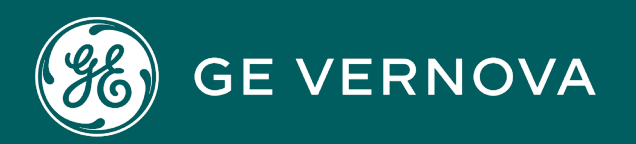

**PROFICY**®**SOFTWARE & SERVICES**

# **PROFICY HISTORIAN FOR CLOUD - AWS**

User Guide

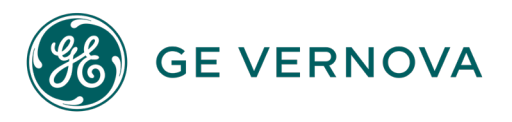

## **Proprietary Notice**

The information contained in this publication is believed to be accurate and reliable. However, GE Vernova assumes no responsibilities for any errors, omissions or inaccuracies. Information contained in the publication is subject to change without notice.

No part of this publication may be reproduced in any form, or stored in a database or retrieval system, or transmitted or distributed in any form by any means, electronic, mechanical photocopying, recording or otherwise, without the prior written permission of GE Vernova. Information contained herein is subject to change without notice.

© 2024 GE Vernova and/or its affiliates. All rights reserved.

#### **Trademark Notices**

"GE VERNOVA" is a registered trademark of GE Vernova. The terms "GE" and the GE Monogram are trademarks of the General Electric Company, and are used with permission.

Microsoft® is a registered trademark of Microsoft Corporation, in the United States and/or other countries.

All other trademarks are the property of their respective owners.

We want to hear from you. If you have any comments, questions, or suggestions about our documentation, send them to the following email address: doc@ge.com

**Cloud Historian**

# Contents

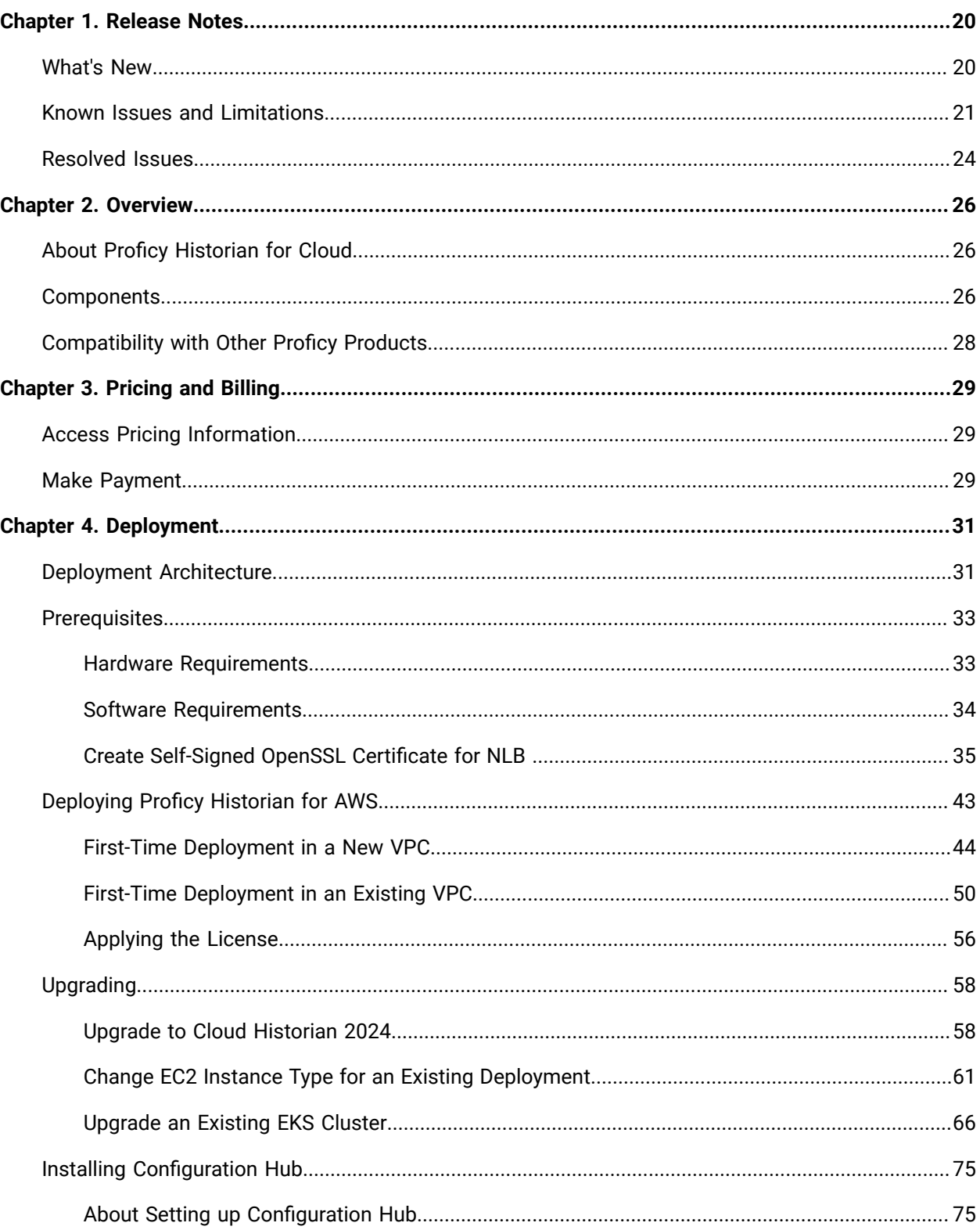

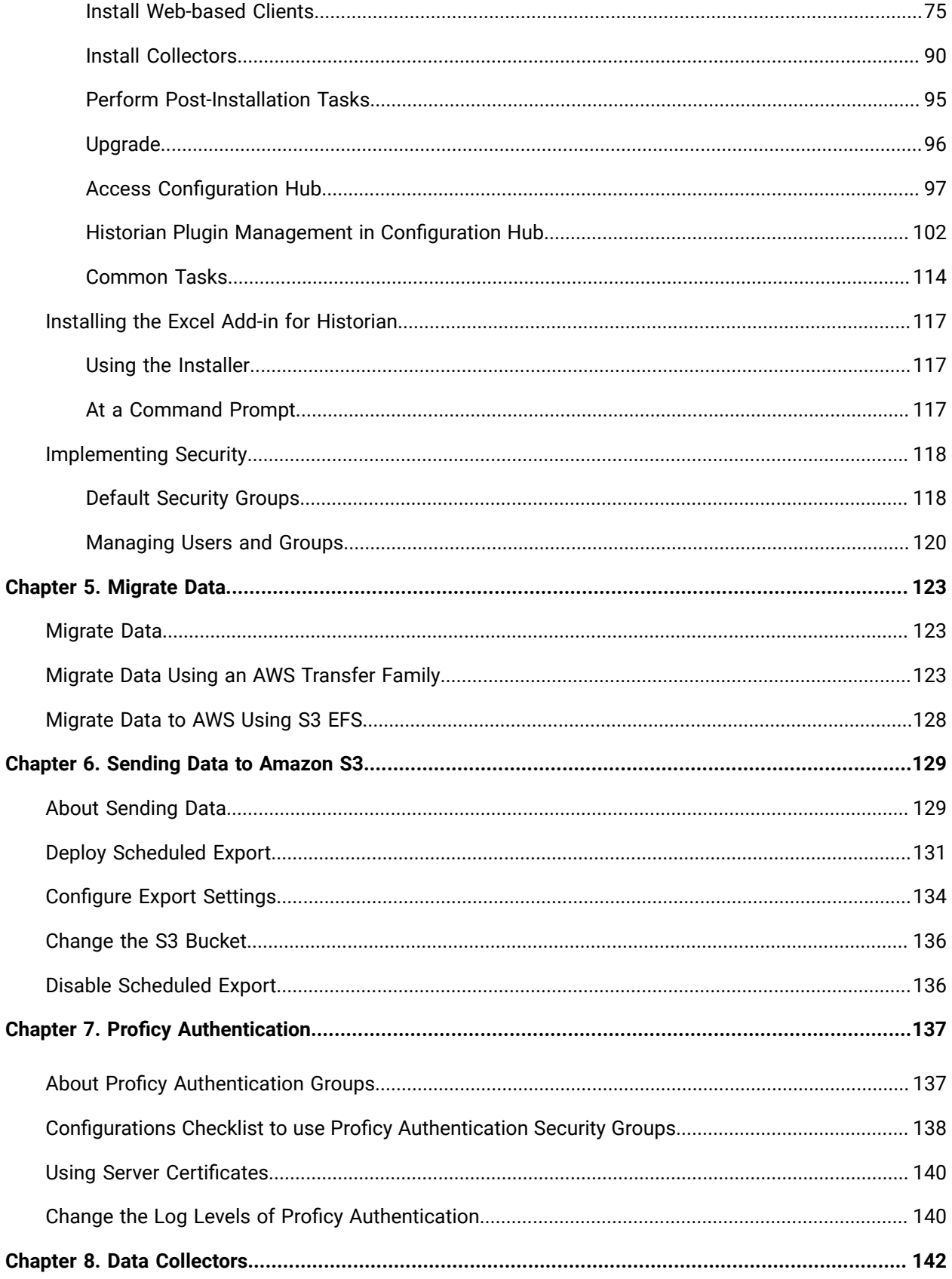

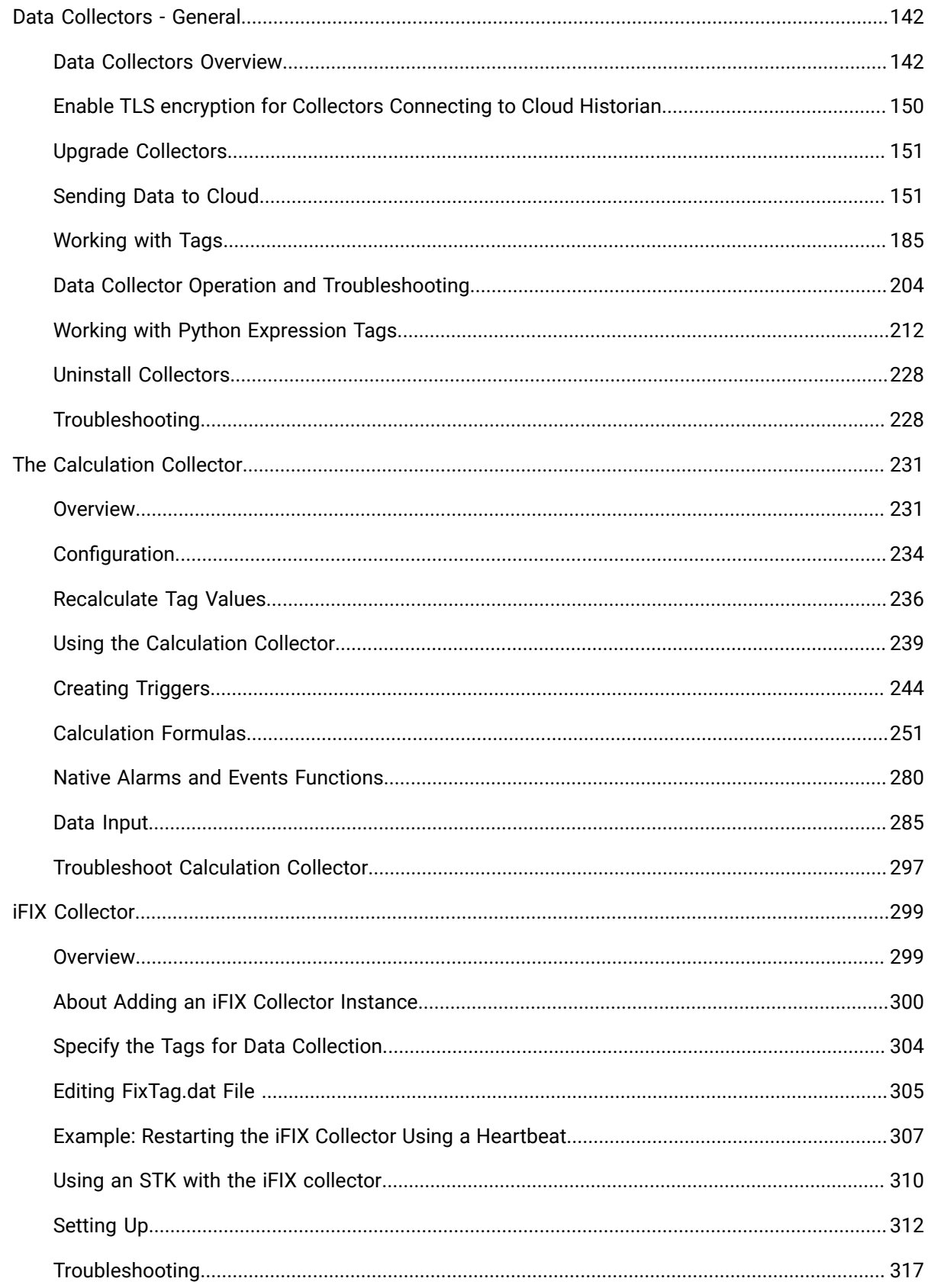

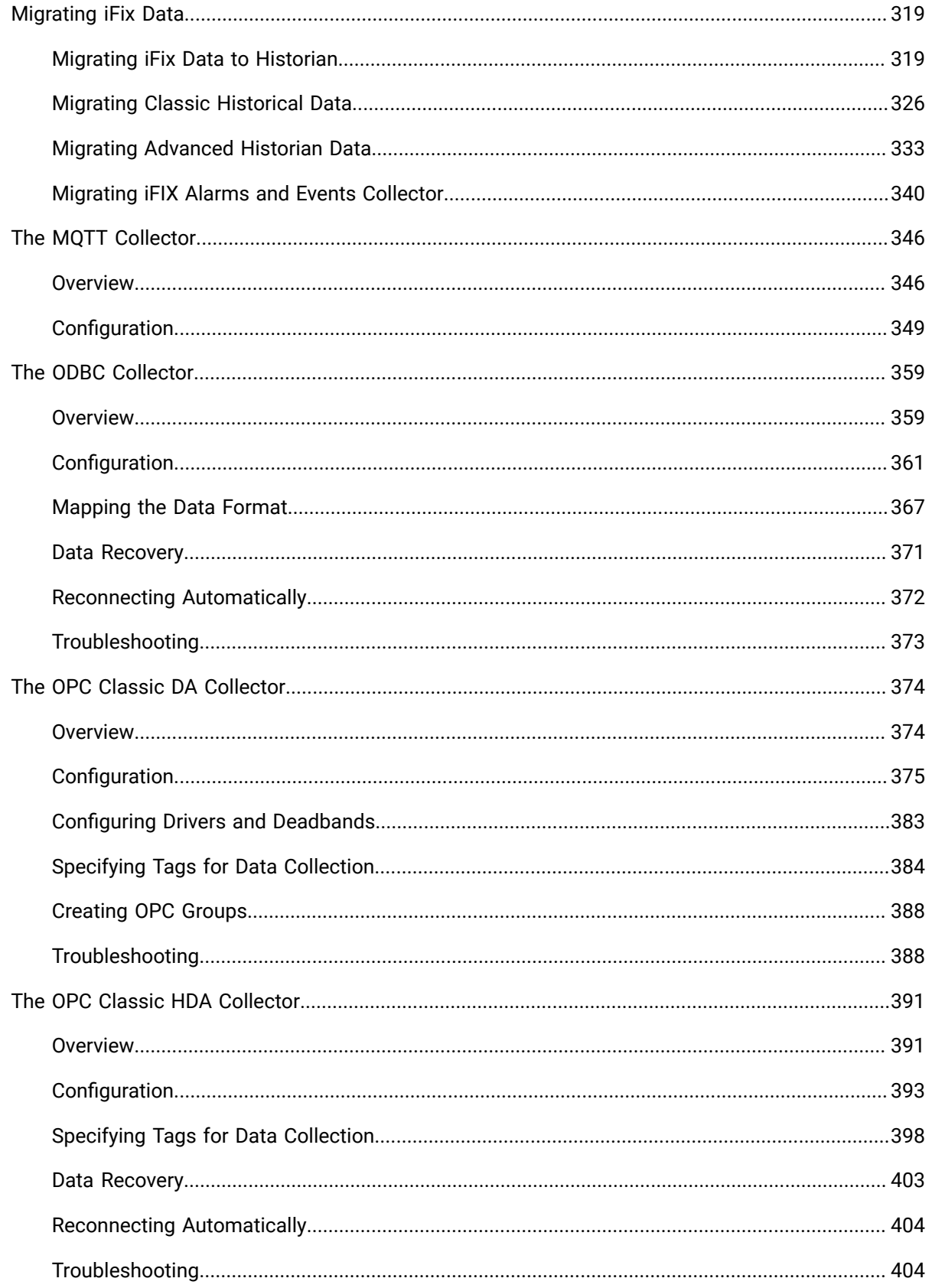

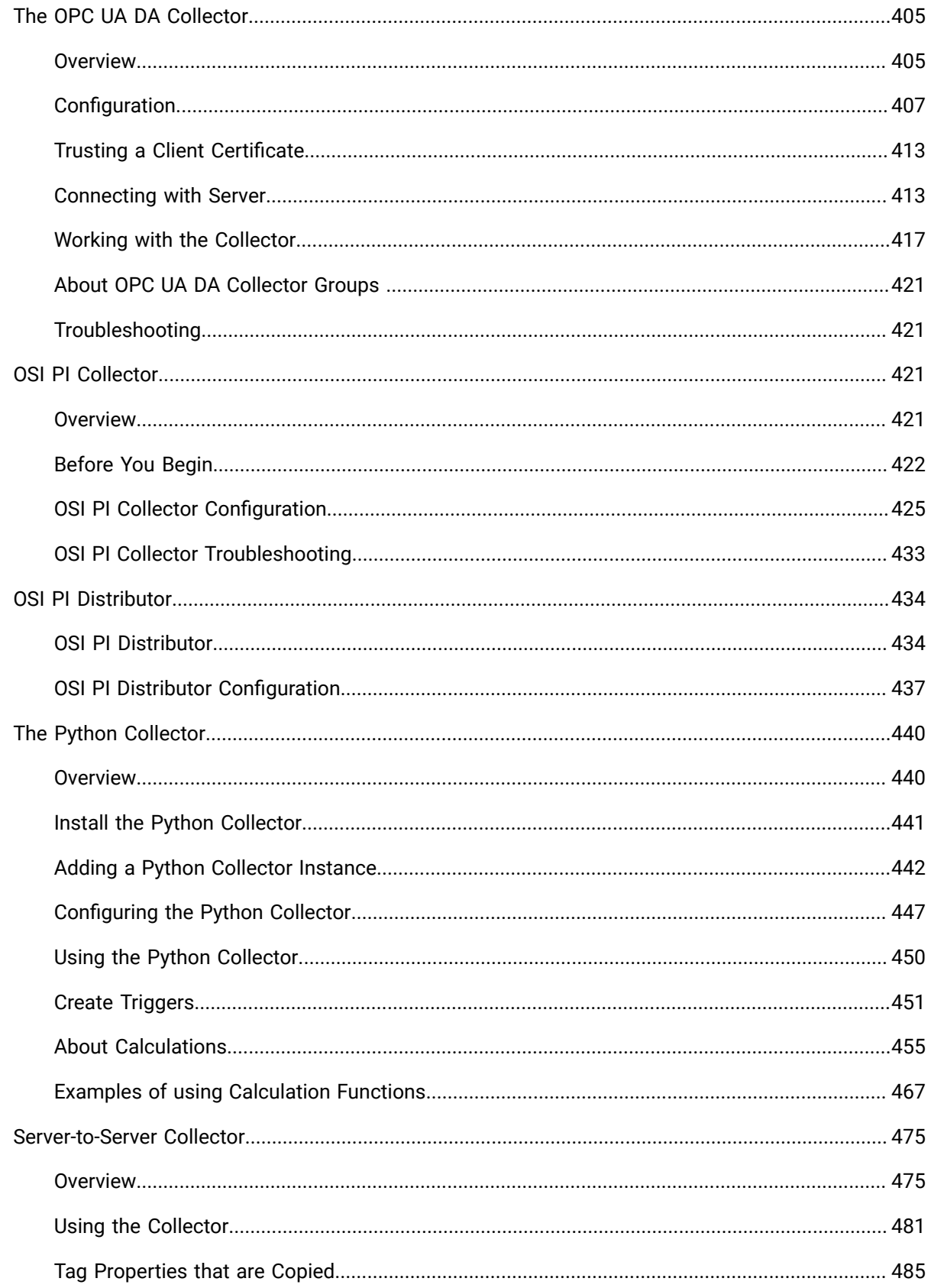

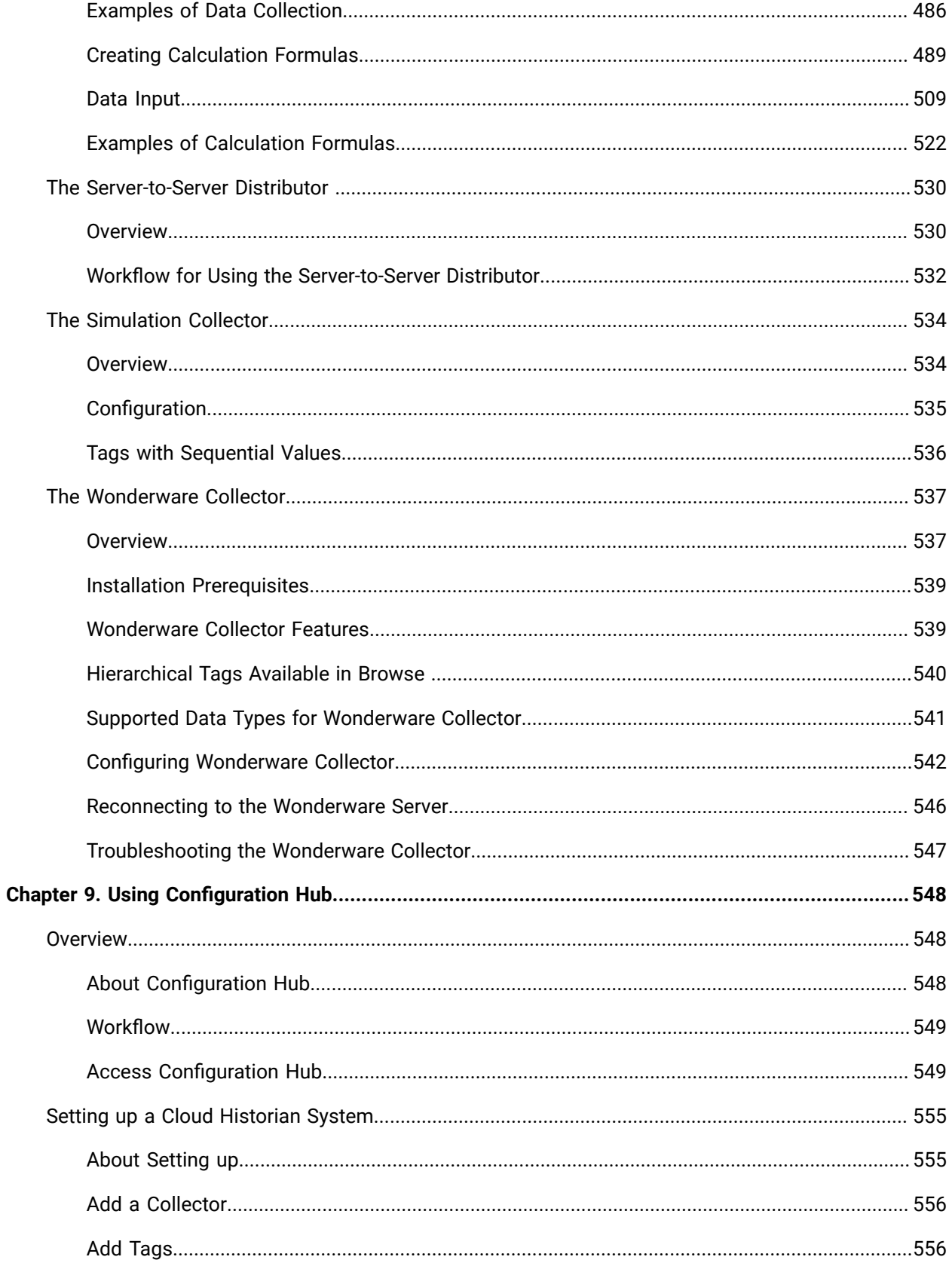

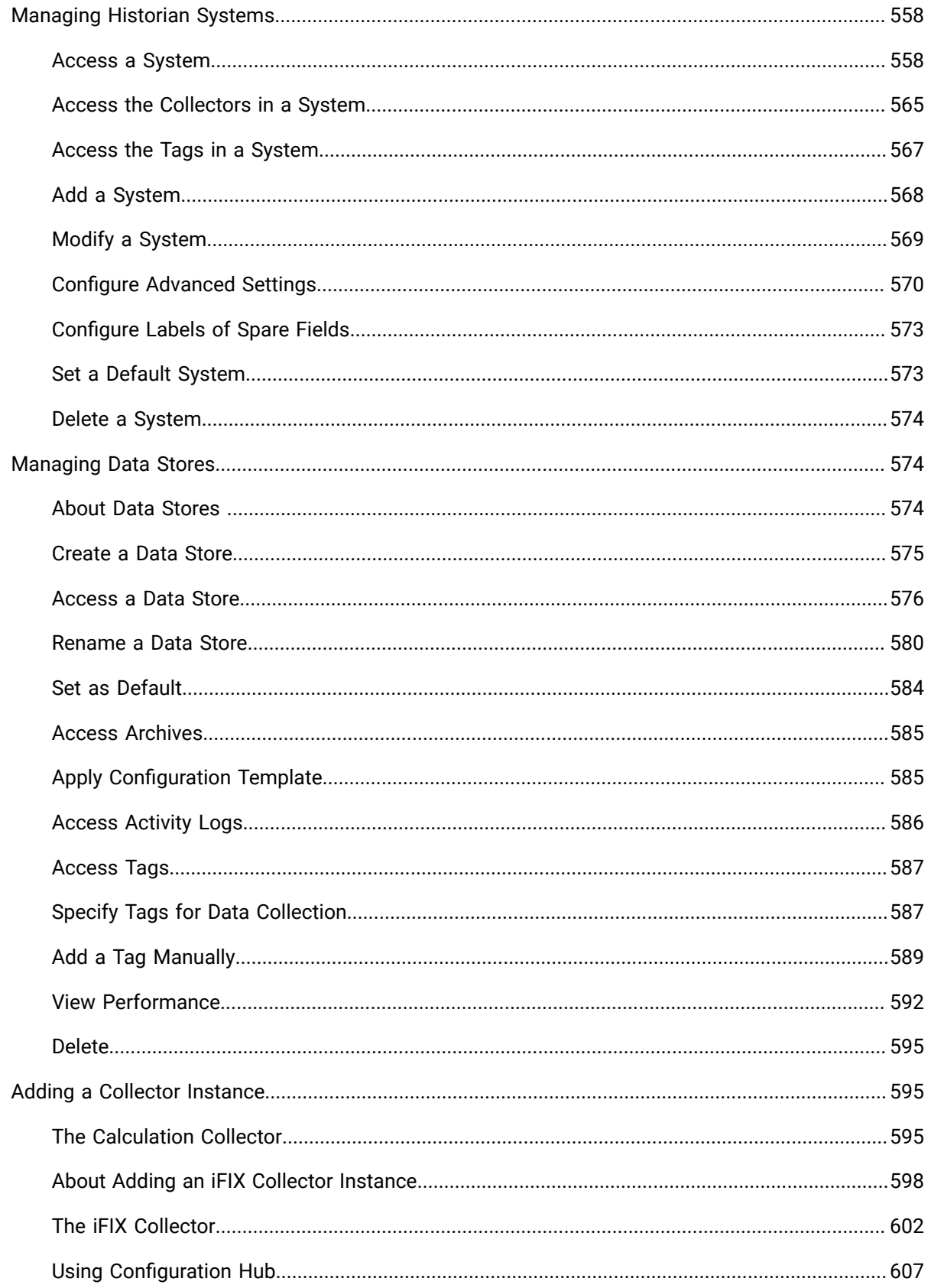

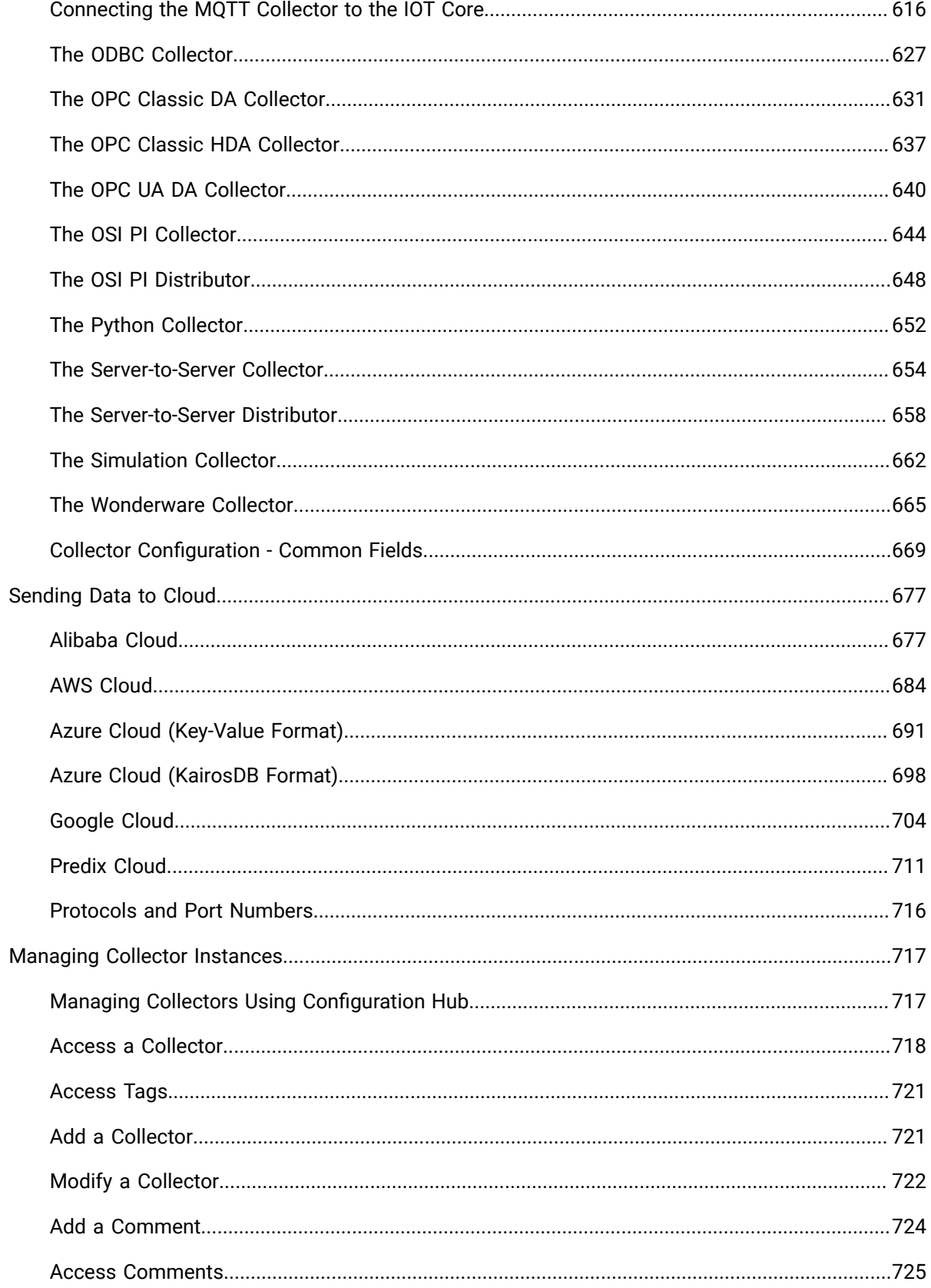

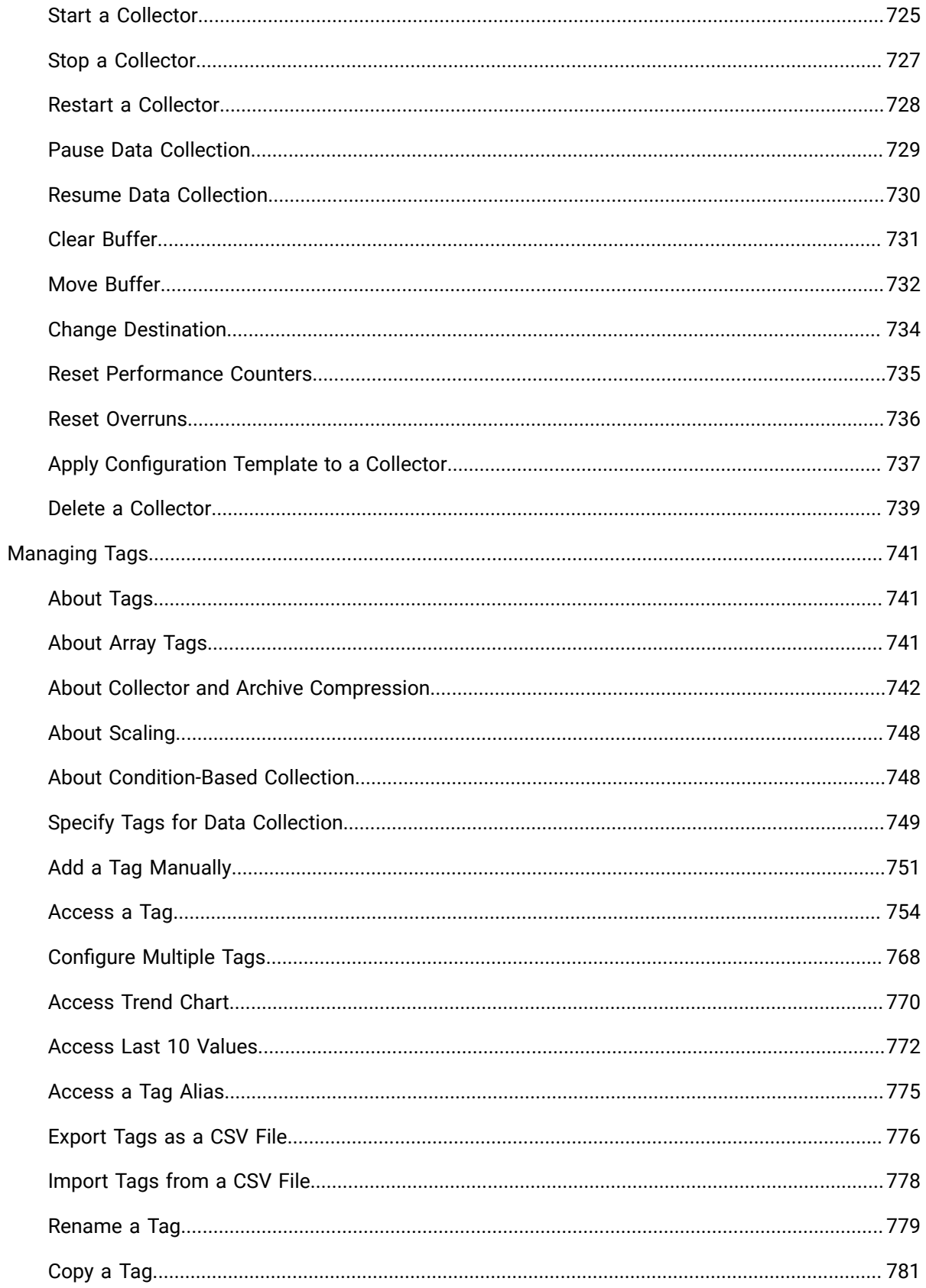

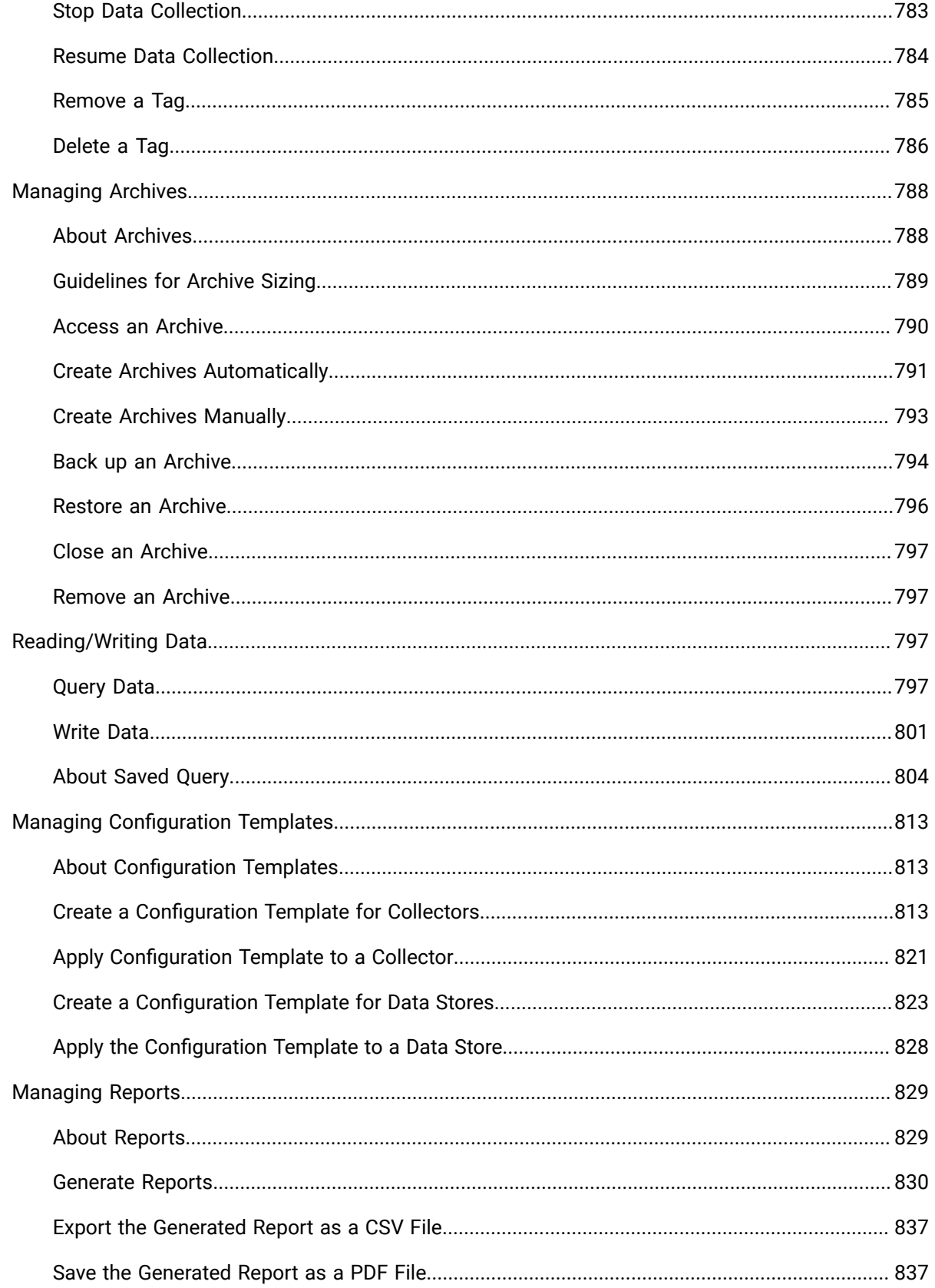

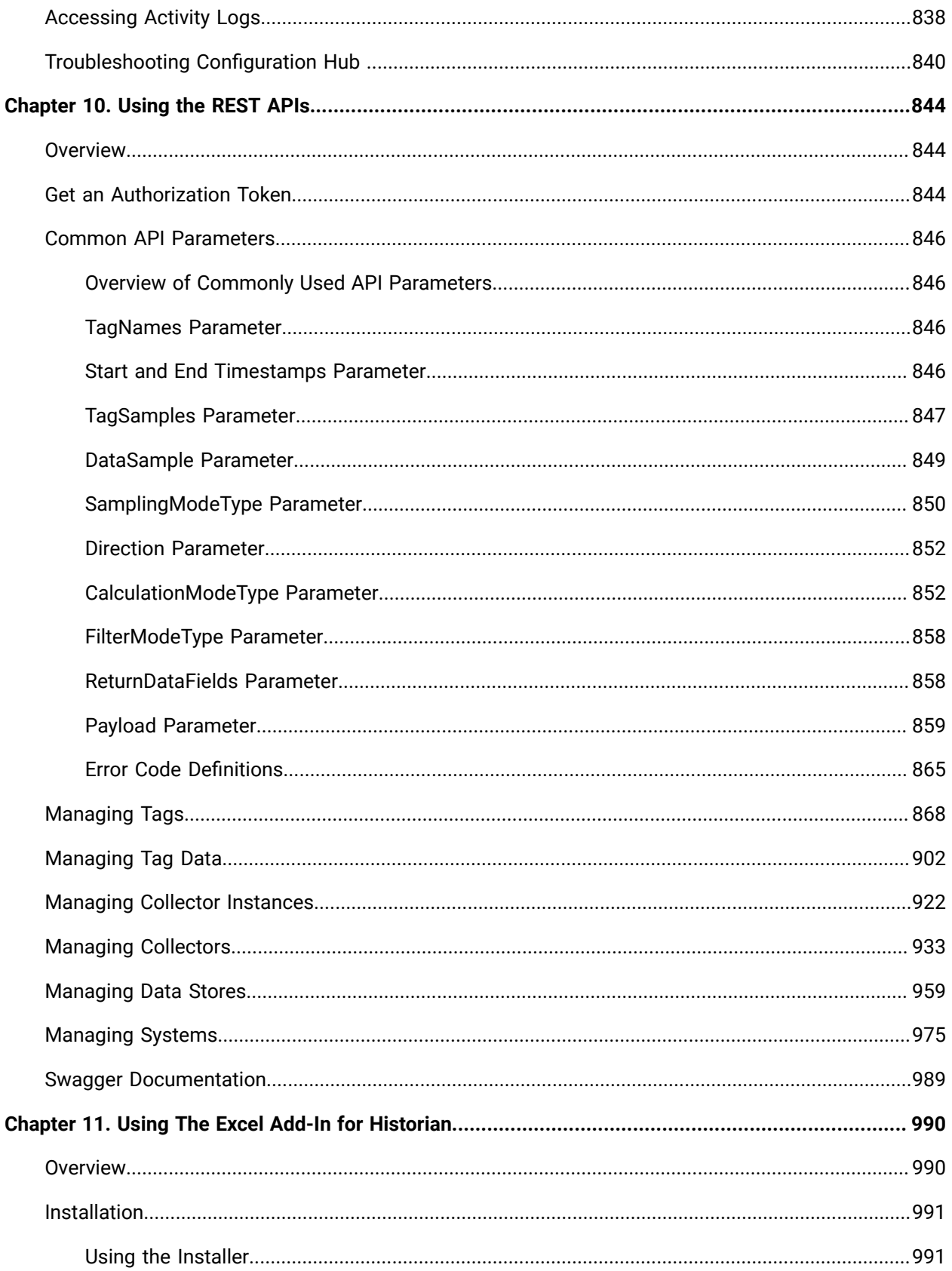

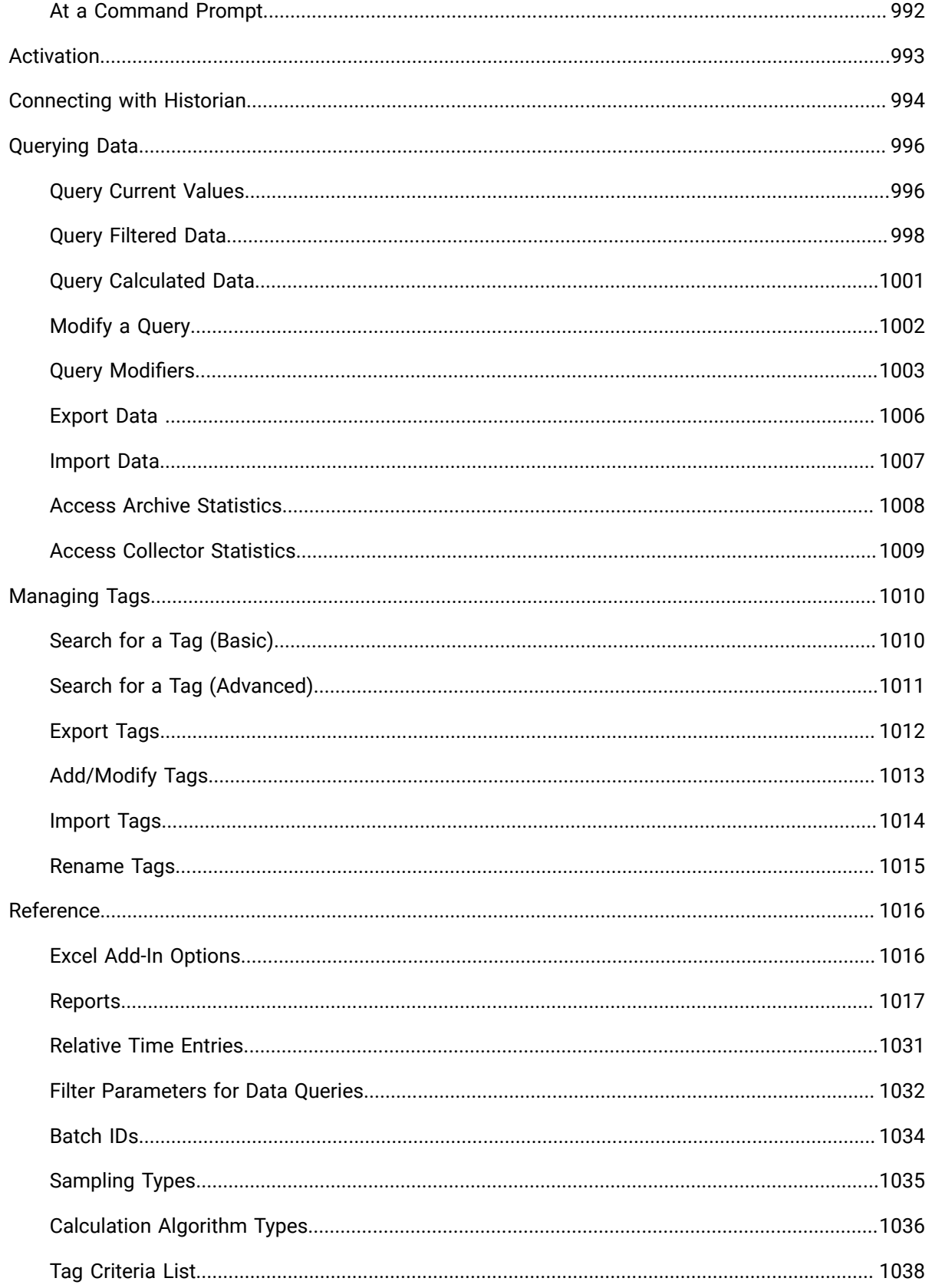

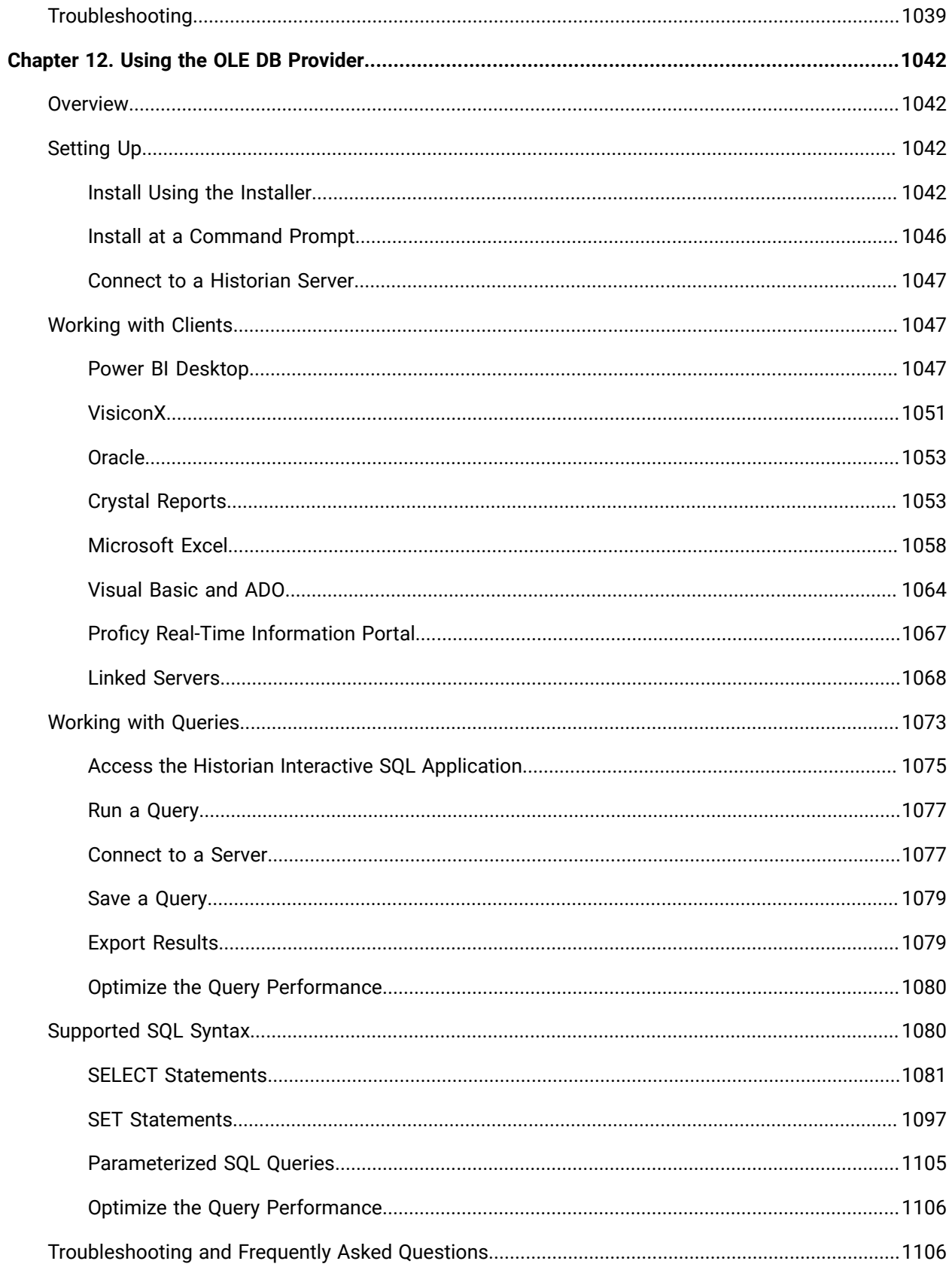

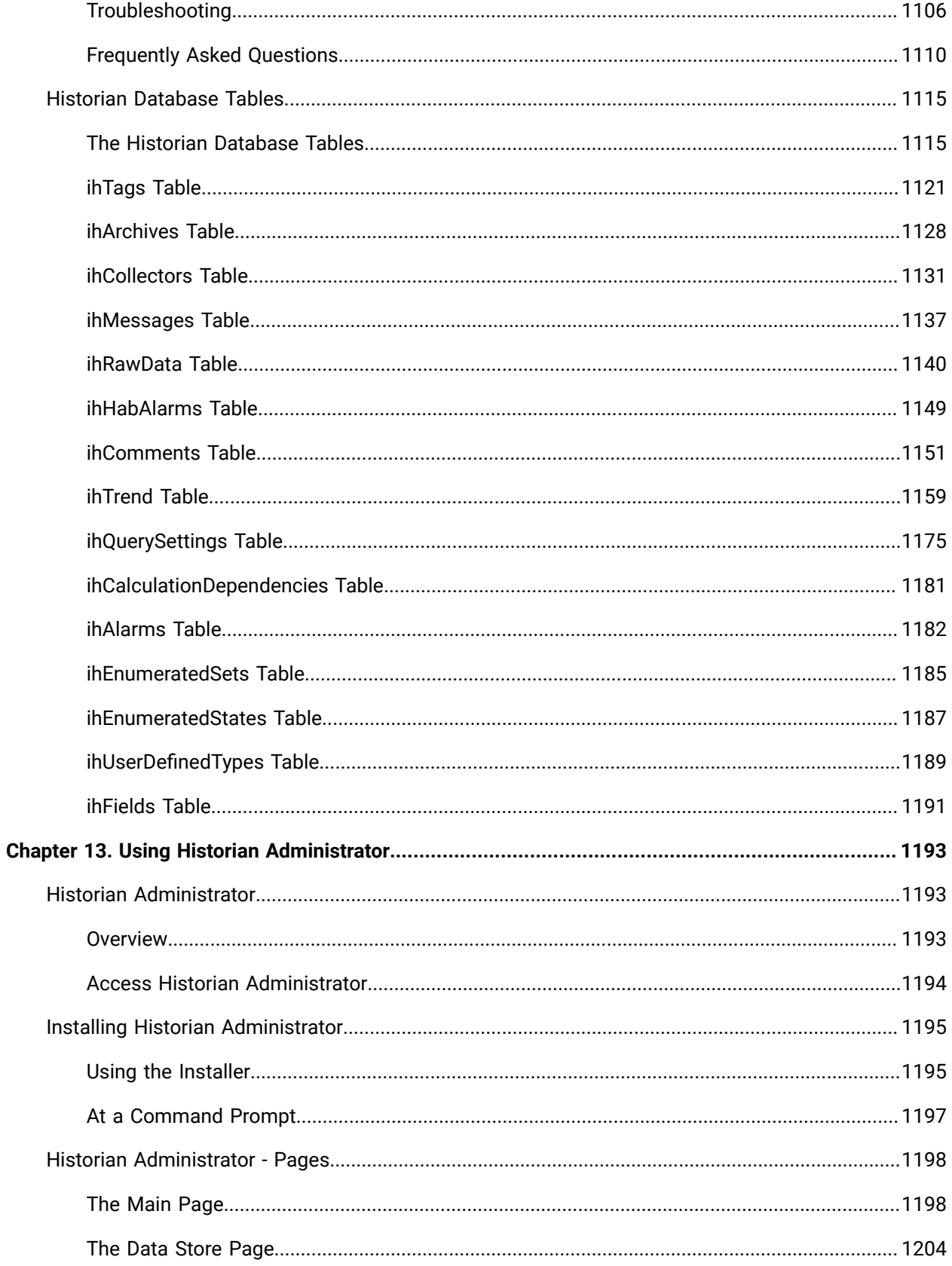

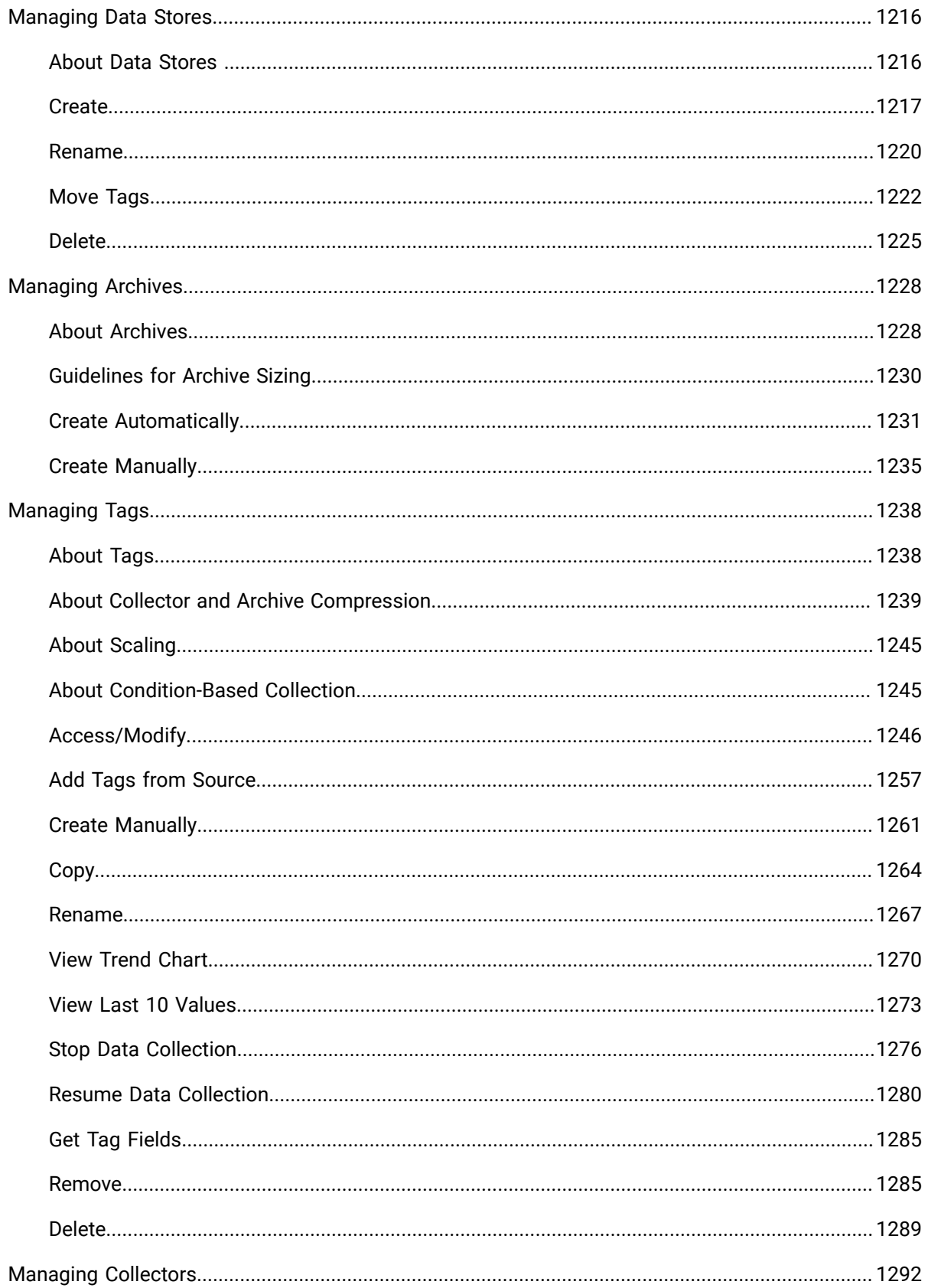

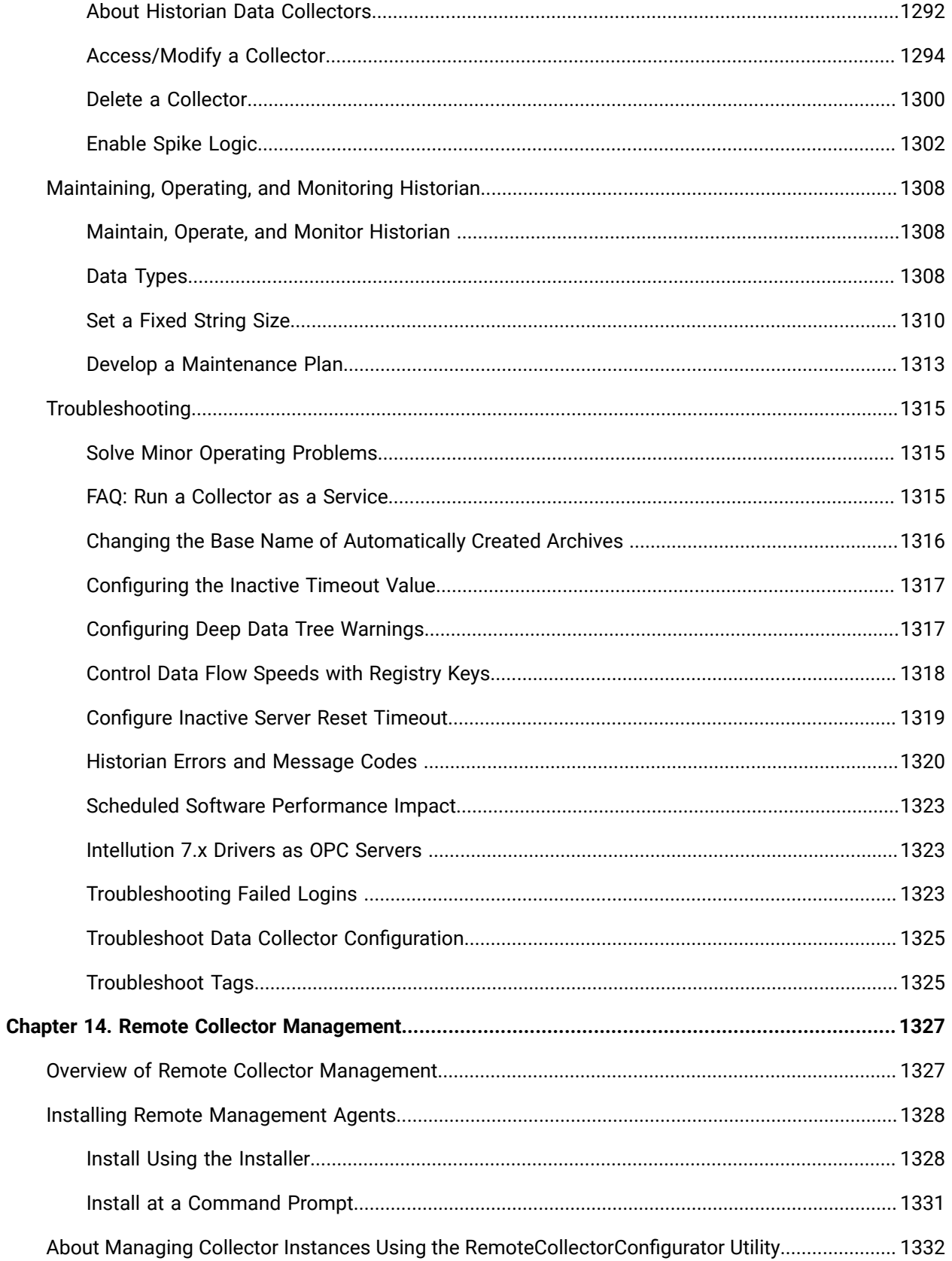

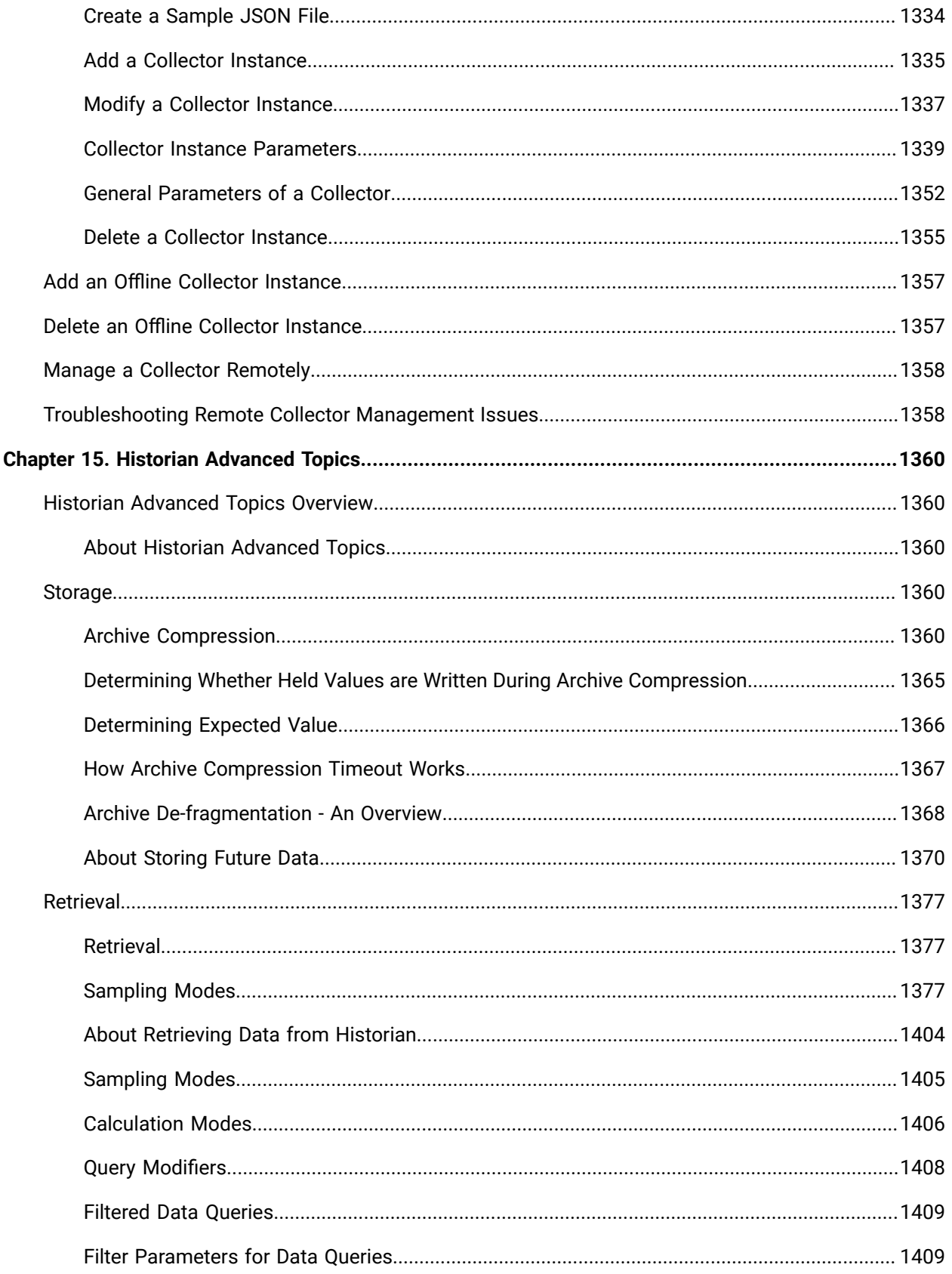

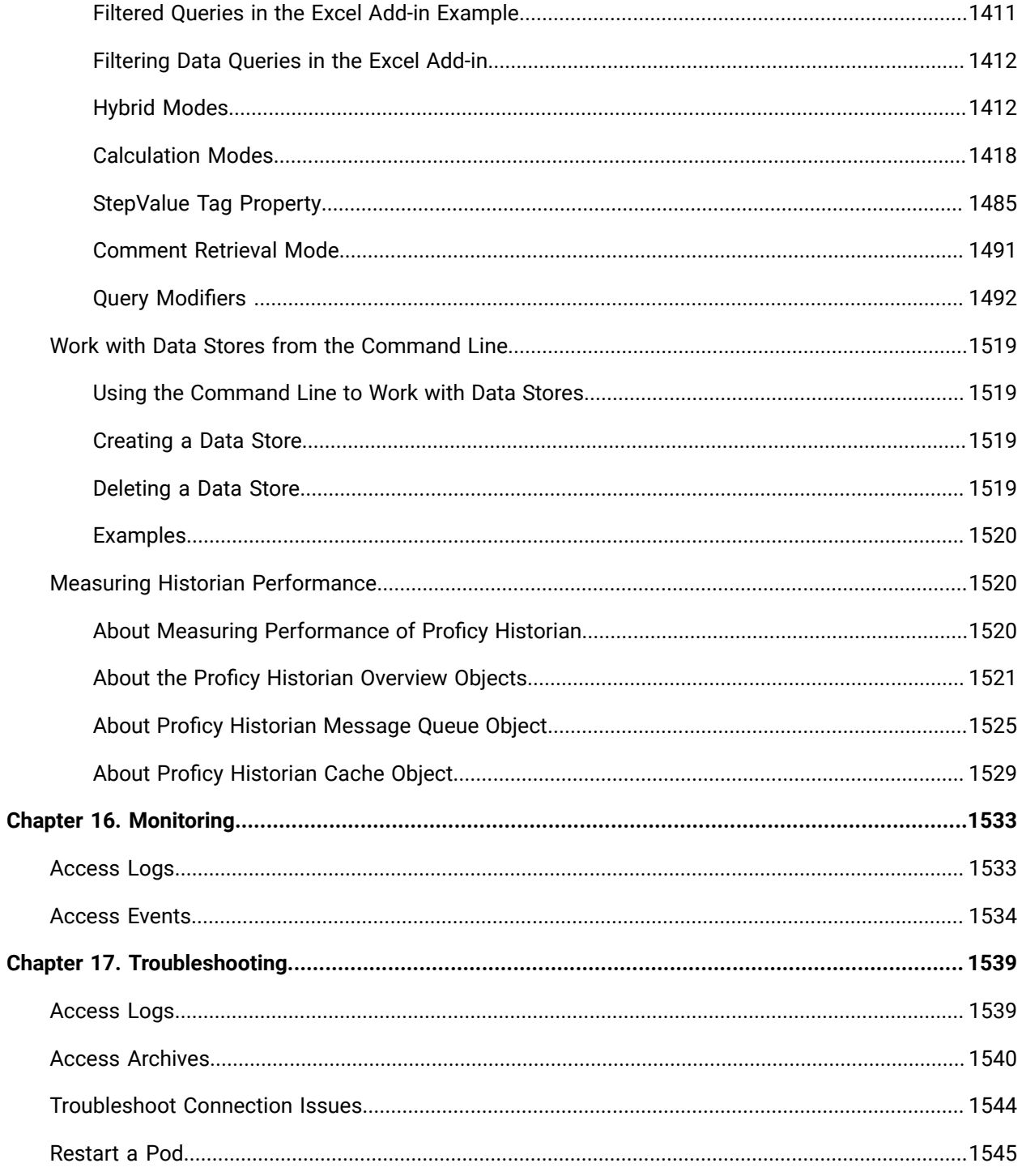

# <span id="page-21-0"></span>Chapter 1. Release Notes

## <span id="page-21-1"></span>What's New in Proficy Historian for Cloud 2024

Proficy Historian is a best-in-class historian software solution that collects industrial time series data. It is secure, fast, and highly efficient.

Proficy Historian for Cloud allows you to deploy the Historian server and its components on cloud destinations. It supports all the components/tools in the on-premises counterpart of Proficy Historian (such as collectors, Excel Addin). And it offers all the advantages of cloud technologies.

Proficy Historian for Cloud offers plenty of new features and enhancements to help you connect your data with other analysis tools, migrate your data from Proficy Historian on-premises, scale up Data Archiver, and many more:

- **Enhanced REST APIs:** The following Rest APIs are now available with Cloud Historian: The Tagslist API, Managing Collector Instances, Managing Collectors, Managing Datastores, and Managing Systems.
- **Support for Proficy Authentication:** Starting with Cloud Historian 2024, a common User Authentication and Authorization (Proficy Authentication) service named Proficy Authentication is now provided with Cloud Historian. You can deploy it with other Proficy products such as Operations Hub or Plant Applications, or with the Cloud Historian deployment.
- **Support for Configuration Hub:** You can create and manage Historian systems using Configuration Hub. In addition, you can manage collectors, data stores, and tags. Cloud Historian can be configured with both Windows Configuration Hub and the Containerized Configuration Hub.
- **Storage of Future Data Support:** Previously, you could store only up to 1200 seconds of future data for Cloud Historian. Now, you can store unlimited future data (that is, up to 19 January, 2038) in Historian. This future data is the predicted data, which has a future timestamp. You can use this data to perform a predictive or forecast analysis (for example, using trend charts), and revise the forecasting algorithms as needed.
- **Remote Collector Management with Configuration Hub (Windows and Containerized):** Configuration Hub provides a user-friendly interface to manage collectors running on remote servers. You can also view the status of all the collectors with visual representation.
- **Common Collectors Installer for Windows and Cloud Historian:** Common collectors installer with a utility to run for enabling encryption for collectors to connect to Cloud Historian.
- **Ability to visualize and interact with Historian specific REST APIs using Swagger UI:** You can now access Historian REST APIs using Swagger UI. This tool enables you to visualize and interact with

the APIs resources without having any of the implementation logic in place, establishing a fully interactive documentation experience using Swagger

• **Other Proficy Historian Features:** Enumerated Sets, Array Tags, Complete Messages instead of just showing Message ID's, Collector Redundancy, and Backup & Restore.

## <span id="page-22-0"></span>Known Issues and Limitations

#### **Limitations**

The following are the limitations with Proficy Historian for Cloud:

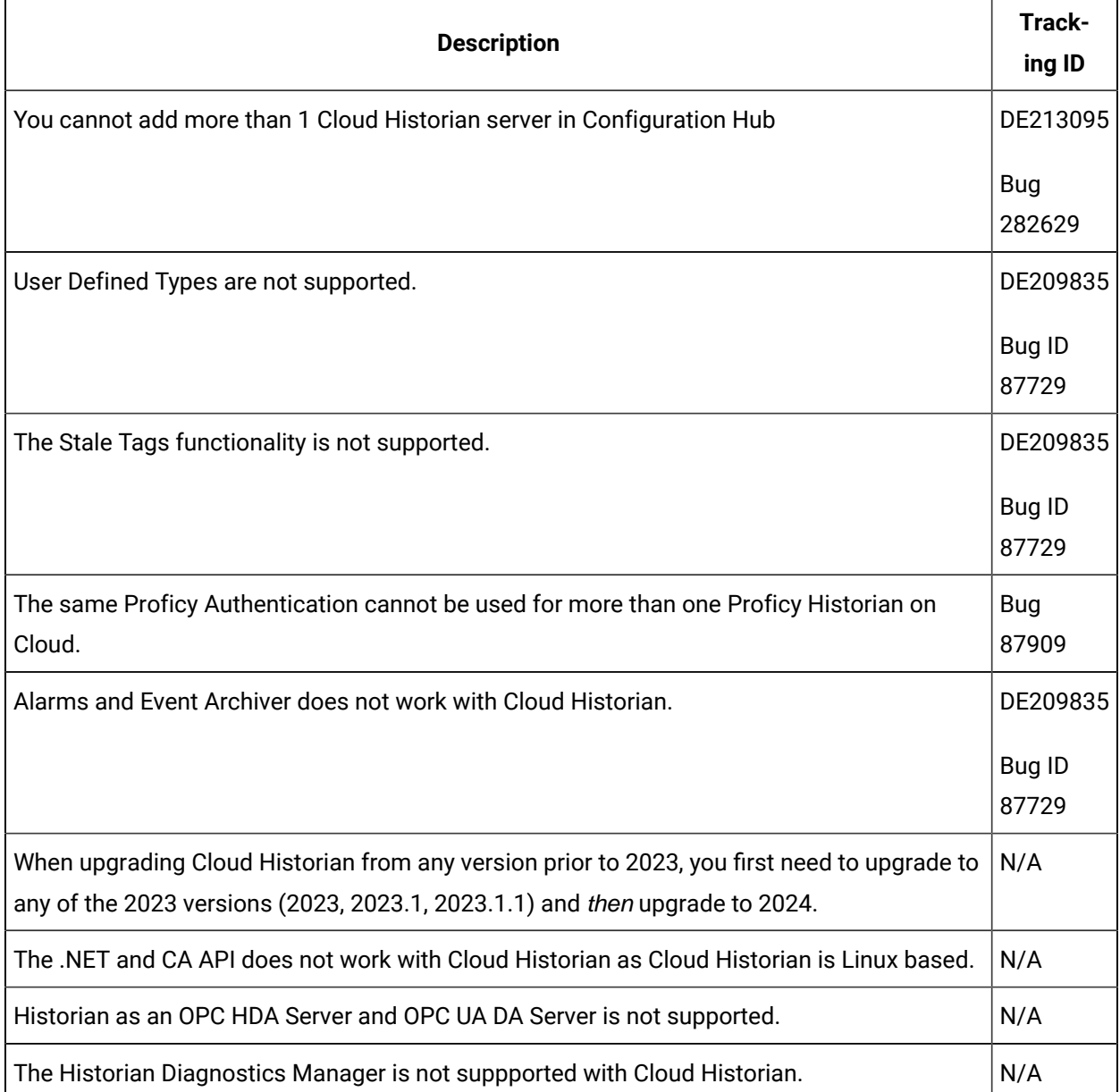

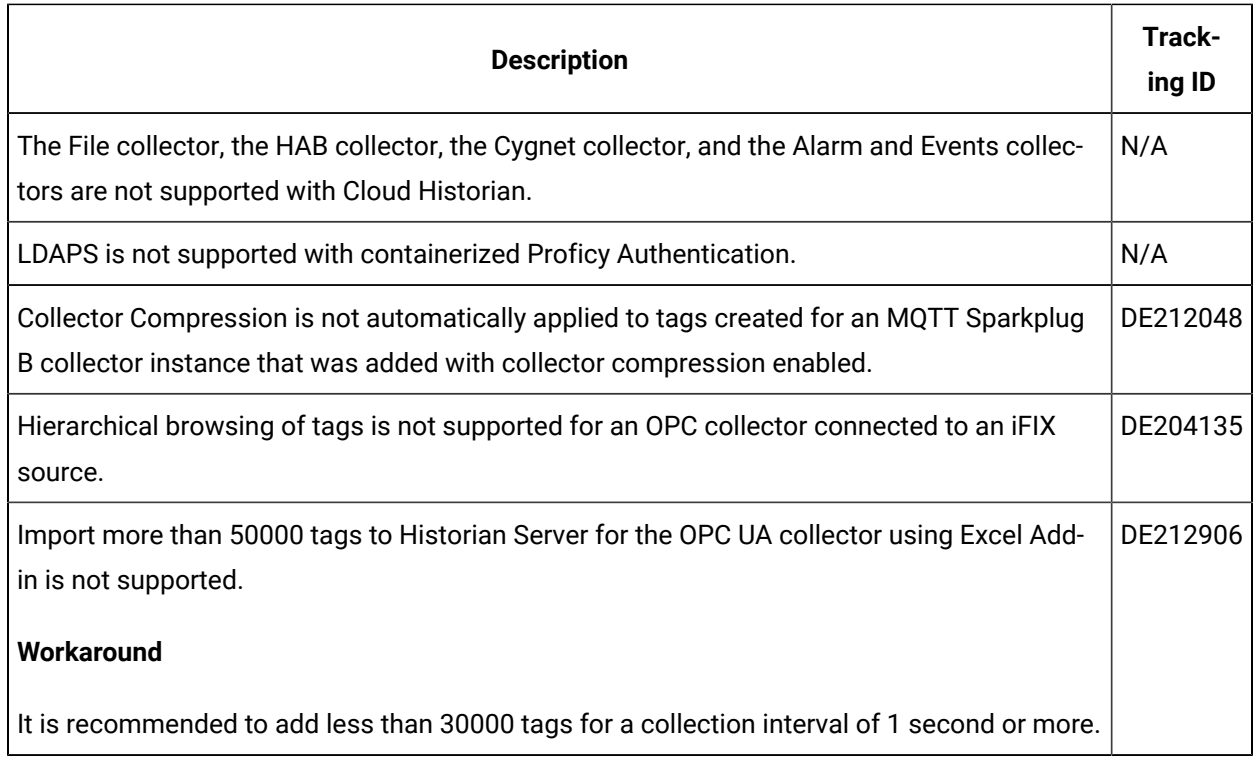

In addition:

- The performance of Historian Administrator when connected to Proficy Historian for Cloud is not good. We recommend using Configuration Hub.
- In general, it is recommended that you use Configuration Hub instead of Historian Administrator or the Web Admin.

## **Known Issues**

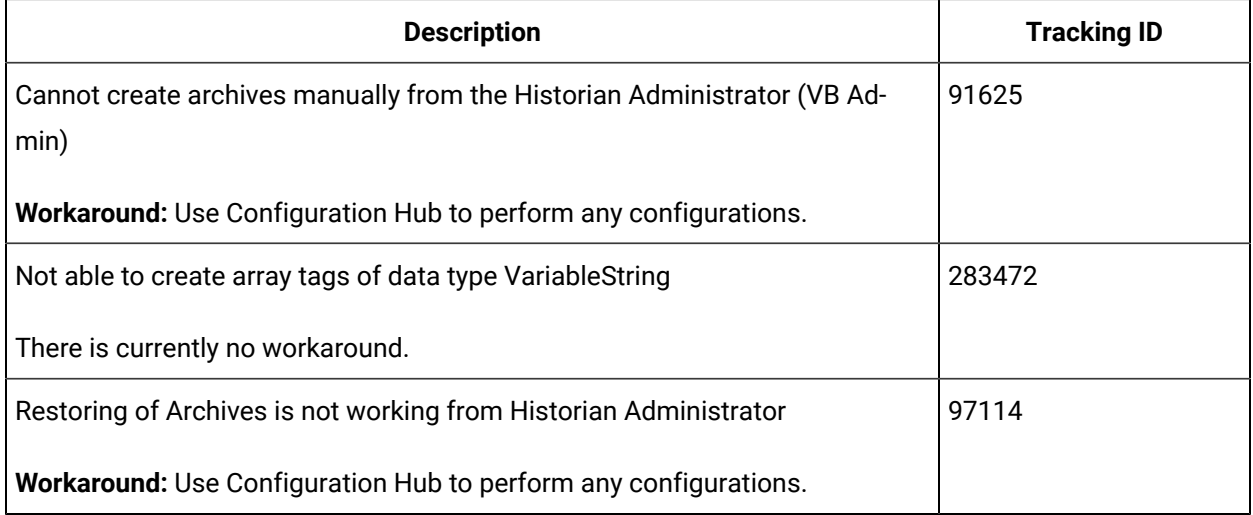

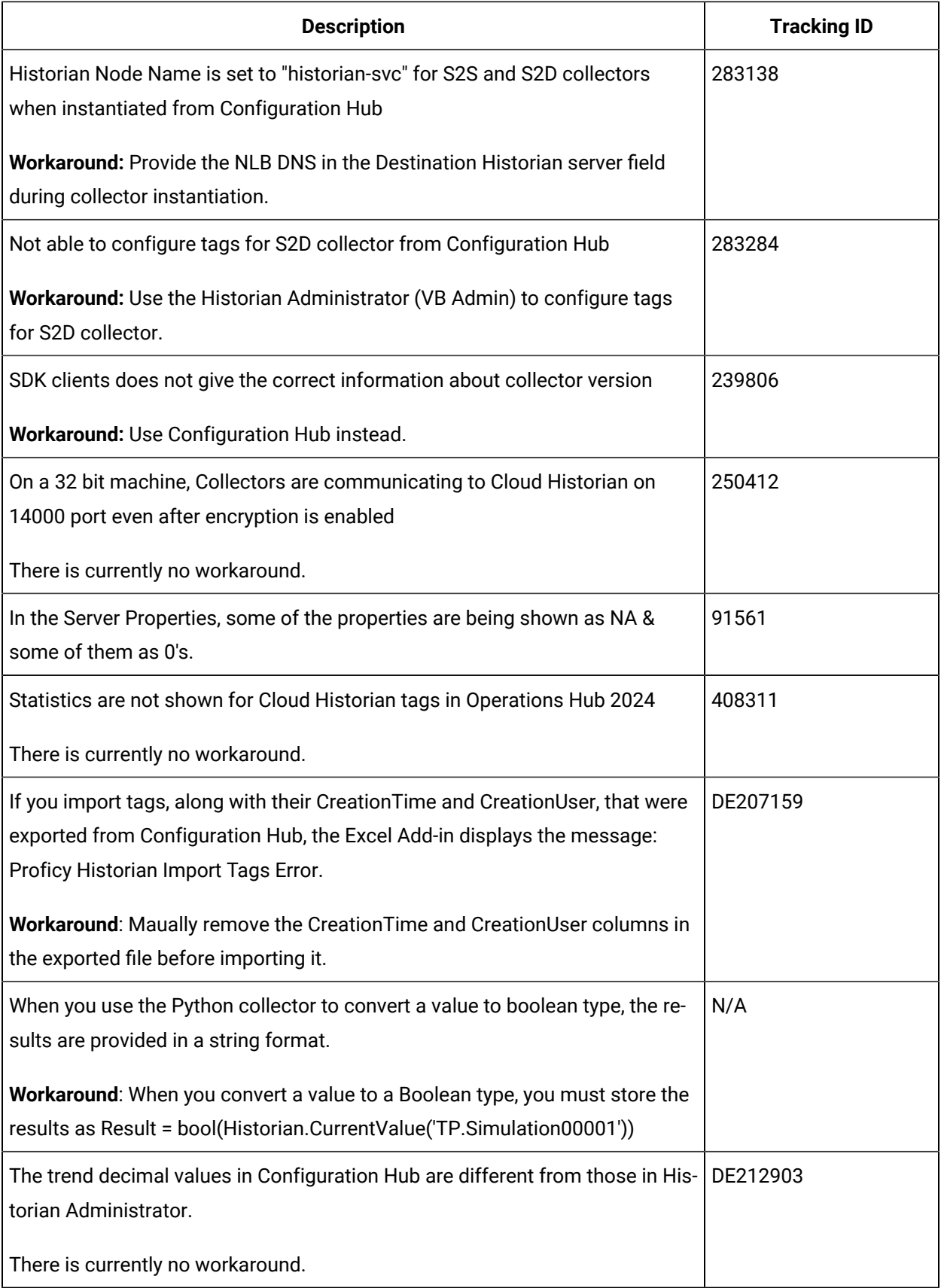

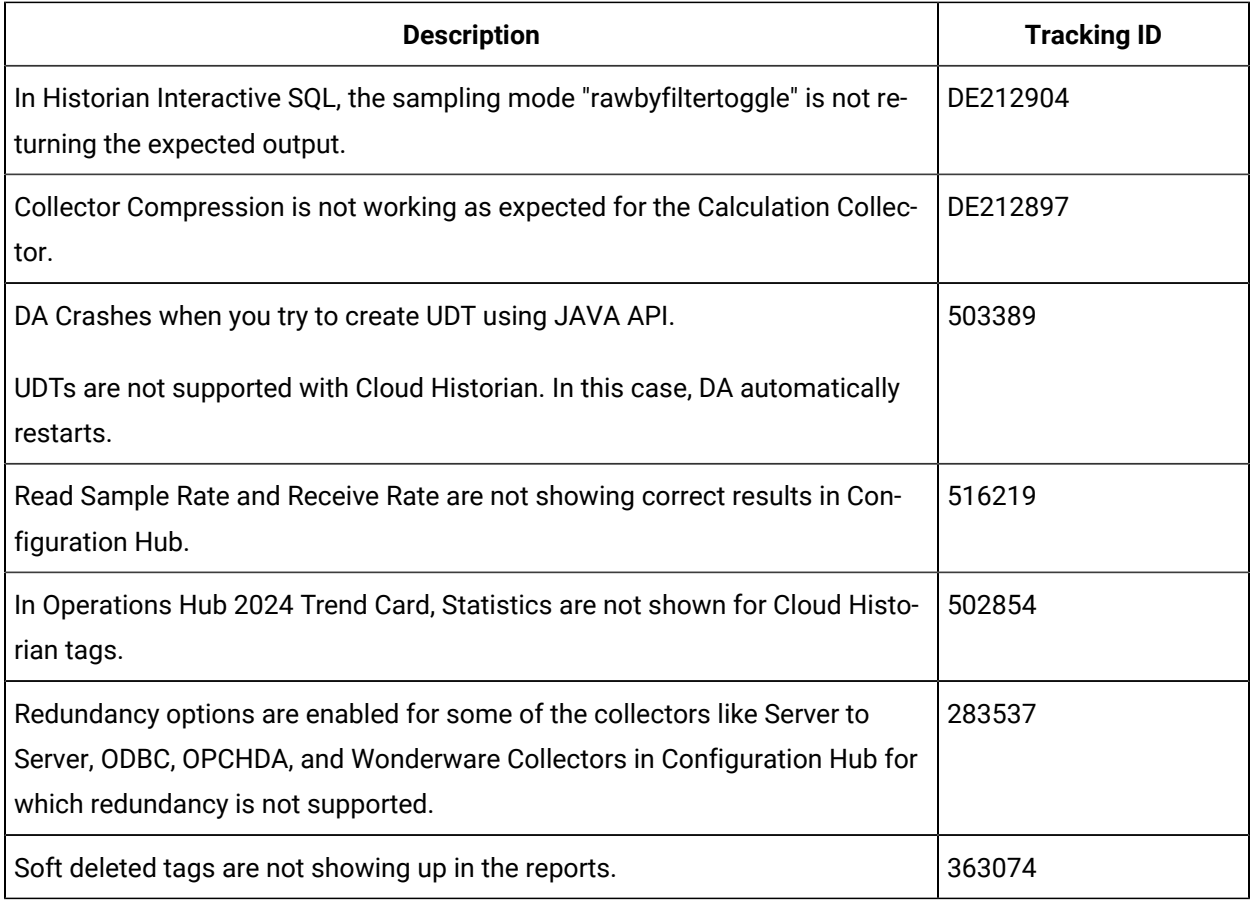

## <span id="page-25-0"></span>Resolved Issues

## **Resolved Issues**

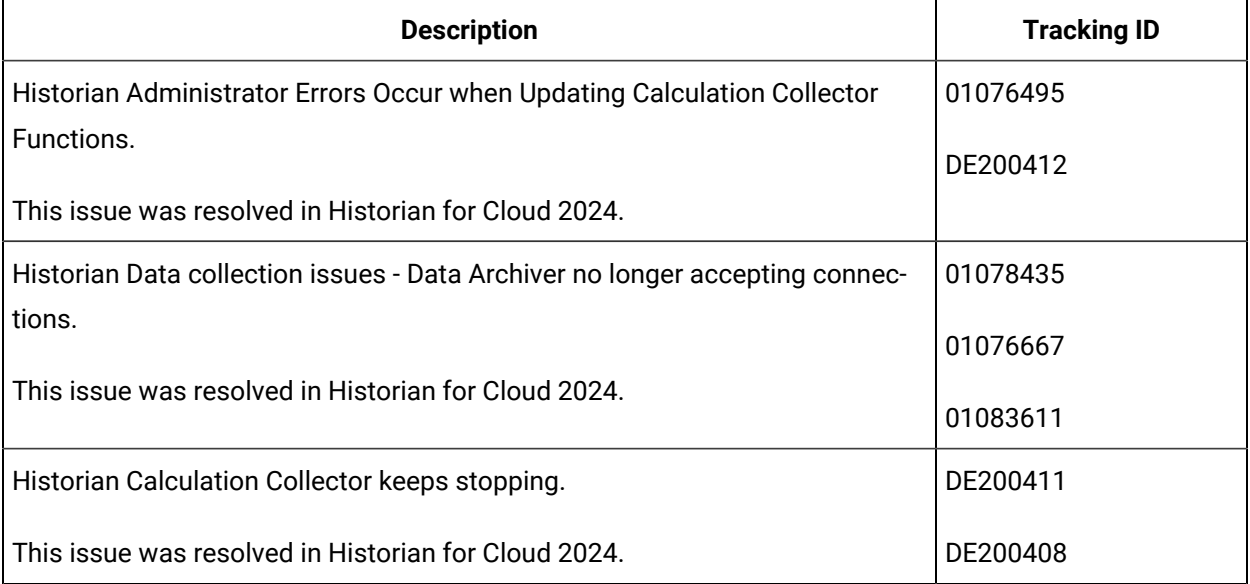

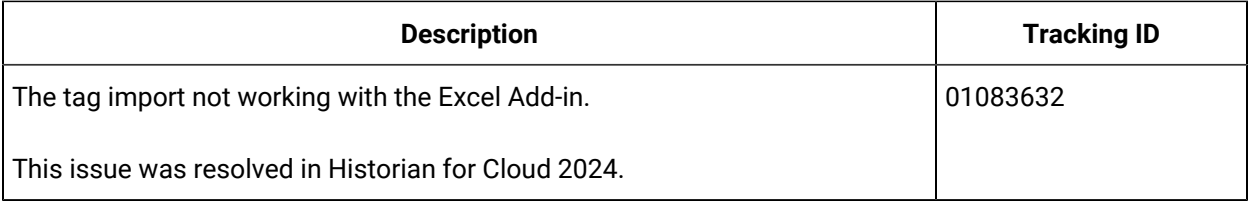

# <span id="page-27-0"></span>Chapter 2. Overview

## <span id="page-27-1"></span>About Proficy Historian for Cloud

Proficy Historian is a best-in-class historian software solution that collects industrial timeseries data. It is secure, fast, and highly efficient.

Proficy Historian for Cloud allows you to deploy the Historian server and its components on cloud destinations. Specifically, Proficy Historian for AWS allows you to deploy the Historian server on AWS.

You can deploy Proficy Historian for AWS on your own virtual [private](#page-51-0) cloud (VPC) [\(on page 50\)](#page-51-0), or you can let us [create](#page-45-0) one for you [\(on page 44\)](#page-45-0). You can also use the [Historian](#page-57-0) license [\(on page 56\)](#page-57-0) if you have one or opt for a consumption-based model (in which the bill is generated based on your data consumption).

It supports all the clients in the on-premises counterpart of Proficy Historian (such as collectors, Excel Addin). You can install them on-premises or on an EC2 instance (either on the same or a different VPC), and then connect to Data Archiver deployed on AWS.

#### **Advantages of using Proficy Historian for AWS:**

- **AWS Marketplace:** In addition to Proficy Historian for AWS, the Web Admin console and the scheduled export feature are available in the AWS marketplace.
- **Load balancing:** With the use of Amazon Network Load Balancer (NLB), load balancing is achieved.
- **Integration with CloudWatch and CloudTrail:** Using CloudWatch, you can [access logs](#page-1534-1) [\(on page](#page-1534-1) [1533\)](#page-1534-1), which help in troubleshooting issues. Using CloudTrail, you can [access](#page-1535-0) events *(on page*  $1534$ ), and thus view the data consumption while reading or writing data samples.
- **File Storage in Amazon Elastic File System (EFS):** Files are stored in EFS, thus achieving scalability and security. You can access the [archives](#page-1541-0) and log files [\(on page 1540\)](#page-1541-0) created by Historian.
- **Secure and highly available:** Proficy Historian for AWS is deployed on a virtual private cloud (VPC). It uses private subnets and TLS encryption, thus making it secure.

In addition, Proficy Historian for AWS is deployed on multiple availability zones. If Data Archiver goes down, a new one is created in less than 10 seconds, thus making it highly available.

## <span id="page-27-2"></span>Components of Proficy Historian for AWS

Proficy Historian for AWS contains the following components:

- **Collectors:** Collect tag data from various data sources. You can install collectors [\(on page \)](unique_12)  on multiple Windows machines. These machines can be on-premises or on a virtual private cloud (VPC).
- **Clients:** Include the following applications:
	- Web Admin console [\(on page \)](unique_13)
	- Excel [Addin](#page-991-1) [\(on page 990\)](#page-991-1)
	- Excel Addin for [Operations](https://www.ge.com/digital/documentation/historian/version2024/c_about_excel_addin_for_opshub.html) Hub
	- The OLEDB [Provider](#page-1043-1) [\(on page 1042\)](#page-1043-1)
	- Historian [Administrator](#page-1194-2) [\(on page 1193\)](#page-1194-2)
	- The Extract, [Transform,](https://www.ge.com/digital/documentation/historian/version2024/c_etl_overview.html) and Load (ETL) tools

You can use them to retrieve and analyze the data stored in Historian. You can install them on multiple Windows machines. These machines can be on-premises or on a VPC.

• **AWS Network Load Balancer (NLB):** Receives data read or write requests from clients or collectors. If user authentication is needed, these requests are sent to Proficy Authentication for authentication. Otherwise, these requests are sent to Data Archiver.

## **Note:**

The AWS NLB DNS name can be quite lengthy, for CIMPLICITY sources use the AWS IP address.

- **Amazon Elastic Kubernetes Cluster (EKS):** Hosts and maintains scalability and high availability of the following components:
	- **Data Archiver:** Intercepts requests from NLB. Sends user authentication requests to Proficy Authentication. Sends data read/write requests to Amazon Elastic File System (EFS).
	- **Proficy Authentication:** An application that authenticates user credentials and grants access for Proficy applications.
	- **PostgreSQL:** A database that stores user credentials.
- **Amazon Elastic File System (EFS):** Stores tag data in .iha files and configuration data in .ihc files, along with log files and buffer files. You can access these [archive](#page-1541-0) files and log files [\(on page](#page-1541-0) [1540\)](#page-1541-0). It is fully managed, scalable, highly available, and durable.
- **CloudWatch:** Contains the [logs](#page-1534-1) [\(on page 1533\)](#page-1534-1) generated by Data Archiver. You can also access the dashboard, which contains various widgets for your analysis and monitoring.
- **CloudTrail:** Contains the [events](#page-1535-0) [\(on page 1534\)](#page-1535-0) generated by Data Archiver, containing information on the data consumption.

## <span id="page-29-0"></span>Compatibility with Other Proficy Products

Several Proficy products work with Proficy Historian for Cloud. The following is a general set of required versions to work with Proficy Historian for Cloud.

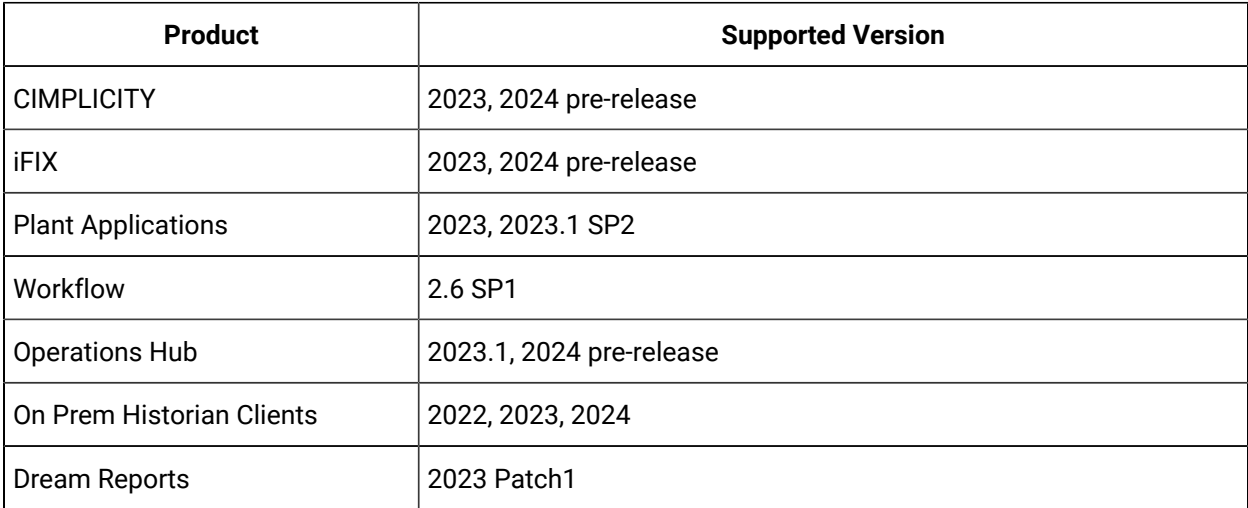

# <span id="page-30-0"></span>Chapter 3. Pricing and Billing

## <span id="page-30-1"></span>Access Pricing Information

To use Historian, you can choose between the following options:

- **License-based (BYOL):** If you want to use the BYOL model, you can use your Proficy Historian for Linux license or buy it, and then [apply it](#page-57-0) [\(on page 56\)](#page-57-0). You can then proceed to work with Proficy Historian for Cloud. In this case, you can deploy and use Proficy Historian for AWS directly.
- **Consumption-based:** If you want to use the consumption-based model, you must pay for using Proficy Historian for Cloud based on the consumption (that is, the number data samples that are read/written to Data Archiver).

This topic describes how to access the price for fetching or writing data to Data Archiver per million samples. This information is available before you deploy Historian. It helps you estimate the cost of using Historian and plan accordingly.

If, however, you have already begun using Historian, you can access the cost [incurred](#page-30-2) to fetch or write data to Data Archiver and make [payment](#page-30-2) [\(on page 29\)](#page-30-2).

- 1. Log in to the AWS console.
- 2. Access the following URL: [https://aws.amazon.com/marketplace/pp/prodview-rbmhtw3icmtqw.](https://aws.amazon.com/marketplace/pp/prodview-rbmhtw3icmtqw) Or, search for Proficy Historian for AWS.

The pricing information of Proficy Historian for AWS appears in the **Pricing Information** section.

## <span id="page-30-2"></span>Make Payment for Using Proficy Historian for AWS

In a consumption-based model, you can use Proficy Historian for AWS. Based on the data consumption, a bill is generated in the AWS console. You must pay the amount mentioned in the bill to continue using Historian.

This topic describes how to access your bill and make payment. To access the pricing information, refer to [Access Pricing Information](#page-30-1) [\(on page 29\)](#page-30-1).

- 1. Log in to the AWS console.
- 2. In the upper-right corner of the page, select your username, and then select **Billing Dashboard**.

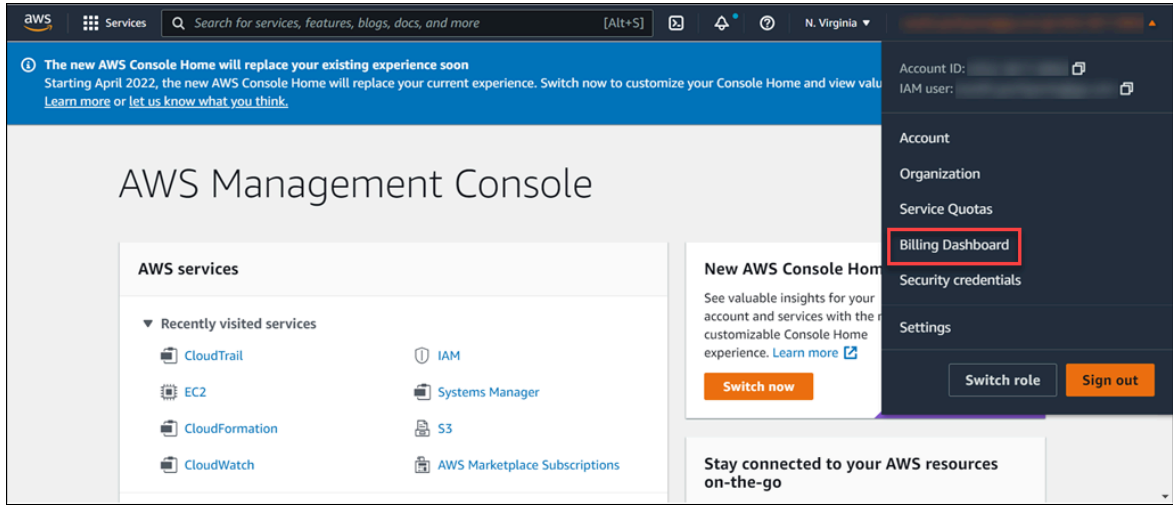

The **Billing Dashboard** page appears. You can also have the invoice [emailed](https://docs.aws.amazon.com/awsaccountbilling/latest/aboutv2/emailed-invoice.html) to you.

3. Make the [payment.](https://docs.aws.amazon.com/awsaccountbilling/latest/aboutv2/manage-general.html)

# <span id="page-32-0"></span>Chapter 4. Deployment

## <span id="page-32-1"></span>Deployment Architecture

The following diagram shows the deployment architecture of Proficy Historian for AWS. In this diagram:

- Data Archiver, Proficy Authentication, PostgresSQL, Configuration Hub, and Historian Rest APIs are deployed in an Elastic Cloud Compute (EC2) instance in a private subnet inside Amazon Elastic Kubernetes Service (EKS).
- Amazon Elastic File System (EFS) is connected to Data Archiver.
- Network Load Balancer (NLB), collector instances, and the NAT Gateway are in a public subnet.
- EFS is in the Virtual Private Cloud (VPC), whereas CloudWatch and CloudTrail are outside the VPC. EFS sends archiver logs to CloudWatch, which you can use for analysis. CloudTrail is used to access events.
- Collector 1 and Collector 2 are collector instances created on an on-premises Windows machine. Similarly, Excel Addin for Historian and Historian Administrator are installed on an on-premises client machine.
- Collector 3 and Collector 4 are collector instances created on an EC2 instance in a VPC (can be a different VPC than the one in which the Historian server is deployed).

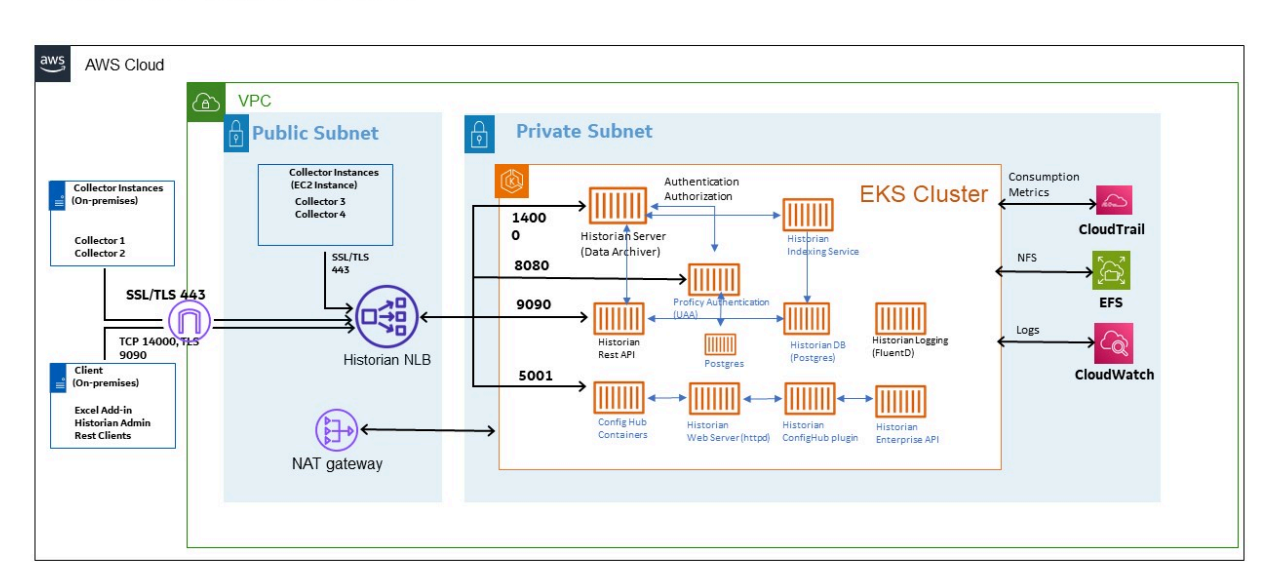

## Historian On AWS 2024

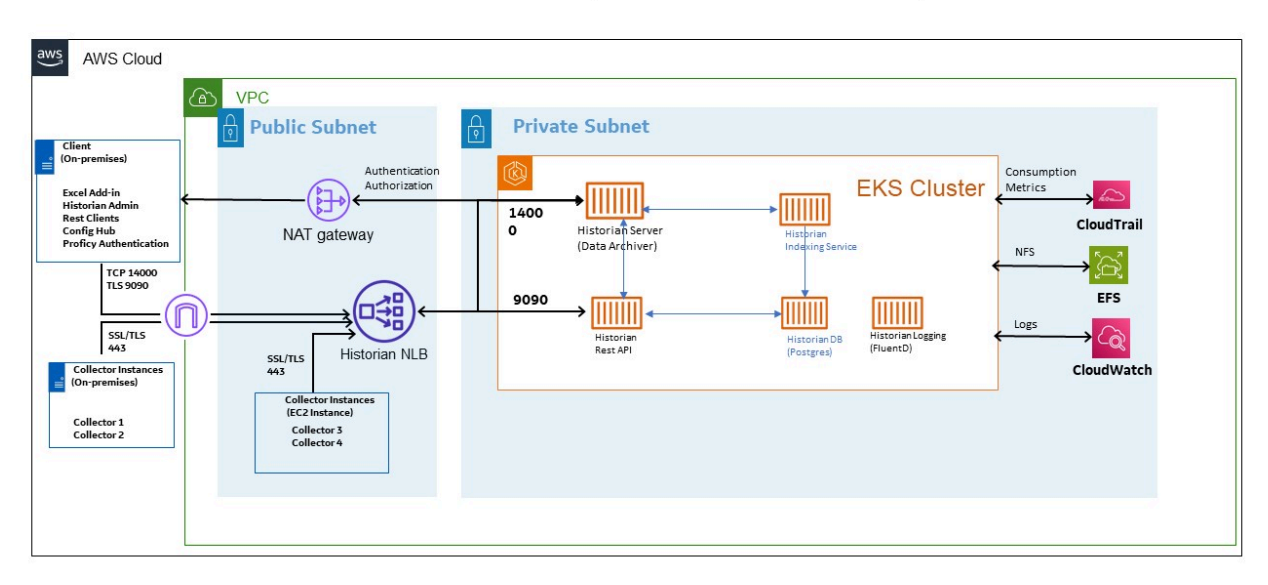

Historian On AWS 2024 with Proficy Authentication on-premises

This next diagram shows the high availability architecture:

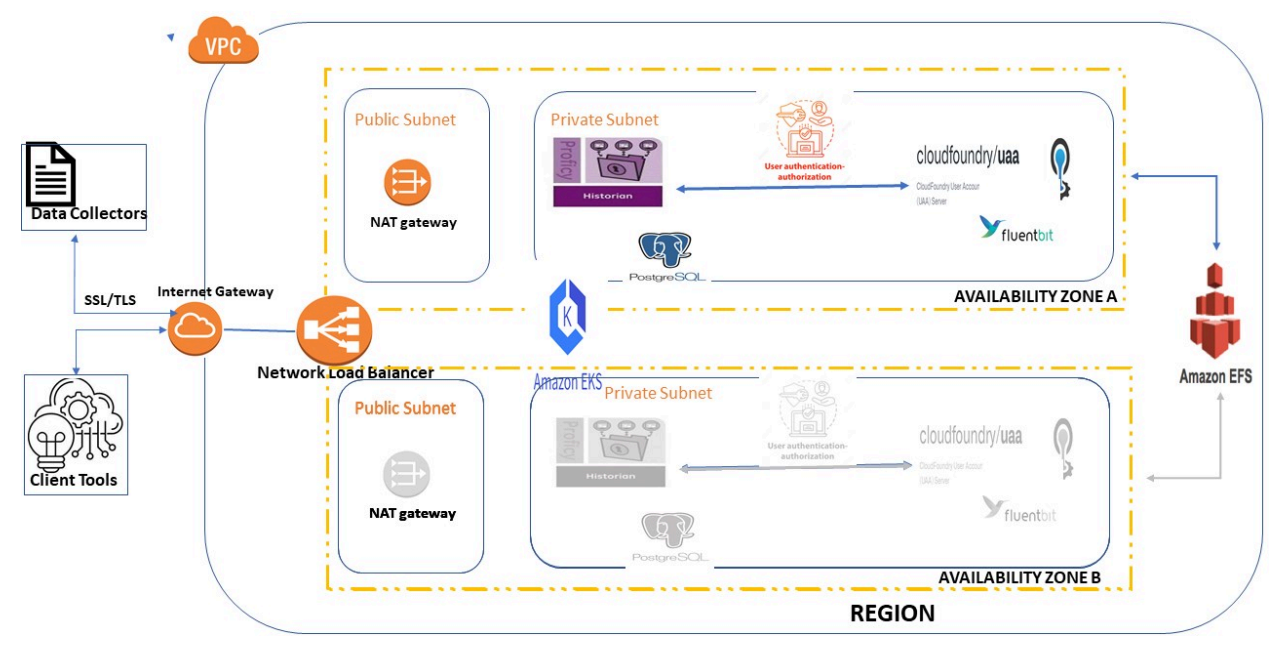

## AWS Based Historian architecture with Data Archiver Instance

**How tag data is stored if using collectors without TLS encryption:**

- 1. Collectors send a request to AWS Network Load Balancer (NLB) to write tag data.
- 2. NLB sends the request to Data Archiver. If user authentication is needed, Data Archiver sends the request to Proficy Authentication, which verifies the user credentials stored in PostgreSQL. After authentication, NLB confirms to the collectors that data can be sent.
- 3. Data collected by the collector instances is sent to NLB.
- 4. NLB sends the data to Data Archiver directly. After authentication, Data Archiver stores the data in EFS in .iha files.

#### **How tag data is stored if using collectors with TLS encryption enabled:**

- 1. Collectors send a request to AWS NLB to write tag data. Since the request is encrypted, port 443 is used.
- 2. NLB decrypts the request and sends it to Data Archiver. If user authentication is needed, Data Archiver sends the request to Proficy Authentication, which verifies the user credentials stored in PostgreSQL. After authentication, NLB confirms to the collectors that data can be sent.
- 3. Data collected by the collector instances is encrypted and sent to NLB using port 443.
- 4. NLB decrypts the data and sends it to Data Archiver. After authentication, Data Archiver stores the data in EFS in .iha files.

#### **How data is retrieved:**

- 1. Clients (that is, Excel Addin, the Web Admin console, the REST Query service, or Historian Administrator) send a request to NLB to retrieve data.
- 2. NLB sends the request to Data Archiver, which retrieves data from EFS. If, however, user authentication is needed, Data Archiver sends the request to Proficy Authentication, which verifies the user credentials stored in PostgreSQL. After authentication, data is retrieved from EFS.

## <span id="page-34-0"></span>**Prerequisites**

## <span id="page-34-1"></span>Hardware Requirements

#### **Proficy Historian for AWS**

Proficy Historian for AWS is deployed in an Elastic Cloud Compute (EC2) instance in Elastic Kubernetes Cluster (EKS) inside a Virtual Private Cloud (VPC). During deployment choose an instance type based on your requirement. Our benchmarking results suggest that M5.Xlarge supports up to 10 million samples per minute. You can choose an instance of lower capacity based on the rate of collection.

#### **Collectors**

You can install collectors on an on-premises Windows machine. Or, you can install them on a machine in the same VPC where the Historian server is deployed, or you can choose to deploy in a different VPC.

The following table provides the hardware requirements for installing collectors on an on-premises Windows machine.

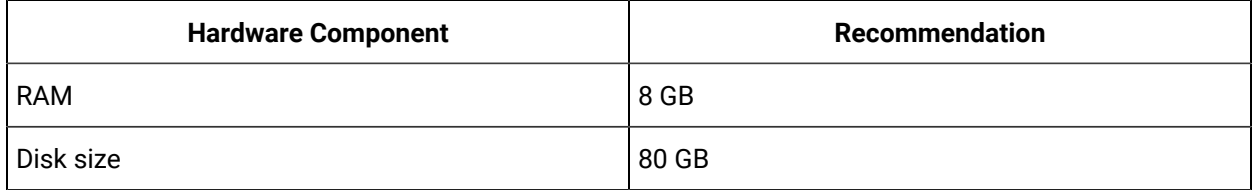

#### **Sizing Recommendations**

We recommend the following configuration of EC2 instances depending on the type of environment or the volume of data.

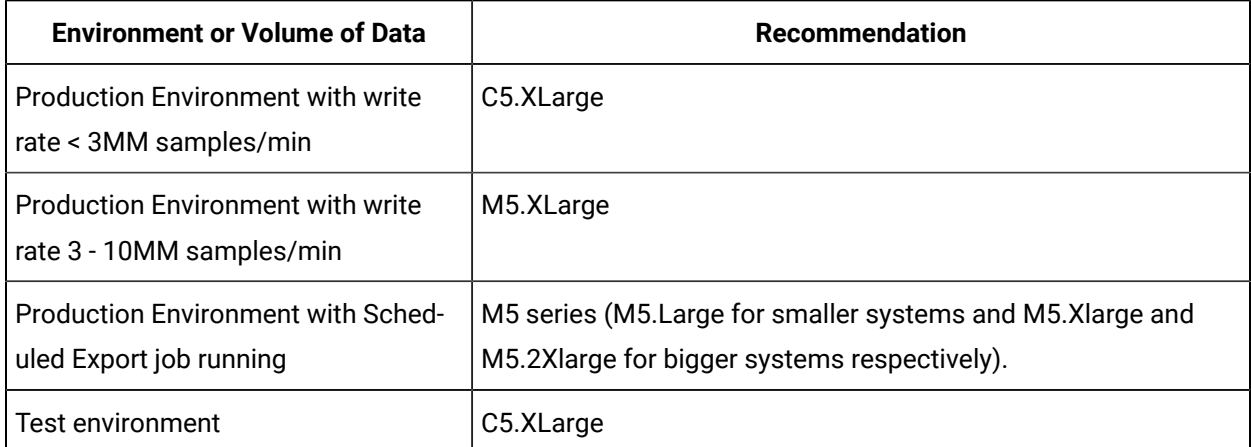

## <span id="page-35-0"></span>Software Requirements

#### **Collectors**

Install any of the following operating systems:

- Microsoft® Windows® Server 2022 (64-bit)
- Microsoft® Windows® Server 2019 (64-bit)
- Microsoft® Windows® Server 2016 (64-bit)
- Microsoft® Windows® 11 (64-bit)
- Microsoft® Windows® 10 (64-bit), Professional ,or Enterprise Edition.
The other requirements, such as Microsoft®.NET Framework, are installed automatically.

### **Note:**

If your machine is Firewall/proxy-enabled, Microsoft .NET Framework may not be installed automatically. In that case, before installing Historian, you must install Microsoft .NET Framework manually (if it is not available).

### **Excel Add-in for Historian**

You can install Excel Add-in for Historian on an on-premises machine or on an EC2 instance in a VPC. To use Excel Add-in for Historian, install any of the following versions of Microsoft® Excel®:

- Microsoft® Excel® 2021 (32 & 64 bit)
- Microsoft® Excel® 2019 (32 & 64 bit)
- Microsoft® Excel® 2016 (32 & 64 bit)
- Microsoft® Excel® 2013 (32 & 64 bit)

## Create Self-Signed OpenSSL Certificate for NLB

#### **Overview**

For secure traffic between Historian collectors and to access containerized Configuration Hub and Proficy Authentication with Cloud Historian, an SSL certificate is required to be used with NLB.

When you deploys Historian on AWS 2024 with the Cloud Formation Template, there are two options related to SSL certificates:

- Leave SSL Certificate Arn parameter empty: In this case, a self-signed SSL certificate will be created by the CFT using OpenSSL command in an AWS Lambda function.
- Provide arn of SSL certificate already uploaded to either AWS ACM / IAM: In this case, CFT will not create a self-signed SSL certificate; instead you must provide the SSL certificate to be used with NLB listeners.

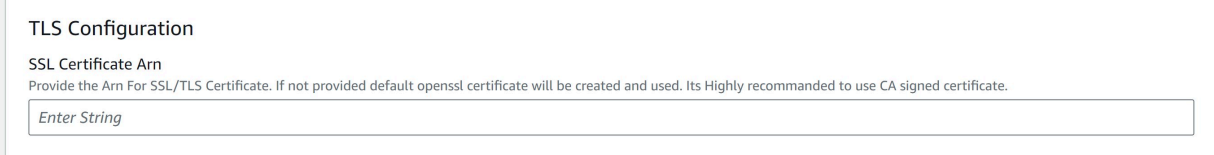

In both the cases, the SSL certificates are created without any knowledge of the NLB DNS. The NLB DNS will only be known when CFT deployment completes. Due to this, when you access Configuration Hub

or Proficy Authentication deployed with Historian CFTs, a Non-secure field will be displayed on the web browser, as shown in the following figure.

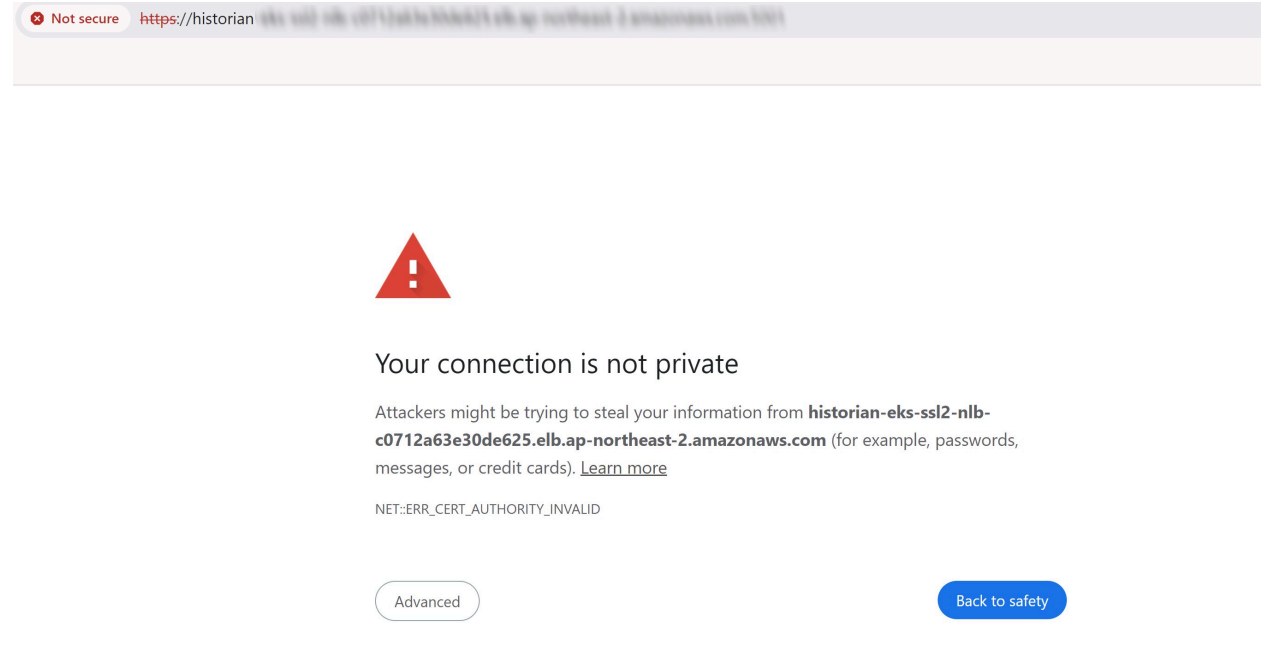

To prevent browser from displaying the Non-secure field, you need to create an SSL certificate by providing NLB DNS in SAN (Subject Alternative Names) field. To create such an SSL certificate, you can use the openssl package in Linux based systems, by issuing the following commands:

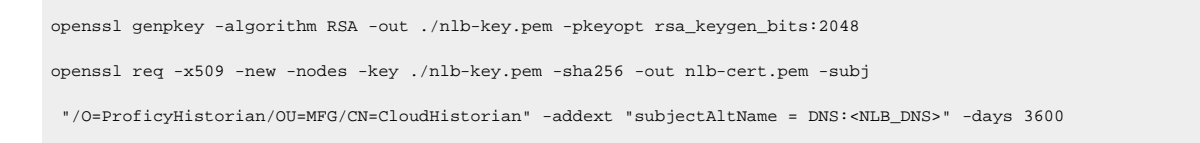

After executing the previous two commands, the private key (nlb-key.pem) and the certificate (nlbcert.pem) will be created. The contents of these two files will be required later when uploading to AWS IAM / ACM:

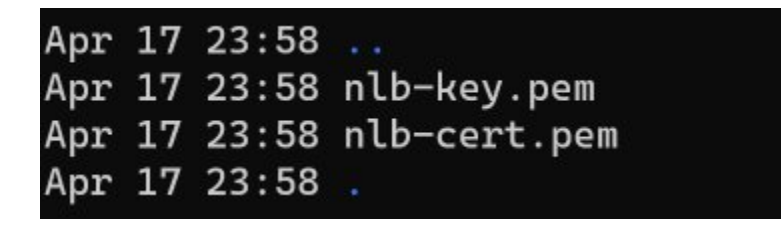

#### **Steps from the AWS Management Console**

- 1. Access the **AWS Management Console** page.
- 2. From the AWS Management console, select the Region where Historian is deployed, and then EC2 > Load Balancers > Select Historian NLB > Go to Listeners.
- 3. Edit the Listener with port 5001 (Config Hub), as shown in the following figure:

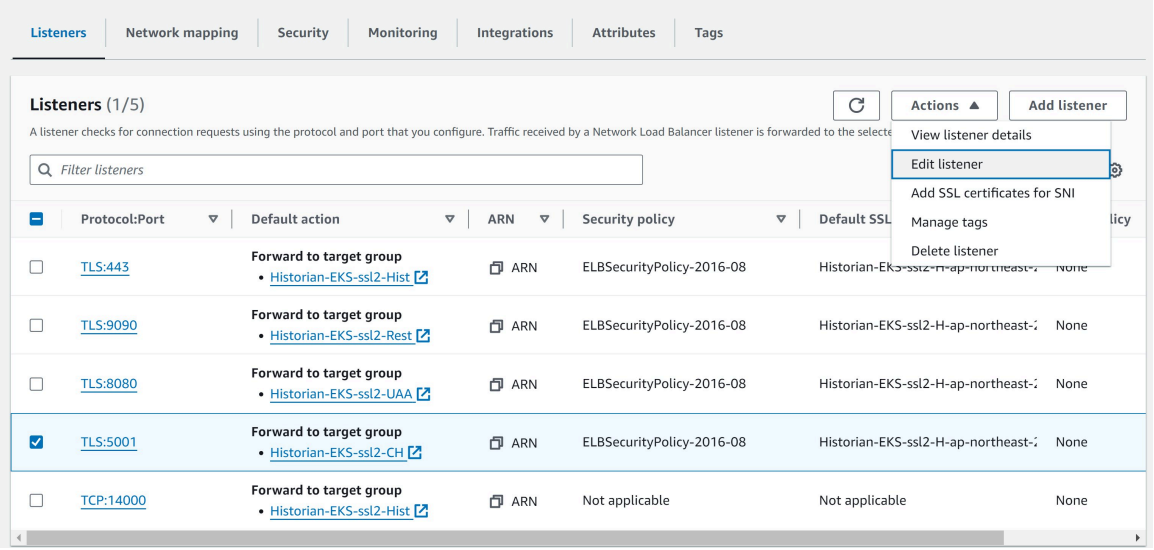

- 4. Under the Default SSL/TLS server certificate, click on **Import certificate**. Select either import to ACM or IAM.
- 5. Provide the certificate private key (nlb-key.pem) and the certificate body (nlb-cert.pem) created in the previous steps and then **Save Changes**.

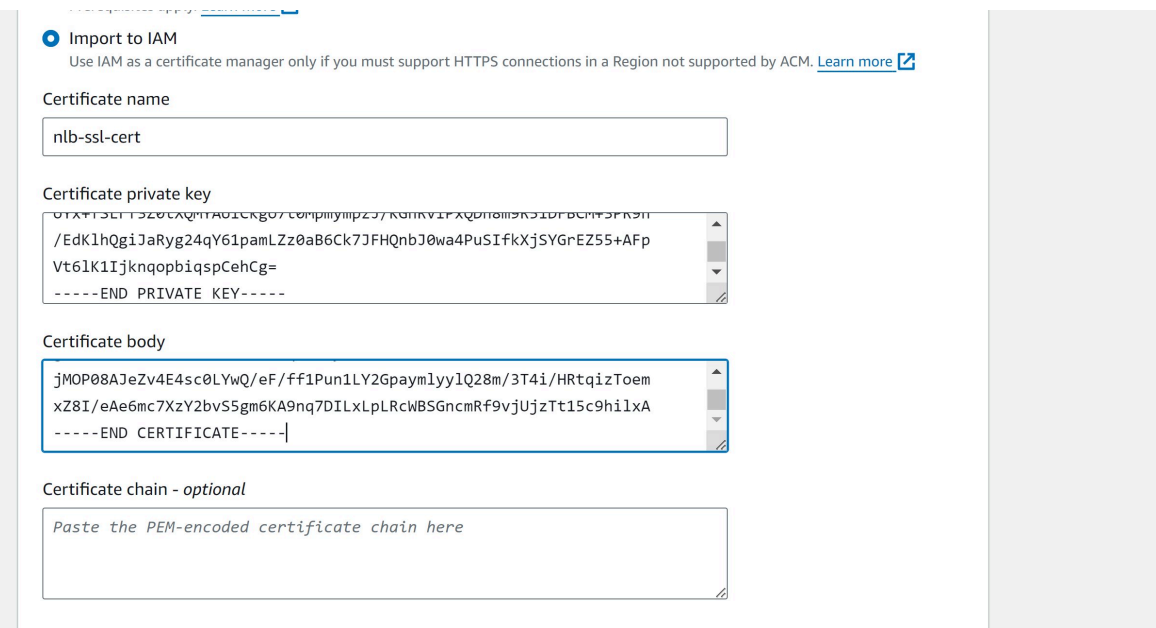

6. Repeat these steps for the Proficy Authentication listener (8080), except this time, use the already uploaded SSL certificate:

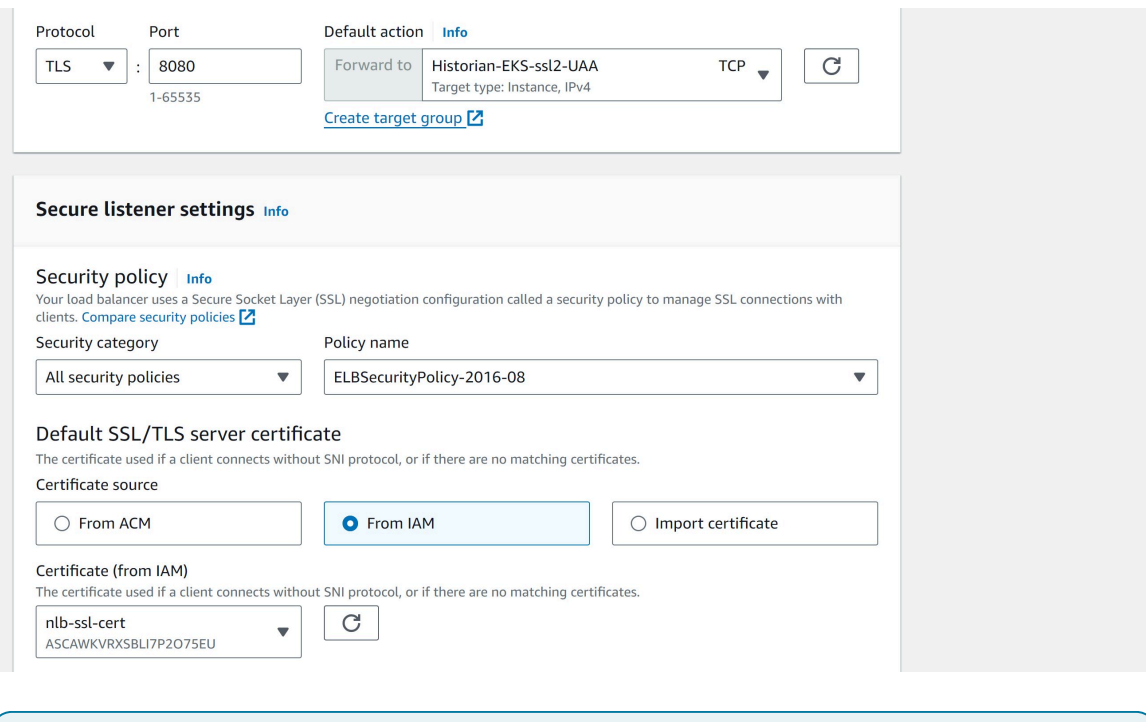

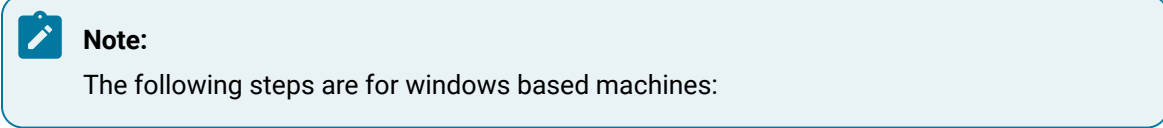

7. Access the NLB with the 5001 port from a web browser.

8. View the certificate, and notice under the **Certificate Subject Alternative Name** field, that the NLB DNS is set.

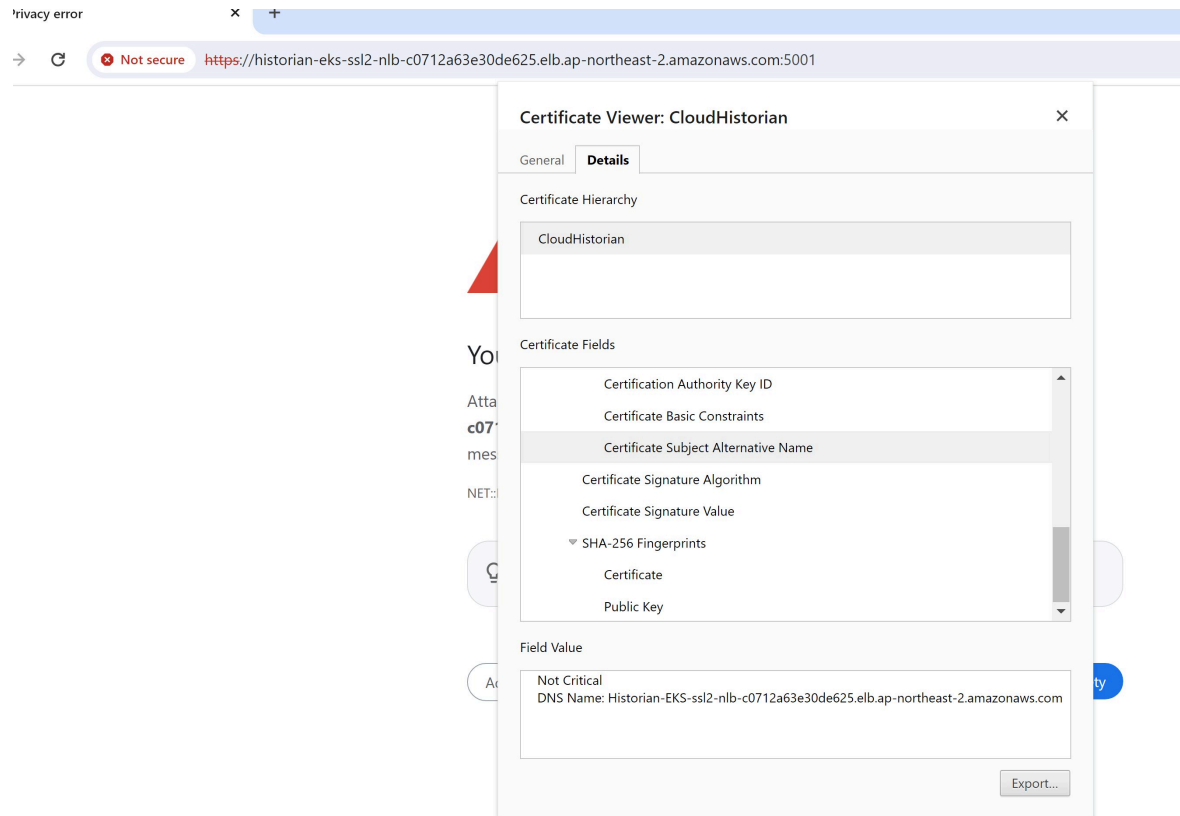

9. Export this certificate and install the .crt file:

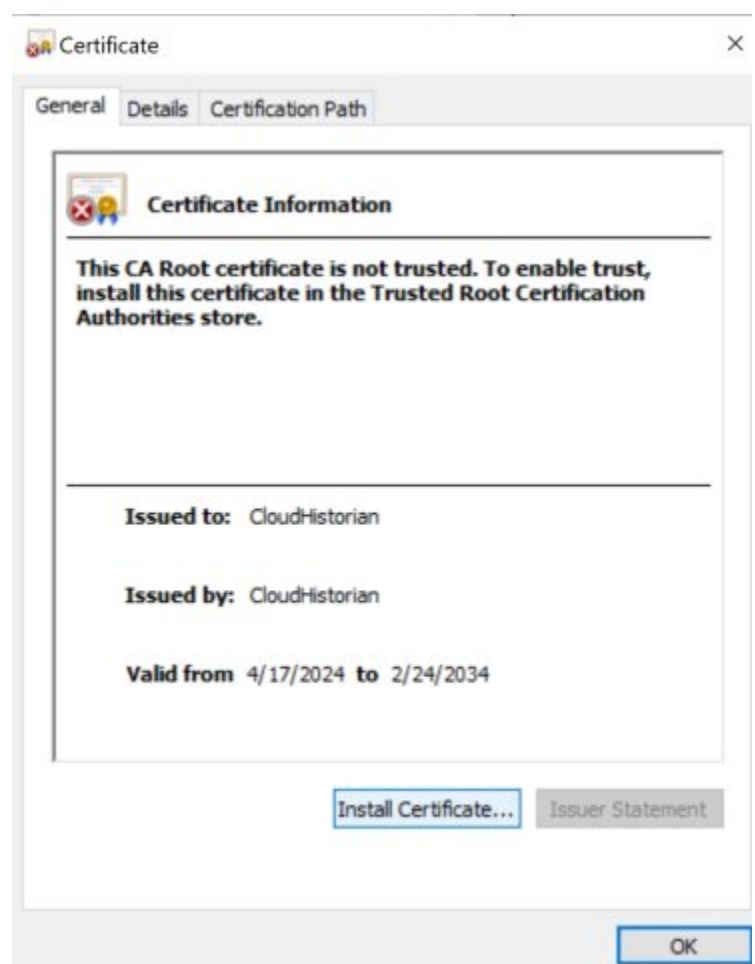

10. Select the **Local Machine** for the location, as shown in the following figure.

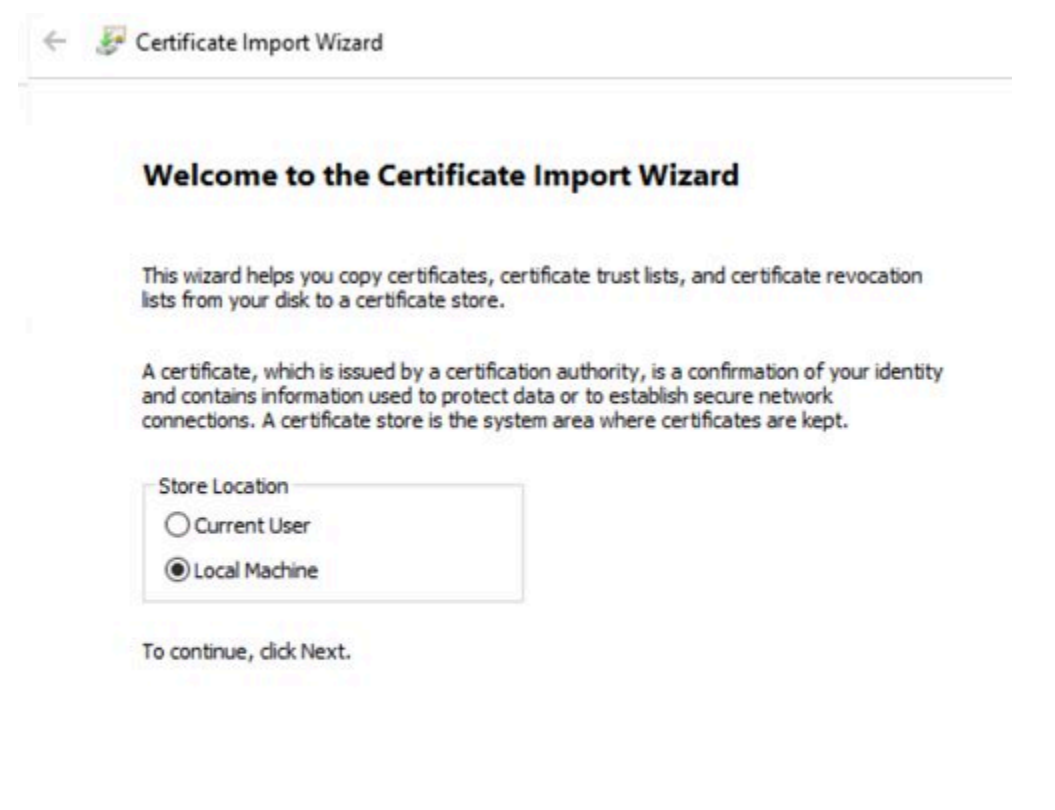

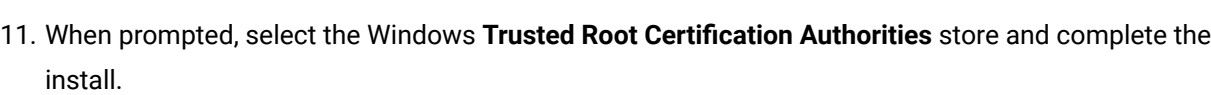

Next

Cancel

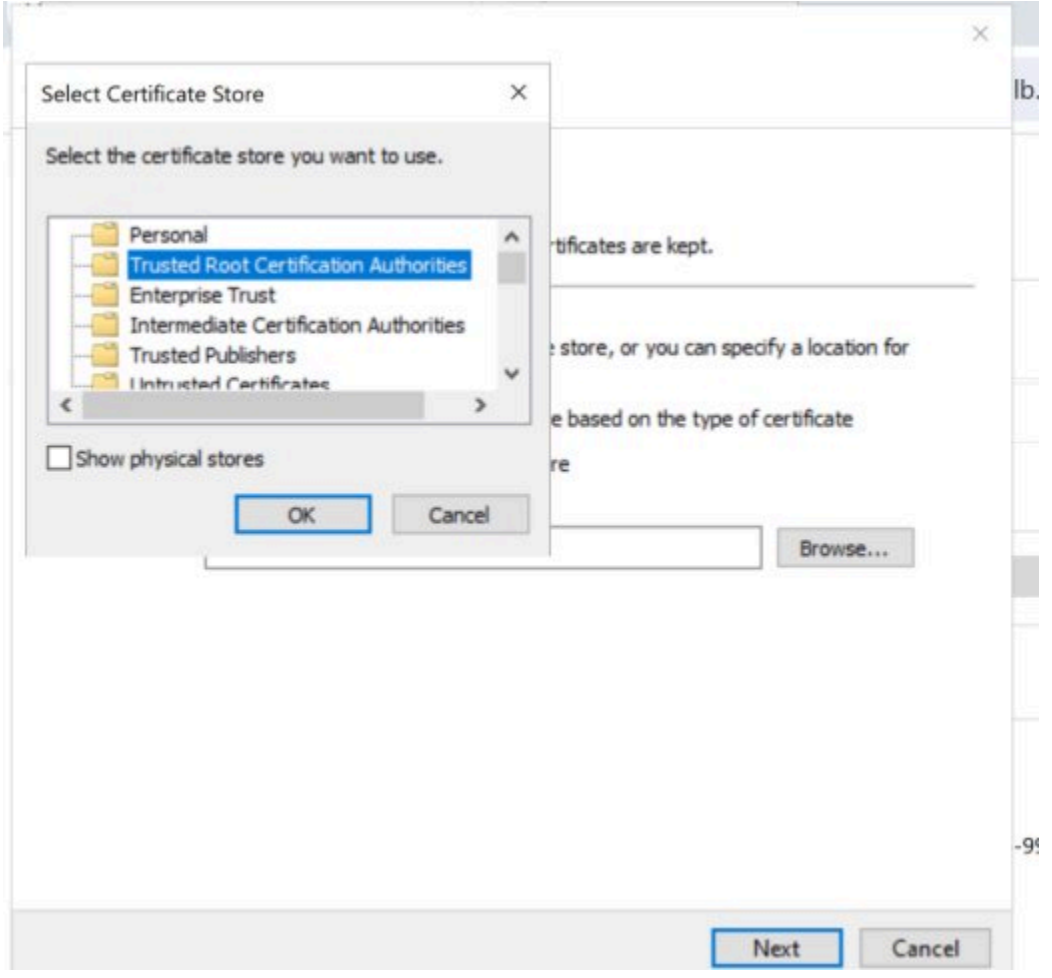

12. Now, close all web browser tabs, restart the browser, and access the Historian NLB on port 5001.

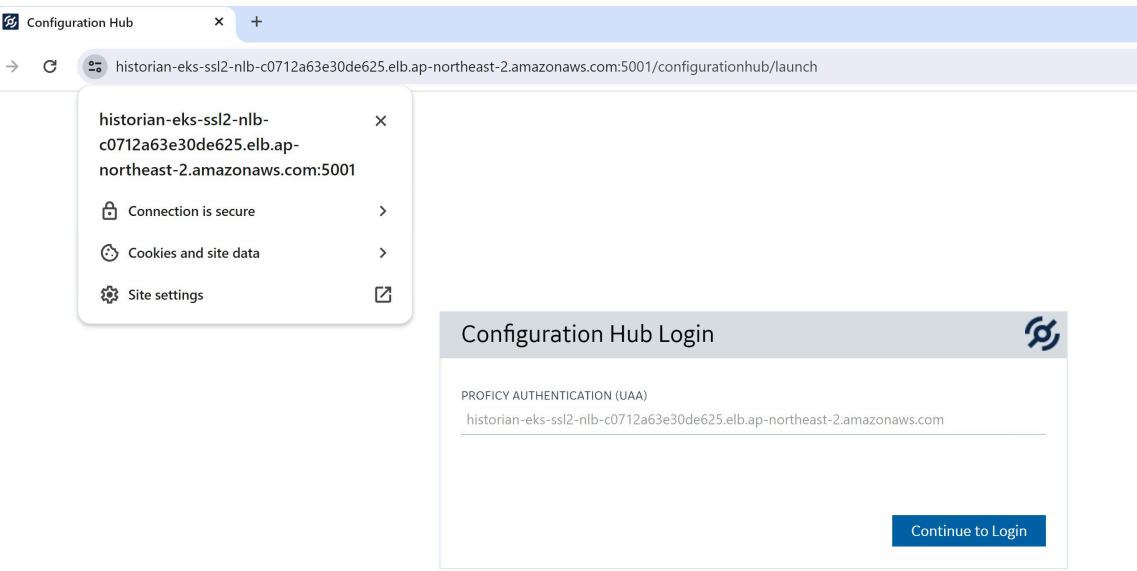

The Connection should now display as secure and a valid certificate will be displayed, as shown in the previous figure.

## <span id="page-44-0"></span>About Deploying Proficy Historian for AWS

To deploy Proficy Historian for AWS, you need a virtual private cloud (VPC), which allows you to deploy Proficy Historian into a virtual network that you have defined. For more information, refer to [https://](https://docs.aws.amazon.com/vpc/latest/userguide/what-is-amazon-vpc.html) [docs.aws.amazon.com/vpc/latest/userguide/what-is-amazon-vpc.html](https://docs.aws.amazon.com/vpc/latest/userguide/what-is-amazon-vpc.html).

**Applying the license:** You can use Proficy Historian for AWS with or without the Historian license. Accordingly, the following products are available in the AWS marketplace:

- **Bring your own license (BYOL):** Use this product if you have the Historian for Linux license (or if you plan to get one). After you deploy Proficy Historian for AWS, [apply the license](#page-57-0) [\(on page 56\)](#page-57-0).
- **Consumption-based:** Use this product if you do not have the Historian for Linux license. A bill is generated based on your data consumption. For information on the pricing, refer to [Access Pricing](#page-30-0)  [Information](#page-30-0) [\(on page 29\)](#page-30-0).

**Deployment options:**

- By [creating](#page-45-0) a new VPC [\(on page 44\)](#page-45-0): Use this option if you do not have a VPC, or if you want to create a separate VPC for Proficy Historian. If you choose this option, a new VPC is created, along with the public and private subnets (one for each availability zone), the NAT Gateway, and IGW. Proficy Historian for AWS is then deployed in that VPC.
- [By using an existing VPC](#page-51-0) [\(on page 50\)](#page-51-0): Use this option if you already have a VPC in which you want to deploy Proficy Historian for AWS as well. If you choose this option, Proficy Historian, along with the required resources, is deployed in your VPC.

After you deploy Proficy Historian for AWS, the following resources are deployed in the stack:

- Elastic [Kubernetes](https://docs.aws.amazon.com/eks/latest/userguide/what-is-eks.html) Service (EKS): Contains a cluster of EC2 instances.
- [Elastic File System \(EFS\):](https://docs.aws.amazon.com/efs/latest/ug/whatisefs.html) Stores the tag data and the tag configuration details.
- [Network Load Balancer \(NLB\)](https://docs.aws.amazon.com/elasticloadbalancing/latest/network/introduction.html): Receives requests from collector/client machines and directs them to the Proficy Authentication service. The NLB DNS is also called the public IP address of the NLB. It is used to establish a connection between the Historian server and collectors/clients deployed on an on-premises machine or on a different VPC.
- [EC2 Instance](https://aws.amazon.com/ec2/instance-types/): Contains the Data Archiver, Proficy Authentication, and PostgreSQL containers.

<span id="page-45-0"></span>For more information on these components, refer to Deployment [Architecture](#page-32-0) [\(on page 31\)](#page-32-0).

### Deploy Proficy Historian for AWS in a New VPC

Ensure that you are in the region in which you want to deploy Proficy Historian for AWS. The following regions are supported:

- Asia Pacific (Hong Kong)
- Asia Pacific (Tokyo)
- Asia Pacific (Seoul)
- Asia Pacific (Mumbai)
- Asia Pacific (Singapore)
- Asia Pacific (Sydney)
- Canada (Central)
- Europe (Frankfurt)
- Europe (Stockholm)
- Europe (Ireland)
- Europe (London)
- Europe (Paris)
- Middle East (Bahrain)
- South America (Sao Paulo)
- US East (N. Virginia)
- US East (Ohio)
- US West (N. California)
- US West (Oregon)

#### **Note:**

By default, each region can contain up to five VPCs. Therefore, if the region in which you want to deploy Proficy Historian for AWS has already reached the limit, you can deploy it in an [existing](#page-51-0) [VPC](#page-51-0) [\(on page 50\)](#page-51-0). Or you can choose a different region.

This topic describes how to [deploy](#page-51-0) Proficy Historian for AWS in a new VPC. Alternatively, you can deploy Proficy [Historian](#page-51-0) for AWS in an existing VPC [\(on page 50\)](#page-51-0).

- 1. Log in to the AWS marketplace.
- 2. Search for Proficy Historian.
- 3. In the list of products that appear, if you have the Historian for Linux license, select **Proficy Historian for AWS**.

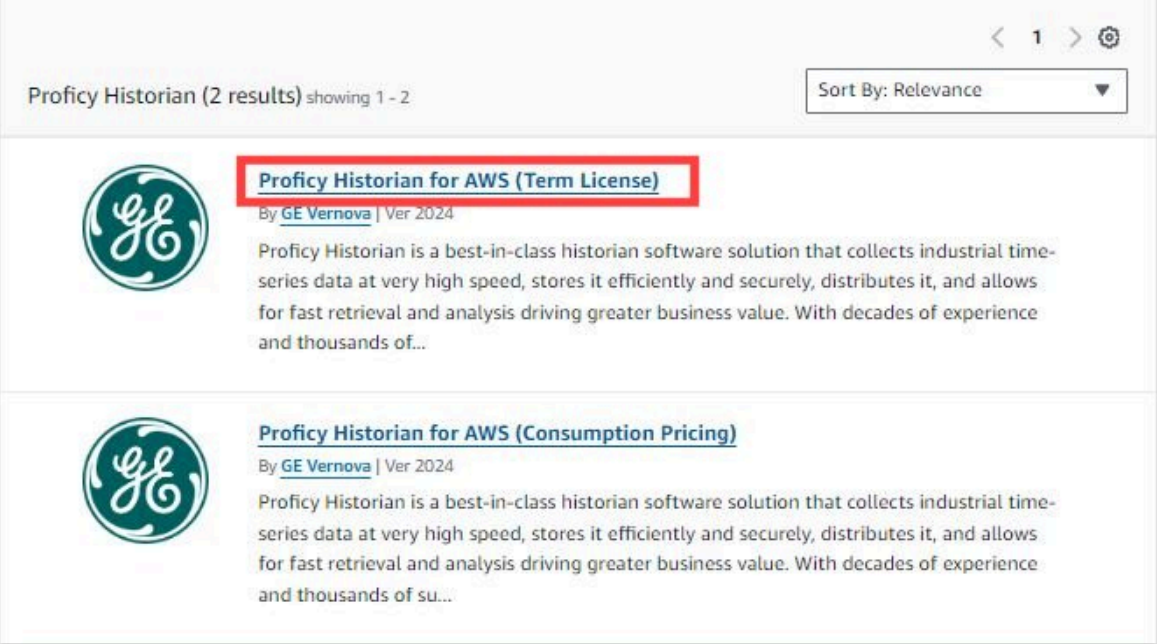

Or, if you want to use the consumption model, select **Proficy Historian for AWS (Consumption Pricing)**.

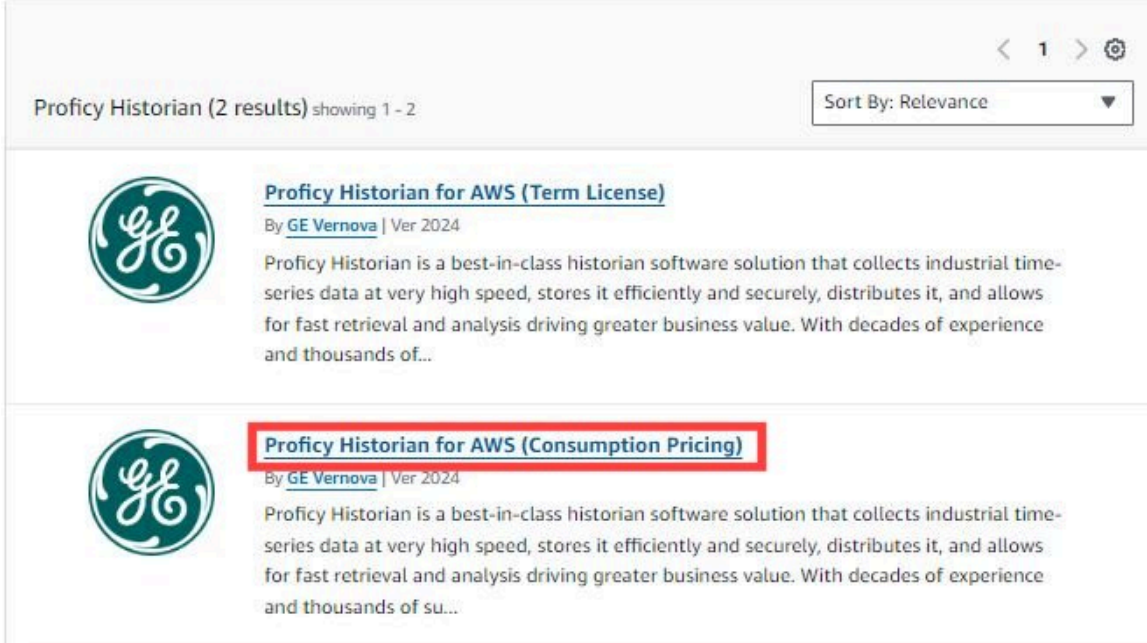

4. Select **Continue to Subscribe**.

The terms and conditions appear.

5. Select **Continue to Configuration**.

The **Configure this software** page appears.

6. Enter values as described in the following table.

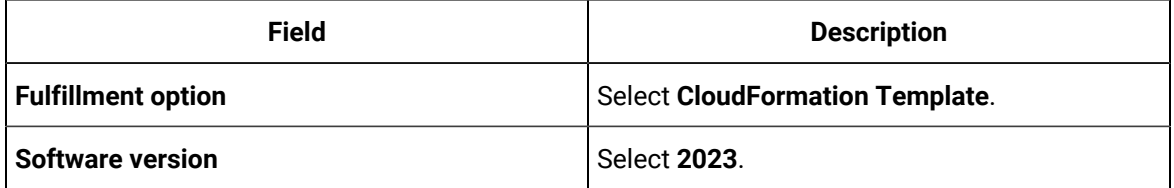

7. Select **Continue to Launch**.

The **Launch this software** page appears.

8. Under **Deployment template**, select **Deploy Proficy Historian including the VPC Creation**.

The **Quick create stack** page appears. All the fields in the **Parameters** section are populated automatically.

9. Enter values as described in the following table.

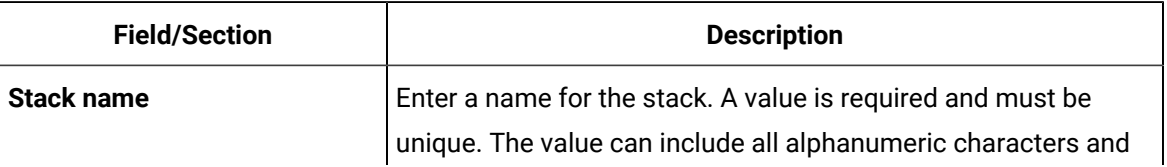

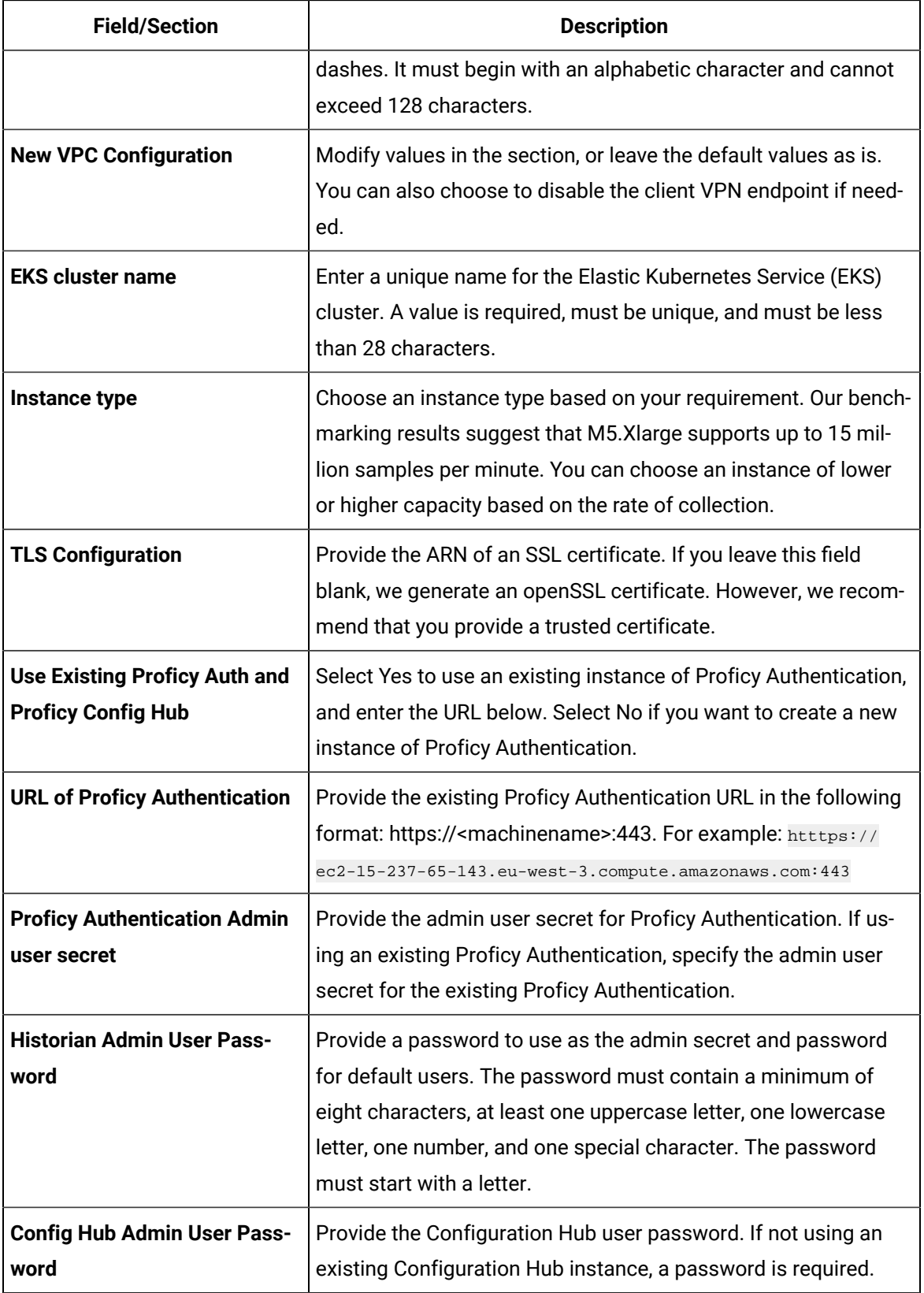

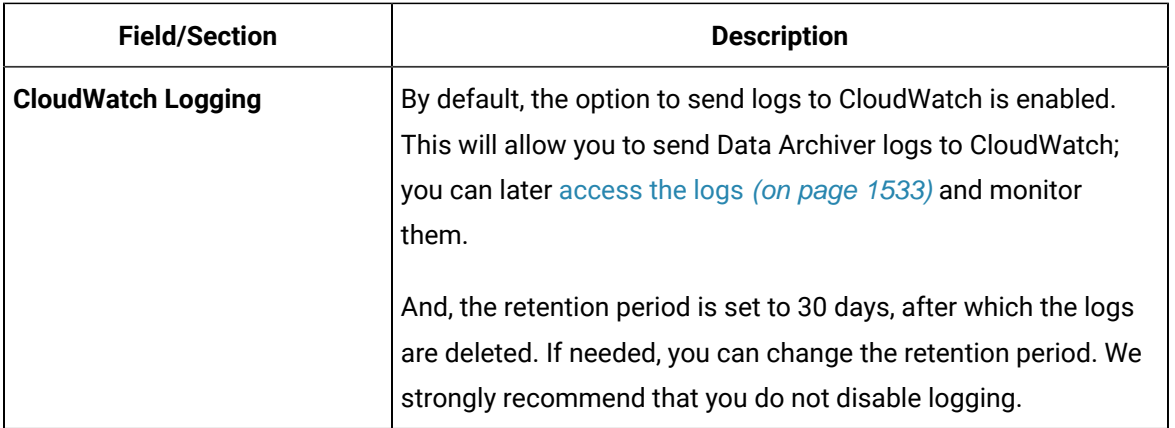

- 10. If needed, you can choose to enable the client VPN endpoint for additional security.
- 11. Select the check boxes to acknowledge the capabilities required by CloudFormation, and then select **Create stack**.

#### $\overrightarrow{r}$ **Note:**

If you want to use windows Proficy Authentication with Historian on AWS 2024, also be sure to do the following:

- Ensure that Windows VM or computer where Proficy Authentication is installed is accessible from the Internet.
- When installing Historian Web Based Clients from the install media (ISO), specify the FQDN (Fully Qualified Domain Name). The following figure shows an example of how to specify the FQDN of a Windows EC2 machine.

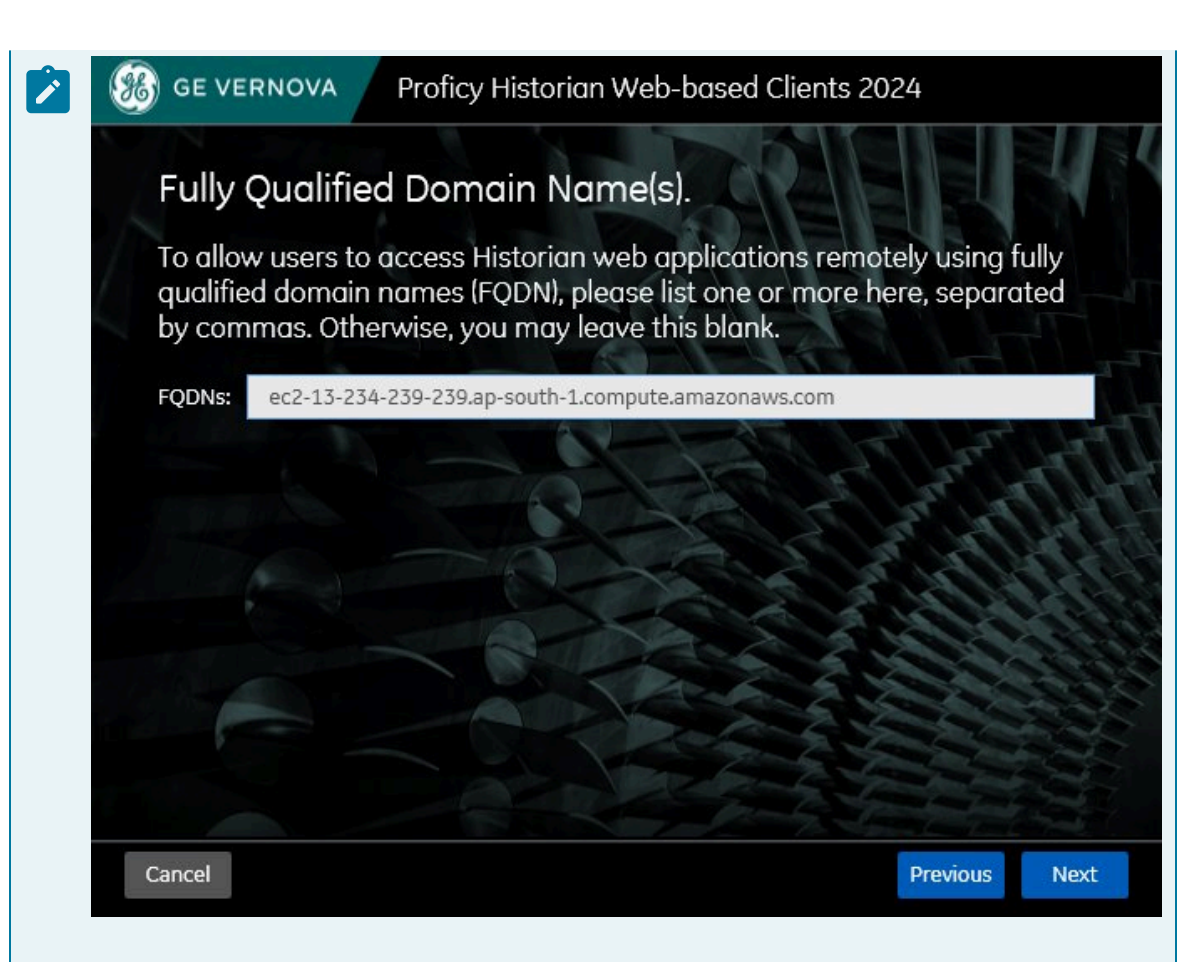

Be aware that the FQDN should be accessible from the public Internet.

- If the user already installed Proficy Authentication on a Windows computer with Historian Web Based Clients without specifying a FQDN which is accessible from public Internet, then a **re-install without purging databases of Historian Web Based Clients is needed**. Specify public FQDN while re-installing.
- While deploying Historian on AWS, in the CloudFormationTemplate parameters specify the following:
	- Yes for the 'Use existing Proficy Auth and Proficy Config Hub field
	- In the URL of Proficy Authentication area, the FQDN with the format: https:// <FQDN>:443

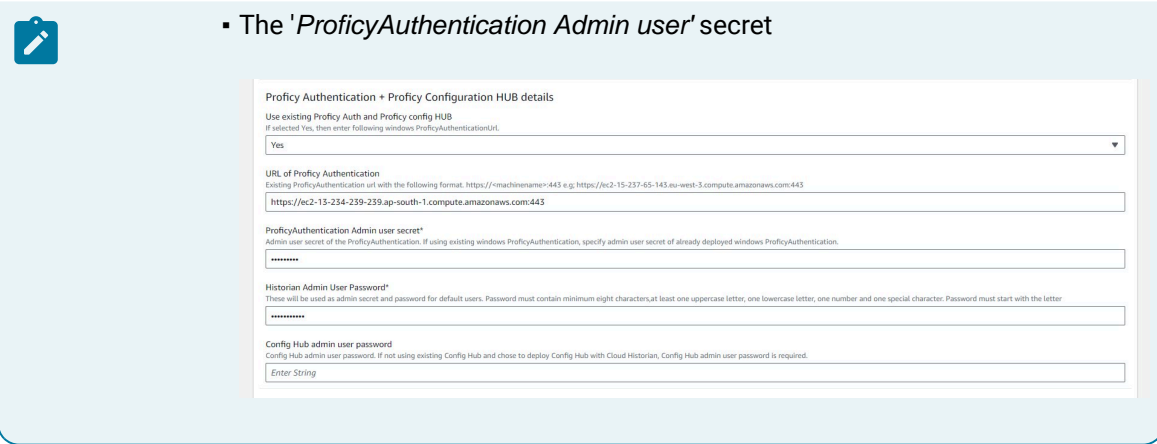

The stack is created, along with a VPC with two private and two public subnets.

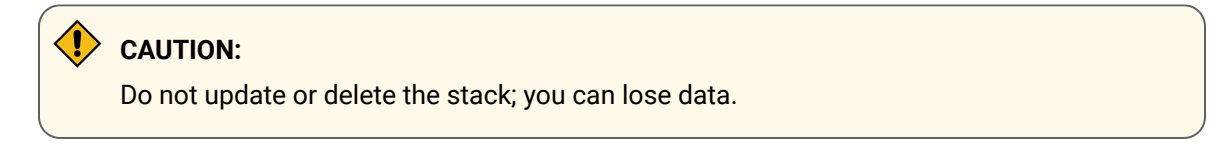

- 1. Apply the Proficy [Historian](#page-57-0) for Linux license if you have one [\(on page 56\)](#page-57-0).
- 2. Based on your requirement, install collectors [\(on page \)](unique_12).

### <span id="page-51-0"></span>Deploy Proficy Historian for AWS in an Existing VPC

- 1. Create a virtual [private](https://docs.aws.amazon.com/workspaces/latest/adminguide/amazon-workspaces-vpc.html) cloud (VPC), and make a note of the VPC configuration (that is, the IDs of the VPC, subnets, and so on). For instructions, refer to [https://docs.aws.amazon.com/](https://docs.aws.amazon.com/managedservices/latest/userguide/find-vpc.html) [managedservices/latest/userguide/find-vpc.html](https://docs.aws.amazon.com/managedservices/latest/userguide/find-vpc.html) and [https://docs.aws.amazon.com/](https://docs.aws.amazon.com/managedservices/latest/userguide/find-subnet.html) [managedservices/latest/userguide/find-subnet.html.](https://docs.aws.amazon.com/managedservices/latest/userguide/find-subnet.html)
- 2. Ensure that you are in the region in which you want to deploy Proficy Historian for AWS. The following regions are supported:
	- Asia Pacific (Hong Kong)
	- Asia Pacific (Tokyo)
	- Asia Pacific (Seoul)
	- Asia Pacific (Mumbai)
	- Asia Pacific (Singapore)
	- Asia Pacific (Sydney)
	- Canada (Central)
	- Europe (Frankfurt)
	- Europe (Stockholm)
	- Europe (Ireland)
	- Europe (London)
- Europe (Paris)
- Middle East (Bahrain)
- South America (Sao Paulo)
- US East (N. Virginia)
- US East (Ohio)
- US West (N. California)
- US West (Oregon)

This topic describes how to deploy Proficy Historian for AWS in an existing VPC. Alternatively, you can deploy Proficy [Historian](#page-45-0) for AWS in a new VPC [\(on page 44\)](#page-45-0).

- 1. Log in to the AWS marketplace.
- 2. In the list of products that appear, if you have the Historian for Linux license, select **Proficy Historian for AWS**.

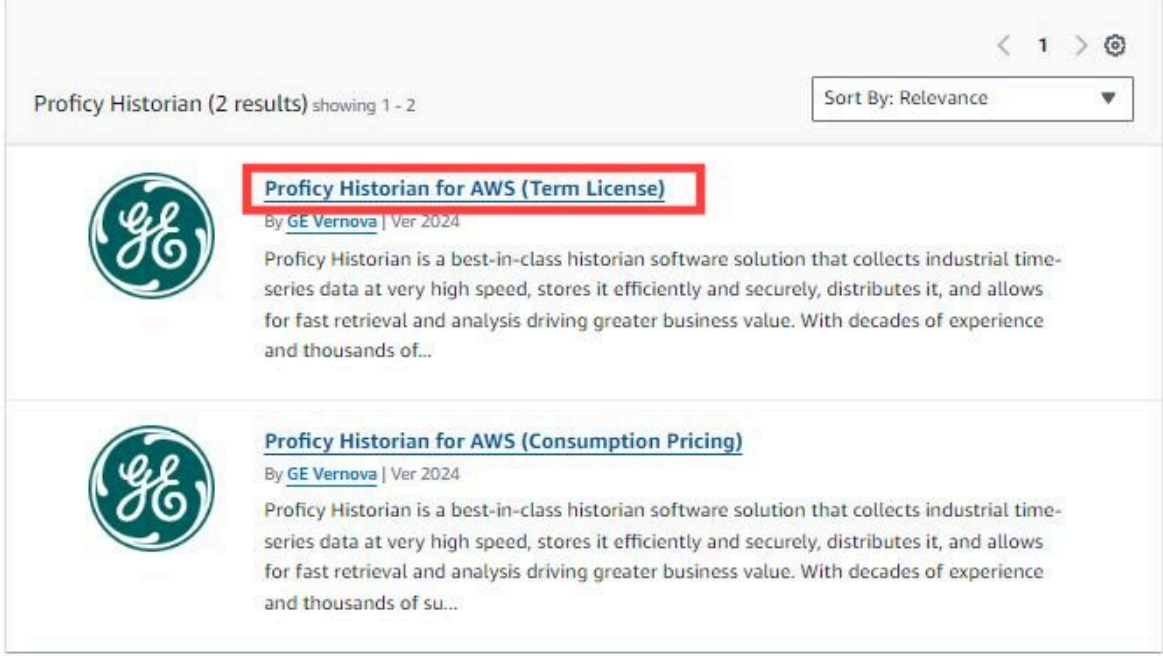

Or, if you want to use the consumption model, select **Proficy Historian for AWS (Consumption Pricing)**.

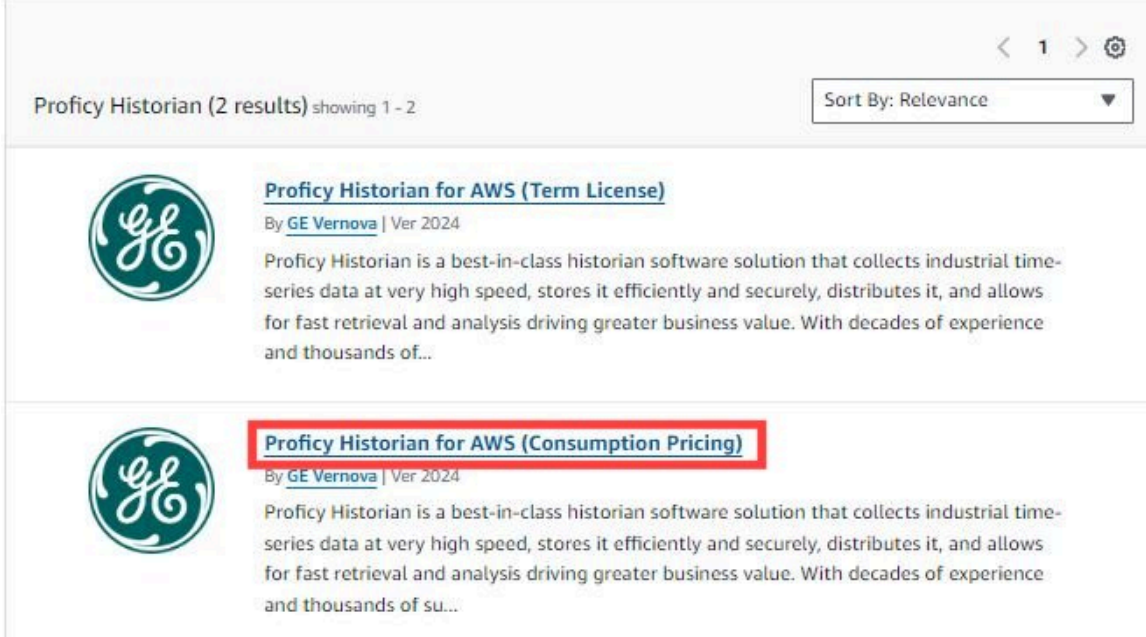

3. Select **Continue to Subscribe**.

The terms and conditions appear.

4. Select **Continue to Configuration**.

The **Configure this software** page appears.

5. Enter values as described in the following table.

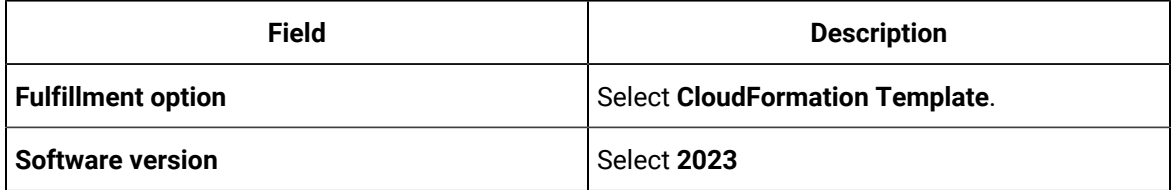

6. Select **Continue to Launch**.

The **Launch this software** page appears.

7. Under **Deployment template**, select **Deploy Proficy Historian in the Existing VPC**.

The **Quick create stack** page appears.

8. Enter values as described in the following table.

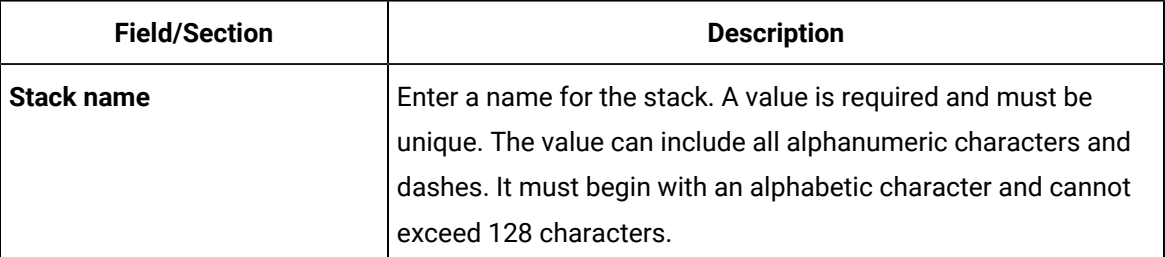

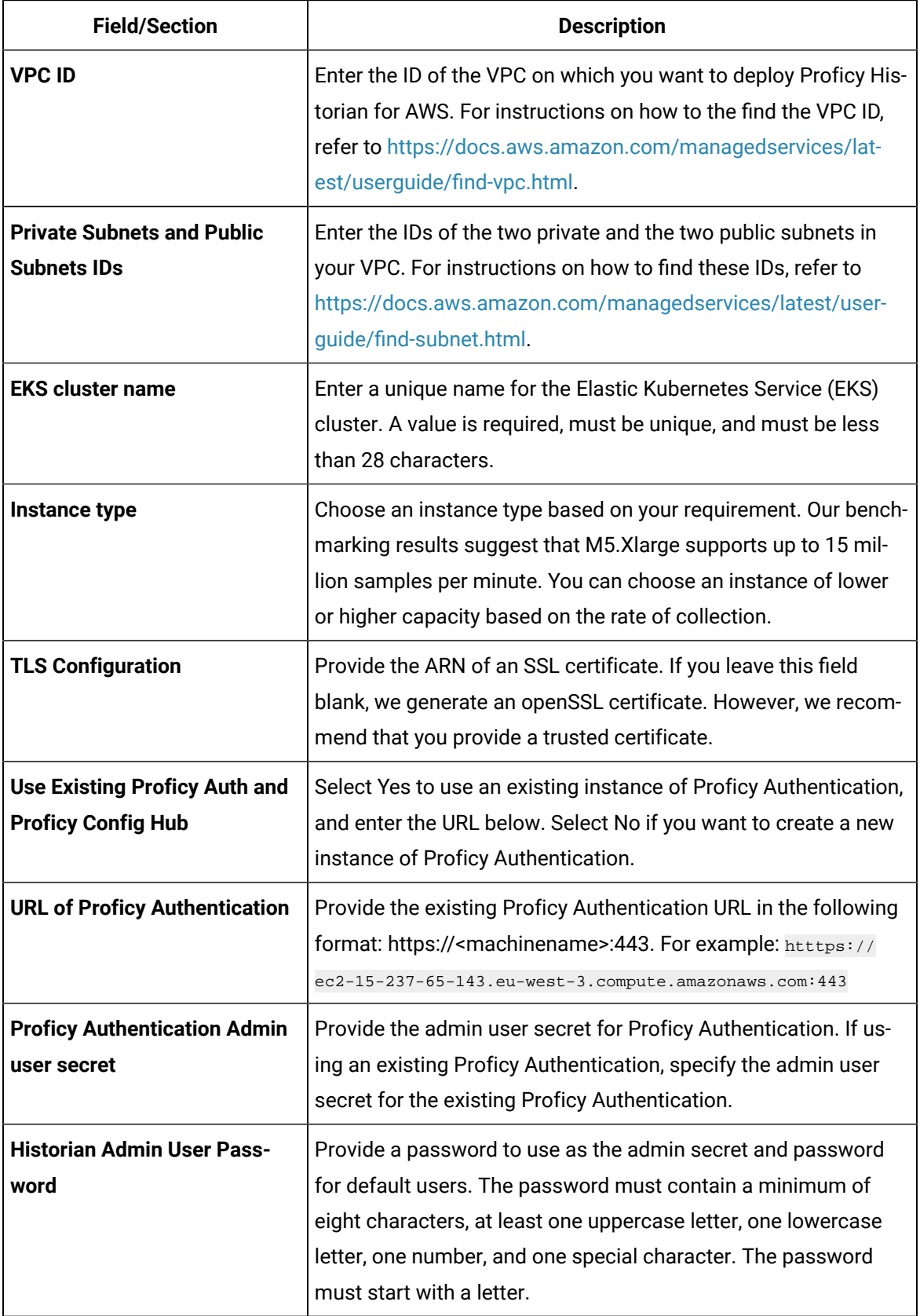

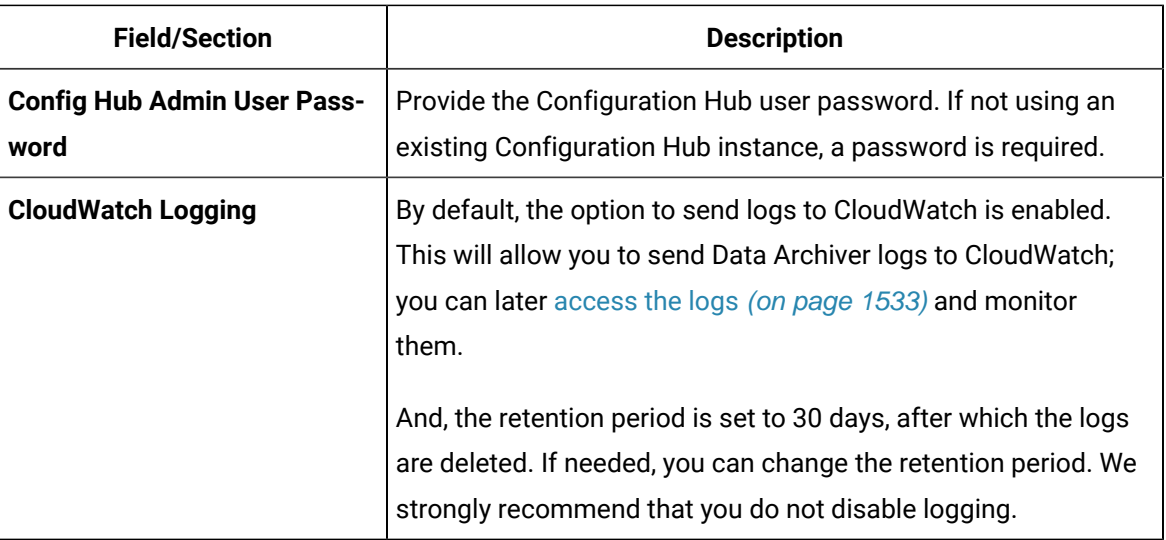

- 9. If needed, you can choose to enable the client VPN endpoint for additional security.
- 10. Select the check boxes to acknowledge the capabilities required by CloudFormation, and then select **Create stack**.

#### **Note:**

If you want to use windows Proficy Authentication with Historian on AWS 2024, also be sure to do the following:

- Ensure that Windows VM or computer where Proficy Authentication is installed is accessible from the Internet.
- When installing Historian Web Based Clients from the install media (ISO), specify the FQDN (Fully Qualified Domain Name). The following figure shows an example of how to specify the FQDN of a Windows EC2 machine.

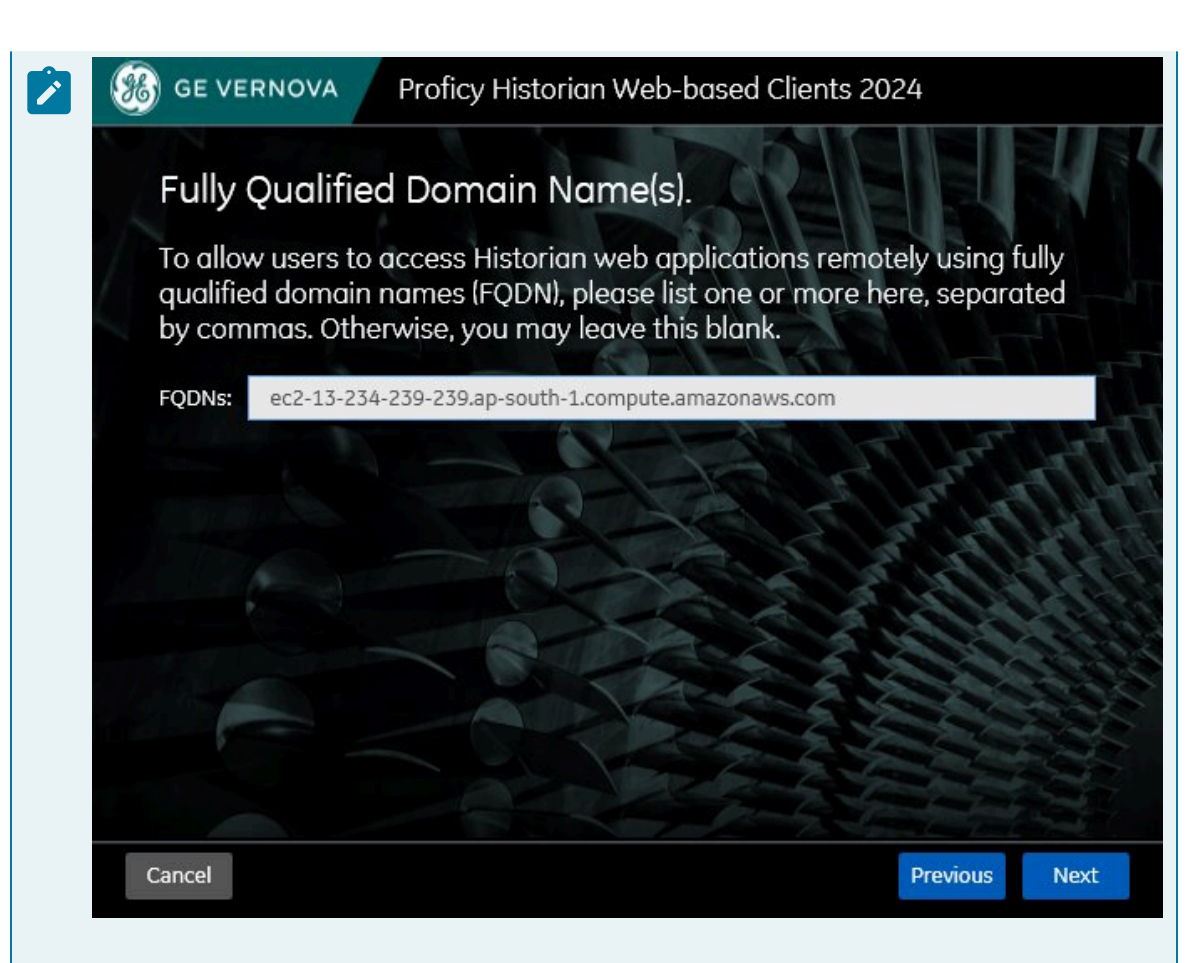

Be aware that the FQDN should be accessible from the public Internet.

- If the user already installed Proficy Authentication on a Windows computer with Historian Web Based Clients without specifying a FQDN which is accessible from public Internet, then a **re-install without purging databases of Historian Web Based Clients is needed**. Specify public FQDN while re-installing.
- While deploying Historian on AWS, in the CloudFormationTemplate parameters specify the following:
	- Yes for the 'Use existing Proficy Auth and Proficy Config Hub field
	- In the URL of Proficy Authentication area, the FQDN with the format: https:// <FQDN>:443

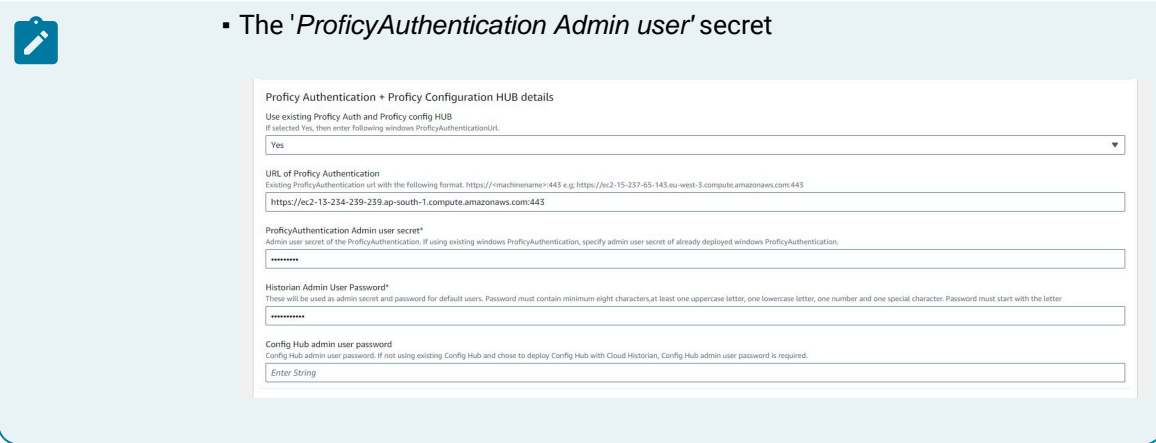

The stack is created, along with a VPC with two private and two public subnets.

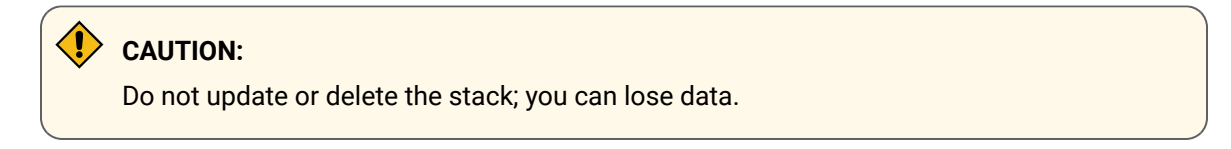

- 1. Apply the Proficy [Historian](#page-57-0) for Linux license if you have one [\(on page 56\)](#page-57-0).
- 2. Based on your requirement, install collectors [\(on page \)](unique_12).

### <span id="page-57-0"></span>Applying the Historian License (BYOL)

- Upload the Proficy Historian for Linux license in Amazon S3.
- Deploy Proficy [Historian](#page-44-0) for AWS [\(on page 43\)](#page-44-0).
- 1. Log in to the AWS marketplace. Ensure that you are in the same region in which you have deployed Proficy Historian for AWS.
- 2. Search for Proficy Historian.
- 3. In the list of products that appear, select **Proficy Historian for AWS**.

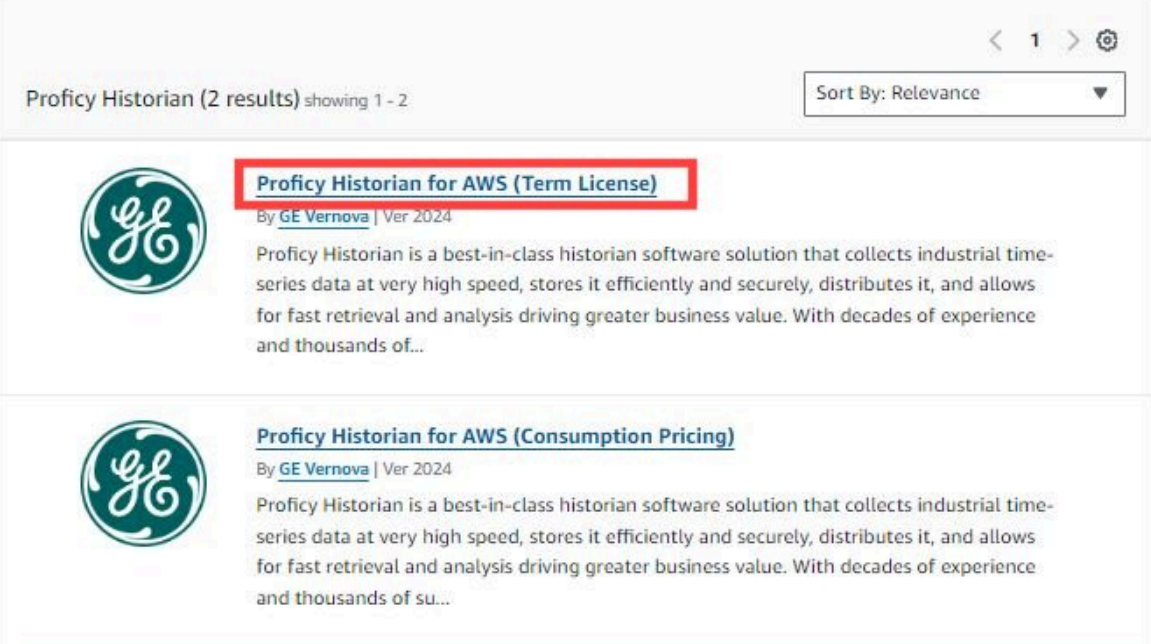

4. Select **Continue to Subscribe**.

The terms and conditions appear.

5. Select **Continue to Configuration**.

The **Configure this software** page appears.

6. Enter values as described in the following table.

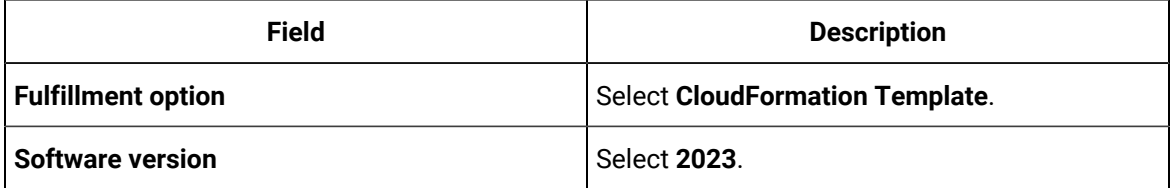

- 7. Select **Continue to Launch**.
- 8. Under **Deployment template**, select **Proficy Historian License - BYOL**.

The **Quick create stack** page appears.

9. Enter values as described in the following table.

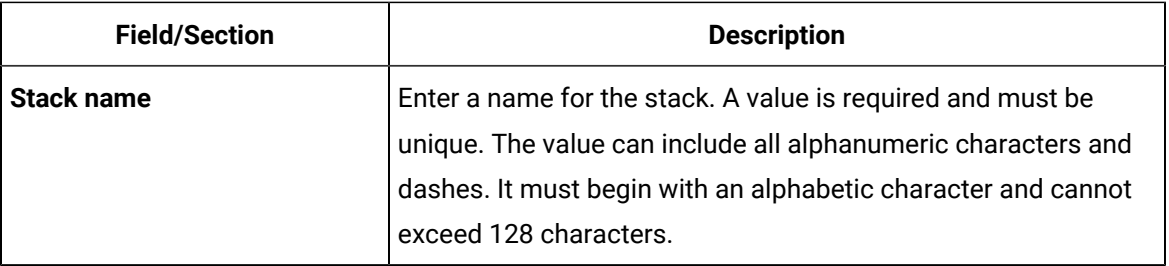

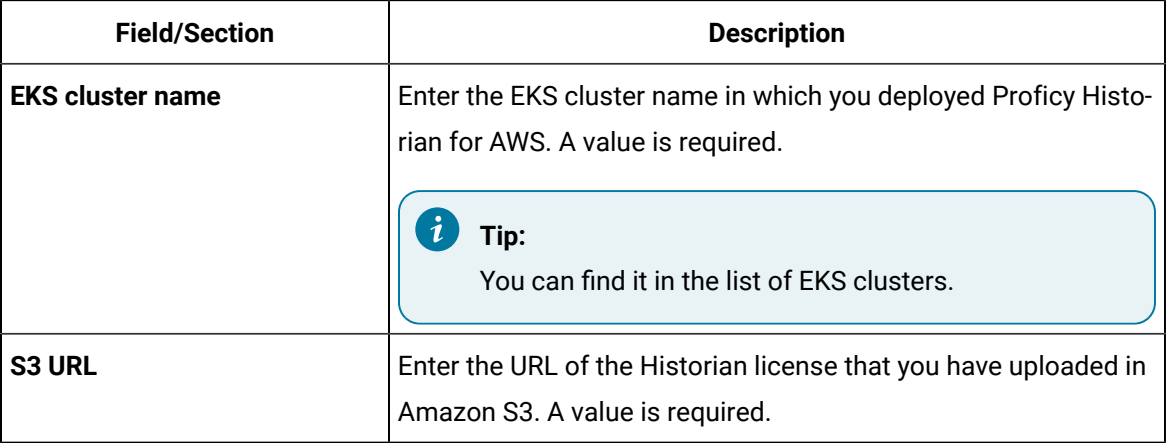

#### 10. Select **Create stack**.

The license is applied.

Based on your requirement, install collectors [\(on page \)](unique_12) or the Web Admin console and the REST Query service [\(on page \)](unique_25).

# Upgrading

### Upgrade to Cloud Historian 2024

Before proceeding to upgrade, it is recommended that you to take a backup of the Historian archive files and the .ihc configuration file. For more information, refer to the [Access Archives](#page-1541-0) [\(on page 1540\)](#page-1541-0) topic.

This topic describes how to upgrade to the latest version of Cloud Historian. Be aware that Direct Upgrades from a version prior to 2023 are not supported. When upgrading from any version prior to 2023, you first need to upgrade to any of the 2023 versions (2023, 2023.1, 2023.1.1), and then upgrade to 2024.

### **Note:**

Be aware that AWS introduced NLB with security and this change has been incorporated with the new deployments but for the existing ones (before 2024 released versions), the NLB will not be replaced with upgrade. If you need NLB with security for existing deployments, then you need to manually delete the NLB, perform the data migration, and then the DNS will change.

- 1. Access the **AWS Management Console** page.
- 2. Search for **Proficy Historian**.
- 3. In the list of products that appear, if you have the Historian for Linux license, select **Proficy Historian for AWS**. Or, if you want to use the consumption model, select **Proficy Historian for AWS (Consumption Pricing)**.

#### 4. Select **Continue to Subscribe**.

The terms and conditions appear.

5. Select **Continue to Configuration**.

The Configure this software page appears.

6. Enter values as described in the following table.

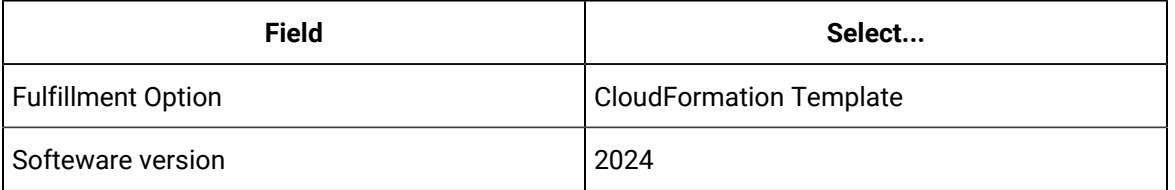

7. In the **Fulfillment option description**, copy the upgrade link, and then access the link from a web browser.

# Configure this software

Choose a fulfillment option and software version to launch this software.

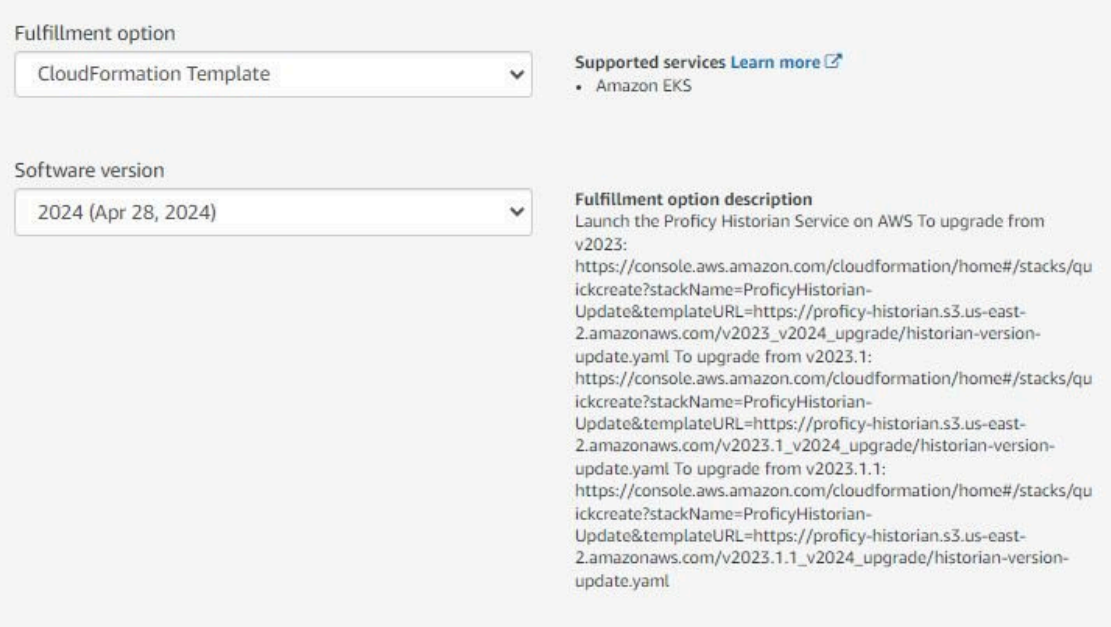

Link to upgrade from v2023: [https://console.aws.amazon.com/cloudformation/home#/stacks/](https://console.aws.amazon.com/cloudformation/home#/stacks/quickcreate?stackName=ProficyHistorian-Update&templateURL=https://proficy-historian.s3.us-east-2.amazonaws.com/v2023_v2024_upgrade/historian-version-update.yaml) [quickcreate?stackName=ProficyHistorian-Update&templateURL=https://proficy-historian.s3.us](https://console.aws.amazon.com/cloudformation/home#/stacks/quickcreate?stackName=ProficyHistorian-Update&templateURL=https://proficy-historian.s3.us-east-2.amazonaws.com/v2023_v2024_upgrade/historian-version-update.yaml)[east-2.amazonaws.com/v2023\\_v2024\\_upgrade/historian-version-update.yaml](https://console.aws.amazon.com/cloudformation/home#/stacks/quickcreate?stackName=ProficyHistorian-Update&templateURL=https://proficy-historian.s3.us-east-2.amazonaws.com/v2023_v2024_upgrade/historian-version-update.yaml)

Link to upgrade from v2023.1: [https://console.aws.amazon.com/cloudformation/home#/stacks/](https://console.aws.amazon.com/cloudformation/home#/stacks/quickcreate?stackName=ProficyHistorian-Update&templateURL=https://proficy-historian.s3.us-east-2.amazonaws.com/v2023.1_v2024_upgrade/historian-version-update.yaml) [quickcreate?stackName=ProficyHistorian-Update&templateURL=https://proficy-historian.s3.us](https://console.aws.amazon.com/cloudformation/home#/stacks/quickcreate?stackName=ProficyHistorian-Update&templateURL=https://proficy-historian.s3.us-east-2.amazonaws.com/v2023.1_v2024_upgrade/historian-version-update.yaml)[east-2.amazonaws.com/v2023.1\\_v2024\\_upgrade/historian-version-update.yaml](https://console.aws.amazon.com/cloudformation/home#/stacks/quickcreate?stackName=ProficyHistorian-Update&templateURL=https://proficy-historian.s3.us-east-2.amazonaws.com/v2023.1_v2024_upgrade/historian-version-update.yaml)

Link to upgrade from v2023.1.1: [https://console.aws.amazon.com/cloudformation/home#/stacks/](https://console.aws.amazon.com/cloudformation/home#/stacks/quickcreate?stackName=ProficyHistorian-Update&templateURL=https://proficy-historian.s3.us-east-2.amazonaws.com/v2023.1.1_v2024_upgrade/historian-version-update.yaml) [quickcreate?stackName=ProficyHistorian-Update&templateURL=https://proficy-historian.s3.us](https://console.aws.amazon.com/cloudformation/home#/stacks/quickcreate?stackName=ProficyHistorian-Update&templateURL=https://proficy-historian.s3.us-east-2.amazonaws.com/v2023.1.1_v2024_upgrade/historian-version-update.yaml)[east-2.amazonaws.com/v2023.1.1\\_v2024\\_upgrade/historian-version-update.yaml](https://console.aws.amazon.com/cloudformation/home#/stacks/quickcreate?stackName=ProficyHistorian-Update&templateURL=https://proficy-historian.s3.us-east-2.amazonaws.com/v2023.1.1_v2024_upgrade/historian-version-update.yaml)

8. Provide the information as shown in the following table and figure.

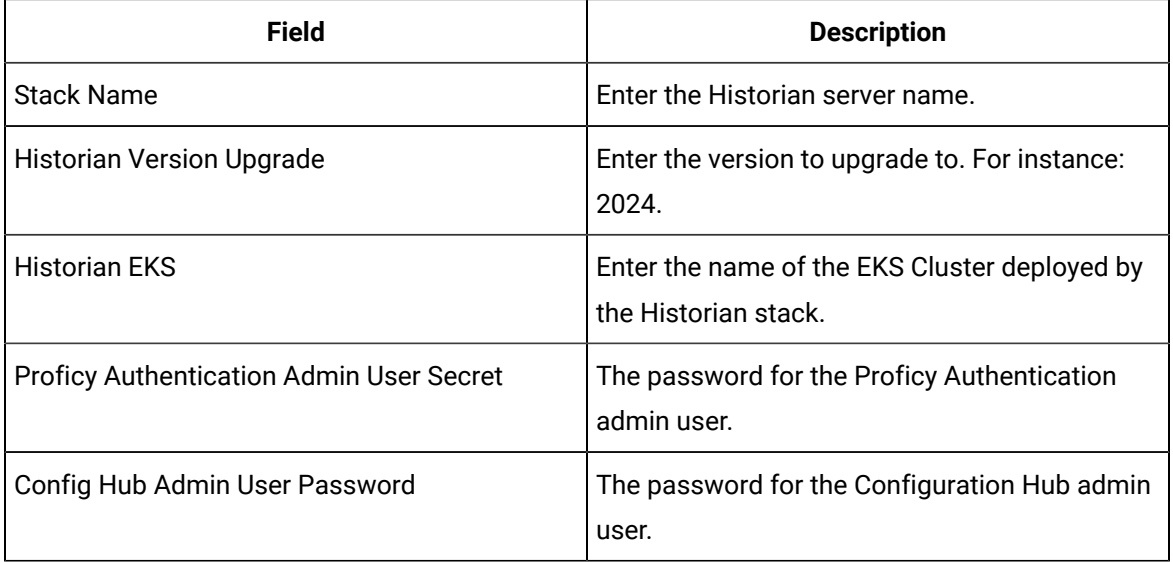

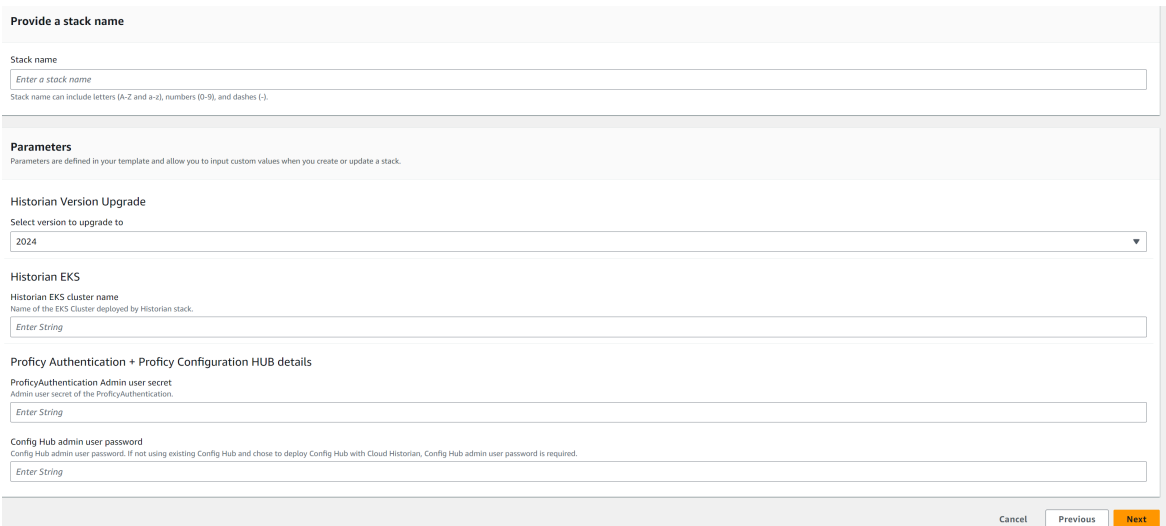

9. Acknowledge and create stack.

#### $\mathbf{r}$ **Note:**

Please be aware that the upgrade to 2024 will take approximately 30 minutes, as the following changes are occurring with the upgrade:

- Updating Cloud Foundry UAA to Proficy Authentication which also includes migrating the users data.
- Deploying the Configuration Hub containers.
- 10. Perform post upgrade steps:
	- If the write rate is greater than 3MM Samples/minute, change the EC2 instance type to **M5.Xlarge**. See Change EC2 Instance Type for an Existing [Deployment](#page-62-0) [\(on page 61\)](#page-62-0). Also, be sure to reference the Sizing recommendations in the Hardware [Requirements](#page-34-0) [\(on](#page-34-0) [page 33\)](#page-34-0) topic.
	- If you notice any performance issues, update your write threads to 4 (if it is <4) using the **Advanced Options** of Server from the Configuration Hub.

### <span id="page-62-0"></span>Change EC2 Instance Type for an Existing Deployment

This topic describes how to change the EC2 instance type for an existing deployment.

- 1. Access the **AWS Management Console** page.
- 2. Locate the new deployment in the CloudFormation Stack, as shown in the following figure.

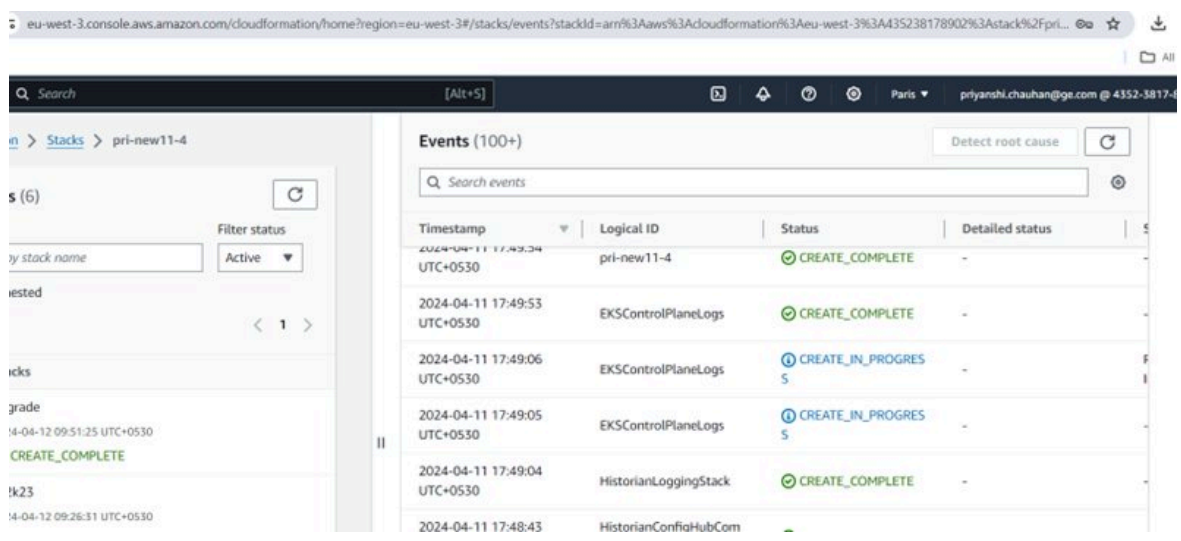

 $1.78141 + 1.1$   $1.7411 + 1.14$   $1.6711 + 1.711 + 1.1$ 

3. Seach for EC2, and select it:

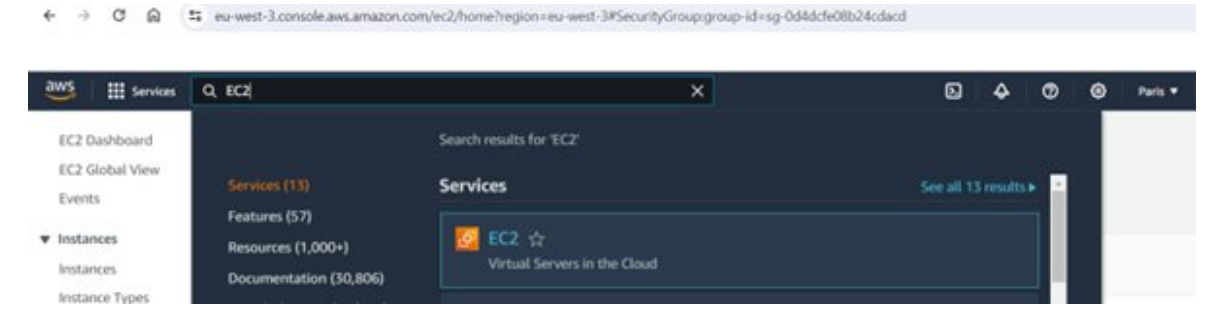

4. On the bottom left of the screen, you will see Auto Scaling Groups; select it.

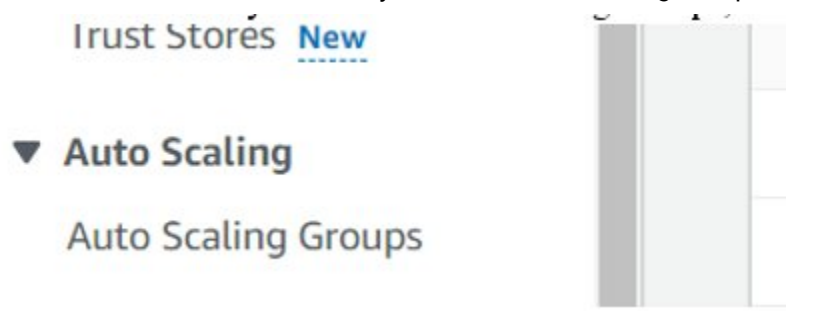

5. Locate the ASG with the value of 1 for the running instance, as shown in the following figure.

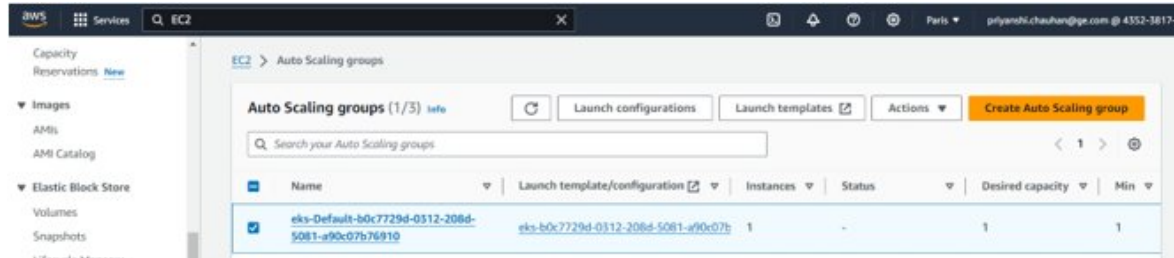

6. Click the **Actions** button, and select **Edit**.

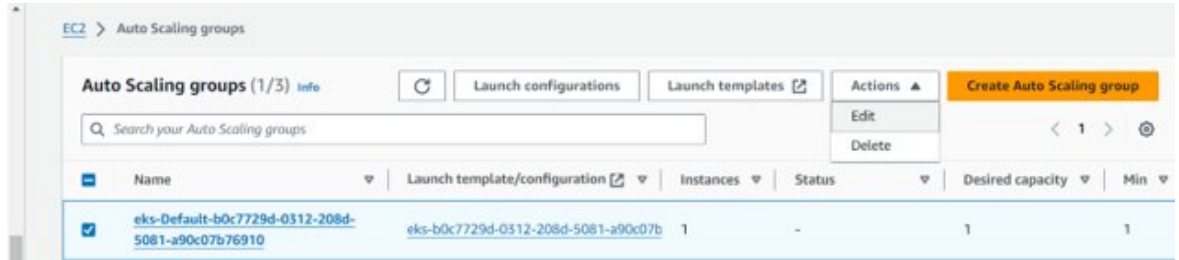

7. In the screen that appears, make sure the **Desired Capacity**, **Min Desired Capacity**, and **Max** 

**Desired Capacity** are set to 0.

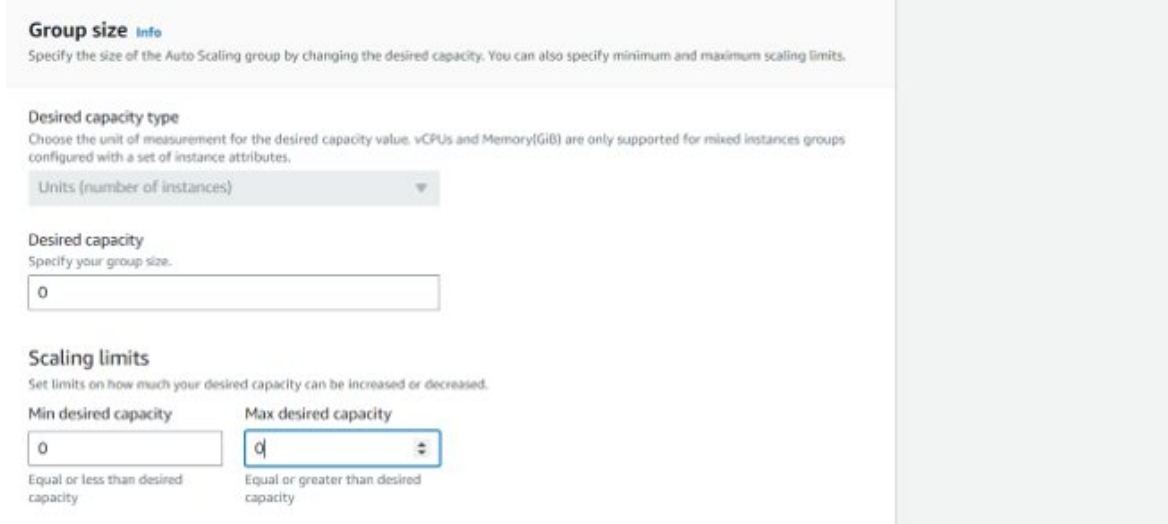

8. Click the **Update** button at the bottom of the screen.

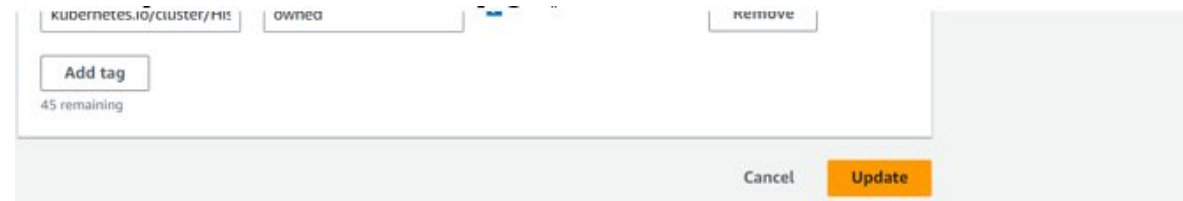

9. Observe that the ASG will start the count as 0, as shown in the following figure.

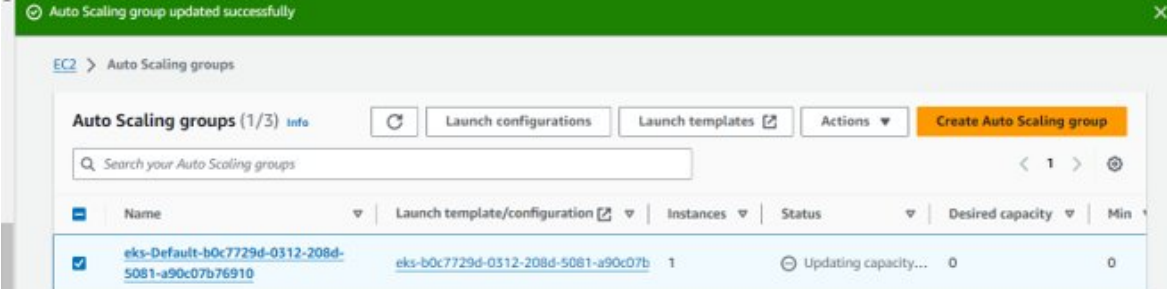

- 10. Wait appoximately 10 minutes to make the instance count to 0.
- 11. After the count completes, search for CloudFormation and then search for the deployed stack.

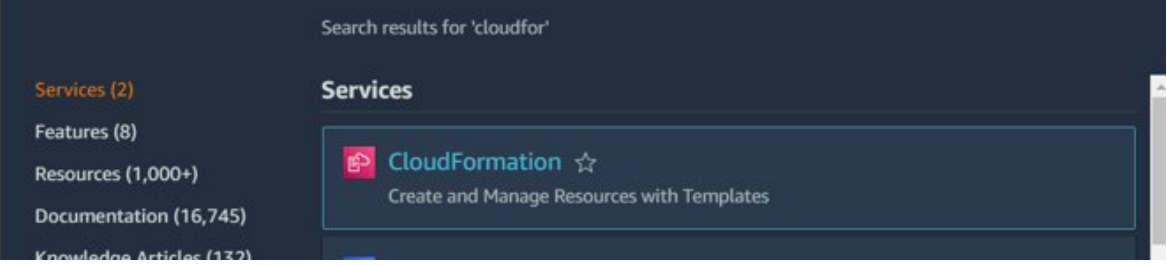

12. On the page for the stack, click the **Update** button located at the top of the stack.

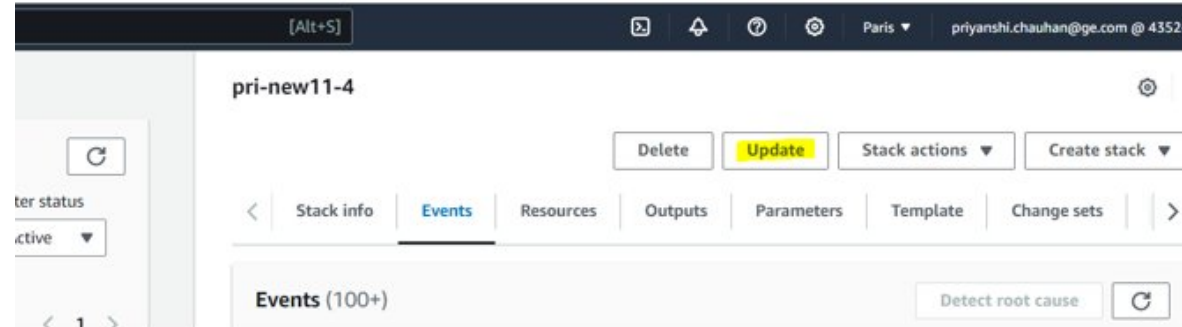

13. On the next screen that appears, select the **Use existing template** option, and then click **Next**.

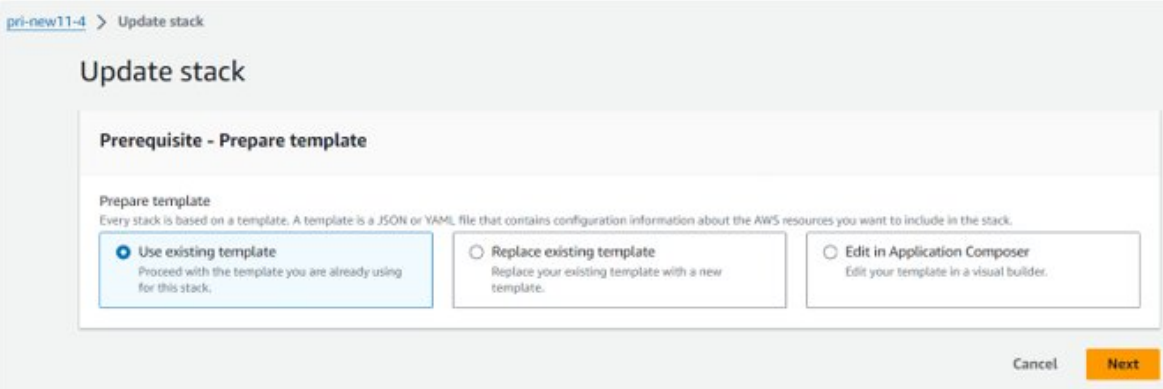

14. On the next screen, change the instance type to whatever EC2 instance type you want.

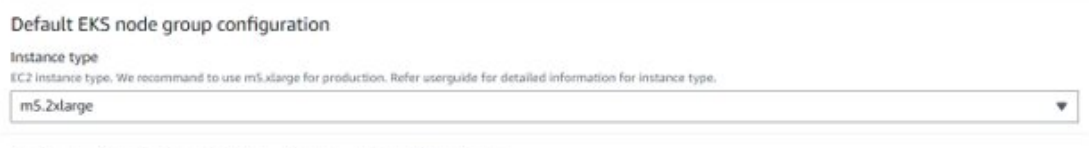

Proficy Authentication + Proficy Configuration HUB details

- 15. Leave the defaults for all other options, and click **Next**.
- 16. On the final screen, select the acknowledgements to continue, and then click **Submit**.

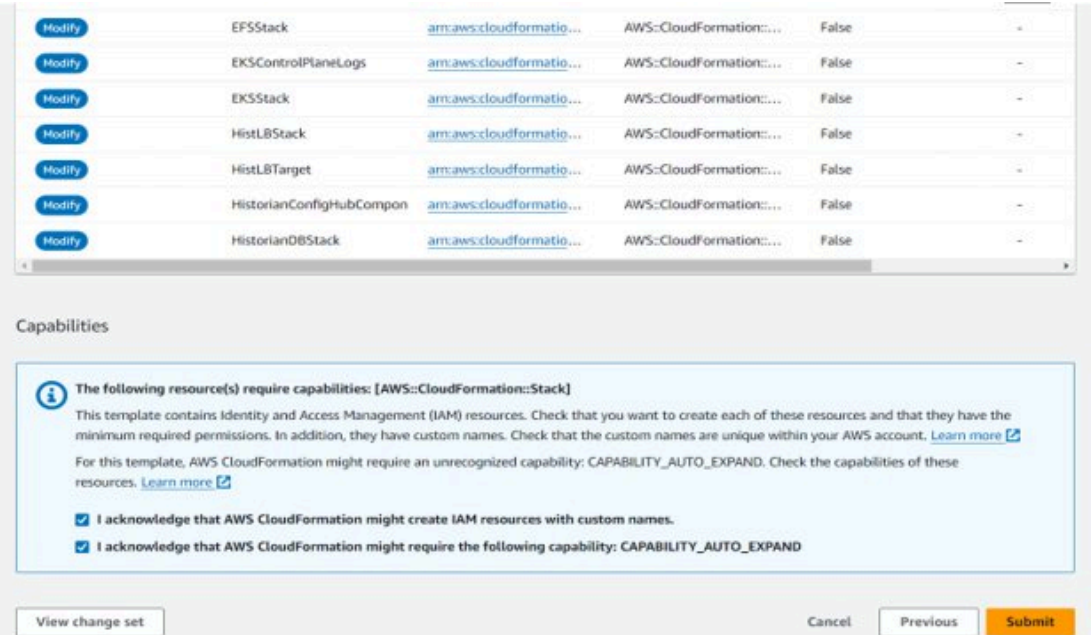

17. After the stack update completes, observe the updated status, as shown in the following figure:

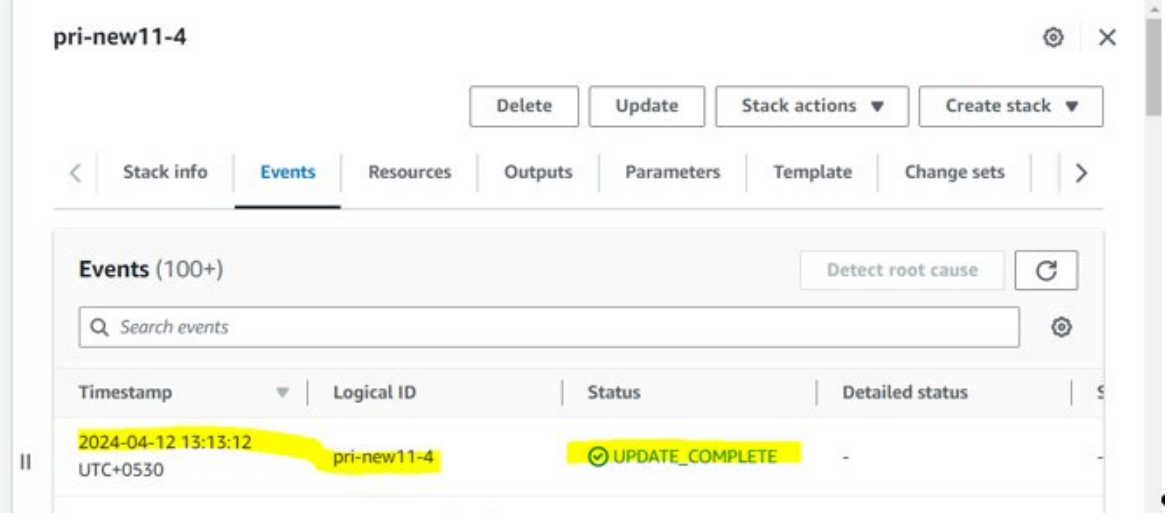

18. After the update is completed, change the Auto Scaling Groups to 1. From the EC2, click Edit and change the to **Desired Capacity**, **Min Desired Capacity**, and **Max Desired Capacity** 1.

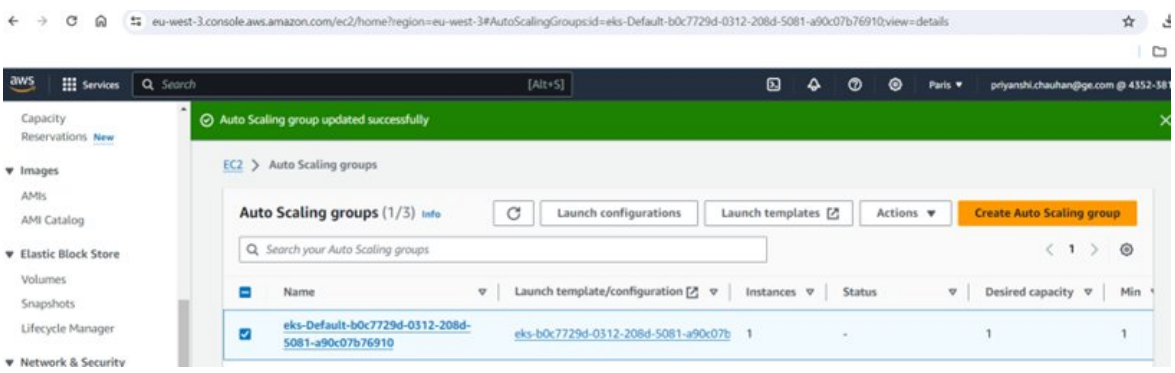

## Upgrade an Existing EKS Cluster

This topic describes how to upgrade an existing EKS Cluster. For more information, see: [https://](https://docs.aws.amazon.com/eks/latest/userguide/update-cluster.html) [docs.aws.amazon.com/eks/latest/userguide/update-cluster.html](https://docs.aws.amazon.com/eks/latest/userguide/update-cluster.html).

1. On the search bar in the AWS console, type EKS and select Elastic Kubernetes Service as shown in the following figure:

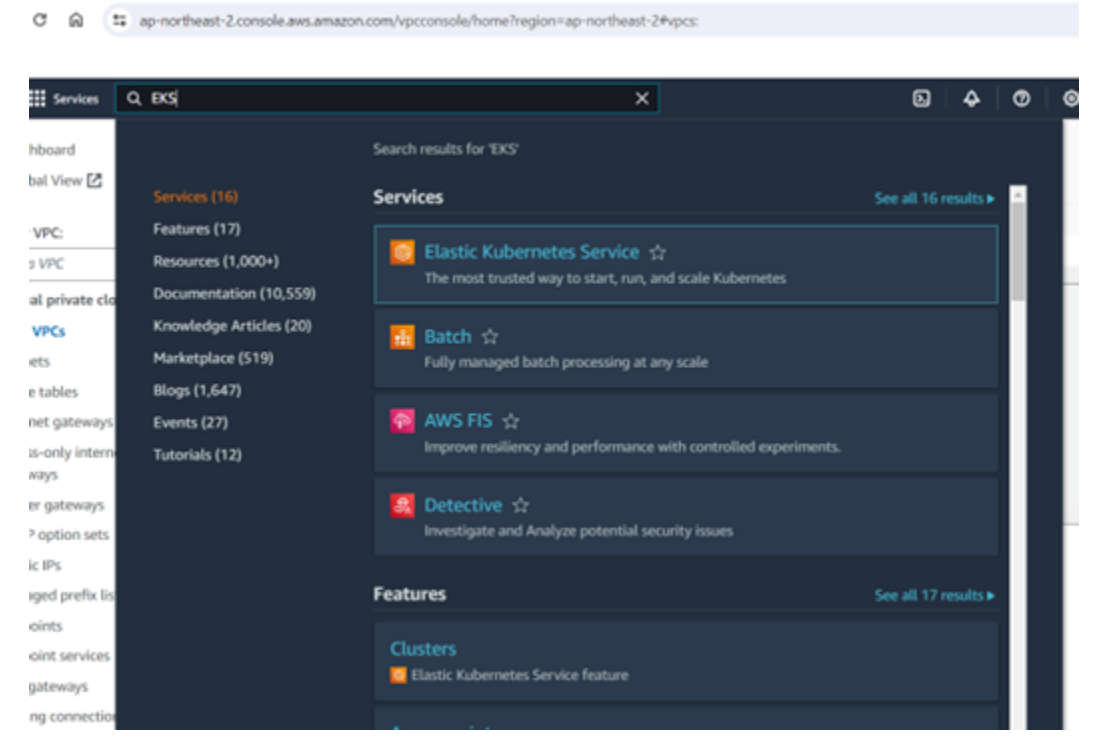

2. In the EKS section, you can see view the cluster eligible for upgrade. For example:

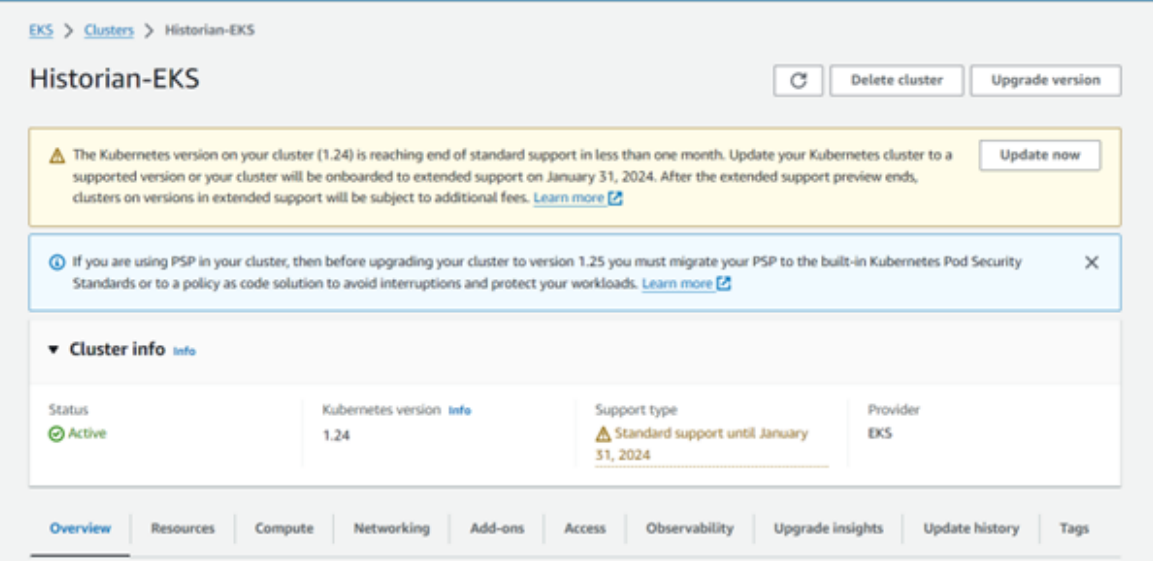

3. Click the **Update now** button. This action will allow you to update to the next possible EKS version.

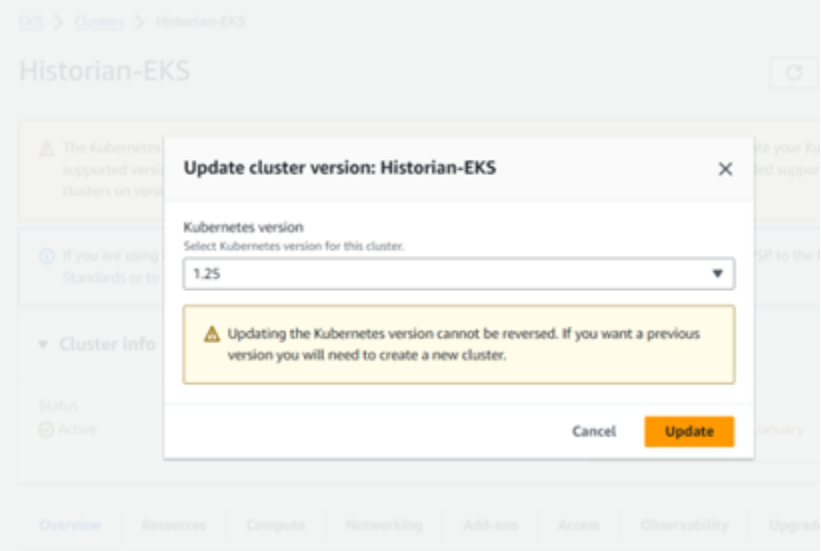

4. Click **Update** and the status will change to updating, as shown in the following figure.

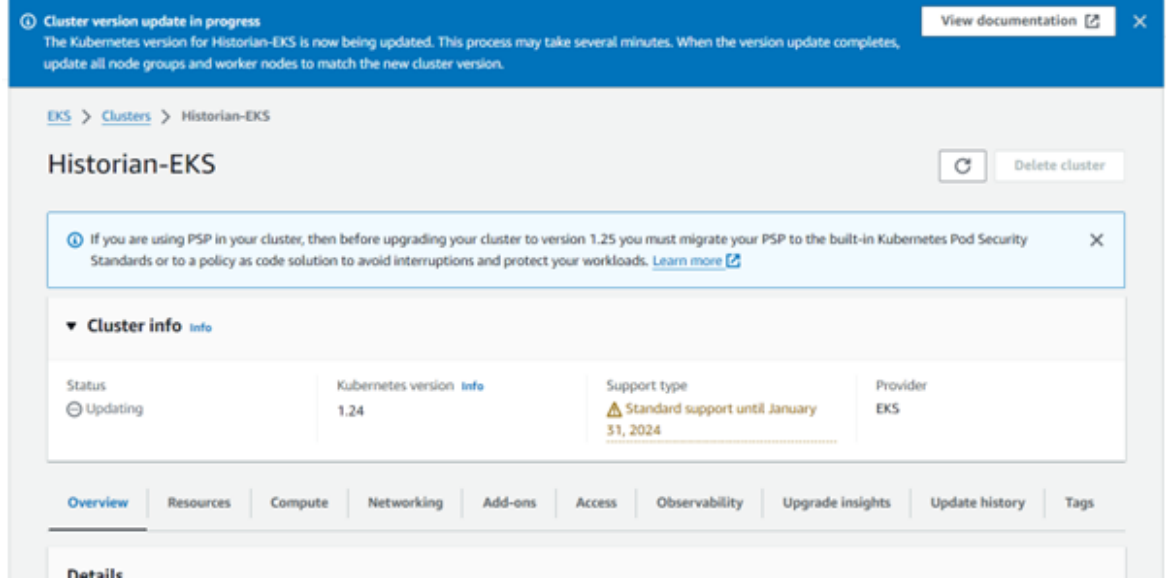

5. Go to the **Compute** tab, and select the node group as shown in the following figure.

#### Cloud Historian | 4 - Deployment | 68

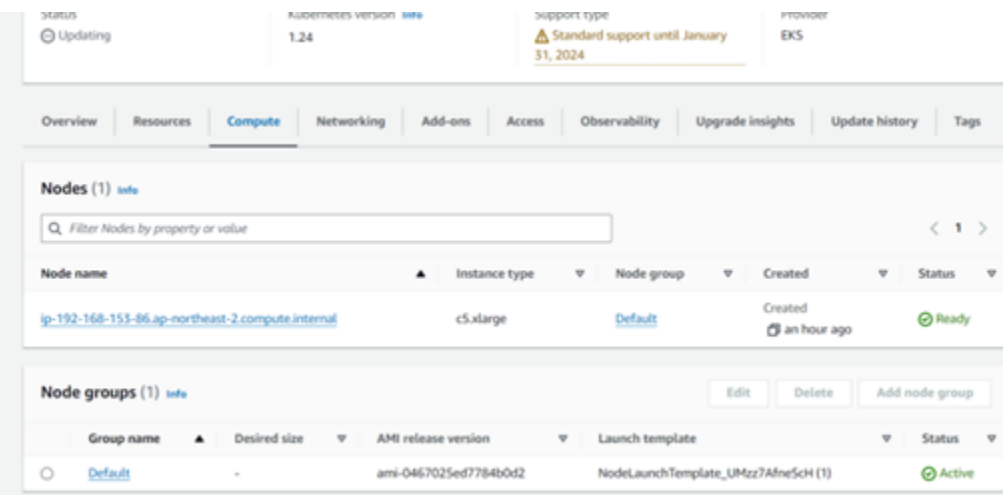

6. Select the **Default** node group and click **Launch template**. The default node group configuration appears.

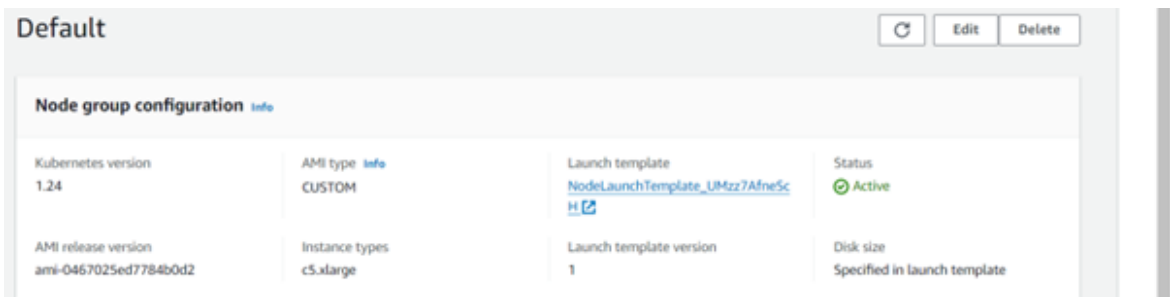

7. Click **Actions** and select **Modify template** (create new version).

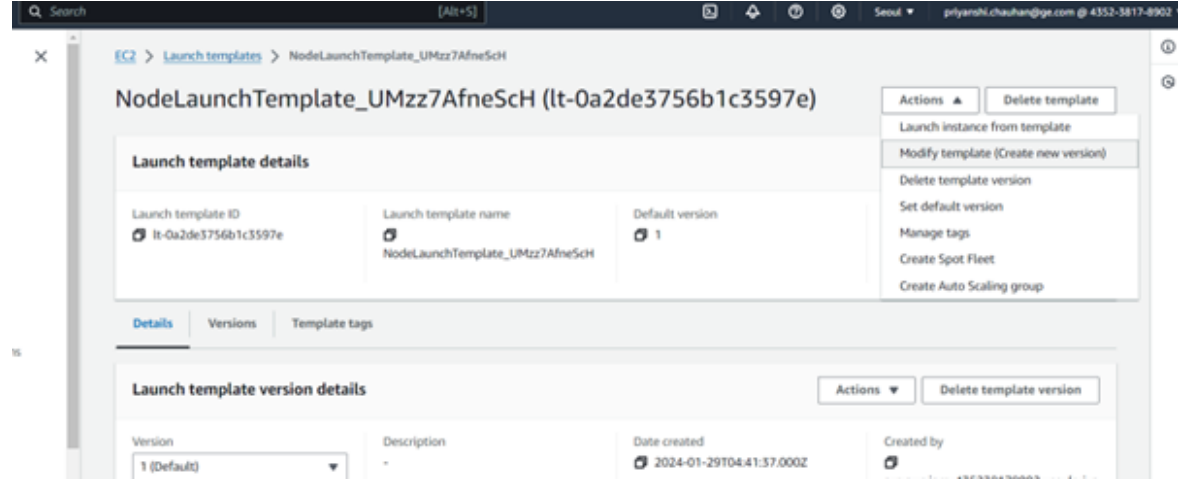

8. In the **Template version description**, enter 2 as it will be the second version of the template, and also select the **Auto Scaling guidance** check box as shown in the following figure.

### Modify template (Create new version)

Modifying a template allows you to create a new template version from an existing version. Using versions allows you to manage templates in a structured and controlled way. It also allows you to always use the default version of the template by rolling out updates to templates without having to change a reference to the template name or ID.

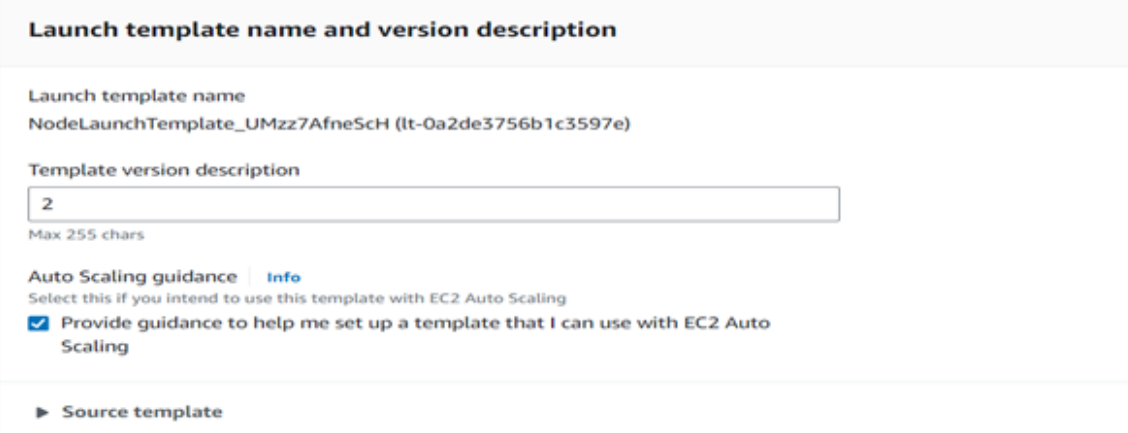

9. While creating the new version, click the **Browse more AMIs** section.

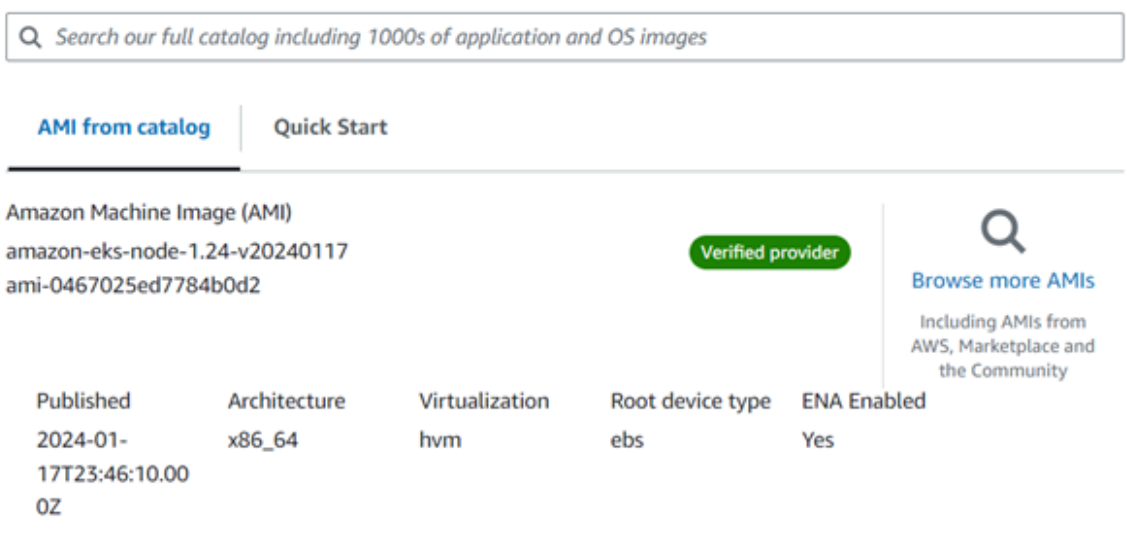

10. Click the fourth tab, **Community AMI**.

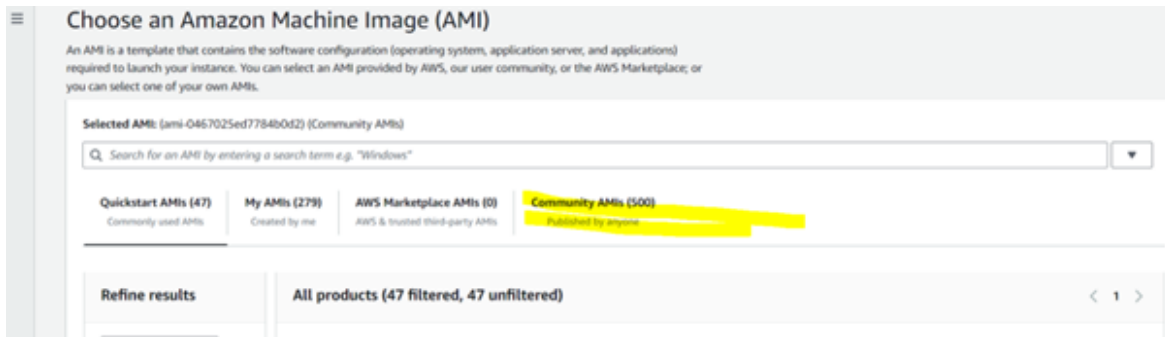

11. Search the AMI of the latest version. For example, the following figure shows: **amazon-eksnode-1.25-v20240117**.

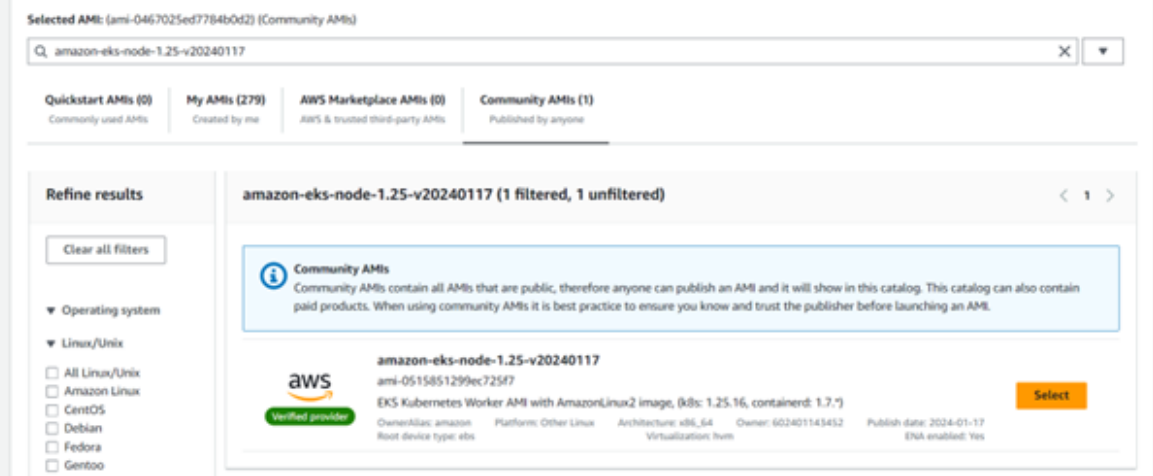

12. Leave the defaults for all other options as it is. Click **Create template version**.

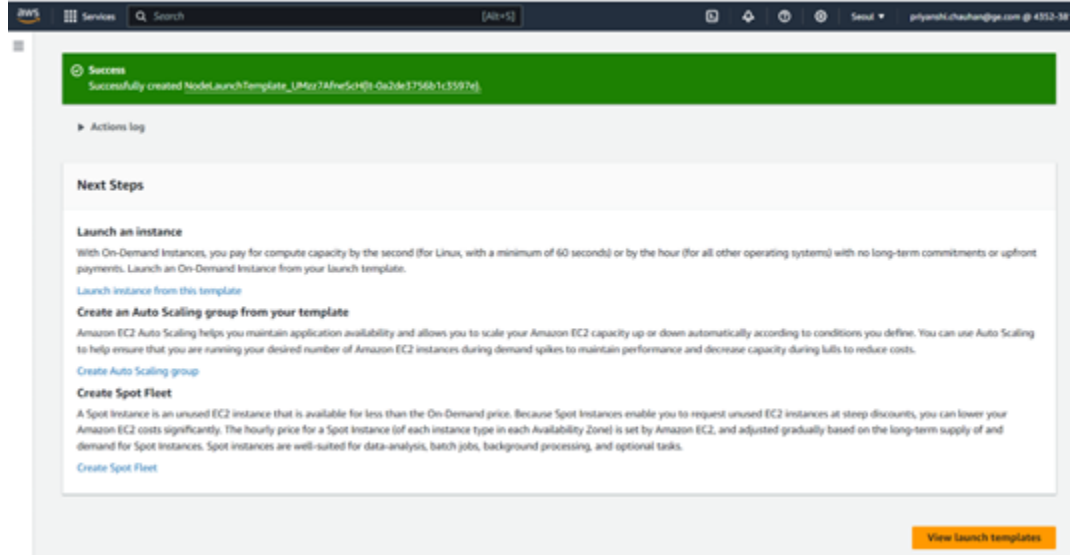

13. After creating the template, set it as the default version by clicking on actions and selecting version 2 as default version, as shown in the following figure. Click **Set as default version**.
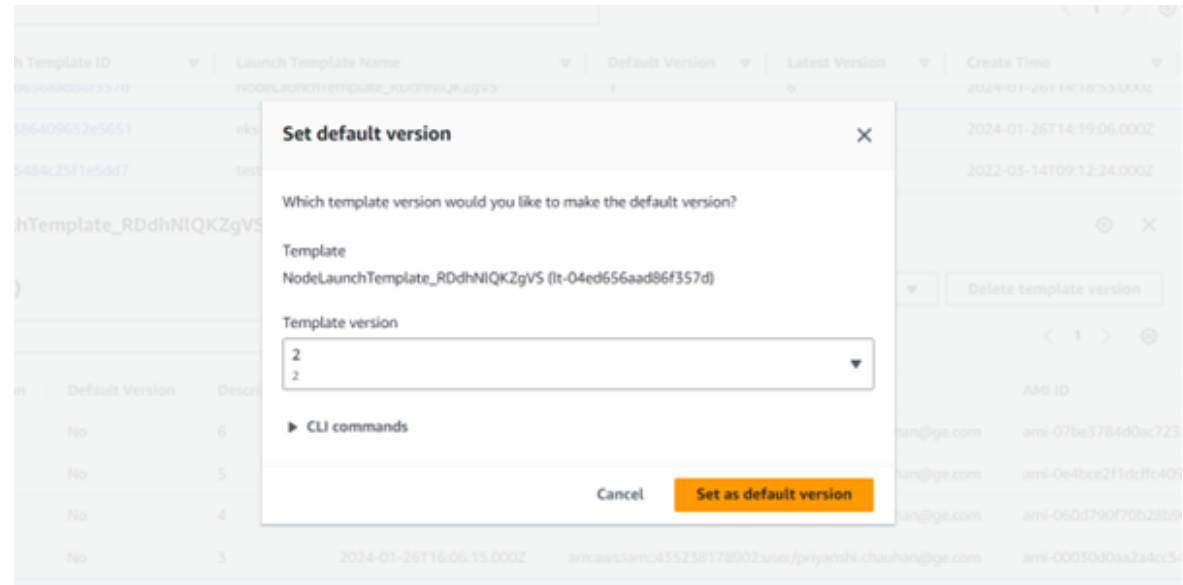

14. Go back to the EKS page, and check if it is upgraded to the version you chose to upgrade. After it is done, you can then upgrade the node group with new template that you just created.

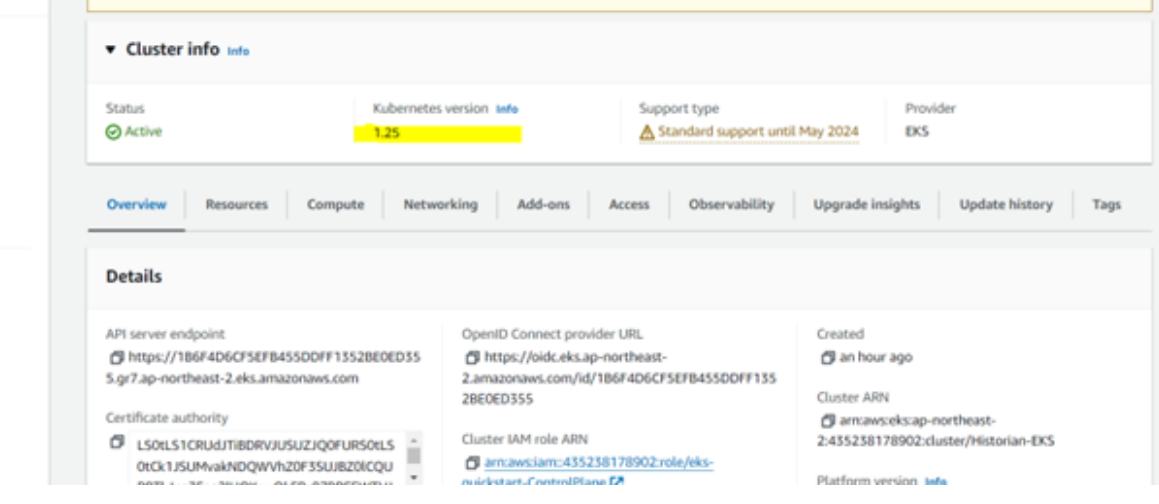

15. To update the node group, go to **Compute** tab and select node group with name **Default** as shown in the following figure:

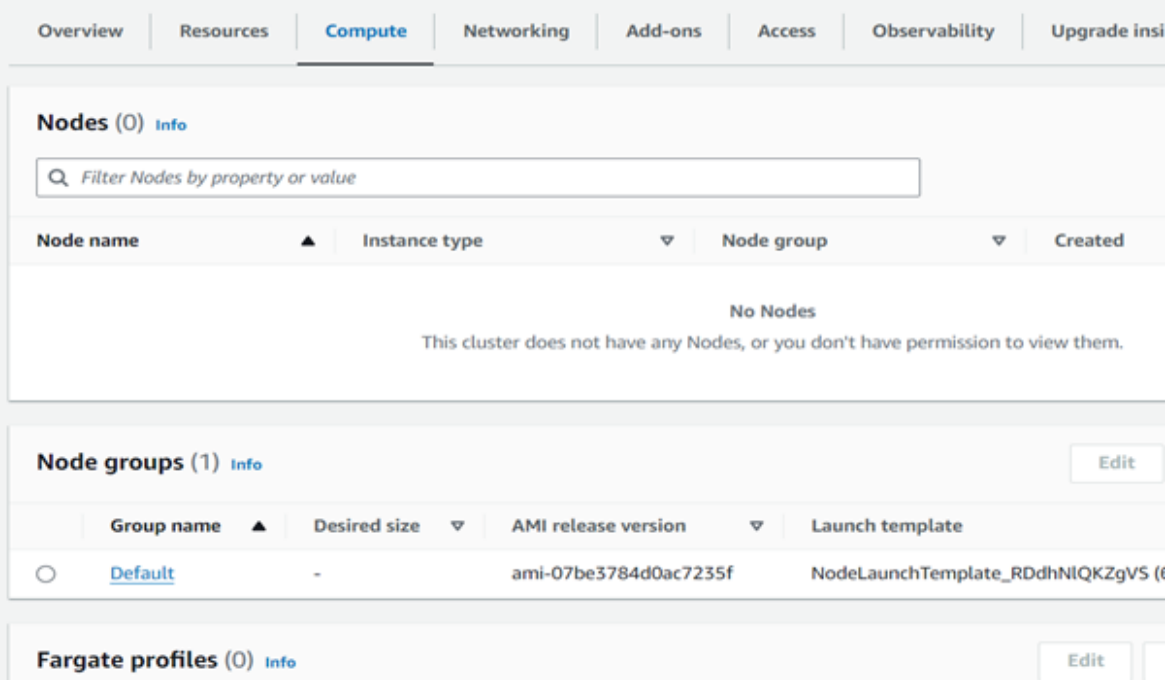

16. In the node group configuration, you can see **Change version** in Launch template version as shown in the following figure:

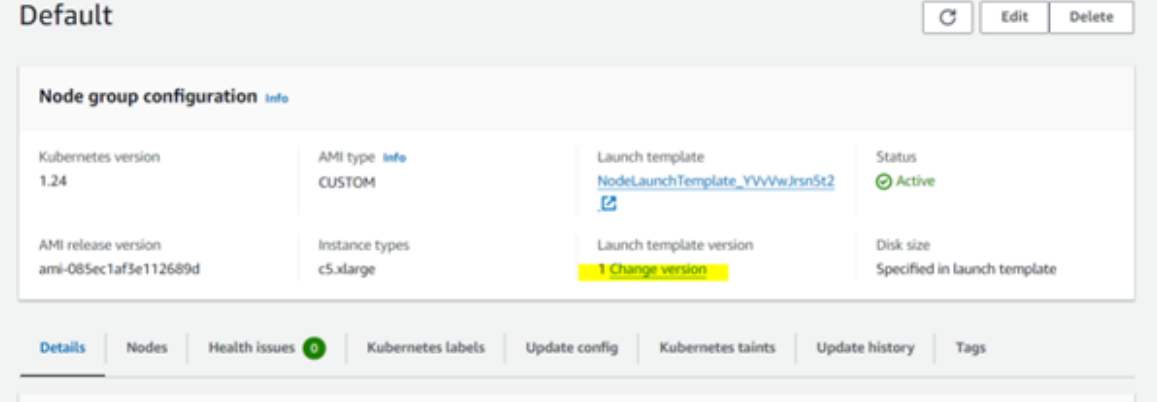

17. Click **Change version** and select the template you created in the previous steps and then click **Update**:

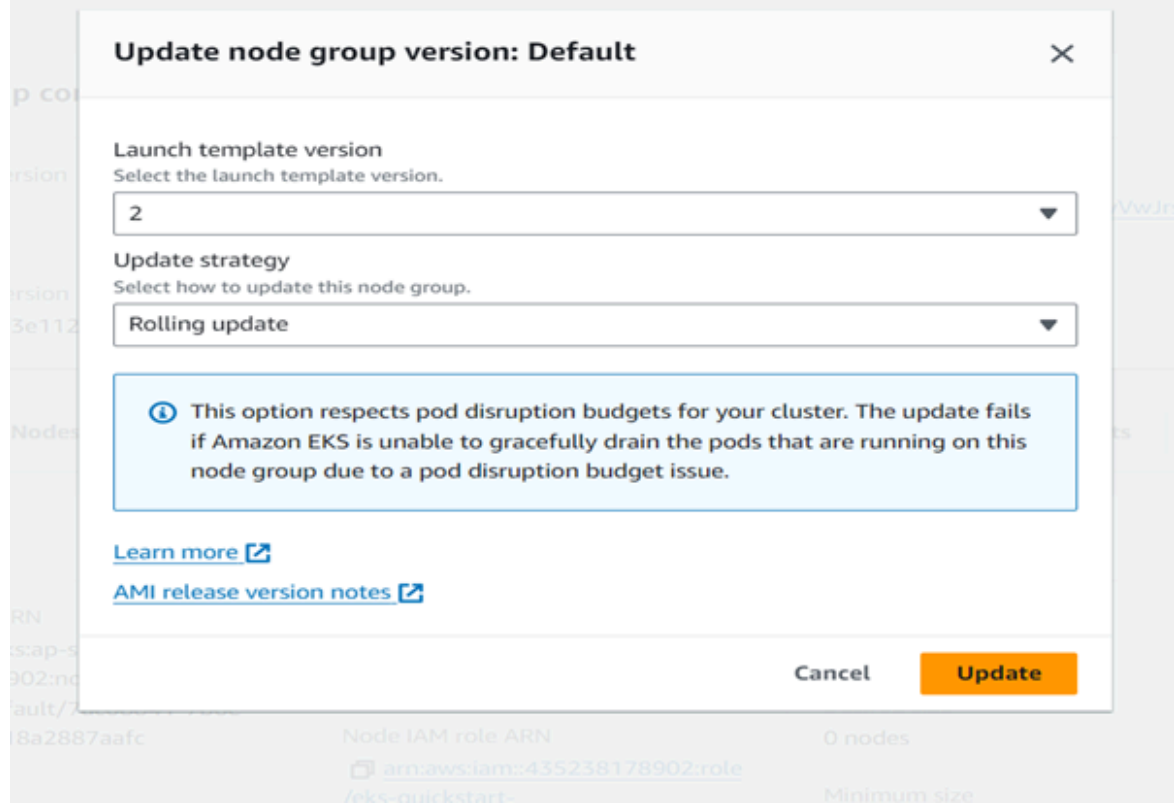

18. After performing this step, notice that the status changes to **Updating** as shown in the following figure.

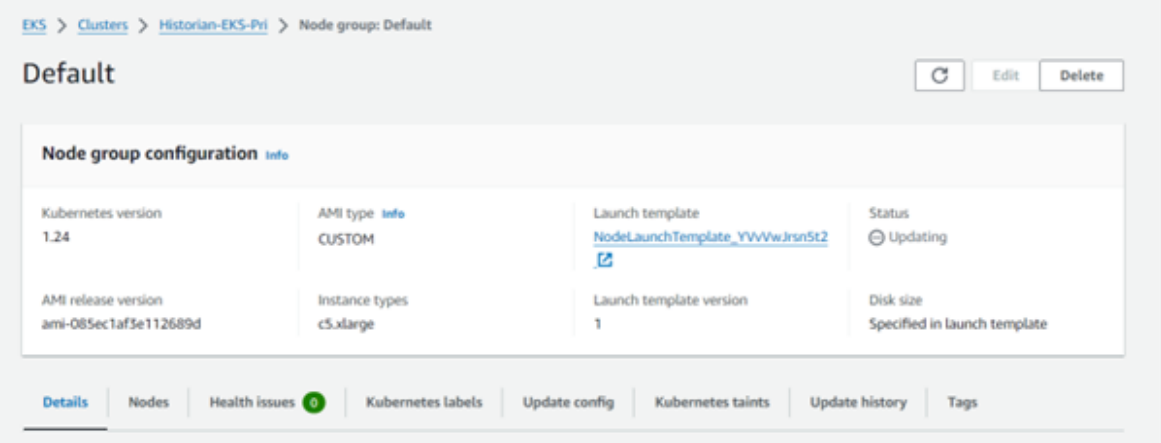

- 19. Wait a few mintues to complete the upgrade. After it is done, check whether the cluster version and node group version is same or not.
- 20. Repeat steps 4-13 and create new template version for every upgrade and apply it. The AMI names for every K8s version are as follows:

Kubernetes 1.25: amazon-eks-node-1.25-v20240117

Kubernetes 1.26: amazon-eks-node-1.26-v20240117

Kubernetes 1.27: amazon-eks-node-1.27-v20240117

Kubernetes 1.28: amazon-eks-node-1.28-v20240117

Kubernetes 1.29: amazon-eks-node-1.29-v20240117

21. After complete, confirm both the EKS version and node group version is at latest.

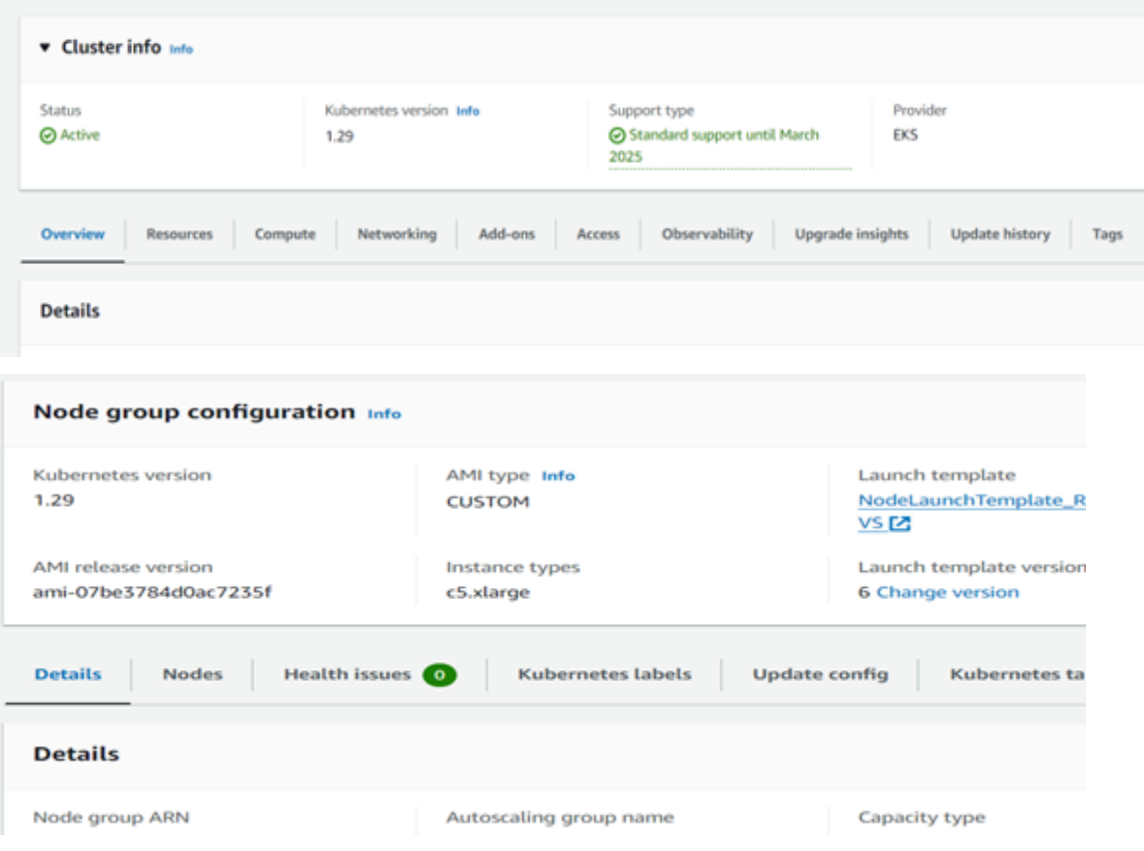

22. Finally, change the number of instances in auto scaling groups to 1 and wait for 3-4 mins until its in a running state and all pods running as well.

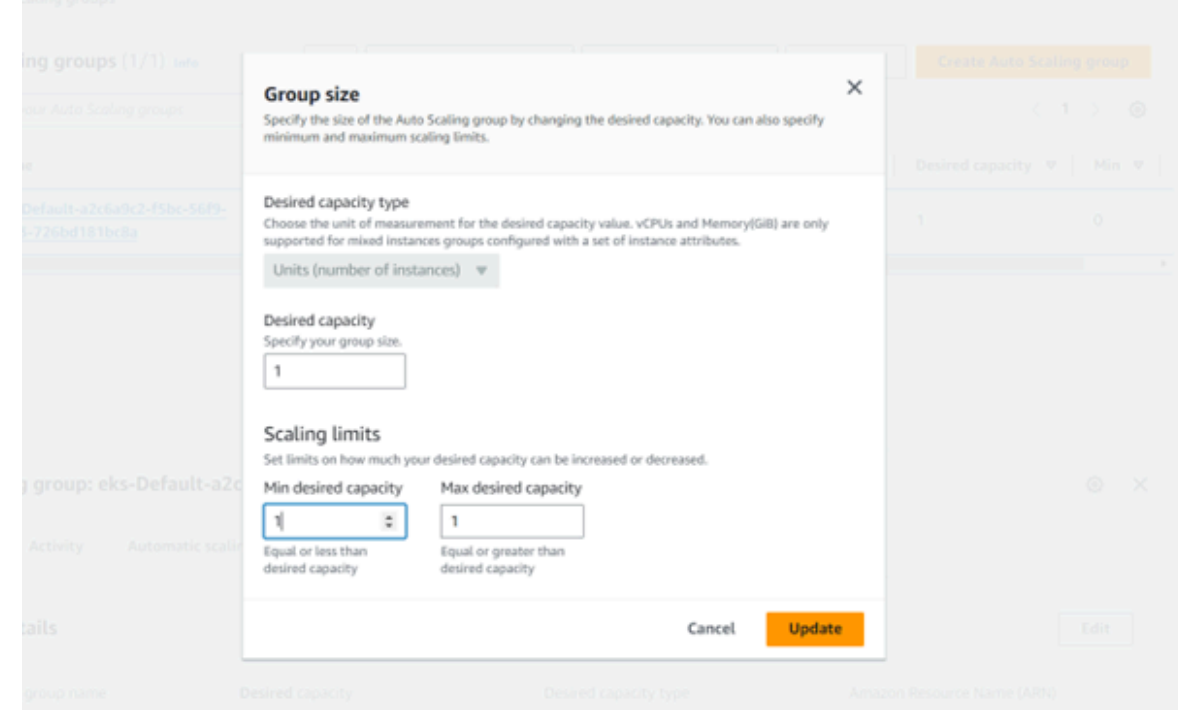

# Installing Configuration Hub

## <span id="page-76-1"></span>About Setting up Configuration Hub

To set up Configuration Hub, you must perform the following steps:

- 1. Deploy Proficy [Historian](#page-44-0) for AWS. [\(on page 43\)](#page-44-0)
- 2. Install [Web-based](#page-76-0) Clients [\(on page 75\)](#page-76-0).
- 3. Install [collectors](#page-91-0) [\(on page 90\)](#page-91-0).
- 4. Perform the [post-installation](#page-96-0) tasks [\(on page 95\)](#page-96-0).

If you want to upgrade [Configuration](#page-97-0) Hub, refer to Upgrade Configuration Hub [\(on page 96\)](#page-97-0).

<span id="page-76-0"></span>After you install or upgrade the required components, you can access [Configuration](#page-98-0) Hub [\(on page 97\)](#page-98-0).

### Install Web-based Clients

Deploy Proficy [Historian](#page-44-0) for AWS [\(on page 43\)](#page-44-0).

This topic describes how to install Web-based Clients using a GUI-based installer. Use these steps if you want to use Windows Configuration Hub with Cloud Historian.

- 1. Run the InstallLauncher.exe file.
- 2. Select **Install Web-based Clients**.

The welcome page appears.

3. Select **Next**.

The license agreement appears.

4. Select the **Accept** check box, and then select **Next**.

The **TCP port assignments** page appears.

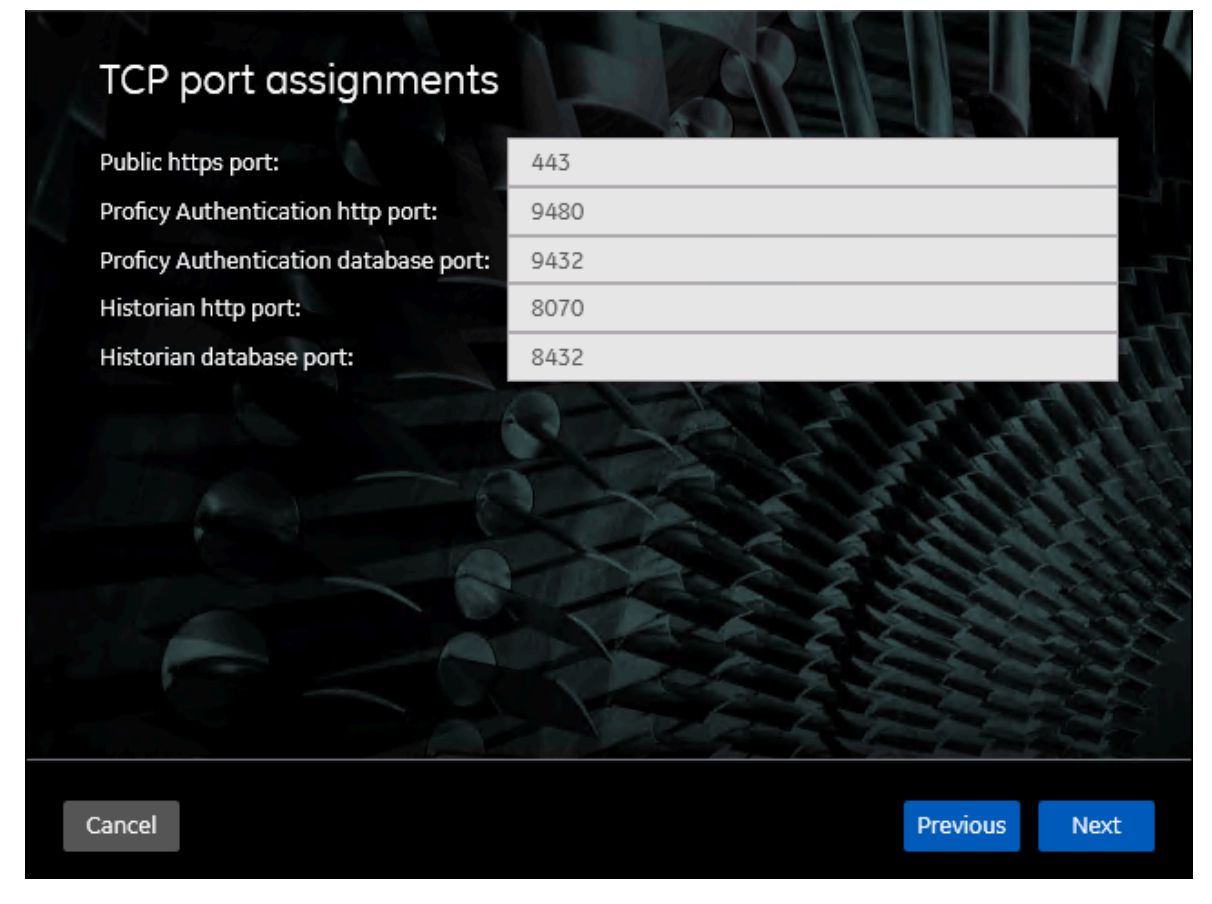

5. As needed, change the values for TCP port assignments as described in the following table, and then select **Next**.

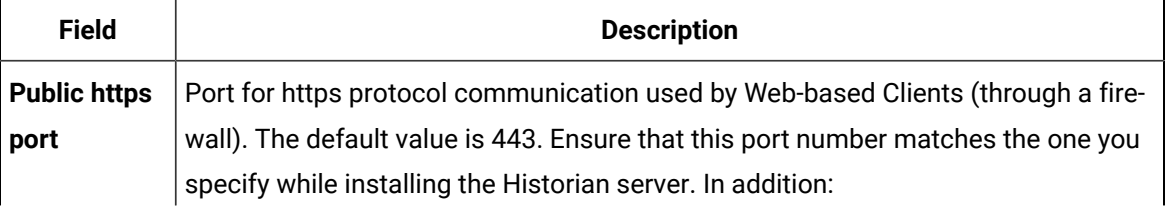

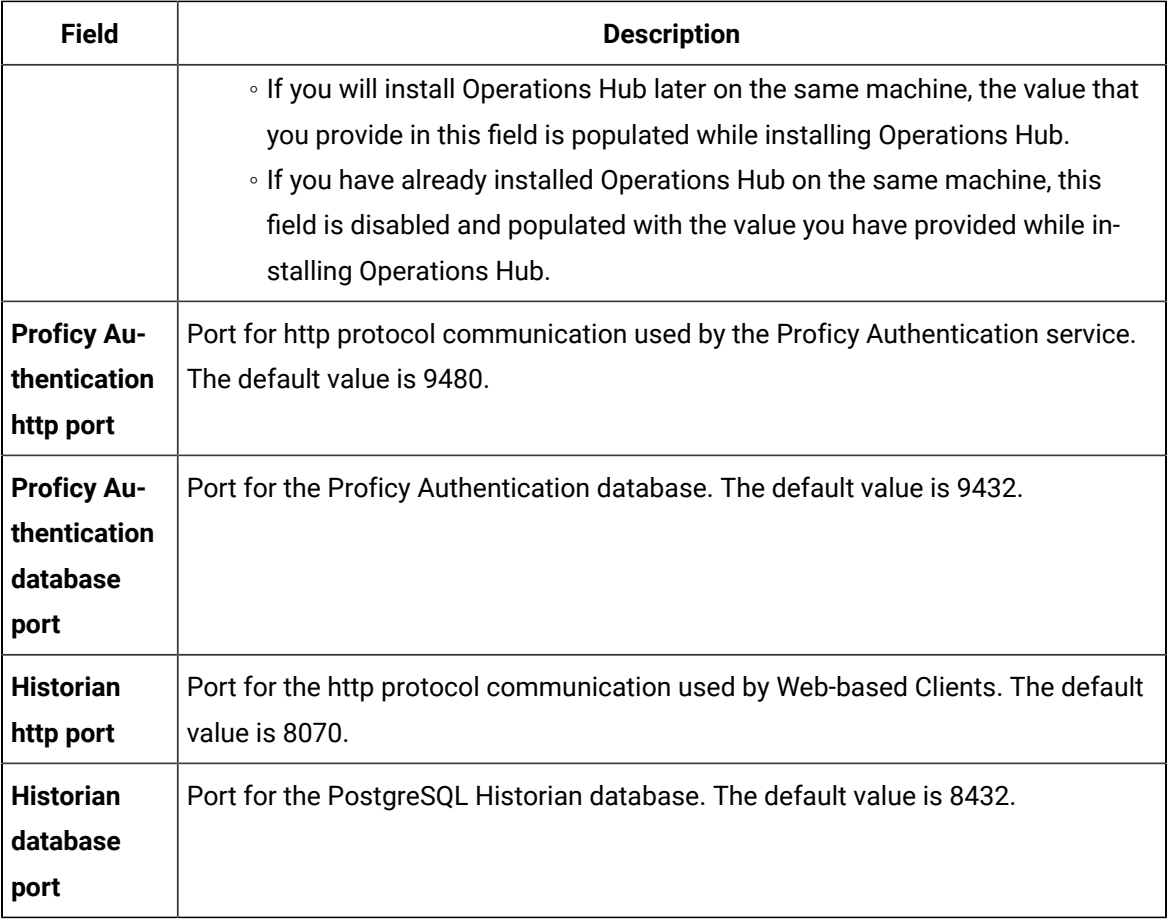

#### The **Fully Qualified Domain Name(s)** page appears.

- If you will install Operations Hub later on the same machine, the value that you provide in the **FQDNs** field is populated while installing Operations Hub.
- If you have already installed Operations Hub on the same machine, the **FQDNs** field is disabled and populated with the value you have provided while installing Operations Hub.

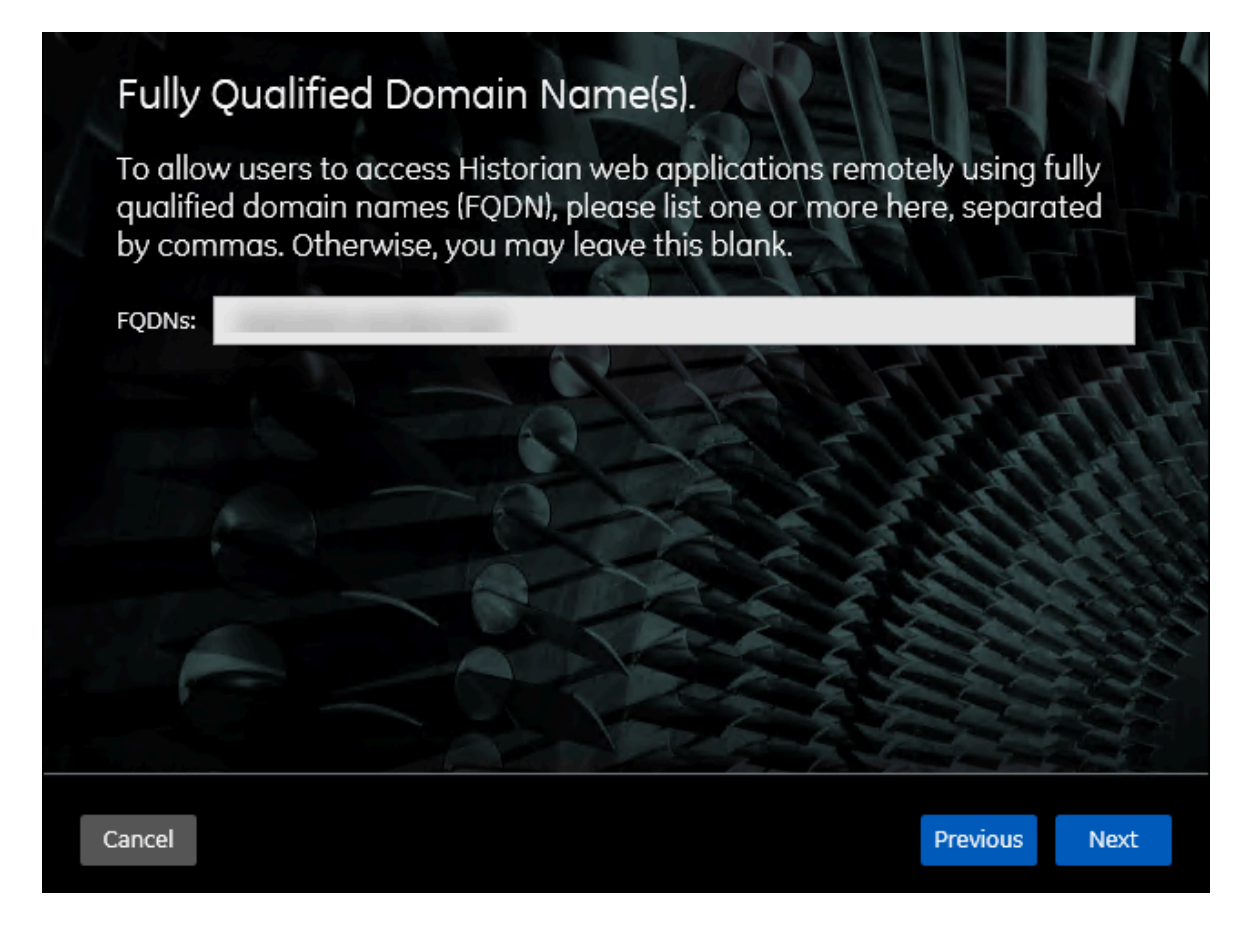

6. In the **FDQNs** field, enter the fully qualified domain names, and then select **Next**. The **Cluster Configuration** page appears.

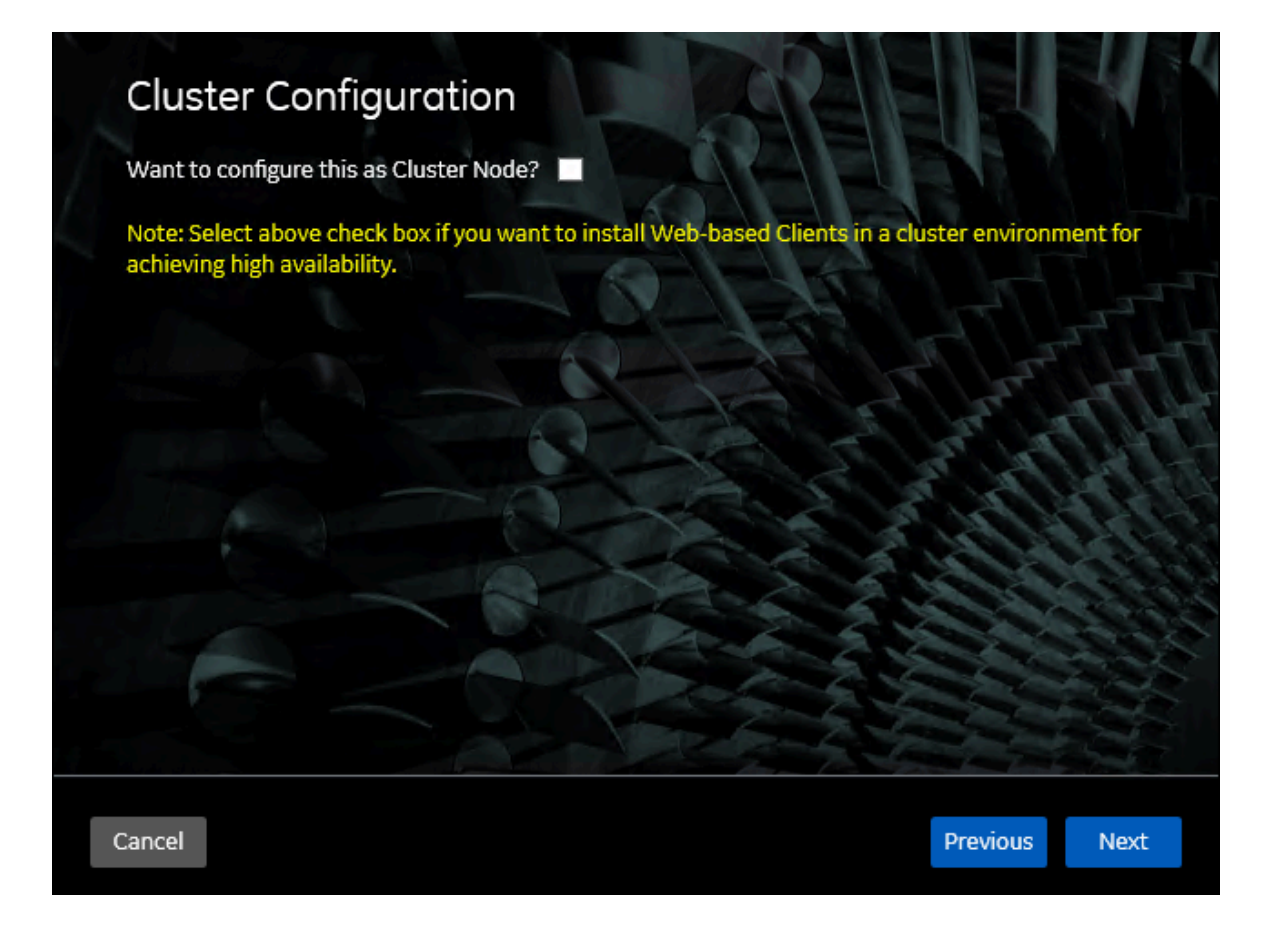

If, however, you are upgrading Web-based Clients, this page does not appear. In that case, skip the next step.

7. If you want high availability of Web-based Clients, select the **Cluster Node** check box, and enter values as described in the following table.

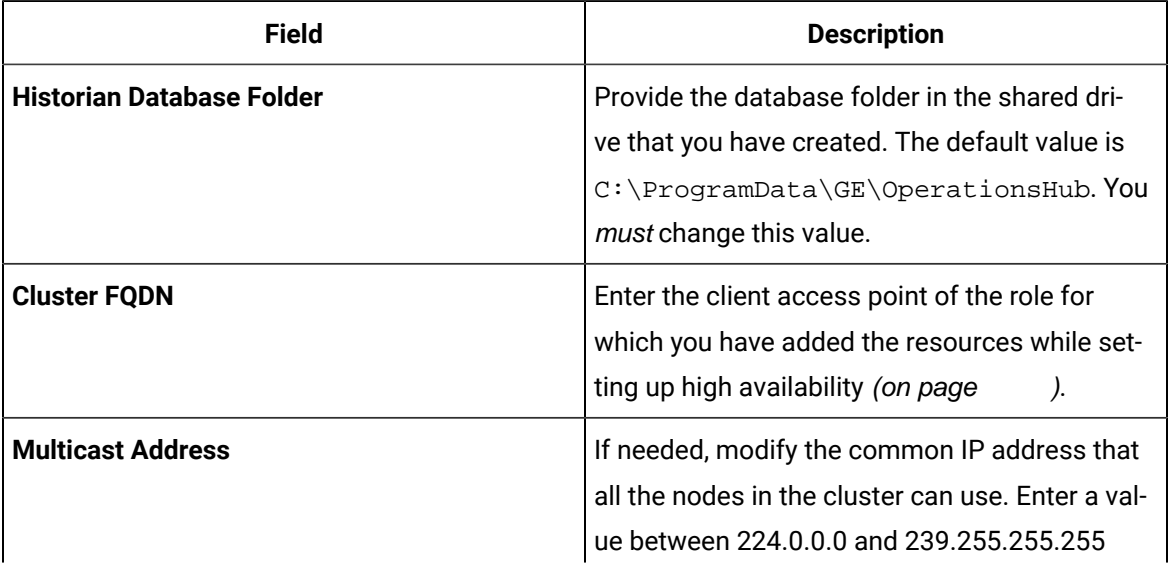

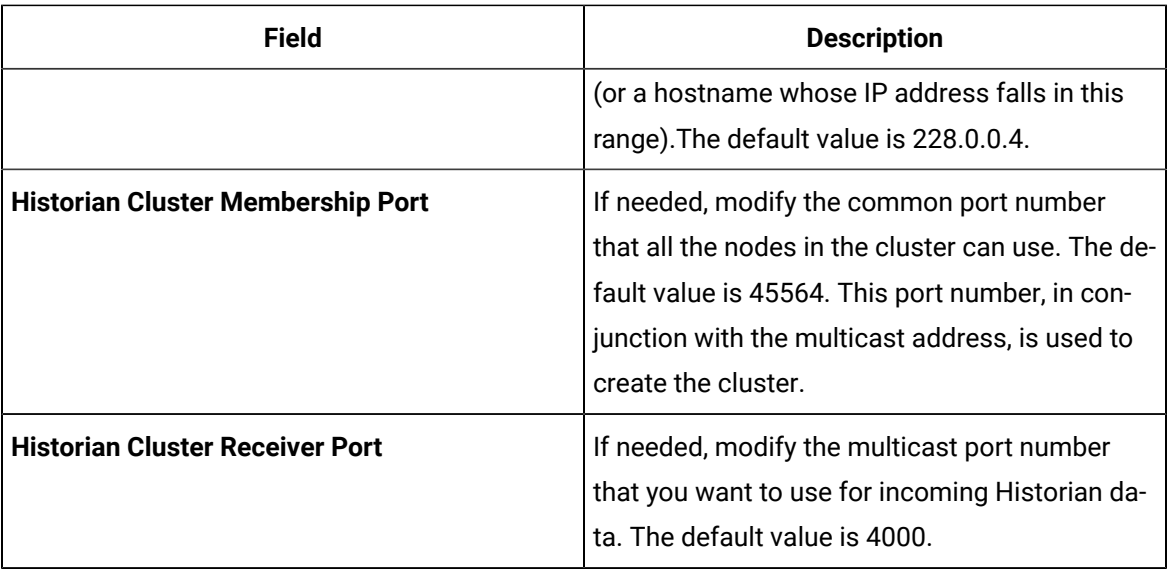

#### 8. Select **Next**.

The **Proficy Authentication** page appears, allowing you to choose whether you want to install Proficy Authentication along with Web-based Clients installation or use an existing Proficy Authentication.

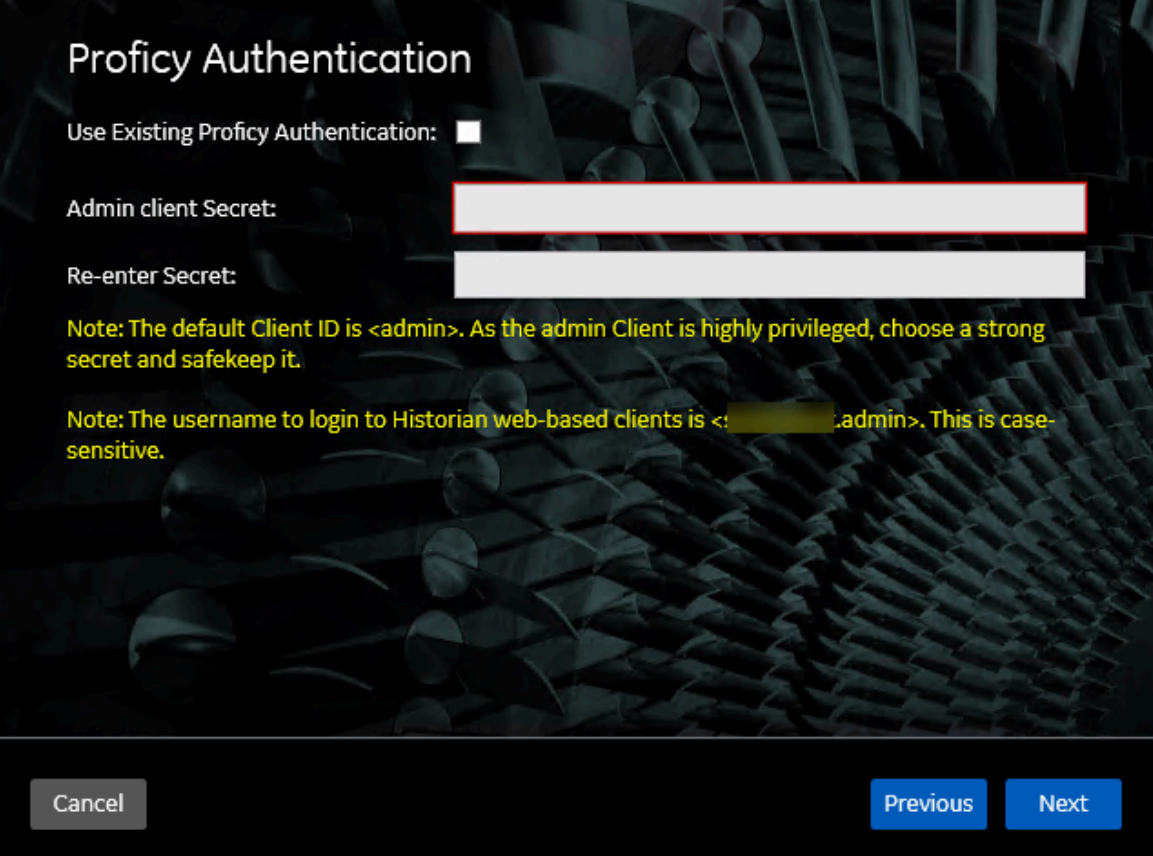

- If you want to install Proficy Authentication, clear the **Use Existing Proficy Authentication** check box. If you want to include Proficy Authentication in the cluster, you must install Proficy Authentication locally on each cluster node.
- If you want to use an existing Proficy Authentication server, select the **Use Existing Proficy Authentication** check box. Proficy Authentication is detected if you installed it using a unified installer or Operations Hub, or if Historian uses Proficy Authentication installed remotely from an earlier version.
- 9. If you want to install Proficy Authentication, enter the **Admin client secret**, re-enter the secret, and then select **Next**.

The admin client secret must satisfy the following conditions:

- Must not contain only numbers.
- Must not begin or end with a special character.
- Must not contain curly braces.

#### **Note:**

The format of username for Historian Web-based Clients is <host name>.admin, where <host name> is the machine on which Web-based Clients are installed. And, the default client ID is admin. Both the host name and client ID are case-sensitive.

If, however, the Proficy Authentication server hostname is long, resulting in a username longer than 20 characters, Windows does not allow you to create the user. In that case, you can create a Proficy Authentication user, and then create the [corresponding](https://www.ge.com/digital/documentation/historian/version2024/t_hgs_using_the_uaa_config_tool.html) Windows user, using the uaa\_config\_tool utility.

- 10. Alternatively, if you want to use an existing Proficy Authentication service (that is, a Proficy Authentication instance already installed by an external application such as Operations Hub):
	- a. Select the **Use Existing Proficy Authentication** check box.

The fields for the existing Proficy Authentication service appear.

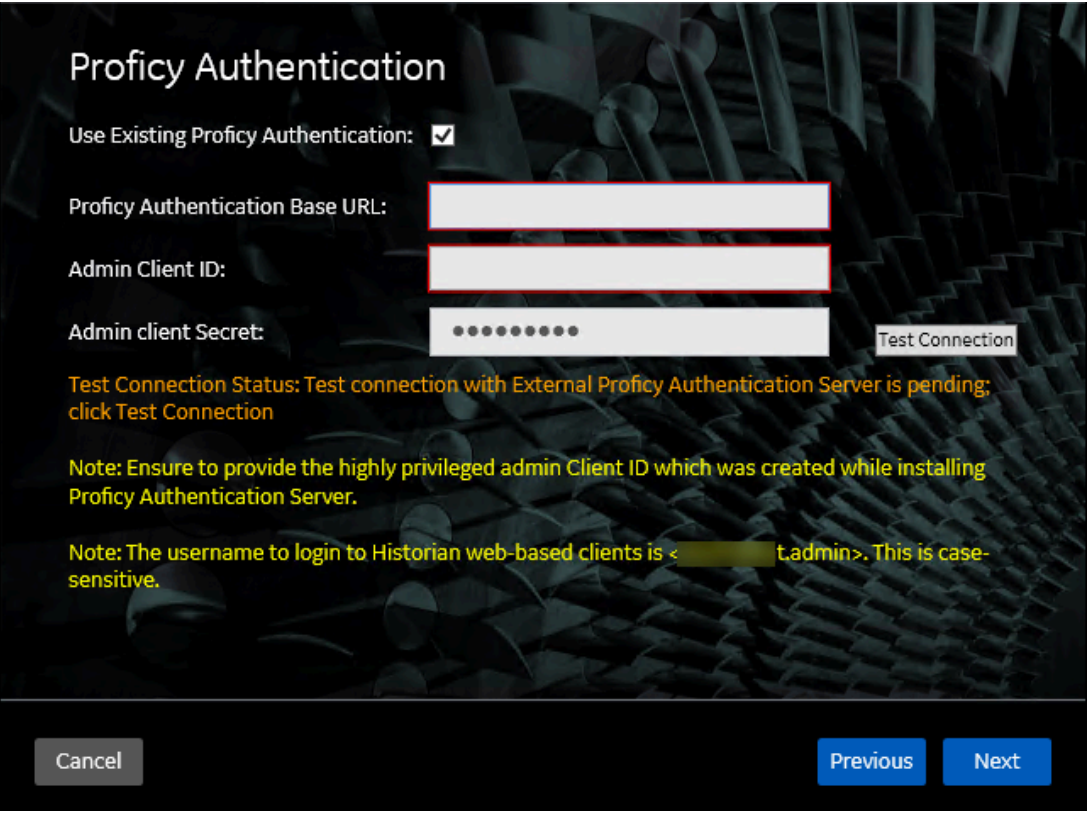

b. Enter values as described in the following table.

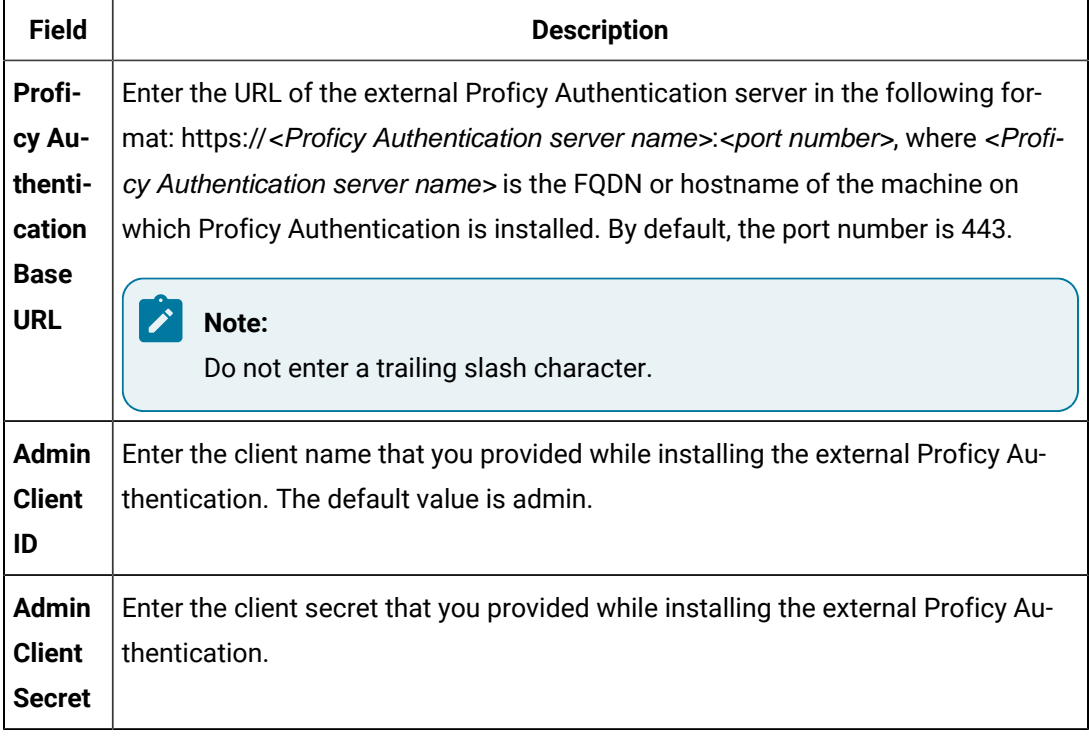

#### c. Select **Test Connection**.

The results of the connection test appear. You cannot proceed until the connection is successful.

#### 11. Select **Next**.

The **Configuration Hub Installation** page appears, allowing you to choose whether you want to install Configuration Hub along with Web-based Clients or use an existing Configuration Hub.

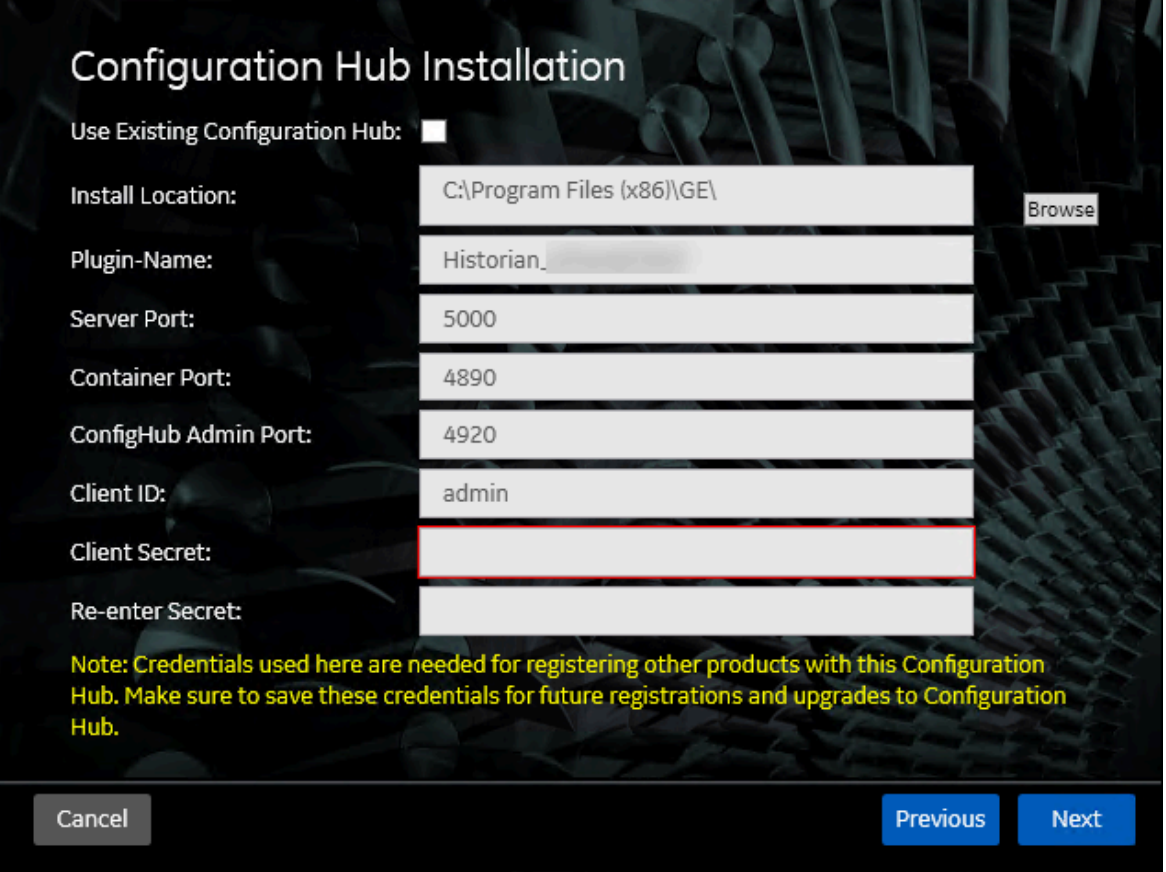

Configuration Hub allows you to add and manage a collector instance remotely. For more information, refer to About [Configuration](https://www.ge.com/digital/documentation/historian/version2024/c_about_enterprise_historian.html) Hub.

If, however, an earlier version of Configuration Hub is available on the same machine, you will be prompted to enter the details of the existing Configuration Hub, and it will be upgraded to the latest version. If that happens, skip the next step.

#### **Important:**

By default, Configuration Hub points to the same Proficy Authentication server as the one you provided during the Historian server installation. If you want to install Web-based Clients in a cluster environment, ensure that:

- Configuration Hub does not use the same Proficy Authentication server as that used by the cluster.
- The Proficy Authentication and Configuration Hub details must be the same for all cluster nodes.
- 12. If you want to install Configuration Hub, ensure that the **Use Existing Configuration Hub** check box is cleared, and then provide values as described in the following table.

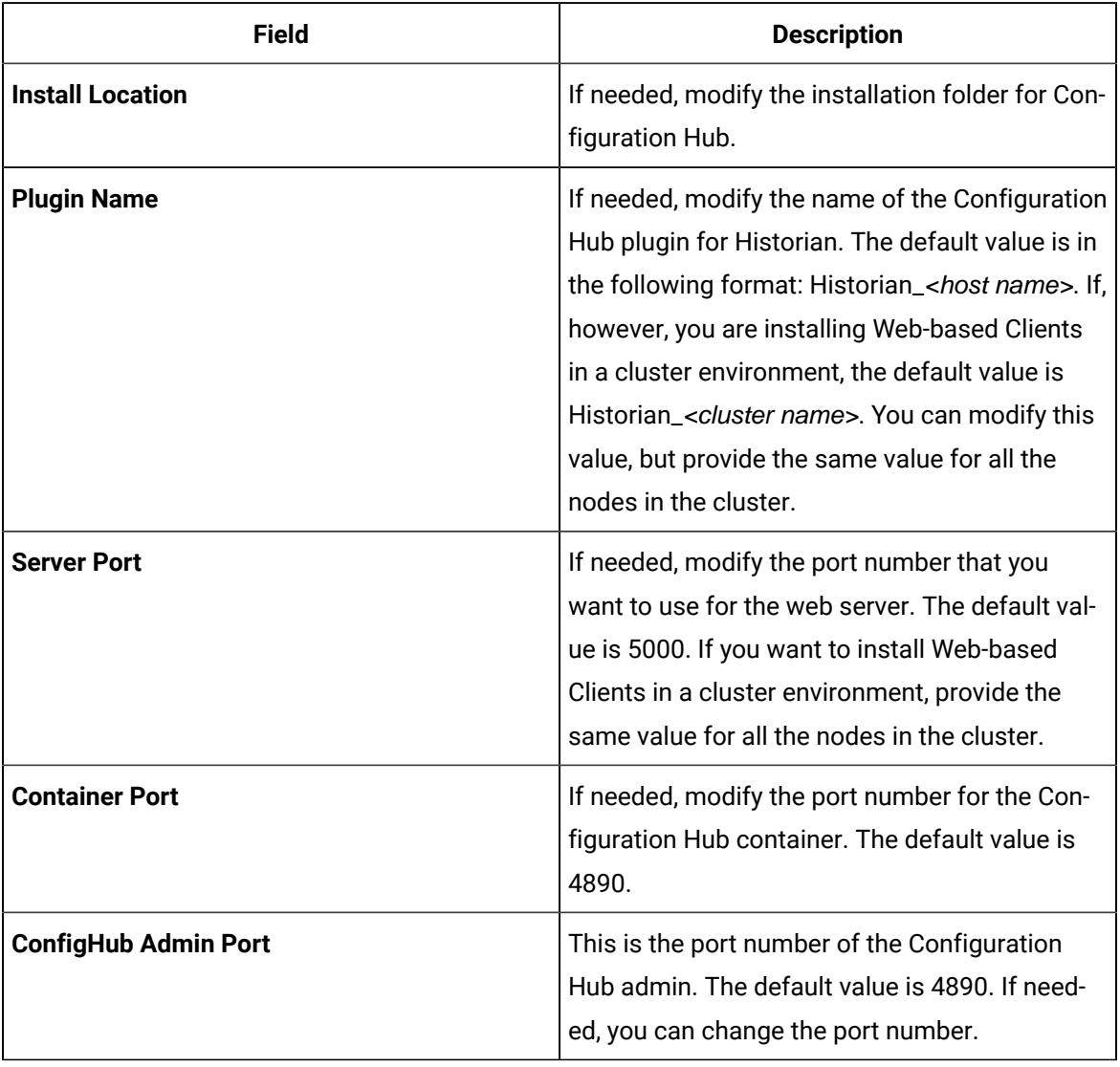

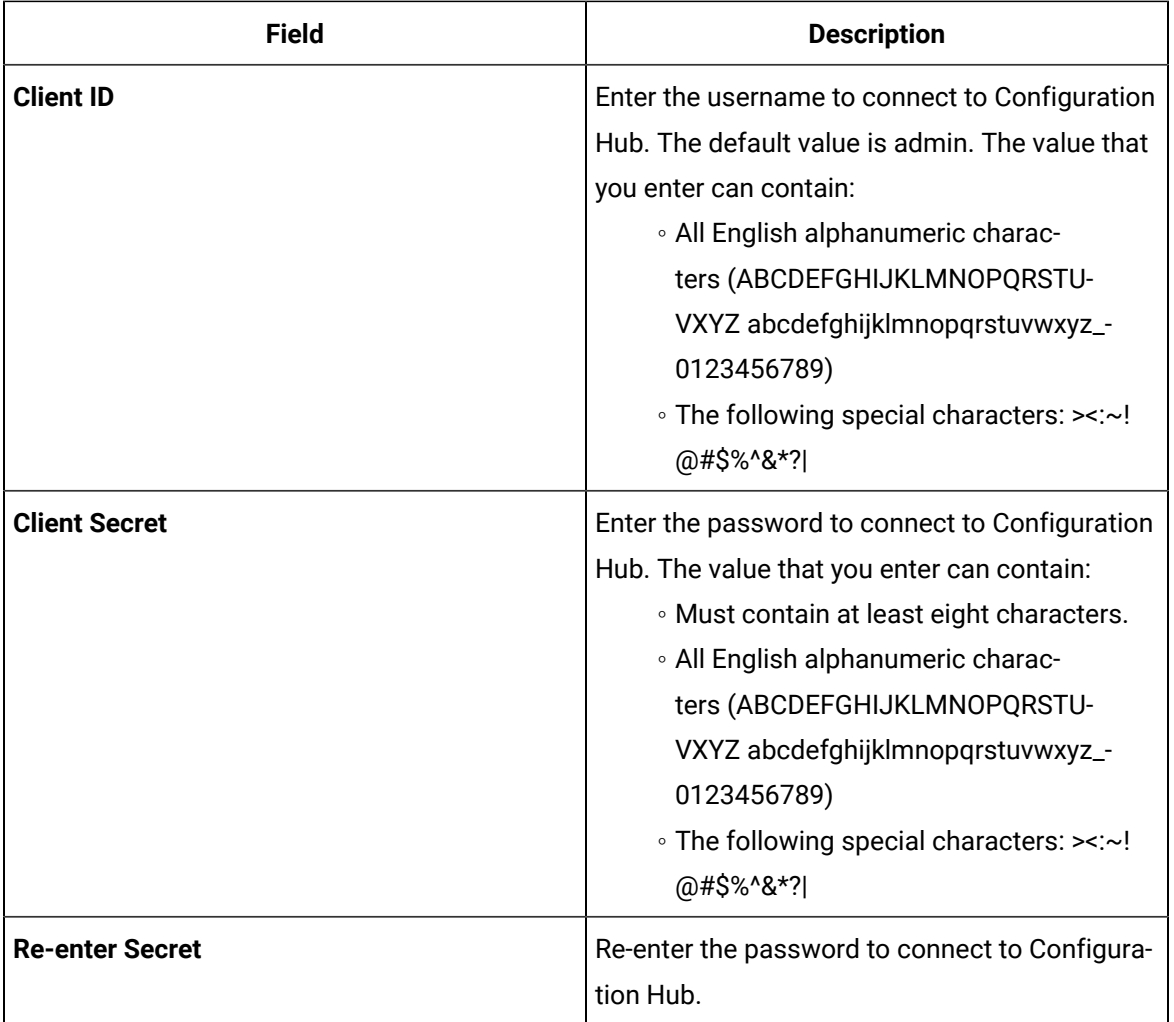

- 13. Alternatively, if you want to use an existing Configuration Hub:
	- a. Select the **Use Existing Configuration Hub** check box. This check box is disabled if an existing Configuration Hub is detected.

The fields for the existing Configuration Hub appear.

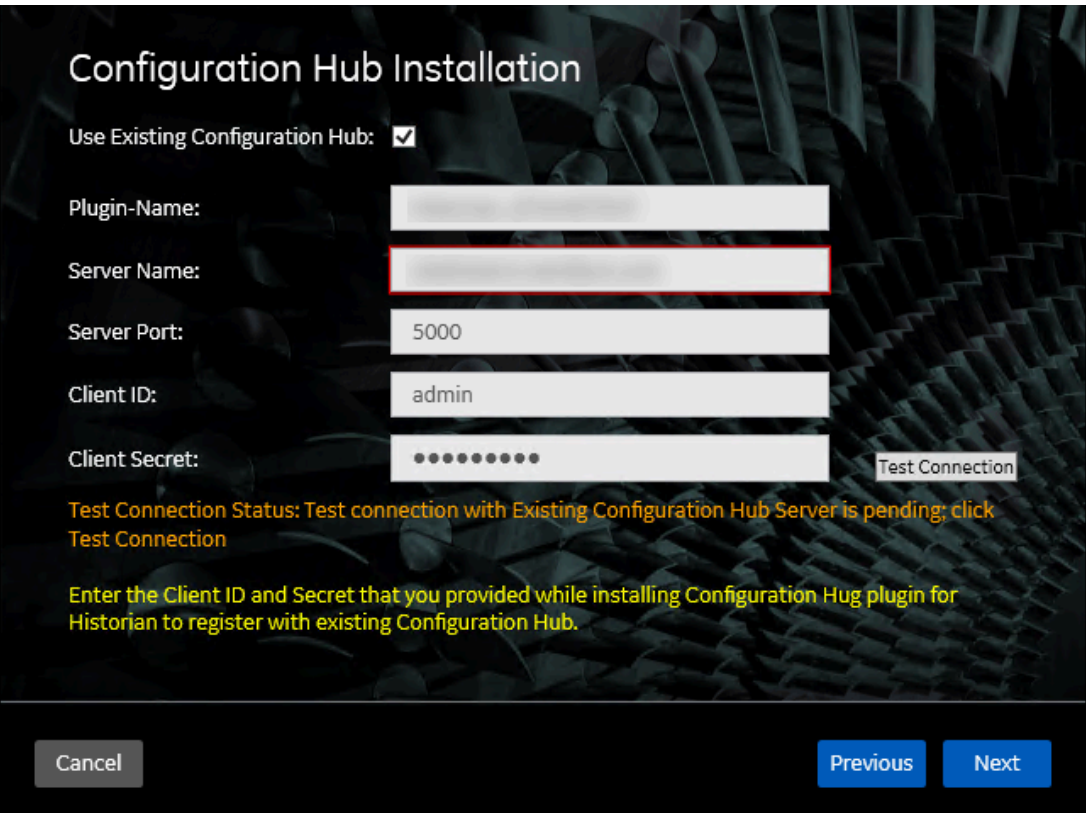

b. Provide values as described in the following table.

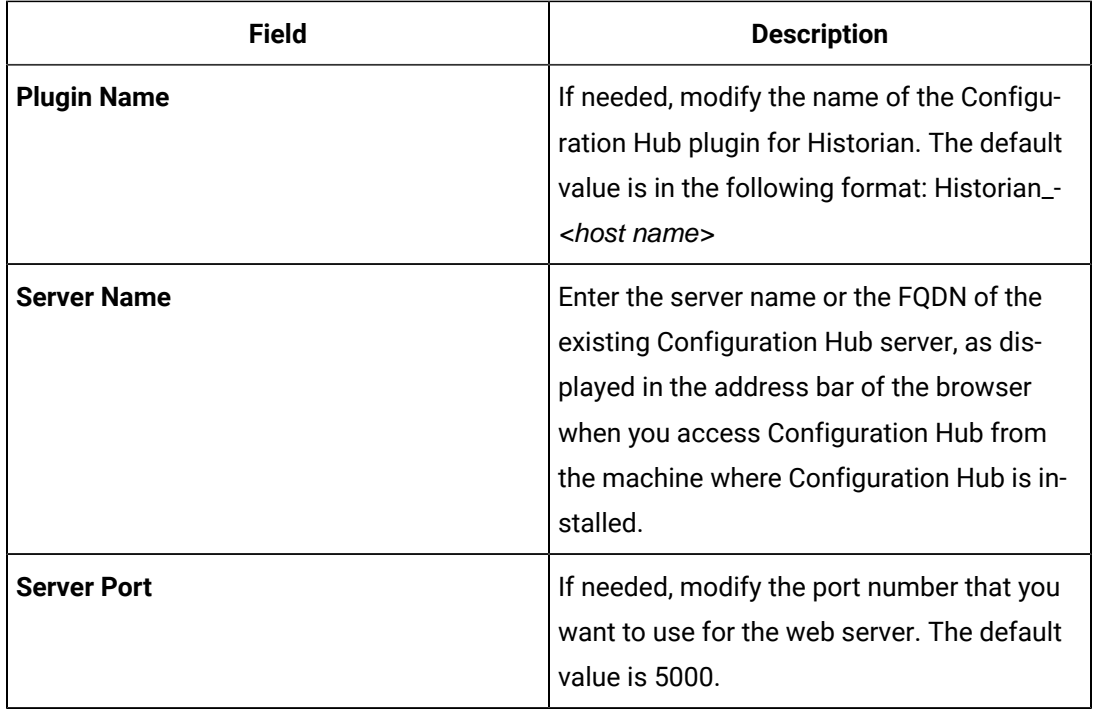

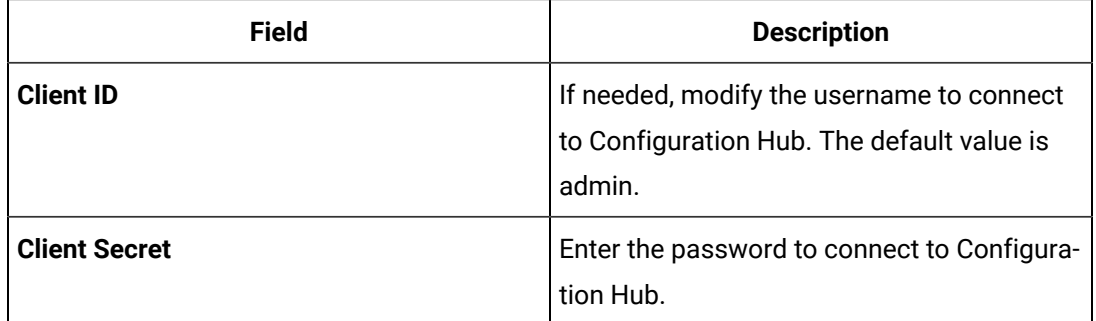

#### c. Select **Test Connection**.

The results of the connection test appear. You cannot proceed until the connection is successful.

#### 14. Select **Next**.

The default installation drive appears.

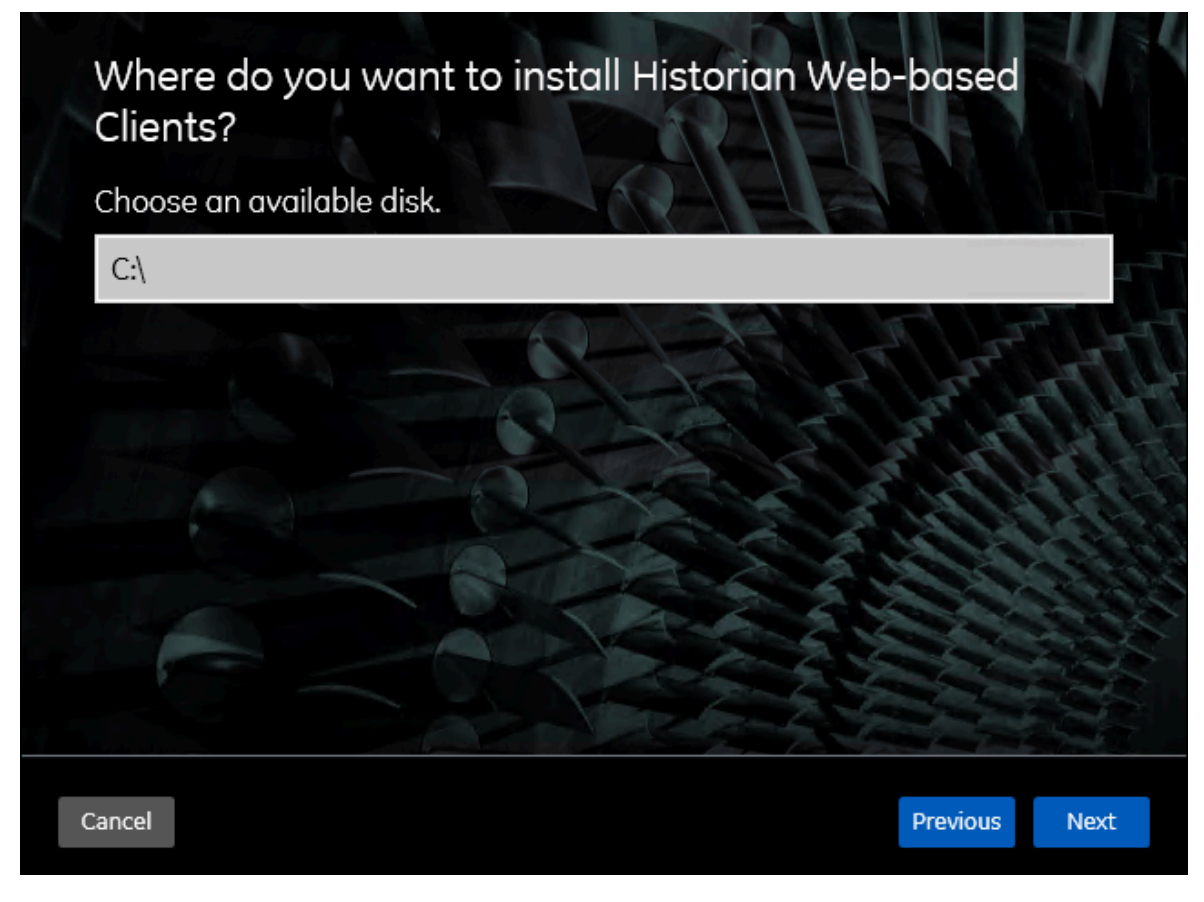

15. If needed, change the installation drive for Web-based Clients, and then select **Next**. The log files location page appears.

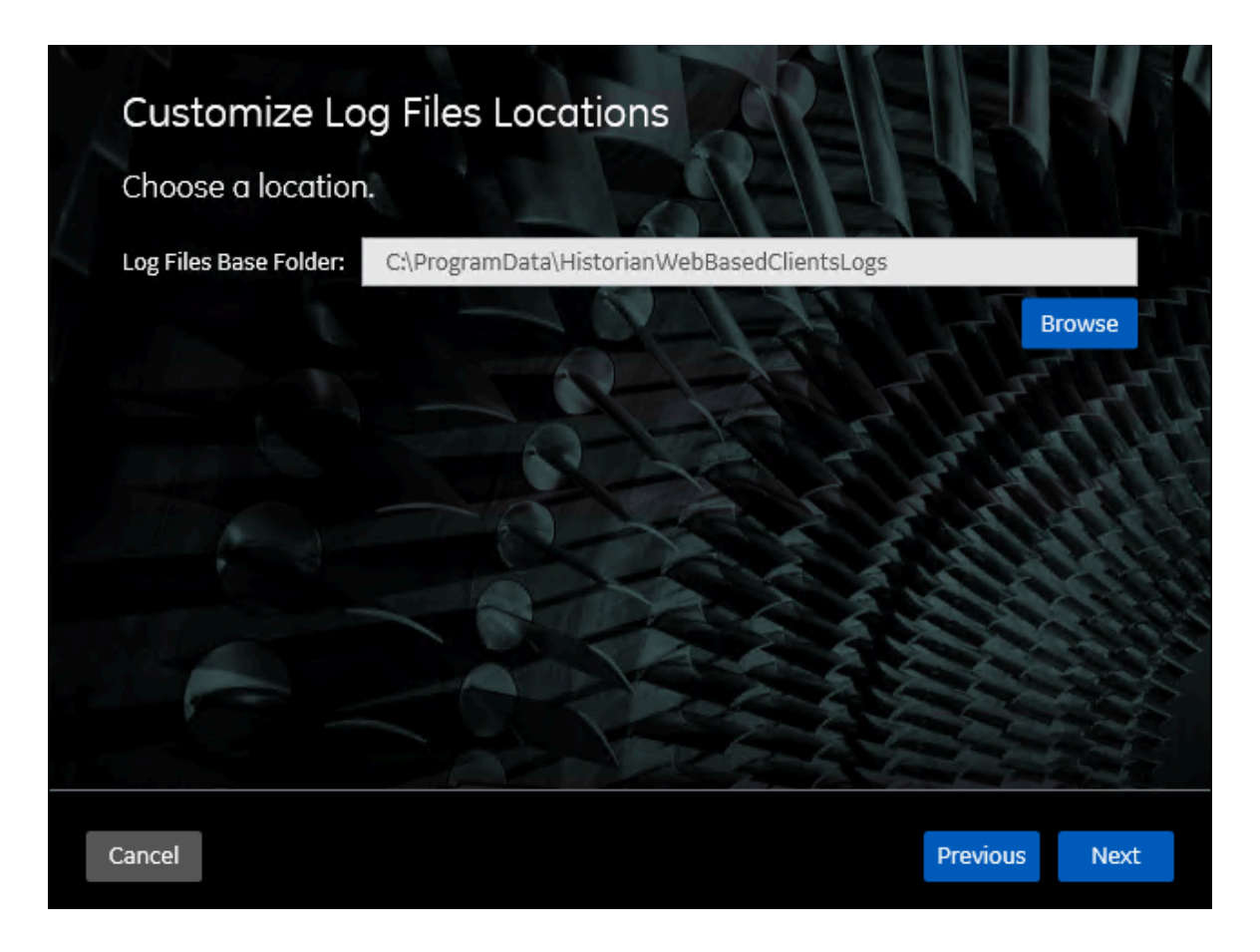

16. If needed, change the location for log files, and then select **Next**.

The destination Historian server page appears.

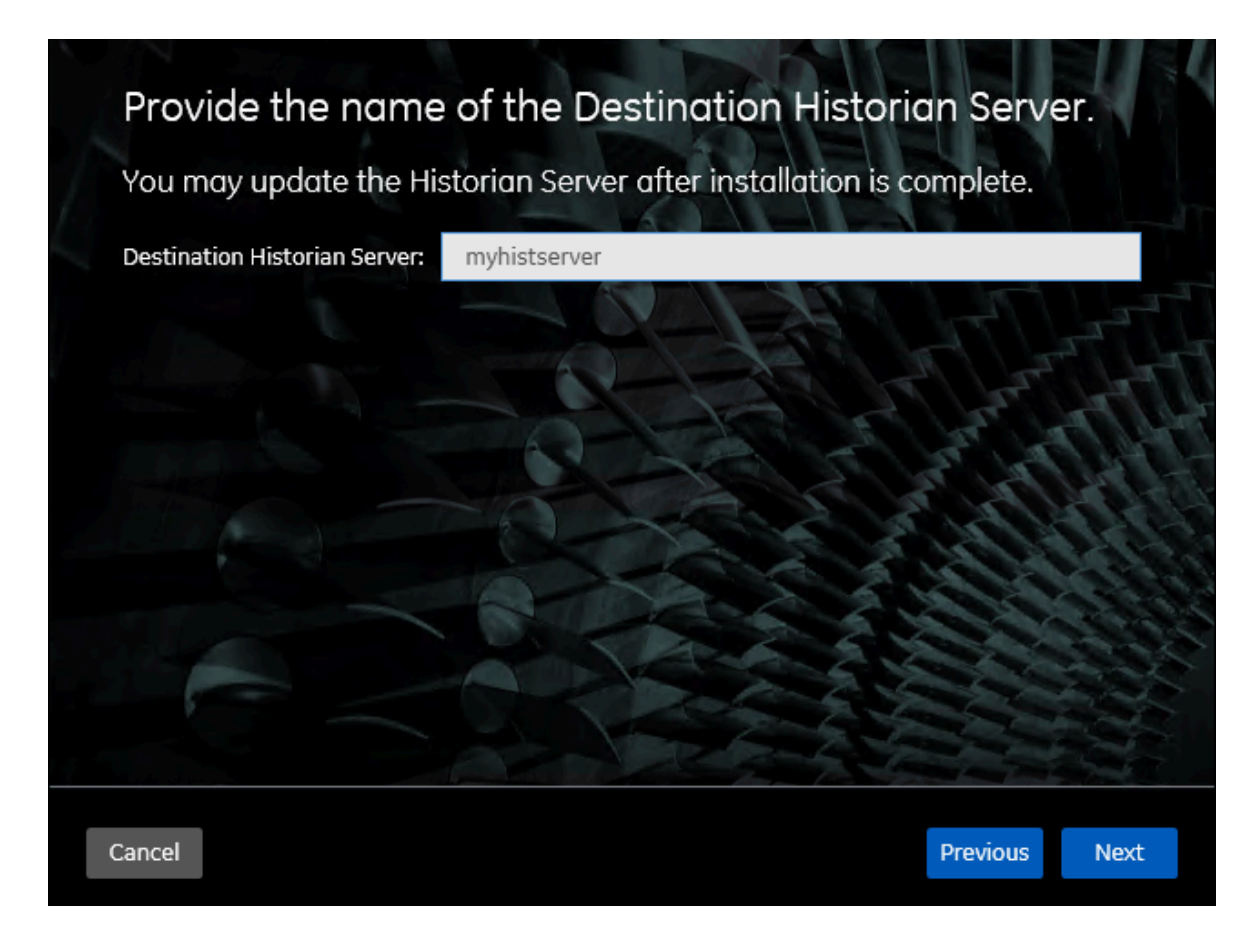

17. Provide the name of the destination Historian server to which Web-based Clients are connected by default. When you login to Configuration Hub, the default system will point to this server.

#### **Note:**

- Provide the name of either Historian single-server or mirror primary server because the systems in Configuration Hub will be either a stand-alone system or a horizontally scalable system.
- If you want to connect to a remote Historian server, you must disable the **Enforce Strict Client Authentication** and **Enforce Strict Collector Authentication** options using Historian Administrator in the remote server.

#### 18. Select **Next**.

The **You are ready to install** page appears.

19. Select **Install**.

The Web-based Clients installation begins.

20. When you are prompted to reboot your machine, select **Yes**.

Historian Web-based Clients are installed in the following folder: <installation drive>:\Program Files\GE, and the following registry paths are created:

- HKEY\_LOCAL\_MACHINE\SOFTWARE\GE Digital
- HKEY\_LOCAL\_MACHINE\SOFTWARE\GE

If you want to use Configuration Hub installed using other products such as iFIX, Plant Applications, and so on, [set up authentication](https://www.ge.com/digital/documentation/confighub/version2024/t_authentication_setup.html) to point to the Proficy Authentication instance.

### <span id="page-91-0"></span>Install Collectors Using the Installer

- Deploy Proficy [Historian](#page-44-0) for AWS [\(on page 43\)](#page-44-0).
- If you want to upgrade your collectors from any previous versions of the Cloud collectors, first uninstall the collectors and then install the Historian 2024 version collectors from the Historian 2024 install media (.ISO).

This topic describes how to install collectors using an installer. You can also install them at a command prompt [\(on page \)](unique_36). If you have already installed collectors in a previous version of Proficy Historian for AWS, you can upgrade them by installing them again.

- 1. Run the Windows Installer using the InstallLauncher.exe file.
- 2. Select **Install Collectors**.

The welcome page appears.

3. Select **Next**.

The license agreement appears.

4. Select the **Accept** check box, and then select **Next**. The default installation drive appears.

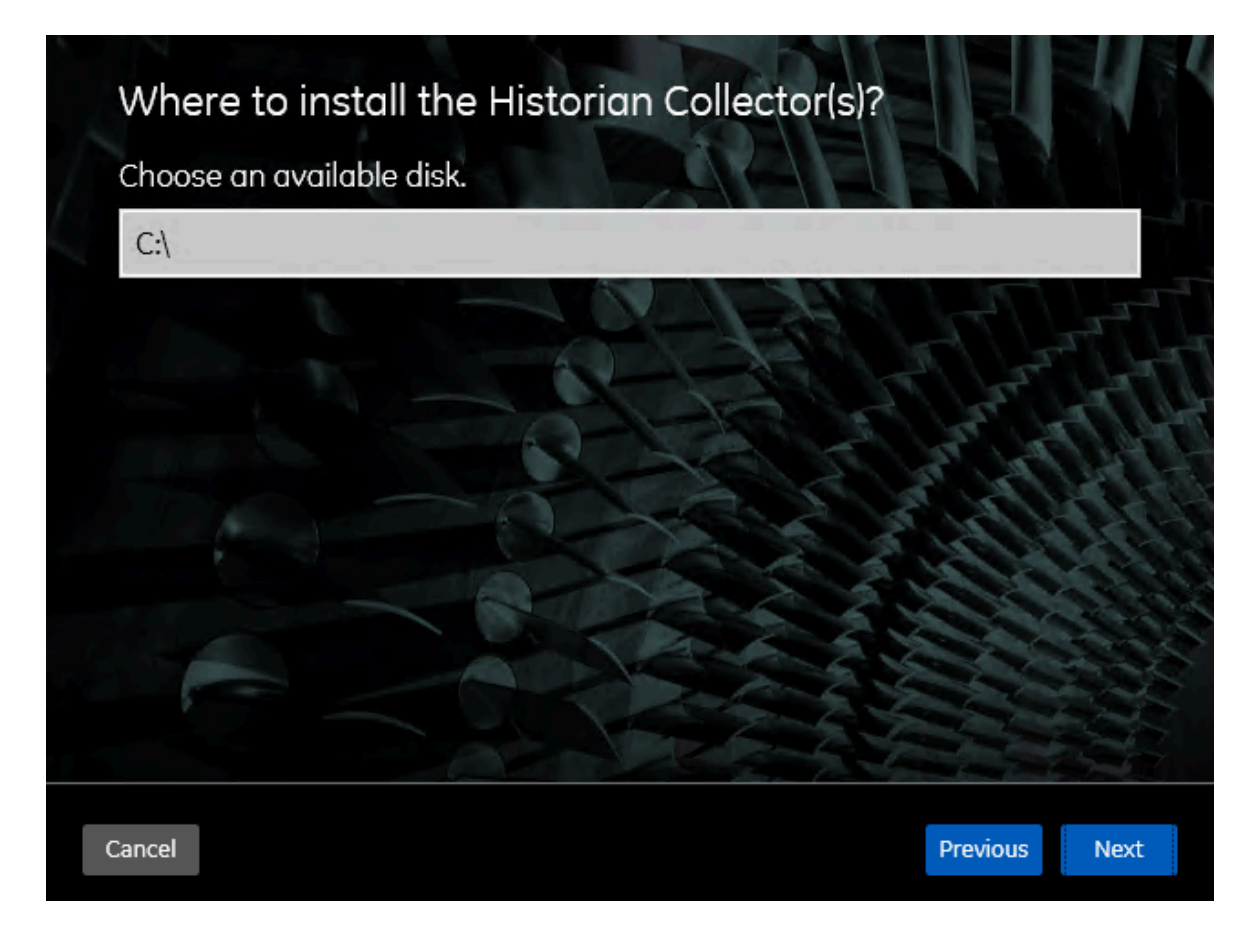

5. If needed, modify the installation drive, and then select **Next**. The data directory page appears.

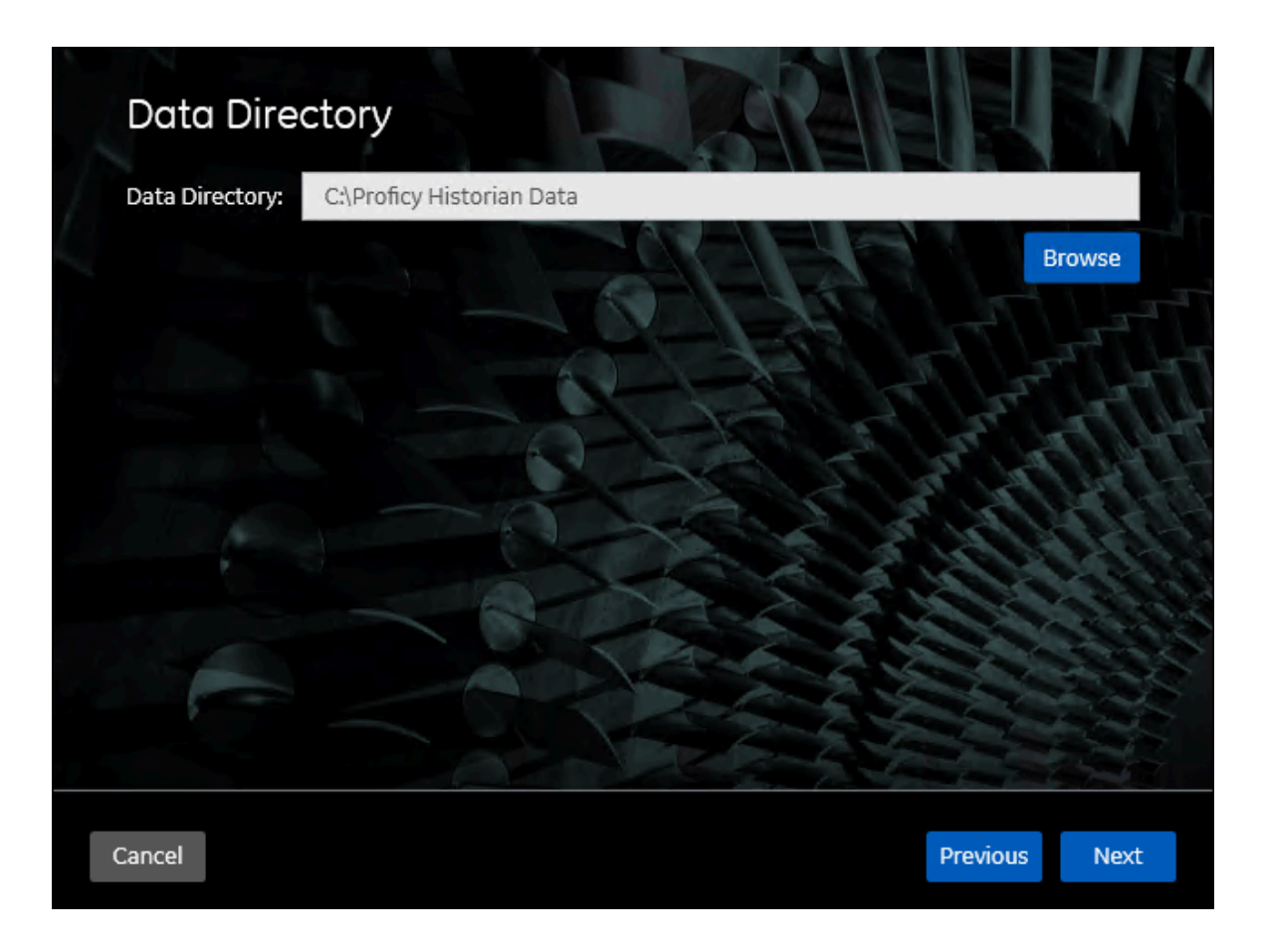

6. If needed, change the folder for storing the collector log files, and then select **Next**. The destination Historian server page appears.

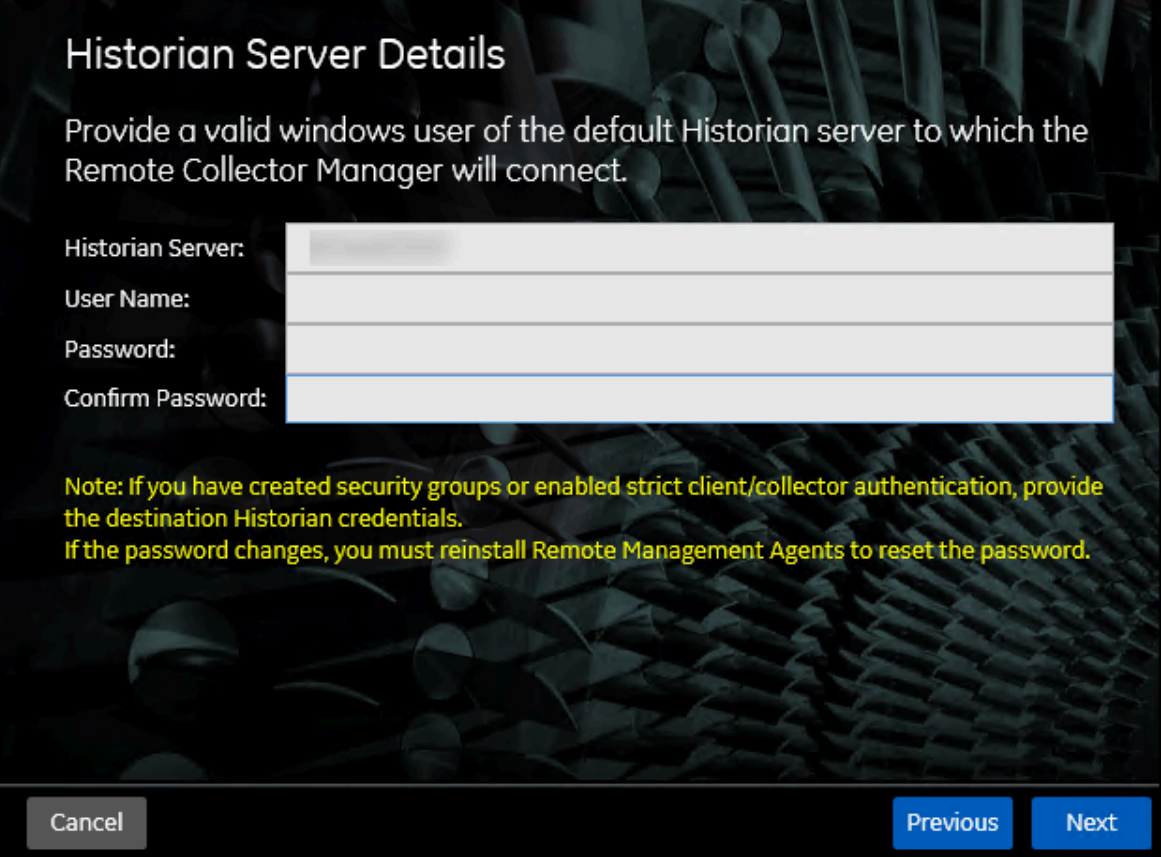

7. Provide the credentials of the Windows user account of the destination Historian server to which you want to connect.

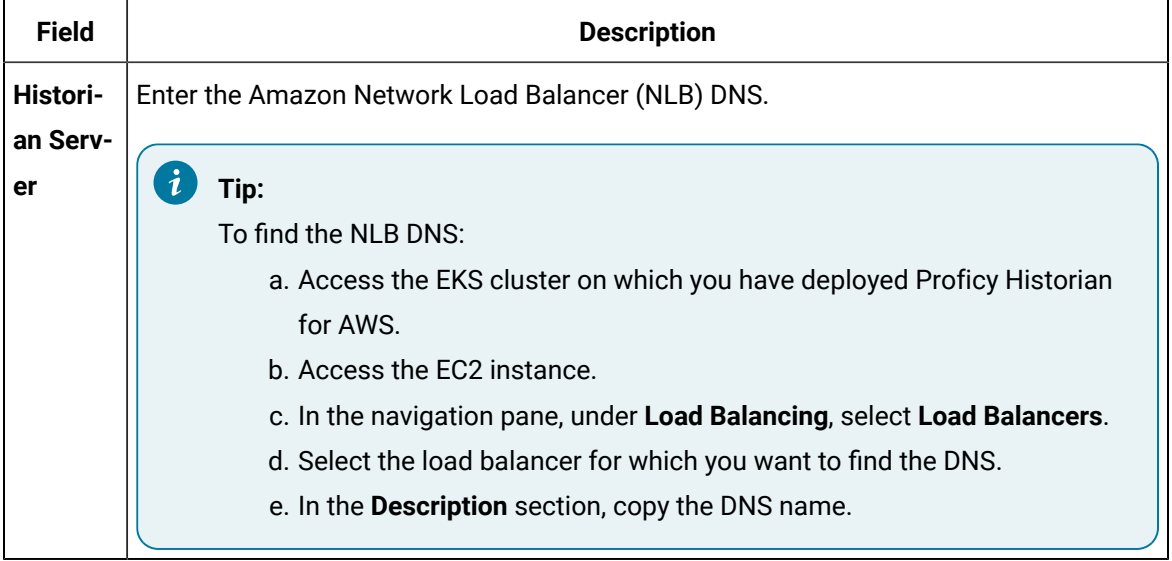

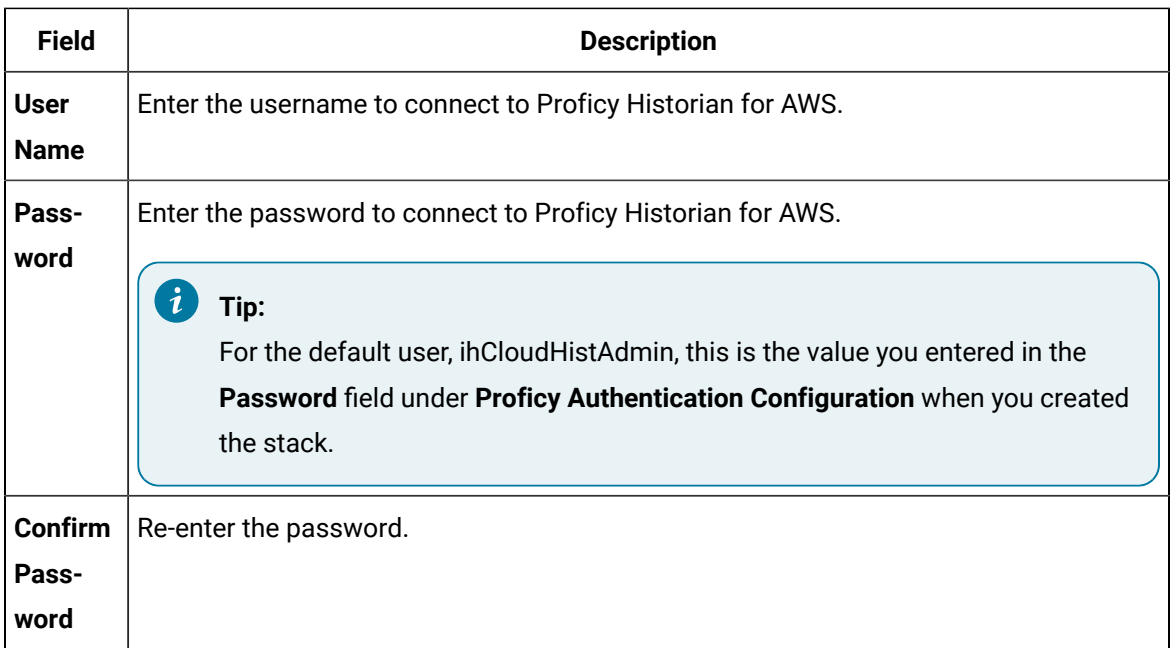

These details are required for Remote Collector Manager to connect to Historian to manage the collectors remotely. If you are installing collectors on same machine as the Historian server, and if strict collector authentication is disabled, you need not provide these details; by default, the machine name of the local Historian server is considered. If, however, they are installed on different machines, or if strict collector authentication is enabled, you must provide the credentials of the Historian server user.

8. Select **Next**.

The **You are ready to install** page appears.

9. Select **Install**.

The installation begins.

10. When you are prompted to reboot your system, select **Yes**.

The collector executable files are installed in the following folder: <installation drive>:\Program Files (x86)\GE Digital\<collector name>. The iFIX collectors are installed in the following folder: C:\Program Files\GE\iFIX. The following registry paths are created:

- HKEY\_LOCAL\_MACHINE\SOFTWARE\WOW6432Node\ GE Digital\iHistorian\Services \<collector type>
- HKEY\_LOCAL\_MACHINE\SOFTWARE\GE Digital\iHistorian\Services\<collector type>

In addition, if iFIX and/or CIMPLICITY are installed on the same machine as the collectors, instances of the following collectors are created:

- The iFIX collector
- The iFIX Alarms & Events collector
- The OPC Classic Data Access collector for CIMPLICITY
- The OPC Classic Alarms and Events collector for CIMPLICITY

### <span id="page-96-0"></span>Perform Post-Installation Tasks

- 1. If you do not want strict authentication, disable the **Enforce Strict Client Authentication** and **Enforce Strict Collector Authentication** options under Historian Administrator > **Data Stores** > **Security**.
- 2. Enable trust for a client certificate for [Configuration](https://www.ge.com/digital/documentation/confighub/version2024/g_confighub_client_certificates.html) Hub.
- 3. Enable trust for a [self-signed](https://www.ge.com/digital/documentation/historian/version2024/t_hgs_enabling_trust_for_a_self_signed_certificate.html) certificate on Chrome.
- 4. Import an issuer [certificate](https://www.ge.com/digital/documentation/opshub/windows/windows/t_import_certificate.html).
- 5. If you are using Windows Configuration Hub to configure Cloud Historian, you need to:

a. Update the application.yml file located in the C:\Program Files\GE\Historian\historiantomcat\webapps\historian-enterprise\WEB-INF\classes\application.yml folder with the Username and Password to connect to Cloud Historian. For example:

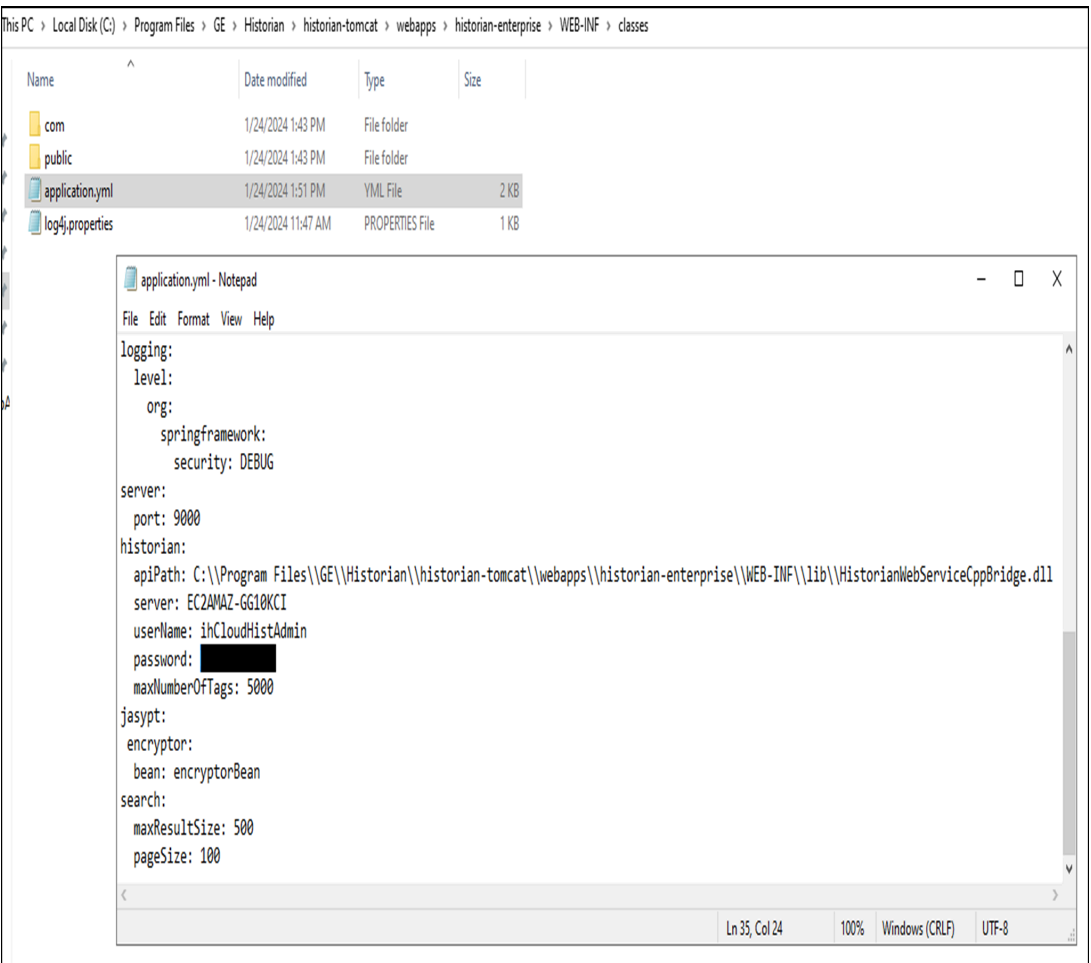

- b. Restart the Historian Tomcat service.
- c. Add the Cloud Historian system to the Configuration Hub by providing the Historian server name as NLB DNS.

You are now ready to use Configuration Hub.

<span id="page-97-0"></span>Access [Configuration](#page-98-0) Hub [\(on page 97\)](#page-98-0).

### Upgrade Configuration Hub

If you install Web-based Clients before uninstalling the previous version, you cannot modify the Configuration Hub credentials. If an earlier version of Configuration Hub is available on the same machine, you will be allowed to use the same; you cannot install Configuration Hub again. These steps only apply if using Windows-based Configuration Hub.

- 1. Uninstall Configuration Hub.
- 2. Set up [Configuration](#page-76-1) Hub [\(on page 75\)](#page-76-1).

### <span id="page-98-0"></span>Access Configuration Hub

Perform the tasks outlined in About Setting up [Configuration](#page-76-1) Hub [\(on page 75\)](#page-76-1).

- 1. When using Cloud Historian with Windows Configuration Hub (with web-based clients), or when using containerized Configuration Hub (deployed with Cloud Historian) access thru URL. The Configuration Hub login page appears.
- 2. Depending on whether you want to use Proficy Authentication or custom authentication, select the appropriate tab. If custom authentication is not applicable, skip this step.

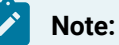

For instructions on setting up authentication, refer to [https://www.ge.com/digital/](https://www.ge.com/digital/documentation/confighub/version2024/t_authentication_setup.html) [documentation/confighub/version2024/t\\_authentication\\_setup.html](https://www.ge.com/digital/documentation/confighub/version2024/t_authentication_setup.html)

3. Select the Configuration Hub node that you want to access, and then select **Continue to Login**. The Proficy Authentication login page appears.

If you cannot access the login page, start the GE Operations Hub Httpd Reverse Proxy and the Data Archiver services.

4. Log in with your credentials. The default user name for Configuration Hub is: ihCloudHistAdmin (user name is case sensitive); the password was defined during deployment.

The Configuration Hub application appears, displaying the following sections:

◦ **The Navigation section:** Contains a list of systems that you have added. In addition, it helps you navigate to the Collectors and Tags sections. You can also [access](https://www.ge.com/digital/documentation/confighub/version2024/t_authentication_setup.html) Proficy [Authentication](https://www.ge.com/digital/documentation/confighub/version2024/t_authentication_setup.html) to create users and groups.

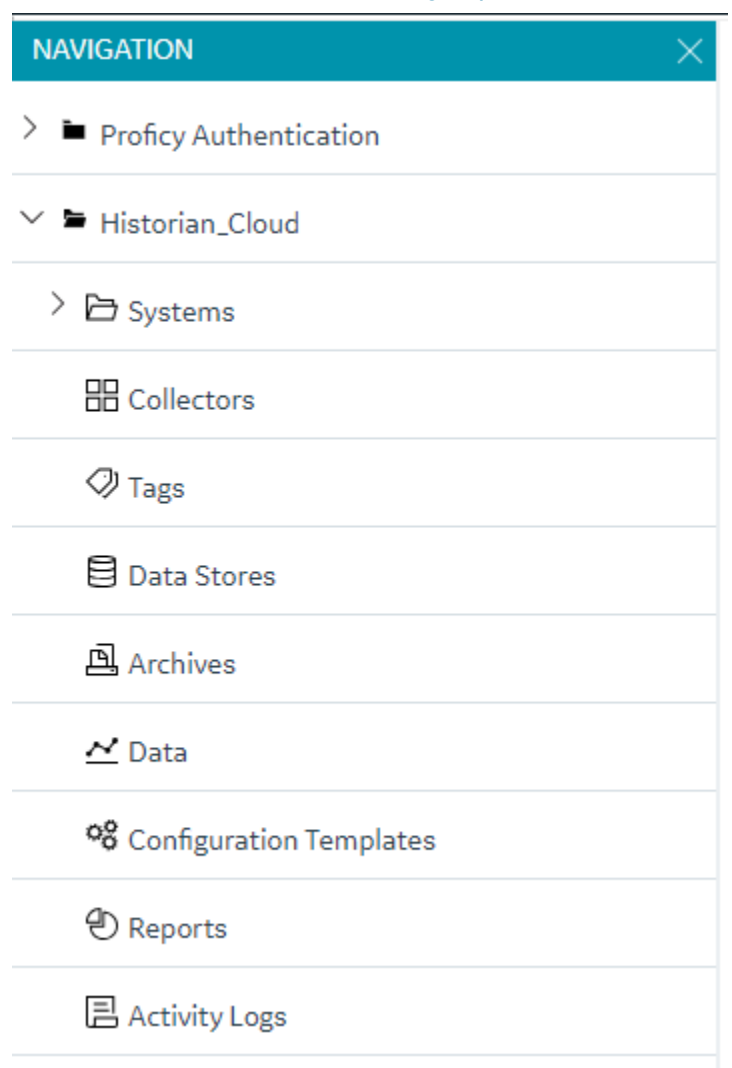

◦ **The main section:** Displays content based on your selection in the **NAVIGATION** section. For example,if you select a Historian system, you can access a list of servers in the system. You can also navigate to the system statistics as shown in the following image.

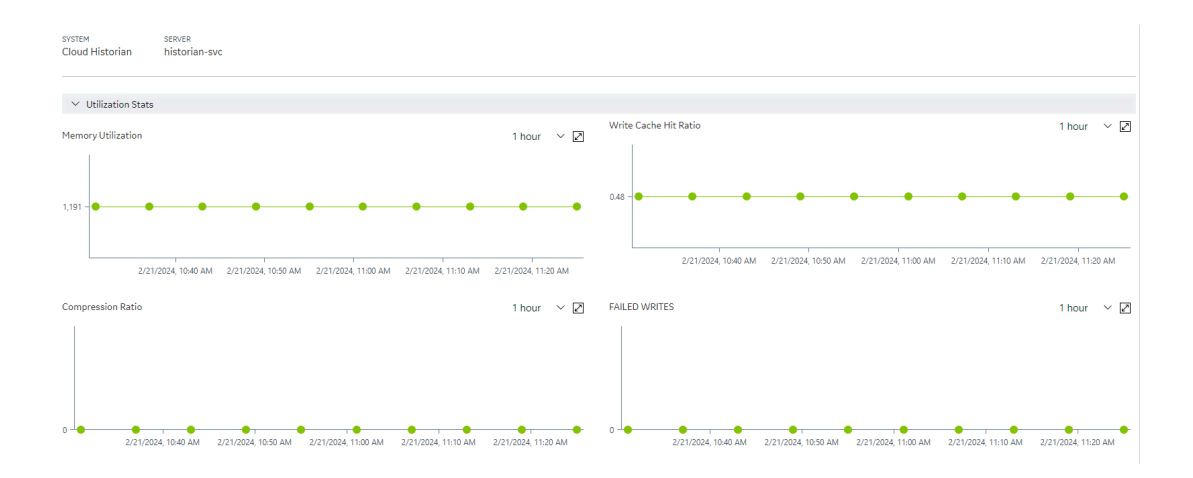

◦ **The Detailssection:** Contains the details of the item selected in the main section. For example, If you select a system, you can view the description of the system, and add data stores using the **Details** section.

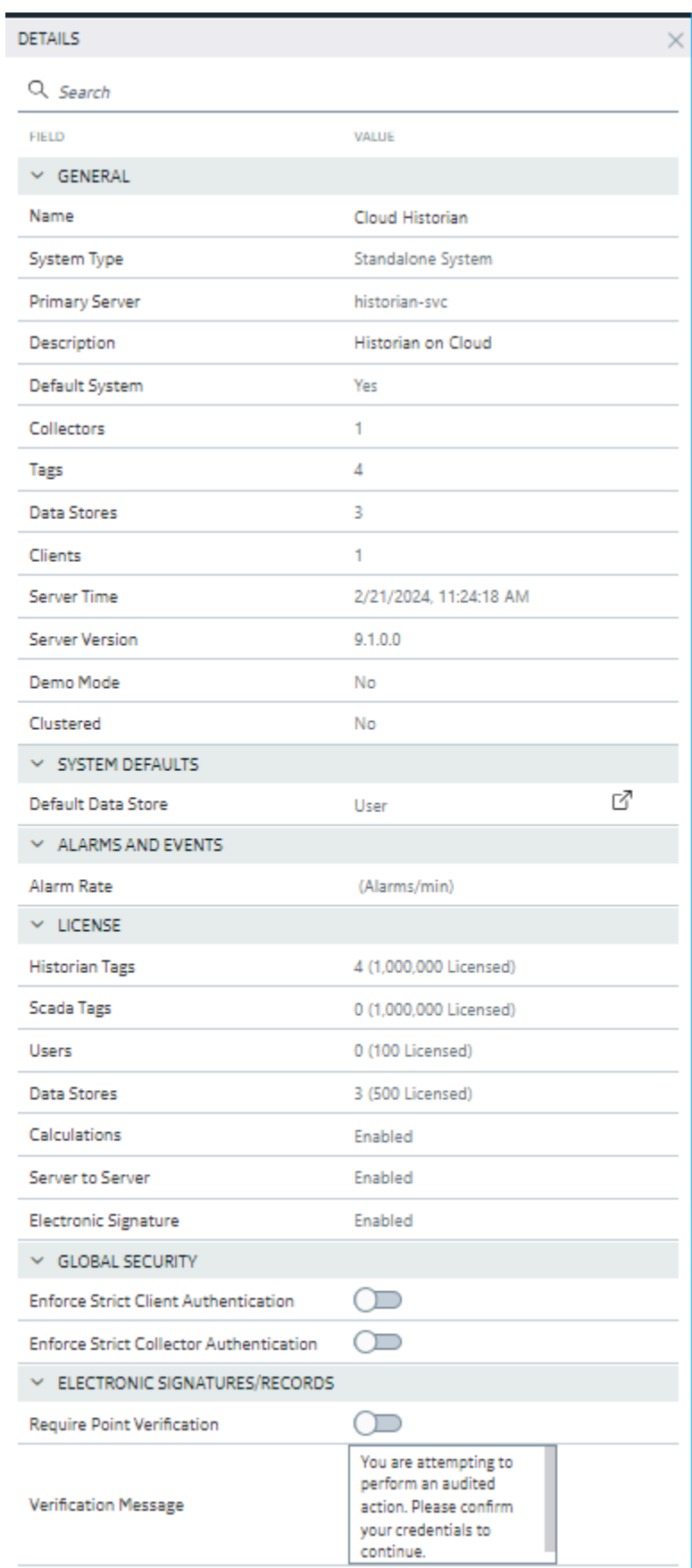

Set up a stand-alone system.

### Historian Plugin Management in Configuration Hub

## About Historian Plugin Management in Configuration Hub

The Historian plugin in Configuration Hub enables you to perform several tasks like monitor, supervise, retrieve, and control gathering functions from a server, client, or one or more remote nodes. However, it operates as a web-based application.

When you install the Historian server and web-based clients, the Configuration Hub application is installed along with Proficy Authentication. Additionally, the Historian node and plugin are automatically registered with the Proficy Authentication and Configuration Hub based on the Historian HTTP and database port numbers.

After installing the Historian Server and the Web-based clients, if you access the Configuration Hub, you can see the Historian plugin displayed in the **NAVIGATION** pane. Also, the Historian node and the plugin can be seen in the **Administration** plugin > **Node Manager**.

### **Note:**

However, if during installation, the Historian node did not properly register with the Proficy Authentication and Configuration Hub, and did not appear in the Node Manager, you can [add a](#page-106-0) [Historian](#page-106-0) node [\(on page 105\)](#page-106-0) on Configuration Hub using the Node Manager.

The Node Manger consolidates control over product and license details, and you can view the corresponding Historian node's certificate, and license details. Using the Node Manager, if needed, you can [modify](#page-109-0) a plugin display name [\(on page 108\)](#page-109-0), [unregister](#page-112-0) a plugin [\(on page 111\)](#page-112-0), and if you want to [register](#page-110-0) it at a later stage, you can register the plugin [\(on page 109\)](#page-110-0) again.

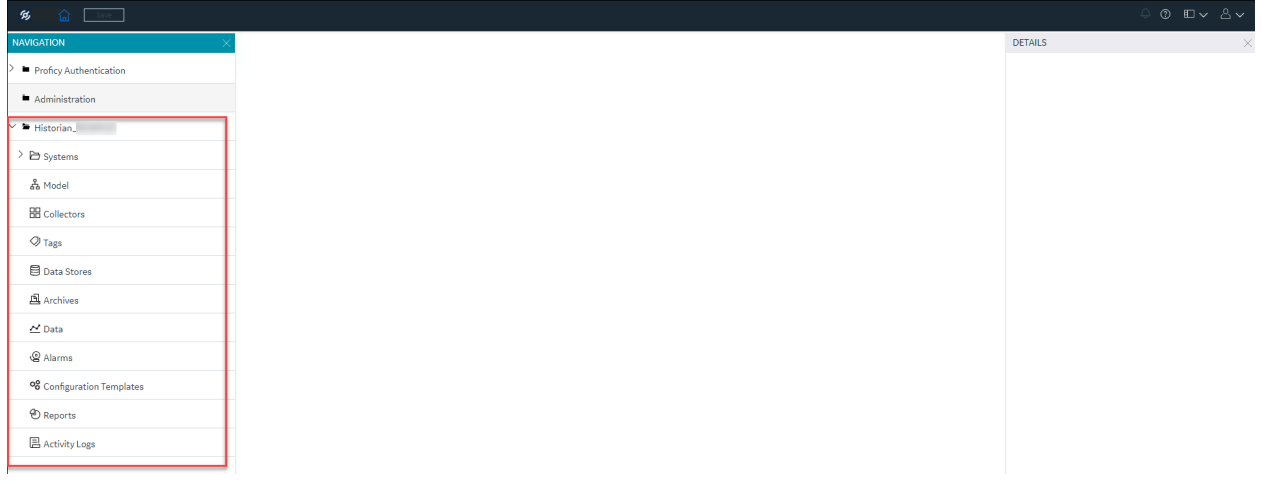

### View Historian Node Details

After you added a Historian node, you can view the Historian node-specific certificate and license details.

1. Double-click the Configuration Hub icon on your desktop  $(\mathcal{D})$ . The Configuration Hub login page appears.

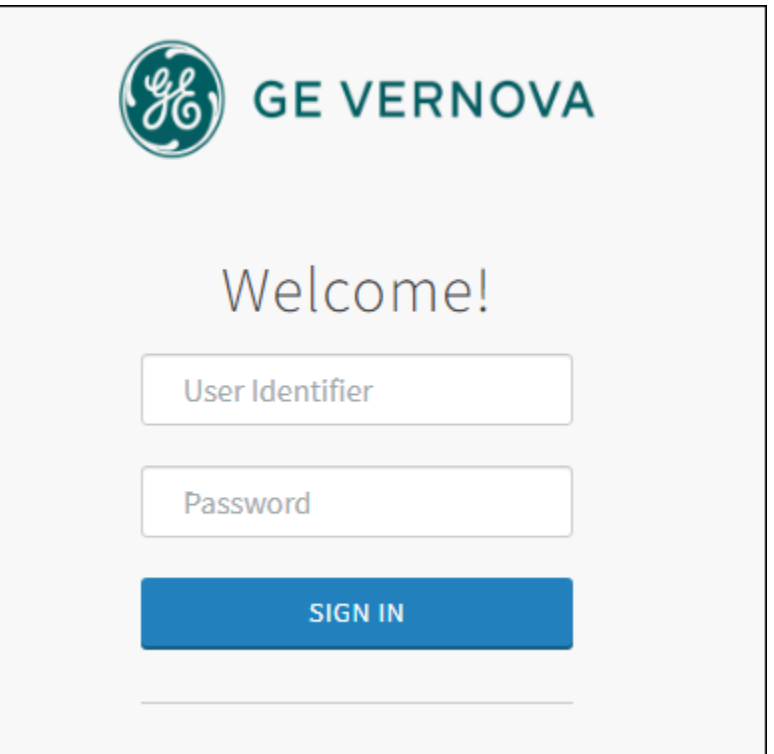

2. Login with the default user credentials. That is, <hostname>.admin.

The configuration hub application appears, listing the Historian plugin in the **NAVIGATION** pane.

- 3. In the **NAVIGATION** pane, select and expand **Administration**, and then select **Node Manager**. The Node Manager administration page appears, listing the available Historian node and the plugin.
- 4. To view the Historian node-specific details, select the node. The node-specific details appear in the right-side section.

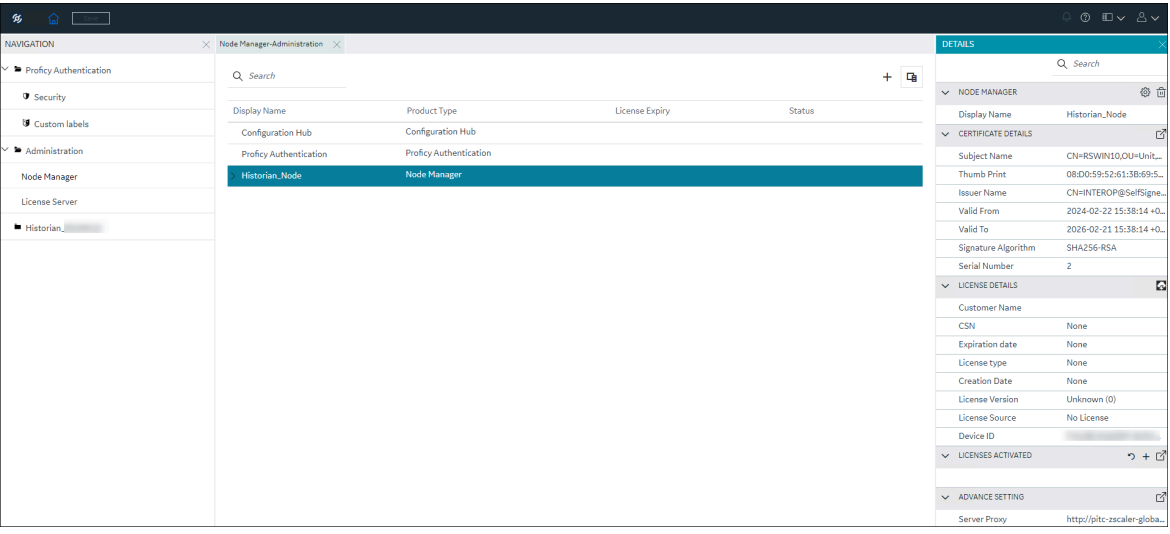

5. To view the plugin-specific details, expand the node and select the plugin. The plugin-specific details appear in the right-side section.

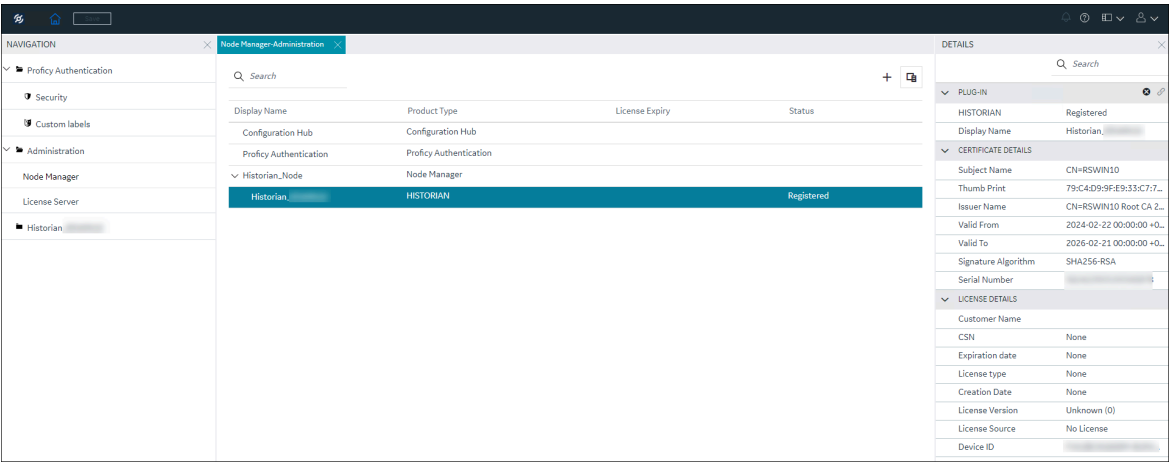

If you have the needed permission, you can perform additional certificate and node management tasks. For more information, refer to **Administration Plugin** in the [Configuration](https://www.ge.com/digital/documentation/confighub/) Hub help. For more latest updates, refer to the online version of the [Historian](https://www.ge.com/digital/documentation/historian/version2024/index.html) 2024 help.

# <span id="page-106-0"></span>Add a Historian Node (Optional)

The steps listed in this topic are only needed if the Historian node was not properly configured during the installation and is not being displayed in the Node Manager.

1. Double-click the Configuration Hub icon on your desktop  $(\mathcal{D})$ . The Configuration Hub login page appears.

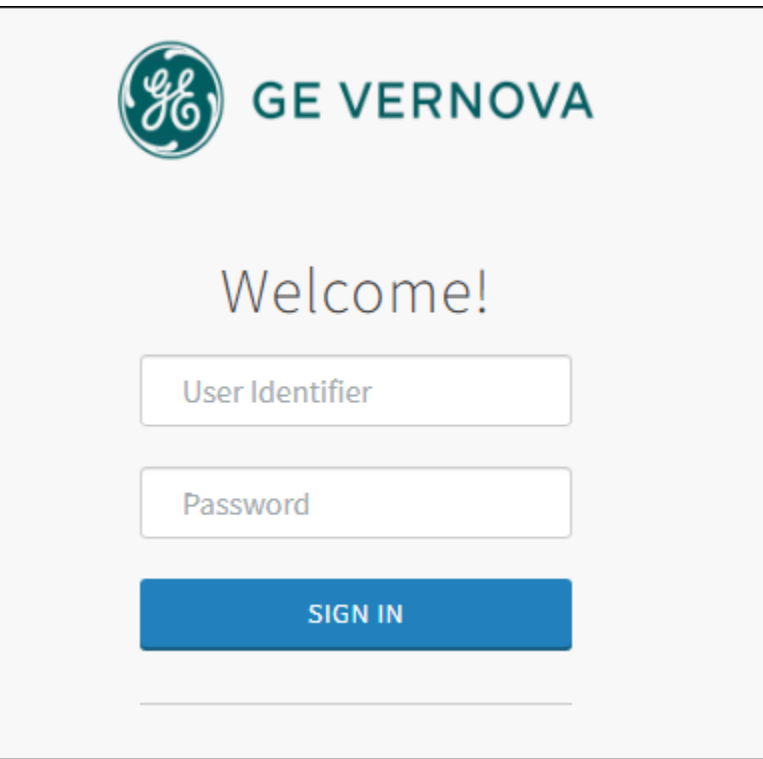

2. Login with the default user credentials. That is <hostname>.admin.

The configuration hub application appears, listing the Historian plugin in the **NAVIGATION** pane.

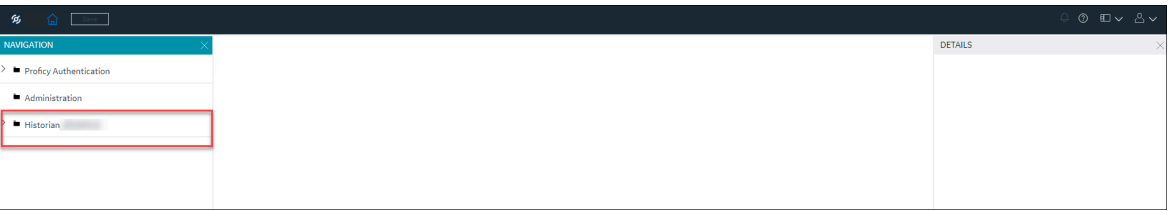

3. In the **NAVIGATION** pane, select and expand **Administration**, and then select **Node Manager**.

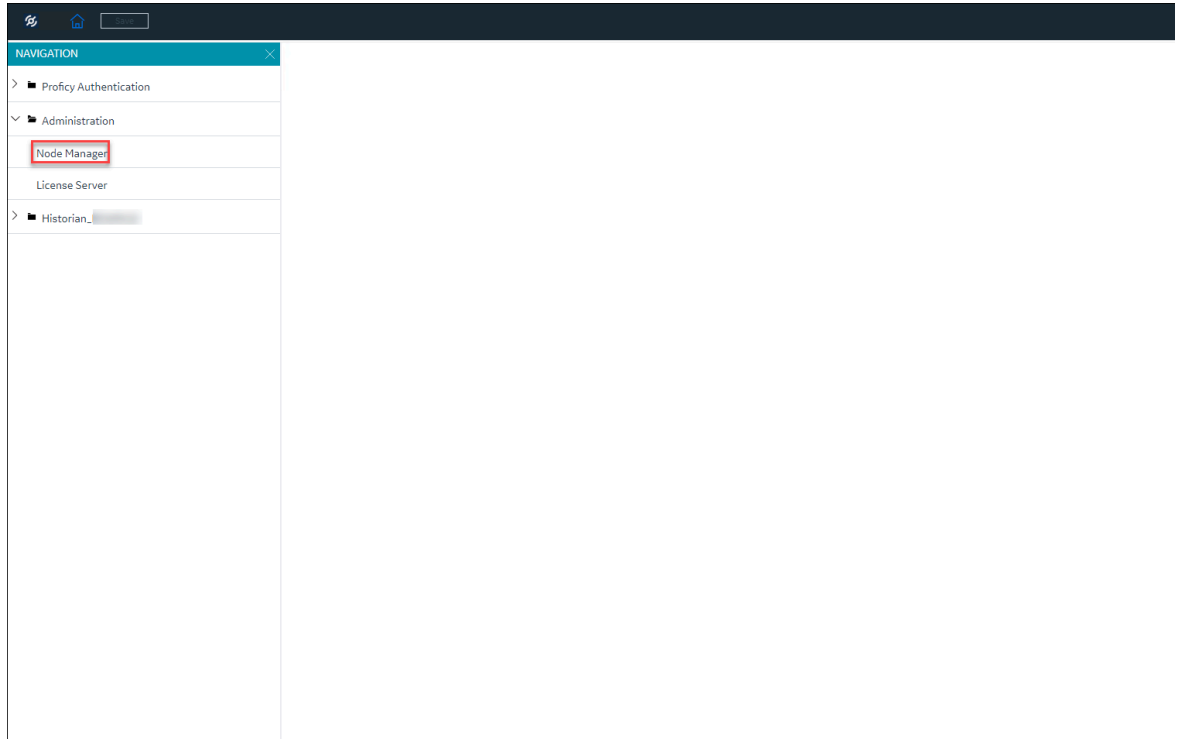

The node manager administration page appears.

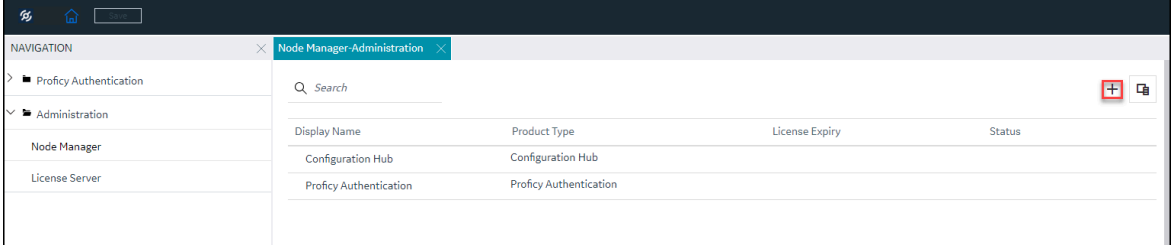

4. In the upper-right corner, select  $+$ .

The **Add Node Manager** window appears.
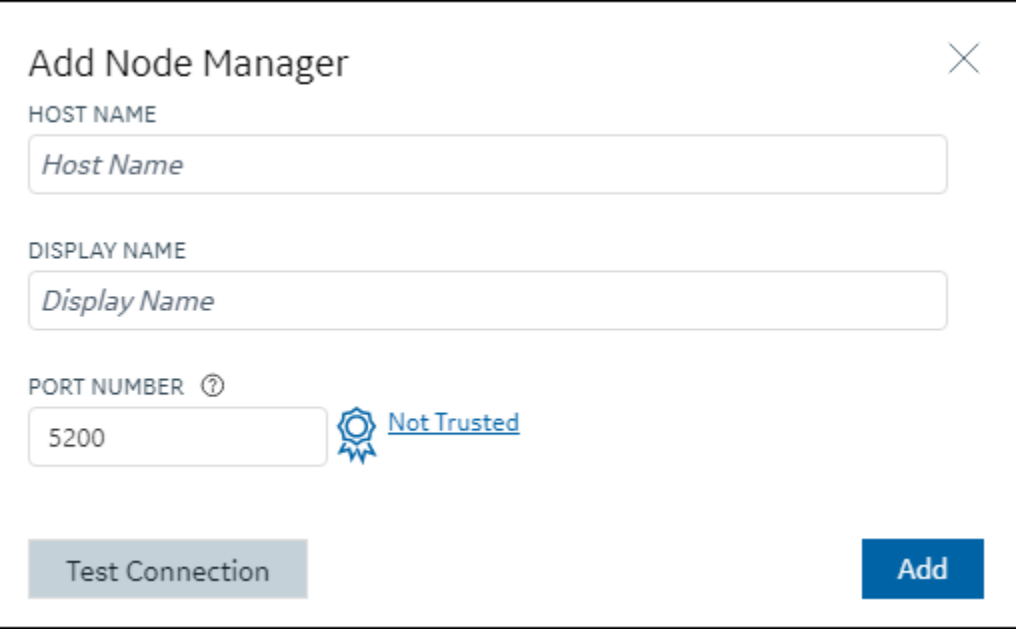

- 5. Enter the **HOST NAME**. Here, it is the Historian node host name in a fully qualified domain name format. For example, testmachine123.testdomain.com.
- 6. Enter the **DISPLAY NAME** for the Historian node.
- 7. Enter the **PORT NUMBER** of the host that you entered.
- 8. You must trust the node manager certificate. To trust the certificate, select **Not Trusted**. The **Certificate Details** window appears, listing the certificate information.
- 9. Read the certificate details and if you trust, select **Trust**.

In the **Add Node Manager** window, the certificate status changes to trusted.

10. Select **Test Connection**.

If the connection is successful, a success message appears. If not, check the host name and the port are correct.

11. Select **Add**.

The Historian node along with the plugin are added.

By default, the plugin gets registered.

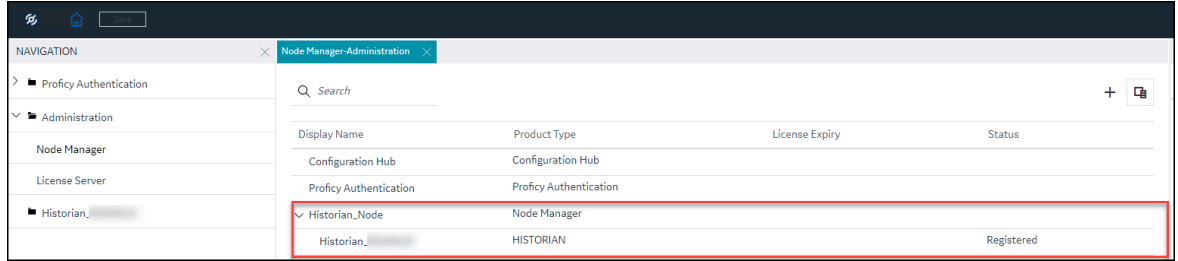

In rare cases, for some reason, if the plugin is not [register](#page-110-0)ed, you can register the plugin (on page [109\)](#page-110-0).

### Modify a Historian Plugin Display Name

1. Double-click the Configuration Hub icon on your desktop  $(\mathcal{D})$ . The Configuration Hub login page appears.

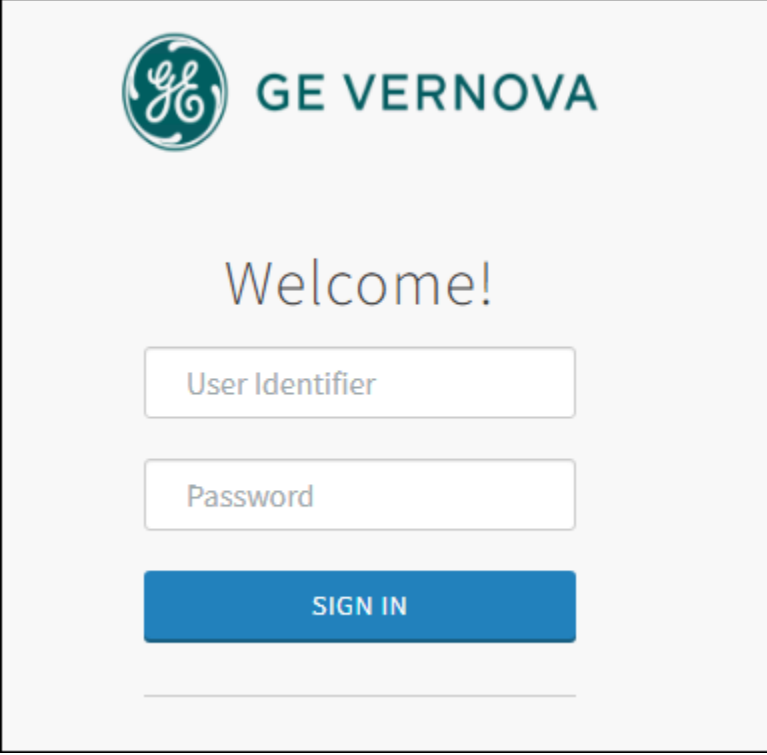

2. Login with the default user credentials. That is <hostname>.admin.

The configuration hub application appears, listing the Historian plugin in the **NAVIGATION** section.

- 3. In the **NAVIGATION** pane, select and expand **Administration**, and then select **Node Manager**. The Node Manager administration page appears, listing the available Historian node and the plugin.
- 4. Select and right-click the node, and then select **Manage**.

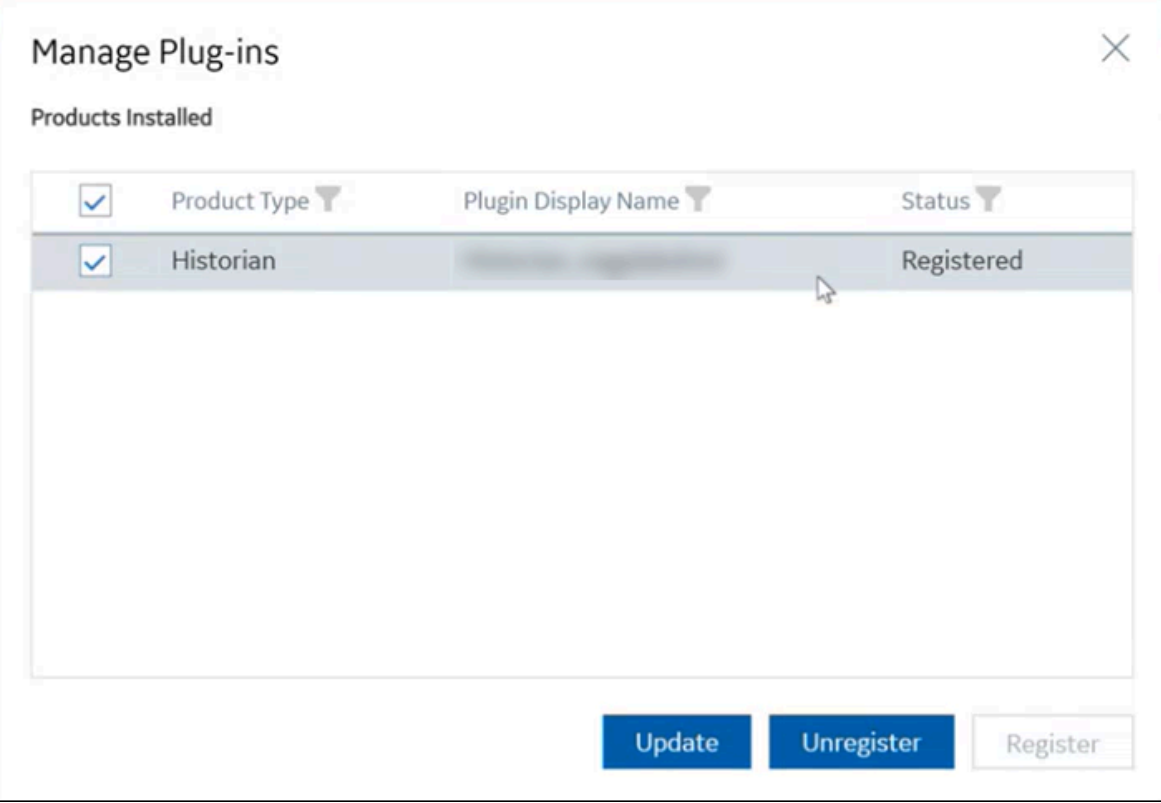

The **Manage Plug-ins** window appears.

5. Change the plugin display name and select **Update**.

The changes you made are updated and applied to the plugin.

### <span id="page-110-0"></span>Register a Historian Plugin

If you had unregistered a plugin and want to register it again, or if, for some reason, the plugin was not registered after installation, you can register the plugin using the Node Manager, provided that you have the Historian node in the Node Manager. If the Historian node did not register properly, you must first [add](#page-106-0)  a [Historian](#page-106-0) node [\(on page 105\)](#page-106-0) and then register the Historian node and its plugin.

1. Double-click the Configuration Hub icon on your desktop  $(\mathcal{D})$ . The Configuration Hub login page appears.

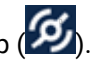

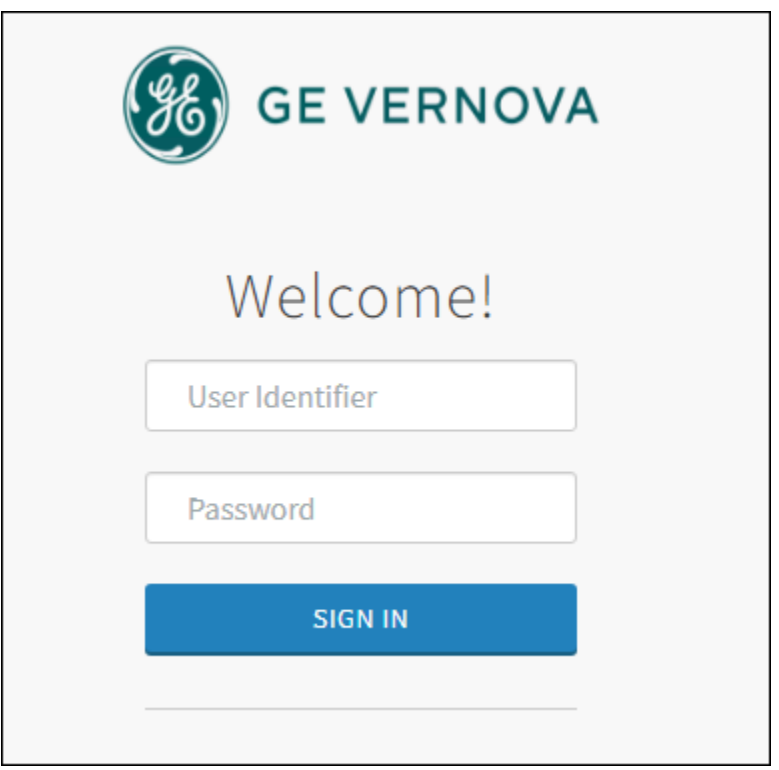

2. Login with the default user credentials. That is <hostname>.admin.

The configuration hub application appears, listing the Historian plugin in the **NAVIGATION** section.

3. In the **NAVIGATION** pane, select and expand **Administration**, and then select **Node Manager**. The Node Manager administration page appears, listing the available Historian node and the plugin.

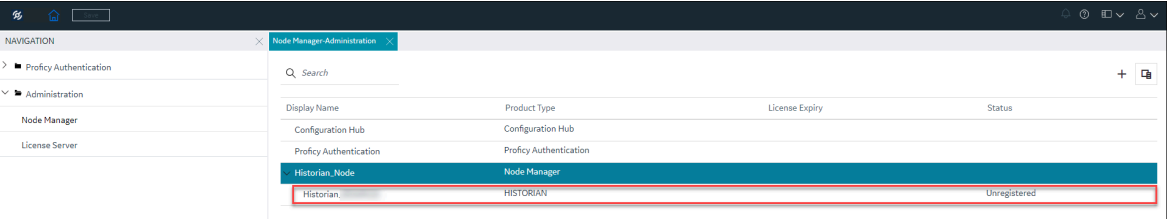

4. Select and right-click the plugin, and then select **Register**.

Alternatively, you can select and right-click the node, and then select **Manage**.

You can register the plugin using the **Register** button available in the **Manage Plug-ins** window.

The **Register Plug-in** window appears.

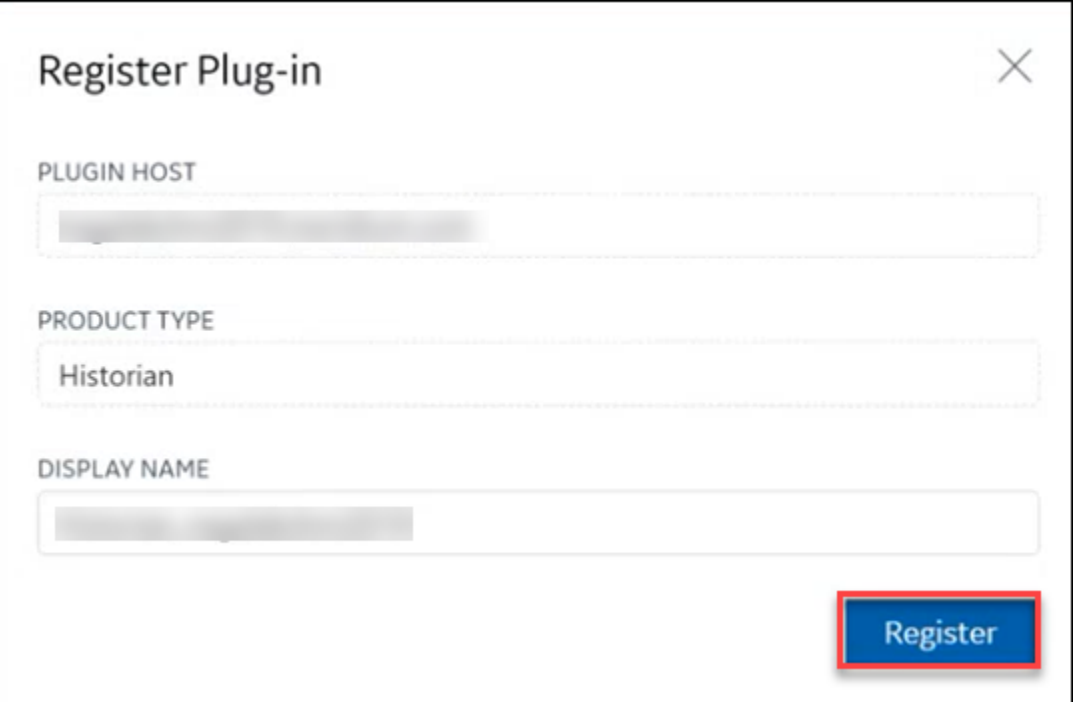

5. Enter the values as described in the following table:

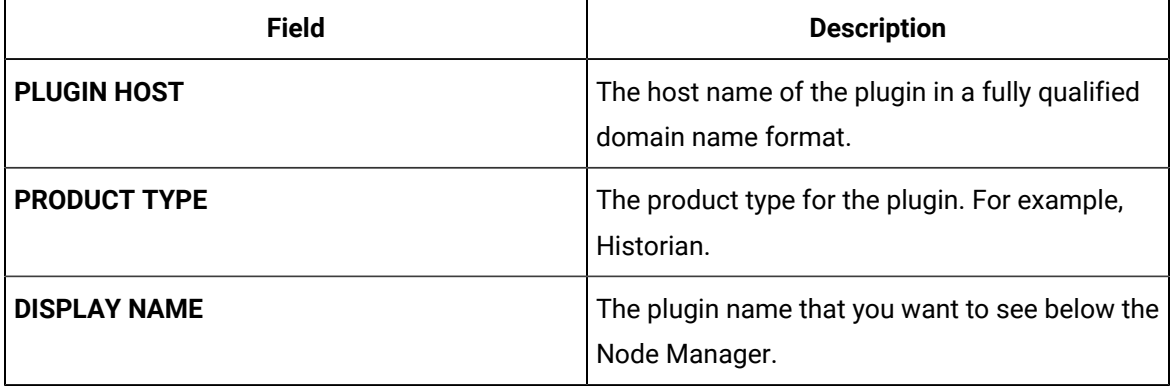

6. Select **Register**.

The plugin gets registered and added in the **NAVIGATION** pane.

- 7. For the plugin to work, you must refresh the browser or log out and log in again to restart Configuration Hub.
- 8. Now try accessing the plugin.

### Unregister a Historian Plugin

If you need to unregister a plugin, you can do that using the Node Manager.

1. Double-click the Configuration Hub icon on your desktop  $(\mathcal{D})$ .

The Configuration Hub login page appears.

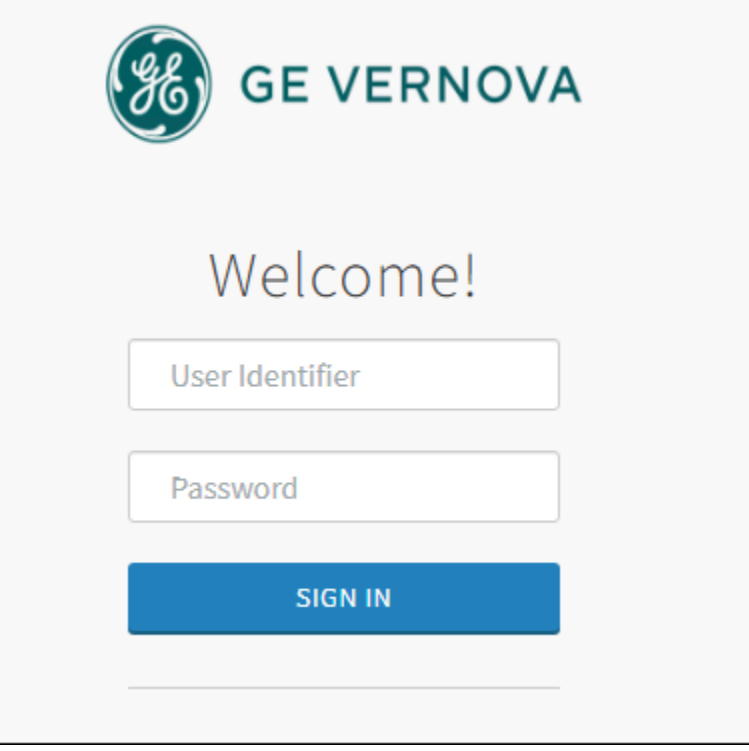

2. Login with the default user credentials. That is <hostname>.admin.

The configuration hub application appears, listing the Historian plugin in the **NAVIGATION** pane.

3. In the **NAVIGATION** pane, select and expand **Administration**, and then select **Node Manager**.

The node manager administration page appears.

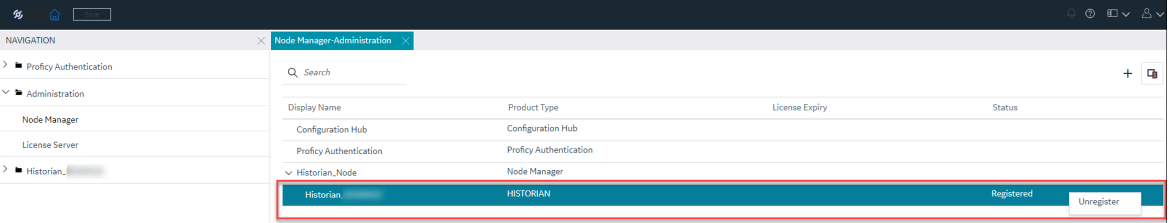

4. Select and right-click the plugin, and then select **Unregister**.

Alternatively, you can select and right-click the node, and then select **Manage**.

The **Mange Plug-ins** window appears, listing all the available plugins.

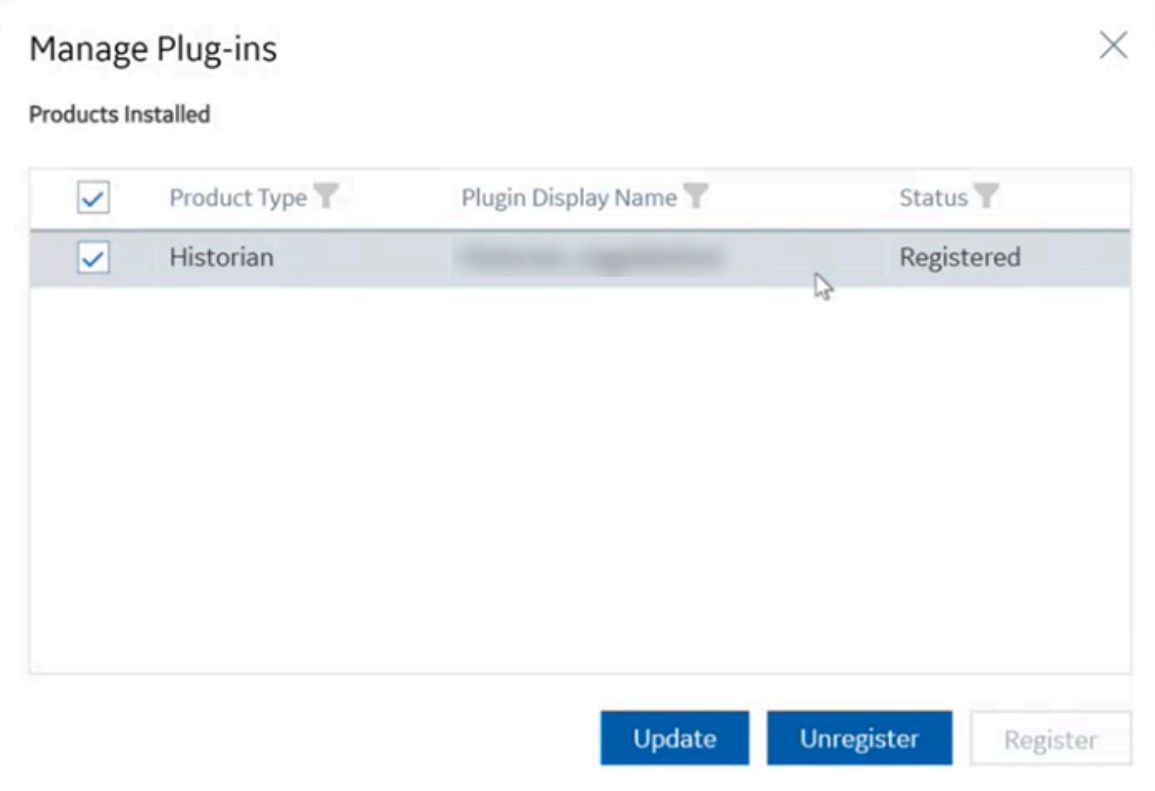

5. Select the plugin as needed.

#### 6. Select **Unregister**.

The plugin gets unregistered.

Alternatively, you can also unregister a plugin from the Plugin **DETAILS** section by selecting **X** on the top-left corner in the **PLUG-IN** section.

This will prompt you whether to delete the plugin. Selecting **Continue** will unregister the plugin.

# Common Tasks in Configuration Hub

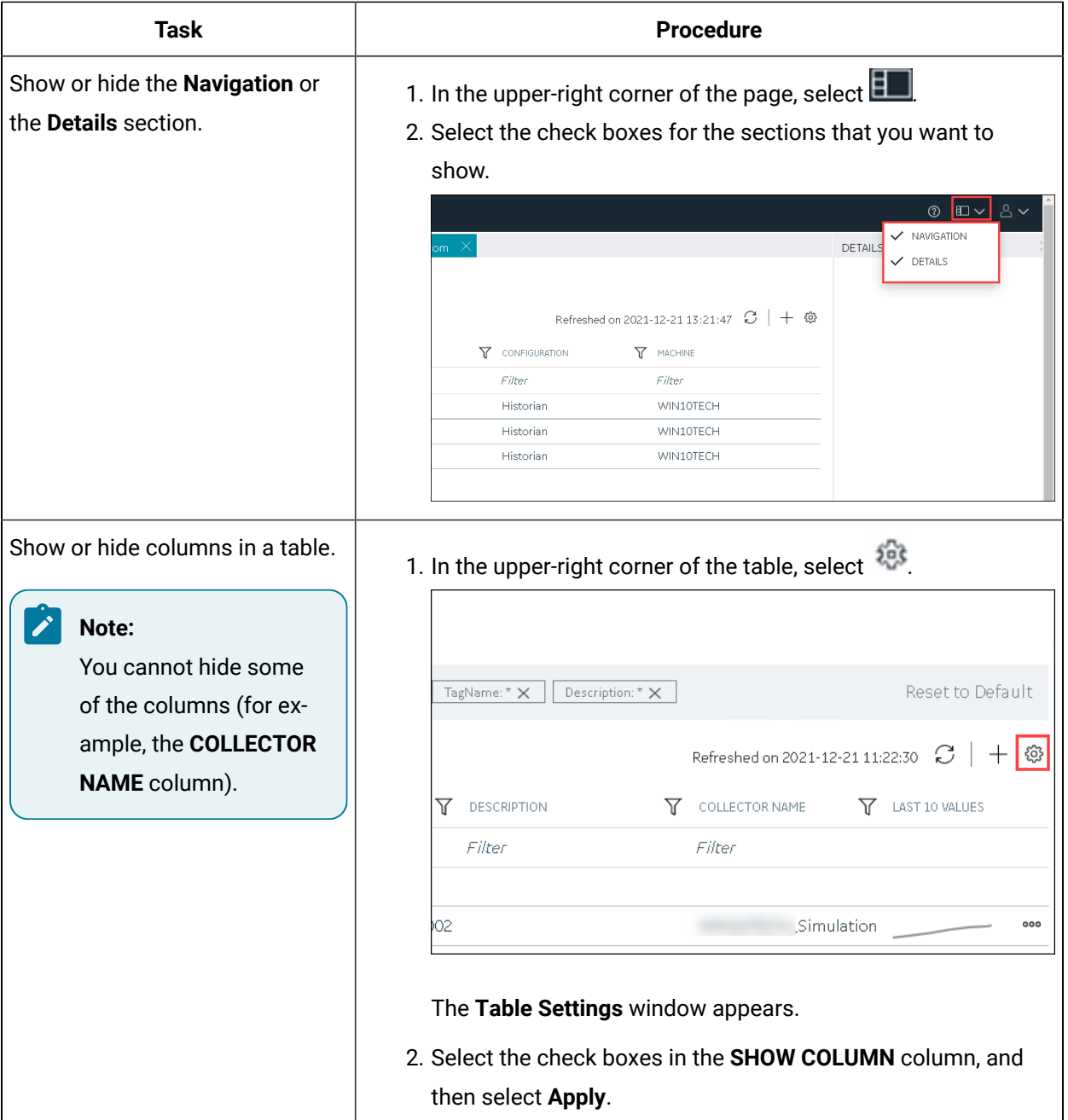

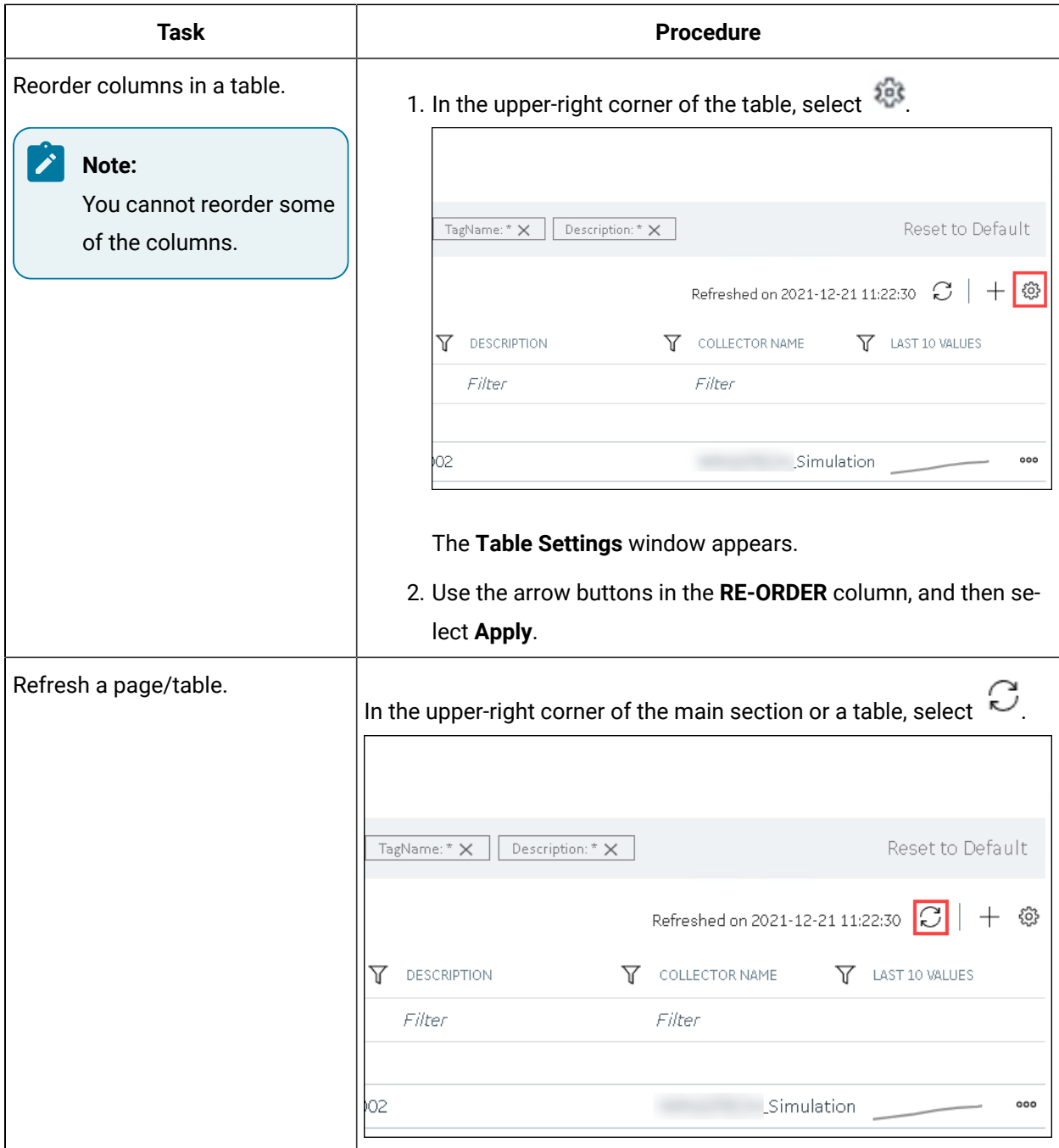

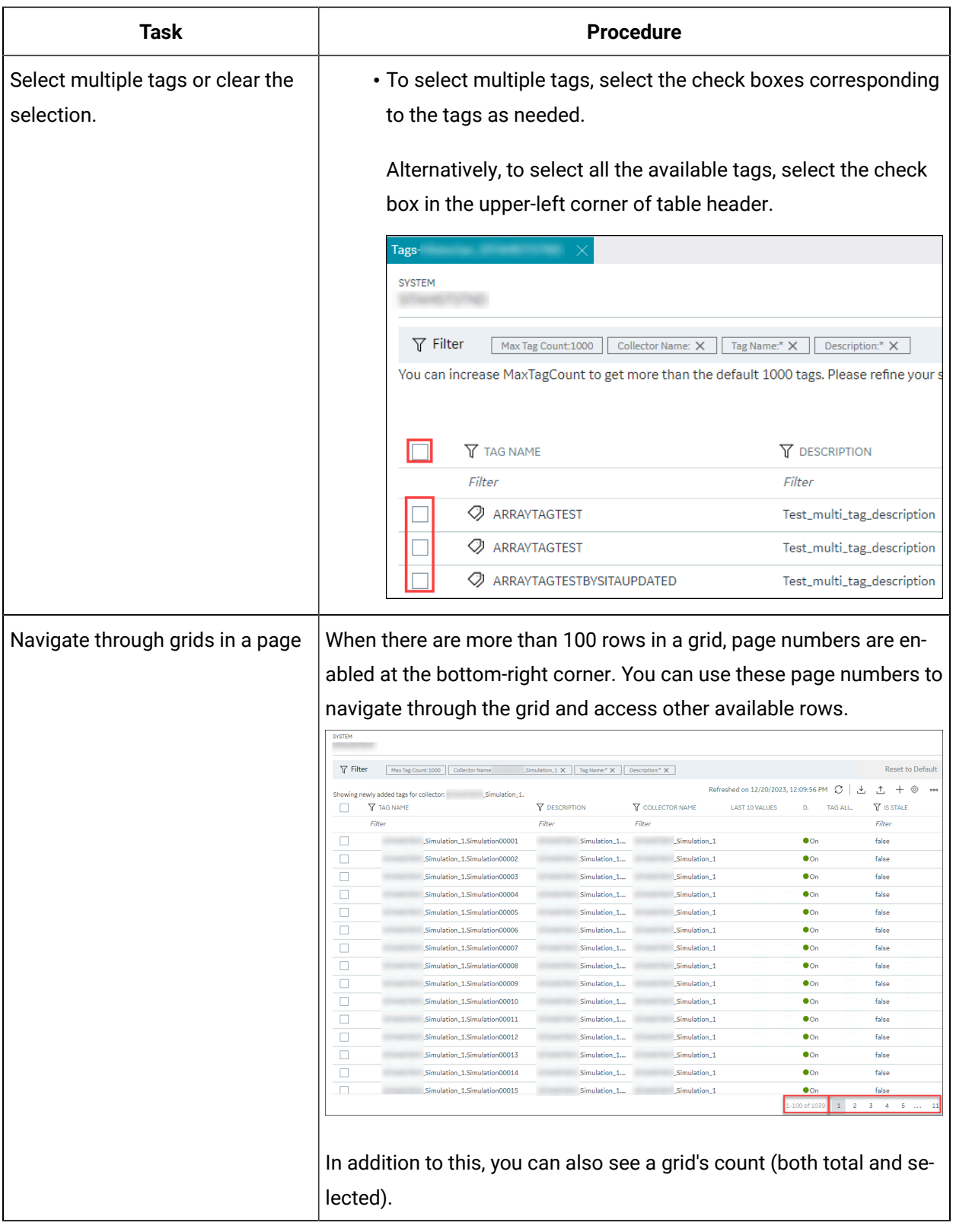

# Installing the Excel Add-in for Historian

### <span id="page-118-1"></span>Install the Historian Excel Add-in Using the Installer

Install one of the following 32-bit or 64-bit Microsoft® Excel® applications:

- Microsoft® Excel® 2021 (32 & 64 bit)
- Microsoft® Excel® 2019 (32 & 64 bit)
- Microsoft® Excel® 2016 (32 & 64 bit)
- Microsoft® Excel® 2013 (32 & 64 bit)

This topic describes how to install Excel Add-In using the installer. You can also [install it at a command](#page-118-0)  [prompt](#page-118-0) [\(on page 117\)](#page-118-0).

- 1. Run the InstallLauncher.exe file. Contact the AWS support team for the installer.
- 2. Select **Historian Excel Add-in**.

The installer runs through the installation steps.

#### **Note:**

If using certain versions of Windows (like Windows 10 or Windows 2019), you may receive an error message, stating that some of the DLL files are not registered. You can ignore these messages.

3. When prompted to reboot your system, select **Yes**.

#### Excel Add-In is installed.

<span id="page-118-0"></span>[Activate](#page-994-0) Excel Add-In [\(on page 993\)](#page-994-0).

### Install the Historian Excel Add-in at a Command Prompt

- 1. Install one of the following 32-bit or 64-bit Microsoft® Excel® applications:
	- Microsoft® Excel® 2019
	- Microsoft® Excel® 2016
- 2. Install Excel Add-in using the [installer](#page-118-1) [\(on page 117\)](#page-118-1) on a machine. When you do so, a template file named setup. iss is created at  $C:\W{indows}$ . This file stores the installation options that you have provided during the installation. You can then use this template to install Excel Add-in at a command prompt on other machines.

This topic describes how to install the Excel Addin for Historian at a command prompt. You can also [install it using the installer](#page-118-1) [\(on page 117\)](#page-118-1).

- 1. Copy the setup.iss file to each machine on which you want to install Excel Add-in at a command prompt.
- 2. In the folder that contains the setup.iss file, run the following command: setup.exe /s /sms The installer runs through the installation steps.

#### **Note:**

If using certain versions of Windows (like Windows 10 or Windows 2019), you may receive an error message, stating that some of the DLL files are not registered. You can ignore these messages.

3. When prompted to reboot your system, select **Yes**.

#### Excel Add-In is installed.

[Activate](#page-994-0) Excel Add-In [\(on page 993\)](#page-994-0).

## Implementing Security

### <span id="page-119-0"></span>Default Security Groups

This topic provides a list of the default security groups created in Historian, along with the default user, ihCloudHistAdmin, for the ih\_security\_admins group. The password for this user is the one you enter in the **Proficy Authentication Configuration** field while deploying Proficy Historian for AWS.

#### **ih\_security\_admins**

Historian power security users. Security administrators have rights to all Historian functions. By default, a user named ihCloudHistAdmin is added in this group.

#### **ih\_collector\_admins**

Allowed to add collector instances and change their destination.

#### **ih\_tag\_admins**

Allowed to create, modify, and remove tags. Tag-level security can override rights given to other Historian security groups. Tag admins can also browse collectors.

#### **ih\_archive\_admins**

Allowed to create, modify, and remove archives.

#### **ih\_unaudited\_writers**

Allowed to write data without creating any messages.

#### **ih\_unaudited\_logins**

Allowed to connect to Data Archiver without creating login successful audit messages.

#### **ih\_audited\_writers**

Allowed to write data and to produce a message each time a data value is added or changed.

Tag, archive, and collector changes log messages regardless of whether the user is a member of the ih\_audited\_writers group.

#### **ih\_readers**

Allowed to read data and system statistics. Also allowed access to Historian Administrator.

The following table provides the types of user groups you must create based on your requirement.

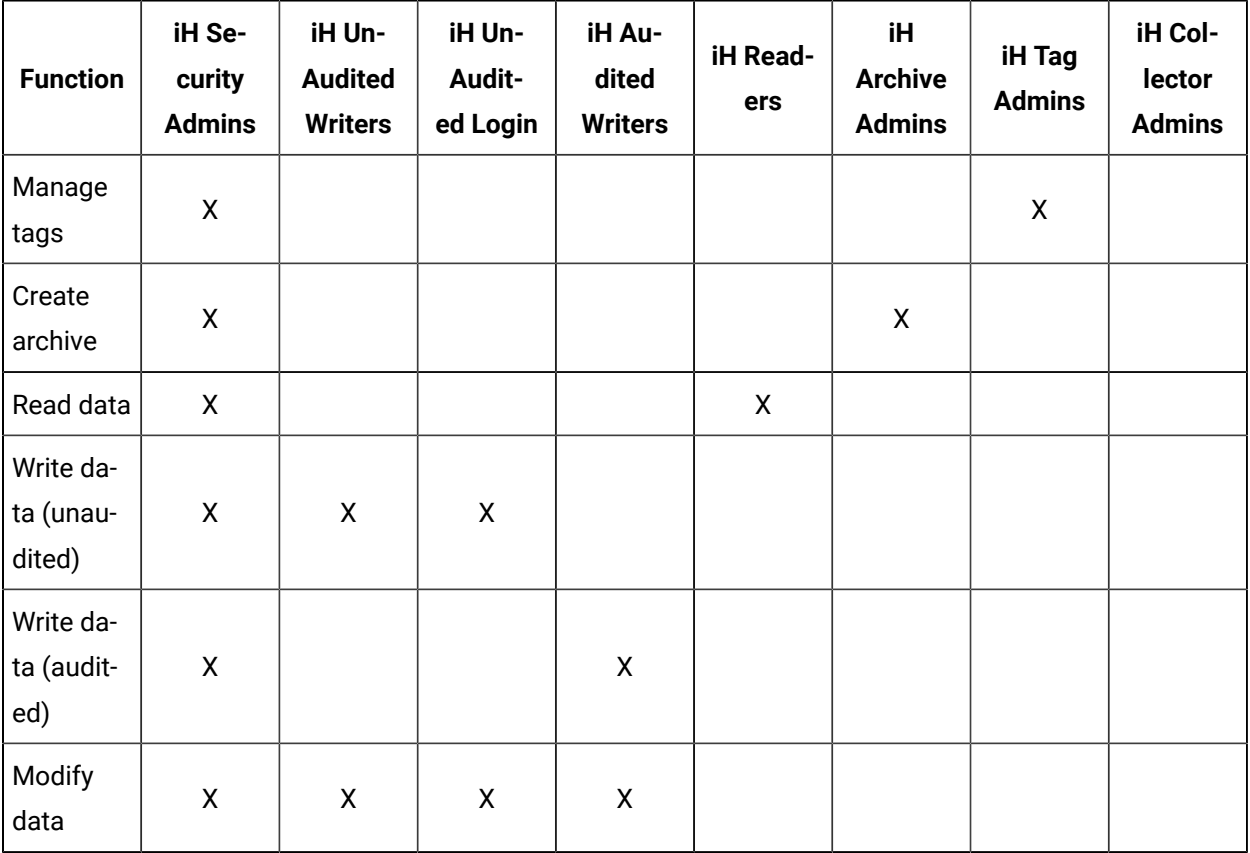

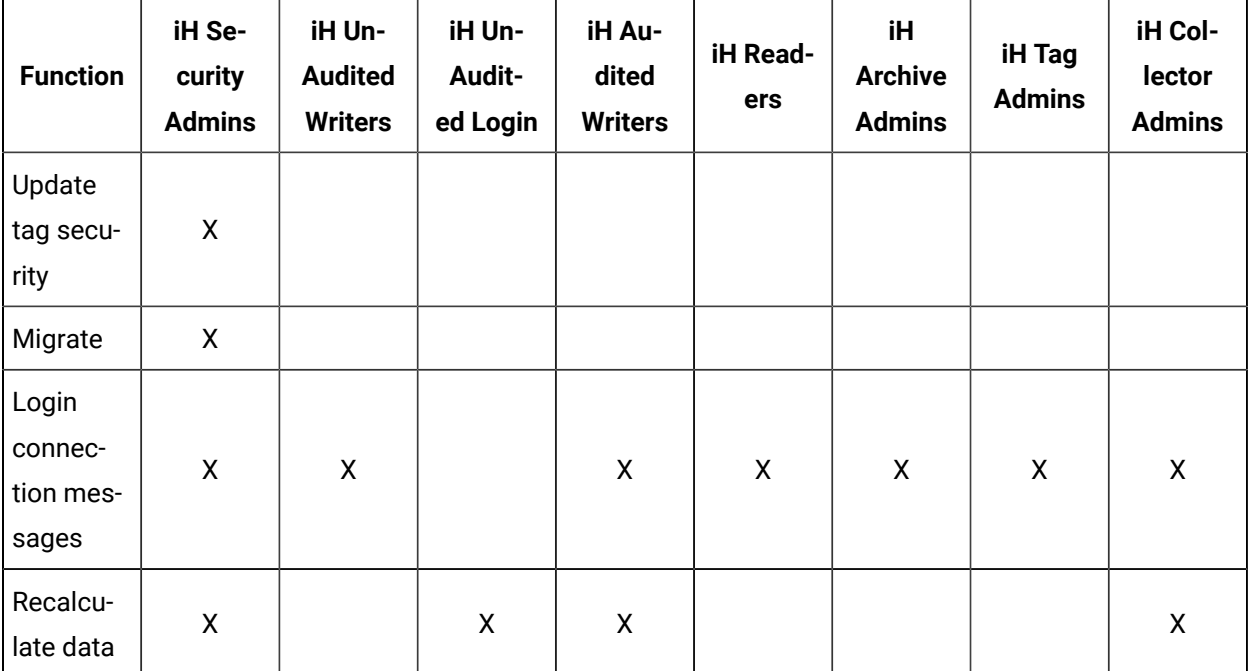

#### **Note:**

Regardless of the security group to which a user belongs, the user has full privileges to the Web Admin console.

<span id="page-121-0"></span>For instructions on creating and managing users, refer to [Managing](#page-121-0) Users and Groups [\(on page 120\)](#page-121-0).

### Managing Users and Groups

Historian provides default [security](#page-119-0) groups [\(on page 118\)](#page-119-0) and a user, ihCloudHistAdmin, for the ih\_security\_admins group. This topic describes how to create more users and add them to groups. You can also delete a user or remove the user from a group.

- 1. Access the folder containing the uaa\_config\_tool.exe file. It is provided with the collectors installer. After you install collectors, it will be available in the  $C:\Per\gamma$  Files\GE Digital \Historian Cloud Config folder by default.
- 2. To create a user, run the following command:
	- uaa\_config\_tool.exe add\_user -u <username> -p <password> -s <admin password> -t https://<NLB DNS>:9090

For <admin password>, enter the password that you provided in the **Proficy Authentication Configuration** field while deploying Proficy Historian for AWS.

For <password>, enter a value that contains:

- Minimum eight characters
- At least one each of uppercase and lowercase letters
- At least one number
- At least one special character

#### $\dot{i}$ **Tip:**

To find the NLB DNS:

- a. Access the EKS cluster on which you have deployed Proficy Historian for AWS.
- b. Access the EC2 instance.
- c. In the navigation pane, under **Load Balancing**, select **Load Balancers**.
- d. Select the load balancer for which you want to find the DNS.
- e. In the **Description** section, copy the DNS name.

3. To add a user to a group, run the following command:

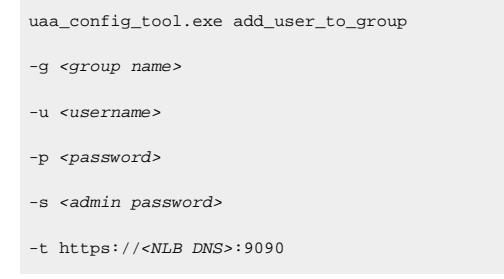

where <admin password> is the password that you provided in the **Proficy Authentication Configuration** field while deploying Proficy Historian for AWS.

For <password>, enter a value that contains:

- Minimum eight characters
- At least one each of uppercase and lowercase letters
- At least one number
- At least one special character

#### $\boldsymbol{i}$ **Tip:**

For a list of default security groups, refer to Default [Security](#page-119-0) Groups [\(on page 118\)](#page-119-0).

4. To remove a user from a group, run the following command:

```
uaa_config_tool.exe remove_user_to_group
-g <group name>
-u <username>
```
- -t https://<NLB DNS>:9090
- 5. To delete a user, run the following command:

```
uaa_config_tool.exe remove_user
-g <group name>
-u <username>
-s <admin password>
-t https://<NLB DNS>:9090
```
# Chapter 5. Migrate Data

### Migrate Data from On-Premises Historian to Proficy Historian for AWS

- 1. Deploy Proficy [Historian](#page-44-0) for AWS [\(on page 43\)](#page-44-0).
- 2. Install collectors [\(on page \)](unique_12).

This topic describes how to migrate data from an on-premise Historian server to Proficy Historian for AWS.

If your network bandwidth is high and the amount of data to migrate is high or low, you can use [AWS](https://docs.aws.amazon.com/transfer/latest/userguide/create-server-sftp.html) [Transfer](https://docs.aws.amazon.com/transfer/latest/userguide/create-server-sftp.html) family.

If your network bandwidth is low and/or the amount of data to migrate is high, you can choose any of the following options to send data using a physical device:

- AWS Snowcone
- AWS Snowball
- AWS Snowmobile

The data is then migrated into an S3 bucket. You must then migrate it to EFS. For information on which option to choose, refer to [https://aws.amazon.com/snow/.](https://aws.amazon.com/snow/)

Use the links below for more information:

- 1. Migrate Data Using an AWS [Transfer](#page-124-0) Family [\(on page 123\)](#page-124-0).
- 2. [Migrate](#page-129-0) Data to AWS Using S3 EFS [\(on page 128\)](#page-129-0).

## <span id="page-124-0"></span>Migrate Data Using an AWS Transfer Family

- 1. Deploy Proficy [Historian](#page-44-0) for AWS [\(on page 43\)](#page-44-0).
- 2. Install collectors [\(on page \)](unique_12).

This topic describes how to migrate data from an on-premise Historian server to Proficy Historian for AWS using a Transfer Family.

- 1. Create an [SFTP-enabled](https://docs.aws.amazon.com/transfer/latest/userguide/create-server-sftp.html) server.
- 2. After the server is running (online), you need to add a user. To create a user, generate an ssh keypair (using powershell or ubuntu):

#### For both the private and public key:

ssh-keygen -t rsa

To copy the id\_rsa.pub (using the public key):

cat ~/.ssh/id\_rsa.pub

#### 3. Add a user.

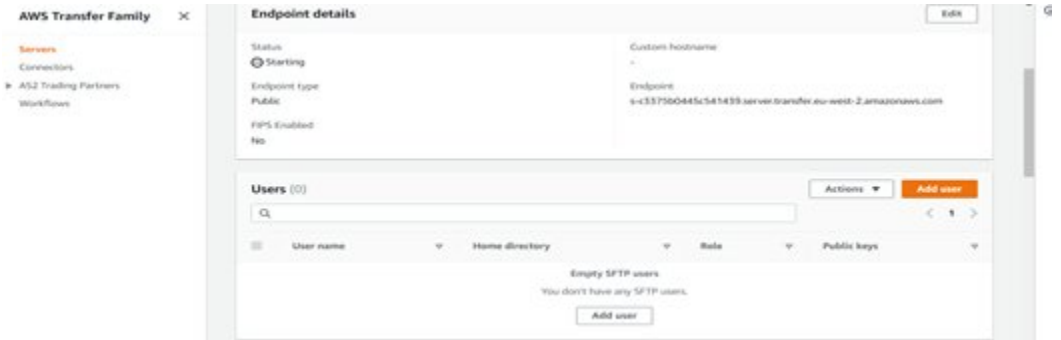

- 4. While adding user we need to provide User ID, Group ID, Secondary Group IDs as **999**.
- 5. Specify the Home directory path as: <File system ID(EFS)>/archiver/archives:

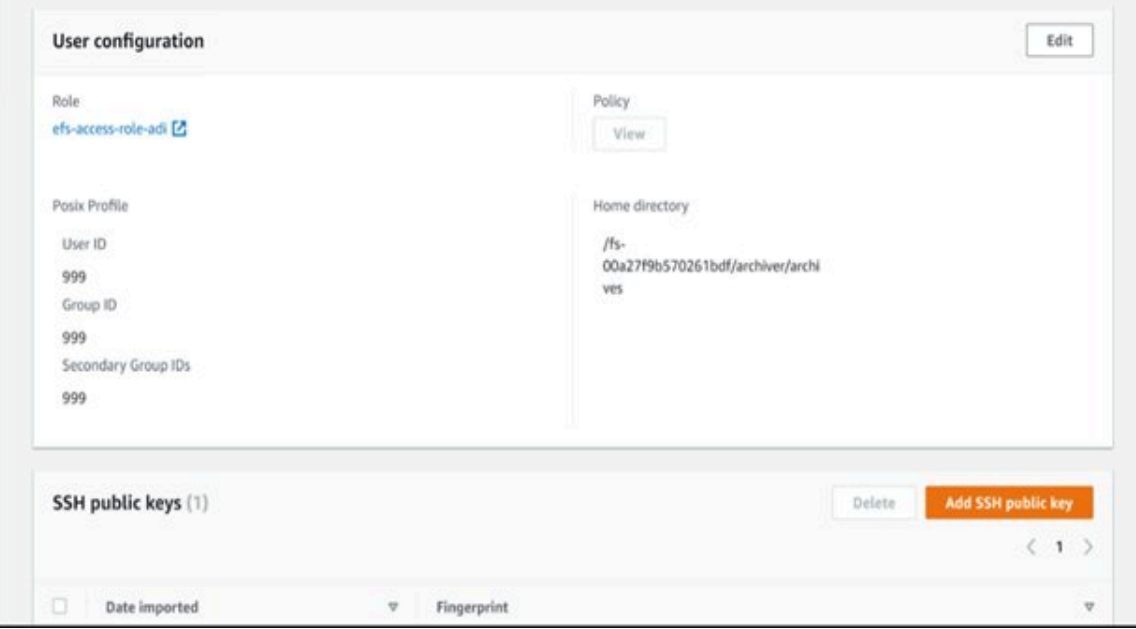

When creating a user, it is required that IAM role with specific permissions be applied.

6. To create an IAM role, from the **IAM** screen, click **Roles** and then **Create Role.** The following screen appears.

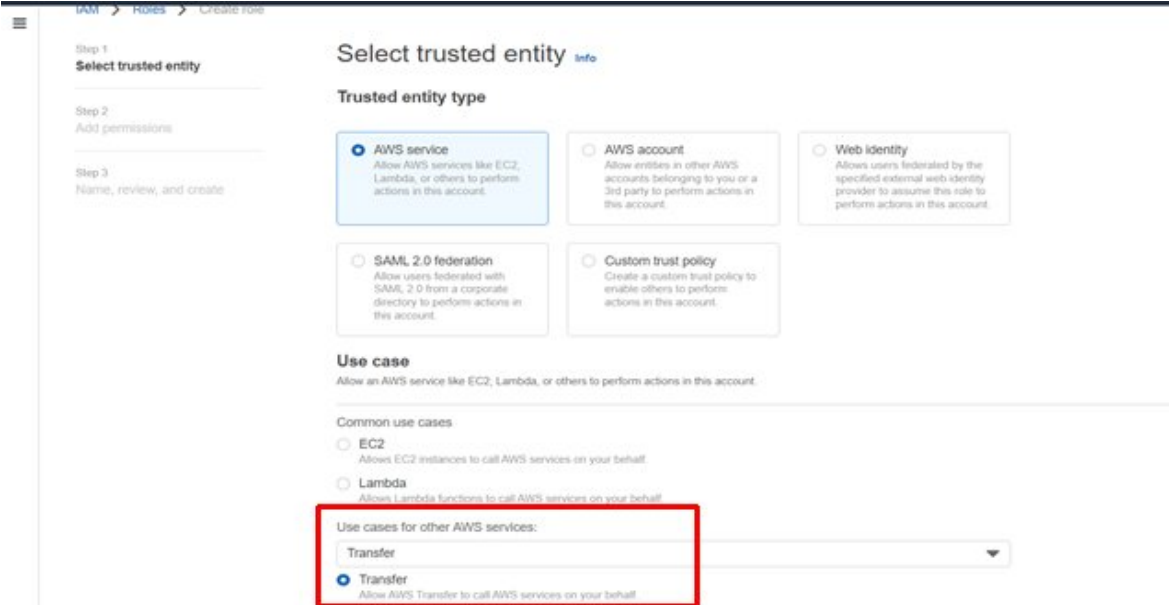

- 7. In the Use Cases for Other AWS Services, select **Transfer** and then click **Next**.
- 8. To create the IMA policy, select **Service** as EFS, **Actions** as ClientMount and ClientWrite, **Resources** as All Resources, and leave the rest of the settings with the defaults.

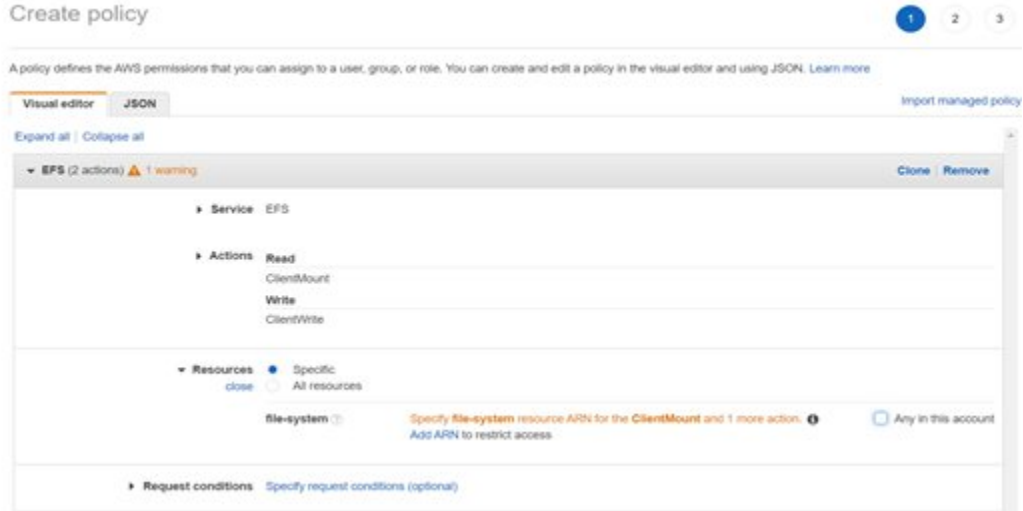

The IMA role and policy is created:

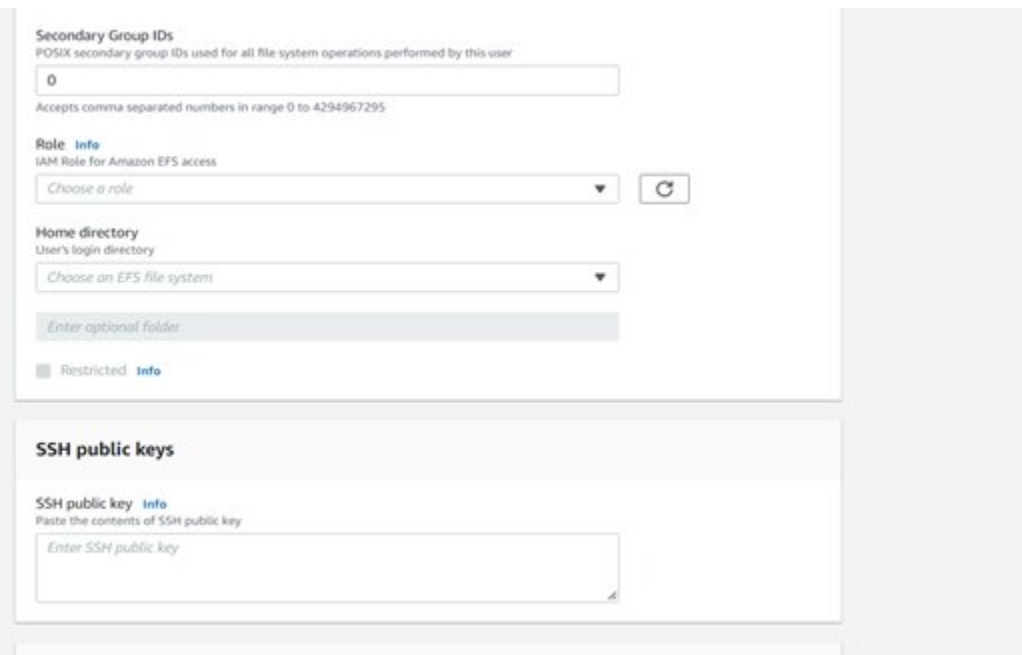

- 9. Provide the home directory and the VPC and public key using an application.
- 10. To transfer data we can use an application like sftp or WinSCP.

#### **Using sftp:**

a. Login to the sftp to the server.

```
sftp -i <pravate_key_along with path> <name of the user created>@<endpoint generated in transfer
 family>
```
b. After you successfully login, transfer the file using the put command:

```
put <source file> <destination file>
```
**Using WinSCP:**

#### a. Open WinSCP.

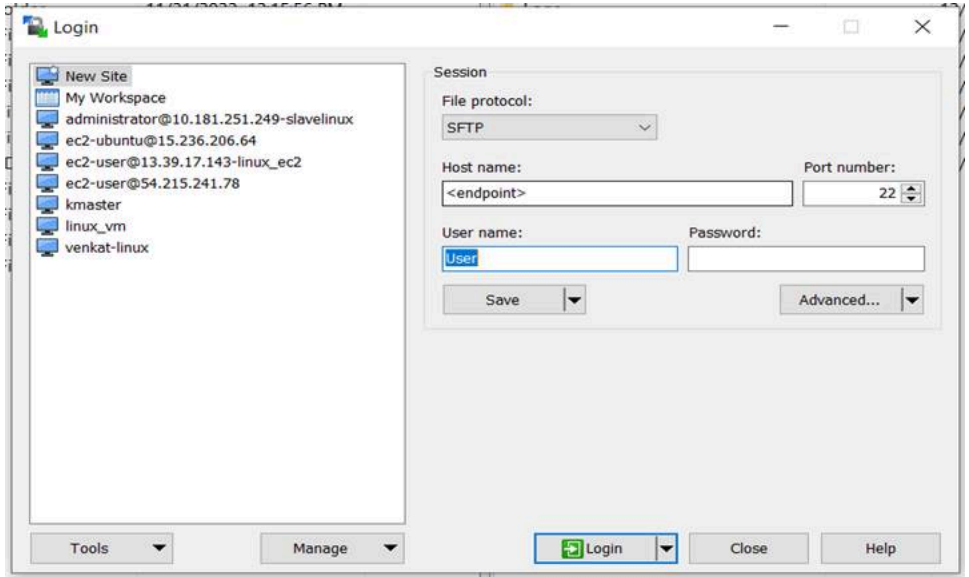

- b. In the **Host Name** field, enter the hostname as Endpoint.
- c. In the **User Name** field, enter the User from the AWS transfer family server.
- d. Click **Advance** to add the private key.
- e. Under **Authentication**, add the private key that you generated using ssh key-pair and click OK.

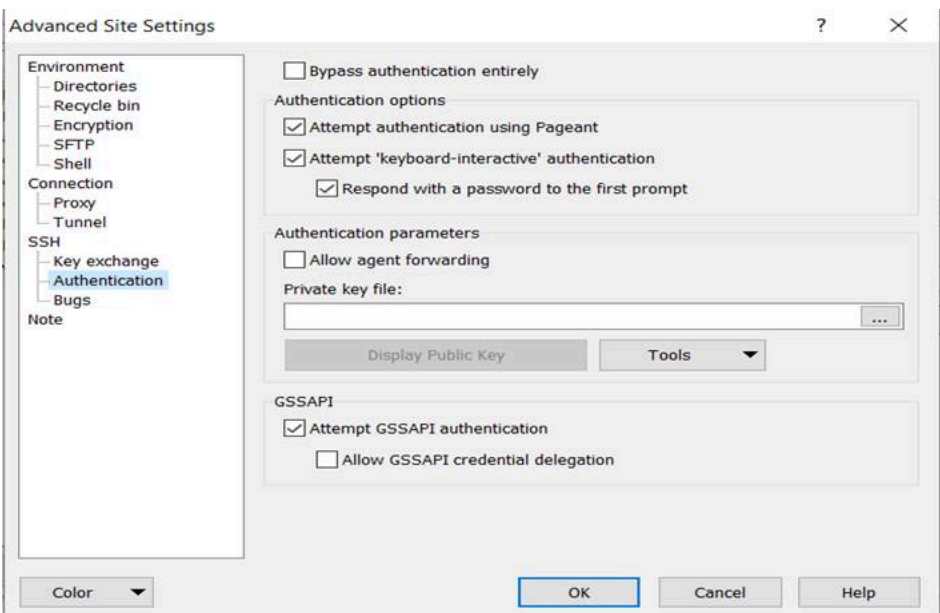

Now WinSCP will be connected with the server and you can transfer files to EFS.

11. While connected to EFS, go to the historian/archiver/archives folder and drag-and-drop the .iha and .ihc files.

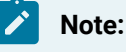

Rename the local .ihc file as **historian-archiver-sts-0\_Config.ihc**.

12. Restart the Data Archiver.

# <span id="page-129-0"></span>Migrate Data to AWS Using S3 EFS

- 1. Deploy Proficy [Historian](#page-44-0) for AWS [\(on page 43\)](#page-44-0).
- 2. Install collectors [\(on page \)](unique_12).

This topic describes how to migrate data from an on-premise Historian server to Proficy Historian for AWS using S3 EFS.

- 1. Rename the local .ihc file as **historian-archiver-sts-0\_Config.ihc**.
- 2. Migrate data from an on-premise Historian server to an S3 bucket. For the S3 bucket, we recommend that you use the same location in which you have deployed Proficy Historian for AWS. This step is required only if you are using any of the [snow family options.](https://aws.amazon.com/snow/)
- 3. [Migrate](https://aws.amazon.com/premiumsupport/knowledge-center/datasync-transfer-efs-s3/) data from the S3 bucket to EFS. Provide the same subnet and security group details that you have used while deploying Proficy Historian for AWS. Provide the source as **s3** and destination as **efs**. The path should be /archiver/archives.

An execution task is created in AWS DataSync.

4. In the security group, add all traffic port (use the same security group which is used while creating the DataSync task). If the port already exists, try to delete and recreate the port again.

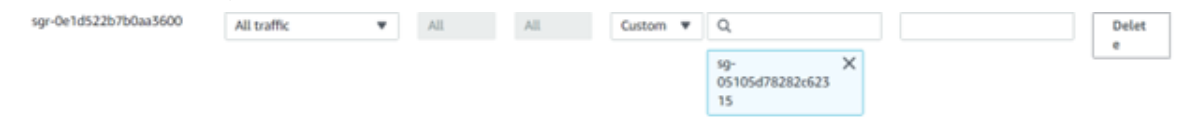

5. Start the DataSync task.

The task is executed, and the data is migrated to EFS.

6. Restart the Data Archiver.

# Chapter 6. Sending Data to Amazon S3

# About Sending Data to Amazon S3

You can send tag data stored in Data Archiver to Amazon S3 at a scheduled interval. These files are stored as Parquet and/or CSV files in Amazon S3. You can specify the following parameters while exporting tag data to Amazon S3:

- The list of tags whose data you want to export
- The export schedule, which you can configure at a granular level
- The format in which you want to store the tag data (CSV and/or Parquet)

#### **Advantages of storing data in the Parquet file format:**

- Data is stored in Parquet files is efficient and optimizes space.
- Since Parquet files are compatible with most applications, you can analyze this data in analysis tools such as Amazon Athena, Amazon Redshift, Amazon Kinesis, Amazon QuickSight, Microsoft Power BI, and Tableau.

#### **How it works**:

- 1. You will create an S3 bucket in which you want to store tag data.
- 2. You will deploy the scheduled export. This will be automatically deployed on the same VPC on which you have deployed Proficy Historian for Cloud.
- 3. You will configure the settings for the scheduled export. To do so, you will edit and upload the ScheduledExportConfiguration.xml file to the S3 bucket that you have created. This file contains settings related to tags, export schedule, and the file format.
- 4. Service Manager tasks are triggered based on the schedule you have configured.
- 5. The Scheduled Export service reads tag data from Data Archiver based on the settings you have configured.
- 6. CSV and/or Parquet files are exported into the S3 bucket that you have created. Depending on the file format and the date of export, the following folder structure is created, and files are stored in the respective folders.

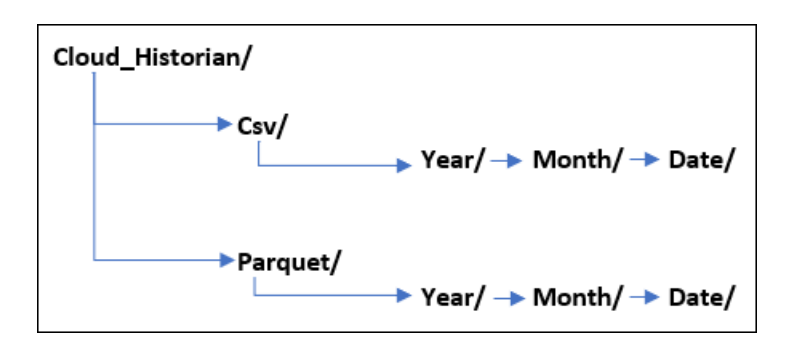

7. You can use the tag data stored in the CSV and/or Parquet files in analysis tools such as AWS Athena.

#### **Workflow:**

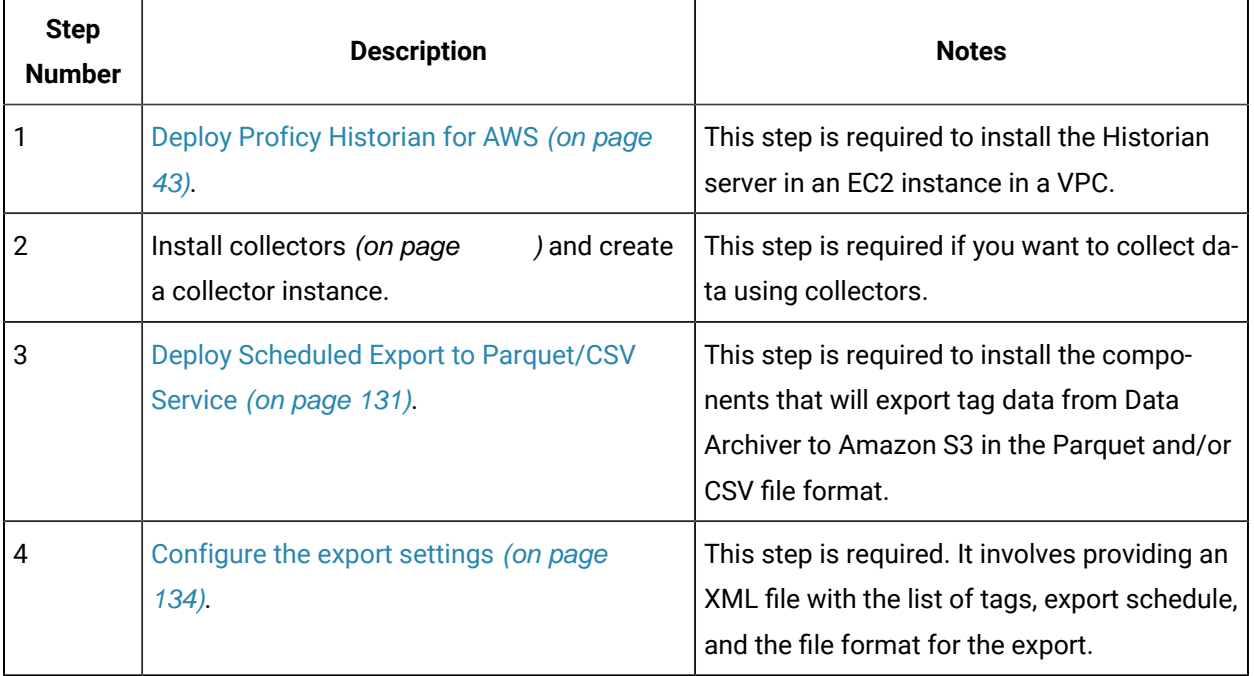

After you perform these steps, tag data will be exported into S3 based on the specified schedule. This data will be available in Parquet and/or CSV files. You can then analyze this data using analysis tools.

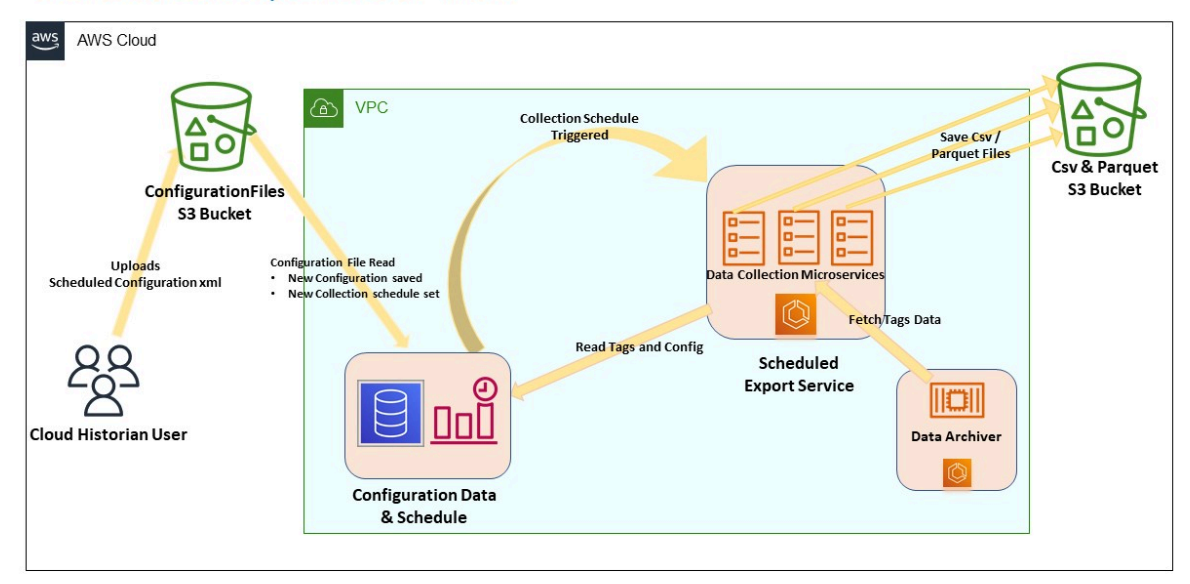

### **Scheduled Export User Flow**

# <span id="page-132-0"></span>Deploy Scheduled Export

- 1. Deploy Proficy [Historian](#page-44-0) for Cloud [\(on page 43\)](#page-44-0).
- 2. Ensure that you have an S3 bucket to store the exported files and the configuration files, and you must have the permission to store files in the S3 bucket. In addition, the S3 bucket must be in the same region as Proficy Historian for Cloud.

#### **Note:**

You can change the S3 bucket to a [different](#page-137-0) one [\(on page 136\)](#page-137-0) even after deploying scheduled export.

- 1. Log in to the AWS marketplace.
- 2. Search for Proficy Historian.
- 3. In the list of products that appear, if you have the Historian for Linux license, select **Proficy Historian for AWS**.

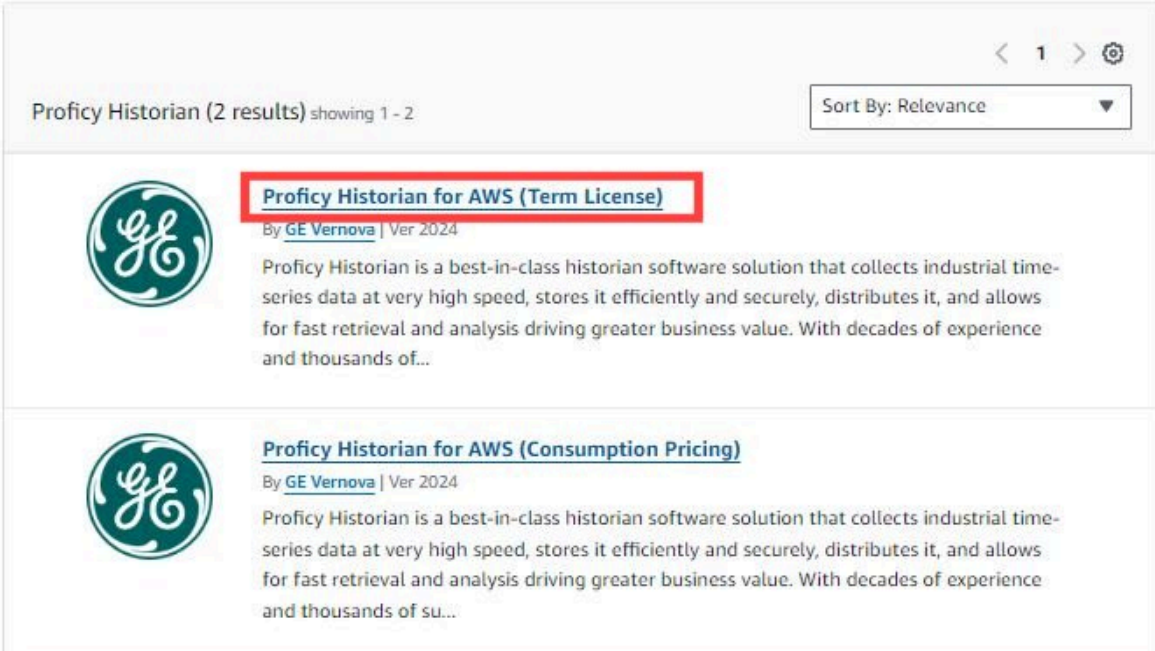

Or, if you want to use the consumption model, select **Proficy Historian for AWS (Consumption Pricing)**.

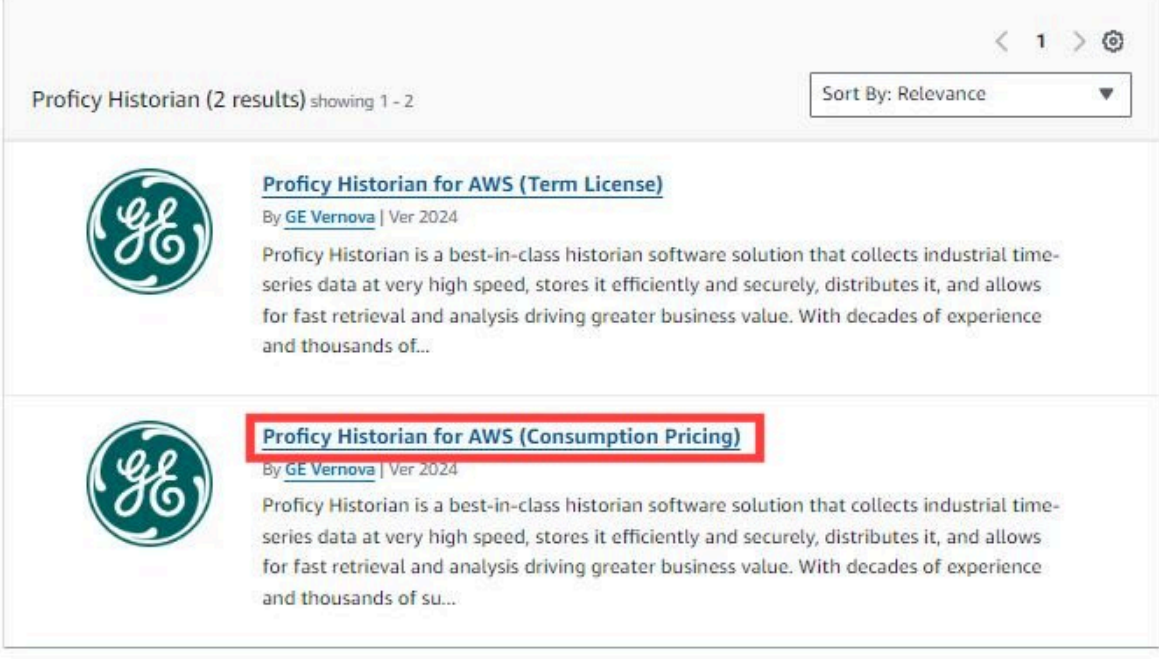

4. Select **Continue to Subscribe**.

The terms and conditions appear.

5. Select **Continue to Configuration**.

The **Configure this software** page appears.

6. Enter values as described in the following table.

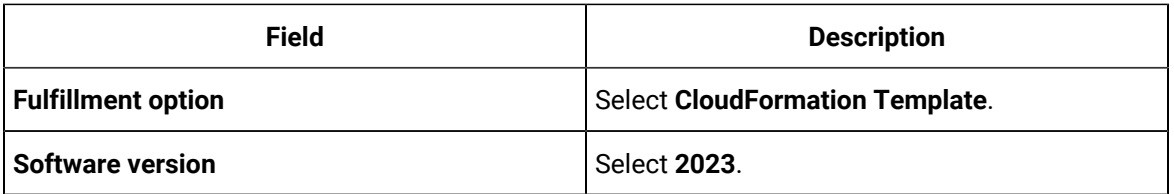

7. Select **Continue to Launch**.

The **Launch this software** page appears.

- 8. Under **Deployment template**, select **Deploy Scheduled Export to Parquet/CSV Service**. The **Quick create stack** page appears.
- 9. Enter values as described in the following table.

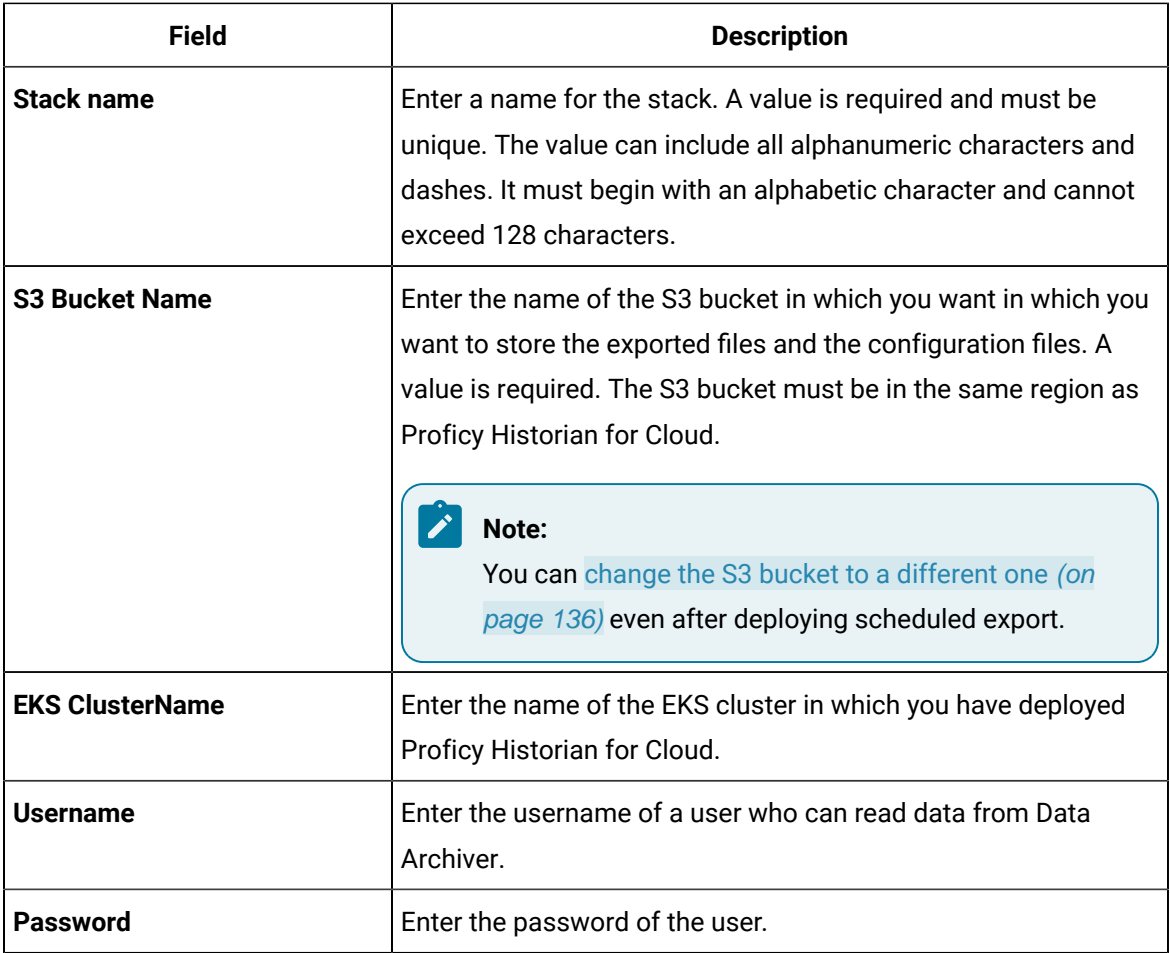

The **Configure stack options** page appears.

10. As needed, modify values in the available fields, and then select **Next**.

The **Review <stack name>** page appears.

11. Select the check box to acknowledge the capabilities required by CloudFormation, and then select **Submit**.

The stack is created. Scheduled export is now deployed on the same VPC as the one on which you have deployed Proficy Historian for Cloud. A folder named ConfigurationFiles is created in the S3 bucket.

<span id="page-135-0"></span>[Configure](#page-135-0) the export settings [\(on page 134\)](#page-135-0).

# Configure Export Settings

Deploy the [scheduled](#page-132-0) export [\(on page 131\)](#page-132-0).

This topic describes how to specify the following parameters while exporting tag data to Amazon S3:

- The list of tags whose data you want to export
- The export schedule, which you can configure at a granular level
- The format in which you want to store the tag data (CSV and/or Parquet)
- 1. Access the ScheduledExportConfiguration.xml file located at the following path: [https://proficy-historian.s3.us-east-2.amazonaws.com/Scheduled+Export/](https://proficy-historian.s3.us-east-2.amazonaws.com/Scheduled+Export/ScheduledExportConfiguration.xml) [ScheduledExportConfiguration.xml.](https://proficy-historian.s3.us-east-2.amazonaws.com/Scheduled+Export/ScheduledExportConfiguration.xml)
- 2. Under Taglist, provide a list of tags whose data you want to collect. A value is required. For example, to collect data for tags Tag1 and Tag2, enter:

```
<Taglist>
    <Tag Name="Tag1"></Tag>
    <Tag Name="Tag2"></Tag>
</Taglist>
```
You can use the \* and ? wildcard characters. For example, to collect data for all the tags that begin with Tank or Column, enter:

```
<Taglist>
    <Tag Name="Tank*"></Tag>
    <Tag Name="Column*"></Tag>
</Taglist>
```
3. To schedule data collection at a specific interval, enter the interval in minutes under Interval.

#### **Note:**

The Minutes should be a minimum of 30 minutes, as supported in the ScheduledExportConfiguration.xml.

For example, if you want to schedule data collection for every 6 hours, enter:

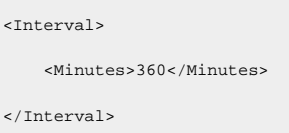

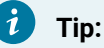

For more information on using cron expressions, refer to [https://docs.aws.amazon.com/](https://docs.aws.amazon.com/AmazonCloudWatch/latest/events/ScheduledEvents.html) [AmazonCloudWatch/latest/events/ScheduledEvents.html](https://docs.aws.amazon.com/AmazonCloudWatch/latest/events/ScheduledEvents.html)

- 4. To schedule data collection at specific timings, days of a week, months, or years, enter the values under Cron. A value is required either in the Interval or Cron section. For example, if you want to schedule data collection at 0:10:00, 6:10:00, 10:10:00, and 18:10:00 from Monday to Friday for November and December 2022, enter:<Cron> <Minutes>10</ Minutes> <Hours>0,6,10,18</Hours> <DayOfMonth>?</DayOfMonth> <Month>11,12</Month> <DayOfWeek>mon-fri</DatOfWeek> <Year>2022</Year> </Cron>
- 5. Under S3, specify whether you want to store tag data in Parquet and/or CSV format. You must enter Yes at least for one of the formats.

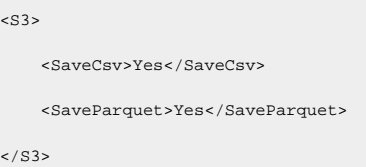

6. Save the file, and upload it to the ConfigurationFiles folder in the S3 bucket that you have specified while deploying the scheduled export. The ConfigurationFiles folder is created automatically after you deploy the scheduled export.

Tag data is now exported for the list of tags and the schedule that you have specified. Depending on the file format you have specified, these files are stored in the S3 bucket in the following folder structure:

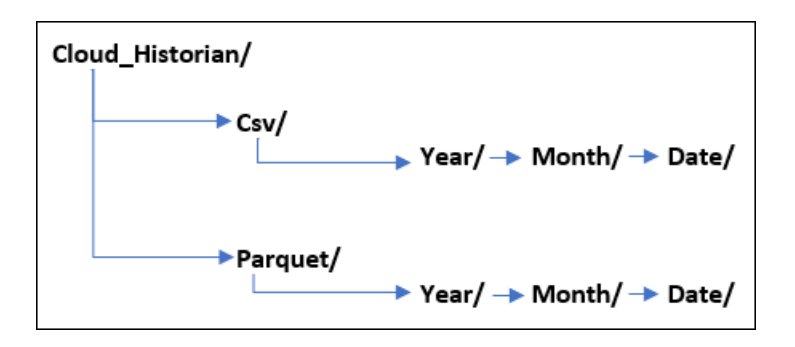

The date is stored in the UTC time format.

# <span id="page-137-0"></span>Change the S3 Bucket Used for Scheduled Export

- 1. Access AWS CloudFormation, and then select **Stacks**.
- 2. Select the stack in which you have deployed the scheduled export, and then select **Update**.
- 3. Under **Prepare template**, select **Use current template**, and then select **Next**.
- 4. In the **S3 Bucket Name** field, enter the name of the new S3 bucket that you want to use, and then select **Next**.

The **Configure stack options** page appears.

5. As needed, modify values in the available fields, and then select **Next**.

The **Review <stack name>** page appears.

6. Select the check box to acknowledge the capabilities required by CloudFormation, and then select **Submit**.

The stack is updated. A folder named ConfigurationFiles is created in the new S3 bucket.

### **Note:**

Files in the old S3 bucket will not be available in the new one.

# Disable Scheduled Export

- 1. Access CloudFormation, and then select the stack in which you have deployed scheduled export.
- 2. Select **Delete**.

A message appears, asking you to confirm that you want to delete the stack.

3. Select **Delete stack**.

The stack is deleted, and the scheduled export is disabled.

# Chapter 7. Proficy Authentication

# About Proficy Authentication Groups

A Proficy Authentication group is created for a specific type of users who will likely perform the same type of activities.

If you have groups in a remote Proficy Authentication service, you can use them with Historian using the Proficy Authentication LDAP Integration tool. This section describes how to map the groups in the remote Proficy Authentication service with Historian counterparts. By default, Historian contains the following Proficy Authentication groups:

- **historian\_visualization.admin:** Provides access to Trend Client and the Web Admin console.
- **historian\_visualization.user:** Allows access to Trend Client.
- **historian\_rest\_api.read:** Provides read access to public REST API.
- **historian\_rest\_api.write:** Provides write access to public REST API.
- **historian\_rest\_api.admin:** Provides read/write access to public REST API.
- **historian\_enterprise.admin:** Provides read/write access to Configuration Hub APIs.
- **historian\_enterprise.user:** Provides access to view Configuration Hub APIs.
- **ih\_archive\_admins:** Provides the ability to create, modify, and remove archives.
- **ih\_audited\_writers:** Allows data writes and to produce a message each time a data value is added or changed.
- **ih\_collector\_admins:** Allows the ability to add collector instances and change their destination.
- **ih\_readers:** Provides access to the ability to read data and system statistics. Also allowed access to Historian Administrator.
- **ih\_security\_admins:** Provides access to Historian power security users. Security administrators have rights to all Historian functions.
- **ih\_tag\_admins:** Provides access to allow the ability to create, modify, and remove tags. Tag-level security can override rights given to other Historian security groups. Tag admins can also browse collectors.
- **ih\_unaudited\_logins:** Allow connenctions to the Data Archiver without creating login successful audit messages.
- **ih\_unaudited\_writers:** Provides the ability to write data without creating any messages. Tag, archive, and collector changes log messages regardless of whether the user is a member of the ih\_audited\_writers group.

#### **Note:**

Instead of mapping the groups, you can choose to map individual users with Historian users. For instructions, refer to Managing Proficy Authentication Users Using the Configuration Tool [\(on](unique_58) [page \)](unique_58).

#### **Workflow**

- 1. Provide the details of the remote Proficy Authentication service while installing Web-based Clients [\(on page \)](unique_59).
- 2. Connect to the remote Proficy Authentication service [\(on page \)](unique_60).
- 3. Map the Proficy [Authentication](https://www.ge.com/digital/documentation/confighub/version2024/t_proficyauth_mapping_groups.html) groups with that of the Historian Proficy Authentication instance. You can map the groups in LDAP and [LDAPS](https://www.ge.com/digital/documentation/confighub/version2024/t_uaa_add_ldap.html) (LDAP via SSL).

### Configurations Checklist to use Proficy Authentication Security Groups

In Configuration Hub, the **Global Security** section in the system **DETAILS** section enables you to specify the authorization for Historian security groups. To use Proficy Authentication security groups, you must perform the configurations listed in this topic.

This topic intends to be a checklist for you to perform the configurations that are needed to use Proficy Authentication security groups for authorization.

1. Access Configuration Hub using ch\_admin as the username.

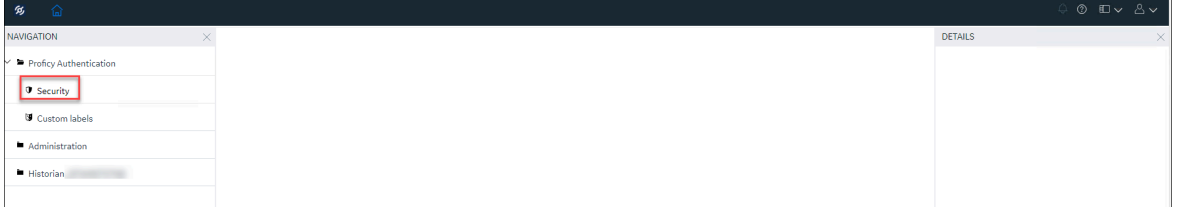

- 2. In the **NAVIGATION** pane, expand **Proficy Authentication**, and then select **Security**.
- 3. Add the same Windows Login user (For example, if you logged in as Administrator, use Administrator), and then map the user with all admin groups. For more information on adding users and mapping the users to [groups](https://www.ge.com/digital/documentation/confighub/version2024/t_uaa_create_uaa_groups.html), refer to Create groups, Add or [remove](https://www.ge.com/digital/documentation/confighub/version2024/t_proficyauth_add_remove_users_to_group.html) users in a group and [Map](https://www.ge.com/digital/documentation/confighub/version2024/t_proficyauth_mapping_groups.html) [groups.](https://www.ge.com/digital/documentation/confighub/version2024/t_proficyauth_mapping_groups.html) For more information on Historian security groups, refer to [Overview](https://www.ge.com/digital/documentation/confighub/version2024/r_proficyauth_historian_groups_in_Proficy%20Authentication.html) of Historian groups in Proficy [Authentication](https://www.ge.com/digital/documentation/confighub/version2024/r_proficyauth_historian_groups_in_Proficy%20Authentication.html).
- 4. In the **Users** tab, from the list of users, select the predefined user, that is <hostname>.admin, and then map it to **ih\_security\_admins**. For more information, refer to Map [groups](https://www.ge.com/digital/documentation/confighub/version2024/t_proficyauth_mapping_groups.html).

5. Add the users defined in Proficy Authentication using the same password to **Local users & Group**. This will enable you to access thick clients (VB admin, iHSQL). For more information on how to add a user to **Local users & Group**, refer to Adding Users to Windows Security Group.

Alternatively, you can add the users by adding registry entries.

a. In the HKEY\_LOCAL\_MACHINE\SOFTWARE\Wow6432Node\Intellution, Inc. \iHistorian\Servers and HKEY\_LOCAL\_MACHINE\SOFTWARE\Intellution, Inc. \iHistorian\Servers registry paths, add the following registries.

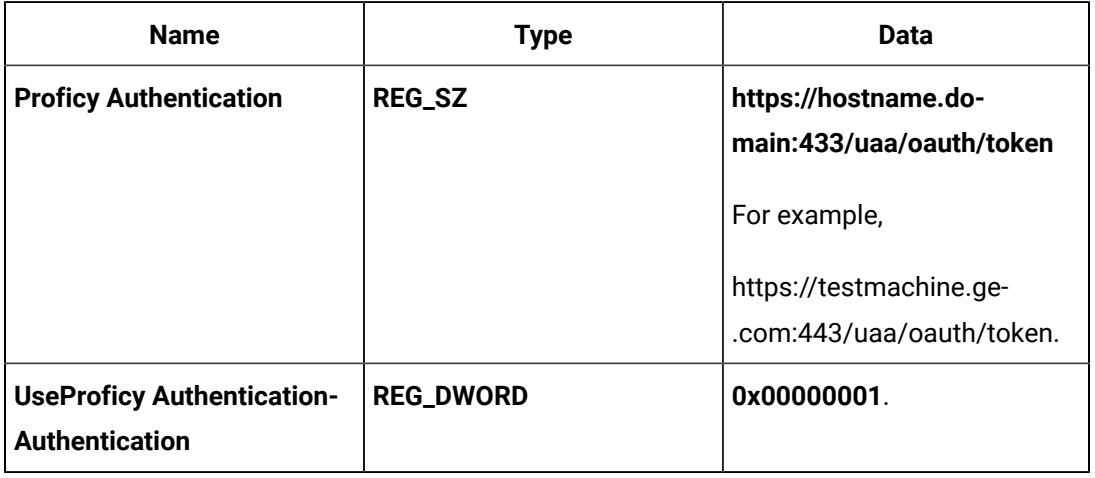

- b. Save the registries.
- 6. Now, you can Access [Configuration](#page-98-0) Hub [\(on page 97\)](#page-98-0) using the predefined username, that is, <hostname>.admin and password.
- 7. In the **NAVIGATION** pane, in the Configuration Hub plugin for Historian, access **Systems**, and then select the system as needed.

The system appears in the main section. The system details appear in the **DETAILS** section.

- 8. In the **GLOBAL SECURITY** section, select **Use Proficy Authentication**.
- 9. On the top-right corner, select **Save**.
- 10. Restart all the services, including the Remote Collector Management (RCM) service.

Now you can use the Proficy Authentication security groups for authorization.

To know if your configurations were saved, check the following:

- The CollectorManager.shw status must be **Connected**.
- The DataArchiver.shw security settings must be as shown below.

```
Security Settings
-----------------
                   Security Group Source : Proficy Authentication
                       Security Provider : OAuth2
                                     URI : https://hostname.domain:443/uaa/check+token
                                     UAA : https://hostname.domain:443/uaa/oauth/token
       Use Client Windows User for Logon : TRUE
                          Use ADSI calls : FALSE
            Strict Client Authentication : TRUE
         Strict Collector Authentication : TRUE
             Allow Anonymous WCF Clients : FALSE
                     Anonymous User Name : Guest
```
# Using Server Certificates

To use server certificates with Historian, use the Certificate Management tool. This tool supports the following combination of files to import the certificate chain and the private key:

- A PEM file that contains the certificate chain and the private key.
- A PEM file that contains the certificate chain, and another PEM file for the private key.
- A PFX file that has the certificate chain and the private key.

For instructions on using the Certificate Management tool, refer to [https://www.ge.com/digital/](https://www.ge.com/digital/documentation/opshub/windows/windows/c_about_certificate_management.html) [documentation/opshub/windows/windows/c\\_about\\_certificate\\_management.html.](https://www.ge.com/digital/documentation/opshub/windows/windows/c_about_certificate_management.html)

### Change the Log Levels of Proficy Authentication

- 1. Access the  $log4j$ . properties file in the following folder:  $C:\Program{FIGE}$ \Operations Hub\Proficy Authentication-tomcat\webapps\Proficy Authentication\WEB-INF\classes
- 2. For each module, select one of the following log levels depending on your requirement:
	- TRACE
	- DEBUG
	- INFO
	- WARN
	- ERROR
	- FATAL
	- OFF
- 3. If you want to disable Tomcat logging:
- a. Stop the Proficy Authentication Tomcat Web Server service.
- b. In the C:\Program Files\GE\Operations Hub\Proficy

Authentication-tomcat\bin folder, rename the tomcat8w.exe file Proficy AuthenticationTomcat.exe, and run this application as an administrator.

- c. Select **Logging**.
- d. Remove the auto keyword from the Redirect Stdout and Redirect Stderr labels.
- e. Start the Proficy Authentication Tomcat Web Server service.
- 4. If you want to change the Tomcat log level:
	- a. Stop the Proficy Authentication Tomcat Web Server service.
	- b. Access the context.xml file located in the C:\Program Files\GE\Operations Hub \Proficy Authentication-tomcat\conf.
	- c. In the Context tag, add: swallowOutput="true"
	- d. Access the logging.properties file in the same folder, and set the **2localhost.org.apache.juli.AsyncFileHandler.level** to one of the following values, which are in the order of less verbose to more verbose:
		- SEVERE
		- WARNING
		- INFO
		- CONFIG
		- FINE
		- FINER
		- FINEST
		- ALL
	- e. Start the Proficy Authentication Tomcat Web Server service.

# Chapter 8. Data Collectors

### Data Collectors - General

Data Collectors Overview

### About Historian Data Collectors

A data collector gathers data from a data source on a schedule or event basis, processes it, and forwards it to the Historian server or a cloud destination for archiving. The following image shows the data flow in a typical Historian system from a data source to the archive.

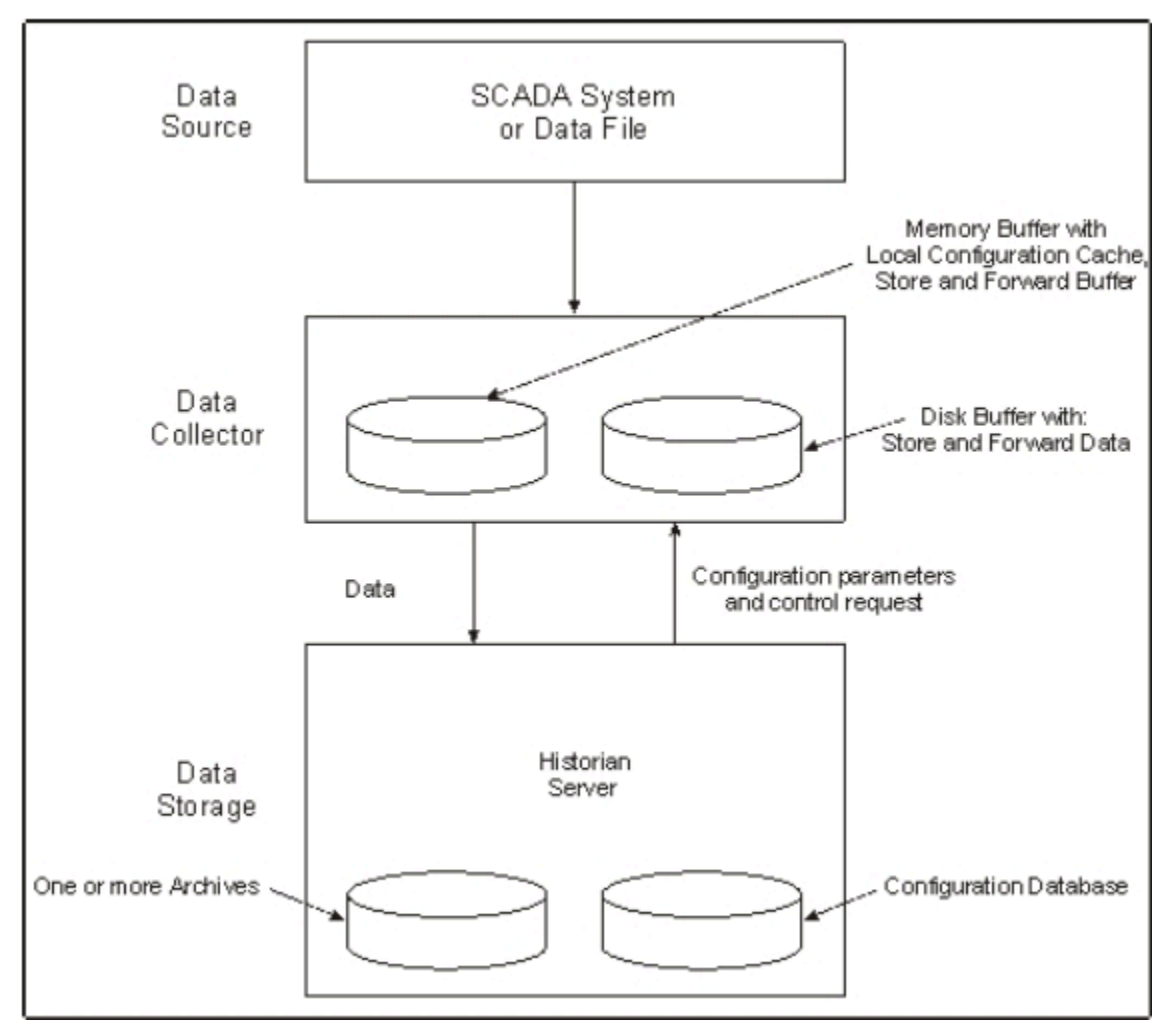

The following table provides a list of collectors, their usage, and whether each of them is toolkit-based and consumes a client access license (CAL).
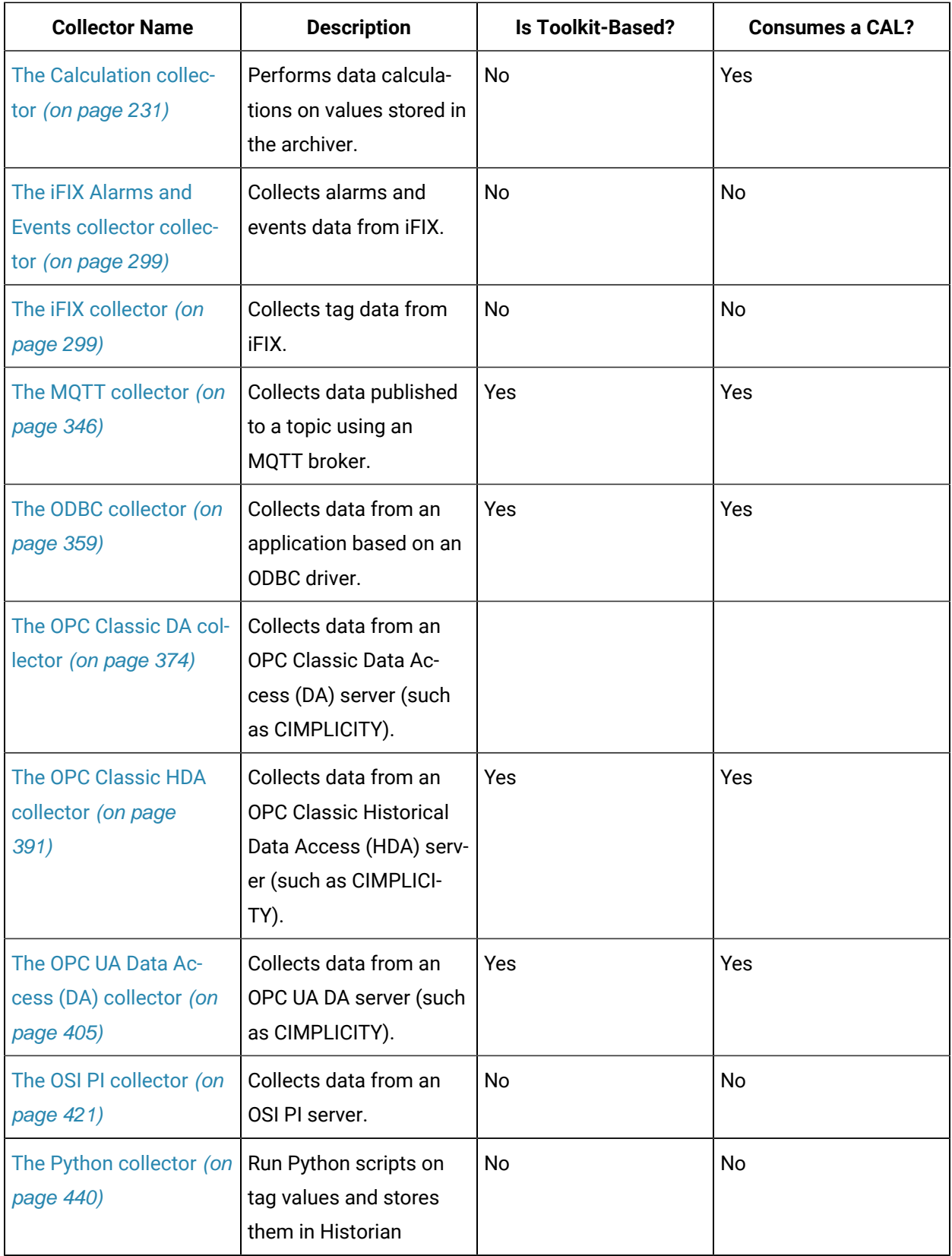

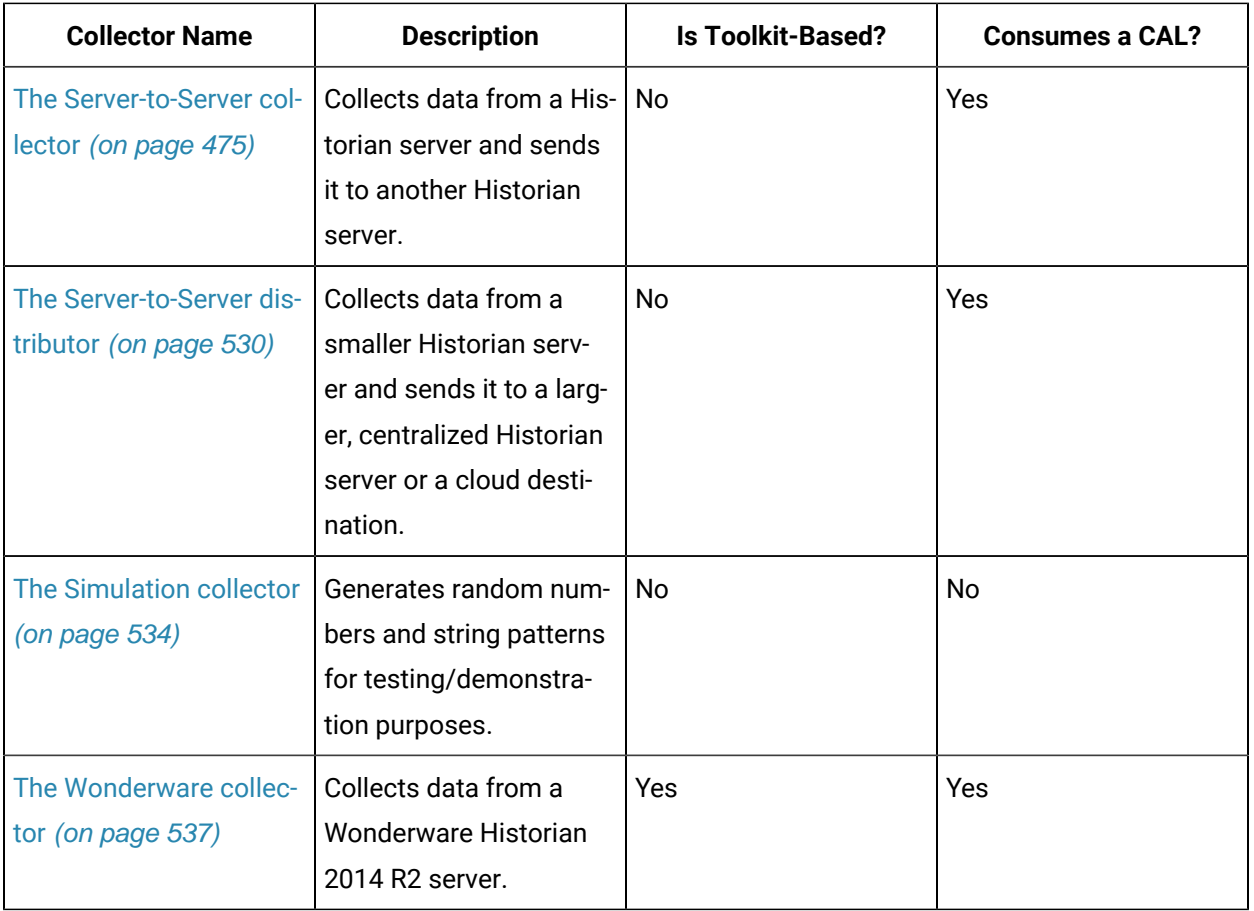

Data collectors use a specific data acquisition interface that match the data source type, such as iFIX Easy Data Access (EDA) or OPC 1.0 or 2.0 (Object Linking and Embedding for Process Control). For more information, see Supported [Acquisition](#page-150-0) Interfaces [\(on page 149\)](#page-150-0). The Simulation collector generates random numeric and string data. The File collector reads data from text files.

**Limitations:** When failover occurs from a primary collector to a secondary collector (or vice versa), there will be some data loss as the collector tries to connect to the source to fetch the data.

# Bi-Modal Cloud Data Collectors

Collectors can send data to an on-premise Historian server as well as cloud destinations such as Google Cloud, Azure IoT Hub, AWS Cloud, and Predix Cloud. Therefore, these collectors are called bid-modal collectors. The following collectors, however, are not bi-modal collectors; they can send data only to an on-premises Historian server:

- The File collector
- The HAB collector
- The iFIX Alarms and Events collector
- The Calculation collector
- The Server-to-Server distributor
- The OSI PI Distributor
- The OPC Classic Alarms and Events collector
- The Python collector

When you create a collector instance, you can choose whether you want the collector to send data to an on-premise Historian server or a cloud destination. You can create multiple instances of the same collector, and configure each of them to send data to a different destination.

#### $\mathbf{r}$ **Note:**

Bi-modal Collectors support up to Transport Layer Security (TLS) 1.2.

The Predix cloud destination (via a secure web socket) supports APM, Automation, or Brilliant Manufacturing Cloud subscription. The Collector Toolkit is updated as well. Hence, a custom collector created using the toolkit has the same capabilities.

There are a few differences in the working of a bi-modal collector based on whether the destination is Historian or cloud. Following table explains the key differences.

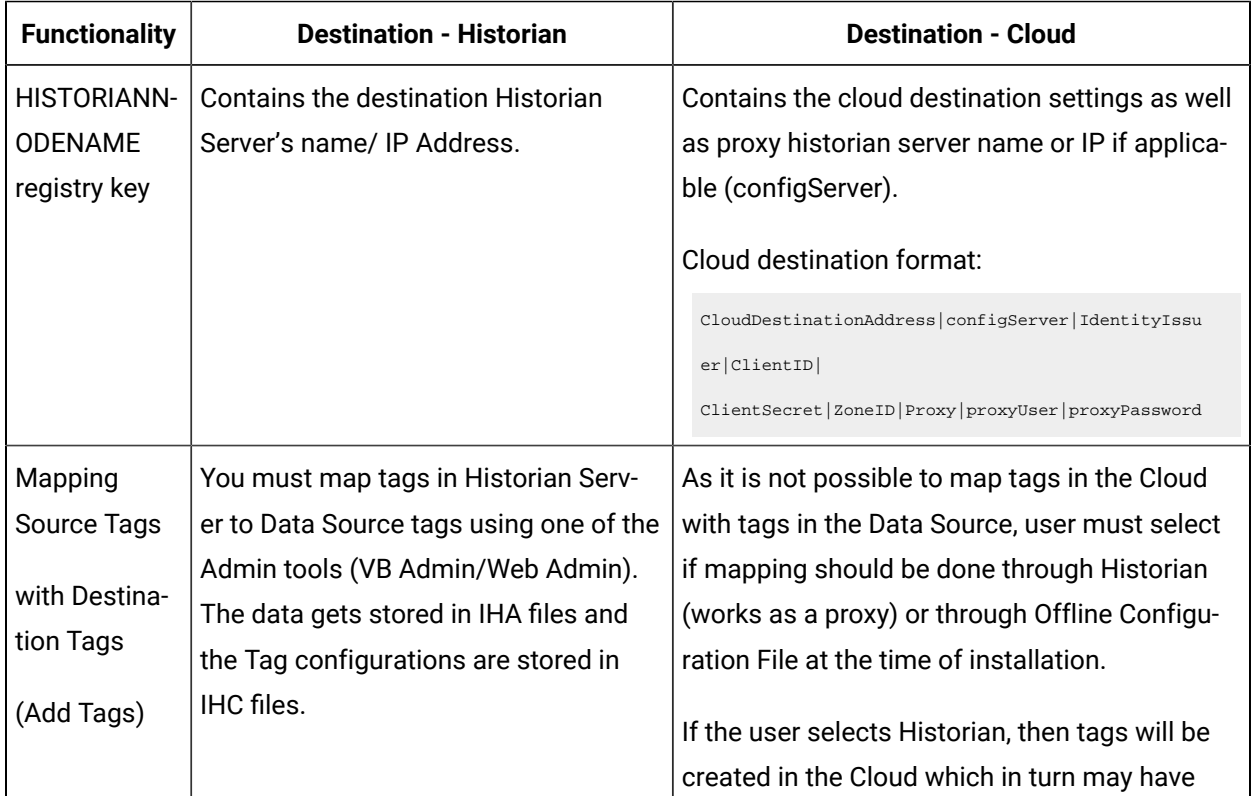

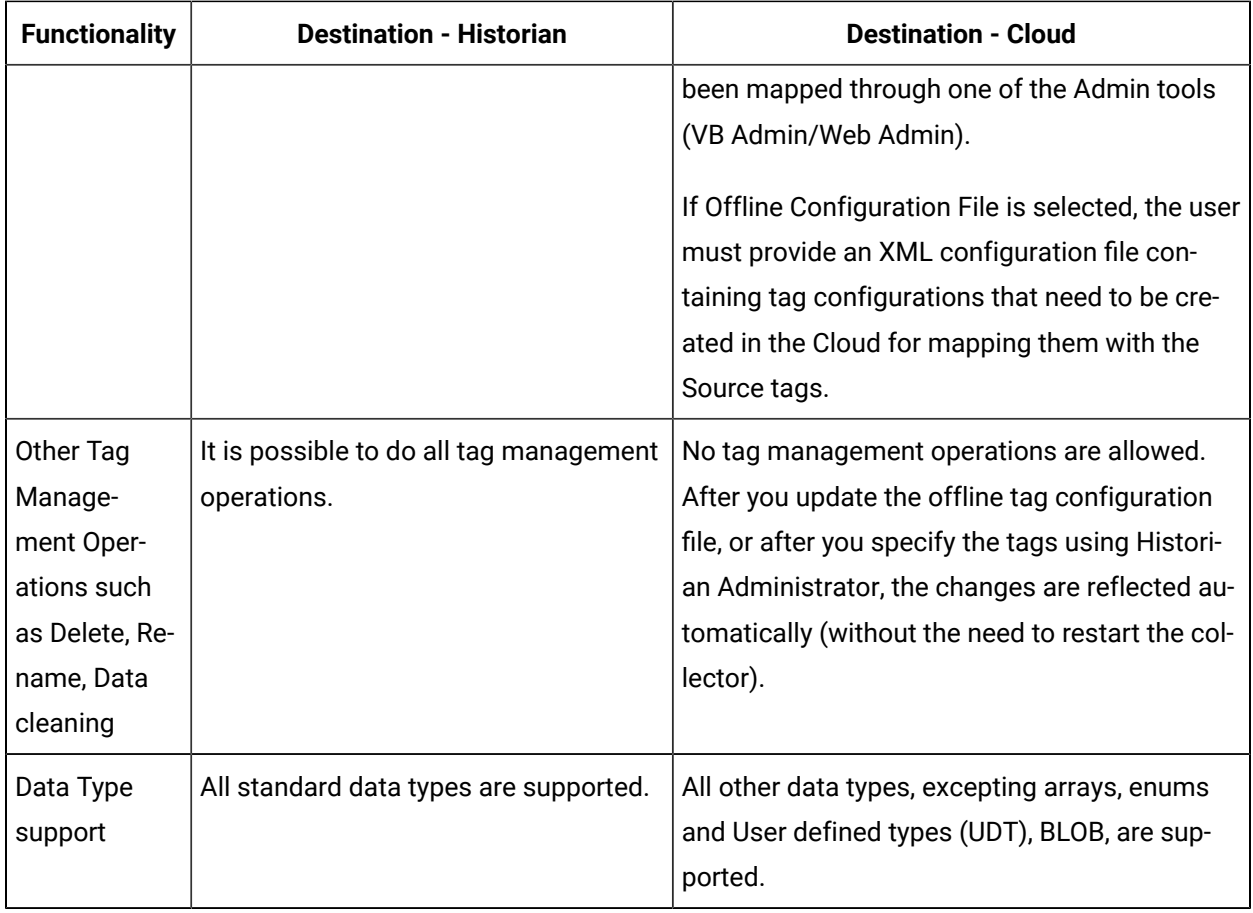

# Data Collector Software Components

Data Collector software consists of four main components:

• Data Collector Program

Executable data collection program for the type of collector. For example,

ihFileCollector.exe.

• Local Tag Cache

Cache of configuration information that permits the collector to perform collection even when the archiver is not present at start-up (\*.cfg).

• Local Outgoing Data Buffer

Buffer of the data sent to the server that the server has not yet confirmed receiving.

• Historian API

Interface that connects the collector to the Historian Server for configuration, data flow, and control functions.

# Supported Windows versions for Data Collectors

The following table displays the supported Windows processor versions (32-bit or 64-bit) for the Historian data collectors.

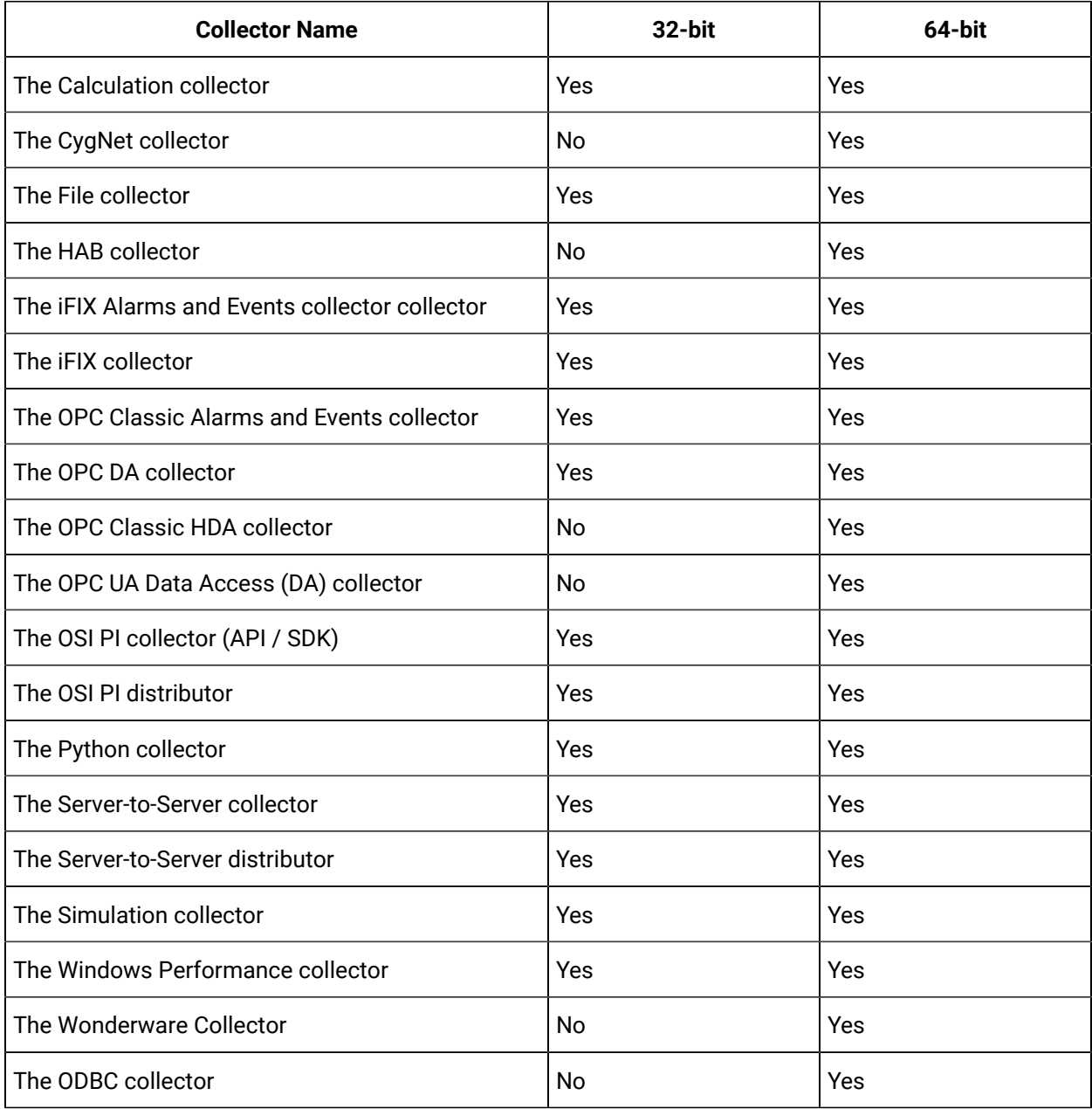

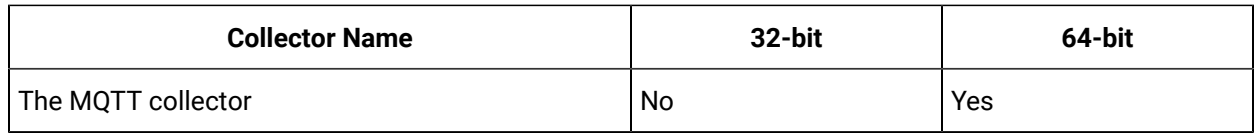

## Data Collector Functions

A Historian Data Collector performs the following functions:

- Connects to the data source using a specific data acquisition interface, such as EDA, OPC 1.0, or OPC2.0.
- Groups tags by collection interval for efficient polling.
- Reads data as frequently as 10 times/sec, depending on the configuration parameters of individual tags. An OPC Collector configured for unsolicited collection can read data as frequently as 1 millisecond (or 1000 times/second).
- Scales the collected value to the EGU Range.
- Compresses collected data based on a deadband specified on a tag by tag basis, and forwards only values that exceed the deadband to the Historian Server for final compression and archiving.
- Automatically stores data during a loss of connection to the server and forwards that data to the server after the connection is restored.

## **Common Collector Functions**

Each collector performs some functions common to all types of collectors (except the File collector). These functions are:

- Maintains a local cache of tag information to sustain collection while the server connection is down.
- Automatically discovers available tags from a data source and presents them to Historian Administrator.
- Buffers data during loss of connection to the server and forwards it to the server when the connection is restored.
- Automatically adjusts timestamps, if enabled, for synchronizing collector and archiver timestamps.
- Supports both collector and device timestamp, where applicable.
- Schedules data polling for polled collection.
- Performs first level of data compression (collector compression).
- Responds to control requests, such as pause/resume collection.

After collecting and processing information, a collector forwards the data to the Historian Server, which optionally performs final compression and stores the information in the Archive Database. The Archive

Database consists of one or more files, each of which contains a specific time period of historical data. For more information on Historian Server architecture, refer to System Architecture [\(on page \)](unique_83).

## **File collector Functions**

The File collector imports files in either CSV (Comma Separated Variables) or XML (Extensible Markup Language) format. Since this is basically a file transfer operation, a File collector does not perform the typical collector functions of data polling, browsing for tags, pause/resume collection, data compression, or storing/forwarding of data on loss of server connection. A File collector, however, is an extremely useful tool for importing and configuring tags, for bulk updating of tag parameters and messages, and for importing data from all types of systems.

## <span id="page-150-0"></span>Supported Acquisition Interfaces

This section provides a list of specific Data Collectors and the associated Data Acquisition Interfaces (protocols or ways in which data is input).

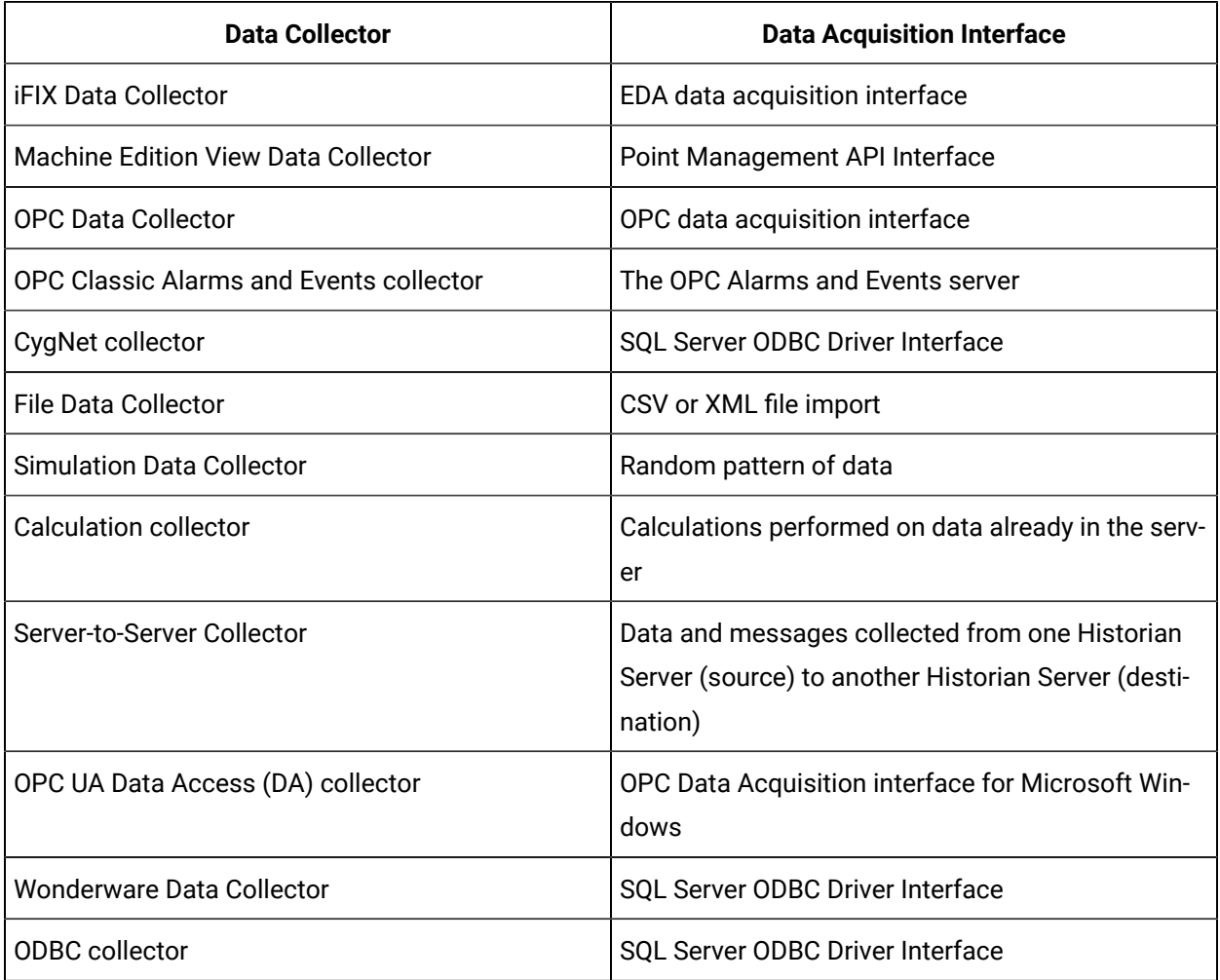

# Best Practices for Working with Data Collectors

Here are some best practices that enable the collectors collect and store the most accurate data:

- Synchronize the clock for the following computers:
	- Source Data Archiver of a Server-to-Server Collector
	- Computer on which the Data Collector is running
	- Destination Data Archiver
- Turn on the Data Recovery Mode option for Historical Collectors such as Server-to-Server and Calculation collectors. This ensures that most gaps in data collection due to the unavailability of source Archiver or in the case of collector not running are automatically filled in the next time the collector runs.
- If you are using polled collection with Calculation or Server-to-Server Collector, ensure that you have at least one uncompressed polled tag so that the polled data is frequently sent to the destination Archiver. This ensures that the bad data marker sent when a collector shuts down has an accurate time stamp that reflects the time of shutdown of the collector.

# Enable TLS encryption for Collectors Connecting to Cloud Historian

Be aware that we are using TLS version 1.2. The encryption method being used is dynamic between the client and server. During the handshake, these applications exchange encryption methods and agree on one of them to communicate.

1. Launch the InstallCloudDependencies\_x64.exe file from CloudDependenciesTool folder available in Historian install media (.ISO). The following screen appears.

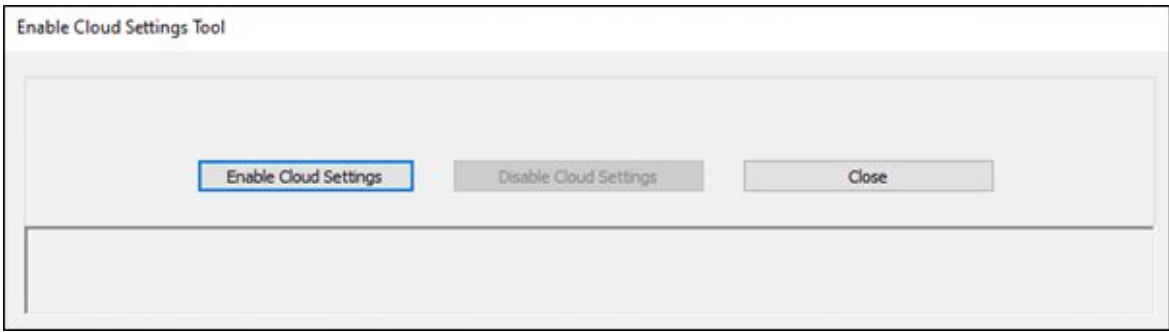

2. Select the **Enable Cloud Settings** button.

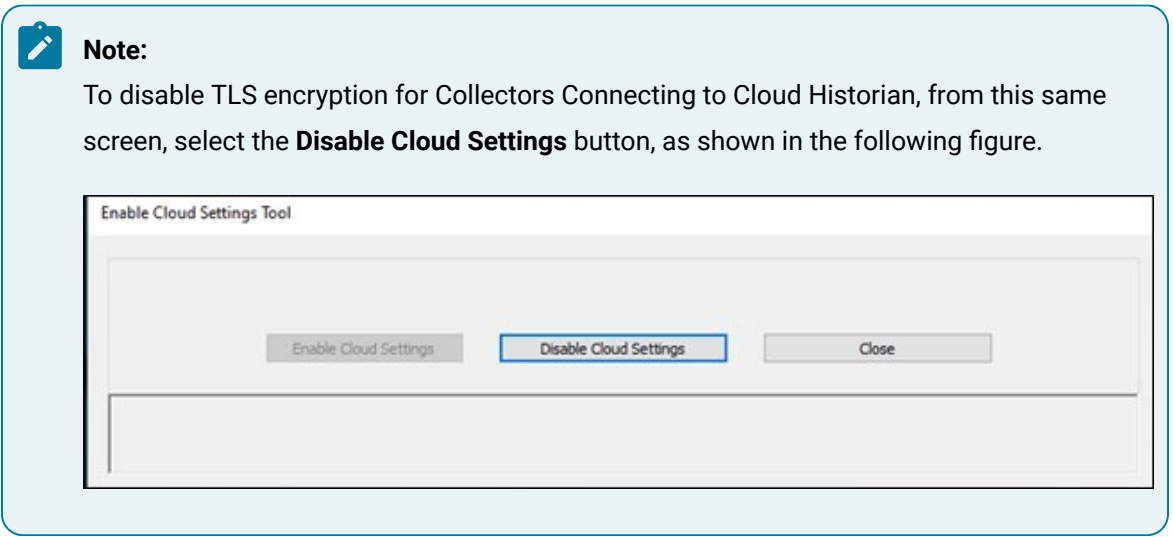

## Upgrade Collectors

- Direct upgrades from a previous version of Cloud Collectors to Historian 2024 Collectors is not supported. It is recommended that you uninstall the older version of collectors and re-install the Historian 2024 Collectors from the Historian 2024 install media (.ISO).
- If an iFIX collector instance created in version 9.0 exists, after you upgrade collectors, another instance of the iFIX collector is created. Because of this, the Remote Collector Manager (RCM) will not work correctly. Therefore, if you want to use RCM, you must delete one of the instances. If needed, you can manually create another instance of the iFIX collector using Configuration Hub or the RemoteCollectorConfigurator utility. This is applicable to the iFIX Alarms and Events collector as well.
- For collectors earlier than version 7.1, additional registries that you create manually are deleted. Therefore, we recommend that you back them up, uninstall the collectors, and then install the latest version.

### Install the [collectors](#page-91-0) [\(on page 90\)](#page-91-0).

The collectors are upgraded to the latest version.

## Sending Data to Cloud

## Send Data to Alibaba Cloud

Generate a password using [the utility.](http://docs-aliyun.cn-hangzhou.oss.aliyun-inc.com/assets/attach/189223/cn_zh/1605168543507/MQTT_Password.7z) While generating the password, use the same algorithm that you will use to connect to Alibaba Cloud.

To send data to Alibaba Cloud, you can choose any of the following collectors:

- The iFIX collector
- The MQTT collector
- The ODBC collector
- The OPC Classic DA collector
- The OPC Classic HDA collector
- The OPC UA DA collector
- The OSI PI collector
- The Python Collector
- The Server-to-Server collector
- The Simulation collector
- The Windows Performance collector
- The Wonderware collector
- 1. Access Alibaba IoT Platform console.
- 2. Create a [product.](https://www.alibabacloud.com/help/doc-detail/73705.htm) When you do so:
	- In the **Node Type** field, select **Directly Connected Device**.
	- In the **Network Connection Method** field, select **Wi-Fi**.
	- In the **Data Type** field, select **ICA Standard Data Format**.

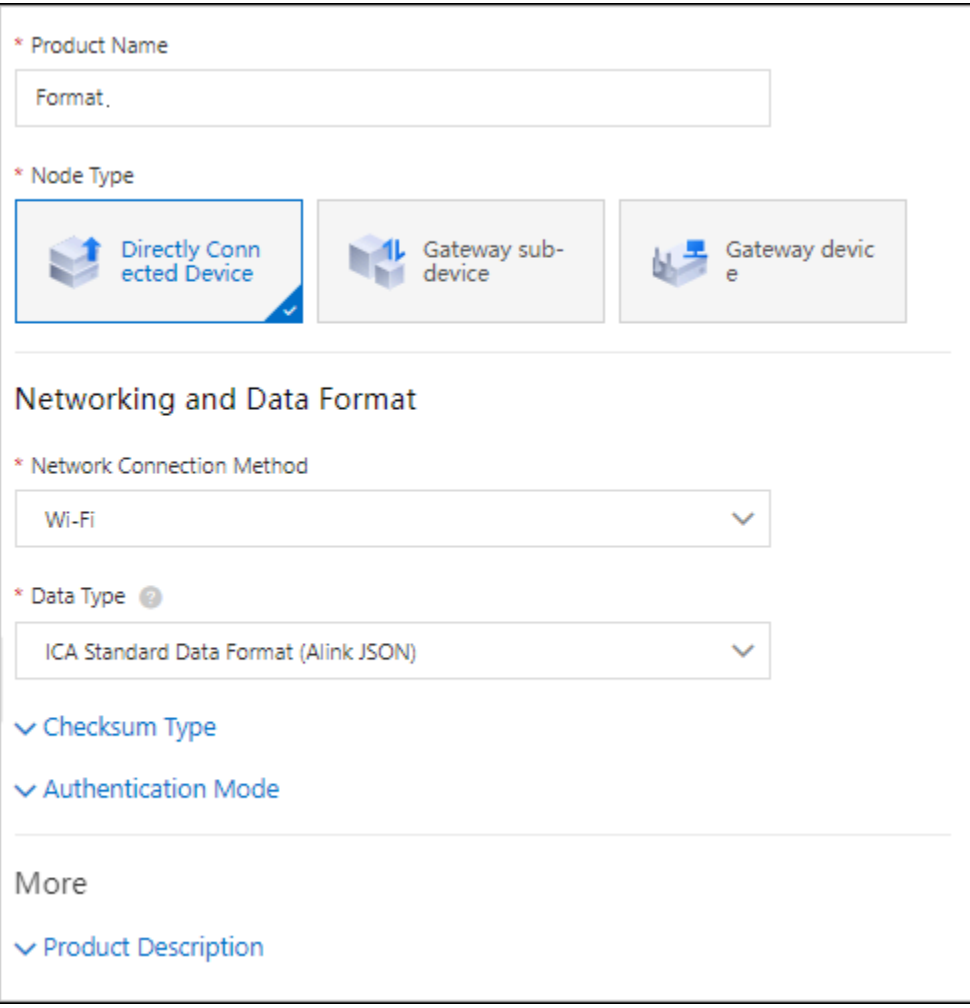

- 3. Note down the region ID for the region you have selected. For a list of region IDs, refer to [https://](https://www.alibabacloud.com/help/doc-detail/40654.htm) [www.alibabacloud.com/help/doc-detail/40654.htm.](https://www.alibabacloud.com/help/doc-detail/40654.htm)
- 4. Access the product certificate, and note down the product secret and product key values.
- 5. [Create](https://www.alibabacloud.com/help/doc-detail/73729.htm?spm=a2c63.p38356.0.0.2b213e18OFQyNj#task-yk1-rnl-vdb) a device.
- 6. Access [Configuration](#page-98-0) Hub [\(on page 97\)](#page-98-0).
- 7. In the **NAVIGATION** section, under the Configuration Hub plugin for Historian, select **Collectors**. A list of collectors in the system appears.
- 8. If needed, select the system in which you want to add a collector instance.

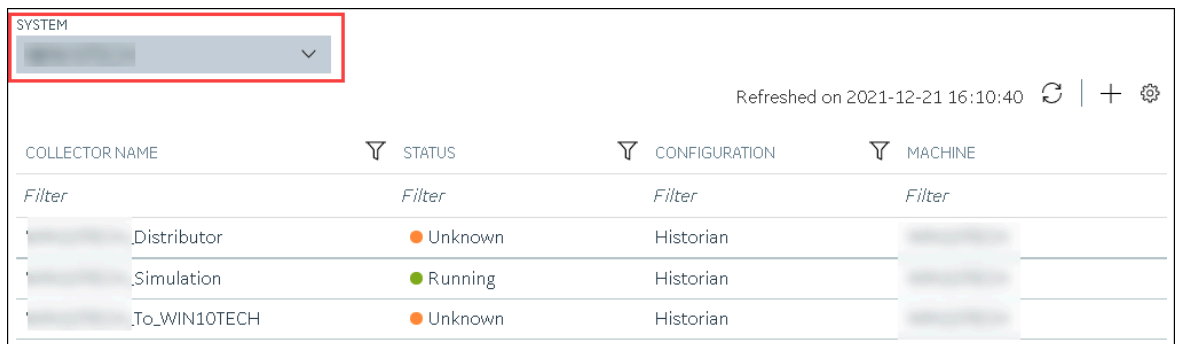

9. In the upper-right corner of the main section, select  $+$  .

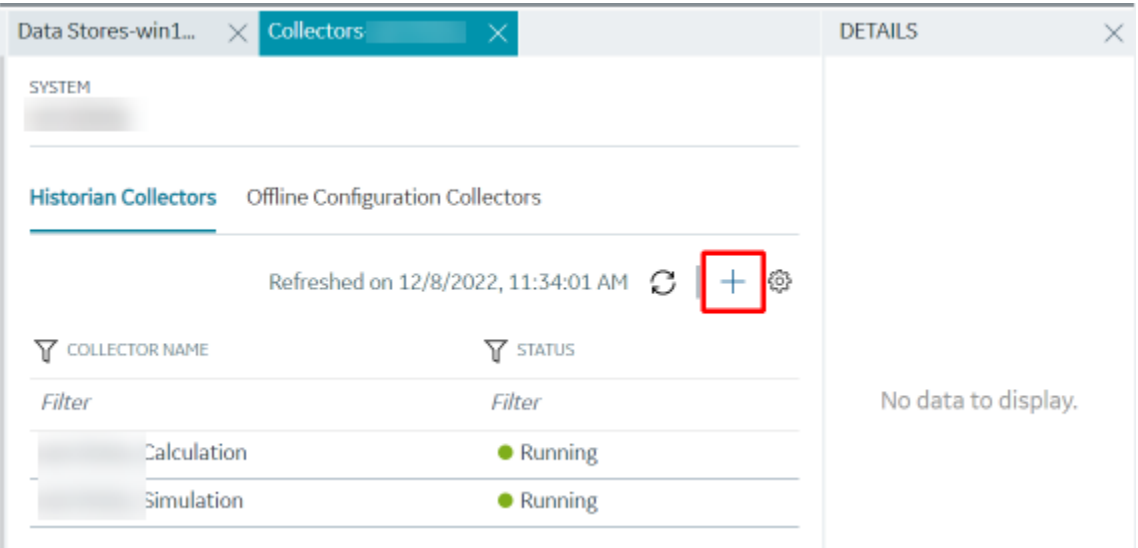

The **Add Collector Instance: <system name>** window appears, displaying the **Collector Selection** section. The **MACHINE NAME** field contains a list of machines on which you have installed collectors.

- 10. In the **COLLECTOR TYPE** field, select a collector type, and then select **Get Details**.
	- The **INSTALLATION DRIVE** and **DATA DIRECTORY** fields are disabled and populated.
- 11. Select **Next**.
	- The **Source Configuration** section appears, populating the hostname of the collector machine.
- 12. As needed, enter values in the available fields, and then select **Next**.

The **Destination Configuration** section appears.

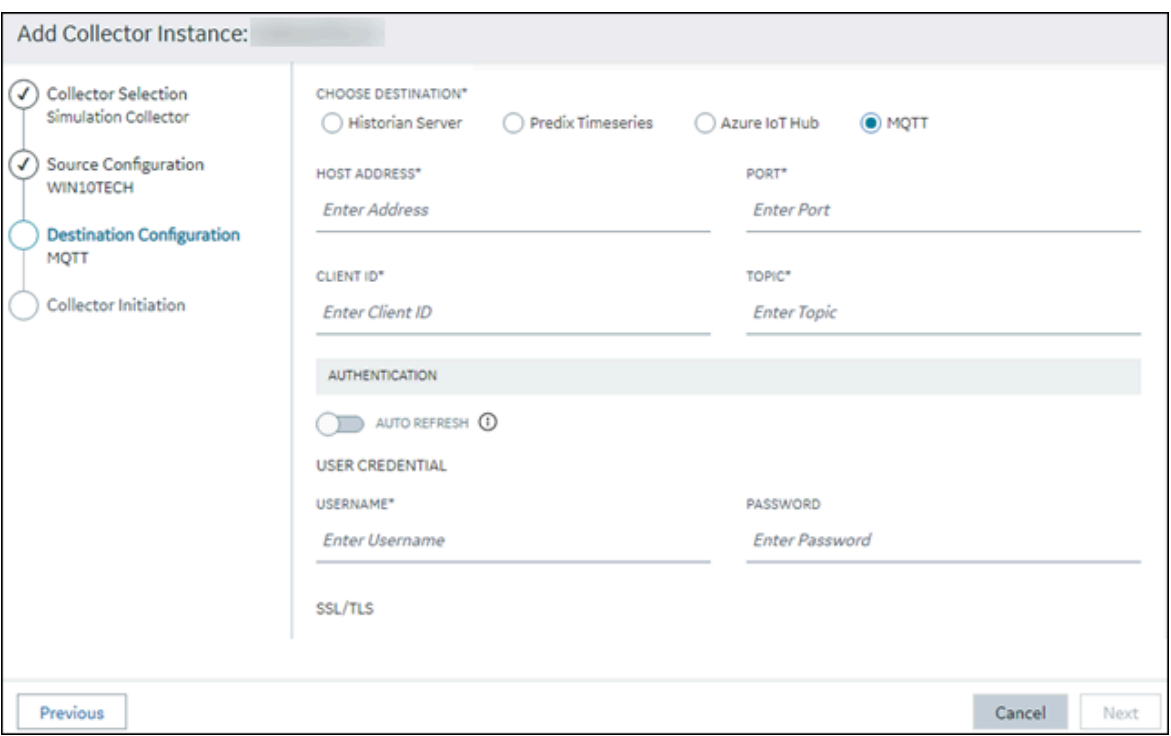

13. In the **CHOOSE DESTINATION** field, select **MQTT**, and then provide values as described in the following table.

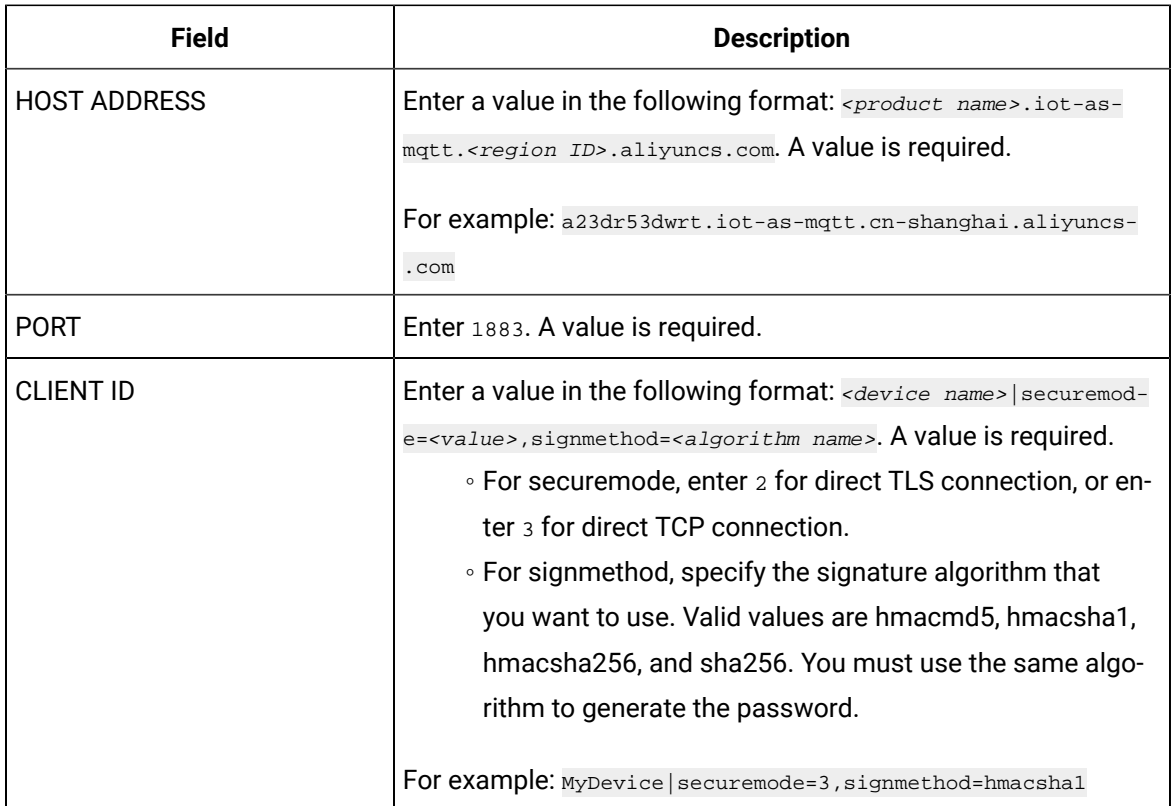

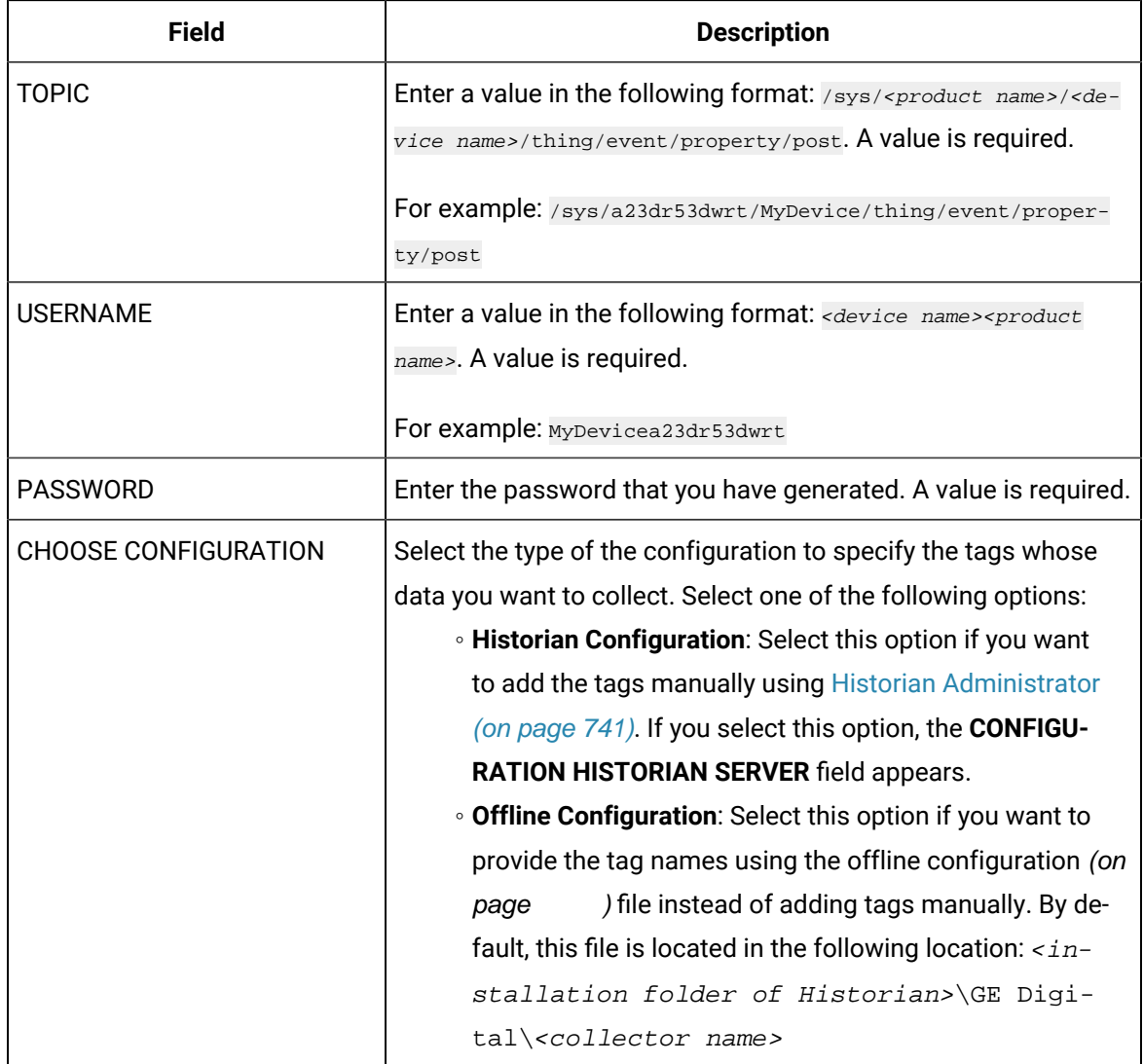

14. Select **Next**.

The **Collector Initiation** section appears.

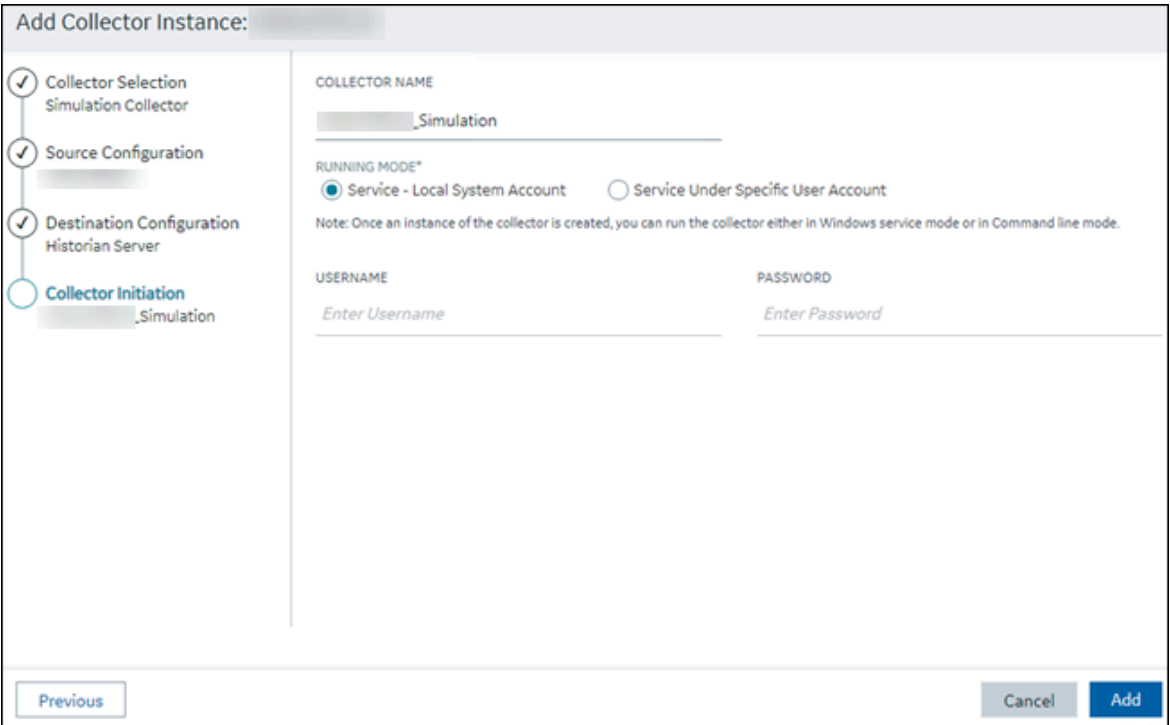

### 15. Enter a collector name.

The value that you enter:

- Must be unique.
- Must not exceed 15 characters.
- Must not contain a space.
- Must not contain special characters except a hyphen, period, and an underscore.

16. In the **RUNNING MODE** field, select one of the following options.

- **Service - Local System Account**: Select this option if you want to run the collector as a Windows service using the credentials of the local user (that is, the currently logged-in user). If you select this option, the **USERNAME** and **PASSWORD** fields are disabled.
- **Service Under Specific User Account**: Select this option if you want to run the collector as a Windows service using a specific user account. If you select this option, you must enter values in the **USERNAME** and **PASSWORD** fields. If you have enabled the **Enforce Strict Collector Authentication** option in Historian Administrator, you must provide the credentials of a user who is added to at least one of the following security groups:
	- **iH Security Admins**
	- iH Collector Admins
	- iH Tag Admins

If you choose the first option, you can also configure the collector to start automatically when you start the computer, or, in the case of iFIX collectors, whenever you start iFIX.

### 17. Select **Add**.

The collector instance is created.

- 18. Specify the tags for which you want to collect data.
	- If you have selected **Historian Configuration** in the **CHOOSE CONFIGURATION** field, [specify](#page-385-0)  [the tags manually](#page-385-0) [\(on page 384\)](#page-385-0).
	- If you have selected **Offline Configuration** in the **CHOOSE CONFIGURATION** field, specify the tags using the offline configuration file [\(on page \)](unique_89).

The collector begins sending Historian data to the device that you have created.

## Send Data to AWS IoT Core

To send data to an AWS IoT Core, you can choose any of the following collectors:

- The iFIX collector
- The MQTT collector
- The ODBC collector
- The OPC Classic DA collector
- The OPC Classic HDA collector
- The OPC UA DA collector
- The OSI PI collector
- The Server-to-Server collector
- The Simulation collector
- The Windows Performance collector
- The Wonderware collector
- 1. Access the **AWS Management Console** page.
- 2. Search and select **IoT Core**.

The **AWS IoT** page appears.

- 3. [Create](https://docs.aws.amazon.com/iot/latest/developerguide/iot-moisture-policy.html) a policy allowing the permissions that you want to grant on your device (for example, iot:Connect, iot:Publish, iot:Subscribe, iot:Receive). For the resource, provide the topic name. If, however, you want to use all topics, enter \*.
- 4. [Create](https://docs.aws.amazon.com/iot/latest/developerguide/iot-moisture-create-thing.html) a thing, linking it with the policy that you have created.
- 5. Download the certificates and key files for the device to communicate. In addition, download the root CA certificate.

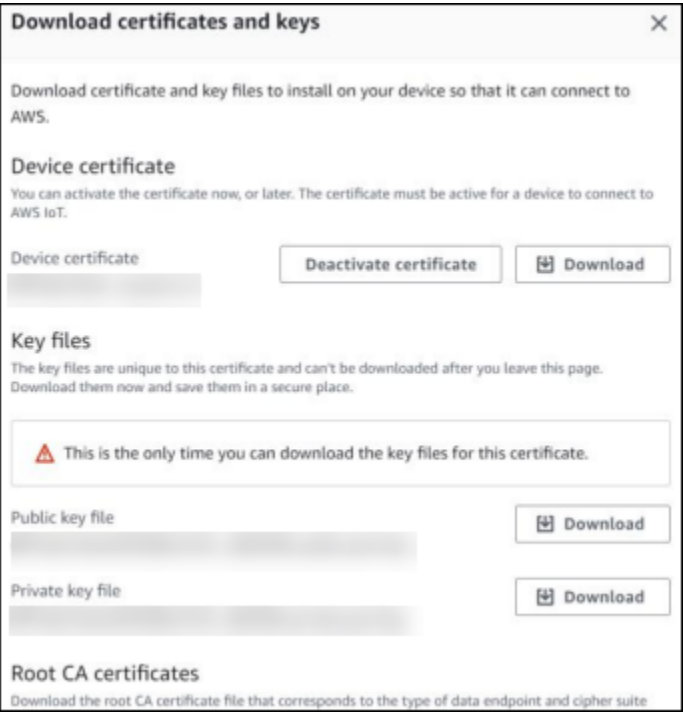

#### Ţ **Important:**

This is mandatory, and it is the only time you can download the certificates.

- 6. In the left navigation pane, select **Settings**.
- 7. Make a note of the endpoint that appears.

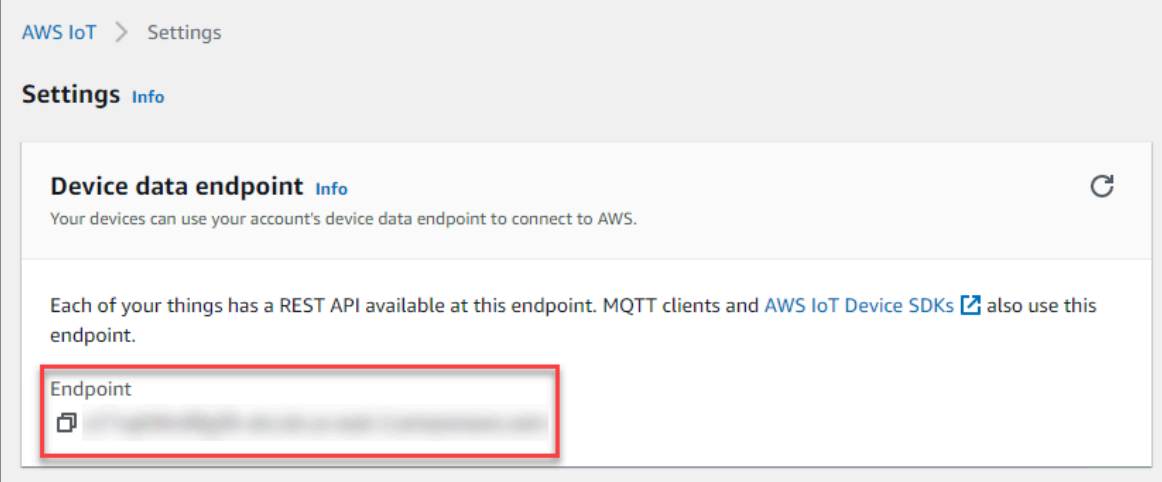

- 8. Access [Configuration](#page-98-0) Hub [\(on page 97\)](#page-98-0).
- 9. In the **NAVIGATION** section, under the Configuration Hub plugin for Historian, select **Collectors**. A list of collectors in the system appears.

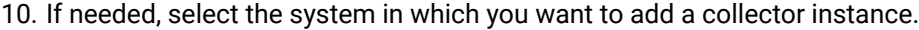

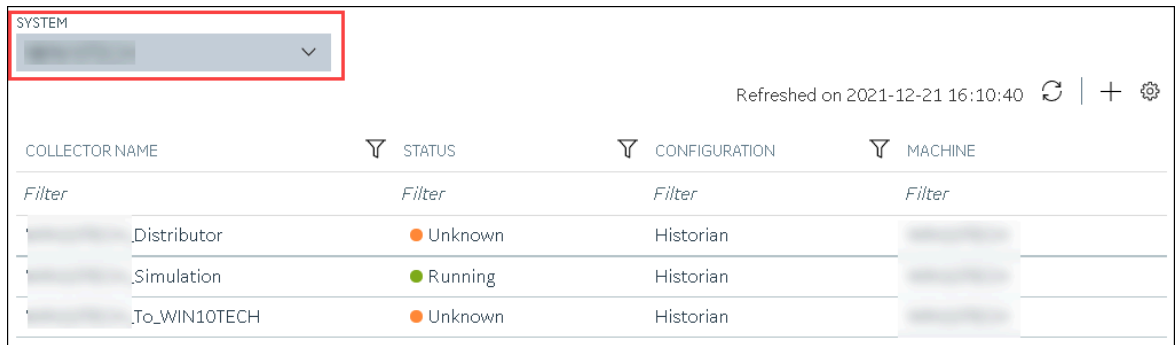

11. In the upper-right corner of the main section, select  $+$  .

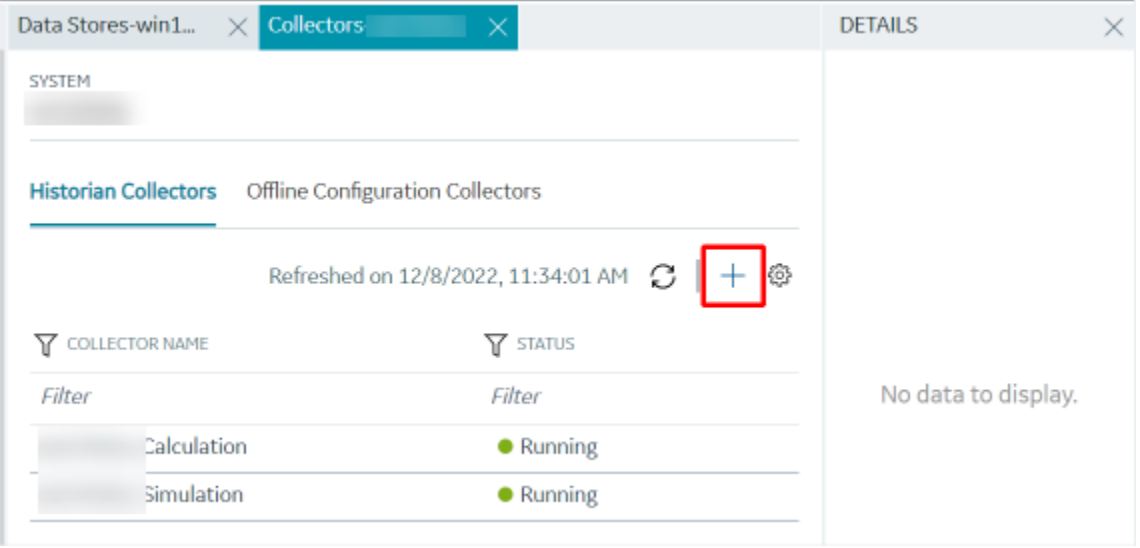

The **Add Collector Instance: <system name>** window appears, displaying the **Collector Selection** section. The **MACHINE NAME** field contains a list of machines on which you have installed collectors.

12. In the **COLLECTOR TYPE** field, select a collector type (except the File collector and the Server-to-Server collector), and then select **Get Details**.

The **INSTALLATION DRIVE** and **DATA DIRECTORY** fields are disabled and populated.

13. Select **Next**.

The **Source Configuration** section appears, populating the hostname of the collector machine.

14. As needed, enter values in the available fields, and then select **Next**.

The **Destination Configuration** section appears.

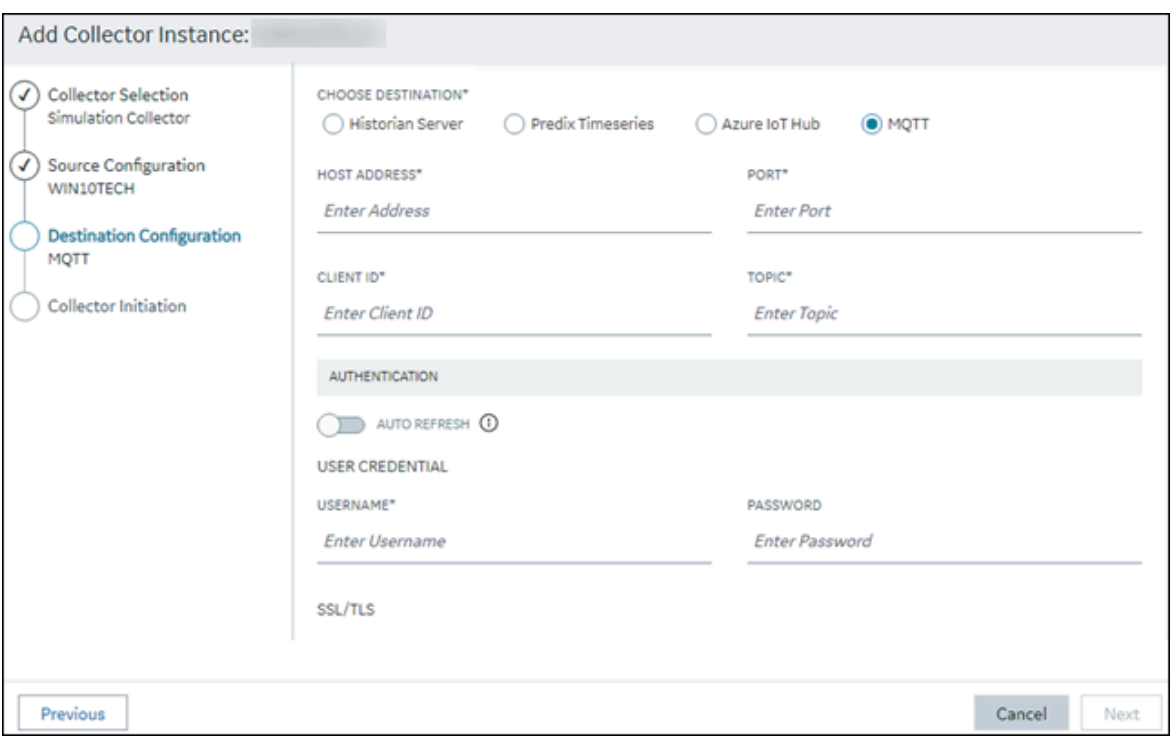

15. In the **CHOOSE DESTINATION** field, select **MQTT**, and then provide values as described in the following table.

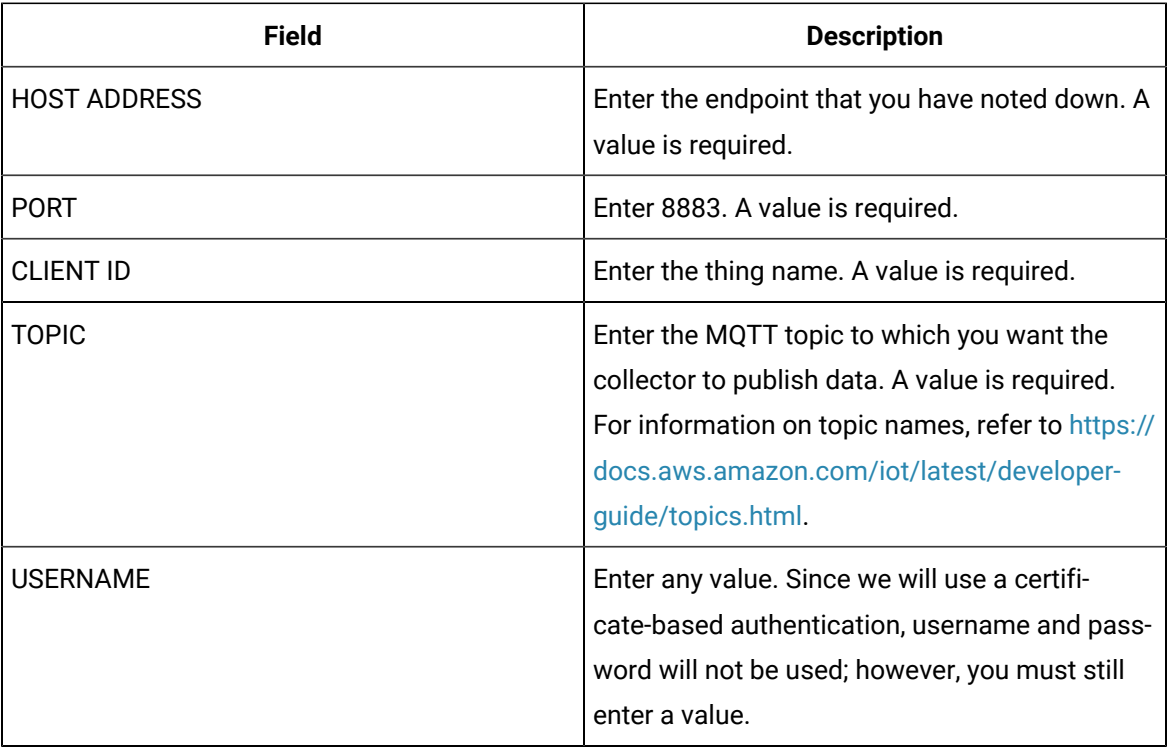

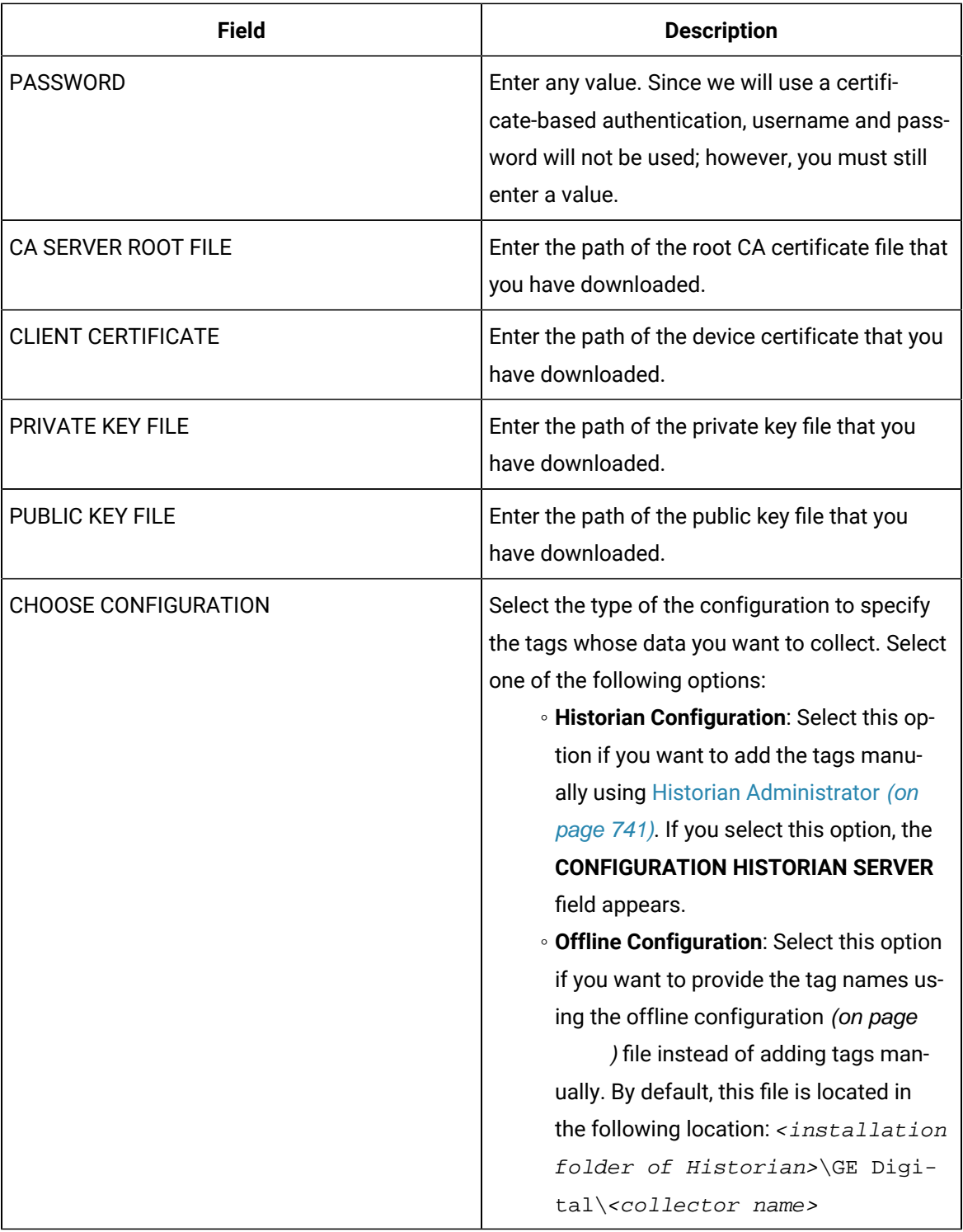

## 16. Select **Next**.

The **Collector Initiation** section appears.

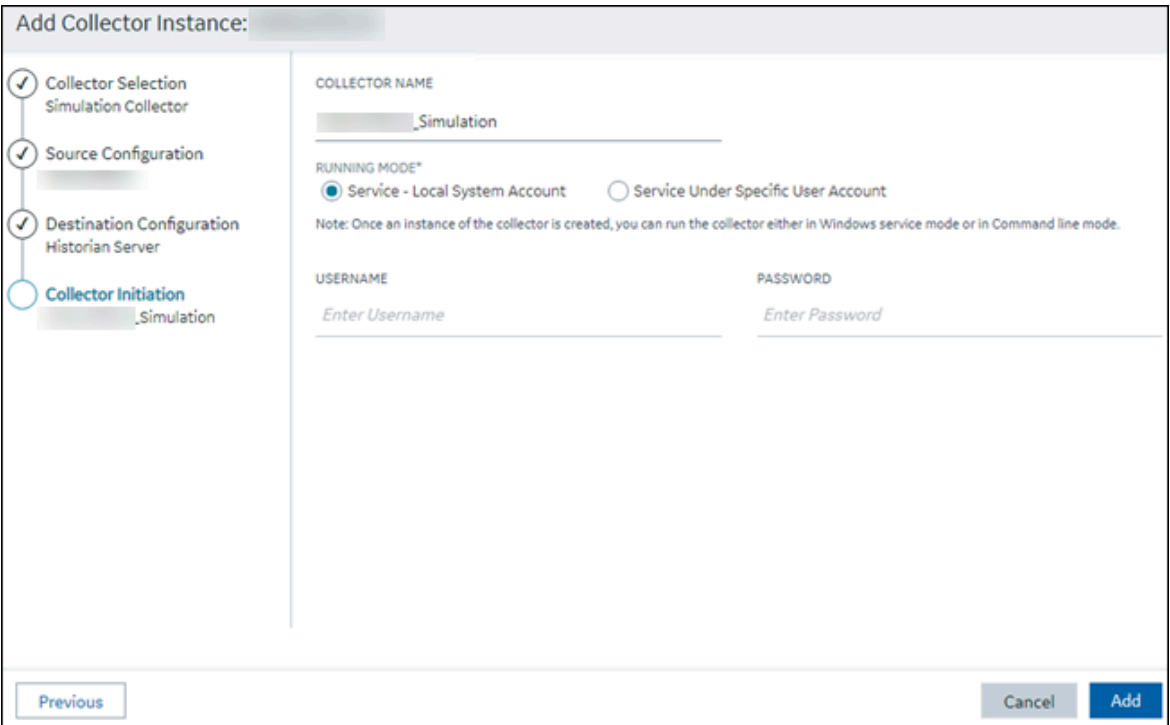

### 17. Enter a collector name.

The value that you enter:

- Must be unique.
- Must not exceed 15 characters.
- Must not contain a space.
- Must not contain special characters except a hyphen, period, and an underscore.

18. In the **RUNNING MODE** field, select one of the following options.

- **Service - Local System Account**: Select this option if you want to run the collector as a Windows service using the credentials of the local user (that is, the currently logged-in user). If you select this option, the **USERNAME** and **PASSWORD** fields are disabled.
- **Service Under Specific User Account**: Select this option if you want to run the collector as a Windows service using a specific user account. If you select this option, you must enter values in the **USERNAME** and **PASSWORD** fields. If you have enabled the **Enforce Strict Collector Authentication** option in Historian Administrator, you must provide the credentials of a user who is added to at least one of the following security groups:
	- **iH Security Admins**
	- iH Collector Admins
	- iH Tag Admins

If you choose the first option, you can also configure the collector to start automatically when you start the computer, or, in the case of iFIX collectors, whenever you start iFIX.

### 19. Select **Add**.

The collector instance is created.

- 20. Specify the tags for which you want to collect data.
	- If you have selected **Historian Configuration** in the **CHOOSE CONFIGURATION** field, [specify](#page-385-0)  [the tags manually](#page-385-0) [\(on page 384\)](#page-385-0).
	- If you have selected **Offline Configuration** in the **CHOOSE CONFIGURATION** field, specify the tags using the offline configuration file [\(on page \)](unique_89).

The collector begins sending Historian data to the thing that you have created.

21. Access AWS IoT Core, and in the left pane, select **Test**.

The **MQTT test client** page appears.

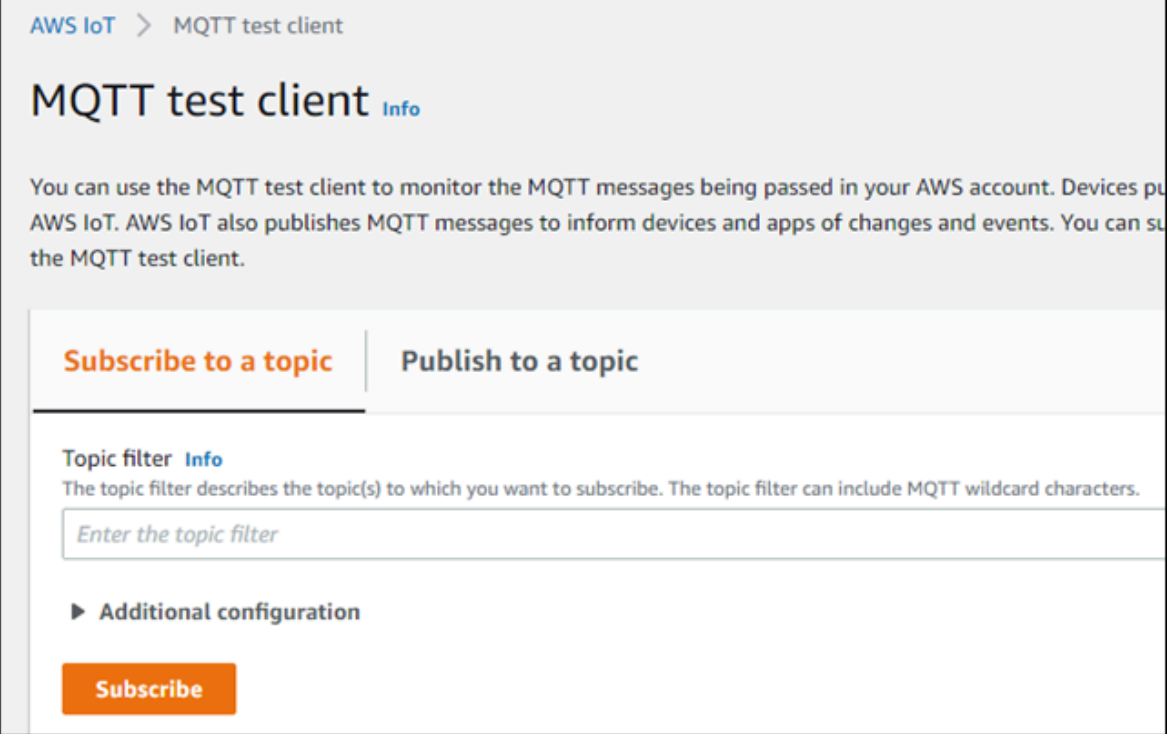

22. Subscribe to the topic to which the collector is publishing data, and then select **Subscribe**. The messages received from the topic appear, indicating that the collector is sending data to the AWS IoT device.

AWS supports a payload of maximum 128 KB. Therefore, if the message size is greater than 128 KB, create a registry key named CloudMaxSamplesPerMsg for the collector instance, and decrease the value to 700 or less. If, however, you want to send more data in a message, we recommend that you create another collector instance and send data to another thing resource in AWS.

## *i* Tip:

To find out the message size, modify the [collector](#page-723-0) instance [\(on page 722\)](#page-723-0) and set the log level to 3 or more.

- 23. Create [a VPC destination](https://docs.aws.amazon.com/iot/latest/developerguide/vpc-rule-action.html) or an HTTP [destination](https://docs.aws.amazon.com/iot/latest/developerguide/rule-destination.html) for the messages.
- 24. Monitor the data that you have [collected.](https://docs.aws.amazon.com/iot/latest/developerguide/monitoring_overview.html)

## Send Data to Azure Cloud in the Key-Value Format

To send data to an Azure IoT Hub device, you can choose any of the following collectors:

- The iFIX collector
- The MQTT collector
- The ODBC collector
- The OPC Classic DA collector
- The OPC Classic HDA collector
- The OPC UA DA collector
- The OSI PI collector
- The Python Collector
- The Server-to-Server collector
- The Simulation collector
- The Windows Performance collector
- The Wonderware collector

This topic describes how to send data in the key-value format. In this

format, the message size is bigger because names of the tag properties are

repeated. However, it provides clarity to novice users. For example: {"body":

```
[{"tagname":"Azure_Iot_simulation_tag_1","epochtime":1629730936000,"tagvalue":7129.124023438,"quality":3},
```

```
{\texttt{\{ "tagname": "Azure\_lot\_simulation\_tag_2", "epochtime":1629730936000", "tagvalue":123.3738924567", "quality":3}\} } , "messa
```
You can also send data in the [KairosDB](#page-699-0) format [\(on page 698\)](#page-699-0).

## **Note:**

Data in Azure IoT Hub is stored for maximum seven days, after which it is deleted from the hub. Therefore, you must consume the data within seven days. Based on your requirement, you can store it in a relevant Azure storage. You can then use Azure functions or streaming analytics to analyse the data.

### 1. [Create](https://docs.microsoft.com/en-us/azure/iot-hub/iot-hub-create-through-portal) [Azure](https://docs.microsoft.com/en-us/azure/iot-hub/iot-hub-create-through-portal) IoT Hub.

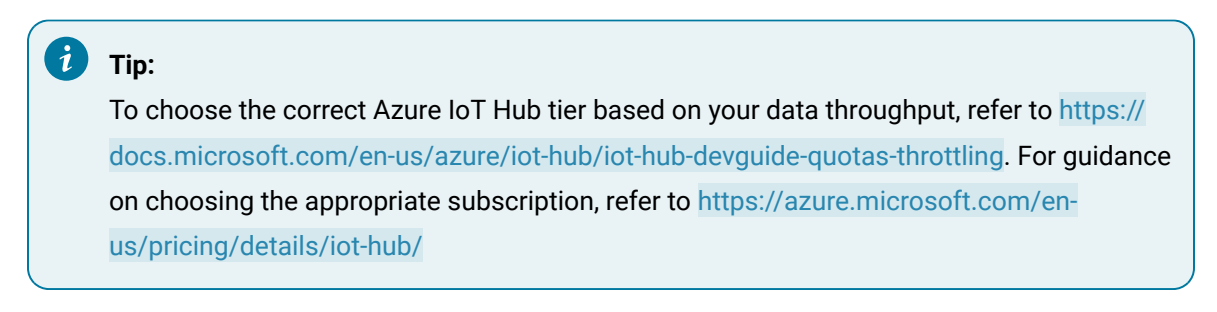

2. After you create Azure IoT Hub, select **Go to resource**, and then note down the hostname:

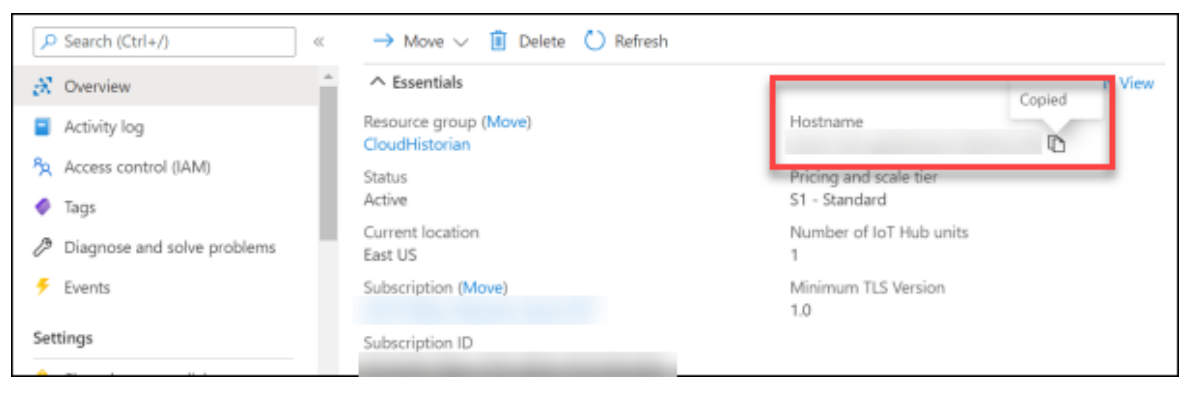

3. Create [devices](https://docs.microsoft.com/en-us/azure/iot-edge/how-to-register-device?view=iotedge-2020-11&tabs=azure-portal) in [Azure](https://docs.microsoft.com/en-us/azure/iot-edge/how-to-register-device?view=iotedge-2020-11&tabs=azure-portal) IoT Hub to group related tag information; thus mapping a collector instance to a device. We recommend that you create one device per collector instance. Ensure that the device is running.

When you create a device, use the following guidelines to choose the authentication type:

- **Symmetric Key**: Select this option if you want to use a Shared Access Signature (SAS) authentication.
- **X.509 Self-Signed**: Select this option if you want to create self-signed certificates using OpenSSL. We recommend that you use these certificates only for testing purposes. For instructions, refer to [https://docs.microsoft.com/en-us/azure/iot-hub/tutorial-x509-self](https://docs.microsoft.com/en-us/azure/iot-hub/tutorial-x509-self-sign)[sign.](https://docs.microsoft.com/en-us/azure/iot-hub/tutorial-x509-self-sign)
- **X.509 CA Signed**: Select this option if you want to use CA-signed certificates
- 4. If you have selected **Symmetric Key** in the previous step, select the link in the **Device ID** column, and note down the shared access key value.

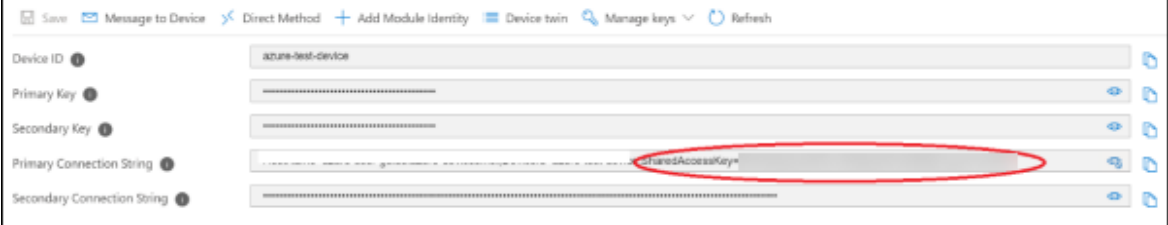

### 5. Access [Configuration](#page-98-0) Hub [\(on page 97\)](#page-98-0).

- 6. In the **NAVIGATION** section, under the Configuration Hub plugin for Historian, select **Collectors**. A list of collectors in the default system appears.
- 7. If needed, select the system in which you want to add a collector instance.
- 8. If needed, select the system in which you want to add a collector instance.

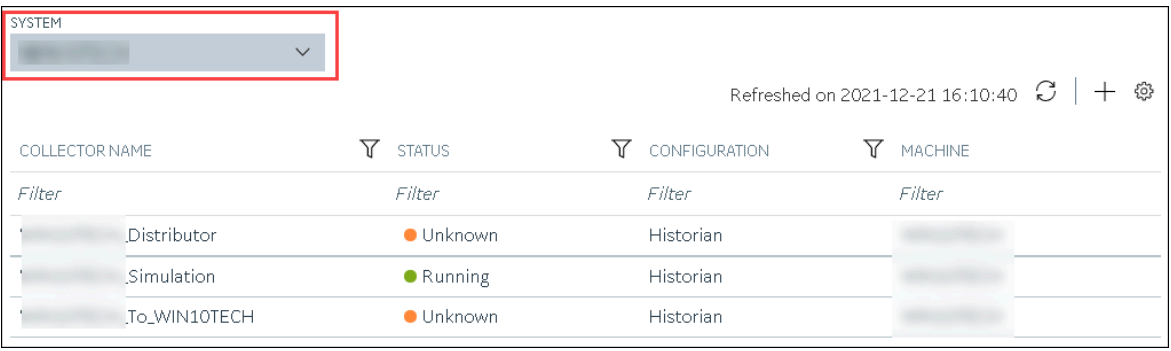

9. In the upper-right corner of the main section, select  $+$ .

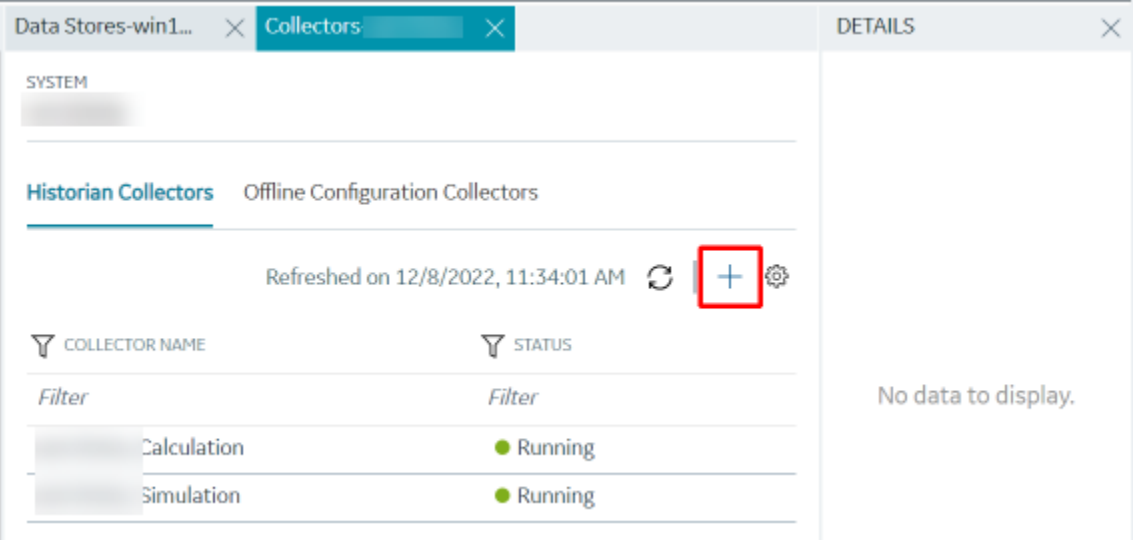

The **Add Collector Instance: <system name>** window appears, displaying the **Collector Selection** section. The **MACHINE NAME** field contains a list of machines on which you have installed collectors.

10. In the **COLLECTOR TYPE** field, select a collector type, and then select **Get Details**.

The **INSTALLATION DRIVE** and **DATA DIRECTORY** fields are disabled and populated.

11. Select **Next**.

The **Source Configuration** section appears.

- 12. As needed, enter values in the available fields.
- 13. Select **Next**.

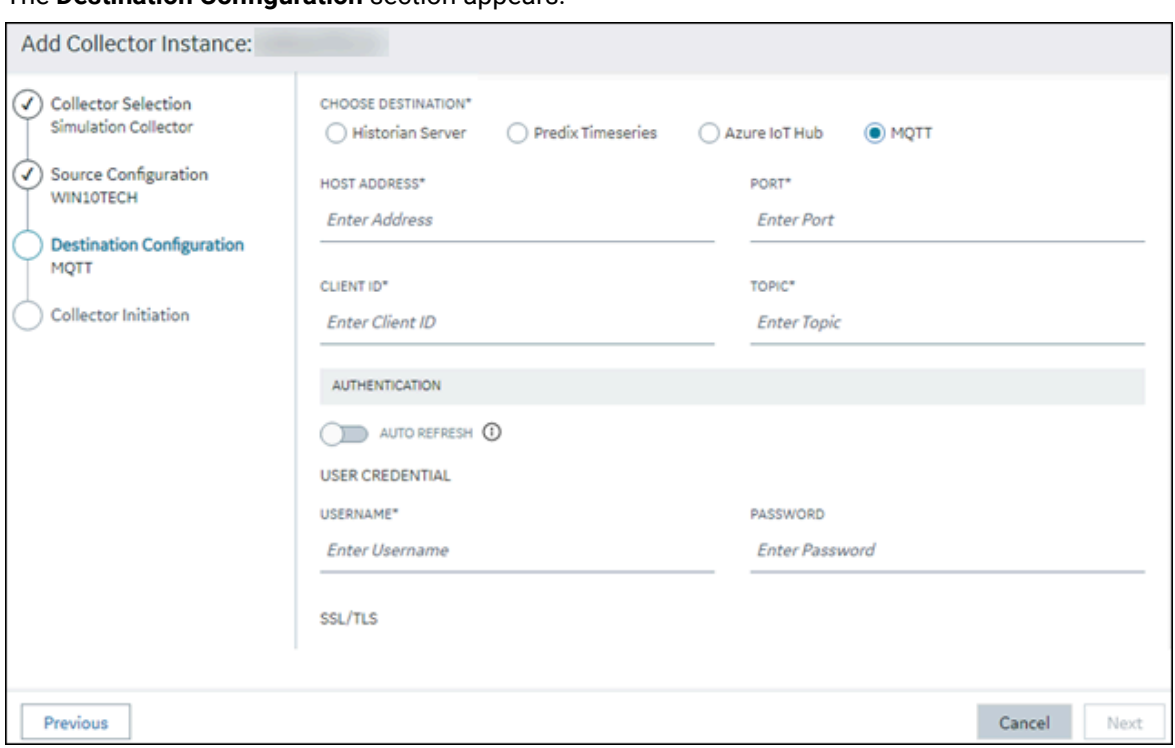

The **Destination Configuration** section appears.

14. Select **MQTT**, and provide values as described in the following table.

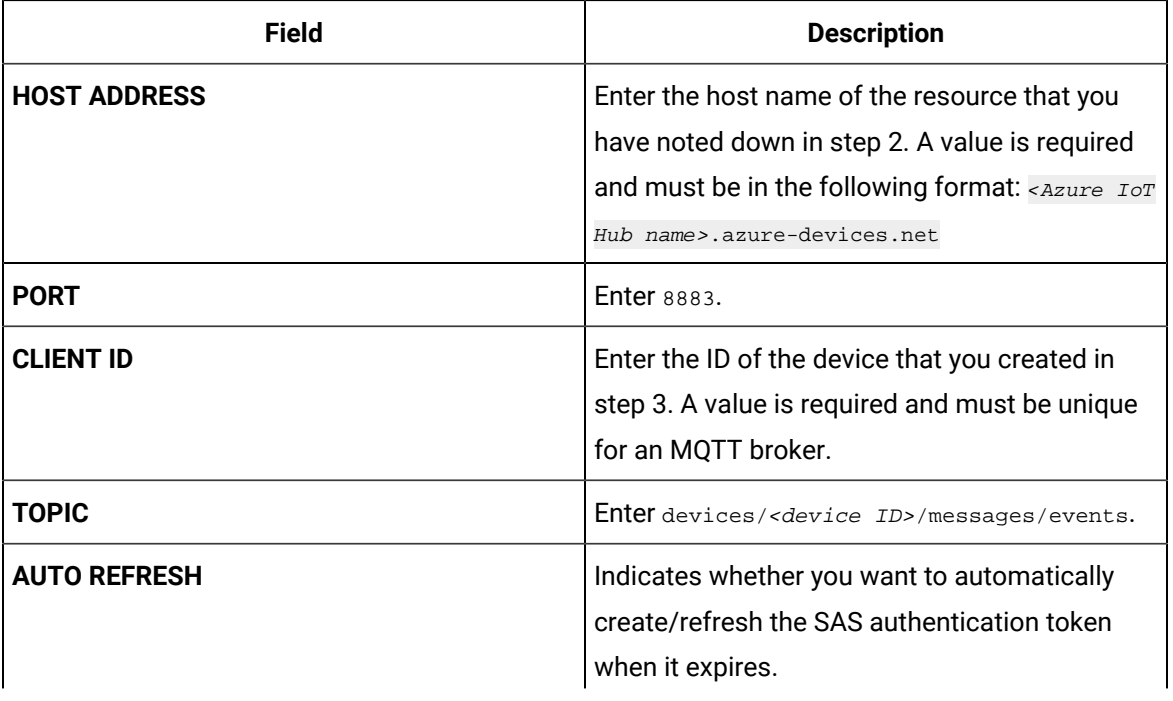

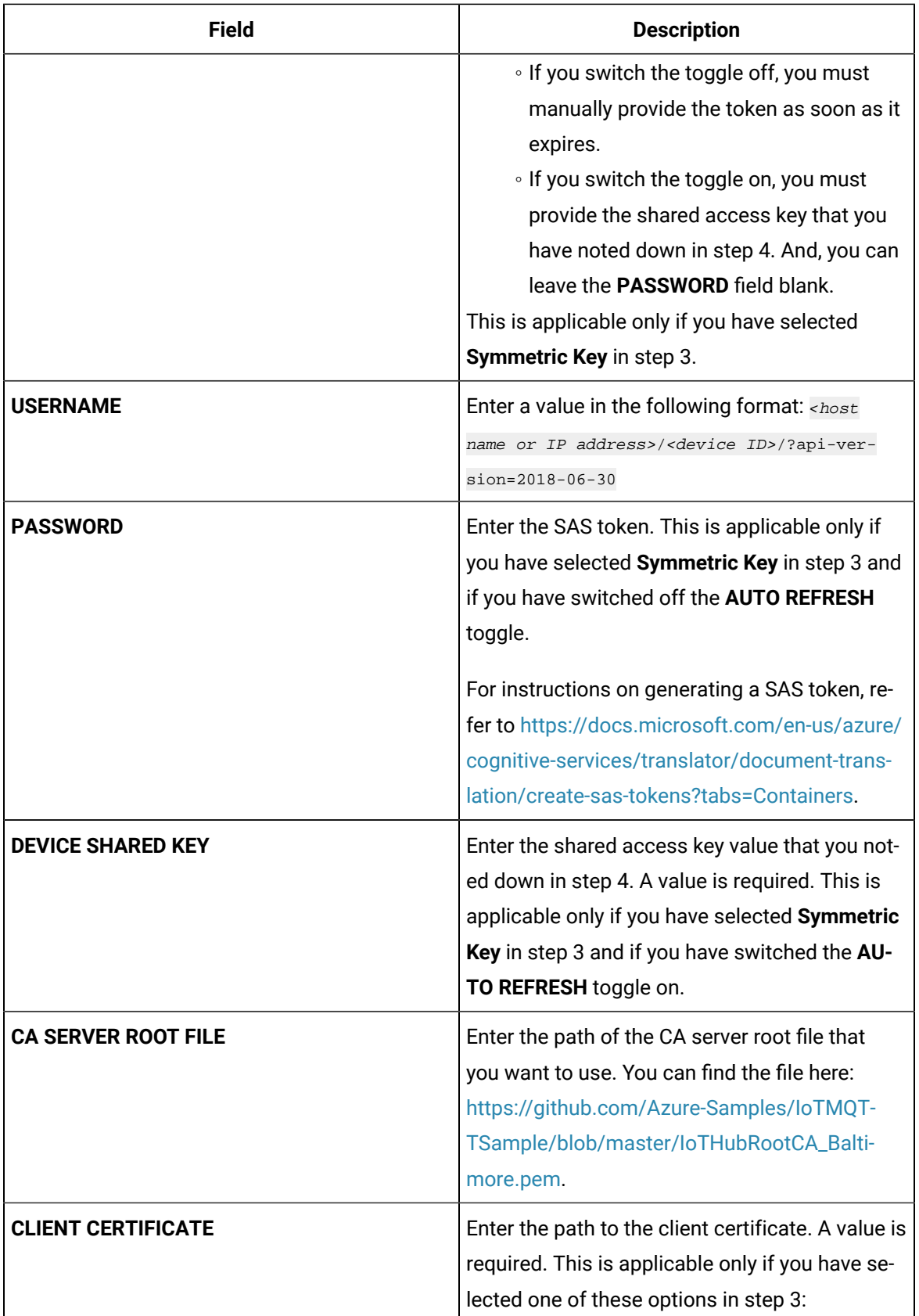

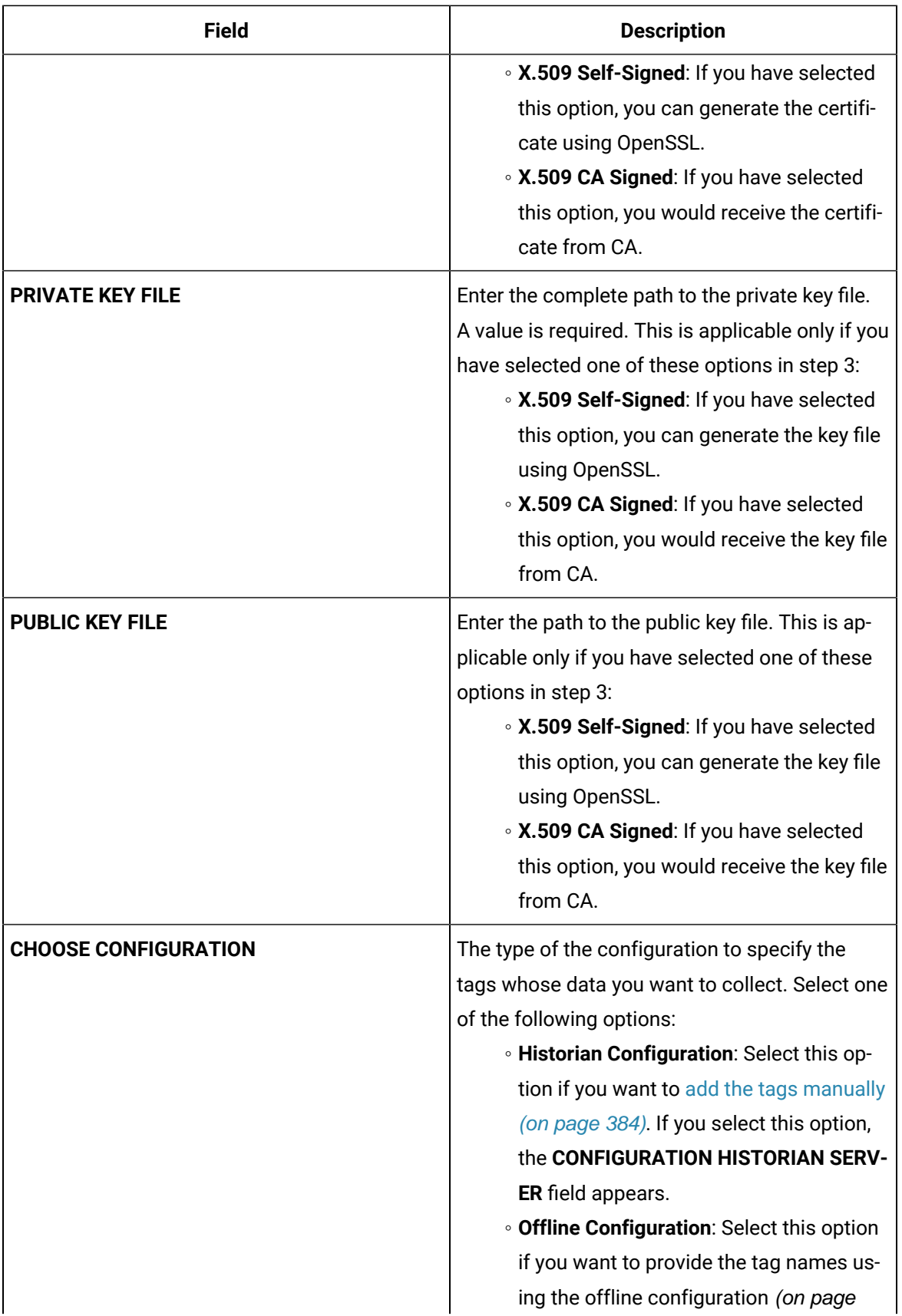

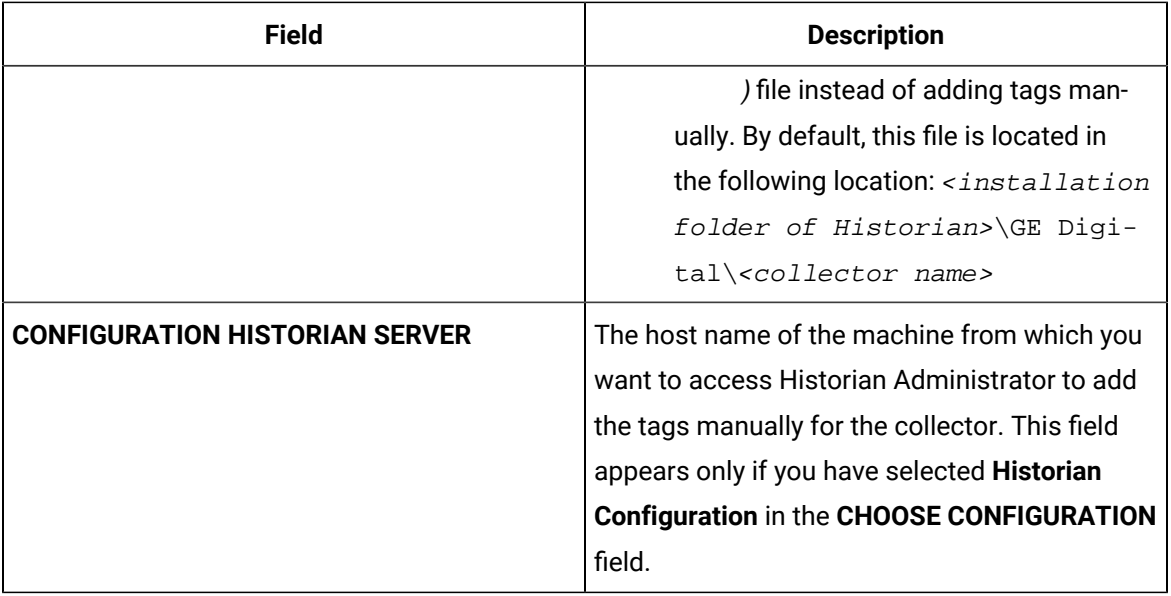

### 15. Select **Next**.

## The **Collector Initiation** section appears.

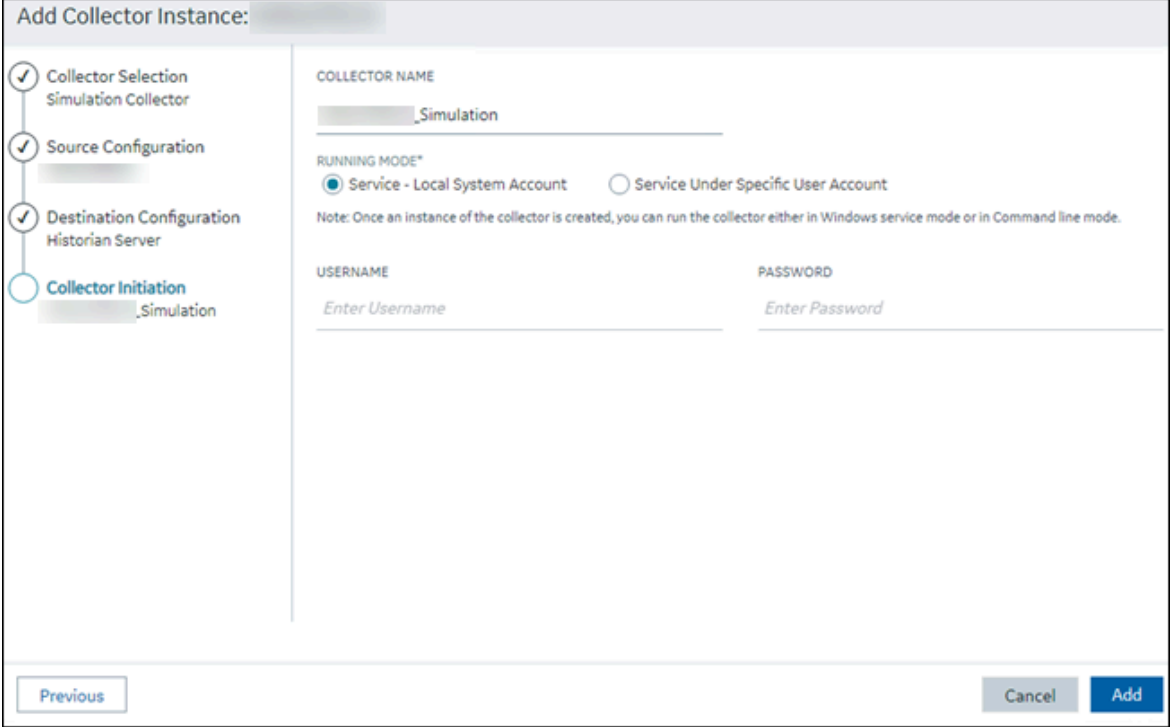

16. Enter a collector name.

The value that you enter:

- Must be unique.
- Must not exceed 15 characters.

◦ Must not contain a space.

- Must not contain special characters except a hyphen, period, and an underscore.
- 17. In the **RUNNING MODE** field, select one of the following options.
	- **Service - Local System Account**: Select this option if you want to run the collector as a Windows service using the credentials of the local user (that is, the currently logged-in user). If you select this option, the **USERNAME** and **PASSWORD** fields are disabled.
	- **Service Under Specific User Account**: Select this option if you want to run the collector as a Windows service using a specific user account. If you select this option, you must enter values in the **USERNAME** and **PASSWORD** fields. If you have enabled the **Enforce Strict Collector Authentication** option in Historian Administrator, you must provide the credentials of a user who is added to at least one of the following security groups:
		- **iH Security Admins**
		- iH Collector Admins
		- **iH Tag Admins**

If you choose the first option, you can also configure the collector to start automatically when you start the computer, or, in the case of iFIX collectors, whenever you start iFIX.

18. Select **Add**.

The collector instance is created.

- 19. Specify the tags for which you want to collect data.
	- If you have selected **Historian Configuration** in the **CHOOSE CONFIGURATION** field, [specify](#page-385-0)  [the tags manually](#page-385-0) [\(on page 384\)](#page-385-0).
	- If you have selected **Offline Configuration** in the **CHOOSE CONFIGURATION** field, specify the tags using the offline configuration file [\(on page \)](unique_89).

The collector begins sending Historian data to the Azure IoT Hub device that you have created.

## Send Data to Google Cloud

- 1. Download the Google root CA certificate from <https://pki.google.com/roots.pem>.
- 2. Create [public/private](https://cloud.google.com/iot/docs/how-tos/credentials/keys) key pairs. Use OpenSSL only for testing purposes.

To send data to a Google Cloud device, you can choose any of the following collectors:

- The iFIX collector
- The MQTT collector
- The ODBC collector
- The OPC Classic DA collector
- The OPC Classic HDA collector
- The OPC UA DA collector
- The OSI PI collector
- The Python Collector
- The Server-to-Server collector
- The Simulation collector
- The Windows Performance collector
- The Wonderware collector
- 1. Access Google Cloud Platform.
- 2. Create a [project](https://cloud.google.com/resource-manager/docs/creating-managing-projects#creating_a_project). Note down the project ID.
- 3. Create a [registry.](https://cloud.google.com/iot/docs/how-tos/devices#creating_a_device_registry)

When you create the registry:

- Use the MQTT protocol.
- You can choose to provide a CA certificate.

Note down the registry ID and the region values.

4. Add a device to the [registry](https://cloud.google.com/iot/docs/quickstart#add_a_device_to_the_registry).

When you add the device:

- Allow device communication.
- Upload the public key or enter the details manually.

Note down the device ID.

- 5. Access [Configuration](#page-98-0) Hub [\(on page 97\)](#page-98-0).
- 6. In the **NAVIGATION** section, under the Configuration Hub plugin for Historian, select **Collectors**.

A list of collectors in the default system appears.

- 7. If needed, select the system in which you want to add a collector instance.
- 8. If needed, select the system in which you want to add a collector instance.

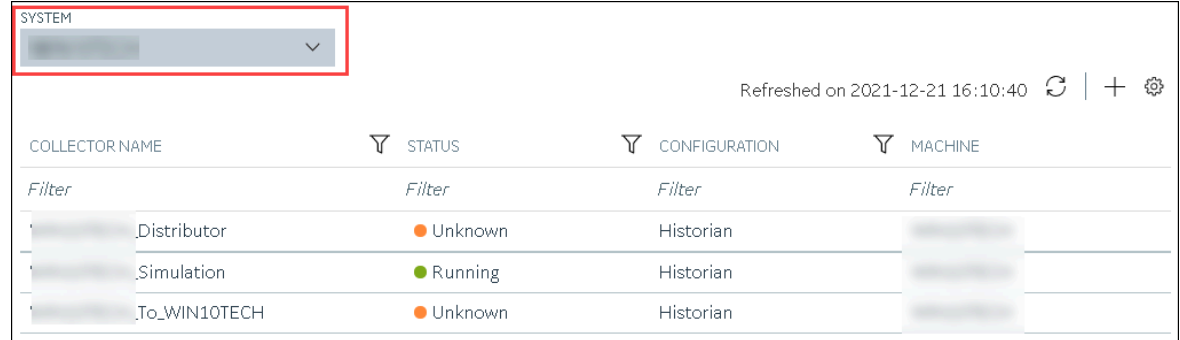

9. In the upper-right corner of the main section, select  $+$ .

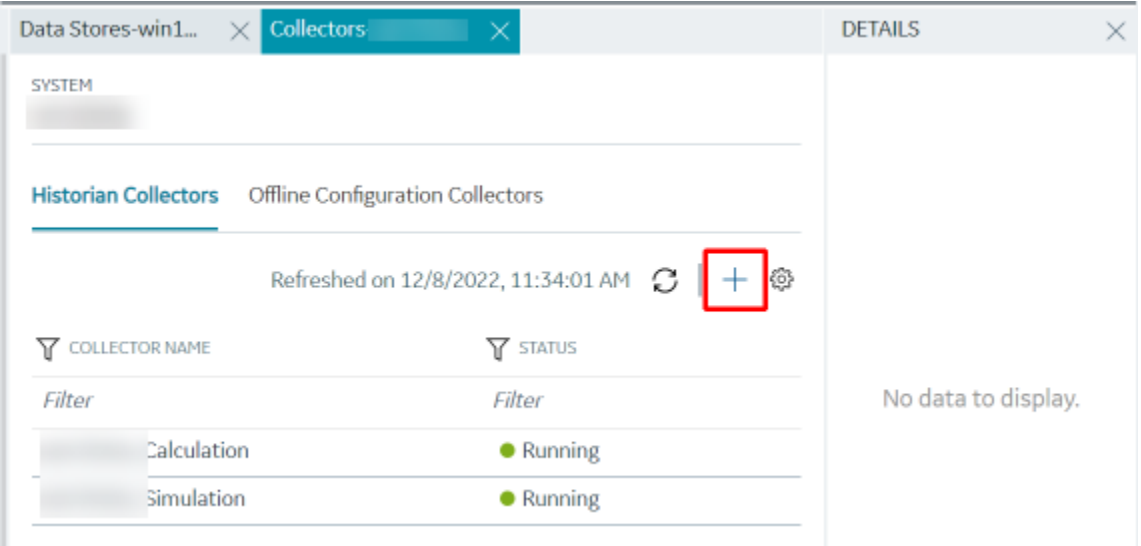

The **Add Collector Instance: <system name>** window appears, displaying the **Collector Selection** section. The **MACHINE NAME** field contains a list of machines on which you have installed collectors.

10. In the **COLLECTOR TYPE** field, select a collector type, and then select **Get Details**.

The **INSTALLATION DRIVE** and **DATA DIRECTORY** fields are disabled and populated.

11. Select **Next**.

The **Source Configuration** section appears.

- 12. As needed, enter values in the available fields.
- 13. Select **Next**.

The **Destination Configuration** section appears.

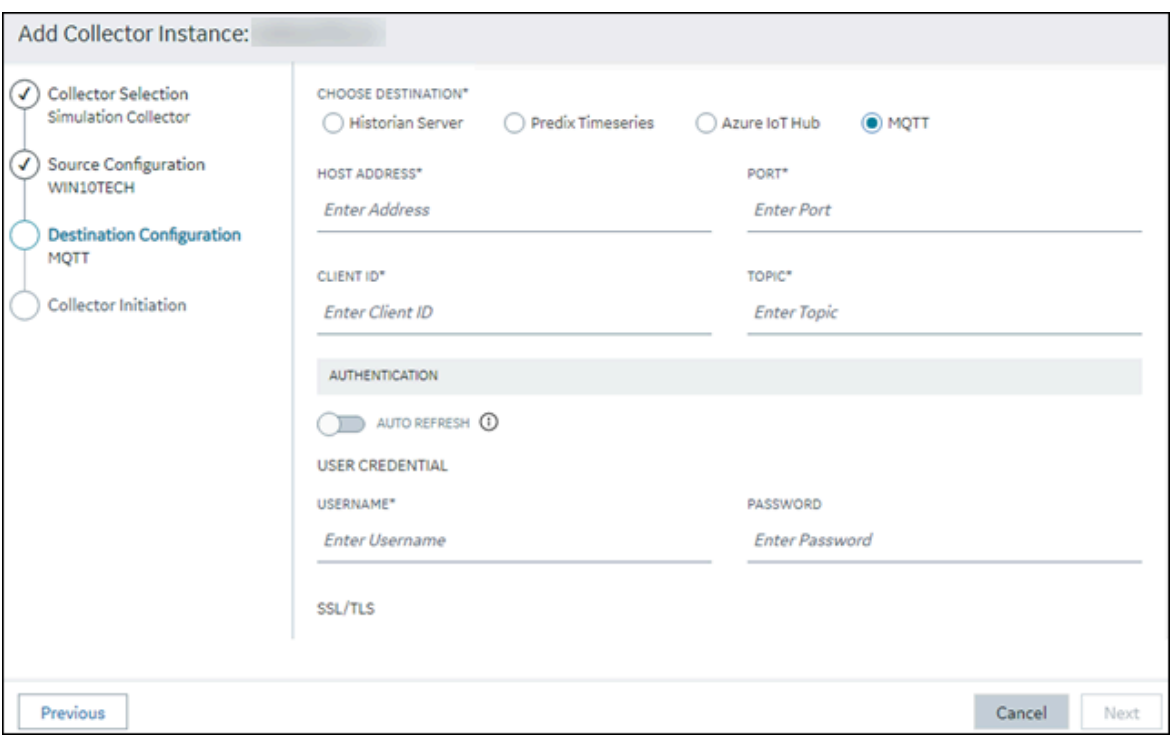

14. Select **MQTT**, and provide values as described in the following table.

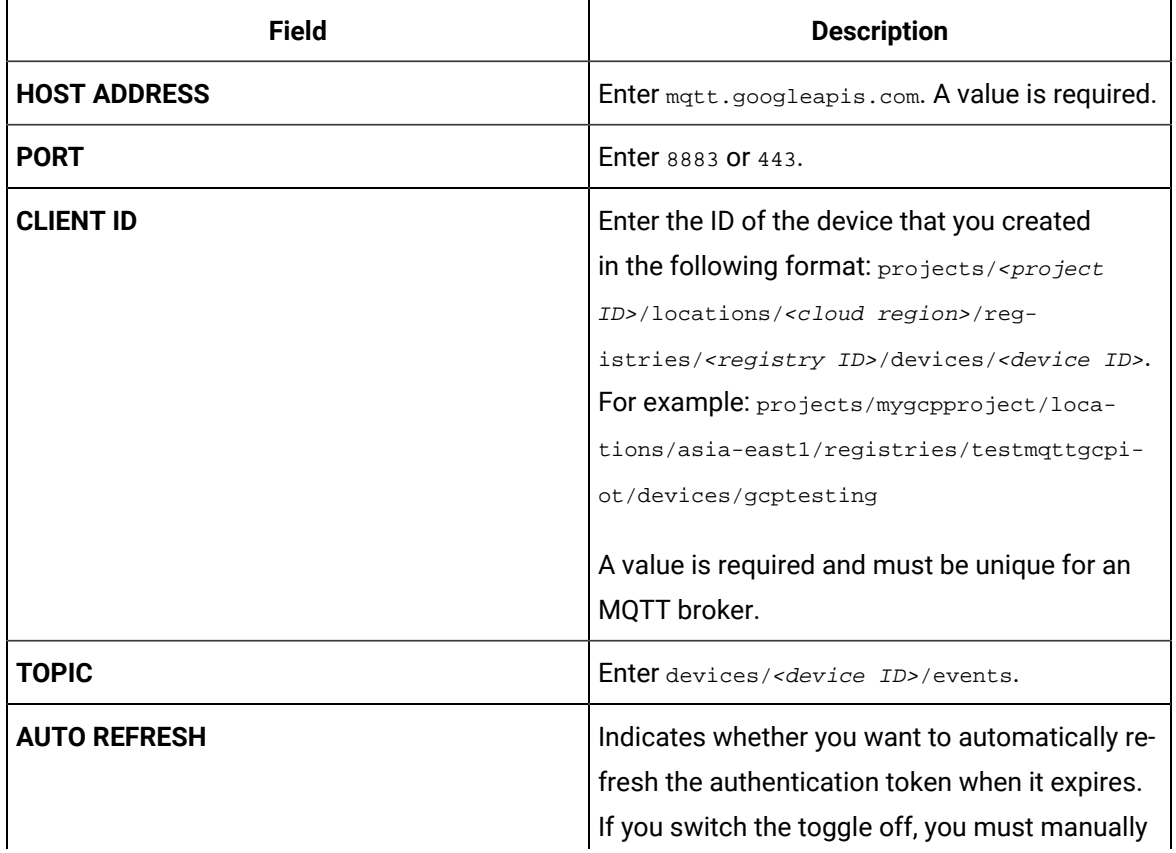

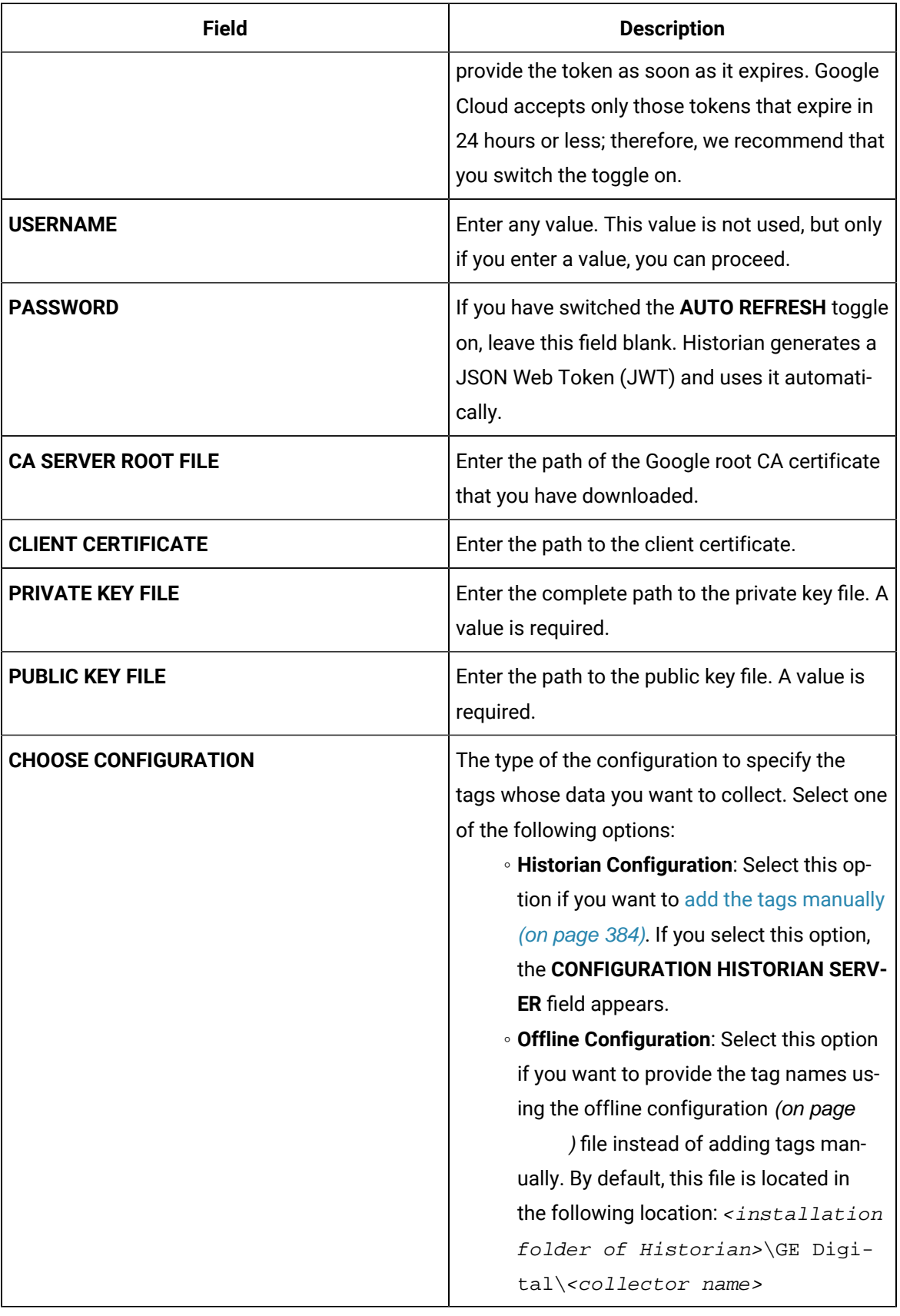

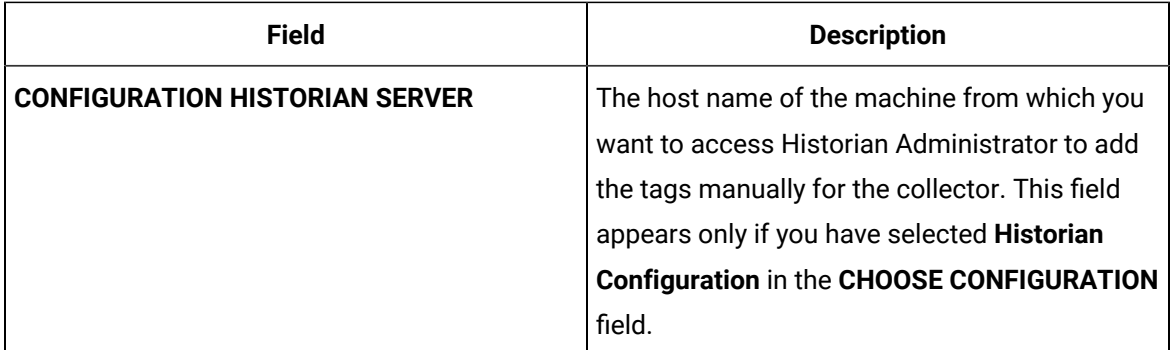

### 15. Select **Next**.

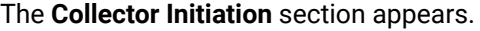

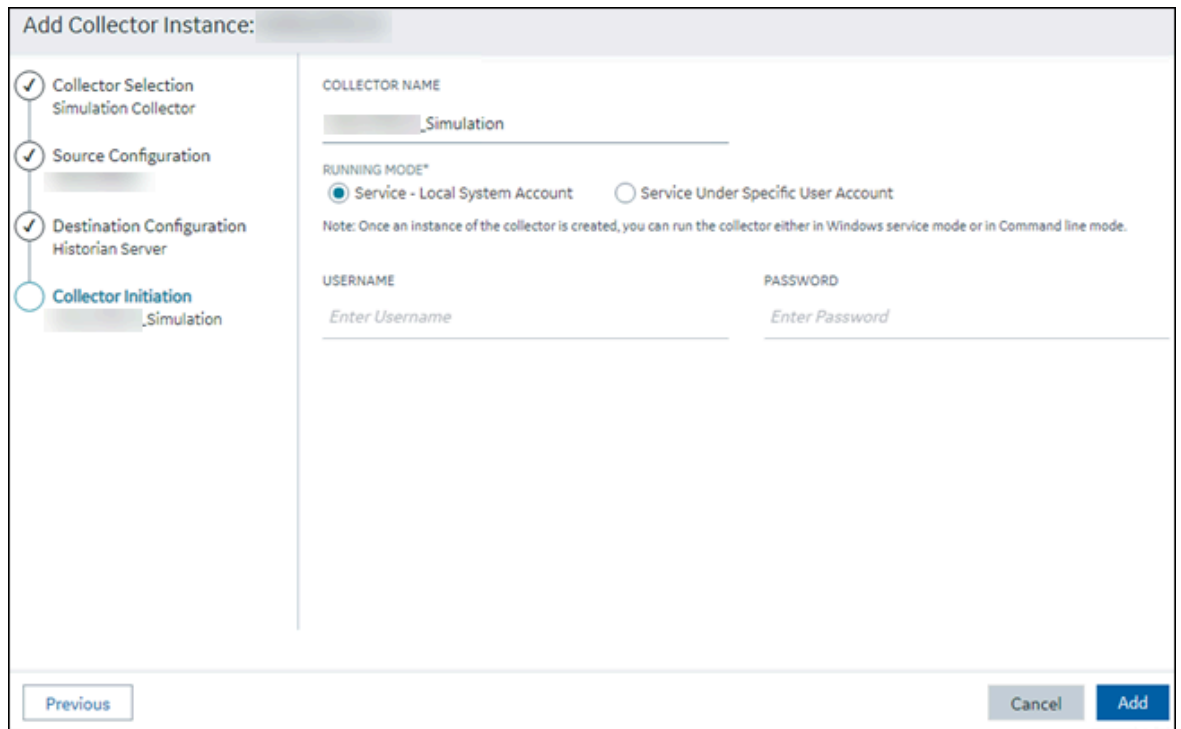

16. Enter a collector name.

The value that you enter:

- Must be unique.
- Must not exceed 15 characters.
- Must not contain a space.
- Must not contain special characters except a hyphen, period, and an underscore.
- 17. In the **RUNNING MODE** field, select one of the following options.
- **Service - Local System Account**: Select this option if you want to run the collector as a Windows service using the credentials of the local user (that is, the currently logged-in user). If you select this option, the **USERNAME** and **PASSWORD** fields are disabled.
- **Service Under Specific User Account**: Select this option if you want to run the collector as a Windows service using a specific user account. If you select this option, you must enter values in the **USERNAME** and **PASSWORD** fields. If you have enabled the **Enforce Strict Collector Authentication** option in Historian Administrator, you must provide the credentials of a user who is added to at least one of the following security groups:
	- iH Security Admins
	- iH Collector Admins
	- iH Tag Admins

If you choose the first option, you can also configure the collector to start automatically when you start the computer, or, in the case of iFIX collectors, whenever you start iFIX.

### 18. Select **Add**.

The collector instance is created.

19. Access Google Cloud Platform, and select **Pub/Sub> Topics**.
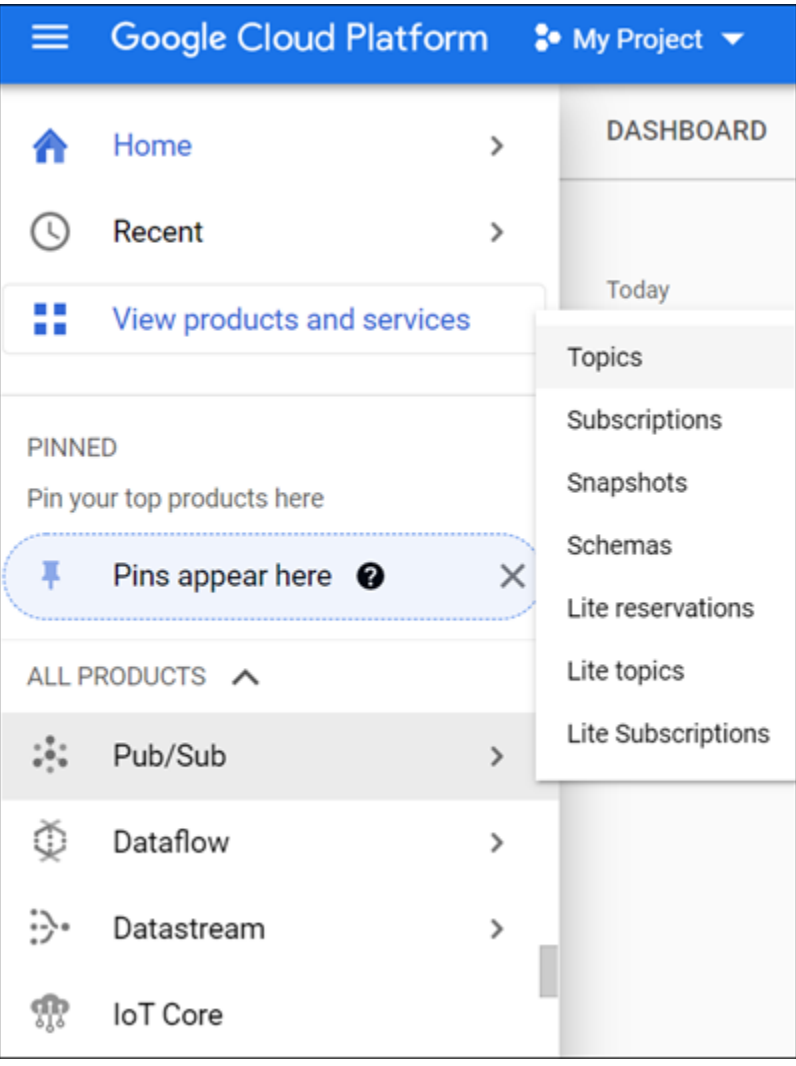

#### 20. Select **Messages> PULL**.

Messages published to the topic that you have created appear. These messages contain the data sent by the collector instance. You can verify that the message content is correct by selecting **Message body**.

#### Send Data to Predix Cloud

To send data to Predix Cloud, you can choose any of the following collectors:

- The iFIX collector
- The MQTT collector
- The ODBC collector
- The OPC Classic DA collector
- The OPC Classic HDA collector
- The OPC UA DA collector
- The OSI PI collector
- The Python Collector
- The Server-to-Server collector
- The Simulation collector
- The Windows Performance collector
- The Wonderware collector
- 1. Register with the Timeseries service or any Proficy [Authentication](https://www.ge.com/digital/documentation/predix-platforms/tss-setup-configure.html) service that you want to use.

Note down the destination address, URI, client ID, client secret, and the zone ID that you have provided.

- 2. Access [Configuration](#page-98-0) Hub [\(on page 97\)](#page-98-0).
- 3. In the **NAVIGATION** section, under the Configuration Hub plugin for Historian, select **Collectors**. A list of collectors in the system appears.
- 4. If needed, select the system in which you want to add a collector instance.

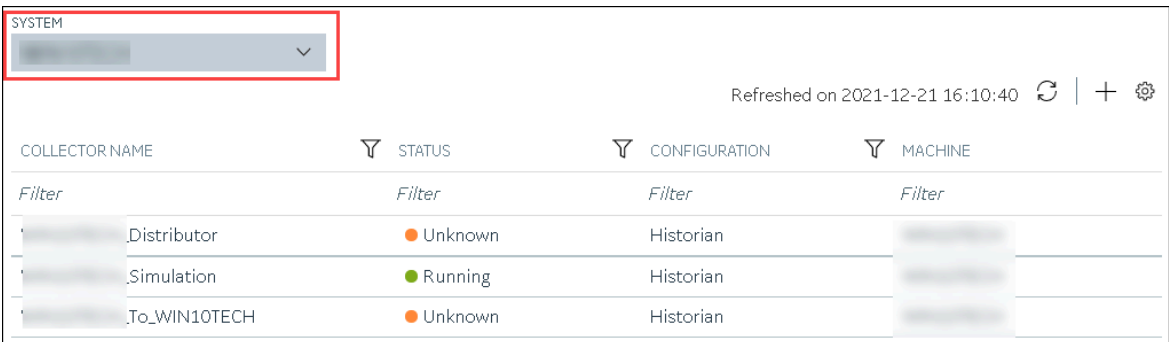

5. In the upper-right corner of the main section, select  $+$  .

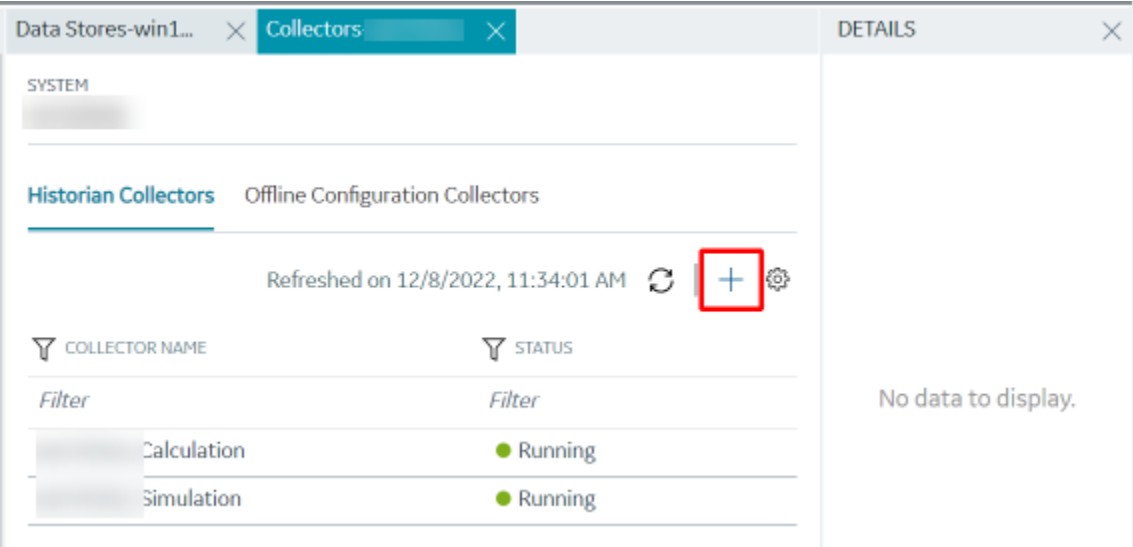

The **Add Collector Instance: <system name>** window appears, displaying the **Collector Selection** section. The **MACHINE NAME** field contains a list of machines on which you have installed collectors.

6. In the **COLLECTOR TYPE** field, select a collector type (except the File collector and the Server-to-Server collector), and then select **Get Details**.

The **INSTALLATION DRIVE** and **DATA DIRECTORY** fields are disabled and populated.

7. Select **Next**.

The **Source Configuration** section appears, populating the hostname of the collector machine.

8. As needed, enter values in the available fields, and then select **Next**.

The **Destination Configuration** section appears.

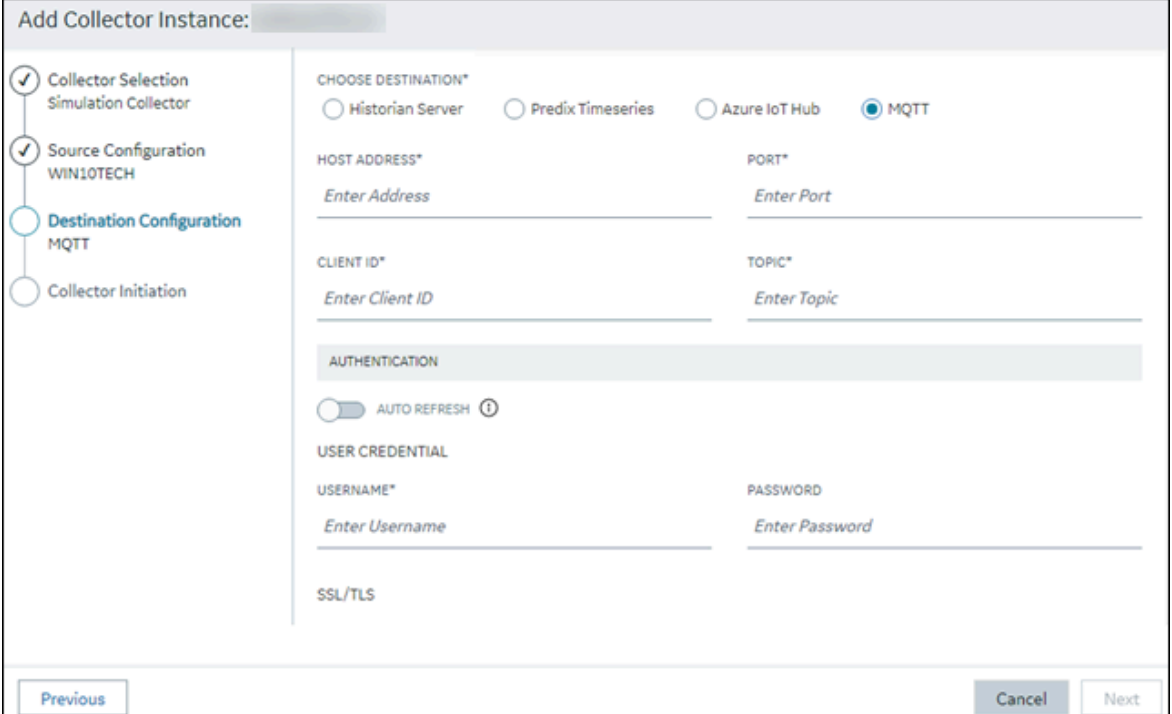

9. In the **CHOOSE DESTINATION** field, select **Predix Timeseries**, and then provide values as described in the following table.

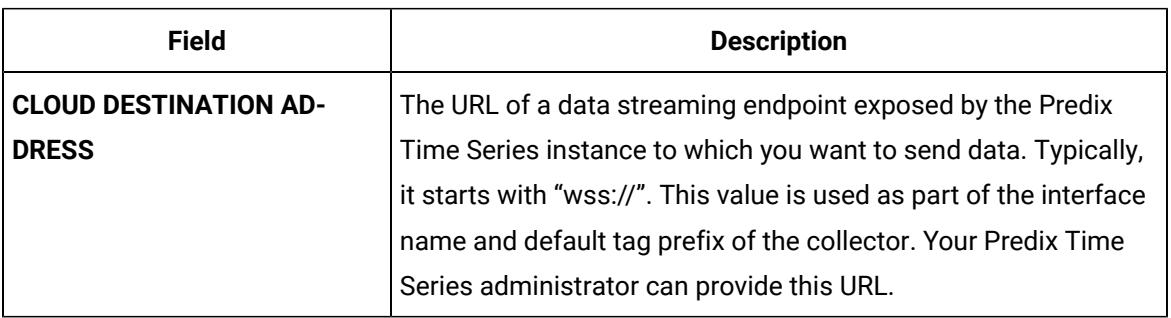

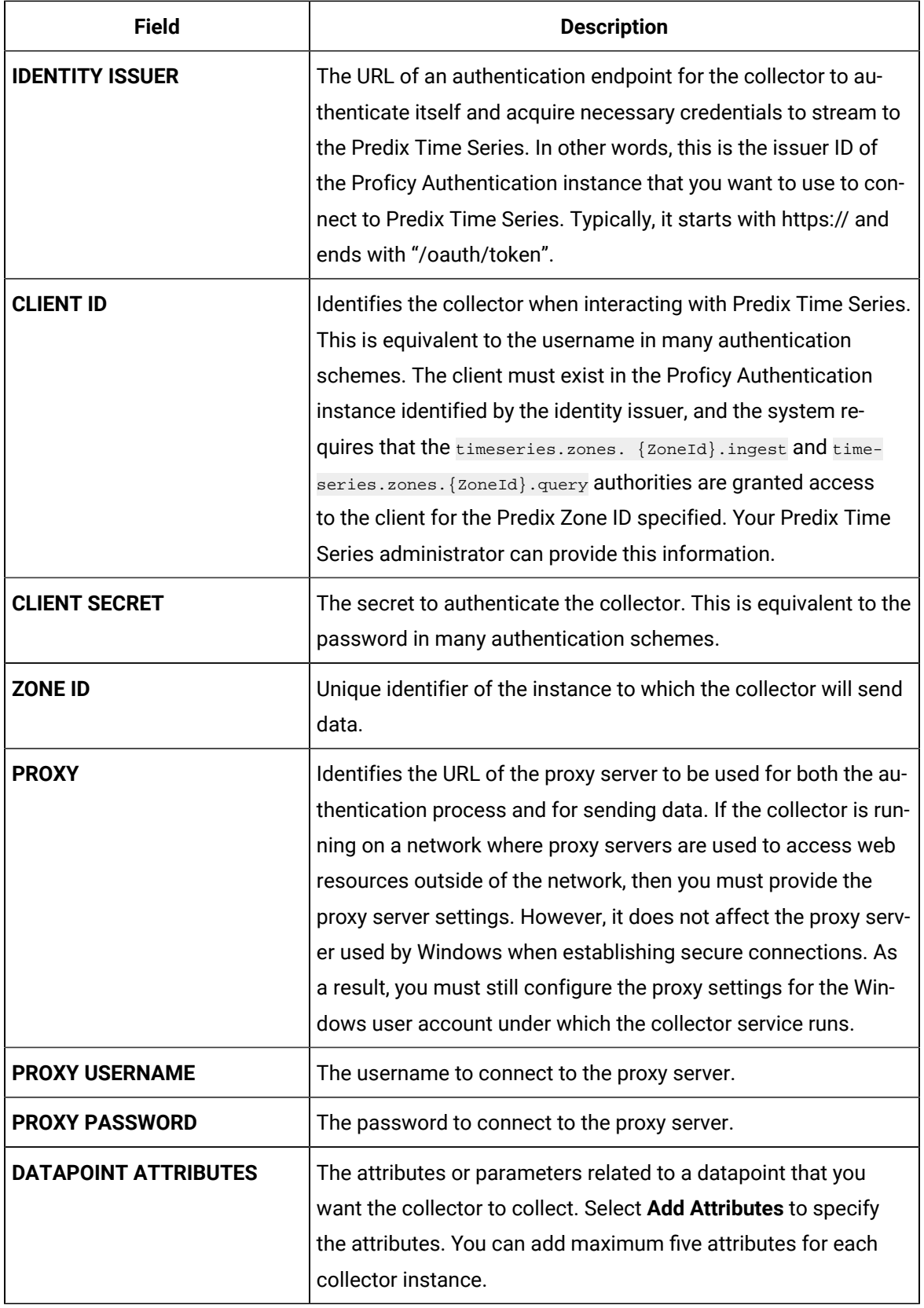

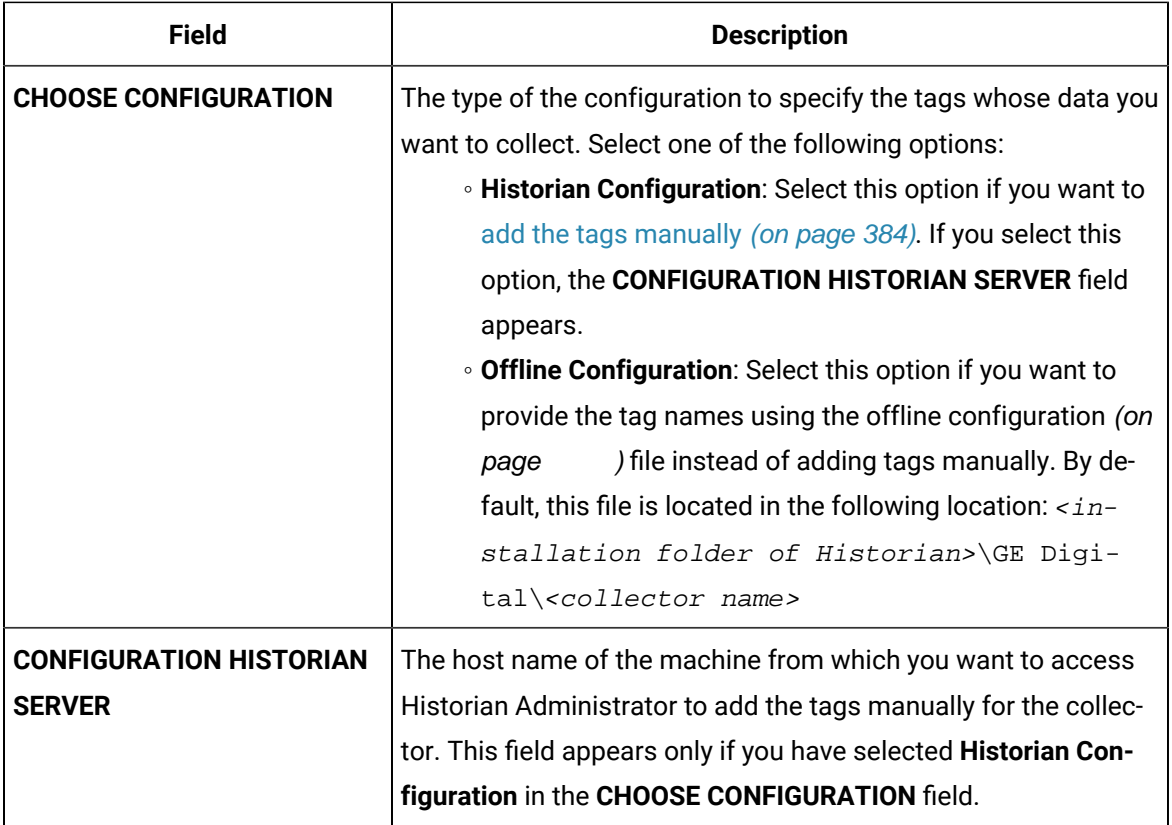

#### 10. Select **Next**.

The **Collector Initiation** section appears.

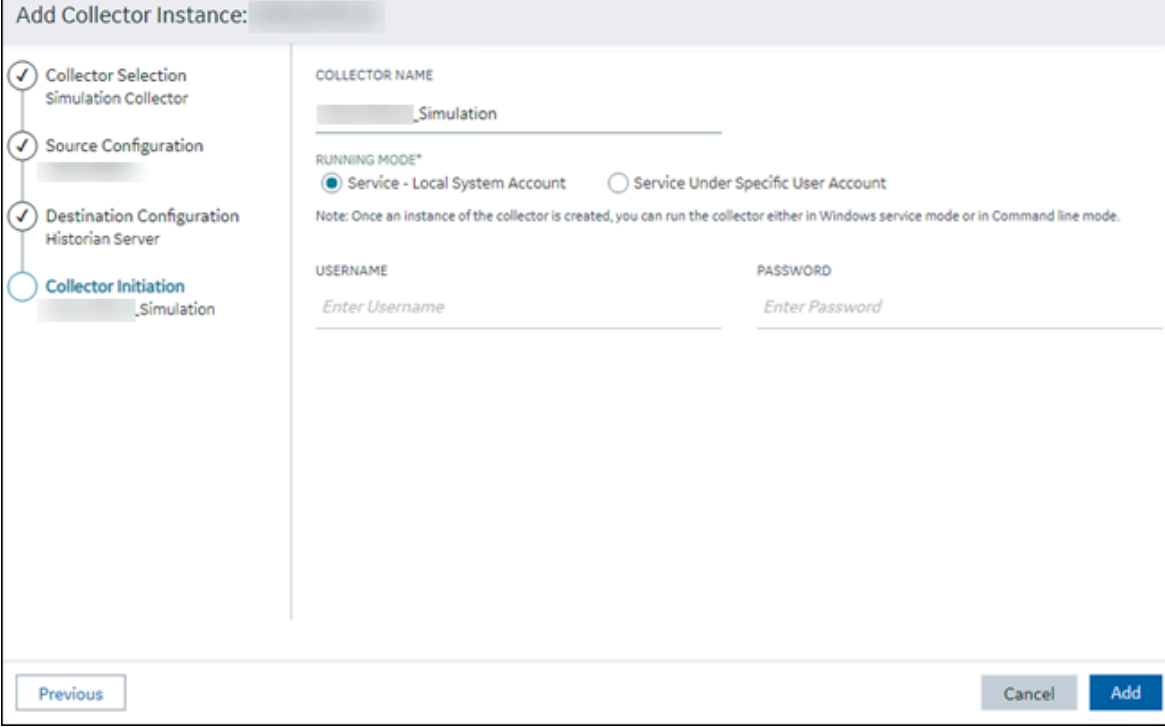

11. Enter a collector name.

The value that you enter:

- Must be unique.
- Must not exceed 15 characters.
- Must not contain a space.
- Must not contain special characters except a hyphen, period, and an underscore.
- 12. In the **RUNNING MODE** field, select one of the following options.
	- **Service - Local System Account**: Select this option if you want to run the collector as a Windows service using the credentials of the local user (that is, the currently logged-in user). If you select this option, the **USERNAME** and **PASSWORD** fields are disabled.
	- **Service Under Specific User Account**: Select this option if you want to run the collector as a Windows service using a specific user account. If you select this option, you must enter values in the **USERNAME** and **PASSWORD** fields. If you have enabled the **Enforce Strict Collector Authentication** option in Historian Administrator, you must provide the credentials of a user who is added to at least one of the following security groups:
		- **iH Security Admins**
		- **iH Collector Admins**
		- iH Tag Admins

If you choose the first option, you can also configure the collector to start automatically when you start the computer, or, in the case of iFIX collectors, whenever you start iFIX.

13. Select **Add**.

The collector instance is created.

- 14. Specify the tags for which you want to collect data.
	- If you have selected **Historian Configuration** in the **CHOOSE CONFIGURATION** field, [specify](#page-385-0)  [the tags manually](#page-385-0) [\(on page 384\)](#page-385-0).
	- If you have selected **Offline Configuration** in the **CHOOSE CONFIGURATION** field, specify the tags using the offline configuration file [\(on page \)](unique_89).

The collector begins sending Historian data to Predix Timeseries.

### Protocols and Port Numbers

The following table provides a list of protocols that are available to send data to Azure IoT Hub, guidelines on which protocol to choose, and the port number that each protocol uses.

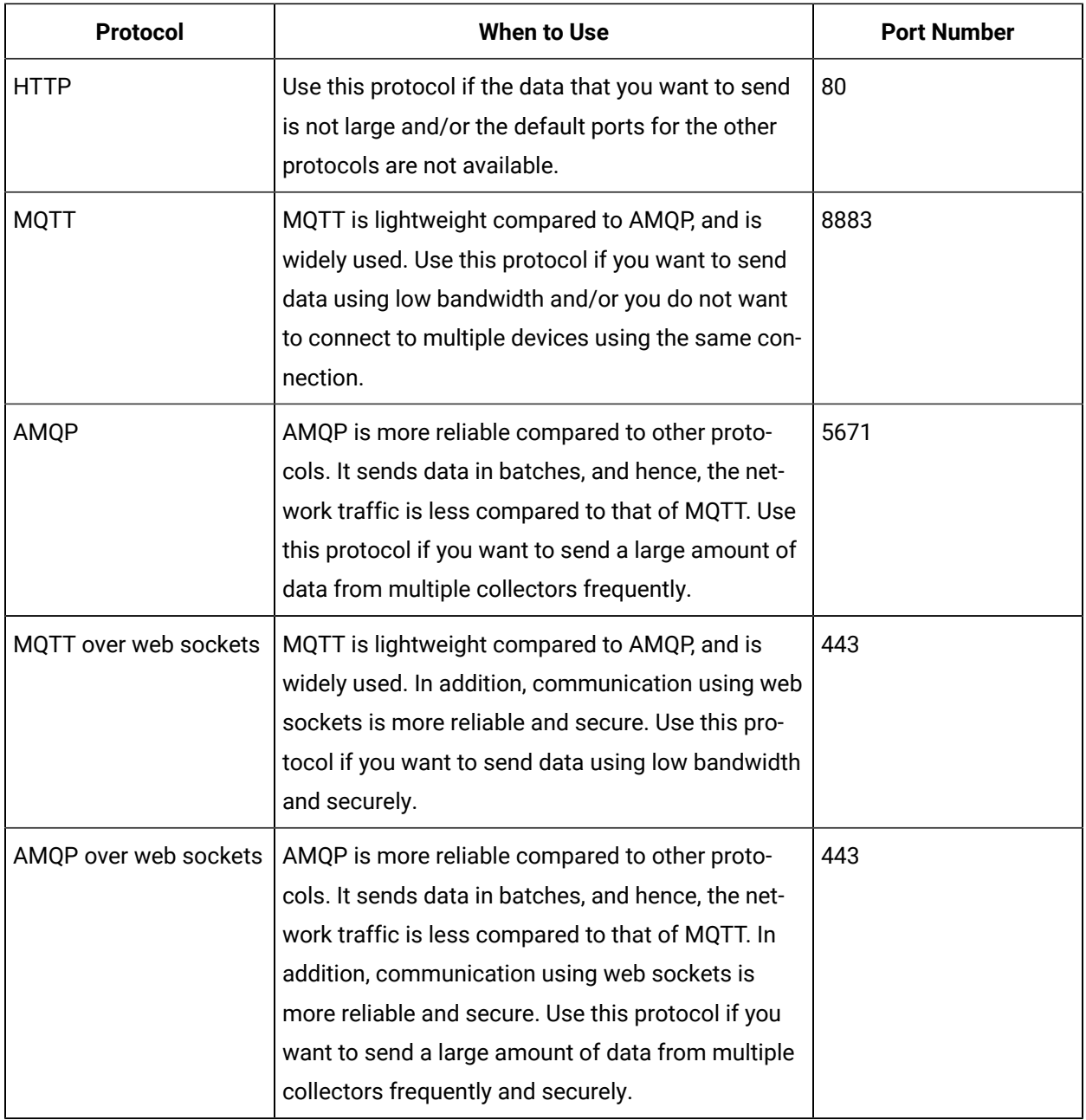

# Working with Tags

# Understanding Tag names

Historian tag names vary according to the type of collector. By default, the tag name is the source address prepended with a string.

It is recommended that tag names use only characters available for folders and file names to avoid the problems (limitations) with some clients and filtering. You can use tag names that contain the characters & and + in the Non-Web Historian Administrator.

#### **iFIXCollector Tagnames**

The format of Historian tag names for an iFIX collector generally is

Node.Tag.Field

where

- Node, by default, is the name of the SCADA node, the data source. This field is configurable, however.
- Tag is the database tag.
- Field is the database field.

Examples of typical tag names:

```
NODE8.WATER-_SWITCH.F_CV
NODE2.MASH_LEVEL.B_CUALM
USGBS1.FIC101.F_CV
USGBS1.FT102.A_LAALM
```
#### where

- NODE8, NODE2, and USGBS1 are the names of the iFIX SCADA nodes.
- WATER\_SWITCH, MASH\_LEVEL, FIC101, and FT102 are the names of the database tags.
- 4F\_CV means single floating point, current value.
- B\_CUALM means current alarm status.
- A\_LAALM means analog input, latched alarm.

#### **OPC or Simulation Collector Tagnames**

The format of Historian tags for an OPC or Simulation collector is:

ComputerName.ItemID

where

- ComputerName, by default, is the name of the machine on which the collector is installed. This field is configurable, however.
- ItemID is the data point being polled.

#### **Calculation collector Tagnames**

There is no specified format for Historian tags for a Calculation collector. We recommend that you select a consistent naming convention so the tags are easily and clearly identifiable. You should avoid using spaces and other special characters or reserved words used in SQL or VBScript. This applies to any tag being used as a source tag in the formula.

#### **Server-to-Server Collector Tagnames**

There is no specified format for Historian tags for a Server-to-Server Collector. We recommend that you select a consistent naming convention so the tags are easily and clearly identifiable. Server-to-Server Collectors allow you to specify a prefix to add to the Server-to-Server Collector tags.

#### **Note:**

In cases where you want the destination tag's data to be a duplicate of the source tag, then the tag name would be identical. This is especially important so that all messages and alerts are included.

### <span id="page-188-0"></span>Adding Tags from a Collector

### Add Multiple Tags from a Collector Using Historian Administrator

This topic describes how to add multiple tags from a collector using Historian Administrator. You can also [add tags using the](#page-191-0) Web Admin [console](#page-191-0) [\(on page 190\)](#page-191-0).

### **Note:**

When you add a tag, do not enter a leading space or a trailing space in the tag name.

1. Select the **Add Tags From Collector** link in the **Tag Maintenance** page. The **Add Multiple Tags from Collector** window appears.

#### Cloud Historian | 8 - Data Collectors | 188

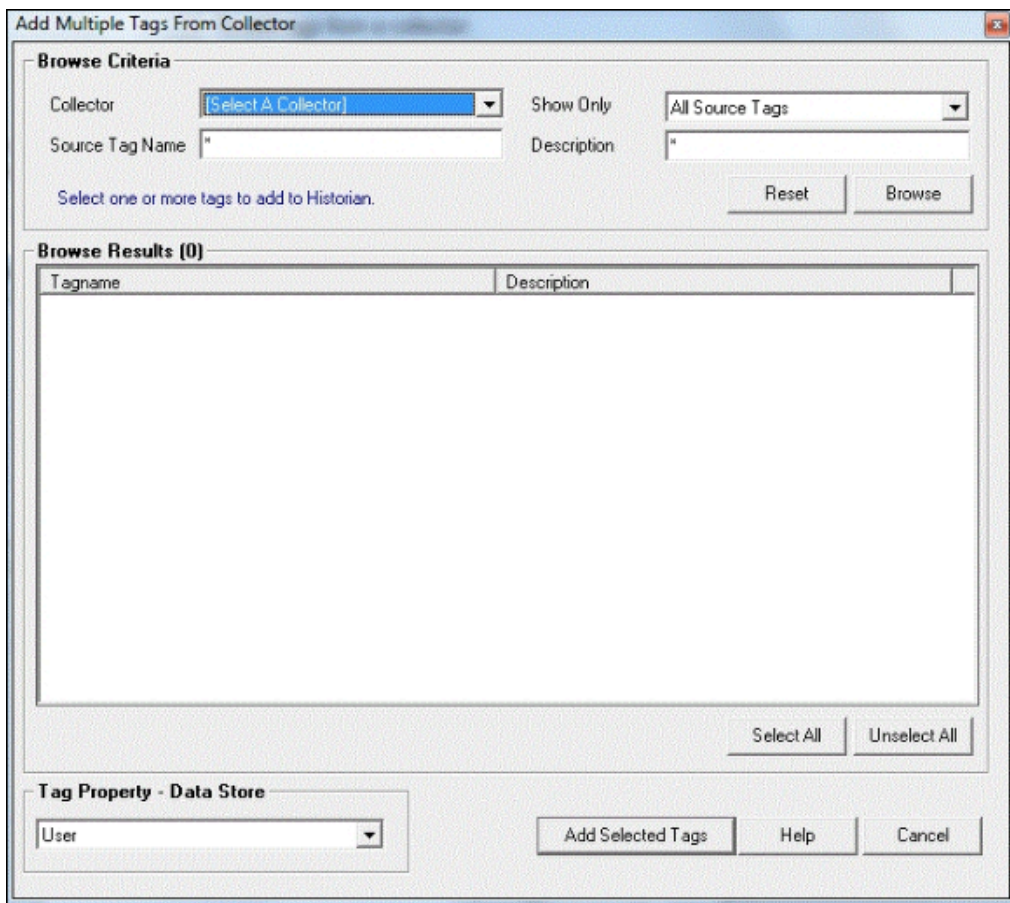

2. Select a collector from the **Collector** drop-down list.

#### **Note:**  $\mathbf{r}$

If you add tags from a File collector, the file you import specifies the collector to which the tags are assigned. Those tags are then returned by a browse of the specified collector. It is also possible to leave the assignment blank. If the file does not specify a Collector Name for a tag, the tag is added with no collector name.

You cannot browse a Calculation collector through the **Add Tags From Collector** window in Historian Administrator.

3. In the **Show Only** field, select either **All Source Tags** or **Source Tags Not Collected**.

If you select the second option, the browse returns only the tags that are not currently included for collection.

If a Historian tag name is different from its source address tag name, the source tag is displayed in the returned list even if you browse the collector using the **Show Source Tags Not Collected** criterion. Collection on the same source address using a unique tag name is allowed.

- 4. In the **Source Tag name** and **Description** fields, you can optionally enter masks for the browse, using standard Windows wildcard characters.
- 5. Select **Browse** to initiate the search or **Reset** to start over.

The browse returns a list of tags, as shown in the following figure. In the Historian Non-Web Administrator, a tag that is currently collected appears in black type. A tag that is not currently collected appears in blue type.

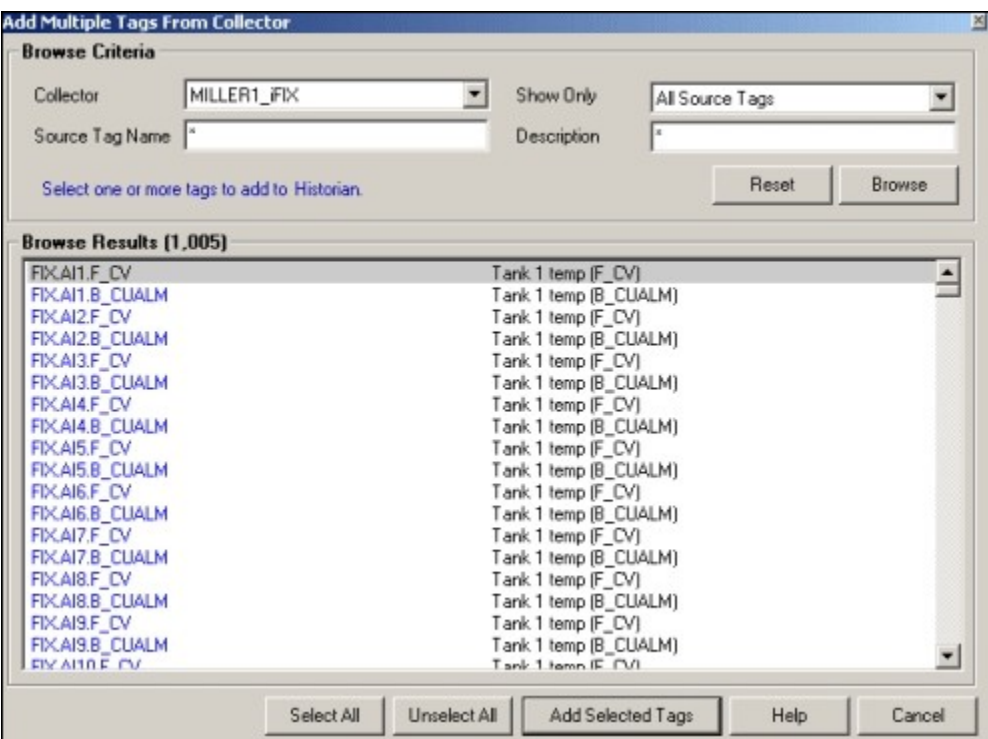

### Adding Uncollected Tags from a Collector

1. Select the required tags. Selecting a tag selects its tag name and description.

you can select:

- a single tag by selecting on the name of the tag.
- multiple tags by pressing the **Ctrl** key and selecting the tags.
- a contiguous group by selecting the first tag, pressing the **Shift** key, and selecting the last tag of the group.
- all tags by selecting **Select All** at the bottom of the page.

To clear all tags, select **Unselect All**.

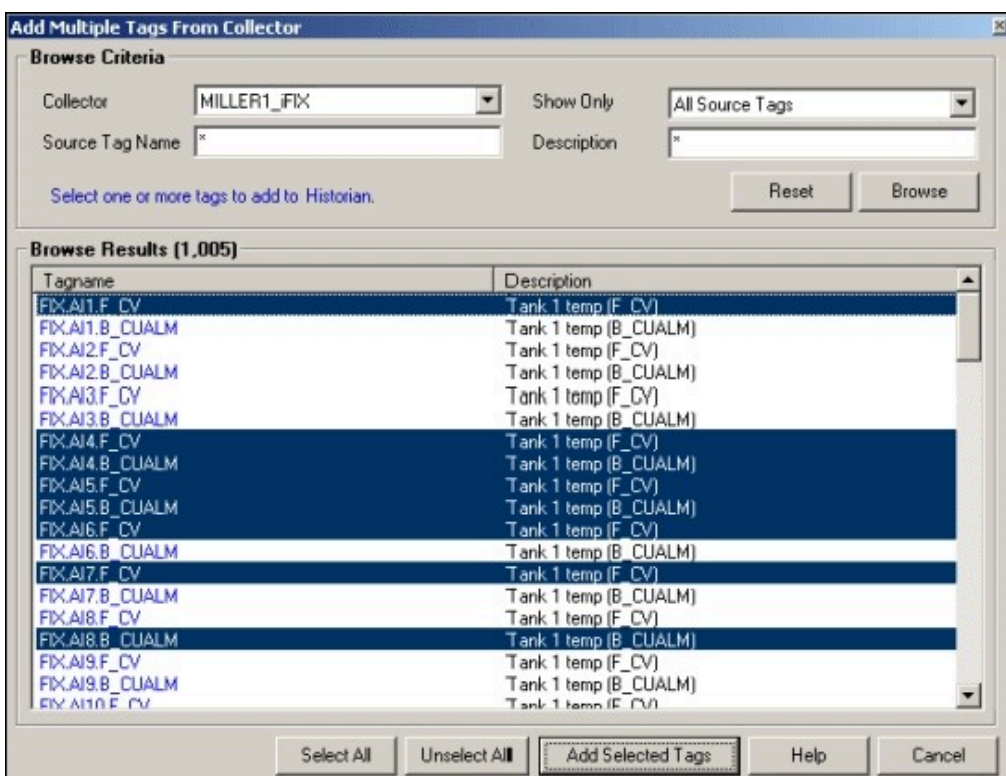

2. Select **Add Selected Tags**. The selected tags are added to the Historian Tag Database. The **Tag Maintenance** page appears. The lower left portion of the page displays a list of all tag names added to the Historian Tag Database.

### <span id="page-191-0"></span>Add Tags from a Collector Using the Web Admin Console

This topic describes how to add tags from a collector using the Web Admin console. You can also [add](#page-188-0) [tags using H](#page-188-0)istorian [Administrator](#page-188-0) [\(on page 187\)](#page-188-0).

#### **Note:**

When you add a tag, do not enter a leading space or a trailing space in the tag name.

- 1. Select the  $\bullet$  plus sign in the **Tag** page.
- 2. Select **Add Tags from Collector**.

The **Add Tags from Collector** window appears.

3. Select the collector from the **Collector name** list.

For collectors with hierarchical browsing, expand the folder to select the desired tags. The > symbol indicates that you need to navigate further within the folder.

#### 4. Enter the **Source Tag Name** or select **Browse**.

The list of available tags is displayed.

5. Select tags.

You can select a single tag and or select multiple tags. To select a series of tags, press and hold the **Shift** key and select the series.

- 6. Select **Add** to add the tags. To add all the tags, select **Add All**.
- 7. Select **Preview** to preview the selected tag details.
- 8. Select **Add Selected Tags** to add the selected tags from the collectors.

#### <span id="page-192-0"></span>Adding Tags for Collectors with Hierarchical Browsing

- 1. Select the **O** plus sign in the **Tag** page.
- 2. Select **Add Tags from Collector**. The **Add Tags from Collector** window appears.
- 3. Select the collector from the **Collector name** list.
- 4. Enter the **Source Tag Name** or select **Browse**. The list of available tags is displayed.
- 5. Select tags.

You can select a single tag and or select multiple tags. To select a series of tags, press and hold the **Shift** key and select the series.

- 6. Select **Add** to add the tags. To add all the tags, select **Add All**.
- 7. Select **Preview** to preview the selected tag details.
- 8. Select **Add Selected Tags** to add the selected tags from the collectors.

### Manually Adding Tags

Typically, you add new tags to the Historian by browsing the data source or by bulk importing a group of tags with the Excel Add-In tool. Occasionally, you may need to add a single tag manually. You can add tags manually:

- for creating a calculation tag.
- for holding values that are added using the Excel Add-In or custom SDK application.
- for testing purposes.

For example, if you are currently not connected to a collector, the browse is slow, or is not supported, and if you want to configure tags associated with that collector, you can add them manually.

When adding a tag manually, you must manually configure the fields for the tag that the **Add Tag Manually** window does not include. For instance, when you add a tag manually, the **Data Type** field does not automatically populate after you select a **Source Address**. You must manually set the data type from the **Collection** section after you add the tag. Use caution when selecting the data type. If you select the wrong data type, you most likely will get incorrect data or you could even lose data. It does not use the collector default settings, such as those for archive and collector compression, as it would with the browse and pick.

## Add a Tag Using Historian Administrator

- 1. Add an instance of the [collector](#page-557-0) [\(on page 556\)](#page-557-0) that you want to use to collect the tag data.
- 2. Create a data store [\(on page \)](unique_106) in which you want to store the tag data.
- 1. Access Historian Administrator.
- 2. Select **Tags > Add Tag Manually**.

The **Add Tag Manually** window appears.

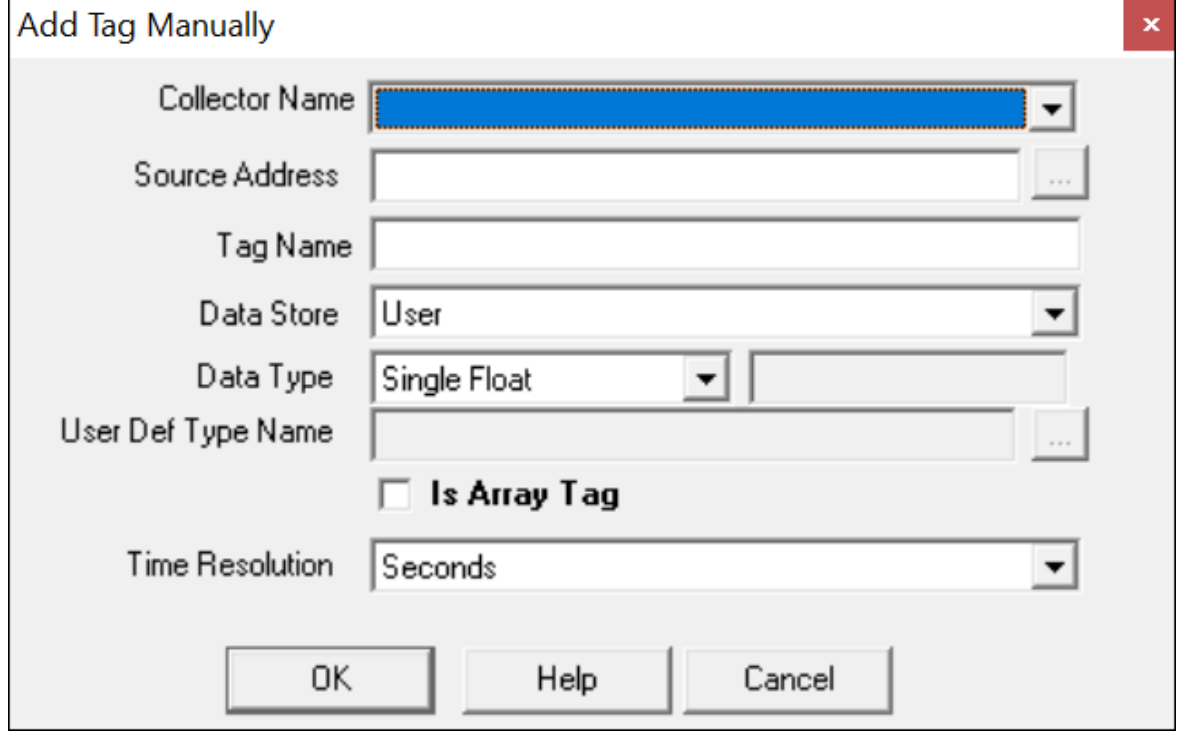

3. Enter values in the available fields as described in the following table.

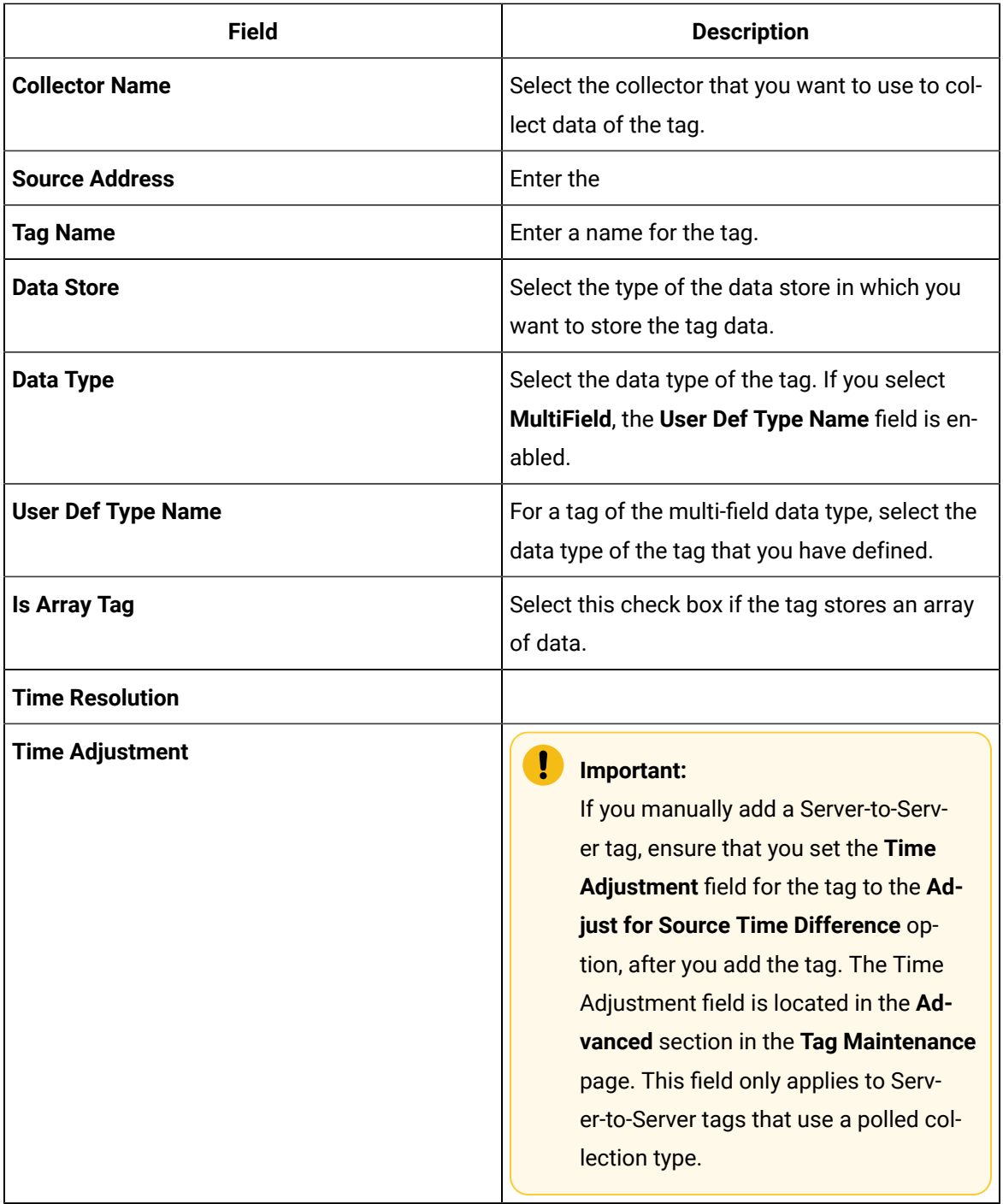

4. Select **OK**.

The tag is added.

# Add a Tag Using the Web Admin Console

The dynamic collector update feature ensures that any modifications done to the tag configuration do not affect all the tags in a collector. Only the tags that stop data collection will record zero data and bad quality without restarting the collector. In other words, the tags that do not stop data collection do not record bad data samples to the collection.

Whenever you add tags, delete tags, or modify certain tag properties, the following collectors reload only the modified tag(s) without restarting the collectors:

- OPC Collector
- iFIX collector
- Calculation collector
- Simulation Collector
- Server to Server Collector
- PI Collector
- PI Distributor

For a tag to stop and restart the collection without restarting the collector, you must enable the **Online Tag Configuration Changes** option in the **Advanced** section of the **Collector Maintenance** page. By default, the **On-line Tag Configuration Changes** option is enabled.

If you disable the **On-line Tag Configuration Changes** option, any changes you make to the tags do not affect collection until after you restart the collector. To restart the collector, you must stop and start the collector service or executable. Restarting the collector stops and restarts the tag(s) collection and records bad data samples to the collection.

All the collector configuration changes done within a 30 second time frame are batched up to let you update/modify a small set of tags at a time to collect the modified data faster.

#### **Note:**

It is recommended that you disable the **On-line Tag Configuration Changes** option while updating large sets of tags at the same time, and restart the collector after modification.

Follow these steps to add a new tag manually from the Web Administrator:

- 1. Select the link in the Tag Details page and select **Add Tags Manually**. The **Add Tag** window appears.
- 2. Select a collector from the drop-down list in the **Collector Name** field.

This associates the new tag with a specific collector.

- 3. Enter the **Source Address** and **Tag Name** in the appropriate fields.
- 4. Select the data store in the **Data Store** field.
- 5. Select a **Data Type** from the drop-down list.
- 6. For fixed string data types only, enter a value in the field adjacent to the **Data Type** field.
- 7. Select Seconds, Milliseconds, or Microseconds in the **Time Resolution** field.
- 8. Select the **Is Array Tag** option, if the tag is an Array Tag.
- 9. Select **Add** to add the tag.

#### **Important:**

If you manually add a Server-to-Server tag, ensure that on the **Tag Maintenance** page **Advanced** tab, you set the **Time Adjustment** field to **Adjust for Source Time Difference** , after you add the tag. Note that, this field only applies to Server-to-Server tags that use a polled collection type.

#### Add a Source Address Using the Web Admin Console

- 1. Select a collector from the drop-down list in the **Collector Name** field. This associates the new tag with a specific collector.
- 2. Enter the **Source Address** or select the **Browse** button.

The **Add Tags from Collectors** window appears.

- 3. Select the tag you want to associate to source address. You can select only one tag.
- 4. Select **OK**.

The source address of the tag will be added.

### Copy a Tag

If you want to create a copy of an existing tag with all the same properties, use the **Copy Tag** function. **Copy Tag** works only for individual tags. You cannot copy multiple tags at once.

- 1. To copy a tag using Historian Administrator:
	- a. Select a tag to copy from the tag list.
	- b. Select the **Copy Tag** link in the **Tag Maintenance** page. The **Copy Tag** window appears.
	- c. Type a new tag name.
	- d. Select **OK** to copy the tag and all the associated tag properties.
- 2. To copy a tag using the Web Admin console:
	- a. Select the **Copy Tag** icon in the **Tag** page. The **Copy Tag** window appears.
	- b. Type a new tag name.
	- c. Select **OK** to copy the tag and all the associated tag properties.

#### Search for Tags

- 1. To search for tags using Historian Administrator:
	- a. In the **Tag Maintenance** page, select the **Search Historian Tag Database** link.

The Search **Historian Tag Database** window appears.

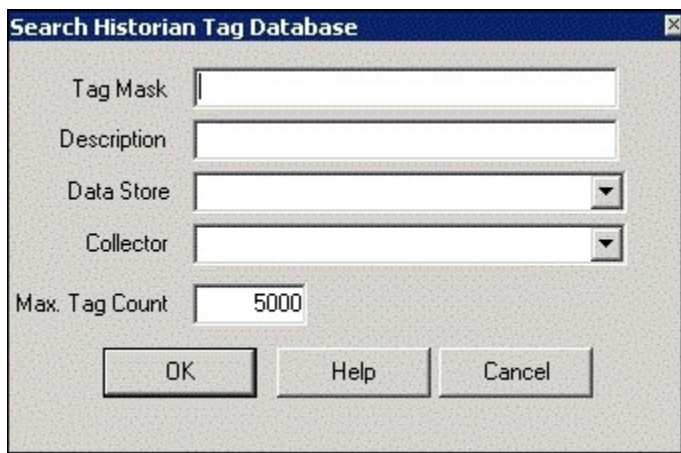

b. Enter a tag search mask in the **Tag Mask** field, using \* and ? wildcard characters.

You can search for a description instead of a tag by entering a mask in the **Description** field.

If you leave both fields blank, the search returns all tags.

- c. Select the name of the collector in the **Collector** field.
- d. Enter the maximum number of tags the search should return.

If you leave this field blank, your search will return all the tags available in the Historian Tag Database.

e. Select **OK**.

The **Tag Maintenance** page appears.

#### **Note:**

Prior to performing any maintenance, it is recommended to adhere to the accepted practice of performing a backup of your Historian archive. It is also recommended that you use the Excel Add-In to export your tag configuration for all tags. It is recommended that you export tags associated with each collector on a separate worksheet.

- f. If you want to change the default tag properties, select the name of the tag.
- g. Enter the properties of the tag in the appropriate fields.
- h. Select **Update** to save your entries.

#### **CAUTION:**

Multi-select and property change will affect all selected tags. Changing the collector type for the Calculation and Server-to-Server tags will result in a loss of the calculation formula.

- 2. To search for tags using the Web Admin console:
	- a. Select **Advanced Search** in the **Tags** page. The **Advanced Search** window appears.
	- b. In the **Step 1** section, select the tag criteria from the list.
	- c. Enter or select the **Tag Criteria Value**.

If you leave the fields blank, the search returns all the available tags.

- d. Select **Add Criteria** and choose **Collector Name** as criteria.
- e. Select the collector from the list.
- f. Select **Find Tags**.

All the tags that satisfy the query criteria are displayed in the **Step 2** section.

- g. Select the tags and select **Apply** to return the list of tags to the parent **Tags** page.
- h. If you want to change the default tag properties, select the name of the tag from the list and edit the properties in the **Tag Editor** section.

i. Select **Update** to save your entries.

#### **CAUTION:**

Multi-select and property change will affect all selected tags. Changing the collector type for the Calculation and Server-to-Server tags will result in a loss of the calculation formula.

## Remove Tags

Deleting a tag only removes it from the browse list; the data remains intact in the Archive and can be queried by tag name. It is recommended that you export your tag configuration before and after tag modifications.

- 1. To remove a tag using Historian Administrator:
	- a. On Historian Administrator **Main** page, select the **Tags** link on the toolbar. The **Tag Maintenance** page appears.
	- b. Select the name of the tag you want to remove.

To remove multiple tags:

- Select a tag to highlight it.
- Select multiple tags by pressing the **Control** key and selecting the individual tags.
- Select contiguous tags by pressing the **Shift** key and selecting the first and last tags of the sequence.
- c. Select the **Delete** button.

The **Delete Tag** window appears.

- d. Select either **Remove Tag from System** or **Stop Data Collection** and select **OK**. If you want to stop collection temporarily and resume collection later for a specified time, you can disable collection for that tag instead. To do this, select the tag on the **Tag Maintenance** page, select **Collection**, and then select the **Disable** option for the **Collection**  field.
- 2. To remove a tag using the Web Admin console:
	- a. On Historian Administrator **Main** page, select the **Tags** link on the toolbar. The **Tag Maintenance** page appears.
	- b. Select the name of the tag you want to remove.

To remove multiple tags:

- Select a tag to highlight it.
- Select multiple tags by pressing the **Control** key and selecting the individual tags.
- Select contiguous tags by pressing the **Shift** key and selecting the first and last tags of the sequence.
- c. Select the **Delete** button.

The **Delete Tag** window appears.

d. Select either **Remove Tag from System** or **Stop Data Collection** and select **OK**.

## Browse a Data Source for New Tags

To browse for new tags, your collector must be running. If it is not running, start the collector.

The most common way to add tags to an Historian Database is to browse the data source for new tags.

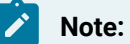

Performing large tag browses in Historian Administrator may cause your session to time out. Use the browse filter criteria to return a smaller list. In the Non-Web Administrator, if your OPC server supports hierarchical organization of your tags, see Adding Tags for Collectors with [Hierarchical](#page-192-0) [Browsing](#page-192-0) [\(on page 191\)](#page-192-0) to speed browse sessions.

- 1. To browse for new tags using Historian Administrator:
	- a. Open the Historian Non-Web Administrator.
	- b. Select the **Collectors** link from the toolbar. The **Collector Maintenance** page appears.
	- c. If you have multiple collectors listed, select a collector from the **Collectors** list.
	- d. To browse for new tags from your data source, select **Add Tags** at the bottom of the page. The **Add Multiple Tags From Collector** window appears.

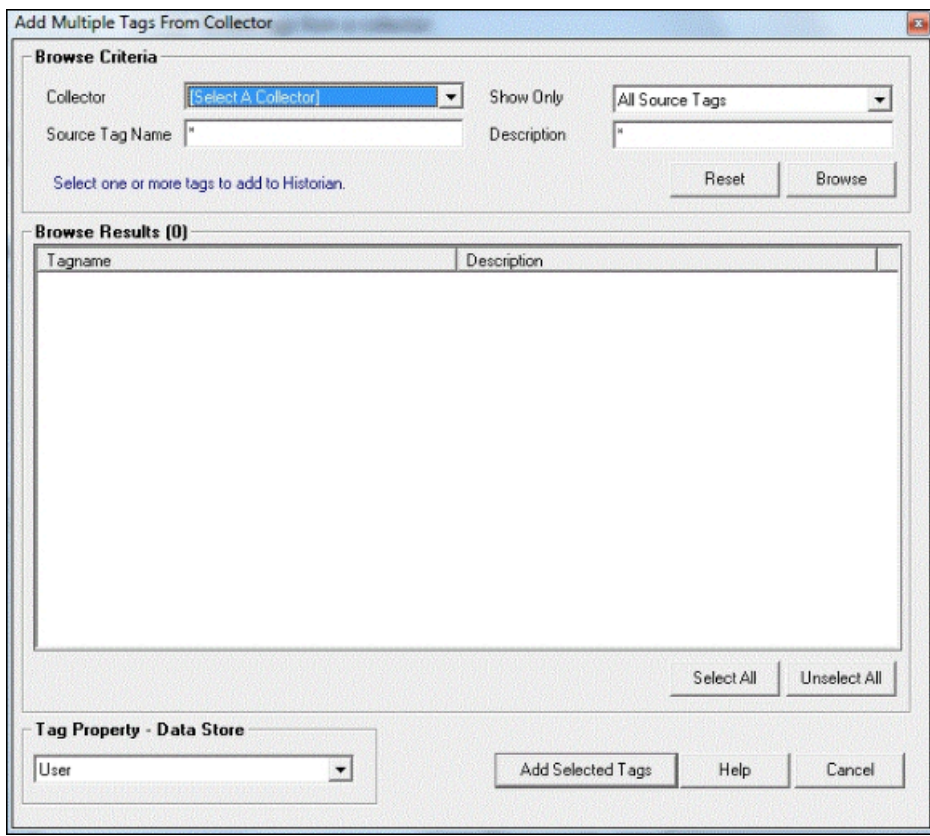

e. In the **Show Only** field, select either **All Source Tags** or **Source Tags Not Collected**. If you select the second option, the browse returns only the tags that are not currently included for collection.

If a Historian tagname is different from its source address tagname, the source tag is displayed in the returned list even if you browse the collector using the **Show Source Tags Not Collected** criterion. Collection on the same source address using a unique tagname is allowed.

A check mark beside a tag indicates that the tag is currently being collected. Absence of a mark indicates that the tag is not currently being collected.

- f. In the **Source Tagname** and **Description** fields, you can optionally enter masks for the browse, using standard Windows wildcard characters.
- g. Select **Browse** to initiate the search or **Reset** to start over.

The browse returns a list of tags, as shown in the following figure. In the Historian Non-Web Administrator, a tag that is currently collected appears in black type. A tag that is not currently collected appears in blue type.

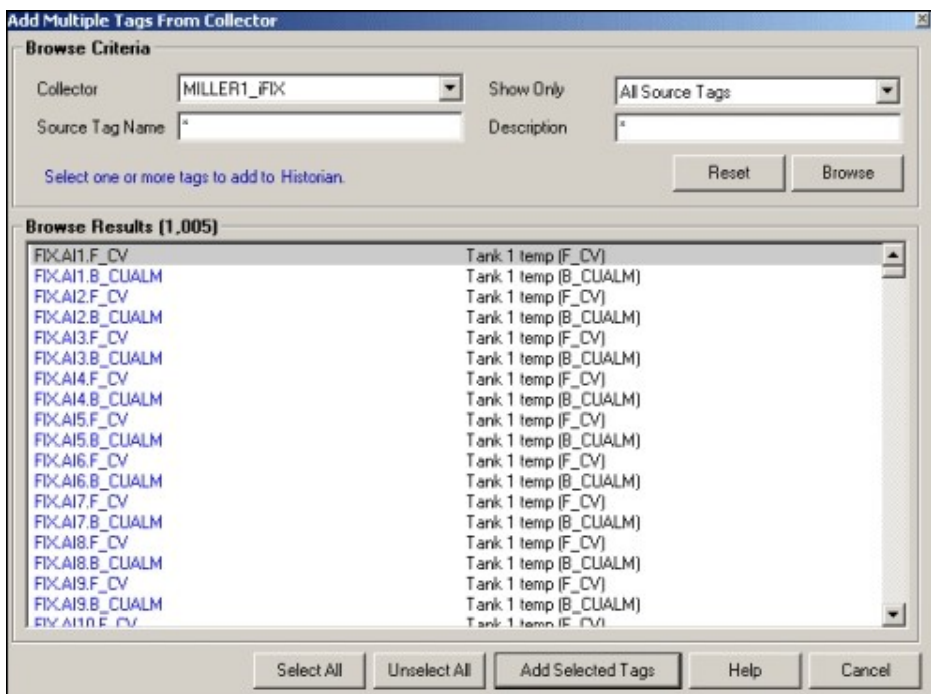

See also Add Multiple Tags from a Collector Using Historian [Administrator](#page-188-0) [\(on page 187\)](#page-188-0).

- 2. To browse for new tags using the Web Admin console:
	- a. Open the Historian Web Administrator.
	- b. Select the **Collectors** link from the toolbar.

The **Collector** page appears.

- c. If you have multiple collectors listed, select a collector from the **Collectors** list.
- d. To browse for new tags from your data source, go to the **Tags** page from the **Configuration** page.
- e. Select **Add Tags** at the bottom of the page and select **Add Tag from Collector**. The **Add Tags from Collector** window appears.
- f. Select single or multiple tags, select on **Add Selected Tags** button. See also Add Tags from a [Collector](#page-191-0) Using the Web Admin Console [\(on page 190\)](#page-191-0).

### About Configuring Collector Options

If you are using Historian Administrator, configure collector options as follows:

- Start at the **Collector Maintenance** page in Historian Administrator. You can access the Collector Maintenance page in several ways:
	- Select the Collectors link in any of the major pages in Historian Administrator.
	- Select the collector name in the Collectors section of Historian Administrator Main page. This displays the page with the specific collector already selected.

The Collector Maintenance page lists all connected collectors at the left of the page. The right-side displays parameter values, in several tabs, for the collector you select by selecting on a name in the list.

• To make a change in a configurable parameter, enter the value in the appropriate field and select **Update**. For more information, refer to Historian Administrator.

If you are using the Web Admin console,

- Go to the **Collectors** page. This displays the list of available collectors and their status. You can edit the collector configurable parameters.
- From the **Collector Maintenance page** or the **Collector page**, select the various tabs to display parameters of various types for the specific collector you have selected.

For more information, refer to Historian Web Administrator Help.

### Collect Vendor Attributes

.

Data sources are often customized to include information specific to a site's installation in the form of vendor attributes. This customization adds data not covered by the OPC or OPCAE specifications and may or may not require storage in the Historian Archive. As a result, Historian Administrator provides a means to specify which vendor attributes will be collected from any given data source. A maximum of 10 vendor attributes can be collected.

- 1. To collect vendor attributes using Historian Administrator:
	- a. In the Historian Administrator **Main** page, select the **Collectors** link in the toolbar. The **Collector Maintenance** page appears.
	- b. Select **Configuration**.
	- c. To collect all vendor attributes from the data source, select **All**.
	- d. To collect up to 10 selected vendor attributes from the data source:
- i. Select the **Selected** option.
- ii. Select **Add** to add a vendor attribute to collect from the data source.

The **Vendor Attributes** window appears.

e. In the **Vendor Attribute** field, enter the vendor attribute you wish to collect from the data source and select **OK**.

The vendor attribute appears in the list box on the **Collector Configuration** page.

- f. To remove a vendor attribute, select it in the list box and select **Remove**.
- g. Select **Update** to apply your changes.
- 2. To collect vendor attributes using the Web Admin console:
	- a. In the Historian Dashboard, select the **Details** button in the Collectors section. The **Collect Statistics** window appears.
	- b. Select the **Configure** button. The **Collector Configuration** page appears.
	- c. To collect all vendor attributes from the data source, select **All**.
	- d. To collect up to 10 selected vendor attributes from the data source:
		- i. Select the **Selected** option.
		- ii. Select **Add** to add a vendor attribute to collect from the data source.

The **Vendor Attributes** window appears.

e. In the **Vendor Attribute** field, enter the vendor attribute you wish to collect from the data source and select **OK**.

The vendor attribute appears in the list box on the **Collector Configuration** page.

- f. To remove a vendor attribute, select it in the list box and select **Remove**.
- g. Select **Update** to apply your changes.

#### Collector Spare Configuration

Spare configuration enables you to add additional configuration to the tag using the **Spare 1** to **Spare 5** fields in all the collectors except in a Server-to-Server collector, Server-to-Server distributor, and an OSI PI distributor.

- In case of an OSI PI distributor, data is read from the Historian tag displayed in the **Source Address** field and sent to the OSI PI tag name displayed in the **Spare 1** field. To control the source and destination tags, change the **Source Address** and **Spare 1** values. You can add or update values in the remaining spare fields.
- In case of Server-to-Server collector and Server-to-Server distributor, you can update the **Spare 1** to **Spare 4** values, but the **Spare 5** field is used only for internal purposes. Therefore, do not update the **Spare 5** field.

## Data Collector Operation and Troubleshooting

## Data Collector File Locations

Historian data collector files are installed in the following default directories:

#### • **Executables**

◦ OPC, Simulator, File, Calculation, and Server-to-Collectors

c:\Program Files\Proficy\Historian\Server

◦ iFIXCollector

C:\Program Files (x86)\GE\iFIX

#### • **LOG files and SHOW files**

C:\Historian Data\LogFiles (\*.log, \*.shw)

• Buffer files and local tag cache

C:\Historian Data\BufferFiles (\*.msq, \*.cfg)

# Pause or Resume Data Collection for All Tags

- 1. To pause or resume data collection using Historian Administrator:
	- a. Open Historian Administrator.
	- b. Select the **Collectors** link.

The **Collector Maintenance** page appears.

- c. From the list of collectors at the left of the page, select the collector you want to pause or resume.
- d. Select the appropriate running status from the **Collection Status** section in the **General** section.

No data buffering occurs while collection is paused.

- e. Select **Update** to activate your change.
- 2. To pause or resume data collection using the Web Admin console:
	- a. Go to the **Collectors Configuration** page.
	- b. From the list of collectors at the left of the page, select the collector you want to pause or resume.
	- c. Select **Pause** or **Resume**.

No data buffering occurs while collection is paused.

- 3. To pause or resume data collection by accessing the local collector machine:
	- a. On the **Start** menu, select **Run**.
	- b. Type services.msc and select **OK**. The **Services** window appears.
	- c. Select the **Historian** (collector type) **Collector** and select **Start** or **Stop**.
	- d. Select **Close**.
- 4. To pause data collection from the Collector icon:
	- a. Select the Windows **Start** button, select Historian 6.0 from the **Programs** menu, and select the appropriate icon for your collector. The process should start and an application icon display should appear in minimized form
	- b. To stop the collector, maximize the icon from the toolbar, type s, and press **Enter**.

#### Pause Data Collection for a Subset of Tags

on the lower toolbar.

- 1. To pause data collection for a subset of tags using Historian Administrator:
	- a. From Historian Administrator **Main** page, select the **Tags** link. The **Tag Maintenance** page appears.
	- b. Select one or more tags in the **Tags** section. The right-hand column displays current parameters.
- c. Locate the **Collection** field in the **Collection** section.
- d. Select the **Disabled** option.
- e. Select **Update**.
- 2. To pause data collection using the Web Admin console:
	- a. Go to the **Tags** page from the **Configuration** page.
	- b. Select one or more tags in the **Tags** section. The **Tag Editor** section displays current parameters.
	- c. Locate the **Collection** field in the **Collection** section.
	- d. Disable the option.
	- e. Select **Update**.

Data collection stops for those tags. To re-activate collection for those tags, select **Enabled**  for the **Collection** option and select **Update**.

#### **Note:**

If the collector is configured to allow online changes, making configuration changes such as the above may cause bad data samples to be recorded as the collector internally restarts. Disable online configuration changes and restart the collector manually if you want to avoid this behavior.

# Modify User Privileges for Starting a Collector

To start any collector, a user must have Power User privileges at a minimum. Typically, a user from the Administrator group starts a collector. If running as a service, you can use the local system account. If a user is not a Power User or Administrator, for instance, and you still want to allow that user to start a collector, you can override the user permissions setting in the Windows Registry.

The following example shows how to change the user permissions for a collector (the iFIX collector). While these steps outline the procedure for changing the user permissions for the iFIX collector, note that you must perform these steps individually for each collector that you want to allow the user to start.

To change the permissions in the Windows Registry, you must be an Administrator. After you change the permissions, you can exit the Registry Editor, allow the user to log in again, and then allow that user to restart the collector.

- 1. On the **Start** menu, select **Run**.
- 2. Type regedt32 and select **OK**.

The Registry Editor appears.

3. Navigate to the following registry key:

HKEY\_LOCAL\_MACHINE\SOFTWARE\Intellution,Inc.\iHistorian\Services\iFixCollector

- 4. Right-select the **iFIX Collector** folder and select **Permissions**. The **Permissions for iFIXCollector** window appears.
- 5. Select the **Users** group in the top portion of the window.
- 6. Select the **Allow** check box from the **Full Control** permissions, in the bottom portion of the window.
- 7. Select **Apply**.

## About Monitoring Data Collector Performance Statistics

You can evaluate data collector performance by observing information displayed or recorded in the following pages or files:

• Historian Administrator **Main** page and Historian **Messages** page.

For a detailed description of the parameter/option fields and the Alerts and Message Search Windows, refer to Using Historian Administrator manual.

• LOG and SHOW files on the data collector local machine.

LOG  $(.109)$  files are historical journals of every event affecting operation of the collector. When you troubleshoot a problem in a collector, examining the log files is the best place to begin. The default path for LOG and SHW files is  $C:\Perb$ ficy Historian Data $\LogFiles$ . The highest number is the most recent.

SHOW (.shw) files allow you to examine the current configuration of a data collector. This file also details version and system configuration affecting the specific collector. The default path for LOG and SHW files is C:\Proficy Historian Data\LogFiles.

If you are upgrading from a previous version of Historian, then the Archives, LogFiles, and BufferFiles destination paths will remain unchanged.

Historian periodically checks for Archives, Bufferfiles, and Logfiles folder disk space availability. If the available disk space is less than configured, then Historian Data Archiver may shutdown.

• Event Viewer on the Historian Server and on the collector local machine.

The Windows Event Viewer logs all system events of interest to an administrator or developer. Each event has an identifying icon, such as Information, Warning, or Error. Select an item to display more detail about the event. Use this information to determine when and why a server fault occurred and when satisfactory operation was restored.

• Historian tag using the source address of the Rate Output Address, Status Output Address, or heartbeat Output Address.

# Troubleshooting Tag Configuration

To troubleshoot the tag configuration:

- View the Collector SHOW (DataCollector.shw) file in  $\text{c:}\$  Historian Data\LogFiles \xxxCollector.shw to review the current Data Collector configuration.
- View the DataCollector.LOG file in C:\Proficy Historian Data\LogFiles \xxxCollector-01.log to detect operational errors with Tags.
- If you are using aggregate data, such as average, minimum, or maximum, use a chart display such as the trend option or the Excel Add-In to sample and then observe how data is stored.
- If you are not certain about what is happening, turn off Collector Compression and Archive Compression and observe how raw data values flow into the archive. Be sure to export the tag configuration first so you can return to the original configuration.

#### **Note:**

If you are upgrading from a previous version of Historian, then the Archives, LogFiles, and BufferFiles destination paths will remain unchanged. By default, C:\Program Files\Proficy\Proficy Historian\Logfiles\.

# Reviewing the Active Collector Configuration

You can view the active collector configuration via the Historian Administration too, and you can also view the local Data collector SHOW (.shw) file.

1. In Historian Administrator Main page, select the **Collectors** link. The Collector Maintenance page appears.

#### The **Collector Maintenance** page appears.

- 2. Select a data collector in the left column. The right column fills with current configuration data.
- 3. Examine the current configuration settings to verify that they are appropriate. You can also review the active configuration by examining the local Data Collector SHOW(.SHW) File, as shown below:

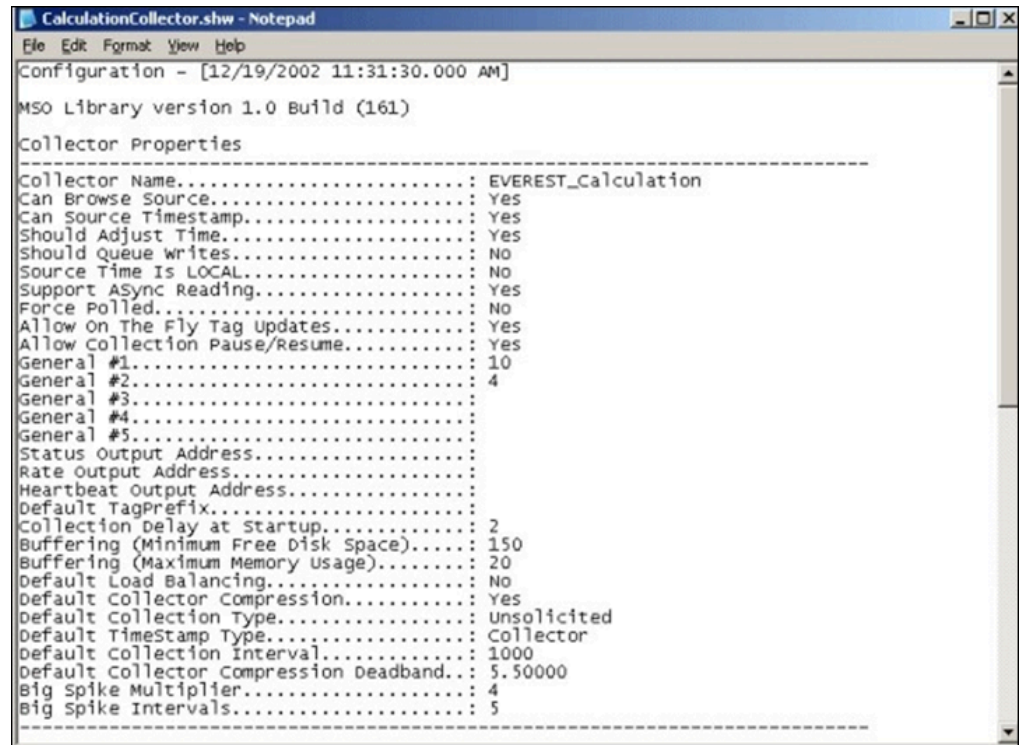

4. Scan the contents of the file and verify that the configuration parameters are correct for the application.

If any of the values are not appropriate:

- a. Go back Historian Administrator.
- b. Select the **Collectors** link to display the **Collector Maintenance** page.
- c. Select a collector.
- d. Access the various sections and enter new values as appropriate.
- e. Select **Update**.

The new values are stored in the Data Collector SHW file after 30 seconds.

#### Collector and Archive Compression

It is possible for collected tags with no compression to appear in Historian as if the collector or archive compression options are enabled. If collector compression occurs, you will notice an increase in the percentage of the Compression value from 0% in the **Collectors** panel of the **System Statistics** page in Historian Administrator. When archive compression occurs, you will notice the **Archive Compression** value and status bar change on the **System Statistics** page.

#### **Collector Compression**

For all collectors, except the File collector, you may observe collector compression occurring for your collected data (even though it is not enabled) if bad quality data samples appear in succession. When a succession of bad data quality samples appears, Historian collects only the first sample in the series. No new samples are collected until the data quality changes. Historian does not collect the redundant bad data quality samples, and this is reflected in the Collector Compression percentage statistic.

For a Calculation or Server-to-Server Collector, you may possibly observe collector compression (even though it is not enabled) when calculations fail, producing no results or bad quality data.

#### **Archive Compression**

If the **Archive Compression** value on the **System Statistics** page indicates that archive compression is occurring, and you did not enable archive compression for the tags, the reason could be because of internal statistics tags with archive compression enabled.

## Data Buffering

During normal operation, the Data Collector sends data and messages to the Historian Server using TCP/ IP.The Server responds when it has successfully received the data.

Normal variations in response from the server can leave a small number of messages buffered in memory.When the collector loses its connection, or whenever the server cannot keep up with throughput, the data collector establishes a buffer. During such periods, the data collector continues to write data, caching it in the local file and memory buffer instead of writing it to the server. When the collector reestablishes the connection to the server, it forwards the stored data to the server, clearing the buffer as the server successfully receives the data.

If a collector writing to an archive loses its connection and the disk buffer becomes full, real-time collection does not begin immediately upon the re-established connection to the server. No data is collected from the time that the connection to the archive is re-established until approximately the time it takes for the buffer on the collector to clear.

#### **Note:**

The Data Buffering feature does not apply to File collectors. The File collector does not process incoming files when the connection to the server is down. When the connection is re-established, processing of incoming files resumes.

If there is not enough free space for a collector to create its buffer files on initial startup, the collector shuts down immediately and sends the following message to the Event Viewer:

"[datetime] MessageAdd -MDW\_iFIX collector Buffering could not create buffer files. Shutting down."

If there is not enough free space for the collector to create its buffer files on startup, the collector shuts down and sends a message to the Event Viewer. The simplest way to prevent this from happening is to free up disk space to allow the collector to start. If this is not possible, you can edit the Registry to change the buffer size.

## Editing the Registry to Change the Buffer Size

- 1. Select **Run** from the **Start** menu.
	- The **Run** window appears.
- 2. Type Regedit and press **Enter**. The **Registry Editor** appears.
- 3. Locate the ComputerName\_OPC1 key, where ComputerName is the name of your computer. You can find this key here:

HKEY\_LOCAL\_MACHINE\SOFTWARE\Intellution,Inc.\Historian\Services\OPCCollector\ComputerName\_OPC1

- 4. Add a new DWORD value. Enter the name MinimumDiskFreeBufferSize, select the decimal option, and set the value to a small number such as 10 or 20. The value that you enter represents the number of MB of buffer space needed.
- 5. Start the collector.
- 6. If the Collector does not connect to the Historian Server, check the log file in the logfiles folder on the collector computer. If the log states that Historian "could not create buffer files" then repeat steps 1-5, this time using a smaller number.
- 7. Once the Collector connects to the Historian Server, the collector should appear in the Admin UI and you can readjust the buffer file size on the bottom of the collector's **General** section.

### Setting Up Services Recovery Actions in Windows

Windows allows you to set up recovery actions to take place if a service fails. If you are running Historian Collectors on Windows, set recovery actions to restart the service for your individual collectors.

To set recovery actions for a specific service:

- 1. Open the **Control Panel**.
- 2. Double-click the **Administrative Tools** icon.
- 3. Double-click the **Services** icon in the **Administrative Tools** window.

The **Services** window appears.

- 4. Right-select the Service you want to set recovery options for.
- 5. Select **Properties**.

The **Service Properties** window appears.

- 6. Select **Recovery**.
- 7. Select the recovery actions you want in the **First attempt failure**, **Second attempt failure** and Subsequent attempts failure fields.

For more information on setting Services Recovery Actions, refer to the Microsoft Management Console online Help.

# Working with Python Expression Tags

# Python Expression Tags in Historian

A Python® expression is typically a single line of Python code which, when executed, evaluates to a single value. It can also be thought of as the right-hand side of a Python assignment operation.

Python Expression Tags are used in cases where you do not want to store a raw data value, but wish to store only derived or calculated values. Historian allows raw data to be pre-processed with Python expressions during collection, so that the data collected for the expression tags contain these derived values.

See [www.python.org/](https://www.python.org/) for complete Python documentation.

# **Note:**

This functionality is available only for the Enterprise edition of Historian.

To use a Python Expression Tag in Historian, you must configure a tag as a Python Expression Tag using either Historian File collector or Historian Excel Add-in. You can then use the Python expression on this tag to pre-process raw data before the result is inserted into Historian.

The following collectors support Python Expression Tags:

- Simulation Data Collector
- iFix Data Collector
- OPC Data Collector
- OSI PI Collector
- Windows Performance Collector
- Collector Toolkit

To enable Python Expression support for toolkit-based collectors, copy the following files to the collector executable path:

- python34.dll
- ihcpprest140\_2\_8.dll.dll
- PythonExpressionExtension.dll

For 32-bit collectors, these files are located at  $C:\Perogram \ Files\Proticy\Proticy \Histor$ \x86\Server. For 64-bit collectors, these files are located at C:\Program Files\Proficy\Proficy Historian\x64\Server.

## Supported Python Modules

This table lists the available Python modules. Within the approved modules below, certain Python classes, functions, and keywords may not be available for use, for security reasons. For example, the exec function cannot be used.

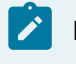

#### **Note:**

Python modules not listed in the table are not supported.

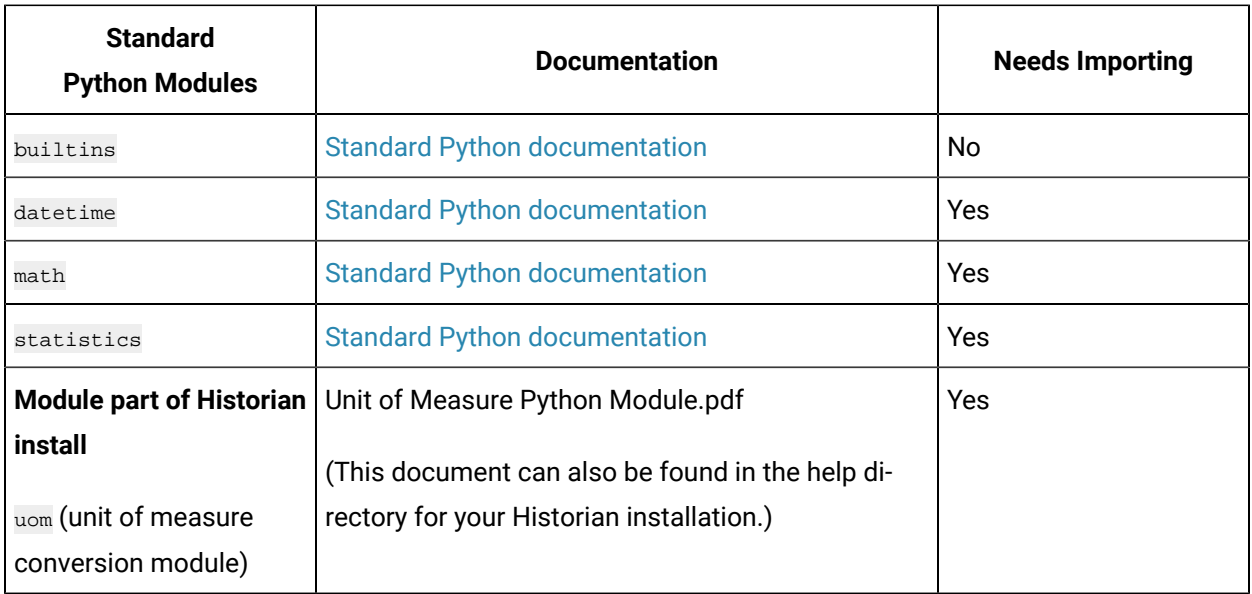

# Constructing and Adding Python Expression Tags

To configure and use the Python Expression Tag in Historian:

- 1. Construct a Python [Expression.](#page-215-0) [\(on page 214\)](#page-215-0)
- 2. Construct the JSON [configuration.](#page-215-1) [\(on page 214\)](#page-215-1)
- 3. Add the Python [Expression](#page-217-0) Tag to Historian. [\(on page 216\)](#page-217-0) For examples, see the Python [Expression](#page-219-0) Tag Examples [\(on page 218\)](#page-219-0).

### <span id="page-215-0"></span>Constructing a Python Expression

- 1. Open a text editor.
- 2. Construct an expression in Python that takes raw data and produces a calculated value you want to store in Historian.
	- The raw data in your expression is exposed in the Python script as an object with the following properties: value, is\_quality\_good, is\_quality\_bad, timestamp
	- You can give this object any name you want.
- 3. Ensure that the expression you create is a valid Python expression (that is, it evaluates to a single value).

For example, we call our object  $t_{\text{temp}}$  and we use the  $_{\text{value}}$  property. We create a simple, valid Python expression, taking raw data  $(t_{\text{emp.value}})$  and create a calculated value.

temp.value + math.pow(10,temp.value/70)

To use this example,  $t_{\text{emp}}$ .  $v_{\text{value}}$  must be defined and the Python  $_{\text{match}}$  module must be imported.

### <span id="page-215-1"></span>Constructing the JSON Configuration

Construct a JSON configuration object that contains the Python expression in the same text editor. This allows you to specify Python modules that you require and to link the variables (parameters) used in the expression to a raw data source.

It is easier to edit your JSON in the Historian Excel Add-In, which you will use later to add the tag to Historian, see Adding a Python [Expression](#page-217-0) Tag to Historian [\(on page 216\)](#page-217-0).

The JSON needs to be "minified" and it needs to conform to a particular structure. **Example of JSON containing a Python Expression in "Minified" format**

```
{"imports":["math"],"script":"temp.value +
math.pow(10,temp.value/70)","parameters":[{"name":"temp","source":{"add
```
Here is an example of JSON structure in "Beautified" format. The **highlighted** entries are placeholders.

{ "imports":["**<imported\_module0>**", "**<imported\_module1>**",
```
"<imported_module2>",...], "script":"<python_expression>",
"parameters":[
{
"name":"<variable_name>", "source":{"address":"<source_address>",
"dataType":"<datatype_of_parameter_value_field>"}
},...
\, \, \,}
```
After "imports", list the Python modules you need to import for your Python expression. See [Supported](#page-214-0) Python [Modules](#page-214-0) [\(on page 213\)](#page-214-0).

After "script", enter the python expression that you created in [Constructing](#page-215-0) a Python Expression (on [page 214\)](#page-215-0).

Provide values for the following parameters:

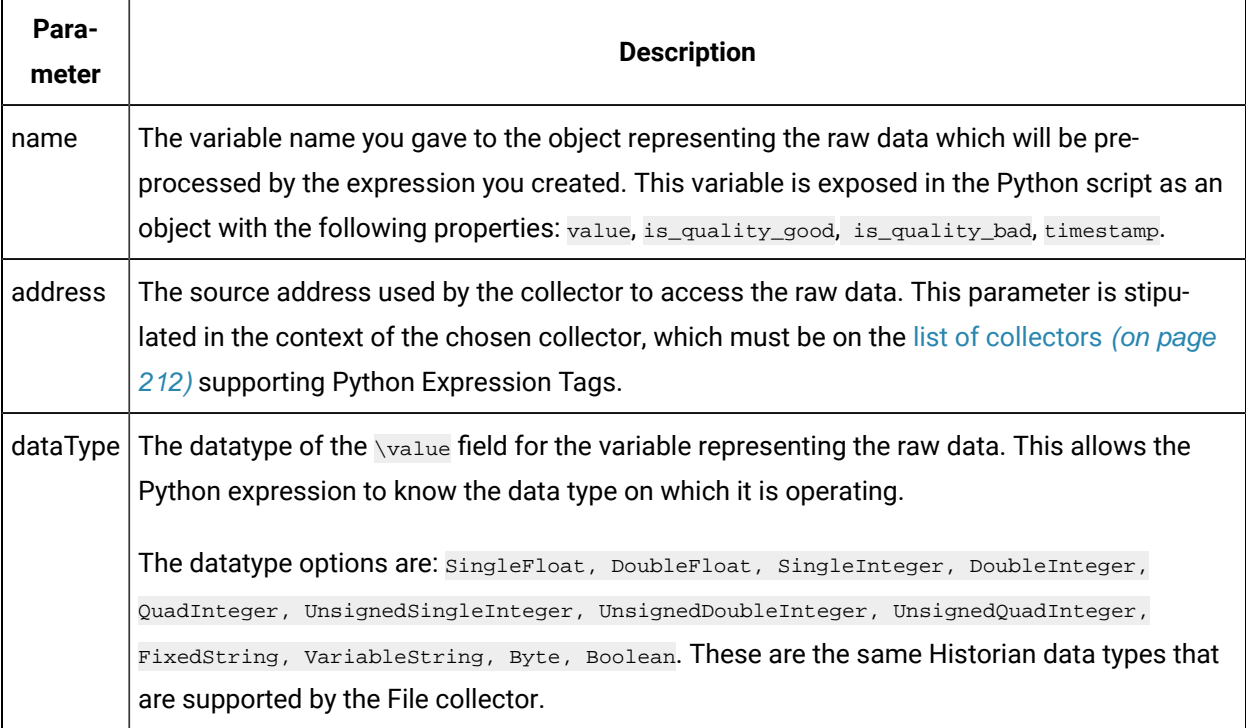

#### **Example of JSON containing a Python Expression in "Beautified" format**

This example uses the Simulation Collector. Your collector might use a different source address.

{ "imports":["math"],

```
 "script":"temp.value+math.pow(10,temp.value/70)",
 "parameters":[{"name":"temp","source":
{"address":"Simulation00001","dataType":"SingleFloat" } } ]
}
```
It is important to check that your JSON is valid, since no validation will be performed on the JSON at tag creation.

### **Minified JSON**

Once you have constructed this JSON, you need to format it as a "minified" string, so that it can be processed in later steps. Minified JSON has no newline characters or comments. There are tools which can help you minify JSON.

For our example, the minified JSON would look like this:

```
{"imports":["math"],"script":"temp.value + math.pow(10,temp.value/70)","parameters":
[{"name":"temp","source":{"address":"Simulation00001","dataType":"SingleFloat"}}]}
```
Pay attention to escape characters in your JSON. If your JSON contains a \ character, you need to escape it. So,  $\setminus$  becomes  $\setminus \setminus$  (since  $\setminus$  is used to escape another  $\setminus$ ).

# Adding a Python Expression Tag to Historian

You can now add a Python Expression Tag to Historian. Ensure the following for your Python Expression Tag:

- CalcType is set to "PythonExpr".
- SourceAddress contains the JSON configuration.

Adding the Python Expression Tag can be done using Historian File collector or Historian Excel Add-in in the same way that you would add a regular tag.

For more information on adding tags, refer to Historian File collector or Historian Excel Add-in.

• File collector (especially the CSV File Formats and XML File Formats sections)

If you add your tag to the Historian via the File collector and using the CSV format, you must enclose the JSON in quotation marks (") to satisfy CSV requirements for a column value containing commas (,).

This means that you will also need to escape any quotation marks (") in the JSON. That is, " becomes "" (as " is used to escape another ").

• Using the Historian Excel Add-in

The Historian Excel Add-In has the advantage of being easiest to use for editing your JSON.

# Example of Adding a Tag Using the File collector

For this example, we choose to add a Python Expression tag to the Historian using the File collector to import a CSV file.

The file contents look like this:

```
[Tag]
Tagname, CollectorName, CalcType, SourceAddress, DataType, Description
ExampleTag,SimulationCollector,PythonExpr,
"{""imports"":[""math""],""script"":""temp.value +
math.pow(10,temp.value/70)"",""parameters"":[{""name"":""temp"",""source"":{""address"":""Simulation00001"",""dataType"
":""SingleFloat""}}]}",
SingleFloat,Python Expression Tag example
```
Note the following:

- The CalcType header is included and set to PythonExpr.
- The Source Address is set to the minified JSON created in the previous step.
- The CollectorName is set to SimulationCollector, which is a Simulation Collector. This collector is on the list of collectors supporting Python Expression Tags. Your collector might be called by a different name.
- The quotation marks within the JSON string are escaped with other quotation marks in the CSV file.

For more information, refer to File collector > CSV file format.

## Viewing the Python Expression Tag

When viewing a Python Expression Tag using Historian Administrator, note that:

- The Source Address field contains the full applicable JSON configuration, which includes an indication of the source address. Changing this is not recommended.
- The **Browse** button for configuring the Source Address is disabled for Python Expression Tags.

# <span id="page-219-0"></span>Python Expression Tag Examples

This section provides examples for using Python® Expression Tags.

## **Using No Python Modules or Functions**

In this example, we want to perform gross error detection on a signal "signal" and clip the values to a range between 0 and 600.

### **Expression**

To solve this, we create the following Python expression.

0 if Signal.value<0 else (600 if Signal.value>600 else Signal.value)

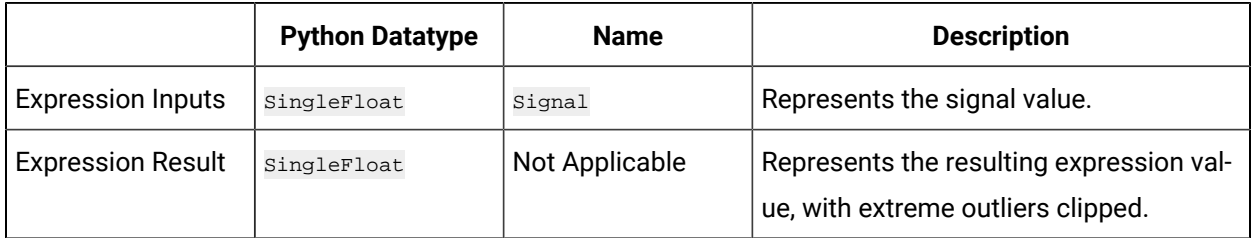

**Python Modules to Import for this Expression:** None. (Only modules contained on the list of [supported](#page-214-0) [modules](#page-214-0) [\(on page 213\)](#page-214-0) are available for this expression.)

### **Constructing the JSON:**

Using the created expression, we construct the following JSON. For more information, refer to Constructing the JSON [Configuration](#page-215-1) [\(on page 214\)](#page-215-1).

```
"script":"0 if Signal.value<0 else (600 if Signal.value>600 else Signal.value)", "parameters":[
 {
               "name":" Signal",
               "source":{"address":"Simulation00001", "dataType":"SingleFloat"}
 }
 ]
 }
```
Note that the address parameter is stipulated in the context of the chosen collector, which must be on the list of [collectors](#page-213-0) [\(on page 212\)](#page-213-0) supporting Python Expression Tags.

In this example, we have used the Simulation Collector. Your collector might use a different source address.

We then transform the above into a minified JSON string:

```
{"script":"0 if Signal.value < 0 else (600 if Signal.value > 600 else Signal.value)","parameters":
                     [{"name":"Signal","source":{"address":"Simulation00001",dataType":"SingleFloat"}}]}
```
#### **Adding the Expression Tag to Historian**

For this example, we choose to add a Python Expression tag to the Historian using the File collector to import a CSV file. (We could also have added the tag via the Historian Excel Add-In.)

The file contents look like this:

```
[Tag]
 Tagname,CollectorName,CalcType,SourceAddress,DataType,DescriptionGEDSignalTag,SimulationCollector,PythonExpr,
                     "{""script"":""0 if Signal.value < 0 else (600 if Signal.value > 600 else 
 Signal.value)"",""parameters"":
 [{""name"":""Signal"",""source"":{""address"":""Simulation00001"",""dataType"":""SingleFloat""}}]}",
                     SingleFloat,Python Expression Tag example
```
Note the following:

- The CalcType header is included and set to PythonExpr.
- The Source Address is set to the minified JSON created in the previous step.
- The CollectorName is set to SimulationCollector, which is a Simulation Collector. Your collector might be called by a different name.
- The quotation marks within the JSON string are escaped with other quotation marks.

We then import the file, following the instructions specified in File [collector.](bm_file_collector.ditamap)

### **Using a Bulit-In Python Function**

In this example, we want to calculate the maximum of two temperature values to be collected.

#### **Expression**

To solve this, we create the following Python expression:

max(ThermocoupleA.value, ThermocoupleB.value)

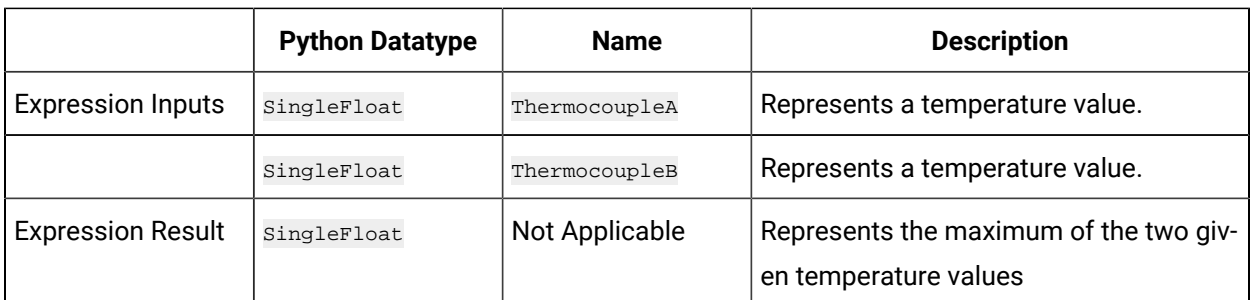

**Python Modules to Import for this Expression:** None. A built-in Python module from the Python Standard Library is used. (Only modules contained on the list of [supported](#page-214-0) modules [\(on page 213\)](#page-214-0) are available to this expression.)

#### **Constructing the JSON**

Using the created expression, we construct the following JSON:

```
{
 "script":"max(ThermocoupleA.value,ThermocoupleB.value)",
  "parameters":[
   { 
   "name":"ThermocoupleA",
   "source":{"address":"Simulation00001","dataType":"SingleFloat"}
   },
   { 
   "name":"ThermocoupleB",
   "source":{"address":"Simulation00002","dataType":"SingleFloat"}
   }
 \begin{array}{c} \hline \end{array}}
```
Note that the address parameter is stipulated in the context of the chosen collector, which must be on the list of [collectors](#page-213-0) [\(on page 212\)](#page-213-0) supporting Python Expression Tags. In this example, we have used the Simulation Collector. Your collector might use a different source address.

We then transform the above into a minified JSON string:

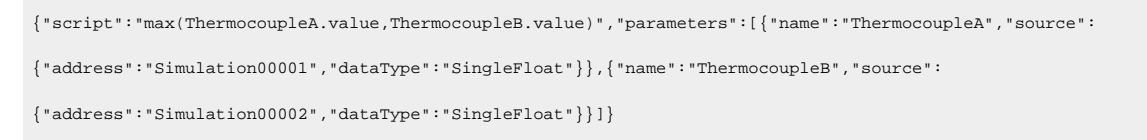

#### **Adding the Expression Tag to Historian**

For this example, we choose to add a Python Expression tag to the Historian using the Historian Excel Add-In. (We could also have added the tag by using via the File collector to import a CSV file. )

Ensure the following for your Python Expression Tag:

- The calcType is set to PythonExpr.
- The SourceAddress contains the JSON configuration.
- The CollectorName is set to the name of the chosen collector, which must be on the list of collectors supporting Python Expression Tags. Your collector might be called by a different name.
- The quotation marks within the JSON string are escaped with other quotation marks in the CSV file.

Otherwise, the tag is added in exactly the same way as for a regular tag.

### **Using A Python Standard Library Module**

In this example we want to calculate a result based on a specific time range for an expression input. We set a supply voltage to zero within prescribed time ranges.

#### **Expression**

To solve this, we create the following Python expression:

```
0 if (SupplyVoltage.timestamp.astimezone().time() >= datetime.time(18) and
SupplyVoltage.timestamp.astimezone().time() <= datetime.time(20, 30)) else
SupplyVoltage.value
```
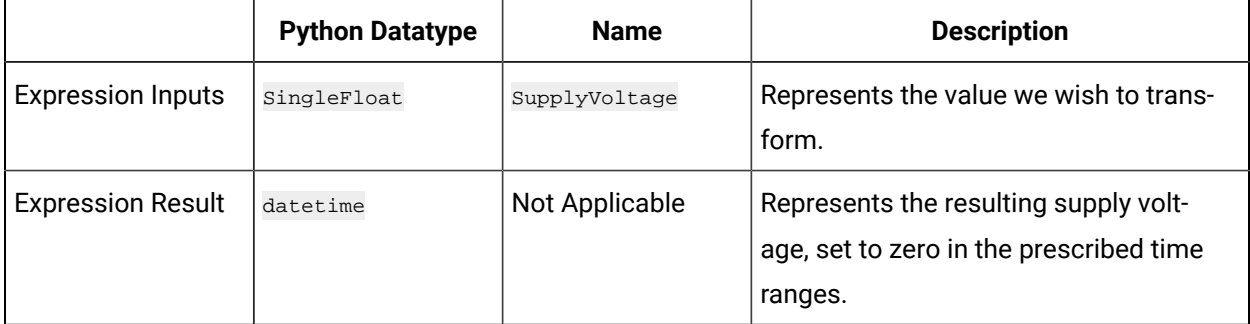

**Python Modules to Import for this Expression:** datetime module. This module is shipped with Historian.

**Constructing the JSON**

#### Using the created expression, we construct the following JSON:

```
{
 "imports":["datetime"],
 "script":"0 if (SupplyVoltage.timestamp.astimezone().time() >= datetime.time(18) and
SupplyVoltage.timestamp.astimezone().time() <= datetime.time(20, 30)) else
SupplyVoltage.value","parameters":[
  { 
  "name":" SupplyVoltage",
  "source":{"address":"Simulation00001", "dataType":"SingleFloat"}
  }
 \, \, \,}
```
Note that the address parameter is stipulated in the context of the chosen collector, which must be on the list of [collectors](#page-213-0) [\(on page 212\)](#page-213-0) supporting Python Expression Tags. In this example, we have used the Simulation Collector. Your collector might use a different source address.

We then transform the above into a minified JSON string:

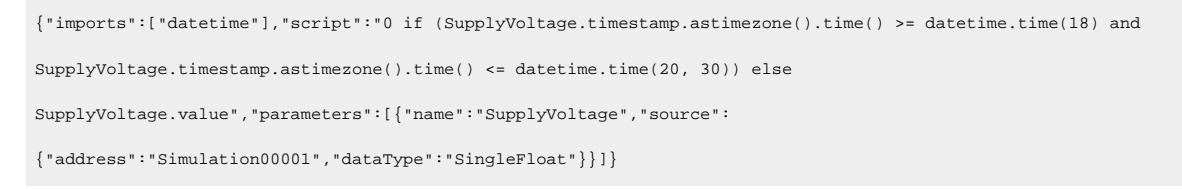

#### **Adding the Expression Tag to Historian**

For this example, we choose to add a Python Expression tag to the Historian using the Historian Excel Add-In. (We could also have added the tag via the File collector to import a CSV file.)

Ensure the following for your Python Expression Tag:

- The calcType is set to PythonExpr.
- The SourceAddress contains the JSON configuration.
- The CollectorName is set to the name of the chosen collector, which must be on the list of collectors supporting Python Expression Tags. Your collector might be called by a different name.

Otherwise, the tag is added in exactly the same way as for a regular tag.

## **Using A Python Standard Library Module**

In this example we want to calculate a result based on a specific time range for an expression input. We set a supply voltage to zero within prescribed time ranges.

#### **Expression**

To solve this, we create the following Python expression:

```
0 if (SupplyVoltage.timestamp.astimezone().time() >= datetime.time(18) and
\texttt{SupplyVoltage.time}.\texttt{imestamp.astimezone}~\texttt{dim}(~)~\texttt{filter}~\texttt{dattime.time}~\texttt{(20, 30)})~\texttt{else}SupplyVoltage.value
```
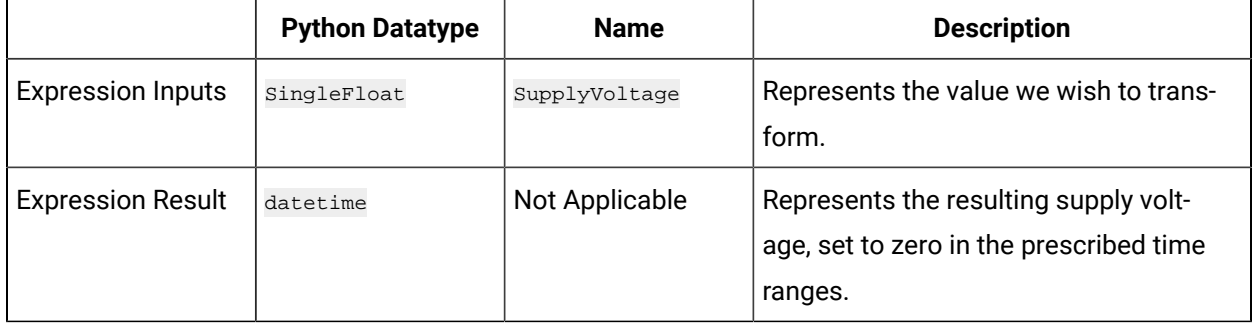

**Python Modules to Import for this Expression:** datetime module. This module is shipped with Historian.

#### **Constructing the JSON**

Using the created expression, we construct the following JSON:

```
{
 "imports":["datetime"],
 "script":"0 if (SupplyVoltage.timestamp.astimezone().time() >= datetime.time(18) and
SupplyVoltage.timestamp.astimezone().time() <= datetime.time(20, 30)) else
SupplyVoltage.value","parameters":[
  { 
  "name":" SupplyVoltage",
  "source":{"address":"Simulation00001", "dataType":"SingleFloat"}
  }
 \, \, \,}
```
Note that the address parameter is stipulated in the context of the chosen collector, which must be on the list of [collectors](#page-213-0) [\(on page 212\)](#page-213-0) supporting Python Expression Tags. In this example, we have used the Simulation Collector. Your collector might use a different source address.

#### We then transform the above into a minified JSON string:

```
{"imports":["datetime"],"script":"0 if (SupplyVoltage.timestamp.astimezone().time() >= datetime.time(18) and
SupplyVoltage.timestamp.astimezone().time() <= datetime.time(20, 30)) else
SupplyVoltage.value","parameters":[{"name":"SupplyVoltage","source":
{"address":"Simulation00001","dataType":"SingleFloat"}}]}
```
#### **Adding the Expression Tag to Historian**

For this example, we choose to add a Python Expression tag to the Historian using the Historian Excel Add-In. (We could also have added the tag via the File collector to import a CSV file.)

Ensure the following for your Python Expression Tag:

- The calcType is set to PythonExpr.
- The SourceAddress contains the JSON configuration.
- The CollectorName is set to the name of the chosen collector, which must be on the list of collectors supporting Python Expression Tags. Your collector might be called by a different name.

Otherwise, the tag is added in exactly the same way as for a regular tag.

## **Using A Historian Python Module**

In this example we want to convert a temperature value from Fahrenheit to Celsius.

#### **Expression**

To solve this, we create the following Python expression:

uom.to\_Celsius(Thermocouple.value, uom.Temperature.Fahrenheit)

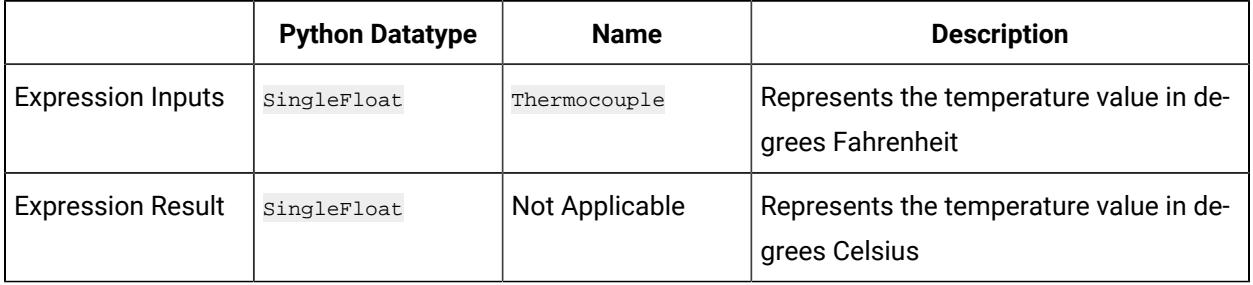

**Python Modules to Import for this Expression:** uom module. This Python module is shipped with Historian.

(Only modules contained on the list of [supported](#page-214-0) modules [\(on page 213\)](#page-214-0) are available to this expression.)

#### **Constructing the JSON**

Using the created expression, we construct the following JSON:

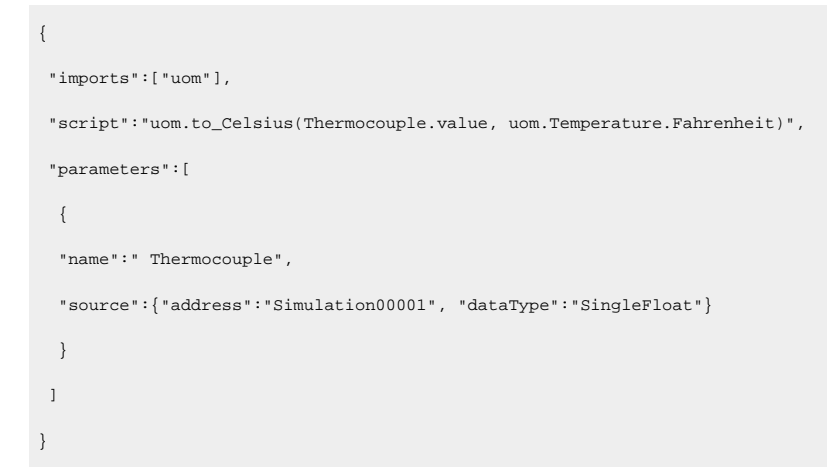

Note that the address parameter is stipulated in the context of the chosen collector supporting Python Expression Tags. In this example, we have used the **Simulation Collector**. Your collector might use a different source address.

We then transform the above into a minified JSON string:

```
{"imports":["uom"],"script":"uom.to_Celsius(Thermocouple.value,uom.Temperature.Fahrenheit)","parameters":
[{"name":"Thermocouple","source":{"address":"Simulation00001","dataType":"SingleFloat"}}]}
```
#### **Adding the Expression Tag to Historian**

For this example, we choose to add a Python Expression tag to the Historian using the File collector to import a CSV file. (We could also have added the tag via the Historian Excel Add-In.)

The file contents look like this:

```
[Tag]
Tagname,CollectorName,CalcType,SourceAddress,DataType,DescriptionConvertedTempTag,SimulationCollector,PythonExpr,
"{""imports"":[""uom""],""script"":""uom.to_Celsius(Thermocouple.value,uom.Temperature.Fahrenheit)"",
""parameters"":[{""name"":""Thermocouple"",""source"":{""address"":""Simulation00001"",""dataType"":
""SingleFloat""}}]}",
SingleFloat,Python Expression Tag example
Note the following: The CalcType header is included and set to PythonExpr.
```
Note the following:

- The CalcType header is included and is set to PythonExpr.
- The SourceAddress contains the JSON configuration.
- The CollectorName is set to the name of the chosen collector, which must be on the list of collectors supporting Python Expression Tags. Your collector might be called by a different name.
- The quotation marks within the JSON string are escaped with other quotation marks in the CSV file.

For more information, see File collector > CSV File Formats.

We then import the file, following the instructions in the File collector section.

## **Using Array/Table Lookup**

In this example we want to translate a string representing order of magnitude into a corresponding numerical value using array/table lookup.

This example will be explained by means of a hypothetical collector called PlantSensorCollector that is a Python Expression enabled collector. The collector collects a source tag with address TemperatureSetpoint of type VariableString, having values 'Low', 'Medium', and 'High'.

### **Expression**

To solve this, we create the following Python expression:

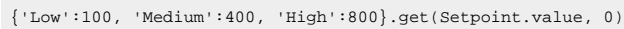

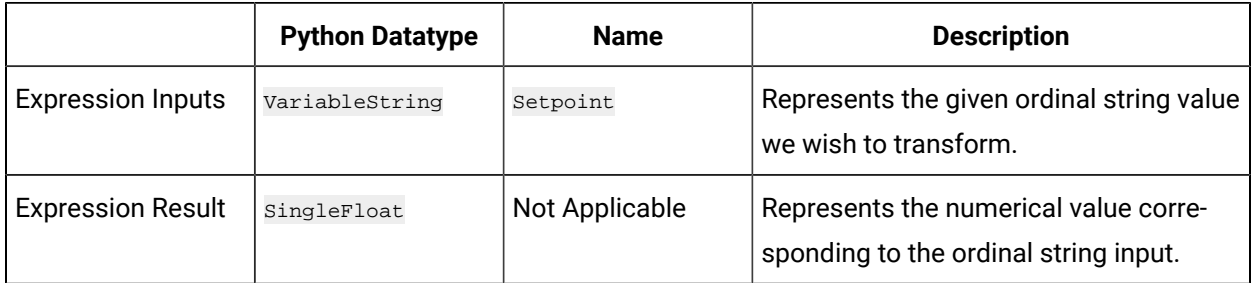

**Python Modules to Import for this Expression:** None. (Only modules contained on the list of [supported](#page-214-0) [modules](#page-214-0) [\(on page 213\)](#page-214-0) are available to this expression.)

**Constructing the JSON:** Using the created expression, we construct the following JSON:

```
{
                               "script":"{'Low':100,'Medium':400,'High':800}.get(Setpoint.value, 0)",
                               "parameters":[
{1 \over 2} {1 \over 2} {1 \over 2} {1 \over 2} {1 \over 2} {1 \over 2} {1 \over 2} {1 \over 2} {1 \over 2} {1 \over 2} {1 \over 2} {1 \over 2} {1 \over 2} {1 \over 2} {1 \over 2} {1 \over 2} {1 \over 2} {1 \over 2} {1 \over 2} {1 \over 2} {1 \over 2} {1 \over 2}  "name":" Setpoint",
                                "source":{"address":"TemperatureSetpoint", "dataType":"VariableString"}
 }
 ]
 }
```
We then transform the above into a minified JSON string:

```
{"script":"{'Low':100,'Medium':400,'High':800}.get(Setpoint.value,0)","parameters":
                [{"name":"Setpoint","source":{"address":"TemperatureSetpoint","dataType":"VariableString"}}]}
```
**Adding the Expression Tag to Historian:** For this example, we choose to add a Python Expression tag to the Historian using the File collector to import a CSV file. (We could also have added the tag via the Historian Excel Add-In.)

The file contents look like this:

```
[Tag]Tagname,CollectorName,CalcType,SourceAddress,DataType,DescriptionNumericalTagDerivedFromOrdinalVal,PlantSensorColl
ector,PythonExpr,
                "{""script"":""{'Low':100,'Medium':400,'High':800}.get(Setpoint.value,0)"",""parameters"":
 [{""name"":""Setpoint"",""source"":{""address"":""TemperatureSetpoint"",""dataType"":""VariableString""}}]}",
                VariableString, Python Expression Tag example
```
Note the following:

- The calcType is set to PythonExpr.
- The SourceAddress contains the JSON configuration.
- The CollectorName is set to the name of the chosen collector, which must be on the list of collectors supporting Python Expression Tags. Your collector might be called by a different name.
- The quotation marks within the JSON string are escaped with other quotation marks in the CSV file.

For more information, see File collector > CSV File Formats.

We then import the file, following the instructions specified in File collector.

# Uninstall Collectors

If you want to uninstall collectors, delete all the instances of the collectors that you have created. You can do so using [Configuration](#page-740-0) Hub [\(on page 739\)](#page-740-0) or Remote Collector [Management](#page-1356-0) [\(on page 1355\)](#page-1356-0). The following instances of collectors (the ones that were created during the installation of collectors) are deleted automatically:

- The iFIX collector
- The iFIX Alarms & Events collector
- The OPC Classic Data Access collector for CIMPLICITY
- The OPC Classic Alarms and Events collector for CIMPLICITY

Even after you uninstall collectors and Web-based Clients, the corresponding Windows services and registry entries are not removed.

- 1. Select **Programs / Uninstall a Program** in Control Panel.
- 2. Select **Historian Collectors**, and then select **Uninstall**. The collectors are uninstalled.

# Troubleshooting Issues with Collectors

This topic contains solutions/workarounds to some of the common issues encountered with Configuration Hub. This list is not comprehensive. If the issue you are facing is not listed on this page, refer to Troubleshooting the Historian Server [\(on page \)](unique_140).

### **Proxy Timeout Error While Adding a Collector Instance**

### **Description**

When you attempt to add a collector, sometimes, a proxy error appears even if the error occurs because of an API timeout.

### **Workaround**

- 1. Access the historian-httpd.conf file located at  $C:\Per\gamma$ am Files\GE \Operations Hub\httpd\conf\app-specific.d.
- 2. Increase the timeout value (for example, 250). If the timeout parameter is not available, enter it as follows: ProxyTimeout <value>
- 3. Restart the Proficy Historian Tomcat Server and the Proficy Operations Hub Httpd Reverse Proxy services.

## **Unable to Use the Windows login User and Password During the Destination Historian Server Configuration When Adding a Collector Instance**

#### **Description**

During Collector instance creation, for some reason, if you are unable to use the Windows login user and password during the Destination Historian server configuration, you can perform the following workaround.

#### **Workaround**

- Edit the **Password** and **UserName** registries and add the predefined user, that is, <hostname>.admin and its password in the Collector Manager registry at Computer \HKEY\_LOCAL\_MACHINE\SOFTWARE\GE DIGITAL\Historian Remote Management Agents\Collector Manager.
- Check if the predefined user, that is, <hostname>.admin was added to the **Local users & Group**. If not, add the predefined user and its password to the **Local users & Group**. For more information on how to add a user to **Local users & Group**, refer to Adding Users to Windows Security Group.

#### **Receiving a Collector Configuration Error**

#### **Description**

A single ihConfigurationGetProperties[-2] error appears in the collector.LOG file.

#### **Workaround**

The error most likely occurred as a result of the collector connecting and querying for changes in the tag database immediately, getting a timeout, and then immediately querying again and succeeding.

#### **Polled-based Collector performance improvements leading to "Load on source" and "Increase Overruns"**

#### **Description**

From Historian 2022 onwards, the performance of polled-based collectors has been enhanced by introducing a higher number of polled threads, set to a default of 4, compared to the previous default of 1. While this enhancement has a positive impact on the collector performance, it may cause a decrease in performance on the source side due to increased load and also cause potential overruns. Therefore, if you are facing any performance issue on the source side, you can modify the number of polled threads using the following workaround.

#### **Workaround**

- 1. Open Registry Editor.
- 2. Create **REG\_NumPolledReadThreads** as a new **DWORD (32-bit) Value** in the following registry paths, and then change its value to **1**.

#### **32-bit collector registry path for Proficy products**:

Computer\HKEY\_LOCAL\_MACHINE\SOFTWARE\WOW6432Node\Intellution, Inc.\iHistorian\Services

#### **32-bit collector registry path**:

Computer\HKEY\_LOCAL\_MACHINE\SOFTWARE\Wow6432Node\GE Digital \iHistorian\Services

#### **64-bit collector registry path**:

Computer\HKEY\_LOCAL\_MACHINE\SOFTWARE\GE Digital\iHistorian \Services

For example,

#### **iFIX Collector**

Computer\HKEY\_LOCAL\_MACHINE\SOFTWARE\WOW6432Node\Intellution, Inc.\iHistorian\Services\iFixCollector

#### **Simulation Collector**

Computer\HKEY\_LOCAL\_MACHINE\SOFTWARE\Wow6432Node\GE Digital \iHistorian\Services\SimulationCollector

#### **OPC Collector**

Computer\HKEY\_LOCAL\_MACHINE\SOFTWARE\Wow6432Node\Intellution, Inc.\Historian OPC Collector

3. Ensure to restart the corresponding collector.

# The Calculation Collector

# Overview of the Calculation Collector

Using the Calculation collector, you can perform data calculations on values already in the archiver. It retrieves data from tags in the Historian archive, performs the calculation, and then stores the resulting values into new archive tags. You can then access these tags like you access any other Historian tag.

## **Features of the Calculation Collector**

The Calculation collector performs calculations on the following values:

- Current values of other Historian tags in the same archiver.
- Previous raw samples of other tags in the same archiver.
- Calculated values of other Historian tags in the same archiver, such as minimum, maximum, average, or standard deviation. You can specify a time range for these calculations or perform a filtered query. You can use the resulting single number in a calculation.
- Interpolated values of other Historian tags in the same archiver.
- Any data retrievable using a VBScript, file I/O, ADO, and so on.

## **Data Flow**

The following image shows the data flow in a Calculation collector. The output from a calculation is always a single Historian tag.

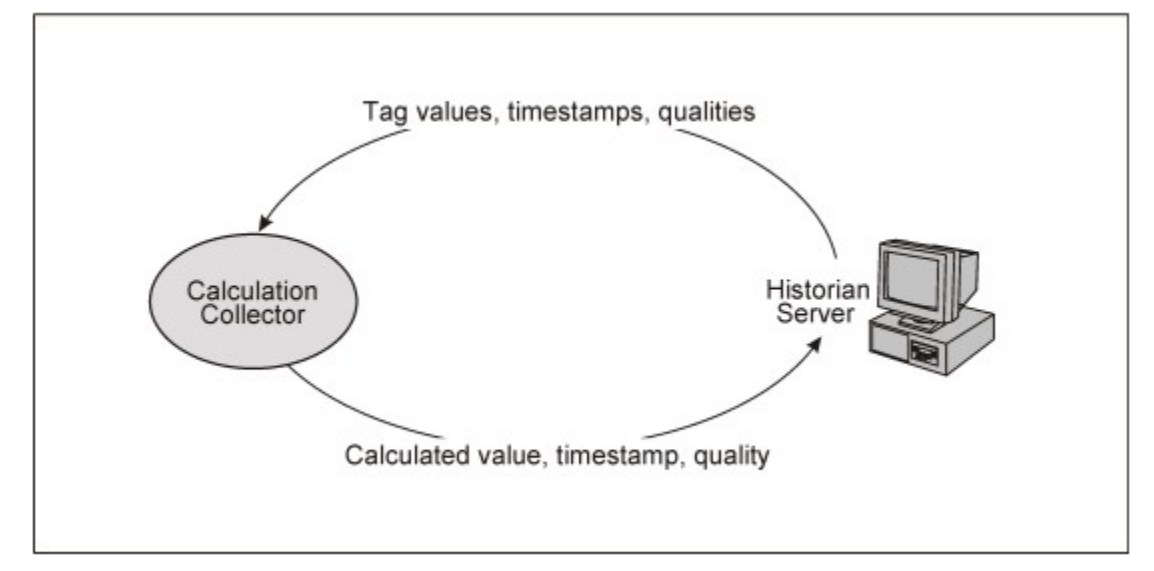

## **Advantages of Using the Calculation Collector**

- The Calculation collector can keep a history of the calculated values.
- It can perform thousands of calculations per second. Therefore, it is generally preferred to a VB SDK program performing the same functions.
- It can perform calculations on data stored in the following sources:
	- A SCADA database (such as iFIX)
	- A VB SDK program
	- A Historian collector (using input scaling)
	- By the Calculation collector
	- The Historian OLE DB provider
	- Reporting tools such as Crystal Reports
	- The Historian Excel Add-In

## **Limitations**

- Python Expression Tags are not supported for use together with the Calculation collector. The behavior of the Calculation collector is different from that of Python Expression Tags, which are used in cases where you do not want to store a raw data value, but wish to store only derived values. For more information, refer to Python [Expression](#page-219-0) Tag Examples [\(on page 218\)](#page-219-0).
- You cannot store specific numeric qualities or sub-qualities in a calculation formula. You can only set a good or bad data quality in the Calculation collector; that is you can store Good for NonSpecific (when quality > 0 in the calculation formula) or Bad for CalcFailed (when quality = 0 in the calculation formula).
- By design Calculation collector manages good quality values only.

# <span id="page-233-0"></span>About the Tags Used by the Calculation Collector

The Calculation collector uses the following types of Historian tags in a calculation:

- **One or more source tags:** These tags are used in the calculation formula.
- **One or more trigger tags:** These tags trigger the calculation. Triggers can be [polled \(schedule](#page-246-0)[based\)](#page-246-0) [\(on page 245\)](#page-246-0) or unsolicited [\(event-based\)](#page-248-0) [\(on page 247\)](#page-248-0).
- **A single destination tag:** This tag stores the result of the calculation. It is also called a calculation tag. It must be different from the source tags of the calculation. However, a destination tag can be a source tag for another calculation.

The following image shows how you can use the Calculation collector to perform a more complex calculation with several tags and multiple calculations resulting in one output tag. It also shows how the output of one calculation can be used as an input to another.

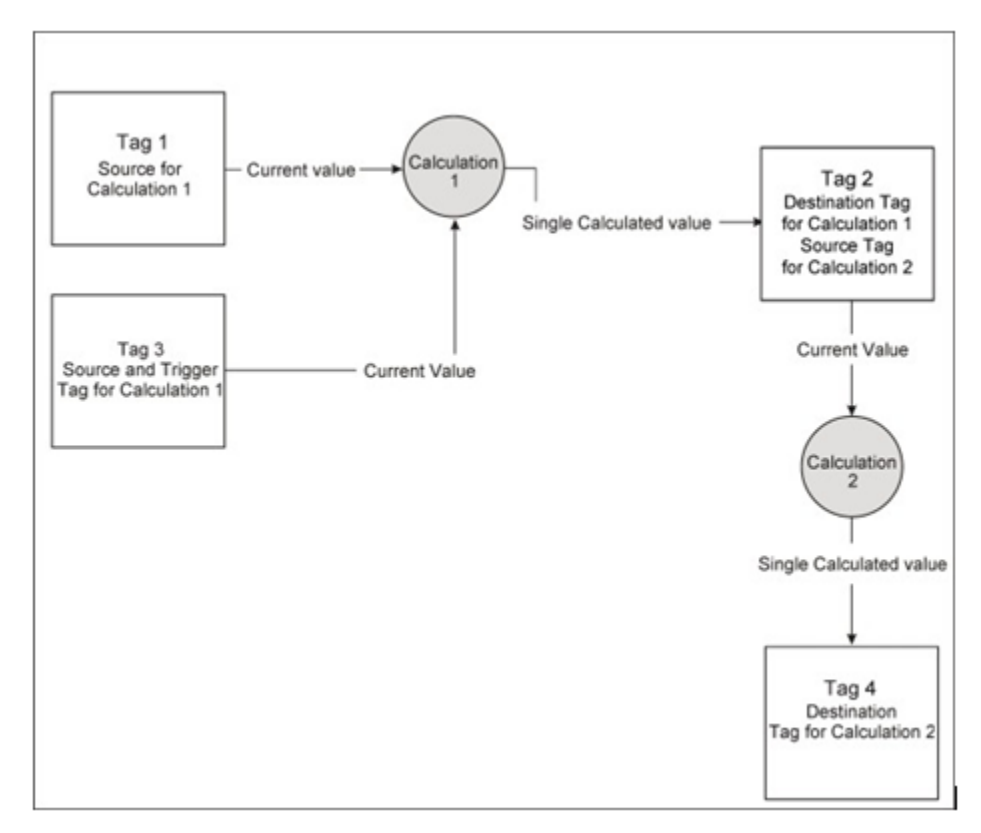

# Workflow for Using the Calculation Collector

After you have added an instance of the Calculation collector, to perform a calculation using the collector, you must perform the following steps:

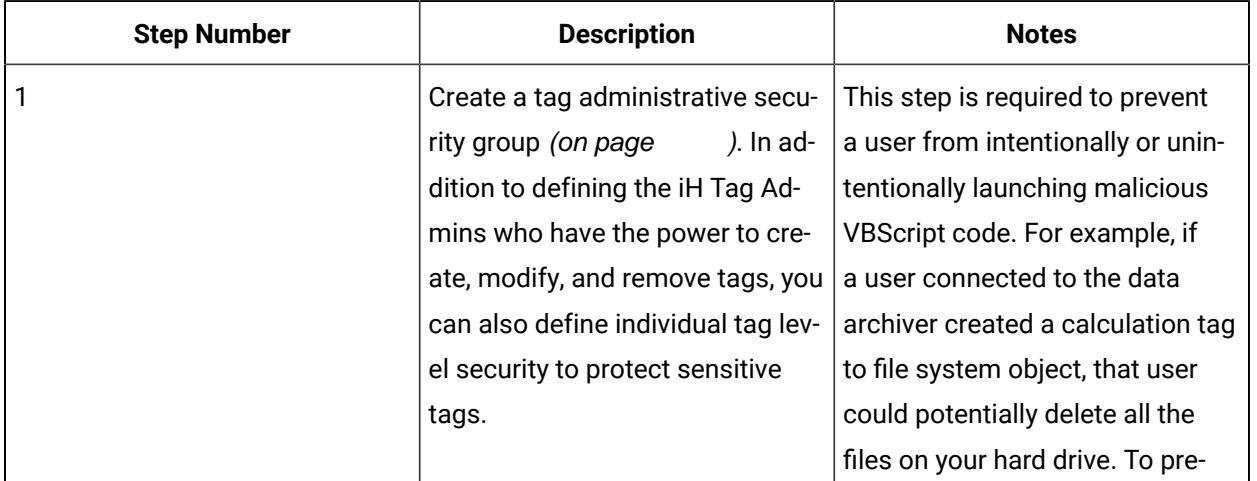

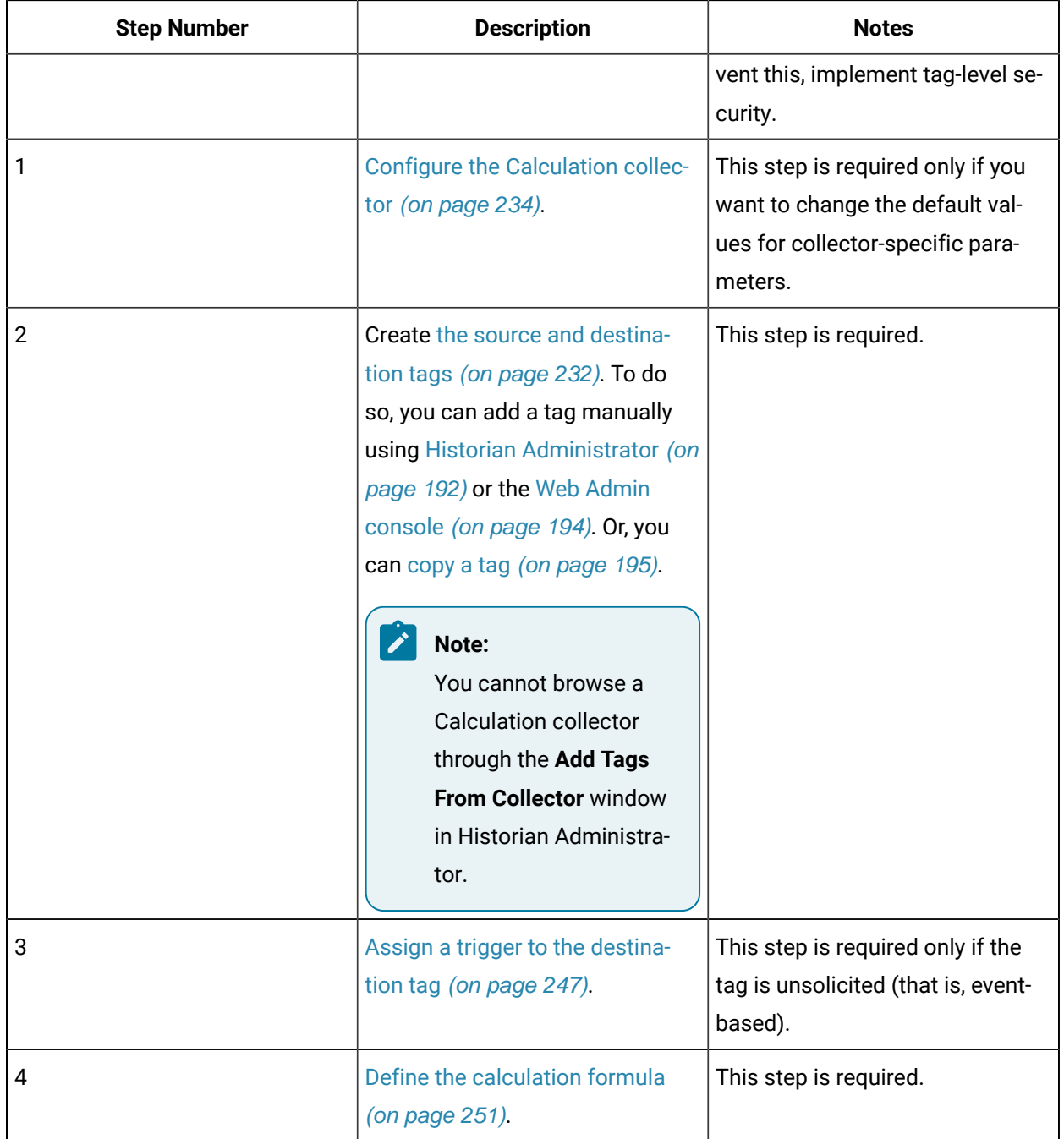

# <span id="page-235-0"></span>Configure the Calculation Collector

- 1. Install the Historian server [\(on page \)](unique_148) and [collectors](#page-91-0) [\(on page 90\)](#page-91-0).
- 2. Create an instance of the collector using [Configuration](#page-596-0) Hub [\(on page 595\)](#page-596-0) or [the](#page-1336-0)  [RemoteCollectorConfigurator](#page-1336-0) utility [\(on page 1335\)](#page-1336-0).
- 1. To configure the collector using Configuration Hub:
	- a. [Access Configuration](#page-98-0) Hub [\(on page 97\)](#page-98-0).
	- b. Select **Collectors**, and then select the Calculation collector instance that you want to configure.

The fields specific to the collector instance appear in the **DETAILS** section.

c. Enter values as specified in the following table.

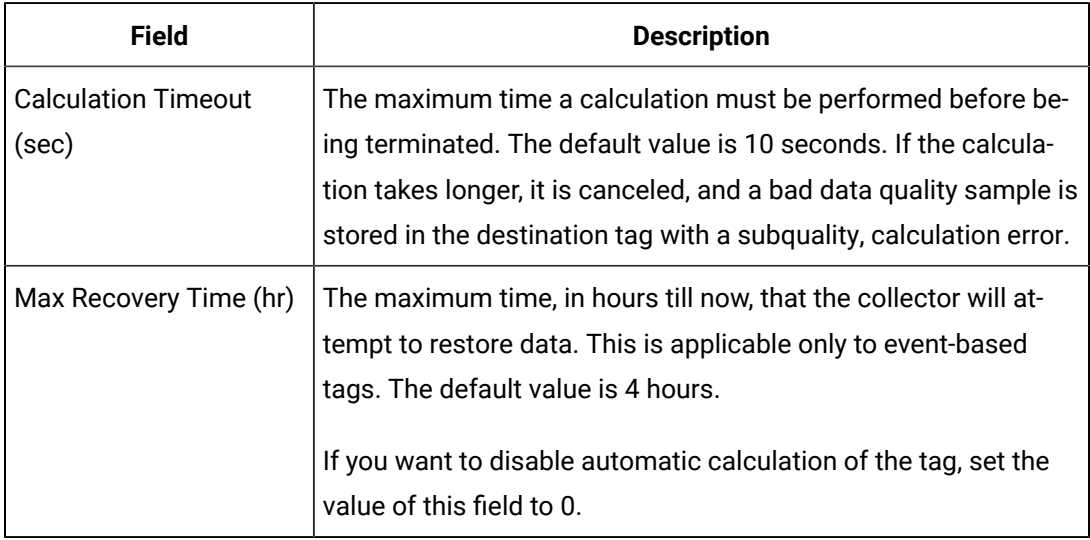

- d. As needed, enter values in the other sections common to all [collectors](#page-670-0) [\(on page 669\)](#page-670-0).
- e. Restart the collector.
- 2. To configure the collector using Historian Administrator:
	- a. Access Historian Administrator [\(on page \)](unique_152).
	- b. On the **Main** page, in the **Collectors** section, double-click the collector that you want to configure. Alternatively, you can select **Collectors**, and then select the collector from the **Collectors** pane.

The **General** section of the collector appears, displaying the properties of the collector.

c. Select **Configuration**, and then enter values as described in the following table.

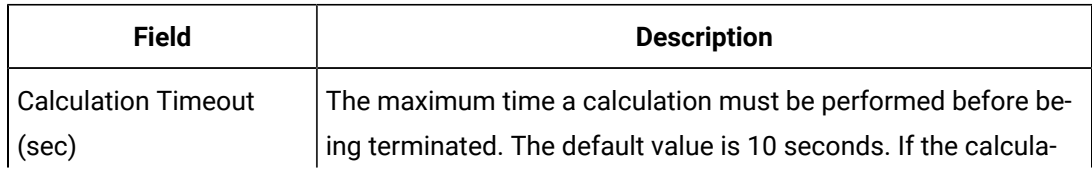

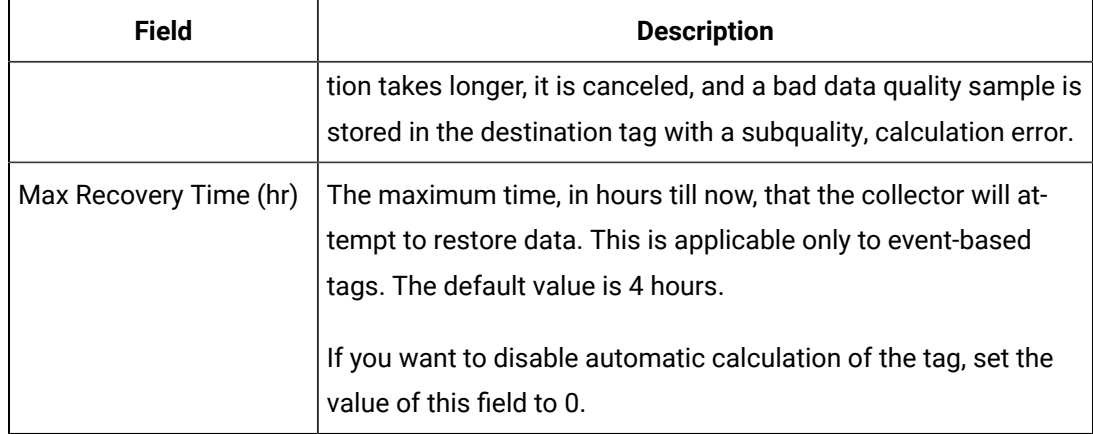

d. Pause and resume the data collection. Or restart the collector.

The collector instance is configured.

# Recalculate Tag Values

# Recalculate Tag Values Using Configuration Hub

When the connection between the collector and the Historian server is lost, the collector buffers data. When the connection is lost, the buffered data is sent to the Historian server. When the buffered data arrives, the timestamps are earlier than the most recent calculation timestamp. Since the timestamp is earlier, polled calculations are not performed again with the new data (unlike the unsolicited calculations). Hence, it is possible that calculations performed for tags during and after the connection loss might not be entirely accurate. Therefore, after the Historian server restores a lost connection, you may want to manually recalculate tag values. The recalculated data will use the most accurate values in calculations.

## **Note:**

If you want to disable the automatic recalculation, set the **Max Recovery Time** to 0 in the **Configuration** section of the **Collector Maintenance** page of the collector.

# Recalculate Tag Values Manually

When the connection between the collector and the Historian server is lost, the collector buffers data. When the connection is lost, the buffered data is sent to the Historian server. When the buffered data arrives, the timestamps are earlier than the most recent calculation timestamp. Since the timestamp is earlier, polled calculations are not performed again with the new data (unlike the unsolicited calculations). Hence, it is possible that calculations performed for tags during and after the connection loss might not

be entirely accurate.Therefore, after the Historian server restores a lost connection, you may want to manually recalculate tag values. The recalculated data will use the most accurate values in calculations.

## **Note:**

If you want to disable the automatic recalculation, set the **Max Recovery Time** to 0 in the **Configuration** section of the **Collector Maintenance** page of the collector.

- 1. Access Historian Administrator [\(on page \)](unique_152).
- 2. On the **Main** page, in the **Collectors** section, double-click the collector whose tag values you want to recalculate. Alternatively, you can select **Collectors**, and then select the collector instance from the **Collectors** section.

The **General** section of the collector appears, displaying the properties of the collector.

3. Select **Recalculate**.

The **Recalculate Tags For <collector name>** window appears.

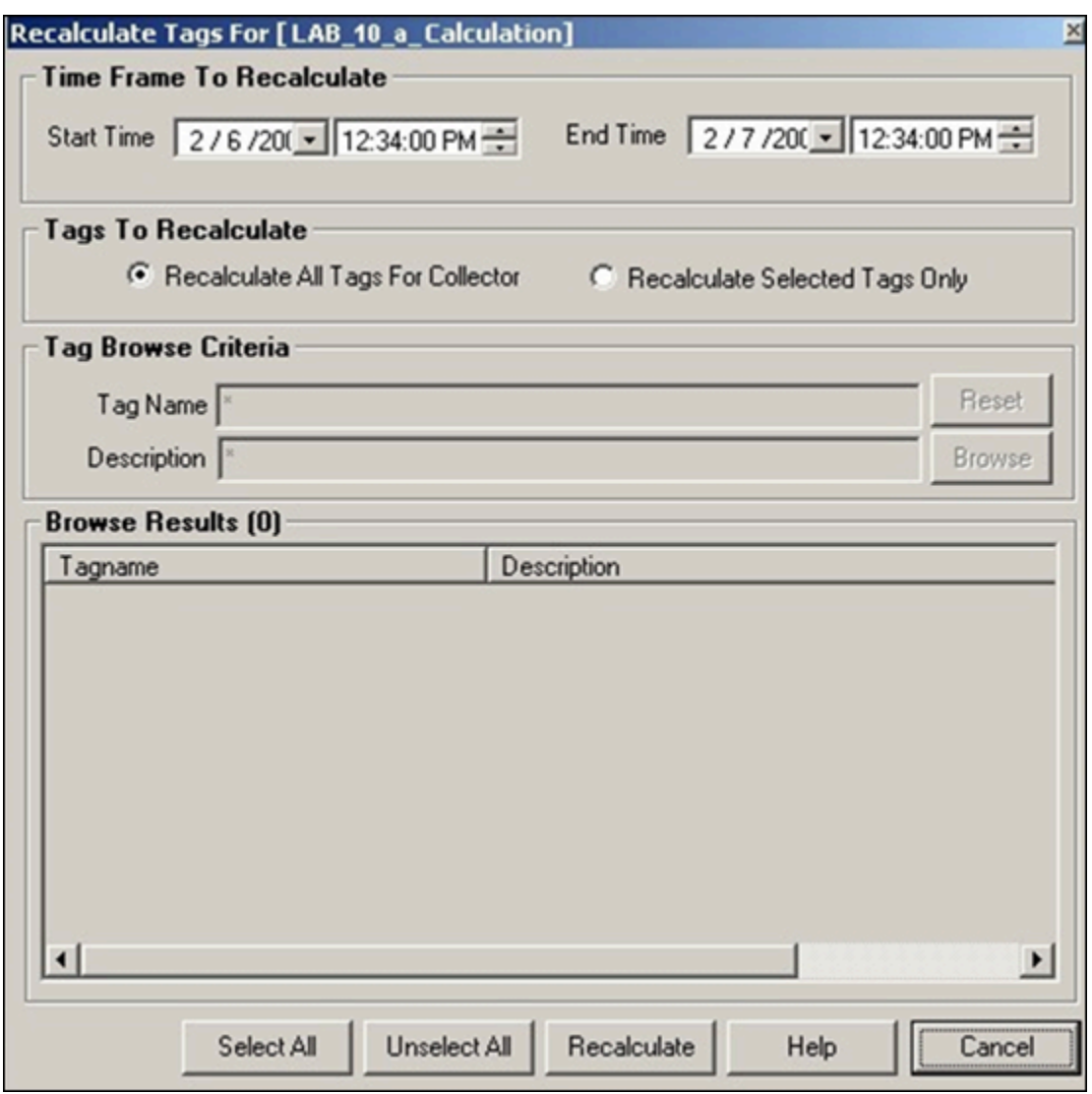

4. Provide values as described in the following table.

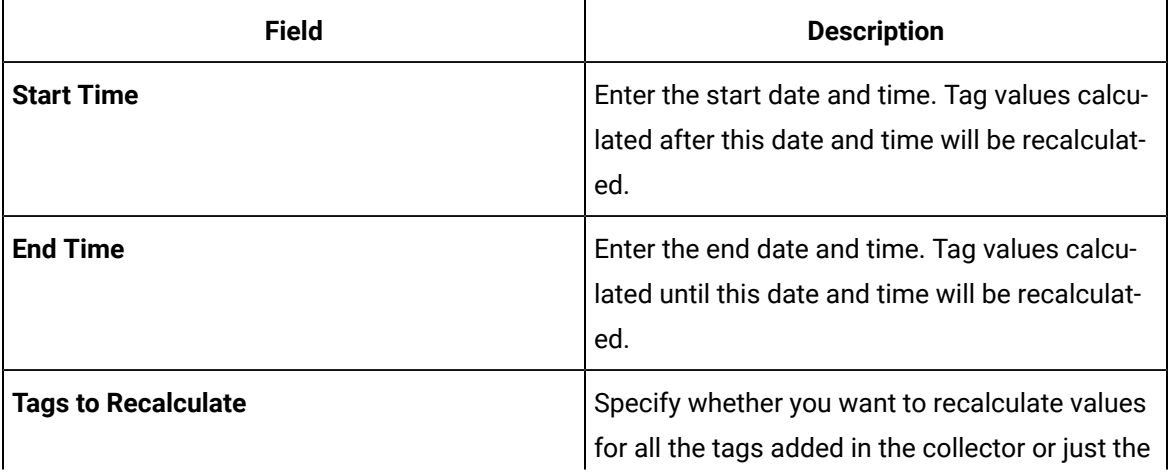

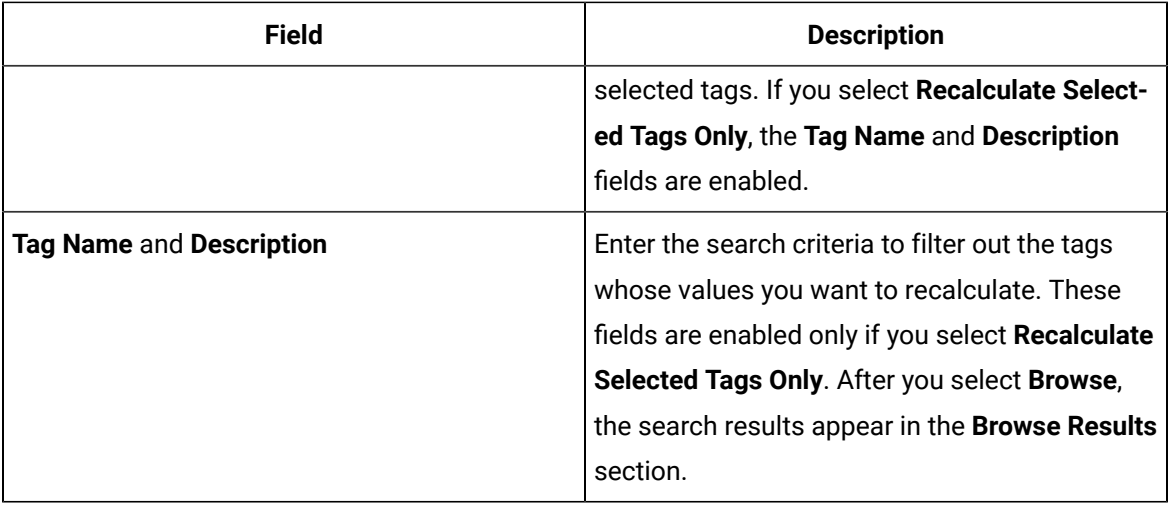

### 5. Select **Recalculate**.

A message appears, asking you to confirm that you want to recalculate the data.

6. Select **OK**.

The tags values are recalculated.

# Using the Calculation Collector

# Write Data to an Arbitrary Tag

If the tags that you want to specify are also used as trigger tags or source tags of a calculation, ensure that the Calculation collector does not read the tag data before you add the tag. To do so:

- 1. Access the ShouldPreReadData registry key under HKEY\_LOCAL\_MACHINE\Software \Intellution, Inc.\iHistorian\Services\CalculationCollector\.
- 2. Create a DWORD named ShouldPreReadData, and set its value to zero.
- 3. Restart the collector.

You can write data to an arbitrary tag in the Historian archive through the AddData function. This function is used in a calculation formula to write values, errors, time stamps and qualities of one or more tags to the Historian archive.

Use the following syntax to write data to an arbitrary tag:

errs = AddData(TagNames, Values, Timestamps, Qualities)

The following table provides information on the parameters.

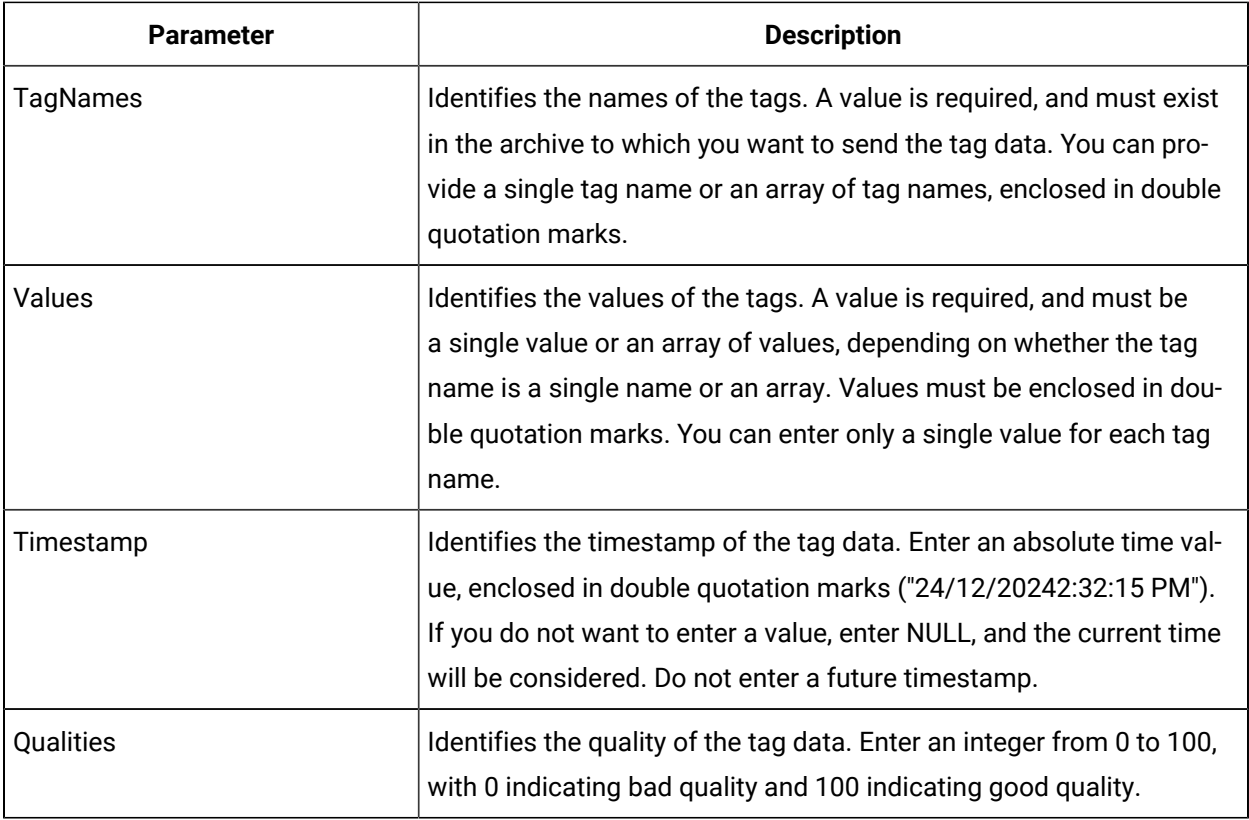

# **Tip:**

You can refer to [Examples](#page-241-0) of Using the AddData Function [\(on page 240\)](#page-241-0). For information on the status codes and their descriptions, refer to Status Codes of the [AddData](#page-243-0) Function (on page [242\)](#page-243-0).

# <span id="page-241-0"></span>Examples of Using the AddData Function

This topic provides examples of using the AddData function.

## **Writing a Single Tag Value**

The following example is used to write a single value, the current time, and a good quality value to a single tag.

```
errs = AddData("Bucket Brigade.UInt4", 9, "Now", 100)
```
## **Writing an Array of Tags**

The following example is used to write an array of tags and their values.

Dim Tags(3) Tags(0) = "Bucket Brigade.Boolean"

Tags(1) = "Bucket Brigade.Int4" Tags(2) = "Bucket Brigade.Real8" Tags(3) = "Bucket Brigade.String" Dim Values(3) Values(0) = True  $Values(1) = 5$  $Values(2) = 172.3$ Values(3) = "Hello, World" errs = AddData(Tags, Values, Null, Null)

## **Writing Timestamps and Qualities**

The following example is used to write an array of tags and their values in addition to timestamp and quality values.

```
Dim Tags(3)
Tags(0) = "Bucket Brigade.Boolean"
Tags(1) = "Bucket Brigade.Int4"
Tags(2) = "Bucket Brigade.Real8"
Tags(3) = "Bucket Brigade.String"
Dim Values(3)
Values(0) = True
Values(1) = 5Values(2) = 172.3Values(3) = "Hello, World"
Dim Timestamps(3)
Timestamps(0) = "Today"
Timestamps(1) = "Now"
Timestamps(2) = "Yesterday"
Timestamps(3) = "24/12/2004 2:32:15 PM"
Dim Qualities(3)
Qualities(0) = 100
Qualities(1) = 0Qualities(2) = 100
```

```
Qualities(3) = 0
Dim errs
errs = AddData(Tags, Values, Timestamps, Qualities)
```
# <span id="page-243-0"></span>Status Codes of the AddData Function

This topic describes the status codes that appear when you use the AddData function. These status codes are stored in the Errs output variable as an array of status codes, one for each tag. The following table describes the status codes.

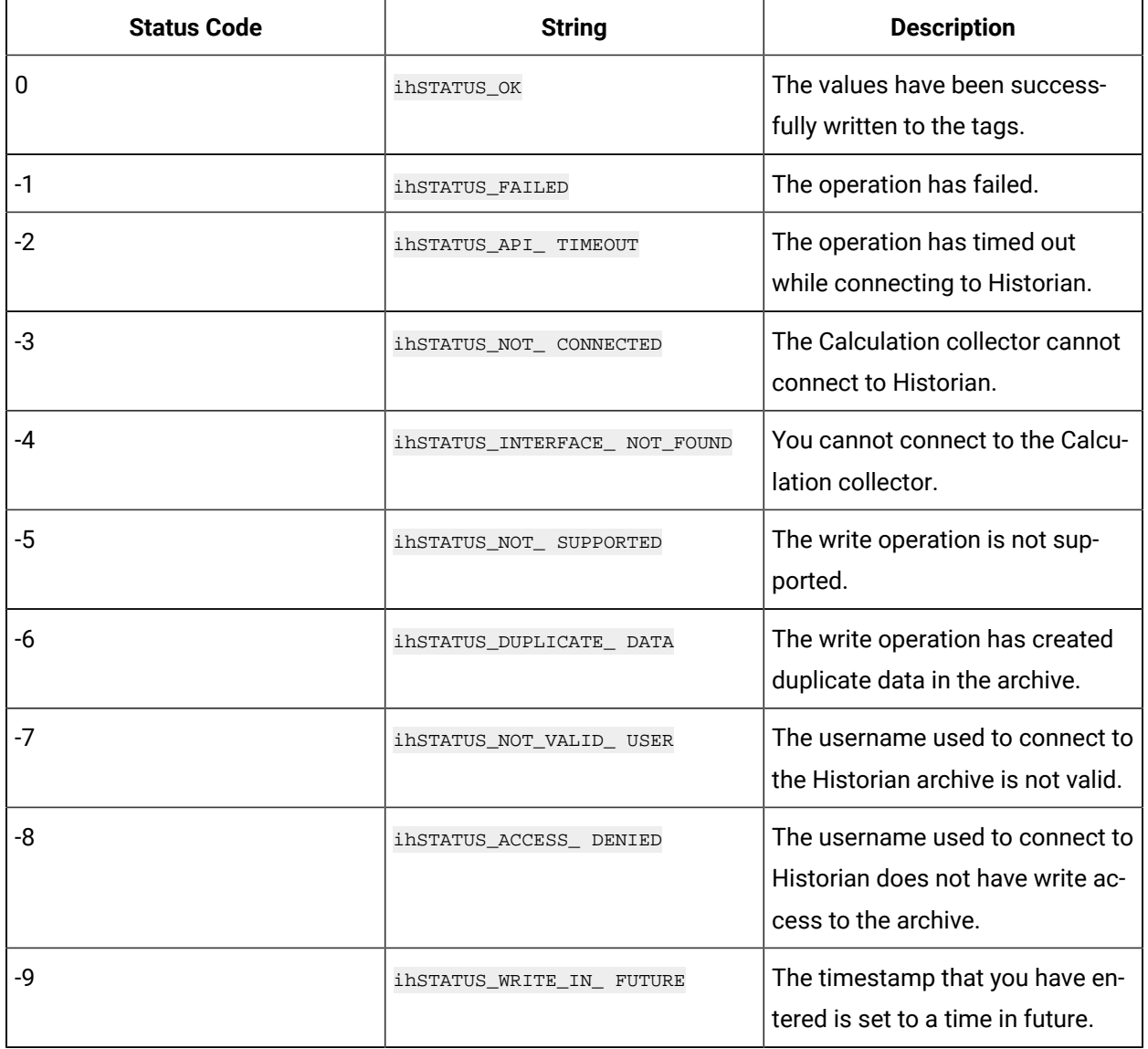

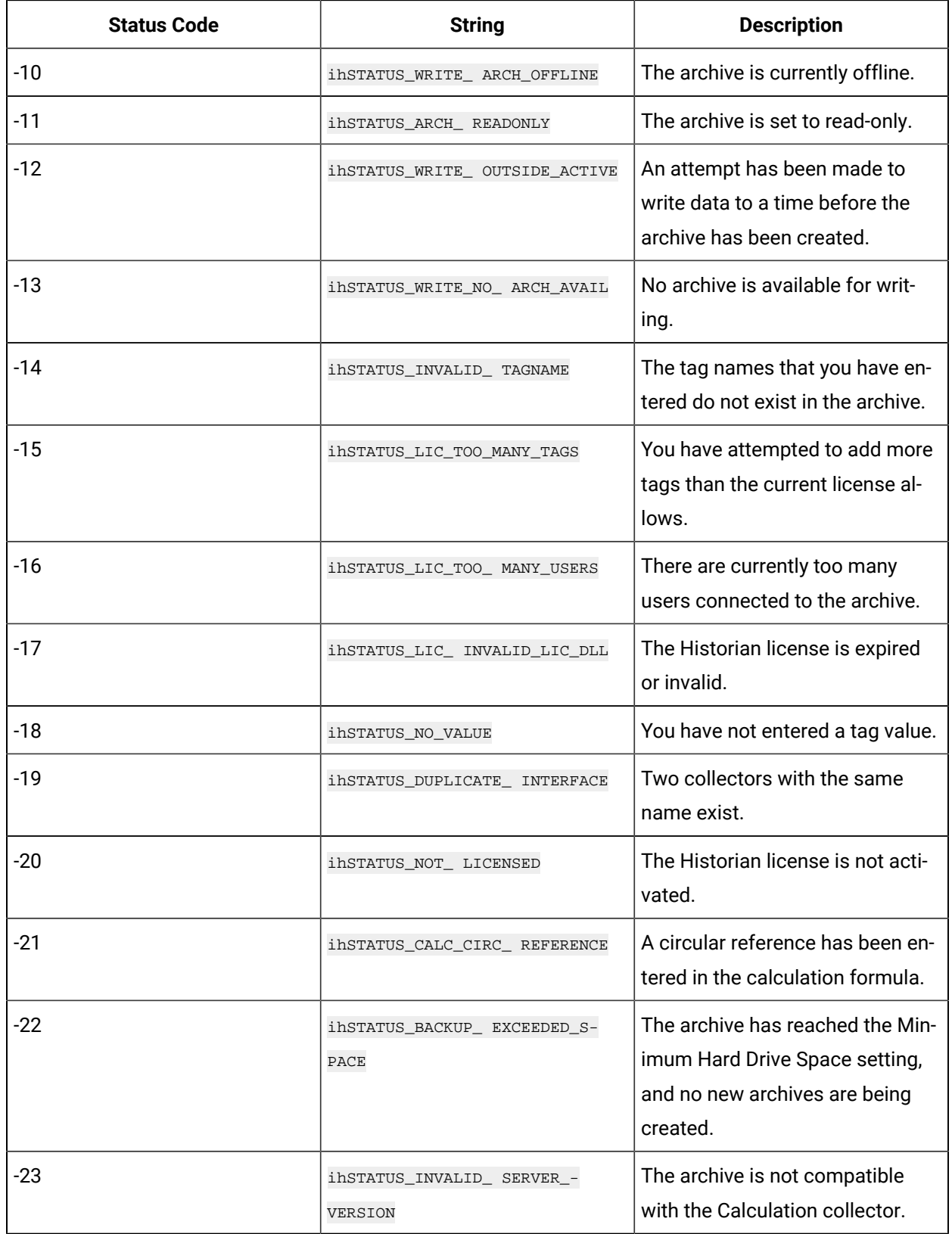

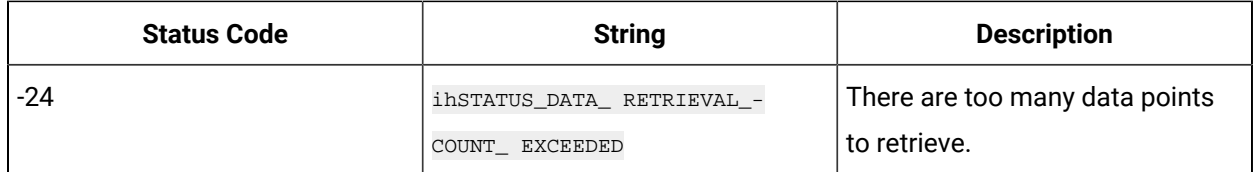

# Creating Triggers

# Types of Triggers

You can create the following types of triggers for a calculation:

• **Polled or scheduled:** Used to trigger a calculation based on a scheduled time interval. For example, you can calculate the average value of tag data collected every hour.

The polled type trigger functions the same as the other collectors. Although Historian internally optimizes calculation execution times, the data for polled tags is timestamped on the data collection interval. For example, if the calculation engine is unable to process the polled triggers as scheduled, the calculations will be executed later, but with data interpolated back to the scheduled time. If there are too many triggers to be processed, some triggers will be dropped and no samples are logged for that calculation time.

For information on creating a polled trigger, refer to Create a Polled [Trigger](#page-246-0) [\(on page 245\)](#page-246-0).

• **Unsolicited or event-based:** Used to trigger a calculation based on an event. For example, you can calculate the average value of tag data when the data exceeds a certain value.

When you set an event-based trigger, you must also set up a dependency list of one or more tags. Event-based triggers will keep calculations as up to date as possible. They are also useful when you want to do on-demand calculations. You can use a trigger tag that is written to by an external program or operation.

If you want to perform raw sample replication you would use an event-based trigger. To retrieve data from a tag, use the formula:

Result=CurrentValue("Tag1")+CurrentValue("Tag2")

If you are using recovery mode, all referenced tags in an unsolicited calculation must be listed as trigger tags because recovery will be performed only for the configured trigger tags.

Event-based triggers have a dependency list of trigger tags. The trigger fires whenever there is a data change for the trigger tag (for example, changes in the quality and value of a trigger tag). The value of a trigger tag can change when the tag exceeds the collector compression (if you enabled collector compression).

The calculation is processed each time any tag in the dependency list changes. If you have multiple tags in the list and they change even one millisecond apart, then you will have multiple events, and the calculation formula will be processed for each.

However, the following actions do not trigger a calculation:

- Deletion of a tag that is in the dependency list.
- Re-addition of a tag in the dependency list.

The calculation is triggered at the same time as the timestamp of the sample in the trigger tag. The values of all other tags in the formula are interpolated forward to this time so that the timestamps of all input tags are the same. Even if these are sequential events, they have the same timestamp. The calculation time becomes the timestamp for the sample stored in the destination tag.

Event-based triggers have a collection interval. The Calculation collector notifies the archiver not to send notification of changes to trigger tags any faster than the collection interval setting.

For information on creating an unsolicited trigger, refer to Create an [Unsolicited](#page-248-0) Trigger [\(on page](#page-248-0) [247\)](#page-248-0).

# <span id="page-246-0"></span>Create a Polled Trigger

- 1. To create a poller trigger using Configuration Hub:
	- a. [Access Configuration](#page-98-0) Hub [\(on page 97\)](#page-98-0).
	- b. In the **NAVIGATION** section, under the Configuration Hub plugin for Historian, select **Tags**. A list of tags appears.
	- c. From the list of tags, select the Calculation tag (say, tag 2).
	- d. In the **Collection Options** section, select **Polled** from **Collection Type**, and specify.
	- e. Set the **Collection Interval Value** and **Collection Offset** values. For example, if you want to set a trigger every day, set these values to 24 hours and 8 hours, respectively.
	- f. In the upper left corner of the page select **Save**. The triggers are created.
- 2. To create a polled trigger using Historian Administrator:
- a. Access Historian Administrator [\(on page \)](unique_152).
- b. Select **Tags**.
- c. In the **Tags** section, select the tag to which you want to apply the trigger.
- d. In the **Collection** section, select **Polled from the Collection Type**.
- e. Set the **Collection Interval** and **Collection Offset** values. For example, if you want to set a trigger every day, set these values to 24 hours and 8 hours, respectively. Depending on the trigger that you want to set, enter the appropriate VBScript code in the **Calculation** pane. For examples, refer to Examples of [Scheduling](#page-247-0) Polled Triggers [\(on page 246\)](#page-247-0).
- f. Select **Update**.

# <span id="page-247-0"></span>Examples of Scheduling Polled Triggers

You can schedule calculations using polled triggers, as shown in the following examples.

## **Scheduling a Trigger every Monday**

Since Monday is the second day of a week, enter the following VBScript code in the **Calculation** pane:

```
Dim curDate curDate=CurrentTime
IF (Weekday(curDate))=2 THEN
Result=50 <Place your calculation here>
END IF
```
Notice that the  $\text{currentTime}$  built-in function is used in this example instead of  $\text{Now}$ .

## **Scheduling a Trigger on the First Day of Every Month**

Enter the following VBScript code in the **Calculation** pane:

```
Dim curDate curDate=CurrentTime
IF (day(curDate))=1 THEN
Result=50 <Place your calculation here>
END IF
```
Notice that the  $\text{CurrentTime}$  built-in function is used in this example instead of  $\text{Now}$ .

## **Scheduling a Trigger on the Last Day of Every Month**

Enter the following VBScript code in the **Calculation** pane:

```
Dim curDate curDate=CurrentTime
IF (day(curDate))=1 THEN
```

```
Result=50 <Place your calculation here>
END IF
```
Notice that the  $\text{currentTime}$  built-in function is used in this example instead of  $\text{Now}$ .

### **Example 5: Creating a Controlled Sequence of Polled Tags Using a Collection Offset**

A controlled sequence is a calculation that is based on the result of another calculation. The following is an example of how to configure a controlled sequence of polled tags by using the collection offset. The collection offset is greater than 0 in this example.

A tag named SumofData has a Collection Interval of 60 seconds and the Collection Offset of 0 milliseconds.

SumofData performs the first calculation:

Result = CurrentValue("DataTag1") + CurrentValue("DataTag2")

Another tag, named CorrectedUnits, uses a Collection Interval of 60 seconds, but a Collection Offset of 1000 milliseconds.

CorrectedUnits fires and performs another calculation based on the output of the first calculation:

Result = CurrentValue("SumOfData") \*.0001

# <span id="page-248-0"></span>Create an Unsolicited Trigger

This topic describes how to create an unsolicited trigger for a calculation, and how to set up a dependency list:

- 1. Create the tag that you want to use to create a trigger (say, tag1).
- 2. Create another tag in the Calculation collector whose value you want to update based on the trigger (say, tag2).
- 3. Ensure that the Calculation collector is running.
- 1. To create an unsolicited trigger using Configuration Hub:
	- a. [Access Configuration](#page-98-0) Hub [\(on page 97\)](#page-98-0).
	- b. In the **NAVIGATION** section, under the Configuration Hub plugin for Historian, select **Tags**. A list of tags appears.
	- c. From the list of tags, select the Calculation tag (say, tag 2).
- d. In the **Collection Options** section, select **Unsolicited** from the **Collection Type**, and specify an interval.
- e. Select Calculation Triggers and select  $\mathbb{Z}$ . The Calculation Triggers window appears.
- f. Search for tags or select tags from the list as trigger tags.
- g. You can remove the selected tags by selecting X from the Selected Tags list.
- h. Select **Insert Trigger**.

The trigger tag count will be displayed.

- i. In the upper left corner of the page select **Save**. The triggers are created.
- 2. To create an unsolicited trigger using Historian Administrator:
	- a. Access Historian Administrator [\(on page \)](unique_152).
	- b. Select **Tags**, and then select the tag to which you want to apply the trigger.
	- c. In the **Collection** section, select **Unsolicited from the Collection Type**, and specify an interval.
	- d. Select **Calculation**.
	- e. Select **Add** to add a trigger. The **Insert Function** window appears.
	- f. In the **Trigger Tag** field, enter the name of the trigger tag that you want to use in the calculation.

The wizard automatically populates the **Trigger Tag** field and updates the **Function Preview** field, as shown in the following figure:

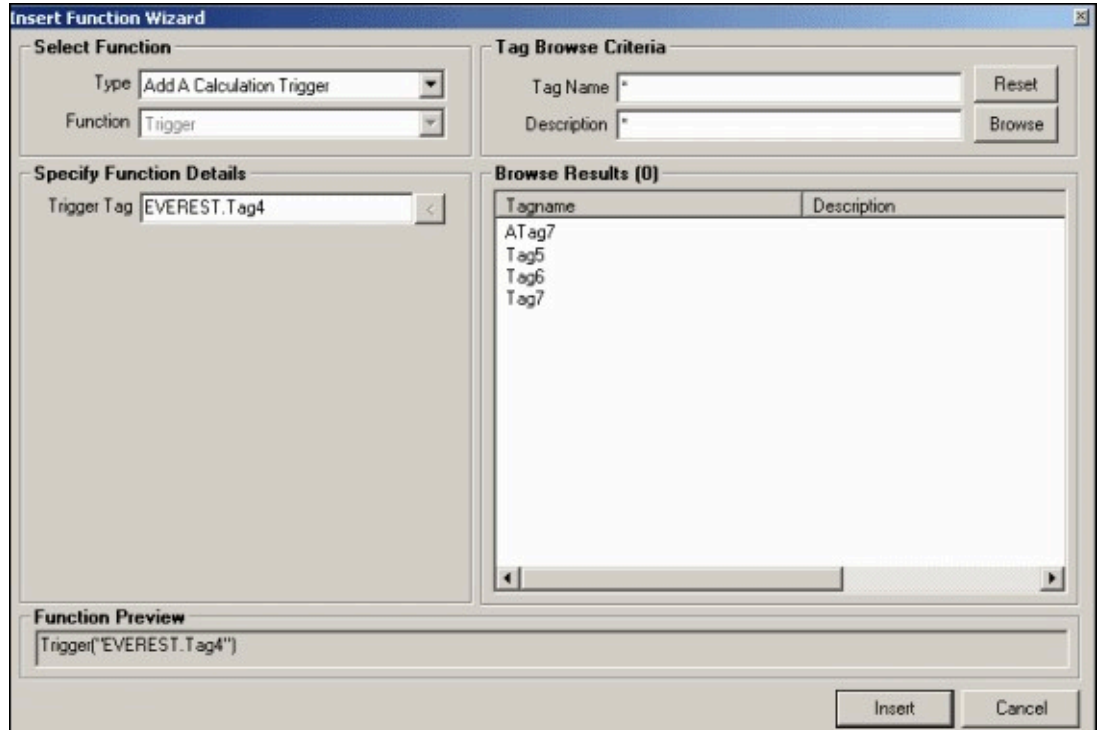

# g. Select **Insert**.

The trigger is added to the **Calculation Triggers** section.

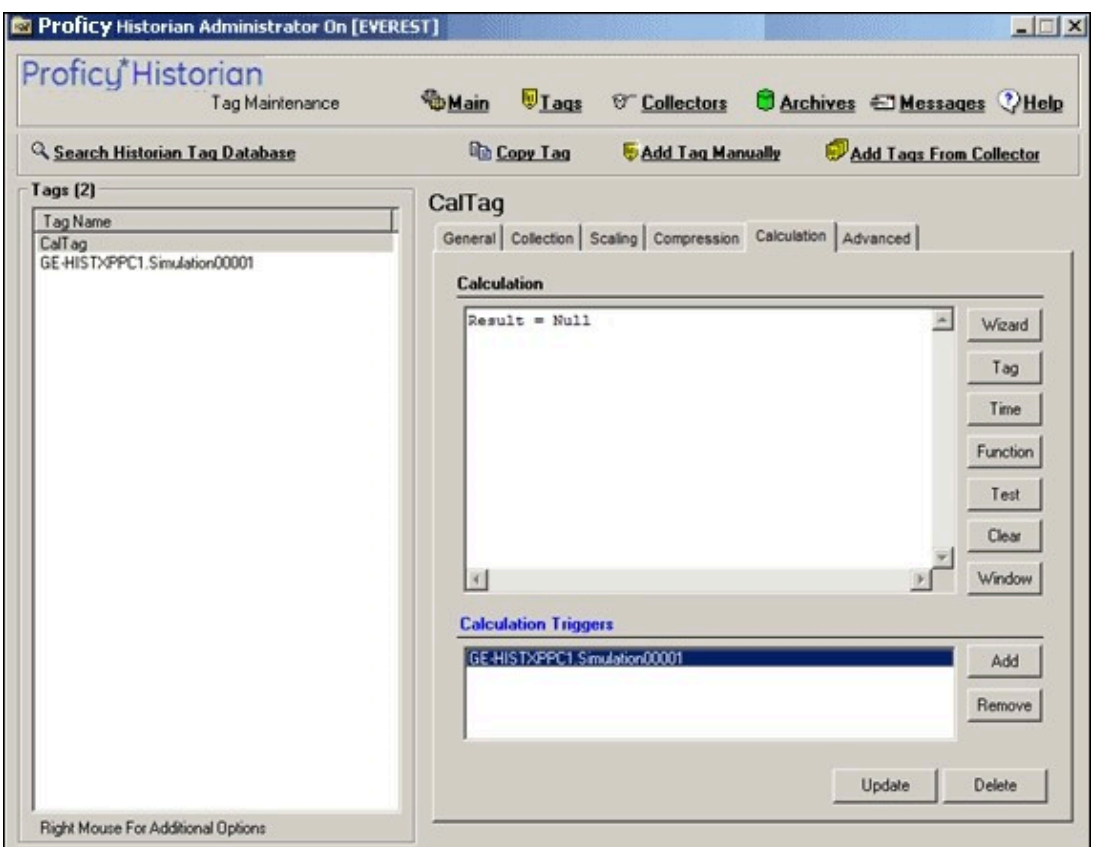

In addition, the trigger list appears when using the **Insert Function** window to build a calculation formula for an event based tag.

h. Select **Update**.

The unsolicited trigger is created.

# Examples of Scheduling Unsolicited Triggers

## **Example1: Using One Trigger Tag in a Formula**

The following is an example of an event-based calculation with one trigger tag:

```
Result=CurrentValue("Tag2") + CurrentValue("Tag3")
```
You can configure Tag1, which is not in the formula, to be the calculation trigger for this example. Tag2 and Tag3 are not trigger tags. Trigger tags do not have to reside in the formula. There is no relation between formula tags and trigger tags. However, if you are planning to use recovery mode, you want all formula tags to be triggers.
### **Example 2: Using Multiple Trigger Tags in a Formula**

The following is an example of an event-based calculation with multiple trigger tags:

Result=CurrentValue("Tag1") + CurrentValue("Tag2")

Configure Tag1 and Tag2 to be the calculation triggers for this example.

### **Example 3: Creating a Controlled Sequence of Unsolicited Tags Using Trigger Tags**

A controlled sequence is a calculation that is based on the result of another calculation. The following is an example of how to create a controlled sequence of unsolicited tags using trigger tags. In this example, you create a calculation tag that is based on the result of another calculation tag.

For CalcTag1, the calculation is as follows:

Result = CurrentValue("TagA") + CurrentValue("TagB")

TagA and TagB are the calculation triggers for CalcTag1:

For CalcTag2, the calculation is as follows:

Result = CurrentValue("CalcTag1") \* CurrentValue("TagC")

CalcTag1 is the calculation trigger for CalcTag2.

## Calculation Formulas

## About Calculation Formulas

To perform a calculation using the Calculation collector, you must define the calculation formula. You can do so in one of the following ways:

- Using the Insert [Function](#page-257-0) wizard [\(on page 256\)](#page-257-0), which helps you use any of the [built-in functions](#page-261-0) [\(on page 260\)](#page-261-0) orcreate your own [function](#page-259-0) [\(on page 258\)](#page-259-0).
- Entering the syntax of the formula directly in the form of a [VBScript](#page-255-0) code [\(on page 254\)](#page-255-0).

Before you create calculation formulas, refer to the general [guidelines](#page-253-0) [\(on page 252\)](#page-253-0).

There are two predefined global values called Result and Quality. These global values control the value and quality of the output sample. If the Result is not set in the formula, then no sample is stored.

## <span id="page-253-0"></span>General Guidelines for Defining a Calculation Formula

This section provides guidelines that you must follow when defining a calculation formula.

### **Identify Time Intensive Calculations**

Use the Calculation Execution Time property of each tag to identify time-intensive queries. In Historian Administrator, look for the **Execution Time** on the **Calculation** section for an estimate of how long, on average, it takes for the calculation per tag (starting from the time the collector was started).

You can also include that column when you export tags to Excel using the Excel Add-In feature. For information, refer to Exporting Tags [\(on page \)](unique_166).

You can also include that column (AverageCollectionTime) when you query the ihTags table using the Historian OLE DB Provider. Sorting by this column will let you find them fast.

### **Troubleshoot Issues with Large Configurations**

If the timestamps of your raw samples appear slightly old, do not assume that the collector has stopped working. It is possible that the collector is just running behind.

For instance, if you have a report rate of 15,000, but the newest raw sample that you see is 20-30 minutes old, wait for 1-2 minutes, and review the newest raw sample again. If the collector stopped, the newest raw sample will be unchanged. If it did change, then the engine is still running, but is lagging behind. If that happens, check if the collector overrun count is increasing. If yes, the collector is dropping samples, and you must decrease the load.

### **Error Handling in VBScript**

Start each script with the On Error Resume Next statement so that errors are trapped. If you use this statement, the script runs even if a run-time error occurs. You can then implement error handling in your VBScript.

It is a good practice to include statements in your VBScript that catch errors when you run the script. If there is an unhandled error, a value of 0 with a bad data quality is stored. When you catch an error in the VBScript, consider including a statement in your calculation that sets the Quality=0 when the error occurs. (The 0 value means that the quality is bad.) If you do not specifically include this setting in your script, Historian stores a good data quality point (Quality=100), even if an error has occurred in your formula. If Quality=100 is not appropriate for your application, consider setting the quality to 0.

You cannot use the On Error GoTo Label statement for error handling, as it is not supported in VBScript. As a workaround, you can write code in the full Visual Basic language and then place it in a .DLL so that you

can call it from within your VBScript using the CreateObject function. For examples of calculations that use the CreateObject function, refer to Examples of [Calculation](#page-272-0) Formulas [\(on page 271\)](#page-272-0).

### **Unsupported VBScript Functions**

You can use any VBScript syntax to build statements in a calculation formula with the exception of the following functions:

- MsgBox
- InputBox

### **Milliseconds not Supported in VBScript**

The  $\text{cpute}(x)$  function does not support the conversion of a time string with milliseconds in it. Whenever you use the  $\text{c}_{\text{Date}}()$  function, a literal time string, or a time string with a shortcut, do not specify milliseconds in the time criteria. Milliseconds are not supported in VBScript.

You cannot use milliseconds in times passed into built-in functions such as the **PreviousTime** and NextValue functions. For example, you cannot loop through raw samples with millisecond precision.

### **Notes on VBScript Time Functions**

Using the VBScript time functions such as Now, Date, or Time can lead to unexpected results, especially in recalculation or recovery scenarios. To avoid these issues, use the  $\alpha_{\text{currentTime}}$  built-in function provided by Historian, instead of Now, Date, or Time. For example, the VBScript Now is always the clock time of the computer and is likely not useful when recalculating or recovering data for times in the past. However, the "Now" time shortcut is equivalent to CurrentTime and can be used as input to the other built in functions.

### **Using Quotation Marks in VBScript**

If you want to use quotation marks in a tag name, you must insert a double quotes for each quotation mark that you want to use, as required for proper VBScript syntax. For example, if you want to get the current value of a tag named TagCost"s, you must enter:

Result = CurrentValue("TagCost""s")

In this example, note the double quotation marks that appear before the letter s in the TagCost"s name in the formula.

### **Avoiding Circular References in VBScript**

Do not use circular references in calculation formulas. For instance, if the tag name is calc1, a formula with a circular reference would be Result=CurrentValue("Calc1"). Whether the tag is polled or unsolicited, you get a bad value back using the circular reference.

### **Uninterrupted Object Method Calls**

Object method calls are not interrupted. It is possible to exceed the Calculation Timeout setting if you have a method call that takes a long time to execute. The Calculation Timeout error still occurs, but only after the method completes.

### **Help for VBScript**

You can get detailed Help for VBScript by referencing the Microsoft documentation on the MSDN web site. A VBScript User's Guide and Language Reference is available here: [http://msdn.microsoft.com/en](http://msdn.microsoft.com/en-us/library/t0aew7h6.aspx)[us/library/t0aew7h6.aspx](http://msdn.microsoft.com/en-us/library/t0aew7h6.aspx)

### **Avoiding Deleted Tags**

You can reference a deleted tag in a calculation formula, without an error appearing. For instance, you could enter a formula such as Result=CurrentValue("DeletedTag"), where DeletedTag is the name of the deleted tag. You can do this because when you delete a tag, Historian removes deleted tags from the Tag Database (so you cannot browse for it), but it retains the data for that tag in the archive.

However, it is recommended that you do not reference deleted tag names in your calculation formulas, because if the archive files are removed with the data for the deleted tag, the calculation will not work properly.

## <span id="page-255-0"></span>Create a Calculation Formula Using a VBScript Code

This topic describes how to create a calculation formula by entering a VBScript code. You can also [create](#page-257-0) a [calculation](#page-257-0) formula using the Insert Function wizard [\(on page 256\)](#page-257-0).

### **Important:**

If a tag contains bad data quality, you cannot store its value through a calculation formula. For example, if your VBScript includes: Result =  $7$  Quality =  $0$ , Historian does not store the  $7$ , it stores <sub>0</sub>.

#### $\ddot{\imath}$ **Tip:**

For examples, refer to Examples of [Scheduling](#page-247-0) Polled Triggers [\(on page 246\)](#page-247-0) and [Examples of](#page-251-0) Scheduling [Unsolicited](#page-251-0) Triggers [\(on page 250\)](#page-251-0).

Create the tag that you want to use to store the calculation results. You can create the tag manually using [Configuration](#page-590-0) Hub [\(on page 589\)](#page-590-0), Historian [Administrator](#page-193-0) [\(on page 192\)](#page-193-0) or the Web Admin [console](#page-195-0) [\(on page 194\)](#page-195-0). Or, you can [copy](#page-196-0) a tag [\(on page 195\)](#page-196-0).

- 1. To create a calculation formula using Configuration Hub:
	- a. [Access Configuration](#page-98-0) Hub [\(on page 97\)](#page-98-0).
	- b. In the **NAVIGATION** section, under the Configuration Hub plugin for Historian, select **Tags**. A list of tags appears.
	- c. Select a Calculation tag, right-click or select more options, and then select **Calculation**. The calculation editor appears.
	- d. Enter the VB script in the editor.
	- e. To test the function, select  $\Box \Box$ A message appears, stating whether the syntax is correct.
	- f. In the upper-left corner of the page, select **Save**. The calculation formula is created.
- 2. To create a calculation formula using Historian Administrator:
	- a. Access Historian Administrator [\(on page \)](unique_152).
	- b. Select **Tags**, select the tag for which you want to create a calculation formula, and then select **Calculation**.
	- c. In the **Calculation Triggers** section, select **Add**. The **Insert Function Wizard** window appears.
	- d. Under **Select Function**, in the **Type** field, select **Add A Calculation Trigger**.
	- e. Under **Tag Browse Criteria**, enter the search criteria to find the tag. The search results appear in the **Browse Results** section.
	- f. Select the tag that you want to add, and then select **Insert**.
	- g. In the **Calculation** field, enter the calculation formula using the VBScript syntax.
	- h. To verify that the syntax is correct, select **Test**. A message appears, stating whether the syntax is correct.

## <span id="page-257-0"></span>Create a Calculation Formula Using the Pre-built Functions

This topic describes how to create a calculation formula using the pre-built functions. You can also [create](#page-255-0) [a calculation formula using a VBScript code](#page-255-0) [\(on page 254\)](#page-255-0).

For information on a list of the available types and associated functions, refer to Types of [Functions](#page-269-0) [Supported](#page-269-0) [\(on page 268\)](#page-269-0). For information on each pre-defined function, refer to Built-In [Functions](#page-261-0) [\(on](#page-261-0)  [page 260\)](#page-261-0). In addition to the built-in functions, you can create your own [customized](#page-270-0) functions [\(on page](#page-270-0) [269\)](#page-270-0).

- 1. Create the tag that you want to use to store the calculation results. You can create the tag manually using [Configuration](#page-590-0) Hub [\(on page 589\)](#page-590-0), Historian [Administrator](#page-193-0) [\(on page 192\)](#page-193-0) or the [Web](#page-195-0) [Admin console](#page-195-0) [\(on page 194\)](#page-195-0). Or, you can [copy](#page-196-0) a tag [\(on page 195\)](#page-196-0).
- 2. Access the advanced options of the collector, and then disable the **On-line Tag Configuration Changes** option using Historian [Administrator](#page-193-0) [\(on page 192\)](#page-193-0). In [Configuration](#page-590-0) Hub [\(on page](#page-590-0) [589\)](#page-590-0) this property is available in Collector Options section. If you do so, each time you update a calculation formula, the collector does not reload tags.
- 1. To create a calculation formula using Configuration Hub:
	- a. [Access Configuration](#page-98-0) Hub [\(on page 97\)](#page-98-0).
	- b. In the **NAVIGATION** section, under the Configuration Hub plugin for Historian, select **Tags**. A list of tags appears.
	- c. Select a calculation tag, right-click or select more options, and then select **Calculation**. The calculation editor appears.
	- d. In the **CALCULATION** section, remove  $Null$  (and retain the  $Result =$ ).
	- e. In the Calculation editor, place the cursor in the location where you want to insert the prebuilt function.
	- f. In the **DETAILS** section, under **Pre-Built Functions**, in the **Function Type** field, select a function type. Depending on the function type you have selected, a list of functions appears in the **Function** field.
	- g. In the **Function** field, select a function. Based on the selected function, the related fields will be displayed.
	- h. Enter values in the other fields that appear after selecting a function.
- i. In the **Input Tag** field, select  $\vec{\mathcal{A}}$ , and then select the tag where applicable. The function preview appears below the calculation editor.
- j. Select **Insert Function**.

The function is inserted at the cursor position.

- k. To test the function, select  $\Box \triangledown$ . A message appears, stating whether the syntax is correct.
- l. In the upper-left corner of the page, select **Save**. The calculation formula is created.
- 2. If you want to create a calculation formula using Historian Administrator:
	- a. Access Historian Administrator [\(on page \)](unique_152).
	- b. Select **Tags**, select the tag for which you want to create a calculation formula, and then select **Calculation**.
	- c. In the **Calculation** section, remove Null (retain Result =).

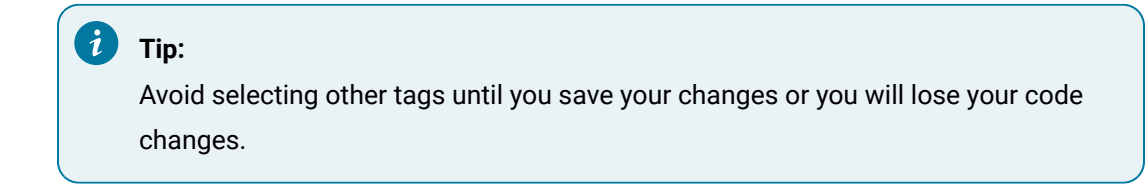

d. Select **Wizard**.

The **Insert Function Wizard** window appears.

- e. Under **Select Function**, select values in the available fields, and then select **Insert**.
- f. If you want to perform an unsolicited (also called event-based) calculation, in the **Type** field, select **Add A Calculation Trigger**. Search and select the tag that you want to add, and then select **Insert**.

The calculation formula is created.

g. To verify that the syntax is correct, select **Test**.

A message appears, stating whether the syntax is correct.

## <span id="page-259-0"></span>Create a User-Defined Function

This topic describes how to create your own function to use in a calculation formula. For more information, refer to [User-defined](#page-270-0) Functions [\(on page 269\)](#page-270-0). You can also use any of the [built-in](#page-261-0) [functions](#page-261-0) [\(on page 260\)](#page-261-0).

Create the tag that you want to use to store the calculation results. You can create the tag manually using [Configuration](#page-590-0) Hub [\(on page 589\)](#page-590-0), Historian [Administrator](#page-193-0) [\(on page 192\)](#page-193-0) or the Web Admin [console](#page-195-0) [\(on page 194\)](#page-195-0). Or, you can [copy](#page-196-0) a tag [\(on page 195\)](#page-196-0).

- 1. To create a user-defined function using Configuration Hub:
	- a. [Access Configuration](#page-98-0) Hub [\(on page 97\)](#page-98-0).
	- b. In the **NAVIGATION** section, under the Configuration Hub plugin for Historian, select **Tags**. A list of tags appears.
	- c. Select a calculation tag, right-click or select more options, and then select **Calculation**. The calculation editor appears.
	- d. In the **CALCULATION** section, remove  $Null$  (retain  $Result =$ ).
	- e. In the calculation editor, place the cursor in the location where you want to insert the userdefined function.
	- f. In the **DETAILS** section, under User Defined Functions, select  $\boxed{\phantom{\cdot}}$ The **Add/Edit User Defined Functions (UDF)** window appears.
	- g. Select **Add New**.

A function is created with the following naming convention: UserFunction<*number*>. The same function is used in the function editor. You can change the function name by entering the new name in the function editor and selecting **Update UDF**.

- h. Enter the VB script for the function. Or, if you want to use a pre-built function, select the function type and function in the respective fields under **Pre-Built Functions**. And, enter values in the other fields that appear after selecting a function. The function appears in the function preview below the function editor.
- i. Select **Insert Preview**.

The function is included in the function editor at the cursor position.

j. To test the function syntax, select  $\Box$ .

A message appears, stating whether the function syntax is correct.

k. Select **Update UDF**.

The user-defined function is created.

- l. To use the function in the calculation formula, select **Insert UDF**. The function is inserted in the calculation formula at the cursor position.
- m. To test the calculation formula, select  $L\checkmark$ . A message appears, stating whether the syntax is correct.
- n. In the upper-left corner of the page, select **Save**. The calculation formula is created.
- 2. To create a user-defined function using Historian Administrator:
	- a. In Historian Administrator, select **Tags**, select the tag for which you want to create a calculation formula, and then select **Calculation**.
	- b. In the **Calculation** section, remove Null (retain Result =).

#### $\dot{i}$ **Tip:**

Avoid selecting other tags until you save your changes or you will lose your code changes.

c. Select **Functions**.

The **User Defined Functions** window appears.

d. Select **New**.

The **Edit Function** window appears.

e. Define the function.

You can build formulas using the wizard, or create it manually by entering functions in the **Edit Function** box. For information, refer to [User-defined](#page-270-0) Functions [\(on page 269\)](#page-270-0).

- f. Select **Syntax** to check for errors.
- g. Select **Update**.

Your function appears in the list, and is available for use in other calculations as well.

h. To use the function, select **Insert Function**.

The function is inserted in your calculation formula.

## <span id="page-261-0"></span>Built-in Functions

This topic describes the built-in functions that you can use to create a calculation formula. You can also create your own [calculation](#page-270-0) function [\(on page 269\)](#page-270-0).

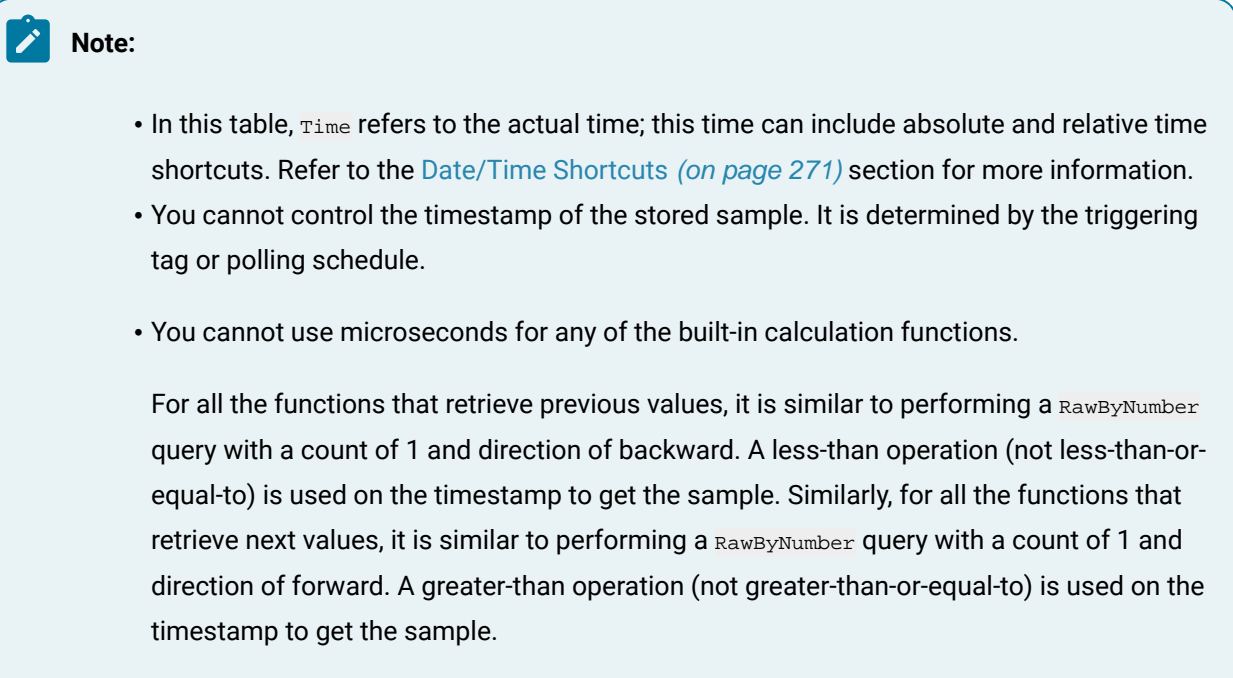

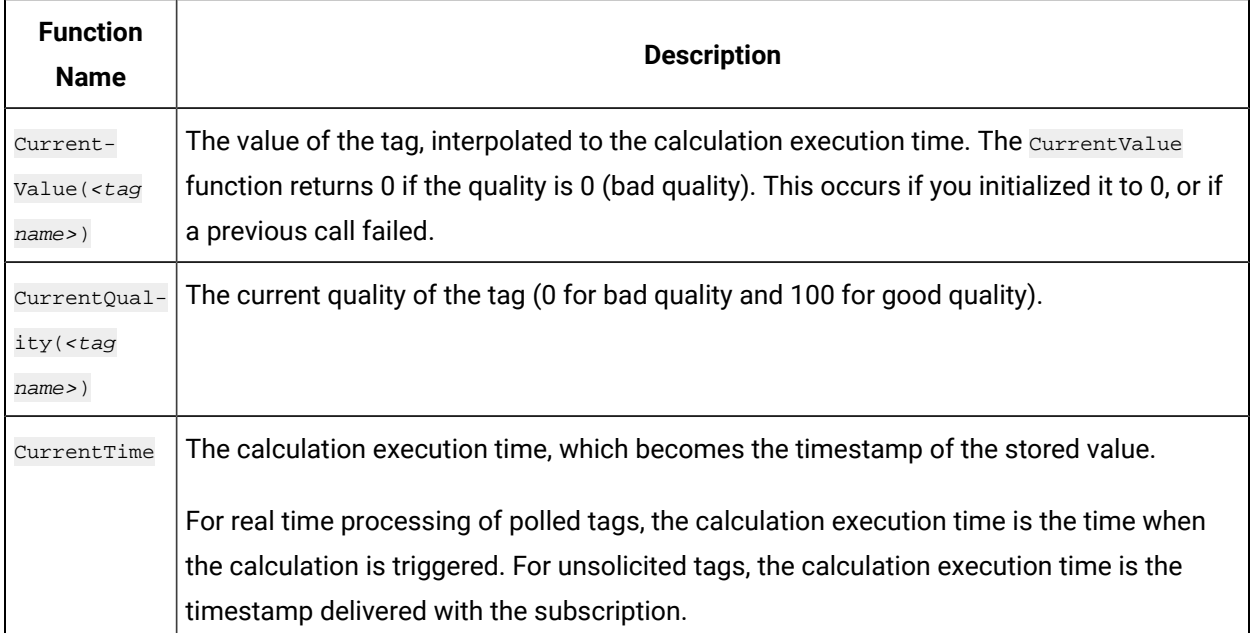

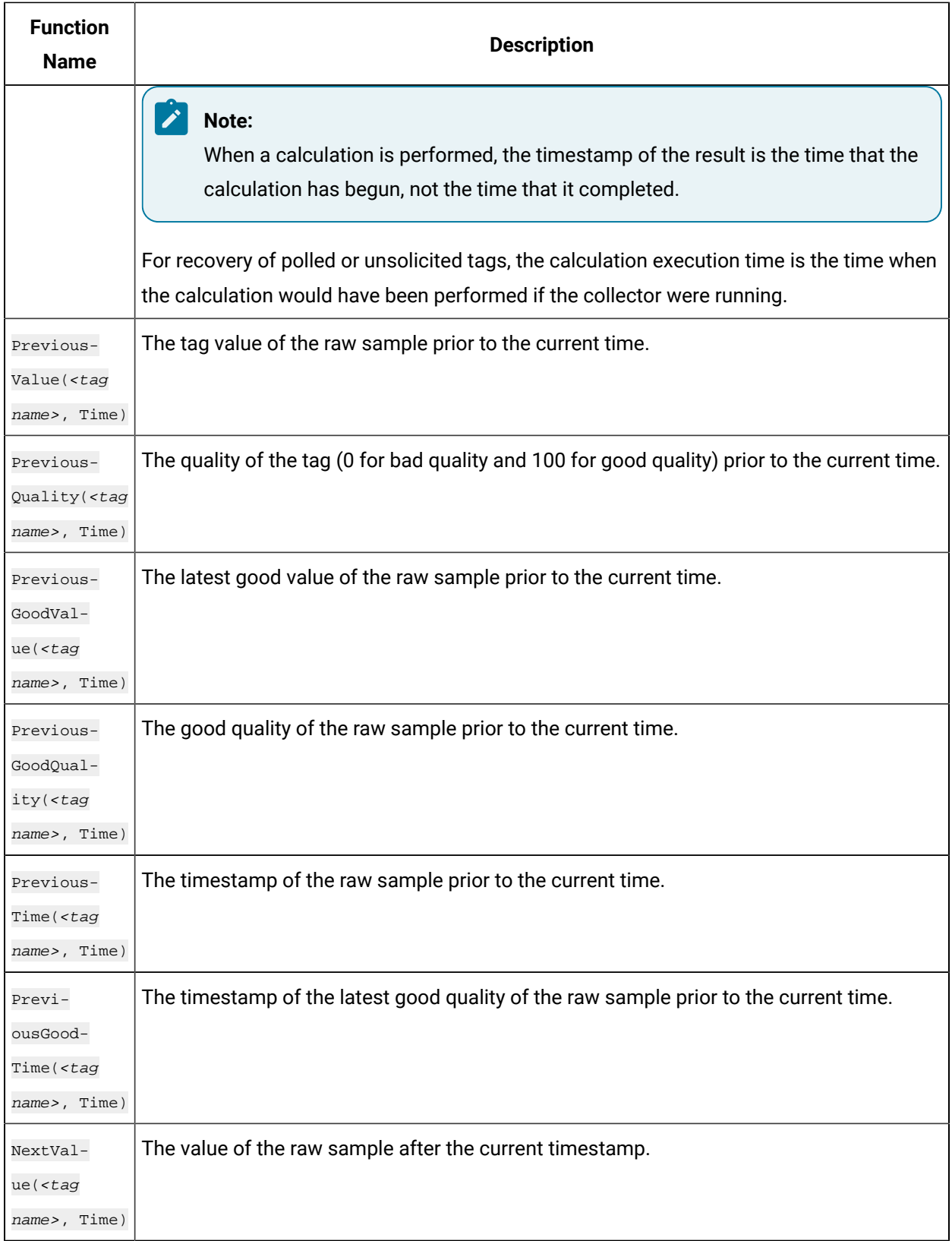

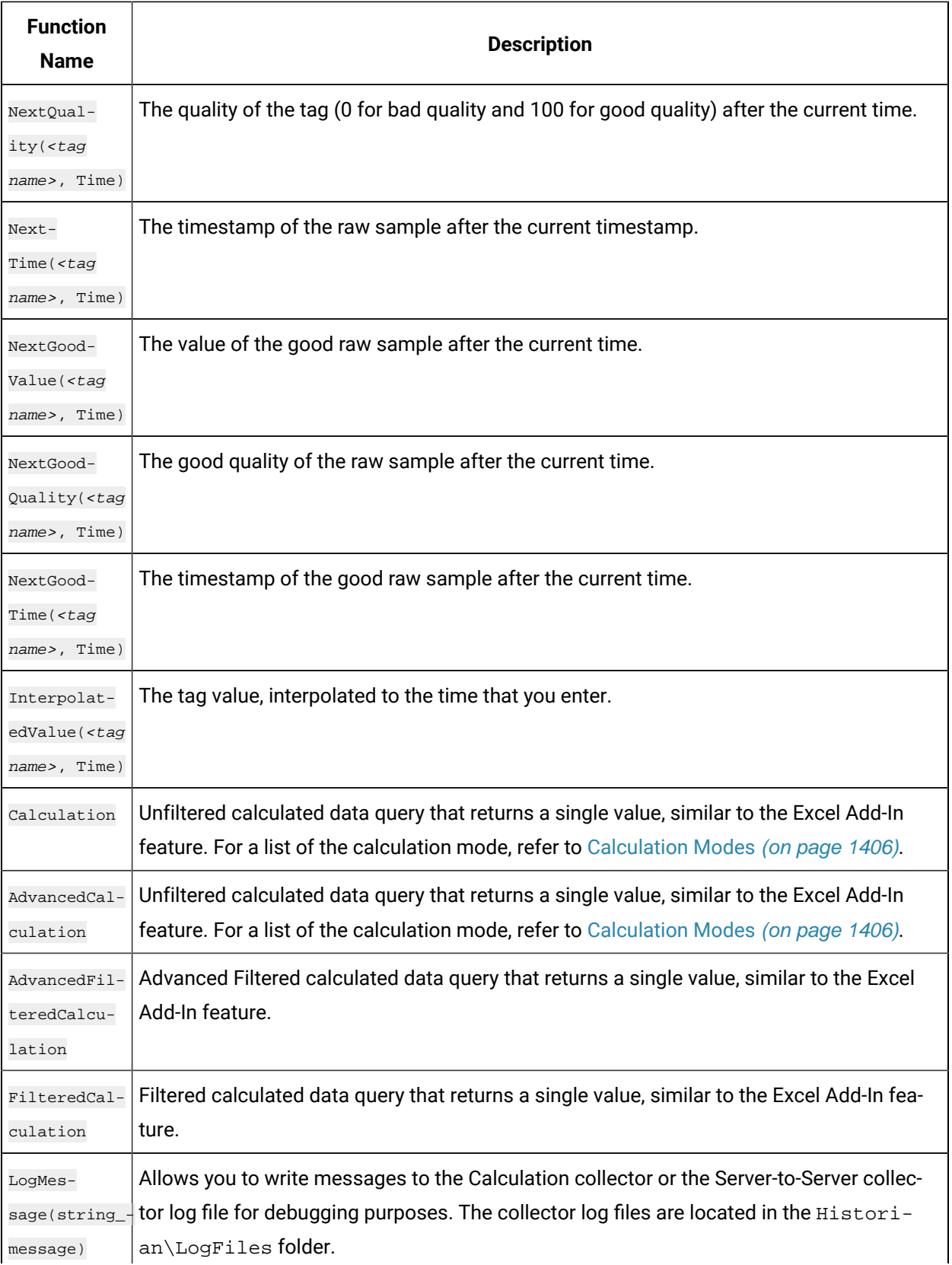

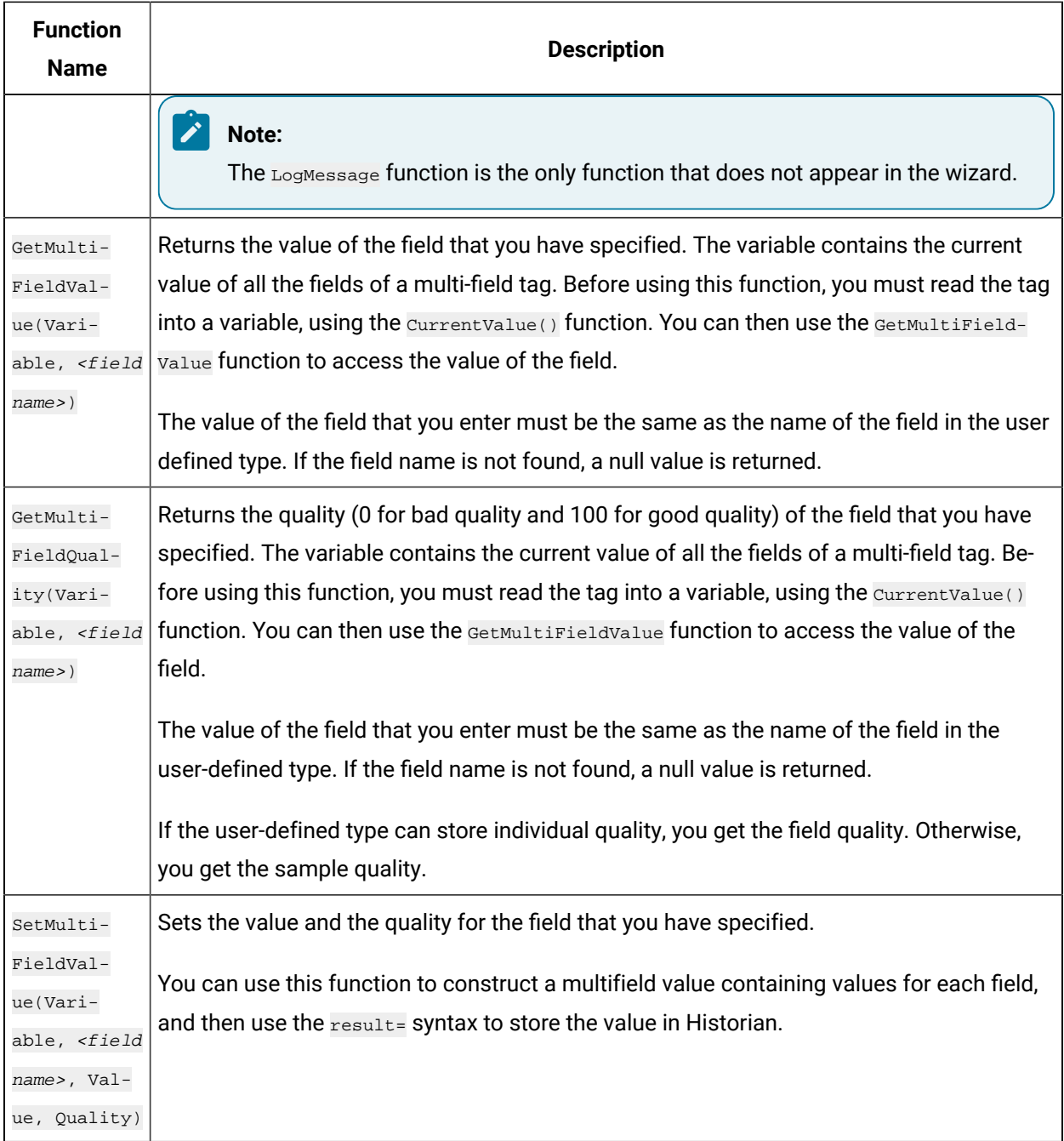

### **Counting the Number of Bad Quality Samples**

The following example shows how to loop through samples of a tag named C2 to count the number of bad quality samples.

```
Dim count, starttime, endtime, tagquality count=0
StartTime=CurrentTime EndTime=DateAdd("n",-1,StartTime) Do while StartTime>EndTime
TagQuality=PreviousQuality("C2", StartTime)
```

```
startTime=PreviousTime("C2",StartTime) IF TagQuality=0 THEN
count=count + 1
END IF loop Result=count
```
### **Counting the Number of Collected Digital 1s For a Tag**

The following example counts the number of collected digital 1s for a tag so that, for instance, you can determine how many times a pump is turned ON and OFF.

```
Dim count, starttime, endtime, tagquality, TagValue
count=0
StartTime=CurrentTime
EndTime=DateAdd("h",-1,StartTime)
On error resume next
Do while StartTime>=EndTime
TagValue=PreviousValue("FIX.DI.F_CV",StartTime)
TagQuality=PreviousQuality("FIX.DI.F_CV",StartTime)
startTime=PreviousTime("FIX.DI.F_CV",StartTime)
IF TagQuality=100 AND TagValue=1 then
count=count + 1
END IF
loop
Result=count
```
### **Determining the Trigger When Using Multiple Trigger Tags**

The following example shows how to determine which tag triggered the calculation, from a list of two possible trigger tags. The example compares the two trigger tags and determines which one has the newest raw sample. This method of getting the newest raw sample can also be used to determine if a remote collector is sending data or is disconnected from the server.

In this example, archive compression is disabled for both of these tags.

```
dim timetag1
dim timetag2
dim tag1
dim tag2
tag1 = "BRAHMS.AI1.F_CV"
tag2 = "BRAHMS.AI2.F_CV"
```

```
' Get the timestamp of the newest raw sample for tag1:
timetag1 = previousTime(tag1, CurrentTime)
' Get the timestamp of the newest raw sample for tag2:
timetag2 = previousTime(tag2, CurrentTime)
if timetag1 > timetag2 then
' If tag1 triggered me, then:
result = 1 else
' If tag2 triggered me, then:
result = 2end if
```
### **Using Array or Multifield Data in Calculation**

You can create tags of arrays and multifield types and use the Calculation collector, Server-to-Server collector, Server-to-Server distributor with these tags.

#### **Arrays**

To use the Array data as input to a calculation formula you can use the name of the array tag like "Array1" or the individual element of the array like "Array1[4]". For example, if you have an array tag "Array1" of floating point values and a calculation tag "FloatCalc1" of float data type, then you can use the array as input to calculate a float value.

```
result = currentvalue("Array1[4]")+5
```
You can use Calculation() function to read the array tag as shown in the following code.

Result = Calculation("Array1","Average","Now 1Minute","Now",Quality)

In this example, the calculation tag should be an array tag because the average of an array is an array, not a single value. Each element is averaged over the time range. Since an average of an integer or float array is a floating point value, the calculation tag must be a single or double float array.

If you want to find the minimum of array elements in a given time, then use vbscript code to compute and store the result in a Float tag as shown.

```
if CurrentValue("Array1[0]") < CurrentValue("Array1[1]") then
     Result = CurrentValue("Array1[0]")
```

```
else
    Result = CurrentValue("Array1[1]")
end if
```
#### **Multifield**

If you have a user-defined type "MySample" with fields "r;FloatVal" and "r;IntVal" you can create  $T_{\text{tag 1}}$  and use the value of one field in an Integer Calc Tag. The destination tag is not a multifield tag.

result = currentvalue("Tag1.IntVal")+5

### **Storing Array or Multifield data in Calculation tags**

#### **Array**

If your calculation tag is an array tag, then you can copy the entire array values into it. For example, you can copy the entire values from  $_{\text{array1}}$  into  $_{\text{array2}}$  using the given code.

result = CurrentValue("Array1")

You can take an array value collected from a field device and adjust the values before storing it in another array tag Array2 using this code:

```
dim x
x=CurrentValue("Array1")
x(1) = x(1)+10result = x
```
You can simply construct an array value inside your formula and store it in Array2, for example:

```
dim MyArray(2)' The 2 is the max index not the size
MyArray(0)=1MyArray(1)=2MyArray(2)=3 result = MyArray
```
#### **Multifield**

You can have the collector combine collected data into a multifield tag. Create a calculation  $T<sub>q1</sub>$  using the user-defined Type "MySample," then use this formula to fill in the fields:

```
Dim InputValue, myval,x,y
' get the current value of another multifield tag
InputValue = CurrentValue("tag1")
```

```
' get the values of each of the fields
x = GetMultiFieldValue(InputValue, "IntVal")
y = GetMultiFieldValue(InputValue, "floatval")
' store the field values in this tag
SetMultiFieldValue myval,"IntVal",x,100
SetMultiFieldValue myval,"floatval",y,100
Result = myval
```
### **Using Array or Multifield data to trigger calculation**

#### **Array**

You can use the array tag as a trigger tag for your float or array calculation tags. For example, you can use Array1 as a trigger so that when it changes, the "CalcArray1" tag will be updated. You cannot use an individual array element such as  $\lceil \arctan{1}[3] \rceil$  as a trigger, you must use the entire array tag as the trigger tag.

### **Multifield**

You can use a multifield tag as a trigger tag by either using the tagname  $\tau_{\text{rad}}$  or tagname with the field name "Tag1.FloatVal".

### **Sending Array or Multifield data to a Remote Historian**

### **Array**

You can use the Server to Server Collector or Server to Server Distributor to send array data to a destination Historian. If the destination Historian is version 6.0 or later, you can simply browse the tags and add them.

You cannot send an array to the older versions of archiver (Pre 6.0 versions) as these archivers will store the array tags as a blob data type in the destination and you will not be able to read them. However, you can send individual elements of an array to these archivers, for example,  $result = currentvalue("Array1 [4]").$ 

#### **Multifield**

The destination needs to be Historian 6.0 or above to store a multifield tag but you can send individual fields to a pre Historian 6.0 archiver.

For multifield tags, you must create the User Defined Type manually at the destination

You can write an entire multified tag data sample in one write or you can create multiple tags in the destination, one for each field you want to copy. For example, if you have one tag "Tag1" with two fields "FloatVal" and "IntVal" on a source archiver, then you can create two tags ("Tag1.FloatVal" and "Tag1.IntVal") on the destination.

### **Note:**

If you change a field name or add or remove fields you must update your collection and your destination tags.

### **Reading and writing a Multifield tag using MultiField functions**

The following example shows how to read an entire multifield tag, using the GetMultiFieldValue function and to write the value to a field in another tag using the setMultiFieldValue function.

```
Dim CurrMultifieldValue
' Read the value of a multi field tag into a variable
CurrMultifieldValue = CurrentValue("MyMultifieldTag")
' Read the field value of multifield tag into the temporary variable
F1 = GetMultiFieldValue(CurrMultifieldValue, "Temperature Field")
' Perform a calculation on the value
Celcius = (F1 \ 32)/9*5' Set the calculated value to another field of the multifield tag
SetMultiFieldValue(CurrMultifieldValue, "Temperature Field Celcius", Celcius, 100)
result = CurrMultifieldValue
```
## <span id="page-269-0"></span>Types of Functions Supported

The following table describes the types of actions supported. All the value functions return a single value.

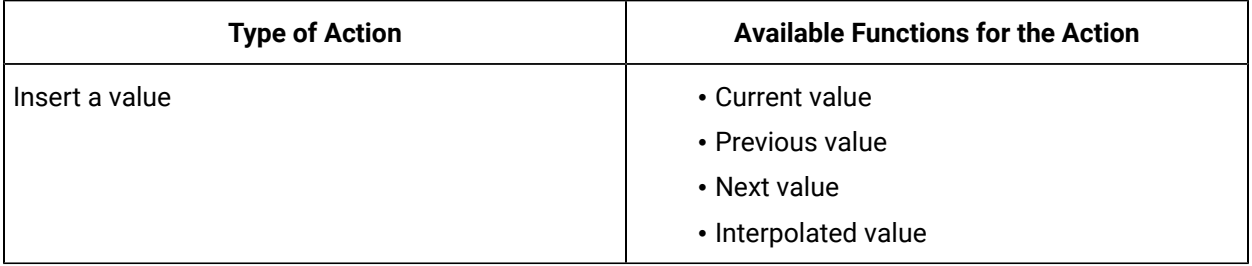

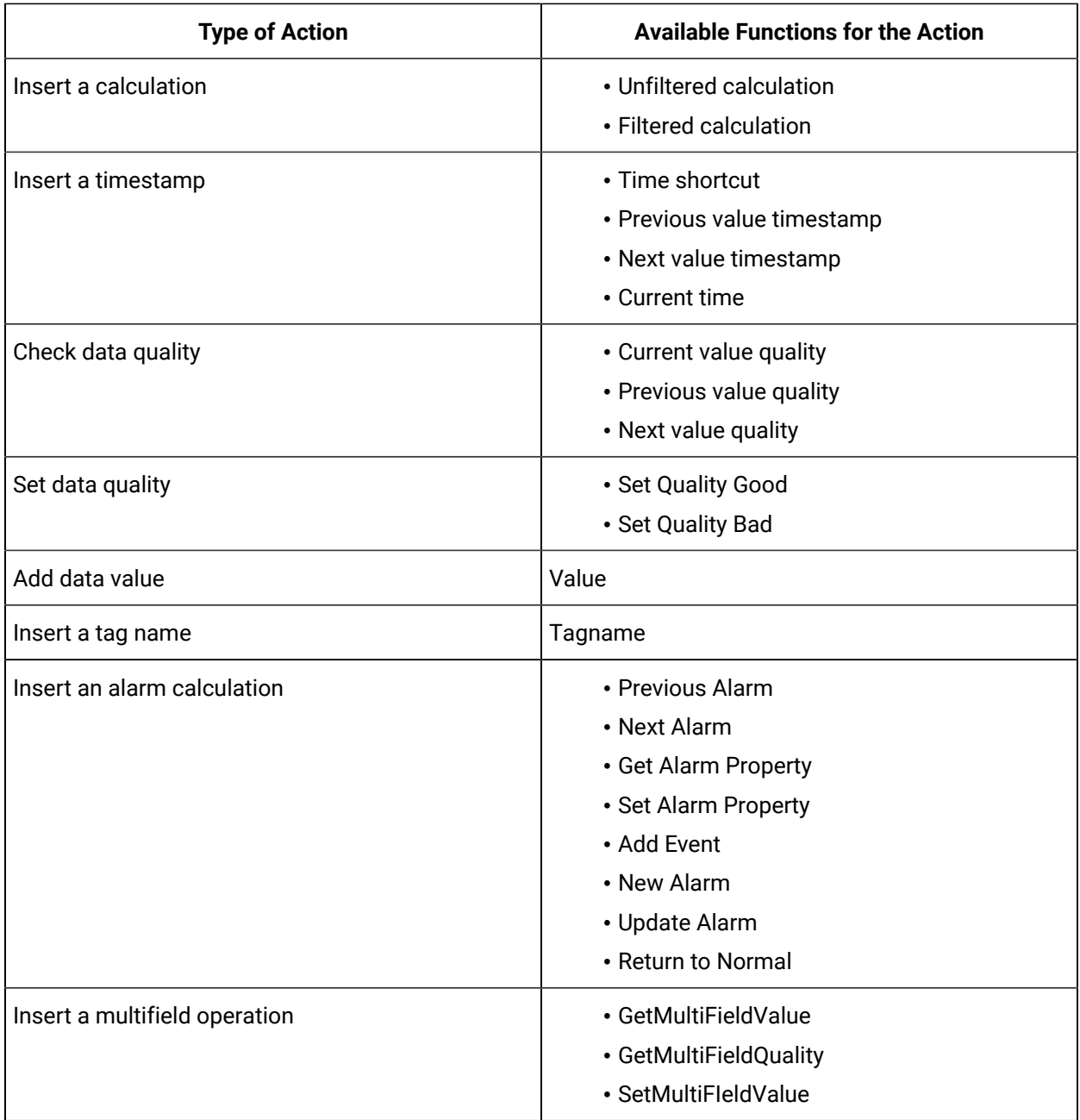

## <span id="page-270-0"></span>User-defined Functions

In addition to the [built-in functions](#page-261-0) [\(on page 260\)](#page-261-0), you can create custom calculation functions. After you create a custom calculation function, it is available for use with other calculations as well.

Functions are useful as shortcuts for large blocks of source code. By creating a function out of commonly used calculation formulas, you can save time and effort instead of typing a few lines of calculation formula every time you want to perform the same operation, it is compressed to a single line.

### The syntax of a function is simple:

```
Function functionname (variable list)
  [calculation formulas]
End Function
```
The operations a function performs are contained within the Function / End Function statements. If you need to send data to the function a tag name, for example you simply create a variable in the function's parameters to receive the data. Multiple variables must be separated by commas. These variables exist only within the function.

The following is an example of a function. This function, named checkValue(), looks at a tag and assigns it an alarm if it is over a specified value.

### **A Function to Assign an Alarm to a Tag Based on a Condition**

The following function, named checkValue, assigns an alarm to a tag if the tag value reaches a specified value.

```
Function checkValue (tagname, sourcename, value)
  If CurrentValue(tagname) > value Then
  Set AlarmObj = new Alarm
  AlarmObj.SubConditionName = "HI"
  AlarmObj.Severity = 750
  AlarmObj.NewAlarm
  "alarmname", "Simulated", "tagname", "Now"
  checkValue = true
Else
  checkValue = false
  End If
End Function
```
If you want to use this function, enter the values for tag name, source name, and value, as shown in the following example:

alm\_set = checkValue("DD098.FluidBalance","FluidBalance\_ALM",5000)

In this example, if the value of the DD098.FluidBalance tag exceeds 5000, the function returns a true value, indicating that the alarm was set; the alm\_set variable will be set to true. Otherwise, the alm\_set variable will be set to false.

## <span id="page-272-1"></span>Date/Time Shortcuts

The following table outlines the date/time shortcuts that you can use in calculation formulas.

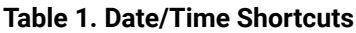

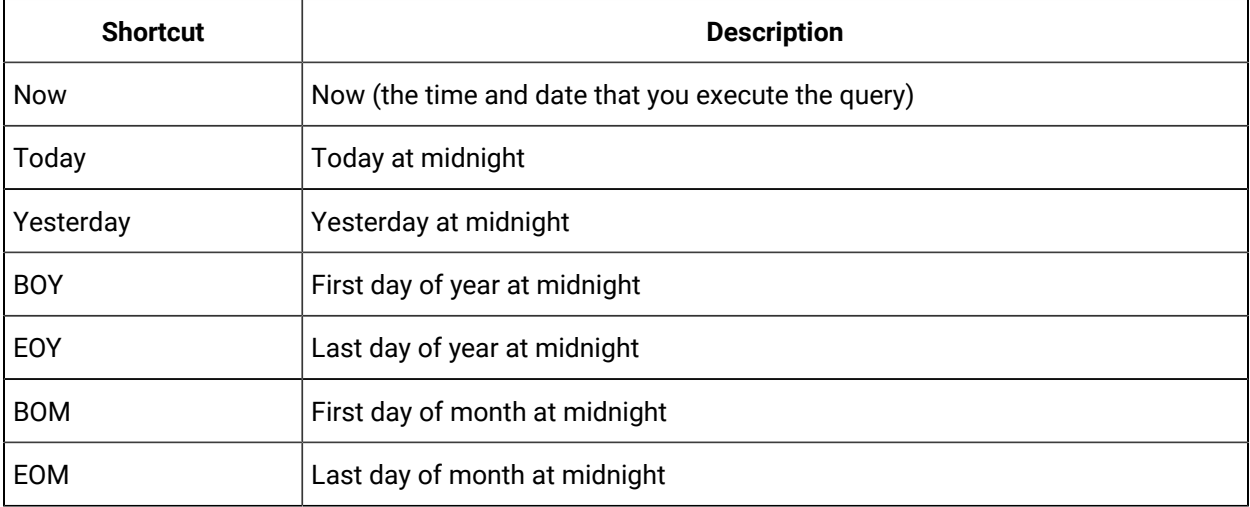

### **Relative Date/Time Shortcuts**

Optionally, you can add or subtract relative times to the following absolute times. You must use them in conjunction with the date/time shortcuts listed in the preceding table (for example, Today+5h+3min instead of 5h3min).

- Second
- Minute
- Hour
- Day
- Week

## <span id="page-272-0"></span>Converting a Collected Value

The following code sample converts a temperature value from degrees Celsius to degrees Fahrenheit.

Result=CurrentValue("Temp F")\*(9/5)+32

# Calculations Inside Formulas

The following code sample contains a calculation within a formula. In this case, we are taking the average of values of the tag Simulation00001 over the previous hour. Typically, use a polled trigger to schedule the execution of the formula.

Result=Calculation("Simulation00001","Average","Now-1hour","Now",Quality)

## Conditional Calculation

The following code sample stores the value of a tag only if it is 100.

```
IF CurrentQuality("Simulation00001")=100 THEN
Result=CurrentValue("Simulation00001")
END IF
```
## Combining Tag Values and Assigning a Trigger

The following code sample adds current values of multiple tags using two calculation triggers.

Result=CurrentValue("SERVER1.Simulation00003")+CurrentValue("SERVER1.Simulation00006")

The calculation triggers used in the sample are SERVER1.Simulation0003 and SERVER1.Simulation0006. The calculation is triggered if the value of either Server1.Simulation0003 or Server1.Simulation0006 changes.

## Using CreateObject in a Formula

The following code sample reads data from another Historian Server using the Historian OLE DB provider, and stores it in a destination tag. When using this example, specify the username and password.

```
'connection and recordset variables
Dim Cnxn
Dim rsCurrentValueFromOtherServer
'open connection
Set Cnxn = CreateObject("ADODB.Connection")
'connect to default server using current username and password
'establish connection
Cnxn.Open "Provider=ihOLEDB.iHistorian.1;User Id=;Password="
'Create and open first Recordset using Connection execute
Set rsCurrentValueFromOtherServer = CreateObject("ADODB.Recordset")
'Get the value from the other server
Set rsCurrentValueFromOtherServer = Cnxn.Execute("select value from ihRawData
where SamplingMode=CurrentValue and tagname = Simulation00001")
'Set the result to the current value of other tag
Result=rsCurrentValueFromOtherServer("Value")
'Clean up
IF rsCurrentValueFromOtherServer.State = adStateOpen THEN
```

```
rsCurrentValueFromOtherServer.Close
END IF
IF Cnxn.State = adStateOpen THEN Cnxn.Close
END IF
Set rsCurrentValueFromOtherServer = Nothing
Set Cnxn = Nothing
```
## Using a File

The following code sample shows how to read and write text files during a calculation. You may have data in a file to use as input to a calculation, or you may want to write debug values to a text file instead of using the LogMessage function.

```
Dim filesys, writefile, count,readfile
'need to create a file system object since there is no
'file I/O built into VBScript
Set filesys = CreateObject("Scripting.FileSystemObject")
'open the text file, or create it if it does not exist
set readfile = filesys.OpenTextFile("C:\somefile.txt", 1, true)
'try to read from the file
IF readfile.AtEndOfLine <> true THEN
count= readfile.ReadAll
END IF
'add one to the number stored in the count count = count+1
'close the file for reading
readfile.Close
'open the same file but for writing
Set writefile= filesys.OpenTextFile("C:\somefile.txt", 2, true)
'write the updated count writefile.Write count
'close file for writing
writefile.Close
Result = count
```
## Converting a Number to a String

If your device and collector expose data as numeric codes, you can change to a string description. This examples also demonstrates that a calculation can output a string.

```
DIM X
x=CurrentValue ("tag1")
```
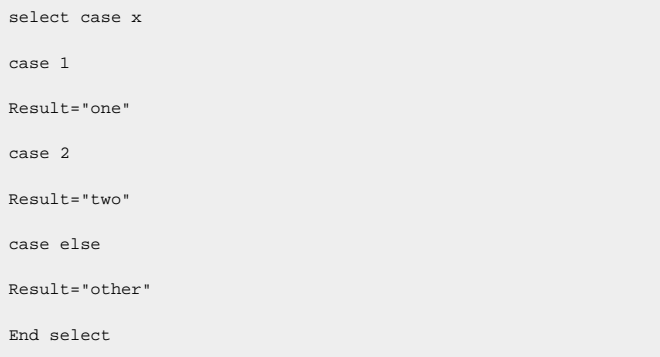

## Detecting Recovery Mode Inside a Formula

The following code sample detects the recovery mode or recalculation inside a formula. If there are individual tags, you do not want to perform a recovery.

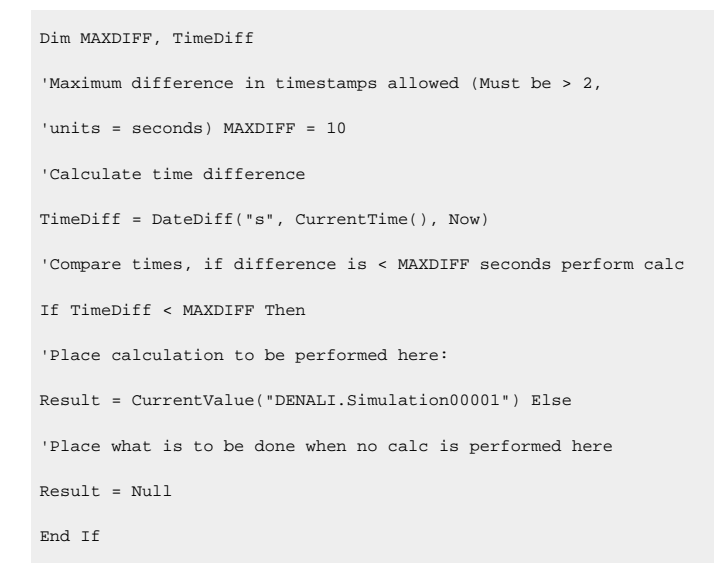

## Looping Through Data Using the SDK

The following code sample uses the SDK to perform a query on a data set. It determines the minimum raw value over a one-hour time period.

```
on error resume next
Dim MyServer 'As Historian_SDK.Server
Dim I
Dim J
Dim K
Dim strComment
Dim lngInterval
Dim TagCount
```
Dim strDataQuality Dim iDataRecordset Dim iDataValue Dim lEndTime, lStartTime, lNumSamples Dim lNumSeconds, lNumSamplesPerSecond Dim RawMin 'Instantiate The SDK Set MyServer = CreateObject("iHistorian\_SDK.Server") 'Attempt Connection If Not MyServer.Connect("DENALI", "administrator","") Then result = err.description else Set iDataRecordset = MyServer.Data.NewRecordset 'Find the number of samples. 'build query With iDataRecordset .Criteria.Tagmask = "EIGER.Simulation00001" .Criteria.StartTime = DateAdd("h",-1,Now) .Criteria.EndTime = Now .Criteria.SamplingMode = 4 'RawByTime .Criteria.Direction = 1 'forward .Fields.AllFields 'do query If Not .QueryRecordset Then result = err.description End If 'Some Large number so that real samples are less RawMin = 1000000 For I = 1 To iDataRecordset.Tags.Count For  $J = 1$  To iDataRecordset. Item(I). Count Set iDataValue = iDataRecordset.Item(I).Item(J) ' if the value is good data quality if iDataValue.DataQuality = 1 then if iDataValue.Value < RawMin then rawMin = iDataValue.Value end if end if

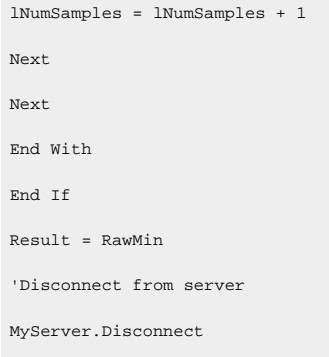

## Using an ADO Query

The following code sample uses a query combining Historian data with ADO data. In the example, you convert a collected value, number of barrels per day (BarrelsUsedToday), to a dollar amount. The code then obtains the price per barrel (CostOfBarrel) from the SQL server, and finally stores the total dollars in an integer tag (TotalCostToday).

You can also do this with a linked server and the Historian OLE DB provider, but this example maintains a history of the results.

```
Dim CostOfBarrel, BarrelsUsedToday, TotalCostToday
'Calculate the total number of barrels used over
'the previous 24hours.
BarrelsUsedToday = Calculation("BarrelsUsedTag","Total","Now 1Day","Now",Quality)
'Retrieve cost per barrel used
Dim SQLExpression
Dim Cnxn
Dim rsCurrentValue
SQLExpression = "SELECT Barrel_Cost AS Value1 FROM RawMaterial_Costs WHERE Barrel_Type = CrudeOil and
samplingmode = CurrentValue"
'open connection
Set Cnxn = CreateObject("ADODB.Connection")
'connect to default server using current username and password
'establish connection
Cnxn.Open "Provider=SQLOLEDB.1;User ID=sa; Password=;Initial Catalog=Northwind"
'Create and open first Recordset using Connection execute
Set rsCurrentValue = CreateObject("ADODB.Recordset")
'Get the value from the other server
Set rsCurrentValue= Cnxn.Execute(SQLExpression)
'Set the result to the current value of other tag
```

```
CostOfBarrel = rsCurrentValue("Value1")
'Clean up
If rsCurrentValue.State = adStateOpen then
rsCurrentValue.Close
End If
If Cnxn.State = adStateOpen then
Cnxn.Close
End If
Set rsCurrentValue = Nothing
Set Cnxn = Nothing
'Retrieve number of barrels used
BarrelsUsedToday = Calculation("BarrelsUsed","Count","Now 1Day","Now",Quality)
'Calculate total cost of barrels today
TotalCostToday = CostOfBarrel * BarrelsUsedToday
```
## Windows Performance Statistics Physical Memory Usage

The following code sample creates a formula that collects data reflecting private byte usage.

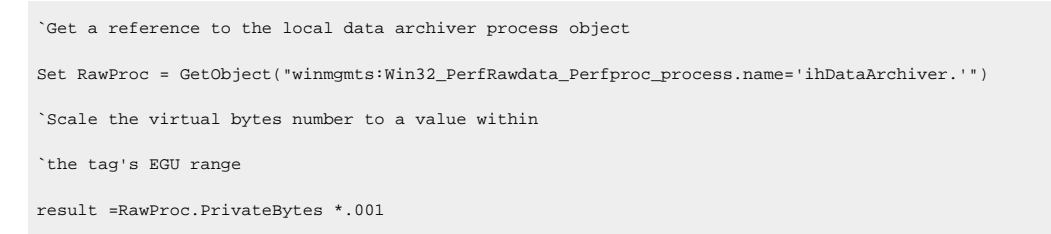

## Windows Performance Statistics Virtual Memory Usage

The following code sample creates a formula that collects data reflecting virtual byte usage.

```
`Get a reference to the local data archiver process object
                Set RawProc = GetObject("winmgmts:Win32_PerfRawdata_Perfproc_process.name='ihDataArchiver.'")
`Scale the virtual bytes number to a value within the
`tag's EGU range
result =RawProc.VirtualBytes *.0001
```
## Determining Collector Downtime

The following code sample determines the amount of downtime, in seconds, that the Calculation collector has experienced over the last day. Downtime occurs when there are two consecutive bad quality data points for the pulse tag. If the last known data point for the pulse tag is bad quality, all the time between

its timestamp and the current time is regarded as downtime. In the following sample, the pulse tag is configured to be polled, with a collection interval of one day.

```
Dim pulseTag, totalDownTime, startTime, endTime
Dim prevTime, prevQuality, lastPrevTime, lastPrevQuality
pulseTag = "calcPulseTag"
totalDownTime = 0
endTime = CurrentTime()
startTime = DateAdd("d", -1, endTime)
lastPrevTime = curTime lastPrevQuality = 0
Do
  'get the timestamp and quality of the tag value previous to the last one we checked
  On Error Resume Next
  prevTime = PreviousTime(pulseTag, lastPrevTime)
  If Err.Number <> 0 Then
    'no more values for this tag exit gracefully
    Exit Do
End If
prevQuality = PreviousQuality(pulseTag, lastPrevTime)
'if we have two consecutive bad data points, add to the downtime
If prevQuality = 0 And lastPrevQuality = 0 Then
  If prevTime > startTime Then
    totalDownTime = totalDownTime + DateDiff("s", prevTime, lastPrevTime)
Else
     totalDownTime = totalDownTime + DateDiff("s", startTime, lastPrevTime)
End If
End If
  'store the timestamp and quality for comparison with the next values
lastPrevQuality = prevQuality
  lastPrevTime = prevTime
Loop While lastPrevTime > startTime
Result = totalDownTime
```
## Analyzing the Collected Data

The following code sample analyzes the collected data to determine the amount of time that a condition was true and had good quality in the last day.

```
Dim tagName, startTime, endTime
tagName = "testTag"
startTime = "Now 1Day"
endTime = "Now"
Result = CalculationFilter(tagName, "TotalTimeGood", startTime, endTime, 100, tagName, "AfterTime", "Equal", 1)
```
# Simulating Demand Polling

To simulate demand polling, create the following tags.

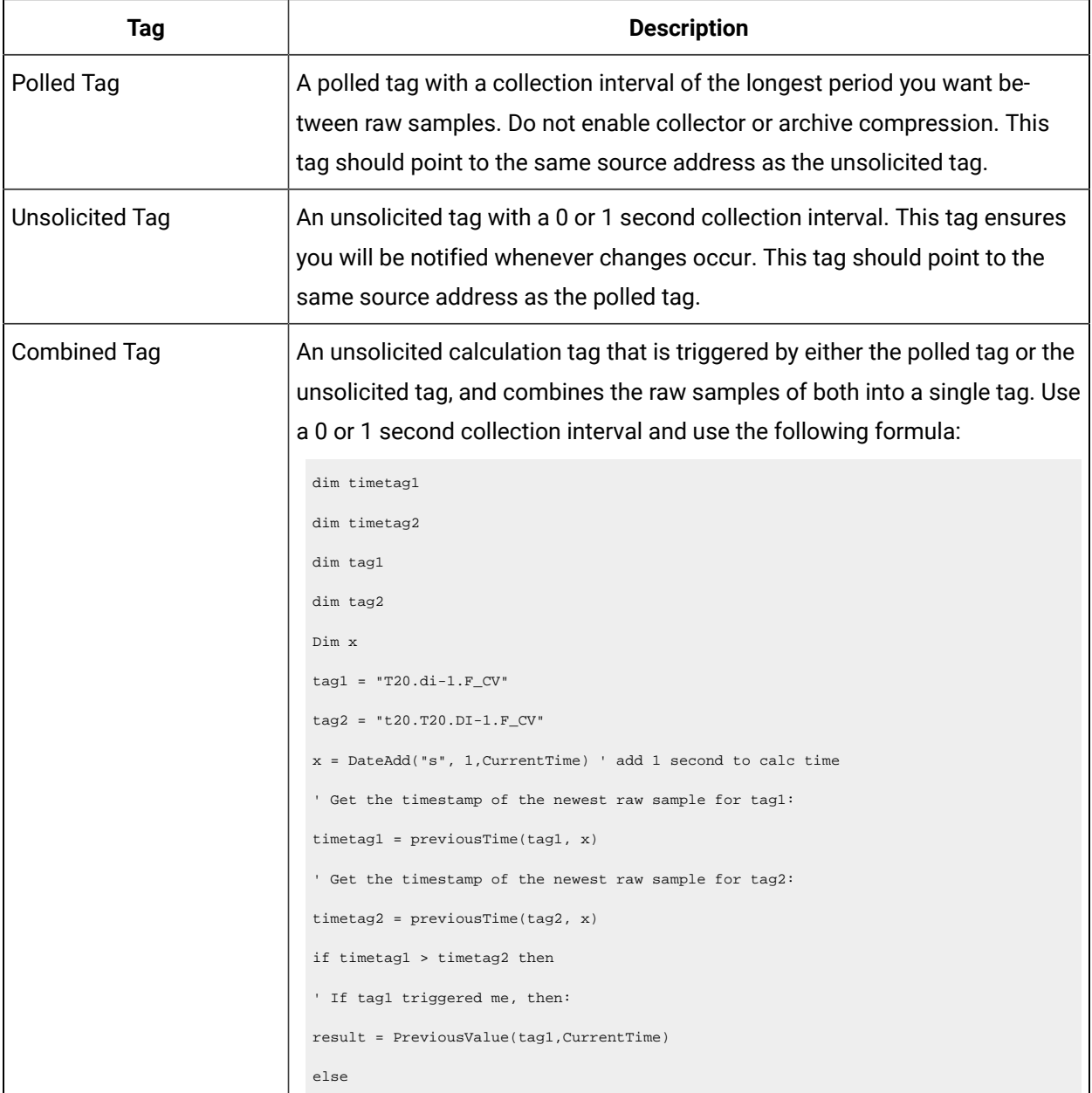

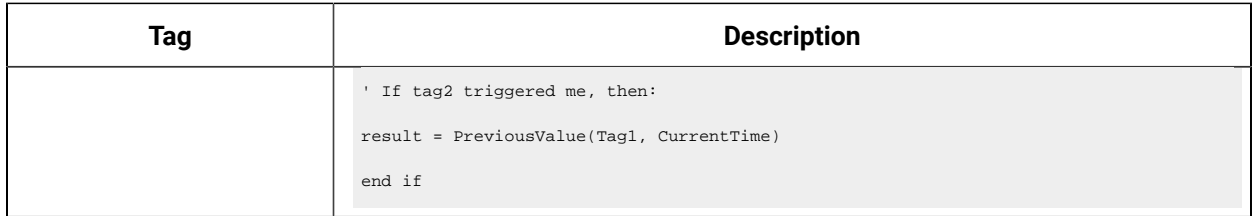

## Native Alarms and Events Functions

## About Native Alarms and Events Functions

In addition to using the calculation wizard to create calculation formulas within your calculation tag, you can enter functions manually. The following sections list the functions available, along with their usage.

## Retrieving and Setting Alarm Properties Manually

Alarm and event properties can also be set manually in the Calculation collector.

1. To retrieve alarm properties, append the property name to the alarm object, using the following syntax:

variable = AlarmObj.Property

### **Example**

The following example retrieves the alarm's severity and places it in a variable named ALM\_Severity.

ALM\_Severity = AlarmObj.Severity

2. To set alarm properties manually, append the property name to the alarm object and supply a new value for the property using the following syntax:

AlarmObj.Propertyname = "Property Name"

### **Important:**

The Set Alarm Property function will not save changes to the alarm database. A call to UpdateAlarm **must be made after the** Set Alarm Property **function is called.** 

### **Example**

The following example sets an alarm's severity to 100, then updates the alarm in the Historian archive.

AlarmObj.Severity = 100 AlarmObj.UpdateAlarm "Now"

## Insert Calculation Functions Manually

In addition to using the Calculation Wizard to create your alarms and events calculations, you can also enter them manually. The following functions are available:

### **NextAlarm**

The  $N$   $\text{N}$  are function returns the next alarm for a tag or source on or after a given time stamp.

#### **Syntax**

set AlarmObj = NextAlarm (source, condition, timestamp)

#### **Example Code**

The following example will get the next alarm based on the properties of the current alarm object.

```
Set AlarmObj = NextAlarm (AlarmObj.Source, AlarmObj.ConditionName,
DateAdd("s", 1, AlarmObj.Timestamp))
```
#### **NextAlarmForTag**

The NextAlarmForTag function is identical to the NextAlarm function, but takes a tag name as its input instead of a source.

#### **Syntax**

Set AlarmObj = NextAlarmForTag (tag name, condition, timestamp)

### **Example Code**

The following example will get the next alarm for the tag  $\text{syn4450_Flow}$  with a LevelAlarm condition on or after the current alarm's timestamp.

Set AlarmObj = NextAlarmForTag ("SYN4450\_Flow", "LevelAlarm", AlarmObj.Timestamp)

#### **PreviousAlarm**

The PreviousAlarm function returns the previous alarm for a tag or source on or before a given timestamp.

#### **Syntax**

set AlarmObj = PreviousAlarm (source, condition, timestamp)

#### **Example Code**

The following example will get the previous alarm based on the properties of the current alarm object.

Set AlarmObj = NextAlarm (AlarmObj.Source, AlarmObj.ConditionName, AlarmObj.Timestamp)

#### **PreviousAlarmForTag**

The PreviousAlarmForTag function is identical to the PreviousAlarm function, but takes a tag name as its input instead of a source.

#### **Syntax**

Set AlarmObj = PreviousAlarmForTag (tag name, condition, timestamp)

#### **Example Code**

The following example will get the previous alarm for the tag SYN4450\_Flow with a LevelAlarm condition on or before the current time.

Set AlarmObj = PreviousAlarmForTag ("SYN4450\_Flow", "LevelAlarm", "Now")

#### **AddEvent**

The AddEvent method will create a new event with the current alarm properties.

#### **Syntax**

AlarmObj.NewAlarm source, tag, time stamp

#### **Example Code**

The following example creates a new event for the simulation00001 tag on simulation source with a severity of 50, a message of Test Message, and the current time.

```
Set AlarmObj = new Alarm
AlarmObj.Severity = 50
AlarmObj.Message = "Test Message"
AlarmObj.AddEvent "Simulation", "Simulation00001", "Now"
```
### **NewAlarm**

The NewAlarm method will create a new alarm, based on the current alarm object properties.

#### **Syntax**

AlarmObj.NewAlarm source, condition, tag, time stamp

#### **Example Code**

The following example creates a new alarm for the Simulation00001 tag on Simulation source with a severity of  $50$ , a condition of  $_{Low}$   $_{Fluid}$   $_{Levels}$ , and the current time.

```
Set AlarmObj = new Alarm
AlarmObj.Severity = 50
AlarmObj.Message = "SomeMsg"
AlarmObj.NewAlarm "Simulation", "Low Fluid Levels", "Simulation00001", "Now"
```
### **NextAlarm**

The  $N$   $\text{N}$  are function returns the next alarm for a tag or source on or after a given time stamp.

#### **Syntax**

set AlarmObj = NextAlarm (source, condition, timestamp)

#### **Example Code**

The following example will get the next alarm based on the properties of the current alarm object.

```
Set AlarmObj = NextAlarm (AlarmObj.Source, AlarmObj.ConditionName,
DateAdd("s", 1, AlarmObj.Timestamp))
```
#### **GetVendorAttribute**

The GetVendorAttribute method will get the value of the given vendor attribute on the current alarm object and place it into a supplied variable.

#### **Syntax**

variable = AlarmObj.GetVendorAttribute (Vendor\_Attribute)

### **Example Code**

The following example retrieves a vendor attribute called Cause\_Comment from the alarm object, and places it into the ALM\_Cause\_Comment variable.

```
ALM_Cause_Comment = AlarmObj.GetVendorAttribute ("Cause_Comment")
```
### **SetVendorAttribute**

The SetVendorAttribute method sets the value of the given vendor attribute on the current alarm object.

### **Syntax**

AlarmObj.SetVendorAttribute Vendor\_Attribute, Value

#### **Example Code**

The following example sets values for the vendor attributes Cause\_Comment and Status\_Code, then updates the alarm in the Historian archive.

AlarmObj.SetVendorAttribute "Cause\_Comment", "This alarm was caused by..."

AlarmObj.SetVendorAttribute "Status\_Code", 5032

AlarmObj.UpdateAlarm "Now"

### **Important:**

The SetVendorAttribute method will not save changes to the alarm database. A call to UpdateAlarm must be made after the SetVendorAttribute method is set.

### **UpdateAlarm**

The UpdateAlarm function updates the current alarm with whatever changes have been made to an alarm's properties.

#### **Syntax**

AlarmObj.UpdateAlarm timestamp

#### **Example Code**

AlarmObj.UpdateAlarm "Now"

### **ReturnToNormal**

The ReturnToNormal method sets the end time for the current alarm.

#### **Syntax**

AlarmObj.ReturnToNormal timestamp

#### **Example Code**

The following example sets the end time for the alarm to the current time.

AlarmObj.ReturnToNormal "Now"

## Data Input

## Calculation and Server-to-Server Collectors

The Calculation and Server-to-Server collectors have some unique behavior not found in other standard collectors. This section provides details about [Recovery](#page-286-0) [\(on page 285\)](#page-286-0) and [Manual Recalculation](#page-287-0) (on [page 286\)](#page-287-0).

## <span id="page-286-0"></span>Recovery

This feature is unique to Calculation and Server-to-Server collectors. If the calculation engine is not running for a period of time, recovery makes it look like it was running. Recovery can also be used to fill in a hole of time where the collector was not able to communicate with the source archiver.

Recovery is applicable to both unsolicited and polled tags. Messages are also recovered. Comments are not recovered.

Normally, it is impossible to go back to the past and collect data. However, since these collectors are 'deriving' data instead of 'collecting' data, it is possible to recover past data, especially since the source of the derived data is archived in the Historian. It is important to understand that while recovery is possible in the calculation and Server-to-Server collectors, it only makes sense for certain types of calculation formulas.

Intended candidates for data recovery are formulas whose only inputs are Historian tags, since past data for these tags can be interpolated. Formulas that use data from external text files or from ADO via CreateObject will most likely not recover correct data because the inputs are not historized. If you are using these types of formulas, you should turn off recovery for the whole collector or insert VBScript code in the formula of individual tags to detect recovery. An example of this is given in the Historian documentation. A similar approach can be used to set a Max Recovery Time on a tag basis, overriding the collector wide setting.

Even calculation tags using only Historian tags as inputs have some caveats for recovery. If you are deriving calculated data from other calculated data, be sure to set up a trigger tag for each of the tags used in your formula. This way the tags will be processed in chain order. All tags are processed in time order.

The recovery logic is not intended to overcome polled collection overruns. If you configure too much collection, then you will get overruns.

You can control the amount of recovered data using Max Recovery Time configuration setting. You can turn off the recovery by setting it to zero.

## <span id="page-287-0"></span>Manual Recalculation

The Manual re-calc/re-replicate option is often the best choice for generating past derived data.

### **Note:**

If you perform a server-to-server recalculation on source and destination servers whose clocks are not synchronized, extra data points may appear and original data points may not be recalculated. To ensure this does not occur, ensure the time is synchronized on both source and destination servers.

### **S2S/S2C collector Backfill procedure**

With the Recalculate feature you can recalculate all tags for the time period during and after the connection loss. The recalculated tags will use the most accurate values in calculations.

During the period of connection loss, the collector buffers the data. When the connection is restored, the buffered data is forwarded to the Historian Server. When the buffered data arrives, the timestamps show earlier time than the most recent calculation timestamp.

Since the timestamp is earlier, the polled calculations will not execute again with the new data but the unsolicited calculations will re-trigger. Therefore, it is possible that calculations performed for tags during and after the connection loss might be not be entirely accurate.

### **Run S2C Backfill via Command line**

ihServerToServerCollector.exe RELOADFILENAME=[file location] RELOADUSERNAME=[Username] <start time> <end time>

**Example**: C:\Program Files\Proficy\Proficy Historian\x86\Server>ihServerToServerCollector.exe RELOADFILENAME=c:\taglist.txt RELOADUSERNAME=\Administrator 1516875659 1516875785

For multi-instance support, the command requires the interface name as shown in the following example:

**Example for Multi-instance Support**: C:\Program Files (x86)\GE Digital\Historian Server to Server Collector\Server>ihServerToServerCollector.exe RELOADFILENAME=c:\taglist.txt RELOADUSERNAME= \Administrator 1669462600 1669463200 REG=sekhartest05\_To\_PredixOFFSS
See the following information about the parameters:

- RELOADFILENAME: This is an optional parameter. File name should be absolute path, this file consists of the tag names, for which Backfill should be performed, each tag should be separated by new line. Any discrepancies in the file/no file exists/parameter not provided leads to Backfill all the tags related to the collector at the current time. After the Backfill, file gets deleted.
- RELOADUSERNAME: This is an optional parameter. This username is used only when destination server is Historian for auditing purpose, and gets ignored when the destination is cloud.
- TIMESTAMP: This parameter accepts Start and end time in seconds in epoch format for which Backfill should happen.<https://www.epochconverter.com/>

. Administrator: Command Prompt - ihServerToServerCollector.exe RELOADFILE... Microsoft Windows [Uersion 6.3.9600]<br>(c) 2013 Microsoft Corporation. All rights reserved. C:\Users\Administrator>cd\ C:\>cd "Program Files (x86)\GE Digital\Historian Server to Server Collector" C:\Program Files (x86)\GE Digital\Historian Server to Server Collector>cd Server C:\Program Files (x86)\GE Digital\Historian Server to Server Collector\Server>ih<br>ServerToServerCollector.exe\_RELOADFILENAME=c:\tmp\noexist.tmp RELOADUSERNAME=\Ad serverloserverCollector.exe RELOA)<br>ServerloserverCollector.exe RELOA) strator 1520930410 1520937610<br>
[{"messageId":1,"statusCode":202>] @ Tue Mar 13 16:39:55 2018<br>
[{"messageId":130,"statusCode":202>] @ Tue Mar 13 16:40:26 20<br>
[{"messageId":371,"statusCode":202>] @ Tue Mar 13 16:40:58 20<br>
[{ 2018 2018

#### **How Data Recovery works:**

- When the recovery logic is executed, the collector will setup subscriptions for all the trigger tags.
- Next, it will recover data. The collector first determines how long it has been since the last write. It compares the current time to data in the registry key LastCalcRepWriteTime, which stores the last time data was written to the archive. The collector compares this to the Max Recovery Time that is specified in the user settings and performs a raw data query on the shorter of these two periods. Then it will take the shorter of these two and do a raw data query for all trigger tags. It will then process the returned samples in sequential order based on time. For example, if the collector was shut down for 8 hours, but Max Recovery Time was 4 hours, only 4 hours of data would be recovered.
- Recovery is performed before real time processing. Once recovery is complete, it will start polling and processing subscriptions in real time. The subscriptions in real time are queued up till the recovery is done.
- Recovery logic will place an end-of-collection marker at the point in time where the collector was shut down. This end-of-collection marker may or may not be there once the recovery is complete. As part of recovery logic, if it calculates a data point exactly at that timestamp where the end-ofcollection marker is there, then it will be overwritten with the calculated good data.
- The recovery logic does not write samples to trigger tags or tags that are just in the formula. It is intended to write samples to the calculation tags.
- Messages are added to the log file that indicate when entering and exiting recovery mode.

## **Examples**

The examples below assume the following tag configuration.

• Machine 1:

Runs Data Archiver, iFIX collector (Collector 1), and Calculation collectors.

• Machine 2:

Runs iFIX collector (Collector 2), which collects and sends data to the archiver in Machine 1 (as a Remote Collector).

TagA and TagB are the iFix tags coming from Collector1 and Collector2, respectively. Both of these tags are scanned at a 1-minute poll rate.

The following example demonstrates the recovery function for an unsolicited 1-minute interval calculation tag that has a simple current value function.

Create an event based 1-minute interval Calculation Tag (CalcTag1) in Machine 1 consisting of the following calculation: Result=CurrentValue (TagA)

Stop the Calculation collector for 5 minutes and then restart it to trigger data recovery for the 5-minute shutdown period. For the following example, the Calculation collector was stopped at 2002-12-27 17:05:36 and started at 2002-12-27 17:10:48.

Since there is no interruption for the iFIX collector, the raw data query for TagA results the following output:

## **Raw Data Query for TagA during shutdown period**

114) 81 [2002-12-27 17:02:00:00000] Good NonSpecific

115) 72 [2002-12-27 17:03:00:00000] Good NonSpecific

- 116) 64 [2002-12-27 17:04:00:00000] Good NonSpecific
- 117) 56 [2002-12-27 17:05:00:00000] Good NonSpecific
- 118) 39 [2002-12-27 17:06:00:00000] Good NonSpecific
- 119) 31 [2002-12-27 17:07:00:00000] Good NonSpecific
- 120) 22 [2002-12-27 17:08:00:00000] Good NonSpecific
- 121) 14 [2002-12-27 17:09:00:00000] Good NonSpecific
- 122) 6 [2002-12-27 17:10:00:00000] Good NonSpecific

A raw data query for CalcTag1 during the shutdown period generates the following:

## **Raw Data Query for CalcTag1 (before recovery)**

- 96) 81 [2002-12-27 17:02:00:00000] Good NonSpecific
- 97) 72 [2002-12-27 17:03:00:00000] Good NonSpecific
- 98) 64 [2002-12-27 17:04:00:00000] Good NonSpecific
- 99) 56 [2002-12-27 17:05:00:00000] Good NonSpecific
- 100) 0 [2002-12-27 17:05:36:00000] Bad OffLine

Note that an end-of-collection marker is placed at the shutdown point (that is, at 17:05:36) with a bad data quality.

Once the recovery is complete, this is what we see for the recovered CalcTag1. Note that data during the shutdown period is recovered completely. Compare this result set with the one for TagA. Both are the same.

Raw Data Query for CalcTag1 (after recovery)

96) 81 [2002-12-27 17:02:00:00000] Good NonSpecific

- 97) 72 [2002-12-27 17:03:00:00000] Good NonSpecific
- 98) 64 [2002-12-27 17:04:00:00000] Good NonSpecific
- 99) 56 [2002-12-27 17:05:00:00000] Good NonSpecific
- 100) 0 [2002-12-27 17:05:36:00000] Bad OffLine

101) 39 [2002-12-27 17:06:00:00000] Good NonSpecific

102) 31 [2002-12-27 17:07:00:00000] Good NonSpecific

103) 22 [2002-12-27 17:08:00:00000] Good NonSpecific

104) 14 [2002-12-27 17:09:00:00000] Good NonSpecific

105) 6 [2002-12-27 17:10:00:00000] Good NonSpecific

Also note that the end-of-collection marker is not overwritten by the recovery logic here. If it calculated a data point exactly at the end-of-collection marker, then it would have been overwritten by the calculated good value.

The following example demonstrates the recovery function for an unsolicited calculation tag that has multiple triggers.

Create an event based Calculation Tag (CalcTag2) in Machine 1 consisting of the following calculation:

Result=CurrentValue (TagA) + CurrentValue (TagB)

where TagA and TagB are both trigger tags, coming from Collector1 and Collector2 respectively. Set the collection offset of 5 seconds for TagA and 10 seconds for TagB, forcing the calculation to be performed twice per minute.

Stop the Calculation collector for 5 minutes, and then restart it to trigger data recovery for this 5-minutes shutdown period. For the following example, the Calculation collector was stopped at 02/18/2003 12:15:33 and started at 02/18/2003 12:21:53.

Since the iFIX collector was not interrupted, a raw data query for TagA and TagB values generates the following output:

## **Raw Data Query for TagA during the shutdown period**

- 10) 13 [2003-02-18 12:10:05:00000] Good NonSpecific
- 11) 12 [2003-02-18 12:11:05:00000] Good NonSpecific
- 12) 11 [2003-02-18 12:12:05:00000] Good NonSpecific
- 13) 11 [2003-02-18 12:13:05:00000] Good NonSpecific
- 14) 10 [2003-02-18 12:14:05:00000] Good NonSpecific
- 15) 18 [2003-02-18 12:15:05:00000] Good NonSpecific
- 16) 17 [2003-02-18 12:16:05:00000] Good NonSpecific
- 17) 16 [2003-02-18 12:17:05:00000] Good NonSpecific
- 18) 16 [2003-02-18 12:18:05:00000] Good NonSpecific
- 19) 15 [2003-02-18 12:19:05:00000] Good NonSpecific
- 20) 14 [2003-02-18 12:20:05:00000] Good NonSpecific
- 21) 13 [2003-02-18 12:21:05:00000] Good NonSpecific

## **Raw Data Query for TagB during the shutdown period**

- 10) 35 [2003-02-18 12:10:10:00000] Good NonSpecific
- 11) 34 [2003-02-18 12:11:10:00000] Good NonSpecific
- 12) 33 [2003-02-18 12:12:10:00000] Good NonSpecific
- 13) 32 [2003-02-18 12:13:10:00000] Good NonSpecific
- 14) 31 [2003-02-18 12:14:10:00000] Good NonSpecific
- 15) 31 [2003-02-18 12:15:10:00000] Good NonSpecific
- 16) 39 [2003-02-18 12:16:10:00000] Good NonSpecific
- 17) 38 [2003-02-18 12:17:10:00000] Good NonSpecific
- 18) 37 [2003-02-18 12:18:10:00000] Good NonSpecific
- 19) 36 [2003-02-18 12:19:10:00000] Good NonSpecific
- 20) 36 [2003-02-18 12:20:10:00000] Good NonSpecific
- 21) 35 [2003-02-18 12:21:10:00000] Good NonSpecific

A raw data query for CalcTag2 during the shutdown period generates the following:

Raw Data Query for CalcTag2 (before recovery)

- 12) 50 [2003-02-18 12:09:05:00000] Good NonSpecific
- 13) 50 [2003-02-18 12:09:10:00000] Good NonSpecific
- 14) 49 [2003-02-18 12:10:05:00000] Good NonSpecific
- 15) 48 [2003-02-18 12:10:10:00000] Good NonSpecific
- 16) 47 [2003-02-18 12:11:05:00000] Good NonSpecific
- 17) 46 [2003-02-18 12:11:10:00000] Good NonSpecific
- 18) 45 [2003-02-18 12:12:05:00000] Good NonSpecific
- 19) 44 [2003-02-18 12:12:10:00000] Good NonSpecific
- 20) 44 [2003-02-18 12:13:05:00000] Good NonSpecific
- 21) 43 [2003-02-18 12:13:10:00000] Good NonSpecific
- 22) 42 [2003-02-18 12:14:05:00000] Good NonSpecific
- 23) 41 [2003-02-18 12:14:10:00000] Good NonSpecific
- 24) 49 [2003-02-18 12:15:05:00000] Good NonSpecific
- 25) 49 [2003-02-18 12:15:10:00000] Good NonSpecific
- 26) 0 [2003-02-18 12:15:11:00000] Bad OffLine

Once data recovery is complete, this is what we see for the recovered data for CalcTag2. Note that data during the shutdown period is completely recovered:

## **Raw Data Query for CalcTag2 (after recovery)**

- 12) 50 [2003-02-18 12:09:05:00000] Good NonSpecific
- 13) 50 [2003-02-18 12:09:10:00000] Good NonSpecific
- 14) 49 [2003-02-18 12:10:05:00000] Good NonSpecific
- 15) 48 [2003-02-18 12:10:10:00000] Good NonSpecific
- 16) 47 [2003-02-18 12:11:05:00000] Good NonSpecific
- 17) 46 [2003-02-18 12:11:10:00000] Good NonSpecific
- 18) 45 [2003-02-18 12:12:05:00000] Good NonSpecific
- 19) 44 [2003-02-18 12:12:10:00000] Good NonSpecific
- 20) 44 [2003-02-18 12:13:05:00000] Good NonSpecific
- 21) 43 [2003-02-18 12:13:10:00000] Good NonSpecific 22) 42 [2003-02-18 12:14:05:00000] Good NonSpecific 23) 41 [2003-02-18 12:14:10:00000] Good NonSpecific 24) 49 [2003-02-18 12:15:05:00000] Good NonSpecific 25) 49 [2003-02-18 12:15:10:00000] Good NonSpecific 26) 0 [2003-02-18 12:15:11:00000] Bad OffLine 27) 48 [2003-02-18 12:16:05:00000] Good NonSpecific 28) 56 [2003-02-18 12:16:10:00000] Good NonSpecific 29) 55 [2003-02-18 12:17:05:00000] Good NonSpecific 30) 54 [2003-02-18 12:17:10:00000] Good NonSpecific 31) 54 [2003-02-18 12:18:05:00000] Good NonSpecific 32) 53 [2003-02-18 12:18:10:00000] Good NonSpecific 33) 52 [2003-02-18 12:19:05:00000] Good NonSpecific 34) 51 [2003-02-18 12:19:10:00000] Good NonSpecific 35) 50 [2003-02-18 12:20:05:00000] Good NonSpecific 36) 50 [2003-02-18 12:20:10:00000] Good NonSpecific 37) 49 [2003-02-18 12:21:05:00000] Good NonSpecific 38) 48 [2003-02-18 12:21:10:00000] Good NonSpecific 39) 47 [2003-02-18 12:22:05:00000] Good NonSpecific
- 40) 46 [2003-02-18 12:22:10:00000] Good NonSpecific

The following example demonstrates the recovery function for an unsolicited calculation tag that has multiple triggers, but for which none of the triggers is in the formula.

TagA and TagB are the iFix tags coming from Collector1 and Collector2, respectively. Both tags are scanned at a 1-minute poll rate. This example uses two more iFix tags, TagC and TagD, coming from Collector1.

Create an event-based Calculation Tag (CalcTag3) in Machine 1 consisting of the following calculation:

Result=CurrentValue (TagA) + CurrentValue (TagB)

Make sure that the trigger tags for this calculation tag are TagC and TagD, which are not in the formula. Set the collection offset of 5 seconds for TagC and 10 seconds for TagD, forcing the calculation to be performed twice per minute.

Stop the Calculation collector for 5 minutes, and then restart it to trigger data recovery for this 5-minutes shutdown period. For the following example, the Calculation collector was stopped at 02/18/2003 02:24:37 and started at 02/18/2003 02:31:44.

Since the iFIX collector was not interrupted, a raw data query for TagA and TagB values generates the following output:

## **Raw Data Query for TagA during shutdown period**

- 56) 13 [2003-02-18 14:21:05:00000] Good NonSpecific
- 57) 12 [2003-02-18 14:22:05:00000] Good NonSpecific
- 58) 11 [2003-02-18 14:23:05:00000] Good NonSpecific
- 59) 11 [2003-02-18 14:24:05:00000] Good NonSpecific
- 60) 10 [2003-02-18 14:25:05:00000] Good NonSpecific
- 61) 19 [2003-02-18 14:26:05:00000] Good NonSpecific
- 62) 18 [2003-02-18 14:27:05:00000] Good NonSpecific
- 63) 17 [2003-02-18 14:28:05:00000] Good NonSpecific
- 64) 16 [2003-02-18 14:29:05:00000] Good NonSpecific
- 65) 16 [2003-02-18 14:30:05:00000] Good NonSpecific
- 66) 15 [2003-02-18 14:31:05:00000] Good NonSpecific
- Raw Data Query for TagB during shutdown period
- 141) 36 [2003-02-18 14:20:10:00000] Good NonSpecific
- 142) 36 [2003-02-18 14:21:10:00000] Good NonSpecific
- 143) 35 [2003-02-18 14:22:10:00000] Good NonSpecific
- 144) 34 [2003-02-18 14:23:10:00000] Good NonSpecific
- 145) 33 [2003-02-18 14:24:10:00000] Good NonSpecific
- 146) 32 [2003-02-18 14:25:10:00000] Good NonSpecific
- 147) 31 [2003-02-18 14:26:10:00000] Good NonSpecific
- 148) 31 [2003-02-18 14:27:10:00000] Good NonSpecific
- 149) 39 [2003-02-18 14:28:10:00000] Good NonSpecific
- 150) 38 [2003-02-18 14:29:10:00000] Good NonSpecific
- 151) 37 [2003-02-18 14:30:10:00000] Good NonSpecific
- 152) 36 [2003-02-18 14:31:10:00000] Good NonSpecific
- A raw data query for CalcTag3 during the shutdown period generates the following:
- Raw Data Query for CalcTag3 (before recovery)
- 6) 49 [2003-02-18 14:21:05:00000] Good NonSpecific
- 7) 49 [2003-02-18 14:21:10:00000] Good NonSpecific
- 8) 48 [2003-02-18 14:22:05:00000] Good NonSpecific
- 9) 47 [2003-02-18 14:22:10:00000] Good NonSpecific
- 10) 46 [2003-02-18 14:23:05:00000] Good NonSpecific
- 11) 45 [2003-02-18 14:23:10:00000] Good NonSpecific
- 12) 45 [2003-02-18 14:24:05:00000] Good NonSpecific
- 13) 44 [2003-02-18 14:24:10:00000] Good NonSpecific
- 14) 0 [2003-02-18 14:24:11:00000] Bad OffLine

A data query for the recovered CalcTag3 values once data recovery is complete generates the following. Note that data during the shutdown period is completely recovered:

## **Raw Data Query for CalcTag3 (after recovery)**

6) 49 [2003-02-18 14:21:05:00000] Good NonSpecific

7) 49 [2003-02-18 14:21:10:00000] Good NonSpecific 8) 48 [2003-02-18 14:22:05:00000] Good NonSpecific 9) 47 [2003-02-18 14:22:10:00000] Good NonSpecific 10) 46 [2003-02-18 14:23:05:00000] Good NonSpecific 11) 45 [2003-02-18 14:23:10:00000] Good NonSpecific 12) 45 [2003-02-18 14:24:05:00000] Good NonSpecific 13) 44 [2003-02-18 14:24:10:00000] Good NonSpecific 14) 0 [2003-02-18 14:24:11:00000] Bad OffLine 15) 43 [2003-02-18 14:25:05:00000] Good NonSpecific 16) 42 [2003-02-18 14:25:10:00000] Good NonSpecific 17) 51 [2003-02-18 14:26:05:00000] Good NonSpecific 18) 50 [2003-02-18 14:26:10:00000] Good NonSpecific 19) 49 [2003-02-18 14:27:05:00000] Good NonSpecific 20) 49 [2003-02-18 14:27:10:00000] Good NonSpecific 21) 48 [2003-02-18 14:28:05:00000] Good NonSpecific 22) 56 [2003-02-18 14:28:10:00000] Good NonSpecific 23) 55 [2003-02-18 14:29:05:00000] Good NonSpecific 24) 54 [2003-02-18 14:29:10:00000] Good NonSpecific 25) 54 [2003-02-18 14:30:05:00000] Good NonSpecific 26) 53 [2003-02-18 14:30:10:00000] Good NonSpecific 27) 52 [2003-02-18 14:31:05:00000] Good NonSpecific 28) 51 [2003-02-18 14:31:10:00000] Good NonSpecific 29) 49 [2003-02-18 14:32:05:00000] Good NonSpecific 30) 49 [2003-02-18 14:32:10:00000] Good NonSpecific

## 31) 48 [2003-02-18 14:33:05:00000] Good NonSpecific

## 32) 47 [2003-02-18 14:33:10:00000] Good NonSpecific

## Troubleshoot Calculation Collector

# Troubleshooting Calculation collector

If you observer errors with Calculation collector, you should:

- 1. Examine the collector log files in the Historian\LogFiles folder and scan for errors in the log that may explain your problem.
- 2. Check the connection to the source.

For example, if you lose connection to the source, all tags for that collector stop collecting. What that means is that even if you hard-code the formula results, the collector will not collect them. If you enter a formula such as  $result=7$  on a polled, 1-second tag in the Server-to-Server Collector, Historian does not log any raw samples to the destination computer. This action occurs even though the result is hardcoded.

3. Ensure that you are following the guidelines described in General [Guidelines](#page-253-0) for Designing a [Calculation](#page-253-0) Formula [\(on page 252\)](#page-253-0).

#### $\dot{i}$ **Tip:**

use the LogMessage function to include messages in your formula when certain points of a calculation executes so that you can isolate errors. Refer to Writing [Messages](#page-299-0) to the Collector Log File for [Debugging](#page-299-0) Purposes [\(on page 298\)](#page-299-0) for details.

# Unsupported Data Types for Calculation Tags

Calculation tags with Quad Integer and Unsigned Quad Integer data types return bad quality values due a limitation in Visual Basic (VB).

## Unsupported Calculations in Calculation collector

Calculation collector supports only the calculations performed using the current value calculation. It does not support other calculations due to a Visual Basic script limitation.

# <span id="page-299-0"></span>Writing Messages to the Collector Log File for Debugging Purposes

If you want to include debugging messages after certain parts of your formula execute, you can you can use the LogMessage function when creating a formula in the Calculation pane. The syntax of this function is as follows:

LogMessage(message\_string)

where message\_string is the message that you want to appear in the log file for the Calculation or Serverto-Server Collector. If the message\_string is not a string variable, use double quotes around the text for message\_string value. For instance, a properly formatted text string with double quotes would appear like this:

LogMessage("This is a message")

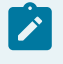

**Note:**

The LogMessage function does not appear in the wizard.

# Importing Calculations with Line Breaks into Historian

You can import calculations with line breaks into Historian when you use the File collector or the Excel Add-in.

- 1. To create a line break in a . CSV file for the File collector, you insert the \*cR\* character sequence where you want each line break to occur.
- 2. To create a calculation with multiple lines in Excel, press **Alt+Enter** at the end of each line where you want a line break to occur within a cell.

You can also use the  $*_{CR}*$  character sequence to denote a line break in the formula.

## **Example of a .CSV File that Includes a Calculation with Multiple Lines**

In the following example the bold **\*CR\*** characters identify where the line breaks occur in the calculation formula.

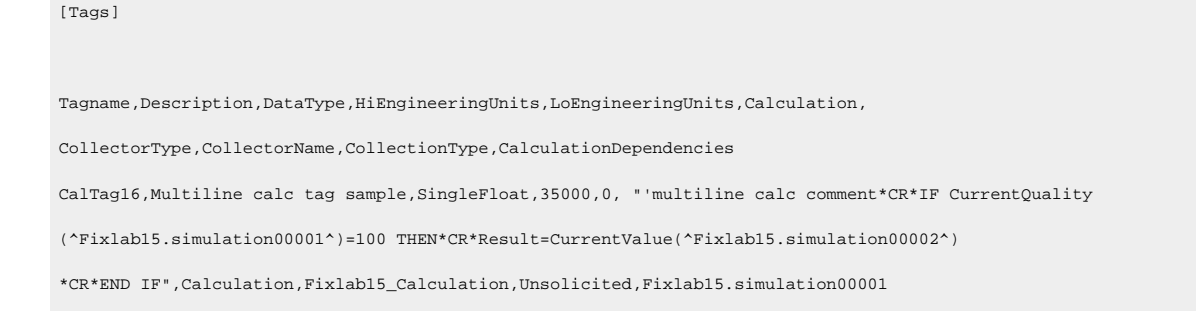

## **Important:**

For this example to work, only include three line breaks: one after the word [Tags], one after the word calculationDependencies on line 3, and one at the very end of the example. It is important that the last 4 lines of this example all appear on the same line in the actual .CSV file. The example only includes extra line breaks so that the text is more easily readable, and does not flow off the page.

## Recovery Mode

Recovery logic is activated when the Calculation collector and Historian Server reestablish connection after a connection loss. Recovery mode allows the collector to recover data when the connection between the collector and the server is reestablished. Recovery mode produces calculated values for time when the Calculation collector was not running.

When using recovery mode, all referenced tags in an unsolicited calculation must be listed as trigger tags. For more information, refer to About [Recovery](#page-481-0) Mode [\(on page 480\)](#page-481-0).

# iFIX Collector

## Overview of the iFIX Data Collectors

The iFIX collectors collect data from iFIX and store it in the Historian server. They include:

- The iFIX collector
- The iFIX Alarms and Events collector

They use the Easy Data Access (EDA) protocol to retrieve data from a running iFIX system.

When you install collectors, if iFIX is installed on the same machine as the collectors, instances of the iFIX collectors are created automatically. You can begin using these collectors, or create more [instances](#page-557-0) [\(on](#page-557-0) [page 556\)](#page-557-0) as needed using Configuration Hub.

### **Features:**

- You can browse the source for tags and their attributes.
- Only the polled data collection is supported; unsolicited collection is not supported. The minimum poll interval is 100ms.
- The supported timestamp resolution is milliseconds or seconds.
- The collector accepts device timestamps.
- Floating point, integer, string, and binary data are supported.
- You can create Python Expression Tags for those collectors that support them.

## **Supported tag attributes:**

- Tagname
- Source Address
- Engineering Unit Description
- Data Type
- Hi Engineering Units
- Lo Engineering Units
- Is Array Tag

# <span id="page-301-0"></span>About Adding an iFIX Collector Instance

This topic provides guidelines on how to configure the iFIX collector using Configuration Hub based on the running mode of iFIX. It also describes the collector behaviour and recommended configuration in each case.

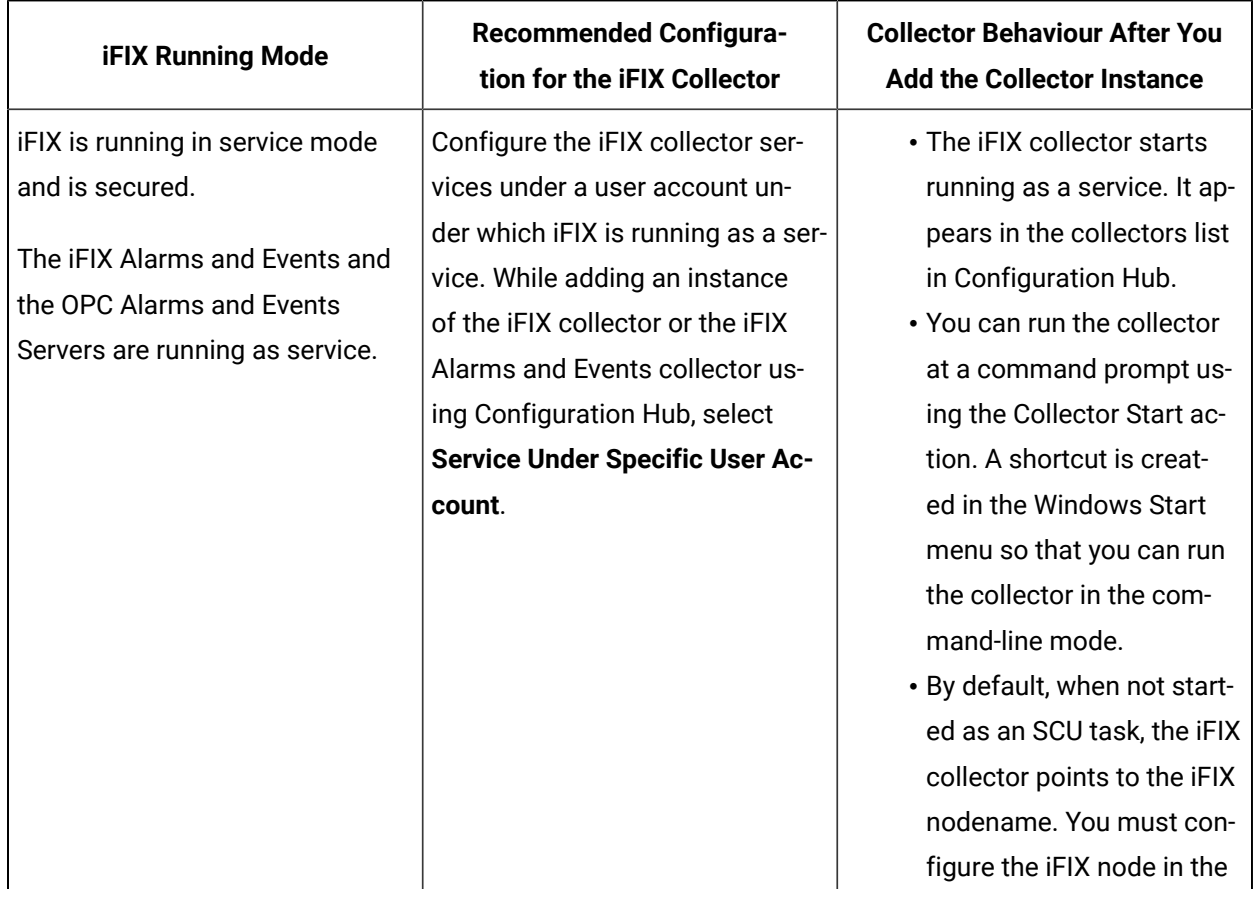

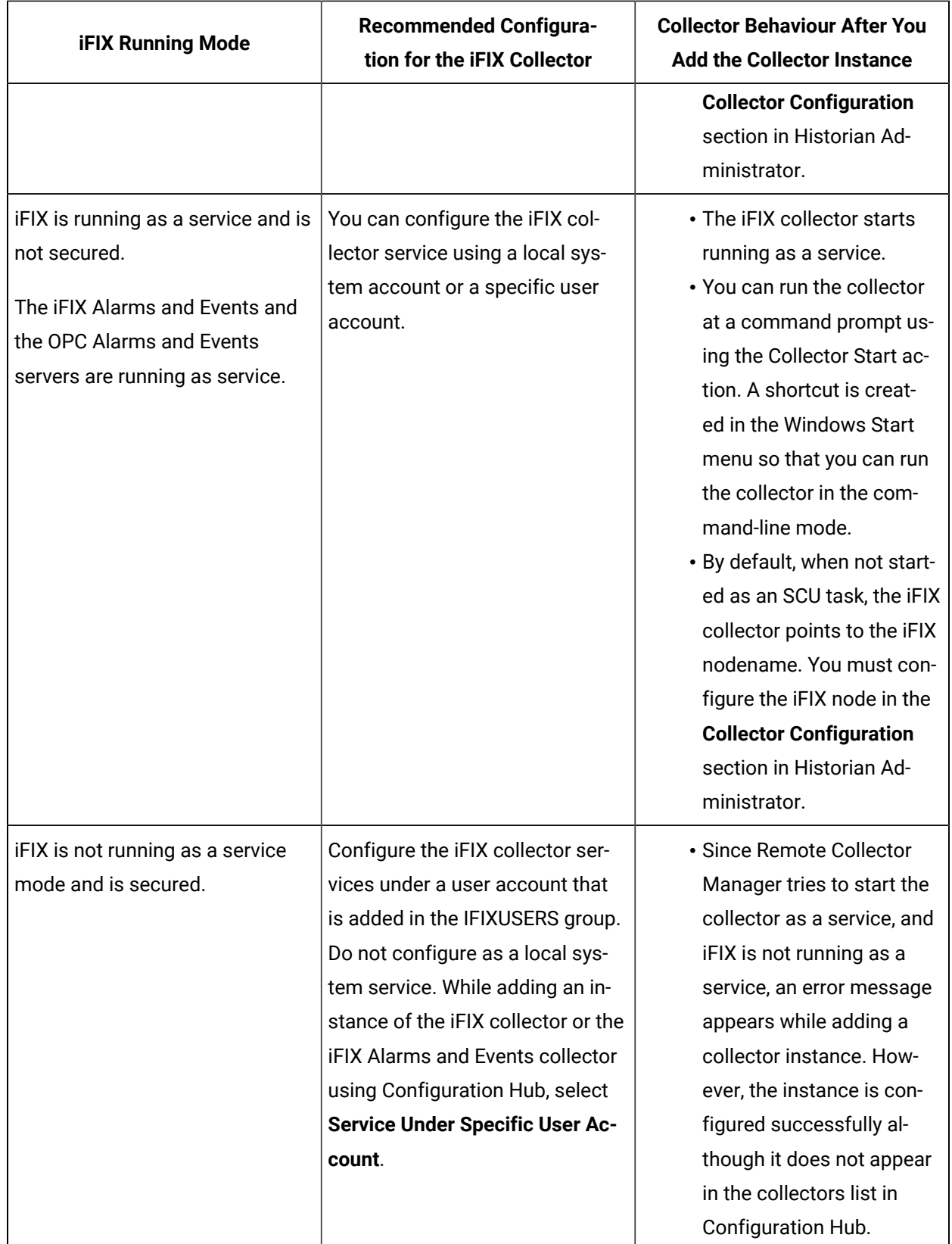

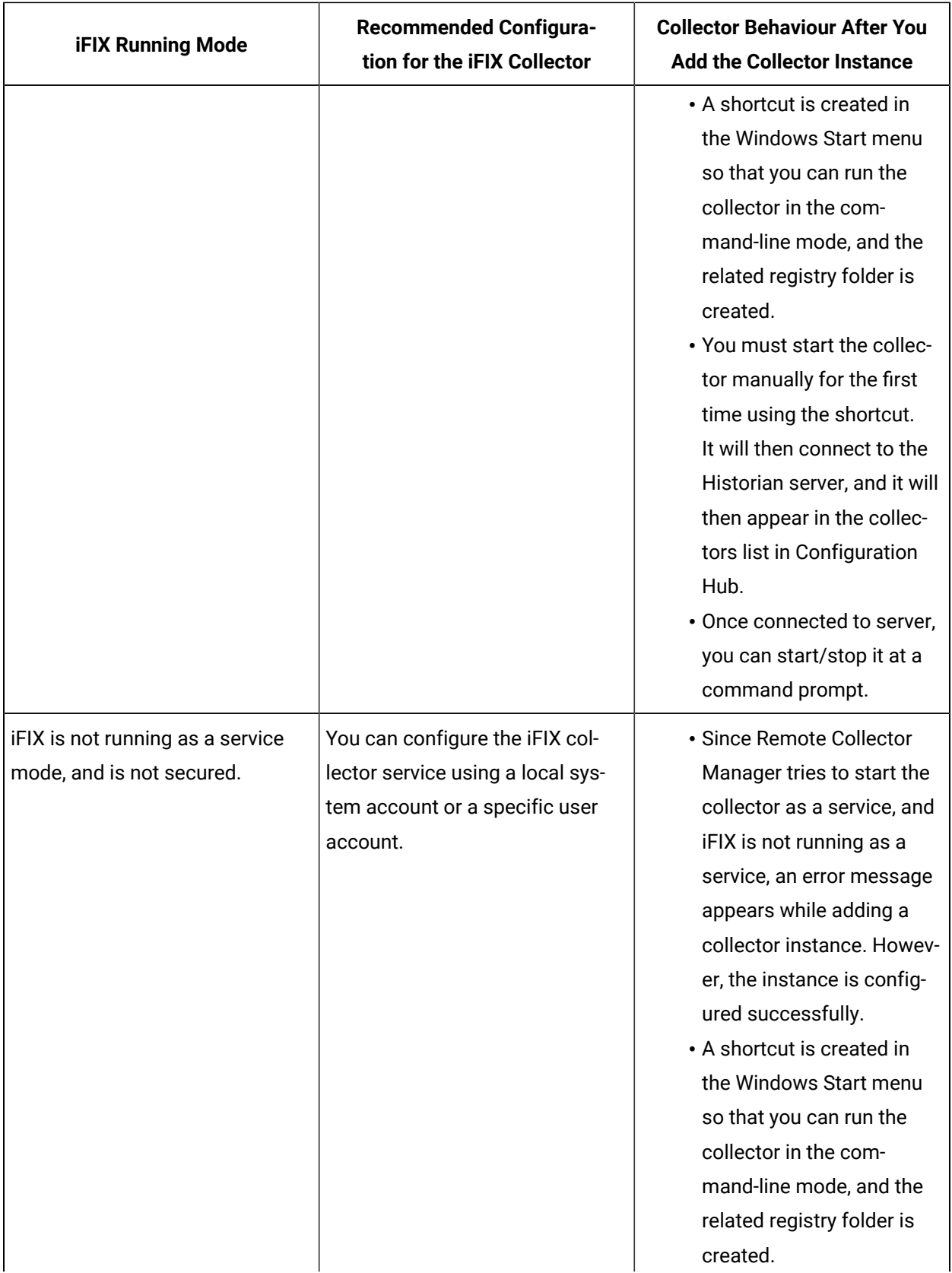

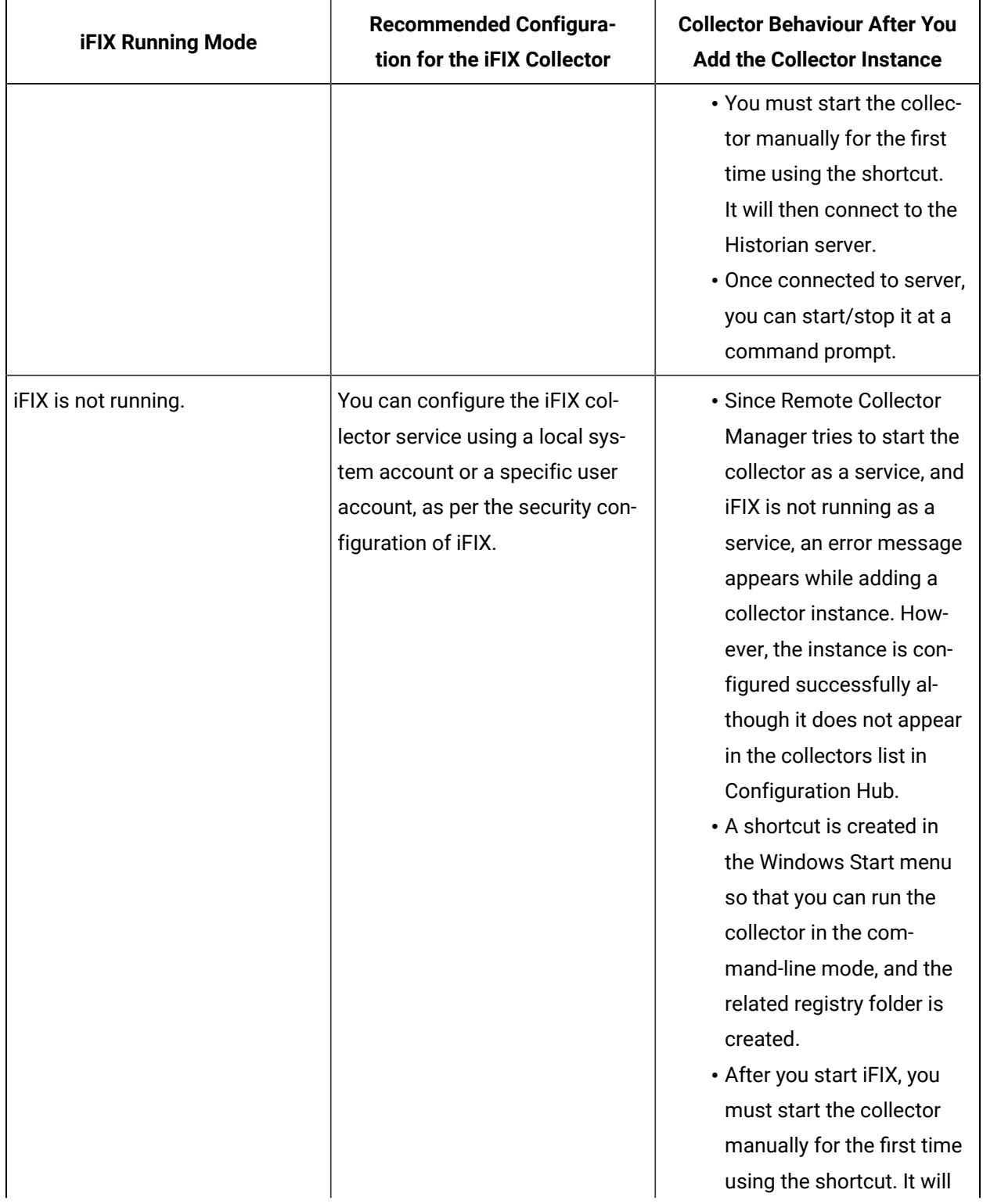

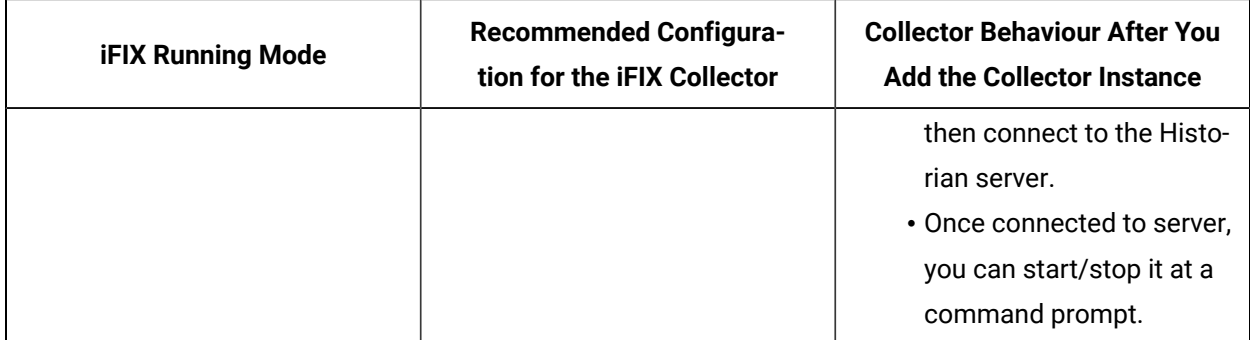

# <span id="page-305-0"></span>Specify the Tags for Data Collection

- 1. Access Historian Administrator.
- 2. Select **Collectors**, and then select the iFIX collector instance to which you want to add tags.
- 3. Select **Configuration**.

The **Configuration** section appears.

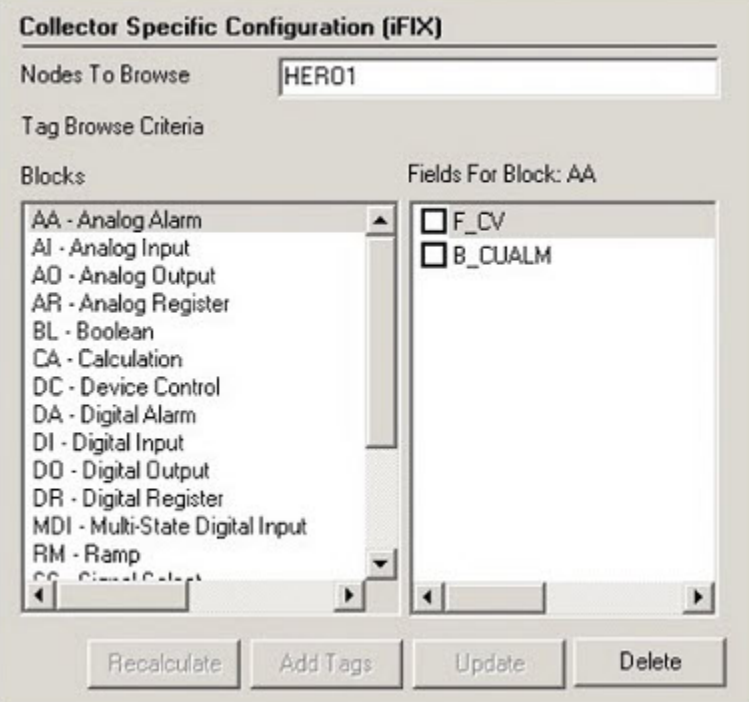

## 4. Select **Add Tags**.

The **Add Multiple Tags from Collector** window appears.

5. In the **Collector** field, select the collector to which you want to add tags. A hierarchical tree of tags appears in the **Browse Results** section.

- 6. If you want to view only the tags for which data is not collected, in the **Show Only** field, select **Source Tags Not Collected**. You can search for a tag by entering search criteria in the **Source Tag Name** or **Description** field.
- 7. Navigate to the node in the tree that you want to browse, and then select **Browse**.

# **Tip:**

- To browse automatically, select the **Auto Browse** check box. The available tags appear in the **Browse Results** window whenever a node is selected in the tree.
- To show all child elements within a hierarchy, select the **Show All Children** check box. All tags at or below the hierarchical level of the selected node in the tree appear in the **Browse Results** window.

The tags within the selected portion of the iFIX server tag hierarchy appear.

- 8. Select the tags for which you want to collect data, and then select **Add Selected Tags**. The tags are added to the collector. They appear in black text in the list of tags.
- 9.
- 10. Select fields for each of the blocks that you want included in your browse of the node for tags.
	- a. In the Historian Non-Web Administrator, select the **Block** type from the **Block** window.
	- b. Select the desired check boxes beside the fields.

The **Block** name changes from black to blue, if any of its fields are selected.

- 11. Select **Update** to apply your selection.
- 12. Select **Add Tags** at the bottom of the page after you have selected the field.

The **Browse Tags** window appears.

13. Select **Browse** in the **Browse Tags** window to execute the browse operation.

# <span id="page-306-0"></span>Editing FixTag.dat File

## **Overview**

The most common block and field types are included in the default FixTags.dat file. You can edit this file to add or remove block and field types. The FixTags.dat file is an XML (eXtensible Markup Language) file. You can edit it with either a text editor like Notepad or with a third-party XML editing tool.

For Historian Non-Web Administrators, the  $FixTag$ . dat file is typically located in the Program Files \Proficy\Historian\NonWebAdmin directory of each individual Historian Non-Web Administrator client. Changes you make to the file apply only to that specific client and are not global to all Historian Non-Web Administrator clients

Because changes made to one FixTag.dat file are not automatically duplicated in other FixTags.dat files, it is recommended that you set up a standard procedure to ensure that all such files track changes made in any single file. One suggested method is to keep a master copy. To make a change, edit the master copy, deploy the changed file, and test it. If the change provides the desired effect, copy the new file to the non-web Historian Administrator directories, and save the new file as the master backup copy. All Administrators will then be using the same set of block and field types.

The FixTags.dat file has two main sections. The first section lists the configured FIX database block types and their descriptions. The second section lists field extensions for each of the block types defined in the first section. In addition, the second section also has an entry called selected, which can be either True or False. This is used by Historian Administrator to indicate whether or not that block and field extension combination are included in a browse.

### **Example of First Section**

<XML ID="dsoTags"><MYLIST>..<ONEITEM> <VALUE>DI</VALUE> <DATA>DI Digital Input</DATA></ONEITEM>. .</MYLIST></XML>

## **Example of Second Section**

```
<XML ID="DI"><MYLIST> <ONEITEM> <VALUE>F_CV</VALUE> <DATA>F_CV</DATA> <SELECTED>False</SELECTED> </ONEITEM>
<ONEITEM> <VALUE>B_CUALM</VALUE> <DATA>B_CUALM</DATA> <SELECTED>False</SELECTED> </ONEITEM></MYLIST></XML>
```
## **To Add a Field Extension to an Existing Block Type Using Notepad**

- In the FixTag.dat file, locate the entry that starts with <XML ID = "\*\*">, where \*\* is the block name (such as AA, AI, DI, etc).
- Copy one of the existing <ONEITEM>...</ONEITEM> blocks of text and edit it for your new field. Each field extension is contained in a block of text contained within the text: <ONEITEM>...</ ONEITEM>.

There are two entries <VALUE> and <DATA> which comprise the new field extension to be added, and a <SELECTED> section, which is either True or False, depending on whether or not you want the item to be included in the browse.

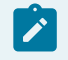

#### **Note:**

The True and False states change, depending on your selection in Historian Administrator.

An example for the Digital Input (DI) tag is shown below, where we have added the  $A$ <sub>ALMLASTTIME</sub> field, which identifies the last time the block went into alarm.

<XML ID="DI"><MYLIST> <ONEITEM> <VALUE>F\_CV</VALUE> <DATA>F\_CV</DATA> <SELECTED>False</SELECTED> </ONEITEM> <ONEITEM> <VALUE>A\_ALMLASTTIME </VALUE> <DATA>A\_ALMLASTTIME </DATA> <SELECTED>False</SELECTED> </ONEITEM> <ONEITEM> <VALUE>B\_CUALM</VALUE> <DATA>B\_CUALM</DATA> <SELECTED>False</SELECTED> </ONEITEM></MYLIST>

#### **Add a New Database Block Using Notepad**

#### **Note:**

You must add at least one field.

- 1. Within the <XML ID="dsoTags"> and <MYLIST> sections, add a new <ONEITEM> entry with the tag name and description. There are two entries, <vALUE> and <DATA>, which will be the new tag name (AA, AI, DI, etc.) to be added and the tag description (e.g., AA Analog Alarm) that will be displayed in Historian Administrator.
- 2. Create the fields that will be available for the tag. This is similar to modifying the field extensions discussed above, but in this case you must create the  $\langle x \rangle$   $\Gamma$  =  $\langle x \rangle$  \*\*" > structure (where \*\* is your tag name.) Again, this is most easily performed by copying and pasting an existing  $x_{ML}$  ID structure and modifying it for the new tag.

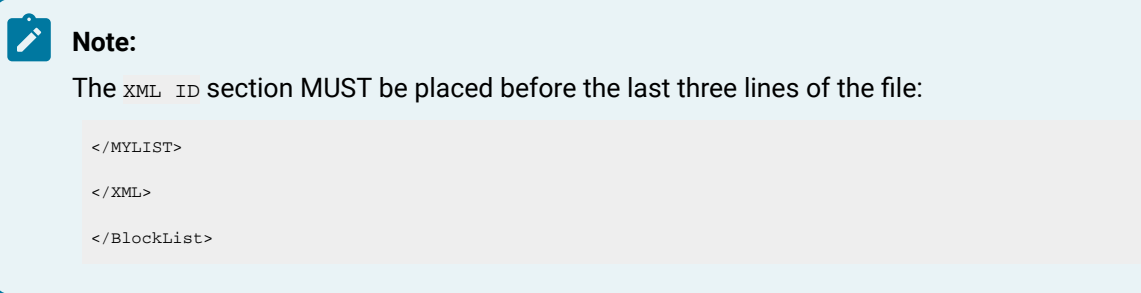

## Example: Restarting the iFIX Collector Using a Heartbeat

Many applications commonly use a heartbeat to indicate when a program stops. If you want to use a heartbeat with the iFIX collector, you need to configure it through Historian Administrator and the iFIX Database Manager.

In the iFIX Database Manager, configure this address to an Analog Output (AO) block and use a separate Program (PG) block to check the status of the collector heartbeat output and restart the collector if it stopped. Then, in Historian Administrator, define a Heartbeat Output Address on the **Advanced** section of the Collector Maintenance page for the specified iFIX collector

Once configured and started, the Historian iFIX collector sends a value of 1 to the specified Heartbeat Output Address every 60 seconds. If that heartbeat value is not sent, then iFIX detects this status and restarts the iFIX collector.

If your iFIX database PDB is quite large, you may need to increase the Delay Collection at Startup field on the **Advanced** section of the Collector Maintenance page in Historian Administrator. Doing so prevents excessive collector log entries if Historian cannot obtain a value before it initializes the source address.

In this example, an iFIX collector runs on NODE1 and the heartbeat output address is  $N$ ODE1.HOA\_2.F\_ CV. We create an Analog Output Block is named HOA\_2 and the Program block is named  $HB_1$ HOA\_1 in a new iFIX database. There are two parts to this example: configuration in iFIX and then Historian Administrator.

## **Part A: Configuration in iFIX**

Follow these steps to configure the heartbeat for an iFIX Data Collector:

- 1. Start iFIX.
- 2. From the iFIX WorkSpace, open the Database Manager.
- 3. Select **New** from the **Database** menu.
- 4. Select **Add** from the **Block** menu. The **Select Block Type** window appears.
- 5. Select **AO** and select **OK**. The **Analog Output** window appears.
- 6. Enter HOA\_2 as the **Tag Name** and select **Save**.
- 7. Select **Add** from the **Block** menu. The **Select Block Type** window appears.
- 8. Select **PG** and select **OK**. The **Program** window appears.
- 9. Enter HB\_HOA\_1 as the **Tag Name** for the block.
- 10. (Optional) Enter a description for the tag name.

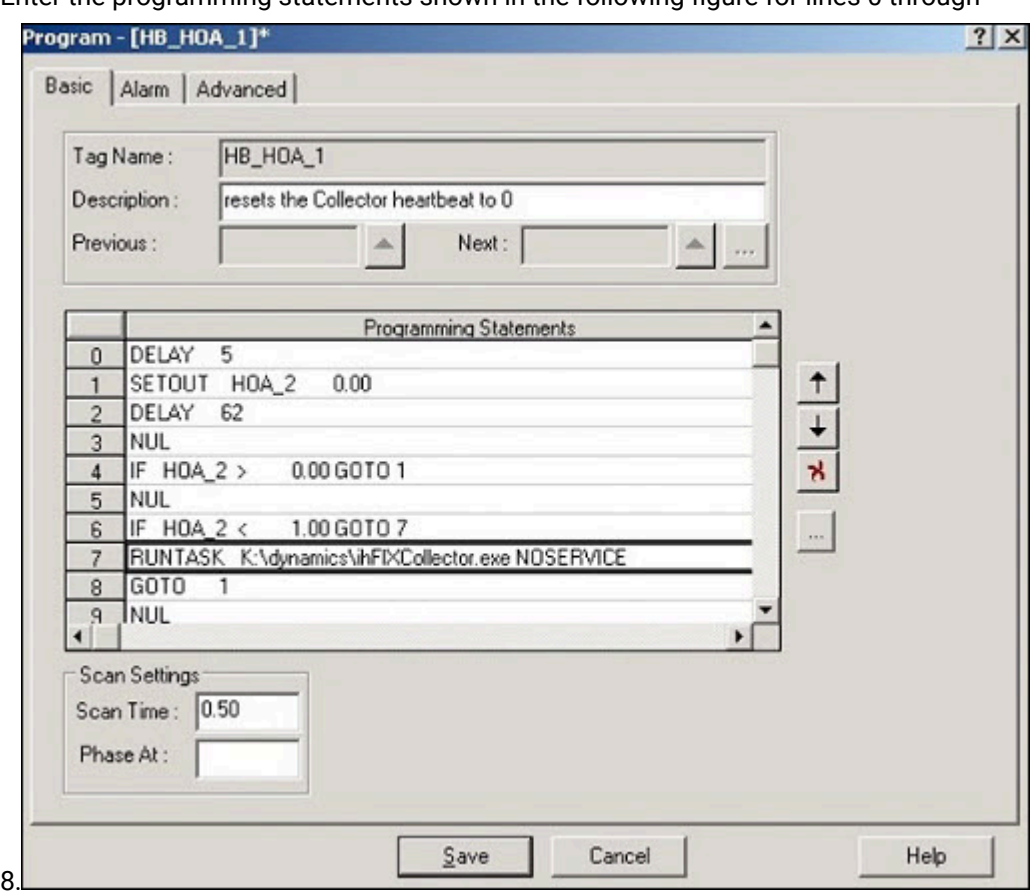

11. Enter the programming statements shown in the following figure for lines 0 through

- 12. Enter the programming statements shown in the following figure for lines 0 through 8.
- 13. Select **Save**. A message box appears asking you if you want to put the block on scan.
- 14. Select **No**.
- 15. Select **Reload** from the **Database** menu in the iFIX Database Manager. The **Reload** window appears
- 16. Select the database you currently have loaded and select **Reload.** A message box appears to confirm the reload.
- 17. Select **Yes** to continue.

In about a minute, you should notice the iFIX collector start. The status of the Collector should change on the Collector Maintenance page of Historian Administrator.

### **Part B: Configuration in Historian Administrator**

Follow these steps to configure the heartbeat in Historian Administrator:

- 1. From Historian Administrator, select on the **Collector Maintenance** page.
- 2. Select the iFIX collector.
- 3. Select **Advanced**.

4. Enter NODE1.HOA\_2.F\_CV in the **Heartbeat Output Address** field as shown in the following figure.

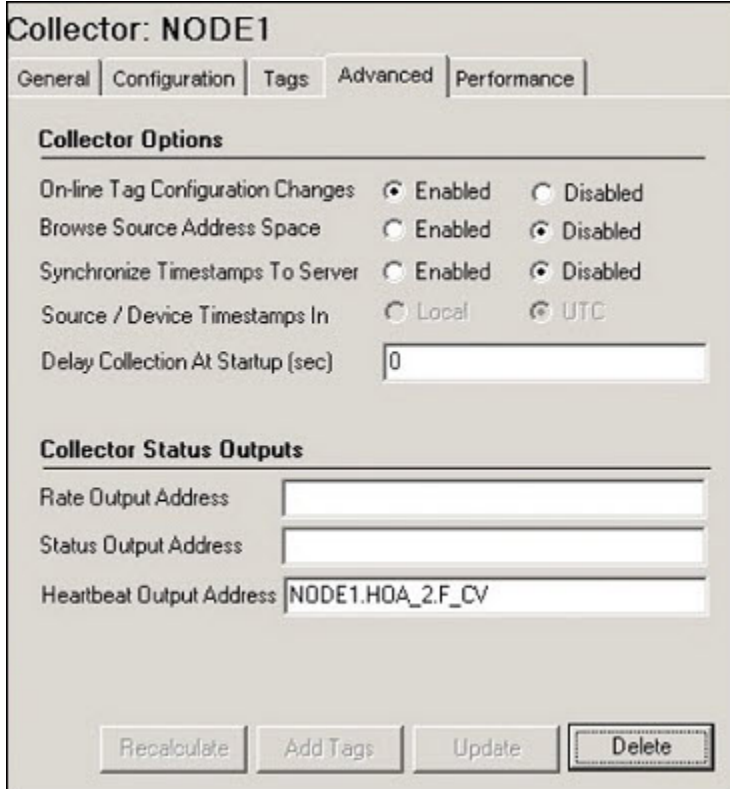

5. Select **Update**.

# Using an STK with the iFIX collector

To collect or browse tags with the iFIX collector when you use a system toolkit (STK) or Direct Driver Access (DDA) driver, which is also an STK, you need to edit the Fixtag.dat file to include the block types and field types for the STK. If you use a STK, there is no way to determine which block types the STK loads. Contact your STK vendor for more information.

## **Example: Using the BR3 STK**

The Bristol Babcock BR3 driver uses the 160, 161, 162, and 163 block types. The following example shows how to add a  $TYPE_160$  block type with three field types ( $F_CV$ ,  $F_160$ , and  $F_XMITCNT$ ) for the BR3. For each new block type that you add, you need to follow the steps outlined in this example. So, if you want to add new block types for the 161, 162, and 163, you must repeat the steps outlined in this example.

## **Adding a New Block Type**

Within the  $\langle x_{\text{ML}} \rangle$  ID="dsoTags"> and  $\langle y_{\text{MLIST}} \rangle$  sections of the Fixtag.dat file, add a new <ONEITEM> entry for the new block type that you want to display in Historian Administrator. Enter the item name in the <VALUE> field and a description in the <DATA> field.

The following XML code shows what a TYPE\_160 entry for the BR3 might look like in the first portion of the Fixtag.dat file.

```
<ONEITEM>
<VALUE>TYPE_160</VALUE>
<DATA>The 160</DATA>
</ONEITEM>
```
### **Adding Field Types for a New Block Type**

At the end of the Fixtag.dat file, before the </BlockList> tag, add field types for each new block type that you want to add for the BR3 driver. Each field type is contained in a block of text that starts and ends with these tags: <ONEITEM> . . . </ONEITEM>. You must enter three values, <VALUE>, <DATA>, and <SELECTED> for each field type that you want to display in Historian Administrator for the specified block type.

The <VALUE> and <DATA> tags include the new field type you want to add. The <SELECTED> tag contains either the word True Or False, depending on whether or not you want the item to be included in the browse. The True and False states will change, however, depending on your selection in Historian Administrator.

The following XML code shows an example of three field types,  $_{F_C}$ cv,  $_{F_1}$ 160, and  $_{F_2}$   $_{X\text{MITCNT}}$ , added for the TYPE\_160 block type created for the BR3.

<XML ID="TYPE\_160"> <MYLIST> <ONEITEM> <VALUE>F\_CV</VALUE> <DATA>F\_CV</DATA> <SELECTED>False</SELECTED> </ONEITEM> <ONEITEM> <VALUE>F\_160</VALUE> <DATA>F\_160</DATA> <SELECTED>False</SELECTED> </ONEITEM> <ONEITEM>

```
<VALUE>F_XMITCNT</VALUE>
<DATA></DATA>
<SELECTED>False</SELECTED>
</ONEITEM>
</MYLIST>
< / XML>
```
After you add the block types and item types to the  $Fixtag.dat$  file and save the file, you can view them in Historian Administrator program.

# Setting Up

# Upgrading the iFIX Collectors

Before you upgrade the iFIX collectors, back up the collector registry folders. This is because the custom, user-added Registry folders are not retained after you upgrade.

When you upgrade the iFIX collector and the iFIX Alarms and Events collectors, services are created for instances created by the installer in the previous version.

If an iFIX collector instance created in version 9.0 exists, after you upgrade collectors, another instance of the iFIX collector is created. Because of this, the Remote Collector Manager (RCM) will not work correctly. Therefore, if you want to use RCM, you must delete one of the instances. If needed, you can manually create another instance of the iFIX collector using Configuration Hub or the RemoteCollectorConfigurator utility. This is applicable to the iFIX Alarms and Events collector as well.

After upgrading an iFIX collector, if you cannot manage iFIX services using Configuration Hub, refer to [Troubleshooting](#page-1359-0) Remote Collector Management Issues [\(on page 1358\)](#page-1359-0).

# The Configuration Section for iFIX collectors

To access the **Configuration** section for an iFIX collector, select an iFIX collector from the list on the left and select **Configuration**. The following page appears. The [Collector-Specific](#page-314-0) Configuration (iFIX) [\(on](#page-314-0) [page 313\)](#page-314-0) topic describes the information that appears in this section.

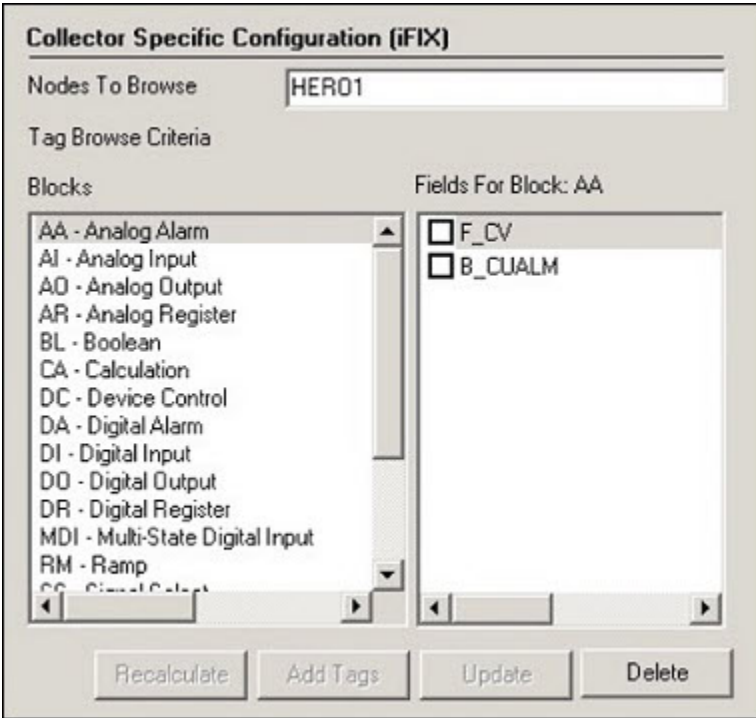

# <span id="page-314-0"></span>Collector-Specific Configuration (iFIX)

The **Configuration** section displays the following information.

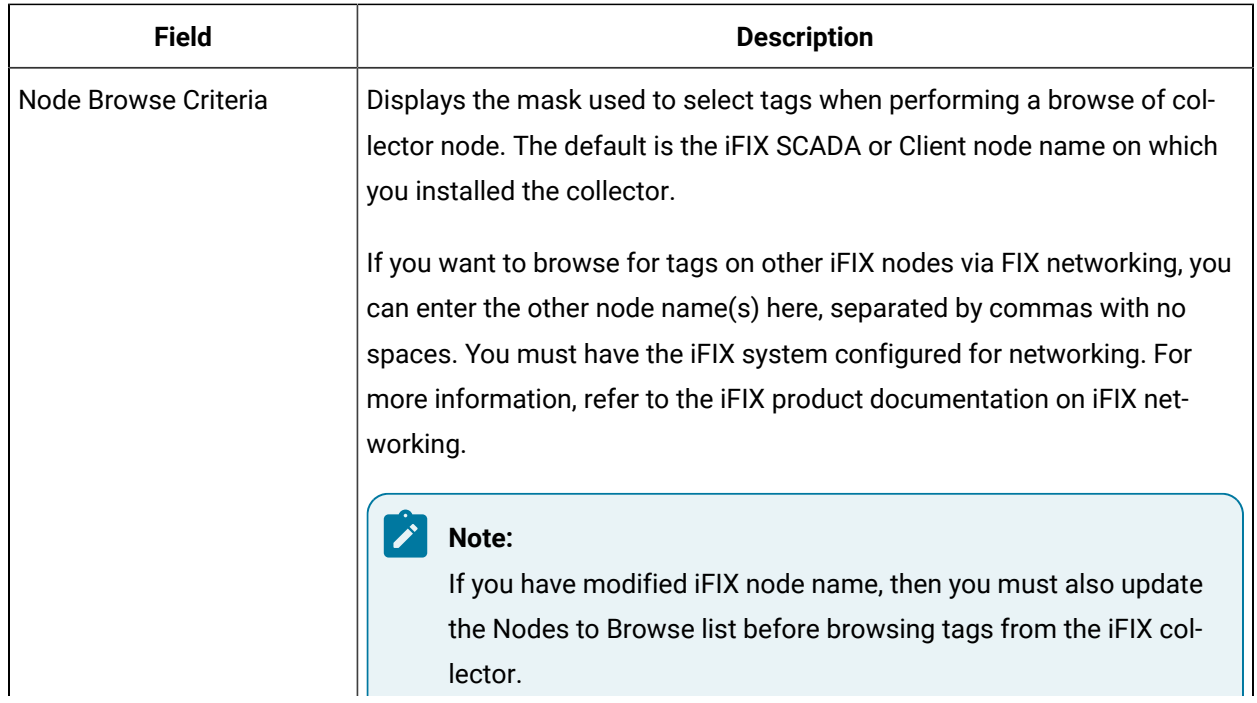

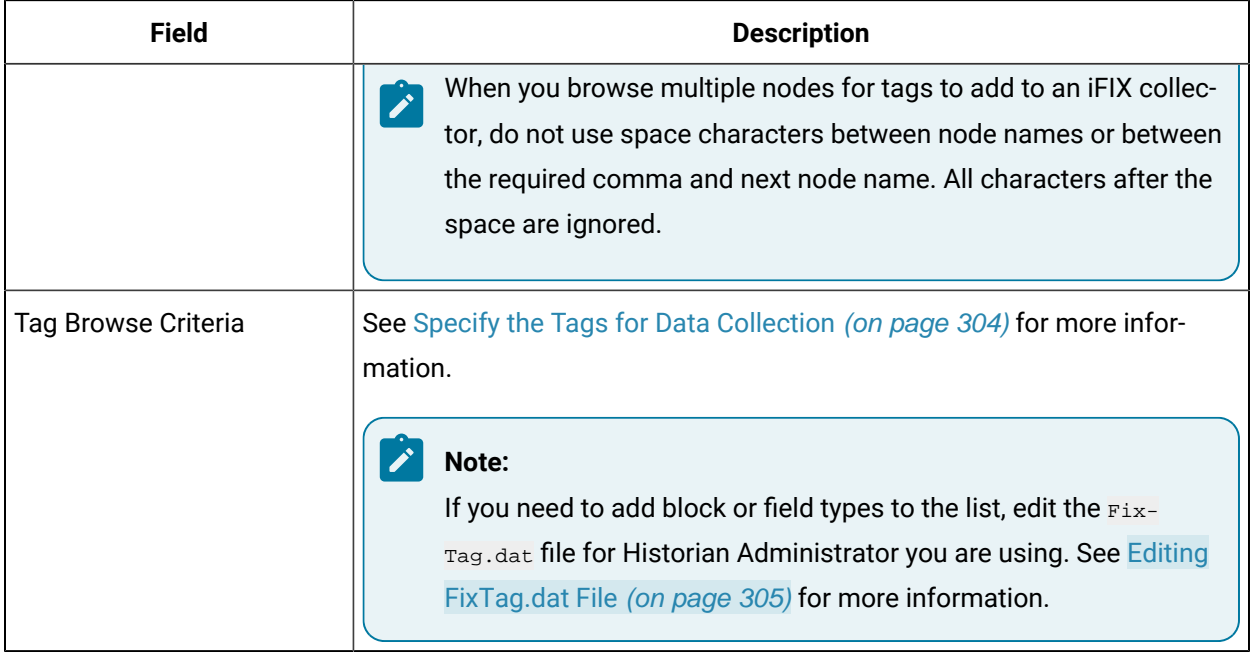

# Configuration of iFIX Data Collector-Specific Fields

Adding a Historian tag with the selected database block source address allows you to collect the history of the collector's events per minute. This is very useful for troubleshooting and optimization analysis. The following table outlines the iFIX Data Collector-specific fields.

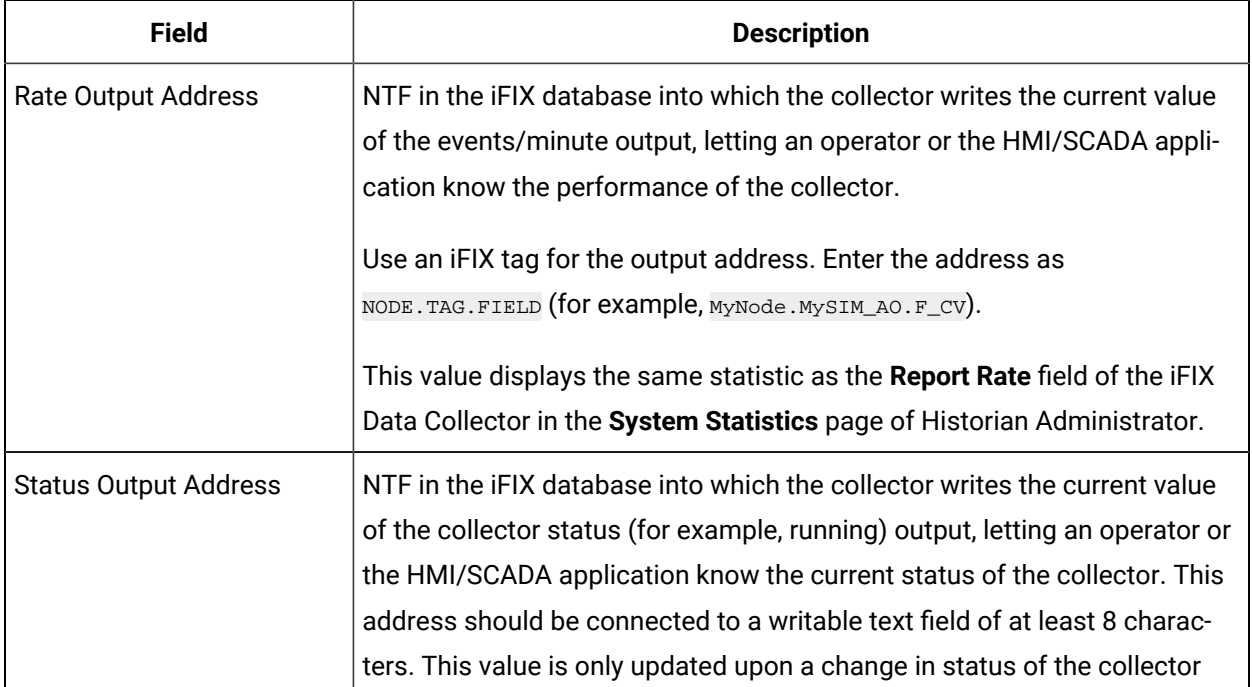

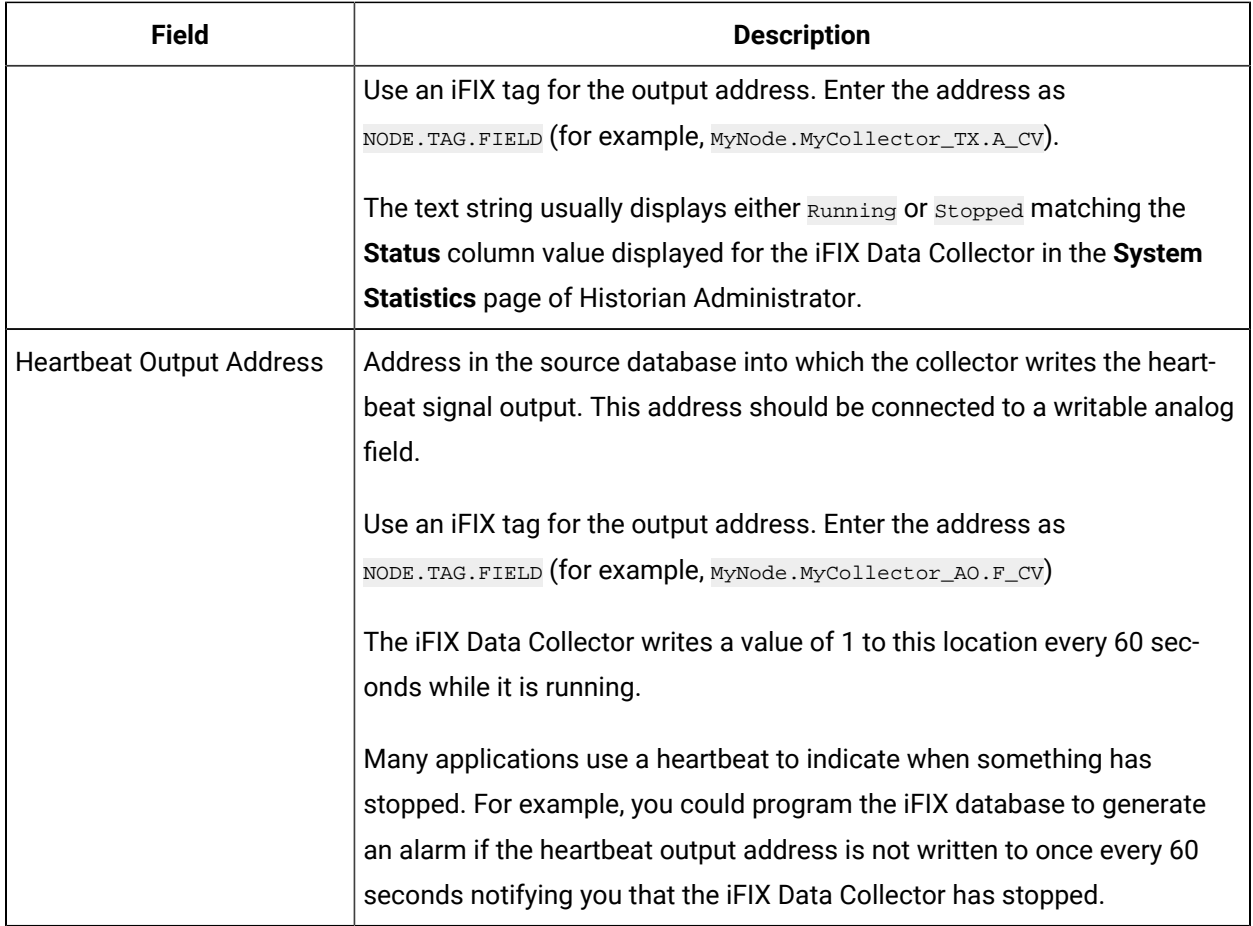

# **Note:**

Adding a Historian tag with the selected database block source address allows you to collect the history of the collector's events per minute. This is very useful for troubleshooting and optimization analysis.

# Starting an iFIX Collector Instance

To start an instance of the iFIX collector, use one of the following options:

- **Using iFIX SCU:** Add the collector to the iFIX System Configuration (SCU) startup list. The collector then starts automatically whenever you start iFIX. This is the preferred way of starting the collector.
	- To run the default iFIX collector instances (the ones created during the installation of collectors), set the task parameters to runasdos as shown in the following image.

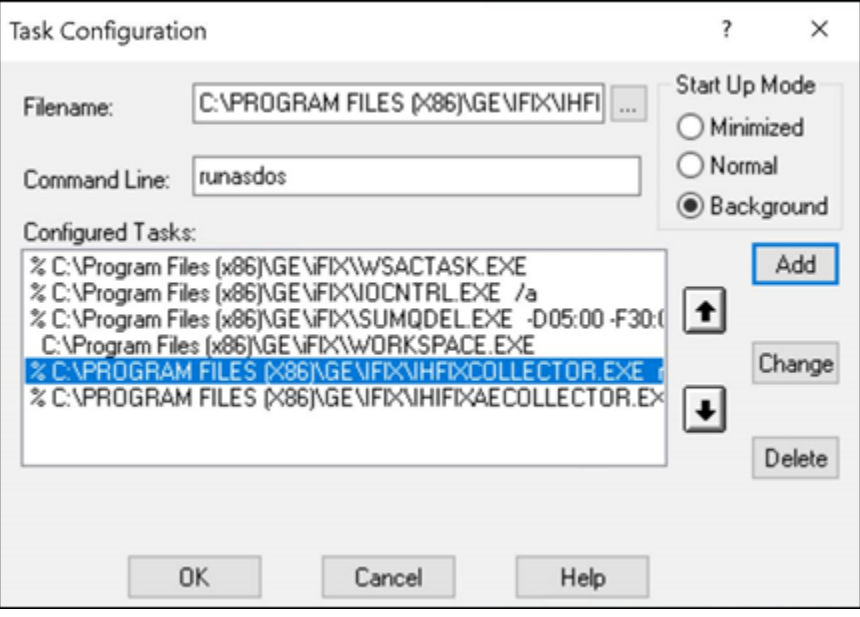

◦ To run additional instances of the iFIX collectors, set the task parameters to NOSERVICE

REG=<<CollectorInterfaceName>>, as shown in the following image for a collector with the interface name win2019dj2\_iFix\_1.

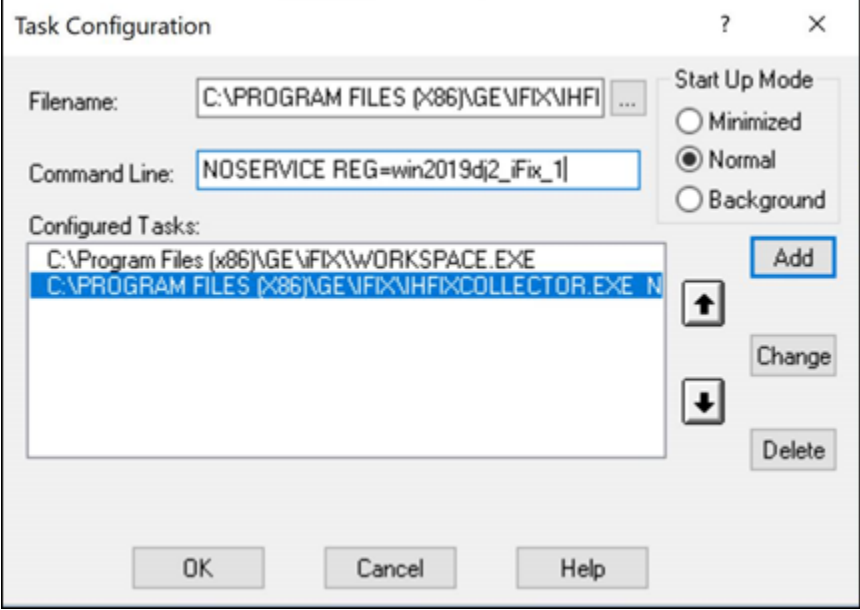

## **Note:**

To find out the collector interface name:

- If you have added the iFIX collector using Configuration Hub, the interface name is displayed in the **COLLECTOR NAME** column in the **Collectors** section.
- If you have added the iFIX collector using the RemoteCollectorConfigurator utility, the interface name is the value that you have provided for the InterfaceName parameter while adding the collector instance.

If you set the start-up mode to normal, you can manage the instances using Configuration Hub.

- **As a console application:** From the Windows Start menu, select **Historian iFix Collector > Start iFIX Collector**. Similarly, to start an iFIX Alarms and Events collector, select **Historian iFix Alarms and Events Collector > Start iFIX AE Collector**.
- **Using Configuration Hub:** You can start collector [instances](#page-726-0) [\(on page 725\)](#page-726-0) and [manage them](#page-718-0) [\(on](#page-718-0)  [page 717\)](#page-718-0) using Configuration Hub. For information on the expected behavior and recommended configuration of the iFIX collectors based on the running mode of iFIX, refer to [About Adding an](#page-301-0)  iFIX [Collector](#page-301-0) Instance [\(on page 300\)](#page-301-0).

## Troubleshooting Issues with iFIX and Historian

**Running iFIX as a Service with iFIX Workspace Listed in the SCU Task List**: Prior to iFIX 5.1, if you have configured iFIX to run as a service, you should not have WORKSPACE.EXE listed as a configured task in the Task Configuration window of the SCU. If WORKSPACE.EXE is listed as a configured task, it may lead to unpredictable results. For example, if you are also running Historian, no servers will appear in the Server Name field of the Configure the Historian Server window and you will not be able to browse Historian tags in the iFIX Expression Editor.

To rectify this, remove WORKSPACE.EXE from the list of configured tasks in the SCU.

**iFIX WorkSpace delay when remote session is lost:** If the connection between iFIX and a remote Historian session is lost, you may experience a 90 second delay in the iFIX Workspace Configuration environment, chart, or Expression Builder when accessing a pen associated with that Historian session.

In the Run Time Environment, all pens in a chart disappear for 90 seconds when the session to a remote Historian session is lost, even if they are associated with a local Historian server.

**Starting iFIX when a remote Historian session is unavailable**: If you are using Historian with iFIX, the iFIX Workspace attempts to connect to the Historian Server when it starts up. If a remote Historian server is unavailable, it may take one minute or longer for iFIX Workspace to display for each unavailable server.

**Accessing Mission Control when a remote Historian session is lost**: If a remote Historian session is lost while you are accessing the **HTC** section of Mission Control in the iFIX Workspace, the **HTC** section may become unresponsive for a minute or longer.

**Accessing tags in the iFIX chart after setting OPC "Collector to Made After Restart"**: If you add tags in Historian Administrator to a Server from an OPC Collector that has Configuration Changes set to Made After Collector Restart, you will be able to see those tags in the iFIX Expression Builder. You can add them to a chart, for example, but they have no collected data until you manually stop and restart the OPC Collector.

**Collecting data in an iFIX chart with Time Assigned By Source**: If you are retrieving data in an iFIX Chart from a Historian Server, have set the Time Assigned by field to Source, and have collectors running behind the Server time, the chart will display a flatline up to the current time of the local machine.

## **Note:**

You must set Time Assigned by field to Source if you have unsolicited tags getting data from an OPC Collector.

**Synchronizing the time on iFIX SCADA Servers and View Clients**: To ensure that acknowledgements are not lost or attributed to the wrong alarm, synchronize the clocks on SCADA servers and iFIX View Client machines. If the clocks are not synchronized, alarms generated on the SCADA nodes and acknowledged on the iFIX View Client nodes could have significantly different timestamps. You can synchronize the clocks using the NET TIME command. Refer to the Windows Help system for more information.

The Historian REST API Reference manual specifies port 443 in examples and sample code. If you copy and paste the sample code from this Help manual, you must change this port number to your installed port.

If you have a previous install of Historian, and you have installed PHA/PKC 6.0/6.1, you will need to uninstall and then reinstall Historian.

# Migrating iFix Data

# Migrating iFix Data to Historian

# About Migrating iFix to Historian

The iFIX migration tools are intended for users who are responsible for migrating their Classic or Advanced Historian systems and iFIX Alarms and Events collector data to Historian. This manual assumes that you are familiar with the iFIX and the Advanced Historian or Classic Historian environments.

This manual describes the steps for planning your Historian migration and performing the migration of your data from both the Advanced Historian and Classic Historian environments.

For more information on running iFIX, refer to the *iFIX Help*. If you are planning to implement Electronic Signatures and Electronic Records or Historian Security, it is recommended that you perform migration prior to setting up or initializing these features. If the migration will be a gradual process over time, please refer to Using Historian in a Regulated Environment, Using Historian and Implementing Security During [Migration](#page-324-0) [\(on page 323\)](#page-324-0).

# Before You Begin

Before you start migrating your Classic or Advanced Historian data, be aware of the following:

- Confirm that your Historian environment is set up. For more information, refer to the Getting Started with Historian [\(on page \)](unique_217) manual.
- Confirm that you have ample disk space on the archive machine. Assume that you need to have at least as much free space as the amount of data that you intend to migrate. For example, if you have 300MB of Advanced Historian data, you need at least 300MB free disk space on the Historian Server to accept that data.
- Do not uninstall Advanced Historian until you have migrated all the data to your Historian. Advanced Historian must be running and must have all its components in place for migration. The Historian Server that you are migrating to does not need to be on the same computer as the Advanced Historian or Classic data that you are migrating.
- Migrating a large amount of data from Advanced or Classic Historian into Historian may take a substantial amount of time, depending on the size of the database and the processing power of your machines. For more information, refer to [Estimating](#page-325-0) Migration time [\(on page 324\)](#page-325-0).
- When migrating Historical data from a SCADA node to an Historian Server, it is recommended that you have an iFIX database loaded for the corresponding iFIX historical tags (on the source machine) prior to migration so that descriptions and EGUs can be retrieved.
- When migrating Historical data to Historian, it is recommended that you migrate the data in chronological order from the oldest to the newest. This prevents adding data out of order, which may impact migration performance and disk space usage.
- Migrate collection groups before historical data to maintain collection rates and deadbands.
- For migrating alarms and events data, determine the location and time range of your iFIX alarms logged via Alarm ODBC.

# Historian Migration Utilities

Historian provides three utilities that allow you to migrate your existing Classic and Advanced Historian configuration and data into the Historian environment and migrate alarms and events data from iFIX. The Historian migration tools are designed to help you migrate your data quickly and easily. The tools allow you to:

- Select which Advanced Historian tags or Classic Historian archive files to migrate.
- Set up configuration options.
- Migrate data into your Historian system.
- Migrate alarms and events data logged via iFIX Alarm ODBC into your Historian system.

# Plan Your Migration Strategy

In order to successfully migrate your data and alarms from existing iFIX or Advanced Historian applications into the Historian system, you should first plan out a sound migration strategy. Consider the following questions when planning your migration:

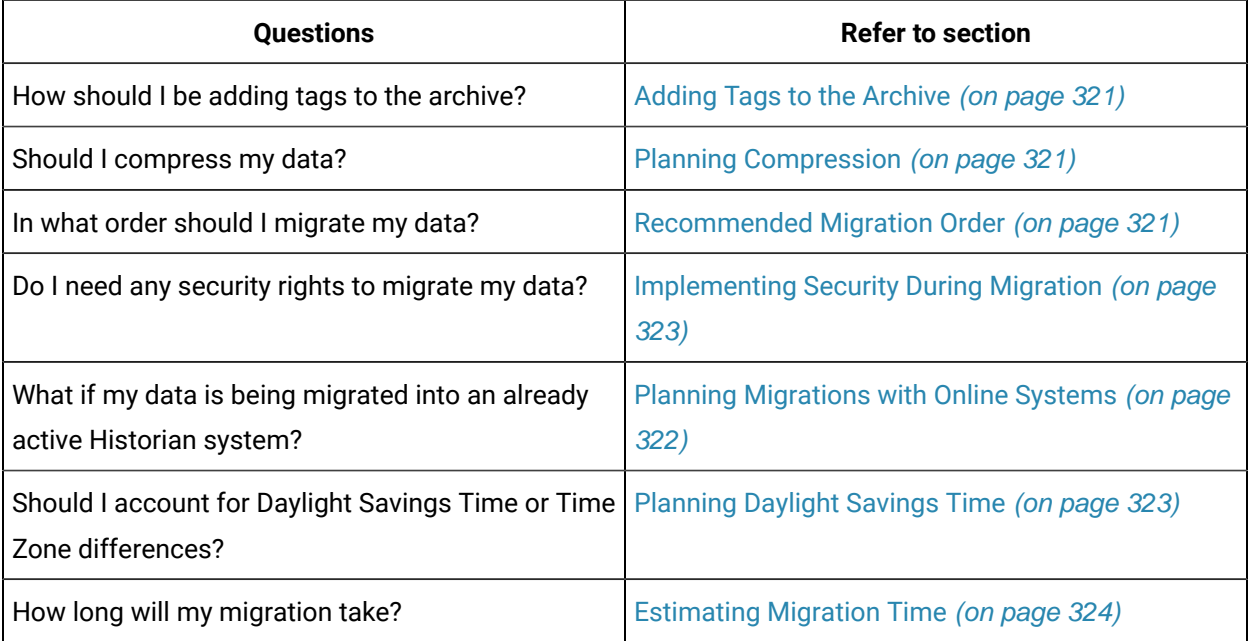

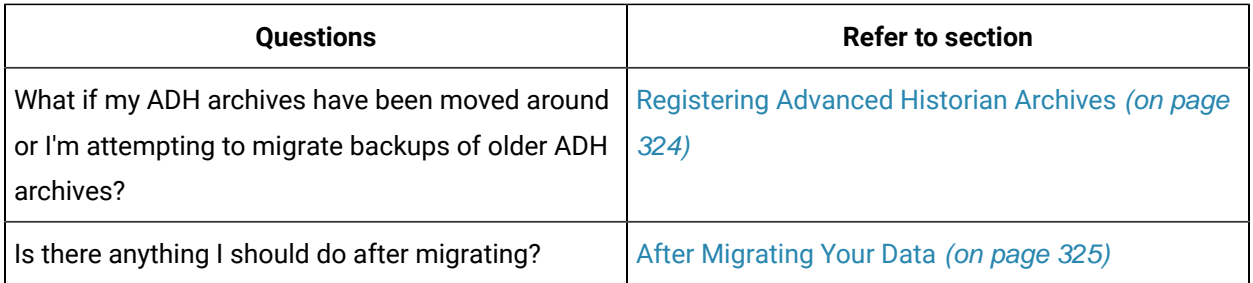

# <span id="page-322-0"></span>Adding Tags to the Archive

You must have tags in Historian to hold the migrated data. You can add tags automatically during group migration, data migration, or manually prior to migration using Historian Administrator. When you add tags by migration, you can set the maximum number of tag properties when the migration program has access to the real time database. Having access to the iFIX real time database allows the program to retrieve the Description, HI and LO Engineering Units, and Engineering Unit descriptions. These are not stored in the Classic Historian data or group files.

Migrating group files will add tags for immediate collection. Immediate collection occurs as a result of migrating the collection interval during the process of migrating the group files. Qualifier and phase values are not preserved, deadband values are preserved.

# <span id="page-322-1"></span>Planning Compression

Collector compression is automatically configured for collection groups that have a configured deadband in HTA when those collection groups are migrated to Historian.

By default, tags are migrated with archive compression turned off. Only archive compression has any effect on migration.

## **To enable archive compression during migration:**

- 1. Add the tags through Historian Administrator, or, Migrate the historical groups.
- 2. After the tags are added to Historian, enable archive compression for each tag through Historian Administrator before migrating the Classic Historian data.
- 3. Subsequent migrated data can then pass through archive compression during migration.

# <span id="page-322-2"></span>Recommended Migration Order

When migrating historical data to Historian, it is recommended that you migrate the data in a chronological order from oldest to newest. This prevents adding data out of order, which may impact migration performance. It is also recommended that you migrate collection groups before data.

# <span id="page-323-0"></span>Planning Migrations with Online Systems

Typically, migration is performed after configuring and running new collection. Depending on the amount of data migrated, the process may take hours or days.

Alarm and event migration can take a significant amount of time. You can mitigate the risk of data loss by configuring the alarm collectors before starting the migration. You may also choose to migrate your alarms and events data in blocks of time ranges.

If you are migrating Classic Historian data and decide to select the **Overwrite Existing Tags** option in the **Migration Options** window, the existing Historian tag properties are replaced by the migrated Classic Historian tag properties and some configuration properties are overwritten. If you decide to clear the **Overwrite Existing Tags** option, tag information will not migrate into the Historian tag database. If you are migrating your Historian data into an existing Historian tag database, you may discover that tags with the same name exist in both the Historian database and the iFIX or Advanced Historian database.

**Note:**

Do not attempt to migrate the currently collecting Classic Historian file. If you do, you may receive an **Error -9**.

If you are migrating Advanced Historian data and decide to select the **Allow Updates** to **Existing Data**  option in the Advanced Historian to Historian Migration Utility, the existing Historian tag data will be replaced by migrated Advanced Historian tag data if the data points have the same timestamps. If you decide to clear the Allow Updates to Existing Data option, the data will not be migrated (replaced) where there is existing data with duplicate timestamps in Historian.

# Limit Processing Load on Server During Migration

Both data migration utilities provide you with the ability to limit the amount of processing load on the server during migration. This allows your online Historian Server to continue processing data efficiently while migration occurs. By modifying the **Events rate/second** field in the **Classic Historian Migration Options** window or the **Max values/sec** field in the Advanced Historian to Historian Migration Utility, you can specify how much data is sent and therefore how much processing power the Migration Utility receives on your system. The minimum you can set this rate to is 10,000 (or 0, meaning no throttle); the maximum you can set this field to is 100,000.

If you are performing a migration on a computer that is also processing other data or applications, you may want to set the event processing speed lower to allow your other applications to process well. The Historian Classic Migration and Advanced Historian Migration defaults to 10,000 events per second. The
default value allows you to throttle back the Migration Utility to allow for other applications processing, as well as continue running your Migration Utility at a reduced speed. If you are not running other data or applications on your machine and you want to run the Migration Utility at maximum speed, set the Events rate/second or Max Values/sec fields to 0.

#### **Tip:**

 $\dot{i}$ 

It is recommended that you do not set the events per second past 25,000 or below 10,000 (unless to 0). The higher the events per second, the faster your Migration Utility processes the migration. For example, the migration may take twice as long at 10,000 as it will at 20,000 but it will take less CPU time.

#### **Note:**

You cannot change this entry while migrating. It must be set prior to or changed after migration.

### Implementing Security During Migration

In order to migrate data and alarms into the Historian System, you must be a member of the appropriate predefined Historian Security Groups if you have implemented Historian security. Refer to the Historian Group Rights section for information on the individual groups required for each task.

If any existing Historian Security groups are defined, you must supply a username and password before migrating your data in either the **Migration Options** window (for Classic Historian) or the **Advanced Historian to Historian Migration Utility** window (for Advanced Historian) or in the **Alarm Destination**  window (for alarm migration).

## <span id="page-324-0"></span>Applying Daylight Savings Time

When migrating alarms or Classic Historian data, you can select whether or not you want to apply Daylight Savings Time (DST) bias to timestamps. The Migration Utility converts the timestamps of migrated samples to UTC time (universal time format for storing timestamps) before writing the data to Historian. If you select this option, the Migration Utility will apply the DST offset before converting to UTC time. The timestamps are converted to UTC time by adjusting the time based on the local computer time zone offset and DST setting.

If you enabled DST in your operating system during data or alarm logging, you must select the **Treat as DST Timestamp** option. With Classic Historian, a switch from Daylight Time to Standard Time results in a loss of one hour of data between 1:00:00 and 1:59:59 AM. With Historian, no loss of data occurs when you switch from Daylight Time to Standard Time.

#### **Note:**

The migration utilities assume that the computer you are migrating your data from and the computer that you are migrating your data to are in the same Time Zone.

### <span id="page-325-0"></span>Estimating Migration Time

Migrating a large historical database from either Advanced or Classic Historian into Historian may take hours or days, depending on the size of the database and the processing power of your machines.

To estimate migration time, refer to the total file size of the migration files. For Classic Historian migration, it takes approximately one minute to migrate 3 to 8.3 MBs of data. For the quickest migration, it is recommended that you clear the **Migrate Current Alarm** and the **Readback Values** option, if they are not required, in the **Classic Historian Migration Options** window.

For Advanced Historian data, it takes approximately 30 minutes to migrate 100 MB of data. This estimation assumes a default throttling of 10,000 events per second. If you have modified your **Max Values/sec** field in Advanced Historian, your migration time may vary. For more information, refer to [Limit](#page-323-0) [Processing](#page-323-0) Load on Server During Migration [\(on page 322\)](#page-323-0).

#### **Note:**

In addition to migration file size, migration time depends upon the processing power of the computer running the migration utility. It is highly recommended that you select a computer with high processing power to run the migration program.

Alarm migration performance is bounded to the CPU power of both the migrating machine and the alarm archiver machine.

#### Register Your Advanced Historian Archives

If you have changed the original location of your archives or you have backups of older archives that you wish to migrate, you must enable those archives by registering them.

Use the following guidelines when registering your archives:

- No other archive can hold data in the same time frame.
- Archives must be registered using PIARTOOL -AR {Full Path of file}.
- PIARTOOL AL must show that the archive is registered prior to migration.

Note that any unregistered archive will not be migrated.

For more information on registering your archives, refer to step 2 of Migrating Remote [Advanced](#page-338-0) Historian [Data](#page-338-0) [\(on page 337\)](#page-338-0).

### After Migrating Your Data

After migrating your data, ensure that you are no longer running Historical Collect (HTC). If you have HTC configured to start automatically from the iFIX WorkSpace, remove HTC from the SCU task startup list and replace it with the iFIX collector.

You may choose to do a Historian backup of your newly created Historian archives containing the migrated data.

After migrating your alarms, you may choose to change the data source name of the alarms so they match the data collector and appear as if they were collected along with the real time collector. For more information, see the Alarms and Events collector [\(on page \)](unique_230).

## <span id="page-326-0"></span>Adding the Historian Toolbar

To configure the toolbar to appear in the WorkSpace:

- 1. Start iFIX v4.0 or greater. The iFIX WorkSpace appears, if configured so.
- 2. Select **Toolbars** from the **WorkSpace** menu. The **Toolbars** window appears.
- 3. Select the **Customize** button. The **Customize Toolbars** window appears.
- 4. Select the **Import** button. The **Import Toolbars** window appears.
- 5. Select **Historian**.
- 6. Select the **Import** button. The **Historian Toolbar** appears.
- 7. Select the **Close** button to close the **Import Toolbars** window.
- 8. Select the **Close** button to return to the **WorkSpace**.

#### Configure Historian Server Buttons

The **Configure Historian Server** button in the **Historian Toolbar** specifies the location of historical data retrieval for the WorkSpace, not the location of the historical data storage. You can view/retrieve data stored on these listed servers while you select a pen for a chart display. The **Configure Historian Servers** window also determines where HDA programs and historical ODBC retrieve data from, which is always the default server.

### Migration Checklist

The following is a list of general tasks for migrating your data to an online or new Historian system.

- 1. Verify that you are familiar with the setup recommendations. [How](#page-320-0) [\(on page 319\)](#page-320-0)?
- 2. Estimate the number of archives that Historian will create during migration and verify that you have enough disk space to accommodate the new archives and backups of those archives. [How](#page-320-0) [\(on](#page-320-0) [page 319\)](#page-320-0)?
- 3. Migrate all collection groups. [How](#page-337-0) [\(on page 336\)](#page-337-0)?

If you are migrating to an online Historian system and tags exist in the iFIX database, the collector begins collecting on those tags.

- 4. Export tag configuration information.
- 5. Migrate Classic Historical data or, [How](#page-328-0) [\(on page 327\)](#page-328-0)?
- 6. Migrate Advanced Historical data or, [How](#page-334-0) [\(on page 333\)](#page-334-0)?
- 7. Backup the newly created archives. How?
- 8. Start your collectors if they are not already running.
- 9. Verify migrated data through one of the following options:
	- iFIX chart
	- Raw data dump into OLE DB
	- Classic Historian log file
	- Data Readback Verification option in the Classic (optional) and Advanced (automatic) Migration utilities.

### Migrating Classic Historical Data

### About Migrating Classic Historical Data

Historian supplies a utility that allows you to migrate your existing Classic Historian data (used in iFIX) into your Historian database. Before migrating your Classic Historian data, plan your migration thoroughly. Refer to Plan Your [Migration](#page-321-0) [\(on page 320\)](#page-321-0) for more information.

Once you have planned your Classic Historian migration, perform the following:

- 1. Add the Historian Toolbar to the iFIX WorkSpace. [How](#page-326-0) [\(on page 325\)](#page-326-0)?
- 2. Configure Classic Historian Migration Options. [How](#page-330-0) [\(on page 329\)](#page-330-0)?
- 3. Migrate existing groups. [How](#page-328-0) [\(on page 327\)](#page-328-0)?
- 4. Migrate your Classic Historian Data. [How](#page-328-0) [\(on page 327\)](#page-328-0)?

### <span id="page-328-0"></span>Migrating Classic Historian Data to Your Historian Database

The following procedure describes how to migrate Classic Historian data into your Historian database. For more information and tips on migrating data into an online system (one that is currently collecting new data as well), refer to the Plan [Migrations](#page-323-1) with Online Systems [\(on page 322\)](#page-323-1).

#### **Note:**

When migrating data, Classic Historian nodes must be online with a loaded database so that descriptions and EGU values are retrieved. If the Classic Historian nodes are not online with a loaded database, the migration utility will create tags that may have incorrect descriptions and EGU values.

#### **To migrate Classic Historian data into the Historian**:

1. In Classic Historian, select the **Historian Migration Button**, shown in the following figure, to open the **Historian Migration Utility**.

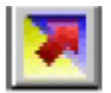

- 2. Select **Configure Options** from the **Options** menu.
- 3. Enter or modify any specific configuration information. For more information, refer to the Configuring Classic Migration Options section.
- 4. Select **Migrate Collection Groups** from the **File** menu. The Utility prompts you to specify if you would like to migrate all groups.

The Historian Classic Migration Utility connects to the specified server and migrates the groups.

#### **Note:**

When migrating groups, Qualifier and Phase parameters are not migrated. If a group is not active, it is still migrated to the Historian. Groups are not preserved in Historian. All tags are added to Historian with the collection rate for the group.

- 5. Select **Migrate Historical Data** from the **File** menu. The **Select Historical Data File(s)** window appears.
- 6. Select one or more historical files and select **Open**.

The **Migration Utility** attempts to migrate all selected historical data files. The title bar displays the current file status (1 of 5, for example). Refer to the **Migration Utility** main page for information on the progress of the migration and any encountered errors.

#### **Note:**

The **Migration Utility** page only displays the most recent lines of the log file. For the full set of logged messages, refer to the log file, typically located in C:\Program Files (x86)\GE\iFIX\Local\iFIX2IhMigration.Log.

## Migrating Classic Historian 10 Character L24 Files

Classic Historian supported both 10 character and 30 character lab data files (L24). The Historian Migration Utility successfully migrates 30 character L24 files, while 10 character L24 files cannot be successfully migrated.

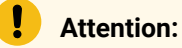

Do not attempt to migrate 10 character L24 files.

## Comparing Classic Historian Data Plots and Historian Plots

If you compare plots of average, minimum, and maximum data in Classic Historian with similar plots in Historian, you may notice the following differences:

- The sample pens match, but the plot of the average value differs. Classic Historian computes the average during the "next" period and Historian computes the average over the "previous" period.
- Classic Historian also records the minimum/maximum value from raw data values, whereas Historian uses interpolated values to compute the minimum/maximum value.
- Historian uses interpolated value because Historian works with compressed data. When you work with compressed data, interpolated values let you project what the likely minimum/maximum values were during a given time interval that includes few raw data values due to compression.

### <span id="page-330-0"></span>Configuring Classic Migration Options

1. Open the **Migration Options** window, by selecting **Configure Options** from the **Options** menu in the Historian Classic Migration Utility.

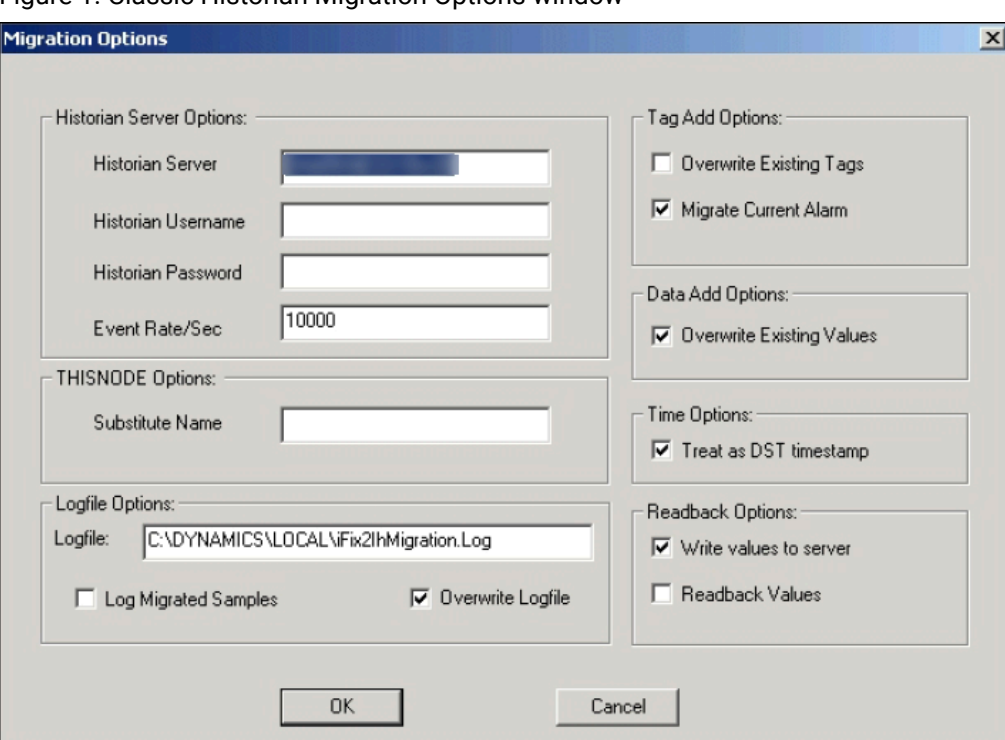

Figure 1. Classic Historian Migration Options window

The Classic Historian Migration Tool automatically detects the default server and displays the default migration options.

- 2. Some of the options that you can configure include:
	- [Historian](#page-330-1) Server Options [\(on page 329\)](#page-330-1)
	- [THISNODE Options](#page-331-0) [\(on page 330\)](#page-331-0)
	- Tag Add [Options](#page-331-1) [\(on page 330\)](#page-331-1)
	- [Logfile Options](#page-332-0) [\(on page 331\)](#page-332-0)
	- [Readback Options](#page-333-0) [\(on page 332\)](#page-333-0)

### <span id="page-330-1"></span>Historian Server Options

Allows you to set up your server information, limit or expand the application processing time, and input any needed security information. The Historian Server Options include:

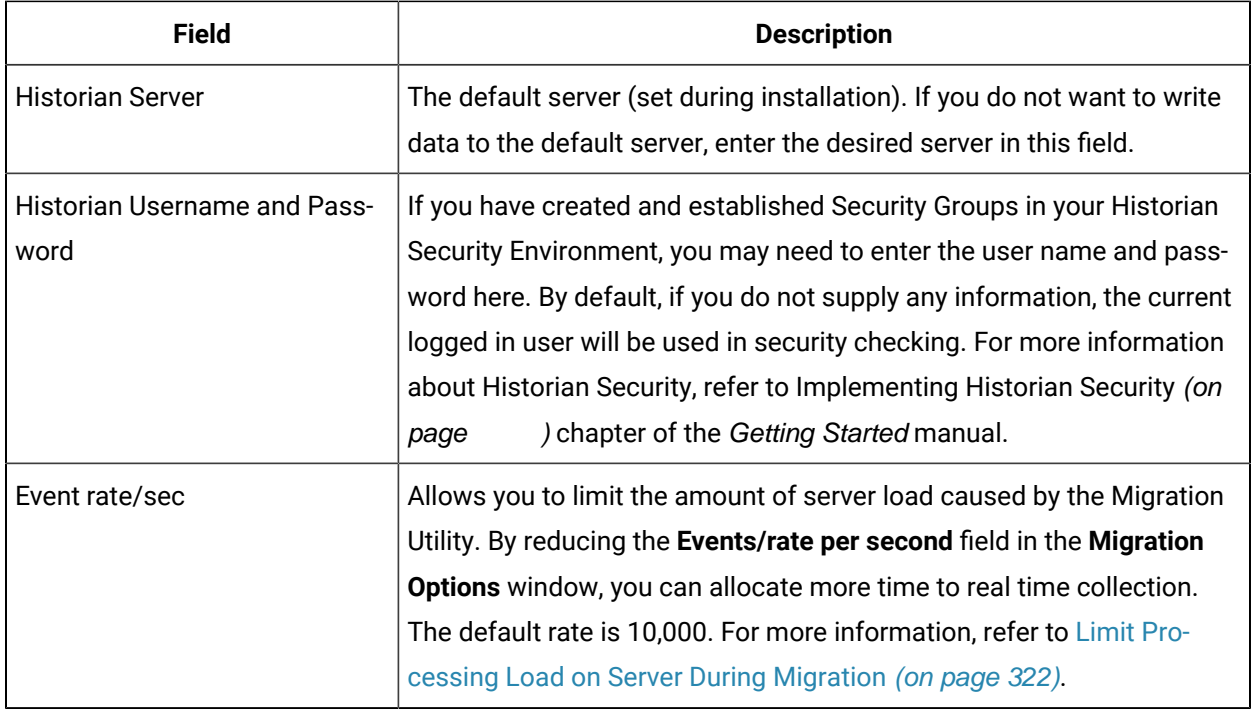

## <span id="page-331-0"></span>THISNODE Option

Specifies the Node name to use if you are migrating data collected using THISNODE. The utility automatically defaults to the name of the local iFIX node. If you want to change the Node name, enter a different Node name in this field.

## <span id="page-331-1"></span>Tag Add Options

Allows you to set the following options:

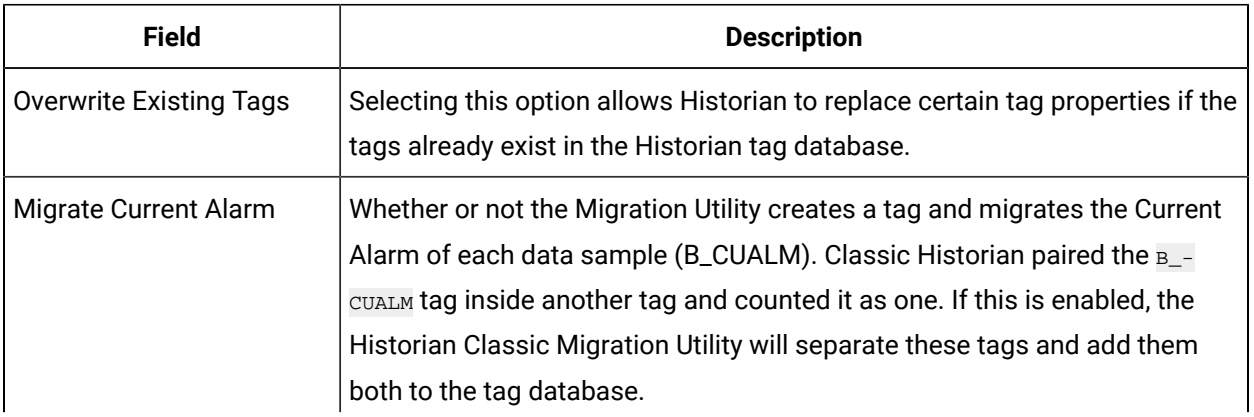

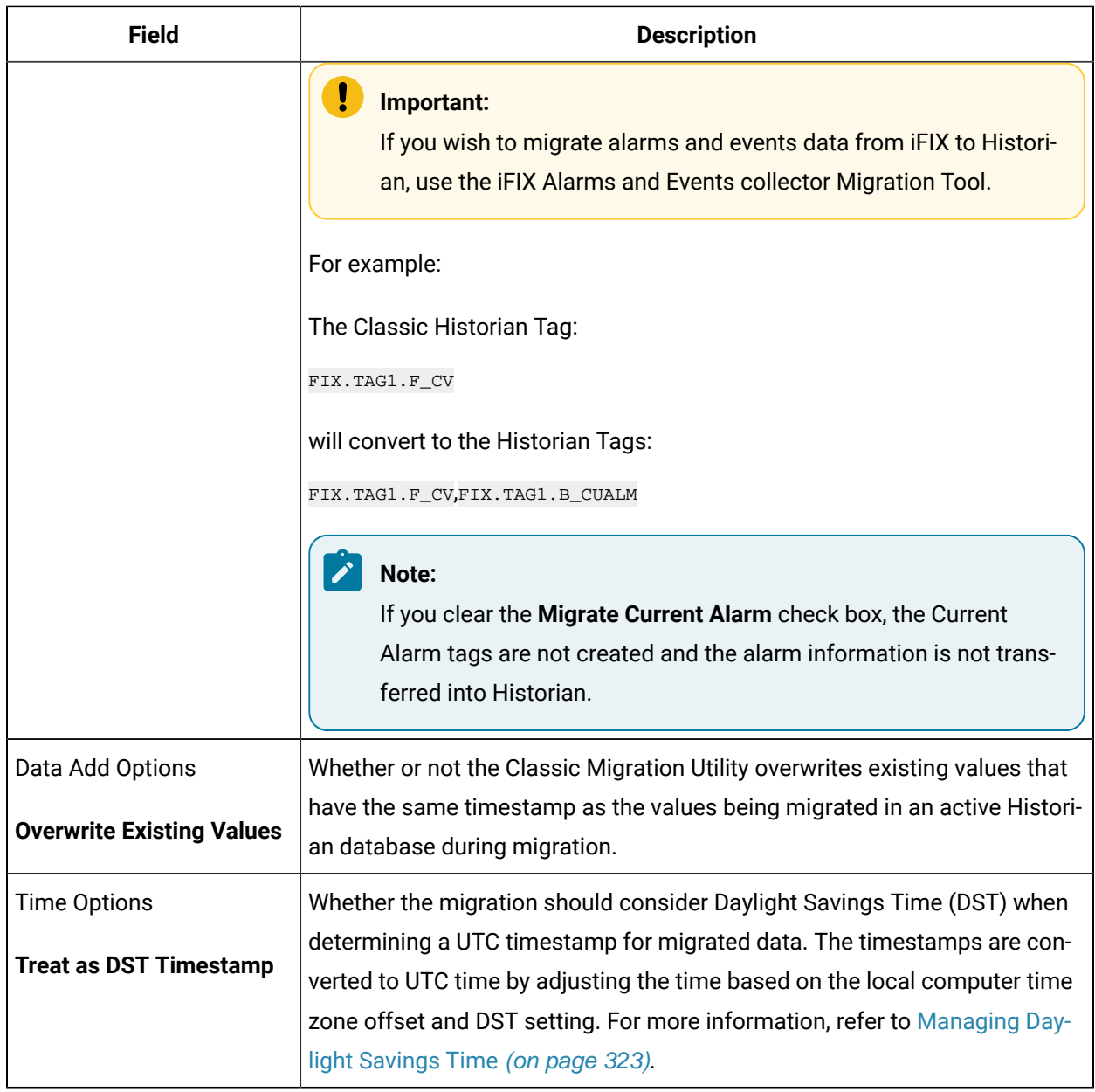

# <span id="page-332-0"></span>Logfile Options

Allows you to configure the following options:

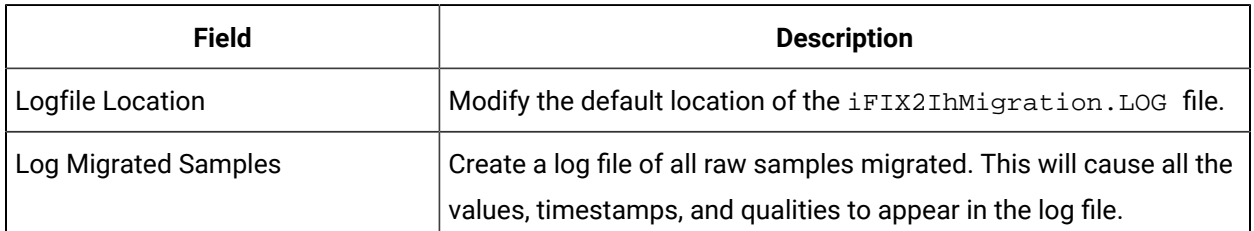

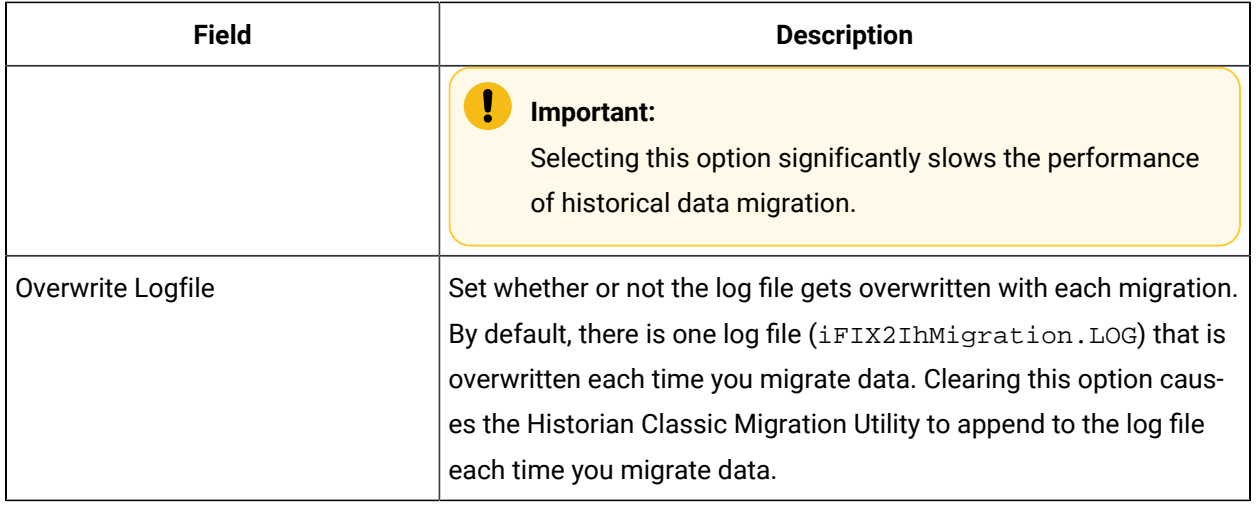

# <span id="page-333-0"></span>Readback Options

Allows you to set the following options:

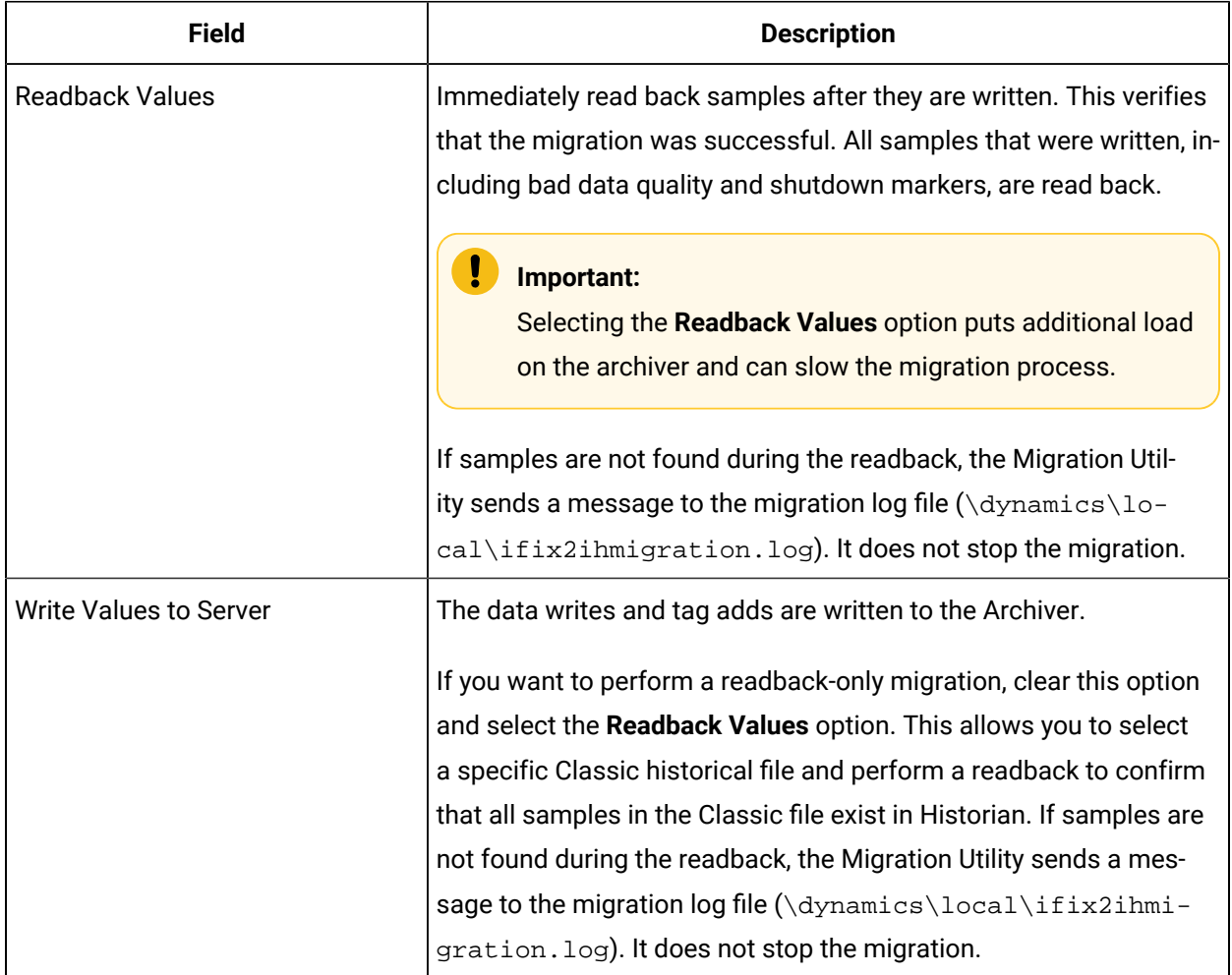

## <span id="page-334-0"></span>Migrating Advanced Historian Data

## Migrating Advance Historian Data

The Advanced Historian to Historian Migration Utility allows you to migrate Advanced Historian data into Historian.

Plan your Advance Historian data migration thoroughly. Refer to Plan Your [Migration](#page-321-0) [\(on page 320\)](#page-321-0) for more information and establish your migration options.

- 1. Add the Historian Toolbar to the iFIX v2.5 or later WorkSpace. [How](#page-326-0) [\(on page 325\)](#page-326-0)?
- 2. Explore the Advanced Migration Utility Options. [How](#page-334-1) [\(on page 333\)](#page-334-1)?
- 3. Use the Classic Historian Migration Utility to migrate historical tag groups. [How](#page-337-0) [\(on page 336\)](#page-337-0)?

#### **Important:**

If you plan to run the Advanced Historian to Historian Migration Utility on a non-SCADA node, migrate the groups after running the utility. If you try to migrate the groups first, you will not have correct EGU information for the iFIX/Advanced Historian historical tags.

- 4. Migrate Advanced Historian Local Data. [How](#page-334-0) [\(on page 333\)](#page-334-0)?
- 5. Migrate Advanced Historian Remote Data. [How](#page-338-0) [\(on page 337\)](#page-338-0)?

### <span id="page-334-1"></span>Advanced Historian to Historian Migration Utility

You can open the Advanced Historian to Historian Migration Utility by selecting **Migration Tool for Advanced Historian** from the **Historian** directory in the **Start** menu. Some of the options you can configure include:

- Advanced Historian Connection [Information](#page-335-0) [\(on page 334\)](#page-335-0) Displays information for the Advanced Historian machine you are migrating your historical data from.
- Historian [Information](#page-335-1) [\(on page 334\)](#page-335-1) Displays the information for the Historian Server that you want to migrate your historical data to.
- [Migration](#page-335-2) Options [\(on page 334\)](#page-335-2) Allows you to select all or specific tag masks and set the time range for migration.
- [Migration](#page-336-0) Status [\(on page 335\)](#page-336-0) Displays the current status of the migration.
- [Migration](#page-336-0) History [\(on page 335\)](#page-336-0) Displays the history of all migrations that have occurred on that machine.

## <span id="page-335-0"></span>Advance Historian Connection Information

The **Advanced Historian Connection Information** section displays information for the Advanced Historian machine you are migrating your historical files from.

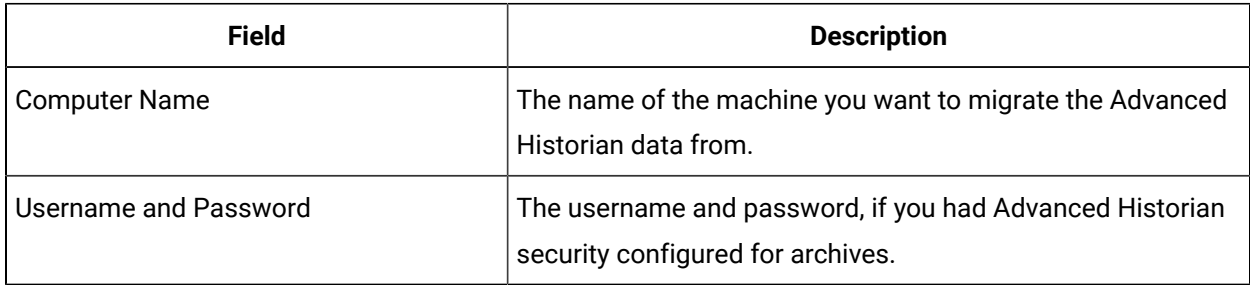

### <span id="page-335-1"></span>Historian Information

The **Historian Information** section displays the information for the Historian Server that you want to migrate your historical data to.

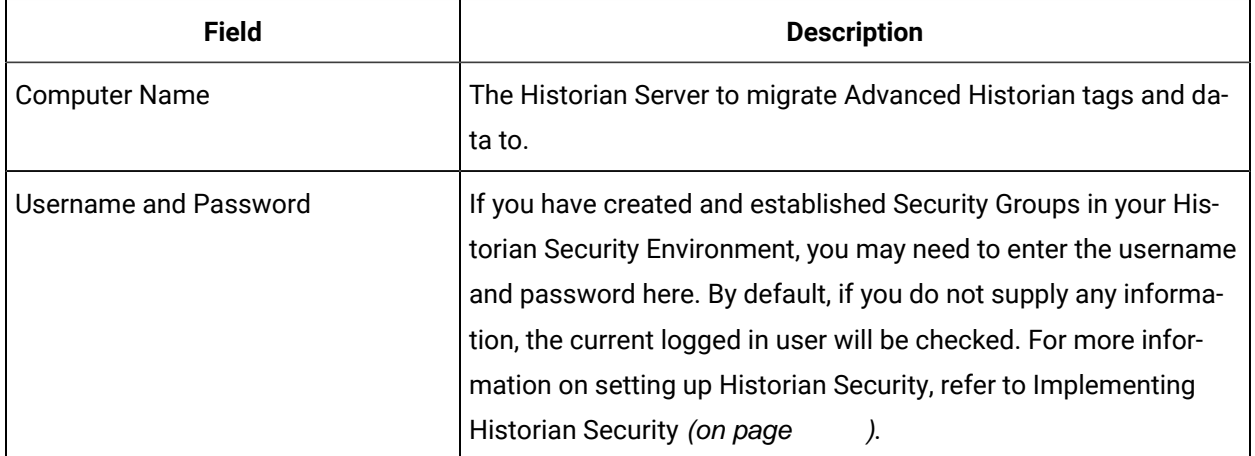

## <span id="page-335-2"></span>Migration Option

The **Migration Options** section allows you to select all or specific tagmasks and set the time range for migration

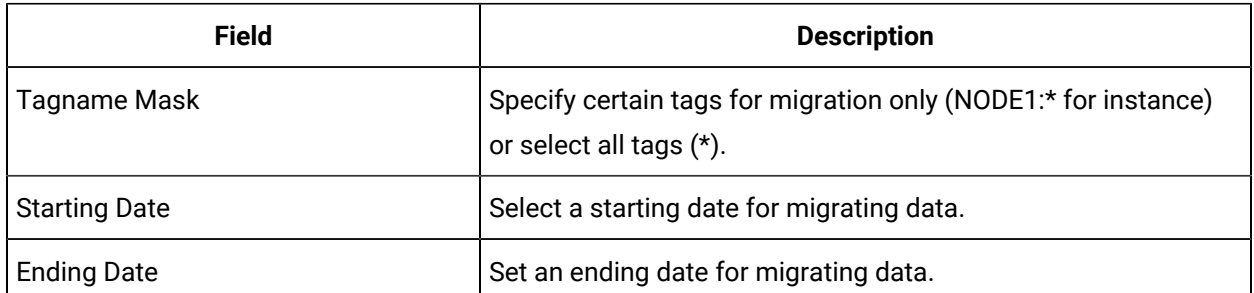

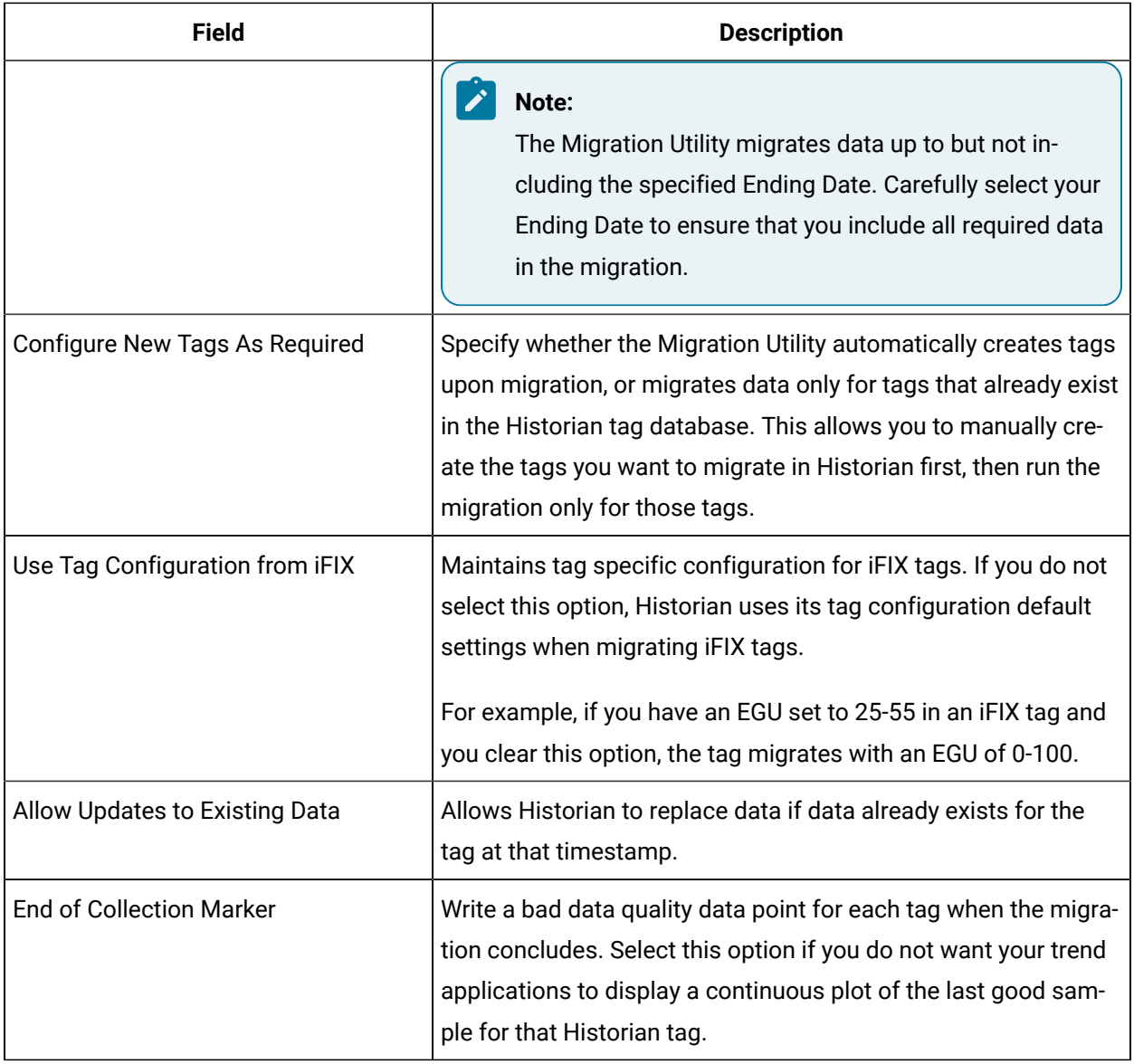

## <span id="page-336-0"></span>Migration Status

Displays the current status of the migration progress. The **Migration Status** window provides real time migration status including the currently migrating tag and the tag range (2 of 1000) status. **Migration Status** window also allows you to start the migration process and abort it once it has started.

#### **Migration History**

Displays a log of what times and tag masks were migrated and the status (success/failure) of that migration. The information displayed in the **Migration History** window is also available in the log file, typically located in the C:\Historian Data\LogFiles folder.

## <span id="page-337-0"></span>Migrating Your Groups

Migrate your groups using the Classic Historian Migration Tool. This allows you to maintain any configured collection rates and deadbands.

#### **Important:**

If you plan to run the Advanced Historian to Historian Migration Utility on a non-SCADA node, migrate the groups after running the utility. If you try to migrate the groups first, you will not have correct EGU information for the iFIX/Advanced Historian historical tags.

- 1. Open the **Classic Migration Utility** from the Historian Toolbar.
- 2. Select **Configure Options** from the **Options** menu.
- 3. Select or clear the **Overwrite Existing Tags** option. This is the only option that applies to group migration. For more information, refer to the [Configuring](#page-330-0) Classic Migration Options (on page 329) section.
- 4. Select **Migrate Collection Groups** from the **File** menu. The Utility prompts you to specify if you would like to migrate all groups.

The **Historian Classic Migration Utility** connects to the specified server and migrates the groups.

#### **Note:**

When migrating groups, Qualifier and Phase parameters are not migrated. If a group is not active, it is still migrated to the Historian with a collection rate.

## Migrating Existing Advance Historian Data

When migrating Advanced Historian data, you can only run the migration from a node that either has the Advanced Historian Server or the Advanced Historian client installed. Also, ensure that Automatically Create Archives is enabled in Historian Administrator.

#### **To migrate Advanced Historian data from an existing Advanced Historian node to your Historian Server:**

#### **Note:**

Before you begin, ensure the client's time is synchronized with the server's time and that there is enough free space on the Historian server to store the migrated data.

1. From the **Start** menu, select the **Migration Tool for Advanced Historian** from the Historian directory.

The [Advanced](#page-334-1) Historian to Historian Migration Utility [\(on page 333\)](#page-334-1) window appears.

- 2. Enter the name of the Computer from which you are migrating the Advanced Historian data.
- 3. If you configured Advanced Historian security, enter the username and password for security.
- 4. The **Advanced Historian Migration Tool** automatically detects and displays the default server in the **Historian Connection Information Computer Name** field.

If you want to change the server you migrate data to, enter that server name in the **Computer Name**  field of the **Historian Connection Information** section.

5. If necessary, enter a username and password in the **Historian Connection Information Username and Password** fields.

If you do not provide a username and password, security defaults to check the currently logged in user.

#### **Note:**

You must have **Write**, **Tag Administrator**, and **Read** privileges in order to run the migration. It is recommended that Security Administrators run the migration, for best performance.

- 6. If you do not wish to migrate all tags, enter a tagname mask for selected tags.
- 7. Select a start and end date from the drop-down calendars.

For more information on estimating migration time, please refer to the Estimate [Migration](#page-325-0) Time [\(on](#page-325-0) [page 324\)](#page-325-0) section of this manual.

8. If you want the **Migration Tool** to create tags automatically if they do not exist, leave the **Configure New Tags as Required** option selected.

For more information on this setting, refer to the Plan [Migrations](#page-323-1) with Online Systems [\(on page](#page-323-1) [322\)](#page-323-1) section.

- 9. If you do not wish to overwrite existing values with migrated values containing the same timestamp, clear the **Allow Updates to Existing Data** option.
- 10. If you do not want your trend applications to display a continuous plot of the last good sample for that Historian tag, select the **End of Collection** marker.

For more information on this setting, refer to [Migration](#page-335-2) Options [\(on page 334\)](#page-335-2).

- 11. Select the **Start Migration** button.
- 12. Refer to the **Migration History** window and the log file for information on the success of the tag migration and any errors or problems encountered during migration. You can re-run the migration utility for any time period.

### <span id="page-338-0"></span>Migrating Remote Advanced Historian Data

This section describes how to migrate your Advanced Historian Data from a remote machine.

Ensure that you have installed the required software correctly. Refer to the [Recommended](#page-340-0) Software [Installation](#page-340-0) Order [\(on page 339\)](#page-340-0) section for more information.

If this procedure is not run as listed, you may experience problems inserting a chart control into the iFIX WorkSpace, running any programs using  $fixtools$ .dll or  $fixhdadl1$ .dll, or running certain Historian features. Several  $*$ , dll(s) are replaced by older versions by the Advanced Historian. When Advanced Historian is removed, it replaces the older versions with the originals and Historian works correctly.

- 1. Ensure that PI services are running on the remote machine.
	- a. Double-click the **Services** icon in the Control Panel. The **Services** window appears.
	- b. Locate the Services beginning with 'PI'. Start all PI services except the **PI Shutdown** service.
- 2. Ensure that all needed archives are listed as registered. a.
	- a. Open the **MSDOS** prompt.
	- b. Navigate to the Dynamics\AdvancedHistorian\adm directory.
	- c. Enter `piartool al' to list the registered archive files. –
	- d. Register any unregistered archive files that you need to migrate by typing `piartool ar ` + {fully qualified archive name.} –

Example - piartool ar C:\Program Files (x86)\GE\iFIX\archives

\DynamicArchive.001–

- 3. On the local machine (machine with Historian loaded), run the Migration Utility.
	- a. From the **Start** menu, select the **Migration Tool for Historian** in the Historian directory. The **[Advanced](#page-334-1) Historian to Historian Migration Utility** [\(on page 333\)](#page-334-1) appears.
	- b. Enter the name of the remote computer you are migrating the Advanced Historian data from.
	- c. If you configured Advanced Historian security, enter the username and password for security.
	- d. The **Advanced Historian Migration Tool** automatically detects and displays the default server in the **Historian Connection Information Computer Name** field. If you want to change the server to which you will migrate data, enter that server name in the **Computer Name** field of the **Historian Connection Information** section.

e. If you have set up security on your Historian Server, enter a username and password in the **Historian Connection Information Username and Password** fields. If you do not provide a username and password, security defaults to check the currently logged in user. If you are already logged into Windows Server 2003 or Windows Serve 2008 with an account with rights to the Historian Server, you do not need to supply a new username and password.

You must have Write, Tag Administrator, and Read privileges in order to run the migration. It is recommended that Security Administrators run the migration, for best performance.

- f. If you do not wish to migrate all tags, enter a tagname mask for selected tags.
- g. Select a start and end date from the drop-down calendars. It is recommended migrating data in two month time blocks, from the oldest data to the newest. For more information on estimating migration time, please refer to the [Estimate](#page-325-0)  [Migration](#page-325-0) Time [\(on page 324\)](#page-325-0) section of this manual.
- h. If you want the Migration Tool to create tags automatically when they don't exist, leave the **Con-figure New Tags as Required** option selected. For more information on this setting, refer to the Plan [Migrations](#page-323-1) with Online Systems [\(on](#page-323-1) [page 322\)](#page-323-1) section.
- i. If you do not wish to overwrite any information in existing tags, clear the **Allow Updates to Existing Data** option.
- j. If you do not want your trend applications to display a continuous plot of the last good sample for that Historian tag, select the **End of Collection** marker. For more information on this setting, refer to [Migration](#page-335-2) Options [\(on page 334\)](#page-335-2)
- k. Select the **Start Migration** button.
- l. Refer to the **Migration History** window and the log file for information on the success of the tag migration and any errors or problems encountered during migration.

#### <span id="page-340-0"></span>Recommended Software Installation Order

Before migrating your remote Advanced Historian Data, ensure that you have installed the required software correctly on your local machine. The following installation order is recommended:

- 1. Install iFIX 4.5 or higher.
- 2. Reboot your computer.
- 3. Install Advanced Historian
	- a. Select Custom Installation with ONLY Client install.
	- b. Reboot your computer.
- 4. Install Historian completely.

### Removing Advanced Historian (From Local Machine)

After you have completely migrated your remote Advanced Historian Data, it is recommended that you remove Advanced Historian from your local machine.

- 1. Stop all PI services from the Control Panel Services window.
	- a. Double-click the **Services Icon** in the Control Panel. The **Services** window appears.
	- b. Locate the **PI Network Manager Service** and select the **Stop** button.
- 2. Another window appears asking if you would like all the other services stopped. Select **Yes**.
- 3. Locate the **bufserv** service and stop it.
- 4. Completely remove Advanced Historian using the uninstall feature in the **Add/Remove Programs** window.
- 5. Reboot your computer.
- 6. Delete the *\AdvancedHistorian directory from the Dynamics base path.*

#### **Note:**

You may want to stop **PI Services** again, as detailed in step 1.

- 7. Use the **AHClean** utility located on the GE Automation web site in the Developers Corner.
- 8. Run AHClean.exe and select the **Clean Registry** button.
- 9. Reboot your computer.

### Migrating iFIX Alarms and Events Collector

### Migrating iFIX Alarms and Events collector

The following procedure describes how to migrate iFIX Alarms and Events collector data into your Historian database.

- 1. Locate and double-click the ifixalmmig.exe file in the  $C:\Perogram$  Files  $(x86)\GE\irIX$ \Local directory.
- 2. Set up the alarm [source](#page-343-0) [\(on page 342\)](#page-343-0) options:
	- a. From the **Options** menu, choose **Alarm Source**. The **Alarm Source Options** window appears.
	- b. Configure the [ODBC Login](#page-343-0) [\(on page 342\)](#page-343-0) information.
	- c. Enter the table name for the database, and select on **Fetch Columns**. The table's associated columns appear in the **SQL Column Name and iFIX Field Name** table. For more information, refer to the Database [Configuration](#page-343-0) [\(on page 342\)](#page-343-0).
	- d. Configure Severity [Mapping](#page-343-0) [\(on page 342\)](#page-343-0).
- 3. Select **OK**.
- 4. Set up the [Alarm Destination](#page-345-0) [\(on page 344\)](#page-345-0) options:
	- a. From the **Options** menu, choose **Alarm Destination**. The **Alarm Destination Options** window appears.
	- b. Configure the [Historian](#page-345-0) Server Options [\(on page 344\)](#page-345-0).
	- c. Configure the [Logfile](#page-345-0) [\(on page 344\)](#page-345-0).
	- d. Configure the [Time Options](#page-345-0) [\(on page 344\)](#page-345-0).
- 5. Select **OK**.
- 6. From the **File** menu, choose **Migrate Alarms**.
- 7. Select a start and end time for the alarm migration.

#### **Note:**

If the ODBC driver does not support the CAST function, It is recommended that you create the DATETIME data type filed in your Alarm ODBC table and update the field by combining The ALM\_DATELAST and the ALM\_TIMELAST using a concatenation and cast or convert function. If the data source does not include a native time, the start and end times will be disabled, and the entire table will be queried. This may result in an "out of resources" state.

See your Alarm ODBC backend Data Base documentation for more information.

8. Select **OK**. The window closes, and migration commences.

Activity is logged to both the page and the log file configured in the **Alarm Destination Options**  window.

9. Update the datasource name of your migrated alarms to match collected alarms.

## iFIX Alarms and Events collector Migration Options Configuration

Configuration of the iFIX Alarms and Events collector Migration tool is contained in two windows. The **Alarm Source Options** window contains configuration for the iFIX system you wish to migrate alarms and events data from. The **Alarm Destination Options** window contains configuration for the Historian archive you wish to migrate alarms and events data to.

In general, configuration of the alarm migration options should match the configuration of your iFIX Alarms and Events collector server. By doing this, your migrated and collected alarms are stored in the same format, easing the development of alarm analysis and reporting applications.

#### <span id="page-343-0"></span>Alarm Source Options

The **Alarm Source Options** window is split into four sections:

- ODBC Login Information
- Attribute Names
- Severity Mapping
- Database Configuration

#### **ODBC Login Information**

The following configuration fields are shown in the ODBC Login Information section of the **Alarm Source Options** window. In general, the settings in this section should match the settings used in your iFIX Alarm ODBC Configuration in the iFIX SCU.

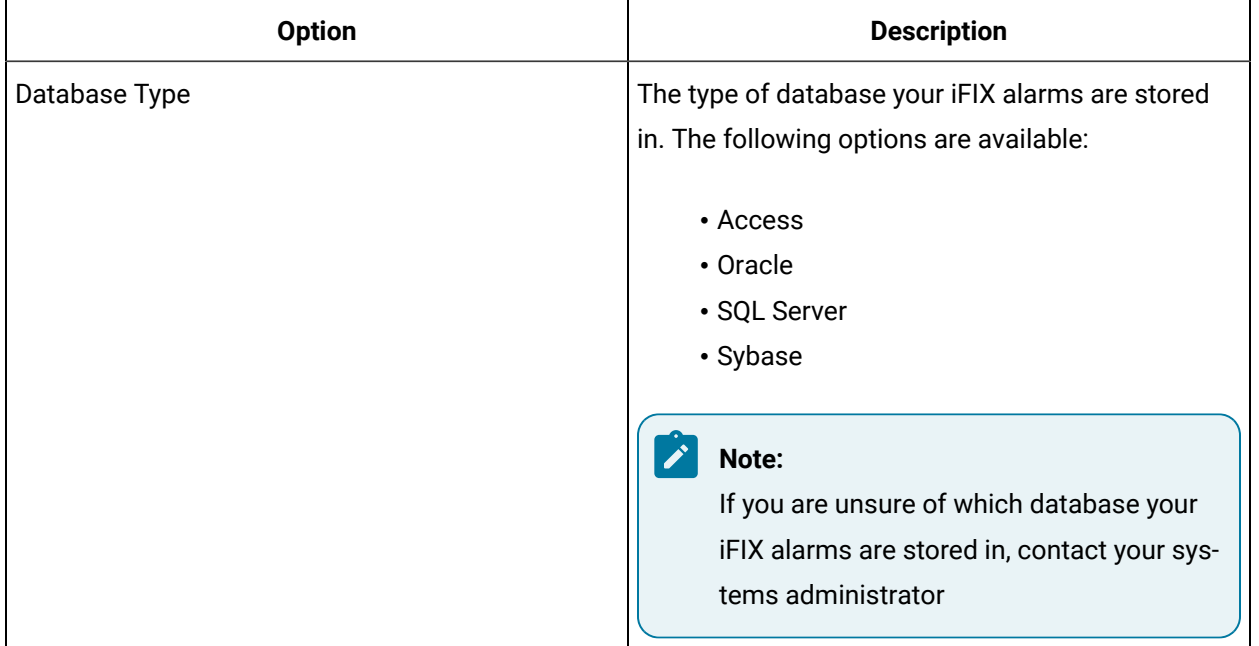

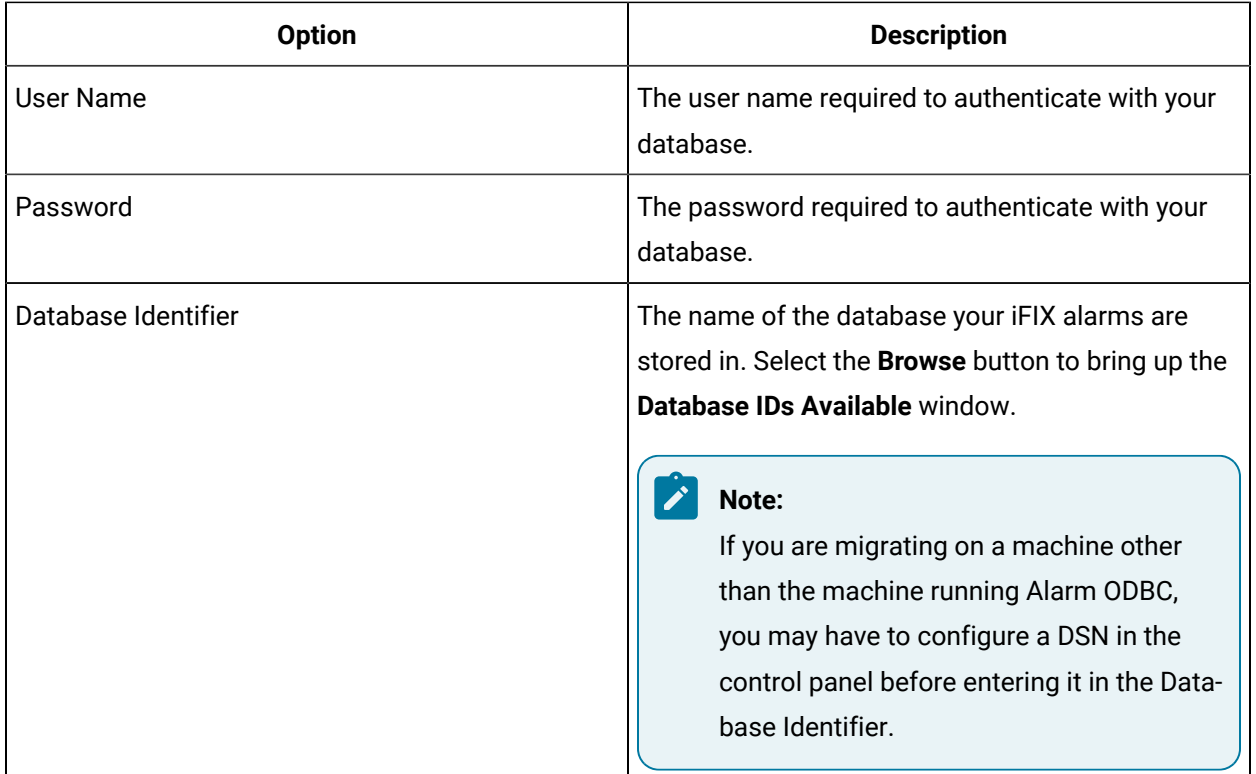

#### **Attribute Names**

Use this section only if you have logged alarm user and/or extension fields AND you want to control the name of the fields created in Historian. If you have changed the default names in the iFIX Real Time Alarms and Events Server, edit the configuration in this section to match.

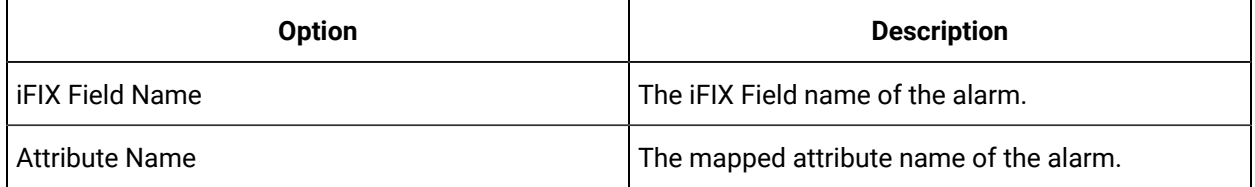

#### **Severity Mapping**

If you have changed the default severity settings in the real-time AE Server, edit the configuration in this section to match.

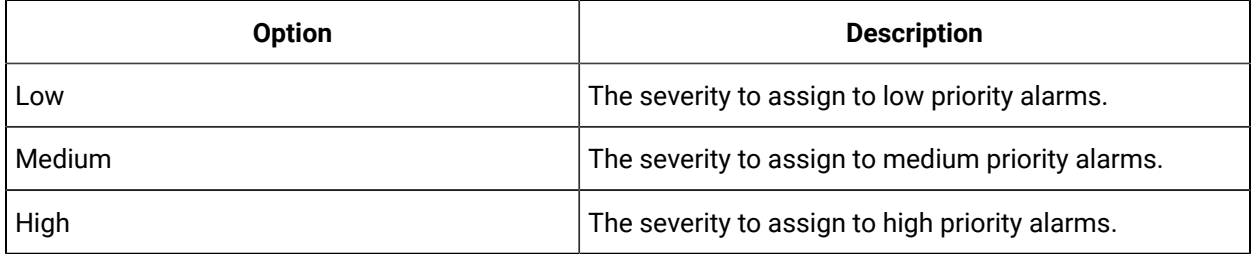

#### **Database Configuration**

If you have set up custom column names in the iFIX Alarm ODBC configuration, you may need to map the **SQL Column Names** to **iFIX Field Names**. If you have kept the default column names in the iFIX Alarm ODBC configuration, you should not have to make any changes in this section.

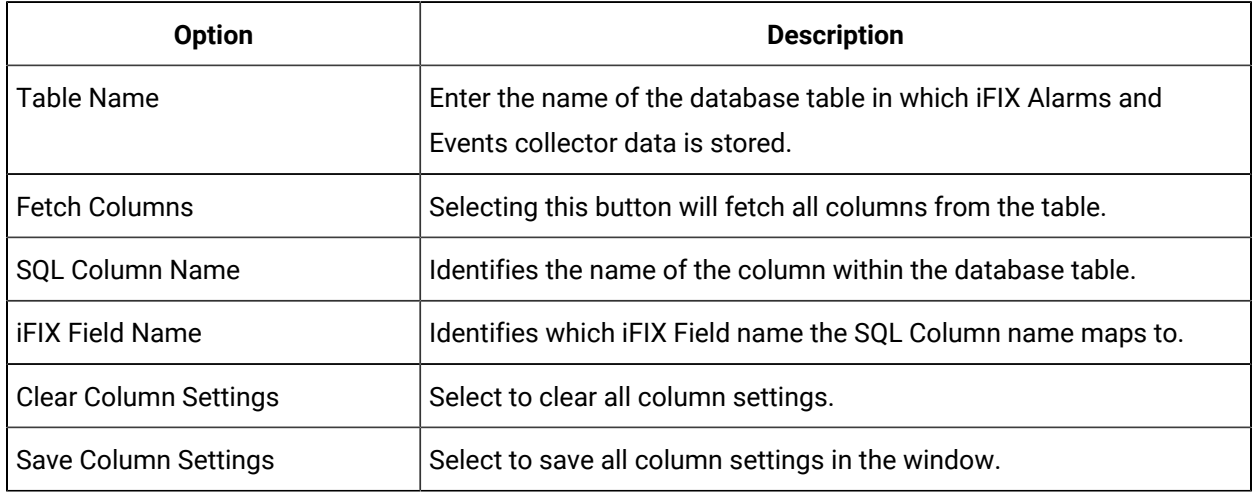

SQL columns and their iFIX meanings are automatically matched up when the columns are fetched. You only need to configure iFIX meanings if you have used a non-default column name. If you want to exclude columns from migration to save space in Historian, set the iFIX meaning to blank. For example, if you logged both **Native Time Last** and **Time Last** in Alarm ODBC, you only need to migrate the **Native Time Last** field. Set the iFIX meaning of **Time Last** to blank.

If you use the **Save Column Settings** option, iFIX meanings are saved to C:\Program Files (x86)\GE \iFIX\local\ifixalmmig.ini. When working with a different database table, you can erase the iFIX meanings by deleting the ifix-almmig.ini file or selecting the **Clear Column Settings** button.

**Note:**

The Alarms and Events database version must match the SQL Server version that it is running on.

## <span id="page-345-0"></span>Alarm Destination Options

The **Alarm Destination Options** window has three sections:

- Historian Server Options
- Logfile Options
- Time Options

### **Historian Server Options**

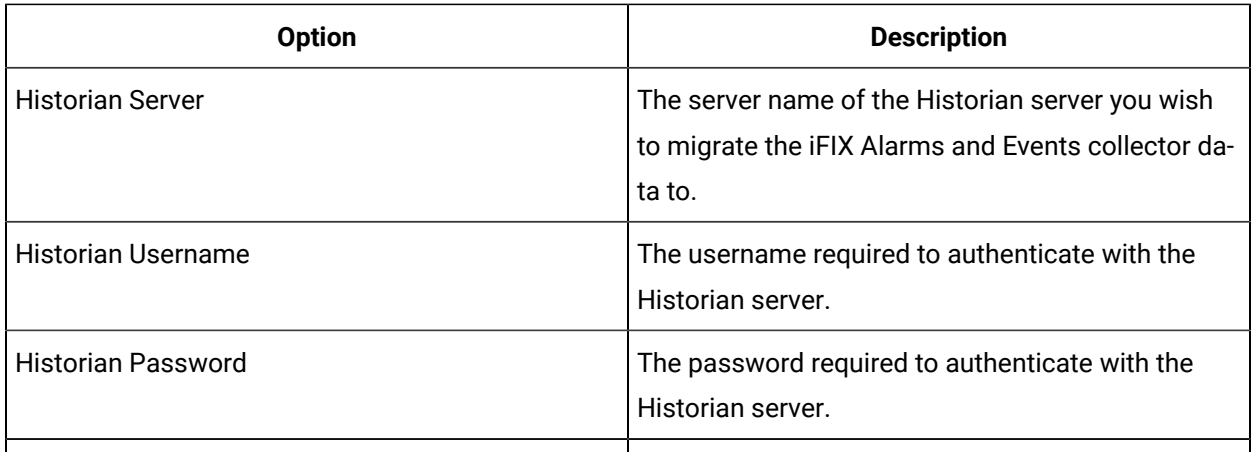

### **Logfile Options**

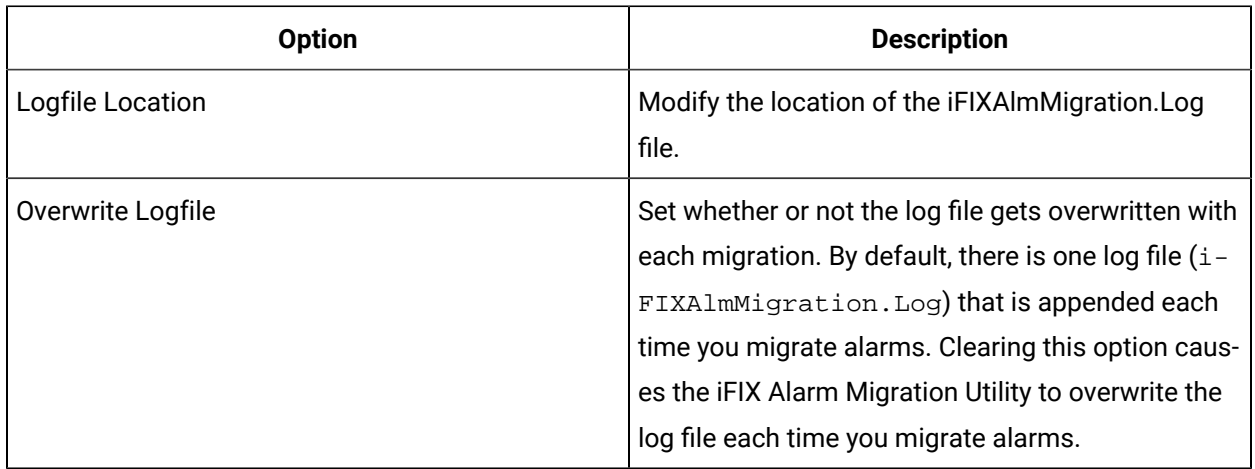

## **Time Options**

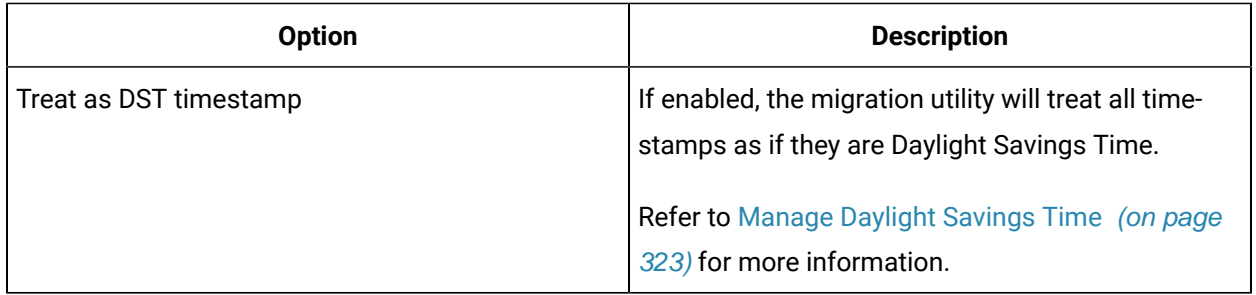

## Troubleshoot iFIX Alarms and Events collector

#### **Wrong Data Source Name on Migrated alarms**

The data source of an alarm starts as the interface name of the alarms and events collector that sent it. If the alarms and events collector is not associated with a data collector, then the data source is converted to match the data collector's interface name. When migrating alarms, however, the original data source name will be retained. This can cause a disconnect between migrated data and newly collected data, and cause problems when analyzing alarms and events data.

To resolve this issue:

- 1. Select the **File** menu, then select **Update Alarms**.
- 2. In the **Old Datasource** field, enter the original data source name.
- 3. In the **New Datasource** field, enter the new data source name.
- 4. Select **OK**.

#### **Datetime Column Not Found**

iFIX prior to v2.6 did not have a datetime column.

#### **No Columns Returned**

If no columns are returned after entering a table name and selecting **Fetch Columns**, you may have incorrectly entered the Alarm ODBC table name. Re-enter the Alarm ODBC table name and select **Fetch Columns**.

# The MQTT Collector

### <span id="page-347-0"></span>Overview of the MQTT Collector

The MQTT collector collects data published to a topic using an MQTT broker.

### **Note:**

We have tested with the MQTT brokers Mosquitto 2.0.15 and HiveMQ-4.2.1. You can, however, use other MQTT brokers as well.

#### **Supported MQTT versions:**

- MQTT V5
- MQTT V3.1.1

#### **Supported data formats:**

• Sparkplug B V1.0

#### **Note:**

The MQTT collector supports Sparkplug B payload and processes only NDATA or DDATA messages, discarding the other messages.

• KairosDB (that is, the Predix Timeseries format)

**Topology:** The MQTT collector supports a distributed model, that is, the MQTT broker, the collector, and the Historian server can be installed on the same machine or on different machines.

#### **Features:**

- You can subscribe to multiple-level topics using a wildcard.
- Only the unsolicited data collection is supported; polled collection is not supported.
- The timestamp resolution is seconds, milliseconds, and microseconds.
- Array, boolean, floating point, integer, and string data types are supported.

#### **Note:**

Although the **Recalculate** button in Historian Administrator is enabled, the functionality is not available because the MQTT collector is a non-historic collector (the source broker does not store the historical data).

#### **How it works:**

- 1. The MQTT collector connects to an MQTT broker and subscribes to a topic. You can use username/password-based authentication or certificate-based authentication. Transport Layer Security (TLS) authentication is used for subscribing the data from message broker to avoid middleware attacks so that the data is securely transferred from message broker to the MQTT collector.
- 2. The collector converts the data from the Sparkplug B v1.0 or the KairosDB format to a Historianunderstandable format.
- 3. It verifies whether the tag is available in Historian; if not, it will add the tag and then add the data samples, and streams the data to the Historian server or a cloud destination.

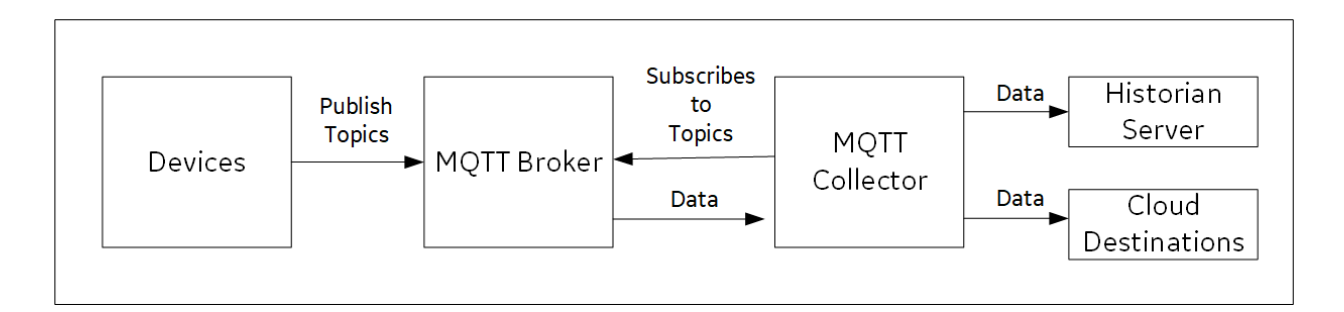

#### **KairosDB Message Format:**

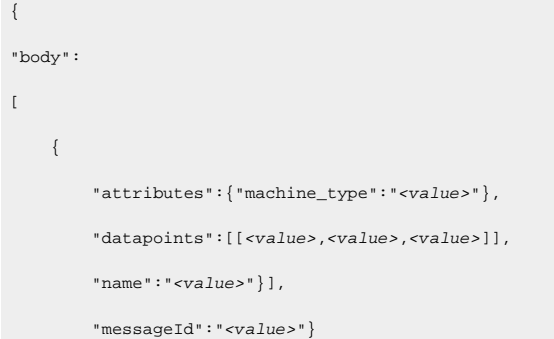

The following table describes these parameters.

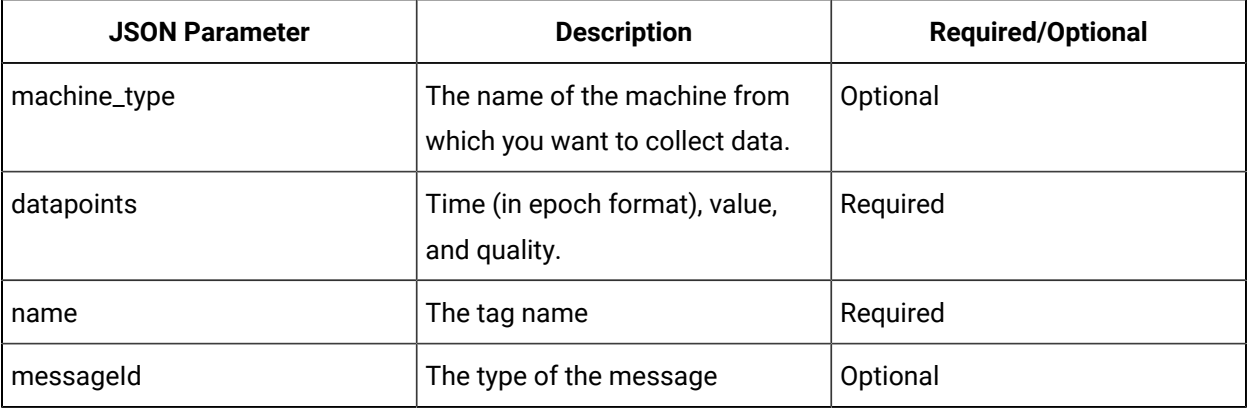

#### **Note:**

For the parameters marked optional, you need not enter values. However, you must enter the parameter names. For example:

```
\label{eq:3} \{\text{\texttt "body":} [\text{\texttt{[}}\text{\texttt{attributes":}} \text{\texttt{[}}\text{\texttt{``machine\_type":}} \text{\texttt{''}}\text{\texttt{''}}\},"datapoints":[[1558110998983,9547909,3]],"name":"QuadInteger"}],"messageId":" "}
```
#### **Supported Data Types**

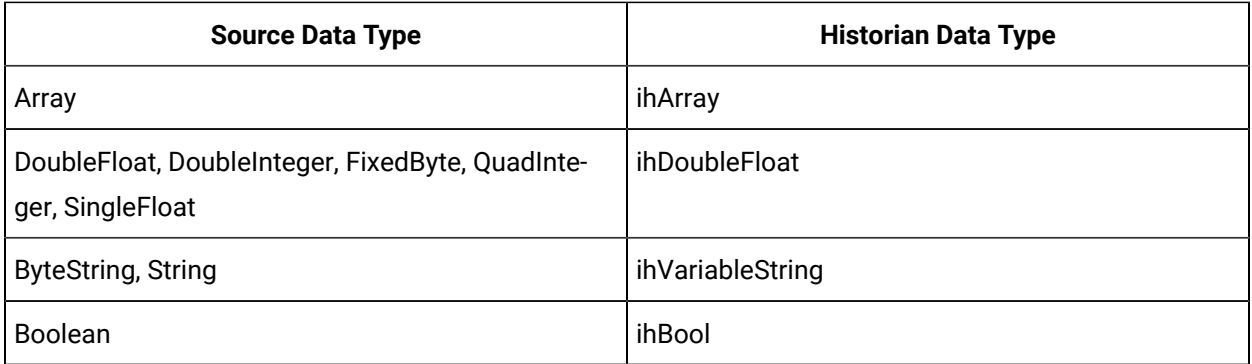

### Configuration

### Add and Configure an MQTT Collector

- 1. Deploy Proficy [Historian](#page-44-0) for AWS. [\(on page 43\)](#page-44-0)
- 2. Install [collectors](#page-91-0) [\(on page 90\)](#page-91-0). You can install them on-premises or on a VPC (which can be different from the one on which Proficy Historian for AWS is deployed).
- 3. Enable TLS encryption for Collectors [Connecting](#page-151-0) to Cloud Historian [\(on page 150\)](#page-151-0).
- 4. Ensure that you have an MQTT broker.

#### ◢ **Note:**

We have tested with the MQTT brokers Mosquitto 2.0.15 and HiveMQ-4.2.1. You can, however, use other MQTT brokers as well.

- 5. If you want to use username/password-based authentication or certificate-based authentication to connect the MQTT broker and the MQTT collector, configure the authentication in the MQTT broker.
- 6. If you want to use certificate-based authentication, ensure that the following files are available on your collector machine:
	- CA server root file
	- Private key file
	- Client certificate file

The MQTT collector collects data published to a topic using an MQTT broker. For more information, refer to [Overview](#page-347-0) of the MQTT Collector [\(on page 346\)](#page-347-0).

This topic describes how to add a collector instance using Configuration Hub. You can also [add a](#page-1336-0)  collector instance using the [RemoteCollectorConfigurator](#page-1336-0) utility [\(on page 1335\)](#page-1336-0), which does not require you to install Web-based Clients.

- 1. Access [Configuration](#page-98-0) Hub [\(on page 97\)](#page-98-0).
- 2. In the **NAVIGATION** section, under the Configuration Hub plugin for Historian, select **Collectors**. A list of collectors in the default system appears.
- 3. In the upper-right corner of the main section, select  $+$  .

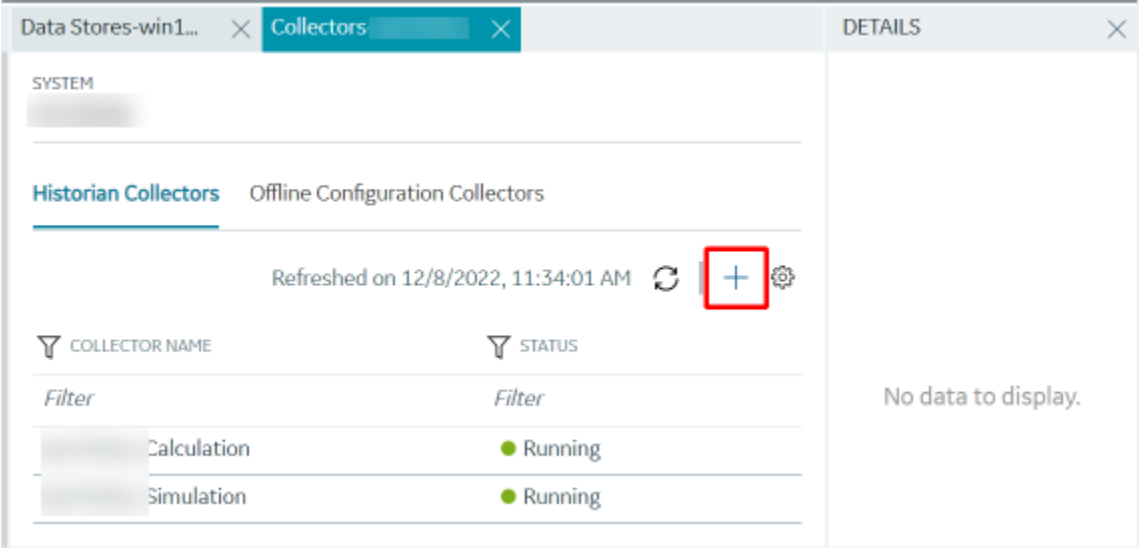

The **Add Collector Instance: <system name>** window appears, displaying the **Collector Selection** section. The **MACHINE NAME** field contains a list of machines on which you have installed collectors.

- 4. In the **MACHINE NAME** field, select the machine in which you want to add a collector instance.
- 5. In the **COLLECTOR TYPE** field, select **MQTT Collector**, and then select **Get Details**.

The **INSTALLATION DRIVE** and **DATA DIRECTORY** fields are disabled and populated.

6. Select **Next**.

The **Source Configuration** section appears.

7. Enter values as described in the following table.

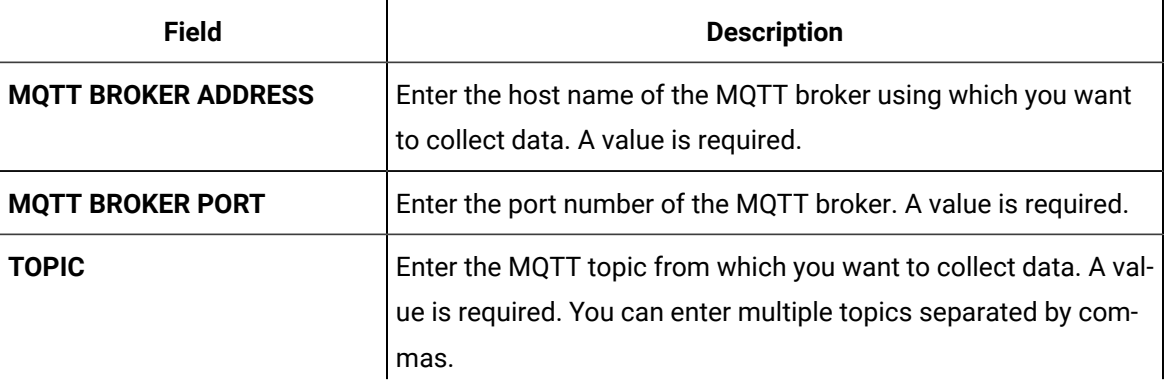

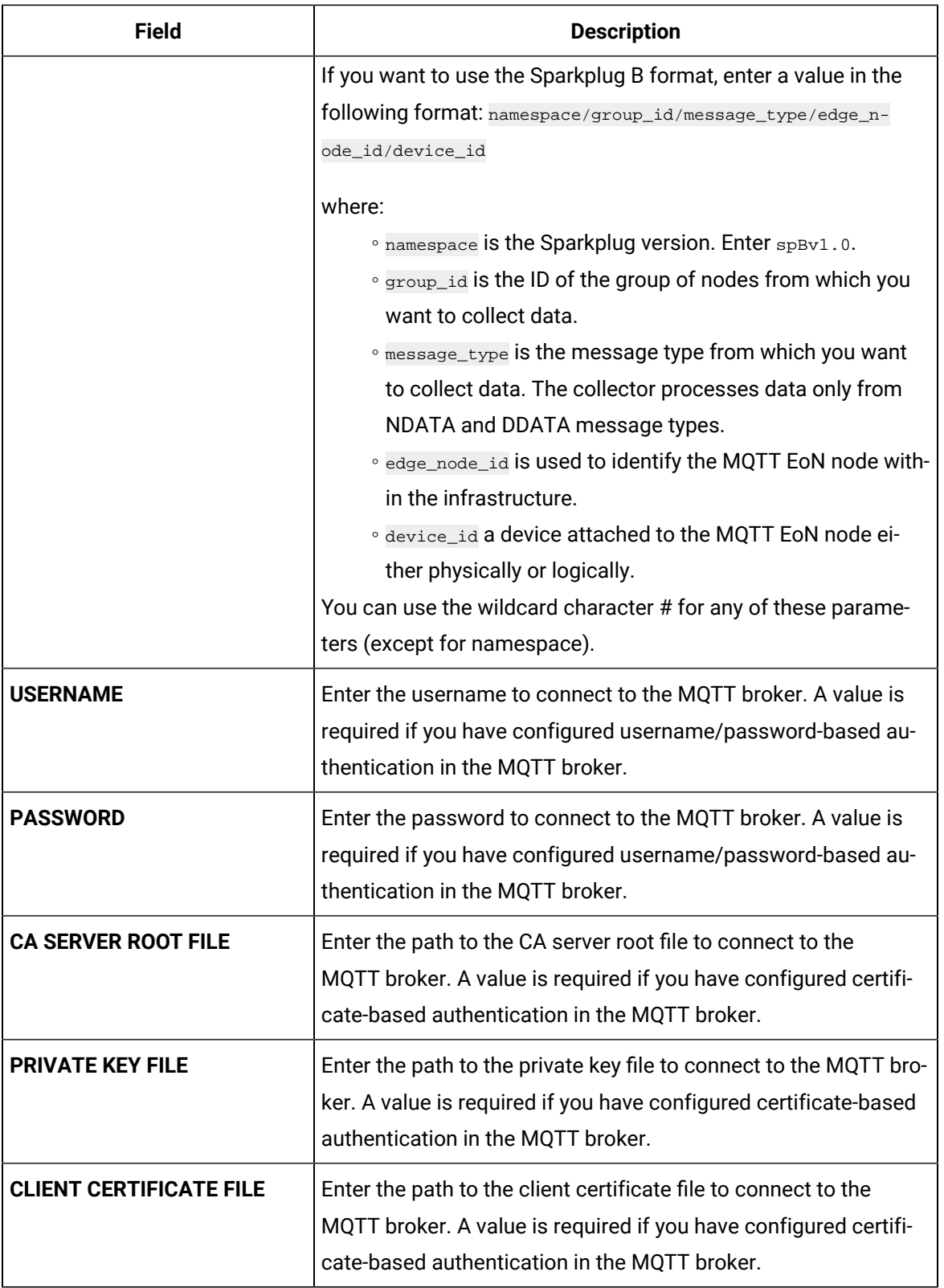

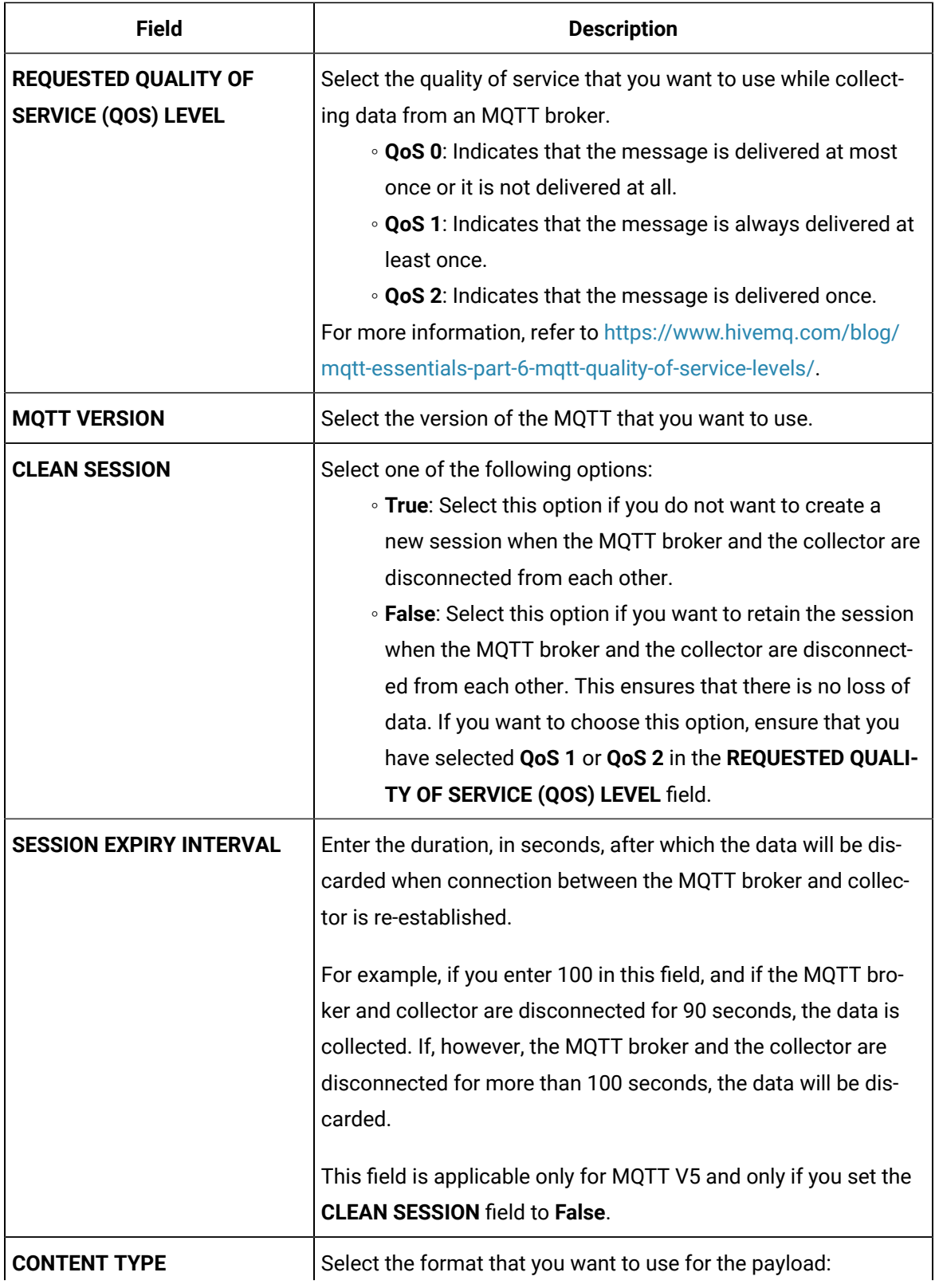

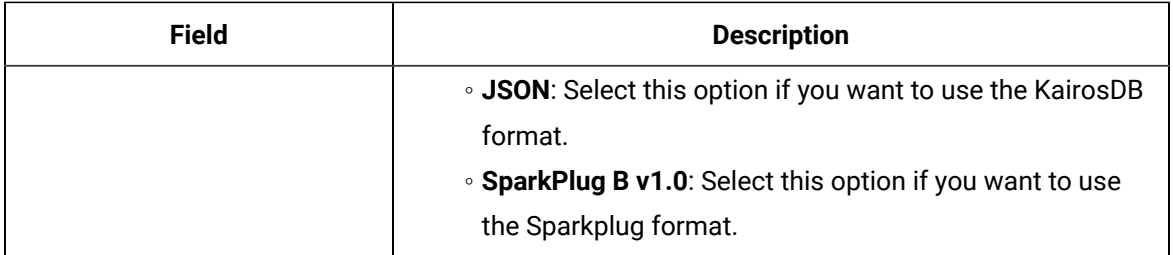

#### 8. Select **Next**.

The **Destination Configuration** section appears. The collector machine name provided by you is selected as the **Source Configuration** by default.

Under **CHOOSE DESTINATION**, the **Historian Server** option is selected by default. In addition, the **DESTINATION HISTORIAN SERVER** field is disabled and populated with the collector machine name.

- 9. Select the destination to which you want to send data, and then enter the values in the corresponding fields. You can send data to an on-premise Historian server or to a cloud destination.
	- a. If you need to send data to a cloud destination, select the cloud destinations as needed.
		- **Predix Timeseries** Select this if you need to send data to Predix cloud. For more information, refer to [Predix](#page-180-0) Cloud [\(on page 179\)](#page-180-0).
		- **Azure IoT Hub** Select this if you need to send data to Azure Cloud in KairosDB format. For more information, refer to Azure IoT Hub [\(KairosDB](#page-699-0) format) [\(on page](#page-699-0) [698\)](#page-699-0).
		- **MQTT** Select this if you need to send data to any of the following cloud destination.
			- Alibaba cloud. For more information, refer to [Alibaba Cloud](#page-152-0) [\(on page 151\)](#page-152-0).
			- **AWS cloud. For more information, refer to AWS [Cloud](#page-159-0) [\(on page 158\)](#page-159-0).**
			- Google cloud. For more information, refer to [Google Cloud](#page-173-0) [\(on page 172\)](#page-173-0).
	- b. If you need to send data to an on-premise/Cloud Historian server, select **Historian Server**. If the entered credentials are valid, a successful connection message appears.

#### 10. Select **Next**.

The **Collector Initiation** section appears.

11. If needed, modify the value in the **COLLECTOR NAME** field. The value must be unique, must contain the string  $MQTT$ , and must not contain a space.

The value that you enter:

- Must be unique.
- Must contain the string MQTT.
- Must not exceed 15 characters.
- Must not contain a space.
- Must not contain special characters except a hyphen, period, and an underscore.
- 12. In the **RUNNING MODE** field, select one of the following options.
	- **Service - Local System Account**: Select this option if you want to run the collector as a Windows service using the credentials of the local user (that is, the currently logged-in user). If you select this option, the **USERNAME** and **PASSWORD** fields are disabled.
	- **Service Under Specific User Account**: Select this option if you want to run the collector as a Windows service using a specific user account. If you select this option, you must enter values in the **USERNAME** and **PASSWORD** fields.

If you have enabled the **Enforce Strict Collector Authentication** option in Historian Administrator, you must provide the credentials of a user who is added to at least one of the following security groups:

- **iH Security Admins**
- iH Collector Admins
- iH Tag Admins

You can also configure the collector to start automatically when you start the computer.

13. Select **Add**.

The collector instance is added. The fields specific to the collector section appear in the **DETAILS** section.

14. In the **COLLECTOR SPECIFIC CONFIGURATION** and **INSTANCE CONFIGURATION** sections, configure the values as described in the following table.

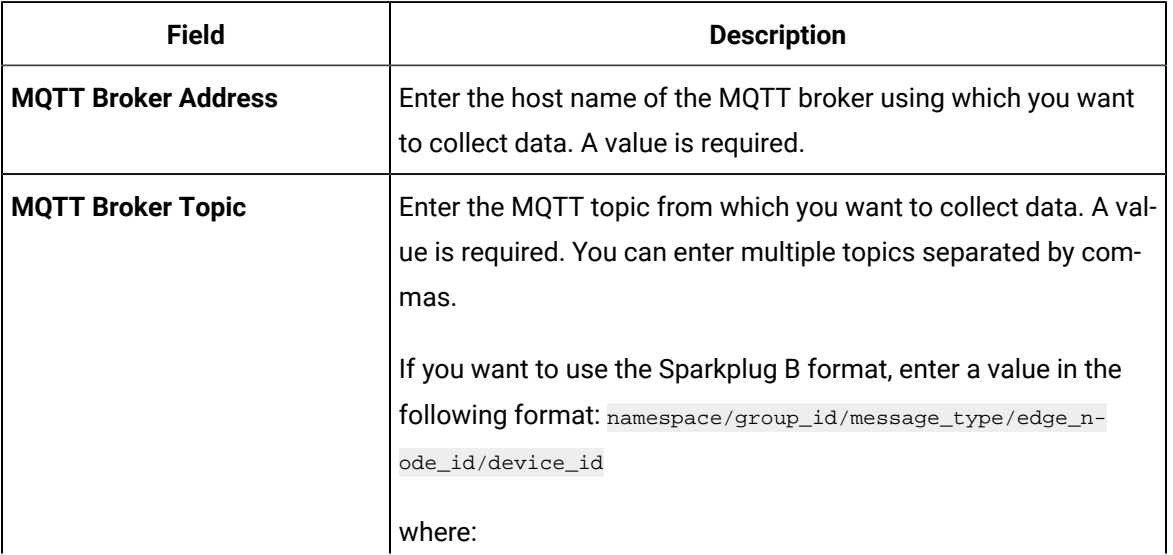

#### **INSTANCE CONFIGURATION**

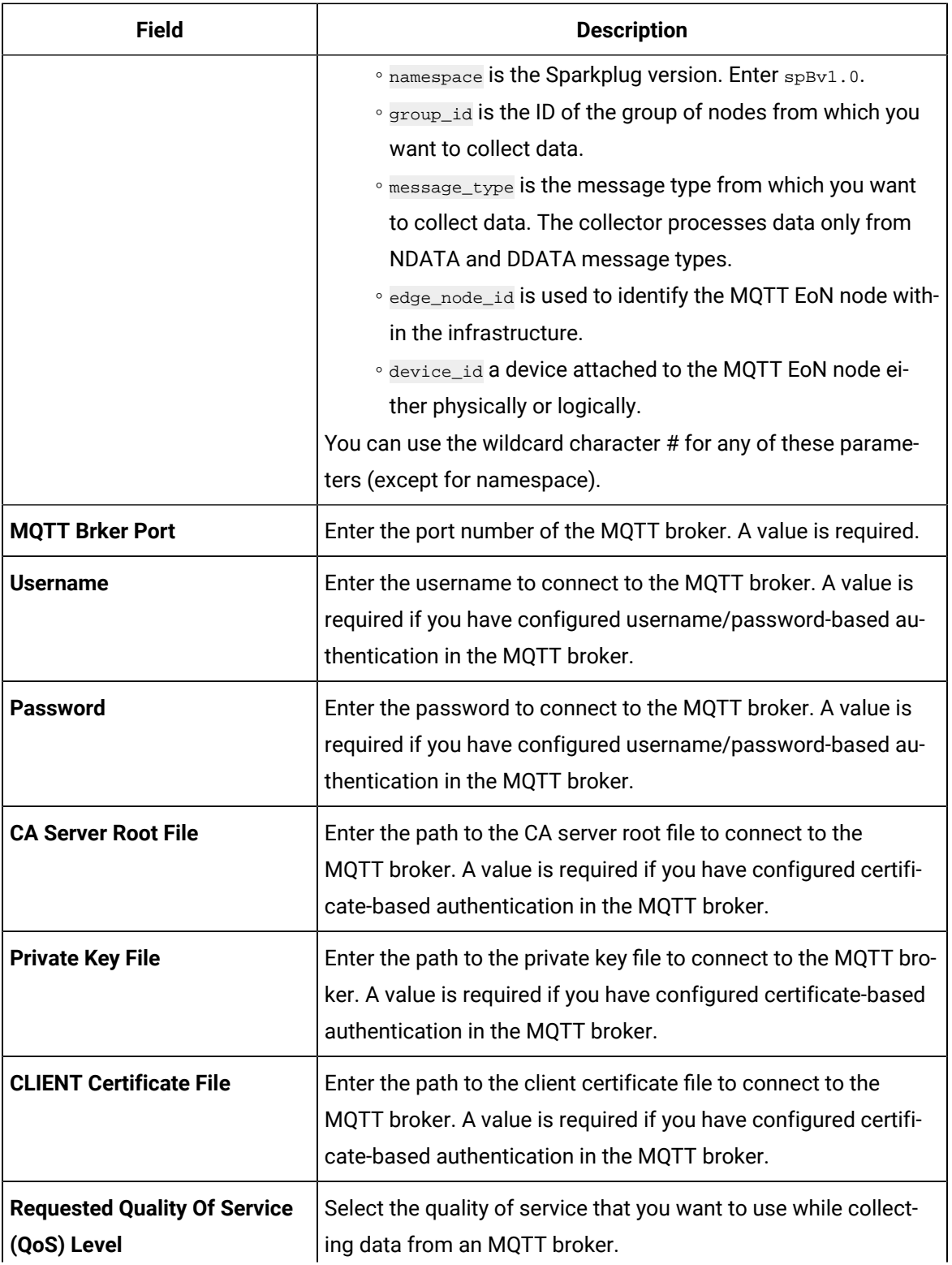

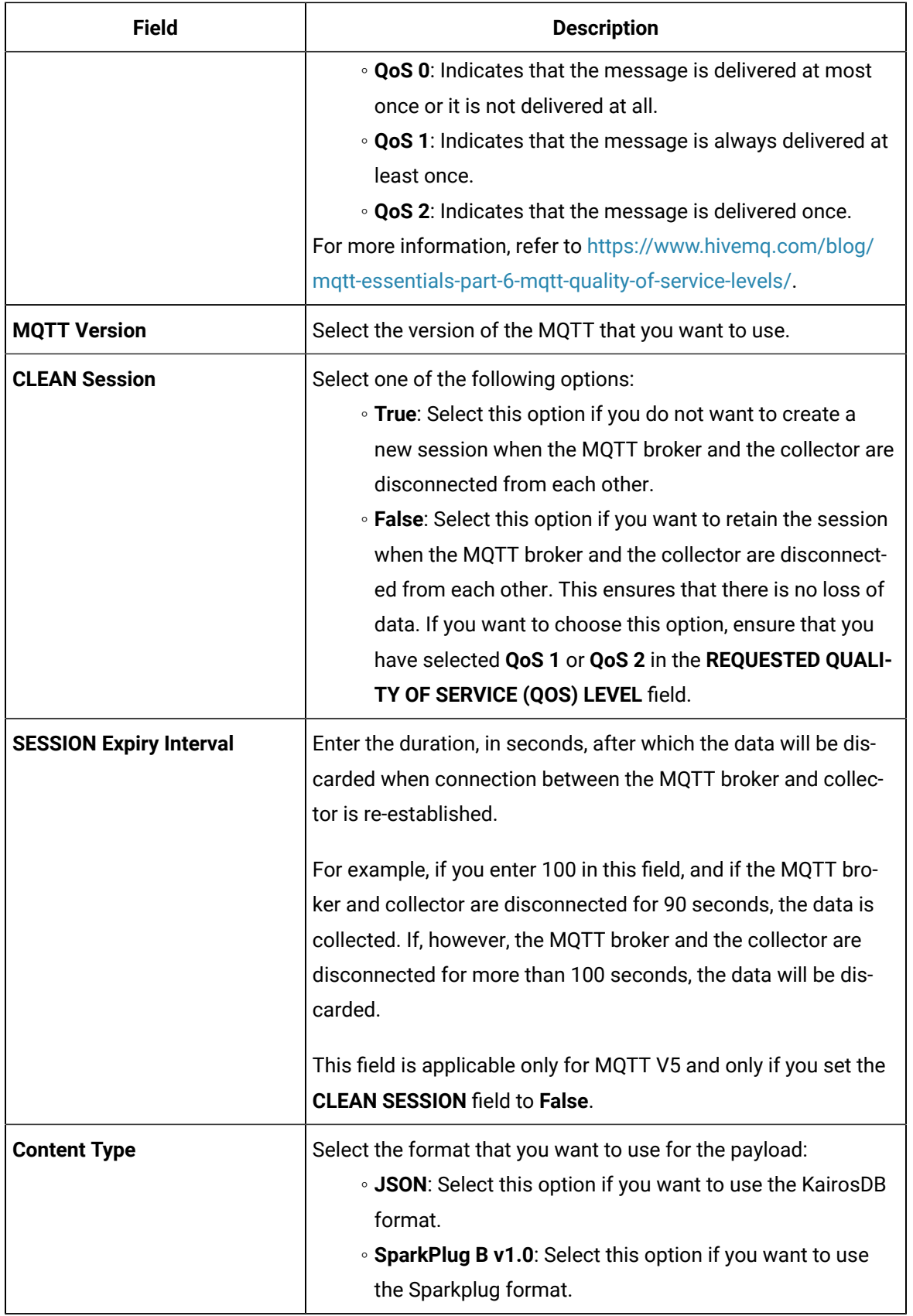

15. As needed, enter values in the other sections common to all [collectors](#page-670-0) [\(on page 669\)](#page-670-0).

16. In the upper-left corner of the page, select **Save**.

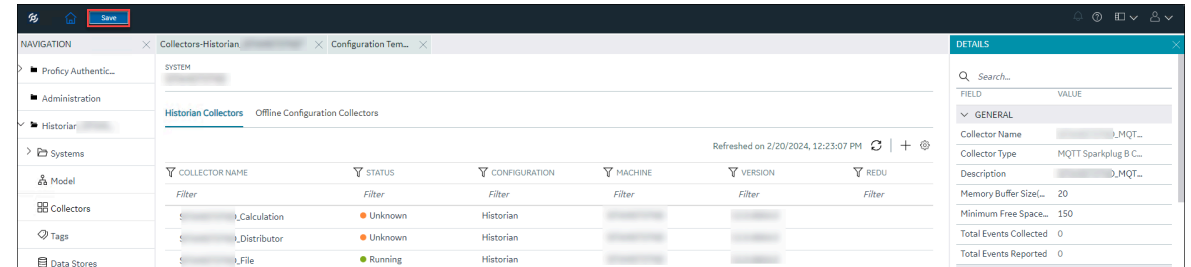

The changes to the collector instance are saved.

17. If needed, restart the collector.

Specify the tags whose data you want to collect using the collector. In the **CHOOSE CONFIGURATION** field,

• If you have selected **Historian Configuration**, specify the tags using [Configuration](#page-385-0) Hub [\(on page](#page-385-0)  [384\)](#page-385-0).

### Configure the MQTT Collector Using Historian Administrator

If you want to connect the MQTT collector with an MQTT broker using a username/password-based or a certificate-based authentication, configure the same in the MQTT broker.

- 1. Access Historian Administrator.
- 2. Select **Collectors**, and then select the MQTT collector instance that you want to configure.
- 3. Select **Configuration**.

The **Configuration** section appears.

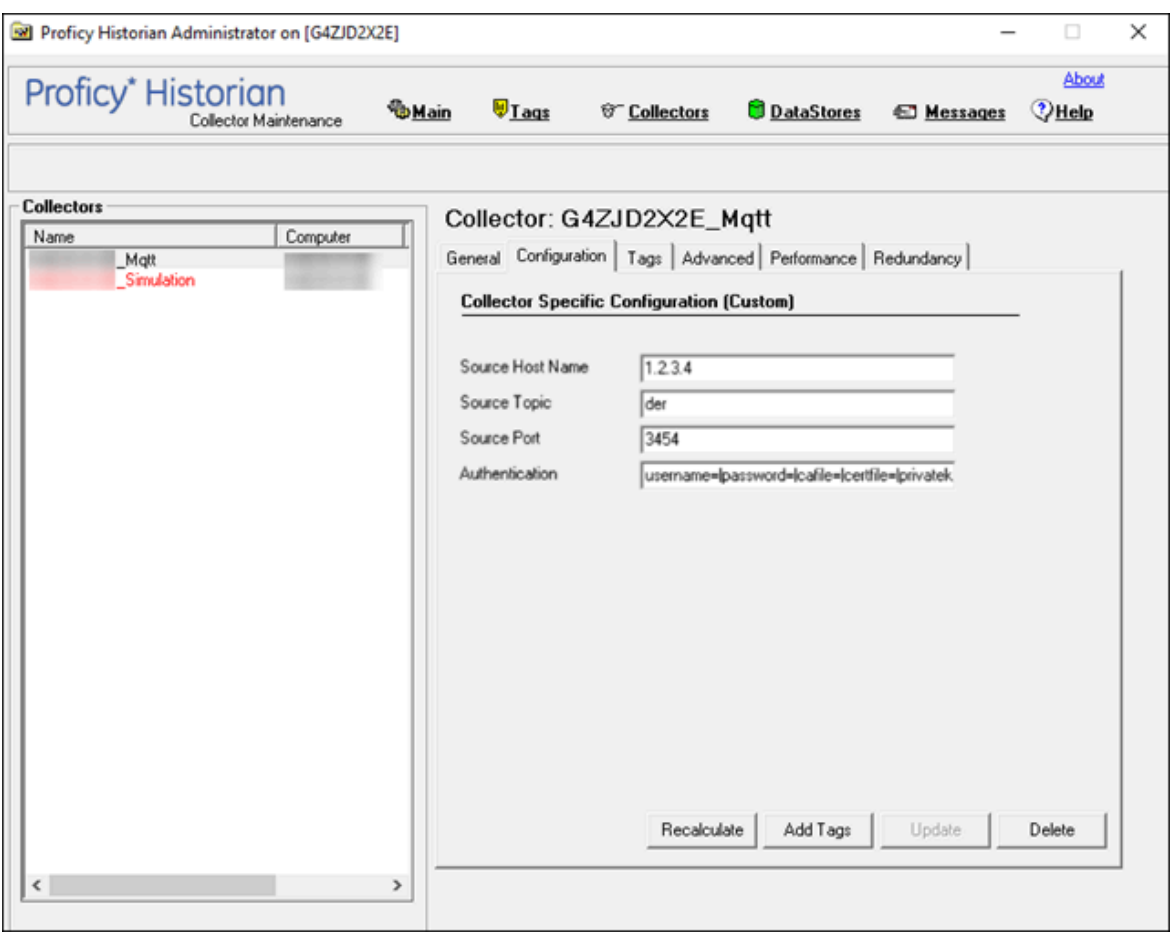

4. Enter values as specified in the following table.

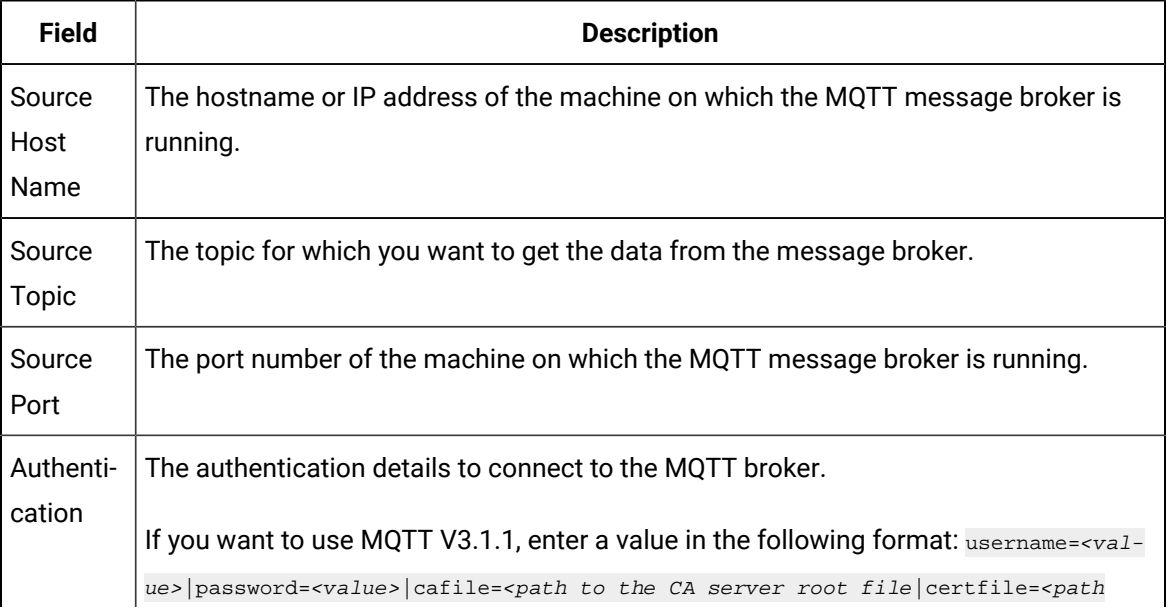
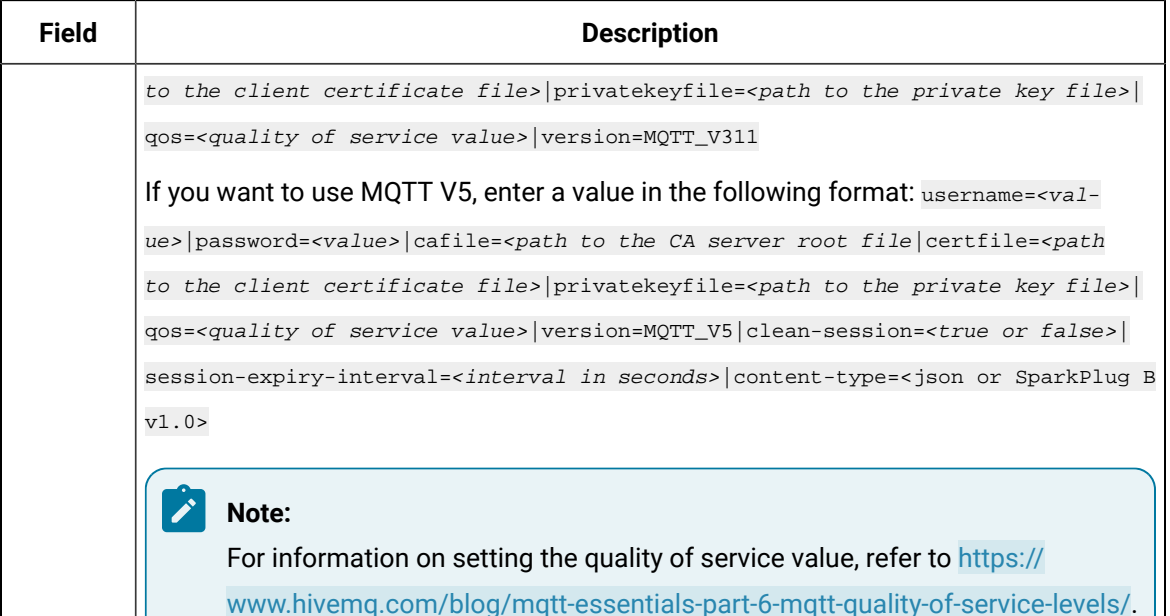

- 5. Select **Update**.
- 6. Restart the collector. The collector is configured.

# The ODBC Collector

### <span id="page-360-0"></span>Overview of the ODBC Collector

The ODBC collector collects data from an application based on an ODBC driver and stores the data in an on-premise Historian server or a cloud destination. It supports collecting of all the Historian supported data types of data from the ODBC server.

**Topology:** The ODBC collector supports a distributed model, where the ODBC server, the collector, and the Historian server are installed on different machines. Typically, however, the collector is installed on the same machine as the ODBC server and sends data to a remote Historian server.

#### **Features:**

- You can browse the source for tags and their attributes on an ODBC server that supports browsing.
- Only the unsolicited data collection is supported; when changes to the ODBC source tags are detected, they are sent to the Historian server. The minimum poll interval is 100ms. The collector duplicates raw samples from the ODBC server into the Historian data archive.
- The supported timestamp resolution is 1ms.
- Floating point, integer, and string data are supported.

#### **Supported Data Attributes:**

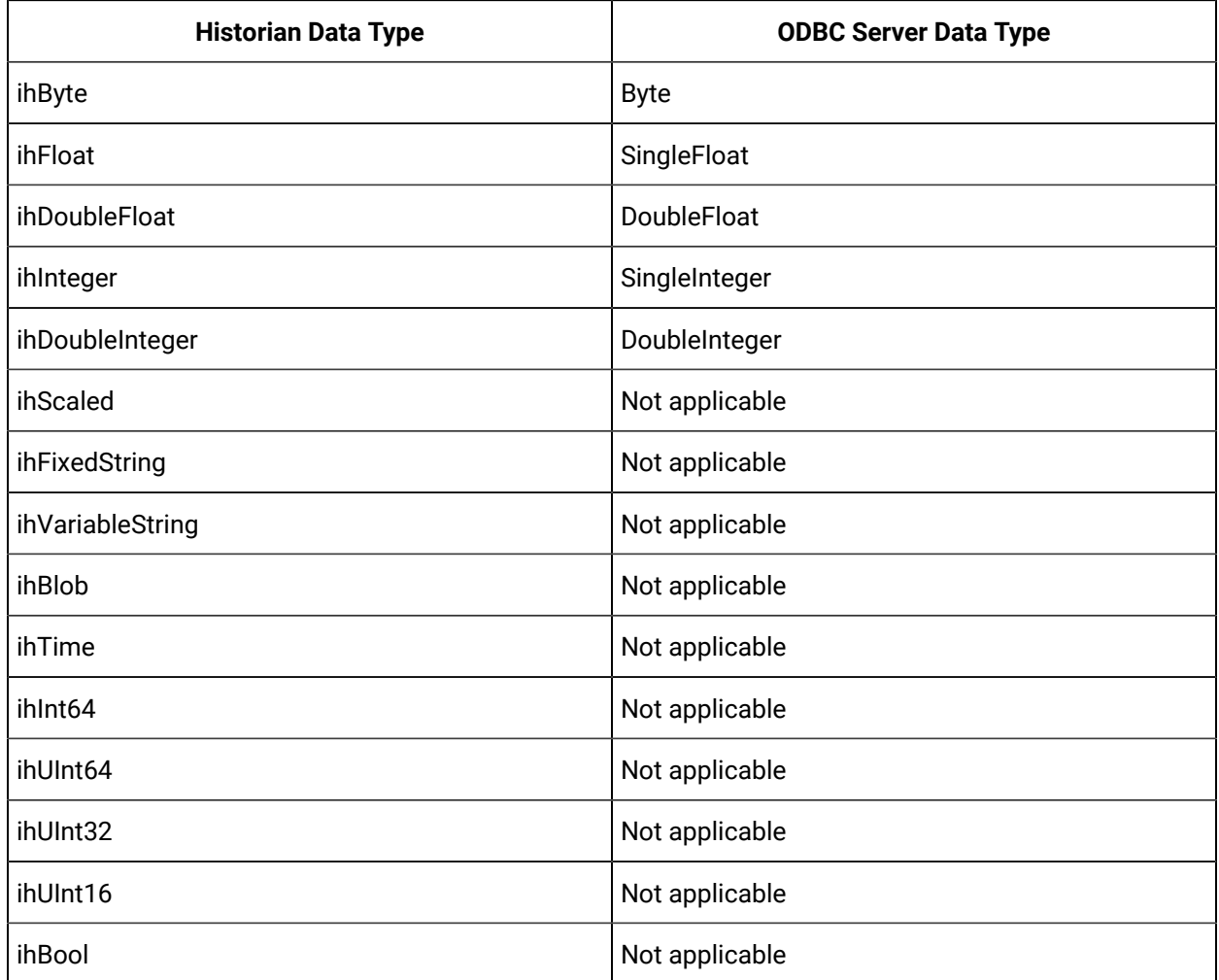

#### **Limitations:**

- A single collector instance can collect data from a single ODBC server. To collect data from multiple ODBC servers, you must add multiple instances.
- Only good and bad quality types are supported. OPC Quality and OPC Subquality are not supported.

• If you want a domain user to use the ODBC collector, after you add an instance of a collector, when you later configure it, do not provide values in the **User Name** and **Password** fields. This is because the ODBC driver uses Windows authentication.

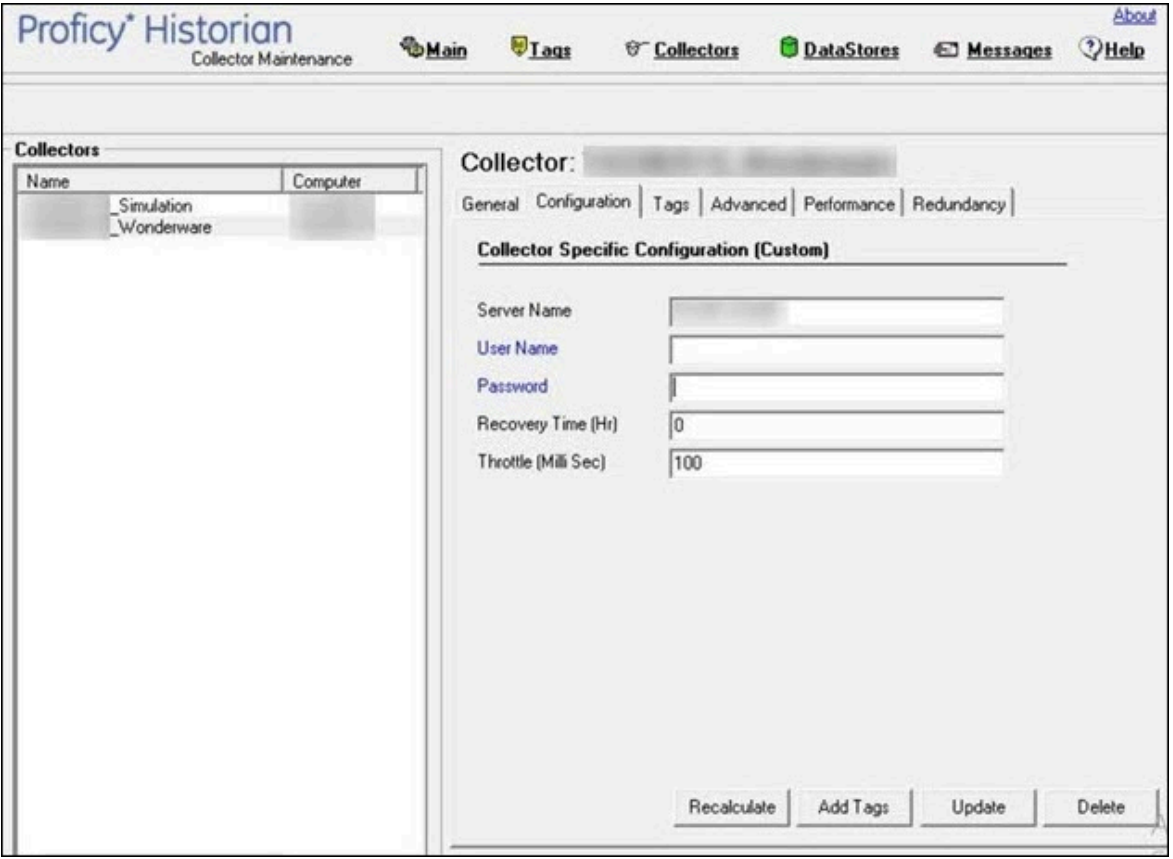

### Configuration

### Add and Configure an ODBC Collector Using Configuration Hub

- 1. Deploy Proficy [Historian](#page-44-0) for AWS. [\(on page 43\)](#page-44-0)
- 2. Install [collectors](#page-91-0) [\(on page 90\)](#page-91-0). You can install them on-premises or on a VPC (which can be different from the one on which Proficy Historian for AWS is deployed).
- 3. Enable TLS encryption for Collectors [Connecting](#page-151-0) to Cloud Historian [\(on page 150\)](#page-151-0).

The ODBC collector collects data from an application based on an ODBC driver. For more information, refer to [Overview](#page-360-0) of the ODBC Collector [\(on page 359\)](#page-360-0).

This topic describes how to add a collector instance using Configuration Hub. You can also [add a](#page-1336-0)  collector instance using the [RemoteCollectorConfigurator](#page-1336-0) utility [\(on page 1335\)](#page-1336-0), which does not require you to install Web-based Clients.

- 1. Access [Configuration](#page-98-0) Hub [\(on page 97\)](#page-98-0).
- 2. In the **NAVIGATION** section, under the Configuration Hub plugin for Historian, select **Collectors**. A list of collectors in the default system appears.
- 3. In the upper-right corner of the main section, select  $+$  .

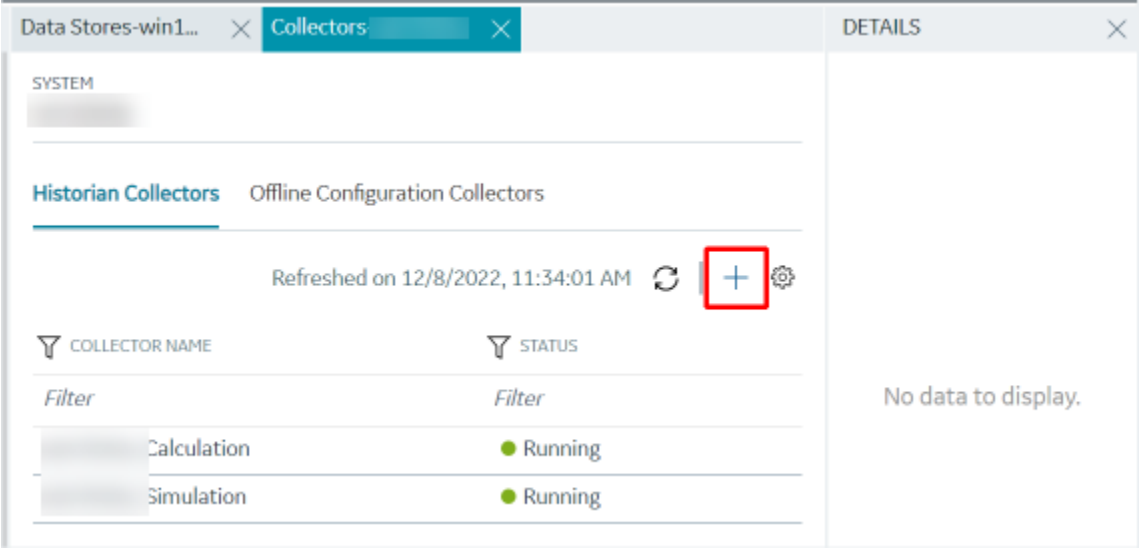

The **Add Collector Instance: <system name>** window appears, displaying the **Collector Selection** section. The **MACHINE NAME** field contains a list of machines on which you have installed collectors.

- 4. In the **MACHINE NAME** field, select the machine in which you want to add a collector instance.
- 5. In the **COLLECTOR TYPE** field, select **ODBC Collector**, and then select **Get Details**.

The **INSTALLATION DRIVE** and **DATA DIRECTORY** fields are disabled and populated.

6. Select **Next**.

The **Source Configuration** section appears.

7. Enter values as described in the following table.

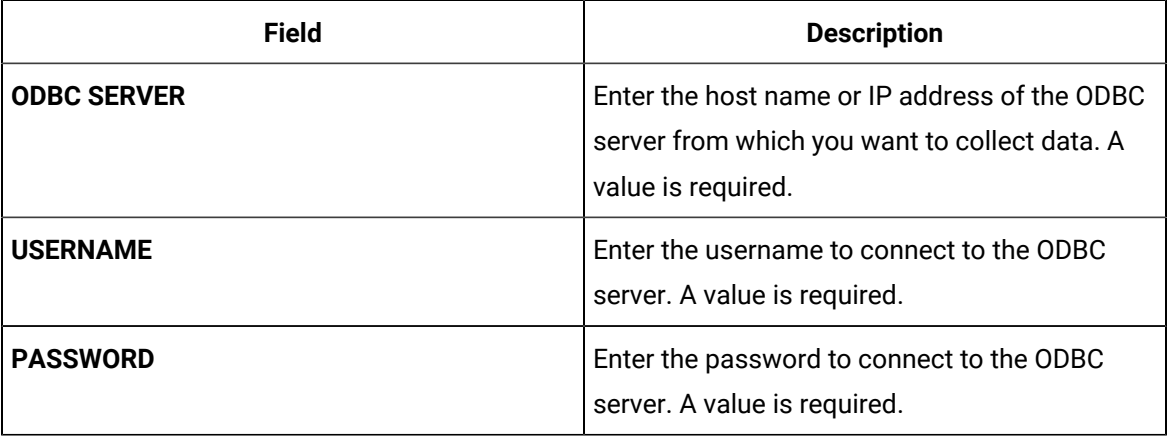

8. Select **Next**.

The **Destination Configuration** section appears. The collector machine name provided by you is selected as the **Source Configuration** by default.

Under **CHOOSE DESTINATION**, the **Historian Server** option is selected by default. In addition, the **DESTINATION HISTORIAN SERVER** field is disabled and populated with the collector machine name.

- 9. Select the destination to which you want to send data, and then enter the values in the corresponding fields. You can send data to an on-premises Historian server or to a cloud destination.
	- a. If you need to send data to a cloud destination, select the cloud destinations as needed.
		- **Predix Timeseries** Select this if you need to send data to Predix cloud. For more information, refer to [Predix](#page-180-0) Cloud [\(on page 179\)](#page-180-0).
		- **Azure IoT Hub** Select this if you need to send data to Azure Cloud in KairosDB format. For more information, refer to Azure IoT Hub [\(KairosDB](#page-699-0) format) [\(on page](#page-699-0) [698\)](#page-699-0).
		- **MQTT** Select this if you need to send data to any of the following cloud destination.
			- Alibaba cloud. For more information, refer to [Alibaba Cloud](#page-152-0) [\(on page 151\)](#page-152-0).
			- **AWS cloud. For more information, refer to AWS [Cloud](#page-159-0) [\(on page 158\)](#page-159-0).**
			- Google cloud. For more information, refer to [Google Cloud](#page-173-0) [\(on page 172\)](#page-173-0).
	- b. If you need to send data to an on-premise/Cloud Historian server, select **Historian Server**. If the entered credentials are valid, a successful connection message appears.

#### 10. Select **Next**.

#### The **Collector Initiation** section appears.

11. If needed, modify the value in the **COLLECTOR NAME** field.

The value that you enter:

- Must be unique.
- Must contain the string ODBC.
- Must not exceed 15 characters.
- Must not contain a space.
- Must not contain special characters except a hyphen, period, and an underscore.
- 12. In the **RUNNING MODE** field, select one of the following options.
- **Service - Local System Account**: Select this option if you want to run the collector as a Windows service using the credentials of the local user (that is, the currently logged-in user). If you select this option, the **USERNAME** and **PASSWORD** fields are disabled.
- **Service Under Specific User Account**: Select this option if you want to run the collector as a Windows service using a specific user account. If you select this option, you must enter values in the **USERNAME** and **PASSWORD** fields.

If you have enabled the **Enforce Strict Collector Authentication** option in Historian Administrator, you must provide the credentials of a user who is added to at least one of the following security groups:

- iH Security Admins
- iH Collector Admins
- iH Tag Admins

You can also configure the collector to start automatically when you start the computer.

13. Select **Add**.

The collector instance is added. The fields specific to the collector appear in the **DETAILS** section.

14. In the **COLLECTOR SPECIFIC CONFIGURATION** section, configure values as described in the following table.

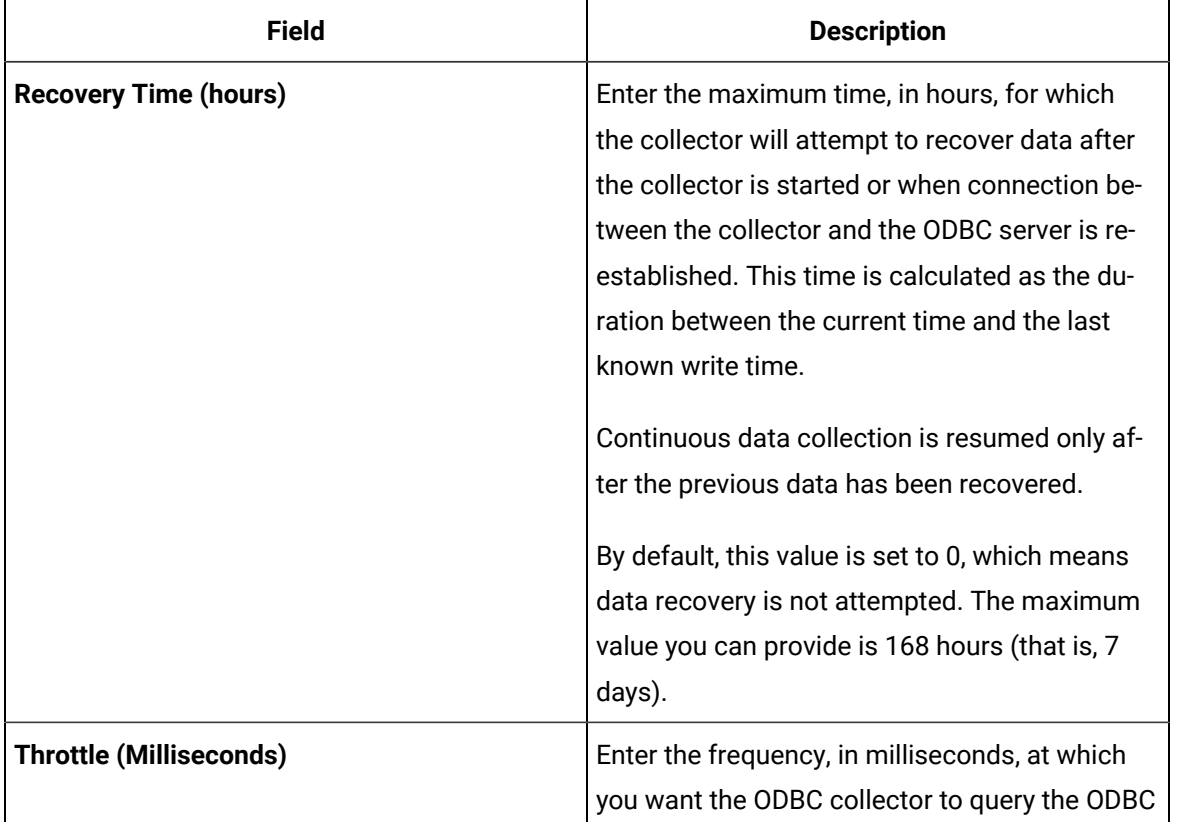

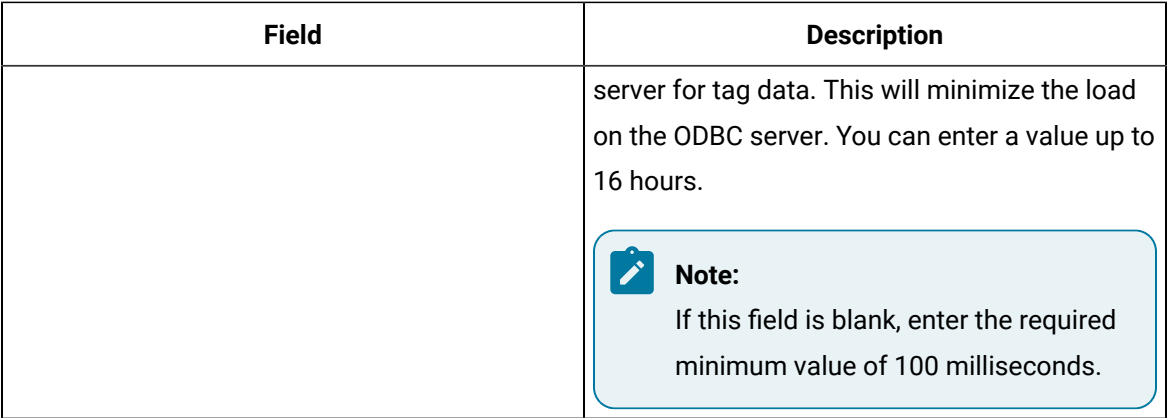

#### 15. As needed, enter values in the other sections common to all [collectors](#page-670-0) [\(on page 669\)](#page-670-0).

#### 16. In the upper-left corner of the page, select **Save**.

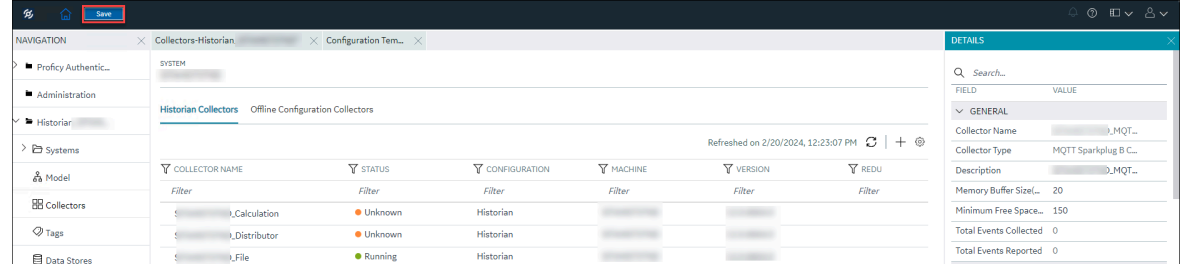

The changes to the collector instance are saved.

17. If needed, restart the collector.

Specify the tags whose data you want to collect using the collector. In the **CHOOSE CONFIGURATION** field,

• If you have selected **Historian Configuration**, specify the tags using [Configuration](#page-385-0) Hub [\(on page](#page-385-0)  [384\)](#page-385-0).

### <span id="page-366-0"></span>Configure the ODBC Collector Using Historian Administrator

You can establish a connection between the ODBC collector and an ODBC server, and set the recovery time and throttle value by configuring the ODBC collector.

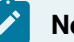

# **Note:**

ODBC Driver for SQL is required to install the ODBC collector and connect it with the ODBC server. If you install the ODBC collector and the ODBC server on the same machine, install the ODBC Driver for SQL on the same machine as well.

- 1. Access Historian Administrator.
- 2. Select **Collectors**, and then select the ODBC collector instance that you want to connect to an ODBC server.
- 3. Select **Configuration**.

The **Configuration** section appears.

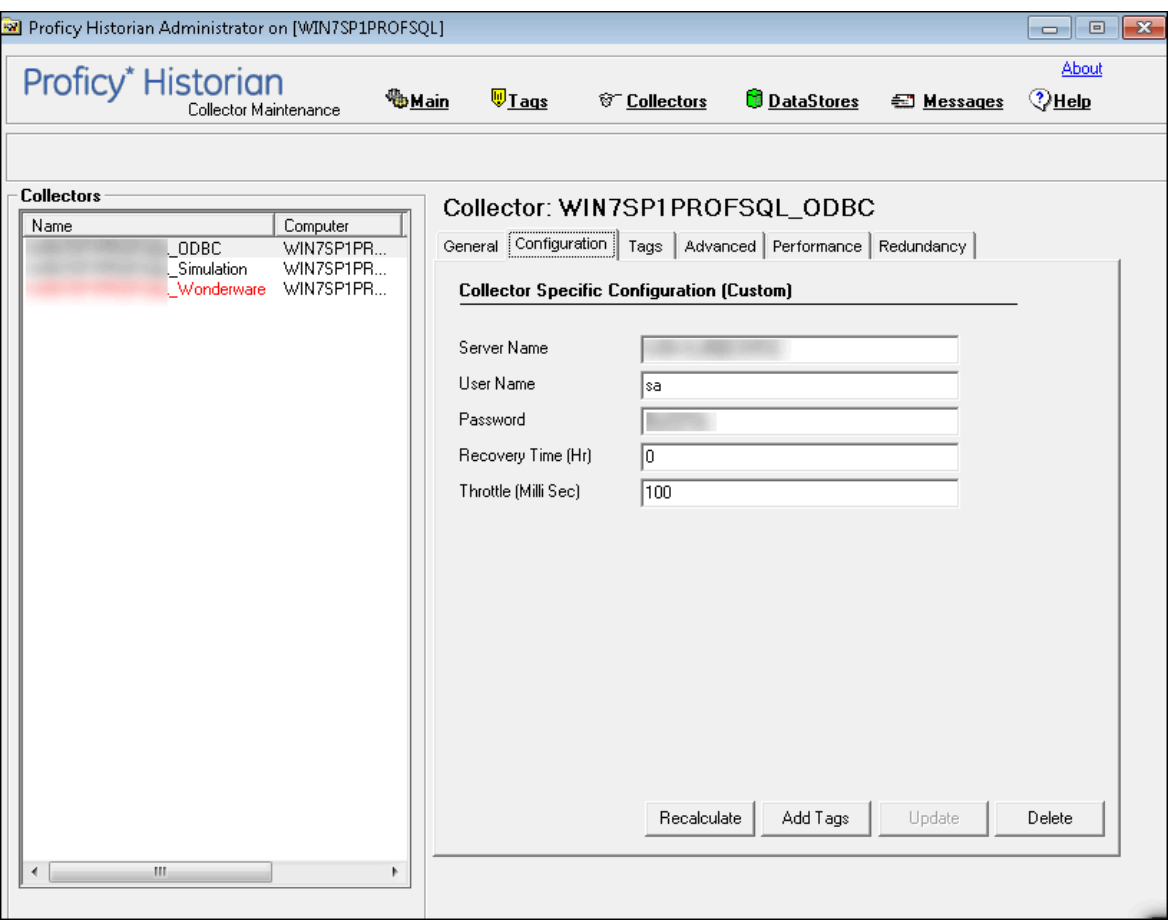

4. Enter values as specified in the following table.

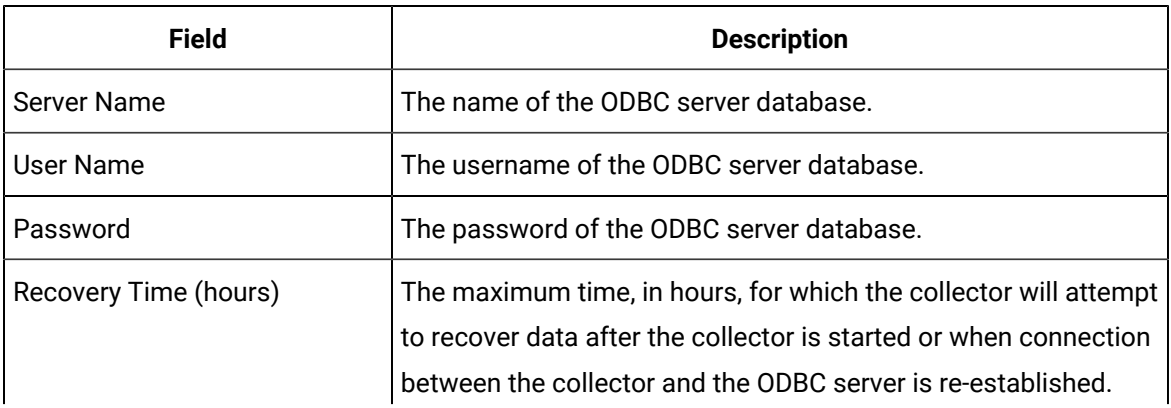

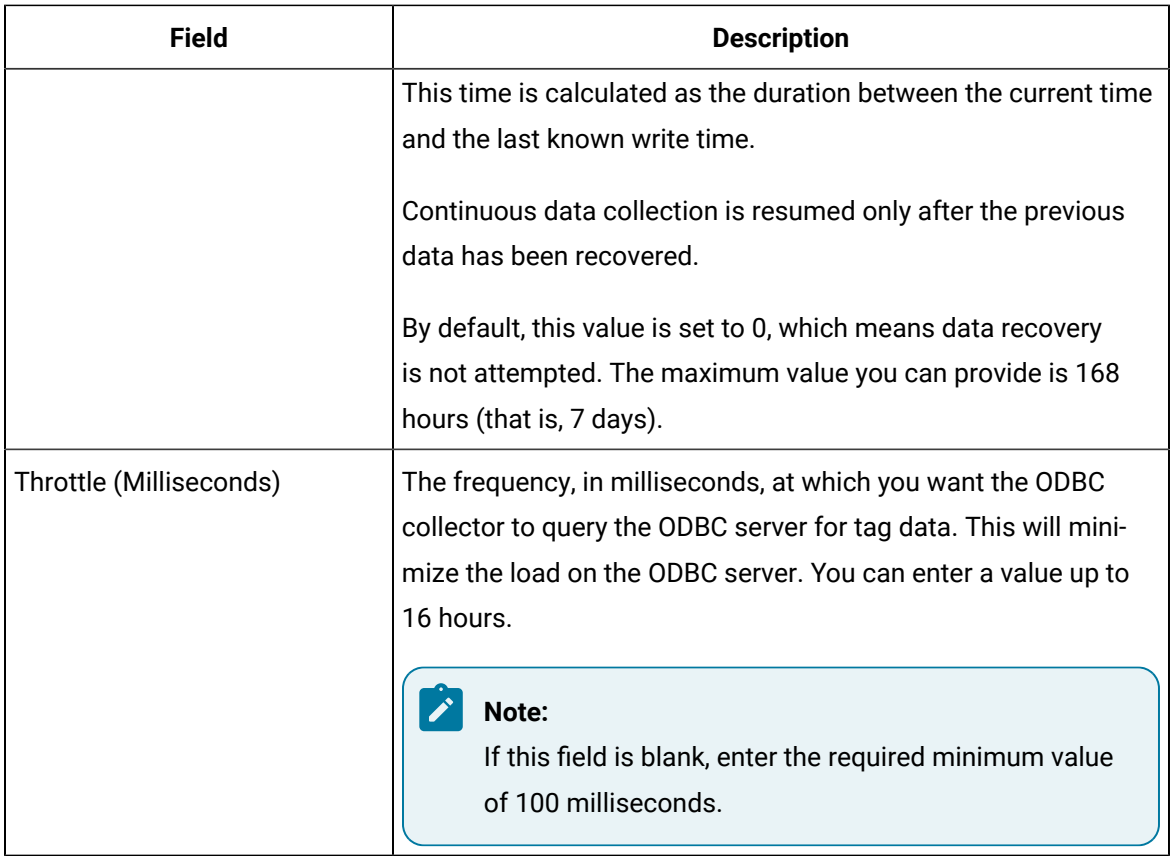

If you have provided incorrect ODBC server details (that is the server name, username, and password) either in Historian Administrator or in the ODBC\_Mapping.xml file, the ODBC collector cannot connect with the OBDC server. To fix this issue:

- a. Delete the ODBC collector instance.
- b. Provide values for the following properties in the registry key HKLM\Softwares\GE Digital\iHistorian\Services\ODBCCollector:
	- **General1**: ODBC server name
	- **General2**: ODBC server username
	- **General3**: ODBC server password
- c. Ensure that the mapping file is [configured](#page-368-0) correctly [\(on page 367\)](#page-368-0).
- d. Restart the collector.

If this workaround is not successful, restart the collector instance.

### <span id="page-368-0"></span>Map Data Format

For the ODBC collector to interpret the received data accurately, you must map the format and structure of the data between the ODBC server and Historian.

- 1. Access the ODBC\_Mapping.xml file. By default, this file is located at  $C:\PPogram$  Files\GE Digital\Historian ODBC Collector\Server. In the ODBC collector registry path, this file is stored in the Mapping File variable.
- 2. For each data type in the ODBC server, add an entry in the equivalent Historian data type as described in the following table. If a Historian data type does not have an equivalent ODBC data type, enter \*NA\*.

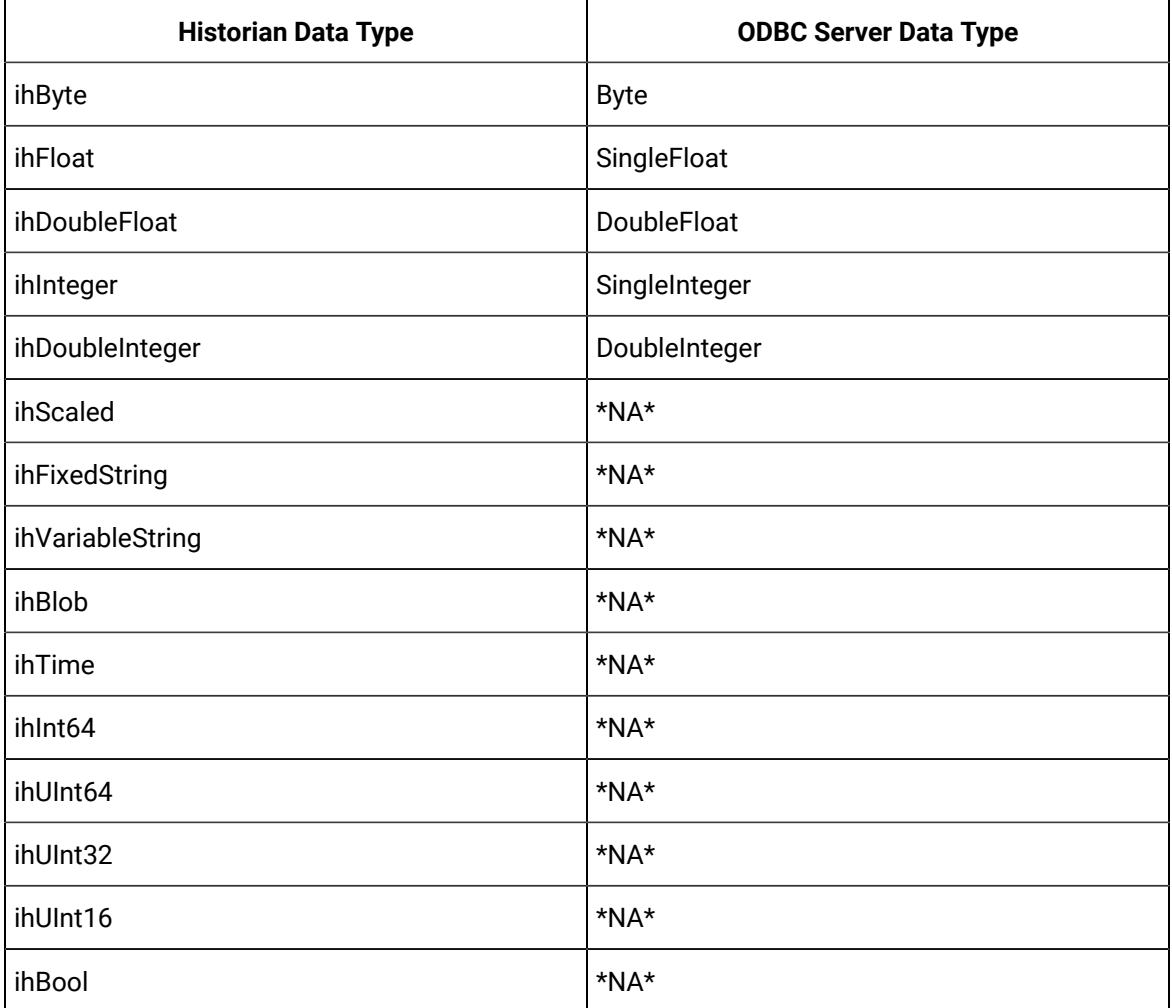

For example, if the ODBC server contains a Float data type named ID, enter <ihFloat>ID</ihFloat>

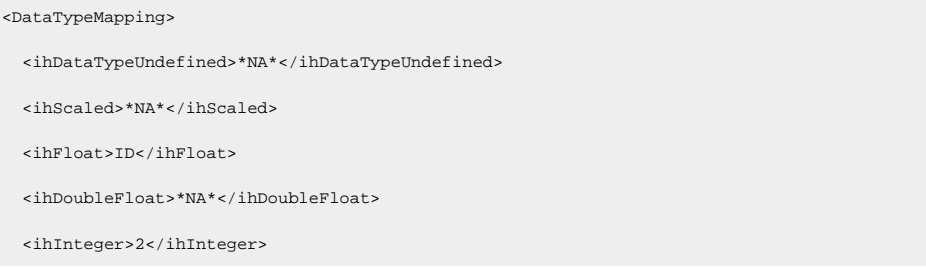

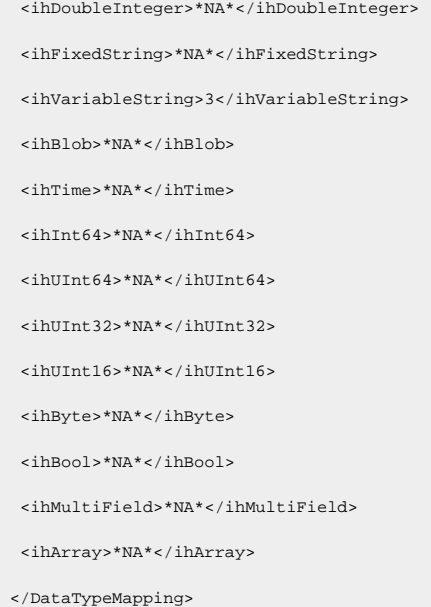

3. In the Quality and SubQuality elements, provide the range of values retrieved from the quality column. For quality elements that are not applicable, enter \*NA\*.

For example, if the values from 0 to 97 are considered as bad quality, and if the numbers from 98 to 100 are considered as good quality, provide the values as follows:

<Quality> <ihOPCBad>[0,98)</ihOPCBad> <ihOPCUncertain>\*NA\*</ihOPCUncertain> <ihOPCNA>\*NA\*</ihOPCNA> <ihOPCGood>[99,101)</ihOPCGood> </Quality> <SubQuality> <ihOPCNonspecific>\*NA\*</ihOPCNonspecific> <ihOPCConfigurationError>\*NA\*</ihOPCConfigurationError> <ihOPCNotConnected>\*NA\*</ihOPCNotConnected> <ihOPCDeviceFailure>\*NA\*</ihOPCDeviceFailure> <ihOPCSensorFailure>\*NA\*</ihOPCSensorFailure> <ihOPCCommFailure>\*NA\*</ihOPCCommFailure> <ihOPCOutOfService>float</ihOPCOutOfService> <ihScaledOutOfRange>\*NA\*</ihScaledOutOfRange> <ihOffLine>\*NA\*</ihOffLine> <ihNoValue>\*NA\*</ihNoValue> <ihCalculationError>\*NA\*</ihCalculationError>

```
 <ihConditionCollectionHalted>*NA*</ihConditionCollectionHalted>
  <ihCalculationTimeout>*NA*</ihCalculationTimeout>
 </SubQuality>
```
4. In the TagInfo element, provide the tag details, which are used to browse for tags. Provide the column names available in the ODBC server in the corresponding tag element.

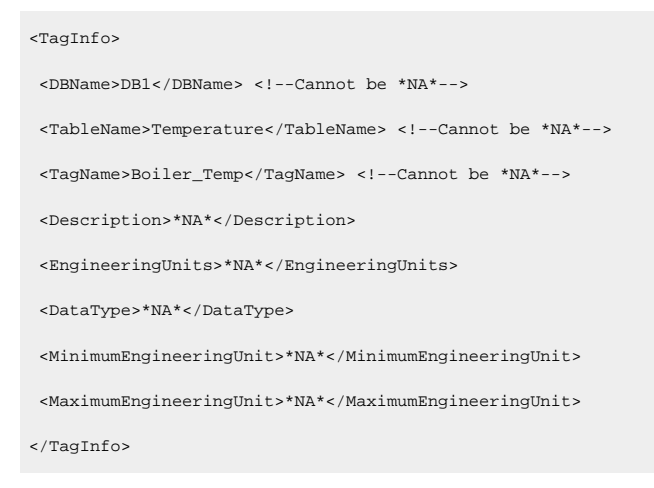

#### Î. **Note:**

If you enter \*NA\* for the DataType element, you can provide only one data type mapping for the DataTypeMapping element and all the remaining elements must be marked \*NA\*

You can choose to automatically run queries from the info you provide in the TagInfo element. To do so, enter <Mode>1<Mode> in the TagInfo element. If you want to provide queries manually, enter <Mode>0<Mode> in the TagInfo element.

5. In the DataInfo element, provide the tag data details, which are used to create a query to collect the data.

```
<DataInfo>
 <DBName>DB1</DBName> <!--Cannot be *NA*-->
 <TableName>Temperature</TableName> <!--Cannot be *NA*-->
 <TagName>Boiler_Temperature</TagName> <!--Cannot be *NA*-->
 <Timestamp>10-06-26 02:31:29,573</Timestamp> <!--Cannot be *NA*-->
 <Value>97</Value> <!--Cannot be *NA*-->
 <Quality>good</Quality> <!--Cannot be *NA*-->
 <SubQuality>*NA*</SubQuality>
</DataInfo>
```
You can choose to automatically run queries from the info you provide in the DataInfo element. To do so, enter <Mode>1<Mode> in the DataInfo element. If you want to provide queries manually, enter <Mode>0<Mode> in the DataInfo element.

6. If you want to provide your own queries, provide them in the following format:

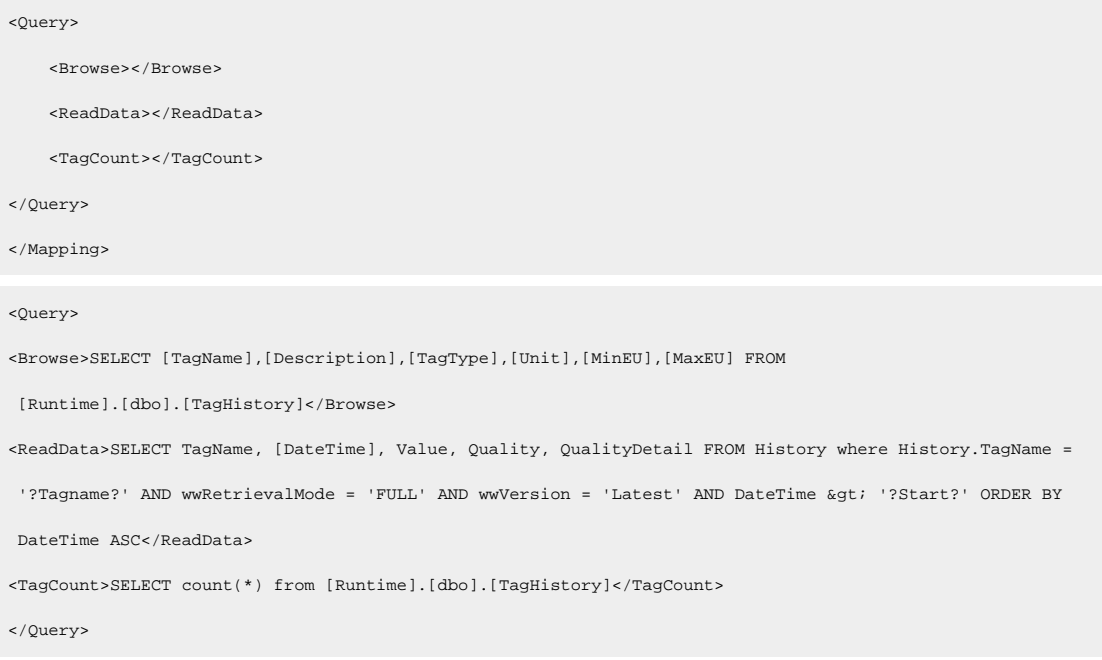

### Data Recovery

#### **Note:**

We recommend that the collector for which the data recovery is intended is in the same time zone as the server. If there is a mismatch, there is a possibility that data recovery will be incomplete.

#### **Automatic Data Recovery**

In this mode, data is automatically recovered since the last time data has been collected.

#### **How it works:**

- 1. The collector determines the duration between the current time and the last time data has been written to the Historian data archive, which is stored in the LastSampleWriteTime registry key.
- 2. It compares this duration with the value in the Recovery Time field specified in the [collector](#page-366-0) [settings](#page-366-0) [\(on page 365\)](#page-366-0).
- 3. It uses the shorter duration to perform a raw data query on all the tags.
- 4. It then processes the returned samples in chronological order.

For example, if the collector was stopped for 8 hours, but Max Recovery Time was 4 hours, only 4 hours of data would be recovered.

As per the recovery logic, an end-of-collection marker is placed at the point in time where the collector was stopped. This end-of-collection marker may or may not be there after the recovery is complete. As part of the recovery logic, if recovery data point time matches the timestamp of the end-of-collection marker, it is overwritten with the recovered good data.

### **Manual Data Recovery**

In this mode, you can fill gaps in the data, but you cannot fill old data.

#### **To perform a manual recovery:**

- 1. Access Historian Administrator.
- 2. Select **Collectors**, and then select the ODBC collector instance for which you want to manually recover data.
- 3. Select **Recalculate**.

The **Recalculate** window appears.

- 4. Enter start time, end time, and other required information. We recommend that you choose small time intervals to reduce the load on the server and the collector.
- 5. Select **Recalculate**.

The tag data is recalculated. After the manual recalculation begins, the collector recovers data of the selected tags data from the collector, and sends it to Historian between the start time and end time.

At the time of recovery, if the connection to server is lost, and if the reconnect mechanism is enabled, the collector will try to connect to the server and fetch the data once connection re-establishes.

### **Manual Data Recovery**

Assume that the collector is connected to Historian for the first time today and the archive was created at 10 am. The user initiates manual recalculation from 1am to 2 am. For that time interval, the archives were not even created. With respect to Historian, it is old unknown data and the data write fails. If there is a data gap between 1am and 2 am, manual recalculation successfully fills the data gap.

### Reconnect to the ODBC Server Automatically

You can reconnect to the ODBC server automatically as soon as the server is up and running. By default, the collector polls for the server connection every 5 seconds. You can change this interval as well. The collector is stopped until reconnected to the server.

- 1. Access the following registry key: HKEY\_LOCAL\_MACHINE\SOFTWARE\GE Digital \iHistorian\Services\ODBCCollector.
- 2. Create a DWORD named EnableReconnect.
- 3. Enter the decimal value 1.
- 4. If you want to change the reconnection interval (from the default value of 5 seconds):
	- a. Create a DWORD named ReconnectInterval.
	- b. Enter a decimal value between 5 and 60. This value represents the number of seconds for the collector to wait before trying to reconnect to the ODBC server.
- 5. Select **OK**, then close the registry.

### Troubleshooting the ODBC Collector

The ODBC collector generates logs during initialization, configuration, and general operation. By default, you can find them in the general logging folder, C:\Proficy Historian Data\LogFiles.

### **Troubleshooting Tips**

- Ensure that the ODBC server is running before the starting the ODBC collector.
- If the ODBC collector does not start automatically, refer to the Historian log file to view log entries to determine the problem.

### **The ODBC Collector Cannot Connect to the ODBC Server**

If you have provided incorrect ODBC server details (that is the server name, username, and password) either in Historian Administrator or in the ODBC\_Mapping.xml file, the ODBC collector cannot connect with the OBDC server.

#### **Workaround**:

- 1. Delete the ODBC collector instance.
- 2. Provide values for the following properties in the registry key HKLM\Softwares\GE Digital \iHistorian\Services\ODBCCollector:
	- **General1**: ODBC server name
	- **General2**: ODBC server username
	- **General3**: ODBC server password
- 3. Ensure that the mapping file is [configured](#page-368-0) correctly [\(on page 367\)](#page-368-0).
- 4. Restart the collector.

If this workaround is not successful, restart the collector instance.

# The OPC Classic DA Collector

## <span id="page-375-0"></span>Overview of the OPC Classic DA Collector

The OPC Classic Data Access (DA) collector collects data from any OPC 1.0 or OPC 2.0 compliant OPC server (such as CIMPLICITY). The collector automatically determines the capability of the OPC server to which it is connected and supports appropriate features based on this information.

#### **Features:**

- You can browse the source for tags and their attributes on an OPC server that supports browsing.
- Both the polled and unsolicited data collection are supported; when changes to the OPC source tags are detected, they are sent to the Historian server. Unsolicited data collection is supported for OPC 2.0 only. The minimum poll interval is 100ms. The collector duplicates raw samples from the OPC server into the Historian data archive.

For unsolicited data collection, if collector compression is disabled, all new values produce an exception. And, the deadband percentage is determined by the collector deadband percent. You can only configure the collector deadband percent by enabling compression.

- The supported timestamp resolution is 1ms.
- Floating point, integer, binary, and string data are supported.
- Python expression tags are supported.
- Device timestamps are accepted.

#### **Supported data types:**

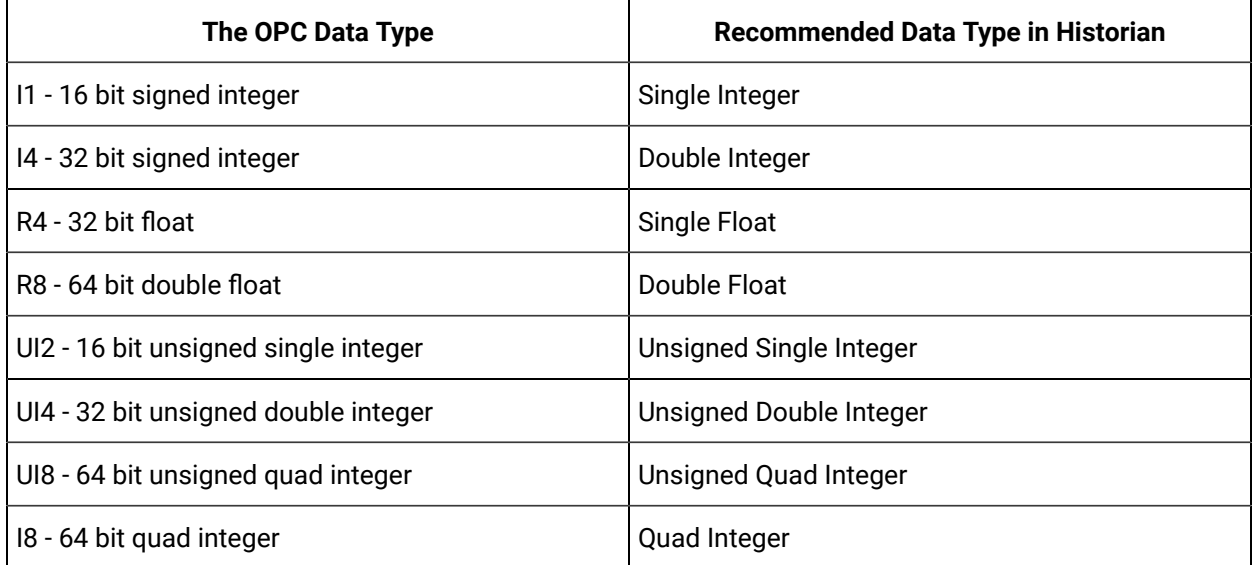

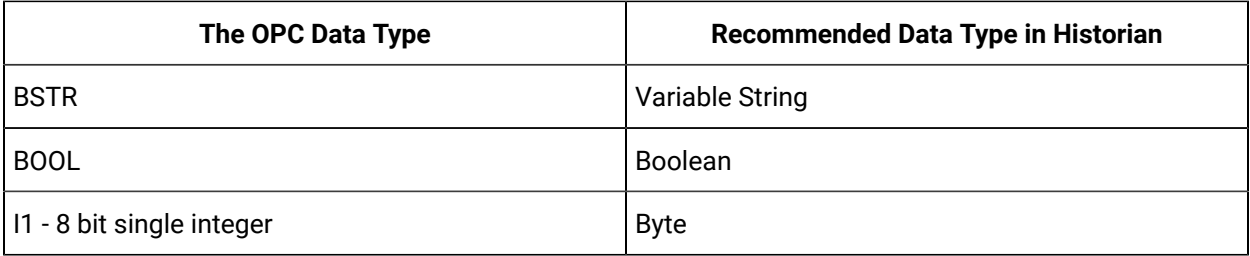

#### **Note:**

The collector requests data from the OPC server in the native data type. Then the collector converts the received value to a Historian Data Type before sending it to the data archiver.

#### **Supported tag attributes:**

- Tagname
- Source Address
- Engineering Unit Description
- Data Type
- Hi Engineering Units
- Lo Engineering Units
- Is Array Tag

The Engineering Unit Description, Hi Engineering Units and Lo Engineering Units vary based on the OPC server vendor.

### **Note:**

While some of these attributes are queried on a browse, they are not shown in the browse interface. These attributes are used when adding a tag, but it is not visible to you if all attributes come from the server or not.

## Configuration

### Add and Configure an OPC Classic Data Access Collector

- 1. Deploy Proficy [Historian](#page-44-0) for AWS. [\(on page 43\)](#page-44-0)
- 2. Install [collectors](#page-91-0) [\(on page 90\)](#page-91-0). You can install them on-premises or on a VPC (which can be different from the one on which Proficy Historian for AWS is deployed).
- 3. Enable TLS encryption for Collectors [Connecting](#page-151-0) to Cloud Historian [\(on page 150\)](#page-151-0).

The OPC Classic Data Access (DA) collector collects data from any OPC 1.0 or OPC 2.0 compliant OPC Classic server. For more information, refer to [Overview](#page-375-0) of the OPC Classic DA Collector [\(on page 374\)](#page-375-0).

This topic describes how to add a collector instance using Configuration Hub. You can also [add a](#page-1336-0)  collector instance using the [RemoteCollectorConfigurator](#page-1336-0) utility [\(on page 1335\)](#page-1336-0), which does not require you to install Web-based Clients.

- 1. Access [Configuration](#page-98-0) Hub [\(on page 97\)](#page-98-0).
- 2. In the **NAVIGATION** section, under the Configuration Hub plugin for Historian, select **Collectors**. A list of collectors in the default system appears.
- 3. In the upper-right corner of the main section, select  $+$ .

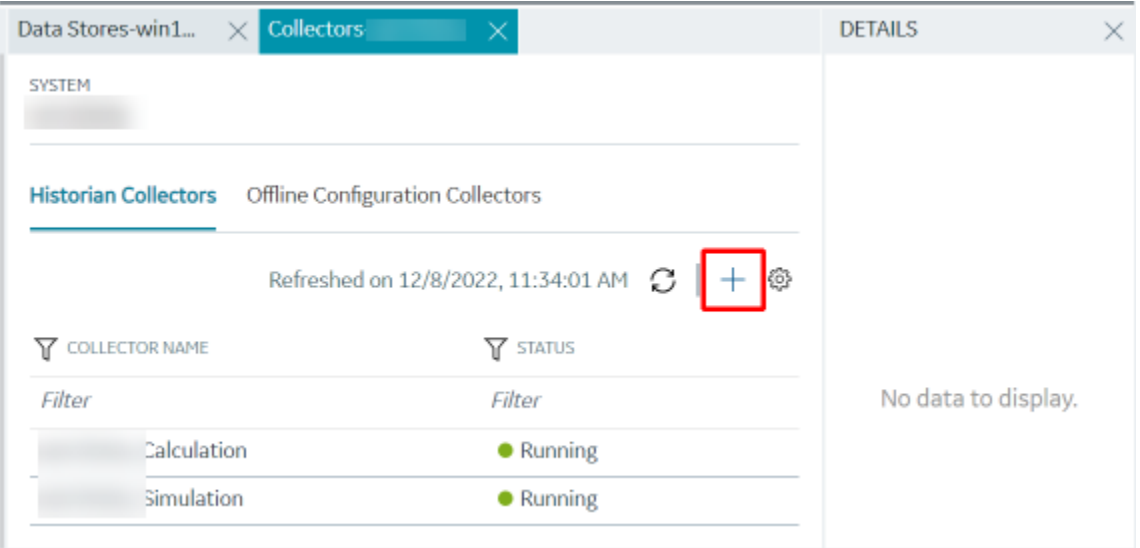

The **Add Collector Instance: <system name>** window appears, displaying the **Collector Selection** section. The **MACHINE NAME** field contains a list of machines on which you have installed collectors.

- 4. In the **MACHINE NAME** field, select the machine in which you want to add a collector instance.
- 5. In the **COLLECTOR TYPE** field, select **OPC Collector**, and then select **Get Details**.

The **INSTALLATION DRIVE** and **DATA DIRECTORY** fields are disabled and populated.

6. Select **Next**.

The **Source Configuration** section appears.

7. Enter values as described in the following table.

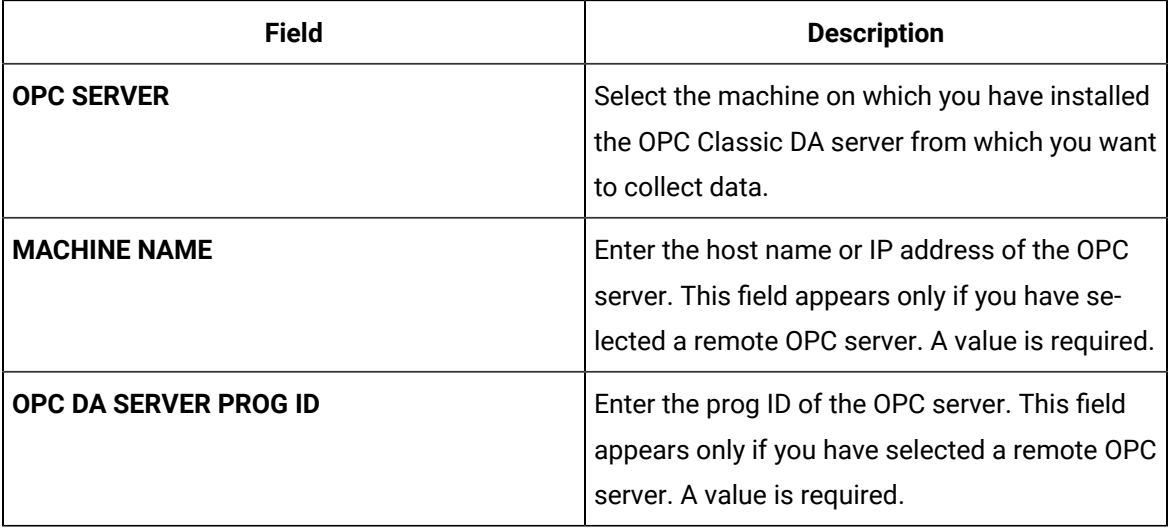

#### 8. Select **Next**.

The **Destination Configuration** section appears. The collector machine name provided by you is selected as the **Source Configuration** by default.

Under **CHOOSE DESTINATION**, the **Historian Server** option is selected by default. In addition, the **DESTINATION HISTORIAN SERVER** field is disabled and populated with the collector machine name.

- 9. Select the destination to which you want to send data, and then enter the values in the corresponding fields. You can send data to an on-premises Historian server or to a cloud destination.
	- a. If you need to send data to a cloud destination, select the cloud destinations as needed.
		- **Predix Timeseries** Select this if you need to send data to Predix cloud. For more information, refer to [Predix](#page-180-0) Cloud [\(on page 179\)](#page-180-0).
		- **Azure IoT Hub** Select this if you need to send data to Azure Cloud in KairosDB format. For more information, refer to Azure IoT Hub [\(KairosDB](#page-699-0) format) [\(on page](#page-699-0) [698\)](#page-699-0).
		- **MQTT** Select this if you need to send data to any of the following cloud destination.
			- Alibaba cloud. For more information, refer to [Alibaba Cloud](#page-152-0) [\(on page 151\)](#page-152-0).
			- AWS cloud. For more information, refer to AWS [Cloud](#page-159-0) [\(on page 158\)](#page-159-0).
			- Google cloud. For more information, refer to [Google Cloud](#page-173-0) [\(on page 172\)](#page-173-0).
	- b. If you need to send data to an on-premise/Cloud Historian server, select **Historian Server**. If the entered credentials are valid, a successful connection message appears.

#### 10. Select **Next**.

The **Collector Initiation** section appears. The **COLLECTOR NAME** field is populated with a value in the following format: <system\_name>\_OPC\_<OPC\_server\_name>

11. If needed, modify the value in the **COLLECTOR NAME** field.

The value that you enter:

- Must be unique.
- Must not exceed 15 characters.
- Must not contain a space.
- Must not contain special characters except a hyphen, period, and an underscore.

12. In the **RUNNING MODE** field, select one of the following options.

- **Service - Local System Account**: Select this option if you want to run the collector as a Windows service using the credentials of the local user (that is, the currently logged-in user). By default this option is selected, and the **USERNAME** and **PASSWORD** fields are disabled.
- **Service Under Specific User Account**: Select this option if you want to run the collector as a Windows service using a specific user account. If you select this option, you must enter values in the **USERNAME** and **PASSWORD** fields.

If you have enabled the **Enforce Strict Collector Authentication** option in Historian Administrator, you must provide the credentials of a user who is added to at least one of the following security groups:

- iH Security Admins
- iH Collector Admins
- iH Tag Admins

You can also configure the collector to start automatically when you start the computer.

13. Select **Add**.

The collector instance is added. The fields specific to the collector section appear in the **DETAILS** section.

14. Under **COLLECTOR SPECIFIC CONFIGURATION**, configure values as described in the following table.

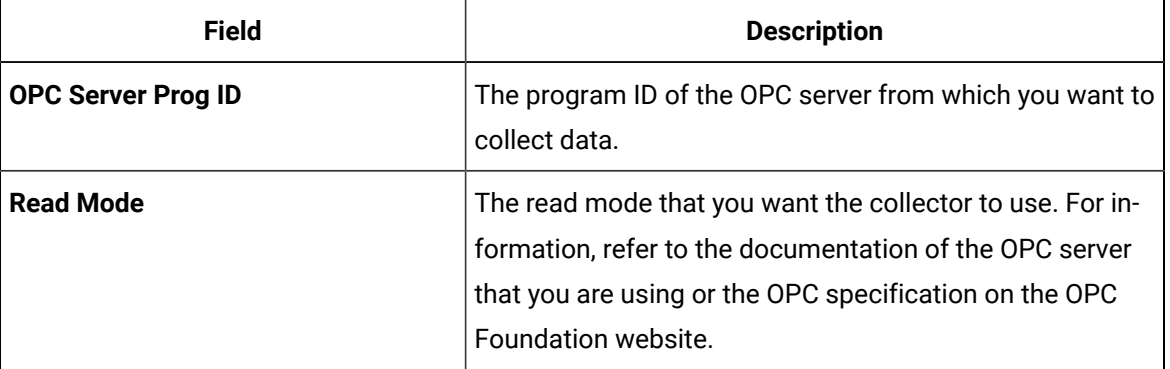

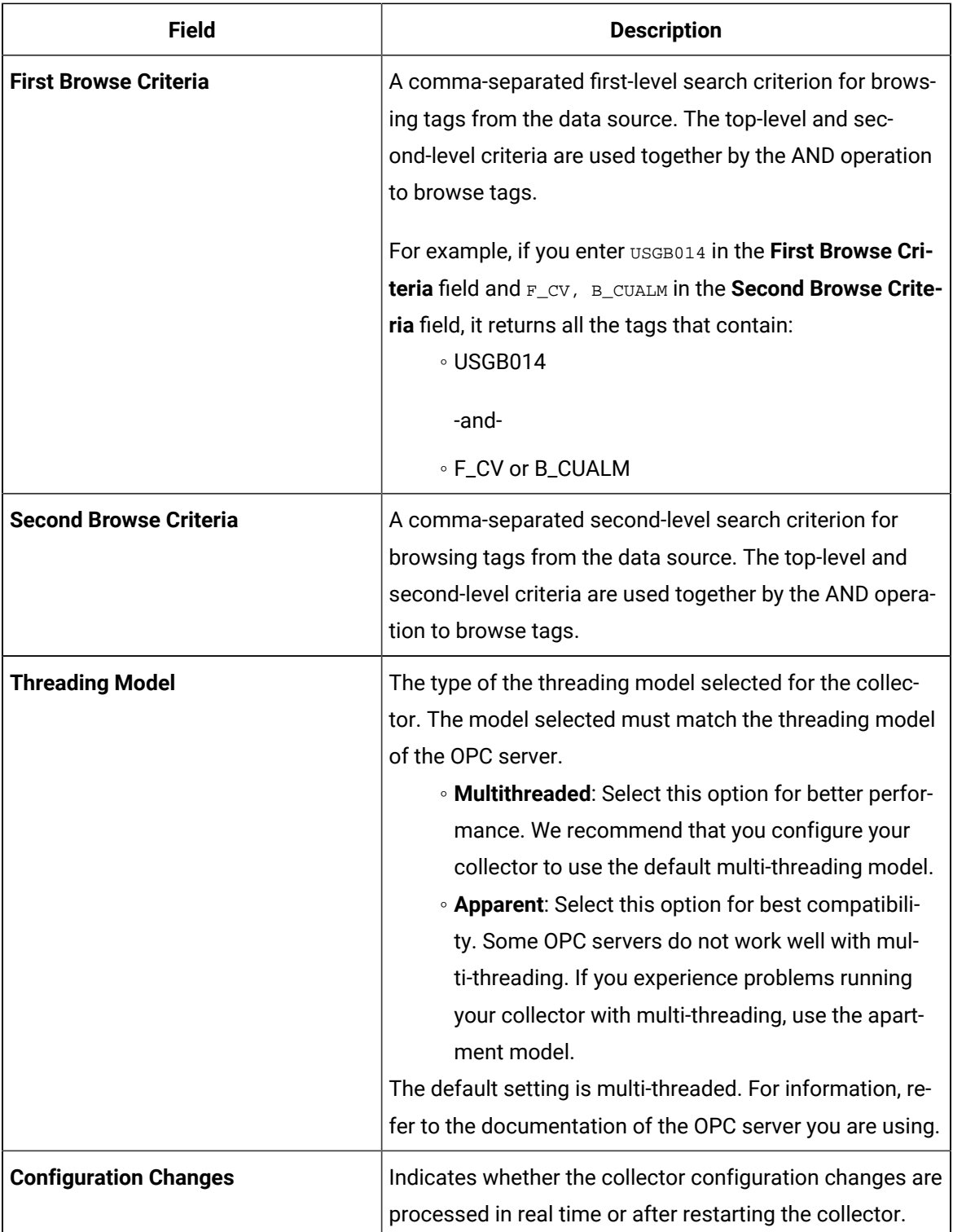

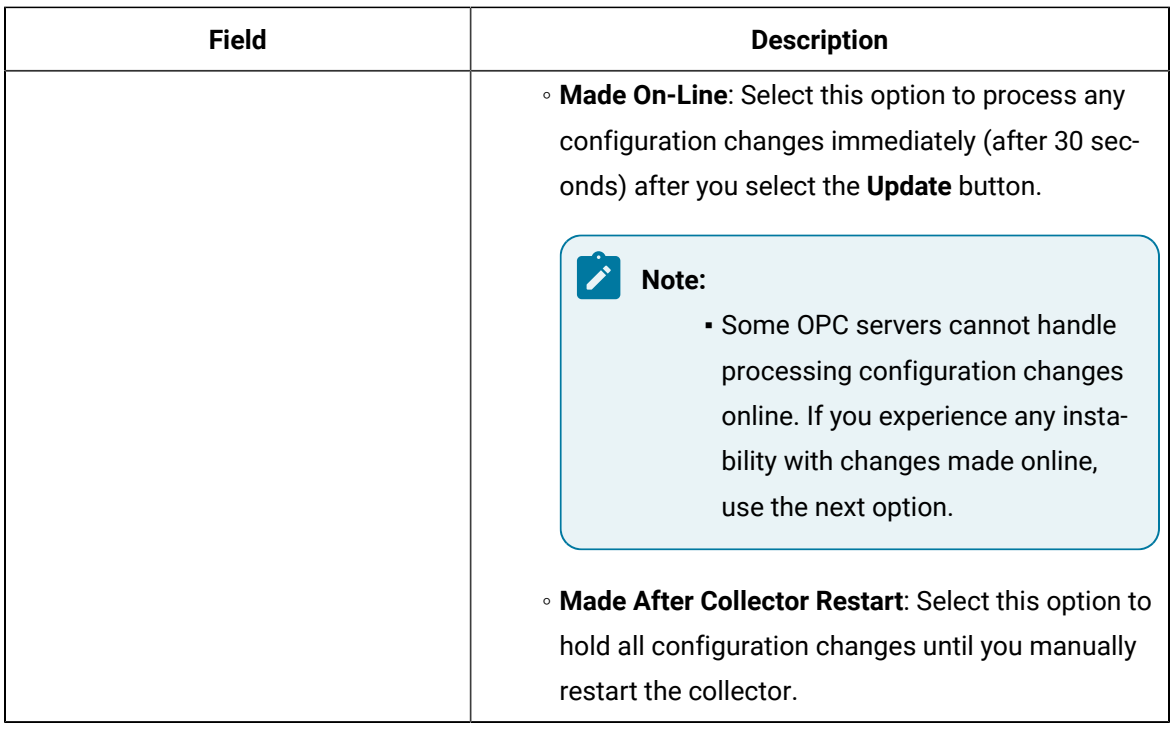

- 15. As needed, enter values in the other sections common to all [collectors](#page-670-0) [\(on page 669\)](#page-670-0).
- 16. In the upper-left corner of the page, select **Save**.

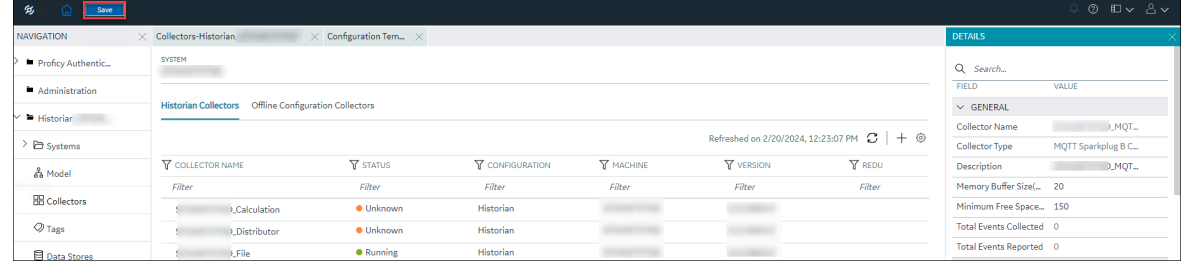

The changes to the collector instance are saved.

17. If needed, restart the collector.

Specify the tags whose data you want to collect using the collector. In the **CHOOSE CONFIGURATION** field,

• If you have selected **Historian Configuration**, [specify the tags for data collection](#page-385-0) [\(on page 384\)](#page-385-0).

### Configure the OPC Classic DA Collector Using Historian Administrator

- 1. Access Historian Administrator [\(on page \)](unique_152).
- 2. Select **Collectors**, and then select the OPC Classic DA collector instance that you want to configure.

### 3. Select **Configuration**.

The **Configuration** section appears.

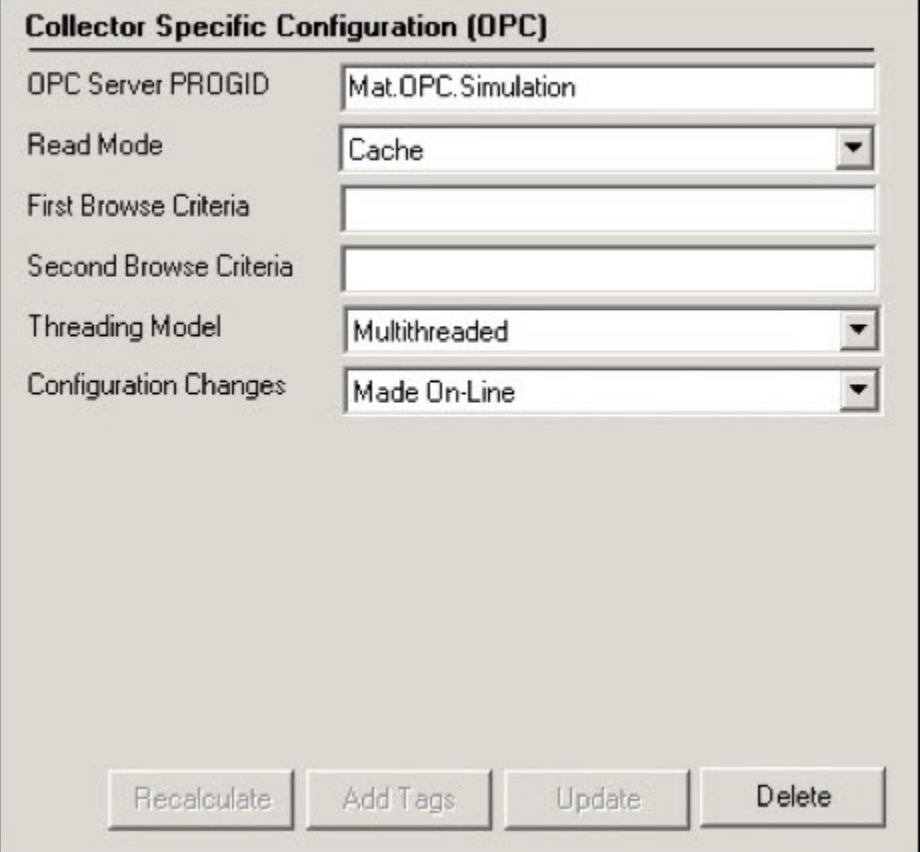

4. Enter values as specified in the following table.

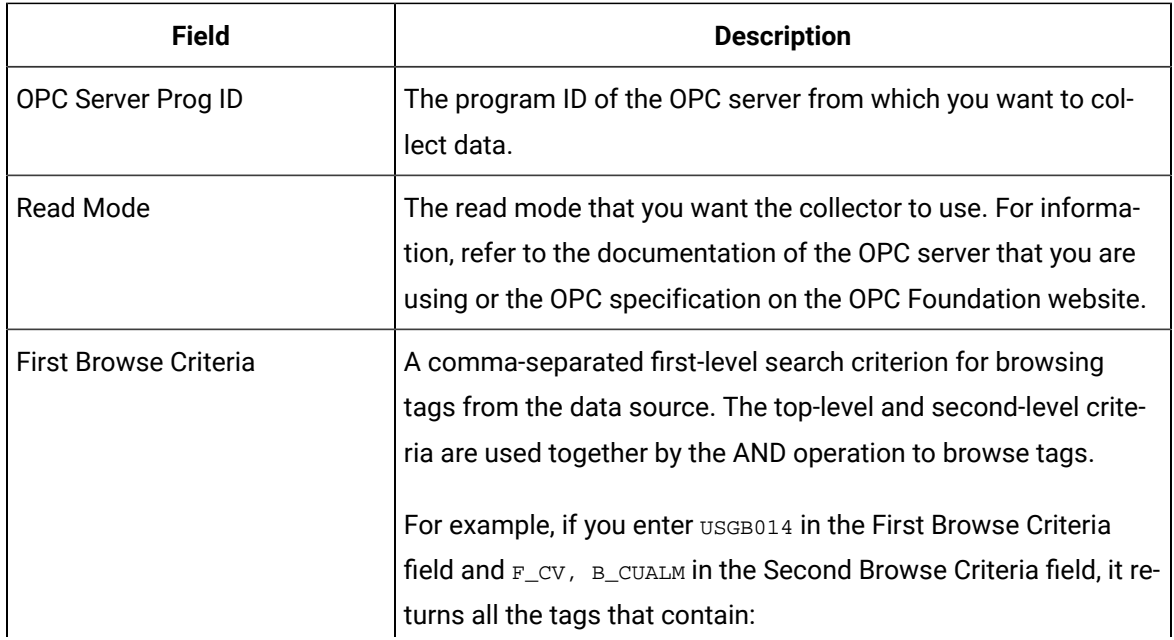

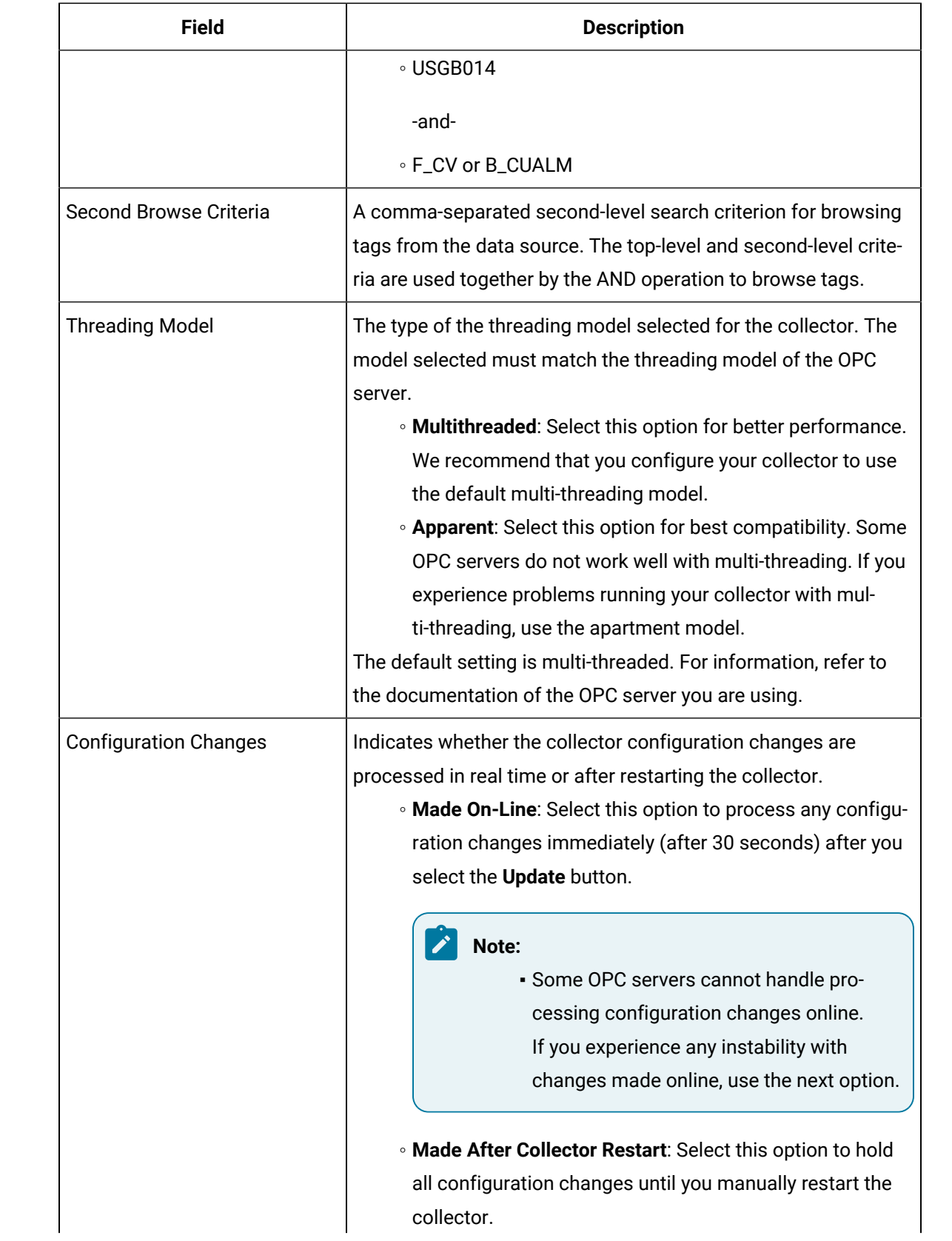

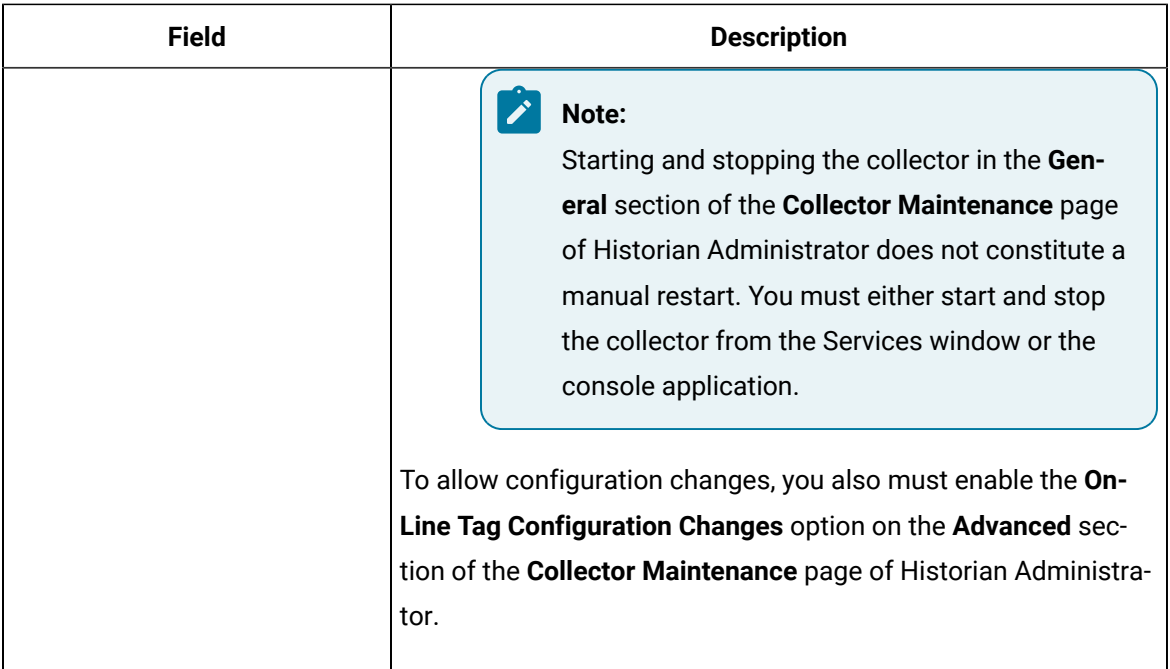

#### 5. Select **Update**.

6. Restart the collector.

The collector is configured.

### Configure GE Intelligent Platform Drivers and Deadbands

If you want to add items of different data types to Historian using the OPC Classic DA collector to a GE Intelligent Platform v7.x driver or an OPC server, and you are using deadbands, you must manually modify the source address for each item you add. This is to specify the engineering unit (EGU) range for that item.

- 1. Access Historian Administrator.
- 2. Select **Tag Maintenance** , and then select the item that you want to modify.
- 3. Select **Collection**.
- 4. In the **Source Address** field, add the following fields:|

SIGNALCONDITIONING, LOWEGU, HIGHEGU, HARDWAREOPTIONS

5. Repeat the steps for each item that you want to modify. If, however, you want all the items to use the same data type, change the settings of the following registry key:  $\N$ KEY\_LOCAL\_MACHINE \SOFTWARE\In-tellution\Drivers\SI7\OPC\ItemDefaults. These values apply to all items not specified by the source address after you restart the driver.

### **Using Deadbands with the SI7 Driver**

When you use the SI7 driver, it sets the global default values for EGU limits used for deadband calculations to the following values:

- $\cdot$  1 Lo EGU = 0
- $\cdot$  1 Hi EGU = 65535
- 1 EGU Span = Hi EGU Lo EGU = 65535

You may want change the default values for this driver if the items that you add use data types other than Integer (such as Float).

If, however, you want all the items to use the same data type, change the settings for  $H_1$  is and  $L_0$  and  $L_0$  for the following registry key: \\HKEY\_LOCAL\_MACHINE\SOFTWARE\In-tellution\Drivers\SI7\OPC\ItemDefaults. These values apply to all items not specified by the source address after you restart the driver.

## Specifying Tags for Data Collection

## <span id="page-385-0"></span>Add Tags for the Data Store Using Configuration Hub

- Add the [collector](#page-557-0) instance [\(on page 556\)](#page-557-0) using which you want to collect data. Ensure that the collector is running.
- By default, the tag data is stored in the user data store, which is created automatically when you set up Configuration Hub. If, however, you want to store the data in a different data store, [create](#page-576-0) it [\(on page 575\)](#page-576-0).

This topic describes how to specify the tags for which you want to collect data by browsing through the tags in the data source. For example, for an iFIX collector, if there are 1,00,000 tags in the iFIX server, you must specify the ones for which you want to collect data. Only then data is collected for those tags.

In addition to adding tags from the data source, you can create tags [manually](#page-590-0) [\(on page 589\)](#page-590-0).

- 1. Access [Configuration](#page-98-0) Hub [\(on page 97\)](#page-98-0).
- 2. In the **NAVIGATION** section, under the Configuration Hub plugin for Historian, select **Tags**.
- 3. Select  $+$ .

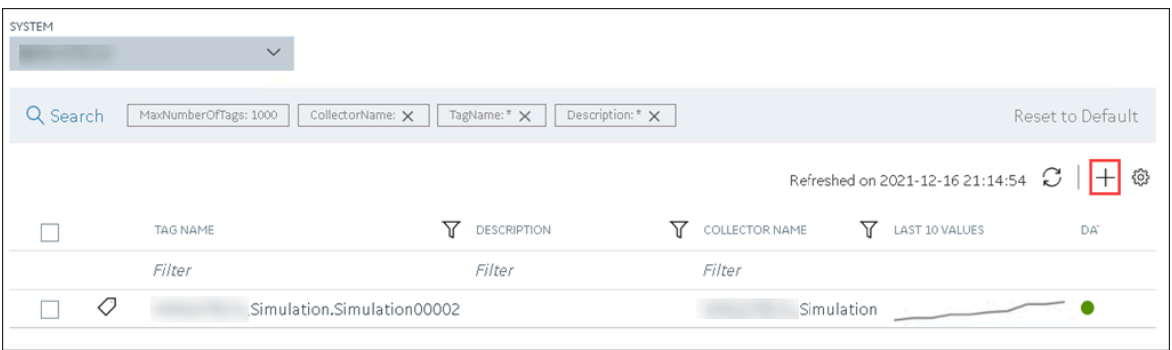

The **Add Tag-<system name>** page appears. The **Add Tags from Collector** option is selected by default.

4. Enter values as described in the following table.

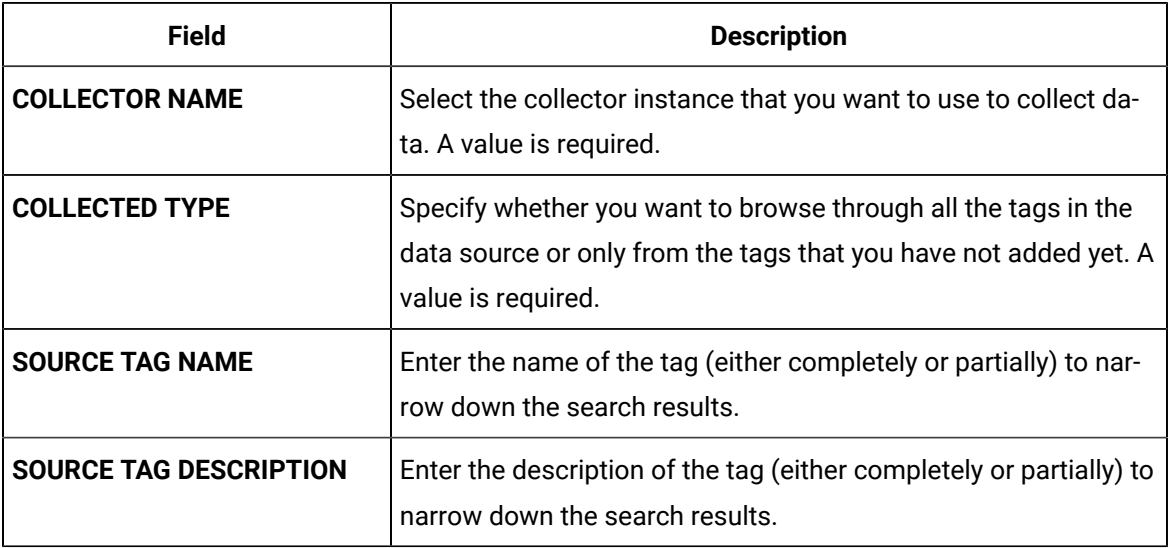

#### 5. Select **Search Tags**.

A list of tags that match all the criteria that you have specified appears. If a tag is already added, it is disabled.

6. Select the check box corresponding to each tag for which you want to collect data.

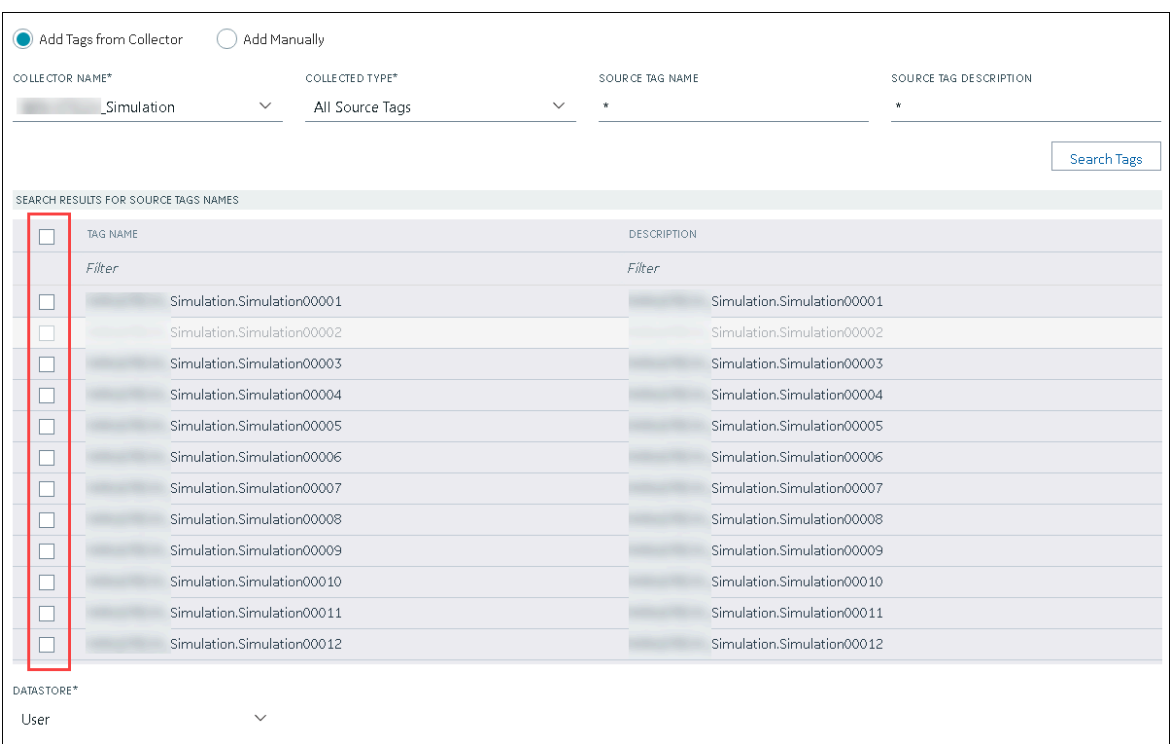

7. In the **DATA STORE** field, if you want to store the data in a different data store than the user data store, select the same.

#### 8. Select **Add Tag**.

Data collection begins for the selected tags.

As needed, configure each tag by providing values for the tag properties. For information on the delta query modes, refer to Counter Delta Queries.

### Specify Tags for Data Collection Using Historian Administrator

If your OPC server supports hierarchical organization of tags in a tree structure, you can use the hierarchy to browse for tags and add them to the collector for data collection.

- 1. Access Historian Administrator.
- 2. Select **Collectors**, and then select the OPC Classic DA collector instance to which you want to add tags.

A hierarchical view of tags appears in the **Browse Results** section.

3. If you want to view only the tags for which data is not collected, in the **Show Only** field, select **Source Tags Not Collected**. You can search for a tag by entering search criteria in the **Source Tag Name** or **Description** field.

- 4. If you want to search by a tag name or description, enter the value in the **Source Tag Name** or **Description** field.
- 5. Navigate to the node in the tree you want to browse, and then select **Browse**.

#### $\mathbf{i}$ **Tip:**

- To browse automatically, select the **Auto Browse** check box. The available tags appear in the **Browse Results** window whenever a node is selected in the tree.
- To show all child elements within a hierarchy, select the **Show All Children** check box. All tags at or below the hierarchical level of the selected node in the tree appear in the **Browse Results** window.

The tags within the selected portion of the OPC server tag hierarchy appear.

- Some OPC servers do not support data blocks with a length greater than 1. These servers display only the first item in an array instead of showing all of them. For example, an OPC server may contain 3000 analog values from datablock:1 to datablock:3000, but only datablock:1 is displayed.
- If you want to archive data from poll records of a length greater than 1, we recommend that you use the Excel Add-In for Historian to configure a large block of tags (including the missing items), and then add the tags.
- If you are unable to browse items containing a forward slash ( / ) in your OPC server, you may have to change the default separator in the collector configuration. To do so, modify the registry key HKEY\_LOCAL\_MACHINE\SOFTWARE\Intellution, Inc\iHistorian\Services \OPCCollector\<collector interface name>\OPCBrowseTreeSep key, and change the string value to a character not available in your OPC server item IDs. Typical values include |, !, or &. Create this key if it does not exist.
- If you are cannot browse readable items in your OPC server, you may need to change the browse access mask used by the collector. To do so, modify the registry key [HKEY\_LOCAL\_MACHINE\SOFTWARE\Intellution, Inc.\iHistorian \Services\OPCCollector\<collector interface name>, and add the DWORD key "OPCBrowseAccessRightsMask"=dword:00000003. Valid values are 0, 1, 2, 3 with 1 being the default. Use 0 or 3 if you are unable to browse readable items. Creating or changing the value takes effect on the next browse attempt and does not require a collector restart.
- Some items such as unsupported data types and user-defined items in simulation servers may not be returned when you browse for tags. However, sometimes, even the items that do not appear in the search results can be added using the **Add Tag Manually** button.

6. Select the tags for which you want to collect data, and then select **Add Selected Tags**. Collected tags will appear in black in the tag list.

The tags are added to the collector. They appear in black text in the list of tags.

### OPC Group Creation

It is recommended that you limit the number of OPC groups created by the Historian system to increase performance. To limit the number of OPC groups created on the OPC server, consider grouping Historian tags (collected by the OPC collector) using the least amount of collection intervals possible.

### Troubleshooting the OPC Classic DA Collector

### **Troubleshooting Tips**

When reviewing the OPC Classic DA collector log file, or the log messages from Event Viewer:

- If you notice a message that states that Historian could not create the buffer files, then the issue is most likely that you do not have enough free space available for the buffer files.
- If you notice the OPC Classic DA collector connection attempt, a COM initialization attempt, and then a shutdown, the cause of the error is most likely that the collector is trying to start before the OPC server fully starts.
- If you look at the log files and you do not see anything special, aside from a startup attempt and a shutdown message, then begin by assuming that the OPC server is not fully starting. If the workaround for that issue does not appear to work, try adjusting the buffer size.

### **Issue: The Collector Fails to Start**

#### **Possible Causes:**

- There is not enough free space for the collector to create its buffer files on startup.
- Historian is trying to run the OPC Collector before the OPC Server fully starts.

Try the workarounds in the following sections.

#### **Issue: Not Enough Space for Buffer Files**

**Workaround:** Try one of the following options:

- Free up the disk space.
- Move the buffer files to a different location.

• Change the buffer size by adding a DWORD MinimumDiskFreeBufferSize in the registry under HKEY\_LOCAL\_MACHINE\SOFTWARE\Intellution, Inc.\iHistorian\Services \OPCCollector\<collector interface name>. We recommend setting it to 10 or 20 MB. After you save your changes, restart your machine.

#### **Issue: The Collector does not Connect to the Historian Server**

**Workaround:** Check the Logfiles folder on the collector machine. If the log file specifies "could not create buffer files", repeat the workaround in the previous issue.

#### **Issue: The Collector Tries to Start Before the OPC Server Starts**

**Workaround:** Specify a time delay for the collector to start. To do so, add a DWORD named MachineUpTimeDelay in the registry under HKEY\_LOCAL\_MACHINE\SOFTWARE\Intellution, Inc. \iHistorian\Services\OPCCollector\<collector interface name>. We recommend that you set its value to 120 seconds first, and restart the collector. If the problem still exists, try increasing the value slightly until the issue is resolved.

#### **Issue: The Collector Becomes Unresponsive After the First Polled Read**

**Workaround:** If the polled reads take more than a few seconds to start:

- 1. Create a DWORD named OPCFirstReadMode in the registry under HKEY\_LOCAL\_MACHINE \SOFTWARE\Intellution, Inc.\iHistorian\Services\OPCCollector\<collector interface name>.
- 2. Provide one of the following values:
	- 1: Use this value if you want the collector to perform the faster OPC\_DS\_CACHE read on the first poll.
	- 2: Use this value if you want the collector to perform the slower opc\_ DS\_DEVICE read.
- 3. Restart the collector.

#### **Validating Items Before Adding to Polled Collection Group**

To validate items before adding them to the polled collection groups from the collector, create a DWORD named opcvalidateBeforeAdd in the registry under HKEY\_LOCAL\_MACHINE\SOFTWARE\Intellution, Inc.\iHistorian\Services\OPCCollector\<collector interface name>, and set the value to 1.

#### **Issues with Browsing for Tags**

#### **Workaround:**

- Some OPC servers do not support data blocks with a length greater than 1. These servers display only the first item in an array instead of showing all of them. For example, an OPC server may contain 3000 analog values from datablock:1 to datablock:3000, but only datablock:1 is displayed.
- If you want to archive data from poll records of a length greater than 1, we recommend that you use the Excel Add-In for Historian to configure a large block of tags (including the missing items), and then add the tags.
- If you are unable to browse items containing a forward slash ( / ) in your OPC server, you may have to change the default separator in the collector configuration. To do so, modify the registry key HKEY\_LOCAL\_MACHINE\SOFTWARE\Intellution, Inc\iHistorian\Services\OPCCollector\<collector interface name>\OPCBrowseTreeSep key, and change the string value to a character not available in your OPC server item IDs. Typical values include |, !, or &. Create this key if it does not exist.
- If you are cannot browse readable items in your OPC server, you may need to change the browse access mask used by the collector. To do so, modify the registry key [HKEY\_LOCAL\_MACHINE\SOFTWARE \Intellution, Inc.\iHistorian\Services\OPCCollector\<collector interface name>, and add the DWORD key "OPCBrowseAccessRightsMask"=dword:00000003. Valid values are 0, 1, 2, 3 with 1 being the default. Use 0 or 3 if you are unable to browse readable items. Creating or changing the value takes effect on the next browse attempt and does not require a collector restart.
- Some items such as unsupported data types and user-defined items in simulation servers may not be returned when you browse for tags. However, sometimes, even the items that do not appear in the search results can be added using the **Add Tag Manually** button.
- If you connect the collector to a Kepware Redundancy Master with both primary and secondary servers using Industrial Gateway Server (IGS) that share the same channel, device, and tags:
	- After creating a tag in Historian, if you modify the tag's source address, the tag will be considered invalid until the collector is restarted; data is not updated for the tag and the quality is not set to bad.
	- Always restart the Redundancy Master service before restarting the collector.
	- If you add IGS tags to Historian, you cannot delete them in IGS. If you try to do so, the following error message appears in IGS: Rejecting attempt to delete reference object.
		- To avoid this error, first delete the tags in Historian, and then delete the device in IGS.
	- If you cannot browse IGS for tags, restart the collector.

# The OPC Classic HDA Collector

### Overview of the OPC Classic HDA Collector

The OPC Classic Historical Data Access (HDA) collector collects data from any OPC HDA 1.2 - compliant OPC server (such as CIMPLICITY). The collector automatically determines the capability of the OPC server to which it is connected and supports the appropriate features based on this information.

#### **Topology:**

The OPC Classic HDA collector and the OPC Classic HDA server support remote connectivity. If the OPC Classic HDA server and the OPC Classic HDA collector are on different machines, ensure that:

- The DCOM setting is provided for both the server and collector machines.
- Before starting the collector, ensure that NT AUTHORITY/SYSTEM has SysAdmin privileges.

#### **Features:**

- You can browse the source for tags and their attributes on an OPC server that supports browsing.
- Only unsolicited data collection is supported; when changes to the OPC source tags are detected, they are sent to the Historian server. The minimum poll interval is 100ms. The collector duplicates raw samples from the OPC server into the Historian data archive.

For unsolicited data collection, if collector compression is disabled, all new values produce an exception. And, the deadband percentage is determined by the collector deadband percent. You can only configure the collector deadband percent by enabling compression.

#### $\boldsymbol{r}$ **Note:**

You must set the Time Assigned by field to Source if you have unsolicited tags getting data from an OPC Classic HDA collector.

- The supported timestamp resolution is 1ms.
- Floating point, integer, binary, and string data are supported.
- Device timestamps are accepted.

#### **Supported data types:**

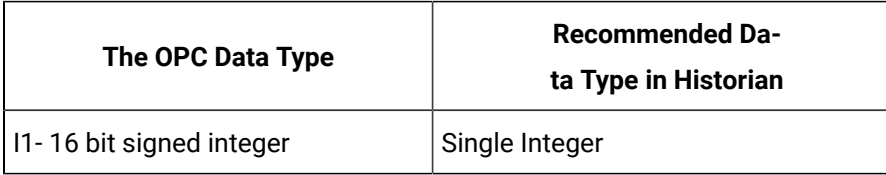

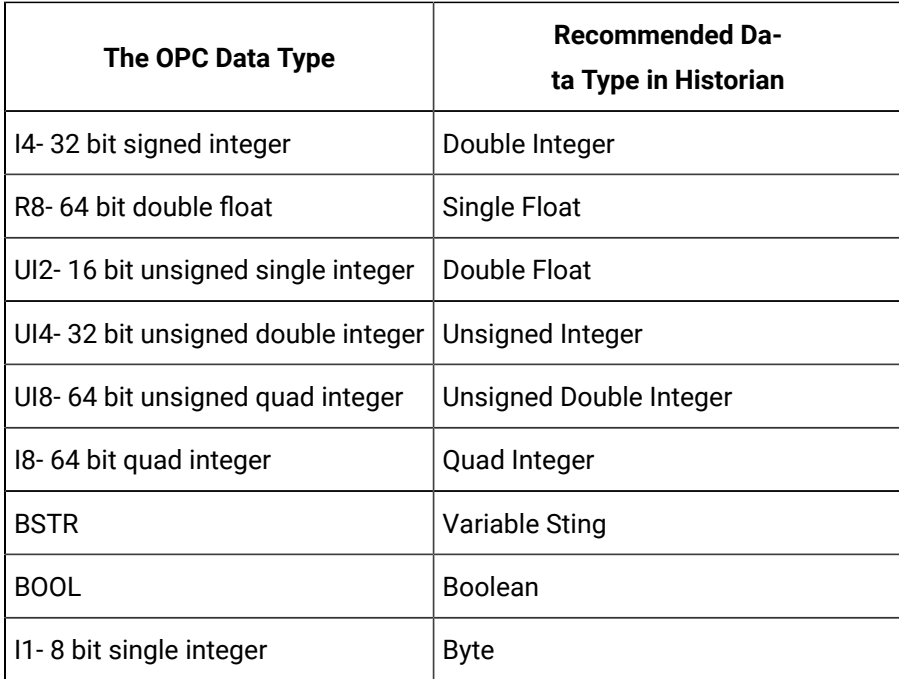

#### $\mathcal{L}$ **Note:**

The OPC Classic HDA collector requests data from the OPC Classic HDA server in the native data type. The OPC Classic HDA collector then converts the received value to a Historian Data Type before sending it to the data archiver.

#### **Supported tag attributes:**

- Tagname
- Source Address
- Engineering Unit Description
- Data Type
- Hi Engineering Units
- Lo Engineering Units
- Is Array Tag

The Engineering Unit Description, Hi Engineering Units and Lo Engineering Units vary based on the OPC server vendor.

#### **Note:**

While some of these attributes are queried on a browse, they are not shown in the browse interface. These attributes are used when adding a tag, but it is not visible to you if all attributes come from the server or not.

### Configuration

### Add and Configure an OPC Classic HDA Collector

- 1. Deploy Proficy [Historian](#page-44-0) for AWS. [\(on page 43\)](#page-44-0)
- 2. Install [collectors](#page-91-0) [\(on page 90\)](#page-91-0). You can install them on-premises or on a VPC (which can be different from the one on which Proficy Historian for AWS is deployed).
- 3. Enable TLS encryption for Collectors [Connecting](#page-151-0) to Cloud Historian [\(on page 150\)](#page-151-0).

The OPC Classic Historical Data Access (HDA) collector collects data from any OPC HDA 1.2 - compliant OPC Classic HDA server. For more information, refer to [Configure](#page-398-0) the OPC Classic HDA Collector Using Historian [Administrator](#page-398-0) [\(on page 397\)](#page-398-0).

This topic describes how to add a collector instance using Configuration Hub. You can also [add a](#page-1336-0)  collector instance using the [RemoteCollectorConfigurator](#page-1336-0) utility [\(on page 1335\)](#page-1336-0), which does not require you to install Web-based Clients.

- 1. Access [Configuration](#page-98-0) Hub [\(on page 97\)](#page-98-0).
- 2. In the **NAVIGATION** section, under the Configuration Hub plugin for Historian, select **Collectors**.
- 3. In the upper-right corner of the main section, select  $+$ .

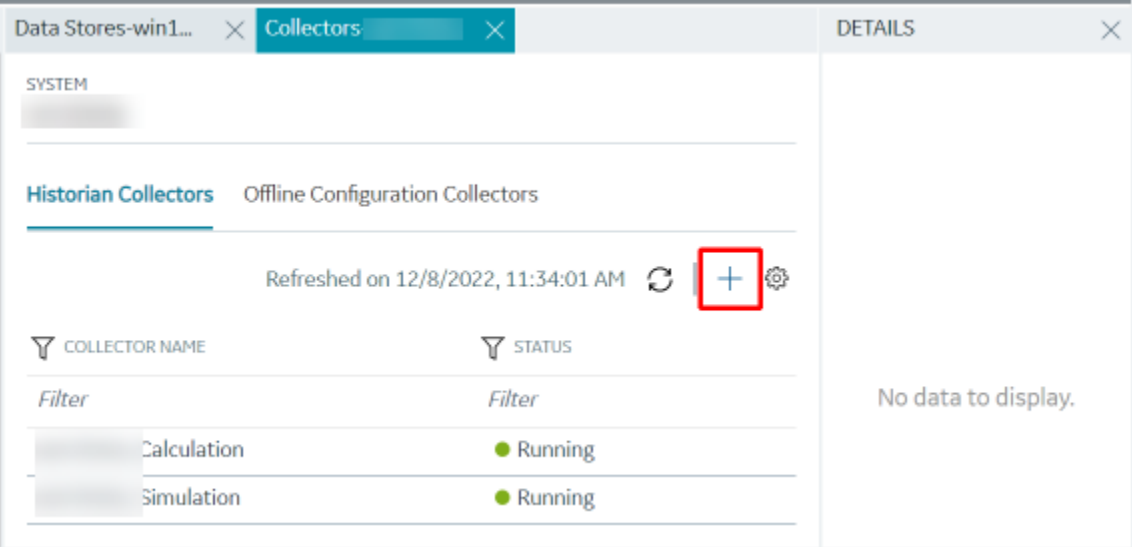

The **Add Collector Instance: <system name>** window appears, displaying the **Collector Selection** section. The **MACHINE NAME** field contains a list of machines on which you have installed collectors.

- 4. In the **MACHINE NAME** field, select the machine in which you want to add a collector instance.
- 5. In the **COLLECTOR TYPE** field, select **OPC HDA Collector**, and then select **Get Details**. The **INSTALLATION DRIVE** and **DATA DIRECTORY** fields are disabled and populated.
- 6. Select **Next**.

The **Source Configuration** section appears.

7. Enter values as described in the following table.

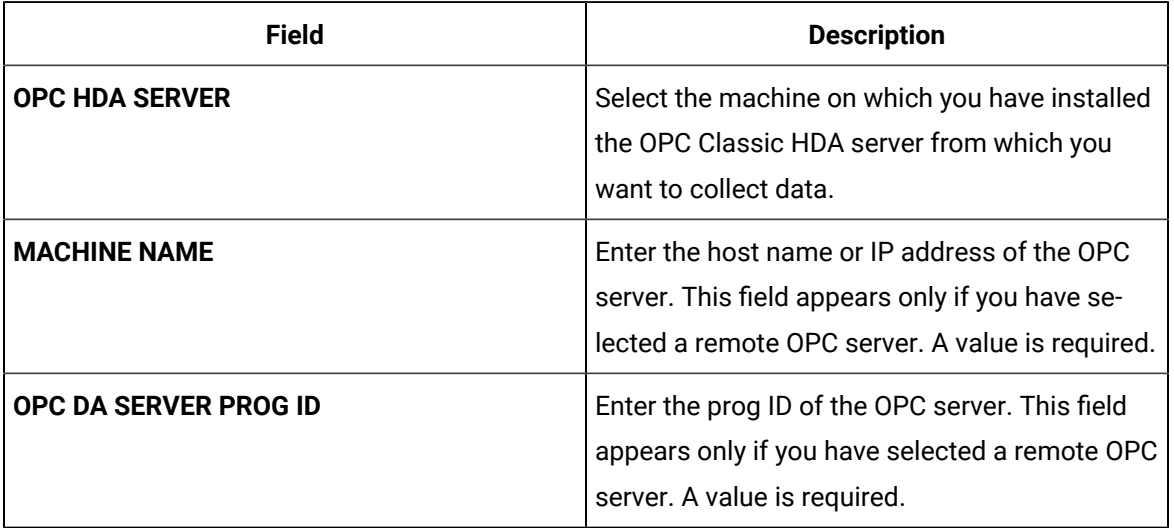

#### 8. Select **Next**.

The **Destination Configuration** section appears. The collector machine name provided by you is selected as the **Source Configuration** by default.

Under **CHOOSE DESTINATION**, the **Historian Server** option is selected by default. In addition, the **DESTINATION HISTORIAN SERVER** field is disabled and populated with the collector machine name.

9. Select the destination to which you want to send data, and then enter the values in the corresponding fields. You can send data to an on-premise Historian server or to a cloud destination.
- a. If you need to send data to a cloud destination, select the cloud destinations as needed.
	- **Predix Timeseries** Select this if you need to send data to Predix cloud. For more information, refer to [Predix](#page-180-0) Cloud [\(on page 179\)](#page-180-0).
	- **Azure IoT Hub** Select this if you need to send data to Azure Cloud in KairosDB format. For more information, refer to Azure IoT Hub [\(KairosDB](#page-699-0) format) [\(on page](#page-699-0) [698\)](#page-699-0).
	- **MQTT** Select this if you need to send data to any of the following cloud destination.
		- Alibaba cloud. For more information, refer to [Alibaba Cloud](#page-152-0) [\(on page 151\)](#page-152-0).
		- AWS cloud. For more information, refer to AWS [Cloud](#page-159-0) [\(on page 158\)](#page-159-0).
		- Google cloud. For more information, refer to [Google Cloud](#page-173-0) [\(on page 172\)](#page-173-0).
- b. If you need to send data to an on-premise/Cloud Historian server, select **Historian Server**. If the entered credentials are valid, a successful connection message appears.

#### 10. Select **Next**.

The **Collector Initiation** section appears.

- 11. If needed, modify the value in the **COLLECTOR NAME** field.
	- The value that you enter:
		- Must be unique.
		- Must contain the string OPCHDA.
		- Must not exceed 15 characters.
		- Must not contain a space.
		- Must not contain special characters except a hyphen, period, and an underscore.
- 12. In the **RUNNING MODE** field, select one of the following options.
	- **Service - Local System Account**: Select this option if you want to run the collector as a Windows service using the credentials of the local user (that is, the currently logged-in user). By default, this option is selected, and the **USERNAME** and **PASSWORD** fields are disabled.
	- **Service Under Specific User Account**: Select this option if you want to run the collector as a Windows service using a specific user account. If you select this option, you must enter values in the **USERNAME** and **PASSWORD** fields.

If you have enabled the **Enforce Strict Collector Authentication** option in Historian Administrator, you must provide the credentials of a user who is added to at least one of the following security groups:

- **iH Security Admins**
- **iH Collector Admins**
- iH Tag Admins

You can also configure the collector to start automatically when you start the computer.

13. Select **Add**.

The collector instance is added. The fields specific to the collector section appear in the **DETAILS** section.

14. As needed, under **COLLECTOR SPECIFIC CONFIGURATION**, configure values as described in the following table.

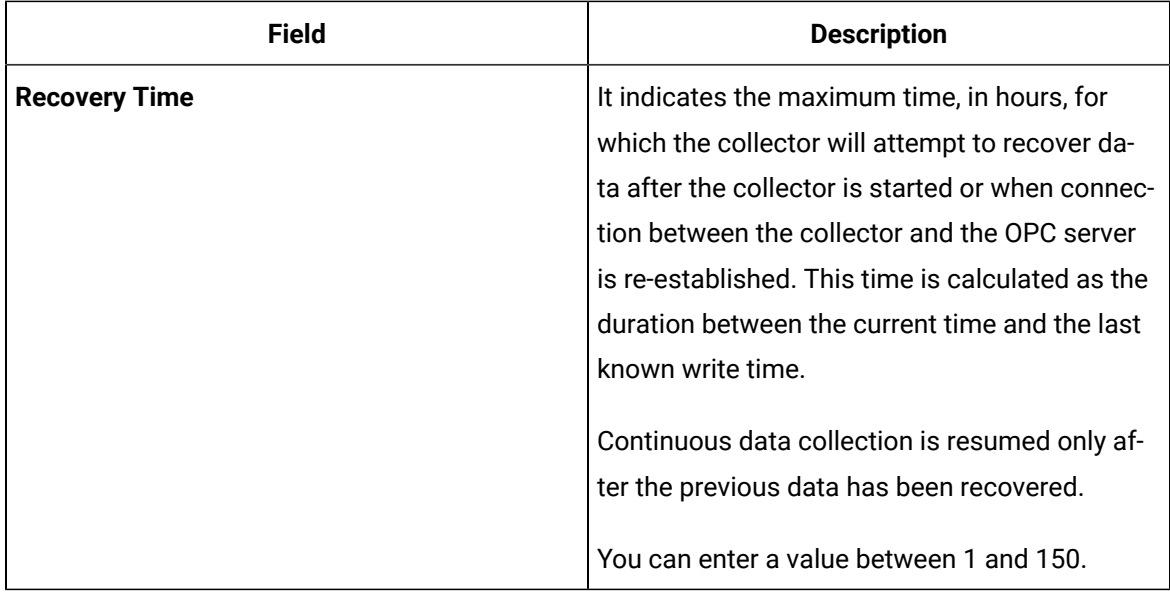

15. As needed, enter values in the other sections common to all [collectors](#page-670-0) [\(on page 669\)](#page-670-0).

16. In the upper-left corner of the page, select **Save**.

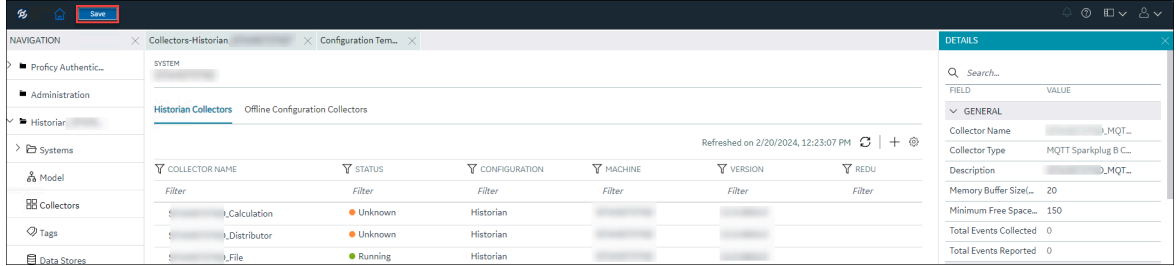

The changes to the collector instance are saved.

17. If needed, restart the collector.

Specify the tags whose data you want to collect using the collector. In the **CHOOSE CONFIGURATION** field,

• If you have selected **Historian Configuration**, specify the tags using [Configuration](#page-385-0) Hub [\(on page](#page-385-0)  [384\)](#page-385-0).

# Configure the OPC Classic HDA Collector Using Historian Administrator

- 1. Access Historian Administrator [\(on page \)](unique_152).
- 2. Select **Collectors**, and then select the OPC Classic HDA collector instance that you want to configure.
- 3. Select **Configuration**.

The **Configuration** section appears.

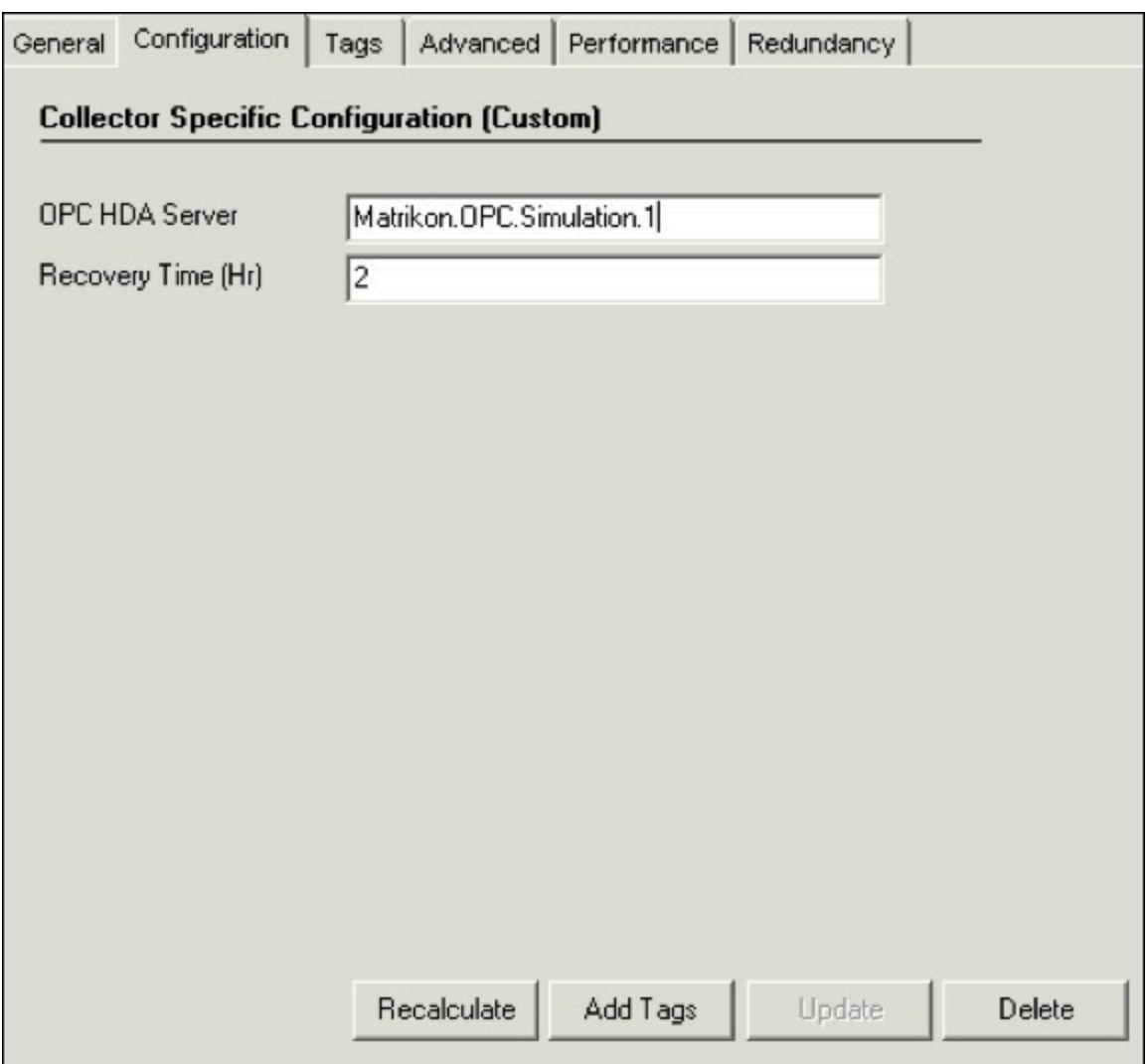

4. Enter values as specified in the following table.

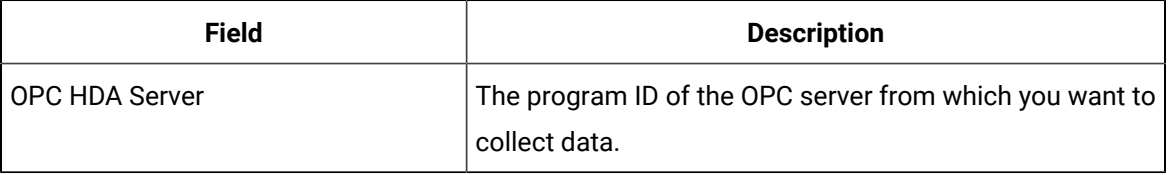

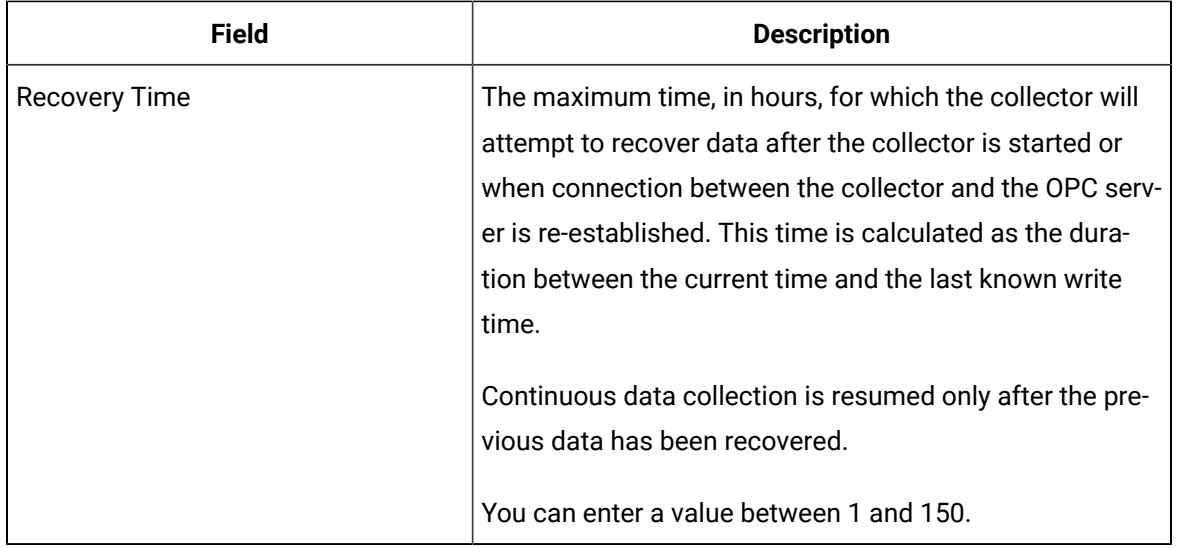

### 5. Select **Update**.

6. Restart the collector.

The collector is configured.

# Specifying Tags for Data Collection

# Add Tags for the Data Store Using Configuration Hub

- Add the [collector](#page-557-0) instance [\(on page 556\)](#page-557-0) using which you want to collect data. Ensure that the collector is running.
- By default, the tag data is stored in the user data store, which is created automatically when you set up Configuration Hub. If, however, you want to store the data in a different data store, [create](#page-576-0) it [\(on page 575\)](#page-576-0).

This topic describes how to specify the tags for which you want to collect data by browsing through the tags in the data source. For example, for an iFIX collector, if there are 1,00,000 tags in the iFIX server, you must specify the ones for which you want to collect data. Only then data is collected for those tags.

In addition to adding tags from the data source, you can create tags [manually](#page-590-0) [\(on page 589\)](#page-590-0).

- 1. Access [Configuration](#page-98-0) Hub [\(on page 97\)](#page-98-0).
- 2. In the **NAVIGATION** section, under the Configuration Hub plugin for Historian, select **Tags**.
- 3. Select  $+$

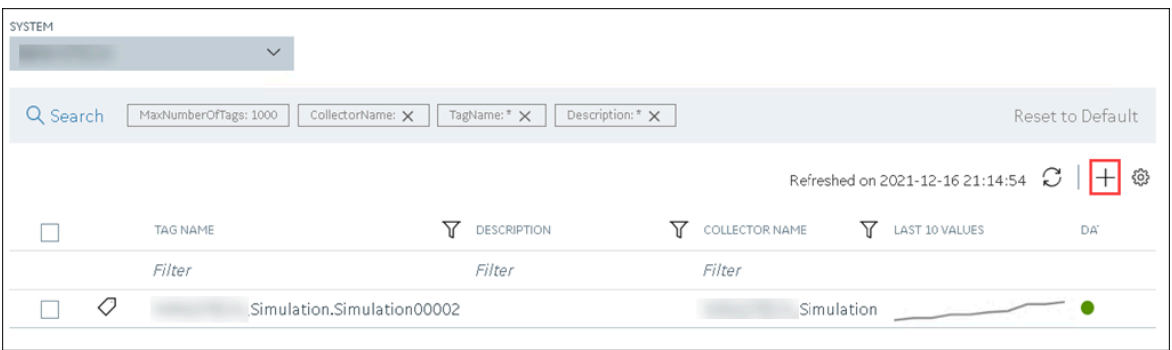

The **Add Tag-<system name>** page appears. The **Add Tags from Collector** option is selected by default.

4. Enter values as described in the following table.

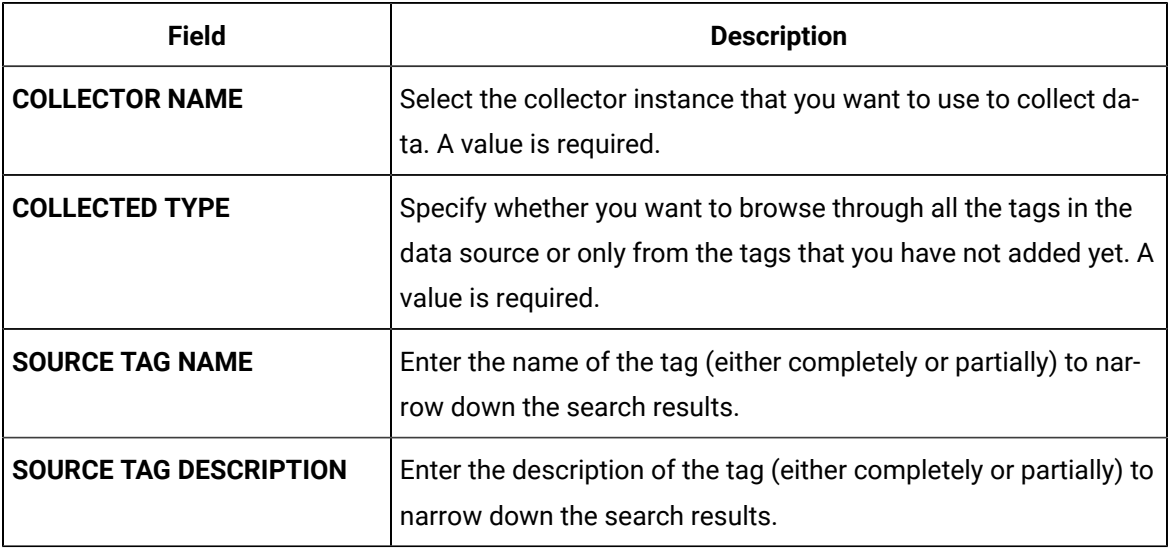

### 5. Select **Search Tags**.

A list of tags that match all the criteria that you have specified appears. If a tag is already added, it is disabled.

6. Select the check box corresponding to each tag for which you want to collect data.

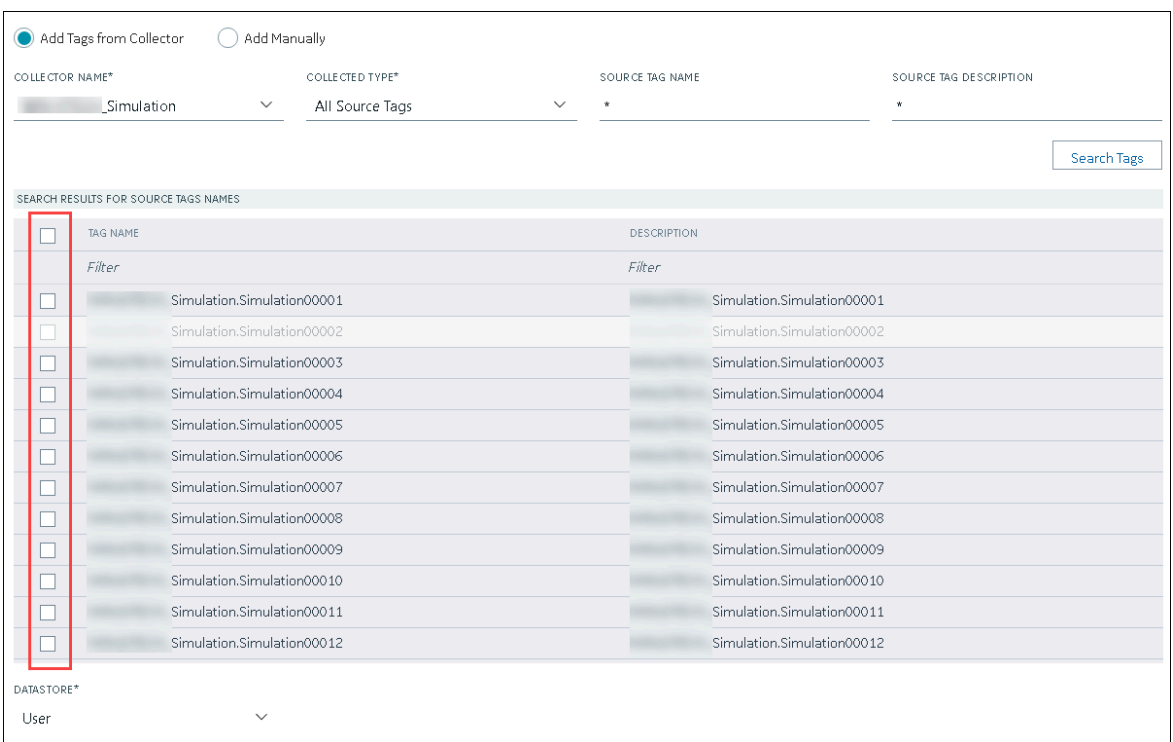

7. In the **DATA STORE** field, if you want to store the data in a different data store than the user data store, select the same.

### 8. Select **Add Tag**.

Data collection begins for the selected tags.

As needed, configure each tag by providing values for the tag properties. For information on the delta query modes, refer to Counter Delta Queries.

# Specify the Tags for Data Collection Using Historian Administrator

If your OPC server supports hierarchical organization of tags in a tree structure, you can use the hierarchy to browse for tags and add them to the collector for data collection.

- 1. Access Historian Administrator.
- 2. Select **Collectors**, and then select the OPC Classic HDA collector instance to which you want to add tags.
- 3. Select **Configuration**.

The **Configuration** section appears.

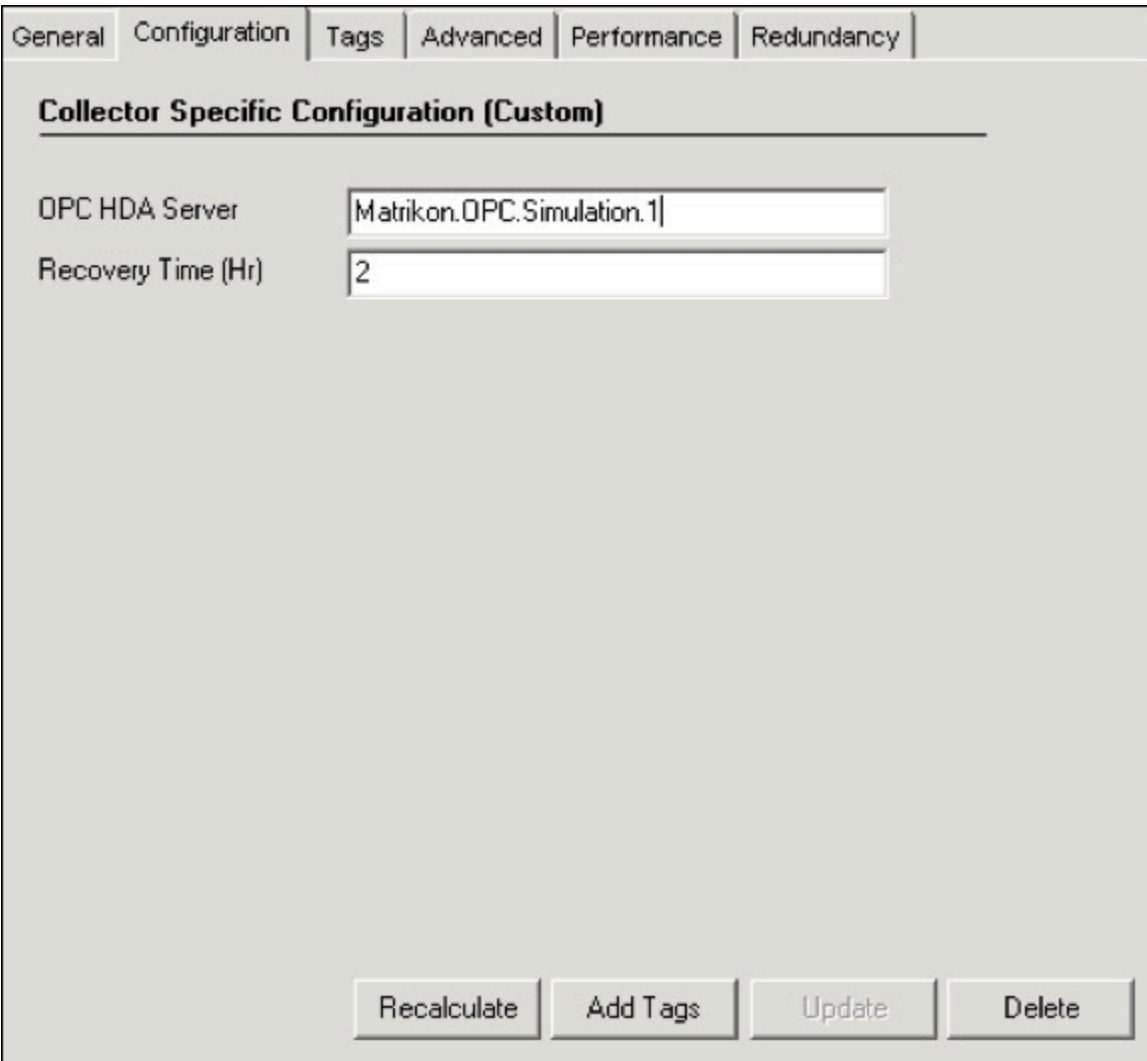

4. Select **Add Tags**.

The **Add Multiple Tags from Collector** window appears.

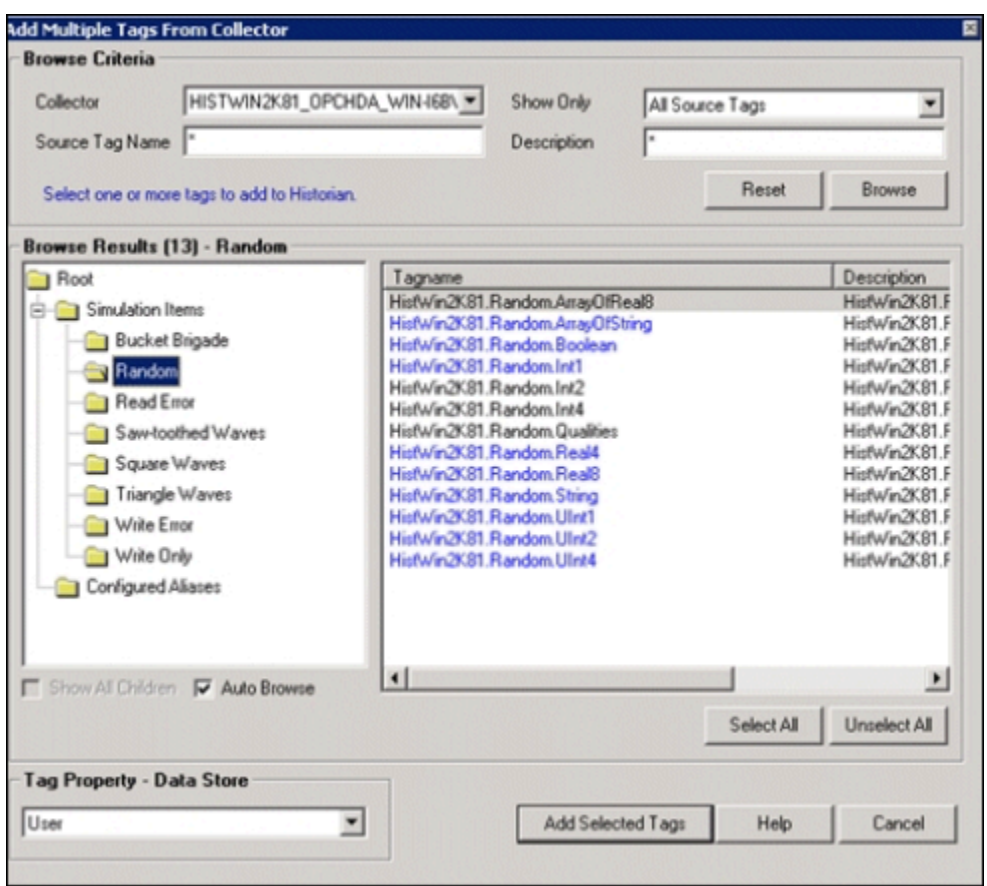

- 5. In the **Collector** field, select the OPC Classic HDA collector to which you want to add tags. A hierarchical tree of tags appears in the **Browse Results** section.
- 6. If you want to view only the tags for which data is not collected, in the **Show Only** field, select **Source Tags Not Collected**. You can search for a tag by entering search criteria in the **Source Tag Name** or **Description** field.
- 7. Navigate to the node in the tree that you want to browse, and then select **Browse**.

#### $\boldsymbol{i}$ **Tip:**

- To browse automatically, select the **Auto Browse** check box. The available tags appear in the **Browse Results** window whenever a node is selected in the tree.
- To show all child elements within a hierarchy, select the **Show All Children** check box. All tags at or below the hierarchical level of the selected node in the tree appear in the **Browse Results** window.

The tags within the selected portion of the OPC Classic HDA server tag hierarchy appear.

8. Select the tags for which you want to collect data, and then select **Add Selected Tags**. The tags are added to the collector. They appear in black text in the list of tags.

## Data Recovery

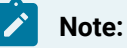

We recommend that the collector for which the data recovery is intended is in the same time zone as the server. If there is a mismatch, there is a possibility that data recovery will be incomplete.

### **Automatic Data Recovery**

In this mode, data is automatically recovered since the last time data has been collected.

### **How it works:**

- 1. The collector determines the duration between the current time and the last time data has been written to the Historian data archive, which is stored in the LastSampleWriteTime registry key.
- 2. It compares this duration with the value in the Recovery Time field specified in the [collector](#page-366-0) [settings](#page-366-0) [\(on page 365\)](#page-366-0).
- 3. It uses the shorter duration to perform a raw data query on all the tags.
- 4. It then processes the returned samples in chronological order.

For example, if the collector was stopped for 8 hours, but Max Recovery Time was 4 hours, only 4 hours of data would be recovered.

As per the recovery logic, an end-of-collection marker is placed at the point in time where the collector was stopped. This end-of-collection marker may or may not be there after the recovery is complete. As part of the recovery logic, if recovery data point time matches the timestamp of the end-of-collection marker, it is overwritten with the recovered good data.

### **Manual Data Recovery**

In this mode, you can fill gaps in the data, but you cannot fill old data.

#### **To perform a manual recovery:**

- 1. Access Historian Administrator.
- 2. Select **Collectors**, and then select the OPC Classic HDA collector instance for which you want to manually recover data.
- 3. Select **Recalculate**.

The **Recalculate** window appears.

- 4. Enter start time, end time, and other required information. We recommend that you choose small time intervals to reduce the load on the server and the collector.
- 5. Select **Recalculate**.

The tag data is recalculated. After the manual recalculation begins, the collector recovers data of the selected tags data from the collector, and sends it to Historian between the start time and end time.

At the time of recovery, if the connection to server is lost, and if the reconnect mechanism is enabled, the collector will try to connect to the server and fetch the data once connection re-establishes.

### **Manual Data Recovery**

Assume that the collector is connected to Historian for the first time today and the archive was created at 10 am. The user initiates manual recalculation from 1am to 2 am. For that time interval, the archives were not even created. With respect to Historian, it is old unknown data and the data write fails. If there is a data gap between 1am and 2 am, manual recalculation successfully fills the data gap.

# Reconnect to the OPC HDA Server Automatically

You can reconnect to the OPC Classic HDA server automatically as soon as the server is up and running. By default, the collector polls for the server connection every 5 seconds. You can change this interval as well. The collector is stopped until reconnected to the server.

- 1. Access the following registry key: HKEY\_LOCAL\_MACHINE\SOFTWARE\GE Digital \iHistorian\Services\OPCHDACollector.
- 2. Locate the Key created with the ProgID of the OPC Classic HDA server.
- 3. Create a DWORD named EnableOPCHDAReconnect.
- 4. Enter the decimal value 1.
- 5. If you want to change the reconnection interval (from the default value of 5 seconds):
	- a. Create a DWORD named Reconnect Interval.
	- b. Enter a decimal value between 5 and 60. This value represents the number of seconds for the collector to wait before trying to reconnect to the OPC server.
- 6. Select **OK**, then close the registry.

# Troubleshooting the OPC Classic HDA Collector

The OPC Classic HDA collector generates log files during initialization, configuration, and general operation. By default, they are available in the following folder: C:\Proficy Historian Data \LogFiles.

If you encounter issues with the collector:

- Verify that the OPC Classic HDA server is running before the OPC Classic HDA collector starts up.
- If the OPC Classic HDA collector does not start automatically, refer to the log file to identify the issue.
- Enable the CreateOfflineArchives option in the destination Historian as the OPC Classic HDA collector sends the old data.

# The OPC UA DA Collector

# Overview of the OPC UA DA Collector

The OPC UA Data Access (DA) collector gathers and collects data from a OPC UA 1.0-compliant OPC UA DA server (such as CIMPLICITY). The collector automatically determines the capability of the OPC UA DA server to which it is connected, and supports the appropriate features based on this information.

### **Features:**

- You can browse the source for tags and their attributes on an OPC server that supports browsing.
- Both the polled and unsolicited data collection are supported; when changes to the OPC source tags are detected, they are sent to the Historian server. Unsolicited data collection is supported for OPC 2.0 only. The minimum poll interval is 100ms. The collector duplicates raw samples from the OPC server into the Historian data archive.

For unsolicited data collection, if collector compression is disabled, all new values produce an exception. And, the deadband percentage is determined by the collector deadband percent. You can only configure the collector deadband percent by enabling compression.

- The supported timestamp resolution is 1ms.
- Floating point, integer, binary, and string data are supported.
- Python expression tags are supported.
- Device timestamps are accepted.

### **Supported data types:**

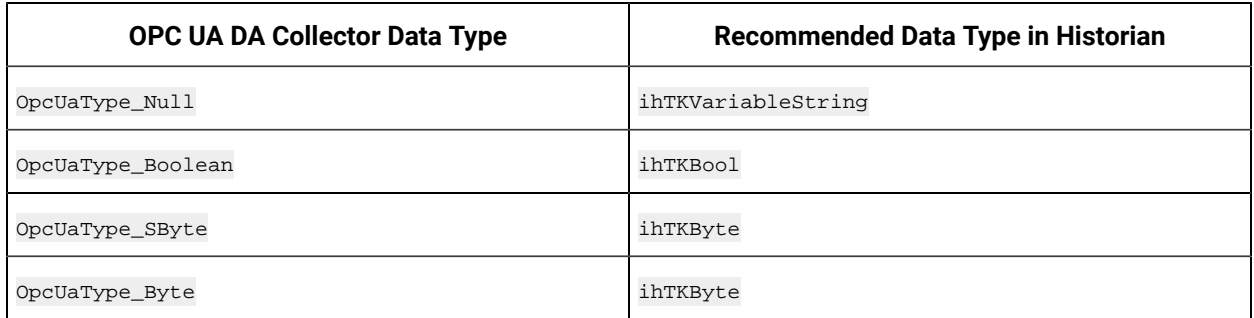

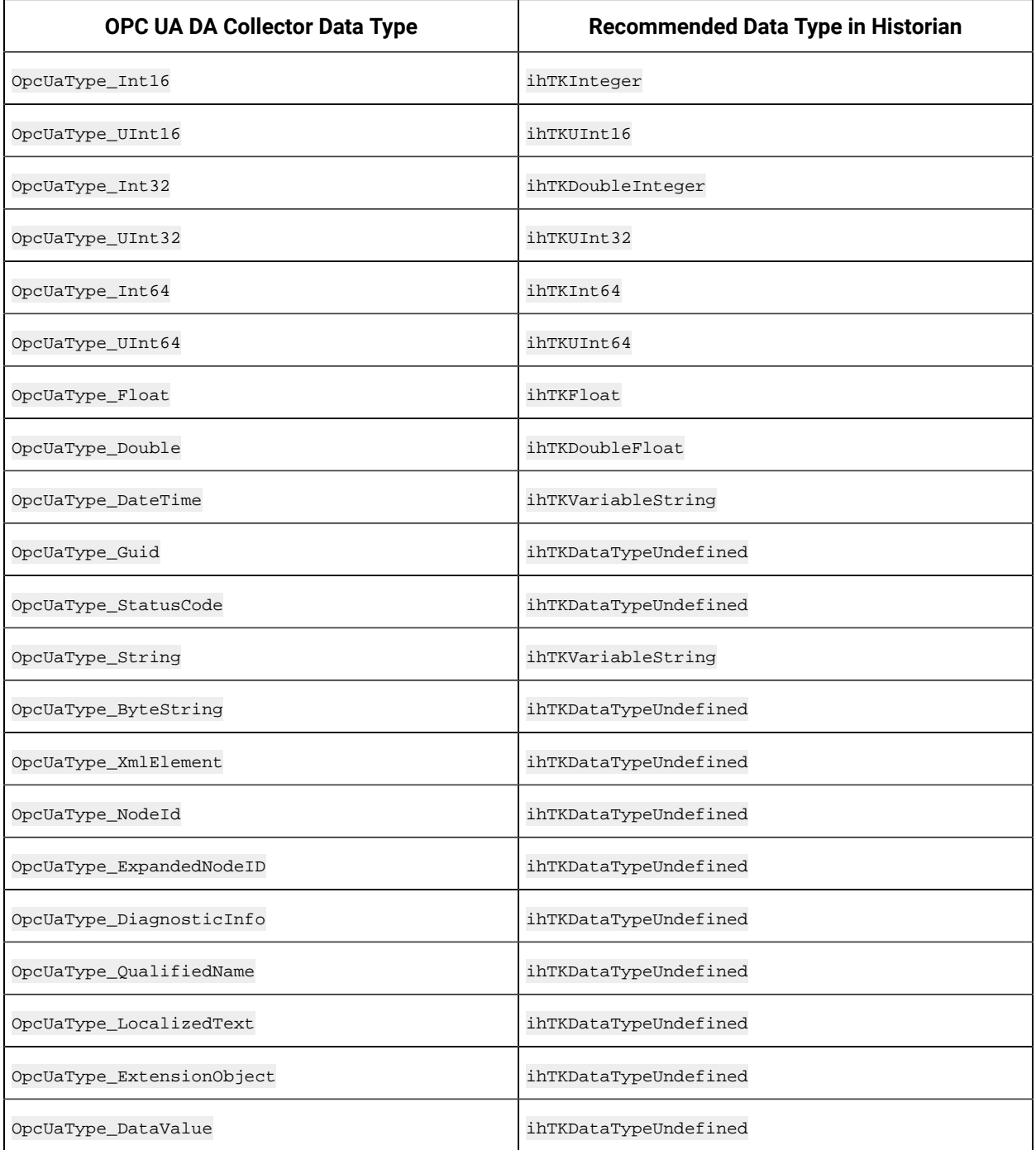

### **Supported tag attributes:**

- Tagname
- Source Address
- Engineering Unit Description
- Data Type
- Hi Engineering Units
- Lo Engineering Units
- Is Array Tag

The Engineering Unit Description, Hi Engineering Units and Lo Engineering Units vary based on the OPC server vendor.

### **Note:**

While some of these attributes are queried on a browse, they are not shown in the browse interface. These attributes are used when adding a tag, but it is not visible to you if all attributes come from the server or not.

# Configuration

# Add and Configure an OPC UA Data Access Collector

- 1. Deploy Proficy [Historian](#page-44-0) for AWS. [\(on page 43\)](#page-44-0)
- 2. Install [collectors](#page-91-0) [\(on page 90\)](#page-91-0). You can install them on-premises or on a VPC (which can be different from the one on which Proficy Historian for AWS is deployed).
- 3. Enable TLS encryption for Collectors [Connecting](#page-151-0) to Cloud Historian [\(on page 150\)](#page-151-0).

The OPC UA Data Access (DA) collector gathers and collects data from a OPC UA 1.0-compliant OPC UA DA server. For more information, refer to Configure an OPC UA DA Collector Using Historian [Administrator](#page-412-0) [\(on page 411\)](#page-412-0).

This topic describes how to add a collector instance using Configuration Hub. You can also [add a](#page-1336-0)  collector instance using the [RemoteCollectorConfigurator](#page-1336-0) utility [\(on page 1335\)](#page-1336-0), which does not require you to install Web-based Clients.

- 1. Access [Configuration](#page-98-0) Hub [\(on page 97\)](#page-98-0).
- 2. In the **NAVIGATION** section, under the Configuration Hub plugin for Historian, select **Collectors**. A list of collectors in the default system appears.
- 3. In the upper-right corner of the main section, select  $+$ .

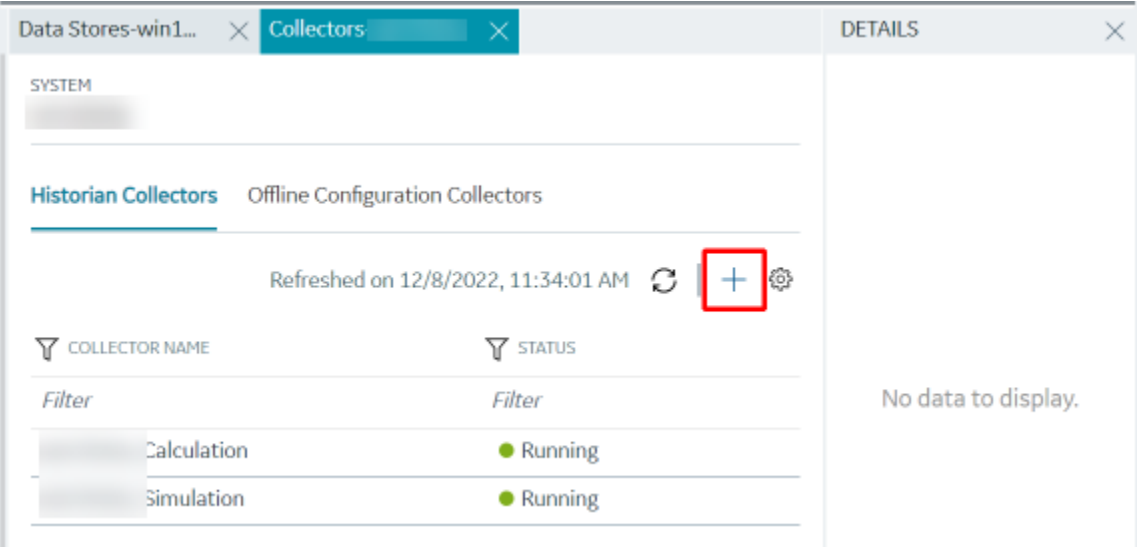

The **Add Collector Instance: <system name>** window appears, displaying the **Collector Selection** section. The **MACHINE NAME** field contains a list of machines on which you have installed collectors.

- 4. In the **MACHINE NAME** field, select the machine in which you want to add a collector instance.
- 5. In the **COLLECTOR TYPE** field, select **OPC UA DA Collector**, and then select **Get Details**. The **INSTALLATION DRIVE** and **DATA DIRECTORY** fields are disabled and populated.
- 6. Select **Next**.

The **Source Configuration** section appears.

- 7. In the **OPC UA SERVER URI** field, enter the URI to connect to the OPC server in the following format: opc.tcp://<host name or IP address of the OPC UA server>:<port number>
- 8. Select **Next**.

The **Destination Configuration** section appears. The collector machine name provided by you is selected as the **Source Configuration** by default.

Under **CHOOSE DESTINATION**, the **Historian Server** option is selected by default. In addition, the **DESTINATION HISTORIAN SERVER** field is disabled and populated with the collector machine name.

9. Select the destination to which you want to send data, and then enter the values in the corresponding fields. You can send data to an on-premise/Cloud Historian server or to a cloud destination.

- a. If you need to send data to a cloud destination, select the cloud destinations as needed.
	- **Predix Timeseries** Select this if you need to send data to Predix cloud. For more information, refer to [Predix](#page-180-0) Cloud [\(on page 179\)](#page-180-0).
	- **Azure IoT Hub** Select this if you need to send data to Azure Cloud in KairosDB format. For more information, refer to Azure IoT Hub [\(KairosDB](#page-699-0) format) [\(on page](#page-699-0) [698\)](#page-699-0).
	- **MQTT** Select this if you need to send data to any of the following cloud destination.
		- Alibaba cloud. For more information, refer to [Alibaba Cloud](#page-152-0) [\(on page 151\)](#page-152-0).
		- AWS cloud. For more information, refer to AWS [Cloud](#page-159-0) [\(on page 158\)](#page-159-0).
		- Google cloud. For more information, refer to [Google Cloud](#page-173-0) [\(on page 172\)](#page-173-0).
- b. If you need to send data to an on-premise/Cloud Historian server, select **Historian Server**. If the entered credentials are valid, a successful connection message appears.

#### 10. Select **Next**.

The **Collector Initiation** section appears. The **COLLECTOR NAME** field is populated with a value in the following format: <Historian server name>\_OPCUACollector\_<number>

- 11. If needed, modify the value in the **COLLECTOR NAME** field.
	- The value that you enter:
		- Must be unique.
		- Must contain the string OPCUACollector.
		- Must not exceed 15 characters.
		- Must not contain a space.
		- Must not contain special characters except a hyphen, period, and an underscore.
- 12. In the **RUNNING MODE** field, select one of the following options.
	- **Service - Local System Account**: Select this option if you want to run the collector as a Windows service using the credentials of the local user (that is, the currently logged-in user). If you select this option, the **USERNAME** and **PASSWORD** fields are disabled.
	- **Service Under Specific User Account**: Select this option if you want to run the collector as a Windows service using a specific user account. If you select this option, you must enter values in the **USERNAME** and **PASSWORD** fields.

If you have enabled the **Enforce Strict Collector Authentication** option in Historian Administrator, you must provide the credentials of a user who is added to at least one of the following security groups:

- **iH Security Admins**
- iH Collector Admins
- iH Tag Admins

You can also configure the collector to start automatically when you start the computer.

13. Select **Add**.

The collector instance is added. The fields specific to the collector section appear in the **DETAILS** section.

14. In the **COLLECTOR SPECIFIC CONFIGURATION** section, configure values as described in the following table.

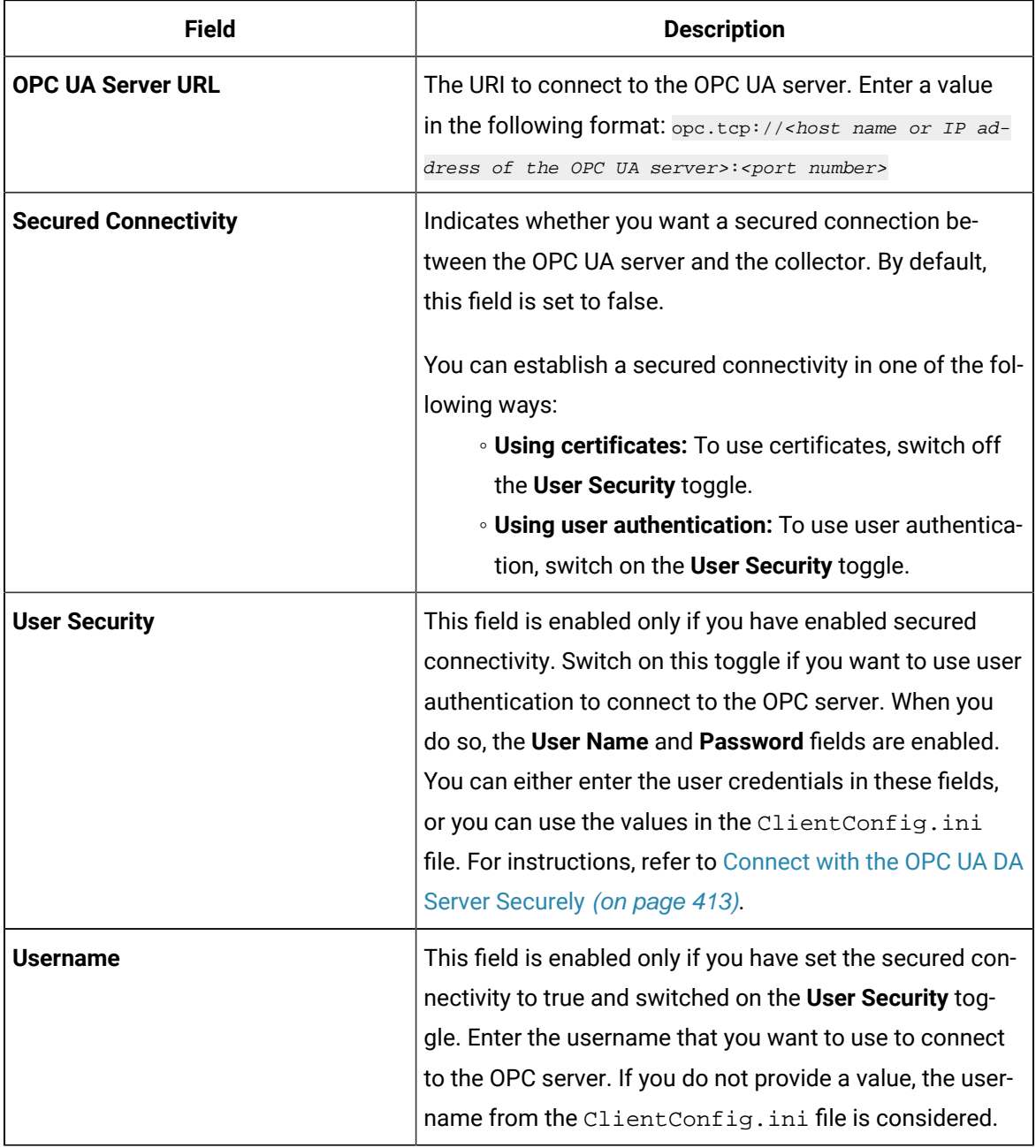

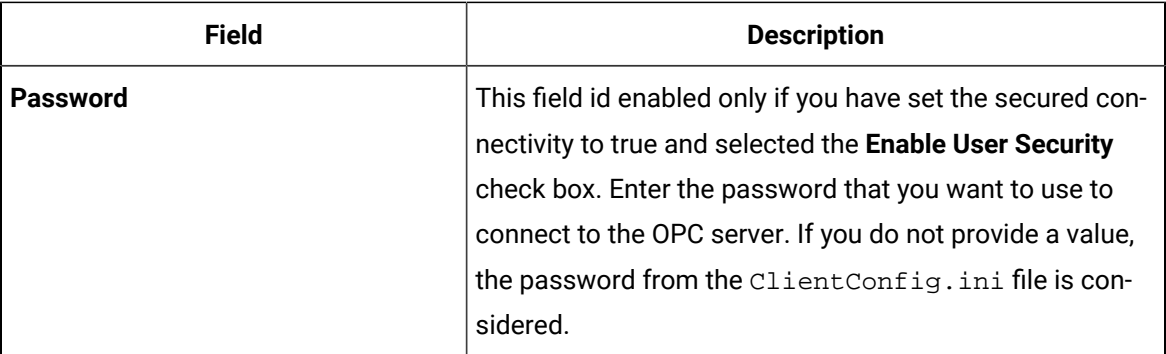

- 15. As needed, enter values in the other sections common to all [collectors](#page-670-0) [\(on page 669\)](#page-670-0).
- 16. In the upper-left corner of the page, select **Save**.

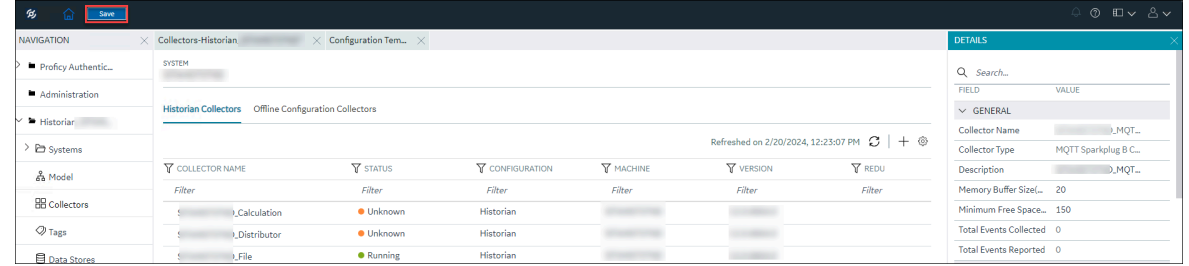

The changes to the collector instance are saved.

17. If needed, restart the collector.

If you have enabled secured connection, establish a secured [connection](#page-414-0) between the OPC server and the [collector](#page-414-0) [\(on page 413\)](#page-414-0).

# <span id="page-412-0"></span>Configure an OPC UA DA Collector Using Historian Administrator

- 1. Access Historian Administrator.
- 2. Select **Collectors**, and then select the OPC UA DA collector instance that you want to configure.
- 3. Select **Configuration**.

The **Configuration** section appears.

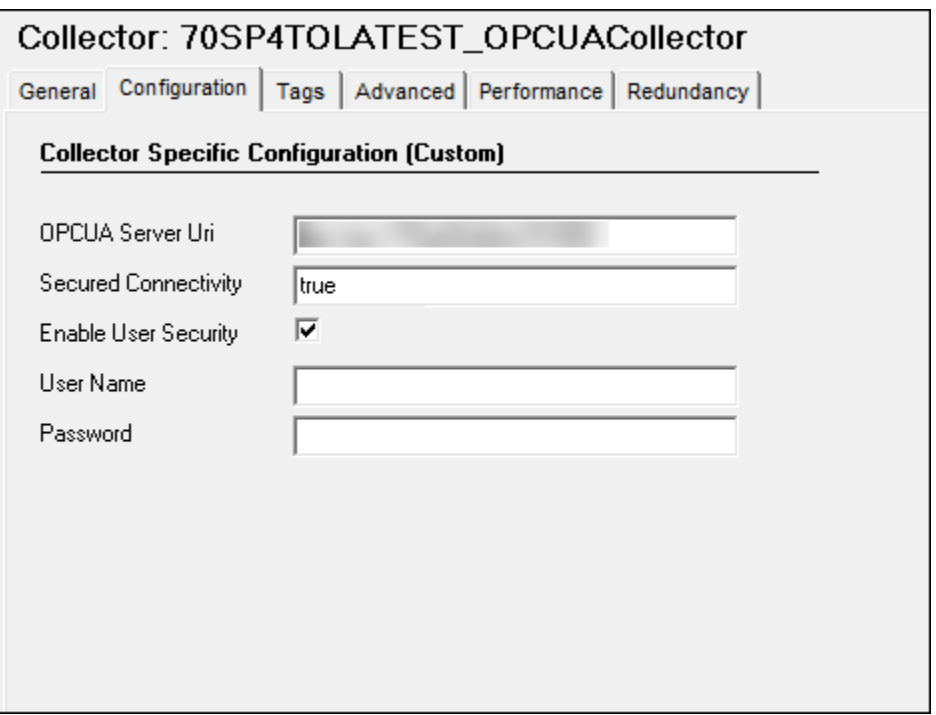

4. Enter values as specified in the following table.

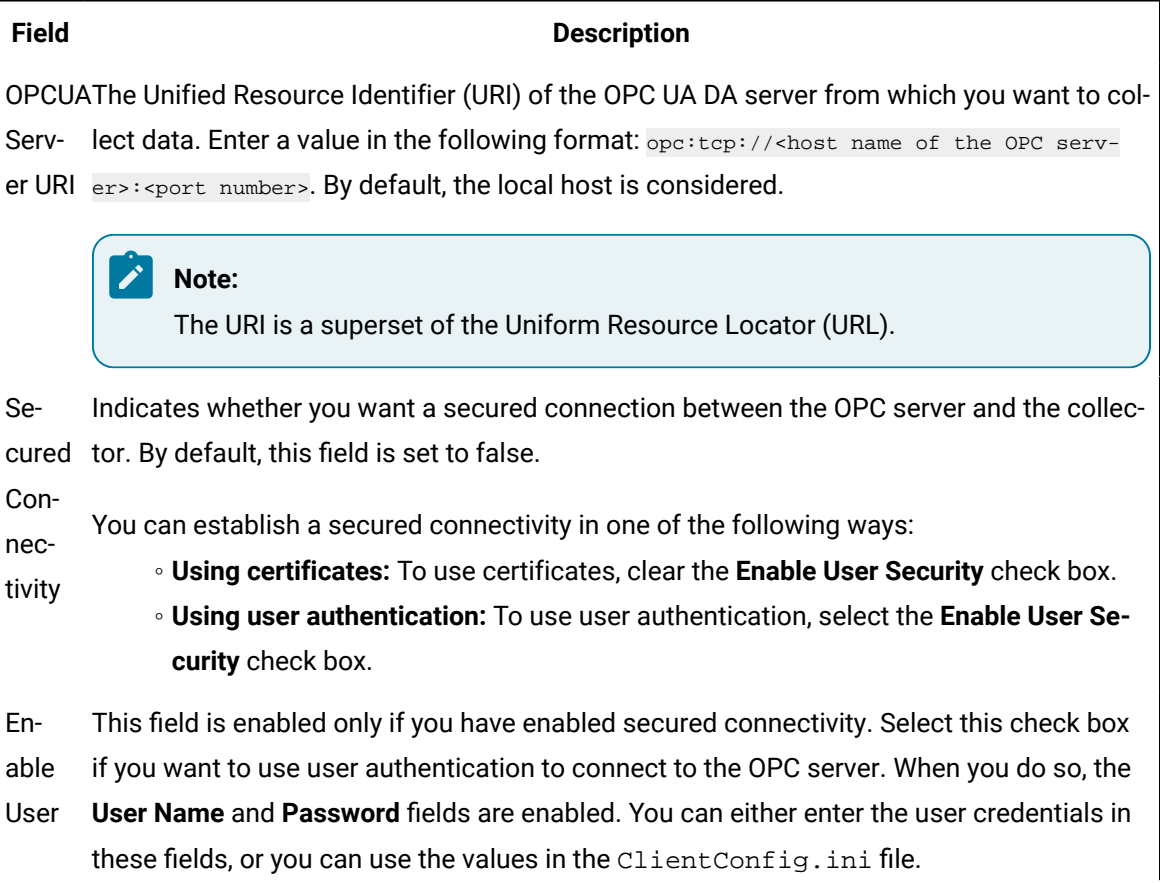

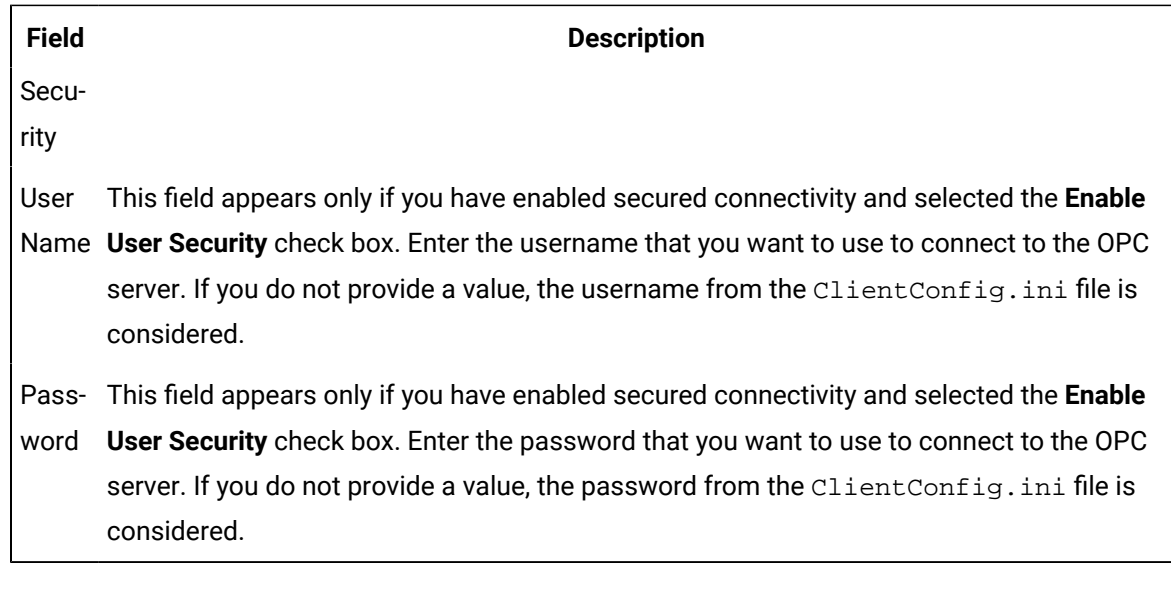

- 5. Select **Update**.
- 6. Restart the collector.

The collector is configured.

If you have enabled secured connection, establish a secured [connection](#page-414-0) between the OPC server and the [collector](#page-414-0) [\(on page 413\)](#page-414-0).

# <span id="page-414-1"></span>Add a Client Certificate to the Trusted List

If you have enabled secured connectivity between the OPC UA DA server and the collector, you must add a client certificate to the OPC UA DA server's trusted certificates list.

While [configuring](#page-412-0) the collector settings [\(on page 411\)](#page-412-0), ensure that the **Secured Connectivity** field is set to true.

- 1. Start the OPC UA DA server in a secured mode.
- 2. Access the installation folder of the server. Normally, it is inside the ProgramFiles folder.
- 3. In the Rejected folder, copy the client certificate, and paste it into the trusted certificates folder. To locate the trusted certificates folder, refer to your OPC UA DA server documentation.
- 4. Restart the collector.

# <span id="page-414-0"></span>Connect with the OPC UA DA Server Securely

This topic describes how to establish a secured connection between your OPC UA DA server and the collector.

All the security related configuration for OPC UA collector to establish secured connectivity to OPC UA server will be done by using ClientConfig.ini file. This file is located in C:\Program Files\GE Digital \Historian. The OPC UA DA Collector\Server64 ClientConfig.ini file has options to select Trust Certificate type, Security Policy, Security Mode, Username and Password. There are default values provided, however these can be configured accordingly.

- 1. Access the ClientConfig.ini file. By default, it is located at <Installation Drive>: \Program Files\GE Digital\Historian OPC UA DA Collector\Server64.
- 2. Enter values as specified in the following table.

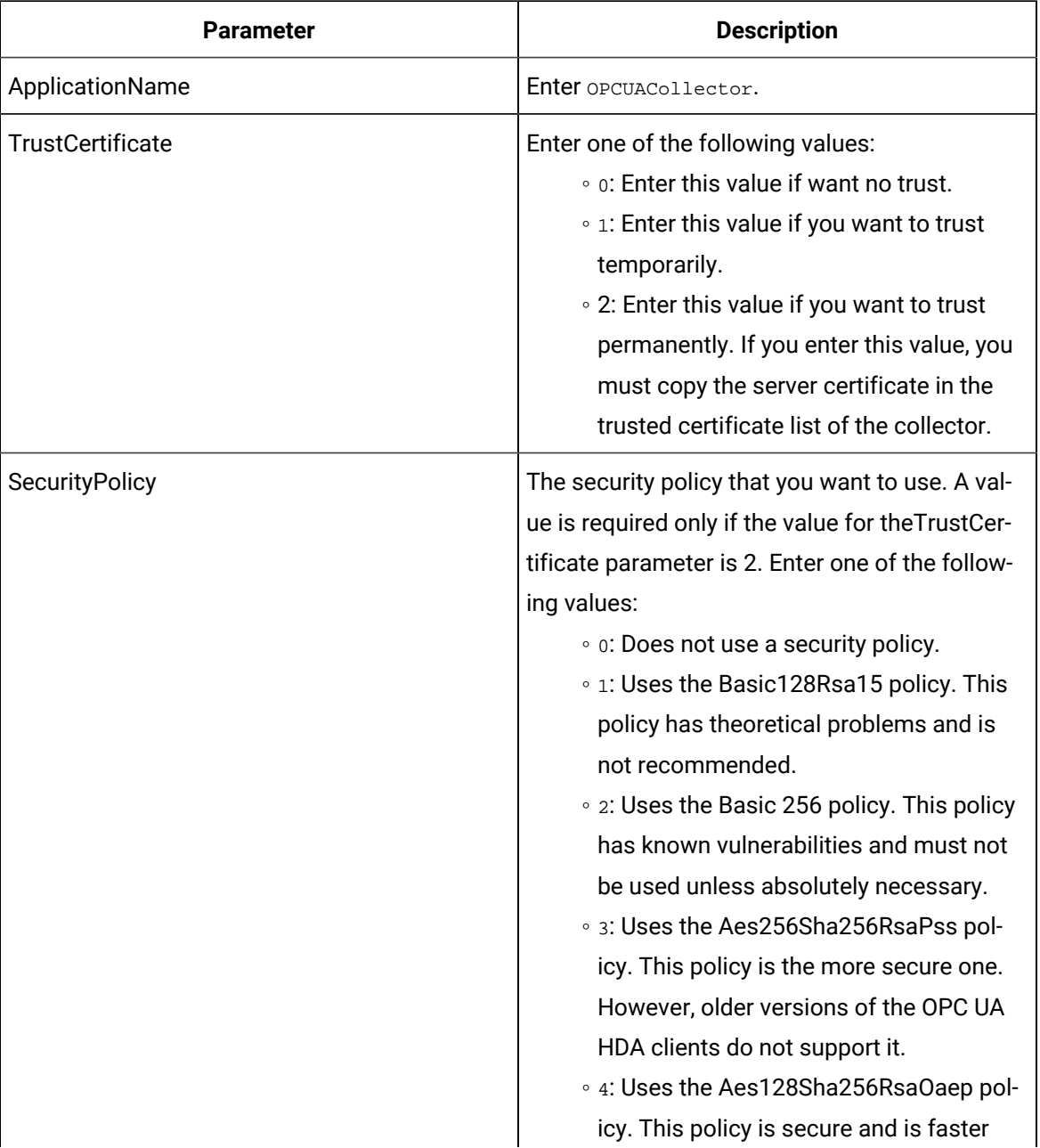

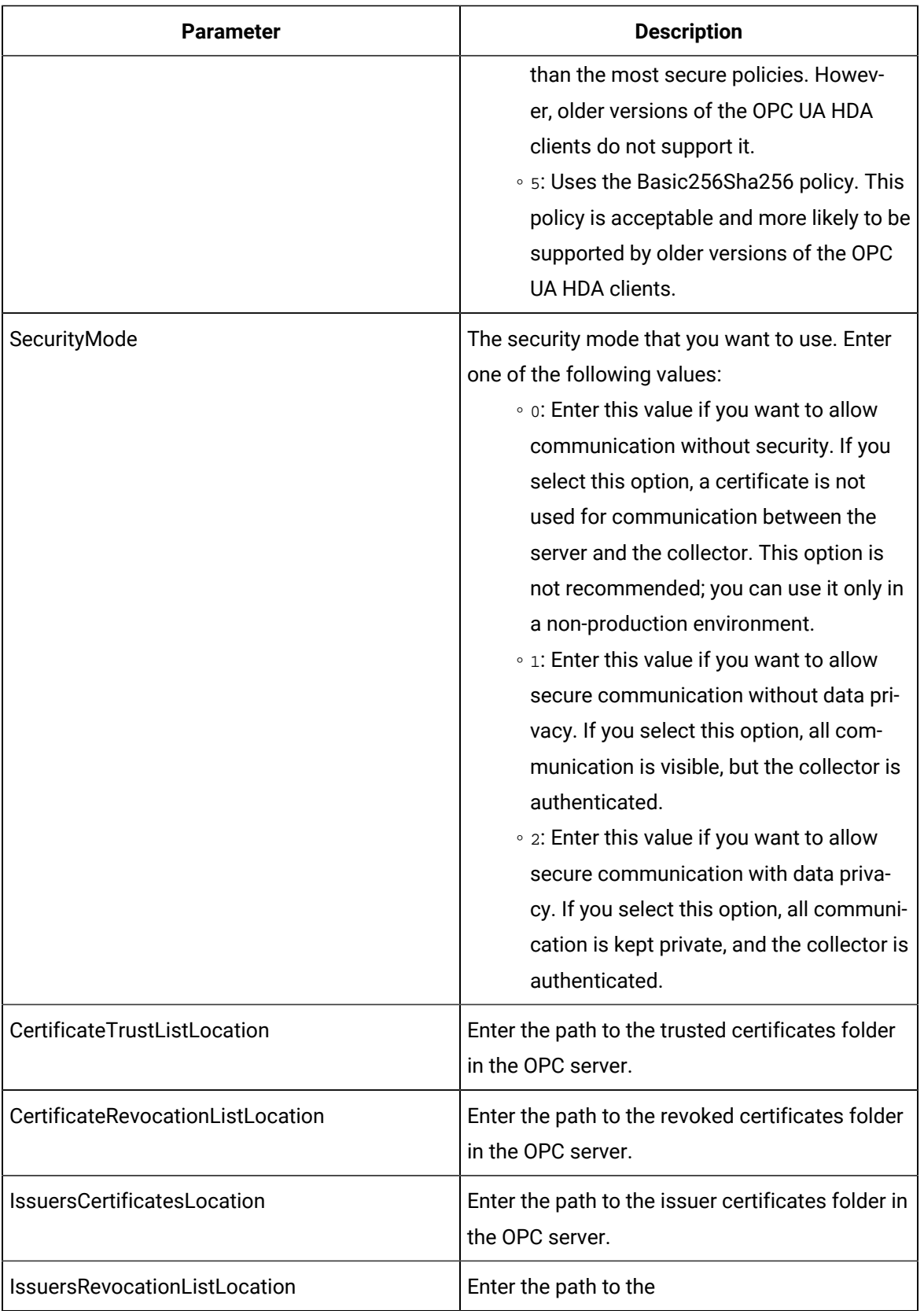

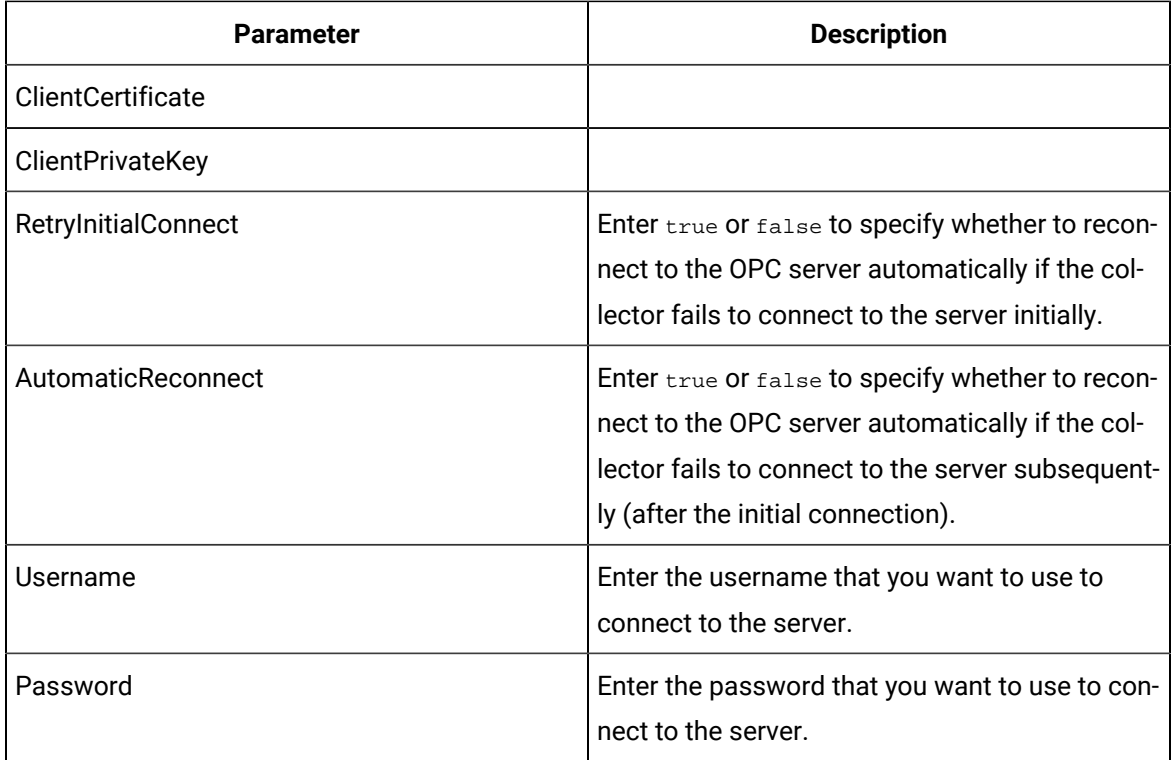

# **Sample ClientConfig.ini File**

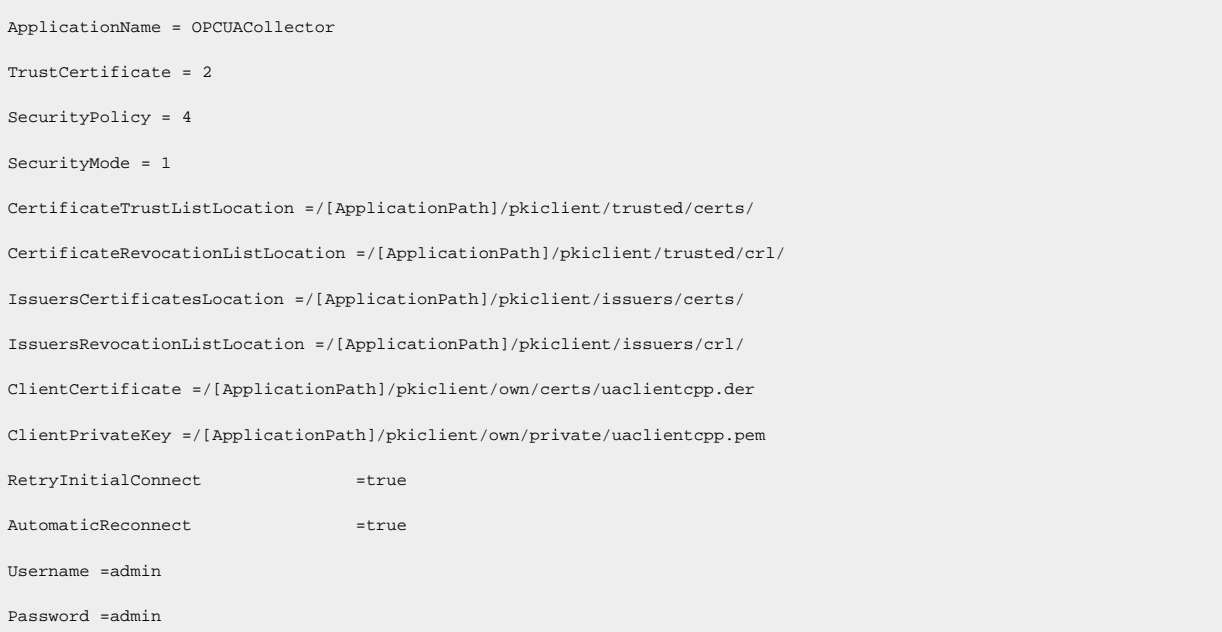

# Working with the Collector

# Add Tags for the Data Store Using Configuration Hub

- Add the [collector](#page-557-0) instance [\(on page 556\)](#page-557-0) using which you want to collect data. Ensure that the collector is running.
- By default, the tag data is stored in the user data store, which is created automatically when you set up Configuration Hub. If, however, you want to store the data in a different data store, [create](#page-576-0) it [\(on page 575\)](#page-576-0).

This topic describes how to specify the tags for which you want to collect data by browsing through the tags in the data source. For example, for an iFIX collector, if there are 1,00,000 tags in the iFIX server, you must specify the ones for which you want to collect data. Only then data is collected for those tags.

In addition to adding tags from the data source, you can create tags [manually](#page-590-0) [\(on page 589\)](#page-590-0).

- 1. Access [Configuration](#page-98-0) Hub [\(on page 97\)](#page-98-0).
- 2. In the **NAVIGATION** section, under the Configuration Hub plugin for Historian, select **Tags**.
- 3. Select  $+$ .

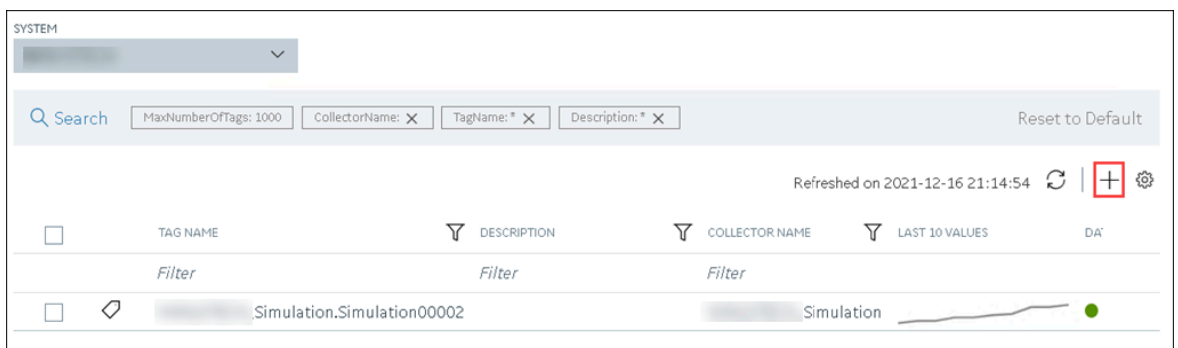

The **Add Tag-<system name>** page appears. The **Add Tags from Collector** option is selected by default.

4. Enter values as described in the following table.

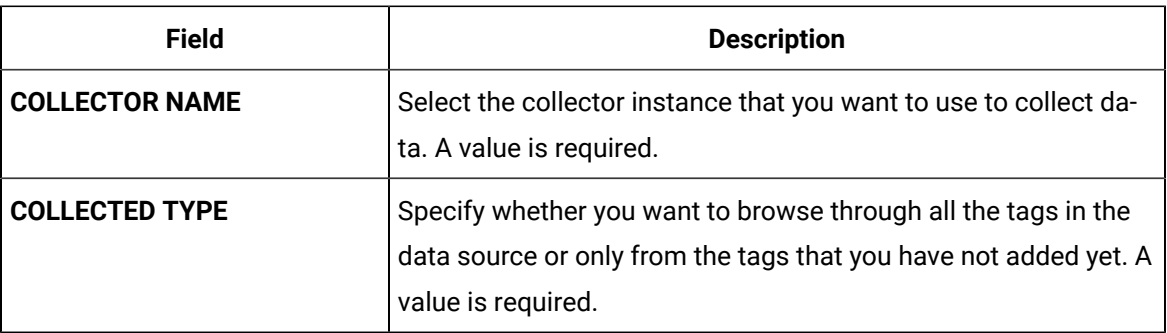

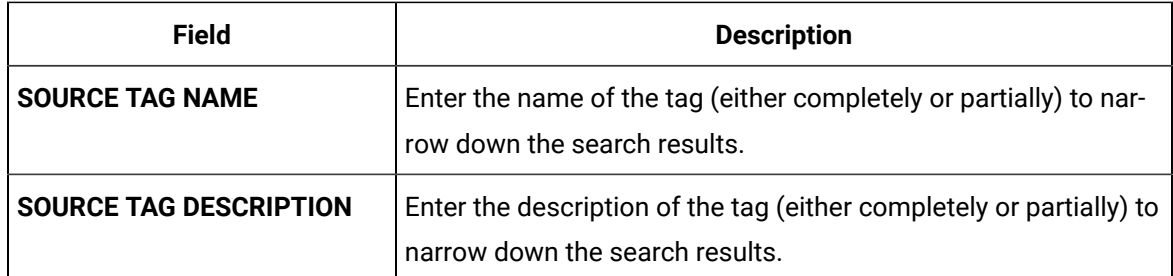

### 5. Select **Search Tags**.

A list of tags that match all the criteria that you have specified appears. If a tag is already added, it is disabled.

6. Select the check box corresponding to each tag for which you want to collect data.

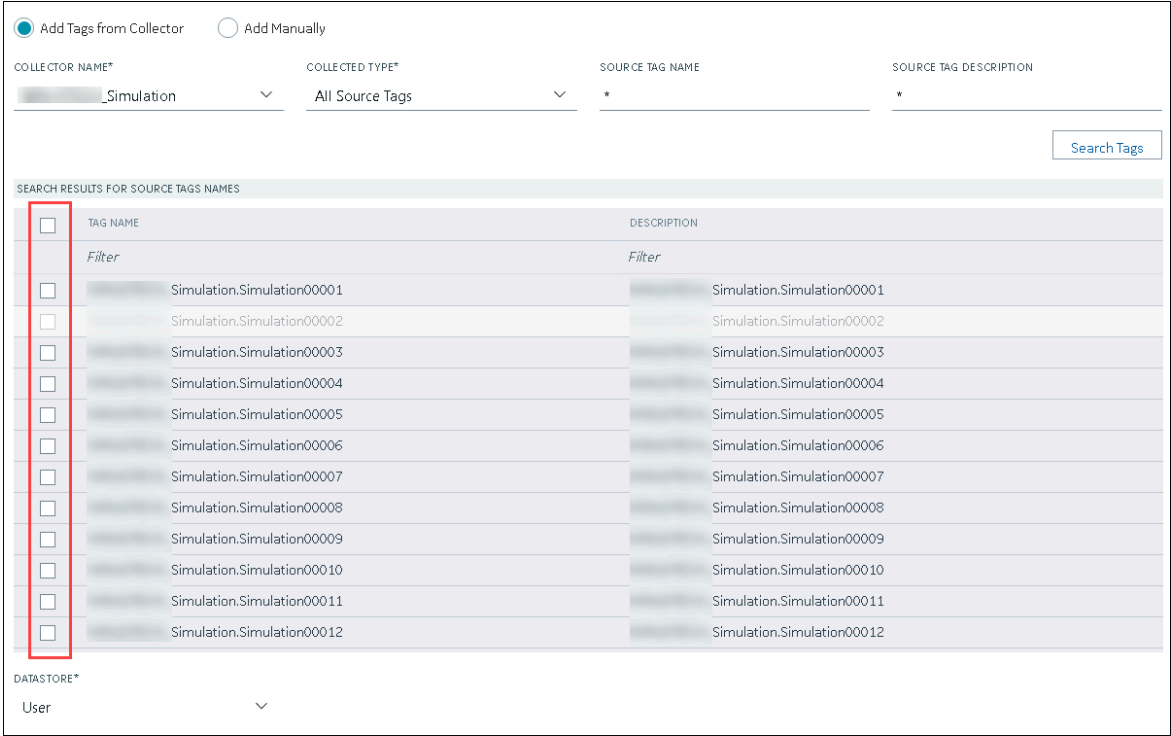

- 7. In the **DATA STORE** field, if you want to store the data in a different data store than the user data store, select the same.
- 8. Select **Add Tag**.

Data collection begins for the selected tags.

As needed, configure each tag by providing values for the tag properties. For information on the delta query modes, refer to Counter Delta Queries.

# Specify the Tags for Data Collection

If your OPC server supports hierarchical organization of tags in a tree structure, you can use the hierarchy to browse for tags and add them to the collector for data collection.

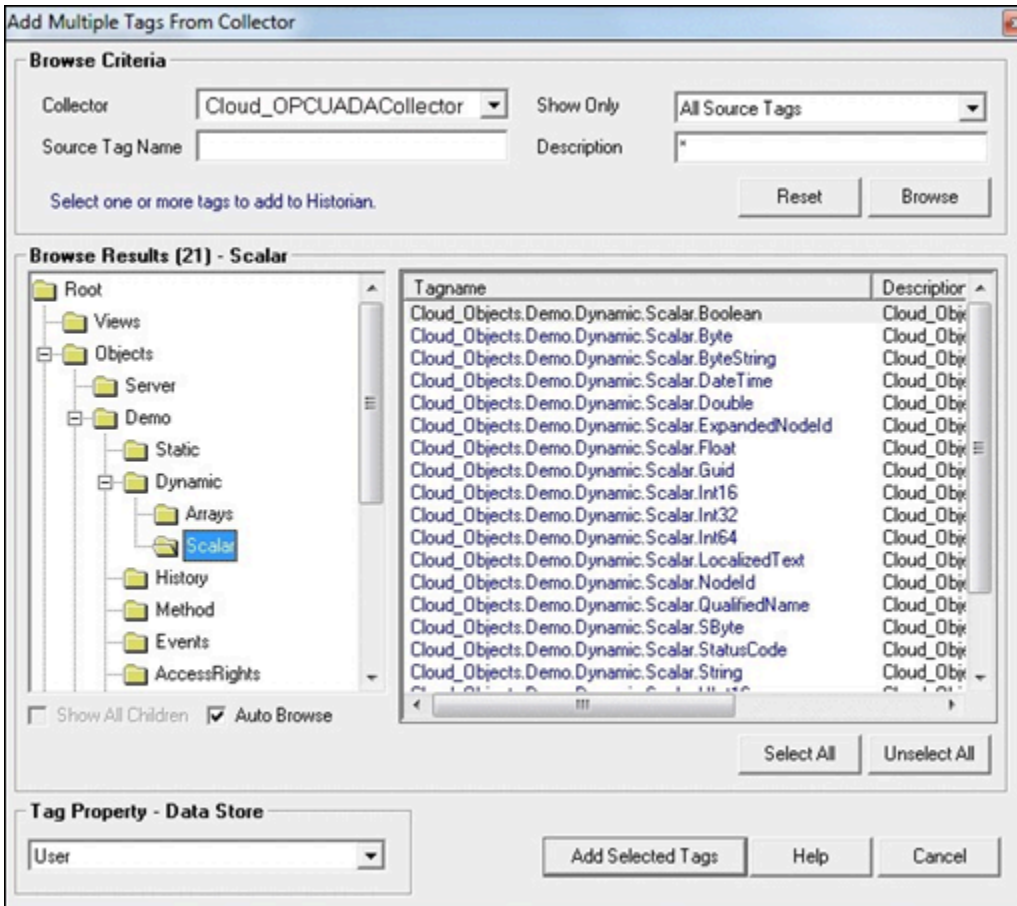

- 1. Access Historian Administrator.
- 2. Select **Collectors**, and then select the OPC UA DA collector instance to which you want to add tags. A hierarchical view of tags appears in the **Browse Results** section.
- 3. If you want to view only the tags for which data is not collected, in the **Show Only** field, select **Source Tags Not Collected**. You can search for a tag by entering search criteria in the **Source Tag Name** or **Description** field.
- 4. If you want to search by a tag name or description, enter the value in the **Source Tag Name** or **Description** field.
- 5. Navigate to the node in the tree you want to browse, and then select **Browse**.

## **Tip:**

- To browse automatically, select the **Auto Browse** check box. The available tags appear in the **Browse Results** window whenever a node is selected in the tree.
- To show all child elements within a hierarchy, select the **Show All Children** check box. All tags at or below the hierarchical level of the selected node in the tree appear in the **Browse Results** window.

The tags within the selected portion of the OPC server tag hierarchy appear.

- Some OPC servers do not support data blocks with a length greater than 1. These servers display only the first item in an array instead of showing all of them. For example, an OPC server may contain 3000 analog values from datablock:1 to datablock:3000, but only datablock:1 is displayed.
- If you want to archive data from poll records of a length greater than 1, we recommend that you use the Excel Add-In for Historian to configure a large block of tags (including the missing items), and then add the tags.
- If you are unable to browse items containing a forward slash ( / ) in your OPC server, you may have to change the default separator in the collector configuration. To do so, modify the registry key HKEY\_LOCAL\_MACHINE\SOFTWARE\Intellution, Inc\iHistorian\Services \OPCCollector\<collector interface name>\OPCBrowseTreeSep key, and change the string value to a character not available in your OPC server item IDs. Typical values include |, !, or &. Create this key if it does not exist.
- If you are cannot browse readable items in your OPC server, you may need to change the browse access mask used by the collector. To do so, modify the registry key [HKEY\_LOCAL\_MACHINE\SOFTWARE\Intellution, Inc.\iHistorian \Services\OPCCollector\<collector interface name>, and add the DWORD key "OPCBrowseAccessRightsMask"=dword:00000003. Valid values are 0, 1, 2, 3 with 1 being the default. Use 0 or 3 if you are unable to browse readable items. Creating or changing the value takes effect on the next browse attempt and does not require a collector restart.
- Some items such as unsupported data types and user-defined items in simulation servers may not be returned when you browse for tags. However, sometimes, even the items that do not appear in the search results can be added using the **Add Tag Manually** button.
- 6. Select the tags for which you want to collect data, and then select **Add Selected Tags**. Collected tags will appear in black in the tag list.

The tags are added to the collector. They appear in black text in the list of tags.

# About OPC UA DA Collector Groups

It is a best practice to limit the number of OPC UA DA collector groups created by the Historian system to increase performance. To limit the number of OPC UA DA collector groups created on the OPC UA DA server, group Historian tags collected by the OPC UA DA collector using the fewest number of collection intervals possible.

# Troubleshooting the Collector

The OPC UA DA collector generates log files during initialization, configuration, and general operation. By default, you can find them at C:\Proficy Historian Data\LogFiles.

### **Troubleshooting Tips**

If the collector does not connect to the OPC server, or if tags are not displayed:

- Ensure that the [certificate](#page-414-1) is added to Trusted list [\(on page 413\)](#page-414-1).
- Ensure that you have provided a valid [username](#page-412-0) and password [\(on page 411\)](#page-412-0).
- Restart the collector whenever there is any change made to the configuration using Historian Administrator or in the ClientConfig.ini file.
- Check that secured Connectivity is true and Enable User security is checked to have connection with User Authentication.
- Ensure that the OPC server supports the security policy and the security mode if you see the following error message in the log file: Matching of secure endpoint not available between server and collector.
- Ensure that the RetryInitialConnect and AutomaticReconnect parameters are set to true in the ClientConfig.ini file.

# OSI PI Collector

# Overview of the OSI PI Collector

The OSI PI collector collects data samples from an OSI PI data server and stores it in the Historian Server or a cloud destination. You can collect data directly from the OSI PI Data Archive v3.2 or later via OSI PI AOSI PI v1.3.4 or later.

**Topology:** This collector supports a distributed model, where the PI Data Server, the collector, and Proficy Historian are installed on different machines. The OSI PI collector must be installed on the same machine as the OSI PI Data Archive.

The OSI PI collector uses unsolicited collection, whereby changes to the OSI PI archives are detected, and are forwarded to the Historian server. The collector is intended to duplicate raw samples from the OSI PI Data Archive in an Historian data archive. You can specifically request the collector to transfer values from the OSI PI snapshot cache (as seen in the previous version of OSI PI Collectors), however, it is recommended to transfer the values directly from the PI archives to the Historian archives.

One OSI PI collector instance can collect data from a single OSI PI data archiver. To collect from multiple OSI PI data archives to an Historian archive, you must configure multiple OSI PI collector instances.

### **Features**

- You can browse the source for tags and their attributes. Tag browsing performance with OSI PI has been confirmed as satisfactory up to 130,000 tags. Beyond that threshold, OSI PI may take a long time to return the large number of tags. In such a case, it is recommended that the tags be exported from PI to an Excel work sheet and then uploaded to Historian.
- Only the unsolicited data collection is supported; polled collection is not supported.
- The supported timestamp resolution is milliseconds or seconds.
- The collector accepts device timestamps.
- You can create Python Expression Tags for those collectors that support them.
- Floating point, integer, string, and enumerated data are supported; Binary and array data is not supported. You can configure the OSI PI collector to automatically handle updates of digital states in Historian as enumerated sets without restarting the OSI PI collector. For instructions, refer to Configuring [Auto-synchronization](#page-432-0) of Digital States [\(on page 431\)](#page-432-0).

If digital states are renamed or deleted in the OSI PI collector, the corresponding enumerated sets in Historian are not automatically renamed or deleted without restarting the PI collector. Unused enumerated sets cannot be automatically deleted, because the PI server does not notify the collector about the [rename](#page-433-0) or delete activity. Therefore, you must manually rename (on page [432\)](#page-433-0)[/delete](#page-433-1) [\(on page 432\)](#page-433-1) digital states.

### **Note:**

In some instances, OSI PI digital tags, which are created as enumerated tags in Historian, can contain values from the PI System digital set, rather than their assigned digital set. In these instances, the System digital values will be reflected as 0 with BAD quality in Historian.

# Before You Begin

### **Software Requirements**

If you are using Historian 7.0 SP4, the following configuration is required:

- OSI PI Data Archive (version 3.2\3.3\3.4)
- OSI PI v1.3.4 or greater
- OSI PI SDK (About PI-SDK) v1.4.2 or greater

### **Note:**

The OSI PI SDK is required for running OSI PI Collector, however, the OSI PI SDK does not ship with Historian. If the OSI PI SDK is not installed, the OSI PI Collector will not start. If you install the OSI PI Collector on a machine that does not contain your PI Server, be sure to install the OSI PI SDK on the machine with the OSI PI Collector.

• Historian 3.0 or greater

If you are using 7.0 SP5, the following configuration is required:

- OSI PI AF Server version 2015 R2 SP1 or greater
- OSI PI Data Archiver v 3.4.380 or greater
- OSI PI AF SDK 2.7.0 or greater

#### $\mathbf{r}$ **Note:**

The OSI PI AF SDK is required for running OSI PI Collector or PI Distributor, however, the OSI PI AF SDK does not ship with Historian. If the OSI PI AF SDK is not installed, the OSI PI Collector or PI Distributor will not start. If you install the OSI PI Collector or PI Distributor on a machine that does not contain your PI Server, be sure to install the OSI PI AF SDK on the machine with the OSI PI Collector and the PI Distributor. PI SDK is no longer supported with the 7.0 SP5 version of the PI Collector. If you are using the OSI PI Collector or PI Distributor from the 7.0 SP5 (or greater) installer, the PI AF SDK or greater is now required.

The PI AF Software Development Kit (PI AF SDK or AFSDK) is installed with the PI AF Client and provides programmatic access to PI Server data (PI Data Archive and AF).

• About-PI SDK utility

#### **Hardware Requirements**

There are no additional hardware requirements for the OSI PI Collector or PI Distributor.

#### **Configuring the OSI PI Data Archive**

By default, no specific configuration is required for the OSI PI Data Archive to allow the OSI PI Collector to collect data and archive it to the Historian Server or Predix Cloud. However, a user with read permissions must be configured in the OSI PI data server for the OSI PI Collector.

### **Note:**

The OSI PI Collector reads data directly from the OSI PI archives and attempts to maintain a near real-time operation. It has been tested up to 25,000 events per second. However, performance is dependent on hardware and network capabilities, so if the collector begins to fall significantly behind real-time, it may be more suitable to partition the data retrieval into two or more collectors.

### **Upgrading and Using the PI Snapshot Collection**

In some scenarios you may wish to run the collector in the same way as in the previous versions (Pre-6.0) of PI Collector. For example, you may upgrade from an older version of the collector and still want to retain the existing, original behavior.

If this is not the case then you do not need to configure anything and may skip this section.

Use the following steps where you want to retain the existing original behavior.

To configure the newly added OSI PI Collector to retrieve data from the OSI PI snapshot cache:

- 1. Run the Registry Editor (regedit.exe).
- 2. Navigate to HKEY\_LOCAL\_MACHINE\SOFTWARE\Intellution, Inc.\iHistorian\Services\PICollector.
- 3. In the case of a 64-bit system this may be found at  $HKEY\_LOCAL$  MACHINE\SOFTWARE\Wow6432Node \Intellution, Inc.\iHistorian\Services\PICollector
- 4. If you have multiple collectors, each would have to be configured to allow for snapshot operation, and the key would be the name of the other collector.
- 5. Locate the registry key name General5.
- 6. Change it from Archive to Snapshot.
- 7. Restart the Historian PI Collector service from the **Windows services** control panel.

The latest log file will indicate that the collector is using the snapshot database for collection. Refer to OSI PI Collector [Troubleshooting](#page-434-0) [\(on page 433\)](#page-434-0), for information about tracing operational issues with the OSI PI Collector log files.

### **To configure existing OSI PI Collector to retrieve data from the OSI PI snapshot cache**

- 1. Access Historian Administrator.
- 2. Select the **Collectors** page.
- 3. Select the **OSI PI Collector**.
- 4. Select **Configuration**.
- 5. In the **Data Source** field, enter the data source as snapshot.

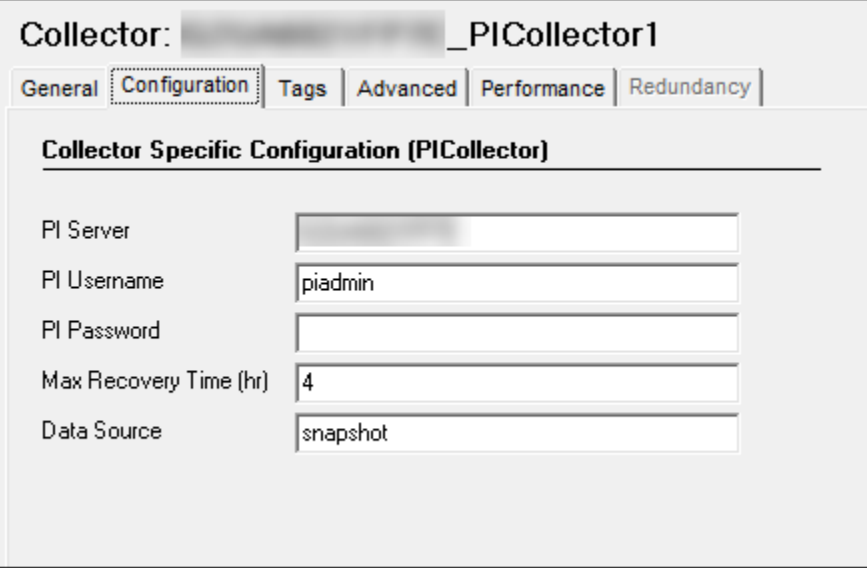

# OSI PI Collector Configuration

This section describes details about how to configure an OSI PI Collector.

# Configuring the OSI PI Collector

- 1. Start Historian Administrator.
- 2. Select the **Collectors** page.
- 3. Select the OSI PI Collector instance you wish to configure.
- 4. If the collector is not listed in the available collectors list, you must start the collectors manually from the Windows Service Control Panel to register it.
	- a. Open the Windows services control panel on the machine that contains the OSI PI collector
	- b. Find the service name Historian OSI PI Collector.
	- c. Select it and select **Start** on the top of the **Services** panel. As it is not configured it may start and then promptly stop- this is not an issue. The current step is solely to register it in Historian.
	- d. Continue from Step 1 if is not listed in Historian Administrator once restarted, refer to [OSI PI](#page-434-0)  Collector [Troubleshooting](#page-434-0) [\(on page 433\)](#page-434-0).
- 5. Configure the OSI PI Collector's **General** options.
	- a. (Optional) Enter a description for your OSI PI Collector.
	- b. (Optional) In the **Computer Name** field, enter the host name of the computer your collector is running on.
	- c. (Optional) If you want to change the default settings for memory usage and free disk space, change the values in the **Memory Buffer Size** and **Minimum Free Space** fields.
- 6. Configure the OSI PI Collector-specific options.
	- a. Select **Configuration**.
	- b. In the **PI Server** field, enter the OSI PI server name. For example, localhost.
	- c. In the  $PI$  user name field, enter the OSI PI user name. For example,  $Pi$  and  $n$
	- d. If required, enter the OSI PI password into the **PI Password** field.

This field can be left blank if no password is assigned for the OSI PI user.

### **Note:**

If you change the PI Server name, user name or password fields, you must restart the collector service before the new configuration will take effect.

### **Note:**

If the username and password are provided with the PI Collector, it uses explicit login to connect to the PI Server. If the username and password are not provided, then we use the implicit login functionality of PI SDK. In this scenario, either it would look for PI Trust or PI Mapping to connect to the PI Server.

- e. In the **Max Recovery Time (hr)** field, enter a new Maximum Recovery Time. By default, the maximum recovery time is 4 hours.
- 7. Configure the default collection options.
	- a. Select **Tags**.
	- b. Enter a prefix to add to OSI PI Tags in Historian, for example: PI\_.
	- c. Enter a value for the Collection Interval.

The default collection interval is 1 second. Note that polled collection is not supported.

- 8. Configure the collector's advanced settings.
	- a. To delay collection when the collector starts up, enter a value into the **Delay Collection at Startup (sec)** field.

# OSI PI Collector-specific Field Descriptions

The following figure shows the OSI PI Collector configured to collect data from an OSI PI archive on localhost, logging in as the piadmin user. It is also configured for a maximum recovery time of 4 hours.

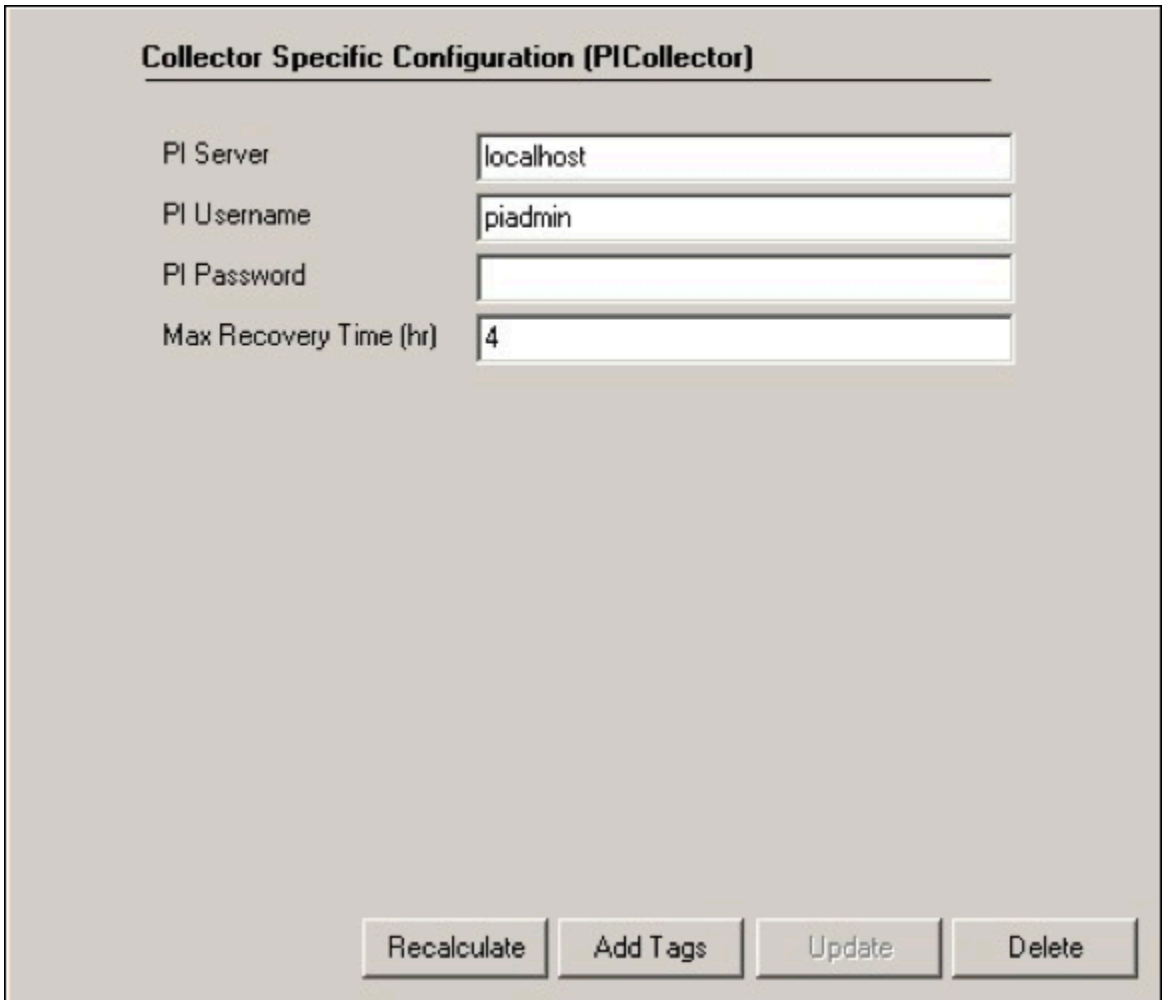

The following table describes the OSI PI Collector-specific configuration fields.

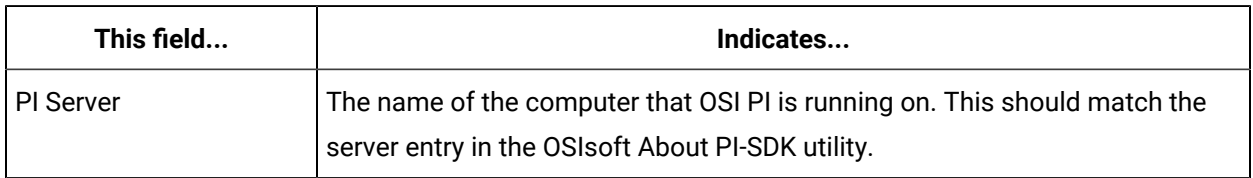

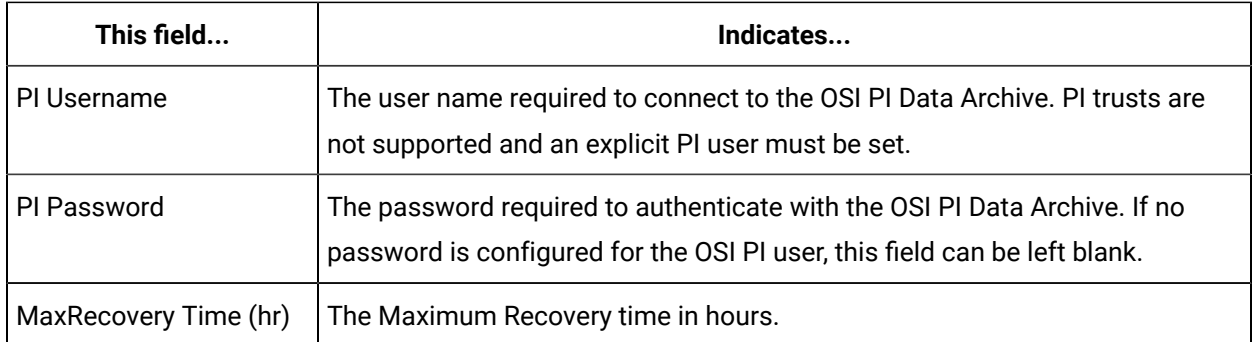

# Tag Attributes Available in Browse

You can specify tags for collection in Historian Administrator for the OSI PI Collector or OSI PI Distributor by browsing or by adding tags manually. The following table outlines the tag attributes available when browsing:

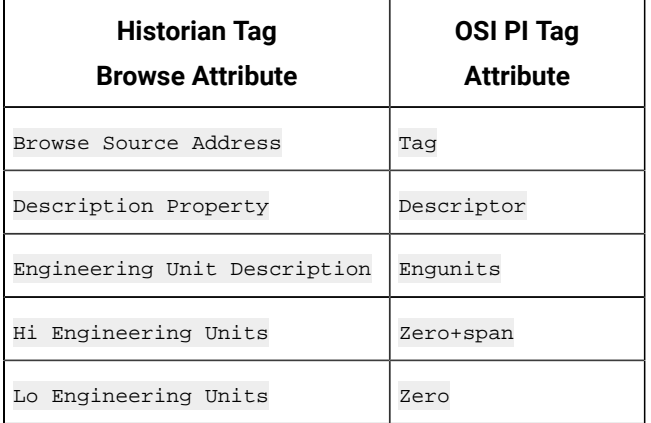

When entering tags manually, it is important to match the Historian tag data type with the data type of the OSI PI tag. See OSI PI Collector and [Distributor](#page-430-0) Supported Data Types [\(on page 429\)](#page-430-0).

Regardless of how you add tags to Historian, you should match the timestamp resolution. If your OSI PI tag is using timestamps with milliseconds, then configure your Historian tag to store timestamps with millisecond resolution as well.

The OSI PI distributor reads data from the Historian tag displayed in the **Tag Source Address** field, and sends it to the OSI PI tag name displayed in the **Spare 1** field. To control the source and destination tags, change the **Tag Source Address** and **Spare 1** fields.

# Configuring Recovery Mode

Recovery logic is activated when the OSI PI Collector and OSI PI Data Archive reestablish a connection after a connection loss, or when the OSI PI Collector is started. The OSI PI Collector will attempt to

recover all data samples between the current time and the last known write time, up to a maximum number of hours configured for the collector. Continuous collection resumes only after the previous data has been recovered.

The default recovery time available is 4 hours. You can disable recovery mode by setting the **Maximum Recovery Time** to 0 hours.

### **To configure a maximum recovery time:**

- 1. Start Historian Administrator.
- 2. Access the **Collectors** page.
- 3. Select **OSI PI Collector**.
- 4. Select **Configuration**.
- 5. In the **Maximum Recovery Time (hr)** field, enter a Maximum Recovery Time, in hours. If this field is left blank, the Maximum Recovery Time will be set to 4 hours.

# <span id="page-430-0"></span>OSI PI Collector and Distributor Supported Data Types

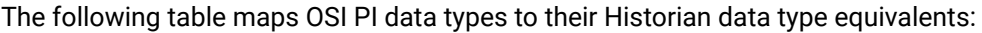

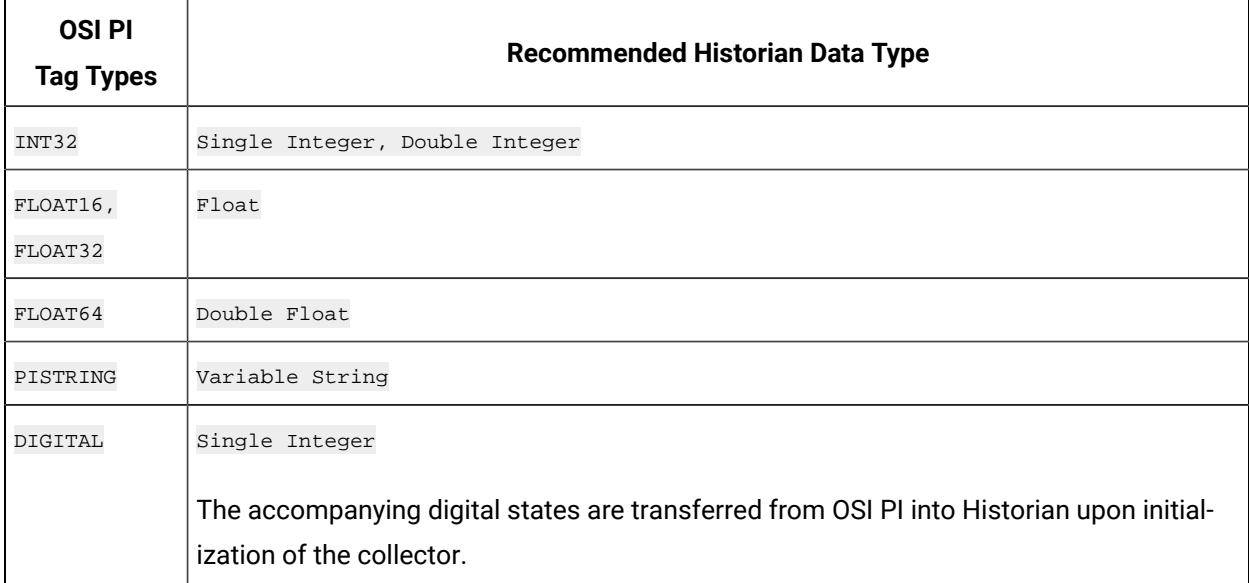

#### **Data Quality Mapping**

Data quality mapping from Historian to OSI PI Data Archive is restricted to good/bad. OSI PI's subtypes are not currently mapped by Historian.

# OSI PI Collector - Notes

### **Time Stamps Not Modified by Historian**

The Historian OSI PI collector does not modify the time stamps placed on data samples by the OSI PI Data Archive. As a result, if your system clocks are not synchronized on both your OSI PI Data Archive server and Historian server, it is possible that Historian may receive data samples in the future or in the past.

### **PITimestamp Data Type not Supported**

The PITimestamp data type is not supported by the OSI PI Collector. If you attempt to collect a tag with the **PITimestamp** data type, an error will be logged and the value will not be collected.

### **PI Digital States/Enumerations**

Upon manual startup of the OSI PI collector (that is, a restart via the services control panel), the PI Digital States are imported into Historian. When enumeration tags are subsequently configured (digital tags in OSI PI), the matching enumeration is set as well and data will then be matched against the enumeration.

For a PI digital tag, we create a Historian enumerated tag and for a PI digital set. If the PI tag contains values from its enumerated set, then it values are written correctly in the Historian tag. But, in some special cases, the PI tag may contain values from a special set (System set). Historian does not support these values as we cannot assign two enumerated sets to one tag. In these cases, the values are written as 0- Bad quality.

### **Note:**

To update the enumerations, see Configuring [Auto-synchronization](#page-432-0) of Digital States [\(on page 431\)](#page-432-0).

#### **Connecting to an OSI PI Collective**

The Historian PI Collector has the ability to connect to an OSI PI Collective (PI redundancy). This allows data to be moved to Historian to prevent data loss.

# Starting and Stopping the OSI PI Collector

The OSI PI Collector runs as a Windows service and can be controlled through the **Services** control panel. You must have Administrator rights to access the **Services** control panel.

#### **To Modify the OSI PI Collector Service:**
- 1. Select **Start > Settings> Control Panel**.
- 2. Double-click the **Administrative Tools** control panel to open it.
- 3. Double-click the **Services** control panel to open it.
- 4. Double-click the **Historian PI Collector** service.
- 5. To configure the Historian PI Collector service to start when Windows starts, set the **Startup Type** to **Automatic**.

To configure the Historian PI Collector service to start manually, set the **Startup Type** to **Manual**.

6. To start the service, select the **Start** button. To stop the service, select the **Stop** button. Other options are available in the **Services** control panel. For more information, refer to Windows documentation.

#### Configuring Auto-synchronization of Digital States

#### **Auto-synchronization with the SynchInterval Registry Key**

The Historian OSI PI Collector allows transferring digital sets from the PI Server to Historian as enumerated sets. The digital sets from the PI Server are transferred to Historian not only during collector startup but also with the frequency of the Synch Interval.

Auto-synchronization of digital states can be configured with the **SynchInterval Registry Key.** The frequency at which the OSI PI Collector fetches the digital set from the PI server to Historian is determined by the value configured for this key, which is specified in minutes.

#### **Values for the SynchInterval Registry Key**

The default value of this key is 0, which indicates there is no synchronization of the digital set.

Set this registry key to a value greater than  $\sigma$  if you want the OSI PI Collector to automatically fetch the digital set from the PI Server to Historian.

For example, the OSI PI Collector fetches the digital set from the PI server to Historian every 10 minutes if the value configured in this key is 10.

**Note:**

- The collector must be restarted to apply the change in the value of this registry key.
- This key is available for all Historian Collectors, but it is functional only in the OSI PI Collector.
- Digital sets from the PI Server are transferred to Historian only during collector startup.

### Renaming Digital States

If digital states are renamed in the PI Collector, the corresponding enumerated sets in Historian are not automatically renamed without a restart of the PI collector. Unused enumerated sets cannot be automatically deleted, because the PI Server does not notify the PI collector about rename activity.

When a digital state is renamed, a new enumerated set is created. There will therefore be two enumerated sets for the same digital set, one of which has the old name and one of which has the new name. The old enumerated set is redundant as it will not get any data if no tag is assigned to it. The tag association is also lost.

To address this:

- Manually assign the new enumerated set to the applicable tag in Historian. It will then be synchronized to represent the data for the renamed digital state.
- Go to the Historian VB admin and delete the unused enumerated set at the Historian side.

For example, consider the following situation, where PHsite1. PumpStatus in Historian is assigned to Tag1:

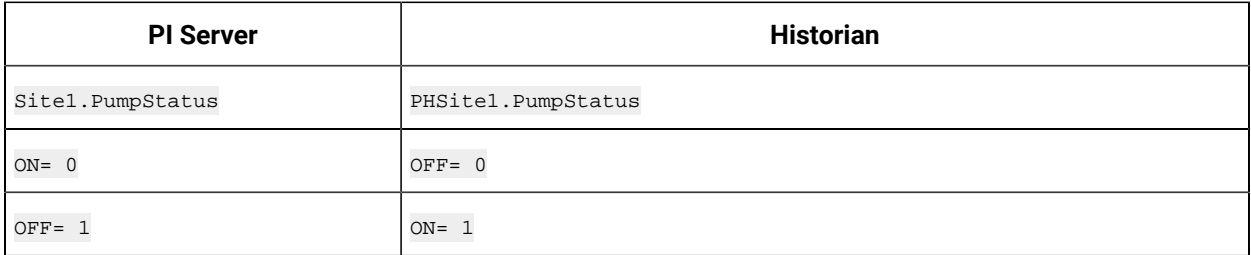

If the digital state Site1.PumpStatus is renamed to SiteLodha.PumpStatus, a new enumerated set PHSiteLodha. PumpStatus is created at the Historian side.

The old enumerated set on the Historian side **PHSite1. PumpStatus will not show any data**, but it will exist redundantly inside **Historian**.

To address this:

- Manually assign Tag1 (applicable tag in Historian) to PHSiteLodha. PumpStatus.
- Go to the Historian VB admin and manually delete the old enumerated **PHSite1.Pump Status**.

### Deleting Digital States

If digital states are deleted in the PI Collector, the corresponding enumerated sets in Historian are not automatically deleted without a restart of the PI collector. Unused enumerated sets cannot be automatically deleted, because the PI server does not notify the PI collector about delete activity.

To address this:

• Go to Historian Administrator and delete the unused enumerated set at the Historian side.

For example, consider the following situation, where  $p_{\text{Hsite1}}$ .  $p_{\text{umpratatus}}$  in Historian is assigned to  $T_{\text{ag1}}$ :

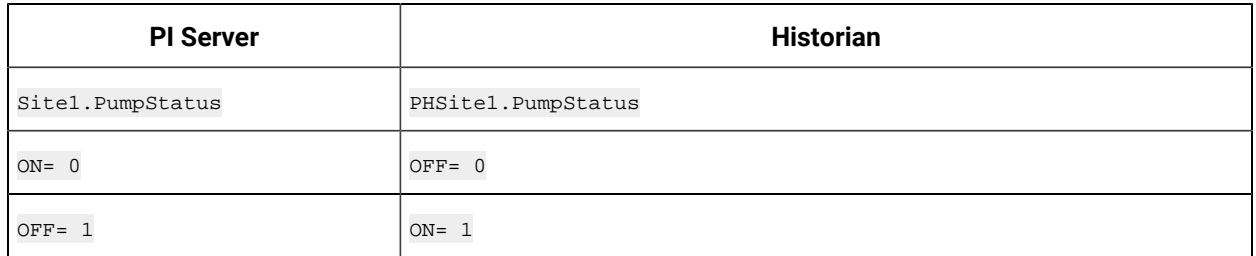

If the digital state Site1. PumpStatus is deleted, then the enumerated set PHSite1. PumpStatus remains at the Historian side.

To address this:

• Go to Historian Administrator and delete the **PHSite1. PumpStatus enumerated set, on the Historian** side.

#### OSI PI Collector Troubleshooting

#### **Tracing Operational Issues with OSI PI Collector Log Files**

The OSI PI Collector generates logs during initialization, configuration, and general operation. These can be found in the general logging folder ([Historian Data folder]\LogFiles). Log files for the OSI PI Collector begin with PICollector and have a sequence number for each collector restart.

The first response to an issue should be an examination of the latest log file, as it will contain details on:

- 1. Configuration of the collector.
- 2. Initialization and connection to the OSI PI server.
- 3. Addition and removal of tags.
- 4. Reconnection and recovery of data.

#### **OSI PI tags cannot be browsed, collector logs indicate SDK connection issues**

The OSI PI server used must be an entry in the About-PI SDK utility. If there is an issue with collecting tag information and/or enumeration information, please confirm that the OSI PI server that is set in the collector configuration has an entry in the About PI-SDK, and that it is accessible from the About PI-SDK utility.

#### **OSI PI Collector overrun problems - missing blocks of values, or is missing values**

If the OSI PI Collector is unable to maintain updates from the OSI PI archiver and therefore is missing values, you may experience overrun problems. An overrun occurs when the data source is changing tag values faster than the collector collecting values, which causes it to consistently remain behind the archiver updates. If this is the case then the collector is running against the hardware and/or network limits and you may consider partitioning the tags into two or more sets, each with independent collectors.

#### **Startup issue when data source is Snapshot**

Historian OSI PI Collector fails to start as a service when you enter Snapshot as the **Data Source** in the **Configuration** section of the collector.

To start the collector:

- 1. Open command prompt as Administrator.
- 2. Navigate to the location where Historian installed.
- 3. Navigate to the path Program Files (x86)\GE Digital\Historian OSI Pi Collector\Server
- 4. Enter the following command:

ihPiCollector.exe noservice

The Collector starts from the CLI interface.

## OSI PI Distributor

### OSI PI Distributor

### Overview of the OSI PI Distributor

The Historian OSI PI Distributor gathers data from Historian, and writes it to an OSI PI data server. Data can be written directly to the OSI PI Data Archive v3.2 or greater, via the OSI PI v 1.3.4 or greater. Typically, the distributor is installed on the Historian server, distributing data to a remote OSI PI Data archive.

The OSI PI Distributor uses unsolicited distribution, whereby changes in Historian tags values are detected, and are forwarded to a remote OSI PI data server. The distributor is intended to duplicate data from an Historian archive to an OSI PI data archive.

One OSI PI Distributor can distribute data to a single OSI PI data archive. To distribute to multiple OSI PI archives from an Historian archive, you need to configure multiple OSI PI distributors. You can also configure multiple OSI PI distributors to a single OSI PI data archive.

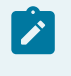

#### **Note:**

The OSI PI Distributor can only write data to PI Archive. It cannot write data to PI Snapshot.

#### **OSI PI Distributor Features**

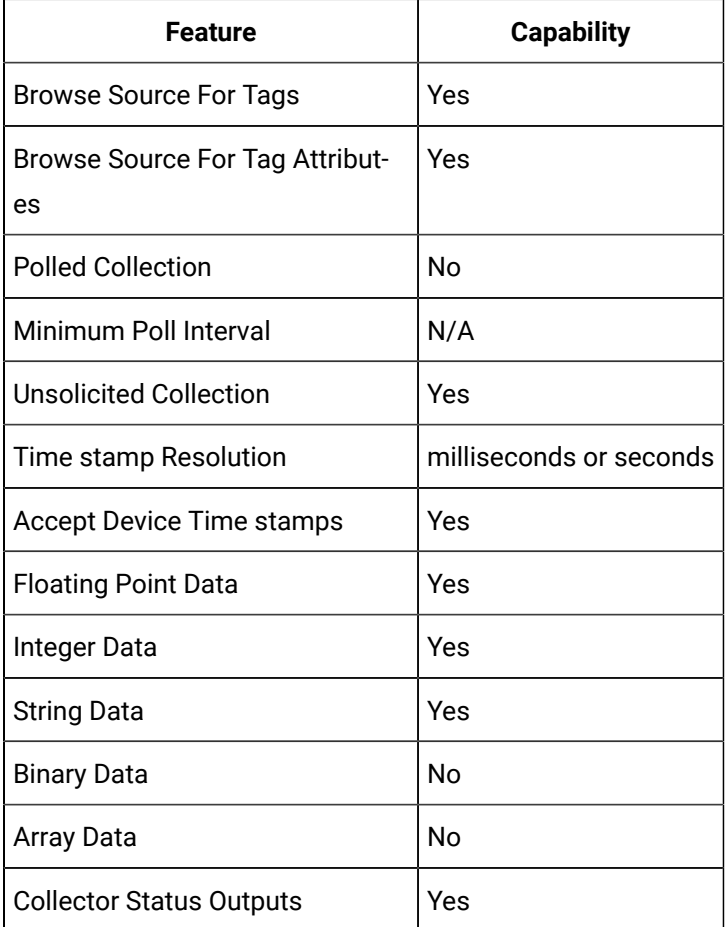

### Getting Started

Before you begin using the OSI PI Distributor, you should read the System [Requirements](#page-436-0) (on page 435) and About [Configuring](#page-437-0) OSI PI Data Archiver for OSI PI Distributor [\(on page 436\)](#page-437-0) topics.

### <span id="page-436-0"></span>System Requirements

The following software is required to use the PI Distributor:

- OSI PI Data Archive v 3.2 or greater
- OSI PI v 1.3.4 or greater
- Historian 3.0 or greater

## <span id="page-437-0"></span>About Configuring OSI PI Data Archiver for OSI PI Distributor

In order for the OSI PI Distributor to write data to the OSI PI data archiver, make the following configuration changes to the OSI PI data server:

- Before using the OSI PI Distributor, you must create writable tags in the OSI PI data archive.
- In order for the OSI PI Distributor to write data to a OSI PI data archive, the destination tags must first be given write access in OSI PI. Consult your OSI PI documentation for more details.
- The OSI PI user must have write privileges.

In addition to making the destination OSI PI data tags writable, you must also ensure that the OSI PI user the OSI PI Distributor is logging into the OSI PI data server has write access to the OSI PI data archive. If PI Trust or PI Mapping security is used, the corresponding PI users/Identities/ Groups must also have write access to the OSI PI data archive. Consult your OSI PI documentation for more details.

### Configuring Multiple OSI PI Distributors to use Registry Keys

#### **Note:**

This procedure is for advanced Windows users only. If you are not familiar with Windows Registry editing, contact your Network Administrator for assistance.

To configure Multiple OSI PI Distributors to use Registry Keys

- 1. From a command prompt, run the Registry Editor ( $regedit.exe$ ).
- 2. Navigate to HKEY\_LOCAL\_MACHINE\SOFTWARE\Intellution, Inc.\iHistorian \Services\PIDistributor 3.
- 3. Create a new key and give it a unique name. For example, AlbPI01.
- 4. Edit the new registry key and add a string value named InterfaceName.
- 5. In the InterfaceName value, enter a name for the OSI PI Server's interface. The string "OSI PI" is reserved, and should not be used.
- 6. Add a second string value to the new key named **Historian NodeName**.
- 7. In the Historian NodeName value, enter the name of the Historian archive server to which the new distributor will be sending data.
- 8. Close the Registry Editor.
- 9. Open a command window.
- 10. From the command prompt, run the OSI PI Distributor and command it to use the new registry key, with the  $\text{-multiple}$  and REG= parameters.

For example, if you named the registry key  $\Delta L$  and  $\Delta L$  would use the following command:

iHPIdistributor.exe -multiple REG=AlbPI01

#### Î **Note:**

On a 64-bit Windows Operating System, all 32-bit components (such as collectors, Client Tools, and APIs) related registry keys will be located here:

HKEY\_LOCAL\_MACHINE\SOFTWARE\Wow6432Node\\Intellution, Inc.\iHistorian\

### OSI PI Distributor Configuration

### Configuring an OSI PI Distributor

To configure an OSI PI Distributor:

- 1. Start Historian Administrator.
- 2. Select the **Collectors** page.
- 3. Select the OSI PI Distributor you want to configure.
- 4. Configure the OSI PI Distributor's **General** options.
	- a. Enter a description for your OSI PI Distributor.
	- b. In the **Computer Name** field, enter the hostname of the computer your distributor is running on, for example, localhost.
	- c. If you wish to set limits on memory usage and free disk space, change the values in the **Memory Buffer Size** and **Minimum Free Space** fields.
- 5. Configure the OSI PI Distributor-specific options:
	- a. Select **Configuration**.
	- b. In the **PI Server** field, enter the name of the machine where the OSI PI server is running. For example, localhost.
	- c. In the PI Username field, enter the OSI PI user name. For example, PIAdmin.
	- d. Enter the OSI PI password into the **OSI PI Password** field. The password is required to authenticate the OSI PI Data Archive. If no password is configured for the OSI PI user, this field can be left blank. Passwords are case-sensitive.
	- e. In the **Max Recovery Time (hr)** field, enter a new maximum recovery time, in hours.

Recovery logic is activated when the OSI PI Distributor and Historian re-establish a connection after a connection loss, or when the distributor is restarted. The OSI PI Distributor will attempt to recover all data samples between the current time and the last known write time, up to a maximum number of hours configured for the distributor. New distribution resumes only after the previous data has been recovered.

The default recovery time available is 4 hours. You can disable recovery mode by setting the **Maximum Recovery Time** to 0 hours.

- 6. Configure the default distribution options.
	- a. Select **Tags**.
	- b. Enter a prefix to add to OSI PI tags in Historian. For example, PI\_
	- c. Enter a value for the Collection Interval. The default collection interval is 1 second.
- 7. Configure the distributor's advanced settings.

To delay distribution when the distributor starts up, enter a value into the **Delay Collection at Startup (sec)** field.

### Tag Attributes Available in Browse

You can specify tags for collection in Historian Administrator for the OSI PI Collector or OSI PI Distributor by browsing or by adding tags manually. The following table outlines the tag attributes available when browsing:

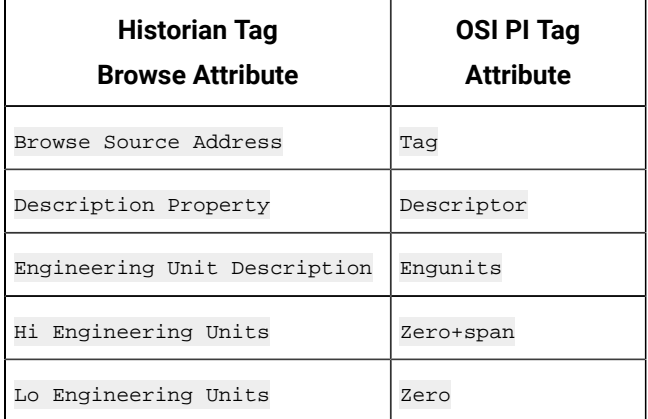

When entering tags manually, it is important to match the Historian tag data type with the data type of the OSI PI tag. See OSI PI Collector and [Distributor](#page-430-0) Supported Data Types [\(on page 429\)](#page-430-0).

Regardless of how you add tags to Historian, you should match the timestamp resolution. If your OSI PI tag is using timestamps with milliseconds, then configure your Historian tag to store timestamps with millisecond resolution as well.

The OSI PI distributor reads data from the Historian tag displayed in the **Tag Source Address** field, and sends it to the OSI PI tag name displayed in the **Spare 1** field. To control the source and destination tags, change the **Tag Source Address** and **Spare 1** fields.

### OSI PI Collector and Distributor Supported Data Types

The following table maps OSI PI data types to their Historian data type equivalents:

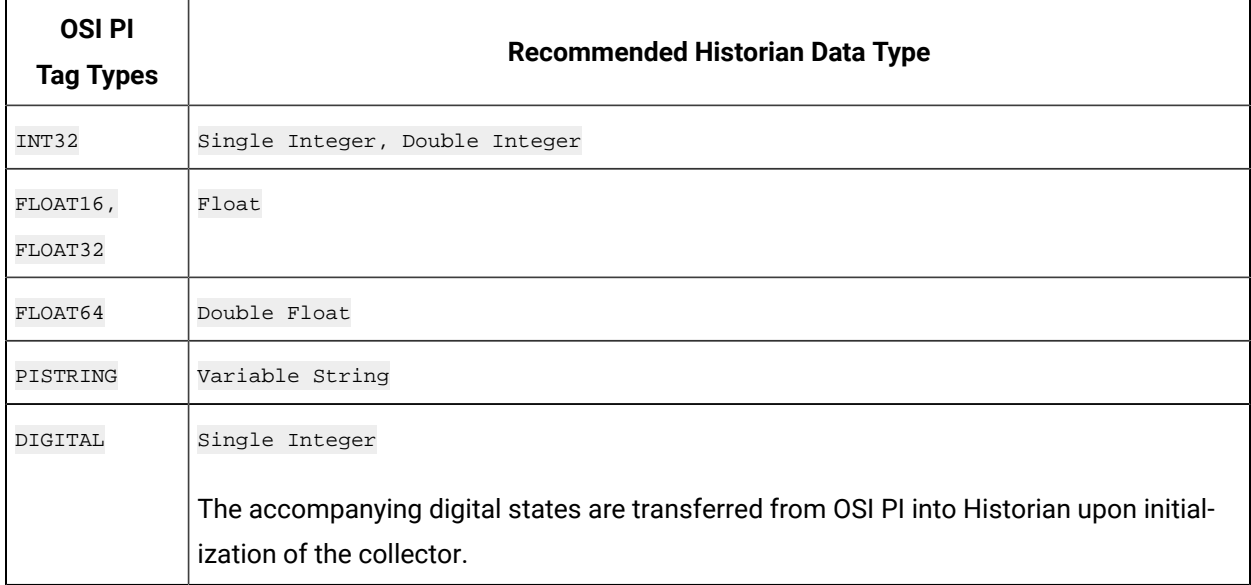

#### **Data Quality Mapping**

Data quality mapping from Historian to OSI PI Data Archive is restricted to good/bad. OSI PI's subtypes are not currently mapped by Historian.

### Starting and Stopping the OSI PI Distributor Service

The OSI PI Distributor runs as a Windows service and can be controlled through the **Services** control panel. You must have Administrator rights to access the **Services** control panel.

#### **To start/stop the OSI PI Distributor service**

- 1. Select **Start > Settings> Control Panel**.
- 2. Double-click the **Administrative Tools** control panel to open it.
- 3. Double-click the **Services** control panel to open it
- 4. Double-click the **Historian PI Distributor** service.
- 5. To configure the Historian PI Collector service to start when Windows starts, set the **Startup Type** to **Automatic**.

To configure the Historian PI Distributor service to start manually, set the **Startup Type** to **Manual**.

6. To start the service, select the **Start** button. To stop the service, select the **Stop** button. The other options are available in the **Services** control panel. For more information, refer to Windows documentation.

# The Python Collector

### Overview of the Python Collector

Using the Python collector, you can execute Python scripts and store the resulting values in Historian tags. You can retrieve this data from the Historian archive, perform the calculations written in Python script, and store the resulting values in new Historian tags. Also, you can run multiple Python scripts simultaneously.

#### **Note:**

You can use the Python Collector either Configuration Hub or Historian Administrator. However, for a seamless usage and experience, it is recommended to use the Python collector in Configuration Hub.

#### **Features:**

- You can perform data calculations on values that are already in the archiver.
- You can run the Python-based scripts to compute values.
- You can retrieve the resulting values stored in Historian using any of the Historian clients.
- You can run multiple Python scripts at the same time.
- You can verify a Python script and check for errors before executing it.
- The supported timestamp resolution is 1ms.
- Each tag can have its own Python script stored under the tag source address. The computed value for the  $_{\text{Result}}$  variable within the Python script is stored in the associated Python tag.
- Both the polled and unsolicited data collection are supported.
- Integer, string and other data types are supported. For more information, refer to [Supported](#page-442-0) Data [Types](#page-442-0) [\(on page 441\)](#page-442-0).
- The collector accepts device timestamps.
- The collector reads data and tags.

#### **Limitations:**

• Historian tags used in the CurrentValue function cannot contain % in the tag name. For example, CurrentValue('Simulation.Sin\_1%Noise') will result in an error. Therefore, before using a tag in a Python script, rename it so that it does not contain %.

### <span id="page-442-0"></span>Supported Data Types

The Python collector supports integer, string, and other data types. This topic lists all the data types that are supported by the Python collector.

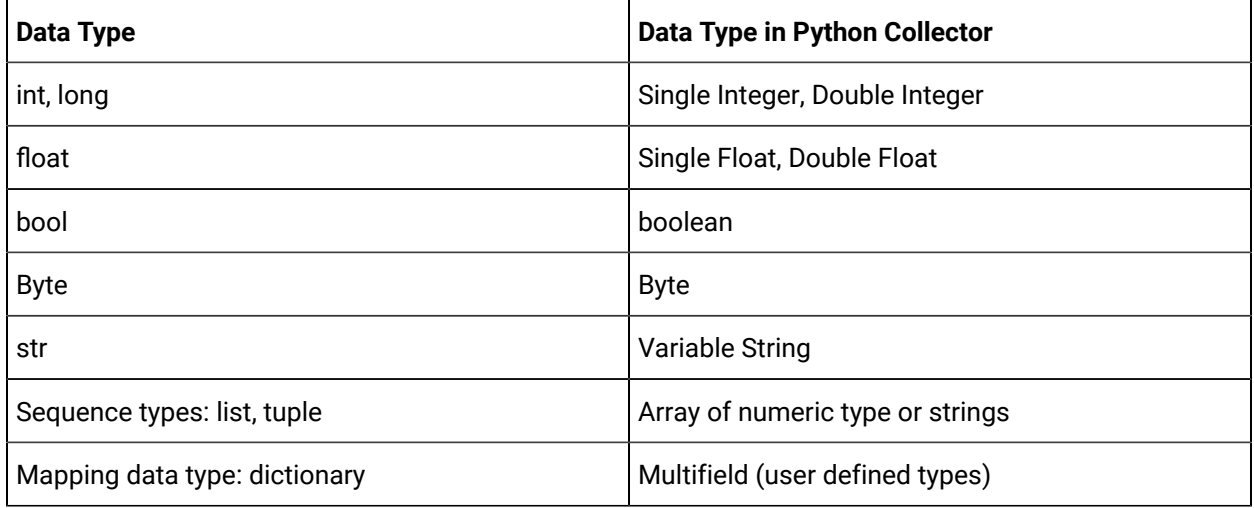

#### <span id="page-442-1"></span>Install the Python Collector

- 1. Install the Historian server [\(on page \)](unique_310) and collectors (on page ).
- 2. Install Python 3.8 on the same machine on which you have installed collectors.
- 1. Add the following entries to update the Python collector's registry:
	- In the following location, include the path to the Python install lib folder:

Computer\HKEY\_LOCAL\_MACHINE\SOFTWARE\WOW6432Node\GE Digital\iHistorian \CollectorServiceExtensions\PythonExpressions\PythonPath

◦ In addition, add the path to the Python 3.8 lib folder or any custom modules to Python path. This path can also include location of any custom modules or functions (global functions or variables to be used from within the python tag calculation/script).

#### **Examples**:

C:\Program Files (x86)\GE Digital\Historian Python Expressions\Python38\lib

C:\Program Files (x86)\GE Digital\Historian Python Expressions\Python38\user

C:\Users\Administrator\AppData\Local\Programs\Python\Python38-32\Lib

C:\Users\Administrator\AppData\Local\Programs\Python\Python38-32\Lib\site-packages

C:\Users\Administrator\AppData\Local\Programs\Python\Python38-32\DLLs

You can also configure Python library path using Configuration Hub. For more information, refer to Configure Python Library path using Configuration Hub.

2. Update any default modules to be used for python tags to key: DefaultModuleImports

Add a Python Collector Instance, either using [Configuration](#page-443-0) Hub [\(on page 442\)](#page-443-0) or [RemoteCollectorConfigurator](#page-445-0) [\(on page 444\)](#page-445-0).

### <span id="page-443-0"></span>Adding a Python Collector Instance

### Add a Python Collector Instance using Configuration Hub

• Install Python [Collector](#page-442-1) [\(on page 441\)](#page-442-1).

This topic describes how to add a Python collector instance using Configuration hub.

- 1. [Access Configuration](#page-98-0) Hub [\(on page 97\)](#page-98-0).
- 2. In the **NAVIGATION** section, under the Configuration Hub plugin for Historian, select **Collectors**. A list of collectors in the default system appears.
- 3. In the upper-right corner of the main section, select  $+$ .

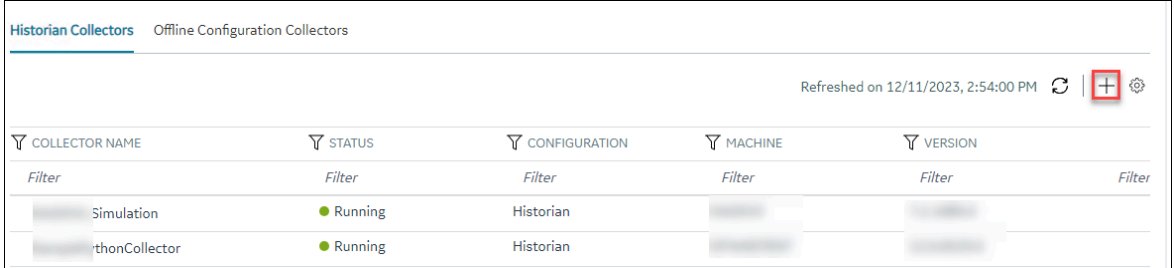

The **Add Collector Instance: <system name>** window appears, displaying the **Collector Selection** section. The **MACHINE NAME** field contains a list of machines on which you have installed collectors.

- 4. In the **MACHINE NAME** field, select the machine in which you want to add a collector instance.
- 5. In the **COLLECTOR TYPE** field, select **Python Collector**, and then select **Get Details**.

#### **Note:**

The **INSTALLATION DRIVE** and **BASE DATA DIRECTORY** fields cannot be changed. This is the drive location and the data directory folder that you provided during Collectors installation.

The **INSTALLATION DRIVE** and **DATA DIRECTORY** fields are populated with the drive location and the data directory folder.

6. Select **Next**.

The **Destination Configuration** section appears. The collector machine name provided by you is selected as the **Source Configuration** by default.

Under **CHOOSE DESTINATION**, the **Historian Server** option is selected by default. In addition, the **DESTINATION HISTORIAN SERVER** field is disabled and populated with the collector machine name.

- 7. Select the destination to which you want to send data, and then enter the values in the corresponding fields.Collectors can send data to an on-premise or Cloud Historian server as well as cloud destinations.
	- a. If you need to send data to a cloud destination, select the cloud destinations as needed.
		- **Predix Timeseries** Select this if you need to send data to Predix cloud. For more information, refer to [Predix](#page-180-0) Cloud [\(on page 179\)](#page-180-0).
		- **Azure IoT Hub** Select this if you need to send data to Azure Cloud in KairosDB format. For more information, refer to Azure IoT Hub [\(KairosDB](#page-699-0) format) [\(on page](#page-699-0) [698\)](#page-699-0).
		- **MQTT** Select this if you need to send data to any of the following cloud destination.
			- Alibaba cloud. For more information, refer to [Alibaba Cloud](#page-152-0) [\(on page 151\)](#page-152-0).
			- AWS cloud. For more information, refer to AWS [Cloud](#page-159-0) [\(on page 158\)](#page-159-0).
			- Google cloud. For more information, refer to [Google Cloud](#page-173-0) [\(on page 172\)](#page-173-0).
	- b. If you need to send data to an on-premise/Cloud Historian server, select **Historian Server**. If you created security groups or enabled a strict client/collector authentication, enter the **USERNAME** and **PASSWORD** of the on-premise/Cloud Historian server that you created during the installation of the collector.

If you entered the **USERNAME**and **PASSWORD**, select **Test Connection**. This will help you to test if the Historian server that you are trying to connect is valid or if the credentials that you entered are valid.

If the entered credentials are valid, a successful connection message appears.

8. After you selected the destination, select **Next**.

The **Collector Initiation** section appears.

9. If needed, modify the value in the **COLLECTOR NAME** field.

The value that you enter:

- Must be unique.
- Must not exceed 15 characters.
- Must not contain a space.
- Must not contain special characters except a hyphen, period, and an underscore.

10. In the **RUNNING MODE** field, select one of the following options.

- **Service - Local System Account**: Select this option if you want to run the collector as a Windows service using the credentials of the local user (that is, the currently logged-in user). If you select this option, the **USERNAME** and **PASSWORD** fields are disabled.
- **Service Under Specific User Account**: Select this option if you want to run the collector as a Windows service using a specific user account. If you select this option, you must enter values in the **USERNAME** and **PASSWORD** fields.

If you have enabled the **Enforce Strict Collector Authentication** option in Historian Administrator, you must provide the credentials of a user who is added to at least one of the following security groups:

- **iH Security Admins**
- iH Collector Admins
- iH Tag Admins

You can also configure the collector to start automatically when you start the computer.

#### 11. Select **Add**.

The collector instance is added. The fields specific to the collector section appear in the **DETAILS** section.

<span id="page-445-0"></span>[Specify the tags](#page-385-0) [\(on page 384\)](#page-385-0) whose data you want to collect using the collector.

### Add a Python Collector Instance using RemoteCollectorConfigurator

- Install Python [Collector](#page-442-1) [\(on page 441\)](#page-442-1).
- If the destination of a collector is an Azure IoT Hub device, ensure that the device is running.

Before you begin using a collector, you must add an instance of the collector. You can add multiple instances of the same collector or instances of multiple collectors where you have installed the collectors.

This topic describes how to add a collector instance using the RemoteCollectorConfigurator utility. If you want to add an offline collector instance, refer to Add an Offline [Collector](#page-1358-0) Instance [\(on page 1357\)](#page-1358-0).

- 1. If you want to use an interactive UI:
	- a. Run the RemoteCollectorConfigurator.exe file. By default, it is located in the following folder: C:\Program Files\GE Digital \NonWebCollectorInstantiationTool.

A list of options to manage collector instances appears.

- b. Connect to the collector machine by entering 1 or 2, depending on whether collectors are installed locally or on a remote machine.
- c. Enter 4.

You are prompted to choose between entering the installation parameters manually and providing a JSON file.

d. If you want to manually enter the parameters and values, enter 1, and then run the following command:

{"<parameter>":"<value>","<parameter>":"<value>"}

If you want to use a JSON file containing the installation parameters and values, enter 2, and then enter the path to the JSON file that you have created. Instead of manually creating the JSON file, you can use the RemoteCollectorConfigurator utility to generate it [automatically](#page-1335-0) [\(on page 1334\)](#page-1335-0).

You can leave the Historian username and password blank if there are no Historian security user groups.

- 2. If you want to use the Command Prompt window:
	- a. Access the installation folder of the RemoteCollectorConfigurator utility. By default, it is  $c$ : \Program Files\GE Digital\NonWebCollectorInstantiationTool.
	- b. Run Command Prompt in this location.
	- c. If you want to manually enter the installation parameters and values, run the following command:

```
RemoteCollectorConfigurator.exe "<Destination Historian>" "<Destination Historian username>"
"<Destination Historian password>" InterfaceCreateViaCmd "{\"<parameter>\":\"<value>\",
\"<parameter>\":\"<value>\"}"
```
If you want to use a JSON file containing the installation parameters and values, run the following command:

```
RemoteCollectorConfigurator.exe "<Destination Historian>" "<Destination Historian username>"
"<Destination Historian password>" InterfaceCreateViaFile "<path to the JSON file>"
```
Instead of manually creating the JSON file, you can use the RemoteCollectorConfigurator utility to generate it [automatically](#page-1335-0) [\(on page 1334\)](#page-1335-0).

If ih security groups are available, you must enter the Windows username and password of the destination Historian. If you have enabled the **Enforce Strict Collector Authentication** option, you must provide the credentials of a user who is added to at least one of the following security groups:

- **iH Security Admins**
- iH Collector Admins
- iH Tag Admins

For information on the parameters, refer to Collector Instance [Parameters](#page-1340-0) [\(on page 1339\)](#page-1340-0).

#### **Sample JSON file**

```
{
"CollectorSystemName":"TESTSYSTEM",
"DestinationHistorian":"TESTSYSTEM",
"General1":"10",
"General2":"4",
"General3":"",
"General4":"",
"General5":"",
"InterfaceDescription":"Sample Python Collector",
"InterfaceName":"SamplePythonCollector",
"InterfaceSubType":"Python",
"Type":"8",
"DataPathDirectory":"C:\\Proficy Historian Data",
"CollectorDestination":"Historian",
"DestinationHistorianUserName":"",
"DestinationHistorianPassword":"",
"Mode":"1",
"WinUserName":"",
"WinPassword":""
```
}

The collector instance is added.

- [Specify the tags](#page-385-0) [\(on page 384\)](#page-385-0) whose data you want to collect using the collector.
- If you did not enter a value, modify the offline configuration file of the collector. By default, this file is available in the following location:  $\epsilon$ installation folder of Historian>\GE Digital \<collector name>. For information, refer to Creating Offline Configuration XML file [\(on page](unique_316) [\)](unique_316).

### Configuring the Python Collector

### Configure the Python Collector using Configuration Hub

Before you begin, install the Python [collector](#page-442-1) [\(on page 441\)](#page-442-1) and [add an instance](#page-443-0) [\(on page 442\)](#page-443-0) of the collector.

- 1. [Access Configuration](#page-98-0) Hub [\(on page 97\)](#page-98-0).
- 2. Select **Collectors**, and then select the Python Collector instance that you want to configure. The fields specific to the collector instance appear in the **DETAILS** section.
- 3. In the **COLLECTOR SPECIFIC CONFIGURATION** section, enter values as specified in the following table.

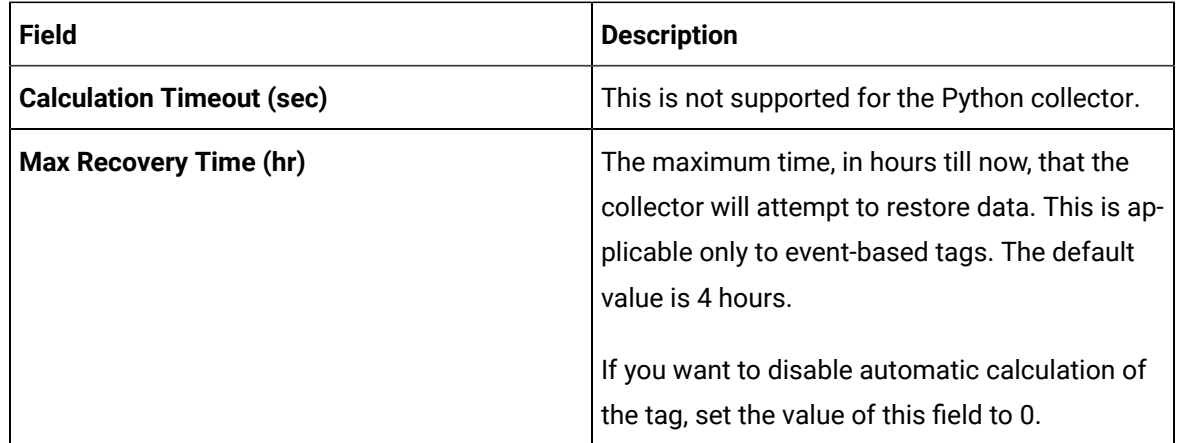

4. As needed, enter values in the other sections common to all [collectors](#page-670-0) [\(on page 669\)](#page-670-0).

5. Restart the collector.

The collector instance is configured.

#### Configure the Python Collector using Historian Administrator

- 1. Access Historian Administrator [\(on page \)](unique_152).
- 2. Select **Collectors**, and then select the Python Collector instance that you want to configure.

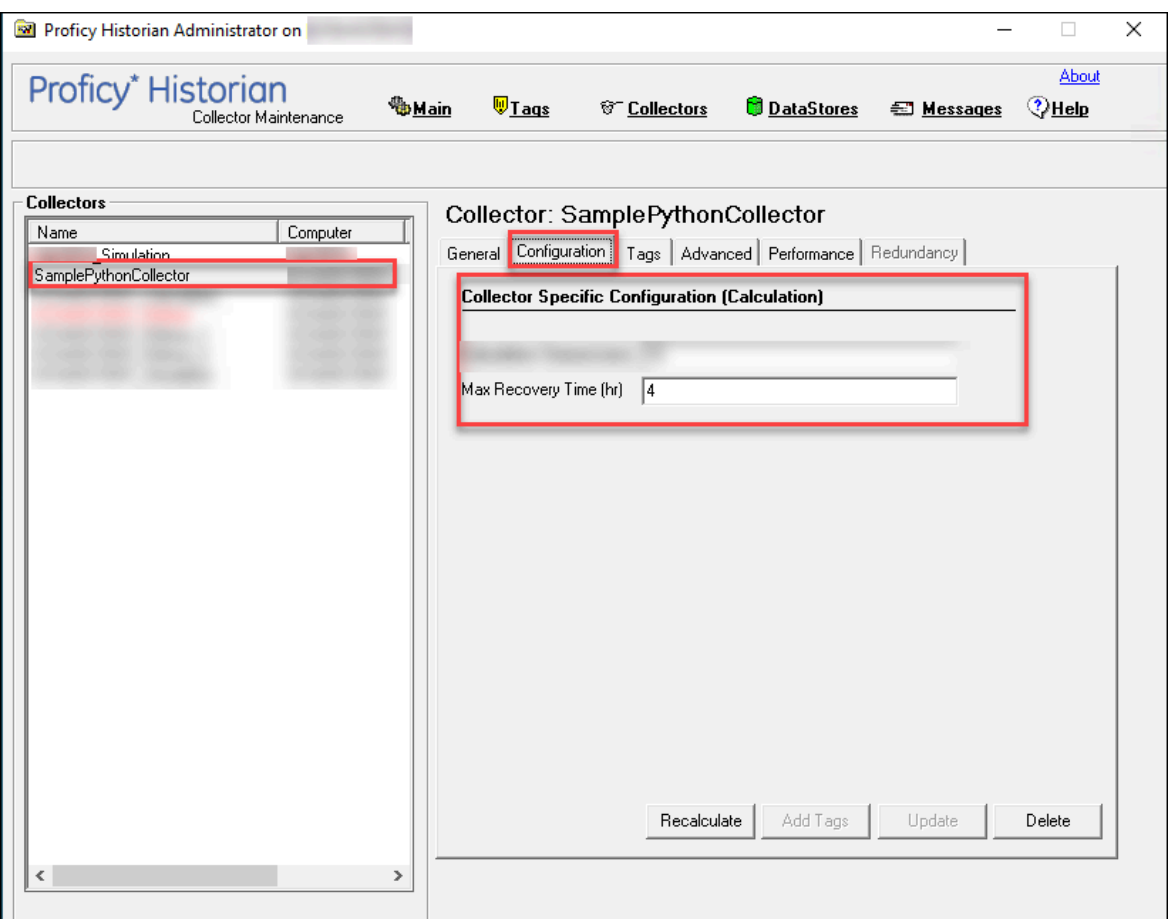

3. In right-side, below the **Collector: <Name of the Collector Instance>**, select **Configuration**.

The fields specific to the collector instance appear.

4. Enter values as specified in the following table.

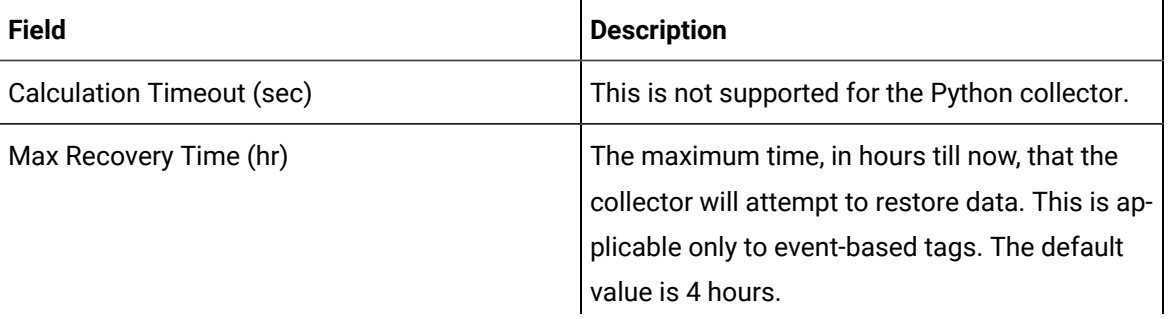

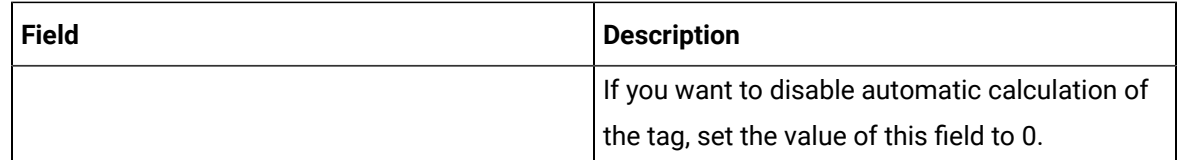

5. Select **Update**.

## Configure Python Library Path using Configuration Hub

If you want to configure additional paths for Python library or if you want to include paths that contain additional, custom or third-party modules, you can add those path to the registry using Configuration Hub. This topic describes how to configure additional Python Library path using Configuration Hub.

- 1. [Access Configuration](#page-98-0) Hub [\(on page 97\)](#page-98-0).
- 2. Select **Collectors**, and then select the Python Collector instance that you want to configure. The fields specific to the collector instance appear in the **DETAILS** section.
- 3. In the **INSTANCE CONFIGURATION** section, select  $\mathbb{Z}$ .

The **Update Python Library Path** window appears.

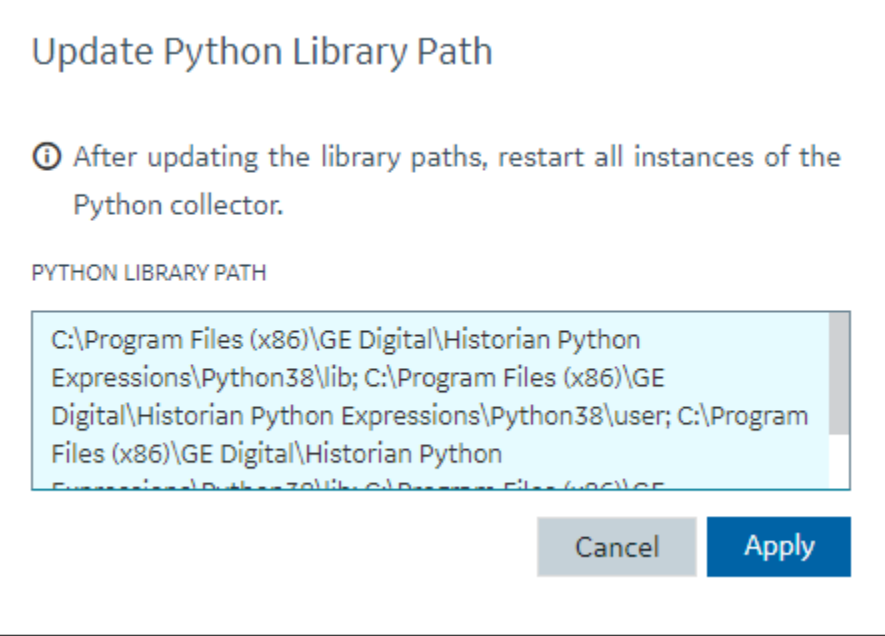

#### 4. In **PYTHON LIBRARY PATH** enter the library path(s) as needed.

#### **Note:**

While entering multiple paths, ensure to separate the library paths using semicolons.

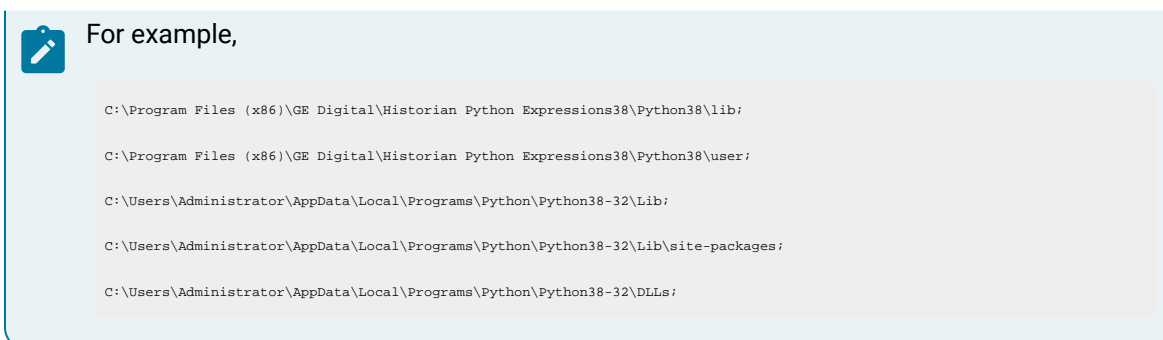

#### 5. Select **Apply**

The library paths are added to the registry.

6. For the changes to take effect, restart the collector instance.

### Using the Python Collector

### Write Data to an Arbitrary Tag

You can write data to an arbitrary tag in the Historian archive through the Historian. AddData function. This function is used in a python script to write values, time stamps and qualities of one or more tags to the Historian archive.

Use the following syntax ri write data to an arbitrary tag:

Historian.AddData(TagNames, Values, Timestamps, Qualities)

The following table provides information on the parameters.

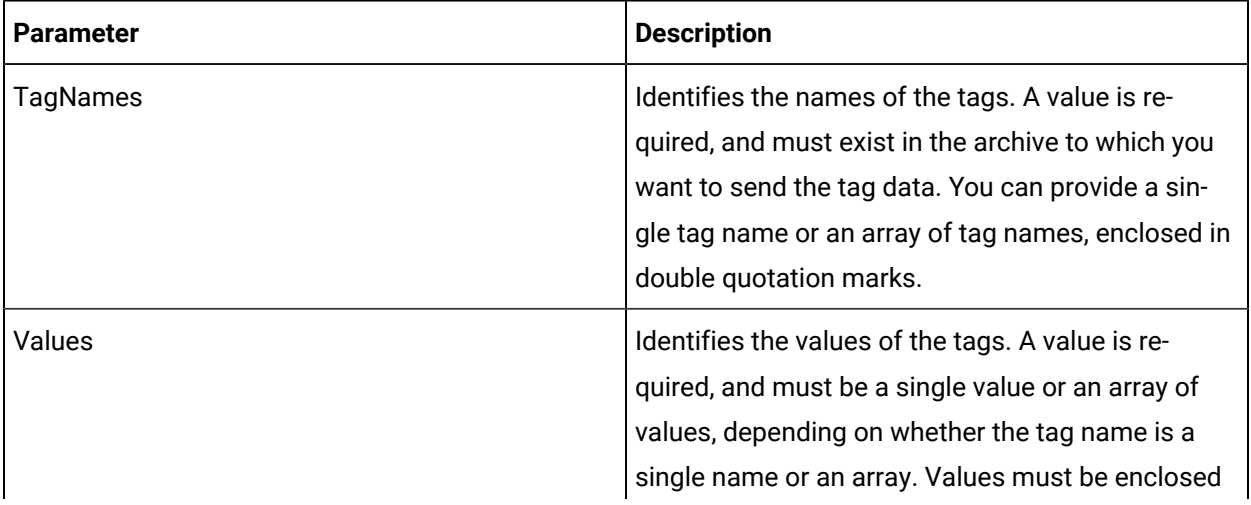

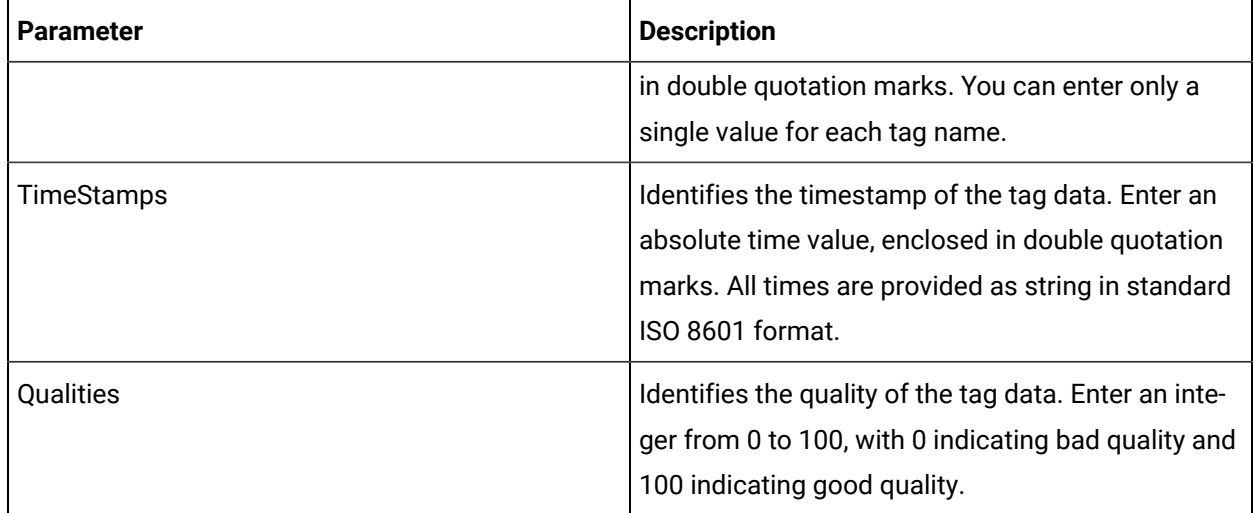

#### **Example of using AddData Function**

from datetime import datetime tags = ["TestTag1", "TestTag2", "TestTag3"] values = ["111", "222", "333"] datetime\_str = Historian.CurrentTime() datetime\_object = datetime.strptime(datetime\_str, '%m/%d/%y %H:%M:%S.%f') times = [datetime\_object.isoformat(),datetime\_object.isoformat(), datetime\_object.isoformat()] Historian.AddData(tags, values,times, "") Result=1

#### Create Triggers

### About Calculation Triggers

You can create the following types of triggers for a calculation:

• **Polled or scheduled:** Used to trigger a calculation based on a scheduled time interval. For example, you can calculate the average value of tag data collected every hour.

The polled type trigger functions the same as the other collectors. Although Historian internally optimizes calculation execution times, the data for polled tags is timestamped on the data collection interval. For example, if the calculation engine is unable to process the polled triggers as scheduled, the calculations will be executed later, but with data interpolated back to the scheduled time. If there are too many triggers to be processed, some triggers will be dropped and no samples are logged for that calculation time.

For information on creating a polled [trigger](#page-454-0), refer to create a polled trigger [\(on page 453\)](#page-454-0).

• **Unsolicited or event-based:** Used to trigger a calculation based on an event. For example, you can calculate the average value of tag data when the data exceeds a certain value.

When you set an event-based trigger, you must also set up a dependency list of one or more tags. Event-based triggers will keep calculations as up to date as possible. They are also useful when you want to do on-demand calculations. You can use a trigger tag that is written to by an external program or operation.

If you want to perform raw sample replication you would use an event-based trigger. To retrieve data from a tag, use the formula:

Result=Historian.CurrentValue('Tag1')+Historian.CurrentValue('Tag2')

If you are using recovery mode, all referenced tags in an unsolicited calculation must be listed as trigger tags because recovery will be performed only for the configured trigger tags.

Event-based triggers have a dependency list of trigger tags. The trigger fires whenever there is a data change for the trigger tag (for example, changes in the quality and value of a trigger tag). The value of a trigger tag can change when the tag exceeds the collector compression (if you enabled collector compression).

The calculation is processed each time any tag in the dependency list changes. If you have multiple tags in the list and they change even one millisecond apart, then you will have multiple events, and the calculation formula will be processed for each.

However, the following actions do not trigger a calculation:

- Deletion of a tag that is in the dependency list.
- Re-addition of a tag in the dependency list.

The calculation is triggered at the same time as the timestamp of the sample in the trigger tag. The values of all other tags in the formula are interpolated forward to this time so that the timestamps of all input tags are the same. Even if these are sequential events, they have the same timestamp. The calculation time becomes the timestamp for the sample stored in the destination tag.

Event-based triggers have a collection interval. The Python Collector notifies the archiver not to send notification of changes to trigger tags any faster than the collection interval setting.

For information on creating an [unsolicited](#page-454-1) trigger, refer to create an unsolicited trigger (on page [453\)](#page-454-1).

### <span id="page-454-0"></span>Create a Polled Trigger

- 1. [Access Configuration](#page-98-0) Hub [\(on page 97\)](#page-98-0).
- 2. In the **NAVIGATION** section, under the Configuration Hub plugin for Historian, select **Tags**. A list of tags appears.
- 3. From the list of tags, select the Python collector tag (say, SamplePythonCollector).

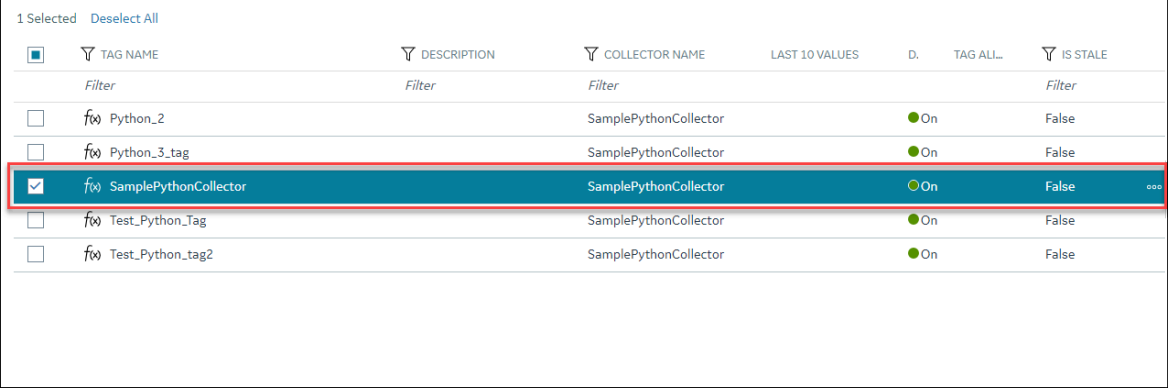

4. In **DETAILS**, in the **Collection Options** section, select **Polled** from **Collection Type**.

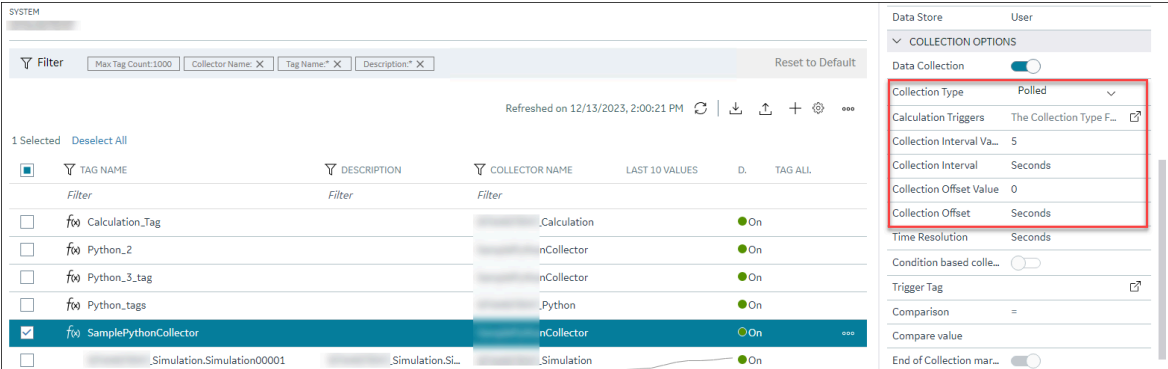

- 5. Set the **Collection Interval Value** and **Collection Offset** values. For example, if you want to set a trigger every day, set these values to 24 hours and 8 hours, respectively.
- 6. In the upper left corner of the page select **Save**.
	- The triggers are created.

#### <span id="page-454-1"></span>Create an Unsolicited Trigger

- 1. [Access Configuration](#page-98-0) Hub [\(on page 97\)](#page-98-0).
- 2. In the **NAVIGATION** section, under the Configuration Hub plugin for Historian, select **Tags**. A list of tags appears.
- 3. From the list of tags, select the Python collector tag (say, SamplePythonCollector).

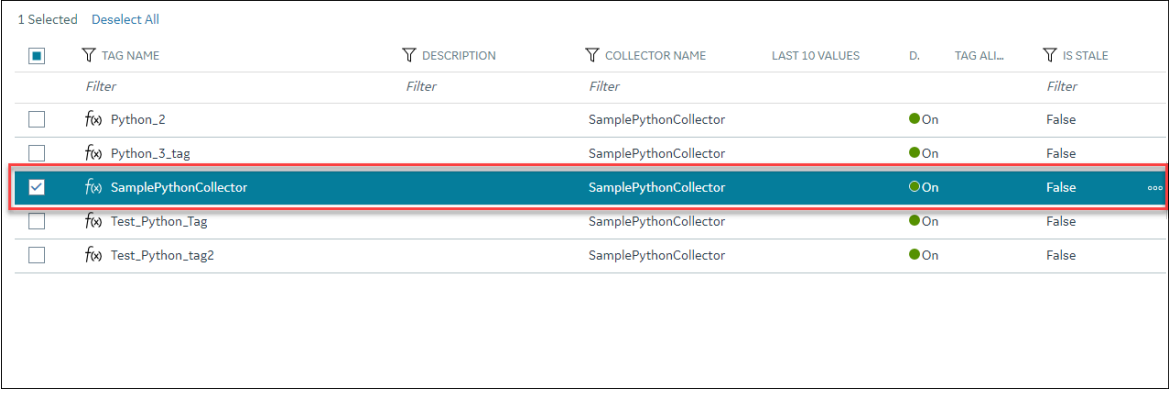

#### 4. In **DETAILS**, in the **Collection Options** section, select **Unsolicited** from **Collection Type**.

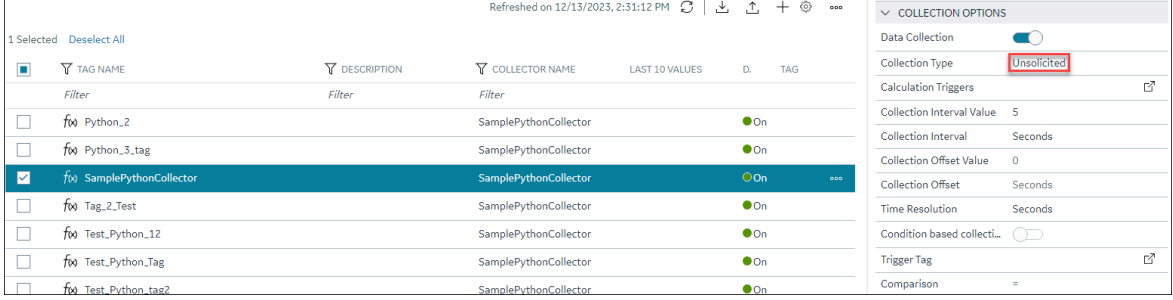

5. Select Calculation Triggers and select  $\boxed{2}$ .

The Calculation Triggers window appears.

- 6. Search for tags or select tags from the list as trigger tags.
- 7. You can remove the selected tags by selecting X from the Selected Tags list.

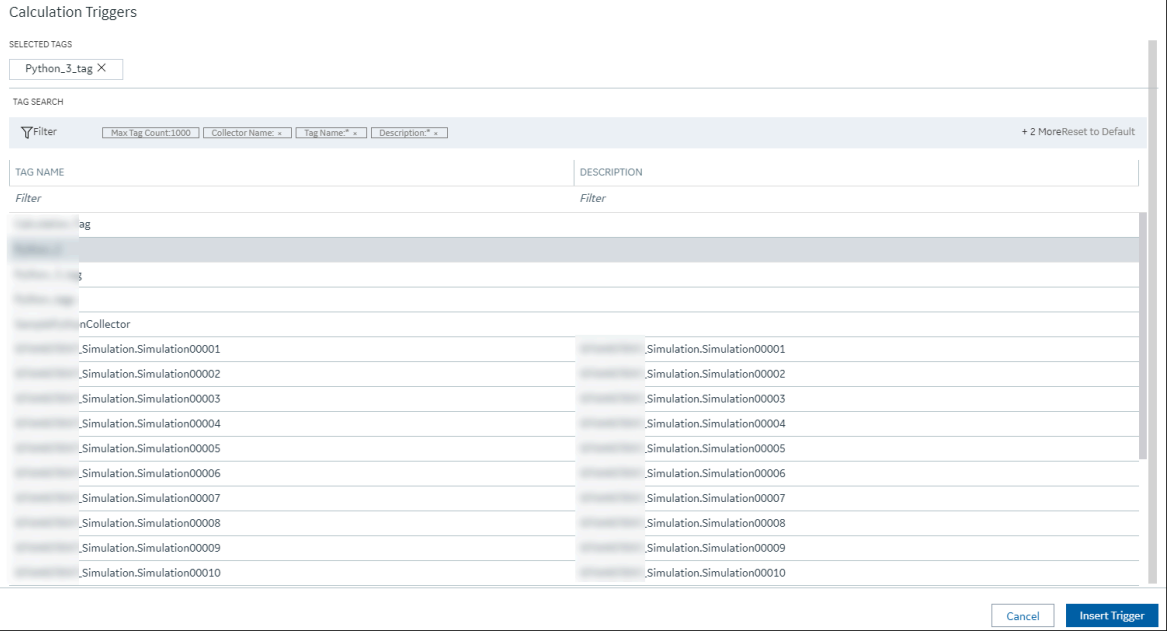

8. Select **Insert Trigger**.

The trigger tag count will be displayed.

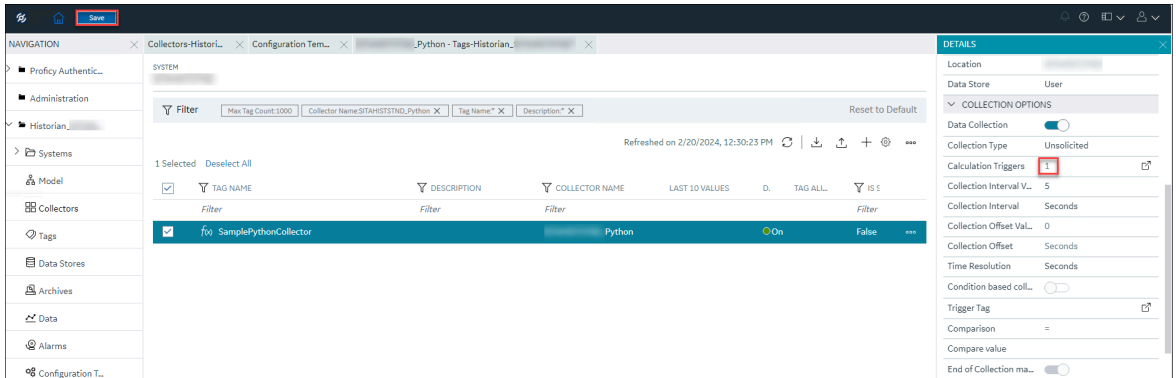

9. In the upper left corner of the page select **Save**. The triggers are created.

### About Calculations

### <span id="page-456-0"></span>About Calculations using Python Collector

To perform a calculation using the Python Collector, you must define the Python script. You can define the Python script in one of the following ways:

#### **Note:**

To seamlessly create Python script, it is recommended to use Configuration Hub instead of Historian Administrator.

- Using pre-built [functions](#page-456-0) [\(on page 455\)](#page-456-0).
- Using [third-party](#page-459-0) or custom Python modules [\(on page 458\)](#page-459-0).

### Create Python Script using Built-in Functions

This topic describes how to create a Python script using the pre-built functions. For more information on the built-in functions, refer to available [functions](#page-460-0) [\(on page 459\)](#page-460-0).

- 1. [Access Configuration](#page-98-0) Hub [\(on page 97\)](#page-98-0)
- 2. In the **NAVIGATION** section, under the Configuration Hub plugin for Historian, select **Tags**. A list of tags appears.
- 3. Select a Python collector tag, right-click or select more options, and then select **Calculation**.

#### Cloud Historian | 8 - Data Collectors | 456

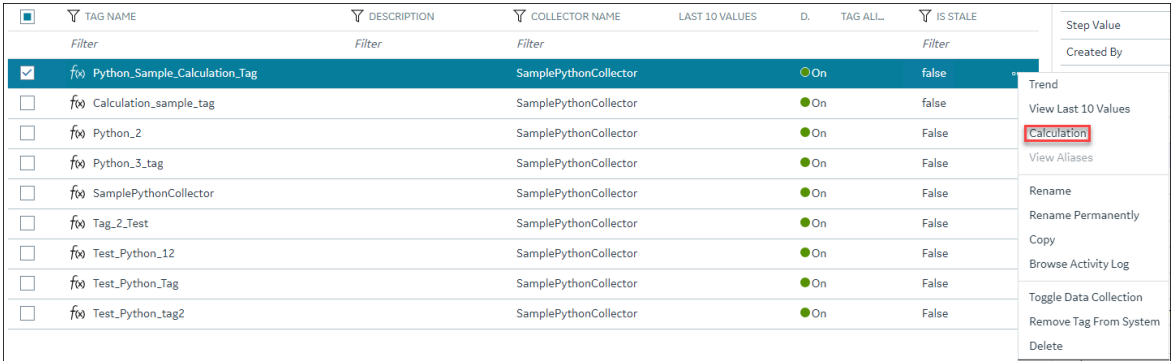

#### The **PYTHON SCRIPT** editor appears.

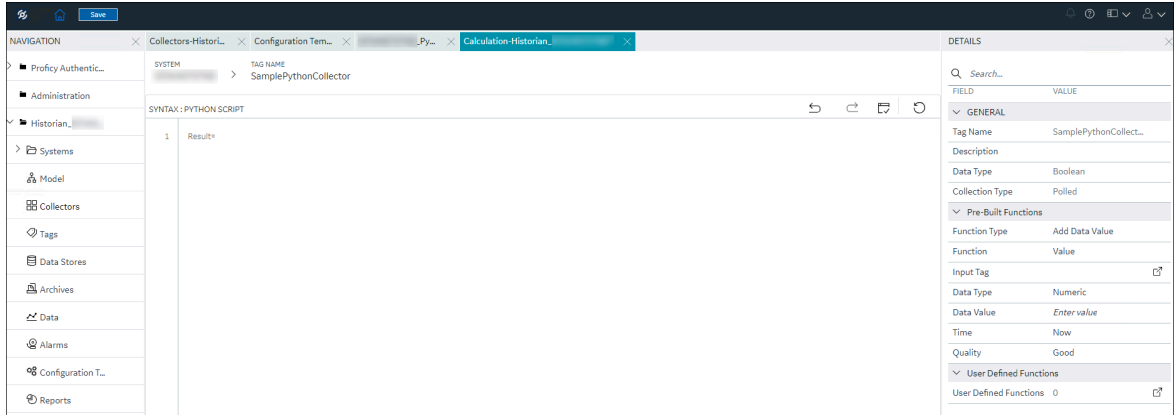

- 4. In the scripting section, remove  $\text{Null}$  (and retain the  $\text{Result} =$ ).
- 5. In the **DETAILS** section, under **Pre-Built Functions**, in the **Function Type** field, select a function type.

Depending on the function type you have selected, a list of functions appears in the **Function** field.

6. In the **Function** field, select a function.

Based on the selected function, the related fields will be displayed.

- 7. Enter values in the other fields that appear after selecting a function.
- 8. In the **Input Tag** field, select  $\mathbb{Z}$ , and then select the tag where applicable.

The **Tag Browser Criteria** window appears.

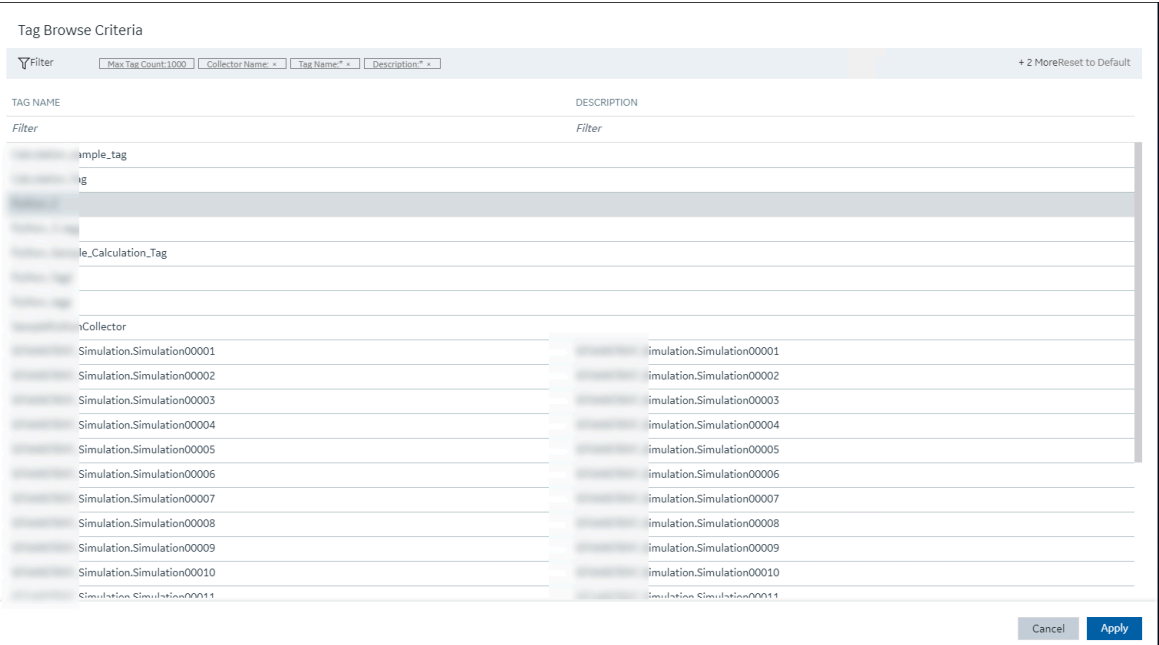

#### 9. Select **Apply**.

The selected tag is added as the input tag.

#### 10. Select **Insert Function**.

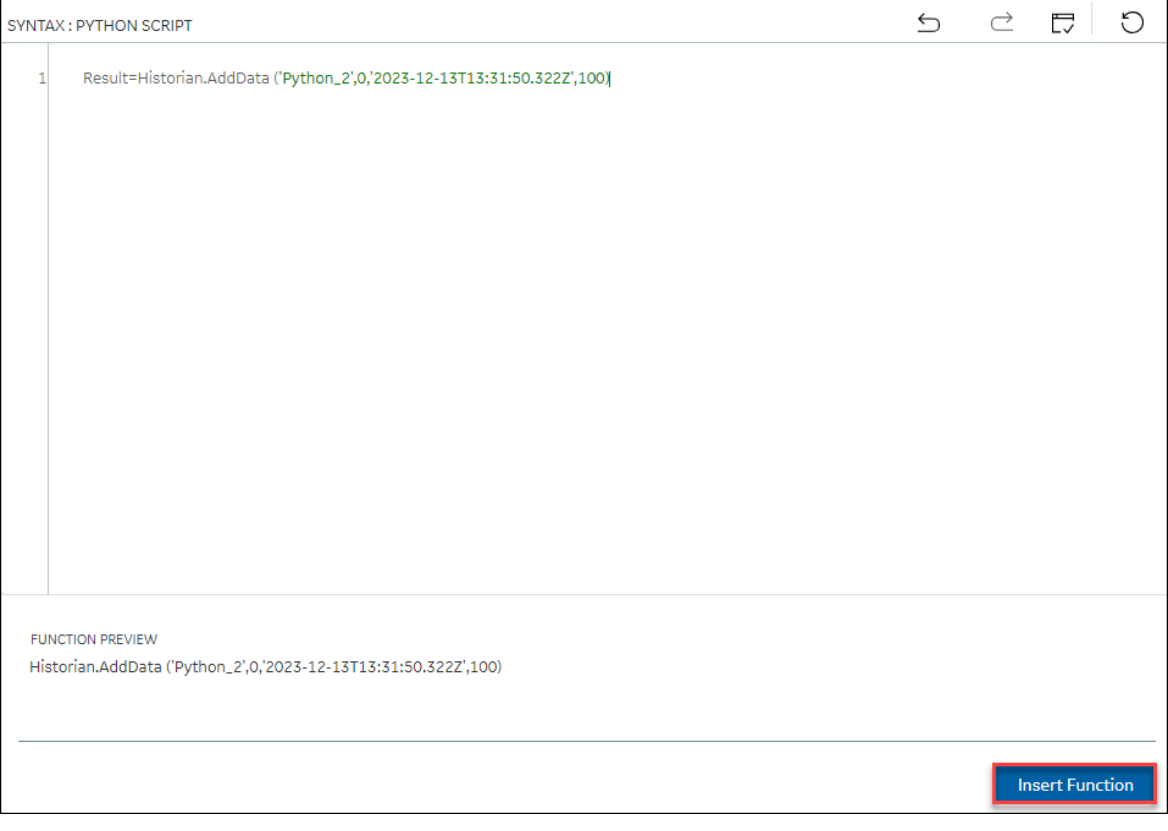

The function is inserted at the cursor position and the function preview appears below the calculation editor.

11. To test the function, select  $L \checkmark$ .

A message appears, stating whether the syntax is correct.

12. In the upper-left corner of the page, select **Save**. The Python script is created.

### <span id="page-459-0"></span>Create Python Script by Importing Third-party or Custom Python Modules or Functions

This topic describes how to create a Python script by importing custom or third-party Python modules or functions.

- 1. In the same machine where you installed Python 3.8, install the needed modules or create your own functions.
- 2. After you install the modules, for the collector to recognize the modules, update the following path to include the location where you installed the modules or created your own functions:

Computer\HKEY\_LOCAL\_MACHINE\SOFTWARE\WOW6432Node\GE Digital\iHistorian\CollectorServiceExtensions\PythonExpressions\PythonPath

After you update the path, the changes are reflected as follows:

C:\Program Files (x86)\GE Digital\Historian Python Expressions\Python38\lib

C:\Program Files (x86)\GE Digital\Historian Python Expressions\Python38\user

C:\Users\Administrator\AppData\Local\Programs\Python\Python38-32\Lib

C:\Users\Administrator\AppData\Local\Programs\Python\Python38-32\Lib\site-packages

You can also configure Python library path using Configuration Hub. For more information, refer to Configure Python Library path using Configuration Hub.

- 3. [Access Configuration](#page-98-0) Hub [\(on page 97\)](#page-98-0)
- 4. In the **NAVIGATION** section, under the Configuration Hub plugin for Historian, select **Tags**. A list of tags appears.
- 5. Select a Python collector tag, right-click or select more options, and then select **Calculation**.

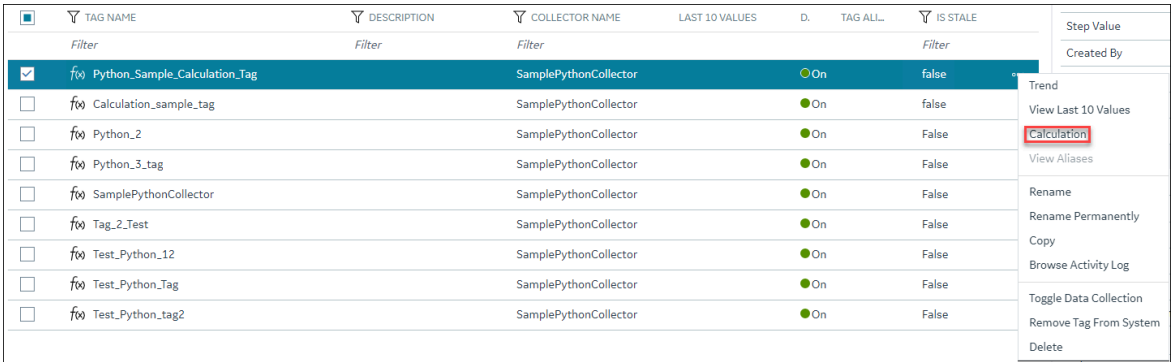

#### The **PYTHON SCRIPT** editor appears.

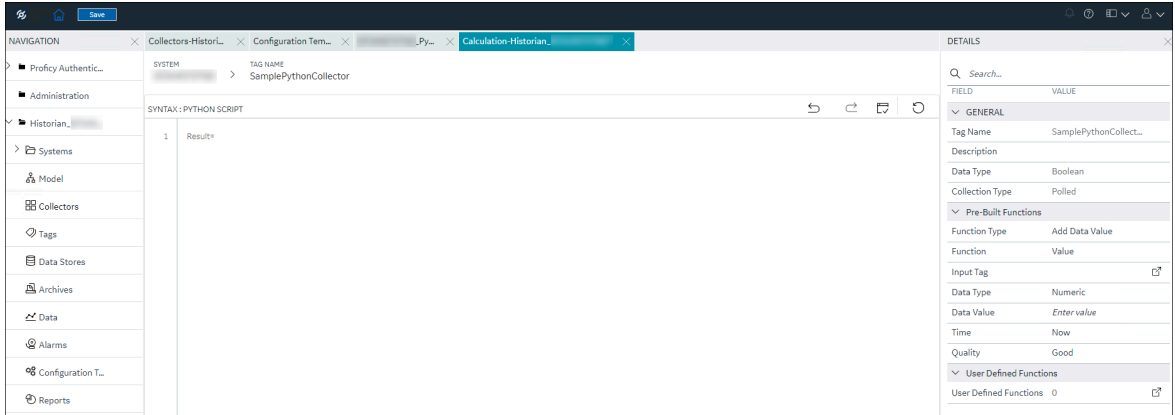

- 6. In the scripting section, remove  $\text{Null}$  (and retain the  $\text{Result} =$ ).
- 7. In the scripting section, to import the custom or third-party functions/modules, enter the script in the following format:

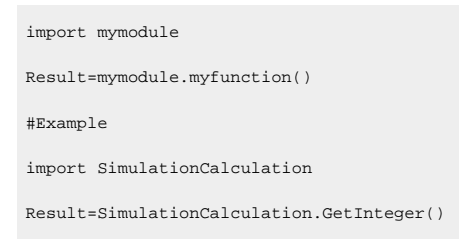

8. To test the function, select  $\Box$ .

A message appears, stating whether the syntax is correct.

9. In the upper-left corner of the page, select **Save**.

The Python script is created.

After few seconds, the added script takes effect.

### <span id="page-460-0"></span>Available Functions

This topic describes the built-in functions that you can use to create a calculation formula. You can also use [third-party](#page-459-0) or custom Python modules in the script [\(on page 458\)](#page-459-0).

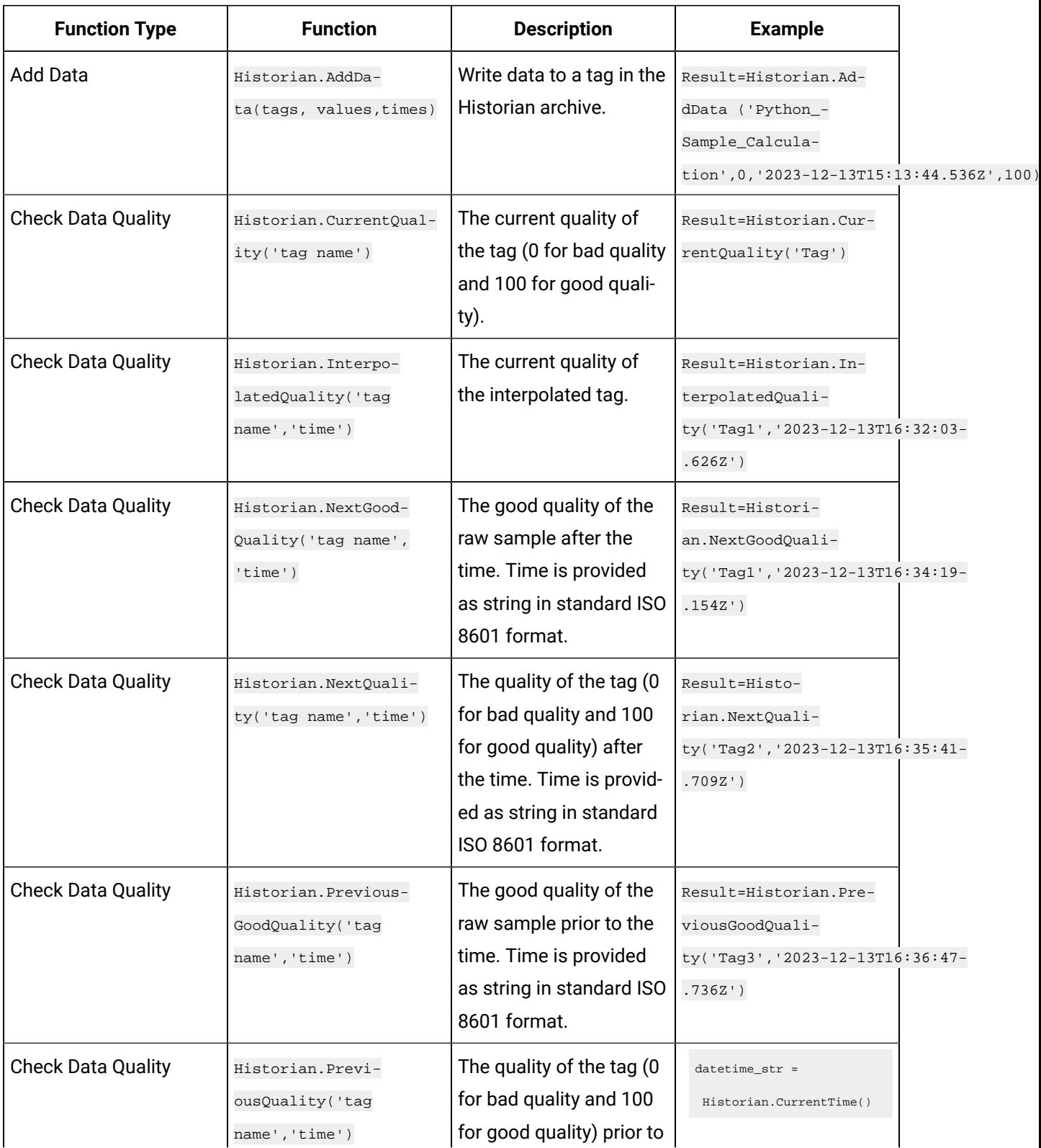

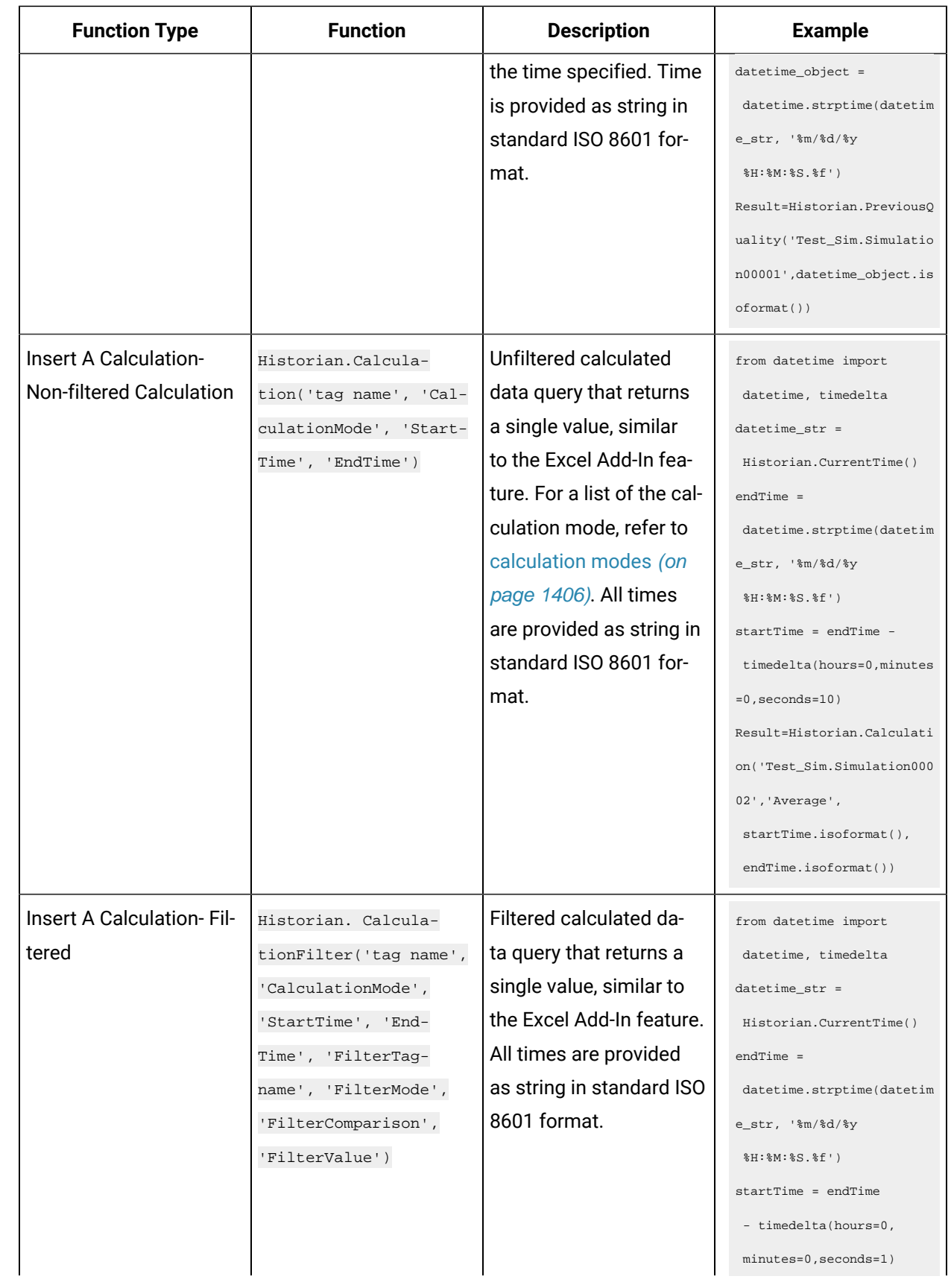

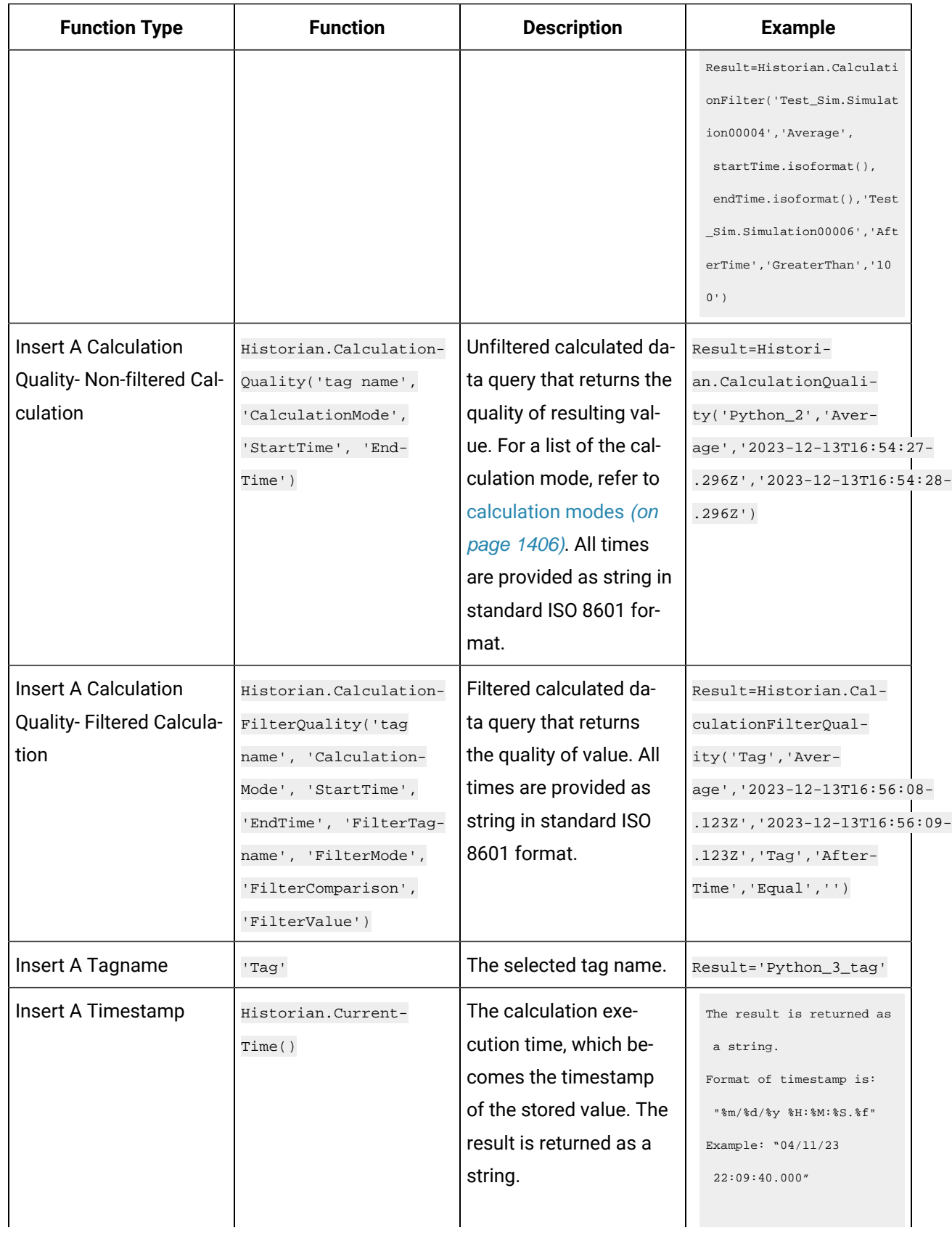

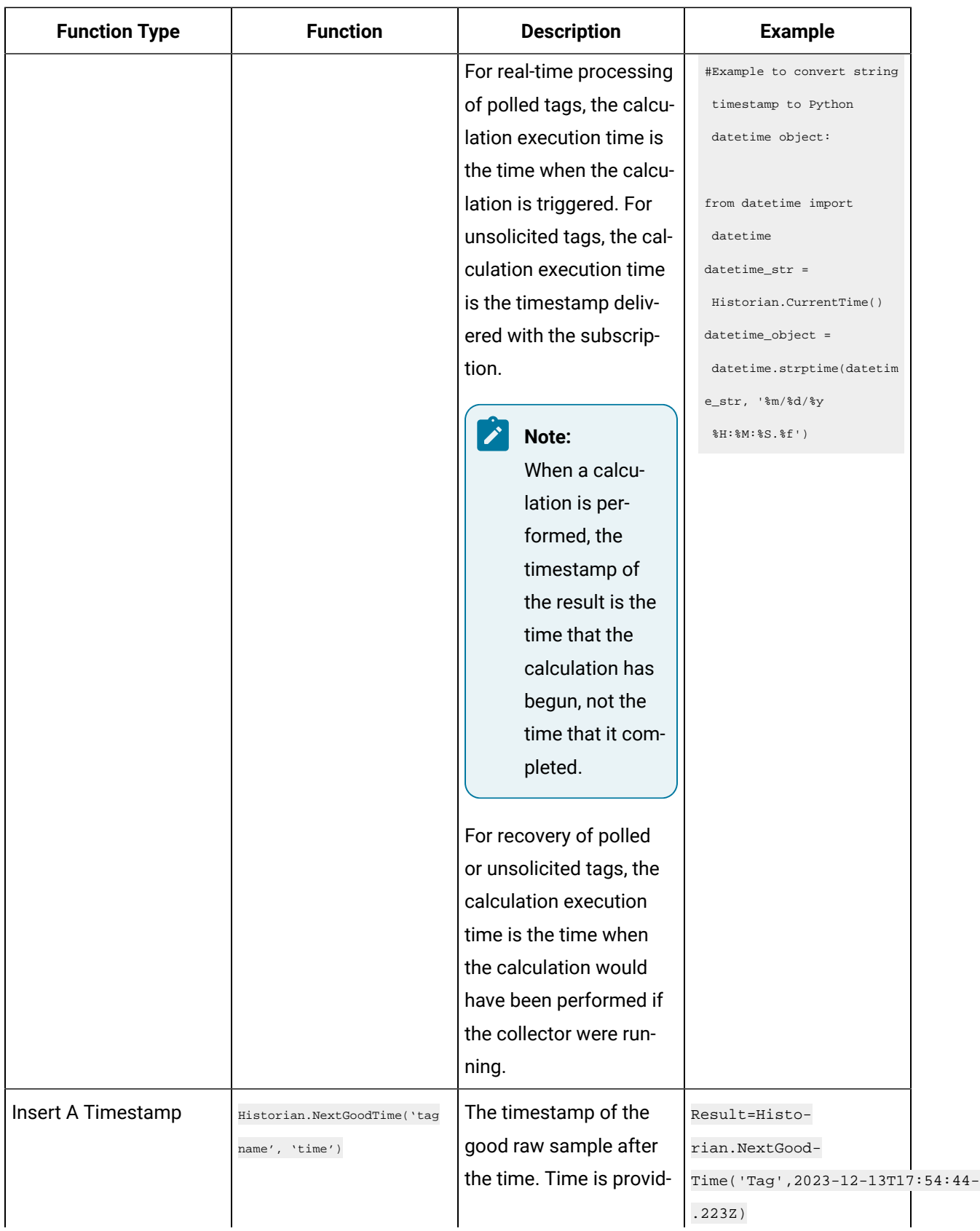

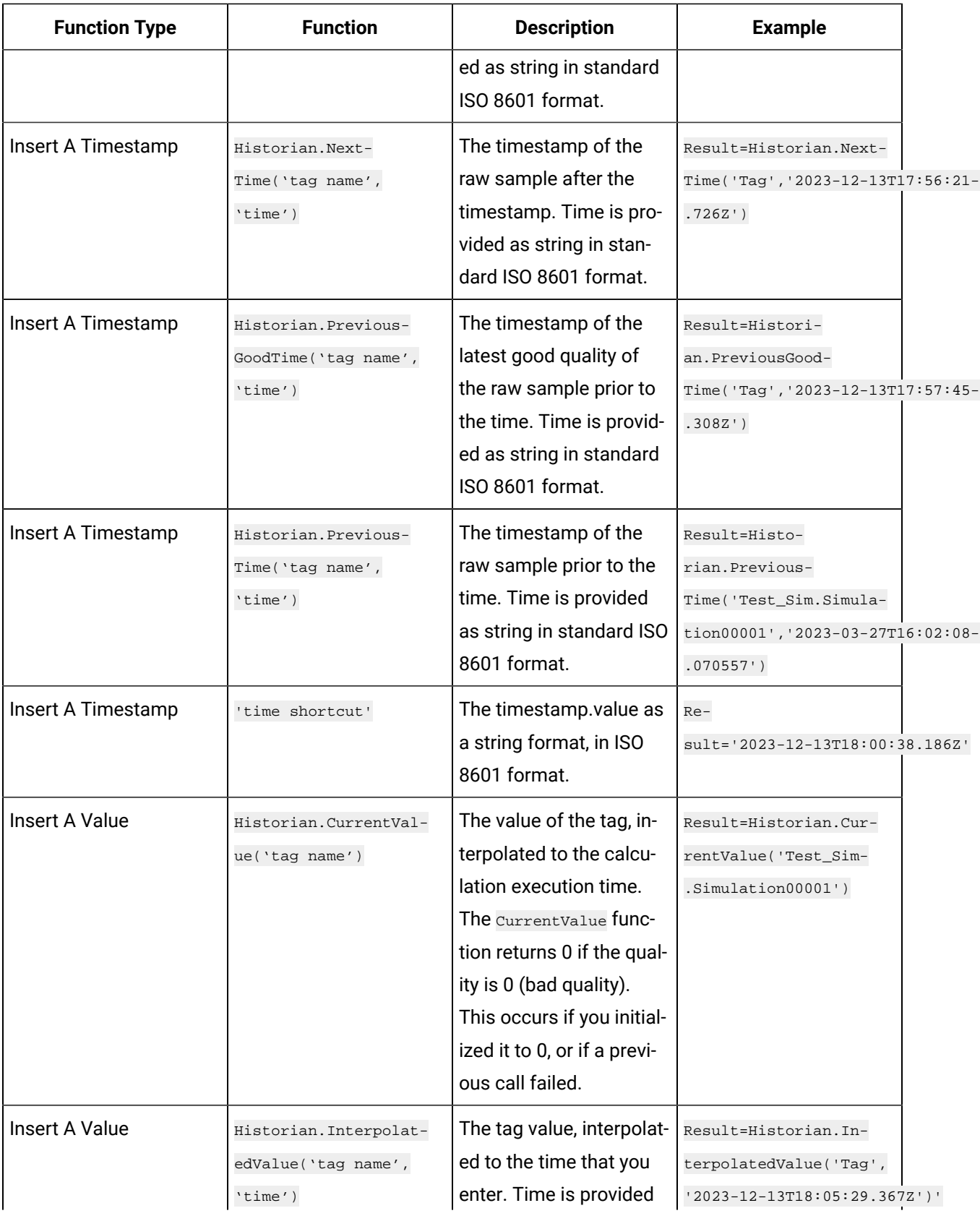

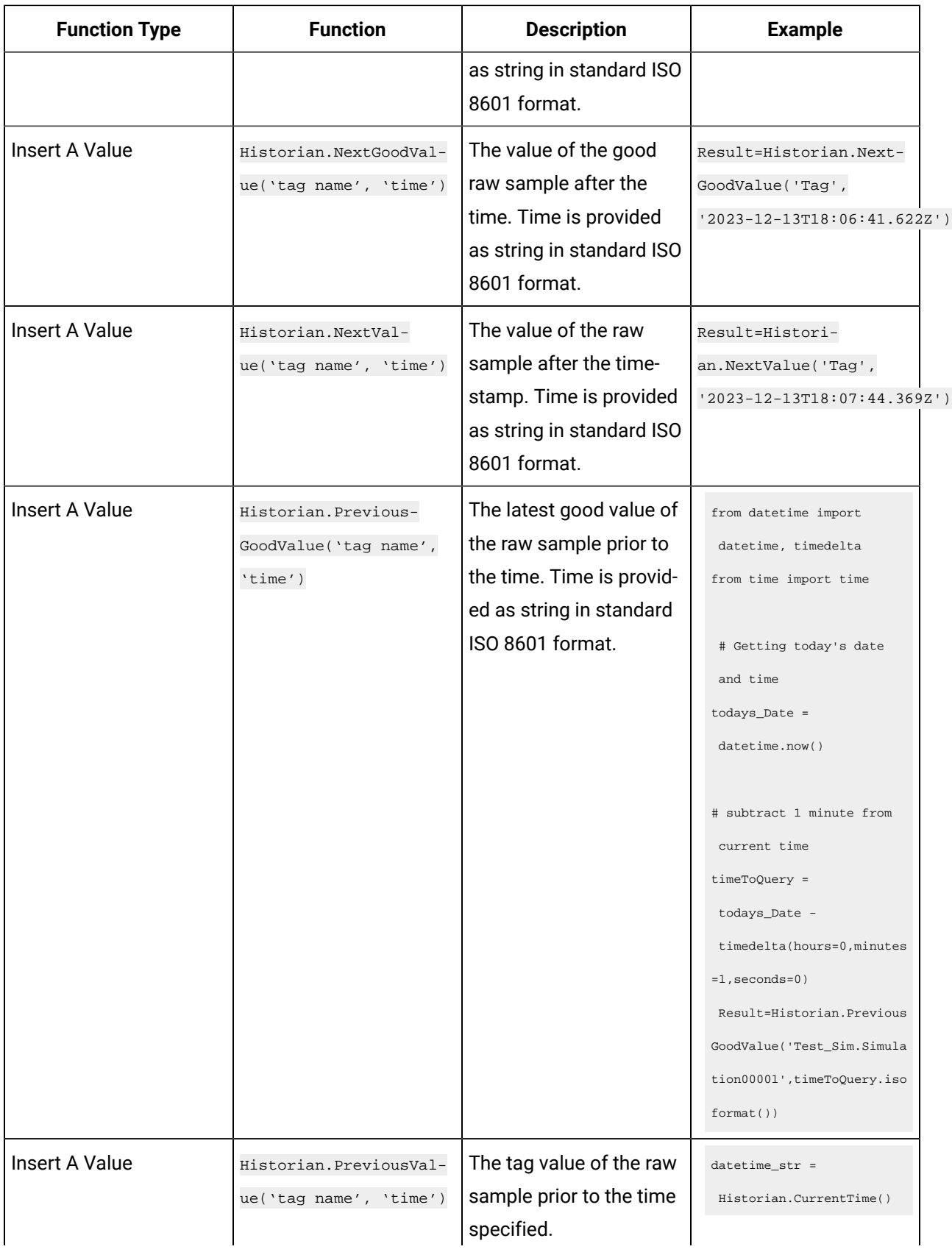

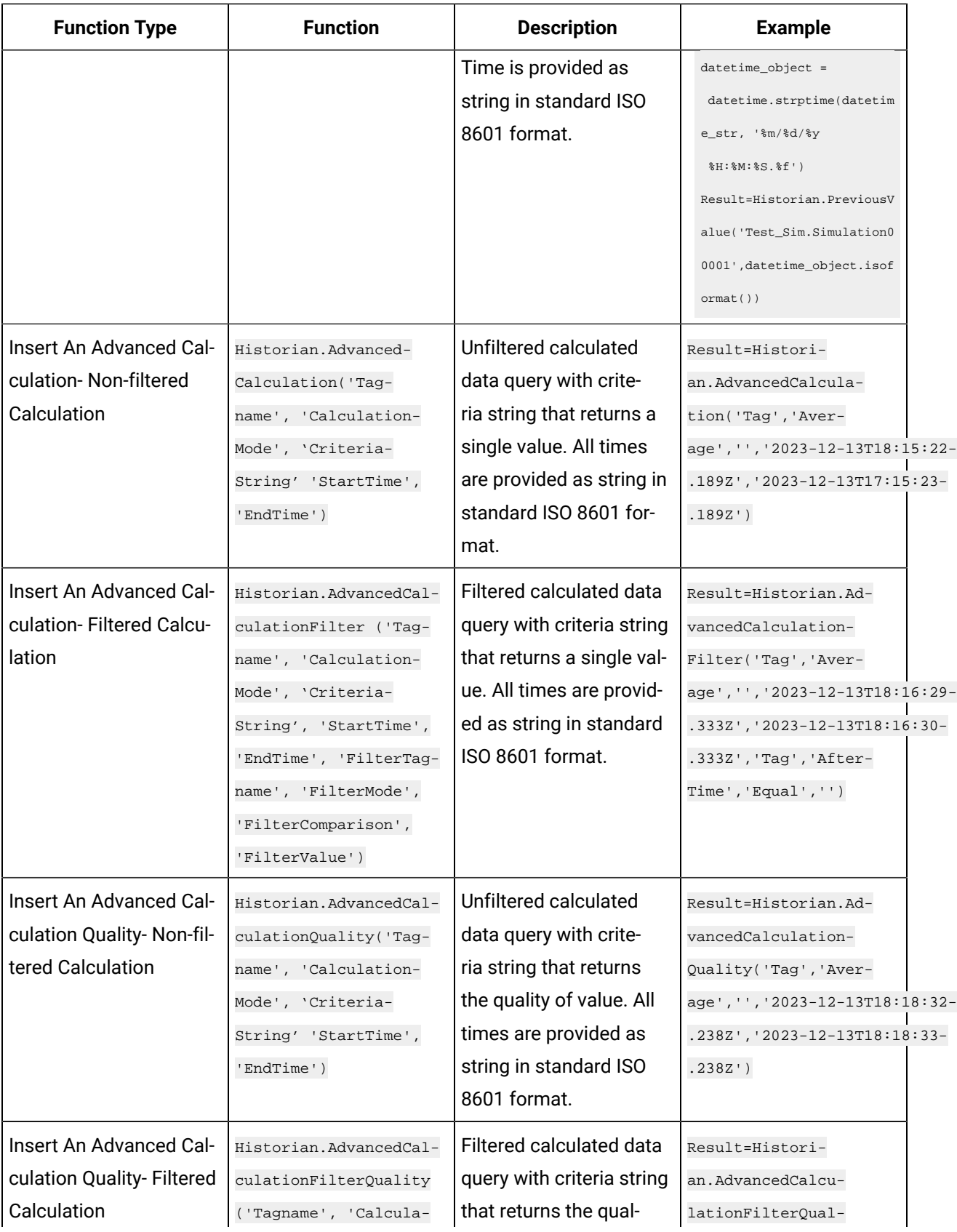
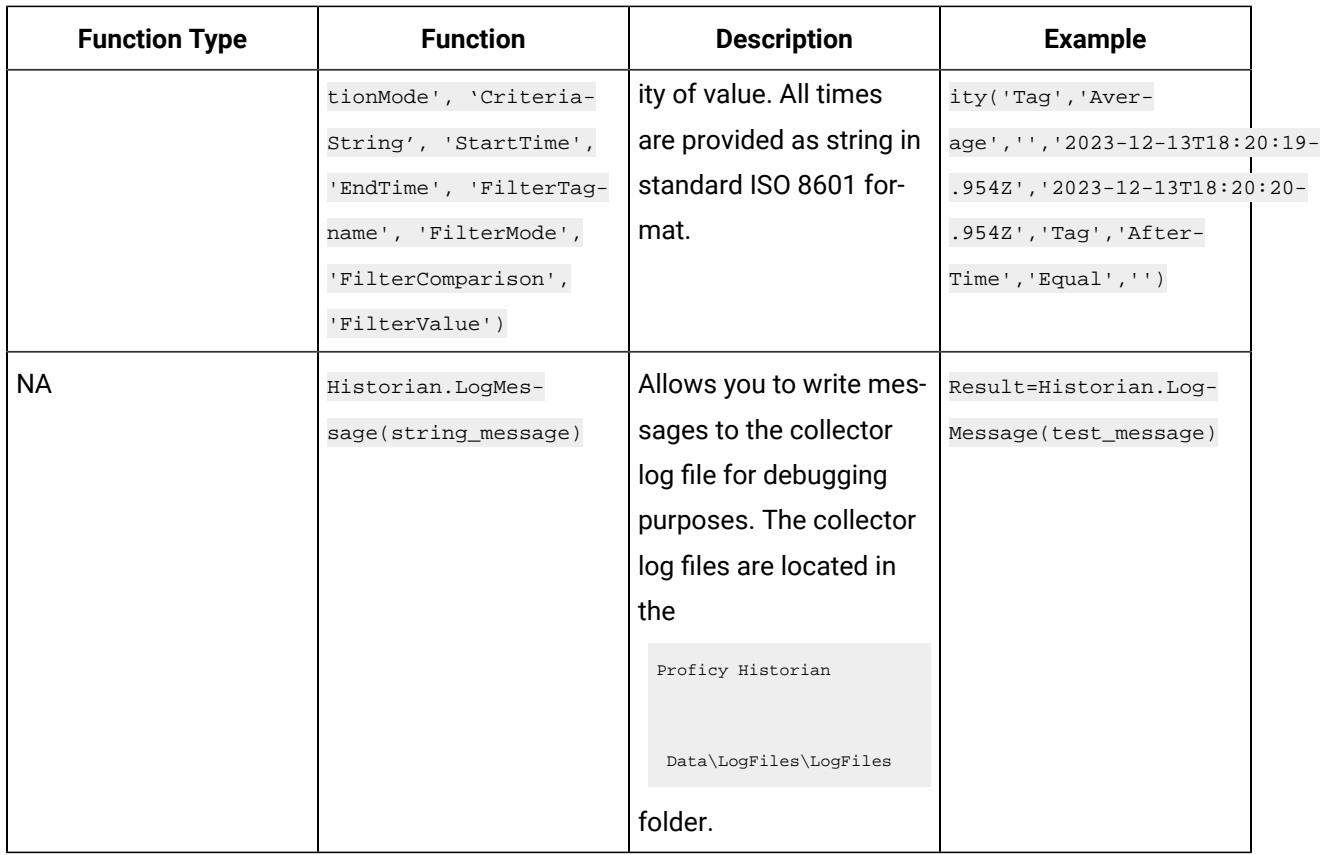

# Examples of using Calculation Functions

# Examples: Using the Built-in Functions

## **Retrieving the Current value**

You can use the current value function to retrieve the current value of an existing Historian tag.

Result=Historian.CurrentValue('Tag1')

Get the current value of two tags and return the greater value of the two value:

## **Return the Greater Value of Two Tags**

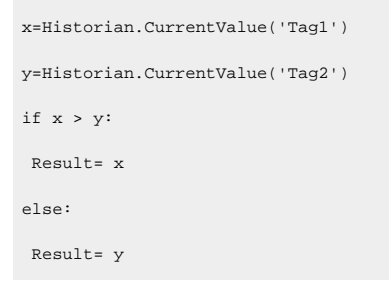

## **Add the Values of Two Tags**

Result=Historian.CurrentValue('Tag1')+Historian.CurrentValue('Tag2')

# Examples: Custom or Third-party Python Modules

To use additional Python modules, install them over Python 3.8.

For example, to install NumPy:

1. Run the following command:

Pip install numpy

2. Add the site packages to the Python path as follows:

Computer\HKEY\_LOCAL\_MACHINE\SOFTWARE\WOW6432Node\GE

Digital\iHistorian\CollectorServiceExtensions\PythonExpressions\PythonPath

After you do so, the changes are reflected as follows:

C:\Program Files (x86)\GE Digital\Historian Python Expressions\Python38\lib

C:\Program Files (x86)\GE Digital\Historian Python Expressions\Python38\user

C:\Users\Administrator\AppData\Local\Programs\Python\Python38-32\Lib

C:\Users\Administrator\AppData\Local\Programs\Python\Python38-32\Lib\site-packages

## **Retrieve the Age of the First Person from a List Using a REST API**

```
import requests
import json
api_url = https://myRestAPIURL/
response = requests.get(api_url)
json_data = json.loads(response.text)
Results=json_data["results"][0]
dateOfBirth =Results["dateofbirth"]
age = dateOfBirth["age"]
Result=age
```
#### Returns the following result:

```
{
     "results": [
```

```
 {
             "gender": "female",
             "name": {
                "title": "Mrs",
                "first": "Lumi",
                "last": "Tikkanen"
            },
             "dateofbirth": {
                "date": "1982-01-08T21:23:26.095Z",
                "age": 39
            },
            "phone": "08-609-184",
            "cell": "049-127-63-22"
       }
 \blacksquare ]
}
```
## **Calculate the Sum of all Values in a Column in an SQL Database**

```
import pyodbc
conn = pyodbc.connect('Driver={ODBC Driver 17 for SQL Server};'
                      'Server=MySQLServer;'
                      'Database=MyDB;'
                      'Trusted_Connection=yes;')
cursor = conn.cursor()
cursor.execute('SELECT column1 FROM Table_1')
sum = 0;for i in cursor:
 sum = sum + i.column1
Result = sum
conn.close()
```
## **Calculate a Score Using Linear Regression in NumPy**

```
import numpy as np
from sklearn.linear_model import LinearRegression
X = np.array([ [2, 7], [10, 4], [5, 7], [2, 3]])y = np.dot(X, np.array([1, 2])) + 3reg = LinearRegression().fit(X, y)
Result = reg.score(X, y)
```
## **Reading Data from a File Using Pandas**

To read the data using Pandas, you must create:

- Training dataset using 80% of the data
- Linear regression model using the training data
- Return the coefficient of the model

```
import pandas as pd
import numpy as np
from sklearn import linear_model
data = pd.read_csv("C:\\myFile.csv")
data = data[["Column1","Column2"]]
train = data[:(int((len(data)*0.8))))regressionLine = linear_model.LinearRegression()
train_x = np.array(train[["Column1"]])
train_y = np.array(train[["Column2"]])
regressionLine.fit(train_x,train_y)
Result=regressionLine.coef_[0][0]
```
## **Mathematical Optimization**

The Rosenbrock function to perform mathematical optimization is defined in SciPy as follows:

```
\texttt{sum}(100.0*(x[1:] - x[-1]**2.0)**2.0 + (1 - x[-1])**2.0)
```

```
import numpy as np
from scipy.optimize import rosen
a = 0.2 * np.arange(9)Result=rosen(a)
```
### **Calculating the Determinant of a Matrix using SciPy**

```
#calculate the determinant of a square matrix
import numpy as np
from scipy import linalg
A = np.array([[1,2,4], [4,3,7], [2,7,3]])Result=linalg.det(A)
```
### **Creating a Data Frame from an Array and Calculating the Sum of all Elements**

```
import numpy as np
import pandas as pd
df = pd.DataFrame(np.array([[1, 2, 3], [4, 5, 6]]))
Result=float(df.sum().sum())
```
### **Generating a Random Value**

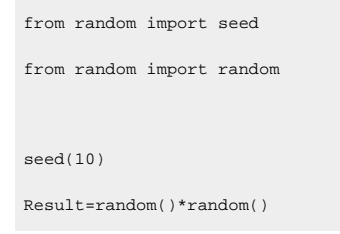

# Example: Storing Current Values of Arrays

You can store the current value of array of strings into another array tag. You can use the below calculation/script, in this example, the CurrentValue function returns the result as a python list that will be stored into the appropriate historian array type:

Result = Historian.CurrentValue('Test\_Sim.SimulationArrayString')

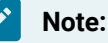

When you convert a value to boolean type, you must store the results as  $Result =$ 

```
bool(Historian.CurrentValue('TP.Simulation00001'))
```
You can take an array value collected from a field device and adjust the values before storing it in another array tag Array2 using the below calculation/script:

```
x= Historian.CurrentValue("Array1")
x(1) = x(1)+10Result = x
```
You can use Calculation() function to read the array tag as shown below:

```
from datetime import datetime, timedelta
datetime_str = Historian.CurrentTime()
endTime = datetime.strptime(datetime_str, '%m/%d/%y %H:%M:%S.%f')
startTime = endTime - timedelta(hours=0,minutes=0,seconds=1)
Result=Historian.Calculation('Test_Sim.SimulationArray00001','Average', startTime.isoformat(), endTime.isoformat())
```
# **Note:**

When you import numpy values, it is recommended to include the string data type, failing to include will cause the code to incorrectly read the numpy values. The below code will fail with error: Msg="Unable to set result for Result" if the tag using this script is set as an array of integers. Testing the function will pass but running the calculation will fail.

```
import numpy as np
randnums= np.random.randint(1,101,5)
Result=randnums
```
# Example: Storing Dictionary Data as Multifield Data

Dictionary data type in Python (key/value pairs) can be stored in Historian as a Multifield (User Defined Type).

**Note:**

If you want to store the data quality of multifield elements, store the result into a Historian tag that matches the data type of the field. Copying a multifield into a dictionary type only stores the field name and data.

Maximum array elements that can be copied to python tuple are 10. If more elements are available in the source in Historian, read each element in your python calculation.

For example, create a Multifield called "MySample" in Historian with three fields named: Field1, Field2, Field3. Once it is created, add a Python tag with the same multifield data type, and use below script to update its values:

```
thisdict = \{ "Field1": 11.55,
  "Field2": 22.8,
  "Field3": 33.55,
}
Result = thisdict
```
### OR

```
thisdict = \{ "Field1": "1",
   "Field2": "2",
   "Field3": "3",
}
Result = thisdict
```
Using the value of a field within the python script, if you have a user-defined type MySample with fields Field1 and Field2, you can create Tag1 and use the value of one field in the Python Tag. The destination tag is not a multifield tag.

```
sampleDict = Historian.CurrentValue('TestMF')
Result = sampleDict['Field3']
OR
Result = Historian.CurrentValue('TestMF.Field1')+5
OR
thisdict = \{ "brand": "BrandNew",
```

```
 "model": "BrandModel",
   "year": 1964
}
Result = thisdict["year"]
```
## Storing the current value of a multifield tag into another tag whose data type is the same user defined **multifield type**

Below example stores the current value of a multifield tag into another tag whose data type is same as the user defined multifield type. CurrentValue function returns the result as a python dictionary (key value pairs of string data type).

Result = Historian.CurrentValue('TestMFString')

# Example: Storing Python Integer List in Historian

Python lists and tuples can be stored in Historian as arrays of either numeric or string data types. Historian creates the arrays as python lists

Maximum array elements copies to python list is 10. If more elements are in the source in historian, read each element in your python calculation.

To store python integer list in historian, create a Single Integer array type and use the below calculation/ script:

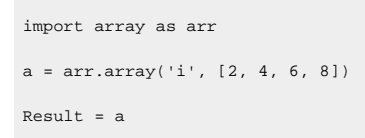

OR

```
tuple = (11,22,33)
Result = tuple
```
# Example: Storing Python String List in Historian

Python lists and tuples can be stored in Historian as arrays of either numeric or string data types. Historian creates the arrays as python lists

Maximum array elements copies to python list is 10. If more elements are in the source in historian, read each element in your python calculation.

to store python string list in historian, create a variable string tag of array type and use the below calculation/script:

```
mylist = ["gauge", "valve", "rotor"]
Result = mylist
```
### OR

```
thistuple = ('Motor', 'Shaft', 'Rotor', 'Stator')
Result = thistuple
```
# Example: Use Historian Data as Input to a Python Script

You can use the Historian Array data as input to a python script, to use the Historian Array data as input, you can use the name of the array tag like "Array1" or the individual element of the array like "Array1[4]". For example, if you have an array tag "Array1" of floating point values and a calculation tag "FloatCalc1" of float data type, then you can use the array as input to calculate a float value.

Result=Historian.CurrentValue("Array1[4]")+5

# Server-to-Server Collector

## Overview

# Overview of the Server-to-Server Collector

## **Note:**

When instantiating Server-to-Server and Server-to-Distributor from Configuration Hub, the Historian Node Name is set to "historian-svc". Provide the NLB DNS in the Destination Historian server field during collector instantiation.

The Historian Server-to-Server collector allows you to collect data and messages from a source Historian server to a destination Historian server, a Predix Time Series instance, an Azure IoT HUb instance, or an MQTT endpoint such as AWS IoT Core. The Server-to-Server collector includes many of the features of the Calculation collector. The primary difference is that the Server-to-Server collector stores the result in a destination tag on the destination server, whereas the Calculation collector reads and writes to the same server.

The Server-to-Server collector can also run as a stand-alone component where both the source and destination Historian databases are on remote machines.

When a time-based or an event-based trigger of a destination tag occurs:

1. The calculation formula for the destination tag is executed.

This typically involves fetching data from one or more tags on the source server.

2. A raw sample or calculation error is determined.

You can use conditional logic in your calculation formula to determine if a sample should be sent to the destination.

3. The raw sample is delivered to the destination server, utilizing store and forward when necessary.

Message replication, if enabled, is event-based. Messages and alerts are sent to the destination server as they happen.

The destination tag is fundamentally a different tag than the source tag. Therefore:

- When a tag is added by browsing, only certain tag properties are copied from the source tag to the destination tag. Consider what properties are necessary for your application and configure them manually. For information on which properties are copied, refer to Tag [Properties](#page-486-0) that are Copied [\(on page 485\)](#page-486-0).
- If you change a tag property on the source tag (EGU Limits, descriptions, and so on), the property does not automatically change on the destination tag. You can manually change the properties of a destination tag.

### **Data Flow in Multiple Server-to-Server Collectors**

The following image shows that you can use multiple Server-to-Server collectors in an application to pass data from multiple nodes to one node and that a server can be a source and a destination at the same time. Each Historian server is forwarding a different set of tags.

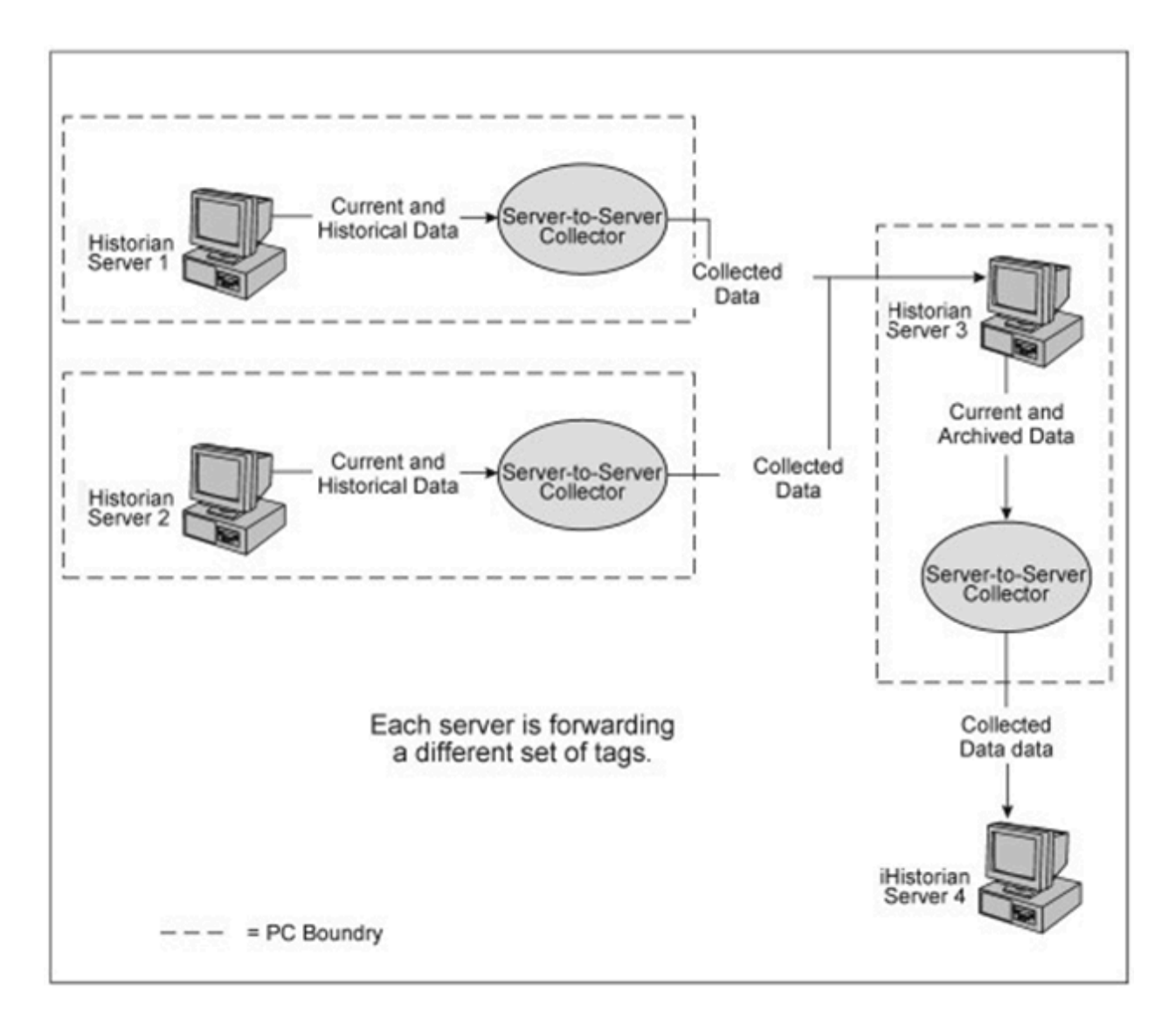

### **Data Flow in Bi-directional Server-to-Server Collectors**

You can configure bi-directional data collection, where each collector collects a different set of tags. The following figure shows bi-directional server-to-server data collection.

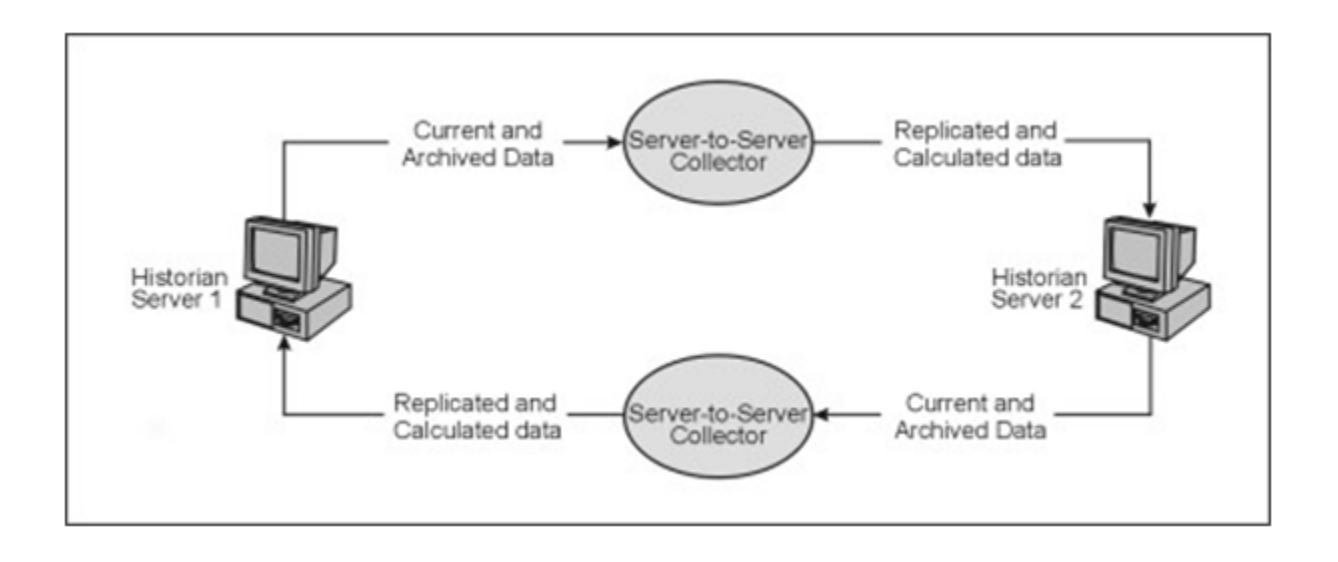

### **Note:**

You cannot collect the same tag in both directions. This is not a way to perform bi-directional synchronization of a tag.

#### **Features**

**P** 

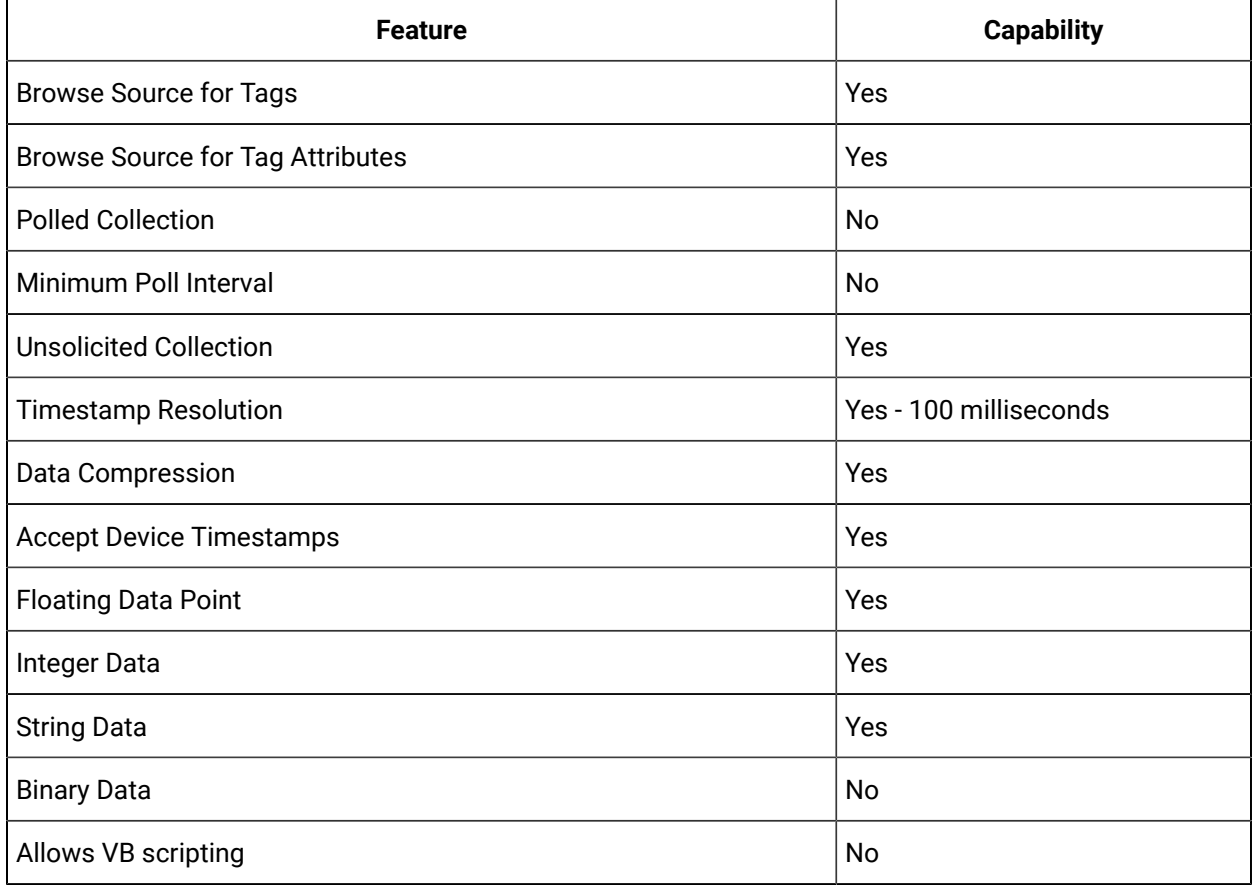

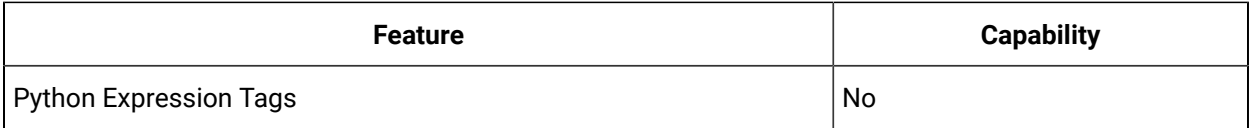

### **Licensing**

When the destination server is Proficy Historian, the Server-to-Server collector requires licensing on the destination machine. This means that the destination Historian server must be licensed for the Historian Enterprise edition, have the Enterprise Collectors option licensed, or be a Historian Edge server. It is similar to any other collector. The destination machine will have the Server-to-Server listed in its collector list.

### **Interface Name**

Historian uses the following naming convention for the Server-to-Server collector interface name:

<source Historian server>\_To\_<destination Historian server>

### **Best Practices**

- We recommend that you install the Server-to-Server collector on the source Historian machine. When you do so, the collector can preserve the collected data (store and forward) even if the collector and the destination server become disconnected.
- Collection on a tag-by-tag basis is preferred, according to scheduled poll times or upon data changes. One sample is collected for each trigger.
- The Server-to-Server collector can perform calculations on multiple input tags as long as the input tags are on the same source Historian.
- Use polled triggers to perform scheduled data transformations like daily or hourly averages. Use unsolicited triggers to replicate data in real time, as it changes.
- Use event-based triggers to replicate data throughout the day. The samples can be held ingoing an outgoing store and forward buffer when necessary. You cannot schedule batch replication of raw samples. For example, you cannot, at the end of the day, send all raw samples for tags to the destination.
- All input source tags for the calculations must originate from the source archiver. For instance, you cannot directly add a tag from server1 plus a tag from server2 and place the result on server2. You could, however, collect tags from server1 to server2, and then use the Calculation collector or the Server-to-Server collector to accomplish this. This requires two Server-to-Server collectors, one running on each machine. You could also use the Historian OLE DB provider.

### **Limitations**

- If you enable alarm replication, the alarm data is sent to the destination server. However, alarm filtering is not available in the Server-to-Server collector.
- You cannot configure bi-directional message replication.

# About Recovery Mode

Normally, the Server-to-Server collector operates in a real-time mode. A real-time mode is when the collector is polling data or has subscribed to events and triggers calculations based on these events occurring in real-time. Messages are also sent as they occur. Recovery mode allows you to recover tag and alarm data when the connection between the collector and the source server is re-established. After a connection loss, the [configuration](#page-484-0) settings [\(on page 483\)](#page-484-0) for the Server-to-Server collector determine how much tag and alarm data is recovered and if messages are included in the recovery.

### **When Does Recovery Occur?**

Recovery mode executes:

- When the collector is started.
- When the collector is resumed after a pause.
- When there is an on-the-fly change (similar to a pause and resume). Only tags in the new tag configuration are recovered.
- When there has not been a collector stop and start, but the connection to the source Historian is restored.

### **What Happens When Recovery Occurs?**

In recovery mode, after connecting to the source Historian, the collector will:

- Set up subscriptions for all alarms and trigger tags.
- Perform recovery in chronological order (oldest to newest).
- Perform message recovery, if enabled.
- Begin polling and processing subscriptions in real-time mode.

The following items are recovered:

- **Event-based tags:** This includes the data from the last write time until now. The system retrieves all tags.
- **Messages:** The system checks for new messages and verifies errors. Once the system verifies a connection to the destination, it sends the messages one at a time.
- **Alarm data:** This includes all alarm data from the last write time until now.

### **Note:**

Alarm recovery uses a different write time than tag recovery. Alarm recovery starts from the time of the last alarm is replicated to the destination.

If your formula contains tags not in the trigger list or dependencies exist among tags (for example, if a calculation tag is a trigger for another calculation tag), you might not recover all data.

# About Collection of Raw Samples

To minimize the effect of missing samples, we recommend that you view collected data on the destination with interpolated queries rather than raw data queries.

Here are some suggestions about how best to configure your system when you want raw samples of collected tags to match on the source and the destination. This is often not achievable, but here are some tips:

- Use the formula Result=CurrentValue("TriggerTag").
- Do not use collector compression on the destination tag.
- Use archive compression on the destination if it is set on the source.

The reason for this is that unsolicited triggers occur based on value changes, not based on what is stored in the archive. A value change may not be stored on the destination if archive compression is being used. It is up to the destination tag to apply the archive compression before the value is stored.

- Use event-based triggers with  $0 \text{ ms}$  collection intervals.
- In the Server-to-Server collector, disable the **Synchronize Timestamps to Server** option in the **Advanced** section in the collector configuration in Historian Administrator.

# Using the Collector

# Workflow for Using the Server-to-Server Collector

To use the Server-to-Server collector, you must perform the following tasks:

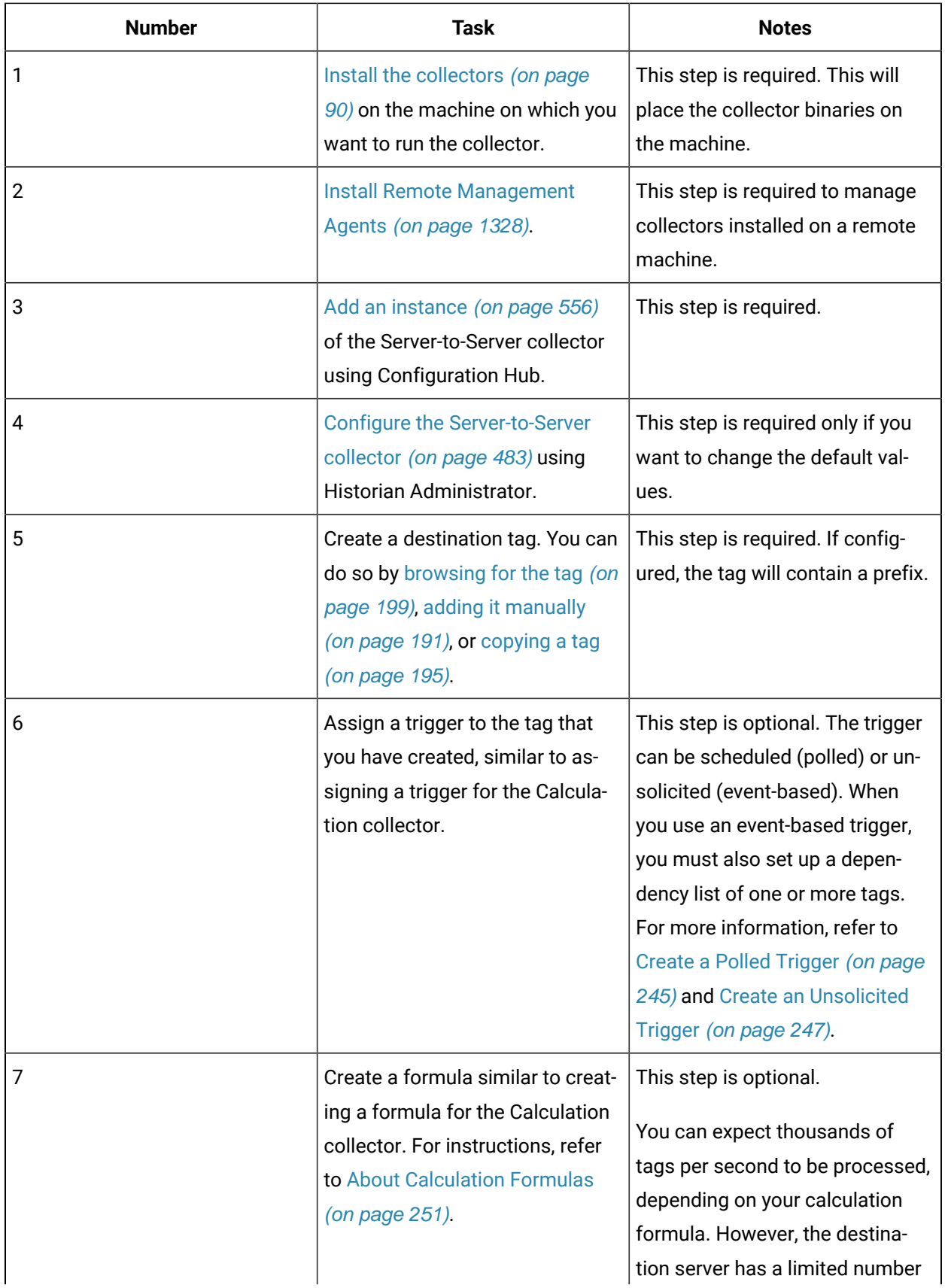

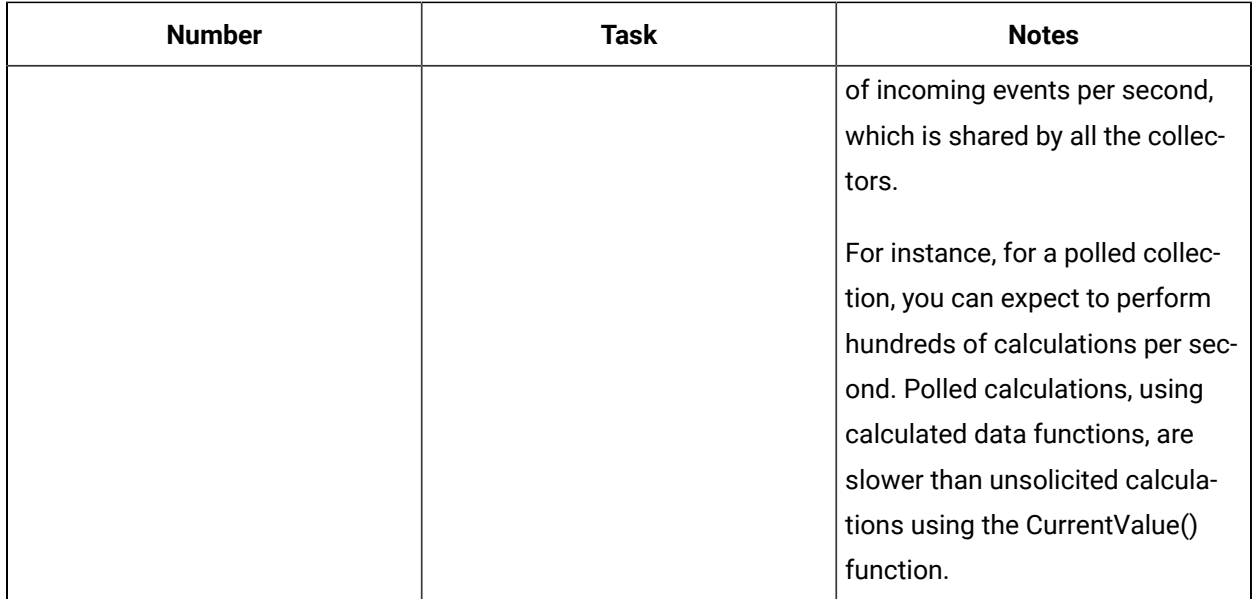

# <span id="page-484-0"></span>Configure the Server-to-Server Collector Instance

- 1. Access Historian Administrator.
- 2. Select the Server-to-Server collector from the list of collectors, and then select **Configuration**. The **Collector Specific Configuration (ServerToServer)** section appears.

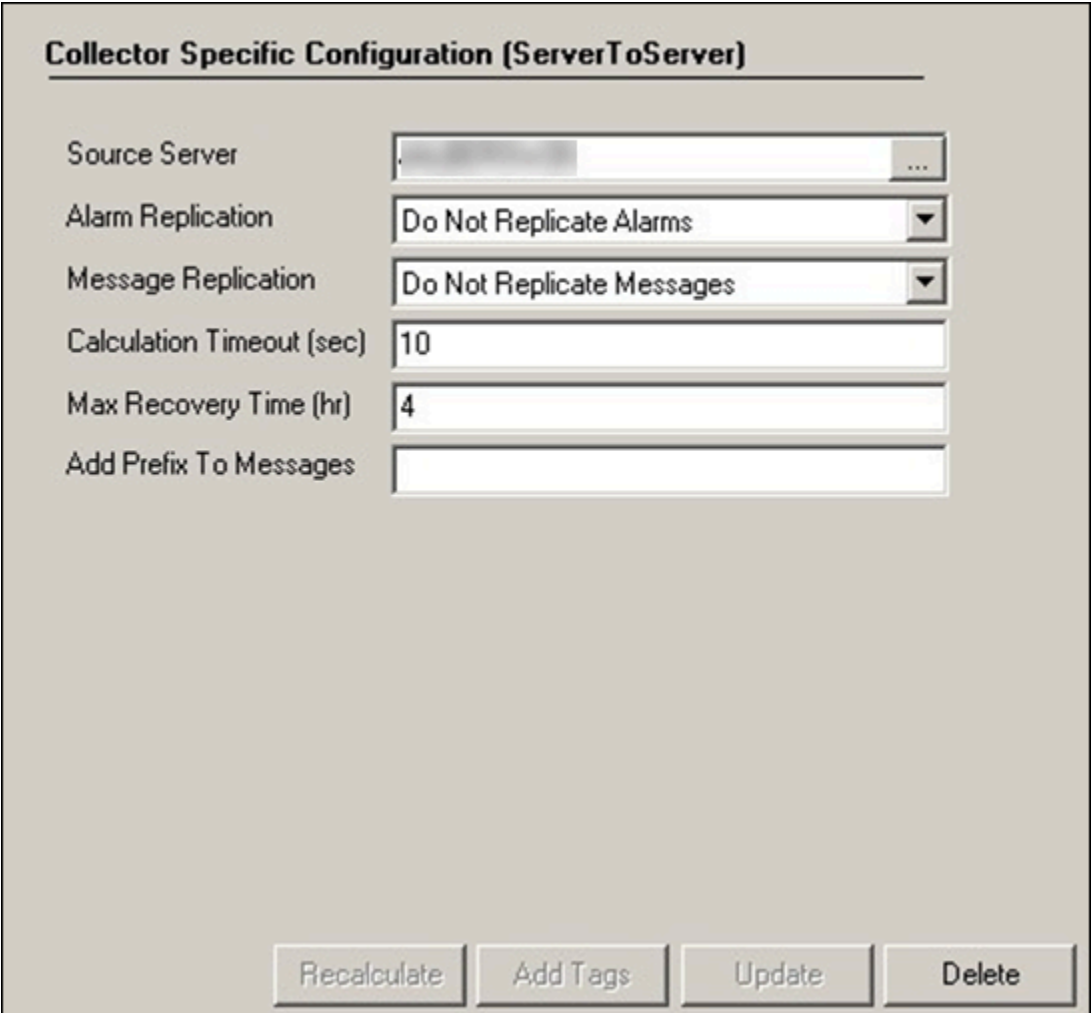

3. Provide values as specified in the following table, and then select **Update**.

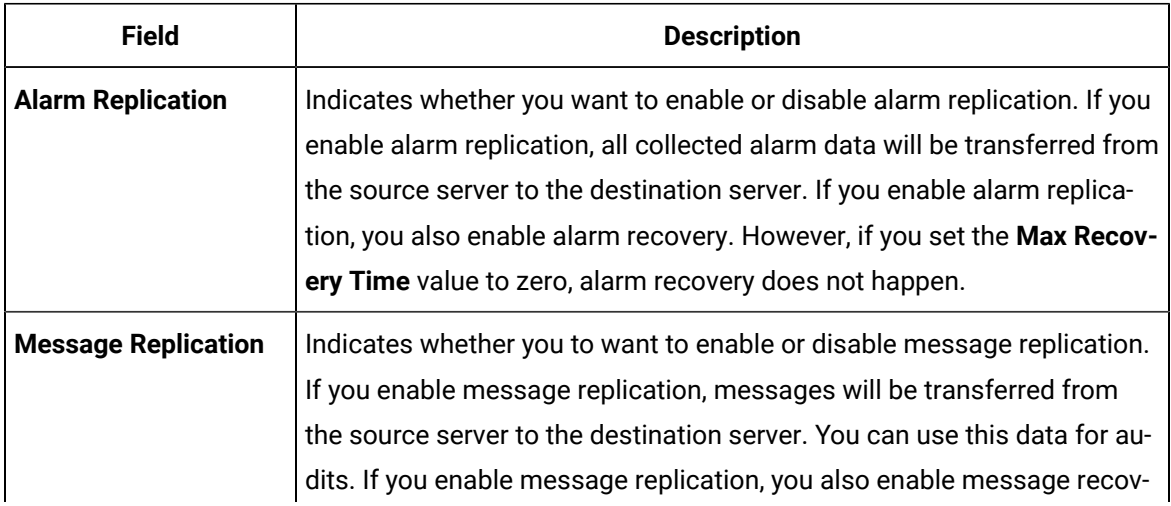

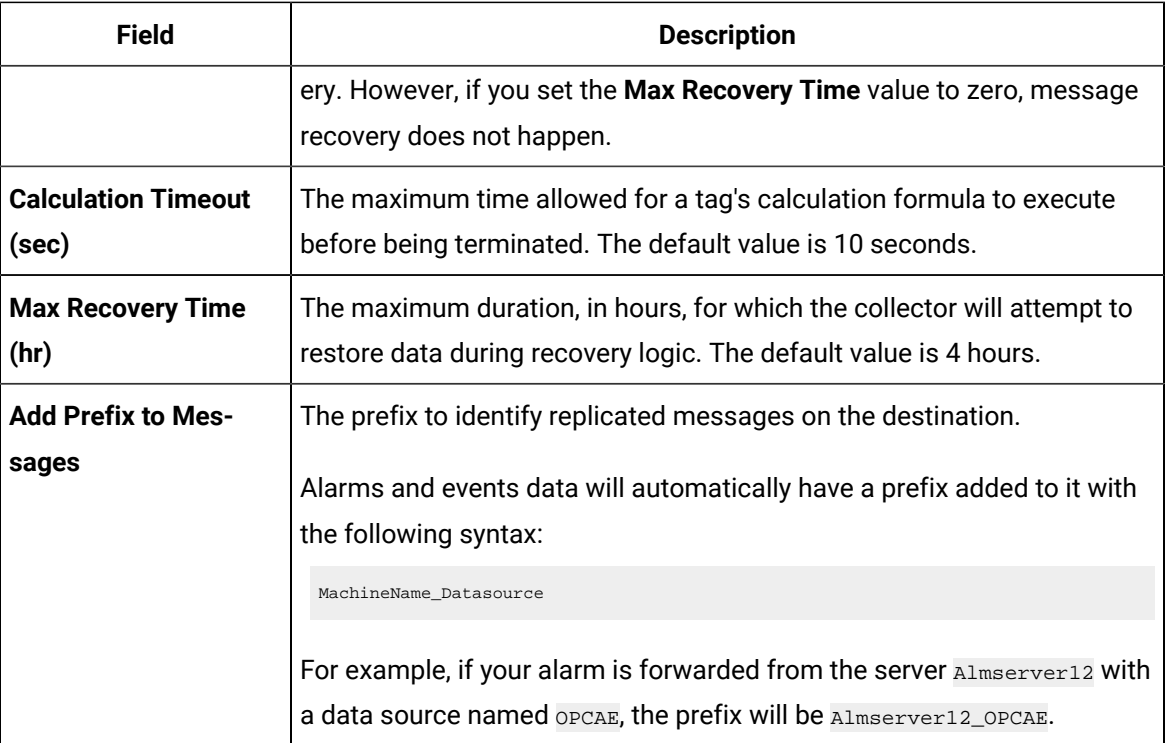

The Server-to-Server collector is configured.

# Tag Properties that are Copied

# <span id="page-486-0"></span>Tag Properties that are Copied

When you add a tag by choosing from the S2S Collector browse list, only certain tag properties are copied from the source tag to the destination tag. If you intend to copy raw samples from the source to the destination, after you add the tag, be sure to set these properties to their desired values. See Tag Properties Copied to the Destination Tag described below.

Important tag properties that do not automatically copy over when you add the tag include:

• Input scaling settings

Since the output of the source tag is the input to the destination tag, you actually want to match the EGU limits on the source to input limits on the destination, if you are using Input Scaling.

• Timestamp resolution

Make sure that the timestamp resolution properties match. For example, do not use the second timestamp resolution on the destination tag, if your source tag uses millisecond timestamp resolution. If your source tag uses millisecond timestamp resolution, then you also want to set your destination tag to also use millisecond timestamp resolution.

The following table describes the tag properties in Historian Administrator Tags page that are copied when the destination tag is created via select from the browse. If a property is not listed in this table, it is not copied.

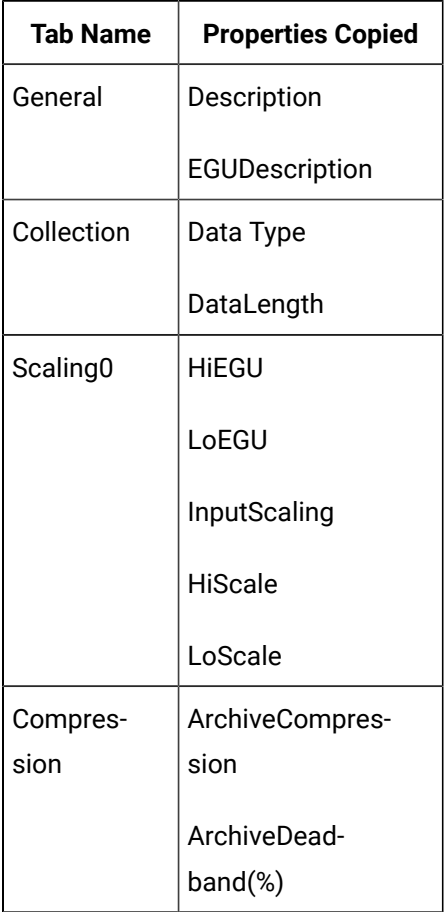

# Examples of Data Collection

# Raw Samples Collection Example

This topic describes how to collect raw samples using the Server-to-Server collector. The tagnames are the same on the source and destination. In this example, you add a tag manually, and give it a tagname on the destination server (representing the meaning of the calculated value).

- 1. Using Historian Administrator, [browse](#page-200-0) the [Server-to-Server](#page-200-0) collector [for tags](#page-200-0) [\(on page 199\)](#page-200-0) on the remote server.
- 2. Select a tag.

The collector creates a tag on the destination with the tagname to hold the collected data. The formula of the created tag is Result=CurrentValue and the source is the trigger.

# Advanced Collection Example

In this example, you calculate a value (such as an hourly average of a source tag) or add two source tags together.

1. Using Historian Administrator, add a tag manually to the destination, as shown in the following image:

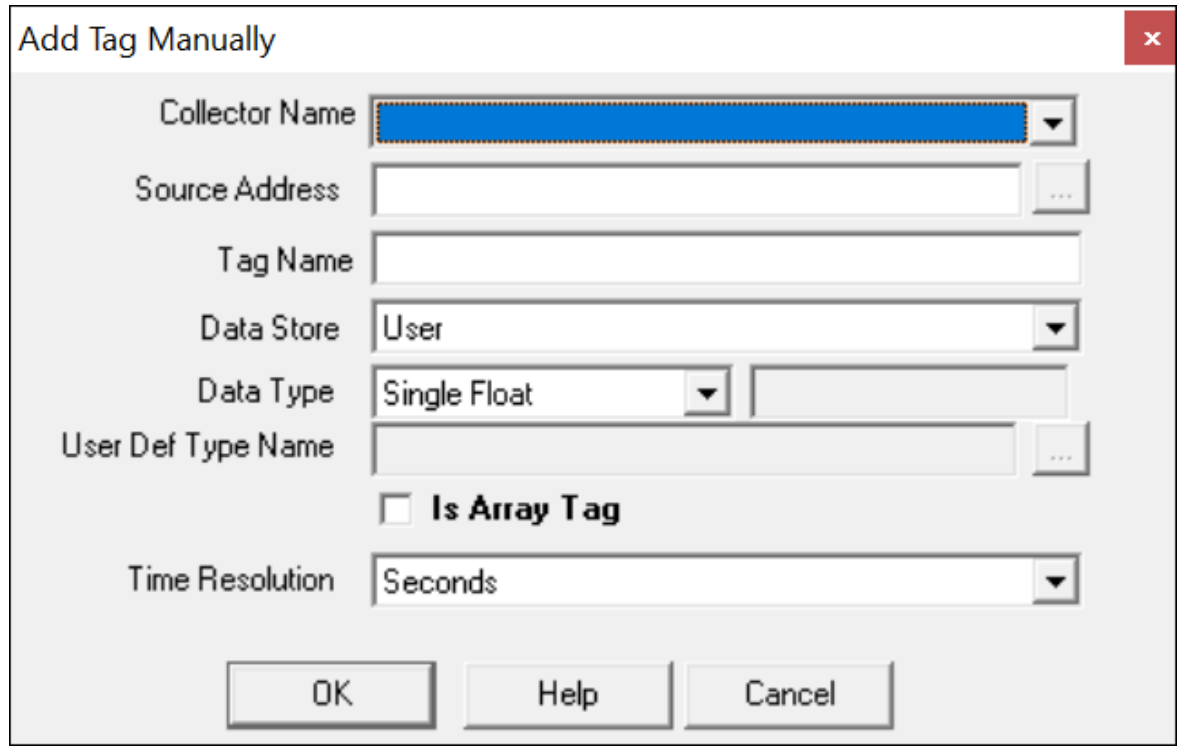

- 2. In the **Tags** section, select **Collection**.
- 3. In the **Collection Type** box, select **Polled**.
- 4. Set the **Collection Interval** to 1 hour.
- 5. Select **Calculation**.
- 6. In the **Calculation** section, enter the name of the tag, or use the **Insert Function Wizard** to browse and select the tagname. Then, build your calculation formula.

The following figure shows an example of inserting a calculated value for a tag with the **Insert Function Wizard**.

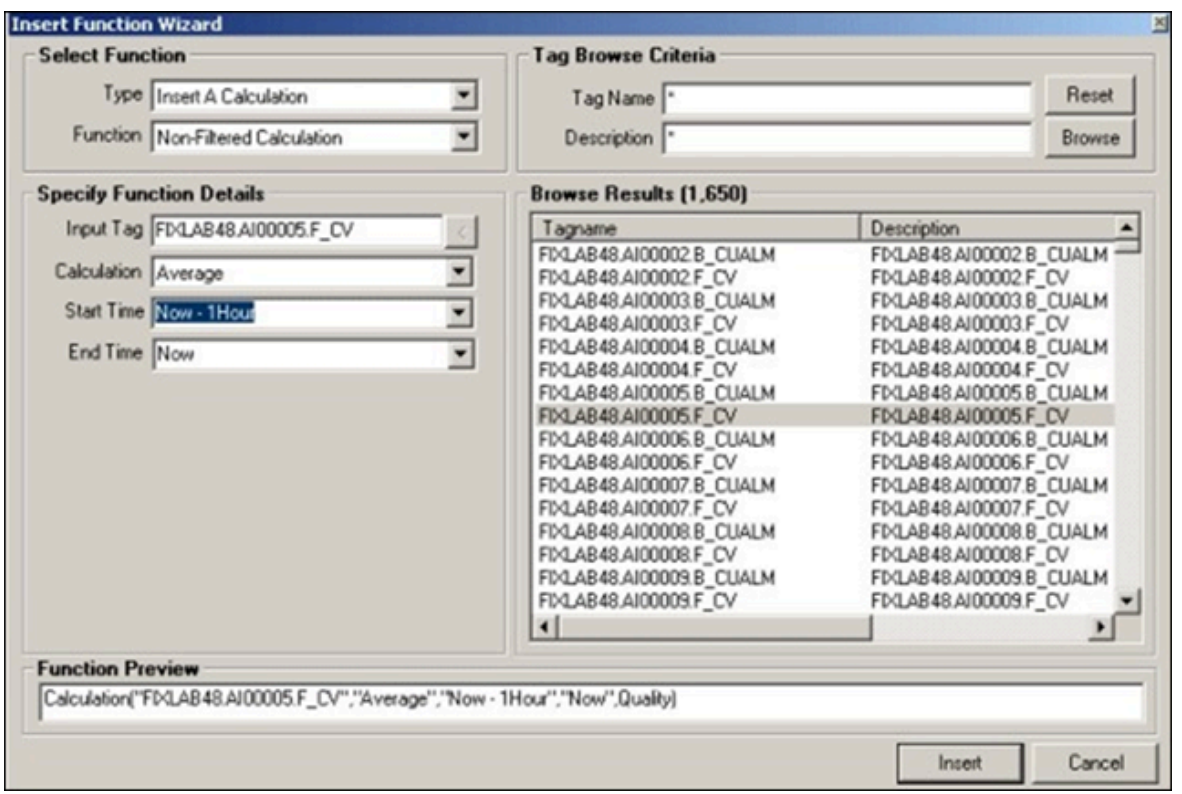

7. Select **Insert**.

The **Tag Maintenance** page appears, showing the formula in the **Calculation** section.

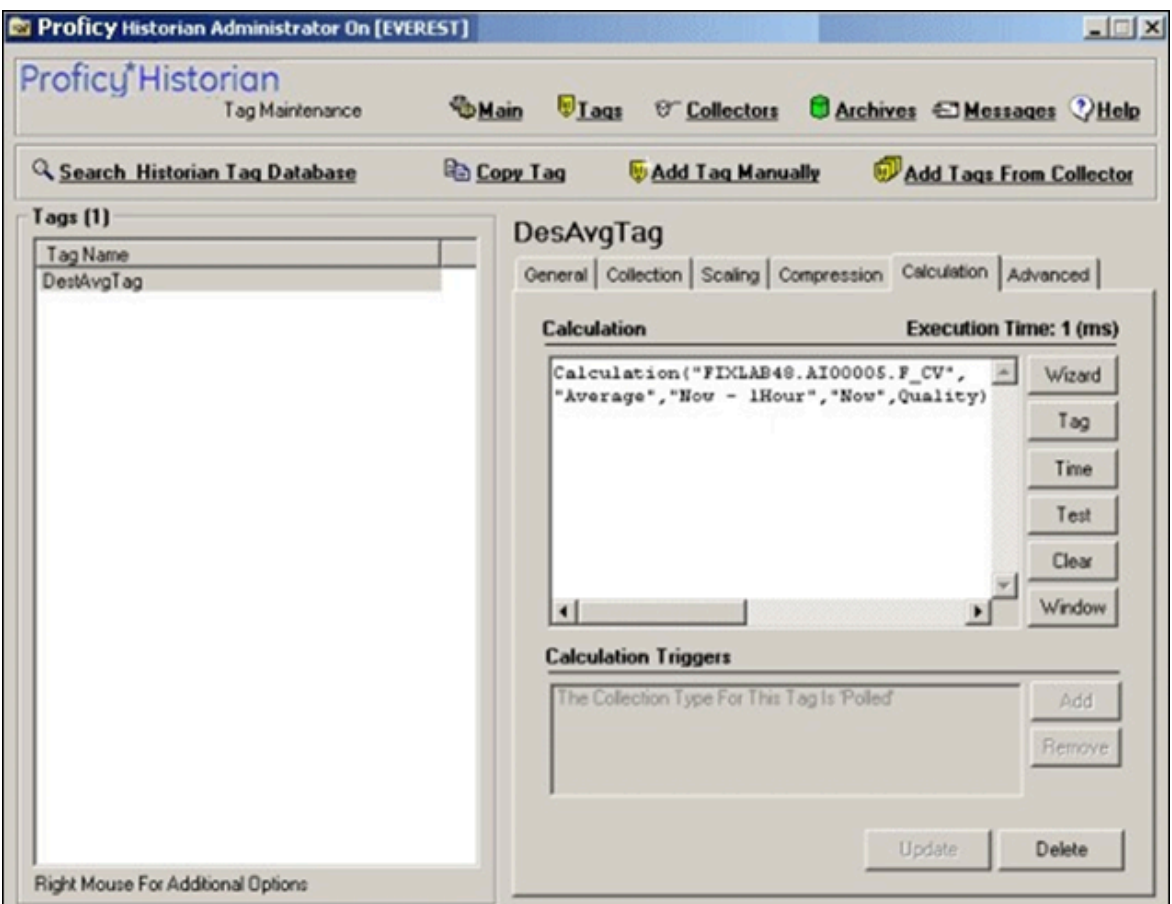

8. Select **Update** to save your changes.

A message appears, asking you if you want to test the formula.

9. Select **Yes**.

The Server-to-Server collector will begin processing the created tag upon the next collector reload.

## Creating Calculation Formulas

## About Calculation Formulas

To perform a calculation using the Calculation collector, you must define the calculation formula. You can do so in one of the following ways:

- Using the Insert [Function](#page-257-0) wizard [\(on page 256\)](#page-257-0), which helps you use any of the [built-in functions](#page-261-0) [\(on page 260\)](#page-261-0) orcreate your own [function](#page-259-0) [\(on page 258\)](#page-259-0).
- Entering the syntax of the formula directly in the form of a [VBScript](#page-255-0) code [\(on page 254\)](#page-255-0).

Before you create calculation formulas, refer to the general [guidelines](#page-253-0) [\(on page 252\)](#page-253-0).

There are two predefined global values called Result and Quality. These global values control the value and quality of the output sample. If the Result is not set in the formula, then no sample is stored.

# General Guidelines for Defining a Calculation Formula

This section provides guidelines that you must follow when defining a calculation formula.

### **Identify Time Intensive Calculations**

Use the Calculation Execution Time property of each tag to identify time-intensive queries. In Historian Administrator, look for the **Execution Time** on the **Calculation** section for an estimate of how long, on average, it takes for the calculation per tag (starting from the time the collector was started).

You can also include that column when you export tags to Excel using the Excel Add-In feature. For information, refer to Exporting Tags [\(on page \)](unique_166).

You can also include that column (AverageCollectionTime) when you query the ihTags table using the Historian OLE DB Provider. Sorting by this column will let you find them fast.

### **Troubleshoot Issues with Large Configurations**

If the timestamps of your raw samples appear slightly old, do not assume that the collector has stopped working. It is possible that the collector is just running behind.

For instance, if you have a report rate of 15,000, but the newest raw sample that you see is 20-30 minutes old, wait for 1-2 minutes, and review the newest raw sample again. If the collector stopped, the newest raw sample will be unchanged. If it did change, then the engine is still running, but is lagging behind. If that happens, check if the collector overrun count is increasing. If yes, the collector is dropping samples, and you must decrease the load.

## **Error Handling in VBScript**

Start each script with the On Error Resume Next statement so that errors are trapped. If you use this statement, the script runs even if a run-time error occurs. You can then implement error handling in your VBScript.

It is a good practice to include statements in your VBScript that catch errors when you run the script. If there is an unhandled error, a value of 0 with a bad data quality is stored. When you catch an error in the VBScript, consider including a statement in your calculation that sets the Quality=0 when the error occurs. (The 0 value means that the quality is bad.) If you do not specifically include this setting in your script, Historian stores a good data quality point (Quality=100), even if an error has occurred in your formula. If Quality=100 is not appropriate for your application, consider setting the quality to 0.

You cannot use the On Error GoTo Label statement for error handling, as it is not supported in VBScript. As a workaround, you can write code in the full Visual Basic language and then place it in a .DLL so that you can call it from within your VBScript using the CreateObject function. For examples of calculations that use the createobject function, refer to Examples of [Calculation](#page-272-0) Formulas [\(on page 271\)](#page-272-0).

### **Unsupported VBScript Functions**

You can use any VBScript syntax to build statements in a calculation formula with the exception of the following functions:

- MsgBox
- InputBox

### **Milliseconds not Supported in VBScript**

The  $\text{c}_{\text{Date}}$ ) function does not support the conversion of a time string with milliseconds in it. Whenever you use the  $\text{c}_{\text{Date}}$ () function, a literal time string, or a time string with a shortcut, do not specify milliseconds in the time criteria. Milliseconds are not supported in VBScript.

You cannot use milliseconds in times passed into built-in functions such as the **PreviousTime** and NextValue functions. For example, you cannot loop through raw samples with millisecond precision.

### **Notes on VBScript Time Functions**

Using the VBScript time functions such as Now, Date, or Time can lead to unexpected results, especially in recalculation or recovery scenarios. To avoid these issues, use the CurrentTime built-in function provided by Historian, instead of Now, Date, or Time. For example, the VBScript Now is always the clock time of the computer and is likely not useful when recalculating or recovering data for times in the past. However, the "Now" time shortcut is equivalent to CurrentTime and can be used as input to the other built in functions.

### **Using Quotation Marks in VBScript**

If you want to use quotation marks in a tag name, you must insert a double quotes for each quotation mark that you want to use, as required for proper VBScript syntax. For example, if you want to get the current value of a tag named TagCost"s, you must enter:

Result = CurrentValue("TagCost""s")

In this example, note the double quotation marks that appear before the letter s in the TagCost"s name in the formula.

### **Avoiding Circular References in VBScript**

Do not use circular references in calculation formulas. For instance, if the tag name is calc1, a formula with a circular reference would be Result=CurrentValue("Calc1"). Whether the tag is polled or unsolicited, you get a bad value back using the circular reference.

### **Uninterrupted Object Method Calls**

Object method calls are not interrupted. It is possible to exceed the Calculation Timeout setting if you have a method call that takes a long time to execute. The Calculation Timeout error still occurs, but only after the method completes.

### **Help for VBScript**

You can get detailed Help for VBScript by referencing the Microsoft documentation on the MSDN web site. A VBScript User's Guide and Language Reference is available here: [http://msdn.microsoft.com/en](http://msdn.microsoft.com/en-us/library/t0aew7h6.aspx)[us/library/t0aew7h6.aspx](http://msdn.microsoft.com/en-us/library/t0aew7h6.aspx)

### **Avoiding Deleted Tags**

You can reference a deleted tag in a calculation formula, without an error appearing. For instance, you could enter a formula such as Result=CurrentValue("DeletedTag"), where DeletedTag is the name of the deleted tag. You can do this because when you delete a tag, Historian removes deleted tags from the Tag Database (so you cannot browse for it), but it retains the data for that tag in the archive.

However, it is recommended that you do not reference deleted tag names in your calculation formulas, because if the archive files are removed with the data for the deleted tag, the calculation will not work properly.

# Create a Calculation Formula Using a VBScript Code

This topic describes how to create a calculation formula by entering a VBScript code. You can also [create](#page-257-0) a [calculation](#page-257-0) formula using the Insert Function wizard [\(on page 256\)](#page-257-0).

## **Important:**

If a tag contains bad data quality, you cannot store its value through a calculation formula. For example, if your VBScript includes: Result =  $7$  Quality =  $0$ , Historian does not store the  $7$ , it stores 0.

 $\boldsymbol{i}$  Tip:

For examples, refer to Examples of [Scheduling](#page-247-0) Polled Triggers [\(on page 246\)](#page-247-0) and [Examples of](#page-251-0) Scheduling [Unsolicited](#page-251-0) Triggers [\(on page 250\)](#page-251-0).

Create the tag that you want to use to store the calculation results. You can create the tag manually using [Configuration](#page-590-0) Hub [\(on page 589\)](#page-590-0), Historian [Administrator](#page-193-0) [\(on page 192\)](#page-193-0) or the Web Admin [console](#page-195-0) [\(on page 194\)](#page-195-0). Or, you can [copy](#page-196-0) a tag [\(on page 195\)](#page-196-0).

- 1. To create a calculation formula using Configuration Hub:
	- a. [Access Configuration](#page-98-0) Hub [\(on page 97\)](#page-98-0).
	- b. In the **NAVIGATION** section, under the Configuration Hub plugin for Historian, select **Tags**. A list of tags appears.
	- c. Select a Calculation tag, right-click or select more options, and then select **Calculation**. The calculation editor appears.
	- d. Enter the VB script in the editor.
	- e. To test the function, select  $\Box$ . A message appears, stating whether the syntax is correct.
	- f. In the upper-left corner of the page, select **Save**. The calculation formula is created.
- 2. To create a calculation formula using Historian Administrator:
	- a. Access Historian Administrator [\(on page \)](unique_152).
	- b. Select **Tags**, select the tag for which you want to create a calculation formula, and then select **Calculation**.
	- c. In the **Calculation Triggers** section, select **Add**. The **Insert Function Wizard** window appears.
	- d. Under **Select Function**, in the **Type** field, select **Add A Calculation Trigger**.
	- e. Under **Tag Browse Criteria**, enter the search criteria to find the tag. The search results appear in the **Browse Results** section.
	- f. Select the tag that you want to add, and then select **Insert**.
- g. In the **Calculation** field, enter the calculation formula using the VBScript syntax.
- h. To verify that the syntax is correct, select **Test**.
	- A message appears, stating whether the syntax is correct.

## Built-in Functions

This topic describes the built-in functions that you can use to create a calculation formula. You can also create your own [calculation](#page-270-0) function [\(on page 269\)](#page-270-0).

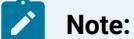

- $\cdot$  In this table,  $\text{Time}$  refers to the actual time; this time can include absolute and relative time shortcuts. Refer to the [Date/Time](#page-272-1) Shortcuts [\(on page 271\)](#page-272-1) section for more information.
- You cannot control the timestamp of the stored sample. It is determined by the triggering tag or polling schedule.
- You cannot use microseconds for any of the built-in calculation functions.

For all the functions that retrieve previous values, it is similar to performing a  $_{\text{RawByNumber}}$ query with a count of 1 and direction of backward. A less-than operation (not less-than-orequal-to) is used on the timestamp to get the sample. Similarly, for all the functions that retrieve next values, it is similar to performing a RawByNumber query with a count of 1 and direction of forward. A greater-than operation (not greater-than-or-equal-to) is used on the timestamp to get the sample.

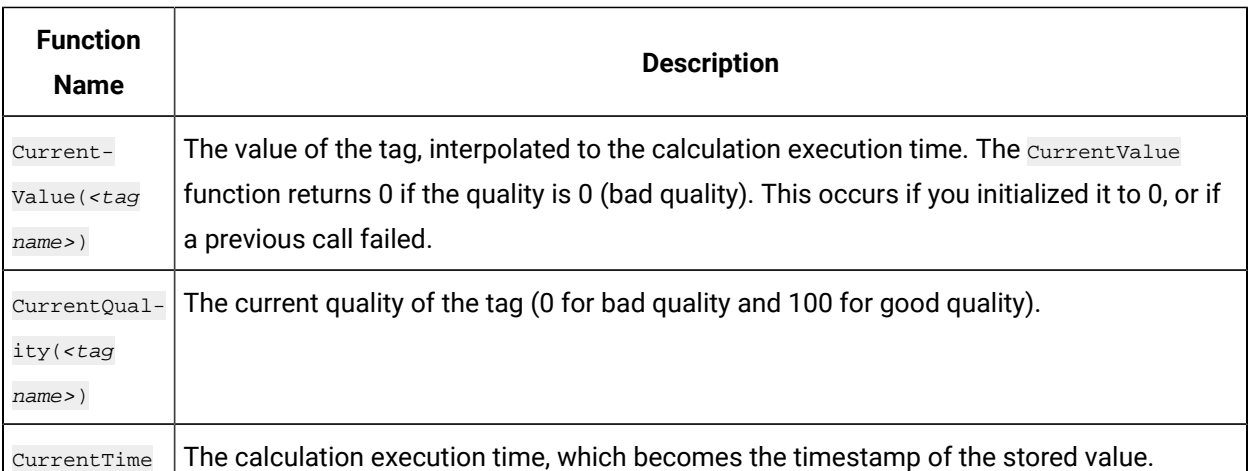

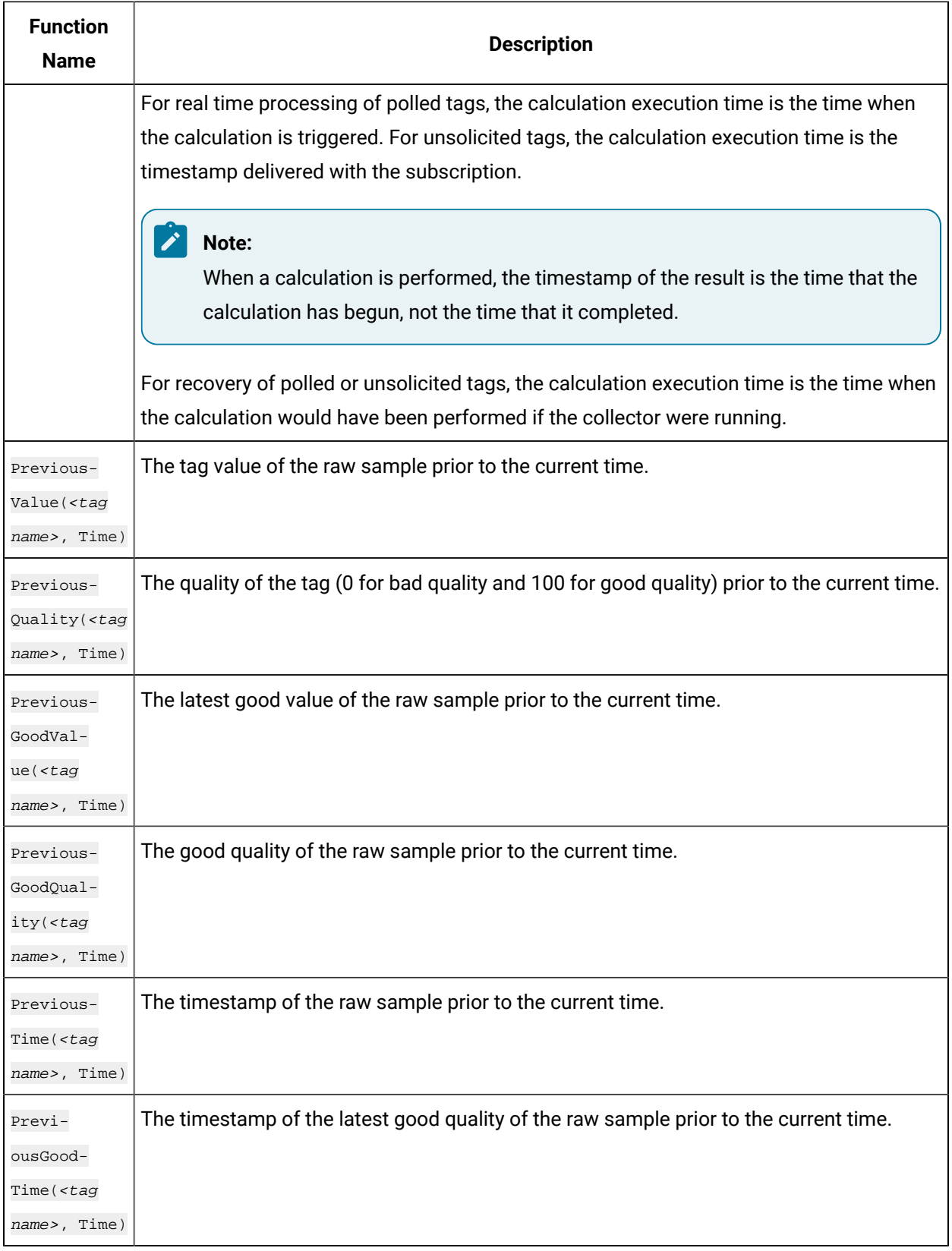

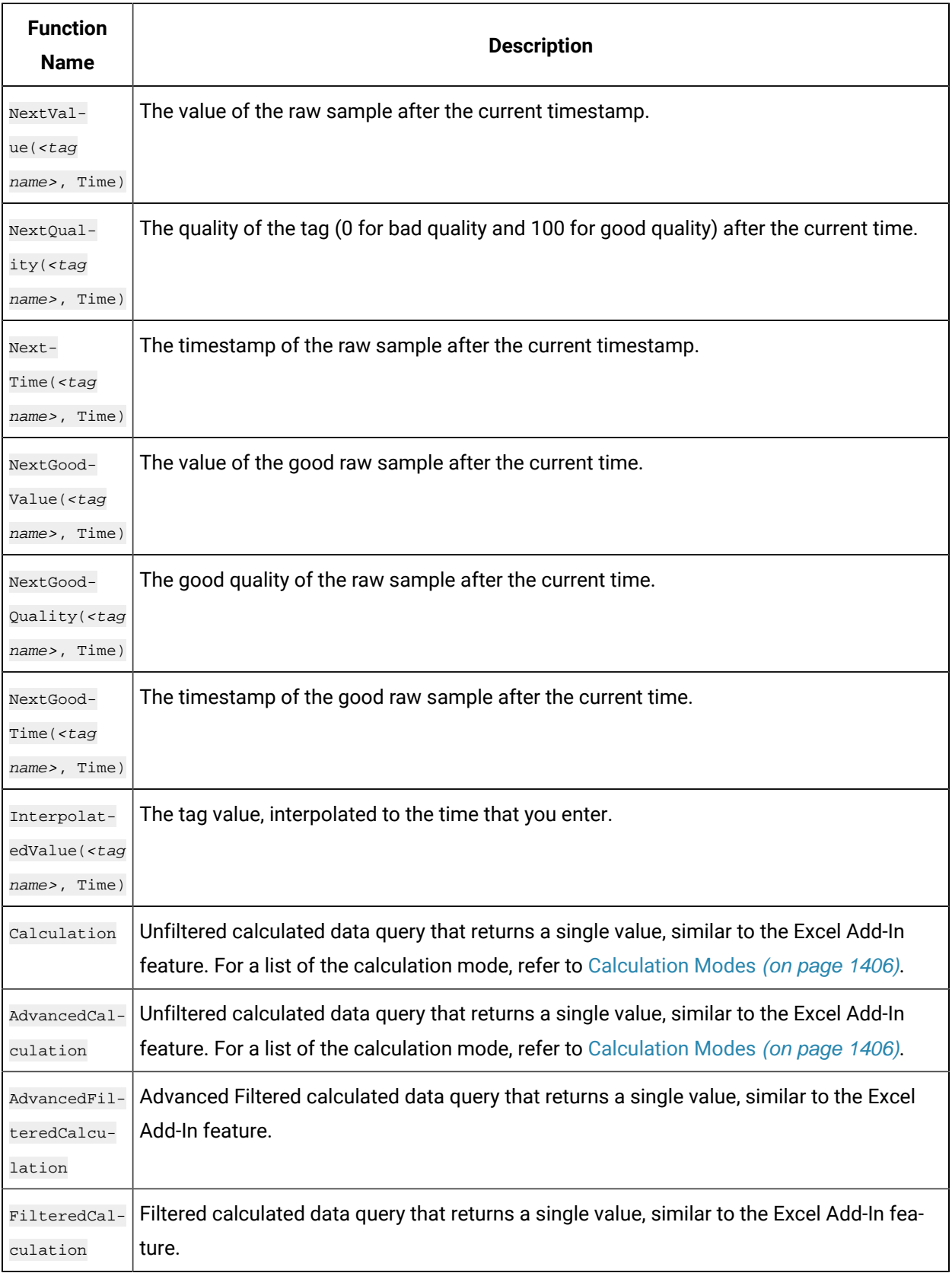

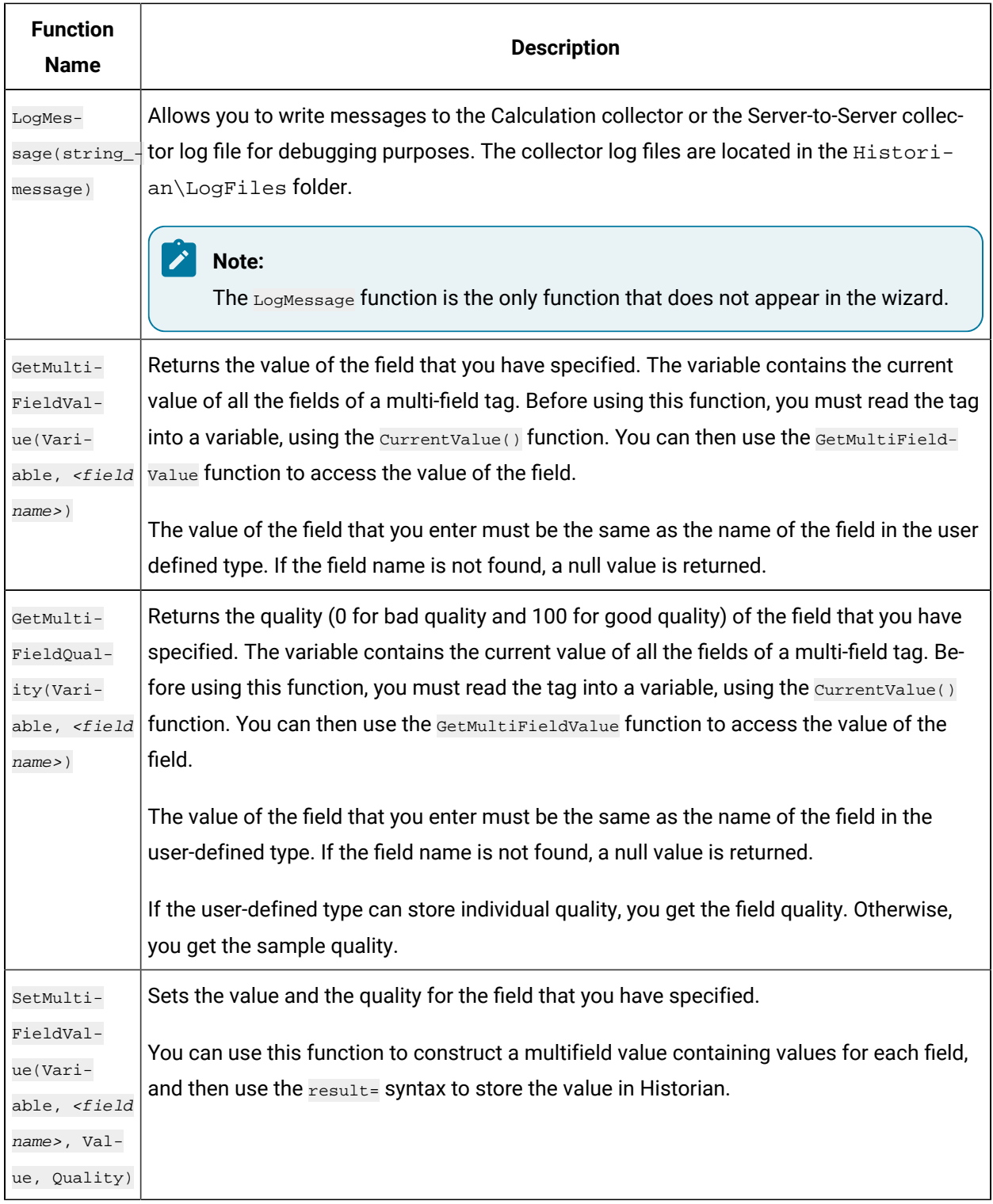

## **Counting the Number of Bad Quality Samples**

The following example shows how to loop through samples of a tag named C2 to count the number of bad quality samples.

Dim count, starttime, endtime, tagquality count=0 StartTime=CurrentTime EndTime=DateAdd("n",-1,StartTime) Do while StartTime>EndTime TagQuality=PreviousQuality("C2",StartTime) startTime=PreviousTime("C2",StartTime) IF TagQuality=0 THEN count=count + 1 END IF loop Result=count

## **Counting the Number of Collected Digital 1s For a Tag**

The following example counts the number of collected digital 1s for a tag so that, for instance, you can determine how many times a pump is turned ON and OFF.

```
Dim count, starttime, endtime,tagquality,TagValue
count=0
StartTime=CurrentTime
EndTime=DateAdd("h",-1,StartTime)
On error resume next
Do while StartTime>=EndTime
TagValue=PreviousValue("FIX.DI.F_CV",StartTime)
TagQuality=PreviousQuality("FIX.DI.F_CV",StartTime)
startTime=PreviousTime("FIX.DI.F_CV",StartTime)
IF TagQuality=100 AND TagValue=1 then
count=count + 1
END IF
loop
Result=count
```
## **Determining the Trigger When Using Multiple Trigger Tags**

The following example shows how to determine which tag triggered the calculation, from a list of two possible trigger tags. The example compares the two trigger tags and determines which one has the newest raw sample. This method of getting the newest raw sample can also be used to determine if a remote collector is sending data or is disconnected from the server.

In this example, archive compression is disabled for both of these tags.

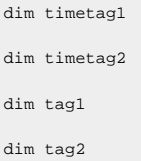

```
tag1 = "BRAHMS.AI1.F_CV"
tag2 = "BRAHMS.AI2.F_CV"
' Get the timestamp of the newest raw sample for tag1:
timetag1 = previousTime(tag1, CurrentTime)
' Get the timestamp of the newest raw sample for tag2:
timetag2 = previousTime(tag2, CurrentTime)
if timetag1 > timetag2 then
' If tag1 triggered me, then:
result = 1 else
' If tag2 triggered me, then:
result = 2end if
```
## **Using Array or Multifield Data in Calculation**

You can create tags of arrays and multifield types and use the Calculation collector, Server-to-Server collector, Server-to-Server distributor with these tags.

#### **Arrays**

To use the Array data as input to a calculation formula you can use the name of the array tag like "Array1" or the individual element of the array like "Array1[4]". For example, if you have an array tag "Array1" of floating point values and a calculation tag "FloatCalc1" of float data type, then you can use the array as input to calculate a float value.

result = currentvalue("Array1[4]")+5

You can use Calculation() function to read the array tag as shown in the following code.

Result = Calculation("Array1","Average","Now 1Minute","Now",Quality)

In this example, the calculation tag should be an array tag because the average of an array is an array, not a single value. Each element is averaged over the time range. Since an average of an integer or float array is a floating point value, the calculation tag must be a single or double float array.

If you want to find the minimum of array elements in a given time, then use vbscript code to compute and store the result in a Float tag as shown.

```
if CurrentValue("Array1[0]") < CurrentValue("Array1[1]") then
    Result = CurrentValue("Array1[0]")
else
    Result = CurrentValue("Array1[1]")
end if
```
### **Multifield**

If you have a user-defined type "MySample" with fields "r;FloatVal" and "r;IntVal" you can create  $T<sub>ag1</sub>$  and use the value of one field in an Integer Calc Tag. The destination tag is not a multifield tag.

result = currentvalue("Tag1.IntVal")+5

### **Storing Array or Multifield data in Calculation tags**

### **Array**

If your calculation tag is an array tag, then you can copy the entire array values into it. For example, you can copy the entire values from **Array1** into **Array2** using the given code.

result = CurrentValue("Array1")

You can take an array value collected from a field device and adjust the values before storing it in another array tag Array2 using this code:

```
dim x
x=CurrentValue("Array1")
x(1) = x(1)+10result = x
```
You can simply construct an array value inside your formula and store it in Array2, for example:

```
dim MyArray(2)' The 2 is the max index not the size
MyArray(0)=1
MyArray(1)=2MyArray(2)=3 result = MyArray
```
### **Multifield**

You can have the collector combine collected data into a multifield tag. Create a calculation Tag1 using the user-defined Type "MySample," then use this formula to fill in the fields:

```
Dim InputValue, myval,x,y
```

```
' get the current value of another multifield tag
InputValue = CurrentValue("tag1")
' get the values of each of the fields
x = GetMultiFieldValue(InputValue, "IntVal")
y = GetMultiFieldValue(InputValue, "floatval")
' store the field values in this tag
SetMultiFieldValue myval,"IntVal",x,100
SetMultiFieldValue myval,"floatval",y,100
Result = myval
```
### **Using Array or Multifield data to trigger calculation**

#### **Array**

You can use the array tag as a trigger tag for your float or array calculation tags. For example, you can use Array1 as a trigger so that when it changes, the "CalcArray1" tag will be updated. You cannot use an individual array element such as  $\frac{1}{2}$ <sub>rarray1[3]</sub> as a trigger, you must use the entire array tag as the trigger tag.

#### **Multifield**

You can use a multifield tag as a trigger tag by either using the tagname  $\text{Trag1}$ " or tagname with the field name "Tag1.FloatVal".

### **Sending Array or Multifield data to a Remote Historian**

#### **Array**

You can use the Server to Server Collector or Server to Server Distributor to send array data to a destination Historian. If the destination Historian is version 6.0 or later, you can simply browse the tags and add them.

You cannot send an array to the older versions of archiver (Pre 6.0 versions) as these archivers will store the array tags as a blob data type in the destination and you will not be able to read them. However, you can send individual elements of an array to these archivers, for example, result = currentvalue("Array1 [4]").

#### **Multifield**

The destination needs to be Historian 6.0 or above to store a multifield tag but you can send individual fields to a pre Historian 6.0 archiver.

For multifield tags, you must create the User Defined Type manually at the destination

You can write an entire multified tag data sample in one write or you can create multiple tags in the destination, one for each field you want to copy. For example, if you have one tag "Tag1" with two fields "FloatVal" and "IntVal" on a source archiver, then you can create two tags ("Tag1.FloatVal" and "Tag1.IntVal") on the destination.

### **Note:**

If you change a field name or add or remove fields you must update your collection and your destination tags.

## **Reading and writing a Multifield tag using MultiField functions**

The following example shows how to read an entire multifield tag, using the GetMultiFieldValue function and to write the value to a field in another tag using the setMultiFieldValue function.

```
Dim CurrMultifieldValue
' Read the value of a multi field tag into a variable
CurrMultifieldValue = CurrentValue("MyMultifieldTag")
' Read the field value of multifield tag into the temporary variable
F1 = GetMultiFieldValue(CurrMultifieldValue, "Temperature Field")
' Perform a calculation on the value
Celcius = (F1 32)/ 9* 5
' Set the calculated value to another field of the multifield tag
SetMultiFieldValue(CurrMultifieldValue, "Temperature Field Celcius", Celcius, 100)
result = CurrMultifieldValue
```
# User-defined Functions

In addition to the [built-in functions](#page-261-0) [\(on page 260\)](#page-261-0), you can create custom calculation functions. After you create a custom calculation function, it is available for use with other calculations as well.

Functions are useful as shortcuts for large blocks of source code. By creating a function out of commonly used calculation formulas, you can save time and effort instead of typing a few lines of calculation formula every time you want to perform the same operation, it is compressed to a single line.
#### The syntax of a function is simple:

```
Function functionname (variable list)
   [calculation formulas]
End Function
```
The operations a function performs are contained within the Function / End Function statements. If you need to send data to the function a tag name, for example you simply create a variable in the function's parameters to receive the data. Multiple variables must be separated by commas. These variables exist only within the function.

The following is an example of a function. This function, named checkValue(), looks at a tag and assigns it an alarm if it is over a specified value.

#### **A Function to Assign an Alarm to a Tag Based on a Condition**

The following function, named checkValue, assigns an alarm to a tag if the tag value reaches a specified value.

```
Function checkValue (tagname, sourcename, value)
  If CurrentValue(tagname) > value Then
  Set AlarmObj = new Alarm
  AlarmObj.SubConditionName = "HI"
  AlarmObj.Severity = 750
  AlarmObj.NewAlarm
  "alarmname", "Simulated", "tagname", "Now"
  checkValue = true
Else
  checkValue = false
  End If
End Function
```
If you want to use this function, enter the values for tag name, source name, and value, as shown in the following example:

alm\_set = checkValue("DD098.FluidBalance","FluidBalance\_ALM",5000)

In this example, if the value of the DD098.FluidBalance tag exceeds 5000, the function returns a true value, indicating that the alarm was set; the alm\_set variable will be set to true. Otherwise, the alm\_set variable will be set to false.

### Create a User-Defined Function

This topic describes how to create your own function to use in a calculation formula. For more information, refer to [User-defined](#page-270-0) Functions [\(on page 269\)](#page-270-0). You can also use any of the [built-in](#page-261-0) [functions](#page-261-0) [\(on page 260\)](#page-261-0).

Create the tag that you want to use to store the calculation results. You can create the tag manually using [Configuration](#page-590-0) Hub [\(on page 589\)](#page-590-0), Historian [Administrator](#page-193-0) [\(on page 192\)](#page-193-0) or the Web Admin [console](#page-195-0) [\(on page 194\)](#page-195-0). Or, you can [copy](#page-196-0) a tag [\(on page 195\)](#page-196-0).

- 1. To create a user-defined function using Configuration Hub:
	- a. [Access Configuration](#page-98-0) Hub [\(on page 97\)](#page-98-0).
	- b. In the **NAVIGATION** section, under the Configuration Hub plugin for Historian, select **Tags**. A list of tags appears.
	- c. Select a calculation tag, right-click or select more options, and then select **Calculation**. The calculation editor appears.
	- d. In the **CALCULATION** section, remove Null (retain Result =).
	- e. In the calculation editor, place the cursor in the location where you want to insert the userdefined function.
	- f. In the **DETAILS** section, under User Defined Functions, select  $\boxed{\phantom{\cdot}}$ The **Add/Edit User Defined Functions (UDF)** window appears.
	- g. Select **Add New**.

A function is created with the following naming convention: UserFunction<*number*>. The same function is used in the function editor. You can change the function name by entering the new name in the function editor and selecting **Update UDF**.

- h. Enter the VB script for the function. Or, if you want to use a pre-built function, select the function type and function in the respective fields under **Pre-Built Functions**. And, enter values in the other fields that appear after selecting a function. The function appears in the function preview below the function editor.
- i. Select **Insert Preview**.

The function is included in the function editor at the cursor position.

j. To test the function syntax, select  $\Box$ .

A message appears, stating whether the function syntax is correct.

k. Select **Update UDF**.

The user-defined function is created.

- l. To use the function in the calculation formula, select **Insert UDF**. The function is inserted in the calculation formula at the cursor position.
- m. To test the calculation formula, select  $L\overline{\smile}$ . A message appears, stating whether the syntax is correct.
- n. In the upper-left corner of the page, select **Save**. The calculation formula is created.
- 2. To create a user-defined function using Historian Administrator:
	- a. In Historian Administrator, select **Tags**, select the tag for which you want to create a calculation formula, and then select **Calculation**.
	- b. In the **Calculation** section, remove Null (retain Result =).

#### $\dot{i}$ **Tip:**

Avoid selecting other tags until you save your changes or you will lose your code changes.

c. Select **Functions**.

The **User Defined Functions** window appears.

d. Select **New**.

The **Edit Function** window appears.

e. Define the function.

You can build formulas using the wizard, or create it manually by entering functions in the **Edit Function** box. For information, refer to [User-defined](#page-270-0) Functions [\(on page 269\)](#page-270-0).

- f. Select **Syntax** to check for errors.
- g. Select **Update**.

Your function appears in the list, and is available for use in other calculations as well.

h. To use the function, select **Insert Function**.

The function is inserted in your calculation formula.

### Date/Time Shortcuts

The following table outlines the date/time shortcuts that you can use in calculation formulas.

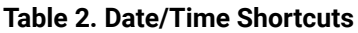

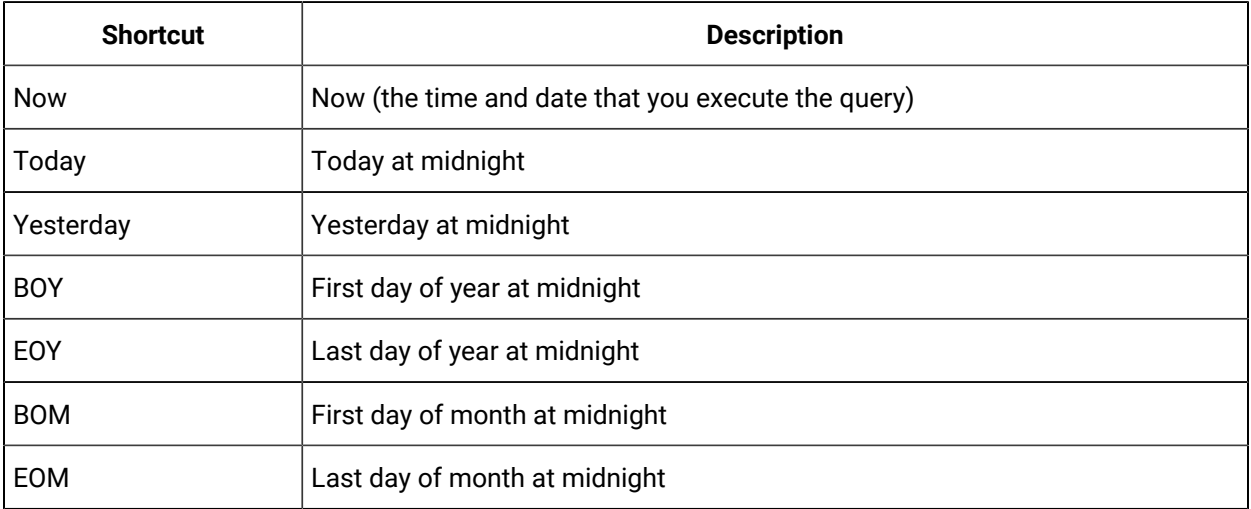

#### **Relative Date/Time Shortcuts**

Optionally, you can add or subtract relative times to the following absolute times. You must use them in conjunction with the date/time shortcuts listed in the preceding table (for example, Today+5h+3min instead of 5h3min).

- Second
- Minute
- Hour
- Day
- Week

### Create a Calculation Formula Using the Pre-built Functions

This topic describes how to [create](#page-255-0) a calculation formula using the pre-built functions. You can also create [a calculation formula using a VBScript code](#page-255-0) [\(on page 254\)](#page-255-0).

For information on a list of the available types and associated functions, refer to Types of [Functions](#page-269-0) [Supported](#page-269-0) [\(on page 268\)](#page-269-0). For information on each pre-defined function, refer to Built-In [Functions](#page-261-0) [\(on](#page-261-0)  [page 260\)](#page-261-0). In addition to the built-in functions, you can create your own [customized](#page-270-0) functions [\(on page](#page-270-0) [269\)](#page-270-0).

- 1. Create the tag that you want to use to store the calculation results. You can create the tag manually using [Configuration](#page-590-0) Hub [\(on page 589\)](#page-590-0), Historian [Administrator](#page-193-0) [\(on page 192\)](#page-193-0) or the [Web](#page-195-0) [Admin console](#page-195-0) [\(on page 194\)](#page-195-0). Or, you can [copy](#page-196-0) a tag [\(on page 195\)](#page-196-0).
- 2. Access the advanced options of the collector, and then disable the **On-line Tag Configuration Changes** option using Historian [Administrator](#page-193-0) [\(on page 192\)](#page-193-0). In [Configuration](#page-590-0) Hub [\(on page](#page-590-0) [589\)](#page-590-0) this property is available in Collector Options section. If you do so, each time you update a calculation formula, the collector does not reload tags.
- 1. To create a calculation formula using Configuration Hub:
	- a. [Access Configuration](#page-98-0) Hub [\(on page 97\)](#page-98-0).
	- b. In the **NAVIGATION** section, under the Configuration Hub plugin for Historian, select **Tags**. A list of tags appears.
	- c. Select a calculation tag, right-click or select more options, and then select **Calculation**. The calculation editor appears.
	- d. In the **CALCULATION** section, remove  $Null$  (and retain the  $Result$  =).
	- e. In the Calculation editor, place the cursor in the location where you want to insert the prebuilt function.
	- f. In the **DETAILS** section, under **Pre-Built Functions**, in the **Function Type** field, select a function type. Depending on the function type you have selected, a list of functions appears in the **Function** field.
	- g. In the **Function** field, select a function. Based on the selected function, the related fields will be displayed.
	- h. Enter values in the other fields that appear after selecting a function.
	- i. In the **Input Tag** field, select  $\mathbb{Z}$ , and then select the tag where applicable. The function preview appears below the calculation editor.
	- j. Select **Insert Function**.

The function is inserted at the cursor position.

k. To test the function, select  $\Box \overrightarrow{v}$ 

A message appears, stating whether the syntax is correct.

- l. In the upper-left corner of the page, select **Save**. The calculation formula is created.
- 2. If you want to create a calculation formula using Historian Administrator:
	- a. Access Historian Administrator [\(on page \)](unique_152).
	- b. Select **Tags**, select the tag for which you want to create a calculation formula, and then select **Calculation**.
	- c. In the **Calculation** section, remove Null (retain Result =).

### **Tip:**

Avoid selecting other tags until you save your changes or you will lose your code changes.

d. Select **Wizard**.

The **Insert Function Wizard** window appears.

- e. Under **Select Function**, select values in the available fields, and then select **Insert**.
- f. If you want to perform an unsolicited (also called event-based) calculation, in the **Type** field, select **Add A Calculation Trigger**. Search and select the tag that you want to add, and then select **Insert**.

The calculation formula is created.

g. To verify that the syntax is correct, select **Test**.

A message appears, stating whether the syntax is correct.

### Types of Functions Supported

The following table describes the types of actions supported. All the value functions return a single value.

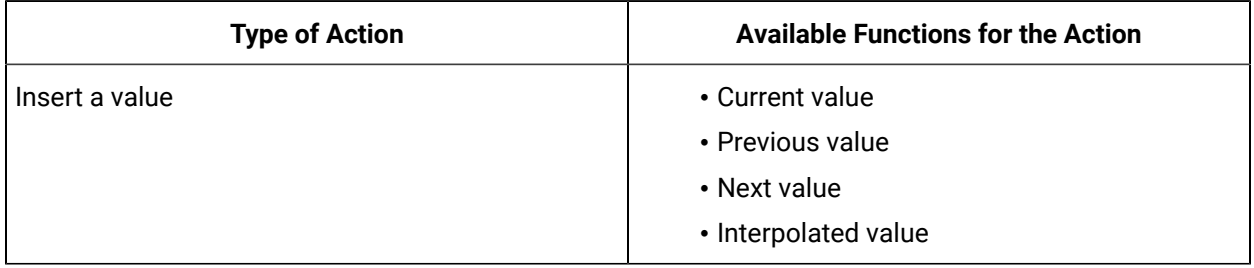

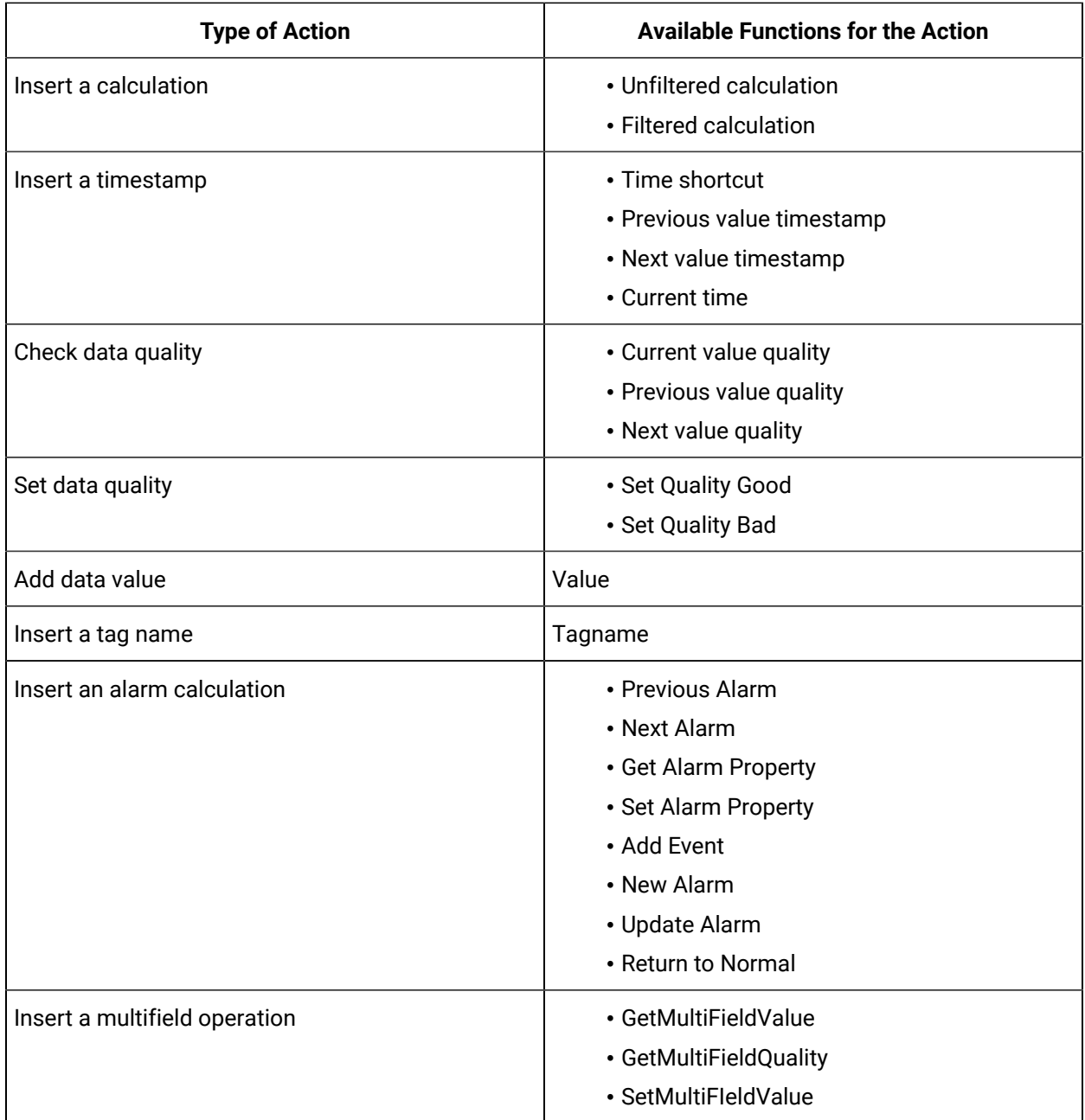

## Data Input

### Calculation and Server-to-Server Collectors

The Calculation and Server-to-Server collectors have some unique behavior not found in other standard collectors. This section provides details about [Recovery](#page-286-0) [\(on page 285\)](#page-286-0) and [Manual Recalculation](#page-287-0) (on [page 286\)](#page-287-0).

#### Recovery

This feature is unique to Calculation and Server-to-Server collectors. If the calculation engine is not running for a period of time, recovery makes it look like it was running. Recovery can also be used to fill in a hole of time where the collector was not able to communicate with the source archiver.

Recovery is applicable to both unsolicited and polled tags. Messages are also recovered. Comments are not recovered.

Normally, it is impossible to go back to the past and collect data. However, since these collectors are 'deriving' data instead of 'collecting' data, it is possible to recover past data, especially since the source of the derived data is archived in the Historian. It is important to understand that while recovery is possible in the calculation and Server-to-Server collectors, it only makes sense for certain types of calculation formulas.

Intended candidates for data recovery are formulas whose only inputs are Historian tags, since past data for these tags can be interpolated. Formulas that use data from external text files or from ADO via CreateObject will most likely not recover correct data because the inputs are not historized. If you are using these types of formulas, you should turn off recovery for the whole collector or insert VBScript code in the formula of individual tags to detect recovery. An example of this is given in the Historian documentation. A similar approach can be used to set a Max Recovery Time on a tag basis, overriding the collector wide setting.

Even calculation tags using only Historian tags as inputs have some caveats for recovery. If you are deriving calculated data from other calculated data, be sure to set up a trigger tag for each of the tags used in your formula. This way the tags will be processed in chain order. All tags are processed in time order.

The recovery logic is not intended to overcome polled collection overruns. If you configure too much collection, then you will get overruns.

You can control the amount of recovered data using Max Recovery Time configuration setting. You can turn off the recovery by setting it to zero.

#### Manual Recalculation

The Manual re-calc/re-replicate option is often the best choice for generating past derived data.

#### **Note:**

If you perform a server-to-server recalculation on source and destination servers whose clocks are not synchronized, extra data points may appear and original data points may not be recalculated. To ensure this does not occur, ensure the time is synchronized on both source and destination servers.

#### **S2S/S2C collector Backfill procedure**

With the Recalculate feature you can recalculate all tags for the time period during and after the connection loss. The recalculated tags will use the most accurate values in calculations.

During the period of connection loss, the collector buffers the data. When the connection is restored, the buffered data is forwarded to the Historian Server. When the buffered data arrives, the timestamps show earlier time than the most recent calculation timestamp.

Since the timestamp is earlier, the polled calculations will not execute again with the new data but the unsolicited calculations will re-trigger. Therefore, it is possible that calculations performed for tags during and after the connection loss might be not be entirely accurate.

#### **Run S2C Backfill via Command line**

ihServerToServerCollector.exe RELOADFILENAME=[file location] RELOADUSERNAME=[Username] <start time> <end time>

**Example**: C:\Program Files\Proficy\Proficy Historian\x86\Server>ihServerToServerCollector.exe RELOADFILENAME=c:\taglist.txt RELOADUSERNAME=\Administrator 1516875659 1516875785

For multi-instance support, the command requires the interface name as shown in the following example:

**Example for Multi-instance Support**: C:\Program Files (x86)\GE Digital\Historian Server to Server Collector\Server>ihServerToServerCollector.exe RELOADFILENAME=c:\taglist.txt RELOADUSERNAME= \Administrator 1669462600 1669463200 REG=sekhartest05\_To\_PredixOFFSS

See the following information about the parameters:

- RELOADFILENAME: This is an optional parameter. File name should be absolute path, this file consists of the tag names, for which Backfill should be performed, each tag should be separated by new line. Any discrepancies in the file/no file exists/parameter not provided leads to Backfill all the tags related to the collector at the current time. After the Backfill, file gets deleted.
- RELOADUSERNAME: This is an optional parameter. This username is used only when destination server is Historian for auditing purpose, and gets ignored when the destination is cloud.

• TIMESTAMP: This parameter accepts Start and end time in seconds in epoch format for which

Backfill should happen.<https://www.epochconverter.com/>

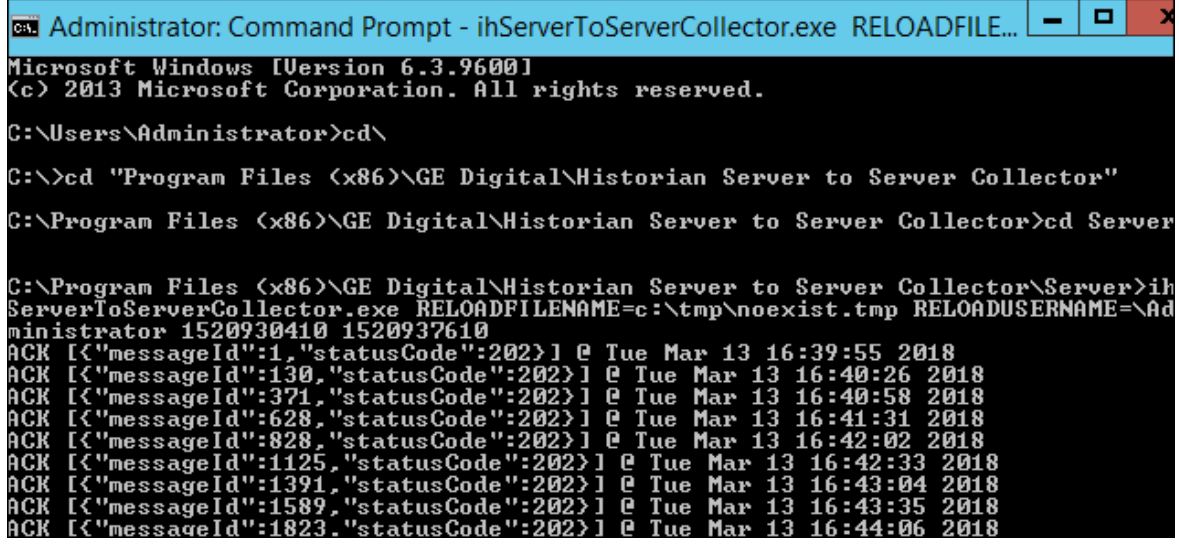

#### **How Data Recovery works:**

- When the recovery logic is executed, the collector will setup subscriptions for all the trigger tags.
- Next, it will recover data. The collector first determines how long it has been since the last write. It compares the current time to data in the registry key LastCalcRepWriteTime, which stores the last time data was written to the archive. The collector compares this to the Max Recovery Time that is specified in the user settings and performs a raw data query on the shorter of these two periods. Then it will take the shorter of these two and do a raw data query for all trigger tags. It will then process the returned samples in sequential order based on time. For example, if the collector was shut down for 8 hours, but Max Recovery Time was 4 hours, only 4 hours of data would be recovered.
- Recovery is performed before real time processing. Once recovery is complete, it will start polling and processing subscriptions in real time. The subscriptions in real time are queued up till the recovery is done.
- Recovery logic will place an end-of-collection marker at the point in time where the collector was shut down. This end-of-collection marker may or may not be there once the recovery is complete. As part of recovery logic, if it calculates a data point exactly at that timestamp where the end-ofcollection marker is there, then it will be overwritten with the calculated good data.
- The recovery logic does not write samples to trigger tags or tags that are just in the formula. It is intended to write samples to the calculation tags.
- Messages are added to the log file that indicate when entering and exiting recovery mode.

#### **Examples**

The examples below assume the following tag configuration.

• Machine 1:

Runs Data Archiver, iFIX collector (Collector 1), and Calculation collectors.

• Machine 2:

Runs iFIX collector (Collector 2), which collects and sends data to the archiver in Machine 1 (as a Remote Collector).

TagA and TagB are the iFix tags coming from Collector1 and Collector2, respectively. Both of these tags are scanned at a 1-minute poll rate.

The following example demonstrates the recovery function for an unsolicited 1-minute interval calculation tag that has a simple current value function.

Create an event based 1-minute interval Calculation Tag (CalcTag1) in Machine 1 consisting of the following calculation: Result=CurrentValue (TagA)

Stop the Calculation collector for 5 minutes and then restart it to trigger data recovery for the 5-minute shutdown period. For the following example, the Calculation collector was stopped at 2002-12-27 17:05:36 and started at 2002-12-27 17:10:48.

Since there is no interruption for the iFIX collector, the raw data query for TagA results the following output:

#### **Raw Data Query for TagA during shutdown period**

- 114) 81 [2002-12-27 17:02:00:00000] Good NonSpecific
- 115) 72 [2002-12-27 17:03:00:00000] Good NonSpecific
- 116) 64 [2002-12-27 17:04:00:00000] Good NonSpecific
- 117) 56 [2002-12-27 17:05:00:00000] Good NonSpecific
- 118) 39 [2002-12-27 17:06:00:00000] Good NonSpecific
- 119) 31 [2002-12-27 17:07:00:00000] Good NonSpecific
- 120) 22 [2002-12-27 17:08:00:00000] Good NonSpecific
- 121) 14 [2002-12-27 17:09:00:00000] Good NonSpecific

#### 122) 6 [2002-12-27 17:10:00:00000] Good NonSpecific

A raw data query for CalcTag1 during the shutdown period generates the following:

#### **Raw Data Query for CalcTag1 (before recovery)**

- 96) 81 [2002-12-27 17:02:00:00000] Good NonSpecific
- 97) 72 [2002-12-27 17:03:00:00000] Good NonSpecific
- 98) 64 [2002-12-27 17:04:00:00000] Good NonSpecific
- 99) 56 [2002-12-27 17:05:00:00000] Good NonSpecific
- 100) 0 [2002-12-27 17:05:36:00000] Bad OffLine

Note that an end-of-collection marker is placed at the shutdown point (that is, at 17:05:36) with a bad data quality.

Once the recovery is complete, this is what we see for the recovered CalcTag1. Note that data during the shutdown period is recovered completely. Compare this result set with the one for TagA. Both are the same.

Raw Data Query for CalcTag1 (after recovery)

- 96) 81 [2002-12-27 17:02:00:00000] Good NonSpecific
- 97) 72 [2002-12-27 17:03:00:00000] Good NonSpecific
- 98) 64 [2002-12-27 17:04:00:00000] Good NonSpecific
- 99) 56 [2002-12-27 17:05:00:00000] Good NonSpecific
- 100) 0 [2002-12-27 17:05:36:00000] Bad OffLine
- 101) 39 [2002-12-27 17:06:00:00000] Good NonSpecific
- 102) 31 [2002-12-27 17:07:00:00000] Good NonSpecific
- 103) 22 [2002-12-27 17:08:00:00000] Good NonSpecific
- 104) 14 [2002-12-27 17:09:00:00000] Good NonSpecific
- 105) 6 [2002-12-27 17:10:00:00000] Good NonSpecific

Also note that the end-of-collection marker is not overwritten by the recovery logic here. If it calculated a data point exactly at the end-of-collection marker, then it would have been overwritten by the calculated good value.

The following example demonstrates the recovery function for an unsolicited calculation tag that has multiple triggers.

Create an event based Calculation Tag (CalcTag2) in Machine 1 consisting of the following calculation:

Result=CurrentValue (TagA) + CurrentValue (TagB)

where TagA and TagB are both trigger tags, coming from Collector1 and Collector2 respectively. Set the collection offset of 5 seconds for TagA and 10 seconds for TagB, forcing the calculation to be performed twice per minute.

Stop the Calculation collector for 5 minutes, and then restart it to trigger data recovery for this 5-minutes shutdown period. For the following example, the Calculation collector was stopped at 02/18/2003 12:15:33 and started at 02/18/2003 12:21:53.

Since the iFIX collector was not interrupted, a raw data query for TagA and TagB values generates the following output:

#### **Raw Data Query for TagA during the shutdown period**

- 10) 13 [2003-02-18 12:10:05:00000] Good NonSpecific
- 11) 12 [2003-02-18 12:11:05:00000] Good NonSpecific
- 12) 11 [2003-02-18 12:12:05:00000] Good NonSpecific
- 13) 11 [2003-02-18 12:13:05:00000] Good NonSpecific
- 14) 10 [2003-02-18 12:14:05:00000] Good NonSpecific
- 15) 18 [2003-02-18 12:15:05:00000] Good NonSpecific
- 16) 17 [2003-02-18 12:16:05:00000] Good NonSpecific
- 17) 16 [2003-02-18 12:17:05:00000] Good NonSpecific
- 18) 16 [2003-02-18 12:18:05:00000] Good NonSpecific
- 19) 15 [2003-02-18 12:19:05:00000] Good NonSpecific
- 20) 14 [2003-02-18 12:20:05:00000] Good NonSpecific

21) 13 [2003-02-18 12:21:05:00000] Good NonSpecific

#### **Raw Data Query for TagB during the shutdown period**

- 10) 35 [2003-02-18 12:10:10:00000] Good NonSpecific
- 11) 34 [2003-02-18 12:11:10:00000] Good NonSpecific
- 12) 33 [2003-02-18 12:12:10:00000] Good NonSpecific
- 13) 32 [2003-02-18 12:13:10:00000] Good NonSpecific
- 14) 31 [2003-02-18 12:14:10:00000] Good NonSpecific
- 15) 31 [2003-02-18 12:15:10:00000] Good NonSpecific
- 16) 39 [2003-02-18 12:16:10:00000] Good NonSpecific
- 17) 38 [2003-02-18 12:17:10:00000] Good NonSpecific
- 18) 37 [2003-02-18 12:18:10:00000] Good NonSpecific
- 19) 36 [2003-02-18 12:19:10:00000] Good NonSpecific
- 20) 36 [2003-02-18 12:20:10:00000] Good NonSpecific
- 21) 35 [2003-02-18 12:21:10:00000] Good NonSpecific

A raw data query for CalcTag2 during the shutdown period generates the following:

Raw Data Query for CalcTag2 (before recovery)

- 12) 50 [2003-02-18 12:09:05:00000] Good NonSpecific
- 13) 50 [2003-02-18 12:09:10:00000] Good NonSpecific
- 14) 49 [2003-02-18 12:10:05:00000] Good NonSpecific
- 15) 48 [2003-02-18 12:10:10:00000] Good NonSpecific
- 16) 47 [2003-02-18 12:11:05:00000] Good NonSpecific
- 17) 46 [2003-02-18 12:11:10:00000] Good NonSpecific
- 18) 45 [2003-02-18 12:12:05:00000] Good NonSpecific
- 19) 44 [2003-02-18 12:12:10:00000] Good NonSpecific
- 20) 44 [2003-02-18 12:13:05:00000] Good NonSpecific
- 21) 43 [2003-02-18 12:13:10:00000] Good NonSpecific
- 22) 42 [2003-02-18 12:14:05:00000] Good NonSpecific
- 23) 41 [2003-02-18 12:14:10:00000] Good NonSpecific
- 24) 49 [2003-02-18 12:15:05:00000] Good NonSpecific
- 25) 49 [2003-02-18 12:15:10:00000] Good NonSpecific
- 26) 0 [2003-02-18 12:15:11:00000] Bad OffLine

Once data recovery is complete, this is what we see for the recovered data for CalcTag2. Note that data during the shutdown period is completely recovered:

#### **Raw Data Query for CalcTag2 (after recovery)**

- 12) 50 [2003-02-18 12:09:05:00000] Good NonSpecific
- 13) 50 [2003-02-18 12:09:10:00000] Good NonSpecific
- 14) 49 [2003-02-18 12:10:05:00000] Good NonSpecific
- 15) 48 [2003-02-18 12:10:10:00000] Good NonSpecific
- 16) 47 [2003-02-18 12:11:05:00000] Good NonSpecific
- 17) 46 [2003-02-18 12:11:10:00000] Good NonSpecific
- 18) 45 [2003-02-18 12:12:05:00000] Good NonSpecific
- 19) 44 [2003-02-18 12:12:10:00000] Good NonSpecific
- 20) 44 [2003-02-18 12:13:05:00000] Good NonSpecific
- 21) 43 [2003-02-18 12:13:10:00000] Good NonSpecific
- 22) 42 [2003-02-18 12:14:05:00000] Good NonSpecific
- 23) 41 [2003-02-18 12:14:10:00000] Good NonSpecific
- 24) 49 [2003-02-18 12:15:05:00000] Good NonSpecific
- 25) 49 [2003-02-18 12:15:10:00000] Good NonSpecific

26) 0 [2003-02-18 12:15:11:00000] Bad OffLine

27) 48 [2003-02-18 12:16:05:00000] Good NonSpecific

28) 56 [2003-02-18 12:16:10:00000] Good NonSpecific

29) 55 [2003-02-18 12:17:05:00000] Good NonSpecific

30) 54 [2003-02-18 12:17:10:00000] Good NonSpecific

31) 54 [2003-02-18 12:18:05:00000] Good NonSpecific

32) 53 [2003-02-18 12:18:10:00000] Good NonSpecific

33) 52 [2003-02-18 12:19:05:00000] Good NonSpecific

34) 51 [2003-02-18 12:19:10:00000] Good NonSpecific

35) 50 [2003-02-18 12:20:05:00000] Good NonSpecific

36) 50 [2003-02-18 12:20:10:00000] Good NonSpecific

37) 49 [2003-02-18 12:21:05:00000] Good NonSpecific

38) 48 [2003-02-18 12:21:10:00000] Good NonSpecific

39) 47 [2003-02-18 12:22:05:00000] Good NonSpecific

40) 46 [2003-02-18 12:22:10:00000] Good NonSpecific

The following example demonstrates the recovery function for an unsolicited calculation tag that has multiple triggers, but for which none of the triggers is in the formula.

TagA and TagB are the iFix tags coming from Collector1 and Collector2, respectively. Both tags are scanned at a 1-minute poll rate. This example uses two more iFix tags, TagC and TagD, coming from Collector1.

Create an event-based Calculation Tag (CalcTag3) in Machine 1 consisting of the following calculation:

Result=CurrentValue (TagA) + CurrentValue (TagB)

Make sure that the trigger tags for this calculation tag are TagC and TagD, which are not in the formula. Set the collection offset of 5 seconds for TagC and 10 seconds for TagD, forcing the calculation to be performed twice per minute.

Stop the Calculation collector for 5 minutes, and then restart it to trigger data recovery for this 5-minutes shutdown period. For the following example, the Calculation collector was stopped at 02/18/2003 02:24:37 and started at 02/18/2003 02:31:44.

Since the iFIX collector was not interrupted, a raw data query for TagA and TagB values generates the following output:

#### **Raw Data Query for TagA during shutdown period**

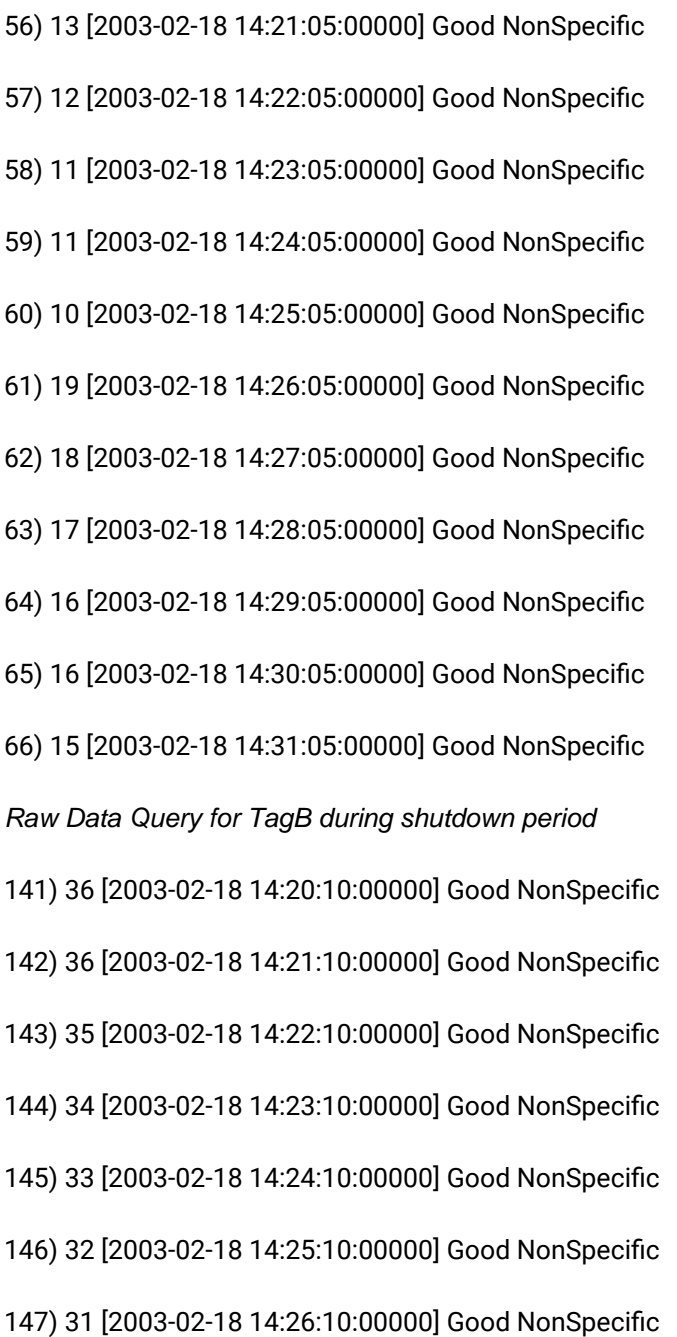

- 148) 31 [2003-02-18 14:27:10:00000] Good NonSpecific
- 149) 39 [2003-02-18 14:28:10:00000] Good NonSpecific
- 150) 38 [2003-02-18 14:29:10:00000] Good NonSpecific
- 151) 37 [2003-02-18 14:30:10:00000] Good NonSpecific
- 152) 36 [2003-02-18 14:31:10:00000] Good NonSpecific
- A raw data query for CalcTag3 during the shutdown period generates the following:

Raw Data Query for CalcTag3 (before recovery)

- 6) 49 [2003-02-18 14:21:05:00000] Good NonSpecific
- 7) 49 [2003-02-18 14:21:10:00000] Good NonSpecific
- 8) 48 [2003-02-18 14:22:05:00000] Good NonSpecific
- 9) 47 [2003-02-18 14:22:10:00000] Good NonSpecific
- 10) 46 [2003-02-18 14:23:05:00000] Good NonSpecific
- 11) 45 [2003-02-18 14:23:10:00000] Good NonSpecific
- 12) 45 [2003-02-18 14:24:05:00000] Good NonSpecific
- 13) 44 [2003-02-18 14:24:10:00000] Good NonSpecific
- 14) 0 [2003-02-18 14:24:11:00000] Bad OffLine

A data query for the recovered CalcTag3 values once data recovery is complete generates the following. Note that data during the shutdown period is completely recovered:

#### **Raw Data Query for CalcTag3 (after recovery)**

- 6) 49 [2003-02-18 14:21:05:00000] Good NonSpecific
- 7) 49 [2003-02-18 14:21:10:00000] Good NonSpecific
- 8) 48 [2003-02-18 14:22:05:00000] Good NonSpecific
- 9) 47 [2003-02-18 14:22:10:00000] Good NonSpecific
- 10) 46 [2003-02-18 14:23:05:00000] Good NonSpecific

11) 45 [2003-02-18 14:23:10:00000] Good NonSpecific 12) 45 [2003-02-18 14:24:05:00000] Good NonSpecific 13) 44 [2003-02-18 14:24:10:00000] Good NonSpecific 14) 0 [2003-02-18 14:24:11:00000] Bad OffLine 15) 43 [2003-02-18 14:25:05:00000] Good NonSpecific 16) 42 [2003-02-18 14:25:10:00000] Good NonSpecific 17) 51 [2003-02-18 14:26:05:00000] Good NonSpecific 18) 50 [2003-02-18 14:26:10:00000] Good NonSpecific 19) 49 [2003-02-18 14:27:05:00000] Good NonSpecific 20) 49 [2003-02-18 14:27:10:00000] Good NonSpecific 21) 48 [2003-02-18 14:28:05:00000] Good NonSpecific 22) 56 [2003-02-18 14:28:10:00000] Good NonSpecific 23) 55 [2003-02-18 14:29:05:00000] Good NonSpecific 24) 54 [2003-02-18 14:29:10:00000] Good NonSpecific 25) 54 [2003-02-18 14:30:05:00000] Good NonSpecific 26) 53 [2003-02-18 14:30:10:00000] Good NonSpecific 27) 52 [2003-02-18 14:31:05:00000] Good NonSpecific 28) 51 [2003-02-18 14:31:10:00000] Good NonSpecific 29) 49 [2003-02-18 14:32:05:00000] Good NonSpecific 30) 49 [2003-02-18 14:32:10:00000] Good NonSpecific 31) 48 [2003-02-18 14:33:05:00000] Good NonSpecific 32) 47 [2003-02-18 14:33:10:00000] Good NonSpecific

### Examples of Calculation Formulas

#### Converting a Collected Value

The following code sample converts a temperature value from degrees Celsius to degrees Fahrenheit.

Result=CurrentValue("Temp F")\*(9/5)+32

### Calculations Inside Formulas

The following code sample contains a calculation within a formula. In this case, we are taking the average of values of the tag Simulation00001 over the previous hour. Typically, use a polled trigger to schedule the execution of the formula.

Result=Calculation("Simulation00001","Average","Now-1hour","Now",Quality)

### Conditional Calculation

The following code sample stores the value of a tag only if it is 100.

```
IF CurrentQuality("Simulation00001")=100 THEN
Result=CurrentValue("Simulation00001")
END IF
```
### Combining Tag Values and Assigning a Trigger

The following code sample adds current values of multiple tags using two calculation triggers.

Result=CurrentValue("SERVER1.Simulation00003")+CurrentValue("SERVER1.Simulation00006")

The calculation triggers used in the sample are SERVER1.Simulation0003 and SERVER1.Simulation0006. The calculation is triggered if the value of either Server1.Simulation0003 or Server1.Simulation0006 changes.

### Using CreateObject in a Formula

The following code sample reads data from another Historian Server using the Historian OLE DB provider, and stores it in a destination tag. When using this example, specify the username and password.

```
'connection and recordset variables
Dim Cnxn
Dim rsCurrentValueFromOtherServer
'open connection
Set Cnxn = CreateObject("ADODB.Connection")
```

```
'connect to default server using current username and password
'establish connection
Cnxn.Open "Provider=ihOLEDB.iHistorian.1;User Id=;Password="
'Create and open first Recordset using Connection execute
Set rsCurrentValueFromOtherServer = CreateObject("ADODB.Recordset")
'Get the value from the other server
Set rsCurrentValueFromOtherServer = Cnxn.Execute("select value from ihRawData
where SamplingMode=CurrentValue and tagname = Simulation00001")
'Set the result to the current value of other tag
Result=rsCurrentValueFromOtherServer("Value")
'Clean up
IF rsCurrentValueFromOtherServer.State = adStateOpen THEN
rsCurrentValueFromOtherServer.Close
END IF
IF Cnxn.State = adStateOpen THEN Cnxn.Close
END IF
Set rsCurrentValueFromOtherServer = Nothing
Set Cnxn = Nothing
```
#### Using a File

The following code sample shows how to read and write text files during a calculation. You may have data in a file to use as input to a calculation, or you may want to write debug values to a text file instead of using the LogMessage function.

```
Dim filesys, writefile, count,readfile
'need to create a file system object since there is no
'file I/O built into VBScript
Set filesys = CreateObject("Scripting.FileSystemObject")
'open the text file, or create it if it does not exist
set readfile = filesys.OpenTextFile("C:\somefile.txt", 1, true)
'try to read from the file
IF readfile.AtEndOfLine <> true THEN
count= readfile.ReadAll
END IF
'add one to the number stored in the count count = count+1
'close the file for reading
readfile.Close
'open the same file but for writing
```
Set writefile= filesys.OpenTextFile("C:\somefile.txt", 2, true) 'write the updated count writefile.Write count 'close file for writing writefile.Close Result = count

### Converting a Number to a String

If your device and collector expose data as numeric codes, you can change to a string description. This examples also demonstrates that a calculation can output a string.

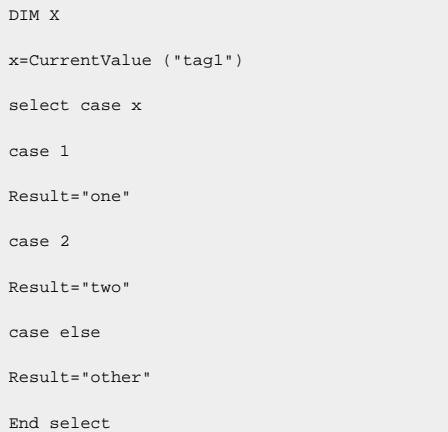

#### Detecting Recovery Mode Inside a Formula

The following code sample detects the recovery mode or recalculation inside a formula. If there are individual tags, you do not want to perform a recovery.

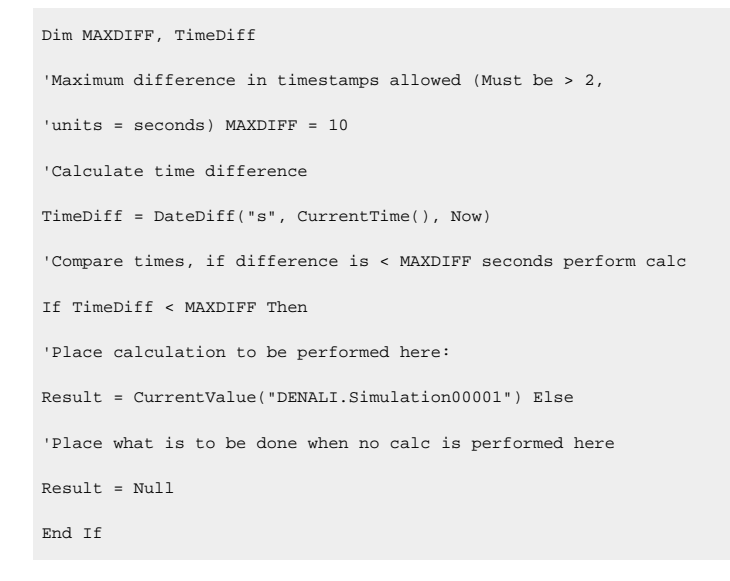

### Looping Through Data Using the SDK

The following code sample uses the SDK to perform a query on a data set. It determines the minimum raw value over a one-hour time period.

on error resume next Dim MyServer 'As Historian\_SDK.Server Dim I Dim J Dim K Dim strComment Dim lngInterval Dim TagCount Dim strDataQuality Dim iDataRecordset Dim iDataValue Dim lEndTime, lStartTime, lNumSamples Dim lNumSeconds, lNumSamplesPerSecond Dim RawMin 'Instantiate The SDK Set MyServer = CreateObject("iHistorian\_SDK.Server") 'Attempt Connection If Not MyServer.Connect("DENALI", "administrator","") Then result = err.description else Set iDataRecordset = MyServer.Data.NewRecordset 'Find the number of samples. 'build query With iDataRecordset .Criteria.Tagmask = "EIGER.Simulation00001" .Criteria.StartTime = DateAdd("h",-1,Now) .Criteria.EndTime = Now .Criteria.SamplingMode = 4 'RawByTime .Criteria.Direction = 1 'forward .Fields.AllFields 'do query If Not .QueryRecordset Then result = err.description

#### Cloud Historian | 8 - Data Collectors | 526

```
End If
'Some Large number so that real samples are less
RawMin = 1000000
For I = 1 To iDataRecordset.Tags.Count
For J = 1 To iDataRecordset.Item(I).Count
Set iDataValue = iDataRecordset.Item(I).Item(J)
' if the value is good data quality
if iDataValue.DataQuality = 1 then
if iDataValue.Value < RawMin then
rawMin = iDataValue.Value
end if
end if
lNumSamples = lNumSamples + 1
Next
Next
End With
End If
Result = RawMin
'Disconnect from server
MyServer.Disconnect
```
### Using an ADO Query

The following code sample uses a query combining Historian data with ADO data. In the example, you convert a collected value, number of barrels per day (BarrelsUsedToday), to a dollar amount. The code then obtains the price per barrel (CostOfBarrel) from the SQL server, and finally stores the total dollars in an integer tag (TotalCostToday).

You can also do this with a linked server and the Historian OLE DB provider, but this example maintains a history of the results.

```
Dim CostOfBarrel, BarrelsUsedToday, TotalCostToday
'Calculate the total number of barrels used over
'the previous 24hours.
BarrelsUsedToday = Calculation("BarrelsUsedTag","Total","Now 1Day","Now",Quality)
'Retrieve cost per barrel used
Dim SQLExpression
Dim Cnxn
Dim rsCurrentValue
```

```
SQLExpression = "SELECT Barrel_Cost AS Value1 FROM RawMaterial_Costs WHERE Barrel_Type = CrudeOil and
samplingmode = CurrentValue"
'open connection
Set Cnxn = CreateObject("ADODB.Connection")
'connect to default server using current username and password
'establish connection
Cnxn.Open "Provider=SQLOLEDB.1;User ID=sa; Password=;Initial Catalog=Northwind"
'Create and open first Recordset using Connection execute
Set rsCurrentValue = CreateObject("ADODB.Recordset")
'Get the value from the other server
Set rsCurrentValue= Cnxn.Execute(SQLExpression)
'Set the result to the current value of other tag
CostOfBarrel = rsCurrentValue("Value1")
'Clean up
If rsCurrentValue.State = adStateOpen then
rsCurrentValue.Close
End If
If Cnxn.State = adStateOpen then
Cnxn.Close
End If
Set rsCurrentValue = Nothing
Set Cnxn = Nothing
'Retrieve number of barrels used
BarrelsUsedToday = Calculation("BarrelsUsed","Count","Now 1Day","Now",Quality)
'Calculate total cost of barrels today
TotalCostToday = CostOfBarrel * BarrelsUsedToday
```
### Windows Performance Statistics Physical Memory Usage

The following code sample creates a formula that collects data reflecting private byte usage.

```
`Get a reference to the local data archiver process object
Set RawProc = GetObject("winmgmts:Win32_PerfRawdata_Perfproc_process.name='ihDataArchiver.'")
`Scale the virtual bytes number to a value within
`the tag's EGU range
result =RawProc.PrivateBytes *.001
```
#### Windows Performance Statistics Virtual Memory Usage

The following code sample creates a formula that collects data reflecting virtual byte usage.

```
`Get a reference to the local data archiver process object
                Set RawProc = GetObject("winmgmts:Win32_PerfRawdata_Perfproc_process.name='ihDataArchiver.'")
`Scale the virtual bytes number to a value within the
`tag's EGU range
result =RawProc.VirtualBytes *.0001
```
#### Determining Collector Downtime

The following code sample determines the amount of downtime, in seconds, that the Calculation collector has experienced over the last day. Downtime occurs when there are two consecutive bad quality data points for the pulse tag. If the last known data point for the pulse tag is bad quality, all the time between its timestamp and the current time is regarded as downtime. In the following sample, the pulse tag is configured to be polled, with a collection interval of one day.

```
Dim pulseTag, totalDownTime, startTime, endTime
Dim prevTime, prevQuality, lastPrevTime, lastPrevQuality
pulseTag = "calcPulseTag"
totalDownTime = 0
endTime = CurrentTime()
startTime = DateAdd("d", -1, endTime)
lastPrevTime = curTime lastPrevQuality = 0
Do
  'get the timestamp and quality of the tag value previous to the last one we checked
  On Error Resume Next
  prevTime = PreviousTime(pulseTag, lastPrevTime)
  If Err.Number <> 0 Then
     'no more values for this tag exit gracefully
    Exit Do
End If
prevQuality = PreviousQuality(pulseTag, lastPrevTime)
'if we have two consecutive bad data points, add to the downtime
If prevQuality = 0 And lastPrevQuality = 0 Then
  If prevTime > startTime Then
    totalDownTime = totalDownTime + DateDiff("s", prevTime, lastPrevTime)
Else
     totalDownTime = totalDownTime + DateDiff("s", startTime, lastPrevTime)
```
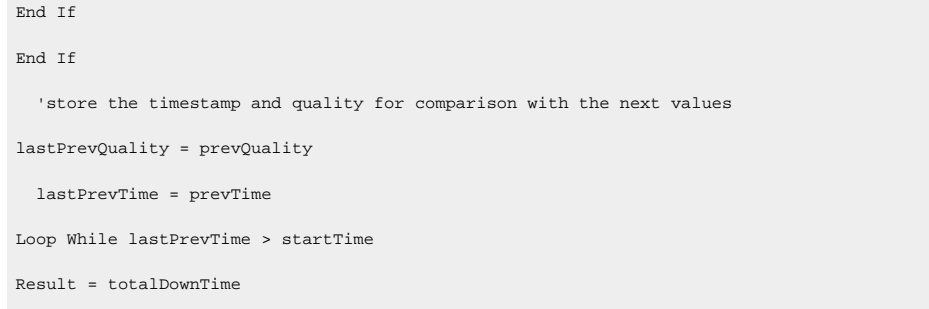

### Analyzing the Collected Data

The following code sample analyzes the collected data to determine the amount of time that a condition was true and had good quality in the last day.

```
Dim tagName, startTime, endTime
tagName = "testTag"
startTime = "Now 1Day"
endTime = "Now"
Result = CalculationFilter(tagName, "TotalTimeGood", startTime, endTime, 100, tagName, "AfterTime", "Equal", 1)
```
### Simulating Demand Polling

To simulate demand polling, create the following tags.

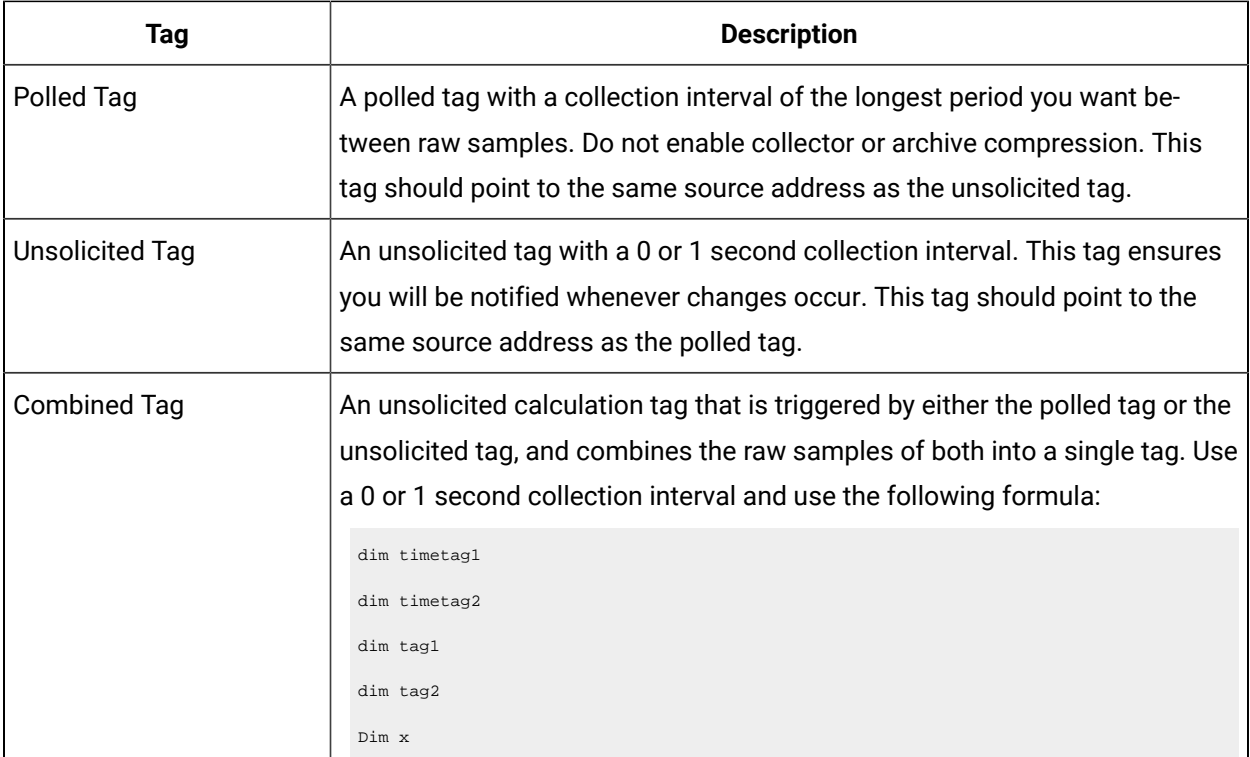

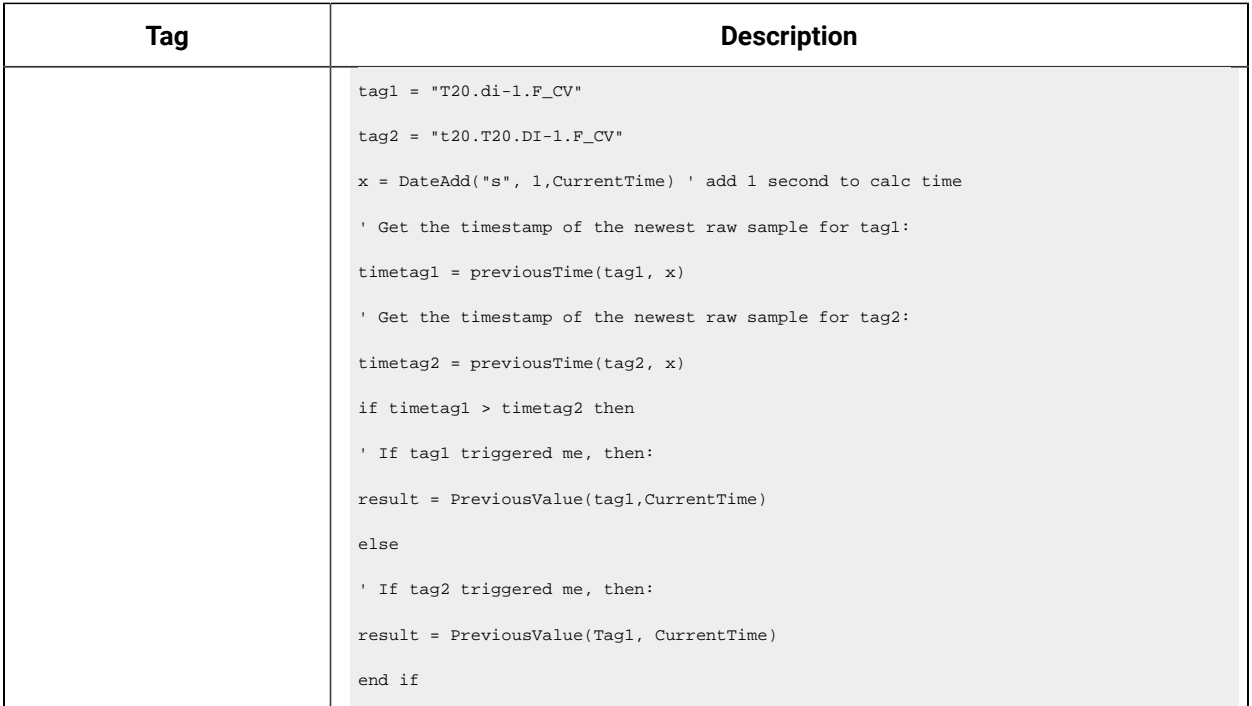

# The Server-to-Server Distributor

### Overview of the Server-to-Server Distributor

#### **Note:**

When instantiating Server-to-Server and Server-to-Distributor from Configuration Hub, the Historian Node Name is set to "historian-svc". Provide the NLB DNS in the Destination Historian server field during collector instantiation.

The Historian Server-to-Server distributor is used to send data from a smaller Historian server to a larger, centralized Historian server. You can then use this data for reporting and analytics.

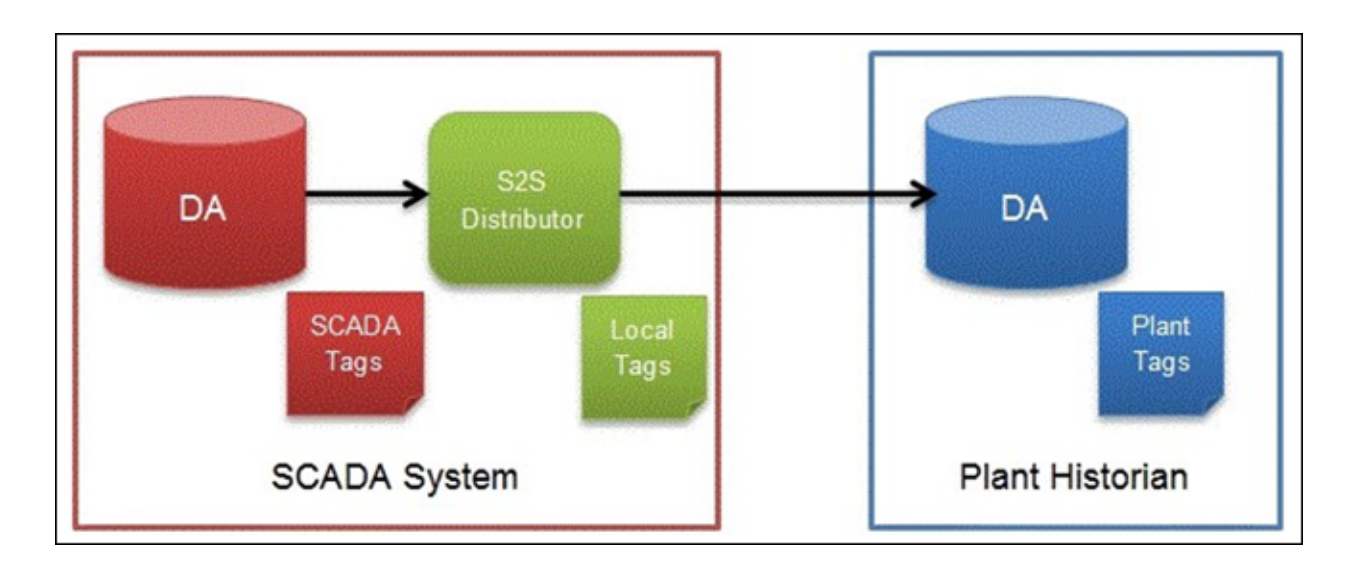

You can use either the Server-to-Server collector or the Server-to-Server distributor to send data to a central Historian. However, using the Server-to-Server distributor has the following advantages:

- It simplifies the process of configuring tags at the destination Historian.
- It provides more flexibility at the SCADA level for tag configuration compared to the Server-to-Server collector.
- It allows you to manage tags both from the source and destination Historian servers, whereas the Server-to-Server collector allows you to manage tags only from the destination Historian server.

You cannot, however, use the Server-to-Server distributor to send data to a cloud destination. Use the Server-to-Server collector for this purpose.

#### **Features**

- You can browse the source for tags and their attributes.
- Only the unsolicited data collection is supported; polled collection is not supported.
- The supported timestamp resolution is 100 milliseconds.
- The collector accepts device timestamps.
- The collector supports data compression.
- Floating point, integer, and string data are supported.

#### **Limitations**

• The Server-to-Server distributor forwards only raw data samples, messages, and alarms. It does not perform any calculations on the data.

### Workflow for Using the Server-to-Server Distributor

To use the Server-to-Server distributor, you must perform the following tasks:

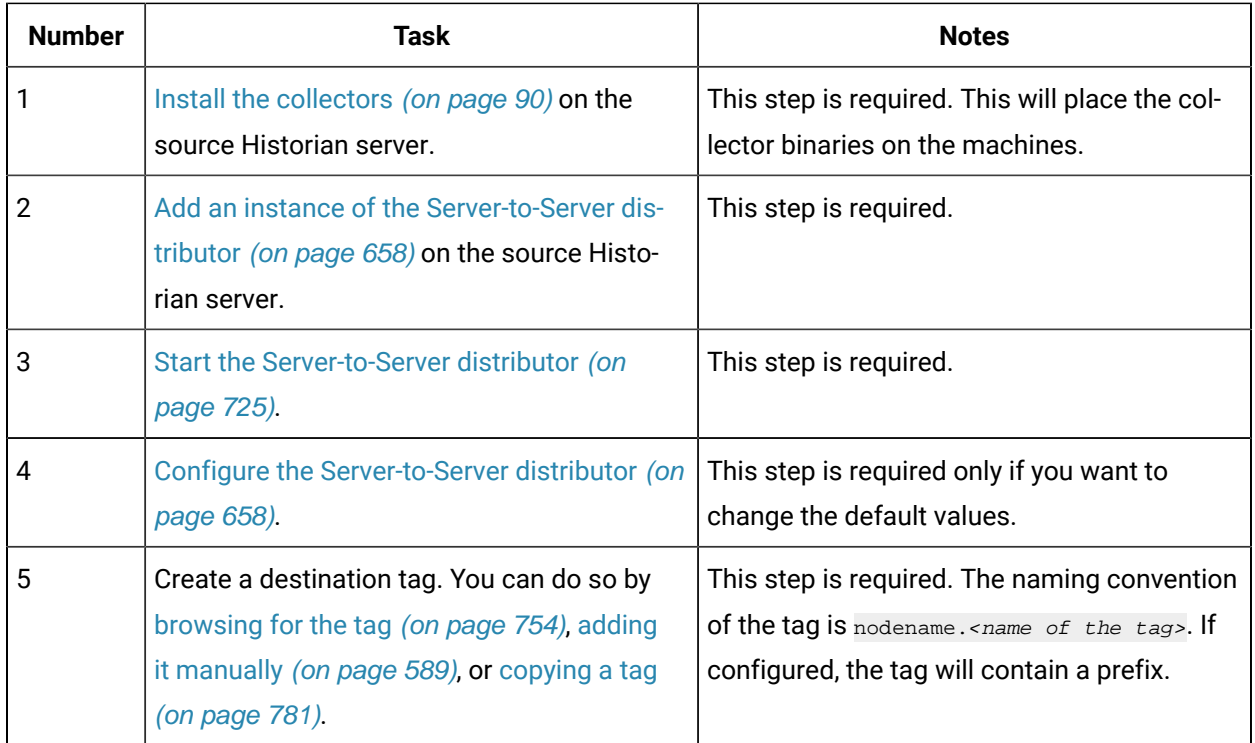

#### Configure the Server-to-Server Distributor

- 1. Access Historian Administrator [\(on page \)](unique_347) on the source Historian server.
- 2. Select the Server-to-Server distributor from the list of collectors, and then select **Configuration**. The **Collector Specific Configuration (ServerToServerDistributor)** section appears.

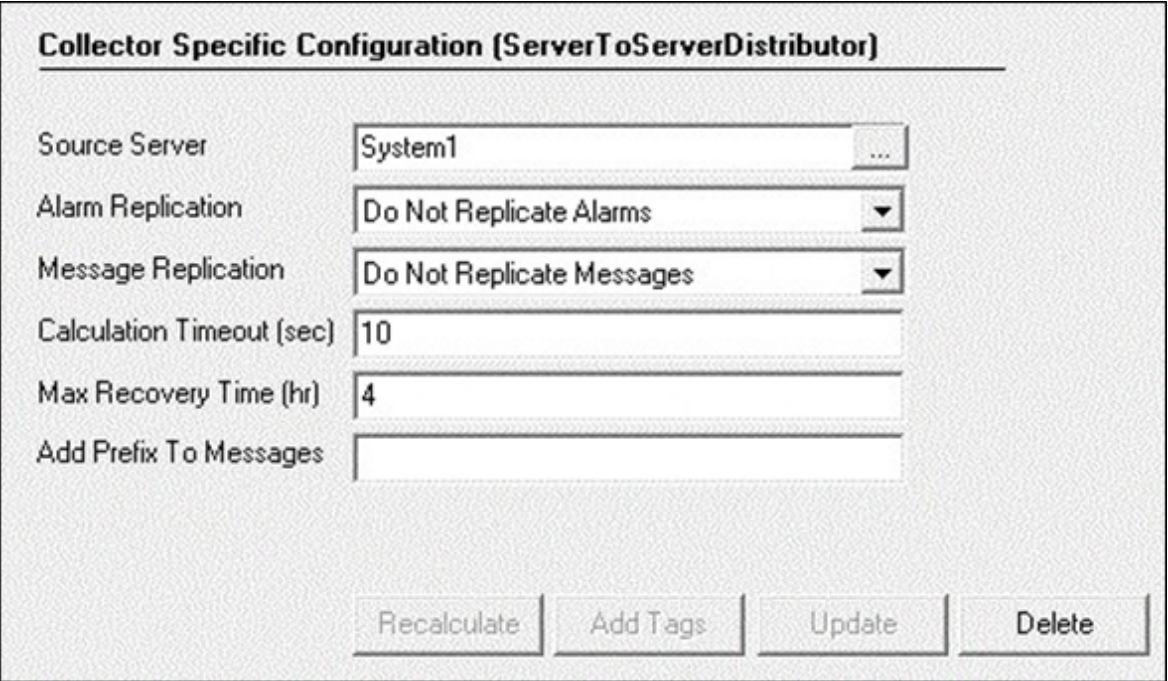

3. Provide values as specified in the following table, and then select **Update**.

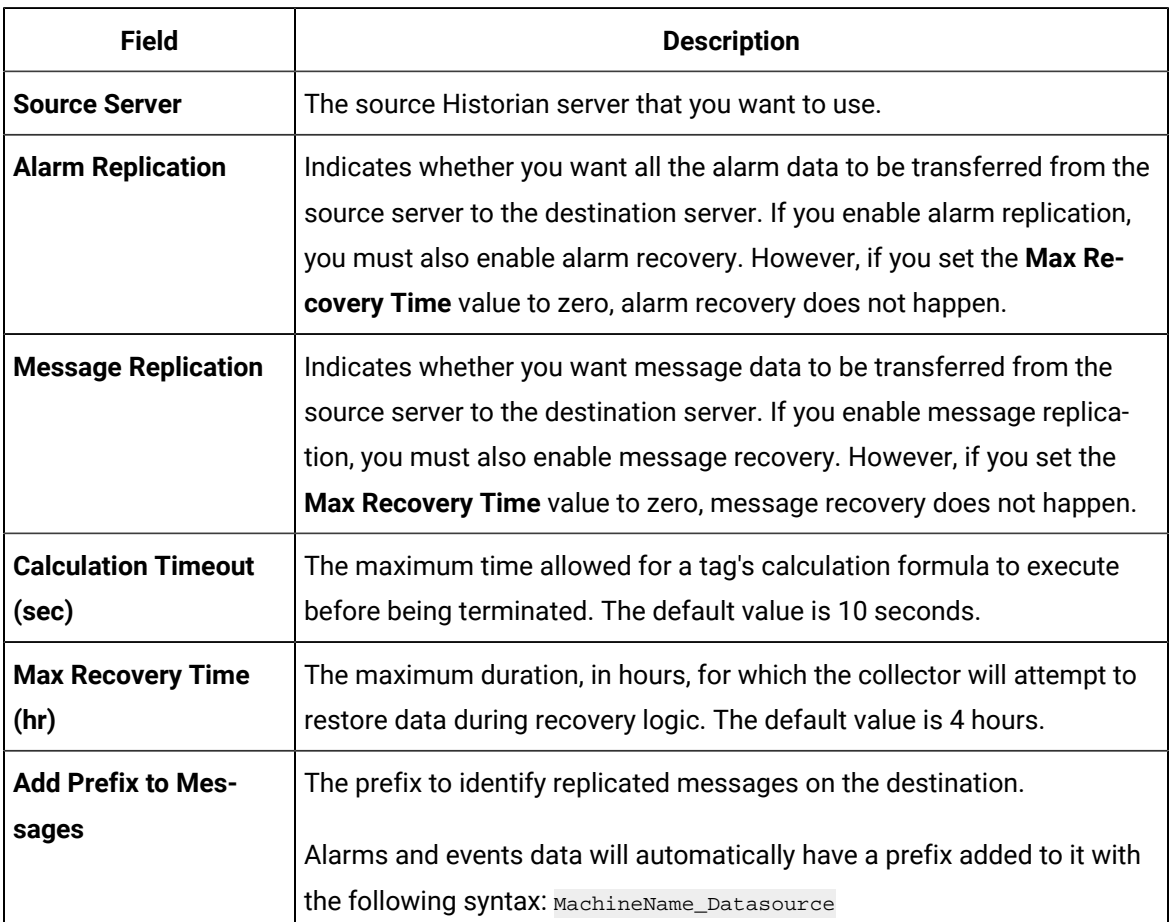

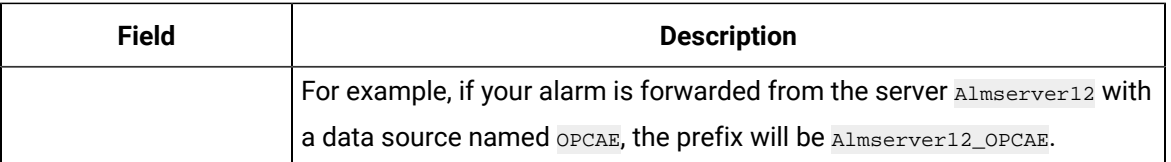

The Server-to-Server distributor is configured.

## The Simulation Collector

### Overview of the Simulation Collector

The Simulation collector generates random numbers and string patterns for demonstration purposes. You can configure the number of tags that you want to generate.

#### **Features:**

- The collector generates random scaled values between 0 and 32,767. It uses the high and low engineering units fields of each tag to scale the 0 to 32,767 pre-set values into appropriate engineering units.
- The collector also provides five-string simulation tags that generate random alphanumeric data.
- In addition to generating random values, the collector can generate sequential values for some tags. For a list of such tags, refer to Tags with [Sequential](#page-537-0) Values [\(on page 536\)](#page-537-0).
- You can import browse for tags and their attributes.
- The supported timestamp resolution is 1ms.
- Floating point, integer, and string data are supported. Binary data is not supported.
- You can create Python Expression tags.
- Only polled data collection is supported with a minimum poll interval of 100ms.

#### **Note:**

You can create more simulation string tags by manually adding string tags with the following naming convention to the collector: CollectorName.Simulation.StringXXXX

#### **Supported Tag Attributes:**

- Tagname
- Data Type
- Hi Engineering Units
- Lo Engineering Units
- Hi Scale
- Lo Scale

### Configuration

### Configure the Simulation Collector Using Configuration Hub

Install collectors [\(on page \)](unique_350), and create an instance of the [collector](#page-663-0) [\(on page 662\)](#page-663-0).

- 1. [Access Configuration](#page-98-0) Hub [\(on page 97\)](#page-98-0).
- 2. Select **Collectors**, and then select the File collector instance that you want to configure. The fields specific to the collector instance appear in the **DETAILS** section.
- 3. Enter values as specified in the following table.

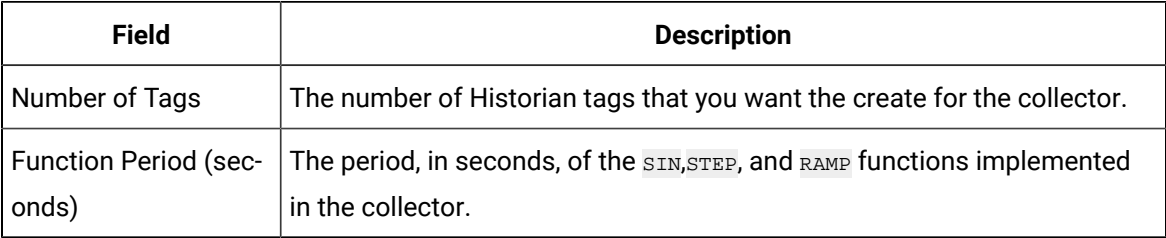

- 4. As needed, enter values in the other sections common to all [collectors](#page-670-0) [\(on page 669\)](#page-670-0).
- 5. Restart the collector.

The collector instance is configured.

#### Configure the Simulation Collector Using Historian Administrator

Install collectors [\(on page \)](unique_350), and create an instance of the [collector](#page-663-0) [\(on page 662\)](#page-663-0).

- 1. Access Historian Administrator [\(on page \)](unique_152).
- 2. Select **Collectors**, and then select the Simulation collector instance that you want to configure. The fields specific to the collector instance appear.

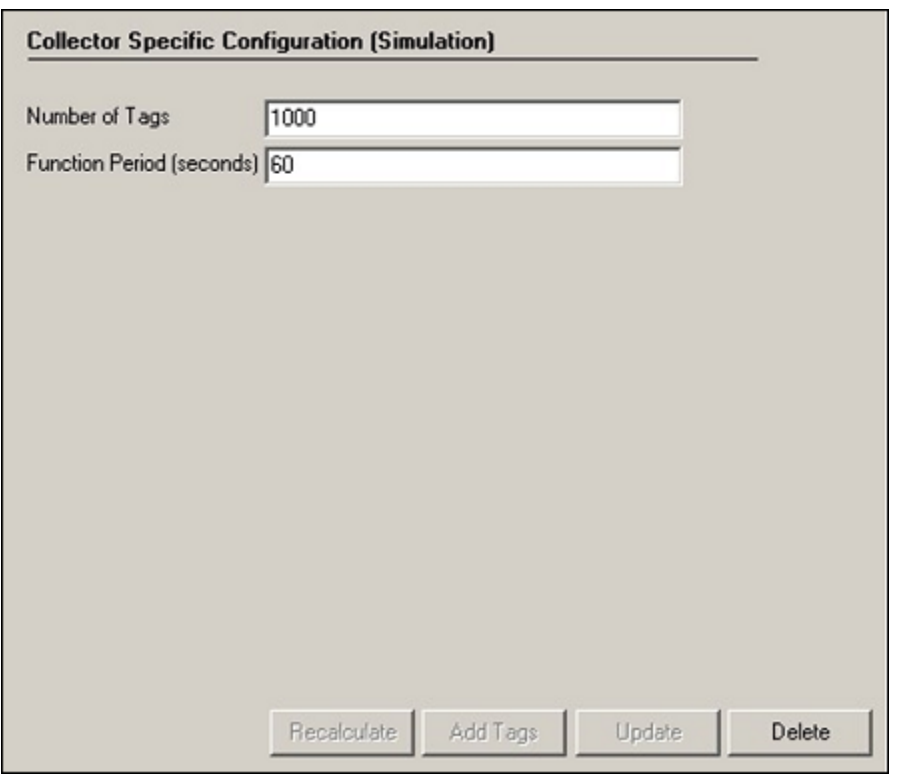

3. Enter values as specified in the following table.

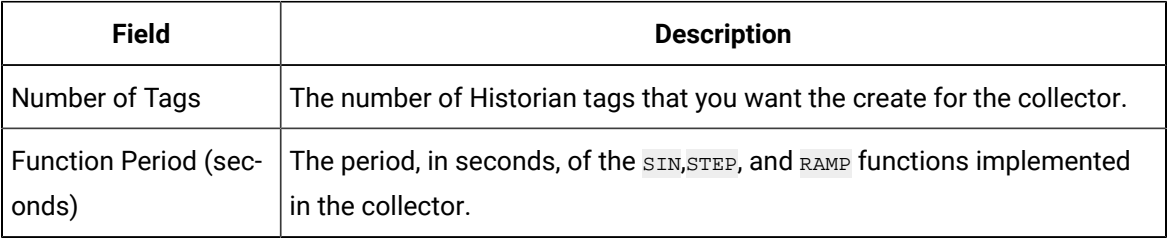

- 4. As needed, enter values in [the other sections](#page-670-0) [\(on page 669\)](#page-670-0).
- 5. Restart the collector.

The collector instance is configured.

#### <span id="page-537-0"></span>Tags with Sequential Values

In addition to generating random values, the Simulation collector generates sequential values. The following table provides a list of tags for which the collector generates sequential values. All the tags have a range of 0 to 1000.

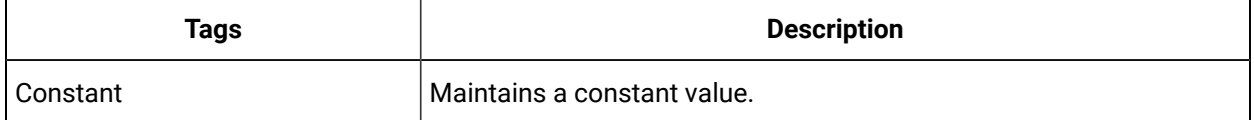

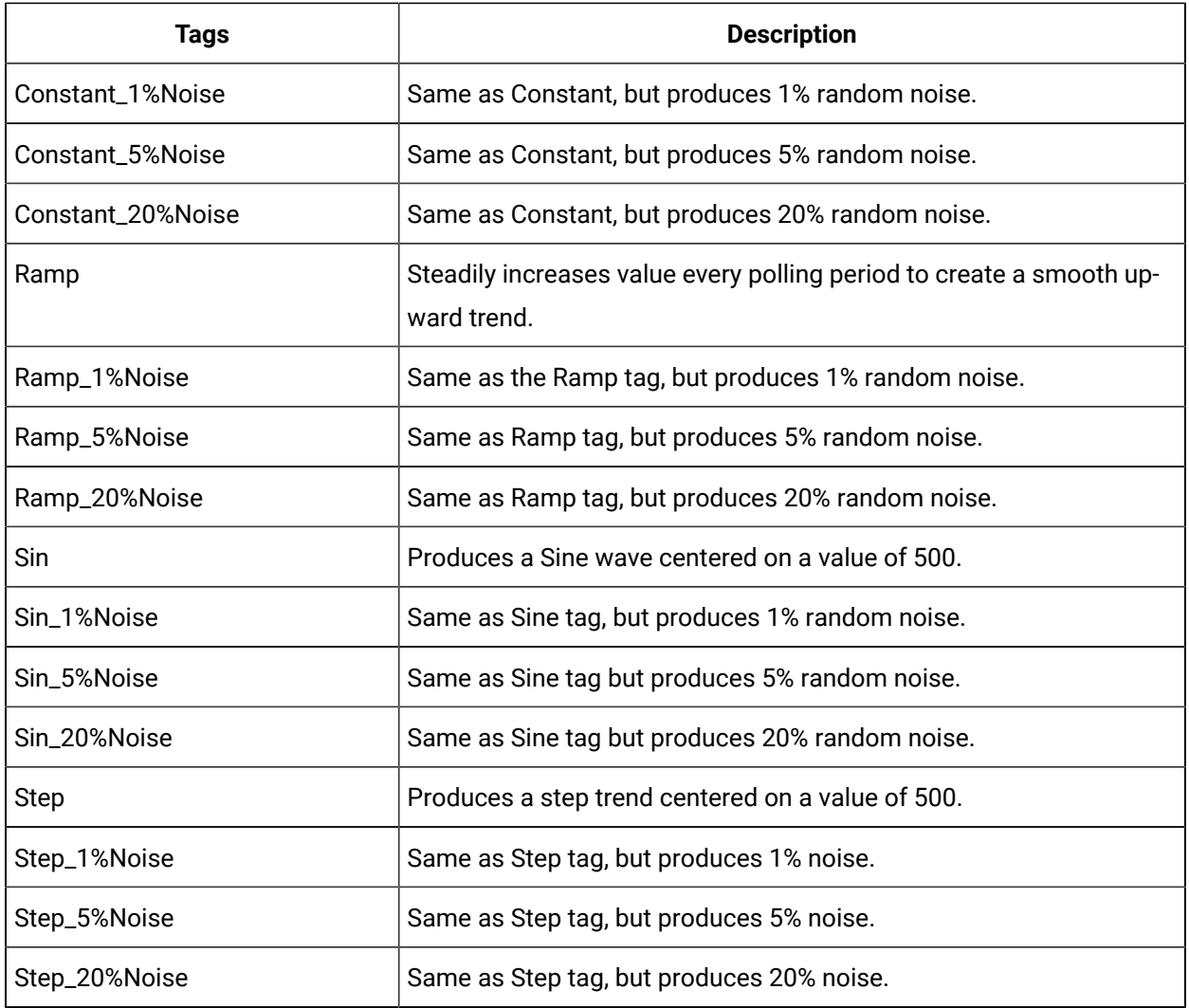

## The Wonderware Collector

### Overview of the Wonderware Collector

The Wonderware Collector gathers data samples from a Wonderware Historian 2014 R2 Server application and stores the corresponding data entries in the Historian Server.

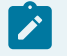

**Note:**

Wonderware is a registered trademark of Schneider Electric Software.

This collector supports collecting of analog, digital and string types of data from the Wonderware Historian Server. This collector supports a distributed model, where the Wonderware Historian Server, the Historian Data Collector, and GE Historian software are installed on different machines. Typically, however, the collector is installed on the same computer as the Wonderware Data Archiver and sends data to a remote GE Historian server.

The Wonderware Collector uses unsolicited collection, whereby changes to the Wonderware tags are detected, and are forwarded to the Historian server. Raw samples from the Wonderware Collector are duplicated into the GE Historian data archive.

One Wonderware Collector can collect data from a single Wonderware Historian server. To collect from multiple Wonderware Historian servers to an Historian archiver, you must install multiple collectors.

#### **Note:**

The ODBC Driver for the SQL Server is required for the Historian Data Collector for Wonderware installation; however, the ODBC Driver for SQL does not ship with Historian. If the ODBC Driver for SQL is not installed, the Historian Data Collector for Wonderware will not connect to the Wonderware server. If you install the Historian Data Collector for Wonderware on a machine that does not contain the Wonderware server, be sure to install the ODBC Driver for SQL on the machine with the Historian Data Collector for Wonderware.

**Limitations:** If you want a domain user to use the Wonderware Collector, after you add an instance of a collector, when you later configure it, do not provide values in the **User Name** and **Password** fields. This is because ODBC Driver uses Windows authentication.
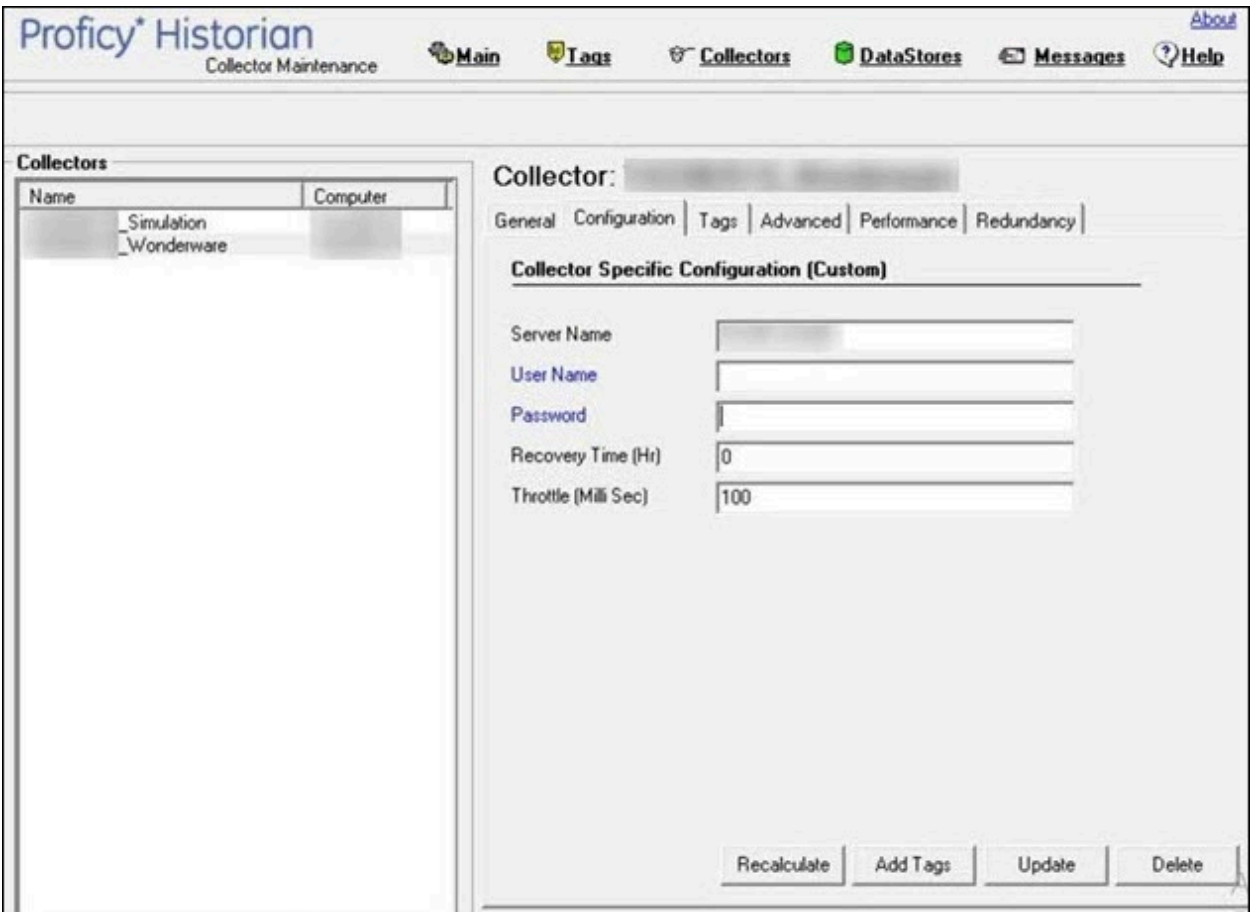

## Installation Prerequisites

The Historian Data Collector for Wonderware requires the installation of the SQL server native client (sqlncli.msi), which can be downloaded from the following link:

<https://support.microsoft.com/en-us/kb/2726013>

## Wonderware Collector Features

The following table outlines the features of the Wonderware Collector.

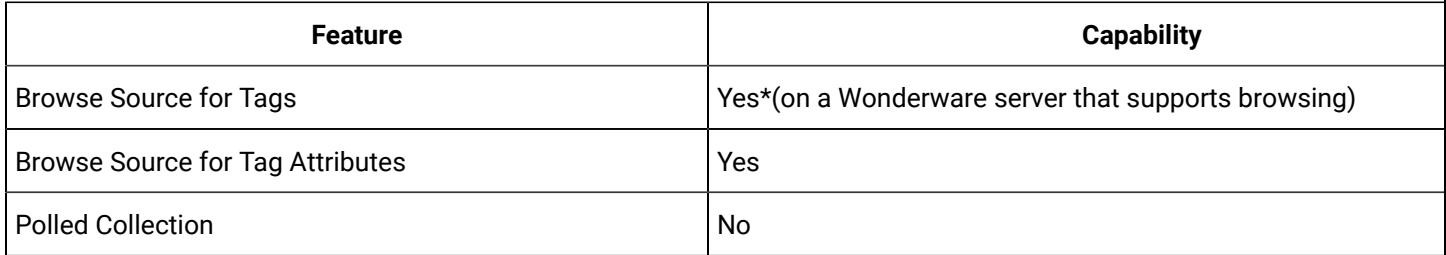

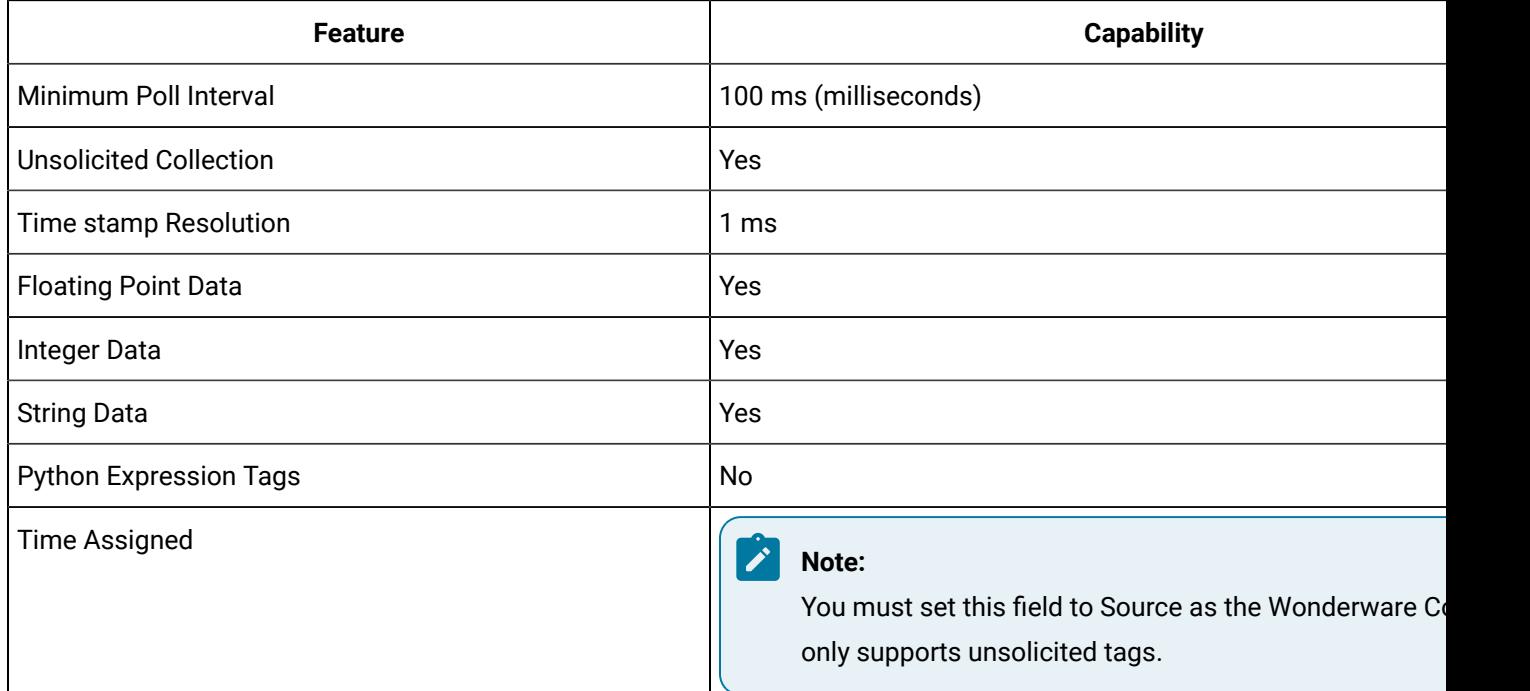

## Hierarchical Tags Available in Browse

The Schneider Electric Wonderware server supports the hierarchical organization of your tags in a tree structure. Historian uses the server's hierarchy allowing you to browse the Wonderware Collector in the Non-Web Administrator mode.

#### **To browse for data collector tags in a hierarchy:**

- 1. Browse your Wonderware data source for new Wonderware data tags.
- 2. From the **Collector** list, select the Wonderware Collector you wish to browse. A hierarchical tree appears in the **Browse Results** window.

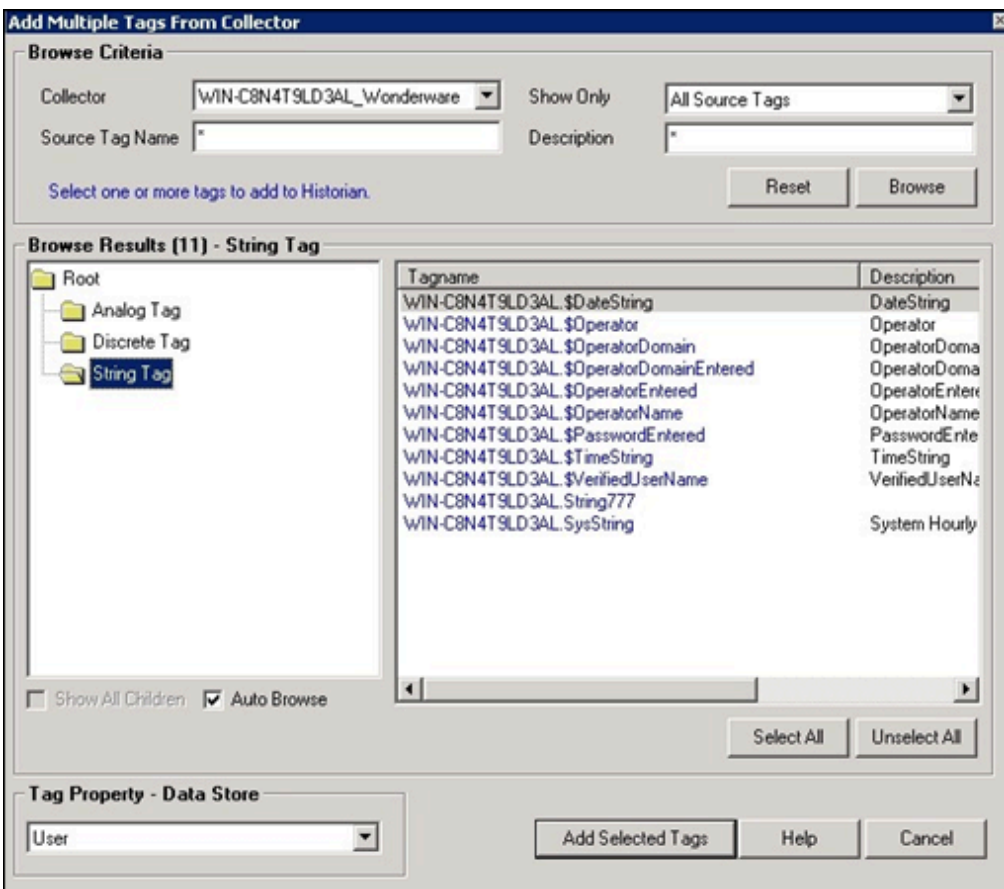

- 3. To limit the displayed tags to only those that are not collected, from the **Show Only** list select **Source Tags Not Collected** from the drop-down menu.
- 4. To limit the displayed tags to match a tag name or tag description, enter the value to match in the **Source Tag Name** or **Description** text boxes.
- 5. Navigate to the node in the tree you want to browse, and then select **Browse**. The tags within the selected portion of the Wonderware tag hierarchy will be displayed
- 6. Select the tag(s) you want to add to Historian, and select **Add Selected Tags**. Collected tags appear in black text in the tag list.

### **Note:**

If Wonderware Collector encounters null value at the time of collecting data, it will be ignored and that specific sample will not be sent to the Historian server.

## Supported Data Types for Wonderware Collector

The following table lists the data types recommended for use with Historian.

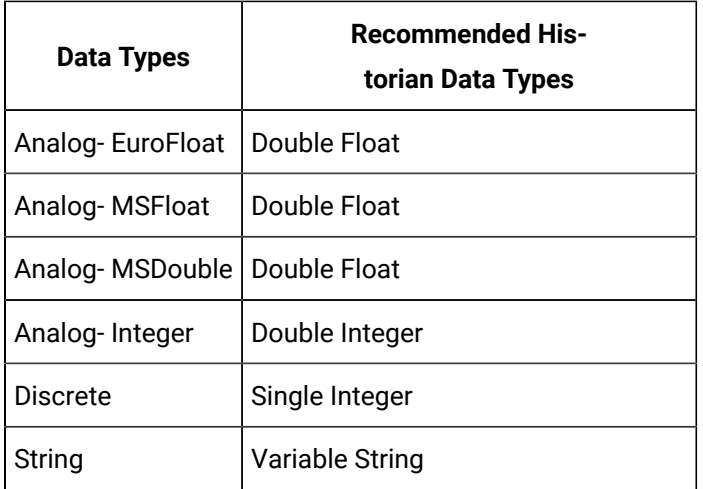

## Configuring Wonderware Collector

To access the **Configuration** section for the Wonderware Collector, select the Wonderware Collector from the list on the left of the Administrator Tool **Collectors** section and then select **Configuration**. A page similar to the following appears:

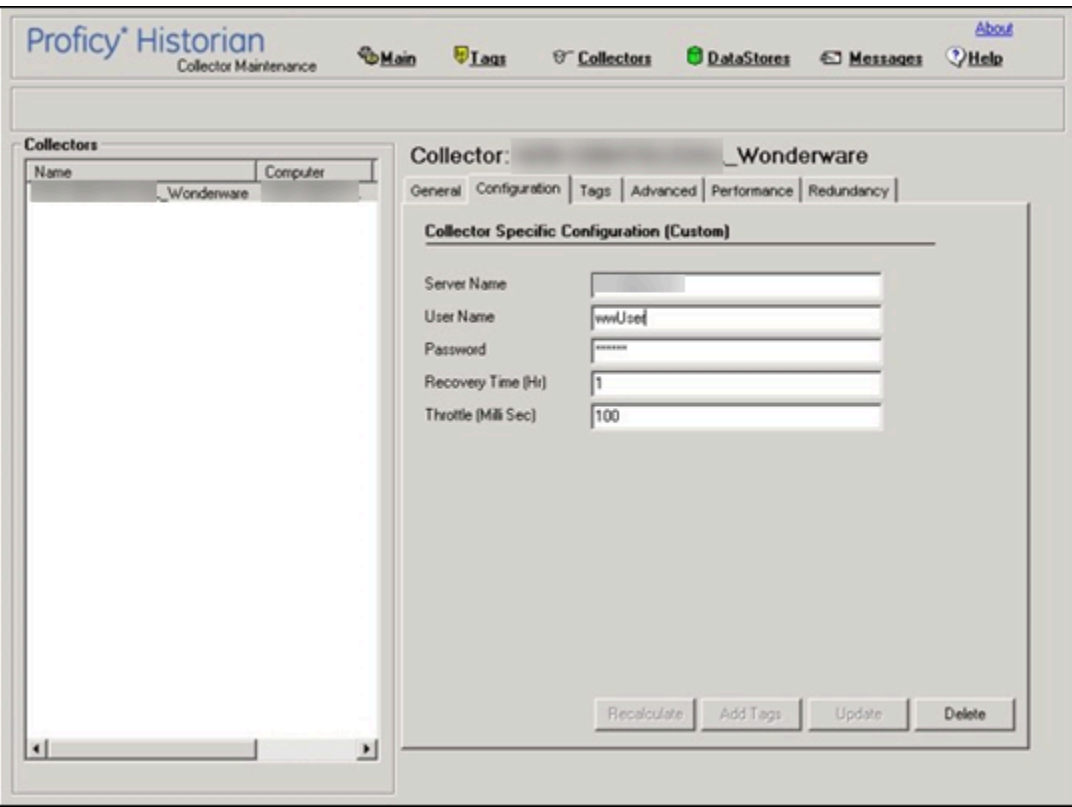

Collector-Specific Configuration for the Wonderware Collector

**Field Description** Server Name Wonderware Server InSQL Database Server name. User Name Wonderware Server InSQL Database User name, for example, wwUser. Password Wonderware Server InSQL Database password, for example, XXXXXX. Recovery Time (hours) Recovery logic is activated when the Wonderware Collector and Wonderware Historian re-establish a connection after a connection loss, or when the Wonderware Collector is started. The Wonderware Collector attempts to recover all data samples between the current time and the last known write time, up to a maximum number of hours configured for the collector. Continuous collection resumes only after the previous data has been recovered. **Note:** The default recovery time is 0 hours. Throttle (Milliseconds) Frequency of Wonderware data polling. To minimize the load on the Wonderware Server, the configurable throttling option is provided by the Wonderware Collector. By default, the Wonderware Collector tries to query the tag data every 100 milliseconds based on the collection interval time. You can change this value to any time between 100 milliseconds to 16 hours. **Note:** If **Throttle** field is blank, enter the required minimum value of 100 milliseconds.

Enter the value for the Wonderware Collector-specific field parameters:

## Data Recovery

### **Note:**

We recommend that the collector for which the data recovery is intended is in the same time zone as the server. If there is a mismatch, there is a possibility that data recovery will be incomplete.

## **Automatic Data Recovery**

In this mode, data is automatically recovered since the last time data has been collected.

#### **How it works:**

- 1. The collector determines the duration between the current time and the last time data has been written to the Historian data archive, which is stored in the LastSampleWriteTime registry key.
- 2. It compares this duration with the value in the Recovery Time field specified in the [collector](#page-366-0) [settings](#page-366-0) [\(on page 365\)](#page-366-0).
- 3. It uses the shorter duration to perform a raw data query on all the tags.
- 4. It then processes the returned samples in chronological order.

For example, if the collector was stopped for 8 hours, but Max Recovery Time was 4 hours, only 4 hours of data would be recovered.

As per the recovery logic, an end-of-collection marker is placed at the point in time where the collector was stopped. This end-of-collection marker may or may not be there after the recovery is complete. As part of the recovery logic, if recovery data point time matches the timestamp of the end-of-collection marker, it is overwritten with the recovered good data.

## **Manual Data Recovery**

In this mode, you can fill gaps in the data, but you cannot fill old data.

#### **To perform a manual recovery:**

- 1. Access Historian Administrator.
- 2. Select **Collectors**, and then select the OPC Classic HDA collector instance for which you want to manually recover data.
- 3. Select **Recalculate**.

The **Recalculate** window appears.

- 4. Enter start time, end time, and other required information. We recommend that you choose small time intervals to reduce the load on the server and the collector.
- 5. Select **Recalculate**.

The tag data is recalculated. After the manual recalculation begins, the collector recovers data of the selected tags data from the collector, and sends it to Historian between the start time and end time.

At the time of recovery, if the connection to server is lost, and if the reconnect mechanism is enabled, the collector will try to connect to the server and fetch the data once connection re-establishes.

## **Manual Data Recovery**

Assume that the collector is connected to Historian for the first time today and the archive was created at 10 am. The user initiates manual recalculation from 1am to 2 am. For that time interval, the archives were not even created. With respect to Historian, it is old unknown data and the data write fails. If there is a data gap between 1am and 2 am, manual recalculation successfully fills the data gap.

## Initiating Manual Recovery

Manual recovery can be performed from Historian Administrator. Manual recalculate is done for filling the data gaps but not for filling old data.

It is advised to keep the Wonderware Collector in the same time zone as the Wonderware server. If there is a mismatch, there is a possibility that auto recovery of data will be incomplete.

#### **To initiate manual recovery:**

- 1. In Historian Administrator, select the Wonderware Collector.
- 2. Select **Recalculate**. The **Recalculate** window appears.
- 3. Enter the start and end time and choose all or selected tags based on the criteria from Recalculate window.
- 4. Select **Recalculate**.

Once manual recalculate starts, the collector recovers selected tags data from Wonderware server to GE Historian between start time and end time.

It is advised to choose small time intervals, so that the load on Wonderware server/collector will be reduced.

## **Note:**

At the time of recovery, if the connection to Wonderware Server is lost, and if the reconnect mechanism is enabled, the collector will try to connect to the server and pull the data once connection reestablishes.

### **Example**:

Assume that the Collector connected to GE historian for the first time today and the archive was created at 10 am. The user initiates manual recalculation from 1am to 2am.

For that time interval, the archives were not even created. With respect to Historian it is old unknown data and the data write fails.

If there is a data gap between 1pm to 2 pm, manual recalculation successfully fills the data gap.

## Reconnecting to the Wonderware Server

The Wonderware Collector supports auto-reconnect to the Wonderware Server. If the connectivity between the Wonderware server and the collector is down due to network connectivity issues, the collector will auto-reconnect to the server when the server is back and running. The collector polls for the server connection for a set time of every 5 seconds. The collector shuts down when the reconnect functionality is disabled.

#### **To enable Auto-Reconnect to the Wonderware Server:**

- 1. From the Start menu, select **Run** and type Regedit, then, select **OK**. The Registry Editor appears.
- 2. Open the key folder: HKEY\_LOCAL\_MACHINE\SOFTWARE\GE Digital\iHistorian \Services\ WonderwareCollector.
- 3. Create a new DWORD labelled, **EnableReconnect**.
- 4. Enter the decimal value 1.
- 5. Select **OK**, then close the Registry Editor.
- 6. Restart the Historian Data Collector for Wonderware for the change to take effect.

### **Important:**

If this registry is not created and set to a value of 1, then the auto-reconnect functionality will not be enabled.

#### **To configure the timer:**

- a. From the **Start** menu, select **Run** and type **Regedit**. Then, select **OK**. The **Registry Editor** appears.
- b. Open the key folder: HKEY\_LOCAL\_MACHINE\SOFTWARE\GE Digital\iHistorian\Services\ WonderwareCollector.
- c. Create a new DWORD labelled, ReconnectInterval.
- d. Enter a decimal value greater than 5. This value represents the number of seconds for the collector to wait before trying to re-connect to the Wonderware Server.
- e. Select **OK**, and then edit the Registry Editor. Min Value = 5 seconds (default) Max Value = 60 seconds
- f. Select **OK**, and then edit the Registry Editor.
- g. Restart the Wonderware Collector for the change to take effect.

## Troubleshooting the Wonderware Collector

The Wonderware Collector generates logs during initialization, configuration, and general operation. These can be found in the general logging folder C:\Proficy Historian Data\LogFiles.

## **Troubleshooting Tips**

- Be sure to run the Wonderware server before the Historian Data Collector starts up.
- If the Wonderware Collector does not start automatically, refer to the Historian log file to view log entries to determine the problem.

# Chapter 9. Using Configuration Hub

# **Overview**

## About Configuration Hub

The Configuration Hub application allows you to manage the Historian systems, and their components.

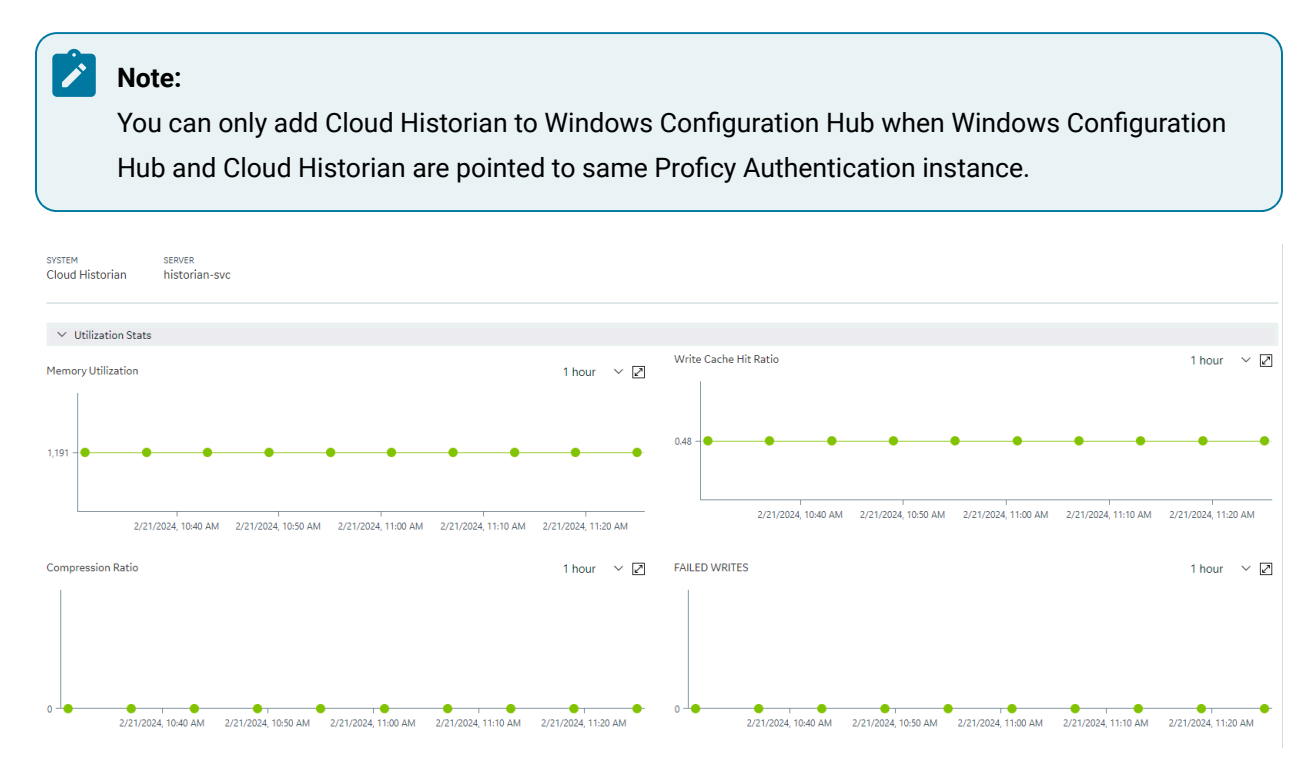

#### **Advantages of Using Configuration Hub:**

- **A single application that enables you to manage multiple Historian systems:** A Historian system is a network of Historian servers that collect, store, and retrieve data related to tags, alarms, and events.You can create and manage Historian systems using Configuration Hub. In addition, you can manage collectors, data stores, and tags.
- **Ease of setting up:** You can install all the collectors used in a Historian system easily by providing the required details with the help of the user-friendly interface.

#### **Limitations**

- If you install Configuration Hub and the Web Admin console on the same machine, and use selfsigned certificates for both of them, the login page for Configuration Hub does not appear. To prevent this issue, disable the domain security policies:
	- 1. Access the following URL: chrome://net-internals/#hsts
	- 2. In the **Domain Security Policy** section, in the **Delete domain security policies** field, enter the domain name for Configuration Hub, and then select **Delete**.
- You cannot add Cloud Historian to Windows Configuration Hub when Windows Configuration Hub and Cloud Historian are pointed to different Proficy Authentication instances.

## Configuration Hub Workflow

This topic provides the high-level steps in using Configuration Hub.

- 1. Set up [Configuration](historian/am_setting_up_config_hub.ditamap) Hub. This involves installing the Historian server, the collectors, and Webbased Clients.
- 2. Apply the license [\(on page \)](unique_363).
- 3. Set up Historian on a Cloud system. This involves adding the required components.

## **Note:**

When you set up Configuration Hub, by default, a system and a data store are created. You can add more systems and data stores as needed.

### 4. [Specify the tags for data collection](#page-385-0) [\(on page 384\)](#page-385-0).

After you perform these initial steps, data is collected and stored in the Historian server. You can then retrieve and analyze the data.

## Access Configuration Hub

Perform the tasks outlined in About Setting up [Configuration](#page-76-0) Hub [\(on page 75\)](#page-76-0).

- 1. When using Cloud Historian with Windows Configuration Hub (with web-based clients), or when using containerized Configuration Hub (deployed with Cloud Historian) access thru URL. The Configuration Hub login page appears.
- 2. Depending on whether you want to use Proficy Authentication or custom authentication, select the appropriate tab. If custom authentication is not applicable, skip this step.

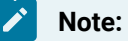

For instructions on setting up authentication, refer to [https://www.ge.com/digital/](https://www.ge.com/digital/documentation/confighub/version2024/t_authentication_setup.html) [documentation/confighub/version2024/t\\_authentication\\_setup.html](https://www.ge.com/digital/documentation/confighub/version2024/t_authentication_setup.html)

3. Select the Configuration Hub node that you want to access, and then select **Continue to Login**. The Proficy Authentication login page appears.

If you cannot access the login page, start the GE Operations Hub Httpd Reverse Proxy and the Data Archiver services.

4. Log in with your credentials. The default user name for Configuration Hub is: ihCloudHistAdmin (user name is case sensitive); the password was defined during deployment.

The Configuration Hub application appears, displaying the following sections:

◦ **The Navigation section:** Contains a list of systems that you have added. In addition, it helps you navigate to the Collectors and Tags sections. You can also [access](https://www.ge.com/digital/documentation/confighub/version2024/t_authentication_setup.html) Proficy [Authentication](https://www.ge.com/digital/documentation/confighub/version2024/t_authentication_setup.html) to create users and groups.

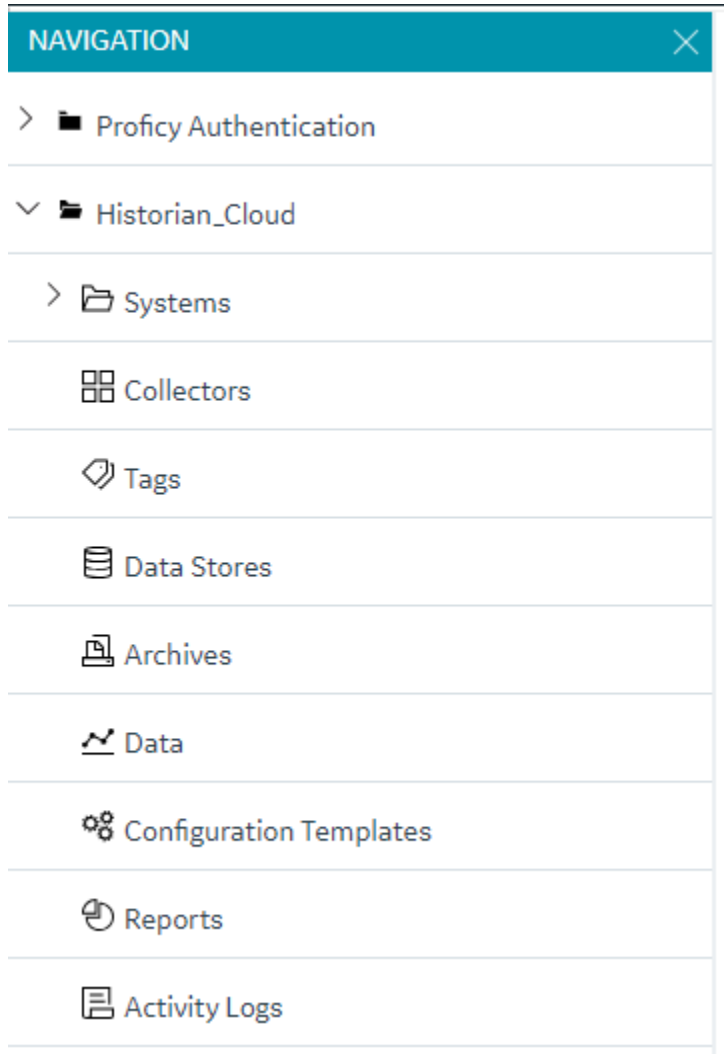

◦ **The main section:** Displays content based on your selection in the **NAVIGATION** section. For example,if you select a Historian system, you can access a list of servers in the system. You can also navigate to the system statistics as shown in the following image.

## Cloud Historian | 9 - Using Configuration Hub | 552

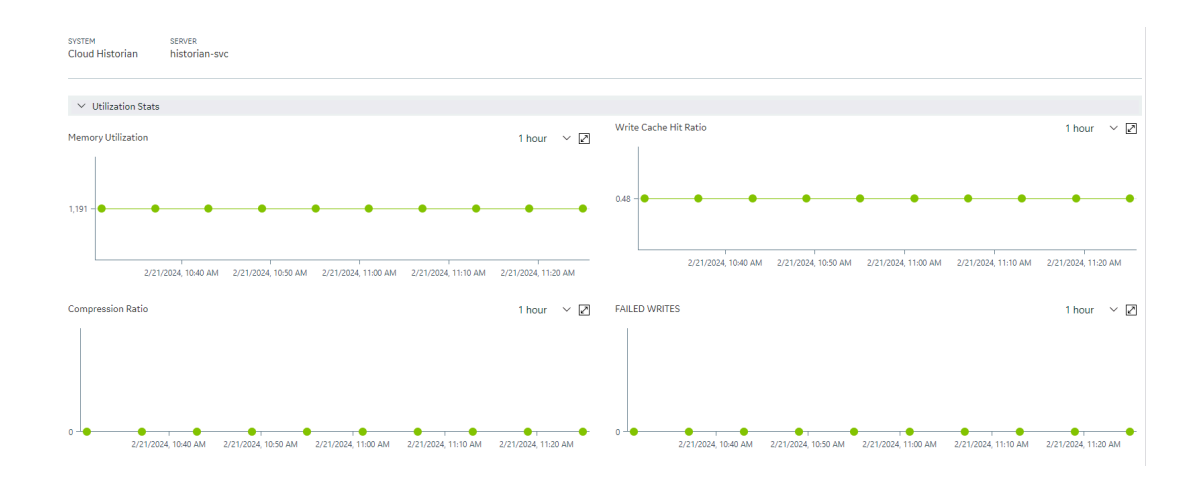

◦ **The Detailssection:** Contains the details of the item selected in the main section. For example, If you select a system, you can view the description of the system, and add data stores using the **Details** section.

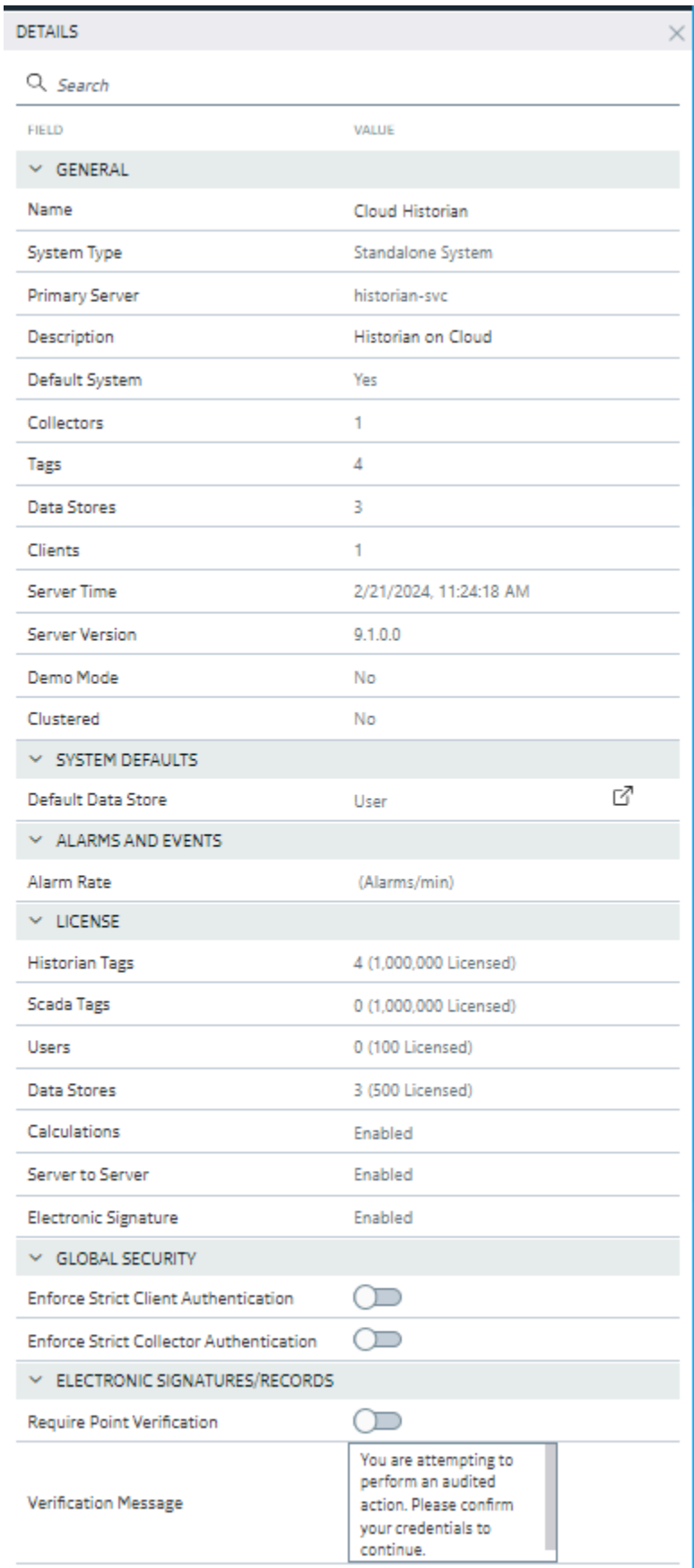

Set up a stand-alone system.

# Setting up a Cloud Historian System

## About Setting up a Cloud Historian System

In a Cloud Historian Historian system, there is only one Historian server. This type of system is suitable for a small-scale Historian setup.

To set up a Cloud Historian system, you must first set up [Configuration](#page-76-0) Hub [\(on page 75\)](#page-76-0).

**Components of a Historian System**: In a Historian system, the following components are used. This list is not comprehensive. For a complete list, refer to System Components [\(on page \)](unique_365).

- **The Historian server:** You must deploy a Cloud Historian Server, and apply the license [\(on page](unique_363) [\)](unique_363).
- **A Historian system:** A Historian system is a network of Historian servers that collect, store, and retrieve data related to tags, alarms, and events.

By default, a system is created when you set up Configuration Hub.

• **A data store:** A data store is a logical collection of tags used to store, organize, and manage tags according to your requirements. The primary use of data stores is segregating tags by data collection intervals. For example, you can put name plate or static tags (where the value rarely changes) in one data store, and put process tags in another data store. This can improve the query performance.

By default, a user data store is created when you set up Configuration Hub. You can add more as needed.

• **A collector instance:** Collectors are the applications that collect data from a data source, and send it to an on-premise Historian server or a cloud destination such as Predix Time Series and Azure IoT hub.

You must add a [collector](#page-557-0) instance [\(on page 556\)](#page-557-0) to begin collecting data. You can choose the type of the collector depending on your need. You can use any existing instances (created during collector installation or ported during an upgrade).

• **Tags:** Tags are the parameters for which you want to store data (for example, temperature, pressure, torque).

You must [specify the tags](#page-385-0) [\(on page 384\)](#page-385-0) for which you want to collect data.

• **Data archiver:** This is a service that indexes all the data by tag name and timestamp, and stores the result in an .iha file.

By default, this is installed when you install the Historian server.

• **Clients:** These are applications that retrieve data from the archive files using the Historian API.

By default, these are installed when you set up Configuration Hub.

## <span id="page-557-0"></span>Add a Collector Instance

Before you begin using a collector, you must add an instance of the collector. You can add multiple instances of the same collector or instances of multiple collectors. To add multiple instances of a collector, perform the steps once again.

You can add and configure the following types of collector instances:

- [The Calculation](#page-596-0) collector [\(on page 595\)](#page-596-0)
- [The](#page-603-0) iFIX [collector](#page-603-0) [\(on page 602\)](#page-603-0)
- [The](#page-350-0) MQTT [collector](#page-350-0) [\(on page 349\)](#page-350-0)
- [The](#page-362-0) ODBC [collector](#page-362-0) [\(on page 361\)](#page-362-0)
- [The](#page-376-0) OPC Classic DA [collector](#page-376-0) [\(on page 375\)](#page-376-0)
- [The](#page-394-0) OPC Classic HDA [collector](#page-394-0) [\(on page 393\)](#page-394-0)
- [The](#page-408-0) OPC UA DA [collector](#page-408-0) [\(on page 407\)](#page-408-0)
- [The](#page-645-0) OSI PI [collector](#page-645-0) [\(on page 644\)](#page-645-0)
- [The](#page-649-0) OSI PI [distributor](#page-649-0) [\(on page 648\)](#page-649-0)
- The Python [Collector](#page-443-0) [\(on page 442\)](#page-443-0)
- [The Server-to-Server](#page-655-0) collector [\(on page 654\)](#page-655-0)
- [The Server-to-Server](#page-659-0) distributor [\(on page 658\)](#page-659-0)
- [The Simulation](#page-663-0) collector [\(on page 662\)](#page-663-0)
- [The Wonderware](#page-666-0) collector [\(on page 665\)](#page-666-0)

## Add Tags for the Data Store Using Configuration Hub

- Add the [collector](#page-557-0) instance [\(on page 556\)](#page-557-0) using which you want to collect data. Ensure that the collector is running.
- By default, the tag data is stored in the user data store, which is created automatically when you set up Configuration Hub. If, however, you want to store the data in a different data store, [create](#page-576-0) it [\(on page 575\)](#page-576-0).

This topic describes how to specify the tags for which you want to collect data by browsing through the tags in the data source. For example, for an iFIX collector, if there are 1,00,000 tags in the iFIX server, you must specify the ones for which you want to collect data. Only then data is collected for those tags.

In addition to adding tags from the data source, you can create tags [manually](#page-590-0) [\(on page 589\)](#page-590-0).

- 1. Access [Configuration](#page-98-0) Hub [\(on page 97\)](#page-98-0).
- 2. In the **NAVIGATION** section, under the Configuration Hub plugin for Historian, select **Tags**.
- 3. Select  $+$ .

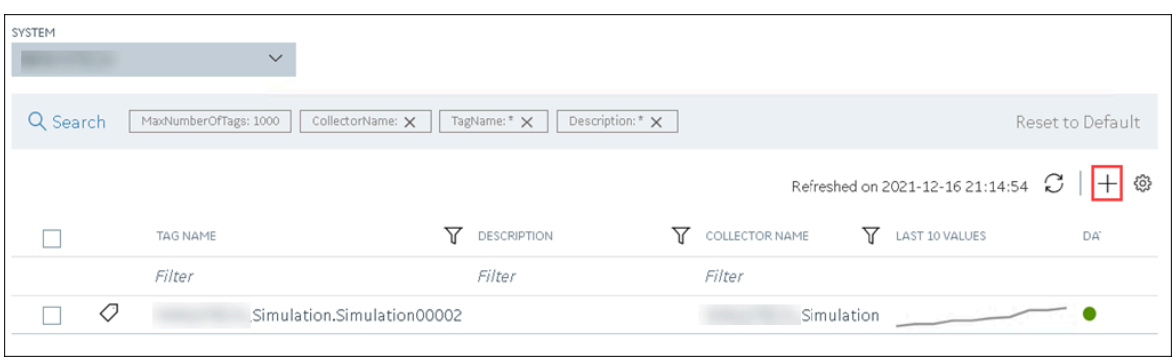

The **Add Tag-<system name>** page appears. The **Add Tags from Collector** option is selected by default.

4. Enter values as described in the following table.

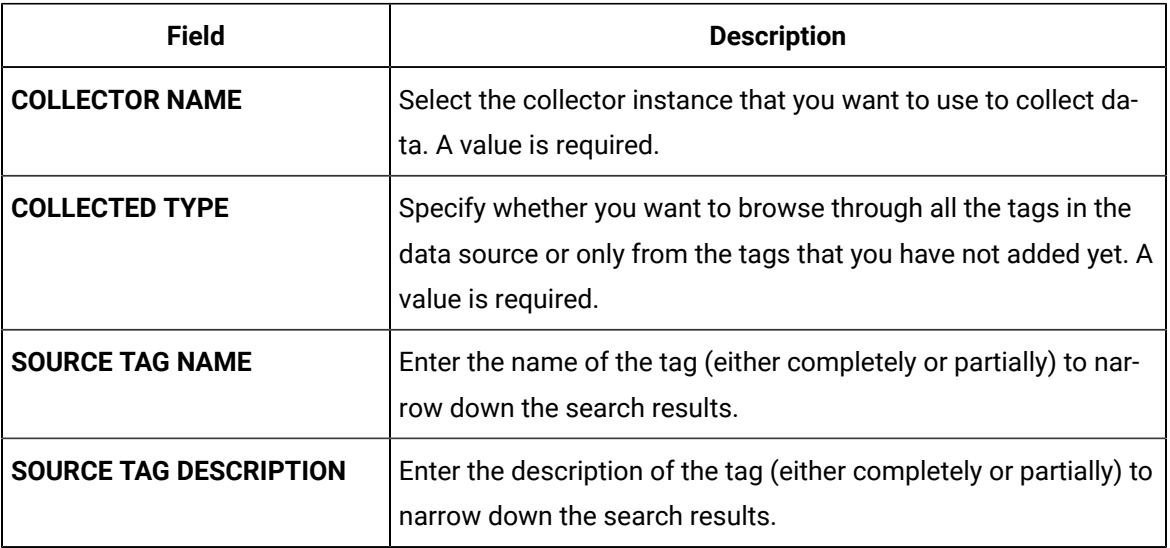

#### 5. Select **Search Tags**.

A list of tags that match all the criteria that you have specified appears. If a tag is already added, it is disabled.

6. Select the check box corresponding to each tag for which you want to collect data.

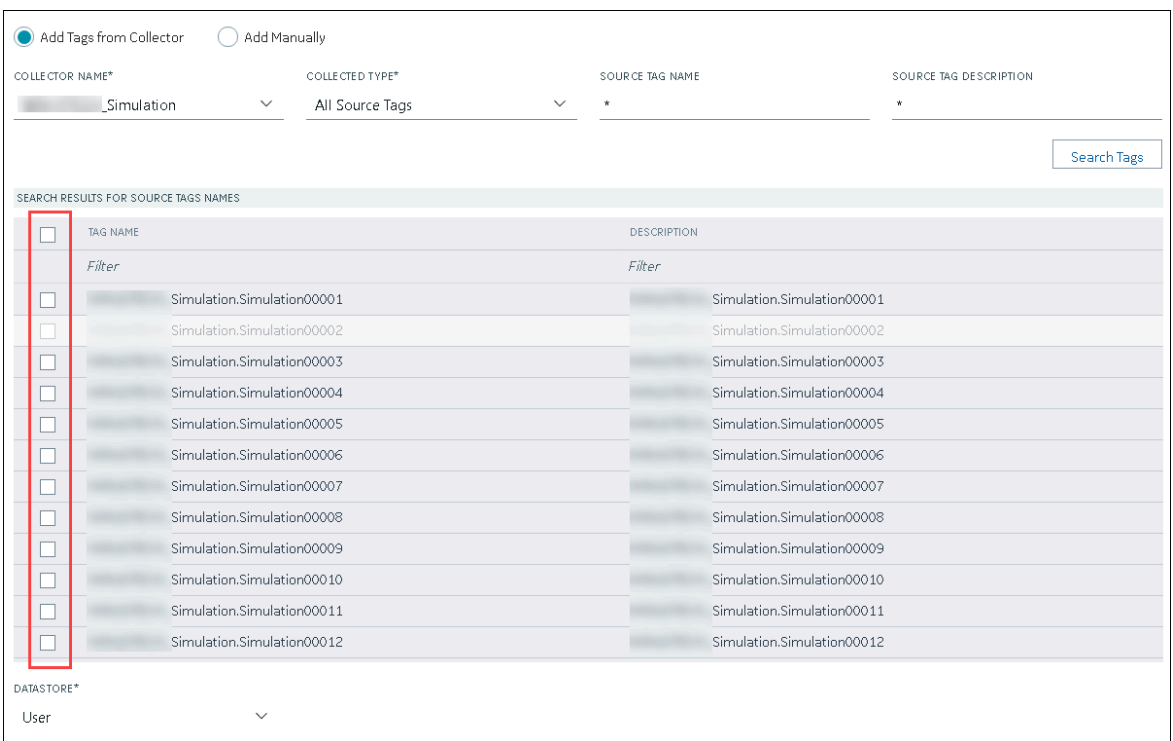

7. In the **DATA STORE** field, if you want to store the data in a different data store than the user data store, select the same.

#### 8. Select **Add Tag**.

Data collection begins for the selected tags.

As needed, configure each tag by providing values for the tag properties. For information on the delta query modes, refer to Counter Delta Queries.

# Managing Historian Systems

## Access a System

- 1. Access [Configuration](#page-98-0) Hub [\(on page 97\)](#page-98-0).
- 2. In the **NAVIGATION** section, under the Configuration Hub plugin for Historian, expand **Systems**, and then select the system that you want to access.

The system appears in the main section. The following details of the system appear in the **DETAILS** section.

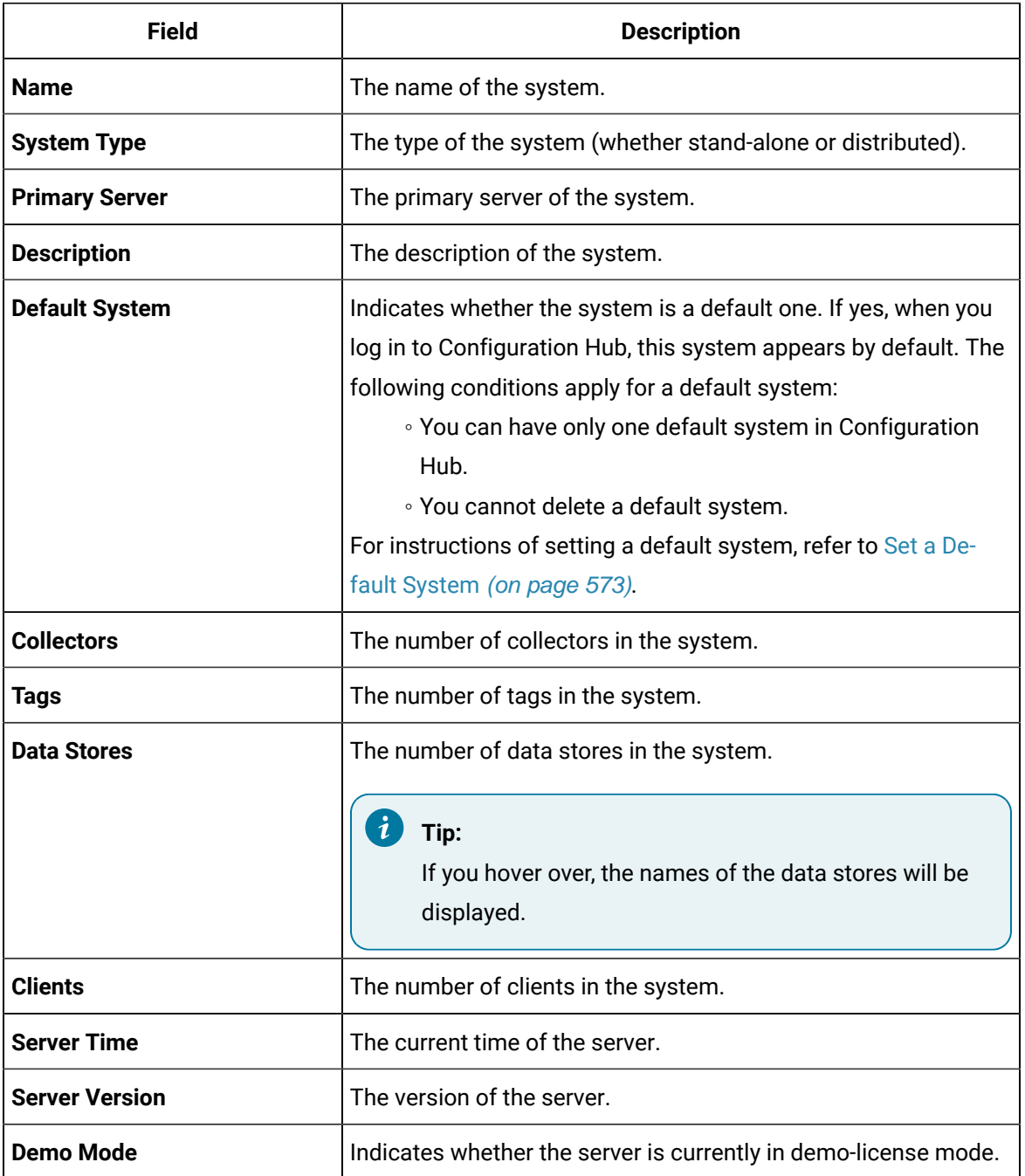

#### **Table 3. The General Section**

### **Table 4. The System Defaults Section**

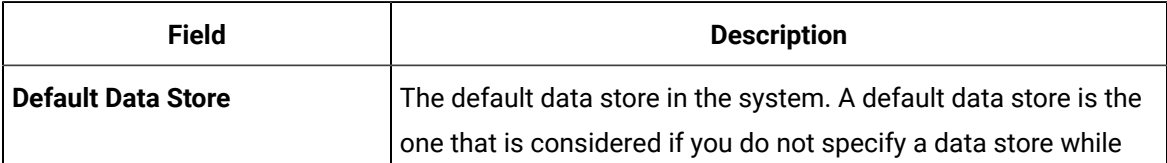

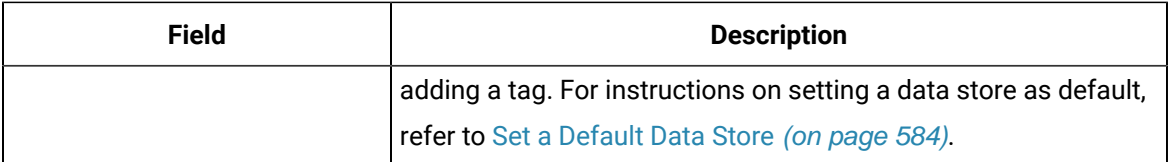

#### **Table 5. The License Section**

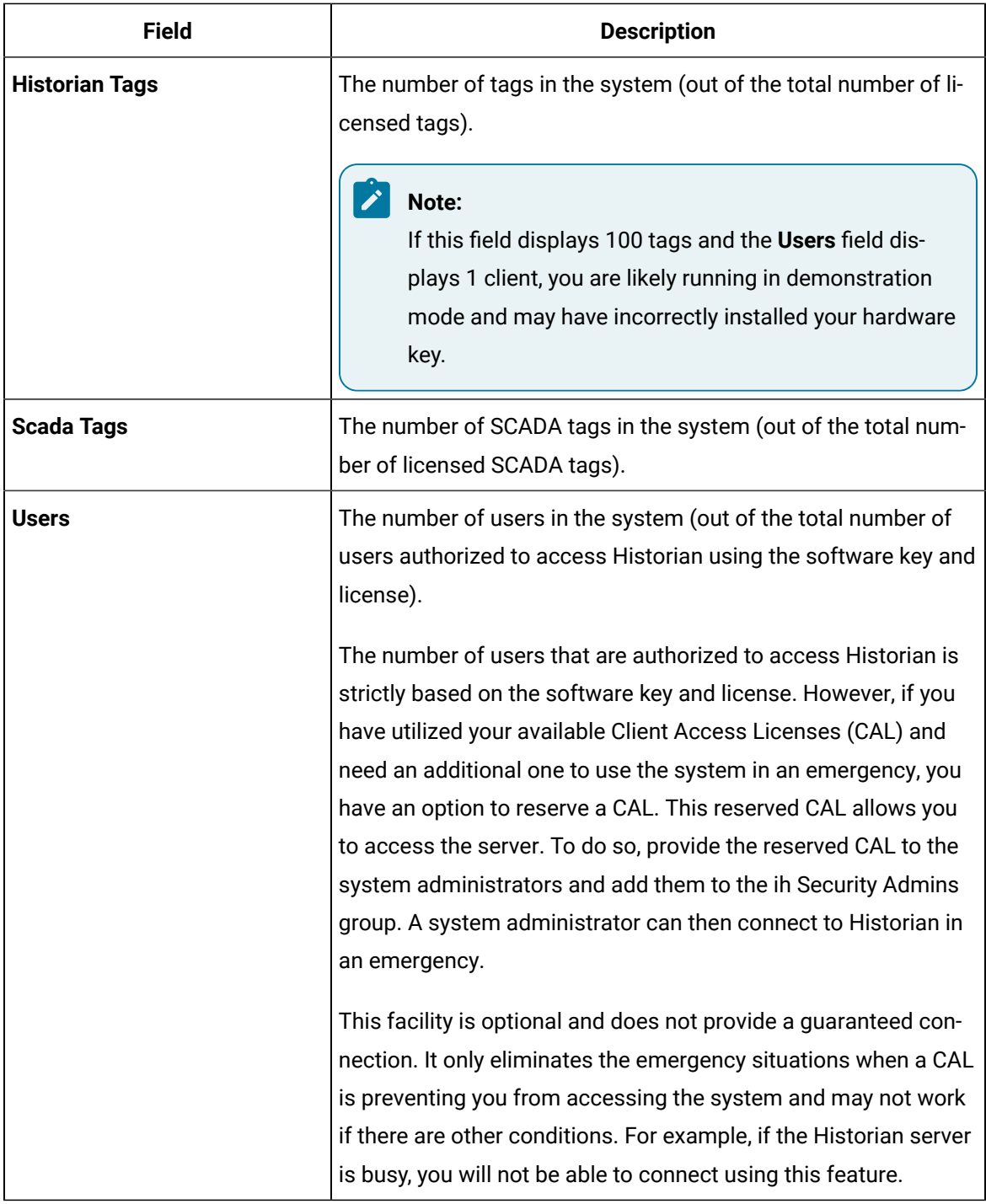

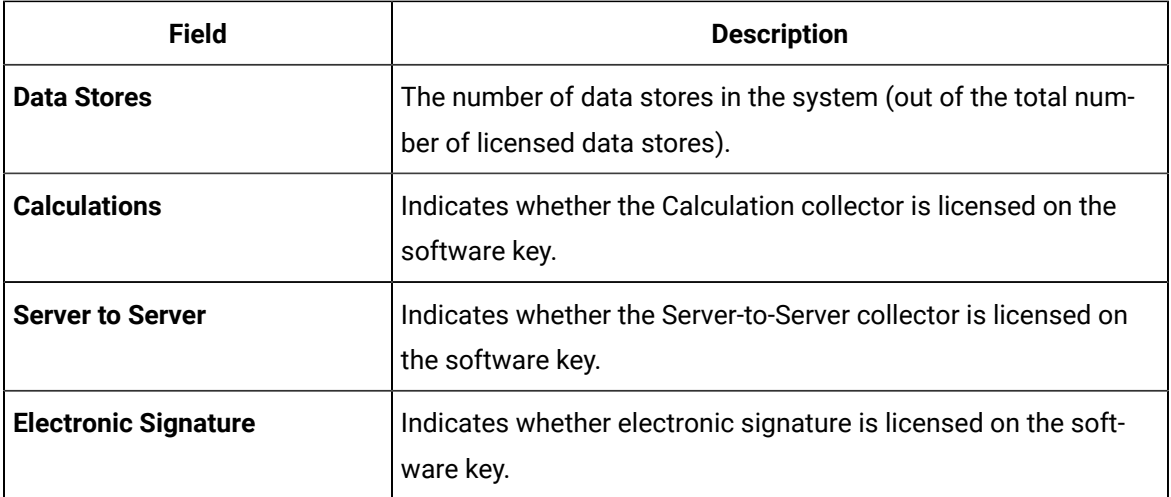

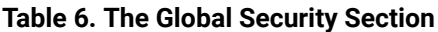

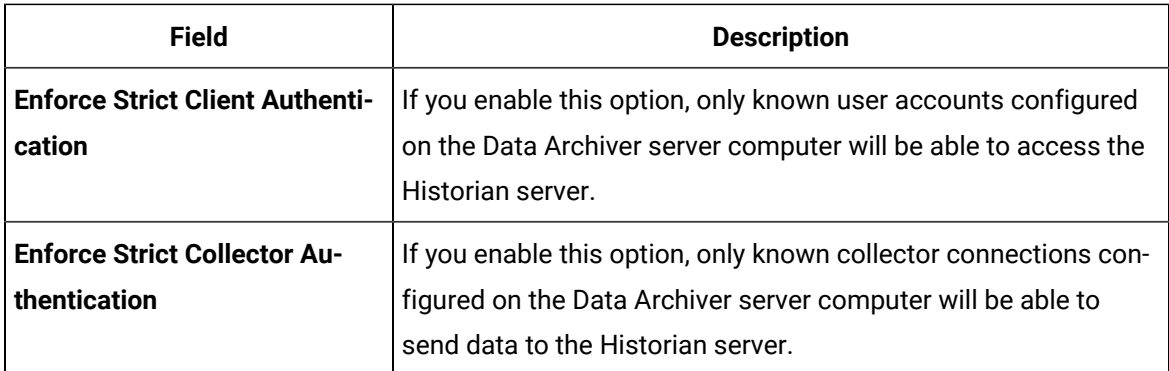

For more information on global security, refer to Strict Authentication [\(on page \)](unique_374).

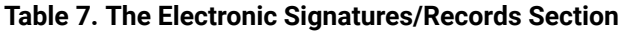

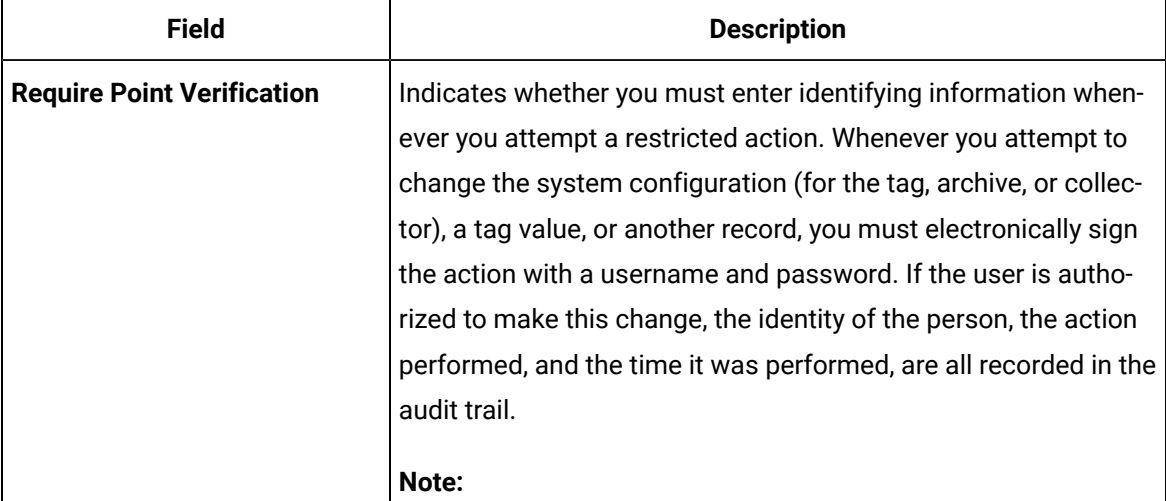

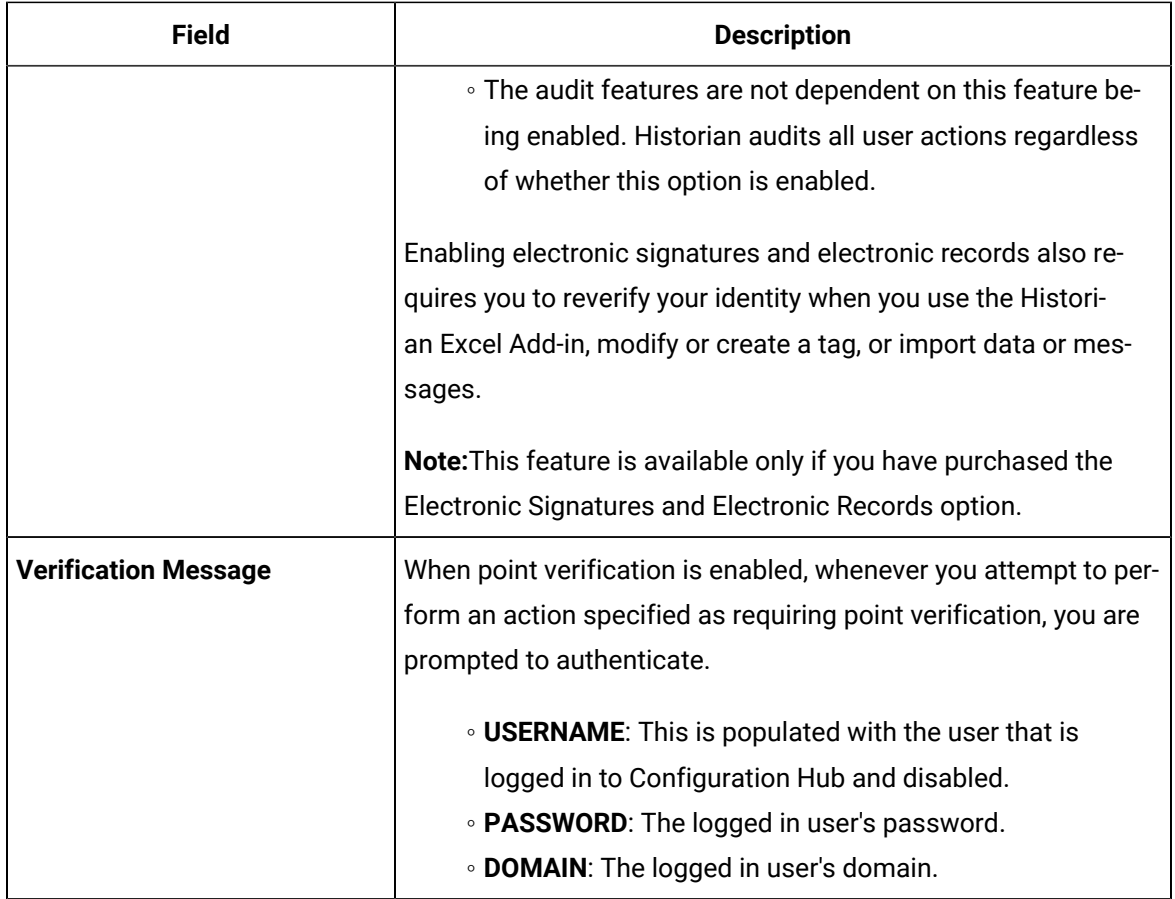

3. Expand the system in the main section.

A list of servers in the system appears, displaying the following information.

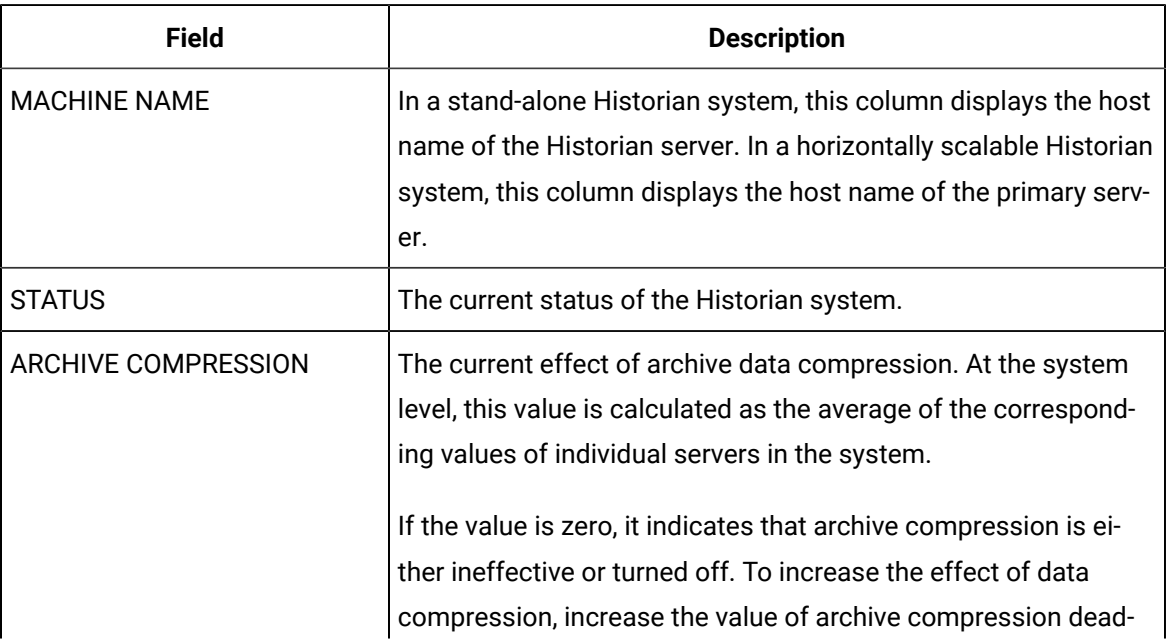

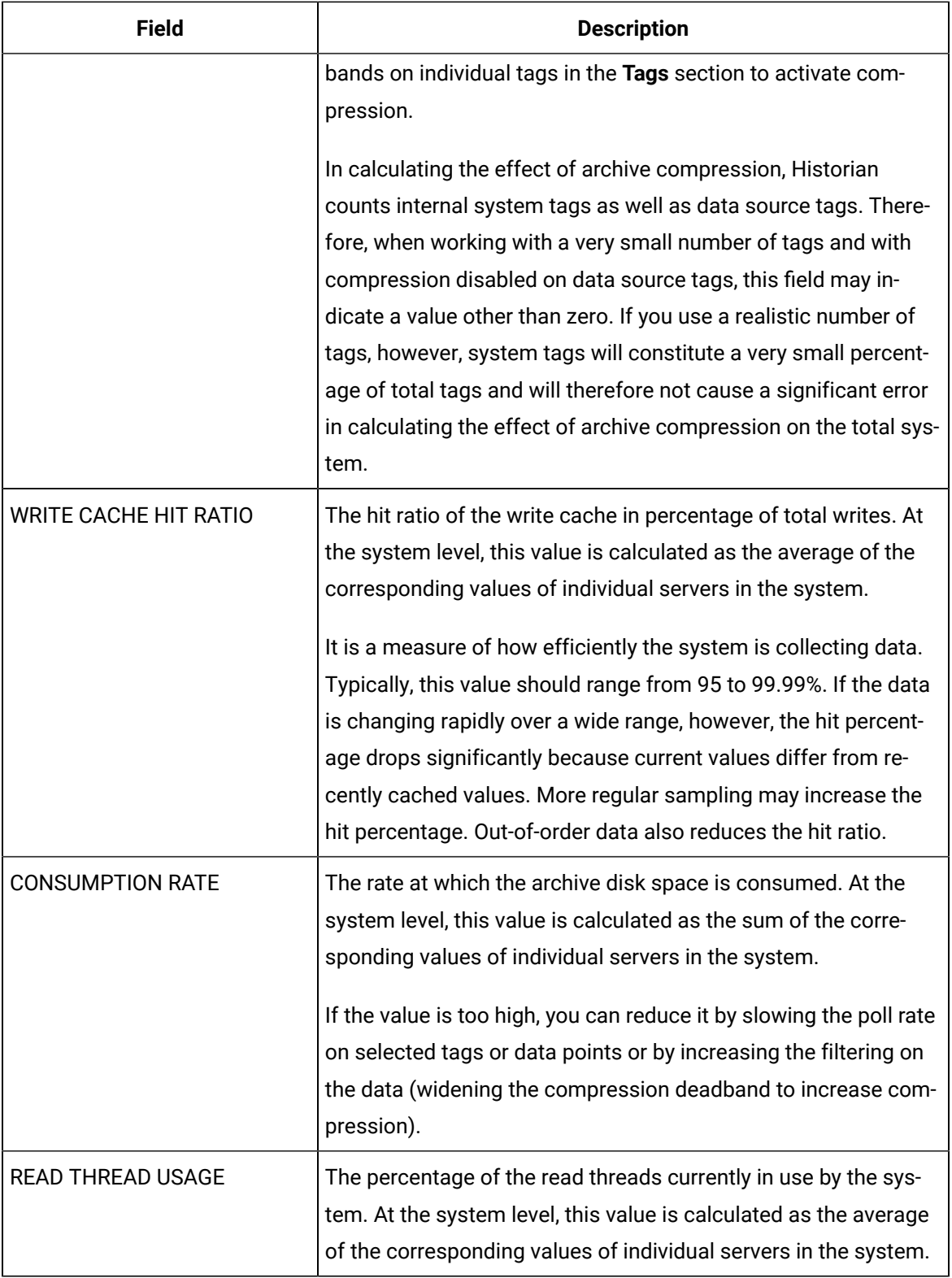

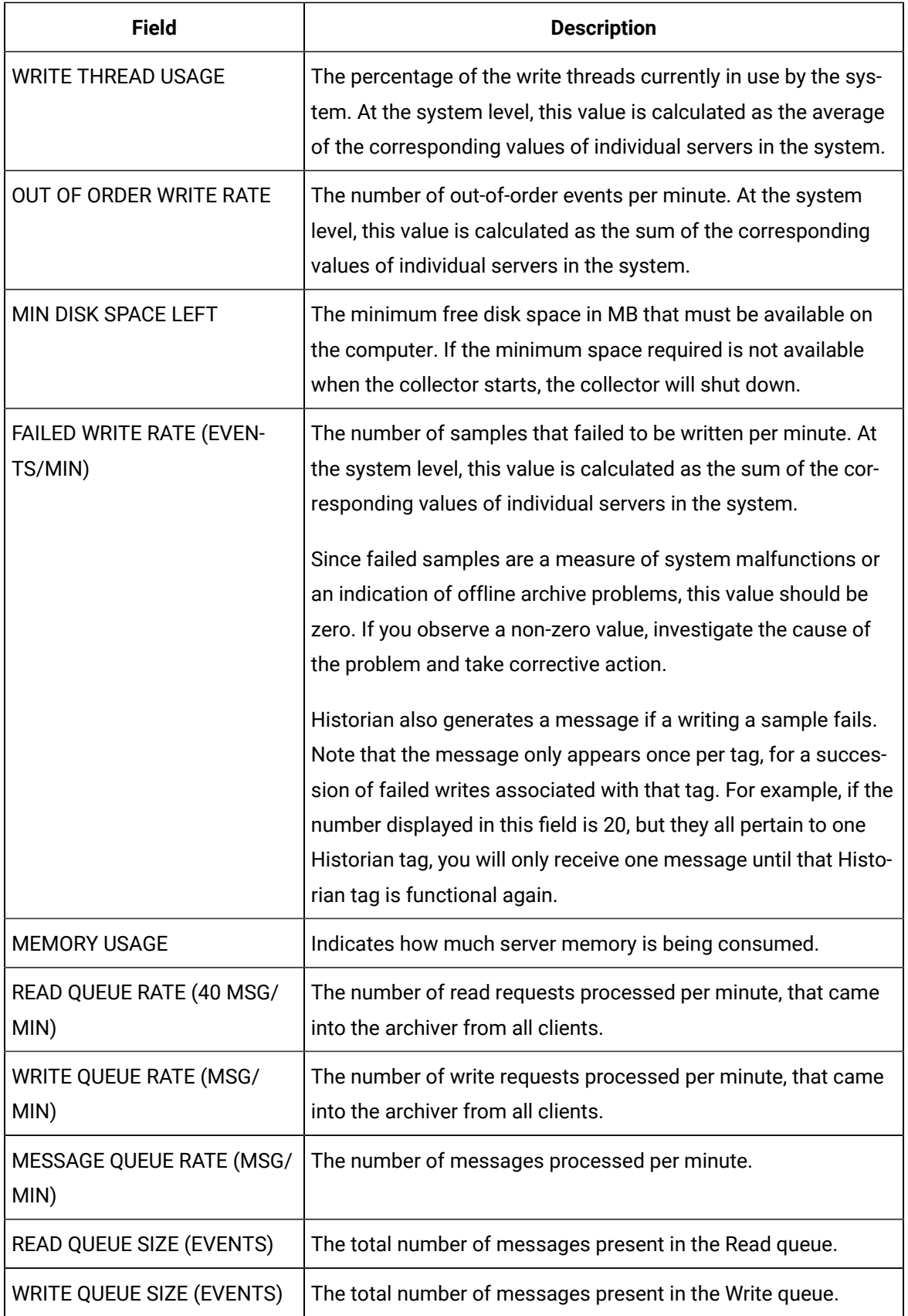

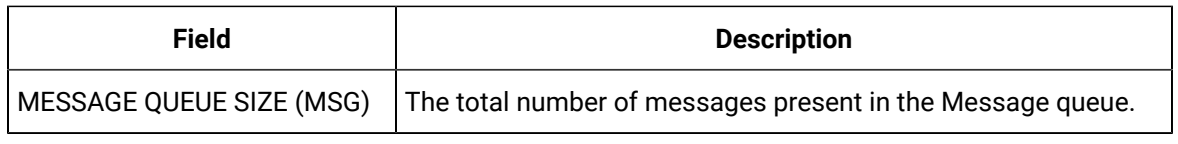

#### $\boldsymbol{i}$ **Tip:**

You can show/hide/reorder columns in the table. For instructions, refer to [Common](#page-115-0) Tasks in [Configuration](#page-115-0) Hub [\(on page 114\)](#page-115-0).

4. To access the system performance, right-click the system (or select ), and then select **View Server Performance**.

The **<system name> - Performance** section appears, displaying graphs for some of the metrics described in the previous table.

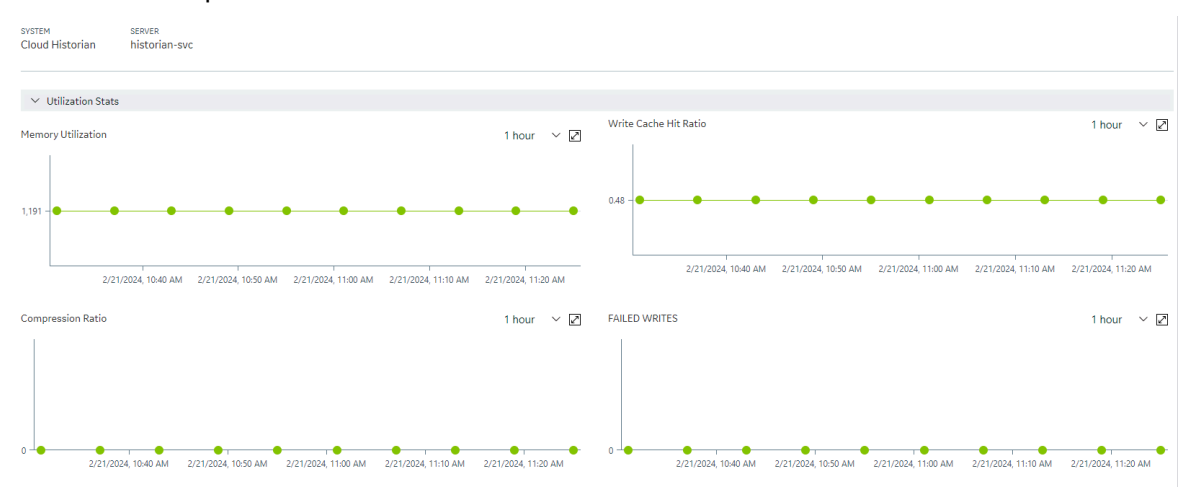

## Access the Collectors in a System

- 1. Access [Configuration](#page-98-0) Hub [\(on page 97\)](#page-98-0).
- 2. In the **NAVIGATION** section, under the Configuration Hub plugin for Historian, expand **Systems**, and then select the system whose collectors you want to access.

The system appears in the main section.

3. Right-click the system whose collectors you want to access (or select <sup>ooo</sup>), and then select **Browse Collectors**.

This displays the list of Historian collectors and Offline configuration collectors. By default, the Historian collector instances added to the system appear, displaying the following information.

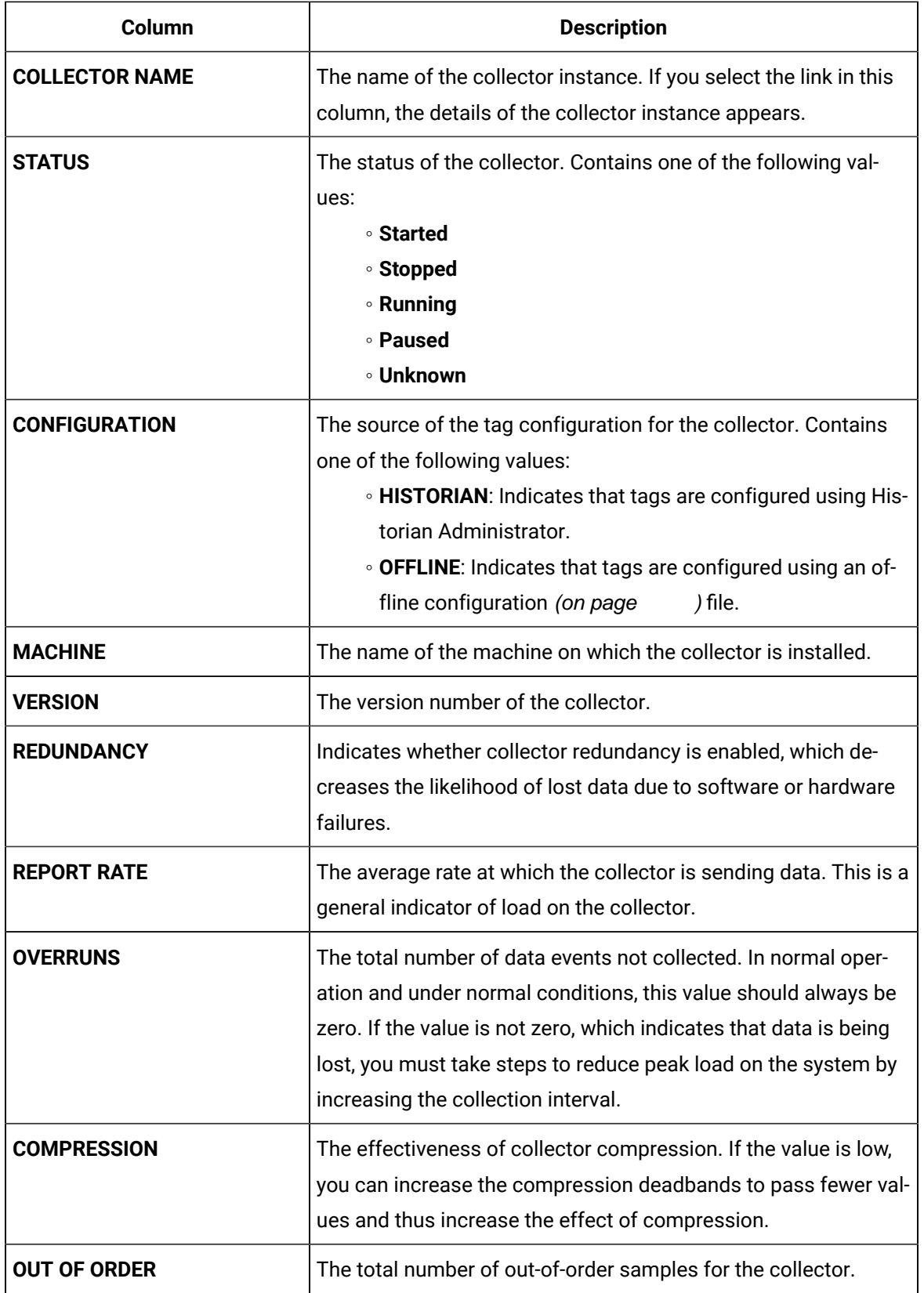

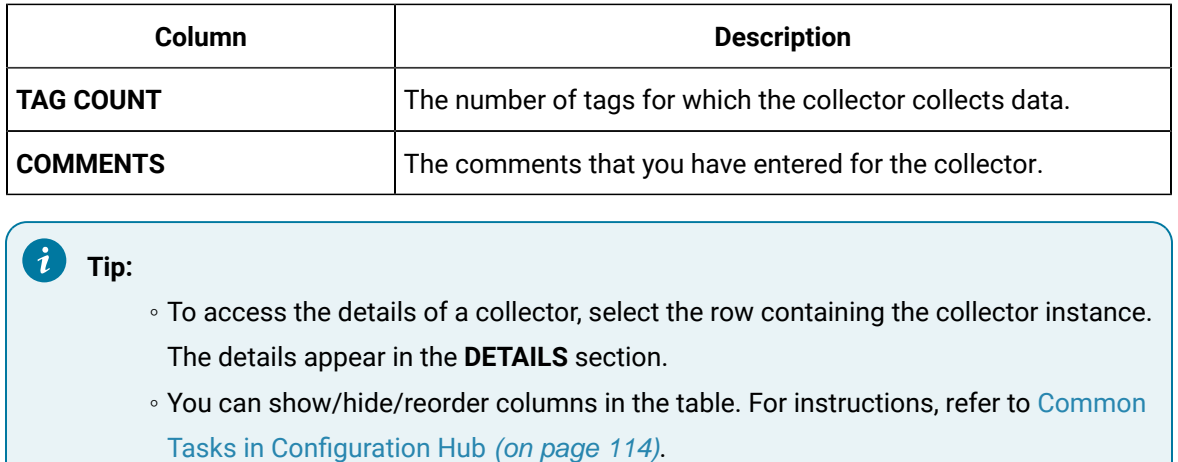

## Access the Tags in a System

This topic describes how to access all the tags in a system, regardless of whether they are added to a [collector](#page-722-0) instance. You can also access all the tags added to a collector instance [\(on page 721\)](#page-722-0).

- 1. Access [Configuration](#page-98-0) Hub [\(on page 97\)](#page-98-0).
- 2. In the **NAVIGATION** section, under the Configuration Hub plugin for Historian, expand **Systems**, and then select the system whose tags you want to access.
- 3. Right-click the system whose tags you want to access (or select ), and then select **Browse Tags**.

The tags added to the system appears, displaying the following information.

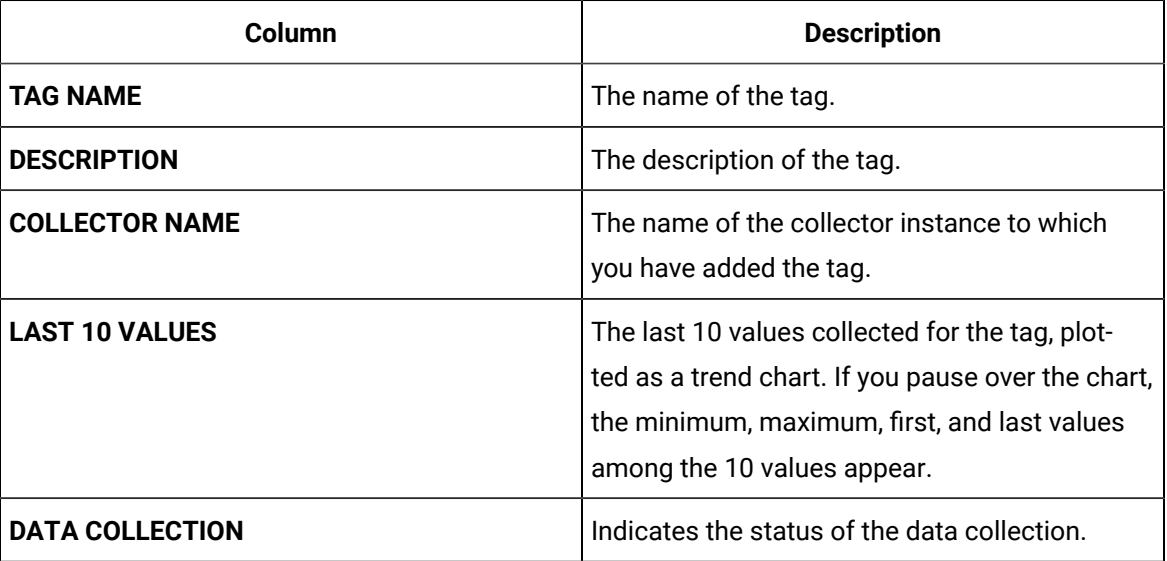

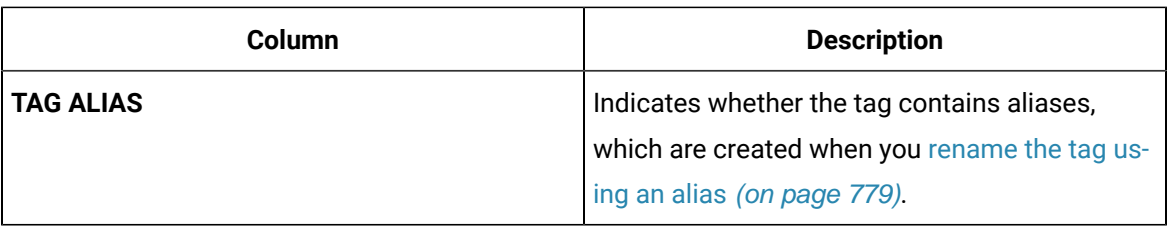

#### $\boldsymbol{i}$ **Tip:**

You can show/hide/reorder columns in the table. For instructions, refer to [Common](#page-115-0) Tasks in [Configuration](#page-115-0) Hub [\(on page 114\)](#page-115-0).

#### 4. To narrow down your search results:

You can enter a name or a value partially or use the wildcard character asterisk (\*).

- a. Select **Search**.
- b. Enter the search criteria, and then select **Apply**. You can add more search criteria by selecting **Add Attribute**.

The list of tags are filtered based on the search criteria. The search criteria that you have provided appear at the top of the page. You can remove any of the criteria as needed.

#### Ž. **Tip:**

To access the details of a tag, select the row containing the tag. The details appear in the **DETAILS** section.

## Add a System

If you want to manage a Historian system using Configuration Hub, you must add it to Configuration Hub.

When you access Configuration Hub for the first time, a default Historian system is available. In a distributed environment, the primary server of this system is the machine whose Configuration Hub details you enter while installing Web-based Clients. This topic describes how to add another system.

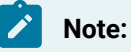

Adding a Historian system is specific to the logged-in user.

- 1. Access [Configuration](#page-98-0) Hub [\(on page 97\)](#page-98-0)
- 2. In the **NAVIGATION** section, under the Configuration Hub plugin for Historian, select **Systems**. A list of systems appears in the main section.

```
3. Select +
```
The **Add System** window appears.

4. Provide values as specified in the following table.

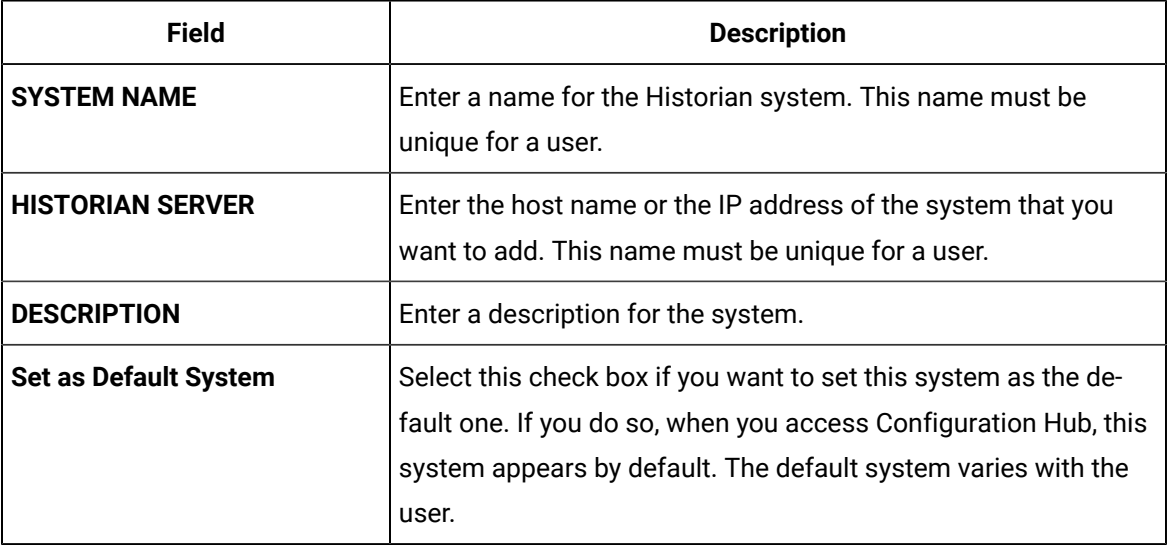

#### 5. Select **Add**.

The Historian system is added, and it appears in the **Navigation** section.

- As needed, add [another](#page-576-0) data store [\(on page 575\)](#page-576-0).
- If you want to create a horizontally scalable system, the machine that you have added serves as the primary server. On the machines that you want to use as distributed servers, you must install Historian distributed nodes [\(on page \)](unique_381) and then add them to the system (on page ).

## Modify a Historian System

You can change the following details of a system:

- Name
- Description
- Default data store
- Default location (in case of a horizontally scalable system)
- 1. Access [Configuration](#page-98-0) Hub [\(on page 97\)](#page-98-0).
- 2. In the **NAVIGATION** section, under the Configuration Hub plugin for Historian, expand **Systems**, and then select the system that you want to modify. The details of the system appear in the **DETAILS** section.
- 
- 3. Modify values as specified in the following table.

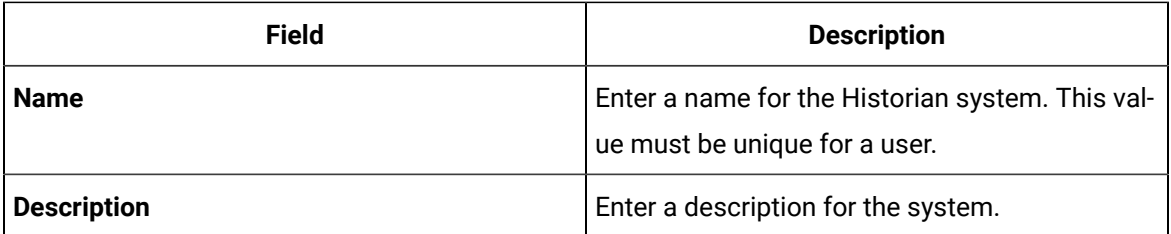

- 4. If you want to change the default data store:
	- a. Under **System Defaults**, next to **Default Data Store**, select . The **Default Data Store: <system name>** window appears.
	- b. Select the data store that you want to set as default, and then select **Set as Default**.

The default data store is changed.

- 5. If you want to change the default location:
	- a. Under **System Defaults**, next to **Default Location**, select  $\boxed{\phantom{1}}$ . The **Default Location: <system name>** window appears. The **Location** box contains a list of all the servers in the system.
	- b. Select the location that you want to set as default, and then select **Set as Default**.

The changes to the system are saved automatically.

## Configure Advanced Settings of a System

You can now configure a few advanced settings for the Archiver, Collector, and Data Store to achieve some specific functionality in Historian. You must be careful while modifying the configuration as this might impact the stability and security of the Historian System.

Ensure that you are a member of the iH Security Admins group.

- 1. Access [Configuration](#page-98-0) Hub [\(on page 97\)](#page-98-0).
- 2. In the **NAVIGATION** section, under the Configuration Hub plugin for Historian, select **Systems**. A list of systems appears in the main section.
- 3. Right-click the system whose advanced settings you want to configure, and then select **Advanced Configuration**.

The advanced settings of the system appear, displaying the **Server** section by default.

4. Enter values as described in the following table.

# **Note:**

If you have changed the values of any \* marked fields, restart the Historian Data Archiver service. Only then will your changes be reflected.

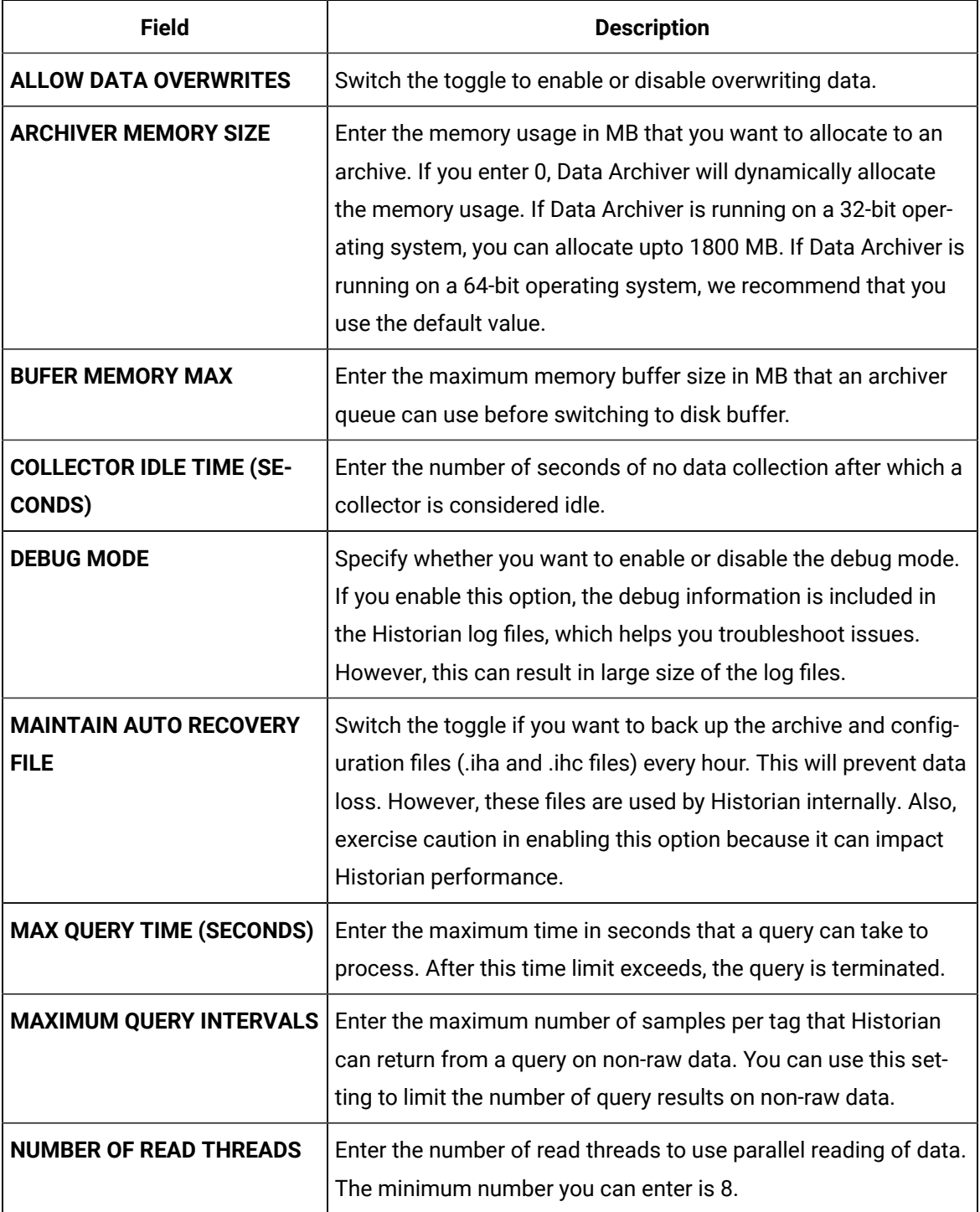

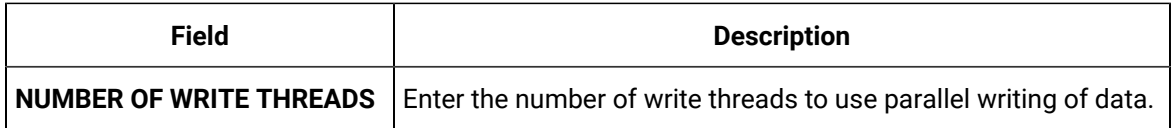

- 5. Select **Save**.
- 6. Expand **Collector**, and then select the collector whose settings you want to configure.

The fields specific to the selected collector appear.

7. Enter values as described in the following table.

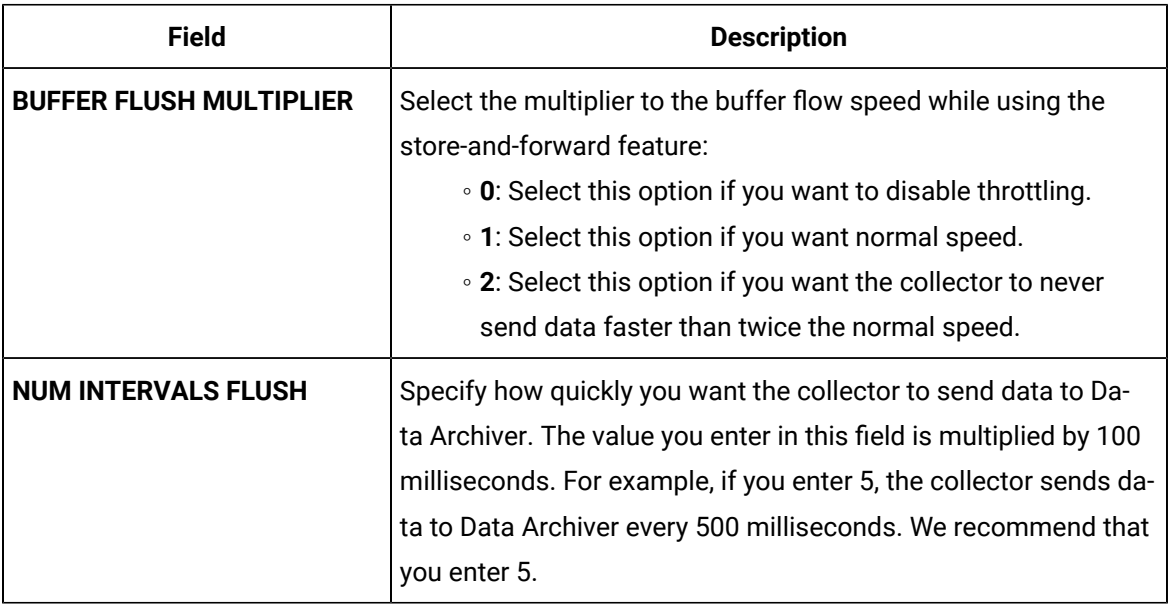

#### 8. Select **Save**.

A message appears, asking you whether you want to save and restart the collector as well.

9. If you want to save your changes and restart the collector as well, select **Save and Restart**. If you want to just save your changes, select **Save**. In that case, you must restart the collector later for the changes to reflect.

Your changes are saved. If you have selected **Save and Restart**, the collector is restarted.

- 10. Expand **Data Store**, and then, select the data store whose settings you want to configure. The fields specific to the selected data store appear,
- 11. Enter values as described in the following table.

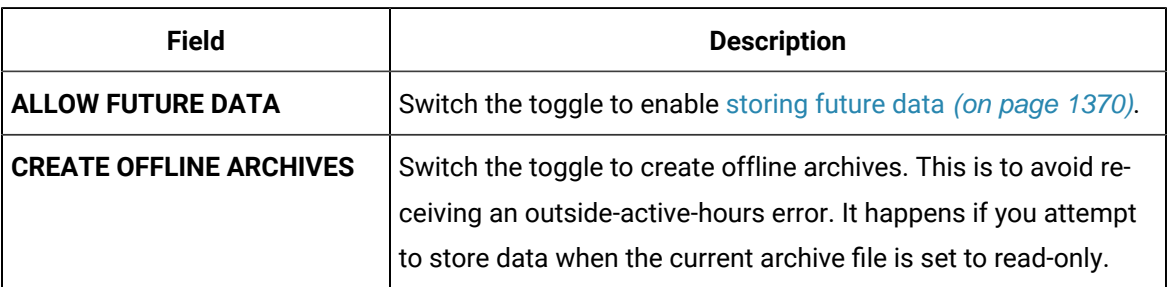

#### 12. Select **Save**.

The advanced settings are configured for the data store.

## Configure Labels of Spare Fields

For each tag, a set of five spare fields are available, which are named Spare 1 to Spare 5. You can use these fields to enter values for any tag details apart from those captured in the tag fields (for example, the name, location, and phone number of the manufacturer of a device).

This topic describes how to change the label of these spare fields at the system level. The changes are then cascaded to all the tags in the system.

You can configure any or all of these fields. The new labels of the fields then appear under **SPARE FIELDS** in the **DETAILS** section when you access a tag.

### 1. Access [Configuration](#page-98-0) Hub [\(on page 97\)](#page-98-0).

2. In the **NAVIGATION** section, under the Configuration Hub plugin for Historian, expand **Systems**, and then select the system that you want to modify.

The details of the system appear in the **DETAILS** section.

3. Right-click the system whose spare fields you want to configure (or select  $\circ \circ \circ$ ), and then select **Configure Spare Fields Labels**.

The **Configure Spare Fields Labels: <system name>** window appears.

4. Enter values in the available fields, and then select **Save**.

For example, if you want to capture the name, location, and phone number of the manufacturer of a device, enter Name, Location, and Phone Number in the **SPARE FIELD 1 LABEL**, **SPARE FIELD 2 LABEL**, and **SPARE FIELD 3 LABEL** fields.

The labels of the spare fields are configured. When you access a tag, the new labels appear under **SPARE FIELDS** in the **DETAILS** section.

#### **Note:**

The labels that you have configured only appear in Configuration Hub. For other applications, such as Historian Administrator, Trend Client, and so on, Spare 1 to Spare 5 are displayed. The values of spare fields can be configured for tags.

## <span id="page-574-0"></span>Set a Default System

If you set a system as default, when you log in to Configuration Hub, this system appears by default. The following conditions apply when you set a system as default:

- You can have only one default system in Configuration Hub.
- You cannot delete a default system.
- 1. Access [Configuration](#page-98-0) Hub [\(on page 97\)](#page-98-0).
- 2. In the **NAVIGATION** section, under the Configuration Hub plugin for Historian, select **Systems**. A list of systems appears in the main section.
- 3. Right-click the system that you want to set as default (or select ), and then select **Set as Default System**.

The system is set as default.

## Delete a Historian System

You can delete a Historian system if you no longer want to manage it using Configuration Hub. You cannot, however, delete a system if it is set as default.

- 1. Access [Configuration](#page-98-0) Hub [\(on page 97\)](#page-98-0).
- 2. In the **NAVIGATION** section, under the Configuration Hub plugin for Historian, select **Systems**. A list of systems appears in the main section.
- 3. Right-click the system that you want to delete (or select ), and then select **Delete**. A message appears, asking if you want to delete the system.
- 4. Select **Delete**.

The system is deleted.

# Managing Data Stores

## About Data Stores

A data store is a logical collection of tags. It is used to store, organize, and manage tags according to the data source and storage requirements. A data store can have multiple archive files (\*.IHA), and includes both logical and physical storage definitions.

Tags can be segregated into separate archives through the use of data stores. The primary use of data stores is to segregate tags by data collection intervals. For example, you can put a name plate or static tags where the value rarely changes into one data store, and your process tags into another data store. This can improve query performance.

Historian data stores are stored as archive files that contain data gathered from all data sources during a specific period of time. You can write and read data from the archive files.

You can define two types of data stores:
- **Historical Data Store**: Tags stored under historical data store will store data as long as the disk space is available. Depending on your license, you may be able to create multiple historical data stores. The maximum number of historical data stores supported depends on the license.
- **SCADA Buffer Data Store**: Tags stored under the SCADA buffer data store will store data for a specific duration of time based on license.

When you install the Historian server, two historical data stores are installed by default.

- **System**: Stores Historian messages and performance tags. This is only for internal usage within Historian, and you cannot add tags to this data store. You cannot rename or delete the system data store.
- **User**: Stores tag data. This is a default data store. You can rename and delete a user data store as long as there is another default data store set for tag addition.

Based on your license, a SCADA Buffer data store may also be installed. It stores short-term tags and data.

#### <span id="page-576-0"></span>Create a Data Store

The number of data stores that you can create depends on your license.

- 1. [Access Configuration](#page-98-0) Hub [\(on page 97\)](#page-98-0).
- 2. In the **NAVIGATION** section, under the Configuration Hub plugin for Historian, select **Data Sores**. Alternatively, you can select **Systems**, right-click the system in which you want to create a data store (or select ), and then select **Browse Data Stores**.

The **Data Stores** section appears.

3. Select  $+$ .

If Historian Standard version, then the **Add Data Store** window appears.

4. Enter values as described in the following table.

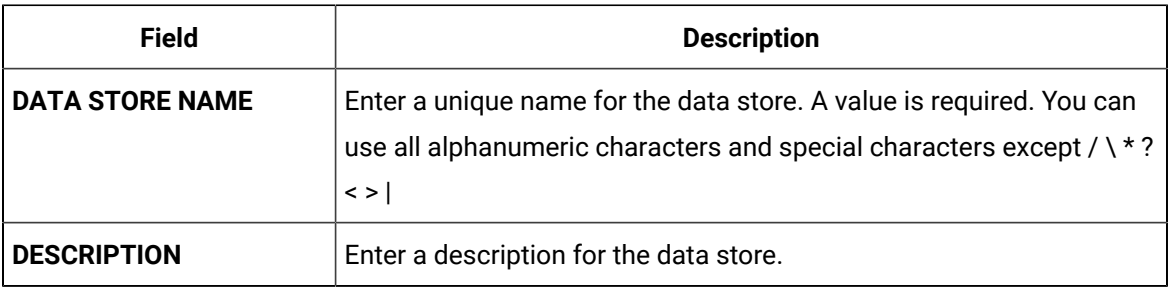

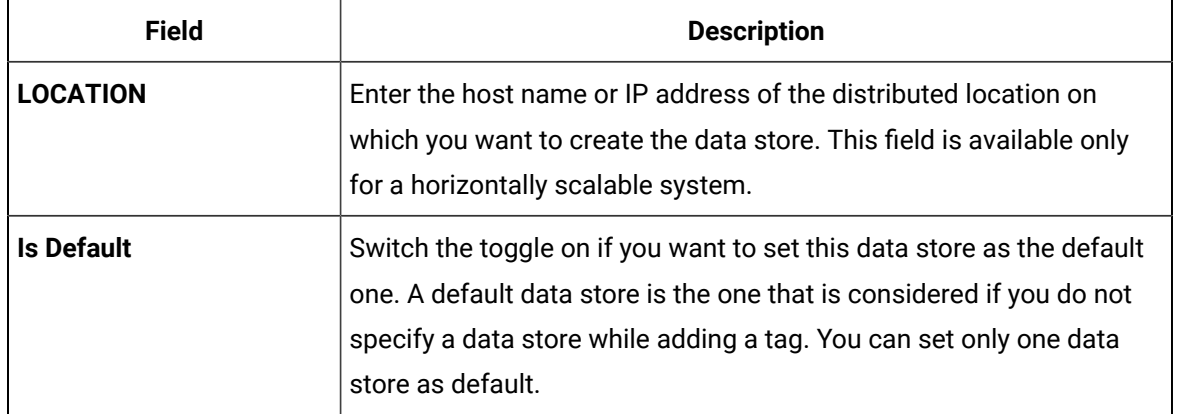

# 5. Select  $\bullet$

The data store is created.

When you add tags to the data store, it will have its own set of .IHA (iHistorian Archive) files. Ensure that you back up the new data store archives periodically.

# Access a Data Store

- 1. [Access Configuration](#page-98-0) Hub [\(on page 97\)](#page-98-0).
- 2. In the **NAVIGATION** section, under the Configuration Hub plugin for Historian, select **Data Stores**. Alternatively, you can select **Systems**, right-click the system in which the data store is available (or select <sup>ooo</sup>), and then select **Browse Data Stores**.

The **Data Stores** section appears.

3. Select the data store that you want to access.

The **DETAILS** section displays the following details of the data store.

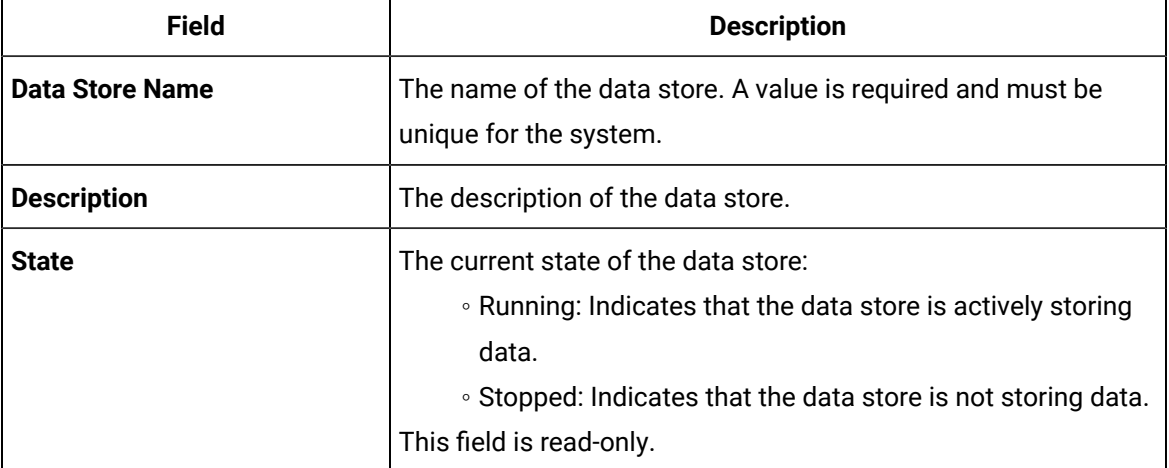

#### **Table 8. General**

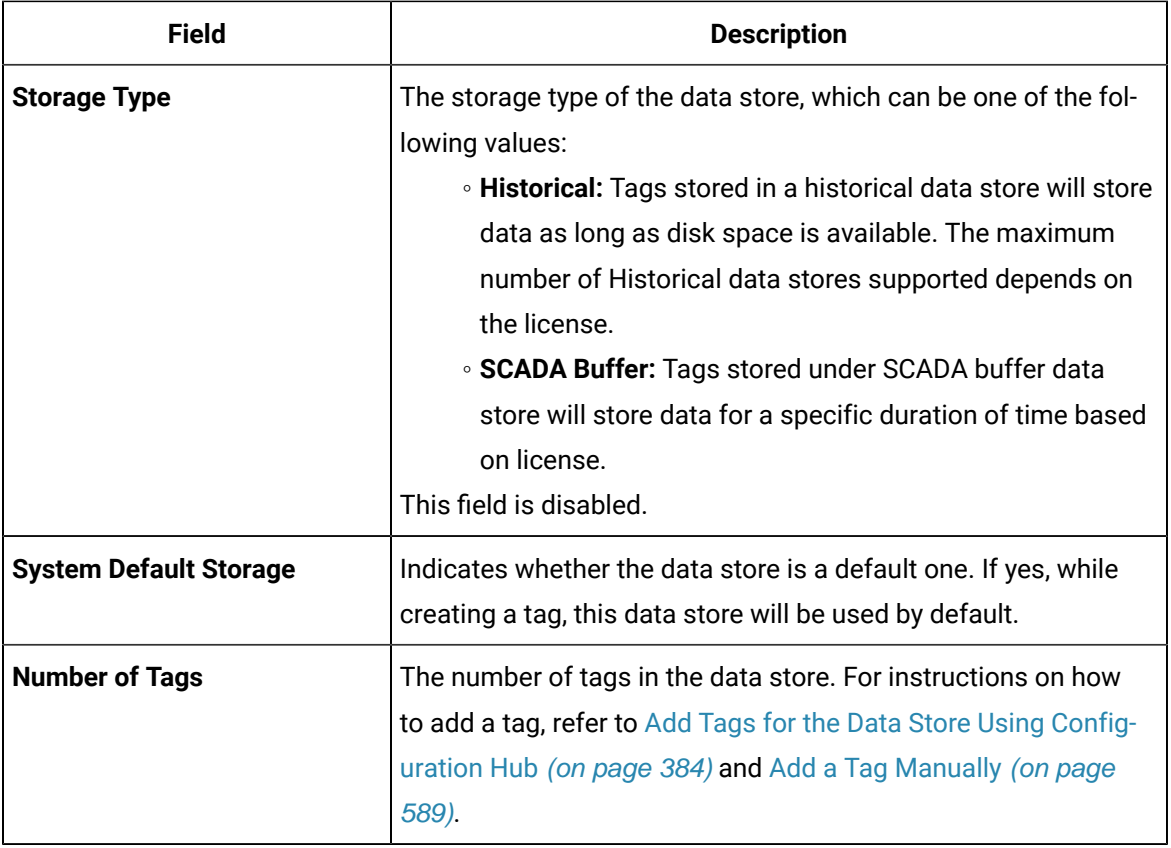

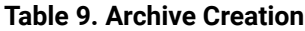

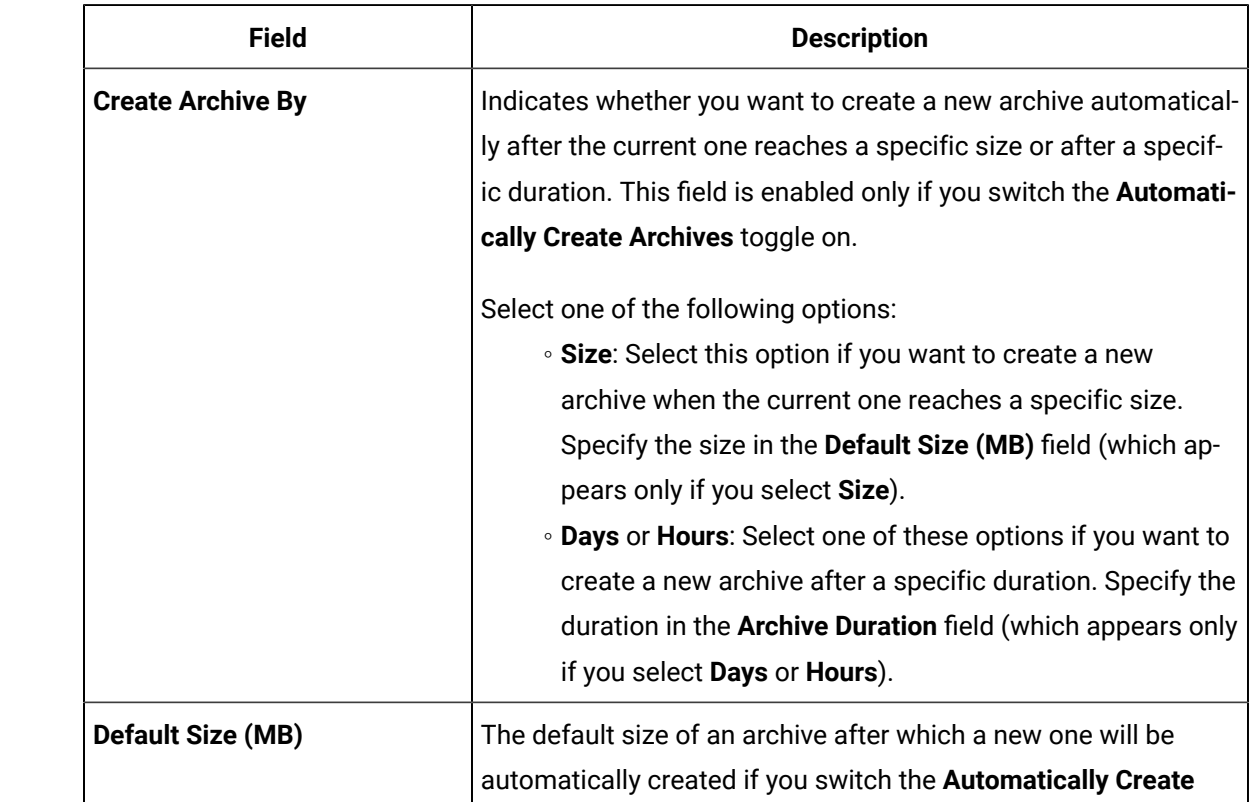

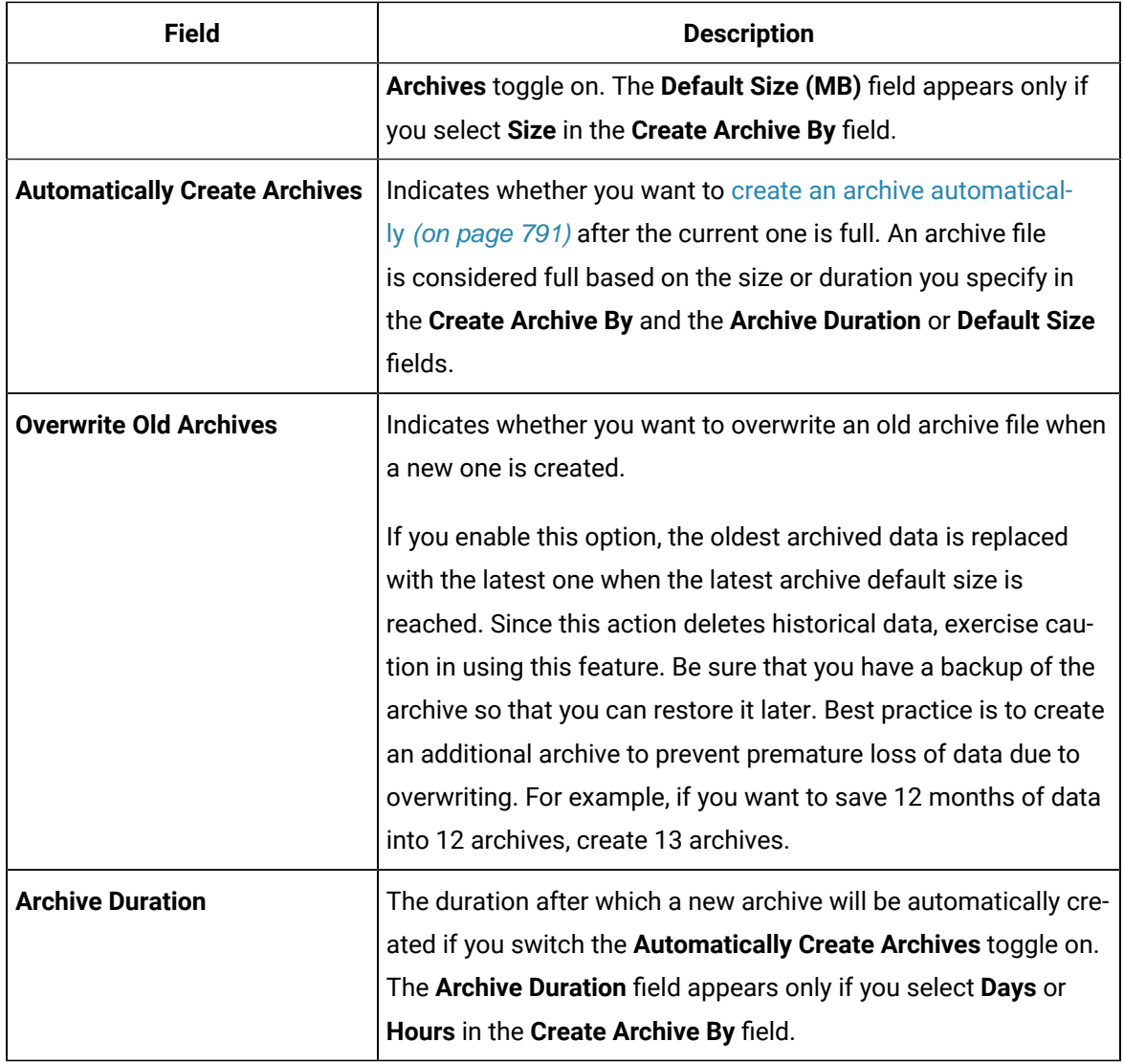

#### **Table 10. Maintenance**

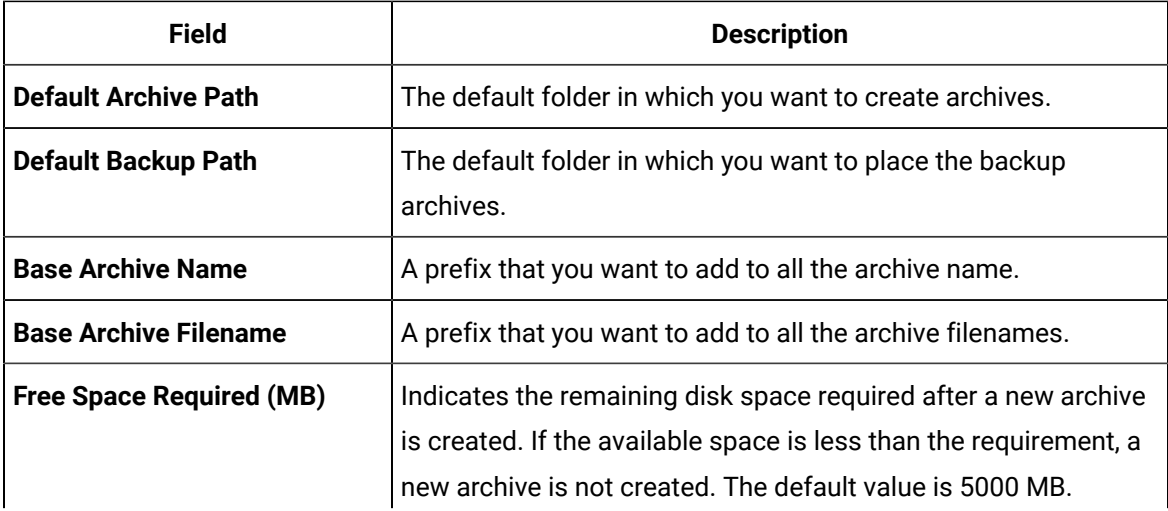

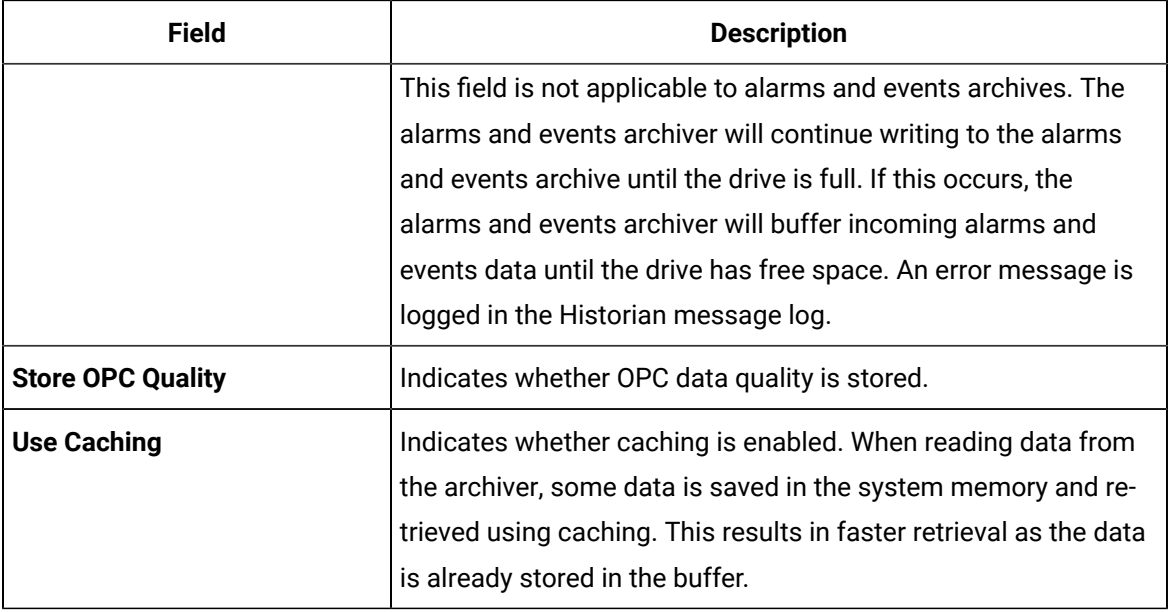

#### **Table 11. Security**

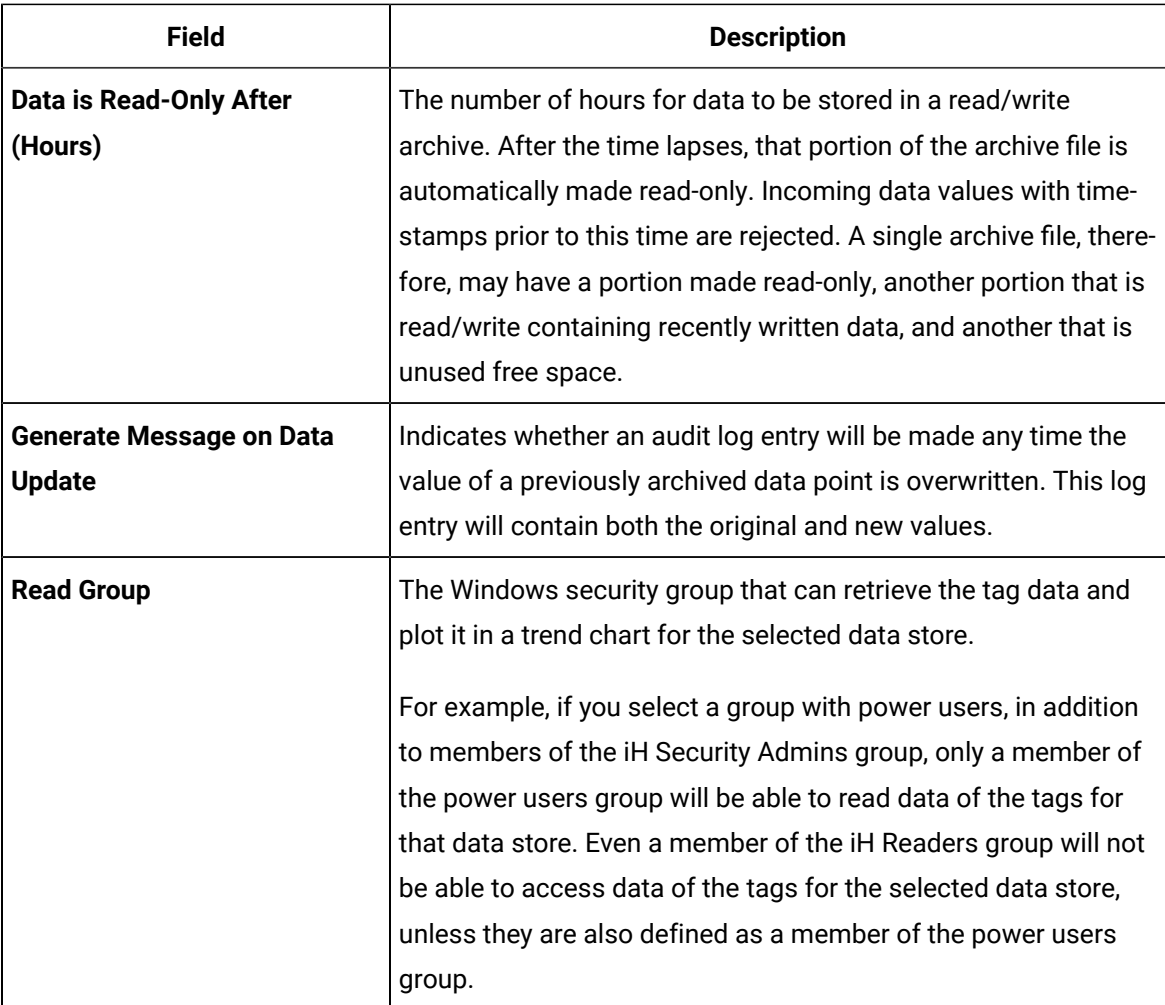

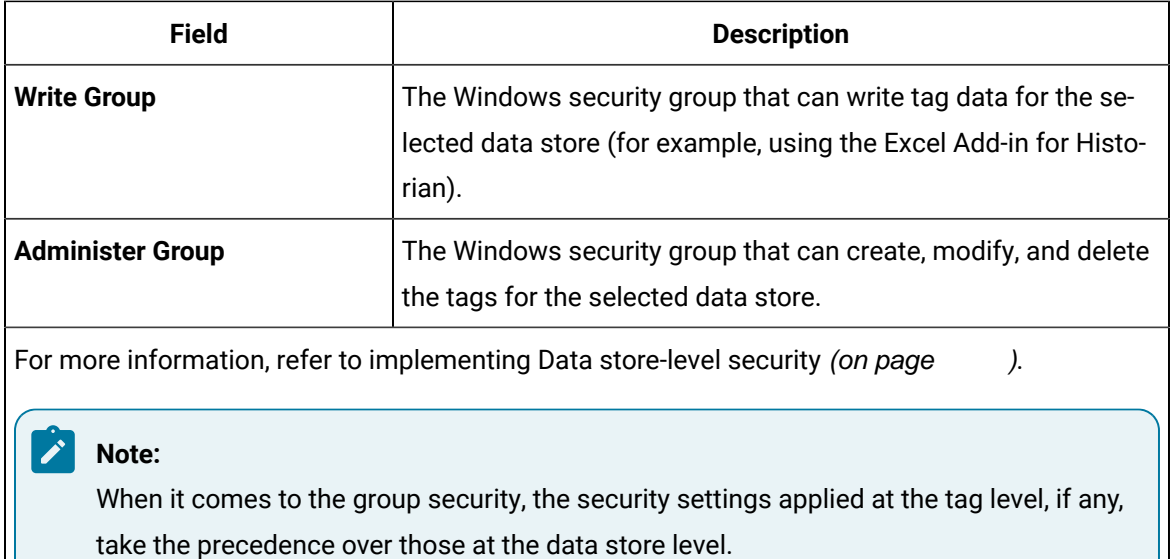

- 4. As needed, modify values in the available fields.
- 5. In the upper-left corner of the page, select **Save**.

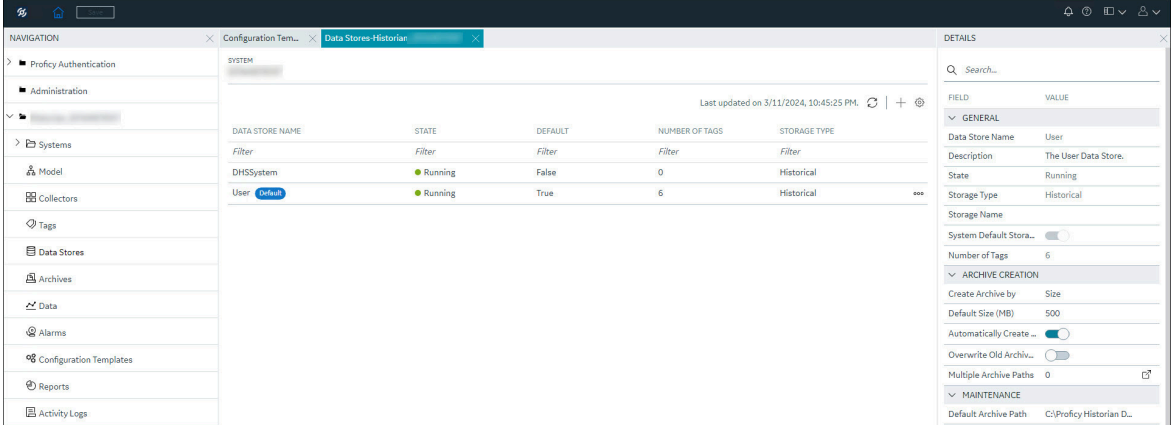

The data store is modified.

# Rename a Data Store

You cannot rename the system data store. You can rename a user data store as long as there is another default data store set for tag addition.

- 1. [Access Configuration](#page-98-0) Hub [\(on page 97\)](#page-98-0).
- 2. In the **NAVIGATION** section, under the Configuration Hub plugin for Historian, select **Data Stores**. Alternatively, you can select **Systems**, right-click the system in which the data store is available (or select <sup>ooo</sup>), and then select **Browse Data Stores**.

The **Data Stores** section appears.

3. Select the data store that you want to access.

The details section displays the following details of the data store.

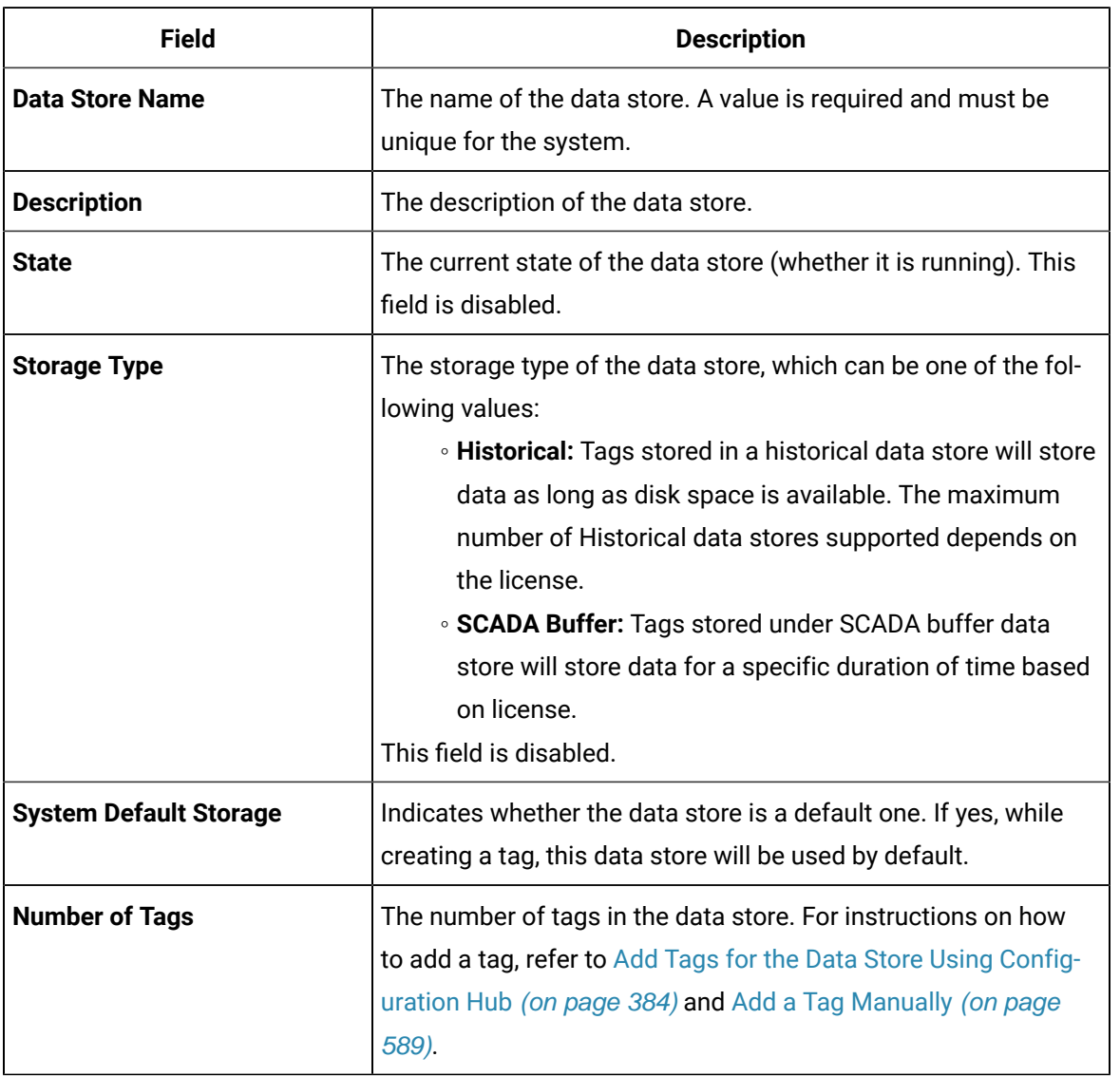

#### **Table 12. General**

#### **Table 13. Archive Creation**

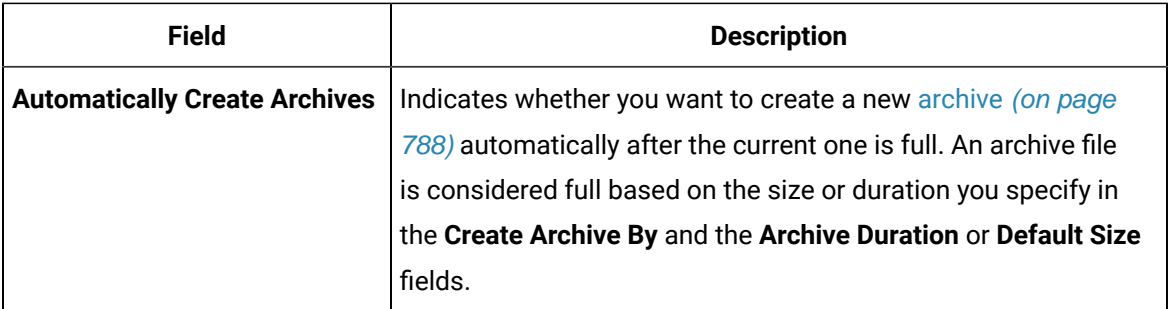

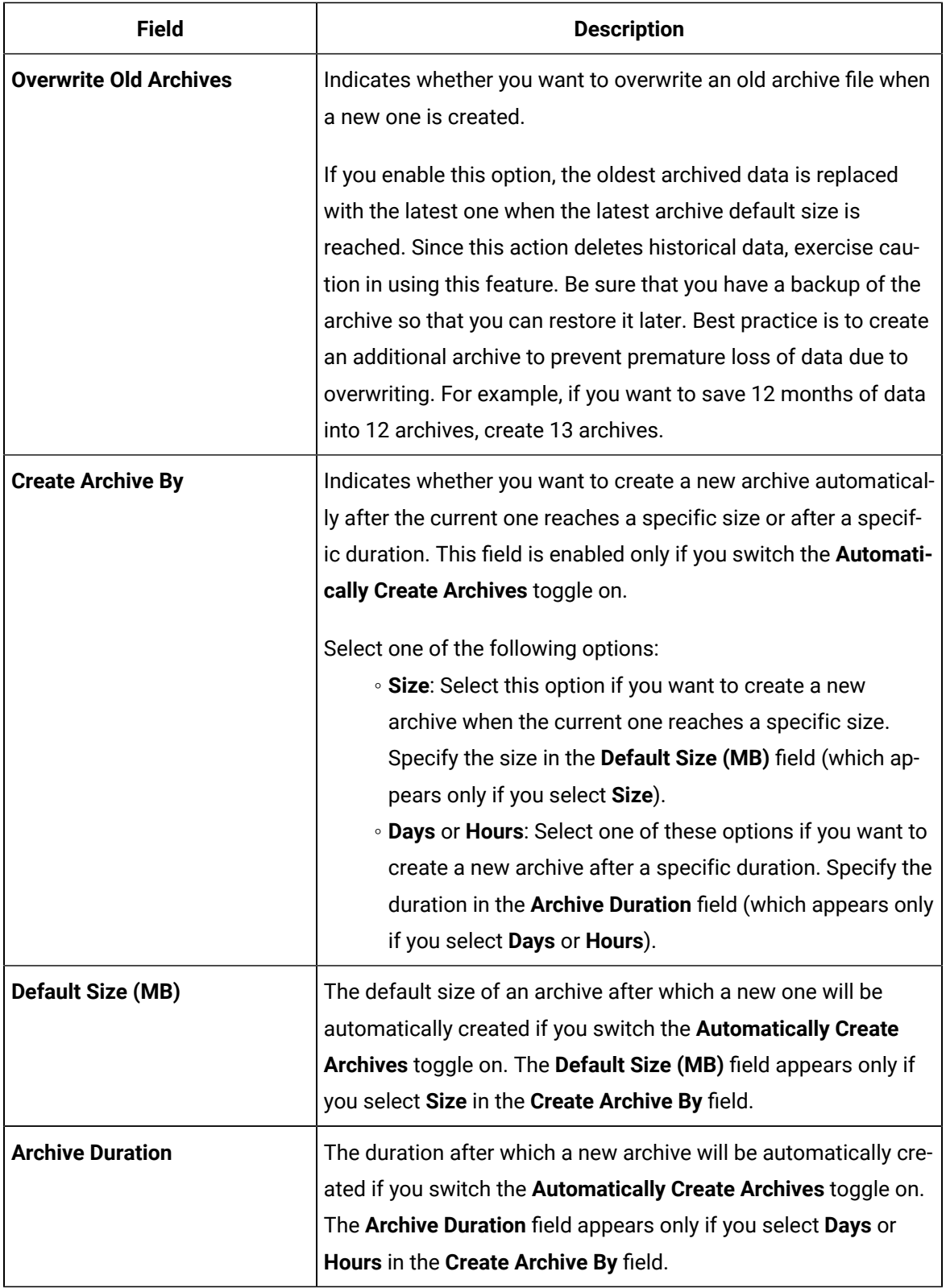

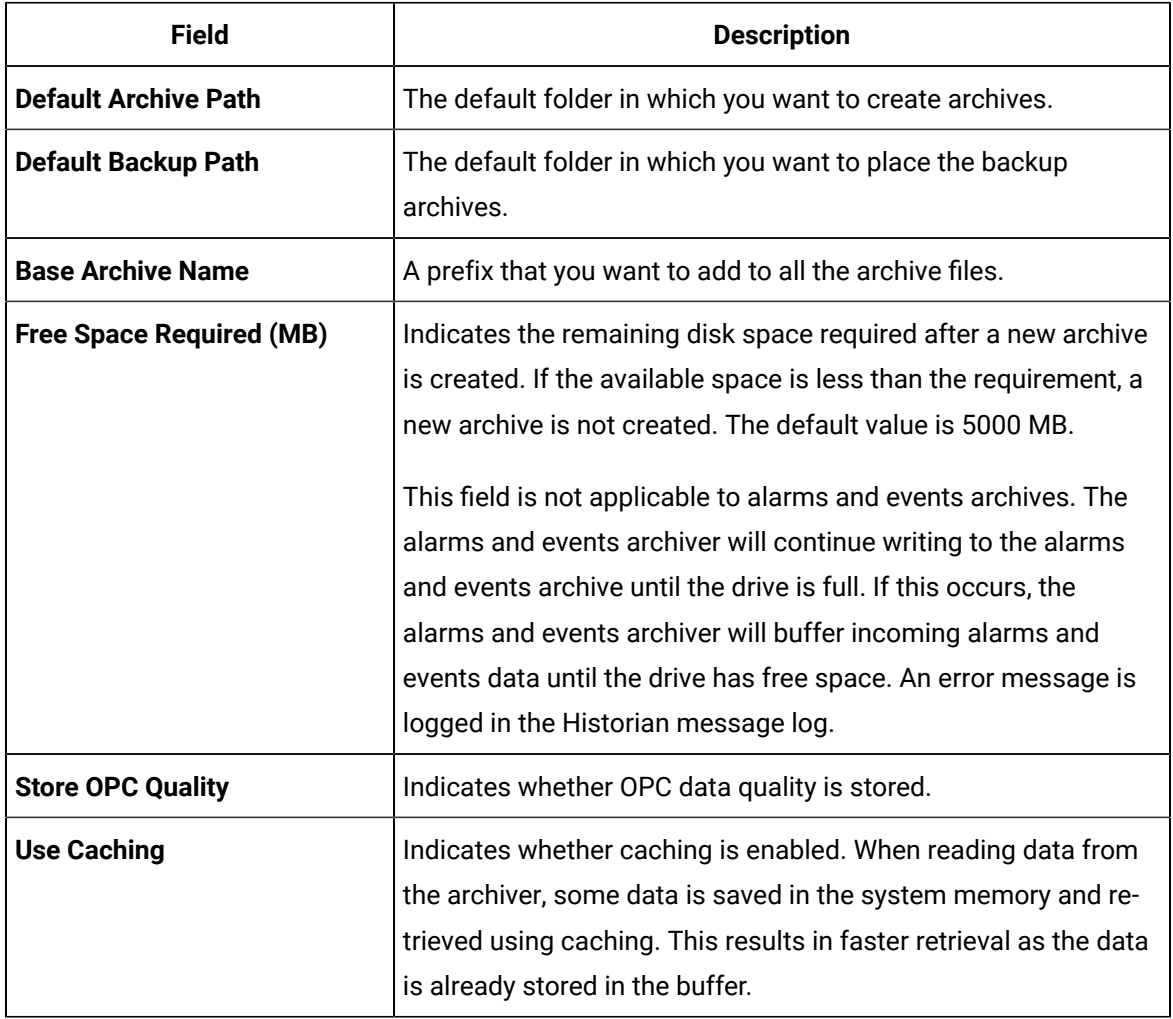

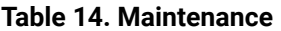

#### **Table 15. Security**

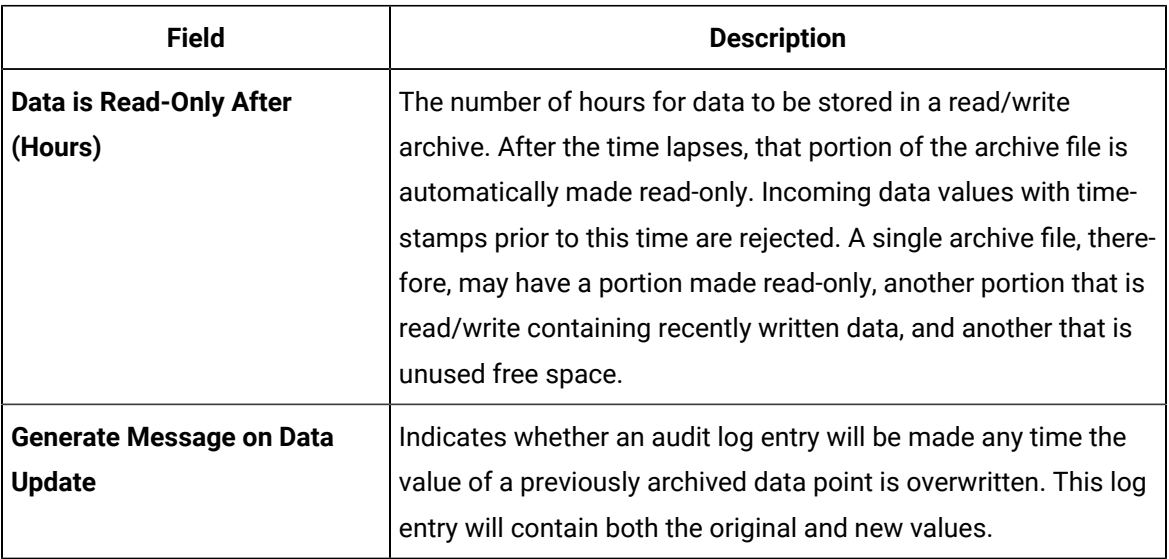

- 4. As needed, modify values in the available fields.
- 5. In the upper-left corner of the page, select **Save**.

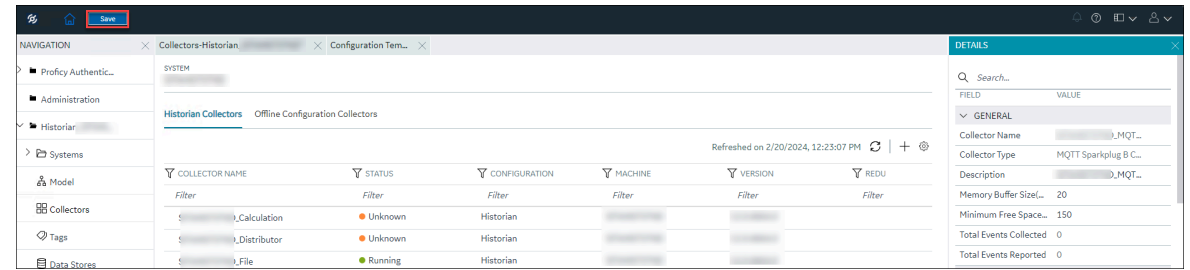

The data store is modified.

## Set a Default Data Store

A default data store is the one that is considered if you do not specify a data store while adding a tag.

- 1. Access [Configuration](#page-98-0) Hub [\(on page 97\)](#page-98-0).
- 2. In the **NAVIGATION** section, under the Configuration Hub plugin for Historian, select **Data Stores**. Alternatively, you can select **Systems**, right-click the system in which the data store is available (or select <sup>ooo</sup>), and then select **Browse Data Stores**.
- 3. Select the system whose default data store you want to change.

The details of the system appear in the **DETAILS** section.

4. Under **System Defaults**, next to **Default Data Store**, select .

The **Default Data Store: <data store name>** window appears, displaying a list of data stores in the system.

- 5. Select the data store that you want to set as default, and then select **Set as Default**.
- 6. In the upper-left corner of the page, select **Save**.

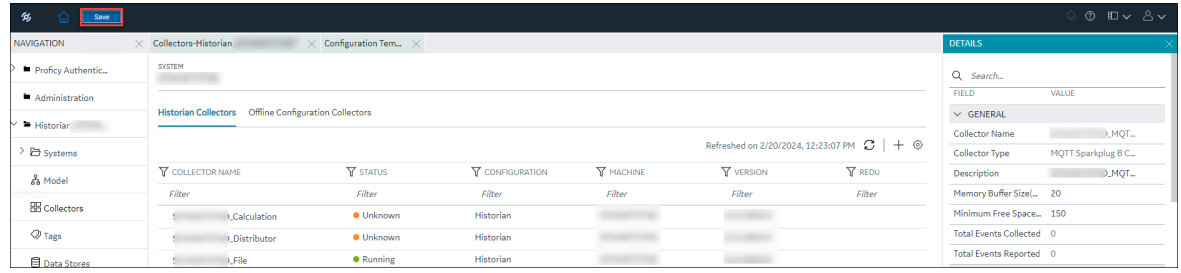

The data store is set as default.

# Access the Archives in a Data Store

- 1. [Access Configuration](#page-98-0) Hub [\(on page 97\)](#page-98-0).
- 2. In the **NAVIGATION** section, under the Configuration Hub plugin for Historian, select **Data Stores**. Alternatively, you can select **Systems**, right-click the system in which the data store is available (or select <sup>ooo</sup>), and then select **Browse Data Stores**. The **Data Stores** section appears.
- 3. Right-click the data store whose archives you want to access (or select  $\circ \circ \circ$ ), and then select **Browse Archives**.

The archives in the data store appear, indicating the current one and the old ones.

## Apply the Configuration Template to a Data Store

You can apply the created template to user-created data store as needed. You will be prompted to confirm whether you want to overwrite few of the configuration values with the values in the template.

- Ensure that you have a data store [created](#page-576-0) [\(on page 575\)](#page-576-0).
- Ensure that you have a [configuration](#page-824-0) template for data stores [\(on page 823\)](#page-824-0).

This topic describes how to apply a data store configuration template to a data store. You can apply a data store configuration template to a user-created data store, provided they are not the default data store.

- 1. [Access Configuration](#page-98-0) Hub [\(on page 97\)](#page-98-0).
- 2. In the **NAVIGATION** section, under the Configuration Hub plugin for Historian, select **Data Stores**. The **Data Stores** section appears.
- 3. Right-click the data store (or select ), and then select **Apply Configuration Template**.

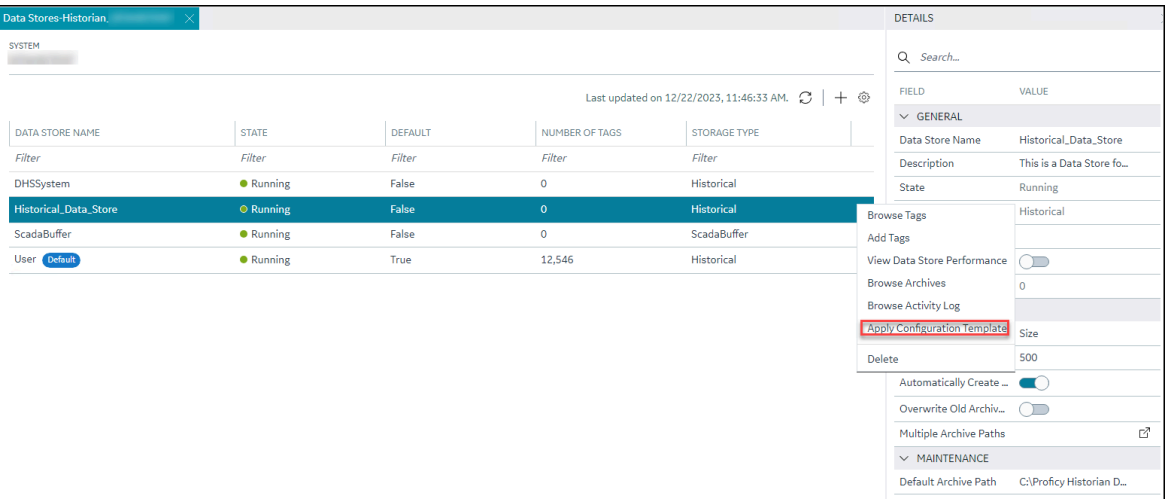

# **Apply Configuration Template TEMPLATE NAME TEMPLATE DESCRIPTION** Filter Filter DataStore\_Historical\_Template This is a template for Data Store for historical data. Cancel Apply

#### The **Apply Configuration Template** window appears, listing the available templates.

#### $\mathbf{v}$ **Note:**

You can apply a data store configuration template to a user-created data store, provided they are not the default data store.

4. Select **Apply**.

A confirmation window appears, prompting you to confirm whether you want to overwrite few of the configuration values with the values in the template.

- 5. Select **Ok**.
- 6. In the upper-left corner, select **Save**.

The configurations in the template are applied to the data store.

# Access the Activity Logs of a Data Store

Activity logs are generated when activities are performed on tags and collectors in a data store.

Examples:

- When a tag is created, modified, or deleted
- When a collector instance is created, modified, or deleted
- When data collection for a tag or a collector begins or ends
- When an archive is created or will be closed soon

You can access these logs for each tag/collector or for all the tags and collectors in a system. You can filter these logs based on the start and end dates, priority, topics, and the content in the logs. You can also export all the logs or selected ones.

- 1. [Access Configuration](#page-98-0) Hub [\(on page 97\)](#page-98-0).
- 2. In the **NAVIGATION** section, under the Configuration Hub plugin for Historian, select **Data Stores**. Alternatively, you can select **Systems**, right-click the system in which the data store is available (or select ), and then select **Browse Data Stores**.

The **Data Stores** section appears.

3. Right-click the data store whose archives you want to access (or select  $\circ$ <sup>ooo</sup>), and then select **Browse Activity Logs**.

The activity logs of the data store appear. You can filter on the Start Time and End Time along with other fields to search for activity log.

#### Access the Tags in a Data Store

- 1. [Access Configuration](#page-98-0) Hub [\(on page 97\)](#page-98-0).
- 2. In the **NAVIGATION** section, under the Configuration Hub plugin for Historian, select **Data Stores**. Alternatively, you can select **Systems**, right-click the system in which the data store is available (or select ), and then select **Browse Data Stores**.

The **Data Stores** section appears.

3. Right-click the data store whose tags you want to access (or select ), and then select **Browse Tags**.

The tags in the data store appear, indicating the current status of the data collection for each tag.

#### Add Tags for the Data Store Using Configuration Hub

- Add the [collector](#page-557-0) instance [\(on page 556\)](#page-557-0) using which you want to collect data. Ensure that the collector is running.
- By default, the tag data is stored in the user data store, which is created automatically when you set up Configuration Hub. If, however, you want to store the data in a different data store, [create](#page-576-0) it [\(on page 575\)](#page-576-0).

This topic describes how to specify the tags for which you want to collect data by browsing through the tags in the data source. For example, for an iFIX collector, if there are 1,00,000 tags in the iFIX server, you must specify the ones for which you want to collect data. Only then data is collected for those tags.

In addition to adding tags from the data source, you can create tags [manually](#page-590-0) [\(on page 589\)](#page-590-0).

- 1. Access [Configuration](#page-98-0) Hub [\(on page 97\)](#page-98-0).
- 2. In the **NAVIGATION** section, under the Configuration Hub plugin for Historian, select **Tags**.
- 3. Select  $+$ .

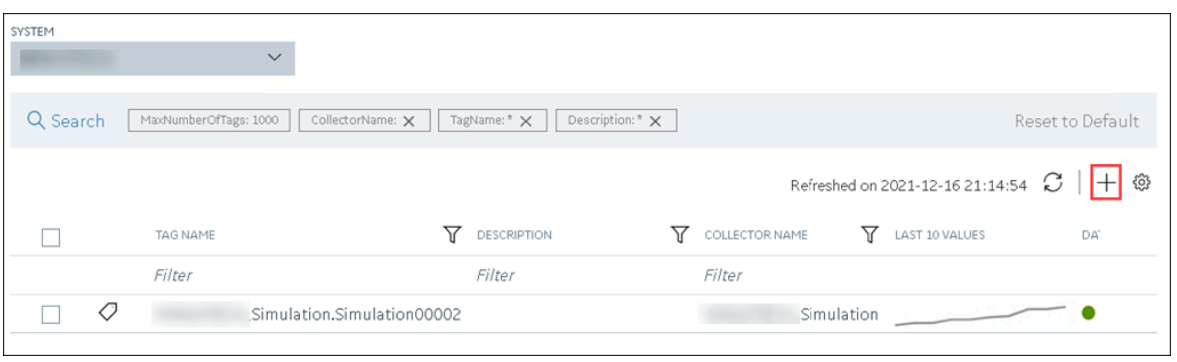

The **Add Tag-<system name>** page appears. The **Add Tags from Collector** option is selected by default.

4. Enter values as described in the following table.

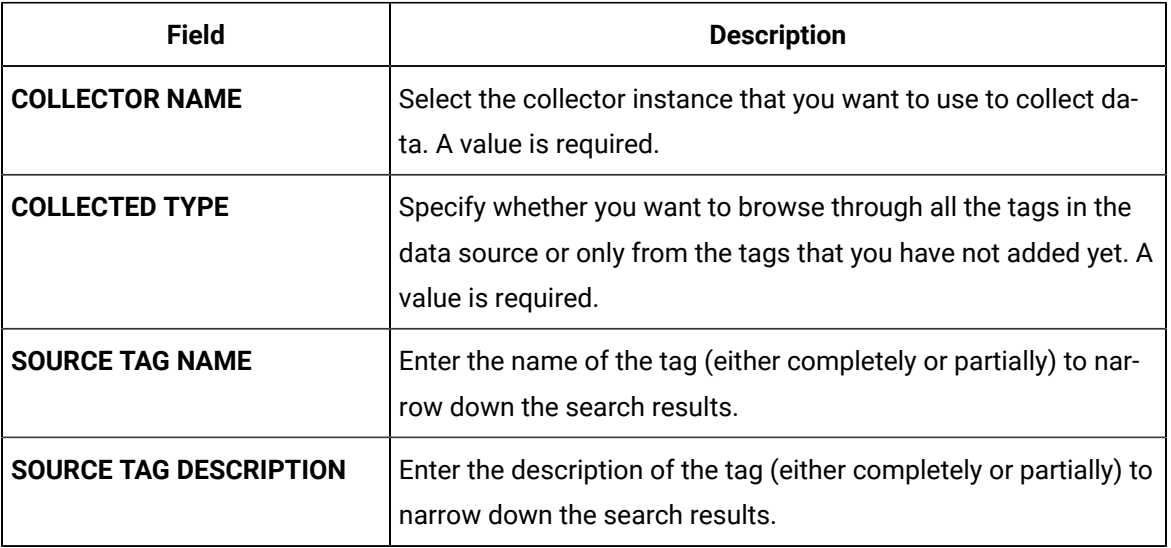

#### 5. Select **Search Tags**.

A list of tags that match all the criteria that you have specified appears. If a tag is already added, it is disabled.

6. Select the check box corresponding to each tag for which you want to collect data.

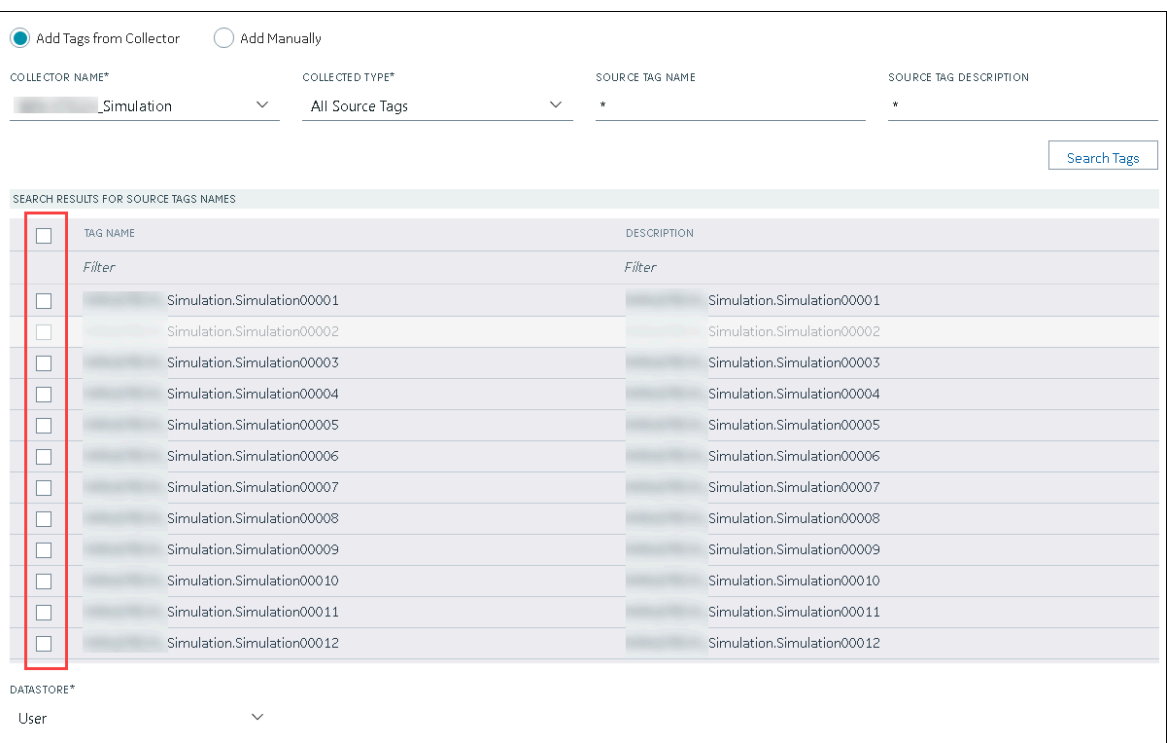

7. In the **DATA STORE** field, if you want to store the data in a different data store than the user data store, select the same.

#### 8. Select **Add Tag**.

Data collection begins for the selected tags.

As needed, configure each tag by providing values for the tag properties. For information on the delta query modes, refer to Counter Delta Queries.

#### <span id="page-590-0"></span>Add a Tag Manually

- Add the [collector](#page-557-0) instance [\(on page 556\)](#page-557-0) using which you want to collect data.
- By default, the tag data is stored in the user data store, which is created automatically when you set up Configuration Hub. If, however, you want to store the data in a different data store, [create](#page-576-0) it [\(on page 575\)](#page-576-0).

After you create a collector instance, you [specify](#page-385-0) which tags from the source must be used for data [collection](#page-385-0) [\(on page 384\)](#page-385-0). In addition, if you want to use the same tag twice (say, with a different collection interval or collector compression settings), you can add the tag manually. You can also create a calculation tag or a tag to store the values imported using the Excel Add-in.

- 1. Access [Configuration](#page-98-0) Hub [\(on page 97\)](#page-98-0).
- 2. In the **NAVIGATION** section, under the Configuration Hub plugin for Historian, select **Tags**.
- 3. Select  $+$ .

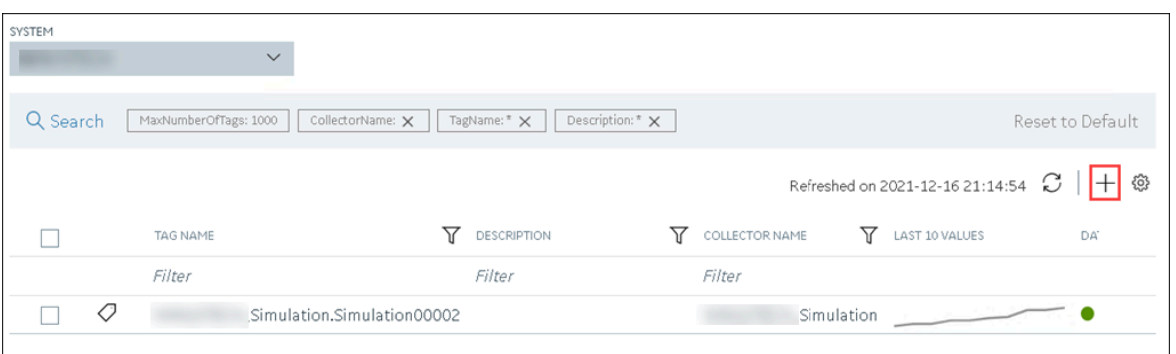

The **Add Tag-<system name>** page appears. The **Add Tags from Collector** option is selected by default.

4. Select **Add Manually**.

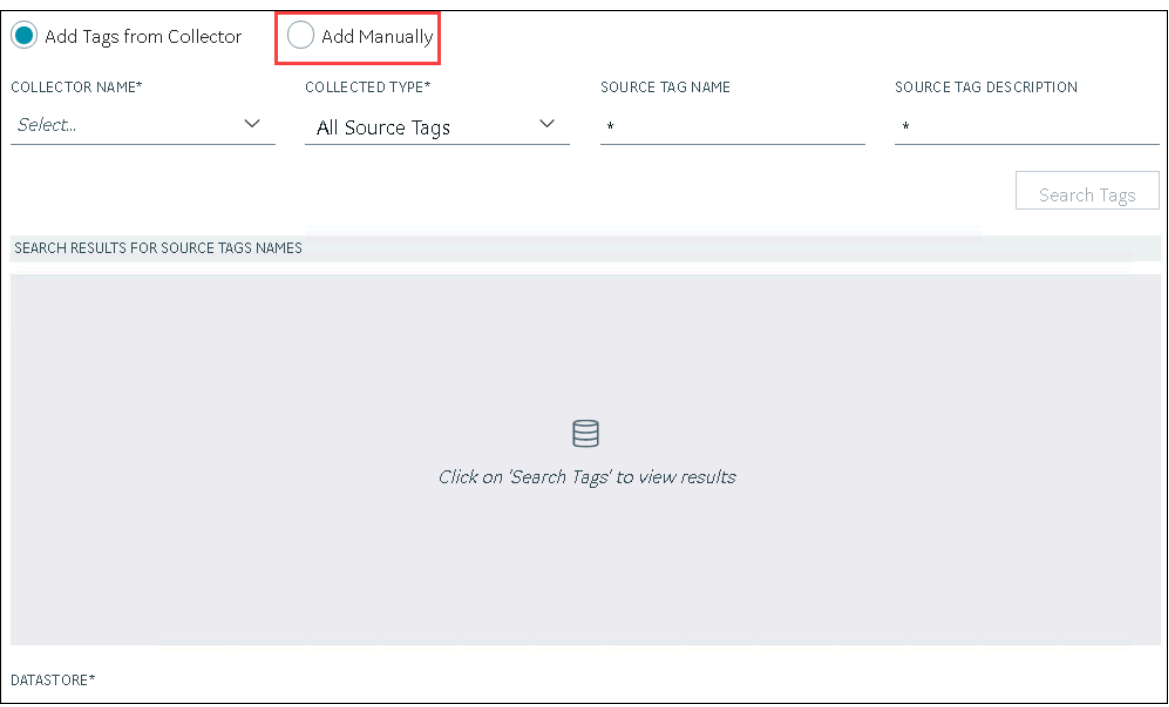

5. Enter values as described in the following table.

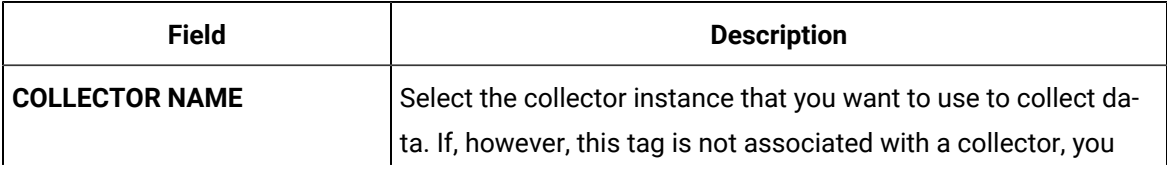

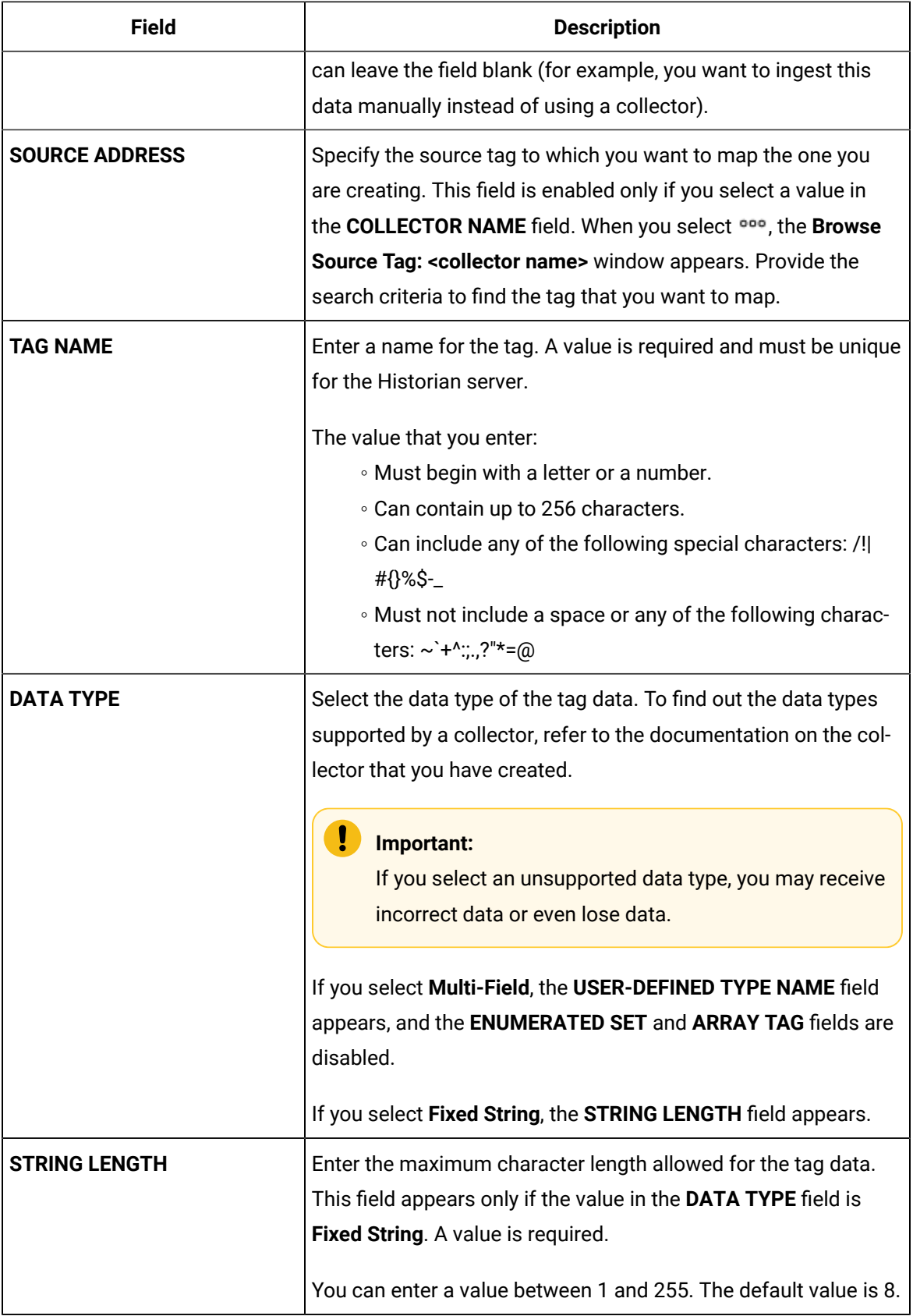

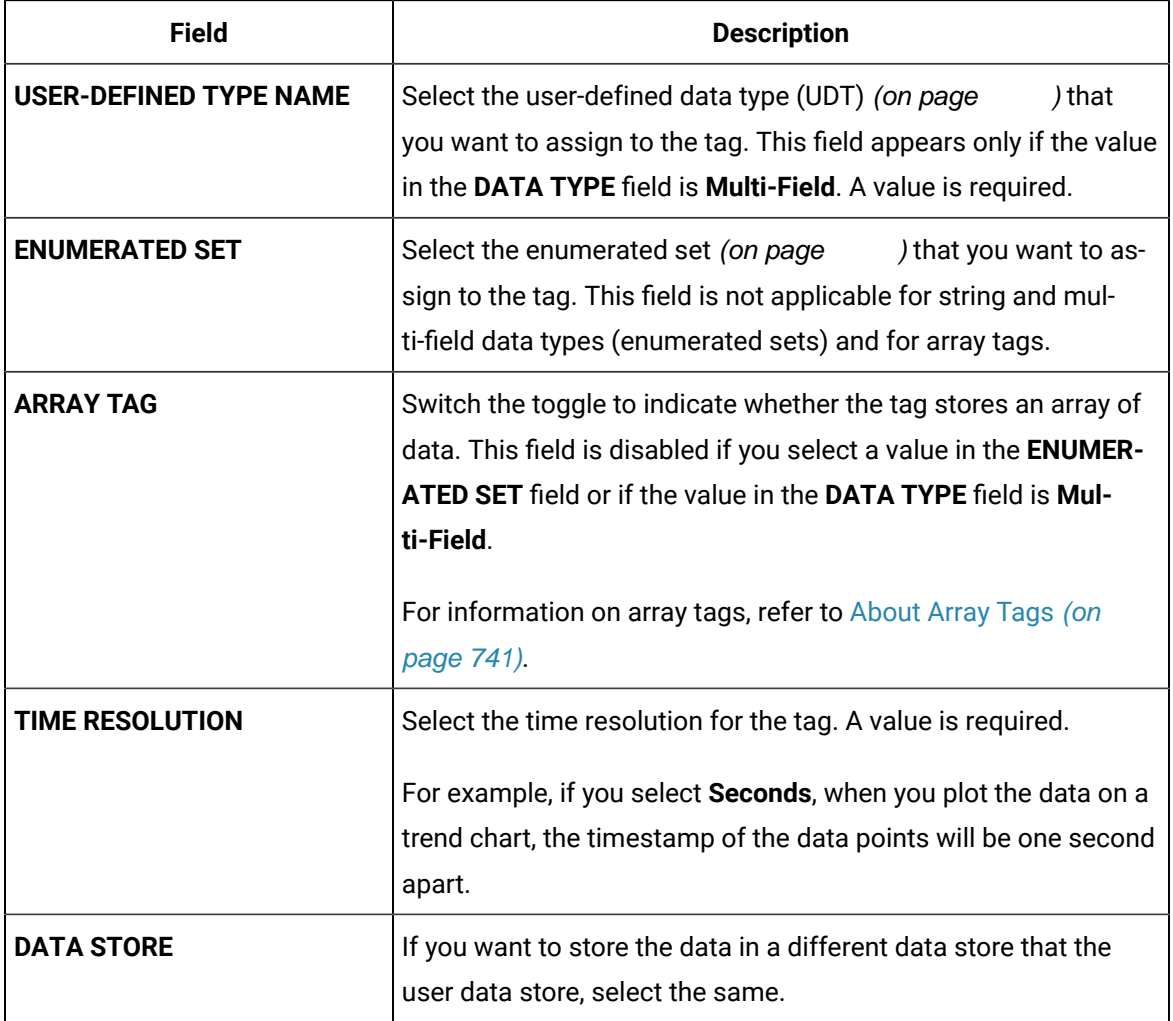

#### 6. Select **Add Tag**.

Data collection begins for the selected tags.

As needed, configure each tag by providing values for the tag properties. For information on the delta query modes, refer to Counter Delta Queries.

# View the Performance of a Data Store

- 1. [Access Configuration](#page-98-0) Hub [\(on page 97\)](#page-98-0).
- 2. In the **NAVIGATION** section, under the Configuration Hub plugin for Historian, select **Data Stores**. Alternatively, you can select **Systems**, right-click the system in which the data store is available (or select <sup>ooo</sup>), and then select **Browse Data Stores**.

The **Data Stores** section appears.

3. Right-click the data store whose performance you want to access (or select 000), and then select **View Data Store Performance**.

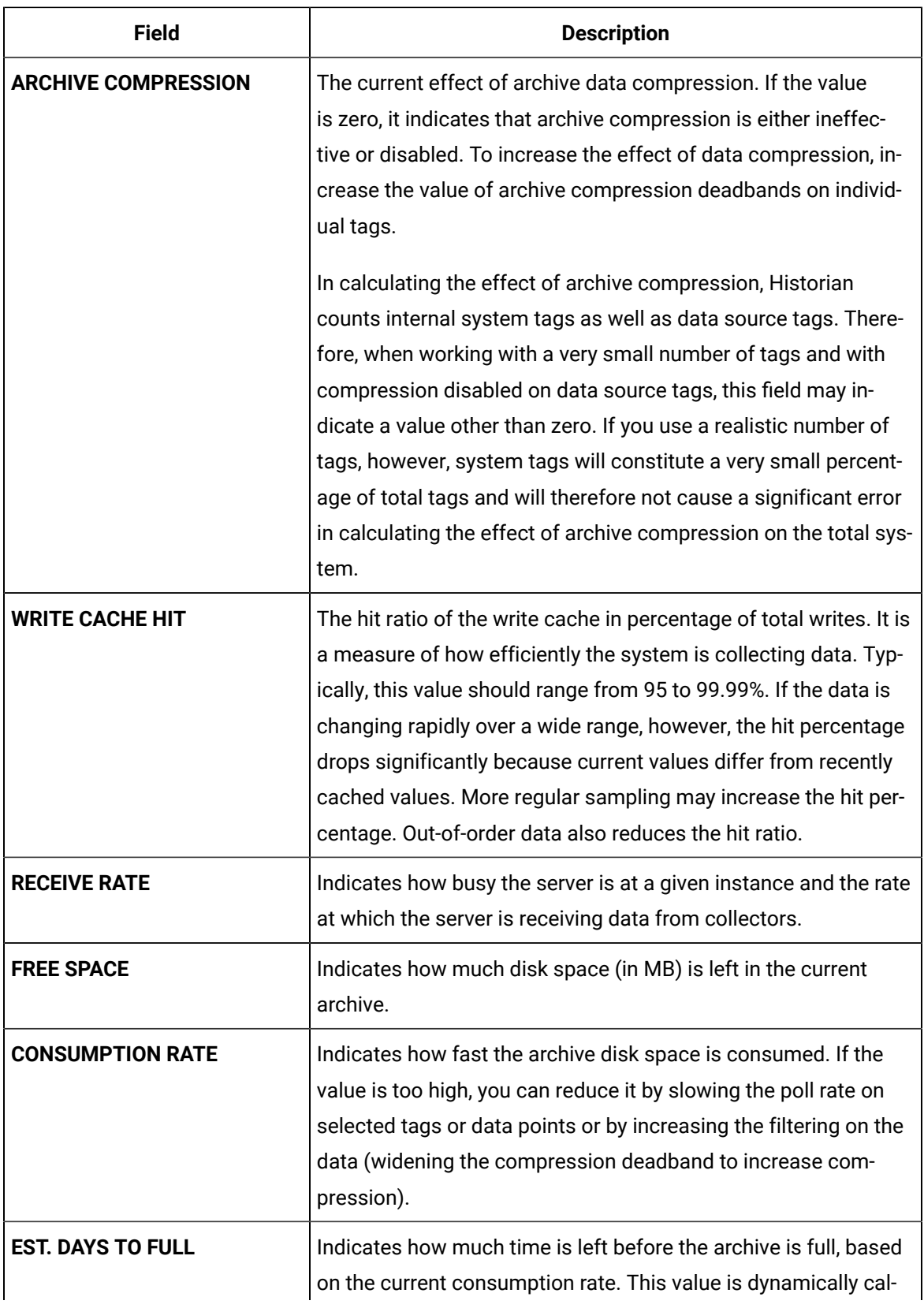

The performance of the data store appears, displaying the following information.

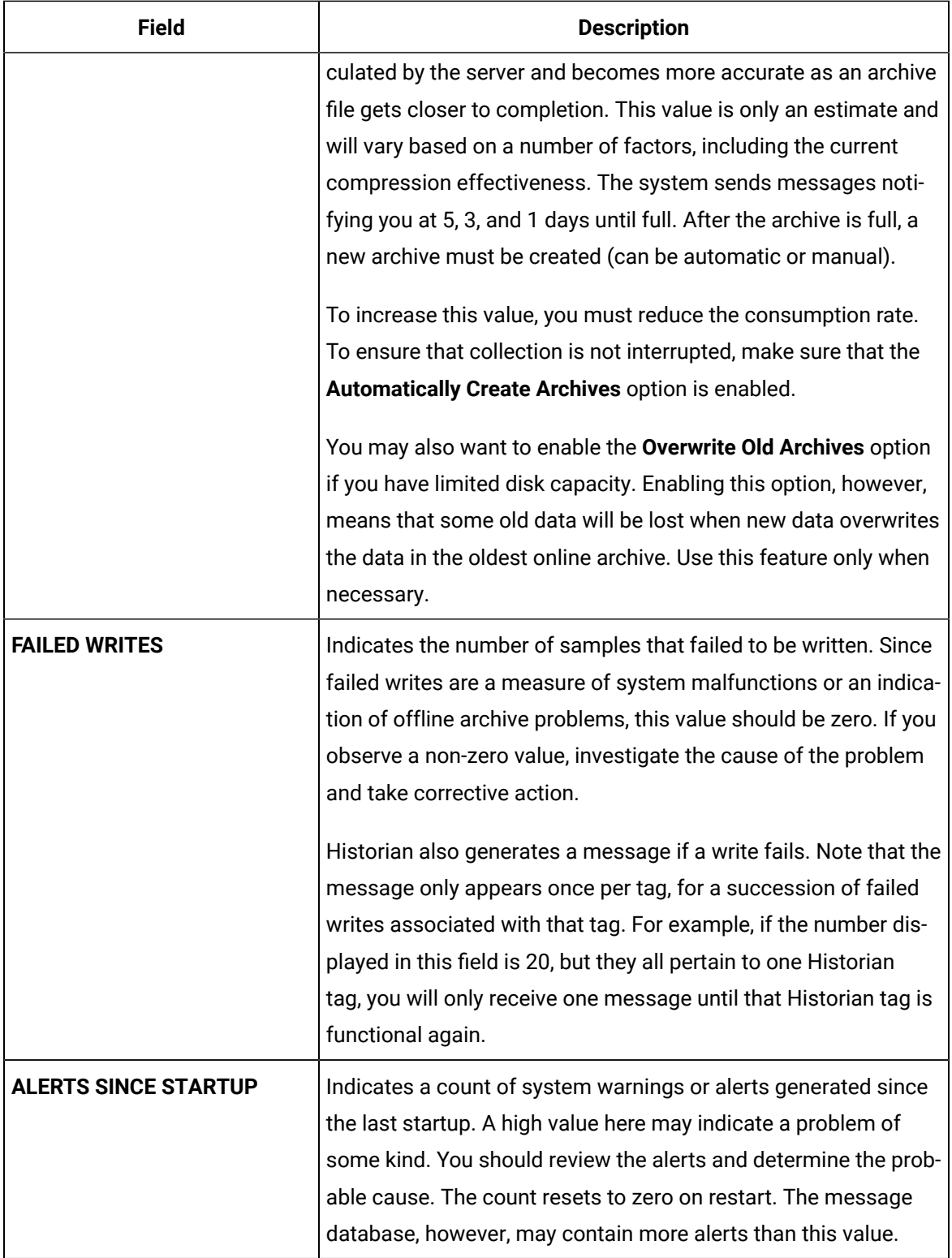

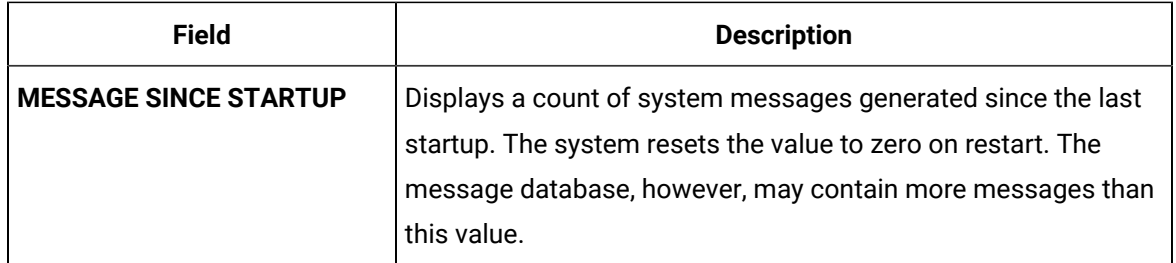

#### Delete a Data Store

The following conditions apply when deleting a data store:

- You cannot delete the system data store.
- You cannot delete a data store if it contains tags. If you remove the tags from the system or permanently delete them, you can delete the data store. However, the archives are not deleted.
- You cannot delete the default data store. You can delete a user data store as long as there is another default data store set for tag addition.
- 1. [Access Configuration](#page-98-0) Hub [\(on page 97\)](#page-98-0).
- 2. In the **NAVIGATION** section, under the Configuration Hub plugin for Historian, select **Data Stores**. The **Data Stores** section appears.
- 3. Right-click the data store that you want to delete (or select ), and then select **Delete**. A message appears, asking you to confirm that you want to delete the data store.
- 4. Select **Delete**.

The data store is deleted. However, the archives in the data store are not deleted.

# Adding a Collector Instance

# Add and Configure a Calculation Collector

- 1. Deploy Proficy [Historian](#page-44-0) for AWS. [\(on page 43\)](#page-44-0)
- 2. Install [collectors](#page-91-0) [\(on page 90\)](#page-91-0). You can install them on-premises or on a VPC (which can be different from the one on which Proficy Historian for AWS is deployed).
- 3. Enable TLS encryption for Collectors [Connecting](#page-151-0) to Cloud Historian [\(on page 150\)](#page-151-0).

Using the Calculation collector, you can perform data calculations on values already in the archiver. It retrieves data from tags in the Historian archive, performs the calculation, and then stores the resulting values into new archive tags.

You can create a Calculation collector only for an on-premise Historian server, not for a cloud destination.

This topic describes how to add a collector instance using Configuration Hub. You can also [add a](#page-1336-0)  collector instance using the [RemoteCollectorConfigurator](#page-1336-0) utility [\(on page 1335\)](#page-1336-0), which does not require you to install Web-based Clients.

- 1. Access [Configuration](#page-98-0) Hub [\(on page 97\)](#page-98-0).
- 2. In the **NAVIGATION** section, under the Configuration Hub plugin for Historian, select **Collectors**. A list of collectors in the default system appears.
- 3. In the upper-right corner of the main section, select  $+$ .

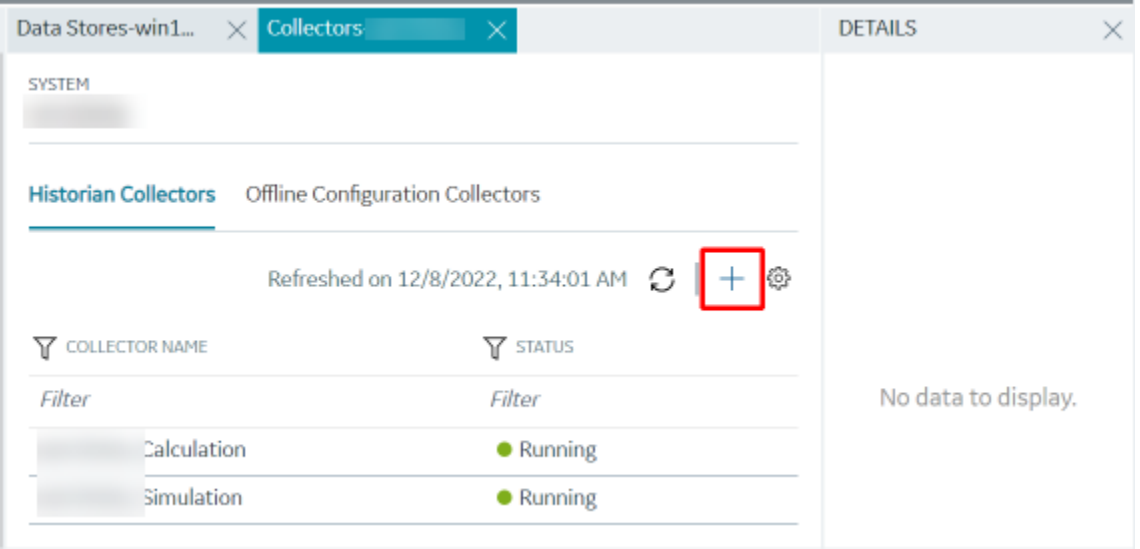

The **Add Collector Instance: <system name>** window appears, displaying the **Collector Selection** section. The **MACHINE NAME** field contains a list of machines on which you have installed collectors.

- 4. In the **MACHINE NAME** field, select the machine in which you want to add a collector instance.
- 5. In the **COLLECTOR TYPE** field, select **Calculation Collector**, and then select **Get Details**.

The **INSTALLATION DRIVE** and **DATA DIRECTORY** fields are disabled and populated.

6. Select **Next**.

The **Source Configuration** section appears. The **HISTORIAN SERVER** field is disabled and populated.

7. Select **Next**.

The **Destination Configuration** section appears. Under **CHOOSE DESTINATION**, the **Historian Server** option is selected by default; the other options are disabled. In addition, the **DESTINATION HISTORIAN SERVER** field is disabled and populated with the value you selected in the **MACHINE NAME** field in the **Collector Selection** section.

8. Select **Next**.

The **Collector Initiation** section appears.

- 9. If needed, modify the value in the **COLLECTOR NAME** field.
	- The value that you enter:
		- Must be unique.
		- Must not exceed 15 characters.
		- Must not contain a space.
		- Must not contain special characters except a hyphen, period, and an underscore.
- 10. In the **RUNNING MODE** field, select one of the following options.
	- **Service - Local System Account**: Select this option if you want to run the collector as a Windows service using the credentials of the local user (that is, the currently logged-in user). If you select this option, the **USERNAME** and **PASSWORD** fields are disabled.
	- **Service Under Specific User Account**: Select this option if you want to run the collector as a Windows service using a specific user account. If you select this option, you must enter values in the **USERNAME** and **PASSWORD** fields. If you have enabled the **Enforce Strict Collector Authentication** option in Historian Administrator, you must provide the credentials of a user who is added to at least one of the following security groups:
		- **iH Security Admins**
		- iH Collector Admins
		- iH Tag Admins

You can also configure the collector to start automatically when you start the computer.

11. Select **Add**.

The collector instance is added. The fields specific to the collector section appear in the **DETAILS** section.

12. Under **COLLECTOR SPECIFIC CONFIGURATION**, configure values as described in the following table.

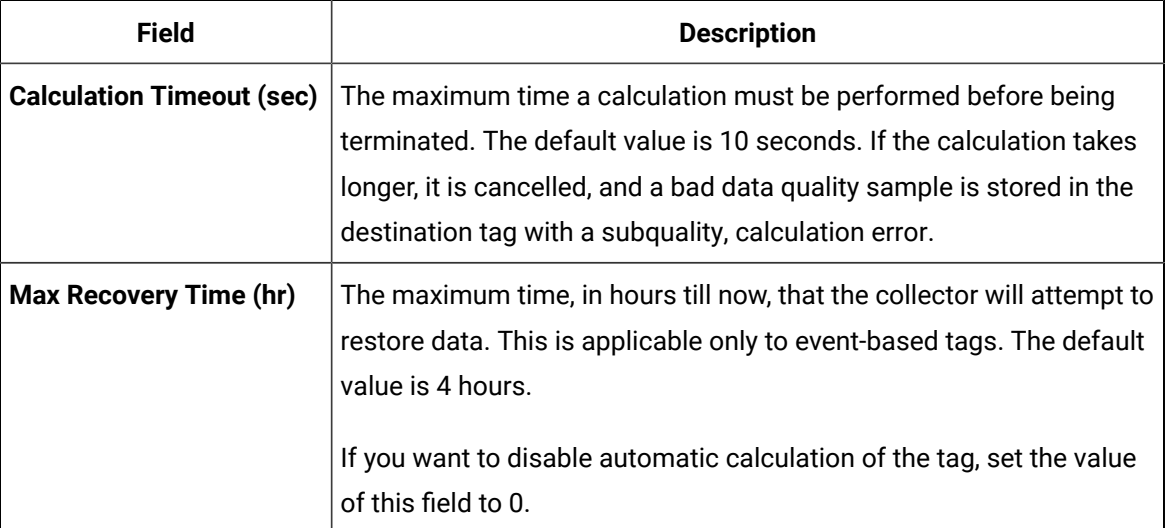

- 13. If needed, enter values in [the other sections](#page-670-0) [\(on page 669\)](#page-670-0).
- 14. In the upper-left corner of the page, select **Save**.

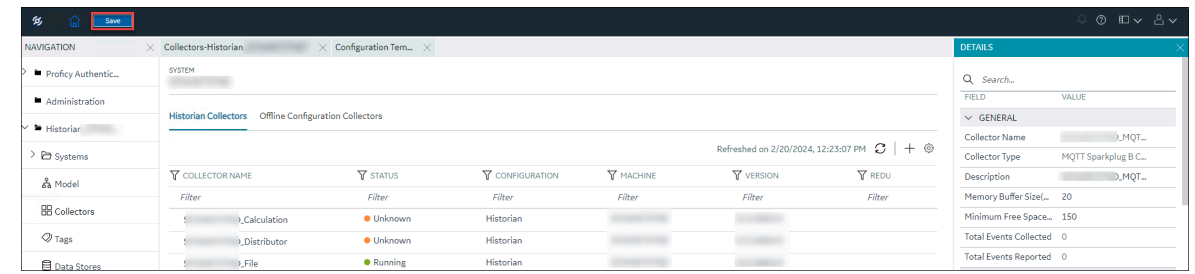

The changes to the collector instance are saved.

15. If needed, restart the collector.

[Specify the tags](#page-385-0) [\(on page 384\)](#page-385-0) whose data you want to collect using the collector.

# About Adding an iFIX Collector Instance

This topic provides guidelines on how to configure the iFIX collector using Configuration Hub based on the running mode of iFIX. It also describes the collector behaviour and recommended configuration in each case.

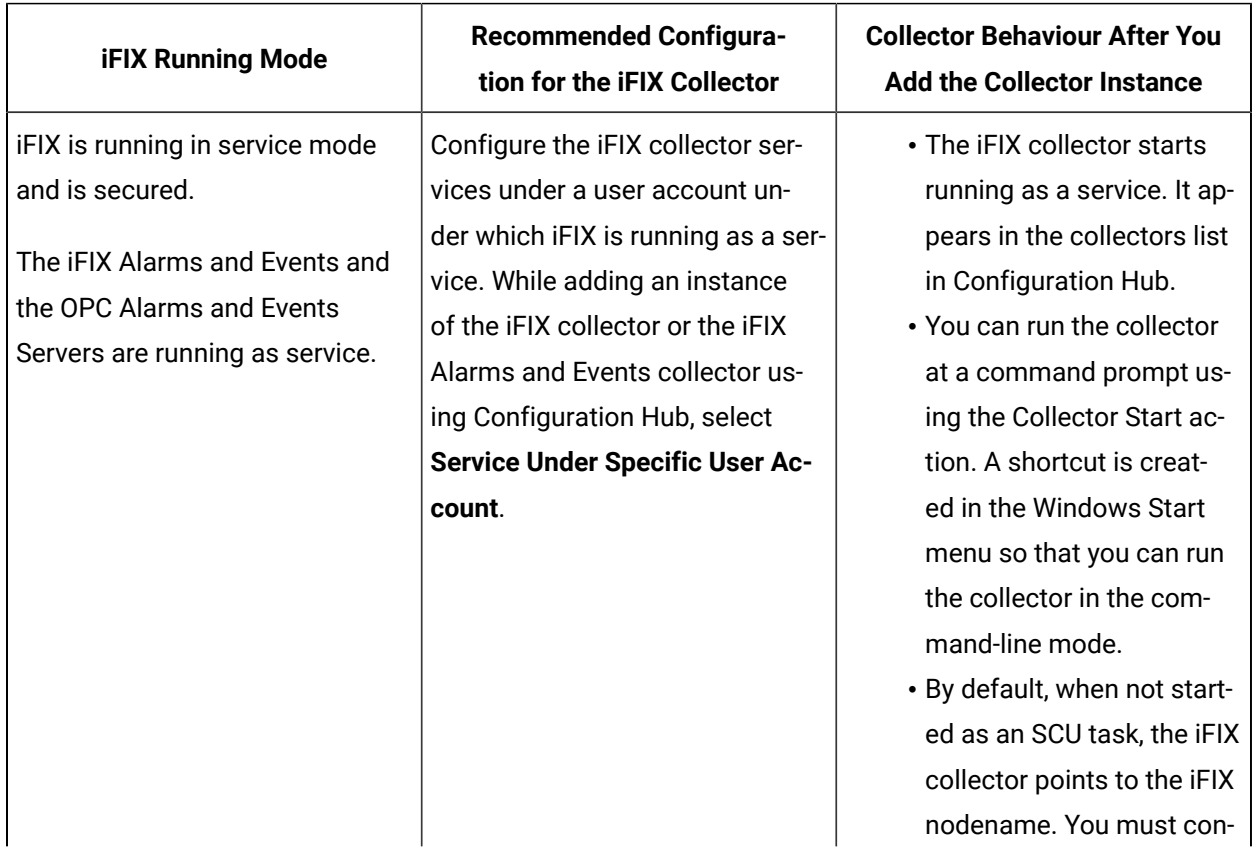

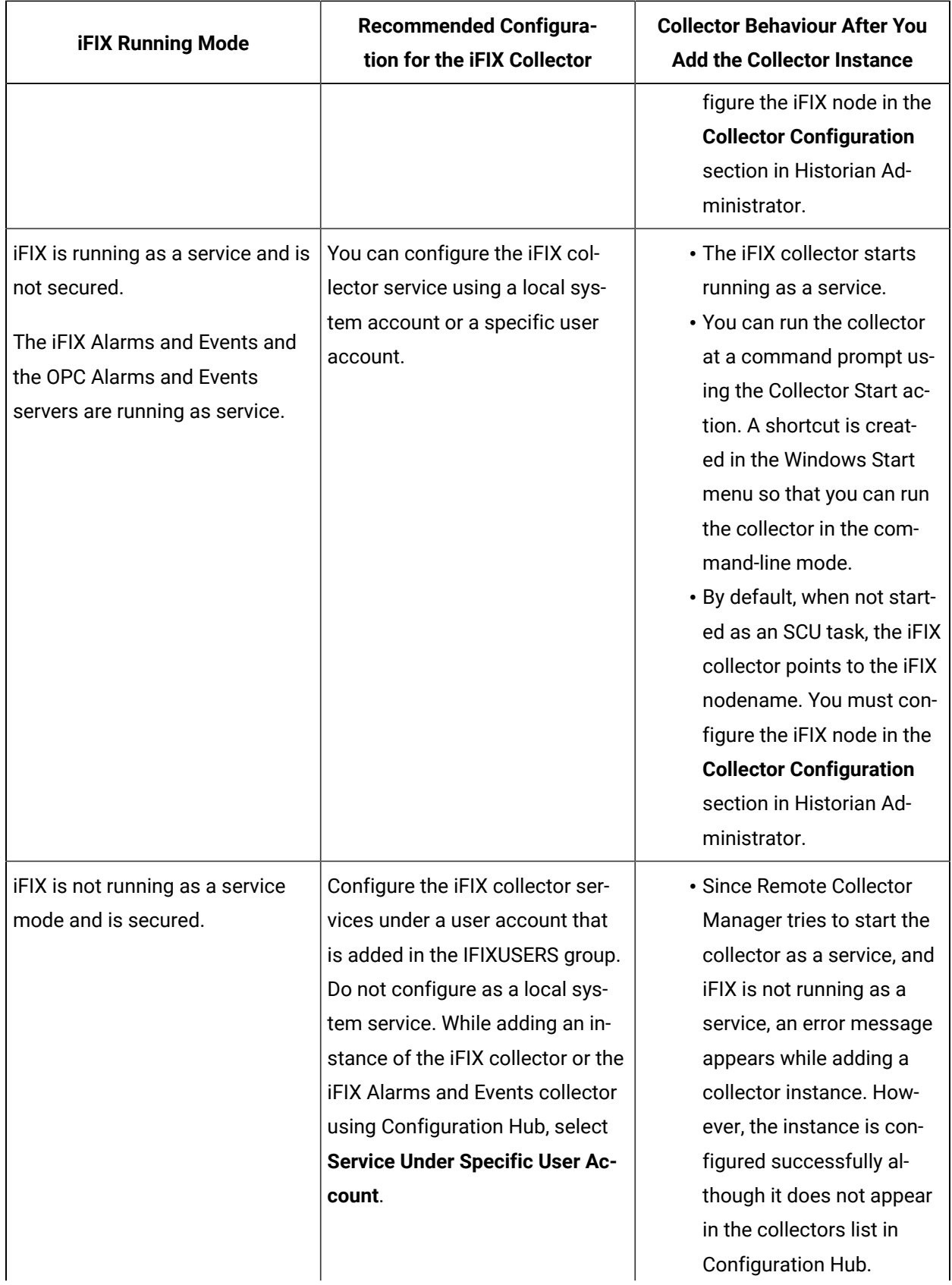

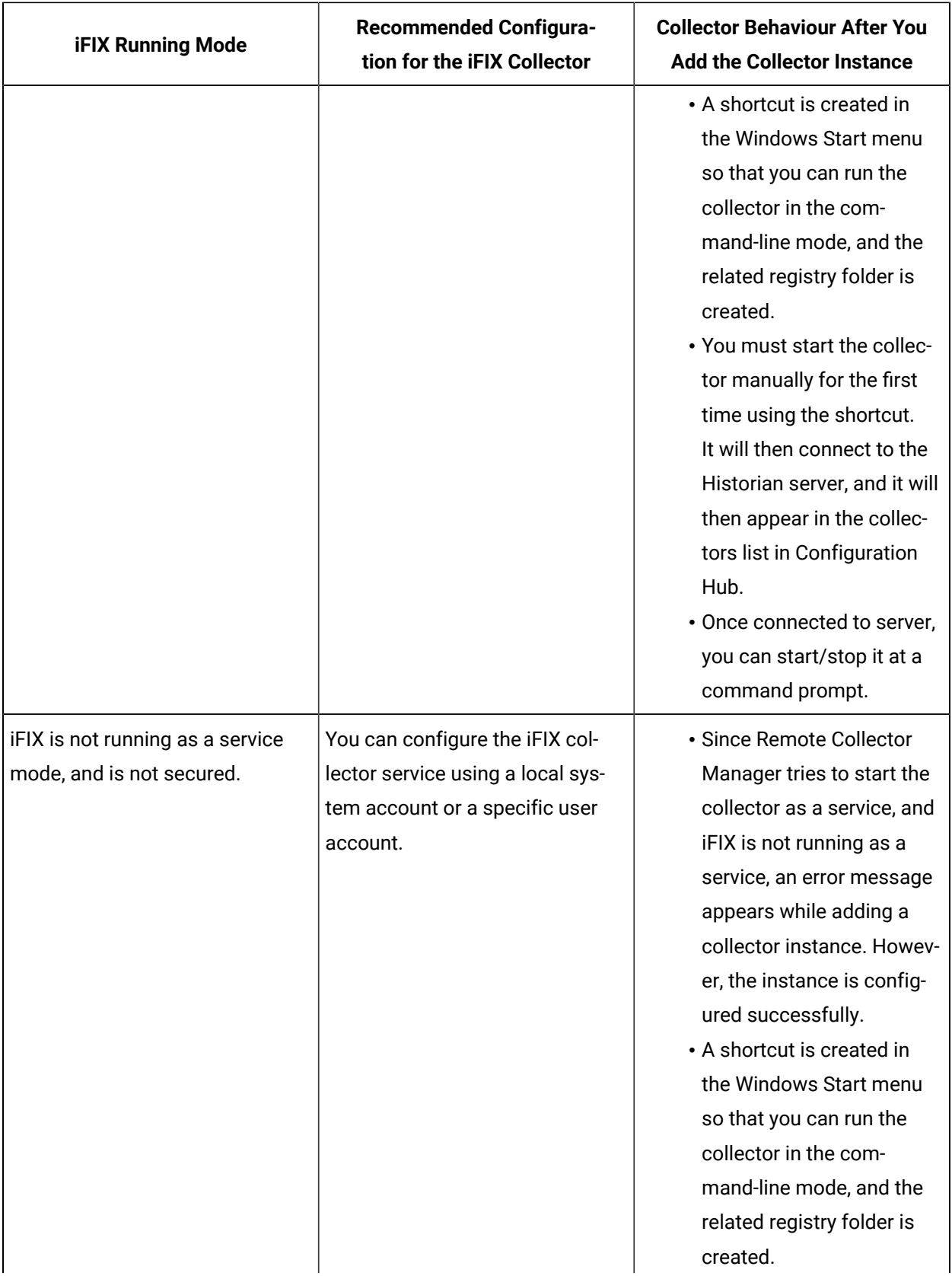

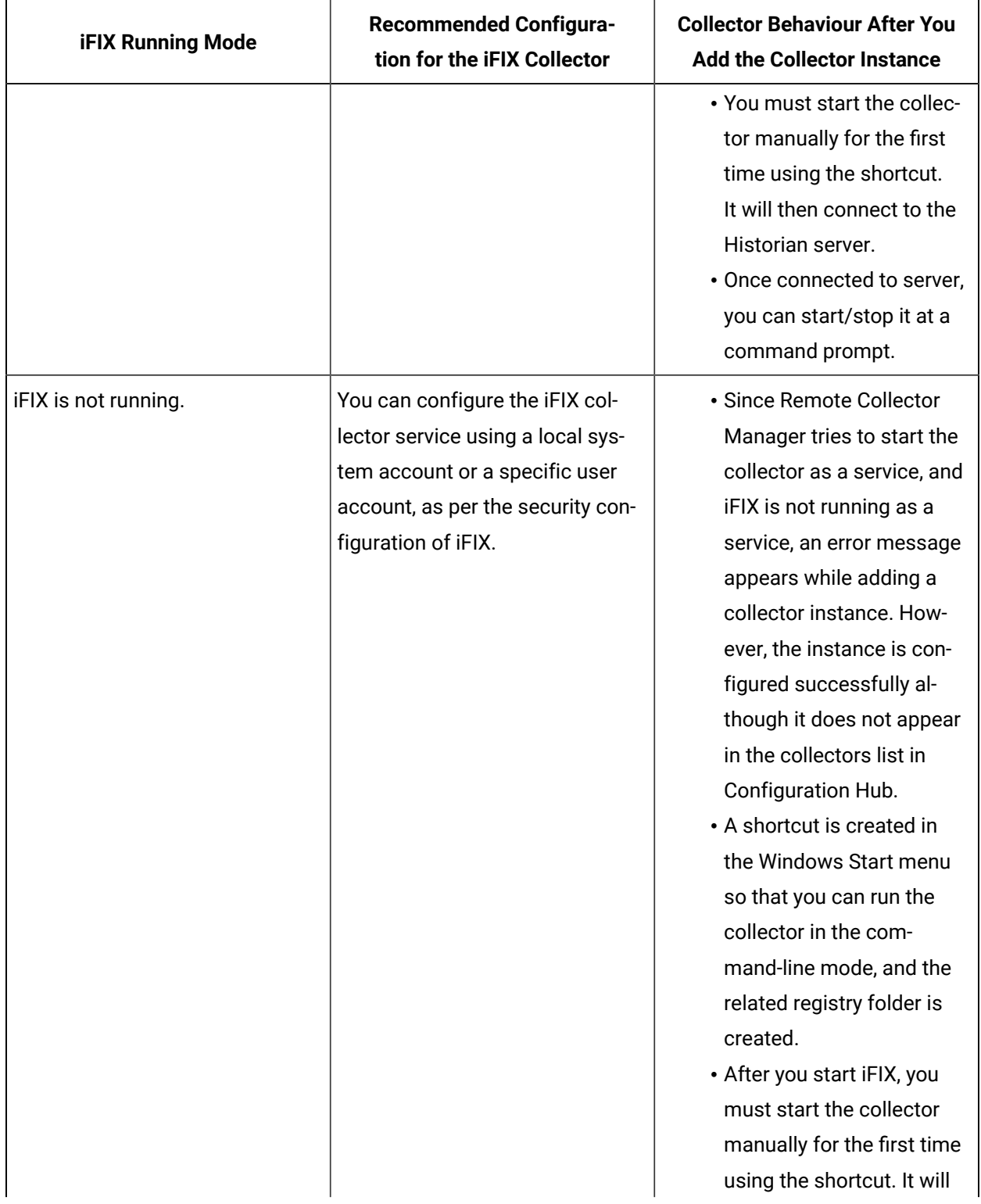

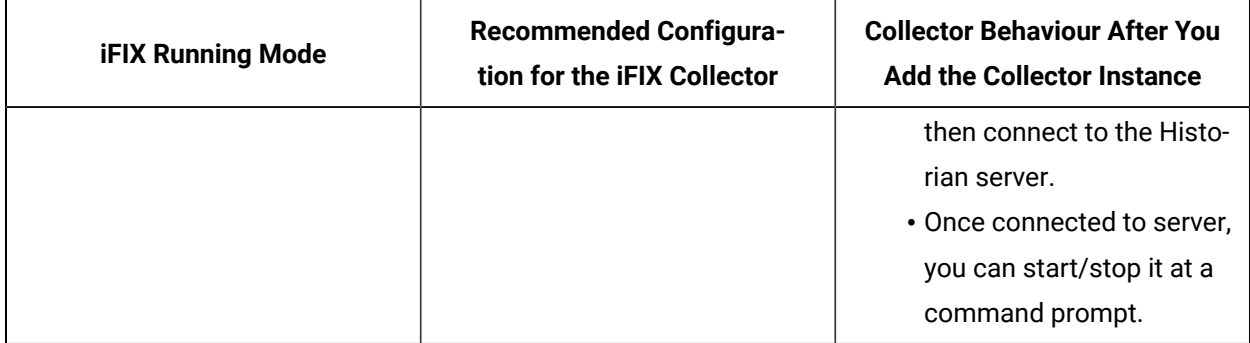

# Add and Configure an iFIX Collector

- 1. Deploy Proficy [Historian](#page-44-0) for AWS. [\(on page 43\)](#page-44-0)
- 2. Install [collectors](#page-91-0) [\(on page 90\)](#page-91-0). You can install them on-premises or on a VPC (which can be different from the one on which Proficy Historian for AWS is deployed).
- 3. Enable TLS encryption for Collectors [Connecting](#page-151-0) to Cloud Historian [\(on page 150\)](#page-151-0).
- 4. Ensure that iFIX is running in a Windows-service mode. For more information, refer to [About Adding](#page-301-0)  an iFIX [Collector](#page-301-0) Instance [\(on page 300\)](#page-301-0).

The iFIX collectors collect data from iFIX and store it in the Historian server. They include:

- The iFIX collector
- The iFIX Alarms and Events collector

When you install collectors, if iFIX is installed on the same machine as the collectors, instances of the iFIX collectors are created automatically. This topic describes how to create additional instances if needed.

This topic describes how to add a collector instance using Configuration Hub. You can also [add a](#page-1336-0)  collector instance using the [RemoteCollectorConfigurator](#page-1336-0) utility [\(on page 1335\)](#page-1336-0), which does not require you to install Web-based Clients.

- 1. Access [Configuration](#page-98-0) Hub [\(on page 97\)](#page-98-0).
- 2. In the **NAVIGATION** section, under the Configuration Hub plugin for Historian, select **Collectors**. A list of collectors in the default system appears.
- 3. In the upper-right corner of the main section, select  $+$  .

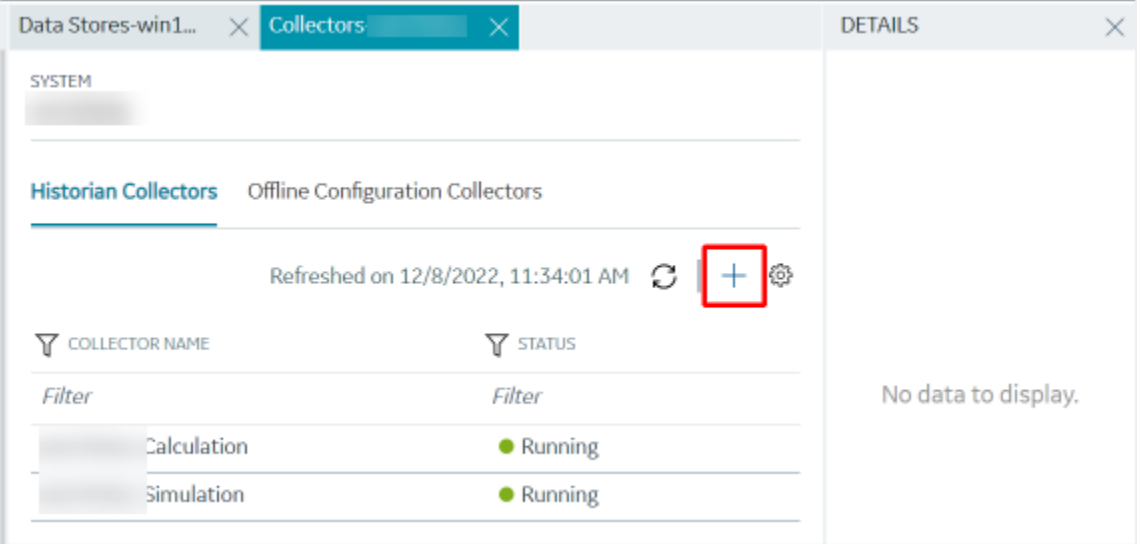

The **Add Collector Instance: <system name>** window appears, displaying the **Collector Selection** section. The **MACHINE NAME** field contains a list of machines on which you have installed collectors.

- 4. In the **MACHINE NAME** field, select the machine in which you want to add a collector instance.
- 5. In the **COLLECTOR TYPE** field, select **iFIX Alarms Events Collector** or **iFIX Collector**, and then select **Get Details**.

The **INSTALLATION DRIVE** and **DATA DIRECTORY** fields are disabled and populated.

6. Select **Next**.

The **Source Configuration** section appears. The **iFIX SERVER** field is disabled and populated.

7. Select **Next**.

The **Destination Configuration** section appears. The **Historian Server** option is selected by default. You cannot select any other option for an iFIX Alarms and Events collector.

Under **CHOOSE DESTINATION**, the **Historian Server** option is selected by default. In addition, the **DESTINATION HISTORIAN SERVER** field is disabled and populated with the collector machine name.

8. Select the destination to which you want to send data, and then enter the values in the corresponding fields. You can send data to an on-premises Historian server or to a cloud destination.

- a. If you need to send data to a cloud destination, select the cloud destinations as needed.
	- **Predix Timeseries** Select this if you need to send data to Predix cloud. For more information, refer to [Predix](#page-180-0) Cloud [\(on page 179\)](#page-180-0).
	- **Azure IoT Hub** Select this if you need to send data to Azure Cloud in KairosDB format. For more information, refer to Azure IoT Hub [\(KairosDB](#page-699-0) format) [\(on page](#page-699-0) [698\)](#page-699-0).
	- **MQTT** Select this if you need to send data to any of the following cloud destination.
		- Alibaba cloud. For more information, refer to [Alibaba Cloud](#page-152-0) [\(on page 151\)](#page-152-0).
		- AWS cloud. For more information, refer to AWS [Cloud](#page-159-0) [\(on page 158\)](#page-159-0).
		- Google cloud. For more information, refer to [Google Cloud](#page-173-0) [\(on page 172\)](#page-173-0).
- b. If you need to send data to an on-premise/Cloud Historian server, select **Historian Server**. If the entered credentials are valid, a successful connection message appears.

#### 9. Select **Next**.

- 10. In the **RUNNING MODE** field, select one of the following options.
	- **Service - Local System Account**: Select this option if you want to run the collector as a Windows service using the credentials of the local user (that is, the currently logged-in user). If you select this option, the **USERNAME** and **PASSWORD** fields are disabled. By default, this option is selected.
	- **Service Under Specific User Account**: Select this option if you want to run the collector as a Windows service using a specific user account. If you select this option, you must enter values in the **USERNAME** and **PASSWORD** fields.

If you have enabled the **Enforce Strict Collector Authentication** option in Historian Administrator, you must provide the credentials of a user who is added to at least one of the following security groups:

- iH Security Admins
- iH Collector Admins
- iH Tag Admins
- 11. Select **Next**.

The **Collector Initiation** section appears.

12. If needed, modify the value in the **COLLECTOR NAME** field.

The value that you enter:

- Must be unique.
- Must not exceed 15 characters.
- Must not contain a space.
- Must not contain special characters except a hyphen, period, and an underscore.
- 13. In the **RUNNING MODE** field, select one of the following options.
	- **Service - Local System Account**: Select this option if you want to run the collector as a Windows service using the credentials of the local user (that is, the currently logged-in user). If you select this option, the **USERNAME** and **PASSWORD** fields are disabled.
	- **Service Under Specific User Account**: Select this option if iFIX is running in a secured mode, or if you want to run the collector as a Windows service using a specific user account. If you select this option, you must enter the credentials of the iFIX user in the **USERNAME** and **PASSWORD** fields.

If you have enabled the **Enforce Strict Collector Authentication** option in Historian Administrator, you must provide the credentials of a user who is added to at least one of the following security groups:

- iH Security Admins
- iH Collector Admins
- iH Tag Admins

You can also configure the collector to start automatically when you start iFIX.

14. Select **Add**.

The collector instance is added, and appears in the Collectors list. A shortcut is created so that you can open it at a command prompt.

If iFIX is not running in a service mode, an error message may appear. However, the collector instance is created; therefore, you can ignore the error message. Although the collector instance does not appear in the list of collectors in Configuration Hub, a shortcut is created. You can run the collector manually at a command prompt or as a SCU task. For more information, refer to [About](#page-301-0) Adding an iFIX [Collector](#page-301-0) Instance [\(on page 300\)](#page-301-0).

15. In the **COLLECTOR SPECIFIC CONFIGURATION** section, configure the values as described in the following table.

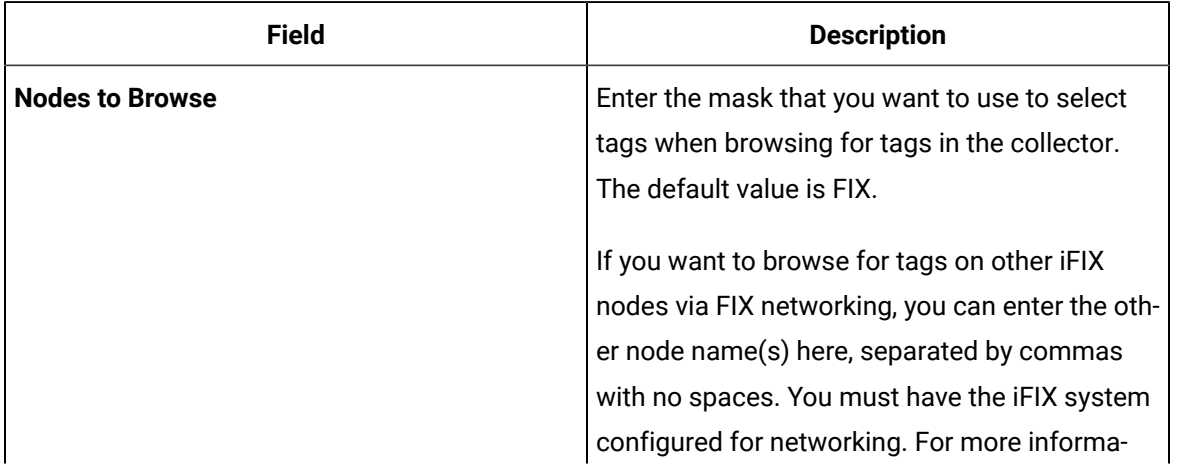

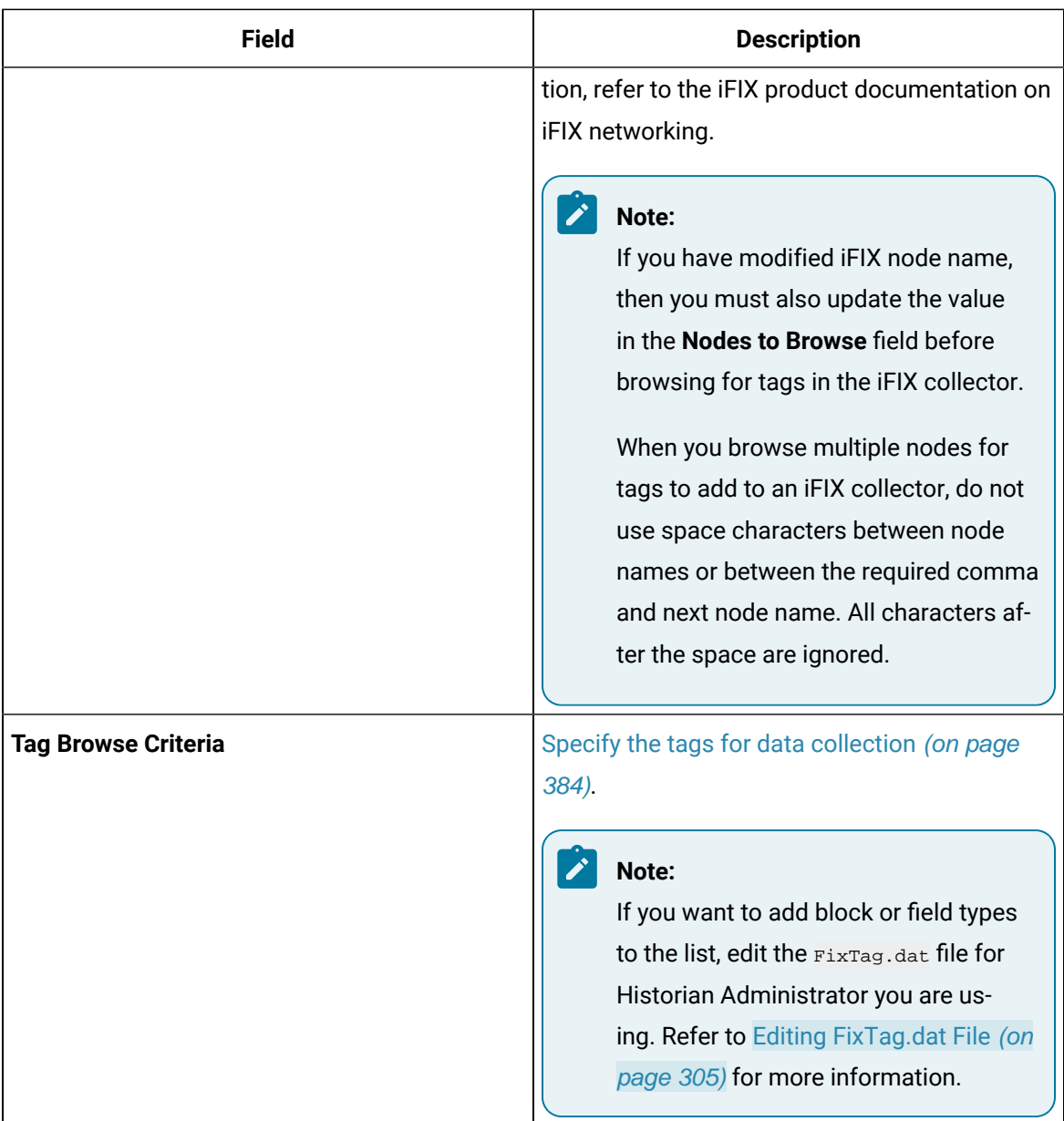

16. As needed, enter values in the other sections common o all [collectors](#page-670-0) [\(on page 669\)](#page-670-0).

17. In the upper-left corner of the page, select **Save**.

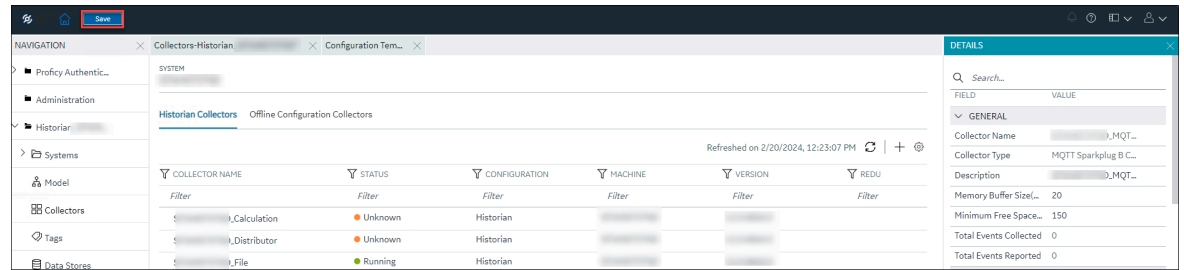

The changes to the collector instance are saved.

18. If needed, restart the collector.

Specify the tags whose data you want to collect using the collector. In the **CHOOSE CONFIGURATION** field,

- If you have selected **Historian Configuration**, specify the tags using [Configuration](#page-385-0) Hub [\(on page](#page-385-0)  [384\)](#page-385-0).
- If you have selected **Offline Configuration**, modify the offline configuration file of the collector. By default, the file is available in the following location:  $\epsilon$ installation folder of Historian>\GE Digital\<collector name>. For information, refer to Offline Configuration for Collectors [\(on page \)](unique_89). This option is applicable only if you have selected a cloud destination. This option is not applicable to an iFIX Alarms and Events collector.

# Add and Configure an MQTT Collector

- 1. Deploy Proficy [Historian](#page-44-0) for AWS. [\(on page 43\)](#page-44-0)
- 2. Install [collectors](#page-91-0) [\(on page 90\)](#page-91-0). You can install them on-premises or on a VPC (which can be different from the one on which Proficy Historian for AWS is deployed).
- 3. Enable TLS encryption for Collectors [Connecting](#page-151-0) to Cloud Historian [\(on page 150\)](#page-151-0).
- 4. Ensure that you have an MQTT broker.

#### **Note:**

We have tested with the MQTT brokers Mosquitto 2.0.15 and HiveMQ-4.2.1. You can, however, use other MQTT brokers as well.

- 5. If you want to use username/password-based authentication or certificate-based authentication to connect the MQTT broker and the MQTT collector, configure the authentication in the MQTT broker.
- 6. If you want to use certificate-based authentication, ensure that the following files are available on your collector machine:
	- CA server root file
	- Private key file
	- Client certificate file

The MQTT collector collects data published to a topic using an MQTT broker. For more information, refer to [Overview](#page-347-0) of the MQTT Collector [\(on page 346\)](#page-347-0).

This topic describes how to add a collector instance using Configuration Hub. You can also [add a](#page-1336-0)  collector instance using the [RemoteCollectorConfigurator](#page-1336-0) utility [\(on page 1335\)](#page-1336-0), which does not require you to install Web-based Clients.

- 1. Access [Configuration](#page-98-0) Hub [\(on page 97\)](#page-98-0).
- 2. In the **NAVIGATION** section, under the Configuration Hub plugin for Historian, select **Collectors**. A list of collectors in the default system appears.
- 3. In the upper-right corner of the main section, select  $+$ .

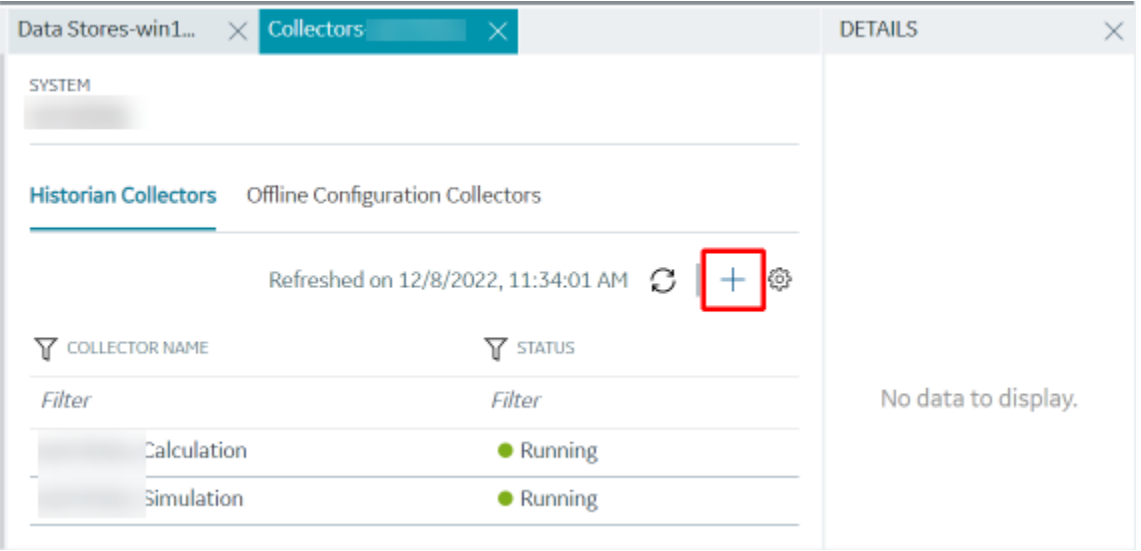

The **Add Collector Instance: <system name>** window appears, displaying the **Collector Selection** section. The **MACHINE NAME** field contains a list of machines on which you have installed collectors.

- 4. In the **MACHINE NAME** field, select the machine in which you want to add a collector instance.
- 5. In the **COLLECTOR TYPE** field, select **MQTT Collector**, and then select **Get Details**.

The **INSTALLATION DRIVE** and **DATA DIRECTORY** fields are disabled and populated.

6. Select **Next**.

The **Source Configuration** section appears.

7. Enter values as described in the following table.

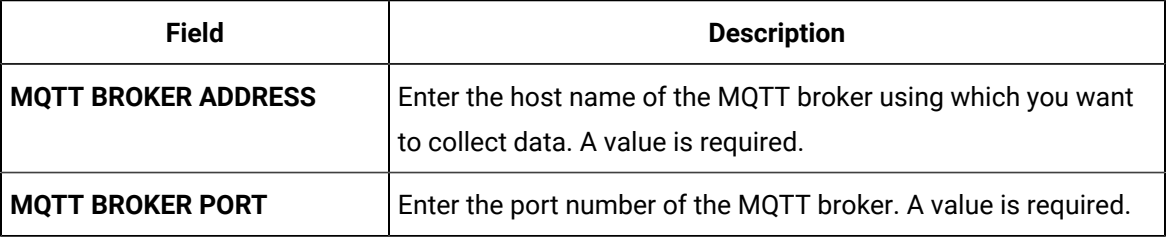

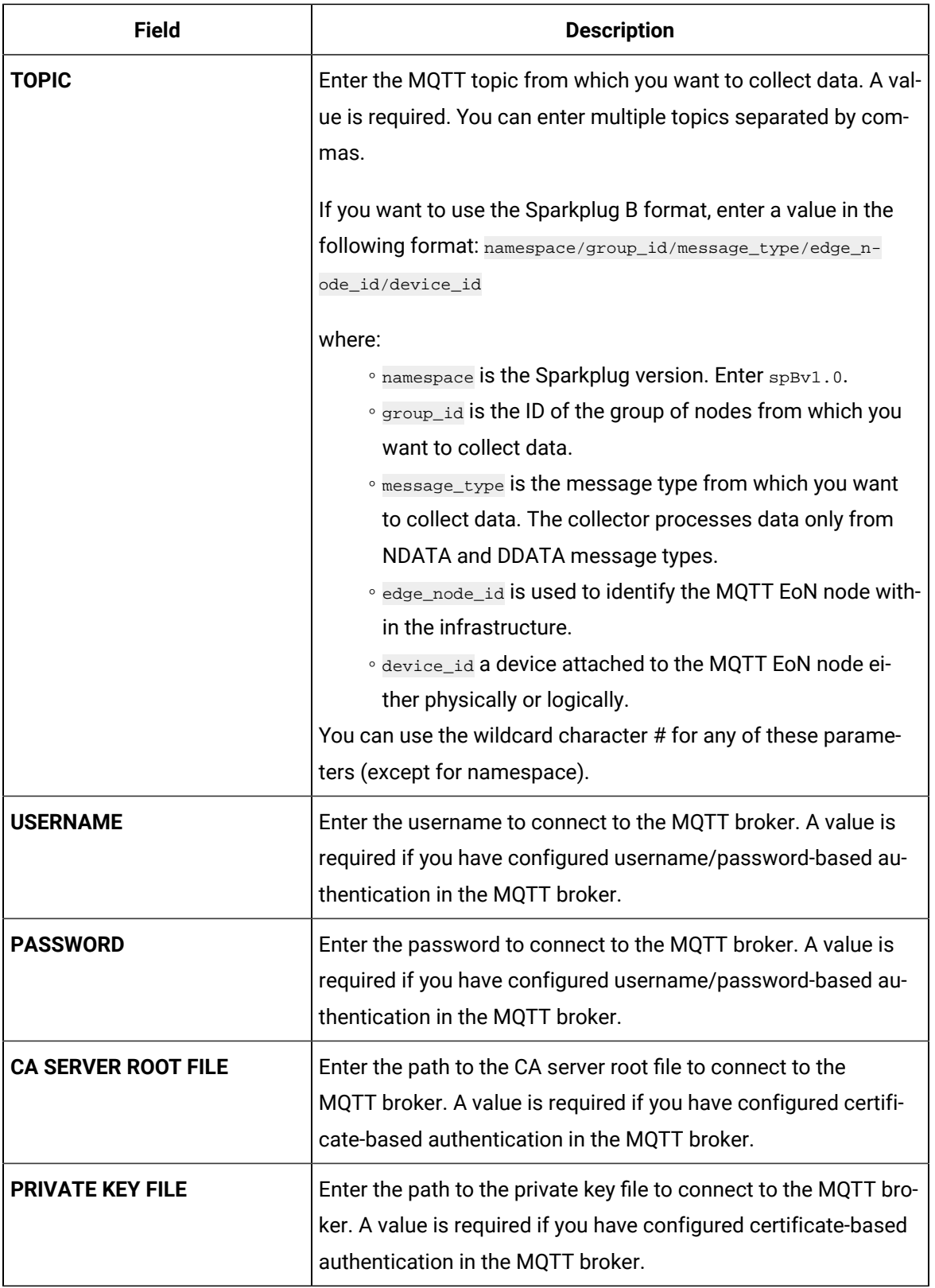

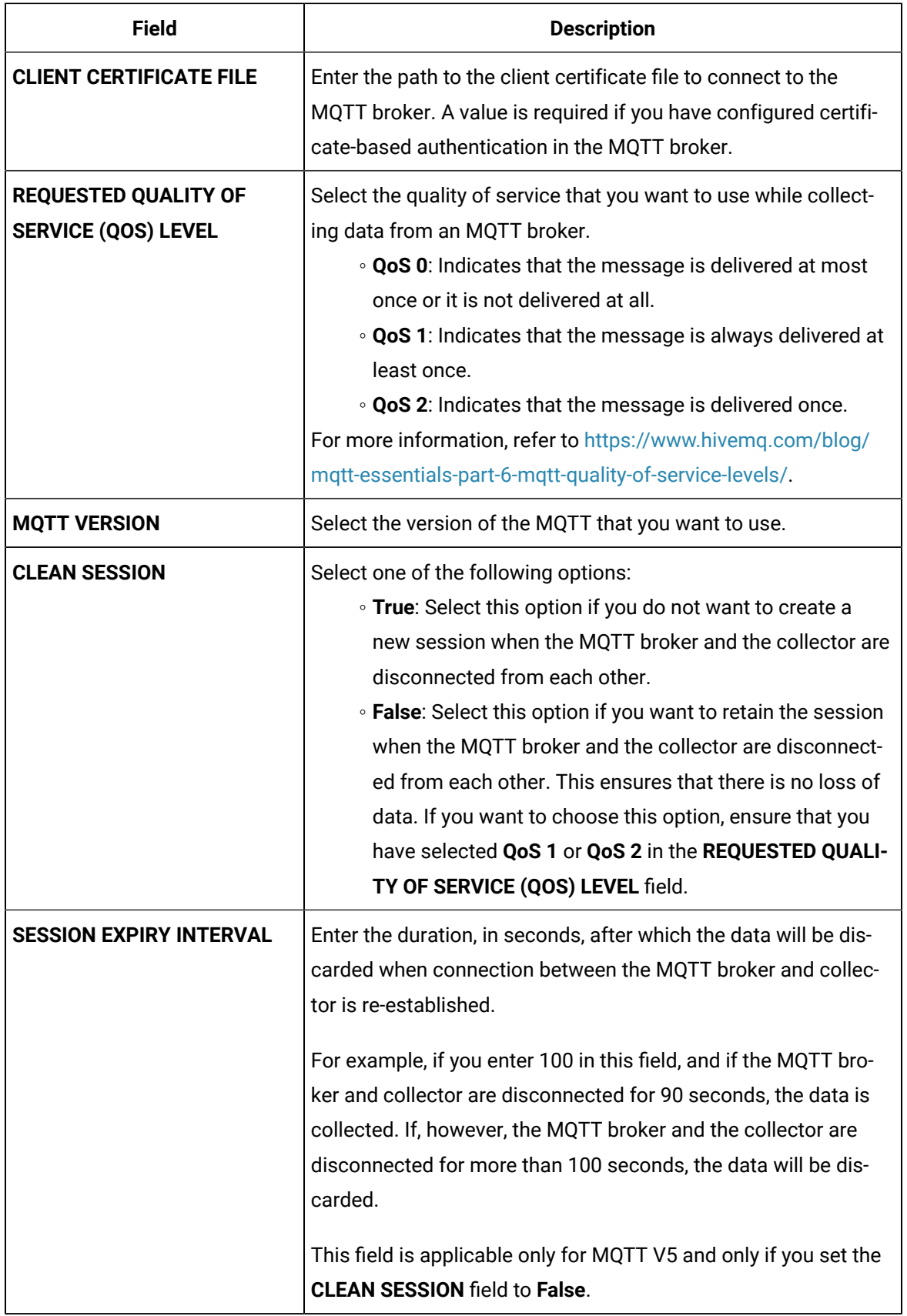
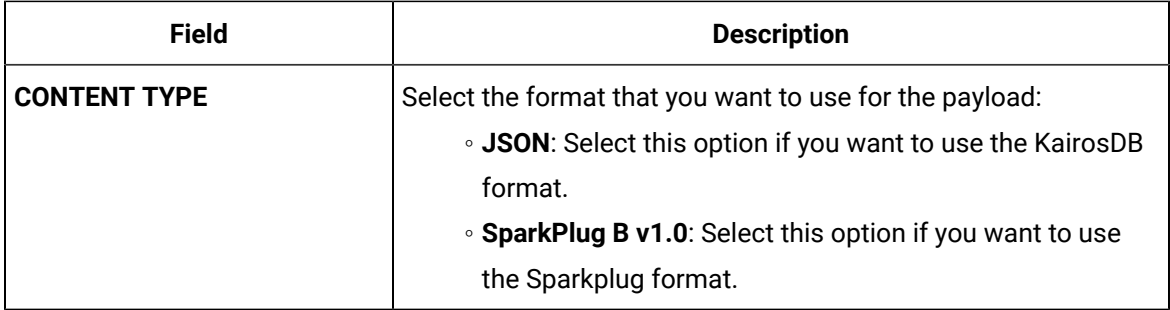

## 8. Select **Next**.

The **Destination Configuration** section appears. The collector machine name provided by you is selected as the **Source Configuration** by default.

Under **CHOOSE DESTINATION**, the **Historian Server** option is selected by default. In addition, the **DESTINATION HISTORIAN SERVER** field is disabled and populated with the collector machine name.

- 9. Select the destination to which you want to send data, and then enter the values in the corresponding fields. You can send data to an on-premise Historian server or to a cloud destination.
	- a. If you need to send data to a cloud destination, select the cloud destinations as needed.
		- **Predix Timeseries** Select this if you need to send data to Predix cloud. For more information, refer to [Predix](#page-180-0) Cloud [\(on page 179\)](#page-180-0).
		- **Azure IoT Hub** Select this if you need to send data to Azure Cloud in KairosDB format. For more information, refer to Azure IoT Hub [\(KairosDB](#page-699-0) format) [\(on page](#page-699-0) [698\)](#page-699-0).
		- **MQTT** Select this if you need to send data to any of the following cloud destination.
			- Alibaba cloud. For more information, refer to [Alibaba Cloud](#page-152-0) [\(on page 151\)](#page-152-0).
			- **AWS cloud. For more information, refer to AWS [Cloud](#page-159-0) [\(on page 158\)](#page-159-0).**
			- Google cloud. For more information, refer to [Google Cloud](#page-173-0) [\(on page 172\)](#page-173-0).
	- b. If you need to send data to an on-premise/Cloud Historian server, select **Historian Server**. If the entered credentials are valid, a successful connection message appears.

## 10. Select **Next**.

The **Collector Initiation** section appears.

11. If needed, modify the value in the **COLLECTOR NAME** field. The value must be unique, must contain the string  $MQTT$ , and must not contain a space.

The value that you enter:

- Must be unique.
- Must contain the string MQTT.
- Must not exceed 15 characters.
- Must not contain a space.
- Must not contain special characters except a hyphen, period, and an underscore.
- 12. In the **RUNNING MODE** field, select one of the following options.
	- **Service - Local System Account**: Select this option if you want to run the collector as a Windows service using the credentials of the local user (that is, the currently logged-in user). If you select this option, the **USERNAME** and **PASSWORD** fields are disabled.
	- **Service Under Specific User Account**: Select this option if you want to run the collector as a Windows service using a specific user account. If you select this option, you must enter values in the **USERNAME** and **PASSWORD** fields.

If you have enabled the **Enforce Strict Collector Authentication** option in Historian Administrator, you must provide the credentials of a user who is added to at least one of the following security groups:

- **iH Security Admins**
- iH Collector Admins
- **iH Tag Admins**

You can also configure the collector to start automatically when you start the computer.

## 13. Select **Add**.

The collector instance is added. The fields specific to the collector section appear in the **DETAILS** section.

14. In the **COLLECTOR SPECIFIC CONFIGURATION** and **INSTANCE CONFIGURATION** sections, configure the values as described in the following table.

## **INSTANCE CONFIGURATION**

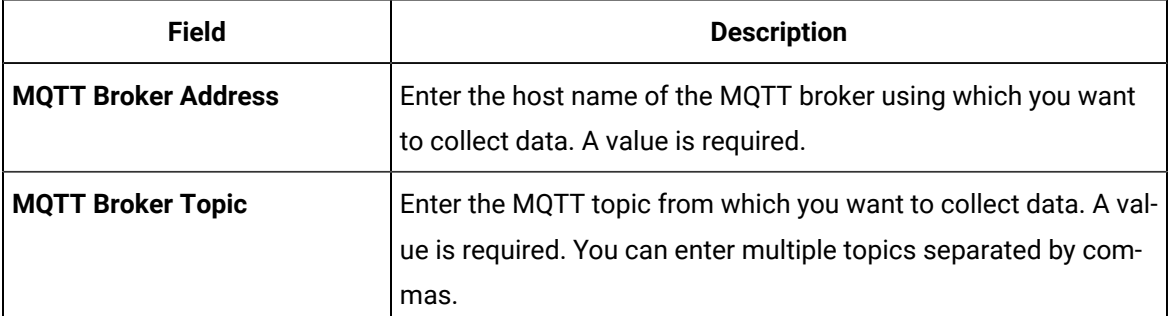

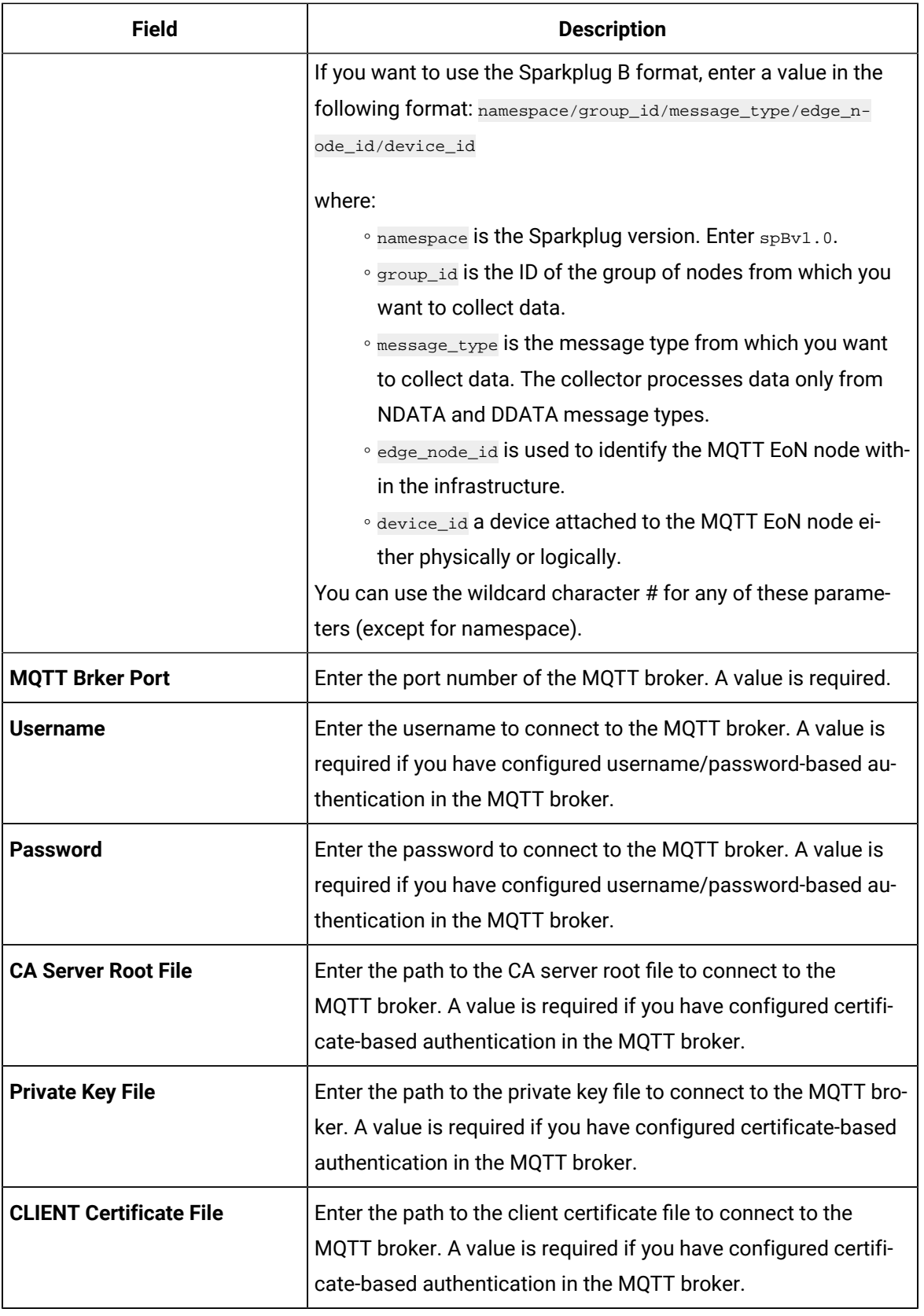

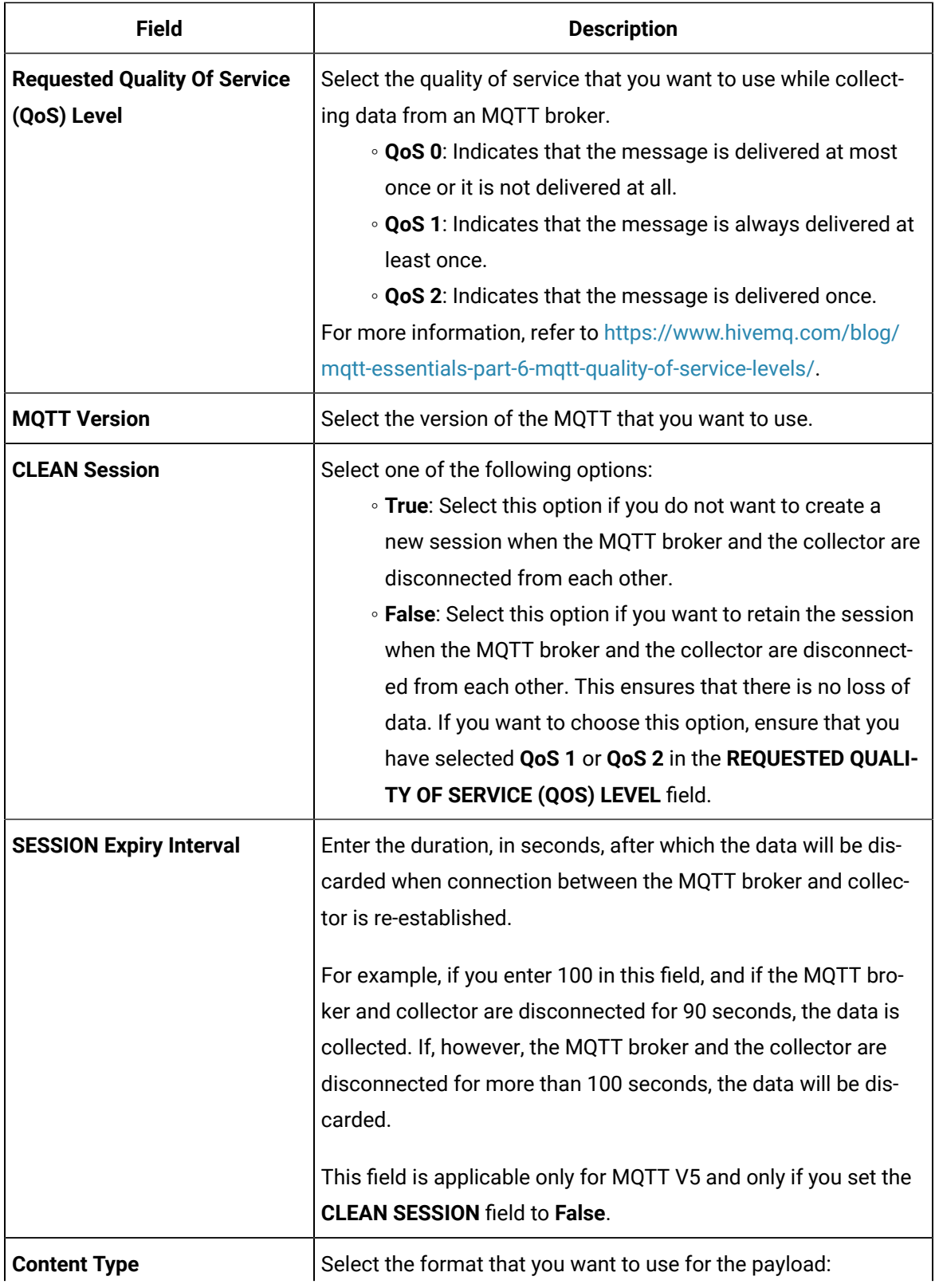

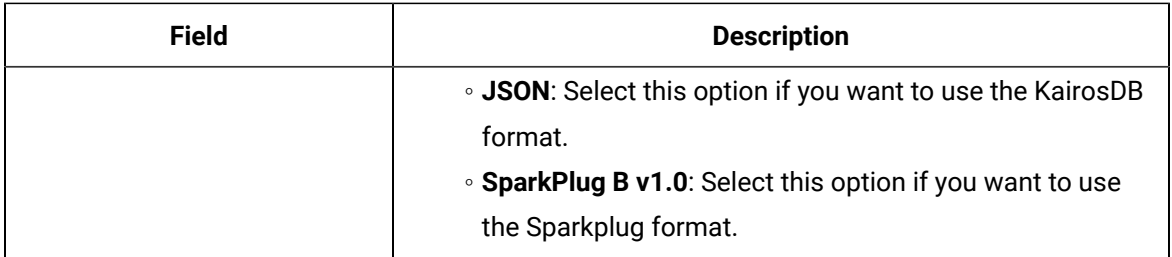

- 15. As needed, enter values in the other sections common to all [collectors](#page-670-0) [\(on page 669\)](#page-670-0).
- 16. In the upper-left corner of the page, select **Save**.

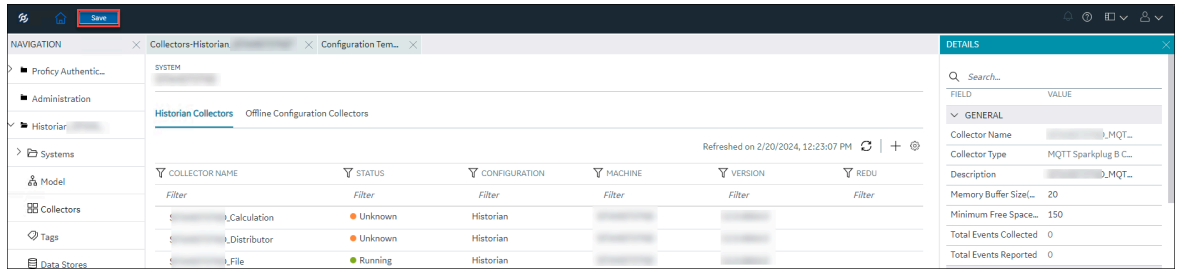

The changes to the collector instance are saved.

17. If needed, restart the collector.

Specify the tags whose data you want to collect using the collector. In the **CHOOSE CONFIGURATION** field,

• If you have selected **Historian Configuration**, specify the tags using [Configuration](#page-385-0) Hub [\(on page](#page-385-0)  [384\)](#page-385-0).

## Connecting the MQTT Collector to the IOT Core

1. In the AWS console, search for the **IOT core** as shown in the following figure.

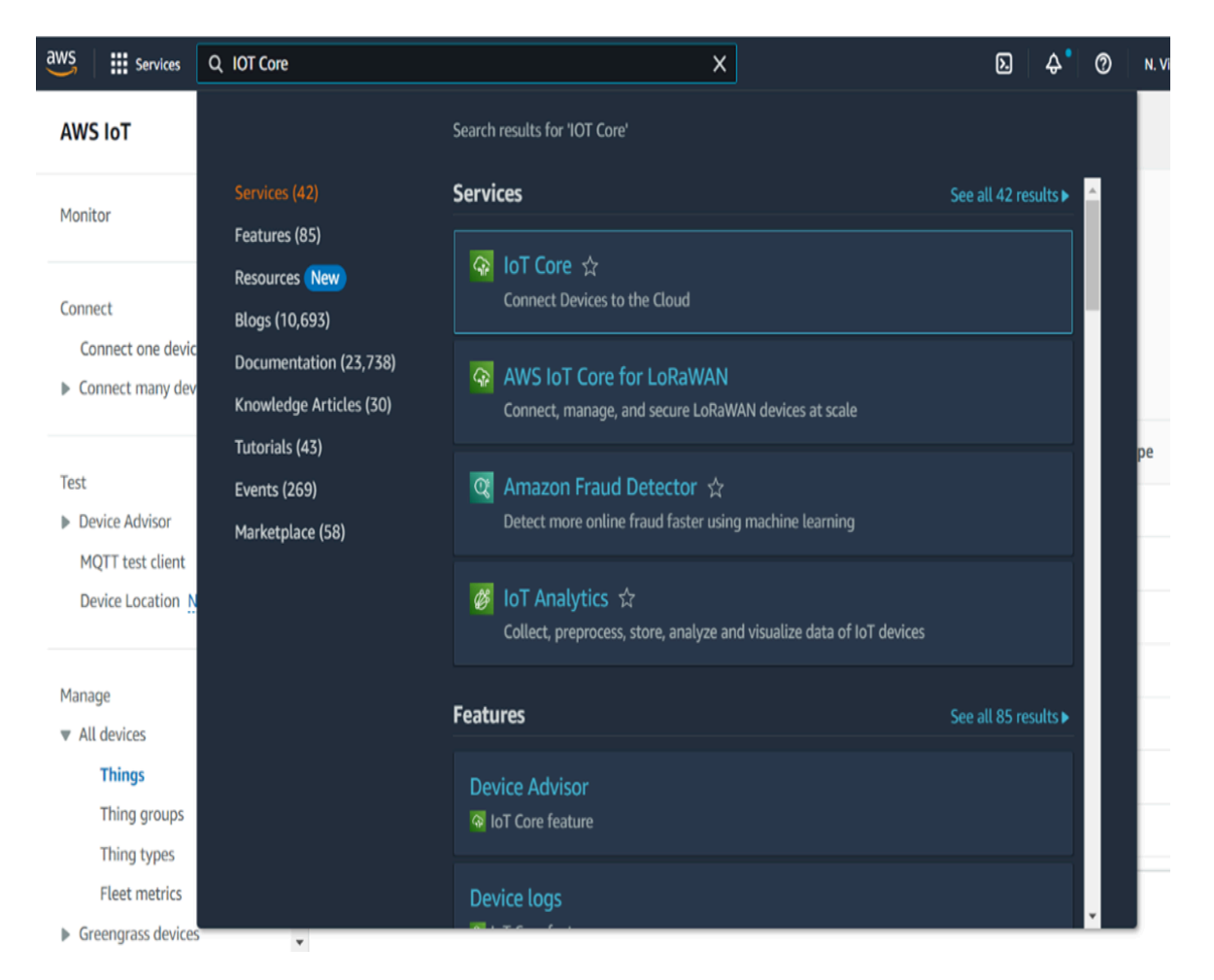

2. In the navigation pane, select **All Devices** and then **Things**.

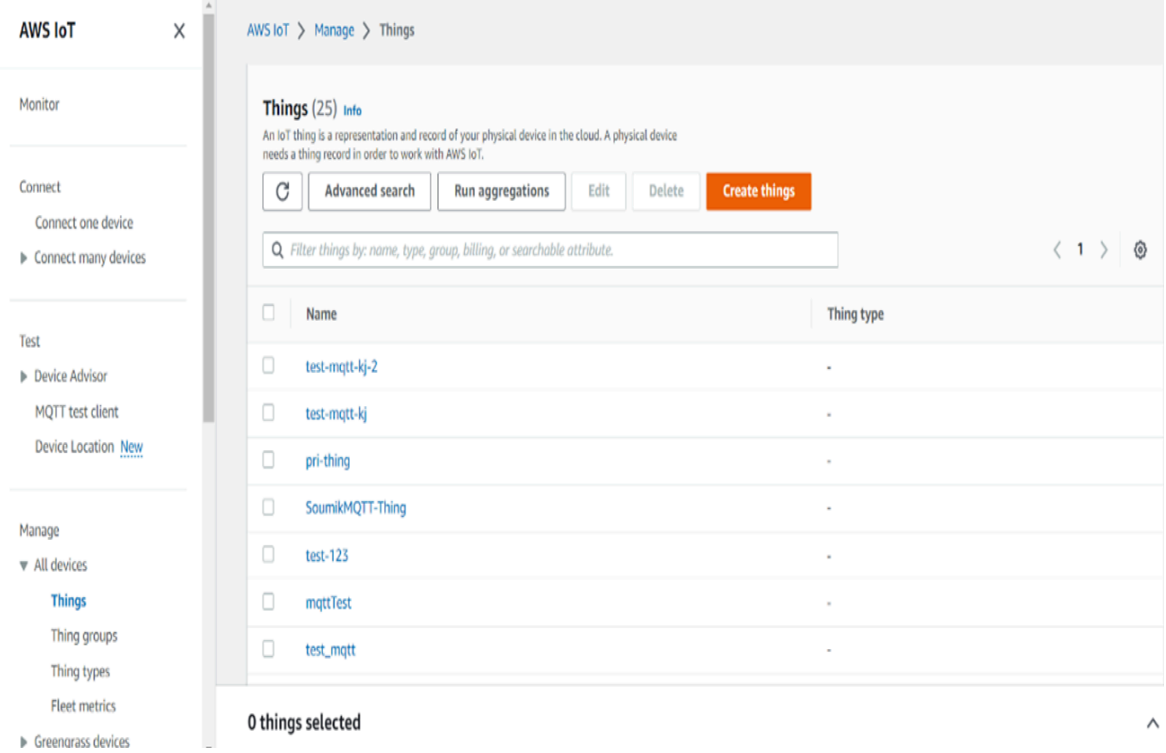

#### 3. Select **Create things**, and then select **Create single thing** and click **Next**.

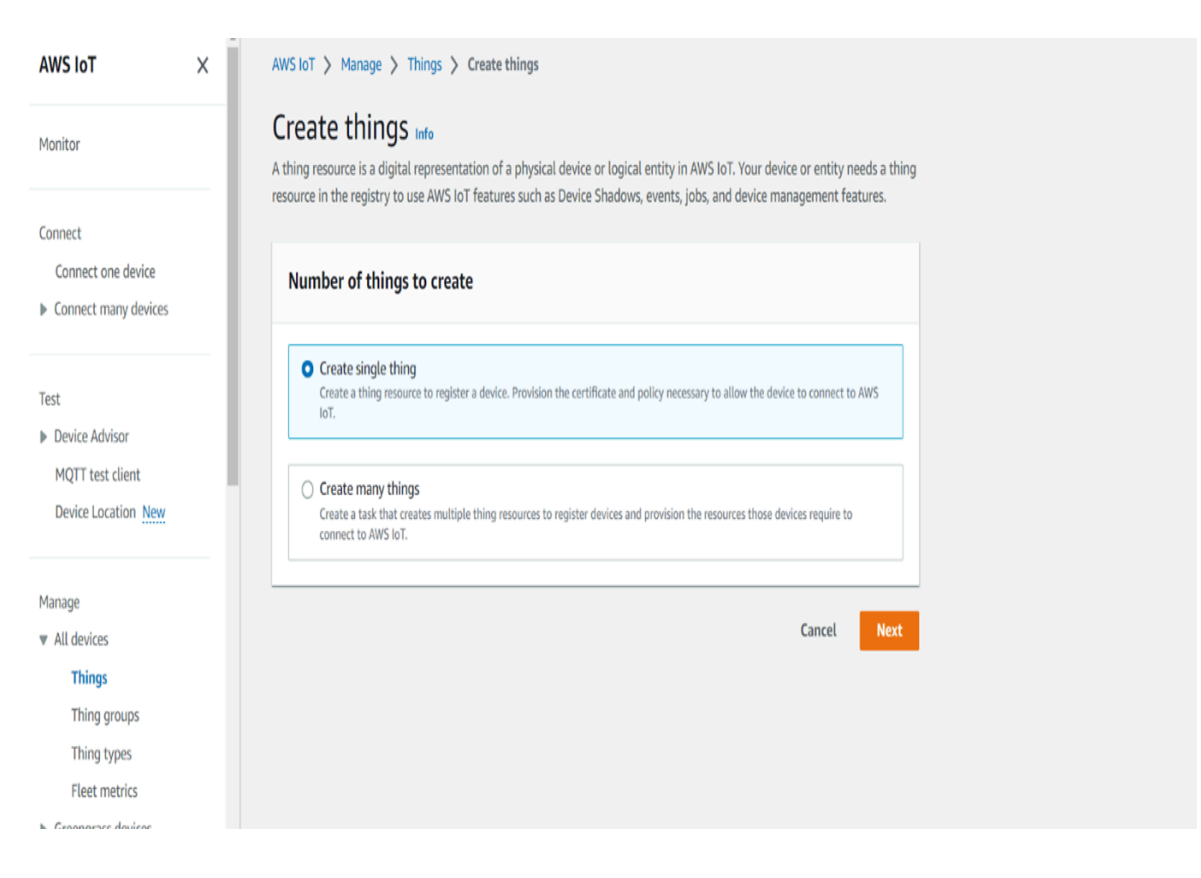

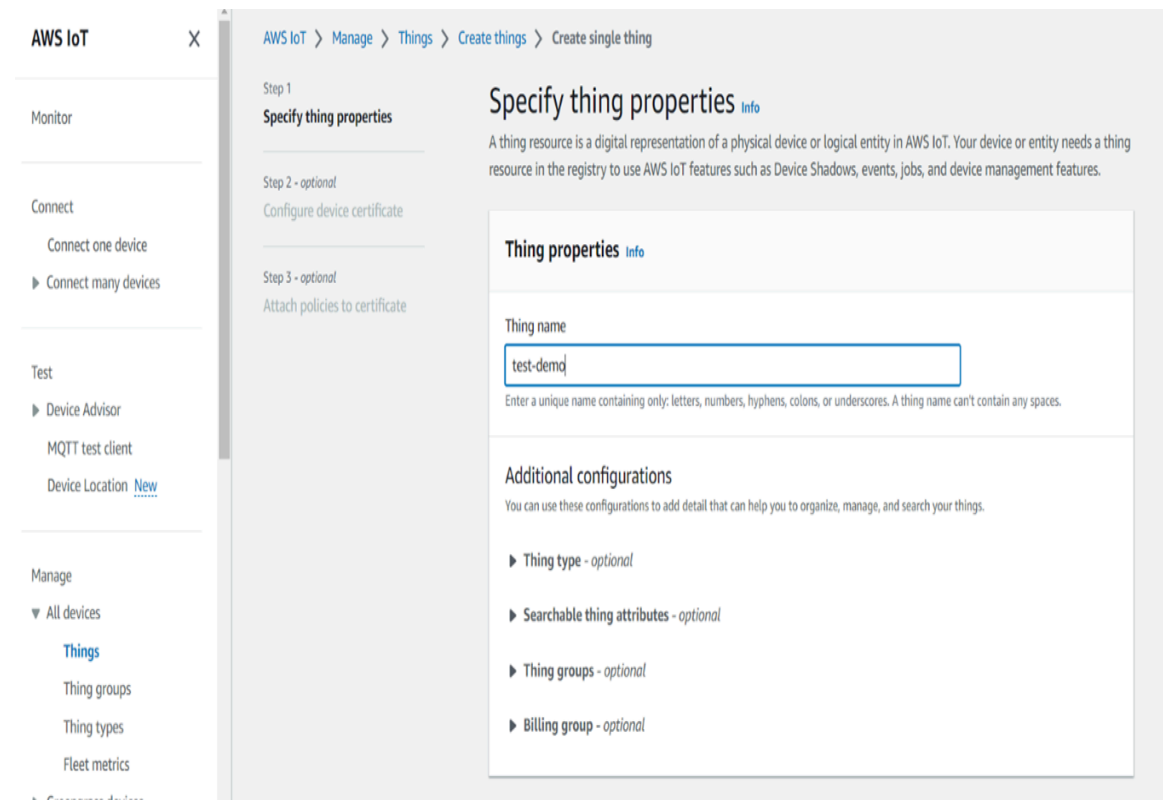

4. Provide the thing name and keep the default configurations as is, and then click on **Next**.

5. In Configure Device certificate screen, use the default options and leave **Auto-generate a new certificate** selected, and then click **Next**.

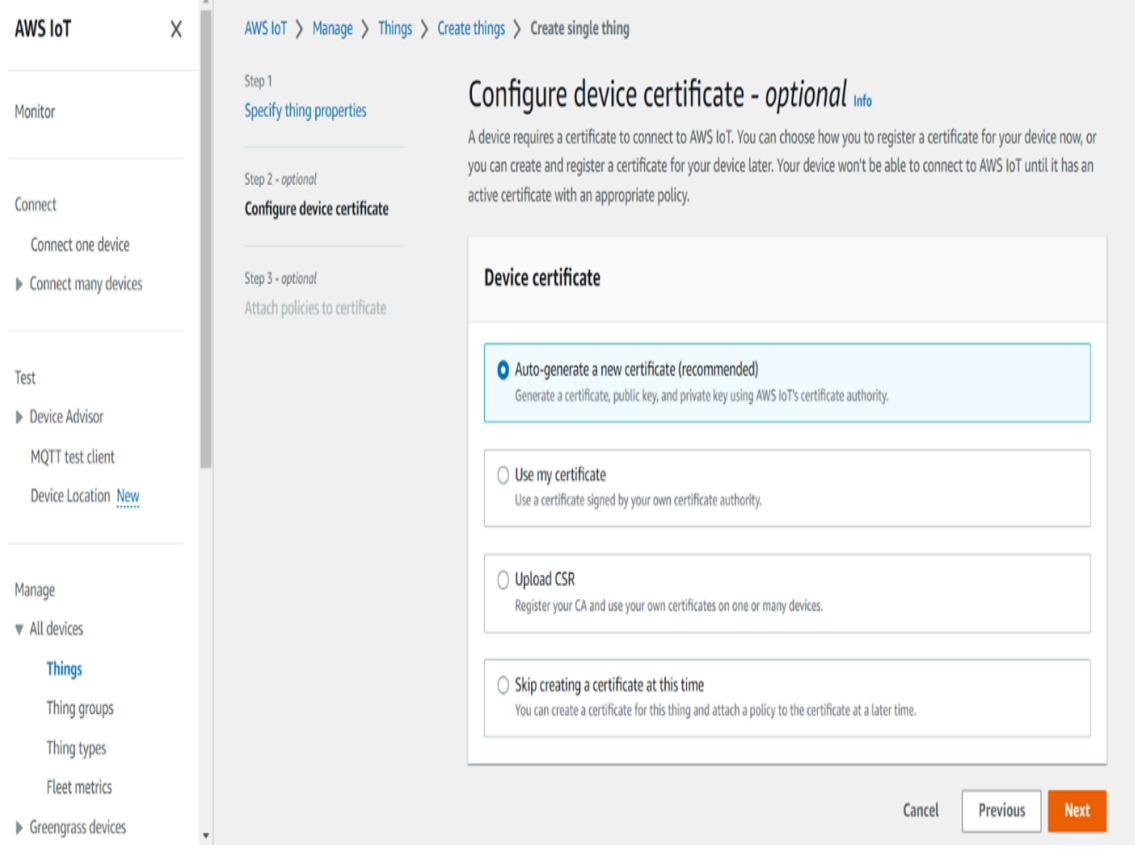

6. Attach the policy to the things if you have existing ones, or else create a new policy.

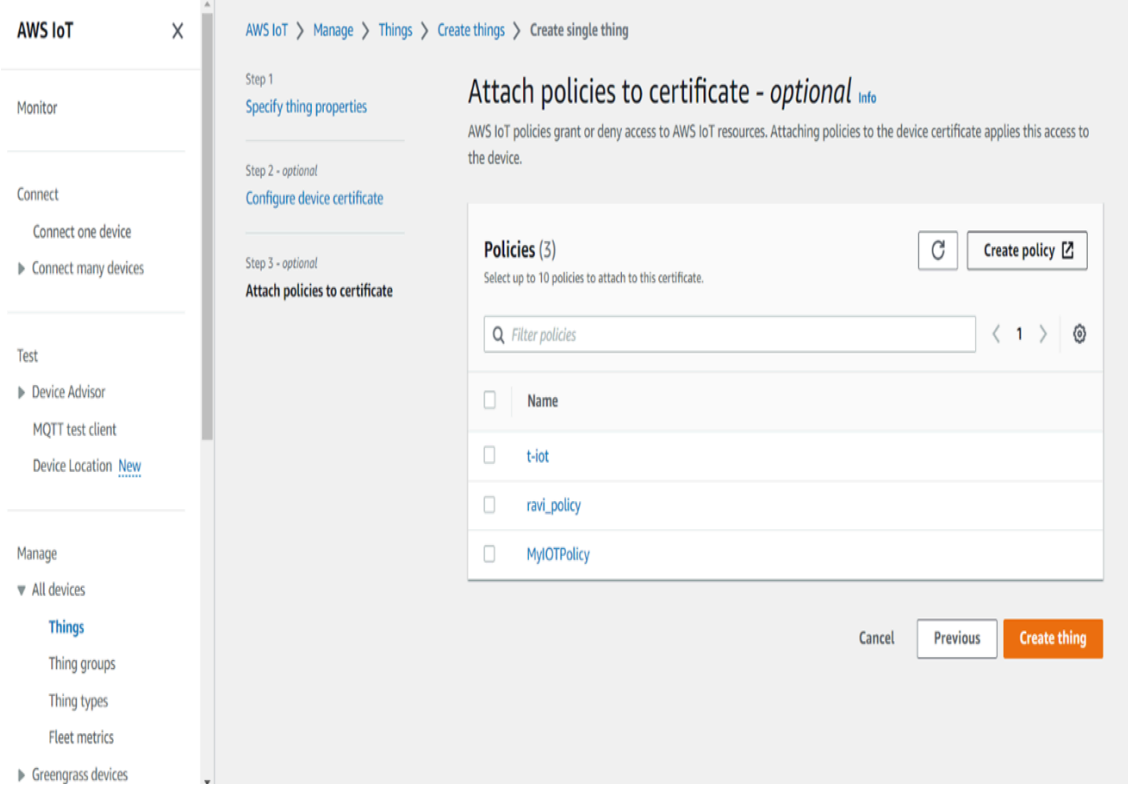

7. Provide the **Policy name** and attach the same permissions as shown in the following figure and select **Create.**

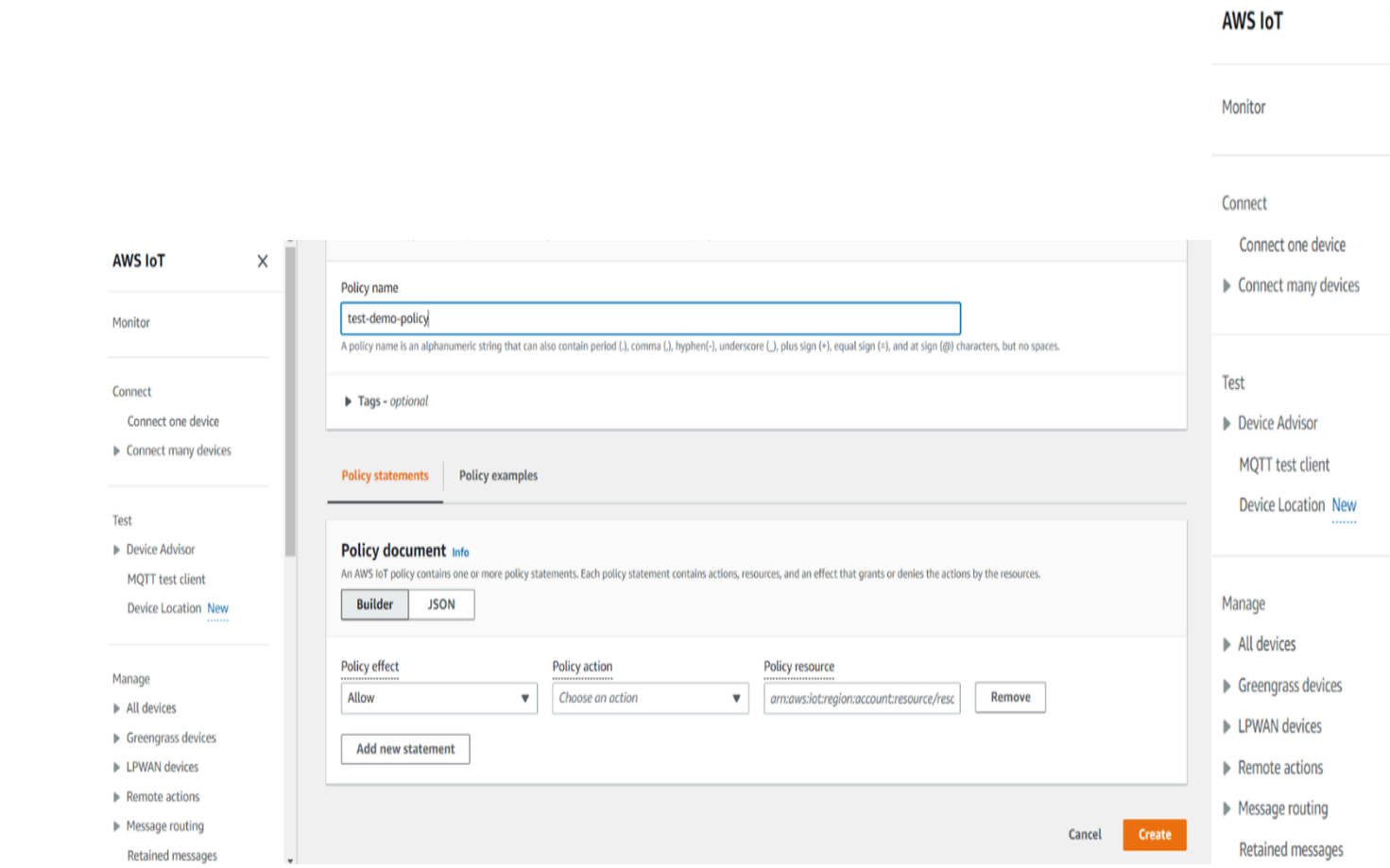

8. Select the policy you created, and then click **Create thing**.

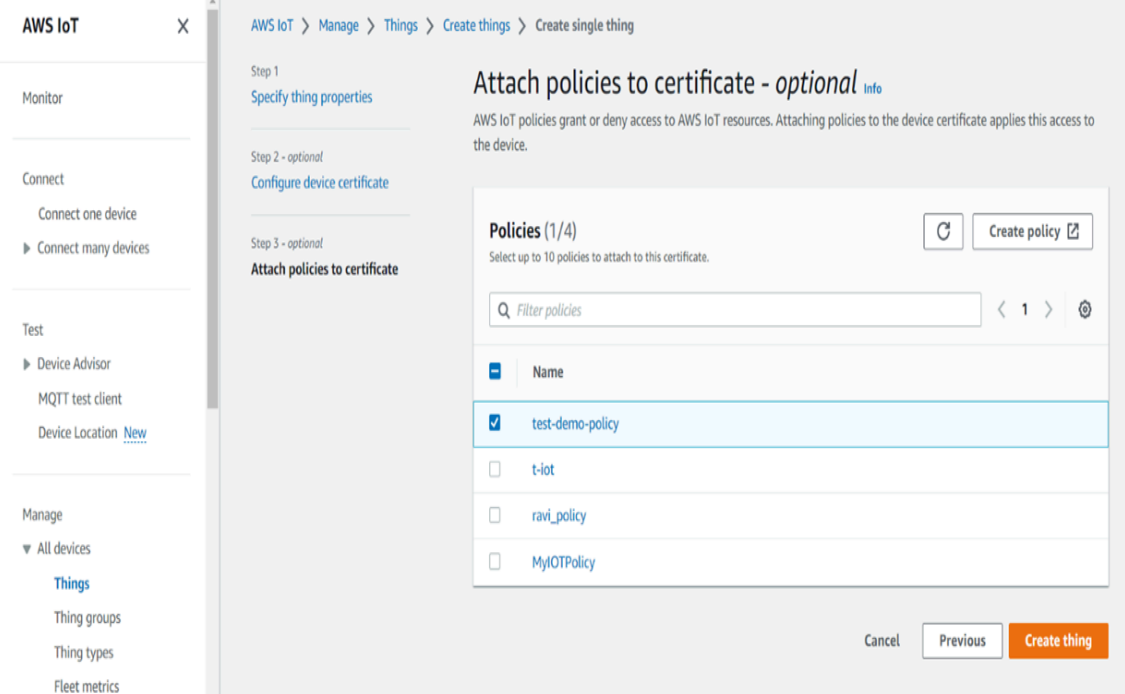

9. Download all the certificates and key files that have been created.

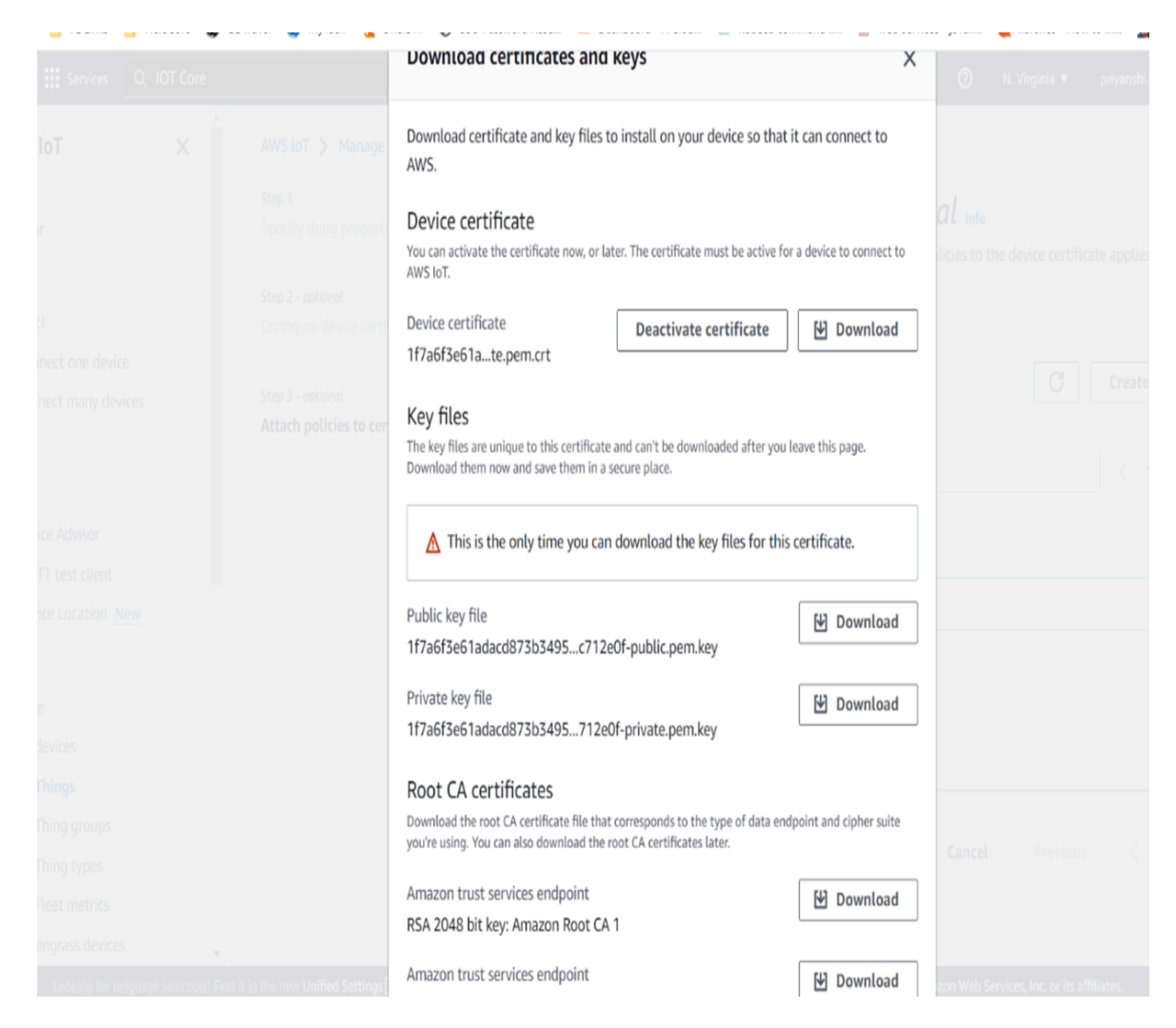

10. After the things are created, select the things and click the Interact tab.

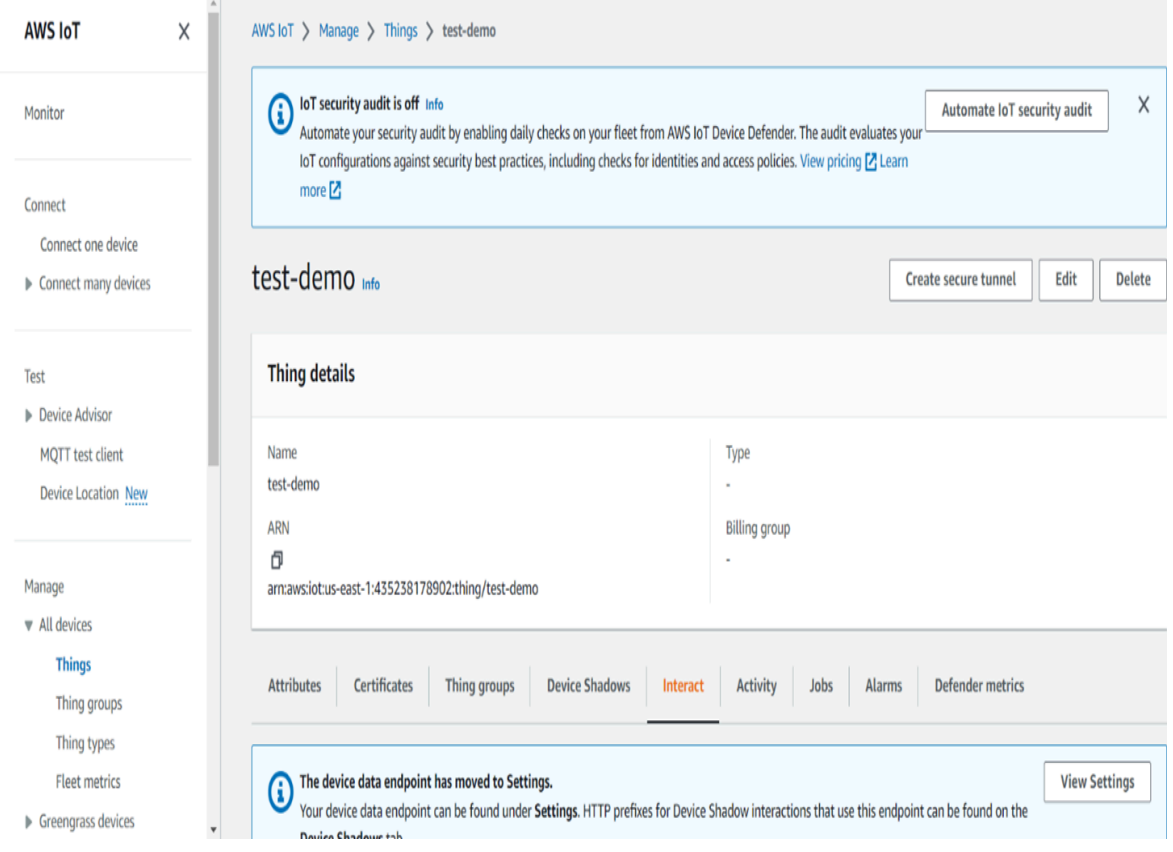

11. Copy the **Endpoint** that will be used for creating the MQTT collector.

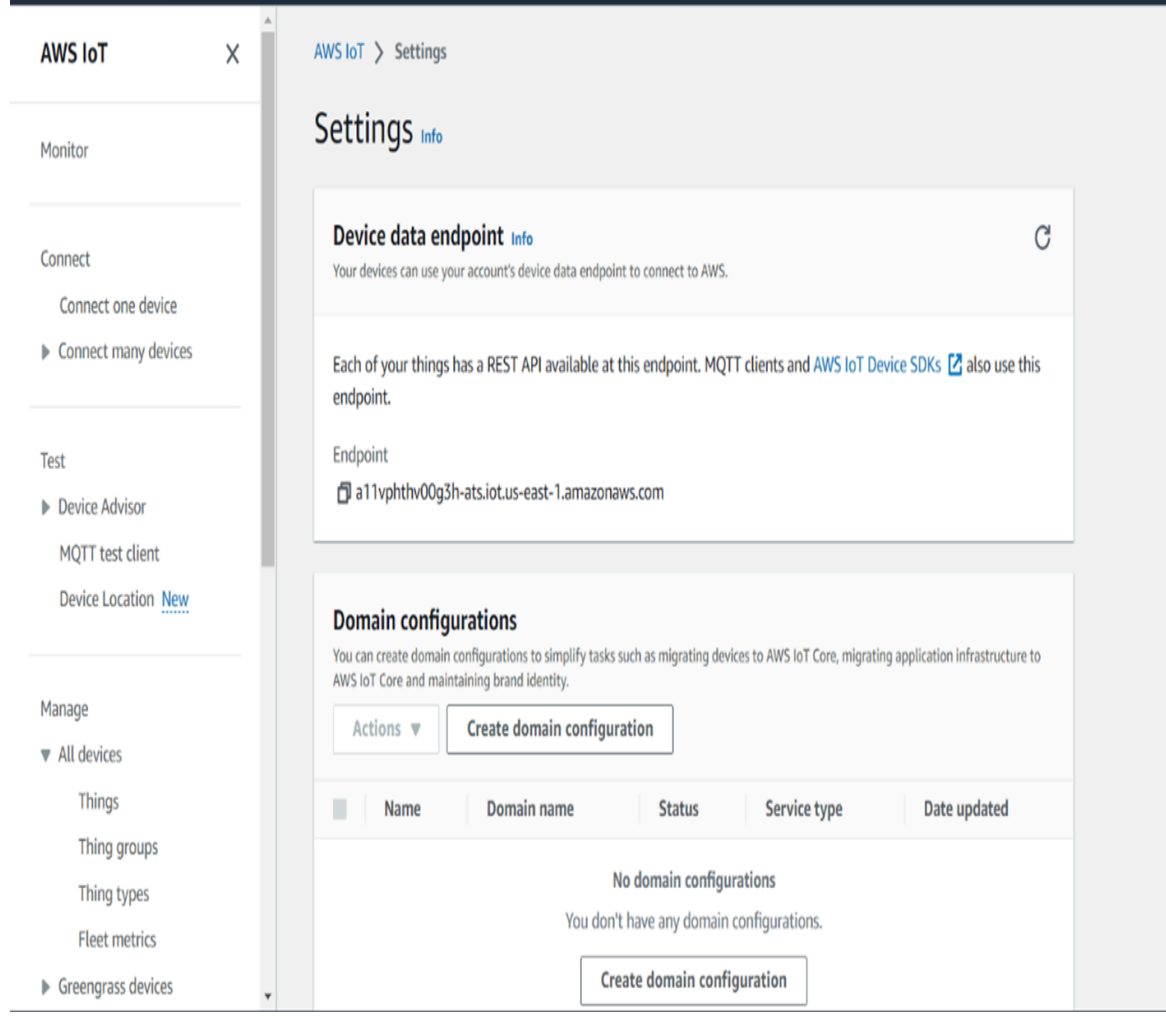

12. On the left side of the Test tab, click on the MQTT test client.

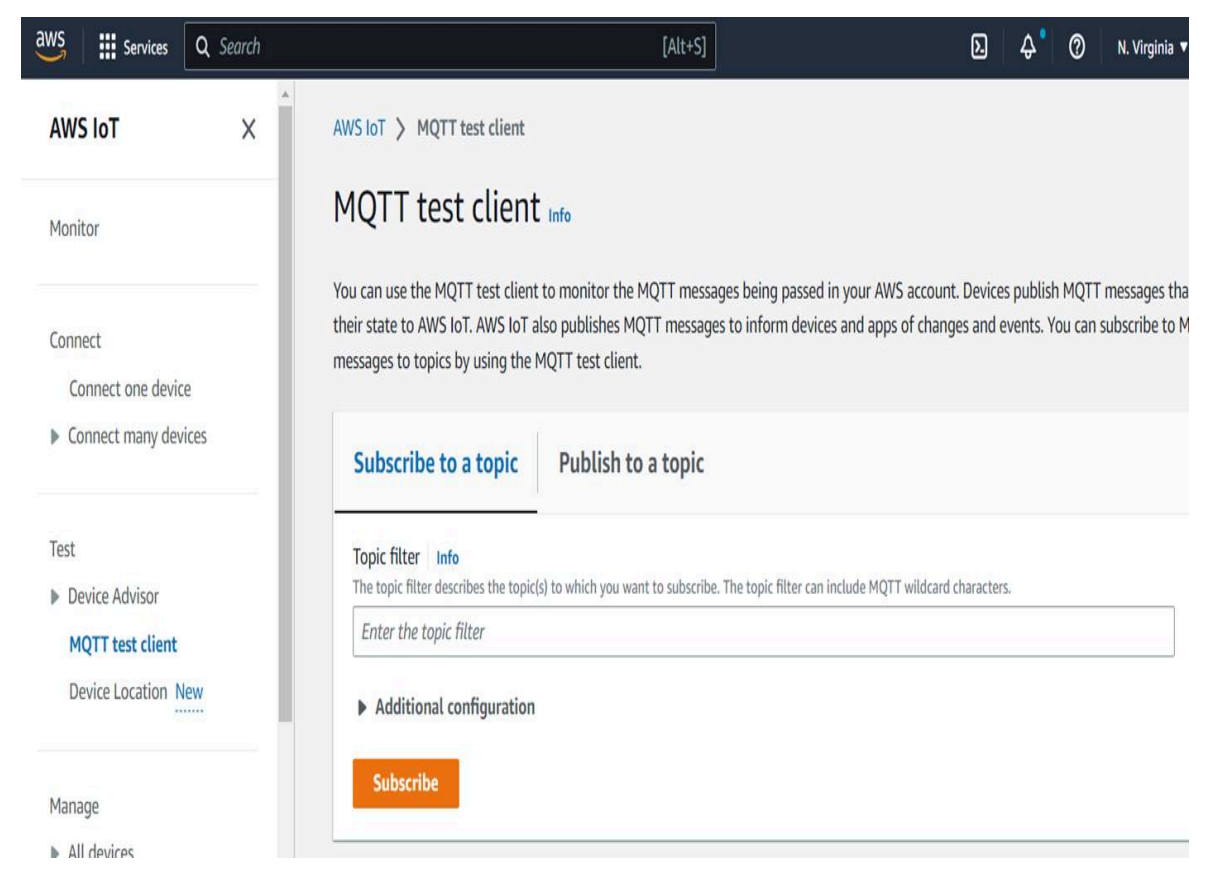

13. Create a topic of your choice and then **Subscribe** to it.

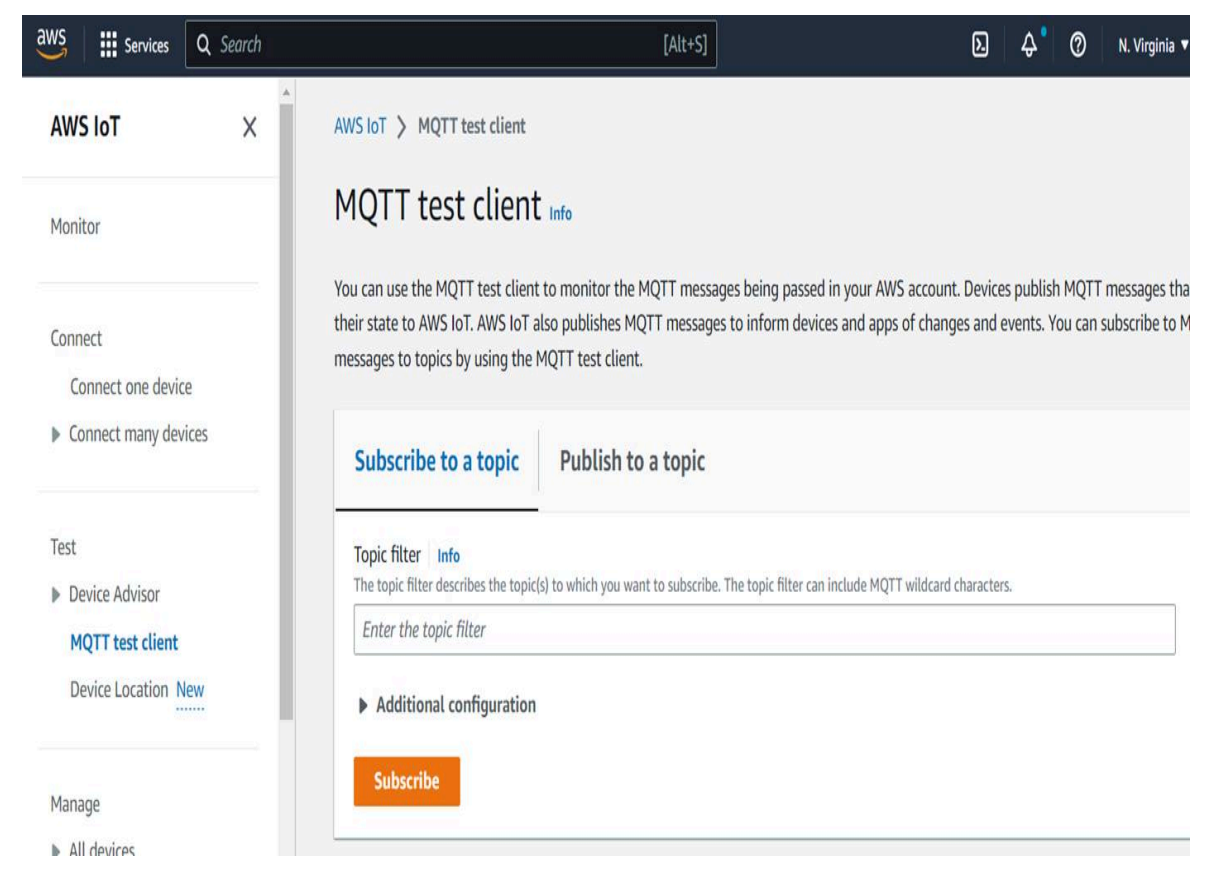

14. Restart the MQTT collector instance.

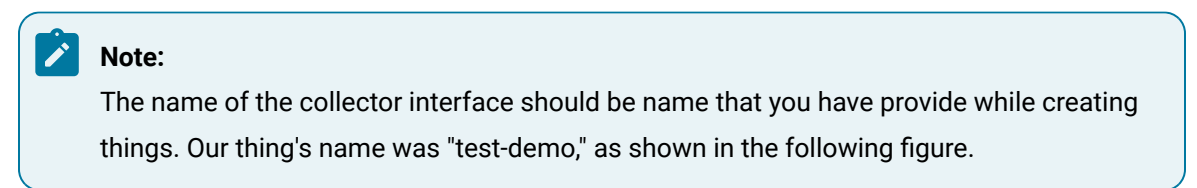

# Add and Configure an ODBC Collector Using Configuration Hub

- 1. Deploy Proficy [Historian](#page-44-0) for AWS. [\(on page 43\)](#page-44-0)
- 2. Install [collectors](#page-91-0) [\(on page 90\)](#page-91-0). You can install them on-premises or on a VPC (which can be different from the one on which Proficy Historian for AWS is deployed).
- 3. Enable TLS encryption for Collectors [Connecting](#page-151-0) to Cloud Historian [\(on page 150\)](#page-151-0).

The ODBC collector collects data from an application based on an ODBC driver. For more information, refer to [Overview](#page-360-0) of the ODBC Collector [\(on page 359\)](#page-360-0).

This topic describes how to add a collector instance using Configuration Hub. You can also [add a](#page-1336-0)  collector instance using the [RemoteCollectorConfigurator](#page-1336-0) utility [\(on page 1335\)](#page-1336-0), which does not require you to install Web-based Clients.

- 1. Access [Configuration](#page-98-0) Hub [\(on page 97\)](#page-98-0).
- 2. In the **NAVIGATION** section, under the Configuration Hub plugin for Historian, select **Collectors**. A list of collectors in the default system appears.
- 3. In the upper-right corner of the main section, select  $+$ .

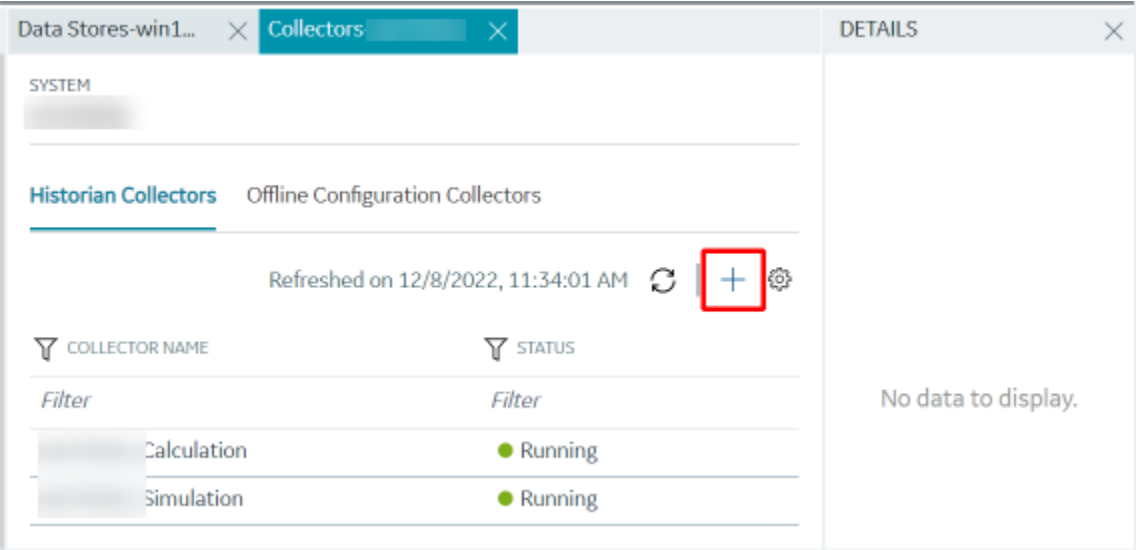

The **Add Collector Instance: <system name>** window appears, displaying the **Collector Selection** section. The **MACHINE NAME** field contains a list of machines on which you have installed collectors.

- 4. In the **MACHINE NAME** field, select the machine in which you want to add a collector instance.
- 5. In the **COLLECTOR TYPE** field, select **ODBC Collector**, and then select **Get Details**.

The **INSTALLATION DRIVE** and **DATA DIRECTORY** fields are disabled and populated.

6. Select **Next**.

The **Source Configuration** section appears.

7. Enter values as described in the following table.

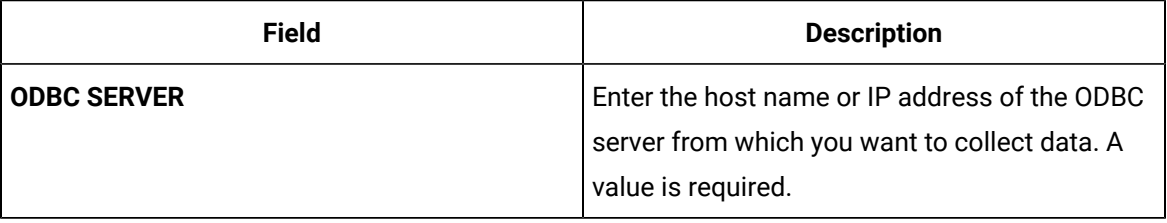

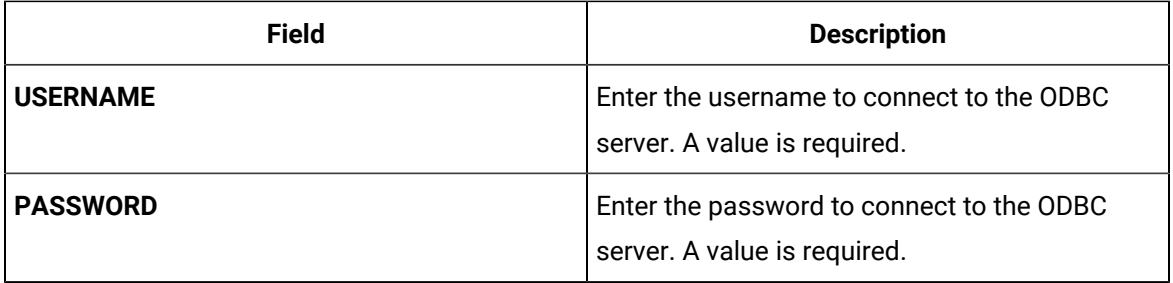

## 8. Select **Next**.

The **Destination Configuration** section appears. The collector machine name provided by you is selected as the **Source Configuration** by default.

Under **CHOOSE DESTINATION**, the **Historian Server** option is selected by default. In addition, the **DESTINATION HISTORIAN SERVER** field is disabled and populated with the collector machine name.

- 9. Select the destination to which you want to send data, and then enter the values in the corresponding fields. You can send data to an on-premises Historian server or to a cloud destination.
	- a. If you need to send data to a cloud destination, select the cloud destinations as needed.
		- **Predix Timeseries** Select this if you need to send data to Predix cloud. For more information, refer to [Predix](#page-180-0) Cloud [\(on page 179\)](#page-180-0).
		- **Azure IoT Hub** Select this if you need to send data to Azure Cloud in KairosDB format. For more information, refer to Azure IoT Hub [\(KairosDB](#page-699-0) format) [\(on page](#page-699-0) [698\)](#page-699-0).
		- **MQTT** Select this if you need to send data to any of the following cloud destination.
			- Alibaba cloud. For more information, refer to [Alibaba Cloud](#page-152-0) [\(on page 151\)](#page-152-0).
			- **AWS cloud. For more information, refer to AWS [Cloud](#page-159-0) [\(on page 158\)](#page-159-0).**
			- Google cloud. For more information, refer to [Google Cloud](#page-173-0) [\(on page 172\)](#page-173-0).
	- b. If you need to send data to an on-premise/Cloud Historian server, select **Historian Server**. If the entered credentials are valid, a successful connection message appears.

## 10. Select **Next**.

The **Collector Initiation** section appears.

11. If needed, modify the value in the **COLLECTOR NAME** field.

The value that you enter:

- Must be unique.
- Must contain the string ODBC.
- Must not exceed 15 characters.

◦ Must not contain a space.

- Must not contain special characters except a hyphen, period, and an underscore.
- 12. In the **RUNNING MODE** field, select one of the following options.
	- **Service - Local System Account**: Select this option if you want to run the collector as a Windows service using the credentials of the local user (that is, the currently logged-in user). If you select this option, the **USERNAME** and **PASSWORD** fields are disabled.
	- **Service Under Specific User Account**: Select this option if you want to run the collector as a Windows service using a specific user account. If you select this option, you must enter values in the **USERNAME** and **PASSWORD** fields.

If you have enabled the **Enforce Strict Collector Authentication** option in Historian Administrator, you must provide the credentials of a user who is added to at least one of the following security groups:

- **iH Security Admins**
- iH Collector Admins
- **iH Tag Admins**

You can also configure the collector to start automatically when you start the computer.

13. Select **Add**.

The collector instance is added. The fields specific to the collector appear in the **DETAILS** section.

14. In the **COLLECTOR SPECIFIC CONFIGURATION** section, configure values as described in the following table.

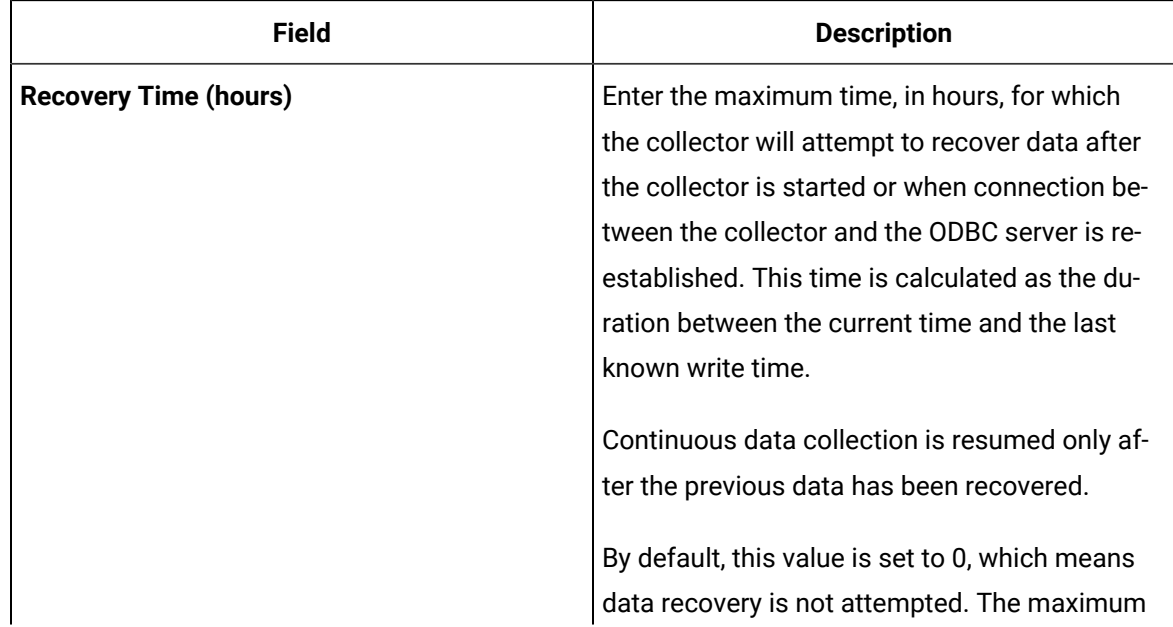

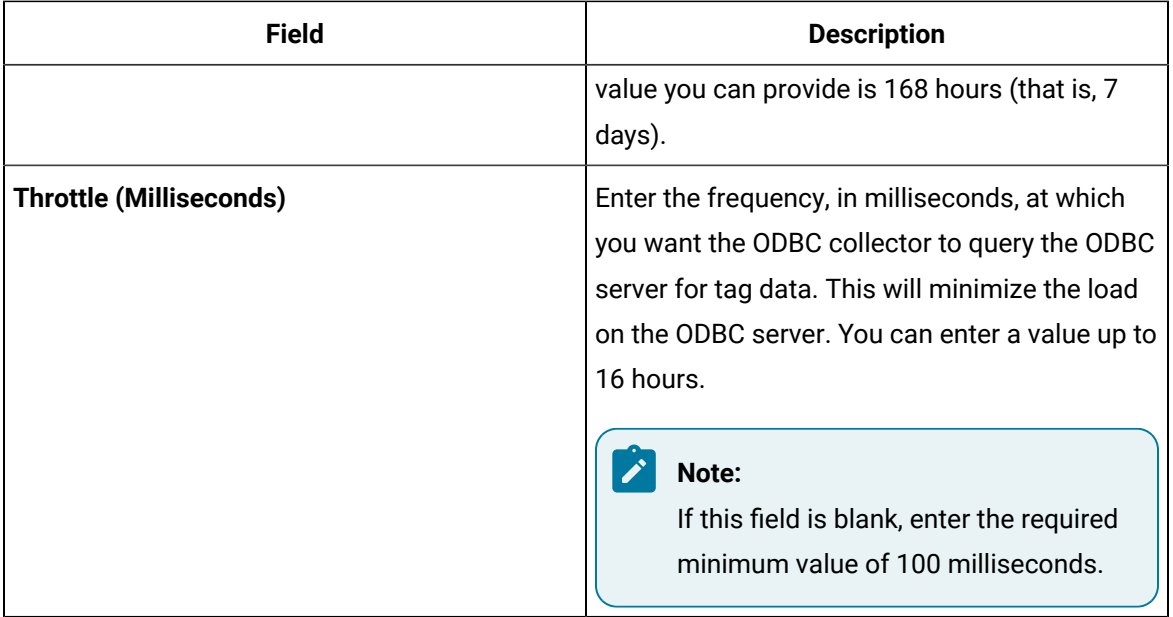

- 15. As needed, enter values in the other sections common to all [collectors](#page-670-0) [\(on page 669\)](#page-670-0).
- 16. In the upper-left corner of the page, select **Save**.

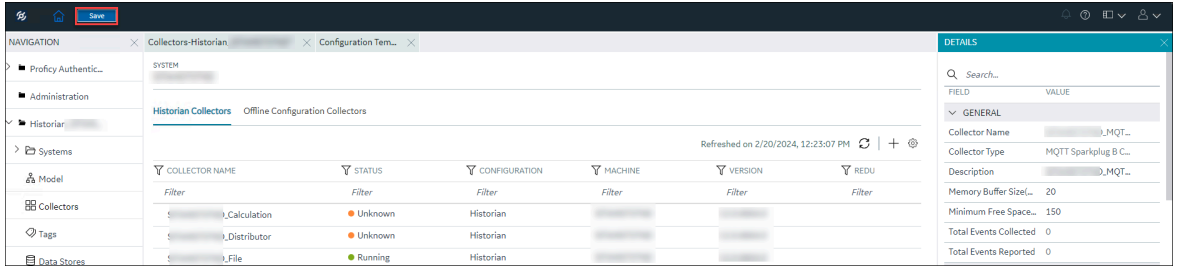

The changes to the collector instance are saved.

17. If needed, restart the collector.

Specify the tags whose data you want to collect using the collector. In the **CHOOSE CONFIGURATION** field,

• If you have selected **Historian Configuration**, specify the tags using [Configuration](#page-385-0) Hub [\(on page](#page-385-0)  [384\)](#page-385-0).

## Add and Configure an OPC Classic Data Access Collector

- 1. Deploy Proficy [Historian](#page-44-0) for AWS. [\(on page 43\)](#page-44-0)
- 2. Install [collectors](#page-91-0) [\(on page 90\)](#page-91-0). You can install them on-premises or on a VPC (which can be different from the one on which Proficy Historian for AWS is deployed).
- 3. Enable TLS encryption for Collectors [Connecting](#page-151-0) to Cloud Historian [\(on page 150\)](#page-151-0).

The OPC Classic Data Access (DA) collector collects data from any OPC 1.0 or OPC 2.0 compliant OPC Classic server. For more information, refer to [Overview](#page-375-0) of the OPC Classic DA Collector [\(on page 374\)](#page-375-0).

This topic describes how to add a collector instance using Configuration Hub. You can also [add a](#page-1336-0)  collector instance using the [RemoteCollectorConfigurator](#page-1336-0) utility [\(on page 1335\)](#page-1336-0), which does not require you to install Web-based Clients.

- 1. Access [Configuration](#page-98-0) Hub [\(on page 97\)](#page-98-0).
- 2. In the **NAVIGATION** section, under the Configuration Hub plugin for Historian, select **Collectors**. A list of collectors in the default system appears.
- 3. In the upper-right corner of the main section, select  $+$  .

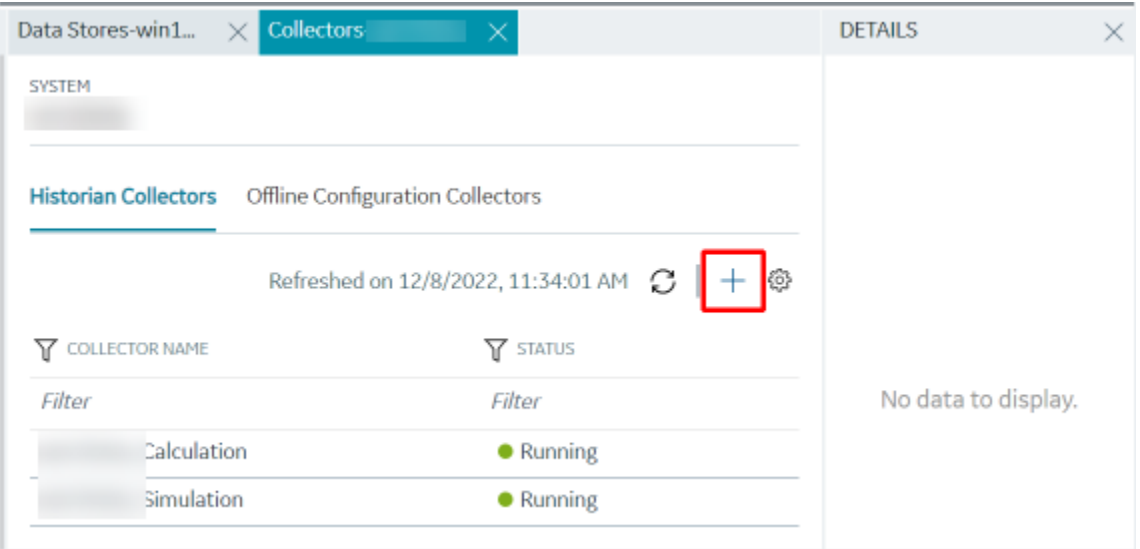

The **Add Collector Instance: <system name>** window appears, displaying the **Collector Selection** section. The **MACHINE NAME** field contains a list of machines on which you have installed collectors.

- 4. In the **MACHINE NAME** field, select the machine in which you want to add a collector instance.
- 5. In the **COLLECTOR TYPE** field, select **OPC Collector**, and then select **Get Details**.

The **INSTALLATION DRIVE** and **DATA DIRECTORY** fields are disabled and populated.

6. Select **Next**.

The **Source Configuration** section appears.

7. Enter values as described in the following table.

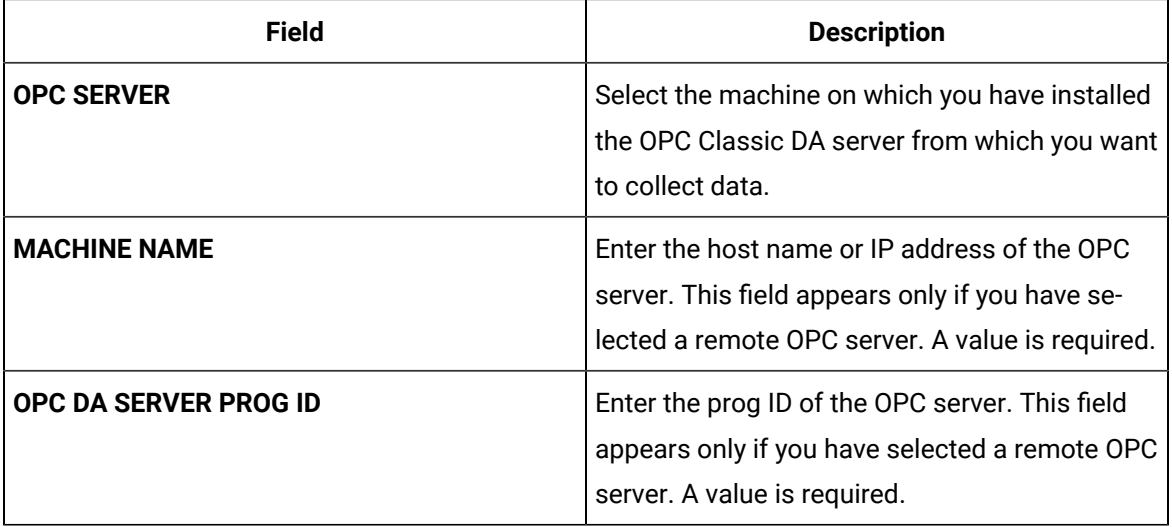

## 8. Select **Next**.

The **Destination Configuration** section appears. The collector machine name provided by you is selected as the **Source Configuration** by default.

Under **CHOOSE DESTINATION**, the **Historian Server** option is selected by default. In addition, the **DESTINATION HISTORIAN SERVER** field is disabled and populated with the collector machine name.

- 9. Select the destination to which you want to send data, and then enter the values in the corresponding fields. You can send data to an on-premises Historian server or to a cloud destination.
	- a. If you need to send data to a cloud destination, select the cloud destinations as needed.
		- **Predix Timeseries** Select this if you need to send data to Predix cloud. For more information, refer to [Predix](#page-180-0) Cloud [\(on page 179\)](#page-180-0).
		- **Azure IoT Hub** Select this if you need to send data to Azure Cloud in KairosDB format. For more information, refer to Azure IoT Hub [\(KairosDB](#page-699-0) format) [\(on page](#page-699-0) [698\)](#page-699-0).
		- **MQTT** Select this if you need to send data to any of the following cloud destination.
			- Alibaba cloud. For more information, refer to [Alibaba Cloud](#page-152-0) [\(on page 151\)](#page-152-0).
			- AWS cloud. For more information, refer to AWS [Cloud](#page-159-0) [\(on page 158\)](#page-159-0).
			- Google cloud. For more information, refer to [Google Cloud](#page-173-0) [\(on page 172\)](#page-173-0).
	- b. If you need to send data to an on-premise/Cloud Historian server, select **Historian Server**. If the entered credentials are valid, a successful connection message appears.

## 10. Select **Next**.

The **Collector Initiation** section appears. The **COLLECTOR NAME** field is populated with a value in the following format: <system name>\_OPC\_<OPC server name>

11. If needed, modify the value in the **COLLECTOR NAME** field.

The value that you enter:

- Must be unique.
- Must not exceed 15 characters.
- Must not contain a space.
- Must not contain special characters except a hyphen, period, and an underscore.

12. In the **RUNNING MODE** field, select one of the following options.

- **Service - Local System Account**: Select this option if you want to run the collector as a Windows service using the credentials of the local user (that is, the currently logged-in user). By default this option is selected, and the **USERNAME** and **PASSWORD** fields are disabled.
- **Service Under Specific User Account**: Select this option if you want to run the collector as a Windows service using a specific user account. If you select this option, you must enter values in the **USERNAME** and **PASSWORD** fields.

If you have enabled the **Enforce Strict Collector Authentication** option in Historian Administrator, you must provide the credentials of a user who is added to at least one of the following security groups:

- iH Security Admins
- iH Collector Admins
- iH Tag Admins

You can also configure the collector to start automatically when you start the computer.

13. Select **Add**.

The collector instance is added. The fields specific to the collector section appear in the **DETAILS** section.

14. Under **COLLECTOR SPECIFIC CONFIGURATION**, configure values as described in the following table.

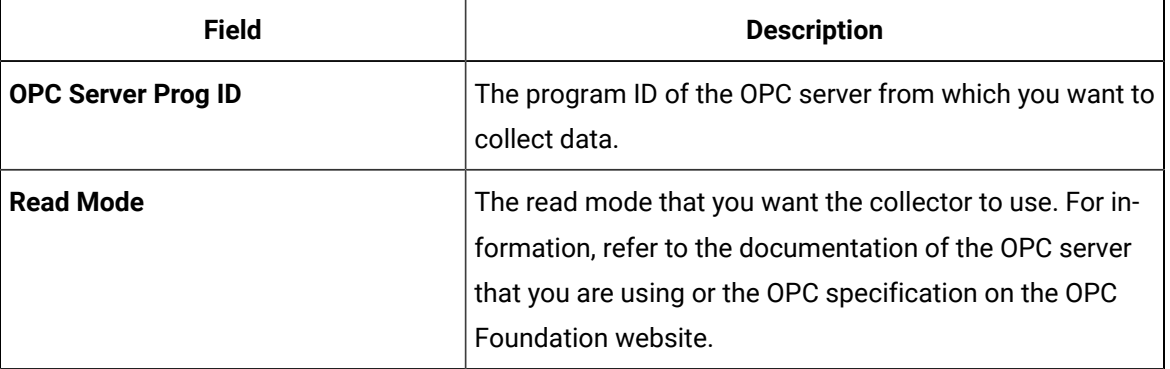

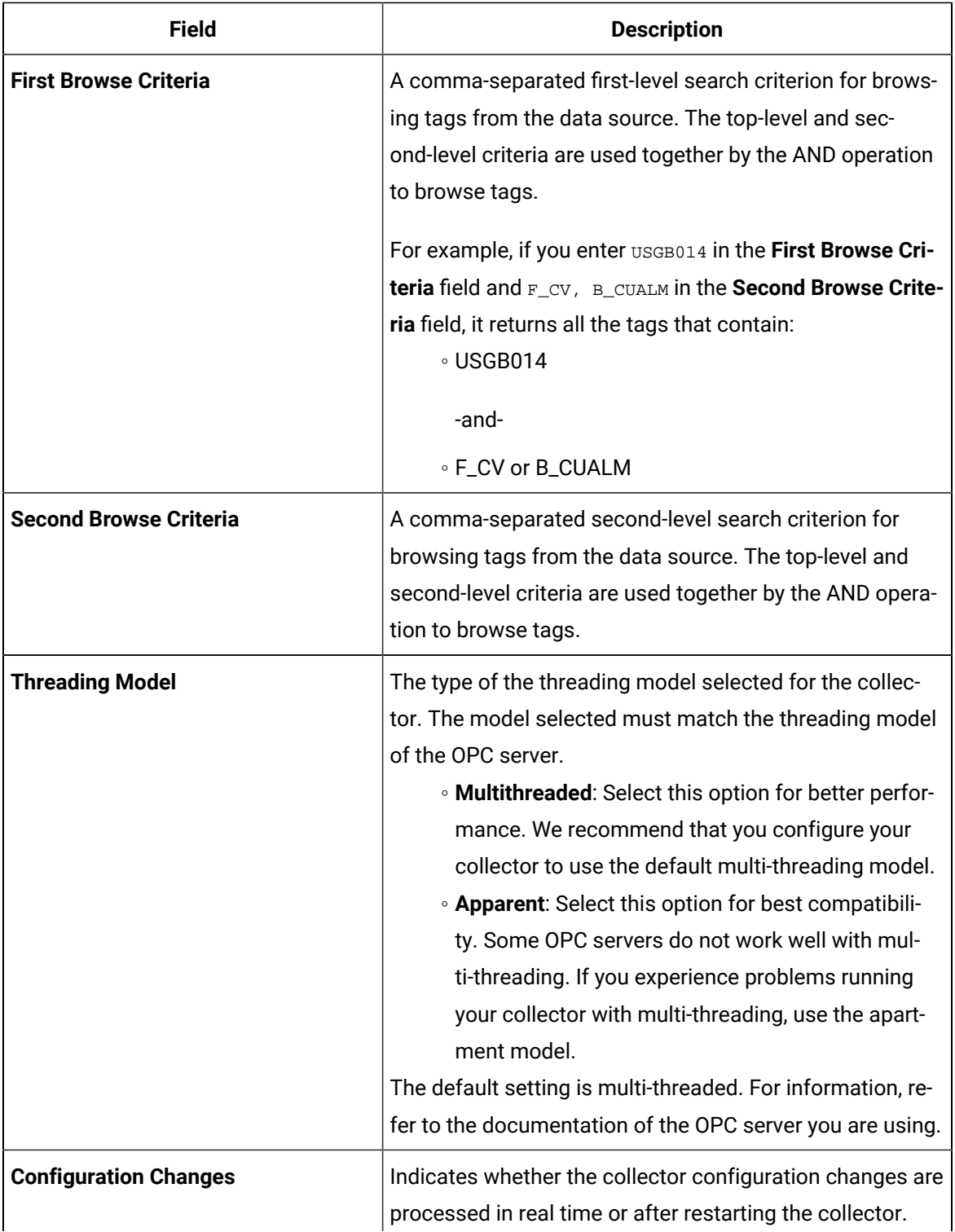

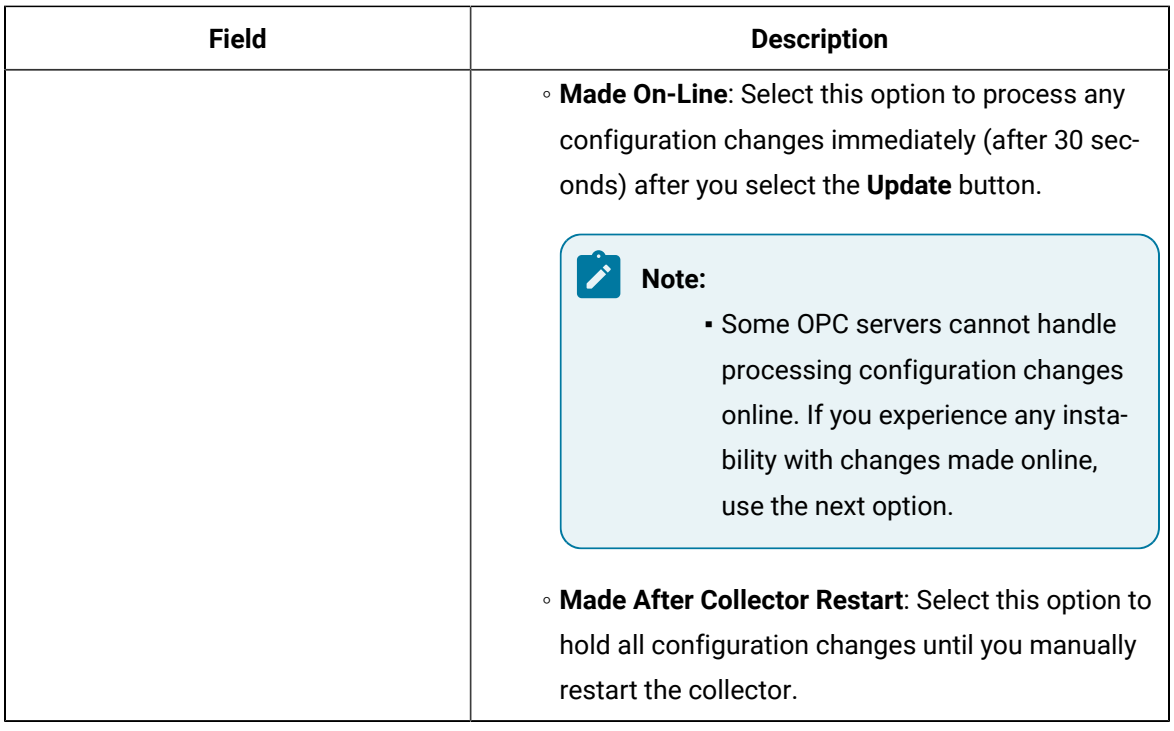

- 15. As needed, enter values in the other sections common to all [collectors](#page-670-0) [\(on page 669\)](#page-670-0).
- 16. In the upper-left corner of the page, select **Save**.

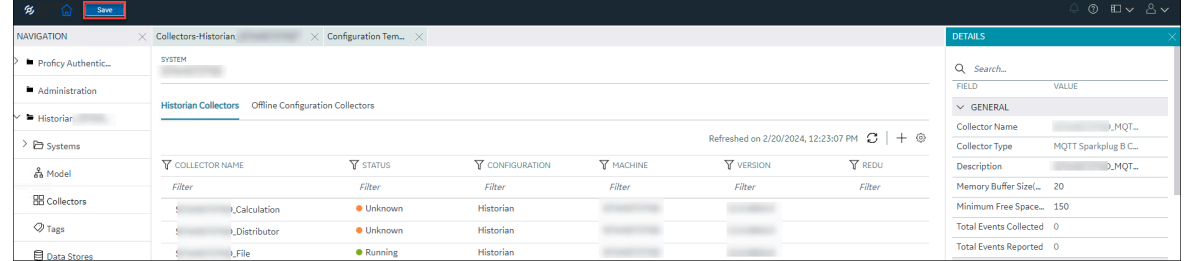

The changes to the collector instance are saved.

17. If needed, restart the collector.

Specify the tags whose data you want to collect using the collector. In the **CHOOSE CONFIGURATION** field,

• If you have selected **Historian Configuration**, [specify the tags for data collection](#page-385-0) [\(on page 384\)](#page-385-0).

## Add and Configure an OPC Classic HDA Collector

- 1. Deploy Proficy [Historian](#page-44-0) for AWS. [\(on page 43\)](#page-44-0)
- 2. Install [collectors](#page-91-0) [\(on page 90\)](#page-91-0). You can install them on-premises or on a VPC (which can be different from the one on which Proficy Historian for AWS is deployed).
- 3. Enable TLS encryption for Collectors [Connecting](#page-151-0) to Cloud Historian [\(on page 150\)](#page-151-0).

The OPC Classic Historical Data Access (HDA) collector collects data from any OPC HDA 1.2 - compliant OPC Classic HDA server. For more information, refer to [Configure](#page-398-0) the OPC Classic HDA Collector Using Historian [Administrator](#page-398-0) [\(on page 397\)](#page-398-0).

This topic describes how to add a collector instance using Configuration Hub. You can also [add a](#page-1336-0)  collector instance using the [RemoteCollectorConfigurator](#page-1336-0) utility [\(on page 1335\)](#page-1336-0), which does not require you to install Web-based Clients.

- 1. Access [Configuration](#page-98-0) Hub [\(on page 97\)](#page-98-0).
- 2. In the **NAVIGATION** section, under the Configuration Hub plugin for Historian, select **Collectors**.
- 3. In the upper-right corner of the main section, select  $+$ .

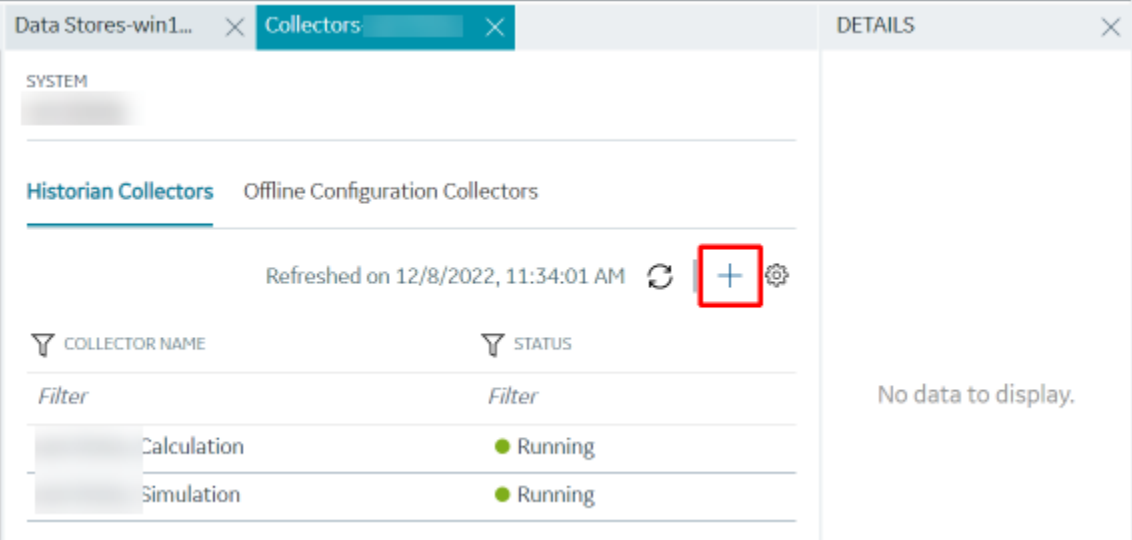

The **Add Collector Instance: <system name>** window appears, displaying the **Collector Selection** section. The **MACHINE NAME** field contains a list of machines on which you have installed collectors.

- 4. In the **MACHINE NAME** field, select the machine in which you want to add a collector instance.
- 5. In the **COLLECTOR TYPE** field, select **OPC HDA Collector**, and then select **Get Details**.

The **INSTALLATION DRIVE** and **DATA DIRECTORY** fields are disabled and populated.

6. Select **Next**.

## The **Source Configuration** section appears.

7. Enter values as described in the following table.

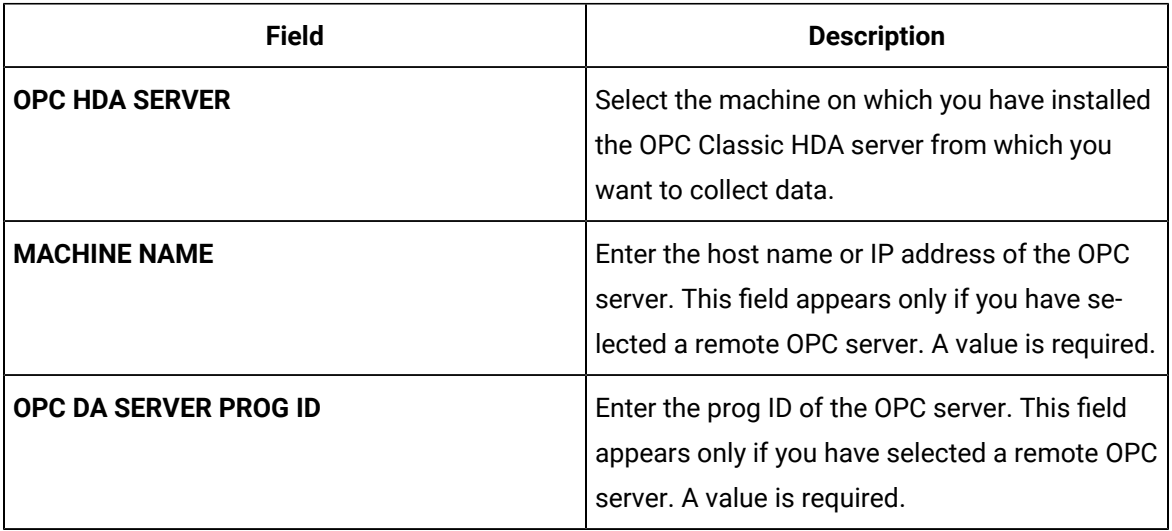

## 8. Select **Next**.

The **Destination Configuration** section appears. The collector machine name provided by you is selected as the **Source Configuration** by default.

Under **CHOOSE DESTINATION**, the **Historian Server** option is selected by default. In addition, the **DESTINATION HISTORIAN SERVER** field is disabled and populated with the collector machine name.

- 9. Select the destination to which you want to send data, and then enter the values in the corresponding fields. You can send data to an on-premise Historian server or to a cloud destination.
	- a. If you need to send data to a cloud destination, select the cloud destinations as needed.
		- **Predix Timeseries** Select this if you need to send data to Predix cloud. For more information, refer to [Predix](#page-180-0) Cloud [\(on page 179\)](#page-180-0).
		- **Azure IoT Hub** Select this if you need to send data to Azure Cloud in KairosDB format. For more information, refer to Azure IoT Hub [\(KairosDB](#page-699-0) format) [\(on page](#page-699-0) [698\)](#page-699-0).
		- **MQTT** Select this if you need to send data to any of the following cloud destination.
			- Alibaba cloud. For more information, refer to [Alibaba Cloud](#page-152-0) [\(on page 151\)](#page-152-0).
			- **AWS cloud. For more information, refer to AWS [Cloud](#page-159-0) [\(on page 158\)](#page-159-0).**
			- Google cloud. For more information, refer to [Google Cloud](#page-173-0) [\(on page 172\)](#page-173-0).
	- b. If you need to send data to an on-premise/Cloud Historian server, select **Historian Server**. If the entered credentials are valid, a successful connection message appears.

#### 10. Select **Next**.

The **Collector Initiation** section appears.

- 11. If needed, modify the value in the **COLLECTOR NAME** field.
	- The value that you enter:
		- Must be unique.
		- Must contain the string OPCHDA.
		- Must not exceed 15 characters.
		- Must not contain a space.
		- Must not contain special characters except a hyphen, period, and an underscore.
- 12. In the **RUNNING MODE** field, select one of the following options.
	- **Service - Local System Account**: Select this option if you want to run the collector as a Windows service using the credentials of the local user (that is, the currently logged-in user). By default, this option is selected, and the **USERNAME** and **PASSWORD** fields are disabled.
	- **Service Under Specific User Account**: Select this option if you want to run the collector as a Windows service using a specific user account. If you select this option, you must enter values in the **USERNAME** and **PASSWORD** fields.

If you have enabled the **Enforce Strict Collector Authentication** option in Historian Administrator, you must provide the credentials of a user who is added to at least one of the following security groups:

- **iH Security Admins**
- iH Collector Admins
- iH Tag Admins

You can also configure the collector to start automatically when you start the computer.

13. Select **Add**.

The collector instance is added. The fields specific to the collector section appear in the **DETAILS** section.

14. As needed, under **COLLECTOR SPECIFIC CONFIGURATION**, configure values as described in the following table.

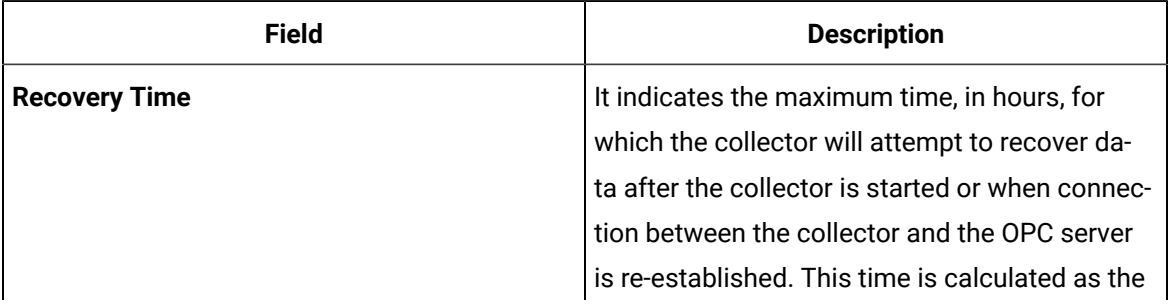

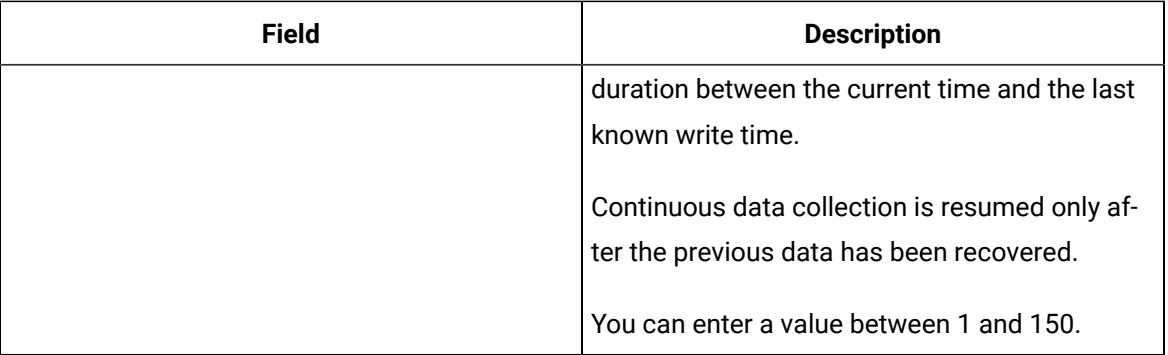

- 15. As needed, enter values in the other sections common to all [collectors](#page-670-0) [\(on page 669\)](#page-670-0).
- 16. In the upper-left corner of the page, select **Save**.

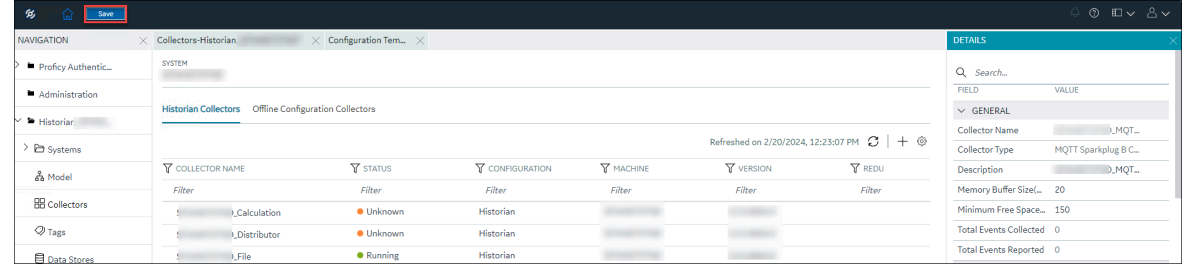

The changes to the collector instance are saved.

17. If needed, restart the collector.

Specify the tags whose data you want to collect using the collector. In the **CHOOSE CONFIGURATION** field,

• If you have selected **Historian Configuration**, specify the tags using [Configuration](#page-385-0) Hub [\(on page](#page-385-0)  [384\)](#page-385-0).

## Add and Configure an OPC UA Data Access Collector

- 1. Deploy Proficy [Historian](#page-44-0) for AWS. [\(on page 43\)](#page-44-0)
- 2. Install [collectors](#page-91-0) [\(on page 90\)](#page-91-0). You can install them on-premises or on a VPC (which can be different from the one on which Proficy Historian for AWS is deployed).
- 3. Enable TLS encryption for Collectors [Connecting](#page-151-0) to Cloud Historian [\(on page 150\)](#page-151-0).

The OPC UA Data Access (DA) collector gathers and collects data from a OPC UA 1.0-compliant OPC UA DA server. For more information, refer to Configure an OPC UA DA Collector Using Historian [Administrator](#page-412-0) [\(on page 411\)](#page-412-0).

This topic describes how to add a collector instance using Configuration Hub. You can also [add a](#page-1336-0)  collector instance using the [RemoteCollectorConfigurator](#page-1336-0) utility [\(on page 1335\)](#page-1336-0), which does not require you to install Web-based Clients.

- 1. Access [Configuration](#page-98-0) Hub [\(on page 97\)](#page-98-0).
- 2. In the **NAVIGATION** section, under the Configuration Hub plugin for Historian, select **Collectors**. A list of collectors in the default system appears.
- 3. In the upper-right corner of the main section, select  $+$ .

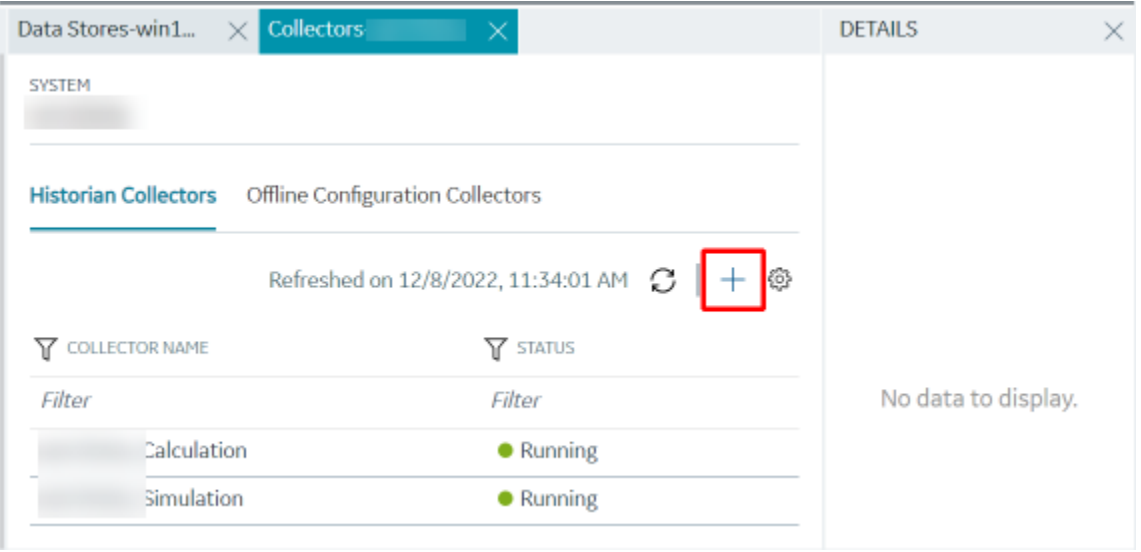

The **Add Collector Instance: <system name>** window appears, displaying the **Collector Selection** section. The **MACHINE NAME** field contains a list of machines on which you have installed collectors.

- 4. In the **MACHINE NAME** field, select the machine in which you want to add a collector instance.
- 5. In the **COLLECTOR TYPE** field, select **OPC UA DA Collector**, and then select **Get Details**.

The **INSTALLATION DRIVE** and **DATA DIRECTORY** fields are disabled and populated.

6. Select **Next**.

The **Source Configuration** section appears.

7. In the **OPC UA SERVER URI** field, enter the URI to connect to the OPC server in the following format:

opc.tcp://<host name or IP address of the OPC UA server>:<port number>

8. Select **Next**.

The **Destination Configuration** section appears. The collector machine name provided by you is selected as the **Source Configuration** by default.

Under **CHOOSE DESTINATION**, the **Historian Server** option is selected by default. In addition, the **DESTINATION HISTORIAN SERVER** field is disabled and populated with the collector machine name.

- 9. Select the destination to which you want to send data, and then enter the values in the corresponding fields. You can send data to an on-premise/Cloud Historian server or to a cloud destination.
	- a. If you need to send data to a cloud destination, select the cloud destinations as needed.
		- **Predix Timeseries** Select this if you need to send data to Predix cloud. For more information, refer to [Predix](#page-180-0) Cloud [\(on page 179\)](#page-180-0).
		- **Azure IoT Hub** Select this if you need to send data to Azure Cloud in KairosDB format. For more information, refer to Azure IoT Hub [\(KairosDB](#page-699-0) format) [\(on page](#page-699-0) [698\)](#page-699-0).
		- **MQTT** Select this if you need to send data to any of the following cloud destination.
			- Alibaba cloud. For more information, refer to [Alibaba Cloud](#page-152-0) [\(on page 151\)](#page-152-0).
			- **AWS cloud. For more information, refer to AWS [Cloud](#page-159-0) [\(on page 158\)](#page-159-0).**
			- Google cloud. For more information, refer to [Google Cloud](#page-173-0) [\(on page 172\)](#page-173-0).
	- b. If you need to send data to an on-premise/Cloud Historian server, select **Historian Server**. If the entered credentials are valid, a successful connection message appears.
- 10. Select **Next**.

The **Collector Initiation** section appears. The **COLLECTOR NAME** field is populated with a value in the following format: <Historian server name>\_OPCUACollector\_<number>

11. If needed, modify the value in the **COLLECTOR NAME** field.

The value that you enter:

- Must be unique.
- Must contain the string OPCUACollector.
- Must not exceed 15 characters.
- Must not contain a space.
- Must not contain special characters except a hyphen, period, and an underscore.
- 12. In the **RUNNING MODE** field, select one of the following options.
	- **Service - Local System Account**: Select this option if you want to run the collector as a Windows service using the credentials of the local user (that is, the currently logged-in user). If you select this option, the **USERNAME** and **PASSWORD** fields are disabled.
	- **Service Under Specific User Account**: Select this option if you want to run the collector as a Windows service using a specific user account. If you select this option, you must enter values in the **USERNAME** and **PASSWORD** fields.

If you have enabled the **Enforce Strict Collector Authentication** option in Historian Administrator, you must provide the credentials of a user who is added to at least one of the following security groups:

- **iH Security Admins**
- iH Collector Admins
- iH Tag Admins

You can also configure the collector to start automatically when you start the computer.

13. Select **Add**.

The collector instance is added. The fields specific to the collector section appear in the **DETAILS** section.

14. In the **COLLECTOR SPECIFIC CONFIGURATION** section, configure values as described in the following table.

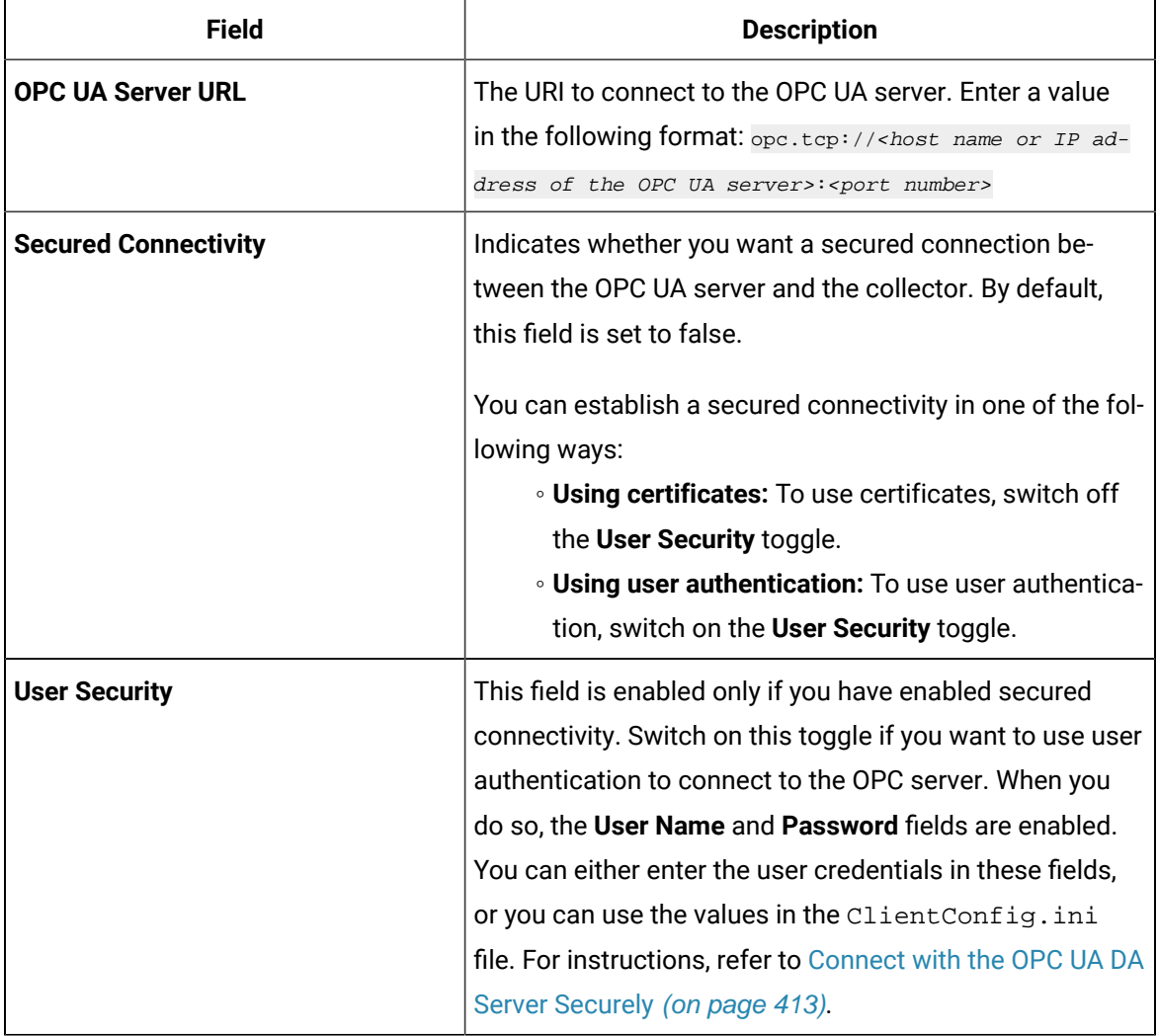

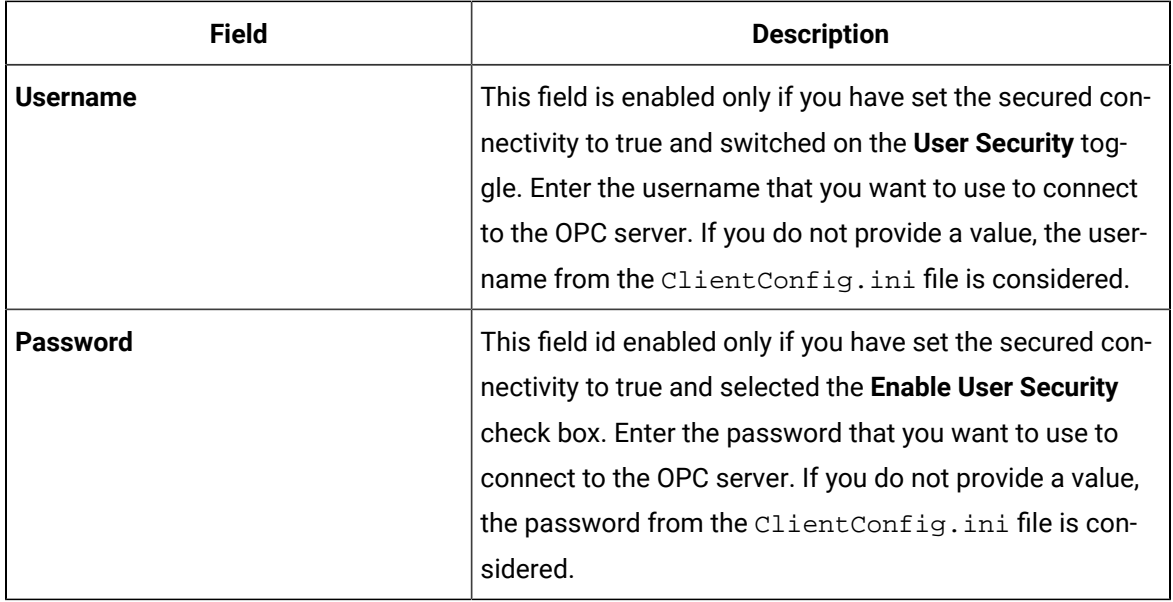

- 15. As needed, enter values in the other sections common to all [collectors](#page-670-0) [\(on page 669\)](#page-670-0).
- 16. In the upper-left corner of the page, select **Save**.

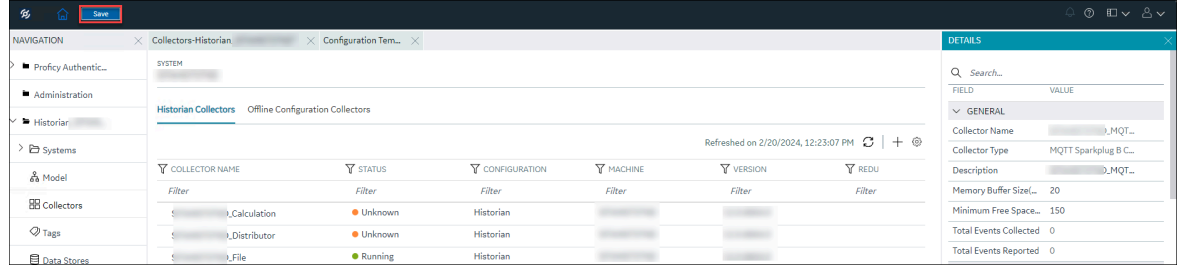

The changes to the collector instance are saved.

17. If needed, restart the collector.

If you have enabled secured connection, establish a secured [connection](#page-414-0) between the OPC server and the [collector](#page-414-0) [\(on page 413\)](#page-414-0).

## Add and Configure an OSI PI Collector

- 1. Deploy Proficy [Historian](#page-44-0) for AWS. [\(on page 43\)](#page-44-0)
- 2. Install [collectors](#page-91-0) [\(on page 90\)](#page-91-0). You can install them on-premises or on a VPC (which can be different from the one on which Proficy Historian for AWS is deployed).
- 3. Enable TLS encryption for Collectors [Connecting](#page-151-0) to Cloud Historian [\(on page 150\)](#page-151-0).
- 4. Install PI AF SDK version 2.7.5 or later.

The OSI PI collector collects data from an OSI PI server. For more information, refer to [Overview](#page-422-0) of the OSI PI [Collector](#page-422-0) [\(on page 421\)](#page-422-0).

This topic describes how to add a collector instance using Configuration Hub. You can also [add a](#page-1336-0)  collector instance using the [RemoteCollectorConfigurator](#page-1336-0) utility [\(on page 1335\)](#page-1336-0), which does not require you to install Web-based Clients.

- 1. Access [Configuration](#page-98-0) Hub [\(on page 97\)](#page-98-0).
- 2. In the **NAVIGATION** section, under the Configuration Hub plugin for Historian, select **Collectors**. A list of collectors in the default system appears.
- 3. In the upper-right corner of the main section, select  $+$  .

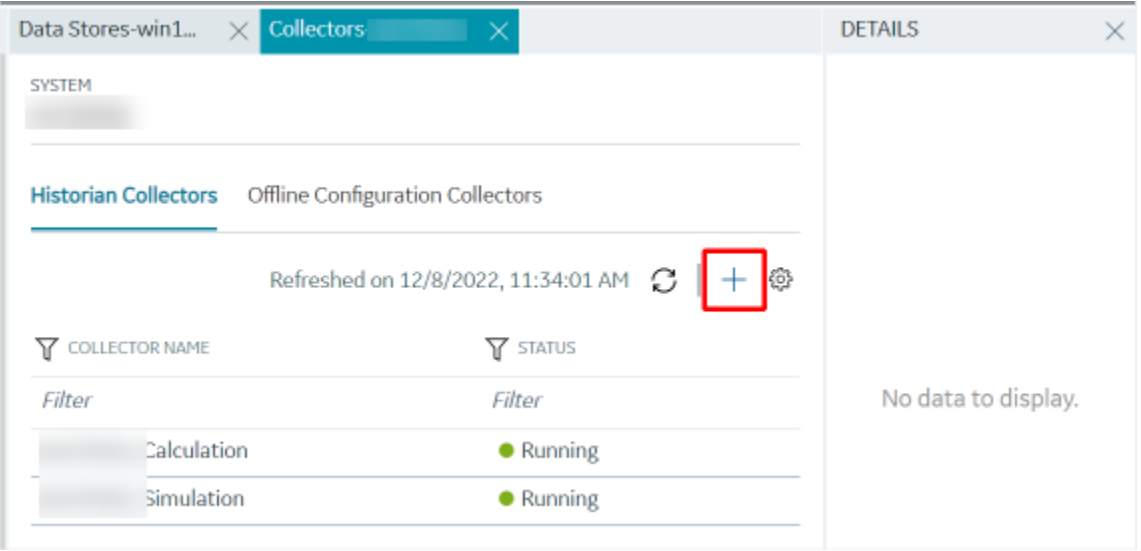

The **Add Collector Instance: <system name>** window appears, displaying the **Collector Selection** section. The **MACHINE NAME** field contains a list of machines on which you have installed collectors.

- 4. In the **MACHINE NAME** field, select the machine in which you want to add a collector instance.
- 5. In the **COLLECTOR TYPE** field, select **OSI PI Collector**, and then select **Get Details**.

The **INSTALLATION DRIVE** and **DATA DIRECTORY** fields are disabled and populated.

6. Select **Next**.

The **Source Configuration** section appears.

7. Enter values as described in the following table.

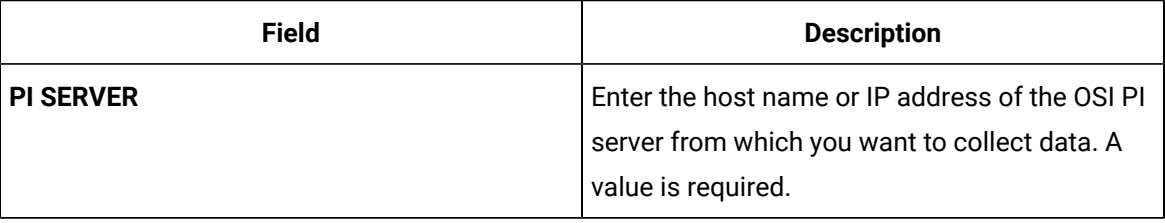

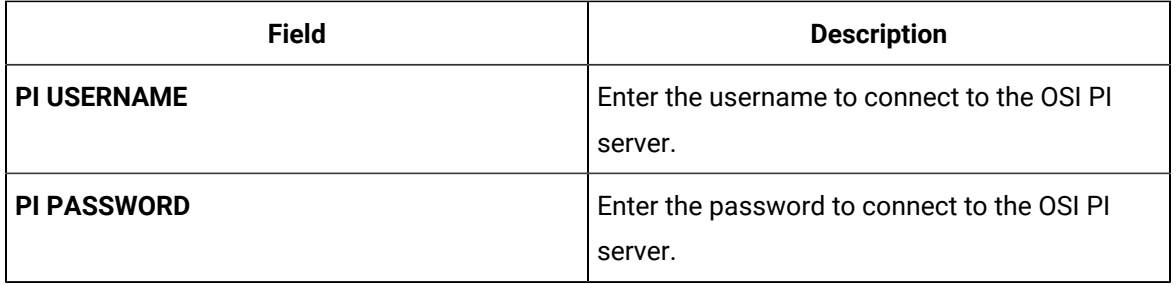

## 8. Select **Next**.

The **Destination Configuration** section appears. The collector machine name provided by you is selected as the **Source Configuration** by default.

Under **CHOOSE DESTINATION**, the **Historian Server** option is selected by default. In addition, the **DESTINATION HISTORIAN SERVER** field is disabled and populated with the collector machine name.

- 9. Select the destination to which you want to send data, and then enter the values in the corresponding fields. You can send data to an on-premises Historian server or to a cloud destination.
	- a. If you need to send data to a cloud destination, select the cloud destinations as needed.
		- **Predix Timeseries** Select this if you need to send data to Predix cloud. For more information, refer to [Predix](#page-180-0) Cloud [\(on page 179\)](#page-180-0).
		- **Azure IoT Hub** Select this if you need to send data to Azure Cloud in KairosDB format. For more information, refer to Azure IoT Hub [\(KairosDB](#page-699-0) format) [\(on page](#page-699-0) [698\)](#page-699-0).
		- **MQTT** Select this if you need to send data to any of the following cloud destination.
			- Alibaba cloud. For more information, refer to [Alibaba Cloud](#page-152-0) [\(on page 151\)](#page-152-0).
			- **AWS cloud. For more information, refer to AWS [Cloud](#page-159-0) [\(on page 158\)](#page-159-0).**
			- Google cloud. For more information, refer to [Google Cloud](#page-173-0) [\(on page 172\)](#page-173-0).
	- b. If you need to send data to an on-premise/Cloud Historian server, select **Historian Server**. If the entered credentials are valid, a successful connection message appears.

10. Select **Next**.

The **Collector Initiation** section appears. The **COLLECTOR NAME** field is populated with a value in the following format: <host name or IP address of the PI server>\_PICollector

11. If needed, modify the value in the **COLLECTOR NAME** field.

The value that you enter:

- Must be unique.
- Must not exceed 15 characters.
- Must not contain a space.
- Must not contain special characters except a hyphen, period, and an underscore.
- 12. In the **RUNNING MODE** field, select one of the following options.
	- **Service - Local System Account**: Select this option if you want to run the collector as a Windows service using the credentials of the local user (that is, the currently logged-in user). By default, this option is selected, and the **USERNAME** and **PASSWORD** fields are disabled.
	- **Service Under Specific User Account**: Select this option if you want to run the collector as a Windows service using a specific user account. If you select this option, you must enter values in the **USERNAME** and **PASSWORD** fields.

If you have enabled the **Enforce Strict Collector Authentication** option in Historian Administrator, you must provide the credentials of a user who is added to at least one of the following security groups:

- **iH Security Admins**
- iH Collector Admins
- **iH Tag Admins**

You can also configure the collector to start automatically when you start the computer.

#### 13. Select **Add**.

The collector instance is added. The fields specific to the collector appear in the **DETAILS** section.

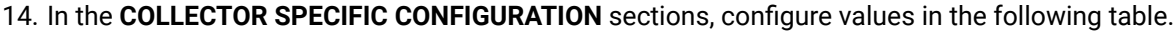

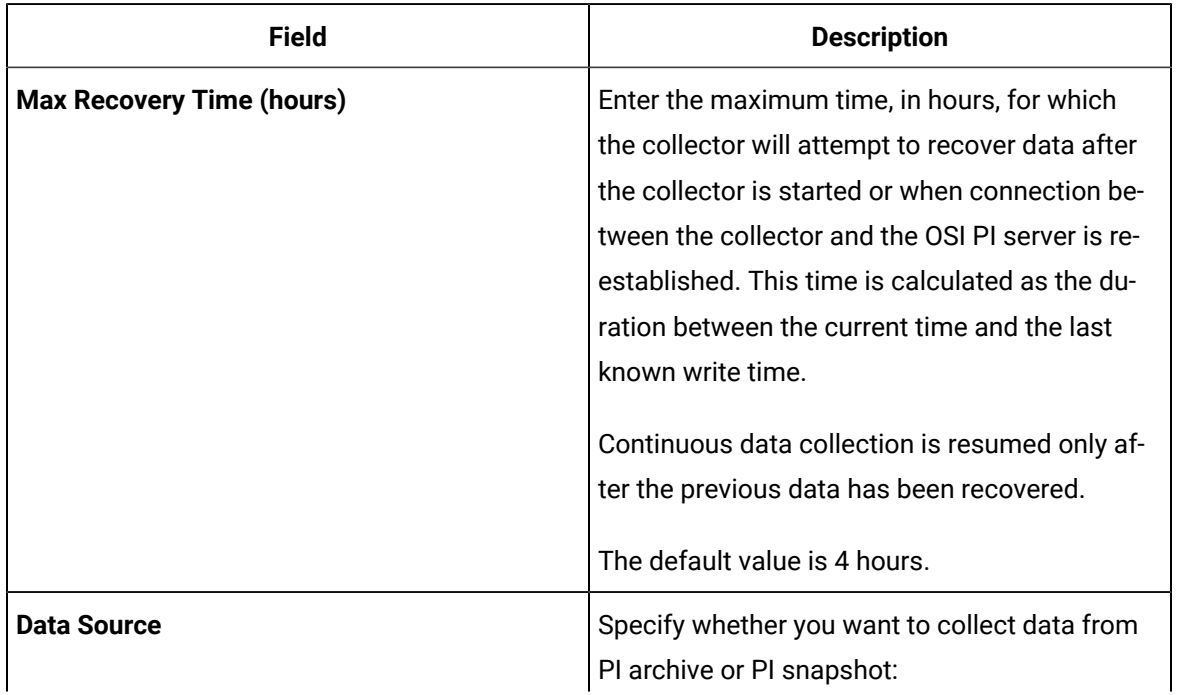

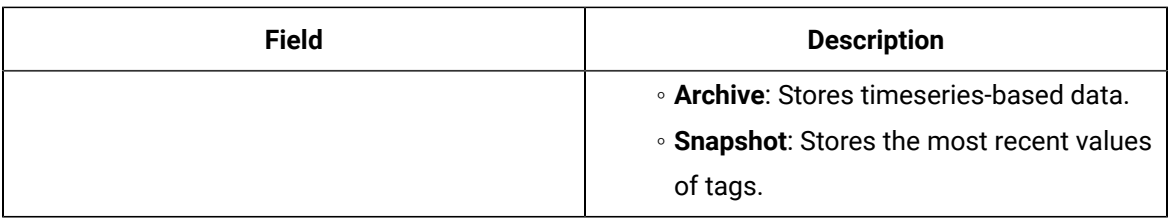

15. As needed, enter values in the other sections common to all [collectors](#page-670-0) [\(on page 669\)](#page-670-0).

16. In the upper-left corner of the page, select **Save**.

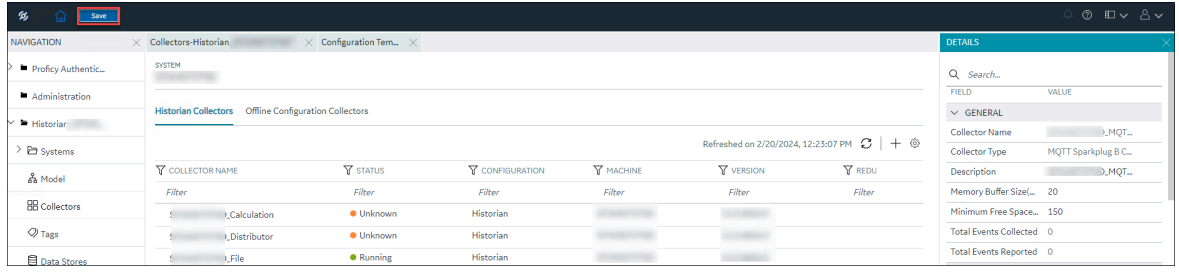

The changes to the collector instance are saved.

17. If needed, restart the collector.

Specify the tags whose data you want to collect using the collector. In the **CHOOSE CONFIGURATION** field,

• If you have selected **Historian Configuration**, specify the tags using [Configuration](#page-385-0) Hub [\(on page](#page-385-0)  [384\)](#page-385-0).

### Add and Configure an OSI PI Distributor

- 1. Deploy Proficy [Historian](#page-44-0) for AWS. [\(on page 43\)](#page-44-0)
- 2. Install [collectors](#page-91-0) [\(on page 90\)](#page-91-0). You can install them on-premises or on a VPC (which can be different from the one on which Proficy Historian for AWS is deployed).
- 3. Enable TLS encryption for Collectors [Connecting](#page-151-0) to Cloud Historian [\(on page 150\)](#page-151-0).
- 4. Install PI AF SDK version 2.7.5 or later.

An OSI PI distributor collects data from a Historian server and sends it to an OSI PI server. For more information, refer to Overview of the OSI PI [Distributor](#page-435-0) [\(on page 434\)](#page-435-0).

This topic describes how to add a collector instance using Configuration Hub. You can also [add a](#page-1336-0)  collector instance using the [RemoteCollectorConfigurator](#page-1336-0) utility [\(on page 1335\)](#page-1336-0), which does not require you to install Web-based Clients.

- 1. Access [Configuration](#page-98-0) Hub [\(on page 97\)](#page-98-0).
- 2. In the **NAVIGATION** section, under the Configuration Hub plugin for Historian, select **Collectors**. A list of collectors in the default system appears.
- 3. In the upper-right corner of the main section, select  $+$  .

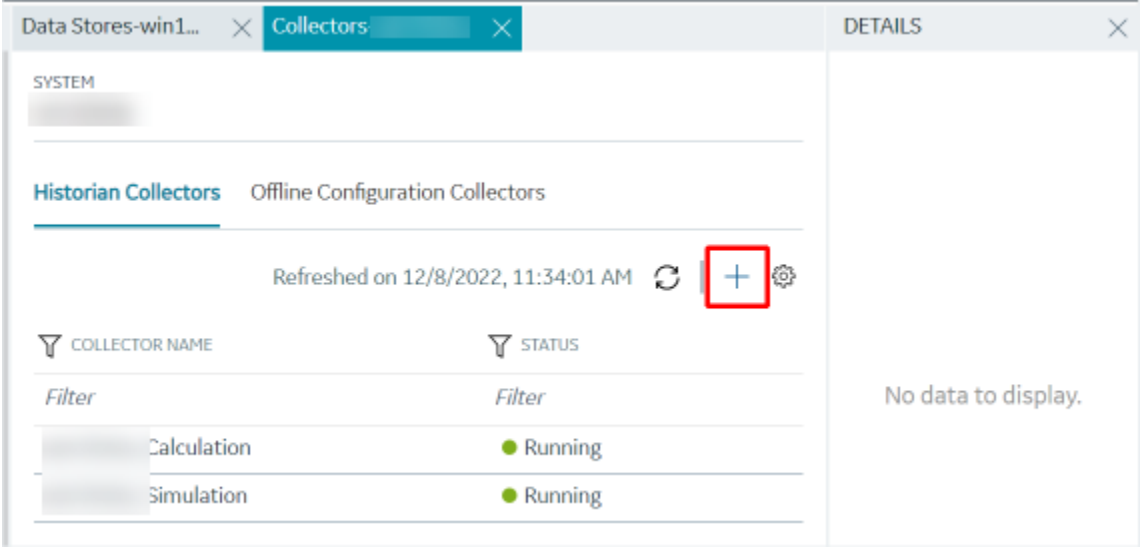

The **Add Collector Instance: <system name>** window appears, displaying the **Collector Selection** section. The **MACHINE NAME** field contains a list of machines on which you have installed collectors.

- 4. In the **MACHINE NAME** field, select the machine in which you want to add a collector instance.
- 5. In the **COLLECTOR TYPE** field, select **OSI PI Distributor Collector**, and then select **Get Details**. The **INSTALLATION DRIVE** and **DATA DIRECTORY** fields are disabled and populated.
- 6. Select **Next**.

The **Source Configuration** section appears.

7. Enter values as described in the following table.

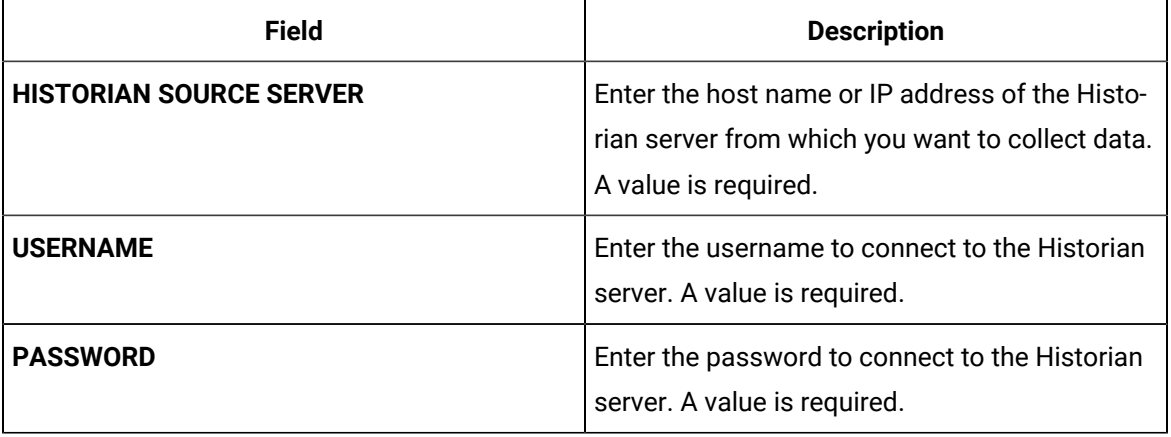

### 8. Select **Next**.

The **Destination Configuration** section appears. Under **CHOOSE DESTINATION**, the **PI Server** option is selected by default; the other options are disabled.

9. Enter values as described in the following table.

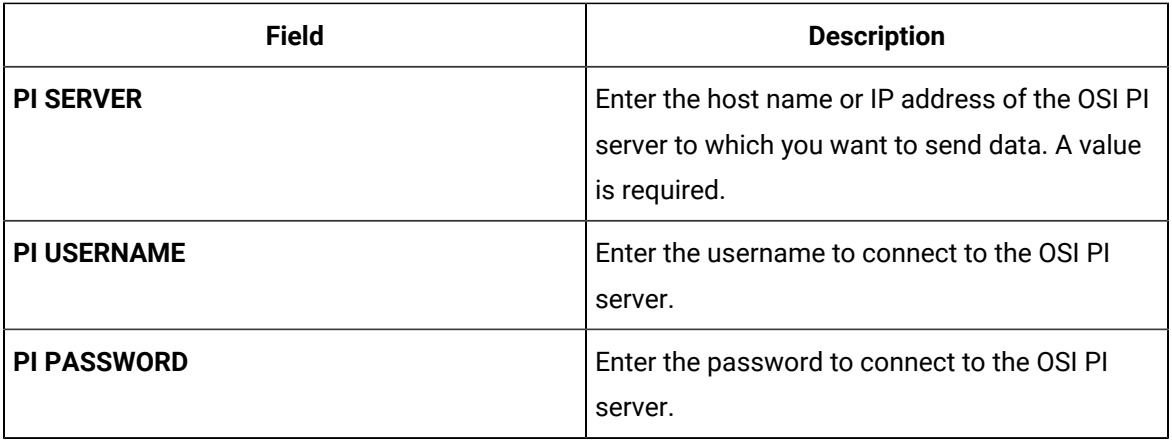

### 10. Select **Next**.

The **Collector Initiation** section appears.

11. If needed, modify the value in the **COLLECTOR NAME** field.

The value that you enter:

- Must be unique.
- Must not exceed 15 characters.
- Must not contain a space.
- Must not contain special characters except a hyphen, period, and an underscore.
- 12. In the **RUNNING MODE** field, select one of the following options.
	- **Service - Local System Account**: Select this option if you want to run the collector as a Windows service using the credentials of the local user (that is, the currently logged-in user). By default, this option is selected, and the **USERNAME** and **PASSWORD** fields are disabled.
	- **Service Under Specific User Account**: Select this option if you want to run the collector as a Windows service using a specific user account. If you select this option, you must enter values in the **USERNAME** and **PASSWORD** fields.

If you have enabled the **Enforce Strict Collector Authentication** option in Historian Administrator, you must provide the credentials of a user who is added to at least one of the following security groups:

- **iH Security Admins**
- iH Collector Admins
- **iH Tag Admins**

You can also configure the collector to start automatically when you start the computer.

13. Select **Add**.

The collector instance is added. The fields specific to the collector instance appear in the **DETAILS** section.

14. In the **COLLECTOR SPECIFIC CONFIGURATION** section, configure values in the following table.

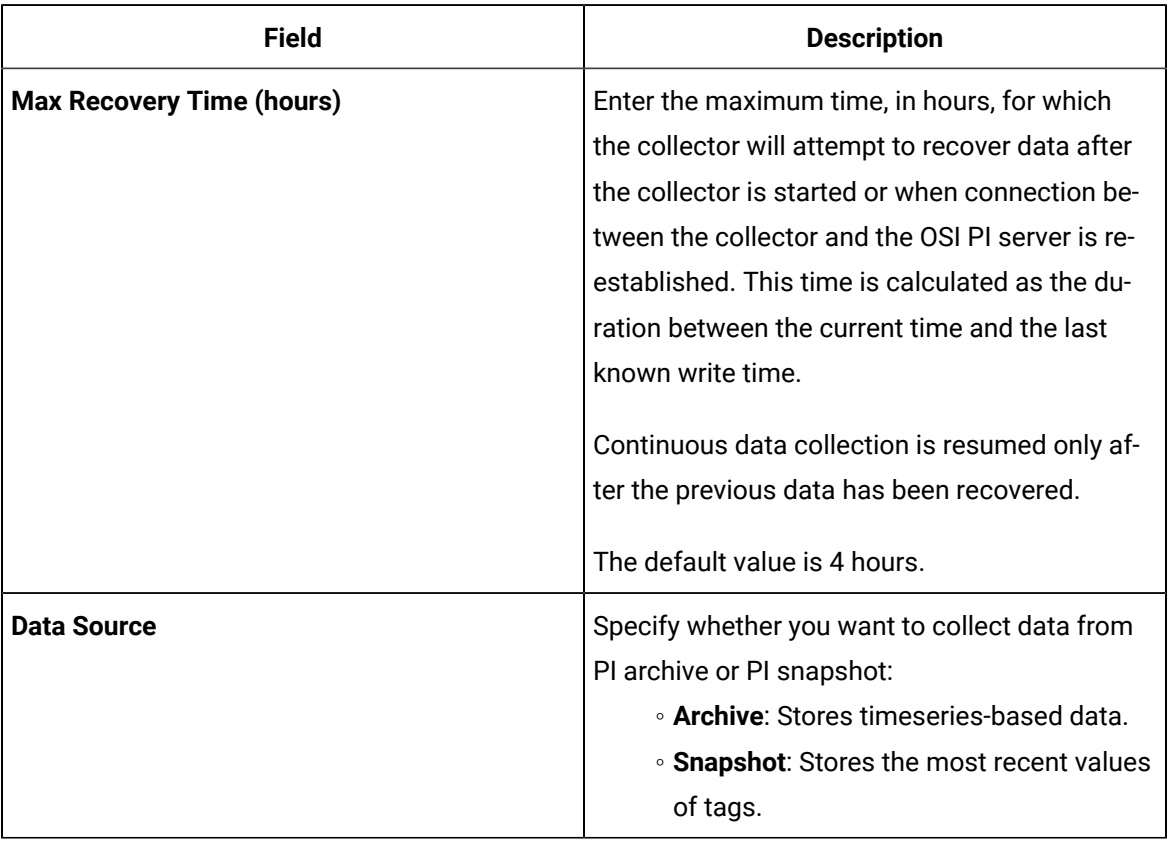

15. As needed, enter values in the other sections common to all [collectors](#page-670-0) [\(on page 669\)](#page-670-0).

16. In the upper-left corner of the page, select **Save**.

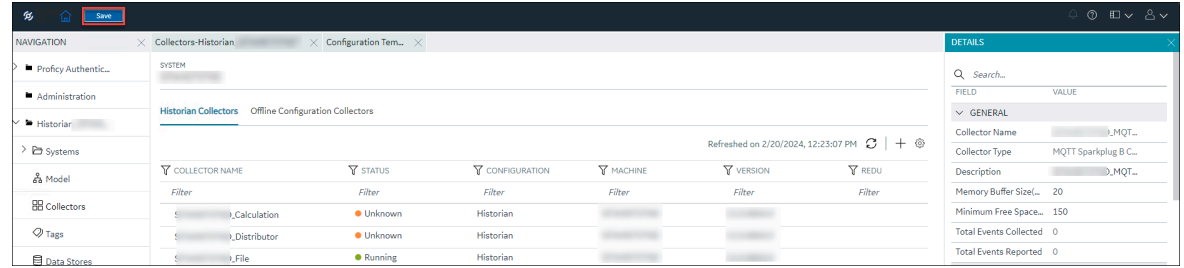

The changes to the collector instance are saved.

17. If needed, restart the collector.

[Specify the tags](#page-385-0) [\(on page 384\)](#page-385-0) whose data you want to collect using the collector.

### Add a Python Collector Instance using Configuration Hub

- 1. Deploy Proficy [Historian](#page-44-0) for AWS. [\(on page 43\)](#page-44-0)
- 2. Install [collectors](#page-91-0) [\(on page 90\)](#page-91-0). You can install them on-premises or on a VPC (which can be different from the one on which Proficy Historian for AWS is deployed).
- 3. Enable TLS encryption for Collectors [Connecting](#page-151-0) to Cloud Historian [\(on page 150\)](#page-151-0).

This topic describes how to add a Python collector instance using Configuration hub.

- 1. Access Configuration Hub [\(on page \)](unique_405).
- 2. In the **NAVIGATION** section, under the Configuration Hub plugin for Historian, select **Collectors**. A list of collectors in the default system appears.
- 3. In the upper-right corner of the main section, select  $+$ .

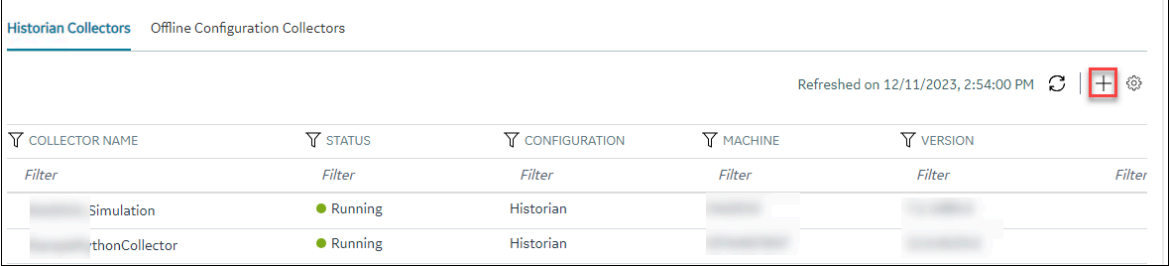

The **Add Collector Instance: <system name>** window appears, displaying the **Collector Selection** section. The **MACHINE NAME** field contains a list of machines on which you have installed collectors.

- 4. In the **MACHINE NAME** field, select the machine in which you want to add a collector instance.
- 5. In the **COLLECTOR TYPE** field, select **Python Collector**, and then select **Get Details**.

#### **Note:**

The **INSTALLATION DRIVE** and **BASE DATA DIRECTORY** fields cannot be changed. This is the drive location and the data directory folder that you provided during Collectors installation.

The **INSTALLATION DRIVE** and **DATA DIRECTORY** fields are populated with the drive location and the data directory folder.

6. Select **Next**.

The **Destination Configuration** section appears. The collector machine name provided by you is selected as the **Source Configuration** by default.

Under **CHOOSE DESTINATION**, the **Historian Server** option is selected by default. In addition, the **DESTINATION HISTORIAN SERVER** field is disabled and populated with the collector machine name.

- 7. Select the destination to which you want to send data, and then enter the values in the corresponding fields. You can send data to an on-premises Historian server or to a cloud destination.
	- a. If you need to send data to a cloud destination, select the cloud destinations as needed.
		- **Predix Timeseries** Select this if you need to send data to Predix cloud. For more information, refer to Predix Cloud [\(on page \)](unique_406).
		- **Azure IoT Hub** Select this if you need to send data to Azure Cloud in KairosDB format. For more information, refer to Azure IoT Hub (KairosDB format) [\(on page](unique_407) [\)](unique_407).
		- **MQTT** Select this if you need to send data to any of the following cloud destination.
			- . Alibaba cloud. For more information, refer to Alibaba Cloud [\(on page \)](unique_408).
			- AWS cloud. For more information, refer to AWS Cloud [\(on page \)](unique_409).
			- Google cloud. For more information, refer to Google Cloud [\(on page \)](unique_410).
	- b. If you need to send data to an on-premises Historian server, select **Historian Server**.

If you created security groups or enabled a strict client/collector authentication, enter the **USERNAME** and **PASSWORD** of the on-premises Historian server that you created during the installation of the collector.

If you entered the **USERNAME**and **PASSWORD**, select **Test Connection**. This will help you to test if the Historian server that you are trying to connect is valid or if the credentials that you entered are valid.

If the entered credentials are valid, a successful connection message appears.

- 8. After you selected the destination, select **Next**.
	- The **Collector Initiation** section appears.
- 9. If needed, modify the value in the **COLLECTOR NAME** field.

The value that you enter:

- Must be unique.
- Must not exceed 15 characters.
- Must not contain a space.
- Must not contain special characters except a hyphen, period, and an underscore.
- 10. In the **RUNNING MODE** field, select one of the following options.
- **Service - Local System Account**: Select this option if you want to run the collector as a Windows service using the credentials of the local user (that is, the currently logged-in user). If you select this option, the **USERNAME** and **PASSWORD** fields are disabled.
- **Service Under Specific User Account**: Select this option if you want to run the collector as a Windows service using a specific user account. If you select this option, you must enter values in the **USERNAME** and **PASSWORD** fields.

If you have enabled the **Enforce Strict Collector Authentication** option in Historian Administrator, you must provide the credentials of a user who is added to at least one of the following security groups:

- **iH Security Admins**
- iH Collector Admins
- iH Tag Admins

You can also configure the collector to start automatically when you start the computer.

### 11. Select **Add**.

The collector instance is added. The fields specific to the collector section appear in the **DETAILS** section.

<span id="page-655-0"></span>Specify the tags [\(on page \)](unique_411) whose data you want to collect using the collector.

# Add and Configure a Server-to-Server Collector

- 1. Deploy Proficy [Historian](#page-44-0) for AWS. [\(on page 43\)](#page-44-0)
- 2. Install [collectors](#page-91-0) [\(on page 90\)](#page-91-0). You can install them on-premises or on a VPC (which can be different from the one on which Proficy Historian for AWS is deployed).
- 3. Enable TLS encryption for Collectors [Connecting](#page-151-0) to Cloud Historian [\(on page 150\)](#page-151-0).

The Server-to-Server collector collects data and messages from a source Historian server to a destination Historian server or a cloud destination. For more information, refer to Overview of the [Server-to-Server](#page-476-0) [Collector](#page-476-0) [\(on page 475\)](#page-476-0).

This topic describes how to add a collector instance using Configuration Hub. You can also [add a](#page-1336-0)  collector instance using the [RemoteCollectorConfigurator](#page-1336-0) utility [\(on page 1335\)](#page-1336-0), which does not require you to install Web-based Clients.

- 1. Access [Configuration](#page-98-0) Hub [\(on page 97\)](#page-98-0).
- 2. In the **NAVIGATION** section, under the Configuration Hub plugin for Historian, select **Collectors**. A list of collectors in the default system appears.

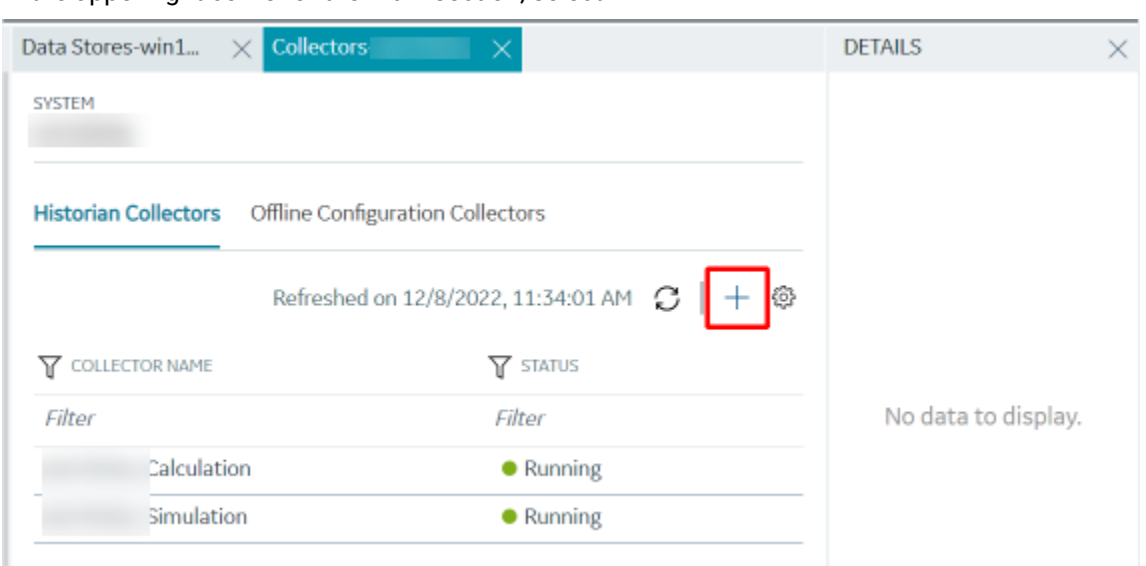

3. In the upper-right corner of the main section, select  $+$ .

The **Add Collector Instance: <system name>** window appears, displaying the **Collector Selection** section. The **MACHINE NAME** field contains a list of machines on which you have installed collectors.

- 4. In the **MACHINE NAME** field, select the machine in which you want to add a collector instance.
- 5. In the **COLLECTOR TYPE** field, select **Server to Server Collector**, and then select **Get Details**. The **INSTALLATION DRIVE** and **DATA DIRECTORY** fields are disabled and populated.
- 6. Select **Next**.

The **Source Configuration** section appears.

- 7. In the **HISTORIAN SOURCE SERVER** field, enter the host name or IP address of the Historian server from which you want to collect data. By default, the local host name appears.
- 8. If you created security groups or enabled a strict client/collector authentication, enter the **USERNAME** and **PASSWORD** of the on-premise/Cloud Historian server that you created during the installation of the collector.

If you entered the **USERNAME**and **PASSWORD**, select **Test Connection**. This will help you to test if the Historian server that you are trying to connect is valid or if the credentials that you entered are valid.

If the entered credentials are valid, a successful connection message appears.

9. Select **Next**.

In case of windows Configuration Hub, the Destination Configuration section appears. Under **CHOOSE DESTINATION**, the **Historian Server** option is selected by default; the other options are disabled. In addition, the **DESTINATION HISTORIAN SERVER** field is populated with **NLB DNS** of Cloud Historian, you can change it in case of another Historian server. In case of Containerized Configuration Hub, The Destination Configuration section appears. Under **CHOOSE DESTINATION**,

the **Historian Server** option is selected by default; the other options are disabled. In addition, the **DESTINATION HISTORIAN SERVER** field is populated with **historian-svc**, you need to change it to the DNS of Destination Historian server.

- 10. Select the destination to which you want to send data, and then enter the values in the corresponding fields. You can send data to an on-premises Historian server or to a cloud destination.
	- a. If you need to send data to a cloud destination, select the cloud destinations as needed.
		- **Predix Timeseries** Select this if you need to send data to Predix cloud. For more information, refer to [Predix](#page-180-0) Cloud [\(on page 179\)](#page-180-0).
		- **Azure IoT Hub** Select this if you need to send data to Azure Cloud in KairosDB format. For more information, refer to Azure IoT Hub [\(KairosDB](#page-699-0) format) [\(on page](#page-699-0) [698\)](#page-699-0).
		- **MQTT** Select this if you need to send data to any of the following cloud destination.
			- Alibaba cloud. For more information, refer to [Alibaba Cloud](#page-152-0) [\(on page 151\)](#page-152-0).
			- **AWS cloud. For more information, refer to AWS [Cloud](#page-159-0) [\(on page 158\)](#page-159-0).**
			- Google cloud. For more information, refer to [Google Cloud](#page-173-0) [\(on page 172\)](#page-173-0).
	- b. If you need to send data to an on-premise/Cloud Historian server, select **Historian Server**. If you created security groups or enabled a strict client/collector authentication, enter the **USERNAME** and **PASSWORD**.

If you entered the **USERNAME**and **PASSWORD**, select **Test Connection**.

If the entered credentials are valid, a successful connection message appears.

### 11. Select **Next**.

The **Collector Initiation** section appears.

12. If needed, modify the value in the **COLLECTOR NAME** field.

The value that you enter:

- Must be unique.
- Must not exceed 15 characters.
- Must not contain a space.
- Must not contain special characters except a hyphen, period, and an underscore.
- 13. In the **RUNNING MODE** field, select one of the following options.
	- **Service - Local System Account**: Select this option if you want to run the collector as a Windows service using the credentials of the local user (that is, the currently logged-in user). If you select this option, the **USERNAME** and **PASSWORD** fields are disabled.
	- **Service Under Specific User Account**: Select this option if you want to run the collector as a Windows service using a specific user account. If you select this option, you must enter values in the **USERNAME** and **PASSWORD** fields.

If you have enabled the **Enforce Strict Collector Authentication** option in Historian Administrator, you must provide the credentials of a user who is added to at least one of the following security groups:

- **iH Security Admins**
- iH Collector Admins
- iH Tag Admins

You can also configure the collector to start automatically when you start the computer.

14. Select **Add**.

The collector instance is added. The fields specific to the collector section appear in the **DETAILS** section.

15. In the **COLLECTOR SPECIFIC CONFIGURATION** section, configure values as described in the following table.

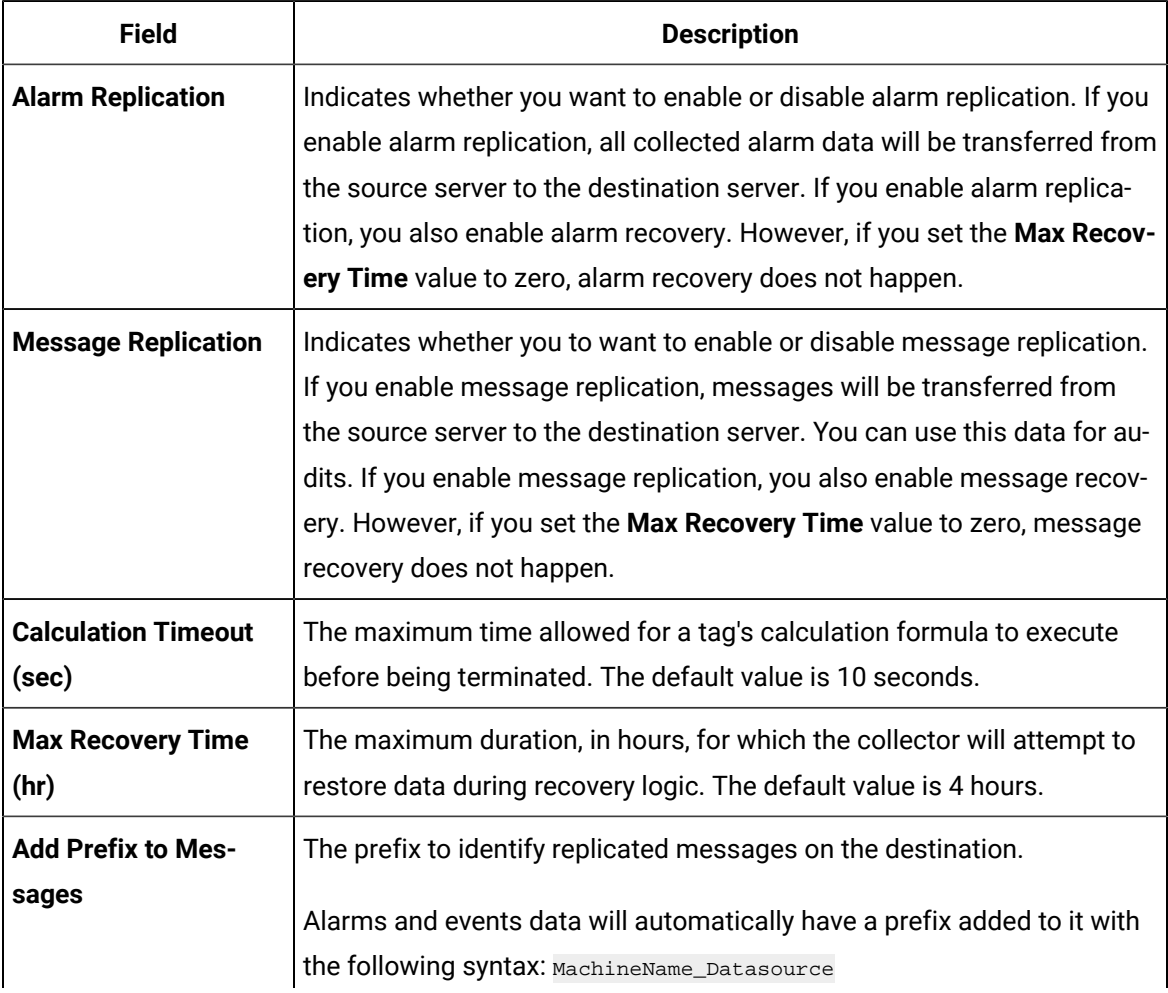

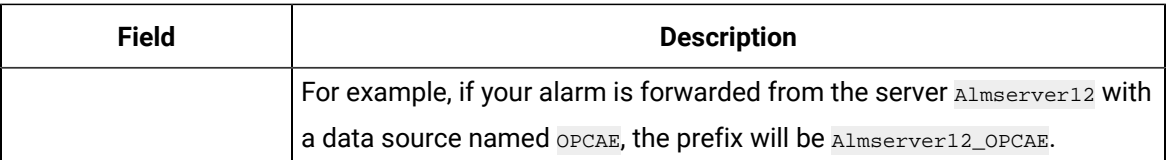

16. As needed, enter values in the other sections common to all [collectors](#page-670-0) [\(on page 669\)](#page-670-0).

17. In the upper-left corner of the page, select **Save**.

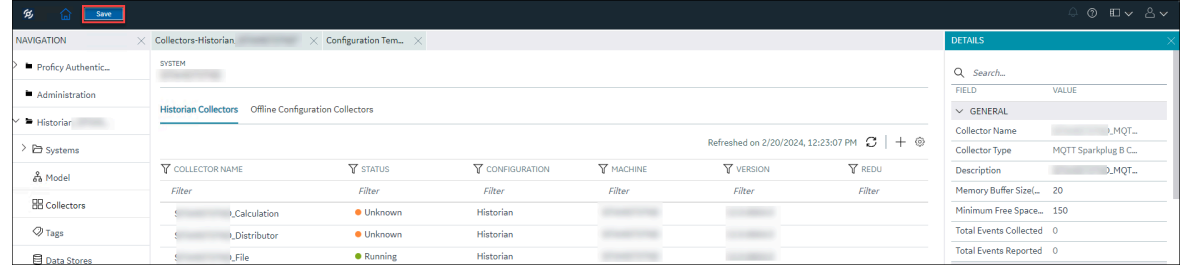

The changes to the collector instance are saved.

18. If needed, restart the collector.

Specify the tags whose data you want to collect using the collector. In the **CHOOSE CONFIGURATION** field,

• If you have selected **Historian Configuration**, specify the tags using [Configuration](#page-385-0) Hub [\(on page](#page-385-0)  [384\)](#page-385-0).

# Add and Configure a Server-to-Server Distributor

- 1. Deploy Proficy [Historian](#page-44-0) for AWS. [\(on page 43\)](#page-44-0)
- 2. Install [collectors](#page-91-0) [\(on page 90\)](#page-91-0). You can install them on-premises or on a VPC (which can be different from the one on which Proficy Historian for AWS is deployed).
- 3. Enable TLS encryption for Collectors [Connecting](#page-151-0) to Cloud Historian [\(on page 150\)](#page-151-0).

The Server-to-Server distributor is used to send data from a smaller Historian server to a larger, centralized on-premise Historian server. For more information, refer to Overview of the [Server-to-Server](#page-531-0) [Distributor](#page-531-0) [\(on page 530\)](#page-531-0). If you want to send data to a cloud destination, [use the Server-to-Server](#page-655-0) [collector](#page-655-0) [\(on page 654\)](#page-655-0) instead.

This topic describes how to add a collector instance using Configuration Hub. You can also [add a](#page-1336-0)  collector instance using the [RemoteCollectorConfigurator](#page-1336-0) utility [\(on page 1335\)](#page-1336-0), which does not require you to install Web-based Clients.

- 1. Access [Configuration](#page-98-0) Hub [\(on page 97\)](#page-98-0).
- 2. In the **NAVIGATION** section, under the Configuration Hub plugin for Historian, select **Collectors**. A list of collectors in the default system appears.
- 3. In the upper-right corner of the main section, select  $+$ .

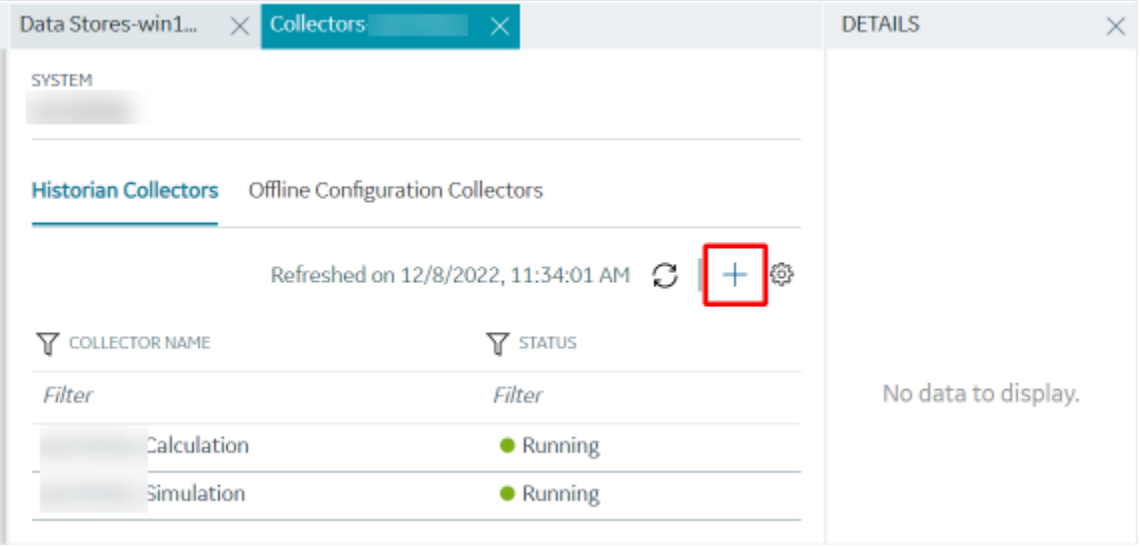

The **Add Collector Instance: <system name>** window appears, displaying the **Collector Selection** section. The **MACHINE NAME** field contains a list of machines on which you have installed collectors.

- 4. In the **MACHINE NAME** field, select the machine in which you want to add a collector instance.
- 5. In the **COLLECTOR TYPE** field, select **Server to Server Distributor Collector**, and then select **Get Details**.

The **INSTALLATION DRIVE** and **DATA DIRECTORY** fields are disabled and populated.

6. Select **Next**.

The **Source Configuration** section appears.

- 7. In the **HISTORIAN SOURCE SERVER** field, enter the host name or IP address of the Historian server from which you want to collect data. By default, the local host name appears.
- 8. If you created security groups or enabled a strict client/collector authentication, enter the **USERNAME** and **PASSWORD** of the on-premise/Cloud Historian server that you created during the installation of the collector.

If you entered the **USERNAME**and **PASSWORD**, select **Test Connection**. This will help you to test if the Historian server that you are trying to connect is valid or if the credentials that you entered are valid.

If the entered credentials are valid, a successful connection message appears.

9. Select **Next**.

In case of windows Configuration Hub with Cloud Historian, the Destination Configuration section appears. Under **CHOOSE DESTINATION**, the **Historian Server** option is selected by default; the other options are disabled. In addition, the **DESTINATION HISTORIAN SERVER** field is populated with **NLB DNS** of Cloud Historian, you can change it in case of another Historian server. In case of Containerized Configuration Hub, The Destination Configuration section appears. Under **CHOOSE DESTINATION**, the **Historian Server** option is selected by default; the other options are disabled. In addition, the **DESTINATION HISTORIAN SERVER** field is populated with **historian-svc**, you need to change it to the DNS of Destination Historian server.

- 10. In the **USERNAME** and **PASSWORD** fields, enter the credentials to access the destination Historian server. Values are required only for a remote Historian server. If you entered the **USERNAME**and **PASSWORD**, select **Test Connection**. This will help you to test if the Historian server that you are trying to connect is valid or if the credentials that you entered is valid.
- 11. Select **Next**.

The **Collector Initiation** section appears.

- 12. If needed, modify the value in the **COLLECTOR NAME** field.
	- The value that you enter:
		- Must be unique.
		- Must not exceed 15 characters.
		- Must not contain a space.
		- Must not contain special characters except a hyphen, period, and an underscore.
- 13. In the **RUNNING MODE** field, select one of the following options.
	- **Service - Local System Account**: Select this option if you want to run the collector as a Windows service using the credentials of the local user (that is, the currently logged-in user). If you select this option, the **USERNAME** and **PASSWORD** fields are disabled.
	- **Service Under Specific User Account**: Select this option if you want to run the collector as a Windows service using a specific user account. If you select this option, you must enter values in the **USERNAME** and **PASSWORD** fields.

If you have enabled the **Enforce Strict Collector Authentication** option in Historian Administrator, you must provide the credentials of a user who is added to at least one of the following security groups:

- iH Security Admins
- **iH Collector Admins**
- iH Tag Admins

You can also configure the collector to start automatically when you start the computer.

#### 14. Select **Add**.

The collector instance is added. The fields specific to the collector section appear in the **DETAILS** section.

15. In the **COLLECTOR SPECIFIC CONFIGURATION** section, configure values as described in the following table.

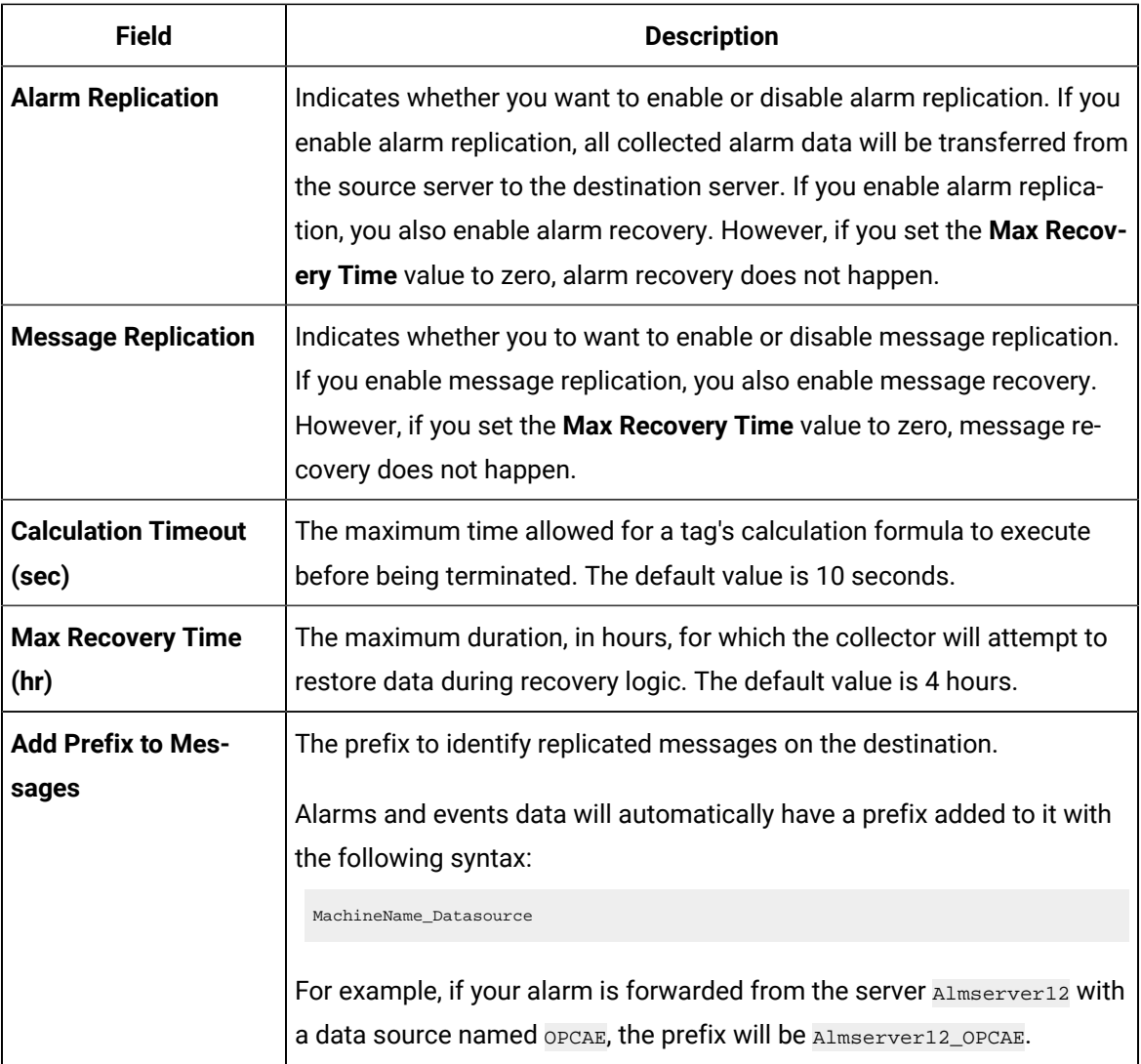

- 16. As needed, enter values in the other sections common to all [collectors](#page-670-0) [\(on page 669\)](#page-670-0).
- 17. In the upper-left corner of the page, select **Save**.

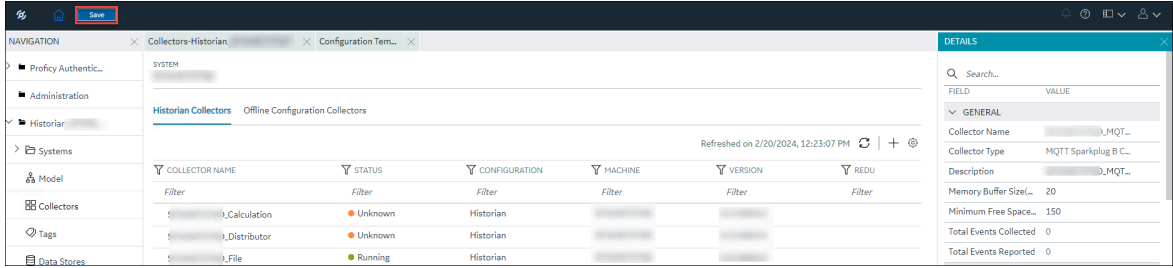

The changes to the collector instance are saved.

18. If needed, restart the collector.

[Specify the tags](#page-385-0) [\(on page 384\)](#page-385-0) whose data you want to collect using the collector.

# Add and Configure a Simulation Collector

- 1. Deploy Proficy [Historian](#page-44-0) for AWS. [\(on page 43\)](#page-44-0)
- 2. Install [collectors](#page-91-0) [\(on page 90\)](#page-91-0). You can install them on-premises or on a VPC (which can be different from the one on which Proficy Historian for AWS is deployed).
- 3. Enable TLS encryption for Collectors [Connecting](#page-151-0) to Cloud Historian [\(on page 150\)](#page-151-0).

The Simulation collector generates random numbers and string patterns for demonstration purposes. For more information, refer to Overview of the [Simulation](#page-535-0) Collector [\(on page 534\)](#page-535-0).

This topic describes how to add a collector instance using Configuration Hub. You can also [add a](#page-1336-0)  collector instance using the [RemoteCollectorConfigurator](#page-1336-0) utility [\(on page 1335\)](#page-1336-0), which does not require you to install Web-based Clients.

- 1. Access [Configuration](#page-98-0) Hub [\(on page 97\)](#page-98-0).
- 2. In the **NAVIGATION** section, under the Configuration Hub plugin for Historian, select **Collectors**. A list of collectors in the default system appears.
- 3. In the upper-right corner of the main section, select  $+$ .

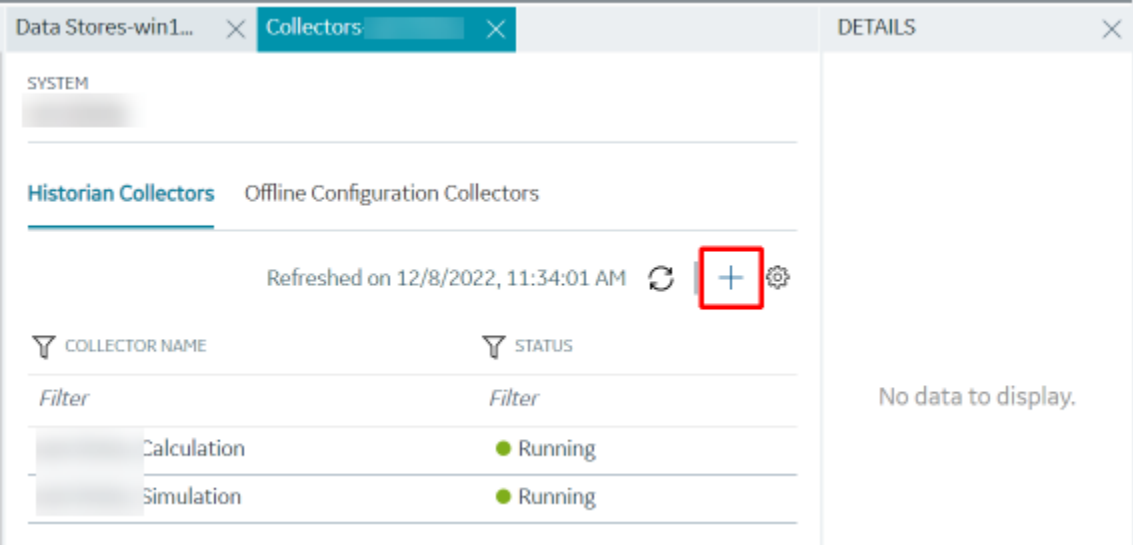

The **Add Collector Instance: <system name>** window appears, displaying the **Collector Selection** section. The **MACHINE NAME** field contains a list of machines on which you have installed collectors.

- 4. In the **MACHINE NAME** field, select the machine in which you want to add a collector instance.
- 5. In the **COLLECTOR TYPE** field, select **Simulation Collector**, and then select **Get Details**. The **INSTALLATION DRIVE** and **DATA DIRECTORY** fields are disabled and populated.
- 6. Select **Next**.

The **Source Configuration** section appears. The **COLLECTOR MACHINE NAME** field is disabled and populated.

7. Select **Next**.

The **Destination Configuration** section appears. The collector machine name provided by you is selected as the **Source Configuration** by default.

Under **CHOOSE DESTINATION**, the **Historian Server** option is selected by default. In addition, the **DESTINATION HISTORIAN SERVER** field is disabled and populated with the collector machine name.

- 8. Select the destination to which you want to send data, and then enter the values in the corresponding fields. You can send data to an on-premises Historian server or to a cloud destination.
	- a. If you need to send data to a cloud destination, select the cloud destinations as needed.
		- **Predix Timeseries** Select this if you need to send data to Predix cloud. For more information, refer to [Predix](#page-180-0) Cloud [\(on page 179\)](#page-180-0).
		- **Azure IoT Hub** Select this if you need to send data to Azure Cloud in KairosDB format. For more information, refer to Azure IoT Hub [\(KairosDB](#page-699-0) format) [\(on page](#page-699-0) [698\)](#page-699-0).
		- **MQTT** Select this if you need to send data to any of the following cloud destination.
			- Alibaba cloud. For more information, refer to [Alibaba Cloud](#page-152-0) [\(on page 151\)](#page-152-0).
			- AWS cloud. For more information, refer to AWS [Cloud](#page-159-0) [\(on page 158\)](#page-159-0).
			- Google cloud. For more information, refer to [Google Cloud](#page-173-0) [\(on page 172\)](#page-173-0).
	- b. If you need to send data to an on-premise/Cloud Historian server, select **Historian Server**. If the entered credentials are valid, a successful connection message appears.

### 9. Select **Next**.

The **Collector Initiation** section appears.

10. If needed, modify the value in the **COLLECTOR NAME** field.

The value that you enter:

- Must be unique.
- Must not exceed 15 characters.
- Must not contain a space.
- Must not contain special characters except a hyphen, period, and an underscore.
- 11. In the **RUNNING MODE** field, select one of the following options.
	- **Service - Local System Account**: Select this option if you want to run the collector as a Windows service using the credentials of the local user (that is, the currently logged-in user). If you select this option, the **USERNAME** and **PASSWORD** fields are disabled.
	- **Service Under Specific User Account**: Select this option if you want to run the collector as a Windows service using a specific user account. If you select this option, you must enter values in the **USERNAME** and **PASSWORD** fields.

If you have enabled the **Enforce Strict Collector Authentication** option in Historian Administrator, you must provide the credentials of a user who is added to at least one of the following security groups:

- **iH Security Admins**
- iH Collector Admins
- iH Tag Admins

You can also configure the collector to start automatically when you start the computer.

### 12. Select **Add**.

The collector instance is added. The fields specific to the collector section appear in the **DETAILS** section.

13. In the **COLLECTOR SPECIFIC CONFIGURATION** section, configure values as described in the following table.

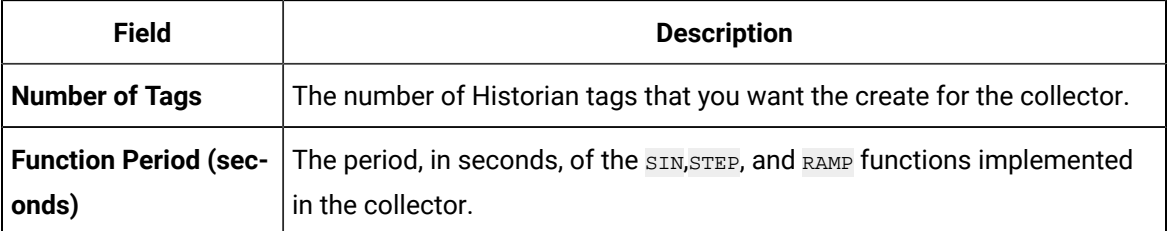

- 14. As needed, enter values in the other sections common to all [collectors](#page-670-0) [\(on page 669\)](#page-670-0).
- 15. In the upper-left corner of the page, select **Save**.

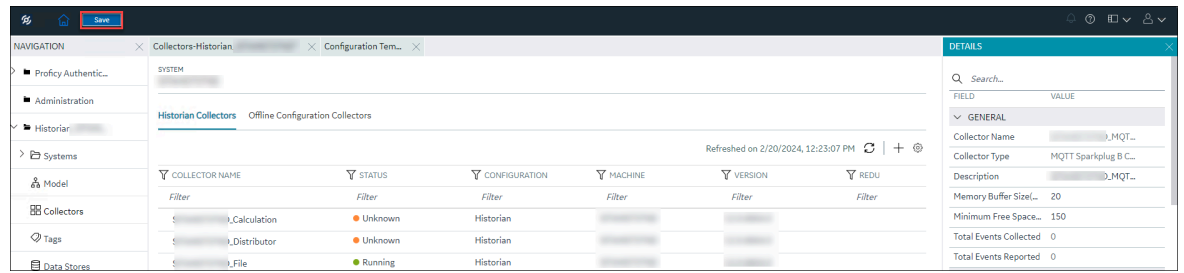

The changes to the collector instance are saved.

16. If needed, restart the collector.

Specify the tags whose data you want to collect using the collector. In the **CHOOSE CONFIGURATION** field,

• If you have selected **Historian Configuration**, specify the tags using [Configuration](#page-385-0) Hub [\(on page](#page-385-0)  [384\)](#page-385-0).

### Add and Configure a Wonderware Collector

- 1. Deploy Proficy [Historian](#page-44-0) for AWS. [\(on page 43\)](#page-44-0)
- 2. Install [collectors](#page-91-0) [\(on page 90\)](#page-91-0). You can install them on-premises or on a VPC (which can be different from the one on which Proficy Historian for AWS is deployed).
- 3. Enable TLS encryption for Collectors [Connecting](#page-151-0) to Cloud Historian [\(on page 150\)](#page-151-0).

The Wonderware Collector gathers data samples from a Wonderware Historian 2014 R2 server and stores it in the Proficy Historian server. For more information, refer to Overview of the [Wonderware](#page-538-0) Collector [\(on](#page-538-0) [page 537\)](#page-538-0).

This topic describes how to add a collector instance using Configuration Hub. You can also [add a](#page-1336-0)  collector instance using the [RemoteCollectorConfigurator](#page-1336-0) utility [\(on page 1335\)](#page-1336-0), which does not require you to install Web-based Clients.

- 1. Access [Configuration](#page-98-0) Hub [\(on page 97\)](#page-98-0).
- 2. In the **NAVIGATION** section, under the Configuration Hub plugin for Historian, select **Collectors**. A list of collectors in the default system appears.
- 3. In the upper-right corner of the main section, select  $+$ .

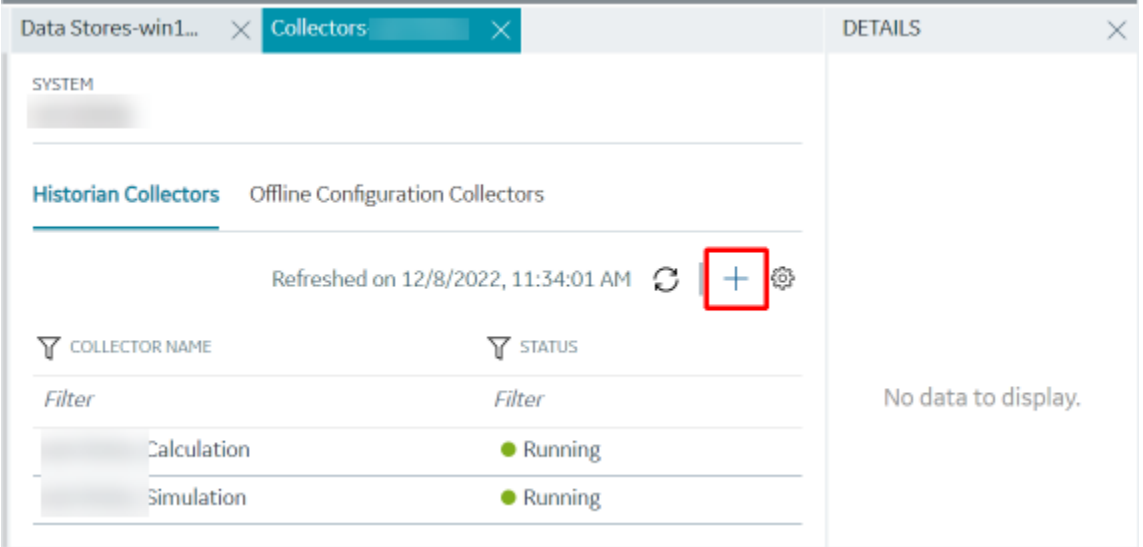

The **Add Collector Instance: <system name>** window appears, displaying the **Collector Selection** section. The **MACHINE NAME** field contains a list of machines on which you have installed collectors.

- 4. In the **MACHINE NAME** field, select the machine in which you want to add a collector instance.
- 5. In the **COLLECTOR TYPE** field, select **Wonderware Collector**, and then select **Get Details**. The **INSTALLATION DRIVE** and **DATA DIRECTORY** fields are disabled and populated.
- 6. Select **Next**.

The **Source Configuration** section appears. The field is disabled and populated.

- 7. In the **WONDERWARE SERVER** field, enter the host name or IP address of the Wonderware Historian server from which you want to collect data.
- 8. Enter values in the **USERNAME** and **PASSWORD** fields to connect to the Wonderware Historian server.
- 9. Select **Next**.

The **Destination Configuration** section appears. The collector machine name provided by you is selected as the **Source Configuration** by default.

Under **CHOOSE DESTINATION**, the **Historian Server** option is selected by default. In addition, the **DESTINATION HISTORIAN SERVER** field is disabled and populated with the collector machine name.

10. Select the destination to which you want to send data, and then enter the values in the corresponding fields. You can send data to an on-premises Historian server or to a cloud destination.

- a. If you need to send data to a cloud destination, select the cloud destinations as needed.
	- **Predix Timeseries** Select this if you need to send data to Predix cloud. For more information, refer to [Predix](#page-180-0) Cloud [\(on page 179\)](#page-180-0).
	- **Azure IoT Hub** Select this if you need to send data to Azure Cloud in KairosDB format. For more information, refer to Azure IoT Hub [\(KairosDB](#page-699-0) format) [\(on page](#page-699-0) [698\)](#page-699-0).
	- **MQTT** Select this if you need to send data to any of the following cloud destination.
		- Alibaba cloud. For more information, refer to [Alibaba Cloud](#page-152-0) [\(on page 151\)](#page-152-0).
		- AWS cloud. For more information, refer to AWS [Cloud](#page-159-0) [\(on page 158\)](#page-159-0).
		- Google cloud. For more information, refer to [Google Cloud](#page-173-0) [\(on page 172\)](#page-173-0).
- b. If you need to send data to an on-premise/Cloud Historian server, select **Historian Server**. If the entered credentials are valid, a successful connection message appears.

### 11. Select **Next**.

The **Collector Initiation** section appears. The **COLLECTOR NAME** field is populated with a value in the following format: <Historian server name>\_Wonderware

- 12. If needed, modify the value in the **COLLECTOR NAME** field.
	- The value that you enter:
		- Must be unique.
		- Must contain the string Wonderware.
		- Must not exceed 15 characters.
		- Must not contain a space.
		- Must not contain special characters except a hyphen, period, and an underscore.
- 13. In the **RUNNING MODE** field, select one of the following options.
	- **Service - Local System Account**: Select this option if you want to run the collector as a Windows service using the credentials of the local user (that is, the currently logged-in user). By default, this option is selected, and the **USERNAME** and **PASSWORD** fields are disabled.
	- **Service Under Specific User Account**: Select this option if you want to run the collector as a Windows service using a specific user account. If you select this option, you must enter values in the **USERNAME** and **PASSWORD** fields.

If you have enabled the **Enforce Strict Collector Authentication** option in Historian Administrator, you must provide the credentials of a user who is added to at least one of the following security groups:

- **iH Security Admins**
- iH Collector Admins
- iH Tag Admins

You can also configure the collector to start automatically when you start the computer.

14. Select **Add**.

The collector instance is added.

15. Select the collector instance.

The fields specific to the collector section appear in the **DETAILS** section.

16. In the **COLLECTOR SPECIFIC CONFIGURATION** section, configure values as described in the following table.

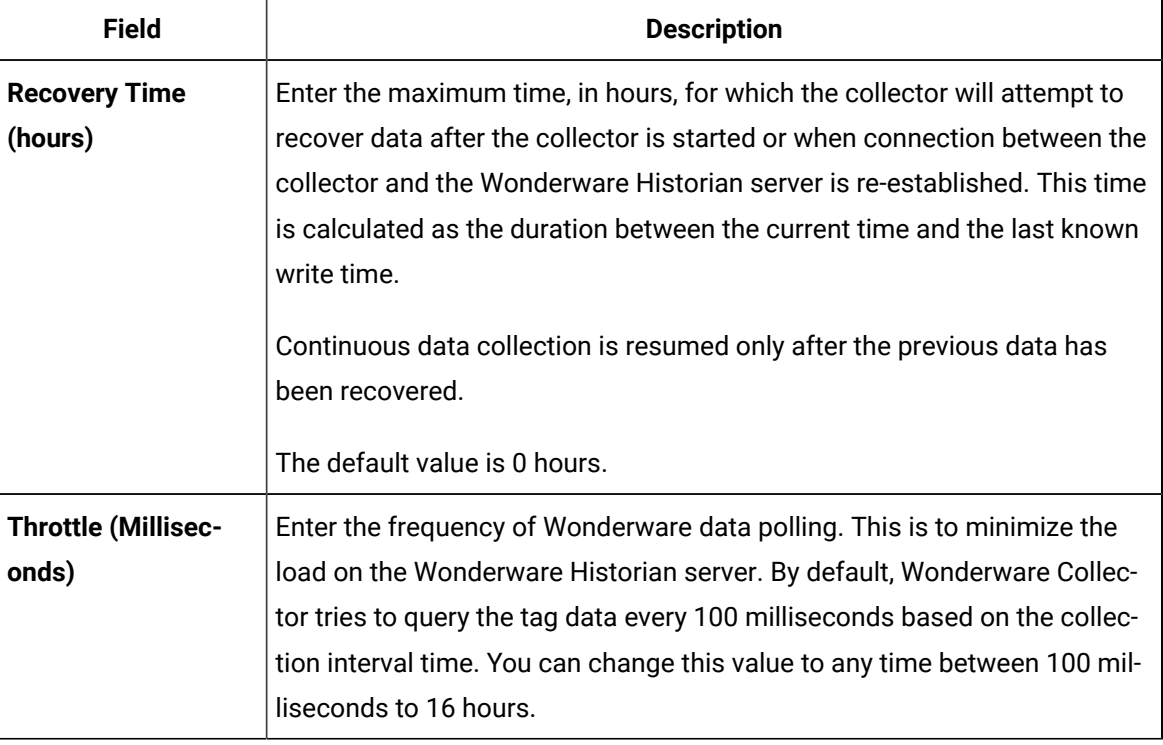

17. As needed, enter values in the the other sections common to all [collectors](#page-670-0) [\(on page 669\)](#page-670-0).

18. In the upper-left corner of the page, select **Save**.

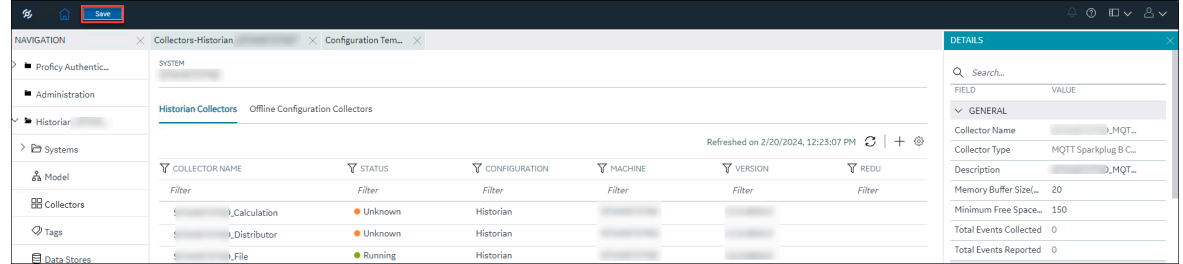

The changes to the collector instance are saved.

19. If needed, restart the collector.

Specify the tags whose data you want to collect using the collector. In the **CHOOSE CONFIGURATION** field,

• If you have selected **Historian Configuration**, specify the tags using [Configuration](#page-385-0) Hub [\(on page](#page-385-0)  [384\)](#page-385-0).

# <span id="page-670-0"></span>Collector Configuration - Common Fields

This topic provides a list of general fields that you can configure for any collector instance. These fields appear in the **DETAILS** section when you select a collector instance. For fields specific to a cloud destination, refer to [Alibaba Cloud](#page-152-0) [\(on page 151\)](#page-152-0), AWS [Cloud](#page-159-0) [\(on page 158\)](#page-159-0), [Azure](#page-166-0) Cloud [\(on page 165\)](#page-166-0), [Google Could](#page-173-0) [\(on page 172\)](#page-173-0), and [Predix](#page-180-0) Cloud [\(on page 179\)](#page-180-0). For fields specific to the collector type, refer to the topics on adding and configuring each individual collector.

After you enter/modify a value in these fields, the changes are saved automatically after you place the cursor in a different field. Until the changes are saved, the values appear in bold formatting.

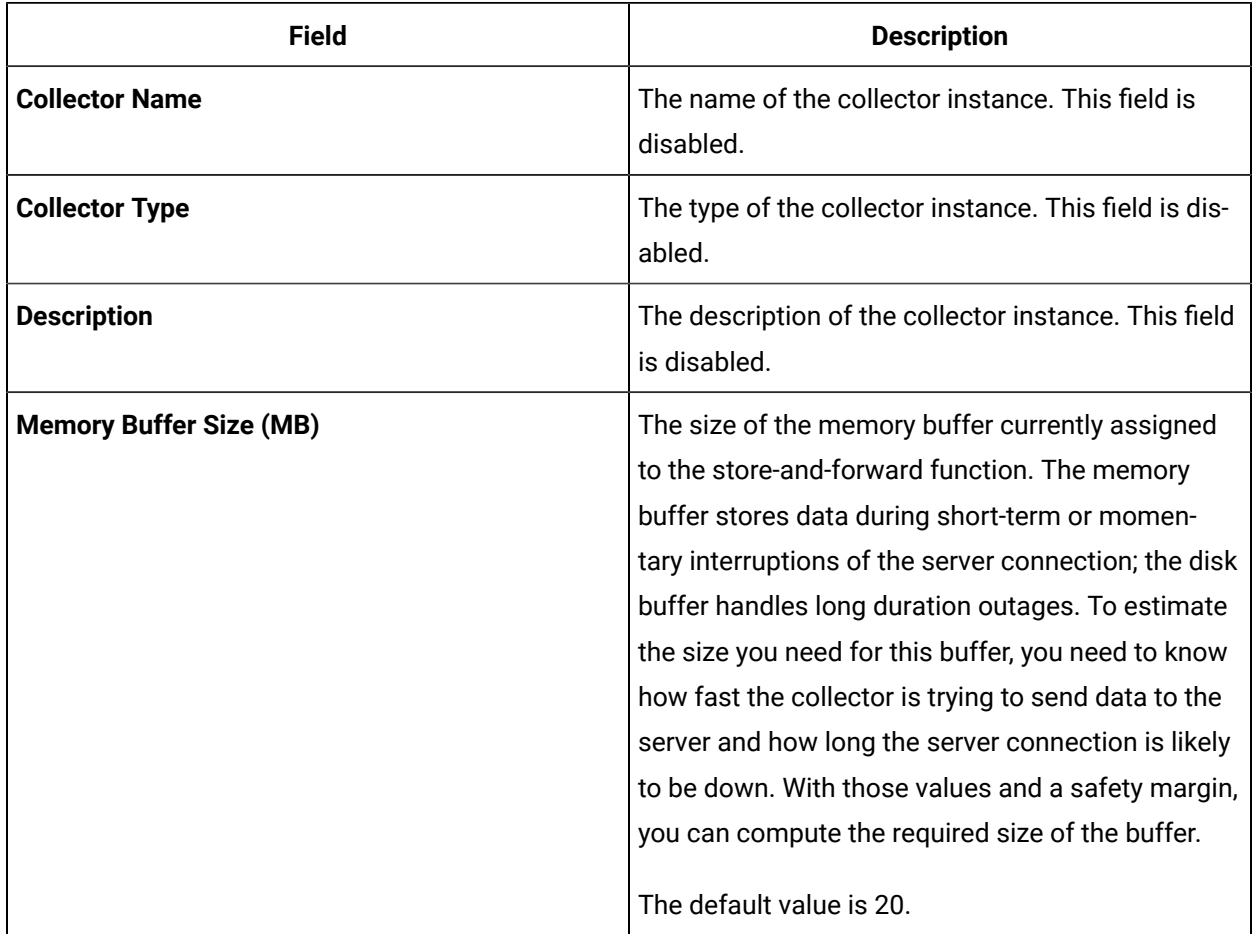

### **Table 16. The General Section**

**Table 16. The General Section (continued)**

| <b>Field</b>                   | <b>Description</b>                                                                                                    |
|--------------------------------|----------------------------------------------------------------------------------------------------|
| <b>Minimum Free Space (MB)</b> | The minimum free disk space that must be avail-<br>able on the computer. If the minimum space re-<br>quired is not available when the collector starts,<br>the collector will shut down. |
| <b>Total Events Collected</b>  | This field is disabled.                                                                                                    |
| <b>Total Events Reported</b>   | This field is disabled.                                                                                                    |

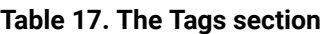

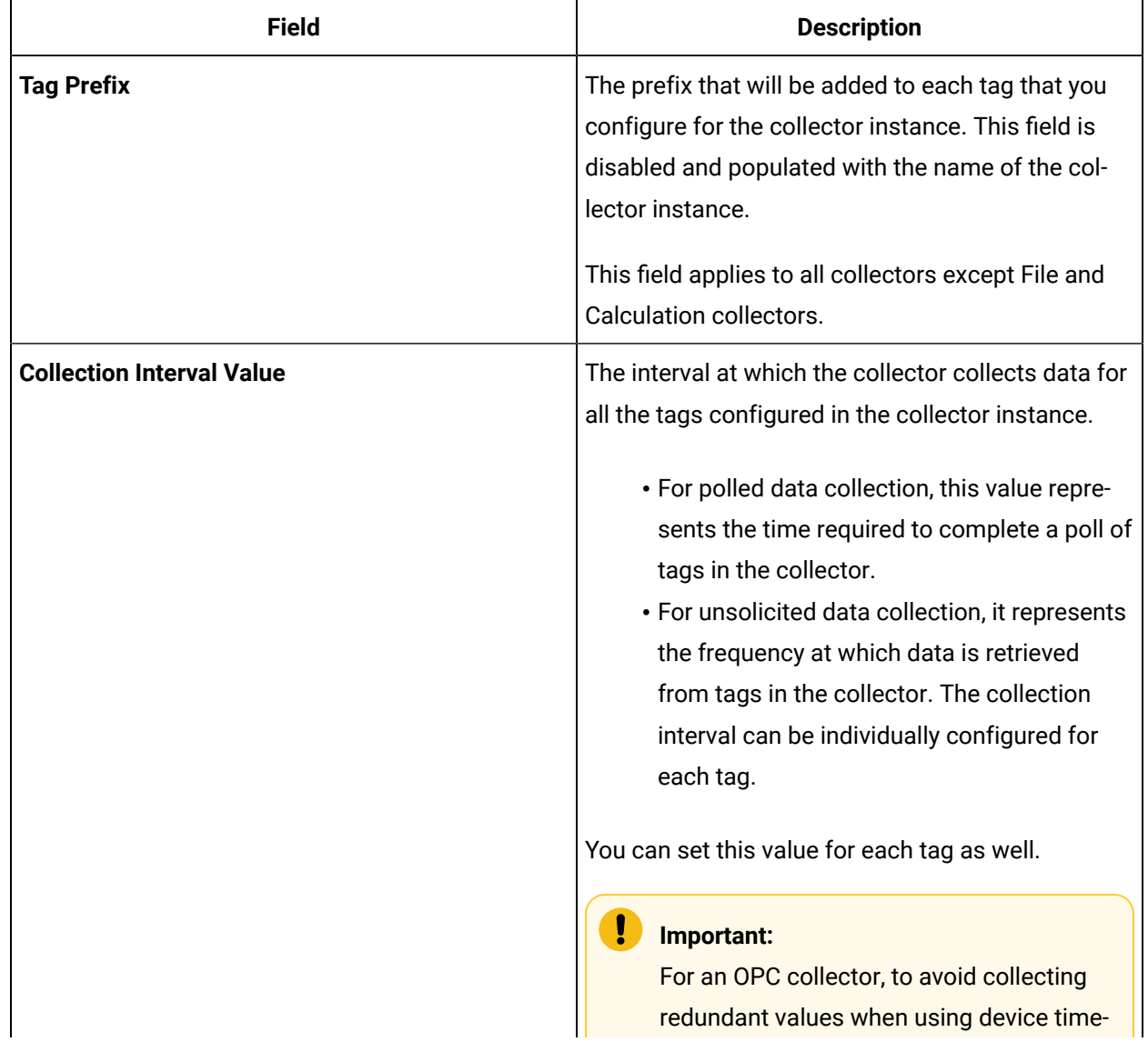

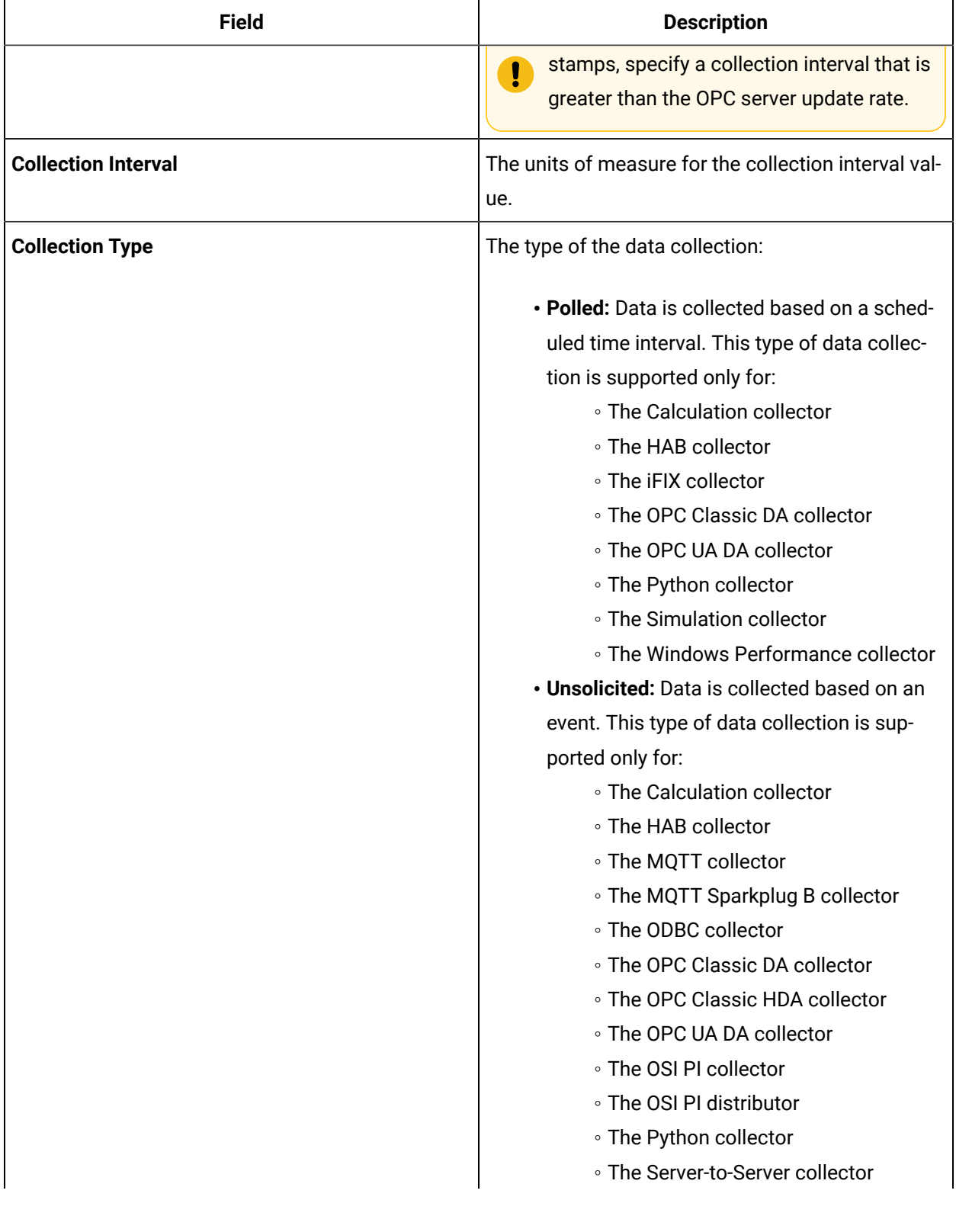

### **Table 17. The Tags section (continued)**

**Table 17. The Tags section (continued)**

| <b>Field</b>            | <b>Description</b>                                                                                                    |
|-------------------------|----------------------------------------------------------------------------------------------------|
|                         | • The Server-to-Server distributor<br>• The Wonderware Collector                                                                                                    |
| <b>Time Assigned By</b> | Indicates whether the timestamp for the collected<br>data is set based on the data source or the collec-<br>tor. For example, for an OSI PI collector, if you se-<br>lect <b>Source</b> , the timestamp of the OSI PI server is<br>considered for the values collected by the collec-<br>tor. If you select <b>Collector</b> , the timestamp of the |
|                         | collector is considered.                                                                                                    |

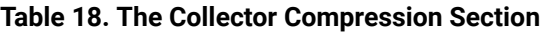

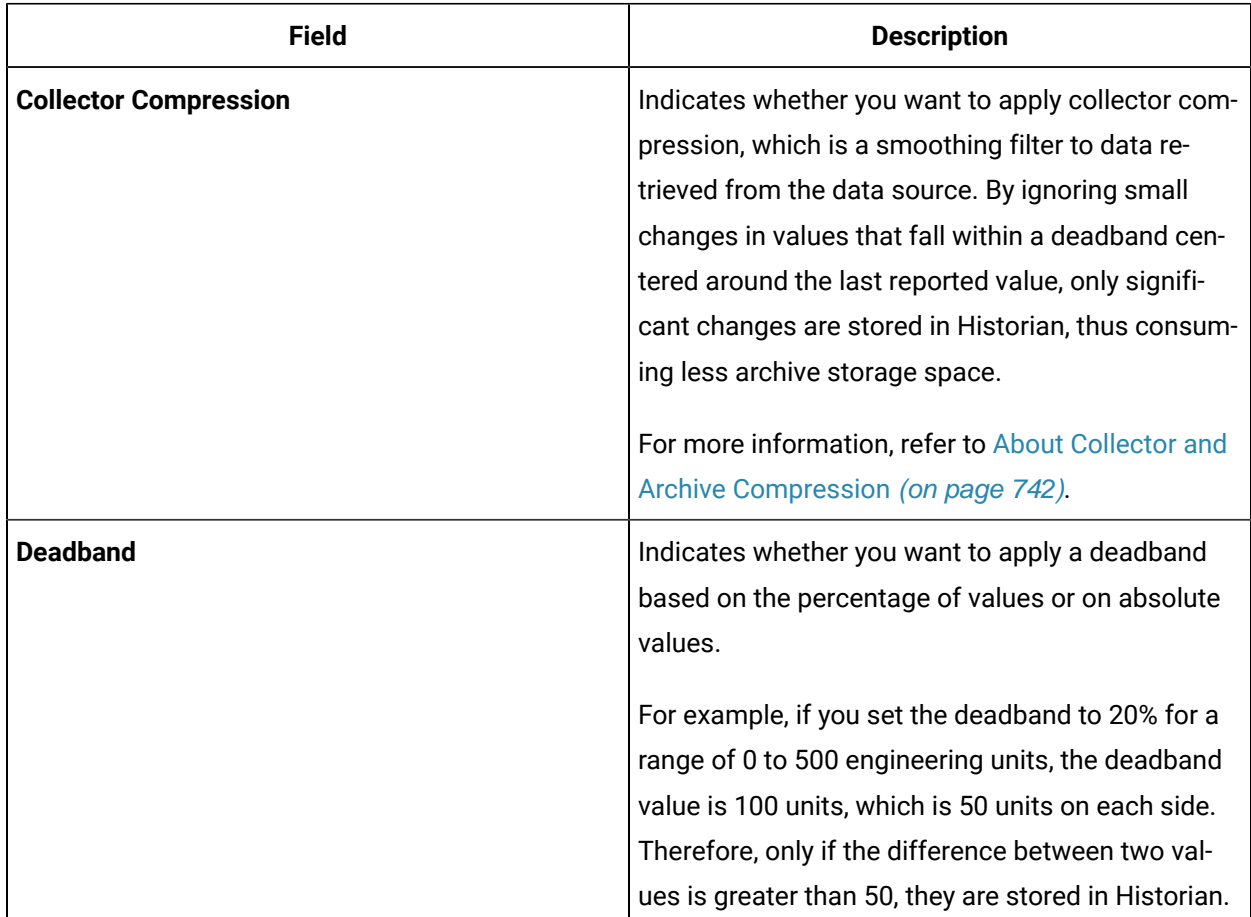

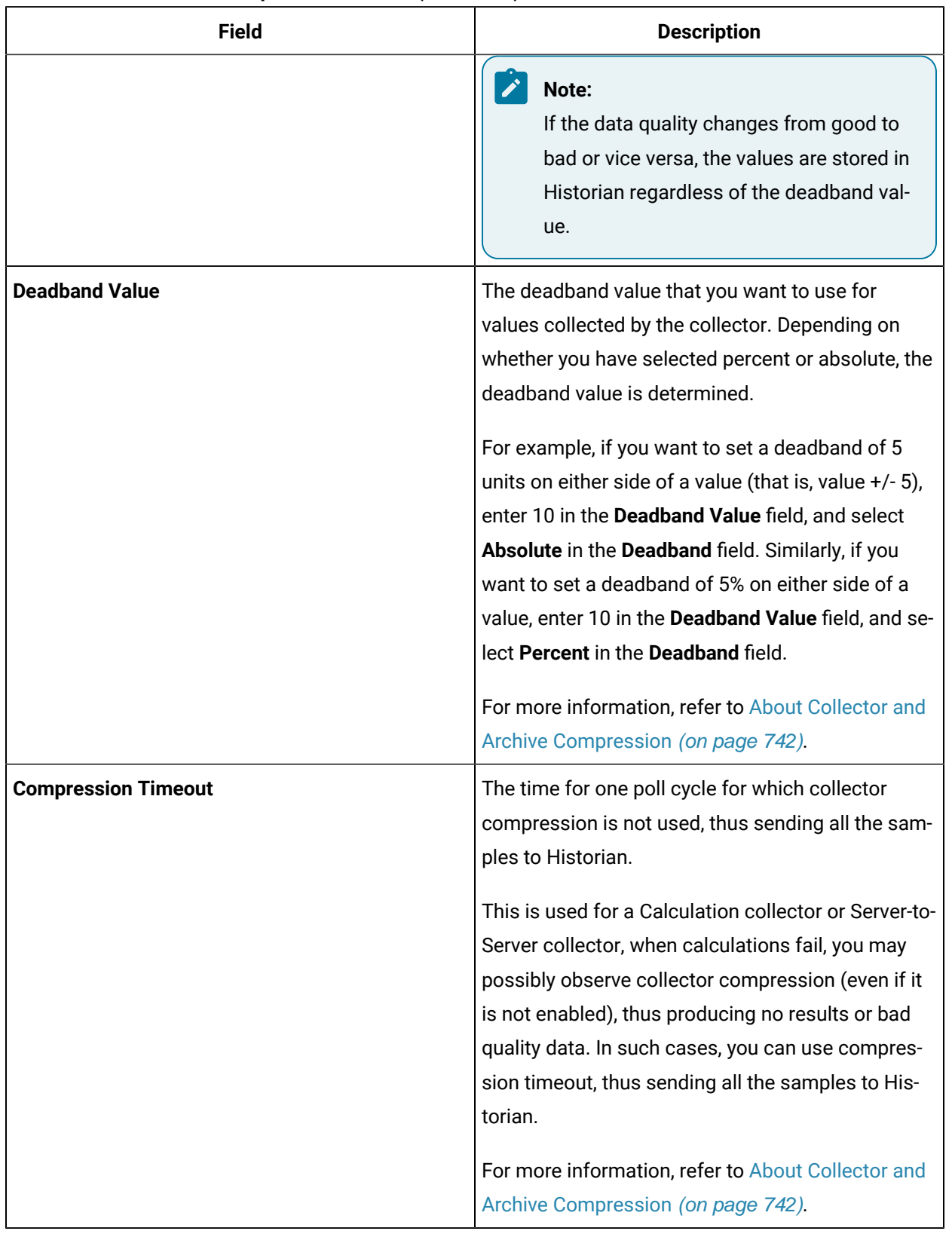

### **Table 18. The Collector Compression Section (continued)**

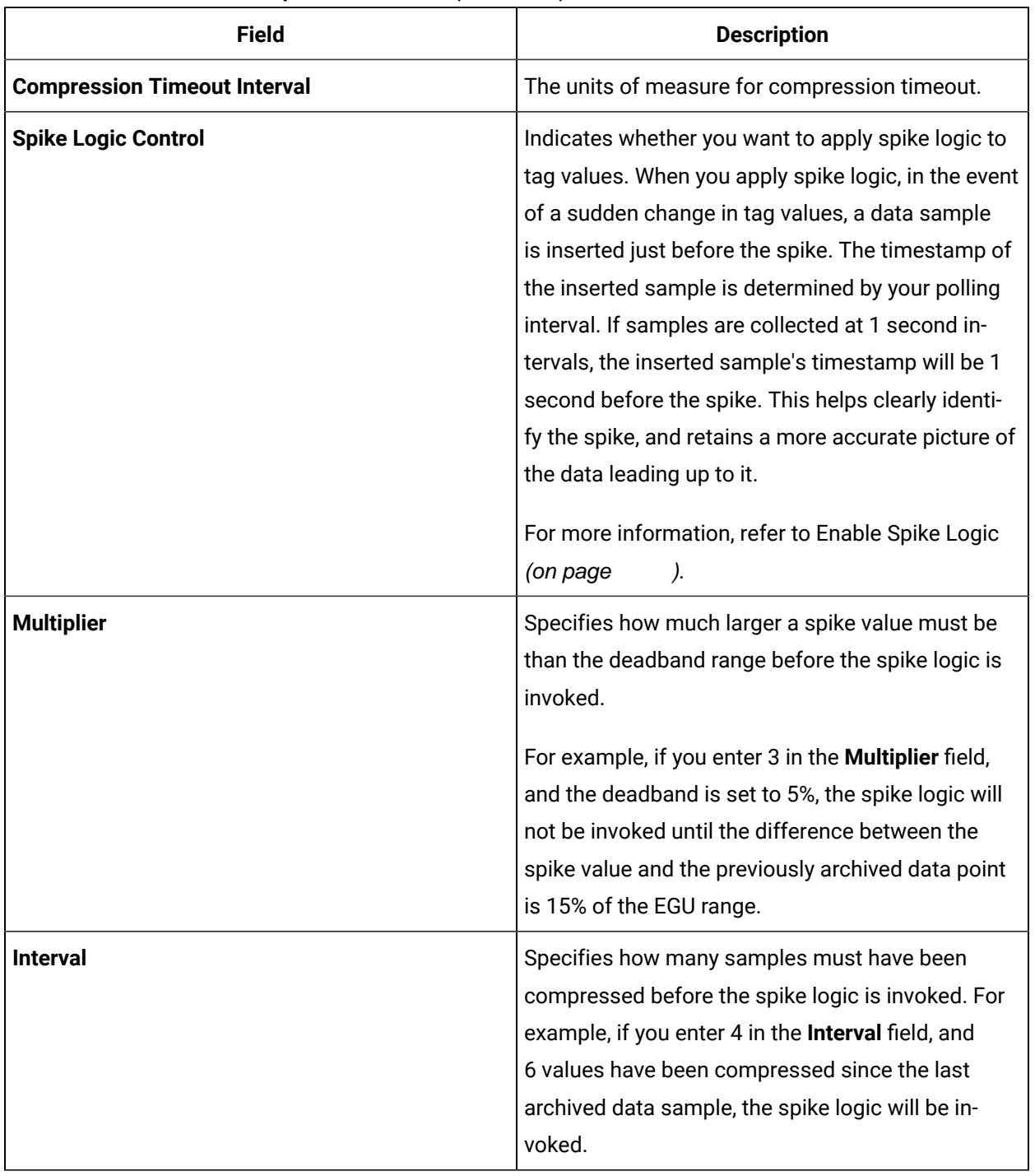

### **Table 18. The Collector Compression Section (continued)**

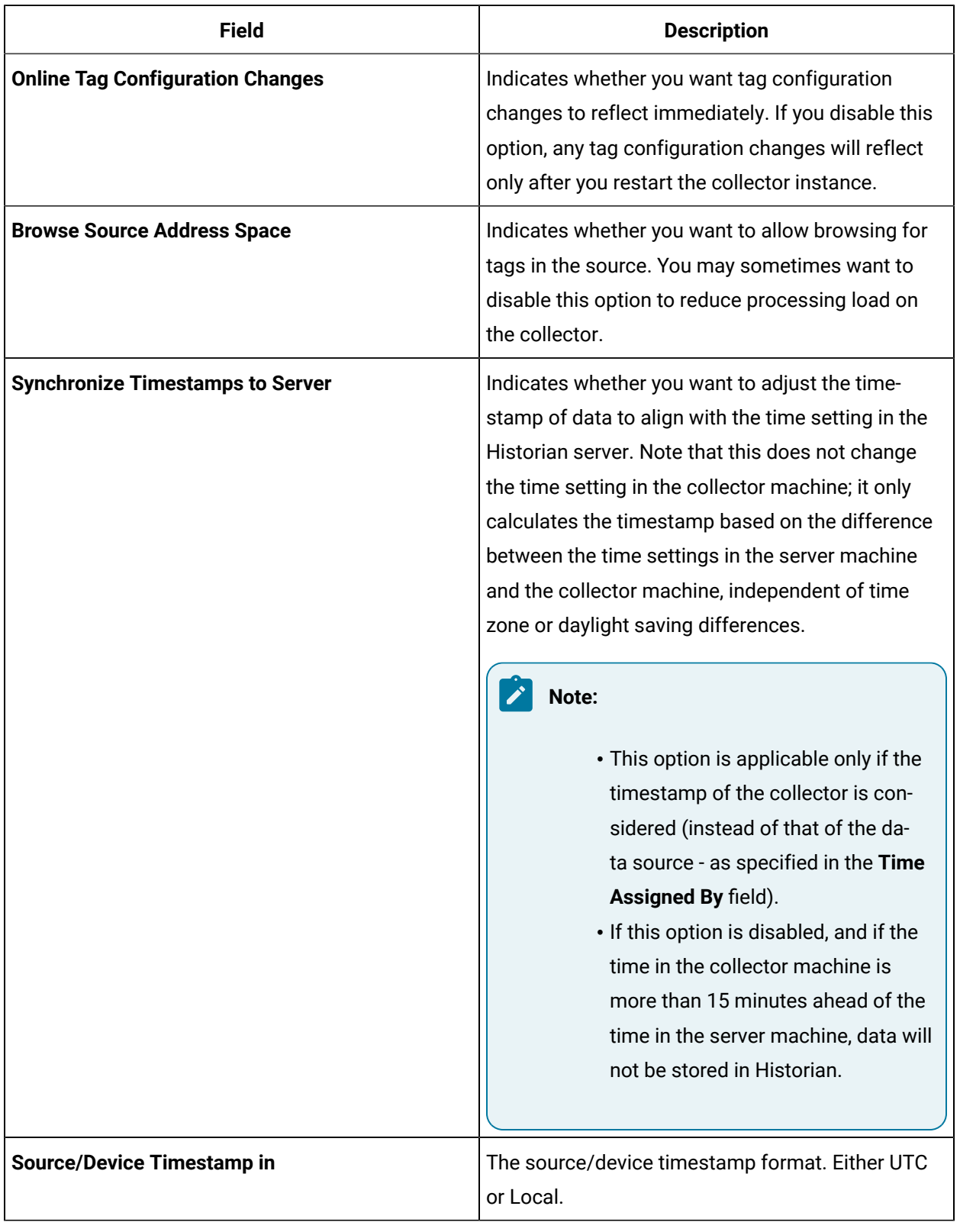

### **Table 19. The Collector Options Section**

### **Table 19. The Collector Options Section (continued)**

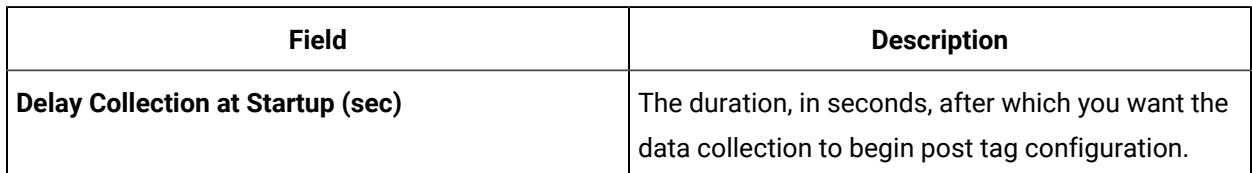

### **Table 20. The Advanced Section**

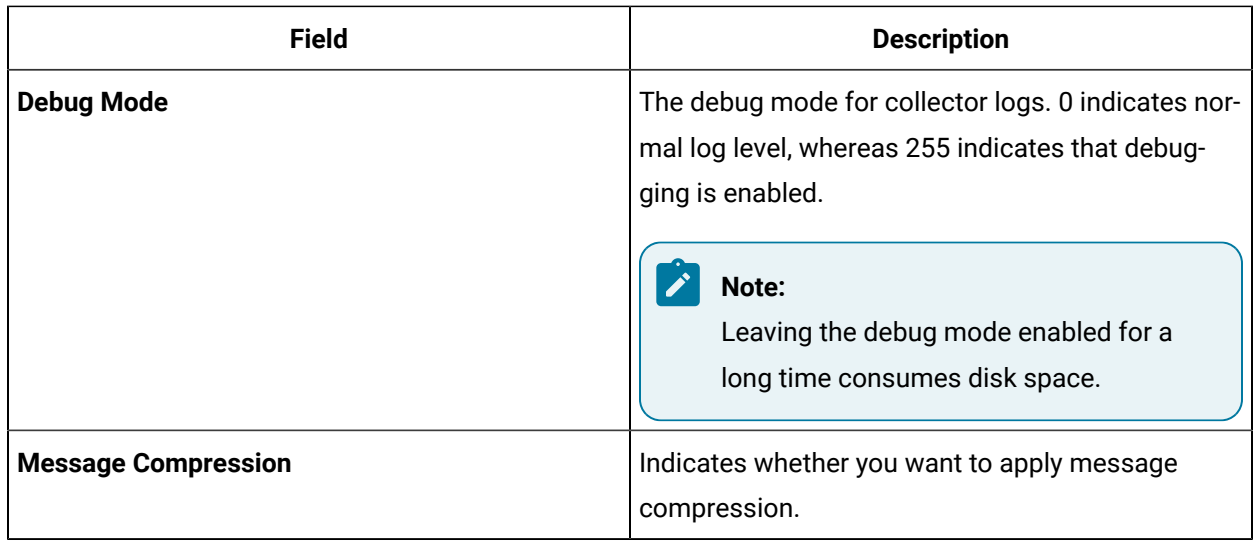

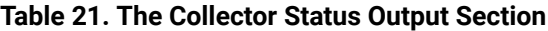

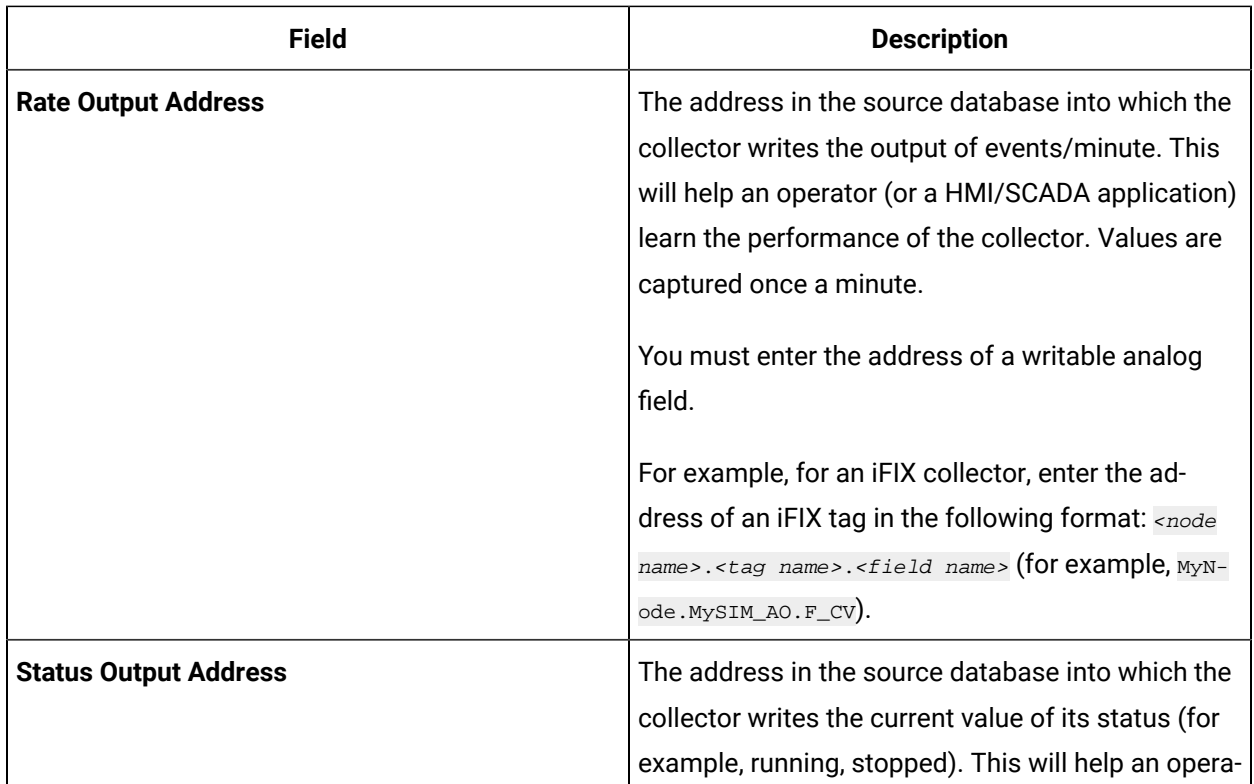

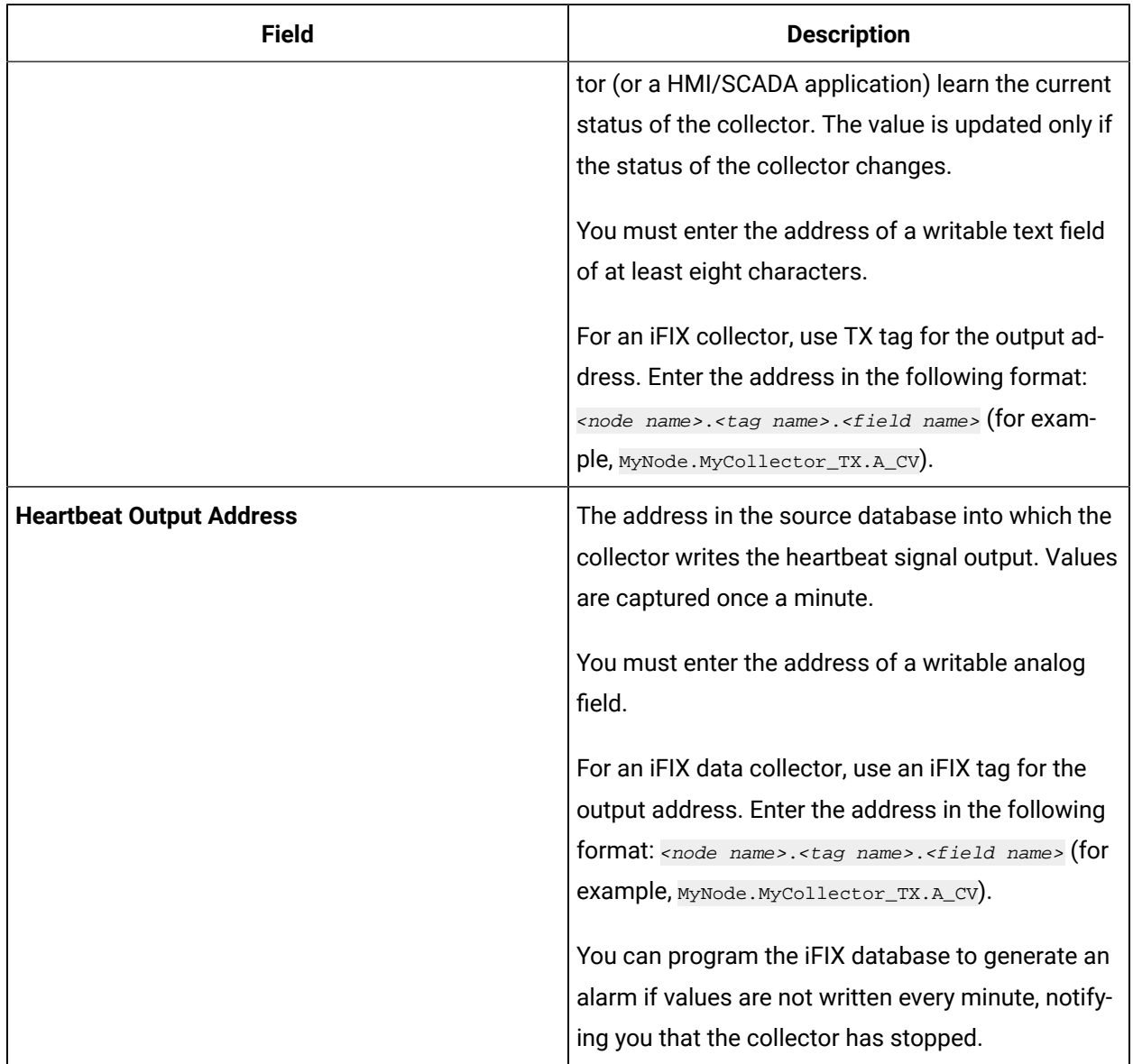

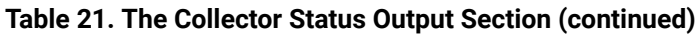

# Sending Data to Cloud

# Send Data to Alibaba Cloud

Generate a password using [the utility.](http://docs-aliyun.cn-hangzhou.oss.aliyun-inc.com/assets/attach/189223/cn_zh/1605168543507/MQTT_Password.7z) While generating the password, use the same algorithm that you will use to connect to Alibaba Cloud.

To send data to Alibaba Cloud, you can choose any of the following collectors:

- The iFIX collector
- The MQTT collector
- The ODBC collector
- The OPC Classic DA collector
- The OPC Classic HDA collector
- The OPC UA DA collector
- The OSI PI collector
- The Python Collector
- The Server-to-Server collector
- The Simulation collector
- The Windows Performance collector
- The Wonderware collector
- 1. Access Alibaba IoT Platform console.
- 2. Create a [product.](https://www.alibabacloud.com/help/doc-detail/73705.htm) When you do so:
	- In the **Node Type** field, select **Directly Connected Device**.
	- In the **Network Connection Method** field, select **Wi-Fi**.
	- In the **Data Type** field, select **ICA Standard Data Format**.

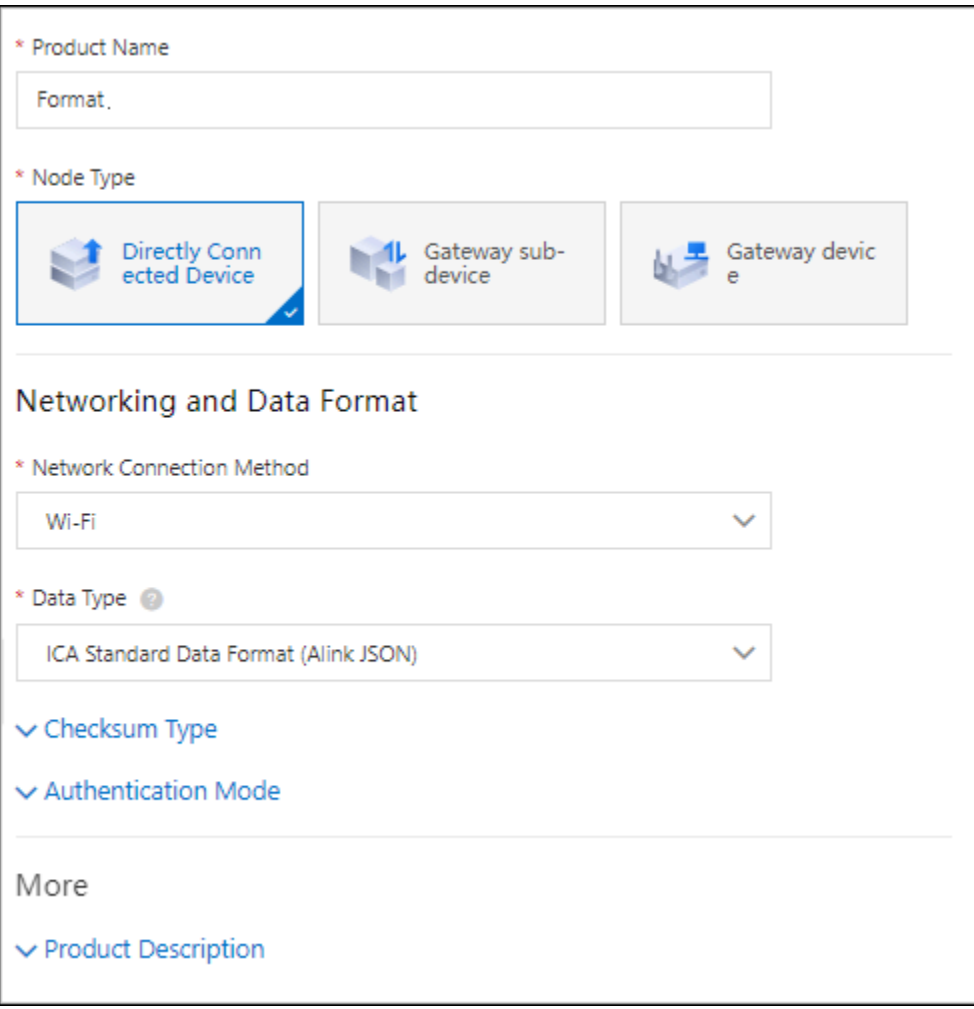

- 3. Note down the region ID for the region you have selected. For a list of region IDs, refer to [https://](https://www.alibabacloud.com/help/doc-detail/40654.htm) [www.alibabacloud.com/help/doc-detail/40654.htm.](https://www.alibabacloud.com/help/doc-detail/40654.htm)
- 4. Access the product certificate, and note down the product secret and product key values.
- 5. [Create](https://www.alibabacloud.com/help/doc-detail/73729.htm?spm=a2c63.p38356.0.0.2b213e18OFQyNj#task-yk1-rnl-vdb) a device.
- 6. Access [Configuration](#page-98-0) Hub [\(on page 97\)](#page-98-0).
- 7. In the **NAVIGATION** section, under the Configuration Hub plugin for Historian, select **Collectors**. A list of collectors in the system appears.
- 8. If needed, select the system in which you want to add a collector instance.

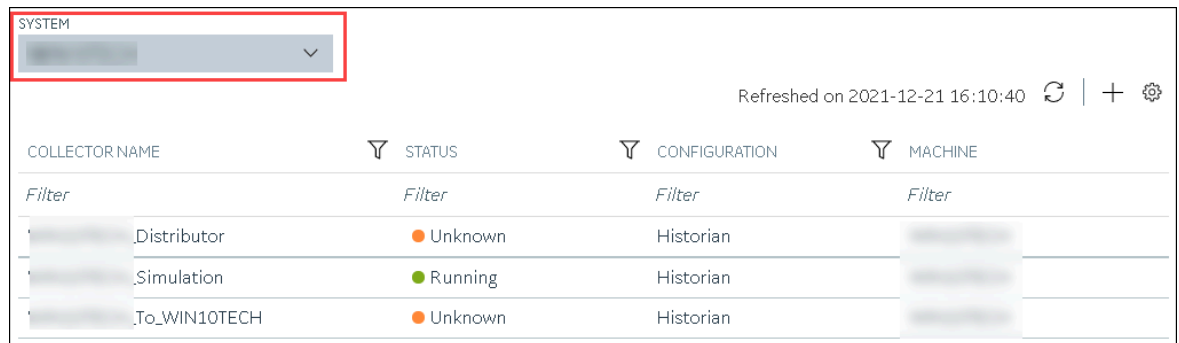

9. In the upper-right corner of the main section, select  $+$  .

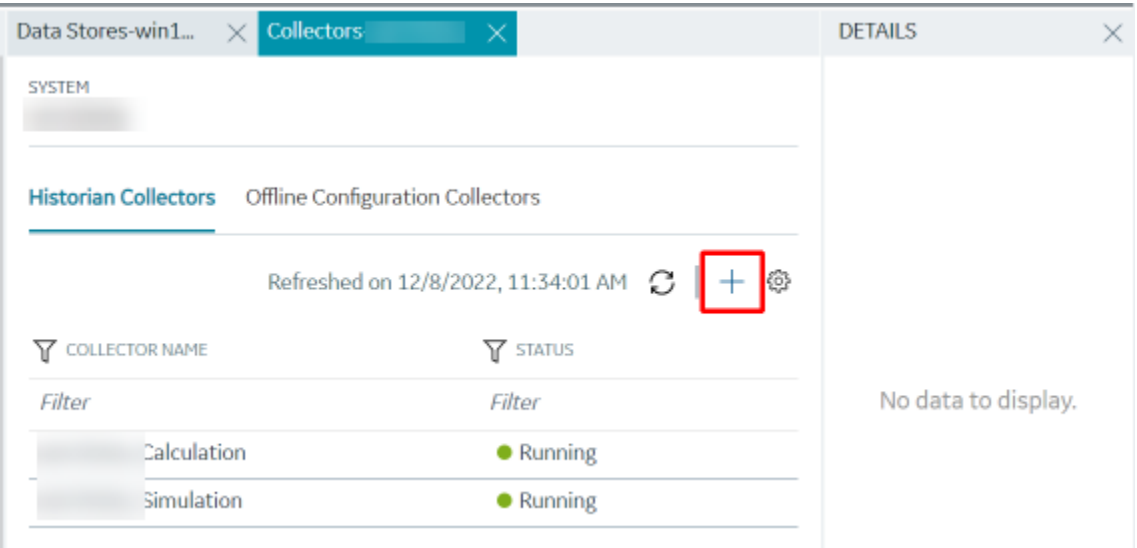

The **Add Collector Instance: <system name>** window appears, displaying the **Collector Selection** section. The **MACHINE NAME** field contains a list of machines on which you have installed collectors.

10. In the **COLLECTOR TYPE** field, select a collector type, and then select **Get Details**.

The **INSTALLATION DRIVE** and **DATA DIRECTORY** fields are disabled and populated.

11. Select **Next**.

The **Source Configuration** section appears, populating the hostname of the collector machine.

12. As needed, enter values in the available fields, and then select **Next**.

The **Destination Configuration** section appears.

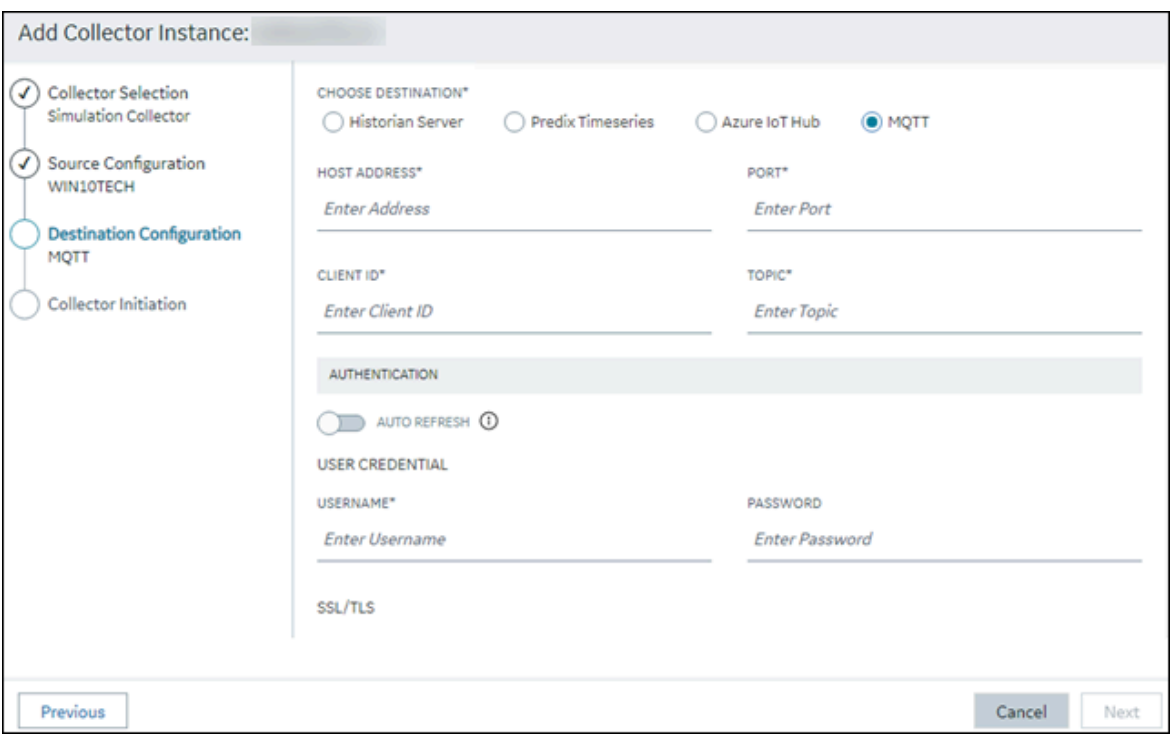

13. In the **CHOOSE DESTINATION** field, select **MQTT**, and then provide values as described in the following table.

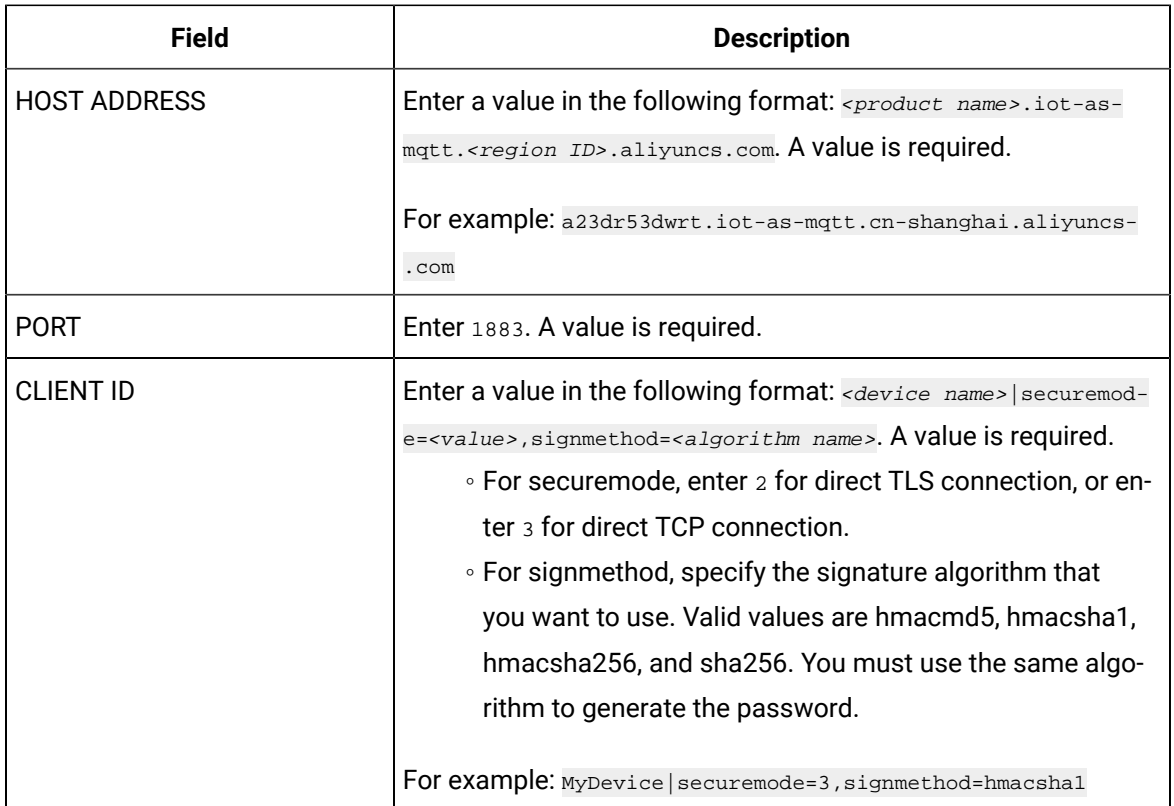

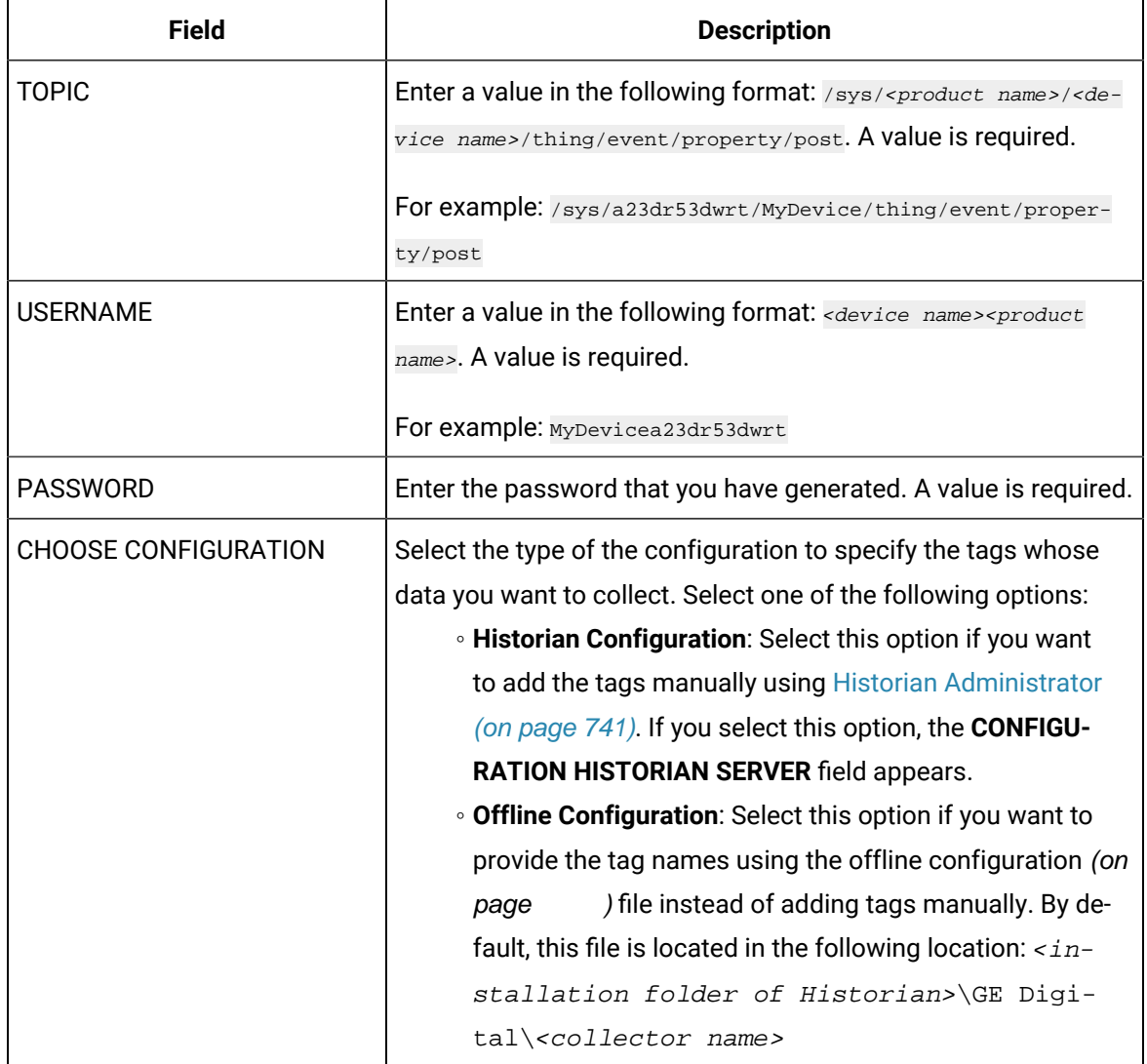

14. Select **Next**.

The **Collector Initiation** section appears.
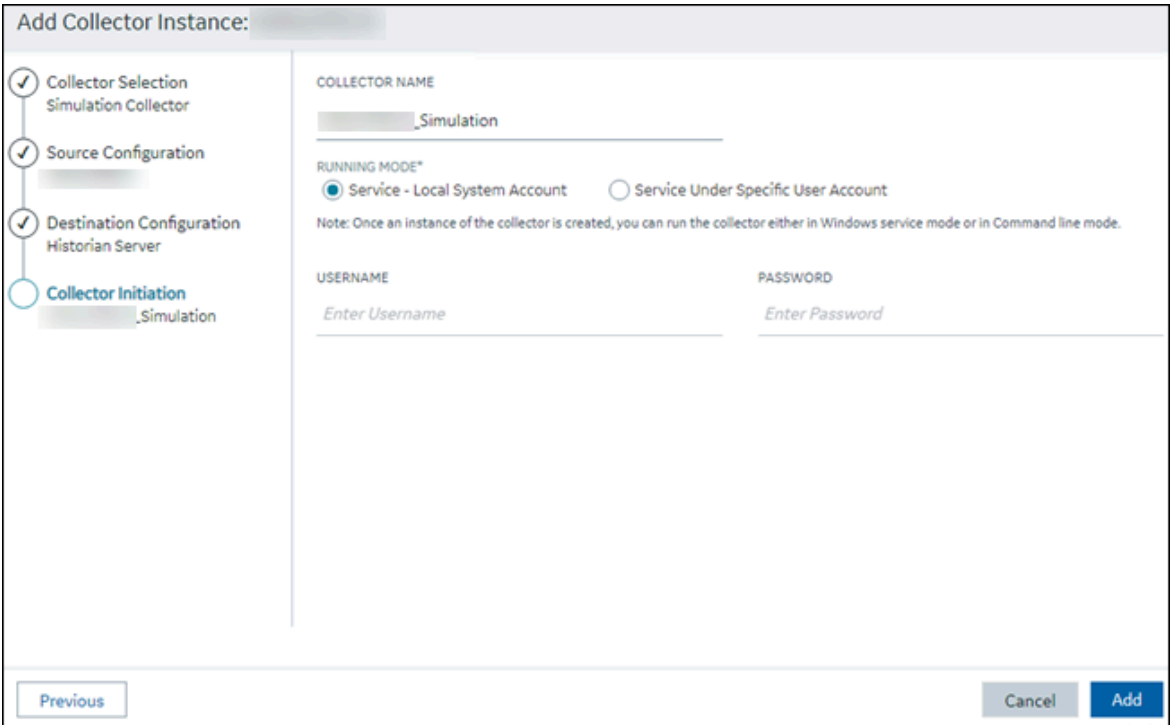

## 15. Enter a collector name.

The value that you enter:

- Must be unique.
- Must not exceed 15 characters.
- Must not contain a space.
- Must not contain special characters except a hyphen, period, and an underscore.

16. In the **RUNNING MODE** field, select one of the following options.

- **Service - Local System Account**: Select this option if you want to run the collector as a Windows service using the credentials of the local user (that is, the currently logged-in user). If you select this option, the **USERNAME** and **PASSWORD** fields are disabled.
- **Service Under Specific User Account**: Select this option if you want to run the collector as a Windows service using a specific user account. If you select this option, you must enter values in the **USERNAME** and **PASSWORD** fields. If you have enabled the **Enforce Strict Collector Authentication** option in Historian Administrator, you must provide the credentials of a user who is added to at least one of the following security groups:
	- **iH Security Admins**
	- iH Collector Admins
	- iH Tag Admins

If you choose the first option, you can also configure the collector to start automatically when you start the computer, or, in the case of iFIX collectors, whenever you start iFIX.

# 17. Select **Add**.

The collector instance is created.

- 18. Specify the tags for which you want to collect data.
	- If you have selected **Historian Configuration** in the **CHOOSE CONFIGURATION** field, [specify](#page-385-0)  [the tags manually](#page-385-0) [\(on page 384\)](#page-385-0).
	- If you have selected **Offline Configuration** in the **CHOOSE CONFIGURATION** field, specify the tags using the offline configuration file [\(on page \)](unique_89).

The collector begins sending Historian data to the device that you have created.

# Send Data to AWS IoT Core

To send data to an AWS IoT Core, you can choose any of the following collectors:

- The iFIX collector
- The MQTT collector
- The ODBC collector
- The OPC Classic DA collector
- The OPC Classic HDA collector
- The OPC UA DA collector
- The OSI PI collector
- The Server-to-Server collector
- The Simulation collector
- The Windows Performance collector
- The Wonderware collector
- 1. Access the **AWS Management Console** page.
- 2. Search and select **IoT Core**.

The **AWS IoT** page appears.

- 3. [Create](https://docs.aws.amazon.com/iot/latest/developerguide/iot-moisture-policy.html) a policy allowing the permissions that you want to grant on your device (for example, iot:Connect, iot:Publish, iot:Subscribe, iot:Receive). For the resource, provide the topic name. If, however, you want to use all topics, enter \*.
- 4. [Create](https://docs.aws.amazon.com/iot/latest/developerguide/iot-moisture-create-thing.html) a thing, linking it with the policy that you have created.
- 5. Download the certificates and key files for the device to communicate. In addition, download the root CA certificate.

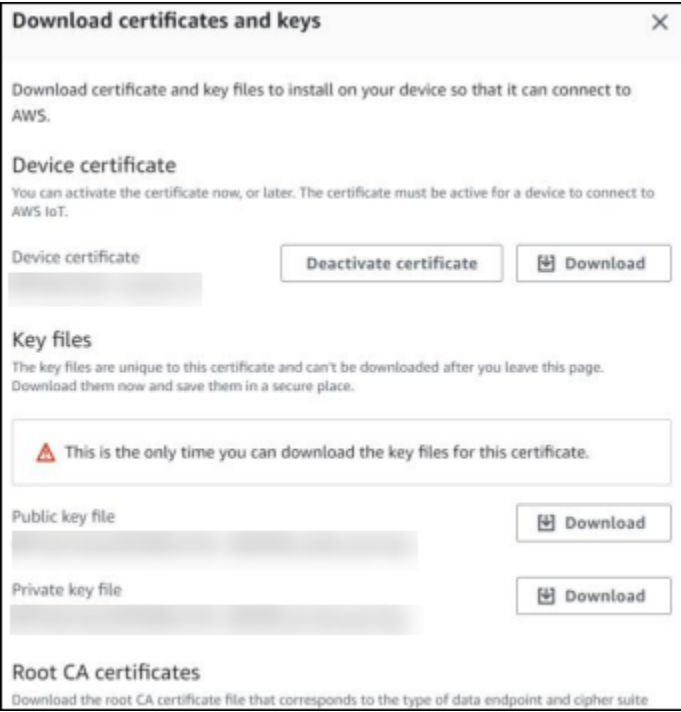

#### Ţ **Important:**

This is mandatory, and it is the only time you can download the certificates.

- 6. In the left navigation pane, select **Settings**.
- 7. Make a note of the endpoint that appears.

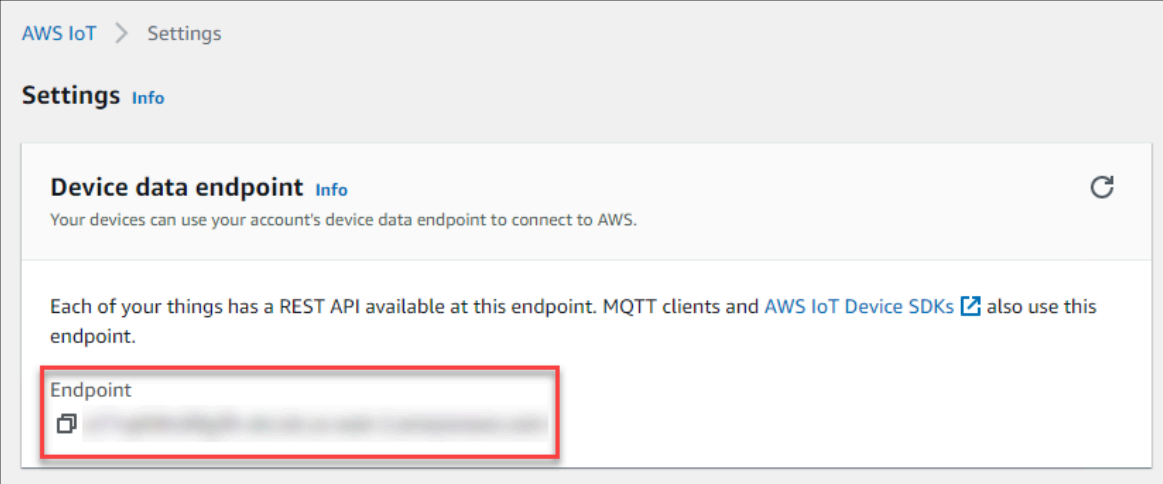

- 8. Access [Configuration](#page-98-0) Hub [\(on page 97\)](#page-98-0).
- 9. In the **NAVIGATION** section, under the Configuration Hub plugin for Historian, select **Collectors**. A list of collectors in the system appears.

10. If needed, select the system in which you want to add a collector instance.

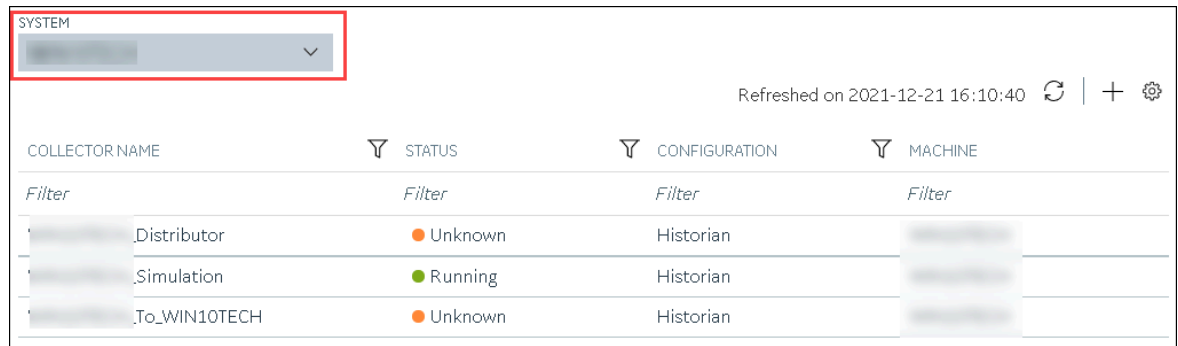

11. In the upper-right corner of the main section, select  $+$  .

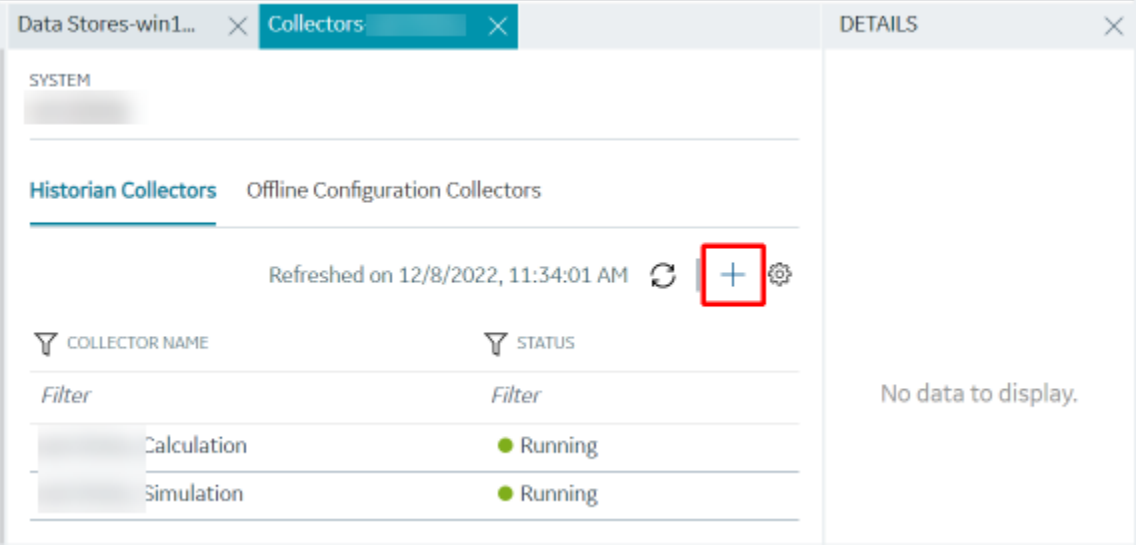

The **Add Collector Instance: <system name>** window appears, displaying the **Collector Selection** section. The **MACHINE NAME** field contains a list of machines on which you have installed collectors.

12. In the **COLLECTOR TYPE** field, select a collector type (except the File collector and the Server-to-Server collector), and then select **Get Details**.

The **INSTALLATION DRIVE** and **DATA DIRECTORY** fields are disabled and populated.

13. Select **Next**.

The **Source Configuration** section appears, populating the hostname of the collector machine.

14. As needed, enter values in the available fields, and then select **Next**.

The **Destination Configuration** section appears.

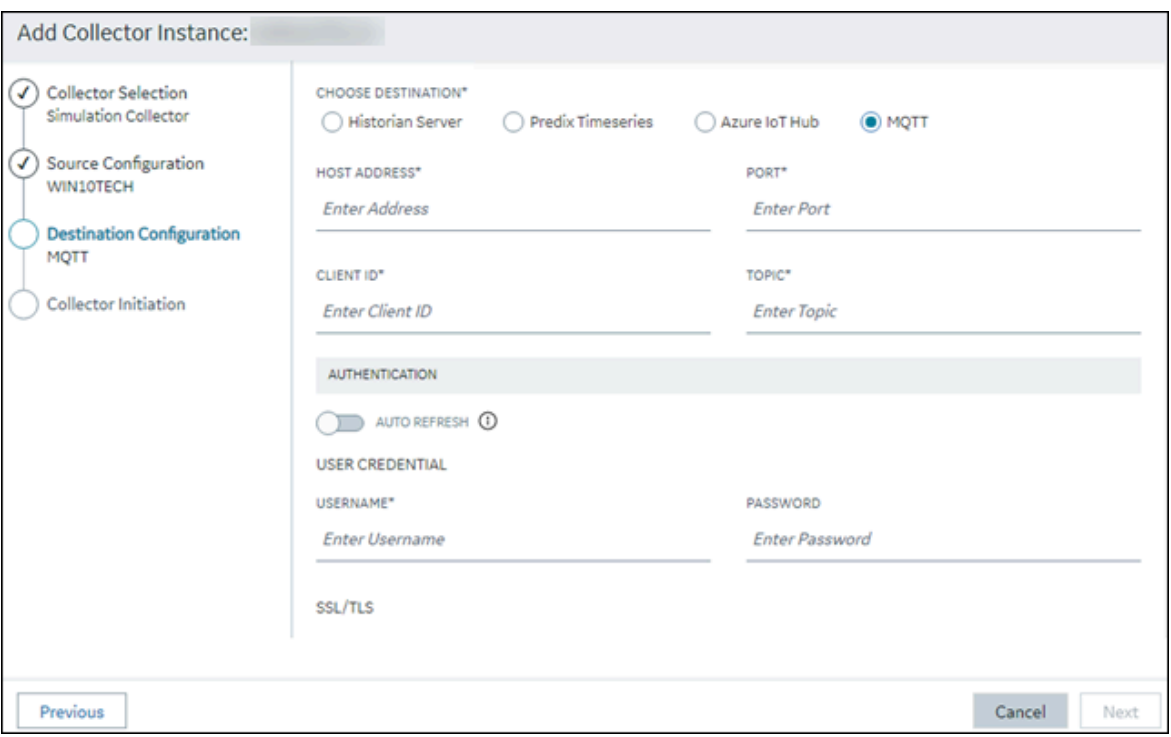

15. In the **CHOOSE DESTINATION** field, select **MQTT**, and then provide values as described in the following table.

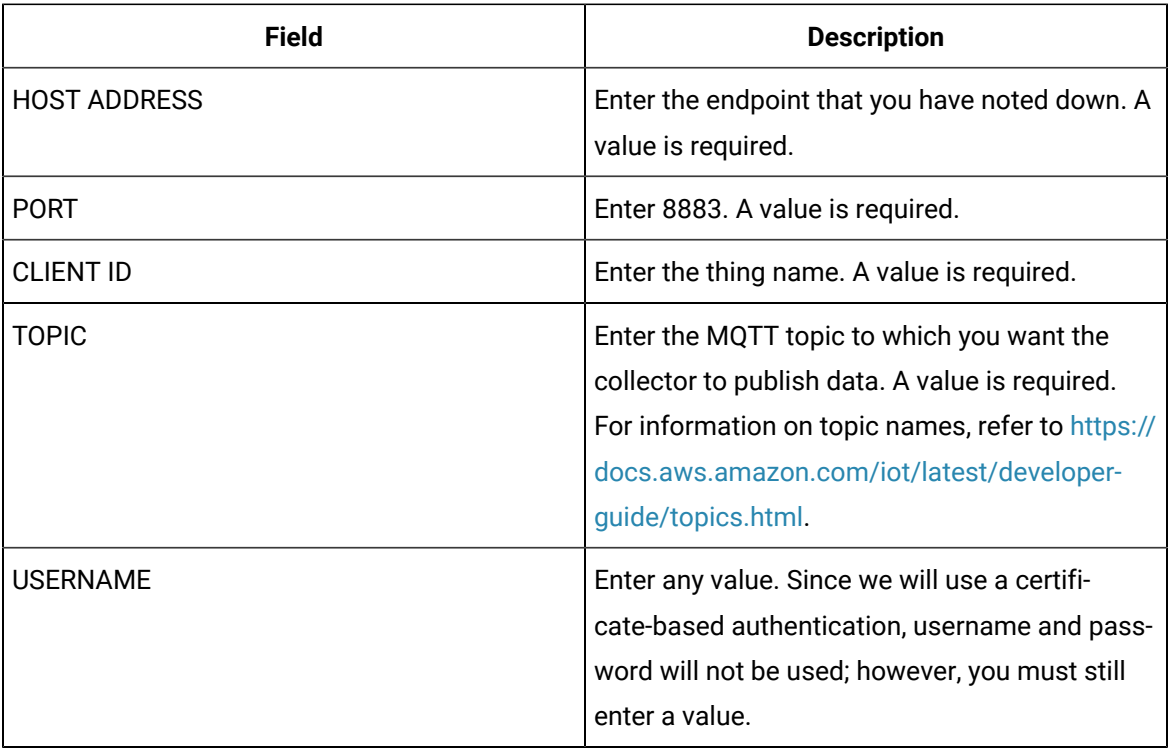

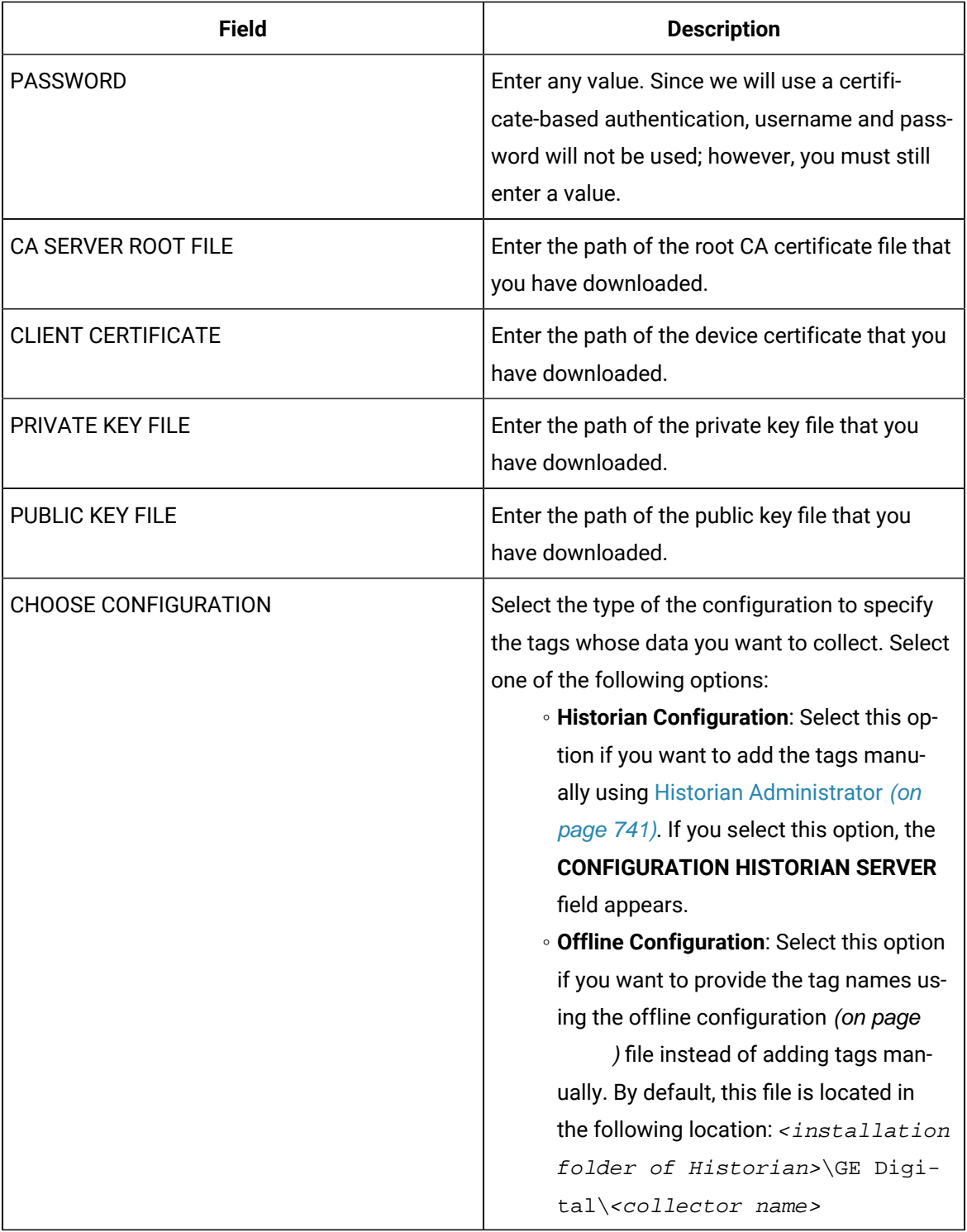

16. Select **Next**.

The **Collector Initiation** section appears.

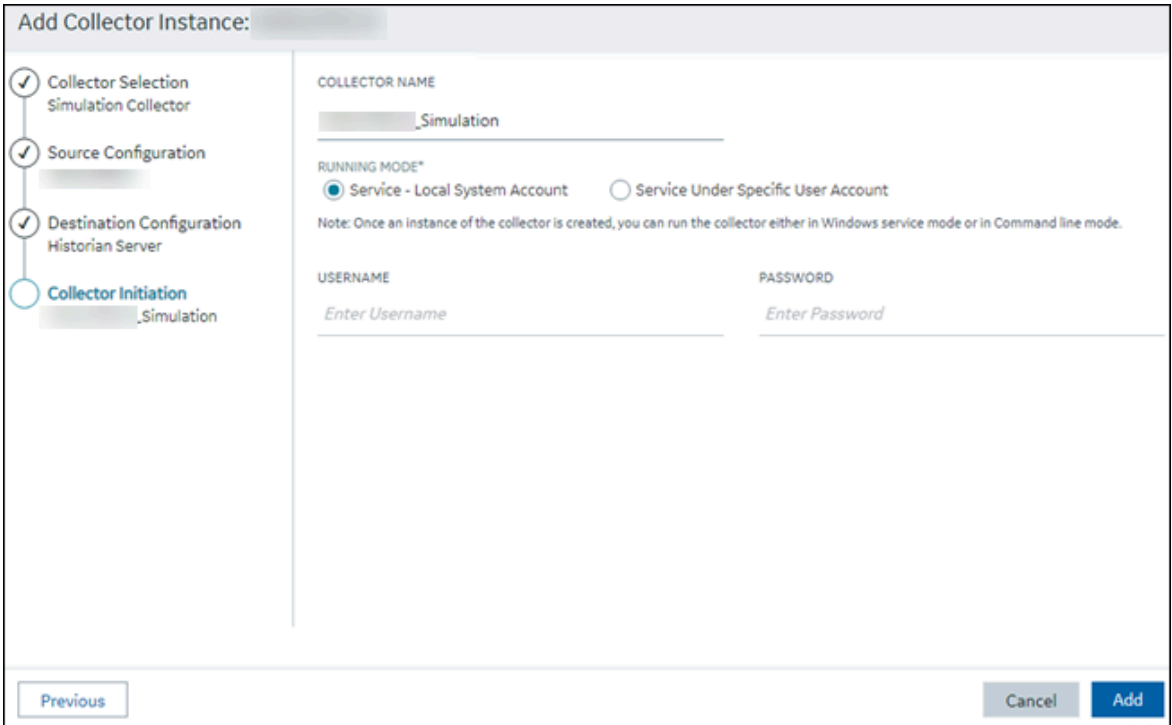

### 17. Enter a collector name.

The value that you enter:

- Must be unique.
- Must not exceed 15 characters.
- Must not contain a space.
- Must not contain special characters except a hyphen, period, and an underscore.

18. In the **RUNNING MODE** field, select one of the following options.

- **Service - Local System Account**: Select this option if you want to run the collector as a Windows service using the credentials of the local user (that is, the currently logged-in user). If you select this option, the **USERNAME** and **PASSWORD** fields are disabled.
- **Service Under Specific User Account**: Select this option if you want to run the collector as a Windows service using a specific user account. If you select this option, you must enter values in the **USERNAME** and **PASSWORD** fields. If you have enabled the **Enforce Strict Collector Authentication** option in Historian Administrator, you must provide the credentials of a user who is added to at least one of the following security groups:
	- **iH Security Admins**
	- iH Collector Admins
	- iH Tag Admins

If you choose the first option, you can also configure the collector to start automatically when you start the computer, or, in the case of iFIX collectors, whenever you start iFIX.

19. Select **Add**.

The collector instance is created.

- 20. Specify the tags for which you want to collect data.
	- If you have selected **Historian Configuration** in the **CHOOSE CONFIGURATION** field, [specify](#page-385-0)  [the tags manually](#page-385-0) [\(on page 384\)](#page-385-0).
	- If you have selected **Offline Configuration** in the **CHOOSE CONFIGURATION** field, specify the tags using the offline configuration file [\(on page \)](unique_89).

The collector begins sending Historian data to the thing that you have created.

21. Access AWS IoT Core, and in the left pane, select **Test**.

The **MQTT test client** page appears.

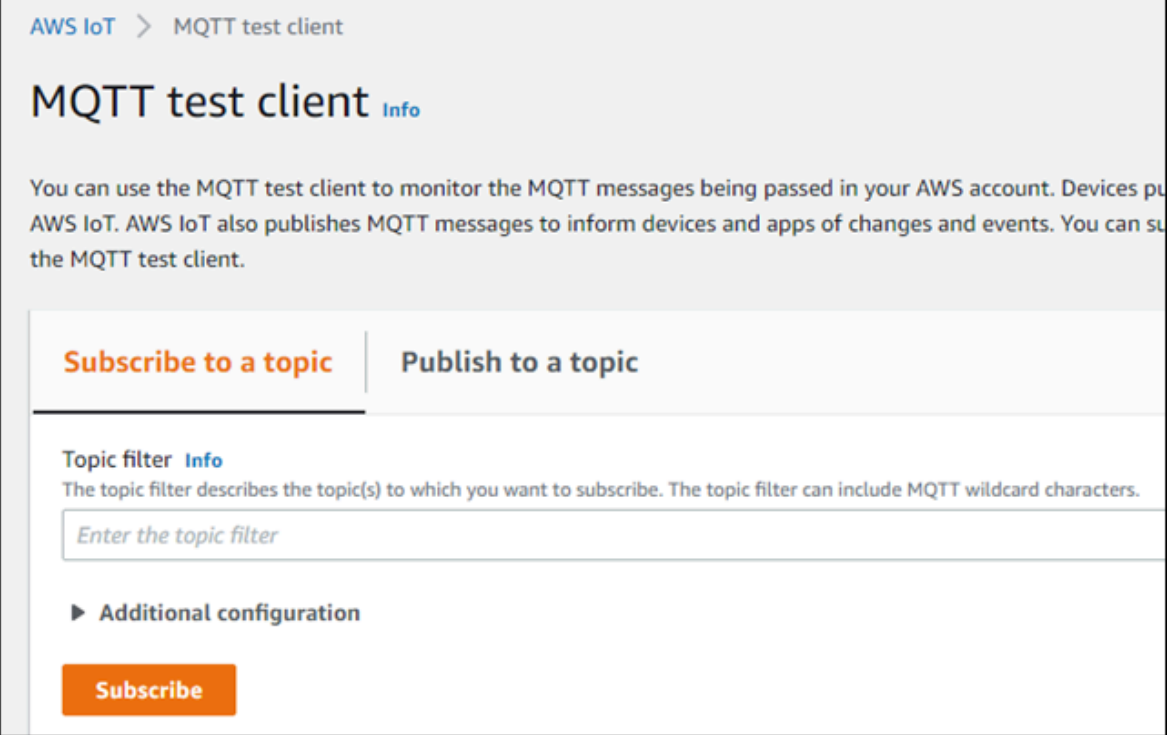

22. Subscribe to the topic to which the collector is publishing data, and then select **Subscribe**. The messages received from the topic appear, indicating that the collector is sending data to the AWS IoT device.

AWS supports a payload of maximum 128 KB. Therefore, if the message size is greater than 128 KB, create a registry key named CloudMaxSamplesPerMsg for the collector instance, and decrease the value to 700 or less. If, however, you want to send more data in a message, we recommend that you create another collector instance and send data to another thing resource in AWS.

# *i* Tip:

To find out the message size, modify the [collector](#page-723-0) instance [\(on page 722\)](#page-723-0) and set the log level to 3 or more.

- 23. Create [a VPC destination](https://docs.aws.amazon.com/iot/latest/developerguide/vpc-rule-action.html) or an HTTP [destination](https://docs.aws.amazon.com/iot/latest/developerguide/rule-destination.html) for the messages.
- 24. Monitor the data that you have [collected.](https://docs.aws.amazon.com/iot/latest/developerguide/monitoring_overview.html)

# Send Data to Azure Cloud in the Key-Value Format

To send data to an Azure IoT Hub device, you can choose any of the following collectors:

- The iFIX collector
- The MQTT collector
- The ODBC collector
- The OPC Classic DA collector
- The OPC Classic HDA collector
- The OPC UA DA collector
- The OSI PI collector
- The Python Collector
- The Server-to-Server collector
- The Simulation collector
- The Windows Performance collector
- The Wonderware collector

This topic describes how to send data in the key-value format. In this

format, the message size is bigger because names of the tag properties are

repeated. However, it provides clarity to novice users. For example: {"body":

```
[{"tagname":"Azure_Iot_simulation_tag_1","epochtime":1629730936000,"tagvalue":7129.124023438,"quality":3},
```

```
{\texttt{\{ "tagname": "Azure\_lot\_simulation\_tag_2", "epochtime":1629730936000", "tagvalue":123.3738924567", "quality":3}\} } , "messa
```
You can also send data in the [KairosDB](#page-699-0) format [\(on page 698\)](#page-699-0).

# **Note:**

Data in Azure IoT Hub is stored for maximum seven days, after which it is deleted from the hub. Therefore, you must consume the data within seven days. Based on your requirement, you can store it in a relevant Azure storage. You can then use Azure functions or streaming analytics to analyse the data.

## 1. [Create](https://docs.microsoft.com/en-us/azure/iot-hub/iot-hub-create-through-portal) [Azure](https://docs.microsoft.com/en-us/azure/iot-hub/iot-hub-create-through-portal) IoT Hub.

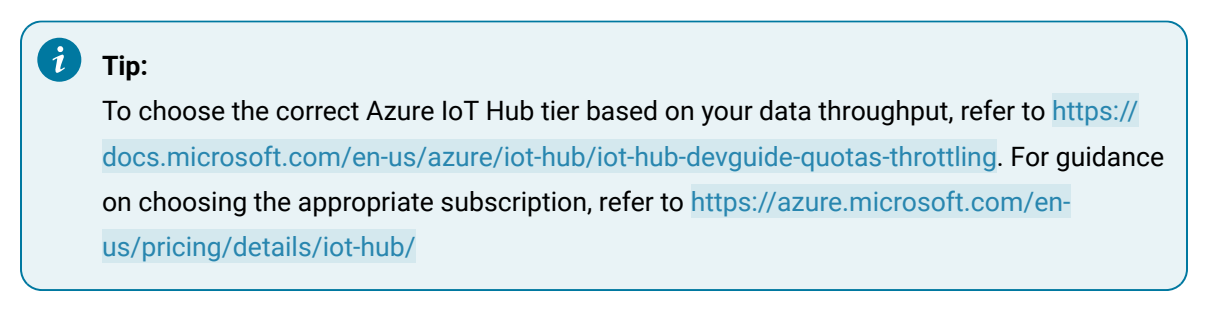

2. After you create Azure IoT Hub, select **Go to resource**, and then note down the hostname:

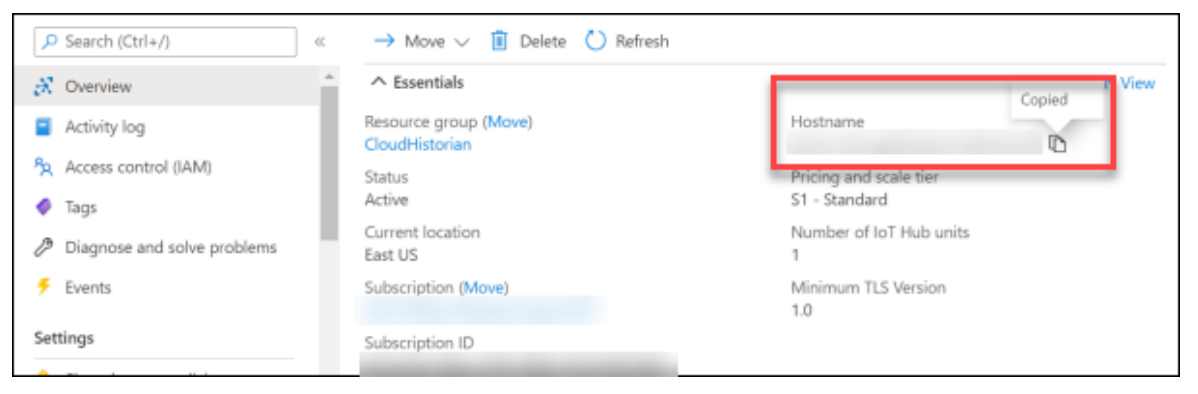

3. Create [devices](https://docs.microsoft.com/en-us/azure/iot-edge/how-to-register-device?view=iotedge-2020-11&tabs=azure-portal) in [Azure](https://docs.microsoft.com/en-us/azure/iot-edge/how-to-register-device?view=iotedge-2020-11&tabs=azure-portal) IoT Hub to group related tag information; thus mapping a collector instance to a device. We recommend that you create one device per collector instance. Ensure that the device is running.

When you create a device, use the following guidelines to choose the authentication type:

- **Symmetric Key**: Select this option if you want to use a Shared Access Signature (SAS) authentication.
- **X.509 Self-Signed**: Select this option if you want to create self-signed certificates using OpenSSL. We recommend that you use these certificates only for testing purposes. For instructions, refer to [https://docs.microsoft.com/en-us/azure/iot-hub/tutorial-x509-self](https://docs.microsoft.com/en-us/azure/iot-hub/tutorial-x509-self-sign)[sign.](https://docs.microsoft.com/en-us/azure/iot-hub/tutorial-x509-self-sign)
- **X.509 CA Signed**: Select this option if you want to use CA-signed certificates
- 4. If you have selected **Symmetric Key** in the previous step, select the link in the **Device ID** column, and note down the shared access key value.

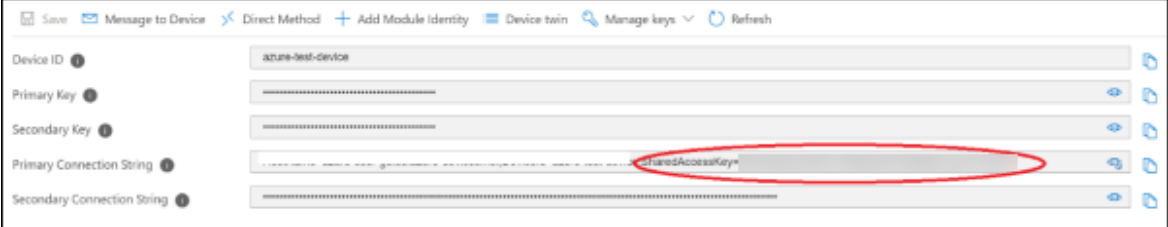

## 5. Access [Configuration](#page-98-0) Hub [\(on page 97\)](#page-98-0).

- 6. In the **NAVIGATION** section, under the Configuration Hub plugin for Historian, select **Collectors**. A list of collectors in the default system appears.
- 7. If needed, select the system in which you want to add a collector instance.
- 8. If needed, select the system in which you want to add a collector instance.

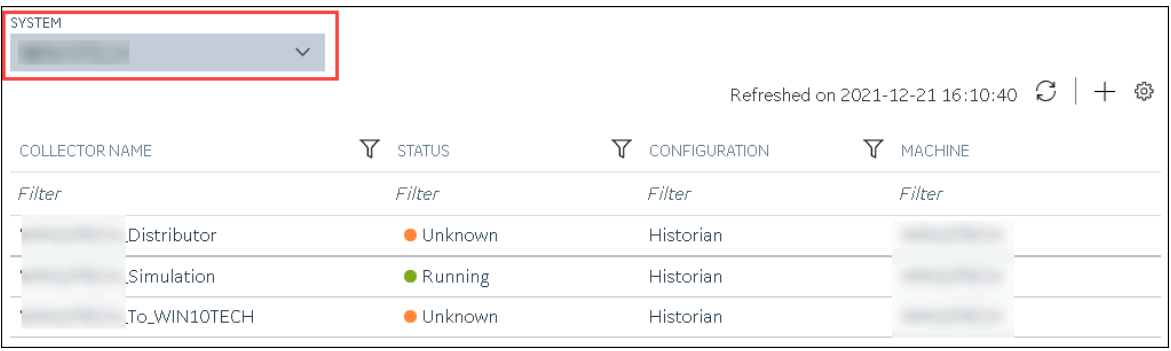

9. In the upper-right corner of the main section, select  $+$ .

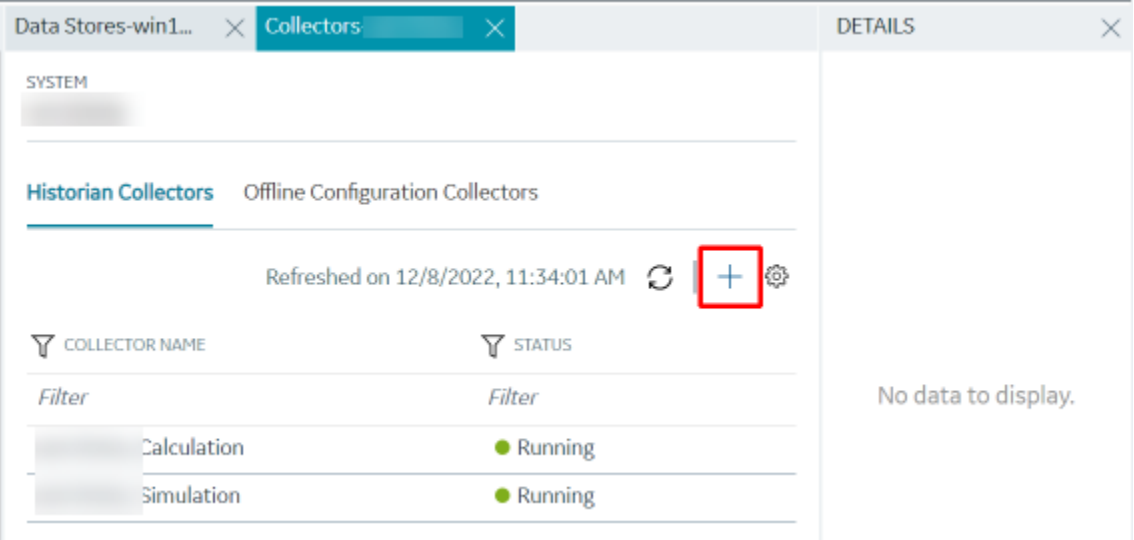

The **Add Collector Instance: <system name>** window appears, displaying the **Collector Selection** section. The **MACHINE NAME** field contains a list of machines on which you have installed collectors.

10. In the **COLLECTOR TYPE** field, select a collector type, and then select **Get Details**.

The **INSTALLATION DRIVE** and **DATA DIRECTORY** fields are disabled and populated.

11. Select **Next**.

The **Source Configuration** section appears.

- 12. As needed, enter values in the available fields.
- 13. Select **Next**.

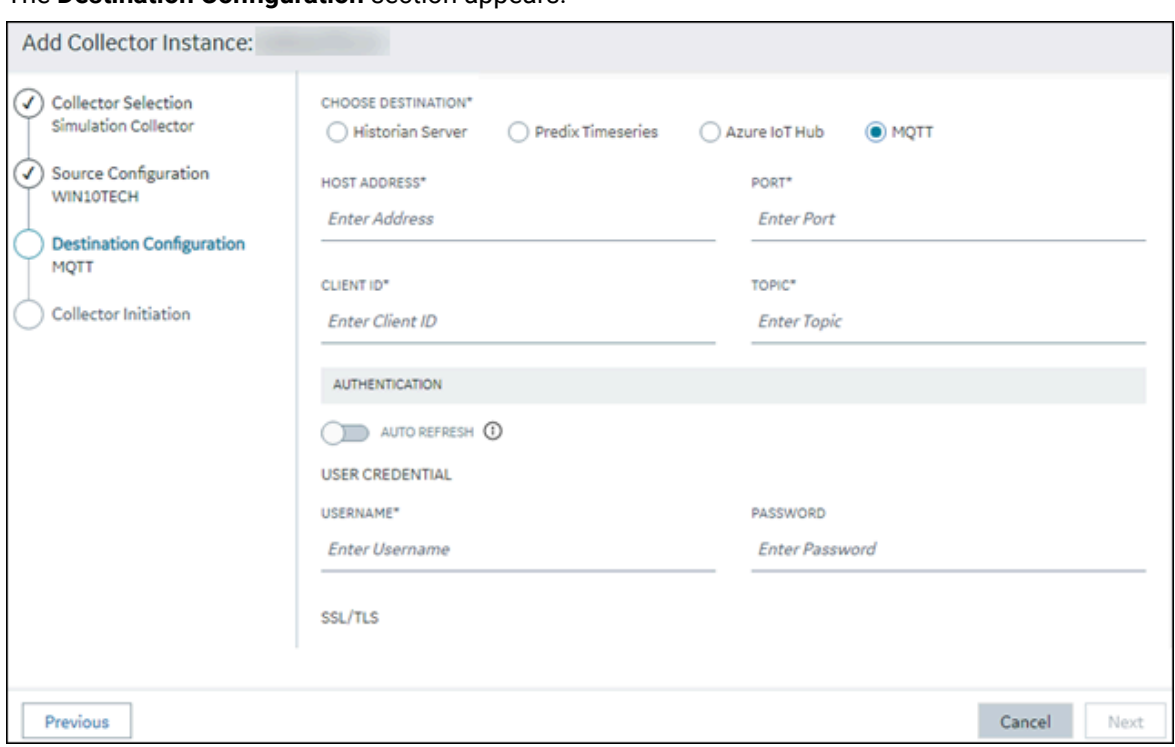

The **Destination Configuration** section appears.

14. Select **MQTT**, and provide values as described in the following table.

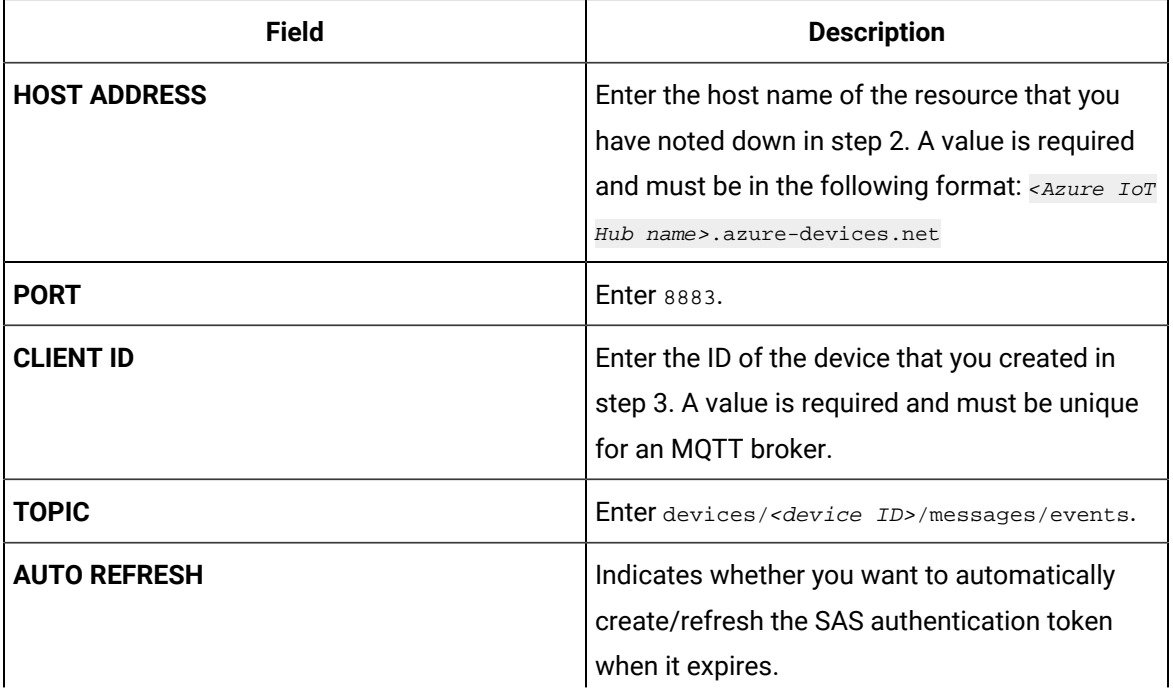

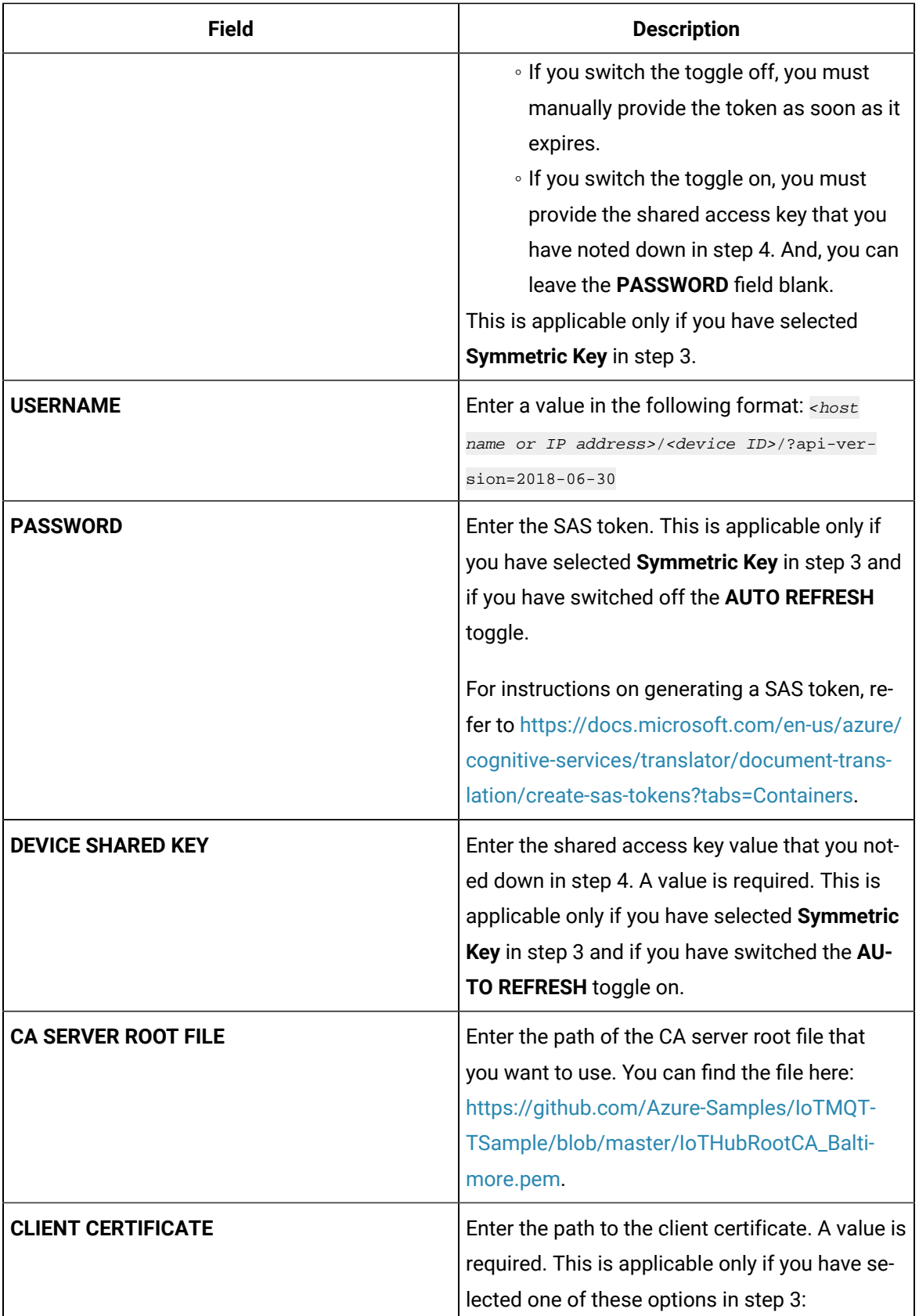

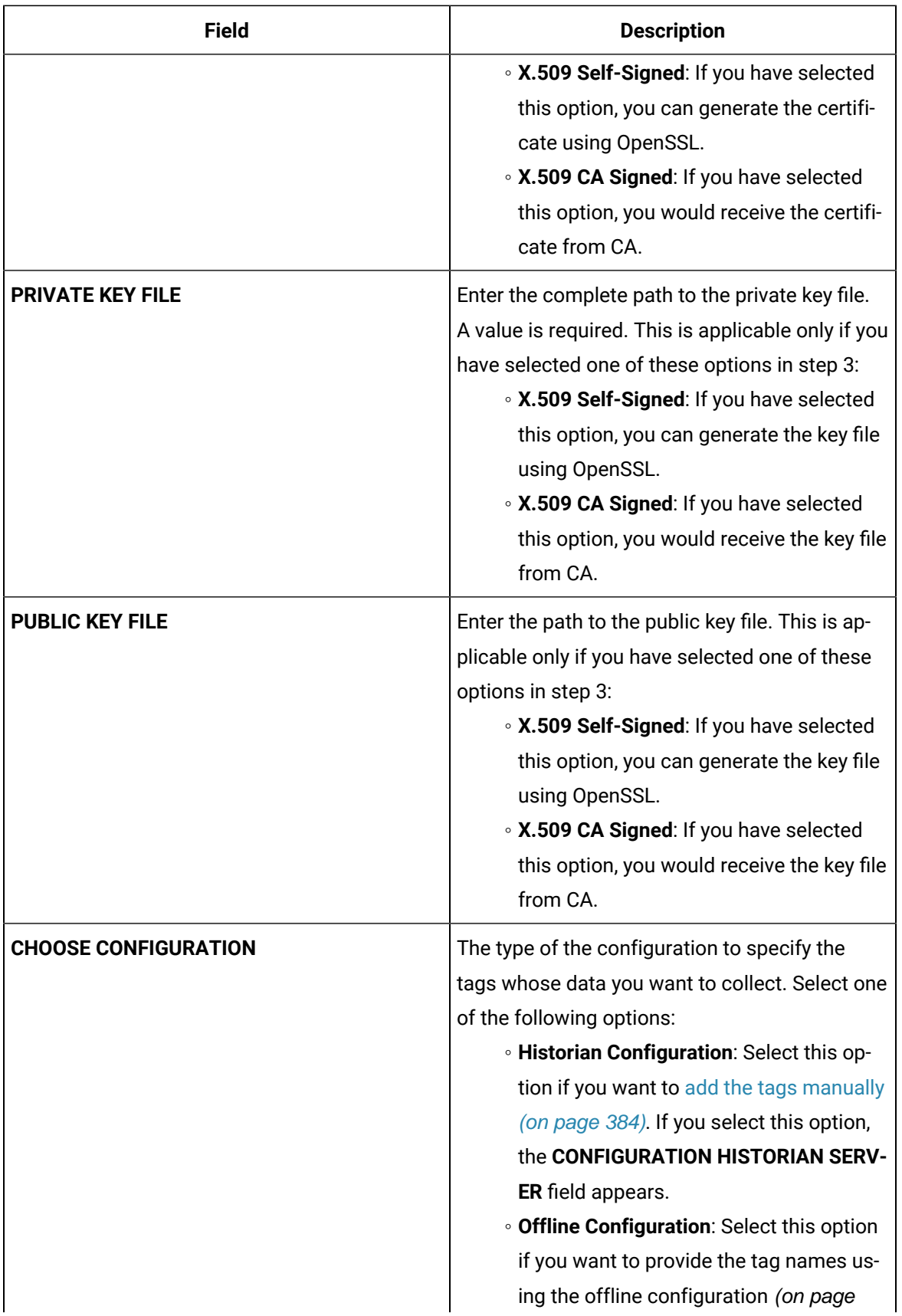

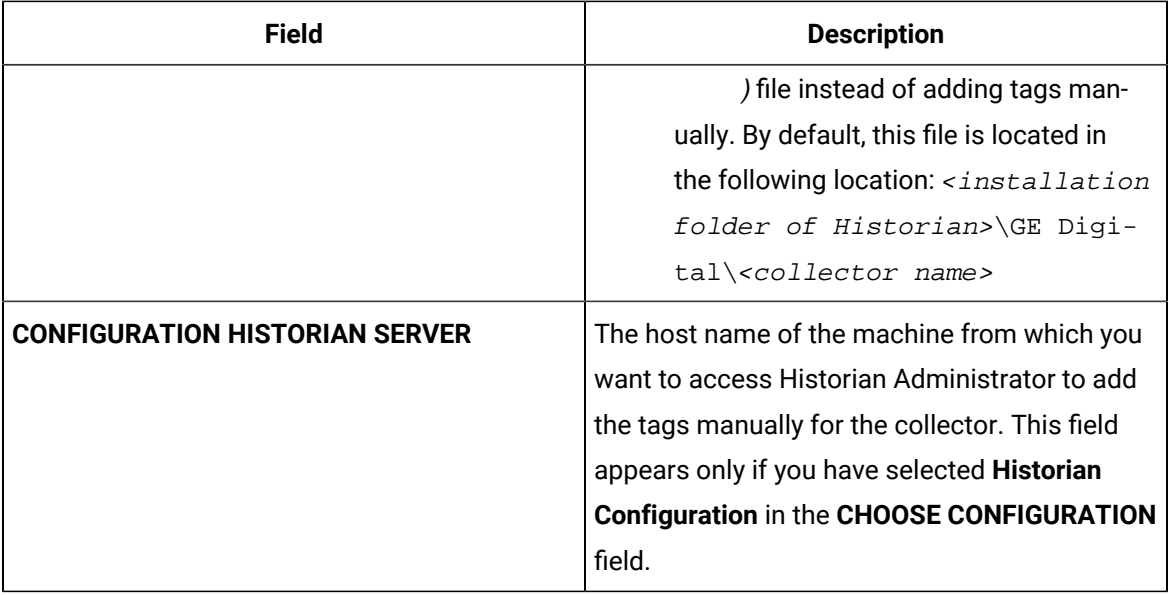

## 15. Select **Next**.

# The **Collector Initiation** section appears.

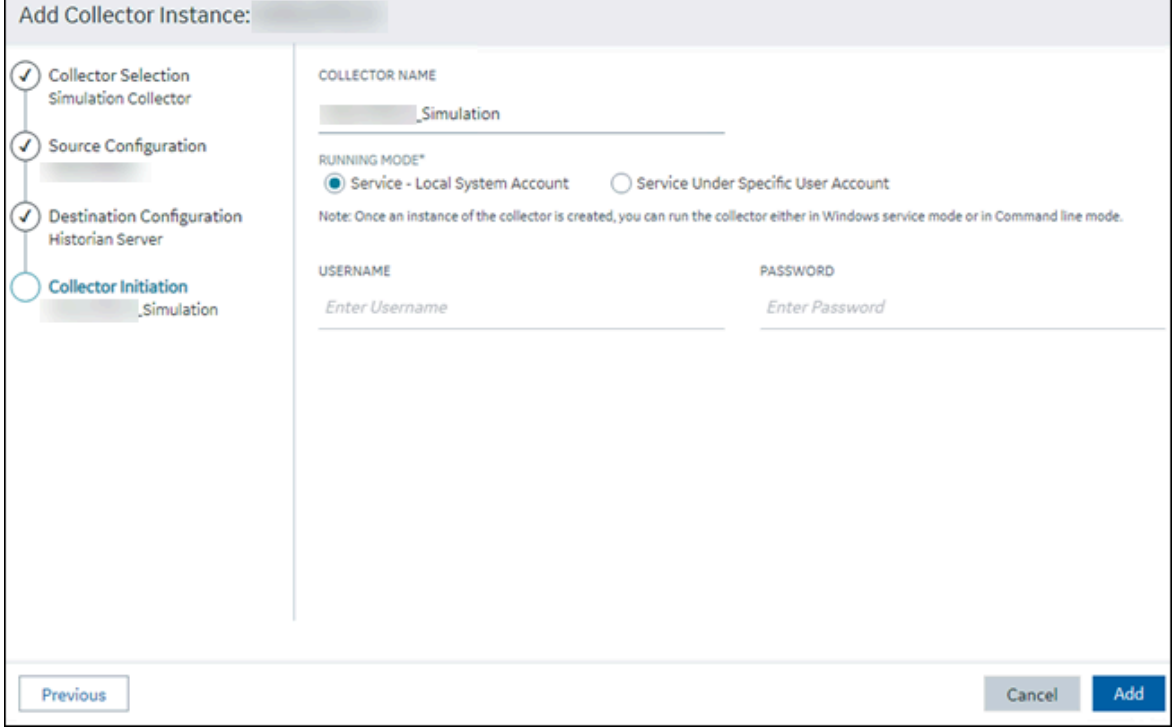

## 16. Enter a collector name.

The value that you enter:

- Must be unique.
- Must not exceed 15 characters.

◦ Must not contain a space.

- Must not contain special characters except a hyphen, period, and an underscore.
- 17. In the **RUNNING MODE** field, select one of the following options.
	- **Service - Local System Account**: Select this option if you want to run the collector as a Windows service using the credentials of the local user (that is, the currently logged-in user). If you select this option, the **USERNAME** and **PASSWORD** fields are disabled.
	- **Service Under Specific User Account**: Select this option if you want to run the collector as a Windows service using a specific user account. If you select this option, you must enter values in the **USERNAME** and **PASSWORD** fields. If you have enabled the **Enforce Strict Collector Authentication** option in Historian Administrator, you must provide the credentials of a user who is added to at least one of the following security groups:
		- **iH Security Admins**
		- iH Collector Admins
		- **iH Tag Admins**

If you choose the first option, you can also configure the collector to start automatically when you start the computer, or, in the case of iFIX collectors, whenever you start iFIX.

18. Select **Add**.

The collector instance is created.

- 19. Specify the tags for which you want to collect data.
	- If you have selected **Historian Configuration** in the **CHOOSE CONFIGURATION** field, [specify](#page-385-0)  [the tags manually](#page-385-0) [\(on page 384\)](#page-385-0).
	- If you have selected **Offline Configuration** in the **CHOOSE CONFIGURATION** field, specify the tags using the offline configuration file [\(on page \)](unique_89).

The collector begins sending Historian data to the Azure IoT Hub device that you have created.

# <span id="page-699-0"></span>Send Data to Azure Cloud in the KairosDB Format

To send data to an Azure IoT Hub device, you can choose any of the following collectors:

- The iFIX collector
- The MQTT collector
- The ODBC collector
- The OPC Classic DA collector
- The OPC Classic HDA collector
- The OPC UA DA collector
- The OSI PI collector
- The Server-to-Server collector
- The Simulation collector
- The Windows Performance collector
- The Wonderware collector

This topic describes how to send data in the KairosDB format. In this format, the message size is less because names of the tag properties are not repeated. For example: [{"<tag name>":"Cloud\_GCYSS3X2E.Simulation00001","<timestamp, tag value, and quality>": [[1586260104000,132560.203125000,3]]}. If you use this format, you can only use SAS-based authentication; you cannot use certificate-based authentication.

You can also send data in the [key-value](#page-166-0) format [\(on page 165\)](#page-166-0).

## **Note:**

Data in Azure IoT Hub is stored for maximum seven days, after which it is deleted from the hub. Therefore, you must consume the data within seven days. Based on your requirement, you can store it in a relevant Azure storage. You can then use Azure functions or streaming analytics to analyse the data.

## 1. [Create](https://docs.microsoft.com/en-us/azure/iot-hub/iot-hub-create-through-portal) [Azure](https://docs.microsoft.com/en-us/azure/iot-hub/iot-hub-create-through-portal) IoT Hub.

#### $\dot{i}$ **Tip:**

To choose the correct Azure IoT Hub tier based on your data throughput, refer to [https://](https://docs.microsoft.com/en-us/azure/iot-hub/iot-hub-devguide-quotas-throttling) [docs.microsoft.com/en-us/azure/iot-hub/iot-hub-devguide-quotas-throttling](https://docs.microsoft.com/en-us/azure/iot-hub/iot-hub-devguide-quotas-throttling). For guidance on choosing the appropriate subscription, refer to [https://azure.microsoft.com/en](https://azure.microsoft.com/en-us/pricing/details/iot-hub/)[us/pricing/details/iot-hub/](https://azure.microsoft.com/en-us/pricing/details/iot-hub/)

2. Create [devices](https://docs.microsoft.com/en-us/azure/iot-edge/how-to-register-device?view=iotedge-2020-11&tabs=azure-portal) in [Azure](https://docs.microsoft.com/en-us/azure/iot-edge/how-to-register-device?view=iotedge-2020-11&tabs=azure-portal) IoT Hub to group related tag information; thus mapping a collector instance to a device. We recommend that you create one device per collector instance. Ensure that the device is running.

When you create a device, use only in the Symmetric Key authentication.

3. Select the link in the **Device ID** column, and note down the primary connection string value.

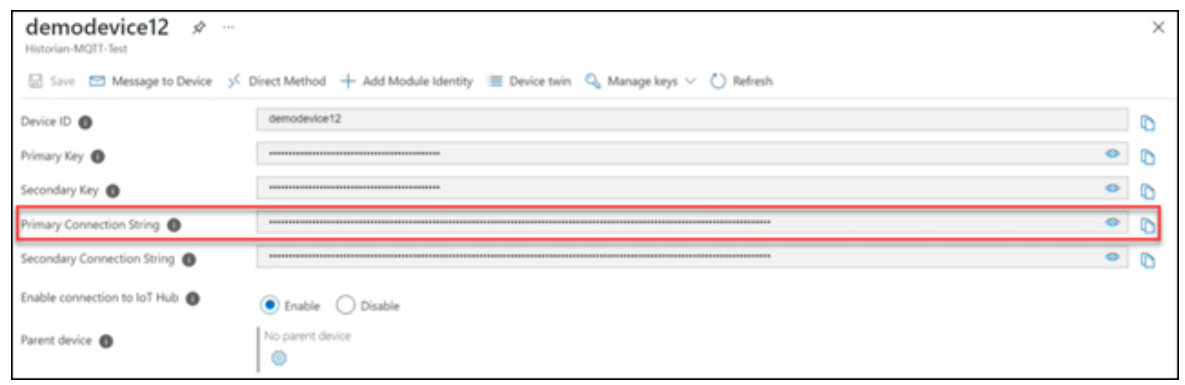

- 4. Access [Configuration](#page-98-0) Hub [\(on page 97\)](#page-98-0).
- 5. In the **NAVIGATION** section, under the Configuration Hub plugin for Historian, select **Collectors**. A list of collectors in the default system appears.
- 6. If needed, select the system in which you want to add a collector instance.
- 7. If needed, select the system in which you want to add a collector instance.

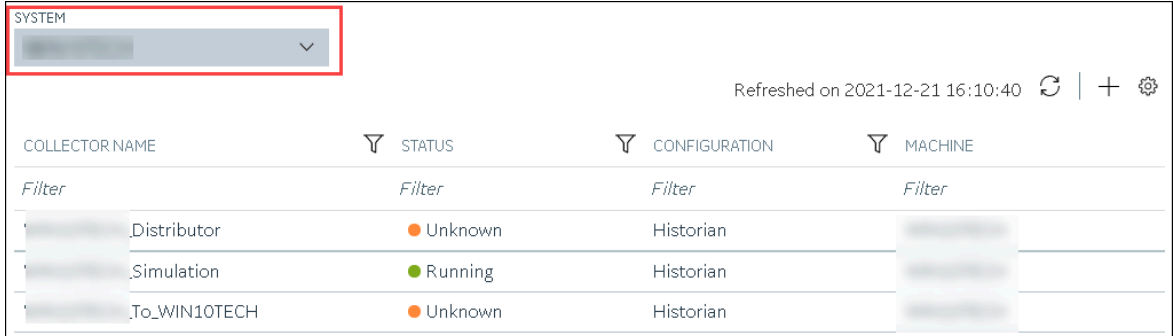

8. In the upper-right corner of the main section, select  $+$  .

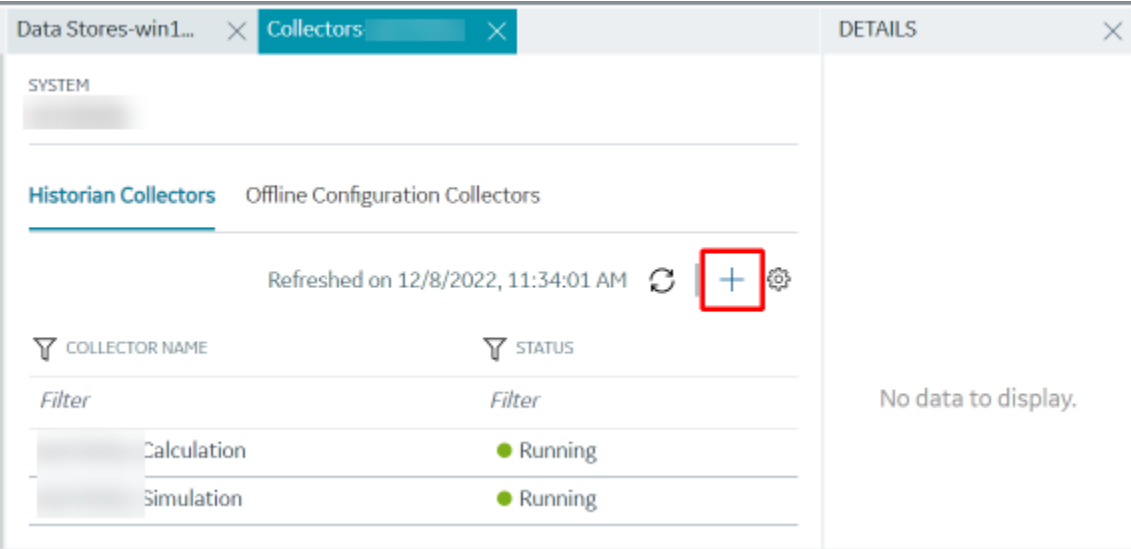

The **Add Collector Instance: <system name>** window appears, displaying the **Collector Selection** section. The **MACHINE NAME** field contains a list of machines on which you have installed collectors.

9. In the **COLLECTOR TYPE** field, select a collector type, and then select **Get Details**.

The **INSTALLATION DRIVE** and **DATA DIRECTORY** fields are disabled and populated.

10. Select **Next**.

The **Source Configuration** section appears.

- 11. As needed, enter values in the available fields.
- 12. Select **Next**.

The **Destination Configuration** section appears.

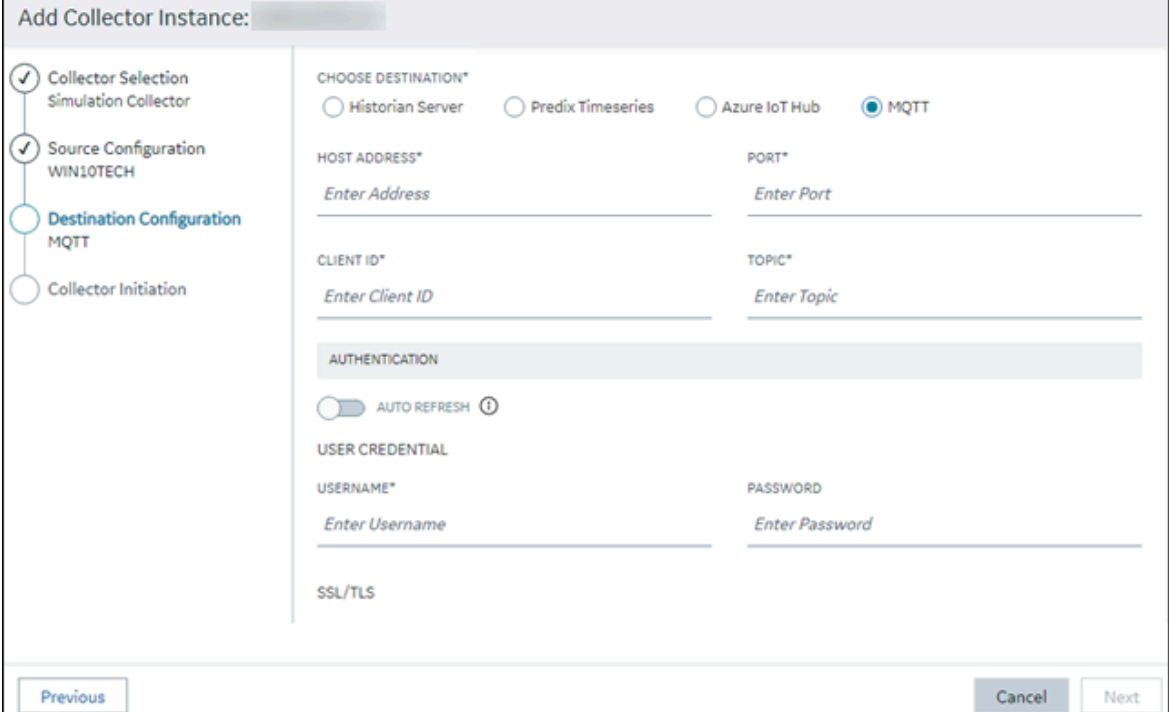

13. Select **Azure IoT Hub**, and provide values as described in the following table.

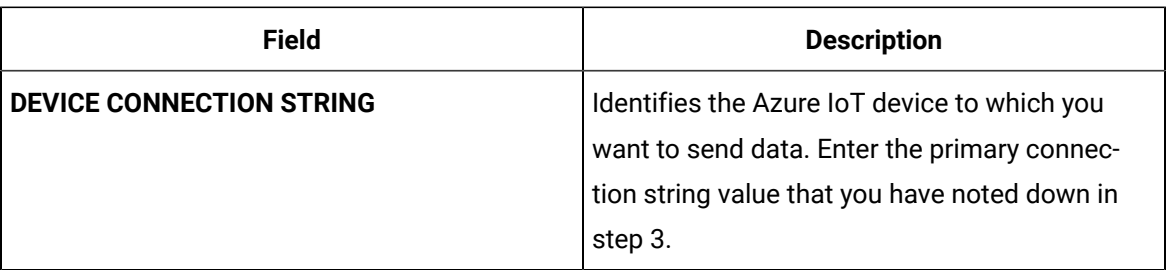

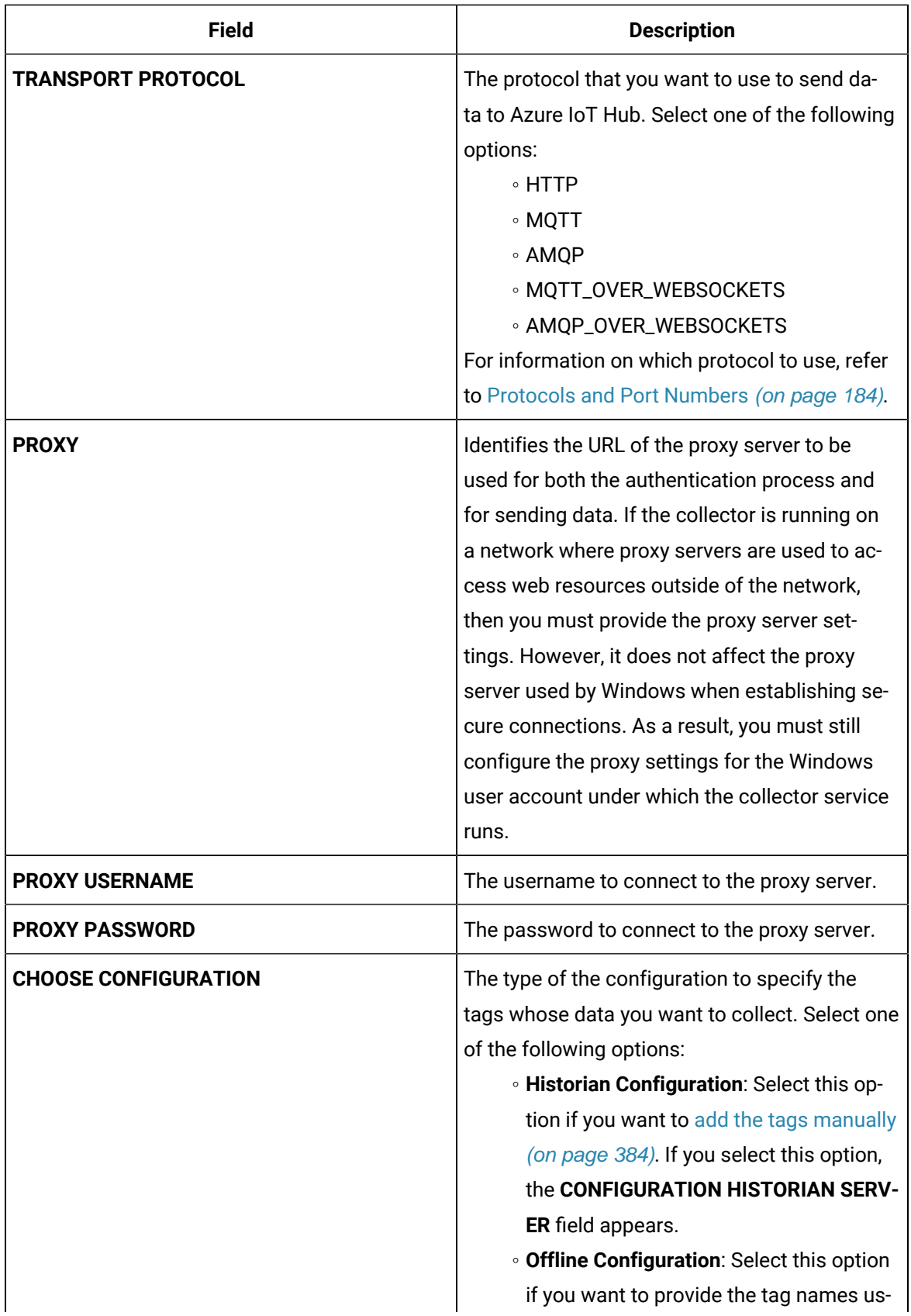

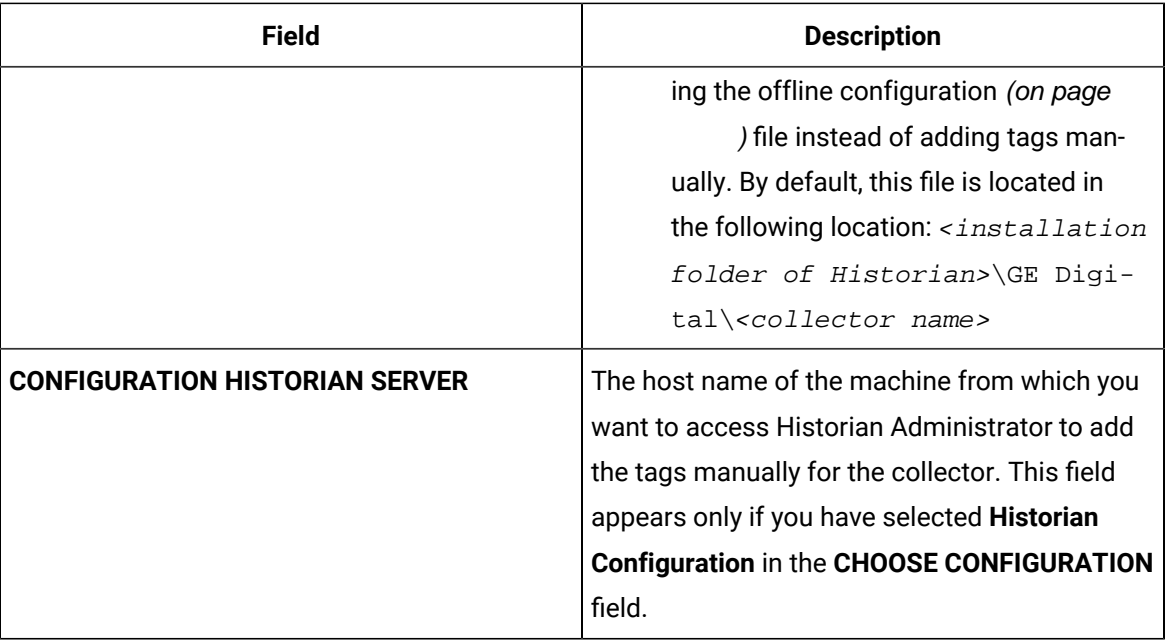

The collector instance is created and connected to the Azure IoT Hub device.

# 14. Select **Next**.

The **Collector Initiation** section appears.

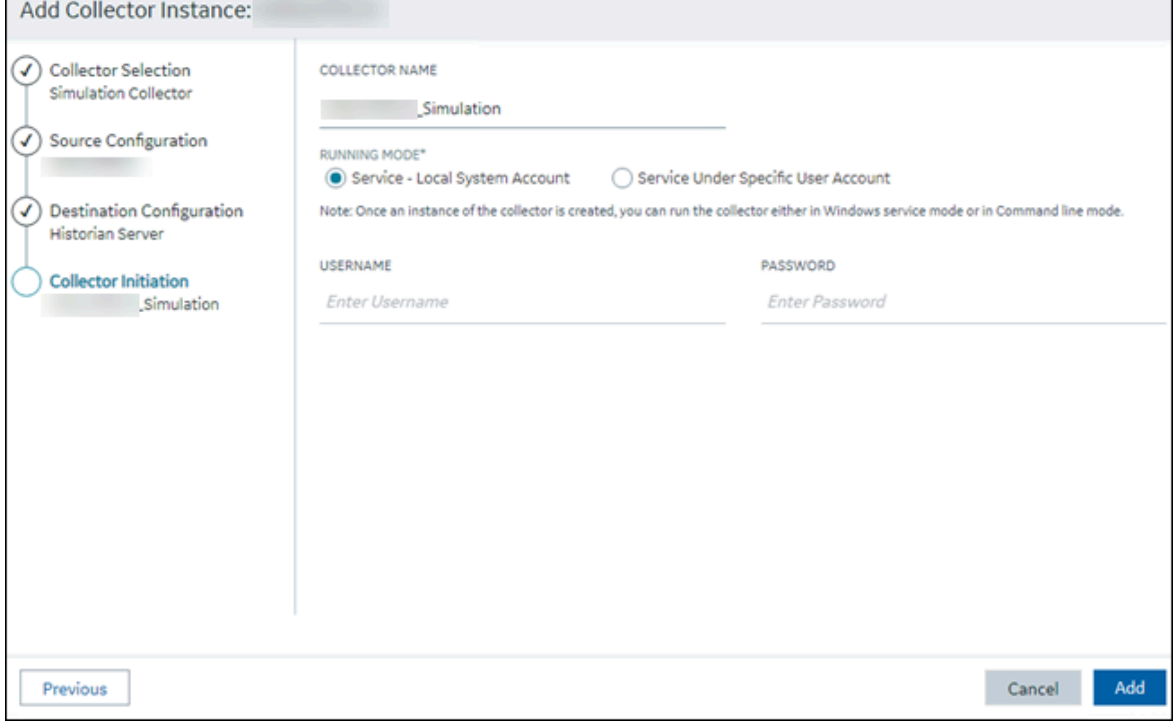

15. Enter a collector name.

The value that you enter:

- Must be unique.
- Must not exceed 15 characters.
- Must not contain a space.
- Must not contain special characters except a hyphen, period, and an underscore.
- 16. In the **RUNNING MODE** field, select one of the following options.
	- **Service - Local System Account**: Select this option if you want to run the collector as a Windows service using the credentials of the local user (that is, the currently logged-in user). If you select this option, the **USERNAME** and **PASSWORD** fields are disabled.
	- **Service Under Specific User Account**: Select this option if you want to run the collector as a Windows service using a specific user account. If you select this option, you must enter values in the **USERNAME** and **PASSWORD** fields. If you have enabled the **Enforce Strict Collector Authentication** option in Historian Administrator, you must provide the credentials of a user who is added to at least one of the following security groups:
		- **iH Security Admins**
		- iH Collector Admins
		- iH Tag Admins

If you choose the first option, you can also configure the collector to start automatically when you start the computer, or, in the case of iFIX collectors, whenever you start iFIX.

17. Select **Add**.

The collector instance is created.

- 18. Specify the tags for which you want to collect data.
	- If you have selected **Historian Configuration** in the **CHOOSE CONFIGURATION** field, [specify](#page-385-0)  [the tags manually](#page-385-0) [\(on page 384\)](#page-385-0).
	- If you have selected **Offline Configuration** in the **CHOOSE CONFIGURATION** field, specify the tags using the offline configuration file [\(on page \)](unique_89).

The collector begins sending Historian data to the Azure IoT Hub device that you have created.

# Send Data to Google Cloud

- 1. Download the Google root CA certificate from <https://pki.google.com/roots.pem>.
- 2. Create [public/private](https://cloud.google.com/iot/docs/how-tos/credentials/keys) key pairs. Use OpenSSL only for testing purposes.

To send data to a Google Cloud device, you can choose any of the following collectors:

- The iFIX collector
- The MQTT collector
- The ODBC collector
- The OPC Classic DA collector
- The OPC Classic HDA collector
- The OPC UA DA collector
- The OSI PI collector
- The Python Collector
- The Server-to-Server collector
- The Simulation collector
- The Windows Performance collector
- The Wonderware collector
- 1. Access Google Cloud Platform.
- 2. Create a [project](https://cloud.google.com/resource-manager/docs/creating-managing-projects#creating_a_project). Note down the project ID.
- 3. Create a [registry.](https://cloud.google.com/iot/docs/how-tos/devices#creating_a_device_registry)

When you create the registry:

- Use the MQTT protocol.
- You can choose to provide a CA certificate.

Note down the registry ID and the region values.

4. Add a device to the [registry](https://cloud.google.com/iot/docs/quickstart#add_a_device_to_the_registry).

When you add the device:

- Allow device communication.
- Upload the public key or enter the details manually.

Note down the device ID.

- 5. Access [Configuration](#page-98-0) Hub [\(on page 97\)](#page-98-0).
- 6. In the **NAVIGATION** section, under the Configuration Hub plugin for Historian, select **Collectors**.

A list of collectors in the default system appears.

- 7. If needed, select the system in which you want to add a collector instance.
- 8. If needed, select the system in which you want to add a collector instance.

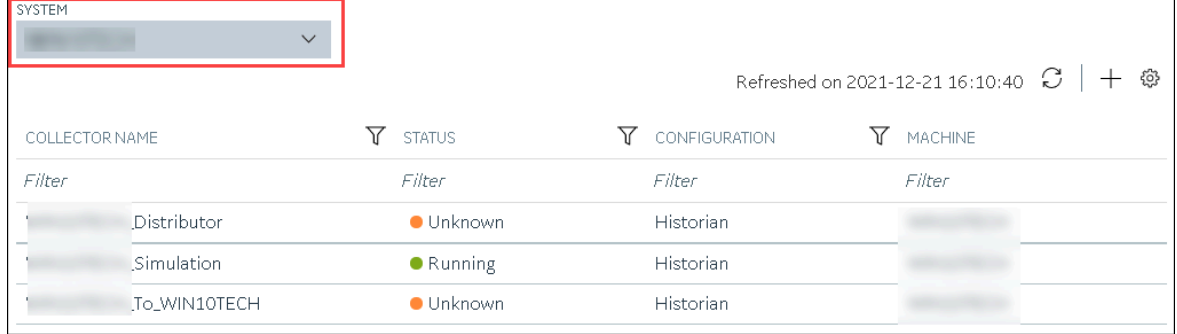

9. In the upper-right corner of the main section, select  $+$  .

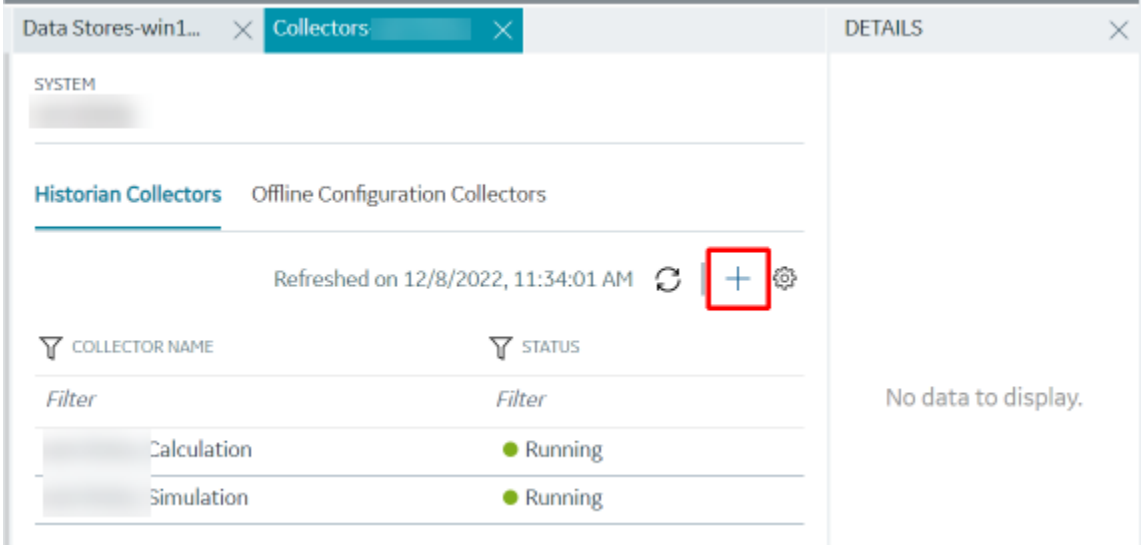

The **Add Collector Instance: <system name>** window appears, displaying the **Collector Selection** section. The **MACHINE NAME** field contains a list of machines on which you have installed collectors.

10. In the **COLLECTOR TYPE** field, select a collector type, and then select **Get Details**.

The **INSTALLATION DRIVE** and **DATA DIRECTORY** fields are disabled and populated.

11. Select **Next**.

The **Source Configuration** section appears.

- 12. As needed, enter values in the available fields.
- 13. Select **Next**.

The **Destination Configuration** section appears.

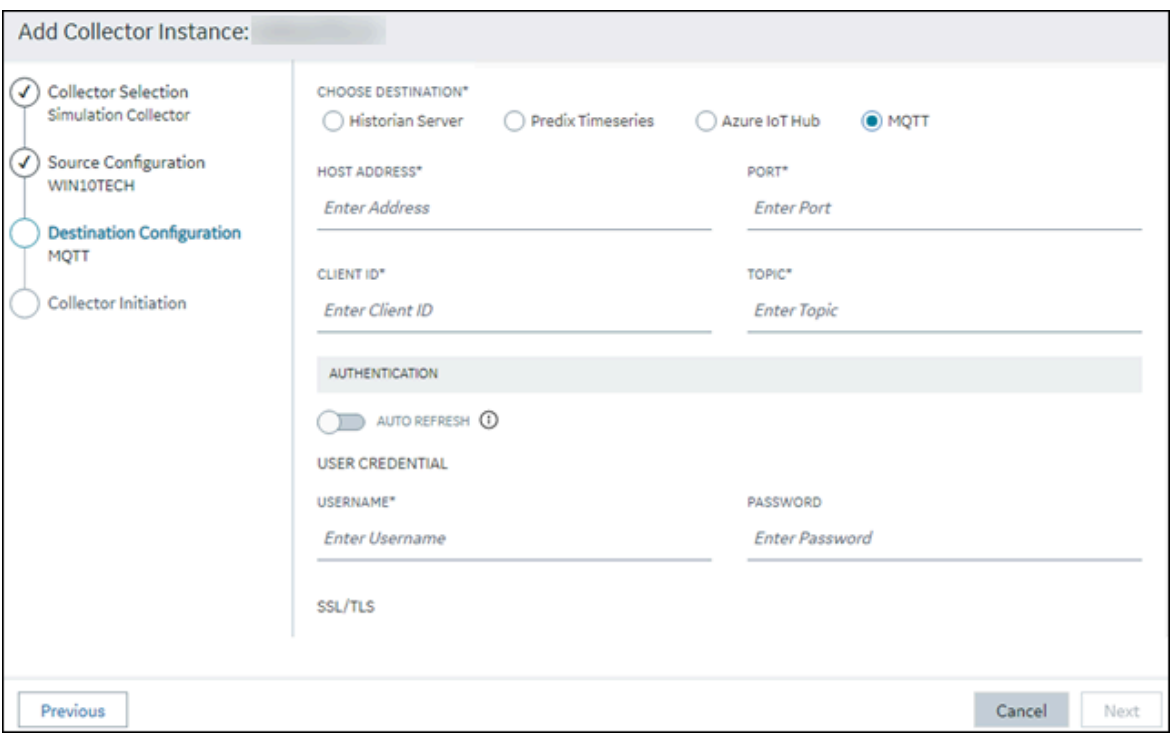

14. Select **MQTT**, and provide values as described in the following table.

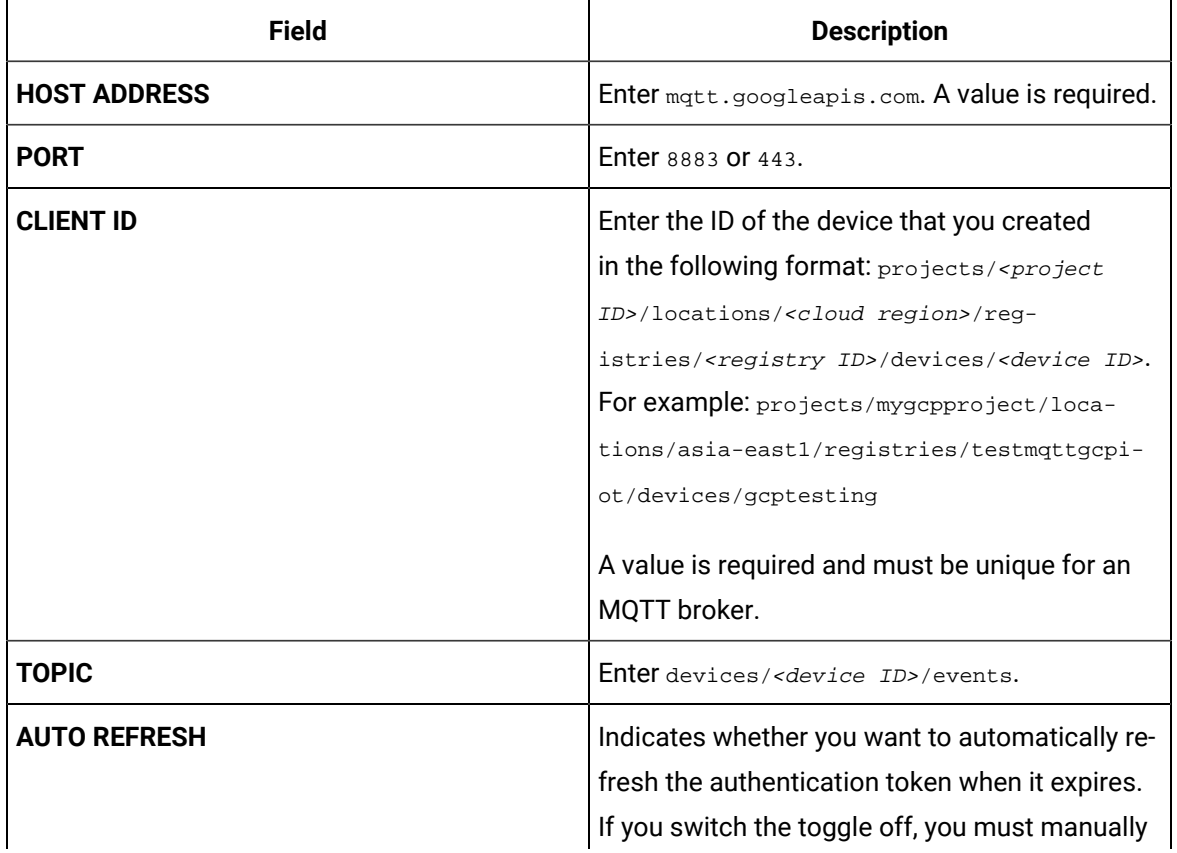

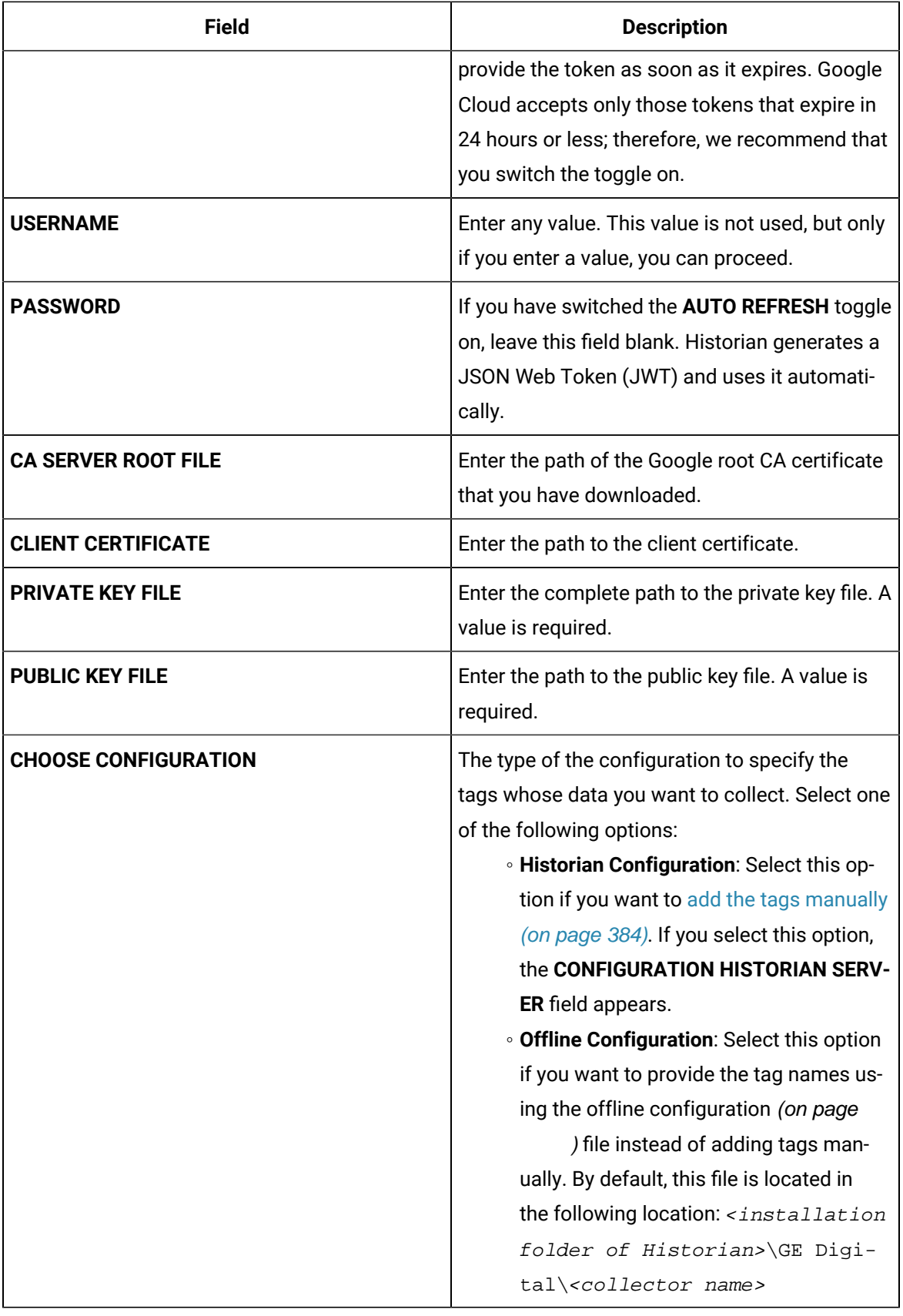

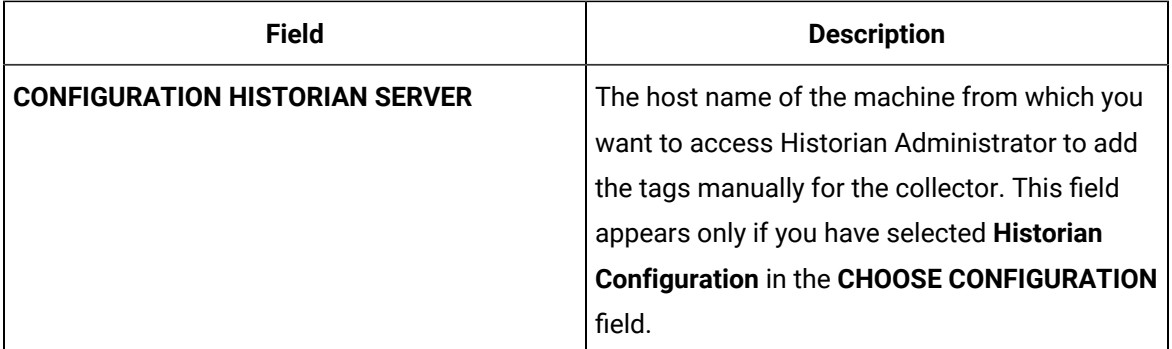

## 15. Select **Next**.

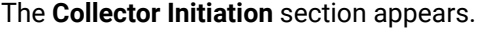

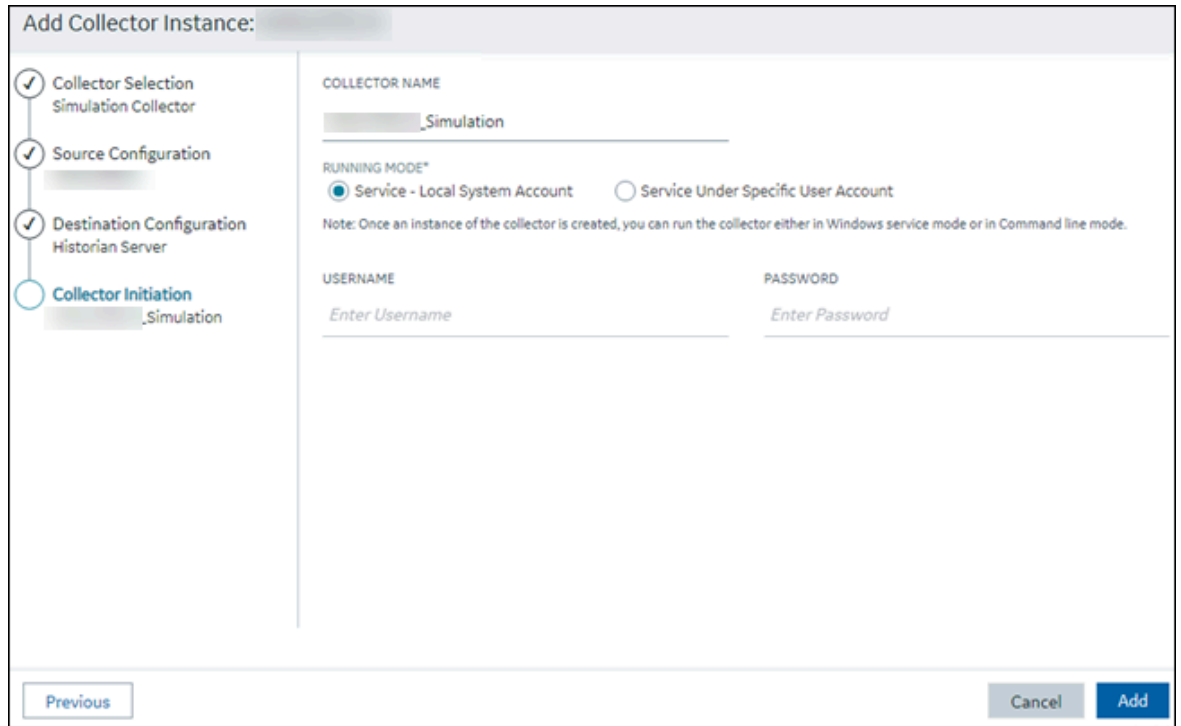

16. Enter a collector name.

The value that you enter:

- Must be unique.
- Must not exceed 15 characters.
- Must not contain a space.
- Must not contain special characters except a hyphen, period, and an underscore.
- 17. In the **RUNNING MODE** field, select one of the following options.
- **Service - Local System Account**: Select this option if you want to run the collector as a Windows service using the credentials of the local user (that is, the currently logged-in user). If you select this option, the **USERNAME** and **PASSWORD** fields are disabled.
- **Service Under Specific User Account**: Select this option if you want to run the collector as a Windows service using a specific user account. If you select this option, you must enter values in the **USERNAME** and **PASSWORD** fields. If you have enabled the **Enforce Strict Collector Authentication** option in Historian Administrator, you must provide the credentials of a user who is added to at least one of the following security groups:
	- iH Security Admins
	- iH Collector Admins
	- iH Tag Admins

If you choose the first option, you can also configure the collector to start automatically when you start the computer, or, in the case of iFIX collectors, whenever you start iFIX.

## 18. Select **Add**.

The collector instance is created.

19. Access Google Cloud Platform, and select **Pub/Sub> Topics**.

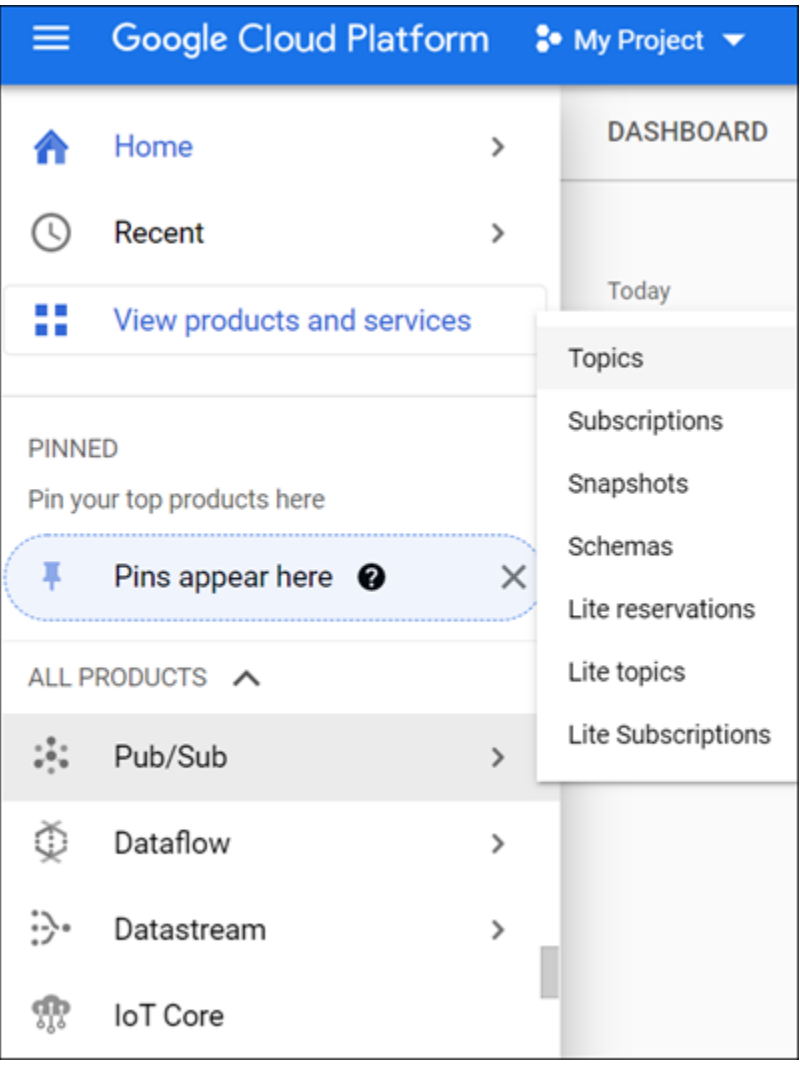

# 20. Select **Messages> PULL**.

Messages published to the topic that you have created appear. These messages contain the data sent by the collector instance. You can verify that the message content is correct by selecting **Message body**.

# Send Data to Predix Cloud

To send data to Predix Cloud, you can choose any of the following collectors:

- The iFIX collector
- The MQTT collector
- The ODBC collector
- The OPC Classic DA collector
- The OPC Classic HDA collector
- The OPC UA DA collector
- The OSI PI collector
- The Python Collector
- The Server-to-Server collector
- The Simulation collector
- The Windows Performance collector
- The Wonderware collector
- 1. Register with the Timeseries service or any Proficy [Authentication](https://www.ge.com/digital/documentation/predix-platforms/tss-setup-configure.html) service that you want to use.

Note down the destination address, URI, client ID, client secret, and the zone ID that you have provided.

- 2. Access [Configuration](#page-98-0) Hub [\(on page 97\)](#page-98-0).
- 3. In the **NAVIGATION** section, under the Configuration Hub plugin for Historian, select **Collectors**. A list of collectors in the system appears.
- 4. If needed, select the system in which you want to add a collector instance.

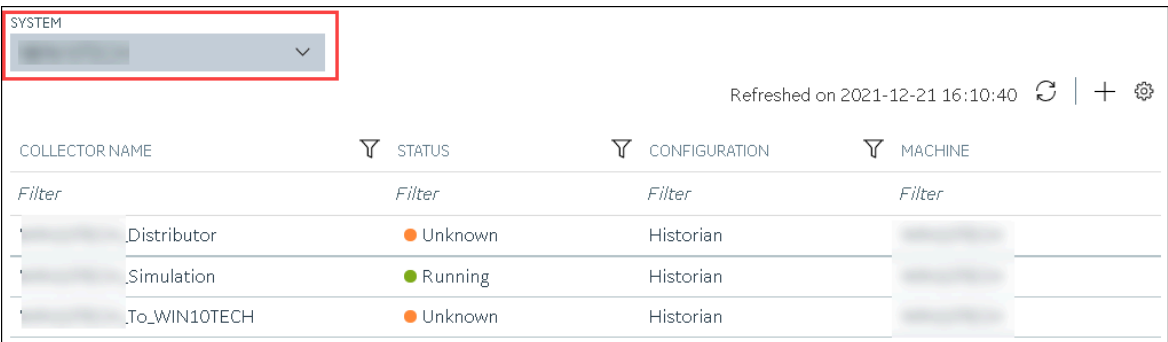

5. In the upper-right corner of the main section, select  $+$  .

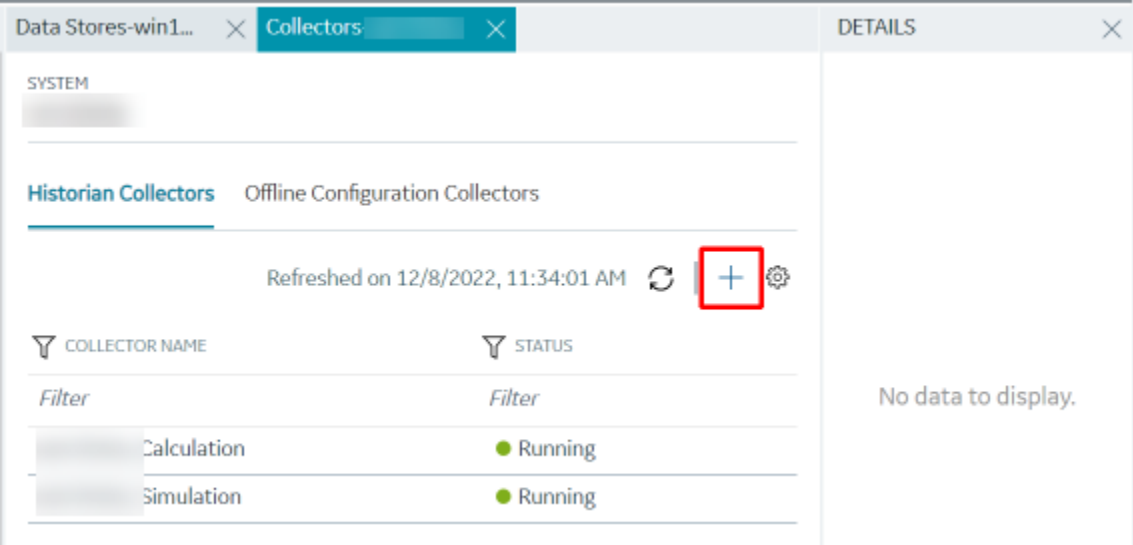

The **Add Collector Instance: <system name>** window appears, displaying the **Collector Selection** section. The **MACHINE NAME** field contains a list of machines on which you have installed collectors.

6. In the **COLLECTOR TYPE** field, select a collector type (except the File collector and the Server-to-Server collector), and then select **Get Details**.

The **INSTALLATION DRIVE** and **DATA DIRECTORY** fields are disabled and populated.

7. Select **Next**.

The **Source Configuration** section appears, populating the hostname of the collector machine.

8. As needed, enter values in the available fields, and then select **Next**.

The **Destination Configuration** section appears.

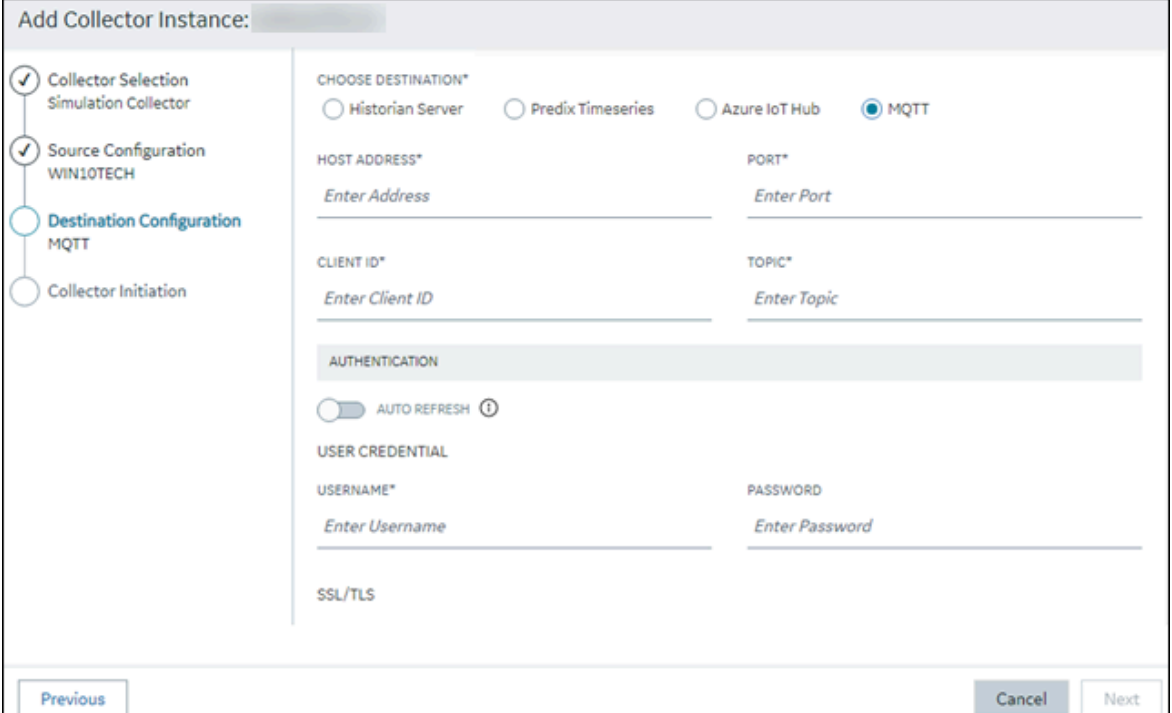

9. In the **CHOOSE DESTINATION** field, select **Predix Timeseries**, and then provide values as described in the following table.

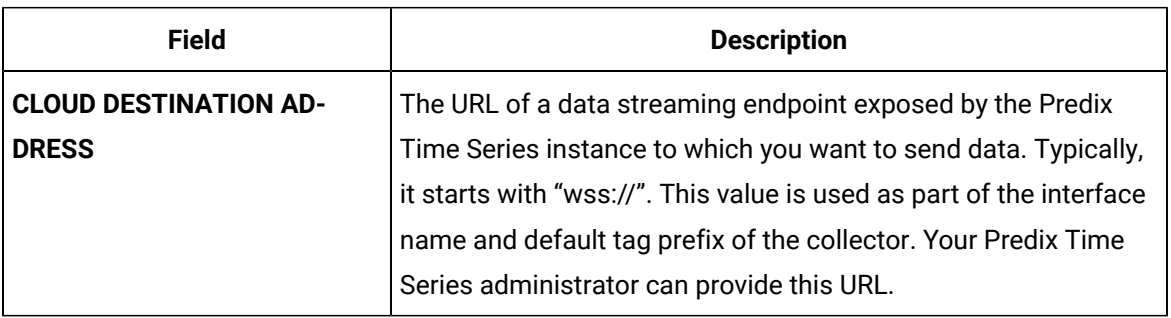

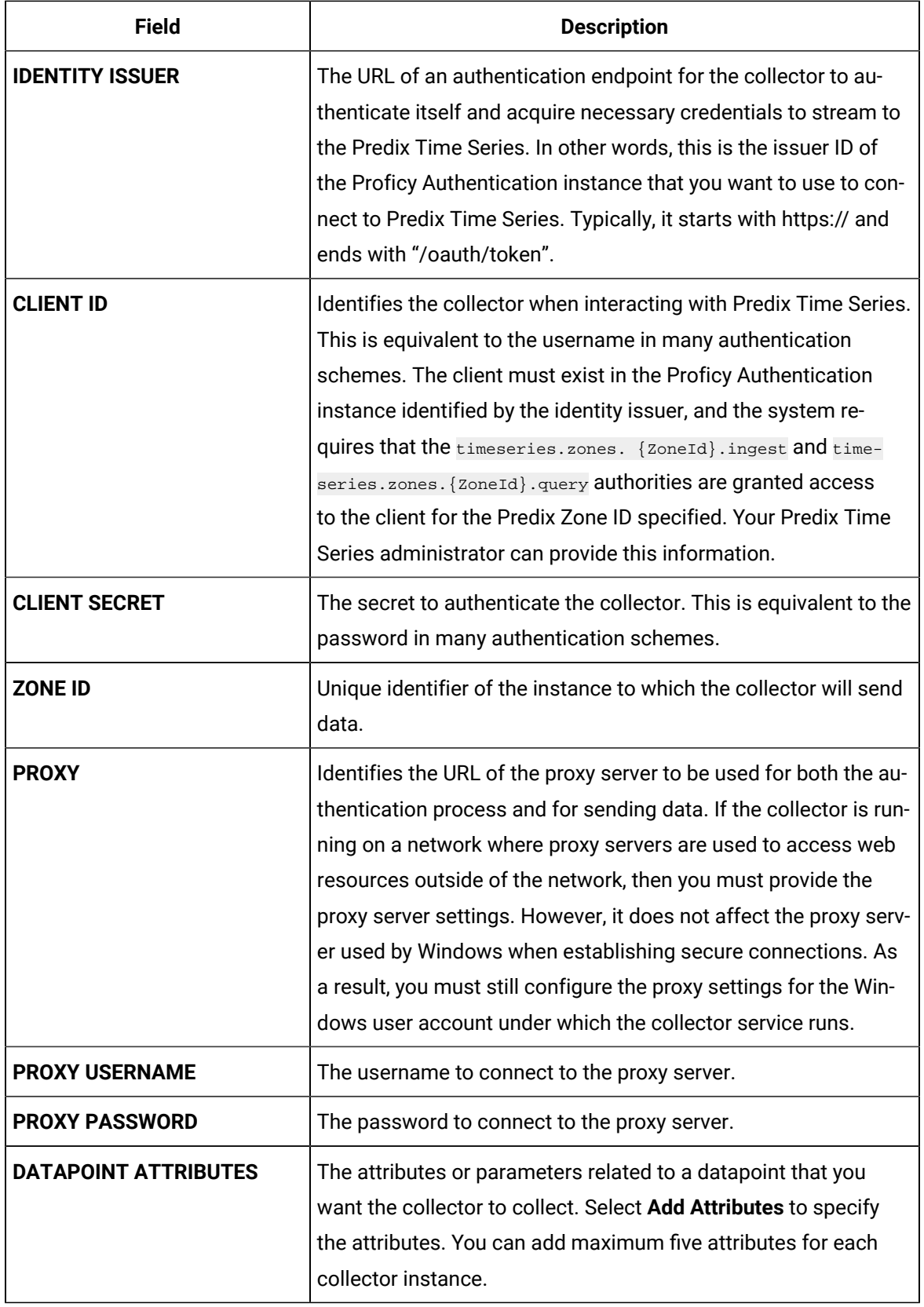

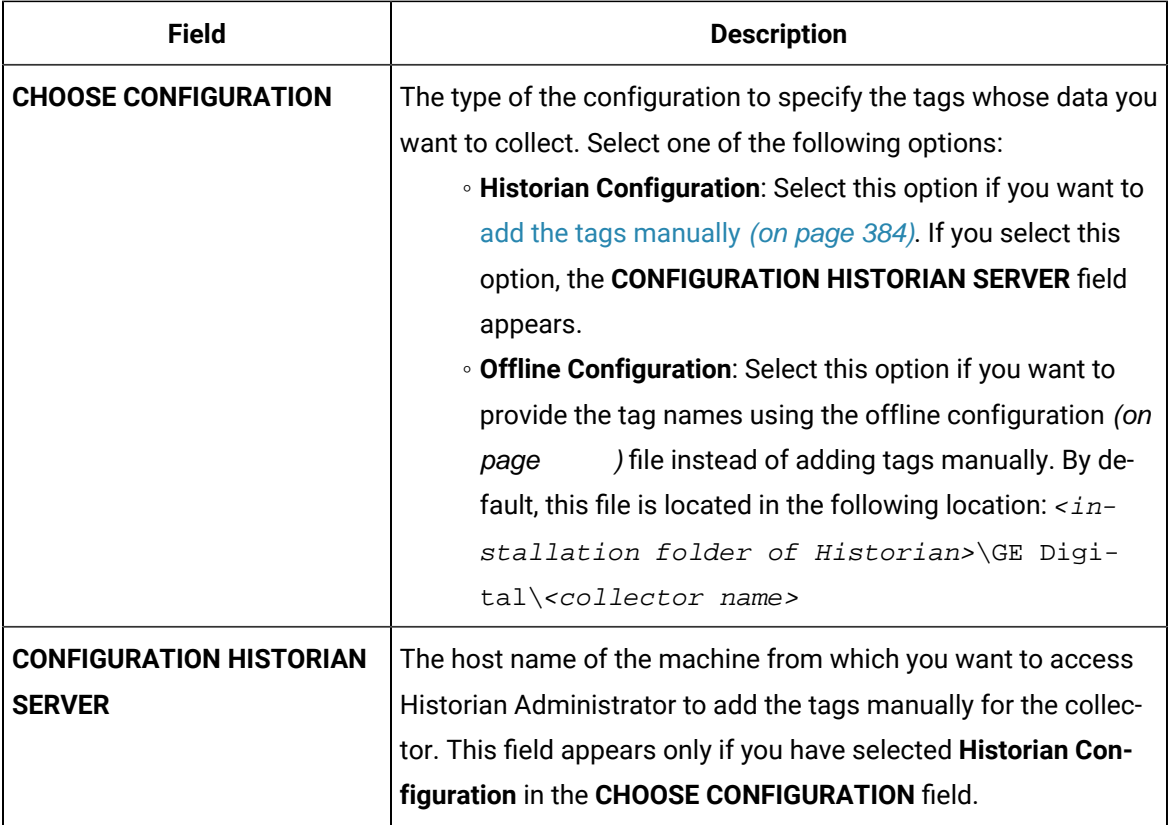

# 10. Select **Next**.

The **Collector Initiation** section appears.

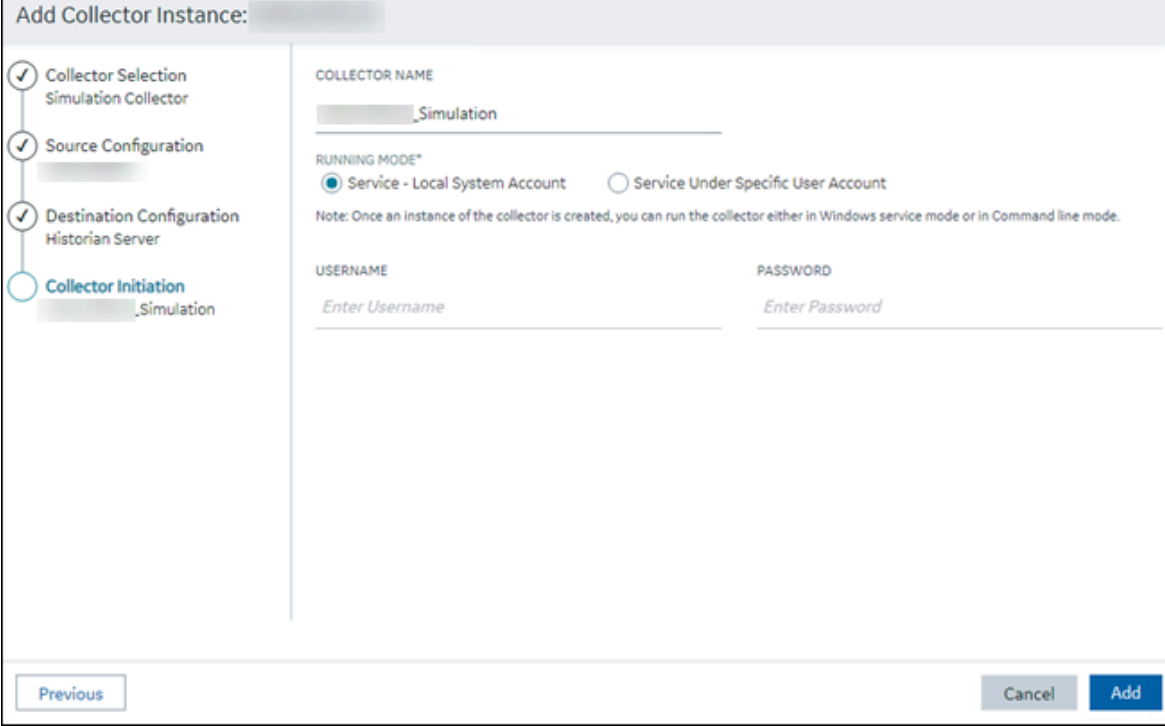

11. Enter a collector name.

The value that you enter:

- Must be unique.
- Must not exceed 15 characters.
- Must not contain a space.
- Must not contain special characters except a hyphen, period, and an underscore.
- 12. In the **RUNNING MODE** field, select one of the following options.
	- **Service - Local System Account**: Select this option if you want to run the collector as a Windows service using the credentials of the local user (that is, the currently logged-in user). If you select this option, the **USERNAME** and **PASSWORD** fields are disabled.
	- **Service Under Specific User Account**: Select this option if you want to run the collector as a Windows service using a specific user account. If you select this option, you must enter values in the **USERNAME** and **PASSWORD** fields. If you have enabled the **Enforce Strict Collector Authentication** option in Historian Administrator, you must provide the credentials of a user who is added to at least one of the following security groups:
		- **iH Security Admins**
		- **iH Collector Admins**
		- iH Tag Admins

If you choose the first option, you can also configure the collector to start automatically when you start the computer, or, in the case of iFIX collectors, whenever you start iFIX.

13. Select **Add**.

The collector instance is created.

- 14. Specify the tags for which you want to collect data.
	- If you have selected **Historian Configuration** in the **CHOOSE CONFIGURATION** field, [specify](#page-385-0)  [the tags manually](#page-385-0) [\(on page 384\)](#page-385-0).
	- If you have selected **Offline Configuration** in the **CHOOSE CONFIGURATION** field, specify the tags using the offline configuration file [\(on page \)](unique_89).

The collector begins sending Historian data to Predix Timeseries.

# Protocols and Port Numbers

The following table provides a list of protocols that are available to send data to Azure IoT Hub, guidelines on which protocol to choose, and the port number that each protocol uses.

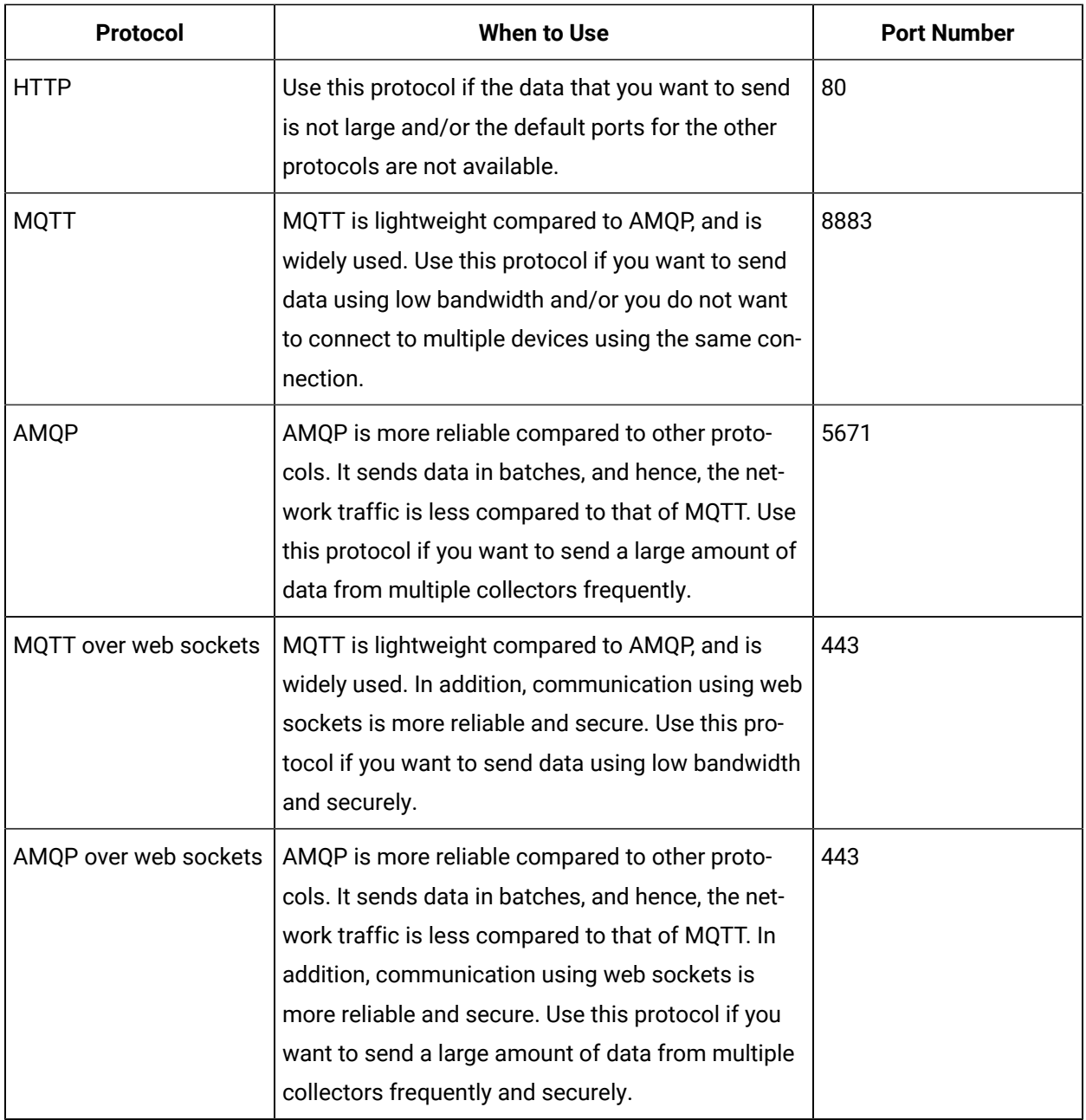

# Managing Collector Instances

# About Managing Collectors Using Configuration Hub

Collectors are used to collect data from various sources and send it to Historian. For a list of collectors and their usage, refer to About Historian Data [Collectors](#page-143-0) [\(on page 142\)](#page-143-0).

After you install collectors and Remote Management Agent, the following artefacts will be available:

- **Executable files:** These files are required to add a collector instance.
- **Instances of the following collectors:**
	- The iFIX collector
	- The iFIX Alarms & Events collector
	- The OPC Classic Data Access collector for CIMPLICITY
	- The OPC Classic Alarms and Events collector for CIMPLICITY

These instances will be created only if iFIX and/or CIMPLICITY are installed on the same machine as the collectors.

• **The Remote Collector Management agent:** Provides the ability to manage collectors remotely.

You can then add a collector instance. This section describes how to add a [collector](#page-557-0) instance [using Configuration](#page-557-0) Hub [\(on page 556\)](#page-557-0). You can also add a [collector](#page-1336-0) instance using the [RemoteCollectorConfigurator](#page-1336-0) utility [\(on page 1335\)](#page-1336-0), which does not require you to install Web-based Clients.

# Access a Collector Instance

- 1. Access [Configuration](#page-98-0) Hub [\(on page 97\)](#page-98-0).
- 2. In the **NAVIGATION** section, under the Configuration Hub plugin for Historian, select **Collectors**. A list of collectors appears, displaying the following columns:

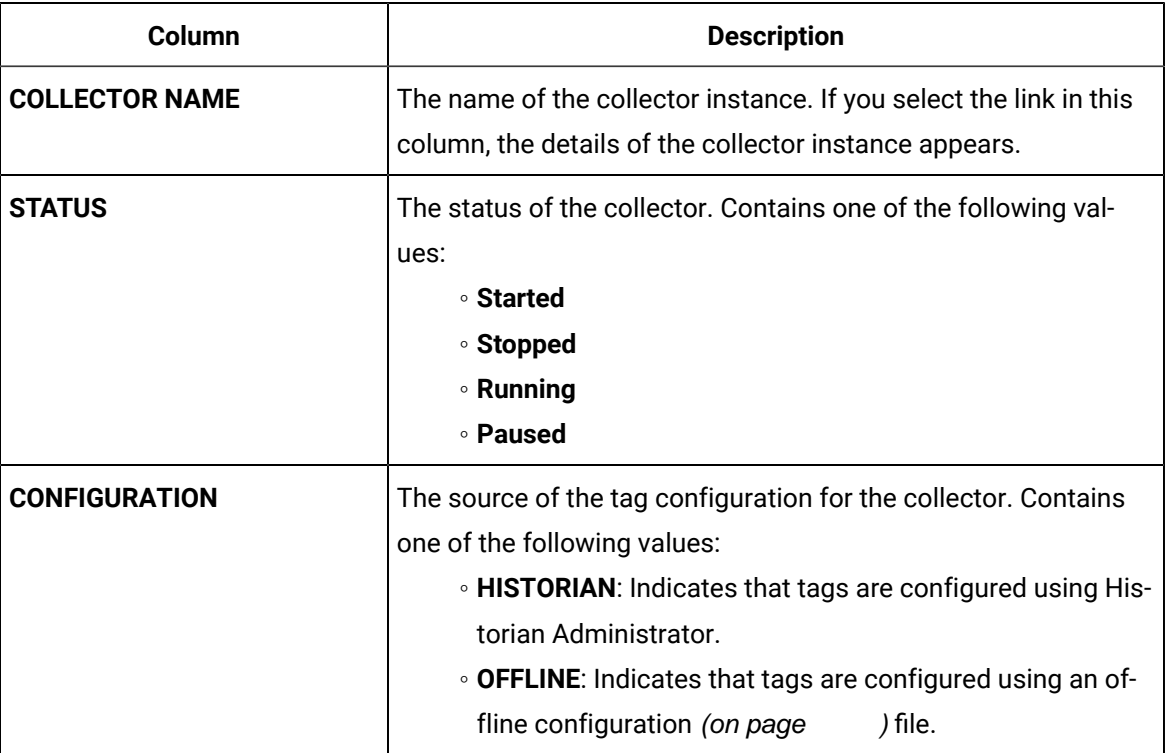
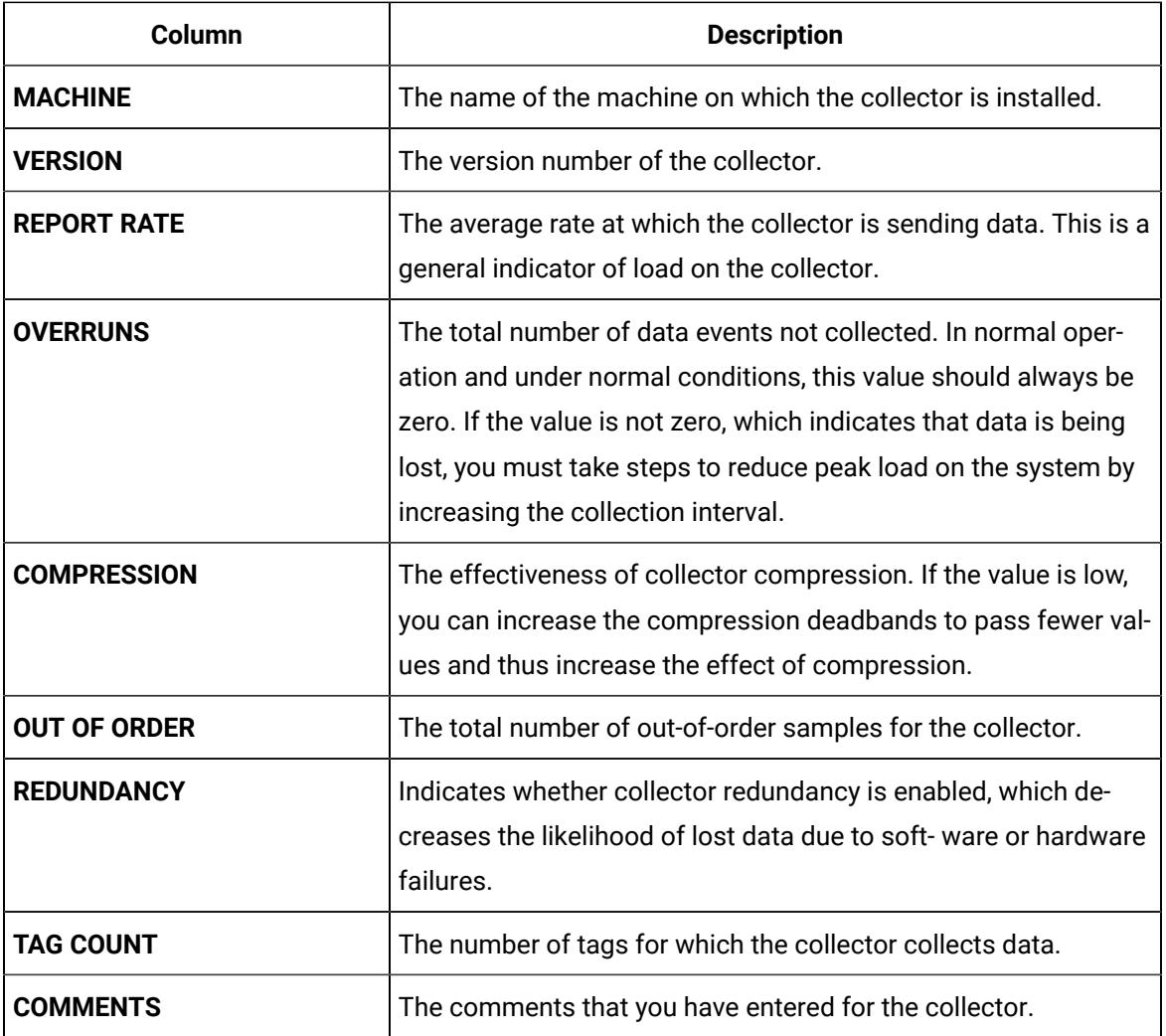

# *U* Tip:

You can also add, reorder, and remove columns from the table. For instructions, refer to Common Tasks in [Configuration](#page-115-0) Hub [\(on page 114\)](#page-115-0).

3. Select the row containing the collector whose details you want to access.

The details of the collector appear in the **DETAILS** section.

### **Note:**

If the **DETAILS** section does not appear, in the upper-right corner of the page, select  $\boxed{2}$ and then select **Details**.

4. If you want to access the collector performance, right-click the collector (or select <sup>ooo</sup>), and then select **View Collector Performance**.

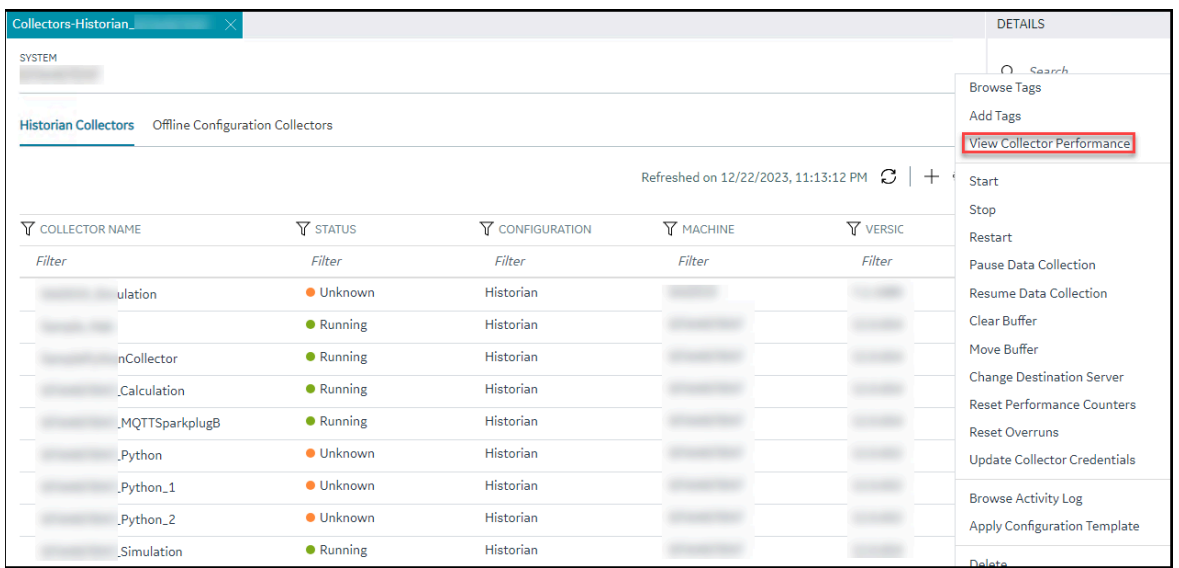

The **Collector Performance** section appears, displaying the following graphs:

- **REPORT RATE**: The rate at which the collector collects data.
- **TOTAL EVENTS REPORTED**: The total number of events reported to the Historian archive from the collector. This number may not match the total events collected due to collector compression.
- **STATUS**: The status of the collector plotted at regular intervals.
- **COLLECTOR COMPRESSION**: The collector compression (in percentage) applied to tag values plotted at regular intervals.
- **OUT OF ORDER**: The number of samples that have been received out of sequence. Even though data is still stored, a steadily increasing number of out-of-order events indicates a problem with data transmission that you should investigate. For example, a steadily increasing number of out-of-order events when you are using the OPC Collector means that there is an out-of-order between the OPC server and the OPC collector. This may also cause an out-of-order between the OPC collector and the data archiver but that is not what this graph indicates.
- **OVERRUNS**: The number of overruns in relation to the total events collected. Overruns are a count of the total number of data events not collected on their scheduled polling cycle. An overrun occurs when the data source is changing tag values faster than the collector collecting values, which causes it to consistently remain behind the archiver updates. It implies that the collector is running against the hardware and/or network limits and you may consider partitioning the tags into two or more sets, each with separate collector instances.

In a normal operation, this value should be zero. You may be able to reduce the number of overruns on the collector by increasing the tag collection intervals (per tag).

- **MINIMUM EVENT RATE**: Specifies the minimum number of data samples per minute sent to the archiver from all the collector instance.
- **TOTAL EVENTS COLLECTED**: The total number of events collected from the data source by the collector instance.
- **MAXIMUM EVENT RATE**: Specifies the maximum number of data samples per minute sent to the archiver from all the collector instance.

### Access the Tags in a Collector Instance

- 1. Access [Configuration](#page-98-0) Hub [\(on page 97\)](#page-98-0).
- 2. In the **NAVIGATION** section, under the Configuration Hub plugin for Historian, select **Collectors**. A list of collectors appears.
- 3. Right-click the collector instance whose tags you want to access (or select  $\circ$ <sup>000</sup>), and then select

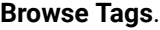

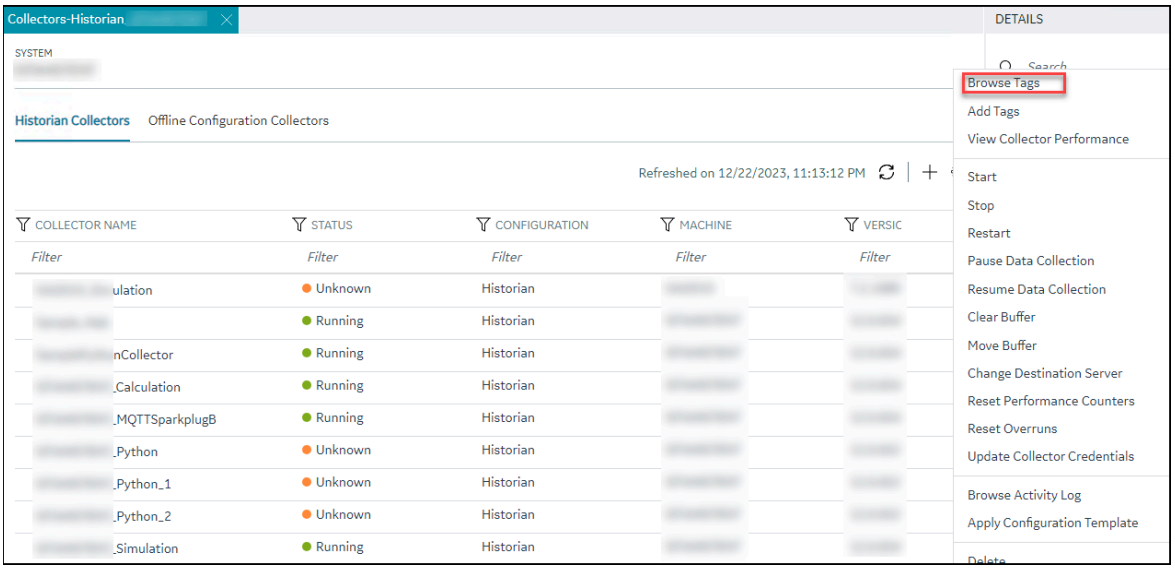

A list of tags for which the collector instance collects data appears.

4. To narrow down your search results, select **Search**, enter the search criteria, and then enter **Search**. You can add more search criteria by selecting **Add Attribute**.

You can enter a name or a value partially or use the wildcard character asterisk (\*).

The list of tags are filtered based on the search criteria.

## Add a Collector Instance

Before you begin using a collector, you must add an instance of the collector. You can add multiple instances of the same collector or instances of multiple collectors. To add multiple instances of a collector, perform the steps once again.

You can add and configure the following types of collector instances:

- [The Calculation](#page-596-0) collector [\(on page 595\)](#page-596-0)
- [The](#page-603-0) iFIX [collector](#page-603-0) [\(on page 602\)](#page-603-0)
- [The](#page-350-0) MQTT [collector](#page-350-0) [\(on page 349\)](#page-350-0)
- [The](#page-362-0) ODBC [collector](#page-362-0) [\(on page 361\)](#page-362-0)
- [The](#page-376-0) OPC Classic DA [collector](#page-376-0) [\(on page 375\)](#page-376-0)
- [The](#page-394-0) OPC Classic HDA [collector](#page-394-0) [\(on page 393\)](#page-394-0)
- [The](#page-408-0) OPC UA DA [collector](#page-408-0) [\(on page 407\)](#page-408-0)
- [The](#page-645-0) OSI PI [collector](#page-645-0) [\(on page 644\)](#page-645-0)
- [The](#page-649-0) OSI PI [distributor](#page-649-0) [\(on page 648\)](#page-649-0)
- The Python [Collector](#page-443-0) [\(on page 442\)](#page-443-0)
- [The Server-to-Server](#page-655-0) collector [\(on page 654\)](#page-655-0)
- [The Server-to-Server](#page-659-0) distributor [\(on page 658\)](#page-659-0)
- [The Simulation](#page-663-0) collector [\(on page 662\)](#page-663-0)
- [The Wonderware](#page-666-0) collector [\(on page 665\)](#page-666-0)

### Modify a Collector Instance

This topic describes how to modify a collector instance using Configuration Hub. You can also [modify a](#page-1338-0)  collector instance using the [RemoteCollectorConfigurator](#page-1338-0) utility [\(on page 1337\)](#page-1338-0), which does not require you to install Web-based Clients.

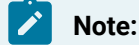

- If the status of a collector instance in unknown, you cannot modify it.
- You cannot modify the instance of an offline collector.

### 1. Access [Configuration](#page-98-0) Hub [\(on page 97\)](#page-98-0).

2. In the **NAVIGATION** section, under the Configuration Hub plugin for Historian, select **Collectors**. A list of collectors appears.

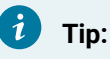

You can filter the collectors by the system name.

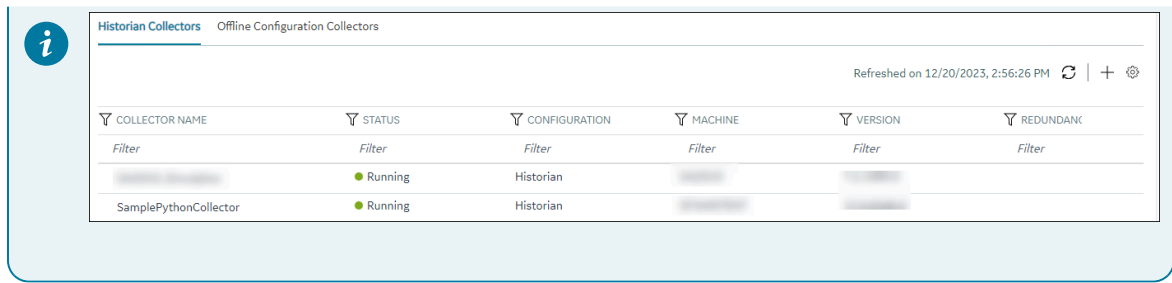

3. Select the collector instance that you want to modify.

The details of the collector appear in the **DETAILS** section.

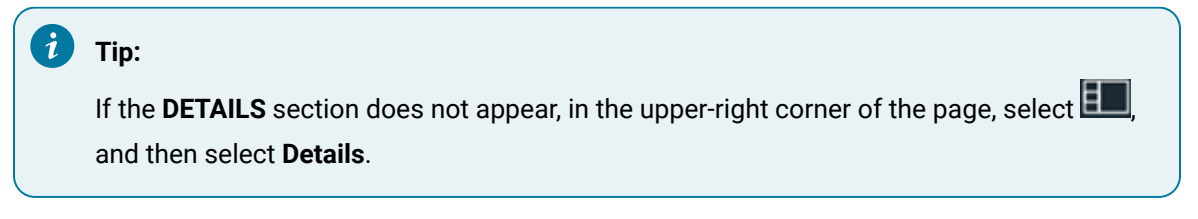

4. As needed, modify values in the [available](#page-670-0) fields [\(on page 669\)](#page-670-0).

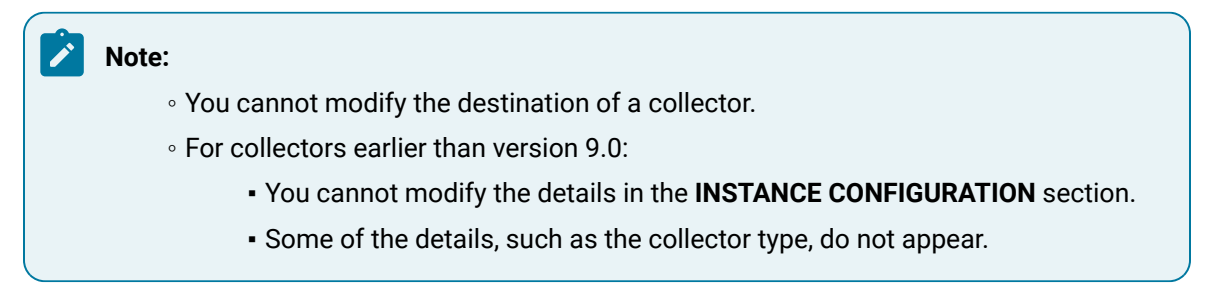

5. After you modify the values, in the upper-left corner of the page, select **Save**.

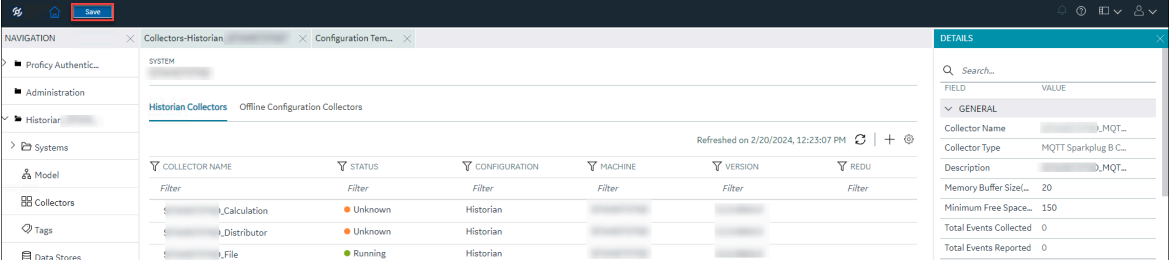

Based on the values that you modified, you might be prompted to restart the collector. For the modifications to take effect, you must restart the collector.

#### 6. Select **Restart Now**.

The collector instance restarts and the modifications take effect.

If you select **Restart Later**, a notification appears in the **DETAILS** section, stating that the selected collector instance needs a restart.

### Add a Comment to a Collector Instance

This topic describes how to add a comment to a collector instance.

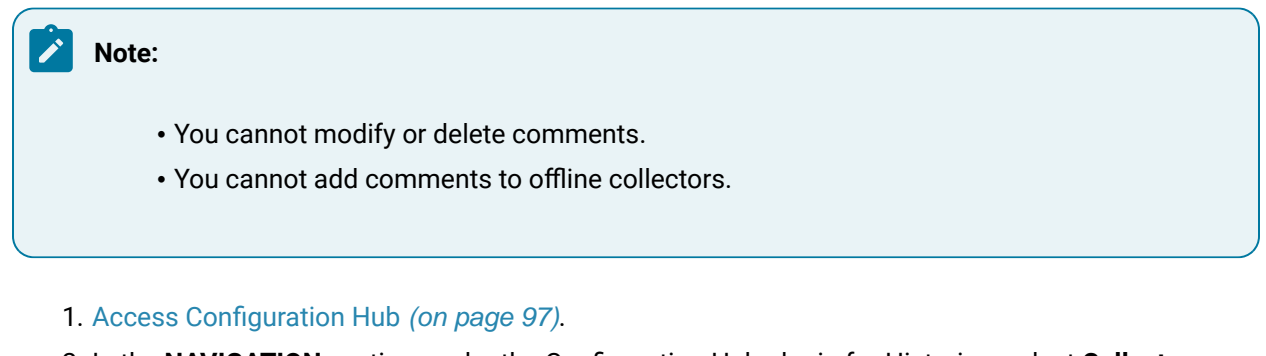

2. In the **NAVIGATION** section, under the Configuration Hub plugin for Historian, select **Collectors**. A list of collectors appears.

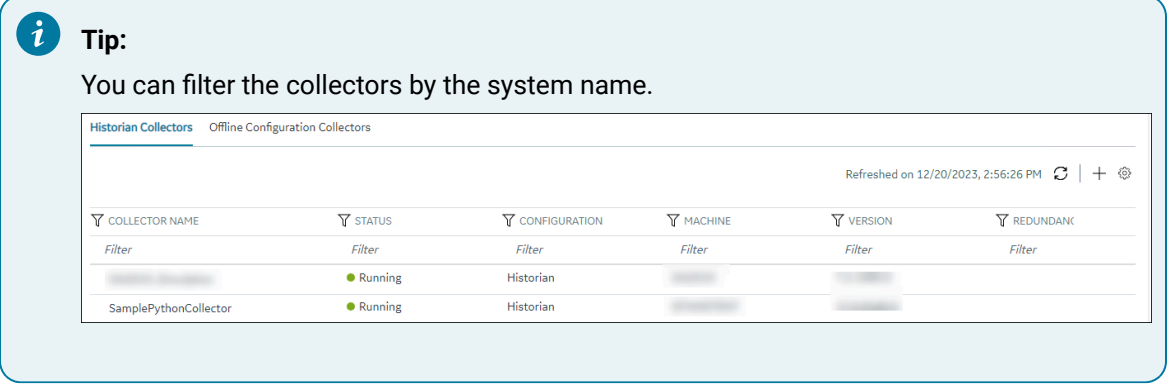

3. Select the collector instance to which you want to add a comment.

The details of the collector appear in the **DETAILS** section, along with a list of comments at the end.

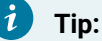

If the **DETAILS** section does not appear, in the upper-right corner of the page, select  $\boxed{2}$ and then select **Details**.

4. In the **DETAILS** section, in the text box below **Comments**, enter your comment, and then select **Add Comment**.

The comment is added to the collector instance.

# Access a Comment on a Collector Instance

- 1. Access [Configuration](#page-98-0) Hub [\(on page 97\)](#page-98-0).
- 2. In the **NAVIGATION** section, under the Configuration Hub plugin for Historian, select **Collectors**. A list of collectors appears.

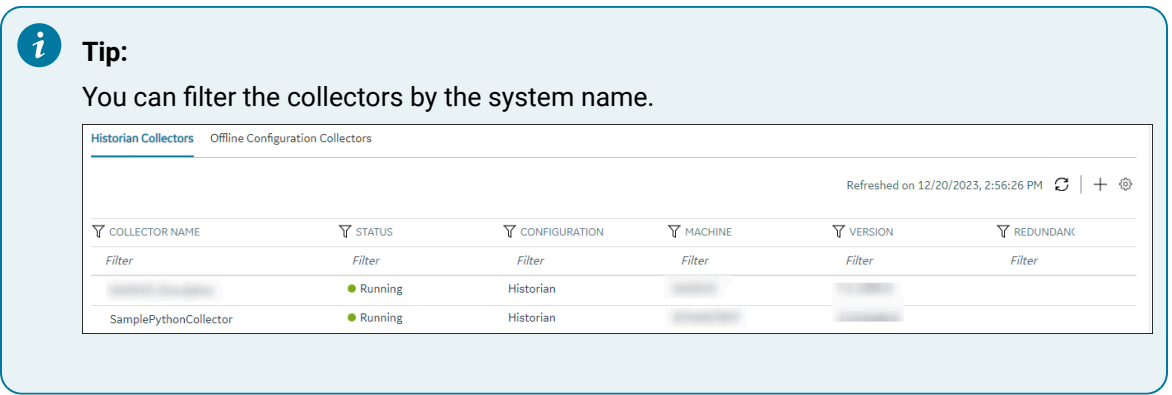

3. Select the collector instance whose comments you want to access.

The details of the collector appear in the **DETAILS** section, along with a list of comments at the end.

#### $\dot{i}$ **Tip:**

If the **DETAILS** section does not appear, in the upper-right corner of the page, select  $\boxed{\blacksquare}$ and then select **Details**.

4. To access comments in full screen, select  $\Box$  . If you want to search for a comment, enter the search criteria in the **Search** field. You can also filter the comments based on a date and time range by selecting the values in the **FROM** and **TO** fields.

The comments are filtered based on the search criteria.

## Start a Collector

You can start a collector using one of the following options:

- **Service**: Select this option if you want to start the collector as a Windows service using the credentials of the local user (that is, the currently logged-in user). If you select this option, the **USERNAME** and **PASSWORD** fields are disabled.
- **Command Line**: Select this option if you want to start the collector at a command prompt using a specific user account. If you select this option, you must enter values in the **USERNAME** and **PASSWORD** fields.
- 1. Access [Configuration](#page-98-0) Hub [\(on page 97\)](#page-98-0).
- 2. In the **NAVIGATION** section, under the Configuration Hub plugin for Historian, select **Collectors**. A list of collectors appears.

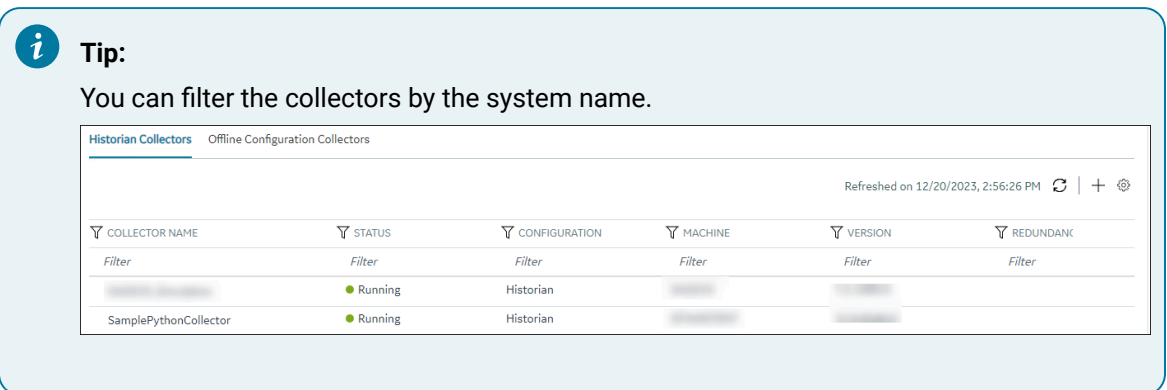

3. Right-click the collector instance that you want to start (or select ), and then select **Start**.

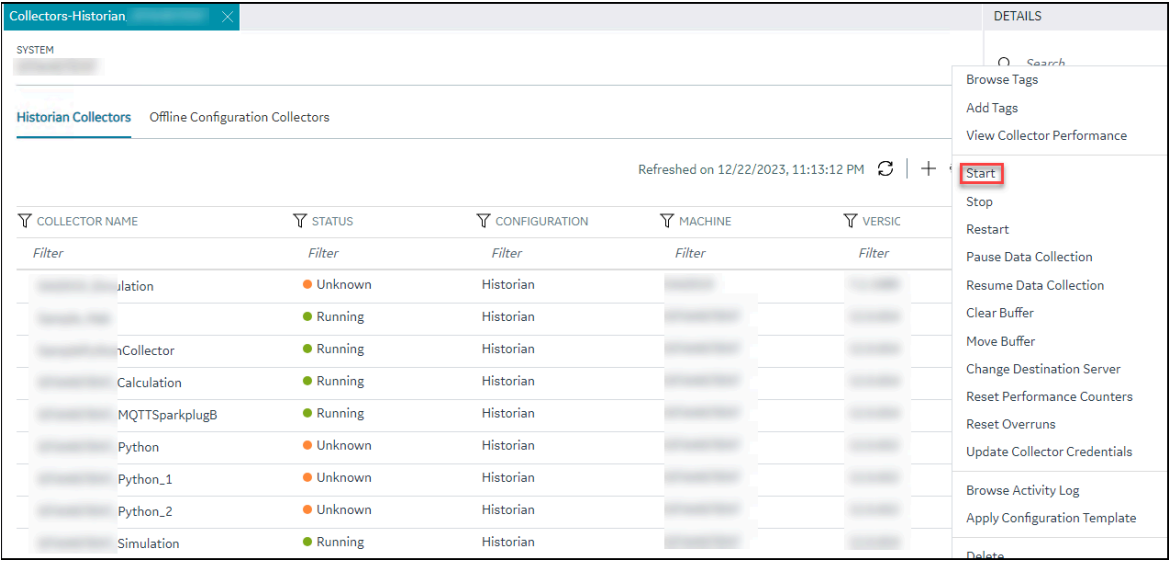

The **Start: <collector name>** window appears.

- 4. Under **RUNNING MODE**, select one of the following options:
	- **Service**: Select this option if you want to start the collector as a Windows service using the credentials of the local user (that is, the currently logged-in user). If you select this option, the **USERNAME** and **PASSWORD** fields are disabled.
	- **Command Line**: Select this option if you want to start the collector at a command prompt using a specific user account. If you select this option, you must enter values in the **USERNAME** and **PASSWORD** fields.
- 5. Select **Start**.

The collector is started, and the data collection begins. The status of the collector in the **Collectors** section changes to Starting and then to Running. If, however, the connection fails, the status changes to Unknown.

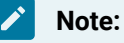

If auto-refresh is not enabled, refresh the collector manually.

# <span id="page-728-0"></span>Stop a Collector

When you stop a collector, the collector stops collecting data, and it is disconnected from the destination. If, however, you want the collector to remain connected to the destination, you can instead [pause data](#page-730-0)  [collection](#page-730-0) [\(on page 729\)](#page-730-0).

- 1. Access [Configuration](#page-98-0) Hub [\(on page 97\)](#page-98-0).
- 2. In the **NAVIGATION** section, under the Configuration Hub plugin for Historian, select **Collectors**. A list of collectors appears.

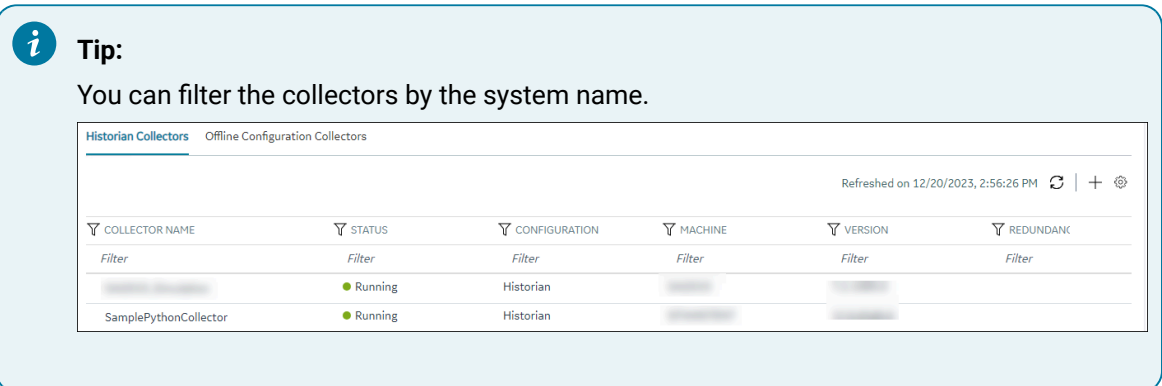

3. Right-click the collector instance that you want to stop (or select ), and then select **Stop**.

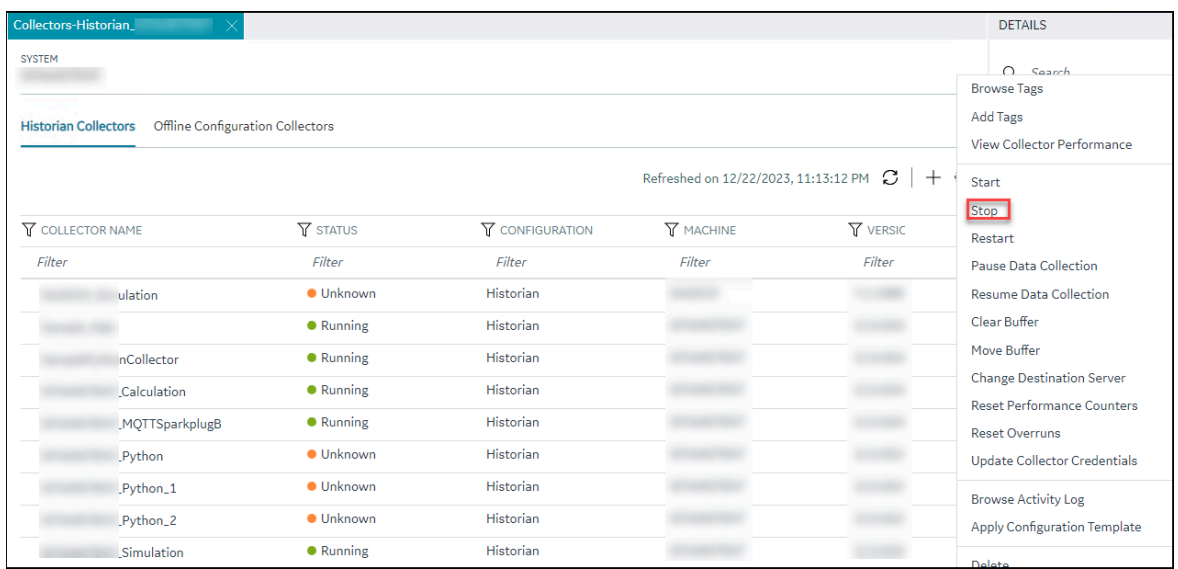

The **Stop: <collector name>** window appears. The **COLLECTOR MACHINE** and **CURRENT RUNNING MODE** fields are populated and disabled.

- 4. If the collector is running in the command-line mode, enter values in the **USERNAME** and **PASSWORD** fields.
- 5. Select **Stop**.

The collector is stopped, and the data collection is paused. The status of the collector in the **Collectors** section changes to Stopped.

# <span id="page-729-0"></span>Restart a Collector

You can restart a collector to stop and start it again. You can restart a collector only if it is running. However, when you modify a collector instance, based on the values you modify, you will be prompted and given the option to restart the collector before you save the modifications. Without restarting, the modifications will not take effect.

- 1. Access [Configuration](#page-98-0) Hub [\(on page 97\)](#page-98-0).
- 2. In the **NAVIGATION** section, under the Configuration Hub plugin for Historian, select **Collectors**. A list of collectors appears.

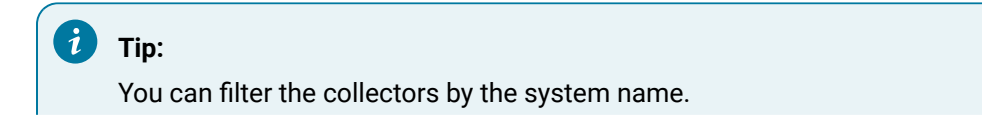

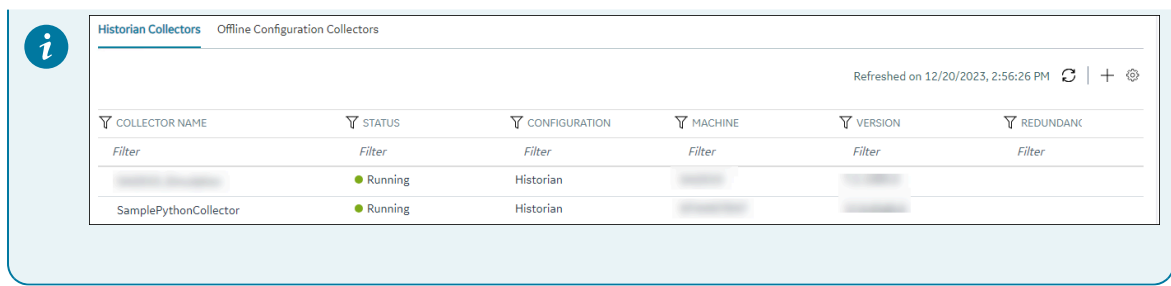

3. Right-click the collector instance that you want to restart (or select ), and then select **Restart**.

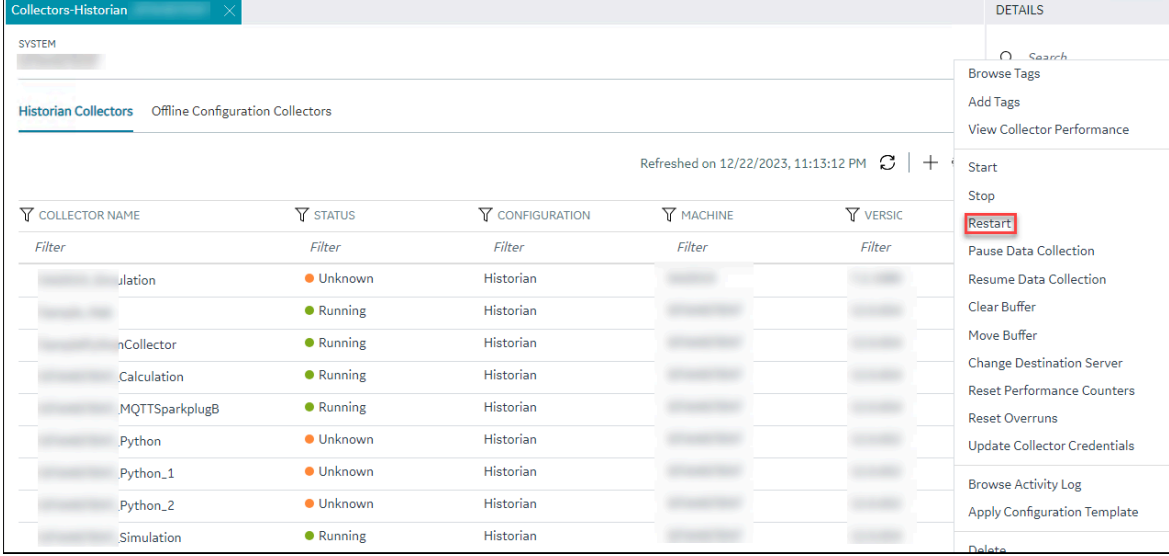

The **Restart: <collector name>** window appears. The **COLLECTOR MACHINE** and **CURRENT RUNNING MODE** fields are populated and disabled.

- 4. If the collector is running in the command-line mode, enter values in the **USERNAME** and **PASSWORD** fields.
- 5. Select **Restart**.

The collector is restarted, and the data collection is resumed.

### <span id="page-730-0"></span>Pause the Data Collection of a Collector

When you pause data collection, the collector stops collecting the data. However, the collector is still connected to the destination. If you want to disconnect the collector from the destination, [stop](#page-728-0) the [collector](#page-728-0) [\(on page 727\)](#page-728-0).

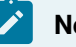

### **Note:**

You cannot pause the data collection of an offline collector.

- 1. Access [Configuration](#page-98-0) Hub [\(on page 97\)](#page-98-0).
- 2. In the **NAVIGATION** section, under the Configuration Hub plugin for Historian, select **Collectors**. A list of collectors appears.

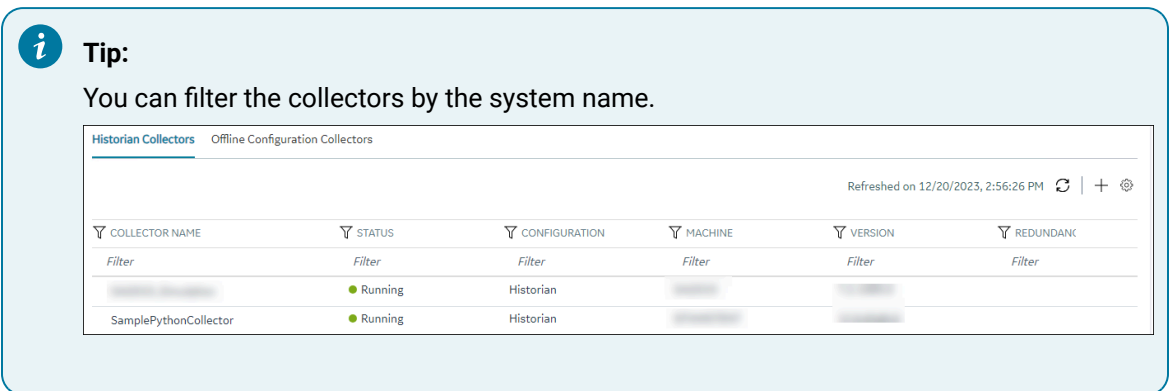

3. Right-click the collector instance for which you want to pause data collection (or select <sup>000</sup>), and then select **Pause Data Collection**.

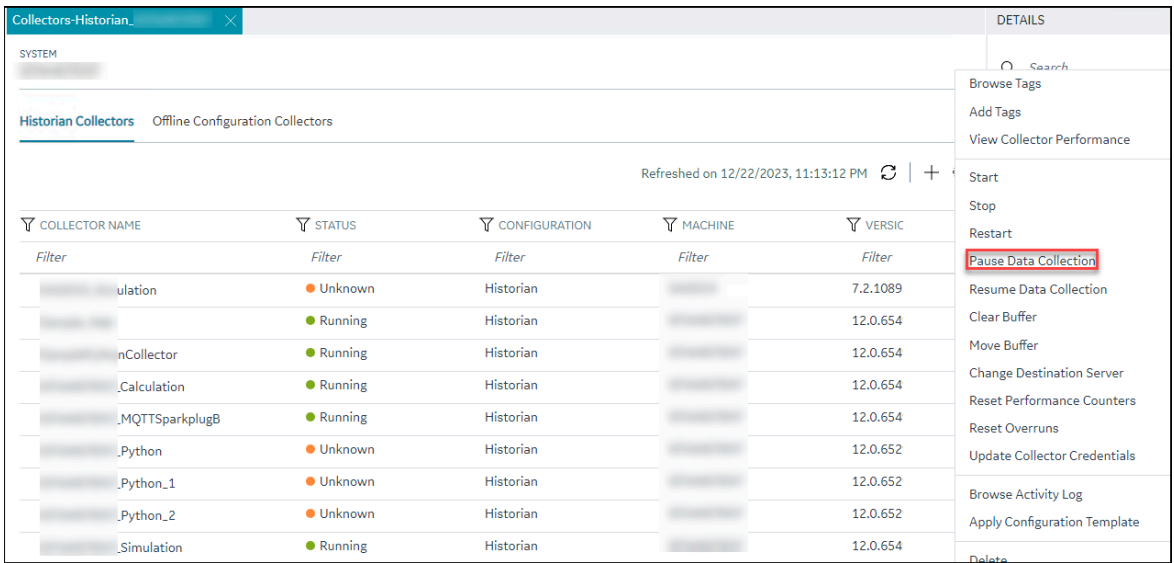

A message appears, asking you to confirm whether you want to pause data collection.

4. Select **Pause**.

The data collection is paused, and the collector is stopped.

# Resume the Data Collection of a Collector

- 1. Access [Configuration](#page-98-0) Hub [\(on page 97\)](#page-98-0).
- 2. In the **NAVIGATION** section, under the Configuration Hub plugin for Historian, select **Collectors**. A list of collectors appears.

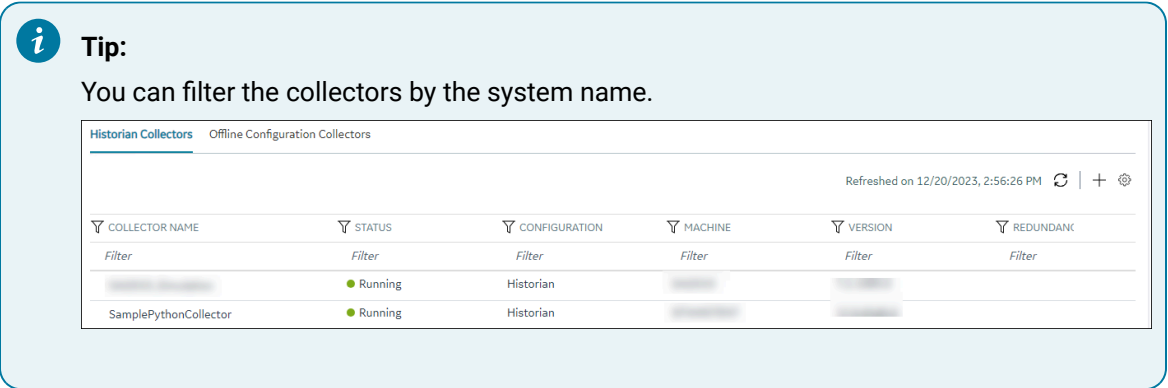

3. Right-click the collector instance for which you want to resume data collection (or select 000), and then select **Resume Data Collection**.

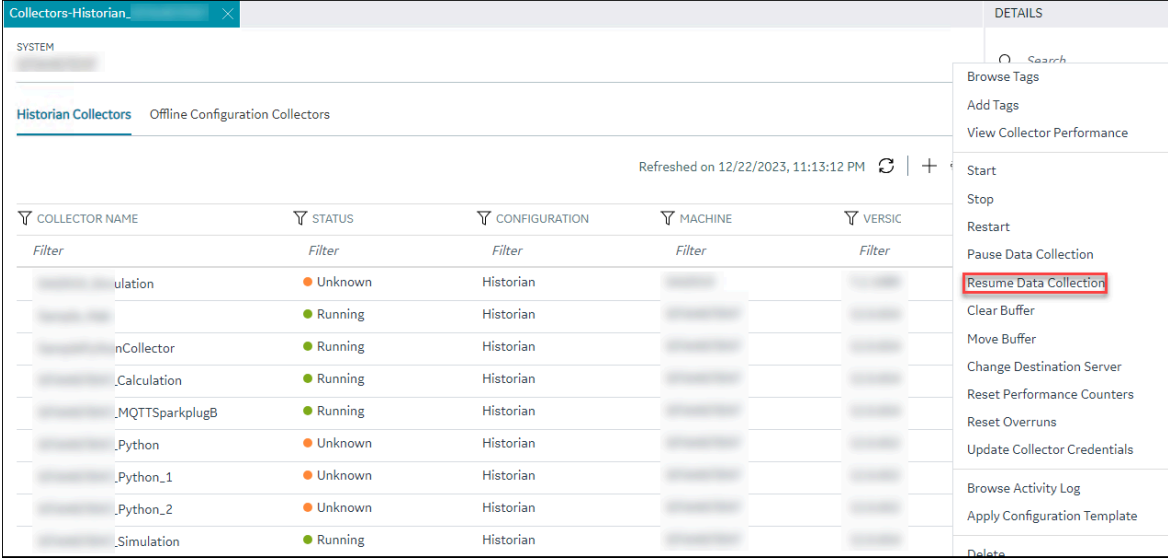

A message appears, asking you to confirm whether you want to resume data collection.

#### 4. Select **Resume**.

The collector is started, and the data collection is resumed.

# Delete the Buffer Files of a Collector

When you delete buffer files, the collector is stopped, and after the buffer files are deleted, it is restarted.

- 1. Access [Configuration](#page-98-0) Hub [\(on page 97\)](#page-98-0).
- 2. In the **NAVIGATION** section, under the Configuration Hub plugin for Historian, select **Collectors**. A list of collectors appears.

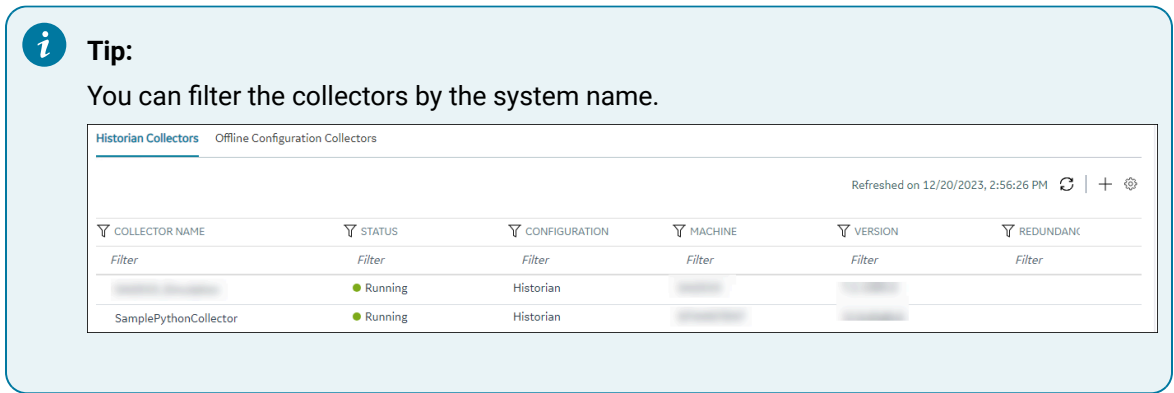

3. Right-click the collector instance whose buffer files you want to delete (or select <sup>ooo</sup>), and then select **Clear Buffer**.

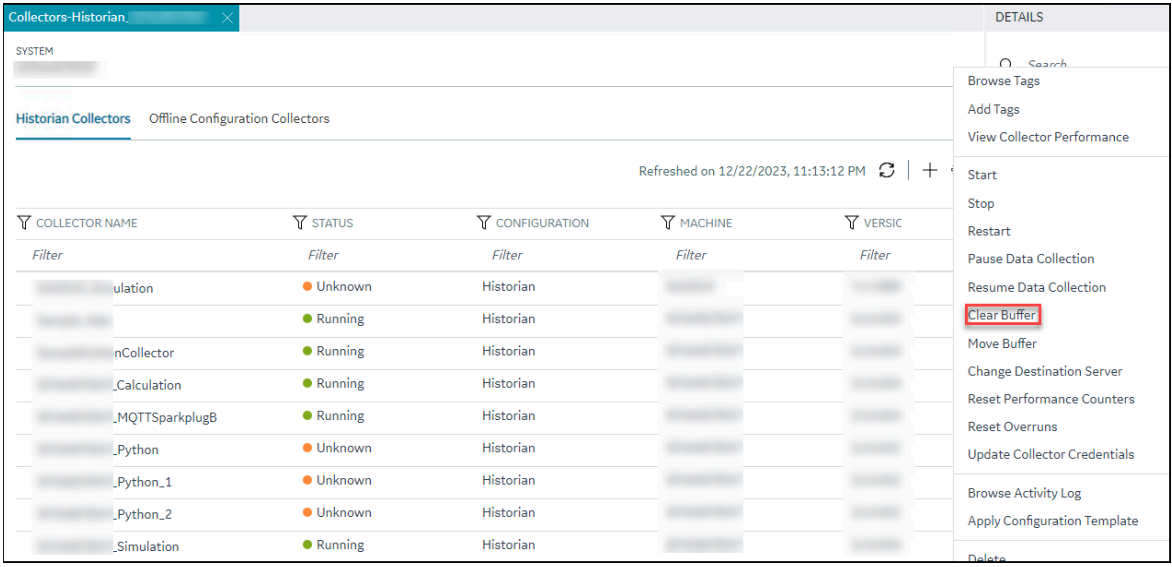

A message appears, asking you to confirm that you want to clear the buffer files.

4. Select **Clear**.

The **Clear Buffer: <collector name>** window appears.

- 5. If the collector is running in the command-line mode with a specific user account, enter values in the **USERNAME** and **PASSWORD** fields.
- 6. Select **Clear**.

The buffer files of the collector are deleted.

### Move the Buffer Files of the Collector

We recommend that you move the buffer files to a new folder within the same drive. You cannot move files to a folder on a network shared drive.

When you move buffer files, the collector is stopped, and after the buffer files are moved, it is restarted.

- 1. Access [Configuration](#page-98-0) Hub [\(on page 97\)](#page-98-0).
- 2. In the **NAVIGATION** section, under the Configuration Hub plugin for Historian, select **Collectors**. A list of collectors appears.

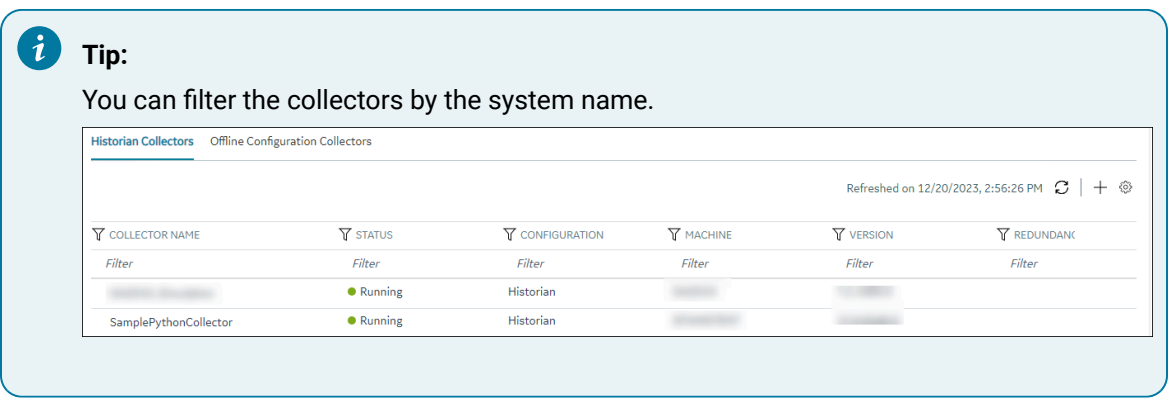

3. Right-click the collector instance whose buffer files you want to move (or select <sup>ooo</sup>), and then select **Move Buffer**.

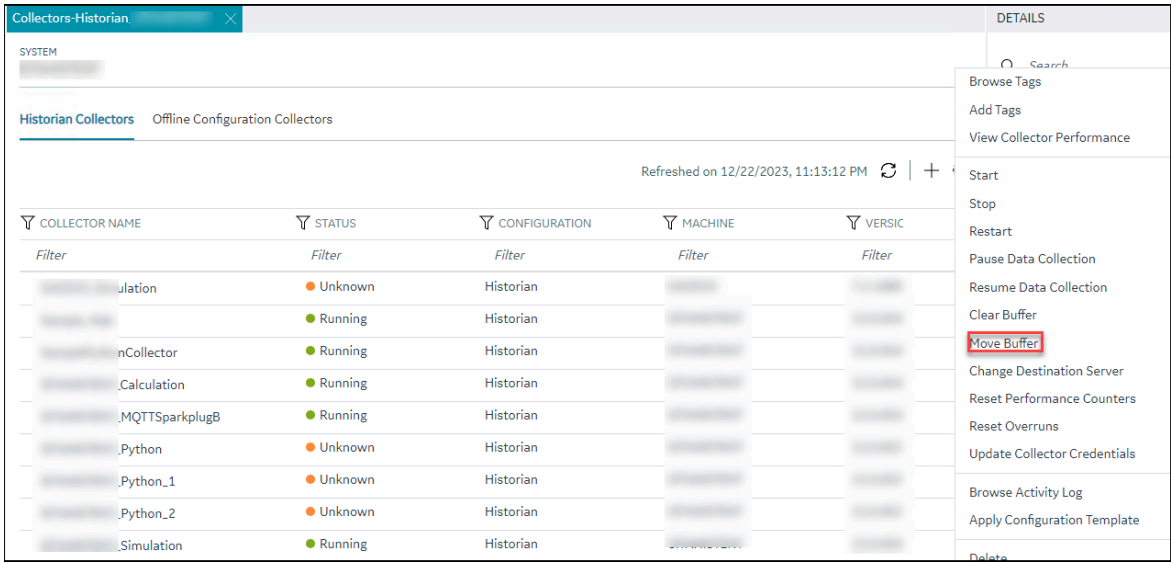

The **Move Buffer: <collector name>** window appears. The **CURRENT LOCATION**, **COLLECTOR MACHINE**, and **RUNNING MODE** fields are populated and disabled.

4. In the **TARGET LOCATION** field, enter the path of the folder to which you want to move the buffer files.

5. If the collector is running in the Windows service mode, select **Move Buffer**. If the collector is running in the command-line mode, enter values in the **USERNAME** and **PASSWORD** fields, and then select **Move Buffer**.

The buffer files are moved, and the collector is started.

## Change the Destination Server of a Collector

- 1. Ensure that Historian is installed on the new destination server to which you want the collector to send data.
- 2. Ensure that the collector whose destination server you want to change is running.
- 1. Access [Configuration](#page-98-0) Hub [\(on page 97\)](#page-98-0).
- 2. In the **NAVIGATION** section, under the Configuration Hub plugin for Historian, select **Collectors**. A list of collectors appears.

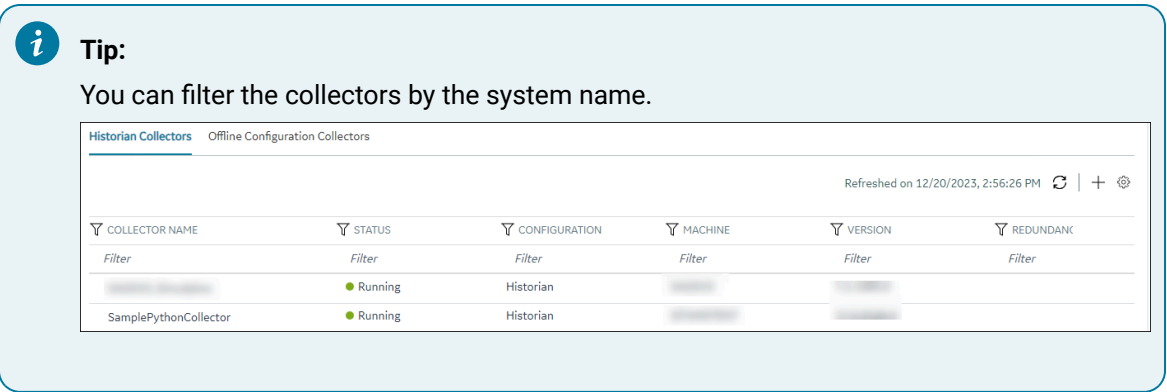

3. Right-click the collector instance whose destination server you want to change (or select 000), and then select **Change Destination Server**.

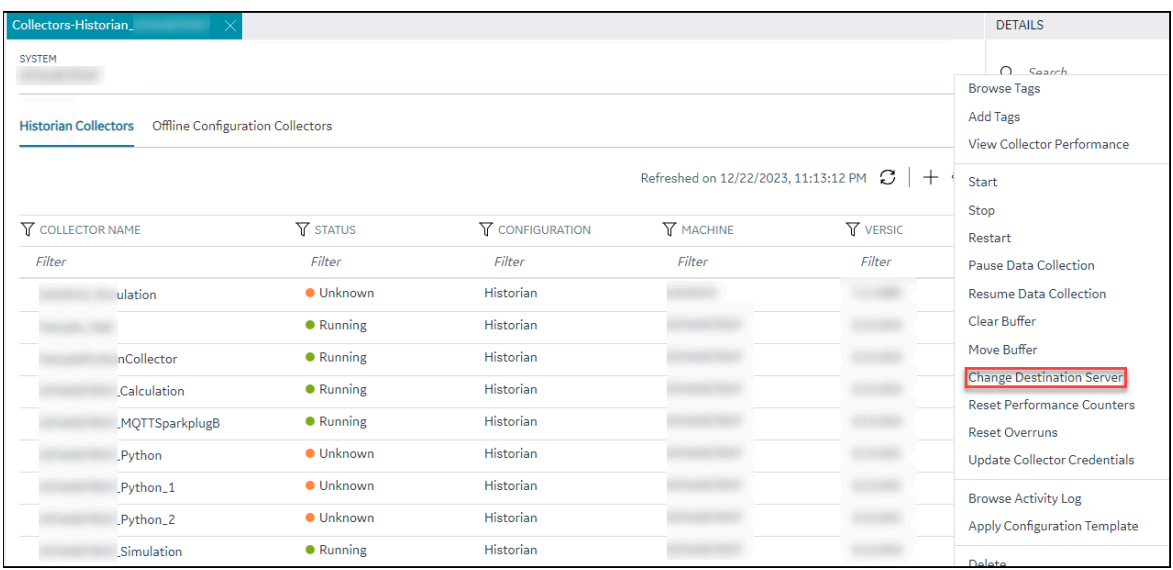

The **Change Destination Server: <collector name>** window appears. The **COLLECTOR MACHINE**, **CURRENT RUNNING MODE**, and **CURRENT DESTINATION SERVER** fields are populated and disabled.

- 4. In the **NEW RUNNING MODE** field, select one of the following options:
	- **Service**: Select this option if you want to start the collector as a Windows service using the credentials of the local user (that is, the currently logged-in user). If you select this option, the **USERNAME** and **PASSWORD** fields are disabled.
	- **Command Line**: Select this option if you want to start the collector in the command-line mode. If you select this option, you must enter values in the **USERNAME** and **PASSWORD** fields.
- 5. In the **NEW DESTINATION SERVER** field, enter the host name or IP address of the new destination server to which you want the collector to send data.
- 6. In the **USERNAME** and **PASSWORD** fields, enter the credentials to access the new destination server.
- 7. Select **Change Server**.

The destination server of the collector is changed, and the collector is stopped.

- 1. Update the network message compression of the collector by modifying the collector instance using Configuration Hub.
- 2. Reconfigure the collector properties using Historian Administrator.
- 3. Restart the [collector](#page-729-0) [\(on page 728\)](#page-729-0).

### Reset Performance Counters

This topic describes how to reset performance counters for a collector. Performance counters are used to monitor the performance of Historian components. You can reset it to zero if you want to reset the performance counters.

#### 1. Access [Configuration](#page-98-0) Hub [\(on page 97\)](#page-98-0).

- 2. In the **NAVIGATION** section, under the Configuration Hub plugin for Historian, select **Collectors**. A list of collectors appears, displaying the details.
- 3. Select the row containing the collector whose details you want to access.
- 4. Right-click the collector (or select ), and then select **Reset Performance Counters**.

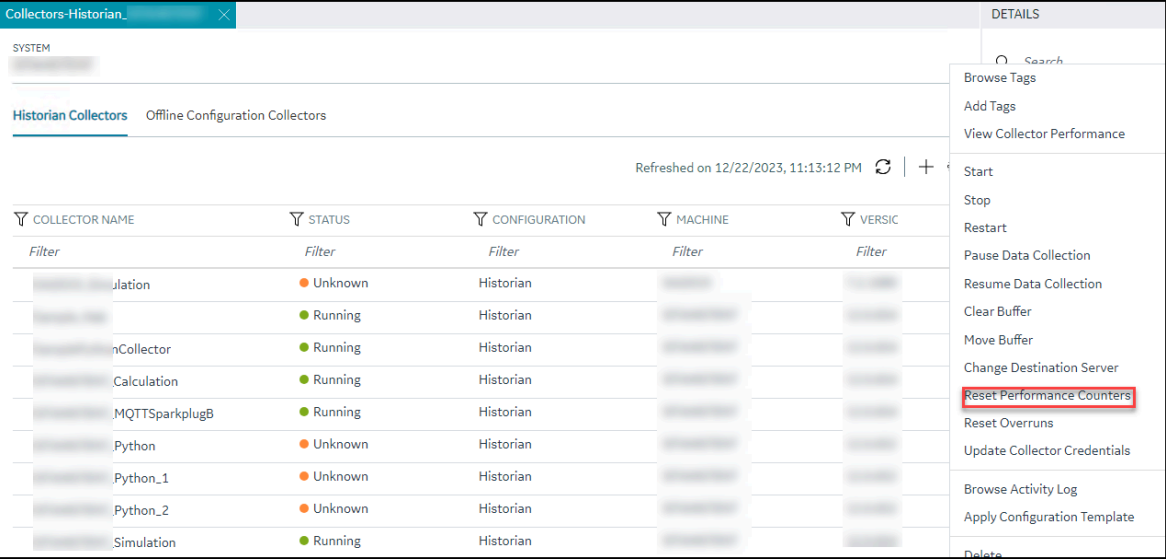

A confirmation window appears, prompting you whether or not to reset the performance counters to zero.

#### 5. Select **Reset**.

All the performance counters are reset, including overruns.

### Reset Overruns

This topic describes how to reset overruns count. Overruns are a count of the total number of data events not collected on their scheduled polling cycle. In normal operation, this value should be zero, if not, you can reset it to zero.

- 1. Access [Configuration](#page-98-0) Hub [\(on page 97\)](#page-98-0).
- 2. In the **NAVIGATION** section, under the Configuration Hub plugin for Historian, select **Collectors**. A list of collectors appears, displaying the details.
- 3. Select the row containing the collector whose details you want to access.

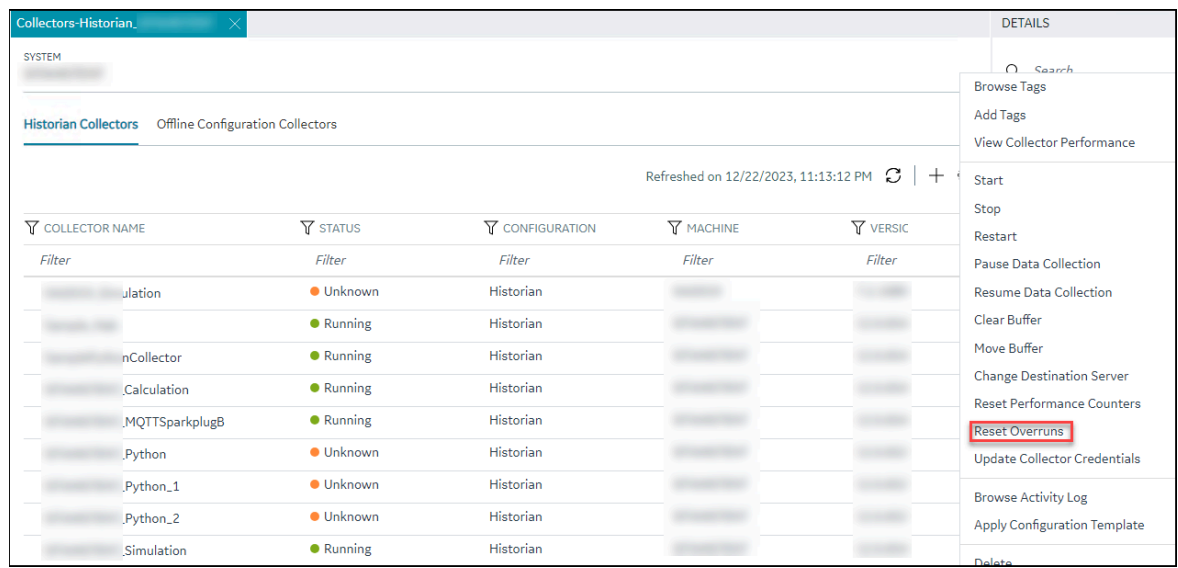

4. Right-click the collector (or select ), and then select **Reset Overruns**.

A confirmation window appears, prompting you whether or not to reset the performance counter to zero.

#### 5. Select **Reset**.

The Overruns are reset.

# Apply Configuration Template to a Collector

You can apply the created template to collectors as needed. You will be prompted to confirm whether you want to overwrite few of the configuration values with the values in the template.

- Ensure that you have a [collector](#page-557-0) instance added [\(on page 556\)](#page-557-0).
- Ensure that you created a [configuration](#page-814-0) template for collectors [\(on page 813\)](#page-814-0).

This topic describes how to apply a configuration template to a collector.

- 1. Access [Configuration](#page-98-0) Hub [\(on page 97\)](#page-98-0).
- 2. In the **NAVIGATION** section, under the Configuration Hub plugin for Historian, select **Collectors**. A list of collectors appears.
- 3. Right-click the collector (or select ), and then select **Apply Configuration Template**.

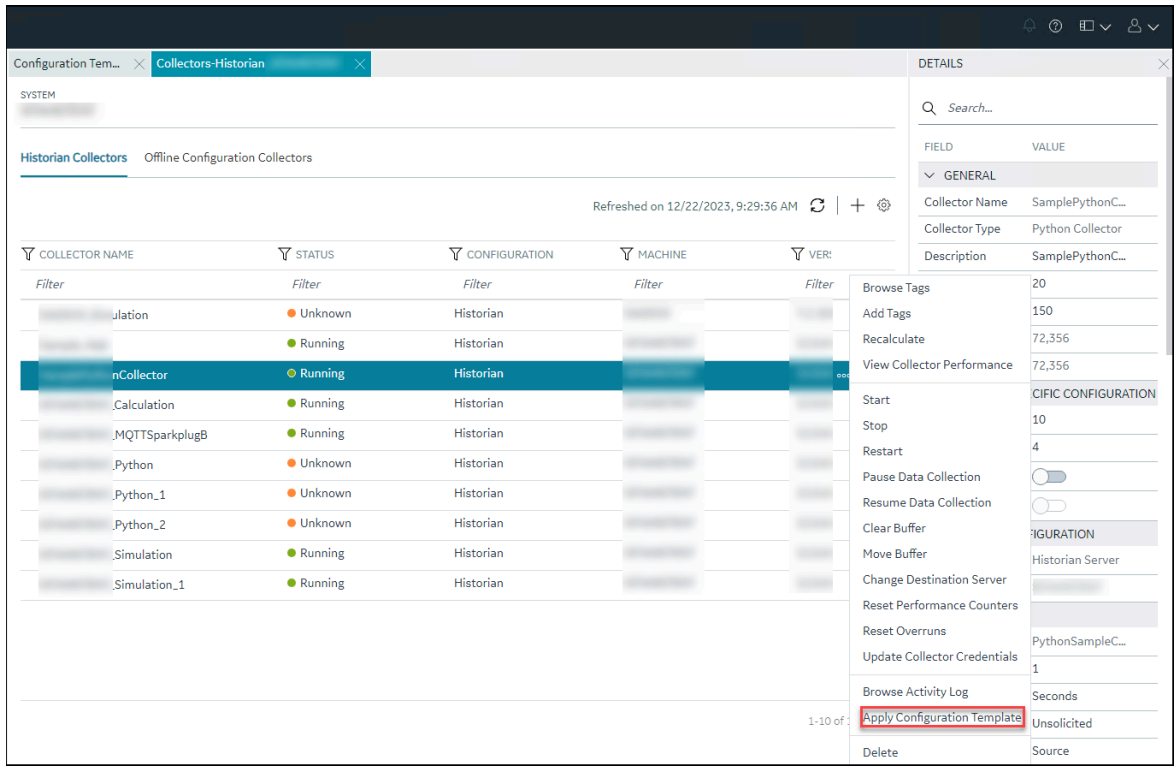

The **Apply Configuration Template** window appears, listing the available templates.

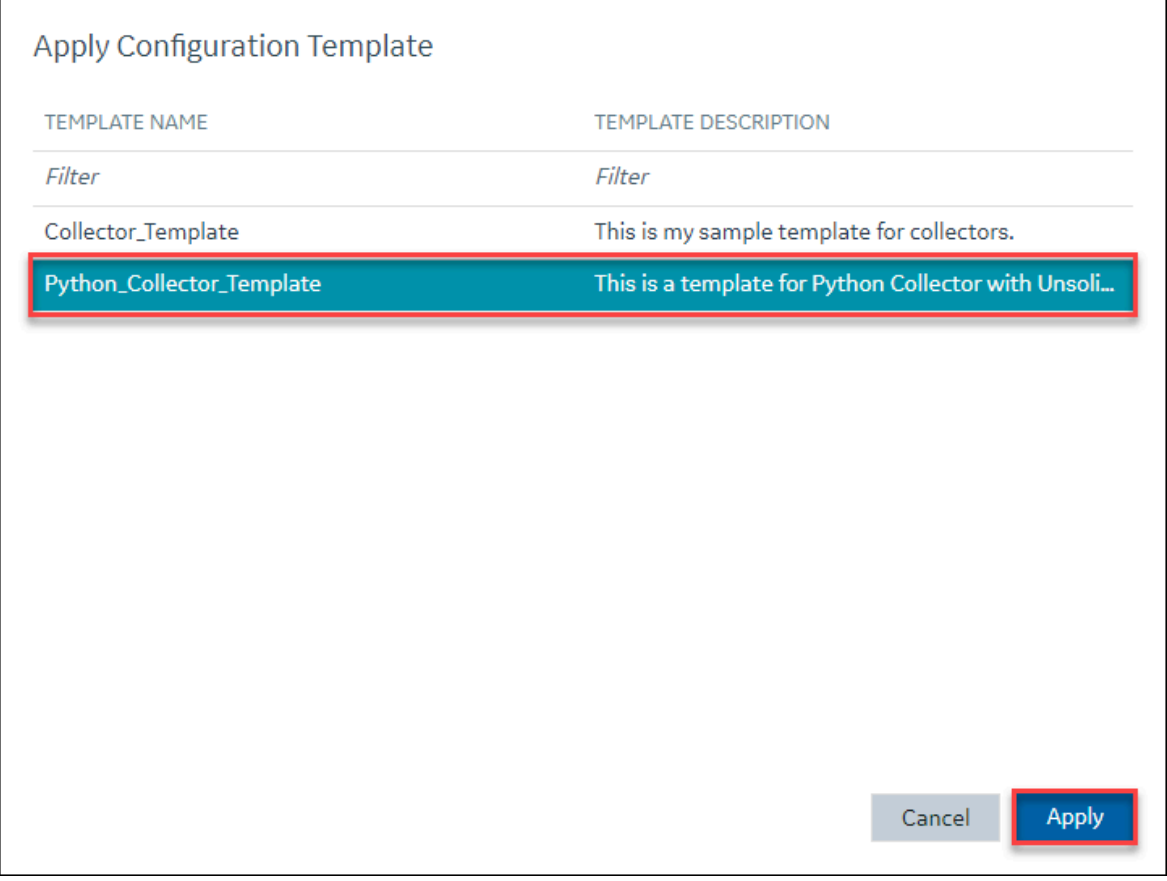

#### 4. Select **Apply**.

A confirmation window appears, prompting you to confirm whether you want to overwrite few of the configuration values with the values in the template.

- 5. Select **Ok**.
- 6. In the upper-left corner, select **Save**.

The configurations in the template are applied to the collector.

### Delete a Collector Instance

If you no longer want to use a collector instance to collect data, you can delete it. When you delete a collector instance, the Windows service for the collector, the Registry folder, and the buffer files are deleted as well.

This topic describes how to delete a collector instance using Configuration Hub. You can also [delete a](#page-1356-0)  collector instance using the [RemoteCollectorConfigurator](#page-1356-0) utility [\(on page 1355\)](#page-1356-0), which does not require you to install Web-based Clients.

#### ◢ **Note:**

When you delete an offline collector instance, the corresponding configuration file is not deleted. However, if another collector instance of the same interface name is created, the existing configuration file is replaced by a template configuration file.

### 1. Access [Configuration](#page-98-0) Hub [\(on page 97\)](#page-98-0).

2. In the **NAVIGATION** section, under the Configuration Hub plugin for Historian, select **Collectors**. A list of collectors appears.

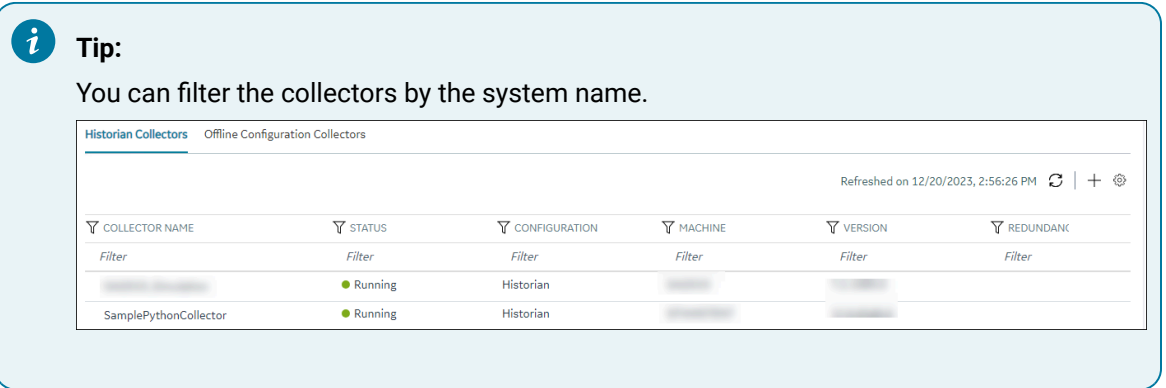

3. Right-click the collector instance that you want to delete (or select ), and then select **Delete**.

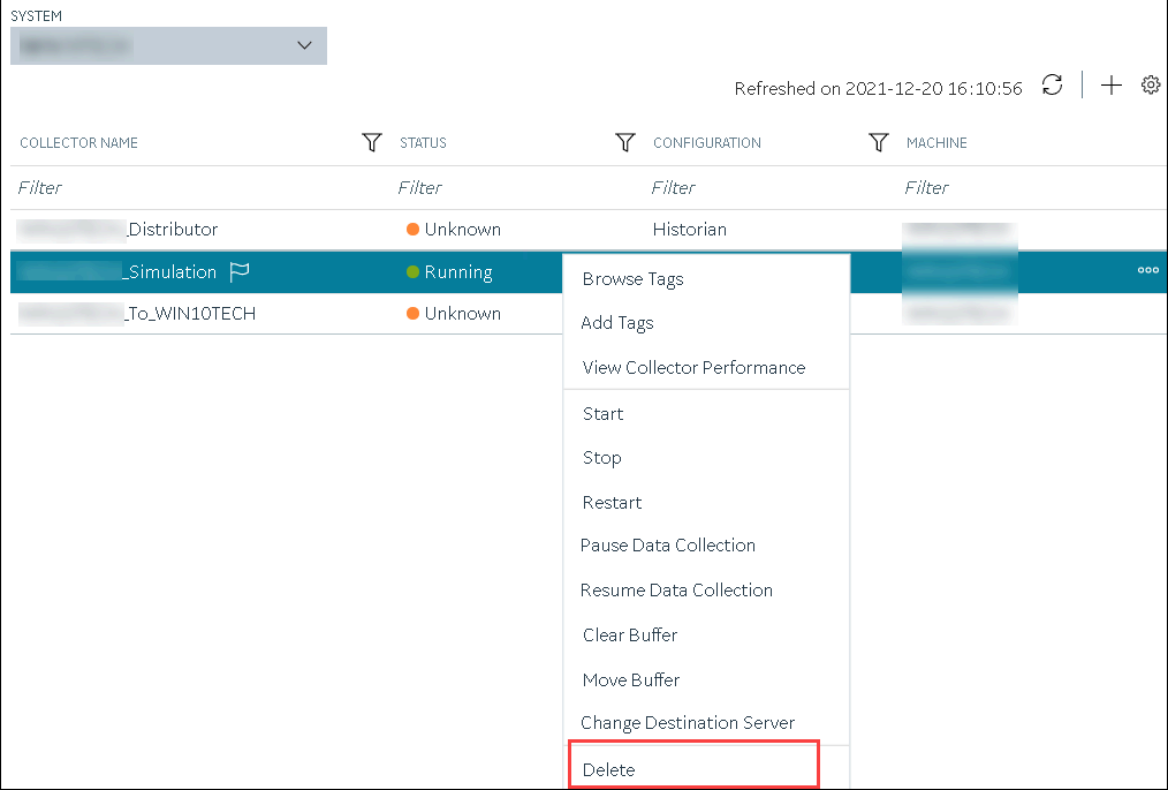

A message appears, asking you to confirm that you want to delete the collector instance.

4. If you want to delete the tags as well, select the **Delete associated tags** check box.

#### 5. Select **Delete**.

The collector instance is deleted.

# Managing Tags

### About Tags

A Historian tag is used to store data related to a property.

For example, if you want to store the pressure, temperature, and other operating conditions of a boiler, a tag will be created for each one in Historian.

When you collect data using a collector, tags are created automatically in Historian to store these values. These tags are mapped with the corresponding properties in the source.

For example, suppose you want to store OSI PI data in Historian. You will specify the OSI PI tags for which you want to collect data. The OSI PI collector creates the corresponding tags in Historian, and it stores the values in those tags.

You can also choose to create tags manually (for example, to store the result of a calculation performed by the Calculation collector).

## <span id="page-742-0"></span>About Array Tags

You can store a set of values with a single timestamp and single quality and then read the elements individually or as an array.

The following conditions apply when using an array tag:

- You need not specify the size of an array tag. Data Archiver will store the number of elements that were written.
- You can change a tag to an array tag later as well. However, when you do so, only the latest data is retrieved. If you want to get the old data, you must change the tag back to its previous type.
- The maximum number of elements that an array tag can store is 10,000.
- You cannot associate an enumerated set or a user-defined data type (UDT) with an array tag.
- Fixed String and Scaled data types are not supported.
- Scaling, collector compression, and archive compression do not apply to an array tag.
- You cannot use an array element as a calculation trigger.
- You cannot plot a trend chart for an array tag.
- TagStats calculation mode is not supported.

### About Collector and Archive Compression

### **Collector Compression**

Collector compression applies a smoothing filter to data retrieved from the data source. By ignoring small changes in values that fall within a deadband centered around the last reported value, only significant changes are reported to the archiver. Fewer samples reported yields less work for the archiver and less archive storage space used.

You can specify the deadband value. For convenience, if you enter a deadband percentage, Historian Administrator shows the deadband in engineering units. For example, if you specify a 20% deadband on 0 to 500 EGU span, it is calculated and shown as 100 engineering units. If you later change the limits to 100 and 200, the 20% deadband is now calculated as 20 engineering units.

The deadband is centered around the last reported sample, not simply added to it or subtracted. If your intent is to have a deadband of 1 unit between reported samples, you must enter a compression deadband of 2 so that it is one to each side of the last reported sample. In the previous example of 0 to 500 EGU range, with a deadband of 20%, the deadband is 100 units; This means that only if the value changes by more than 50 units, it is reported.

Changes in data quality from good to bad, or bad to good, automatically exceed collector compression and are reported to the archiver. Any data that comes to the collector out of time order will also automatically exceed collector compression.

It is possible for collected tags with no compression to appear in Historian as if the collector or archive compression options are enabled. If collector compression occurs, you will notice an increase in the percentage of the compression value in the **Collectors** section of the **System Statistics** page in Historian Administrator. When archive compression occurs, you will notice the archive compression value and status bar change on the **System Statistics** page.

For instructions on setting collector compression, refer to Access/Modify a Tag [\(on page \)](unique_429).

Even if collector compression is not enabled, you may notice it in the following scenarios:

• When a succession of bad data quality samples appears, Historian collects only the first sample in the series. No new samples are collected until the data quality changes. Historian does not collect the redundant bad data quality samples, and this is reflected in the collector compression percentage.

• For a Calculation or Server-to-Server collector, when calculations fail, producing no results or bad quality data, collector compression is used. The effect of Collector Compression Timeout is to behave, for one poll cycle, as if the collector compression feature is not being used. The sample collected from the data source is sent to the archiver. Then the compression is turned back on, as configured, for the next poll cycle with new samples being compared to the value sent to the archiver.

#### **Note:**

Array tags do not support archive and collector compression. If the tag is an array tag, then the **Compression** tab is disabled.

#### **Handling Value Step Changes with Collector Data Compression**

If you enable collector compression, the collector does not send values to the archiver any new input values if the value remains within its compression deadband. Occasionally, after several sample intervals inside the deadband, an input makes a rapid step change in value during a single sample interval. Since there have been no new data points recorded for several intervals, an additional sample is stored one interval before the step change with the last reported value to prevent this step change from being viewed as a slow ramp in value. This value marks the end of the steady-state, non-changing value period, and provides a data point from which to begin the step change in value.

#### **Note:**

You can configure individual tags can be configured to retrieve step value changes.

The collector uses an algorithm that views the size of the step change and the number of intervals since the last reported value to determine if a marker value is needed. The following is an example of the algorithm:

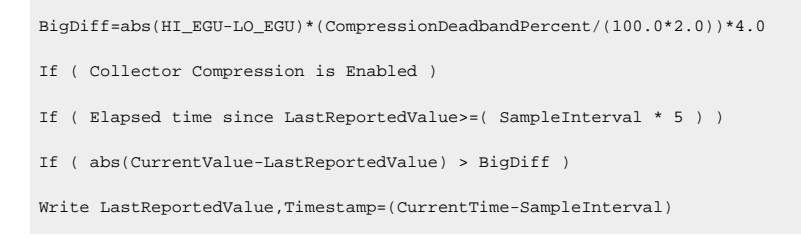

In the example above, if a new value was not reported for at least the last 4 sample intervals, and the new input value is at least 4 deltas away from the old value (where a single delta is equal to half of the compression deadband), then a marker value is written.

### **Note:**

These settings are also adjustable from the Registry. Please contact [technical](https://digitalsupport.ge.com/) support for more information.

### **Value Spike with Collector Compression**

For example, a collector reads a value X once per second, with a compression deadband of 1.0. If the value of X is 10.0 for a number of seconds starting at 0:00:00 and jumps to 20.0 at 0:00:10, the data samples read would be:

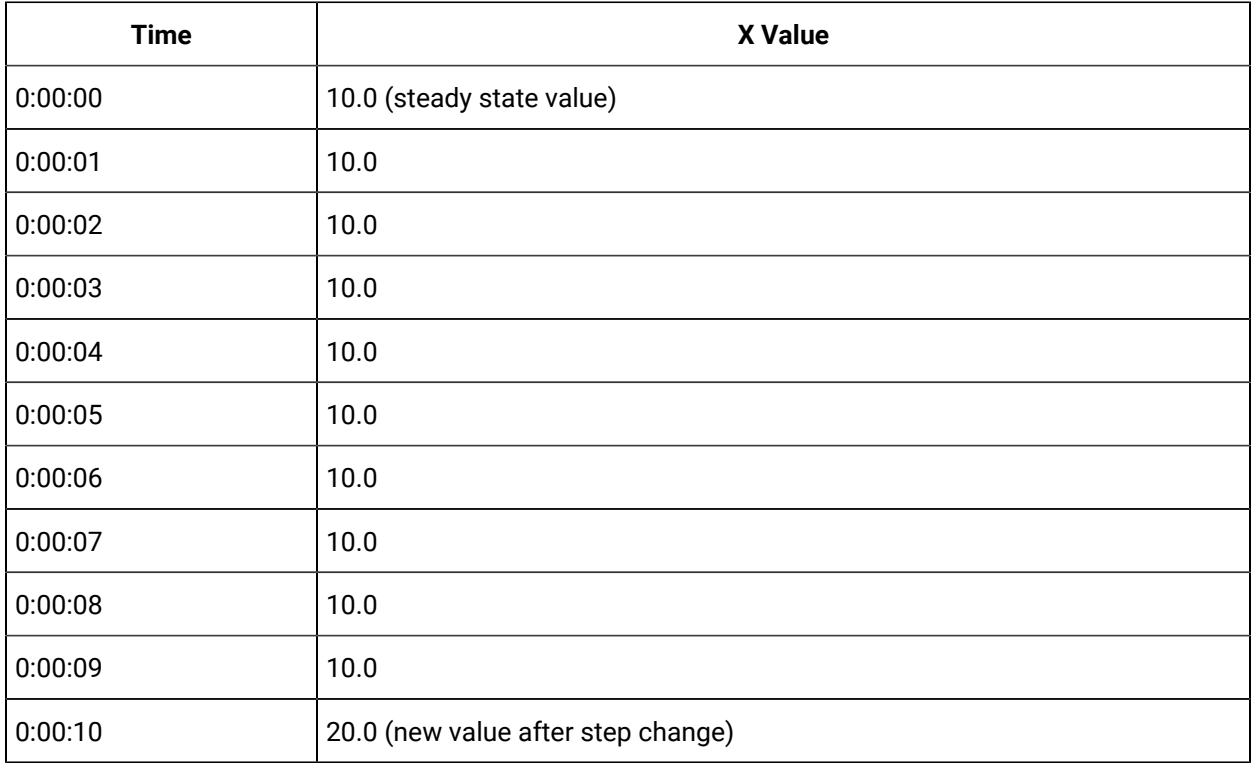

To increase efficiency, the straightforward compression would store only 2 of these 11 samples.

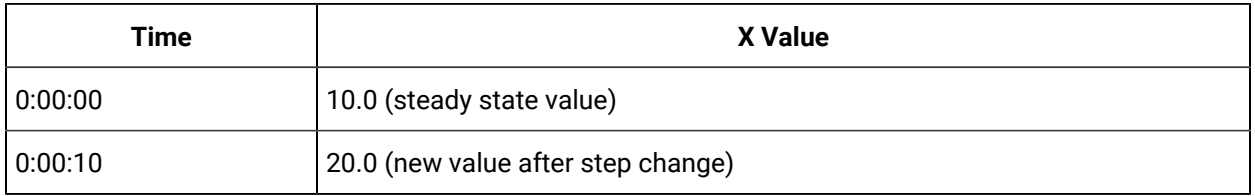

However, without the marker value, if this data were to be put into a chart, it would look like the data value **ramped** over 10 seconds from a value of 10.0 to 20.0, as shown in the following chart.

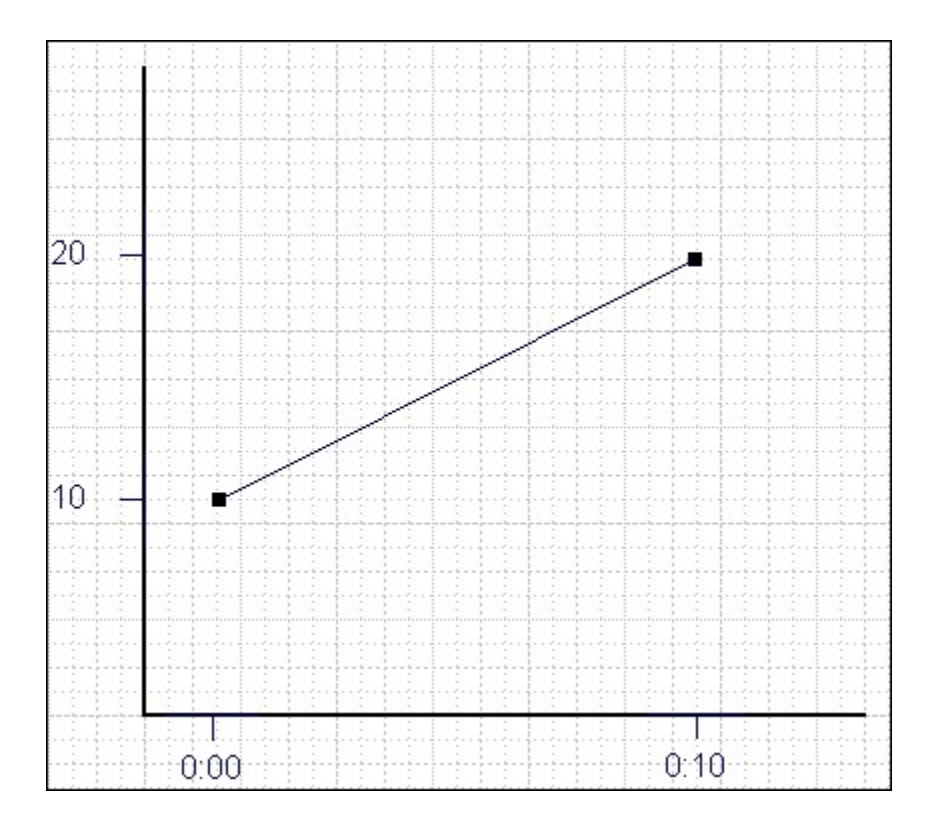

The addition of a **marker value** to the data being stored results in the following data values:

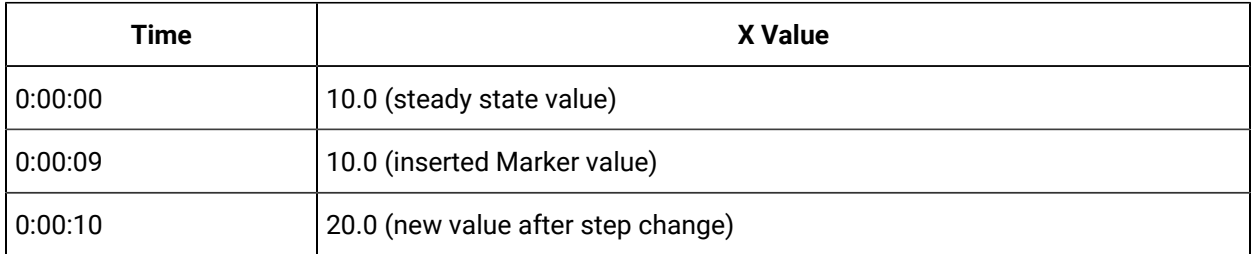

If you chart this data, the resulting trend accurately reflects the raw data and likely real world values during the time period as shown in the following chart.

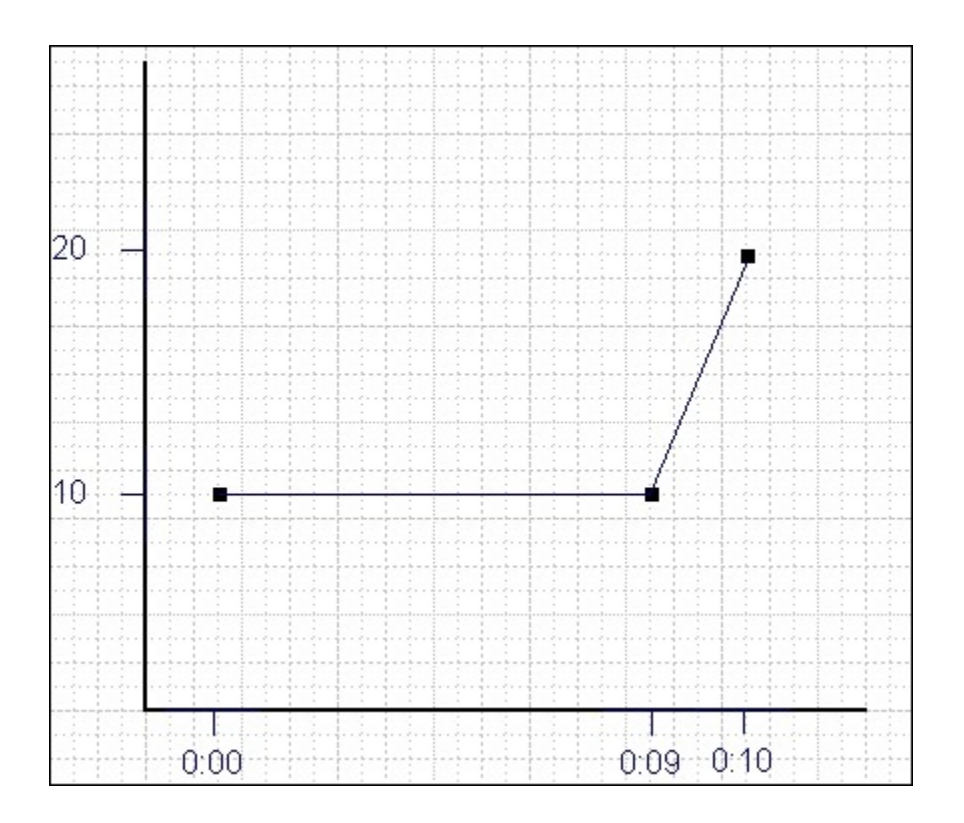

### **Evaluating and Controlling Data Compression**

You can achieve optimum performance in Historian by carefully controlling the volume of dynamic data it collects and archives. You need enough information to tell you how the process is running, but you do not need to collect and store redundant or non-varying data values that provide no useful information.

#### **Control Data Flow**

You can control the amount of online or dynamic data the system handles at a given time by adjusting certain system parameters. The general principle is to control the flow of data into the archive either by adjusting the rate at which the collectors gather data or by adjusting the degree of filtering (compression) the system applies to the data collected.

Adjust the following parameters to reduce the rate of data flow into the server.

- Reduce the polling rate by increasing the collection interval for unsolicited and polled collection.
- Enable collector compression and optionally use compression timeout.
- Set the compression deadband on the collectors to a wider value.
- Use the collector compression timeout.

Adjust the following parameters to *increase the filtering* applied by the archiver in the server.

- Enable archive (trend) compression.
- Set the archive compression deadband to a wider value.
- Where possible, use the scaled data type and enable input scaling on selected tags.
- Where possible, select milliseconds or microseconds rather than seconds for time resolution. Seconds is optimum for most common devices. This affects disk space.

#### **Evaluate Data Compression Performance**

You can determine how effectively data compression is functioning at any given time by examining the system statistics displayed on the **System Statistics** page of Historian Administrator.

The compression field at the top of the page shows the current effect of archive compression. Values for this parameter should typically range from 0 to 9%. If the value is zero, it indicates that compression is either ineffective or turned off. If it shows a value other than zero, it indicates that archive compression is operating and effective. The value itself indicates how well it is functioning. To increase the effect of data compression, increase the value of archive compression deadband so that compression becomes more active.

#### **Archive Compression**

Archive compression is used to reduce the number of samples stored when data values for a tag form a straight line in any direction. For a horizontal line (non-changing value), the behavior is similar to collector compression. But, in archive compression, it is not the values that are being compared to a deadband, but the slope of line those values produce when plotted value against time. Archive compression logic is executed in the data archiver and, therefore, can be applied to tags populated by methods other than collectors.

You can use archive compression on tags where data is being added to a tag by migration, or by the File collector, or by an SDK program for instance. Each time the archiver receives a new value for a tag, the archiver computes a line between this incoming data point and the last archived value.

The deadband is calculated as a tolerance centered about the slope of this line. The slope is tested to see if it falls within the deadband tolerance calculated for the previous point. If the new point does not exceed the tolerance, it is not stored in the archive. This process repeats with subsequent points. When an incoming value exceeds the tolerance, the value held by the archiver is written to disk and the incoming sample is withheld.

The effect of the archive compression timeout is that the incoming sample is automatically considered to have exceeded compression. The withheld sample is archived to disk and the incoming sample becomes the new withheld sample. If the Archive Compression value on the System Statistics page indicates that

archive compression is occurring, and you did not enable archive compression for the tags, the reason could be because of internal statistics tags with archive compression enabled.

For instructions on setting archive compression, refer to Access/Modify a Tag [\(on page \)](unique_429).

# About Scaling

Scaling converts a data value from a raw value expressed in an arbitrary range of units, such as a number of counts, to one in engineering units, such as gallons per minute or pounds per square inch. The scaled data type can serve as a third form of data compression, in addition to collector compression and archive compression, if it converts a data value from a data type that uses a large number of bytes to one that uses fewer bytes.

# About Condition-Based Collection

Condition based collection is a method to control the storage of data for data tags by assigning a condition. Data is always collected but it is only written to the Data Archiver if the condition is true; otherwise, the collected data is discarded.

This condition is driven by a trigger tag; a tag collected by the collector evaluating the condition. Ideally, Condition based Collection should be used only with tags that are updating faster than the trigger tag. Condition based collection can be used to archive only the specific data which is required for analysis, rather than archiving data at all times, as the collector is running.

For example, if a collector has tags for multiple pieces of equipment, you can stop collection of tags for one piece of equipment during its maintenance. It is typically used on tags that use fast polled collection but you don't want to use collector compression. While the equipment is running, you want all the data but when the equipment is stopped, you don't want any data stored. The trigger tag would also typically use polled collection. But, either tag could use unsolicited collection.

The condition is evaluated every time data is collected for the data tag. When a data sample is collected, the condition is evaluated and data is either queued for sending to archiver, or discarded. If the condition cannot be evaluated as true or false, like if the trigger tag contains a bad data quality or the collector is not collecting the trigger tag, the condition is considered true and the data is queued for sending.

No specific processing occurs when the condition becomes true or false. If the condition becomes true, no sample is stored to the data tag using that condition, but the data tag will store a sample next time it collects. When the condition becomes false, no end of the collection marker is stored until the data tag is collected.

For example, if the condition becomes false at 1:15 and the data tag gets collected at 1:20, the end of collection marker will be created at 1:20 and have a timestamp of 1:20, not 1:15.

Condition based collection is supported by only archiver and collectors of Historian version 4.5 and above. Condition based collection does not apply to alarm collectors. This condition based collection is applicable to the following collectors only:

- Simulation Collector
- OPC Collector
- iFIX Collector
- PI Collector

For instructions on setting the condition-based collection, refer to Access/Modify a Tag [\(on page \)](unique_429).

## Add Tags for the Data Store Using Configuration Hub

- Add the [collector](#page-557-0) instance [\(on page 556\)](#page-557-0) using which you want to collect data. Ensure that the collector is running.
- By default, the tag data is stored in the user data store, which is created automatically when you set up Configuration Hub. If, however, you want to store the data in a different data store, [create](#page-576-0) it [\(on page 575\)](#page-576-0).

This topic describes how to specify the tags for which you want to collect data by browsing through the tags in the data source. For example, for an iFIX collector, if there are 1,00,000 tags in the iFIX server, you must specify the ones for which you want to collect data. Only then data is collected for those tags.

In addition to adding tags from the data source, you can create tags [manually](#page-590-0) [\(on page 589\)](#page-590-0).

- 1. Access [Configuration](#page-98-0) Hub [\(on page 97\)](#page-98-0).
- 2. In the **NAVIGATION** section, under the Configuration Hub plugin for Historian, select **Tags**.
- 3. Select  $+$ .

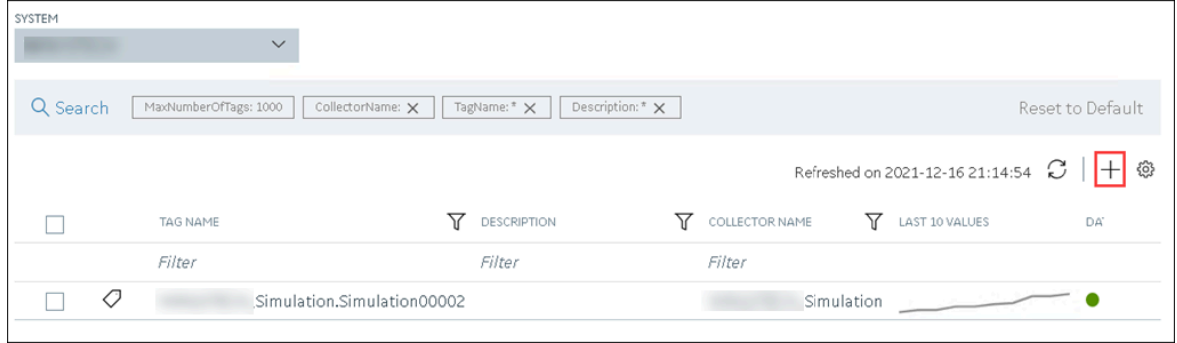

The **Add Tag-<system name>** page appears. The **Add Tags from Collector** option is selected by default.

4. Enter values as described in the following table.

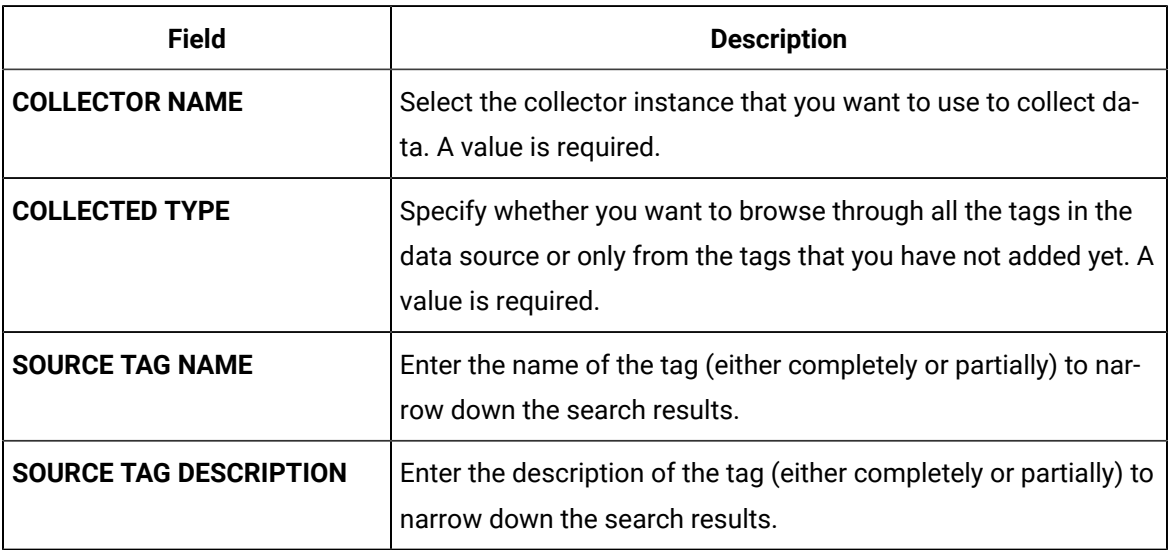

#### 5. Select **Search Tags**.

A list of tags that match all the criteria that you have specified appears. If a tag is already added, it is disabled.

6. Select the check box corresponding to each tag for which you want to collect data.

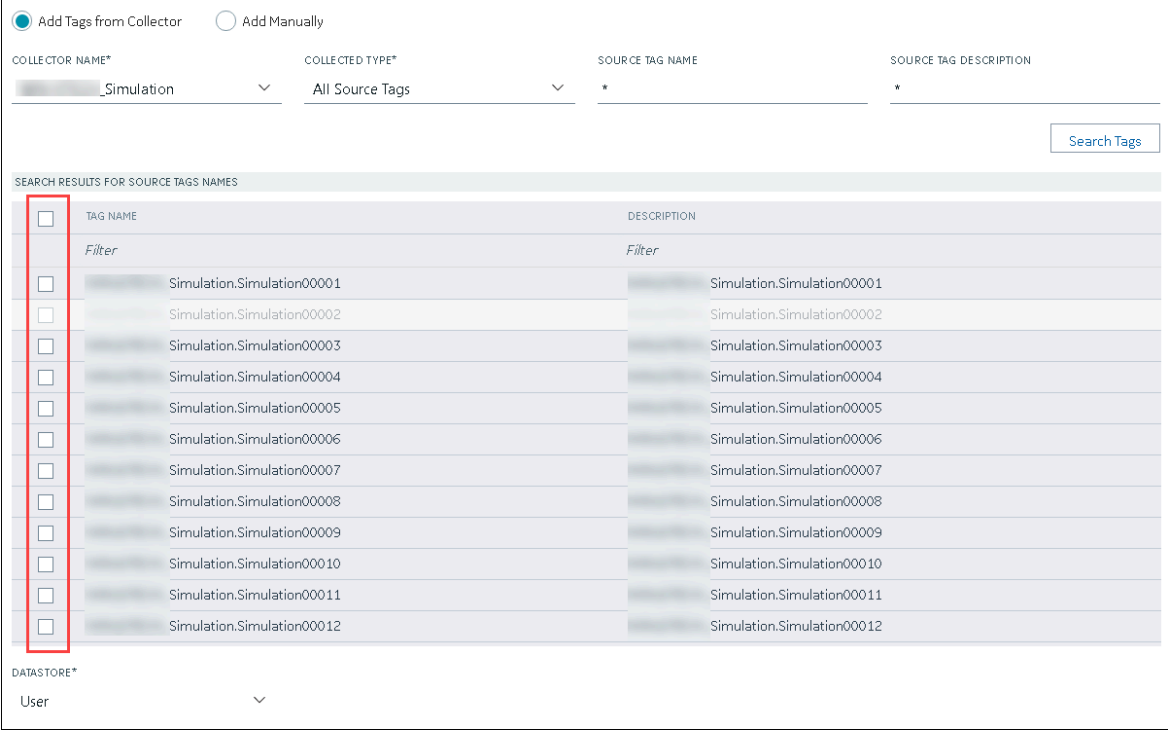

- 7. In the **DATA STORE** field, if you want to store the data in a different data store than the user data store, select the same.
- 8. Select **Add Tag**.

Data collection begins for the selected tags.

As needed, configure each tag by providing values for the tag properties. For information on the delta query modes, refer to Counter Delta Queries.

## Add a Tag Manually

- Add the [collector](#page-557-0) instance [\(on page 556\)](#page-557-0) using which you want to collect data.
- By default, the tag data is stored in the user data store, which is created automatically when you set up Configuration Hub. If, however, you want to store the data in a different data store, [create](#page-576-0) it [\(on page 575\)](#page-576-0).

After you create a collector instance, you [specify](#page-385-0) which tags from the source must be used for data [collection](#page-385-0) [\(on page 384\)](#page-385-0). In addition, if you want to use the same tag twice (say, with a different collection interval or collector compression settings), you can add the tag manually. You can also create a calculation tag or a tag to store the values imported using the Excel Add-in.

- 1. Access [Configuration](#page-98-0) Hub [\(on page 97\)](#page-98-0).
- 2. In the **NAVIGATION** section, under the Configuration Hub plugin for Historian, select **Tags**.

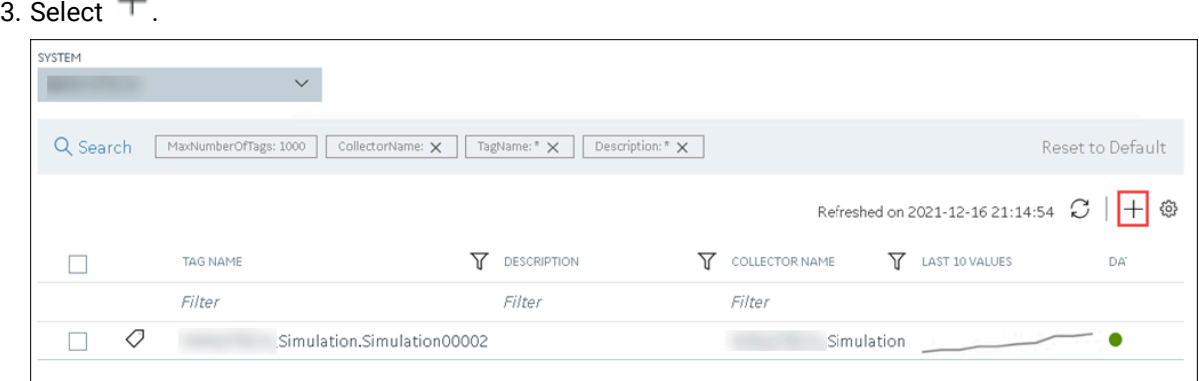

The **Add Tag-<system name>** page appears. The **Add Tags from Collector** option is selected by default.

4. Select **Add Manually**.

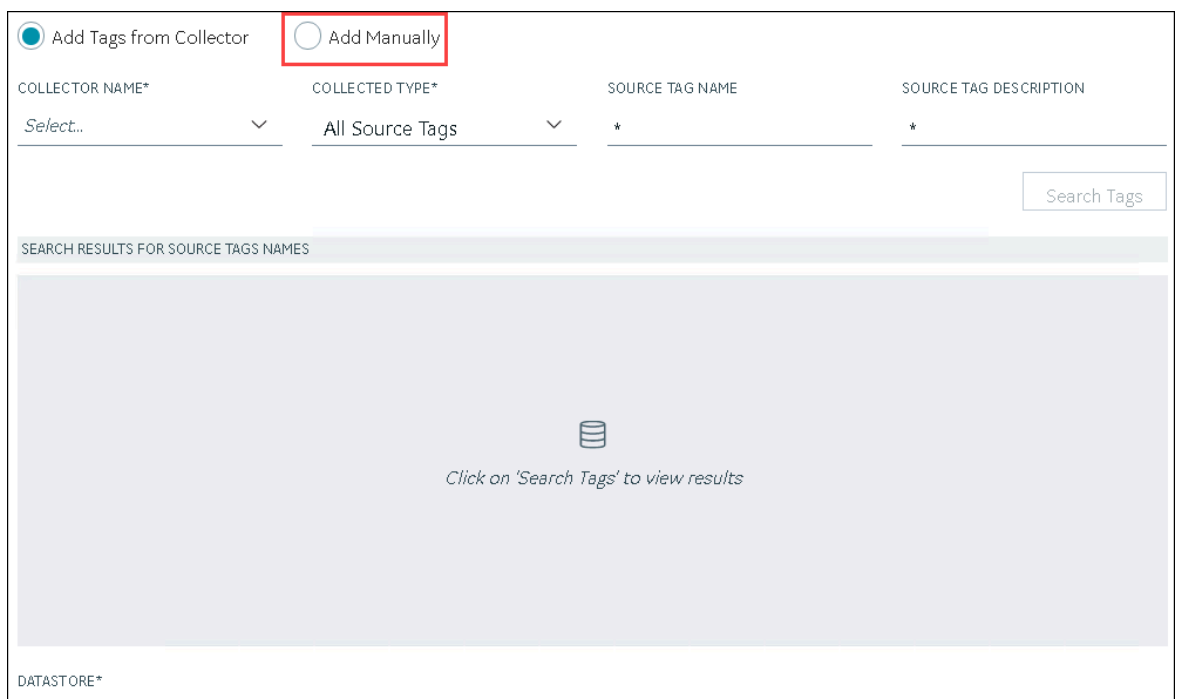

5. Enter values as described in the following table.

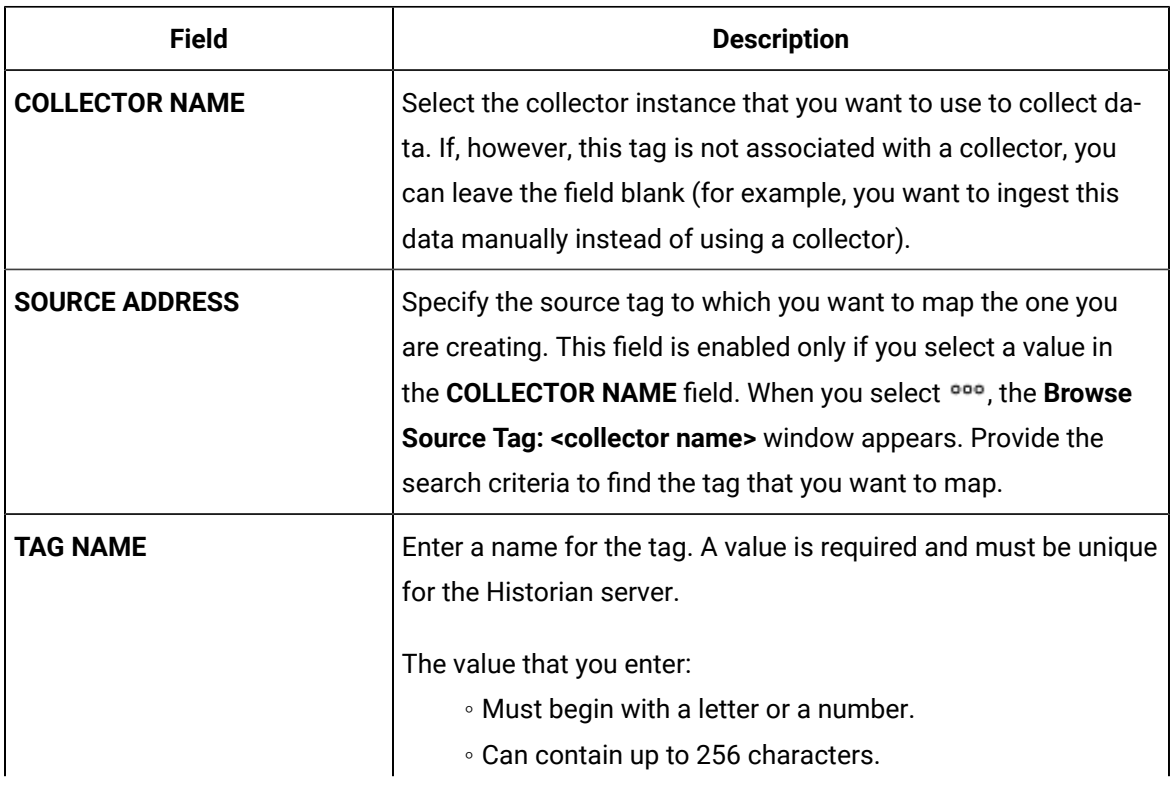

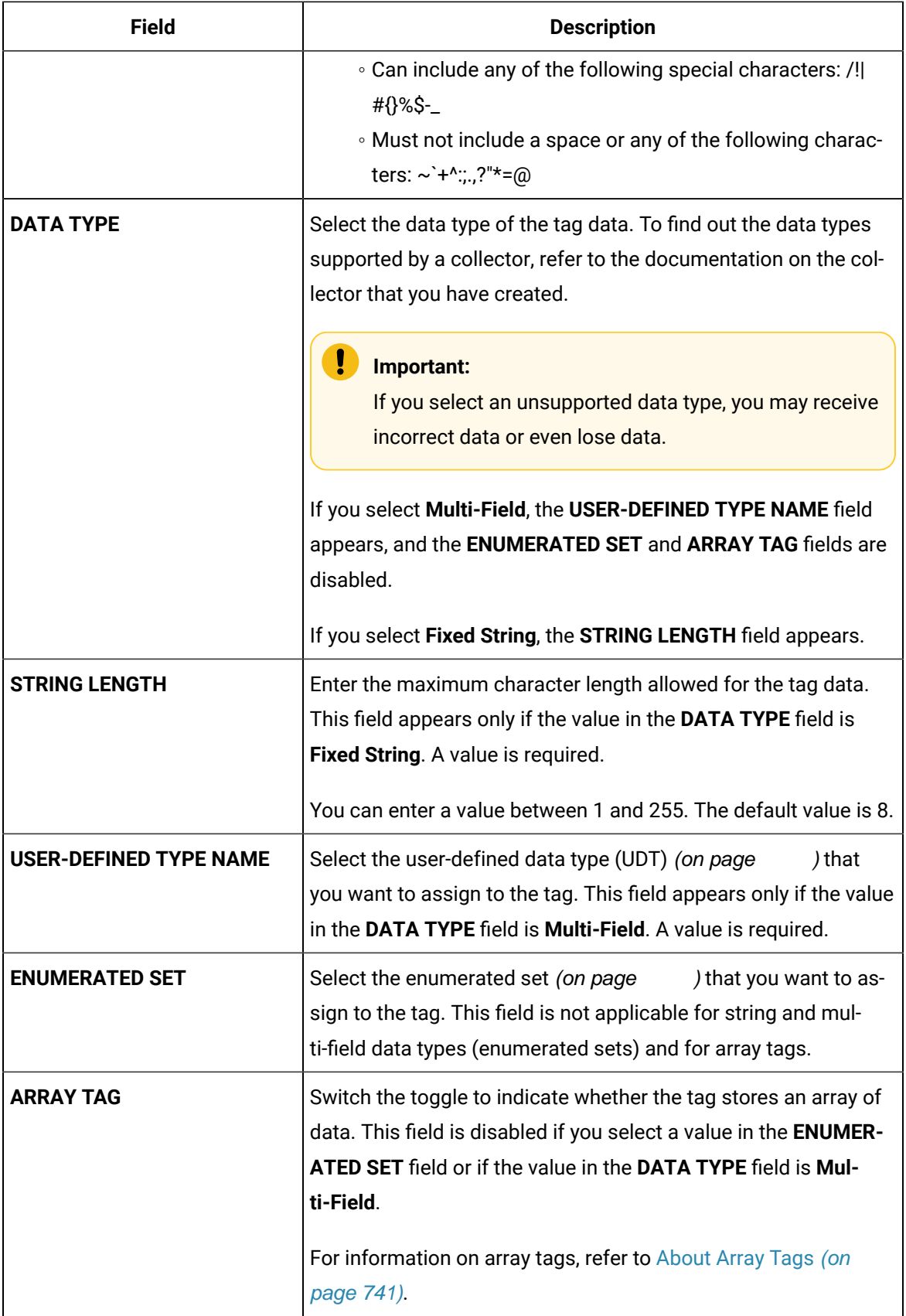

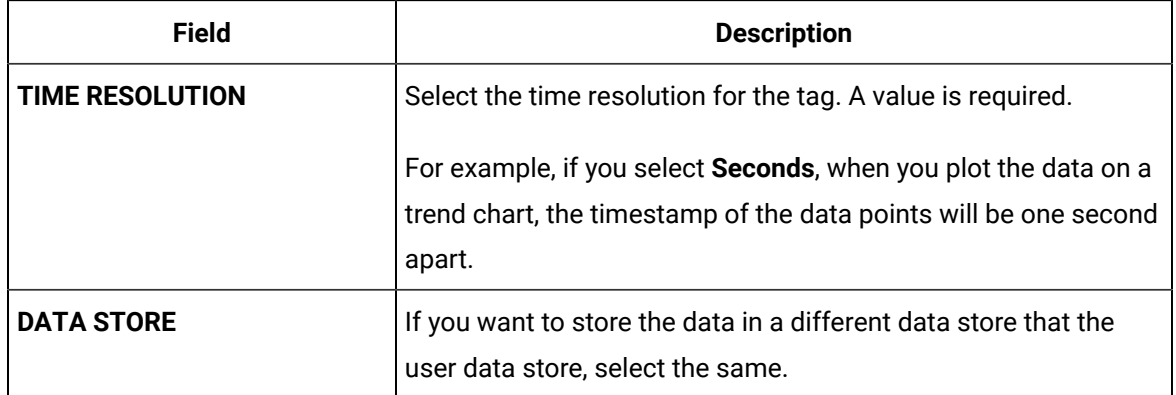

#### 6. Select **Add Tag**.

Data collection begins for the selected tags.

As needed, configure each tag by providing values for the tag properties. For information on the delta query modes, refer to Counter Delta Queries.

## Access a Tag

To search for a tag, you can choose from the following options:

- Access all the tags in all the systems available in the Historian server.
- Access the tags added to a specific collector instance.
- Access the tags added to all the collector instances in a specific Historian system.

You can narrow down the search results further by performing a search.

### **Note:**

By default, maximum one million tags are retrieved. If the Historian clients are configured to retrieve more than a million tags, to retrieve all of them, add the MaxTagsToRetrieve registry key under HKEY\_LOCAL\_MACHINE\SOFTWARE\Intellution, Inc.\iHistorian\Services \DataArchiver\, and then set the maximum number of tags that you want to retrieve. Restart the Historian Data Archiver service for the change to reflect.

#### 1. Access [Configuration](#page-98-0) Hub [\(on page 97\)](#page-98-0).

2. In the **NAVIGATION** section, under the Configuration Hub plugin for Historian, select **Tags**. A list of all the tags appears, displaying the following information.
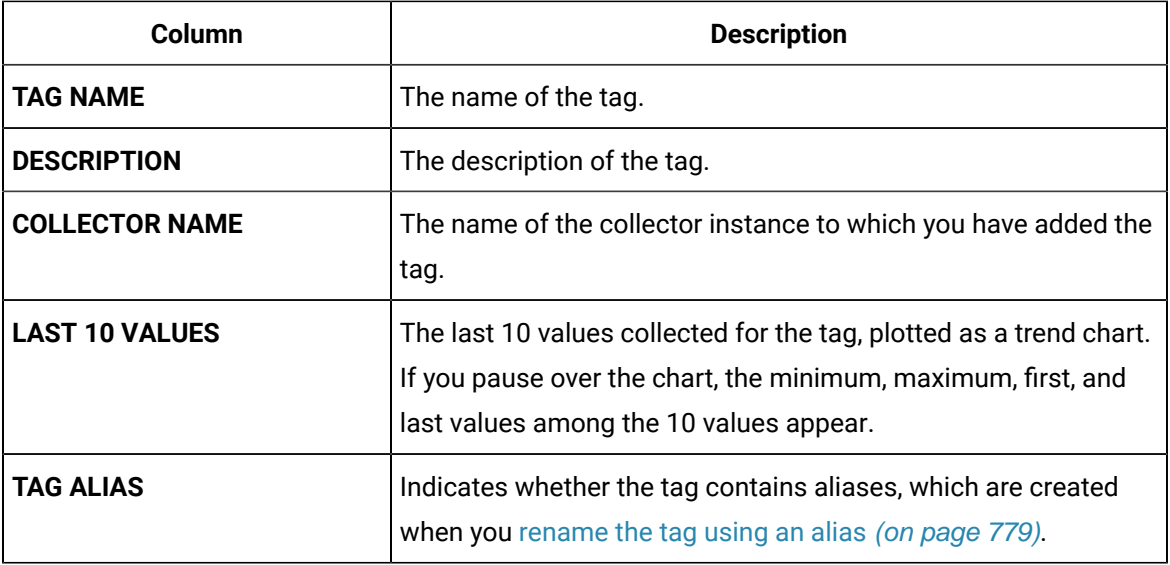

# *Tip***:**

You can show/hide/reorder columns in the table. For instructions, refer to [Common](#page-115-0) Tasks in [Configuration](#page-115-0) Hub [\(on page 114\)](#page-115-0).

3. If you want to access the tags specific to a Historian system, in the drop-down list box in the upperleft corner of the main section, select the system.

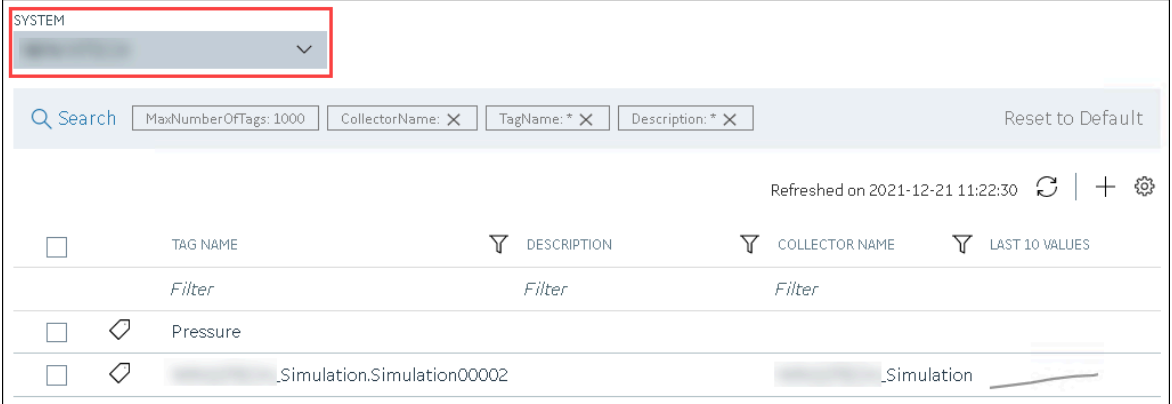

Alternatively, you can access the system from the **NAVIGATION** section, right-click the system (or select ), and then select **Browse Tags**.

The list of tags is filtered to display only the tags specific to the system.

4. If you want to narrow down the search results, select **Search**.

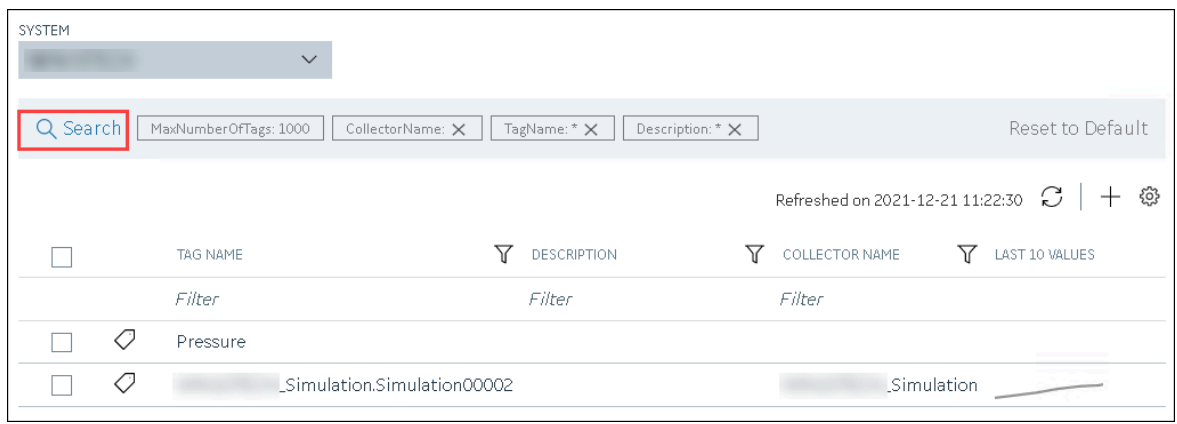

Enter the search criteria, and then select **Search**. You can add more attributes by selecting **Add Attribute**. You can enter a name or a value partially or use the wildcard character asterisk (\*). The tags are filtered based on the search criteria.

5. Select the row containing the tag that you want to access.

The tag details appear in the **DETAILS** section.

#### **Table 22. The General Section**

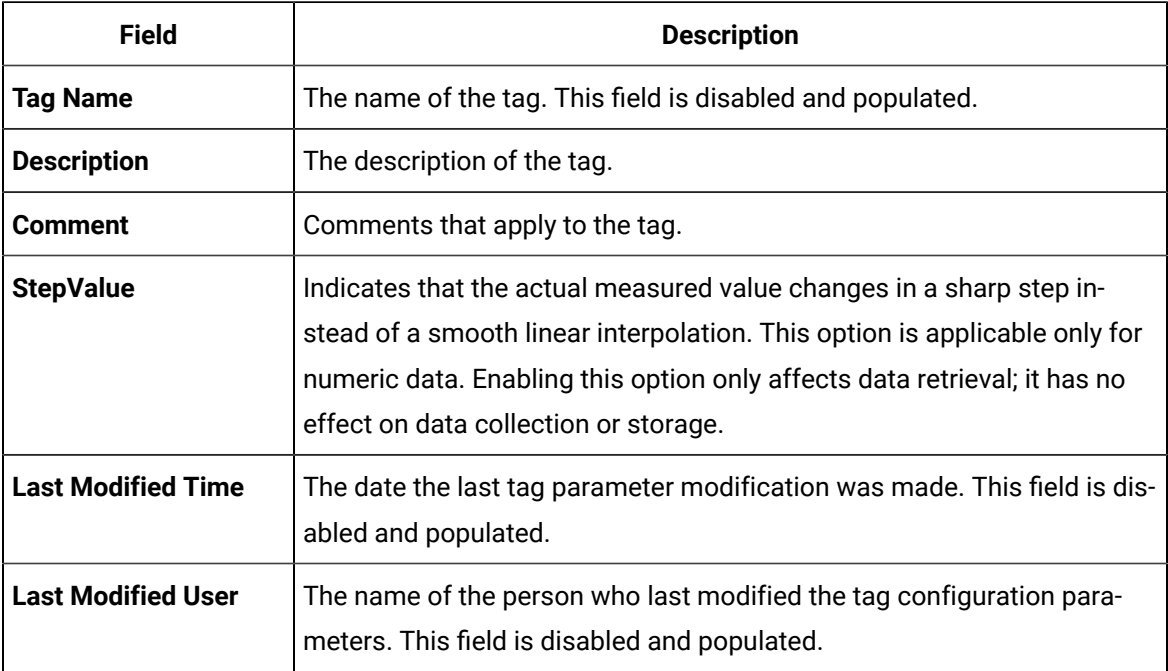

#### **Table 23. The Collection Section**

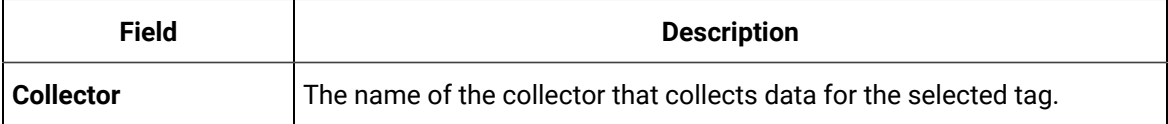

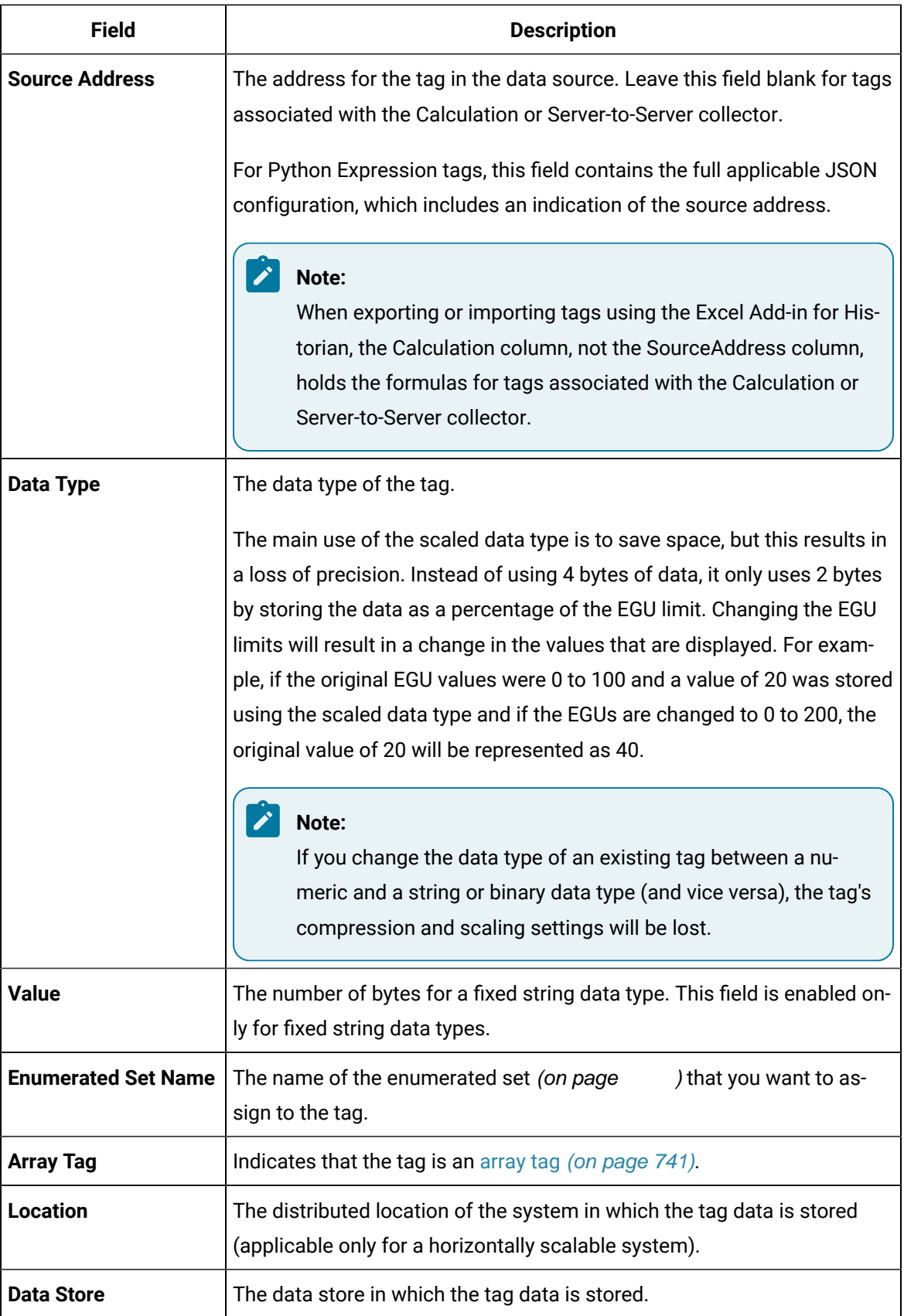

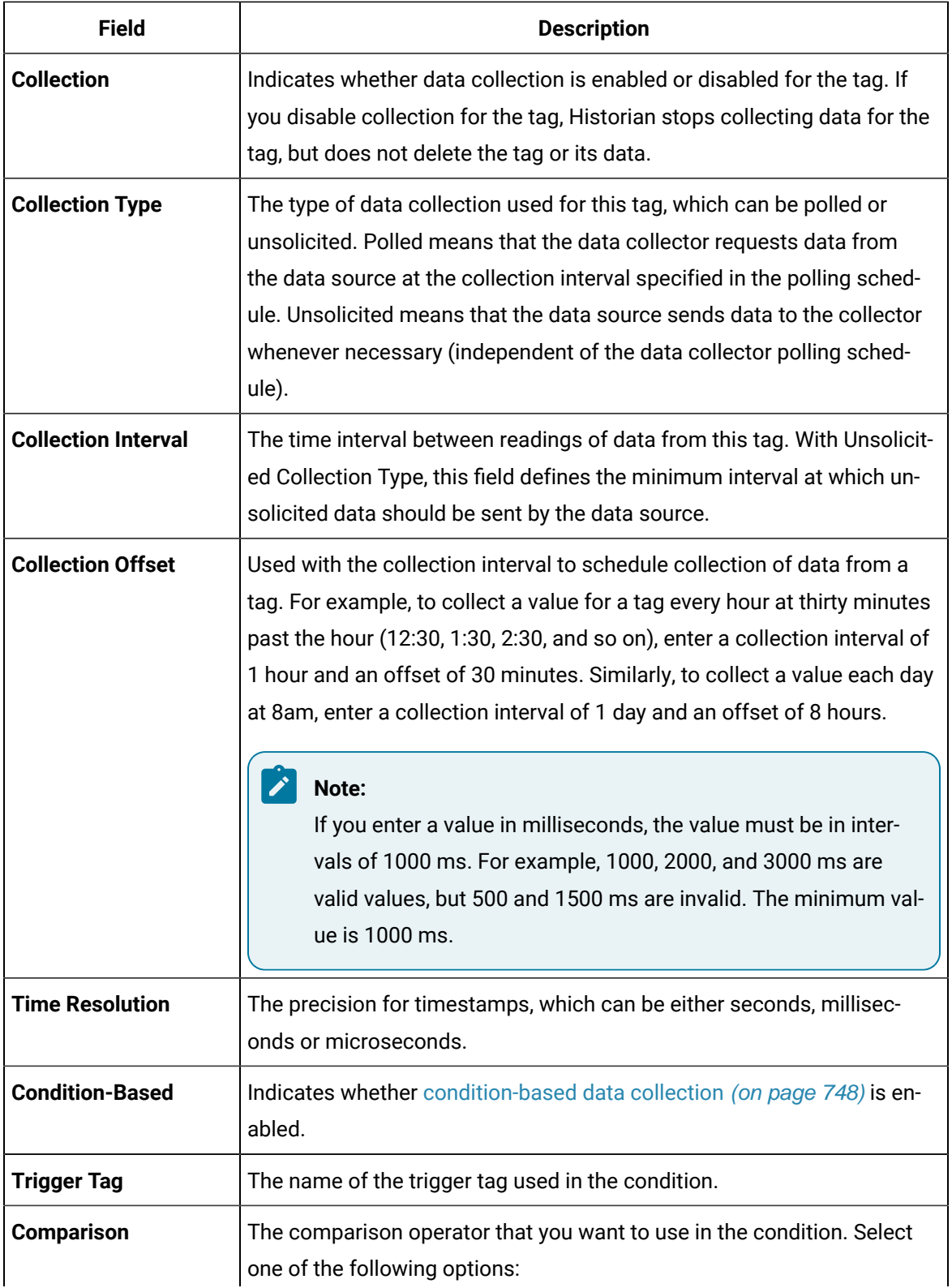

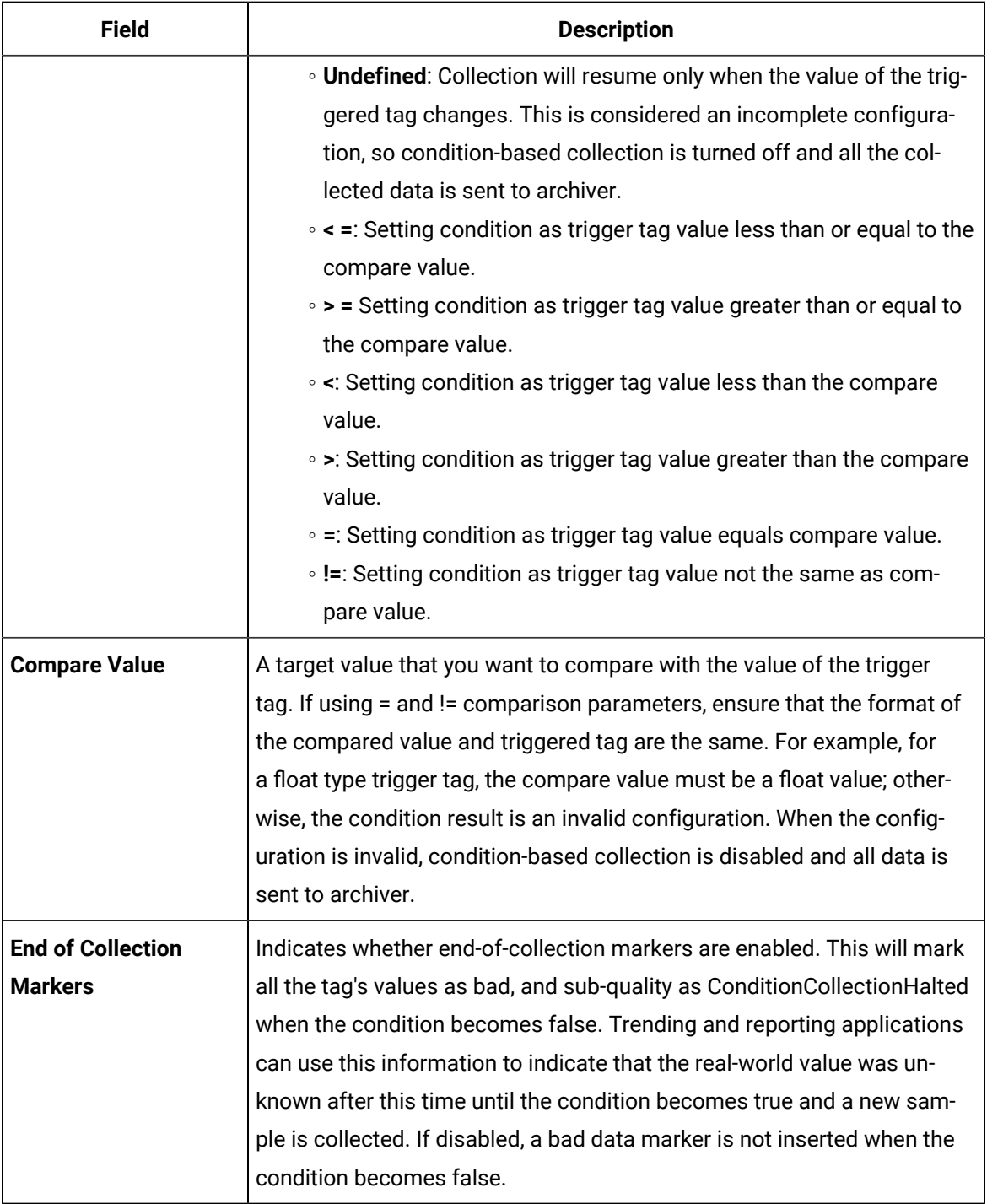

# **Table 24. The Collection Options Section**

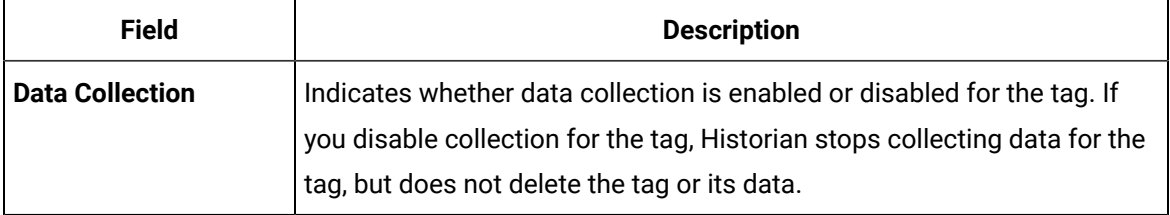

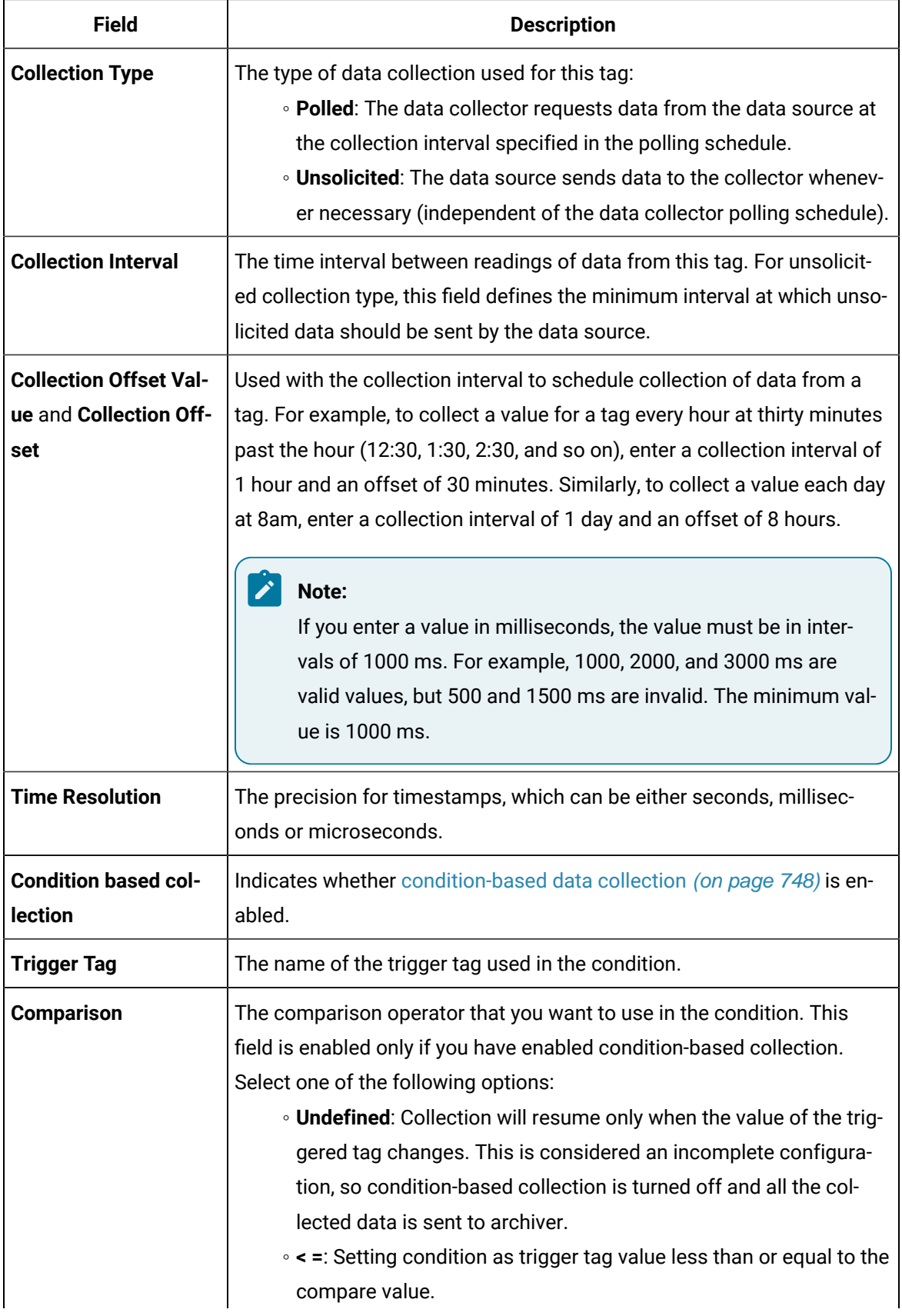

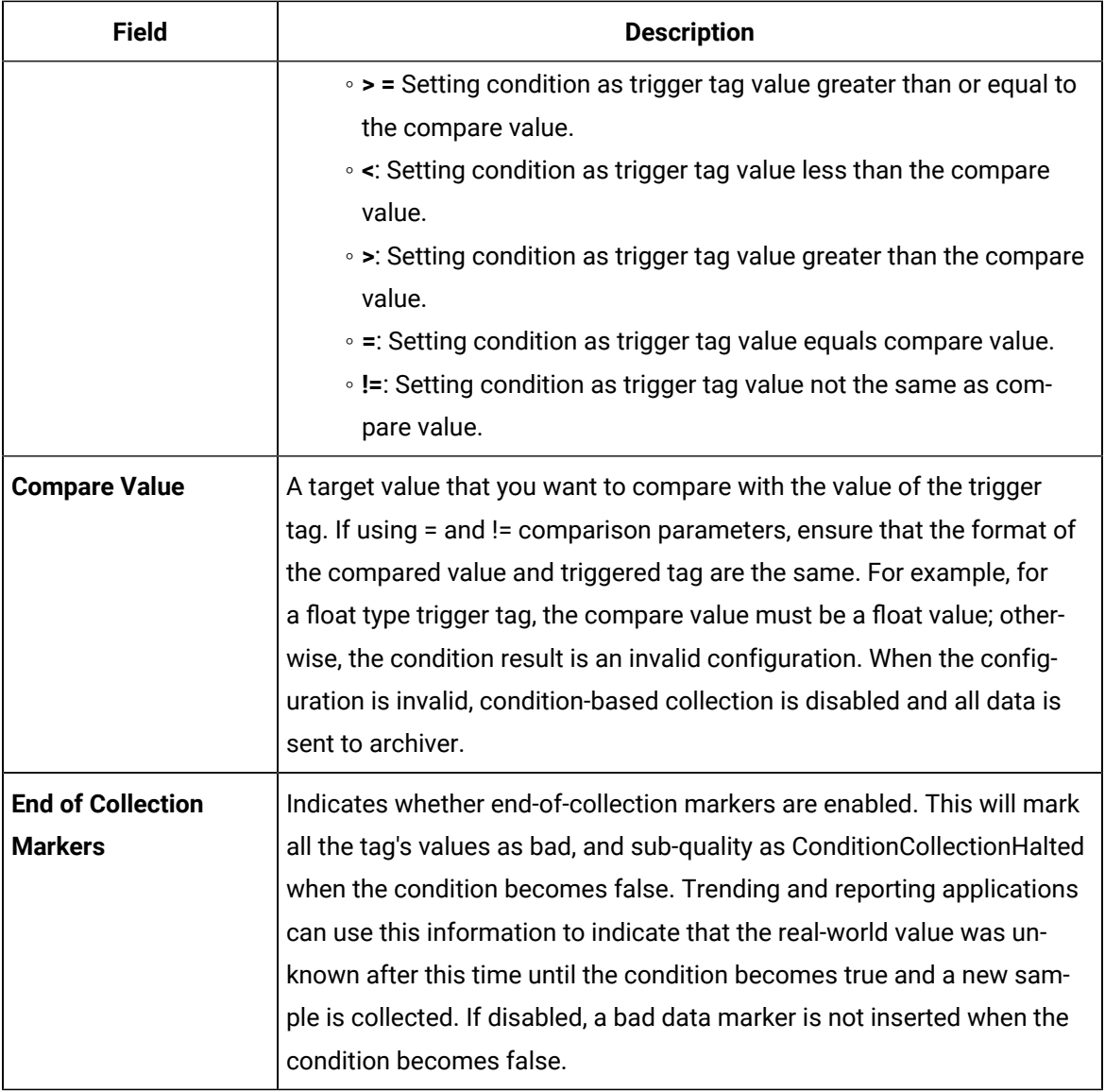

### **Table 25. The Scaling Section**

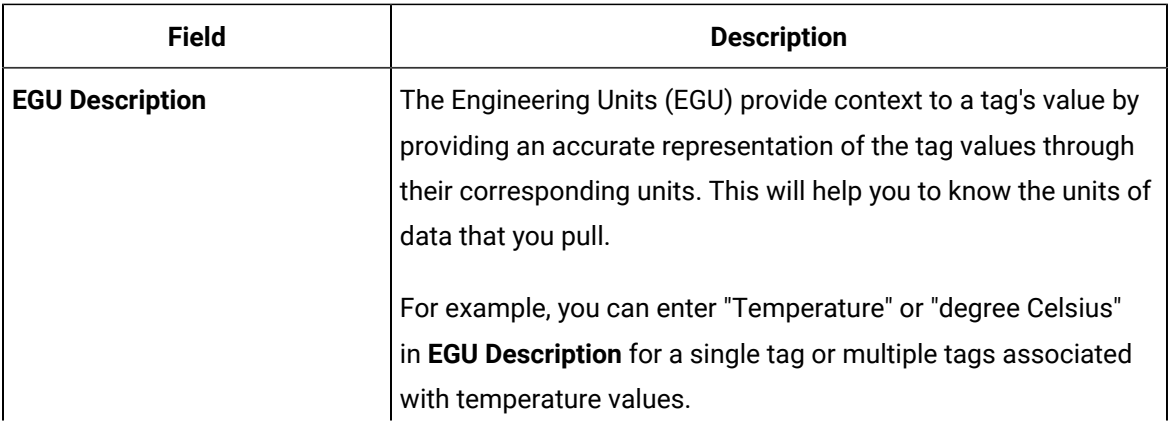

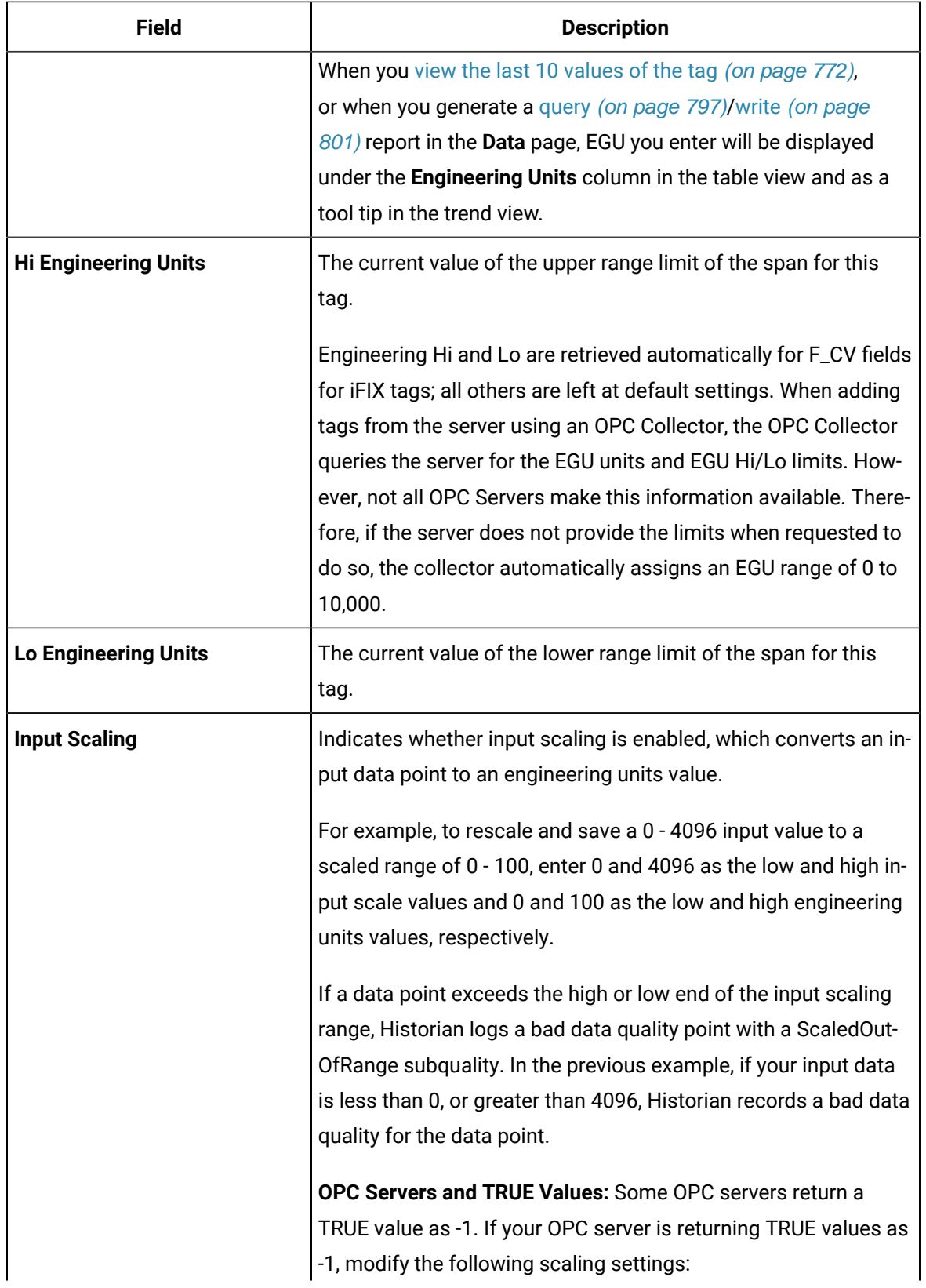

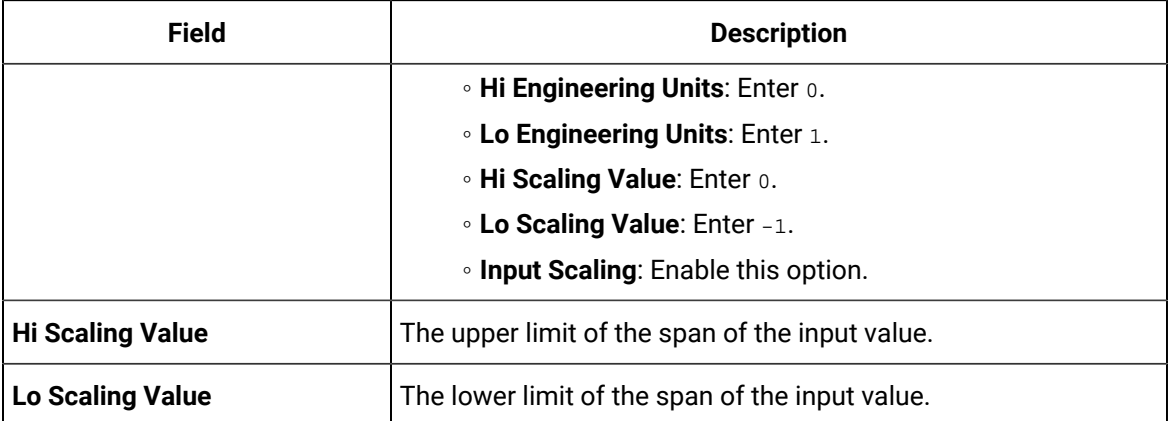

### **Table 26. The Collector Compression Section**

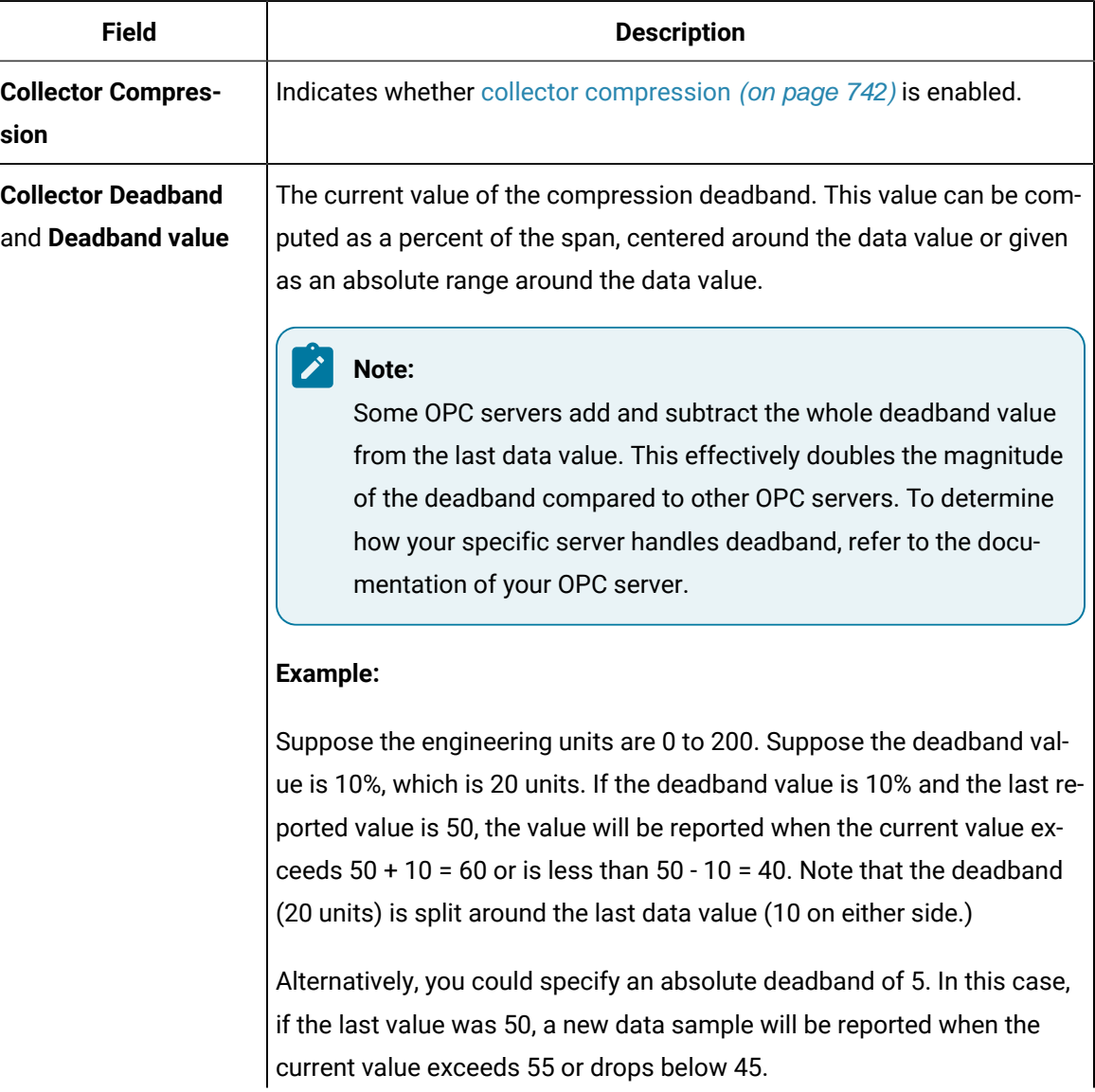

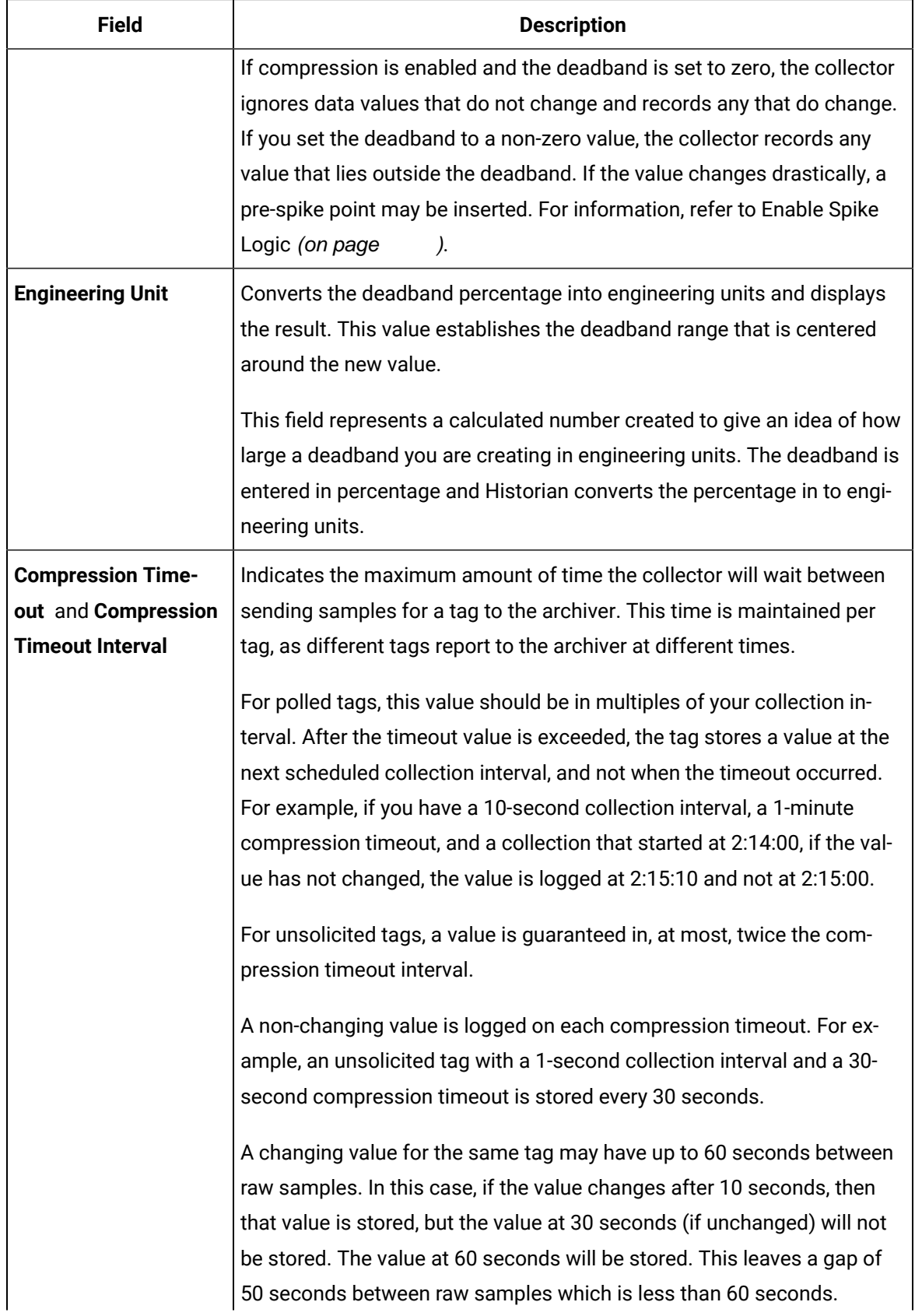

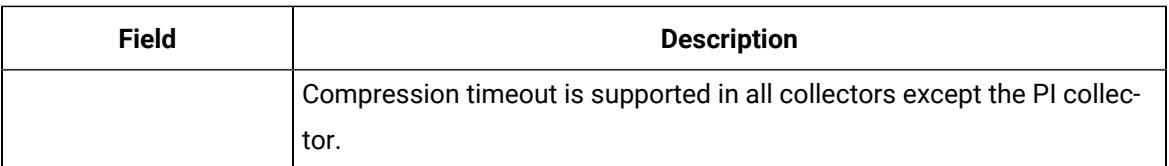

#### **Table 27. The Archive Compression Section**

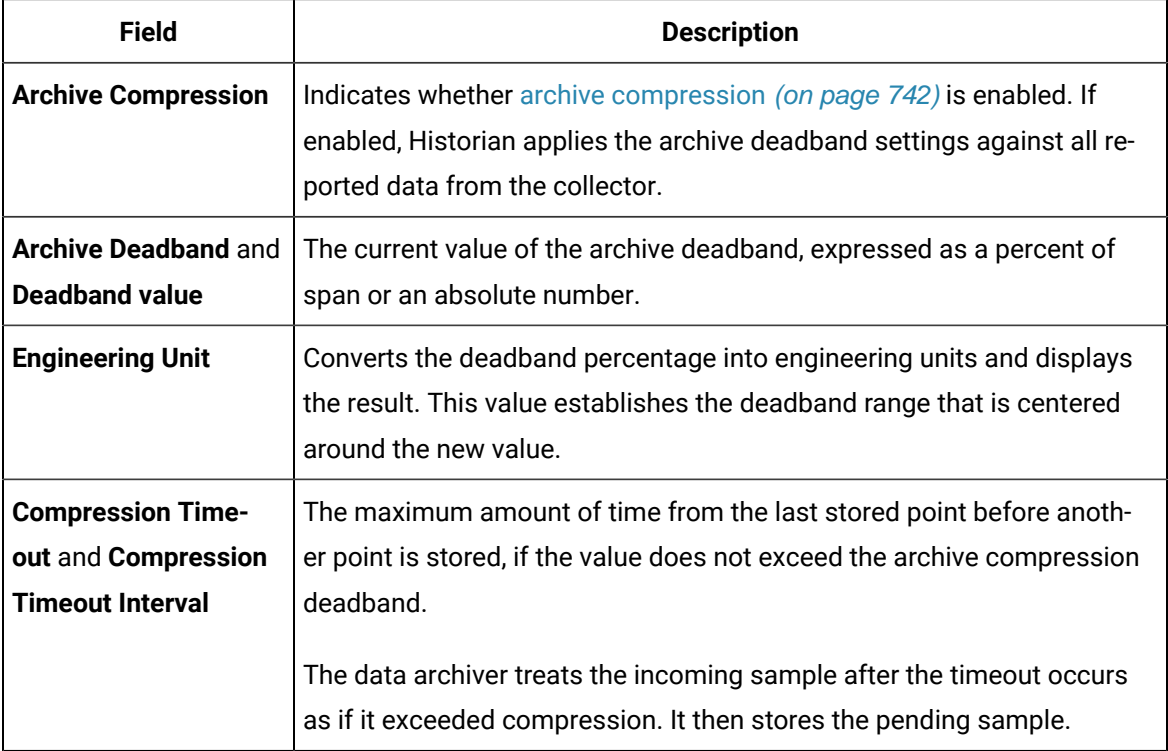

#### **Table 28. The Advanced Section**

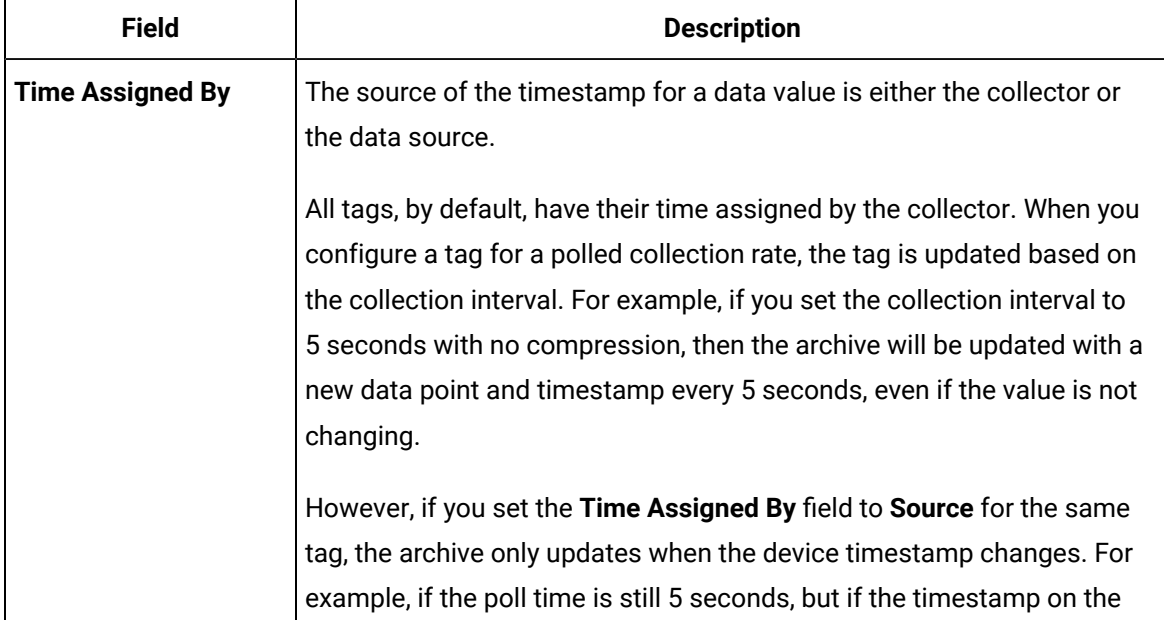

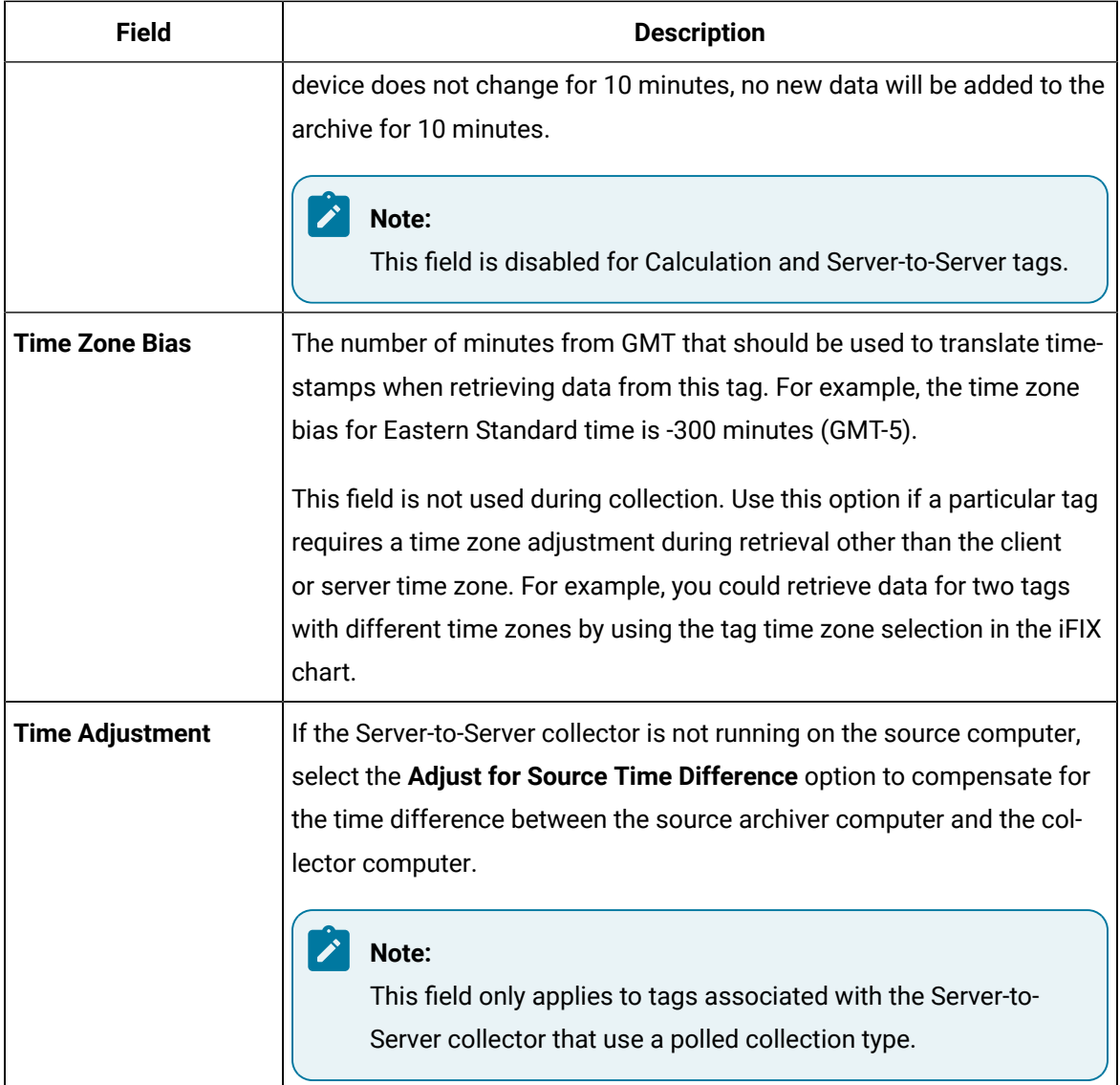

### **Table 29. The Security Section**

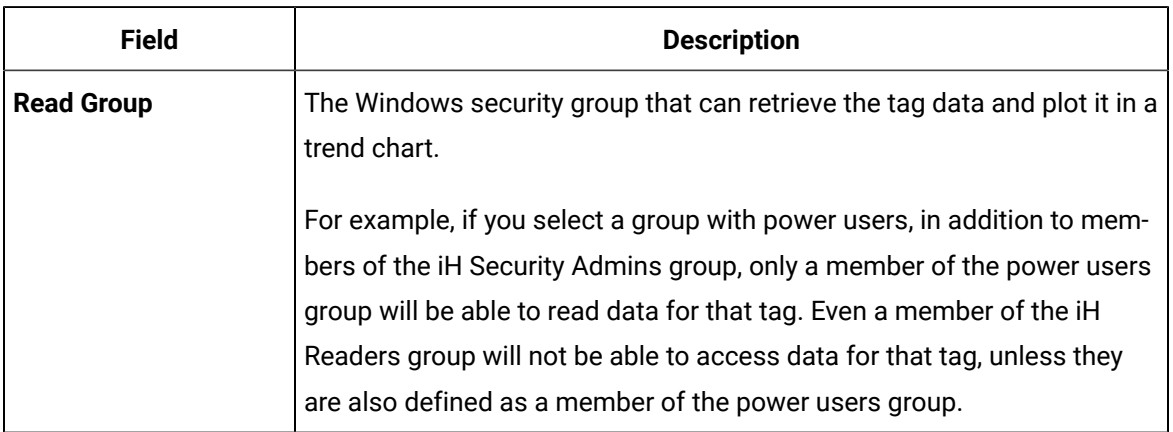

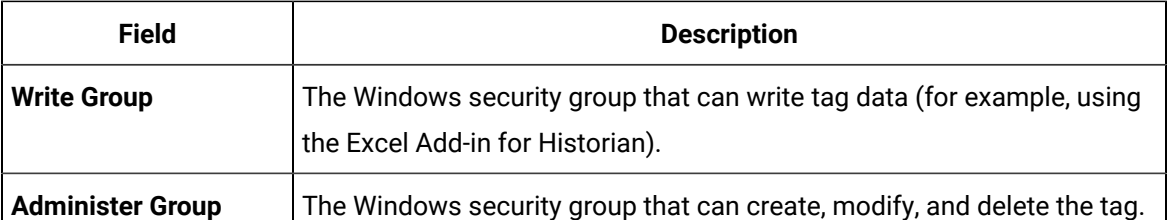

For more information, refer to implementing tag-level security [\(on page \)](unique_145).

### **Note:**

When it comes to the group security, the security settings applied at the tag level, if any, take the precedence over those at the data store level.

#### **Note:**

If you are using domain groups (instead of local groups), the **Read Group**, **Write Group**, and **Administer Group** fields contain only the groups whose names begin with iH<space> (case-sensitive). Therefore, ensure that the group that you want to use begins with iH<space>.

# **Field Description Delta Max Value** The maximum value that a tag can have. It also called the rollover point of the counter or totalizer. If the tag values exceed MaxValue, the counter is reset to the minimum value. If you do not provide MaxValue, the delta query cannot check for a positive counter wrap. **Delta Min Value** The minimum value that a tag can have. If the tag values are less than MinValue (and the counter is going in the negative direction), the tag values are reset to MaxValue. If you do not provide MinValue, 0 is considered. **Delta Max Positive RPH** The maximum rate per hour between two consecutive data points in the positive direction. If two consecutive data points exceed this value, they are not considered in a delta query. **Delta Max Negative RPH** The maximum rate per hour between two consecutive data points in the negative direction. If two consecutive data points exceed this value, they are not considered in a delta query.

#### **Table 30. The Delta Query Section**

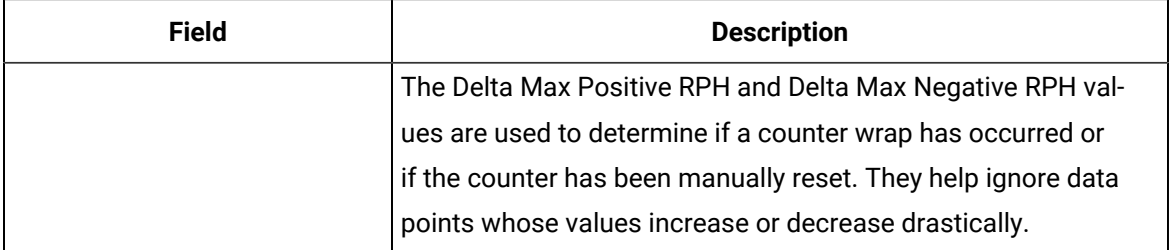

For information on how these values are calculated, refer to [Counter Delta Queries](#page-1447-0) [\(on page 1446\)](#page-1447-0).

#### **The Spare Fields section**

Spare configuration enables you to add additional configuration to the tag using the **Spare Field 1** to **Spare Field 5** fields in all the collectors except in a Server-to-Server collector, Server-to-Server distributor, and an OSI PI distributor.

- In case of an OSI PI distributor, data is read from the Historian tag displayed in the **Source Address** field and sent to the OSI PI tag name displayed in the **Spare Field 1** field. To control the source and destination tags, change the **Source Address** and **Spare Field 1** values. You can add or update values in the remaining spare fields.
- In case of Server-to-Server collector and Server-to-Server distributor, you can update the **Spare Field 1** to **Spare Field 4** values, but the **Spare Field 5** field is used only for internal purposes. Therefore, do not update the **Spare Field 5** field.

#### **The TAG ALIAS Section**

Contains a list of the old names of the tag that you have renamed using an alias. For more information, refer to [Rename](#page-780-0) a Tag [\(on page 779\)](#page-780-0).

# Configure Multiple Tags

This topic describes how to select multiple tags and configure their properties. This allows you to select two or more tags and configure their relevant properties at once. By default, 100 tags are listed at once in the grid. If you need to configure more than 100 tags simultaneously, you can use the page numbers at the bottom-right corner of the grid to navigate to the next available tags and select them as needed. Depending on the data types of the tags you select, all the properties that are relevant to the selected tags will be available in the **DETAILS** section for configuration.

Before you begin the configuration of multiple tags, know the following:

- When you select multiple tags, only the common properties will be displayed in the **DETAILS** section.
- The configuration values displayed in the **DETAILS** section will be of the last tag that is selected. However, the properties you update will be applied to all the other selected tags.
- When you configure multiple tags, only the configured properties are updated, and all the other properties remain unchanged.
- When you select multiple tags, aliases are disabled.

The table below provides the properties that will be disabled based on the selection of different tag data types.

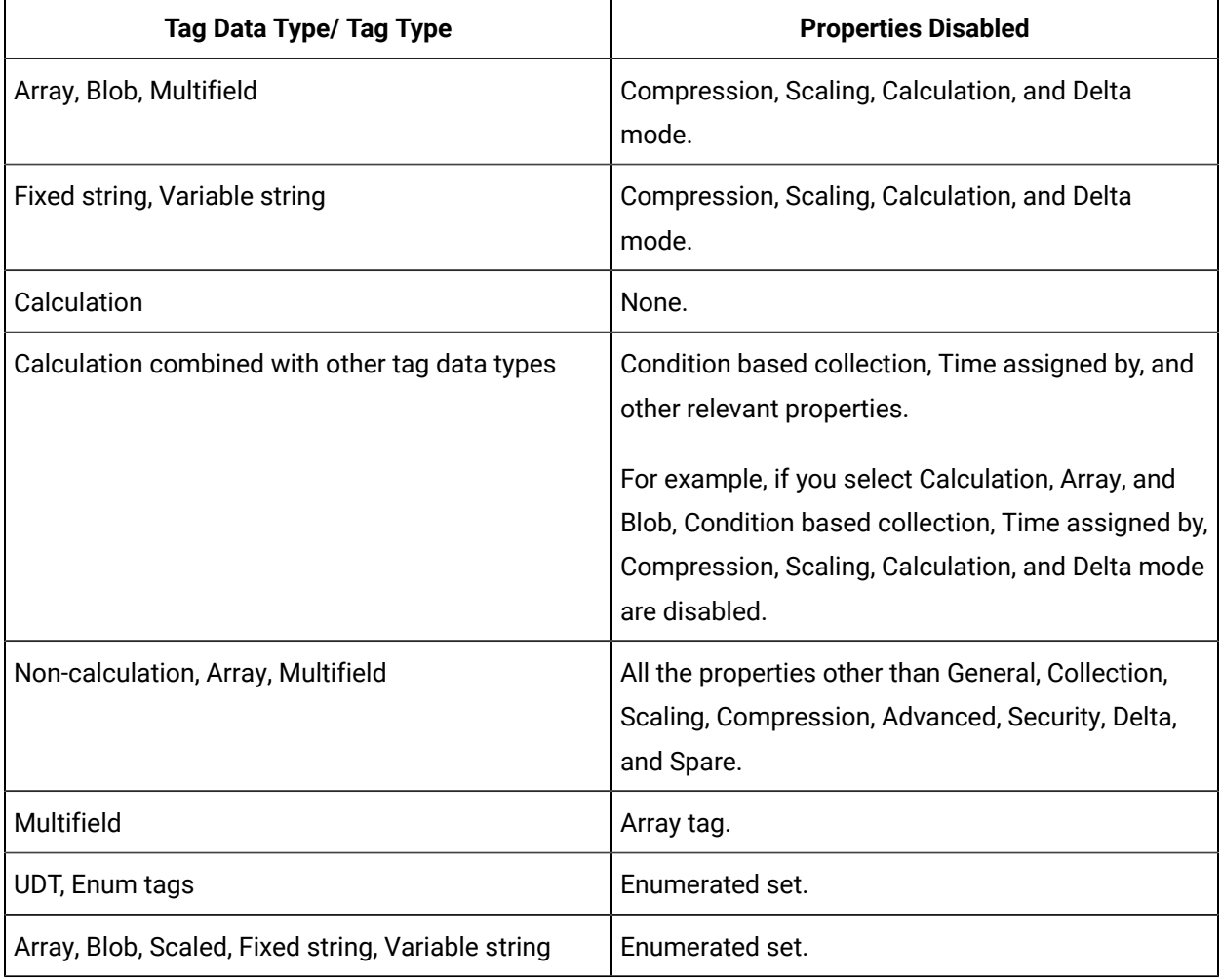

1. Access [Configuration](#page-98-0) Hub [\(on page 97\)](#page-98-0).

2. In the **NAVIGATION** section, under the Configuration Hub plugin for Historian, select **Tags**.

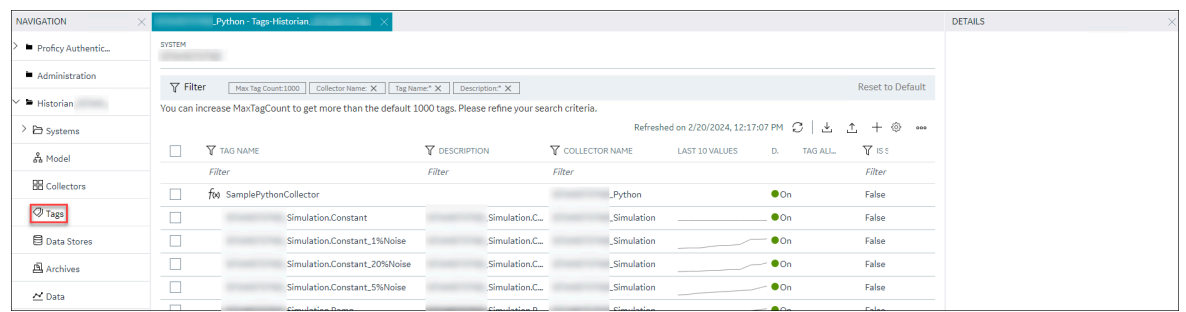

3. To select multiple tags, select the check boxes corresponding to the tags as needed. Alternatively, to select all the available tags, select the check box in the upper-left corner in the grid header.

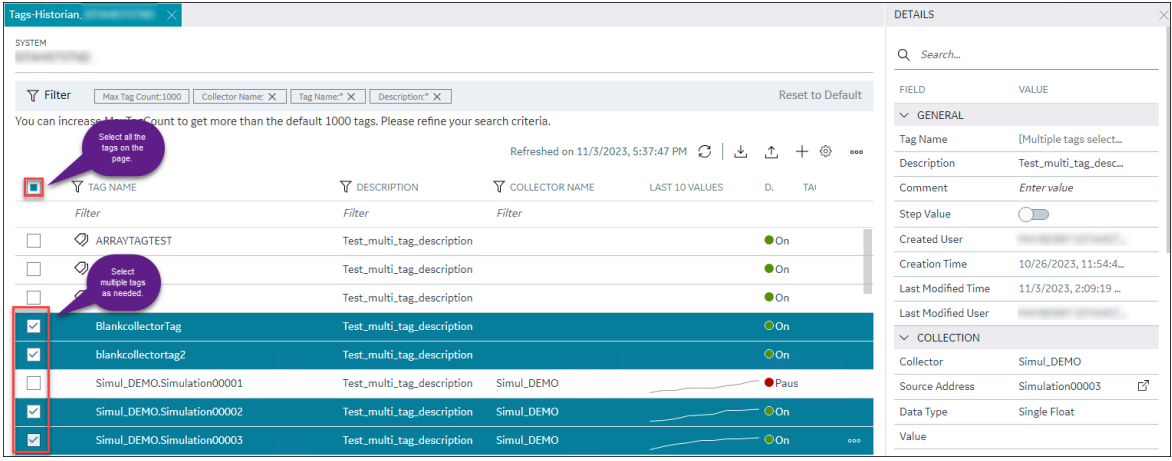

- 4. In the **DETAILS** section, edit the available properties as needed.
- 5. After you edit, in the top-left corner of the main ribbon bar, select **Save**.

# Access the Trend Chart of Tag Values

This topic describes how to access the values of a tag in a trend chart. The difference in the timestamp of consecutive values depends on the time resolution of the tag. For example, if the time resolution is seconds, the timestamp of consecutive values of the tag will be one second apart.

You can plot the trend chart for up to 10 tags at a time.

- 1. Access [Configuration](#page-98-0) Hub [\(on page 97\)](#page-98-0).
- 2. In the **NAVIGATION** section, under the Configuration Hub plugin for Historian, select **Tags**. A list of all the tags appears.
- 3. If you want to narrow down the search results, select **Search**.

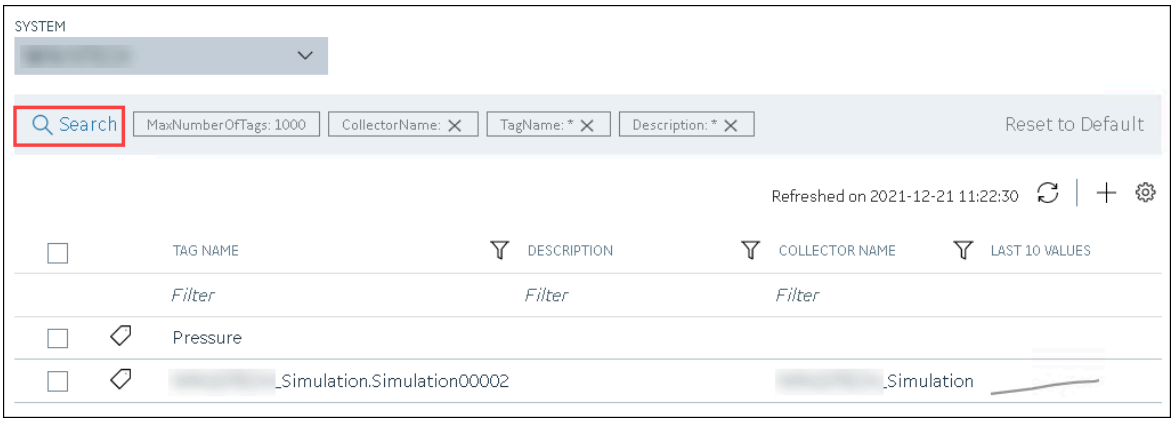

Enter the search criteria, and then select **Search**. You can add more attributes by selecting **Add Attribute**. You can enter a name or a value partially or use the wildcard character asterisk (\*). The list of tags are filtered based on the search criteria.

4. If you want to access the trend chart of a single tag, right-click the tag (or select <sup>ooo</sup>), and then select **Trend**.

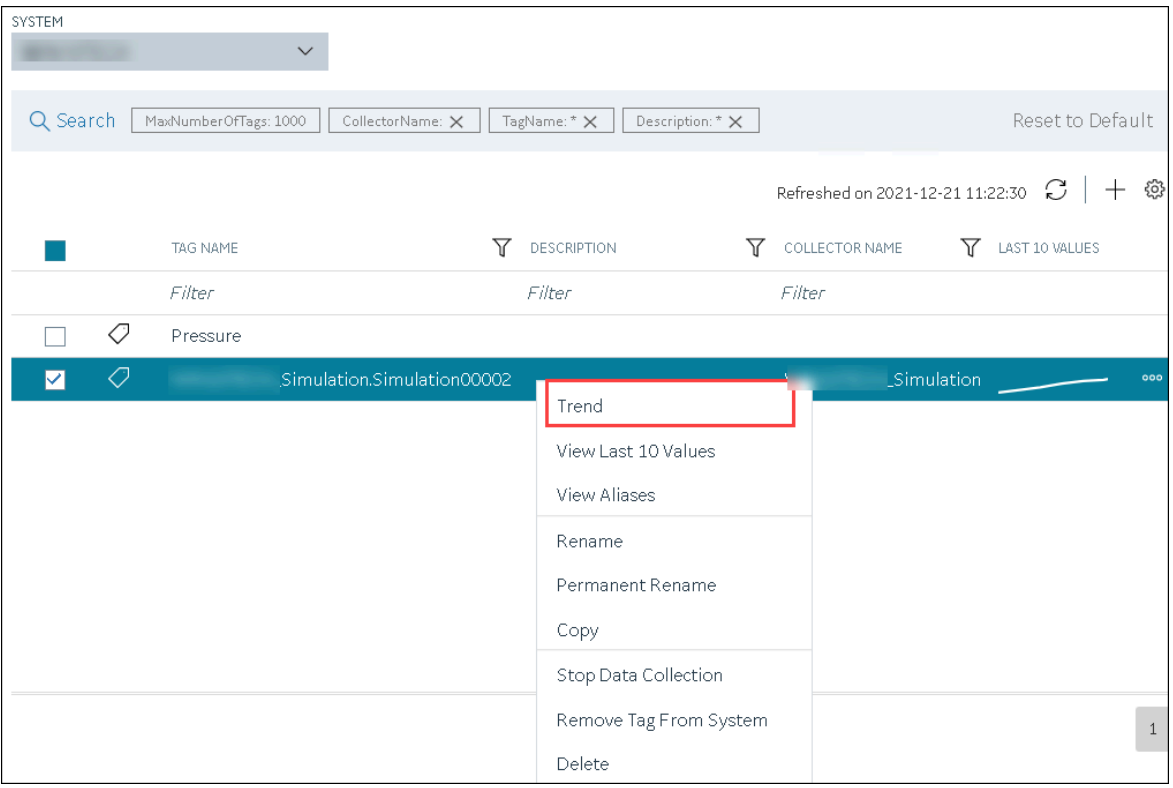

If you want to access the trend chart for multiple tags, select the check boxes corresponding to the tags, right-click (or select <sup>ooo</sup>), and then select Trend. You can select up to 10 tags.

The tag values are plotted on a trend chart. You can switch between the trend view and the table view.

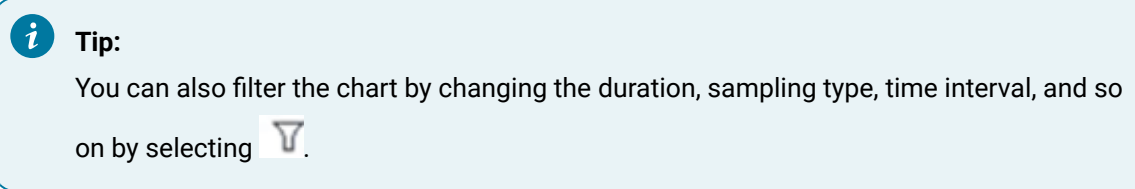

# <span id="page-773-0"></span>Access the Last 10 Values of a Tag

This topic describes how to access the last 10 values of a tag up to the current time. The difference in the timestamp of consecutive values depends on the time resolution of the tag. For example, if the time resolution is seconds, the timestamp of consecutive values of the tag will be one second apart.

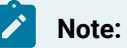

If a tag name contains a comma or a semicolon, you cannot view the last 10 values of the tag.

#### 1. Access [Configuration](#page-98-0) Hub [\(on page 97\)](#page-98-0).

- 2. In the **NAVIGATION** section, under the Configuration Hub plugin for Historian, select **Tags**. A list of all the tags appears.
- 3. If you want to narrow down the search results, select **Search**.

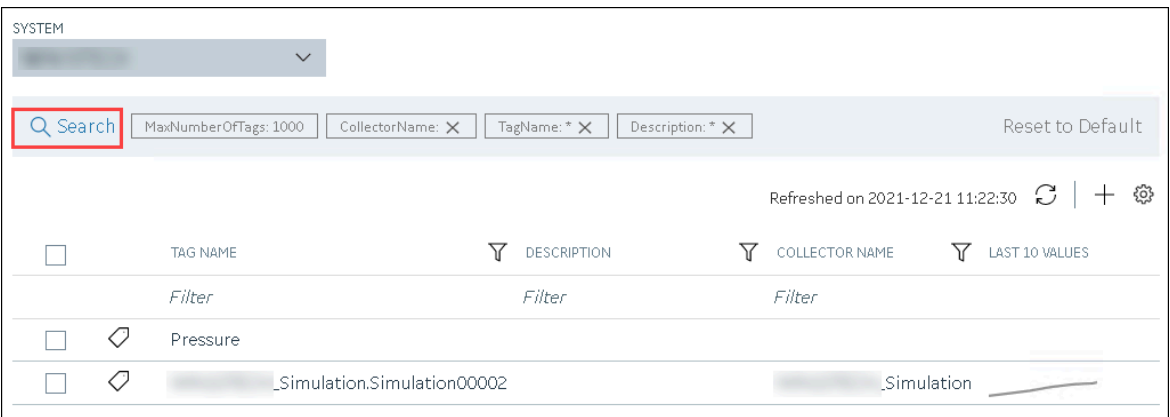

Enter the search criteria, and then select **Search**. You can add more attributes by selecting **Add Attribute**. You can enter a name or a value partially or use the wildcard character asterisk (\*). The list of tags are filtered based on the search criteria.

4. If you want to access the last 10 values of a single tag, right-click the tag (or select <sup>ooo</sup>), and then select **View Last 10 Values**.

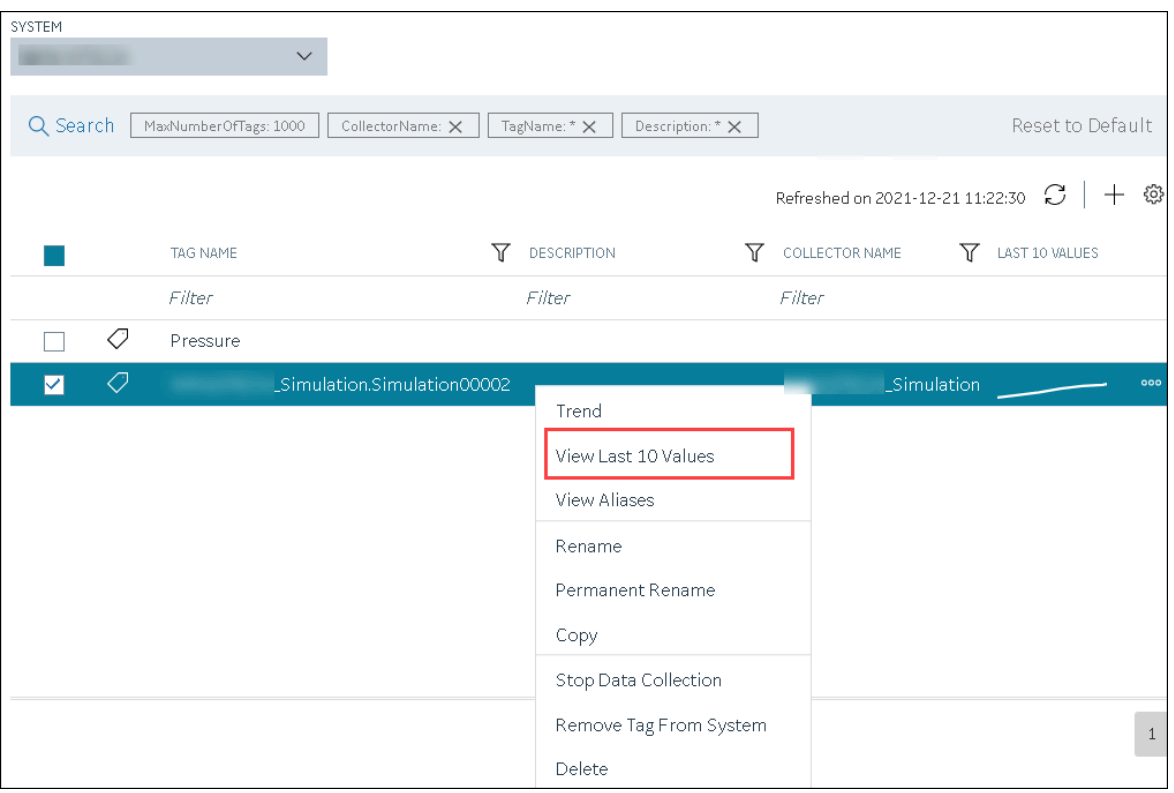

The last 10 values of the tag appear, along with the timestamp and quality of each value. You can switch between the trend view and the table view.

5. If you want to access the last 10 values of multiple tags, select the check boxes corresponding to the tags, right-click (or select <sup>ooo</sup>), and then select **Trend**. You can select up to 10 tags.

In table view you can view data attributes which are introduced to store the 128-bit subquality for every sample.

#### $\boldsymbol{r}$ **Note:**

SCADA applications such as Habitat support data samples with several quality types. To support such SCADA applications, Historian is now enhanced to store up to 128-bit quality types, which are stored in the data attributes. These attributes are extended qualities that you can store more than the regular qualities and subqualities (such as good and bad). In addition to regular qualities, the HAB collector collects extends qualities such as replaced, suspect, garbage, old, and so on.

The Data Attributes are displayed in the table view along with Timestamp, Value, and Quality. Data Attributes are supported for Current Value, Raw by Number, Raw by Time, Lab, and Lab to Raw. In addition:

- For an array tag, all the values in the array appear for each timestamp.
- For a tag using an enumerated set, values of all the states appear for each timestamp.
- For a tag using a user-defined data type (UDT), values for all the fields appear for each timestamp.
- 6. For the selected tag, to view the results in a table, select **Table**.

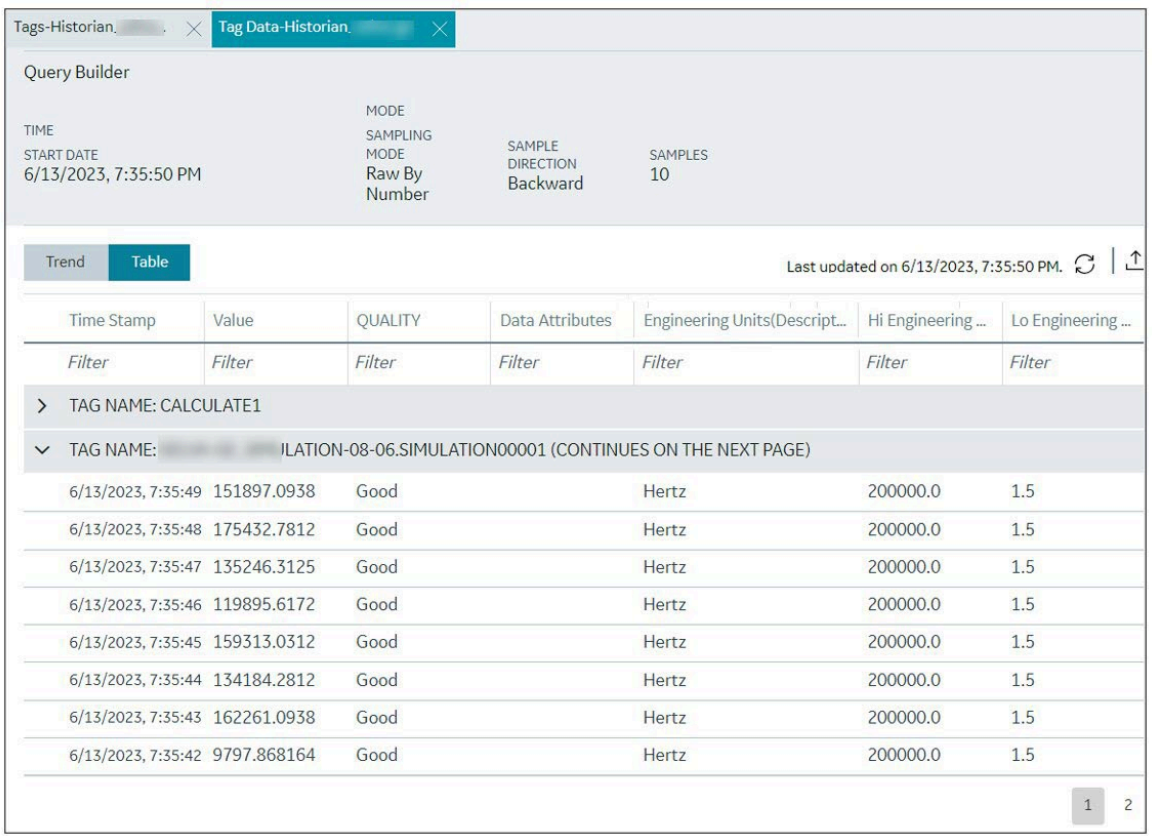

#### $\mathbf{i}$ **Tip:**

You can also filter the values by changing the duration, sampling type, time interval,

engineering units, and so on by selecting  $\overline{\mathbf{Y}}$ .

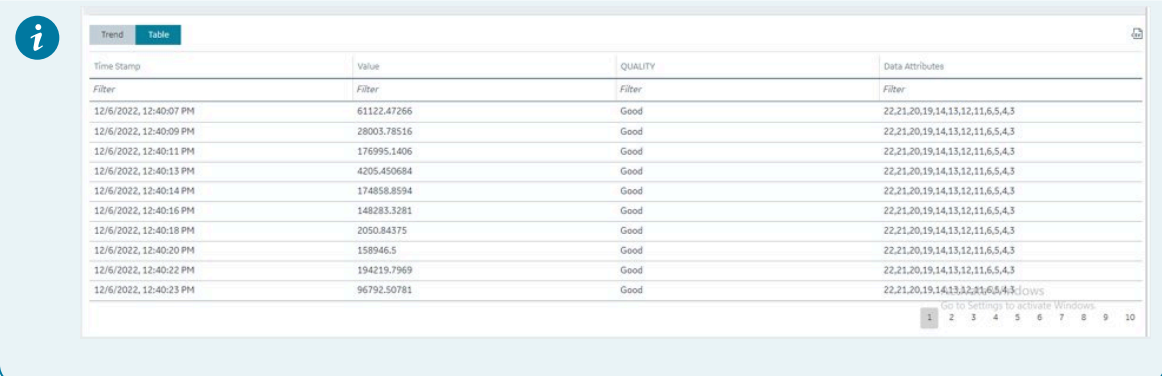

7. For the selected tag, to view the results in a trend chart, select **Trend**.

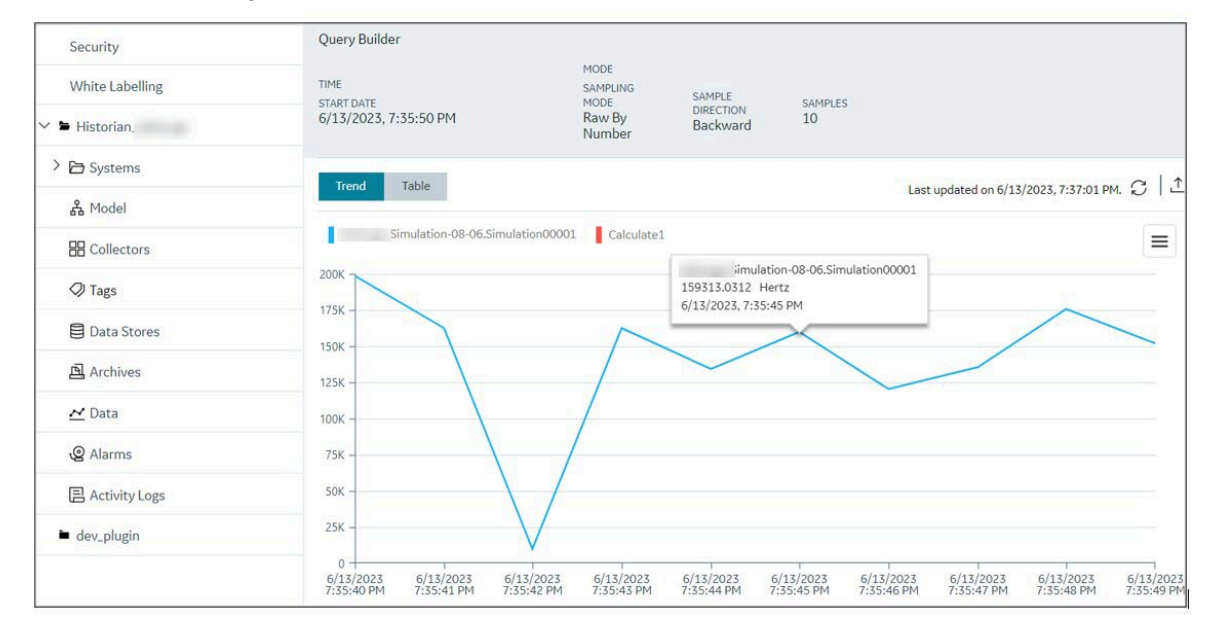

## Access a Tag Alias

After you rename a tag, the old name is called the tag alias. You can retrieve tag data using the tag alias as well. When you copy a tag, the tag alias is also captured to aid in an audit trail.

## **Note:**

If a tag name contains a comma or a semicolon, you cannot view the tag alias.

#### 1. Access [Configuration](#page-98-0) Hub [\(on page 97\)](#page-98-0).

- 2. In the **NAVIGATION** section, under the Configuration Hub plugin for Historian, select **Tags**. A list of all the tags appears.
- 3. If you want to narrow down the search results, select **Search**.

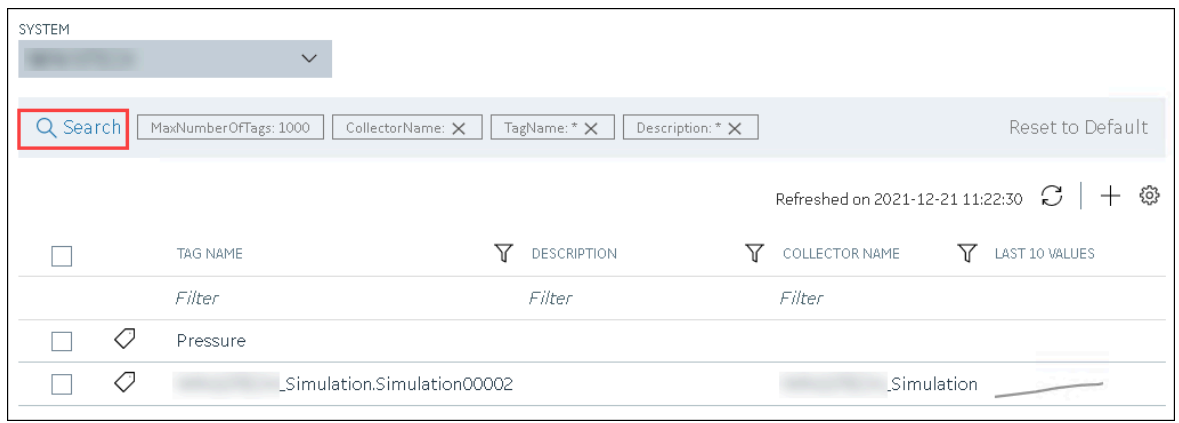

Enter the search criteria, and then select **Search**. You can add more attributes by selecting **Add Attribute**. You can enter a name or a value partially or use the wildcard character asterisk (\*). The list of tags are filtered based on the search criteria.

4. Right-click the tag whose alias you want to access (or select ), and then select **View Aliases**.

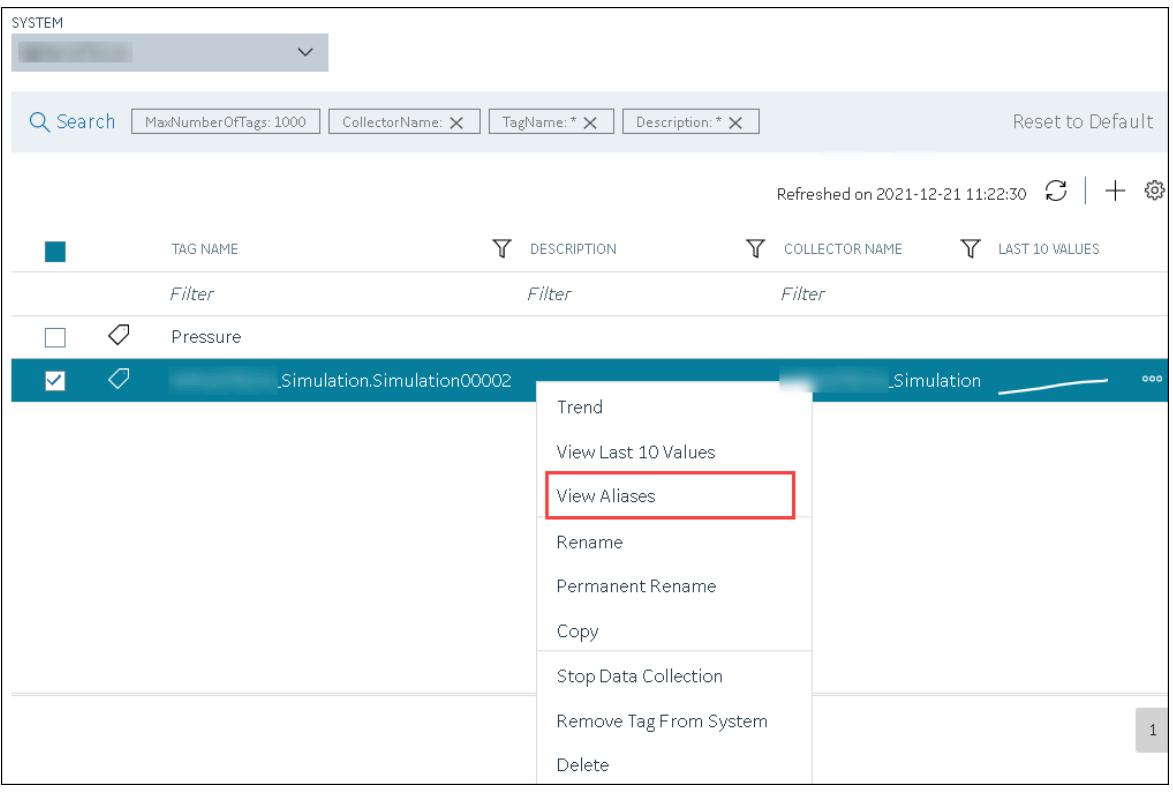

Alternatively, you can select **in** the **TAG ALIAS** column. All the tag aliases of the selected tag appear.

Export Tags as a CSV File

This topic describes how to export tags as a CSV file. You can export tags from Configuration Hub as a CSV file and add/modify tags in bulk and then import them. You can also import the CSV file that was exported using Excel Add-in.

#### **Note:**

Similarly, you can also export enumerated sets, and user-defined types from the **Manage Enumerated Sets** and **Manage User-Defined Types** windows.

#### 1. Access [Configuration](#page-98-0) Hub [\(on page 97\)](#page-98-0).

- 2. In the **NAVIGATION** section, under the Configuration Hub plugin for Historian, select **Tags**. A list of all the tags appears, displaying the corresponding details.
- 3. Select  $\hat{\mathcal{L}}$  and then select any one of the following options:

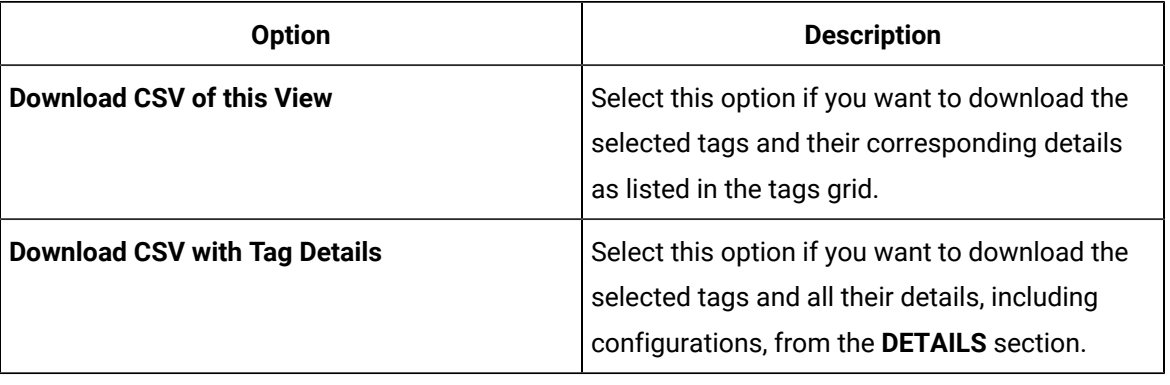

#### **Note:**

Irrespective of the number of tags you select, all the available tags will be exported.

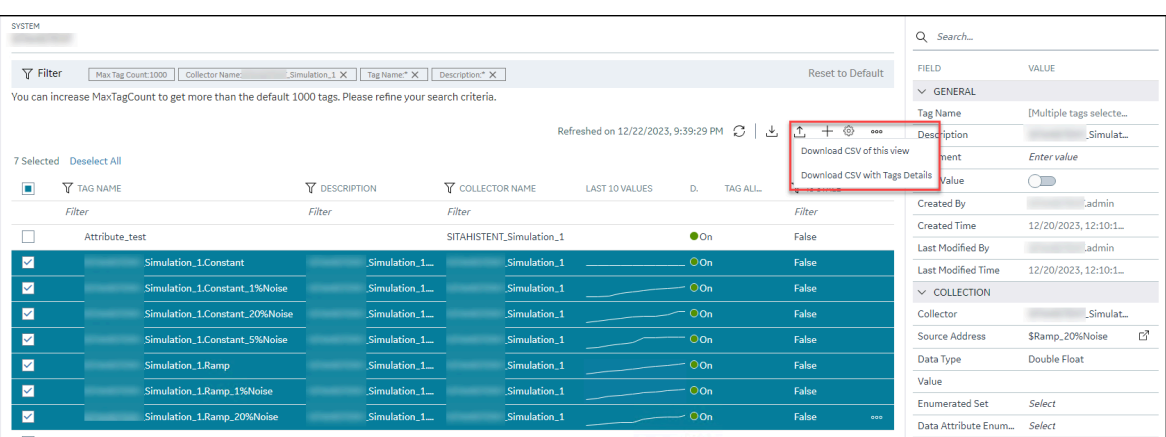

4. Enter a name for the file and save it in a location as needed.

# Import Tags from a CSV File

This topic describes how to import tags into Configuration Hub from a CSV file. You can either export tags and their details as a CSV file and edit them, and then import them back, or you can import tags and their details from another CSV file that you created externally, like Excel Add-in.

#### $\boldsymbol{r}$ **Note:**

Similarly, you can also import enumerated sets, and user-defined types from the **Manage Enumerated Sets** and **Manage User-Defined Types** windows.

#### 1. Access [Configuration](#page-98-0) Hub [\(on page 97\)](#page-98-0).

- 2. In the **NAVIGATION** section, under the Configuration Hub plugin for Historian, select **Tags**. A list of all the tags appears, displaying the corresponding details.
- 3. In upper-right corner of the grid, select  $\mathcal{L}$ .

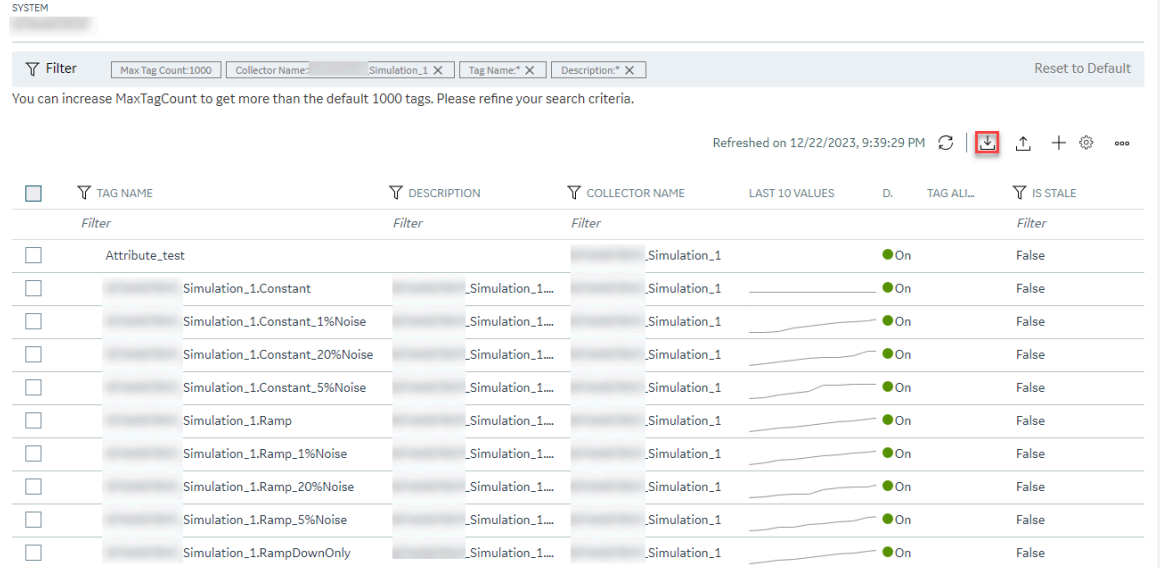

The **Import Tags** page appears.

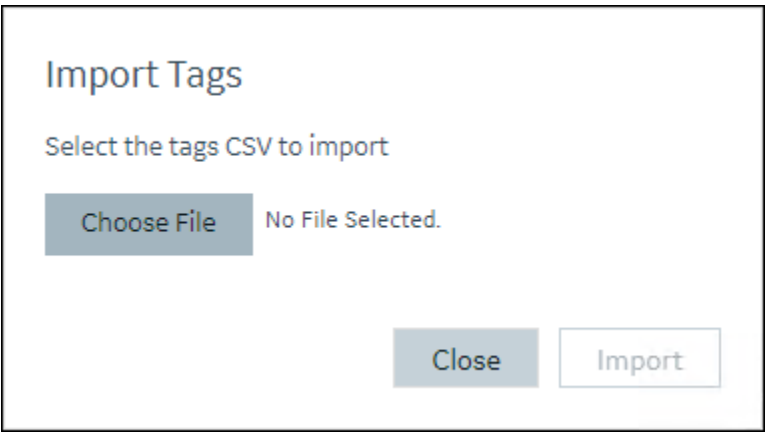

4. Select **Choose File**, and then select the CSV file as needed.

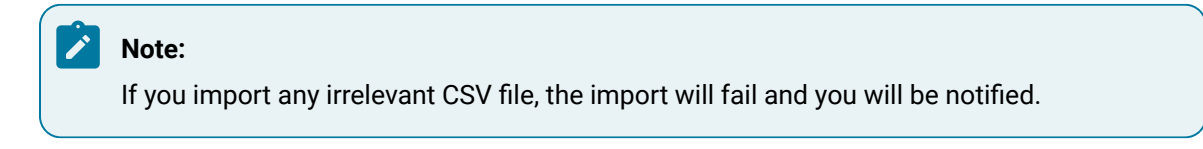

5. Select **Import**.

The tags and their details are imported.

### <span id="page-780-0"></span>Rename a Tag

To rename a tag, you must be a member of the administrator's group with tag-level security.

When you rename a tag, you can choose between the following options:

• **Rename using an alias:** In this case, the old name is called the tag alias. You can retrieve tag data using the tag alias as well. When you copy a tag, the tag alias is captured as well to aid in an audit trail.

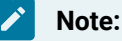

If a tag name contains a comma or a semicolon, you cannot view the tag alias.

- **Rename permanently:** In this case, the old name is no longer captured. Therefore, you can create another tag with this old name. You cannot store and forward data using the old name. This implies that data for the tag is collected separately for the new name.
- 1. Access [Configuration](#page-98-0) Hub [\(on page 97\)](#page-98-0).
- 2. In the **NAVIGATION** section, under the Configuration Hub plugin for Historian, select **Tags**. A list of all the tags appears.

3. If you want to narrow down the search results, select **Search**.

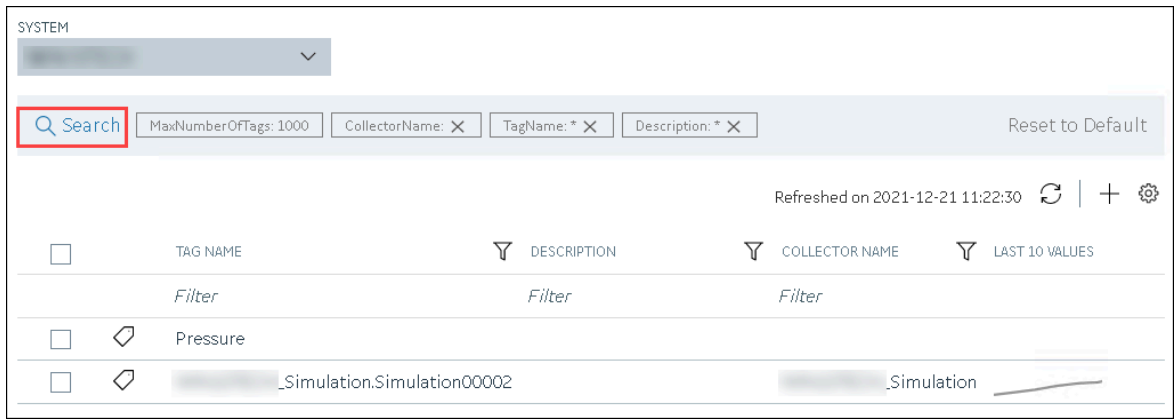

Enter the search criteria, and then select **Search**. You can add more attributes by selecting **Add Attribute**. You can enter a name or a value partially or use the wildcard character asterisk (\*). The list of tags are filtered based on the search criteria.

- 4. Right-click the tag that you want to rename (or select 000).
- 5. If you want to rename the tag using an alias, select **Rename**.

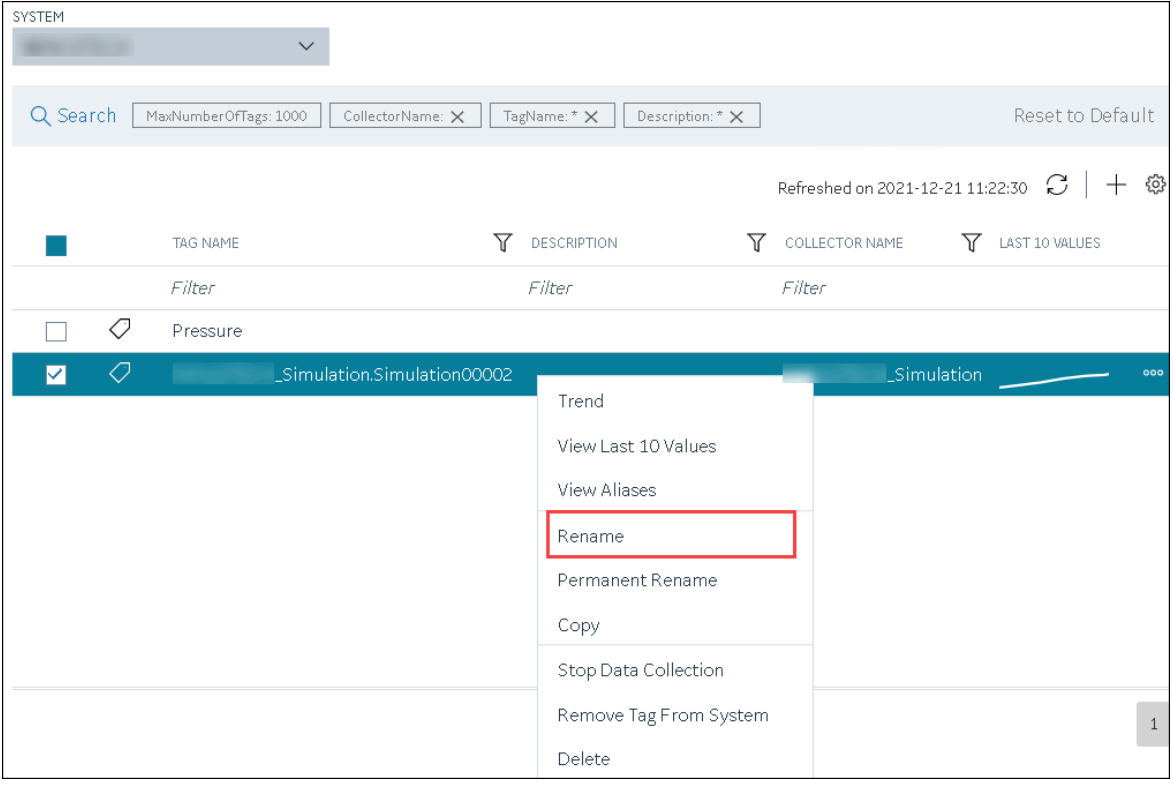

If you want to rename the tag permanently, select **Permanent Rename**.

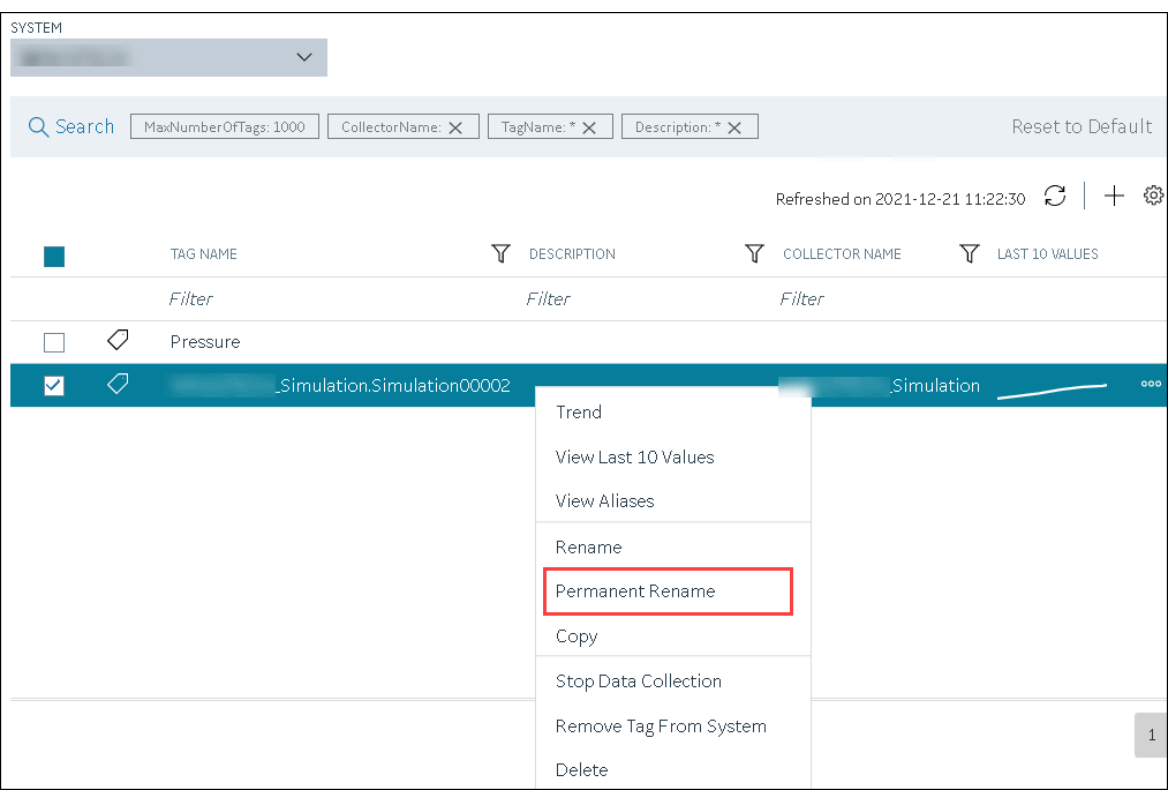

The **Rename Tag: <tag name>** window or the **Permanent Rename Tag: <tag name>** window appears.

6. Enter the new name of the tag, and then select **Rename**. The tag name must be unique in the Historian server.

The tag is renamed. If you have renamed using an alias, the TAG ALIAS column displays  $\bigcirc$ , indicating that the tag now has an alias.

If you have renamed the tag permanently:

- If the tag is used as a trigger, reassign the trigger.
- Restart the [collector](#page-729-0) instance [\(on page 728\)](#page-729-0).

# Copy a Tag

If you want to create a tag with the same properties as another one, you can copy it, and then modify the properties as needed. When you copy a tag, the tag alias is captured as well to aid in an audit trail.

- 1. Access [Configuration](#page-98-0) Hub [\(on page 97\)](#page-98-0).
- 2. In the **NAVIGATION** section, under the Configuration Hub plugin for Historian, select **Tags**. A list of all the tags appears.

3. If you want to narrow down the search results, select **Search**.

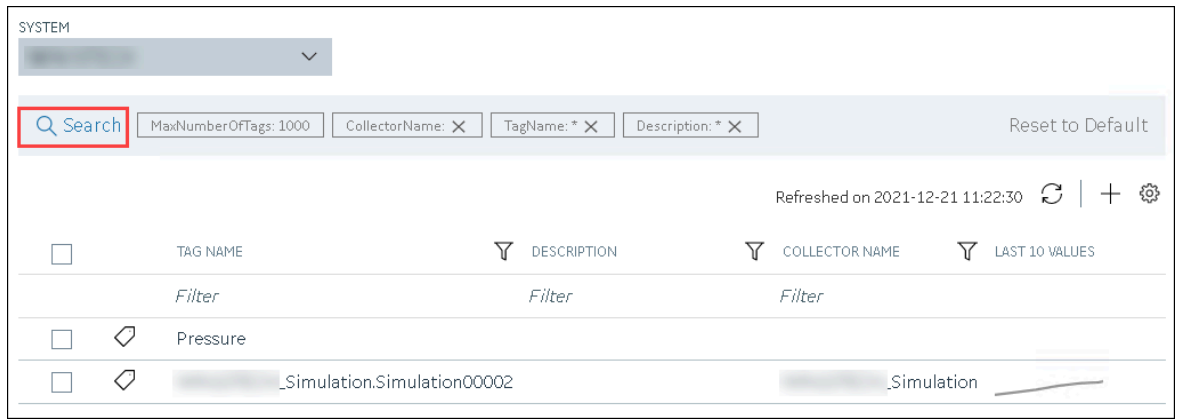

Enter the search criteria, and then select **Search**. You can add more attributes by selecting **Add Attribute**. You can enter a name or a value partially or use the wildcard character asterisk (\*). The list of tags are filtered based on the search criteria.

4. Right-click the tag that you want to copy (or select <sup>ooo</sup>), and then select Copy.

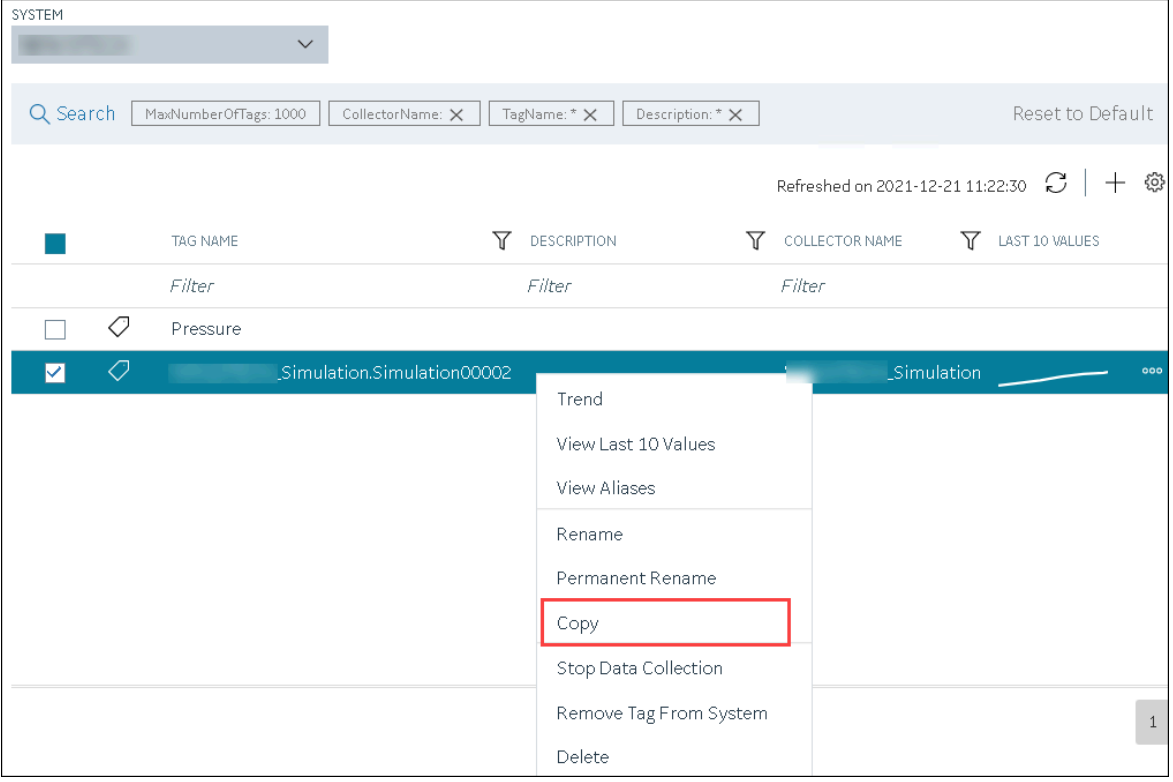

The **Copy Tag: <tag name>** window appears.

5. In the **NEW TAG NAME** field, provide a name for the tag. A value is required and must be unique for the Historian system.

#### 6. Select **Copy**.

The tag is copied, inheriting the properties of the original tag. In addition, data collection begins for the tag.

# <span id="page-784-0"></span>Stop the Data Collection of a Tag

If you want to stop using a tag for a while, you can stop the data collection of the tag, which allows you to resume the data collection later. If, however, you no longer want to use the tag or its data, you can [remove](#page-786-0) it from the [system](#page-786-0) [\(on page 785\)](#page-786-0) or [delete it](#page-787-0) [\(on page 786\)](#page-787-0).

- 1. Access [Configuration](#page-98-0) Hub [\(on page 97\)](#page-98-0).
- 2. In the **NAVIGATION** section, under the Configuration Hub plugin for Historian, select **Tags**. A list of all the tags appears.
- 3. If you want to narrow down the search results, select **Search**.

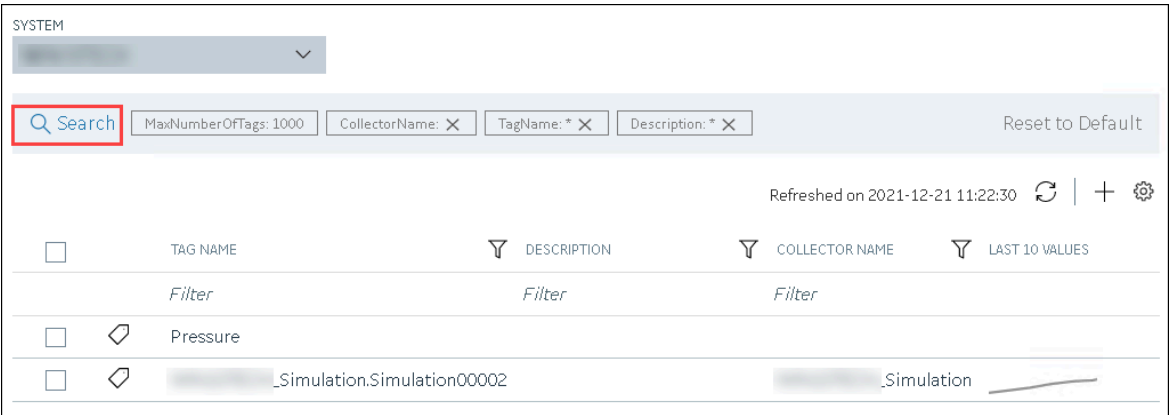

Enter the search criteria, and then select **Search**. You can add more attributes by selecting **Add** 

**Attribute**. You can enter a name or a value partially or use the wildcard character asterisk (\*). The list of tags are filtered based on the search criteria.

4. Right-click the tag for which you want to stop data collection (or select <sup>ooo</sup>), and then select **Stop Data Collection**.

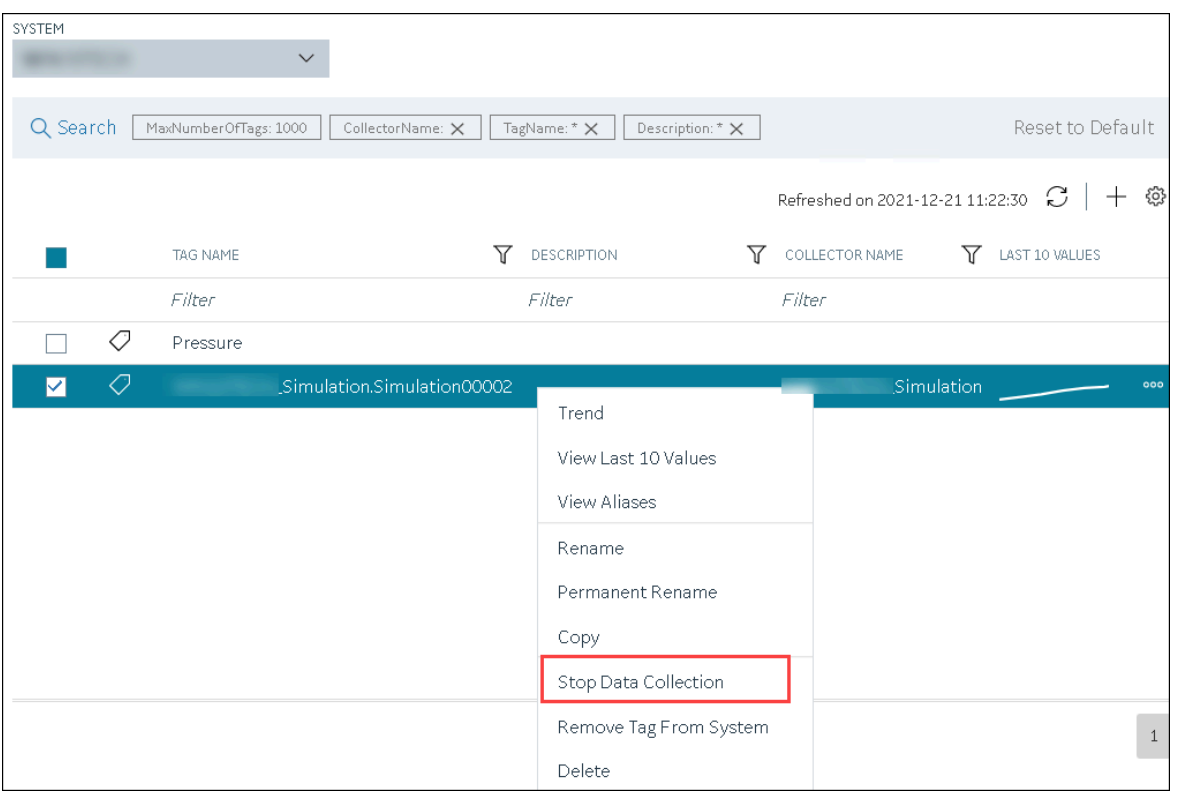

A message appears, asking you to confirm that you want to stop the data collection for the tag.

5. Select **Stop**.

Data collection is stopped for the tag.

# <span id="page-785-0"></span>Start the Data Collection of a Tag

- 1. Access [Configuration](#page-98-0) Hub [\(on page 97\)](#page-98-0).
- 2. In the **NAVIGATION** section, under the Configuration Hub plugin for Historian, select **Tags**. A list of all the tags appears.
- 3. If you want to narrow down the search results, select **Search**.

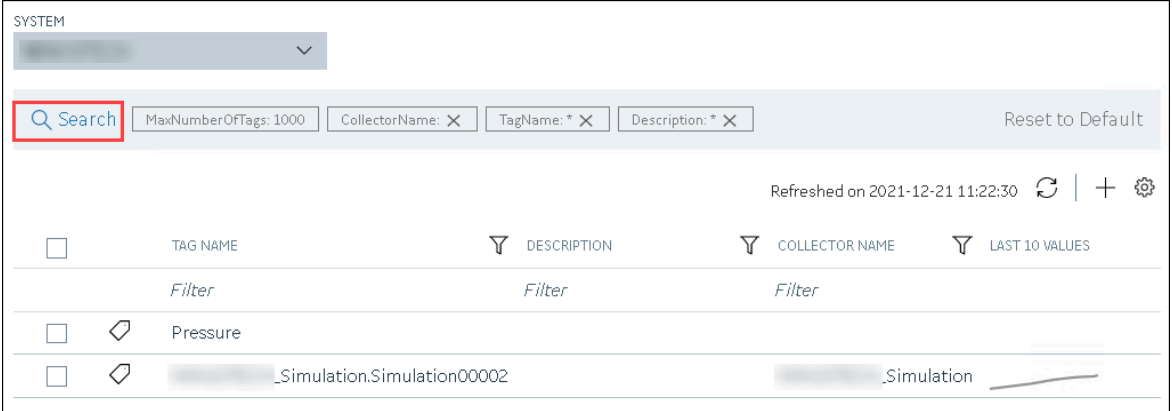

Enter the search criteria, and then select **Search**. You can add more attributes by selecting **Add Attribute**. You can enter a name or a value partially or use the wildcard character asterisk (\*). The list of tags are filtered based on the search criteria.

4. Right-click the tag for which you want to start data collection (or select <sup>ooo</sup>), and then select Start **Data Collection**.

A message appears, asking you to confirm that you want to start the data collection for the tag.

5. Select **Start**.

Data collection is started for the tag.

# <span id="page-786-0"></span>Remove a Tag from a System

When you remove a tag from a system, the tag and its data will still be available. Therefore, you cannot create a tag with the same name. If, however, you no longer need the tag or its data, you can [delete it](#page-787-0) [\(on](#page-787-0) [page 786\)](#page-787-0). Or, you can choose to stop the data [collection](#page-784-0) [\(on page 783\)](#page-784-0) for the tag, which allows you to resume the data [collection](#page-785-0) [\(on page 784\)](#page-785-0) later.

- 1. Access [Configuration](#page-98-0) Hub [\(on page 97\)](#page-98-0).
- 2. In the **NAVIGATION** section, under the Configuration Hub plugin for Historian, select **Tags**. A list of all the tags appears.
- 3. If you want to narrow down the search results, select **Search**.

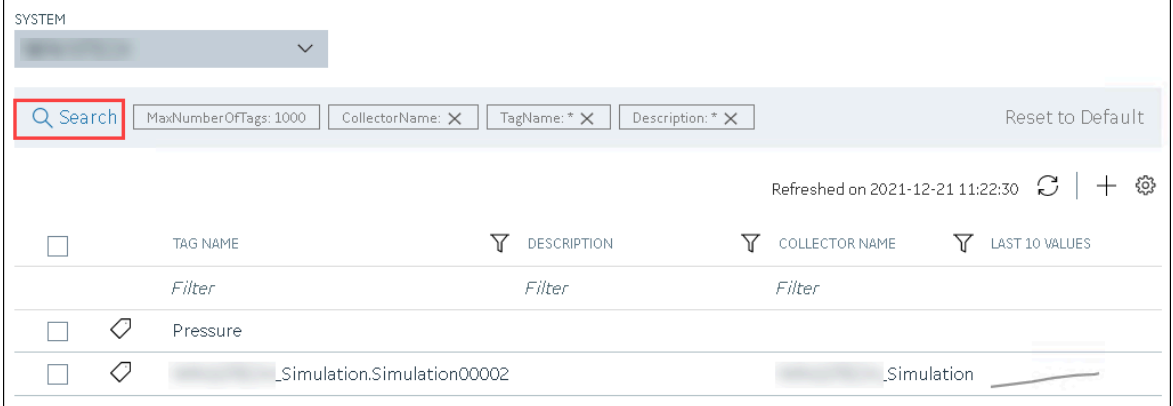

Enter the search criteria, and then select **Search**. You can add more attributes by selecting **Add Attribute**. You can enter a name or a value partially or use the wildcard character asterisk (\*). The list of tags are filtered based on the search criteria.

4. Right-click the tag that you want to remove (or select ), and then select **Remove Tag From System**.

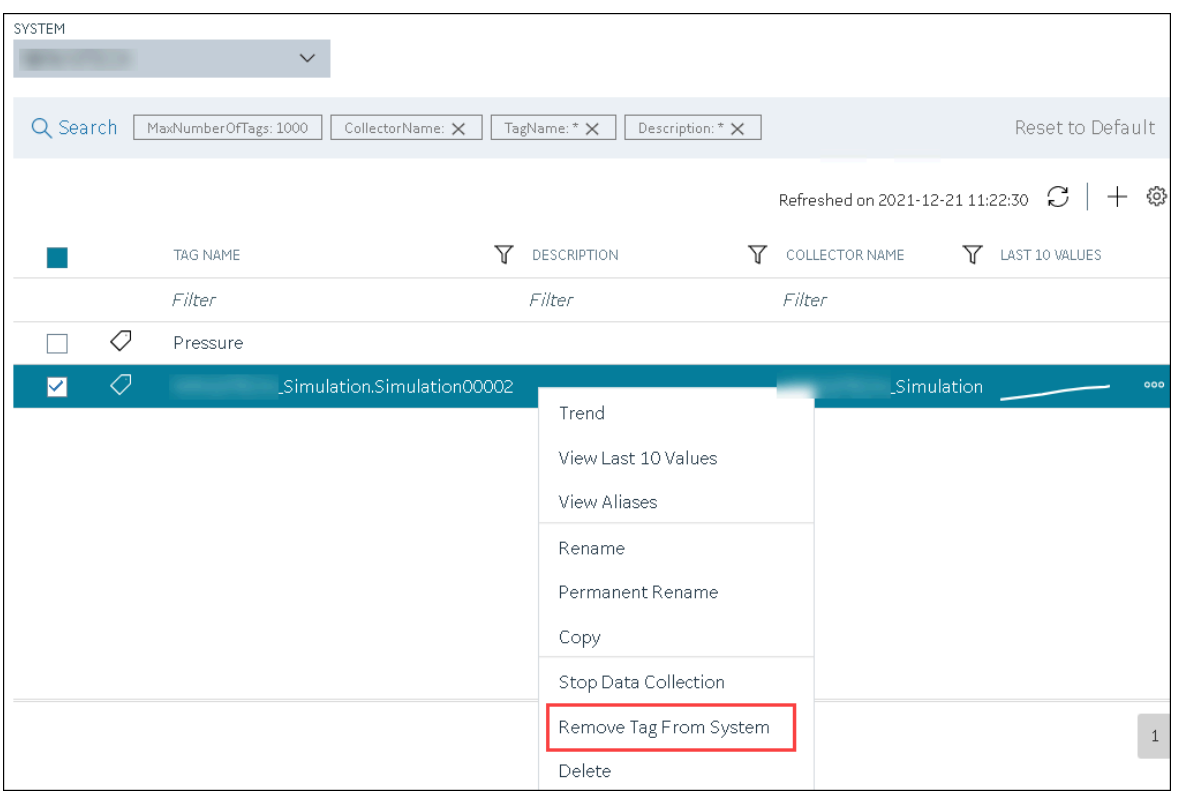

A message appears, asking you to confirm that you want to remove the tag from the system.

#### 5. Select **Remove**.

The tag is removed from the system.

### <span id="page-787-0"></span>Delete a Tag

If the tag that you want to delete is associated with a variable in a Historian model, remove the mapping between the variable and the tag.

When you delete a tag, it is deleted from Historian, and the tag data will no longer be available. If, however, you want the tag data to be available, instead of deleting the tag, [remove](#page-786-0) it from the system (on page [785\)](#page-786-0). Or, you can choose to stop the data [collection](#page-784-0) [\(on page 783\)](#page-784-0) for the tag, which allows you to resume the data [collection](#page-785-0) [\(on page 784\)](#page-785-0) later.

- 1. Access [Configuration](#page-98-0) Hub [\(on page 97\)](#page-98-0).
- 2. In the **NAVIGATION** section, under the Configuration Hub plugin for Historian, select **Tags**. A list of all the tags appears.
- 3. If you want to narrow down the search results, select **Search**.

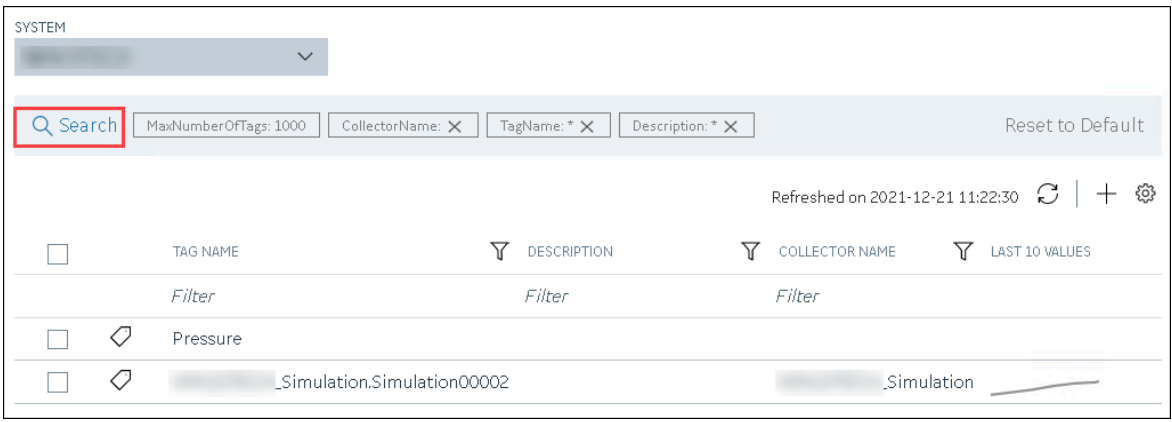

Enter the search criteria, and then select **Search**. You can add more attributes by selecting **Add Attribute**. You can enter a name or a value partially or use the wildcard character asterisk (\*). The list of tags are filtered based on the search criteria.

4. Right-click the tag that you want to delete (or select ), and then select **Delete**.

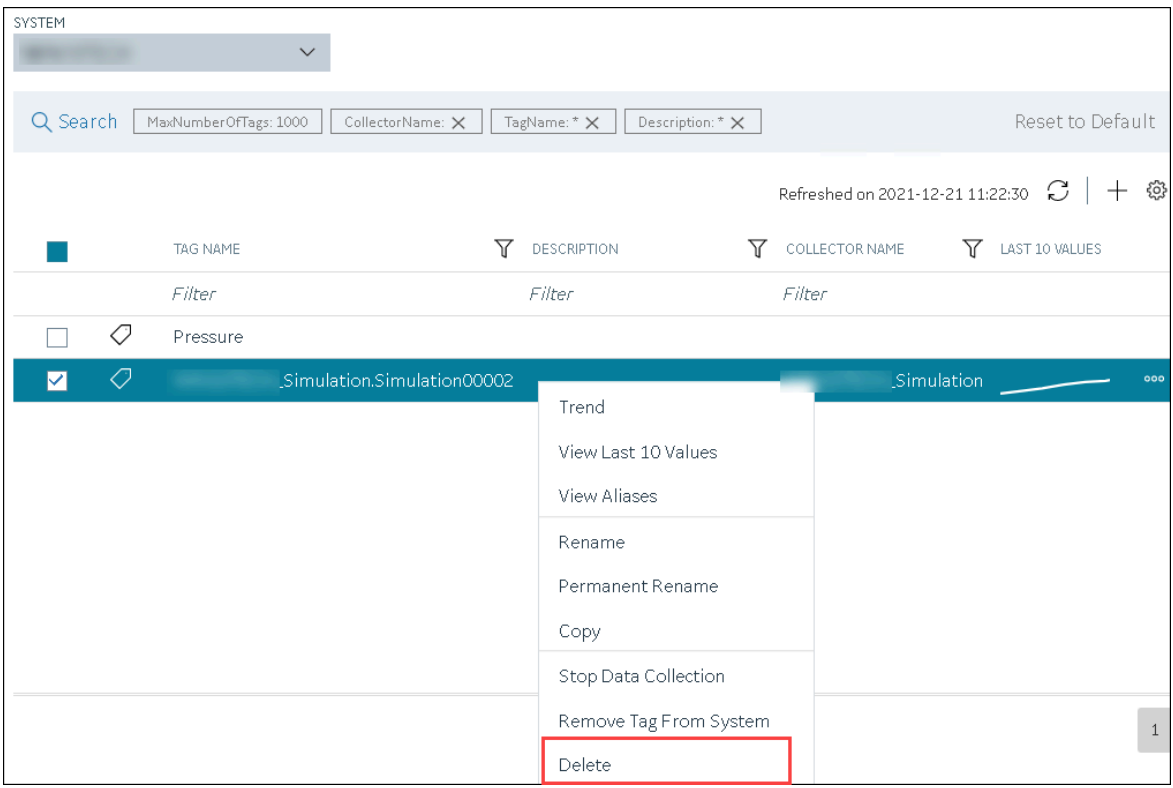

A message appears, asking you to confirm that you want to delete the tag.

#### 5. Select **Delete**.

The tag is deleted.

# Managing Archives

## About Archives

Historian archives are data files, each of which contains data gathered from all data sources during a specific period of time.

### **Types of Archive Files:**

- **machine name\_Config.ihc:** Contains information about the archiver, tag configuration, and collector configuration.
- **machine name\_ArchiveXXX.iha:** Contains tag data, where x is a number indicating the place of the file in a time-based sequence.

#### **Creation of Archive Files Automatically**

Archive files grow to a user-configured maximum size as data is recorded by the server. When data starts loading into an archive file, Historian will automatically create a new blank archive file. When the current archive file becomes full, Historian will immediately serve data to the newly created archive file. This significantly reduces archive creation and transition time.

If, however, the option to automatically create archive files is not enabled, you must create an archive file manually [\(on page \)](unique_445).

#### **Note:**

If the option to automatically create an archive is not enabled and you do not create a new archive manually, or if the available disk space is less than the required amount of free disk space, a new archive file will not be created.

#### **Overriding Old Archive Files**

If you enable the **Overwrite Old Archives** option, the system replaces the oldest archived data with new data when the latest archive default size has been reached. Since this action deletes historical data, exercise caution in using this feature. Be sure that you have a backup of the archive so that you can restore it later. Best practice is to create an additional archive to prevent premature loss of data due to overwriting. For example, if you want to save 12 months of data into 12 archives, create 13 archives.

During archiver startup and every 60 seconds while the server is running, Historian verifies that you have configured enough free disk space to save the archives, buffer files, and log files. If there is insufficient

disk space, the Data Archiver shuts down and a message is logged into the log file. By default, you can view the Historian archiver log file in  $C:\H$ istorian Data $\LogFiles.$ 

```
[03/03/10 15:28:41.398] Insufficient space available in [d:\Historian\Archives\]
[03/03/10 15:28:41.399] The server requires a minimum of [5000 MB] to continue
[03/03/10 15:28:41.679] USER: DataArchiver TOPIC: ServiceControl MSG: DataArchiver(DataArchiver)
Archiver shutdown at 03/03/10 15:28:41.653
[03/03/10 15:28:41.807] DataArchiver Service Stopped.
[03/03/10 15:28:41.809] [d:\Historian\LogFiles\DataArchiver-34.log] Closed.
```
# Guidelines for Setting Archive Size

Since archived data files can become quite large, you must adjust system parameters carefully to limit data collection to meaningful data only and thus minimize the required size of system storage. You can allocate up to 256 GB per archive.

For each archive, you need approximately 1MB of archive space for every 1000 tags to store tag information. Archive size is a function of the rate at which you archive data and the time period you want the archive to cover. A typical user wants the archive to cover a time period of, say, 30 days.

The following factors affect the rate at which you archive data:

- Number of tags
- Polling frequency of each tag
- Compression settings
- Data types

Based on these parameters, the archive size is calculated as follows:

$$
\#Tags \times \frac{Values}{Tag} \times \frac{Tags}{Second} \times \%PassComp \times \frac{Bytes}{Value} \times \frac{Sections}{Hour} \times \frac{House}{Day} \times \frac{MB}{Bytes} = \frac{MB}{Day}
$$

#### **Calculating Archive Size**

Suppose you want to store data, and you have the following parameters:

- Number of tags: 5000
- Polling rate: 1 value/5 seconds
- Pass compression: 5%.

Pass compression is the number of data values archived relative to the number of values read.

- Bytes/value: 4
- Duration: 30 days

Based on the preceding formula, for the given parameters, the archive size is calculated as follows:

$$
5000 \times \frac{1}{1} \times \frac{1}{5} \times \frac{5}{100} \times \frac{4}{1} \times \frac{3600}{1} \times \frac{24}{1} \times \frac{1}{1024 \times 1024} \times 30 = 494 \frac{MB}{Month}
$$

The calculation shows that a file size of 500 MB is adequate for archiving one month of data for this application.

Therefore, we recommend that you set the default archive size to 500 MB for systems with 1000 tags or more. If you believe the computed size is too large for your application, you can modify parameters as follows:

- Decrease the polling frequency.
- Increase compression deadband, reducing the pass percentage.
- Reduce the number of tags.
- Add more disk capacity to your computer.

#### **Archive Size Calculator**

An archive size calculator tool is available to estimate archive size and collector compression based on a tag that has already been configured or based on your inputs. Log on to <http://digitalsupport.ge.com> to download this tool and other GE Intelligent Platforms freeware product solutions.

### Access an Archive

- 1. [Access Configuration](#page-98-0) Hub [\(on page 97\)](#page-98-0).
- 2. In the **NAVIGATION** section, under the Configuration Hub plugin for Historian, select **Archives**. The **Archives** section appears. By default, only the archives of the default data store appear. If you want to access archives from another data store, select it in the **DATA STORE** field.
- 3. Select the archive whose details you want to access.

The **DETAILS** section displays the following information of the archive.
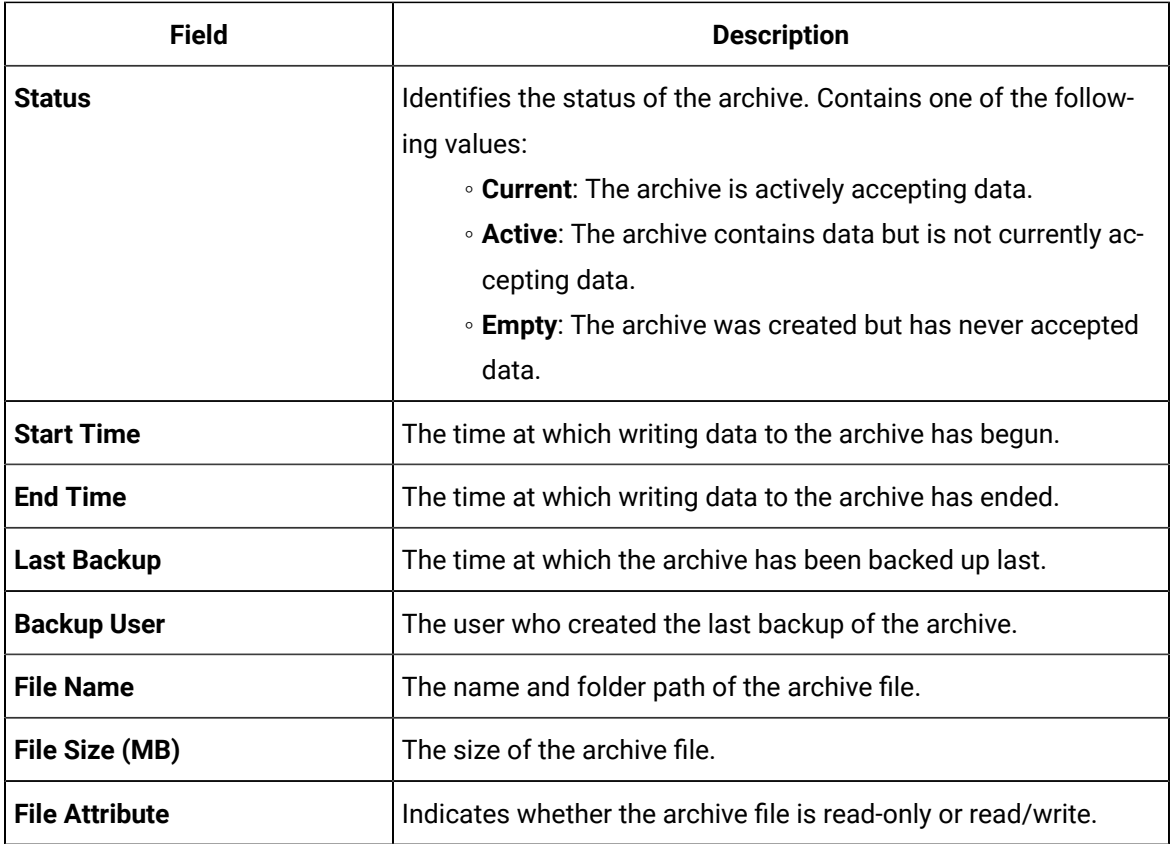

- 4. If needed, change the values in the **Filename** and **File Attribute** fields. You cannot, however, change the file attribute for the current archive.
- 5. In the upper-left corner of the page, select **Save**.

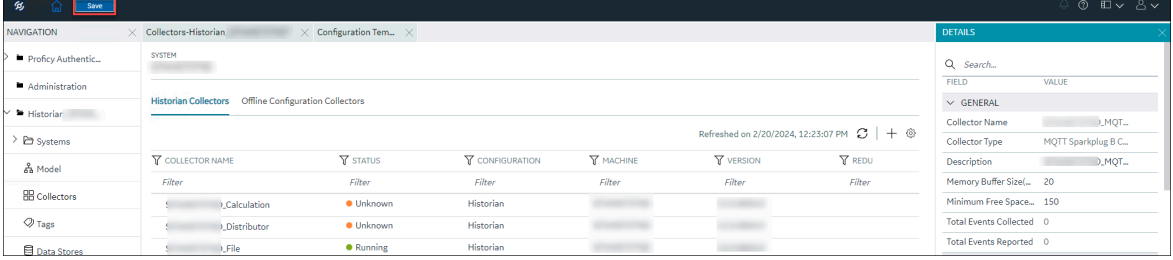

The archive is modified.

## <span id="page-792-0"></span>Create Archives Automatically

Historian can automatically create archives for you if the current archive reaches a specific size or after a specific duration. This topic describes how to set these options. You can, however, choose to [create](#page-794-0) archives [manually](#page-794-0) [\(on page 793\)](#page-794-0).

### 1. [Access Configuration](#page-98-0) Hub [\(on page 97\)](#page-98-0).

- 2. In the **NAVIGATION** section, under the Configuration Hub plugin for Historian, select **Archives**. The **Data Stores** section appears.
- 3. Select the data store in which you want to create archives automatically. The **DETAILS** section displays the details of the data store.
- 4. Under **Archive Creation**, enter values as described in the following table.

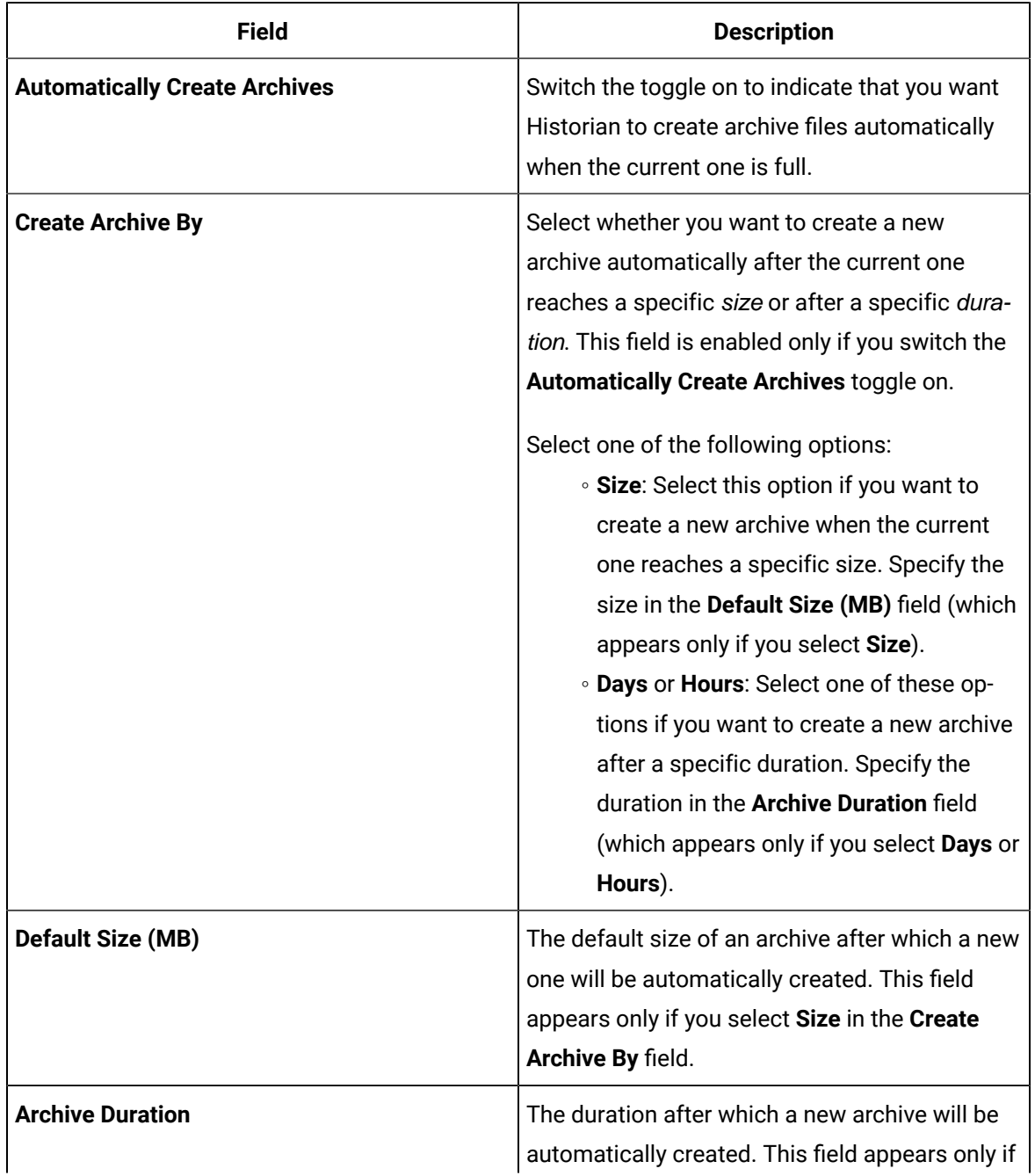

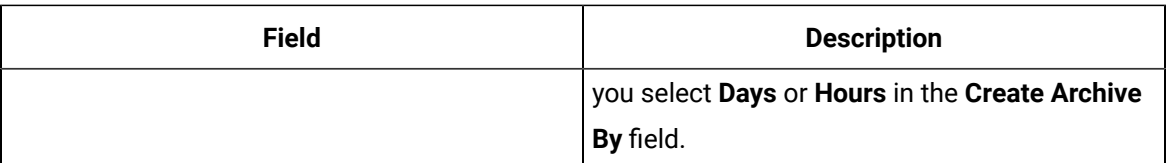

If needed, you can switch the **Overwrite Old Archives** toggle on. If you enable this option, the oldest archived data is replaced with the latest one when the latest archive default size is reached. Since this action deletes historical data, exercise caution in using this feature. Be sure that you have a backup of the archive so that you can restore it later. Best practice is to create an additional archive to prevent premature loss of data due to overwriting. For example, if you want to save 12 months of data into 12 archives, create 13 archives.

5. In the upper-left corner of the page, select **Save**.

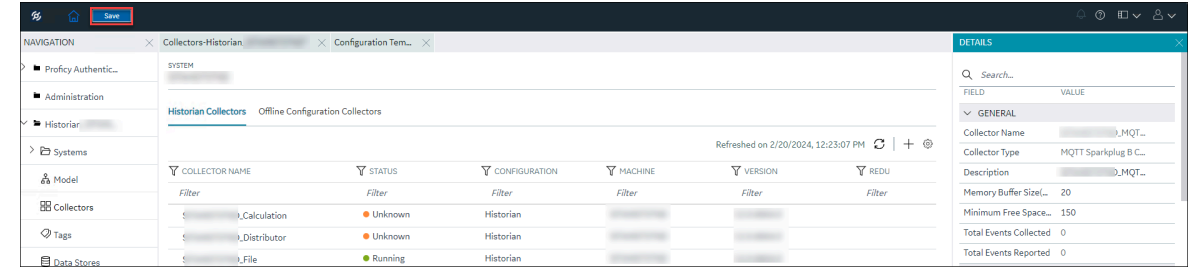

Archives will now be created automatically based on the criteria you specified.

## <span id="page-794-0"></span>Create Archives Manually

This topic describes how to create an archive file manually. You can create multiple archives at the same time. You can, however, choose to create archives [automatically](#page-792-0) [\(on page 791\)](#page-792-0).

- 1. [Access Configuration](#page-98-0) Hub [\(on page 97\)](#page-98-0).
- 2. In the **NAVIGATION** section, under the Configuration Hub plugin for Historian, select **Archives**. The **Archives** section appears.
- 3. In the upper-right corner of the section, select  $+$ .

The **Add Archives** window appears.

4. Enter values as described in the following table.

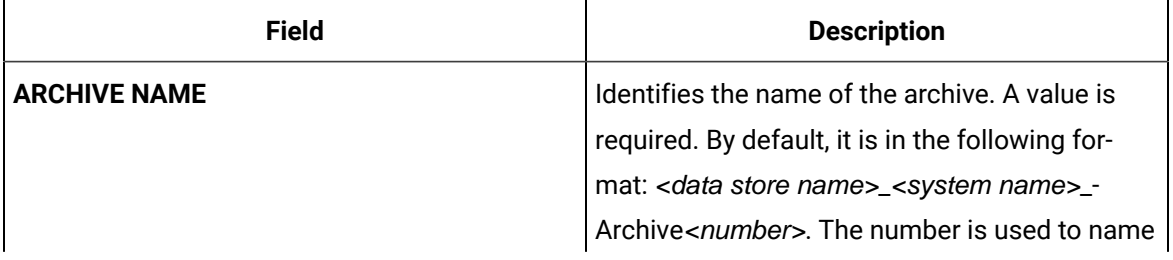

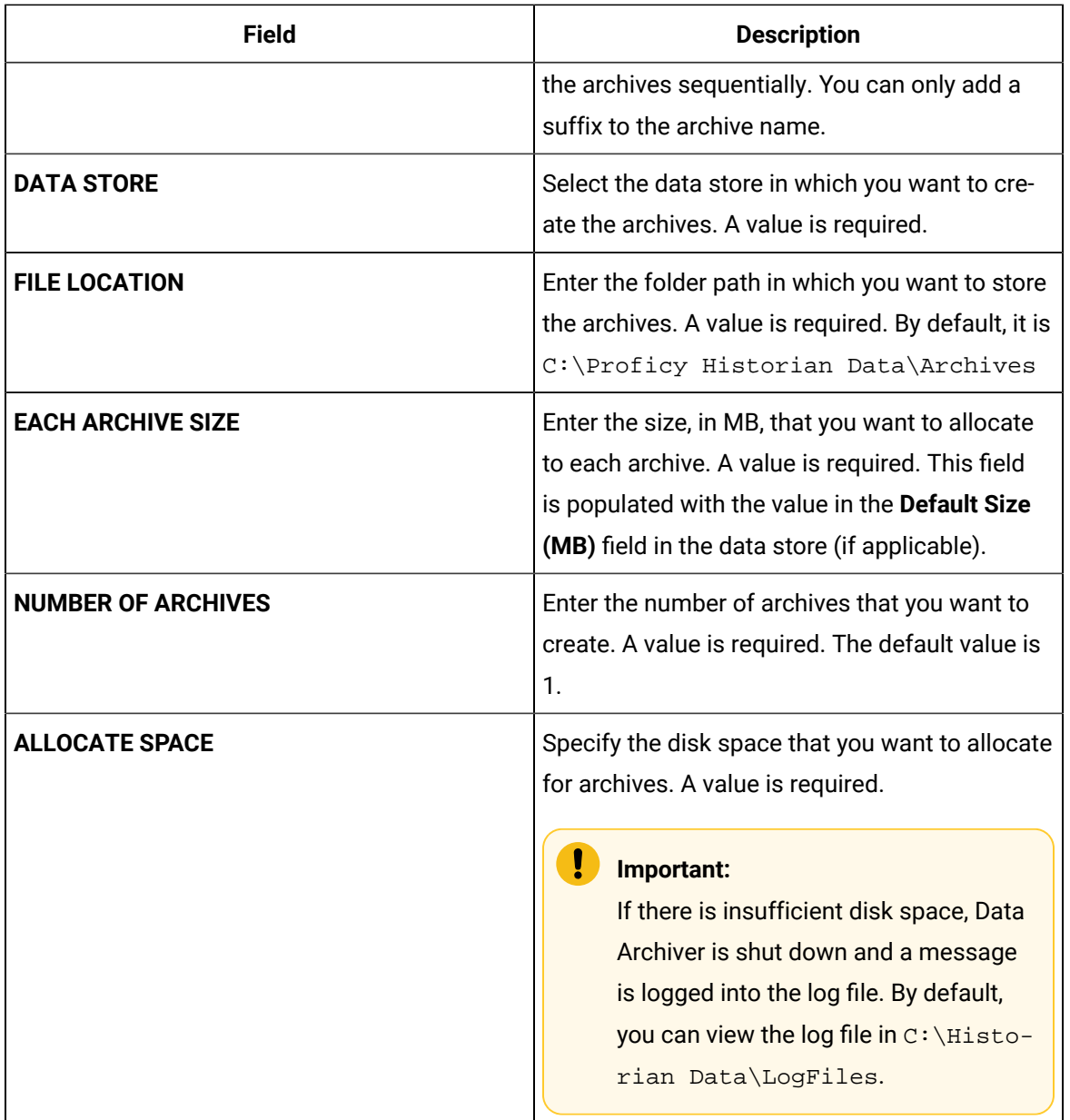

#### 5. Select **Add**.

The archives are created.

## Back up an Archive

Ensure you have enough disk space.

You must back up archive files periodically to ensure that your data is protected. These backup files contain tag data as well as alarms and events data. You can send these files to a shared network location or to physical media.

Always back up archives before a planned Historian software product upgrade. Use Microsoft® Volume Shadow Copy Service when backing up archive files that are more than 2 GB in size or when backing up more than the last two archives. For more information, refer to Back Up Archives with Volume Shadow Copy Service [\(on page \)](unique_450).

This topic describes how to back up an archive manually. You can also back up an archive automatically [\(on page \)](unique_451).

#### **Important points to remember:**

- The .IHC file is automatically backed up when, and only when, you back up the current archive .IHA file. By default, the .IHC backup path is the same as the archives path.
- The .IHC backup file uses the following naming convention: <system\_name>\_Config-Backup.ihc. If the default backup path is different from the archives counterpart, the .IHC file is copied to the backup folder with the standard .IHC naming convention: ComputerName\_Config.ihc.
- In the mirroring system, Client Manager sends a backup message to Data Archiver located on the Client Manager node to which you are connected. The back up, then, happens in the specified location on that node. If that Data Archiver is not running, a NOT\_CONNECTED error message appears, and the backup will not happen.
- If you back up an archive more than once, the backup tool will (by default) attempt to use the same name for the backup file and will detect that an archive with the same name already exists. Rename the backup archive file or move the original backup archive file to a different folder.
- 1. [Access Configuration](#page-98-0) Hub [\(on page 97\)](#page-98-0).
- 2. In the **NAVIGATION** section, under the Configuration Hub plugin for Historian, select **Archives**. The **Archives** section appears.
- 3. Right-click the archive that you want to back up (or select ), and then select **Backup Archive**. The **Backup Archives** window appears. The **ARCHIVE NAME** field is disabled and populated. The **BACKUP FILE PATH** field is disabled and populated with the value in the **DEFAULT BACKUP PATH** field of the data store.
- 4. Select **OK**.

The archive file is backed up.

### Restore an Archive

- Before restoring an archive from a removable disk, copy the archive file to the normal archive path and then restore the archive from that location. Leave the original backup file in the backup file folder.
- Ensure that the current archive is online.

Under certain circumstances, you may want to restore tag and alarms and events data to Historian. This may be after an unplanned shutdown, or you may need to retrieve data from an old, inactive archive.

#### **Important:**

Restoring an archive is a resource-intensive operation and should be scheduled for non-peak usage times.

Archives that have been previously removed from Historian can be found in the \Archives\Offline directory.

- 1. [Access Configuration](#page-98-0) Hub [\(on page 97\)](#page-98-0).
- 2. In the **NAVIGATION** section, under the Configuration Hub plugin for Historian, select **Archives**. The **Archives** section appears.
- 3. In the upper-right corner of the section, select

The **Restore Archives** window appears.

4. Enter values as described in the following table.

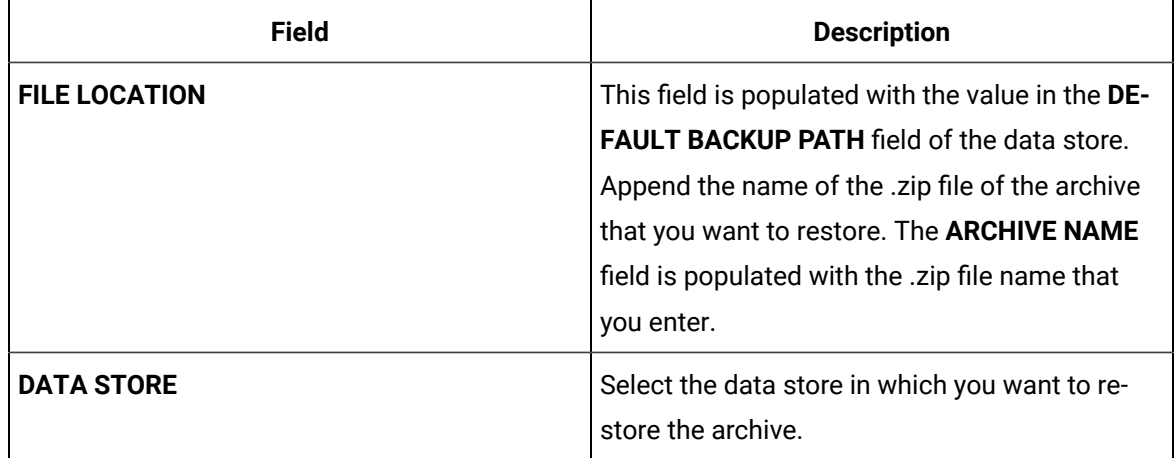

#### 5. Select **Restore**.

The archive is restored; it is moved to the Archive folder and is made available for querying.

### Close an Archive

By default, an archive is closed when it is full. However, you can manually close an archive before it is full.

- 1. [Access Configuration](#page-98-0) Hub [\(on page 97\)](#page-98-0).
- 2. In the **NAVIGATION** section, under the Configuration Hub plugin for Historian, select **Archives**. The **Archives** section appears.
- 3. Right-click the archive that you want to back up (or select ), and then select **Close Archive**. A message appears, asking you to confirm that you want to close the archive.
- 4. Select **Yes**.

The archive file is closed, and another one is used for writing data.

### Remove an Archive

When you remove an archive, it no longer appears in Configuration Hub. However, it exists in the Archives folder (by default, C:\Proficy Historian Data\Archives).

You cannot remove the current archive. If you want to remove it, you must first close it. When you do so, another archive is used for writing data.

- 1. [Access Configuration](#page-98-0) Hub [\(on page 97\)](#page-98-0).
- 2. In the **NAVIGATION** section, under the Configuration Hub plugin for Historian, select **Archives**. The **Archives** section appears.
- 3. Right-click the archive that you want to remove (or select ), and then select **Remove Archive**. A message appears, asking you to confirm that you want to remove the archive.
- 4. Select **Yes**.

The archive file is removed.

# Reading/Writing Data

## Query Data

Using Configuration Hub, you can query the data of selected tags. This data is then plotted in a trend chart. You can also export this data into a PDF, SVG, PNG, or a JPEG file, or save it as favorites.

Querying data involves the following steps:

- 1. **Selecting the tags:** You can select tags from all the tags in the system. While selecting tags, you can view them in a hierarchical object model view or in a flat list.
- 2. **Applying conditions and filters:** You can select the sampling mode, size, query modifiers, and so on. You can also select the calculation modes for the calculated sampling mode.
- 3. **Generating the report:** You can plot the query results in a trend chart or view them in a table. You can also export the data.
- 1. [Access Configuration](#page-98-0) Hub [\(on page 97\)](#page-98-0).
- 2. In the **NAVIGATION** section, under the Configuration Hub plugin for Historian, select **Data**. The **Data** section appears, displaying a list of object instances and the underlying variables and

contained types hierarchically. If you want to view a flat list of all the tags, select  $\frac{g-1}{g}$ .

3. Select the tags for which you want to query data, select Read data operation, and then select **Next**. You can select up to 10 tags.

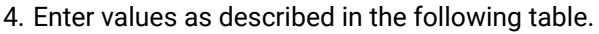

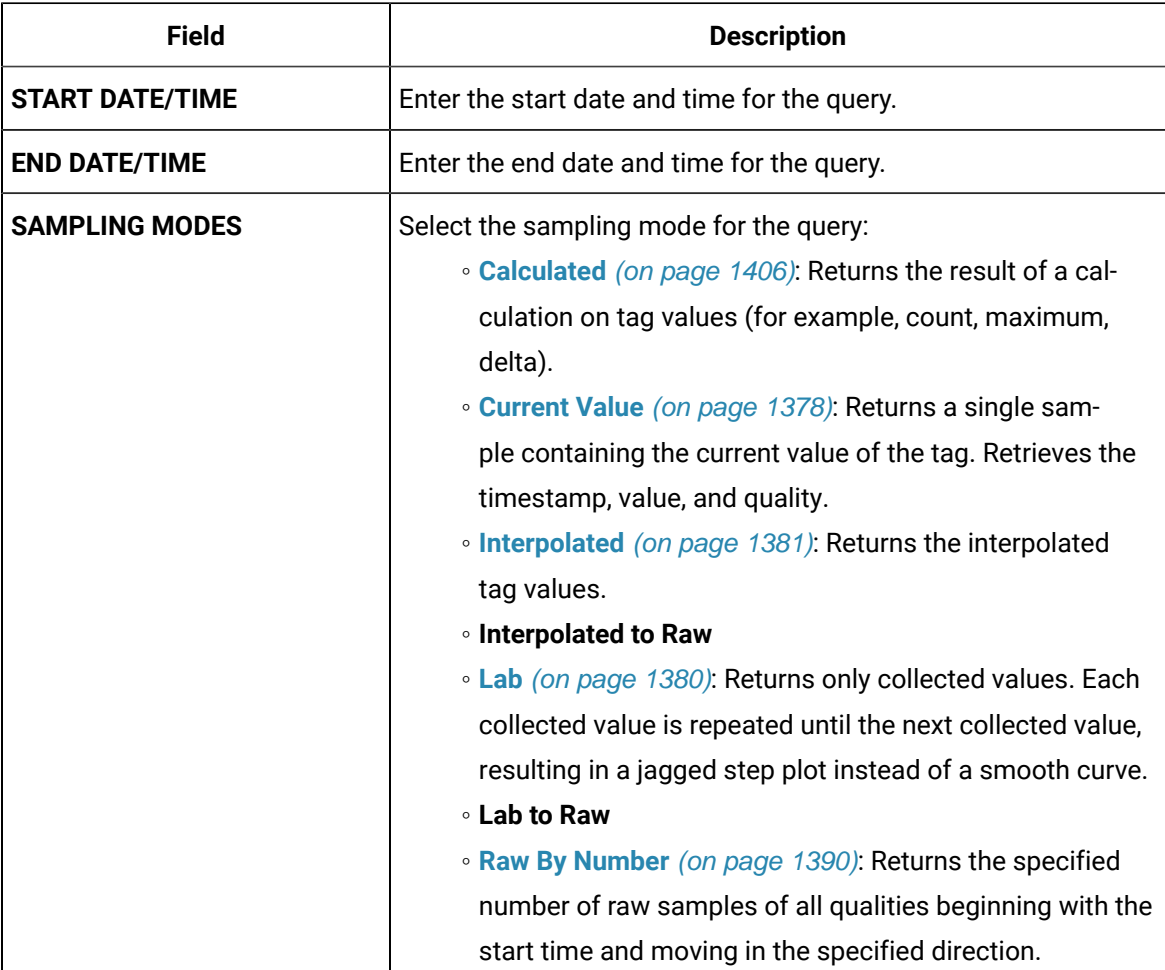

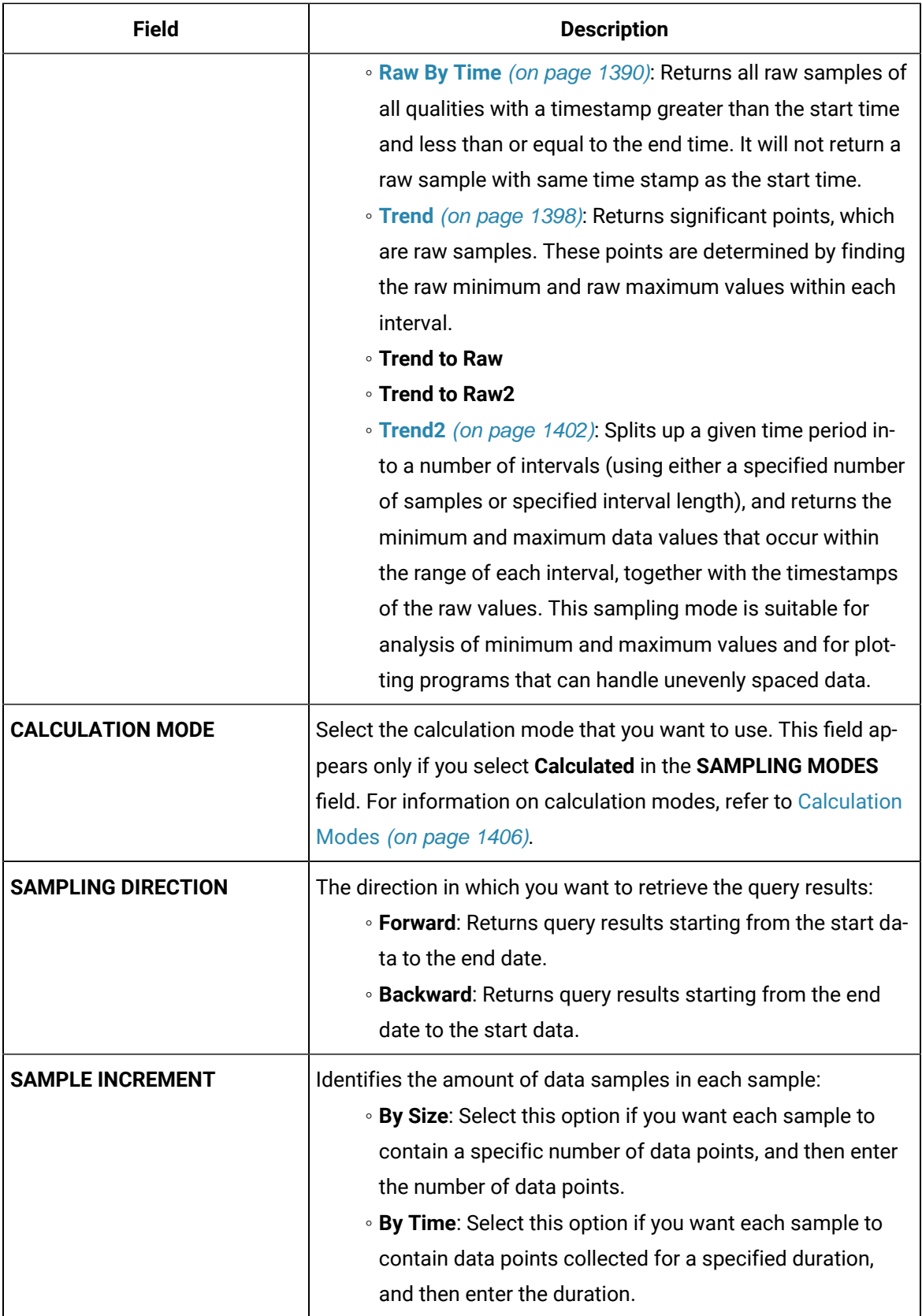

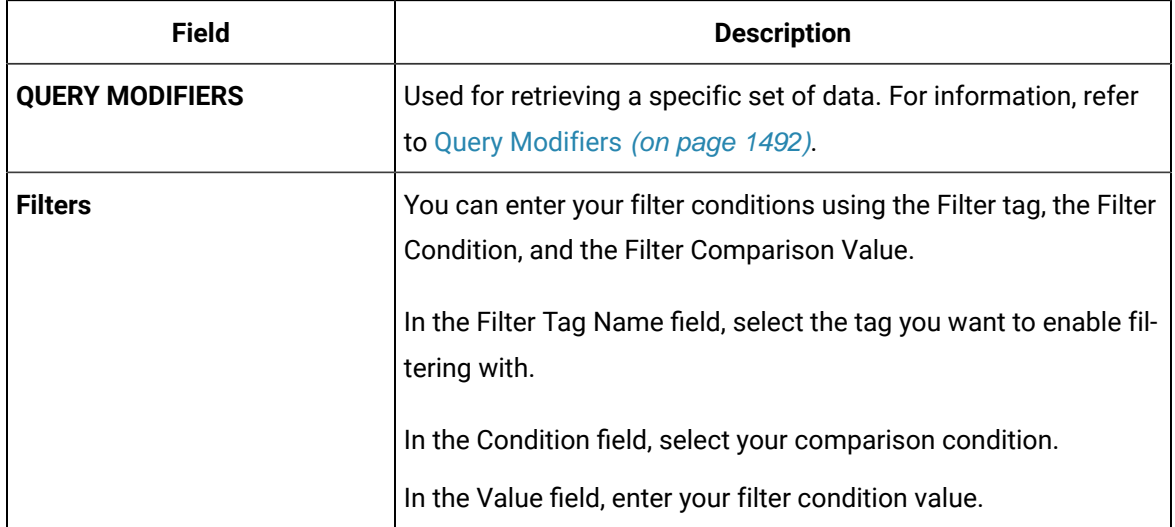

#### 5. Select **Generate Report**.

The query results for the selected tags are plotted on a trend chart.

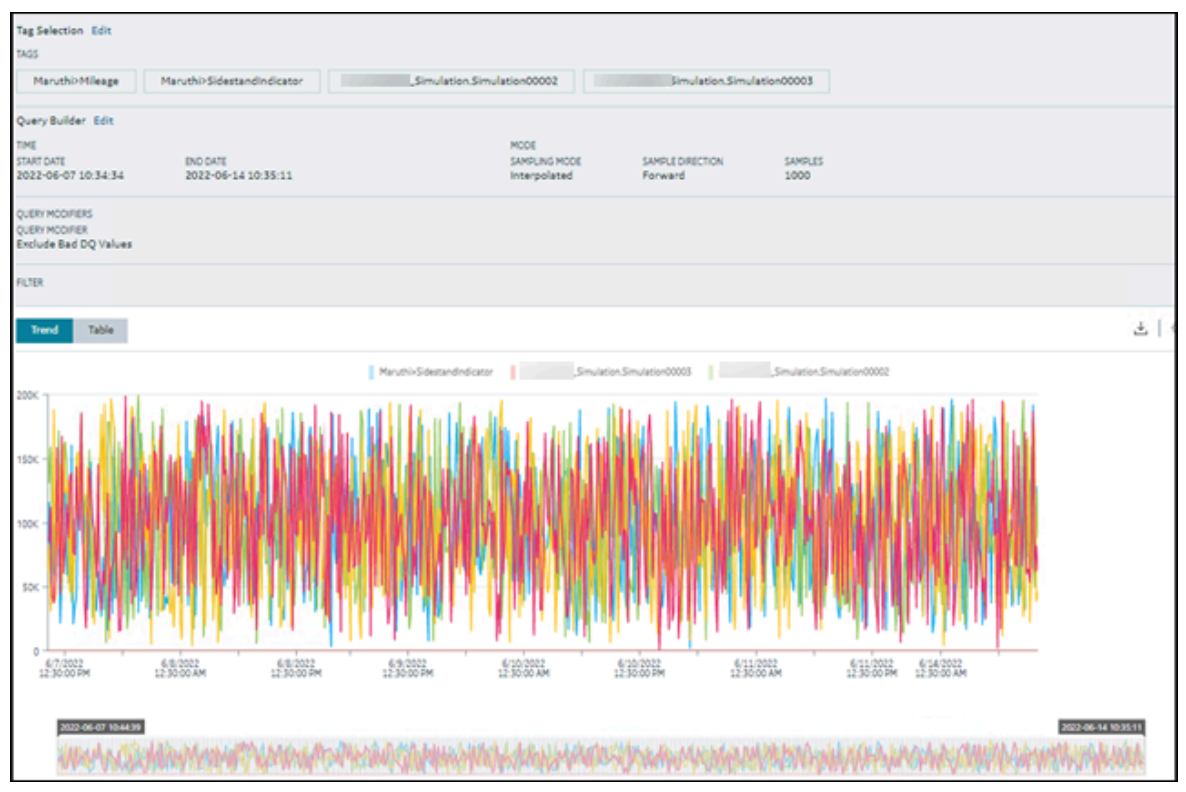

You can narrow down the start and end dates by dragging the timeline below the trend chart.

#### [Query\\_Results.mp4](Query_Results.mp4)

The Tags and query criteria appear in the **Summary** section; you can edit them if needed.

Select the Edit beside Tag Selection and Query Builder to modify tags and query criteria.

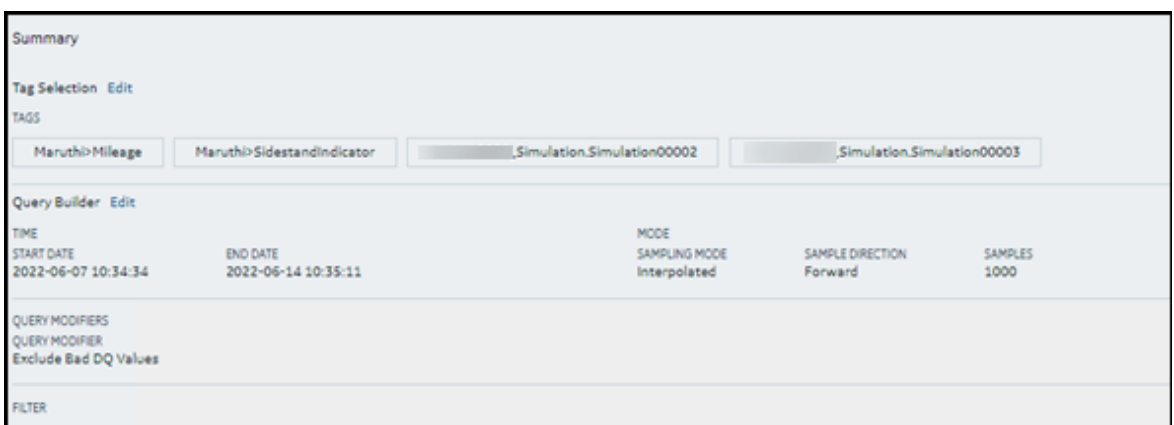

#### If you want to view the results in a table, select **Table**.

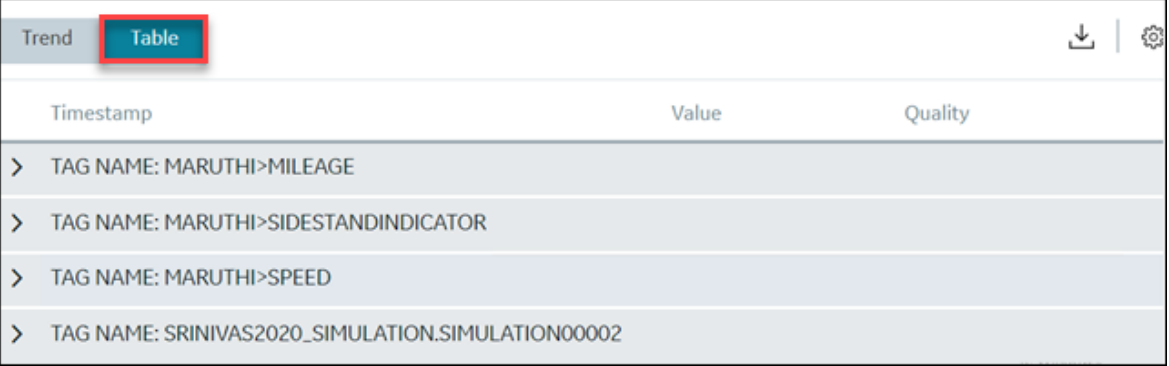

You can save the query if you may frequently use to read specific tags data with a specific query criteria. For more information, refer to Save a [query](#page-805-0) [\(on page 804\)](#page-805-0).

If you want to export the results into a .csv file, select  $\overline{\mathsf{Sv}}$ . The results are exported.

If you want to print the trend, select  $\equiv$  , and then select **Print**.

To export into other formats (such as a .pdf, .svg, .png, or .jpeg), select  $\equiv$  and then select the format.

### <span id="page-802-0"></span>Write Data

Using Configuration Hub, you can write data for selected tags. This helps you verify that data is being sent to Data Archiver.

Writing data involves the following steps:

- 1. **Selecting the tags:** You can select tags from all the tags in the system. While selecting tags, you can view them in a hierarchical object model view or in a flat list.
- 2. **Entering the data:** You can enter data for each selected tag, along with the data type and quality.
- 3. **Generating the report:** You can plot the query results in a trend chart or view them in a table. You can also export the data.
- 1. [Access Configuration](#page-98-0) Hub [\(on page 97\)](#page-98-0).
- 2. In the **NAVIGATION** section, under the Configuration Hub plugin for Historian, select **Data**. The **Data** section appears, displaying a list of object instances and the underlying variables and

contained types hierarchically. If you want to view a flat list of all the tags, select  $\Xi^-$ .

- 3. Under **DATA OPERATION**, select **Write Data**.
- 4. Select the tags for which you want to write data, and then select **Next**.
- 5. For each tag that you have selected, enter values as described in the following table.

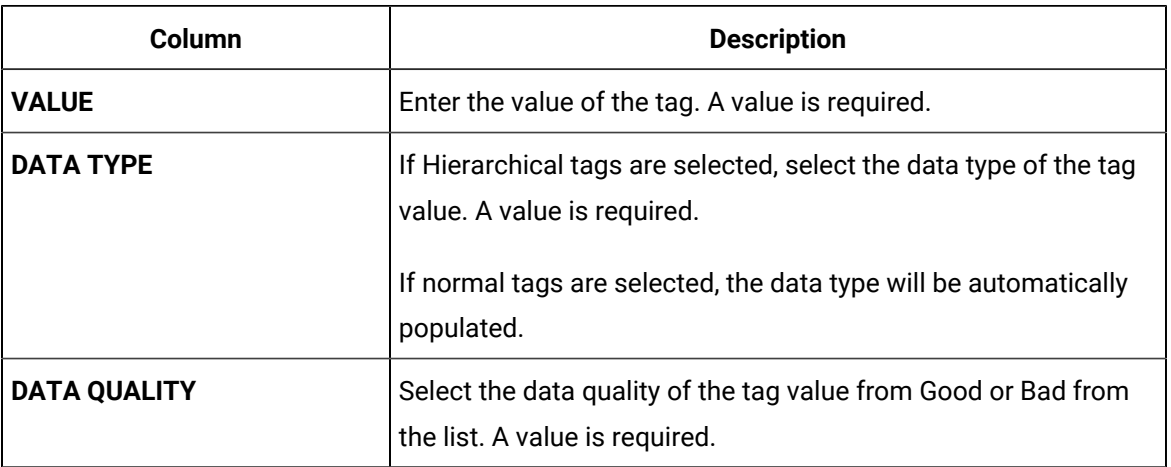

- 6. Select **Write Data**, and then select **Next**.
- 7. Select **Generate Report**.

The query results for the selected tags are plotted on a trend chart.

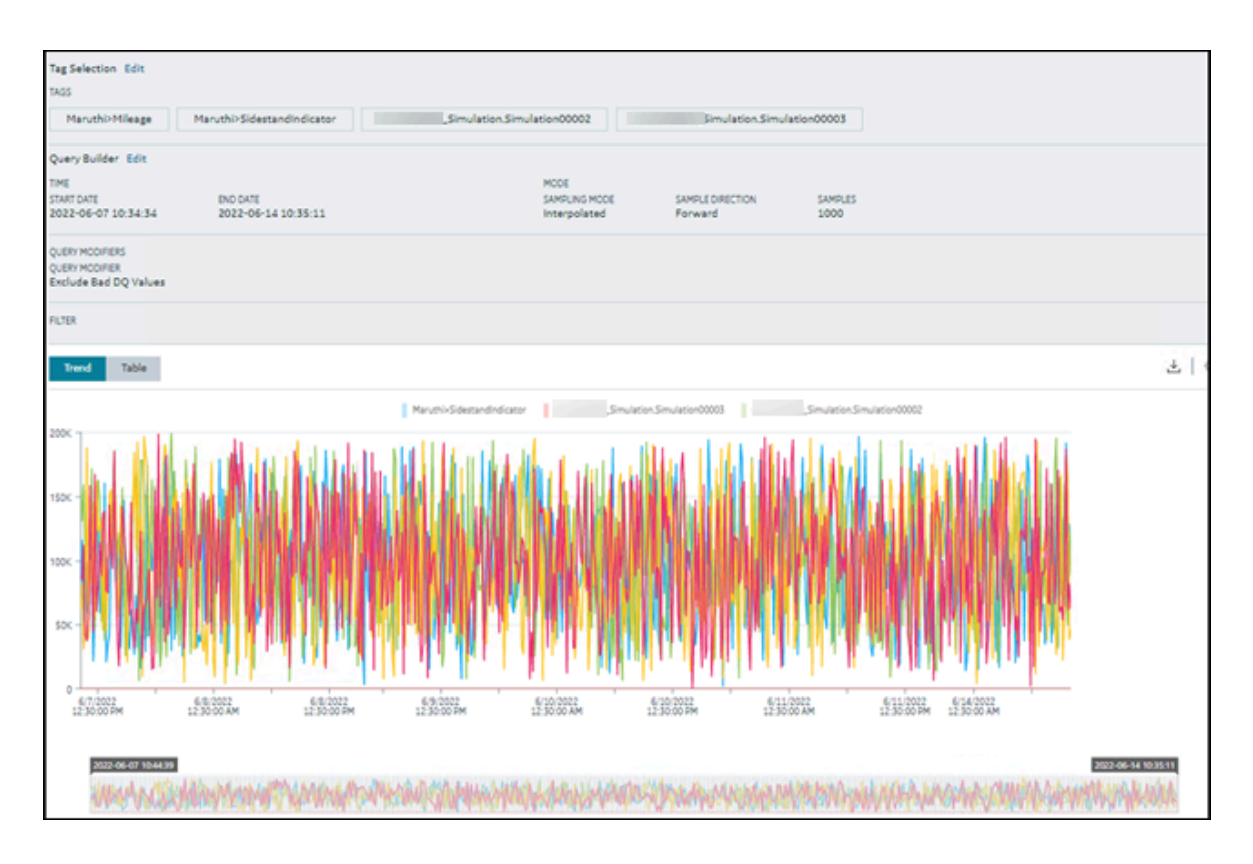

You can narrow down the start and end dates by dragging the timeline below the trend chart.

#### [Query\\_Results.mp4](Query_Results.mp4)

The query criteria appear in the **Summary** section; you can edit them if needed.

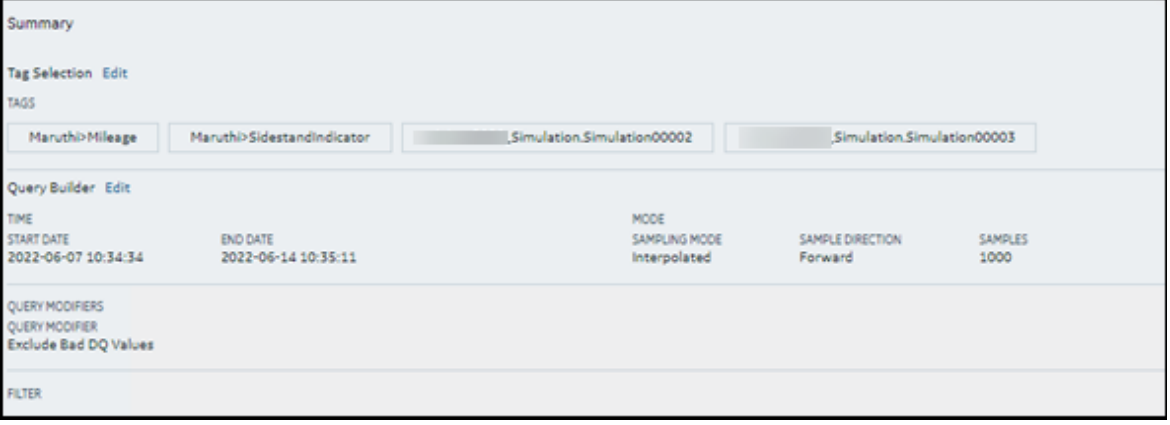

#### If you want to view the results in a table, select **Table**.

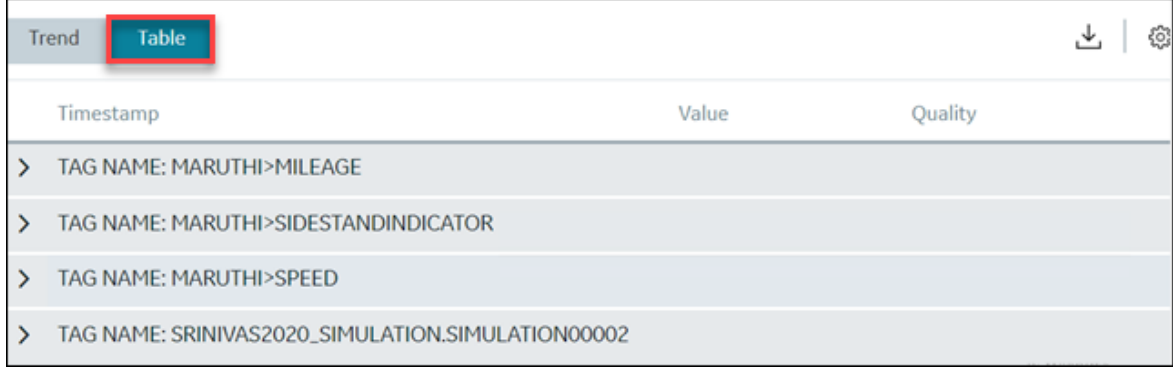

## About Saved Query

## About Saved Query

You can save queries that you use to read tags data. You can use this option to save queries that you may frequently use to read specific tags data with a specific query criteria. This will help you in the following:

- Quickly gather insights of specific tags.
- Create and save a predefined query only once and use it as needed.
- You can use the **Shared** option to make the query visible to the other users in the same network.

#### **Note:**

Once you share a query, all the other users will also be able to edit, and delete it. Be mindful about making a query as a shared query.

• Automate a monotonous query process through the saved queries.

<span id="page-805-0"></span>**What to do Next**: You can Save a [query](#page-805-0) [\(on page 804\)](#page-805-0).

### Save a Query

This topic describes how to save a Query to read tags data.

- 1. [Access Configuration](#page-98-0) Hub [\(on page 97\)](#page-98-0).
- 2. In the **NAVIGATION** section, under the Configuration Hub plugin for Historian, select **Data**. The **Data** section appears, displaying a list of object instances and the underlying variables and

contained types hierarchically. If you want to view a flat list of all the tags, select  $\Xi$ .

- 3. Select the tags for which you want to query data, select **Read Data** operation, and then select **Next**.
- 4. Enter the values as needed. For more information on the values, refer to [Query](#page-802-0) Data [\(on page](#page-802-0) [801\)](#page-802-0).
- 5. Select **Generate Report**.

The query results are plotted on a trend chart.

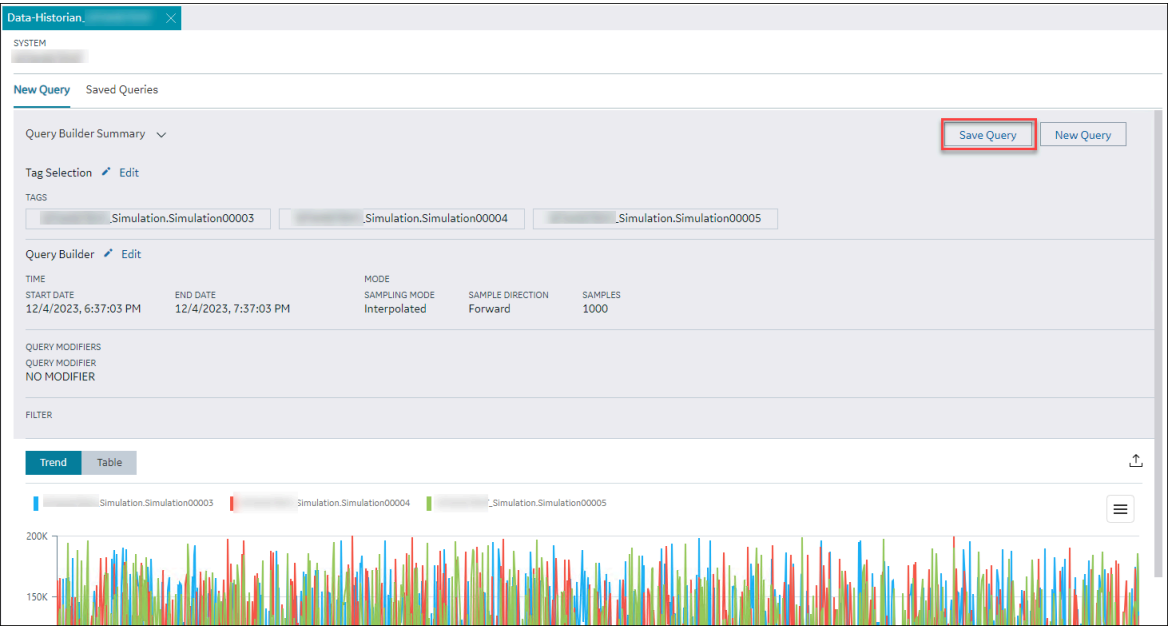

6. Select **Save Query**.

The **Save Query** window appears.

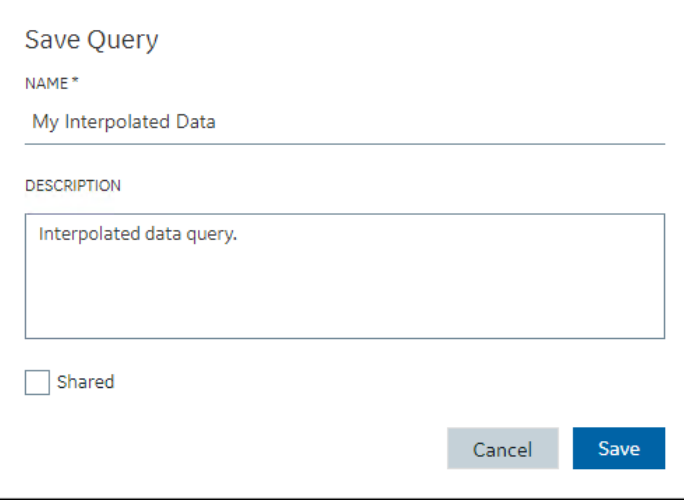

7. Enter values as described in the following table.

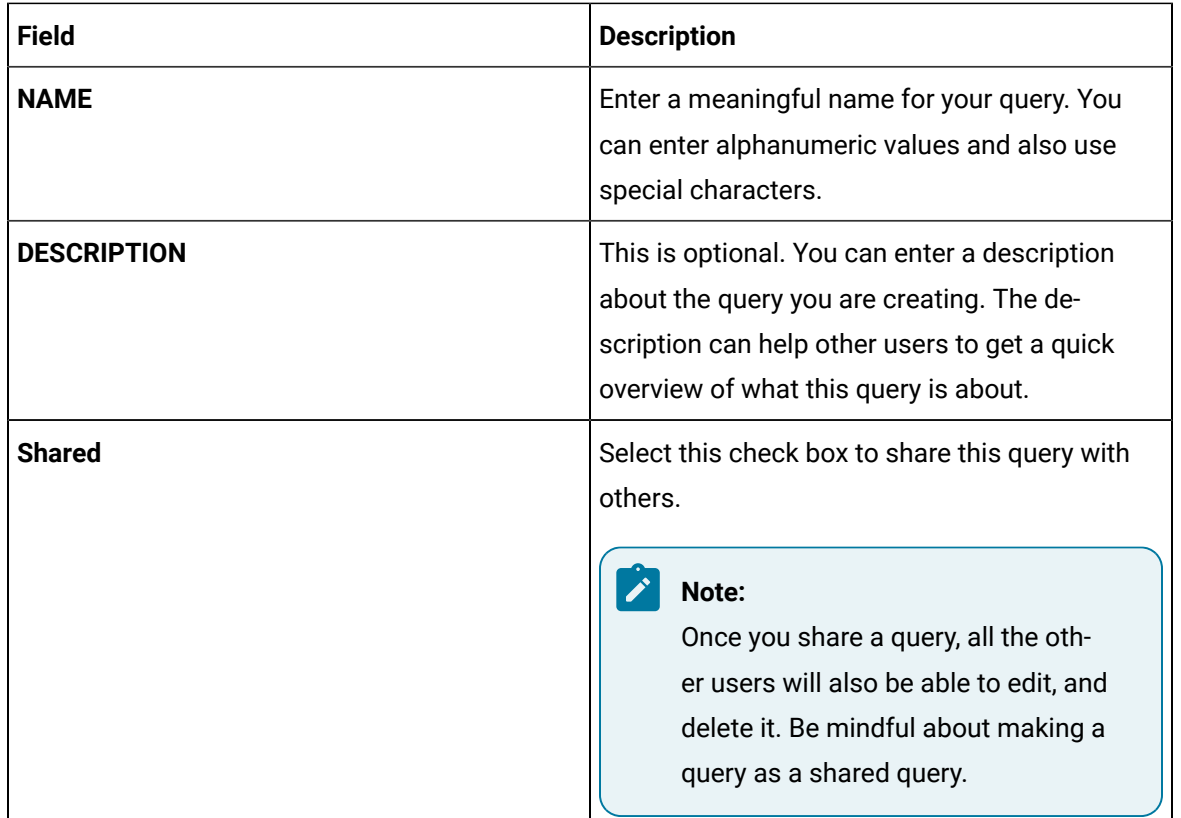

8. Select **Save**.

The query is saved.

9. Select the **Saved Queries** tab.

The query you saved will be listed.

You can run or [edit](#page-808-0) [\(on page 807\)](#page-808-0) the query.

## Run a Saved Query

After you create and save a query, you can run the query and see the query results.

This topic describes how to run a saved query.

#### 1. [Access Configuration](#page-98-0) Hub [\(on page 97\)](#page-98-0).

- 2. In the **NAVIGATION** section, under the Configuration Hub plugin for Historian, select **Data**. The **Data** section appears, displaying a list of object instances and the underlying variables and contained types hierarchically.
- 3. Select the **Saved Queries** tab.

The list of all the saved queries appears.

4. Select a query as needed.

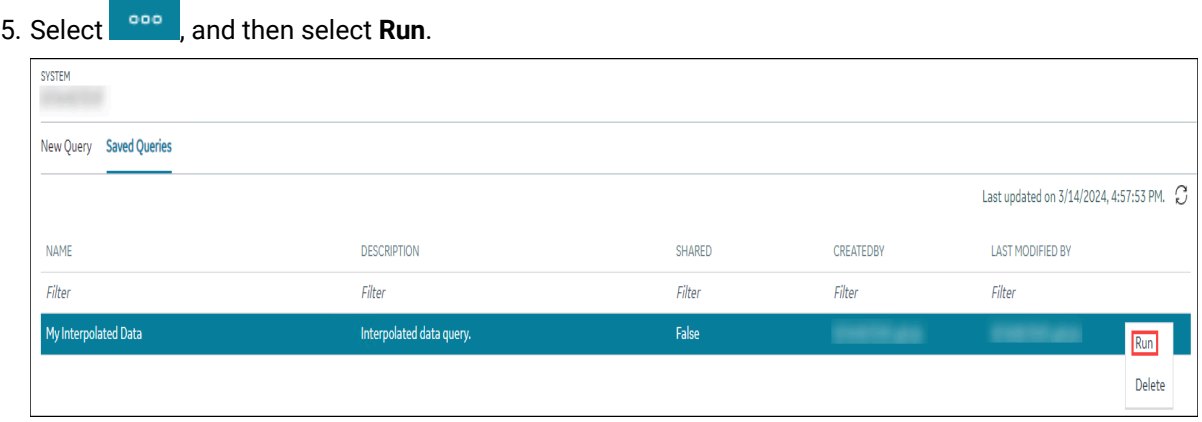

The query results are plotted on a trend chart.

## <span id="page-808-0"></span>Update a Saved Query

There can be changes in a process and so in the values. To update your saved queries, you can use the update option.

This topic describes how to edit and update a saved query.

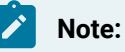

If you are accessing a shared query, and if you did not create it, be mindful before you edit it. If possible, avoid editing the query.

- 1. [Access Configuration](#page-98-0) Hub [\(on page 97\)](#page-98-0).
- 2. In the **NAVIGATION** section, under the Configuration Hub plugin for Historian, select **Data**. The **Data** section appears, displaying a list of object instances and the underlying variables and contained types hierarchically.
- 3. Select the **Saved Queries** tab.

The list of all the saved queries appears.

- 4. Select a query as needed.
- 5. Select , and then select **Run**.

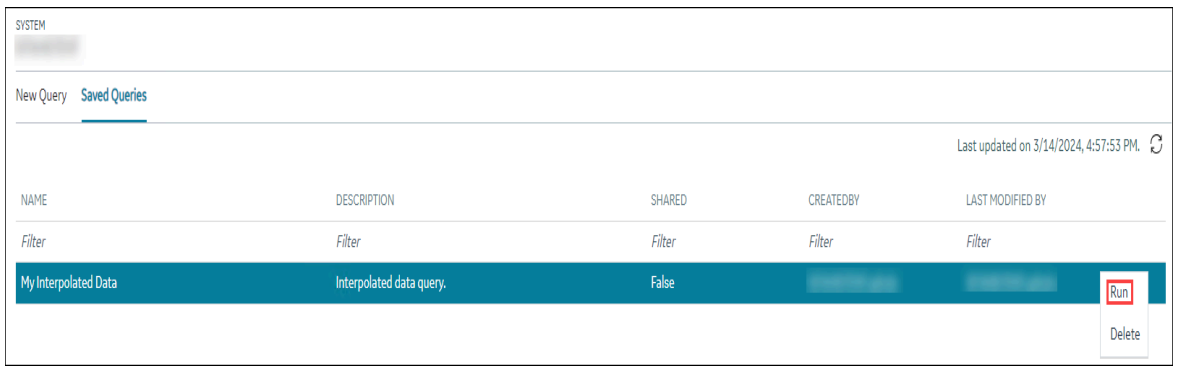

The query results are plotted on a trend chart.

- 6. Select the **Edit** beside **Tag Selection** and **Query Builder** to edit tags and query criteria.
	- a. Edit the tag selections or query criteria as needed.
	- b. Select**Generate Report**.

The **Query Builder Summary** appears.

7. Select **Update**.

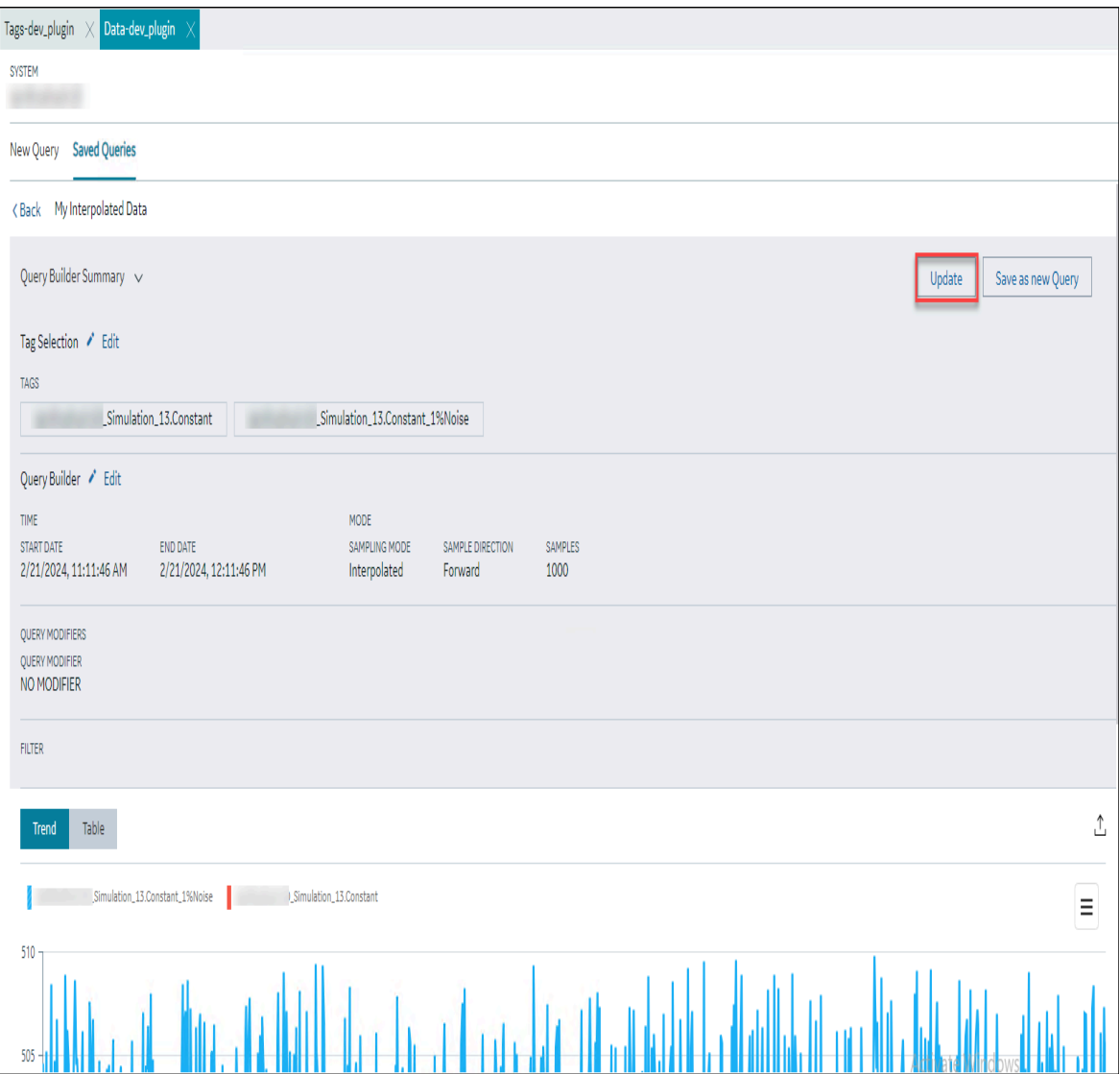

The **Update Query:<Query Name>** window appears.

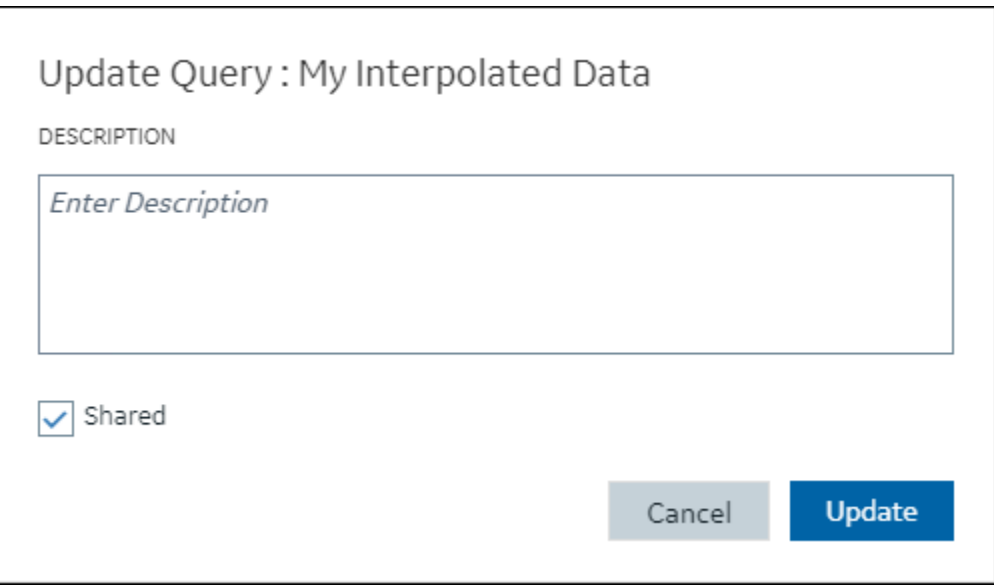

- 8. Update the description if needed
- 9. Select **Update**.

The query is updated.

10. To go back to the saved queries tab, in the top-left corner, select **<Back**

## Update a Saved Query and Save it as a New Query

This topic describes how to update a saved query and save it as a new query.

- 1. [Access Configuration](#page-98-0) Hub [\(on page 97\)](#page-98-0).
- 2. In the **NAVIGATION** section, under the Configuration Hub plugin for Historian, select **Data**. The **Data** section appears, displaying a list of object instances and the underlying variables and contained types hierarchically.
- 3. Select the **Saved Queries** tab.

The list of all the saved queries appears.

- 4. Select a query as needed.
- 5. Select , and then select **Run**.

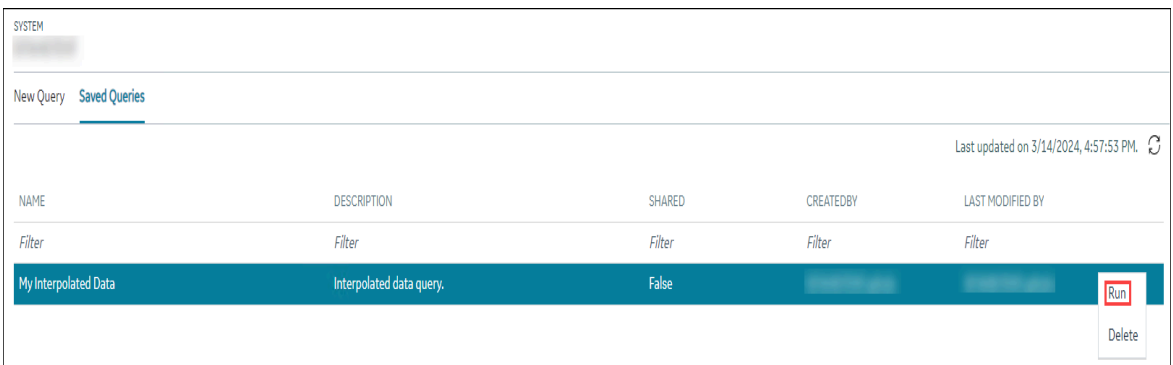

The query results are plotted on a trend chart.

- 6. Select the **Edit** beside **Tag Selection** and **Query Builder** to edit tags and query criteria.
	- a. Edit the tag selections or query criteria as needed.
	- b. Select**Generate Report**.

The **Query Builder Summary** appears.

#### 7. Select **Save as new Query**.

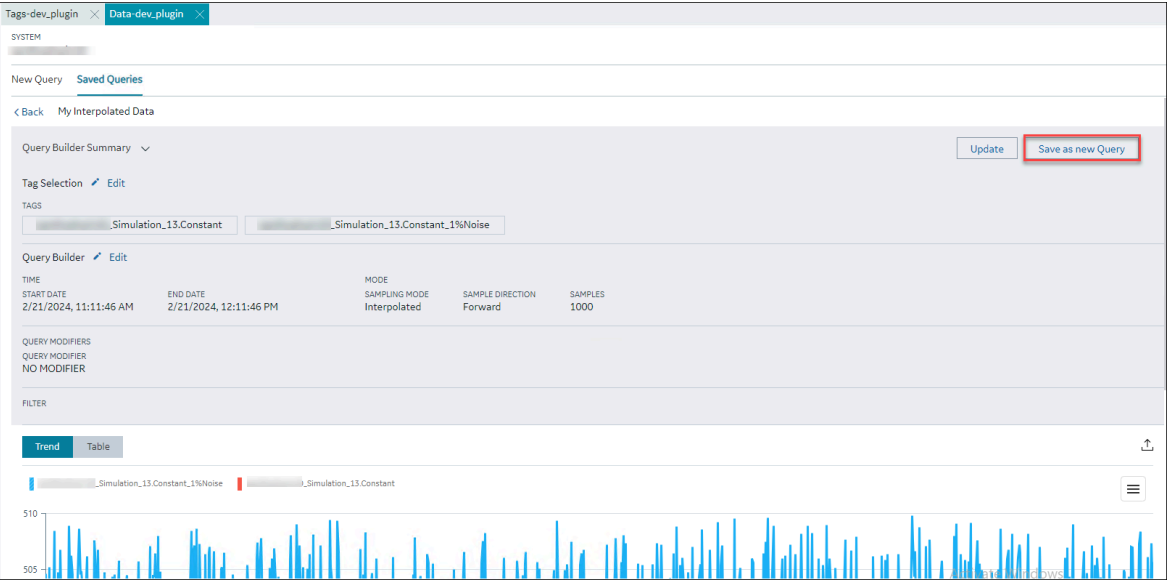

The **Save Query** window appears.

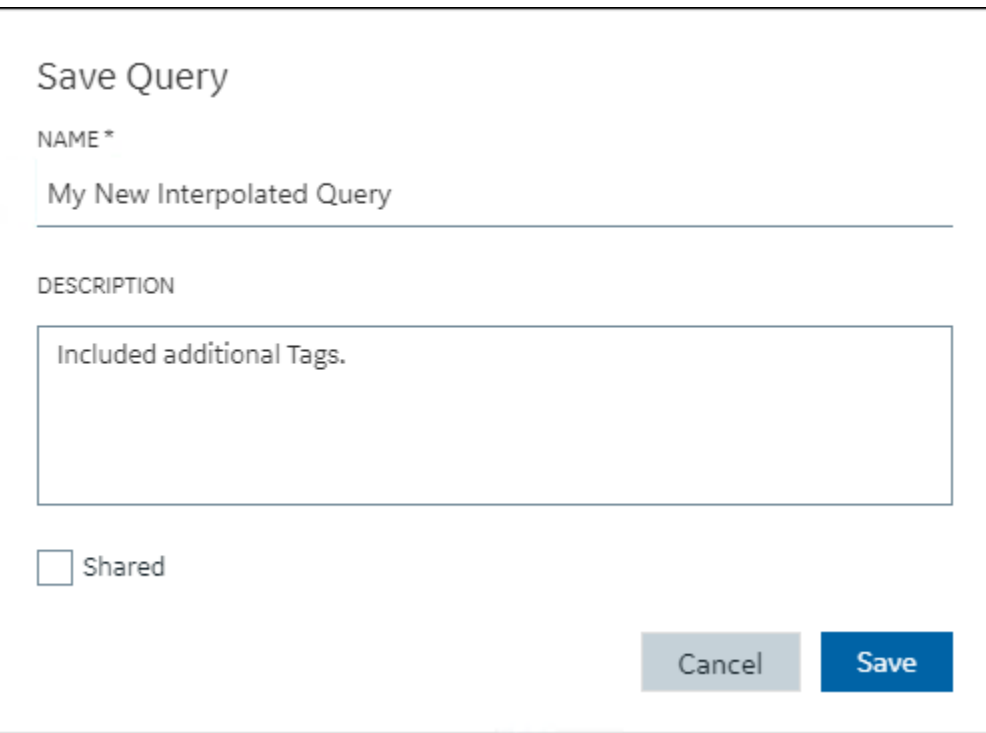

- 8. Enter a new name and description for the query.
- 9. Select **Save**.

The updated query is saves as a new query.

10. To go back to the saved queries tab, in the top-left corner, select **<Back**

### Delete a Saved Query

This topic describes how to delete a saved query.

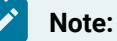

If you are accessing a shared query, and if you did not create it, be mindful before you delete it. Instead, kindly try to create a new query as needed.

#### 1. [Access Configuration](#page-98-0) Hub [\(on page 97\)](#page-98-0).

- 2. In the **NAVIGATION** section, under the Configuration Hub plugin for Historian, select **Data**. The **Data** section appears, displaying a list of object instances and the underlying variables and contained types hierarchically.
- 3. Select the **Saved Queries** tab.

The list of all the saved queries appears.

4. Select a query as needed.

5. Select , and then select **Delete**.

The **Delete Query** window appears, prompting you whether to delete the saved query or not.

6. Select **Yes**.

The saved query is deleted.

# Managing Configuration Templates

## About Configuration Templates

A configuration template is a predefined set of common configuration options. You can create a configuration template for data stores and collectors separately and apply it to data stores and collectors as needed. This will help you save time by eliminating the need to configure common parameters manually and reduce monotonous tasks.

### **Note:**

You can apply a data store configuration template to a user-created data store, provided they are not set as the default data store.

The following are some of the advantages of creating a configuration template:

- Update some common configurations of a data store or collector.
- Save time from configuring common parameters.

## <span id="page-814-0"></span>Create a Configuration Template for Collectors

This topic describes how to create a configuration template for collectors.

- 1. Access [Configuration](#page-98-0) Hub [\(on page 97\)](#page-98-0).
- 2. In the **NAVIGATION** section, under the Configuration Hub plugin for Historian, select**Configuration Templates**.

The **Collectors** tab appears, providing you to option to create template.

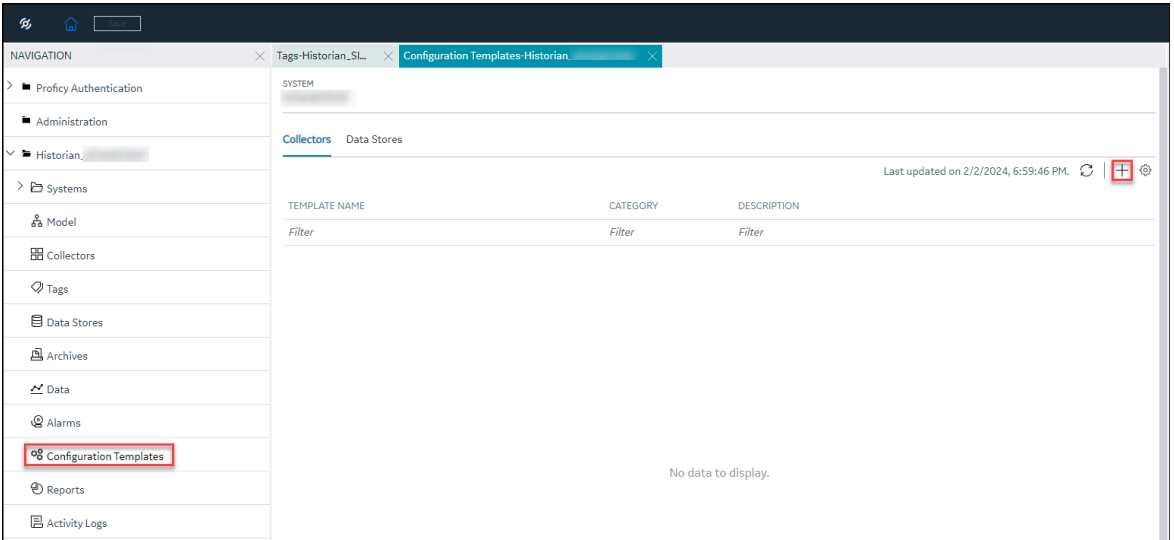

3. Select  $+$ .

The **Collectors:Configuration Template** window appears.

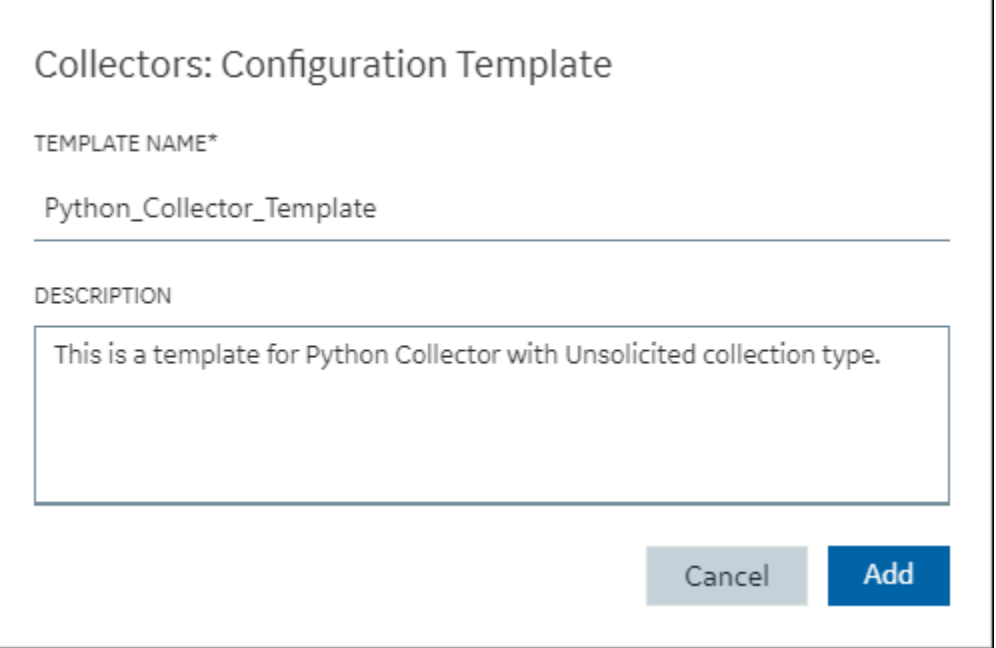

- 4. In **TEMPLATE NAME**, enter a name for the template. You can enter any alphanumeric names and also use special characters.
- 5. In **DESCRIPTION**, enter a description for your template.
- 6. Select **Add**.

The configuration template is created.

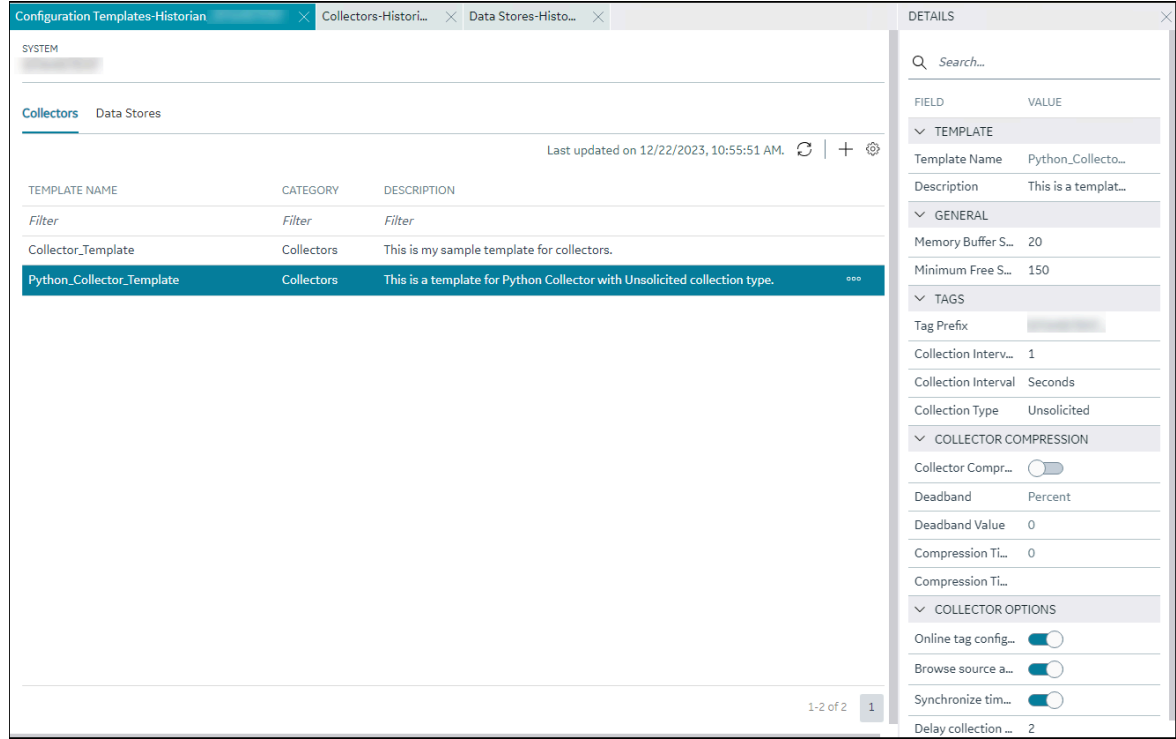

### 7. Select the row that contains the created template.

The configuration details appear in the **DETAILS** section.

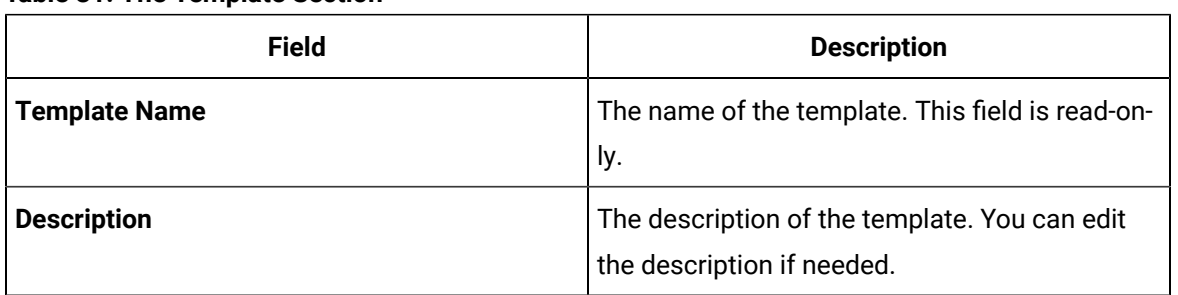

#### **Table 31. The Template Section**

#### **Table 32. The General Section**

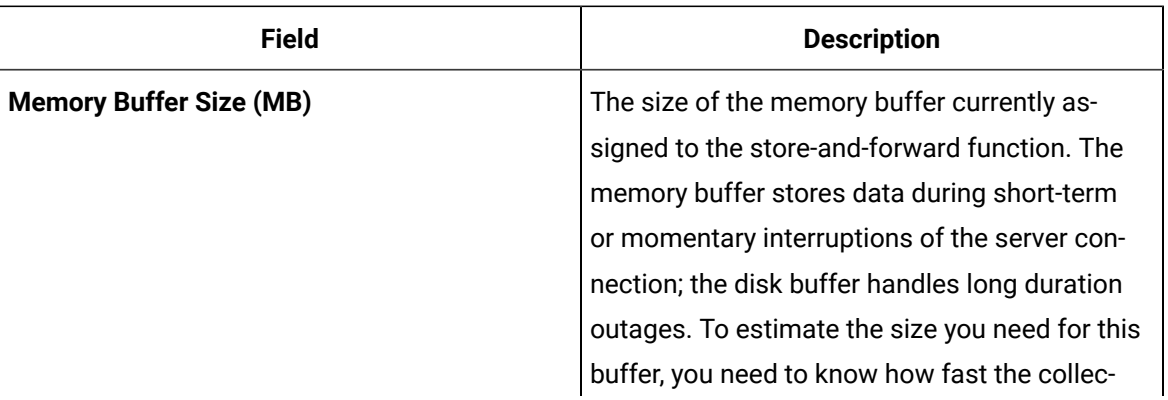

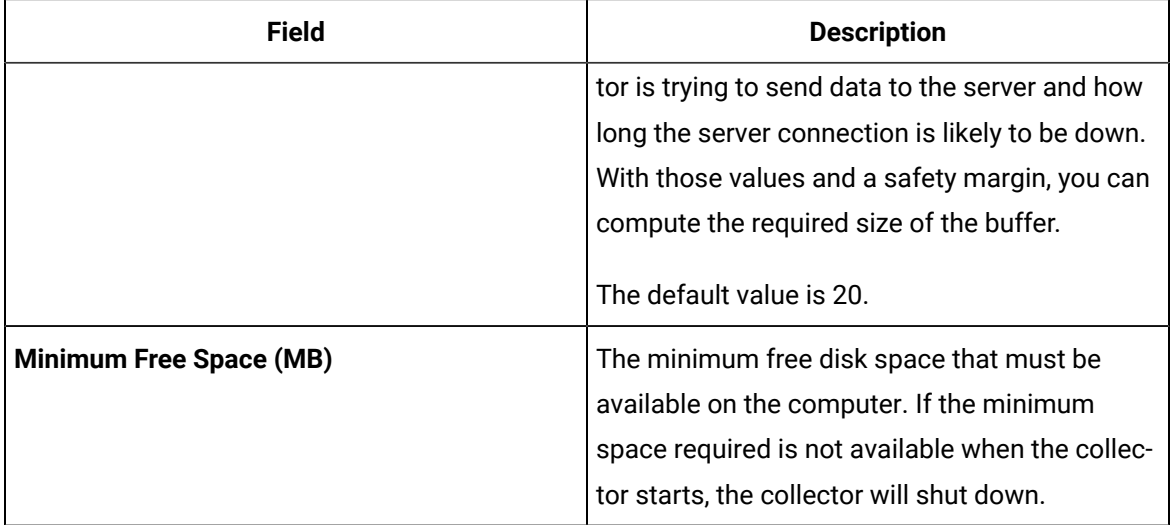

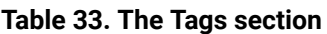

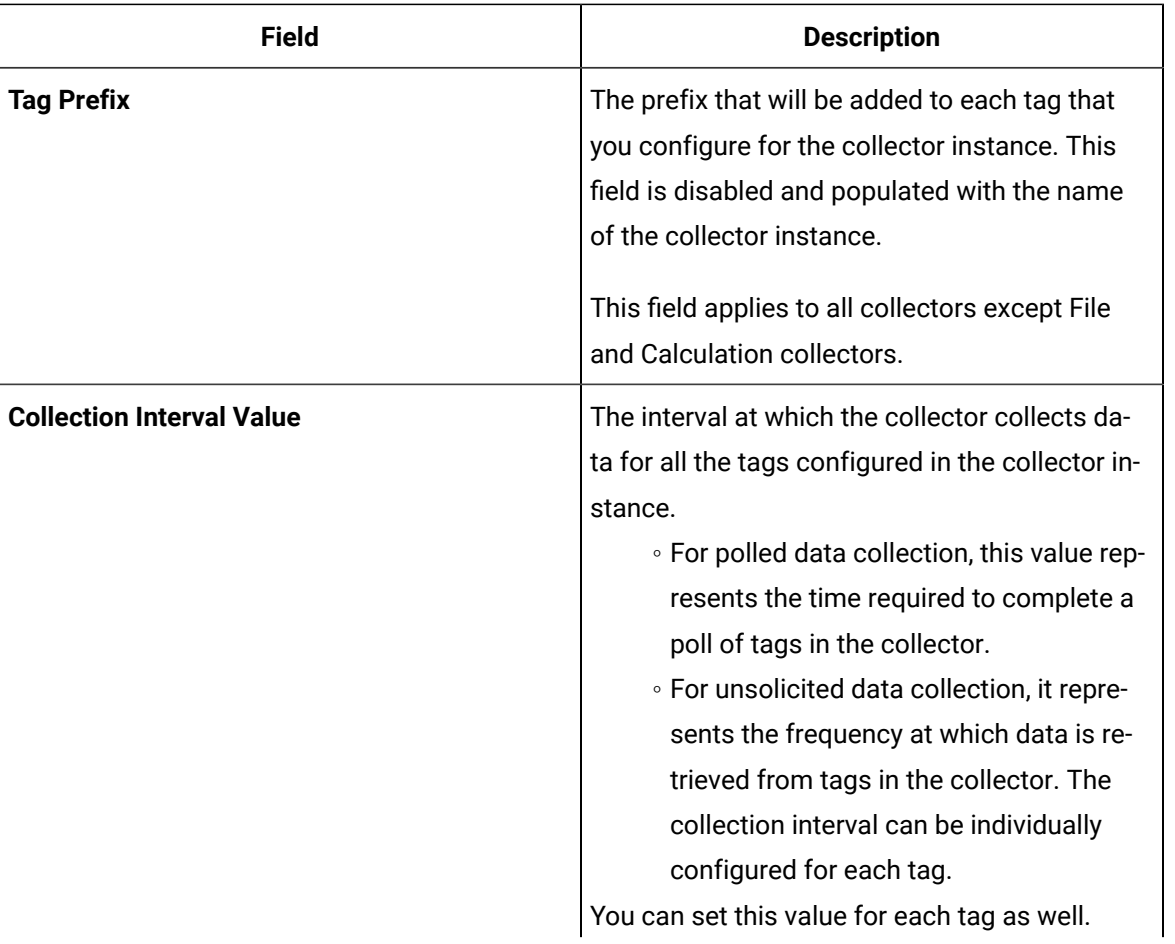

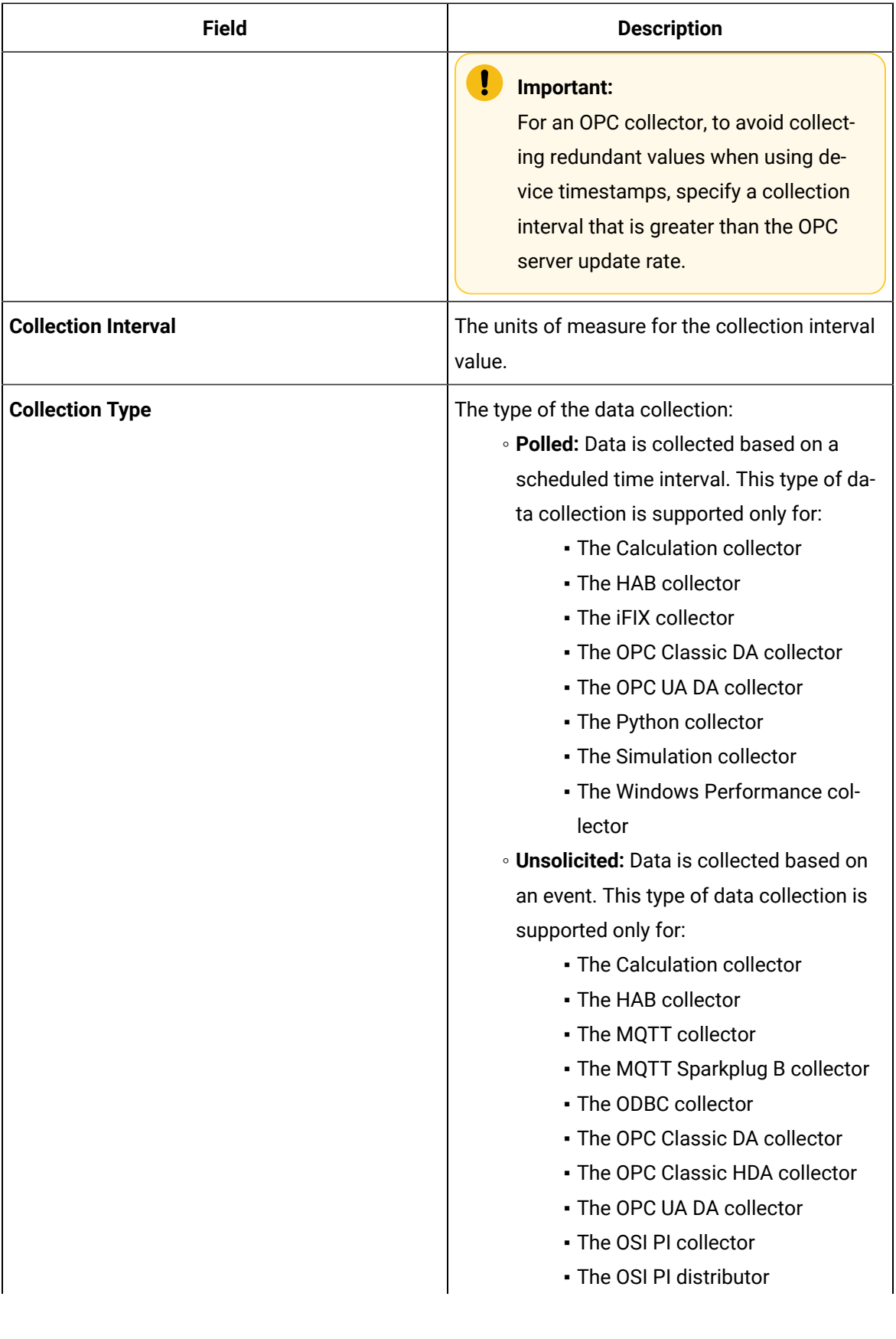

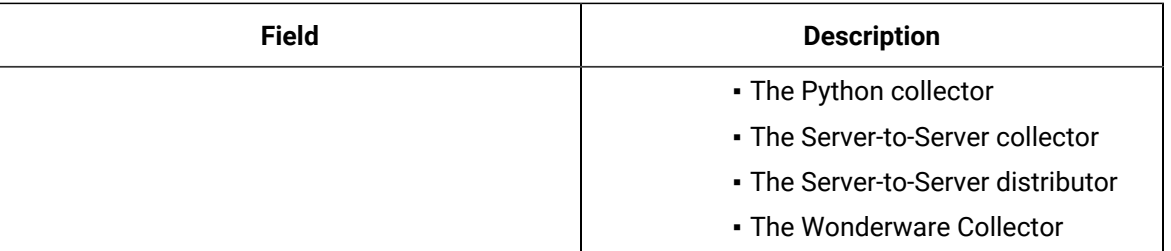

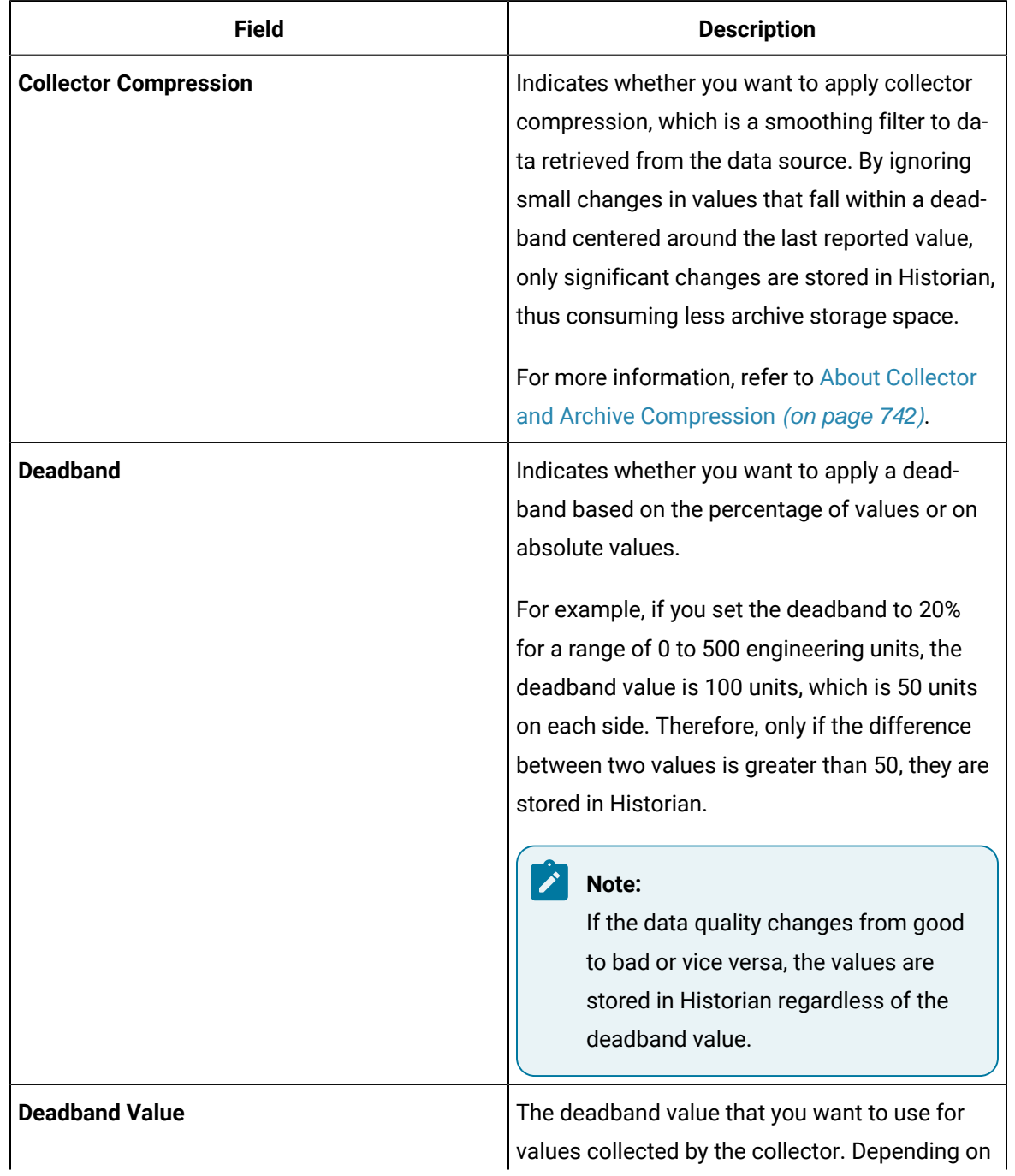

#### **Table 34. The Collector Compression Section**

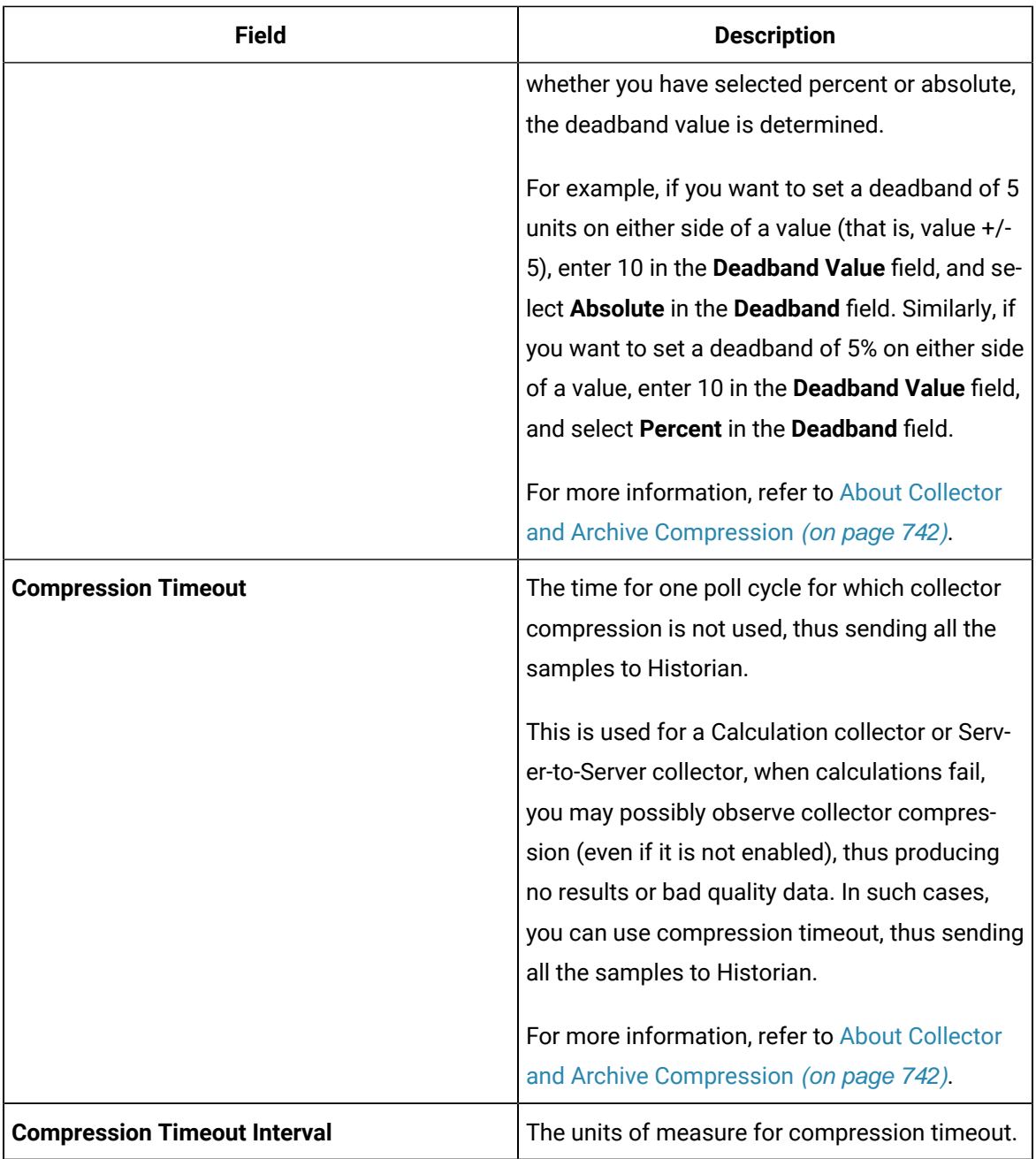

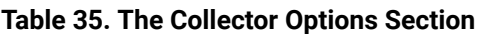

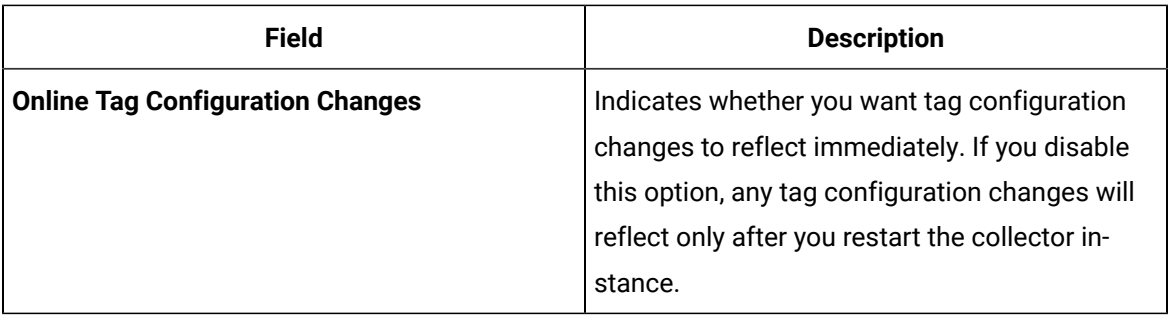

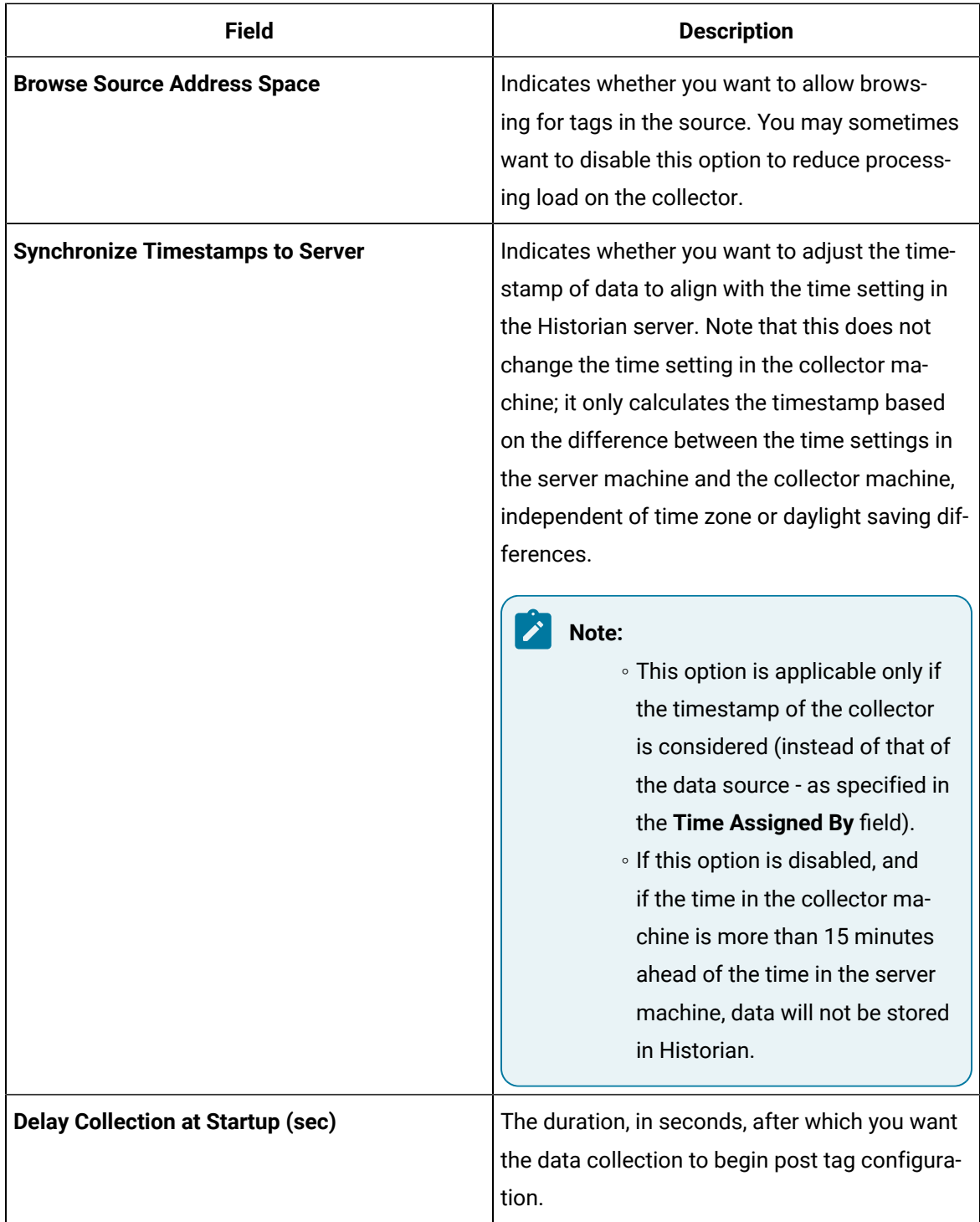

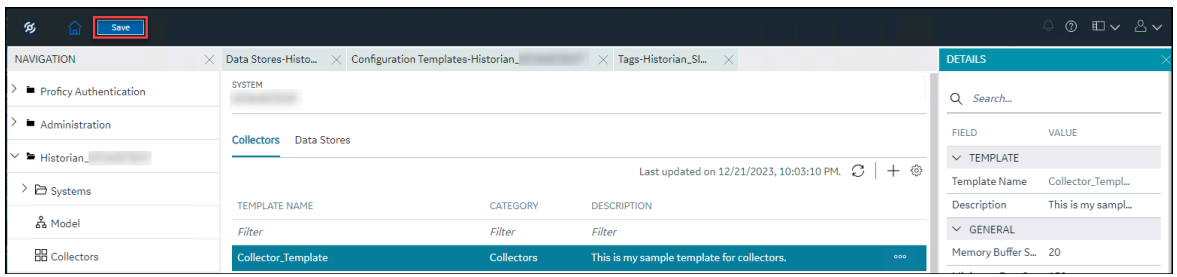

8. After you edit the details as needed, in the upper-left corner, select **Save**. The configuration details are saved.

You can select <sup>ooo</sup> and duplicate this template, edit, or delete it.

You can apply the [configuration](#page-738-0) template to a collector instance [\(on page 737\)](#page-738-0).

## Apply Configuration Template to a Collector

You can apply the created template to collectors as needed. You will be prompted to confirm whether you want to overwrite few of the configuration values with the values in the template.

- Ensure that you have a [collector](#page-557-0) instance added [\(on page 556\)](#page-557-0).
- Ensure that you created a [configuration](#page-814-0) template for collectors [\(on page 813\)](#page-814-0).

This topic describes how to apply a configuration template to a collector.

- 1. Access [Configuration](#page-98-0) Hub [\(on page 97\)](#page-98-0).
- 2. In the **NAVIGATION** section, under the Configuration Hub plugin for Historian, select **Collectors**. A list of collectors appears.
- 3. Right-click the collector (or select <sup>000</sup>), and then select Apply Configuration Template.

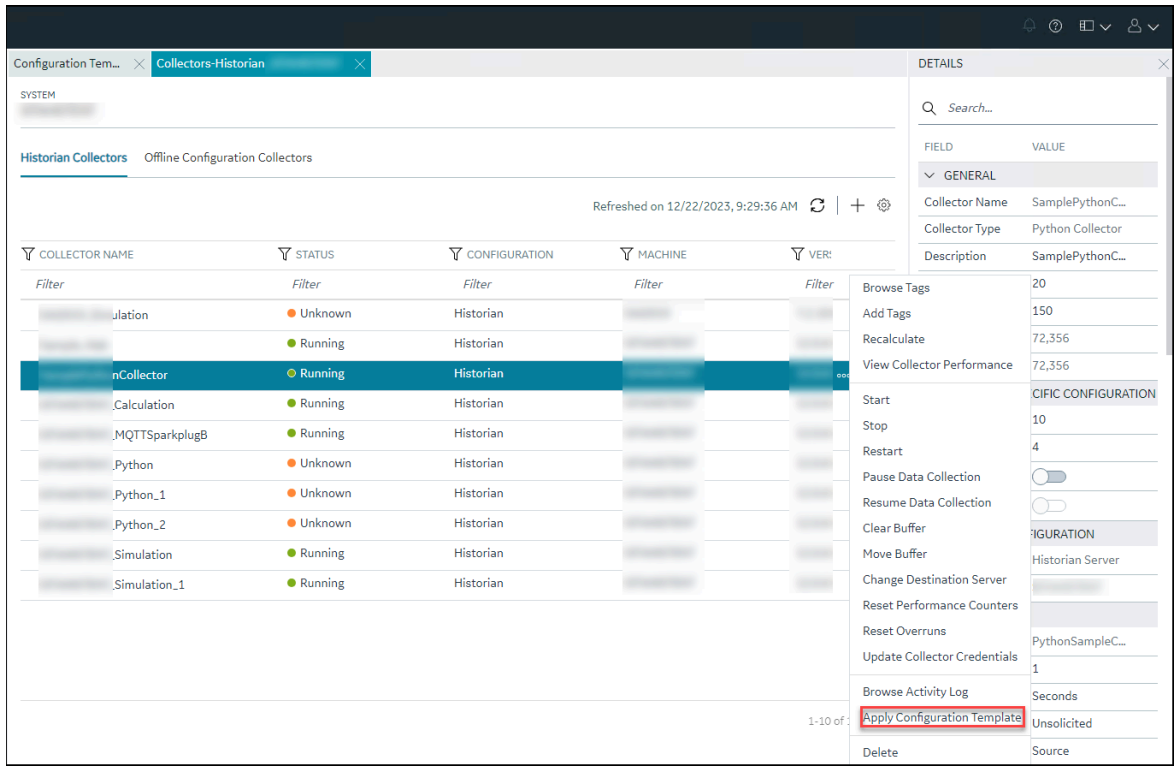

The **Apply Configuration Template** window appears, listing the available templates.

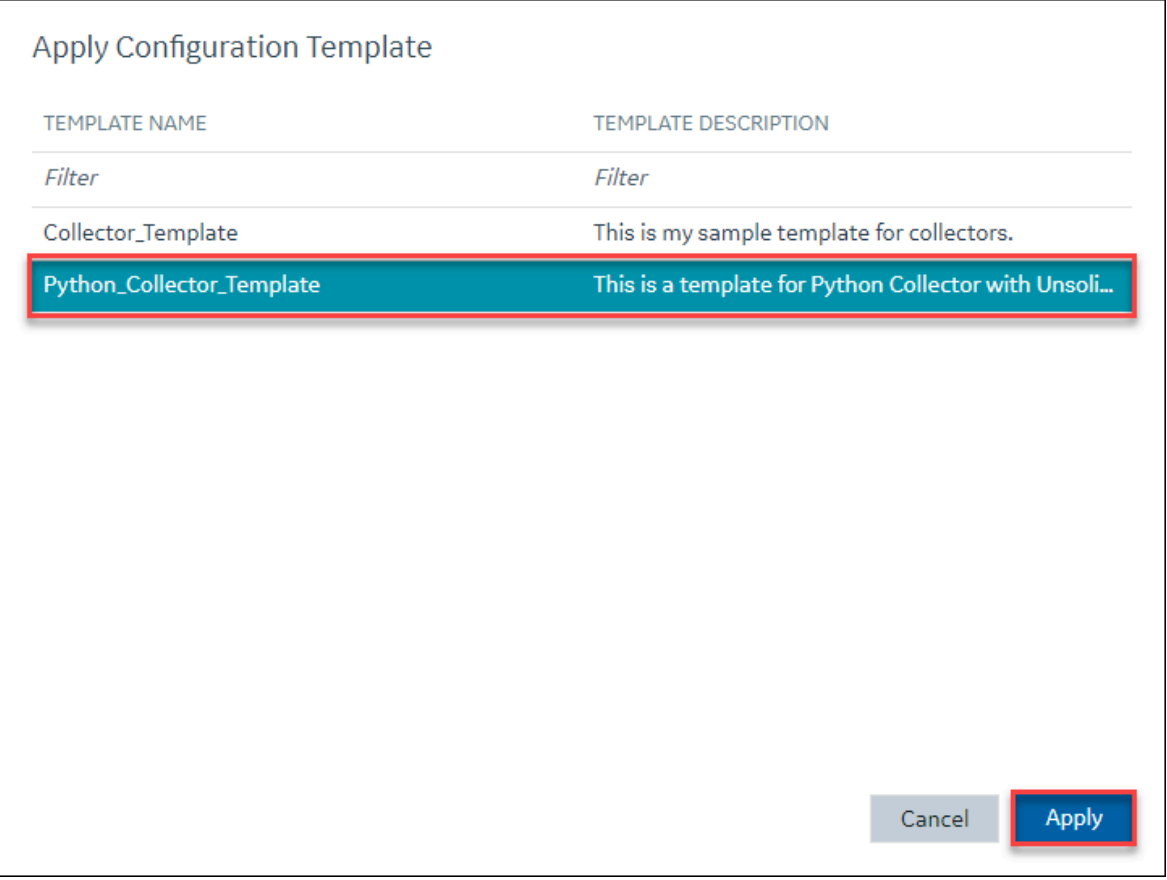

#### 4. Select **Apply**.

A confirmation window appears, prompting you to confirm whether you want to overwrite few of the configuration values with the values in the template.

- 5. Select **Ok**.
- 6. In the upper-left corner, select **Save**.

The configurations in the template are applied to the collector.

### Create a Configuration Template for Data Stores

This topic describes how to create a configuration template for data stores.

- 1. Access [Configuration](#page-98-0) Hub [\(on page 97\)](#page-98-0).
- 2. In the **NAVIGATION** section, under the Configuration Hub plugin for Historian, select **Configuration Templates**.
- 3. Select the **Data Stores** tab.

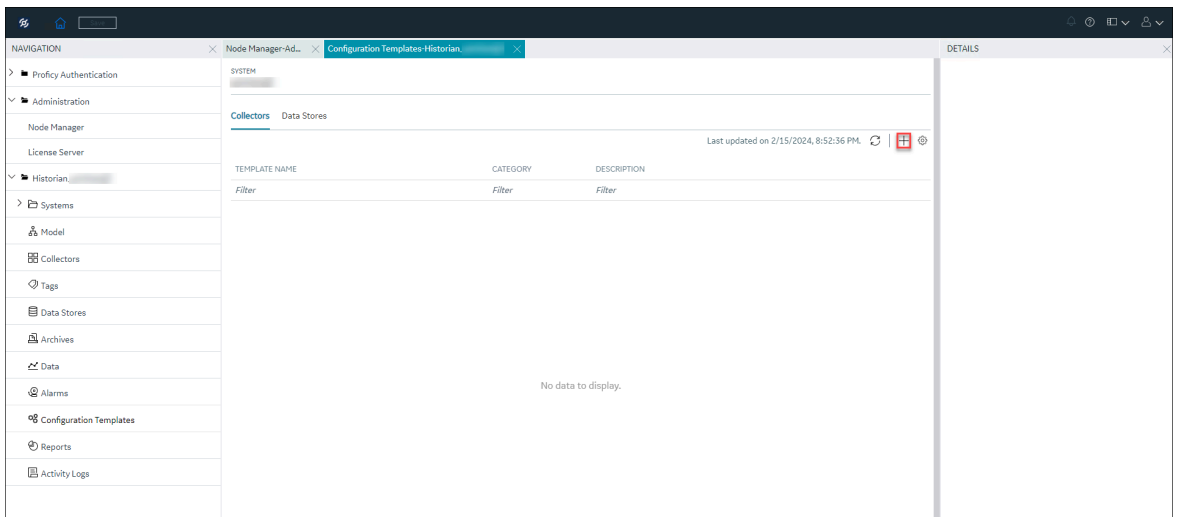

# 4. Select  $+$ .

The **Data Stores:Configuration Template** window appears.

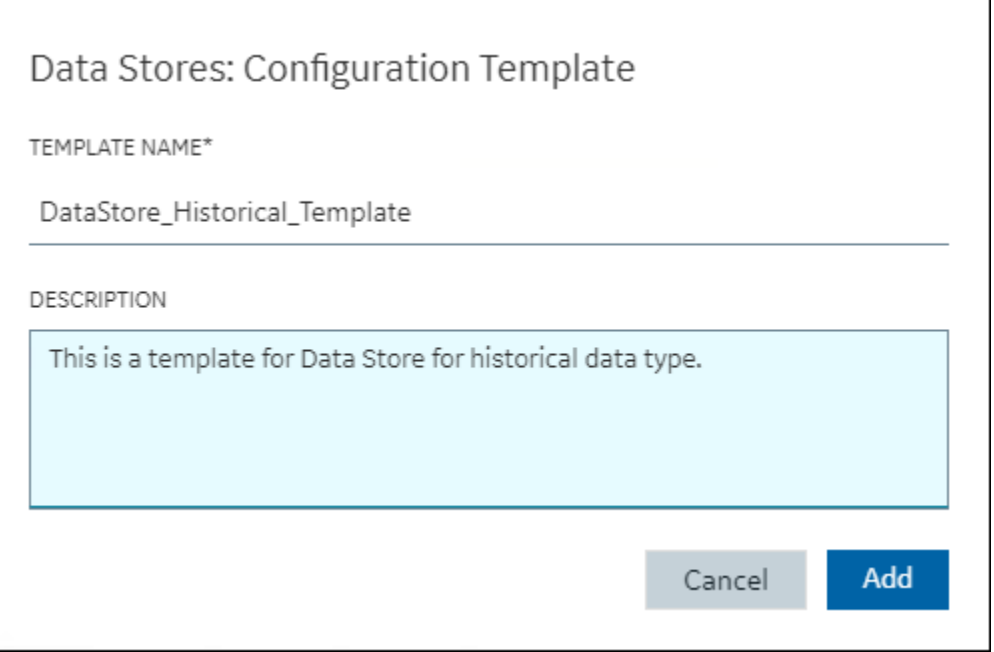

- 5. In **TEMPLATE NAME**, enter a name for the template. You can enter any alphanumeric names and also use special characters.
- 6. In **DESCRIPTION**, enter a description for your template. The description box can do a spell check while you enter the description.
- 7. Select **Add**.

The configuration template is created.

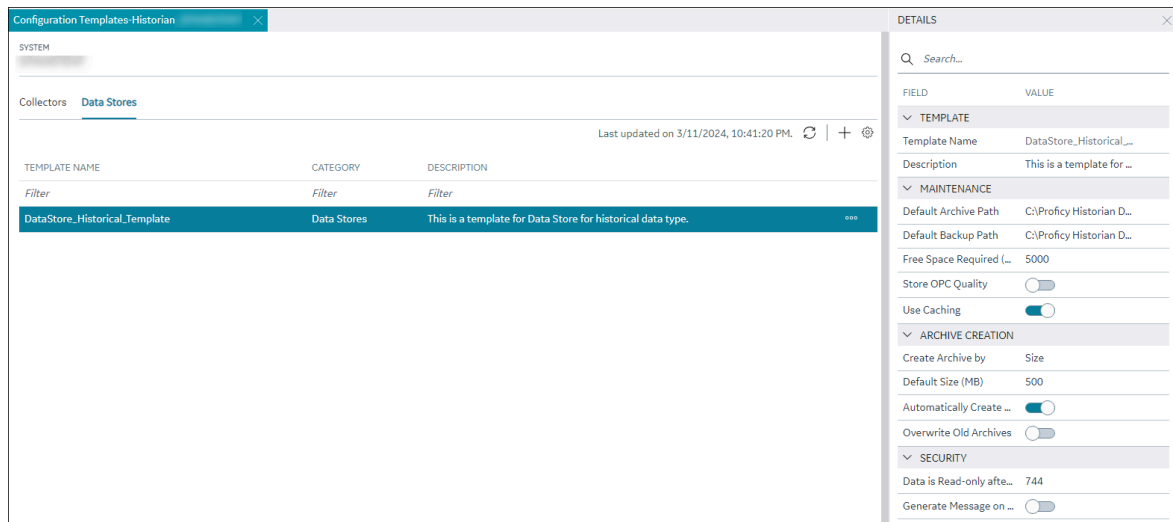

8. Select the row that contains the created template.

The data store details appear in the **DETAILS** section.

#### **Table 36. The Template Section**

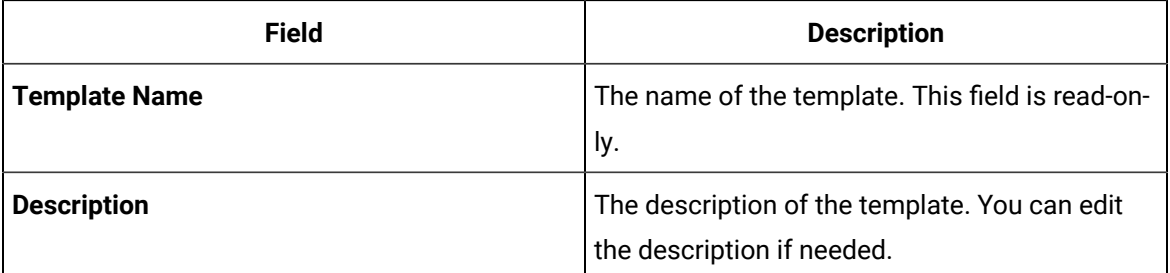

#### **Table 37. Maintenance**

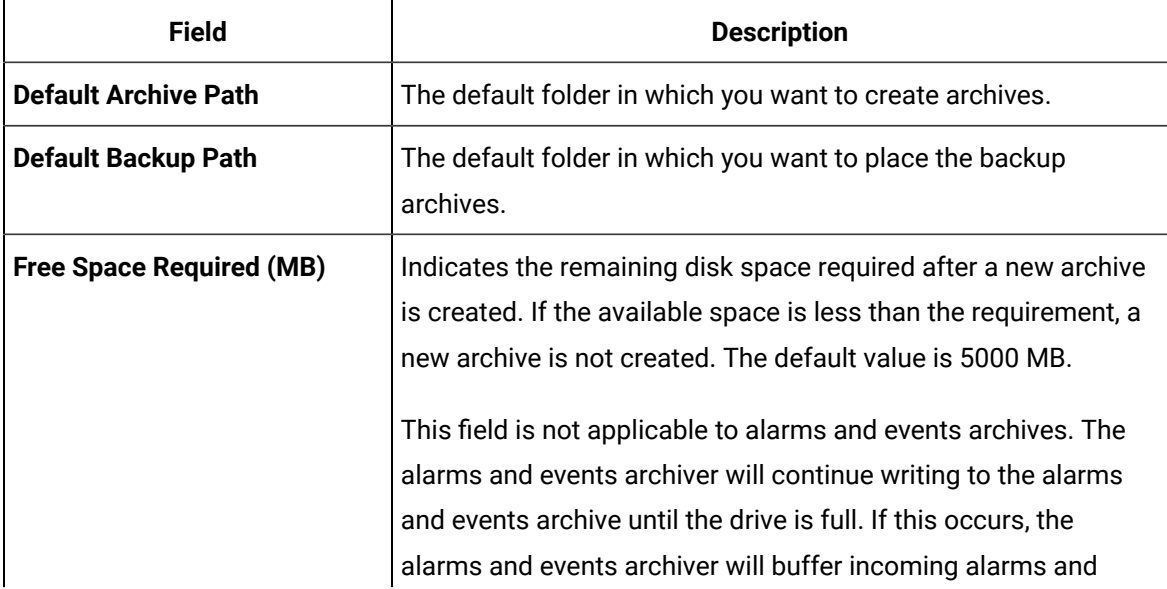

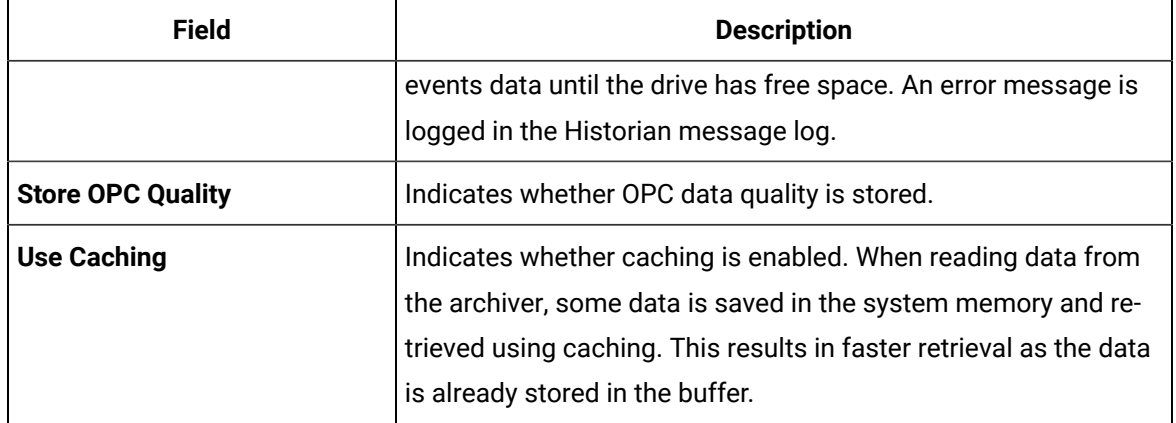

### **Table 38. Archive Creation**

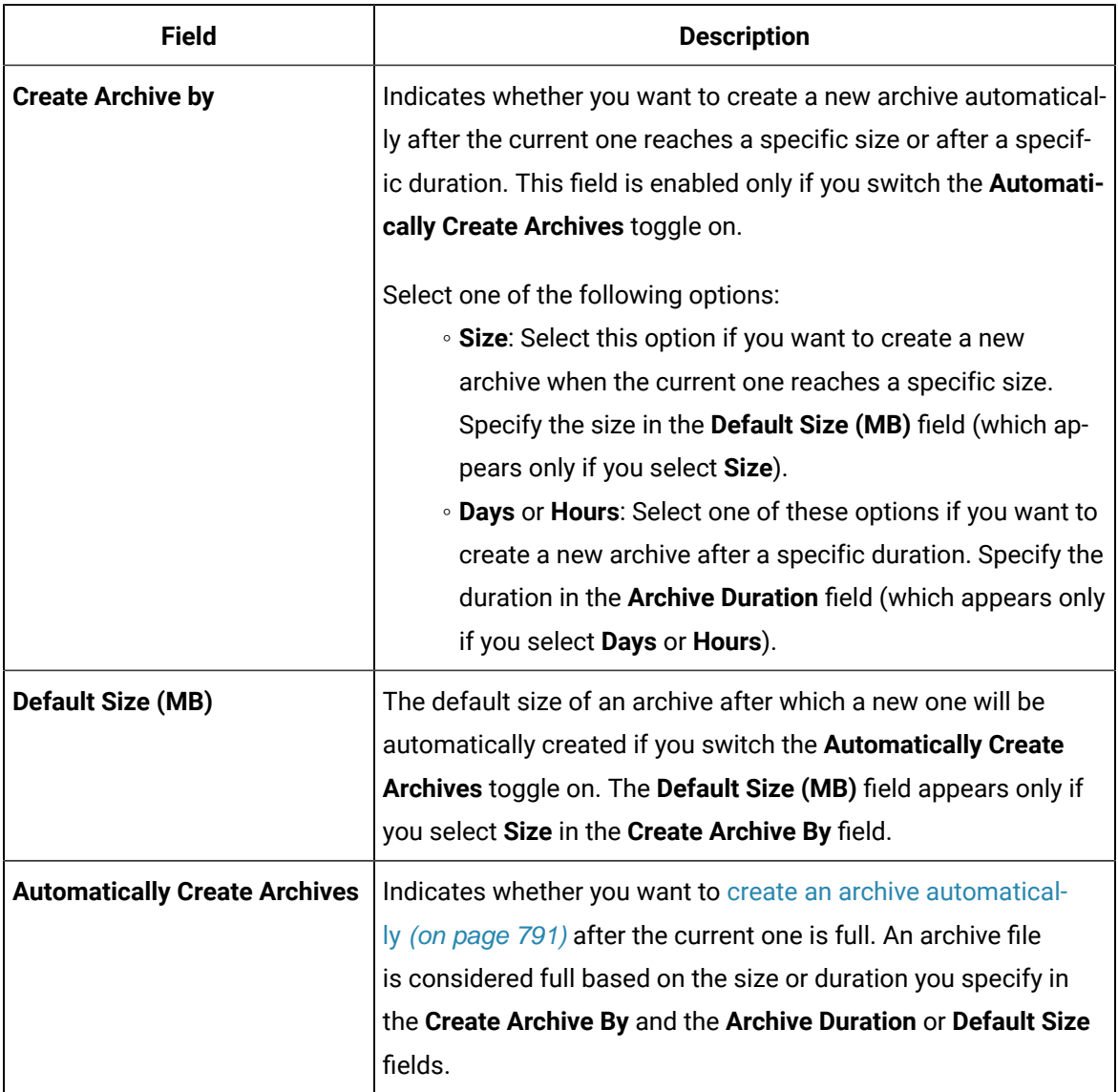
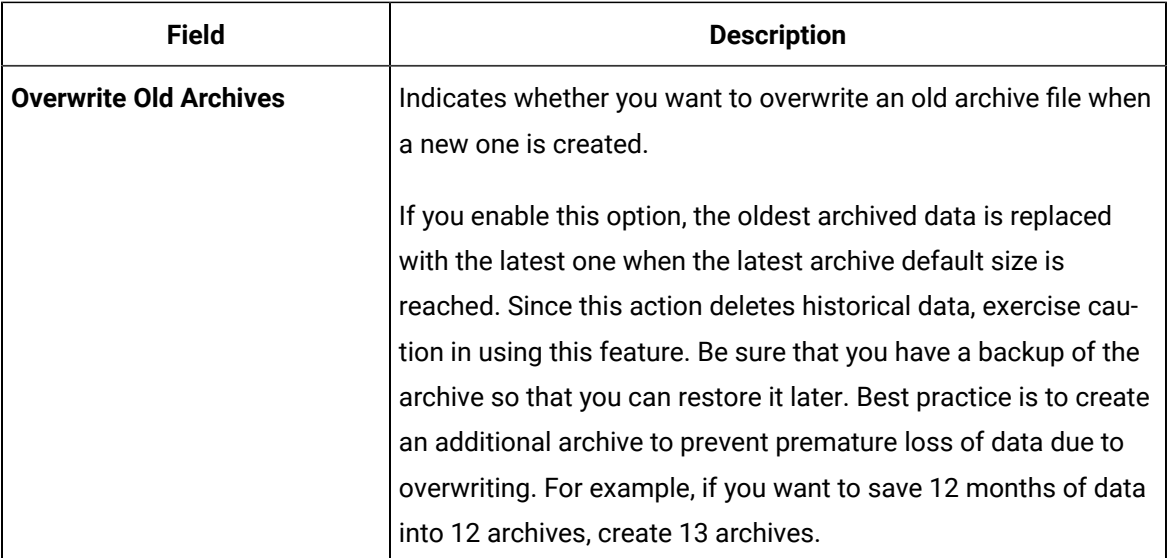

#### **Table 39. Security**

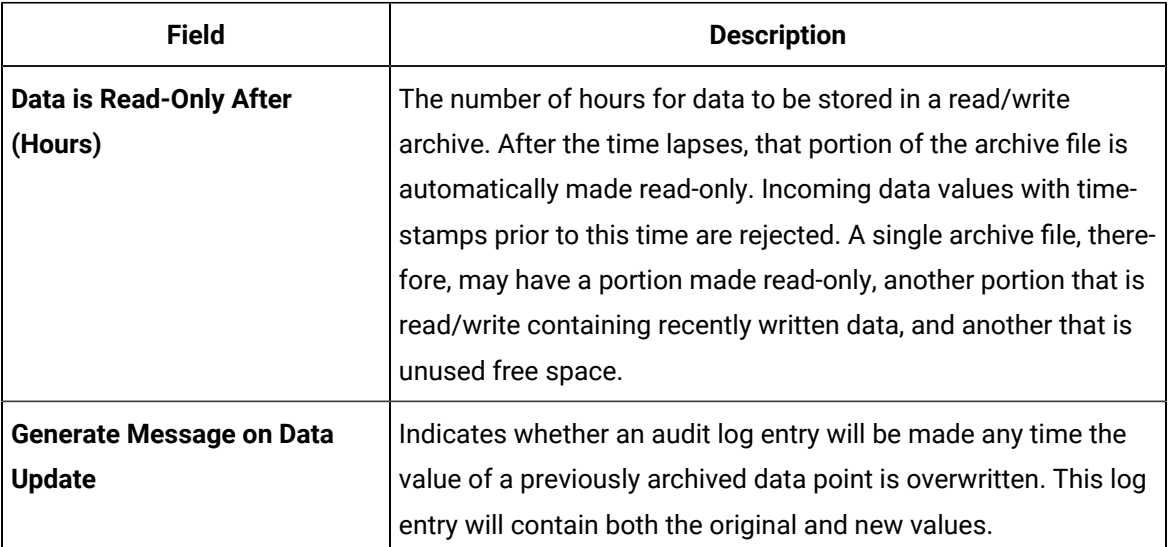

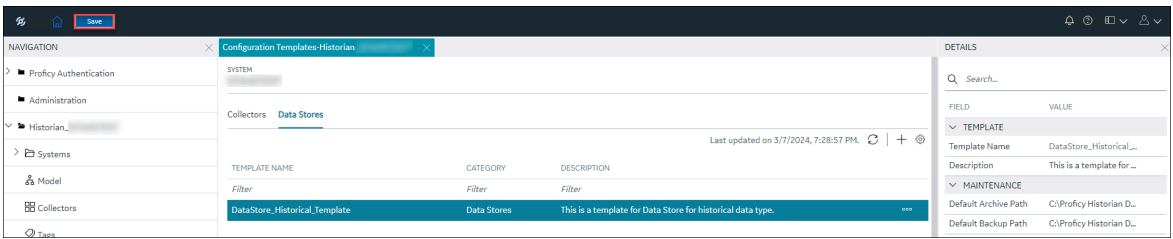

9. After you edit the details as needed, in the upper-left corner, select **Save**.

The configuration details are saved.

You can select  $\degree$  and duplicate this template, edit, or delete it.

You can apply the [configuration](#page-586-0) template to a data store [\(on page 585\)](#page-586-0).

## Apply the Configuration Template to a Data Store

You can apply the created template to user-created data store as needed. You will be prompted to confirm whether you want to overwrite few of the configuration values with the values in the template.

- Ensure that you have a data store [created](#page-576-0) [\(on page 575\)](#page-576-0).
- Ensure that you have a [configuration](#page-824-0) template for data stores [\(on page 823\)](#page-824-0).

This topic describes how to apply a data store configuration template to a data store. You can apply a data store configuration template to a user-created data store, provided they are not the default data store.

- 1. [Access Configuration](#page-98-0) Hub [\(on page 97\)](#page-98-0).
- 2. In the **NAVIGATION** section, under the Configuration Hub plugin for Historian, select **Data Stores**. The **Data Stores** section appears.

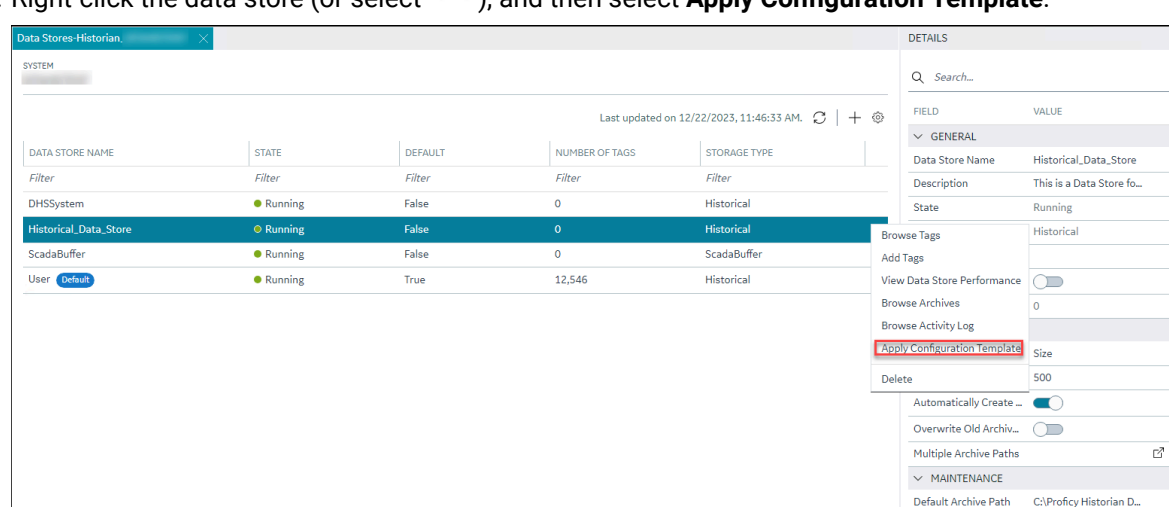

3. Right-click the data store (or select ), and then select **Apply Configuration Template**.

The **Apply Configuration Template** window appears, listing the available templates.

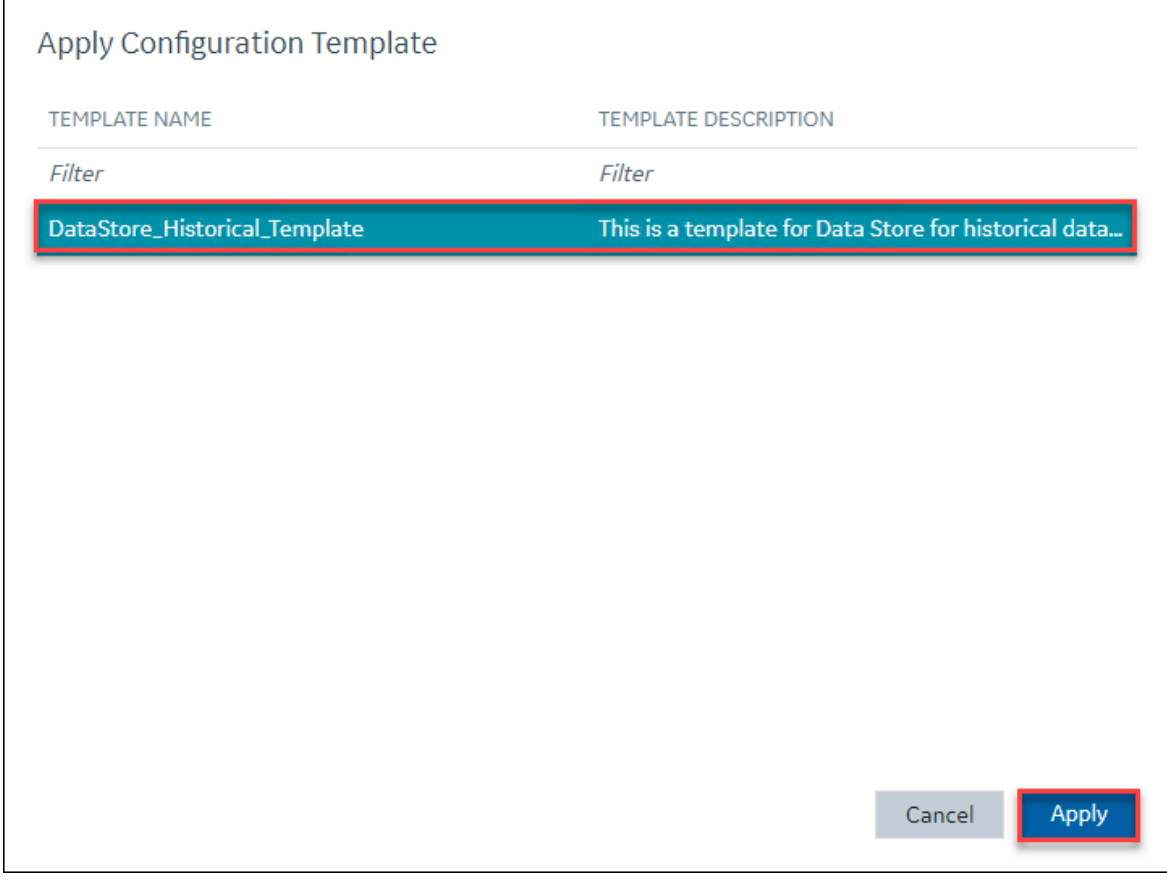

### **Note:**

You can apply a data store configuration template to a user-created data store, provided they are not the default data store.

4. Select **Apply**.

A confirmation window appears, prompting you to confirm whether you want to overwrite few of the configuration values with the values in the template.

- 5. Select **Ok**.
- 6. In the upper-left corner, select **Save**.

The configurations in the template are applied to the data store.

## Managing Reports

## About Reports

Reports provide you with a concise summary of tag-specific data of a specific collector.

You can select a report from the available predefined templates and generate a report to view categorized data. For example, you can generate a report that lists tags with aliases and view the needed information. You can also export the generated report as a CSV file or save it as a PDF file.

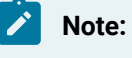

The reports are applicable only to the Historian destination collectors.

<span id="page-831-0"></span>For more information on generating reports, refer to [generate](#page-831-0) reports [\(on page 830\)](#page-831-0).

### Generate Reports

This topic describes how to generate report using a predefined template. You can select template from the available template options and generate a report.

- 1. Access [Configuration](#page-98-0) Hub [\(on page 97\)](#page-98-0).
- 2. In the **NAVIGATION** section, under the Configuration Hub plugin for Historian, select **Reports**. A list of predefined templates appear.

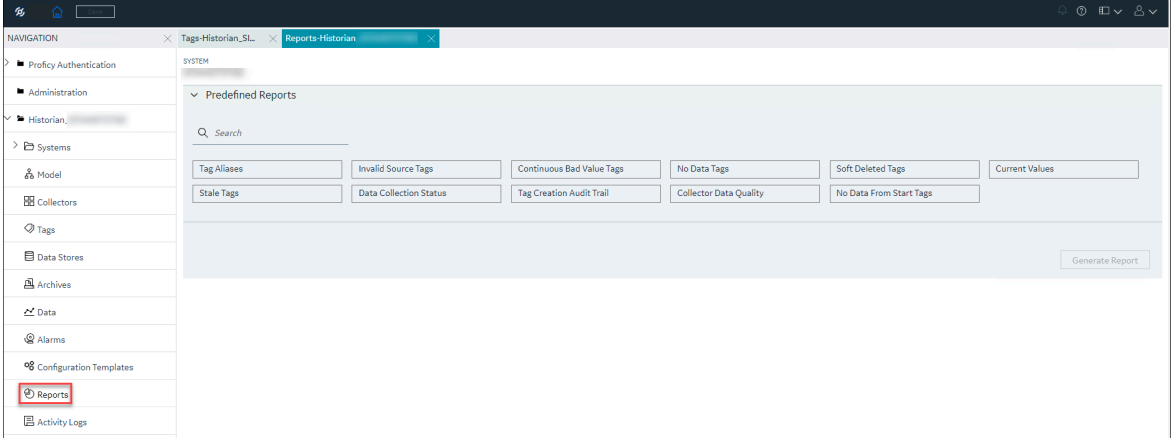

3. Select a template as needed.

The corresponding input options appear, enabling you to select the collector and other options as needed. Based on your selections, you can generate the report.

4. Select the collector and other corresponding options.

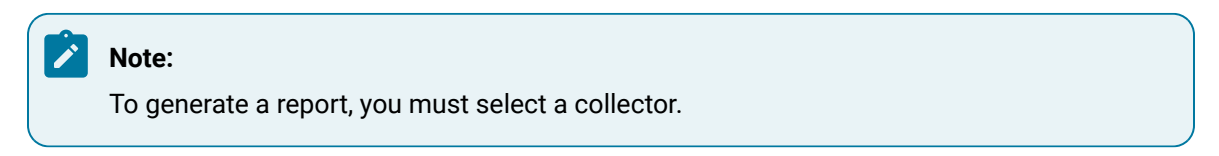

The below table lists different reports and their corresponding input options.

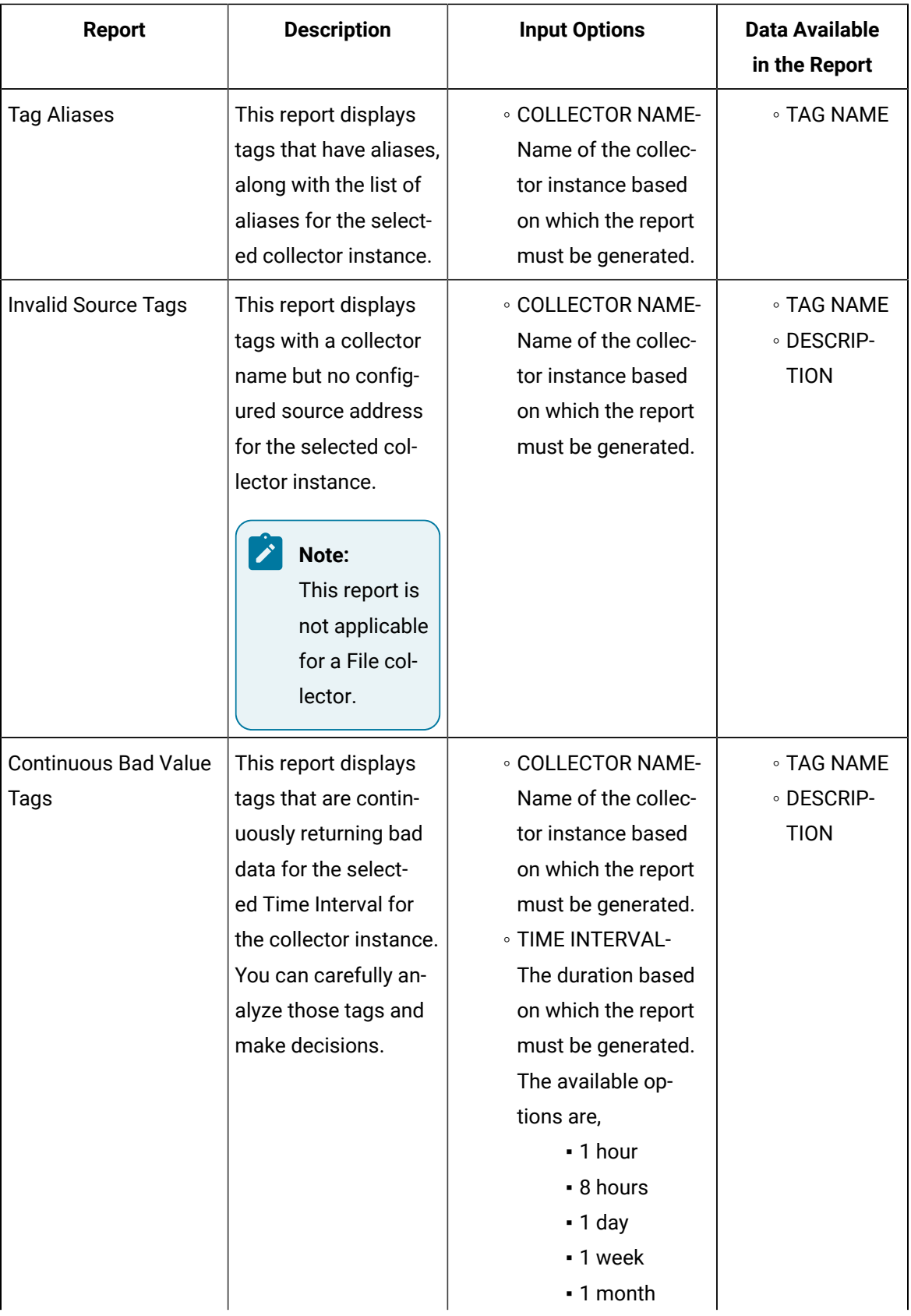

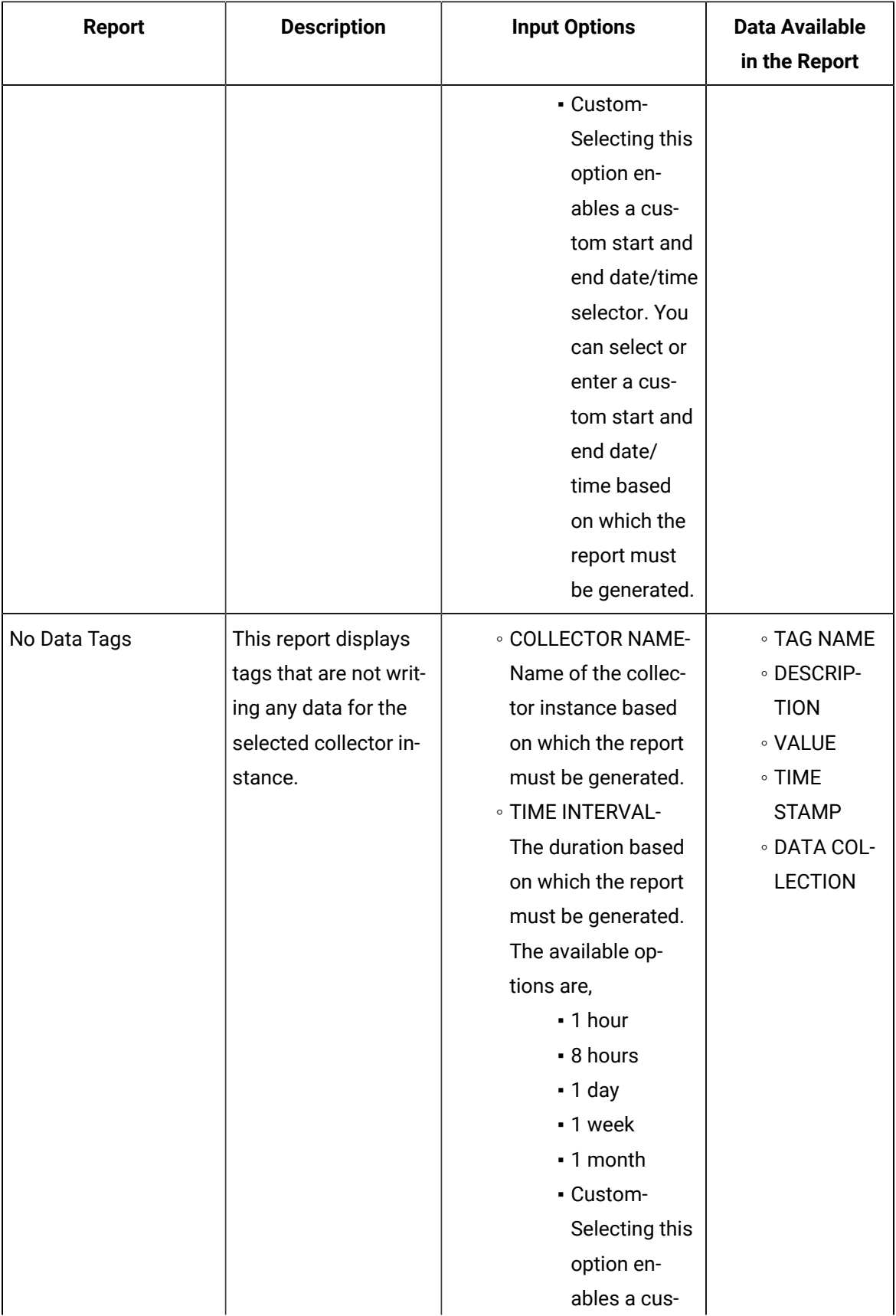

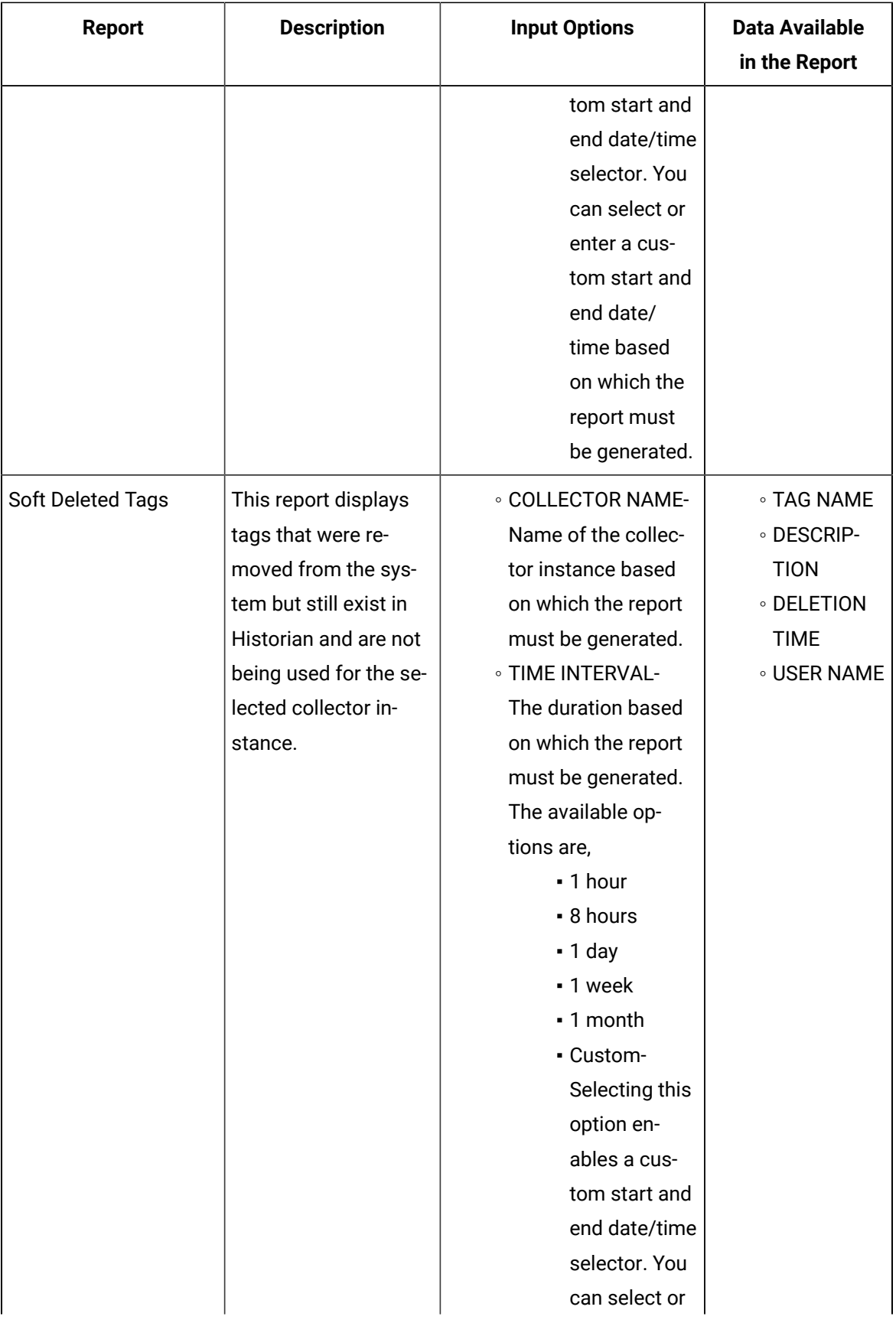

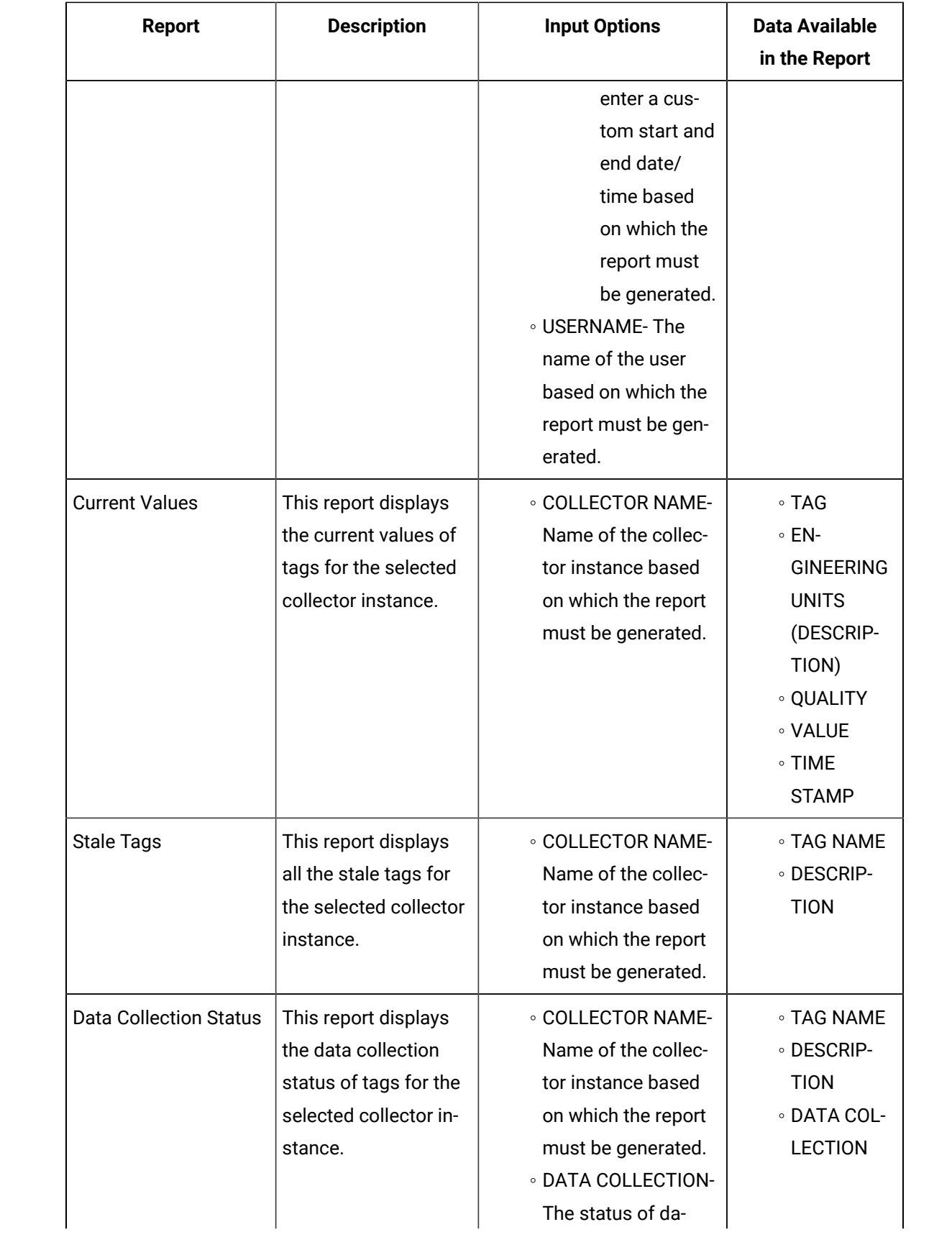

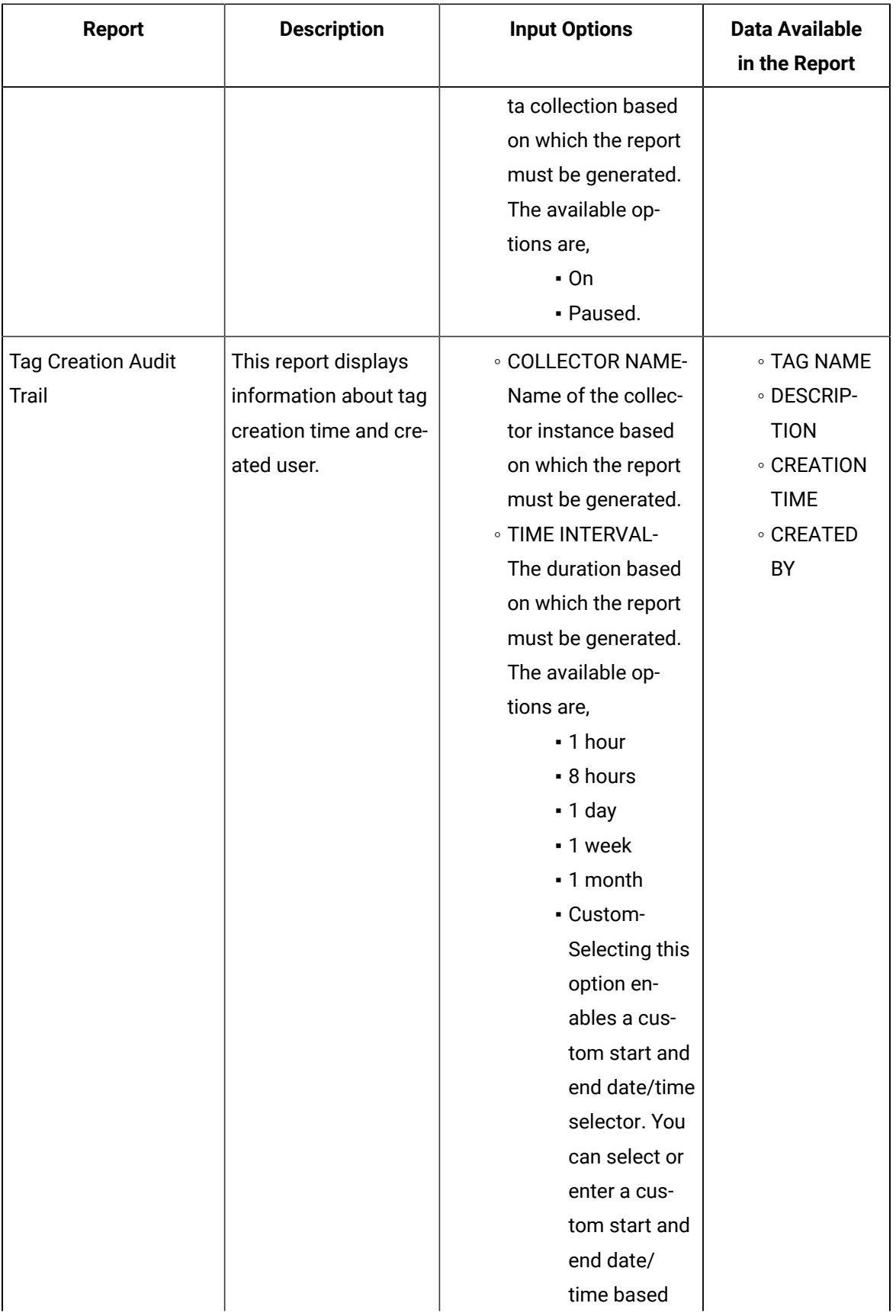

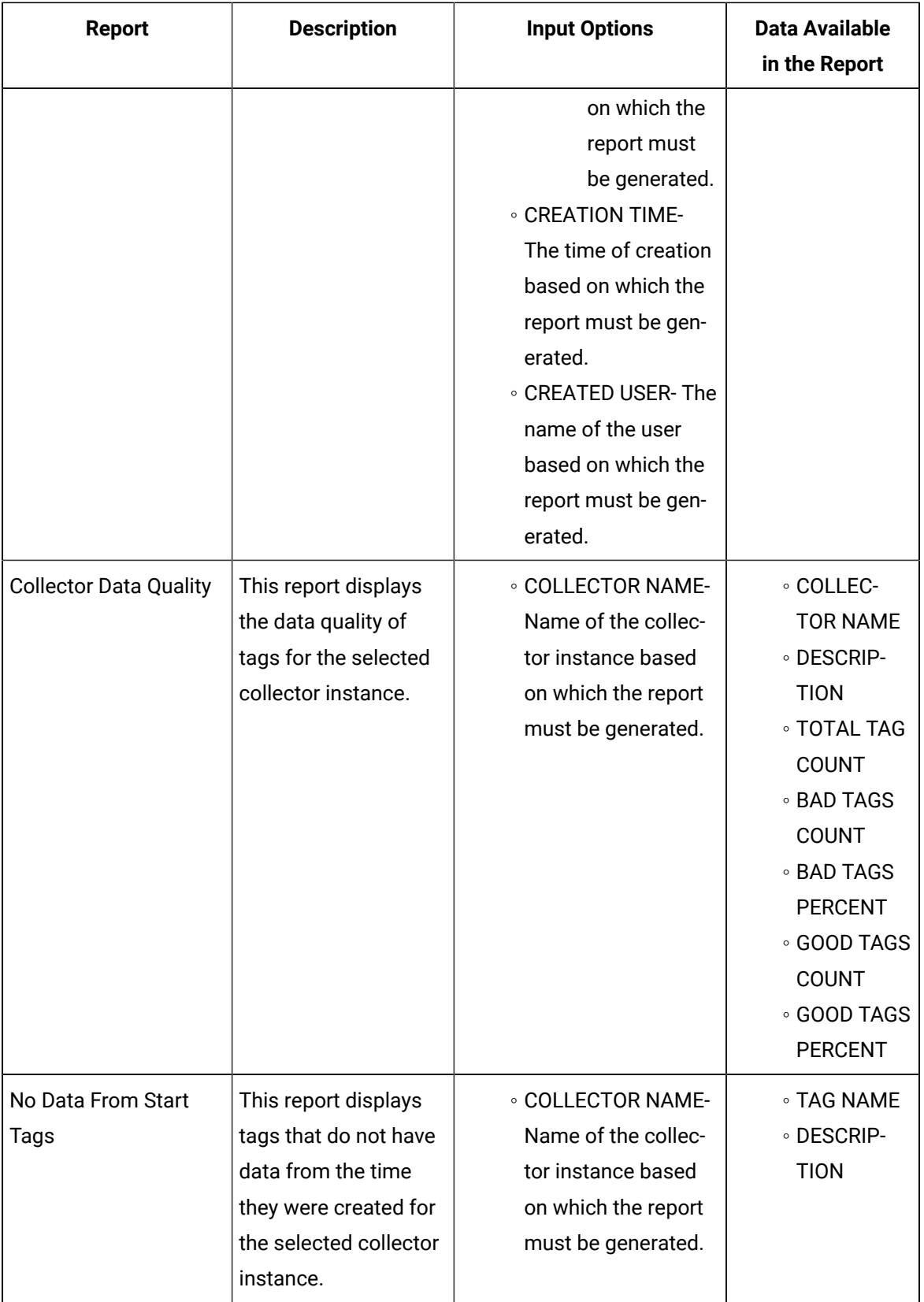

#### 5. Click **Generate Report**.

The data corresponding to the selected report appears.

You can export the [generated](#page-838-1) report as a CSV file [\(on page 837\)](#page-838-0), or save the generated report as a PDF [file](#page-838-1) [\(on page 837\)](#page-838-1).

### <span id="page-838-0"></span>Export the Generated Report as a CSV File

This topic describes how to export and save a report as CSV file.

Ensure that you have the following:

- Microsoft Excel or any text editor is needed to view the exported CSV file.
- 1. [Generate](#page-831-0) the report [\(on page 830\)](#page-831-0) as needed.
- 2. To export the report as a CSV file, in the upper-right corner of the grid, select  $\boxed{\uparrow}$ The report is exported as a CSV file.

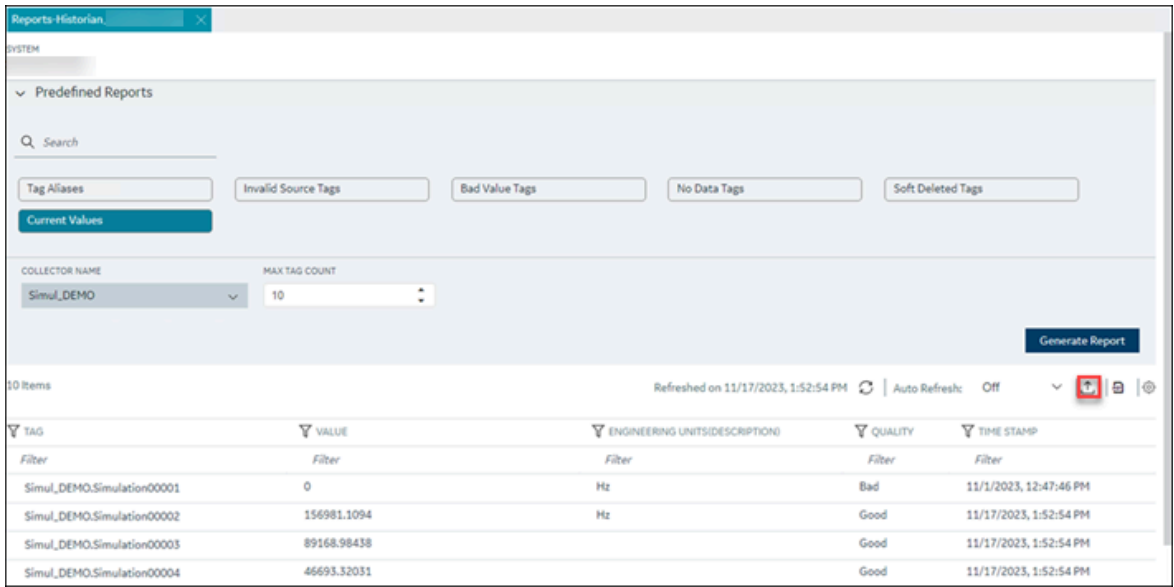

The file will be saved in the <System Name>\_Reports\_Export\_Details\_with\_<ReportName> format. For example, **SYSTEMADMIN\_Reports\_Export\_Details\_with\_CurrentValues**.

## <span id="page-838-1"></span>Save the Generated Report as a PDF File

This topic describes how to save the report as a PDF file.

Ensure that you have the following:

- A PDF reader is required to open and view the report saved as a PDF file.
- 1. [Generate](#page-831-0) the report [\(on page 830\)](#page-831-0) as needed.
- 2. To save the report as a PDF file, in the upper-right corner of the grid, select  $\boxed{\frac{d}{d}}$ The report is saved as a PDF file.

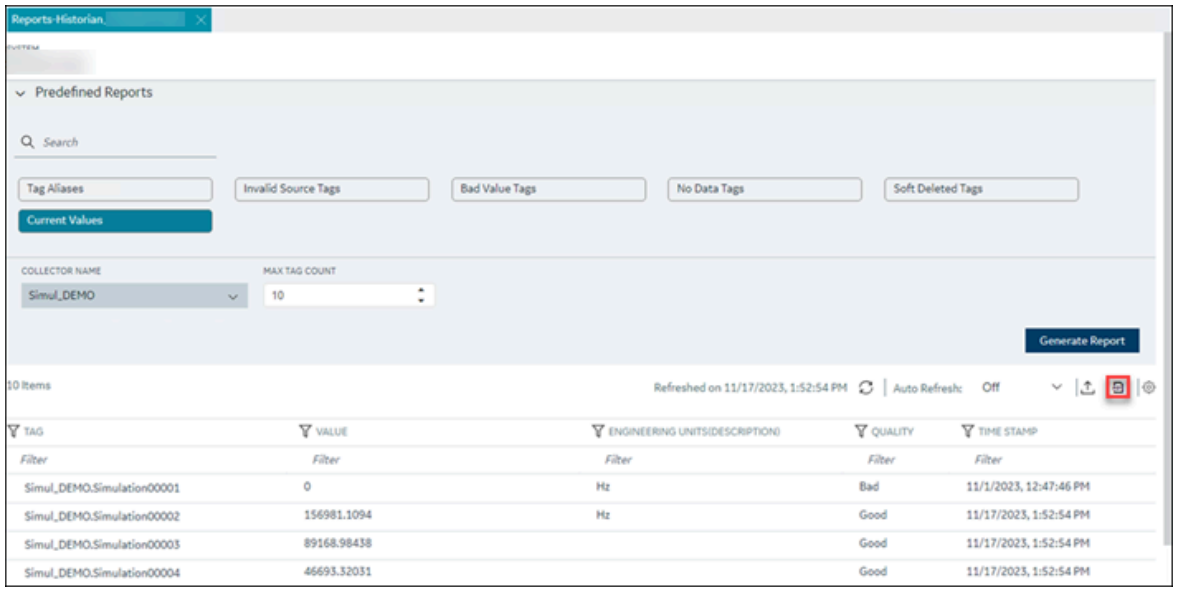

The file will be saved in the Reports\_<System Name>\_<ReportName>\_<MM\_DD\_YYYY, hh\_mm\_ss AM/PM> format. For example, **Reports\_SYSTEMADMIN\_CurrentValues\_10\_17\_2023, 1\_30\_20 AM**.

## Access Activity Logs

Activity logs are generated when activities are performed in the Historian system.

Examples:

- When a tag is created, modified, or deleted
- When a collector instance is created, modified, or deleted
- When data collection for a tag or a collector begins or ends
- When an archive is created or will be closed soon

You can access these logs for each tag/collector or for all the tags and collectors in a system. You can filter these logs based on the start and end dates, priority, topics, and the content in the logs. You can also export all the logs or selected ones.

#### 1. [Access Configuration](#page-98-0) Hub [\(on page 97\)](#page-98-0).

- 2. If you want to access activity logs for all the tags and collectors in a system, in the **NAVIGATION** section, under the Configuration Hub plugin for Historian, select **Activity Logs**. A list of activity logs appears.
- 3. If you want to access the activity logs of a collector instance:
	- a. In the **NAVIGATION** section, under the Configuration Hub plugin for Historian, select **Collectors**.

A list of collectors in the system appears.

b. Right-click the collector whose activity log you want to access (or select  $\circ \circ \circ$ ), and then select **Browse Activity Log**.

A list of activity logs for the collector appears.

- 4. If you want to access the activity logs of a tag:
	- a. In the **NAVIGATION** section, select **Historian\_<system\_name> > Tags**. A list of tags in the system appears.
	- b. Right-click the tag whose activity log you want to access (or select <sup>ooo</sup>), and then select **Browse Activity Log**.

A list of activity logs for the tag appears.

- 5. If you want to filter the list of activity logs:
	- a. In the upper-right corner of the main section, select  $\overline{\mathbf{V}}$ .
	- b. Enter values as described in the following table.

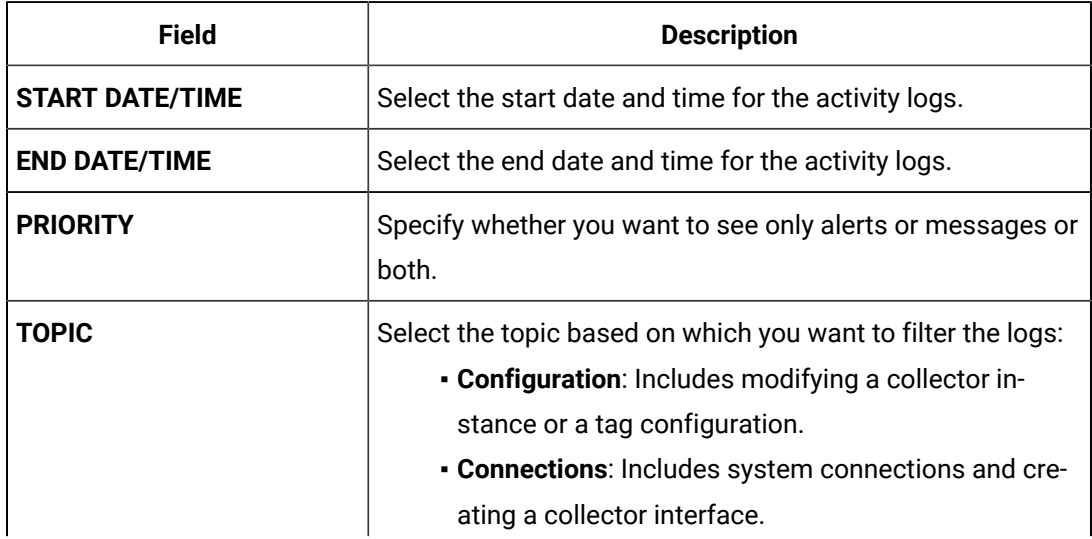

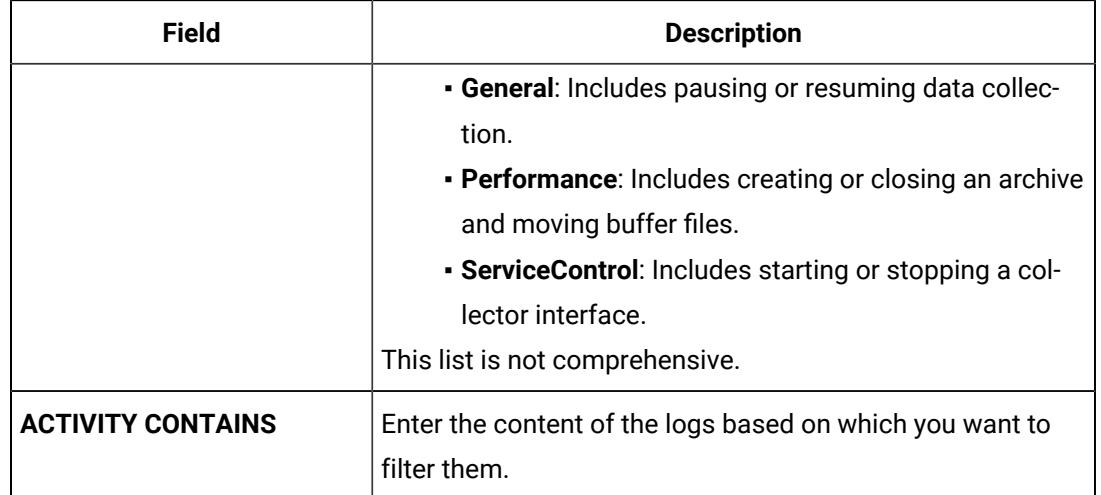

c. Select **Apply**.

The logs are filtered based on the criteria.

If you want to export the logs, select . The logs are exported into a CSV file.

## Troubleshooting Configuration Hub

This topic contains solutions/workarounds to some of the common issues encountered with Configuration Hub. This list is not comprehensive. If the issue you are facing is not listed on this page, refer to Troubleshooting Web-based Clients [\(on page \)](unique_475) and Troubleshooting the Historian Server (on [page \)](unique_140).

### **Unable to Access Configuration Hub After Upgrading Web-based Clients**

**Workaround:** Clear your browser cache.

### **Even after installing Web-based Clients, you cannot access Configuration Hub.**

**Workaround:** Start the Proficy Operations Hub Httpd Reverse Proxy and the Data Archiver services.

### **Unable to Access External Configuration Hub if Public Https Port is Different**

**Issue:** During Web-based Clients installation, if you provide an existing Proficy Authentication and Configuration Hub details, and if the public https port numbers of these two machines do not match, you cannot access the external Configuration Hub from the current machine.

For example, suppose you have installed Web-based Clients on machine A, which points to the Proficy Authentication and Configuration Hub installed on machine B. If the public https port numbers of

machines A and B do not match, you cannot access Configuration Hub of machine B from machine A (although you can access it locally from machine B).

**Workaround:** Perform the following steps on the machine on which you have installed Configuration Hub (machine B):

- 1. Access the following folder: C:\Program Files (x86)\GE\ConfigurationHub\Web\conf \confighub
- 2. Access the file that contains the details of the machine from which you want to access external Configuration Hub (machine A). The file name begins with the host name of machine A.
- 3. In the line that contains the details of the Proficy Authentication server (for example, proxy\_pass https://machine\_B.Domain.com:Port/uaa/), change the port number to match the public https port number of machine B.
- 4. Save and close the file.
- 5. Restart the following services:
	- ConfigHubContainerService
	- ConfigHubNGINXService
	- ConfigHubStorageService

#### **Error Occurs When Historian Plugin is Registered with an External Configuration Hub**

**Description:** If you install Configuration Hub using iFIX, then install Web-based Clients on another machine with local Proficy Authentication, and then register the Historian plugin with Configuration Hub, testing the connection to Configuration Hub fails. Even after you add the IP addresses of both the machines to the hosts file, the issue is not resolved.

**Error Message:** Error while getting token in ConfigAuth App

**Workaround:** Register the Historian plugin [\(on page \)](unique_476) on the machine on which you have installed Web-based Clients, install the Proficy Authentication certificate [\(on page \)](unique_477), and then restart the browser.

#### **Cannot Access the Collectors Section or Add a Collector Instance**

#### **Possible Cause: User credentials not provided while installing collectors or Remote Collector Manager:**

If installing collectors and the Historian server on the same machine, the collectors installer does not mandate the entry of username and password because it not required for Remote Collector Management Agent to connect to a local Historian server. But if Historian security or strict authentication is enabled, it is mandatory to enter the username and password.

#### **Workaround:**

- **Option 1:** Disable the strict collector authentication using Historian Administrator, and then restart the Historian Remote Collector Management Agent service.
- **Option 2:** Reinstall Remote Management Agents, providing the user credentials.

#### **Cannot Access or Add a System in Configuration Hub**

#### **Possible Causes:**

• **User does not have security privileges:** During installation of the Historian server, if you have allowed the installer to create security groups, you must create a user with the name in the following format: <Proficy Authentication host name>.admin. Verify that this user has been created and added to the ihSecurityAdmins group.

If the Proficy Authentication server hostname is long, resulting in a username longer than 20 characters, Windows does not allow you to create the user. In that case, you can create a Proficy Authentication user, and then create the corresponding Windows user, using the Proficy Authentication Configuration utility:

- 1. Access the Proficy Authentication Configuration utility. By default, it is located at C: \Program Files\GE Digital\Historian Config\uaa\_config\_tool.
- 2. Run the following command: uaa\_config\_tool add\_user -u <username> -p <password> -s <the client secret you provided while installing the Historian server> -c

Example: uaa\_config\_tool add\_user -u adminuser -p Password123 -s pwd@123 -c

• **Incorrect Proficy Authentication details:** You must provide the host name of the Proficy Authentication server while installing the Historian server. In the Computer \HKEY\_LOCAL\_MACHINE\SOFTWARE\Intellution, Inc.\iHistorian \SecurityProviders\OAuth2 registry path, verify that the URI value is in the following format: https://<Proficy Authentication host name>:<port number>/uaa/check\_token.

If needed, modify the value, and then restart the Data Archiver service.

#### **Error Appears When Creating a Collector Instance**

**Description:** When you add a collector instance, the following error message appears: The server encountered an error processing the request. Please try again. The collector instance is added successfully, but it does not appear in the **Collectors** section.

**Possible causes:** When you add a collector instance, the collector service is started and stopped so that it is connected to the Historian server. The collector then appears in the table in the **Collectors** section. Sometimes, however, the collector service does not respond to these commands on time, resulting in the error message. If you attempt to add the same collector instance again, a message appears, stating that it exists.

**Workaround:** Select **Cancel**, and refresh the **Collectors** section. If the collector instance still does not appear, access the collector machine, and start the collector manually.

### **Proficy Authentication and other Configuration Hub Plugins are not Visible in Configuration Hub, but Historian Plugin is Visible**

**Description:**Consider that you used the Proficy Installer and installed common components such as Proficy Authentication and Configuration Hub. Then, you installed Historian Web components and registered Historian Plugin during the installation process. When you try to access Configuration Hub, the Historian Plugin is visible. However, the Plugins like Proficy Authentication, Administrator, and others are not visible. To resolve this issue, perform the below workaround.

#### **Workaround:**

1. From your desktop, select **Setup Authentication**.

The **Configuration Hub Login** window appears.

2. In the bottom-right corner, select **Configure Confighub Authentication**.

#### The **Configuration Hub Administrator Credentials** window appears.

- 3. Enter the Configuration Hub Client ID and Secret that were created while installing Configuration Hub.
- 4. Select **Verify**.

On a successful verification, the **Register with Proficy Authentication** window appears.

- 5. In **SERVER NAME (FULLY QUALIFIED NAME)**, enter the server name in a Fully Qualified Domain (FQDN) format.
- 6. In **SERVER PORT**, enter the Proficy Authentication Server port, by default, it is 443.
- 7. Enter the Configuration Hub Client ID and Secret that were created while installing Configuration Hub.
- 8. Select **Register**.
- 9. Log in to Configuration Hub and see if the other Plugins are also displayed.

On a successful registration, you will see all the other Plugins that were registered.

# Chapter 10. Using the REST APIs

## Overview of the Historian REST APIs

The REST APIs are used to fetch data from the Historian database. You can fetch data such as the latest data point of a tag or data points for a duration. Using these APIs, you can also work on aggregation techniques like average, minimum, and maximum values.

The REST APIs will be available automatically when you deploy Proficy [Historian](#page-45-0) for Cloud [\(on page 44\)](#page-45-0). No additional steps are required.

## Get an Authorization Token

- 1. Deploy Proficy [Historian](#page-44-0) for AWS [\(on page 43\)](#page-44-0).
- 2. Install an API platform (such as Postman).

To connect the Historian server with the REST APIs, you must get an authorization token.

- 1. Access an API platform, and request for an authorization token.
- 2. Enter values as described in the following table, and submit.

#### $\mathbf{r}$ **Note:**

The names of these fields may vary depending on the API platform that you are using.

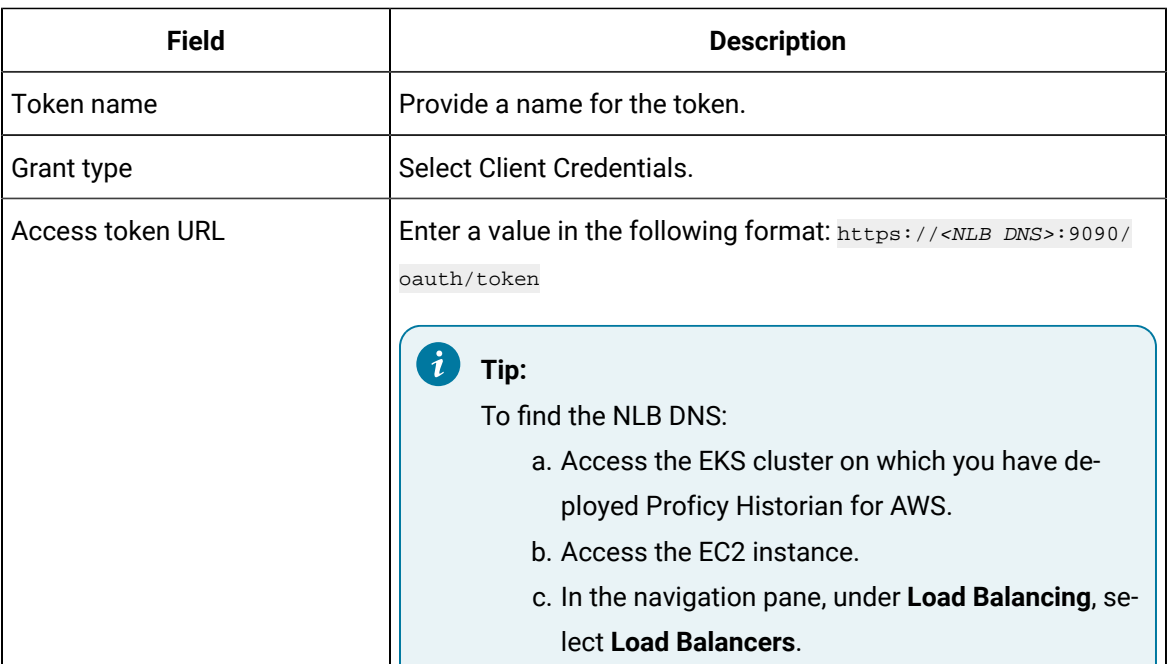

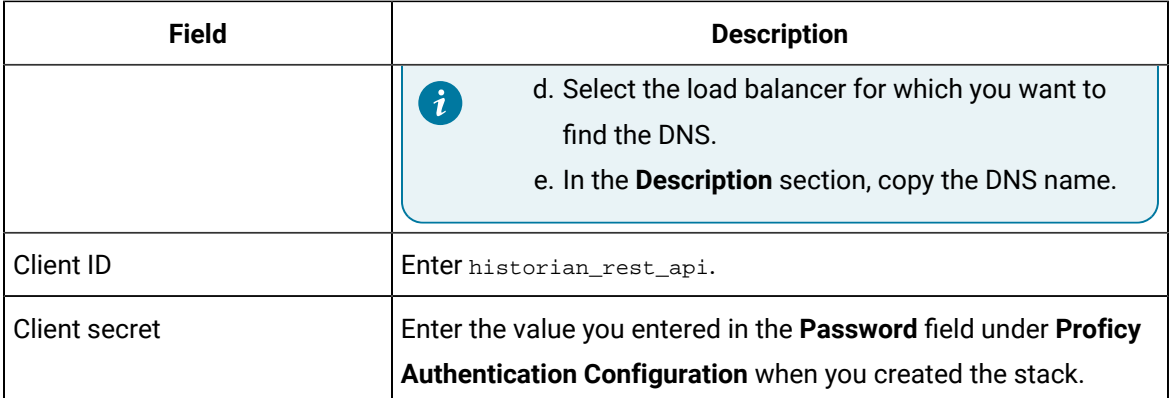

The token is generated. You can use this token to use REST APIs.

3. Use the following command to authenticate the REST API authentication with password credentials:

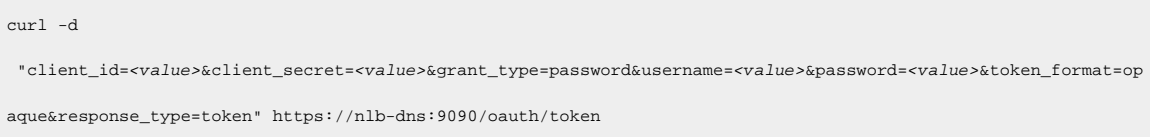

#### For example:

```
curl -d 
 "client_id=server1.admin&client_secret=adminsecret&grant_type=password&username=user1&password=pwd123&token_fo
rmat=opaque&response_type=token" https://nlb-dns:9090/oauth/token
```
The following image shows an example of OAuth access. The actual token text is blurred for security concerns.

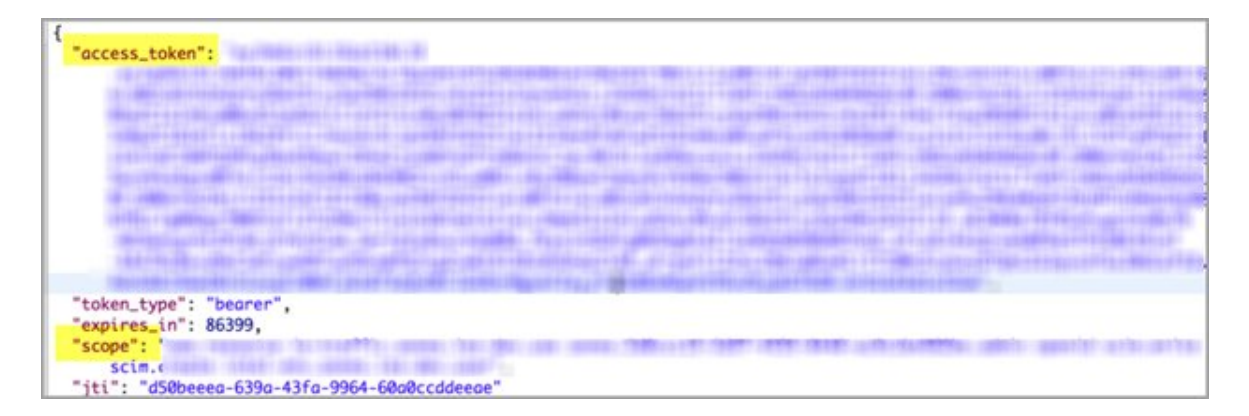

Client applications can access data using service the REST API endpoints. Your application makes an HTTP request and parses the response. You can use any web-development language to access the APIs.

## Common API Parameters

## Overview of Commonly Used API Parameters

The Historian REST service provides various REST API calls to retrieve the current tags list and query data with different sampling modes. Most of these API calls use the following common parameters:

- [tagNames](#page-847-0) [\(on page 846\)](#page-847-0)
- Start and End [timestamps](#page-847-1) [\(on page 846\)](#page-847-1)
- [TagSamples](#page-848-0) [\(on page 847\)](#page-848-0)
- [DataSamples](#page-850-0) [\(on page 849\)](#page-850-0)
- [SamplingModeType](#page-851-0) [\(on page 850\)](#page-851-0)
- [Direction](#page-853-0) [\(on page 852\)](#page-853-0)
- [CalculationModeType](#page-853-1) [\(on page 852\)](#page-853-1)
- [FilterModeType](#page-859-0) [\(on page 858\)](#page-859-0)
- [ReturnDataFields](#page-859-1) [\(on page 858\)](#page-859-1)
- [Payload](#page-860-0) [\(on page 859\)](#page-860-0)
- Error Code [Definitions](#page-866-0) [\(on page 865\)](#page-866-0)

## <span id="page-847-0"></span>TagNames Parameter

By default, the Historian REST service provides support to read samples for multiple tags. Multiple tag names are separated by semicolons (**;**). For example, "tagname1;tagname2;tagname3".

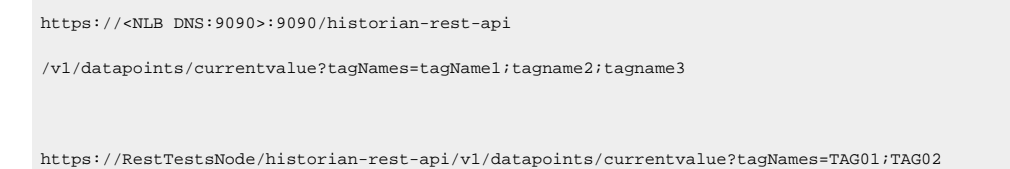

Encode the semicolon as %3B if using the URI format, as the semicolon is also a valid character for a Historian name, and the web service parses the tag names incorrectly if a tag name contains a semicolon.

## <span id="page-847-1"></span>Start and End Timestamps Parameter

For the Start and End Timestamps parameter, the Timestamp format in the URI must be in ISO data format, such as YYYY-MM-DDTHH:mm:ss.SSSZ.

EPOCH time (standard base time) is only valid in the JSON-format request body or response body, such as \/Date(928167600000-0500)\/. If you use the same timestamp for start and end timestamps, the request returns a single result.

**Object Name Description** StartTime Start time of the query. This represents the earliest timestamp for any tag contained in the query. If no StartTime is specified, the start time is two hours prior to running the query. End Time End Time End Time is a set of the query. This represents the latest timestamp for any tag contained in the query. If no EndTime is specified, the end time is the time that the query runs.

All timestamps passed to the REST service must be formatted as UTC timestamps.

## <span id="page-848-0"></span>TagSamples Parameter

The TagSamples parameter is the output from the REST API calls.

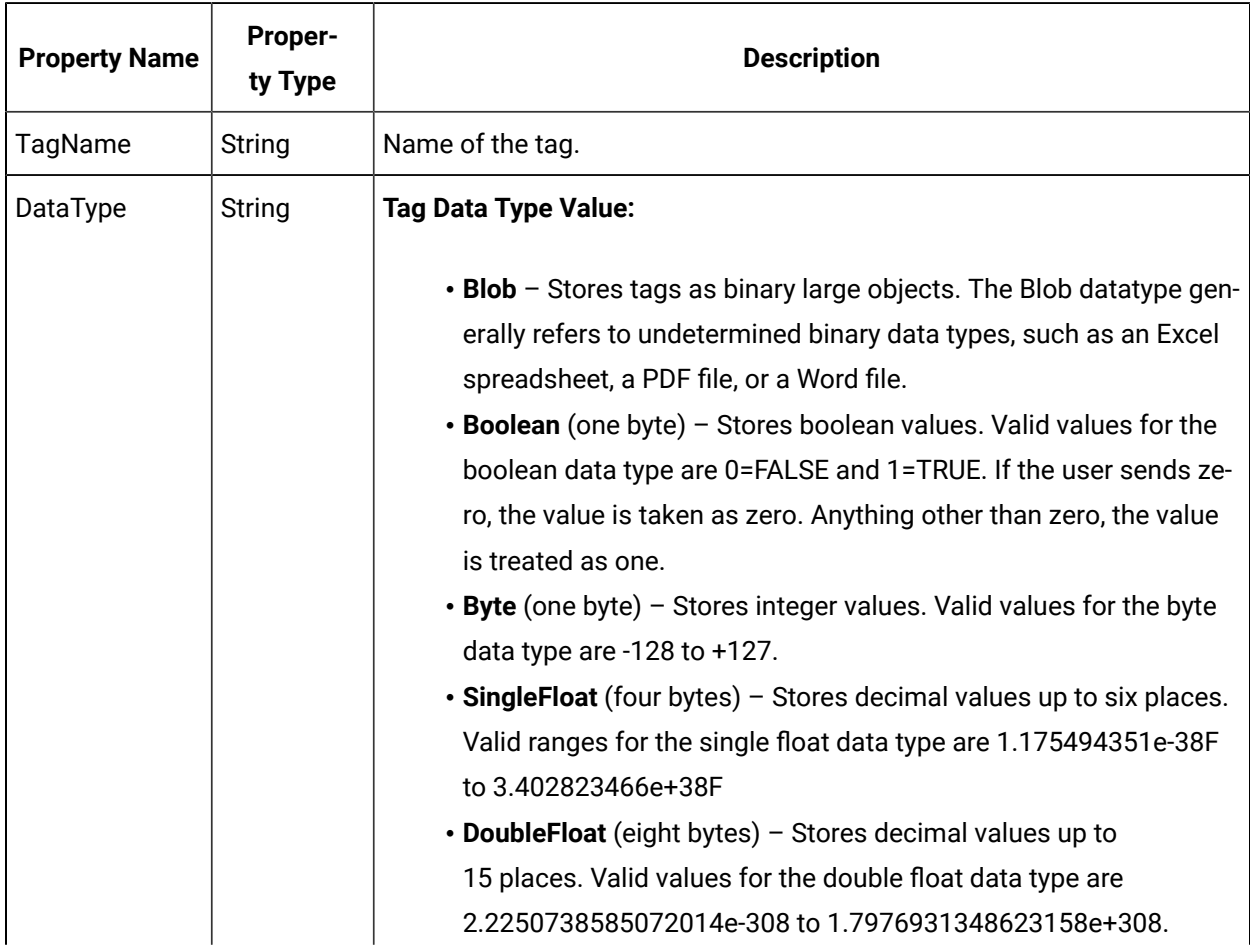

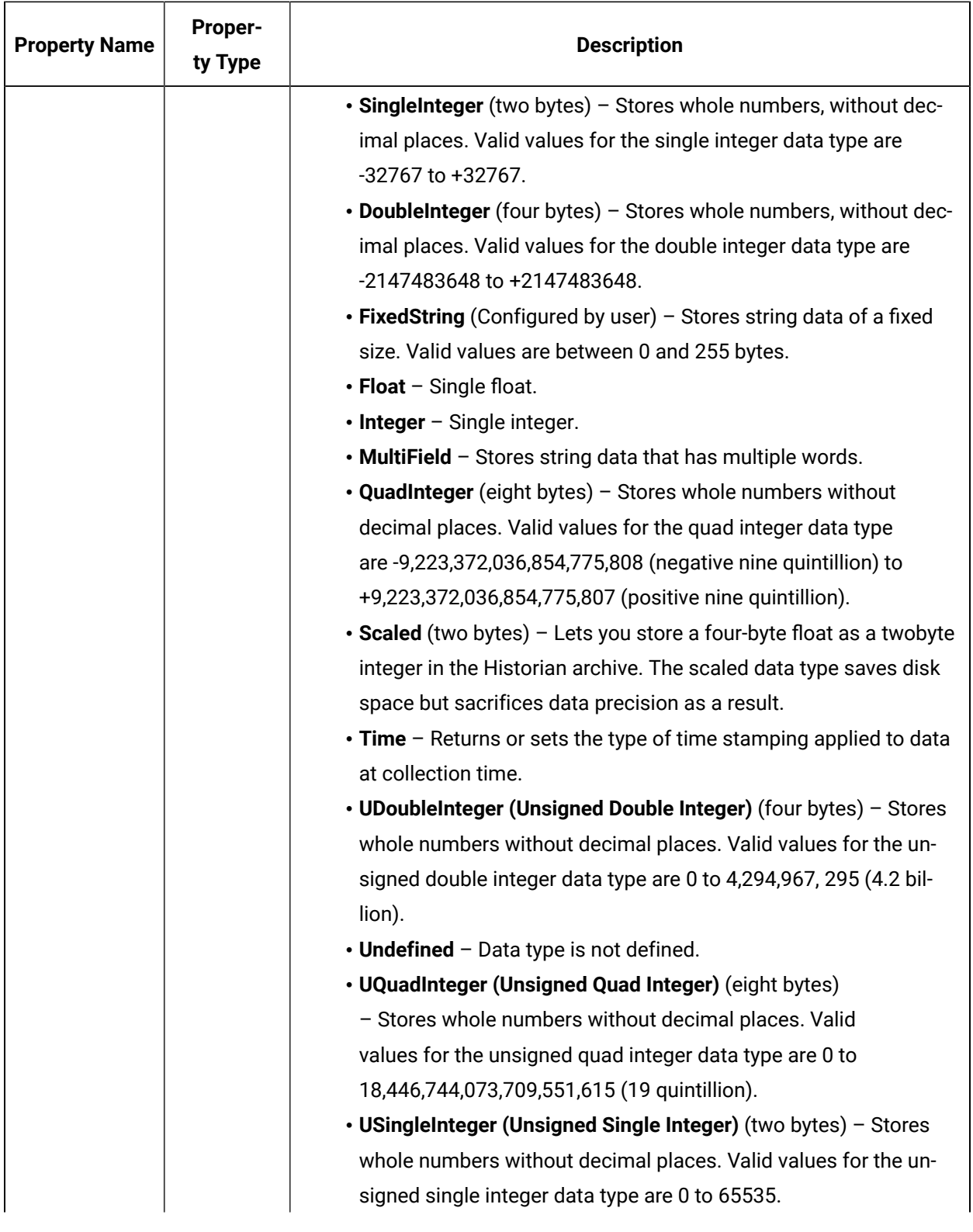

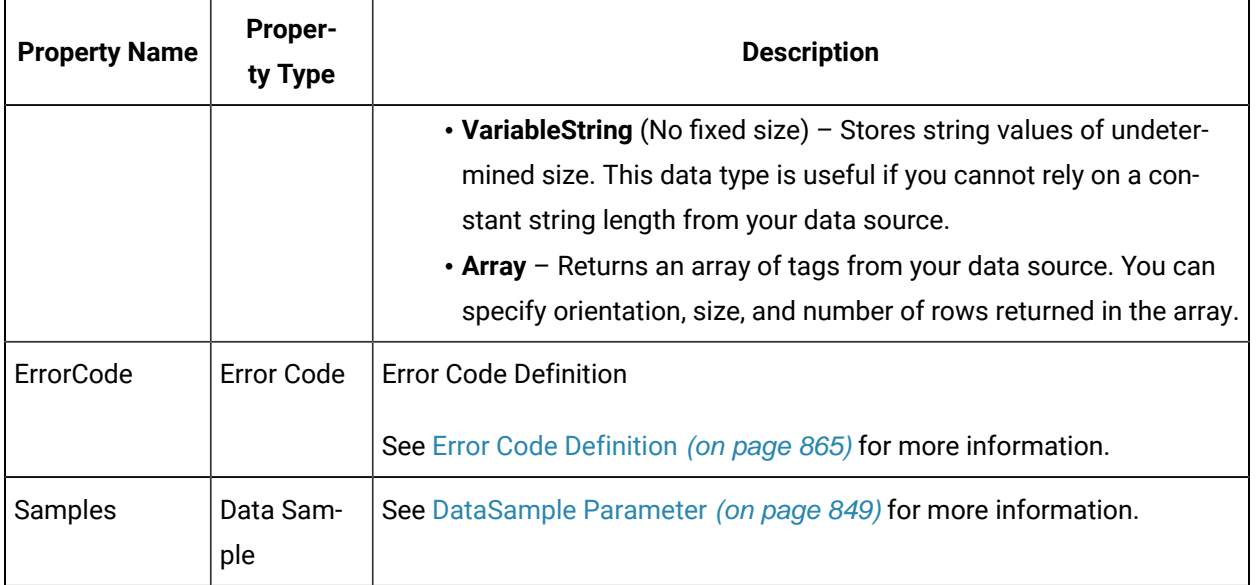

## <span id="page-850-0"></span>DataSample Parameter

The DataSample Parameter specifies the number of data samples to retrieve from the archive. Samples are evenly spaced within the time range defined by start time and end time for most sampling modes.

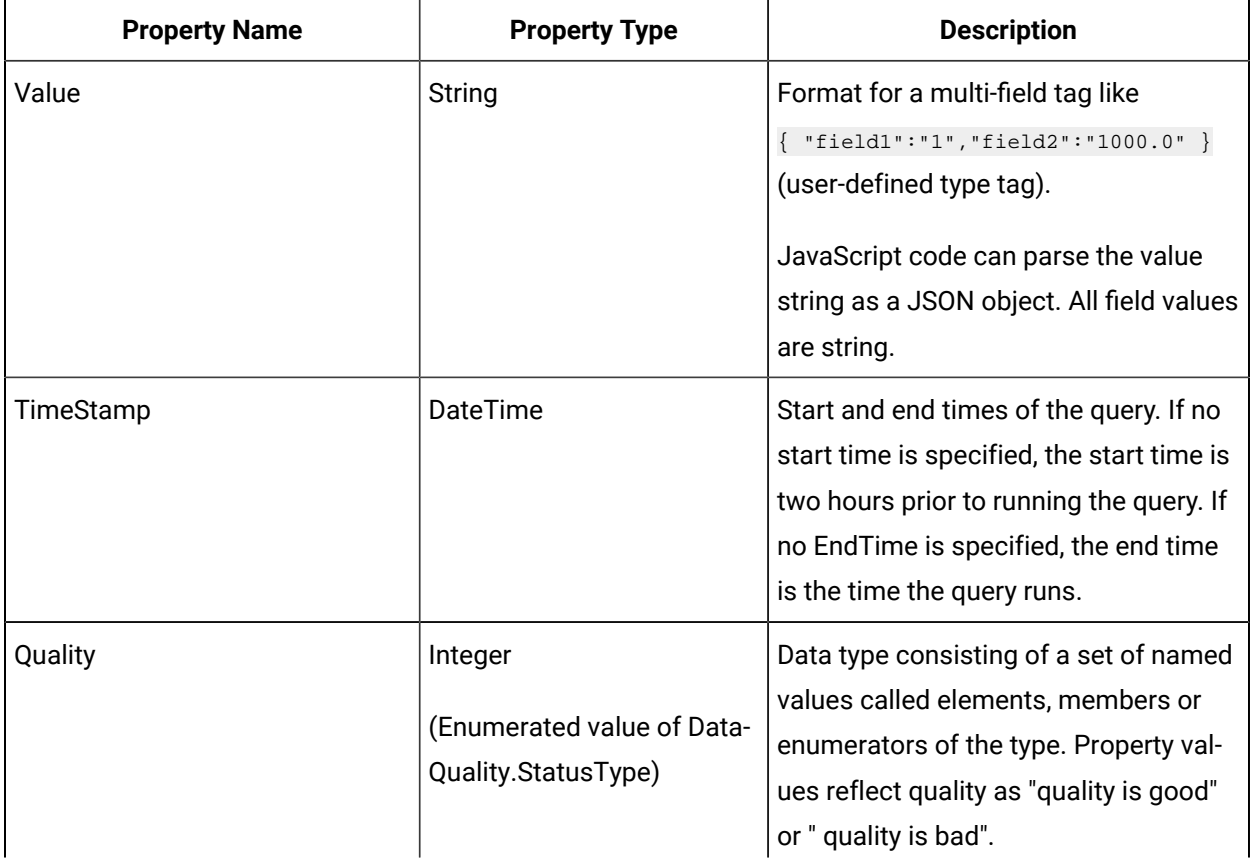

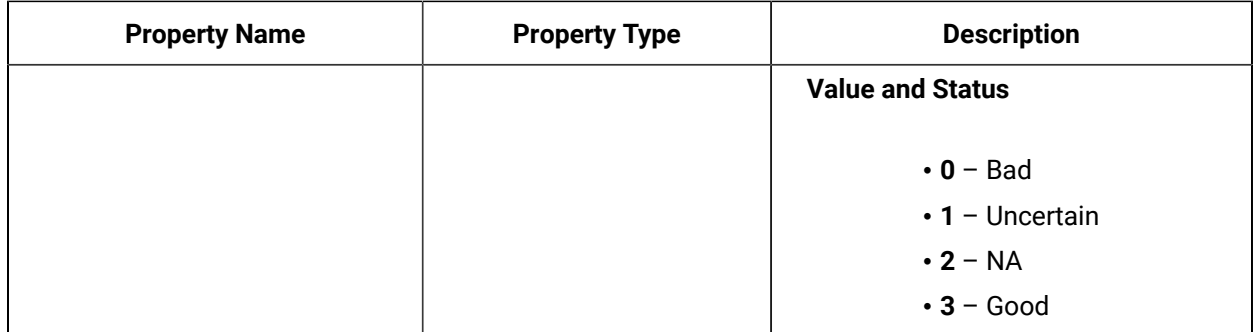

## <span id="page-851-0"></span>SamplingModeType Parameter

The SamplingModeType parameter is the mode of sampling data from the archive. The default setting for the Sampling Mode is Calculated.

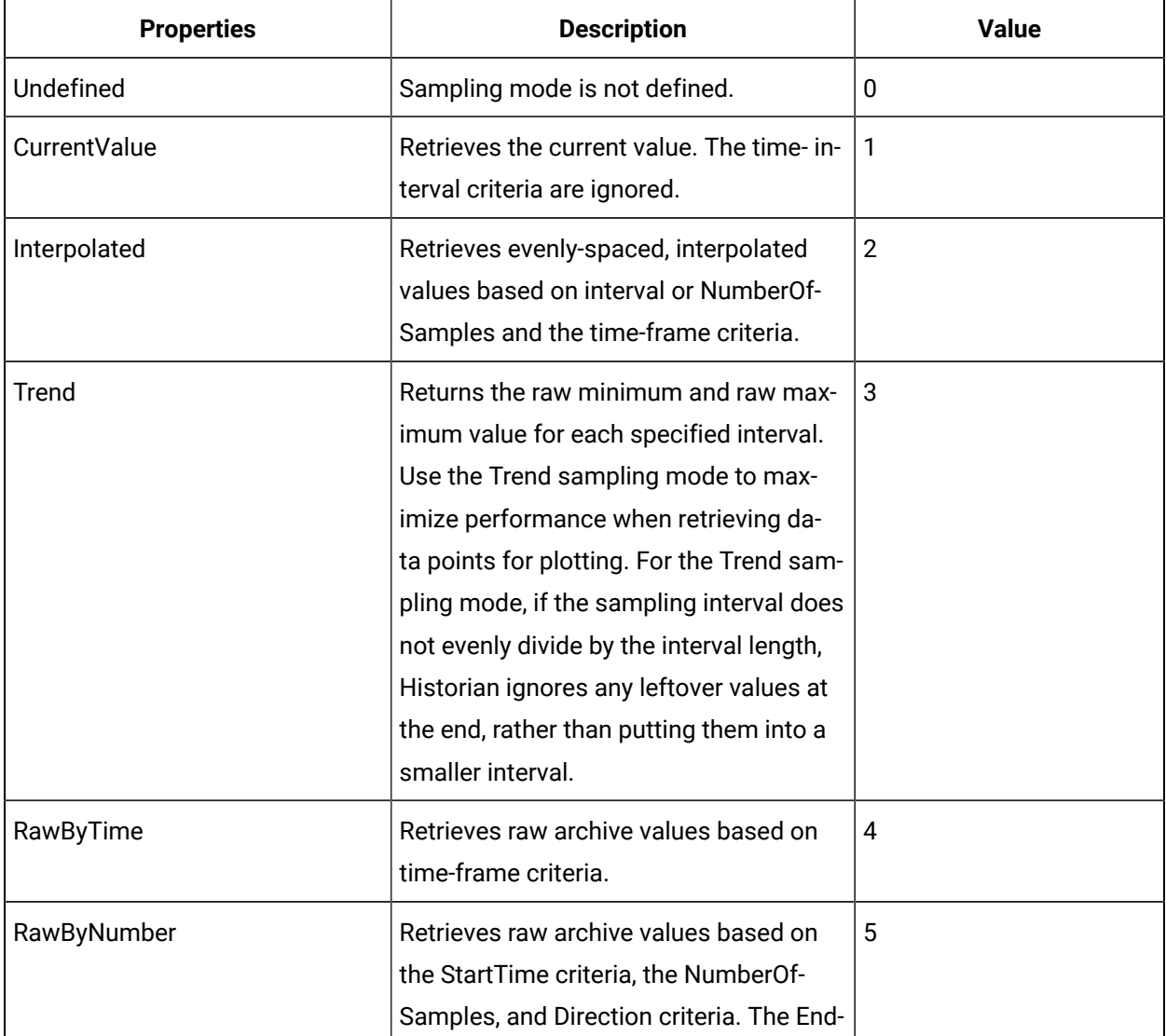

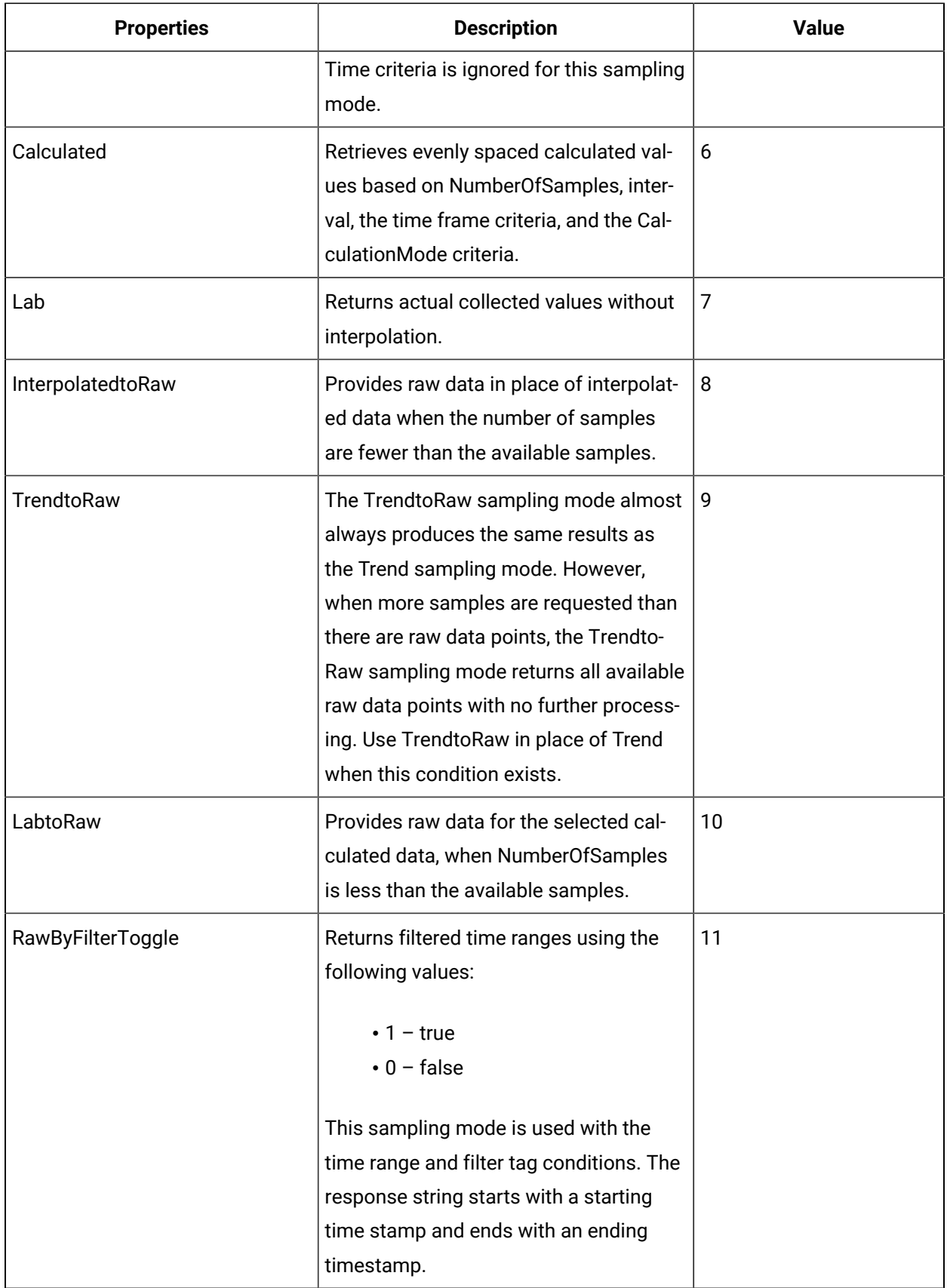

## <span id="page-853-0"></span>Direction Parameter

The Direction Parameter specifies the direction (Forward or Backward from the starting time) of data sampling from the archive. The default value is Forward.

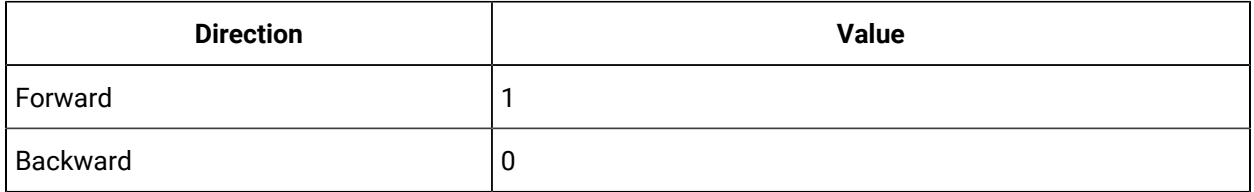

## <span id="page-853-1"></span>CalculationModeType Parameter

The CalculationModeType parameter is only applied if the Sampling Mode is set to Calculated. It represents the type of calculation to use on the archive data. The default Calculation Mode, if none is specified, is Average.

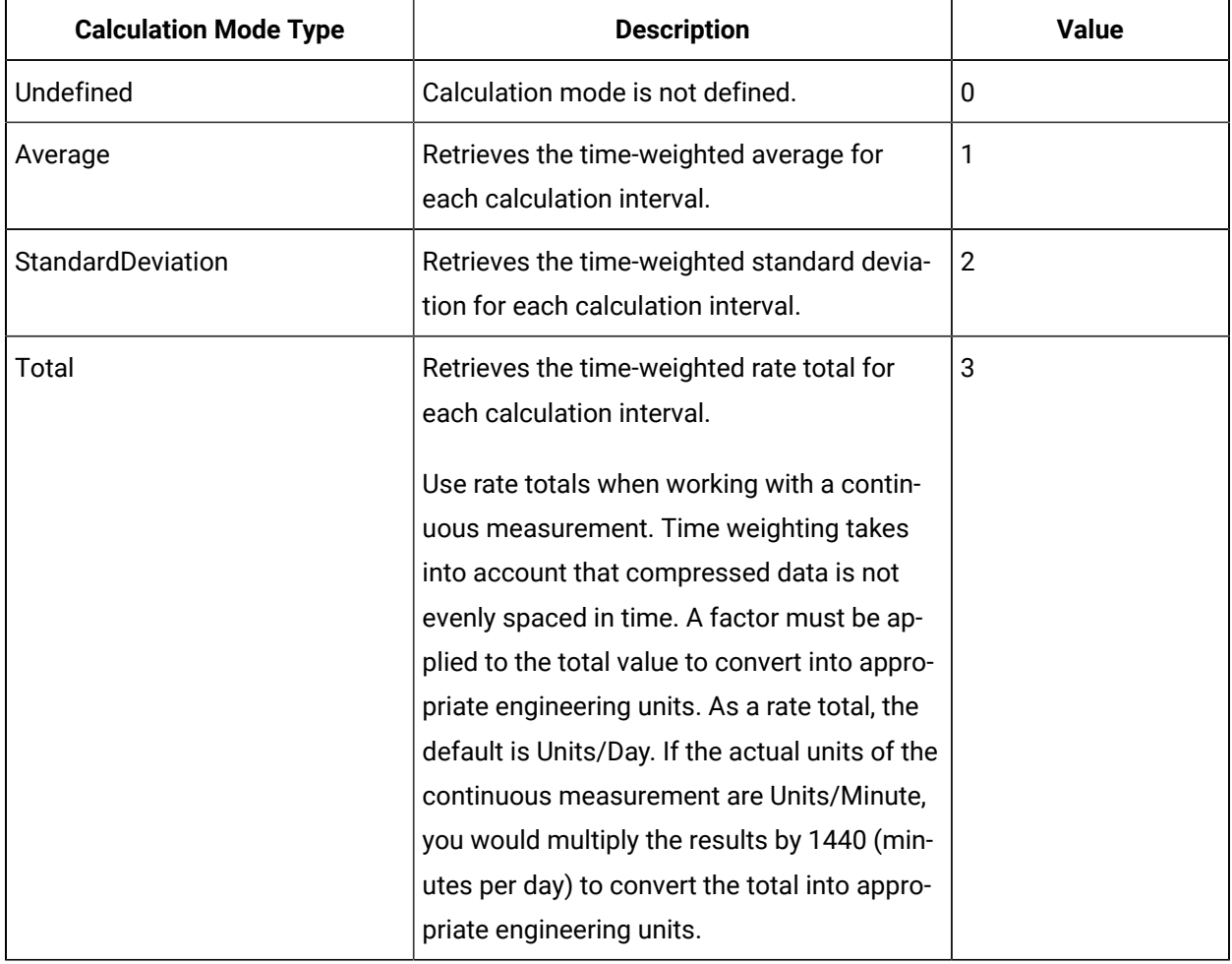

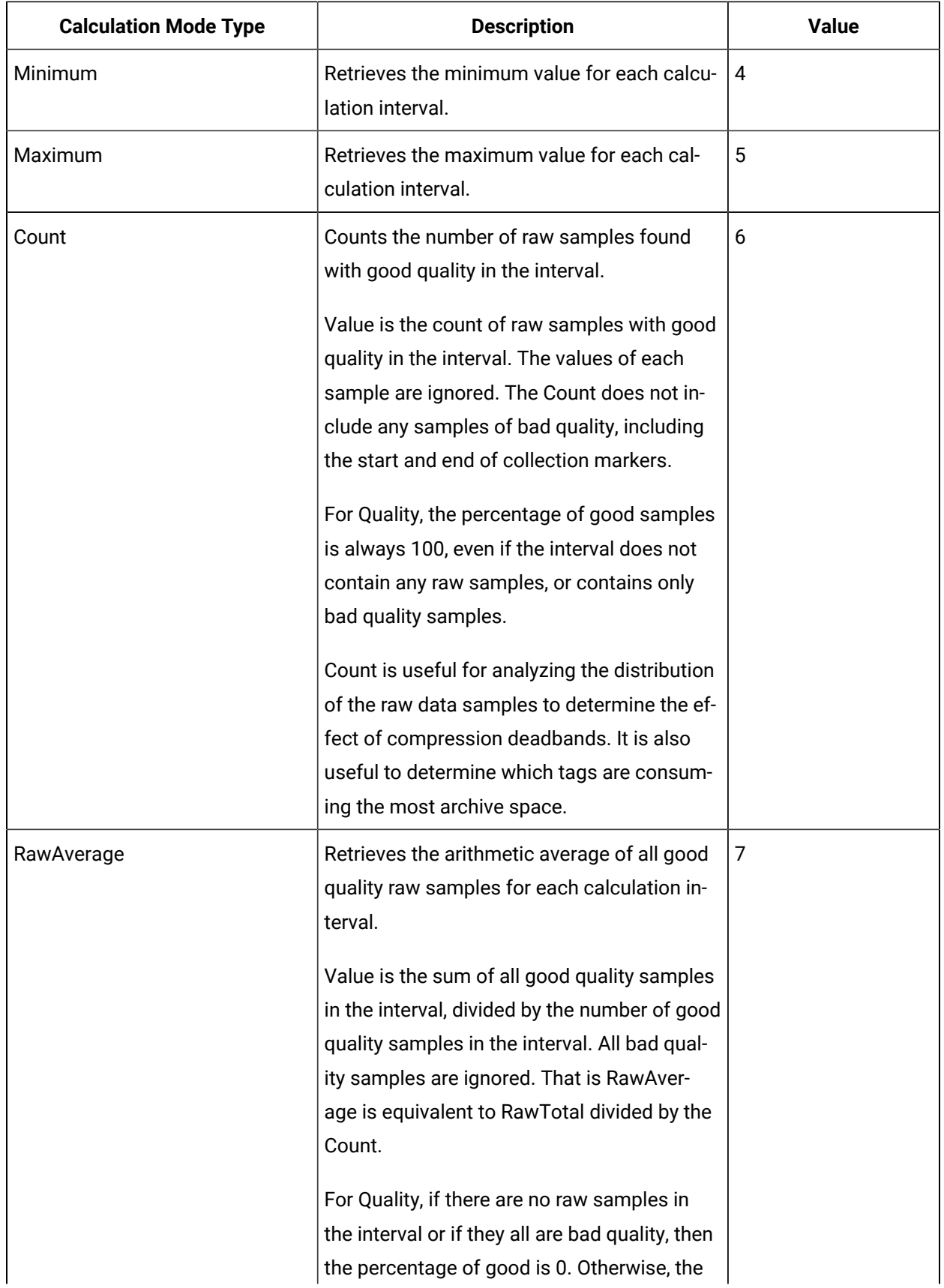

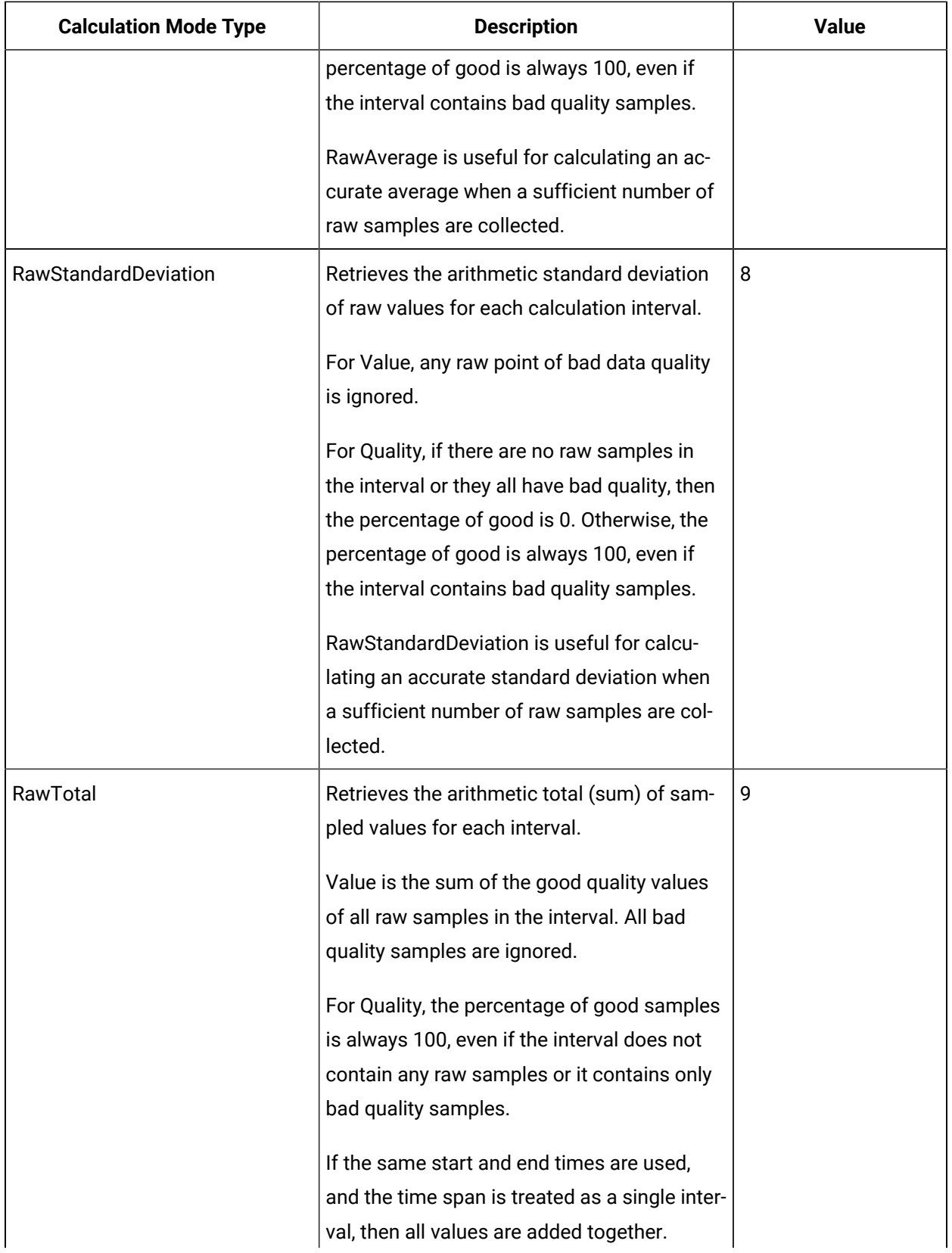

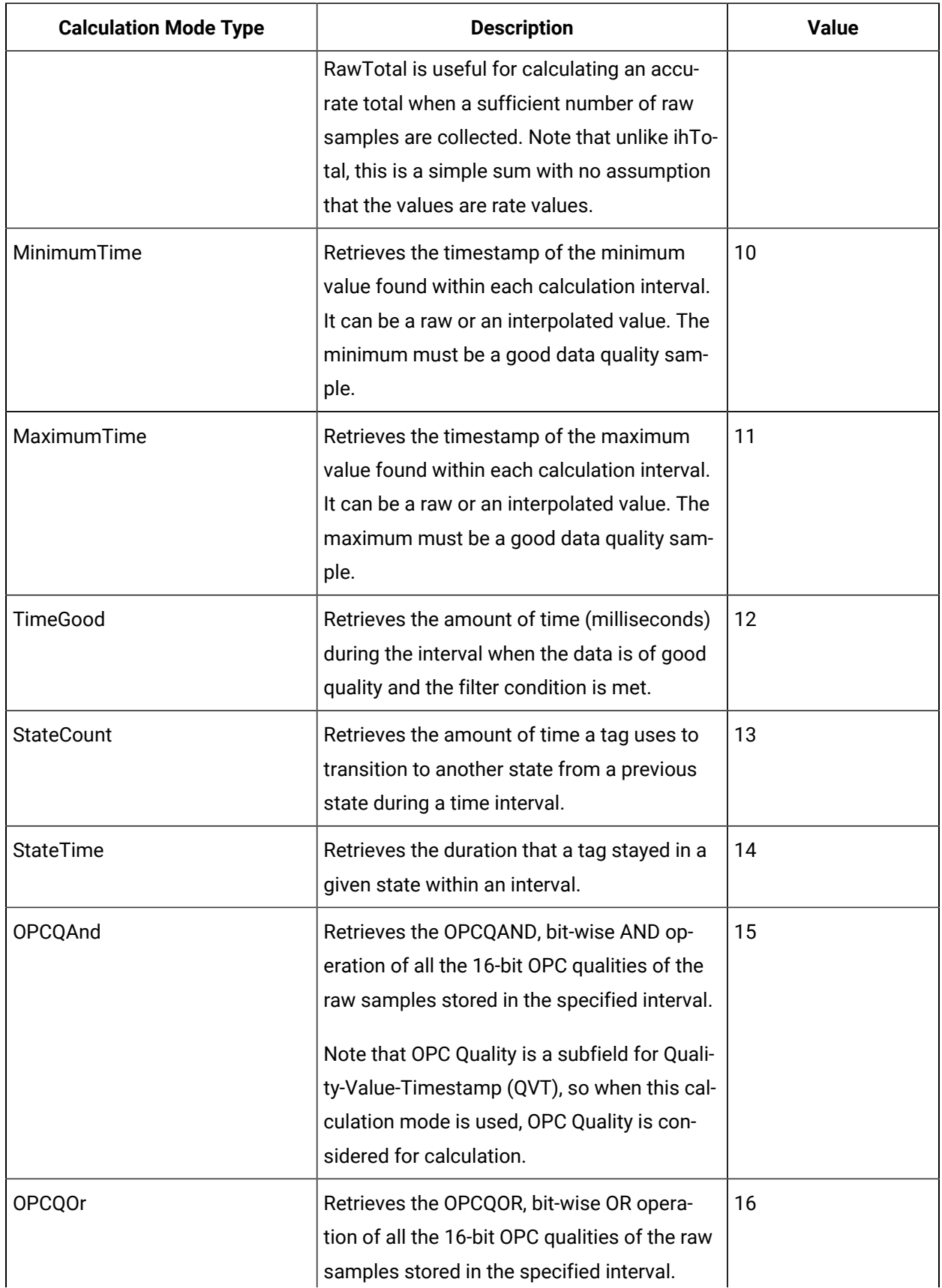

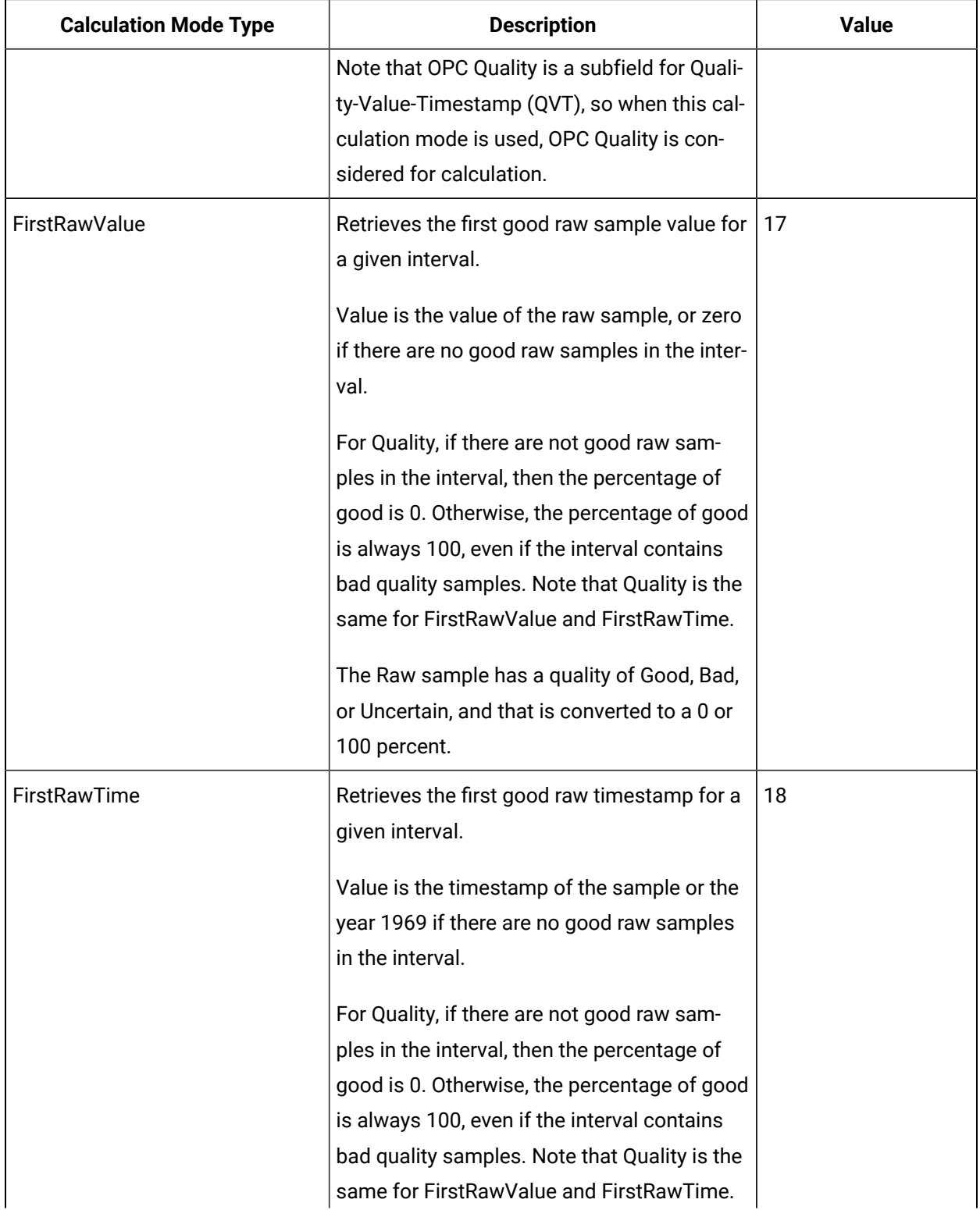

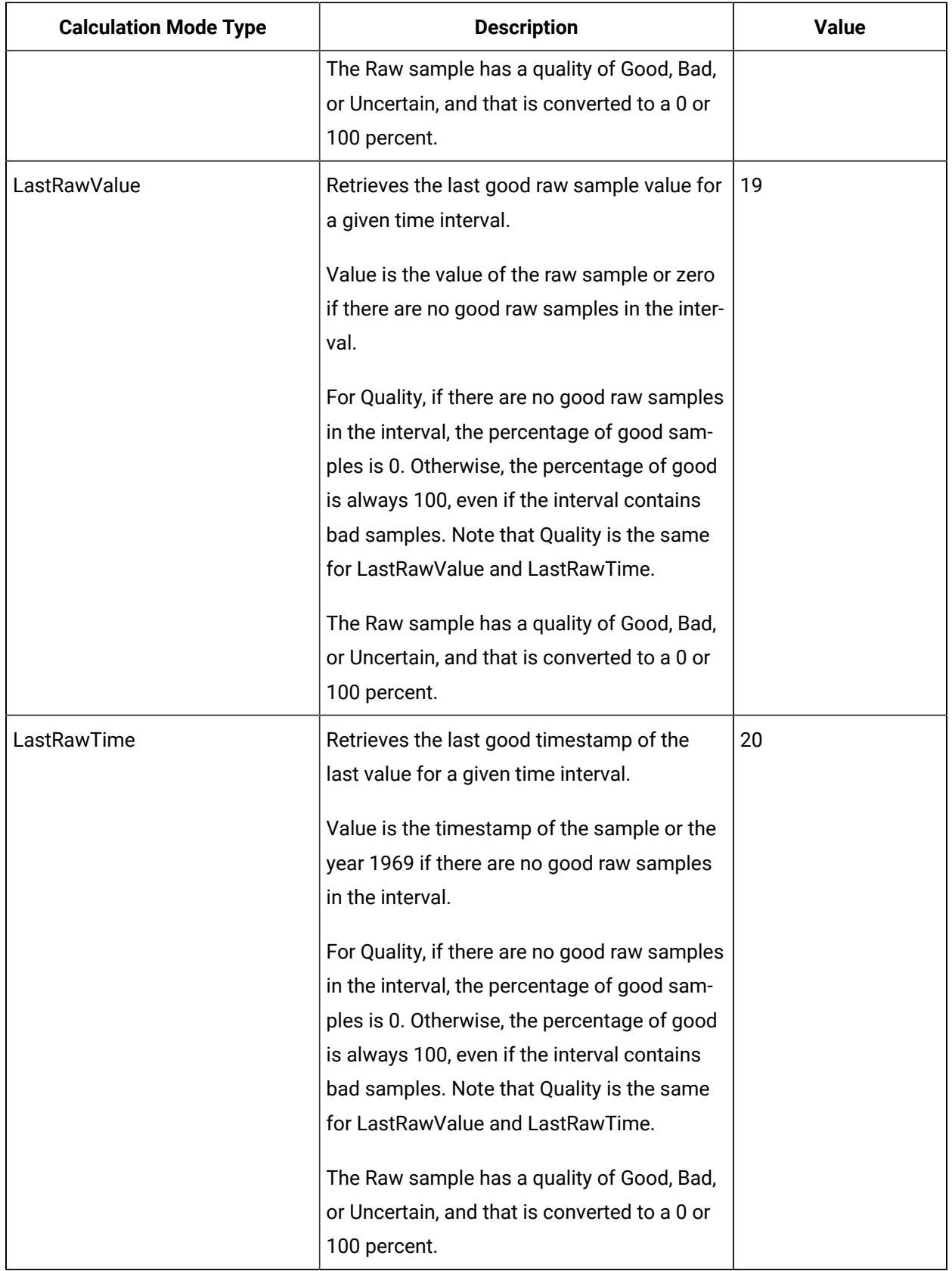

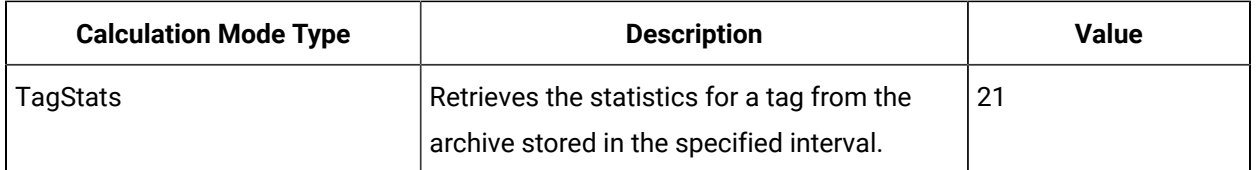

## <span id="page-859-0"></span>FilterModeType Parameter

The FilterModeType parameter defines how time periods before and after transitions in the filter condition should be handled.

When the FilterModeType parameter is applied, then the Start time and End time are specified as:

- ExactTime
- BeforeTime
- AfterTime
- BeforeAndAfterTime

For example, AfterTime indicates that the filter condition should be True starting at the timestamp of the archive value that triggered the True condition, and leading up to the timestamp of the archive value that triggered the False condition.

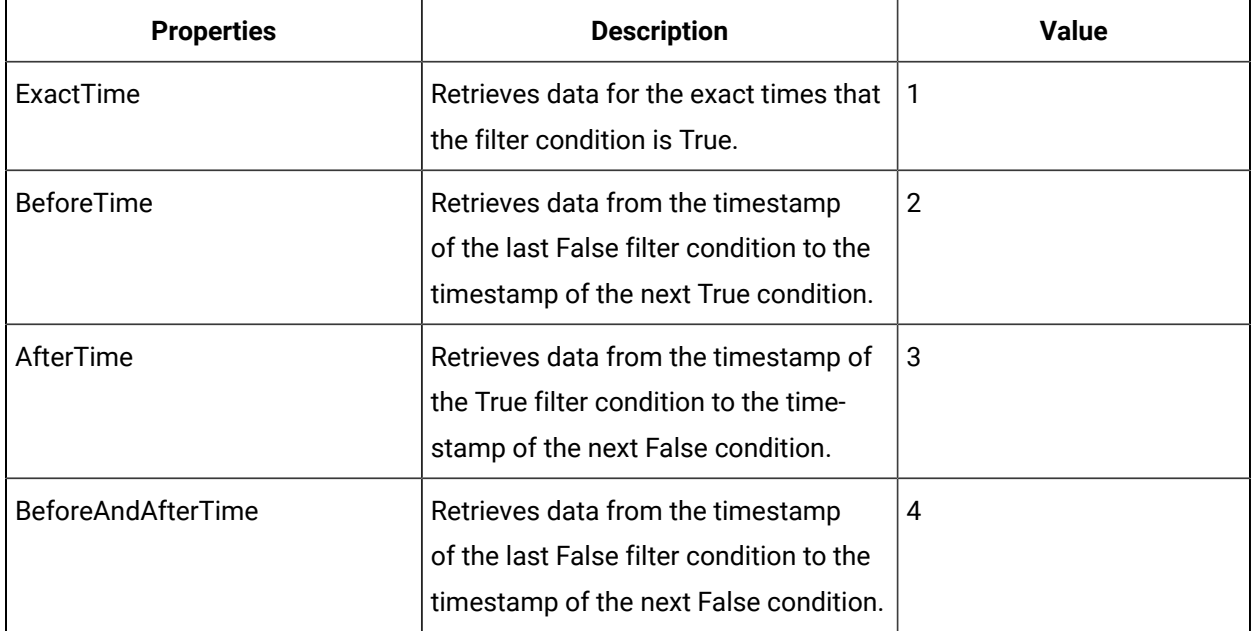

## <span id="page-859-1"></span>ReturnDataFields Parameter

The ReturnDataFields bitwise parameter specifies which data fields are returned in a query. Using it in a query returns data such as TimeStamp, and each field returns a Boolean value.

Each time-series data sample contains QVT (quality, value, and timestamp) values. If ReturnDataFields is not provided, then the default value of 0 is considered, and all QVT values are returned for each data sample. To return one of the data field properties, such as TimeStamp, use the TimeStamp option as shown in the table.

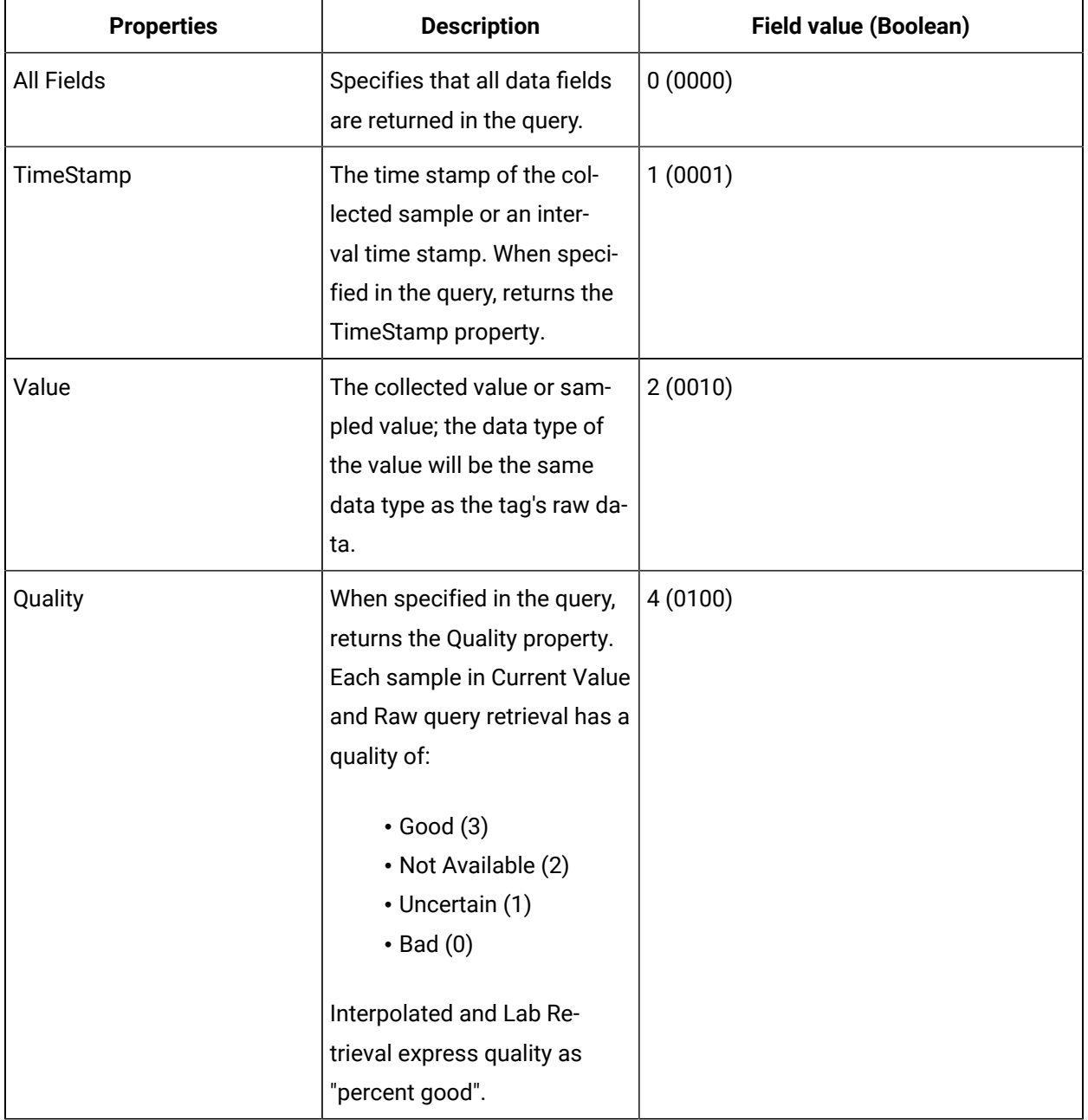

### <span id="page-860-0"></span>Payload Parameter

This parameter queries for the tag properties requested from the server.

Use the Payload parameter to query for all the tag properties to return from the server. In the Update Tag Configuration API, you must provide the actual tag property value. However, in the Get Tag Properties API, you must provide the property name and value of 1 (true), so the property can be read from the server and returned.

The properties listed in the following table are valid in APIs that use the Payload parameter, unless otherwise specified. For Property Names used in the Get Tag Properties API, the property name is always a Boolean (true/false) value, while it can be a string or integer for other APIs.

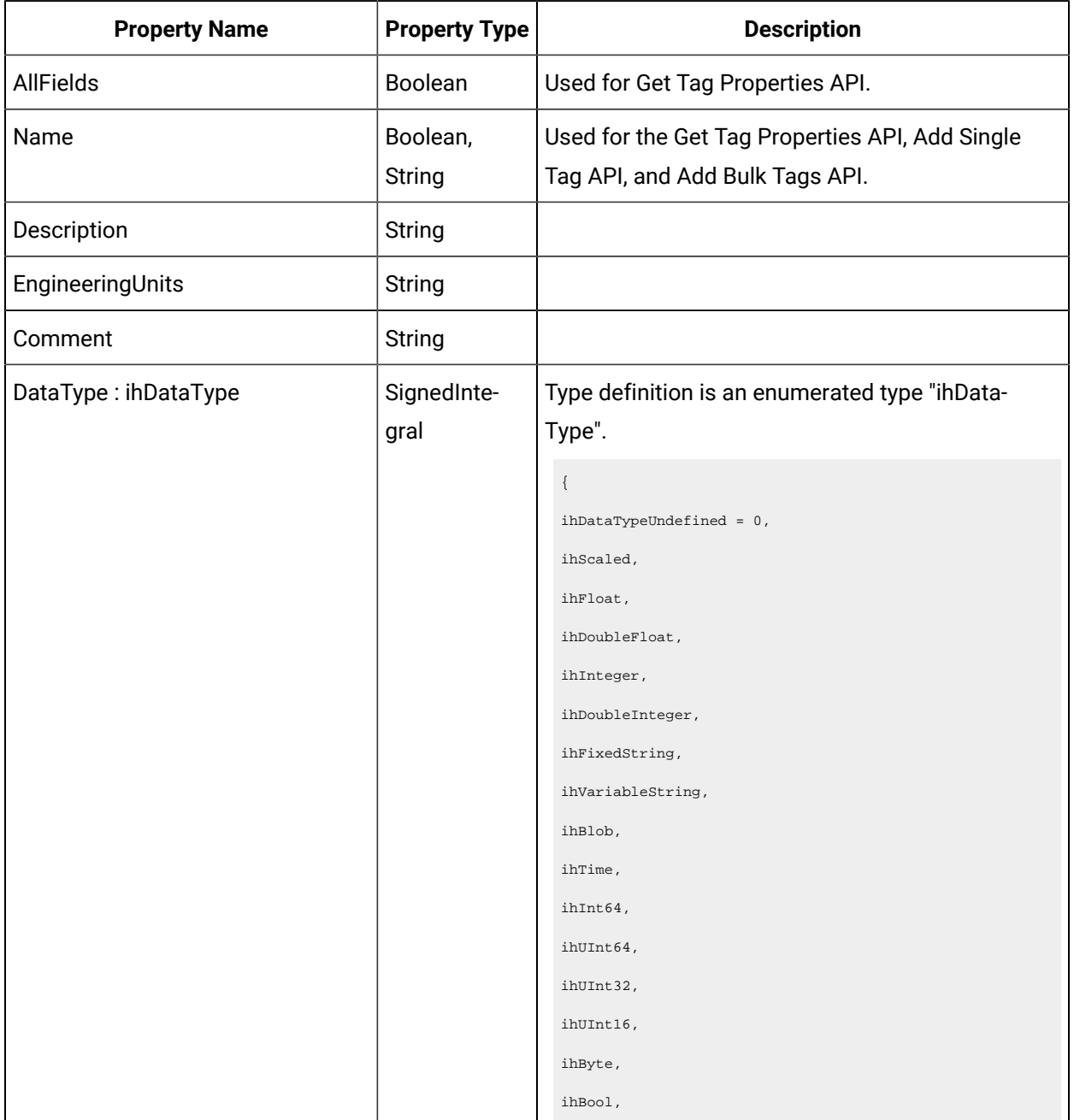

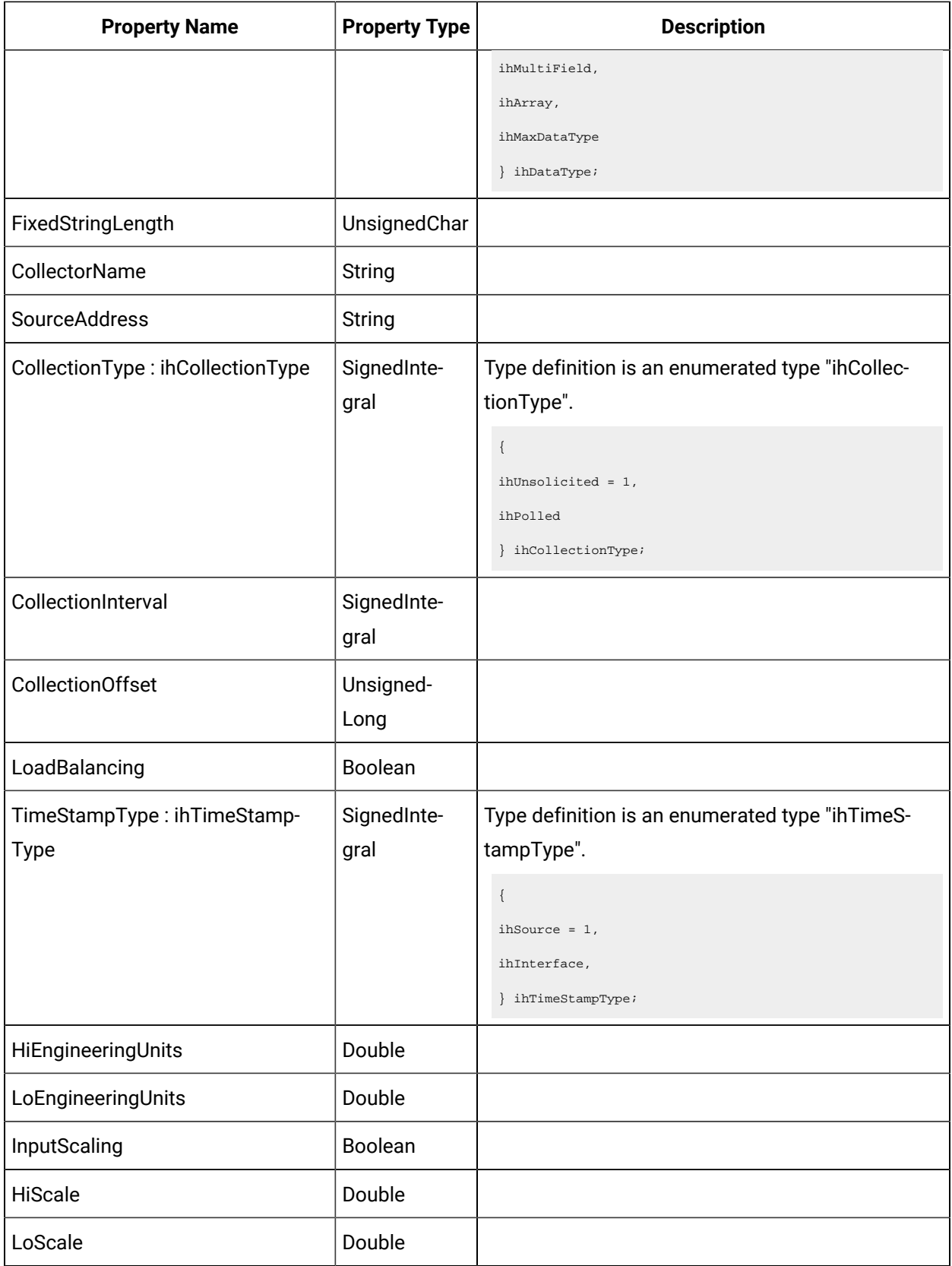

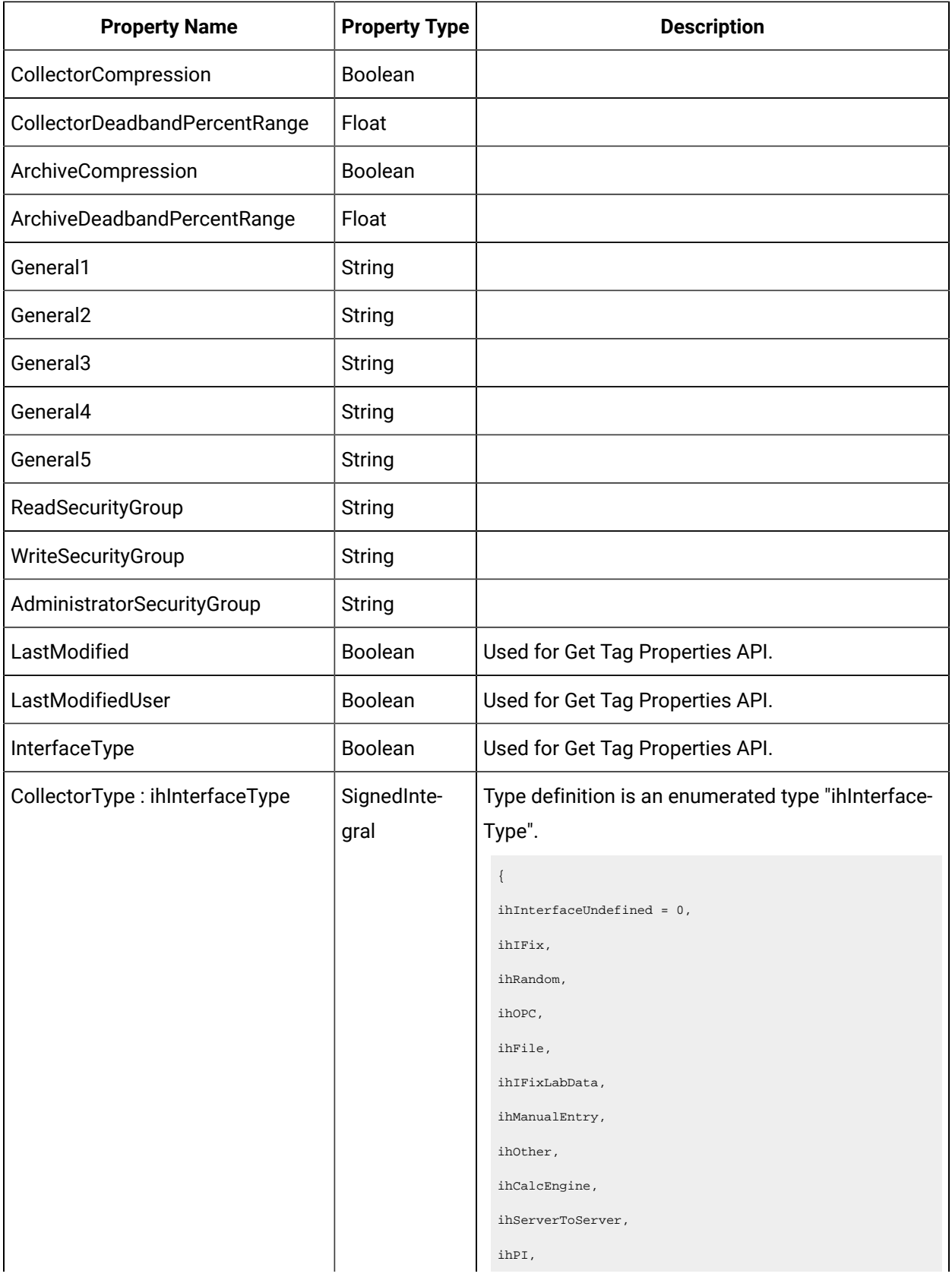
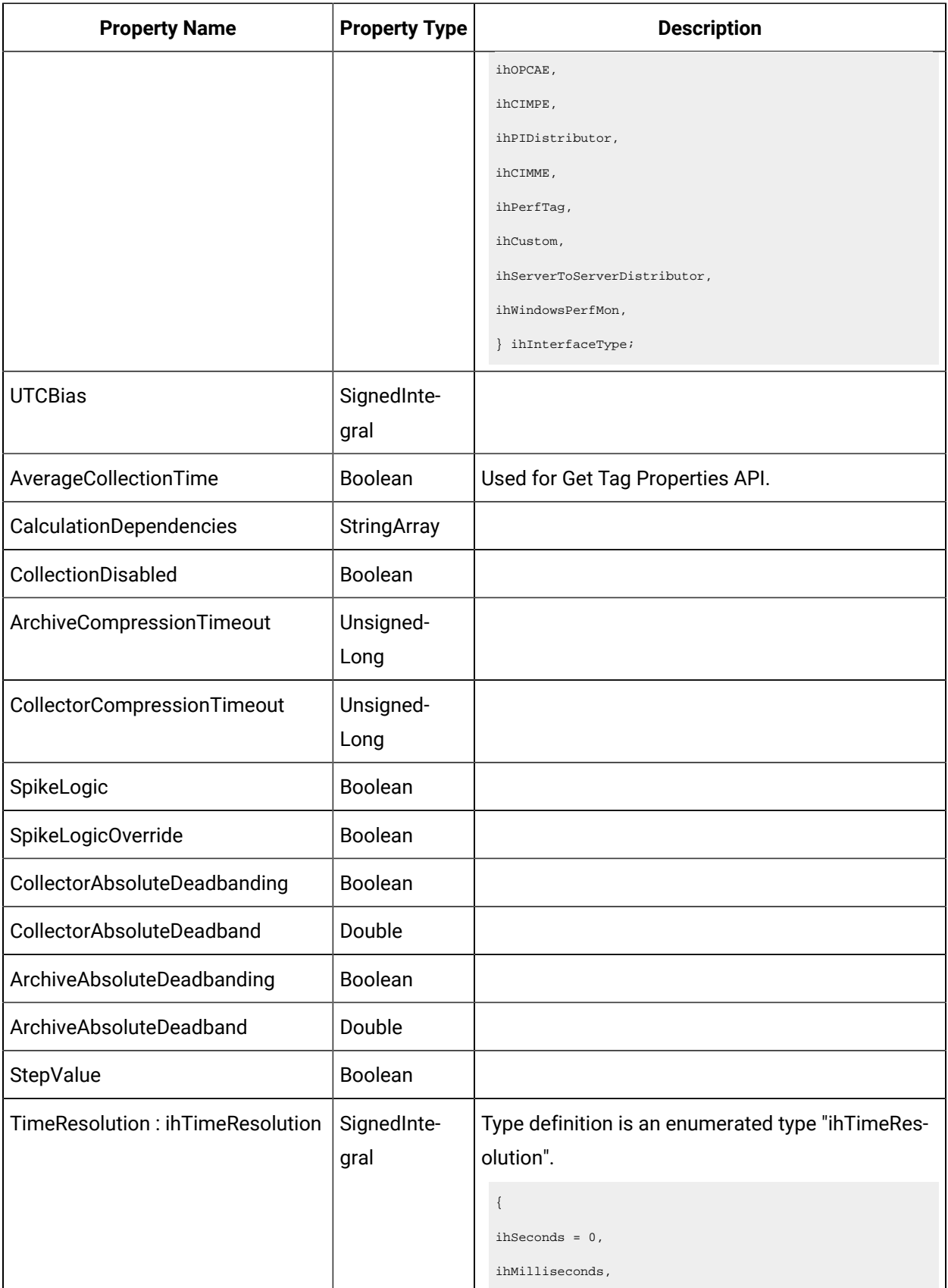

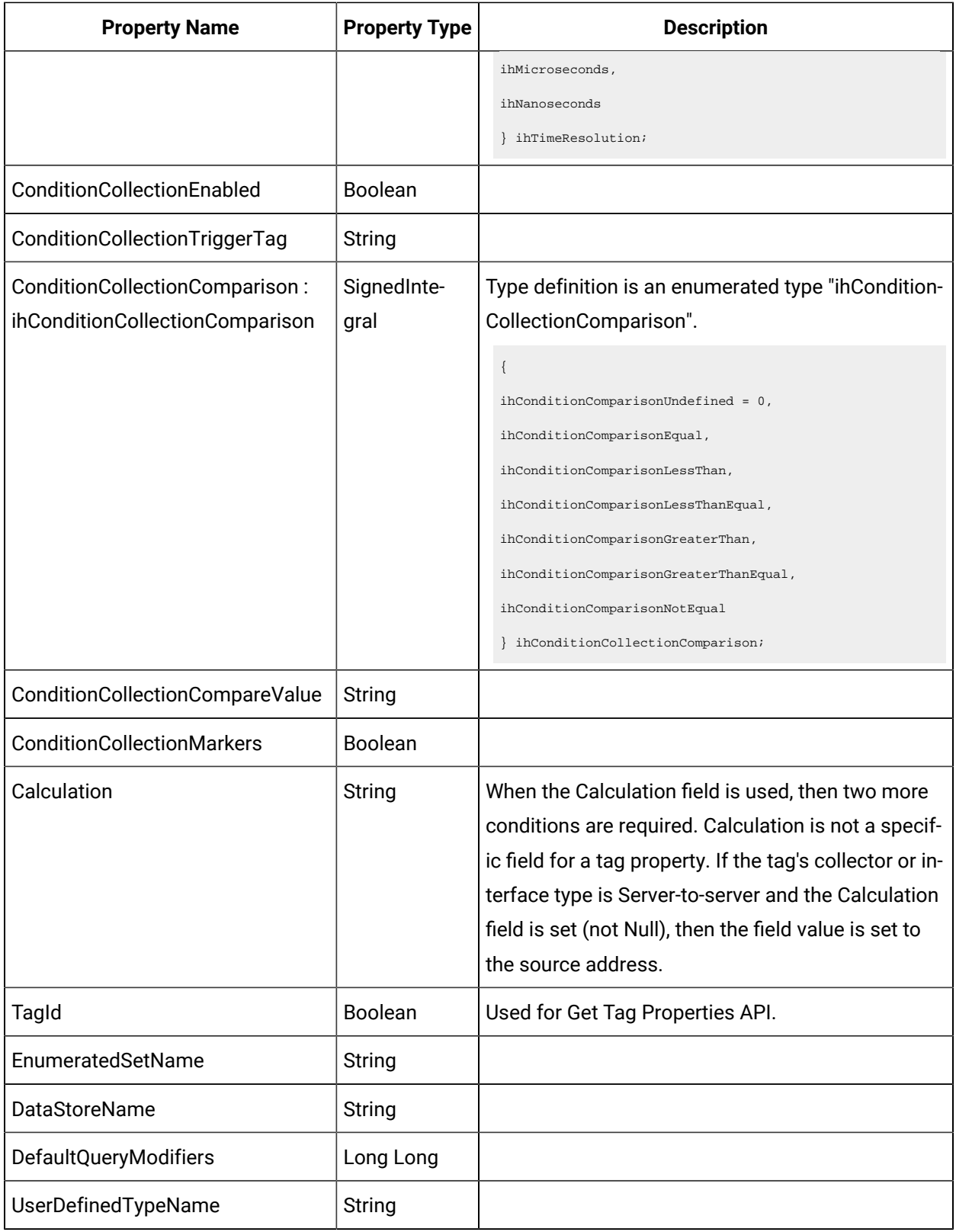

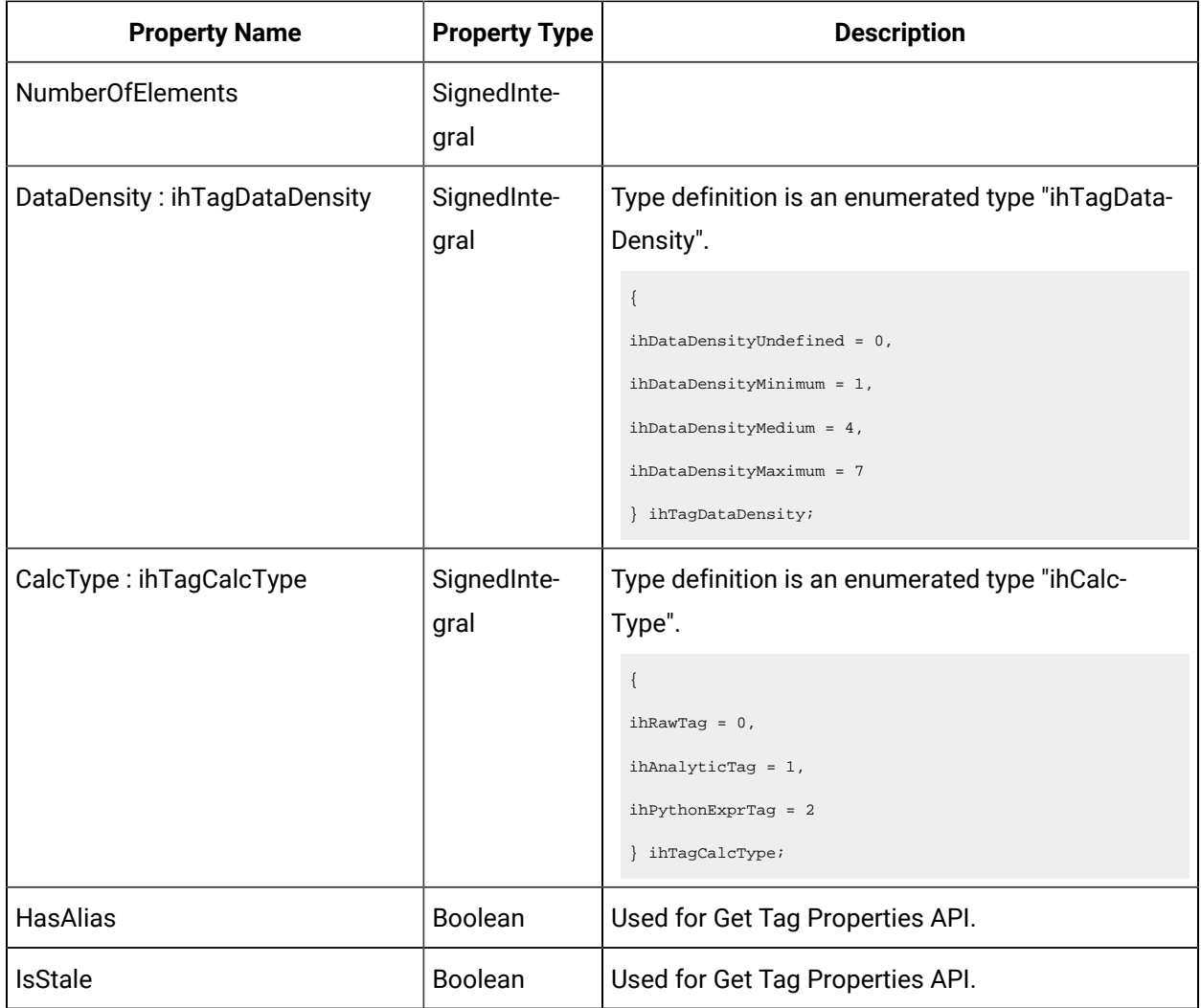

# Error Code Definitions

The following table provides the values and definitions for the ErrorCode parameter.

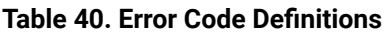

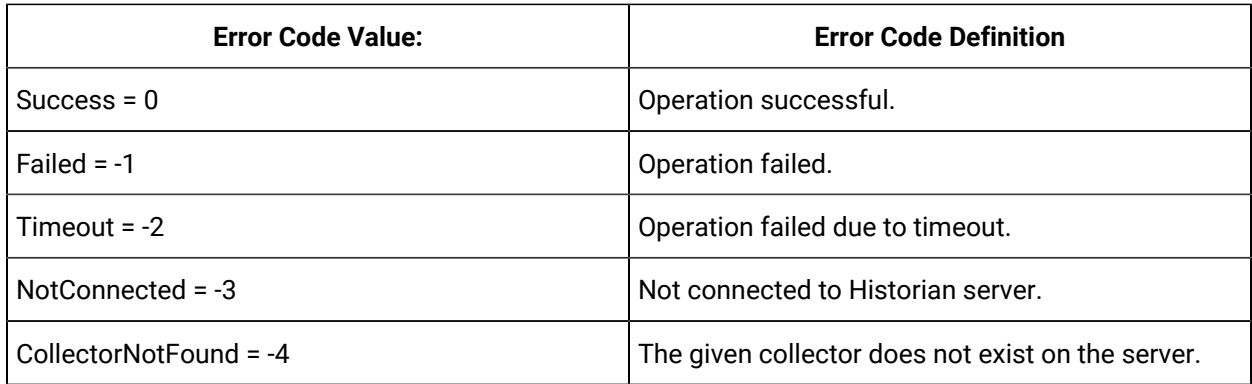

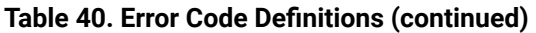

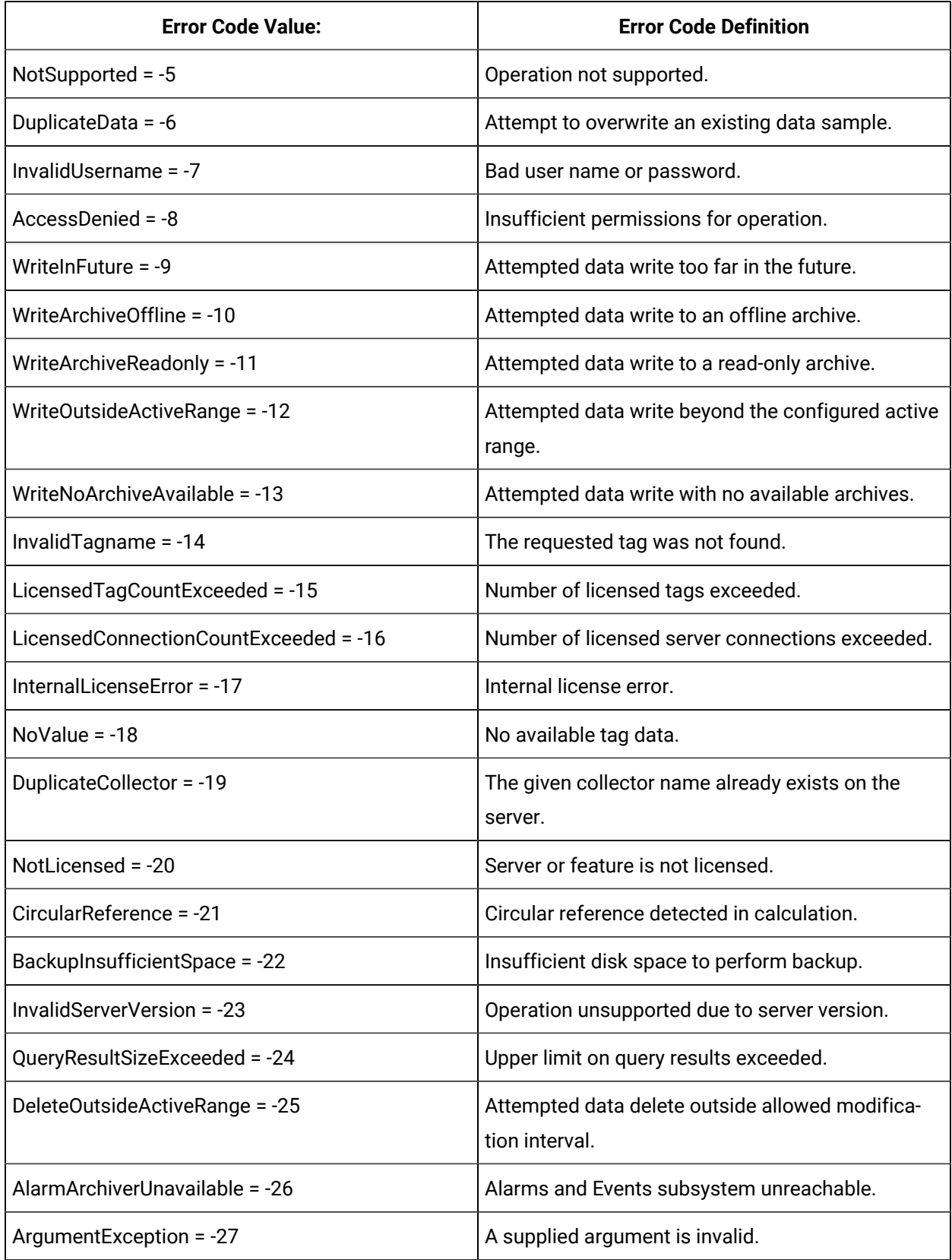

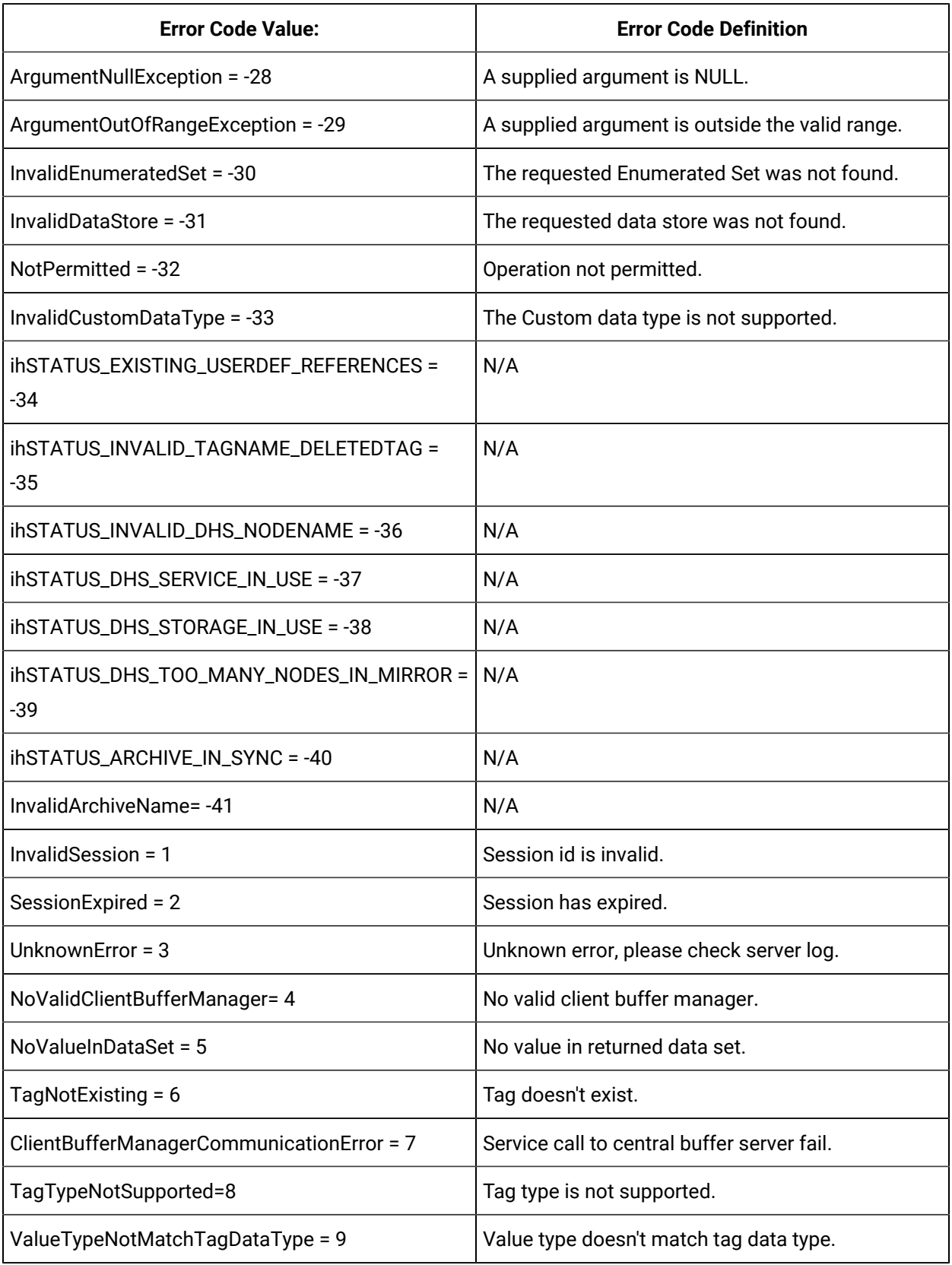

# **Table 40. Error Code Definitions (continued)**

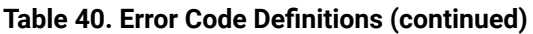

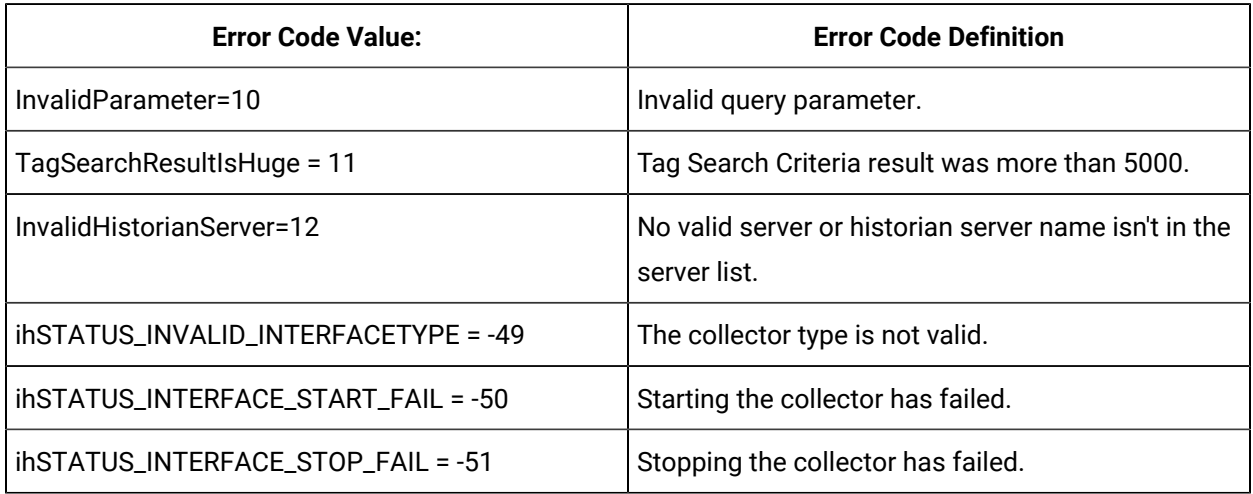

# Managing Tags

# **The Tags API**

The Tags API retrieves the qualified tag name list by a given nameMask.

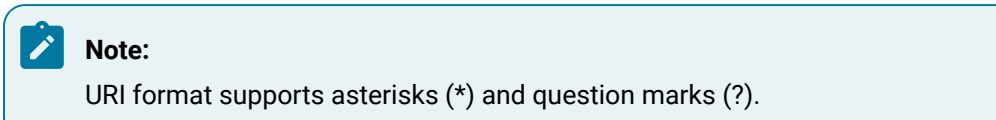

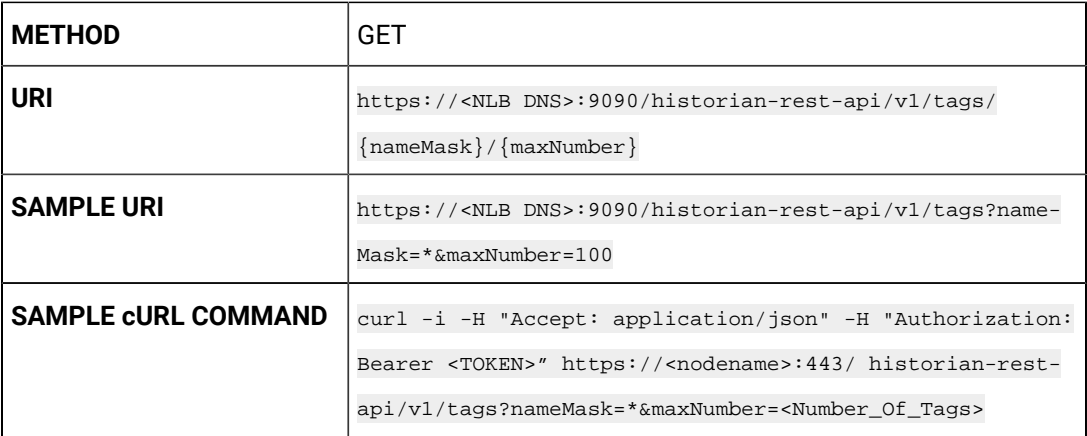

# **Table 41. Query Parameters**

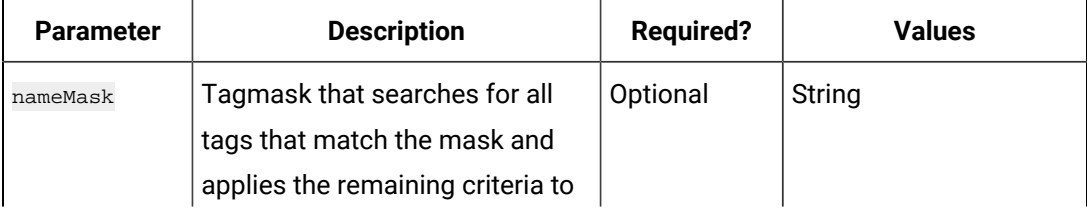

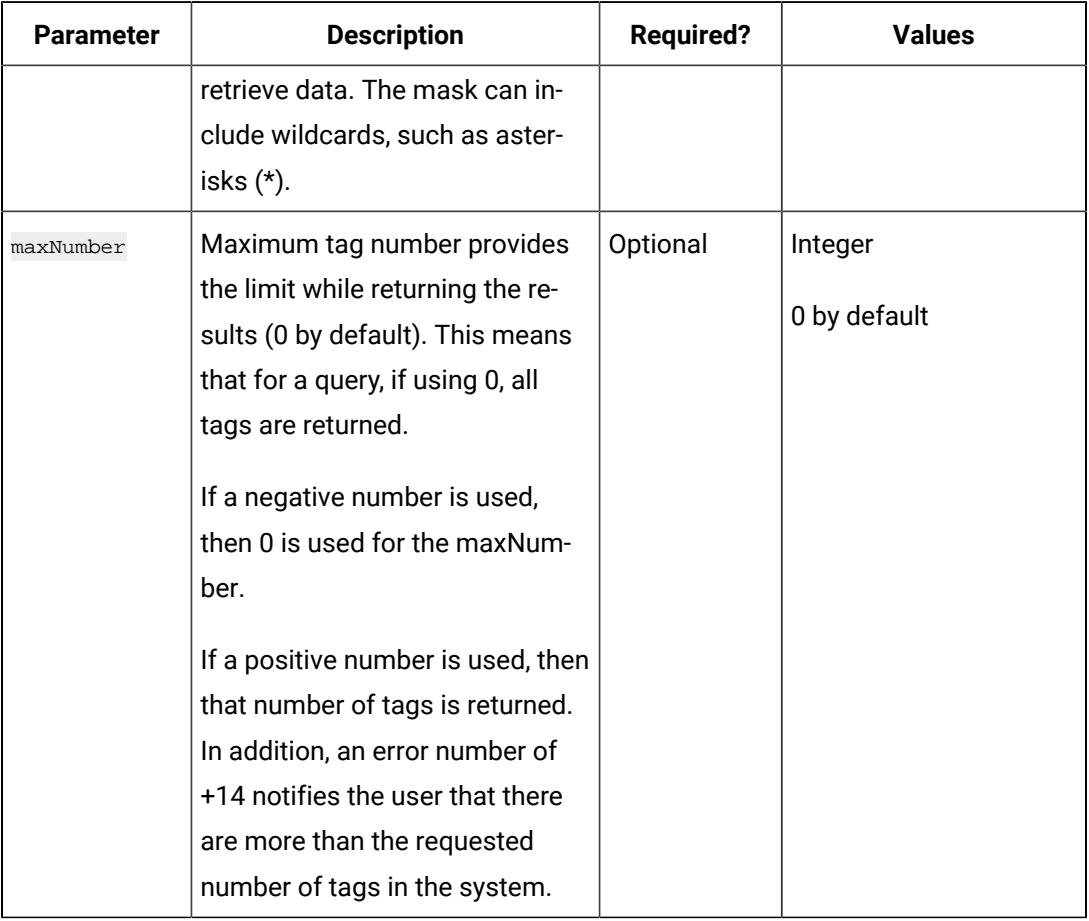

## **Table 41. Query Parameters (continued)**

# **Table 42. Response Parameters**

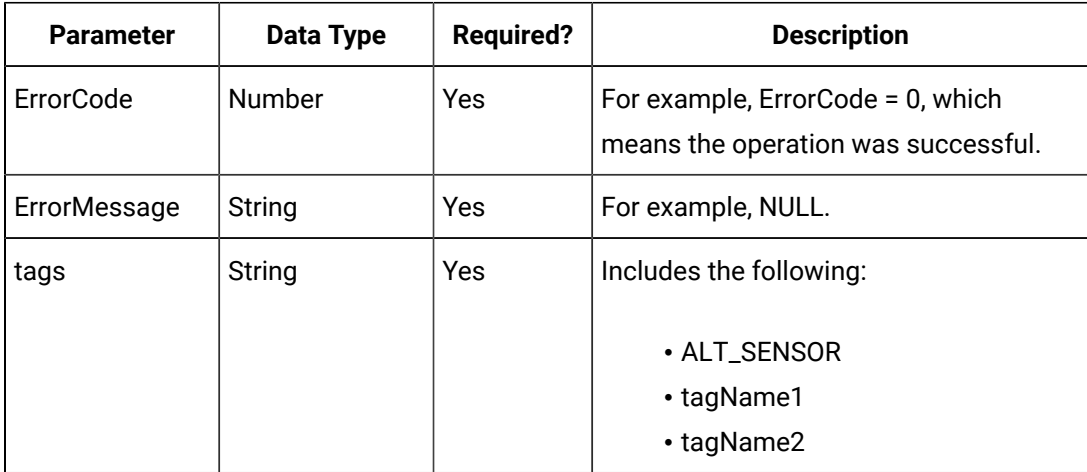

# **The Tagslist API**

The Tags List API GET method retrieves the list of tags.

When retrieving large tag lists from Historian, you can paginate the response, allowing you to get the next page, go the end, go back one page, and go to the beginning.

### **Request Parameters**

You can use wildcards (\*, &,?) with string parameters for pattern matching. Results are sorted in ascending tag names. All parameters use the  $_{AND}$  operator. The  $_{OR}$  operator is not supported.

All request parameters are optional.

When there are NO wildcard characters (\*, &,?) with string parameters for pattern matching, then search would be a contains search

**Example**: "dog" pattern will match "dog1", "dog2","dogs", "dogx", "dog12", "dogs are faithful", "1dog1" and so on. When wildcards  $(*, \& , ?)$  are used in the search string parameters for pattern matching, then they work as per the wildcard character definition.

? - Single character matching

\* - Multi character matching

**Eg1**: "dog?" pattern will match: "dog1", "dog2","dogs", "dogx" and so on but not "dog12" or "dogs are faithful"

**Eg2**: "dog\*" pattern will match "dog1", "dog2","dogs", "dogx", "dog12", "dogs are faithful" and so on but not "1dog1"

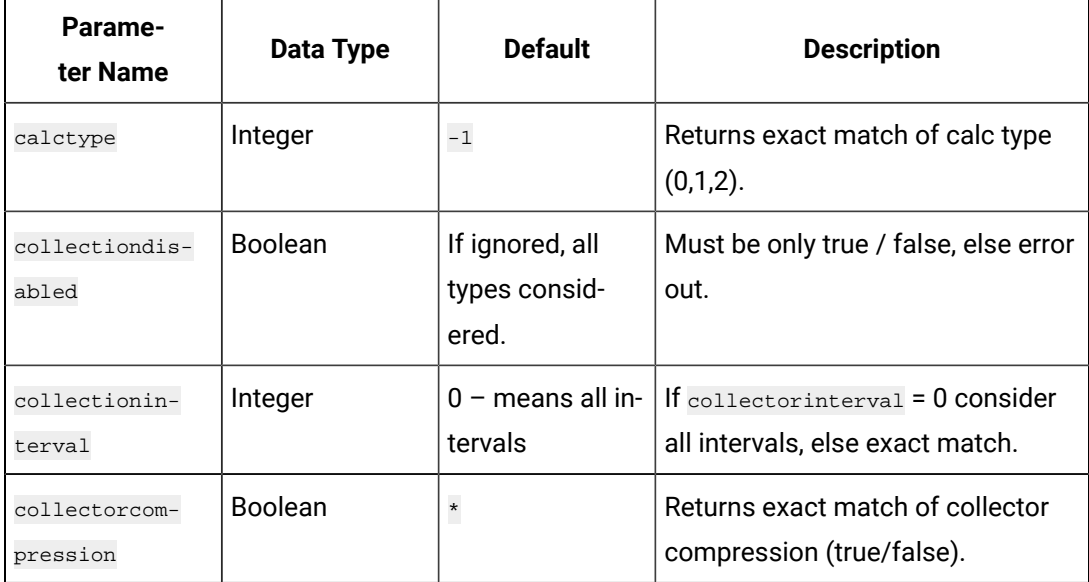

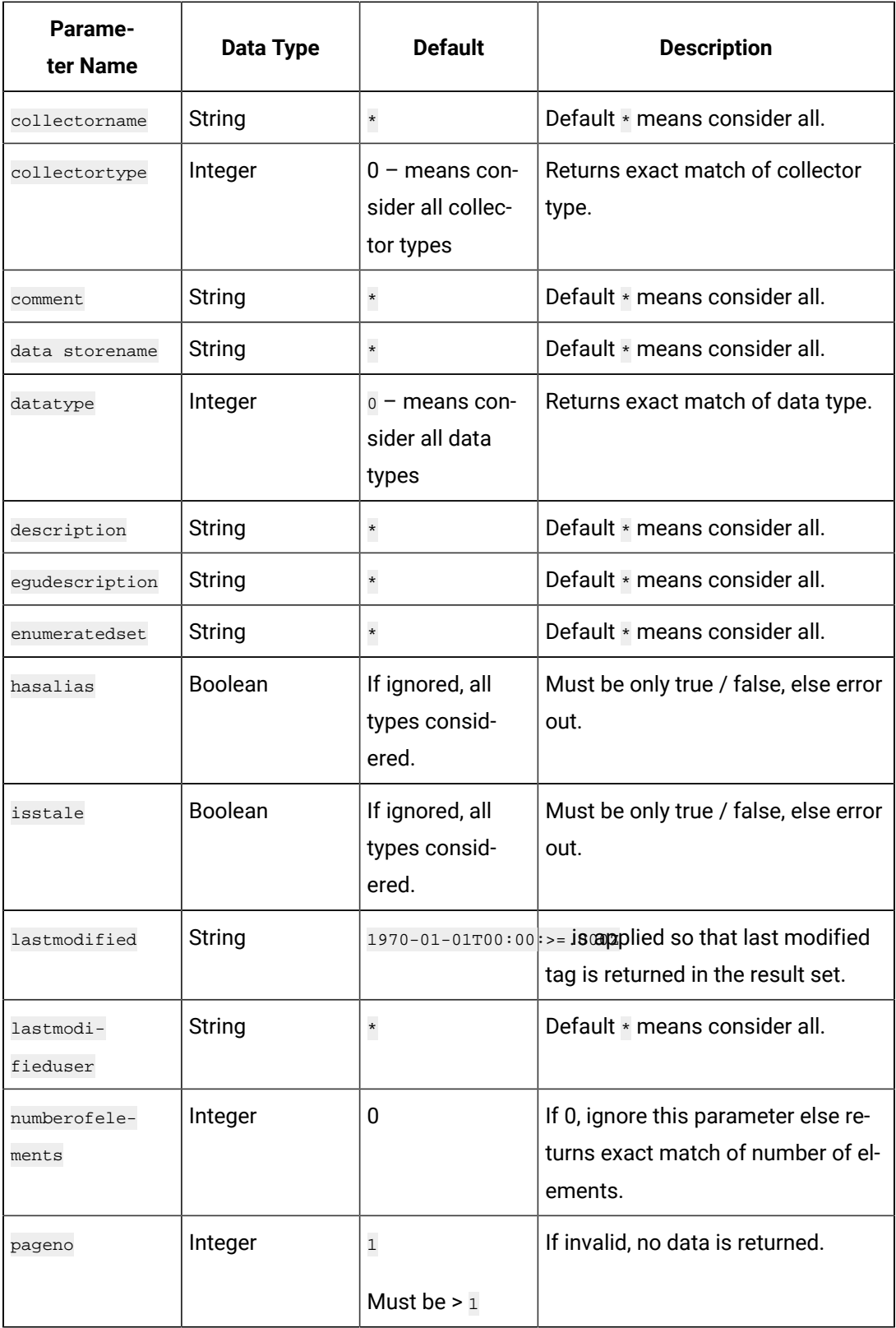

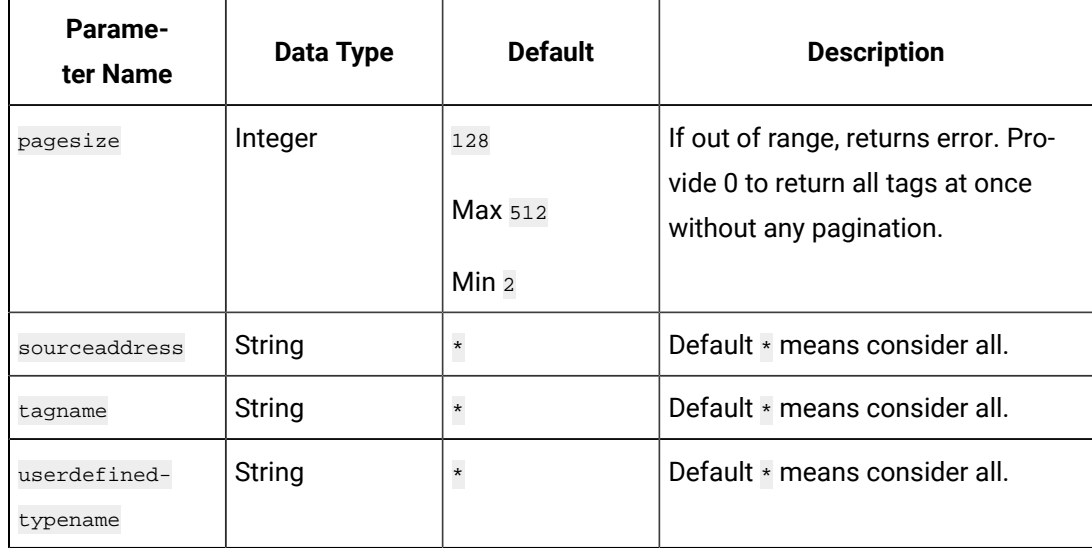

# **The Tags List Pagination Parameters**

When retrieving large tag lists from Historian, you can paginate the response, allowing you to get the next page, go the end, and go back on page and to the beginning. Results with no errors return these pagination parameters:

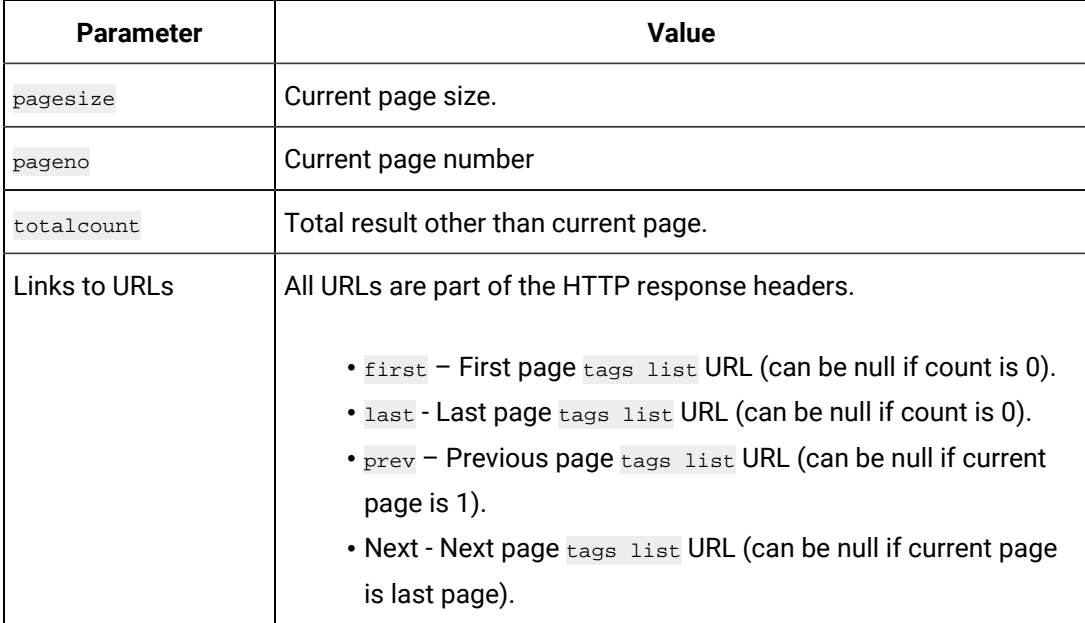

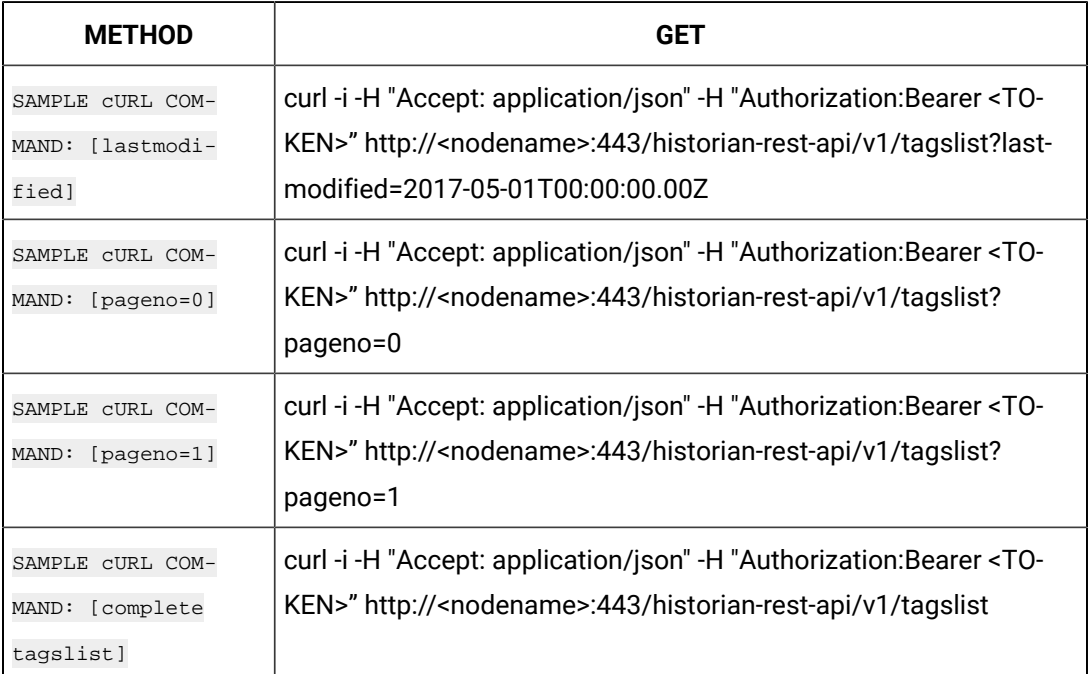

### **Table 43. Sample cURL commands**

#### **Example Queries**

The following request returns first page as pageno is ignored and pagesize is defaulted to 128, all tags are considered:

<baseurl>/v1/tagslist

The following request returns first page as pageno is ignored and pagesize is defaulted to 128, all tags are considered that are modified after 2017-05-01T00:00:00.00Z.

<baseurl>/v1/tagslist?lastmodified=2017-05-01T00:00:00.00Z

#### **Example Results**

The following info is returned for each tag from the criteria provided in the request as an array of tag info.

- tagid String
- tagname String
- description String
- datatype Integer
- collectorname String
- collectortype Integer
- data storename String
- egudescription String
- comment String
- sourceaddress String
- sourceaddress String
- collectioninterval Integer
- collectorcompression Boolean
- lastmodifieduser String
- enumeratedset String
- userdefinedtypename String
- calctype Integer
- isstale Boolean
- lastmodified Long
- lastmodified Long
- lastmodifiedString String In readable format
- has alias Boolean
- numberofelements Integer
- collectiondisabled Boolean

### **Example:**

```
{
 "TotalCount": 1031,
 "Page": 1,
 "PageSize": 4,
 "Tags": [
  {
   "Tagid": "adb70ebf-978f-46dd-ac6f-5e863cdb0739",
   "Tagname": "-anilgwxb.Constant",
   "Description": "anilgwxb.Constant",
   "DataType": 3,
    "CollectorName": "ANILGWXB_Simulation",
    "CollectorType": 2,
    "DataStoreName": "User",
    "EngineeringUnits": "",
    "Comment": "",
    "SourceAddress": "$Constant",
    "CollectionInterval": 1000,
    "CollectorCompression": false,
```

```
 "LastModifiedUser": null,
    "EnumeratedSetName": "",
    "UserDefinedTypeName": "",
    "CalcType": 0,
    "IsStale": false,
    "HasAlias": false,
    "NumberOfElements": 0,
   "CollectionDisabled": false,
   "LastModified": 1496992712,
   "LastModifiedString": "2017-06-09T07:18:32Z"
  },
  {
   "Tagid": "88e1f448-643f-465a-95c2-d2bd08870547",
   "Tagname": "anilgwxb.Constant_1%Noise",
    "Description": "anilgwxb.Constant_1%Noise",
    "DataType": 3,
    "CollectorName": "ANILGWXB_Simulation",
    "CollectorType": 2,
    "DataStoreName": "User",
    "EngineeringUnits": "",
    "Comment": "",
    "SourceAddress": "$Constant_1%Noise",
    "CollectionInterval": 1000,
    "CollectorCompression": false,
    "LastModifiedUser": null,
   "EnumeratedSetName": "",
    "UserDefinedTypeName": "",
    "CalcType": 0,
    "IsStale": false,
    "HasAlias": false,
   "NumberOfElements": 0,
   "CollectionDisabled": false,
   "LastModified": 1496992712,
   "LastModifiedString": "2017-06-09T07:18:32Z"
   },
<SNIP> ],
```

```
 "Links": {
  "first": "https://anilgwxb:443/historian-rest-api/v1/tagslist?pageno=1&pagesize=4",
  "last": "https://anilgwxb:443/historian-rest-api/v1/tagslist?pageno=258&pagesize=4",
  "prev": null,
  "next": "https://anilgwxb:443/historian-rest-api/v1/tagslist?pageno=2&pagesize=4"
 }
}
```
## **The Raw Data API**

The Raw Data API queries raw data, such as a number of samples or the time range for a list of tags. If the count is not zero, then the API service returns the number of raw samples taken beginning from the start time. If the count is zero, then the service returns the raw samples taken between the start time and the end time.

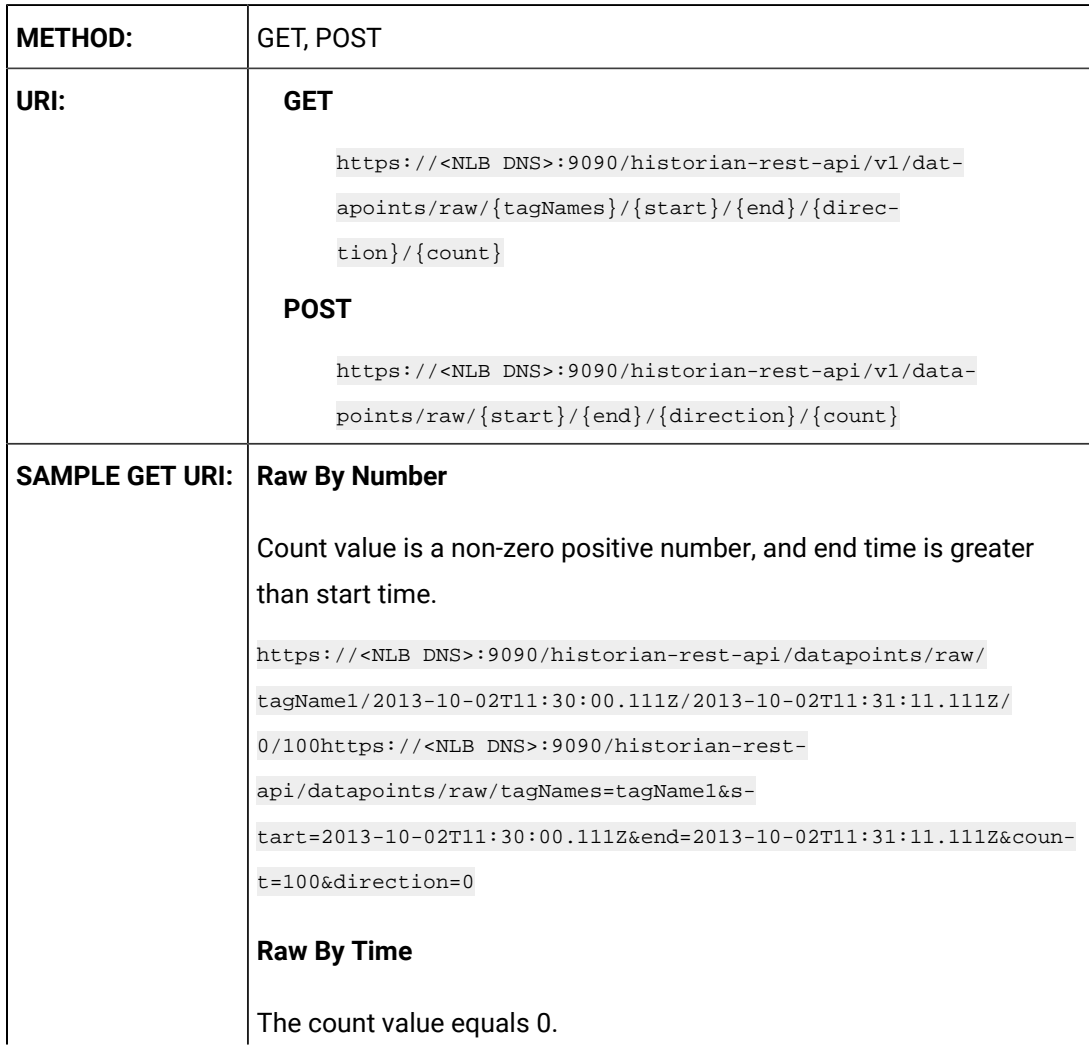

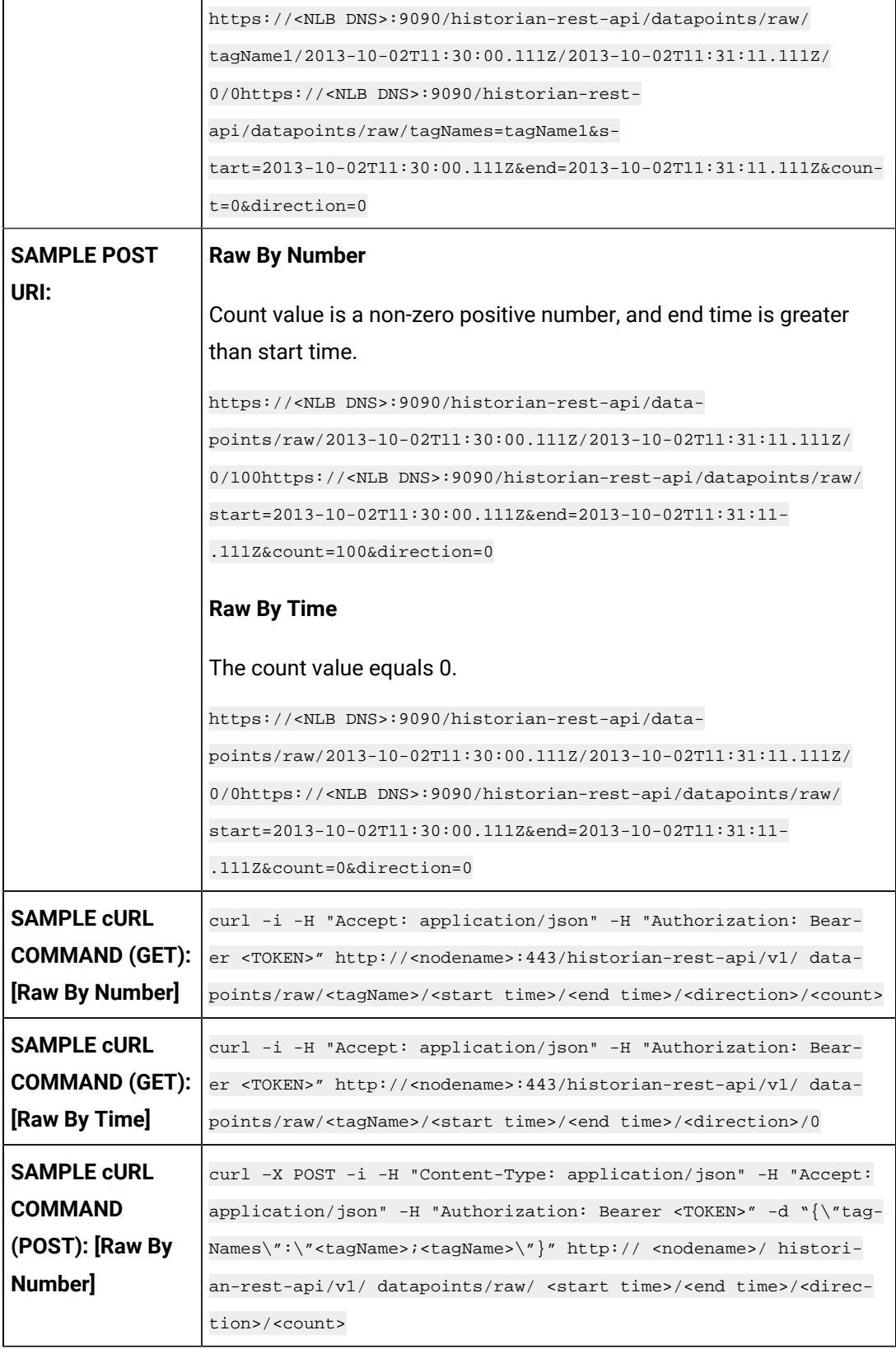

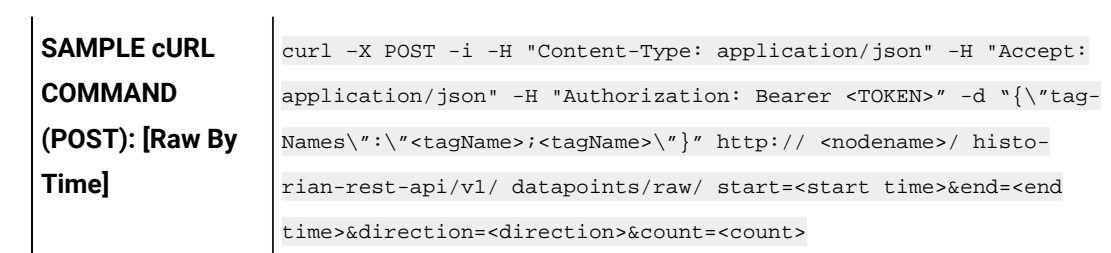

# **Table 44. Query Parameters**

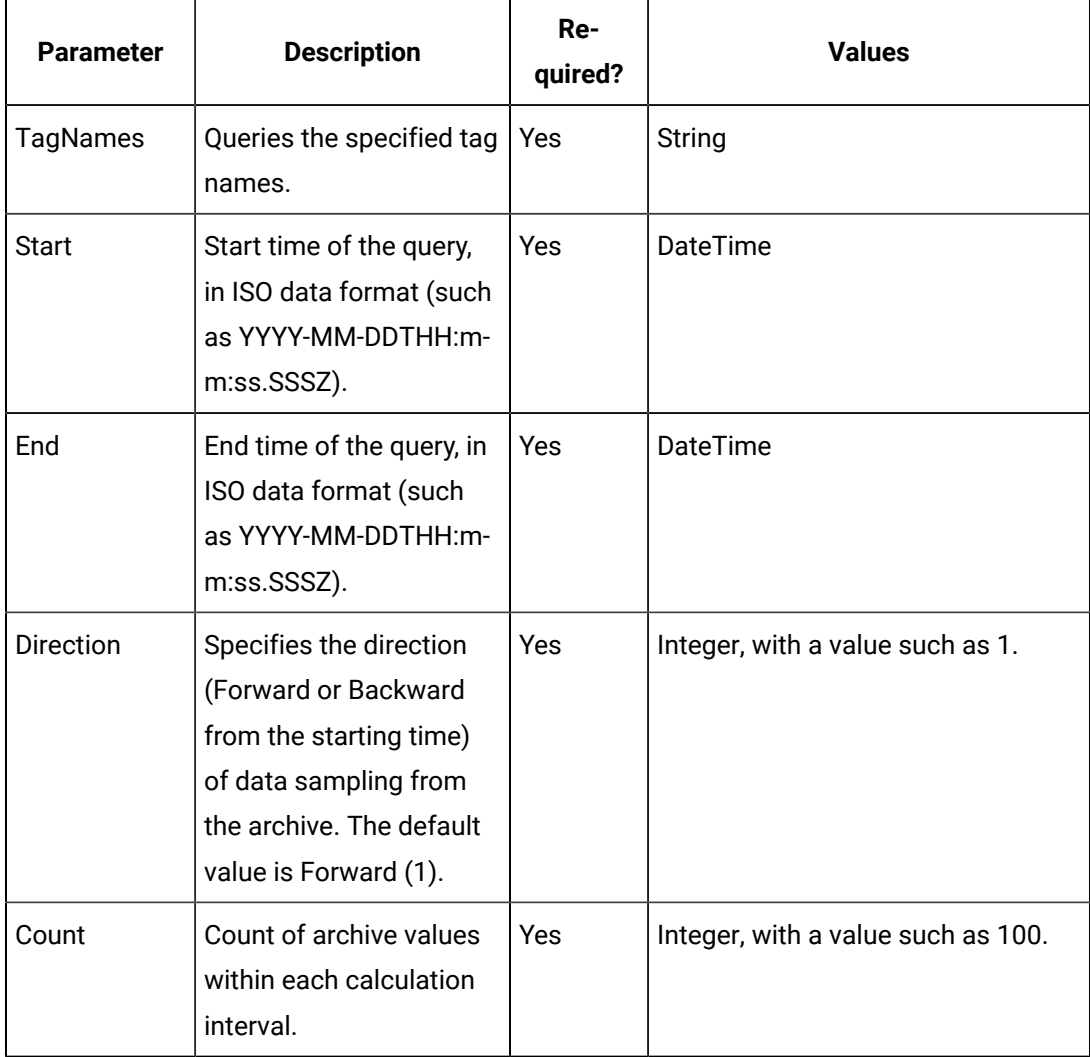

# **Table 45. Response Parameters**

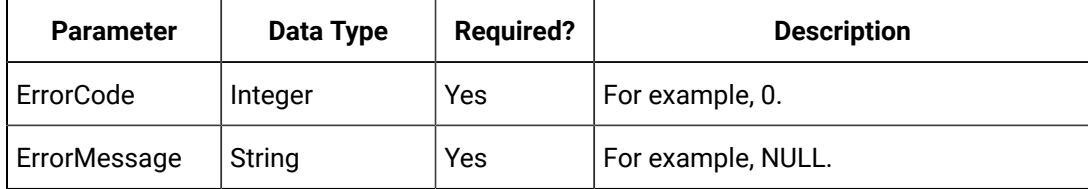

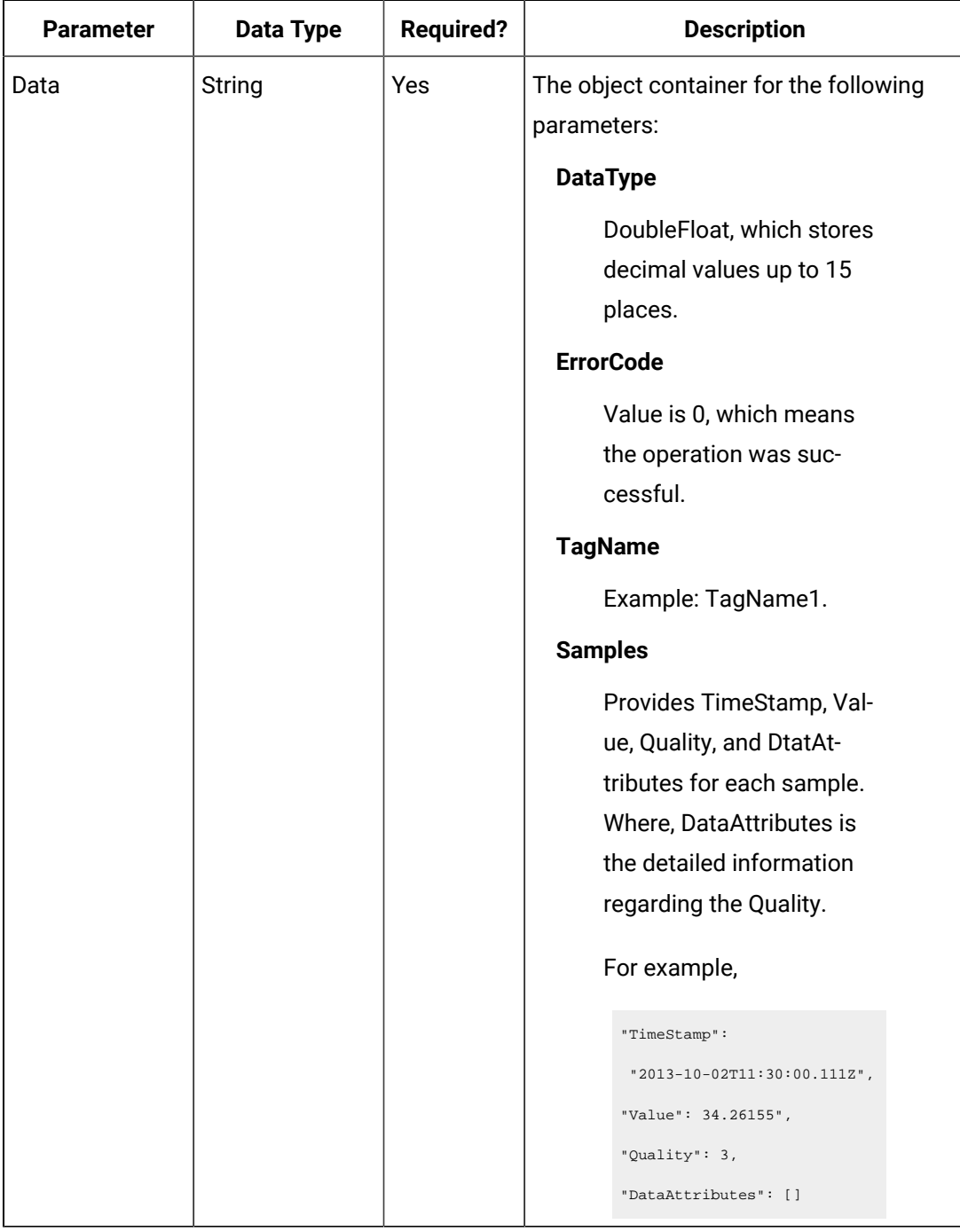

## **Table 45. Response Parameters (continued)**

# **The Interpolated Data API**

The Interpolated Data API queries interpolated values for a list of tags. If the start time equals the end time, the request returns one sample.

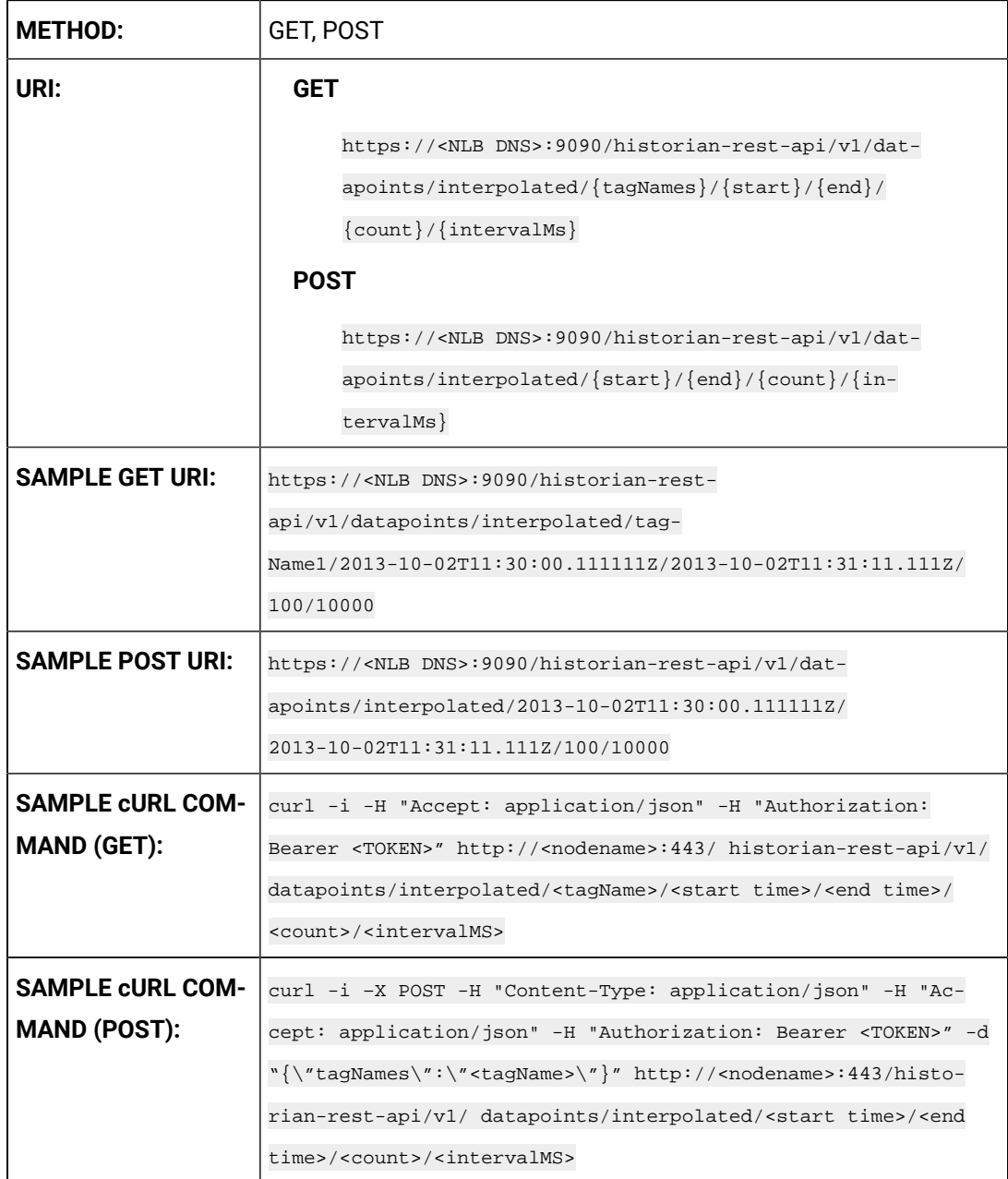

# **Table 46. Query Parameters**

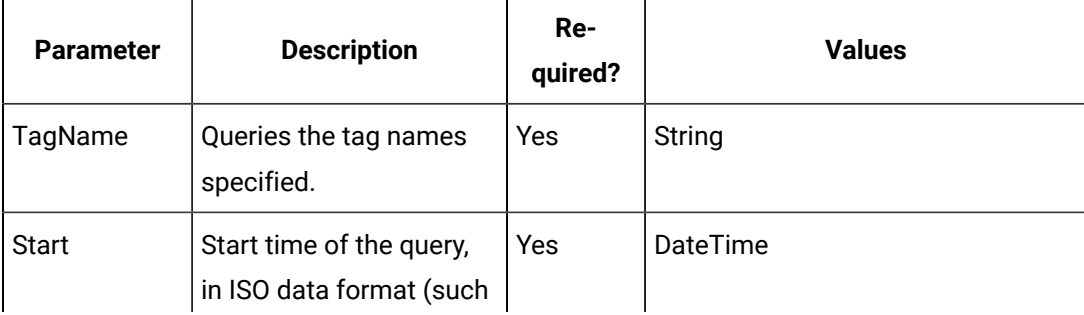

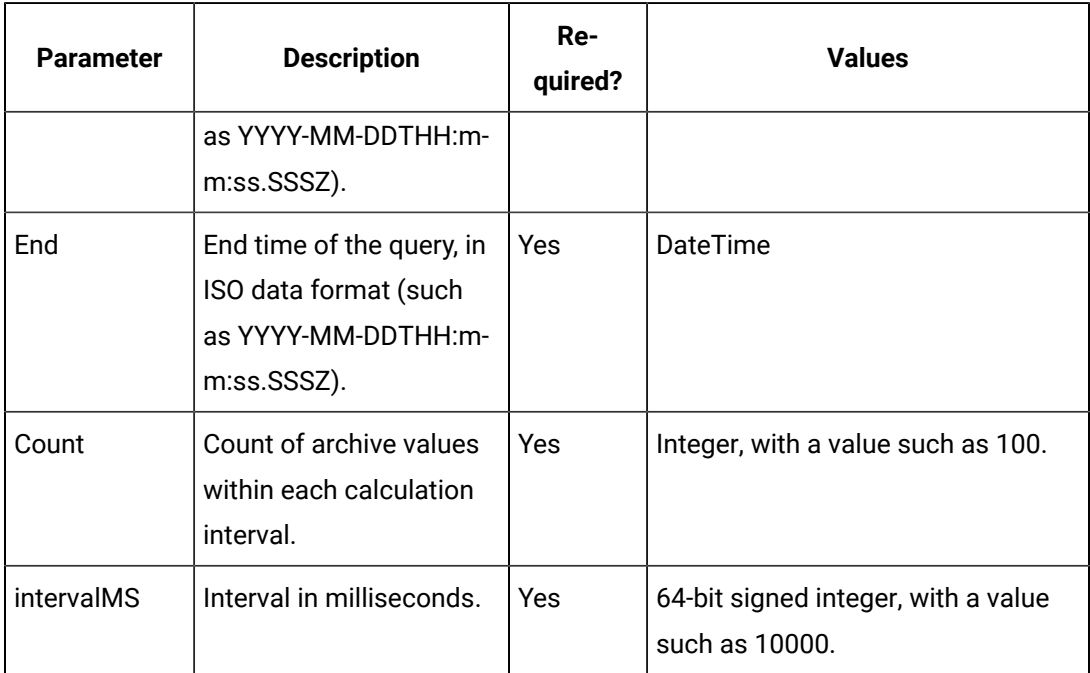

## **Table 46. Query Parameters (continued)**

# **Table 47. Response Parameters**

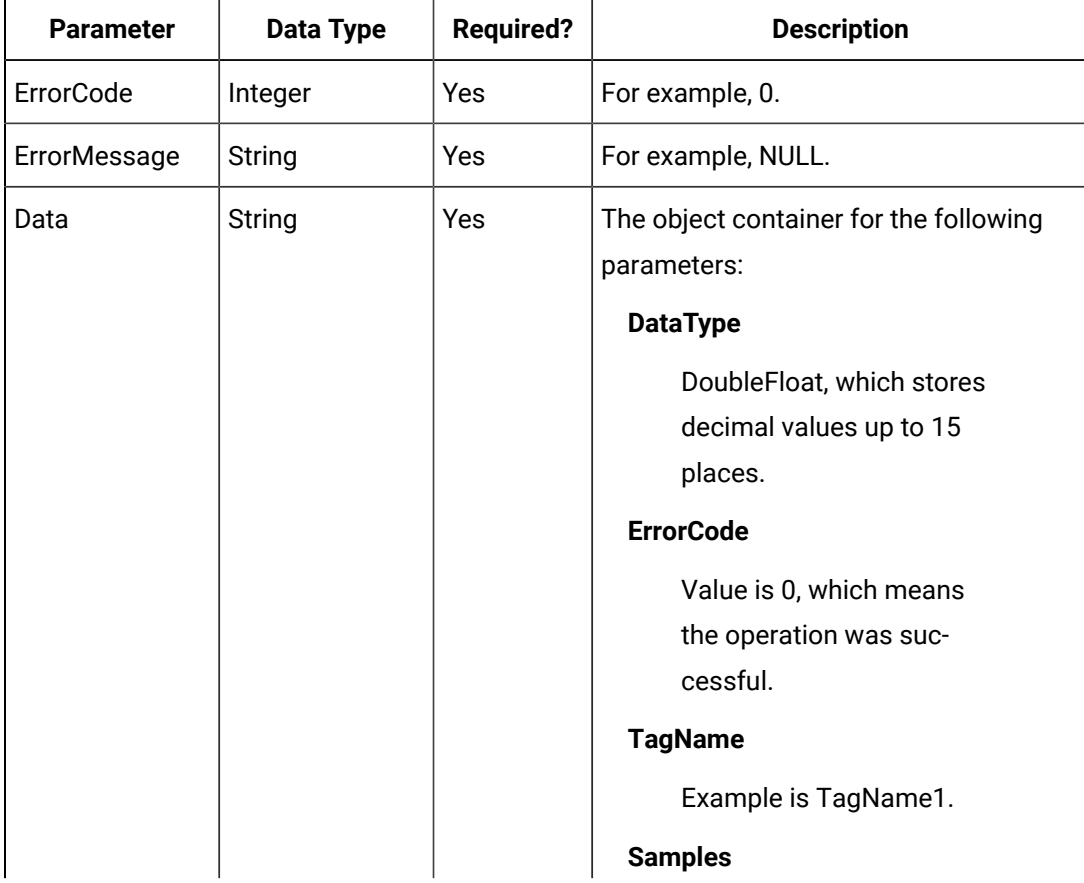

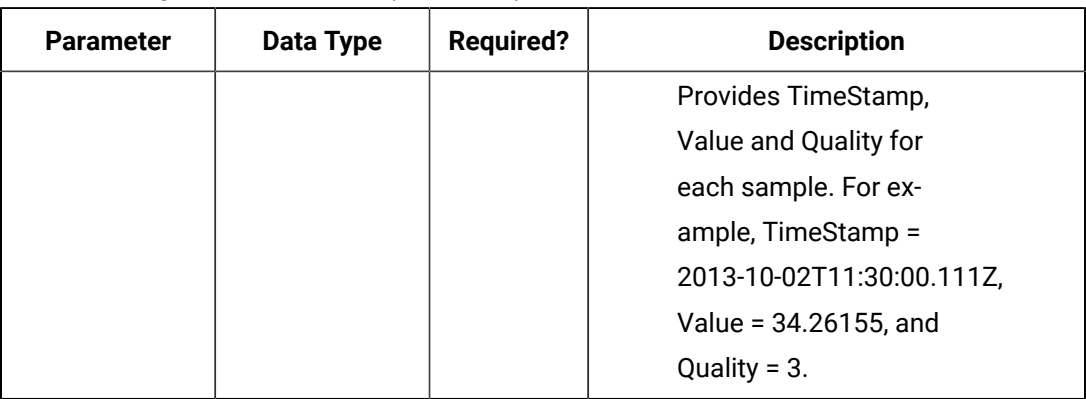

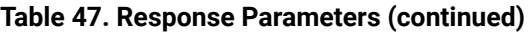

### **The Current Value API**

The Current Value API queries the current value data and reads the current values for a list of tags. If the start time is equal to end time, the request returns one sample.

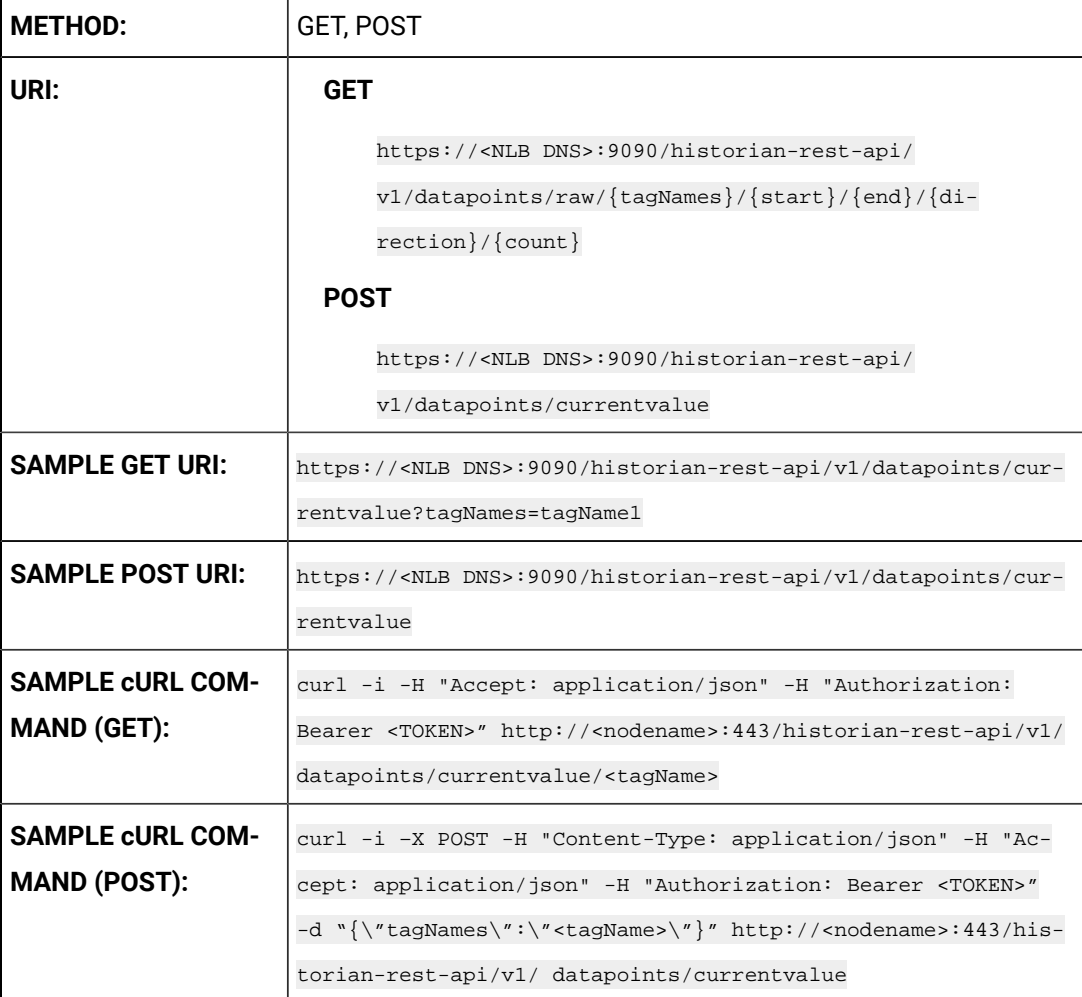

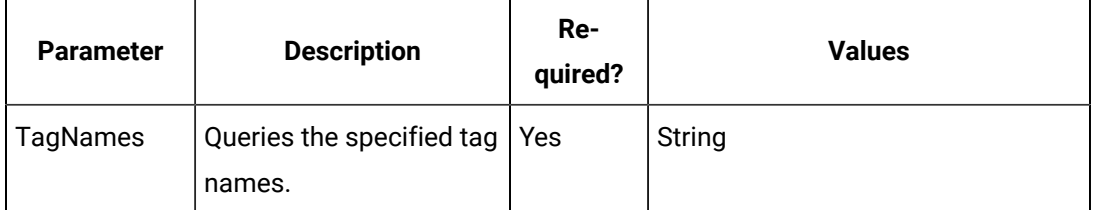

## **Table 48. Query Parameters**

### **Table 49. Response Parameters**

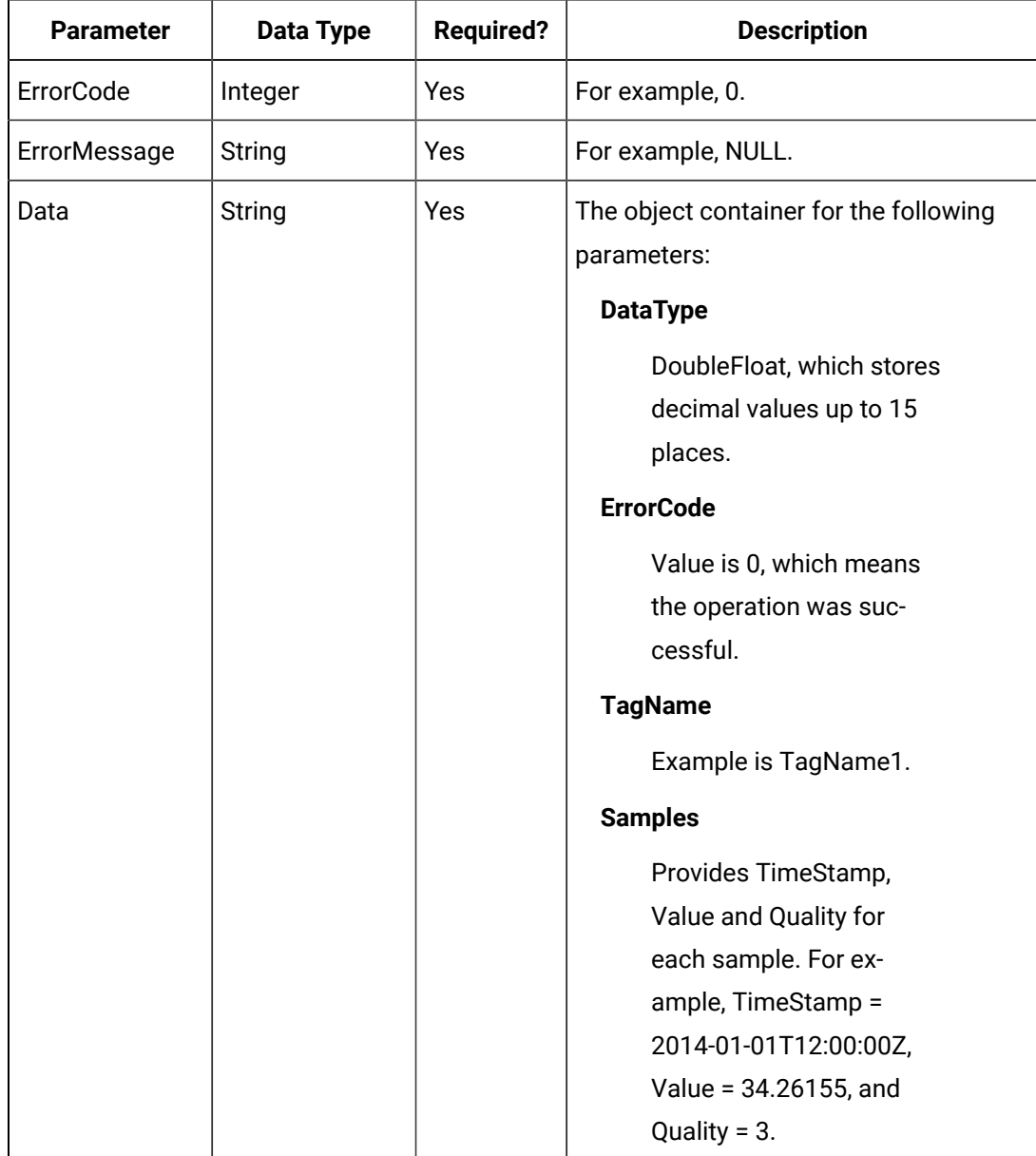

**The Calculated Data API**

The Calculated Data API queries the calculated data for a list of tags. Data can be requested using a number of samples or a time range for a list of tags. If the count is not zero, the service returns the number of raw samples beginning from the start time. If the count is zero, the services uses the interval, start time, and end time to calculate the required sample number.

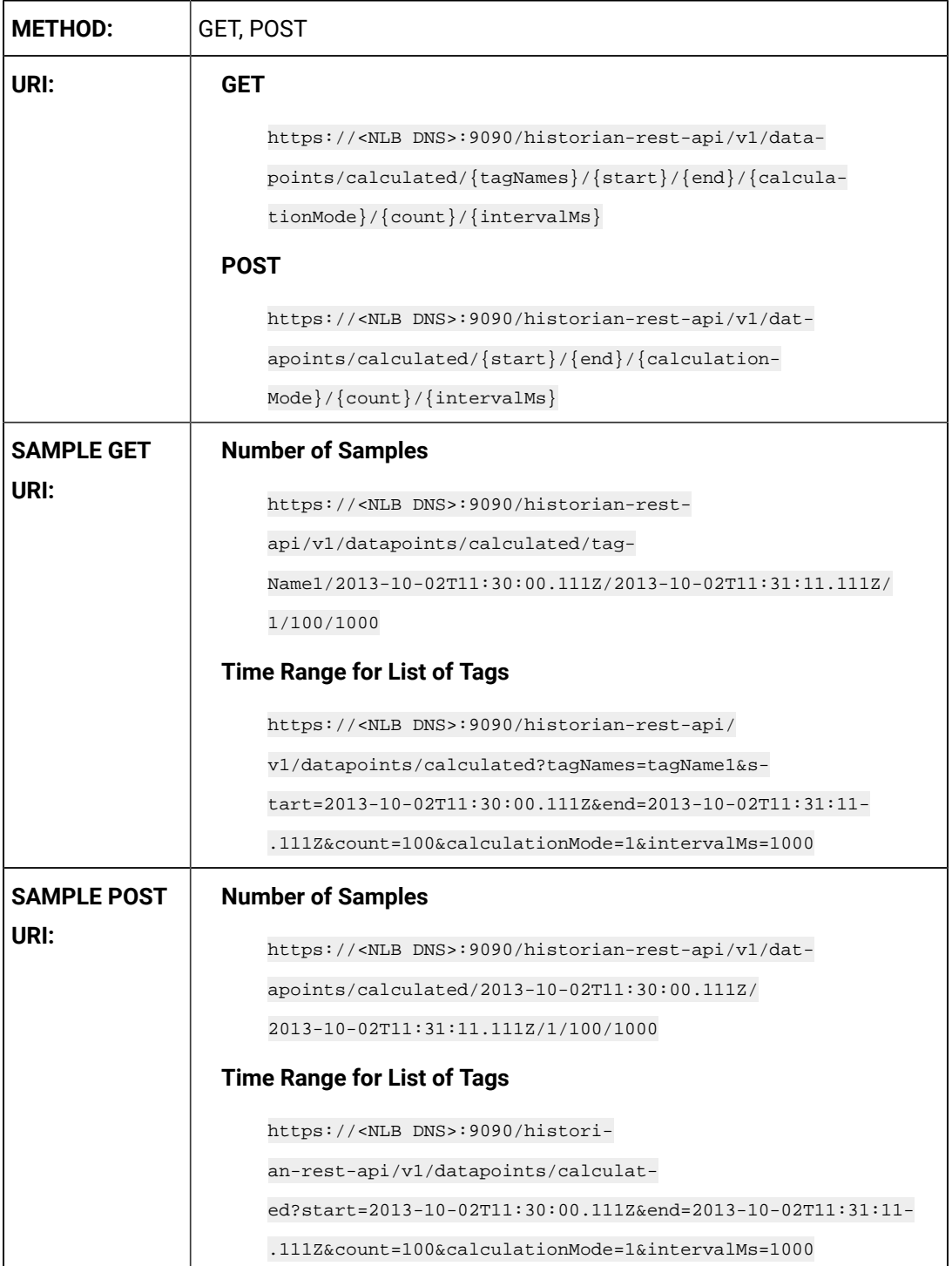

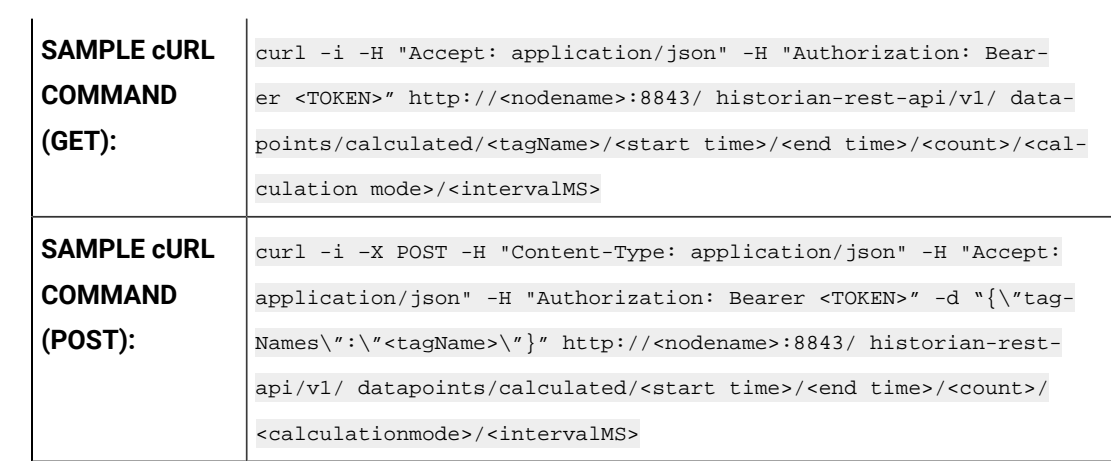

# **Table 50. Query Parameters**

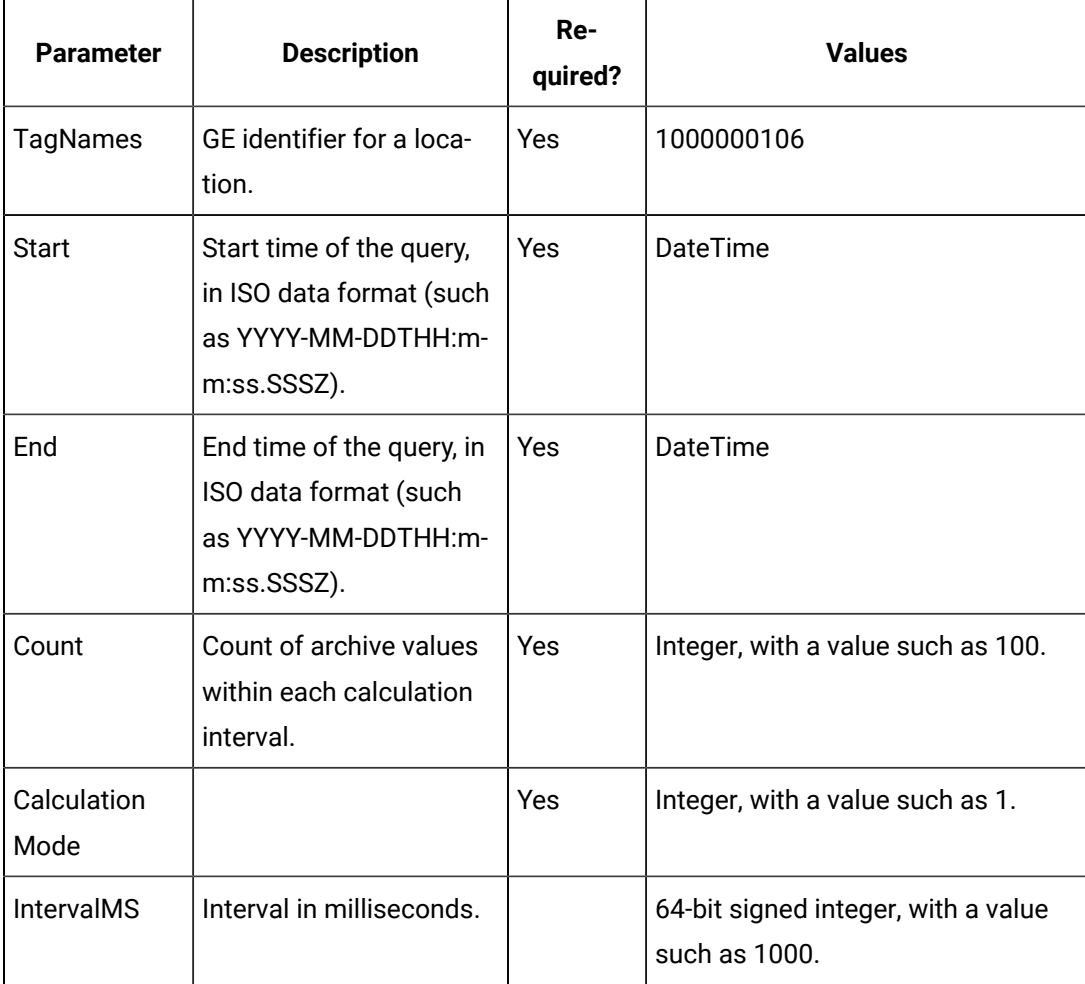

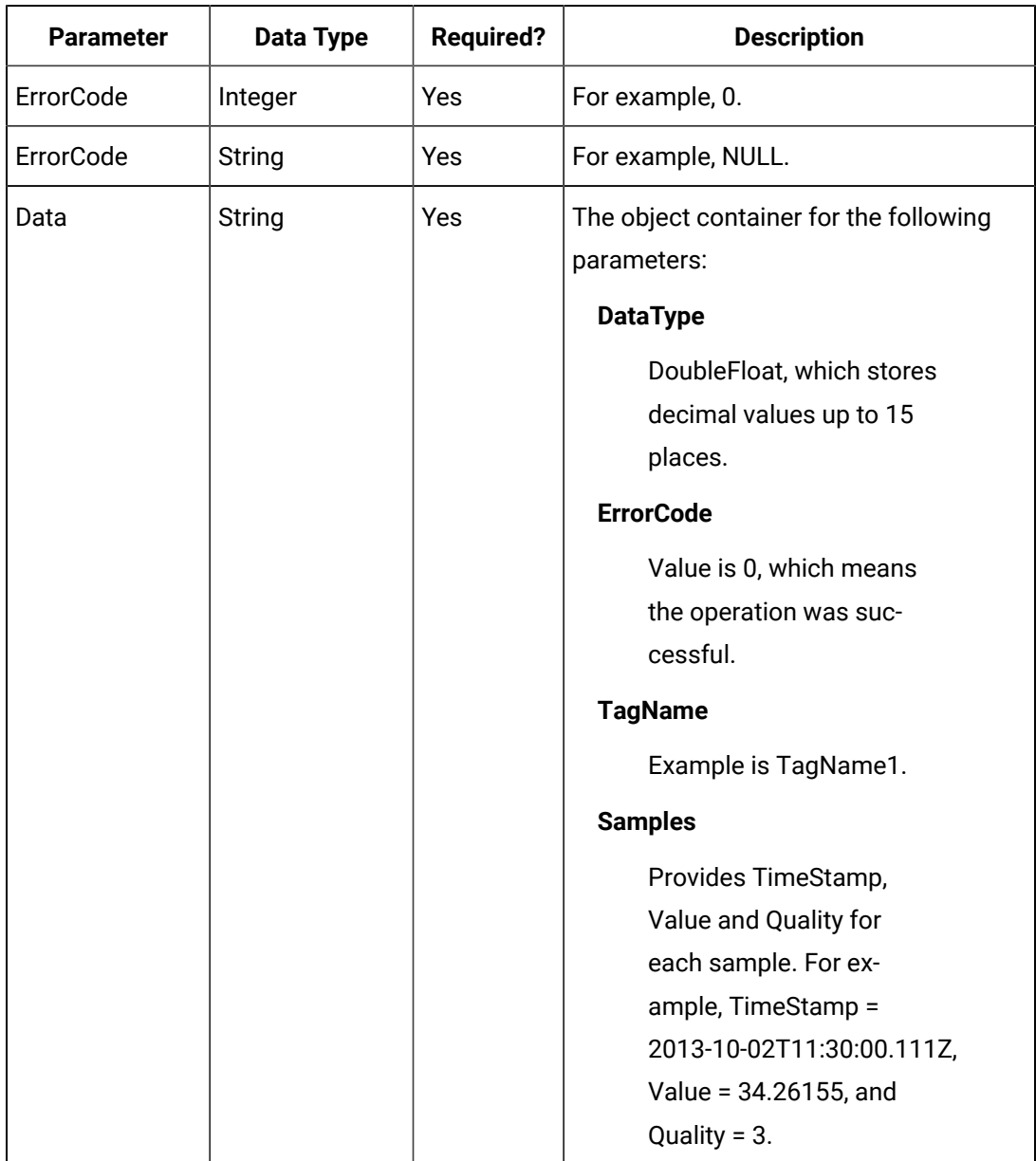

## **Table 51. Response Parameters**

#### **The Sampled Data API**

The Sampled Data API queries the sampled data for a list of tags. Data can be requested using a number of samples or a time range for a list of tags. If the count is not zero, the service returns the number of raw samples beginning from the start time. If the count is zero, the services uses the interval, start time, and end time to calculate the required sample number.

# **Note:**

For the query, you can also use optional parameters such as FilterMode and ReturnDataFields. Unused parameters can be omitted.

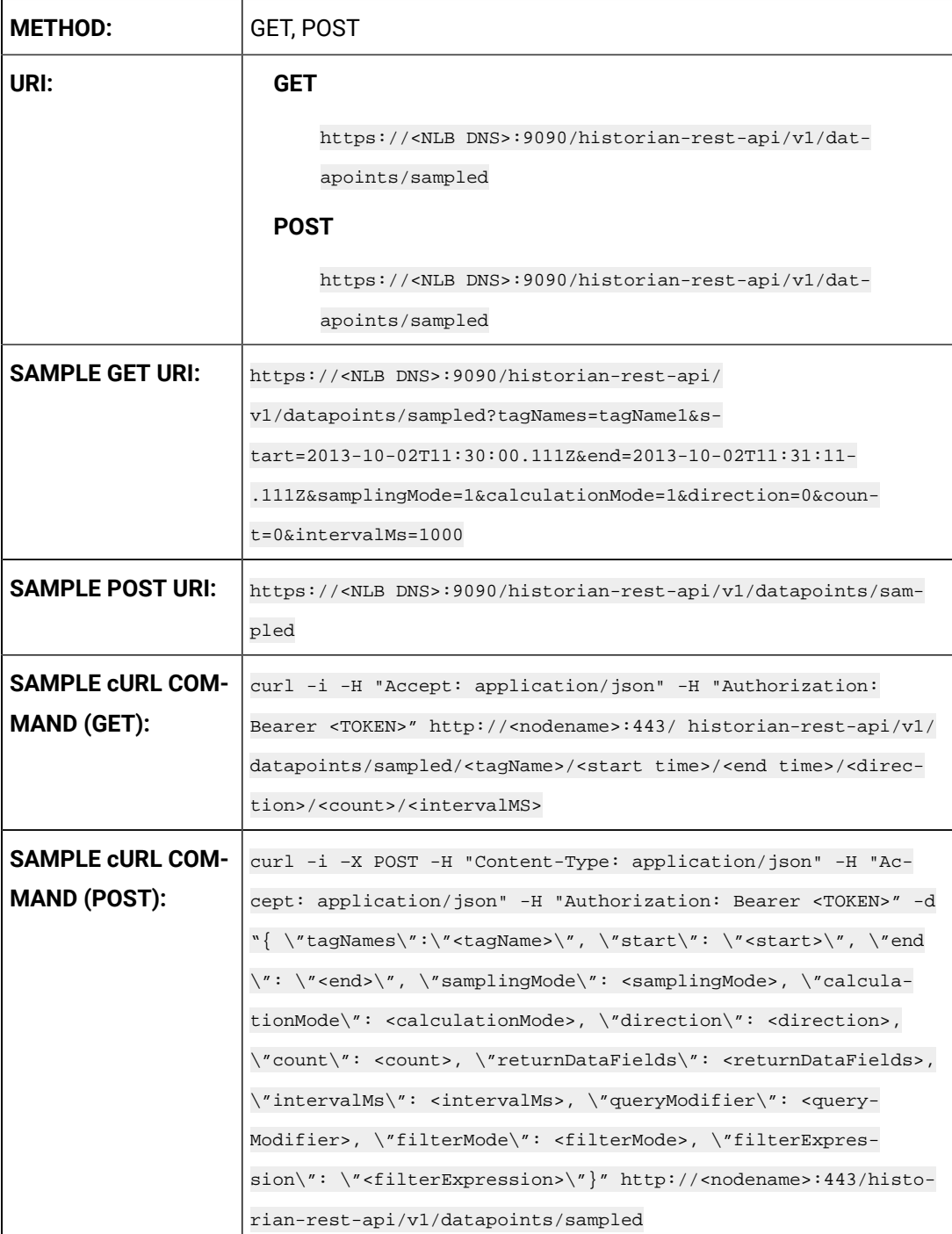

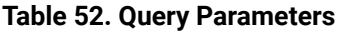

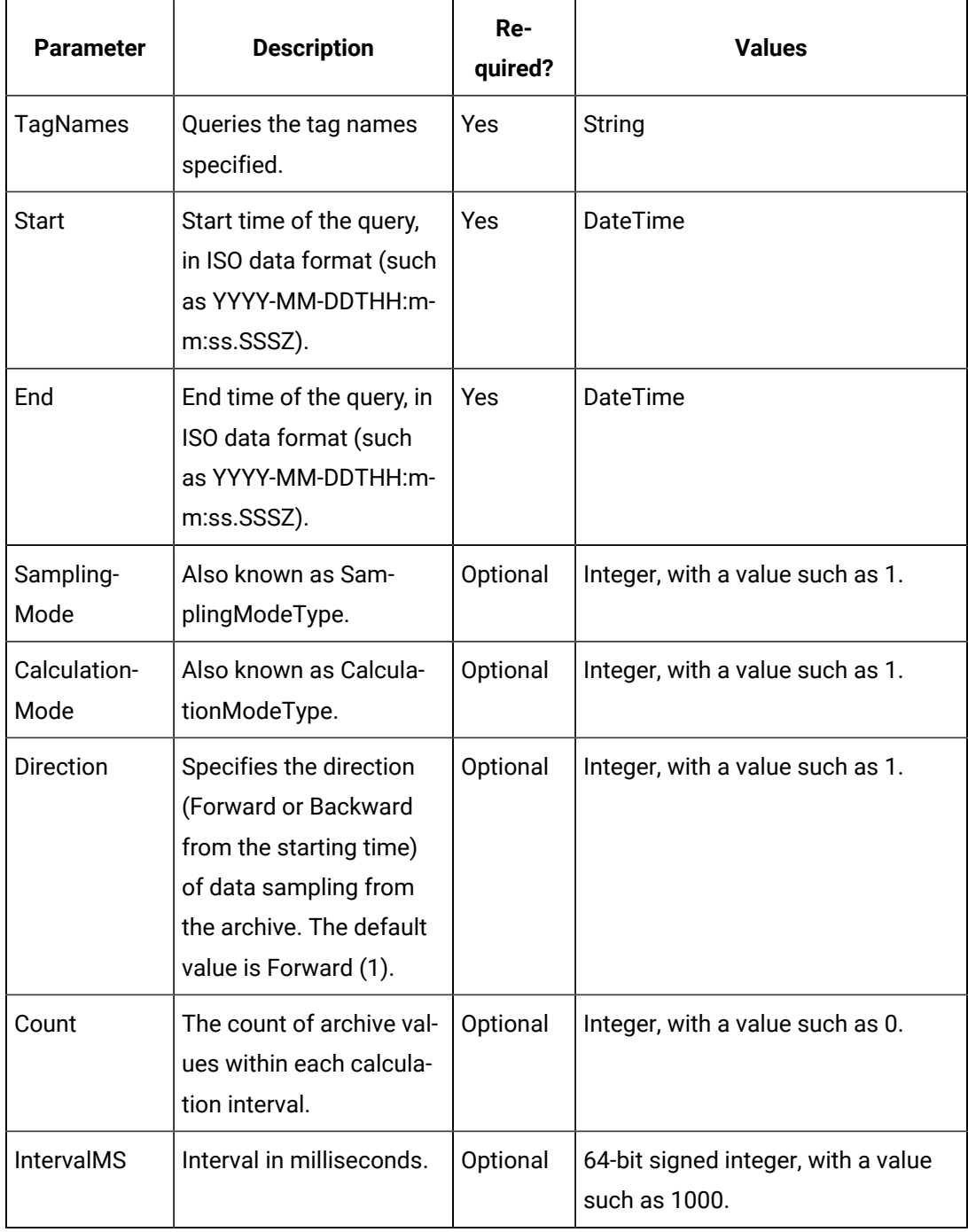

# **Table 53. Response Parameters**

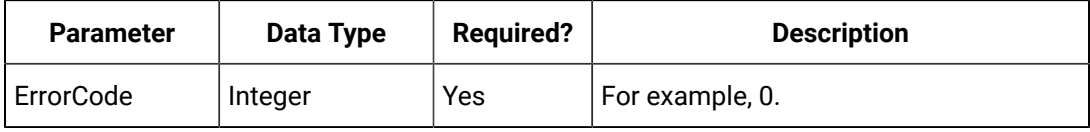

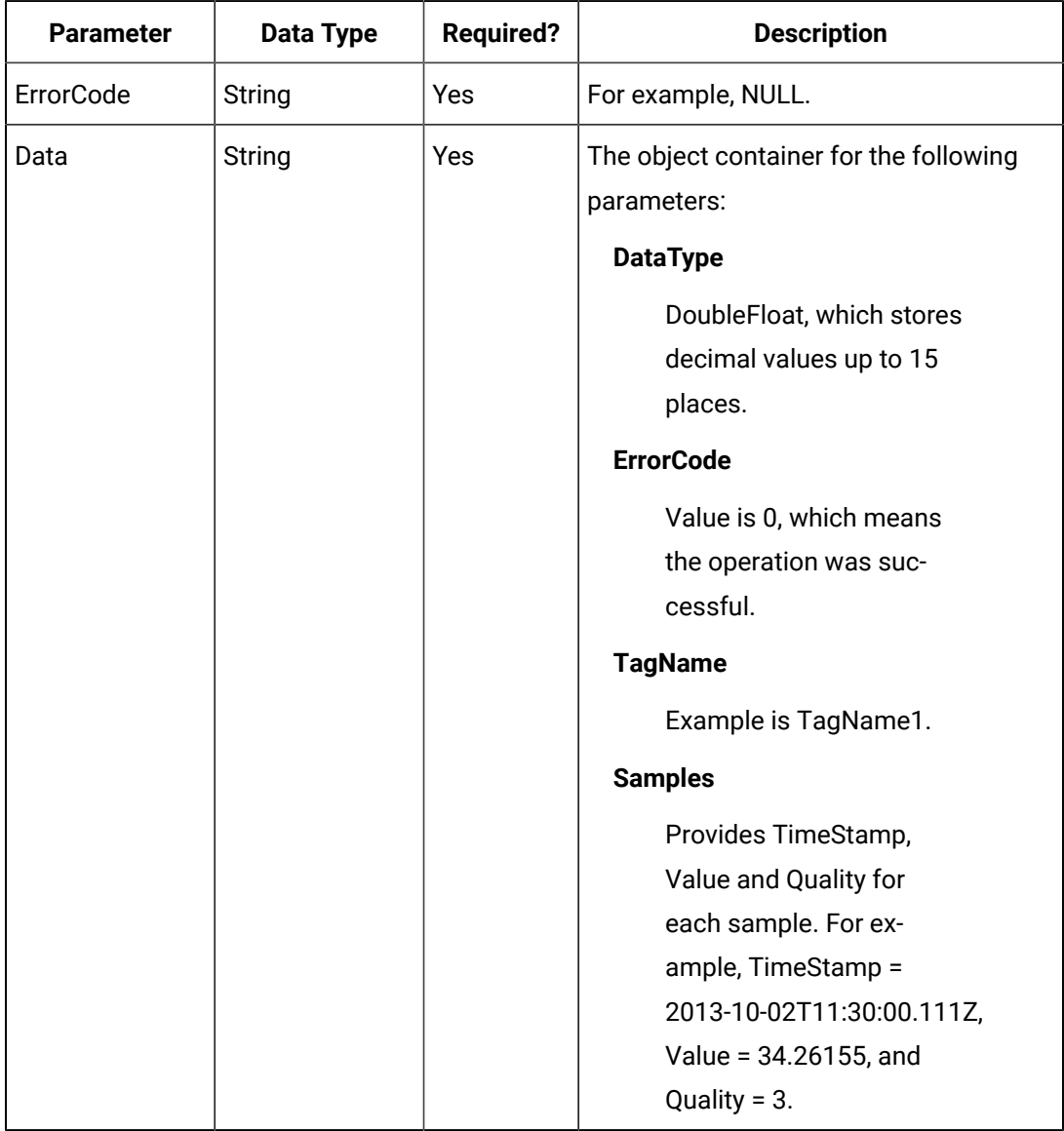

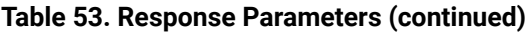

### **The Trend Data API**

The Trend Data API queries the trend data for a list of tags.

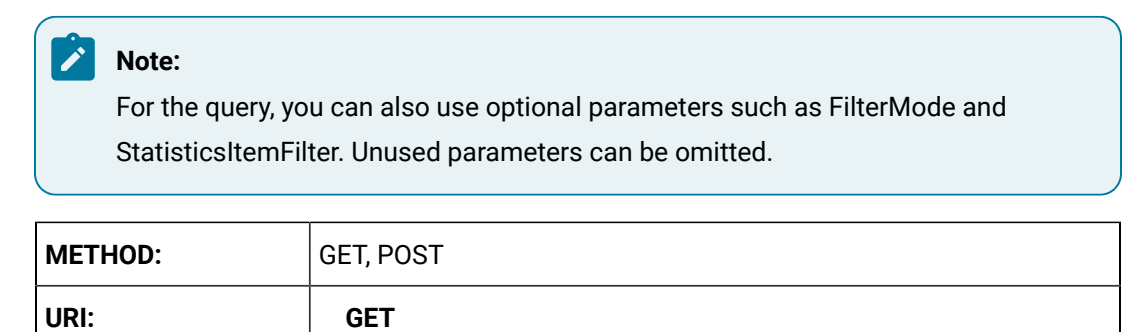

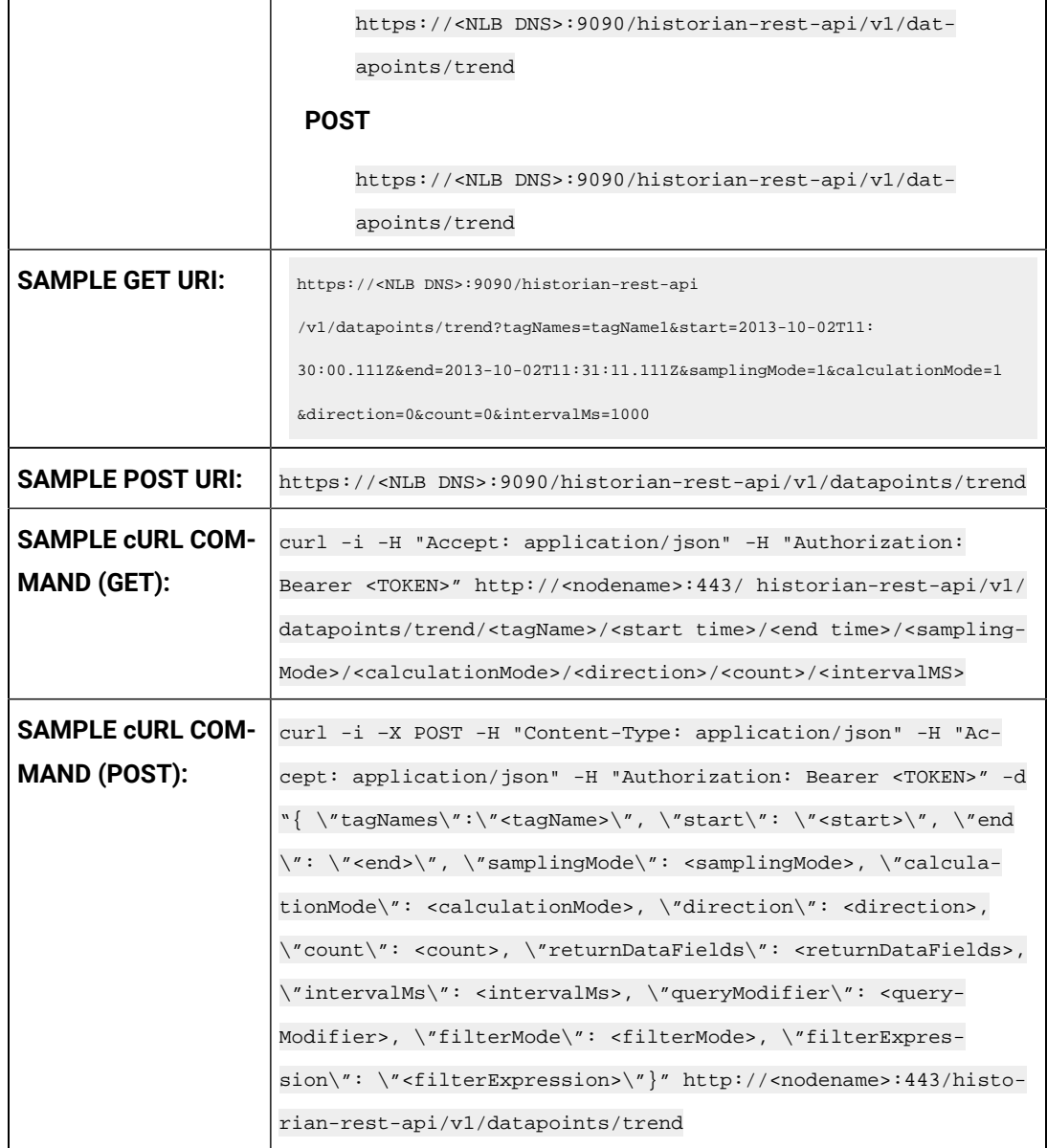

# **Table 54. Query Parameters**

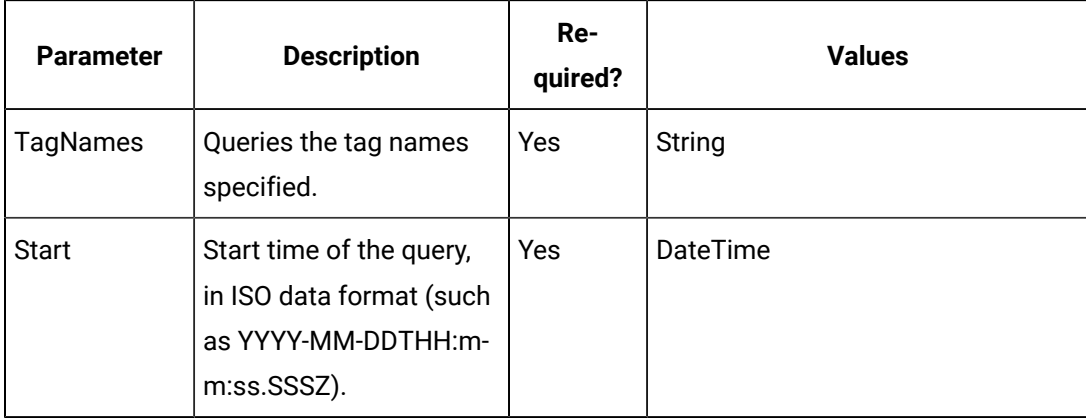

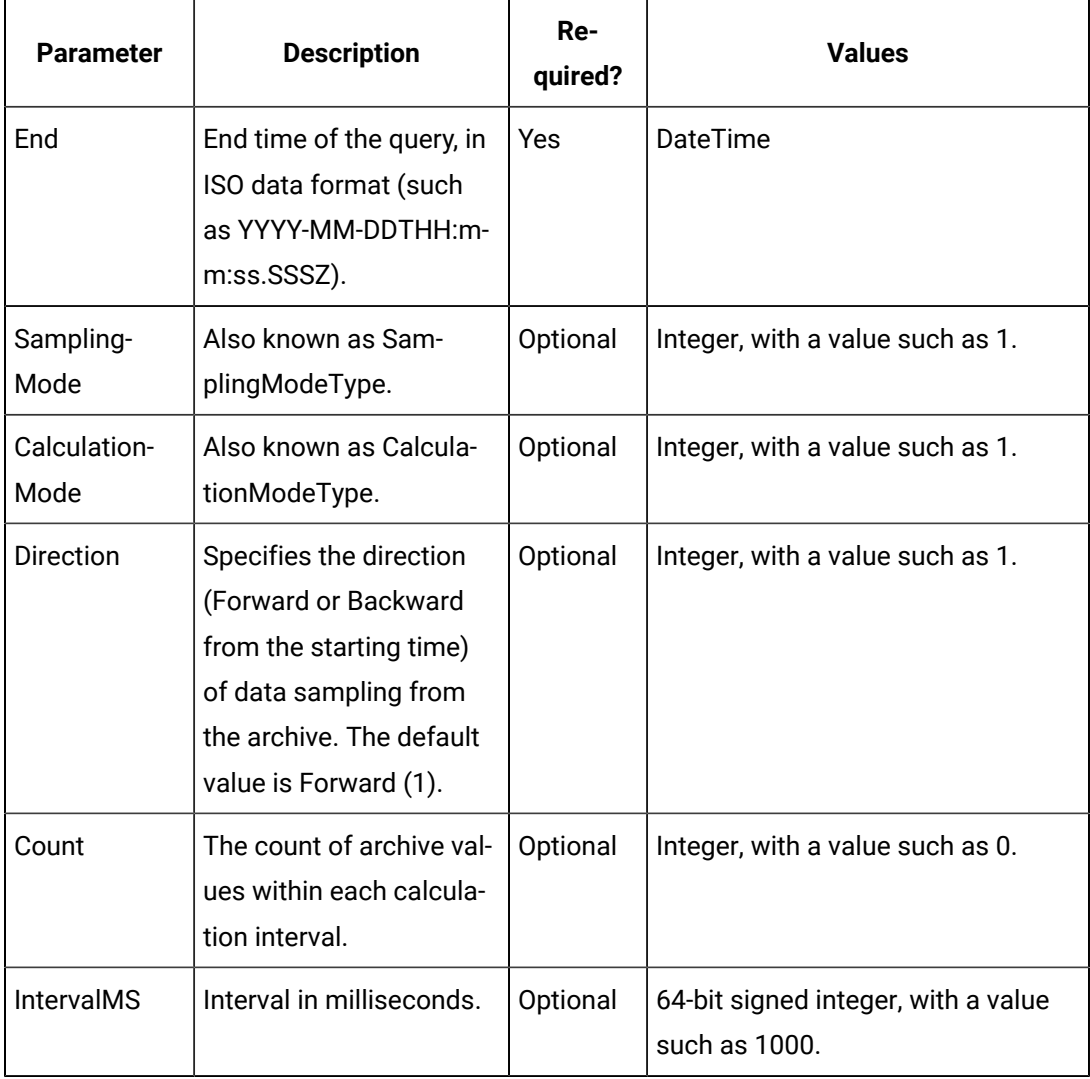

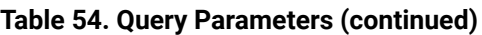

# **Table 55. Response Parameters**

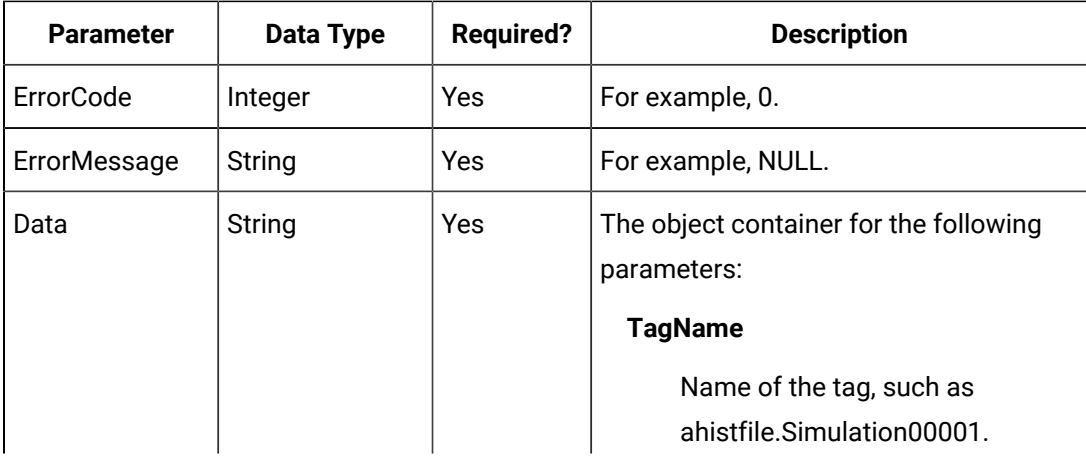

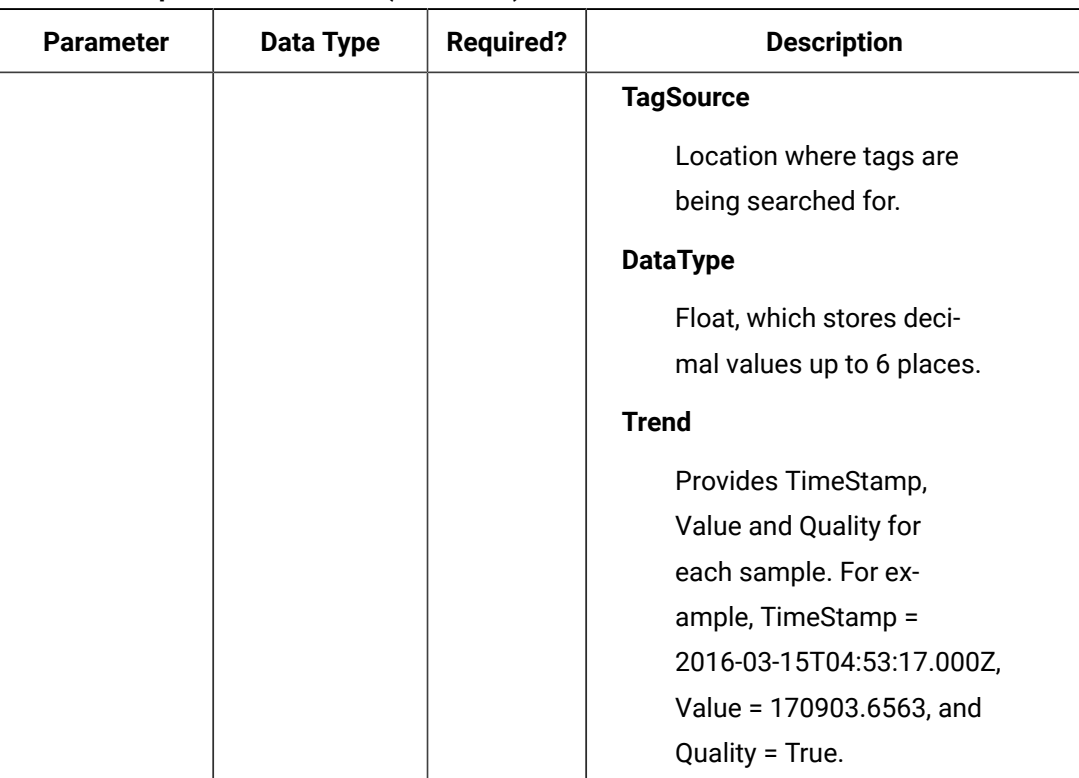

### **Table 55. Response Parameters (continued)**

### **The Add Single Tag API**

For the Add Single Tag API, you can add a new tag to Historian, and the tag name and data type must be provided in the payload (parameter) of the method. All other tags are optional. If a property is provided, the respective validation is performed at the server end. If the tag exists, then any new properties provided in the payload are applied to the existing tag.

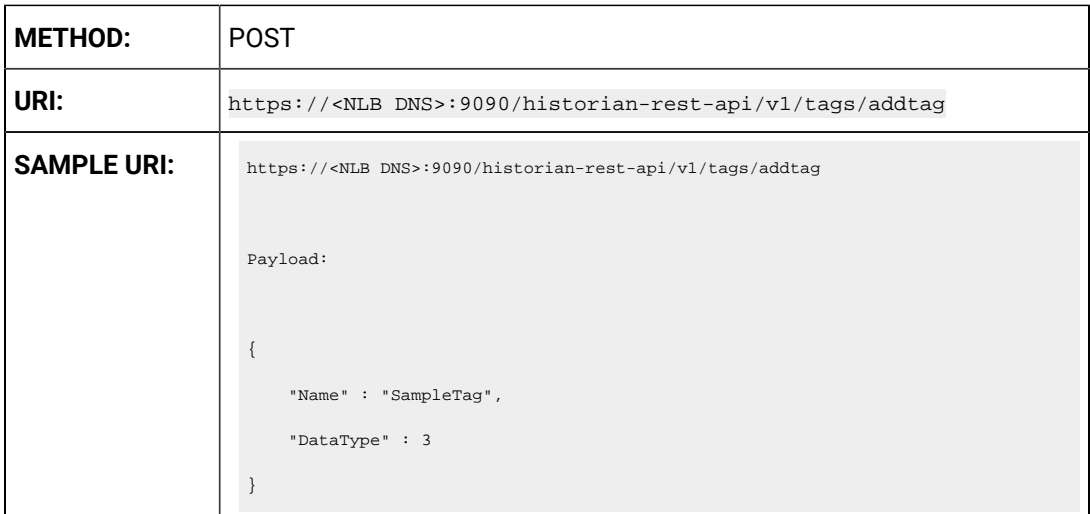

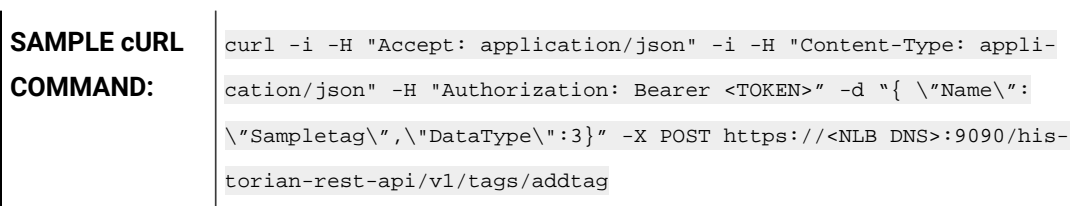

### **Table 56. Query Parameters**

 $\mathbf{r}$ 

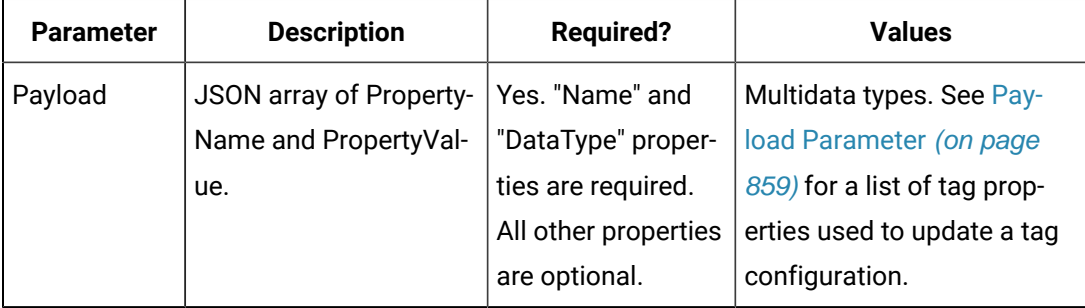

### **Sample Response**

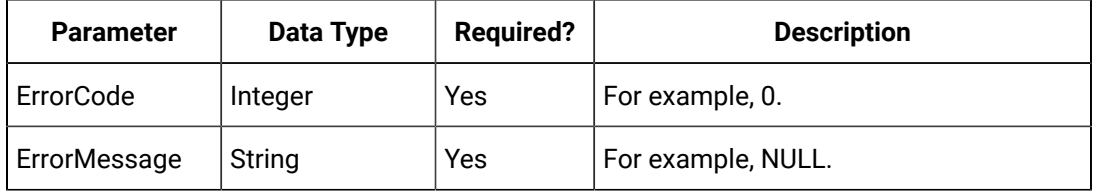

### **The Add Bulk Tags API**

For the Add Bulk Tags API, you can add new tags to Historian using an array, and the tag names and data types must be provided in the payload (parameter) of the method. All other tags are optional. If a property is provided, the respective validation is performed at the server end. If the tags exist, then any new properties provided in the payload are applied to the existing tags. The payload is be an array of tags defined.

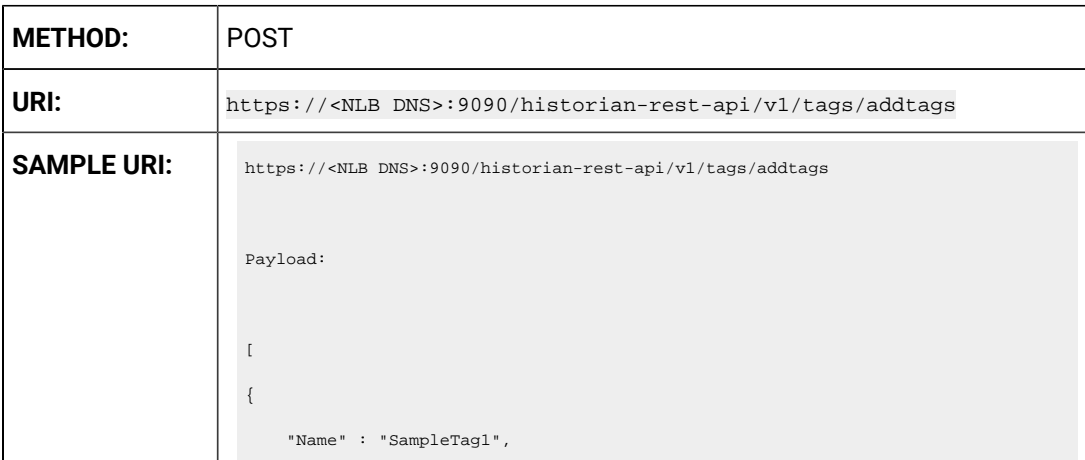

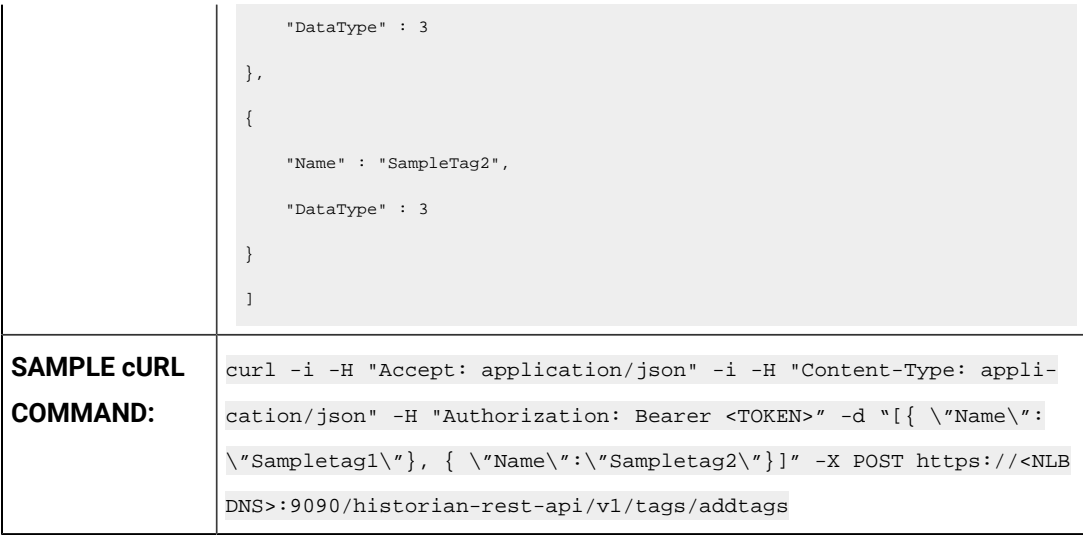

## **Table 57. Query Parameters**

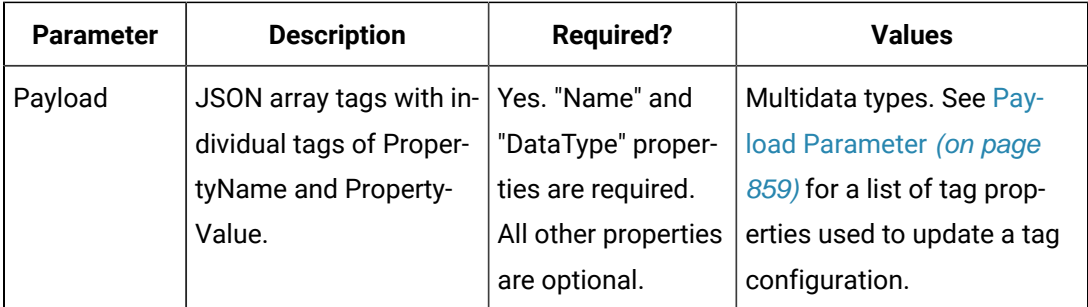

### **Table 58. Response Parameters**

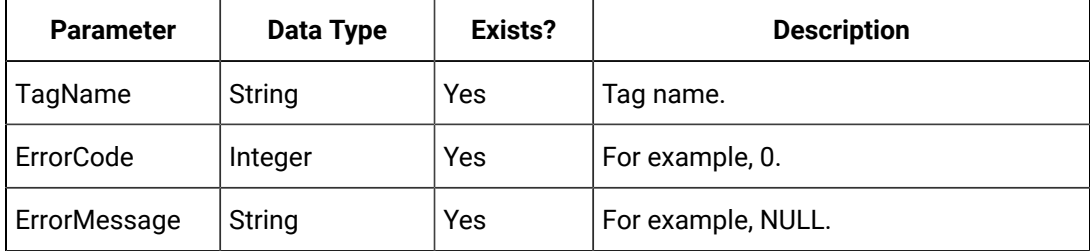

## **The Update Tag Configuration API**

The Update Tag Configuration API allows you to set or modify any tag property values. You cannot, however, rename a tag using this API.

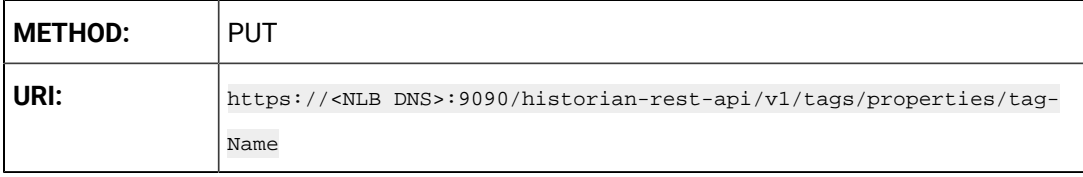

 $\mathbf{r}$ 

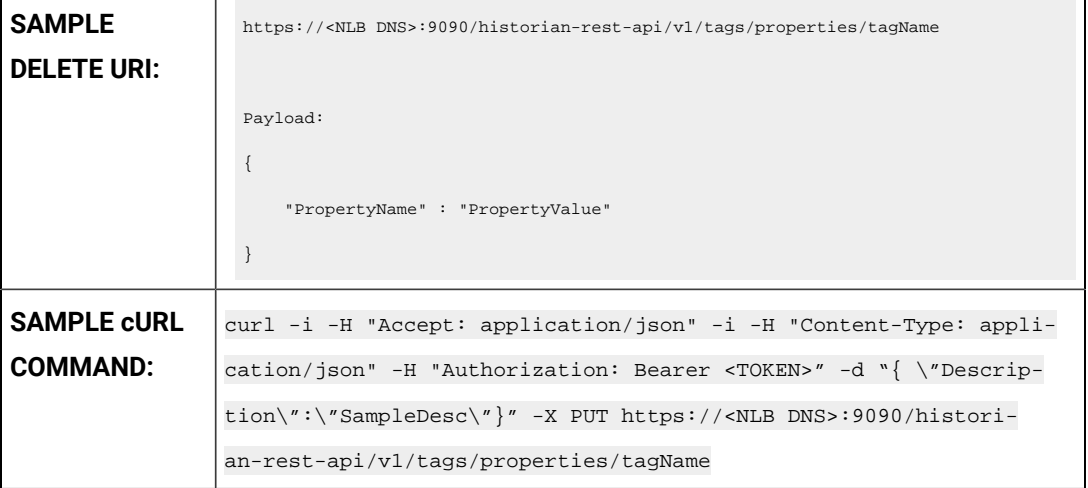

### **Table 59. Query Parameters**

 $\sim$ 

 $\mathbf{r}$ 

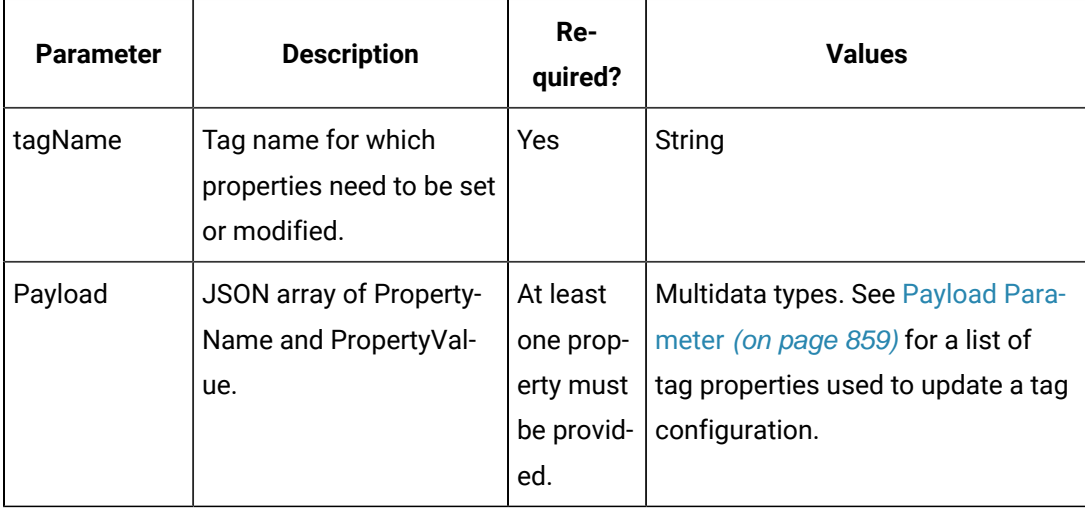

### **Table 60. Response Parameters**

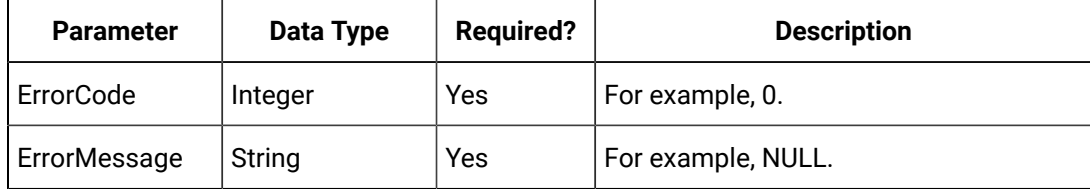

### **The Get Tag Properties API**

You can use this API to specify which properties are required for retrieval. If no property names are provided, then all properties are retrieved. When using the Get Tag Properties method, requesting a non-existent tag name returns an error.

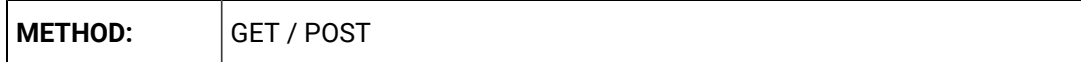

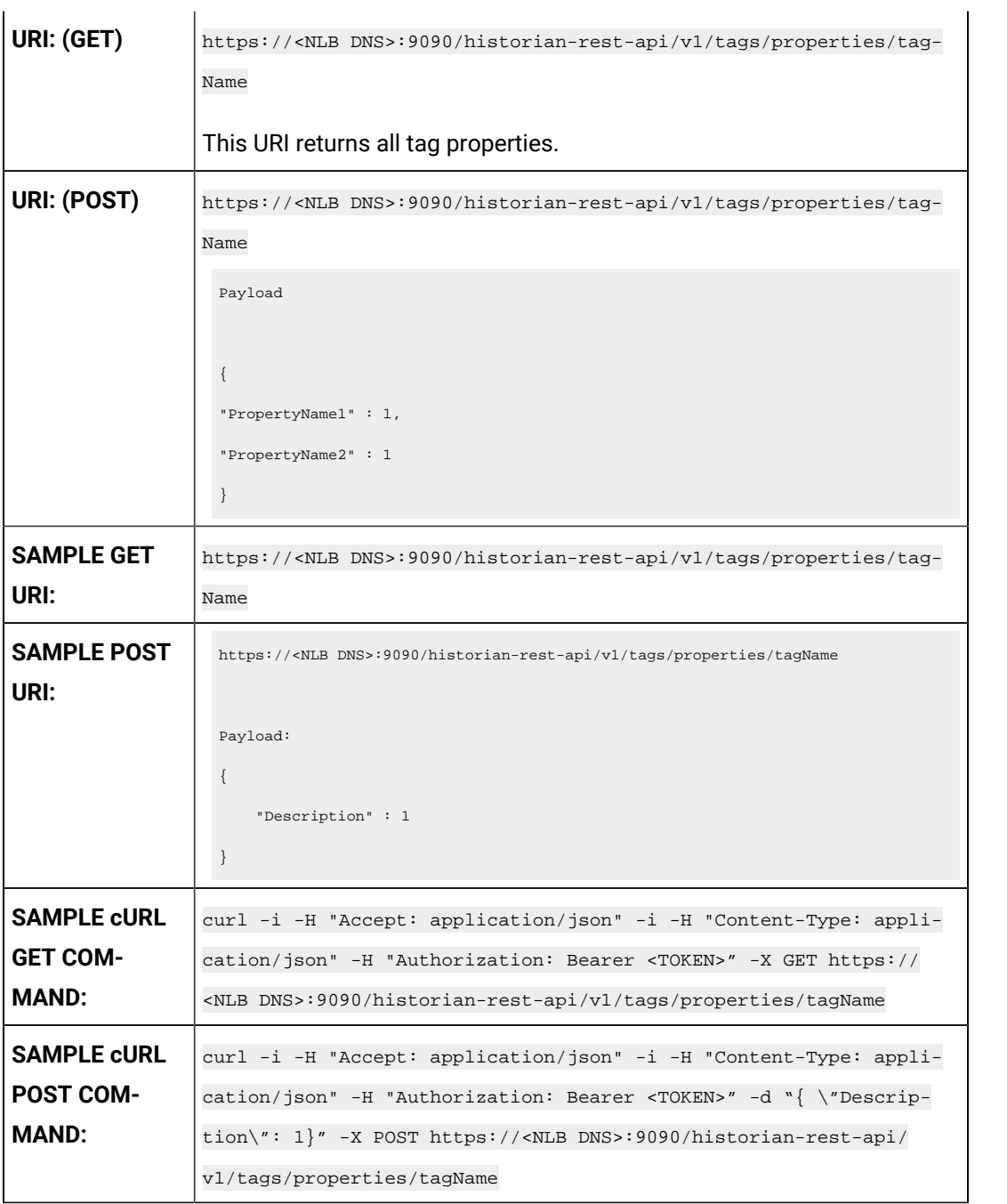

# **Table 61. Query Parameters**

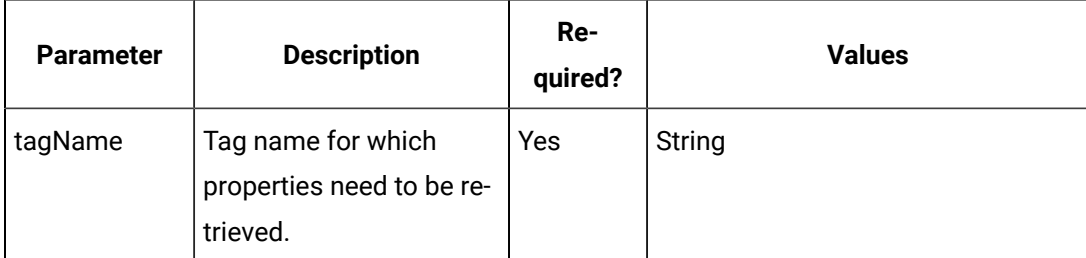

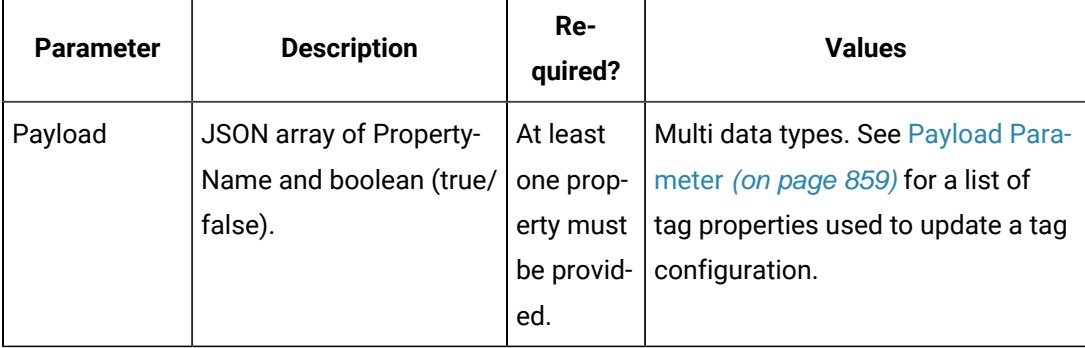

## **Table 61. Query Parameters (continued)**

# **Note:**

The query payload contains all the tag properties you want returned from the server. In the Update Tag Config method, you need to provide the actual tag property value. However, in the Get Tag Properties method, you need to provide the property and a value of 1 (true), to allow it to be read from the server and returned.

## **Table 62. Response Parameters**

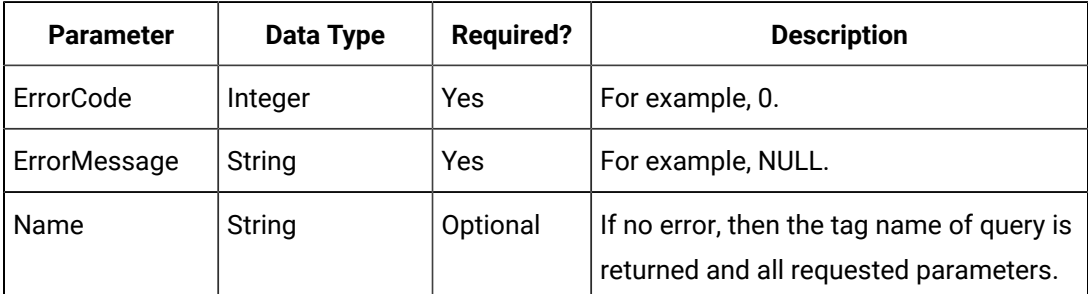

## **The Delete Tag API**

The Delete Tag API provides the ability to delete an existing tag from the Historian server.

Its URI format supports question marks (?).

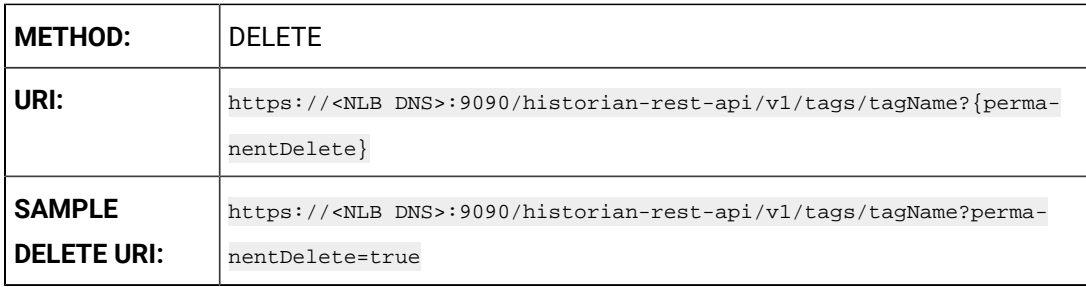

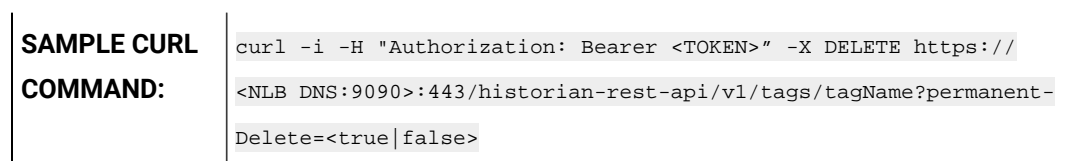

# **Table 63. Query Parameters**

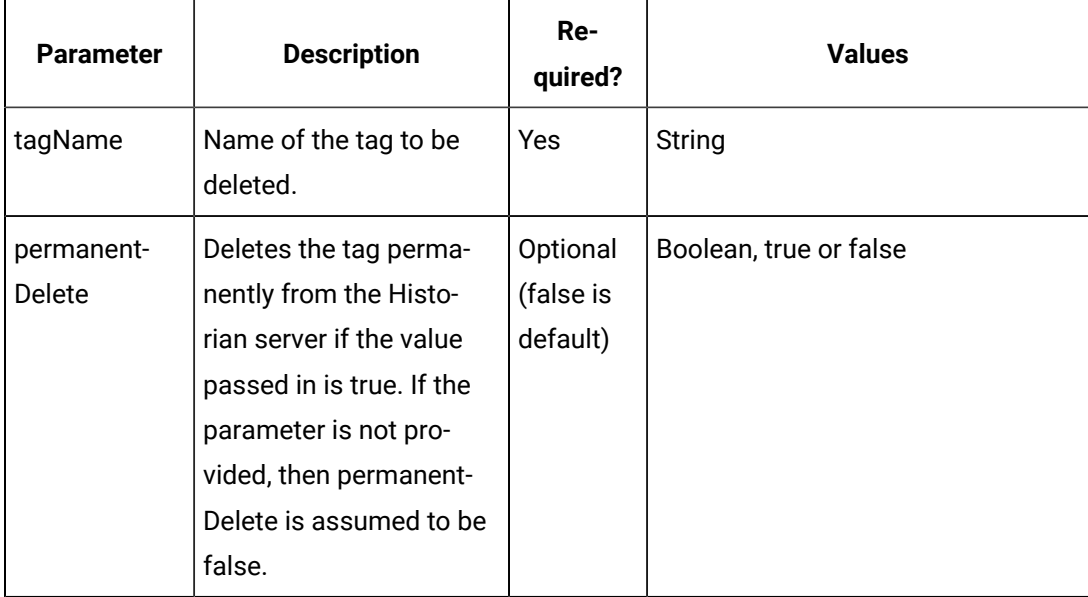

### **Table 64. Response Parameters**

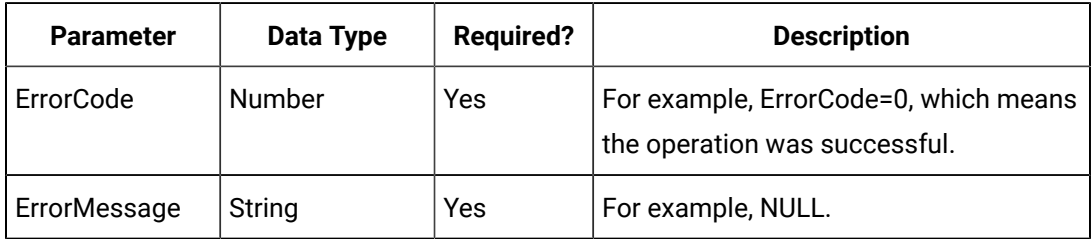

### **The Query Results API**

The Query Results API enables you to include the number of samples required, by providing an end point to configure query results.

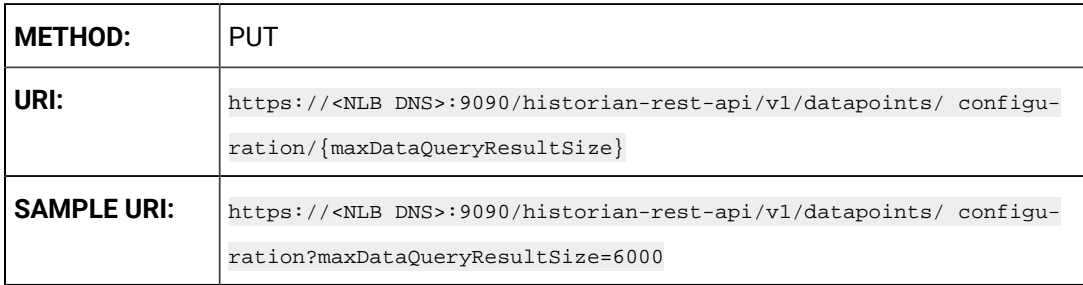

The minimum number of samples should be 1000.
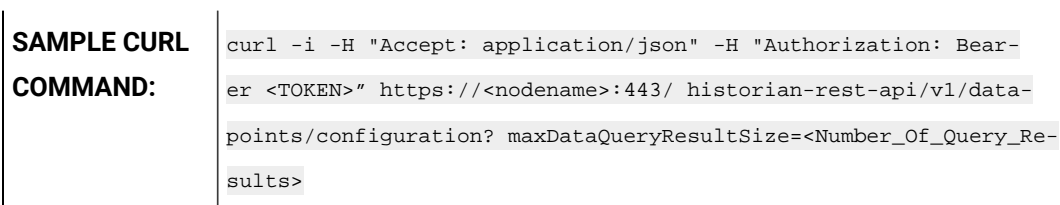

#### **Table 65. Query Parameters**

 $\mathbf{r}$ 

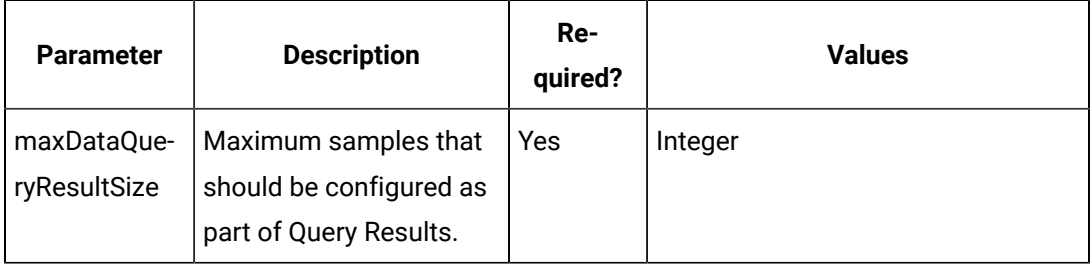

#### **Table 66. Response Parameters**

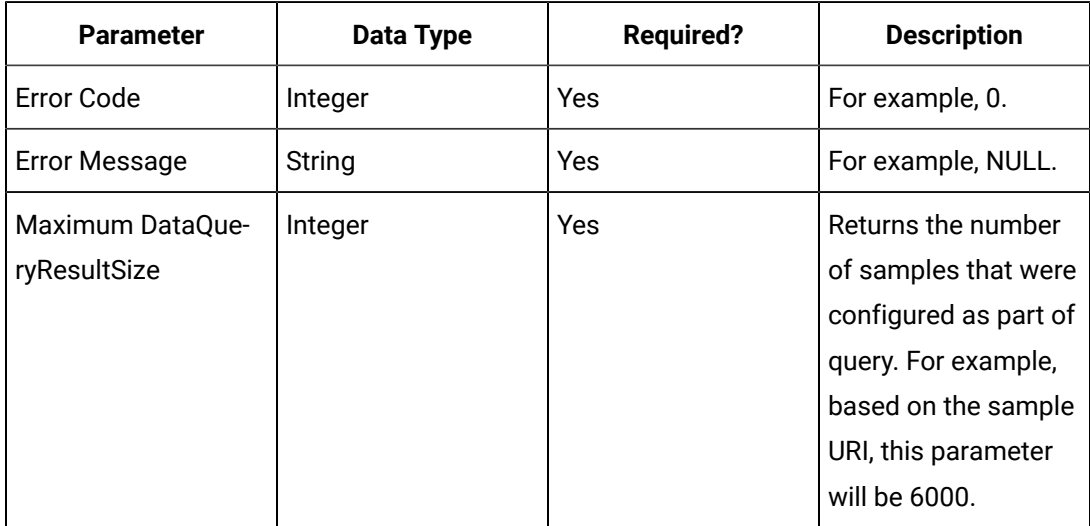

# **The Tag Rename API**

This API allows the administrator to rename tags.

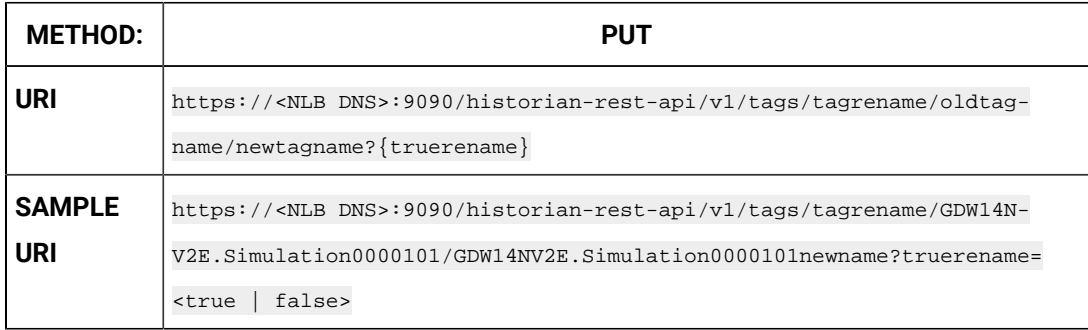

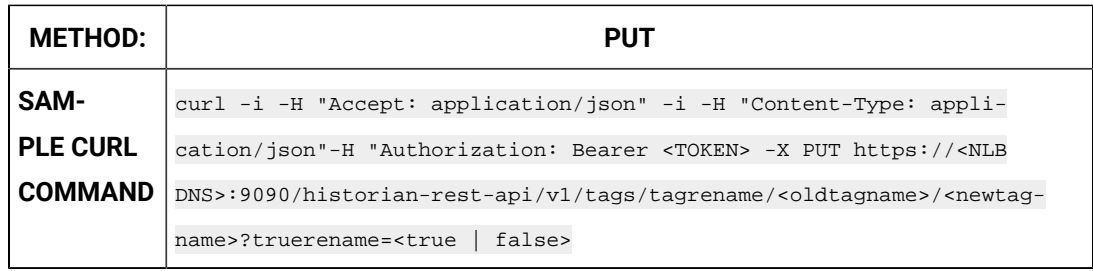

#### **Table 67. Query Parameters**

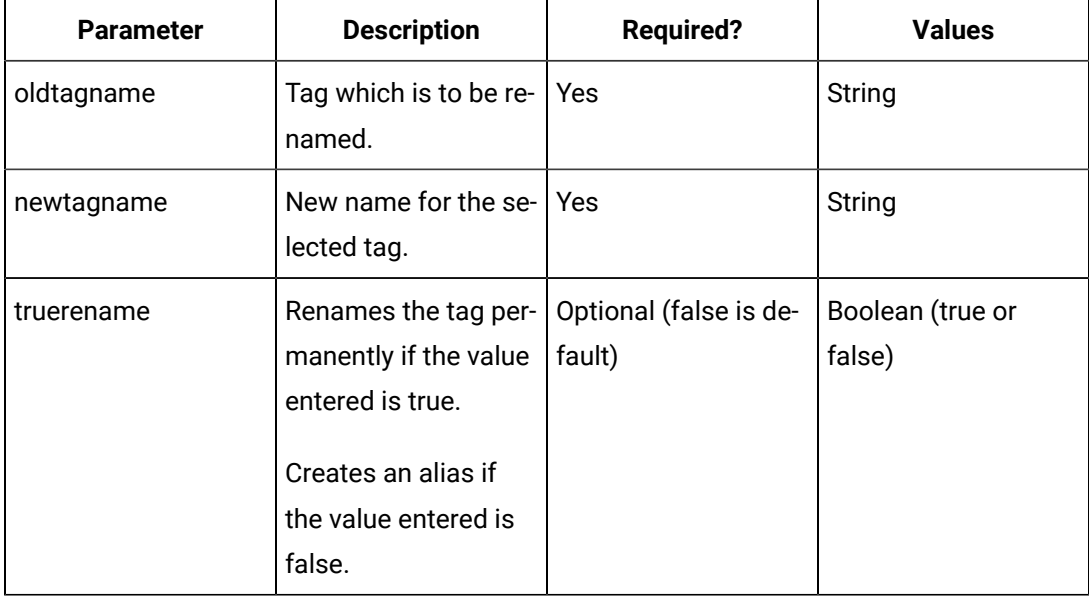

#### **Table 68. Response Parameters**

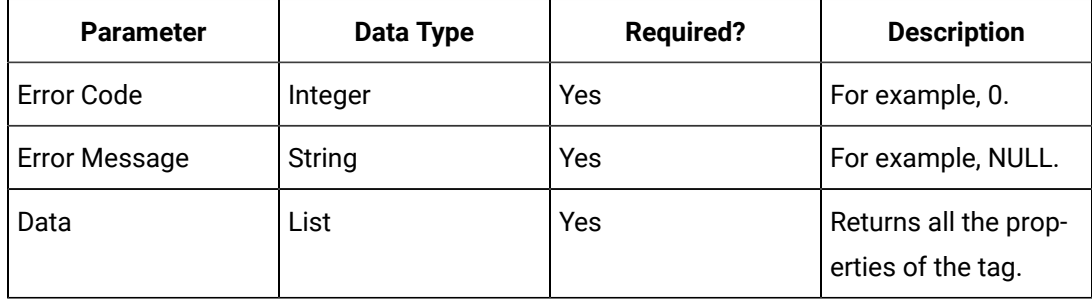

#### **The Write Tag API**

Write Tag Data API enables you to create data for tags. You can write data to a tag for different data types such as integer, float, array, multifield and so on. Once created, you can view the data using other end points. Only REST API Administrator and users with write permission can perform this operation.

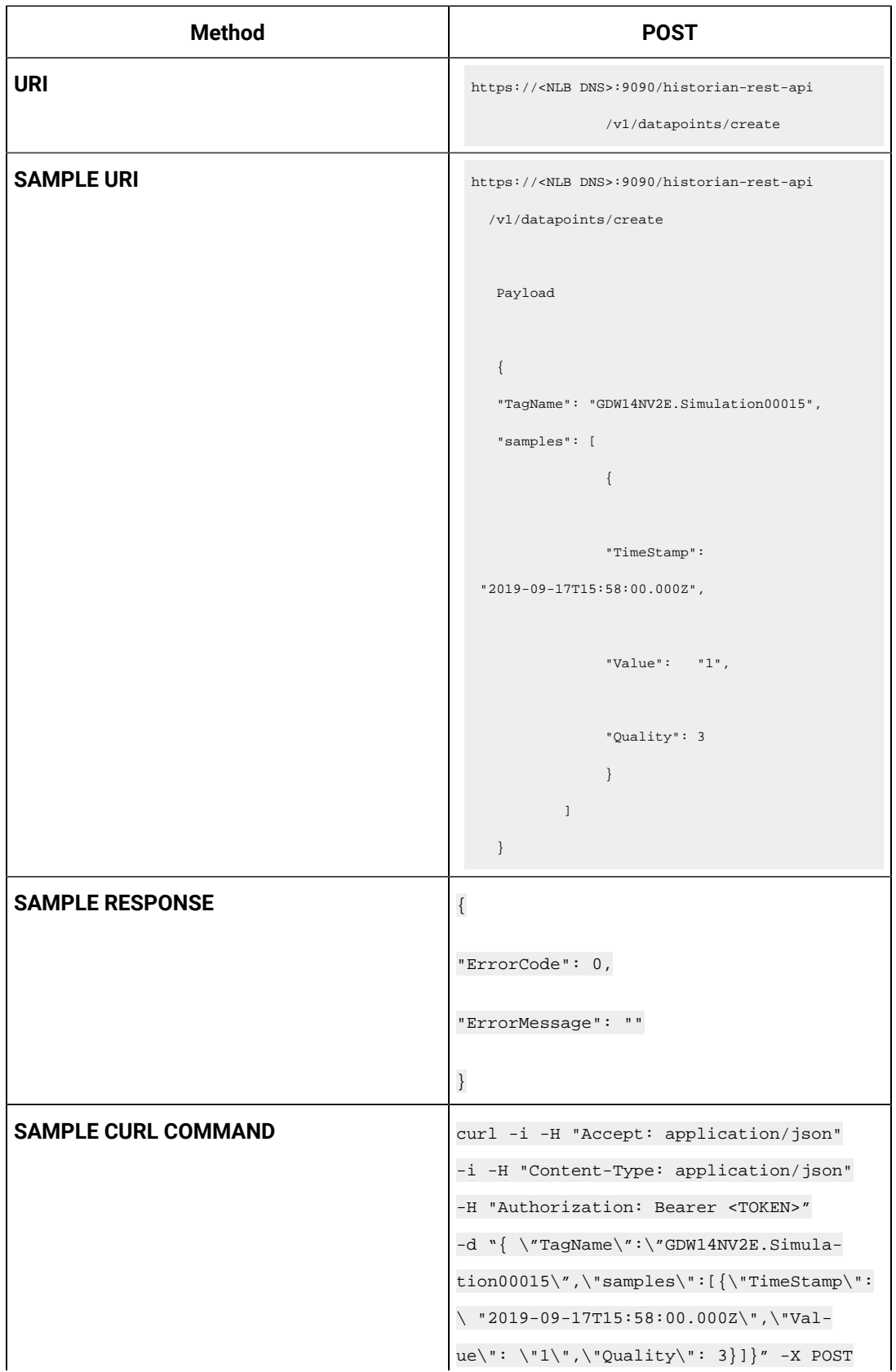

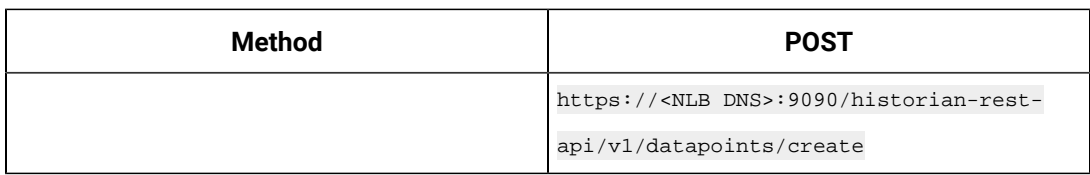

#### **Table 69. Query Parameters**

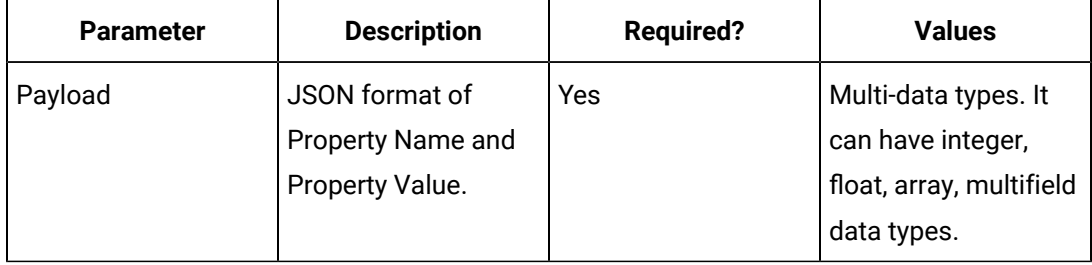

#### **Table 70. Response Parameters**

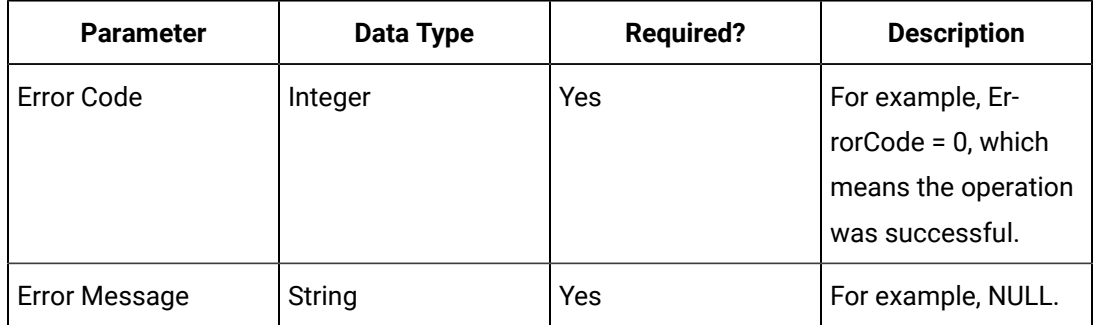

# REST APIs for Managing Tag Data

This topic provides REST APIs that you can use to manage tags. You can add, access, modify, rename, and delete tags.

**Before You Begin:** Get an [authorization](#page-845-0) token [\(on page 844\)](#page-845-0).

**Table 71. Access Raw Data Using the GET Method**

| <b>Parameter</b> | <b>Value</b>                                                                                                    |
|------------------|----------------------------------------------------------------------------------------------------|
| Method           | <b>GET</b>                                                                                                    |
| URI              | https:// <nlb cloud="" dns="" for="" historian="" of="" proficy="">:9090/histori-<br/>an-rest-api/v1/datapoints/raw/<tag names="">/<start>/<end>/<direc-<br>tion&gt;/<count><br/>Tip:<br/>To find the NLB DNS:</count></direc-<br></end></start></tag></nlb> |

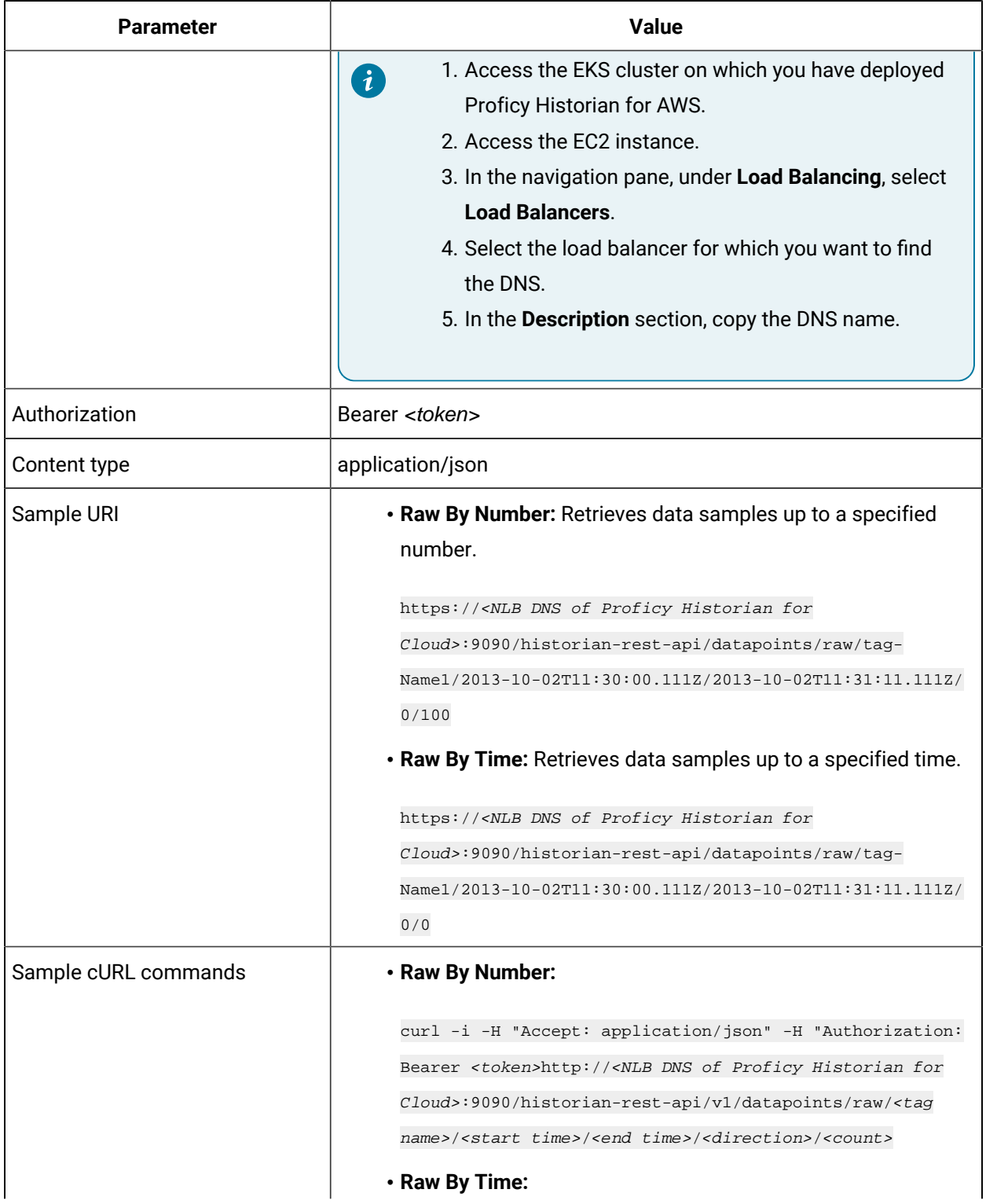

# **Table 71. Access Raw Data Using the GET Method (continued)**

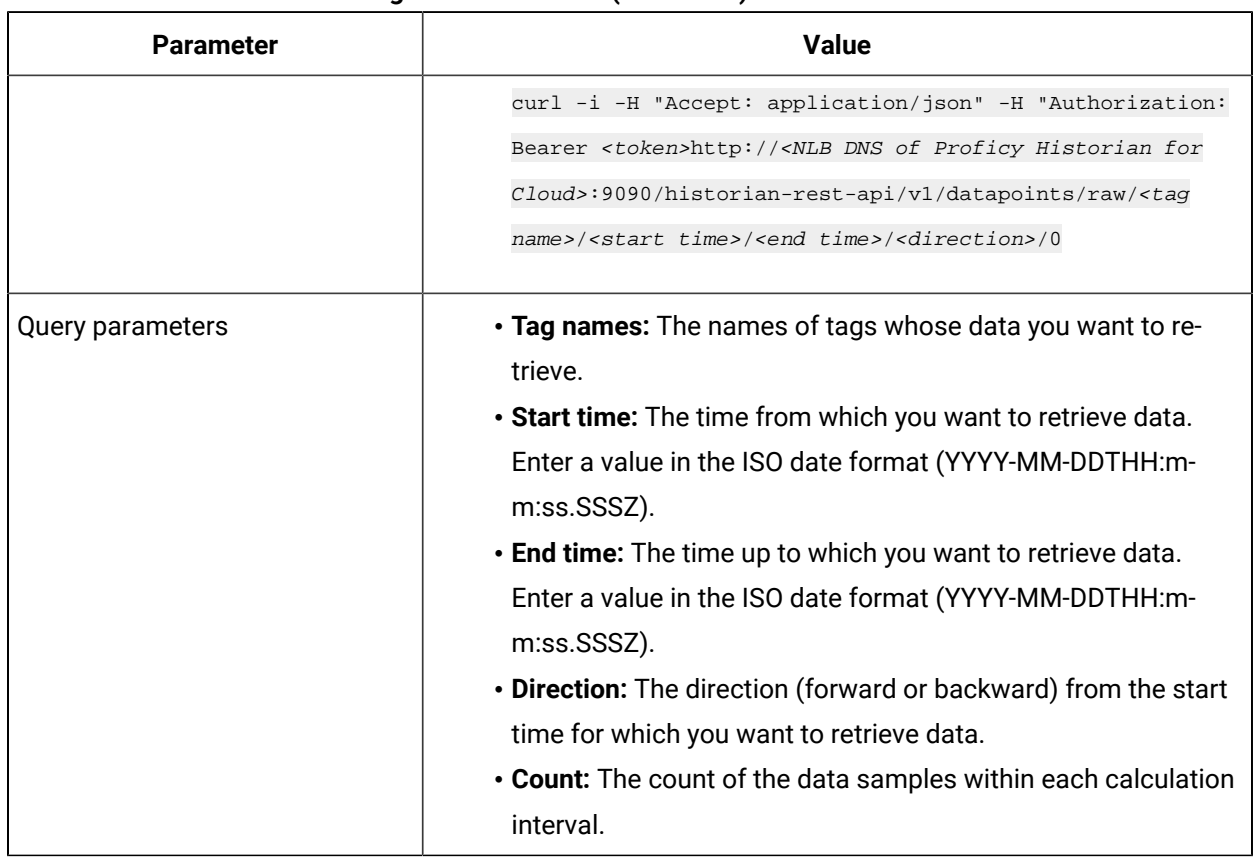

### **Table 71. Access Raw Data Using the GET Method (continued)**

# **Table 72. Access Raw Data Using the POST Method**

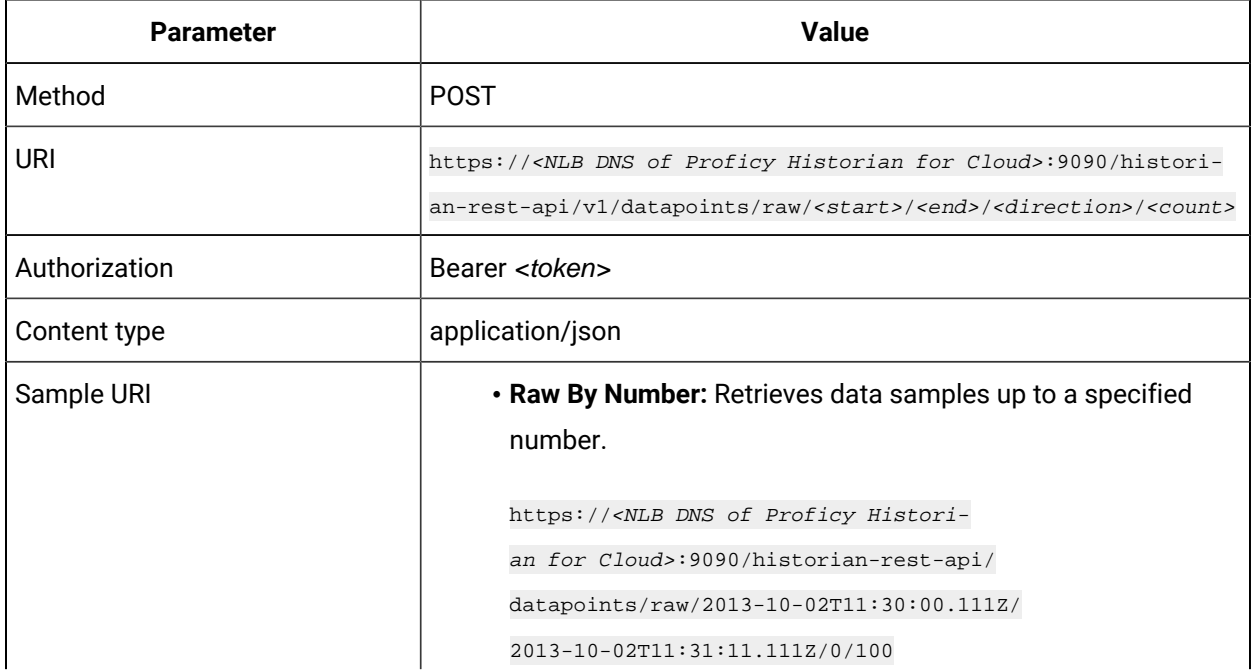

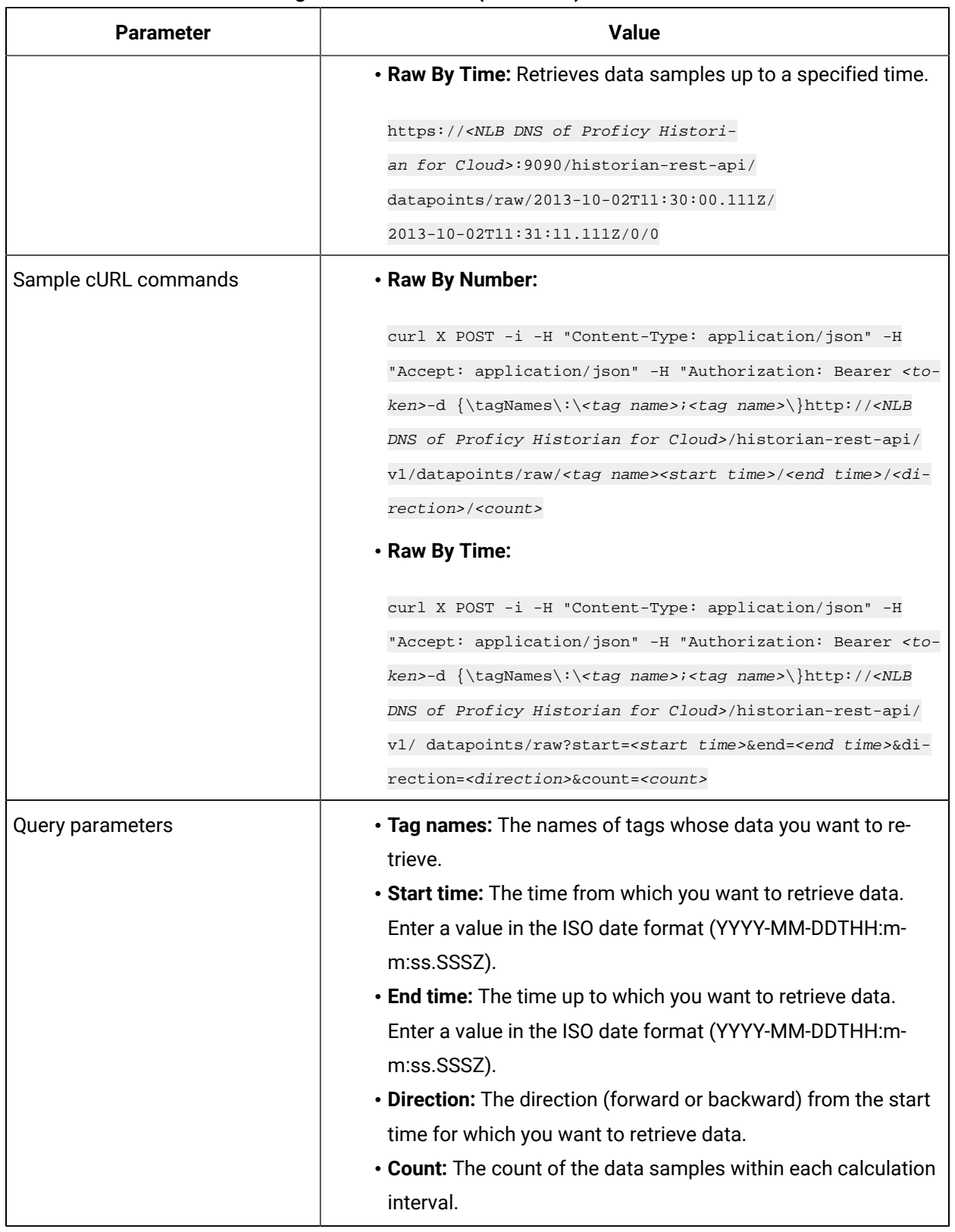

## **Table 72. Access Raw Data Using the POST Method(continued)**

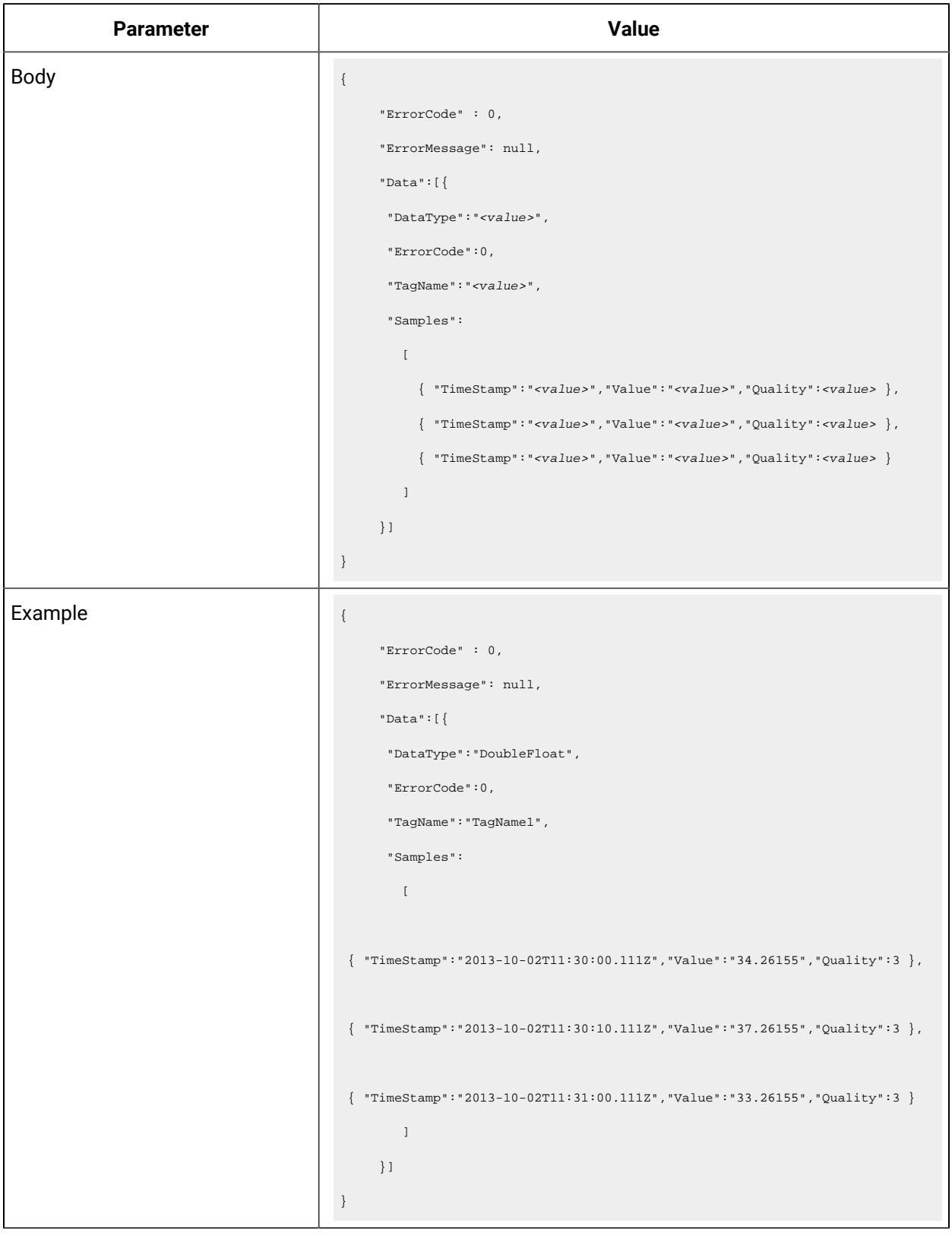

# **Table 72. Access Raw Data Using the POST Method(continued)**

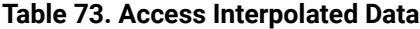

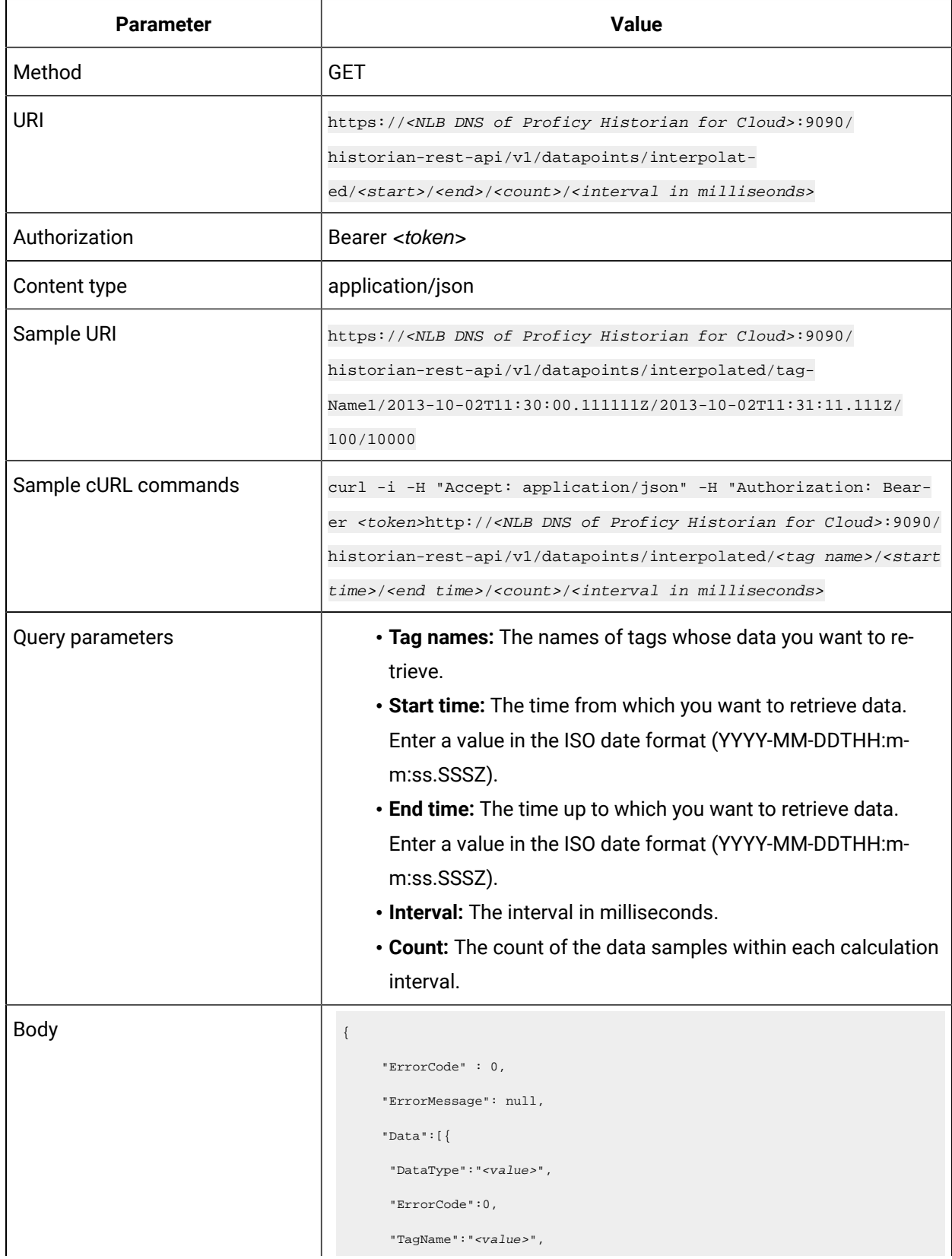

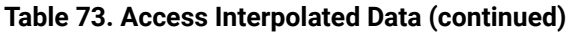

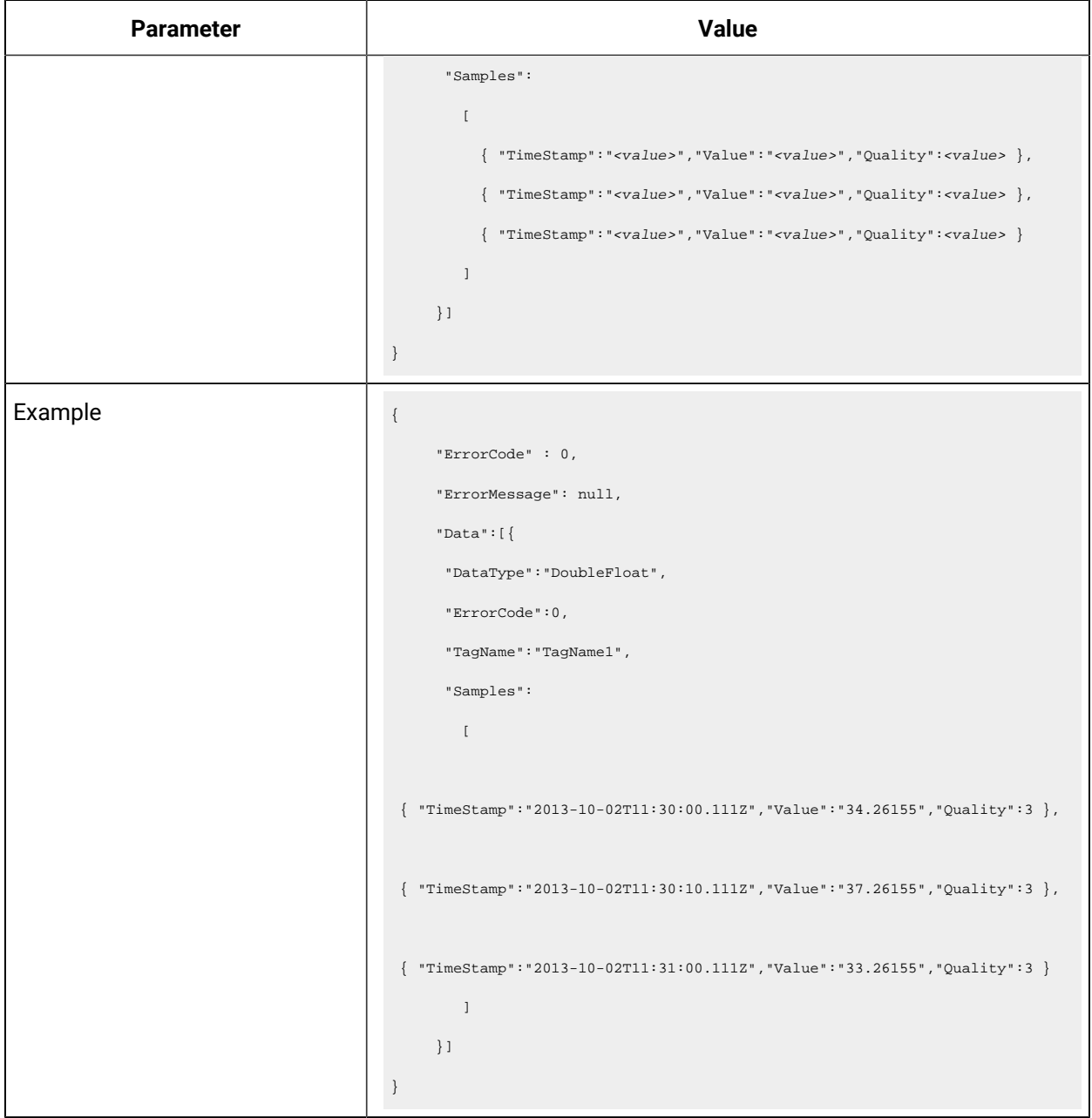

# **Table 74. Update Interpolated Data**

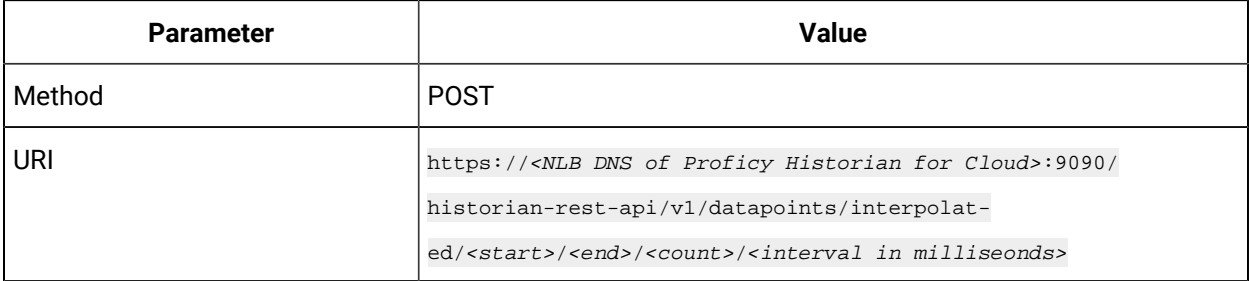

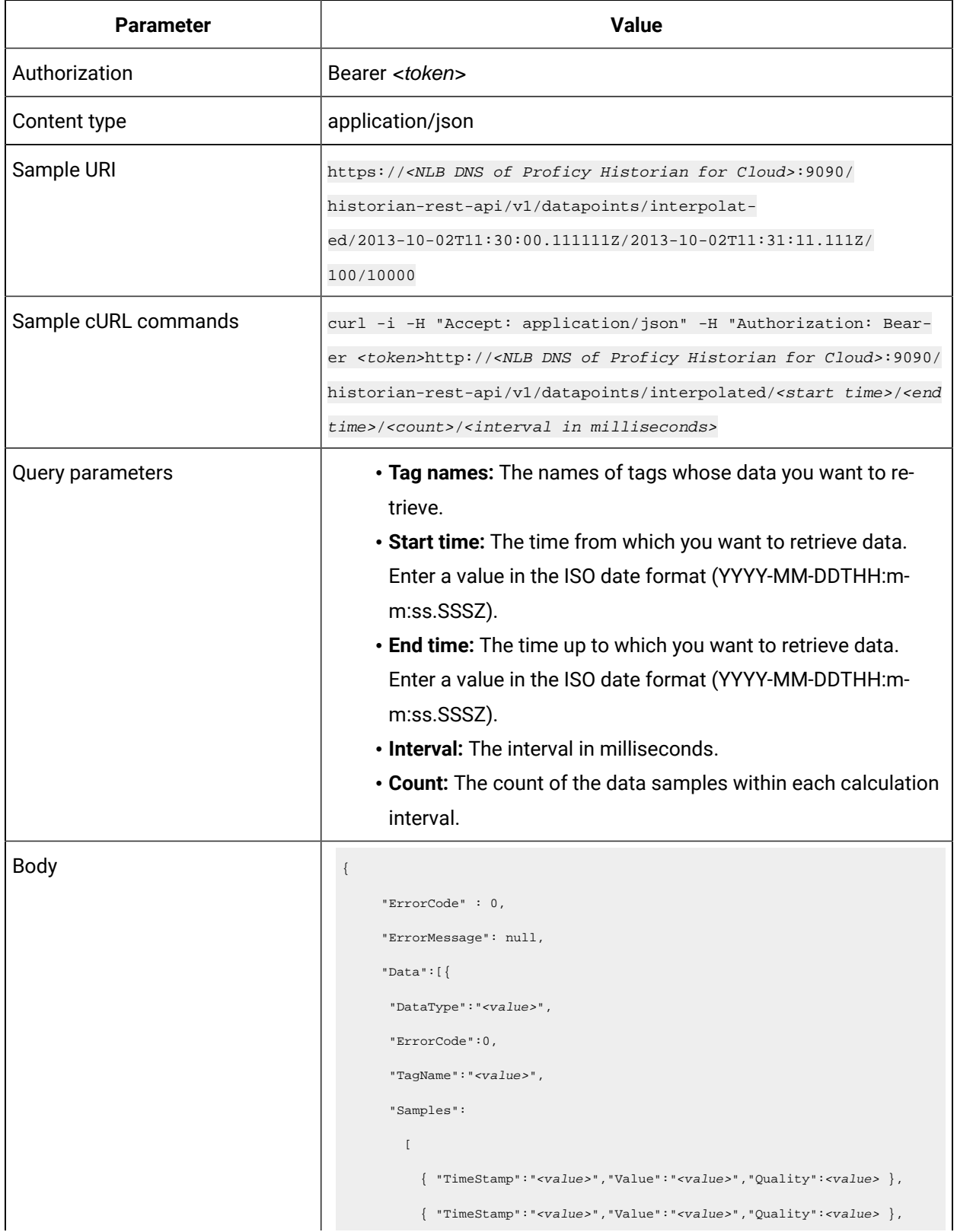

# **Table 74. Update Interpolated Data(continued)**

# **Table 74. Update Interpolated Data(continued)**

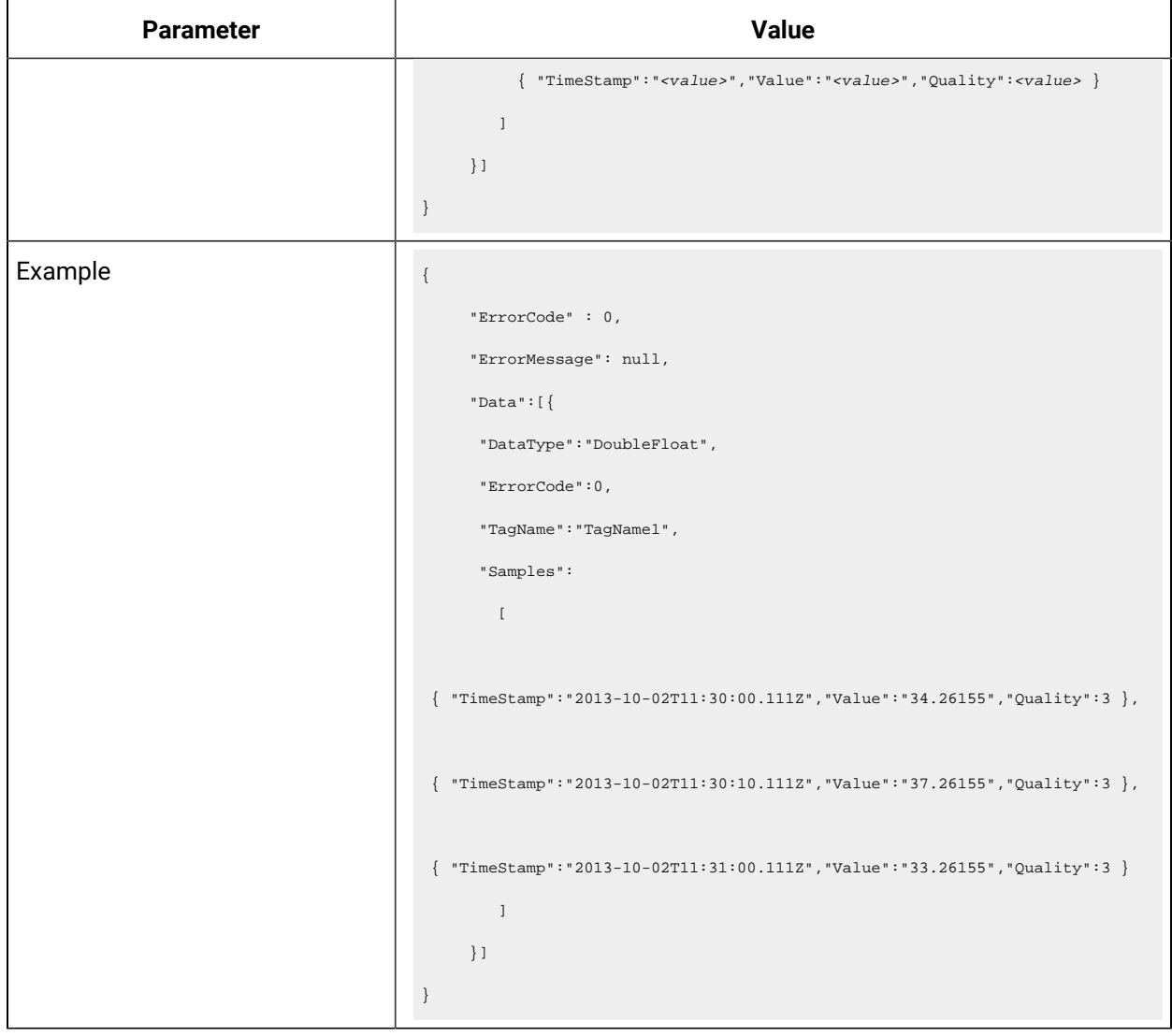

#### **Table 75. Access Current Data**

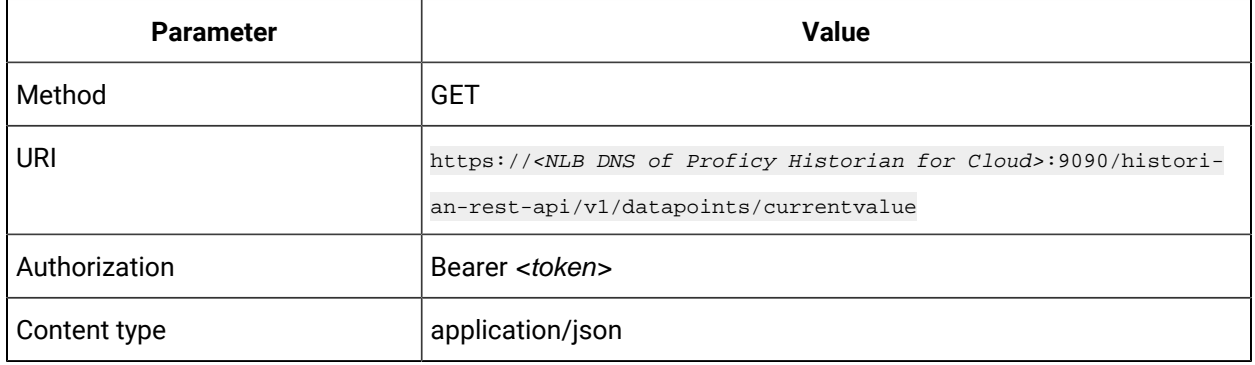

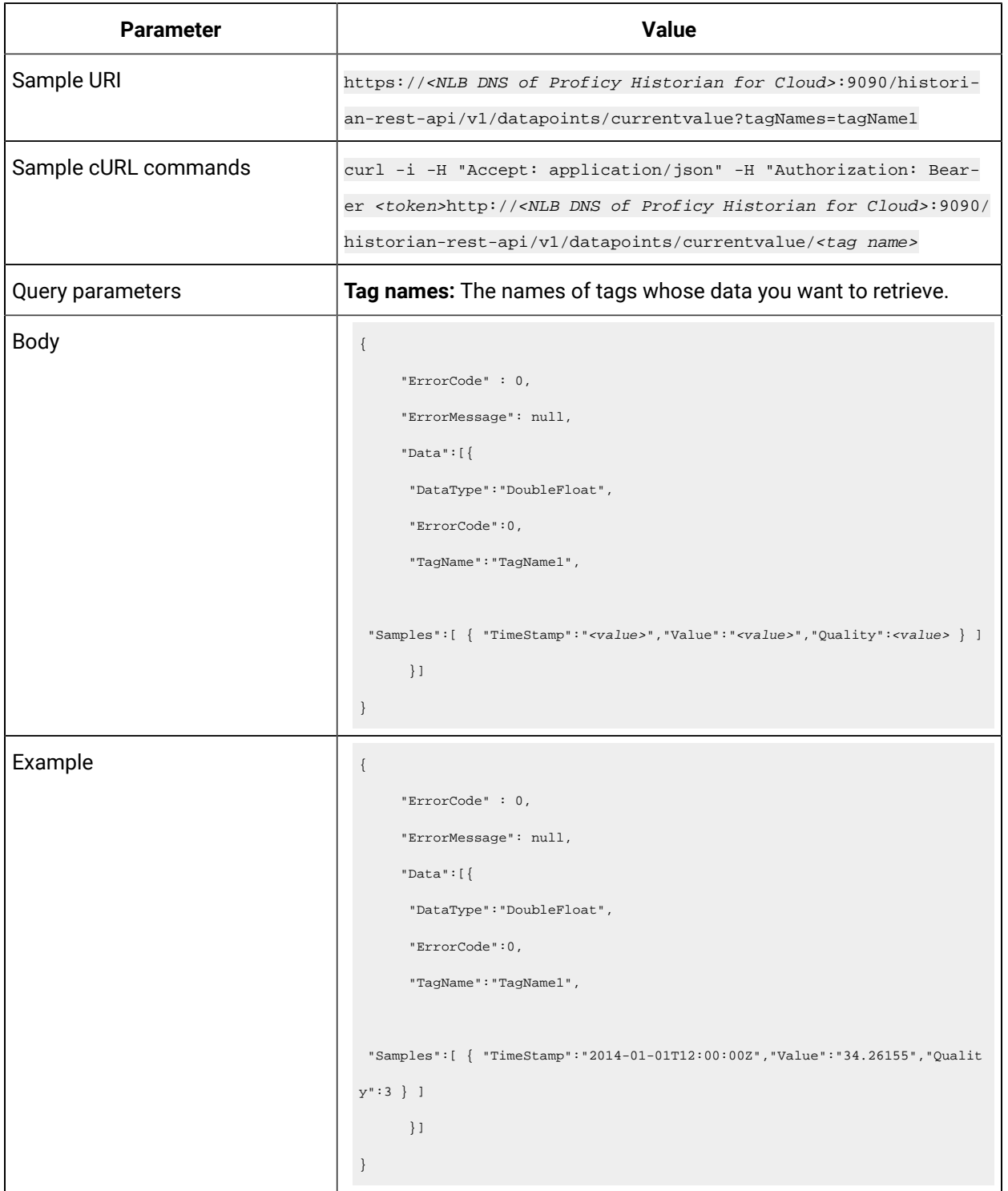

## **Table 75. Access Current Data (continued)**

## **Table 76. Update Current Data**

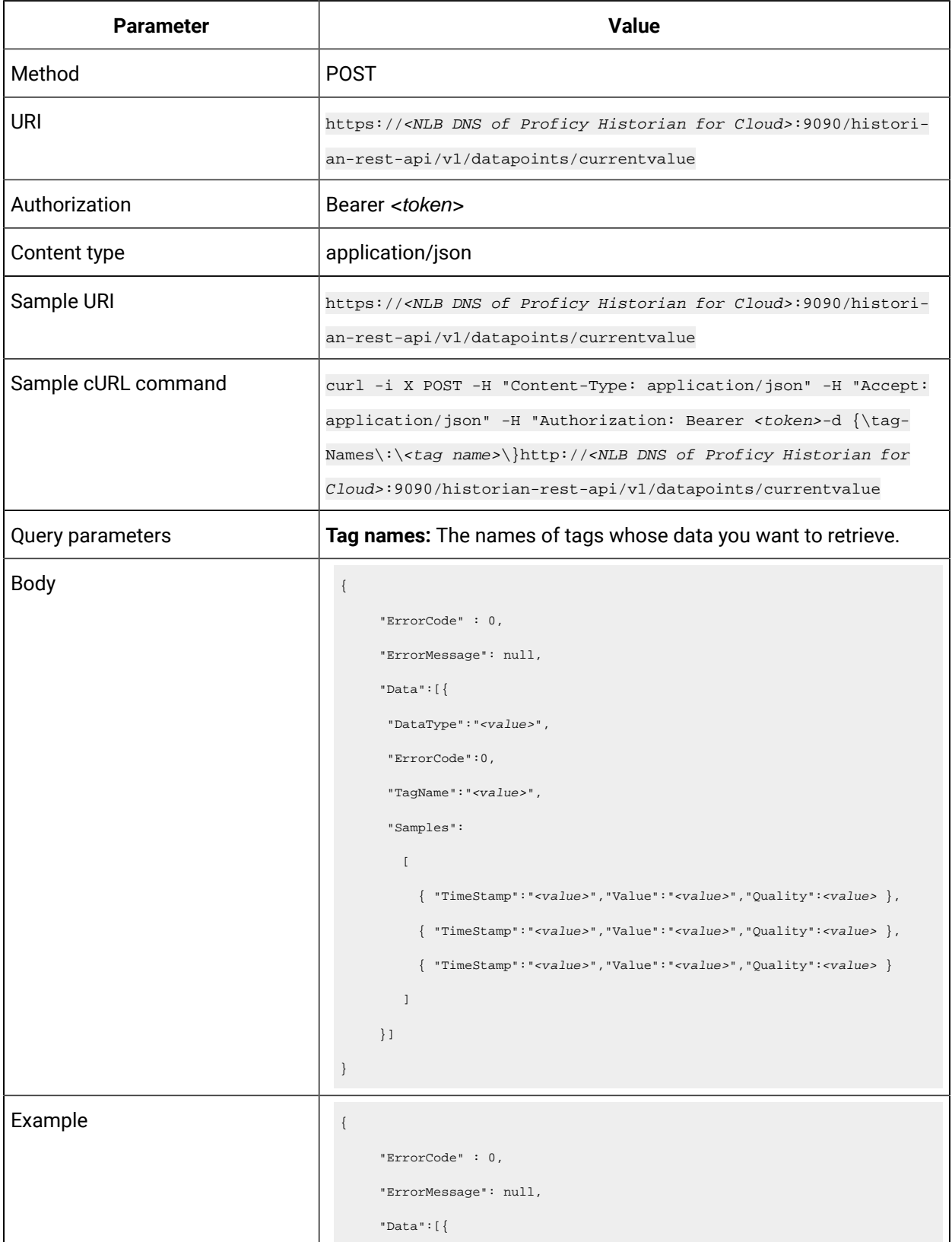

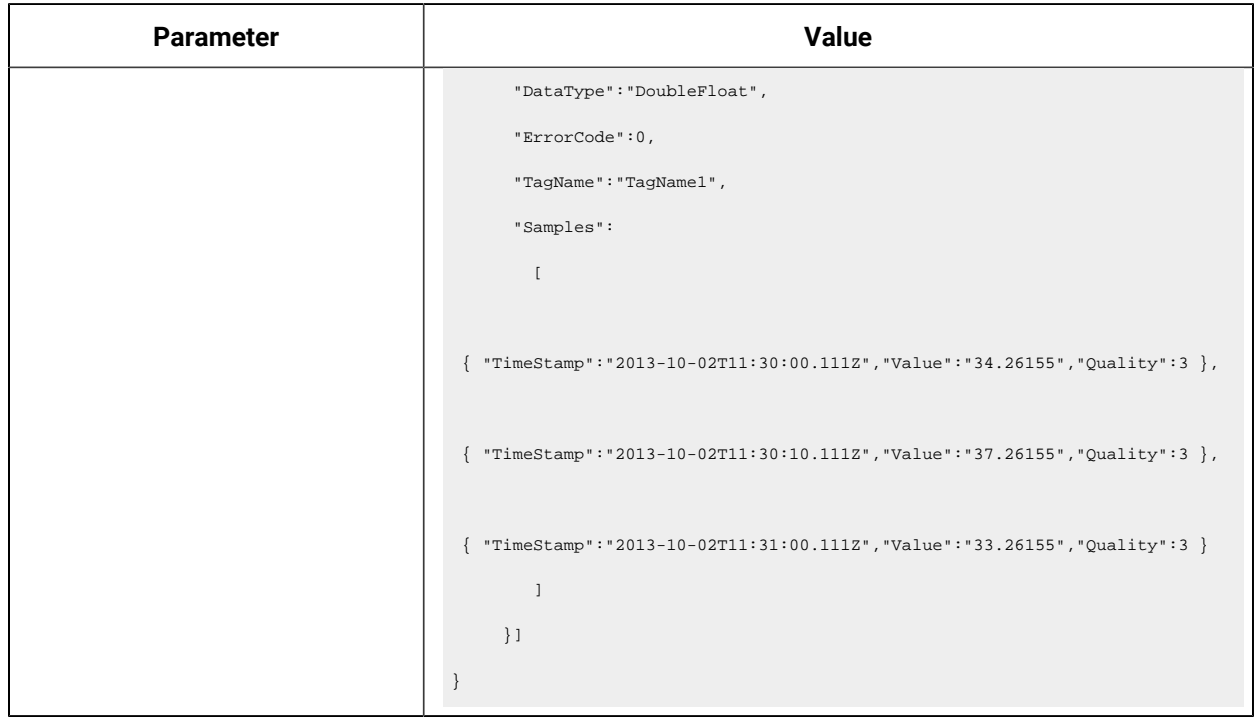

## **Table 76. Update Current Data (continued)**

# **Table 77. Access Sampled Data**

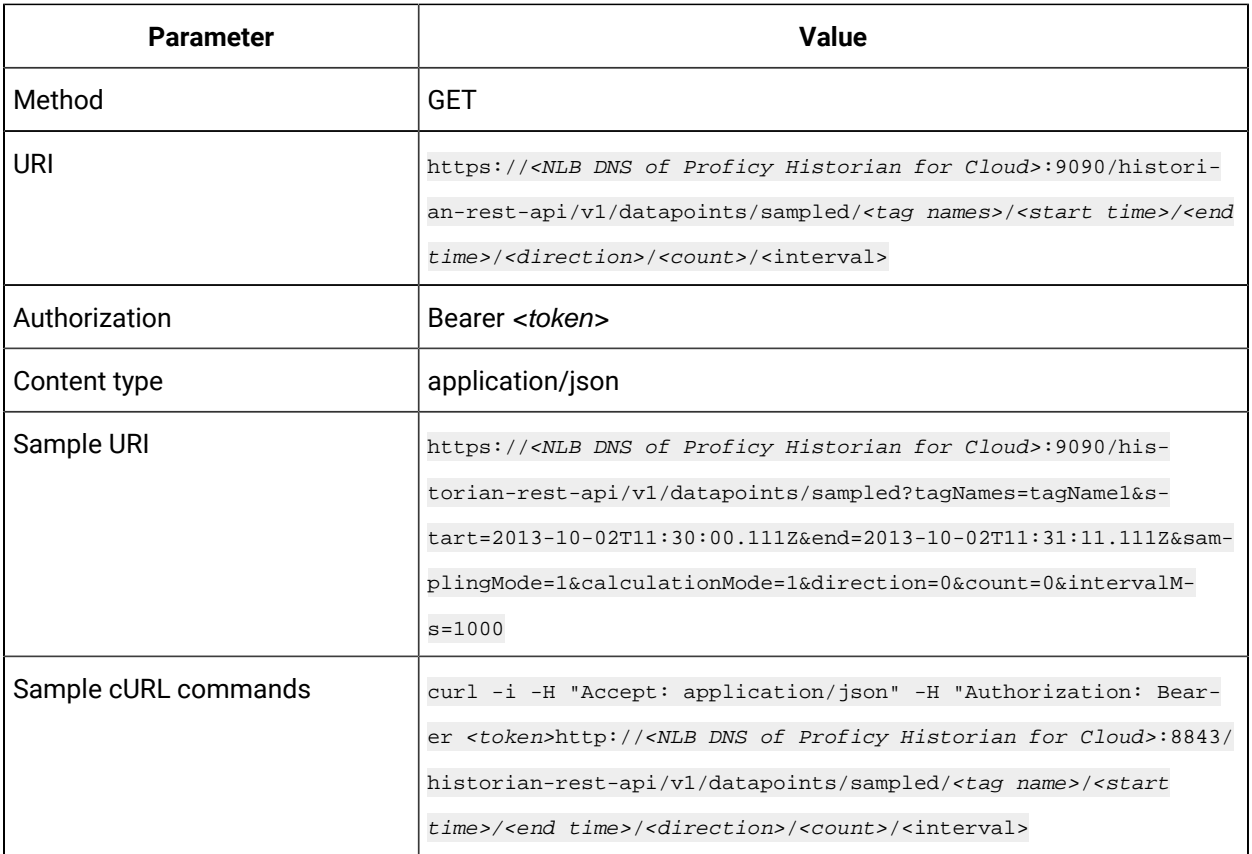

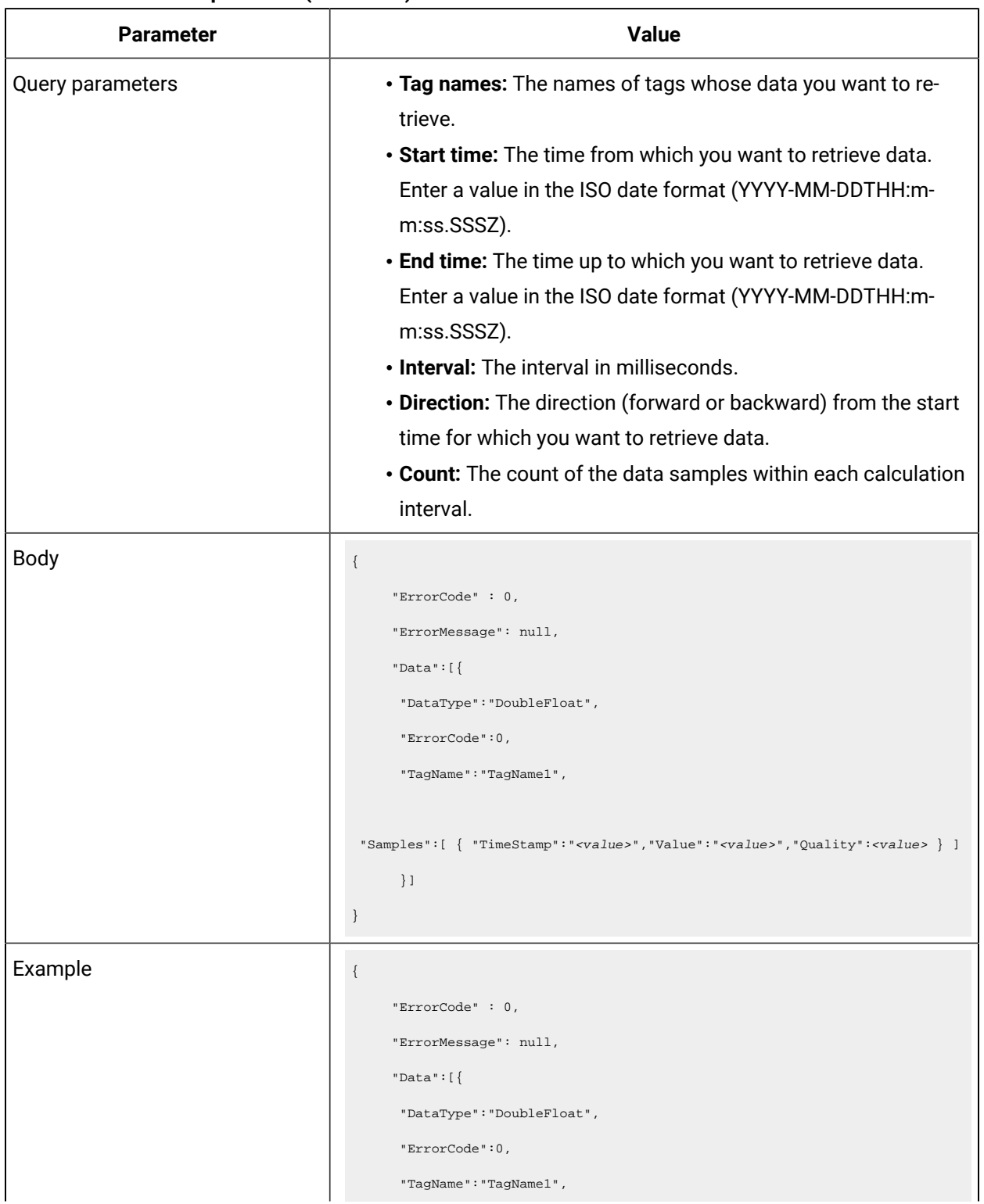

# **Table 77. Access Sampled Data(continued)**

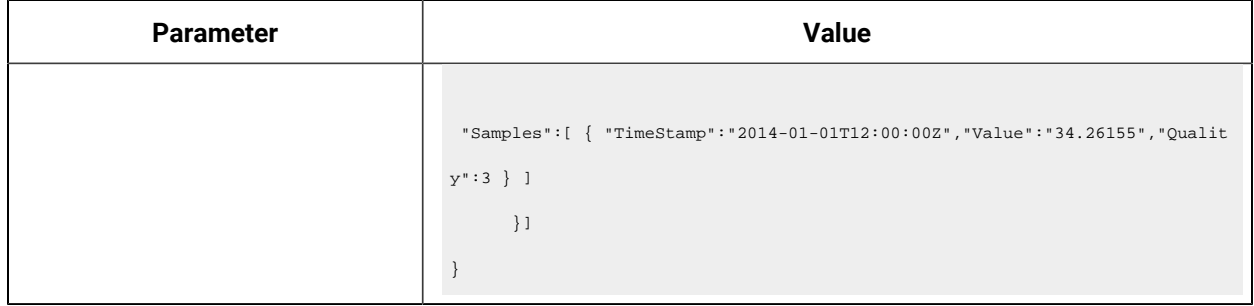

## **Table 77. Access Sampled Data(continued)**

# **Table 78. Update Sampled Data**

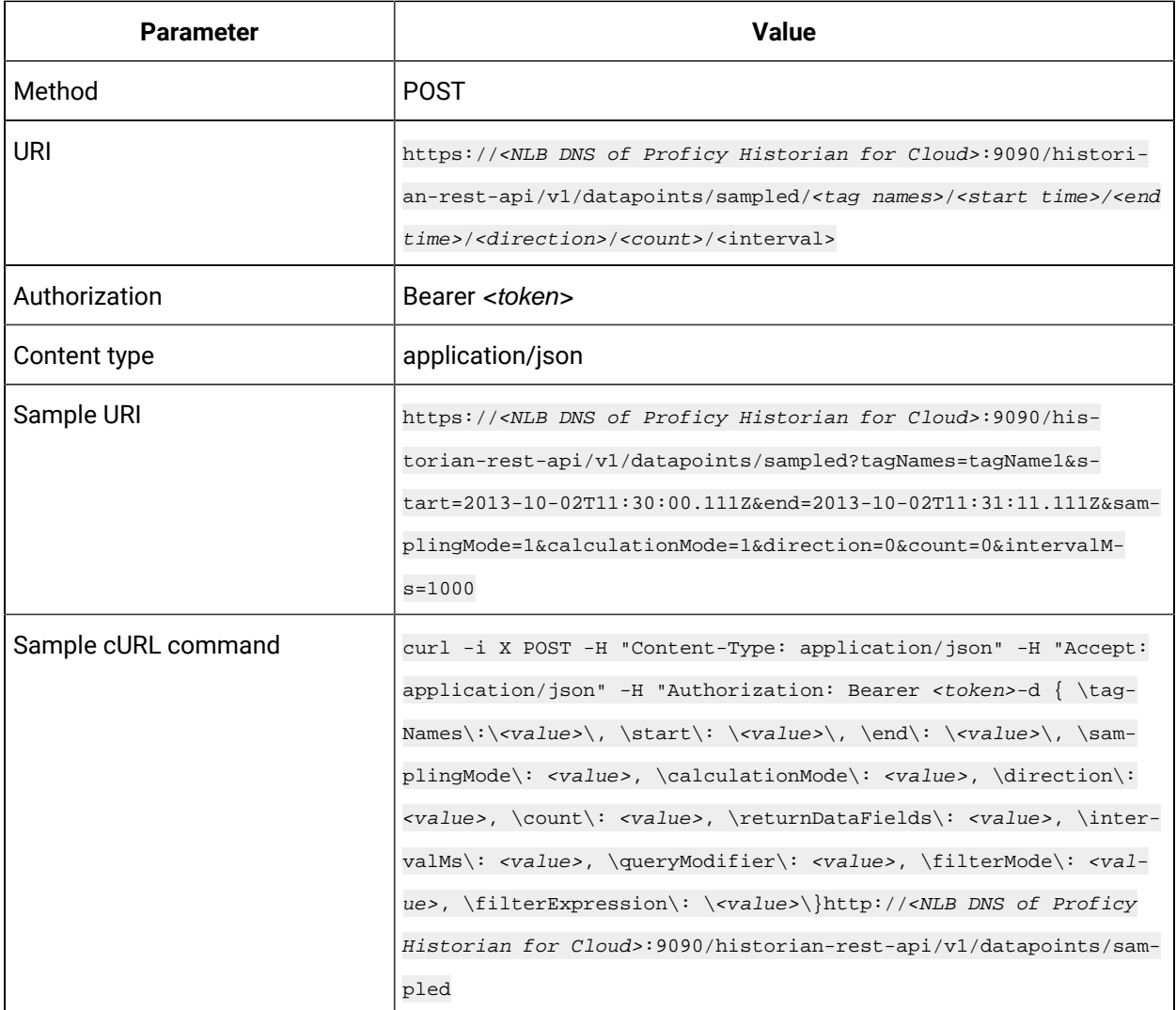

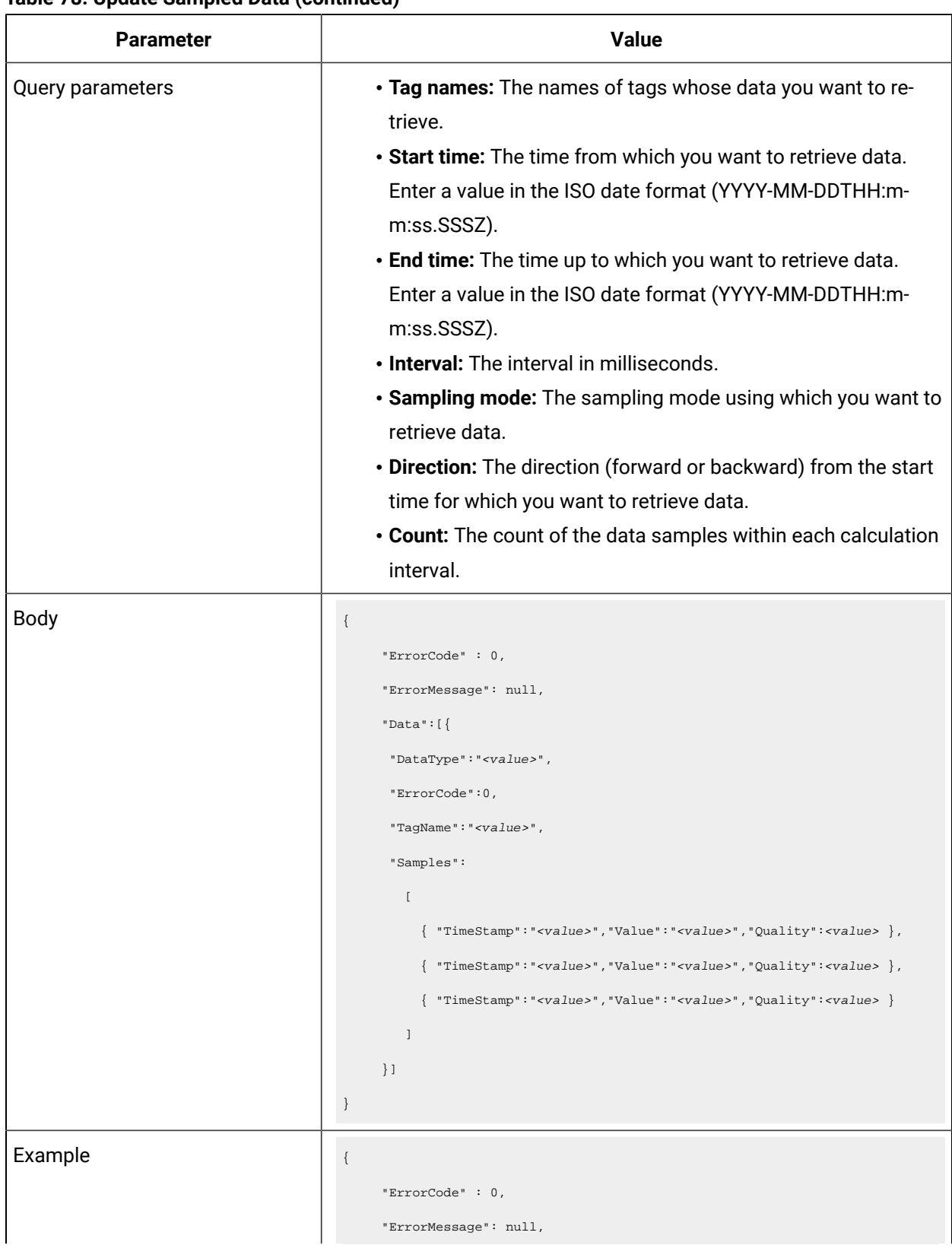

# **Table 78. Update Sampled Data(continued)**

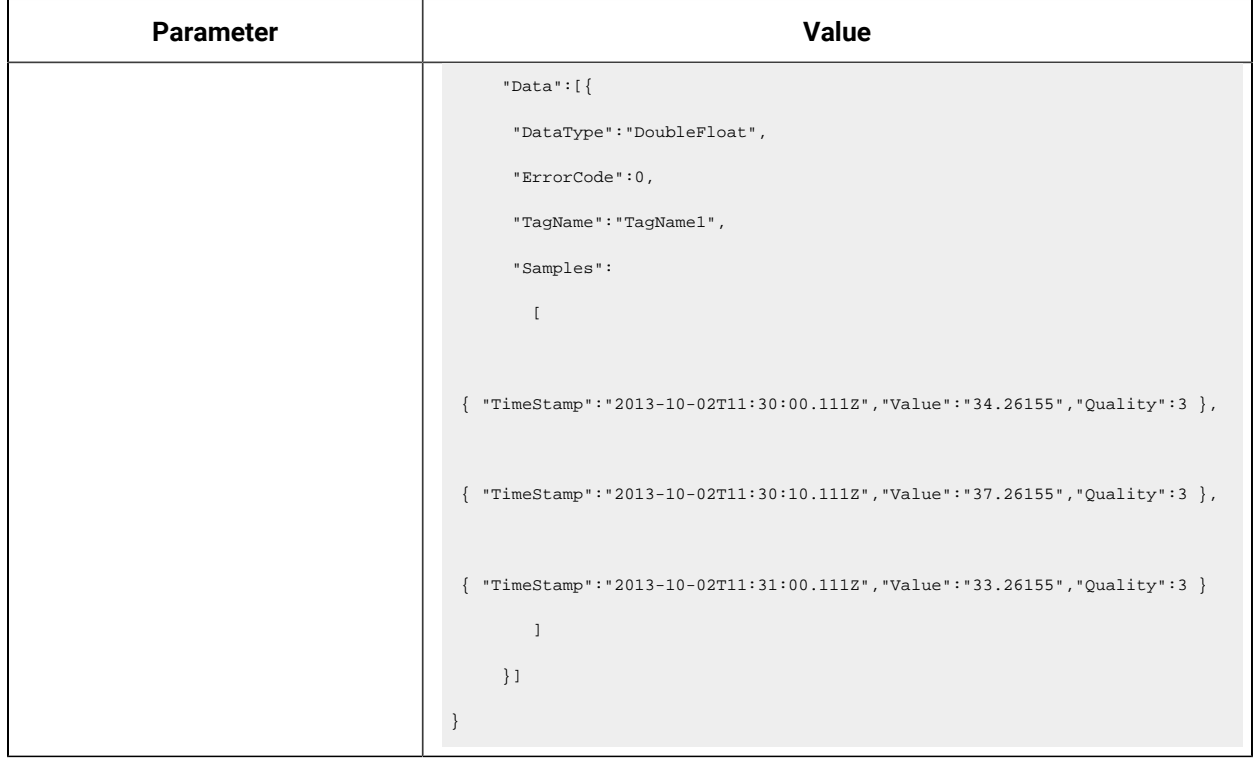

## **Table 78. Update Sampled Data(continued)**

## **Table 79. Access Trend Data**

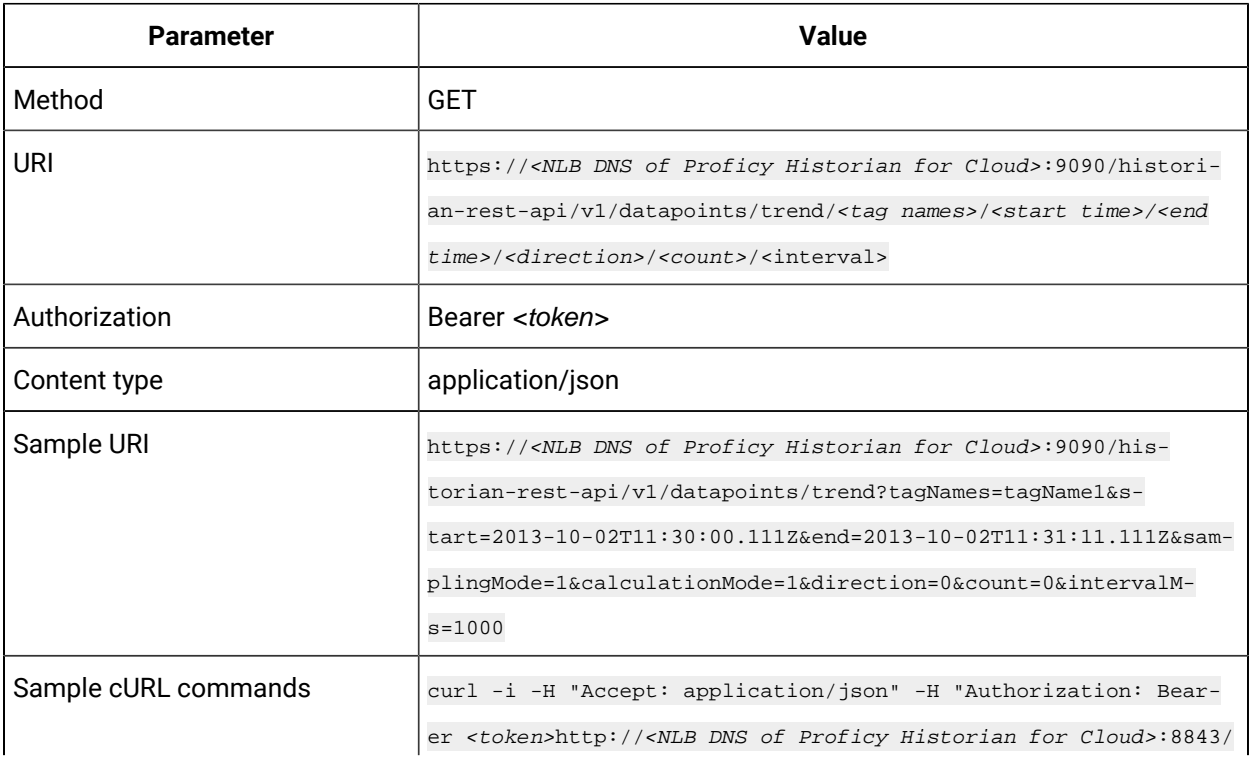

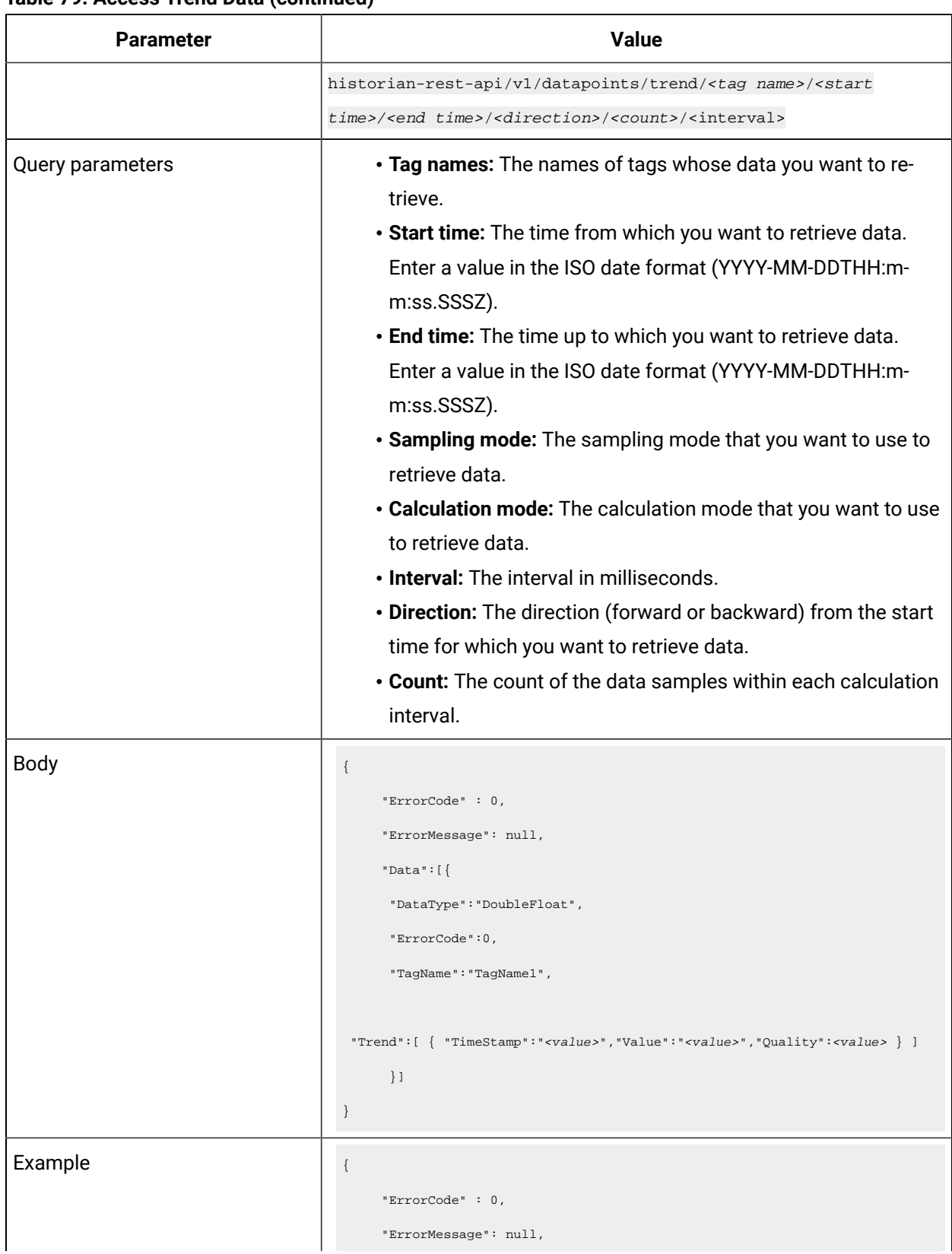

# **Table 79. Access Trend Data (continued)**

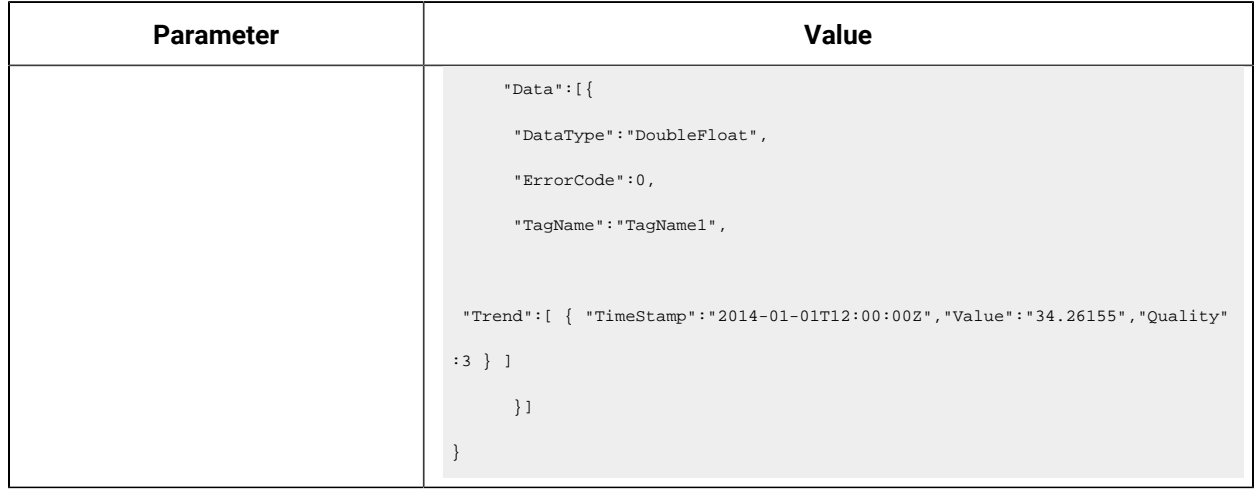

#### **Table 79. Access Trend Data (continued)**

#### **Table 80. Update Sampled Data**

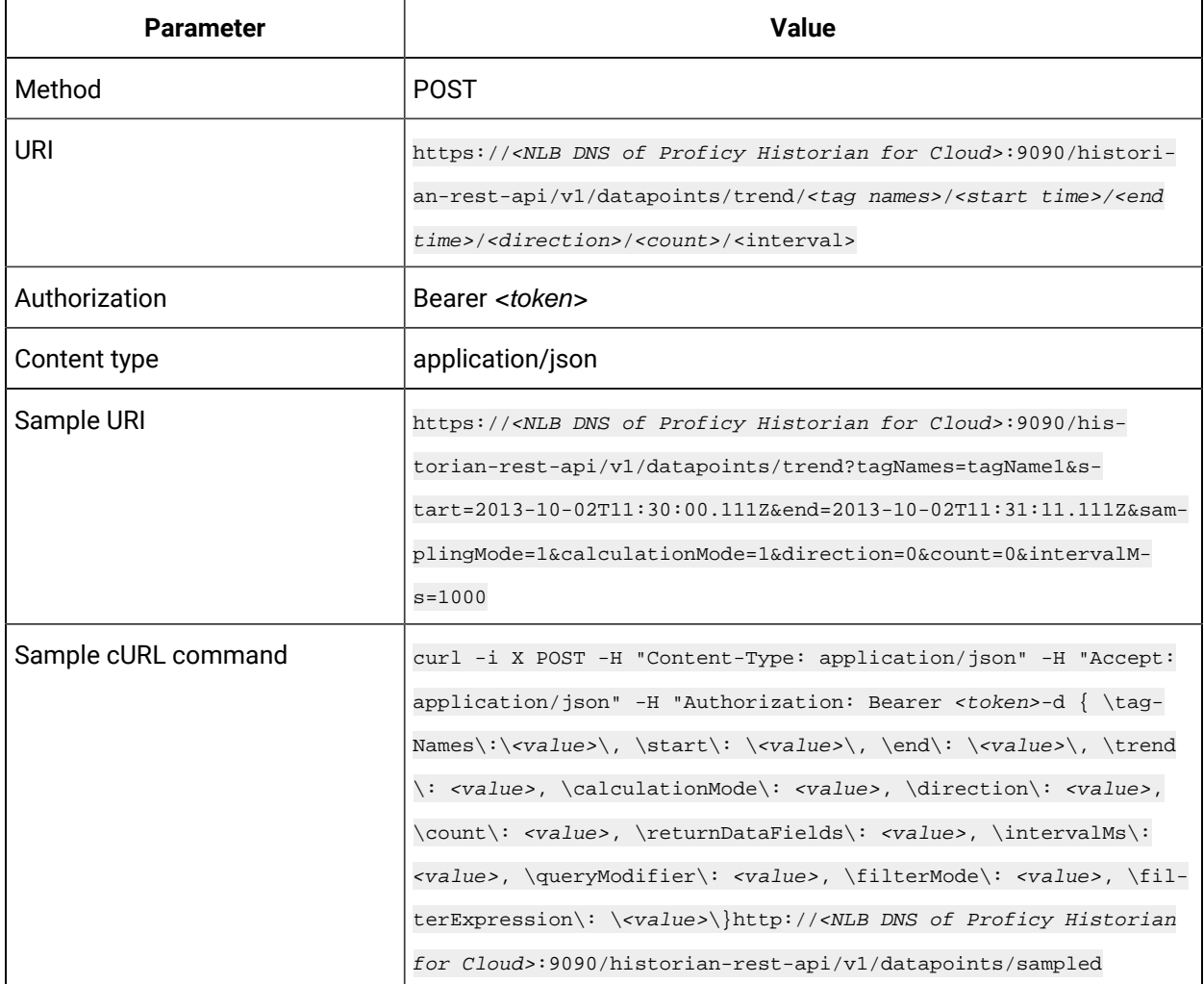

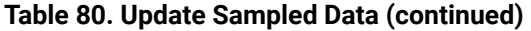

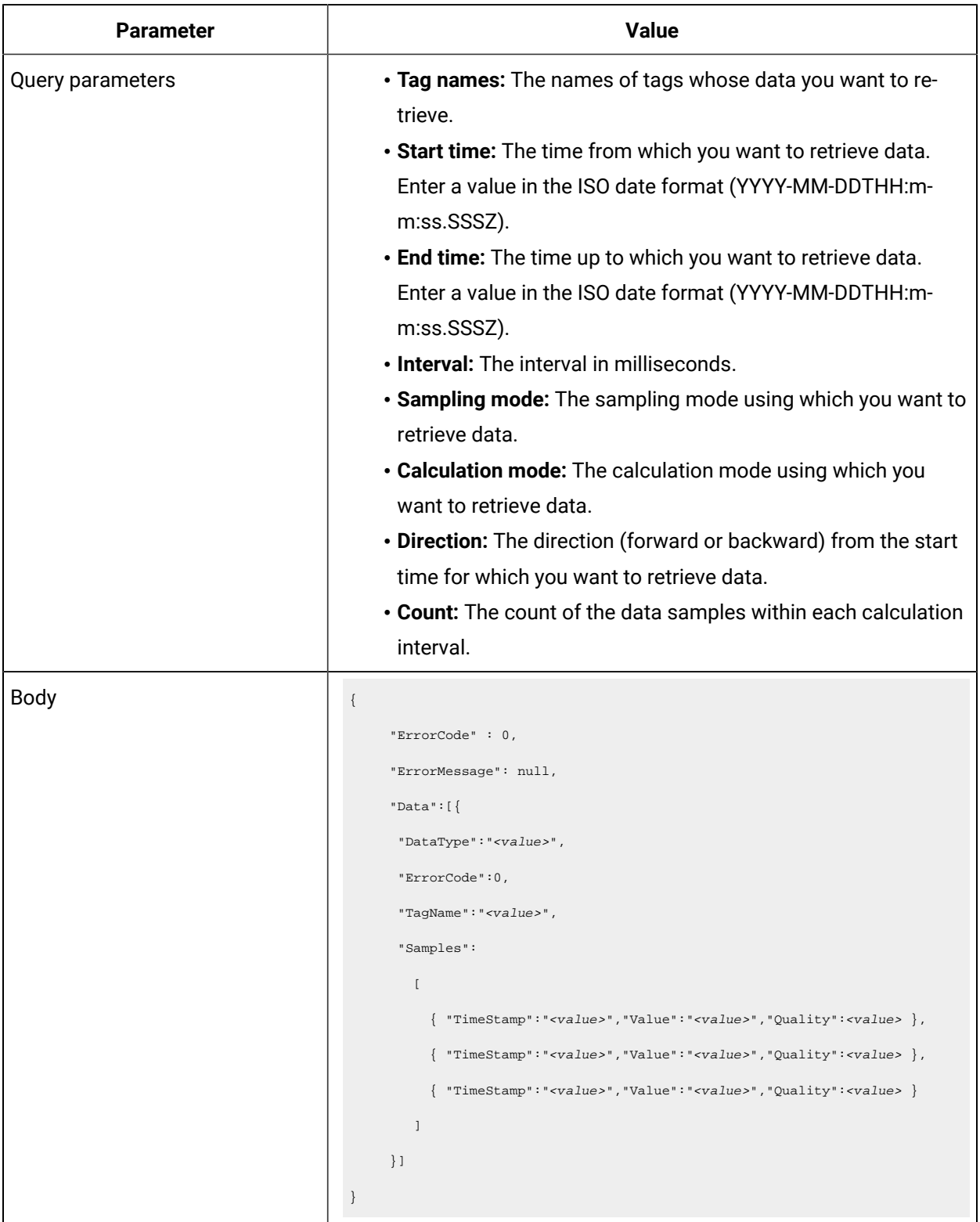

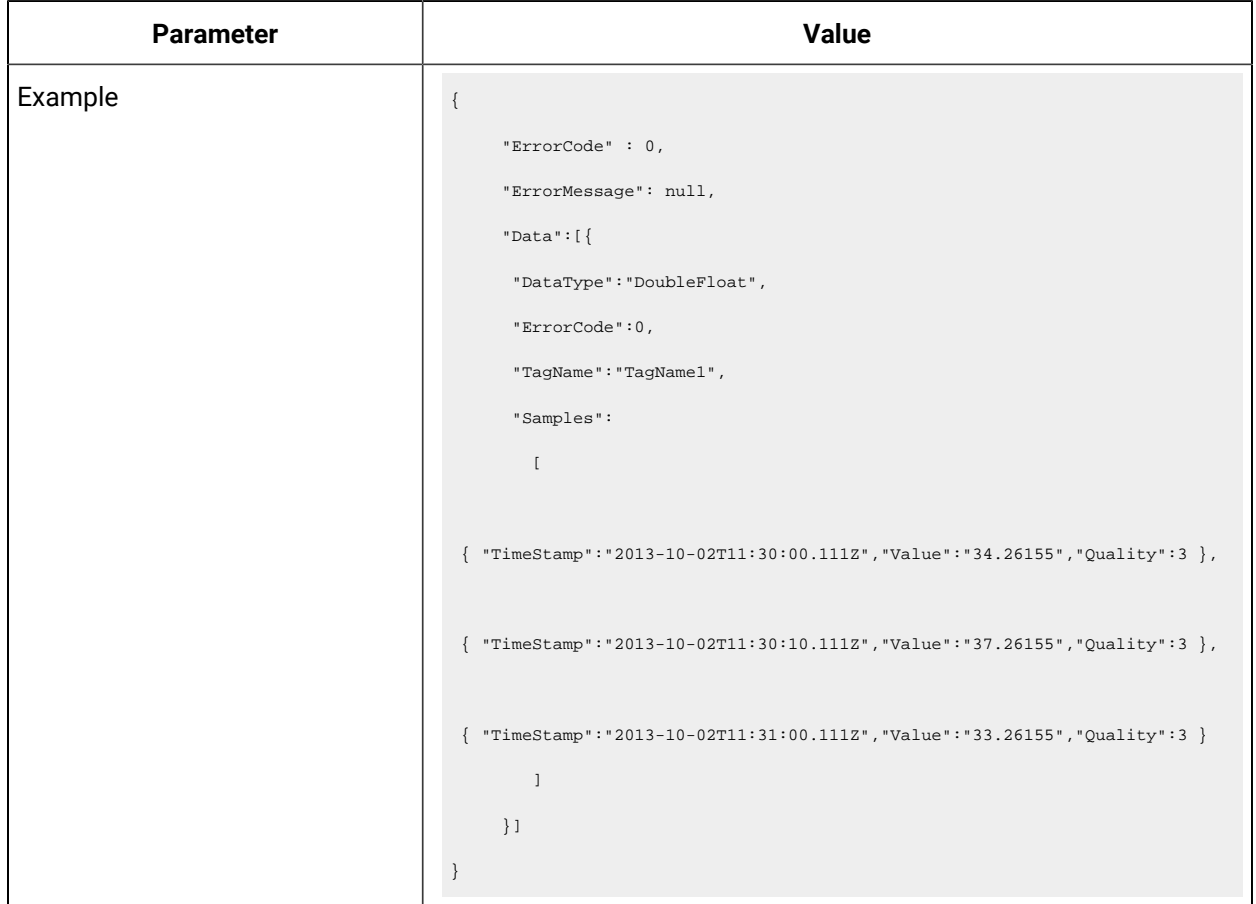

## **Table 80. Update Sampled Data(continued)**

## **Table 81. Limit Query Results**

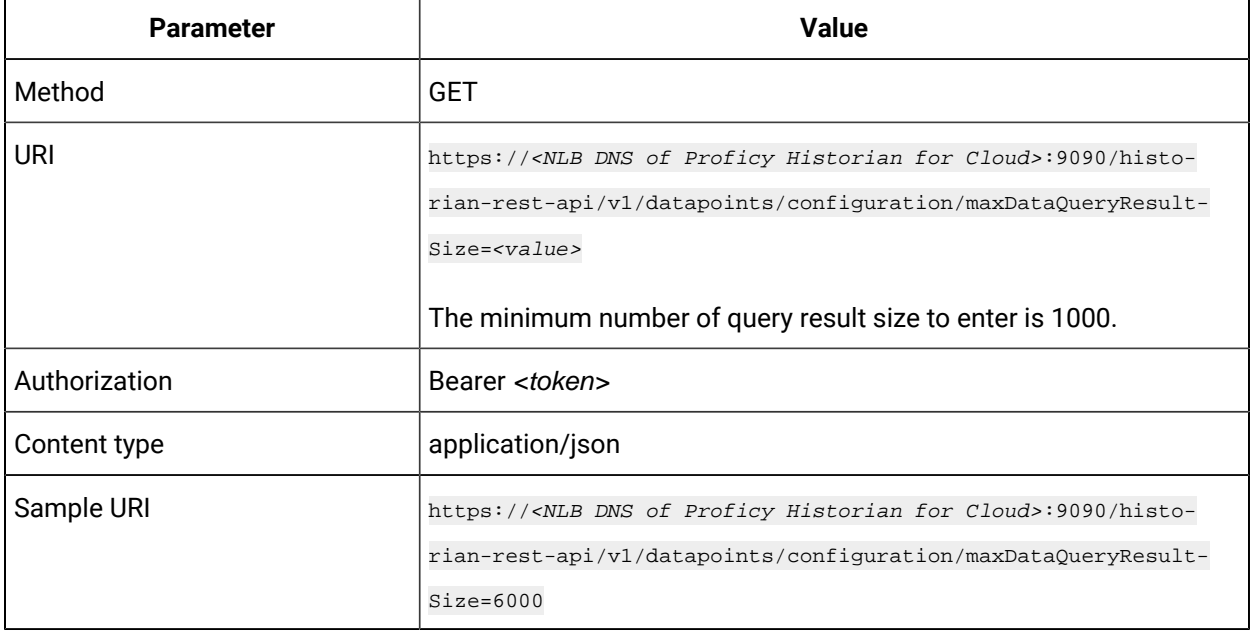

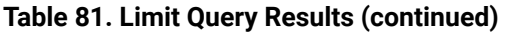

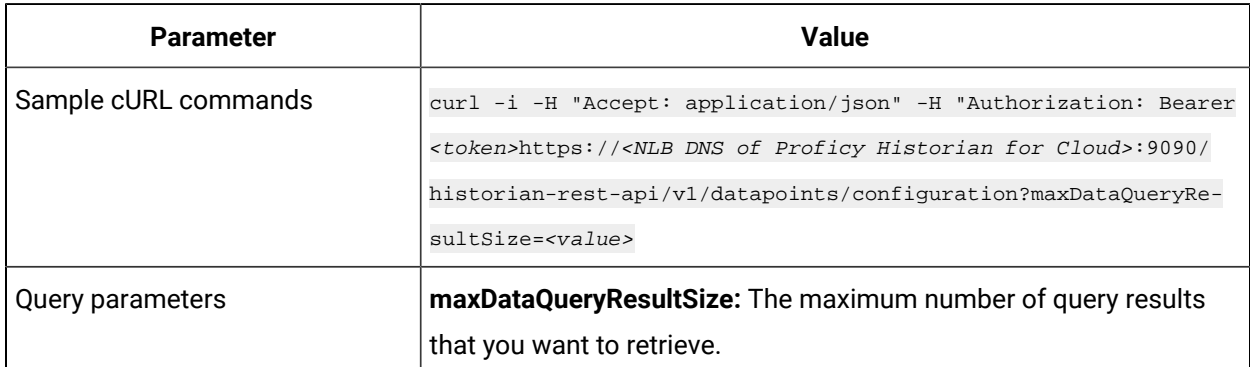

# Managing Collector Instances

### **The Create Collector Instance API**

Using the Create Collector Instance API, you can create a collector instance.

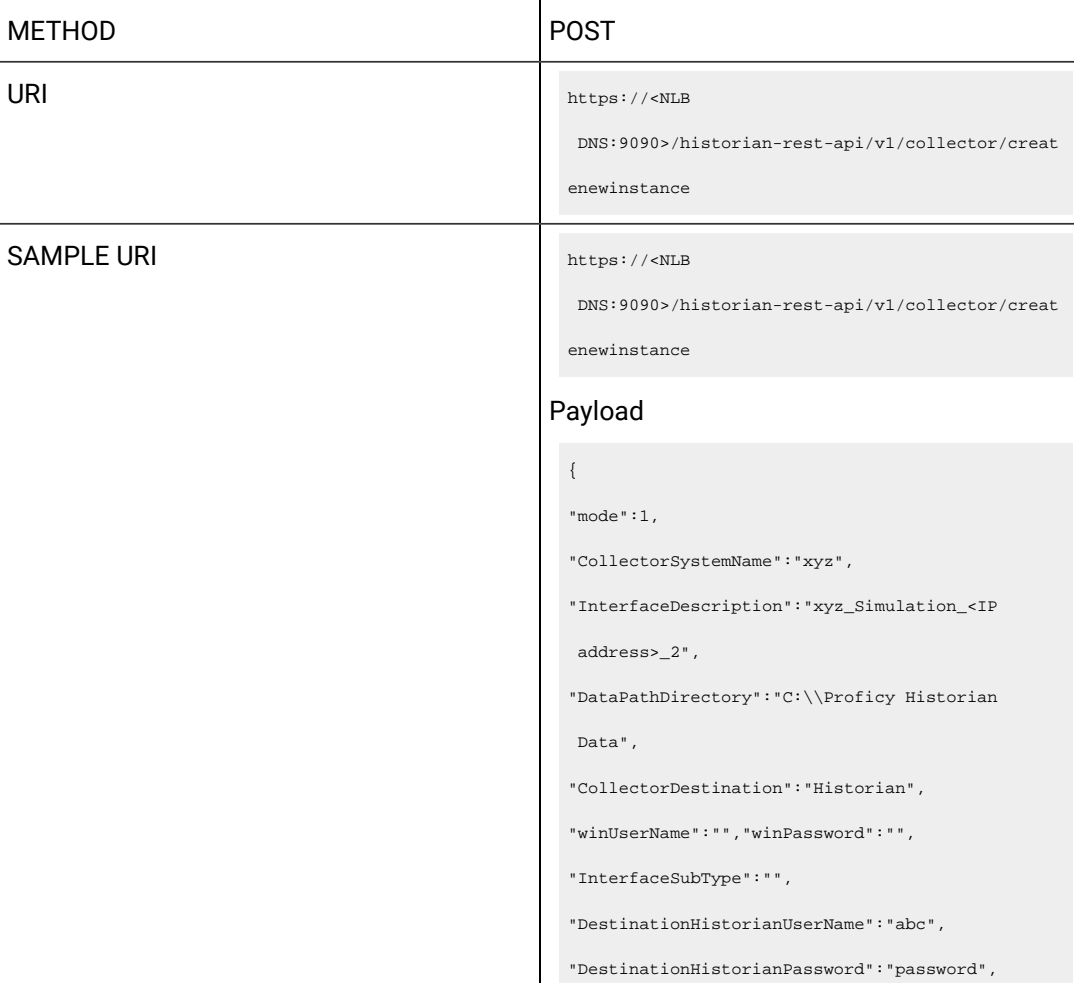

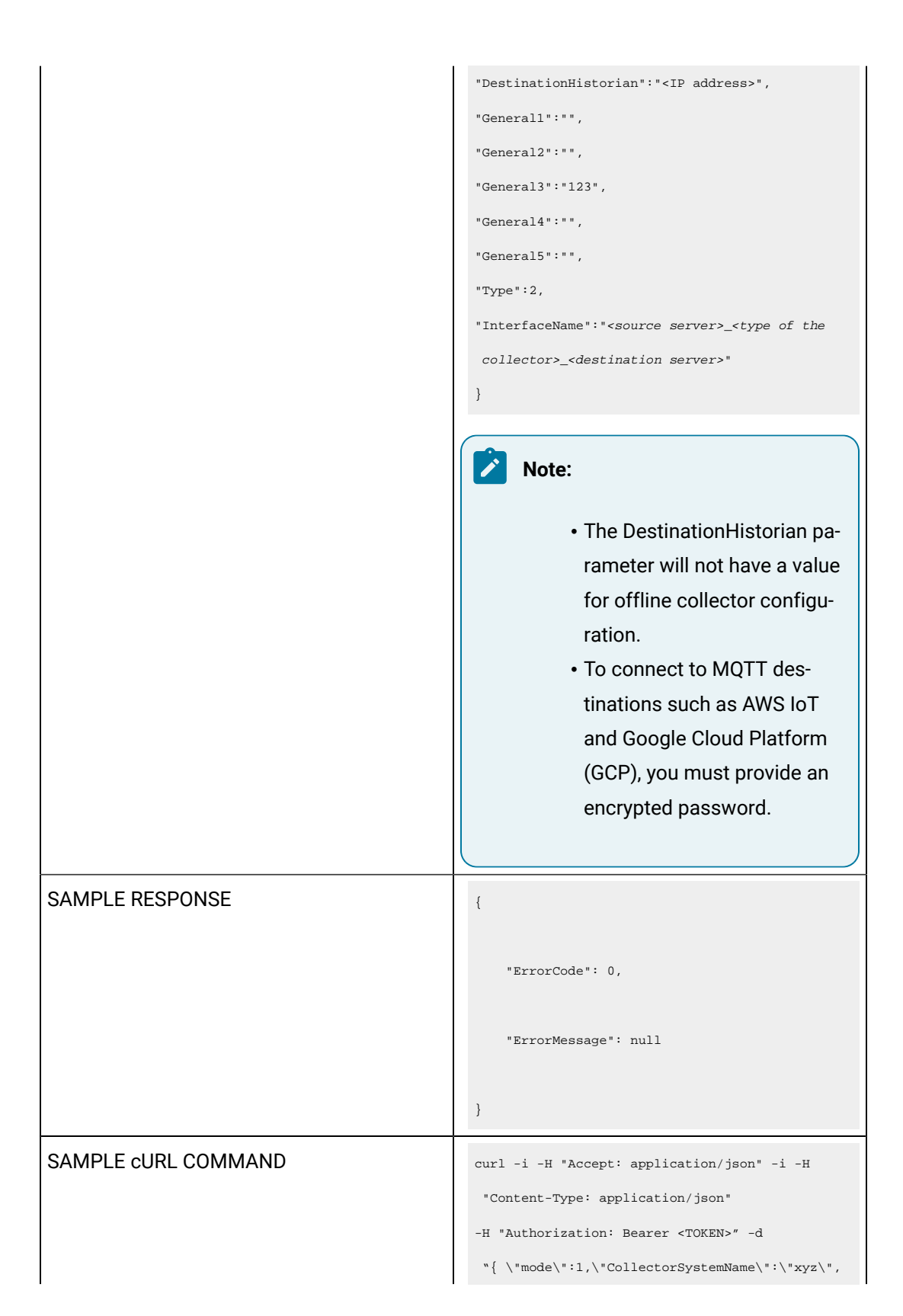

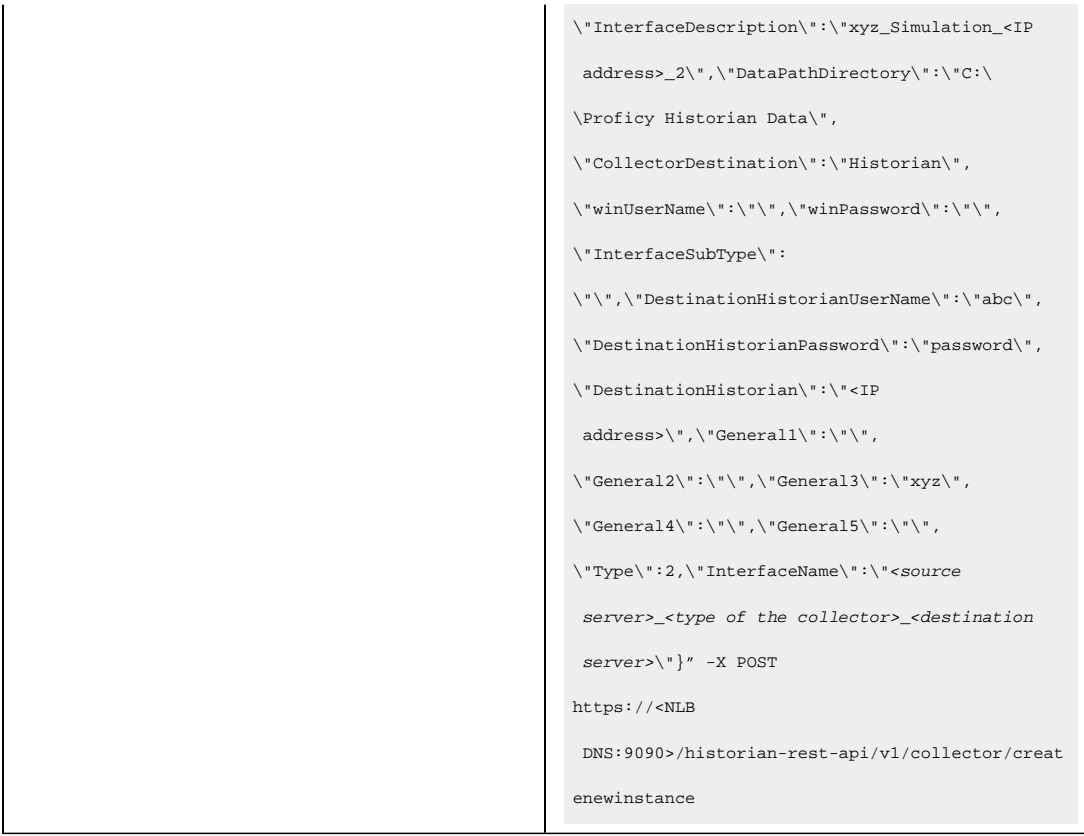

## **Table 82. Response Parameters**

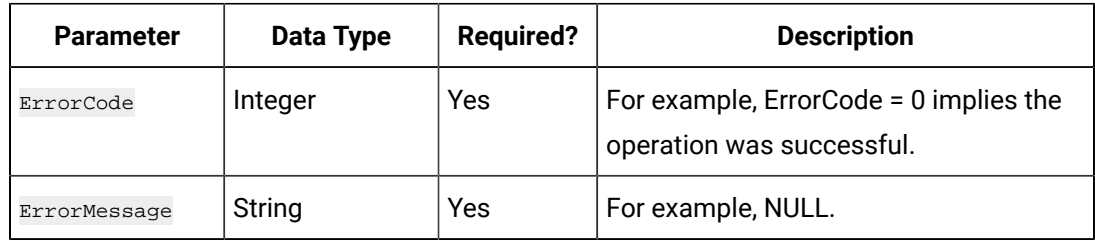

#### **The Get Collector Instance Details API**

Using the Get Collector Instance Details API, you can view the details of a collector instance.

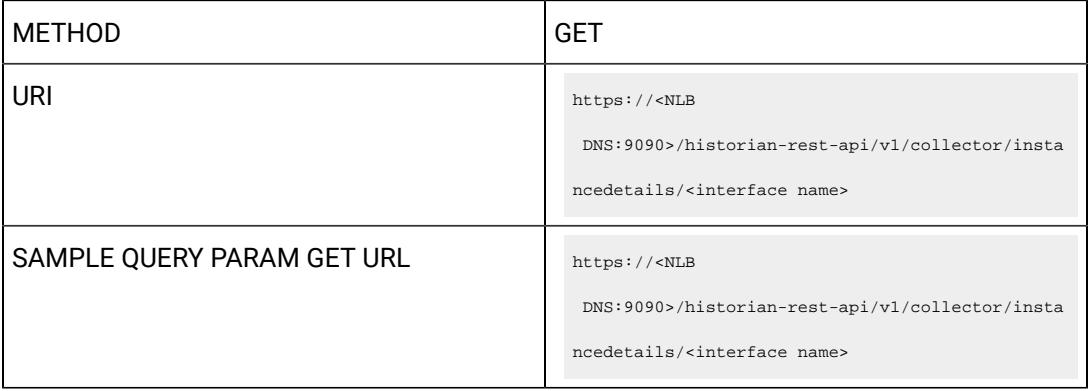

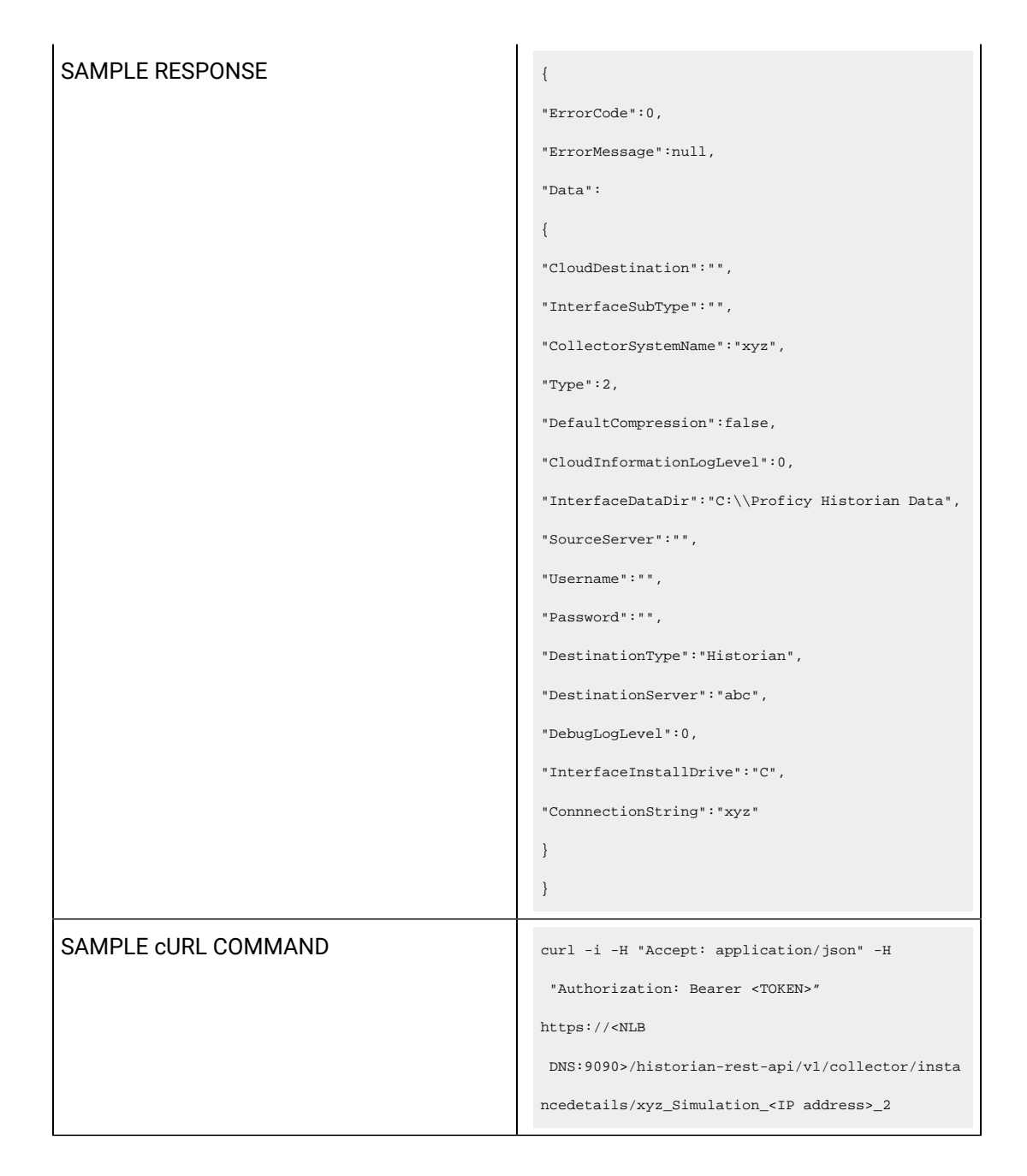

#### **Table 83. Query Parameters**

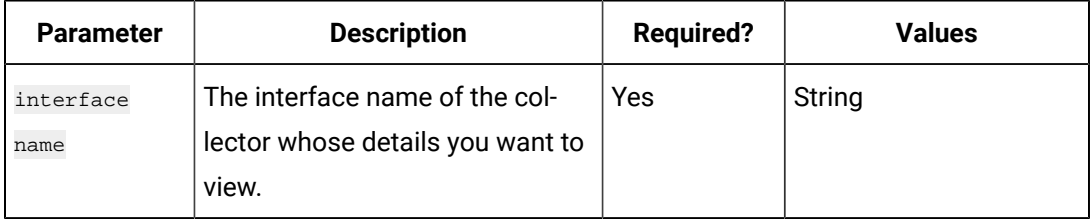

#### **Table 84. Response Parameters**

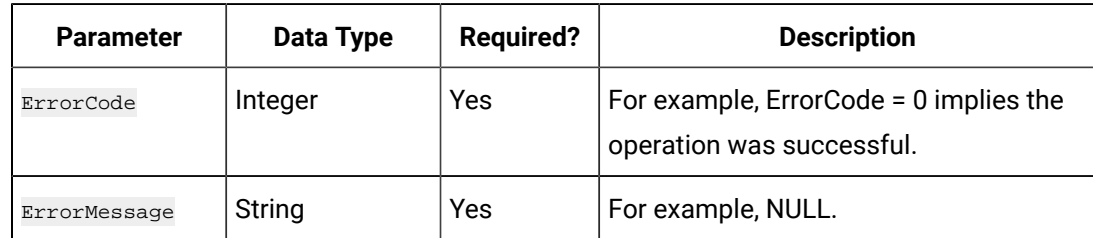

#### **The Edit Collector Instance API**

Using the Edit Collector Instance API, you can modify the cloud parameters of a collector instance. The collector instance will be restarted after you make changes.

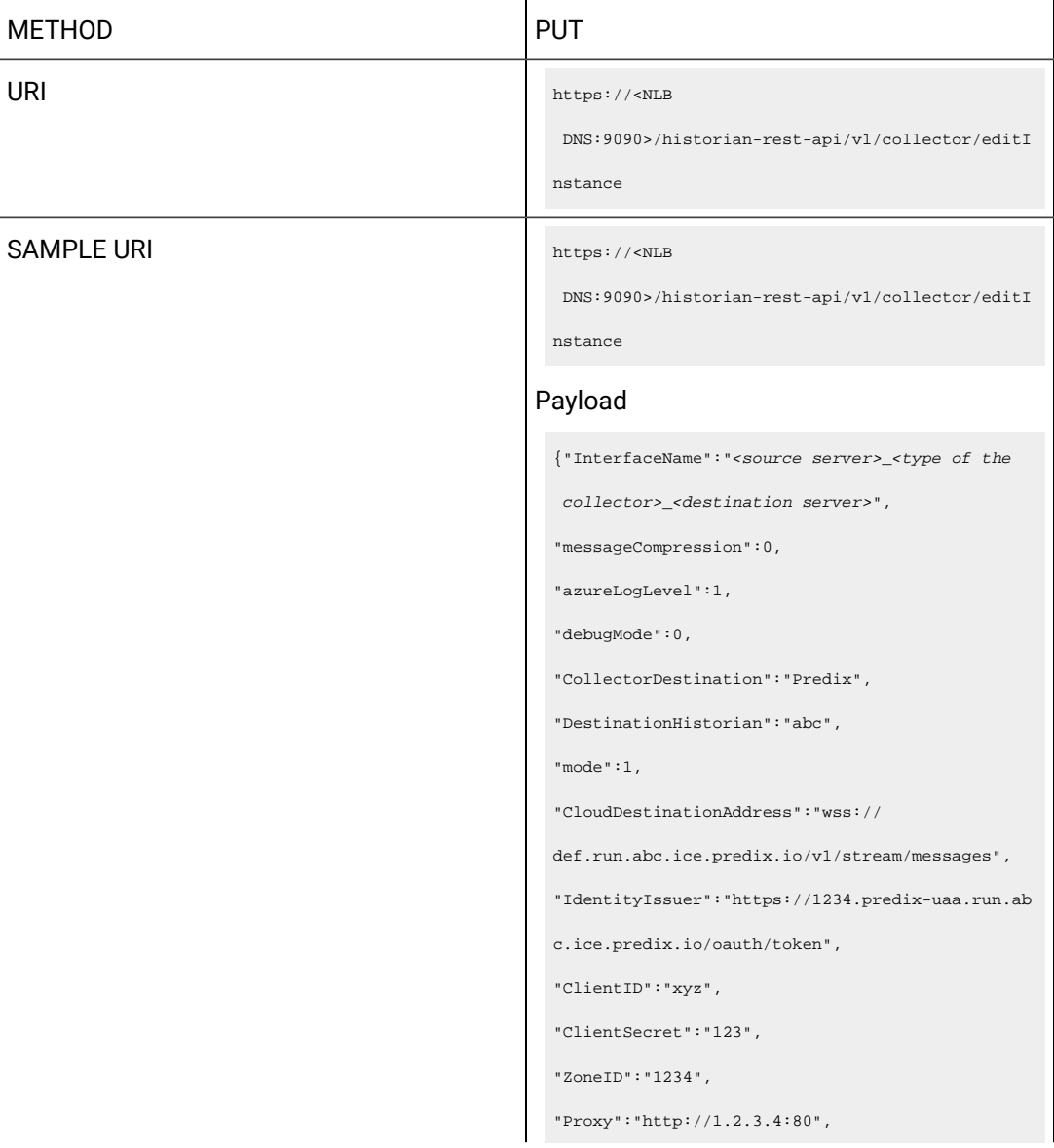

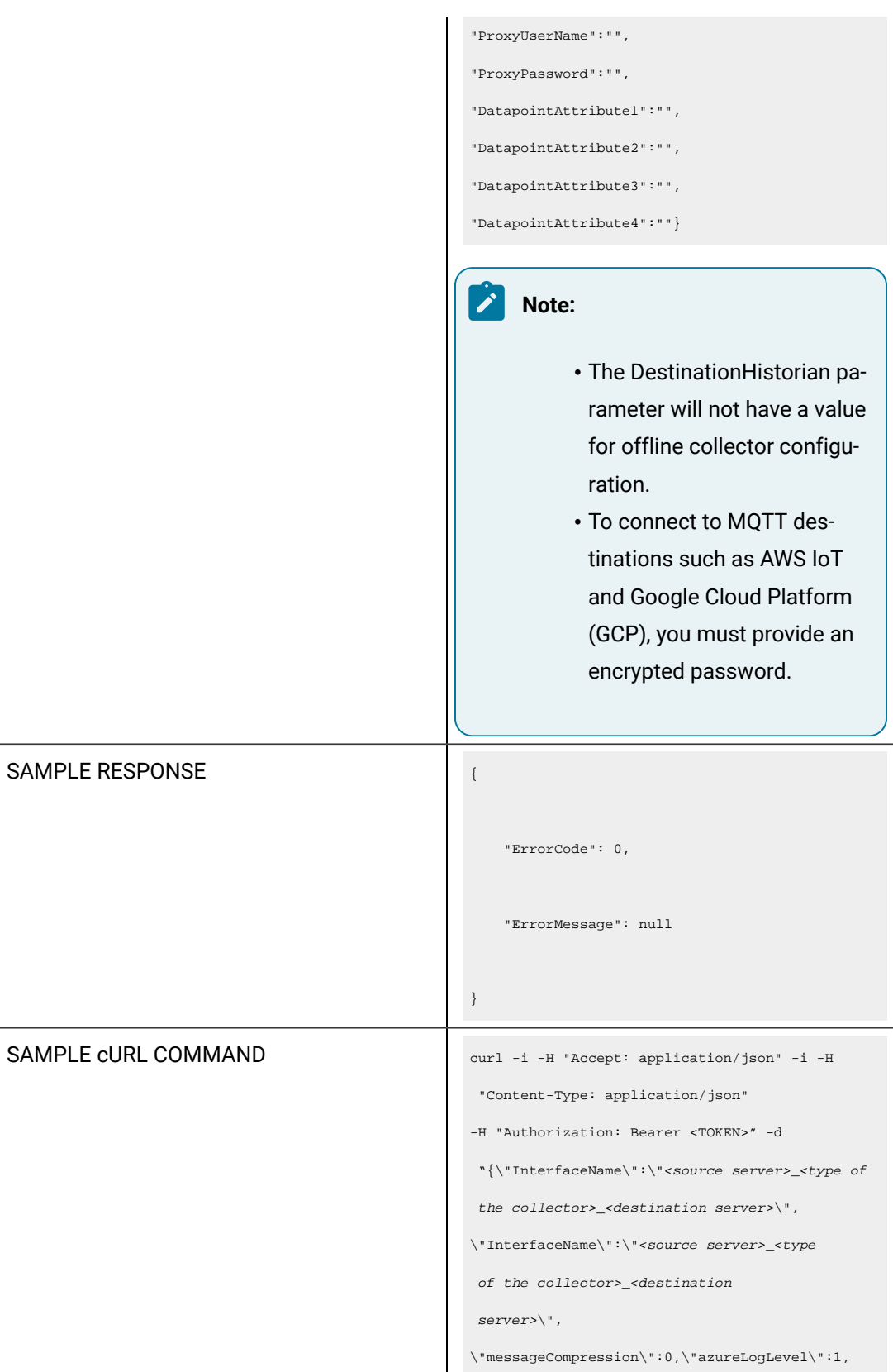

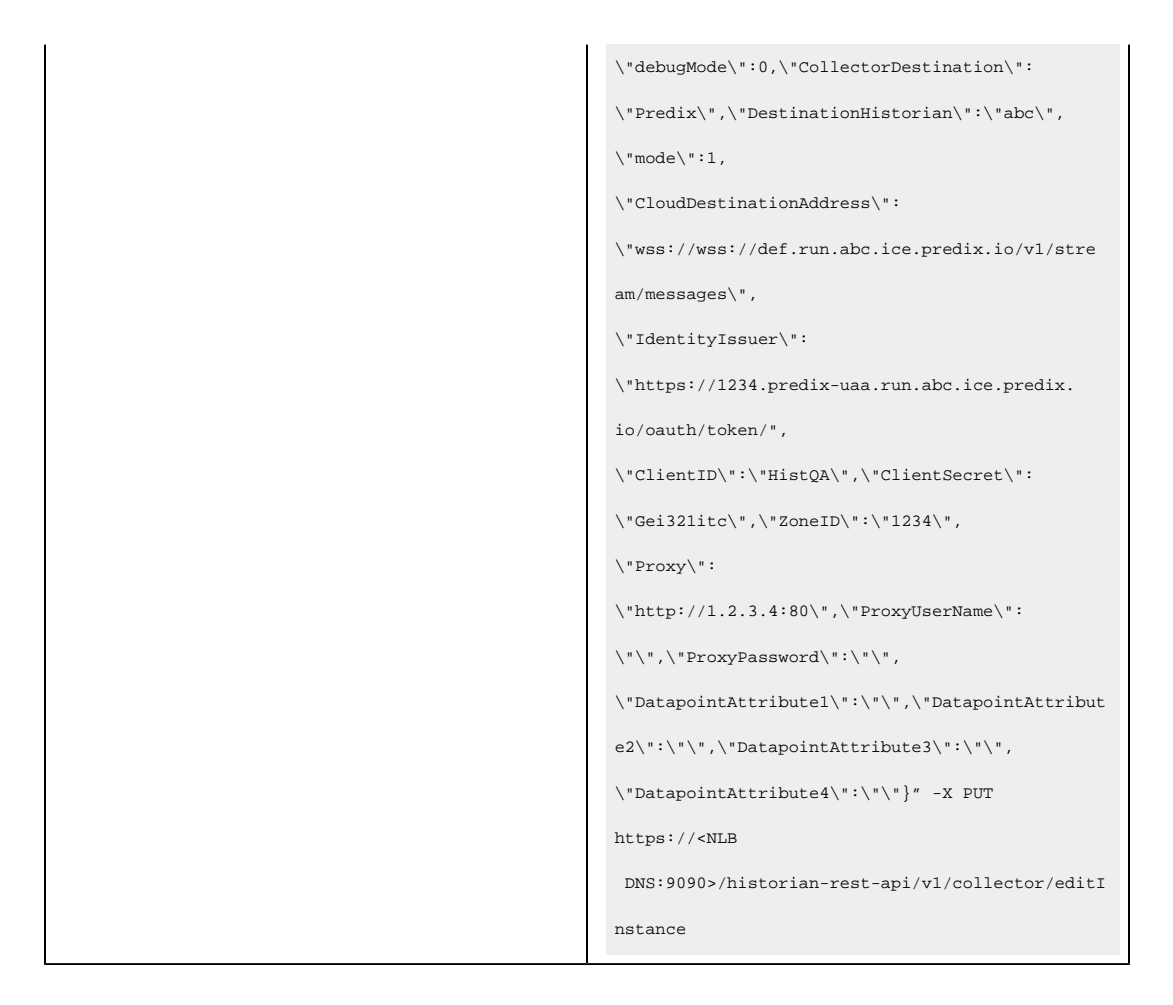

#### **Table 85. Response Parameters**

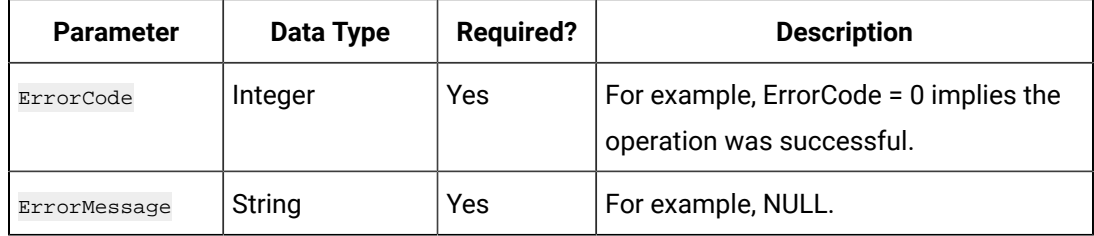

#### **The Azure Log Level API**

Using the Azure Log Level API, you can set the debug information log level for destination - Azure IoT Hub. You can set a value ranging from 0 to 4.

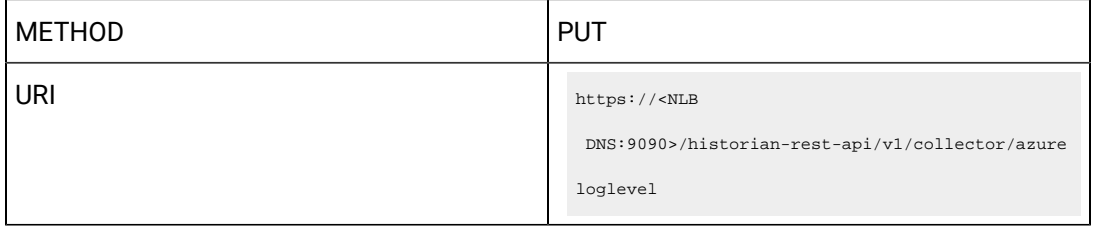

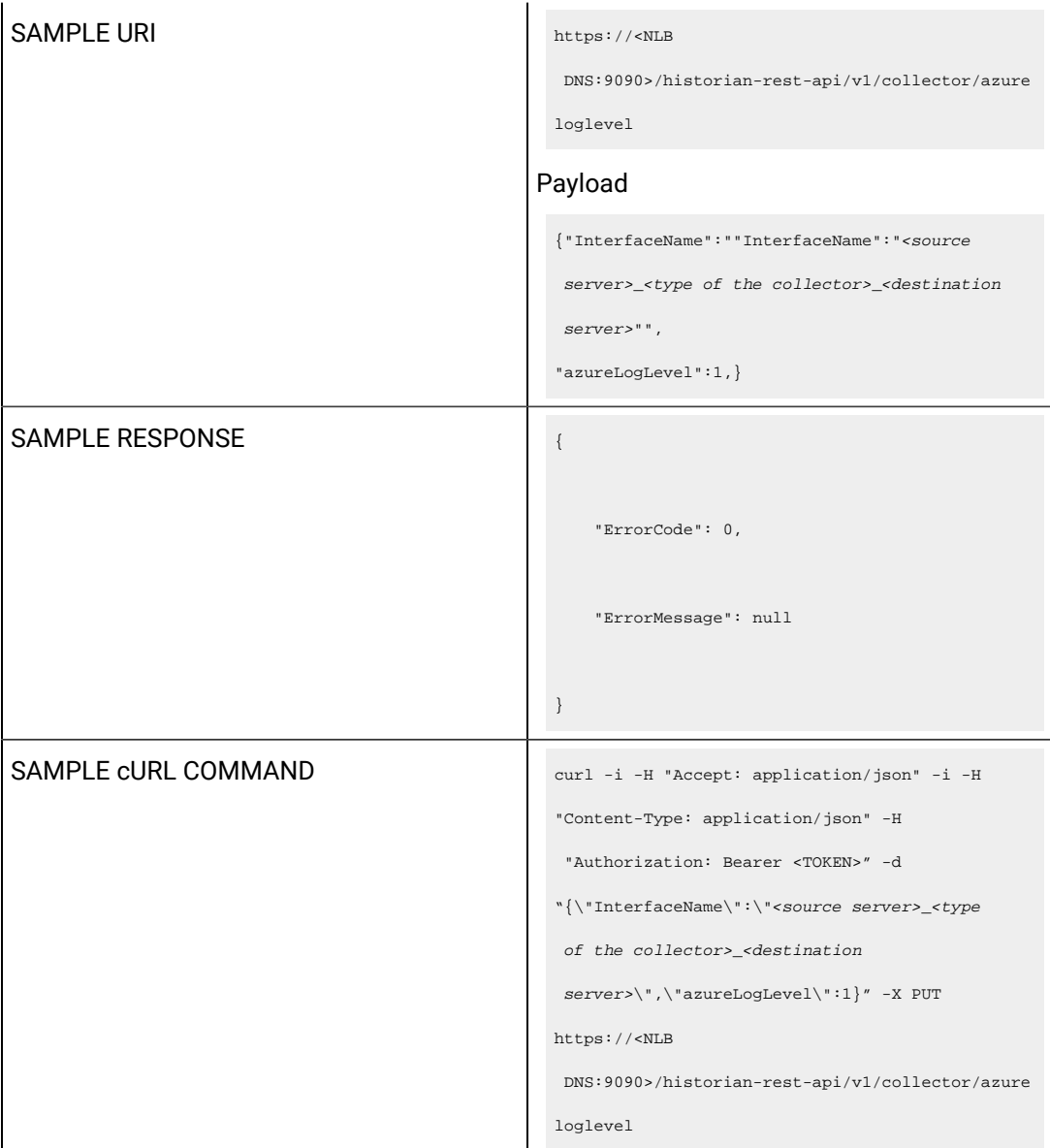

## **Table 86. Response Parameters**

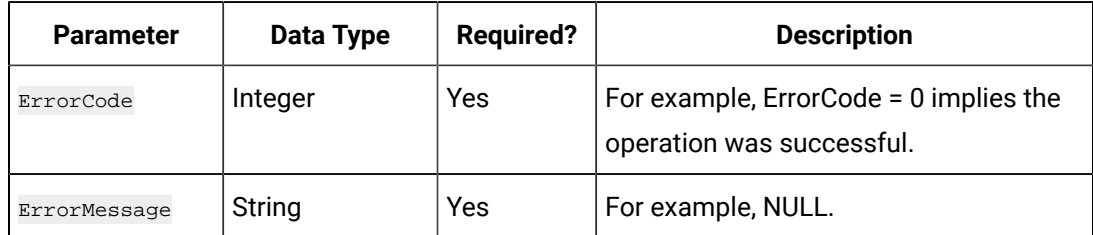

## **The Install Component Details API**

Using the Install Component Details API, you can view the install component details from the collector machine.

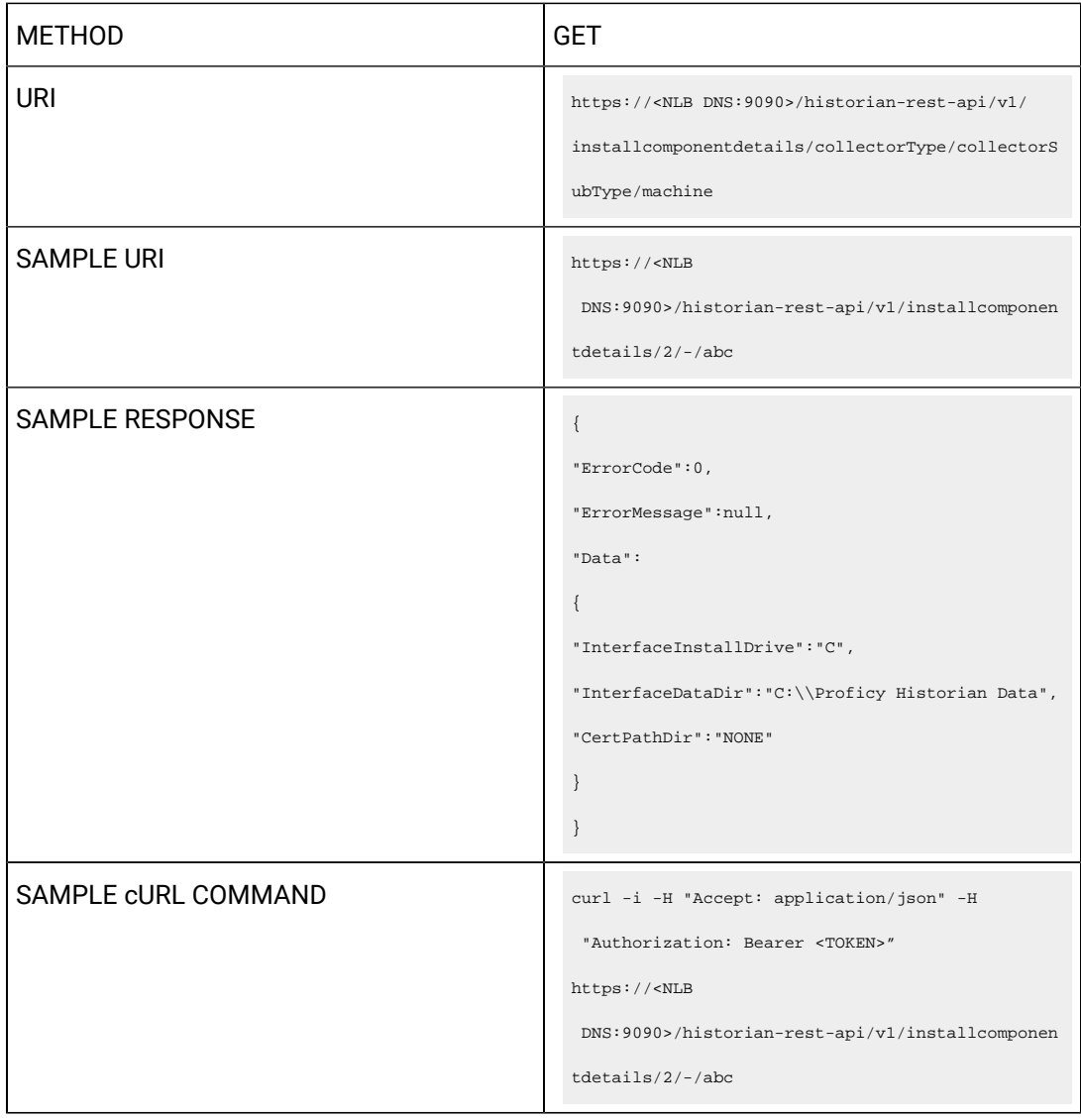

#### **Table 87. Response Parameters**

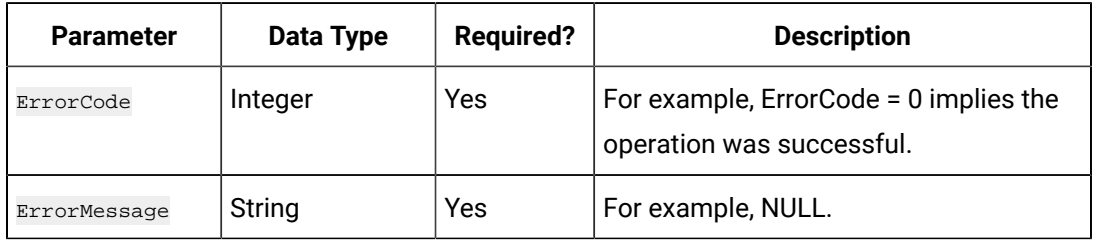

# **The Message Compression API**

Using the Message Compression API, you can enable or disable message compression.

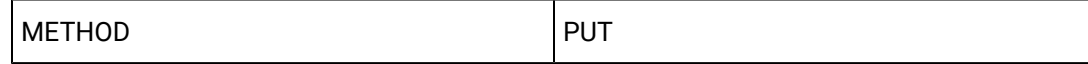

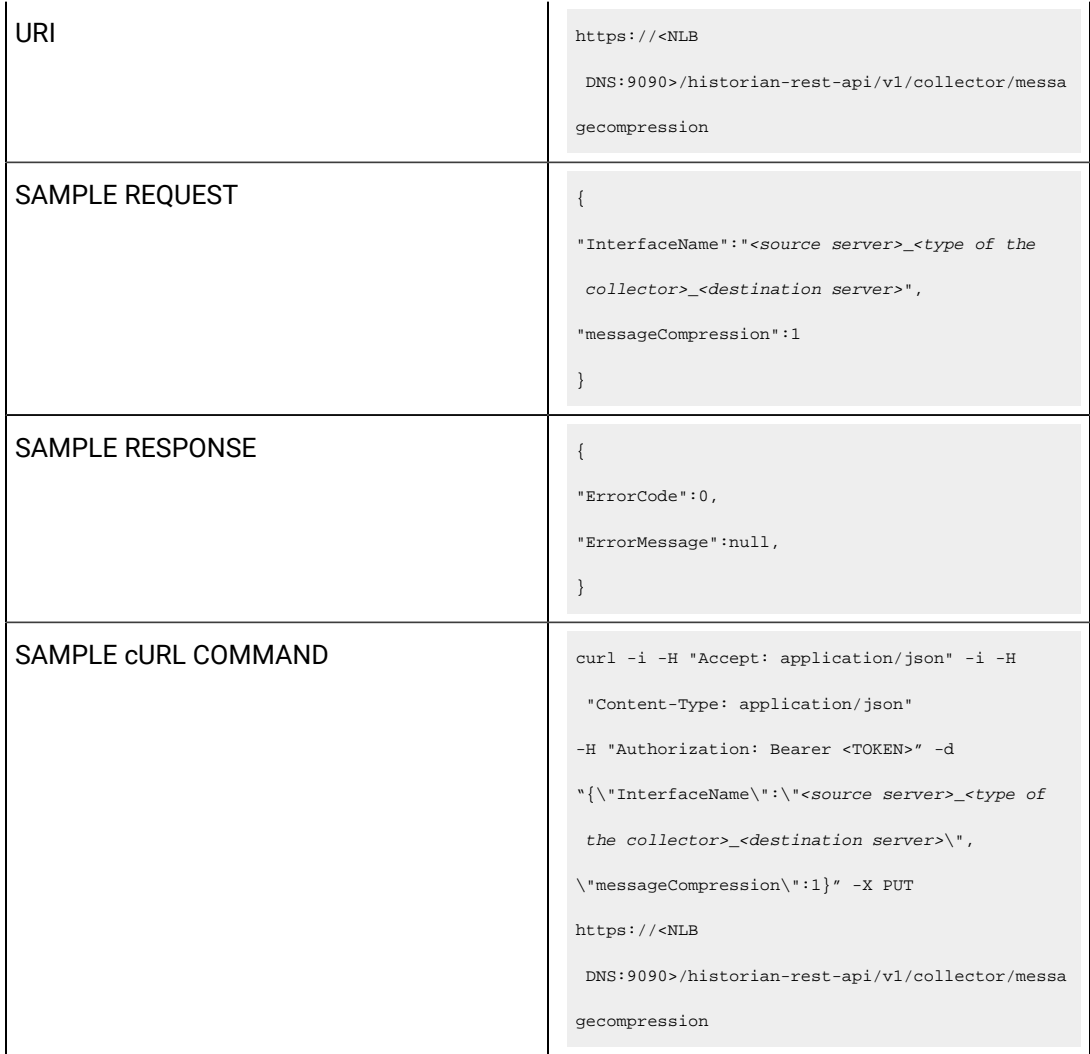

# **Table 88. Query Parameters**

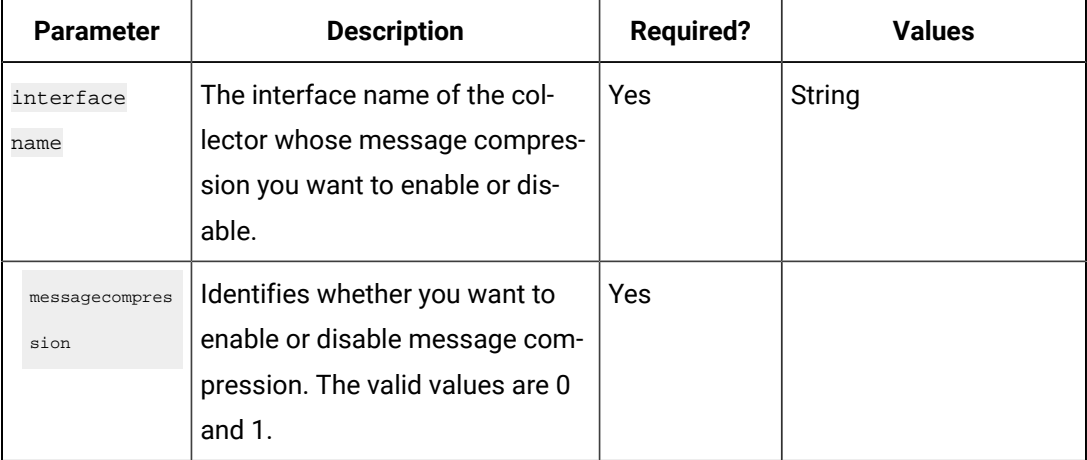

#### **Table 89. Response Parameters**

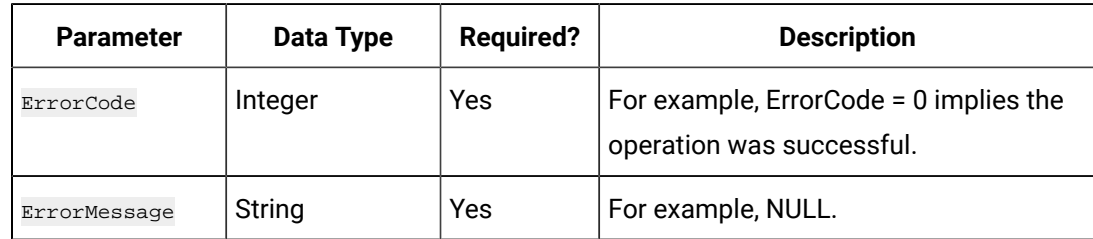

#### **The Delete Instance API**

Using the Delete Instance API, you can delete a collector instance.

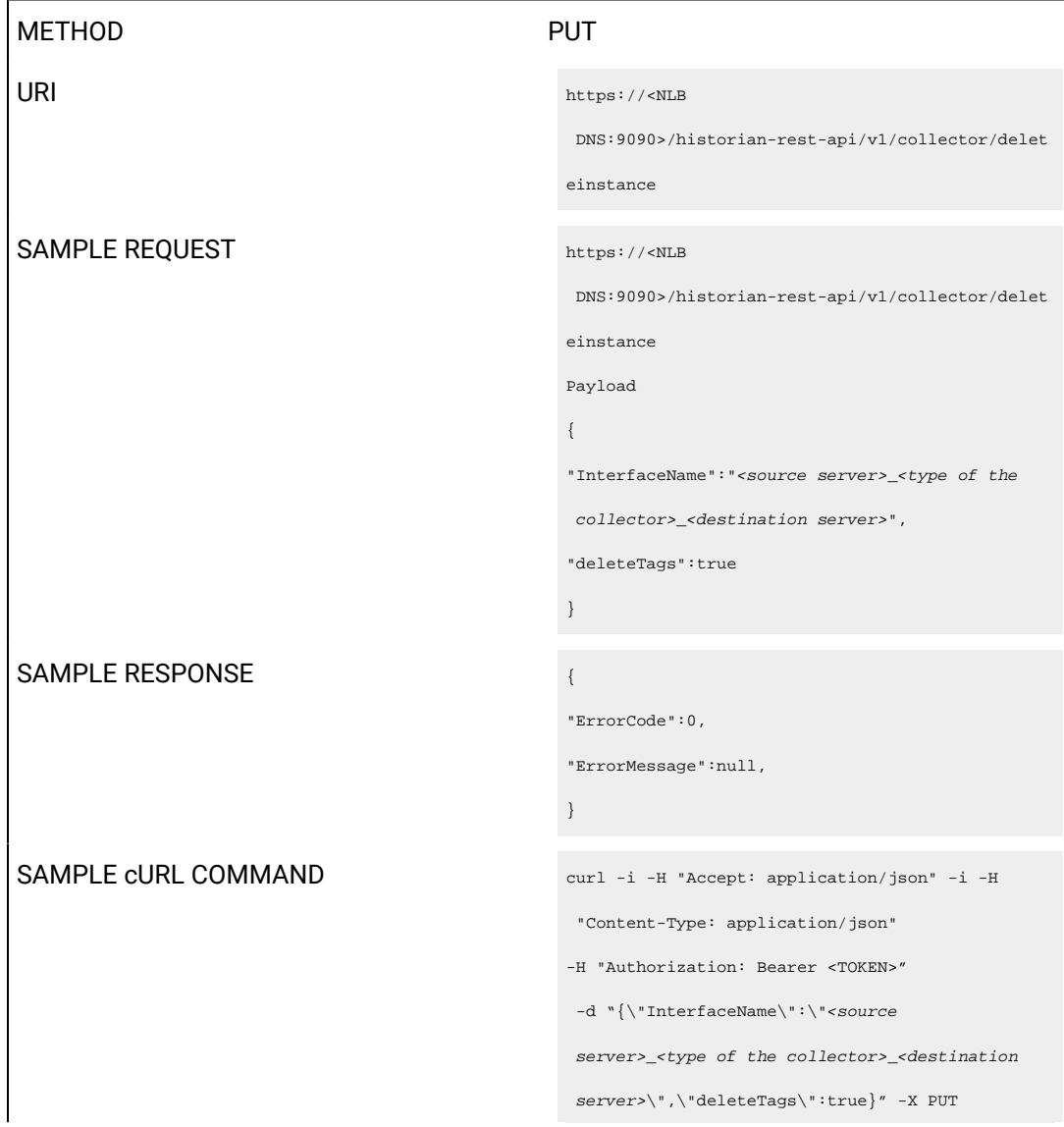

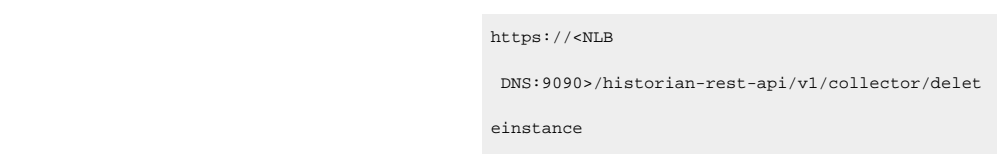

#### **Table 90. Query Parameters**

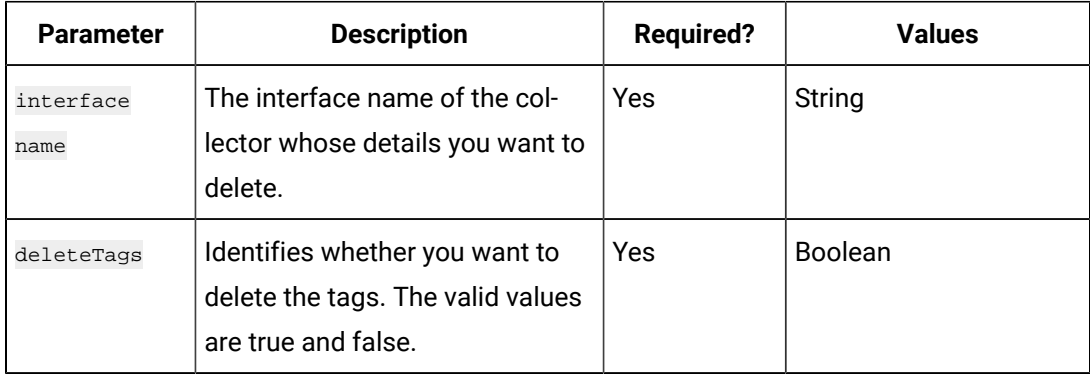

#### **Table 91. Response Parameters**

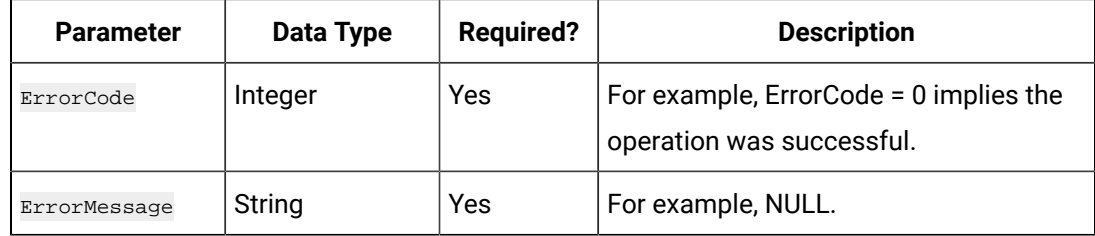

# Managing Collectors

#### **The Start Collector API**

Using the Start Collector API, you can start a collector.

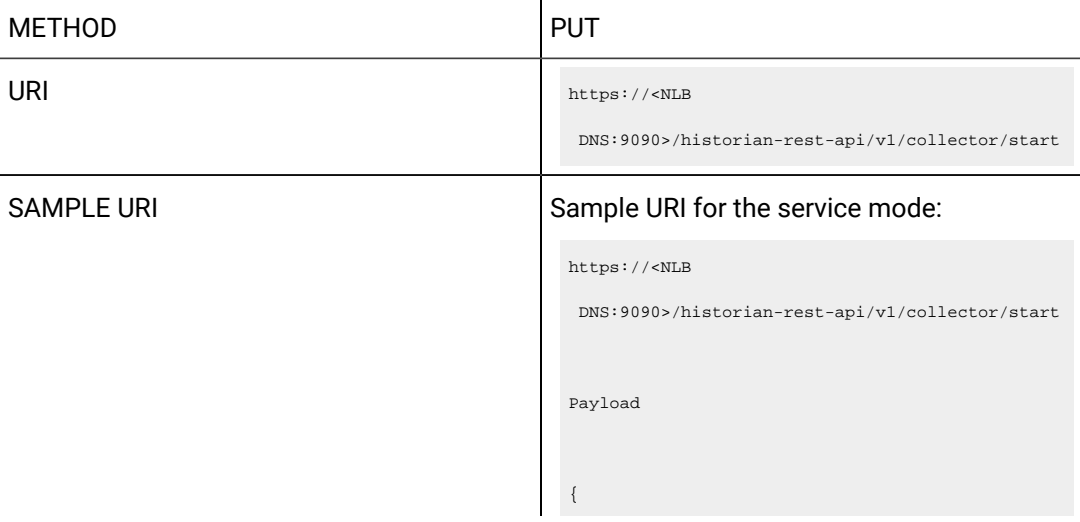

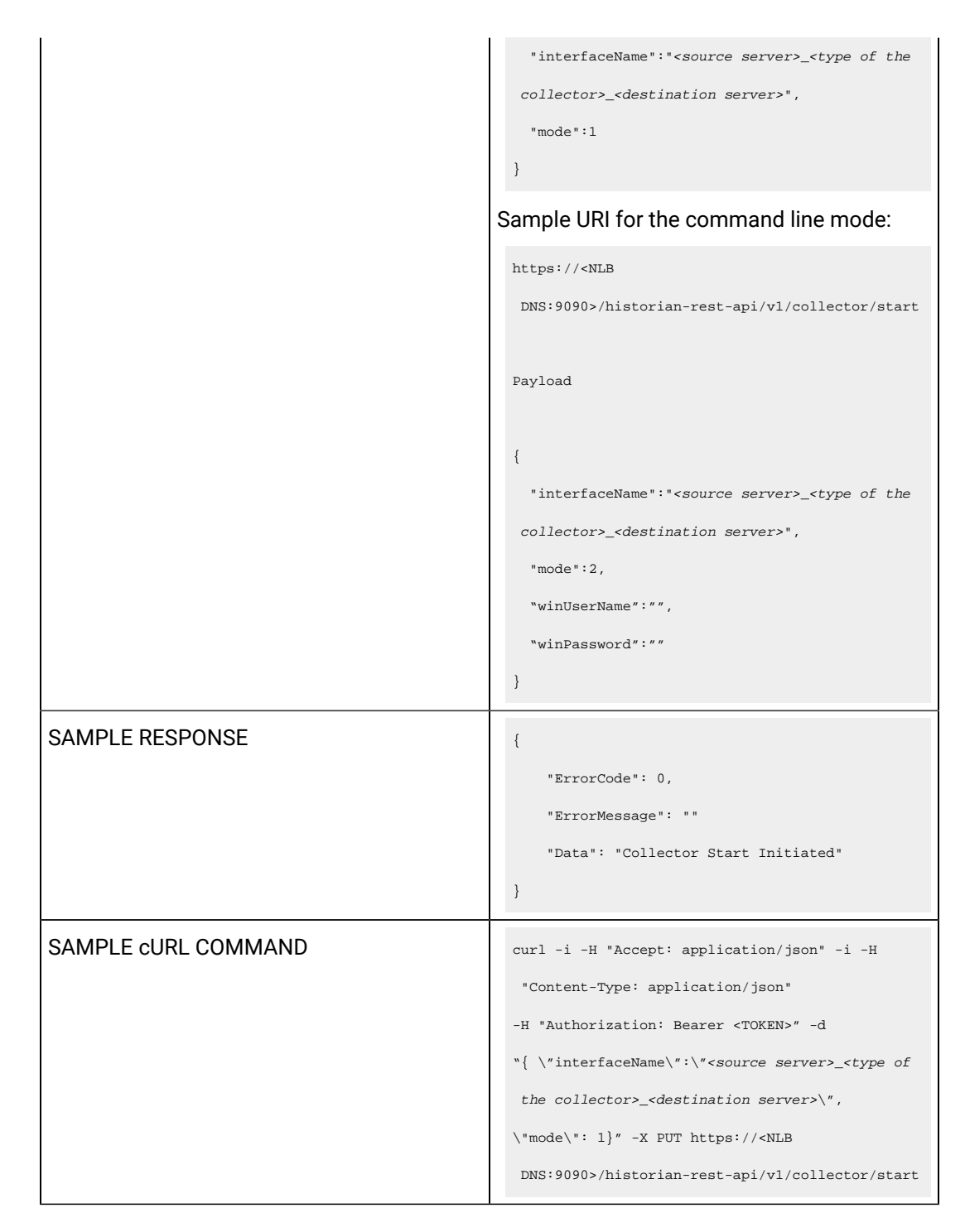

Query parameters include the Payload parameter, which is a JSON file, which contains the following properties.
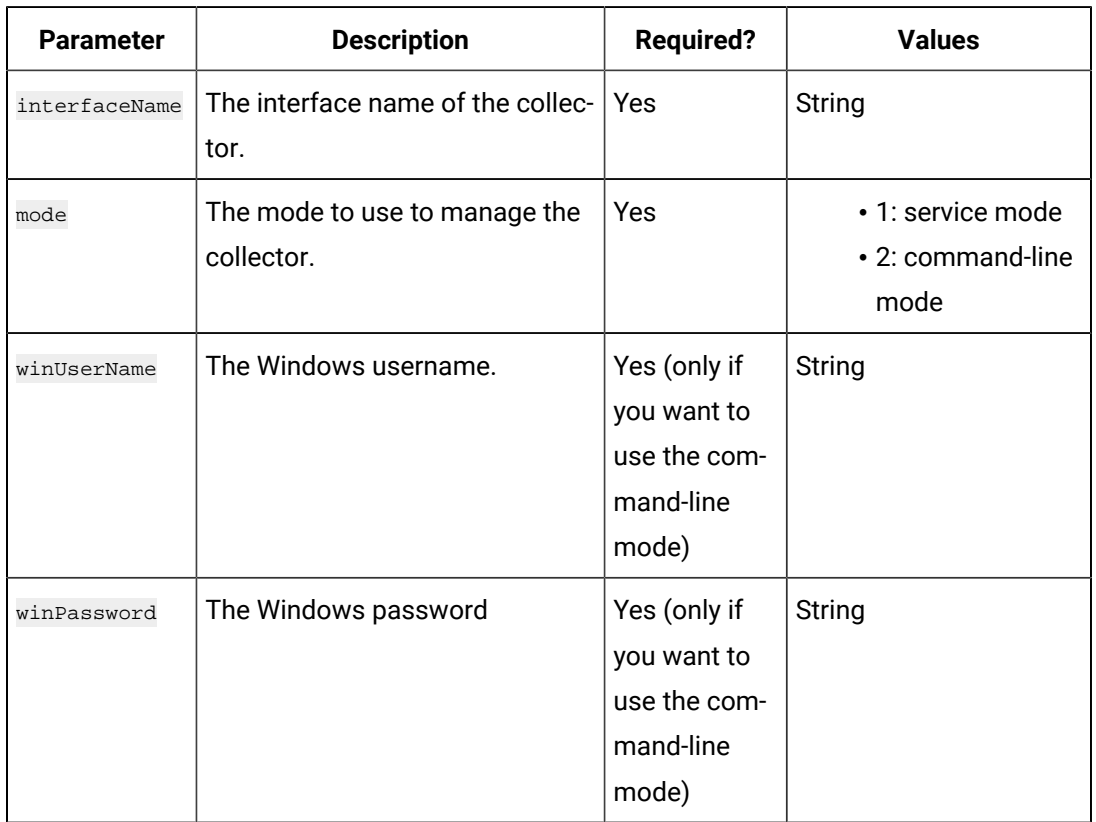

## **Table 92. Query Parameters**

## **Table 93. Response Parameters**

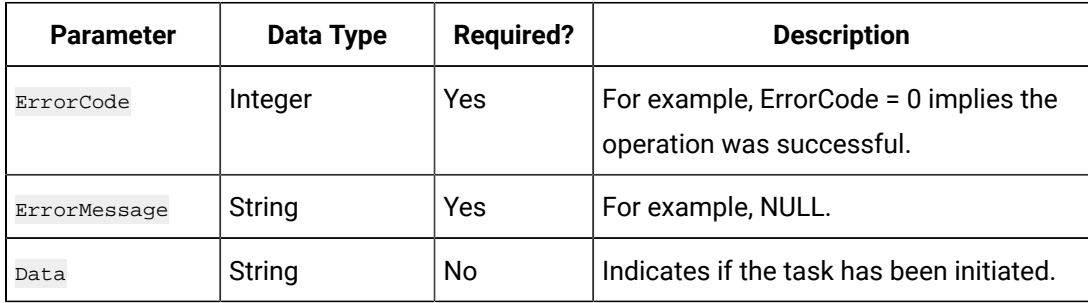

# **The Stop Collector API**

Using the Stop Collector API, you can stop a collector.

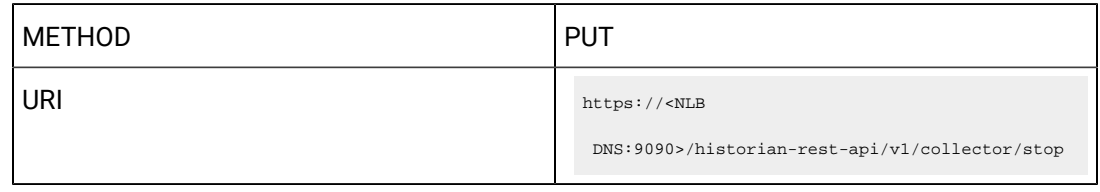

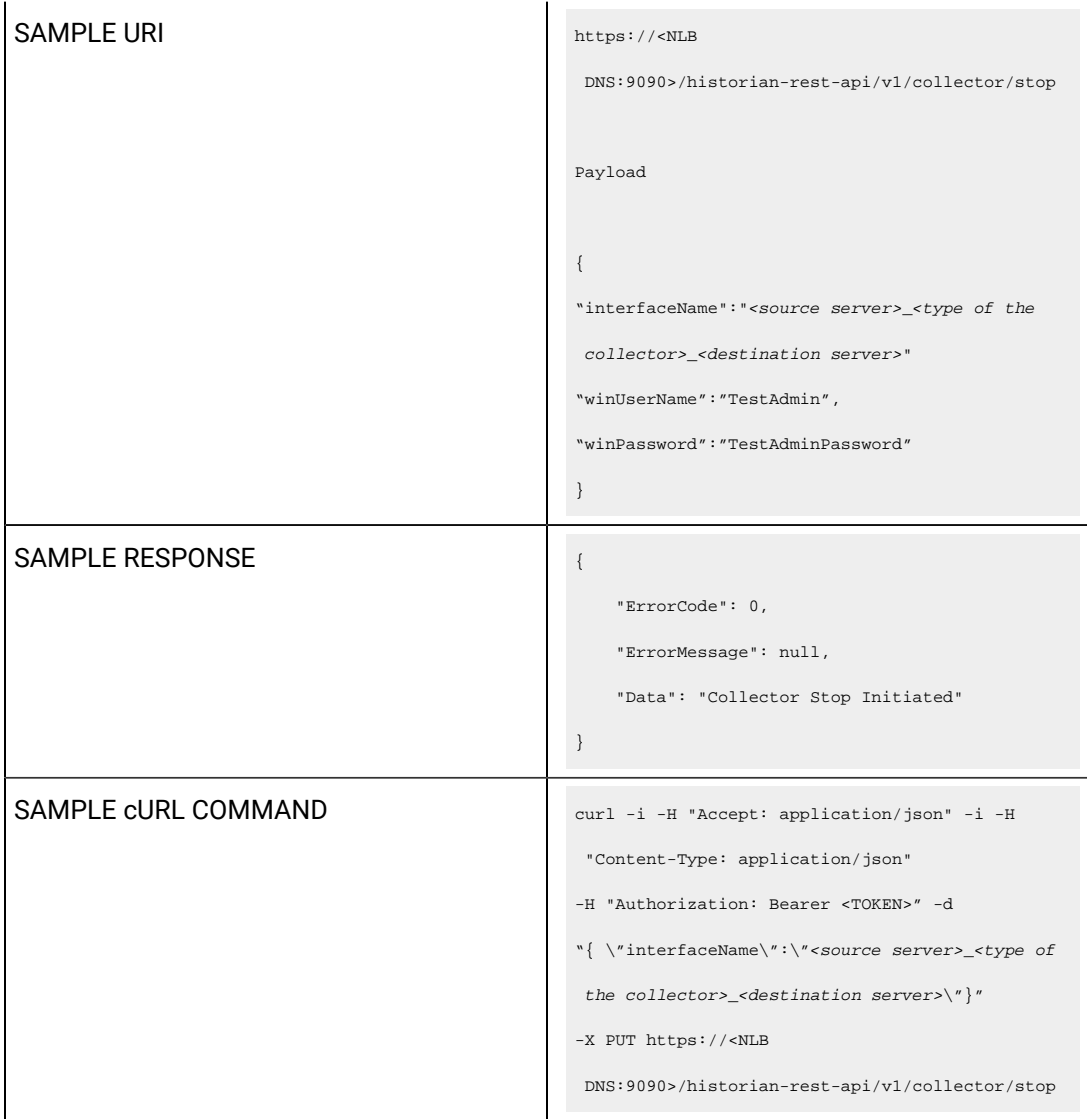

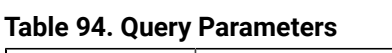

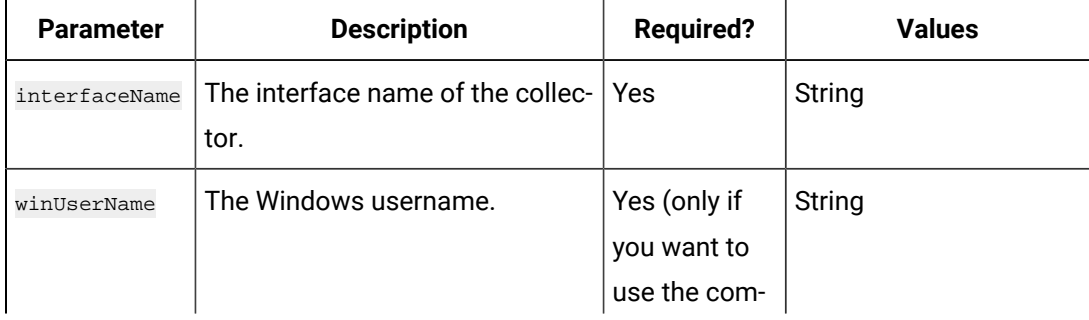

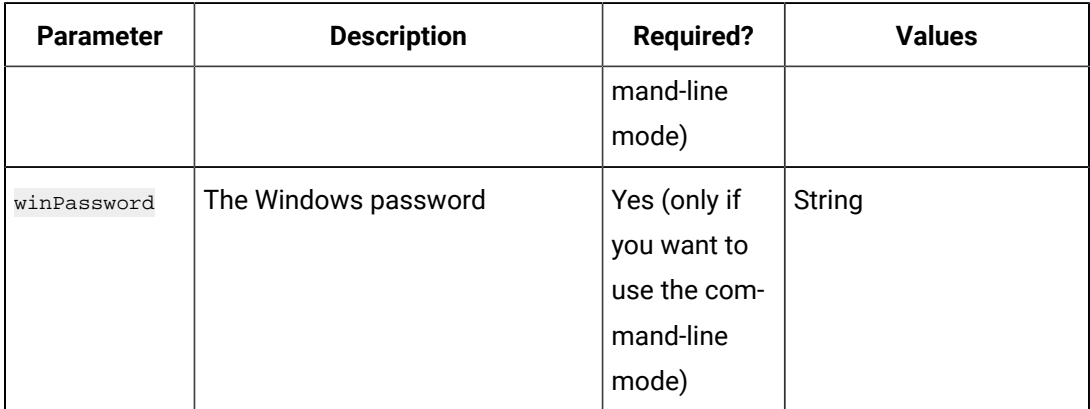

## **Table 94. Query Parameters (continued)**

## **Table 95. Response Parameters**

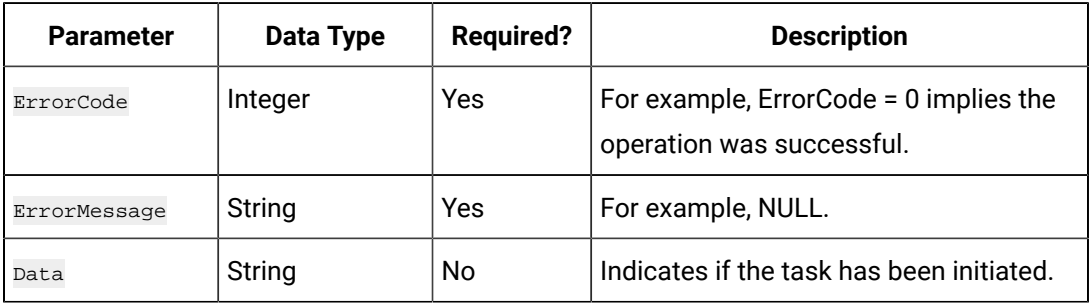

## **The Restart Collector API**

Using the Restart Collector API, you can restart a collector.

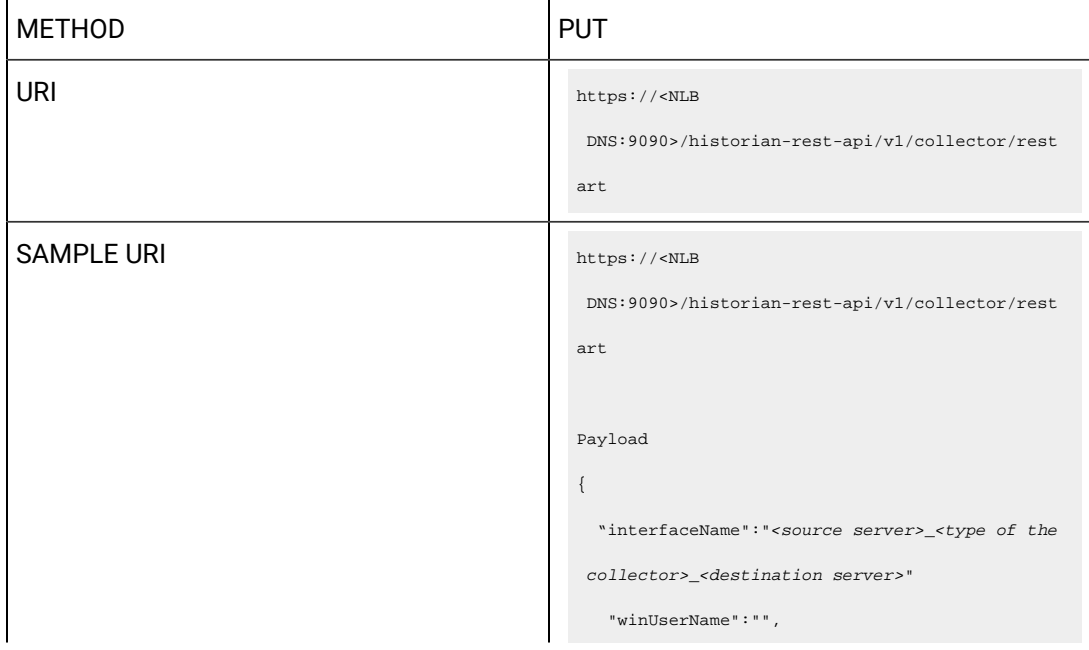

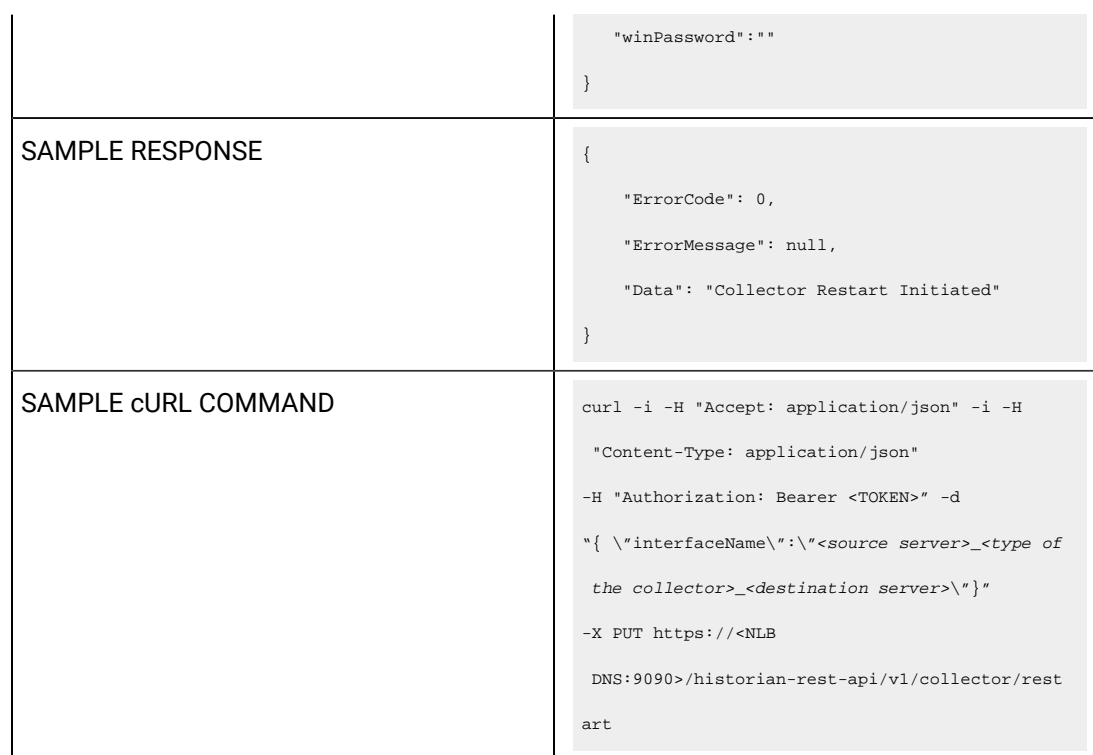

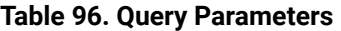

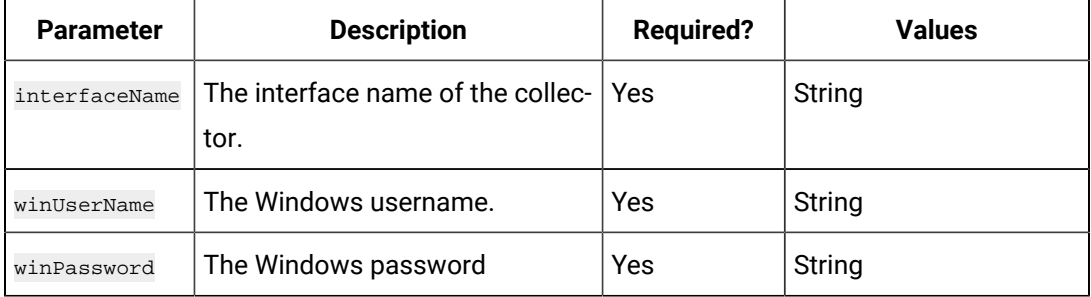

### **Table 97. Response Parameters**

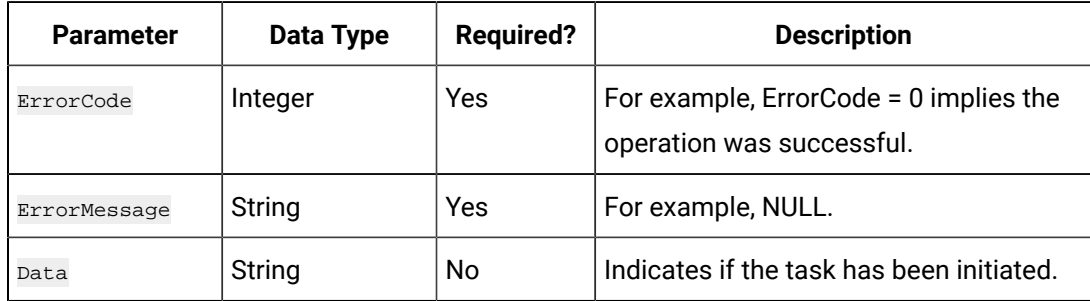

**The Pause Data Collection API**

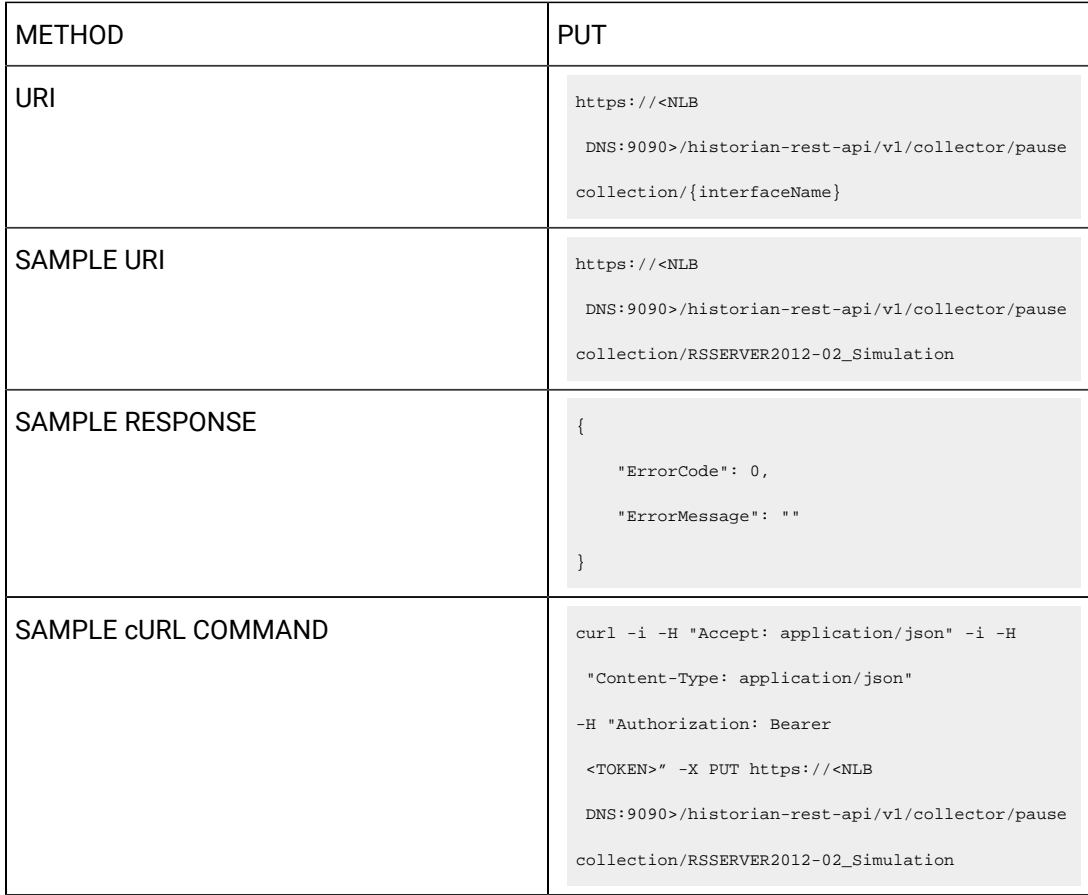

Using the Pause Data Collection API, you can pause the data collection of a collector.

## **Table 98. Response Parameters**

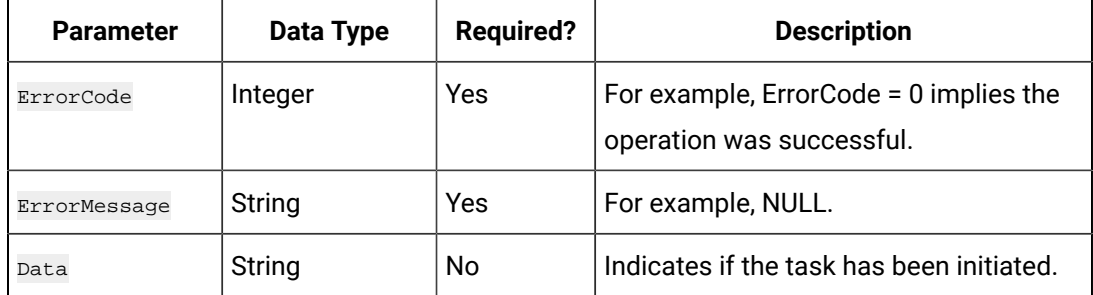

## **The Resume Data Collection API**

Using the Resume Data Collection API, you can resume the data collection of a collector.

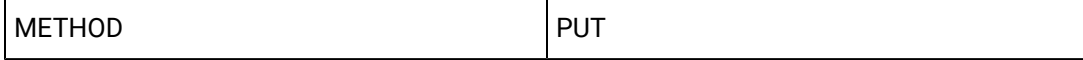

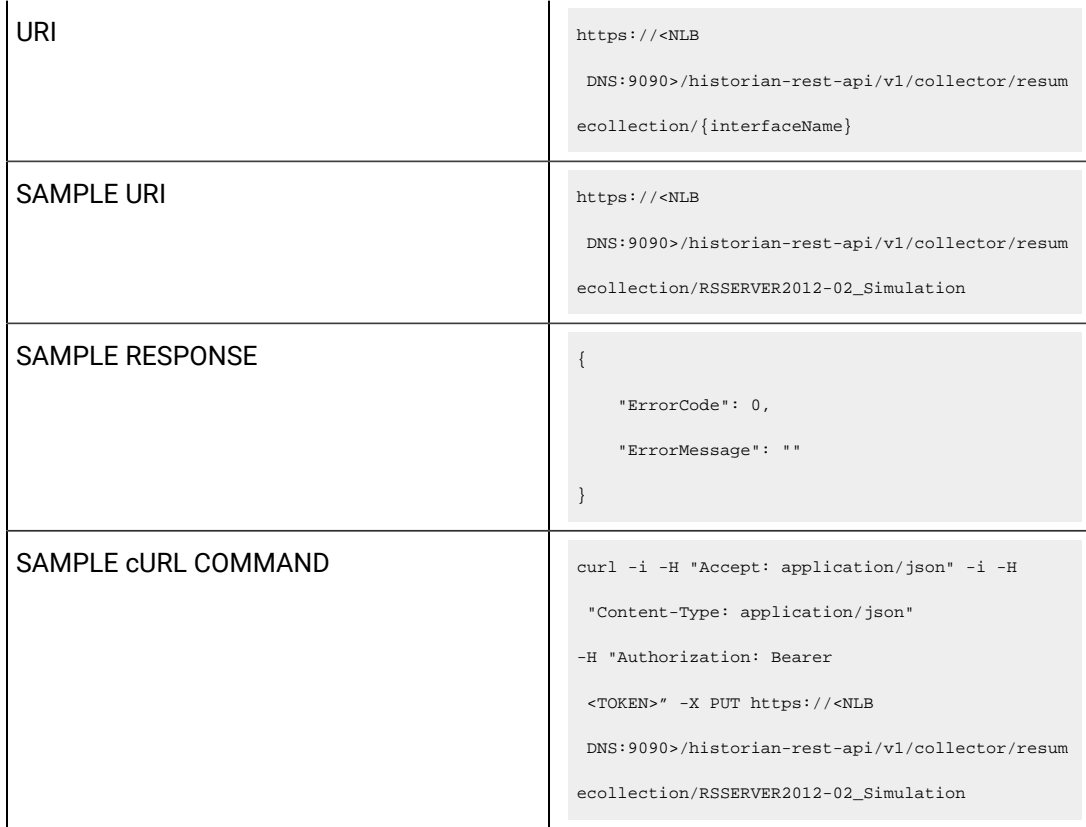

# **Table 99. Response Parameters**

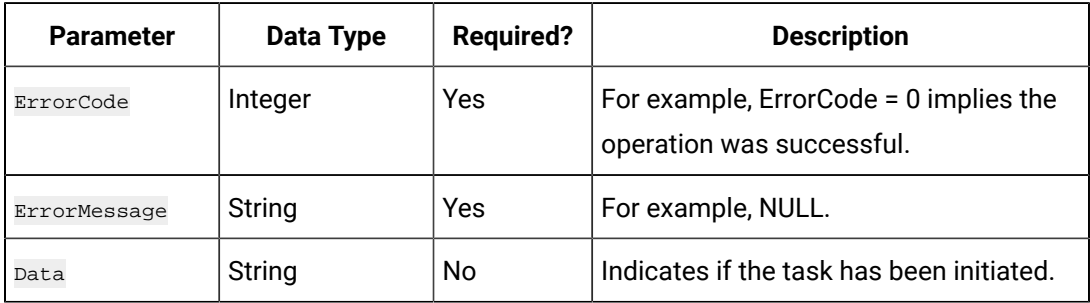

# **The Add Tag Comment API**

Using the Add Tag Comment API, you can add a comment to a tag.

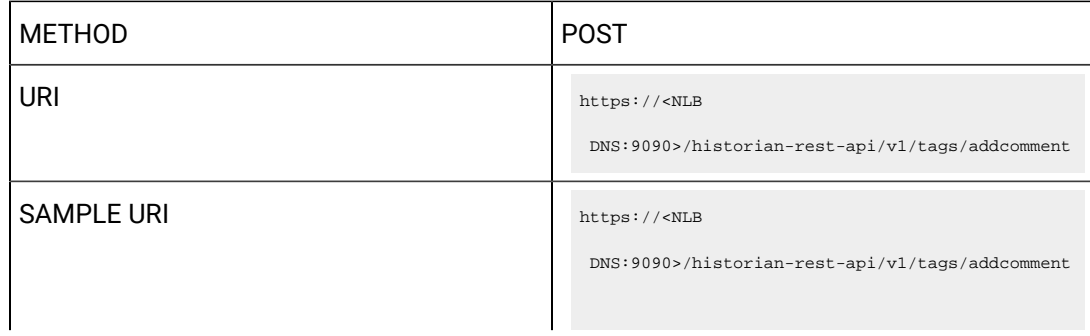

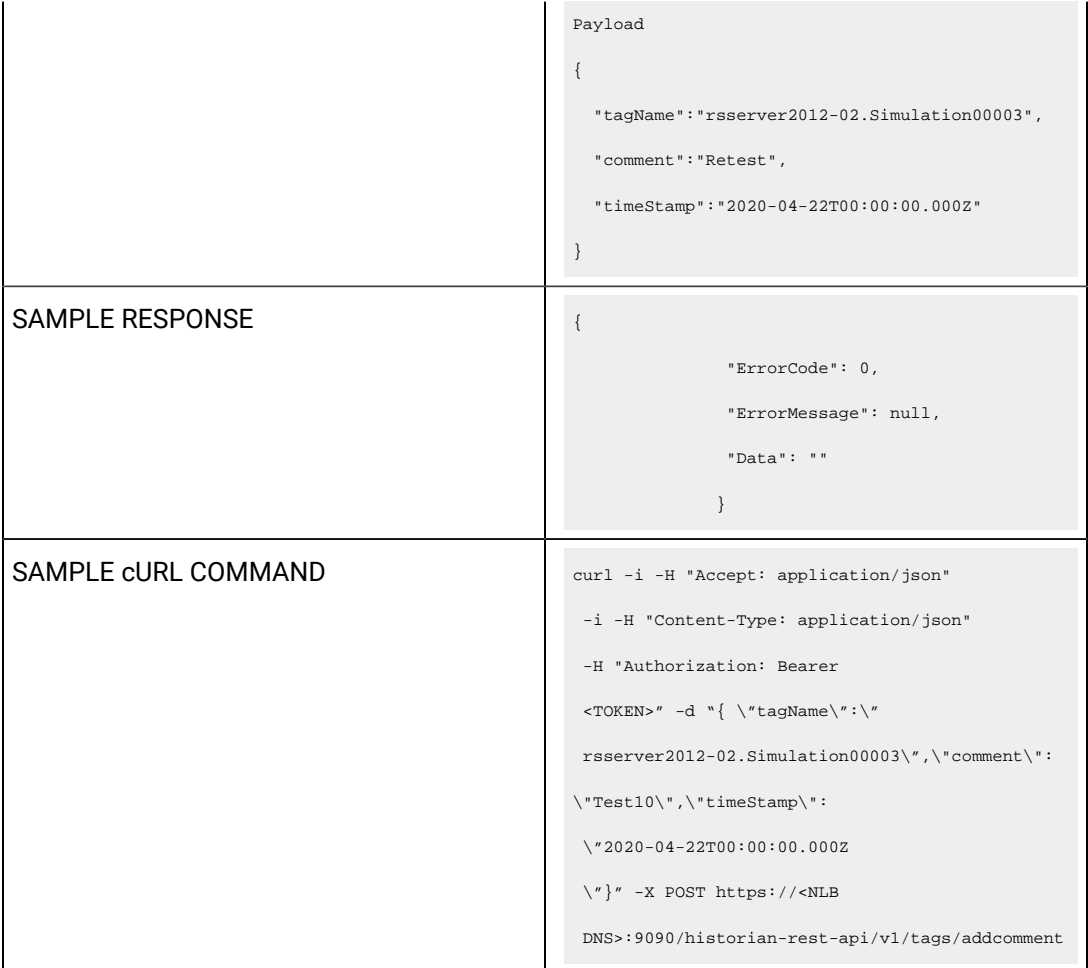

## **Table 100. Query Parameters**

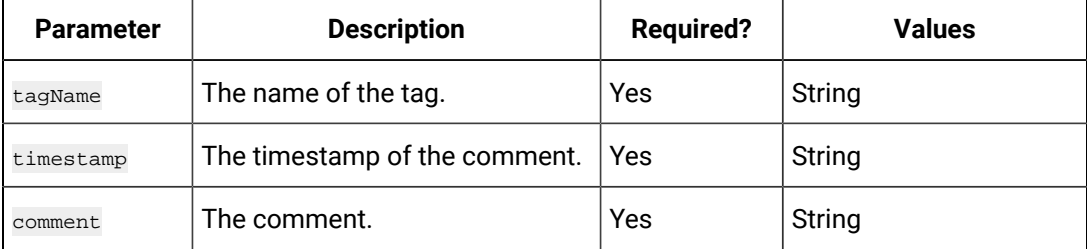

## **Table 101. Response Parameters**

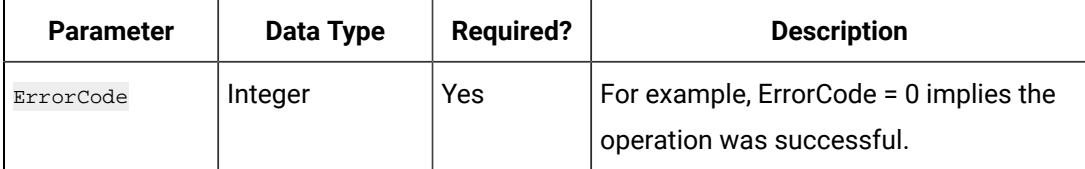

## **Table 101. Response Parameters (continued)**

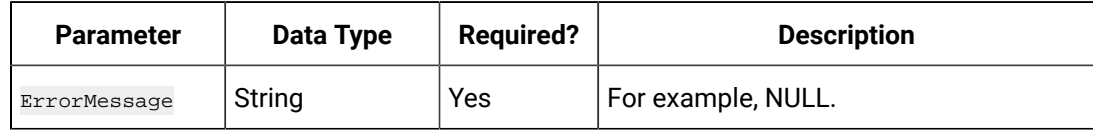

# **The Get Tag Comment API**

Using the Get Tag Comment API, you can view the comments added to a tag.

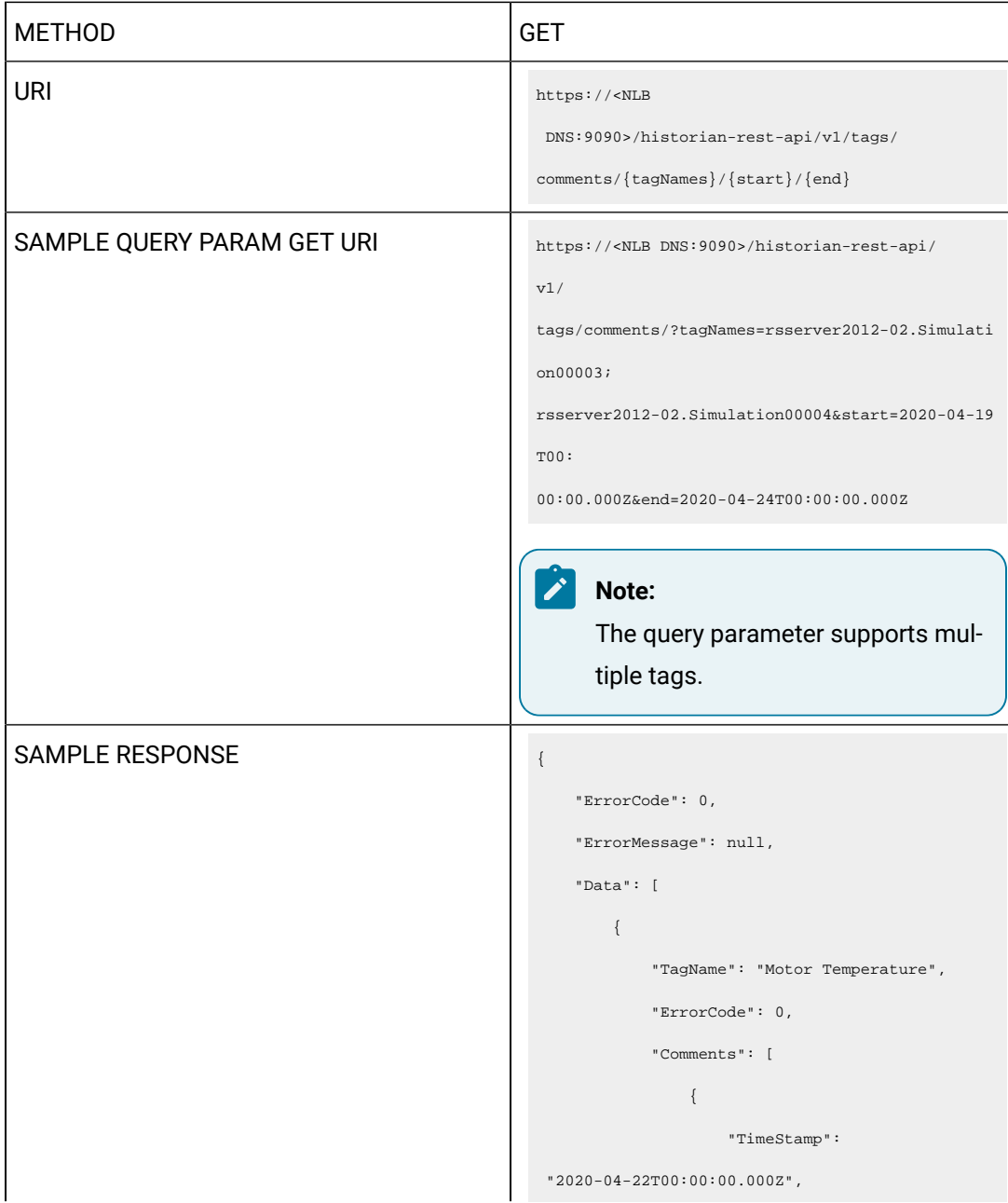

```
 "Comment": "Heat run test: 
                                                               Starting temperature"
                                                                                },
                                                              \{x_1, x_2, \ldots, x_n\} "TimeStamp": 
                                                              "2020\!-\!04\!-\!22\mathtt{T}00\!:\!00\!:\!00\!:\!000\!\,Z"\;, "Comment": "Heat run test: 
                                                               Temperature of the stator"
                                                                                },
                                                              \{x_1, x_2, \ldots, x_n\} "TimeStamp": 
                                                               "2020-04-22T00:00:00.000Z",
                                                                                   "Comment": "Heat run test: 
                                                               Temperature of the rotor"
                                                                                },
                                                                               {
                                                                                    "TimeStamp": 
                                                               "2020-04-22T00:00:00.000Z",
                                                                                   "Comment": "Heat run test: 
                                                               Temperature of the shaft"
                                                                                },
                                                              \{x_1, x_2, \ldots, x_n\} "TimeStamp": 
                                                              "2020\!-\!04\!-\!22\mathtt{T}00\!:\!00\!:\!00\!:\!000\mathtt{Z}" \;, "Comment": "Heat run test: 
                                                               Temperature of the endshield"
                                                                               }
                                                                        \blacksquare }
                                                                  ]
                                                             }
SAMPLE CURL COMMAND <br>curl -i -H "Accept: application/json" -H
                                                             "Authorization: Bearer <TOKEN>" http://<NLB 
                                                               DNS:9090>
                                                             /historian-rest-api/v1/tags/comments/<tagName
                                                             s>/<start>/<end>
```
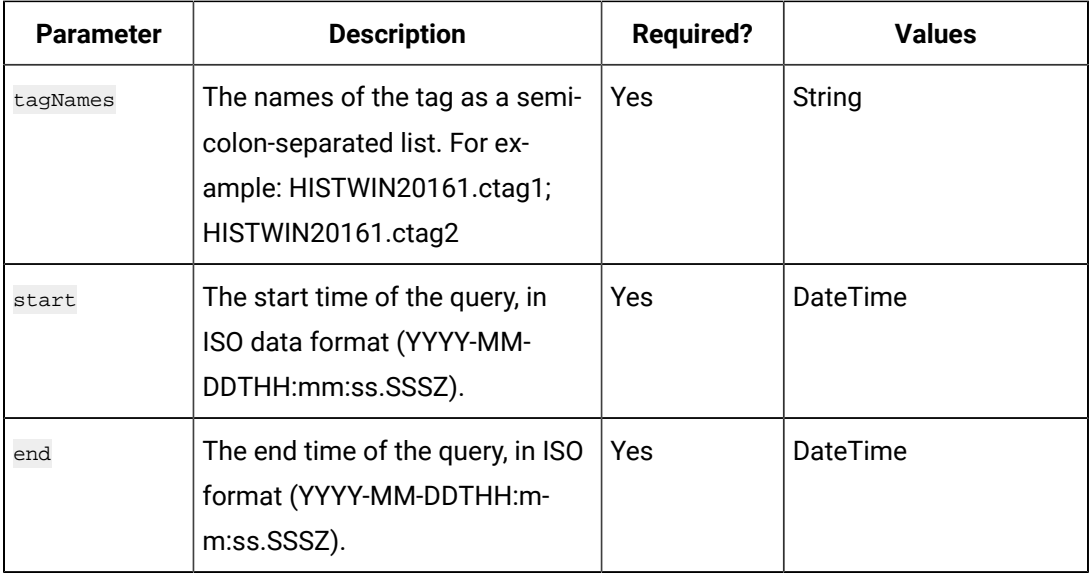

## **Table 102. Query Parameters**

### **Table 103. Response Parameters**

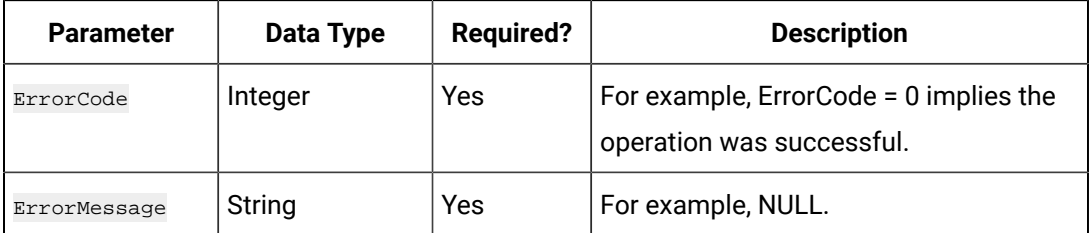

## **The Set Debug Mode API**

Using the Set Debug Mode API, you can set the debug mode of a collector.

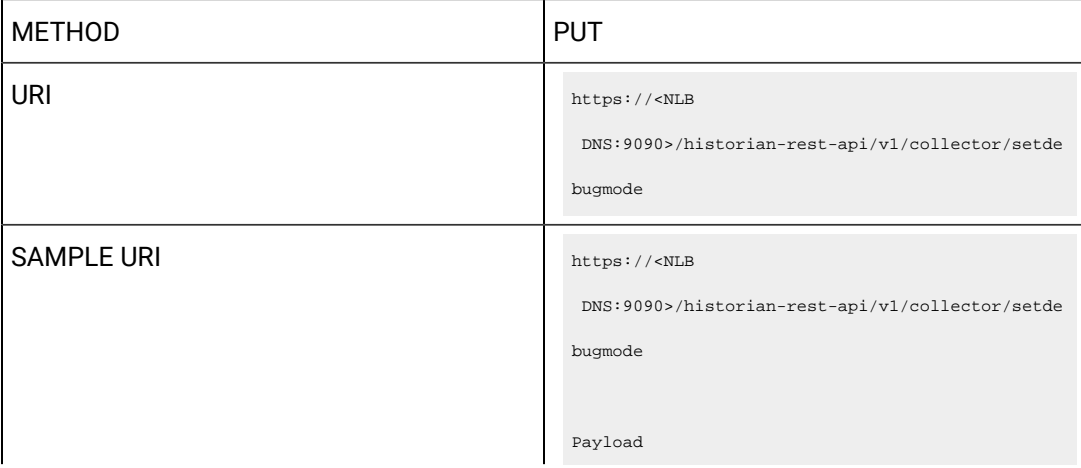

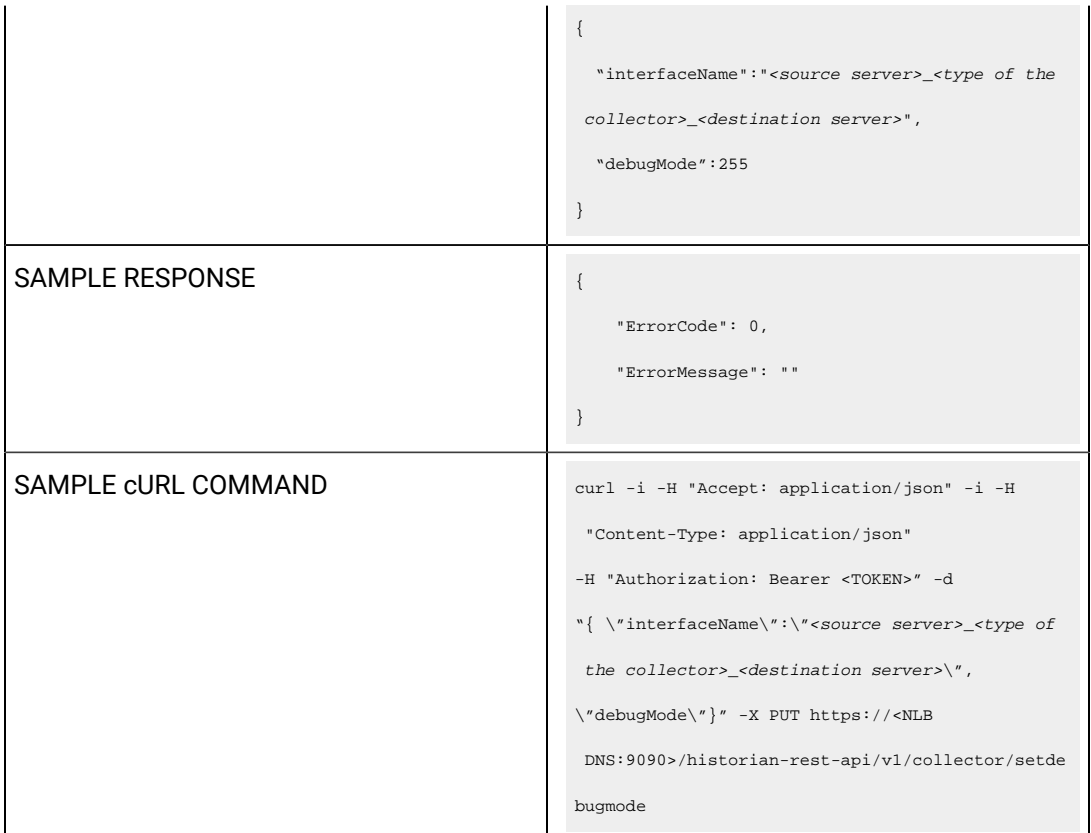

## **Table 104. Query Parameters**

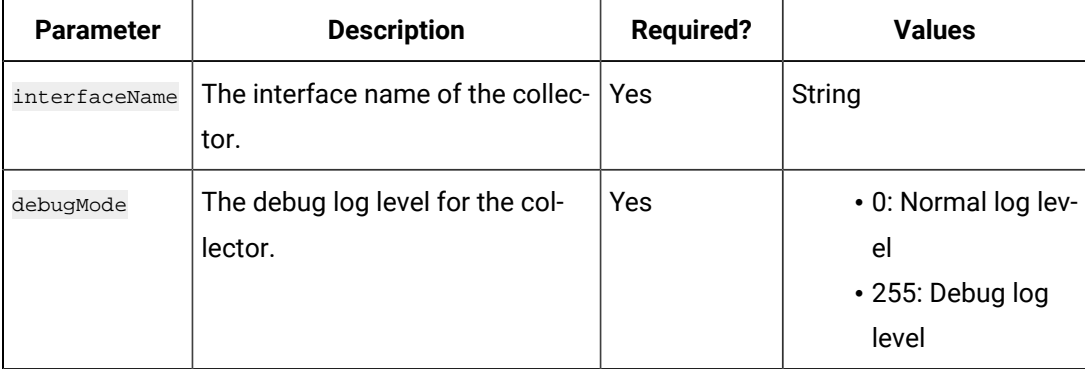

## **Table 105. Response Parameters**

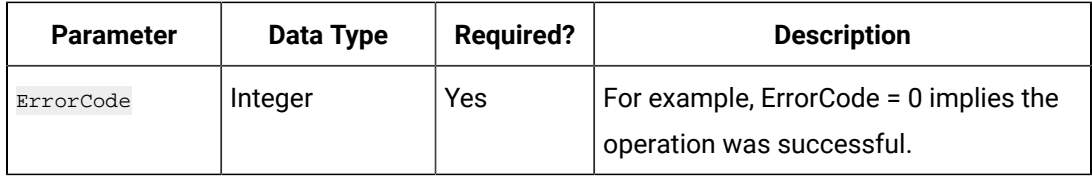

### **Table 105. Response Parameters (continued)**

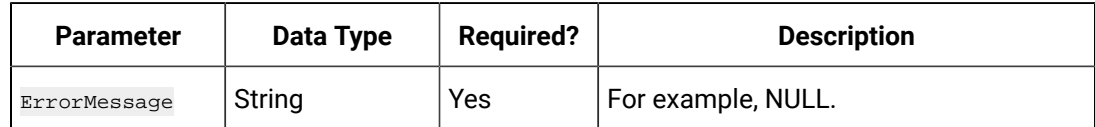

## **The Buffer File Control API**

Using the Buffer File Control API, you can delete or move the buffer files. It is recommended to move the buffer files to a new folder within the same drive.

 $\mathbf{v}$ **Note:**

Moving files to a network shared drive is not supported.

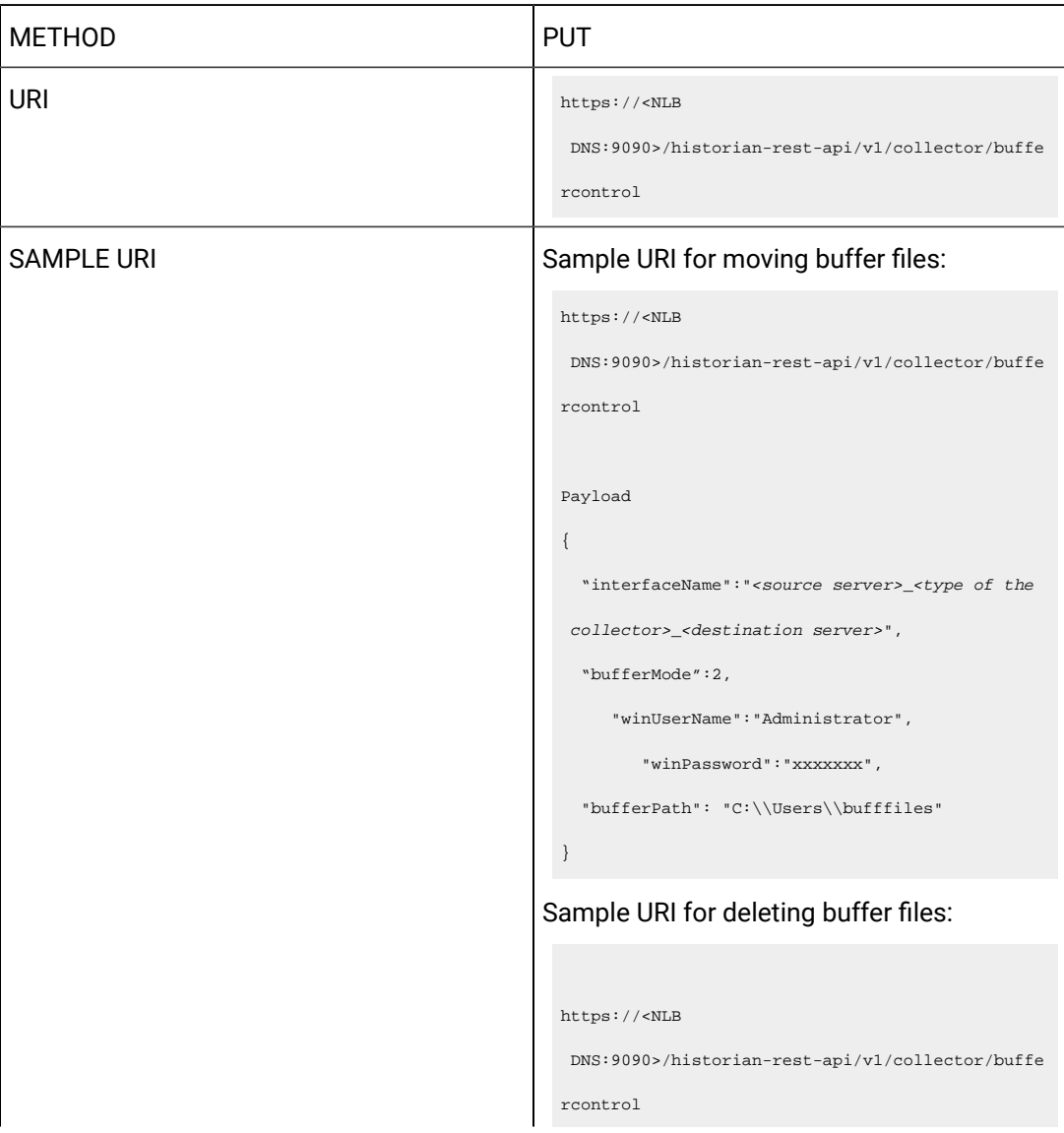

```
Payload
                                                    {
                                                       "interfaceName":"<source server>_<type of the 
                                                      collector>_<destination server>",
                                                       "bufferMode":1
                                                      "winUserName":"Administrator",
                                                             "winPassword":"xxxxxxx",
                                                    }
SAMPLE RESPONSE SAMPLE RESPONSE SAMPLE RESPONSE
                                                   {
                                                         "ErrorCode": 0,
                                                         "ErrorMessage": null,
                                                         "Data": "BufferFiles Move Initiated. 
                                                      Collector is in the Stopped state."
                                                    }
                                                  Sample response for deleting buffer files:
                                                   {
                                                         "ErrorCode": 0,
                                                         "ErrorMessage": null,
                                                         "Data": "BufferFiles Delete Initiated. 
                                                      Collector is in the Stopped state."
                                                    }
SAMPLE cURL COMMAND curl -i -H "Accept: application/json" -i -H 
                                                      "Content-Type: application/json"
                                                    -H "Authorization: Bearer <TOKEN>" -d
                                                    "{ \"interfaceName\":\"<source server>_<type of 
                                                      the collector>_<destination server>\",
                                                    \forall"bufferMode \forall":1,\forall"bufferPath \forall":\forall"
                                                     C:\\Users\\bufffiles\"}" -X PUT https://<NLB
                                                      DNS:9090>/historian-rest-api/v1/collector/buffe
                                                    rcontrol
```
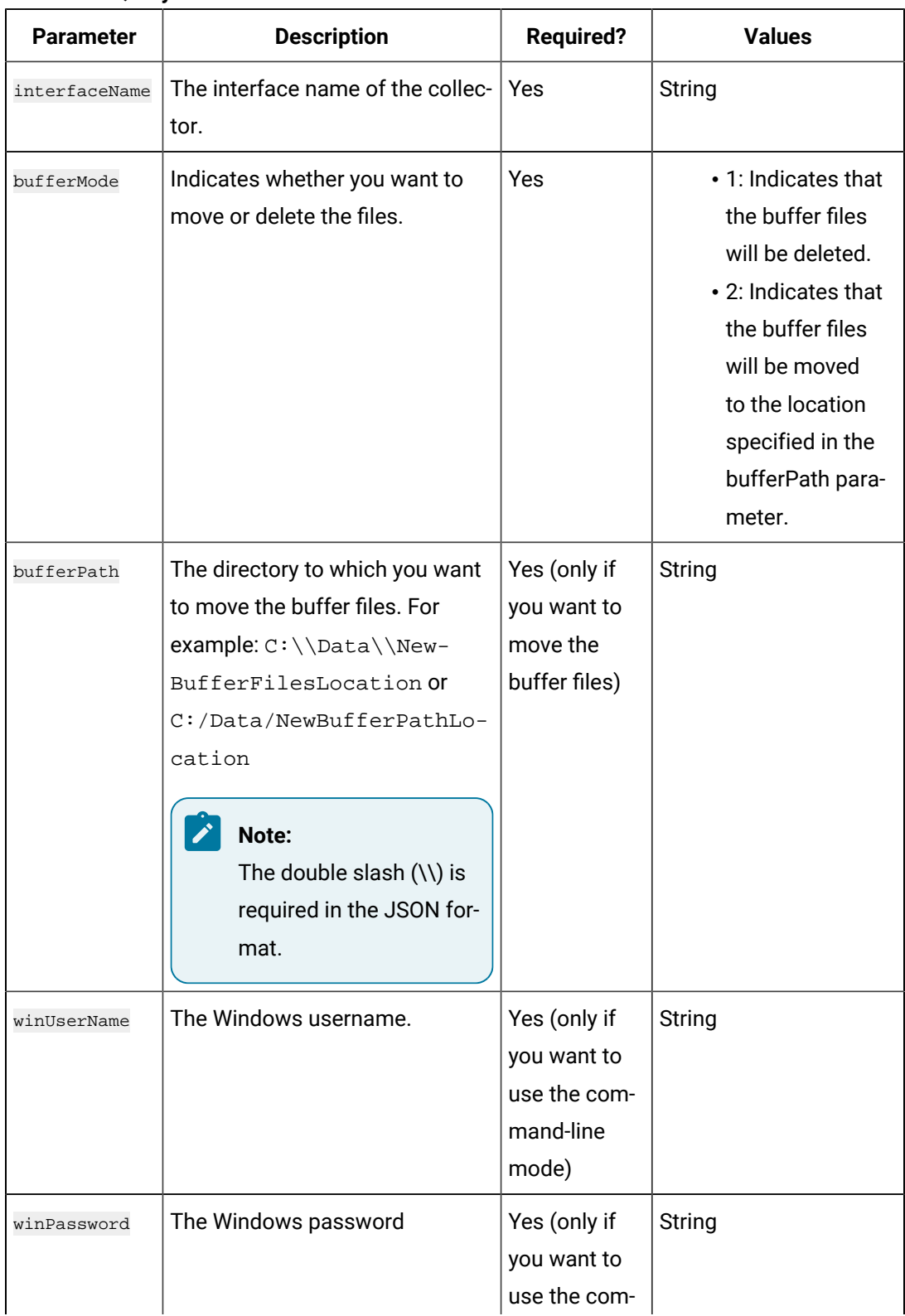

## **Table 106. Query Parameters**

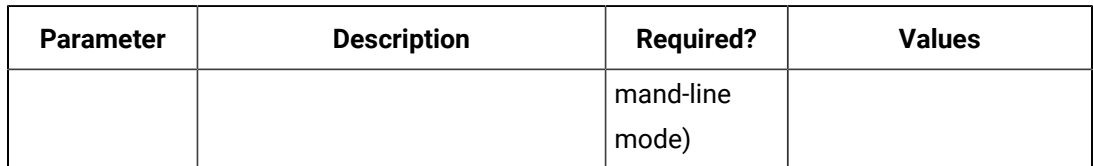

## **Table 106. Query Parameters (continued)**

## **Table 107. Response Parameters**

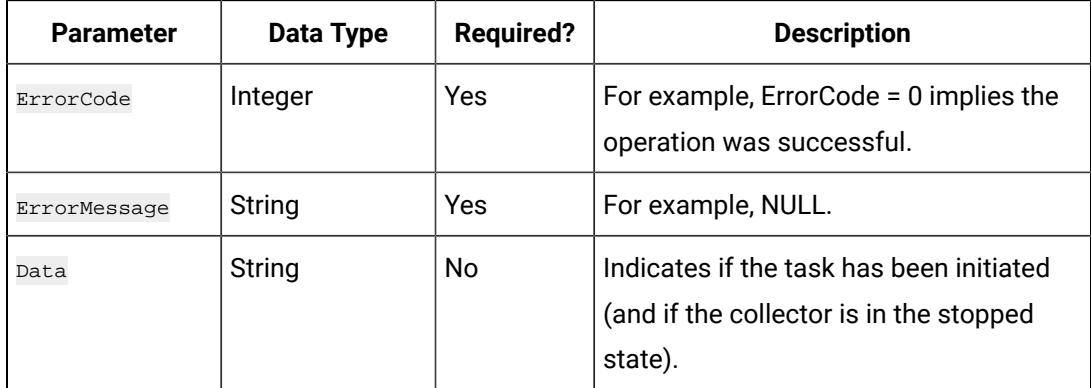

## **The Server Node Change API**

Using the Server Node Change API, you can change the server node of a collector.

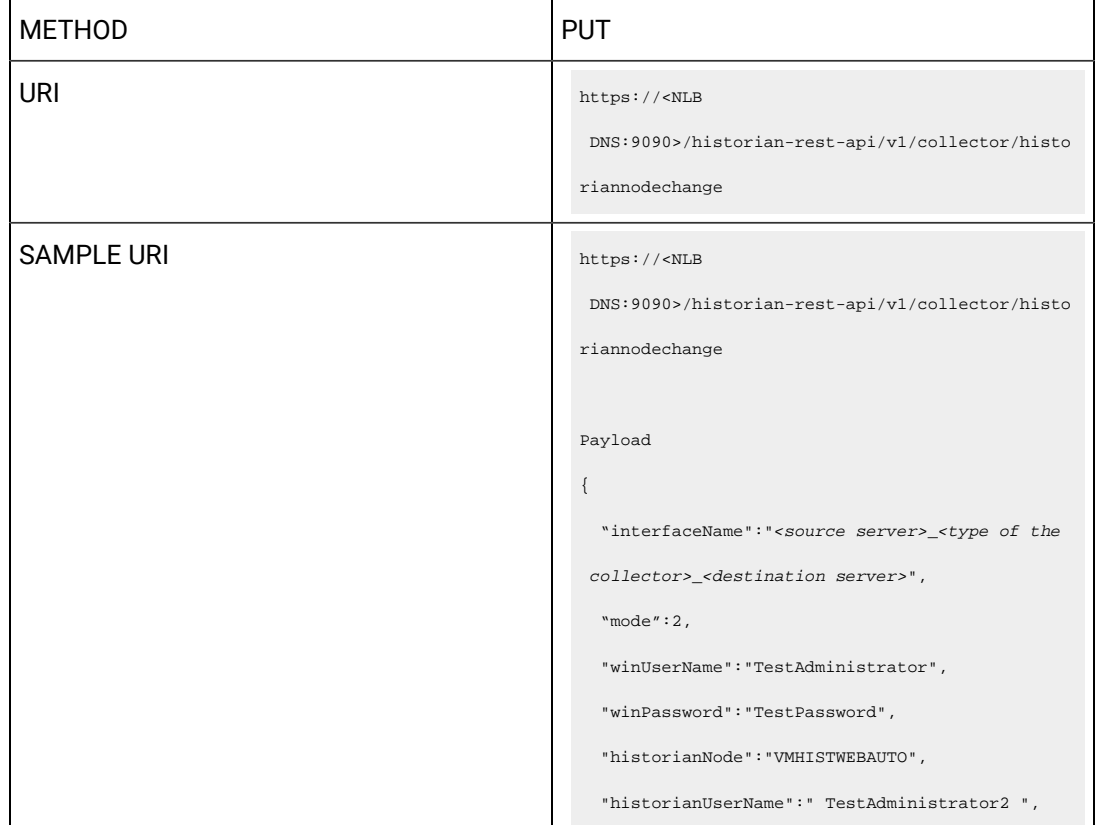

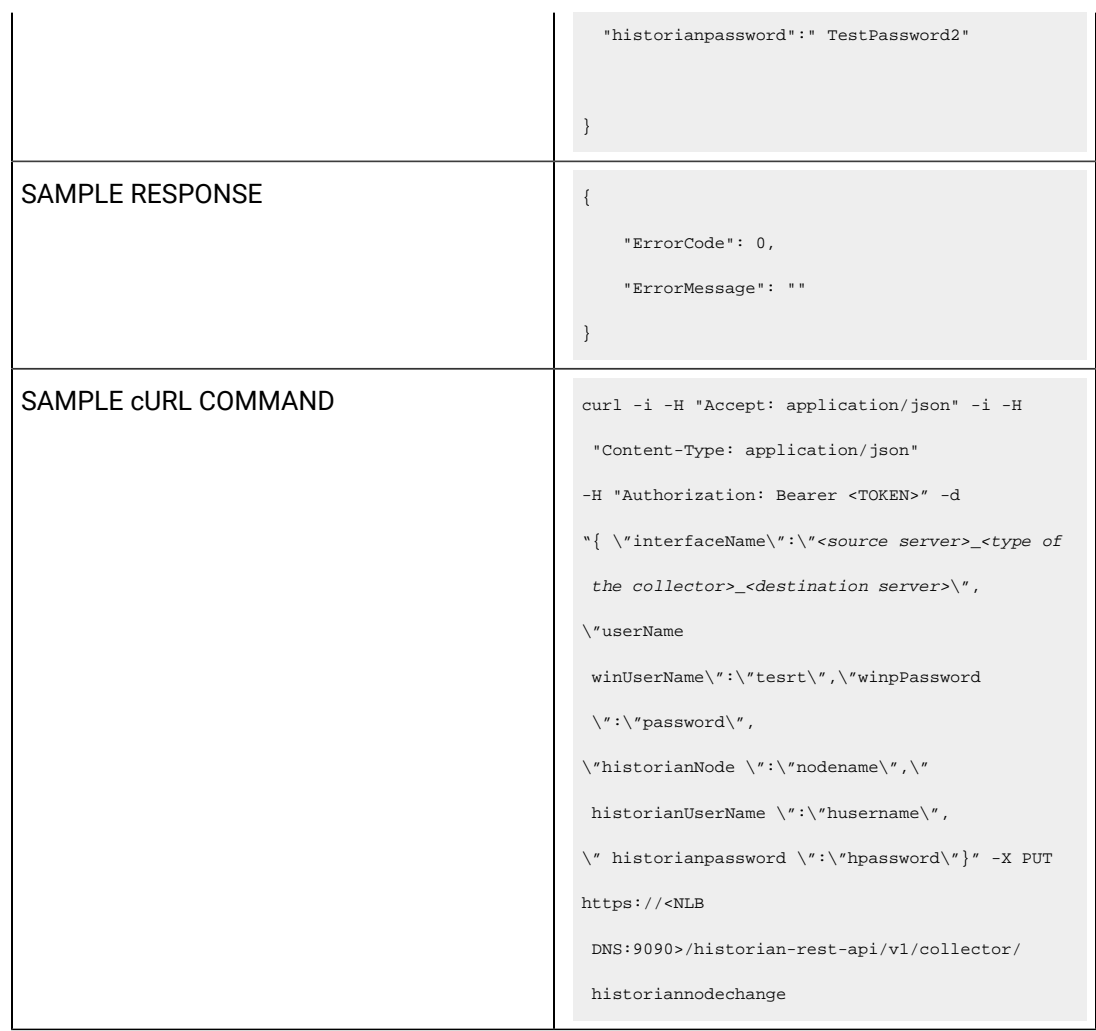

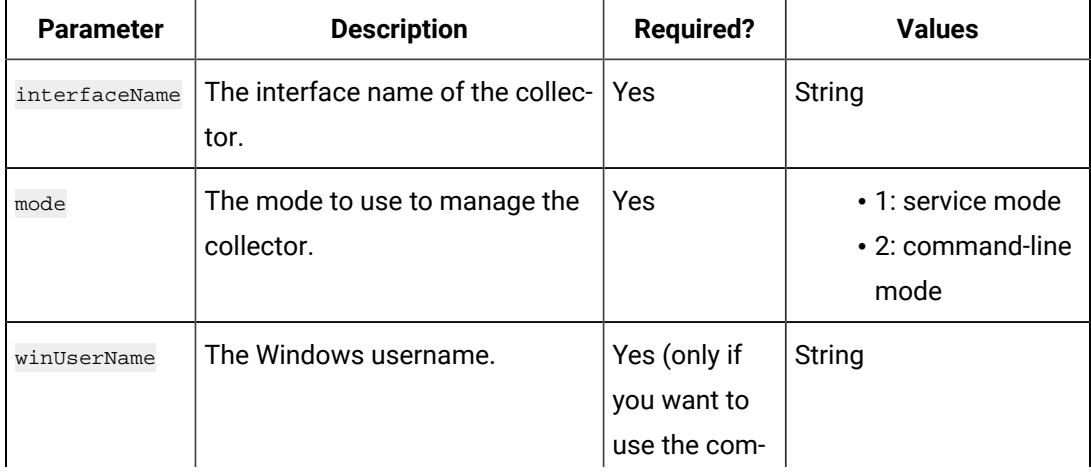

# **Table 108. Query Parameters**

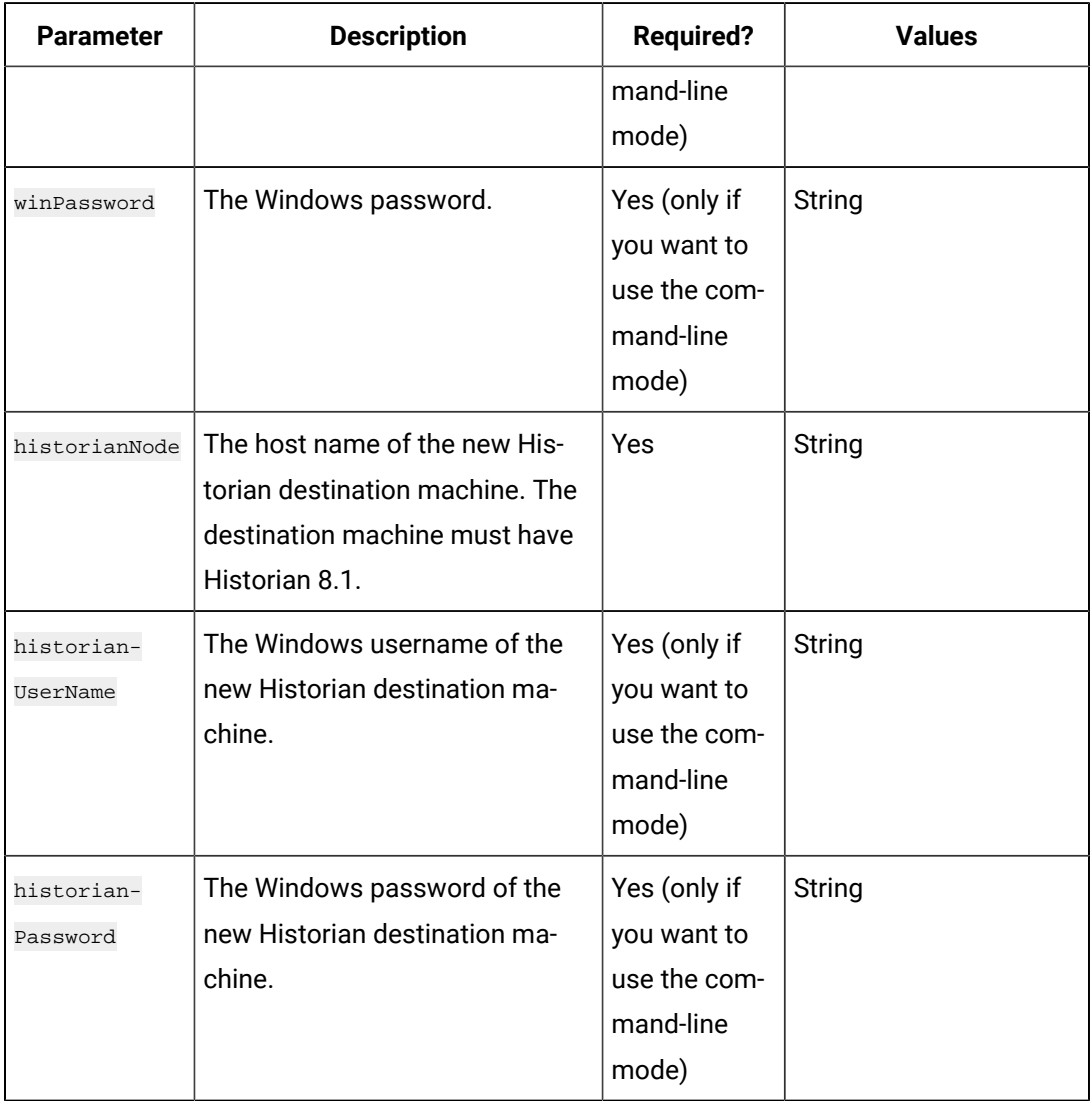

# **Table 108. Query Parameters (continued)**

## **Table 109. Response Parameters**

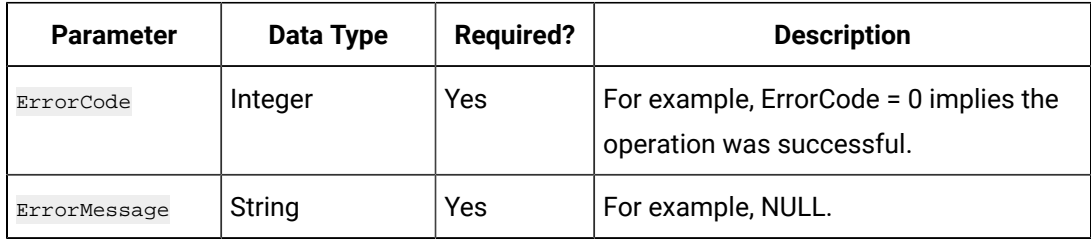

## **The Get Collector Version API**

Using the Get Collector Version API, you can view the version number of a collector.

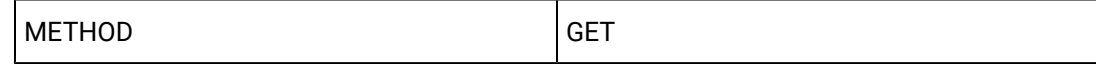

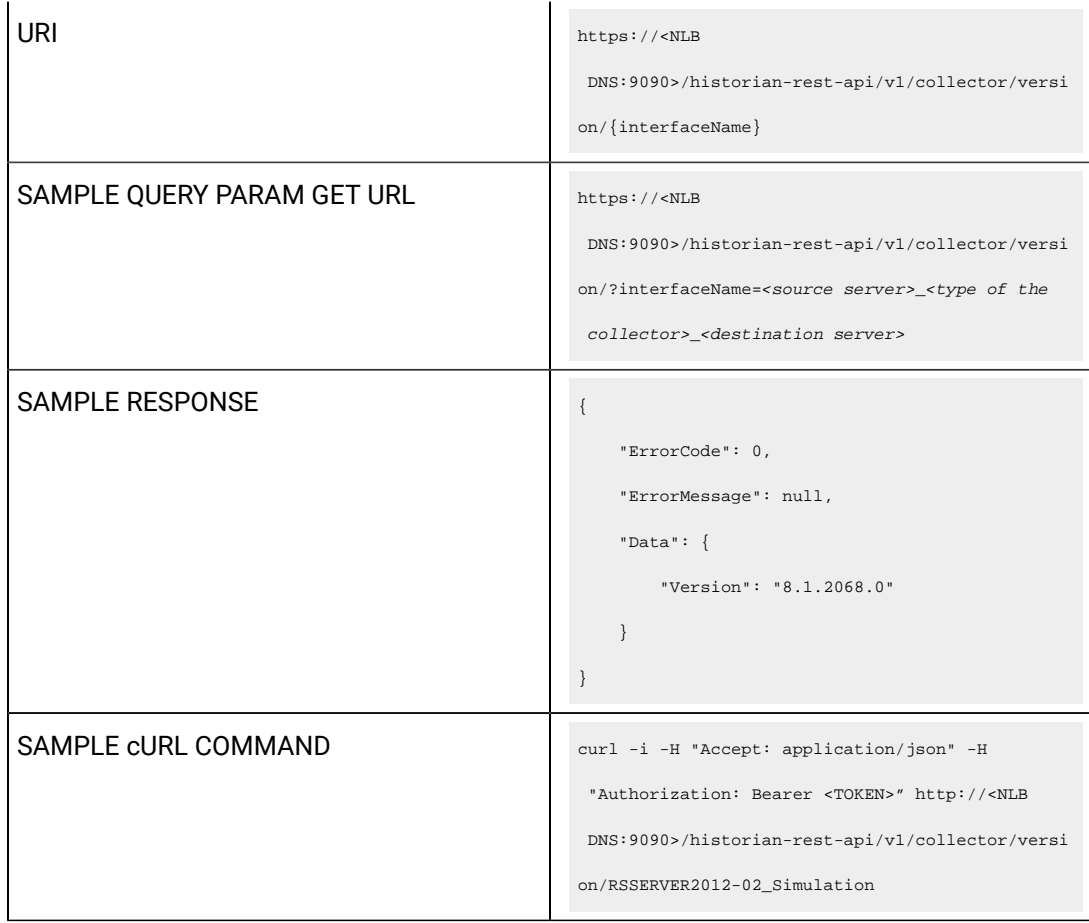

# **Table 110. Query Parameters**

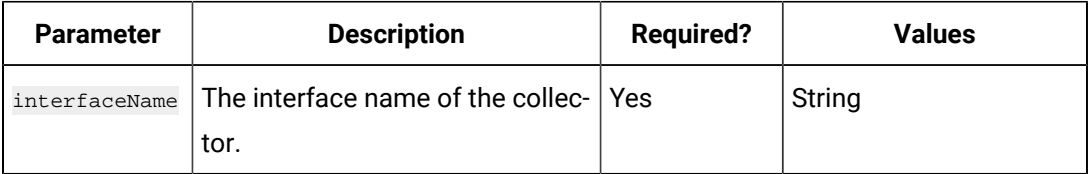

## **Table 111. Response Parameters**

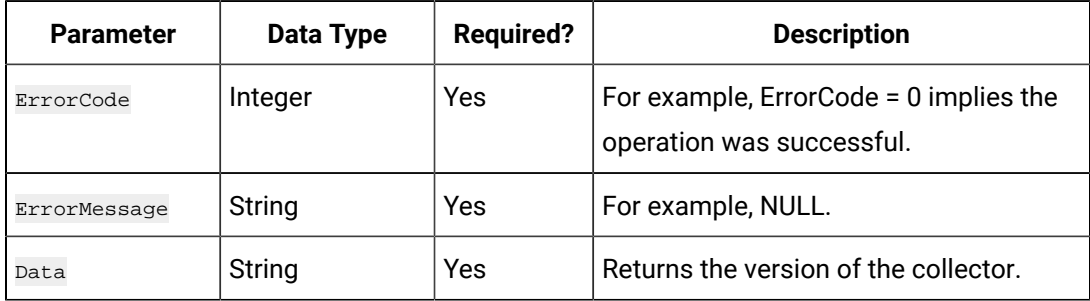

## **The Get Collector Status API**

Using the Get Collector Status API, you can view the status of a collector.

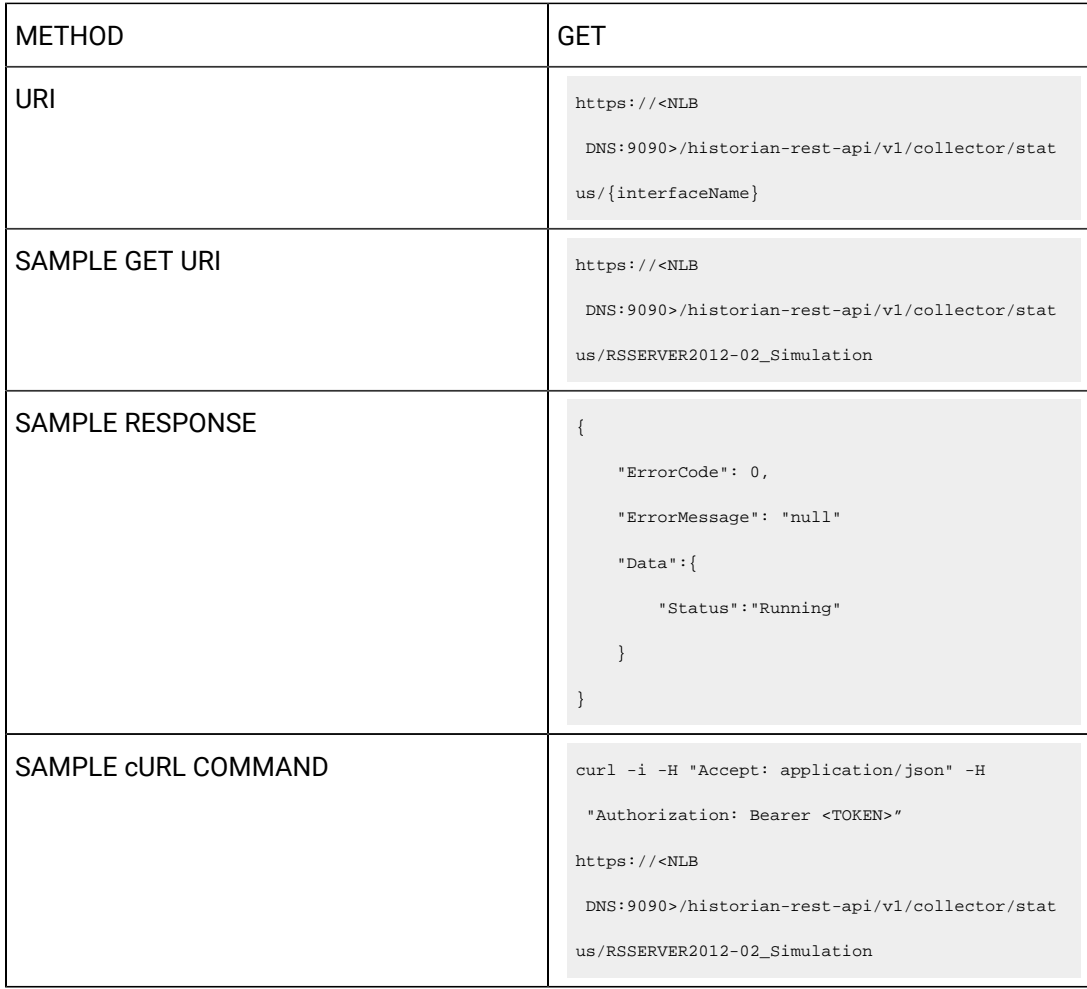

## **Table 112. Response Parameters**

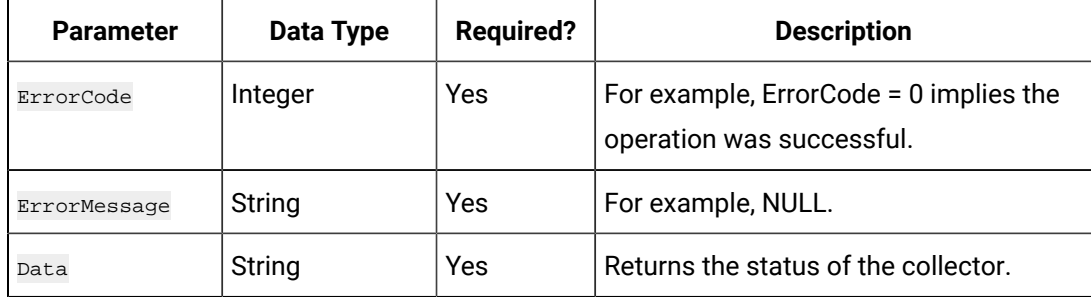

# **The Collector Manager List API**

Using the Collector Manager List API, you can view the list of collector agents machines associated with the Historian server.

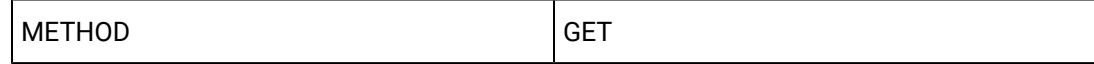

```
URI https://<NLB
                                                   DNS:9090>/historian-rest-api/v1/collectormanage
                                                 rlist
SAMPLE QUERY PARAM GET URL https://<NLB
                                                  DNS:9090>/historian-rest-api/v1/collectormanage
                                                 rlist
SAMPLE RESPONSE SAMPLE RESPONSE
                                                     "ErrorCode": 0,
                                                      "ErrorMessage": null,
                                                      "Data": [
                                                         {
                                                             "Name": "CollectorManager::abc",
                                                             "IPAddress": "[::ffff :<IP 
                                                   address>]",
                                                            "Status": 1,
                                                            "ComputerName": "abc "
                                                         },
                                                         {
                                                             "Name": "CollectorManager::xyz",
                                                             "IPAddress": "[::ffff:<IP 
                                                   address>]",
                                                             "Status": 1,
                                                             "ComputerName": "xyz"
                                                         },
                                                         {
                                                            "Name": "CollectorManager::abc",
                                                             "IPAddress": "[::ffff:<IP 
                                                   address>]",
                                                            "Status": 1,
                                                             "ComputerName": "abc"
                                                         },
                                                         {
                                                             "Name": "CollectorManager::123",
                                                             "IPAddress": "[::ffff:<IP 
                                                   address>]",
                                                             "Status": 1,
```
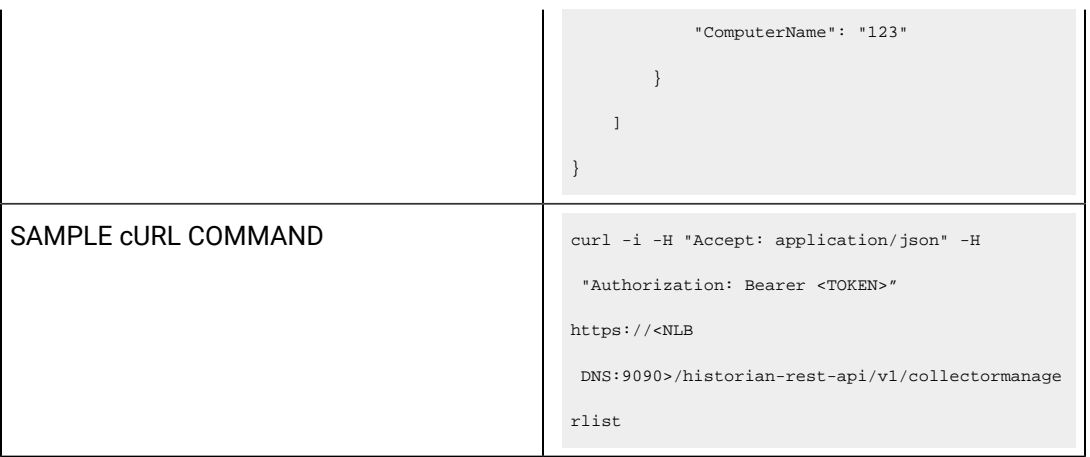

# **Table 113. Response Parameters**

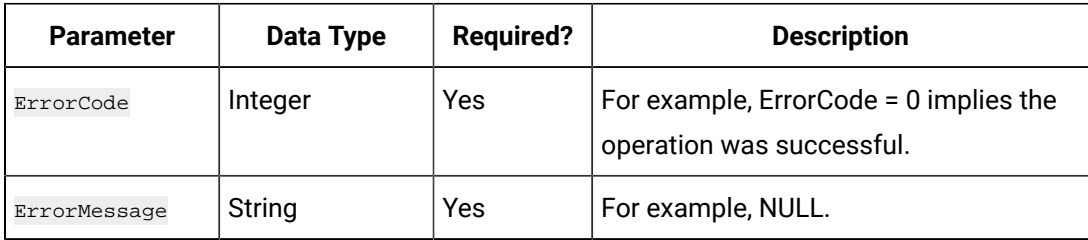

## **The Collector Mode API**

Using the Collector Mode API, you can view the running mode of a collector.

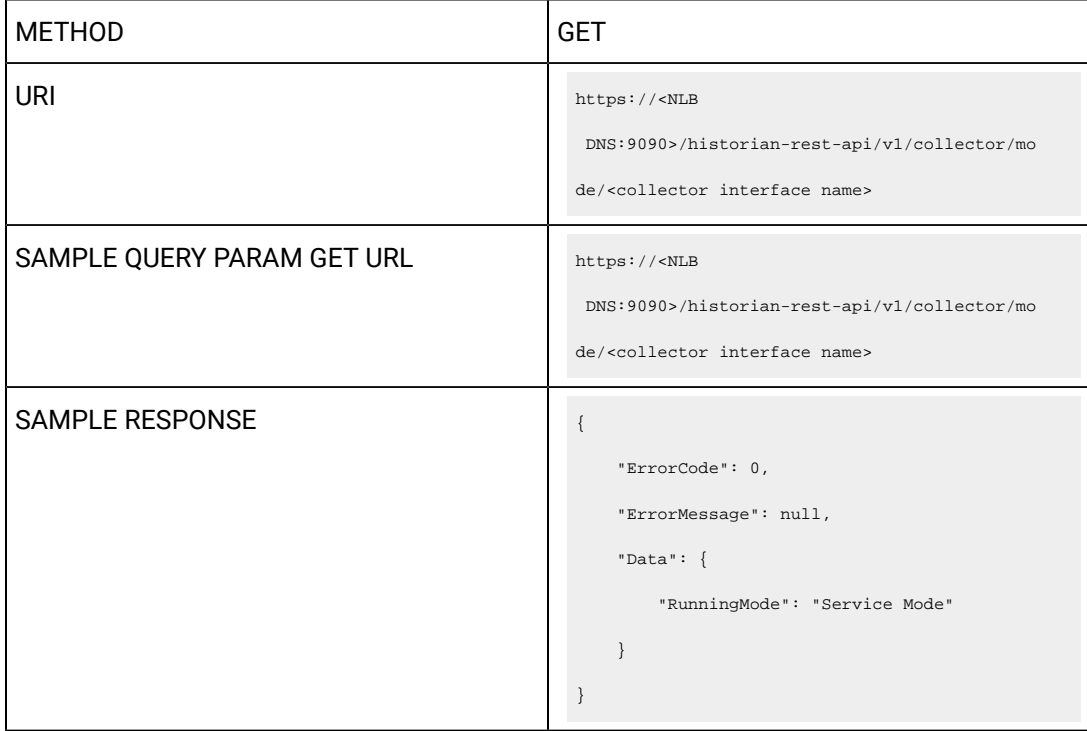

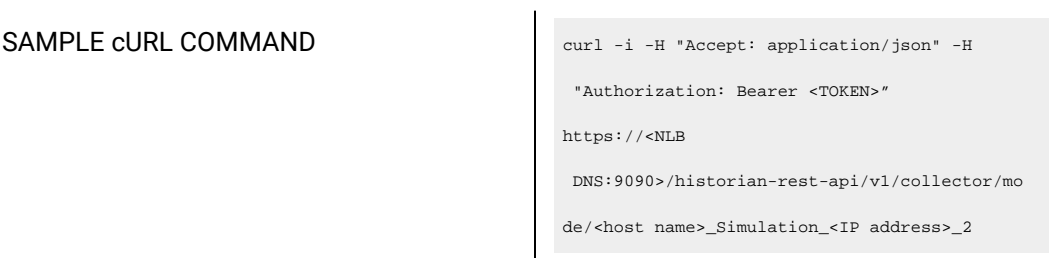

## **Table 114. Response Parameters**

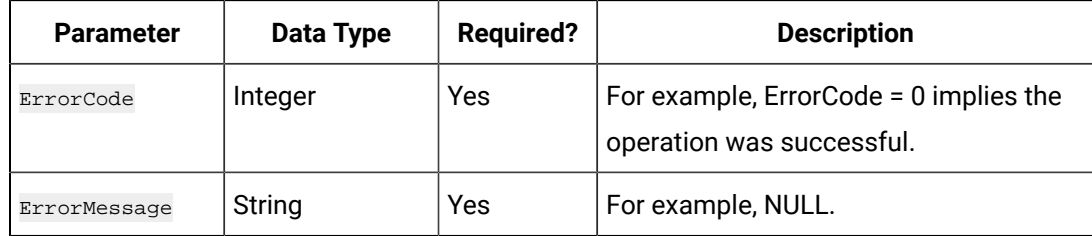

# **The Collector Details API**

Using the Collector Details API, you can view the details of a collector.

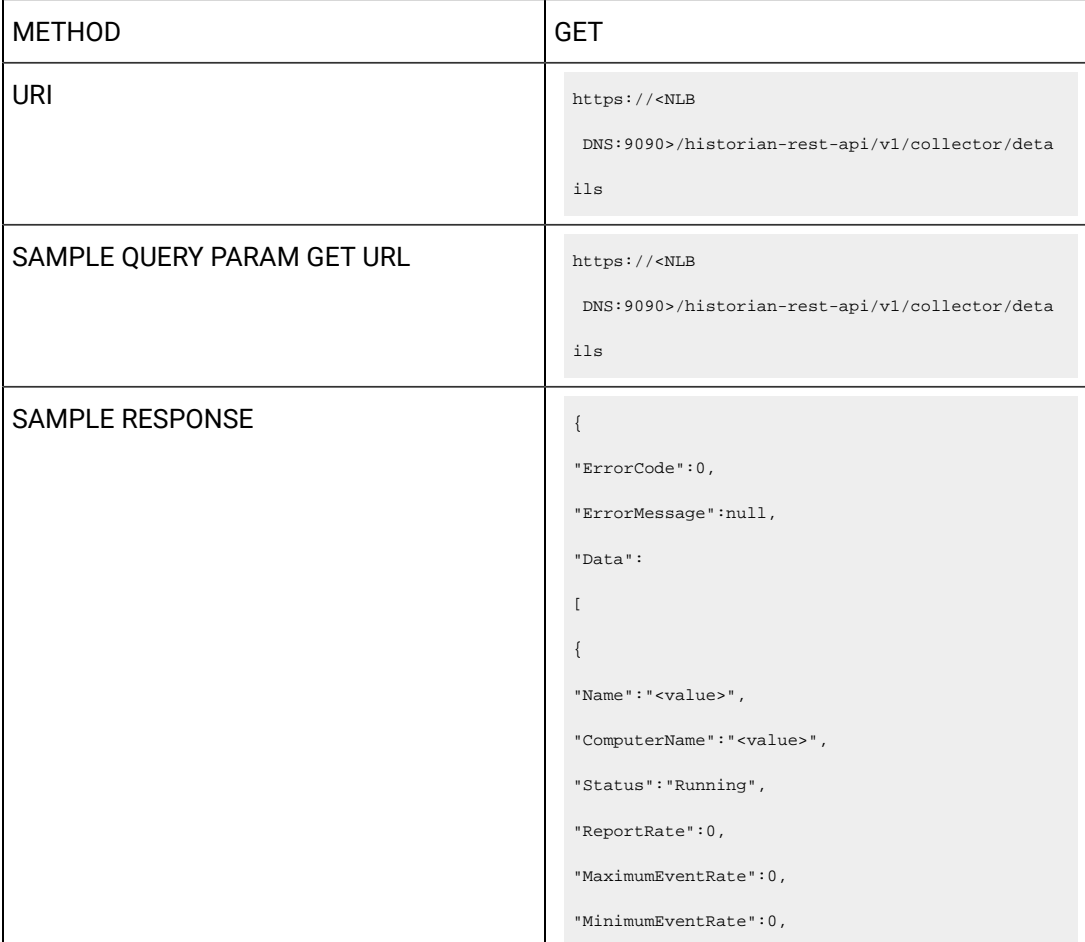

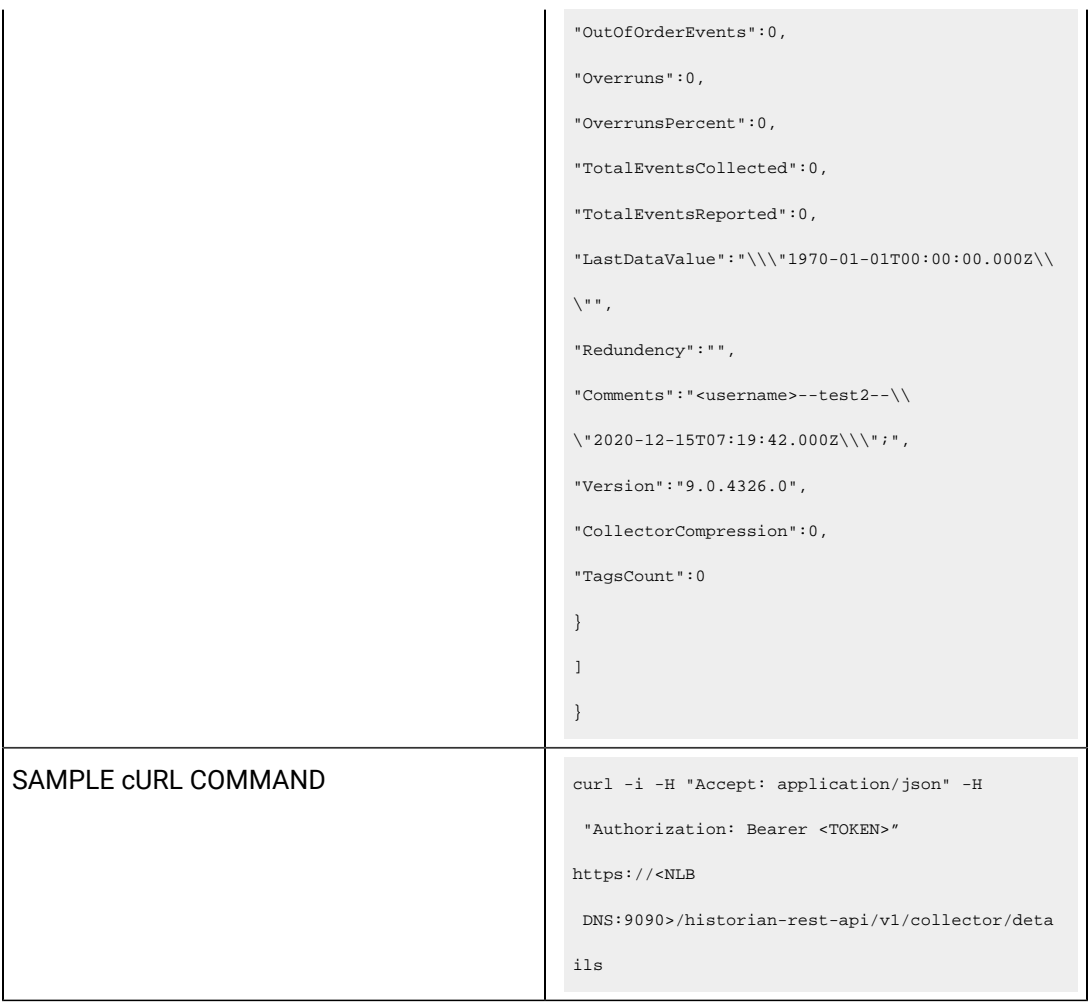

# **Table 115. Response Parameters**

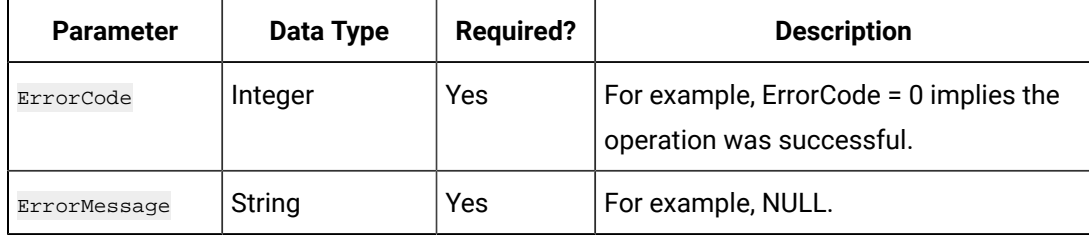

# **The Offline Collectors API**

Using the Offline Collectors API, you can view a list of offline collectors.

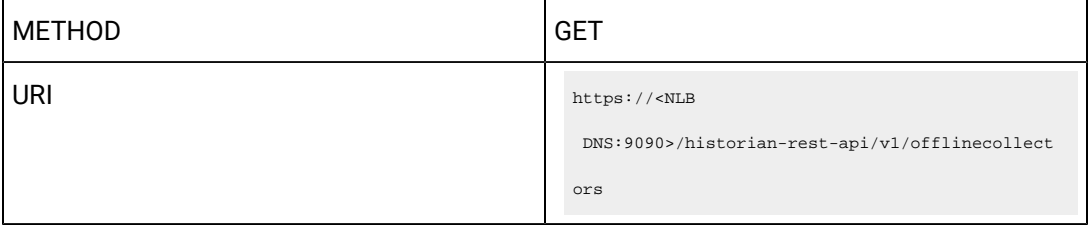

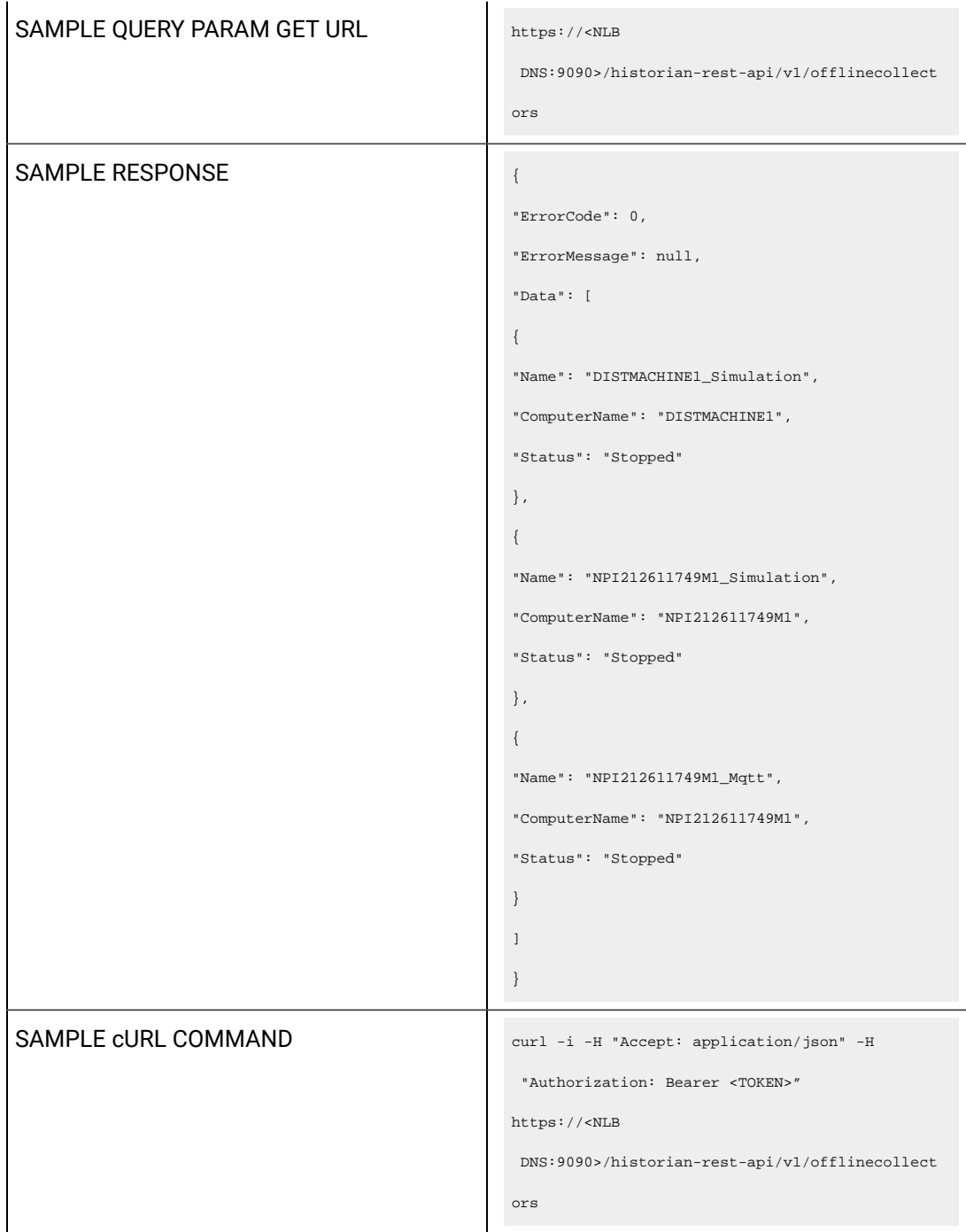

# **Table 116. Response Parameters**

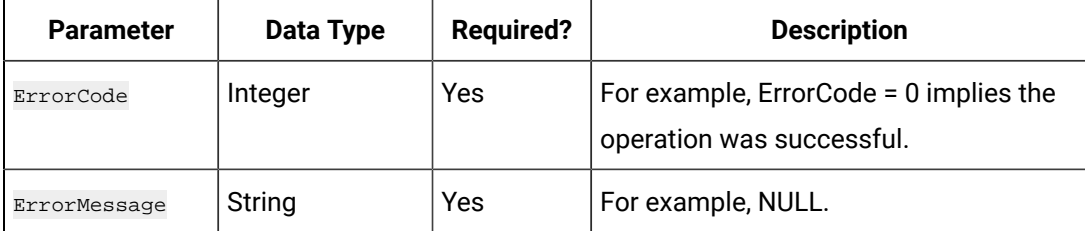

# Managing Data Stores

## **The Get Data Stores API**

Using the Get Data Stores API, you can view the list of data stores in a system.

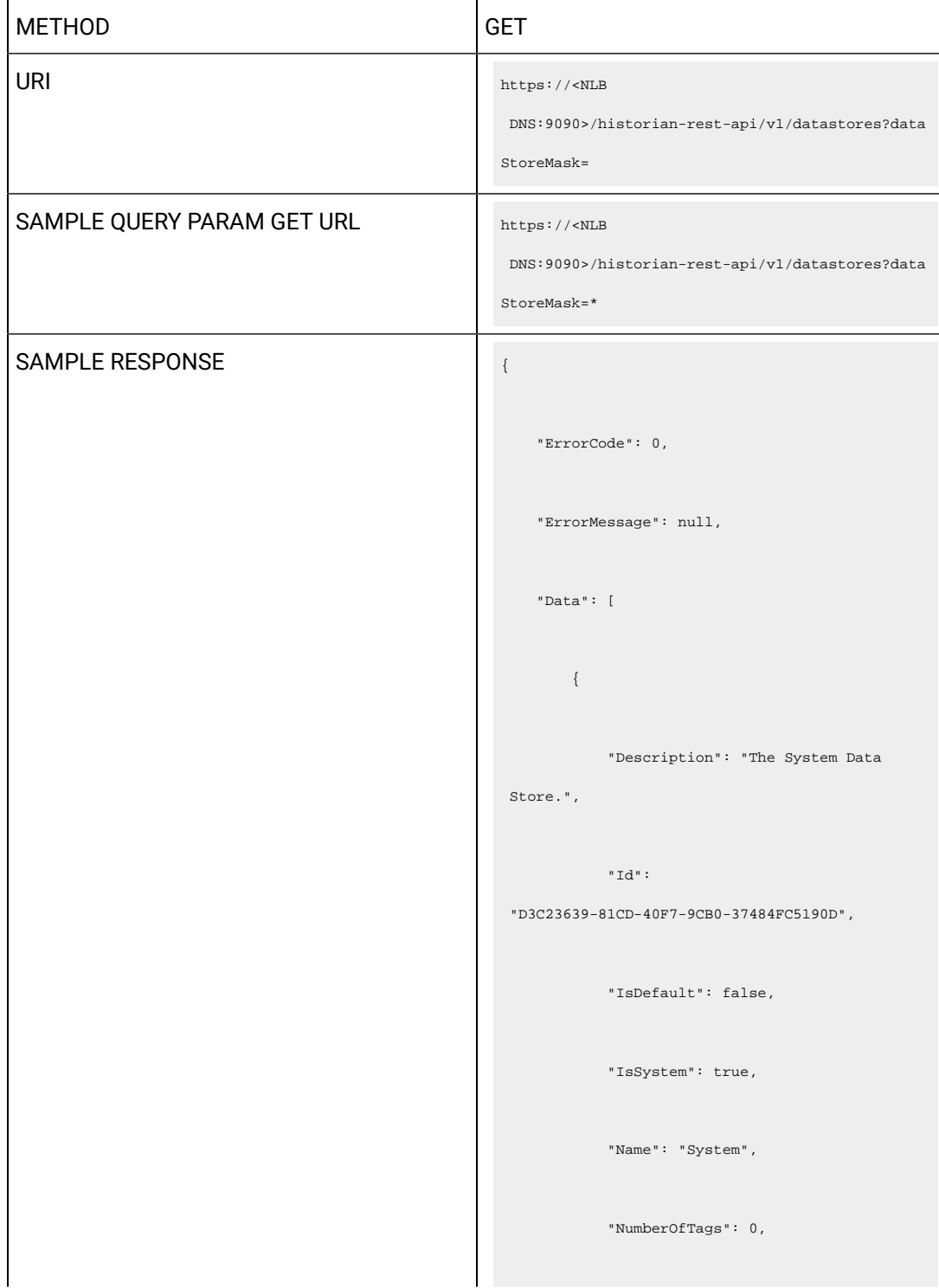

```
 "State": 2,
            "DHSStorageName": "System Storage",
            "StorageType": 0,
             "Links": [
                \{ "Rel": "self",
                    "Href": "/datastore/System"
              \qquad \}\parallel ] \parallel },
        {
           "Description": "The Scada Buffer 
 Data Store.",
            "Id": 
 "39B39D42-DC7A-4048-9BA8-E4BAB4644B0C",
            "IsDefault": false,
            "IsSystem": false,
            "Name": "ScadaBuffer",
            "NumberOfTags": 0,
             "State": 2,
```

```
 "DHSStorageName": "xyz",
            "StorageType": 1,
            "Links": [
             \{ "Rel": "self",
                    "Href": 
 "/datastore/ScadaBuffer"
              }
         \parallel ] \parallel },
        {
           "Description": "The DHS System Data 
 Store.",
            "Id": 
 "56C1DFE9-D0BF-427F-B5D8-B127E38B5C11",
           "IsDefault": false,
           "IsSystem": false,
           "Name": "DHSSystem",
            "NumberOfTags": 0,
            "State": 2,
```

```
 "DHSStorageName": "xyz",
           "StorageType": 0,
           "Links": [
             \{ "Rel": "self",
                   "Href": 
 "/datastore/DHSSystem"
         \qquad \qquad \}\sim1 },
        {
          "Description": "The User Data 
 Store.",
           "Id": 
 "33BA016D-B005-4702-96DB-42CF7238C8FF",
           "IsDefault": true,
           "IsSystem": false,
           "Name": "User",
           "NumberOfTags": 5,
            "State": 2,
```
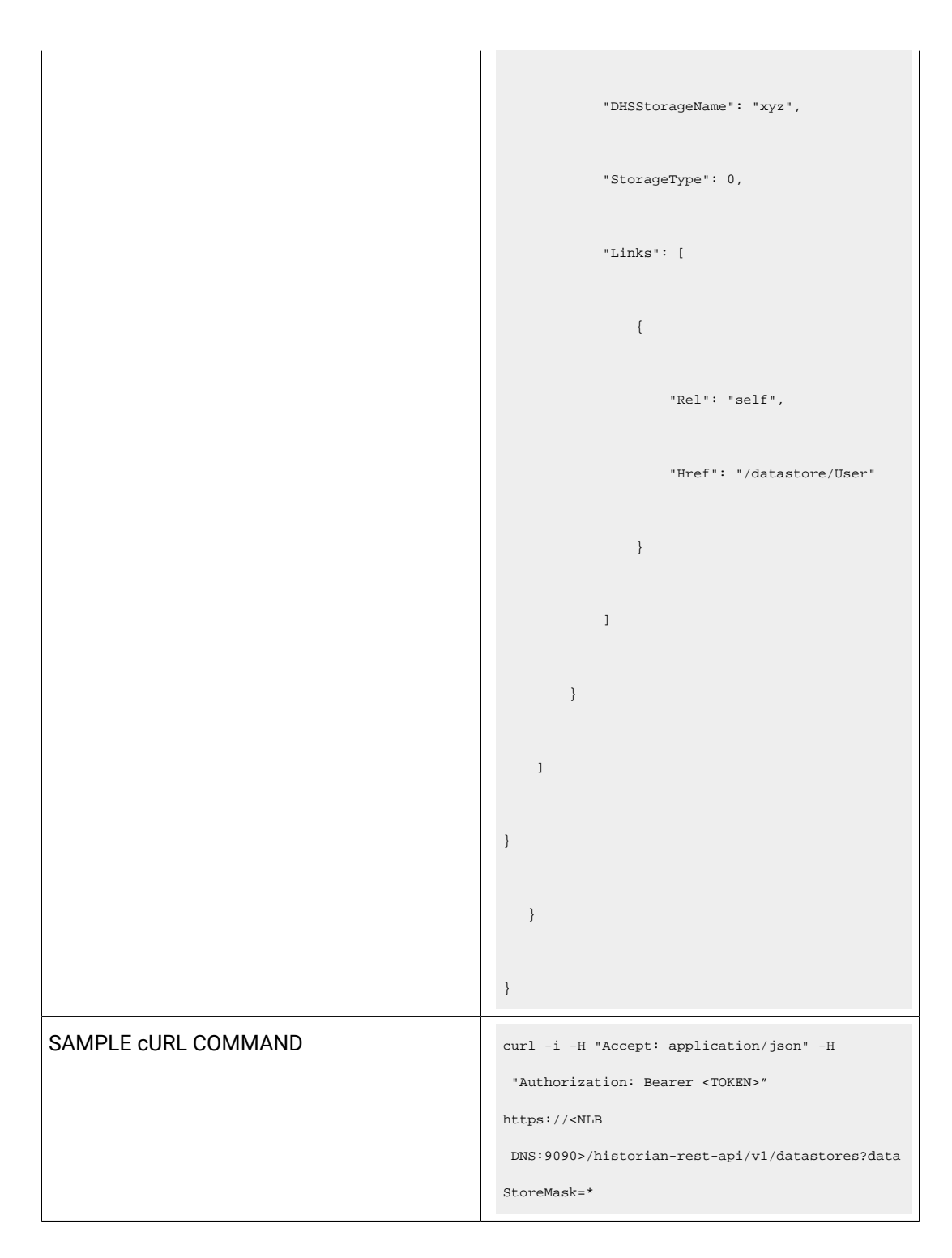

## **Table 117. Query Parameters**

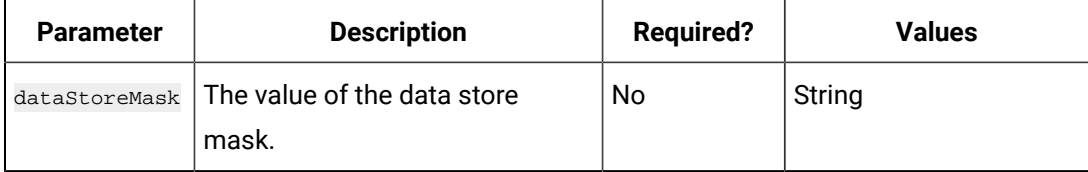

## **Table 118. Response Parameters**

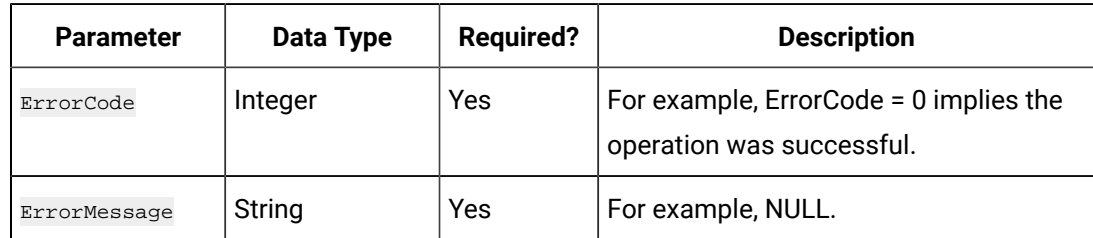

## **The Get Data Stores of Storage API**

Using the Get Data Stores of Storage API, you can view the list of data stores in a location.

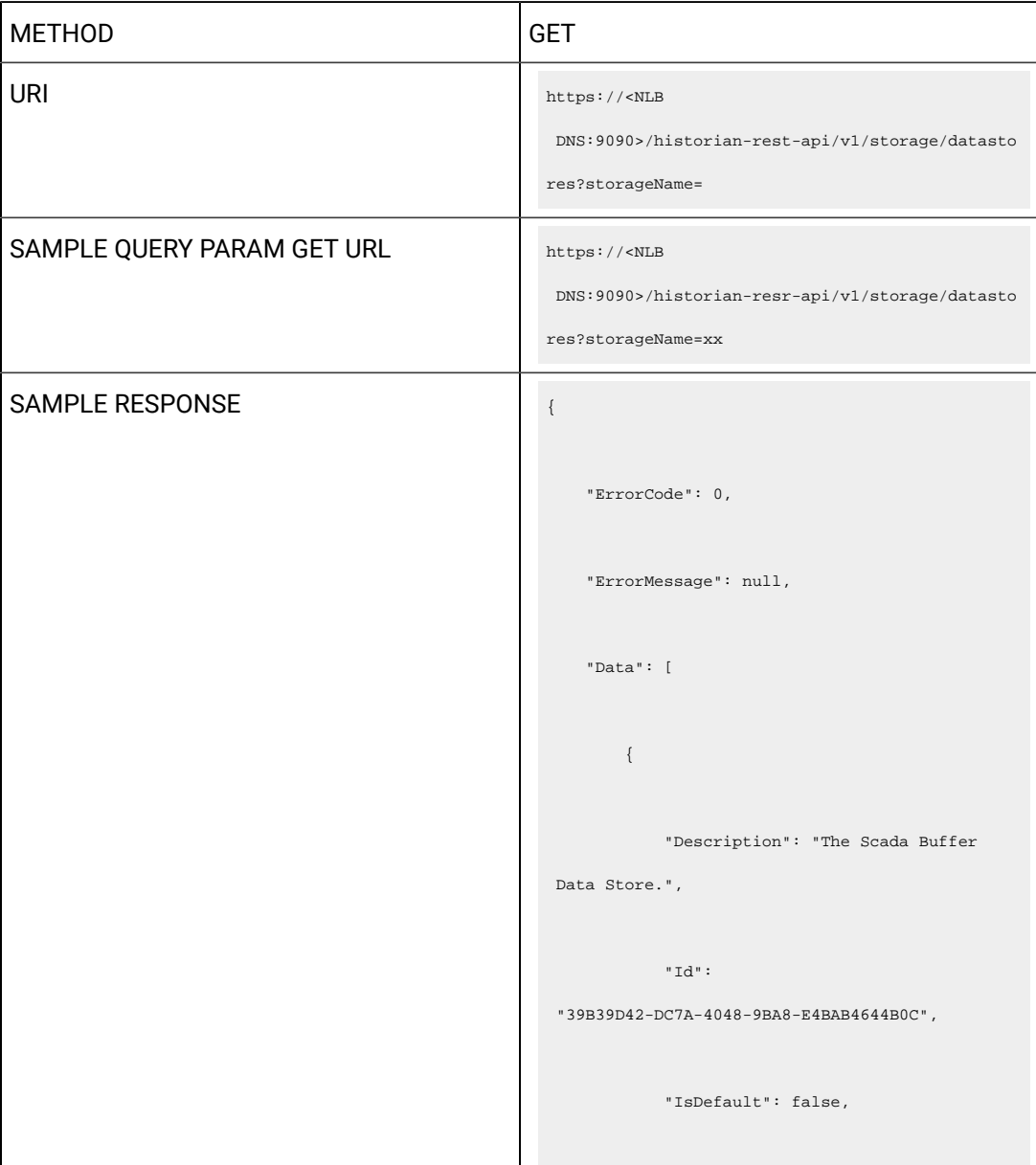

```
 "IsSystem": false,
             "Name": "ScadaBuffer",
             "NumberOfTags": 0,
             "State": 2,
             "DHSStorageName": "xyz",
             "StorageType": 1,
             "Links": [
\{x_1, x_2, \ldots, x_n\} "Rel": "self",
                      "Href": 
 "/datastore/ScadaBuffer"
              \qquad \qquad \}\blacksquare <br> ]
        },
        {
            "Description": "The DHS System Data 
 Store.",
            "Id": 
 "56C1DFE9-D0BF-427F-B5D8-B127E38B5C11",
           "IsDefault": false,
```

```
 "IsSystem": false,
             "Name": "DHSSystem",
             "NumberOfTags": 0,
             "State": 2,
             "DHSStorageName": "xyz",
             "StorageType": 0,
             "Links": [
\{x_1, x_2, \ldots, x_n\} "Rel": "self",
                     "Href": 
 "/datastore/DHSSystem"
            \longrightarrow\blacksquare <br> )
        },
      \{ "Description": "The User Data 
 Store.",
           "Id": 
 "33BA016D-B005-4702-96DB-42CF7238C8FF",
           "IsDefault": true,
```
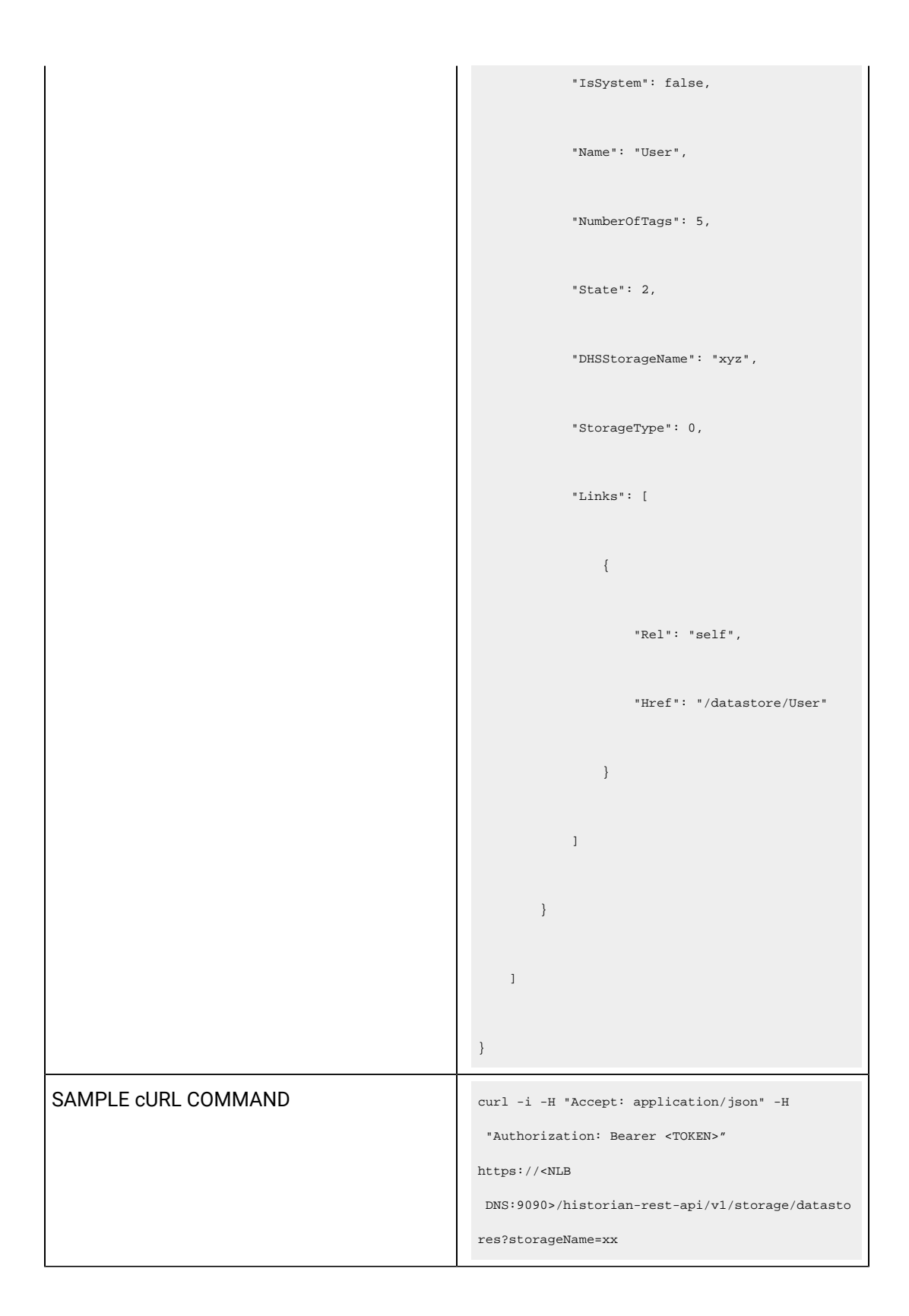

## **Table 119. Query Parameters**

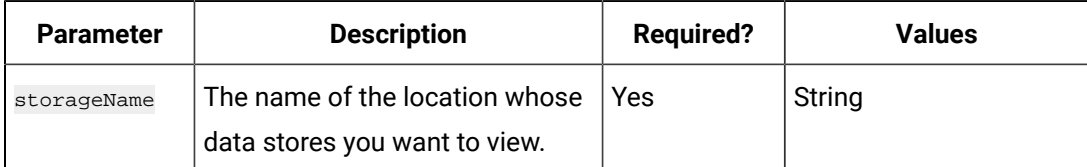

### **Table 120. Response Parameters**

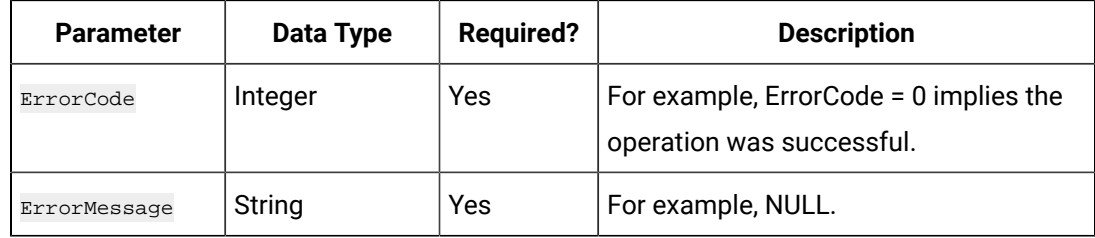

## **The Add Datastore API**

Using the Add Datastore API, you can create a data store in a Historian server.

#### $\overline{\smash{\cdot}}$ **Note:** This API is applicable only to an Enterprise Historian.

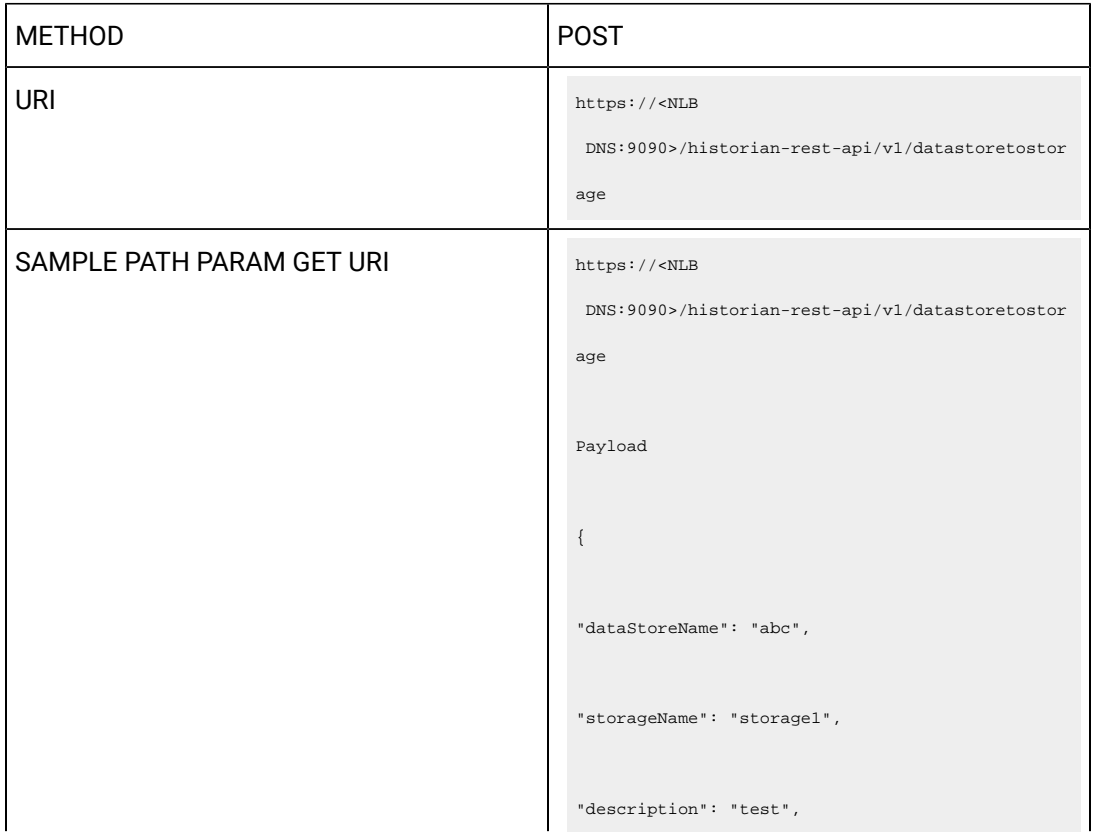

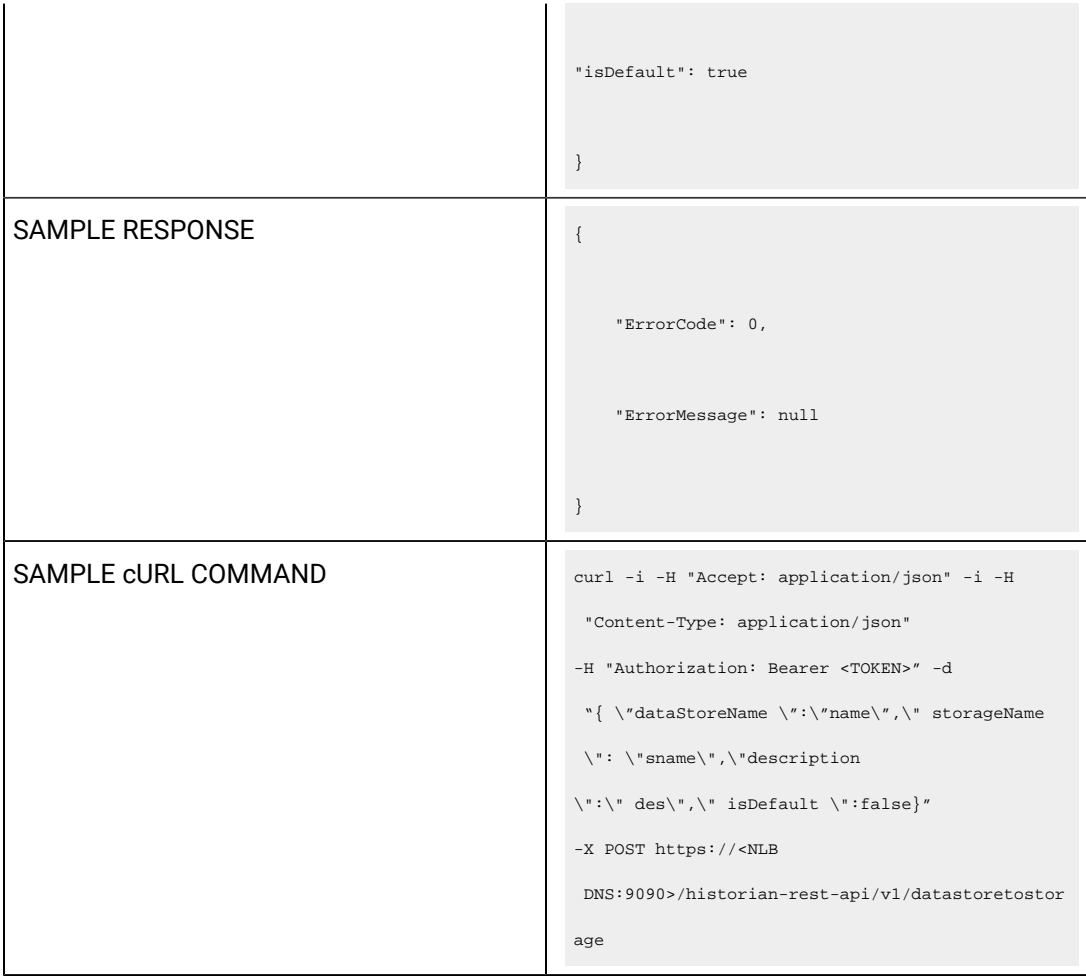

## **Table 121. Query Parameters**

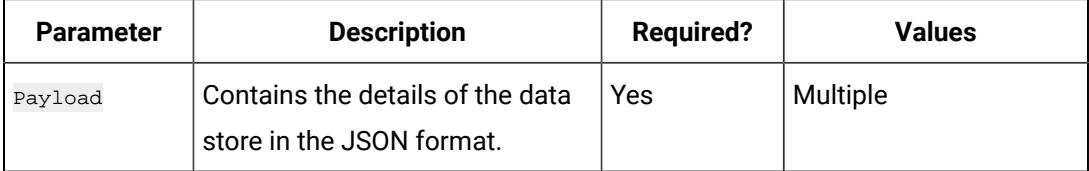

# **Table 122. Response Parameters**

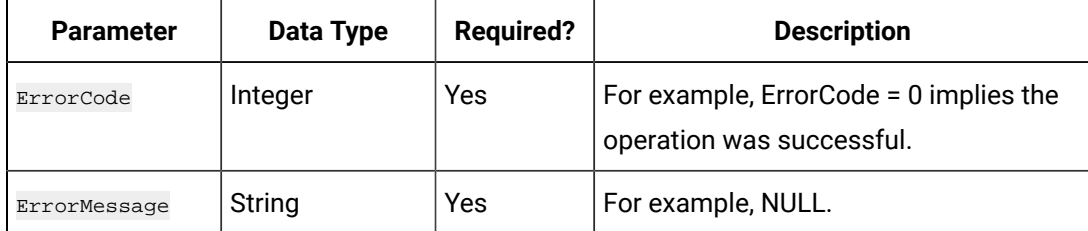

## **The Delete Data Store API**

Using the Delete Data Store API, you can delete a data store.

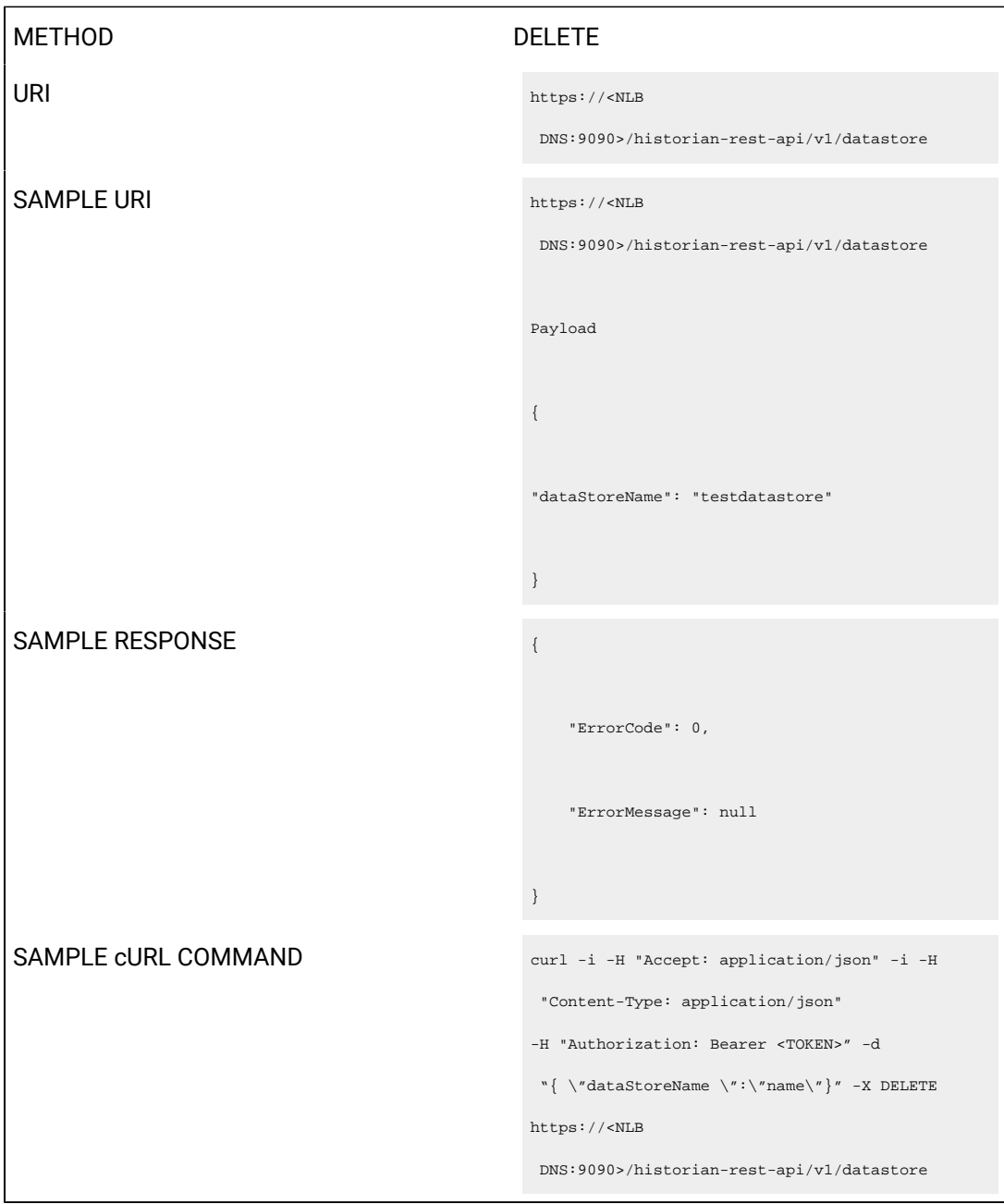

# **Table 123. Response Parameters**

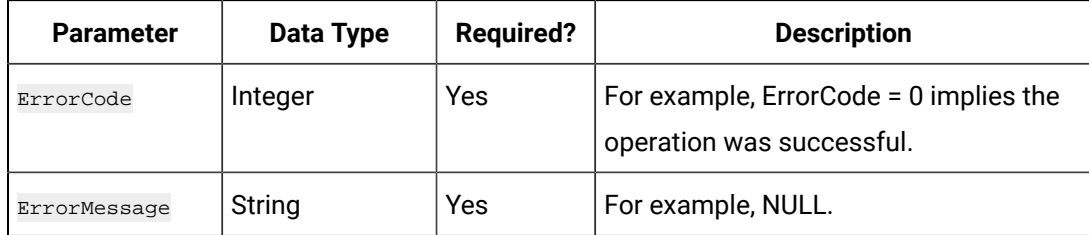

**The Data Store Update API**
METHOD PUT URI https://<NLB DNS:9090>/historian-rest-api/v1/dataStore/<data store name> SAMPLE URI https://<NLB DNS:9090>/historian-rest-api/v1/dataStore/mirro r1DS1 Payload { "Description": "testing", "IsDefault": true, "IsSystem": false, "Name": "mirror1DS1", "NumberOfTags": 0, "State": 2, "DHSStorageName": "mirror1", "StorageType": 0, } SAMPLE RESPONSE **A**  "ErrorCode": 0, "ErrorMessage": null

Using the Data Store Update API, you can modify a data store.

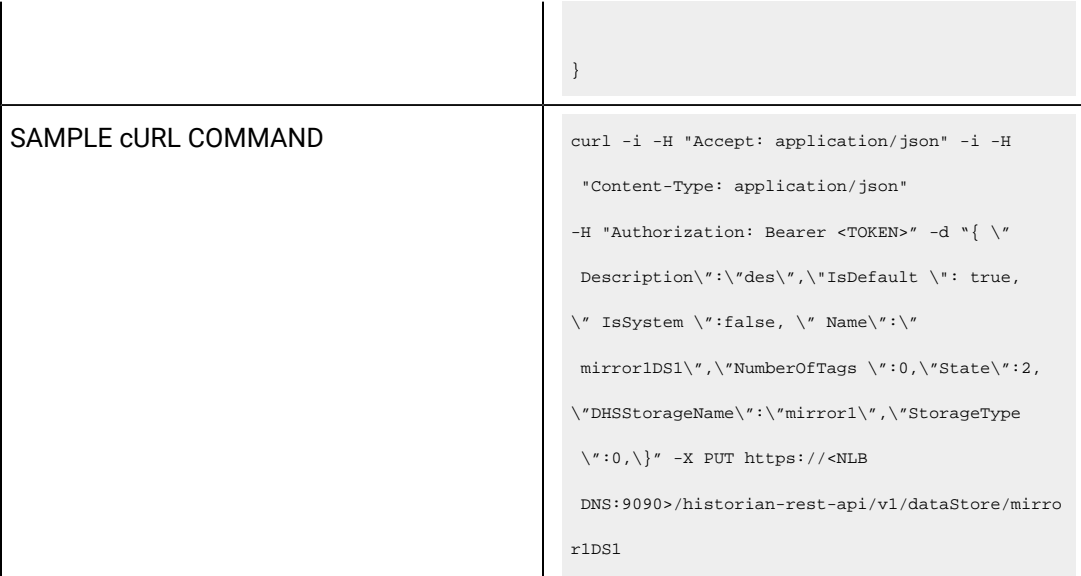

#### **Table 124. Query Parameters**

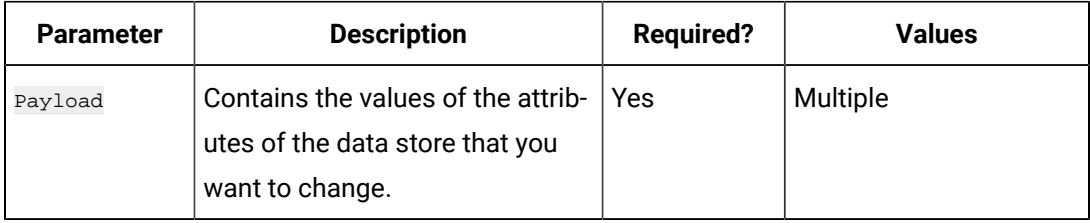

#### **Table 125. Response Parameters**

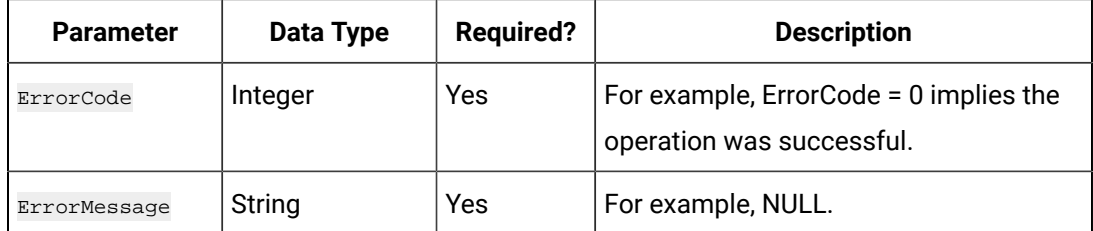

#### **The Default Data Store Update API**

Using the Default Data Store Update API, you can change the default data store.

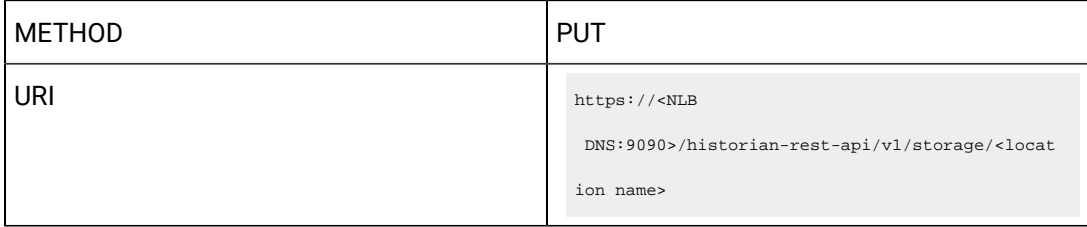

```
SAMPLE URI https://<NLB
                                                   DNS:9090>/historian-rest-api/v1/storage/NPI2126
                                                 11749M1
                                                 Payload
                                                  {
                                                              "StorageName": "NPI212611749M1",
                                                              "StorageType": 0,
                                                              "NumberOfDataStores": 5,
                                                              "NumberOfArchivers": 1,
                                                              "DataStores": [
                                                                 "User",
                                                                  "testDS1",
                                                                 "ScadaBuffer",
                                                                  "testDS2",
                                                                  "DHSSystem"
                                                              ],
                                                              "Id": 
                                                    "9CD06AFB-1566-4CE6-99D4-B2F65857F33A",
                                                             "IsDefault": true,
                                                              "LastModifiedUser": null,
```

```
 "LastModifiedTime": 
                                                     "1970-01-01T00:00:00.000Z",
                                                               "ArchiverServices": [
                                                                "DataArchiver_NPI212611749M1", 
                                                     "DataArchiver_distamchine1"
                                                               \, \, \, }
SAMPLE RESPONSE A
                                                        "ErrorCode": 0,
                                                        "ErrorMessage": null,
                                                       }
SAMPLE CURL COMMAND curl -i -H "Accept: application/json" -i -H
                                                     "Content-Type: application/json"
                                                   -H "Authorization: Bearer <TOKEN>" -d 
                                                     "{ \"StorageName\":\"name\",\"StorageType\": 0,
                                                   \"NumberOfDataStores\":5,\" 
                                                     NumberOfArchivers\":1,
                                                   \verb|``IsDefault|'': true, \verb|``Archiverservices|'': [\"DataArchiver_NPI212611749M1\",
                                                   \"DataArchiver_distamchine1"\"]}" -X PUT
                                                   https://<NLB 
                                                     DNS:9090>/historian-rest-api/v1/storage/NPI2126
                                                   11749M1
```
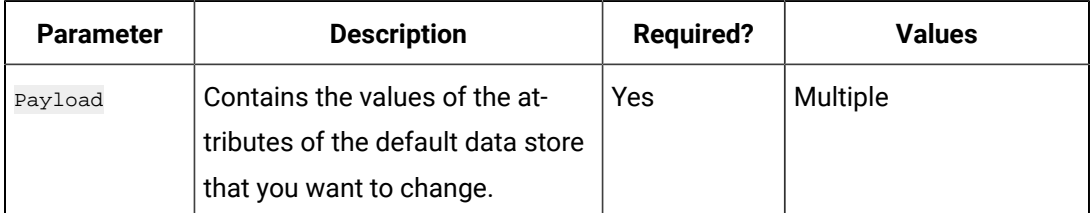

#### **Table 126. Query Parameters**

#### **Table 127. Response Parameters**

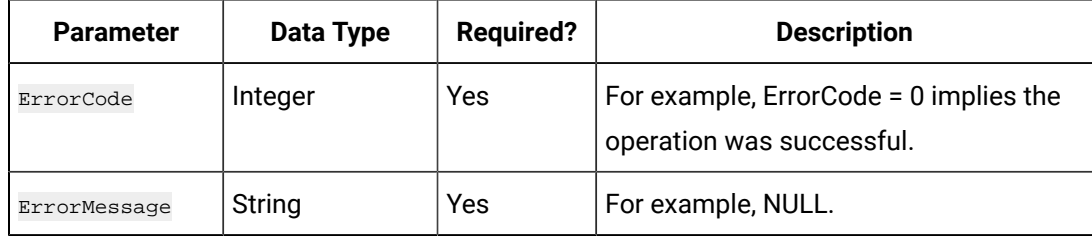

## Managing Systems

#### **The Get Server Properties API**

Using the Get Server Properties API, you can view the list of properties of a server.

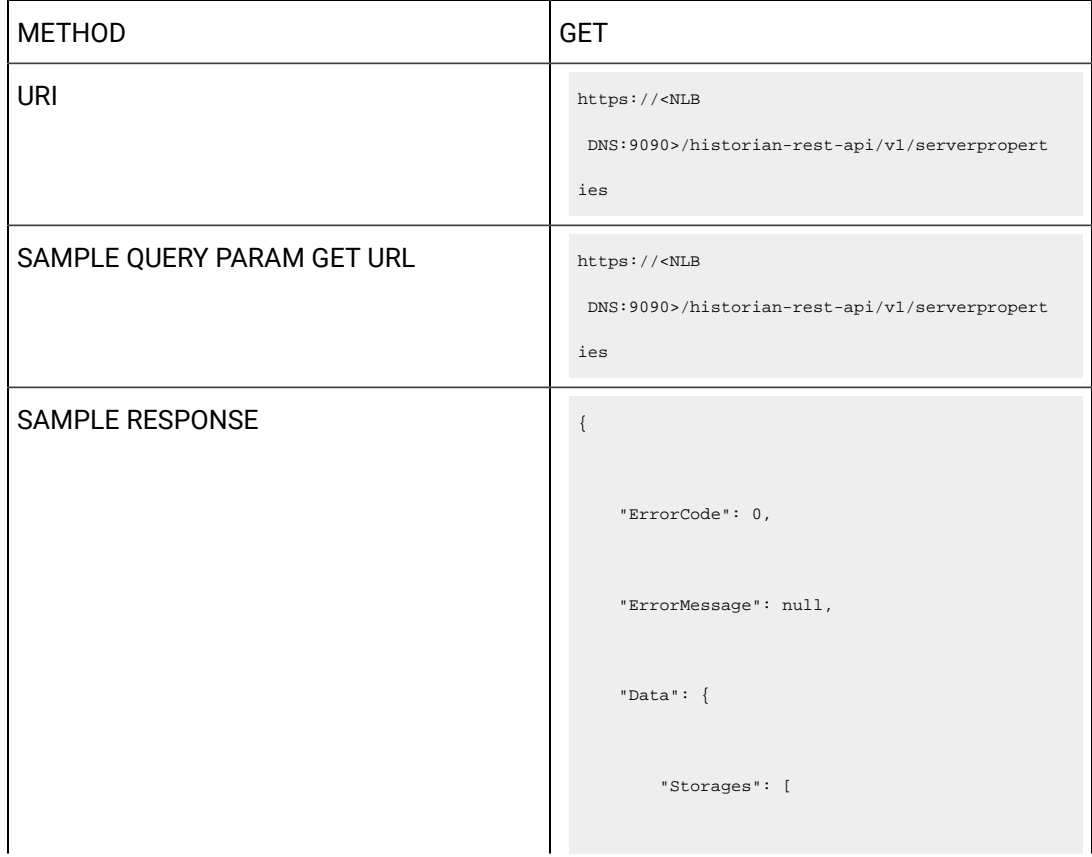

```
\{ "StorageName": "System Storage",
                "StorageType": 2,
                "NumberOfDataStores": 1,
                "NumberOfArchivers": 0,
                "DataStores": [
                   "System"
               ],
                "Id": 
 "861C2743-72E0-46FC-9B31-90E28CC39B8D",
               "IsDefault": false,
               "LastModifiedUser": null,
               "LastModifiedTime": 
 "1970-01-01T00:00:00.000Z",
               "ArchiverServices": []
           },
\{ "StorageName": "xyz",
                "StorageType": 0,
                "NumberOfDataStores": 3,
```

```
 "NumberOfArchivers": 1,
                "DataStores": [
                   "ScadaBuffer",
                   "DHSSystem",
                    "User"
               ],
                "Id": 
 "5F267DF3-879A-4222-8A0E-D31EDEA83C14",
               "IsDefault": true,
               "LastModifiedUser": null,
                "LastModifiedTime": 
 "1970-01-01T00:00:00.000Z",
               "ArchiverServices": [
 {
                       "LogicalName": 
 "DataArchiver_xyz",
                       "NodeName": "xyz",
                       "ServiceType": 2,
                        "IsAlreadyAdded": true,
                        "TCPPort": 14001
```

```
\qquad \qquad }
             \blacksquare ]
          }
       ],
        "Servers": [
         \{ "LogicalName": 
 "DataArchiver_xyz0",
                "NodeName": "xyz",
                "ServiceType": 2,
                "Status": 1,
                "TCPPort": 14001,
                "MemoryVMSize": "4778",
                "TotalFailedWrites": "0",
                "WriteCacheHitRatio": "0.748",
                "TotalOutOfOrder": "3",
                "CompressionRatio": "0.321",
                "ReadQueueSize": "0",
                "WriteQueueSize": "0",
```
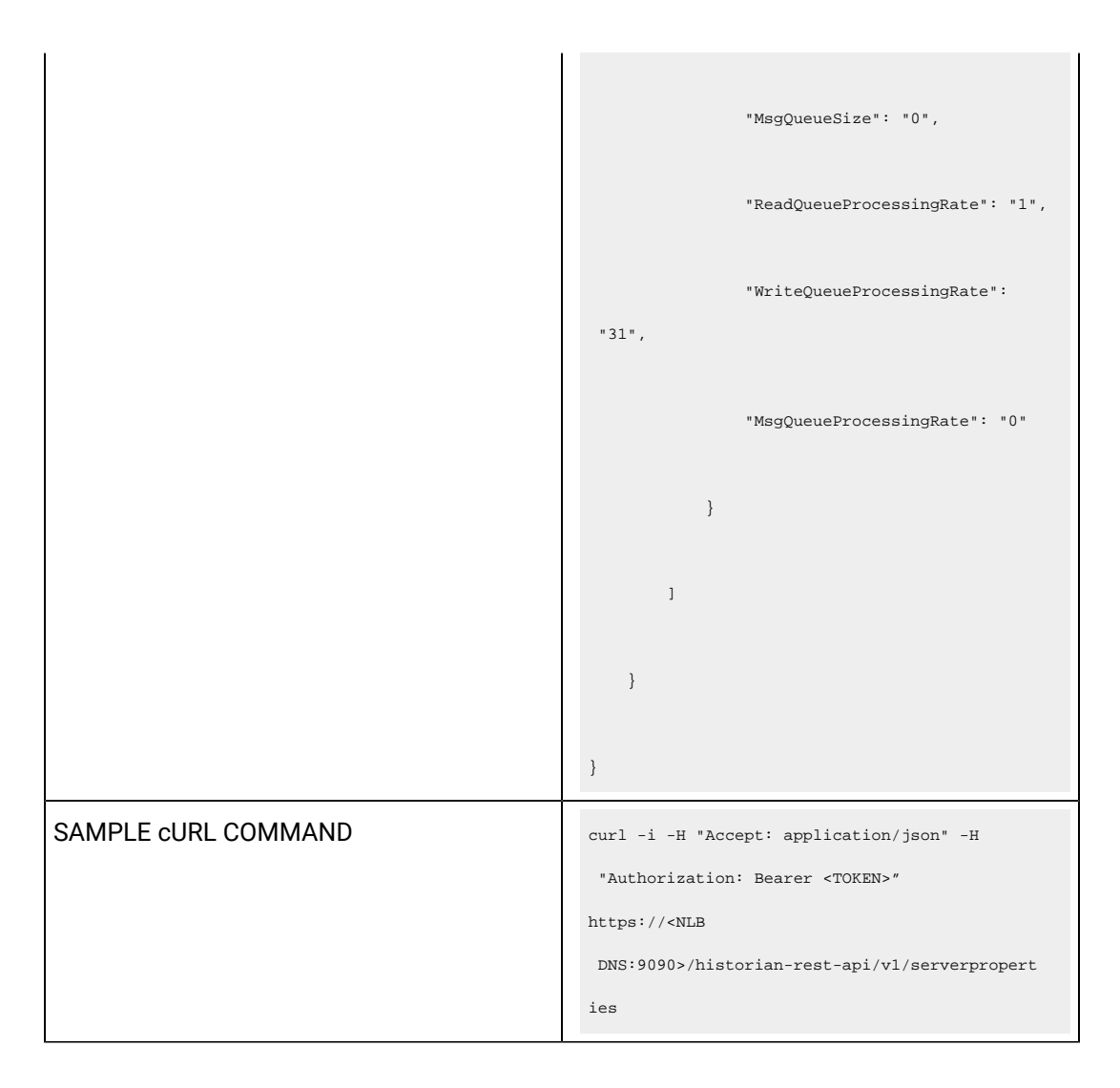

#### **Table 128. Response Parameters**

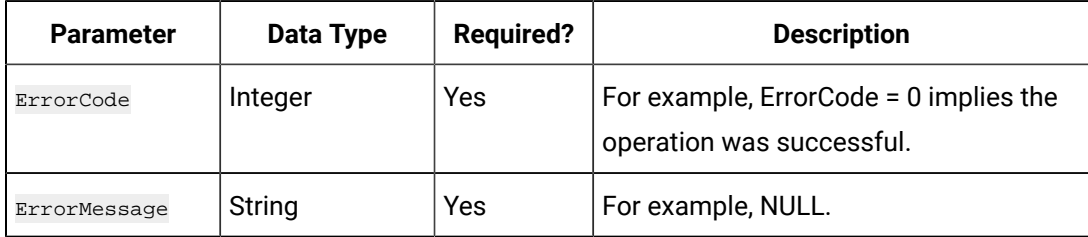

#### **The Get System Statistics API**

Using the Get System Statistics API, you can view the statistics of a system.

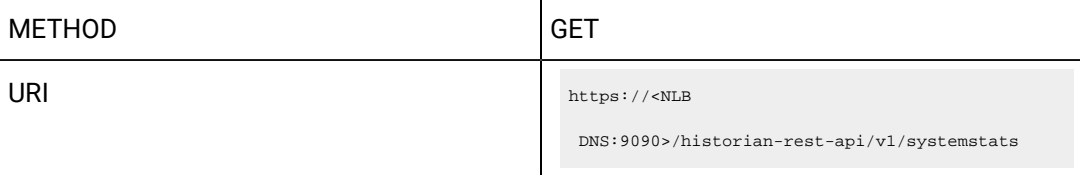

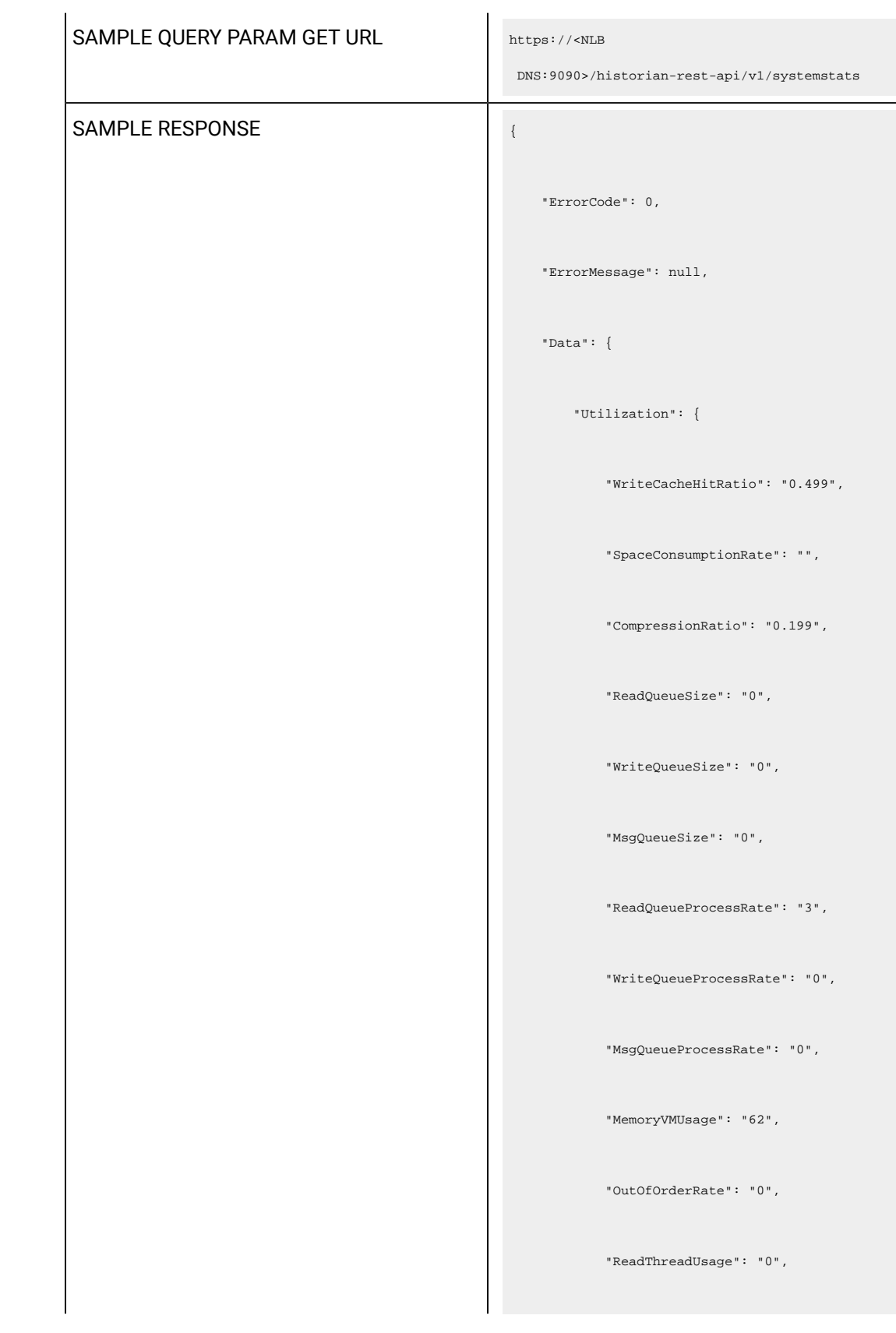

```
 "WriteThreadUsage": "0",
    "FailedWriteRate": "0",
    "DiskFreeSpace": "59828"
 },
 "AlarmEvents": {
    "AverageAlarmRate": ""
 },
 "TotalCollectors": {
    "TotalCollectors": 1,
     "RunningCollectors": 1,
    "StoppedCollectors": 0,
    "UnknownCollectors": 0
 },
 "Licence": {
    "ActualDataStores": 3,
    "MaxDataStores": 200,
    "ActualTags": 0,
    "MaxTags": 2147483647,
     "ActualUsers": 0,
```
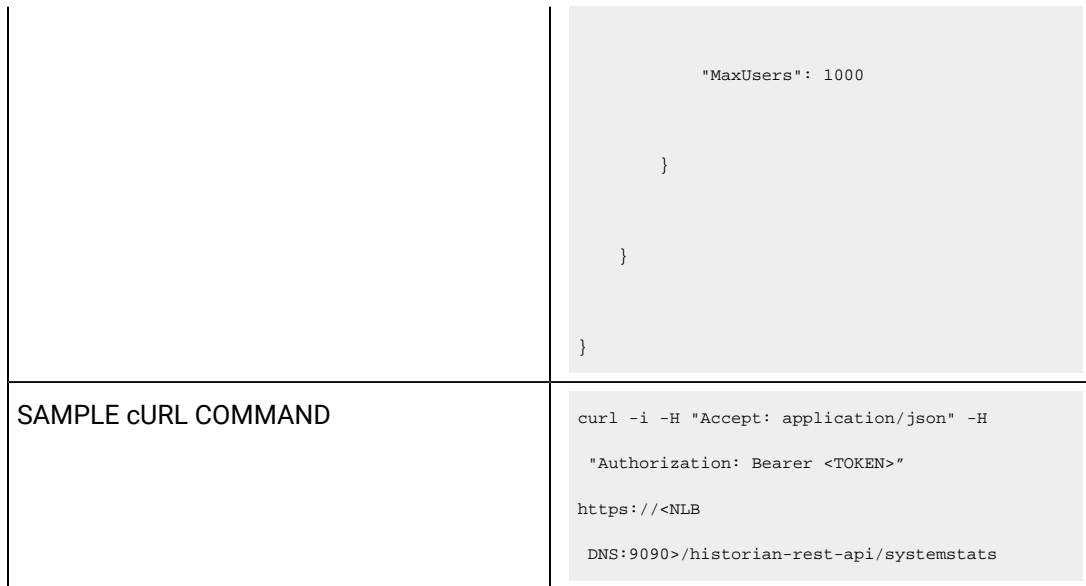

#### **Table 129. Response Parameters**

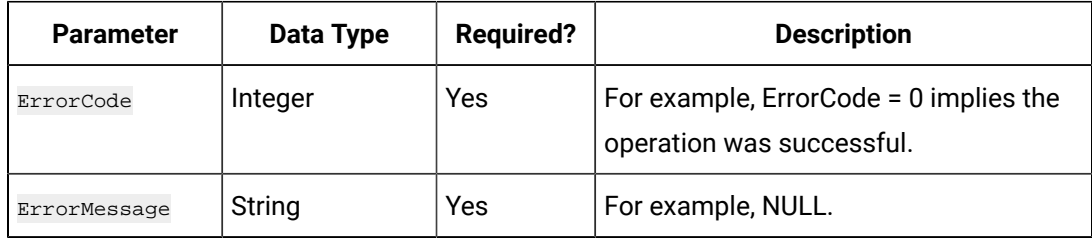

### **The Get Read Sample and Receive Rate API**

Using the Get Read Sample and Receive Rate API, you can view the read rate and receive rate of a system.

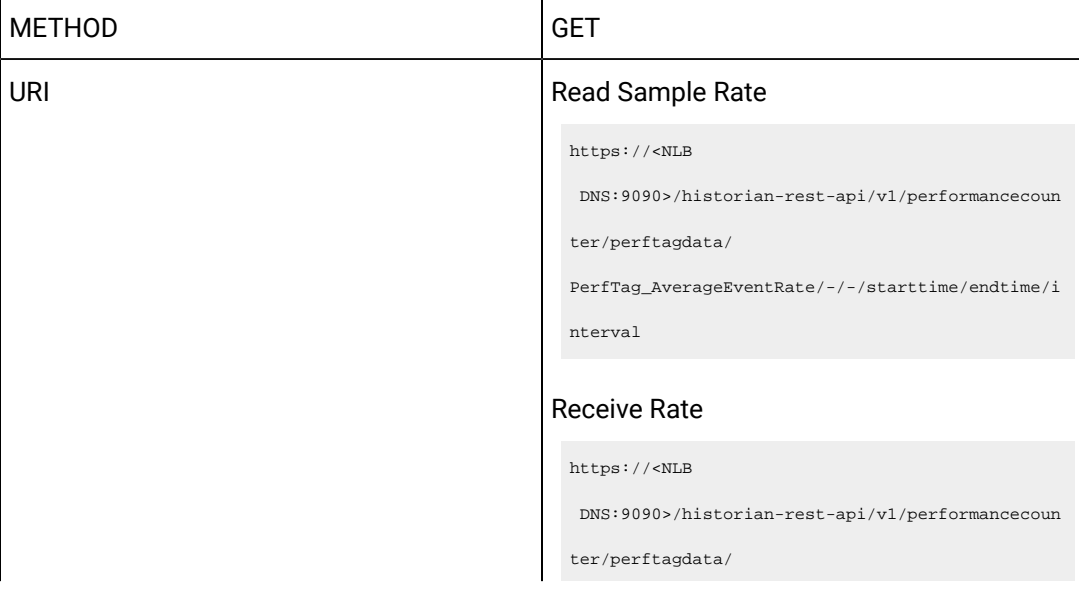

```
PerfTag_AverageReadRawRate/-/-/starttime/endti
                                                me/interval
SAMPLE GET URI https://<NLB
                                                  DNS:9090>/historian-rest-api/v1/performancecoun
                                                ter/
                                                perftagdata/PerfTag_AverageEventRate/-/-/2020-12
                                                -15T11:19:01.719Z/2020-12-15T12:19:01.719Z/360
                                                000
SAMPLE RESPONSE A
                                                     "ErrorCode": 0,
                                                     "ErrorMessage": null,
                                                     "Data": [
                                                        {
                                                            "TagName": 
                                                   "PerfTag_AverageEventRate",
                                                            "ErrorCode": 0,
                                                            "DataType": "DoubleFloat",
                                                            "Samples": [
                                                 \{x_1, x_2, \ldots, x_n\} "TimeStamp": 
                                                   "2020-11-18T05:35:22.612Z",
                                                                   "Value": "0",
                                                                   "Quality": 0
```

```
 },
\{x_1, x_2, \ldots, x_n\} "TimeStamp": 
  "2020-11-18T05:47:22.612Z",
                                        "Value": "0",
                                        "Quality": 0
                                },
\left\{ \begin{array}{cc} 0 & 0 & 0 \\ 0 & 0 & 0 \\ 0 & 0 & 0 \\ 0 & 0 & 0 \\ 0 & 0 & 0 \\ 0 & 0 & 0 \\ 0 & 0 & 0 \\ 0 & 0 & 0 \\ 0 & 0 & 0 \\ 0 & 0 & 0 \\ 0 & 0 & 0 \\ 0 & 0 & 0 \\ 0 & 0 & 0 & 0 \\ 0 & 0 & 0 & 0 \\ 0 & 0 & 0 & 0 \\ 0 & 0 & 0 & 0 & 0 \\ 0 & 0 & 0 & 0 & 0 \\ 0 & 0 & 0 & 0 & 0 \\ 0 & 0 & 0 & 0 & 0 & 0 \\ 0 "TimeStamp": 
 "2020-11-18T05:53:22.612Z",
                                        "Value": "0",
                                        "Quality": 0
                                },
\{x_1, x_2, \ldots, x_n\} "TimeStamp": 
 "2020-11-18T06:11:22.612Z",
                                        "Value": "0",
                                        "Quality": 0
                                },
\{x_1, x_2, \ldots, x_n\}
```
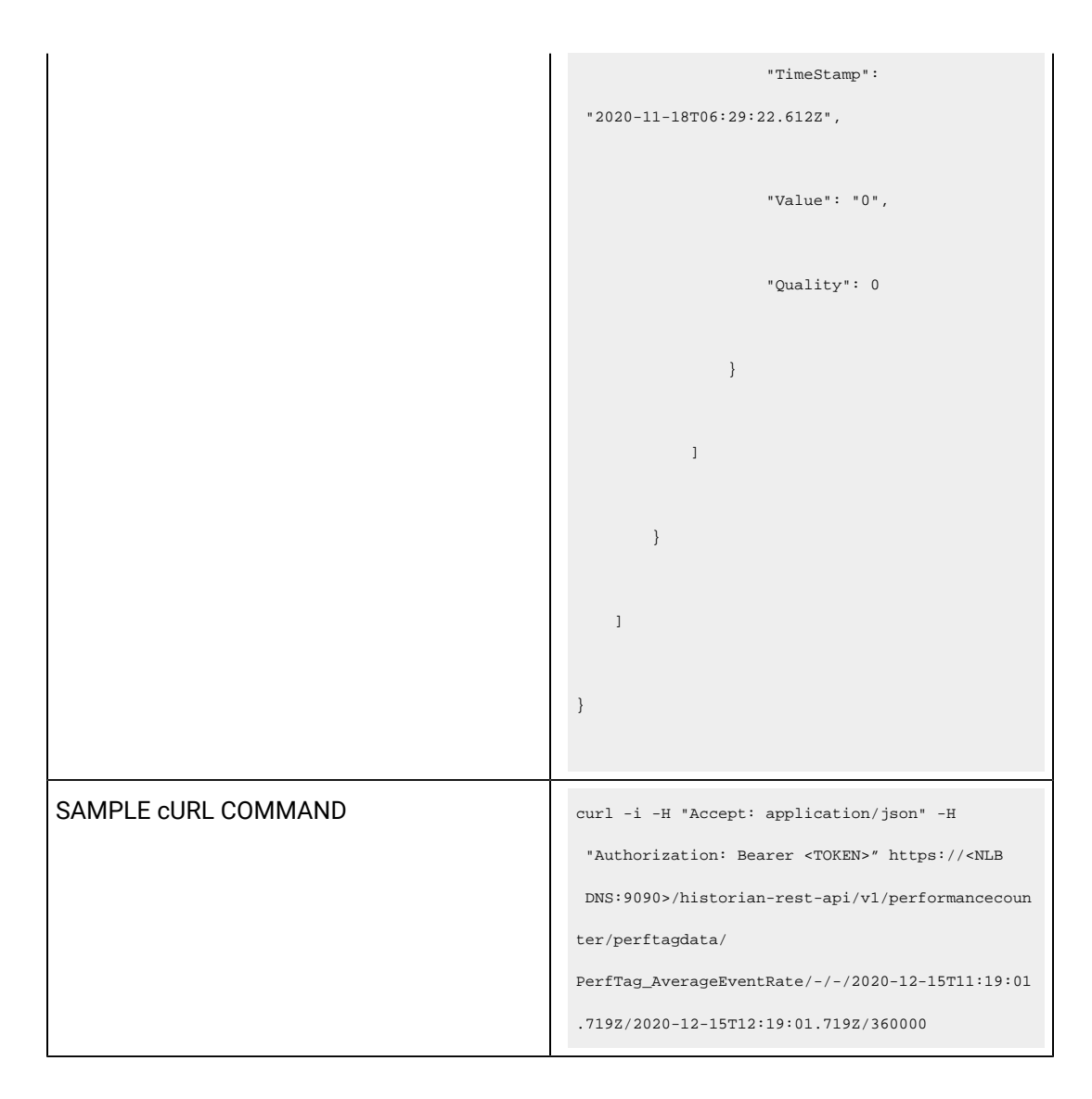

#### **Table 130. Response Parameters**

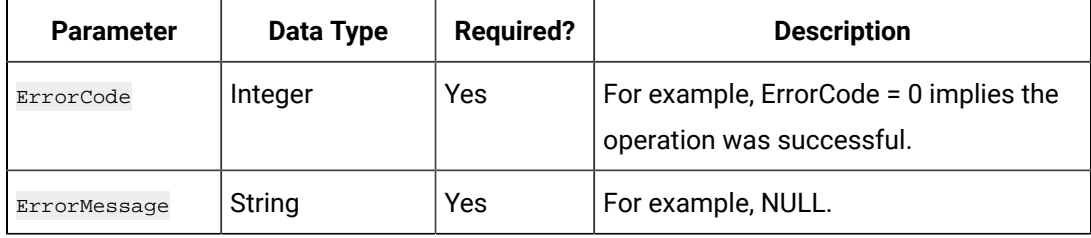

#### **The Local OPC Servers API**

Using the Local OPC Servers API, you can view the list of OPC servers installed on a specified machine.

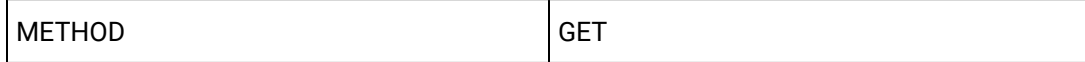

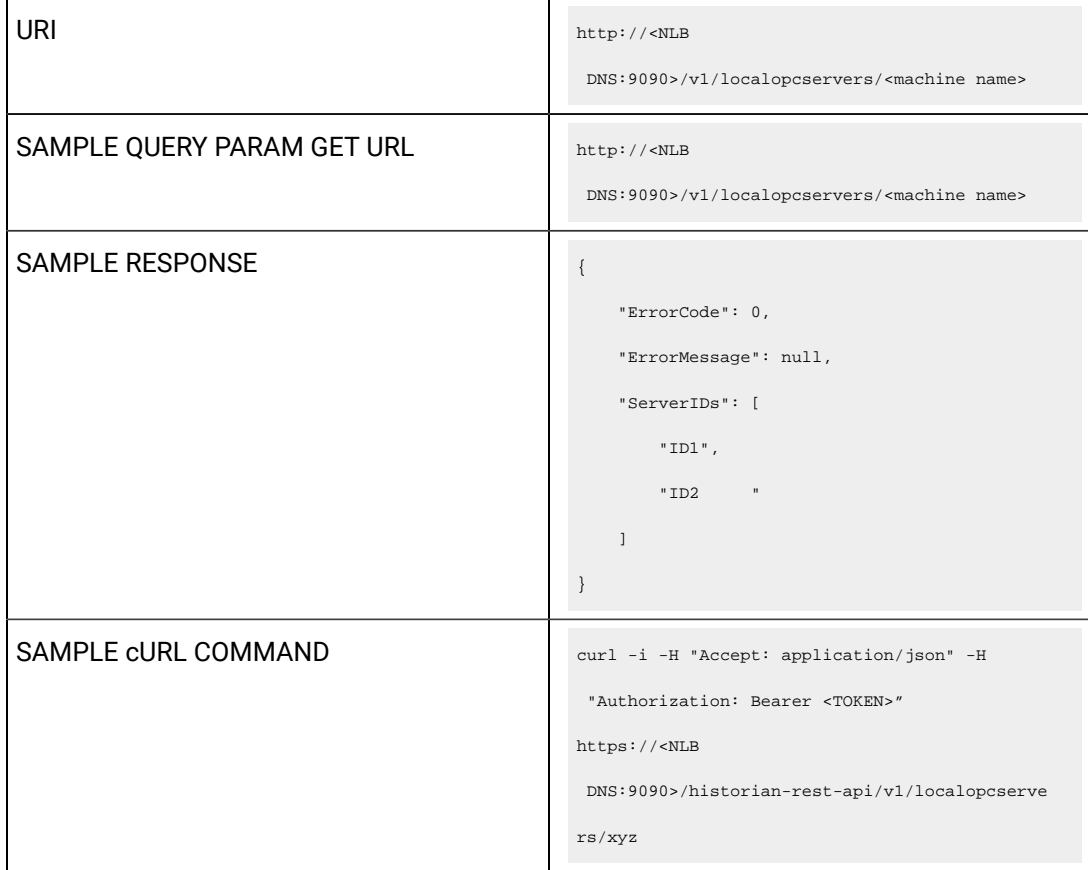

#### **Table 131. Query Parameters**

| <b>Parameter</b> | <b>Description</b>                     | <b>Required?</b> | Values |
|------------------|----------------------------------------|------------------|--------|
| machine name     | The machine name of the OPC<br>server. | Yes              | String |

**Table 132. Response Parameters**

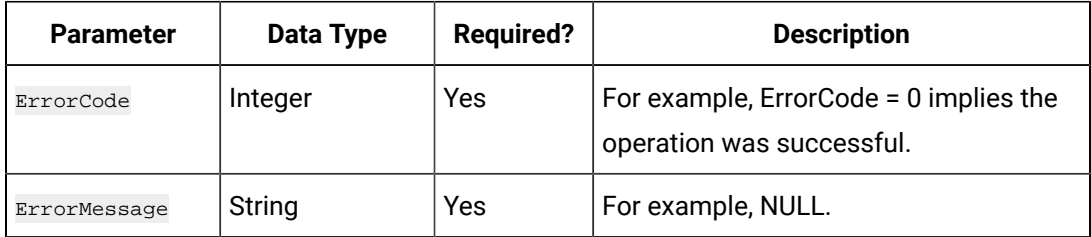

#### **The Local OPC AE Servers API**

Using the Local OPC AE Servers API, you can view the list of OPC Alarms and Events servers installed on a specified machine.

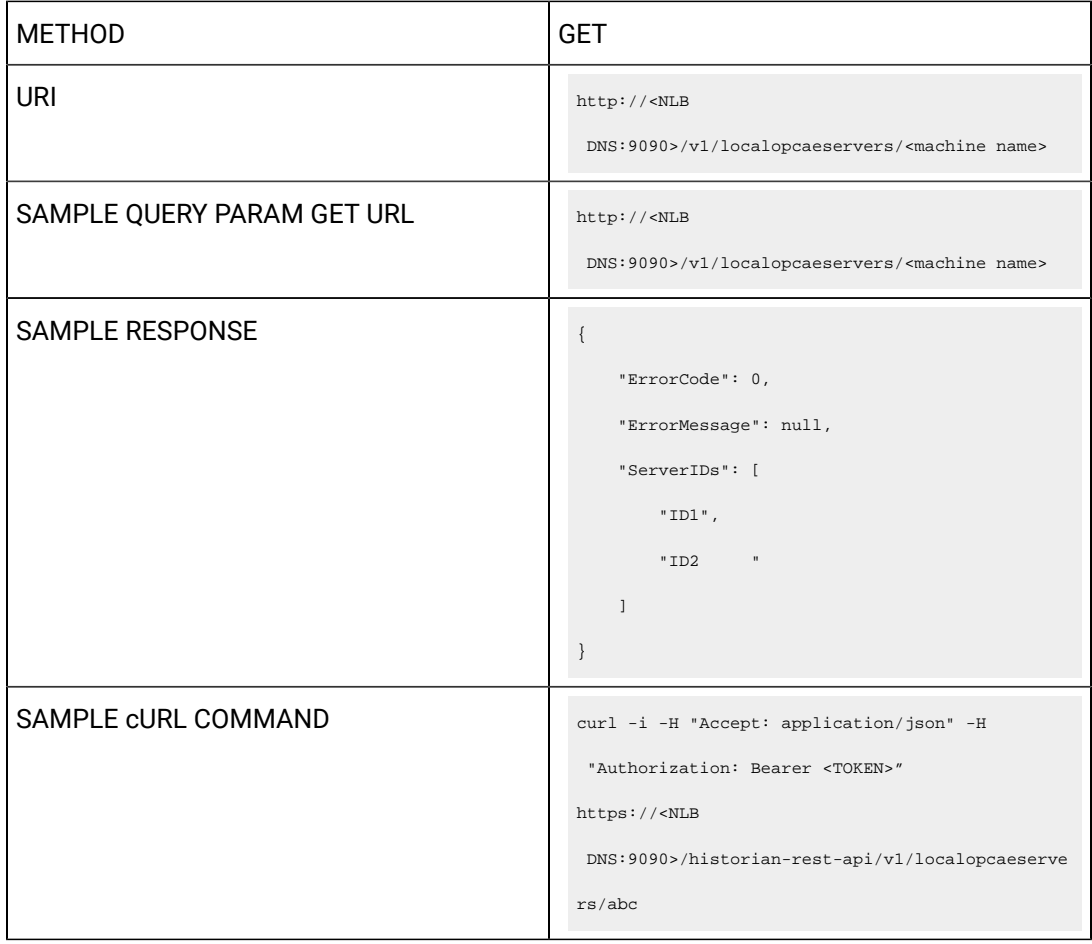

#### **Table 133. Query Parameters**

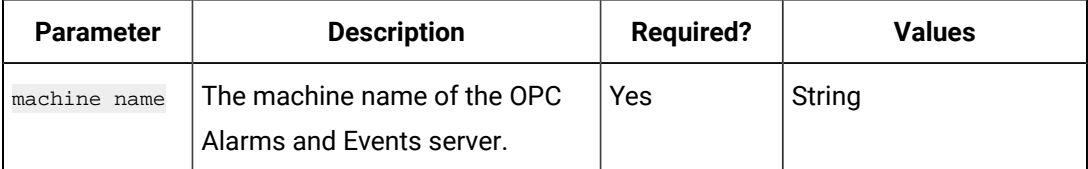

#### **Table 134. Response Parameters**

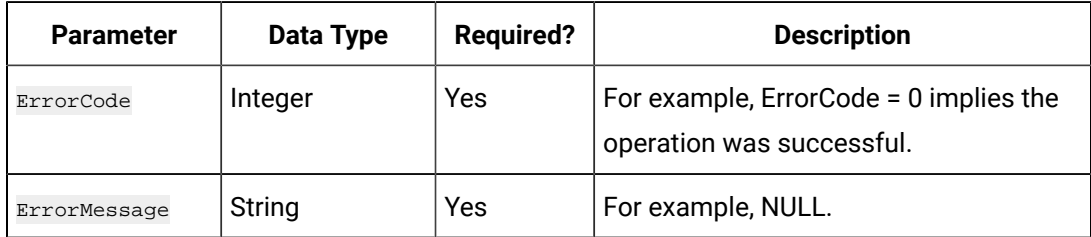

#### **The Local OPC HDA Servers API**

Using the Local OPC HDA Servers API, you can view the list of OPC HDA servers installed on a specified machine.

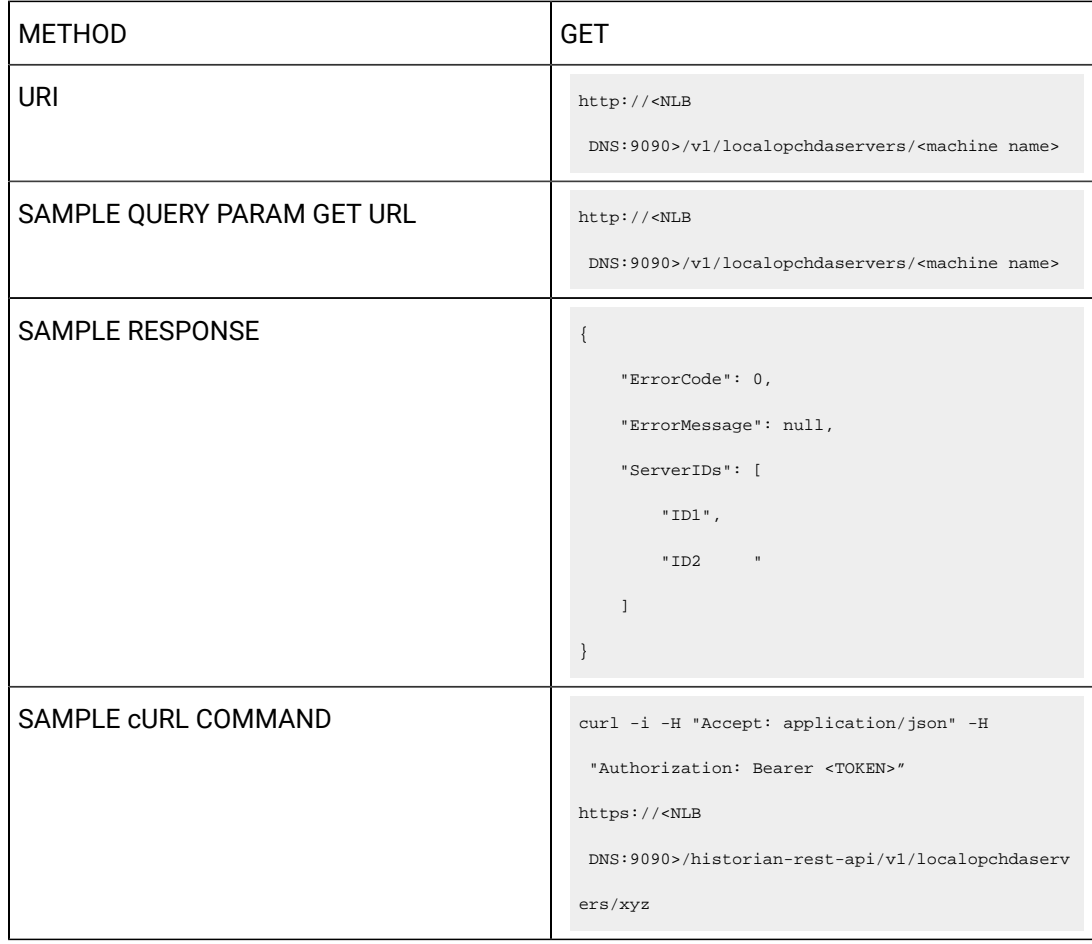

#### **Table 135. Query Parameters**

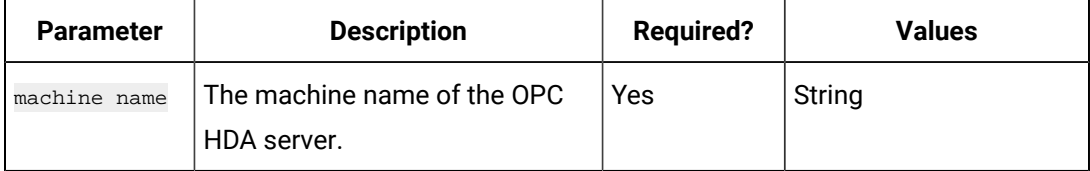

#### **Table 136. Response Parameters**

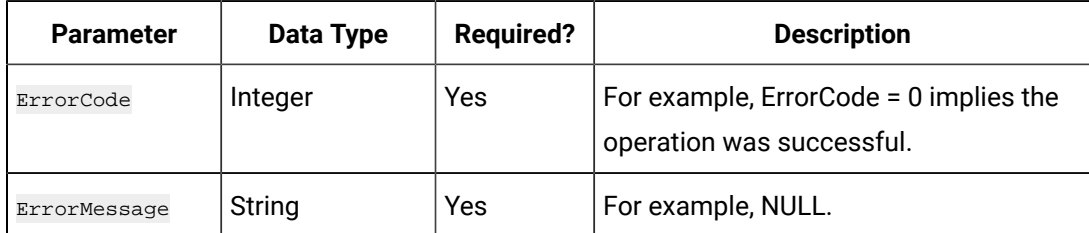

## Swagger Documentation

You can now access Historian REST APIs using Swagger UI. This tool enables you to visualize and interact with the API's resources without having any of the implementation logic in place establishing a fully interactive documentation experience using Swagger.

This topic describes how to access the Historian REST APIs.

- 1. Access the following URL: https://<NLB DNS>:9090/historian-rest-api/swagger-ui.html The Swagger UI appears.
- 2. Select **Authorize**. The Available authorizations window appears.
- 3. In the Available authorizations window, scroll down to the **oauth2schema** (OAuth2, password) section, enter the following values, and then select **Authorize**:

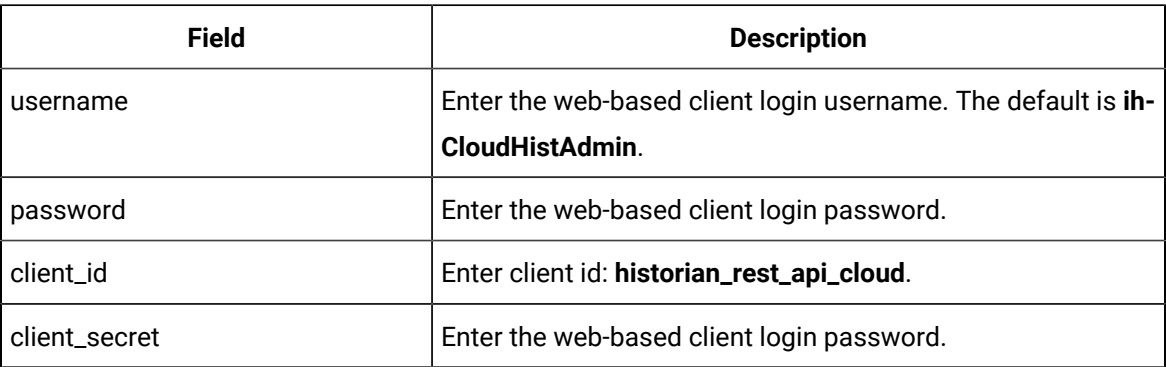

4. You can now access the REST APIs for Historian.

# Chapter 11. Using The Excel Add-In for Historian

## About The Excel Add-In for Historian

The Excel Add-In for Historian enhances the power and benefits of using the Historian data archiving and retrieval system.

#### **Features:**

- You can add tags to Historian by generating a tag worksheet using the standard Excel tools, editing the parameters, and then importing the information in bulk directly into Historian.
- You can export tag parameters from Excel, make bulk changes using similar techniques, and then import the changes back into Historian.
- You can retrieve selected data from any archive file and include it in a customized report.
- You can plot the data in any of the standard chart formats.
- You can calculate derived variables from raw data values.
- You can perform mathematical functions to smooth or characterize data.
- You can import, export, and modify tags and data all with familiar Excel commands, macros, and computational techniques.
- You can create dynamic reports that you can share among users.

#### **Excel Add-In Conventions**

The Excel Add-In uses several conventions that allow you to take full advantage of the features of the Historian Excel Add-In:

- You can select tags and times either by cell references or by manually entering the values.
- You can select multiple statistics or attributes.
- Specifying an output cell is optional. If you do not specify an output cell, the active cell is used as the starting point for output. When you specify an output cell, that cell is used as the starting point for output. If you select a range for an output cell, the top left cell in the range is used as the starting point for output.
- Specifying an output range determines how many data points are retrieved from a given query. It is important for these functions to specify whether you want the data points to be sorted in ascending or descending order by selecting the appropriate option.
- When you specify an output range or an output cell, ensure that the active cells are not the same cells that you specified with tag name cell references. Otherwise, it will lead to circular cell referencing and incorrect values.
- Specifying data retrieval into rows or columns determines how multiple attributes or statistics are displayed in the worksheet.
- Specifying data retrieval into rows or columns only applies when the window inserts a single function into the worksheet. When you select a multi-cell output range, the orientation of that range determines whether the requested data is returned into rows or columns.
- If no parameters in an Excel formula change, the formula does not recalculate unless you edit the formula. For example, if you change a Hi Scale value from 100 to 50 and then import a tag, the Hi Scale field will still display 100 when looking at the tag information.
- When retrieving data, leave at least one blank line at the top of the output display for the column header labels. If you do not, the header labels will not appear.
- When you retrieve data for more than one tag, if you choose to display the timestamp in the output, then the timestamp will be displayed only once and the parameter values of the selected tags will be shown based on the orientation selected.
- In several fields, an underscore appears at the right side of the field. If you select the underscore, the window instantly changes to a minimized display. You can return to the original display by selecting the box again. The purpose of this feature is to allow you to see an unobstructed view of your worksheet or other windows as you work your way through the window and to allow you to select a cell or range of cells in the worksheet.

## Installation

### Install the Historian Excel Add-in Using the Installer

Install one of the following 32-bit or 64-bit Microsoft® Excel® applications:

- Microsoft® Excel® 2021 (32 & 64 bit)
- Microsoft® Excel® 2019 (32 & 64 bit)
- Microsoft® Excel® 2016 (32 & 64 bit)
- Microsoft® Excel® 2013 (32 & 64 bit)

This topic describes how to install Excel Add-In using the installer. You can also [install it at a command](#page-118-0)  [prompt](#page-118-0) [\(on page 117\)](#page-118-0).

- 1. Run the InstallLauncher.exe file. Contact the AWS support team for the installer.
- 2. Select **Historian Excel Add-in**.

The installer runs through the installation steps.

#### **Note:**

If using certain versions of Windows (like Windows 10 or Windows 2019), you may receive an error message, stating that some of the DLL files are not registered. You can ignore these messages.

3. When prompted to reboot your system, select **Yes**.

#### Excel Add-In is installed.

[Activate](#page-994-0) Excel Add-In [\(on page 993\)](#page-994-0).

### Install the Historian Excel Add-in at a Command Prompt

- 1. Install one of the following 32-bit or 64-bit Microsoft® Excel® applications:
	- Microsoft® Excel® 2019
	- Microsoft® Excel® 2016
- 2. Install Excel Add-in using the [installer](#page-118-1) [\(on page 117\)](#page-118-1) on a machine. When you do so, a template file named setup. iss is created at  $C:\W{indows}$ . This file stores the installation options that you have provided during the installation. You can then use this template to install Excel Add-in at a command prompt on other machines.

This topic describes how to install the Excel Addin for Historian at a command prompt. You can also [install it using the installer](#page-118-1) [\(on page 117\)](#page-118-1).

- 1. Copy the setup.iss file to each machine on which you want to install Excel Add-in at a command prompt.
- 2. In the folder that contains the setup.iss file, run the following command: setup.exe /s /sms The installer runs through the installation steps.

#### **Note:**

If using certain versions of Windows (like Windows 10 or Windows 2019), you may receive an error message, stating that some of the DLL files are not registered. You can ignore these messages.

3. When prompted to reboot your system, select **Yes**.

Excel Add-In is installed.

<span id="page-994-0"></span>[Activate](#page-994-0) Excel Add-In [\(on page 993\)](#page-994-0).

## Activate Excel Add-In

Install Excel [Add-In](#page-118-1) [\(on page 117\)](#page-118-1).

- 1. Open a new Microsoft Excel worksheet.
- 2. Select **File> Options**.

The **Excel Options** window appears.

- 3. Select **Add-Ins**.
- 4. In the **Manage** box, select **Excel Add-ins**, and then select **Go**.

The **Add-Ins** window appears.

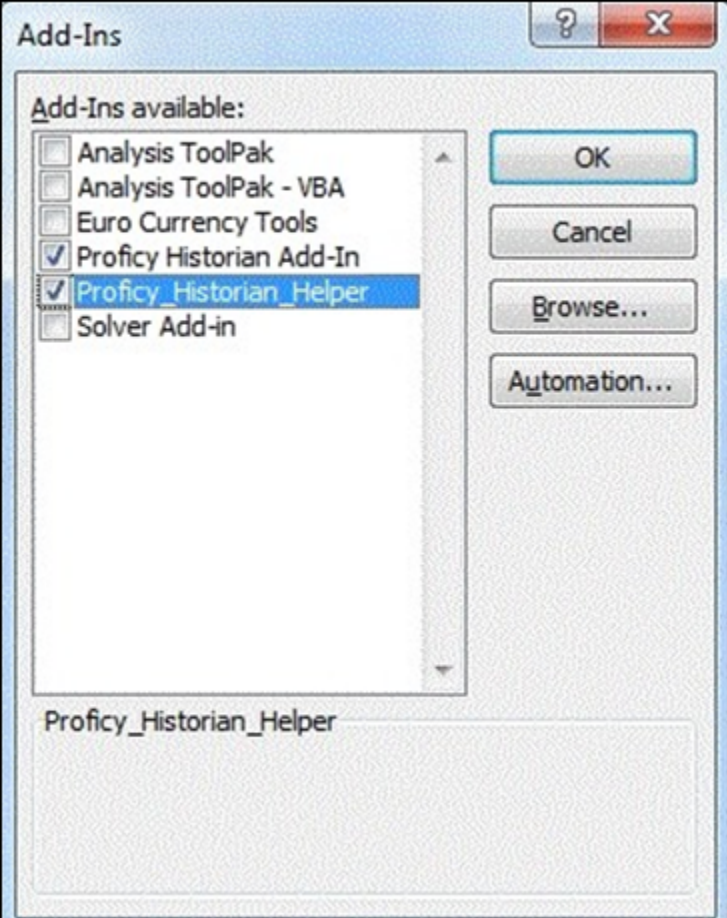

5. Select the **Proficy Historian Add-In** and **Proficy\_Historian\_Helper** check boxes, and then select **OK**. If the **Proficy Historian Add-In** and **Proficy\_Historian\_Helper** check boxes do not appear, select **Browse** to locate the Historian.xla file for the check boxes to appear. This file is created if you have installed Microsoft Excel after installing Excel Add-In. By default, the Historian.xla

file is located in the C:\Program Files\Proficy\Historian or C:\Program Files (x86)\Proficy\Historian folder.

Excel Add-In is now ready to use and the **Proficy Historian** menu is now available in the Microsoft Excel toolbar.

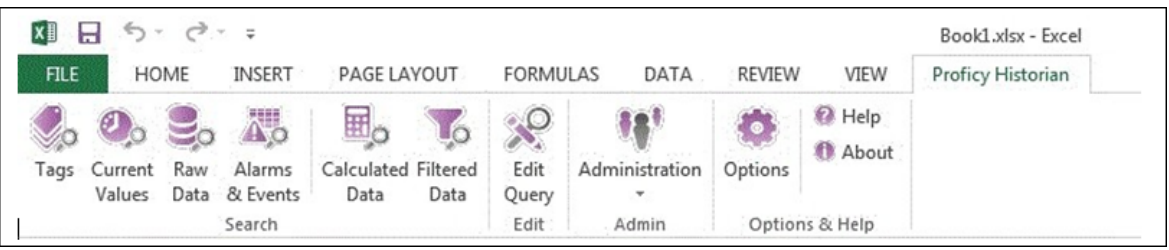

<span id="page-995-0"></span>Connect the Excel Add-in with a [Historian](#page-995-0) server [\(on page 994\)](#page-995-0).

## Connect the Excel Add-in with the Historian Server

Activate the Excel Add-in for [Historian](#page-994-0) [\(on page 993\)](#page-994-0).

This topic describes how to add an NLB DNS in the Excel Add-in for Historian. You can add multiple NLBs; however, you can connect with a single NLB at a time.

- 1. Open an Excel worksheet.
- 2. Select **Proficy Historian > Options**.

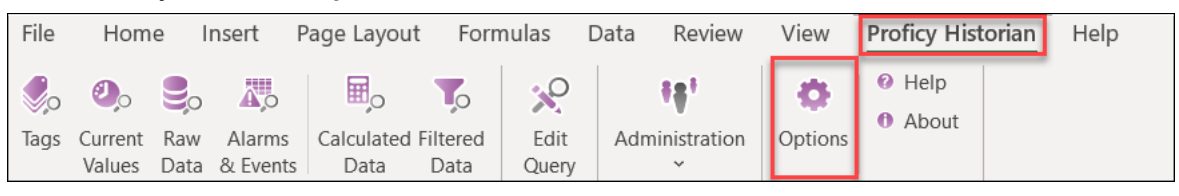

The **Proficy Historian Excel Add-in Options** window appears.

3. In the **Default Server** section, select **Edit**.

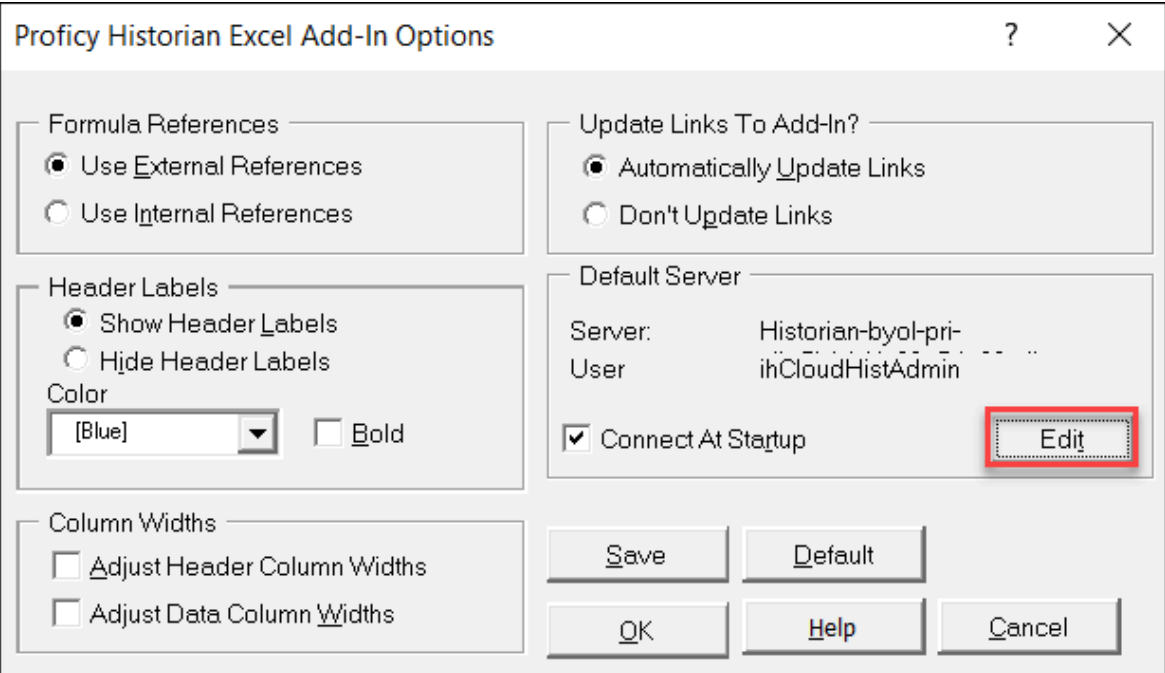

### The **Historian Servers** window appears.

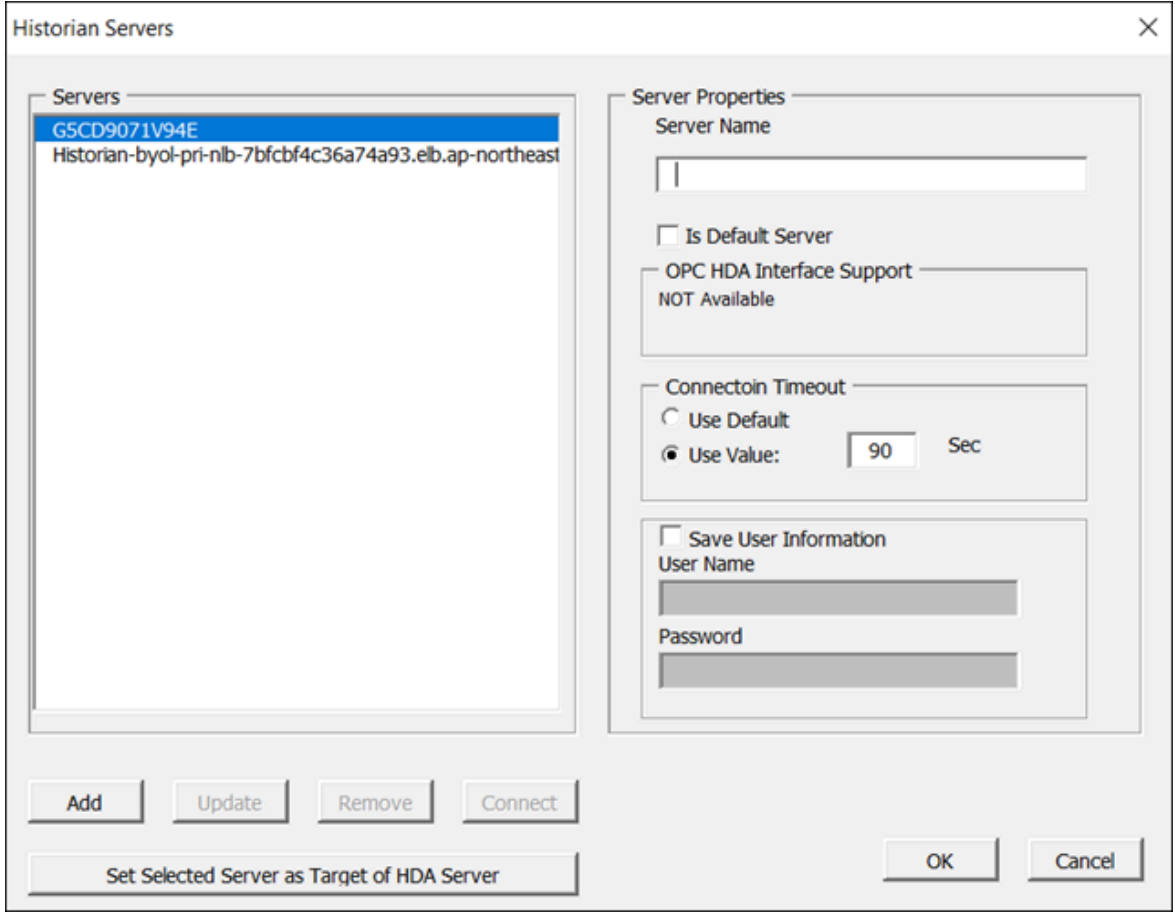

4. Enter values as described in the following table.

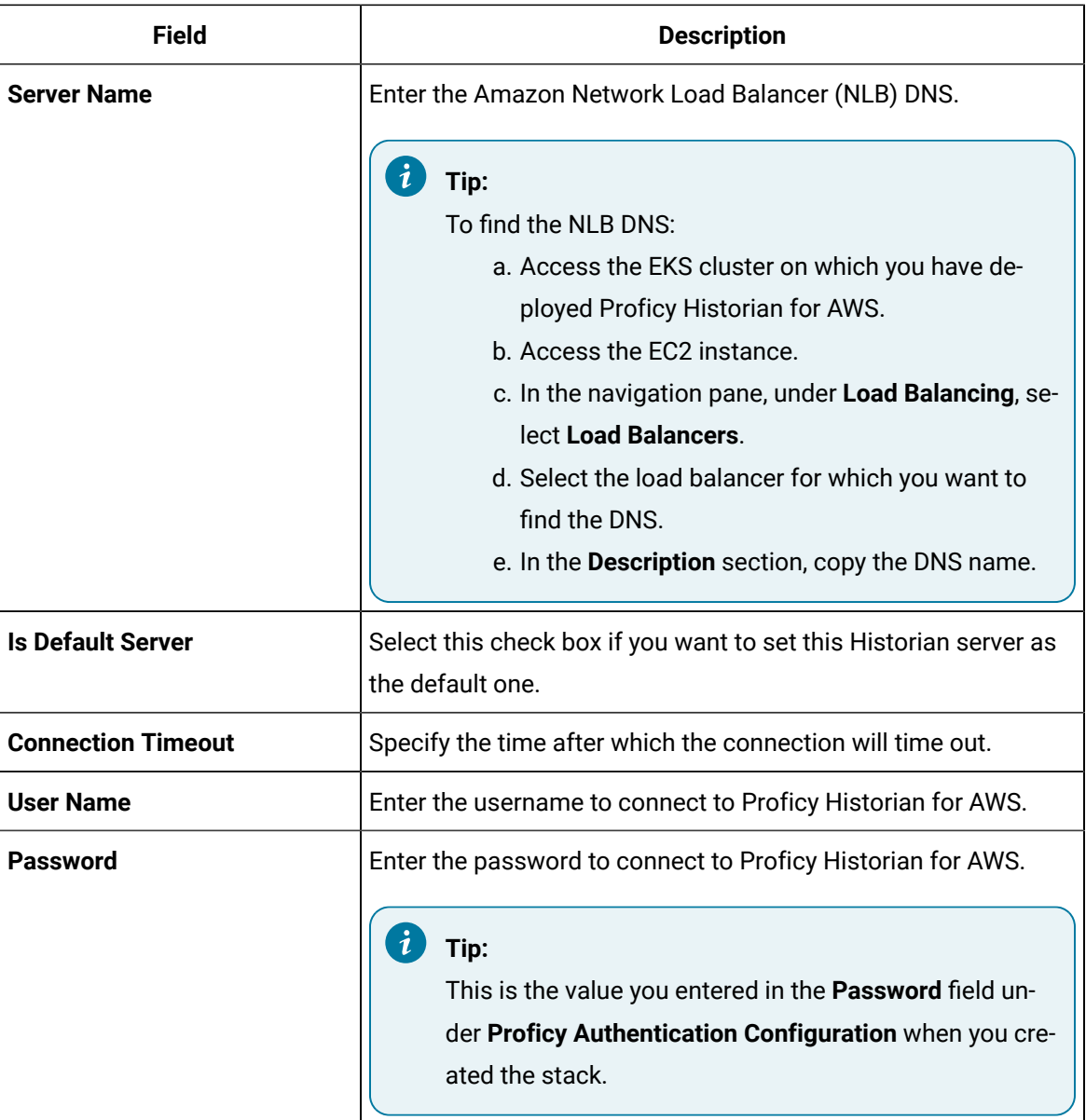

#### 5. Select **OK**.

The Excel Addin is connected to the Historian server. You can now query data or manage tags.

## Querying Data

### Query Current Values

You can query the following types of data using the add-in:

• **Current values:** Retrieves the most recently updated value of one or more tags or process variables.

#### **Note:**

If you attempt to perform a query with two worksheets open, the add-in may become unstable and unresponsive. This is a known Microsoft Excel issue. To avoid this issue, work with only one Excel spreadsheet at a time.

• **Raw data:** Raw data values are the values actually stored in the archive, after applying collector and archive compression, but before applying any interpolation, smoothing, or other signal processing calculations. Querying raw data retrieves these values for a selected tag.

In addition, you can query [filtered](#page-999-0) data [\(on page 998\)](#page-999-0) and [calculated data](#page-1002-0) [\(on page 1001\)](#page-1002-0).

- 1. Open an Excel worksheet.
- 2. If you want to query current values, select **Historian > Query Current Value**. If you want to query raw data, select **Historian > Query Raw Data**.

The **Historian Current Value Query** or the **Historian Raw Data Query** window appears.

3. Select the Historian server from the drop-down list box. If you do not specify a server, the default server is considered.

### **Tip:**

To set the selected server as default, ensure that the **Set Server to Default** option is enabled.

4. Select a tag on your worksheet, and then place the cursor in the **Tag Name** field.

Optionally, you can select the tag from the **Advance Tag Search** window. For more information, refer to [Advanced](#page-1012-0) Tag Search [\(on page 1011\)](#page-1012-0).

The tag name is automatically entered. You can also enter a tag name manually in the **Tag Name** field.

5. Enter values as described in the following table.

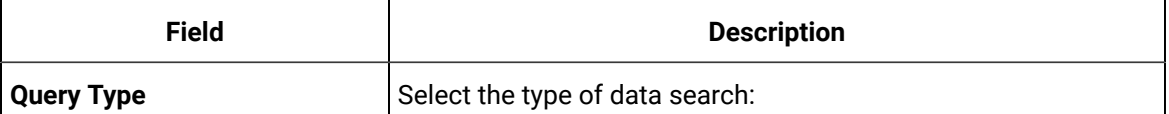

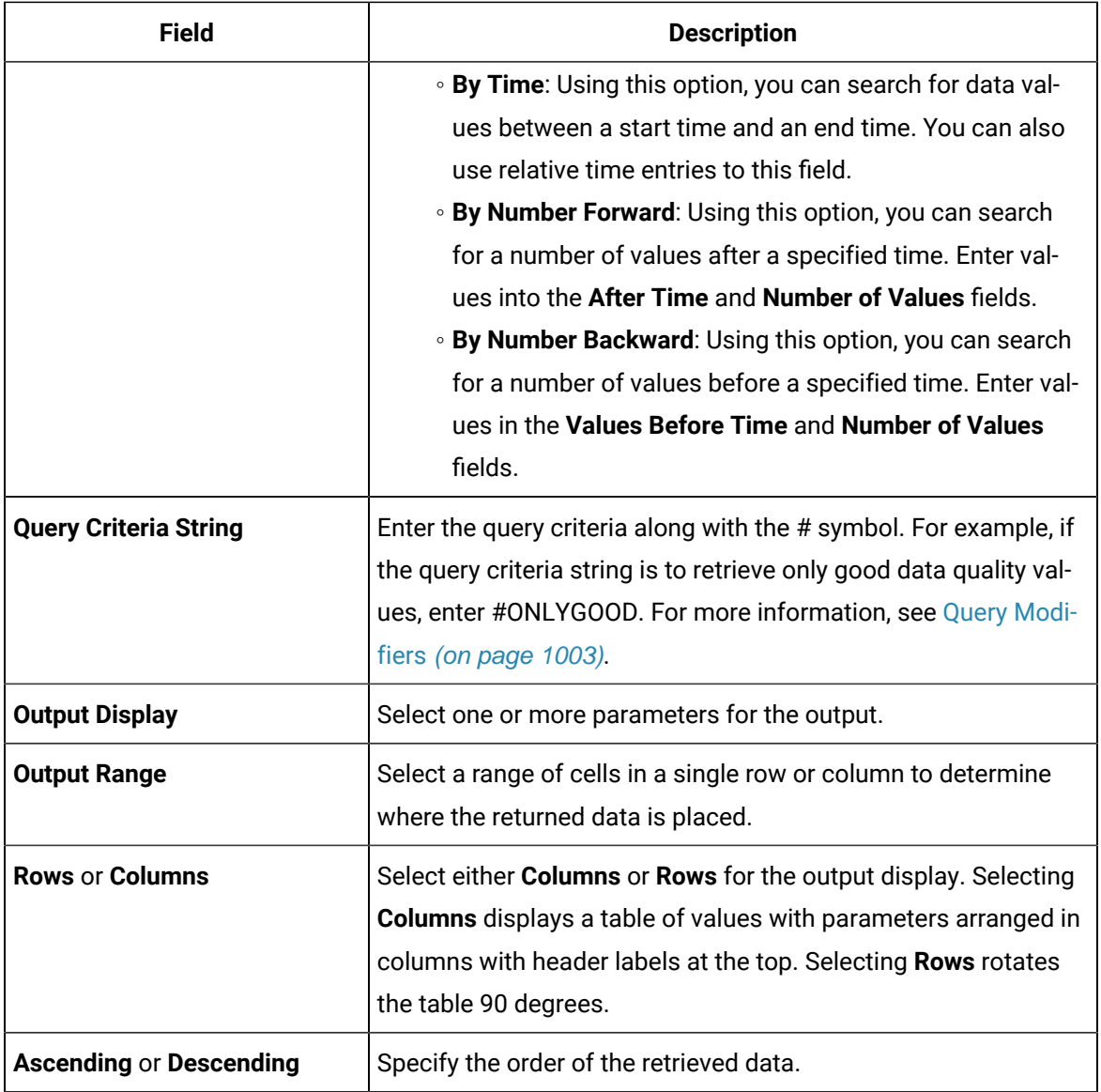

#### 6. Select **OK**.

The query returns a number of data points based on the number of rows or columns specified in the output range. If all the data points do not appear, select enough rows or columns to display all the data.

## <span id="page-999-0"></span>Query Filtered Data

You can filter tag data based on a specific batch ID, lot number, or product code. You can also filter data that meets certain limits (for example, all the data points in which the temperature exceeds a certain value).

When querying filtered data, you can use a **Filter Expression** instead of **FilterTag**, **FilterMode**, and **FilterValue** parameters. You can use multiple filter conditions in the filter expression. For more information and examples on filter expression, refer to Advanced Topics.

#### **Note:**

Do not use the **Desc** option for the **Output Range** in the **Filtered Data Query** window. Using this option may cause the Excel Add-In to become unstable. If you use this option and find that Excel is unstable, try minimizing the Excel application window, expose the **Filtered Data Query** window, and close the window. Excel should then function normally.

- 1. Open an Excel worksheet.
- 2. Select **Historian > Query Filtered Data**.
	- The **Historian Filtered Data Query** window appears.
- 3. Select the Historian server from the drop-down list box. If you do not specify a server, the default server is considered.

**Tip:**

To set the selected server as default, ensure that the **Set Server to Default** option is enabled.

4. Select a tag on your worksheet, and then place the cursor in the **Tag Name** field.

If entering multiple tag names manually, separate each tag name with a colon. If your tag name has a colon within it, then select the tag names via cell references only.

Do not use wildcards in this field. If you use a tag mask instead of a tagname, Historian only returns the first possible match.

Optionally, you can select the tag from the **Advance Tag Search** window. For more information, refer to [Advanced](#page-1012-0) Tag Search [\(on page 1011\)](#page-1012-0).

The tag name is automatically entered. You can also enter a tag name manually in the **Tag Name** field.

5. Enter values as specified in the following table.

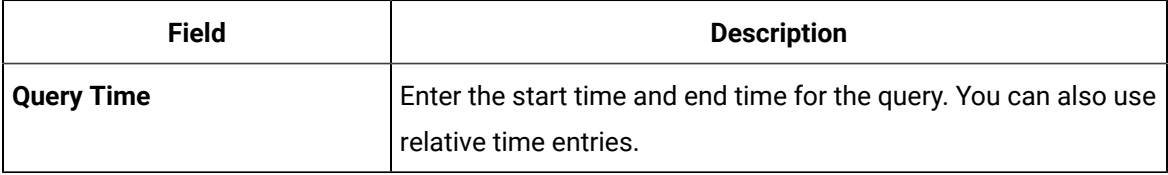

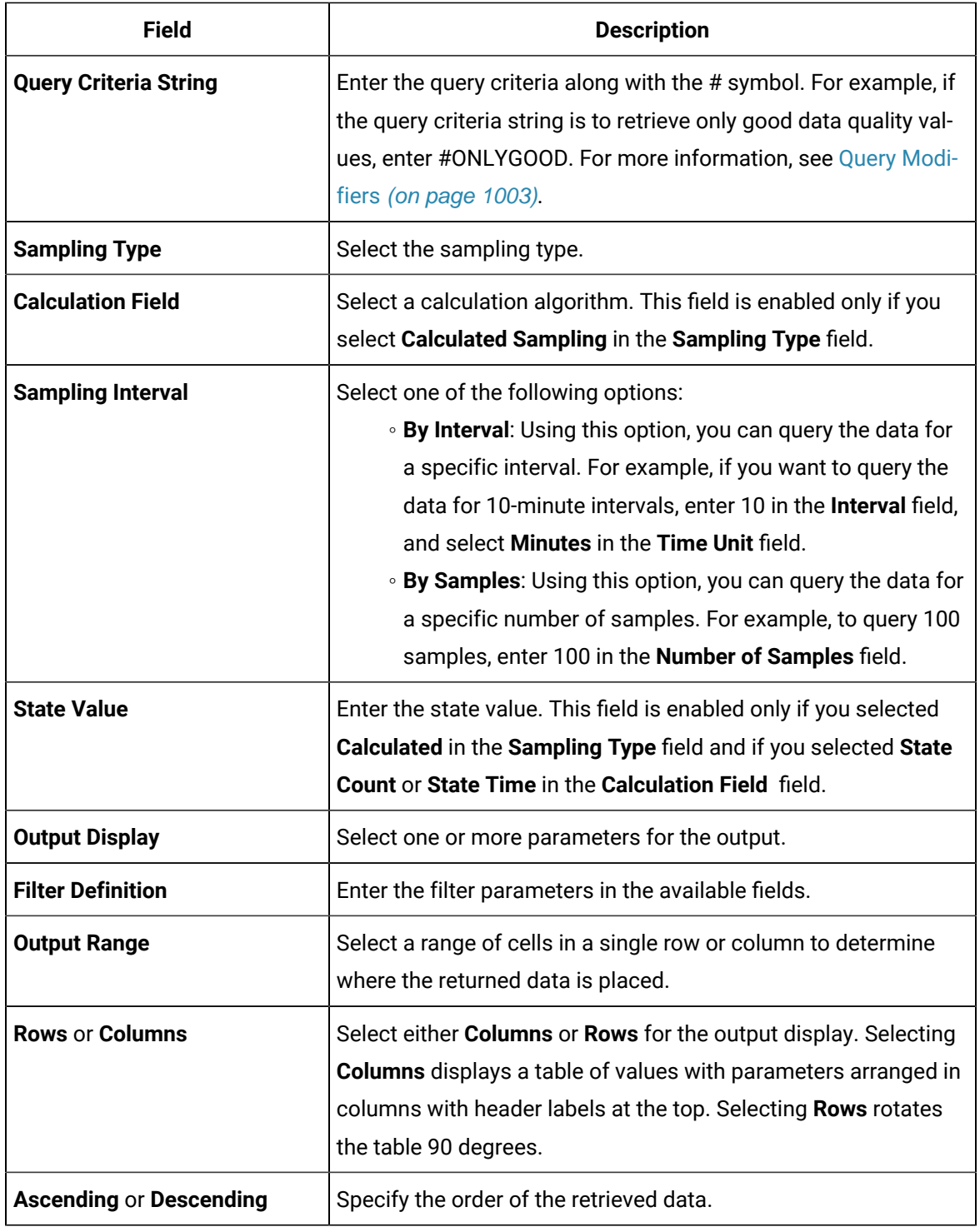

#### 6. Select **OK**.

The query returns a number of data points based on the number of rows or columns specified in the output range. If all the data points do not appear, select enough rows or columns to display all the data.

### <span id="page-1002-0"></span>Query Calculated Data

You can query data that is the result of performing calculations on raw data.

#### **Note:**

If you attempt to perform a query with two worksheets open, the add-in may become unstable and unresponsive. This is a known Microsoft Excel issue. To avoid this issue, work with only one Excel spreadsheet at a time.

- 1. Open an Excel worksheet.
- 2. Select **Historian > Query Calculated Value**. The **Historian Calculated Query** window appears.
- 3. Select the Historian server from the drop-down list box. If you do not specify a server, the default server is considered.

#### $\dot{i}$ **Tip:**

To set the selected server as default, ensure that the **Set Server to Default** option is enabled.

4. Select a tag on your worksheet, and then place the cursor in the **Tag Name** field.

Optionally, you can select the tag from the **Advance Tag Search** window. For more information, refer to [Advanced](#page-1012-0) Tag Search [\(on page 1011\)](#page-1012-0).

The tag name is automatically entered. You can also enter a tag name manually in the **Tag Name** field.

5. Enter values as described in the following table.

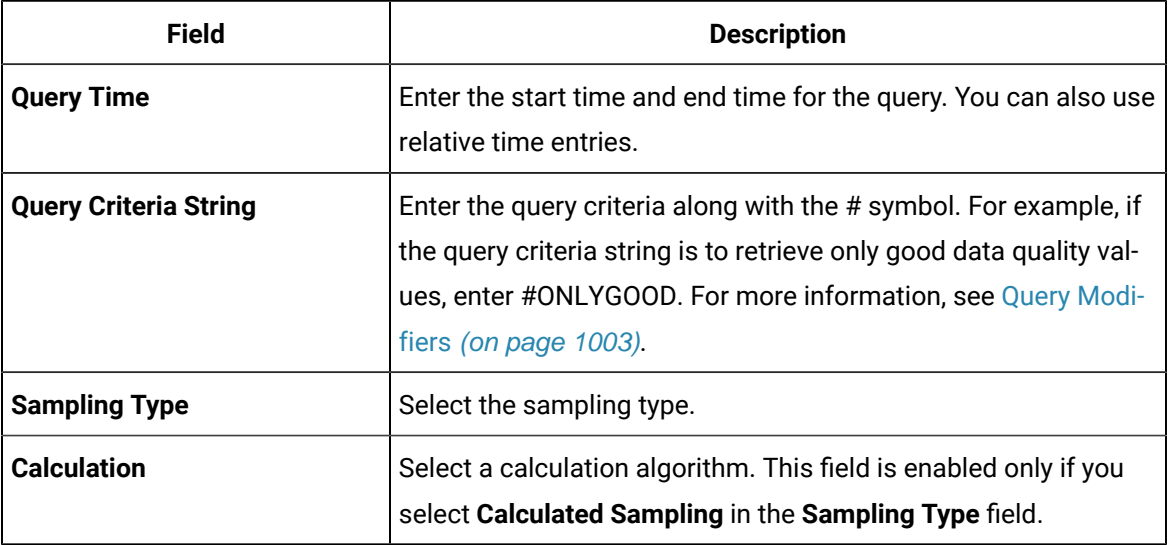

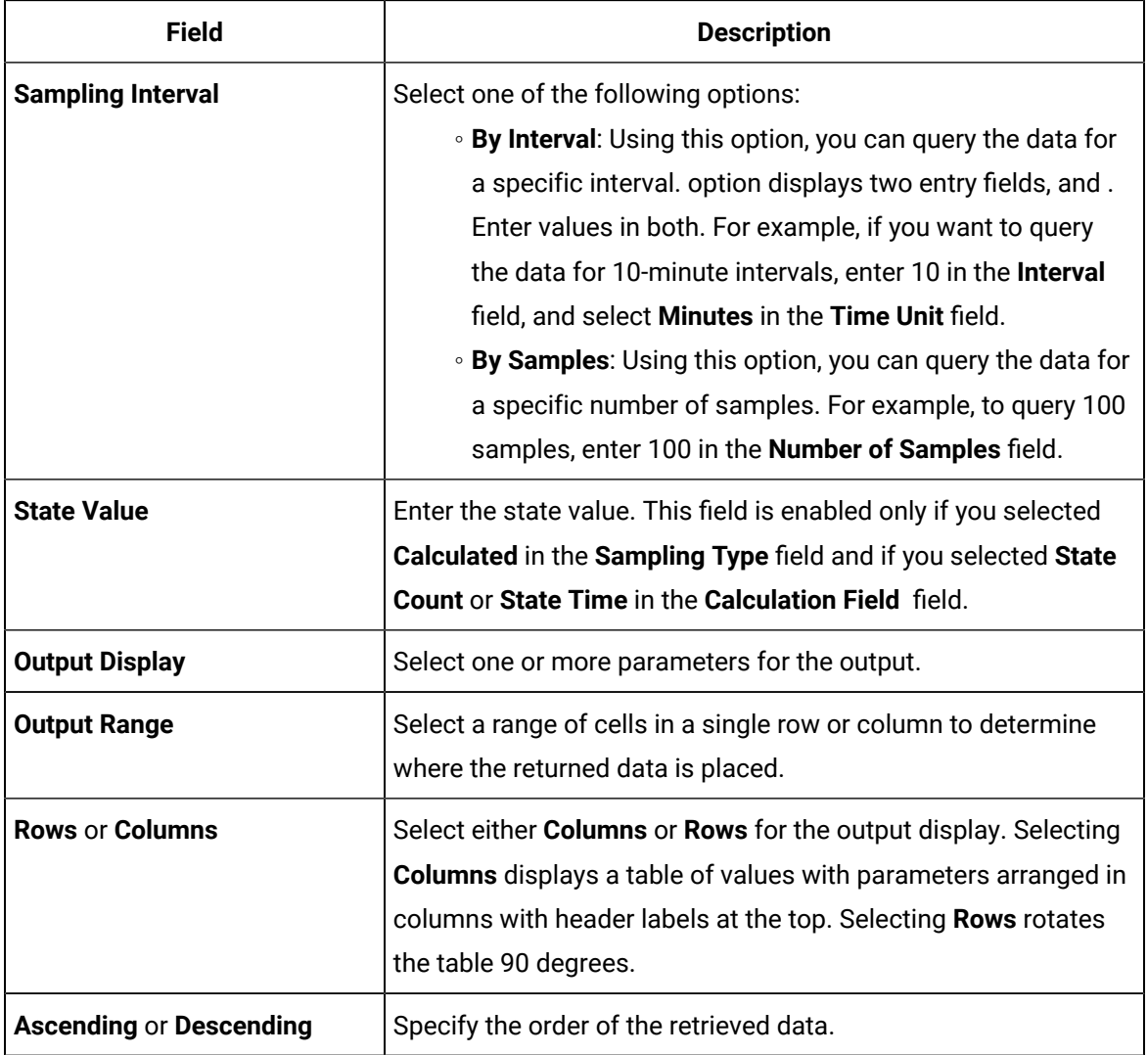

#### 6. Select **OK**.

The query returns a number of data points based on the number of rows or columns specified in the output range. If all the data points do not appear, select enough rows or columns to display all the data.

## Modify a Query

You can change query parameters such as tag name, start time, end time, and so on. You cannot, however, narrow down the output range. For example, you cannot reduce the number in the **NumberOfSamples** field, or you cannot change the **Output Orientation** to values that result in fewer rows or columns.

- 1. Open an Excel worksheet.
- 2. Access the query that you want to modify.

3. In the **Add-In** drop-down list box, select **Edit Query** or icon. Or you can double-select any cell that has the query formula.

The **Edit Query** window appears.

4. Modify the query, and then select **OK**.

### <span id="page-1004-0"></span>Query Modifiers

Query modifiers are used to retrieve data that has been stored in the archive. They are used along with sampling and calculation modes to get a specific set of data.

If you want to use a query modifier, when you create or modify a query, in the **Query Criteria String** field, enter #, and then enter the query modifier. For example, if you want to retrieve only good data quality values, enter #ONLYGOOD.

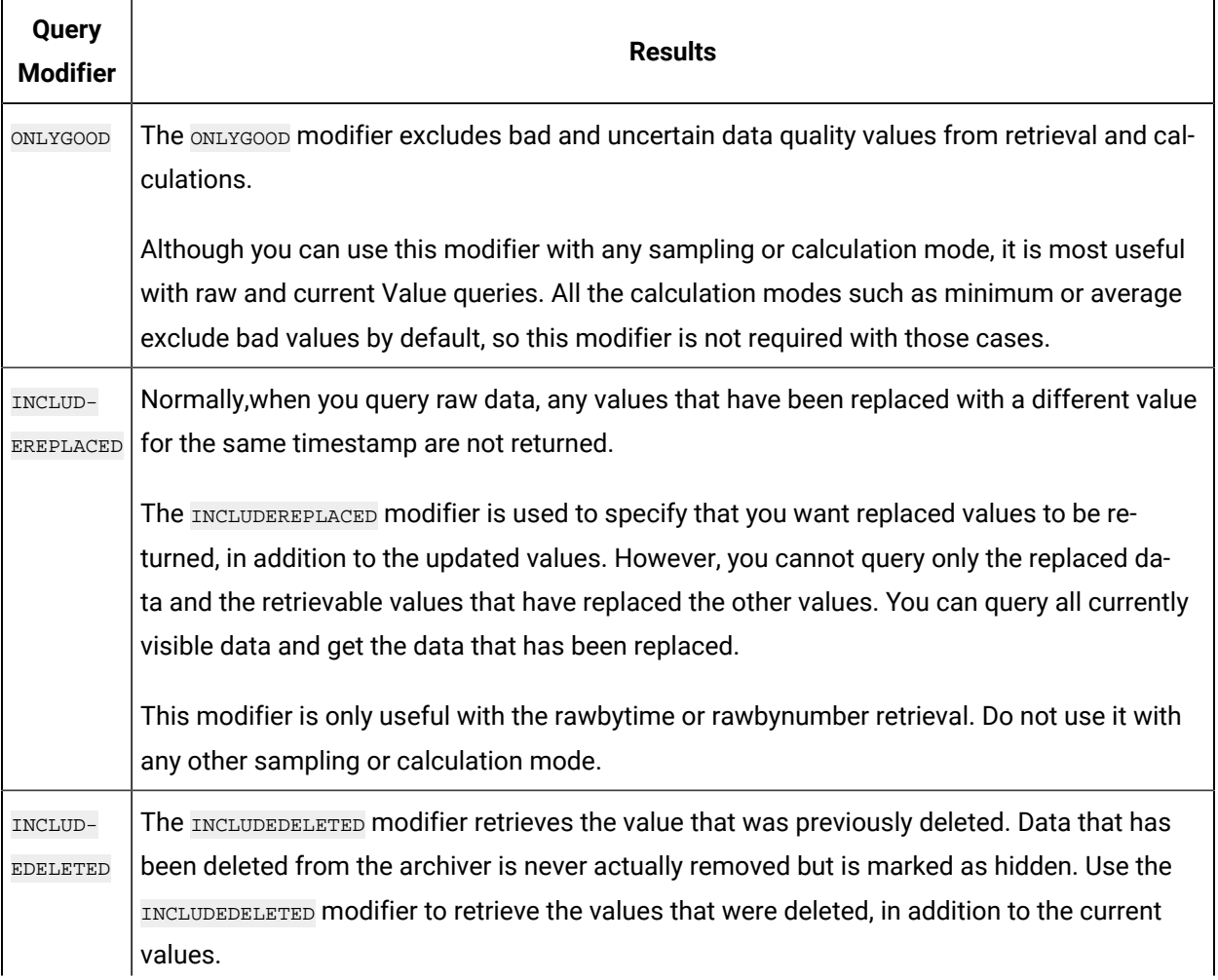

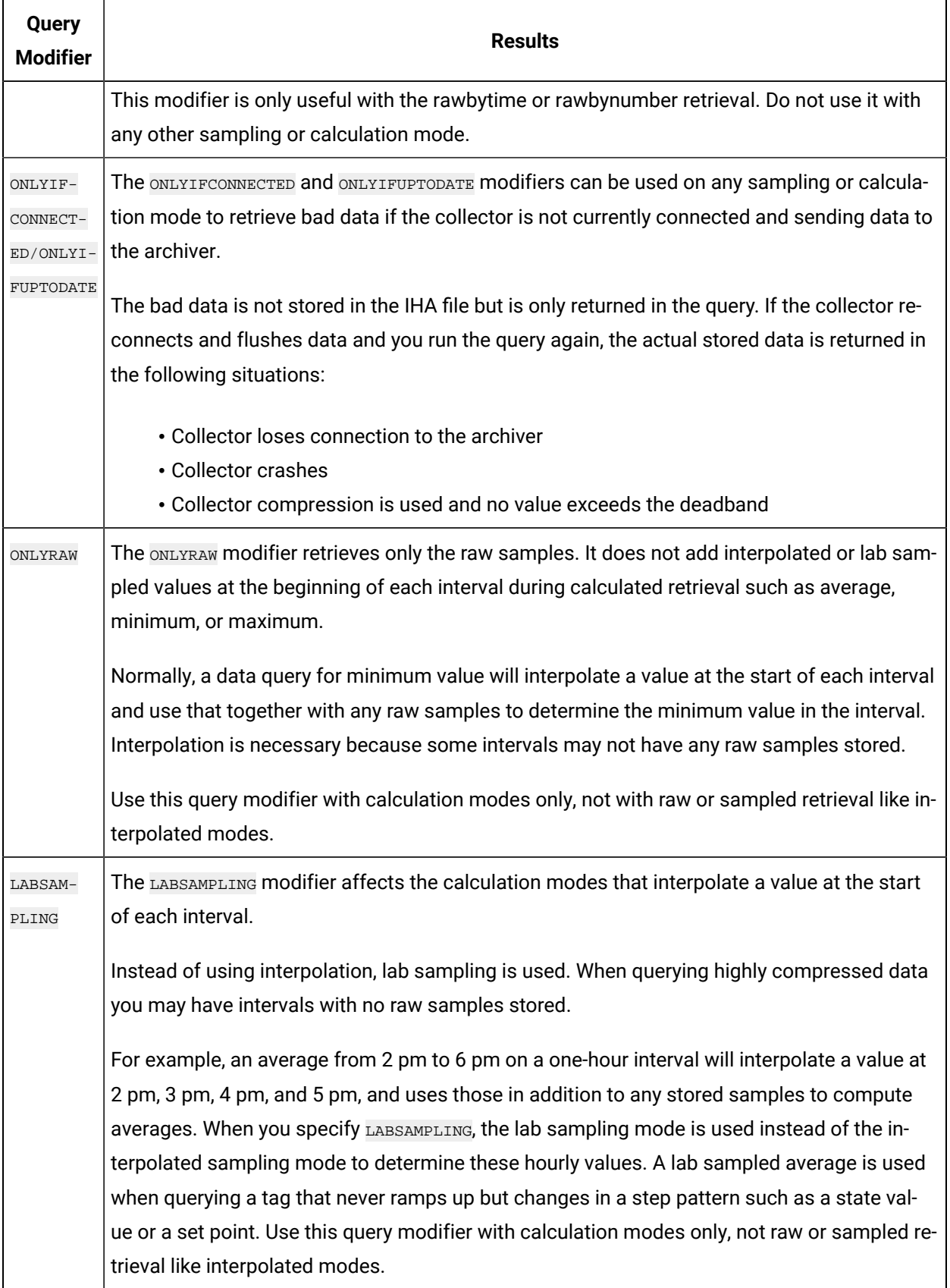

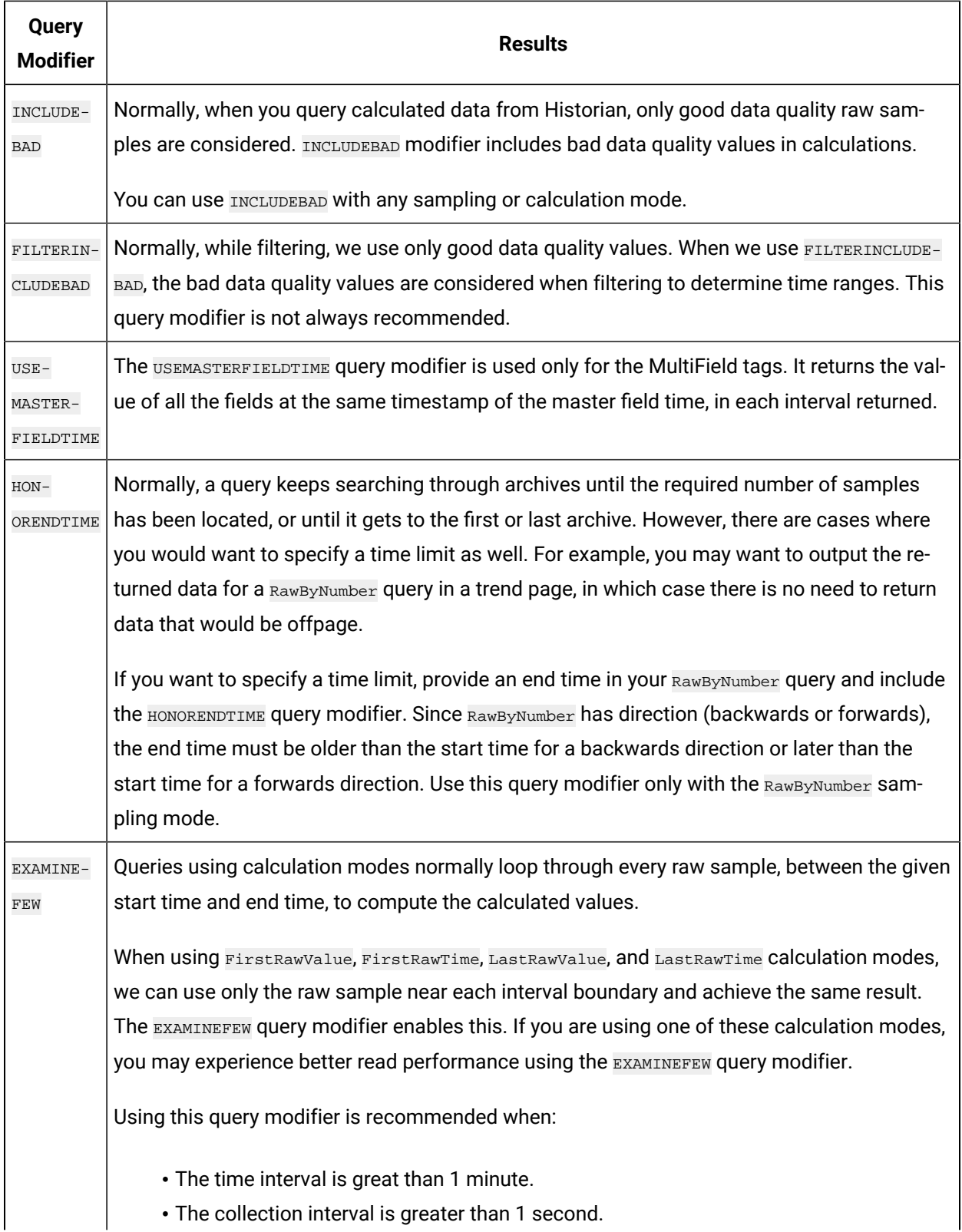

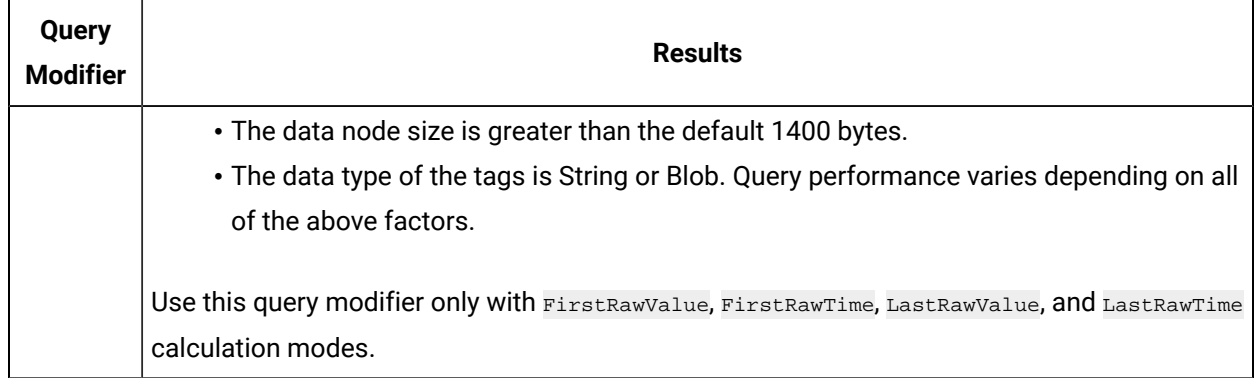

## Export Data

The Export Data function allows you to move values from the Historian Server to your Excel worksheet or to another system in the same way you move tag information with Export Tags.

### **Note:**

Before importing or exporting tags or data, you should be aware of a convention used with the Historian application. The Server is the reference point for all import and export functions. If you want to move tag information from the Server into your worksheet, you must use the **Export Tags** command. Conversely, if you want to move data from your worksheet to the server, you must use the **Import Data** command.

1. Select **Administration > Export Raw Data** from the **Historian** menu.

The **Export Data from Historian** window appears.

- 2. If you want to specify a server, select a server from the drop down list. If you do not specify a server, the Add-In uses the default server.
- 3. Select a tag on your worksheet or enter the tag names manually.

#### **Note:**

If your tag name has a colon within it, then you should select the tag names via cell references only.

4. Optionally, you can select the tag name from the **Advance Tag Search** window.

See Search for a Tag [\(Advanced\)](#page-1012-0) [\(on page 1011\)](#page-1012-0)

- 5. In the **Query Criteria String**, enter the query criteria along with the # symbol. For example, if the query criteria string is to retrieve only good data quality values, then you should specify #ONLYGOOD as the **Query Criteria String**. See Query [Modifiers](#page-1004-0) [\(on page 1003\)](#page-1004-0).
- 6. In the **Query Time** section enter values of time in the **Start Time** and **End Time** fields.
You can also use relative time entries to this field. See [Relative](#page-1032-0) Time Entries [\(on page 1031\)](#page-1032-0).

- 7. In the **Sampling Type** section, select a type from the drop-down list.
- 8. The **Calculation** field is active only after you select **Calculated Sampling** as the **Sample Type**. Select a **Calculation Algorithm** type from the drop-down list.
- 9. In the **Sampling Interval** section, select either the **By Interval** or **By Samples** option. The **By Interval** option displays two entry fields, **Interval** and **Time Unit**. Enter values in both. For example, to sample at 10 minute intervals, enter 10 in the interval field and select Minutes in the Time Unit field. The **By Samples** option displays a **Number of Samples** field.

To specify a number of samples for the data query, enter a number in this field. For example, to query 100 samples, enter 100 in this field.

10. In the **Filter Definition** section, enter filter parameters in the fields for **Filter Tag**, **Filter Comparison**, **Include Date Where Value Is Equal To**, and **Include Times**.

These fields are optional. If you do not enter any values, the query returns all values without filtering.

11. In the **Fields To Export** section, select one or more fields.

To select multiple individual tags, press the **Control** key and select the tagnames. To select a sequence of tags, press the **Shift** key and select the first and last tagname of the sequence.

- 12. In the **Export Options** section, select one of three options:
	- **To New Worksheet**
	- **To CSV File** or
	- **To XML File**
- 13. If you select **To CSV File** or **To XML File**, you must enter a file name and path for the new file in the **File Name** field.
- 14. Select **OK** to initiate the export. Select **Cancel** to abort the operation and close the window.

### Import Data

The **Import Data** command is the converse of the **Export Data** command. It moves selected information from your current worksheet into the specified Server in the same way the **Import Tags** command functions.

#### **Note:**

If you use the **Active Hours** setting while importing data using the Excel Add-In, note that if the first tags imported are not within the **Active Hours** settings, no subsequent tags will be returned on that import (even if they are within the set active hours).

- 1. Select **Administration** and then select **Import Data** from the **Historian** menu. A message box appears.
- 2. Select **Yes** to initiate the operation. If successful, a window appears confirming the completion of the import function.

Select **OK** to close the window. If errors occur on the import, a window appears detailing the issues encountered in the import. If an error occurs in any line of the import, the whole import is aborted.

# Access Archive Statistics

You can access a list of selected statistics about an archive file. You can specify the server, the archive file name, and the type of information you want to access (such as start time, end time, file name, target file size, current file size, and current or read-only status). You can also specify a range of cells for the display.

- 1. Open an Excel worksheet.
- 2. Select **Historian > Administration > List Archives**. The **Historian Archive List** window appears.
- 3. Select a server from the drop-down list. If you do not specify a server, the default server is considered.
- 4. Enter values as described in the following table.

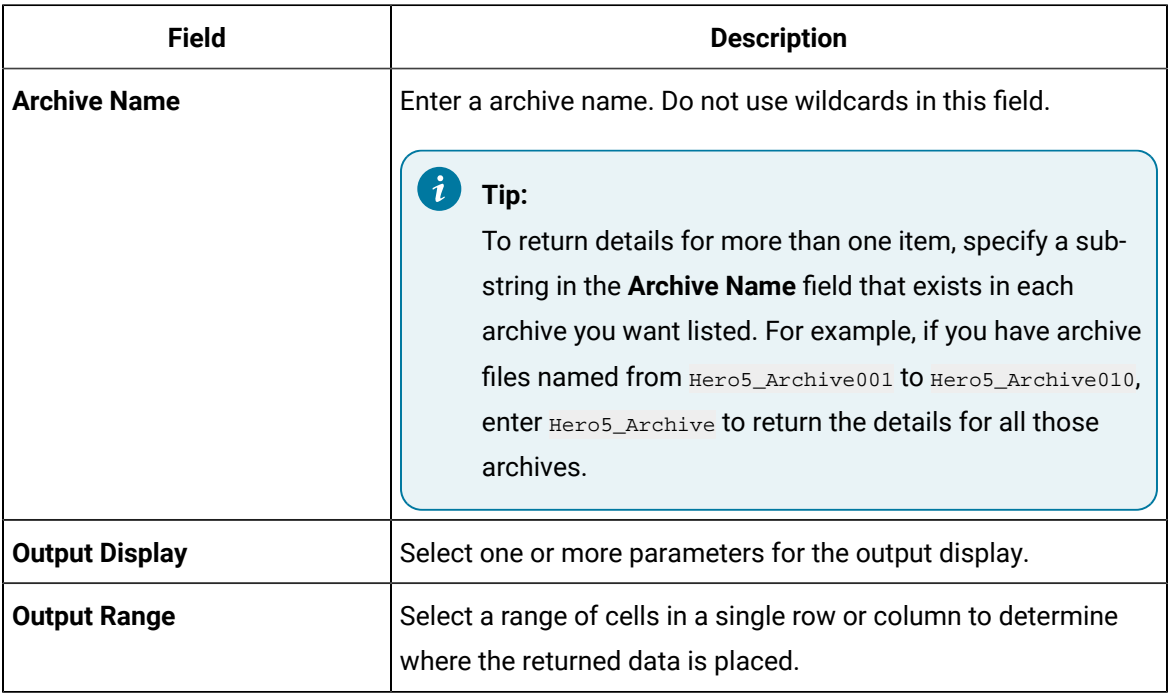

- 5. Select **Asc** or **Desc** to sort the archives in ascending or descending order.
- 6. Select either **Columns** or **Rows** for the output display.

#### $\mathscr{L}$ **Note:**

When selecting multiple tags, the orientation of the return data is based on the orientation of the selected tags and the Row/Col selection is ignored.

#### 7. Select **OK**.

The statistics of the selected archives appear.

## Access Collector Statistics

You can access a list of selected statistics of a collector instance. You can specify the server, the collector instance, and the type of information you want to access. You can also specify the range of cells for the display.

- 1. Open an Excel worksheet.
- 2. Select **Historian > Administration > List Collectors**.

The **Historian Collector List** window appears.

- 3. Select a server from the drop-down list. If you do not specify a server, the default server is considered.
- 4. Enter values as described in the following table.

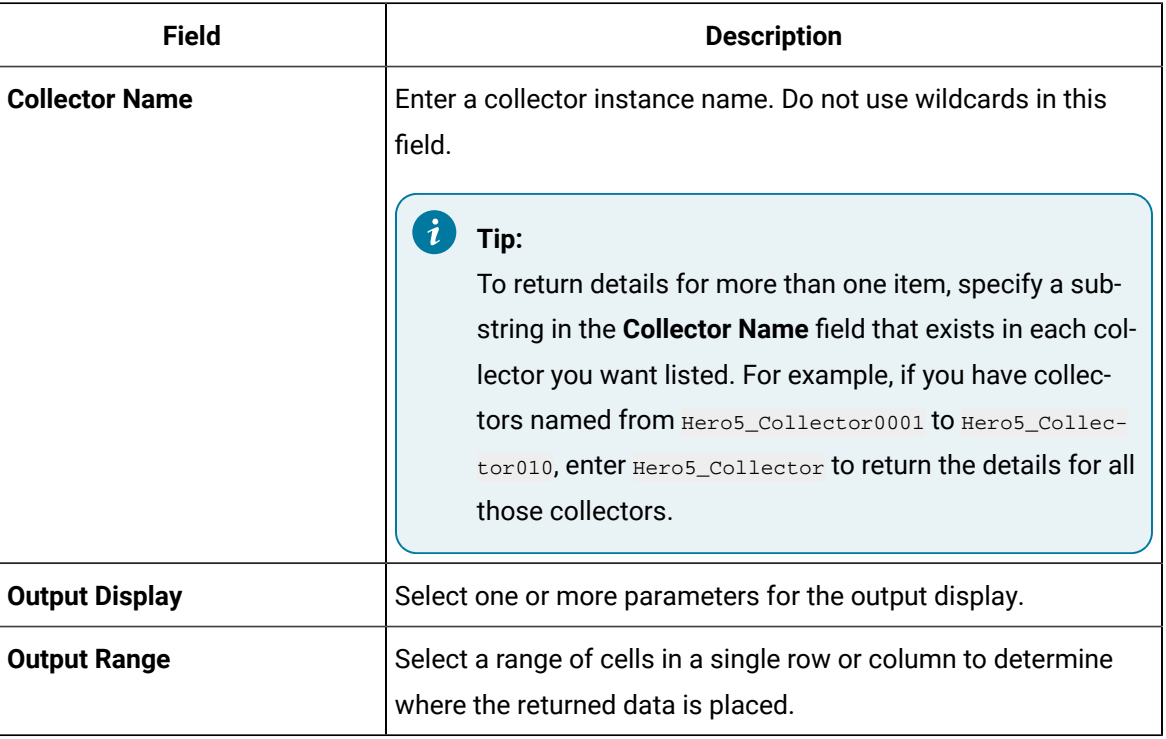

5. Select either **Columns** or **Rows** for the output display.

#### **Note:**

When selecting multiple tags, the orientation of the return data is based on the orientation of the selected tags and the Row/Col selection is ignored.

#### 6. Select **OK**.

The statistics of the selected collector instances appear.

# Managing Tags

# <span id="page-1011-0"></span>Search for a Tag (Basic)

You can search for tags and perform actions on them.

This topic describes how to perform a basic search of tags. You can also perform an [advanced](#page-1012-0) search [\(on page 1011\)](#page-1012-0).

- 1. Open an Excel worksheet.
- 2. Select **Historian > Search Tags**.

The **Historian Tag Search** window appears.

- 3. In the **Server** field, select a server from the drop-down list. If you do not specify a server, the default server is considered.
- 4. In the **Tag Mask**, enter a wildcard character to search for tags (for example, \*).
- 5. Select **Search**.

The **Historian Tag Search** window is populated with a tag list.

- 6. Move tags from the left section to the right section to add them to the search query.
- 7. Use the **Search Display** section to choose whether you want to display tag names or tag description. It also displays the number of tags returned.
- 8. Use the **Output With** to choose whether the output shows the names of the selected tags or the cell computation formulas.

You can use the **Output with Formula** to place a dynamic formula in the worksheet instead of just copying the selected tag names. When you do so, the list of tags returned are dynamic based on the tag mask criteria. This is useful when selecting a cell reference for the tag mask as opposed to typing in a tag mask directly in the window.

- 9. Use the **Output Range** field to determine where in the worksheet the output data must appear.
- 10. Use the **Output Display** section to select the type of data to be displayed.
- 11. Select **OK** to apply your choices and initiate the query.

A list of tags appears based on your search criteria.

# <span id="page-1012-0"></span>Search for a Tag (Advanced)

You can search for tags and perform actions on them.

This topic describes how to [perform](#page-1011-0) a advanced search of tags. You can also perform a basic search (on [page 1010\)](#page-1011-0).

When you perform an advanced search, the most recently used search criteria are saved in a file named DefaultSearchCriteria.xml in c:\user- s\<username>\AppData. These criteria are automatically loaded into the window the next time you access the Excel worksheet. You can reuse or modify the criteria rather than entering them each time. If you want to reset your criteria, delete the XML file.

While performing an advanced search, you can:

- Add multiple search criteria.
- Modify the existing criteria.
- Delete the unwanted search criteria from the list.
- Save the criteria to a file and reuse it.
- View the details of a tag in the search results.
- 1. Open an Excel worksheet.
- 2. Select **Historian > Search Tags > Advanced Tag Search**.
- 3. In the **Tag Criteria** field, specify one or more [tag criteria](#page-1039-0) [\(on page 1038\)](#page-1039-0).
- 4. Provide values in the **Tag Criteria Value** field.
- 5. Select **Add Criteria**.

The criteria are listed in the **Search Criteria** section.

6. Select **Search**.

All tags that satisfy the query criteria are displayed in the **Available** section.

- 7. Move tags from the **Available List** section.
- 8. To modify the **Tag Criteria Value** already entered:
	- a. Double-click the criteria from the list.
	- b. Change the **Tag Criteria Value**.
	- c. Select **Update Criteria**. The criteria value is updated with the new value.
- 9. To delete the search criteria from the list, select the criteria from the list, and then select **Delete**.
- 10. To save a search criteria list to be reused:
	- a. Create your search criteria list.
	- b. Select **Save**.

The **Save As** window appears.

- c. Enter the file name, and select **Save**. Your criteria list is saved.
- 11. To load an existing criteria list:
	- a. Select **Load**.

The **Open** window appears.

b. Choose the XML file you saved earlier, and then select **Open**.

The criteria list is loaded to the **Advanced Tag Search** window.

12. To view the tag attributes, double-click the tag from the available section or from the selected section.

The **Tag Attributes** window appears with the attribute details.

13. Select **OK**.

# <span id="page-1013-0"></span>Export Tags

You can export tags from a Historian server into an Excel worksheet or to another system (either local or remote). After you export tags into an Excel worksheet, you can [add/modify tags](#page-1014-0) [\(on page 1013\)](#page-1014-0) in bulk, and then [import](#page-1015-0) them [\(on page 1014\)](#page-1015-0).

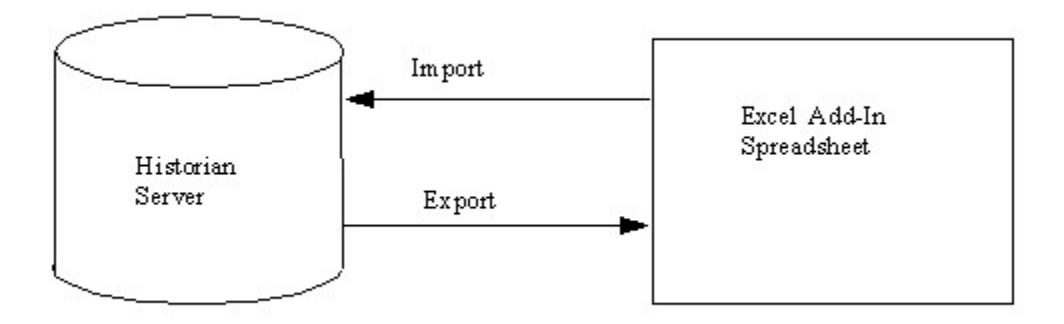

#### **Note:**

You cannot enter more than 32,767 characters in a single cell in an Excel worksheet.

- 1. Open an Excel worksheet.
- 2. Select **Historian > Administration > Export Tags**.

The **Export Tags from Historian** window appears.

- 3. Select a server from the drop-down list. If you do not select a server, the add-in uses the default server.
- 4. Enter values as described in the following table.

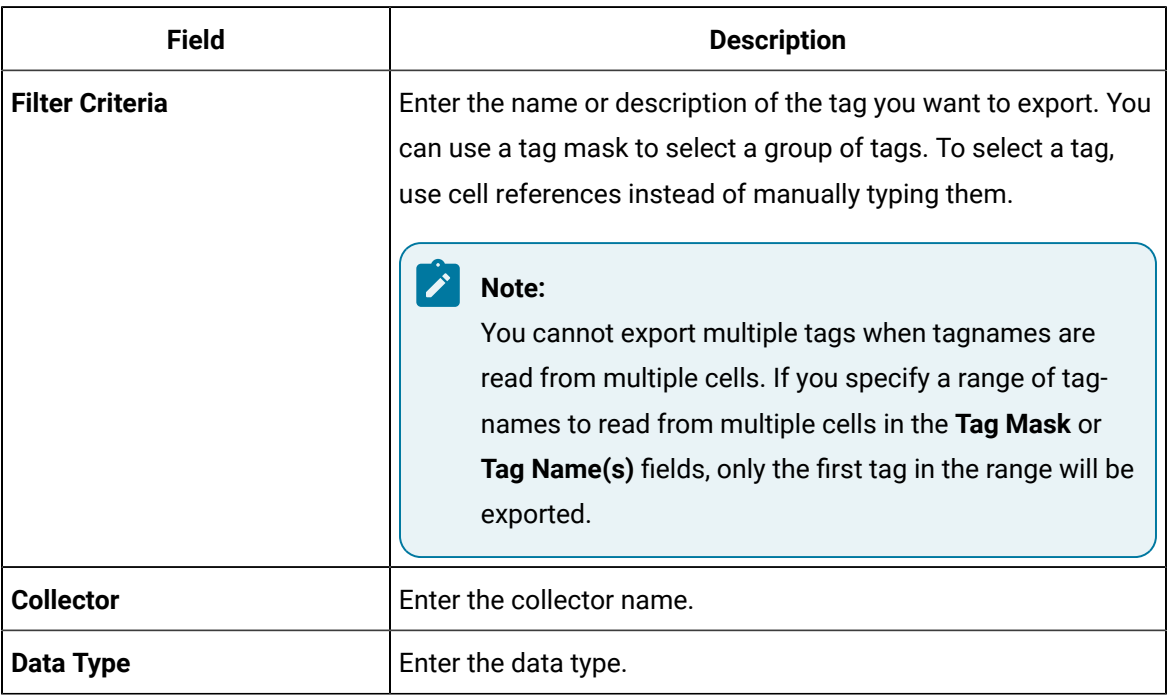

- 5. Select one or more field names from the list in the right hand window. Always include tag names in the list of fields to export.
- 6. In the **Export Options** section, specify whether you want to export tags into a new Excel worksheet, a CSV file, or an XML file. If you select CSV or XML, you must also enter a path and file name for the destination file.
- 7. Select **OK**.

The data is exported.

# <span id="page-1014-0"></span>Add/Modify Tags

Using the add-in, you can add tags to Historian or modify existing tags. To do so, include the tags in an Excel worksheet either automatically or manually, and then import them in bulk into Historian.

This can be a very convenient mechanism when you are working with large numbers of tags. If any conflicting names or parameters occur, an error occurs; you can then resolve the conflict and try again. 1. Create a tags worksheet in Excel either manually or automatically (using macros or any other tools).

Since Historian requires information about each tag that varies with the type of the tag, ensure that you have included all the required information in the worksheet before attempting to import it into Historian. To determine what specific tag information is required, refer to the documentation provided with your SCADA application.

2. Import the tags into [Historian](#page-1015-0) [\(on page 1014\)](#page-1015-0).

#### **Note:**

If any errors on the import occur, a window appears, specifying the issues encountered during the import. If an error occurs with any line of the import, the whole import is aborted.

## <span id="page-1015-0"></span>Import Tags

In an Excel worksheet, [add/modify](#page-1014-0) the tags that you want to import [\(on page 1013\)](#page-1014-0).

Using the add-in, you can add tags to Historian or modify existing tags. To do so, include the tags in an Excel worksheet either automatically or manually, and then import them in bulk into Historian (either local or remote).

#### **Note:**

Do not add or update the spare configurations as the data may get corrupted or overwritten. For example, the **Spare 5** field is used by the Server-to-Server collector for internal purposes.

- 1. Open an Excel worksheet.
- 2. Select **Historian > Administration > Import Tags**.

A message appears.

3. Select **Yes** to initiate the operation.

A message appears, confirming that the import is complete.

4. Select **OK**.

If errors occur, a window appears detailing the issues encountered during the import. If an error occurs with any line of the import, the whole import operation is aborted.

f you export all the fields and attempt to import the read-only fields **LastModified** and

**LastModifiedUser**, you may receive the following error message: Import failed, Error with Import Header. To avoid this issue, export the tags without selecting the read-only fields, and then import the tags.

# Rename Tags

To rename a tag, you must be a member of the administrator's group with tag-level security.

When you rename a tag, you can choose between the following options:

- **Rename using an alias:** In this case, the old name is called the tag alias. You can retrieve tag data using the tag alias as well. When you copy a tag, the tag alias is captured as well to aid in an audit trail.
- **Rename permanently:** In this case, the old name is no longer captured. Therefore, you can create another tag with this old name. You cannot store and forward data using the old name. This implies that data for the tag is collected separately for the new name.
- 1. [Export](#page-1013-0) the tags [\(on page 1012\)](#page-1013-0) that you want to rename.

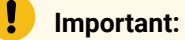

You must only include tag name in the list of fields to export.

- 2. In the Excel worksheet, to the right of the **Tagname** column, insert a column named New Tagname.
- 3. For each tag that you want to rename, enter the new name in the **New Tagname** column.

#### **Important:**

You must specify a tag name in all the rows of the **New Tagname** column. If you do not want to rename any of those exported tags, you must delete that row.

- 4. If you want to rename the tags permanently, to the right of the **New Tagname** column, insert a column named **Permanent Rename**.
- 5. For each tag that you want to rename permanently, enter TRUE in the **Permanent Rename** column. For the remaining tags, enter FALSE.
- 6. Select **Historian > Administration > Rename Tags**.

A message appears, asking you to confirm that you want to rename the tags.

7. Select **Yes**.

The tags are renamed.

# Reference

# Excel Add-In Options

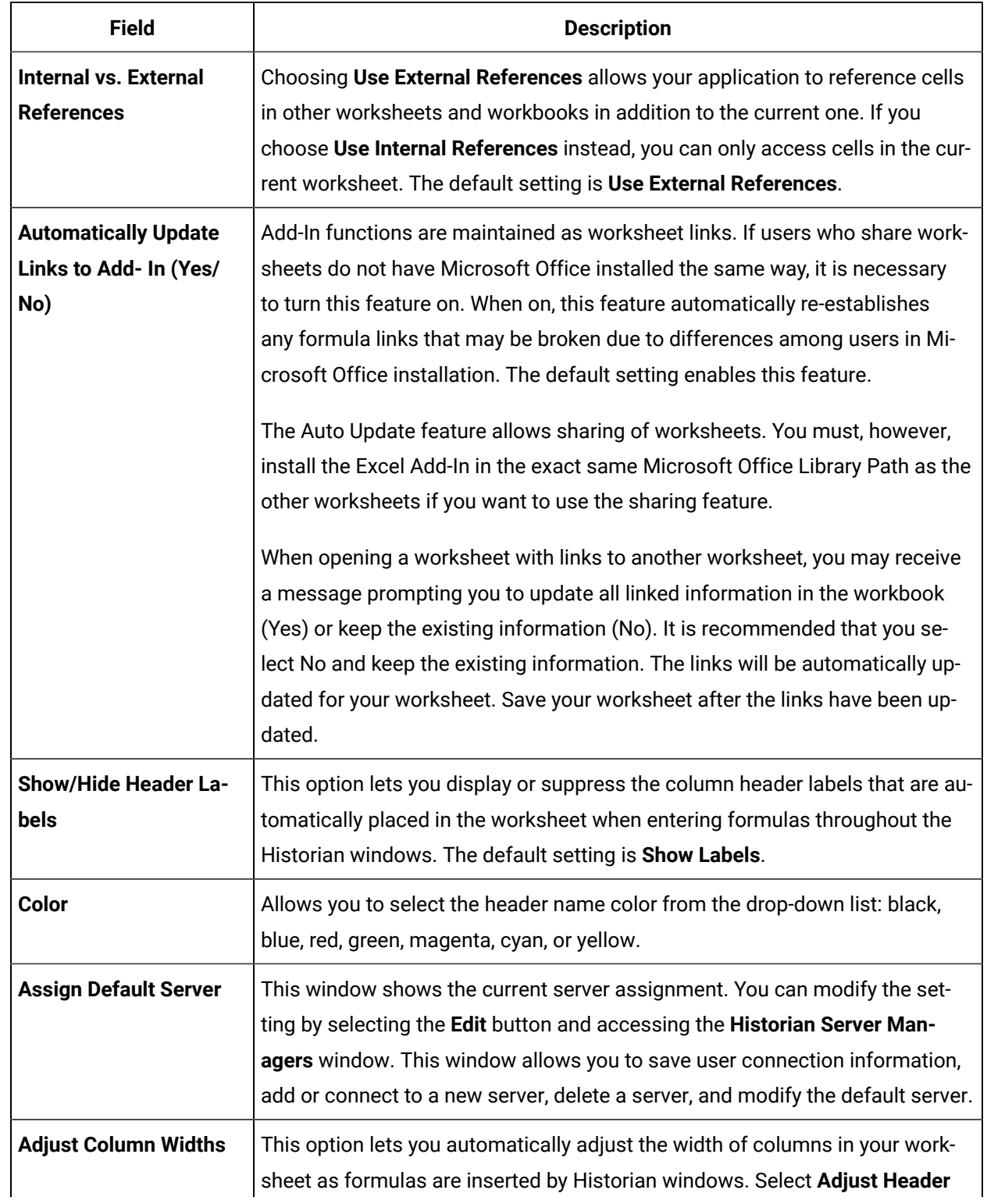

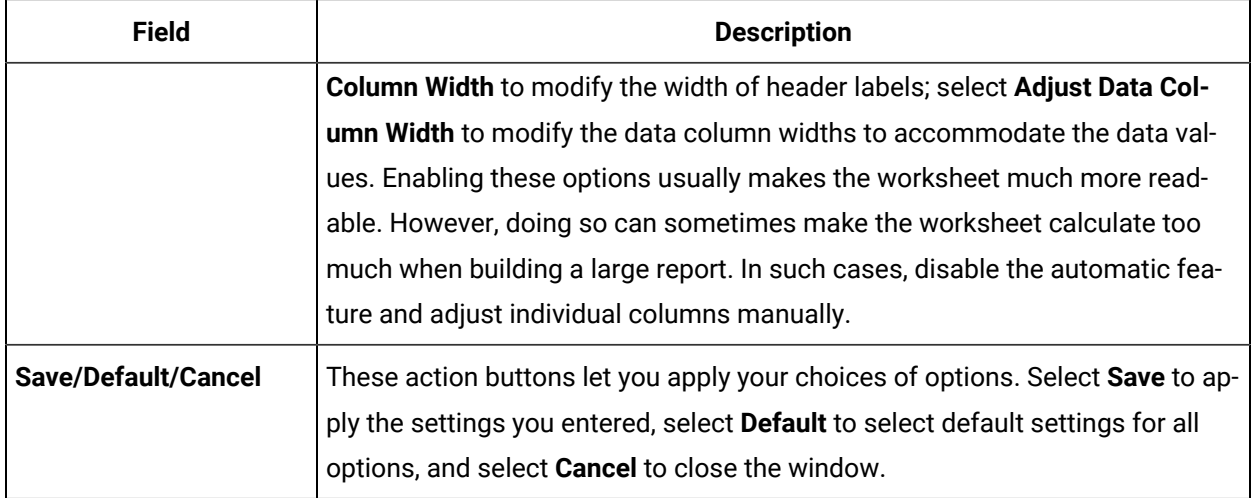

# Reports

You can generate a wide range of custom reports. You can use all the standard, familiar Excel tools and techniques to access the Historian archives and build reports and charts of all types to fit your specific needs. You can use the sample reports included with Historian almost as is  $-$  just change the tags to fit your application. As an alternative, use the setup worksheets as a starting point and adapt them to your particular situation.

#### **Defining Reports**

You can define a report so that Excel recalculates the worksheet whenever the contents of specific cells, such as start times or dates, change. In this way, the report generates a dynamic snapshot of process performance, updated regularly in real time. You can also manually initiate recalculation at anytime.

#### **Building Dynamic Reports**

The primary rule to follow in building a dynamic report is to use formulas with cell references that contain variable information rather than fixed data, so that recalculation produces new data each time it occurs. You then initiate recalculation by changing certain inputs manually or automatically.

#### **Sharing Reports**

You can share any Excel reports you develop with the Historian Excel Add-In as you would any other Excel workbook. For each client using the worksheets, set up the Excel Add-In for Historian.

#### **Using the Sample Reports**

The Historian application includes three typical sample reports that demonstrate the power and ease-ofuse of the Excel Add-In. Use them directly in your application or modify them to fit your requirements.

The three sample Excel reports are built using tags from the Simulation collector. You must create an instance of the Simulation collector and start it in order for these reports to work. The Historian Batch Report Sample.xls file also uses Batch ID and Product ID tags from the Simulation collector. These are Simulation Collector points that are configured to store string data types.

To ensure that the sample reports work correctly, you must add the string tags. These are the last five tags in the tag collector list. Add the string tags by browsing the Simulation collector and adding all of the tags by selecting the **Add All Tags** check box. Alternatively, you can run the Add Tags to Simulation Collector.bat batch file in the Historian\Server directory of the machine that has the Simulation collector.

In addition, when you create an instance of the Simulation collector, it prompts you for the number of simulation tags it should create (but you must still add the tags for collection using one of the two methods above). The default is 1000. Do not enter a value less than 30.

When opening a sample Excel report, you may receive a message prompting you to update all linked information in the workbook or keep the existing information. It is recommended that you select No (that is, keep the existing information). The links will be automatically updated for your worksheet. Save your worksheet after the links have been updated.

#### **Historian Statistical Analysis Sample Report**

For a specific duration, this report calculates a number of statistical properties of a tag, such as the average, maximum, minimum, standard deviation, 2 sigma and 3 sigma control limits, and correlation coefficients for other tags. It displays charts of various types for several of these variables.

The chart at the lower left is a plot of the main variable vs. time with sigma control limits indicated by the straight lines. The two charts to the right are scatter diagrams that show the correlation between the main variable and two other variables. The chart at the top right is a histogram of data values of the main variable that shows how the data points are distributed.

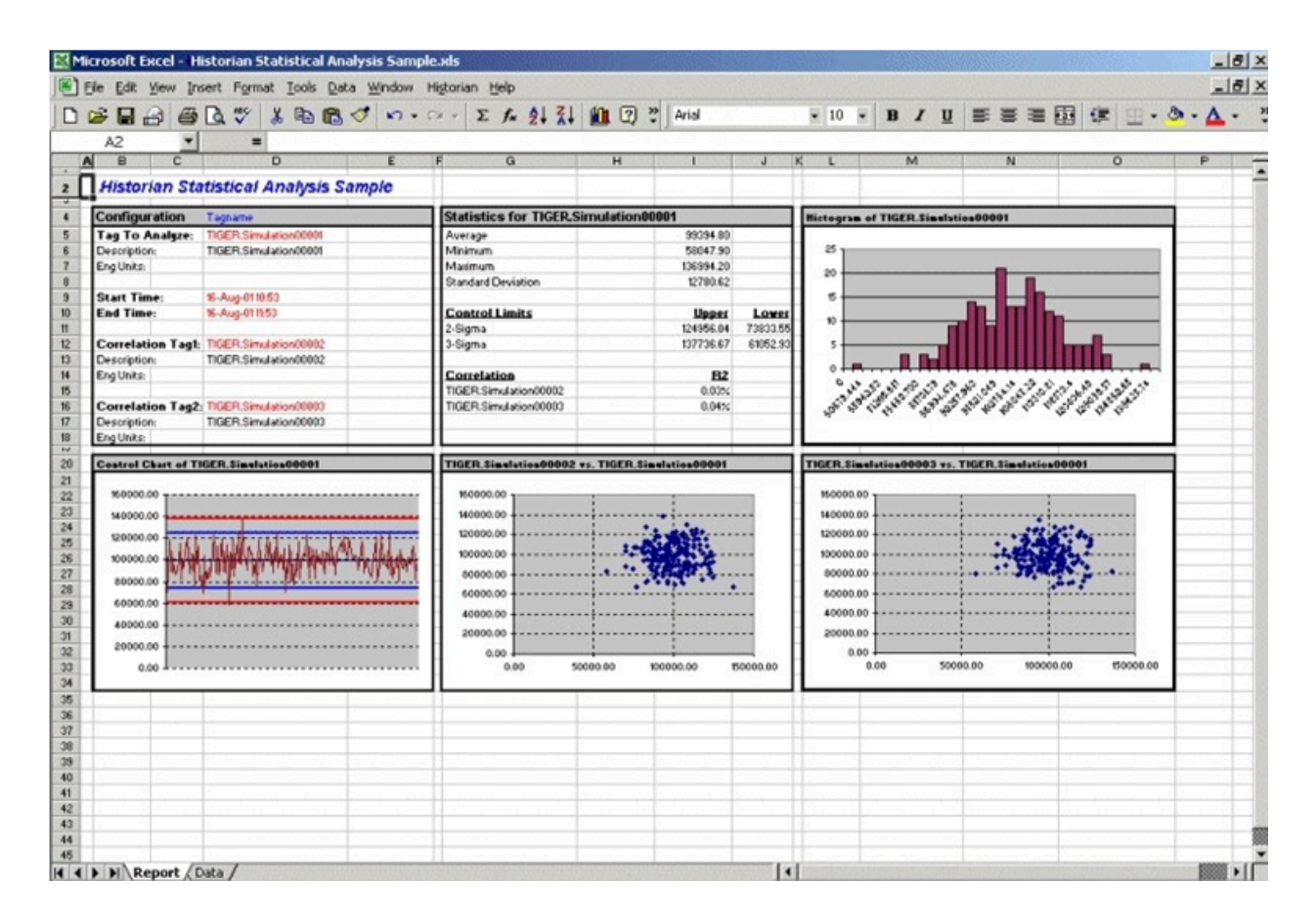

The following figure shows the worksheet associated with the sample report that contains the data used to generate the report.

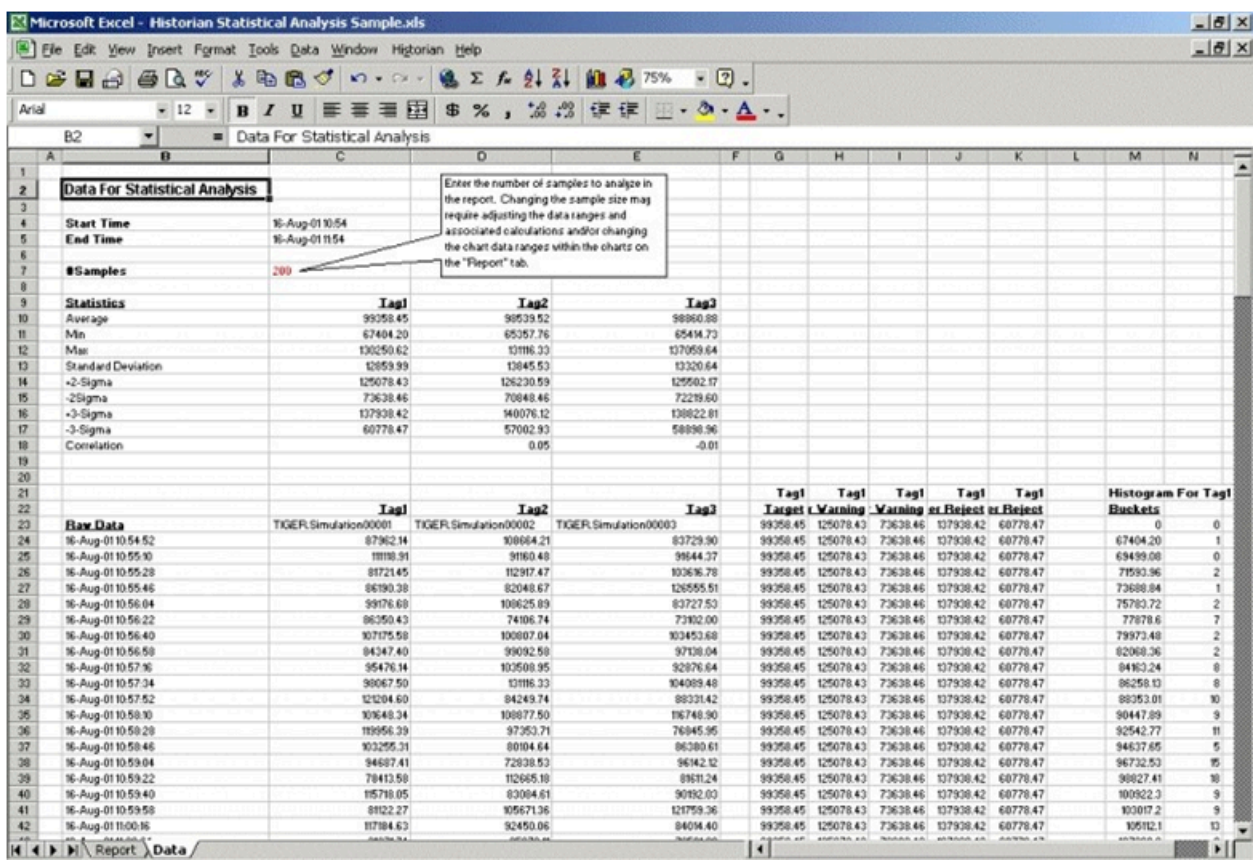

#### **Daily Performance Sample Report**

This sample report shows how the measured values and selected statistical properties of specified tags have varied in the last 24 hours. This sample is an example of a typical daily performance report in an industrial plant.

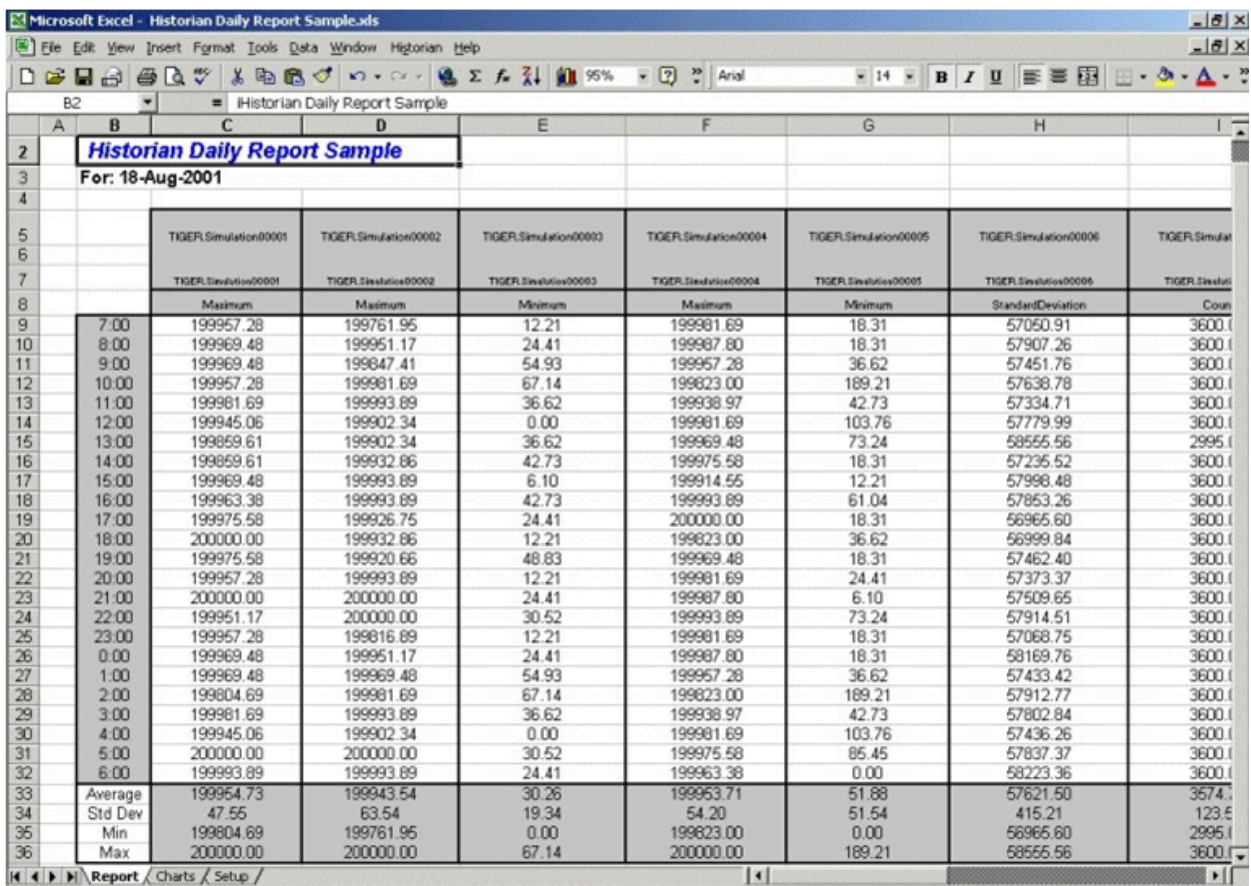

The report shown in the following image is a collection of chart plots of the data displayed in the report of the previous image.

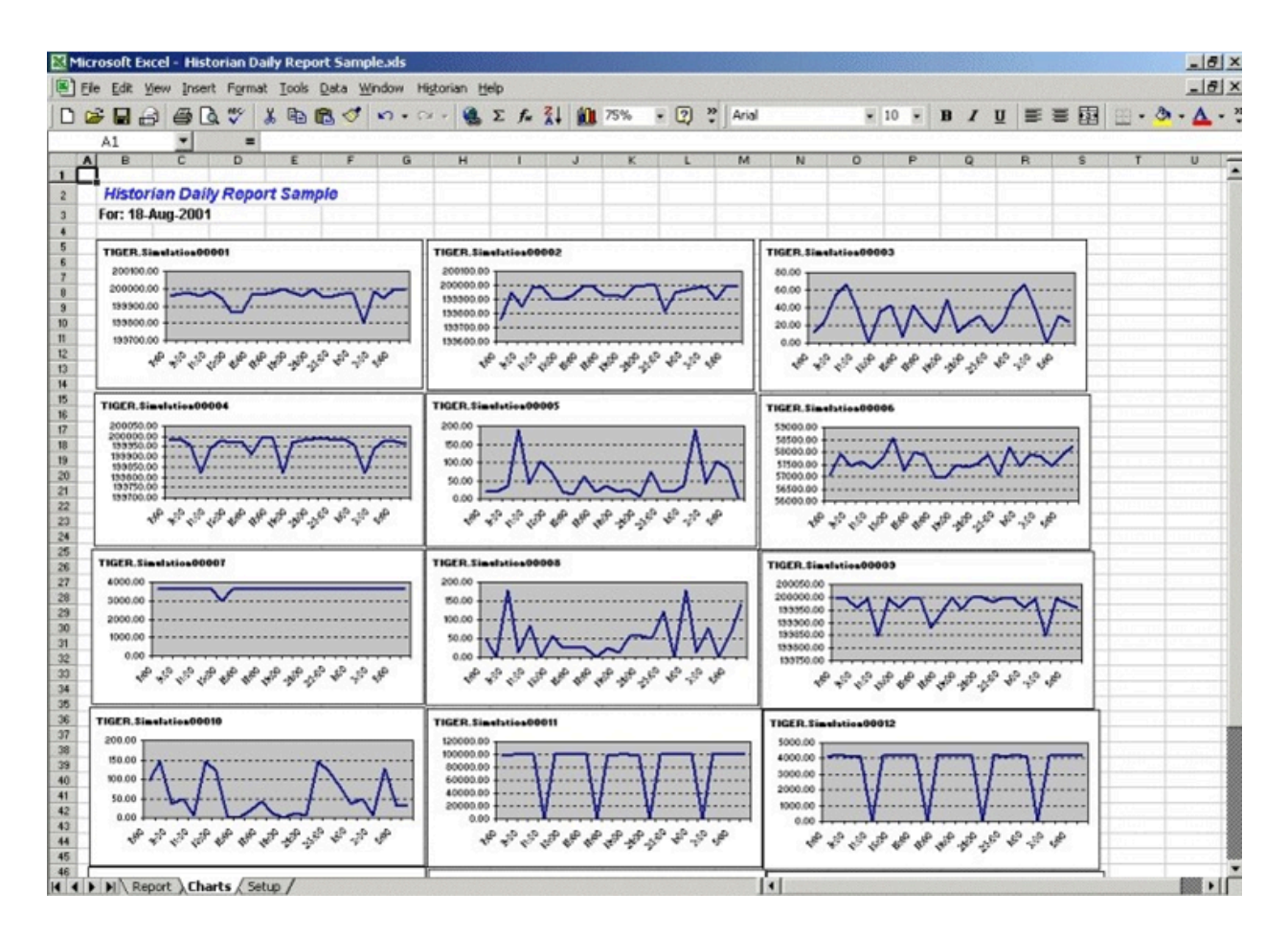

The following figure shows the worksheet used to set up the Daily Sample Report. Edit the worksheet to adapt this report to your application.

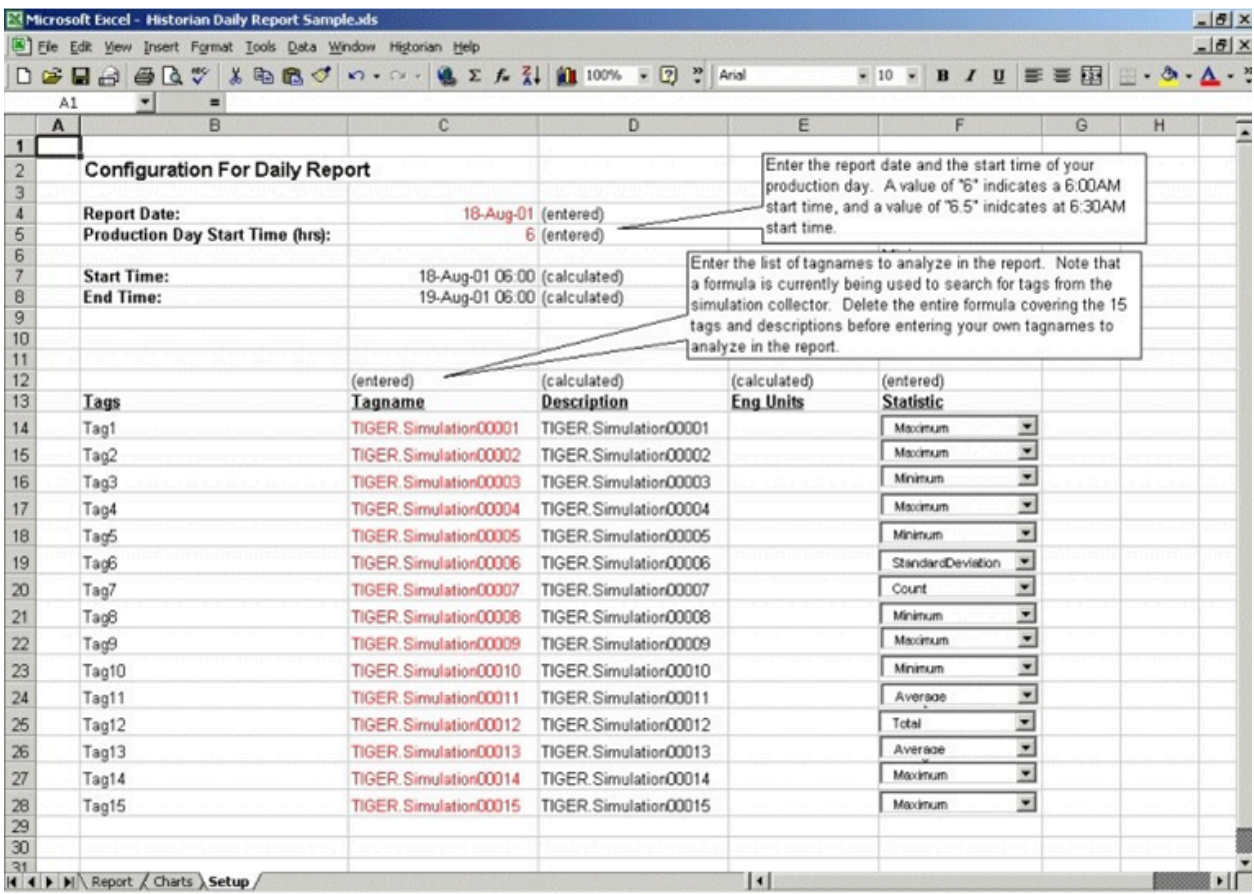

#### **Batch Sample Report**

This is an example of a report that might be used with a batch type of industrial process. The table at the top of the report shows the batch identification, the start and end times, product name, and computed statistics for several process variables. The charts show how selected process parameters varied during the batch cycle.

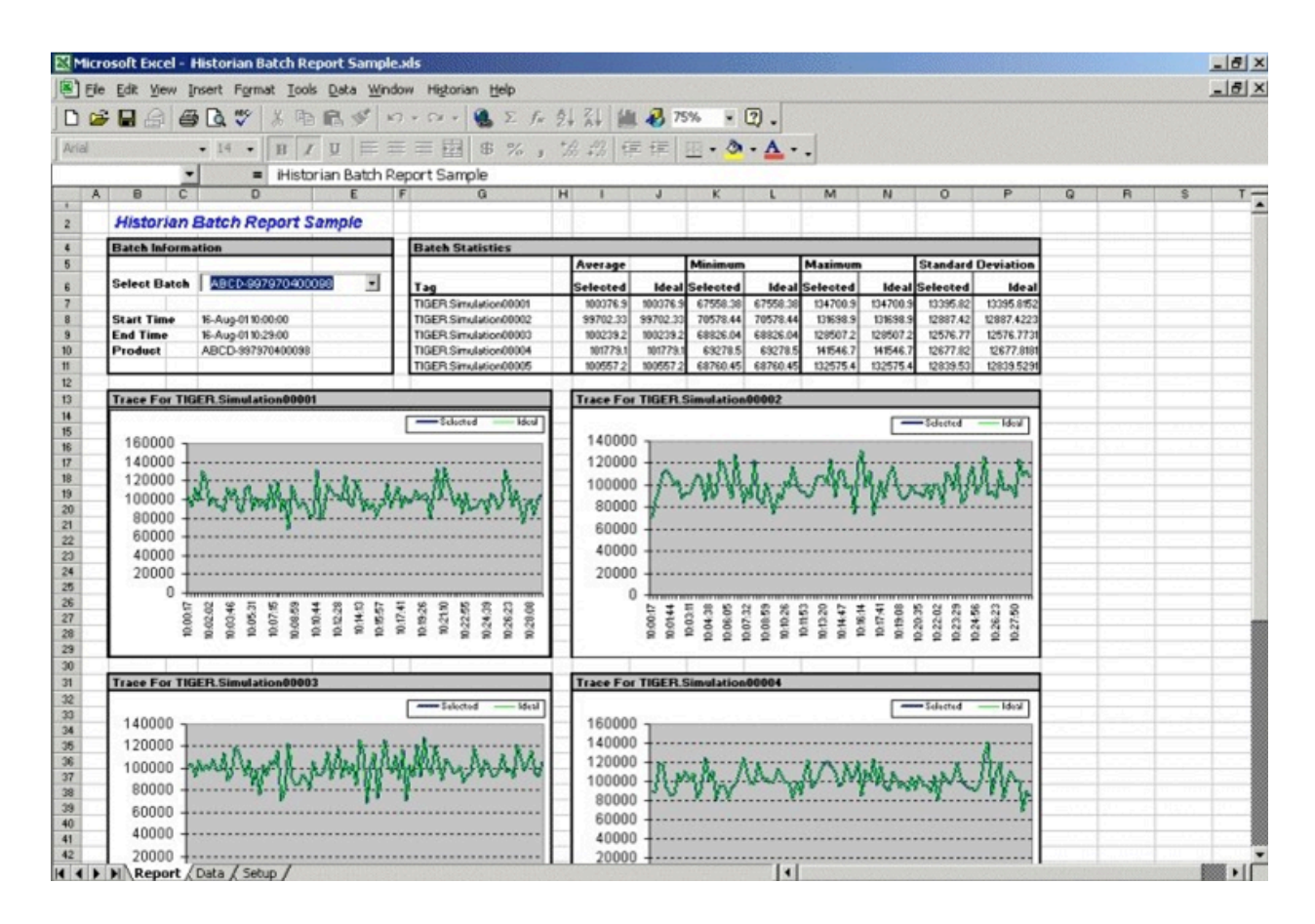

This is the configuration worksheet used to generate the report shown in the previous image. Modify this worksheet to adapt it to your requirements.

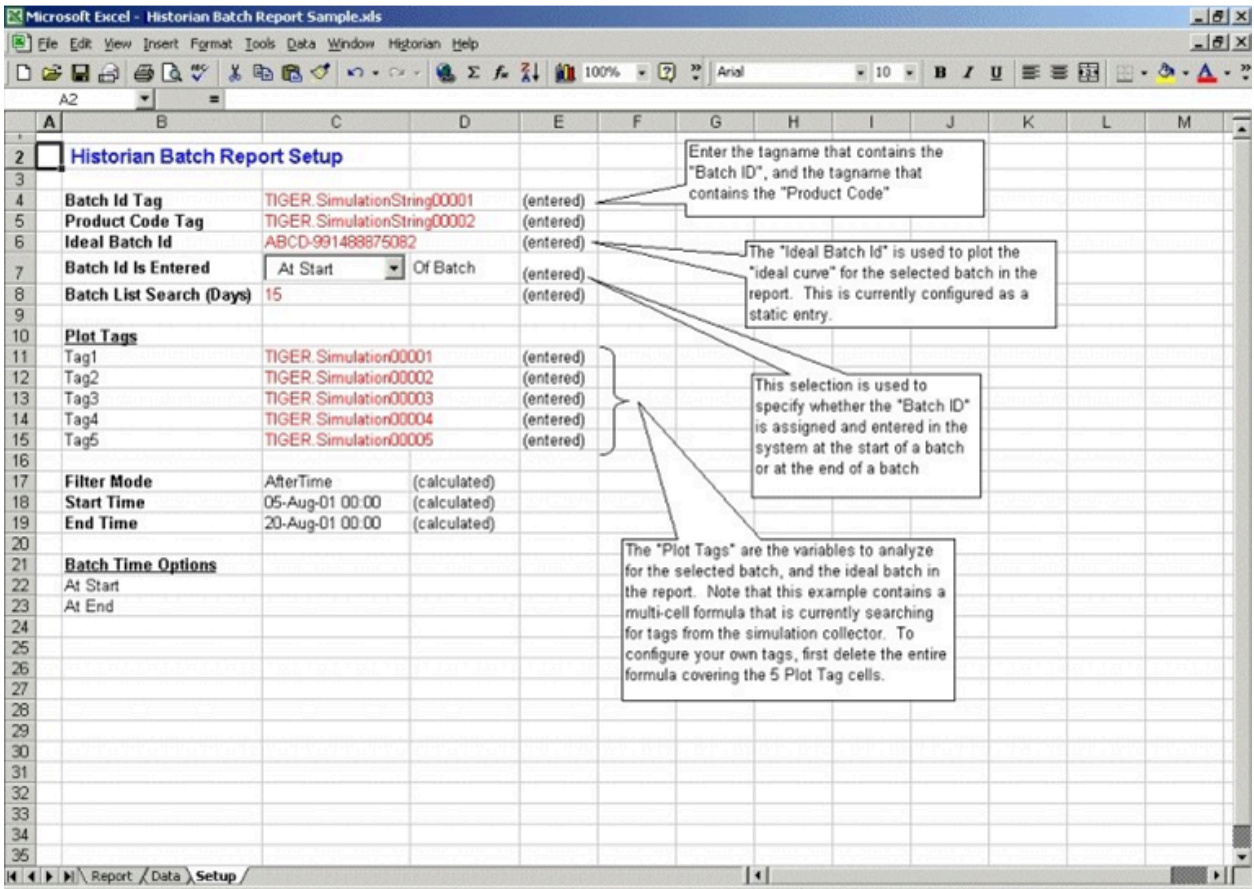

#### **Troubleshooting the Excel Add-In Sample Reports**

If you follow the recommended installation procedures, you should not have any difficulty in running the sample reports. If you do encounter any problems, they are likely to relate to the locations of files and the links to those files.

When opening a sample Excel report, you may receive a message prompting you to update all linked information in the workbook or keep the existing information. We recommend that you select No (that is, keep the existing information). The links will be automatically updated for your worksheet. Save your worksheet after the links have been updated.

For problems in the worksheets themselves, refer to Excel online Help for assistance.

#### **Running a Report Using Visual Basic**

The following Visual Basic example shows you how to create a hidden instance of Microsoft Excel, open a preconfigured Historian report in that instance, and then print the report to the default printer. To use the example, you must modify the path of the .XLA and .XLS files. The paths that you need to edit are in bold font in the following example.

To use this example, you must have the privileges to run the collector as a Windows service and a default printer must be installed. If Historian security is enabled, you must be a member of the iH Readers group. Tag-level security can override this privilege.

You can trigger this example to run on an event basis or on a polled basis. Most likely, you would run this example on an event basis. However, you can run it on a polled basis using Windows Task Scheduler.

```
Sub CreateExcelObjects()
Dim xlApp As Excel.Application Dim wkbNewBook As Excel.Workbook Dim wksSheet As Excel.Worksheet Dim strBookName As 
 String
' Create new hidden instance of Excel. Set xlApp = New Excel.Application
' Open the preconfigured Historian Excel Add-in report.
Workbooks.Open "C:\Program Files\Microsoft Office\Office11\Library\iHistorian.xla"
Set wkbNewBook = Workbooks.Open("c:\testih.xls", 0, False)
'xlApp.Visible = True
With wkbNewBook
For Each wksSheet In .Worksheets
Select Case wksSheet.Name Case "tag1" wksSheet.Select
.RefreshAll
.PrintOut End Select Next wksSheet
.Close False
End With
Set wkbNewBook = Nothing xlApp.Quit
Set xlApp = Nothing
End Sub
```
#### **Array Formulas for the Historian Excel Add-In**

In Excel, an array formula is a data request that inputs a set of parameters and returns results. The Historian Excel Add-In uses the following array formulas:

```
ihSearchTags
(pServer,pTagMask,pDescriptionMask,pCollector,pArraySize,pSort,pRowCol,Parameters())
ihQueryData
(pServer-,pTagName,pStartTime,pEndTime,pSamplingMode,pCalculationMode,pSamplingInterval,pNumberOfSamples,pDirection,pFi
lterTag,pFilterMode,pFilterComparisonMo ())
ihQueryData3
```
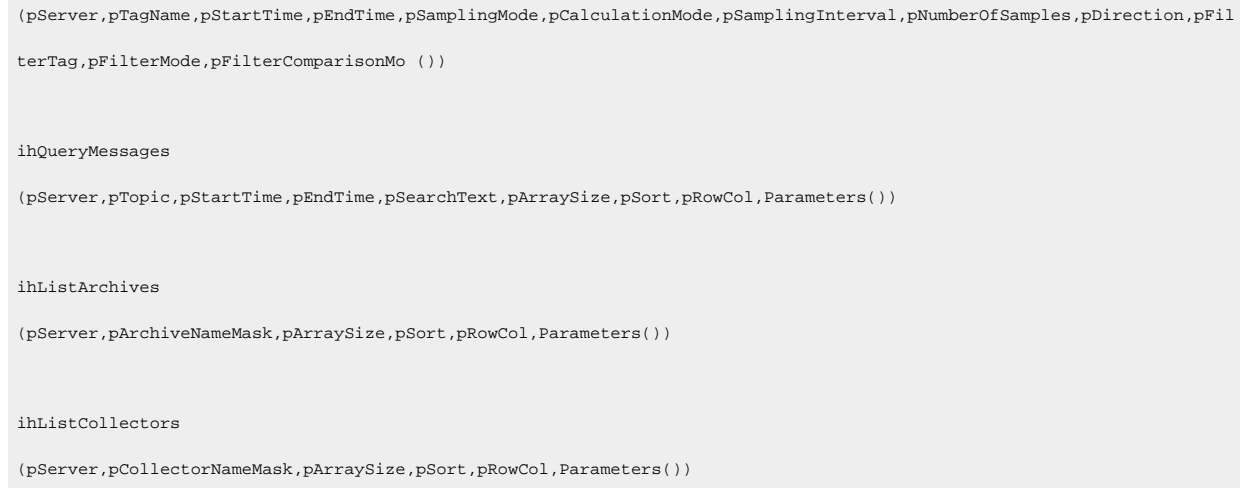

When inserting an array formula, you cannot overwrite part of the range of another array formula in your worksheet. The range includes cells without data displayed. An error message appears if you try to do so. Reselect a different output range to insert the formula.

#### **Array Formula Parameters**

The following table describes the parameters for the array formulas for the add-in.

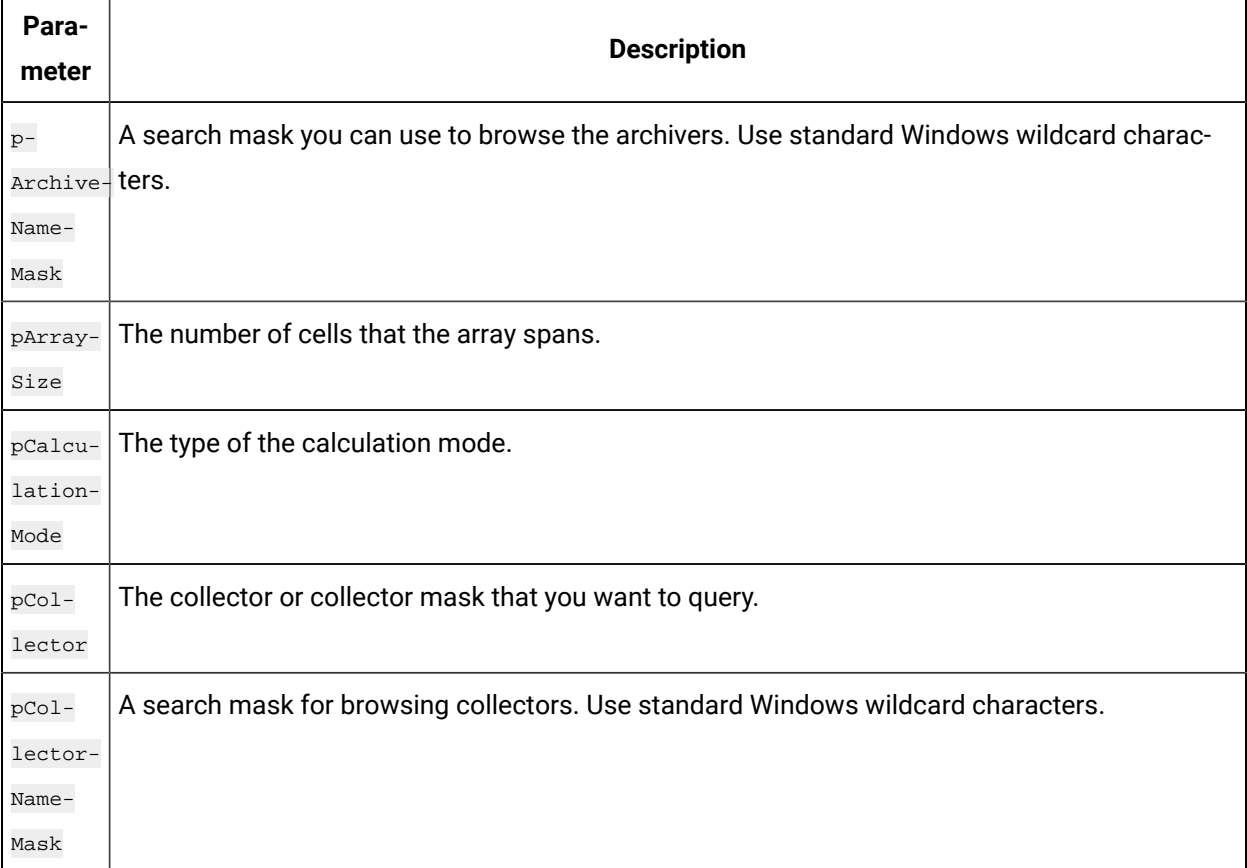

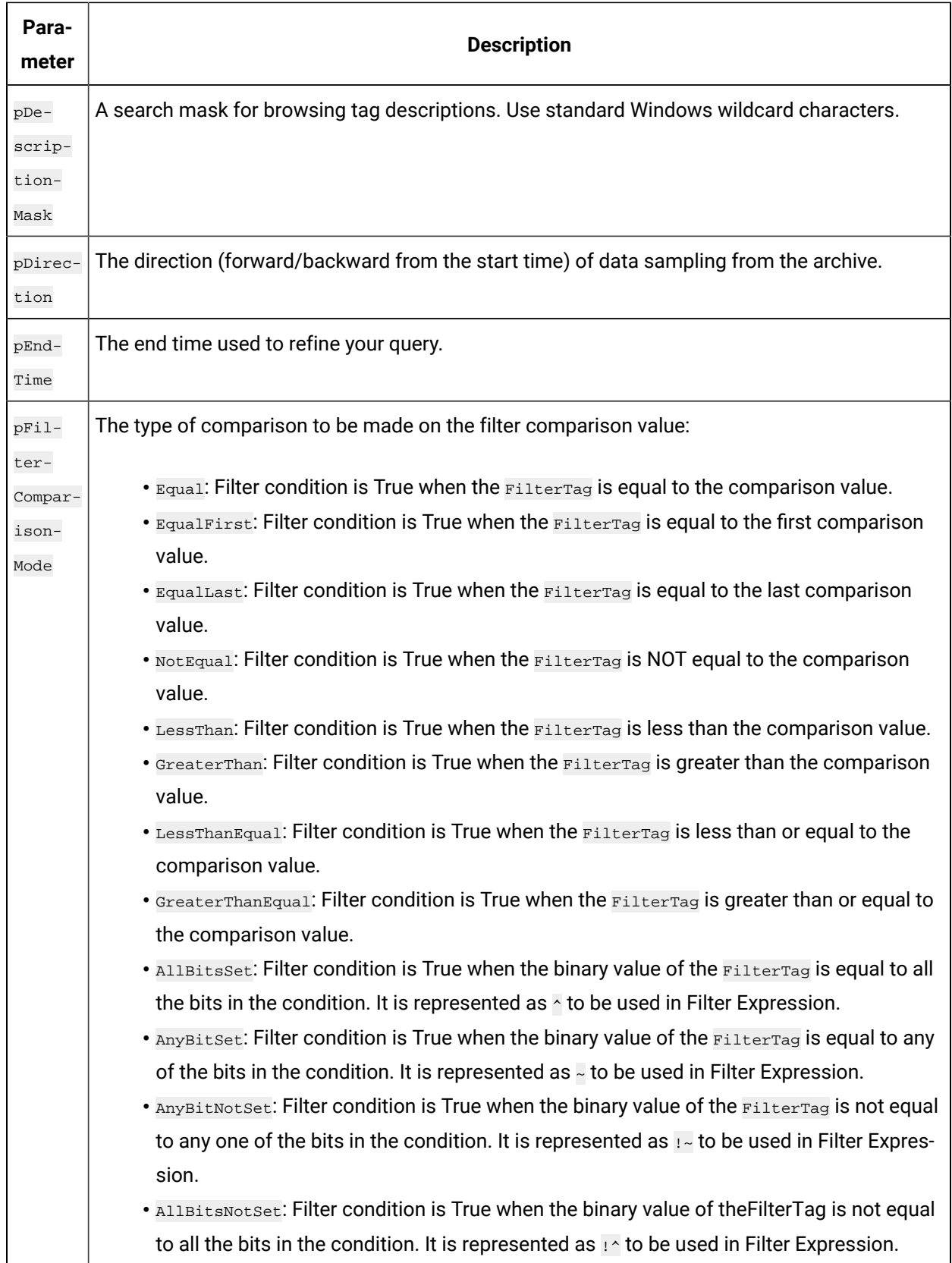

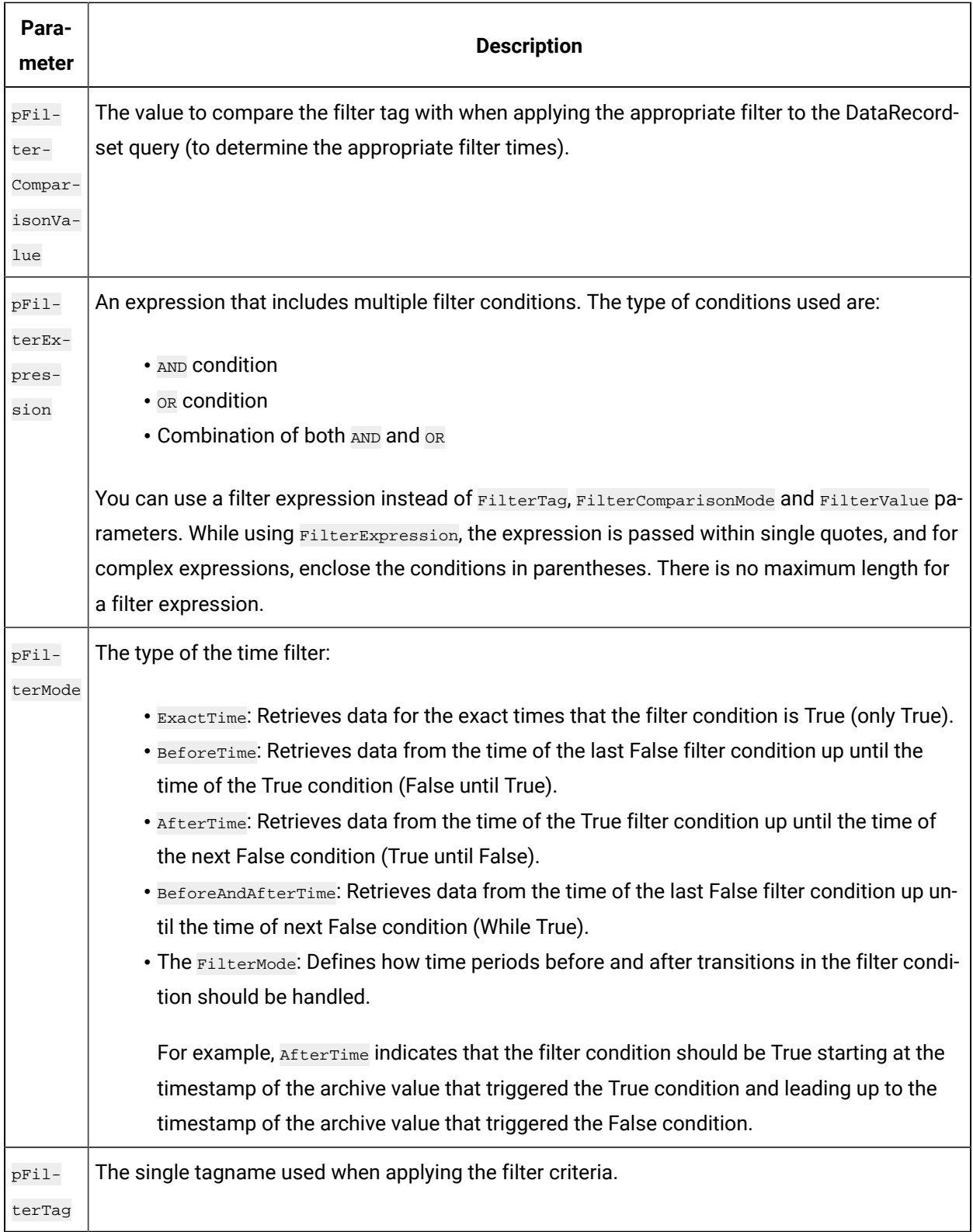

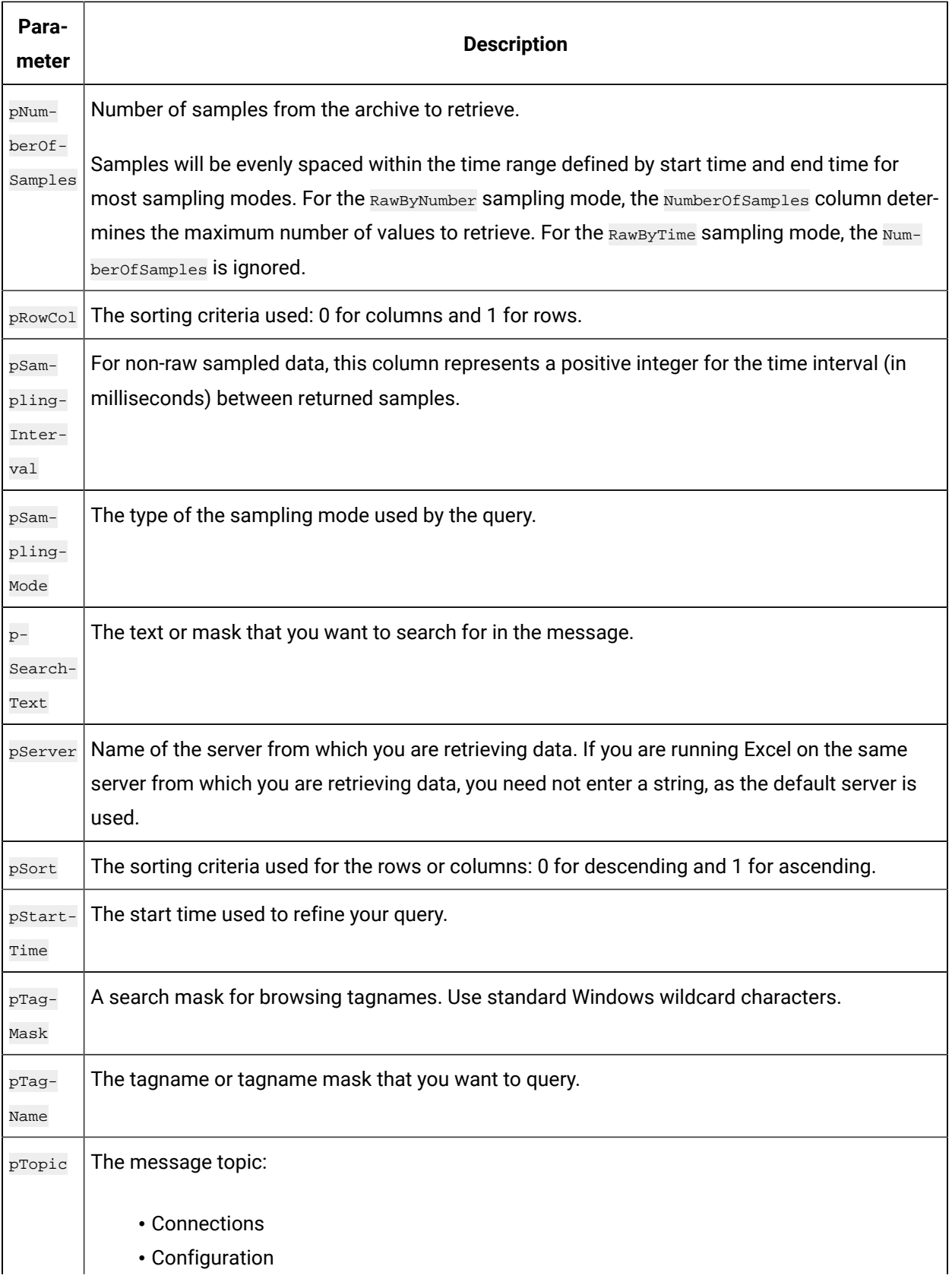

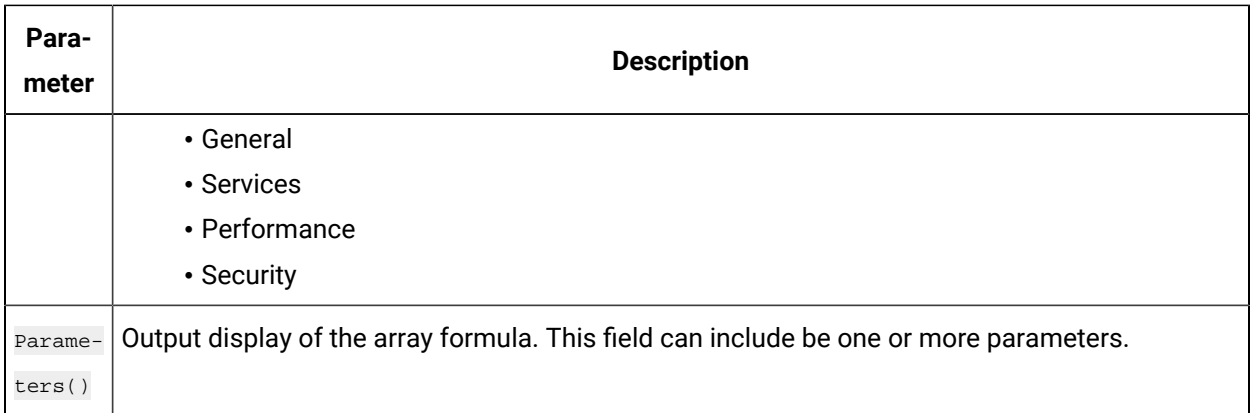

# <span id="page-1032-0"></span>Relative Time Entries

When entering the Start and End times for Excel Add-in queries and exports, you can already enter them as exact literal dates and times such as "1/28/14 09:00:00" in the query windows like **Query Calculated** Data, or you can use a cell reference to an exact time, or use an Excel function such as =Now() or =Today(). Apart from the mentioned ways, you can use relative time entries using a base value and an offset value as described in the following tables.

For example, you can use  $Yesterday+8H$  for 8am yesterday or  $Now-15m$  for 15 minutes before the current time. The typical use of a relative time entry, is to type the time values using a base and an offset into the start and end time of the **Query** window or the **Export** window, instead of having to put =Now() or =Today() in a cell and making a cell reference to that, or use the base Monday to produce weekly reports.

### **Base Values**

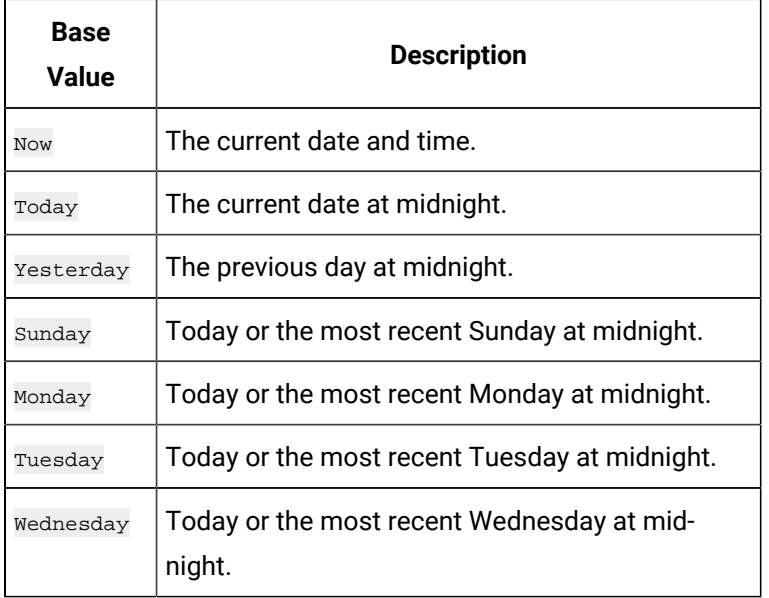

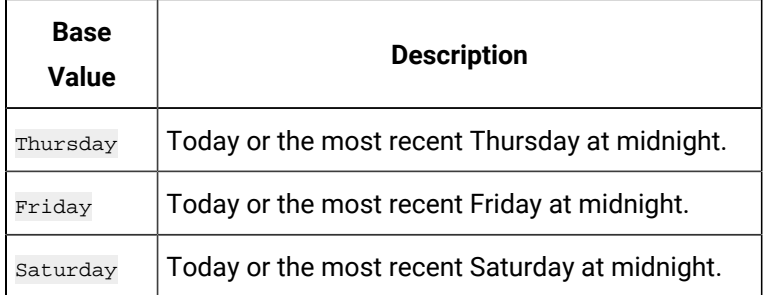

# **Offset Values**

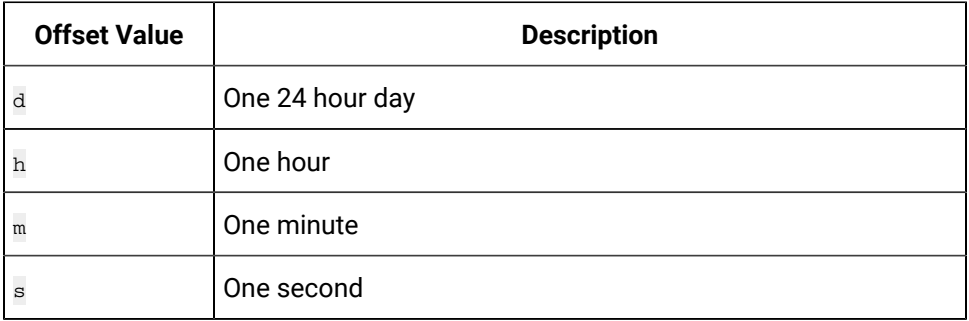

# Filter Parameters for Data Queries

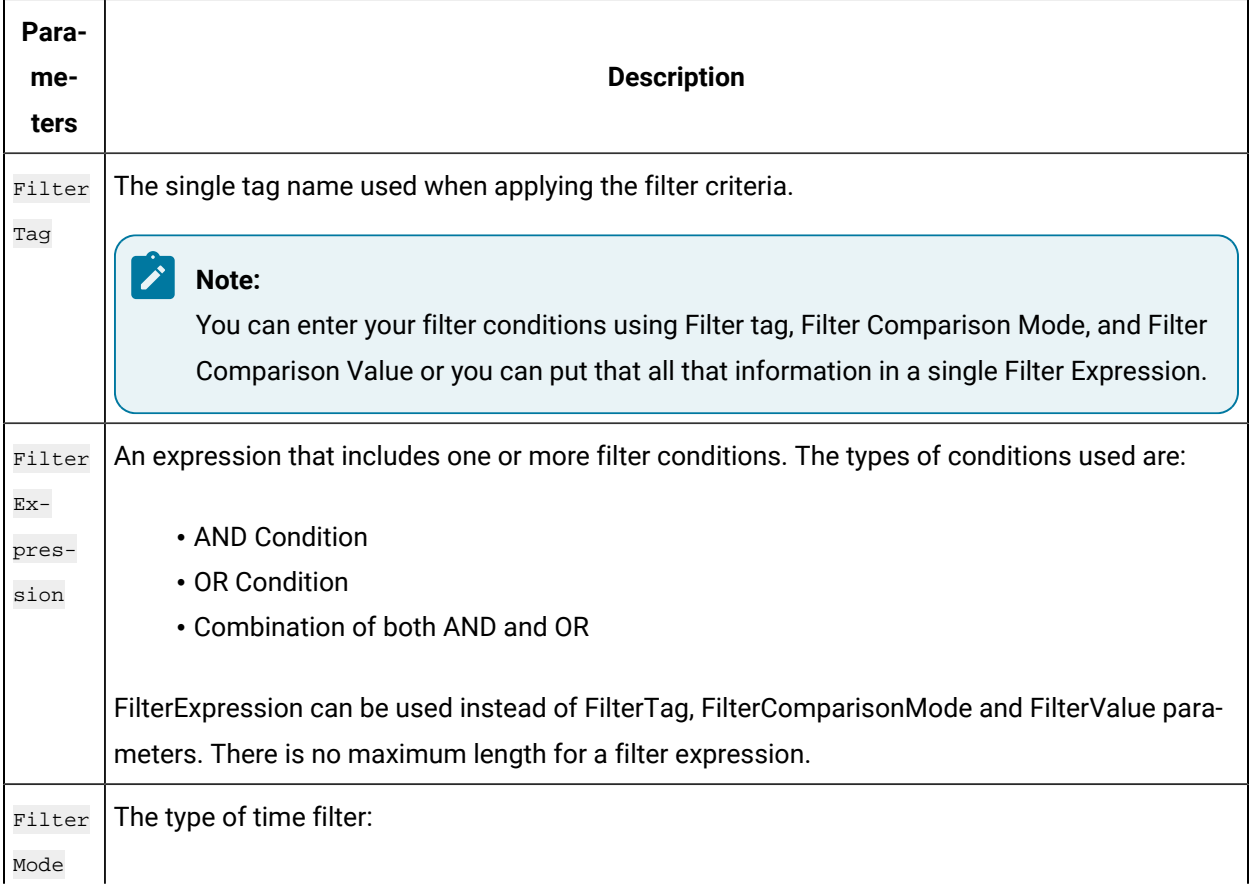

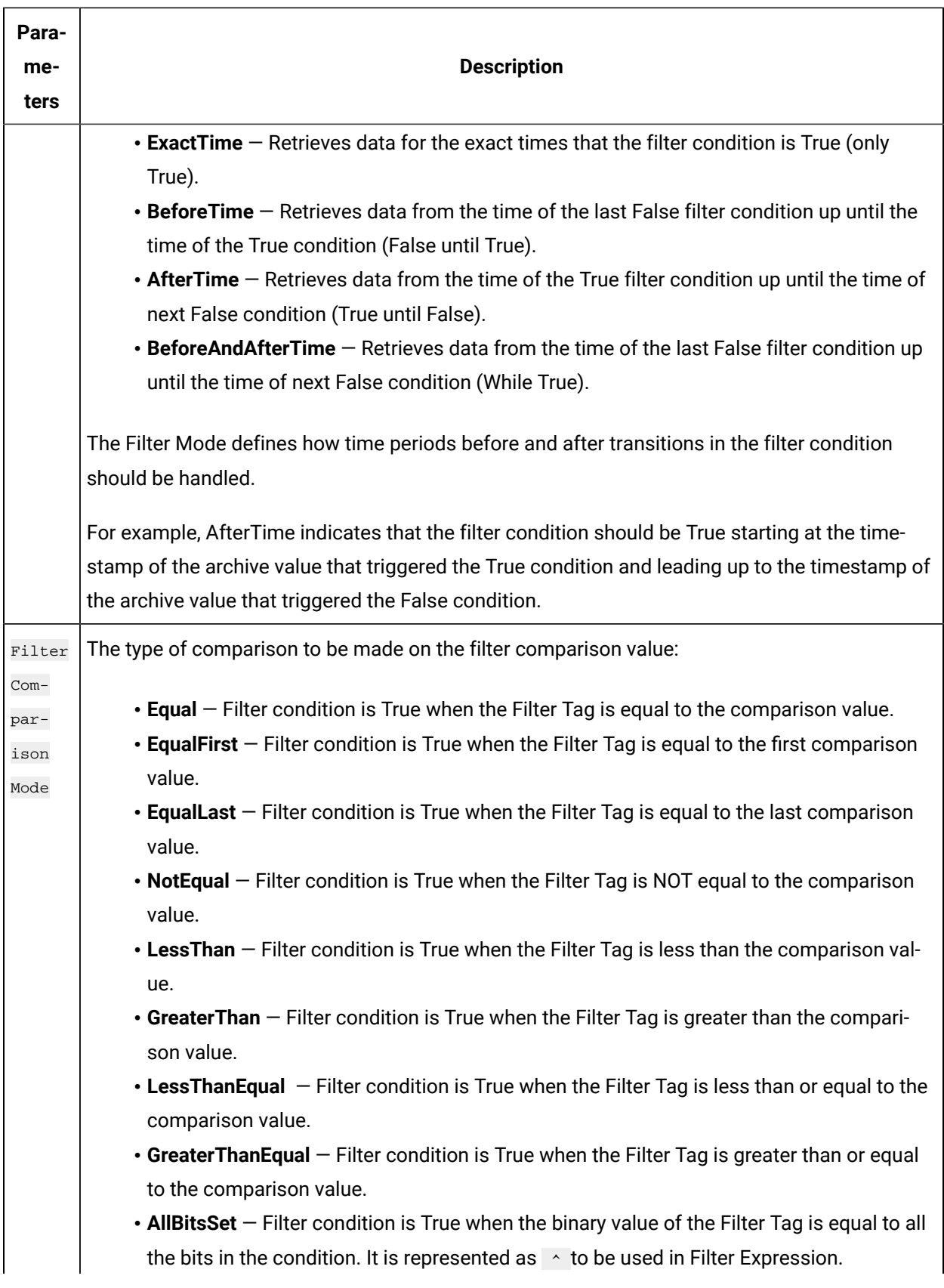

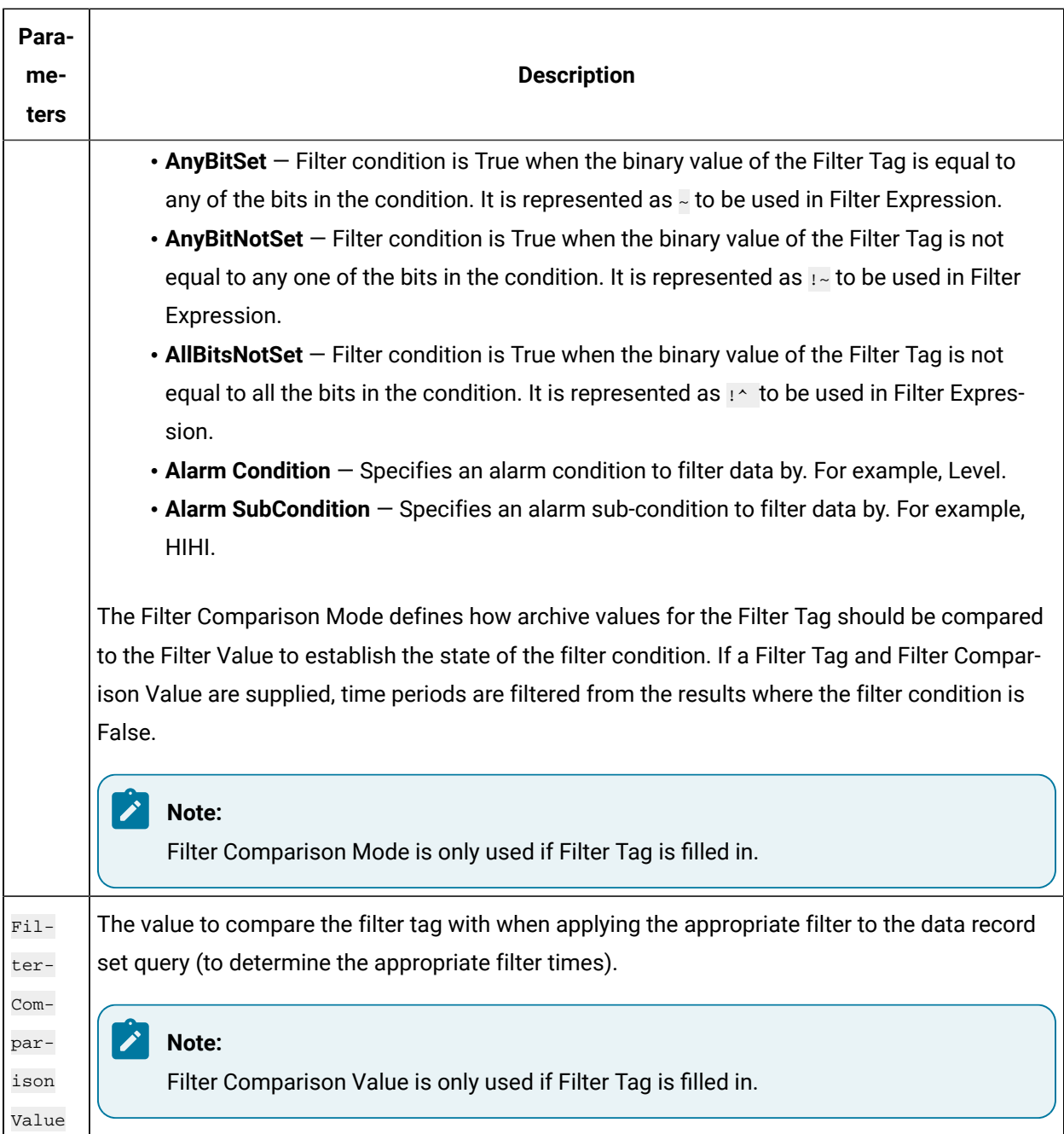

# Batch IDs

If you had a BatchID going into a Historian tag, that BatchID will either have a timestamp at the beginning of the batch or at the end of the batch. Different batch systems report the BatchID as the batch is started, and other systems do not report the BatchID until the batch is finished.

If your BatchID is reported at the beginning of a batch, you would need to use the **AfterTime** option because you would want to include all data for a particular BatchID after the time the BatchID was

reported up until the next BatchID was reported. If your BatchID was being reported at the end of the batch, you would want to use the **BeforeTime** option because you would want to include all data for a particular Batch ID before the time the Batch ID was reported back to the previous BatchID being reported.

## Sampling Types

#### **Interpolated Sampling**

Calculates values between two data points using a linear interpolation algorithm.

#### **Calculated Sampling**

Computes values using an algorithm selected in the Calculation field.

#### **Lab Sampling**

Computes intermediate values between two data points by using the last actual value. This type of sampling displays as a stair step type of curve.

#### **Trend Sampling**

Returns the raw minimum and raw maximum value for each specified interval. Use the Trend sampling mode to maximize performance when retrieving data points for plotting. For the Trend sampling mode, if the sampling period does not evenly divide by the interval length, **Historian** ignores any leftover values at the end, rather than putting them into a smaller interval.

#### **InterpolatedtoRaw Sampling**

Provides raw data in place of interpolated data when the number of samples fall lesser than the available samples.

#### **TrendtoRaw Sampling**

The TrendtoRaw sampling mode almost always produces the same results as the Trend sampling mode. The exception is that, when more samples are requested than there are raw data points, the TrendtoRaw sampling mode returns all of the available raw data points with no further processing. TrendtoRaw is therefore used rather than Trend when the number of actual data samples are fewer than the requested number of samples.

#### **LabtoRaw Sampling**

Provides raw data for the selected calculated data over the plot, when the number of samples fall lesser than the available samples.

#### **RawByFilterToggle Sampling**

Returns filtered time ranges with values 0 and 1. If the value is 1, then the filter condition is true and 0 means false. This sampling mode is used with the time range and filter tag conditions. The result starts with a starting time stamp and ends with an ending timestamp.

#### **Trend2 Sampling**

Returns the raw minimum and raw maximum value for each specified interval. Use the Trend2 sampling mode to maximize performance when retrieving data points for plotting. Also, if the sampling period does not evenly divide by the interval length, Historian creates as many intervals of the interval length as will fit into the sampling period, and then creates a remainder interval from whatever time is left. Trend2 sampling mode is more suitable than Trend sampling mode for analysis of minutes and maxes and for plotting programs that can handle unevenly spaced data.

#### **TrendtoRaw2 Sampling**

The TrendtoRaw2 sampling mode almost always produces the same results as the Trend2 sampling mode. The exception is that, when more samples are requested than there are raw data points, the TrendtoRaw2 sampling mode returns all of the available raw data points with no further processing. TrendtoRaw2 is therefore used rather than Trend2 when the number of actual data samples are fewer than the requested number of samples.

### Calculation Algorithm Types

#### **Average**

A time weighted arithmetic mean.

#### **Minimum**

The lowest value in the group.

#### **Maximum**

The highest value in the group.

#### **Standard Deviation**

The square root of the arithmetic mean of deviations from the time- weighted arithmetic mean of all values in the group.

#### **Total**

The time-weighted total of all values in the group. Note that Engineering Units are assumed to be in Units/Day. If your Engineering Units were not measured in Units/Day, you must scale your total to the actual time units of the measurement. For example, if the measurement

were in Units/Minute (such as GPM), you would multiply the total number by 1440 (minutes in a day) to scale the value into the correct time units.

#### **Count**

The total number of values in the group.

#### **Raw Average**

The unweighted arithmetic mean of all values in the group.

#### **Raw Standard Deviation**

The square root of the arithmetic mean of deviations from the unweighted arithmetic mean of all values in the group.

#### **Raw Total**

The unweighted total of all values in the group.

#### **Time of Minimum Value**

The time at which the minimum value occurred. l Time of Maximum Value - the time at which the maximum value occurred.

#### **Time Good**

The amount of time (in milliseconds) during the interval when the data quality is good.

#### **State Count**

Displays the number of times a tag has transitioned to another state from a previous state. A state transition is counted when the previous good sample is not equal to the state value and the next good sample is equal to state value.

#### **State Time**

Displays the duration that a tag was in a given state within an interval.

#### **First Raw Value**

Returns the first good raw sample value in the given time interval.

#### **First Raw Time**

Returns the time stamp of the first good raw sample in the given time interval.

#### **Last Raw Value**

Returns the last good raw sample value in the given time interval.

#### **Last Raw Time**

Returns the time stamp of the last good raw sample in the given time interval.

### **TagStats**

Returns the values of multiple calculation modes in a single query.

# <span id="page-1039-0"></span>Tag Criteria List

The following table outlines the tag criteria available:

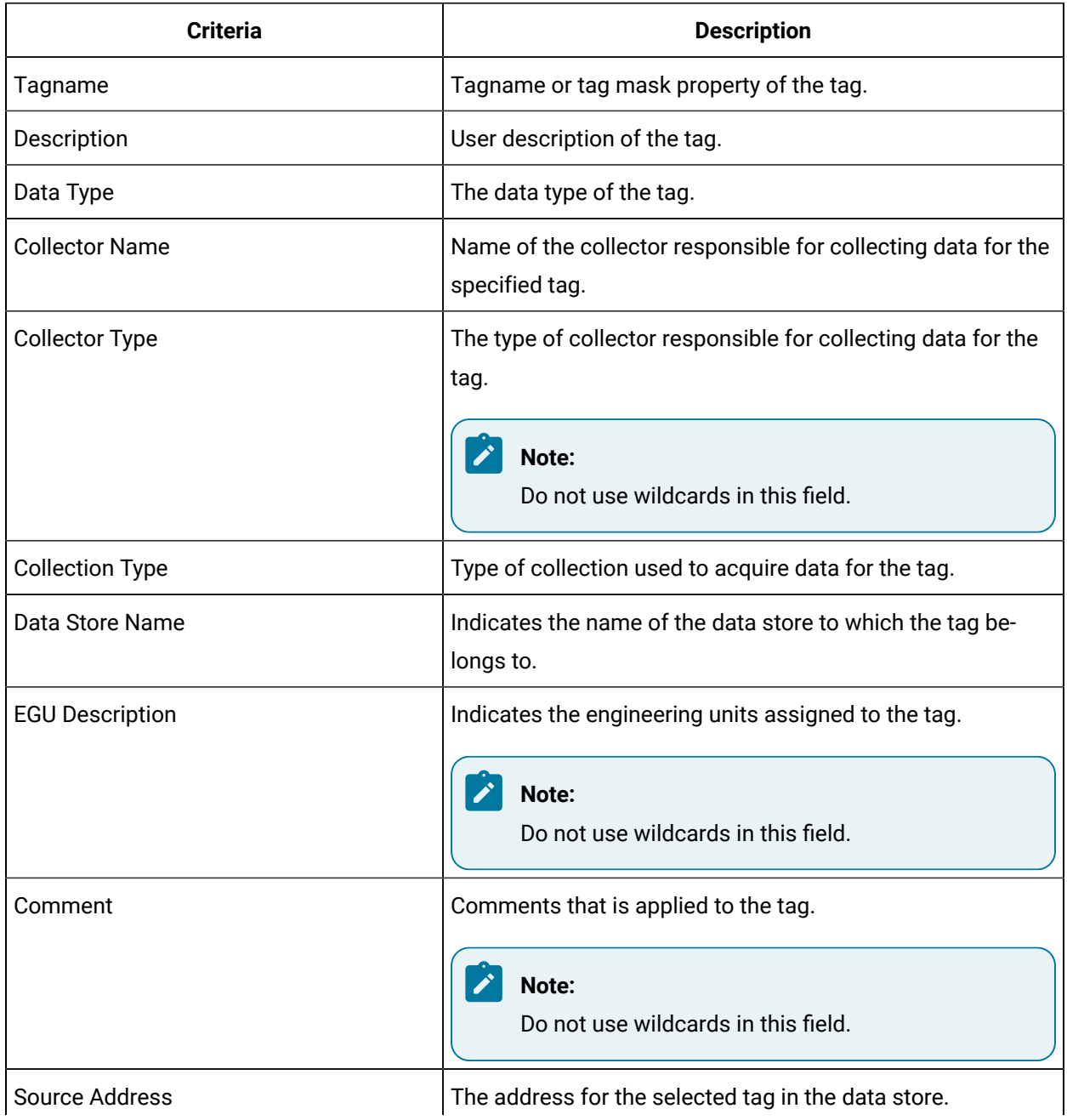

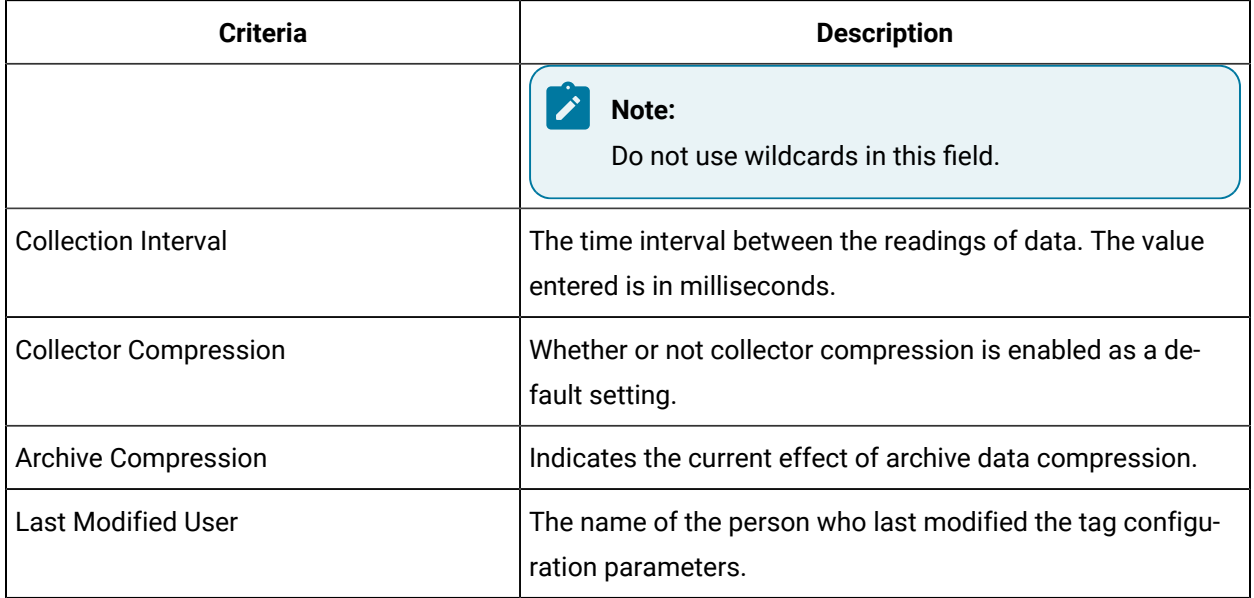

# Troubleshooting Issues with the Add-In

#### **Troubleshooting General Imports**

- Review the HistorianSDKErrors.log file. This file is usually located in the LogFiles folder in your Historian program folder. Historian records additional information for some errors in this file. Sometimes, by reviewing this file, you can determine the cause of the error.
- If using Historian security, verify that the user has the appropriate security rights. If the rights are incorrect, log in as a user with the correct privileges or change the rights for the current user.
- Verify that there are no empty rows between valid rows in your spreadsheet. These empty rows can cause issues.
- Note if any errors occur. If an error occurs with any line of the import, Historian aborts the whole import.

#### **Troubleshooting Tag Imports**

• If you remove or add Historian servers, and then if you attempt to search for tags, the add-in may not recognize the default server, and may display a message, stating that the default server has not been set. To avoid this issue, close and reopen the **Search Tags** window.

- Make sure that you are not trying to import the Calculation Execution Time, Last Modified, or Last Modified User fields for each tag. These fields are read-only. As such, you can export them but cannot import them.
- Verify that your collector does not contain any duplicate tagnames.
- Verify that the number of tags that you want to import does not exceed the maximum licensed tag count. If it does, you will not be able to import the tags.

#### **Troubleshooting Data Imports**

- Ensure that the time stamps of any online archives are not prior to the start time of the oldest online archive.
- Ensure that the time stamps are not for a time greater than 15 minutes ahead of the system time on the Historian server.
- Ensure that the tags are valid Historian tags. To do this, import your tags before importing their associated data.

#### **Troubleshooting Data or Tag Exports**

You cannot export data or tags to a remote path using the add-in.

You can export a 64-bit tag, include it in a report and perform calculations on it. However, there will be a minor precision loss while retrieving the data due to a Visual Basic limitation.

#### **Importing Tags Fails**

**Description:** If you export all the fields and attempt to import the read-only fields **LastModified** and **LastModifiedUser**, you may receive an error message.

**Error Message:** Import failed, Error with Import Header.

**Workaround:** Export the tags without selecting the read-only fields, and then import the tags.

#### **Unable to Run Sample Reports**

**Description:** If you follow the recommended installation procedures, you should not have any difficulty in running the sample reports. If you do encounter any problems, they are likely to relate to the locations of files and the links to those files.

**Workaround:** When opening a sample Excel report, you may receive a message prompting you to update all linked information in the workbook or keep the existing information. We recommend that you select No (that is, keep the existing information). The links will be automatically updated for your worksheet. Save your worksheet after the links have been updated.

For problems in the worksheets themselves, refer to Excel online Help for assistance.

#### **Error Occurs While Inserting an Array Formula**

When inserting an array formula, you cannot overwrite part of the range of another array formula in your worksheet. The range includes cells without data displayed. An error message appears if you try to do so. Reselect a different output range to insert the formula.

# Chapter 12. Using the OLE DB Provider

# Overview of the OLE DB Provider

OLE DB is a collection of standard COM-based interfaces defined by Microsoft that abstract standard SQL commands into native API access for any data source. OLE DB adds tremendous value to Historian by providing simple access to data from within the SQL environment, without the need for complex scripting.

The Historian OLE DB provider is a data access mechanism that allows you to query Historian data using SQL statements or other client reporting tools.

**Supported Applications:** Using the OLE DB provider, you can create reports and integrate Historian with the following applications:

- Microsoft Power BI
- Seagate Crystal Reports v8.0, and above (v11.0 or above required for use with Historian Alarms and Events)
- VisiconX with iFIX v4.0 and later
- Microsoft Excel 2003 and later
- Visual Basic v6.0, Service Pack 5
- Visual Basic for Applications (VBA) v6.0
- Microsoft SQL Server v7, Service Pack 3
- Microsoft SQL Server 2008, or SQL Server Express 2008
- Oracle 8.x and above

#### **Note:**

Other OLE DB clients are likely to work with the OLE DB provider, but have not been tested.

**Limitations:** The OLE DB provider has read-only access. You cannot insert, update, or delete data in archives using the OLE DB provider.

# Setting Up

# Install Client Tools

When you install Client Tools, the following components are installed by default:

- Client Tools
- Historian Administrator
- OLE DB provider (driver and samples)
- The OPC Classic HDA server
- User API and SDK
- Historian Client Access API
- Collector Toolkit

This topic describes how to install Client Tools using the installer. You can also [install it at a command](#page-1047-0)  [prompt](#page-1047-0) [\(on page 1046\)](#page-1047-0).

- 1. Run the InstallLauncher.exe file.
- 2. Select **Install Client Tools**.

The **Select Features** page appears, displaying a list of components that you can install with Client Tools.

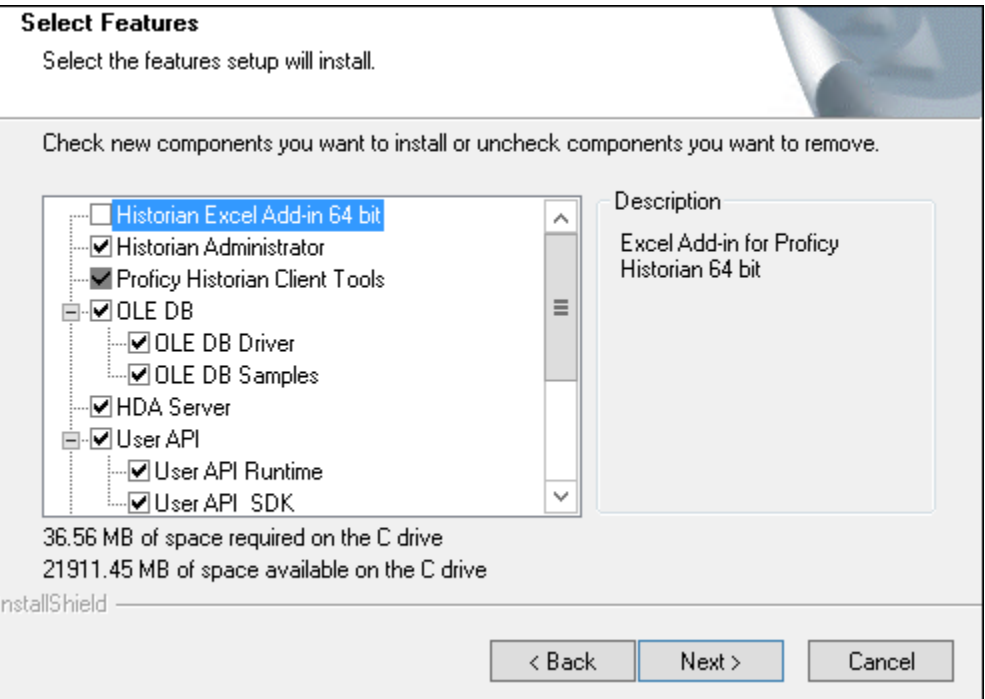

By default, the check boxes for components such as **Historian Administrator**, **HDA Server**, **OLE DB**, and **User API and SDK** are selected. If you do not want to install them at this time, clear the check boxes. You cannot, however, clear the **Proficy Historian Client Tools** check box.

#### **Important:**

Ţ

If you are reinstalling, you must select all of the previously installed components. If you do not do so, the component will be uninstalled.

By default, the **Historian Excel Add-in 64-bit** check box is cleared. If you want to install Excel Add-In along with Client Tools installation, select the check box.

### **Note:**

If using certain versions of Windows (like Windows 10 or Windows 2019), you may receive an error message while installing Excel Add-In, stating that some of the DLL files are not registered. You can ignore these messages.

### 3. Select **Next**.

The **Choose the Historian Program Folder** page appears.

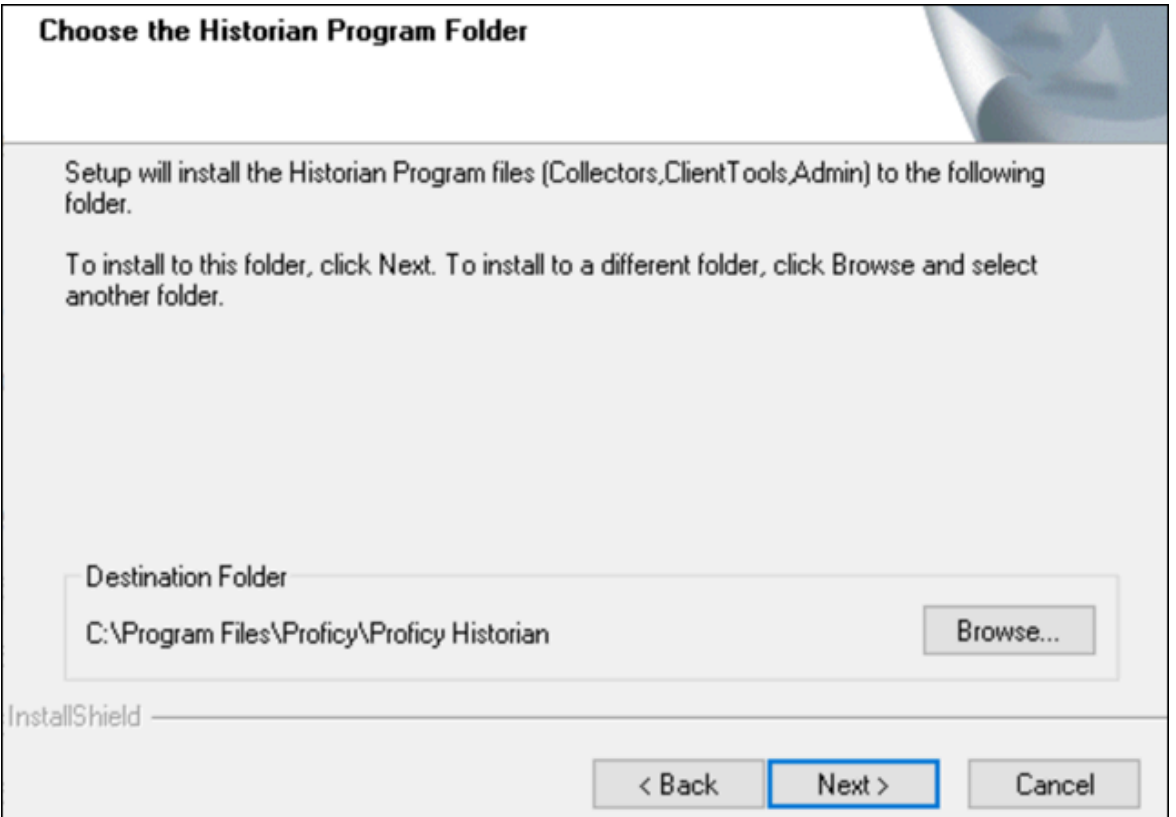

4. As needed, change the destination folder of Client Tools, or leave the default folder, and then select **Next**.

The **Historian Server Name** page appears.

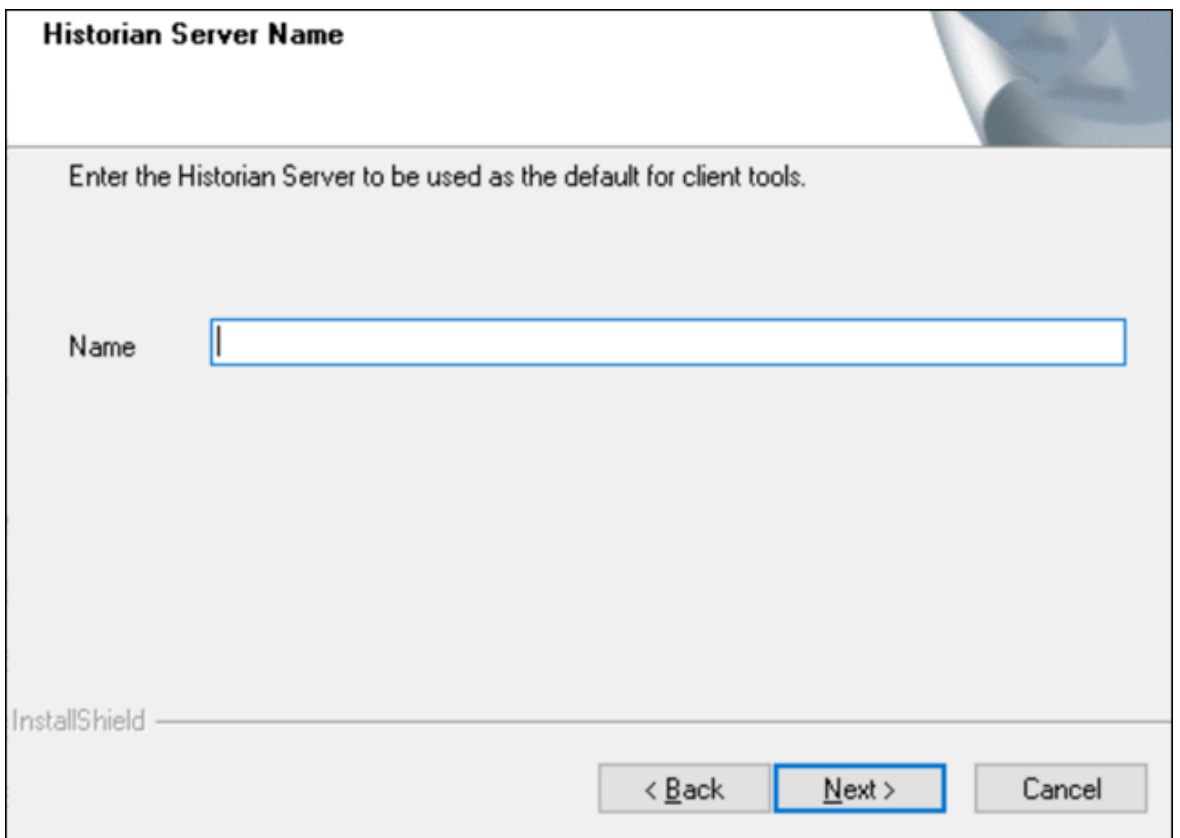

5. Enter the Amazon Network Load Balancer (NLB) DNS.

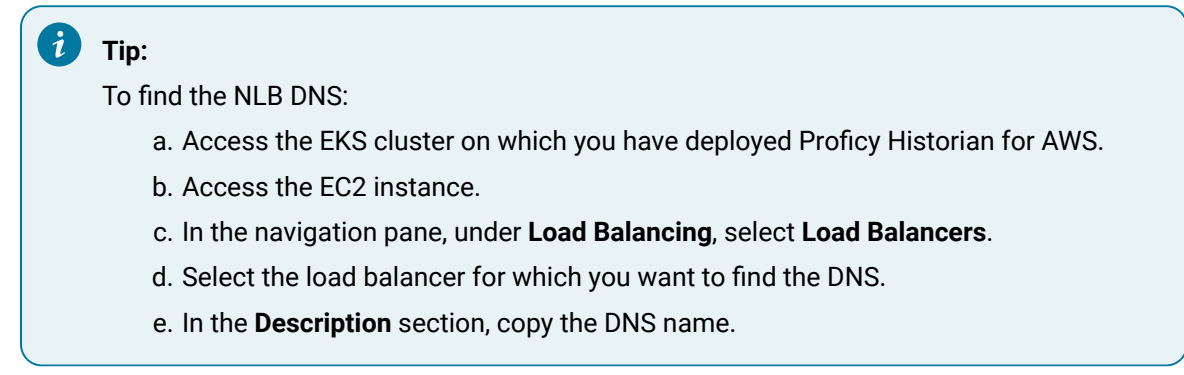

#### 6. When you are asked to reboot your system, select **Yes**.

Client Tools, along with the selected components, are installed in the following folder: <installation drive>:\Program Files\Proficy\Proficy Historian\x86\<tool name>. If you have selected HDA Server, Microsoft .NET Framework 4.5 and the OPC Core Components 3.00 redistributable are installed as well.

# <span id="page-1047-0"></span>Install Client Tools at a Command Prompt

- 1. If you want to install Excel Add-In for Historian, install one of the following 32-bit or 64-bit Microsoft® Excel® applications:
	- Microsoft® Excel® 2019
	- Microsoft® Excel® 2016
	- Microsoft® Excel® 2013
	- Microsoft® Excel® 2010
- 2. Install Client Tools using the [installer](#page-1043-0) [\(on page 1042\)](#page-1043-0) on a machine. When you do so, a template file named setup. iss is created at  $C:\W{indows}$ . This file stores the installation options that you have provided. You can then use this template to install Client Tools at a command prompt on other machines.

When you install Client Tools, the following components are installed by default:

- Client Tools
- Historian Administrator
- OLE DB driver and samples
- The OPC Classic HDA server
- User API and SDK
- Historian Client Access API
- Collector Toolkit
- 1. Copy the setup.iss file to the machine on which you want to install Client Tools at a command prompt.
- 2. In the folder in which you have copied the file, run the following command:  $\text{setup}$ .  $\text{exe}/\text{s}/\text{s}$ ms The installer runs through the installation steps.

#### $\boldsymbol{r}$ **Note:**

If using certain versions of Windows (such as Windows 10 or Windows 2019), you may receive an error message, stating that some of the DLL files are not registered. You can ignore these messages.

3. When prompted to reboot your system, select **Yes**.

Client Tools are installed.

If you have installed Excel Add-in, [activate](#page-994-0) it [\(on page 993\)](#page-994-0).

### Connect to a Historian Server

- 1. [Install](#page-1043-0) Client Tools [\(on page 1042\)](#page-1043-0), which will automatically install the OLE DB provider.
- 2. [Initialize](https://docs.microsoft.com/en-us/windows/win32/learnwin32/initializing-the-com-library) the COM library on the machine on which you have installed the OLE DB provider.

This topic provides basic steps to connect the OLE DB provider to a Historian server so that you can import the data. For instructions specific to a client, refer to:

- Import [Historian](#page-1048-0) Data into Power BI Desktop [\(on page 1047\)](#page-1048-0)
- Import [Historian](#page-1055-0) Data into Crystal Reports [\(on page 1054\)](#page-1055-0)
- Import Historian data into [Microsoft](#page-1060-0) Excel [\(on page 1059\)](#page-1060-0)

#### Run the following command:

```
Provider=iHOLEDB.iHistorian.1;PersistSecurity Info=False;
USER ID=[<Historian server username>];
Password=[<Historian server password>];
Data Source=[<NLB DNS>]
```
# Working with Clients

# Power BI Desktop

# <span id="page-1048-0"></span>Import Historian Data into Power BI Desktop

Microsoft Power BI Desktop is an application that transforms and visualizes data. Using this application, you can connect to multiple data sources and combine the data into a data model.

This topic describes how to import Historian data into Power BI Desktop.

- 1. Access Power BI Desktop.
- 2. Select **Get Data> Other> OLE DB**, and then select **Connect**. The **From OLE DB** window appears.

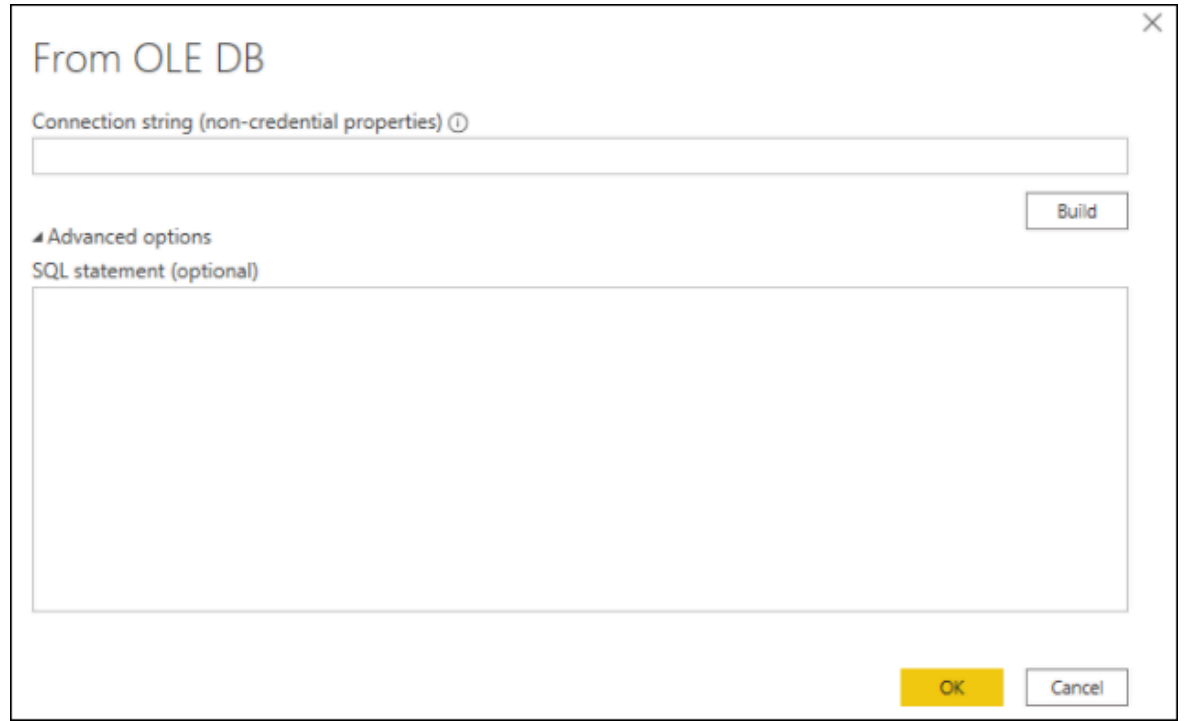

### 3. Select **Build**.

The **Data Link Properties** window appears, displaying a list of the Historian OLE DB providers in the **Provider** section.

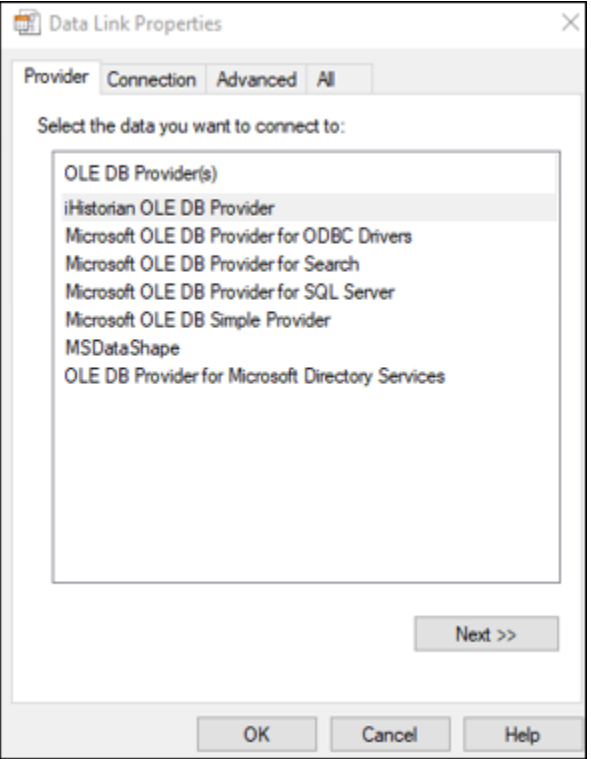

#### 4. Select **Next**.

The **Connection** section appears.

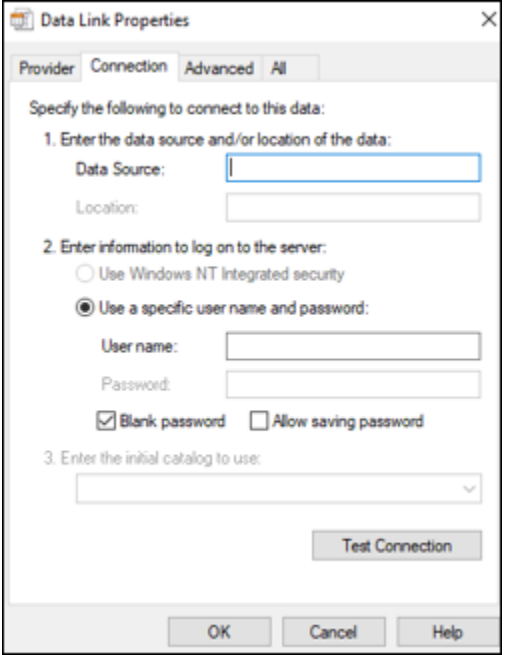

5. Leave the default values as is, and select **Test Connection.**

After the connection succeeds, the connection string is populated in the **From OLE DB** window.

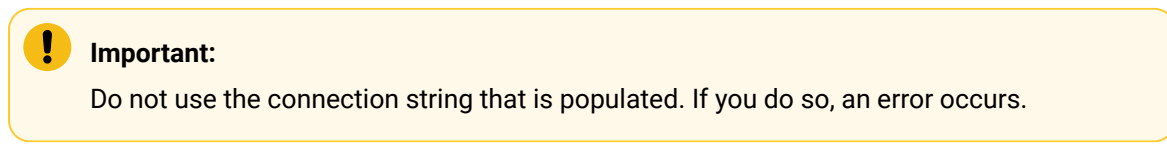

6. Change the connection string to Provider=iHOLEDB.iHistorian.1; PersistSecurity Info=False;

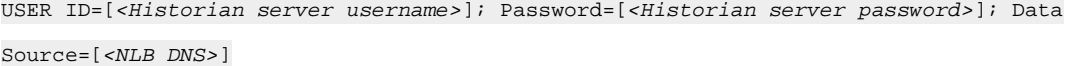

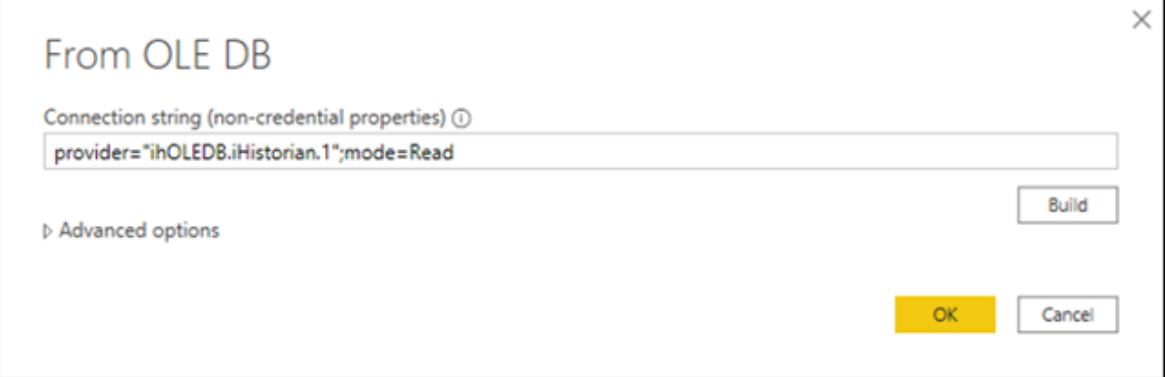

7. Select **OK**.

The **OLE DB Provider** window appears.

8. In the **Database** section, enter ihcloudHistAdmin as the username, and enter the password that you provided in the **Proficy Authentication Configuration** field while deploying Proficy Historian for AWS, and then select **Connect**.

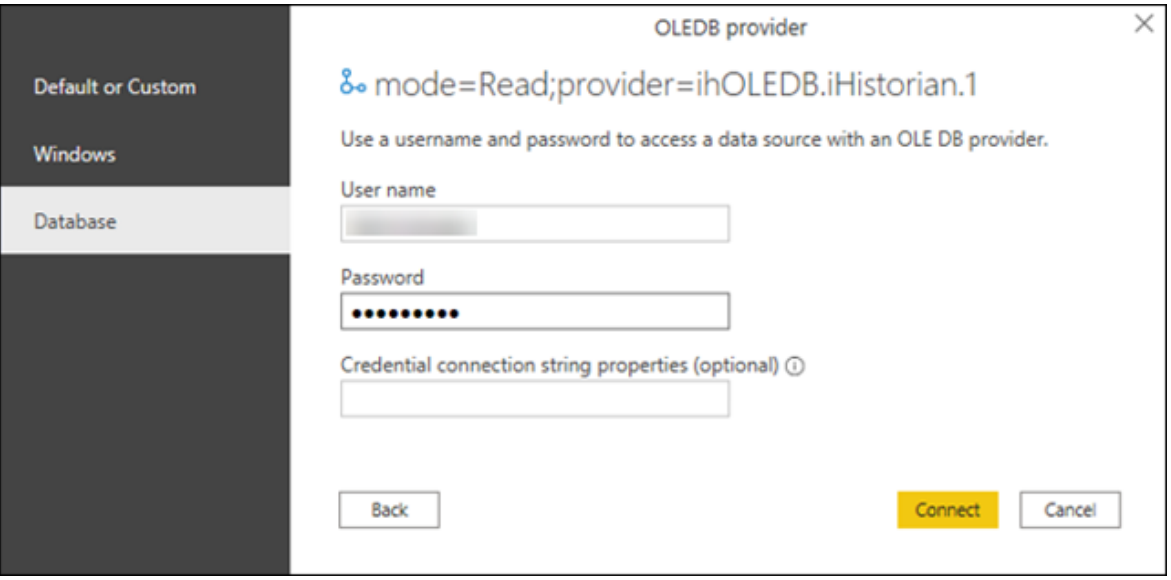

A list of Historian tables appears in the **Navigator** section.

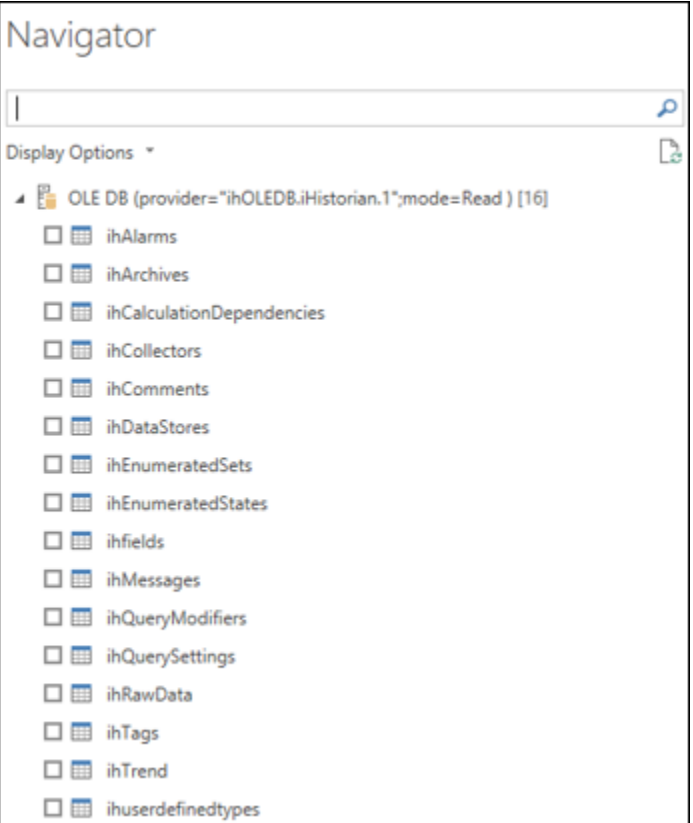

If an error message appears after entering the credentials, restart your machine.

9. Select the table whose data you want to import, and then select **Load**.

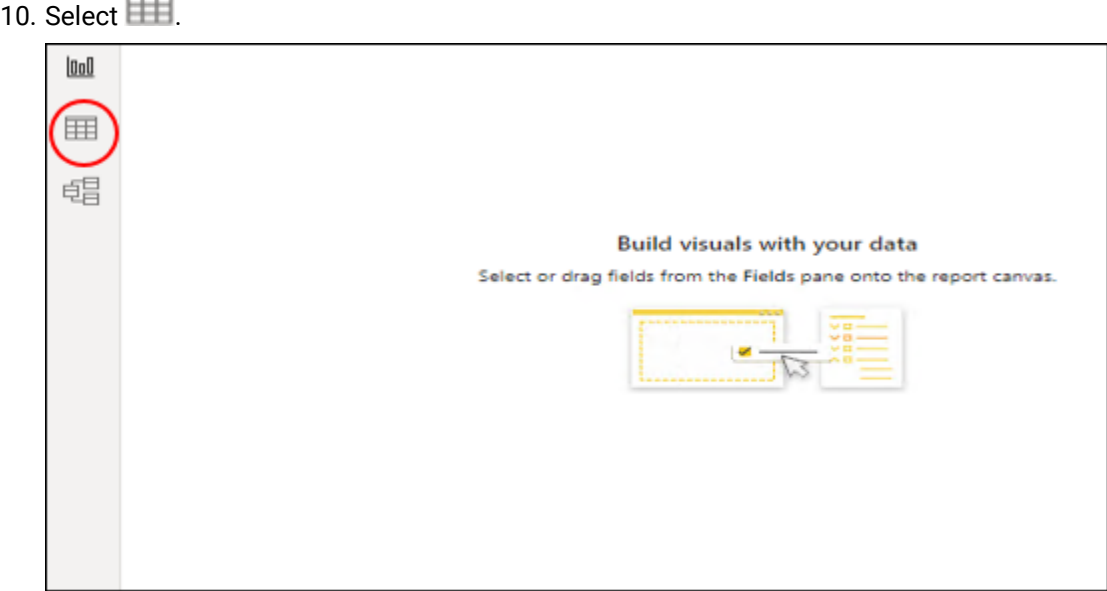

Data from the selected Historian table appears.

You can now create a [Power](https://docs.microsoft.com/en-us/power-bi/report-server/quickstart-create-powerbi-report#step-3-design-your-report) BI report and then [publish it](https://docs.microsoft.com/en-us/power-bi/create-reports/desktop-upload-desktop-files).

### Working with VisiconX

 $\sim$ 

Using the OLE DB provider with VisiconX, you can:

- Use tables or SQL queries.
- Insert multiple controls into a picture to the same or different servers.
- Provide a username and password or be prompted when opening a picture.
- 1. Access the Historian OLE DB provider from VisiconX. For instructions, refer to [Using VisiconX](https://www.ge.com/digital/documentation/ifix/version65/index.html#visiconx/vxcover.htm?TocPath=Using%2520VisiconX%257C_____0).
- 2. To make all the VisiconX controls use synchronous (SYNC) executes:
	- a. Access the FixUserPreferences.ini file in the Dynamics/Local folder.
	- b. Add the following lines to the end of the file:

[VisiconX] RUNASYNC=FALSE

c. Save the file, and restart the collector.

# Access the iFIX Sample Picture

To use iFIX with VisiconX, edit the FixUserPreferences.ini configuration file.

The HistoricalAnimation.grf file contains an iFIX sample picture with the VisiconX controls. It is located in the Historian\Samples\iFIX folder.

- 1. Copy the HistoricalAnimation.grf file to your Dynamics/Pic folder.
- 2. Start iFIX.
- 3. Open **iFIX WorkSpace**.
- 4. Double-click the **Pictures** folder.
- 5. Double-click the **HistoricalAnimation** picture.

The picture appears in the workspace.

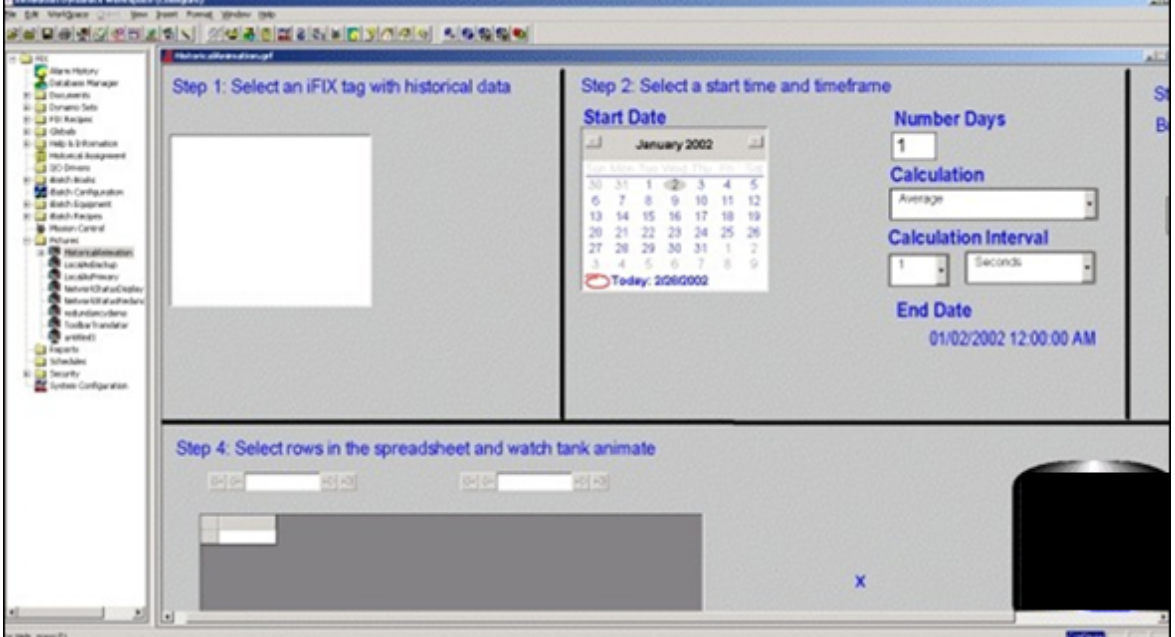

You can now perform the following tasks:

- Modify the picture.
- Switch between the configure and run modes.
- Follow the steps on the picture.
- View the properties of the VisiconX controls.
- Change the properties.

#### **Note:**

You can have multiple VisiconX controls that each link to different Historian servers.

### Create a Background Schedule to Run Crystal Reports

In iFIX, you can create a background schedule that runs Crystal reports. This topic contains a sample Visual Basic code to create a background schedule:

```
Private ReportFileName
Private CrystalReport
Private Sub KKTimer_OnTimeOut(ByVal lTimerId As Long)
Set CrystalApplication = CreateObject("Crystal.CRPE.Application")
Set CrystalReport = CrystalApplication.OpenReport("C:\Program Files (x86)\GE\iFIX\APP\RTtemplate.rpt") 
  CrystalReport.Printout False
Set CrystalReport = Nothing
Set CrystalApplication = Nothing
End Sub
```
# Working with Oracle

You can import Historian data into Oracle by using an ADO program. A sample program is provided in the Historian/Samples/Oracle folder.

Use SQL WorkSheet to test that Oracle imported the data and created the tables properly.

### Crystal Reports

Crystal Reports allows you to create reports easily through its experts and wizards. When working with Crystal Reports,remember that:

- Crystal does not support the SET command. You must use a WHERE clause in a SELECT statement to specify query parameters.
- A single report can only retrieve data from one server, but you can create subreports from different servers within a report.
- The Crystal Reports application does not display milliseconds in timestamps.
- IIf you want to create a report on numeric data in the Value or Quality column in the ihRawData table, you may want to convert all Variant data types to Float data types so that Crystal displays them correctly in the report. Refer to Format Decimal Point [Precision](#page-1057-0) [\(on page 1056\)](#page-1057-0) for instructions.
- Analysis of the ihTrend and ihAlarm tables in Crystal Reports is not supported.

**Table 137. Crystal Reports Samples**

| <b>File Name</b>                  | <b>Description</b>                                                     |
|-----------------------------------|------------------------------------------------------------------------|
| SimpleCrystal80Re-<br>port.rpt    | Contains values cast from Variant to Float.                            |
| MultipleServers-<br>Subreport.rpt | Contains data from two servers by using a subreport.                   |
| iFIX1 CHART OLED-                 | Contains data from iFIX Sample System converted from the iFIX Histori- |
| B.rpt                             | cal ODBC driver to OLE DB.                                             |
| iFIX1 CROSSTAB OLED-              | Contains data from iFIX Sample System converted from the iFIX Histori- |
| B.rpt                             | cal ODBC driver to OLE DB.                                             |
| iFIX1 DAILY OLED-                 | Contains data from iFIX Sample System converted from the iFIX Histori- |
| B.rpt                             | cal ODBC driver to OLE DB.                                             |

### <span id="page-1055-0"></span>Connect to the Historian Server

- 1. Open the report file in Crystal Reports.
- 2. Select the **Database** menu.
- 3. If the **Database** menu does not appear automatically:
	- a. Wait for approximately 90 seconds for the connection timeout to occur. After the 90-second timeout, the **Data Link Properties** window appears. Although it may appear as if Crystal Reports has stopped working or is frozen before the timeout occurs, this functionality is as expected.
	- b. In the **Data Source** field, enter the Amazon Network Load Balancer (NLB) DNS.

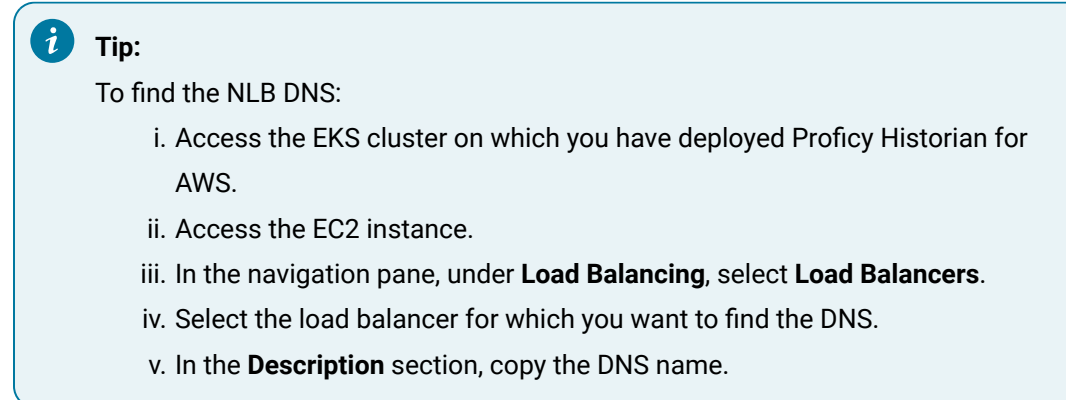

- c. Select **OK**.
- d. Skip the next step.
- 4. If the **Database** menu appears automatically:
	- a. Select **Database> Set Location**. The **Set Location** window appears.
	- b. Select **Set Location**.
		- The **Data Explorer** window appears.
	- c. Select a source, and then select **Set**.
	- d. Select **Done**.

The Historian server is connected with Crystal Reports.

### Create a Crystal Report

Ensure that Crystal Reports is integrated with the Historian server whose data you want to analyze. For instructions, refer to Connect to the [Historian](#page-1055-0) Server [\(on page 1054\)](#page-1055-0).

This topic describes how to import Historian table data into Crystal Reports and create a report.

1. In Crystal Reports, select **File> New**.

The **Crystal Reports Gallery** window appears.

2. Select **Using the Report Expert > Standard Report Expert**, and then select **OK**.

The **Standard Report Expert** appears.

3. Select **Database**.

The **Data Explorer** appears.

- 4. Open the More Data Sources folder, and then open the OLE DB folder.
- 5. Select **Make New Connection > Add**.

The **Data Link Properties** window appears.

6. Select **Historian OLE DB Provider > Next**.

The **Connection** section appears.

7. Leave these fields empty to use the default server and currently logged-in user. Otherwise, do the following:

a. In the **Data Source** field, enter the Amazon Network Load Balancer (NLB) DNS.

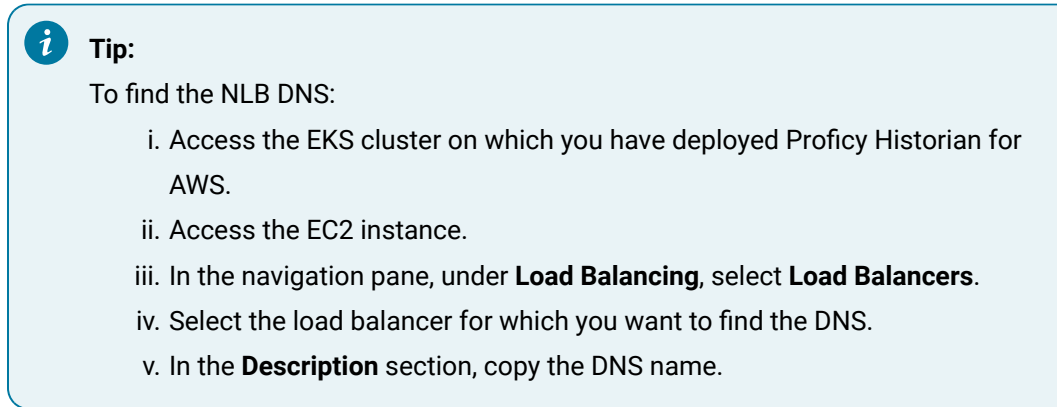

- b. Clear the **Blank Password** check box.
- c. Enter a Windows username and password.
- 8. Select **OK**.

The Historian OLE DB provider tables appear in the **Data Explorer**.

- 9. Select the table that you want to query, select **Add**, and then select **Close** to exit the **Data Explorer** window.
- 10. In the **Fields** section of the **Standard Report Explorer** window, select a field that you want to report on, and then select **Add** to move the field into the **Fields to display** list.

#### **Note:**

If you want to create a report on numeric data in the Value or Quality column in the ihRawData table, you may want to convert all Variant data types to Float data types so that Crystal displays them correctly in the report. Refer to Format Decimal Point [Precision](#page-1057-0) [\(on page 1056\)](#page-1057-0) for instructions.

11. Repeat the previous step for each field that you want to add, and then select **Finish**. The Crystal Report is generated.

# <span id="page-1057-0"></span>Format Decimal Point Precision

Connect to the OLE DB provider, and add the Historian database tables.

To format decimal point precision in your reports, you must convert Variant data types to Float data types in Crystal Reports. For instance, if retrieving the Value column from the ihRawData table, you must convert the values to Float. You need not perform these steps if you are working with strings.

1. Access **Standard Report Expert**, and then select **Fields**.

The **Fields** section appears.

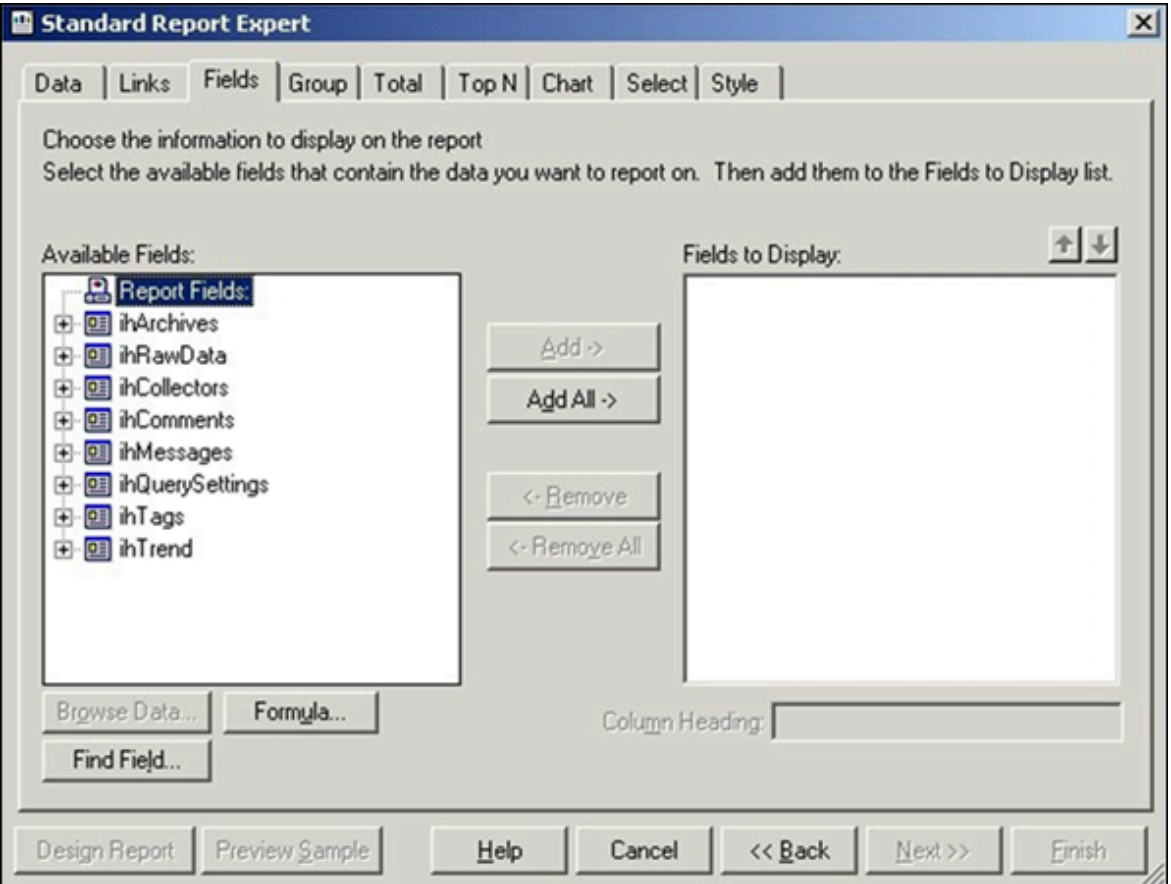

2. Select **Formula**.

The **Formula Name** window appears.

3. Enter a name for the formula.

The **Formula Editor** section appears.

#### $\dot{i}$ **Tip:**

You can also access the **Formula Editor** section by selecting **Insert > Field Object**. Rightclick the formula fields, and then select **New**.

4. In the **Formula** field, enter the following text :

```
if numerictext({ihRawData.Value}) then cdbl({ihRawData.Value}) else
 District of the Contract of the Contract of the Contract of the Contract of the Contract of the Contract of t
```
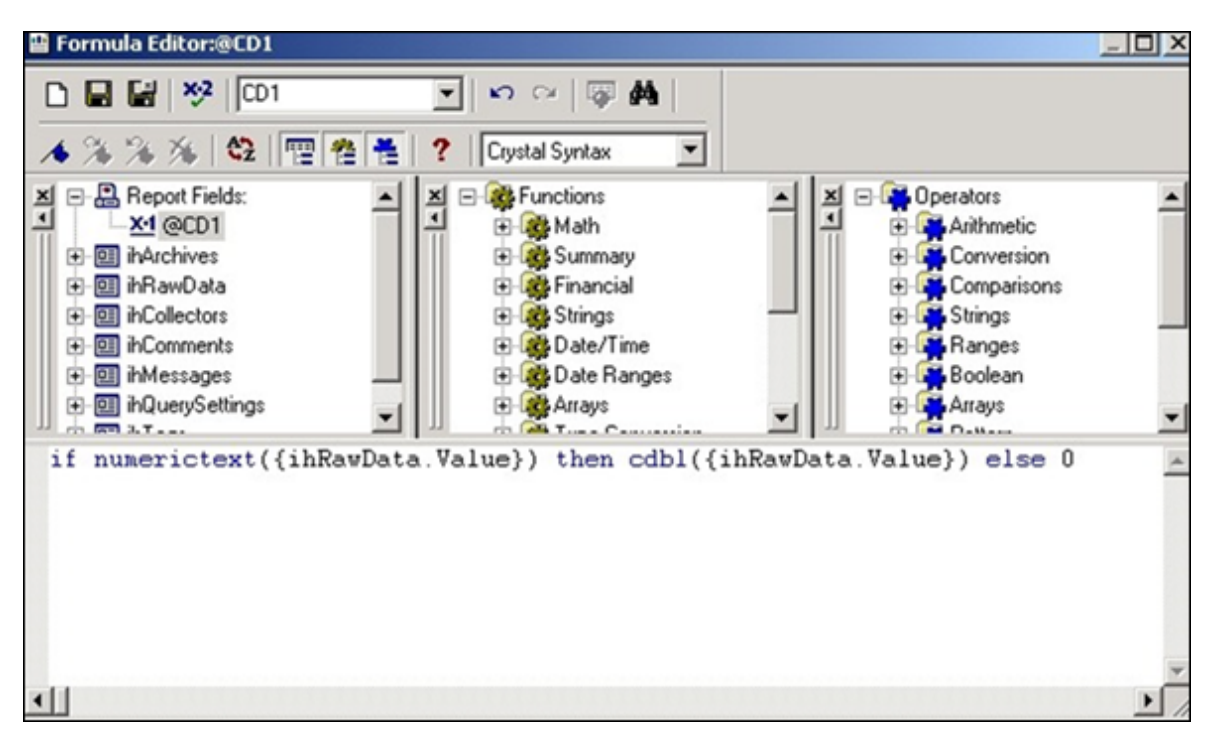

#### 5. Select **Save**.

You can now use the formula as a normal numeric column instead of the **Value** column in the report.

# Change the Date and Time Format

This topic describes how to format the date/time column of Historian tables in Crystal Reports. When formatting timestamps, note that milliseconds do not appear in Crystal Reports.

- 1. Select a field in a column that contains timestamps.
- 2. Right-click the field, and then select **Format Field**.
	- The **Format Editor** window appears.
- 3. Select **Date/Time**, and specify the date format that you want to use.
- 4. Select **OK**.

The timestamps are updated to display the new format.

# Microsoft Excel

With Excel, you can import a snapshot of Historian data at a single point in time. You can choose Historian as a data source in Excel. You can specify the connection settings [manually](#page-1060-0) [\(on page 1059\)](#page-1060-0) or [using a UDL file](#page-1062-0) [\(on page 1061\)](#page-1062-0).

After you import the data, you can create and edit SQL queries in Excel.

#### **When to Use Excel Instead of the Historian Excel Add-In**

Use the Excel Add-In when you want to get data into Microsoft Office 2003, 2007 or 2010 (32-bit/64-bit). Use the Historian OLE DB provider with Excel, instead of the Excel Add-In, when you want to do any of the following:

- Perform advanced filtering, sorting, and joining of data.
- Obtain detailed information from the ihTrend table.
- Run calculations using the SQL aggregate functions.
- Perform advanced summaries.

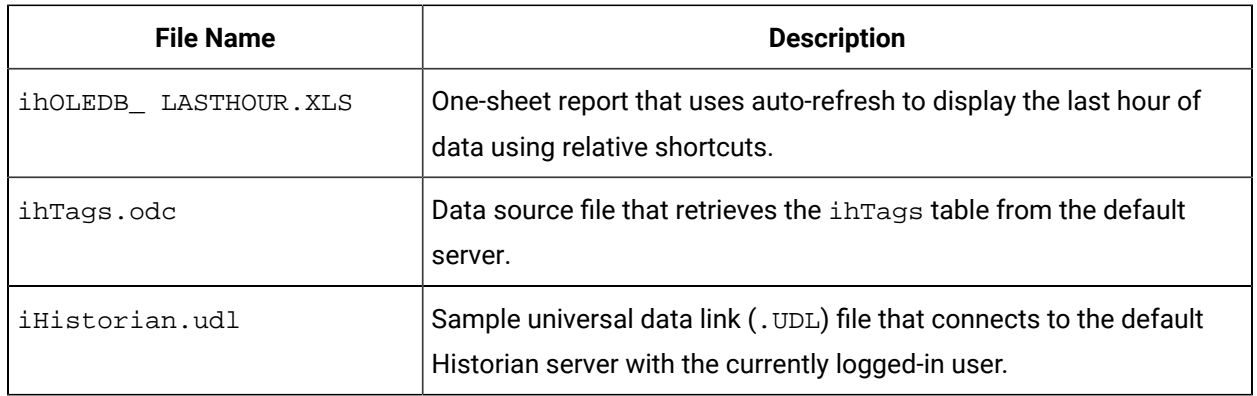

#### **Table 138. Microsoft Excel Samples**

<span id="page-1060-0"></span>These sample are found in the following folder: Historian\Samples\Excel

### Import Historian Data Into Excel Manually

This topic describes how to import Historian data into Excel by providing the connection details manually. You can also import the data by [creating](#page-1062-0) a UDL file [\(on page 1061\)](#page-1062-0) or by using the [sample](#page-1063-0) UDL file [\(on](#page-1063-0) [page 1062\)](#page-1063-0).

- 1. Open an Excel worksheet.
- 2. Select **Data> Import External Data > Import Data**.

The **Select Data Source** window appears.

3. Select **My DataSources > +Connect to New Data Source.odc > Open**.

The **Data Connection Wizard** appears.

4. Select **Other/Advanced** from the list of data sources to which you can connect, and then select **Next**.

The **Data Link Properties** window appears.

5. Select **Historian OLE DB Provider** from the **OLE DB Provider** list, and then select **Next**.

The **Connection** section appears in the **Data Link Properties** window.

- 6. Leave these fields empty to use the default server and the currently logged-in user. Otherwise, do the following:
	- a. In the **Data Source** field, enter the Amazon Network Load Balancer (NLB) DNS..

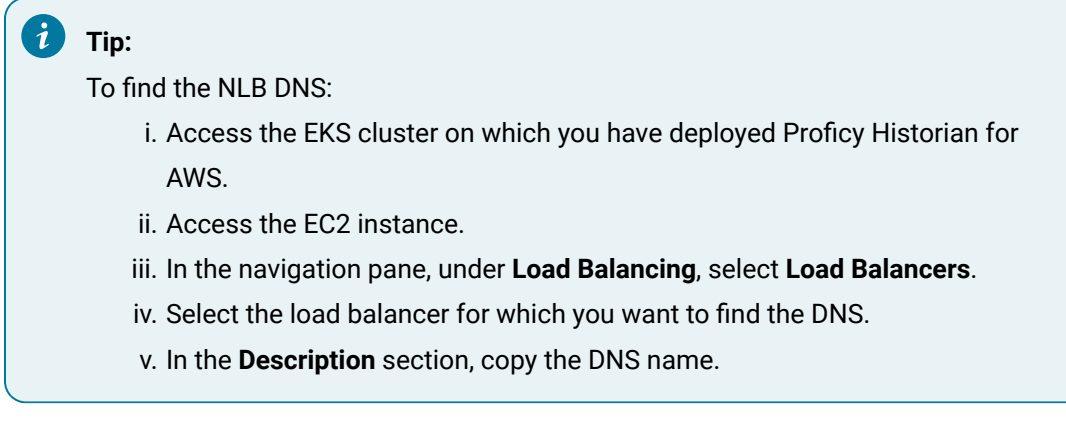

- b. Clear the **Blank Password** check box.
- c. Enter a Windows username and password.
- d. Select the **Allow Saving Password** check box if applicable.
- 7. Select **Test Connection** to confirm that the data source, username, and password provide a successful connection, and then select **OK**.

The **Select Database and Table** page appears in the wizard.

8. Select the table that you want to query, and then select **Next**.

The **Save Data Connection File and Finish** page appears in the wizard.

9. Accept the default settings, and select **Finish**.

The **Import Data** window opens.

#### **Note:**

If you want to run a specific SQL command instead of the default table command setting, refer to Edit SQL [Queries](#page-1064-0) in Excel [\(on page 1063\)](#page-1064-0).

10. Select **OK** to import the column data from the selected table. Historian data populates the current spreadsheet.

# <span id="page-1062-0"></span>Import Historian Data Into Excel by Creating a UDL File

This topic describes how to create a UDL file with connection information and then import Historian data into Excel using the UDL file. You can also provide the connection details [manually](#page-1060-0) [\(on page 1059\)](#page-1060-0) or [using the sample UDL file](#page-1063-0) [\(on page 1062\)](#page-1063-0).

- 1. Create a UDL file with connection details:
	- a. Create a text document.

We recommend that you use the **My Data Sources** folder in the **My Documents** folder.

- b. Rename the file extension .UDL.
- c. Double-click the . UDL file. The **Data Link Properties** window appears.
- d. Select **Provider > Historian OLE DB Provider > Next**. The **Connection** section appears in the **Data Link Properties** window.
- 2. Leave these fields empty to use the default server and the currently logged-in user. Otherwise, do the following:
	- a. In the **Data Source** field, enter the Amazon Network Load Balancer (NLB) DNS..

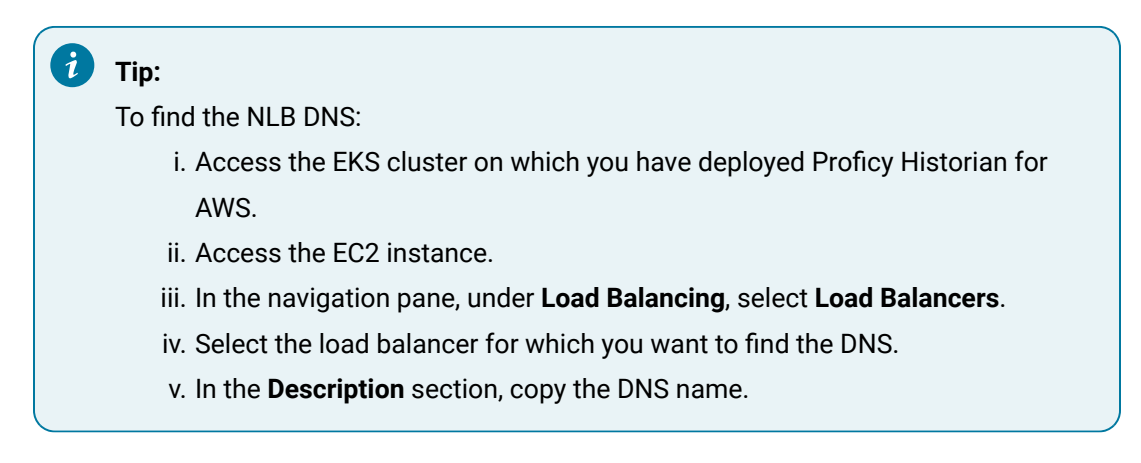

- b. Clear the **Blank Password** check box.
- c. Enter a Windows username and password.
- d. Select the **Allow Saving Password** check box if applicable.
- 3. Select **Test Connection** to confirm that the data source, username, and password provide a successful connection, and then select **OK**.

The **Select Database and Table** page appears in the wizard.

4. Select **Data> Import External Data > Import Data**.

The **Select Data Source** window appears.

- 5. Select the .UDL file that you have created, and then select **Open**. The **Select Table** window appears.
- 6. Select the table that you want to query, and then select **OK**.

The **Import Data** window appears.

### **Note:**

If you want to run a SQL command instead of the default table command setting, refer to Edit SQL [Queries](#page-1064-0) in Excel [\(on page 1063\)](#page-1064-0).

7. Select **OK** to import the column data from the selected table. Historian data is imported into the spreadsheet.

# <span id="page-1063-0"></span>Import Historian Data into Excel Using the Sample UDL File

With the sample universal data link (. UDL) file, you can specify the connection information so that Excel can connect to the tables in the OLE DB provider and import data using the default server and the currently logged-in user.

This topic describes how to import Historian data into an Excel spreadsheet using the sample .UDL file. You can also import Historian data by providing the connection details [manually](#page-1060-0) [\(on page 1059\)](#page-1060-0) or [by](#page-1062-0) [creating](#page-1062-0) a .UDL file [\(on page 1061\)](#page-1062-0).

- 1. Open an Excel spreadsheet.
- 2. Select **Data> Import External Data > Import Data**. The **Select Data Source** window appears.
- 3. Select the Historian.udl file in the Historian\Samples\Excel folder, and then select **Open**. The **Select Table** window appears.
- 4. Select the table that you want to query, and then select **OK**.

The **Import Data** window appears.

#### **Note:**

If you want to run a SQL command instead of the default table command setting, refer to Edit SQL [Queries](#page-1064-0) in Excel [\(on page 1063\)](#page-1064-0).

#### 5. Select **OK**.

Historian data appears in the spreadsheet.

## <span id="page-1064-0"></span>Edit SQL Queries in Excel

By default, data import functionality in Excel selects all columns from the specified Historian table using the default query parameters. This command is the equivalent of running the SQL command SELECT  $*$ FROM TABLE\_NAME, where TABLE\_NAME is the name of the table that you want to query.

You can change the query by issuing a different SQL query if you are familiar with SQL syntax. Refer to the Microsoft Excel documentation for more information.

If you are unsure if the SQL syntax is correct, you can test your SQL query outside of Excel using the Historian Interactive SQL application. See Historian Interactive SQL [Application](#page-1074-0) [\(on page 1073\)](#page-1074-0) for more details.

### Format Date and Time

This topic describes how to format the date/time column for Historian tables in Excel if you need to display a specific date format. For more specific information on formatting spreadsheets, refer to the Microsoft Excel online Help.

- 1. Right-click the heading of the column that you want to format.
- 2. Select **Format Cells > Number**.
- 3. Select **Date**.
- 4. In the **Type** field, select the date format that you want to use.

To display milliseconds, instead of selecting the **Date** category, select **Custom**, and then enter ddmmm-yyyy hh:mm:ss.000 in the **Type** field.

5. Select **OK**.

The date and time format is set.

### Refresh Data

After you import Historian data into an Excel worksheet, you can refresh it to get the most updated data. This feature is most useful when using relative start times, such as  $_{\text{Now}} - 2h$ . You can also set a refresh interval to refresh data automatically.

1. Open the Excel worksheet into which you have imported the Historian data.

2. Select **External Data> Refresh Data**

 $\dot{i}$ **Tip:** If the **External Data** toolbar is not available, select **View> Toolbars**.

The data is refreshed.

3. To automatically set refresh intervals, select **Data Range Properties**, and provide the interval at which you want to refresh data automatically.

Data is refreshed automatically at the interval that you have specified.

### Visual Basic and ADO

You can access the OLE DB provider using Microsoft ActiveX Data Objects (ADO). This approach is more generic than using the Historian SDK.

Visual Basic supports asynchronous (ASYNC) connections. You can open multiple ADO connections to the same data source from within a Visual Basic program. You are limited to one server per connection, and one username and password. A different user can make another connection to the same server, however, by using a different username and password.

We recommend that you use client-side cursors instead of server-side cursors in Visual Basic. If you use a server-side cursor, the RowCount property on the recordset object will always be -1 instead of the actual row count.

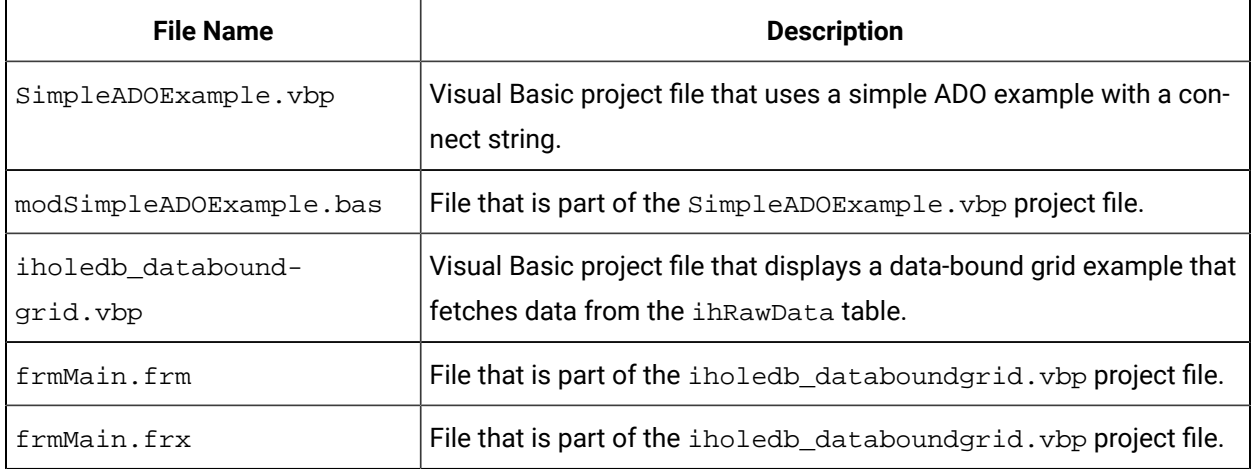

#### **Table 139. Visual Basic and ADO Samples**

These samples are available in the following folder: Historian\Samples\VB

### Retrieve Milliseconds

Use the following code to retrieve timestamps to a resolution of milliseconds.

```
Public Function Time_To_String_With_Milliseconds(TheTime As Double) As String
Dim Temp As String
Dim TimeFraction As Double
Dim Msc As Long
Dim TempTime As Date
On Error GoTo errc
If TheTime = 0 Then
Time_To_String_With_Milliseconds = ""
Exit Function
End If
TimeFraction = TheTime * 86400#
TimeFraction = TimeFraction - Fix(TimeFraction)
Msc = CLng(TimeFraction * 1000)
TempTime = TheTime - (TimeFraction / 86400#)
If Msc = 1000 Then
Msc = 0TempTime = DateAdd("s", 1, TempTime)
End If
Time_To_String_With_Milliseconds = LCase(Format$(TempTime, "dd-mmm-yyyy hh:nn:ss") + "." + Format$(Msc, "000"))
errc:
End Function
```
### Set a Maximum Limit to Records

Use the following example code to set a maximum limit to the number of rows returned in your query:

```
SET rstTitles = New ADODB.Recordset
rstTitles.MaxRecords = 10
```
strSQLTitles = "SELECT Tagname FROM ihTags" rstTitles.Open strSQLTitles, strCnxn, adOpenStatic, adLockReadOnly, adCmdText

# Use Parameterized Queries

Use the following example code to use parameterized queries:

```
Private Sub SampleParameterizedQuery()
    Dim ihConnectString As String
    Dim ihRecordSet As ADODB.Recordset
    Dim ihConnection As ADODB.Connection
    Dim ihParameter As ADODB.Parameter
    Dim ihCommand As ADODB.Command
    'Set Up the Historian Connect String...
    Set ihConnectString = "Provider=ihOLEDB.iHistorian.1;User Id=;Password="
    'Create Our Other Objects...
     Set ihConnection = CreateObject("ADODB.Connection")
     Set ihRecordSet = CreateObject("ADODB.Recordset")
     Set ihCommand = CreateObject("ADODB.Command")
     'Open the Connection to the Historian Archiver...
     ihConnection.ConnectionString = ihConnectString
     ihConnection.Open
     'Set up the Command Object
     With ihCommand
         'Set the Active Connection to the Historian Connection Opened Above..
         .ActiveConnection = ihConnection
        'Set the Command Text to a Parameterized Sql Statement....
         .CommandText = "select * from ihTags where datatype = ?"
        'Set the Type of the Command...
        .CommandType = adCmdText
         'Refresh Our Parameter List...
         .Parameters.Refresh
```

```
 End With
    'Create a Single Parameter Object...
    Set ihParameter = ihCommand.CreateParameter("Temp", adChar, adParamInput, 100)
    'Set the Parameters Value...
    ihParameter.Value = "SingleFloat"
    'Add the Parameter to the Command Object...
    ihCommand.Parameters.Append ihParameter
    'Run the Command!
    Set ihRecordSet = ihCommand.Execute
End Sub
```
For more information, refer to [Parameterized](#page-1106-0) SQL Queries [\(on page 1105\)](#page-1106-0).

# Proficy Real-Time Information Portal

Proficy Real-Time Information Portal is a web-based tool for accessing, analyzing, and visualizing production information. It has sophisticated trending and reporting capabilities that take advantage of the vast archival and retrieval capabilities of Historian.

In Proficy Real Time Information Portal, parameters are used to build SQL queries that you can reuse with different values. In the place of a constant value in a SQL query, you can use a parameter, which takes a dynamic value at execution time. Parameterized SQL queries are driven by Proficy Real Time Information Portal components such as list boxes, combo boxes, or grids.

The SQL Query Builder application in Proficy Real Time Information Portal is used to define a parameterized query.

**To define a parameterized query:** In the **Specify Selected Item Wizard** or **Specify Criterion Wizard**, in the **Parameter** field, enter the name of the parameter.

The following conditions apply when you define a parameterized query:

- Parameter names must be unique.
- A question mark (?) is appended to the parameter name, and the parameter is enclosed in parentheses. For example, the parameter temperature becomes {temperature?}.
- You can specify a default value for the parameter.
- You can also select a data type for the parameter. By default, the data type is set to char. However, you can select int, date, num, or char as the type of database column.

# Linked Servers in Microsoft SQL Server

If you want to relate Historian data with other data in SQL Server tables such as batch events, iFIX Alarms and Events collector, iDownTime data, and any other information that is available in a relational database, you can use the OLE DB provider as a linked server in Microsoft SQL Server. You can also use the OLE DB provider as a linked server if you do not want to duplicate data with an import.

With linked servers, when you query data from Historian, the SQL server fetches the requested data from Historian at the time the query is executed. Data is not duplicated because nothing is imported or stored in the SQL server. The data is simply returned as part of a query, just as any other query on a SQL Server database would return data.

Another advantage of using the OLE DB provider as a linked server is that you do not need to install Historian in the client machines. For example, a client tool such as Microsoft Query Analyzer can be used to retrieve Historian product data over the network on a computer with no Historian software installed.

# <span id="page-1069-0"></span>Configure the OLE DB Provider as a Linked Server Manually

The following steps are necessary in order to access a linked server via the OPENQUERY statement.

This topic describes how to configure the OLE DB provider as a linked server manually. You can also configure it [automatically](#page-1070-0) [\(on page 1069\)](#page-1070-0).

- 1. From the **Start** menu, open the **SQL Server Enterprise Manager**.
- 2. Select an SQL server, and open the Security folder.
- 3. Right-click the Linked Servers folder, and select **New Linked Server**. The **Linked Server Properties** window appears.
- 4. Enter a name for the linked server, such as iHist.
- 5. In the **Provider Name** field, select **Historian OLE DB Provider**.
- 6. In the **Data Source** field, enter the Amazon Network Load Balancer (NLB) DNS, and then select **Provider Options**.
	- $\dot{\mathbf{z}}$ **Tip:**

To find the NLB DNS:

- a. Access the EKS cluster on which you have deployed Proficy Historian for AWS.
- b. Access the EC2 instance.
- c. In the navigation pane, under **Load Balancing**, select **Load Balancers**.
- d. Select the load balancer for which you want to find the DNS.
- e. In the **Description** section, copy the DNS name.

The **Provider Options** window appears.

#### **Note:**

- Select the **Level Zero Only** option only if using older versions of SQL server. For better performance while executing small queries, select the **Allow in Process** option. Clear the option if larger queries are to be executed.
- For configuring the Historian 64-bit OLE DB provider as a linked server, the **Allow in Process** option is mandatory.
- 7. Select **OK**.
- 8. If Historian security is enabled, enter a Historian username and password.
- 9. For SQL Server 2008 (32-bit/64-bit), follow these steps:
	- a. Select **Security**.
	- b. Select the **Be made using this security context** option.
	- c. Enter a Historian username and password in the **Remote Login** and **With Password** fields.
- 10. Select **OK**.

The linked server is created.

### <span id="page-1070-0"></span>Configure the OLE DB Provider as a Linked Server Automatically

Configure a linked server and options using **Enterprise Manager**, as described in [Configuring](#page-1069-0) the Historian OLE DB [provider](#page-1069-0) as a [Linked](#page-1069-0) Server [\(on page 1068\)](#page-1069-0). Then, since the options **Allow In Process** and **Level Zero Only** apply to all linked servers that use the provider, you can create additional linked server definitions to other Historian servers using the sp\_addlinkedserver stored procedure.

This topic describes how to configure the OLE DB provider as a linked server automatically using the sp\_addlinkedserver system stored procedure from Microsoft SQL Server. You can also [configure](#page-1069-0) it [manually](#page-1069-0) [\(on page 1068\)](#page-1069-0).

1. To configure a linked server definition, use the following example code:

```
EXEC sp_addlinkedserver @server='MYSERVER_LS', @srvproduct='',
@provider='iHOLEDB.iHistorian.1', @datasrc='MY_SERVER'
```
2. To search for linked server definitions, use the following example code:

EXEC sp\_linkedservers

3. To delete linked server definitions, use the following example code:

EXEC sp\_dropserver 'MYSERVER\_LS', 'droplogins'

### Access a Linked Server

Configure a linked server and options using **Enterprise Manager**, as described in [Configuring](#page-1069-0) the Historian OLE DB [provider](#page-1069-0) as a [Linked](#page-1069-0) Server [\(on page 1068\)](#page-1069-0).

This topic describes how to access the OLE DB provider as a linked server in an SQL server using the following methods:

- **OPENQUERY:** This is the recommended method of accessing data by means of a linked server. To use this method, you must first configure a linked server definition. You can then use that linked server name in the OPENQUERY command.
- **Four-Part Name Syntax:** To use this method, you must first configure a linked server definition. You can then use that linked server name in the four-part name syntax.
- **OPENROWSET and OPENDATASOURCE:** These methods are considered adhoc methods of accessing data. They are recommended only for infrequently accessed data. When using either method, you must specify the data source, username, and password in each query instead of configuring it once in a linked server definition. If you want to limit the number of users to a defined set of servers and usernames, you can disable all methods of adhoc access by selecting the **Disallow Adhoc Accesses** option in the **Provider Options** window.

#### **Note:**

You cannot use **OPENQUERY** to access the intrend table. Use four-part name syntax to access the ihTrend table.

1. To fetch a list of Historian tags, run the following query:

```
SELECT * FROM OPENQUERY(iHist,'SELECT * FROM ihTags')
```
2. To fetch tag values from Historian, use the following example code:

```
SELECT TagName, TimeStamp, Value, Quality FROM OPENQUERY (iHist,'
SET
StartTime=yesterday-12Day, EndTime=Today, IntervalMilliseconds=1Hour, SamplingMode=Calculated, 
 CalculationMode=Maximum
SELECT * FROM ihRawData WHERE TagName LIKE *simulation00001')
```
3. To access the ihTrend table from a linked server, run the following query:

SELECT \* FROM iHist...[SELECT timestamp, \*.value FROM ihTrend]

Although the four-part name syntax works with all tables, it is only necessary to use it with the ihTrend table, because the ihTrend table does not work with OPENQUERY.

4. To use OPENROWSET with an SQL query, use the following example code:

```
SELECT * FROM OPENROWSET('ihOLEDB.iHistorian.1',
'MY_SERVER';'';'','SET starttime="2002-01-30 10:00:00", endtime="2002
```
### **Note:**

This example uses double quotes around date and time because single quotes do not work inside the overall single-quoted query. It is important for you to use double quotes in this scenario.

5. To access a table, use the following example code:

```
SELECT * FROM OPENDATASOURCE('iHOLEDB.iHistorian.1', 'Data Source=MY_SERVER')...ihTags
```
6. To use OPENDATASOURCE with an SQL query and security, use the following example code:

```
SELECT * FROM OPENDATASOURCE('iHOLEDB.iHistorian.1',
'Data Source=MY_SERVER;User ID=user1;Password=thepassword')...[SE
```
7. To join Historian data with iFIX data logged with AlarmODBC, use the following example code, which determines the last date and time a specific analog tag was raised as an alarm. The date and time are then used to collect the data from the previous hour leading up to the alarm. You can use this example to determin if the value spiked into the alarm or slowly approached the alarm limit.

```
declare @var1 as varchar(300)
declare @iHistServer as varchar(10)
declare @Tagname as varchar(40)
declare @HistTagname as varchar(50)
declare @AlarmStatus as varchar(10)
declare @Node as varchar(8)
declare @StartDt as varchar(30)
declare @EndDt as varchar(30)
declare @queryDt as varchar(30)
SET @iHistServer = 'iHistMY_SERVER'
SET @Node = 'MY_SCADA'
SET @Tagname = 'Simulation00001'
SET @HistTagname = 'MY_SERVER.' + @Tagname
SET @AlarmStatus = 'HIHI'
SET @queryDt= DATEADD(day, -1, CURRENT_TIMESTAMP)
```

```
SET @EndDt = (SELECT TOP 1 DateTimeLast FROM AlarmODBC WHERE AlarmStatus = @AlarmStatus AND Node = @Node and 
 Tagname =
SET @StartDt = DATEADD(hour, -1, @EndDt)
set @var1 = 'SELECT * FROM OPENQUERY
('+ @iHistServer +',''SET StartTime="'+ @StartDt +'", EndTime="'+ @Enddt +'"
SELECT Tagname, TimeStamp, Value, Quality FROM ihRawData WHERE TagName = '+ @HistTagname +''')' exec (@var1)
```
8. To access linked server data using a stored procedure, use the following example code, which interfaces with the alarm's ODBC table to get the last alarm time for a specified tag in the past 24 hours. It then uses this time to retrieve data for the tag from one hour leading up to the time the alarm occurred.

The input parameters are the linked Historian server name, tag name, alarm status, and SCADA node name on which the alarm was created. This example uses a sim tag in the Historian database rather than setting up a collector to an iFIX SCADA node. Preferably, an iFIX tag name must be concatenated with the node and field (node.tagname.fieldname).

a. To execute a stored procedure, use the following example code:

EXEC alarmhist 'iHistMY\_SERVER', 'simulation00001', 'HIHI', 'MY\_SCADA'

b. When you create the stored procedure in **Enterprise Manager**, include the following lines before the create procedure command to avoid an error:

```
SET ANSI NULLS ON
GO
(@iHistServer varchar(10),
@Tagname varchar(40),
@AlarmStatus varchar(10),
@Node varchar(8))
AS
declare @var1 as varchar(400)
declare @HistTagname as varchar(50)
declare @StartDt as varchar(30)
declare @EndDt as varchar(30)
declare @queryDt as varchar(30)
declare @count as int
declare @CalculationMode as varchar(20)
SET @HistTagname = 'MY_SERVER.' + @Tagname
SET @queryDt= DATEADD(day, -1, CURRENT_TIMESTAMP)
```

```
SET @count = (SELECT COUNT(*) FROM AlarmODBC WHERE AlarmStatus = @AlarmStatus AND Node = @Node AND 
 Tagname = @Tagname
If @count > 0
BEGIN
If @AlarmStatus = 'HIHI' or @AlarmStatus = 'HI'
BEGIN
SET @CalculationMode = 'Maximum'
END
ELSE
BEGIN
SET @CalculationMode = 'Minimum'
END
SET @EndDt = (SELECT TOP 1 DateTimeLast FROM AlarmODBC WHERE AlarmStatus = @AlarmStatus AND Node =
 @Node AND Tagname =
SET @StartDt = DATEADD(hour, -1, @EndDt)
SET @var1 = 'SELECT * FROM OPENQUERY
('+ @iHistServer +',''SET StartTime="'+ @StartDt +'",
EndTime="'+ @EndDt +'", IntervalMilliseconds=60000,
SamplingMode=Calculated,CalculationMode='+ @CalculationMode +'
SELECT Tagname, TimeStamp, Value, Quality FROM ihRawData WHERE TagName = '+ @HistTagname +''')'
print (@var1)
exec (@var1)
END
GO
```
# <span id="page-1074-0"></span>About Working with Queries

Using the Historian Interactive SQL application (ihSQL.exe), you can run an SQL query and display the results of the query in the same window. It is useful if you want to test a query using the OLE DB provider.

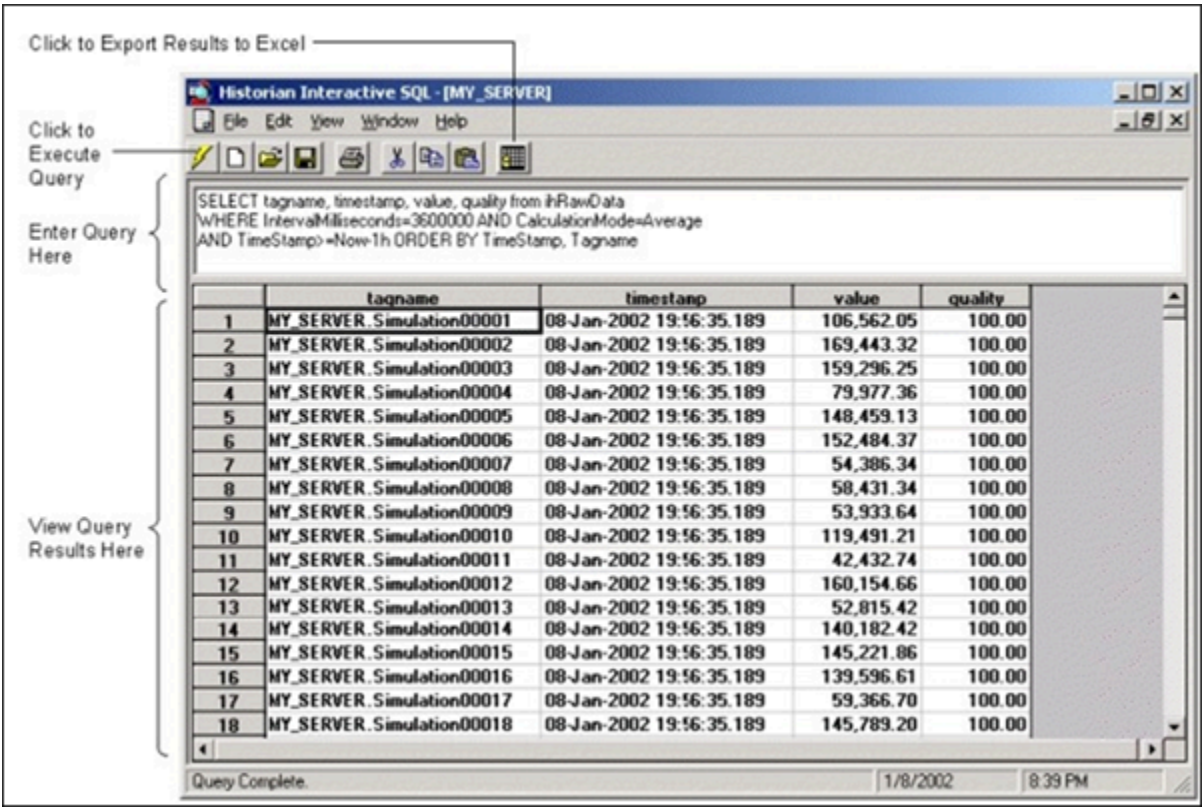

It can open and save SQL queries and can show multiple windows, each containing a query request to the same server or different servers. For instance, you might want to open more than one window to compare two different time periods on the same server, or the same time period on different servers.

The Historian Interactive SQL application allows you to access data quickly and efficiently. Using this application, you can:

- Test SQL syntax before using it in an application.
- Troubleshoot OLE DB connections or Historian errors.
- Perform more complex searching or filtering of data than you can in the Historian SDK and administration applications.
- Retrieve data from any available Historian server.
- Save and access queries.
- Export query results to Microsoft Excel.

The Historian Interactive SQL application toolbar provides quick access to common functions such as:

- Executing queries
- Switching to a new Historian server
- Exporting query results to Microsoft Excel
- Saving a query
- Printing query results

The following figure shows the toolbar for the Historian Interactive SQL application, outlining what each button does.

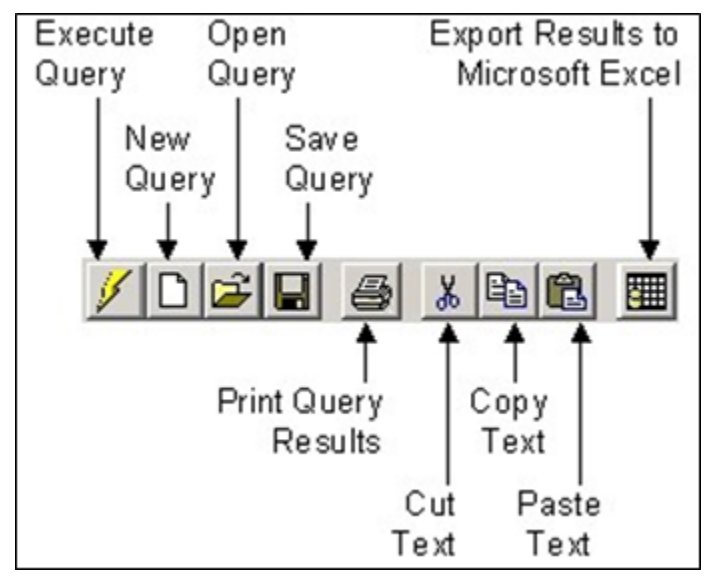

## <span id="page-1076-0"></span>Access the Historian Interactive SQL Application

When you start the application, you can log in to the default server or another Historian server.

1. From the **Start** menu, select **Programs > Historian > Historian Interactive SQL**.

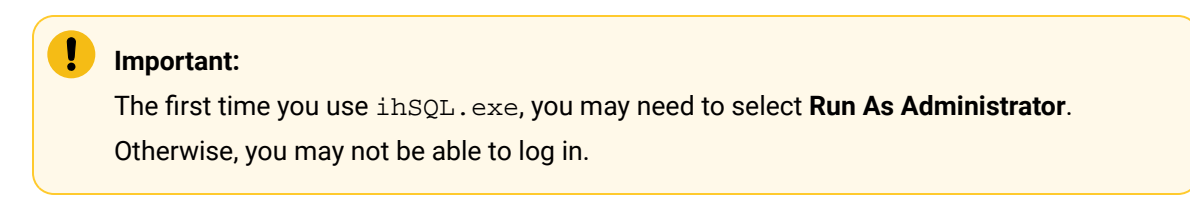

The **Historian Interactive SQL Login** window appears.

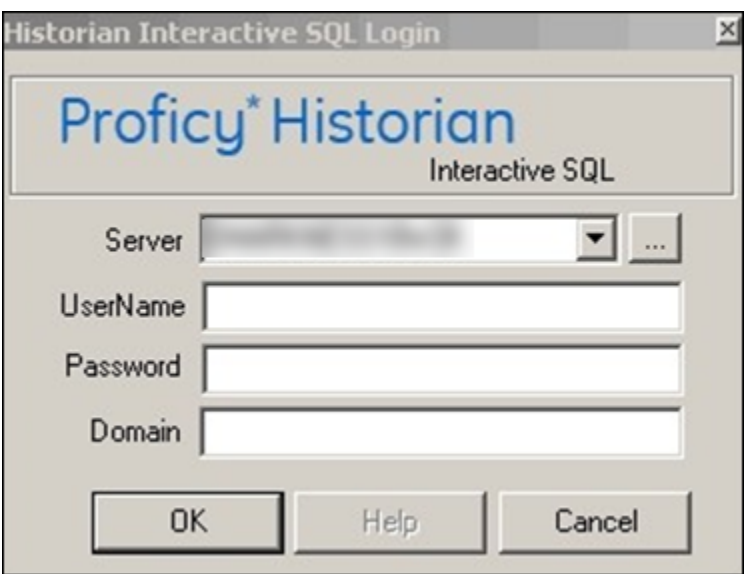

2. In the **Server** field, enter the Amazon Network Load Balancer (NLB) DNS.

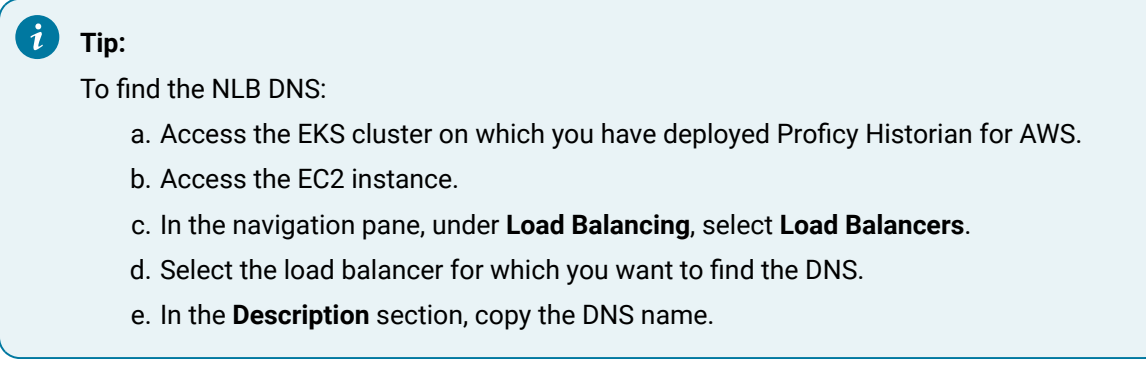

- 3. Enter the username and password to connect to the server. If you do not enter user credentials, the currently logged-in user is considered. Leave the Domain field blank.
- 4. Select **OK**.

A new session of the Historian Interactive SQL application appears, and it is connected to the server that you have specified. The session begins with the default values for SET [variables](#page-1099-0) [\(on](#page-1099-0) [page 1098\)](#page-1099-0).

#### $\mathscr{L}$ **Note:**

If modifications or additions are made to the list of available Historian servers using any of the Historian clients (Excel, non-web Administrator, or iFIX WorkSpace: Expression Builder and iFIX Migration Tools), those settings are global for any Historian clients running on that computer.

# Run a Query

You can run a query against the data that is contained in the Historian database tables. A query is a SET or SELECT statement, or a combination of both of these SQL statements. When you execute a SELECT or SET statement in the Historian Interactive SQL application, you can execute only one SET and one SELECT statement per query.

- 1. Access the Historian Interactive SQL [application](#page-1076-0) [\(on page 1075\)](#page-1076-0).
- 2. If you want to run a saved query, select **File> Open**, and then select the query that you want to run.
- 3. If you want to run a new query, enter your query in the **Query Entry** field.

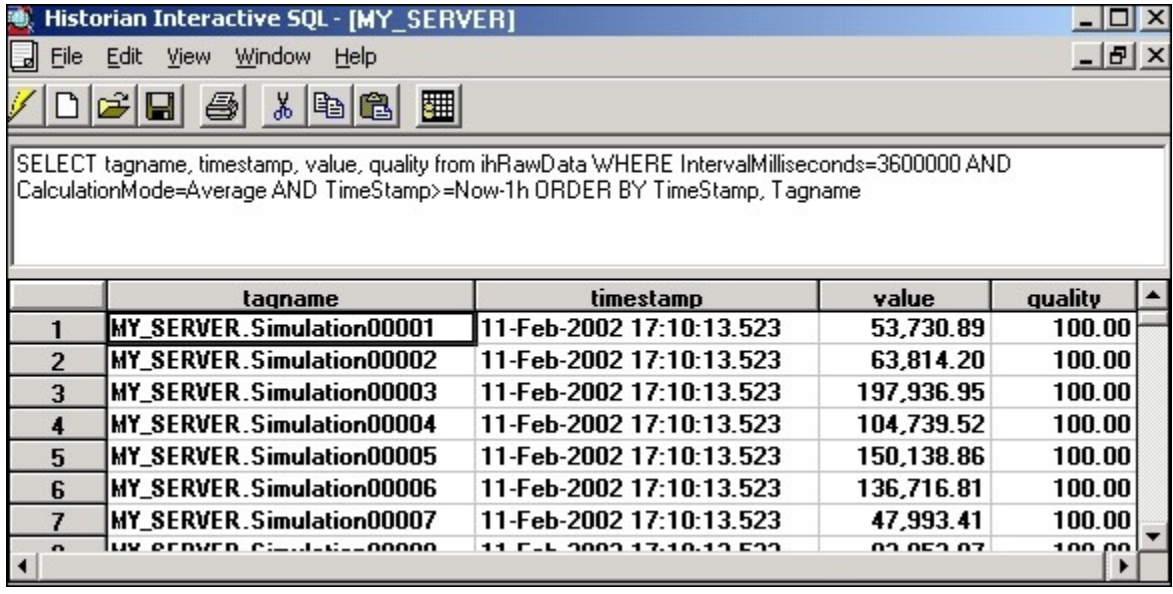

4. Select  $\ell$  or press Ctrl+E.

The query results appear.

# Connect to a Server

The Historian Interactive SQL application allows you to make multiple connections to the same server or different servers. This allows you to look at data from different servers.

- 1. Access the Historian Interactive SQL [application](#page-1076-0) [\(on page 1075\)](#page-1076-0).
- 2. Select **File> New**.

The **Historian Interactive SQL Login** window appears.

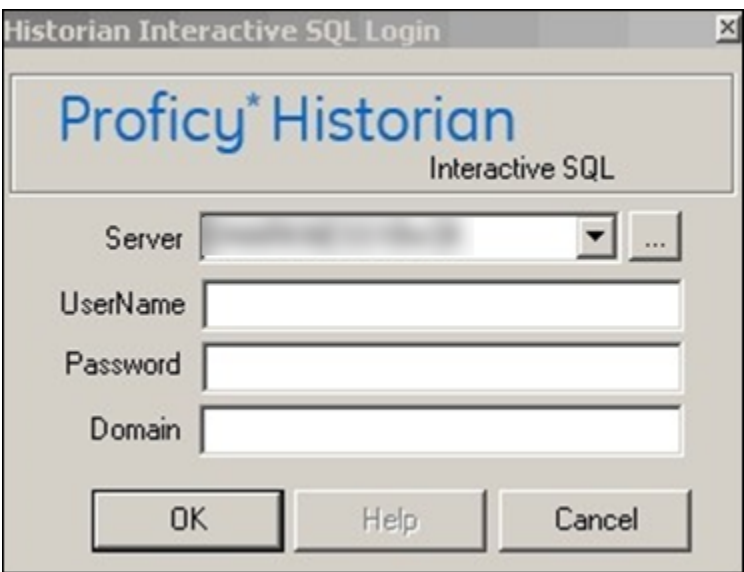

3. In the **Server** field, enter the Amazon Network Load Balancer (NLB) DNS.

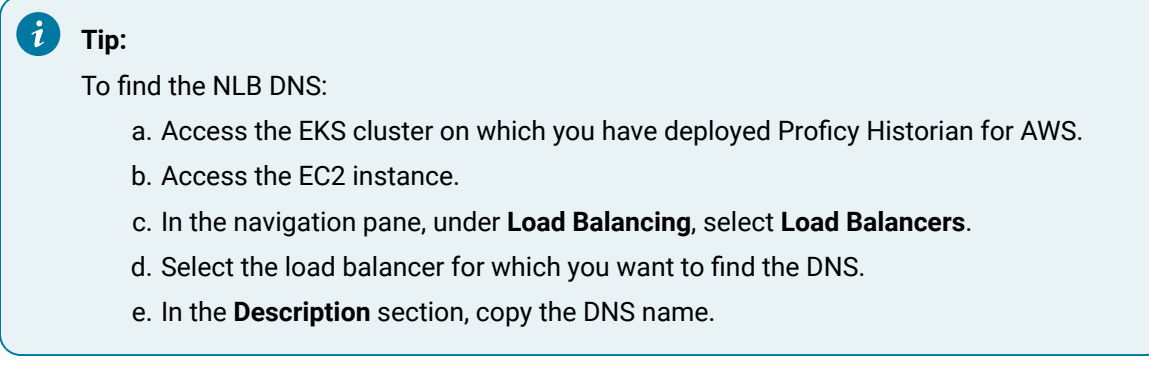

- 4. Enter the username and password to connect to the server. If you do not enter user credentials, the currently logged-in user is considered. Leave the Domain field blank.
- 5. Select **OK**.

A new session of the Historian Interactive SQL application appears, and it is connected to the server that you have specified. The session begins with the default values for SET [variables](#page-1099-0) [\(on](#page-1099-0) [page 1098\)](#page-1099-0).

#### $\mathscr{L}$ **Note:**

If modifications or additions are made to the list of available Historian servers using any of the Historian clients (Excel, non-web Administrator, or iFIX WorkSpace: Expression Builder and iFIX Migration Tools), those settings are global for any Historian clients running on that computer.
## Save a Query

When you save a query, it is saved as an . SQL file in the current working directory. You can later open the query in the Historian Interactive SQL application or in other client applications.

- 1. Access the Historian Interactive SQL [application](#page-1076-0) [\(on page 1075\)](#page-1076-0).
- 2. Enter your query into the **Query Entry** field.

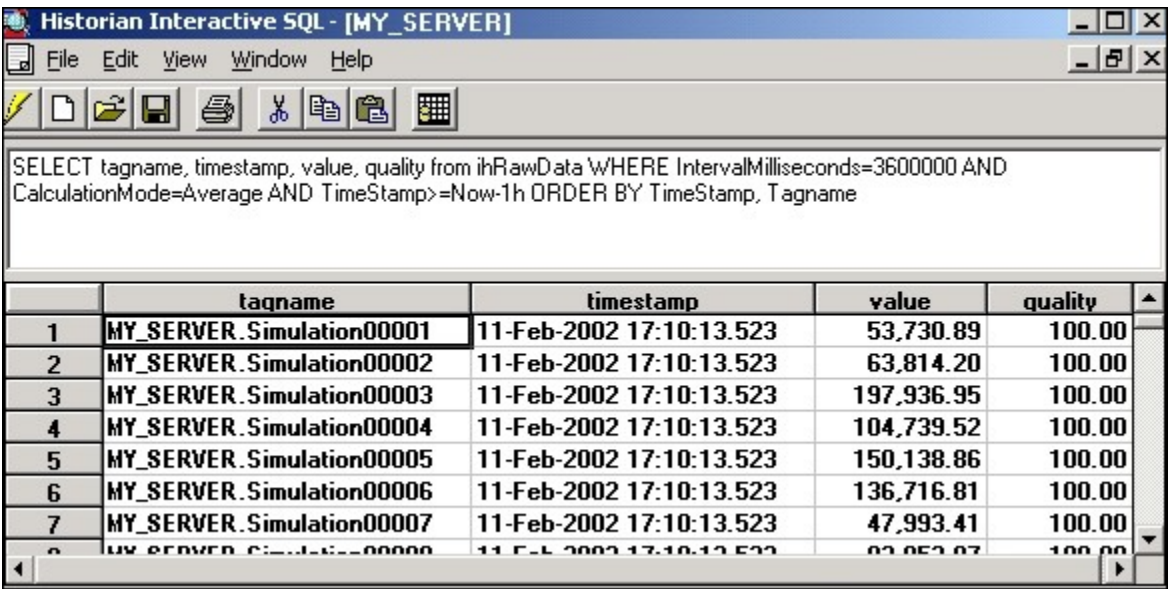

3. Select **File> Save**.

The **Save Query to File** window appears.

4. Enter a name for the query.

## **Important:**

Use the . SQL file extension.

# 5. Select

The query is saved in the working directory.

## Export Query Results to Excel

- 1. Run the query that you want to [export](#page-1078-0) [\(on page 1077\)](#page-1078-0).
- 2. Select  $\Box$

The query results are exported to an Excel spreadsheet.

[Format](#page-1064-0) the date and time [\(on page 1063\)](#page-1064-0) so that they appear correctly.

## Optimize the Query Performance

To optimize query performance, follow these guidelines:

- Perform GROUP BY ON the server whenever available. For instance, Crystal Reports gives you the option to group on the server as opposed to the client.
- Use DISTINCT to eliminate duplicate rows.
- Be specific when specifying tag names. For instance, when using wildcards, be as specific as possible.
- Limit the duration between start and end times.
- Get as precise a data type as possible to improve storage efficiency and allow reporting tools such as Power BI or Crystal Reports to properly format the data in reports.
- Do not rely on TOP or ROWCOUNT to optimize performance because they do not change the load on the archive or network but instead they just limit what is returned to the caller.

# Supported SQL Syntax

The OLE DB provider supports the SET and SELECT statements in SQL queries. The following conditions apply for the supported SQL syntax:

- The supported statements follow the standard SQL-92 conventions.
- Adhering to SQL standards, these statements are not case-sensitive.
- The OLE DB provider does not allow SQL inserts, updates, deletes, or commits; therefore, there is no event notification. You can only retrieve and analyze data.
- String data types are not supported.

Some reporting packages, such as Crystal Reports, hide the SQL syntax by allowing you to use experts and wizards. However, familiarity with SQL syntax may help you in troubleshooting and tuning your SQL commands.

The following figure shows a SELECT statement.

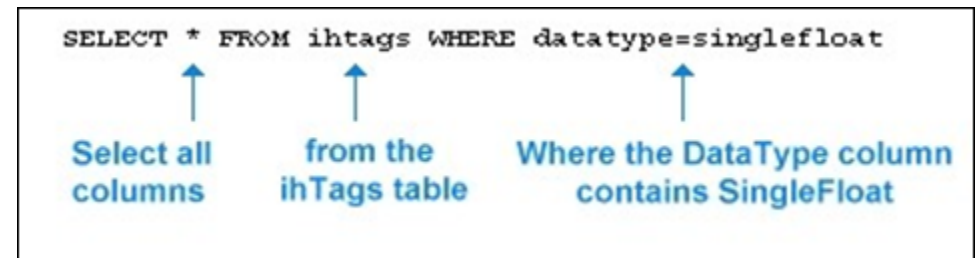

With a SELECT statement, you can specify the Historian table and columns from which you want to retrieve data. The OLE DB provider establishes the server name at connection time. You can filter the data returned from SELECT by specifying a filter option in the WHERE clause.

## Supported SELECT Statements Syntax

SELECT statements allow you to retrieve data from the Historian database for reporting and analysis. The SELECT statements that the OLE DB provider supports follow standard SQL-92 conventions. You can use SELECT statements to retrieve information from any of the columns in any of the Historian tables. The SELECT statement returns a snapshot of data at the given time of the query.

The order that you specify the columns in the **SELECT** statement controls how the data is returned. For more information on the tables and each of the columns in each table, refer to Historian [Database](#page-1116-0) Tables [\(on page 1115\)](#page-1116-0) .

### **Note:**

To query tag names with spaces in them, you must enclose the full tag name in double quotes. For example, to query the Copy of 5vkn391s. Simulation00001 tag from the ihTrend table, use the following query: SELECT "Copy of 5vkn391s.Simulation00001" from ihTrend.

### **WHERE Clauses**

You can use a WHERE clause to specify search conditions in a SELECT statement. You can specify a condition for any column in the table using the WHERE clause.

For example, you can search all rows of data in the  $\pm$ hTags table, where the  $\text{DataType}$ column equals  $\frac{signal}{signal}$ . In another instance, you can find all tags that belong to a particular collector. Or, you can search for all tags with a certain poll rate, or range of poll rates, or ones with polling disabled.

You can provide maximum 200 conditions in a SELECT statement.

For more information on the columns for each individual [Historian](#page-1116-0) table, refer to Historian [Database](#page-1116-0) Tables [\(on page 1115\)](#page-1116-0).

#### **Example 1: Search for All Single Float Tags**

SELECT\* FROM ihtags WHERE datatype=singlefloat

#### **Example 2: Specify Query Parameters to Obtain String Data**

```
SELECT* FROM ihrawdata WHERE tagname=SimulationString00001
AND samplingmode=interpolated
AND IntervalMilliseconds=1H
```
In this example, you change the sampling Mode column from the default value of calculated to Interpolated in order to retrieve string data.

#### **Example 3: Use a WHERE Clause to Specify a Time Range**

```
SELECT* FROM ihmessages WHERE timestamp>bom
```
## **Example 4: Use a Complex WHERE Clause to Find All Tags With a Specific Name and Description Pattern**

```
SELECT* FROM ihtags
WHERE(tagname LIKE '*001*' AND description LIKE '*sim*')
OR (tagname LIKE '*02*'
AND (description LIKE '*sec*' OR description LIKE '*sim*'))
AND (timestamptype=source OR timestamptype=collector)
```
For more information on building complex WHERE clauses, see Logical Operators and Parenthetical Expressions.

#### **ORDER BY**

If you do not specify ORDER  $BY$ , the output of the row order cannot be assumed. For example, if you want to order the rows returned from the ihCollectors table by the CollectorName column, you must include that column name in ORDER BY.

As a more common example, when requesting timestamps with data, use the  $\text{I}$  imestamp column with ORDER BY to ensure that the samples are sorted in order by time.

ORDER BY sorts the returned records by one or more specified columns in either ascending or descending order. By default, the ascending order is considered. You can order results by one or more columns. If you sort by multiple columns, the sorting priority begins with the first column listed in the query, and then the next column, and so on.

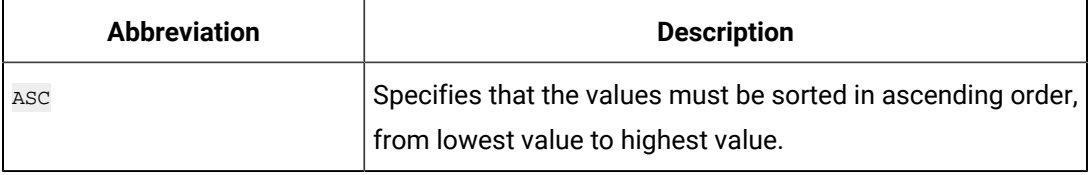

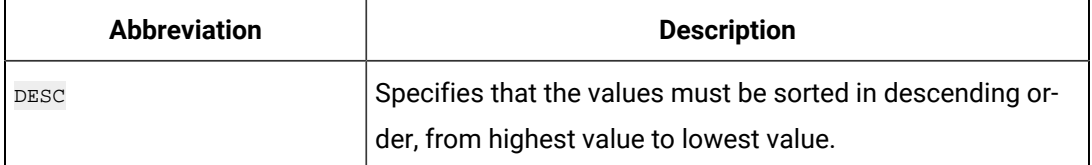

The OLE DB provider treats  $N$ ull values as the lowest possible values. It processes ORDER BY before it performs any RowCount truncation.

#### **Example 1: Retrieve Collectors in Descending Order Sorted by the Collectorname Column**

SELECT \* FROM ihcollectors ORDER BY collectorname DESC

## **Example 2: Retrieve Messages in Ascending Order Sorted by Timestamp and Other Columns**

SELECT \* FROM ihmessages WHERE timestamp>='5-oct-2001 00:00:00' AND timestamp<='18-jan-2002 00:00:00' ORDER BY timestamp, topic, username, messagenumber, messagestring

#### **TOP**

With the  $_{\text{TOP}}$  predicate, you can limit the number of rows returned to a specified number or percentage of rows. And then, enter the rest of the query. Typically, you include ORDER BY in the query to sort the rows in a specified order.

When you select the top number or top percentage of rows, the returned value is limited by the RowCount. For instance, suppose you want the top 30 percent of rows from a query that can return a possible 10,000 rows, but the RowCount is set to 1000. The percentage logic processes the 3000 rows first, then it reduces the number to 1000 rows, as specified by RowCount. The final result returns 1000 rows, even though the top 30 percent is processed first. Use a SET statement or WHERE clause to change or disable the RowCount behavior.

#### **Example 1: Return the Top 40 Tags in Alphabetical Order**

SELECT TOP 40 \* FROM ihtags ORDER BY Tagname

#### **Example 2: Return the Top 10 Most Recent Messages**

SELECT TOP 10 timestamp, topic, username, messagestring FROM ihmessages WHERE timestamp<Now ORDER BY timestamp DESC

**Example 3: Return the Top 10 Percent, RowCount Disabled**

```
SET rowcount=0
SELECT TOP 10 PERCENT timestamp, topic, username, messagestring
FROM ihmessages WHERE timestamp<Now
ORDER BY timestamp DESC
```
### **LIKE**

Use the  $L$ IKE expression when searching for column data similar to a specified text string. By using wildcards, you can specify the text strings that you want to search. You can use the wildcard before and/or after the text that you want to search for. Use an asterisk (\*) for multiple unknown characters in a search string. Use a question mark (?) for a single unknown character.

#### $\mathbf{r}$ **Note:**

You can also use a percentage (%) to select all tags that contain a specific string in the tag name and an underscore (\_) to select all tags when you are unsure of only one character in the tag name. You must enclose these wildcard characters in single quotes (for example,  $\sqrt{8}$  or  $\sqrt{2}$ ) when you use them in Historian tag names, but do not use single quotes if you want them to be treated as wildcards in SQL.

#### **Example 1: Use LIKE With Multiple Character Replacement**

```
SELECT * FROM ihtags WHERE tagname LIKE *.Simulation*
ORDER BY tagname
SELECT * FROM ihtags WHERE tagname LIKE %. Simulation%
```
#### **Example 2: Use LIKE With Single Character Replacement**

```
SELECT * FROM ihtags WHERE tagname LIKE MYSERVER.Simulation0000?
ORDER BY tagname
SELECT * FROM ihtags WHERE tagname LIKE MYSERVER.Simulation0000'_'
ORDER BY tagname
```
#### **AS**

Use As when you want to control the name of an output column. You can use As in all columns and tables except the ihTrend table. In the ihTrend table, you can only use  $_{\text{AS}}$ with the TimeStamp column.

#### **Example: Set the Output Column Name**

```
SELECT status, collectorname AS Name, collectortype,
status AS 'The Status', collectordescription FROM ihcollectors
```
#### **DISTINCT**

DISTINCT eliminates duplicate rows when all columns are equal. Floating-point values, however, may not compare as expected, depending on the precision. For example, if the numbers to the right of the decimal point are not equal for all values, similar columns are not eliminated. The columns must be exactly equal to be eliminated.

#### **Example 1: Retrieve the Set of Unique Data Types Used in an Archive**

SELECT DISTINCT datatype FROM ihtags

#### **Example 2: Retrieve the Set of Tags With Raw Data Samples on a Specific Date**

SELECT DISTINCT tagname FROM ihRawData WHERE samplingmode=rawbytime AND timestamp>='11/28/2001' AND timestamp<='11/29/2001'

#### **GROUP BY**

GROUP BY COMbines records with identical values in the specified field list into a single record. Then, you can compute an aggregate value for the grouped records. The aggregate column does not exist in the actual table. Another calculated column is created with the results.

#### **Example: Group Messages by User Name and Topic**

```
SELECT username, topic, COUNT(*) FROM ihmessages
WHERE timestamp >= '1-dec-2001 00:00:00'
AND timestamp <= '7-dec-2001 00:00:00'
GROUP BY username, topic ORDER BY username, topic
```
#### **SQL Aggregate Functions**

SQL aggregate functions perform a calculation on a set of values in a column and return a single value. For instance, when comparing multiple tags, you can retrieve the minimum  $(MIN)$  of the returned minimum values. You usually use aggregate functions with the GROUP BY clause, but it is not required. For more information, see Group By.

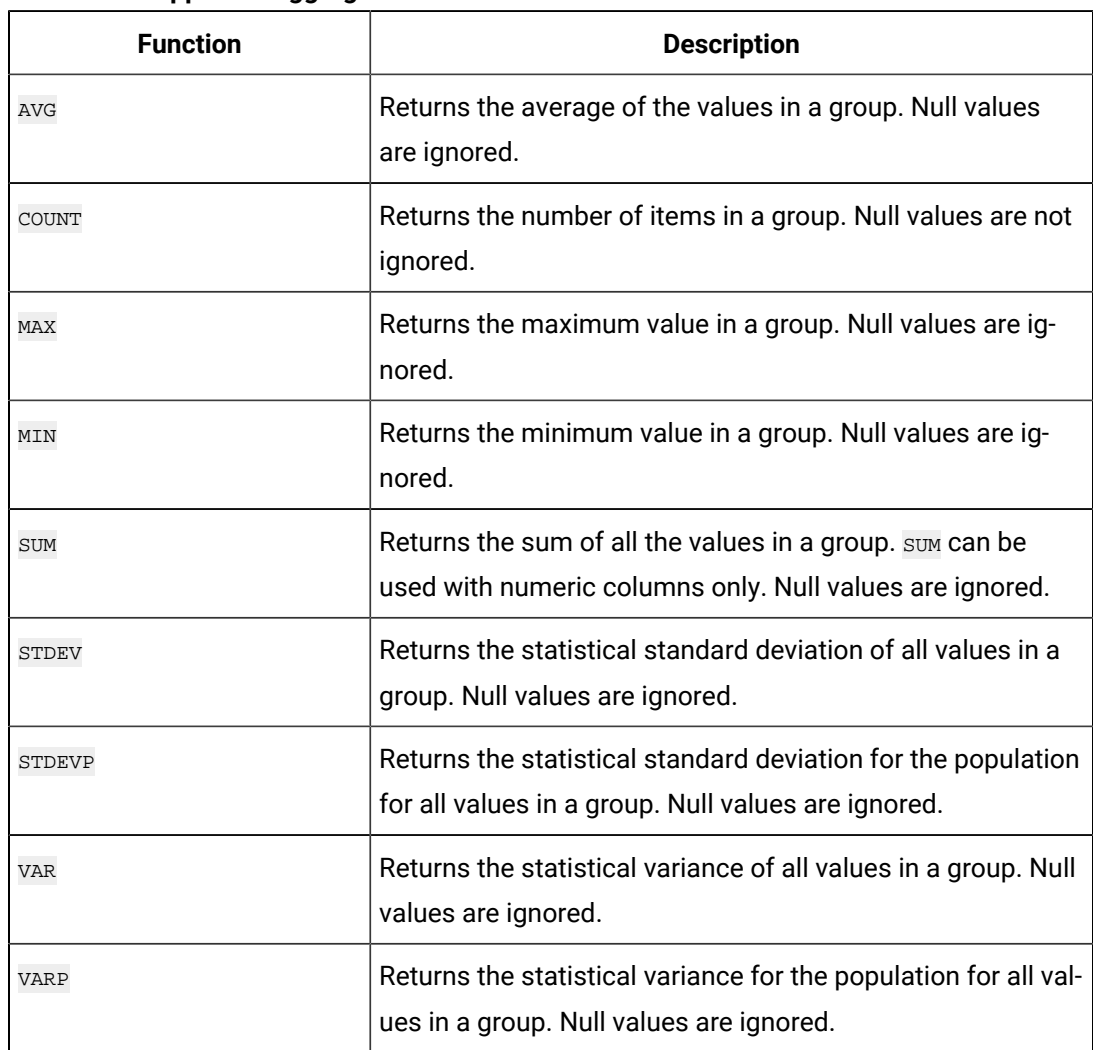

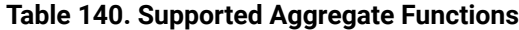

### **STDEV, STDEVP, VAR, and VARP**

If a variance is defined as the deviation from an average data set value, and  $N$  is the number of values in the data set, then the following equations apply:

VAR = (Sum of Variances)^2 /  $(N - 1)$ VARP =  $(Sum of Variances)^2 / (N)$ STDEV = SquareRoot (VAR) STDEVP = SquareRoot (VARP)

### **Example 1: Retrieve the Total Number of Tags**

SELECT COUNT(\*) FROM ihTags

**Example 2: Calculate Values for Multiple Tags**

FROM ihrawdata WHERE tagname LIKE '\*0001\*' AND timestamp>='28-dec-2001 00:00' AND timestamp<='29-dec-2001 00:00' AND samplingmode=interpolated

AND intervalmilliseconds=1h GROUP BY tagname ORDER BY tagname

The following figure displays the results of this query. Note the column names (**Sum of** 

**value**, **Avg of value**, **Min of value**, and **Max of value**) returned for the calculated columns.

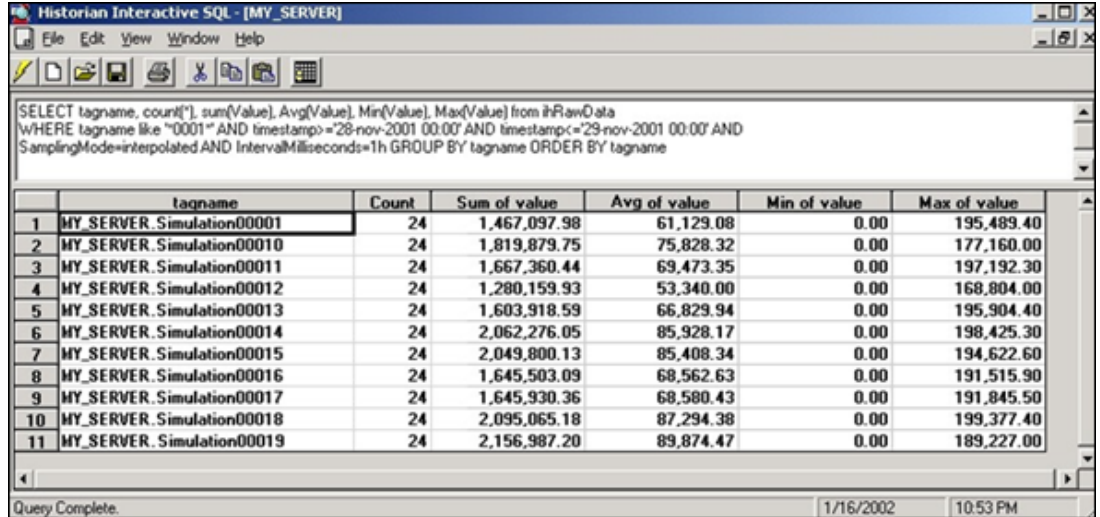

#### **Conversion Functions**

The Historian OLE DB provider generally returns data with the VARIANT data type. Some OLE DB clients may not understand VARIANT data, however, and will require the data to be returned as an integer, float, or string data type. To accommodate this, the OLE DB provider includes the functions described in the following table.

**Table 141. Conversion Functions**

| <b>Function</b>     | <b>Description</b>                                                  |
|---------------------|---------------------------------------------------------------------|
| to_double (column)  | Converts the specified <i>column</i> to a double float data type.   |
| to_integer (column) | Converts the specified <i>column</i> to a single integer data type. |
| to string (column)  | Converts the specified <i>column</i> to a string data type.         |

#### ◢ **Note:**

- You must edit the SQL statement manually to add conversion functions.
- You can also use the fully qualified column name (for example, ihRawData.value).
- Conversion functions are not available in WHERE OF JOIN (ON) clauses.
- Conversion functions cannot be used within aggregate functions.

### **Example: Convert Values to Double Float**

select timestamp, to\_double(value), quality from ihRawData

### **JOIN**

A table join is an operation that combines rows from two or more tables. You can join as many tables as you want within one JOIN statement. When you use a table JOIN in a SELECT statement, you must specify the column name and table when selecting the columns that you want to compare. The syntax for table joins follows standard SQL language format.

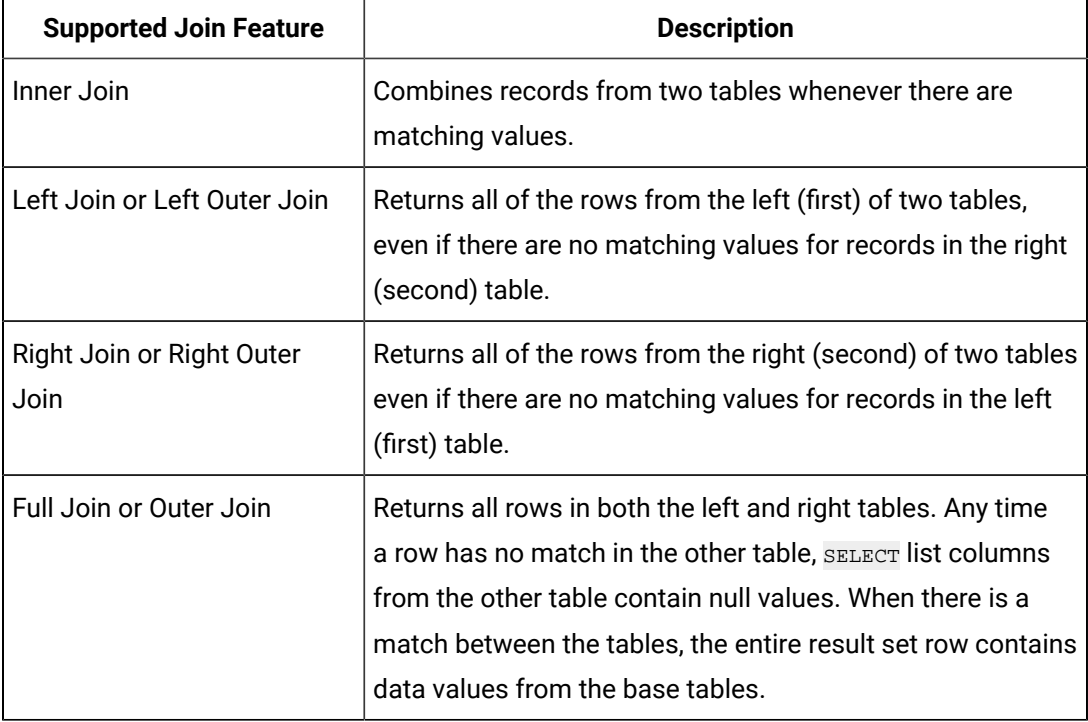

#### **Table 142. Supported Join Operations**

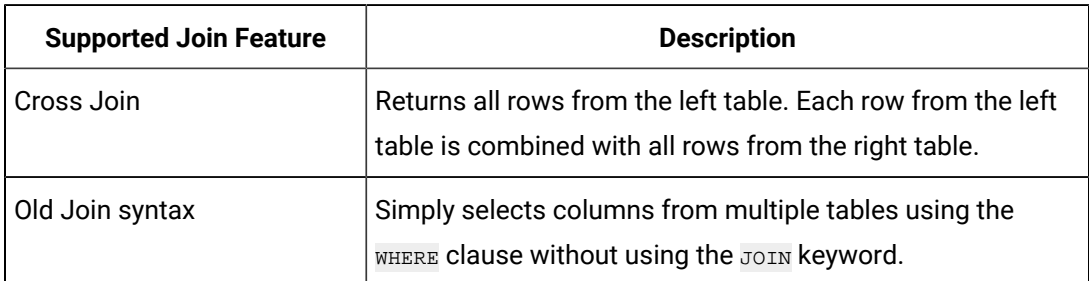

#### **Table 142. Supported Join Operations (continued)**

Table joins are a powerful tool when organizing and analyzing data. A few examples are included in this section. However, refer to the documentation for your third-party reporting software for more complete information on building more complex queries.

#### **JOIN Operations Rules**

The following rules apply when working with  $J$ OIN operations for the Historian OLE DB provider:

- You cannot join a table with itself.
- You cannot join any table with the ihTrend or ihQuerySettings tables.

The following examples display different types of joins with the ihComments table. Comments themselves are not usually that useful unless they are combined with data, as you do with the JOIN statements in the following examples.

#### **Example 1: Perform an Inner Join to Retrieve Only Data With Associated Comments**

```
SELECT d.timestamp, d.tagname, d.value, c.username, c.comment
FROM ihrawdata d INNER JOIN ihcomments c
ON c.tagname=d.tagname AND c.timestamp=d.timestamp
WHERE d.tagname LIKE '*0001*'
ORDER BY d.timestamp, d.tagname, c.username, c.comment
```
### **Example 2: Perform a Left Outer Join to Retrieve All Data With and Without Comments**

```
SELECT d.timestamp, d.tagname, d.value, c.comment FROM ihrawdata d
LEFT OUTER JOIN ihcomments c
ON c.tagname=d.tagname AND c.timestamp=d.timestamp
WHERE d.tagname LIKE '*0001*' ORDER BY d.timestamp, d.tagname
```
**Example 3: Perform a Right Outer Join to Retrieve All Comments and Their Accompanying Data**

SELECT d.tagname, d.timestamp, d.value, c.comment FROM ihrawdata d RIGHT OUTER JOIN ihcomments c ON c.tagname=d.tagname AND c.timestamp=d.timestamp WHERE d.tagname LIKE '\*0001\*' ORDER BY d.tagname, d.timestamp

### **Example 4: Perform a Cross Join**

SELECT \* FROM ihCollectors CROSS JOIN ihArchives

#### **Example 5: Perform a Cross Join (Older Syntax)**

SELECT ihTags.Tagname, iharchives.Filename FROM ihTags, ihArchives

#### **Example 6: Join the ihMessages and ihArchives Tables**

This example uses SET StartTime before the SELECT statement. The SET statement is necessary because the timestamp criteria in **SELECT** do not narrow down the time range for the ihMessages table until after the results have been collected and the join takes place.

```
SET starttime='1-jan-2000'
SELECT a.starttime, a.endtime, m.*
FROM ihmessages m JOIN iharchives a
ON m.timestamp>=a.starttime
AND m.timestamp<=a.endtime WHERE a.iscurrent=true
```
#### **Example 7: Interleave Data and Messages by Timestamp**

SELECT d.timestamp, m.timestamp, d.tagname, m.messagestring, d.value FROM ihRawData d FULL OUTER JOIN ihMessages m ON d.timestamp=m.timestamp WHERE d.tagname=simulation00001 AND d.timestamp>='30-nov-2001 00:00:00' AND d.timestamp<='06-dec-2001 00:00:00'

#### **Example 8: Retrieve the Greatest Values Across All Simulation Tags**

In the following example, we join the ihRawData and ihTags tables, because the ihRawData table does not contain the CollectorType column.

```
SELECT TOP 300 ihRawData.tagname, ihRawData.timestamp,
ihRawData.value, ihRawData.Quality FROM ihRawData
INNER JOIN ihTags ON ihRawdata.Tagname = ihTags.Tagname
WHERE ihRawData.tagname LIKE simulation*
AND ihRawData.timestamp>=11/28/2001
```

```
AND ihRawData.timestamp<=11/29/2001
AND ihRawData.samplingmode=interpolated AND ihRawData.intervalmilliseconds=1H
AND ihTags.datatype!=FixedString
AND ihTags.datatype!=variablestring
AND ihRawData.quality>0
ORDER BY value DESC, timestamp DESC
```
#### **Example 9: Join the ihComments and ihRawData Tables**

```
SET starttime='28-nov-2001 08:00', endtime='29-nov-2001 09:00',
samplingmode=interpolated, intervalmilliseconds=6m
SELECT d.tagname, d.timestamp, d.value, c.storedontimestamp, c.username,
c.datatypehint, c.comment FROM ihcomments c
FULL OUTER JOIN ihrawdata d ON c.tagname=d.tagname
AND c.timestamp=d.timestamp
WHERE d.tagname LIKE '*0001*'
ORDER BY d.tagname, d.timestamp,c.storedontimestamp, c.datatypehint,
c.username, c.comment
```
#### **Example 10: Report by Tag Description**

In the following example, we join the ihRawData and ihTags tables to get the Description column from the ihTags table.

```
SELECT d.timestamp, t.description, d.value, d.quality
FROM ihrawdata d INNER JOIN ihtags t ON d.tagname=t.tagname
WHERE d.tagname LIKE '*0001' ORDER BY d.timestamp, t.description
```
#### **Example 11: Join Three Tables**

```
SELECT ihTags.Tagname, ihTags.Description, ihRawData.TimeStamp,
ihRawData.Value, ihRawData.SamplingMode, ihComments.Comment
FROM ihTags ihTags, ihRawData ihRawData, ihComments ihComments
WHERE ihTags.Tagname = ihRawData.Tagname
AND ihRawData.Tagname = ihComments.Tagname
AND ihRawData.Timestamp = ihComments.Timestamp
AND ihRawData.TimeStamp >= {ts '2002-03-01 09:39:00.000'}
AND ihRawData.TimeStamp <= {ts '2002-03-01 09:41:00.000'}
AND ihRawData.SamplingMode = 'RawByTime'
AND ihTags.Tagname LIKE '%TestTag1%'
```
#### **Example 12: Perform a Right Join (Older Syntax)**

SELECT ihTags.Tagname, ihTags.CollectionInterval, ihCollectors.CollectorName, ihCollectors.DefaultCollectionInterval FROM ihTzzz|

#### **Example 13: Perform a Left Join (Older Syntax)**

```
SELECT ihTags.Tagname, ihTags.CollectionInterval, ihCollectors.CollectorName,
ihCollectors.DefaultCollectionInterval
FROM ihTags ihTags, ihCollectors ihCollectors
WHERE
ihTags.CollectionInterval *=ihCollectors.DefaultCollectionInterval
AND ihTags.Tagname LIKE '%TestTag%'
```
#### **Quotation Marks**

You must use quotation marks when you specify a string that contains a space, a comma, or a reserved word. Reserved words are defined by the SQL-92 conventions. Single and double quotes are equivalent in queries.

#### **Example: Use Quotes When a Text String Contains a Space**

SELECT \* FROM ihtags WHERE comment LIKE 'alert message'

#### **Timestamp Formats**

Timestamps appear not just in the  $_{\text{TimesStamp}}$  columns, but also in columns such as the StartTime, EndTime, and LastModified columns. You can use the date and/or time in a SQL statement that contains a timestamp. Valid date and time formats are as follows:

- System short date and time.
- SQL date and time.
- ODBC date and time.

The time format for system short timestamps is the same as the time format defined in the Windows Control Panel.

When entering a query you should use a period as the decimal separator to separate seconds from milliseconds or microseconds.

When using the SQL date and time, you should always use the English abbreviations for the desired month.

If you enter only a start time, the end time is assumed to be now. For example, if you enter starttime > yesterday in a WHERE clause, the end time for the query is now, even if you previously set an end time.

If you enter only an end time, the start time is December 31, 1969, 19:00:00.001. If you use this as the start time, you can overload the Historian server and the provider. For example, if you use timestamp < now, you might cause an overload.

#### **Example 1: Use the System Short Date and Time**

SET starttime='02/01/2002 11:00:00'

#### **Example 2: Use the SQL Date and Time**

SET starttime='14-sep-2001 11:00:00'

#### **Example 3: Use the ODBC Date and Time**

SET starttime={ts '2002-06-20 15:34:08'}

#### **Example 4: Set the Start Time to 4 AM Today**

SET starttime='04:00:00'

#### **Example 5: Set the Start Time in Milliseconds**

SET starttime='7/12/2011 12:03:16.183'

#### **Example 6: Set the Start Time in Microseconds**

SET starttime='7/12/2011 12:03:16.178439'

#### **Date and Time Shortcuts**

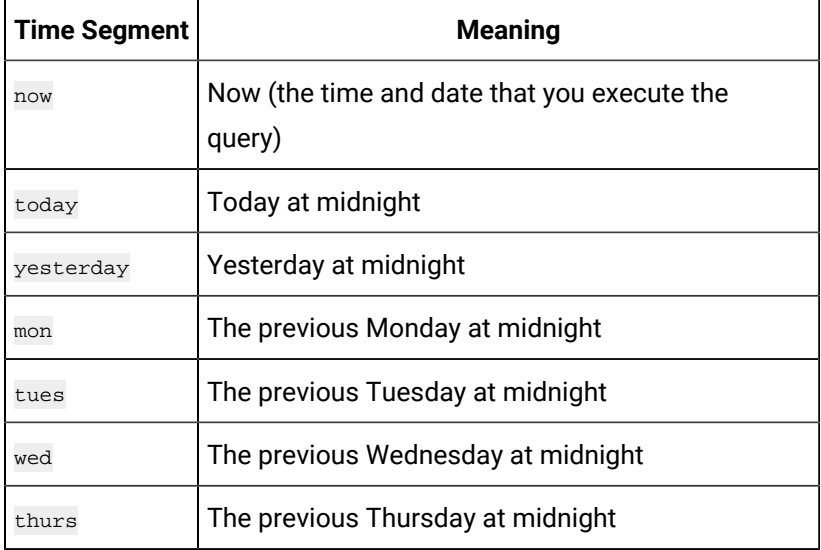

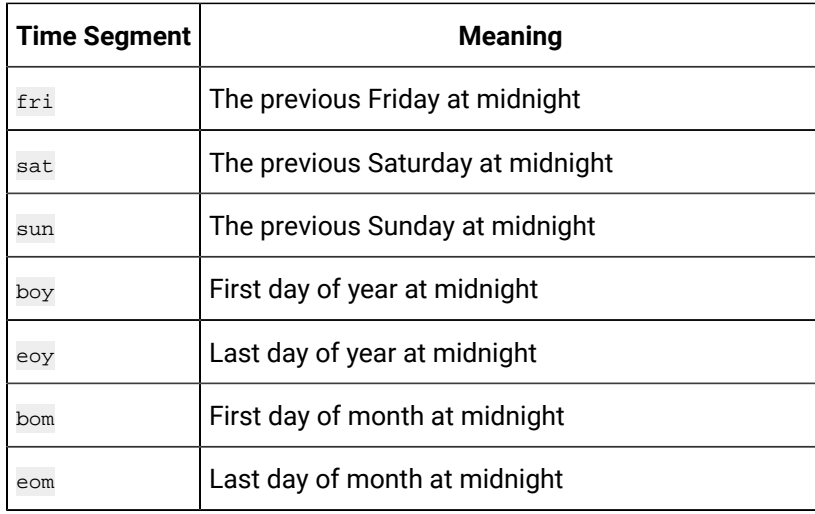

### **Example 1: Set the Start Time to the First Day of the Month**

SET starttime=bom

### **Example 2: Retrieve Messages Dated Today**

SELECT \* FROM ihmessages WHERE timestamp>=today

### **Relative Date and Time Shortcuts**

Optionally, you can add or subtract relative time shortcuts to the absolute times.

### **Table 143. Relative Date and**

#### **Time Shortcuts**

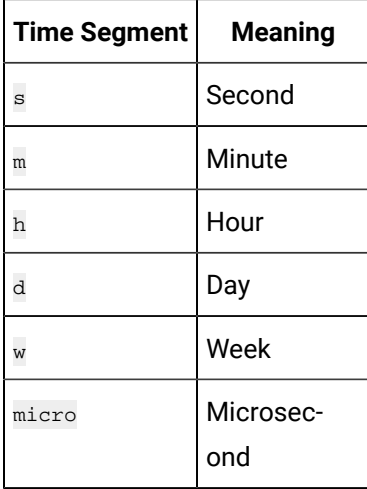

You can use relative time shortcuts when defining time intervals. For instance, use these shortcuts when you specify a value for the IntervalMilliseconds column.

#### ◢ **Note:**

You cannot use relative time shortcuts to add or subtract microseconds to or from absolute times.

#### **Example 1: Set the Start Time to 10 Days Before Yesterday and End Time to Today**

```
SET starttime=yesterday-10d, endtime=today
SELECT * FROM ihQuerySettings
```
#### **Example 2: Retrieve the Previous 24 Hours of Messages**

SELECT \* FROM ihMessages WHERE timestamp>=Now-24h

#### **Example 3: Select Data Starting at 1AM Yesterday and Ending Now**

SELECT \* FROM ihrawdata WHERE timestamp>=yesterday+1h AND timestamp<=now

## **Example 4: Retrieve Raw Data With a 1 Hour (3600000 Milliseconds) Interval Between Returned Samples**

SELECT \* FROM ihrawdata WHERE intervalmilliseconds=1h

## **Example 5: Retrieve Raw Data With a 100 Microseconds Interval Between Returned Samples**

```
SELECT * FROM ihrawdata WHERE intervalmilliseconds=100micro
and starttime>= '7/12/2011 12:03:16.100000' and endtime<='
```
#### **Example 6: Retrieve This Week's Output to Date**

SET starttime=Sun, endtime=Now, intervalmilliseconds=1d, samplingmode=rawbytime

SELECT tagname, SUM(value) FROM ihRawData WHERE tagname LIKE \*00\* GROUP BY tagname

#### **Comparison Operators**

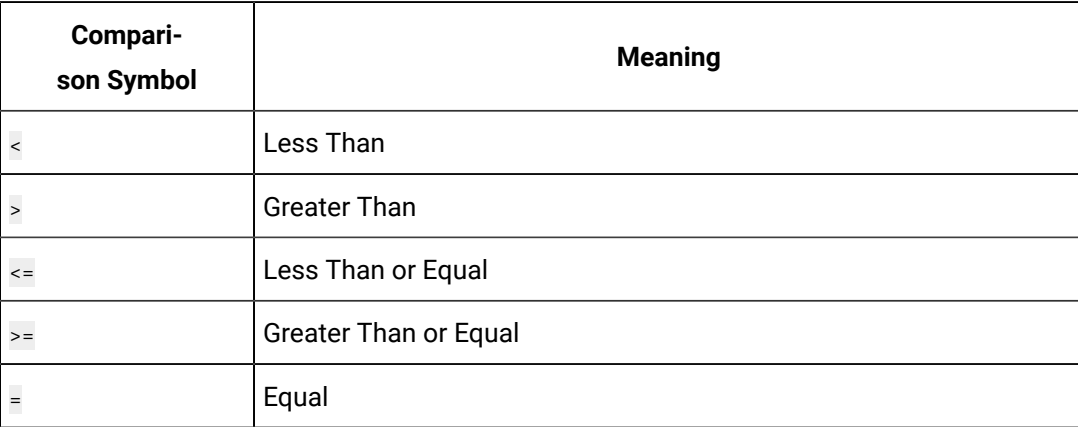

#### **Table 144. Expression Comparisons**

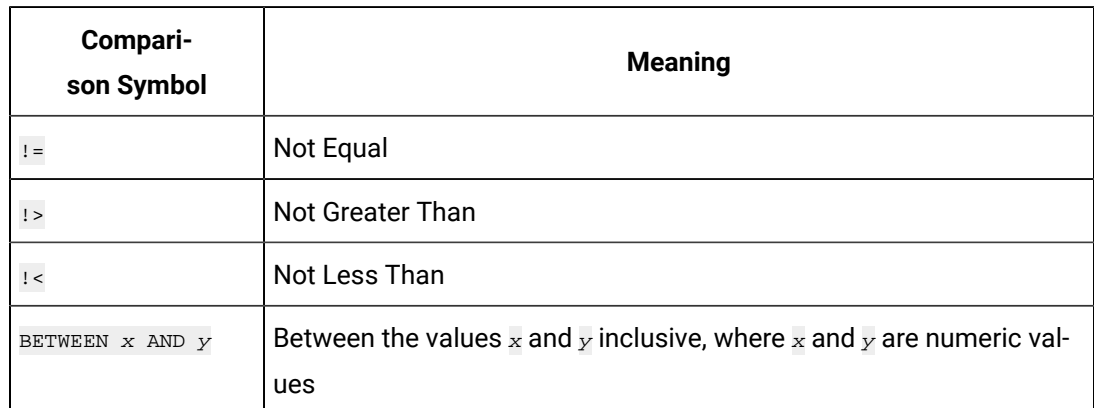

#### **Table 144. Expression Comparisons (continued)**

A literal on the left side of the comparison operator is not supported. For example, this statement would fail:

```
SELECT DISTINCT tagname FROM ihRawData WHERE 50>Value
```
But the following statement succeeds since the value column is to the left of the > operator:

SELECT DISTINCT tagname FROM ihRawData WHERE Value>50

#### **Example 1: Retrieve Tags with a High EGU Greater Than 300**

SELECT DISTINCT tagname, loengineeringunits, hiengineeringunits

FROM ihTags WHERE hiengineeringunits > 300

#### **Example 2: Retrieve Tags with a Specific Description**

SELECT tagname, description FROM ihTags WHERE description = "aa"

#### **Example 3: Retrieve All Samples Where the Value Exceeds Query Supplied Values**

SELECT timestamp, tagname, value FROM ihRawData WHERE samplingmode=rawbytime AND value>75

## **Example 4: Retrieve All Samples Where the Value is Between Query Supplied Values**

SELECT timestamp, tagname, value FROM ihRawData WHERE samplingmode=lab AND value BETWEEN 25 AND 75

#### **Example 5: Retrieve All Tag Names Starting with an A or B**

SELECT \* FROM ihtags WHERE tagname < 'C'

#### **Logical Operators**

The following logic operators are supported:

- AND • OR
- NOT

#### **Example 1: Use the AND Logical Operator**

```
SELECT * FROM ihTags WHERE Tagname LIKE 'Simulation*'
AND CollectionInterval<3000
```
#### **Example 2: Use the OR Logical Operator**

SELECT \* FROM ihTags WHERE Tagname LIKE 'ComputerName.Simulation\*' OR tagname LIKE '\*String\*'

#### **Example 3: Use the NOT Logical Operator**

SELECT \* FROM ihTags WHERE NOT Datatype=SingleFloat

#### **Example 4: Use the NOT Logical Operator With a LIKE Expression**

SELECT \* FROM ihTags WHERE Tagname NOT LIKE '\*String\*'

#### **Parenthetical Expressions**

Parentheses control the order of evaluation of the logical operators in an expression. The OLE DB provider supports parentheses in a WHERE clause. You can use multiple sets of parentheses, and nest parenthetical expressions.

#### **Example 1: Use Parentheses**

```
SELECT * FROM ihTags
WHERE (tagname LIKE *001 AND description="aa") OR tagname LIKE *002
```
#### **Example 2: Use Parentheses with Logical Operators and Timestamps**

```
SELECT * FROM ihRawData WHERE tagname=Simulation00001 AND
(Timestamp=>Tu AND Timestamp<=Wed OR Timestamp>=Fri AND time
```
#### **Example 3: Use Multiple Sets of Parentheses**

```
SELECT * FROM ihtags
WHERE (tagname LIKE '*001*' AND description LIKE '*sim*') OR
(tagname LIKE '*02*' AND (description LIKE '*sec*' OR description LIKE '*sim*'))
```
## <span id="page-1098-0"></span>Supported SET Statement Syntax

The use of  $SET$  statements is not mandatory because you can also specify query parameters in a WHERE clause. However, SET statements can make your queries more readable. By using SET statements, you can save time by simplifying SELECT queries, because you do not have to retype query parameters each time you issue a new SELECT statement. The SET parameters persist for the entire session.

With a  $\overline{\text{SET}}$  statement, you can define various defaults for your queries to use, such as:

- The start date and time of the selected data
- The end date and time
- The calculation mode
- The number of rows returned
- The data sampling mode

For more information, refer to [ihQuerySettings](#page-1176-0) Table [\(on page 1175\)](#page-1176-0).

When entering numbers, do not use a thousands separator. For example, if you want to set a collection interval to 7,000 milliseconds, use the following code:

SET IntervalMilliseconds = 7000

## **Correct SET Without Comma to Separate Thousands Place**

Multiple SET statements in the same command are not supported. Combine multiple variables in the same SET statement.

#### **Correct:**

SET starttime=yesterday-10d, endtime=today, samplingmode=interpolated

#### **Incorrect:**

```
SET starttime=yesterday-10d
SET endtime=today
SET samplingmode=interpolated
```
## SET Variables

The following table outlines the supported SQL variables and settings that you can use in a SET statement. If you do not change any variables using the SET statement or a WHERE clause in your SELECT statement, the default session variables are considered. You can apply any of the variables described in the following table to the current session. In turn, these settings are used when retrieving information from the Historian database tables. SET variables persist from statement to statement.

Some session variables that you define with the SET statement accept abbreviations. You must type at least the abbreviation for the statement to work. For instance, for the CalculationMode setting, you can

enter the abbreviation  $_{\tt Interp}$  for the  $_{\tt Interpolated}$  setting. The accepted abbreviations are highlighted in bold in the following table.

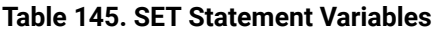

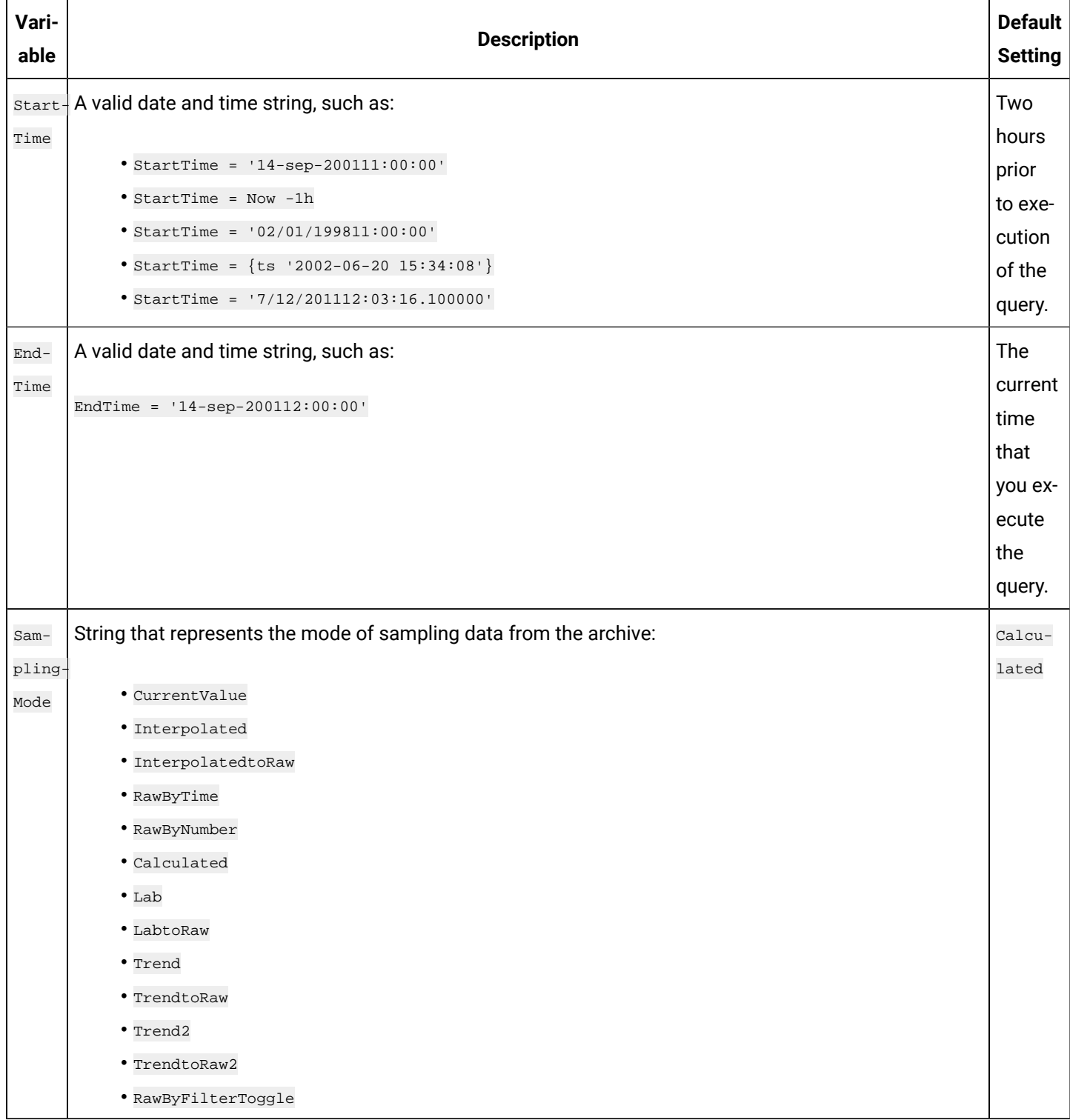

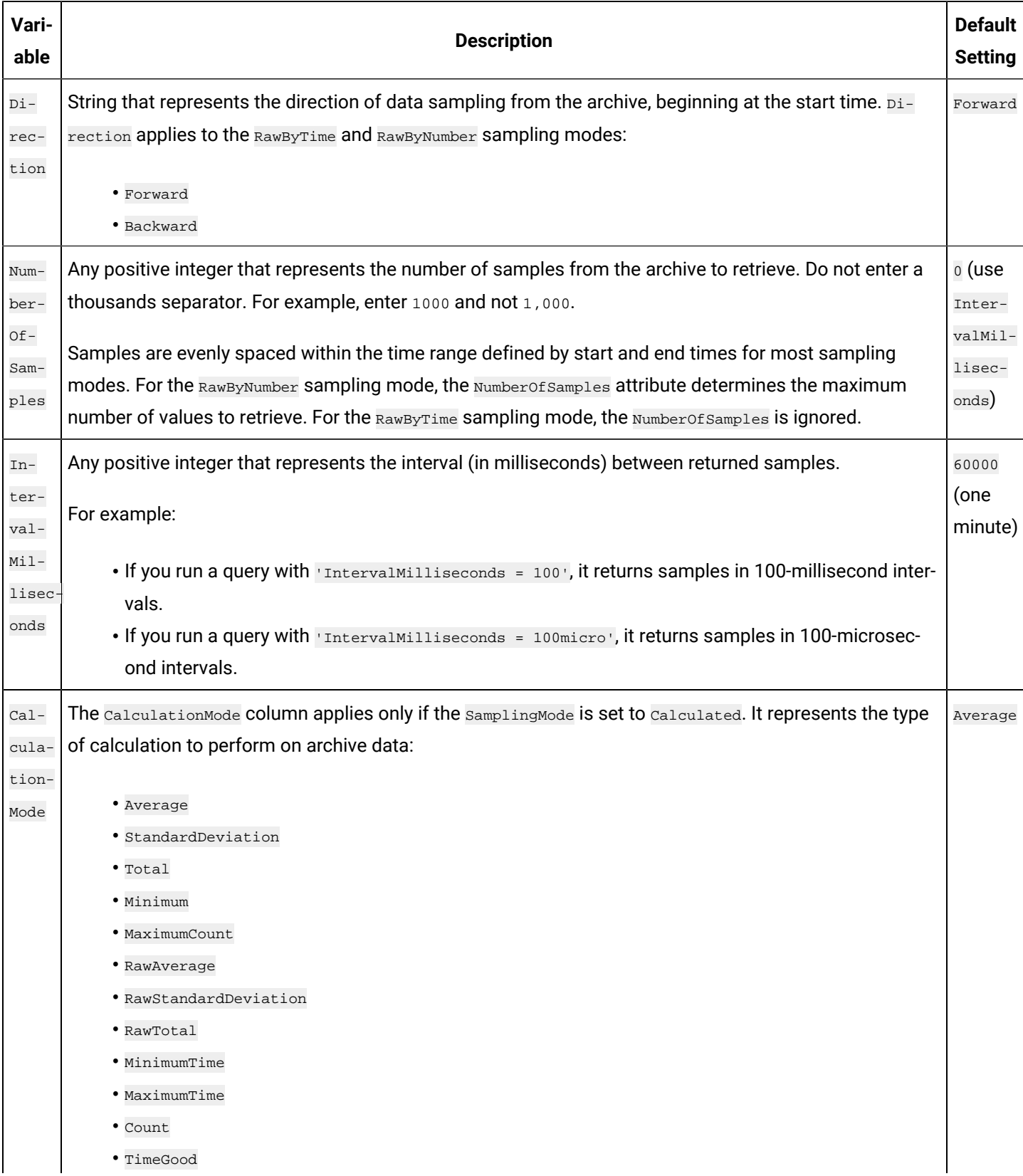

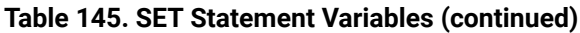

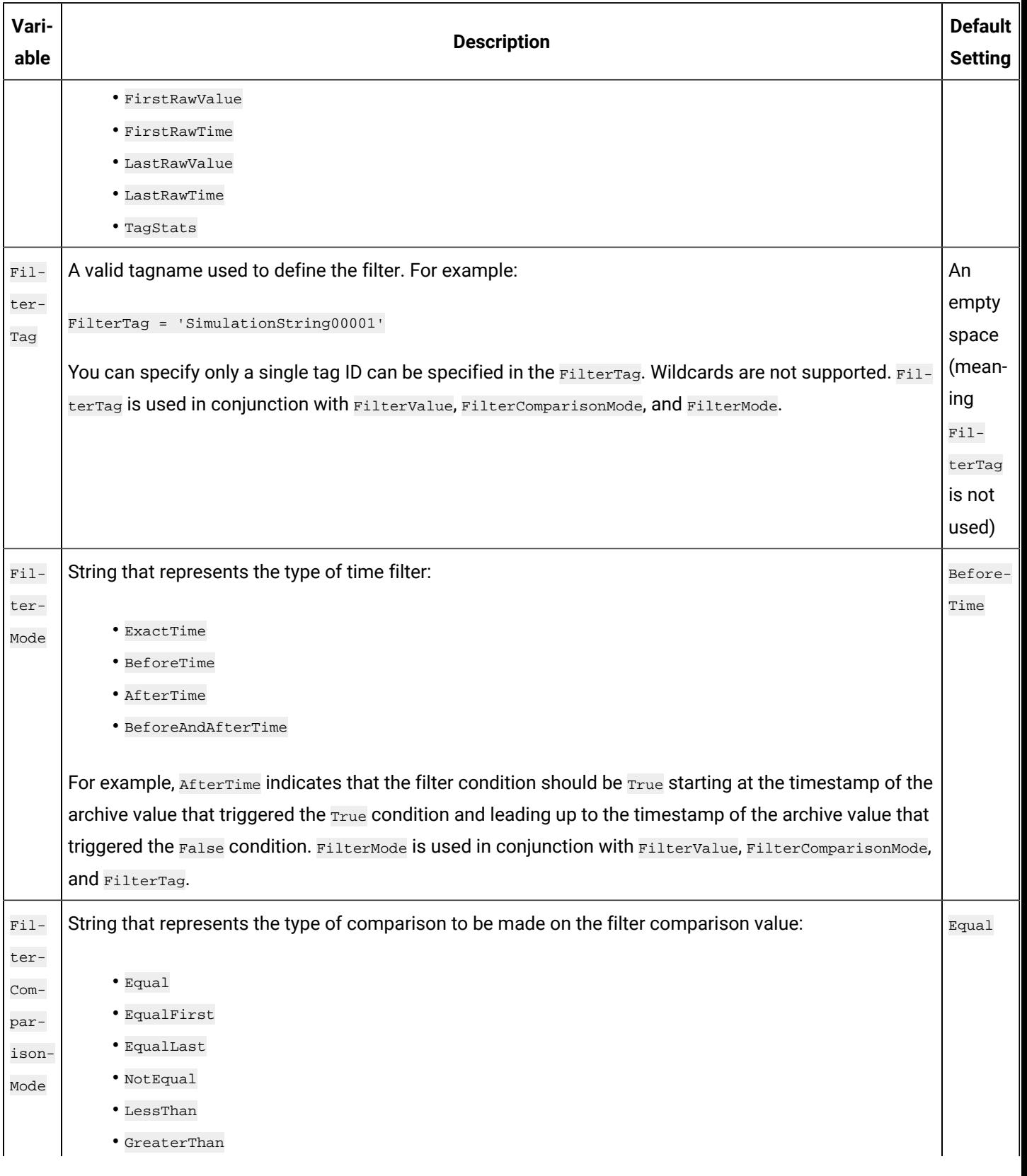

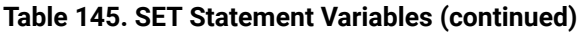

| Vari-<br>able | <b>Description</b>                                                                                         | <b>Default</b><br><b>Setting</b> |
|---------------|----------------------------------------------------------------------------------------------------|----------------------------------|
|               | • LessThanEqual                                                                                            |                                  |
|               | · GreaterThanEqual                                                                                         |                                  |
|               | · AllBitsSet                                                                                               |                                  |
|               | · AnyBitSet                                                                                                |                                  |
|               | · AnyBitNotSet                                                                                             |                                  |
|               | · AllBitsNotSet                                                                                            |                                  |
|               | If you enter FilterTag and FilterComparisonValue in the SET statement, time periods are filtered from the  |                                  |
|               | results where the filter condition is False. FilterComparisonMode is used in conjunction with FilterValue, |                                  |
|               | FilterMode, and FilterTag.                                                                                 |                                  |
| $Fil-$        | An expression that includes multiple filter conditions. You can use FilterExpression instead of Filter-    |                                  |
| ter-          | Tag, FilterComparisonMode, and FilterValue.                                                                |                                  |
| $Ex-$         | FilterExpression = 'BatchID=B1'                                                                            |                                  |
| pres-         | While using FilterExpression, the expression is passed within single quotes, and for complex expres-       |                                  |
| sion          | sions we write the conditions within parentheses. There is no maximum length for FilterExpression.         |                                  |
|               |                                                                                                    |                                  |
| $Fil-$        | String that represents the value with which to compare the filter tag to determine the appropriate filter  | An                               |
| ter-          | times. Wildcards are not supported. Do not use a comma for the thousands separator.                        | empty                            |
| Value         | For example:                                                                                               | space                            |
|               |                                                                                                    | (mean-                           |
|               | $FilterValue = 'ABCD-1086031382099'$                                                                       | ing fil-                         |
|               | The FilterValue is used in conjunction with FilterComparisonMode, FilterMode, and FilterTag.               | tering<br>is not                 |
|               |                                                                                                    |                                  |
|               |                                                                                                    | used)                            |
| Time-         | String that represents the type of time zone that should be applied to timestamps:                         | Client                           |
| Zone          | • Client                                                                                                   |                                  |
|               | • Server                                                                                                   |                                  |
|               | • Explicit bias number (number of minutes from GMT)                                                        |                                  |
|               |                                                                                                    |                                  |
|               | For example, an explicit bias number of 300 represents 300 minutes from GMT.                               |                                  |

**Table 145. SET Statement Variables (continued)**

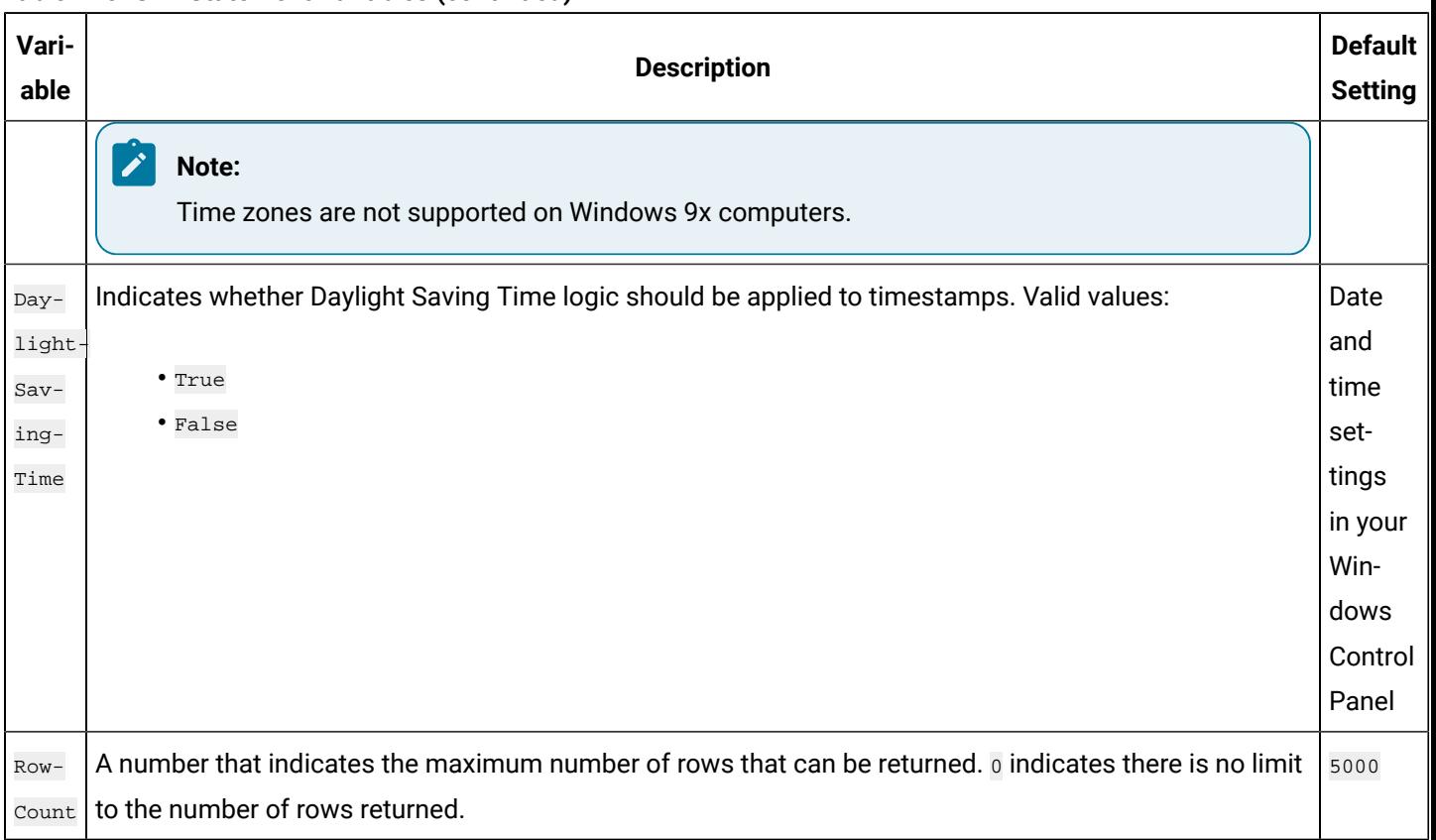

### **Table 145. SET Statement Variables (continued)**

## SET Statements and Variables Examples

If you do not change any variables using the SET statement or a WHERE clause in your SELECT statement, the default session variables are considered. For instance, if you do not specify a start and end time for your collected data, the data output from a SELECT statement will be the last two hours prior to execution of the query.

For example, if you want to SELECT all of the messages from the ihMessages table for the last day, you must explicitly state that you want the messages from the last day in the query. Otherwise, only the messages from the last two hours are displayed when you run the query, since that is the default setting.

SET statement variables persist during a session until changed. You can combine the SET statement on the same line as the SELECT statement.

## **Perform a Simple SET**

SET samplingmode=currentvalue

## **Perform Multiple SETs**

SET starttime='14-sep-2001 11:00:00', endtime='14-sep-2001 12:00:00', samplingmode=interpolated, intervalmilliseconds=

### **Prepare for a RawByTime Query**

SET starttime='14-sep-2001 11:00:00', endtime='14-sep-2001 12:00:00', samplingmode=rawbytime

### **Prepare for a RawByNumber Query**

SET starttime='14-sep-2001 11:00:00', samplingmode=rawbynumber, numberofsamples=10, direction=backward

#### **Prepare for One Hour Minimums**

SET starttime='15-sep-2001 00:00:00', endtime='16-sep-2001 00:00:00', samplingmode=calculated, intervalmilliseconds=36

### **Prepare for a Filtered Data Query**

SET starttime='14-sep-2001 11:00:00', endtime='14-sep-2001 12:00:00', samplingmode=current, filtertag='MY\_SERVER.simul

### **Throttle Results with a SET Statement**

```
SET ROWCOUNT = 4
SELECT Tagname FROM ihTags
```
## Combined SET and SELECT Statements

The OLE DB provider allows you to execute one SELECT statement and one SET statement per query. Enter a space or a line break to indicate the end of a statement in a query. You do not need to use a semicolon (;) at the end of the line or statement.

### **Use SET and SELECT Statements on the Same Line**

SET samplingmode=interpolated SELECT \* FROM ihquerysettings

### **Use SET and SELECT Statements on Different Lines**

```
SET samplingmode=calculated, starttime=yesterday, endtime=today
SELECT * FROM ihquerysettings
```
## Parameterized SQL Queries

Parameterized SQL queries allow you to place parameters in an SQL query instead of a constant value. A parameter takes a value only when the query is executed, which allows the query to be reused with different values and for different purposes. Parameterized SQL statements are available in some analysis clients and Historian SDK.

For example, the following query contains a parameter for the collector name:

```
SELECT* FROM ihtags WHERE collectorname=? ORDER BY tagname
```
If your analysis client passes the parameter  $I_{\text{FIX}\_\text{albany}}$  along with the query, it looks like follows when executed in Historian:

SELECT\* FROM ihtags WHERE collectorname='iFIX\_Albany' ORDER BY tagname

The advantage of using parameterized SQL queries is that you can prepare them ahead of time and reuse them for similar applications without having to create distinct SQL queries for each case. For instance, you can use the previous example in any context where you want to get tags from a collector. You can also use parameterized queries with dynamic data, where you do not know what the values will be until the statement is executed.

If your analysis client supports parameterized queries, it will automatically pass the parameter data along with a named query for Historian to process. In the case of multiple parameters, the analysis client will read the named query, and order the parameters to match.

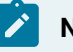

**Note:**

You cannot use parameters to substitute table names or columns in a query.

## Multiple Parameters

To create a query with multiple parameters, place a question mark (?) for every parameter whose value you want to substitute in the query. For example, if you want an SQL query to match two WHERE conditions, collectorname and tagname, use the following parameterized query:

SELECT\* FROM ihtags WHERE collectorname=? AND tagname like ? ORDER BY tagname

When executed, the parameterized SQL query will add the parameters as they are received from the analysis application. In the previous example, the collectorname parameter would be received first, followed by the tagname parameter. Your analysis client will order the parameters based on the query it is running.

## **Note:**

If you want to enter wildcard data in your parameterized queries, include the wildcard characters as part of the parameter. For instance, in the previous example, if you want to find any tagnames with the string iFIX in them, pass it the  $*$ iFIX\* parameter.

## Optimize the Query Performance

To optimize query performance, follow these guidelines:

- Perform GROUP BY ON the server whenever available. For instance, Crystal Reports gives you the option to group on the server as opposed to the client.
- Use DISTINCT to eliminate duplicate rows.
- Be specific when specifying tag names. For instance, when using wildcards, be as specific as possible.
- Limit the duration between start and end times.
- Get as precise a data type as possible to improve storage efficiency and allow reporting tools such as Power BI or Crystal Reports to properly format the data in reports.
- Do not rely on TOP or ROWCOUNT to optimize performance because they do not change the load on the archive or network but instead they just limit what is returned to the caller.

# Troubleshooting and Frequently Asked Questions

## Troubleshooting

The following sections outline what to do if the following problems occur:

- Cannot Connect With the Historian Interactive SQL [Application](#page-1108-0) [\(on page 1107\)](#page-1108-0)
- Cannot Log Into the Historian Interactive SQL [Application](#page-1108-1) [\(on page 1107\)](#page-1108-1)
- Cannot Get [Historian](#page-1108-2) OLE DB [provider Data](#page-1108-2) [\(on page 1107\)](#page-1108-2)
- [Samples Do Not Run](#page-1109-0) [\(on page 1108\)](#page-1109-0)
- Time [Zones](#page-1109-1) Do Not Work [\(on page 1108\)](#page-1109-1)
- Cannot Get String Data From the [ihRawData](#page-1109-2) Table [\(on page 1108\)](#page-1109-2)
- [Timestamps](#page-1110-0) Include Only the Previous Two Hours [\(on page 1109\)](#page-1110-0)
- [Row Count Less Than Expected](#page-1110-1) [\(on page 1109\)](#page-1110-1)
- Linked Server Not [Working](#page-1110-2) [\(on page 1109\)](#page-1110-2)
- SET Not Applied to [SELECT](#page-1110-3) When Using a Linked Server [\(on page 1109\)](#page-1110-3)
- Client Crashes When Using [Historian](#page-1111-0) OLE DB [provider](#page-1111-0) [\(on page 1110\)](#page-1111-0)

The sections that follow the answers to this list describe frequently asked questions. These answers may help you when you are first configuring and using the Historian OLE DB provider.

## <span id="page-1108-0"></span>Cannot Connect With the Historian Interactive SQL Application

When the OLE DB provider connects to the archiver, a connection message is generated and logged to the archiver messages list. If you are having problems connecting with the Historian Interactive SQL application (ihSQL.exe), you will either not see a connection message or see a connection error instead.

If you suspect that you are having problems connecting to the archiver, follow these steps:

- 1. [Access](#page-1195-0) Historian [Administrator](#page-1195-0) [\(on page 1194\)](#page-1195-0).
- 2. Select **Messages**.

The message fields appear in the main window.

- 3. In the **Priority** group box, select the **All** option.
- 4. In the **Topic** drop-down list, select **All Topics**.
- 5. Select **Search**.

A list of messages appears on the right side of the window.

6. Scroll through the list of connection messages and look for any missing connections or connection errors.

Connections denied due to security display the user name passed to the archiver. For example, the message would be similar to this:

Unknown(\kmckenna) failed login at 03/01/2002 04:30:58.415 PM.

## <span id="page-1108-1"></span>Cannot Log Into the Historian Interactive SQL Application

When you use ihSOL.exe for the first time, you may need to select **Run As Administrator**. If you do not do this the first time you use ihSQL.exe, you may not be able to log in. After this, you do not need to select **Run as Administrator**.

## <span id="page-1108-2"></span>Cannot Get Historian OLE DB provider Data

If you cannot get data and you suspect there is a security problem with Historian, follow these steps to confirm that the Historian OLE DB provider is working:

- 1. Open the Historian Interactive SQL application and connect to the OLE DB provider.
- 2. Enter the following command:

SELECT \* FROM ihQuerySettings

3. Select the **Execute Query** button.

- 4. Confirm that data appears in the bottom half of the window:
	- If one row of data returns, then the provider is installed and working correctly, but you may have security problems between the provider and the server. You must use a valid Historian username and password.
	- If no rows return, then there is a connection problem between the client and the OLE DB provider.

The ihQuerySettings data is internal to the OLE DB provider and does not use any Historian security. Browsing the tables and columns also is unaffected by Historian security and is another way to confirm the connection between the client and provider.

## <span id="page-1109-0"></span>Samples Do Not Run

If you follow the recommended installation procedures, you should not have any difficulty in running the sample reports. If you do encounter any problems, they are likely to relate to the locations of files.

For example, if you are using Crystal Reports, check that you changed the server name. If the server name is incorrect, the data links will not update correctly. See [Changing](#page-1055-0) the Server Name [\(on page 1054\)](#page-1055-0) for directions on how to change it.

## <span id="page-1109-1"></span>Time Zones Do Not Work

If you are using Windows 9x, times zones are not supported on this operating system. Returned data displays the client time zone.

If you are expecting a server or explicit bias time zone and a client time zone displays, check the defaults in the ihQuerySettings table. By default, the TimeZone column is set to Client. See [Supported](#page-1098-0) SET [Statement Syntax](#page-1098-0) [\(on page 1097\)](#page-1098-0) for more information on setting defaults using a SET statement, or see WHERE Clauses for information on specifying a time zone in the SELECT statement.

## <span id="page-1109-2"></span>Cannot Get String Data From the ihRawData Table

The Historian OLE DB provider, by default, does not return string data types in the ihRawData table. This is because the default SamplingMode value is Calculated. You have to change the SamplingMode value to Interpolated using the SET statement or a WHERE clause.

For example, this query does not return interpolated data:

```
SELECT * FROM ihRawData
WHERE tagname = simulationstring00001
```
However, this query does:

SELECT \* FROM ihRawData WHERE tagname = simulationstring00001 AND samplingmode = interpolated

#### And so does this query:

SET samplingmode=interpolated SELECT \* FROM ihRawData WHERE tagname = simulationstring00001

## <span id="page-1110-0"></span>Timestamps Include Only the Previous Two Hours

By default, the data returned only includes data from two hours prior to the execution of the query. If you want to change the time frame of the data query, you need to specify a start and end time in a SET statement, or use a WHERE clause to specify a date and time period.

## <span id="page-1110-1"></span>Row Count Less Than Expected

By default, all queries return up to a maximum of 5,000 rows. If you want to change the maximum number of rows returned, you can specify another RowCount value in a SET statement, or use the TOP predicate in your SELECT statement.

If you specify RowCount=0 in the SET statement, the RowCount limit is disabled. However, the RowCount is not actually unlimited. It can be constrained by other factors such as the time interval, or by using the TOP predicate in your SELECT statement.

## <span id="page-1110-2"></span>Linked Server Not Working

Check that you selected the **Select the Level Zero Only** and **Allow in Process** options in the **Provider Options** window. You may have forgotten to set them when you were creating your linked server. These are the only two options that should be selected.

## <span id="page-1110-3"></span>SET Not Applied to SELECT When Using a Linked Server

Make sure that the **SET** and SELECT statements are combined in the same query. If you open the connection and only perform the  $SET$ , as shown below, the  $SET$  parameters only get applied for the duration of the connection.

SELECT \* FROM OPENQUERY(linkedserver, 'SET SamplingMode=interpolated')

The samplingMode option in the previous example does not get applied to the next OPENQUERY that you perform with a SELECT statement. The SET statement only gets applied to the query if it is included with the SELECT statement. See Use OPENQUERY to Access a Linked Server for examples of how to include the SET statement with a SELECT statement.

## <span id="page-1111-0"></span>Client Crashes When Using Historian OLE DB provider

Ensure that your client is initializing com in Apartment threaded mode.

## Frequently Asked Questions

The following sections outline some of the most frequently asked questions when using the Historian OLE DB provider. These questions include:

### **How Are Historian Calculation Modes and SQL Aggregate Functions Different?**

You can extract calculated data from Historian by setting the sampling Mode column to Calculated and the CalculationMode column to the desired calculation mode type. You can use SQL aggregate functions to perform a calculation on a set of values, possibly calculated data, for the same tag or different tags and return a single value.

For instance, when comparing multiple tags you could retrieve the minimum  $(MIN)$  value of each tag. By setting calculation modes, Historian Administrator only calculates the minimum for each tag over a given time period. By using aggregate functions, the Historian OLE DB provider calculates the minimum value across all tags (all rows in a table), in other words, the minimum of all minimum tag values.

### **How Are the ihTrend and ihRawData Tables Different?**

Typically, you use the  $\pm$ hTrend table when you want to compare multiple tags at the same time. The OLE DB provider needs to synchronize all the returned data by time, so it takes more time to query the ihTrend table than to query the ihRawData table. You can retrieve multiple tags from the ihRawData table, but the tags are not synchronized.

### **Can I Run Multiple Applications Using the OLE DB provider?**

Yes. For instance, you can use the OLE DB provider to access data using Crystal Reports and VisiconX at the same time.

### **Can I Retrieve Data From Multiple Servers?**

Yes. The OLE DB provider can have connections to multiple servers at the same time. Each is regarded as a separate session.

You cannot mix multiple servers in the same **SELECT** statement, except indirectly in a linked server in Microsoft SQL Server. Crystal Reports allows you to create subreports inside of a report. Each report gets its own data source (which would be a Historian server) and its own SELECT query. However, the reports cannot share data. You can have multiple VisiconX data controls in one picture, each going to a different server.

For instance, say you run iFIX and Crystal Reports at the same time. From the VisiconX page, establish a connection to the Historian OLE DB provider and perform a query on Server1. Next, run a report from Crystal Reports connecting to the same provider, but with a connection to a different server, Server2. After you run the report and go back to the VisiconX page, you will notice that VisiconX is still connected to Server1. If you refresh the control, it uses the same settings and server as it did before. The provider maintains these two sessions separately, each with its own  $SET$  parameters.

So, in general, you can access multiple servers, but the data from each server remains independent. You must work with linked servers in Microsoft SQL Server to combine data from multiple servers.

### **What is a Session?**

A session is defined as an OLE DB connection. You can run multiple server connections to the OLE DB provider. Each is regarded as a separate session.

You can have multiple sessions with multiple clients, such as Crystal Reports and iFIX. Multiple sessions between a client computer and a server computer count as one licensed session.

#### **How Do the > and >= Operators Work With Timestamps?**

The  $>$  and  $>=$  comparison operators, when used with  $t_{\text{timestemp}}$ , return the same values. For example, this SQL statement...

SELECT \* FROM ihRawData WHERE tagname=simulation00001 AND timestamp>='4/1/2001 01:50:00' AND timestamp<='4/1/2001 04:00:00' AND samplingmode=lab

...returns exactly the same first result as this statement:

```
SELECT * FROM ihRawData WHERE tagname=simulation00001 AND
timestamp > '4/1/2001 01:50:00' AND
timestamp <= '4/1/2001 04:00:00' AND samplingmode=lab
```
The first result is timestamped at 1:51:00.

#### **How Do I Throttle Query Results?**

The default maximum row count is 5,000. If you want to throttle the number of rows that you return in a single query, you can do one of the following:

- Use the SET statement to specify the RowCount to a specific number of rows.
- Use the TOP predicate to specify the top number or top percentage of rows that you want to return.
- Use the MaxRecords property on the recordset object in ADO.

### **When Should I Use Excel Instead of the Historian Excel Add-In?**

Use the Excel Add-In when you want to get data into Microsoft Office 2003, 2007 or 2010 (32-bit or 64-bit). Use Excel with the Historian OLE DB provider when you want to perform advanced filtering, sorting, and joining of data. For other features that you might to perform with Excel and the Historian OLE DB provider, see [Microsoft](#page-1059-0) Excel [\(on page 1058\)](#page-1059-0).

#### **Why Is the Raw Sample at the Start Time Not Returned?**

Historian OLE DB provider does not return raw samples with timestamps that match the start time. If you want to include the start time, you need to set the start time to a time earlier than the first raw sample desired.

### **Note:**

This only applies to RawByTime sampling mode and not RawByNumber.

For example, if you want to return raw samples starting at 11/28/2001 18:25:00 you can use 1/28/2001 18:24:59 as the start time. For example, you would enter the following SQL command:

```
SELECT TimeStamp, Tagname, Value FROM ihRawData
WHERE (SamplingMode = 'RawByTime') AND
(TimeStamp >= {ts '11/28/2001 18:24:59'})
ORDER BY TimeStamp ASC
```
If your timestamps are using millisecond resolution, you can retrieve timestamps starting at 11/28/2001 18:24:59.999 to prevent any sample prior to 18:50:00 from being returned.

### **What Username and Password Is Used if Not Specified in the Connect String?**

If you leave a username and password empty in the connect string, then the user that owns the process, usually the currently logged-in user, is passed to the archiver for validation. For example, this statement leaves the username and password empty:

ConnectionString="Provider=ihOLEDB.iHistorian.1;User Id=;Password="

This statement also leaves the username and password empty:

ConnectionString="Provider=ihOLEDB.iHistorian.1"

If you saved username and password information in Historian Administrator or the iFIX WorkSpace for connecting to that server, that information is not used by the OLE DB provider.

#### **What Is an Array Tag?**

Historian allows you to store a set of values with a single timestamp and single quality and then read the elements back individually or as an array.

On retrieval, if you specify only the tag name, then all elements are returned. If you want to retrieve only an element, you can specify  $\langle TagName > [n]$  where n is the element number you want to retrieve.

In an array tag:

- The size of the array tag does not need to be configured. The Data Archiver will store the number of elements that were written.
- The maximum number of elements that an array tag can store is 10000. If this limit is exceeded, Historian does not accept any further elements.
- All calculation modes except  $T_{\text{agStats}}$  are supported by array tags. The calculation mode is applied on array elements and not on the array. For example, if you do a minimum on a three-element array, this works like three individual tags. The minimum of element [0] over time is computed and returned as the minimum of element [0]. The Data Archiver does not compute the minimum of element [0], [1], [2] at a single point in time and return that as the minimum of the array.
- When a normal tag is converted to an array tag, on data retrieval, the data of the normal tag cannot be retrieved.

You can query both an array tag and an element of the tag. Each element of the array tag will be displayed in a separate row and they all will have the same timestamp.

#### **What Is a User-Defined Type?**

Historian gives you the ability to create a new user-defined data type which includes multiple fields of any data type and then create Historian tags of that type. All the regular tag operations can be performed on this tag. You can perform raw and calculated queries on the collected data.

#### **What Is Not Supported?**

A frequently asked question that may also relate to troubleshooting is what functions are not supported by Historian OLE DB provider. Some of these unsupported items include:

• Concatenation in SQL statements. For example, this syntax does not work:

SELECT \* FROM ihtags WHERE tagname= "MY\_SERVER." + ihtags.Tagname

• Calculation in SQL statements. For example, this syntax does not work:

SELECT \* FROM ihtags WHERE ihrawdata.value \* 2 > ihtags.LoEngineeringUnits

- SQL inserts, updates, deletes, or commits.
- Ordering by columns not specified in the SELECT statement.
- The semicolon  $(i)$  as a separator between  $SET$  and  $SELECT$  statements (which is commonly used in DTS and Oracle). Only a space or line break is necessary.
- Nested SELECT statements.
- The UCASE macro or other similar SQL syntax.
- ASYNC executes in ADO and Visual Basic.
- Bookmarks in ADO and Visual Basic.
- Table creation in SQL.
- The UNION statement in SQL.
- The HAVING clause in a SELECT statement.
- Using comments in a query.
- The **DISTINCT** clause in aggregate functions. For example, this syntax does not work:

```
SELECT Topic, count(DISTINCT *), sum(DISTINCT messagenumber), avg(DISTINCT messagenumber) FROM 
 ihmessages GROUP BY topic ORDER BY Topic
```
• A literal on the left side of a comparison operator. SQL-92 standards support this feature, but GE Intelligent Platforms does not currently support it. For example, this syntax does not work:

```
SELECT DISTINCT tagname FROM ihRawData WHERE 50>Value
```
• Analysis of the ihTrend table in Crystal Reports or the Microsoft SQL Server DTS application.
• Command or connect timeouts (Connection. ConnectTimeout, Connection.CommandTimeout, or Command.CommandTimeout) in Visual Basic. For example,

this syntax does not work:

```
SET adoConn = New ADODB.Connection
adoConn.ConnectionString = "Provider=ihOLEDB.iHistorian.1;User Id=;Password="
adoConn.ConnectionTimeout = 5 ' does nothing
adoConn.CommandTimeout = 5 ' does nothing
SET cmdTestTimer = New ADODB.Command
SET cmdTestTimer.ActiveConnection = adoConn
cmdTestTimer.CommandText = "SELECT * FROM ihtags"
cmdTestTimer.CommandType = adCmdText
cmdTestTimer.CommandTimeout = 15 ' does nothing
```
# Historian Database Tables

# The Historian Database Tables

The Historian database tables contain read-only data from the Historian archive.

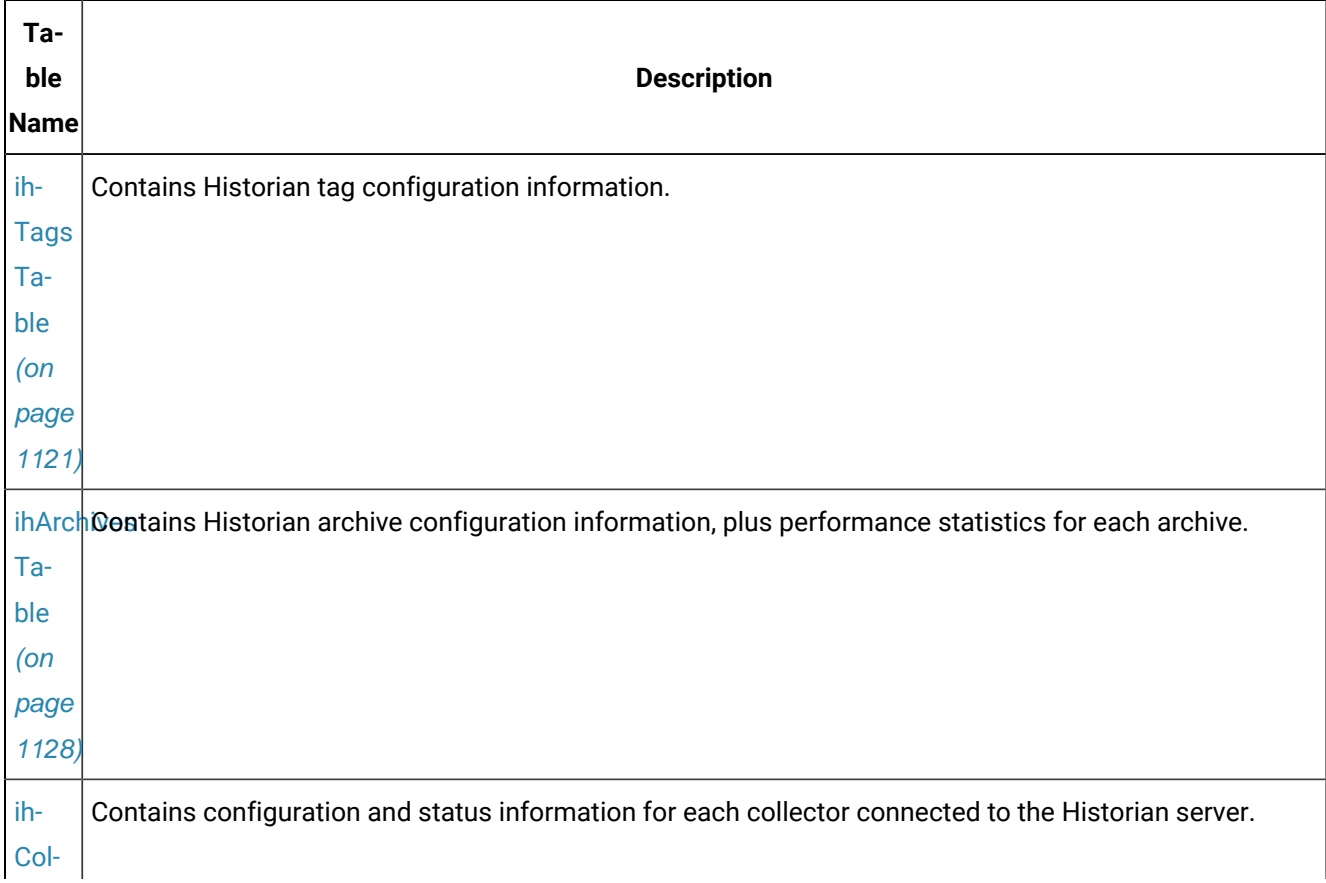

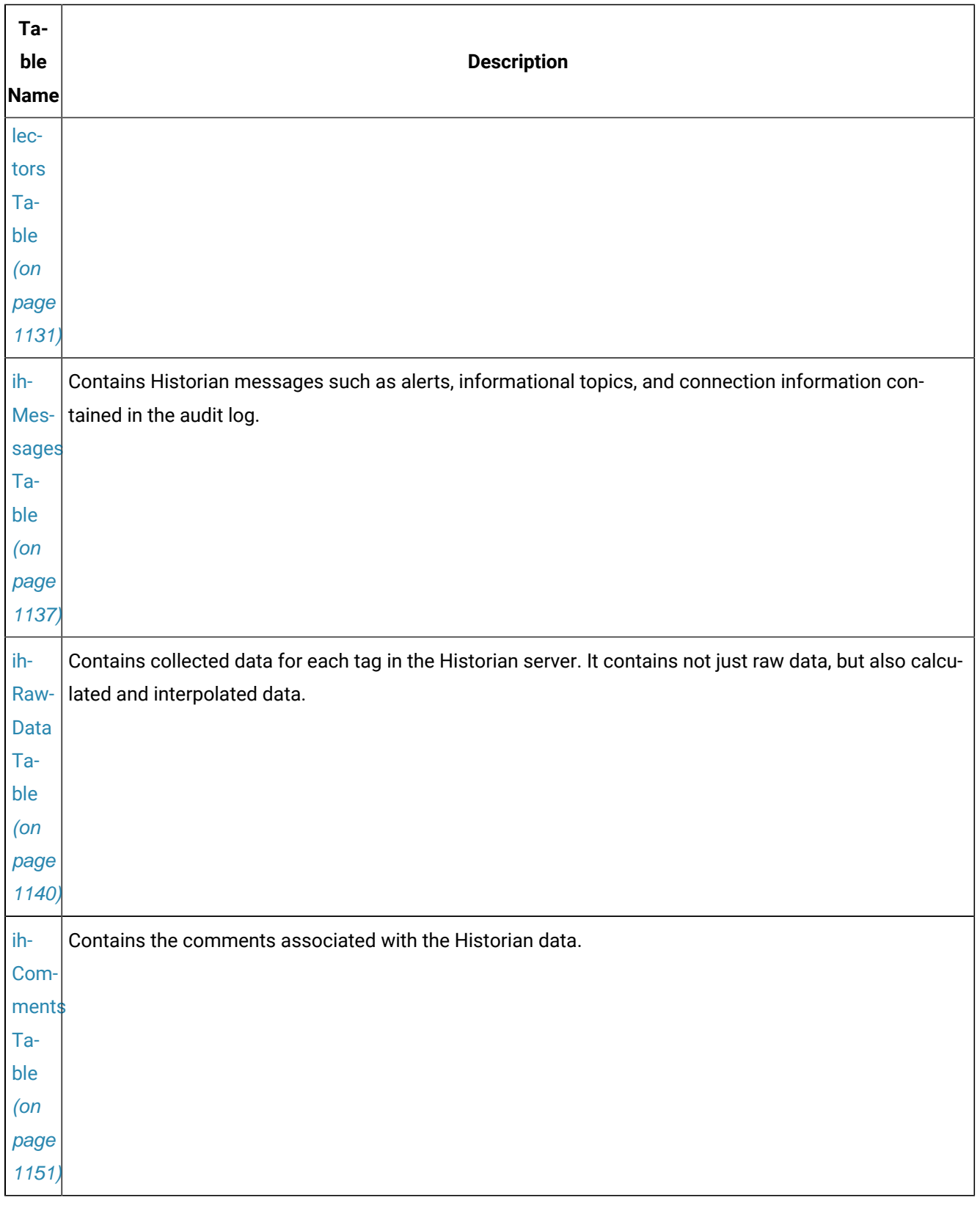

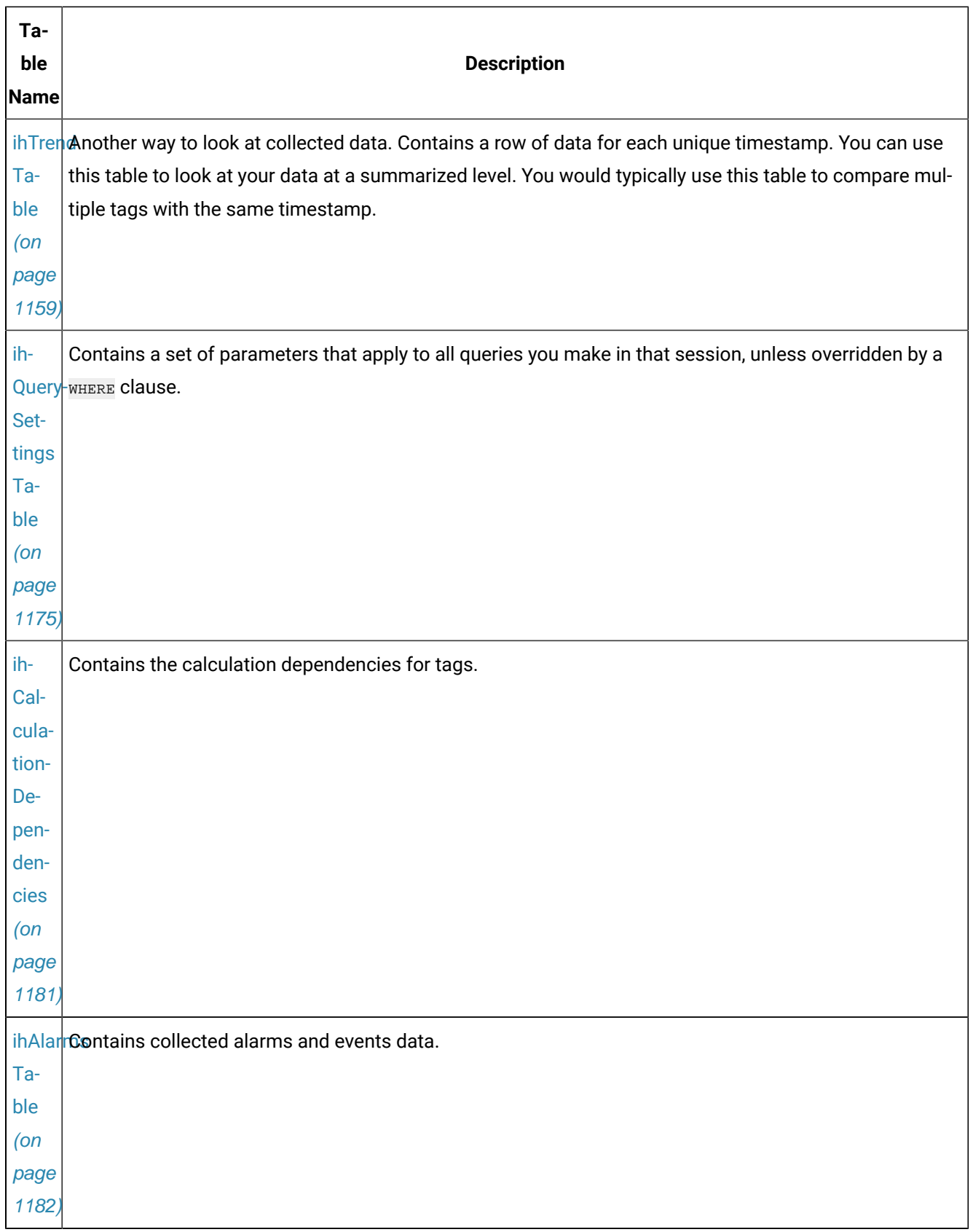

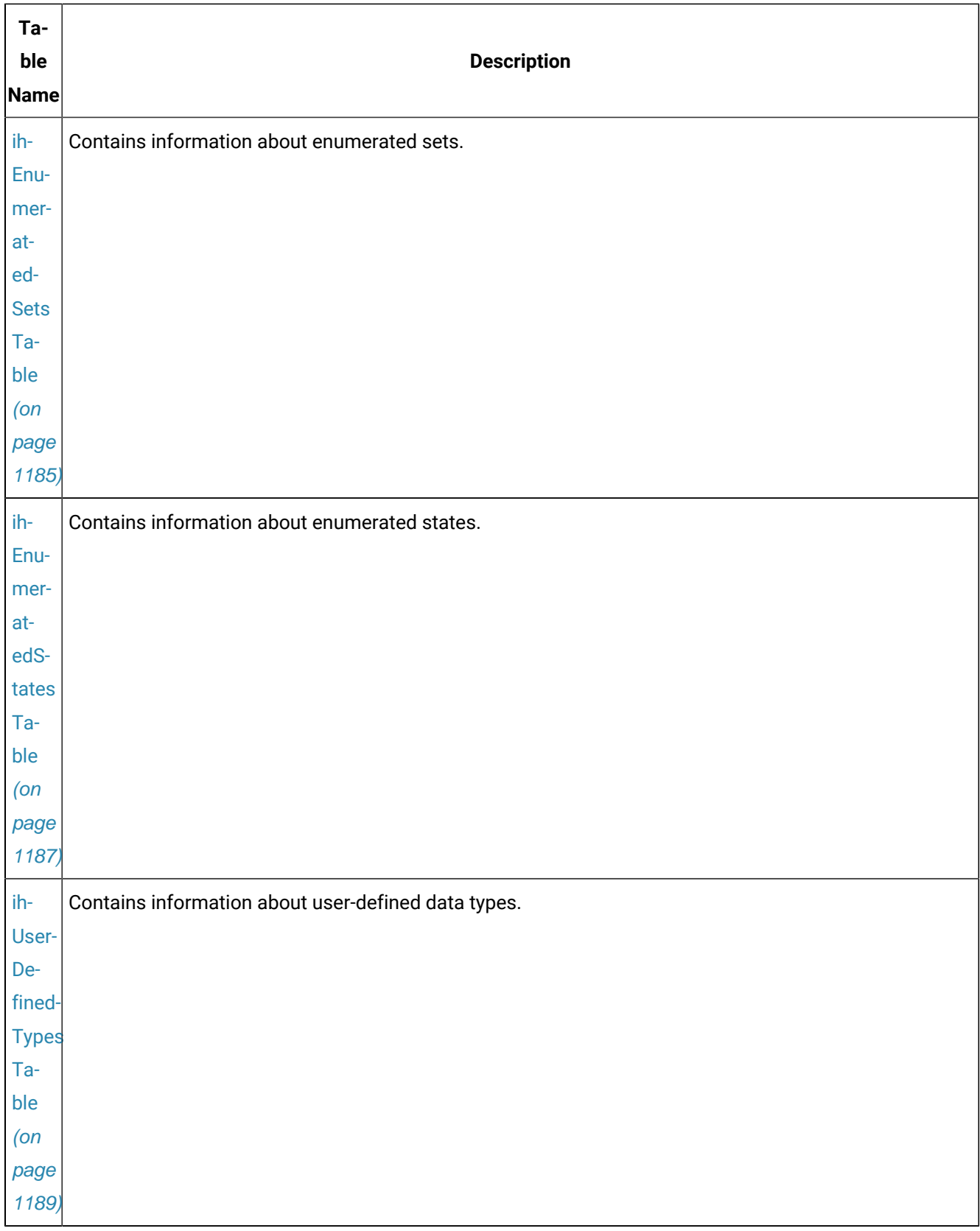

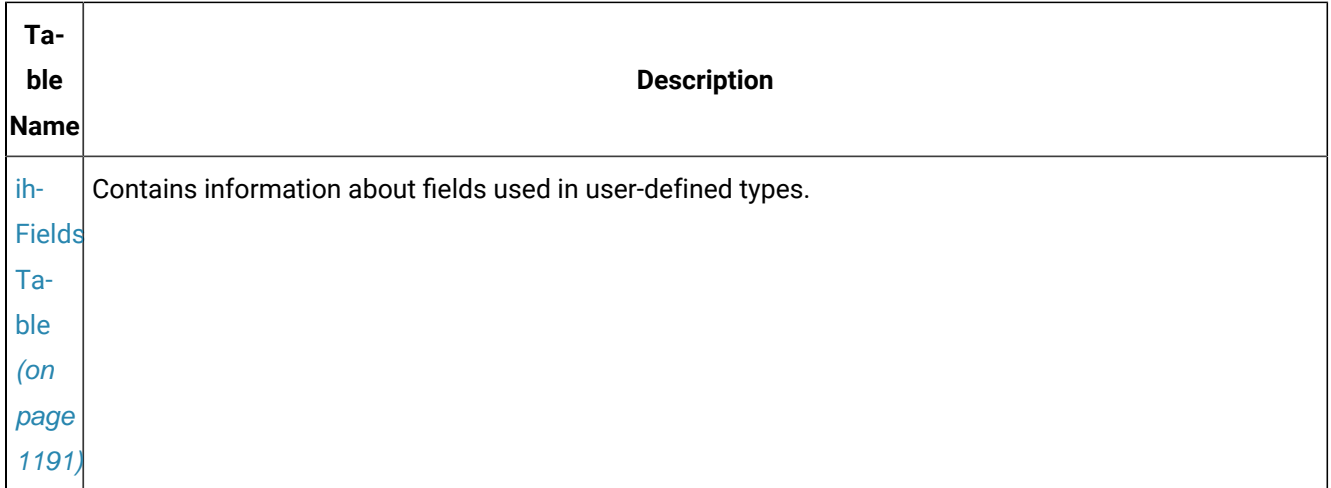

The following conditions apply when using these tables:

- You cannot write/update data in these tables.
- Null values are not supported in any column. A blank space is returned when there is no value provided by the Historian server (instead of a Null field).
- Almost all columns in these tables support comparison operators except for the following:
	- SamplingMode
	- Direction
	- NumberOfSamples
	- IntervalMilliseconds
	- CalculationMode
	- FilterTag
	- FilterMode
	- FilterComparisonMode
	- FilterValue
	- FilterExpression
	- TimeZone
	- DaylightSavingTime
	- RowCount

These columns only support the = comparison operator.

# Historian Security Groups and the Database Tables

A user with membership in the iH Readers security group can access any table in the Historian OLE DB provider, even the ihArchives and ihCollectors tables. Members of the iH Readers group have readonly access to these tables.

Since the Historian OLE DB provider only supports read-only access to data and does not allow INSERT or UPDATE operations, no users can make changes to the data in these tables. This includes members of the iH Readers security group and even security administrators in the iH Security Admins security group.

For more information on Historian group rights, refer to Chapter 5 in the Getting Started with Historian manual.

# Input Data and Historian Archive Data in Table Columns

There are two types of column data in the Historian OLE DB provider tables: input data and Historian archive data. Input data contains settings stored in the Historian OLE DB provider and has nothing to do with the data stored in the Historian archives. Historian archive data is the data retrieved from the Historian server.

While most columns contain Historian archive data, there are a few columns that contain input data. The following columns, no matter what table they appear in, contain input data and do not originate from the Historian archives:

- SamplingMode
- Direction
- NumberOfSamples
- IntervalMilliseconds
- CalculationMode
- FilterTag
- FilterMode
- FilterComparisonMode
- FilterValue
- FilterExpression
- TimeZone
- DaylightSavingsTime
- RowCount

The columns in the previous list are used in a WHERE clause to specify query parameters for retrieved data.

# About the Table Descriptions

The following sections describe each table, list each column in the table, and list the data type and description for each column. The following table outlines the data types that are used throughout this chapter.

| Data Type      | <b>Format of Data</b> |
|----------------|-----------------------|
| VT BOOL        | Boolean               |
| VT_BSTR        | String                |
| VT DBTimeStamp | Date and Time         |
| $VT_II4$       | Integer               |
| VT R4          | Float                 |
| VT_R8          | Double Float          |
| VT_UI1         | <b>Short Integer</b>  |
| VT VARIANT     | Numeric or String     |

**Table 146. Column Data Types**

Also included after each table description are examples of SQL statements used with the specified database table. These examples are only provided to get you started with creating SQL statements with the Historian OLE DB provider. For more detailed information on creating SQL queries, refer to your reporting software documentation.

# <span id="page-1122-0"></span>ihTags Table

The ihTags table contains the set of tag names and the properties of each tag. Each row in the table represents one tag.

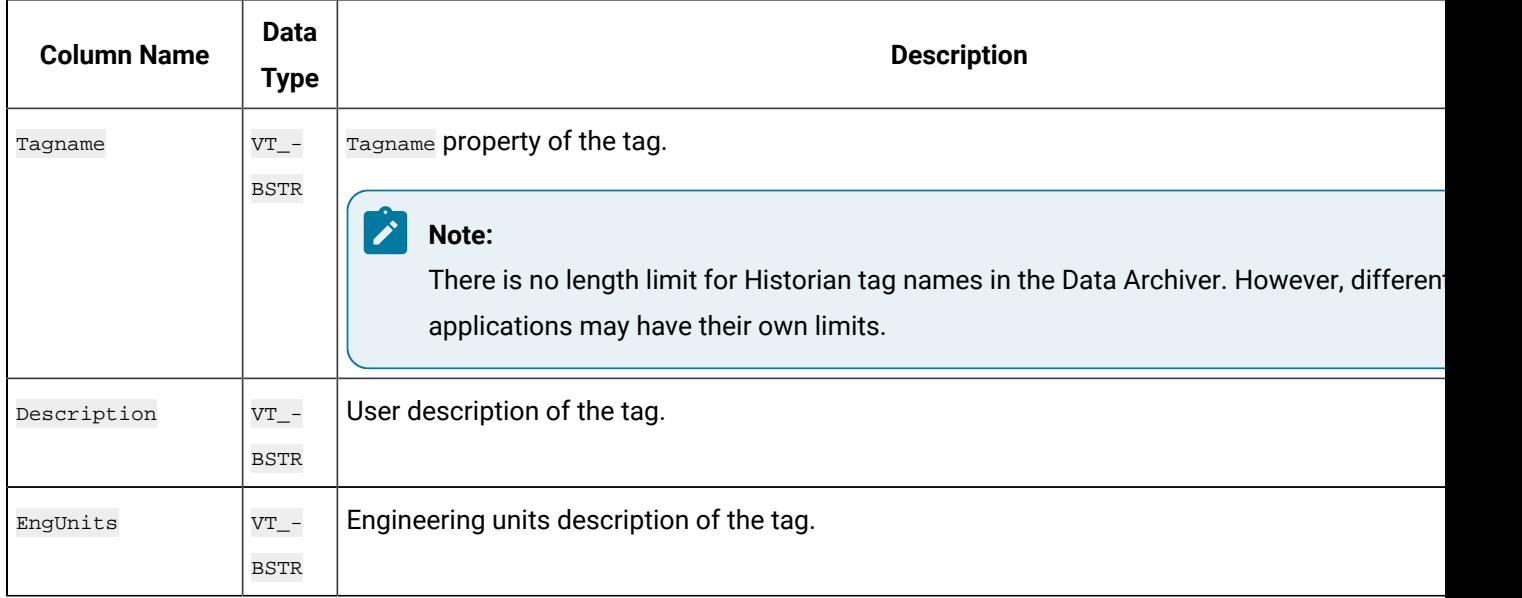

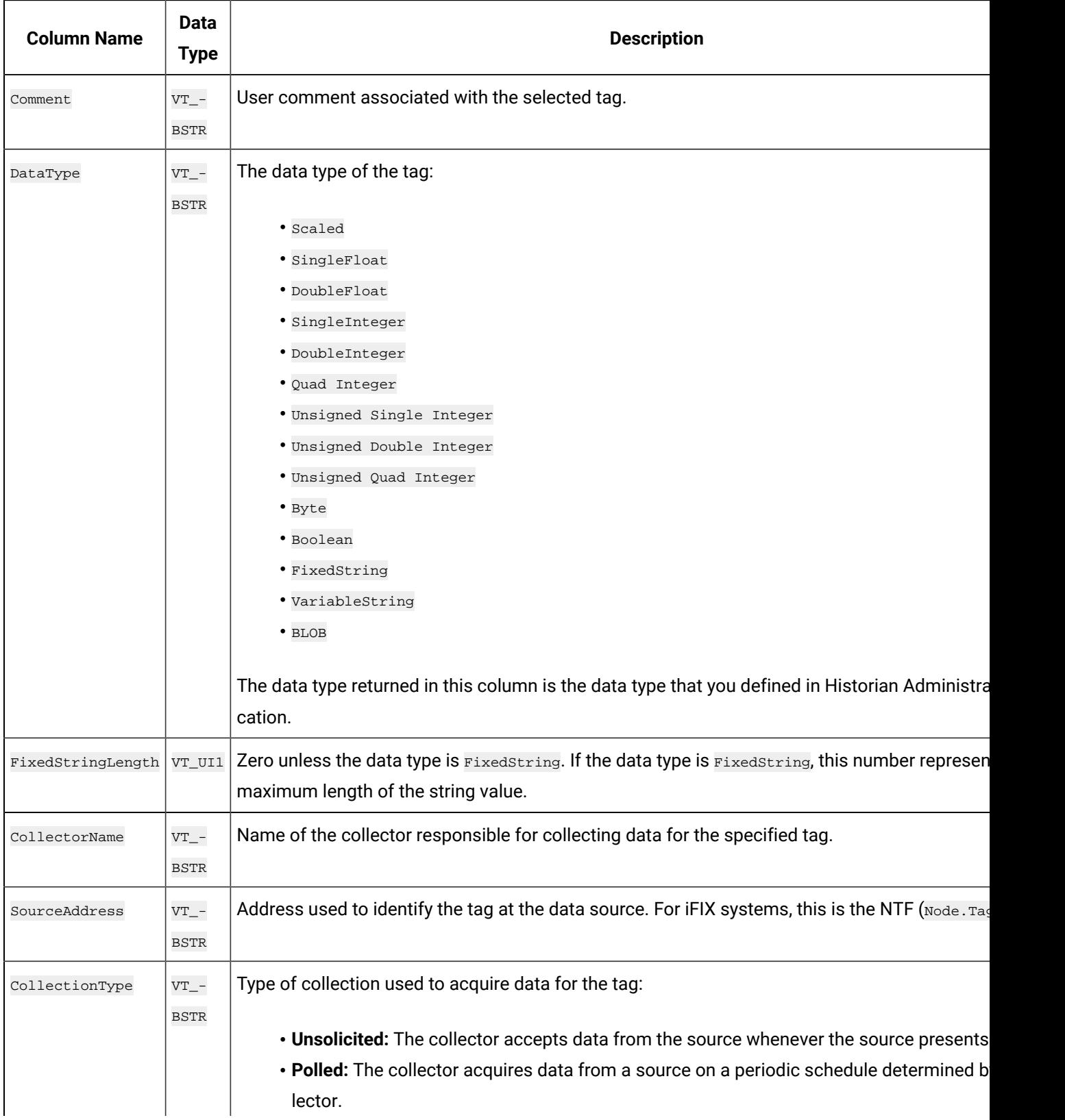

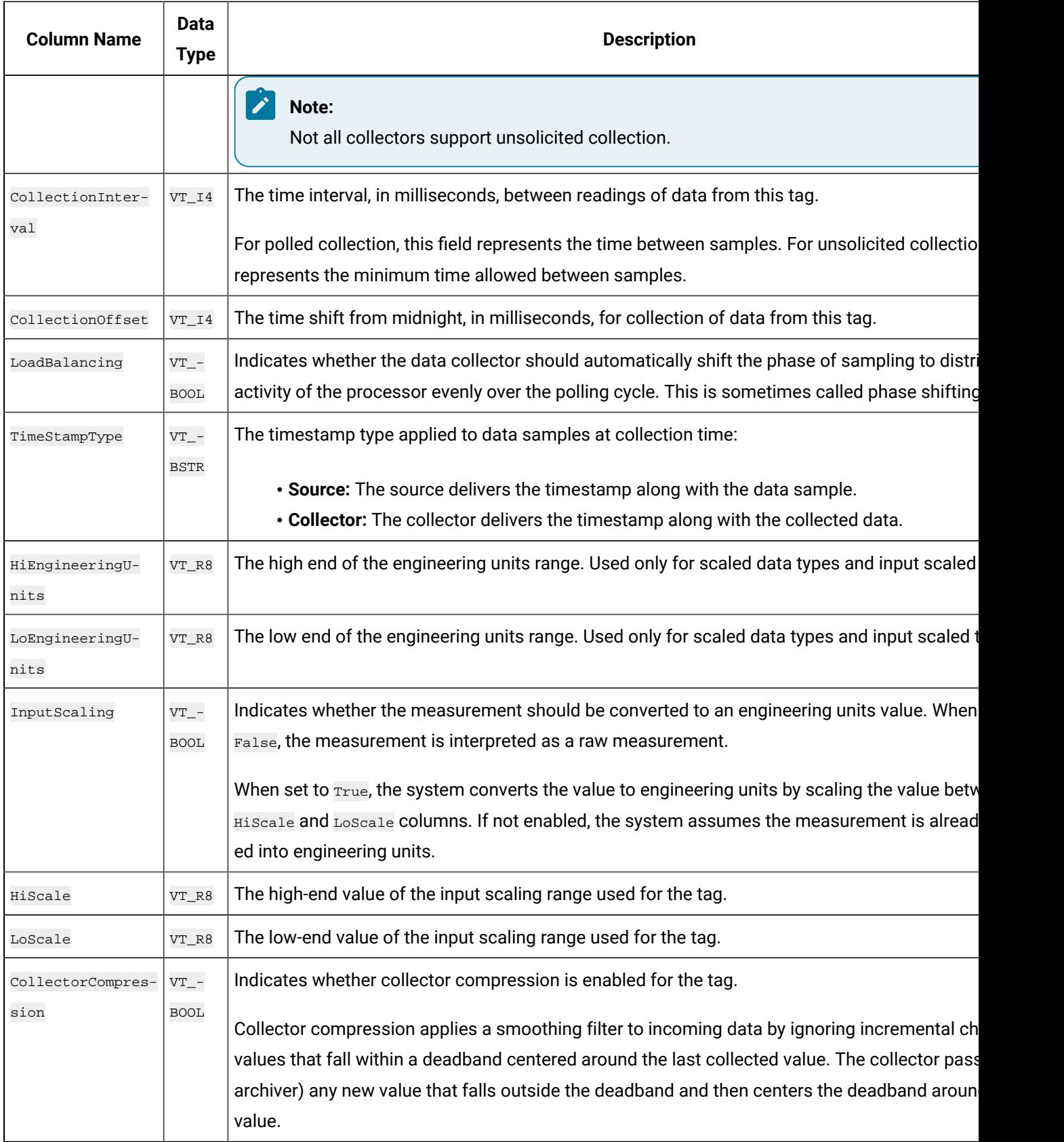

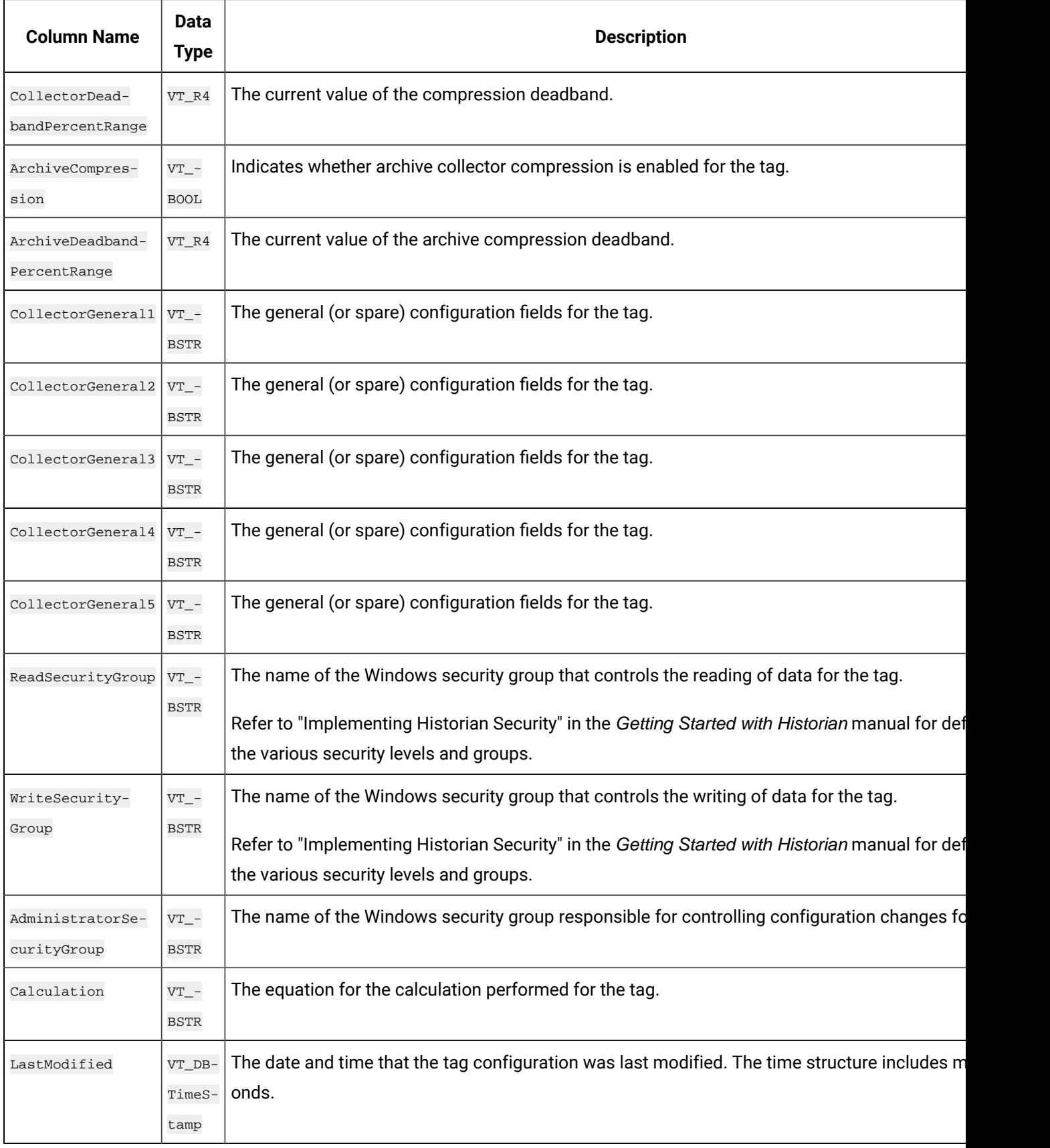

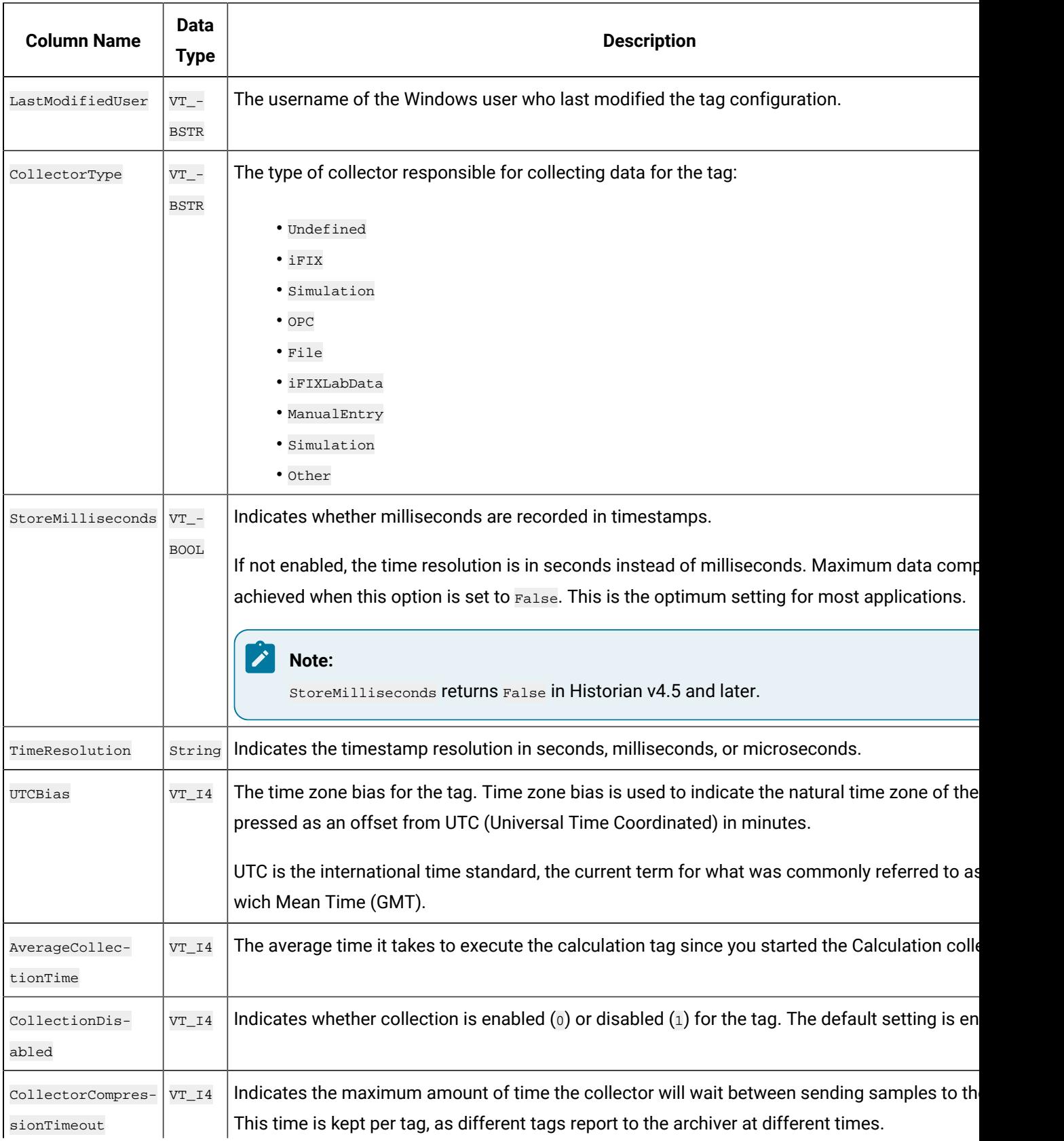

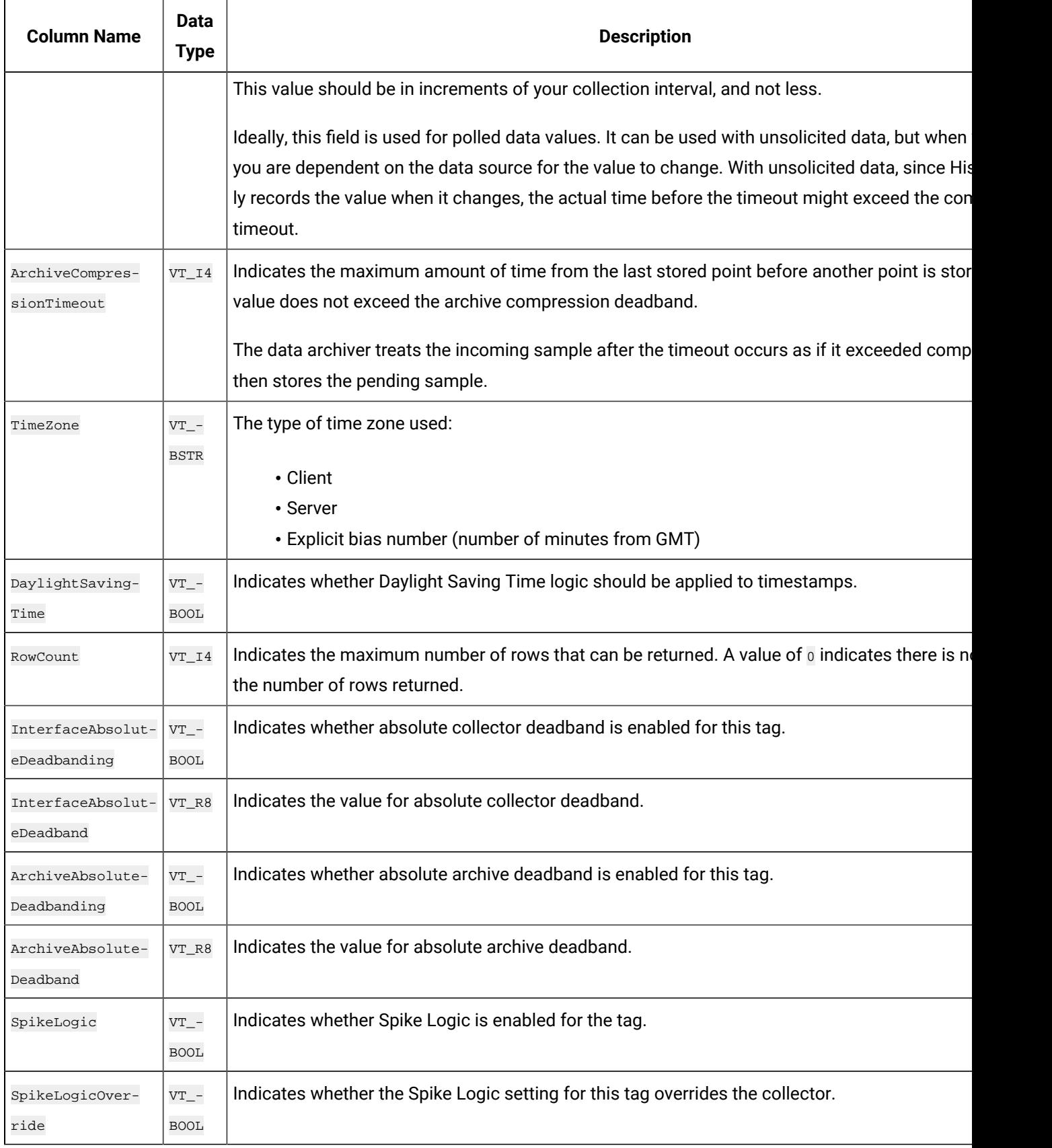

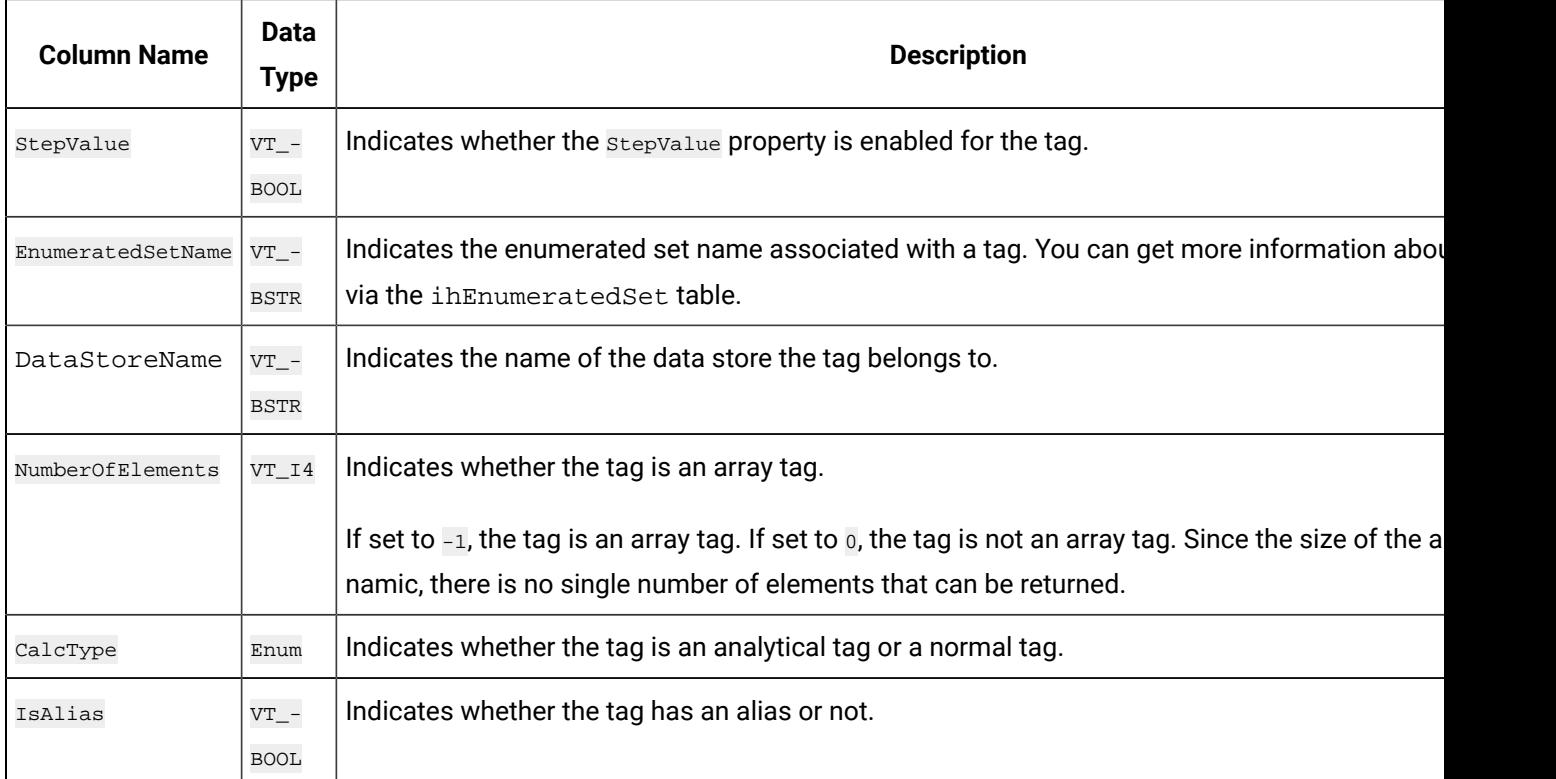

#### **ihTags Examples**

Tasks that you might want to perform on the ihTags table are outlined in the following examples.

#### **Example 1: Find All Tags That Belong to a Specific Collector**

SELECT \* FROM ihtags WHERE collectorname=MYCOMPUTER\_Simulation ORDER BY tagname

# **Example 2: Find All Tags With a Specific Poll Rate, a Range of Poll Rates, or Polling Disabled**

```
SELECT * FROM ihtags WHERE CollectionInterval=500
OR (CollectionInterval>=1000 AND CollectionInterval<=1200)
OR CollectionInterval=0
```
#### **Example 3: Retrieve All Tags Collected by Each Collector**

SELECT collectorname, tagname FROM ihTags ORDER BY collectorname

#### **Example 4: Retrieve All Tags With a Specific Poll Rate**

SELECT tagname FROM ihtags WHERE collectioninterval=1000

#### **Example 5: Retrieve All Tags With Subsecond Collection**

SELECT tagname FROM ihtags WHERE collectioninterval BETWEEN 1 AND 999

### **Example 6: Retrieve All Tags with Polling Disabled**

SELECT tagname, collectioninterval FROM ihtags WHERE collectioninterval=0

#### **Example 7: Count the Number of Tags and Group by Collector Name**

SELECT collectorname, COUNT(\*) FROM ihTags GROUP BY collectorname

#### **Example 8: Count the Number of Tags and Group by Collector Type**

SELECT ihCollectors.collectortype, COUNT(\*) FROM ihTags INNER JOIN ihCollectors WHERE ihTags.collectorname=ihCollectors.collectorname GROUP BY ihcollectors.collectortype

#### **Example 9: Retrieve Tags Associated With a Specific Enumerated Set**

SELECT \* FROM ihtags WHERE EnumeratedSetName='ExampleSet'

# <span id="page-1129-0"></span>ihArchives Table

Historian archives are stored as data files, each of which contains data gathered during a specific period of time.

The ihArchives table contains Historian archive configuration information and performance statistics for each archive. Each row in this table represents one archive. The following table describes the columns of the ihArchives table.

#### **Table 147. ihArchives Table**

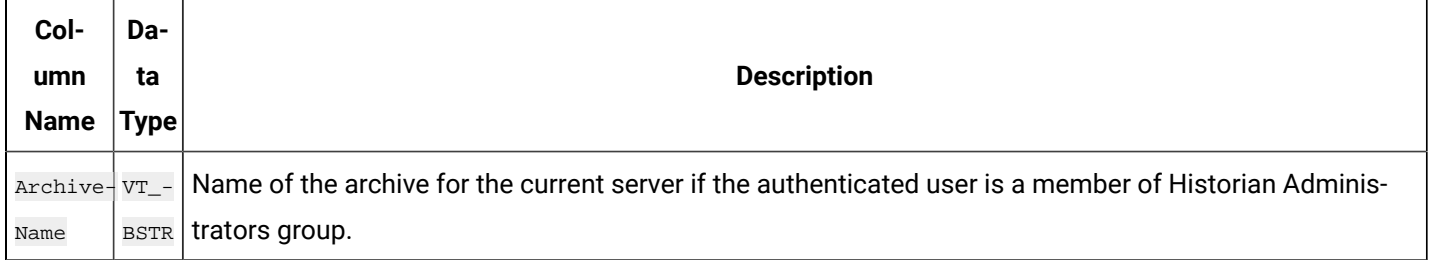

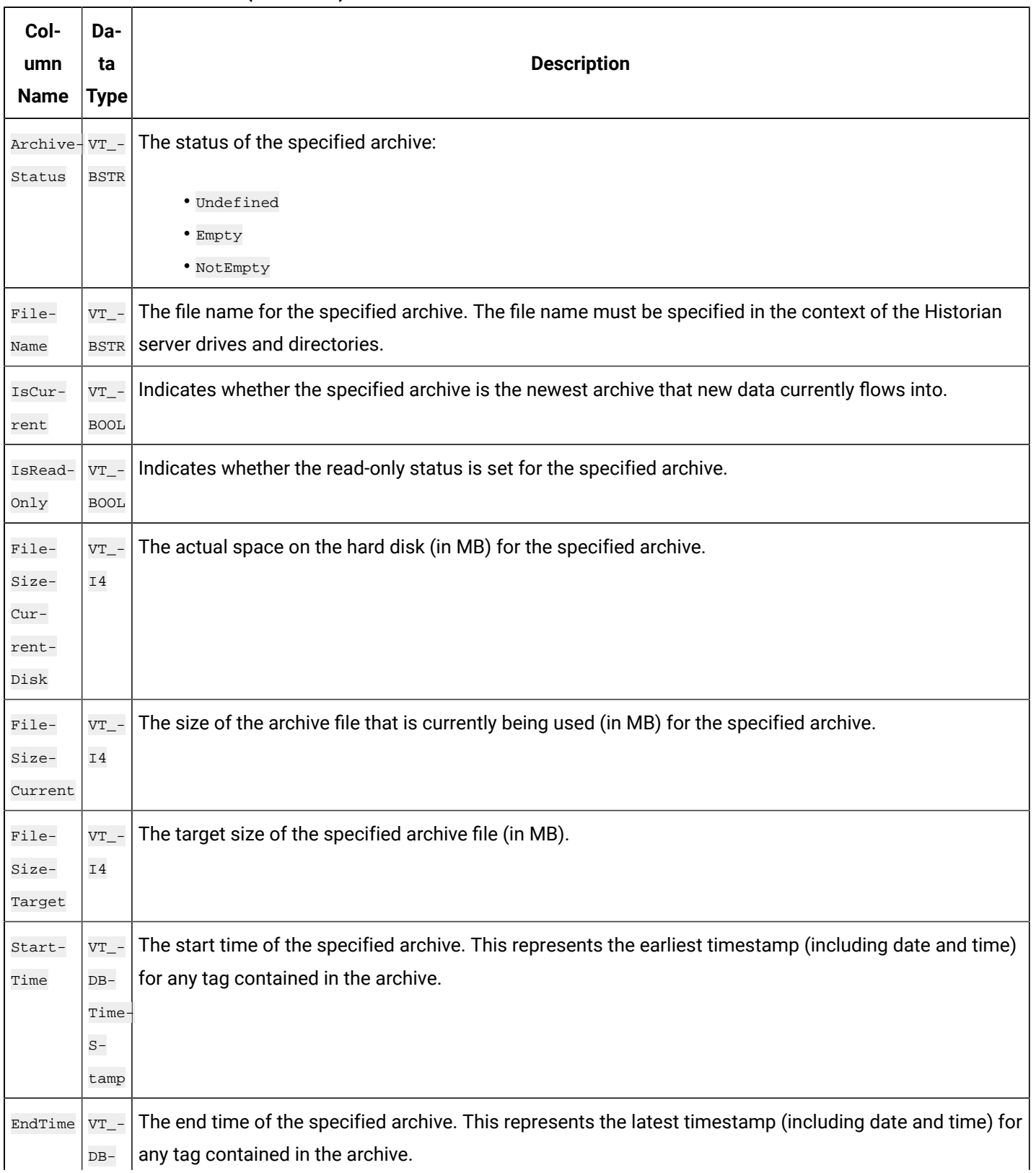

#### **Table 147. ihArchives Table (continued)**

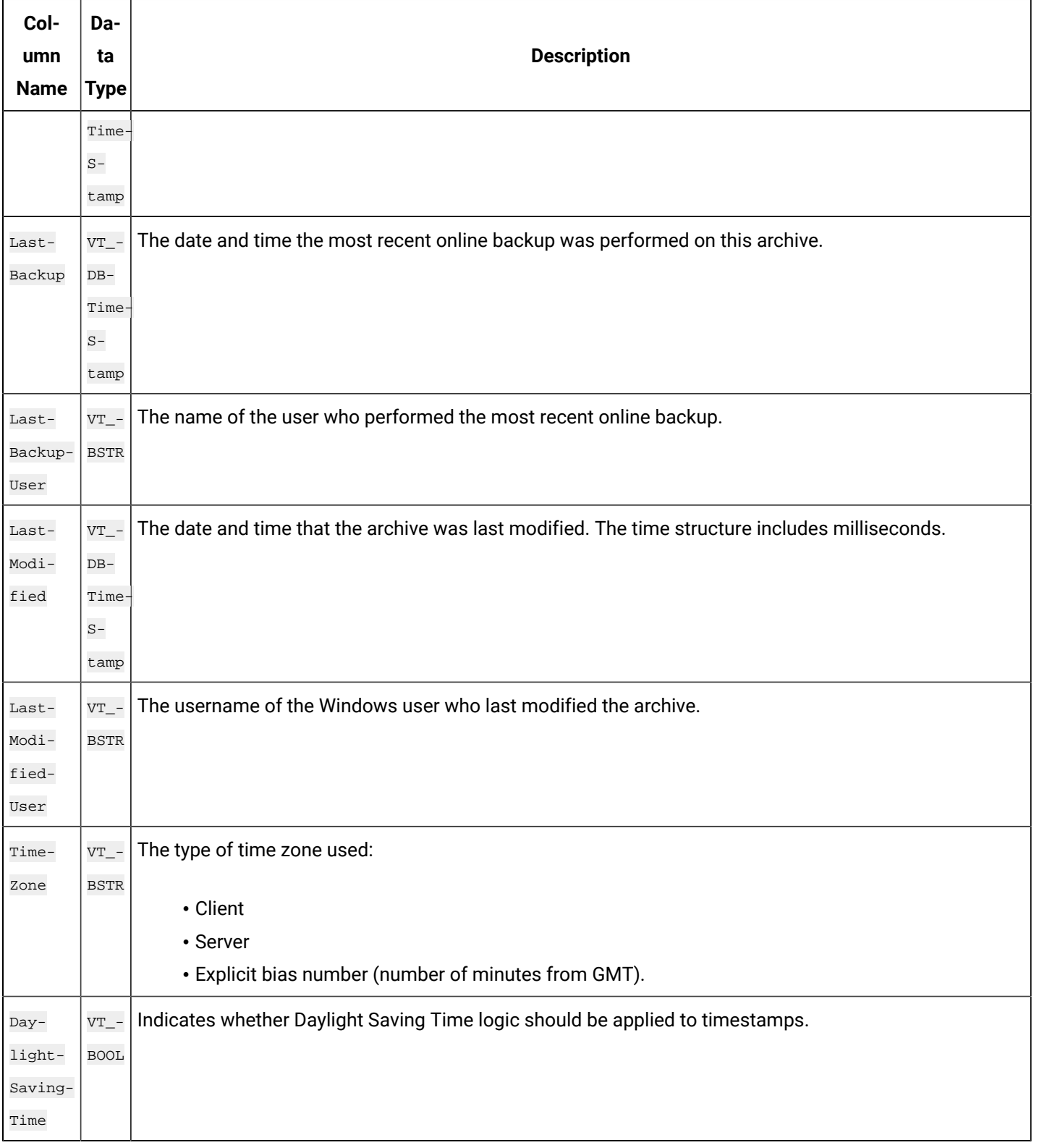

#### **Table 147. ihArchives Table (continued)**

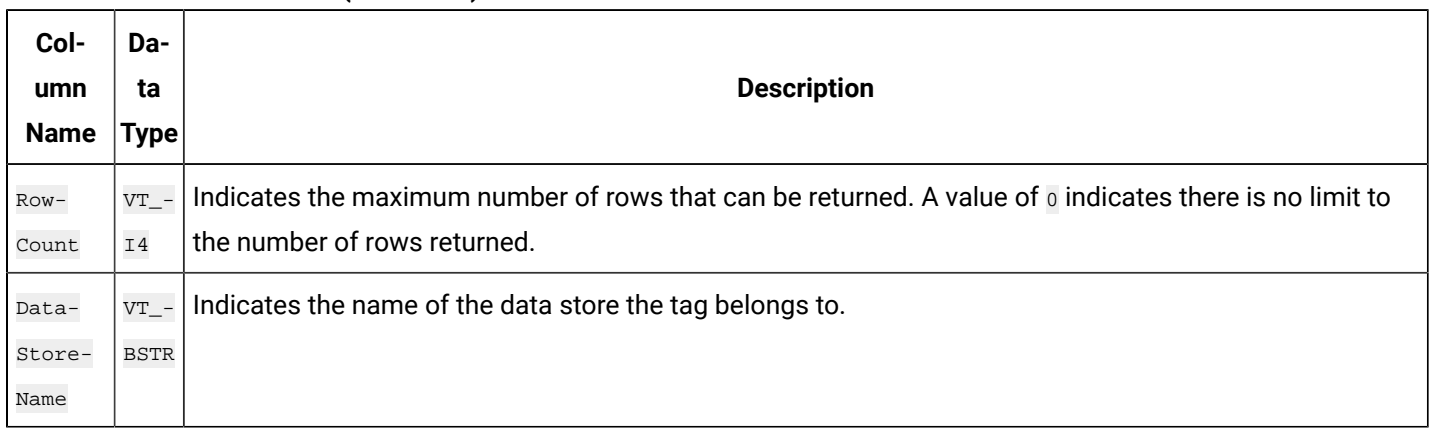

#### **Table 147. ihArchives Table (continued)**

#### **ihArchives Examples**

A task that you might want to perform on the ihArchives table is retrieving and recording the state of the archives and archive sizes when an event happens. Recording conditions when an event happens is useful in troubleshooting.

Sample SQL statements for the ihArchives table are outlined in the following examples.

#### **Example 1: Retrieve the Archive List Sorted by StartTime**

SELECT archivename, starttime, endtime FROM iharchives ORDER BY starttime

#### **Example 2: Retrieve All Properties of the Current Archive**

SELECT \* FROM iharchives WHERE iscurrent=true

# <span id="page-1132-0"></span>ihCollectors Table

The ihCollectors table contains the configuration and status information for each collector connected to the Historian server. Each row in this table represents a collector that is connected to the archiver. The following table describes the columns of the ihCollectors table.

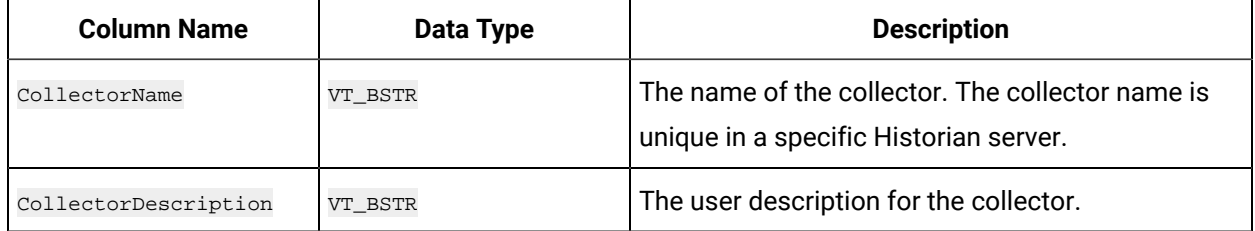

#### **Table 148. ihCollectors Table**

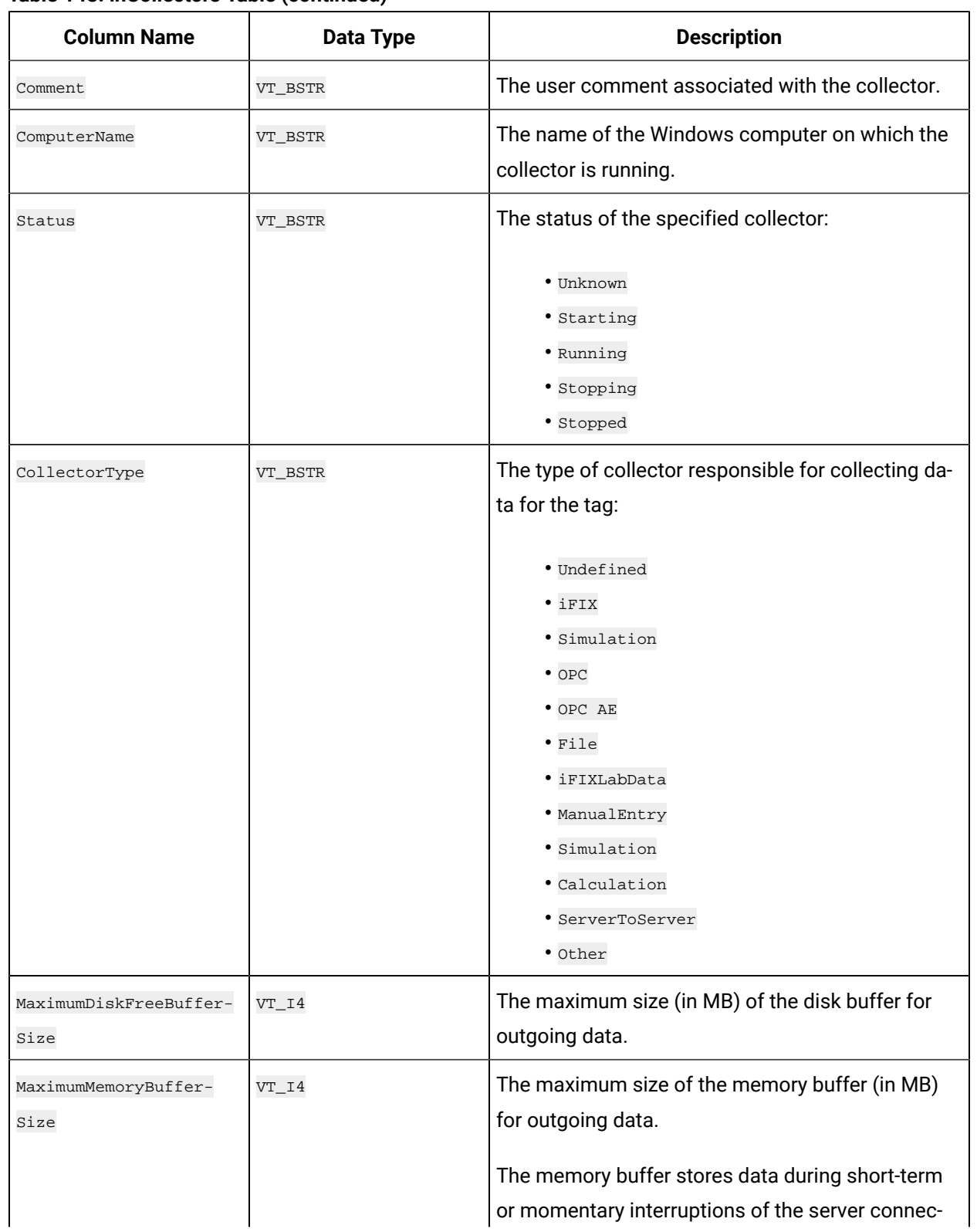

### **Table 148. ihCollectors Table (continued)**

| <b>Column Name</b>     | <b>Data Type</b> | <b>Description</b>                                                                                                    |
|------------------------|------------------|----------------------------------------------------------------------------------------------------|
|                        |                  | tion. The disk buffer handles long-duration out-<br>ages.                                                                                                    |
| ShouldAdjustTime       | VT_BOOL          | If the data source supplies the timestamps, this<br>value is False. If the collector supplies the time-<br>stamps, this value is True.                                                                                                    |
|                        |                  | Note:<br>This column does not change collector<br>times to match the server time. It indicates<br>whether an increment of time is added or<br>subtracted to compensate for the relative<br>difference between the server and collec-<br>tor clocks, independent of time zone differ-<br>ences. |
| ShouldQueueWrites      | VT_BOOL          | Indicates whether queue writes are allowed.                                                                                                    |
| CanBrowseSource        | VT_BOOL          | If True, this column indicates that the collector can<br>browse its source for tags.                                                                                                    |
| CanSourceTimestamp     | VT_BOOL          | Indicates whether the data source can provide<br>timestamps along with the data.                                                                                                    |
| StatusOutputAddress    | VT_BSTR          | An address or tagname in the data source to out-<br>put current collector status.                                                                                                    |
| RateOutputAddress      | VT_BSTR          | An address or tagname in the data source into<br>which the collector writes the current value of the<br>events per minute output.                                                                                                    |
| HeartbeatOutputAddress | VT_BSTR          | The address in the source database into which the<br>collector writes the heartbeat signal output.                                                                                                    |
| CollectorGeneral1      | VT_BSTR          | The general (or spare) configuration fields for the<br>collector. The collectorGenerall column is not<br>user-defined, and is different for each collector.                                                                                                    |

**Table 148. ihCollectors Table (continued)**

| <b>Column Name</b>             | <b>Data Type</b> | <b>Description</b>                                                                                                    |
|--------------------------------|------------------|----------------------------------------------------------------------------------------------------|
| CollectorGeneral2              | VT_BSTR          | The general (or spare) configuration fields for the<br>collector. The CollectorGeneral2 column is not<br>user-defined, and is different for each collector. |
| CollectorGeneral3              | VT_BSTR          | The general (or spare) configuration fields for the<br>collector. The CollectorGeneral3 column is not<br>user-defined, and is different for each collector. |
| CollectorGeneral4              | VT_BSTR          | The general (or spare) configuration fields for the<br>collector. The collectorGeneral4 column is not<br>user-defined, and is different for each collector. |
| CollectorGeneral5              | VT_BSTR          | The general (or spare) configuration fields for the<br>collector. The collectorGeneral5 column is not<br>user-defined, and is different for each collector. |
| LastModified                   | VT_DBTimeStamp   | The date and time that the collector configuration<br>was last modified. The time structure includes mil-<br>liseconds.                                     |
| LastModifiedUser               | VT_BSTR          | The username of the Windows user who last modi-<br>fied the collector configuration.                                                                        |
| SourceTimeInLocalTime          | VT_BOOL          | For data source timestamps only. Indicates<br>whether the timestamps use local time. If the value<br>is False, UTC time is used.                            |
| CollectionDelay                | VT_I4            | The length of time, in seconds, that the collector<br>should delay collection at startup (to allow the data<br>source time to initialize).                  |
| DefaultTagPrefix               | VT_BSTR          | The prefix that is automatically applied to all tag-<br>names added by the specified collector.                                                             |
| DefaultCollectionIn-<br>terval | $VT_14$          | The collection interval, in milliseconds, for tags<br>added by the collector.                                                                               |
| DefaultCollectionType          | VT_BSTR          | Type of collection used to acquire data for tags<br>added by the collector:                                                                                 |

**Table 148. ihCollectors Table (continued)**

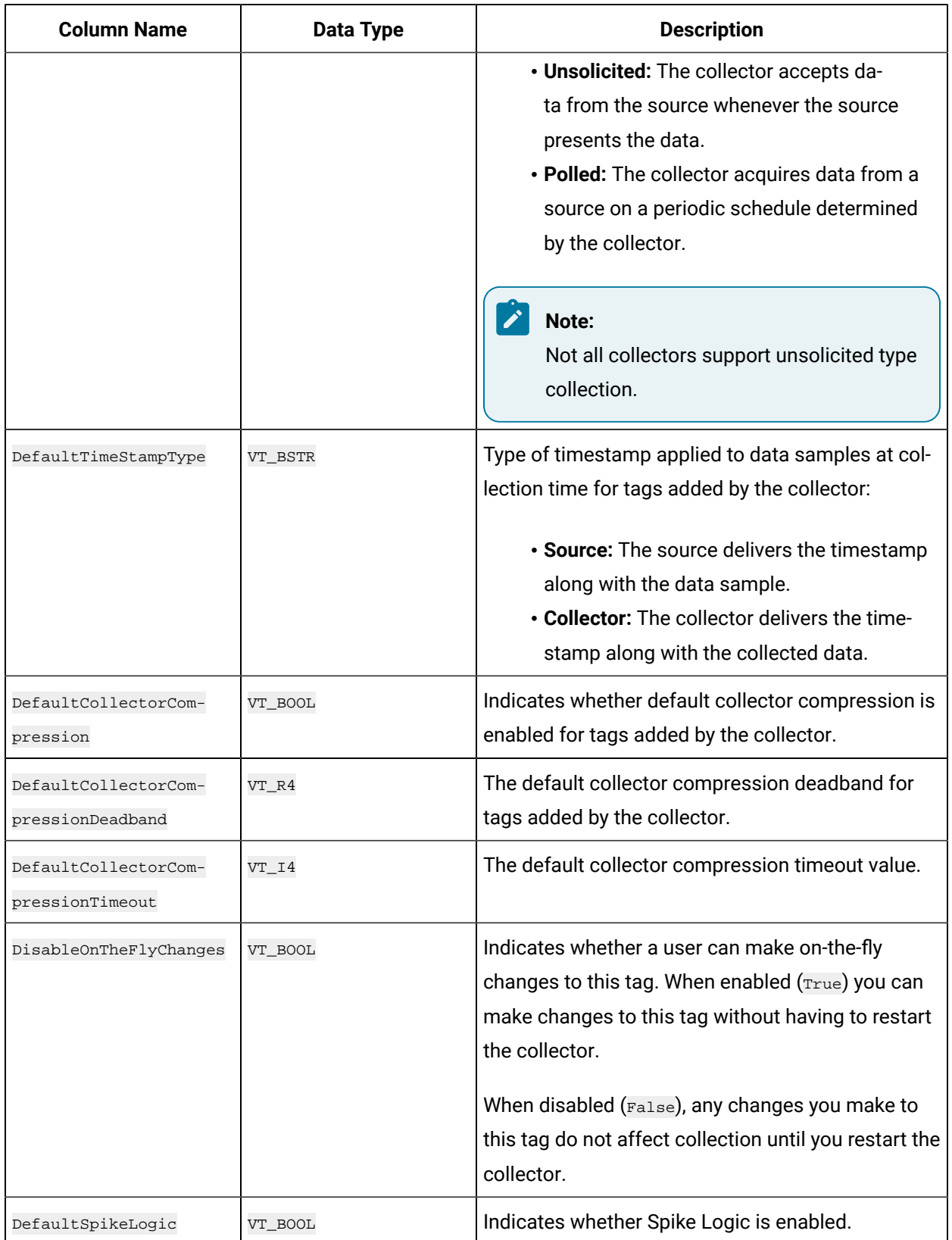

## **Table 148. ihCollectors Table (continued)**

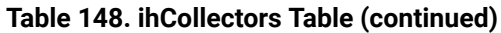

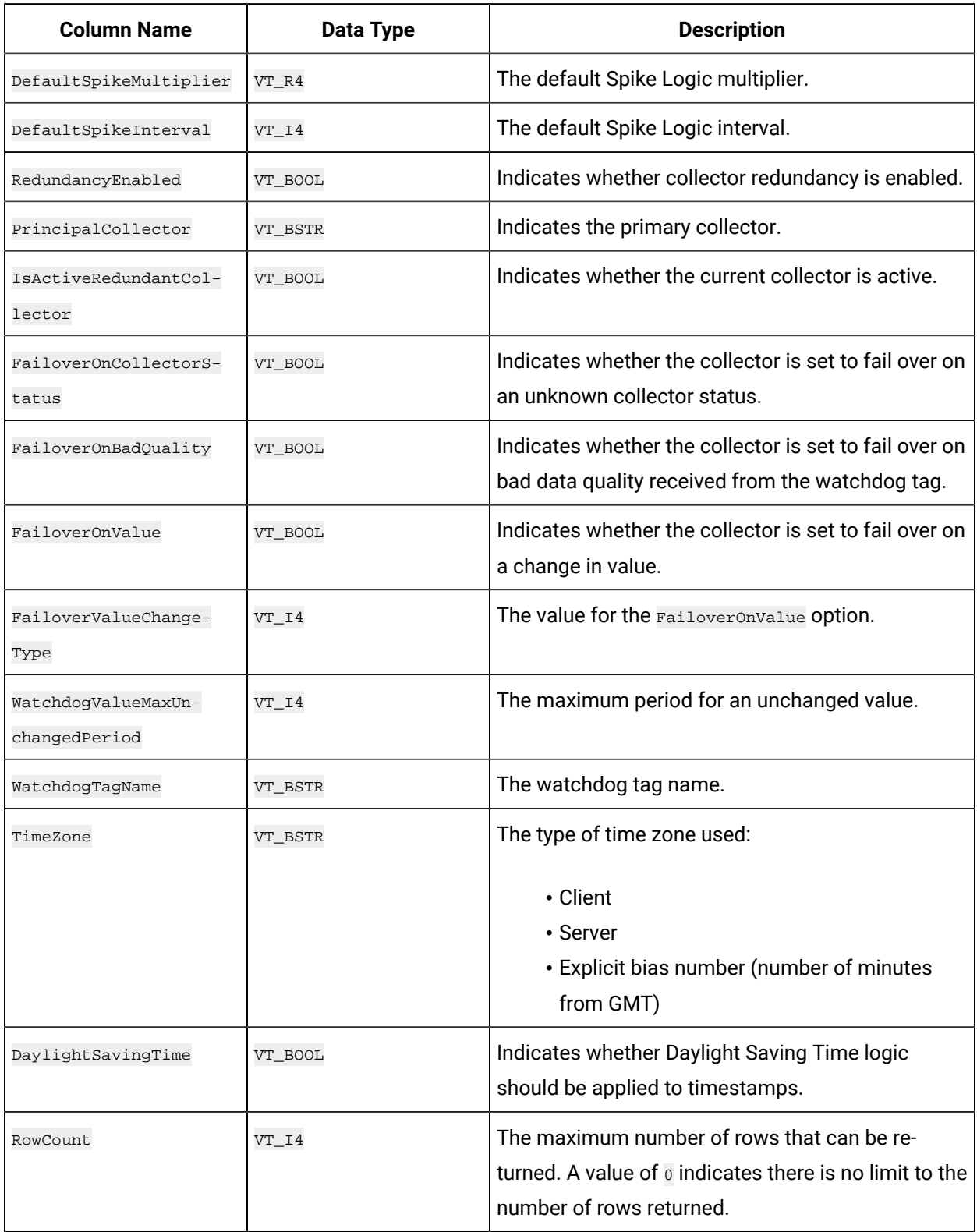

#### **ihCollectors Examples**

One task that you might want to perform on the ihCollectors table could be retrieving and recording the state of the collectors when an event happens. Recording conditions when an event happens is useful in troubleshooting.

Sample SQL statements for the ihCollectors table are outlined in the following examples.

#### **Example 1: Retrieve All Collectors With Status Information**

```
SELECT collectorname, collectordescription AS desc, status
FROM ihcollectors
```
#### **Example 2: Retrieve All Collectors Not Running**

```
SELECT collectorname, collectordescription AS desc, status
FROM ihcollectors WHERE status!=running
```
# <span id="page-1138-0"></span>ihMessages Table

The ihMessages table contains Historian messages such as alerts, informational topics, and connection information contained in the audit log. Each row in this table represents a message. The following table describes the columns of the ihMessages table.

#### **Table 149. ihMessages Table Column Name Data Type Description** TimeStamp  $_{\rm{VT\_^-}}$   $|$  The date and time that the message was created. DB-Time- $S$ tamp Time-StampSeconds  $VT_{-}$ -DB-Time- $S$ tamp The date and time that the message was created.

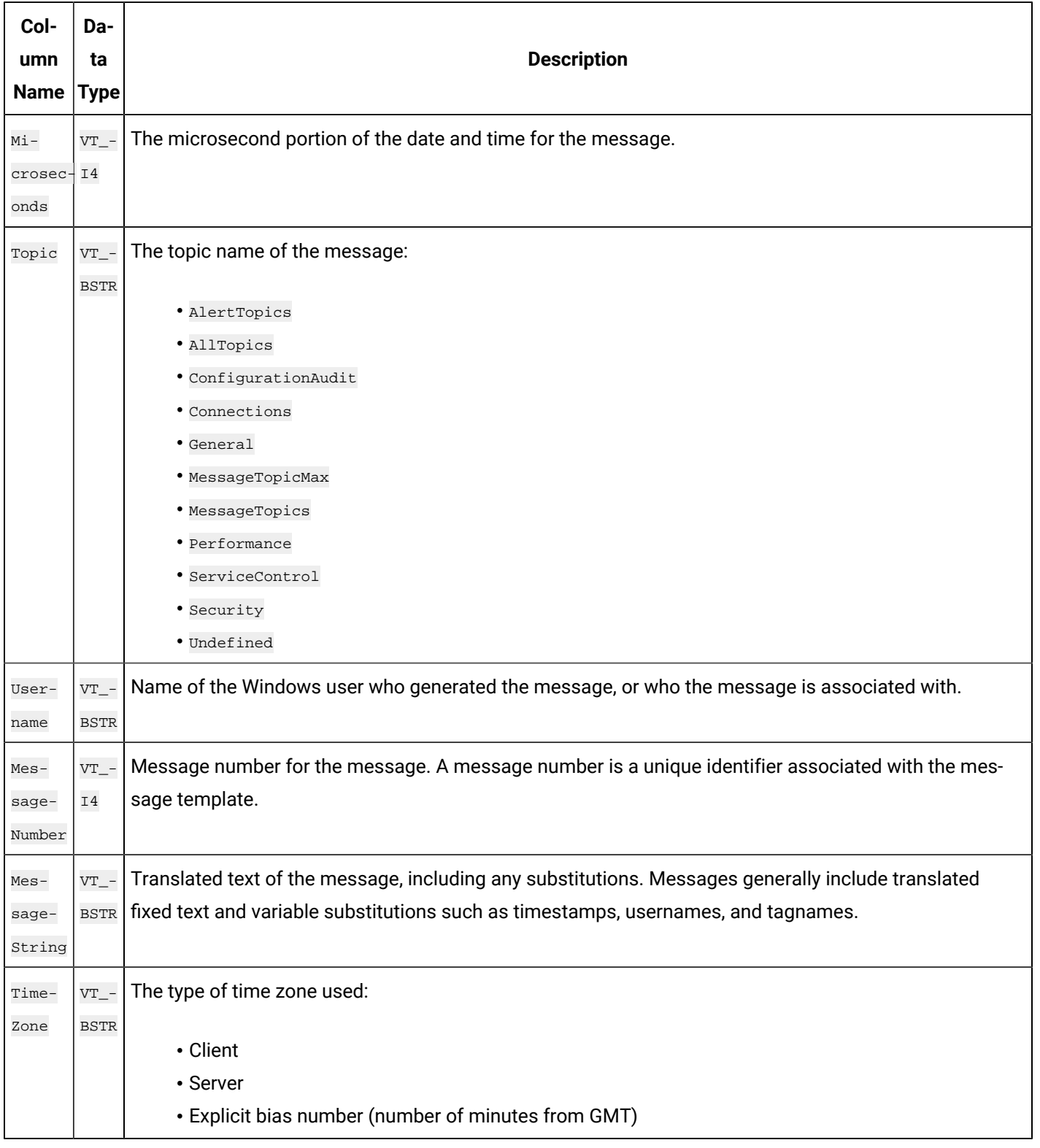

#### **Table 149. ihMessages Table (continued)**

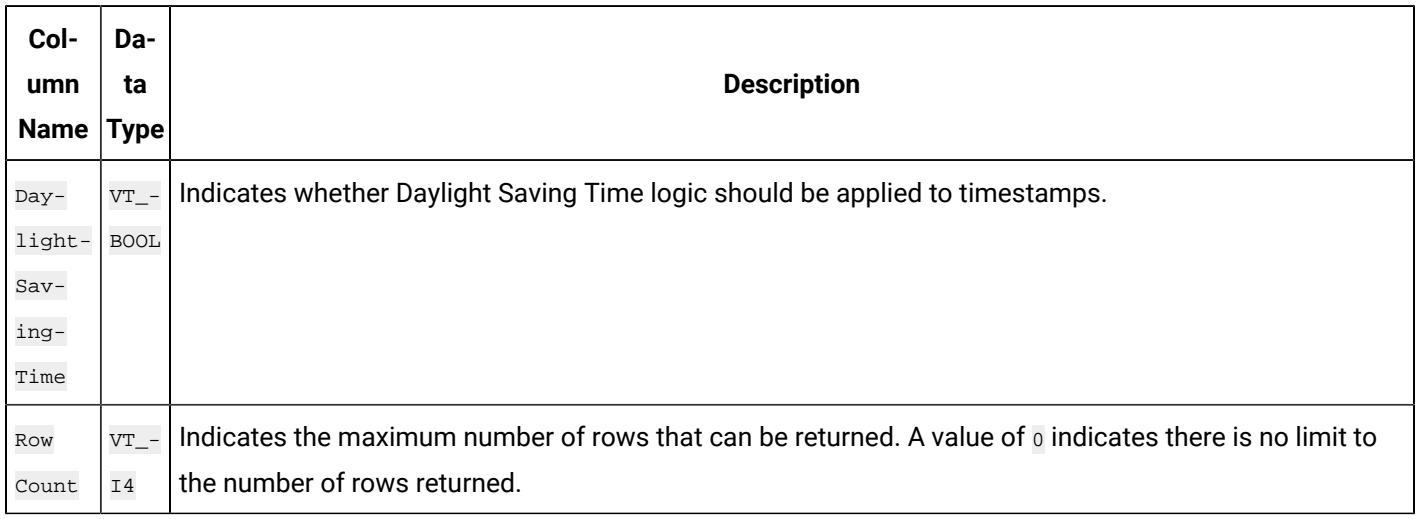

#### **Table 149. ihMessages Table (continued)**

#### **ihMessages Examples**

One task that you might want to perform on the ihMessages table is retrieving a history of alerts and messages, with timestamps and user information. For instance, you might want to query the alerts for a day, or all messages associated with a particular username.

Sample SQL statements for the ihMessages table are outlined in the following examples.

#### **Example 1: Retrieve All Messages and Alerts for Today**

```
SELECT * FROM ihmessages WHERE timestamp>=today
```
## **Example 2: Retrieve All Alert Messages for a Specific User and Time**

```
SELECT * FROM ihmessages
WHERE timestamp>'12-sep-2001 02:00:00'
AND topic=AlertTopics
AND username='DataArchiver' ORDER BY timestamp
```
## **Example 3: Retrieve All Messages in Your Archive**

SELECT \* FROM ihMessages WHERE timestamp <= Now

#### **Example 4: Retrieve All Messages for a Specific User**

```
SELECT * FROM ihMessages WHERE username=operator1
AND timestamp<=Now
```
## **Example 5: Count All Messages by a Specific User**

SELECT username, COUNT(\*) FROM ihMessages WHERE timestamp <=Now GROUP BY username

# <span id="page-1141-0"></span>ihRawData Table

The ihRawData table contains any collected data for each tag contained in the Historian server. It contains not just raw data, but also calculated data and interpolated data. This table is the one typically used for reporting.

There is one row in the ihRawData table for each combination of tagname and timestamp. For instance, you can have two rows for the same tag, each with different timestamps. You can retrieve data for more than one tag name in a simple query.

The following table describes the columns of the ihRawData table.

#### **Table 150. ihRawData Table**

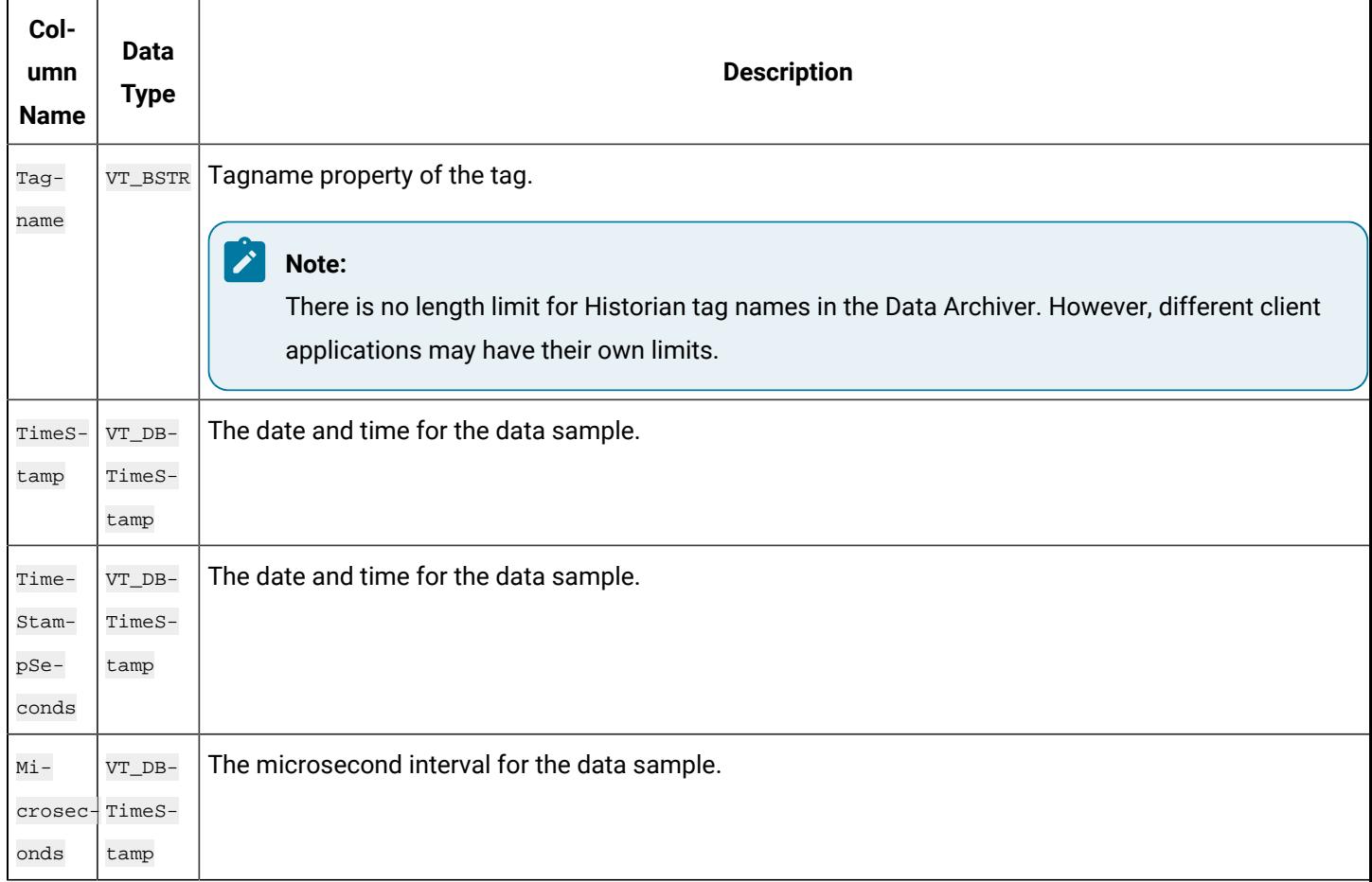

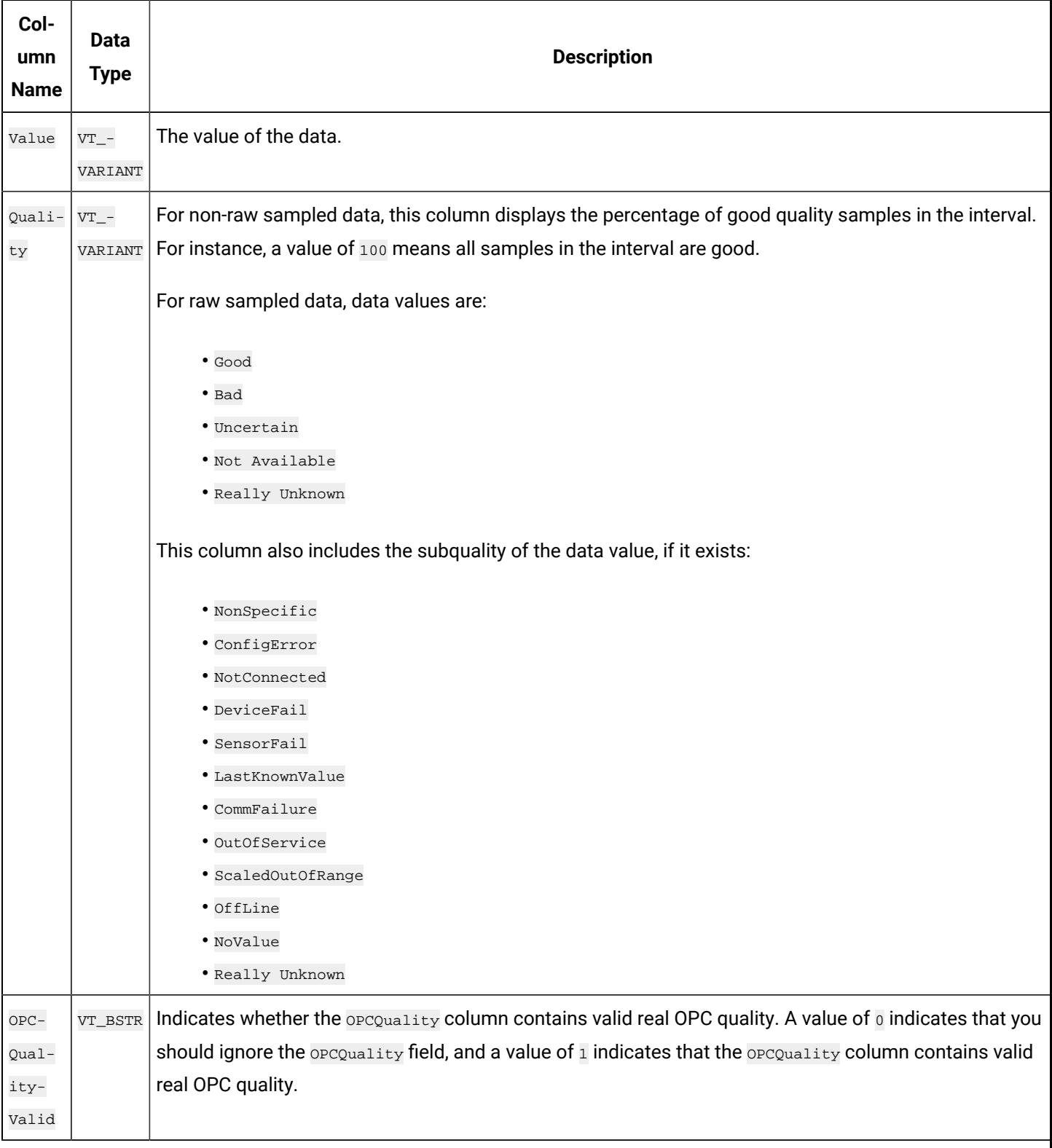

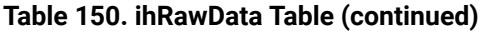

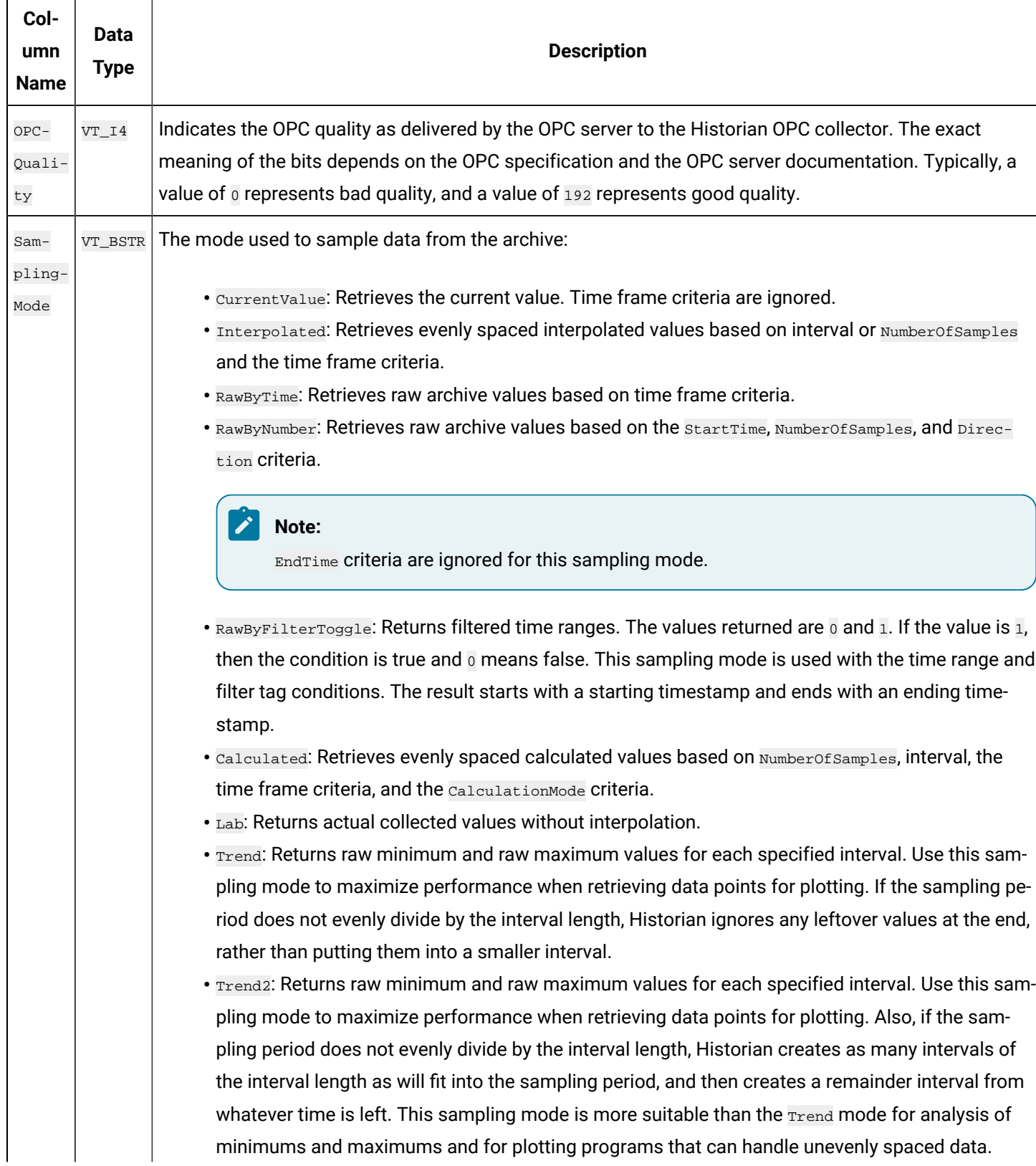

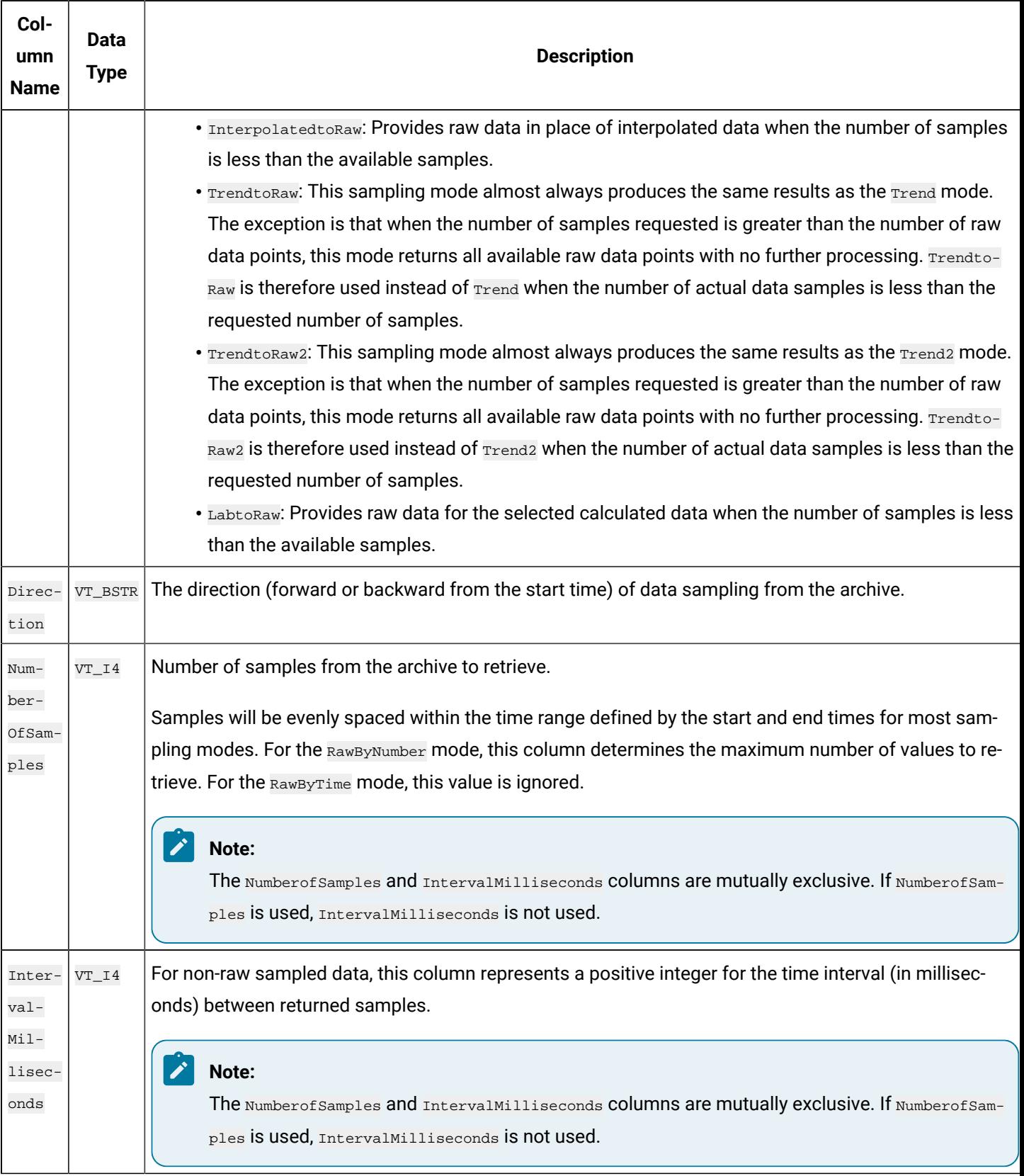

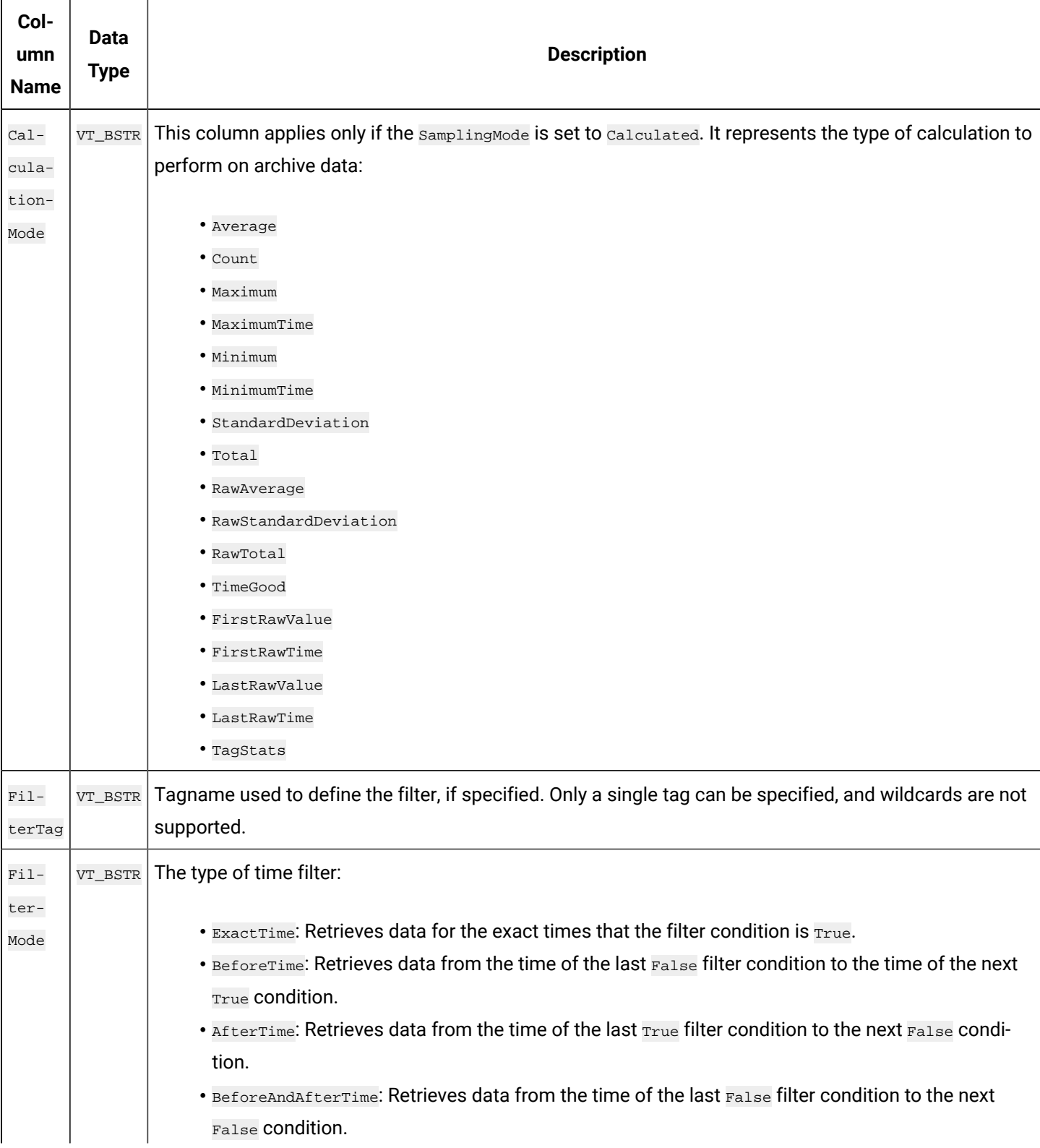

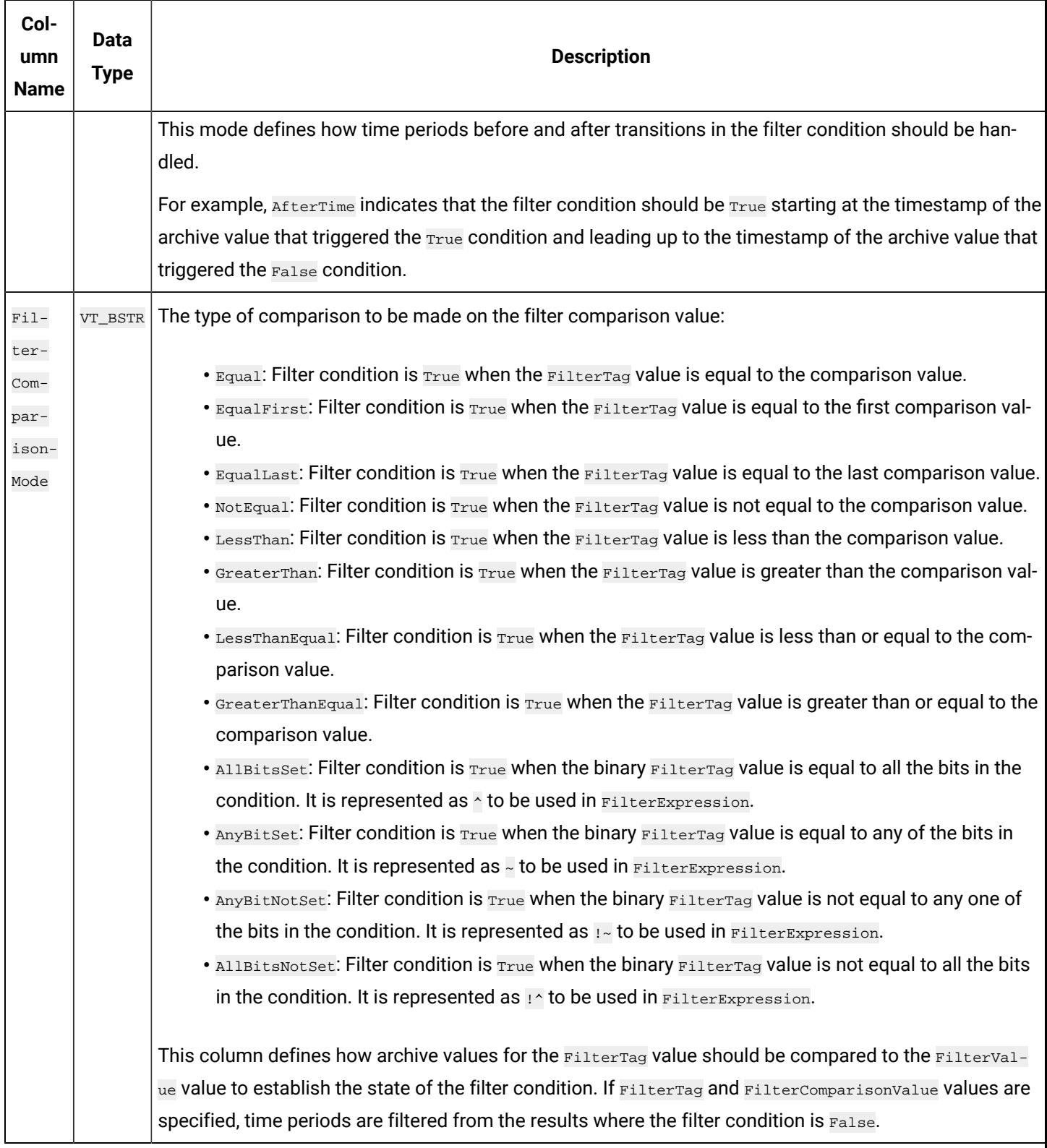

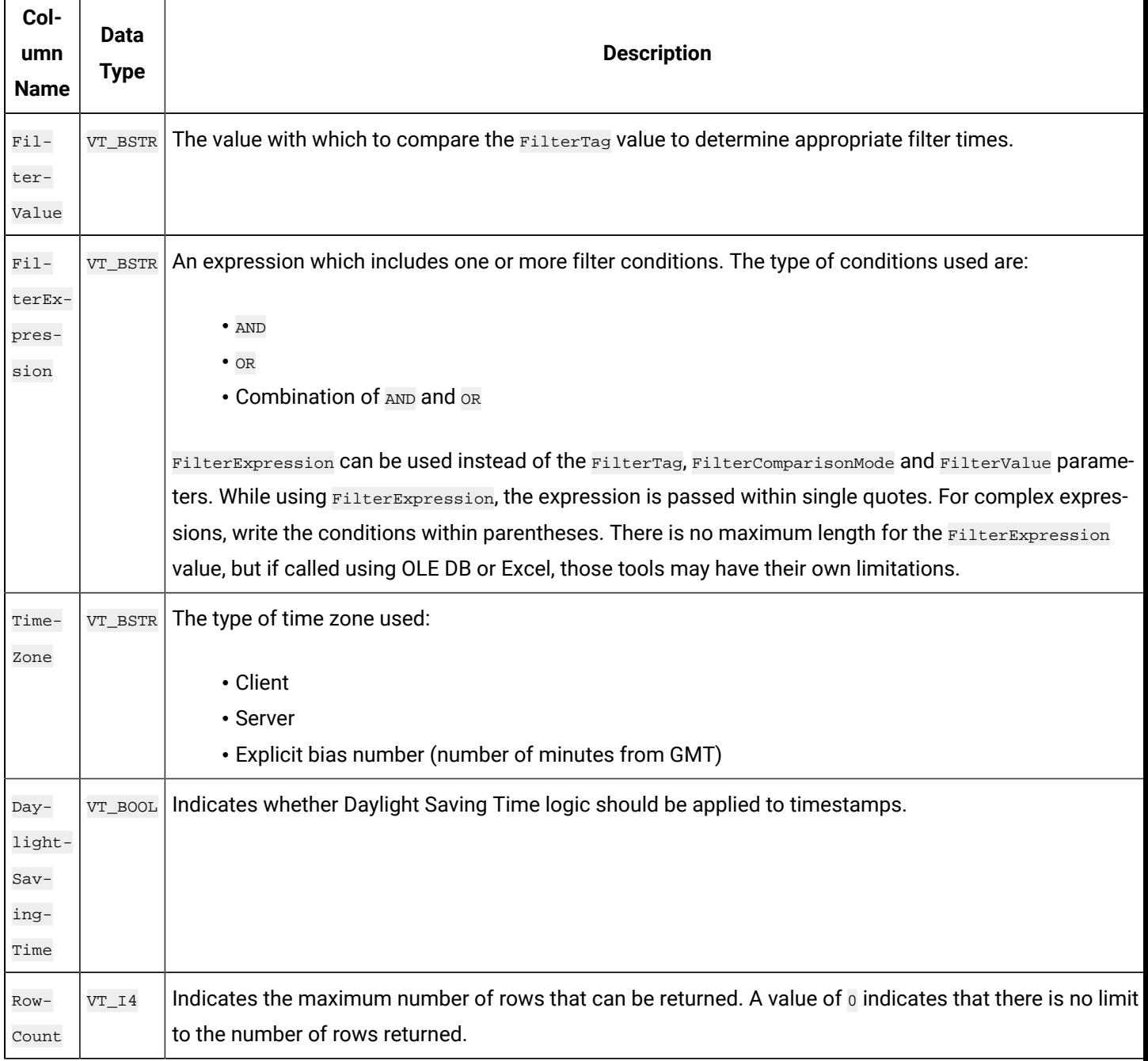

The ihRawData table can generate a large number of rows if not used with caution. You can easily generate queries which take a very long time to complete and put stress on the archiver and generate network traffic.

#### **ihRawData Examples**

Tasks that you might want to perform on the ihRawData table are outlined in the following examples.

#### **Example 1: Retrieve All Samples With a Value Outside the Query Supplied Values**

SELECT \* FROM ihRawData WHERE value<140000 OR value>150000

#### **Example 2: Retrieve All Bad Samples (Raw Data)**

```
SELECT * FROM ihRawData WHERE quality NOT LIKE good*
AND samplingmode=RawbyTime
```
#### **Example 3: Count Bad Samples (Raw Data)**

```
SELECT COUNT(*) FROM ihRawData WHERE quality NOT LIKE good*
AND samplingmode=RawbyTime
```
#### **Example 4: Retrieve All Bad Samples Over the Last Day (Interpolated Data)**

SELECT timestamp, tagname, value, quality FROM ihRawData WHERE samplingmode=rawbytime AND Quality NOT LIKE good\* AND timestamp>=Now-24H

#### **Example 5: Use an Explicit Time Zone**

SELECT \* FROM ihRawData WHERE timezone=300

#### **Example 6: Perform a Simple Sequence of Events**

SELECT timestamp, tagname, value, quality FROM ihrawdata WHERE samplingmode=rawbytime ORDER BY timestamp

#### **Example 7: Report the Busiest Tags**

```
SELECT tagname, value FROM ihRawData
WHERE samplingmode=calculated
AND calculationmode=count
AND numberofsamples=1
AND timestamp>='07/30/2002 10:00:00'
AND timestamp<='07/30/2002 11:00:00' order by value descending
```
#### **Example 8: Retrieve All Bad Samples Over the Last Day**

SELECT timestamp, tagname, value, quality FROM ihRawData WHERE samplingmode=rawbytime AND Quality NOT LIKE good\* AND timestamp>=Now-24H

# **Example 9: Retrieve All Bad Samples, Ignore End of Collection Markers**

SELECT timestamp, tagname, value, quality FROM ihRawData WHERE samplingmode=rawbytime AND Quality NOT LIKE good\* AND quality NOT LIKE 'bad offline' AND timestamp>=Now-24H

#### **Example 10: Count Bad Samples, Ignore End of Collection Markers**

SELECT COUNT(\*) FROM ihRawData WHERE samplingmode=rawbytime AND Quality NOT LIKE good\* and Quality NOT LIKE 'bad offline' AND timestamp>=Now-24H

#### **Example 11: Obtain All Raw Samples With Comments From Yesterday**

```
SELECT ihRawData.Tagname, ihRawData.TimeStamp, ihRawData.Value
FROM ihRawData
INNER JOIN ihComments ON ihComments.Tagname = ihRawData.Tagname
AND ihComments.Timestamp = ihRawData.Timestamp
AND ihComments.Comment = "The comment" WHERE samplingmode=rawbytime
AND ihComments.Timestamp > Yesterday
AND ihComments.Timestamp < Today
```
#### **Example 12: Determine the Number of Milliseconds Per Interval With Good Data**

```
SELECT timestamp, tagname, value as TimeGood, quality, intervalmilliseconds FROM ihRawData
WHERE tagname=Denali.Simulation00001
AND samplingmode=calculated
AND calculationmode=timegood
AND intervalmilliseconds=10s
AND timestamp>='1/20/2003 13:18:00'
AND timestamp<='1/20/2003 13:20:00'
```
#### **Example 13: Retrieve Raw Minimum and Maximum Values Per Interval**

In this example, you use the data retrieved from the query (with the Trend sampling mode) to plot points.

```
SELECT timestamp, tagname, value, quality
FROM ihRawData
WHERE tagname=dFloatTag5
AND samplingmode=trend
AND intervalmilliseconds=24h
AND timestamp>='1/01/2003 07:00:00'
AND timestamp<='1/10/2003 12:00:00'
```
# **Example 14: Retrieve Data with Native Values and Tags Associated With Enumerated Sets**

If the enumnativevalue query modifier is not set, the data is retrieved with string values by default. If it is set, the raw values are retrieved. These values are then retrieved by default for the current session and will only change when you open a new session.

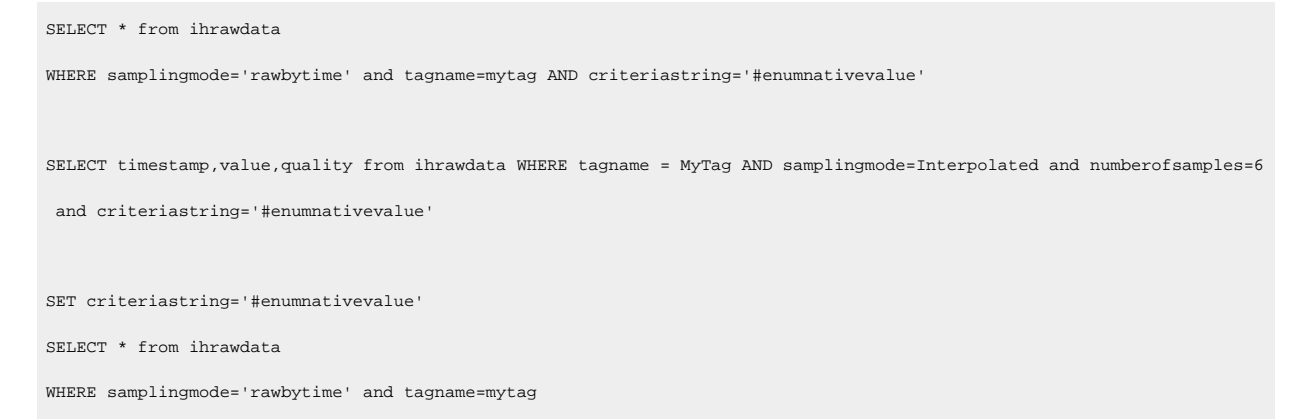

#### **Example 15: Retrieve Average Values for Enumerated Sets**

```
SET criteriastring='#enumnativevalue'
SELECT * from ihrawdata
WHERE tagname LIKE Call AND samplingmode=calculated AND calculationmode=average
```
# ihHabAlarms Table

The ihHabAlarms table contains alarm data collected from Habitat by the HAB collector. This data is stored in the Historian archive files.

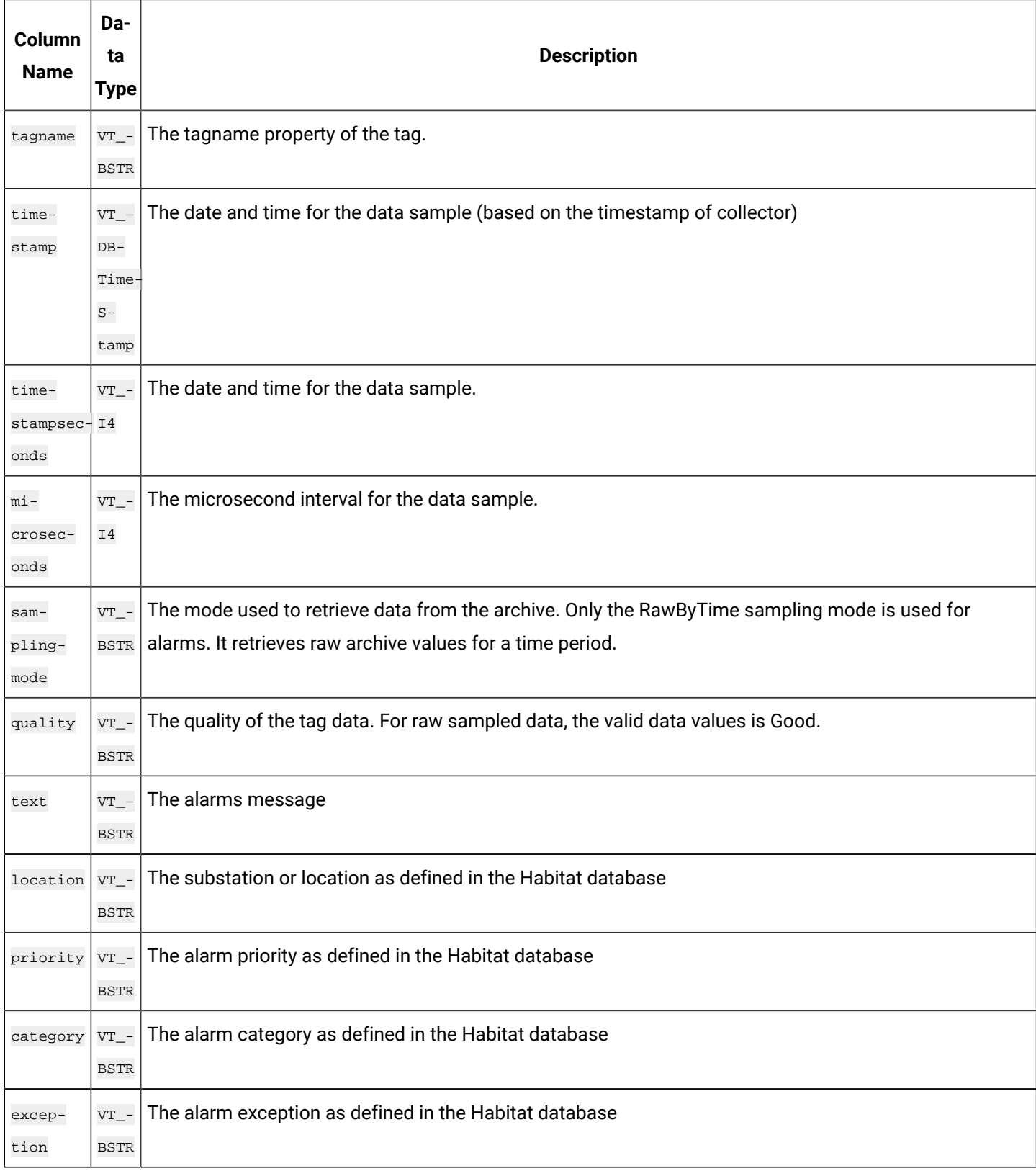
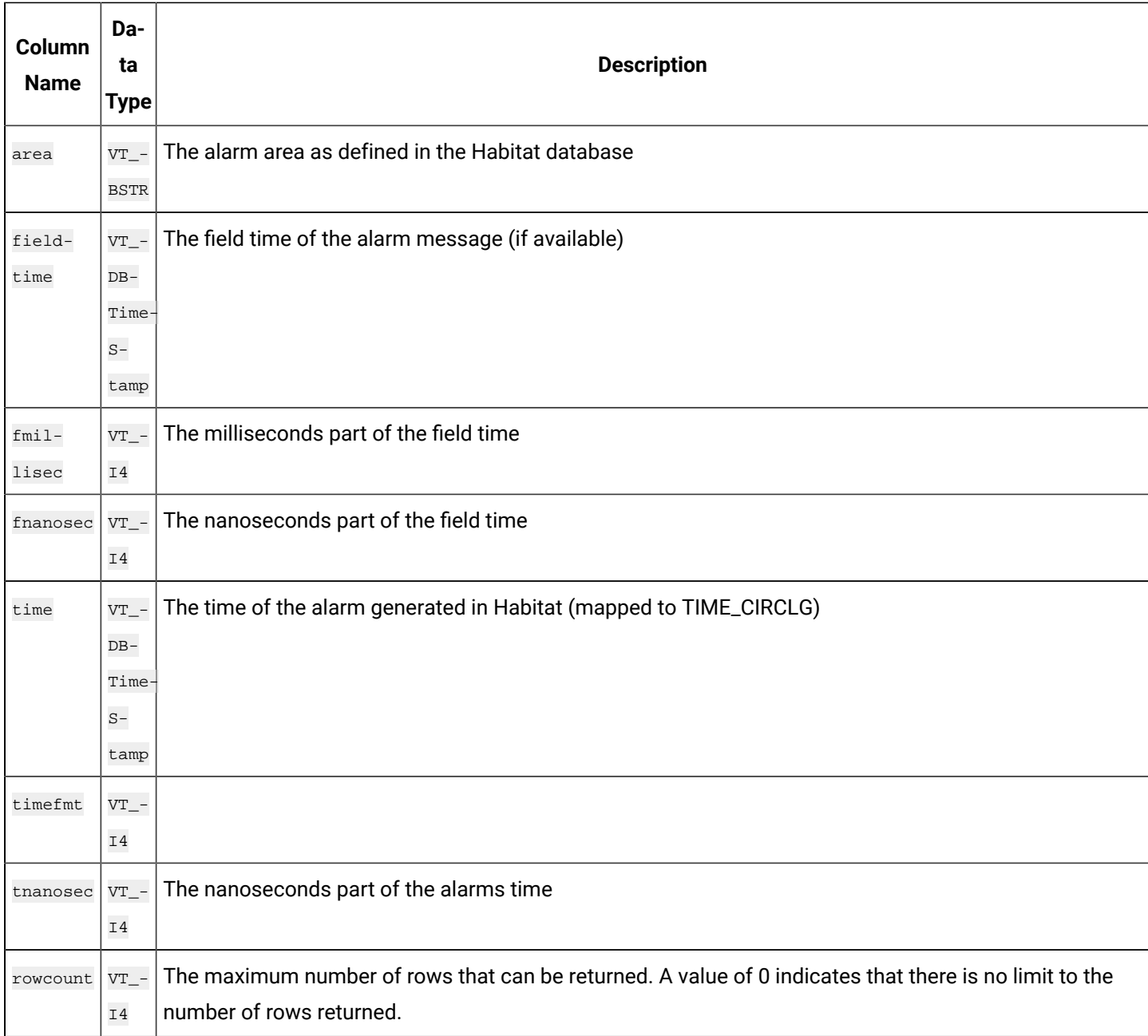

# ihComments Table

The ihComments table contains the annotations associated with the collected data. There is a separate row of data in the ihComments table for each comment associated with a tag. For instance, you can have five rows that contain the same tag and timestamp, but each contain a different comment value.

It is possible to have different data types of annotations. Comments are most often strings, but can be binary numbers or BLOBs. Only string comments are returned in the ihComments table.

The following table describes the columns of the ihComments table.

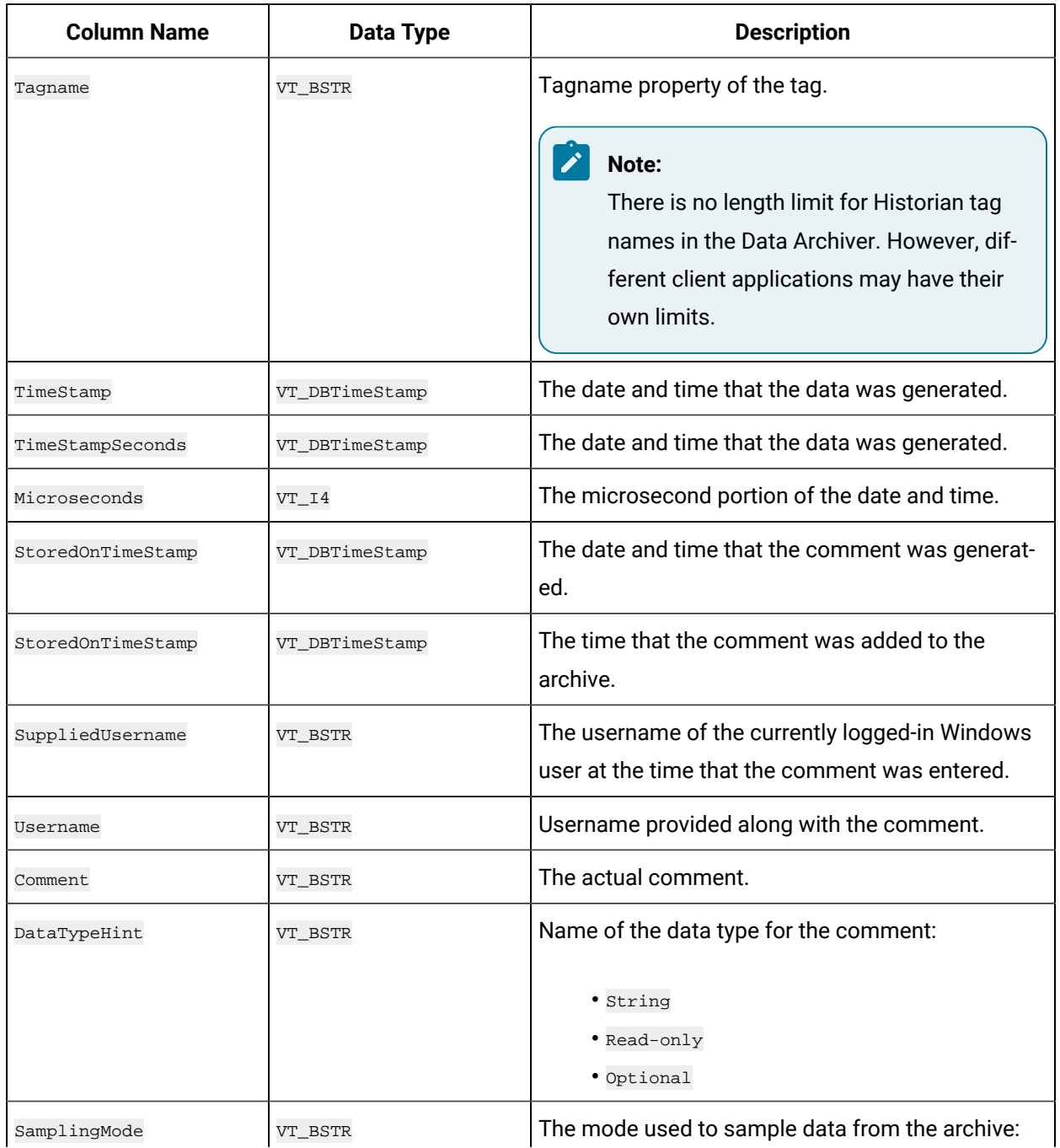

### **Table 151. ihComments Table**

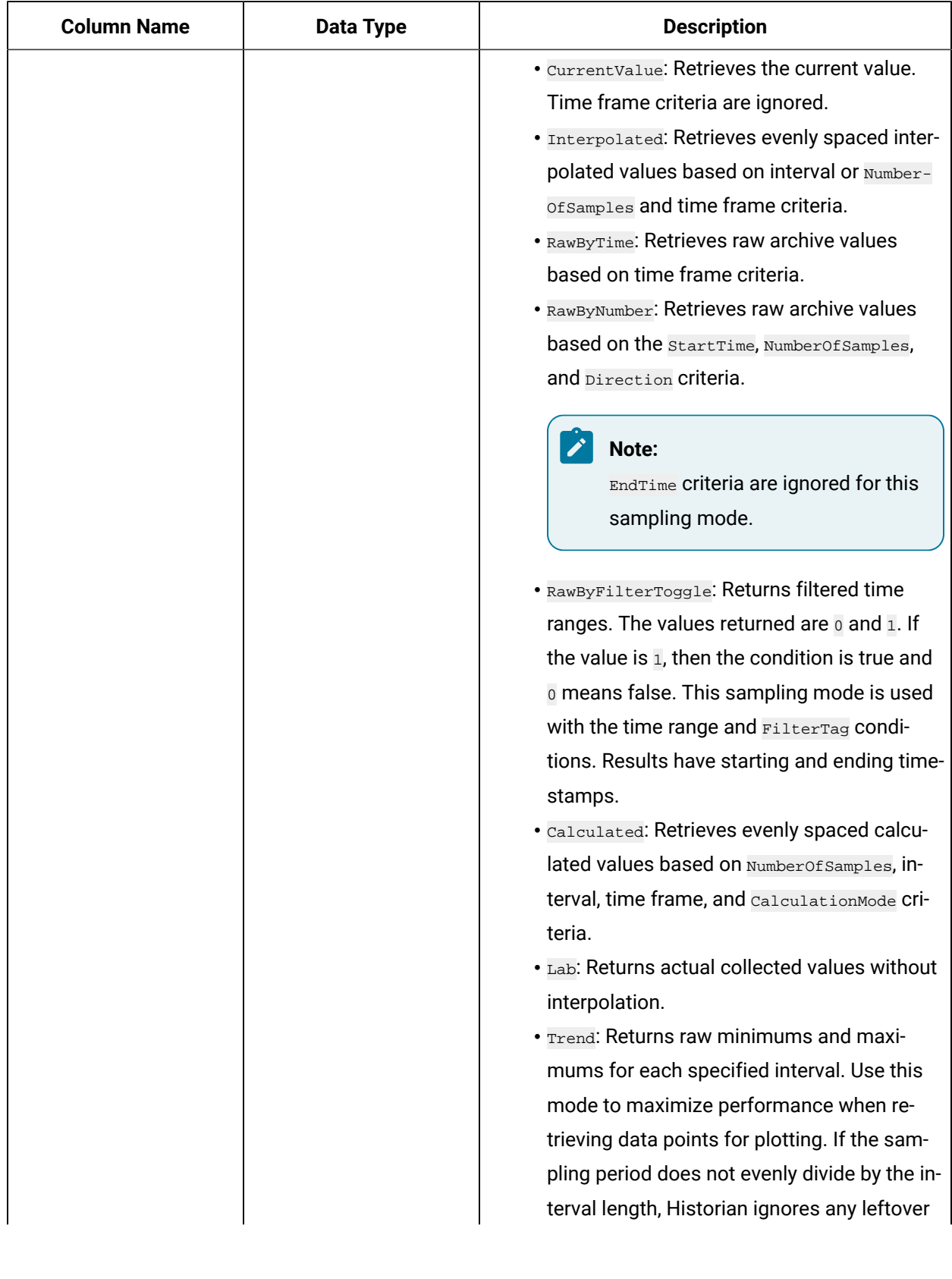

**Table 151. ihComments Table (continued)**

| <b>Column Name</b> | <b>Data Type</b> | <b>Description</b>                            |
|--------------------|------------------|-----------------------------------------------|
|                    |                  | values at the end instead of putting them in- |
|                    |                  | to a smaller interval.                        |
|                    |                  | • Trend2: Returns raw minimum and max-        |
|                    |                  | imum values for each specified interval.      |
|                    |                  | Use this mode to maximize performance         |
|                    |                  | when retrieving data points for plotting. If  |
|                    |                  | the sampling period does not evenly divide    |
|                    |                  | by the interval length, Historian creates as  |
|                    |                  | many intervals of the interval length as will |
|                    |                  | fit into the sampling period, and then cre-   |
|                    |                  | ates a remainder interval from whatever       |
|                    |                  | time is left. This sampling mode is more      |
|                    |                  | suitable than the Trend mode for analysis of  |
|                    |                  | minimums and maximums and for plotting        |
|                    |                  | programs that can handle unevenly spaced      |
|                    |                  | data.                                         |
|                    |                  | · InterpolatedtoRaw: Provides raw data in     |
|                    |                  | place of interpolated data when the number    |
|                    |                  | of samples requested is less than the num-    |
|                    |                  | ber of available samples.                     |
|                    |                  | • TrendtoRaw: This mode almost always pro-    |
|                    |                  | duces the same results as the Trend mode.     |
|                    |                  | The exception is that when a greater num-     |
|                    |                  | ber of samples are requested than the num-    |
|                    |                  | ber of raw data points, this mode returns     |
|                    |                  | all available raw data points with no further |
|                    |                  | processing. This mode is therefore used       |
|                    |                  | instead of Trend when the number of actu-     |
|                    |                  | al data samples is less than the requested    |
|                    |                  | number of samples.                            |
|                    |                  | • TrendtoRaw2: This sampling mode almost      |
|                    |                  | always produces the same results as the       |
|                    |                  | Trend2 mode. The exception is that when       |
|                    |                  | a greater number of samples are request-      |
|                    |                  | ed than the number of raw data points, this   |

| <b>Column Name</b>   | <b>Data Type</b> | <b>Description</b>                                                                                                    |
|----------------------|------------------|----------------------------------------------------------------------------------------------------|
|                      |                  | mode returns all available raw data points<br>with no further processing. This mode is<br>therefore used instead of Trend2 when the<br>number of actual data samples is less than<br>the requested number of samples.<br>• LabtoRaw: Provides raw data for the selected<br>calculated data when the number of sam-<br>ples is less than the number of available<br>samples. |
| Direction            | VT_BSTR          | The direction (forward or backward from the start<br>time) of data sampling from the archive.                                                                                                    |
| NumberOfSamples      | $VT_14$          | Number of samples from the archive to retrieve.<br>Samples will be evenly spaced within the time<br>range defined by start and end times for most<br>sampling modes. For the RawByNumber mode, this<br>column determines the maximum number of val-<br>ues to retrieve. For the RawByTime mode, this value<br>is ignored.                                                   |
|                      |                  | Note:<br>The NumberofSamples and IntervalMil-<br>liseconds columns are mutually exclusive.<br>If NumberofSamples is used, IntervalMil-<br>liseconds is not used.                                                                                                    |
| IntervalMilliseconds | VT_I4            | For non-raw sampled data, this column represents<br>a positive integer for the time interval (in millisec-<br>onds) between returned samples.<br>Note:<br>The NumberofSamples and IntervalMil-                                                                                                    |

**Table 151. ihComments Table (continued)**

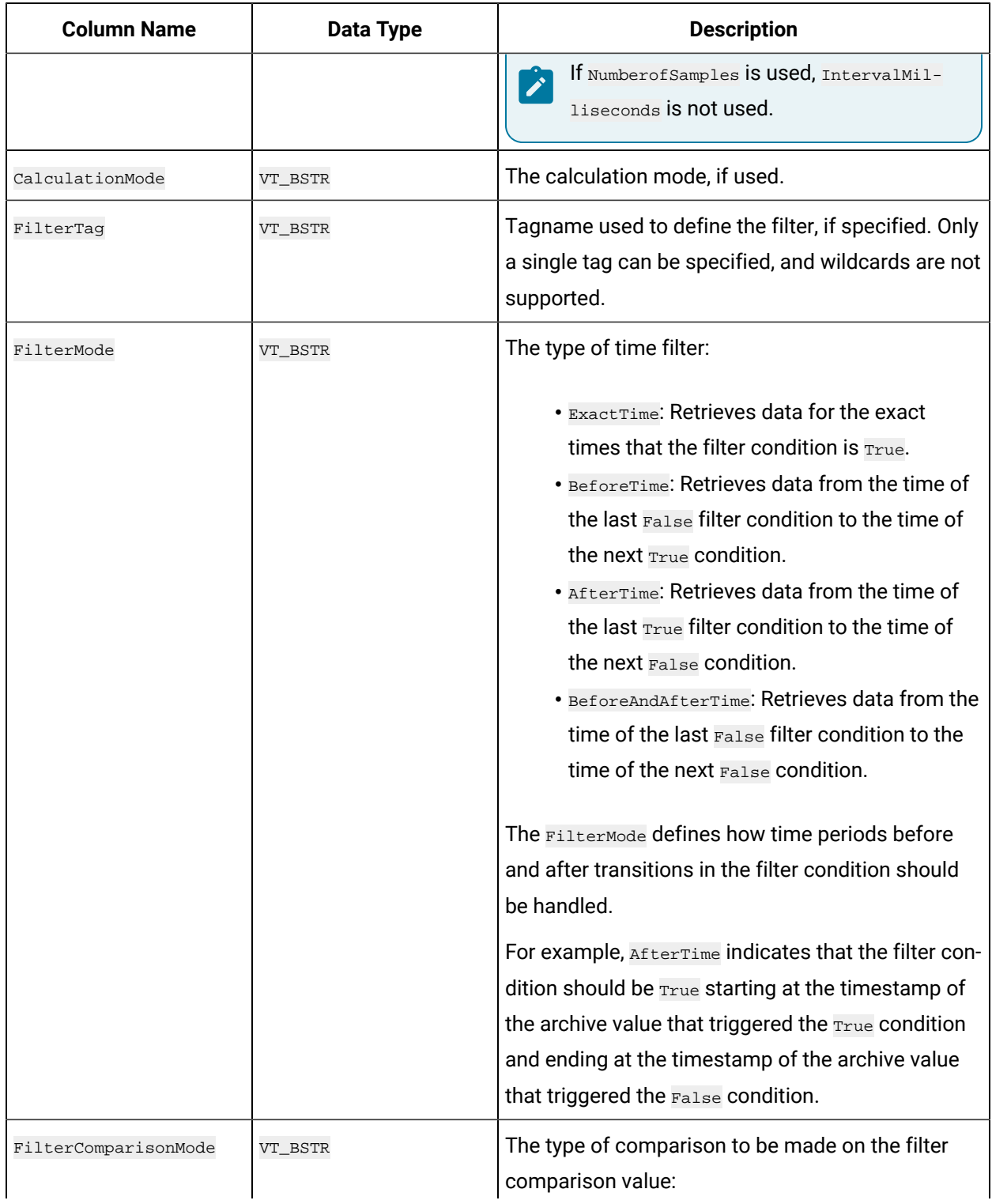

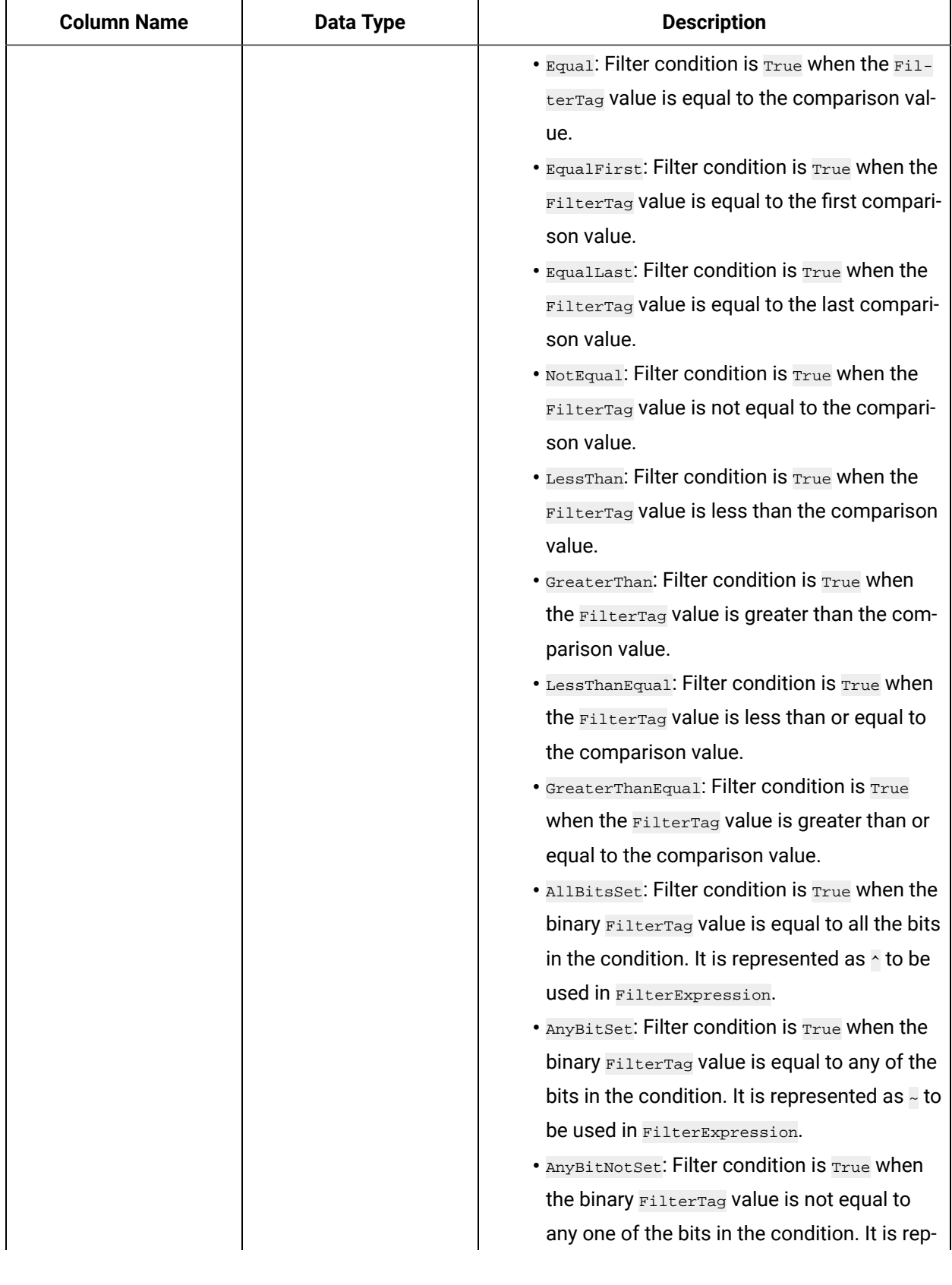

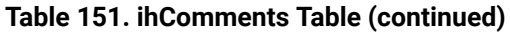

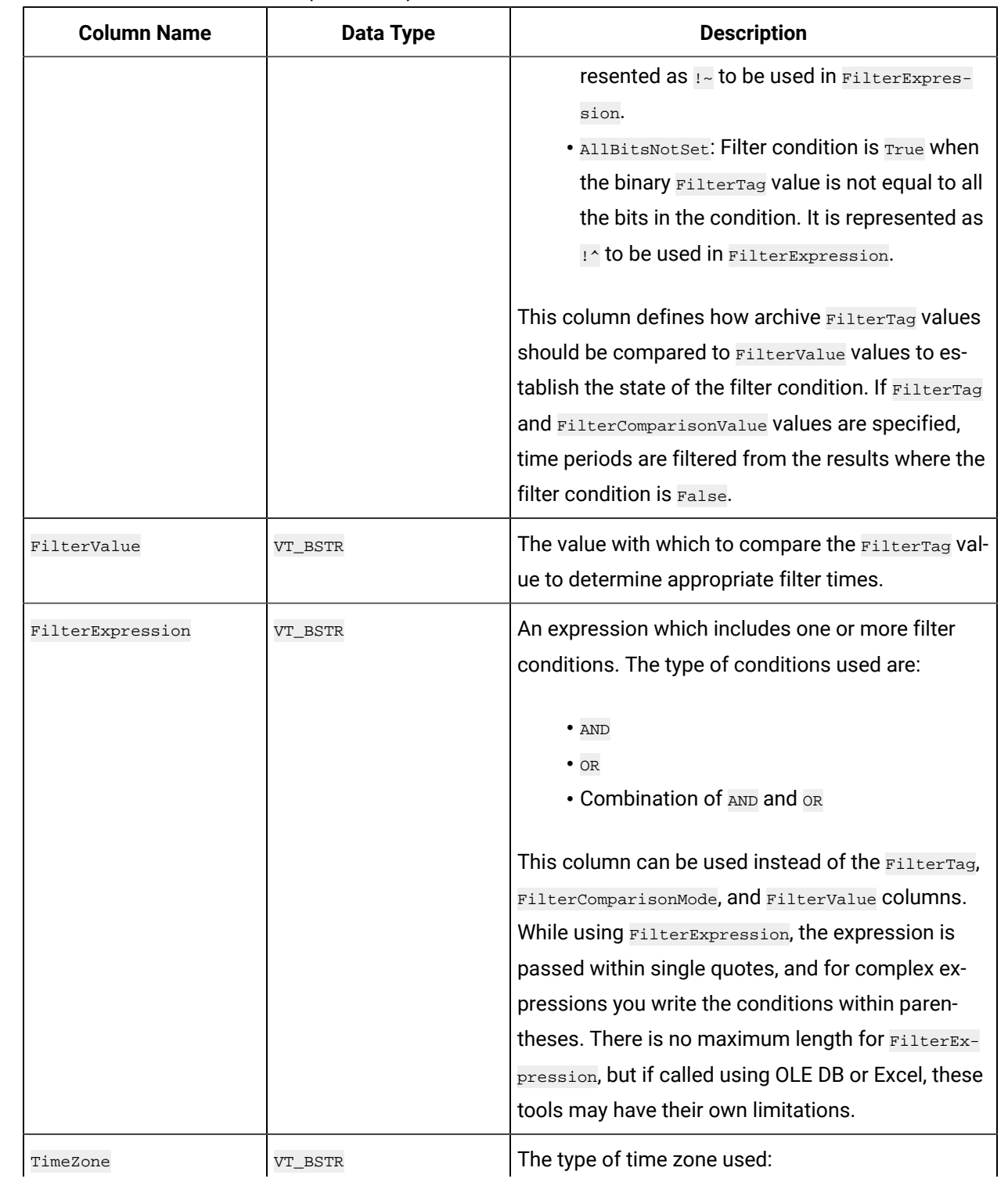

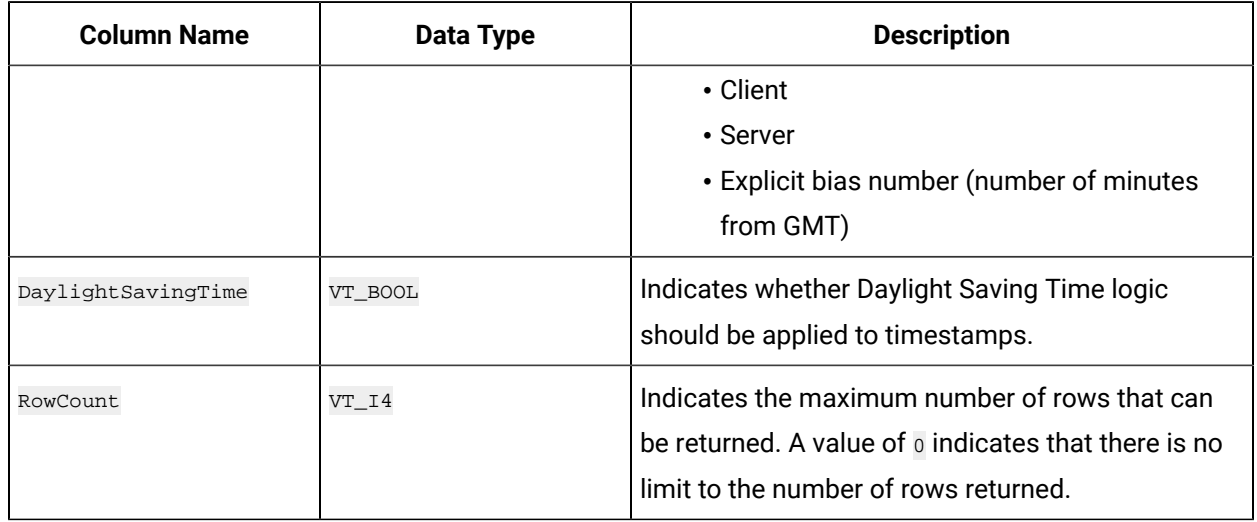

#### **ihComments Examples**

Example SQL statements for the ihComments table are outlined in the following examples.

#### **Example 1: Retrieve All Comments for a Specific Tag for This Month**

```
SELECT * FROM ihcomments WHERE tagname LIKE '*001'
AND timestamp>bom
```
#### **Example 2: Retrieve Comments That Contain a Substring**

```
SELECT * FROM ihcomments WHERE comment LIKE '*abc*'
```
#### **Example 3: Retrieve All Comments in an Archive**

```
SELECT * FROM ihComments WHERE timestamp<=Now
AND samplingmode=rawbytime
```
## ihTrend Table

The ihTrend table allows you to compare multiple tags for the same timestamp. It contains a row of data for each unique timestamp, but with columns from one or more tags. The column names are dynamic and determined by the returned tag names. The ihTrend table is similar to a pivot table or, for instance, a cross-tab report that you can create in Crystal Reports.

The ihTrend table can store up to 100 columns in a returned set. This allows you to compare value columns with up to 99 tags for a single timestamp, or value and  $\alpha$ uality columns with up to 49 tags.

#### $\boldsymbol{z}$ **Note:**

Currently, you cannot analyze the ihTrend table in Crystal Reports or the Microsoft SQL Server DTS application.

The following table describes the columns of the ihTrend table, including all possible tag columns. Different queries on this table can produce different column results.

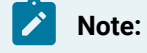

In all column names in the following table, TagID is used as a placeholder for the actual tag name.

#### **Table 152. IhTrend Table**

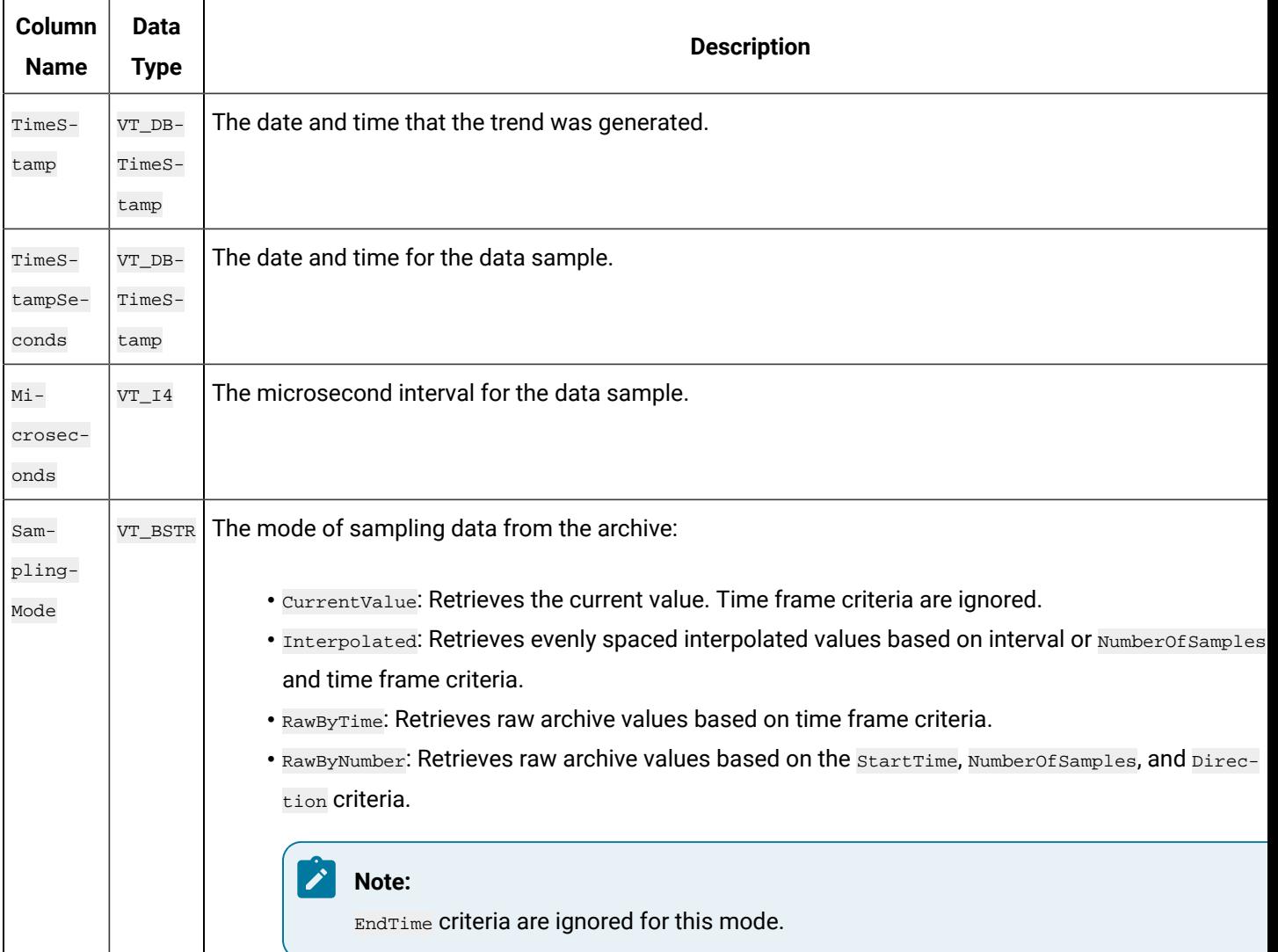

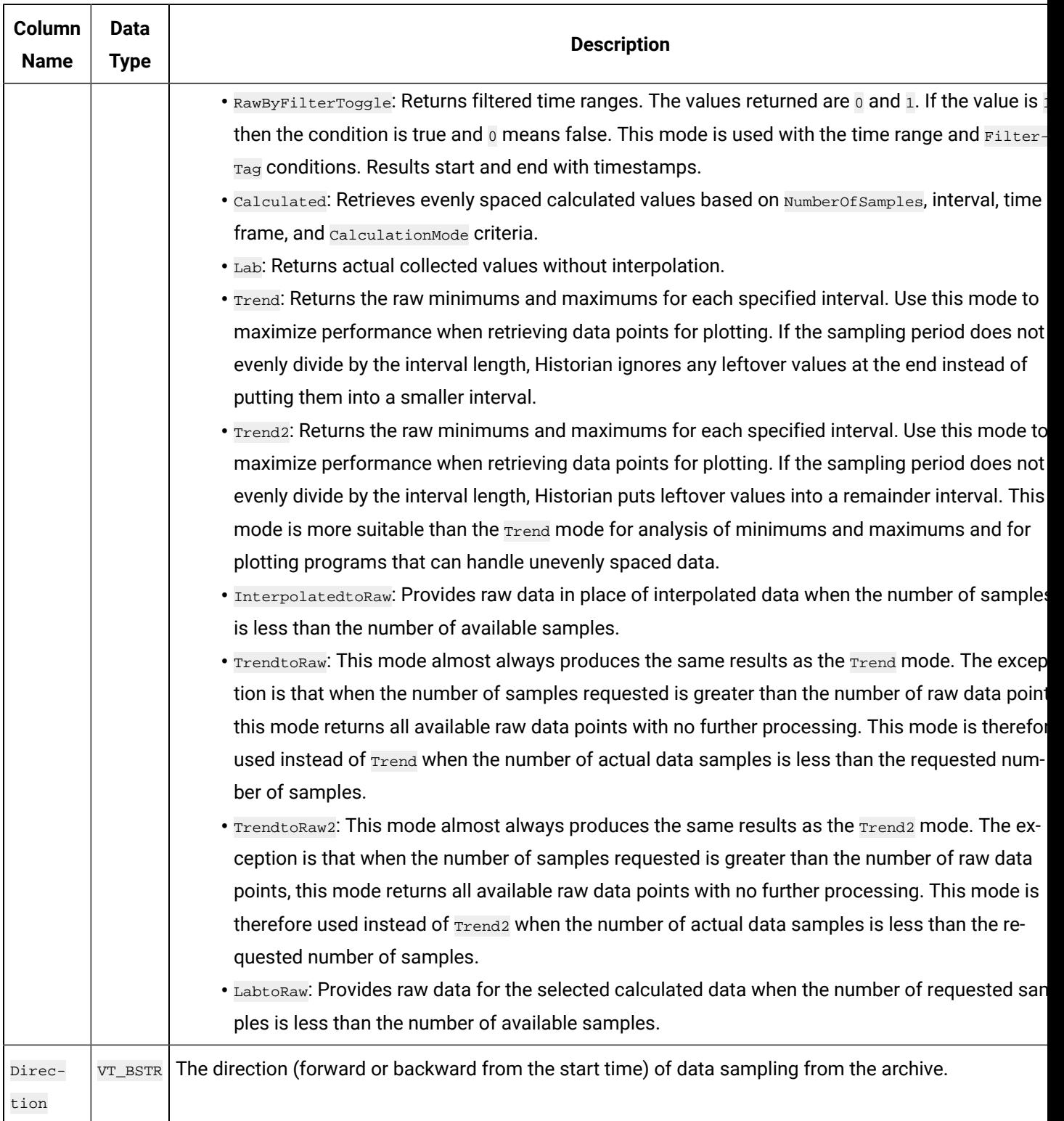

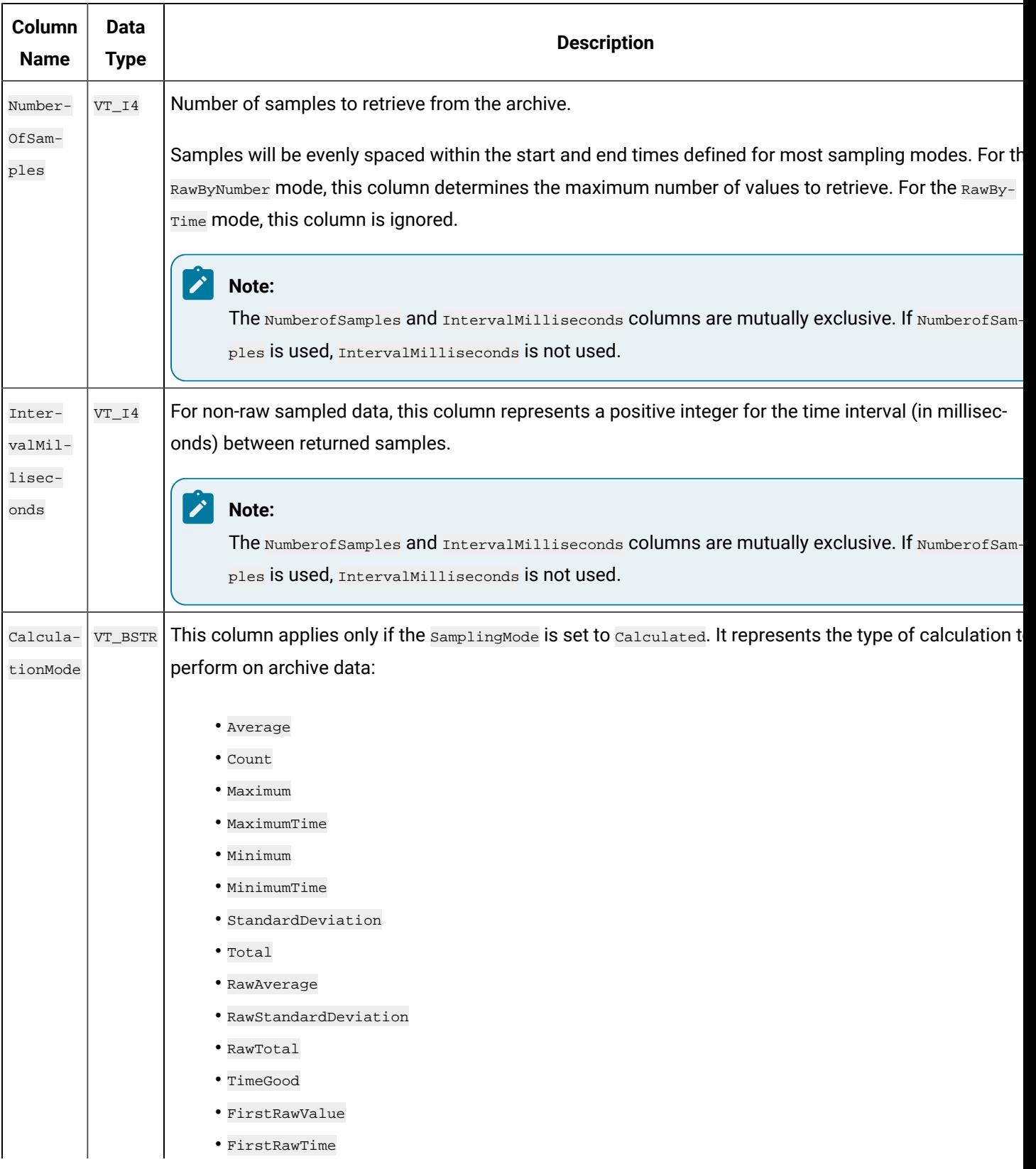

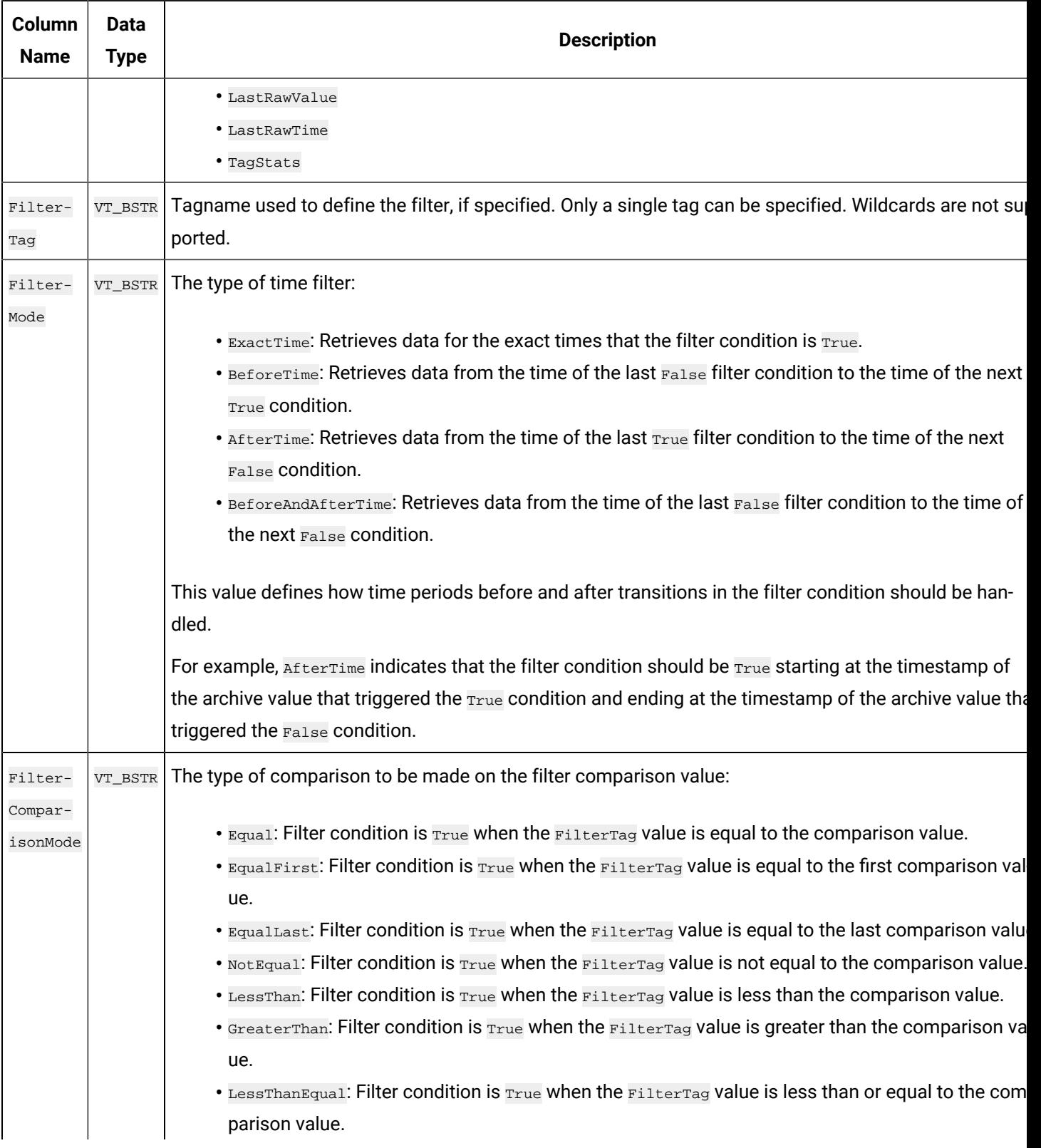

**Table 152. IhTrend Table (continued)**

| Column<br><b>Name</b> | <b>Data</b><br><b>Type</b> | <b>Description</b>                                                                                               |
|-----------------------|----------------------------|----------------------------------------------------------------------------------------------------|
|                       |                            | $\bullet$ GreaterThanEqual: Filter condition is True when the FilterTag value is greater than or equal to th     |
|                       |                            | comparison value.                                                                                                |
|                       |                            | • AllBitsSet: Filter condition is $_{True}$ when the binary $_{FileerTag}$ value is equal to all the bits in the |
|                       |                            | condition. It is represented as $\wedge$ to be used in FilterExpression.                                         |
|                       |                            | • AnyBitSet: Filter condition is True when the binary FilterTag value is equal to any of the bits in             |
|                       |                            | the condition. It is represented as ~ to be used in FilterExpression.                                            |
|                       |                            | • AnyBitNotSet: Filter condition is True when the binary FilterTag Value is not equal to any one of              |
|                       |                            | the bits in the condition. It is represented as $\frac{1}{x}$ to be used in FilterExpression.                    |
|                       |                            | • AllBitsNotSet: Filter condition is True when the binary FilterTag value is not equal to all the bits           |
|                       |                            | in the condition. It is represented as $\cdot \cdot$ to be used in FilterExpression.                             |
|                       |                            | This column defines how archive values for the FilterTag value should be compared to the FilterVal-              |
|                       |                            | ue value to establish the state of the filter condition. If FilterTag and FilterComparisonValue Values are       |
|                       |                            | specified, time periods are filtered from the results where the filter condition is False.                       |
| Filter-               | VT_BSTR                    | The value with which to compare the FilterTag value to determine appropriate filter times.                       |
| Value                 |                            |                                                                                                    |
| Filter-               | VT_BSTR                    | An expression which includes one or more filter conditions. The type of conditions used are:                     |
| Expres-               |                            |                                                                                                    |
| sion                  |                            | $\bullet$ AND                                                                                                    |
|                       |                            | $\bullet$ OR                                                                                                    |
|                       |                            | • Combination of AND and OR                                                                                      |
|                       |                            | This column can be used instead of the FilterTag, FilterComparisonMode, and FilterValue Columns.                 |
|                       |                            | While using FilterExpression, the expression is passed within single quotes. For complex expressions             |
|                       |                            | you write the conditions within parentheses. There is no maximum length for FilterExpression, but if             |
|                       |                            | called using OLE DB or Excel, these tools may have their own limitations.                                        |
| TimeZone              | VT_BSTR                    | The type of time zone used:                                                                                      |
|                       |                            | • Client                                                                                                    |
|                       |                            | • Server                                                                                                    |
|                       |                            | • Explicit bias number (number of minutes from GMT)                                                              |
| Day-                  | VT_BOOL                    | Indicates whether Daylight Saving Time logic should be applied to timestamps.                                    |
| light-                |                            |                                                                                                    |

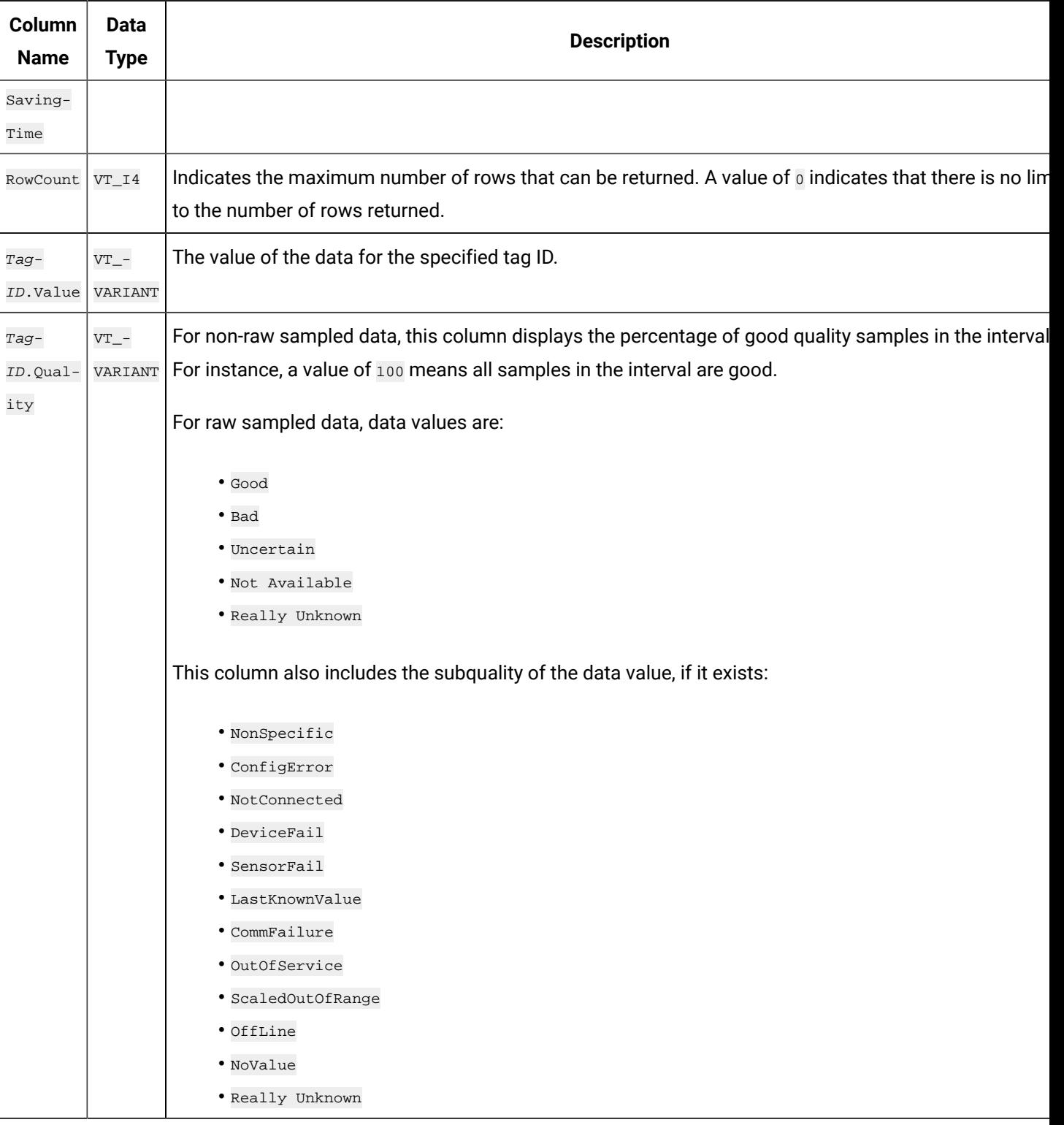

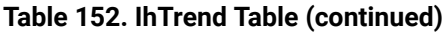

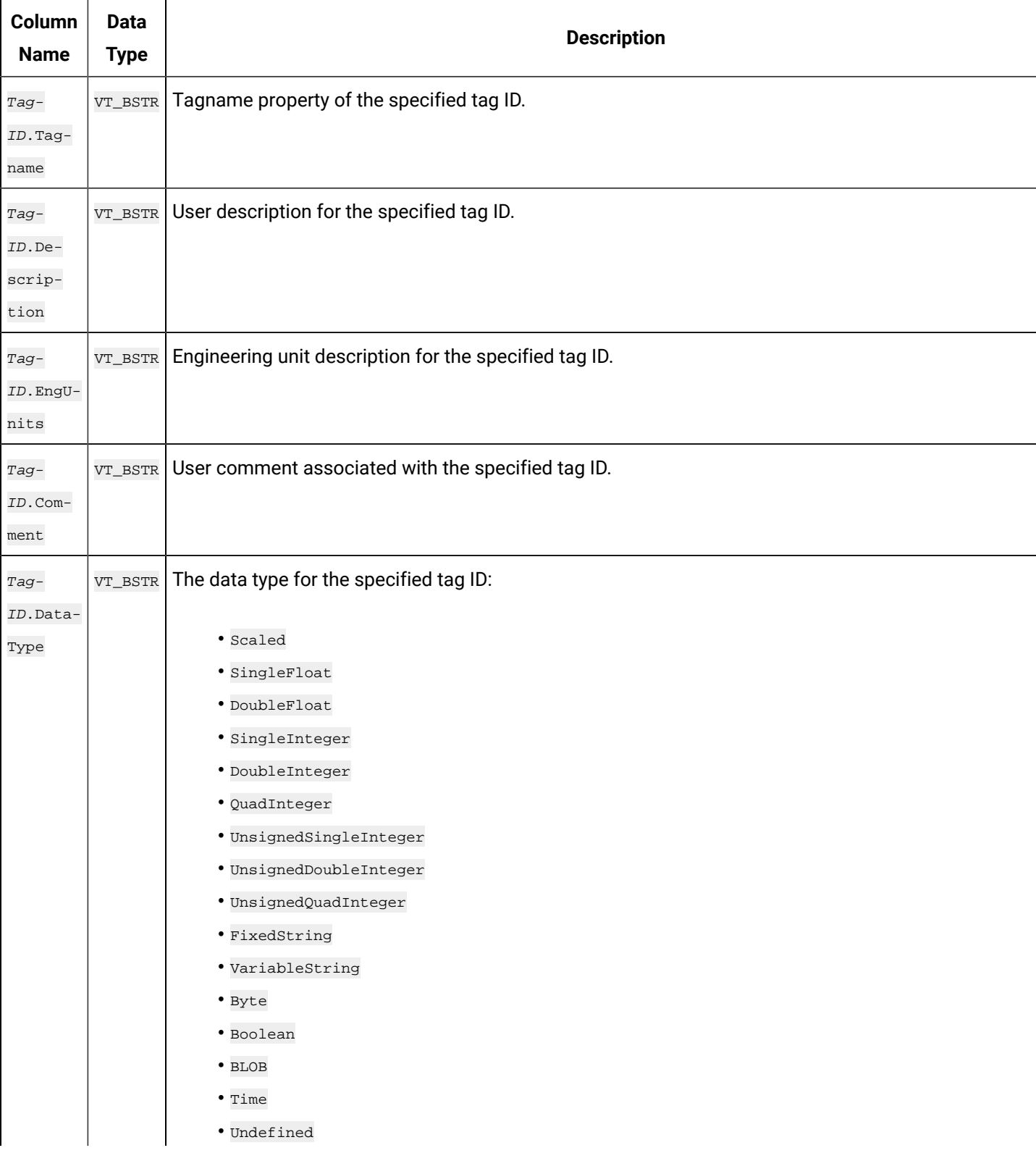

| Column<br><b>Name</b>                   | <b>Data</b><br><b>Type</b> | <b>Description</b>                                                                                                    |
|-----------------------------------------|----------------------------|----------------------------------------------------------------------------------------------------|
|                                         |                            | The data type returned in this column is the data type that you defined in Historian Administrator appli-<br>cation.                                                                                                    |
| Tag-<br>ID.Fixed<br>String-<br>Length   | VT_UI1                     | This value is o unless the data type is FixedString. If the data type is FixedString, this number repre-<br>sents the maximum length of the string value.                                                                                                    |
| Tag-<br>ID.Col-<br>lector-<br>Name      | VT_BSTR                    | The name of the collector responsible for collecting data for the specified tag ID.                                                                                                    |
| Tag-<br>ID.Source-<br>Address           | VT_BSTR                    | The address used to identify the specified tag ID at the data source. For iFIX systems, this is the NTF<br>$($ Node.Tag.Field $).$                                                                                                    |
| Tag-<br>ID.Col-<br>lection-<br>Type     | VT_BSTR                    | Type of collection used to acquire data for the tag:<br>• Unsolicited: The collector accepts data from the source whenever the source presents the data<br>• Polled: The collector acquires data from a source on a periodic schedule determined by the col-<br>lector.<br>Note:<br>Not all collectors support unsolicited collection. |
| Tag-<br>ID.Col-<br>lection-<br>Interval | $VT_14$                    | The time interval, in milliseconds, between readings of data from this tag.<br>For polled collection, this field represents the time between samples. For unsolicited collection, this fie<br>represents the minimum time allowed between samples.                                                                                     |
| Tag-<br>ID.Col-<br>lection-<br>Offset   | $VT_14$                    | The time shift from midnight, in milliseconds, for collection of data from this tag.                                                                                                    |

**Table 152. IhTrend Table (continued)**

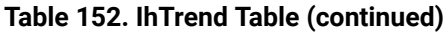

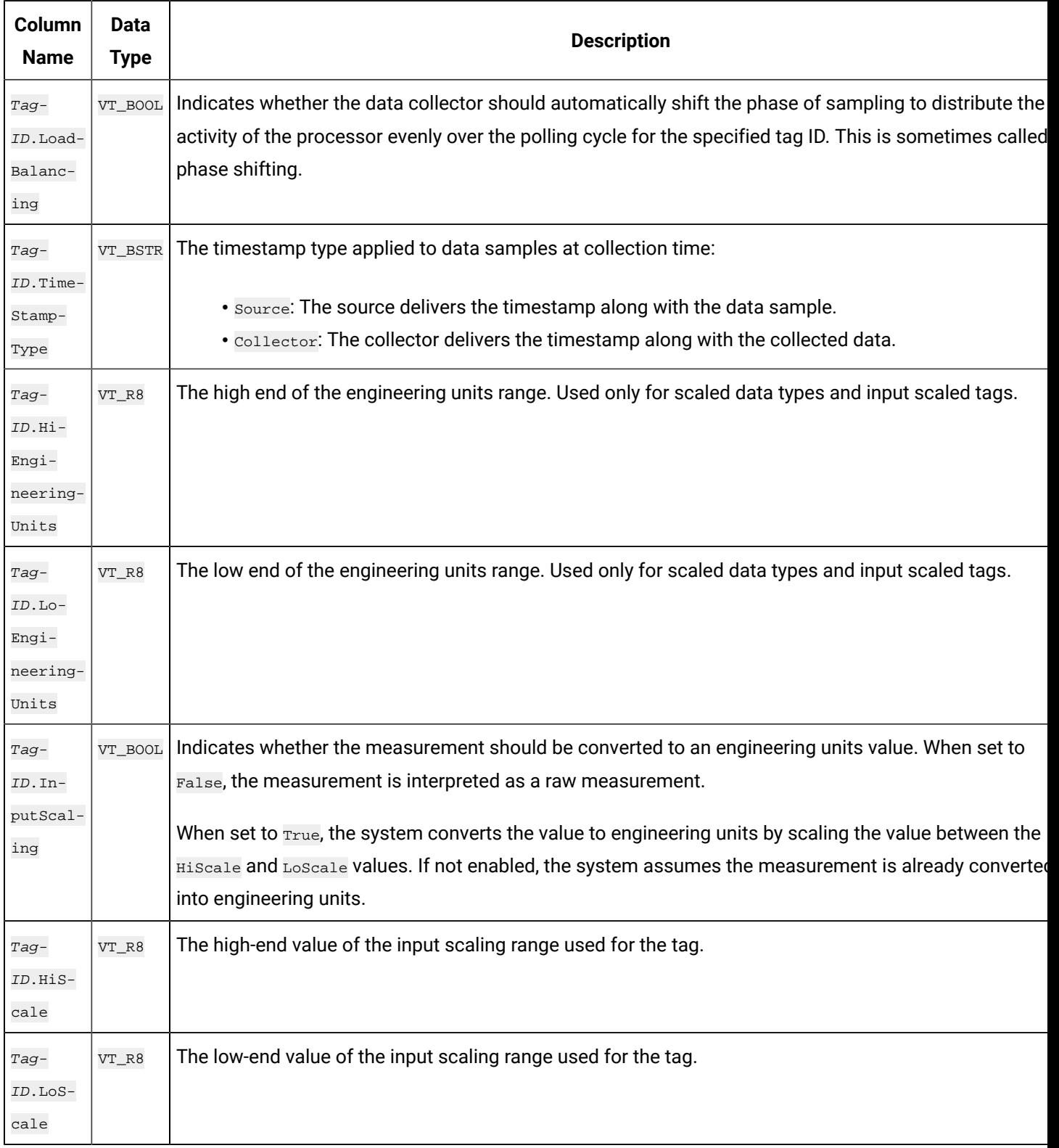

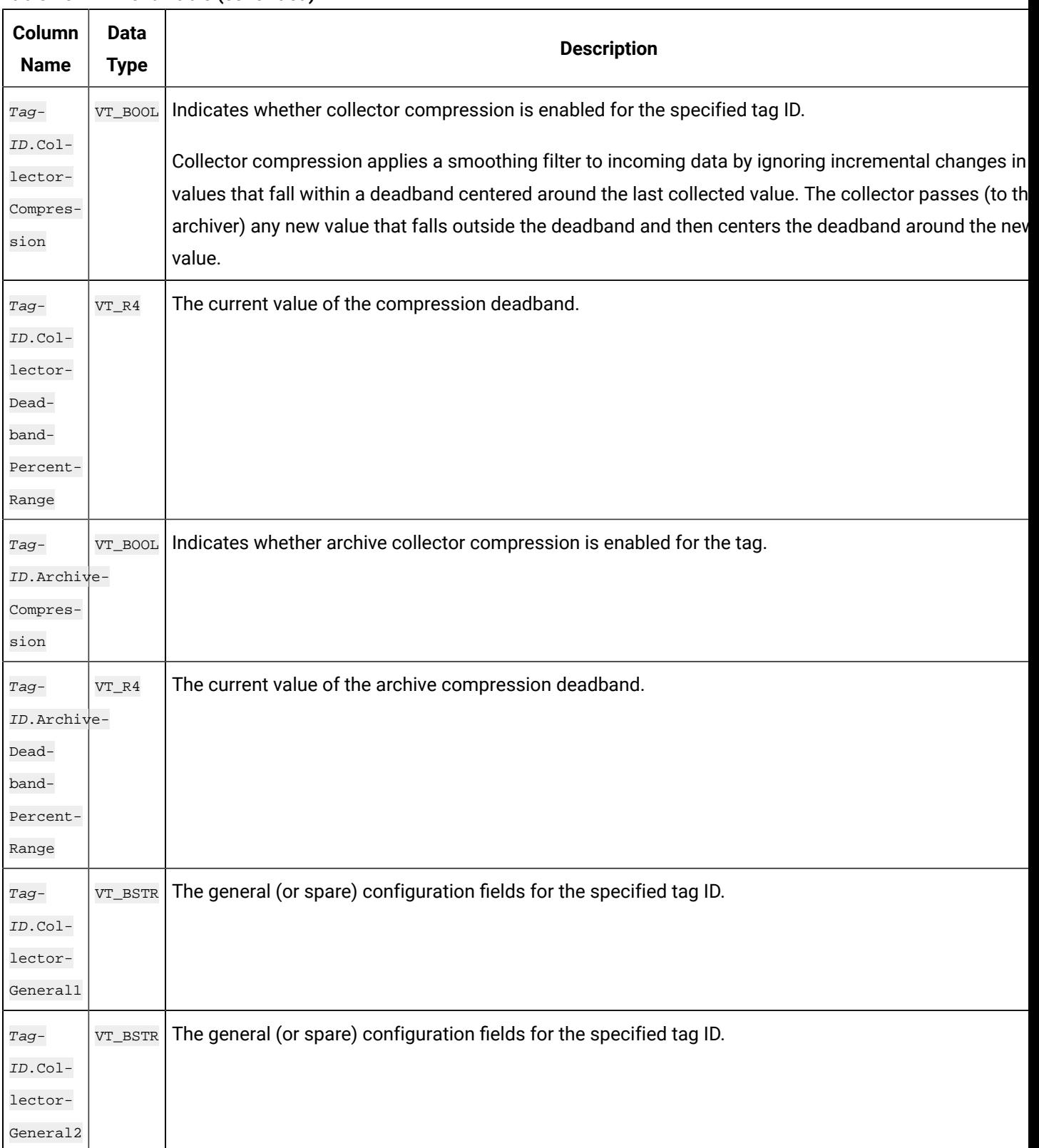

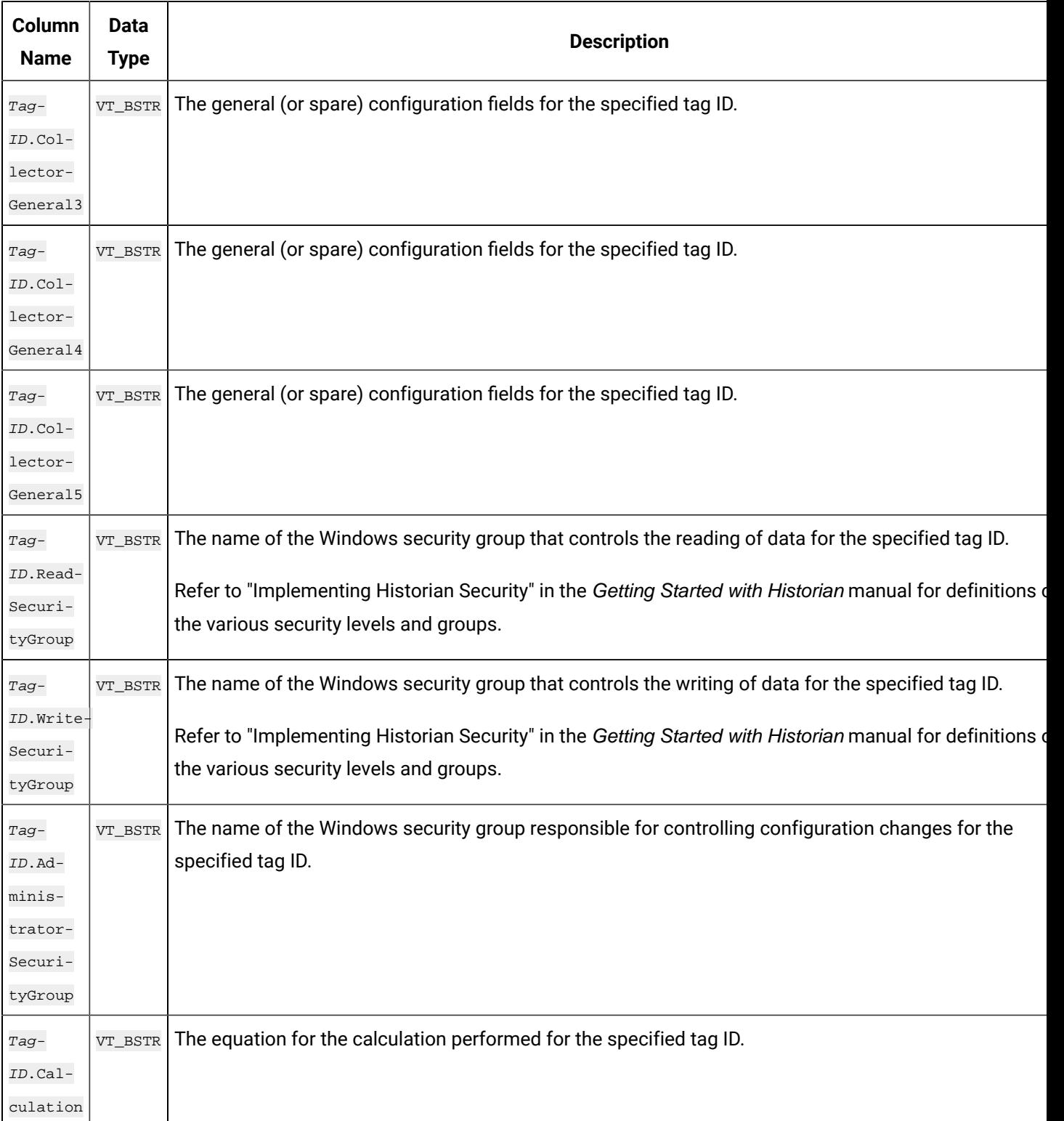

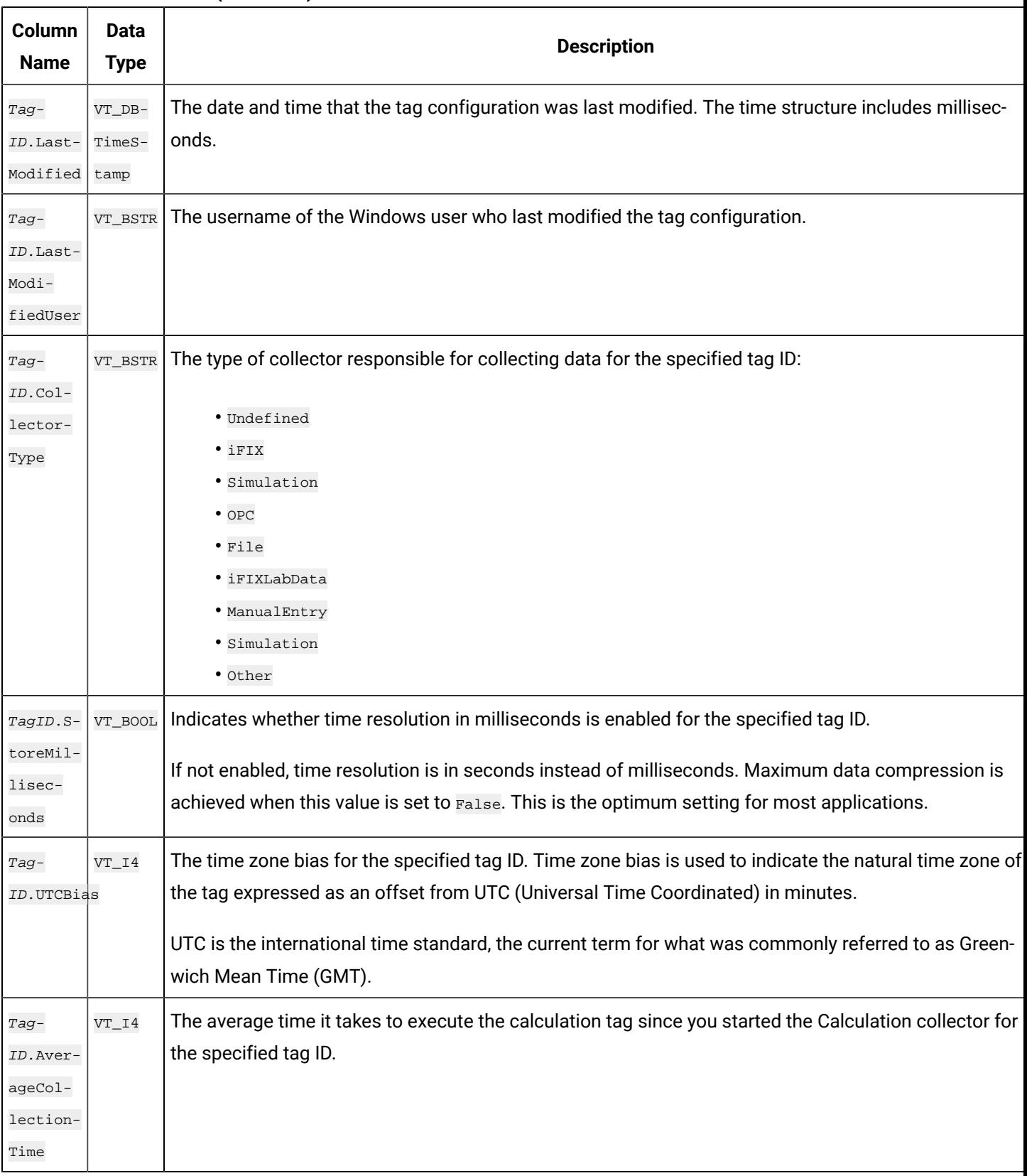

**Table 152. IhTrend Table (continued)**

| Column<br><b>Name</b> | <b>Data</b><br><b>Type</b> | <b>Description</b>                                                                                               |
|-----------------------|----------------------------|----------------------------------------------------------------------------------------------------|
| Tag-                  | $VT_14$                    | Indicates whether collection is enabled $(0)$ or disabled $(1)$ for the specified tag ID. The default setting is |
| ID.Col-               |                            | enabled $(0)$ .                                                                                                  |
| lection-              |                            |                                                                                                    |
| Disabled              |                            |                                                                                                    |
| Tag-                  | $VT_14$                    | Indicates the maximum amount of time the collector will wait between sending samples to the archive              |
| ID.Col-               |                            | This time is kept per tag, as different tags report to the archiver at different times.                          |
| lector-               |                            | This value should be in increments of your collection interval, and not less.                                    |
| Compres-              |                            |                                                                                                    |
| sion-                 |                            | Ideally, this field is used for polled data values. It can be used with unsolicited data, but when you do so     |
| Timeout               |                            | you are dependent on the data source for the value to change. With unsolicited data, since Historian or          |
|                       |                            | ly records the value when it changes, the actual time before the timeout might exceed the compressior            |
|                       |                            | timeout.                                                                                                    |
| Tag-                  | $VT_14$                    | Indicates the maximum amount of time from the last stored point before another point is stored, if the           |
| ID.Archive-           |                            | value does not exceed the archive compression deadband for the specified tag ID.                                 |
| Compres-              |                            |                                                                                                    |
| sion-                 |                            |                                                                                                    |
| Timeout               |                            |                                                                                                    |
| $Tag-$                | VT_BOOL                    | Indicates whether absolute collector deadband is enabled for the specified tag ID.                               |
| $ID.$ In-             |                            |                                                                                                    |
| terface-              |                            |                                                                                                    |
| Absolut-              |                            |                                                                                                    |
| eDead-                |                            |                                                                                                    |
| banding               |                            |                                                                                                    |
| $Tag-$                | $VT_R8$                    | Indicates the value for absolute collector deadband.                                                             |
| $ID.$ In-             |                            |                                                                                                    |
| terface-              |                            |                                                                                                    |
| Absolut-              |                            |                                                                                                    |
| eDead-                |                            |                                                                                                    |
| band                  |                            |                                                                                                    |
| Tag-                  | VT_BOOL                    | Indicates whether absolute archive deadband is enabled for the specified tag ID.                                 |
| ID.Archive-           |                            |                                                                                                    |

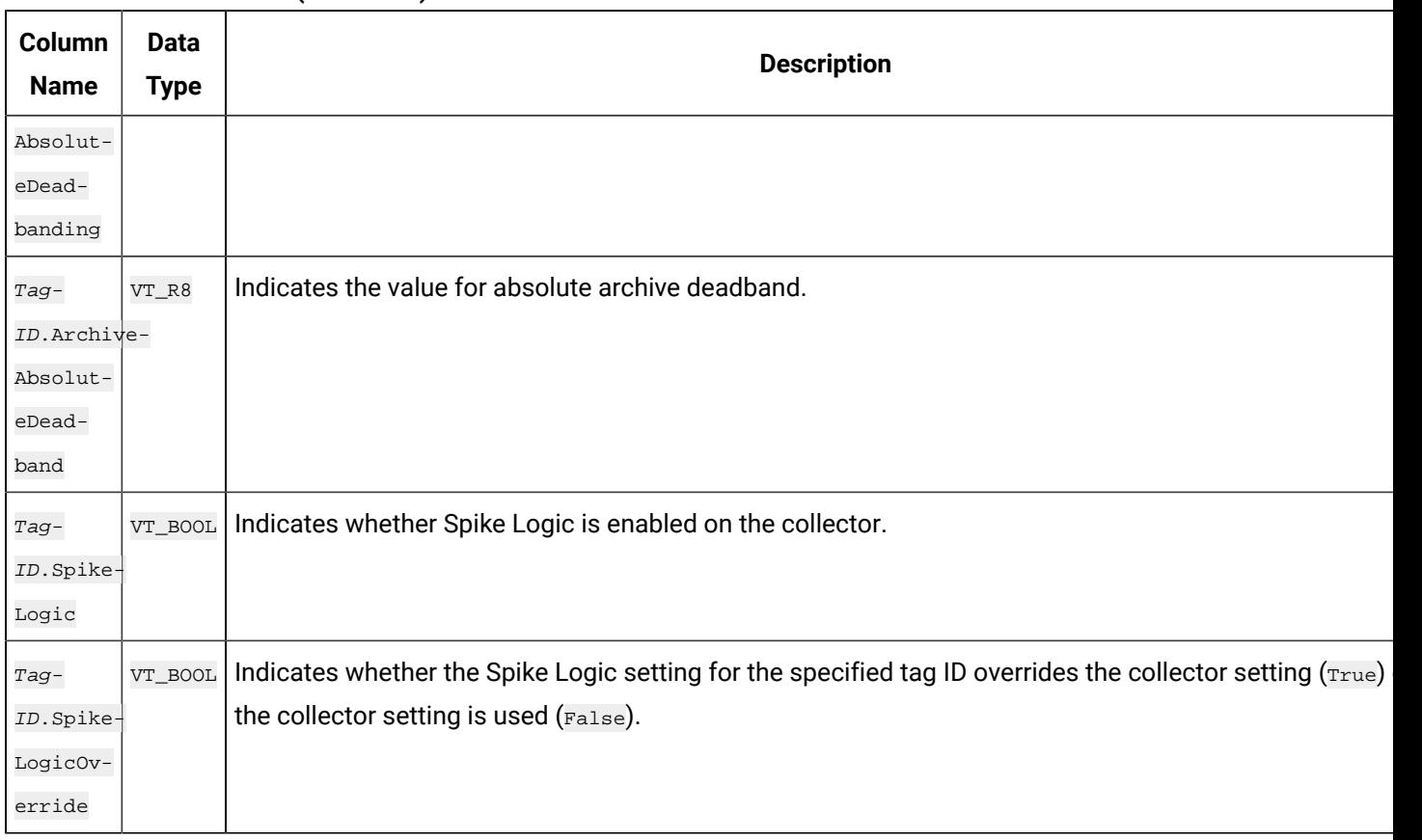

Use care when building queries against the ihTrend table. Because a query to this table compares multiple tags at the same time, it takes longer to query the ihTrend table than it does the ihRawData table. The ihTrend table can be quite large, so be sure to either use the default start and end times, or define a specific time interval. See Query [Performance](#page-1081-0) Optimization [\(on page 1080\)](#page-1081-0) for more ideas on how to optimize your query of the ihTrend table.

## **ihTrend Examples**

Example SQL statements for the ihTrend table are outlined in the following examples.

#### **Example 1: Retrieve Value and Quality of the First 50 Tags**

SELECT timestamp, \*.value, \*.quality FROM ihtrend

## **Example 2: Retrieve Value of the First 100 Tags**

SELECT timestamp, \*.value FROM ihTrend

#### **Example 3: Retrieve Values of All Tags That Match a Specific Pattern**

SELECT timestamp,\*0001.value FROM ihtrend ORDER BY MY\_SERVER.Simulation00001.Value

#### **Example 4: Retrieve Hourly Interpolated Values of TagNames That Match \*0001**

SET samplingmode=interp, intervalmilliseconds=1h SELECT timestamp, \*0001.value FROM ihtrend ORDER BY Simulation00001.value DESC, timestamp DESC

#### **Example 5: Retrieve Maximum Values of All TagNames That Match \*0001**

The following example shows how to use a  $T_{\text{agName}}$  (simulation.00001.Value) in a WHERE clause.

SELECT timestamp, \*0001.value FROM ihtrend WHERE timestamp>='28-nov-2001 00:00' AND timestamp<='29-nov-2001 00:00:00' AND samplingmode=calc AND intervalmilliseconds=1h AND calculationmode=max AND simulation00001.Value > 1000 ORDER BY timestamp

#### **Example 6: Select Interpolated Values for All Single Float Tags**

The following example shows how to select interpolated values for all single float tags, without doing a JOIN with the ihTags table to retrieve the DataType property.

```
SELECT timestamp, *.value,*.description FROM ihtrend
WHERE timestamp>>='28-nov-2001 00:00'
AND timestamp<='29-nov-2001 00:00:00'
AND samplingmode=calculated
AND intervalmilliseconds=2h
AND *.datatype = singlefloat ORDER BY timestamp
```
#### **Example 7: Select Interpolated Data for TagNames That Match sim\***

The following example shows how to sort the returned rows by a TagName, simulation.00001.Value.

```
SET starttime='28-nov-2001 00:00', endtime='29-nov-2001 00:00:00', samplingmode=interp, intervalmilliseconds=1h
SELECT timestamp, sim*.*, sim*.description, sim*.lastmodifieduser FROM ihtrend
WHERE sim*.description LIKE '*sim*'
AND sim*.description like '*first*'
```
AND \*.datatype = singlefloat ORDER BY simulation00001.value DESC, timestamp

## ihQuerySettings Table

The ihQuerySettings table contains the current session settings. These settings are applied to all queries you make in a session, unless overridden with a WHERE clause. This table displays settings stored in the provider, and has nothing to do with the data stored in the archives.

The ihQuerySettings table provides a convenient way to display all your session settings. You cannot, however, write or update settings in this table. This table contains only one row with the settings for the current session. The only way to change these parameters is by using the  $SET$  statement.

The following table describes the columns of the ihQuerySettings table.

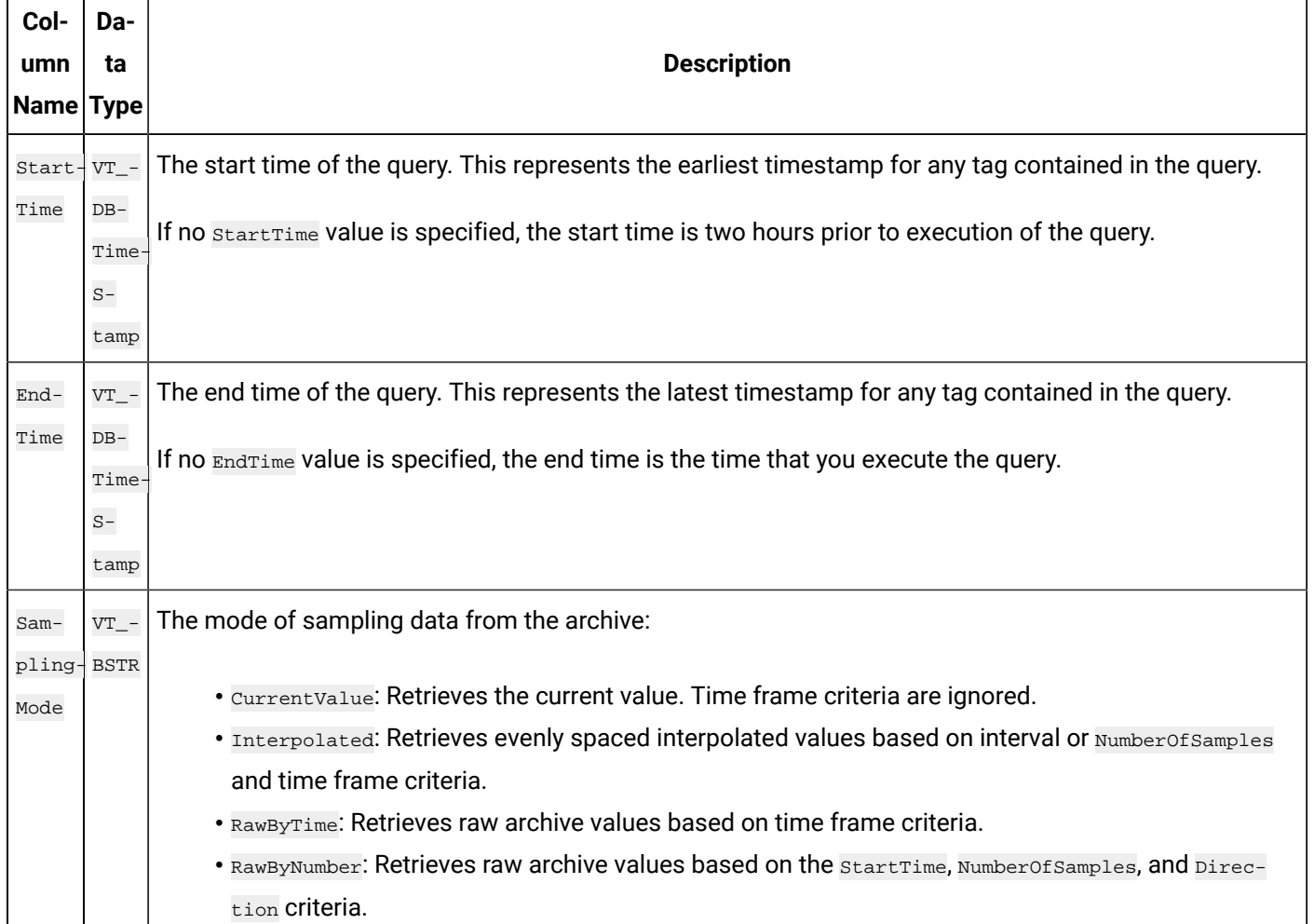

#### **Table 153. ihQuerySettings Table**

**Table 153. ihQuerySettings Table (continued)**

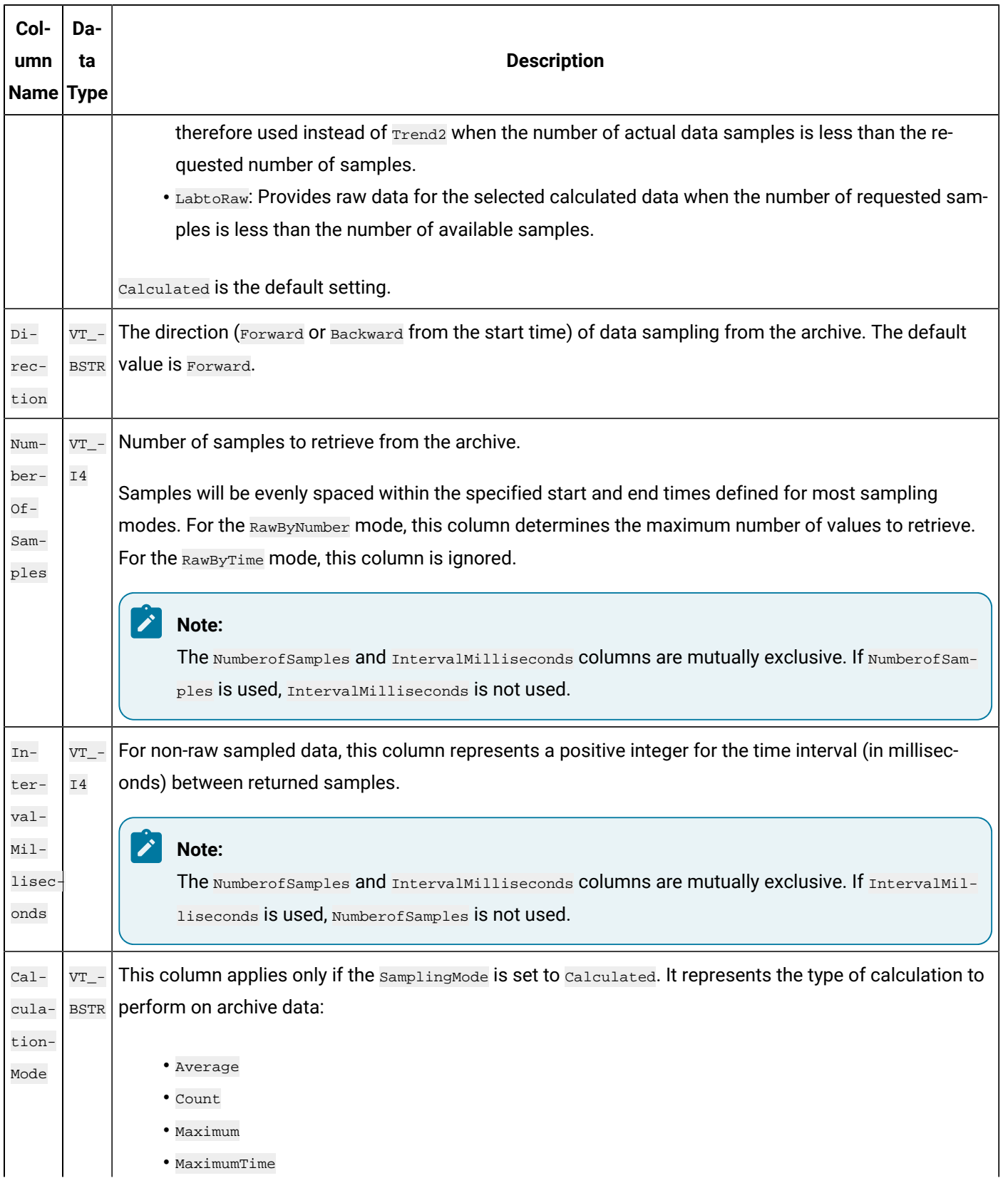

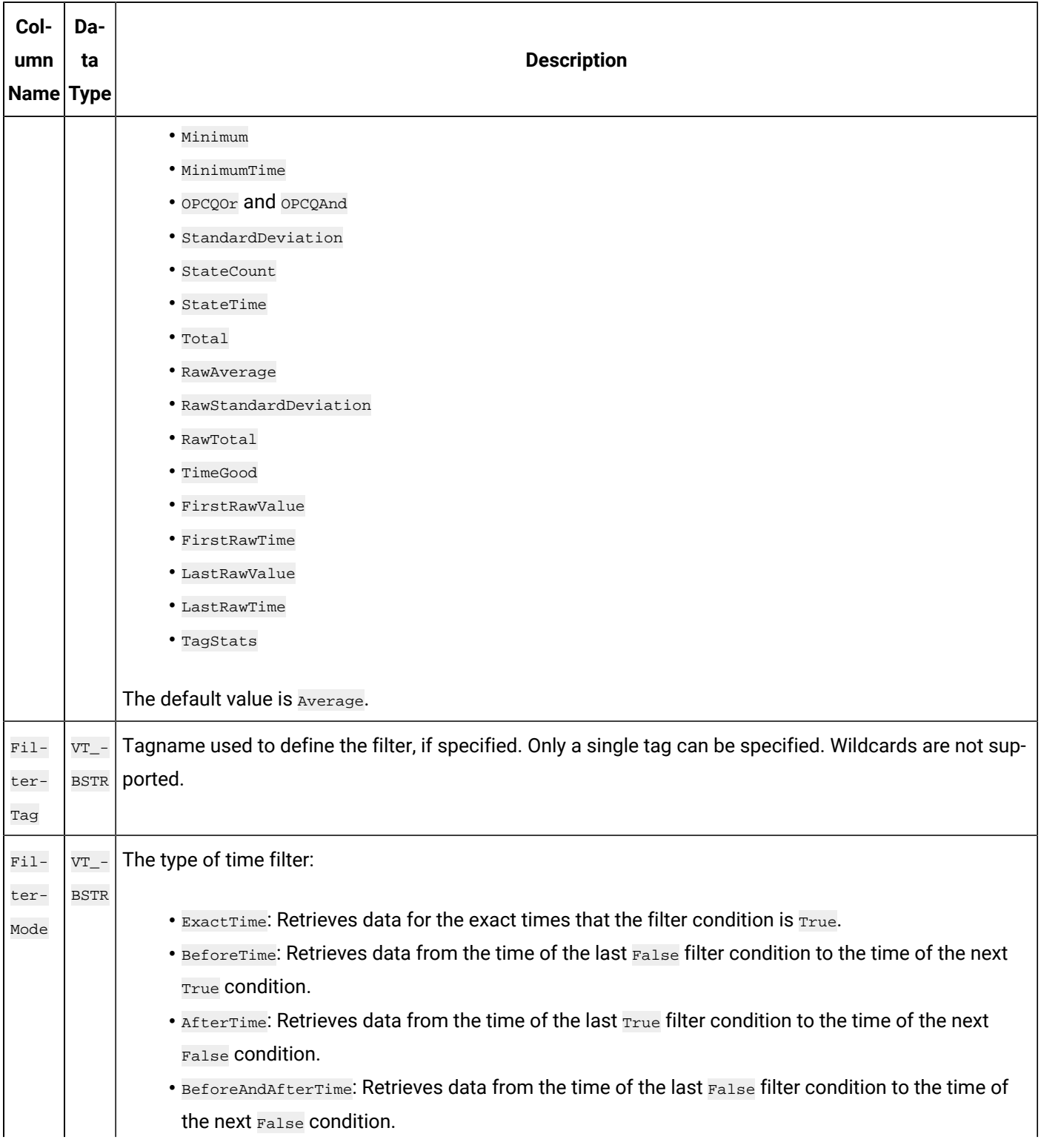

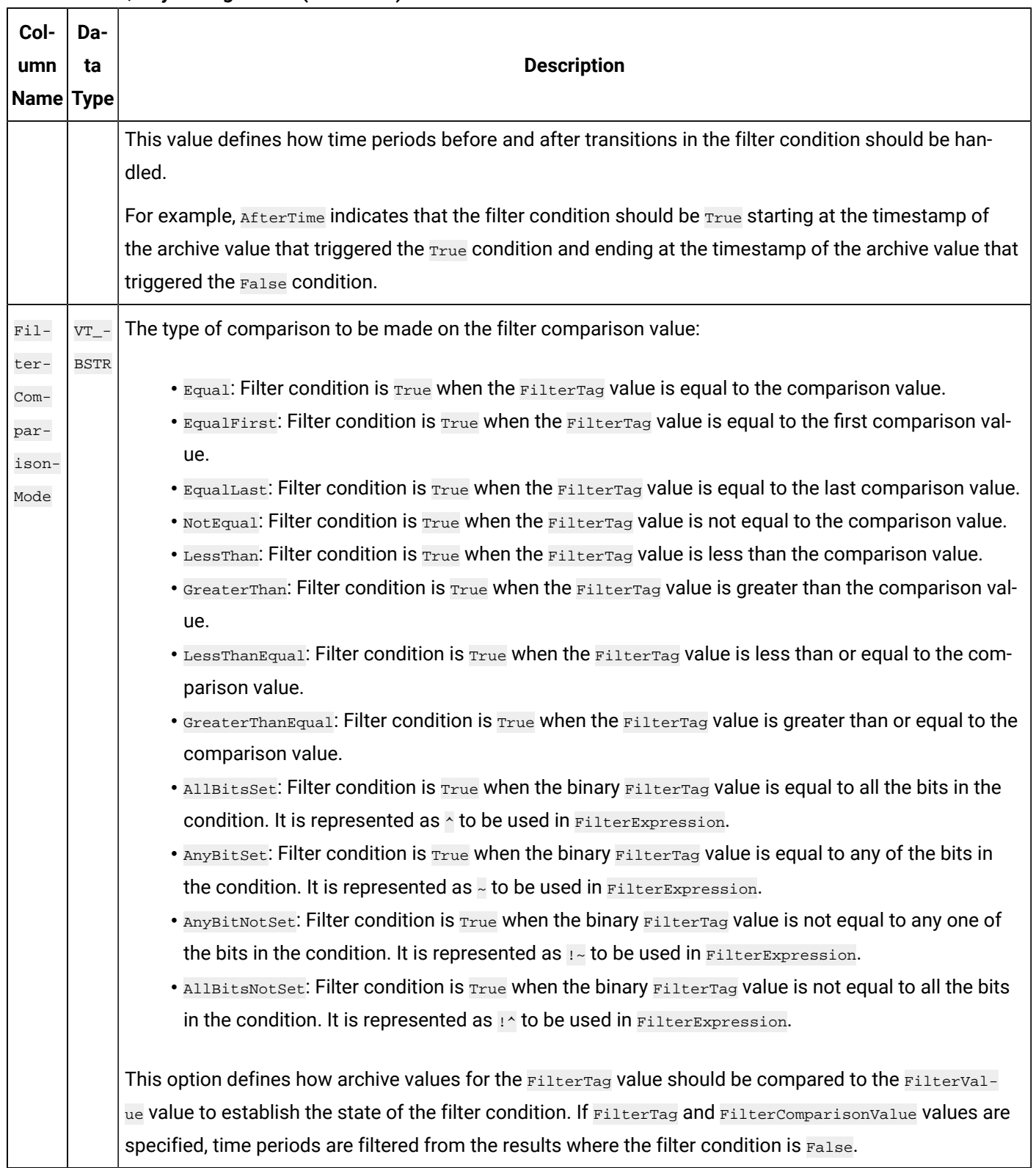

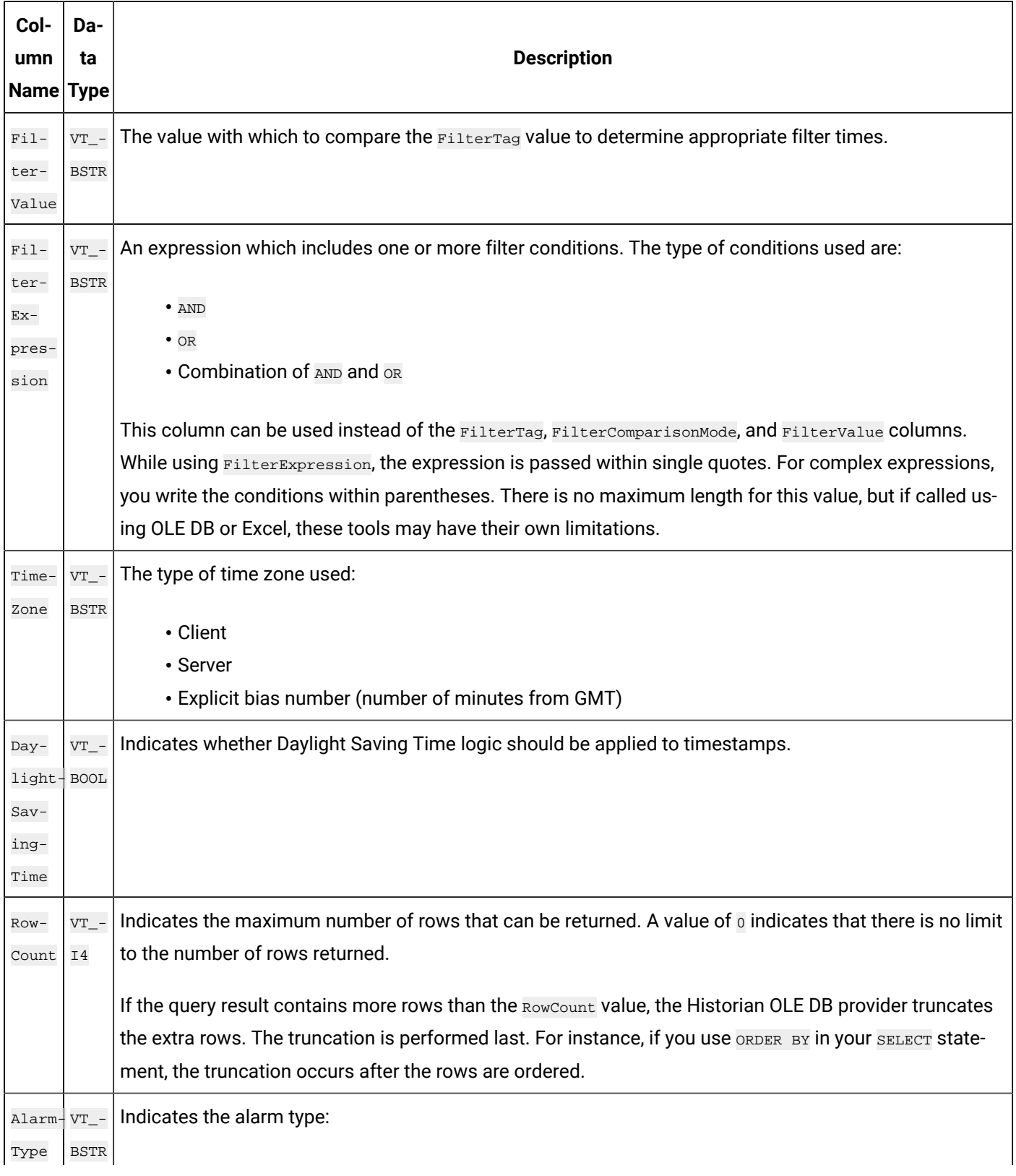

| Col-<br>umn<br>Name Type | Da-<br>ta | <b>Description</b>                      |
|--------------------------|-----------|-----------------------------------------|
|                          |           | · Alarms<br>· Alarm_History<br>• Events |

**Table 153. ihQuerySettings Table (continued)**

### **ihQuerySettings Examples**

Example SQL statements for the ihQuerySettings table are outlined in the following examples.

### **Example 1: Show All Settings for the Current Session**

SELECT \* FROM ihquerysettings

## **Example 2: Show the Selected Session Settings**

SELECT starttime, endtime FROM ihquerysettings

## ihCalculationDependencies Table

The ihCalculationDependencies table contains the calculation and server-to-server tags and their triggers. The following table describes the columns of the ihCalculationDependencies table.

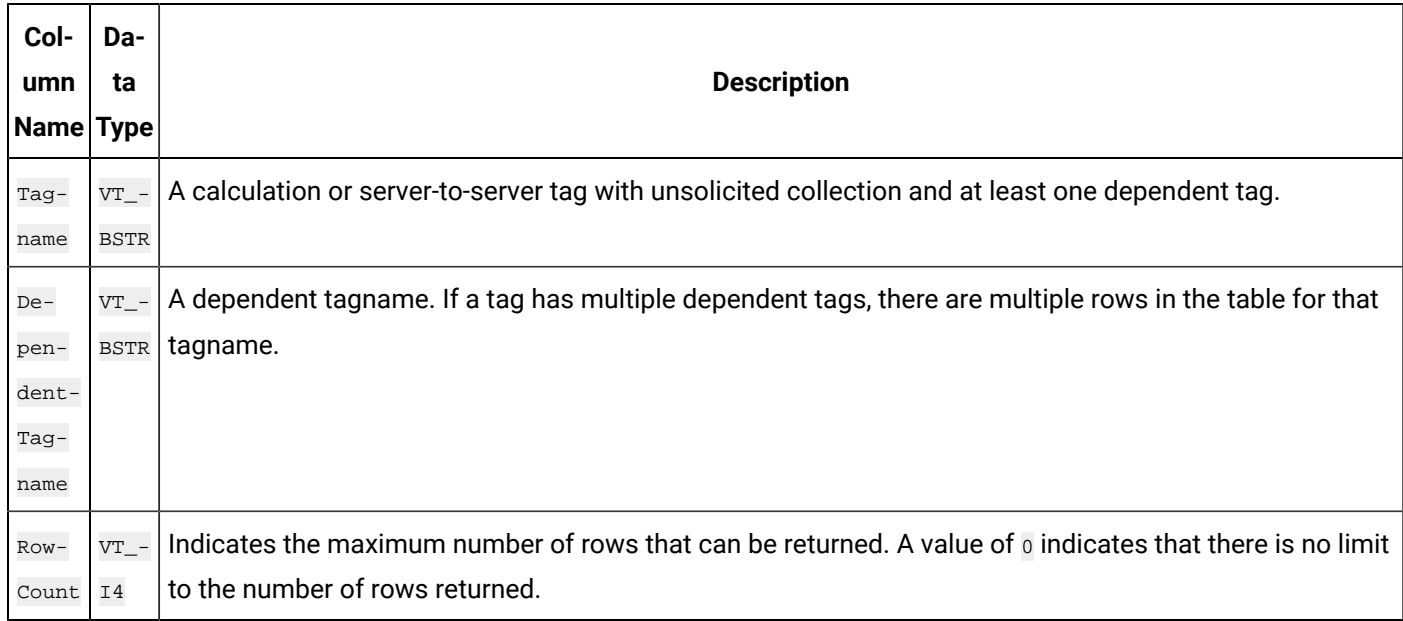

#### **Table 154. ihCalculationDependencies Table**

### **ihCalculationDependencies Examples**

Example SQL statements for the ihCalculationDependencies table are outlined in the following examples.

### **Example 1: Show the Dependencies for a Specific Tag**

```
SELECT * FROM ihcalculationdependencies WHERE tagname = c1
```
## **Example 2: Show the Dependencies for a Specific Dependent Tag**

```
SELECT * FROM ihcalculationdependencies
WHERE dependenttagname=brahms.ai1.f_cv
```
## ihAlarms Table

The ihAlarms table contains collected alarms and events data. The following table describes the columns of the ihAlarms table.

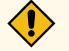

#### **CAUTION:**

When you perform joins of the ihRawData and ihAlarms tables, you can easily construct queries that temporarily consume all your system resources. Although this scenario typically does not affect data collection, it can interfere with data analysis. To avoid this issue, always define a start and end time for the query to limit the number of rows returned.

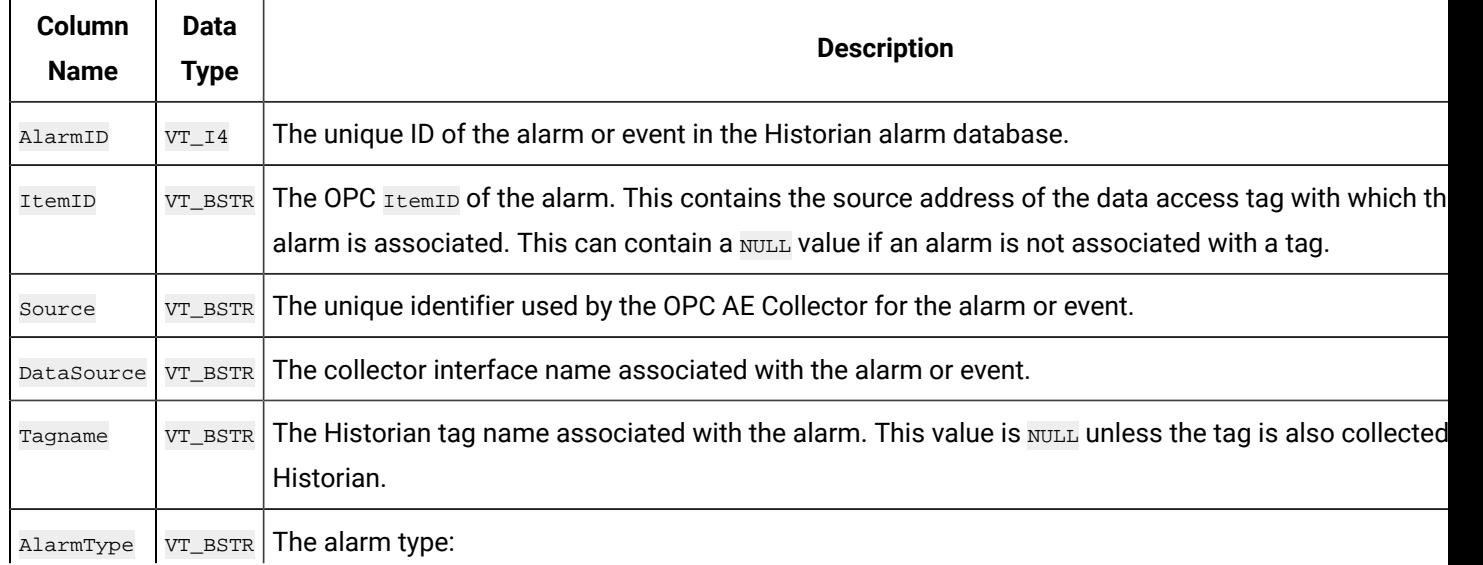

#### **Table 155. ihAlarms Table**

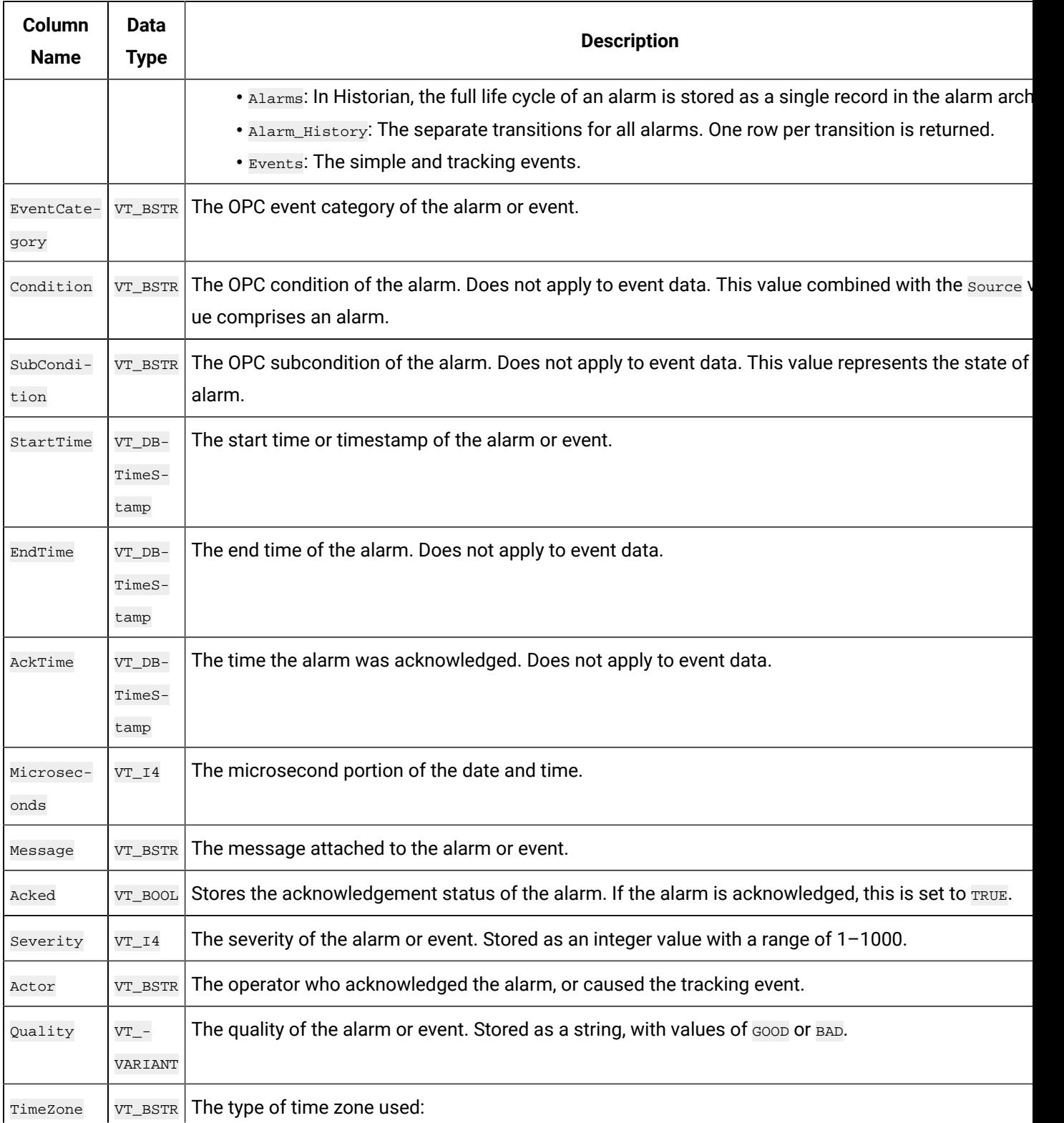

## **Table 155. ihAlarms Table (continued)**

#### **Table 155. ihAlarms Table (continued)**

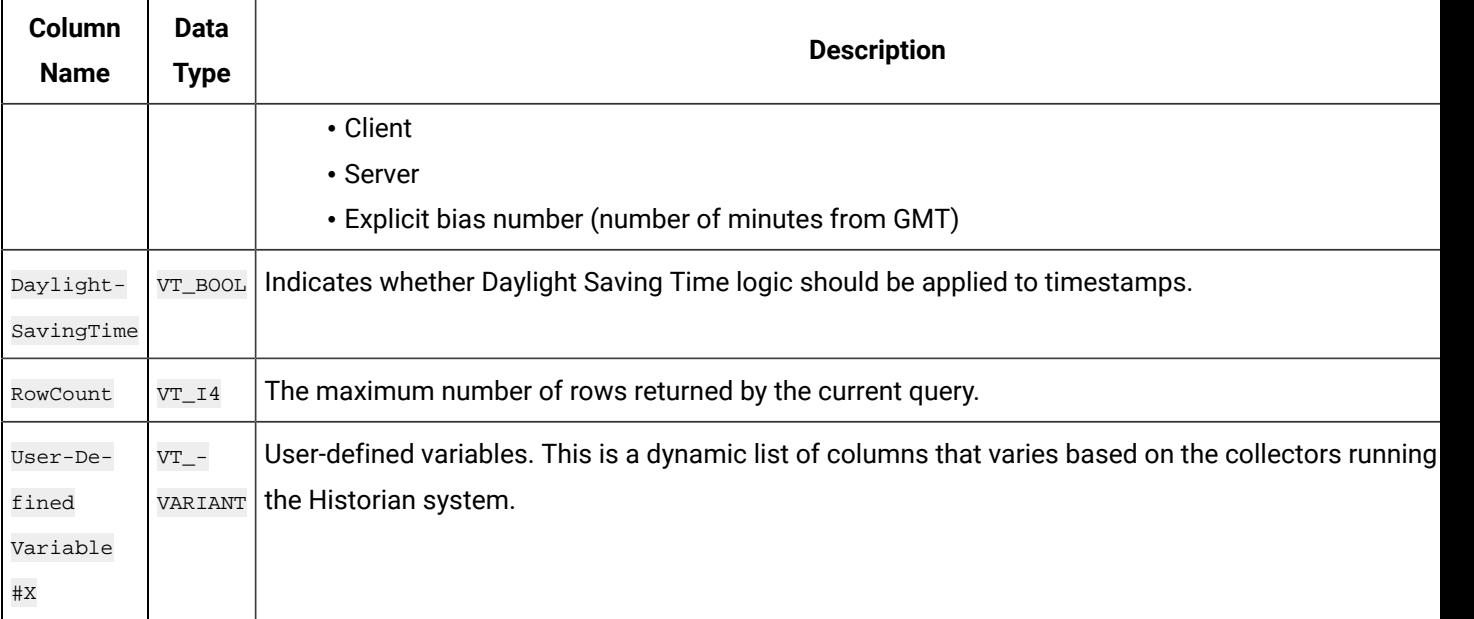

**Note:**

Additional fields may be added by third-party products such as iFIX. Please consult the relevant product documentation for further information.

#### **ihAlarms Examples**

#### **Example 1: Show All Alarms for the Last Two Hours, Including Vendor Attributes**

```
SELECT * FROM ihAlarms
SELECT * FROM ihAlarms WHERE alarmtype = alarms //same as above
```
#### **Example 2: Show Alarm History**

SELECT \* FROM ihAlarms WHERE alarmtype = alarm\_history

#### **Example 3: Show Tracking and System Events**

SELECT \* FROM ihAlarms WHERE alarmtype = events

#### **Example 4: Return All Closed Events and Associated Tag Data**

```
SELECT
alarmid, ihalarms.tagname, ihalarms.starttime, ihalarms.endTime, ihrawdata.timestamp, ihrawdata.value
FROM ihalarms, ihrawdata
WHERE ihalarms.tagname=ihrawdata.tagname
```

```
AND ihalarms.starttime <= ihrawdata.timestamp
AND ihalarms.endtime >= ihRawdata.timestamp
AND ihalarms.subcondition == "OK"
OR ihalarms.quality = "Bad"
ORDER BY ihalarms.starttime
```
#### **Note:**

When you join data from the ihRawData and ihAlarms tables, be sure to specify a timestamp range.

#### **Example 5: Return All Open Alarms and Associated Tag Data**

```
SELECT
alarmid, ihalarms.tagname, ihalarms.starttime, ihalarms.endTime, ihrawdata.timestamp, ihrawdata.value
FROM ihalarms, ihrawdata
WHERE ihalarms.tagname=ihrawdata.tagname
AND ihalarms.starttime <= ihrawdata.timestamp
AND ihalarms.endtime >= ihRawdata.timestamp
AND ihalarms.subcondition <> "OK"
AND ihalarms.quality = "Good"
ORDER BY ihalarms.starttime
```
#### $\sum$  Note:

When you join data from the ihRawData and ihAlarms tables, be sure to specify a timestamp range.

## ihEnumeratedSets Table

The ihEnumeratedSets table contains information about enumerated sets that are defined in the system. The following table describes the columns of the ihEnumeratedSets table.

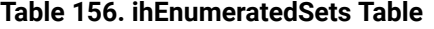

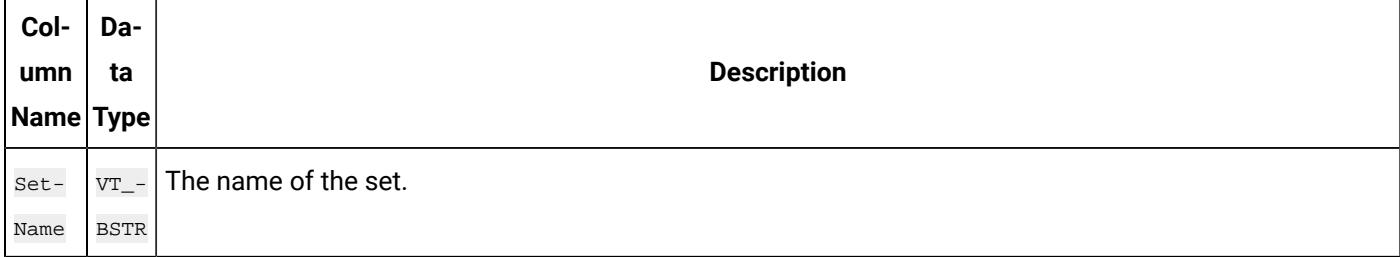

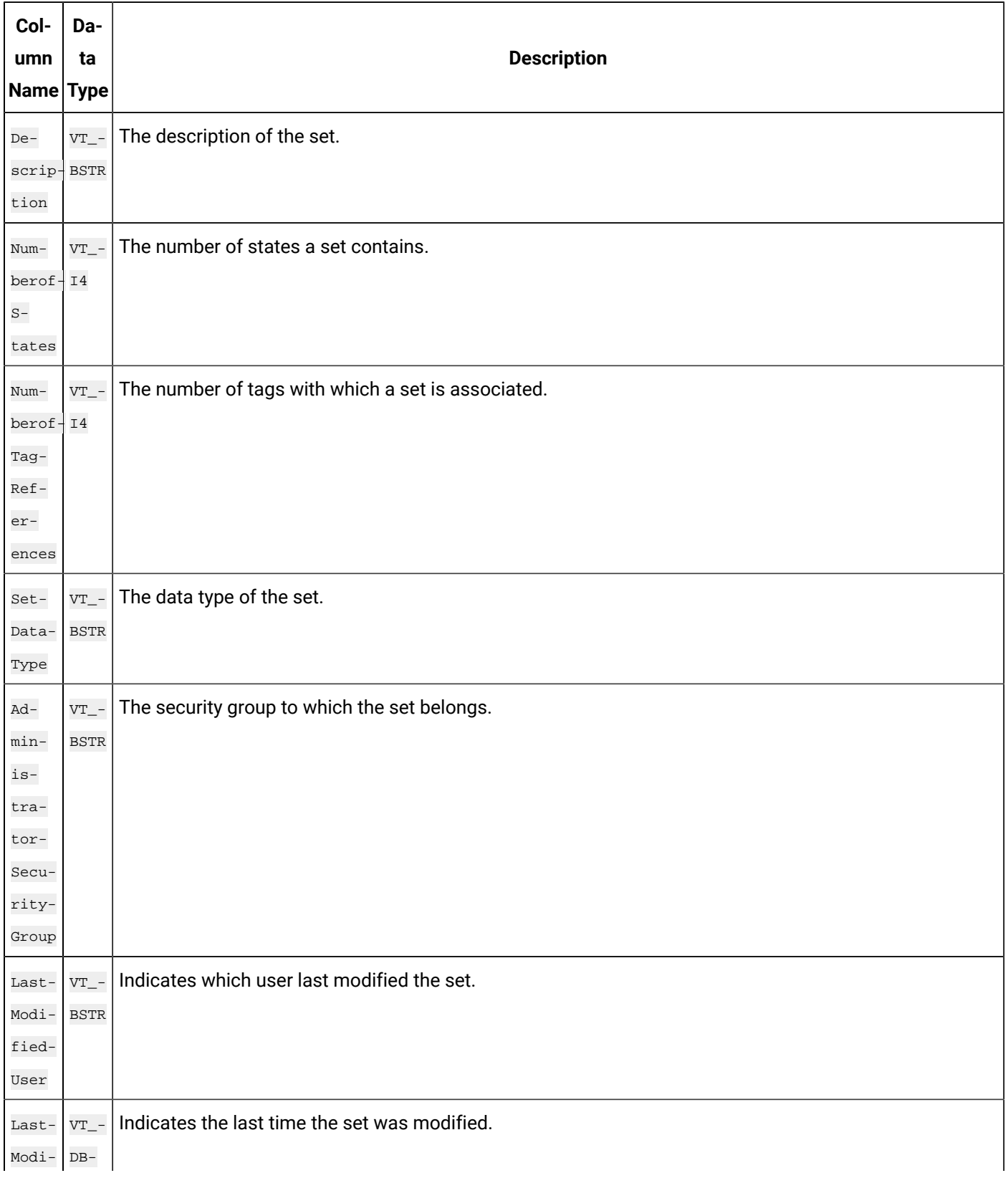

#### **Table 156. ihEnumeratedSets Table (continued)**
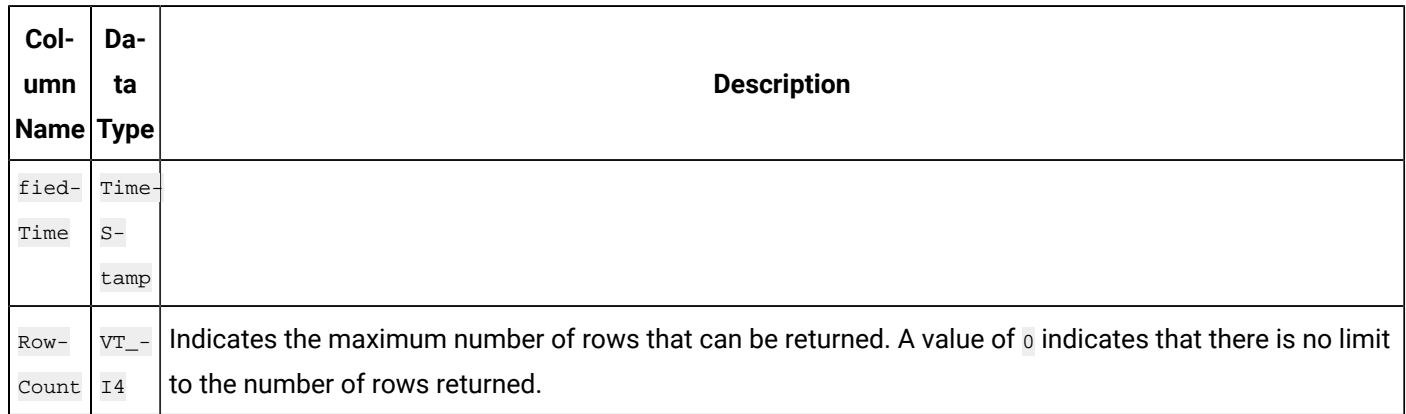

### **Table 156. ihEnumeratedSets Table (continued)**

### **ihEnumeratedSets Examples**

Sample SQL statements for the ihEnumeratedSets table are outlined in the following examples.

### **Example 1: Retrieve All Sets By Using Integer States**

SELECT \* FROM ihEnumeratedSets WHERE SetDataType='integer'

### **Example 2: Retrieve a Set By Name From Sets**

SELECT \* FROM ihEnumeratedSets WHERE setname like PLC1

# ihEnumeratedStates Table

The ihEnumeratedStates table contains information about enumerated sets that are defined in the system. The following table describes the columns of the ihEnumeratedStates table.

**Table 157. ihEnumeratedStates Table**

| Col-       | Da-         |                             |
|------------|-------------|-----------------------------|
| umn        | ta          | <b>Description</b>          |
| Name Type  |             |                             |
| $Set-$     | $VT_$ -     | The name of the set.        |
| Name       | <b>BSTR</b> |                             |
| $De-$      | $VT_$ -     | The description of the set. |
| scrip-BSTR |             |                             |
| tion       |             |                             |

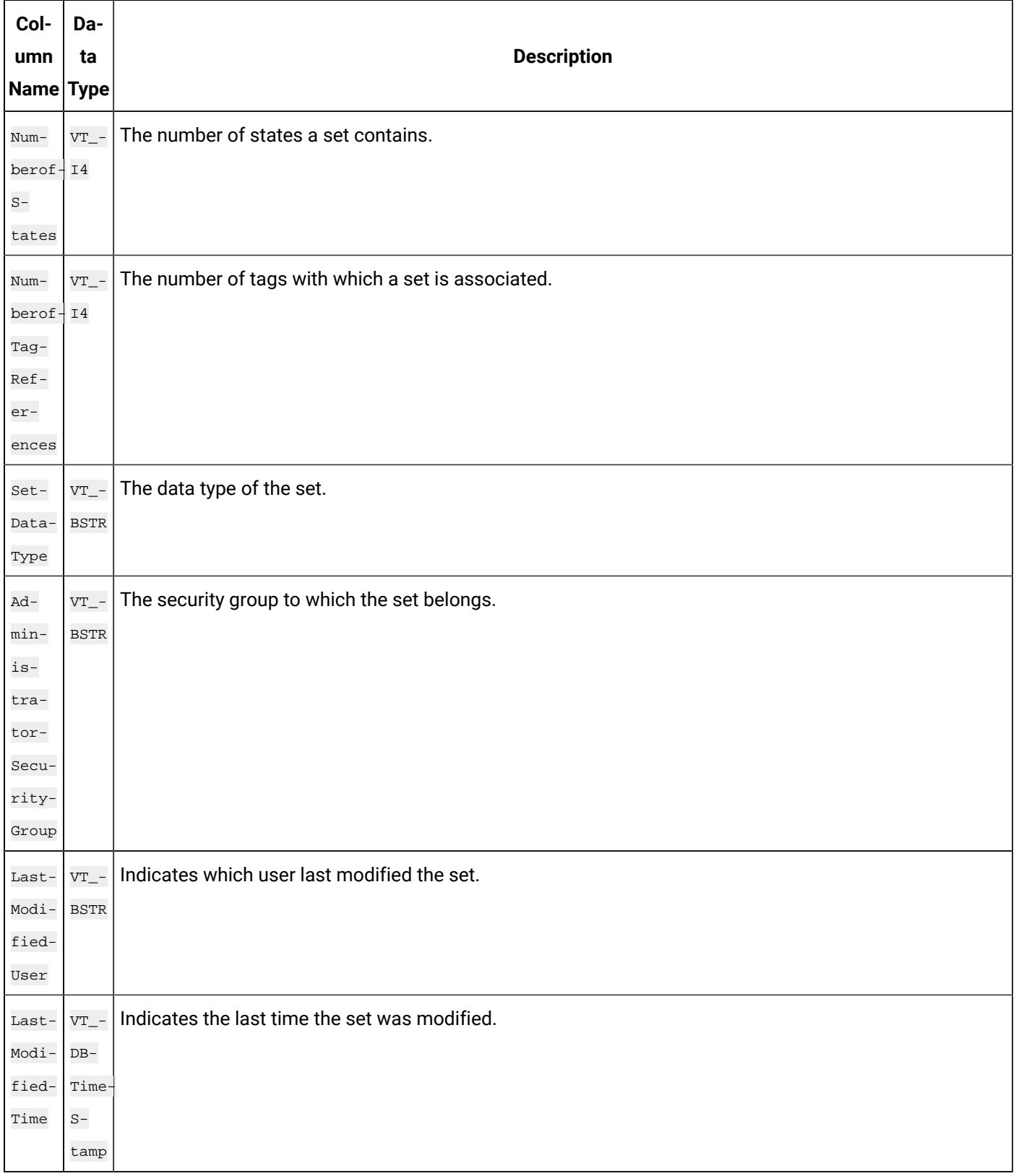

### **Table 157. ihEnumeratedStates Table (continued)**

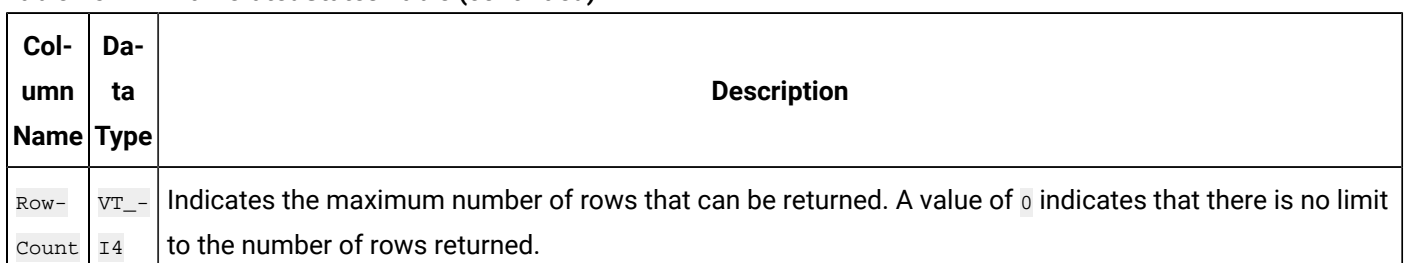

#### **Table 157. ihEnumeratedStates Table (continued)**

### **ihEnumeratedStates Examples**

Sample SQL statements for the ihEnumeratedStates table are outlined in the following examples.

### **Example 1: Retrieve All States That Belong to a Specific Set**

SELECT \* FROM ihEnumeratedStates WHERE setname=plcset1 order by statelowvalue ascending

### **Example 2: Retrieve All States From a Specific Set**

SELECT \* FROM ihEnumeratedStates WHERE setname = 'setname'

# ihUserDefinedTypes Table

The ihUserDefinedTypes table contains information about user-defined data types in the system.

Use this table to see the set of types and get information about each field in the data type.

The following table describes the columns of the ihUserDefinedTypes table.

#### **Table 158. ihUserDefinedTypes Table**

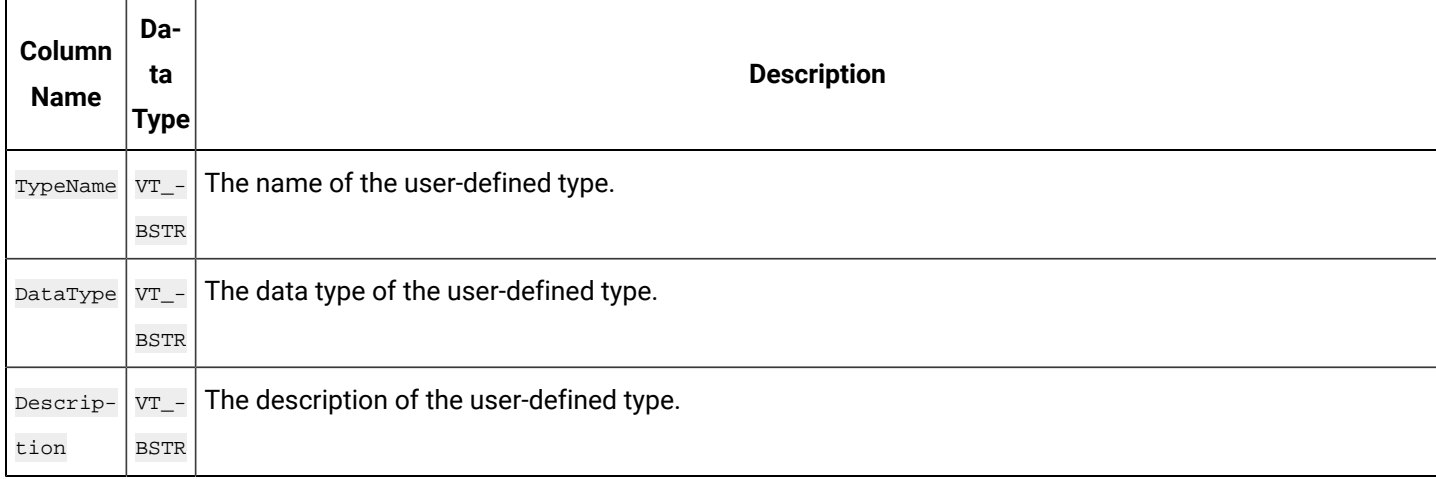

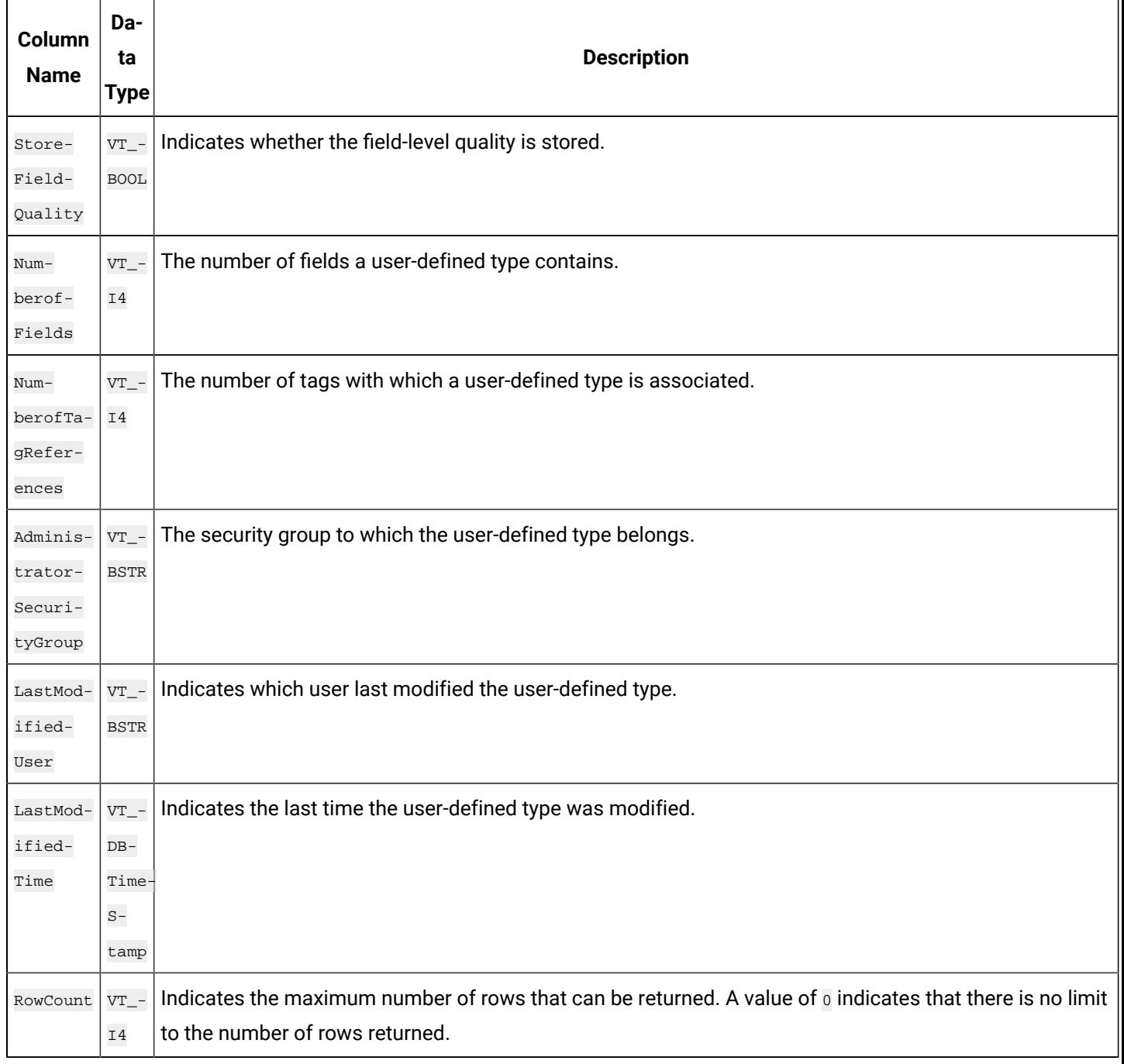

### **Table 158. ihUserDefinedTypes Table (continued)**

### **ihUserDefinedTypes Examples**

Sample SQL statements for the ihUserDefinedType table are outlined in the following examples.

### **Example 1: Retrieve All User-Defined Types**

SELECT \* FROM ihuserdefinedtypes

### **Example 2: Retrieve a User-Defined Type By Name**

SELECT \* FROM ihuserdefinedtypes WHERE typename LIKE New

# ihFields Table

The ihFields table contains information about field elements that are specified in user-defined data types. The following table describes the columns of the ihFields table.

#### **Table 159. ihFields Table**

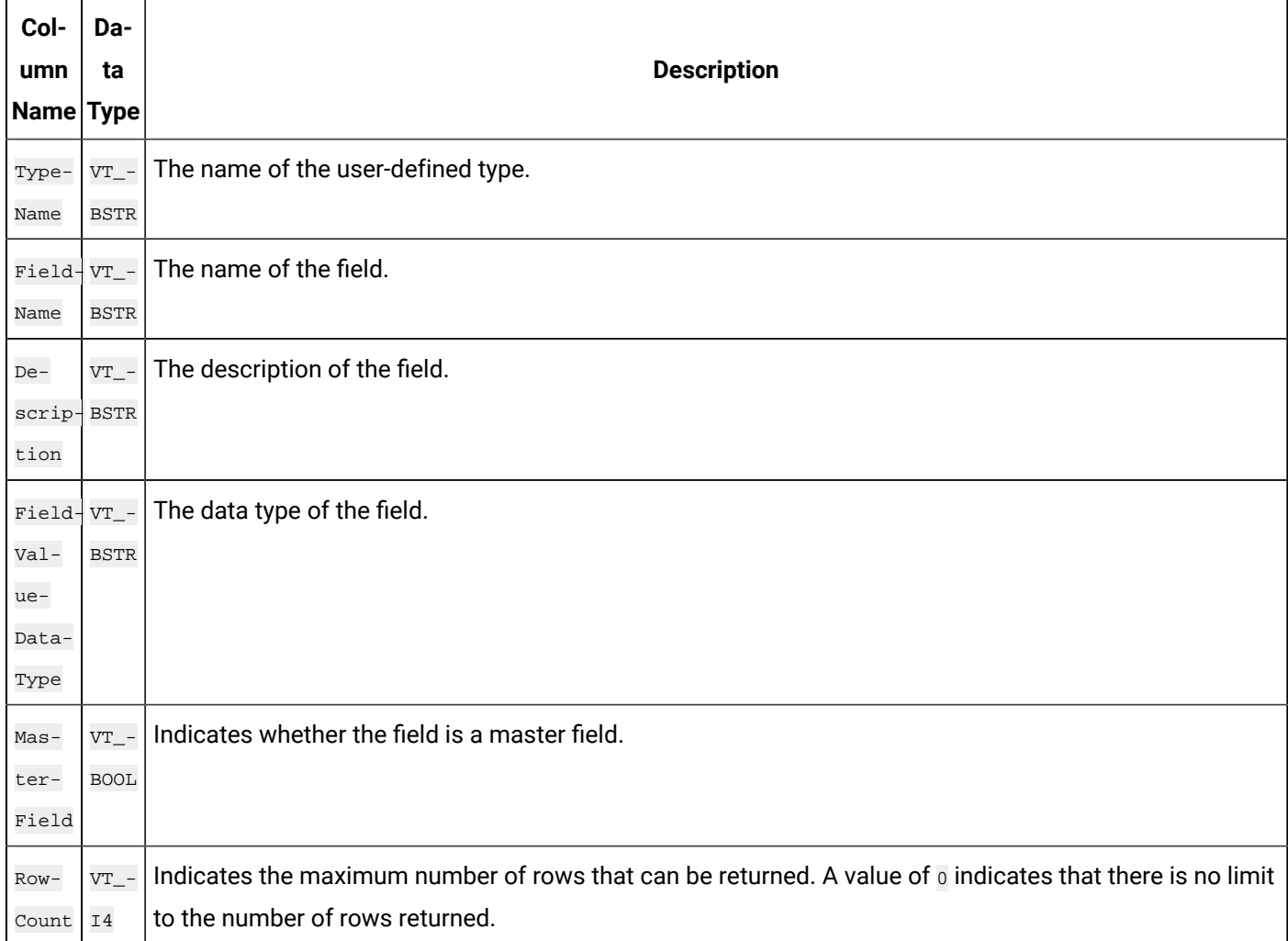

### **ihFields Examples**

Sample SQL statements for the ihFields table are outlined in the following examples.

### **Example: Retrieve All Fields for a Specific Type**

SELECT \* FROM ihfields WHERE typename='MyUserDefinedType'

# Chapter 13. Using Historian Administrator

# Historian Administrator

# Introduction to Historian Administrator

Historian Administrator is a Windows-based application, which allows you to access administrative functions. Using Historian Administrator, you can monitor, supervise, archive, retrieve, and control data gathering functions from the server, a client, or one or more remote non-web-based nodes.

### **Note:**

You can install multiple instances of Historian Administrator. Changes that you make to parameters on one instance are not automatically updated in other instances.

Historian Administrator communicates with the Historian server using the Historian API. You can install Historian Administrator on a local or a remote machine that has a TCP/IP connection to the Historian server.

### **Intended Audience**

This guide is intended for people who need to:

- Retrieve and analyze archived information.
- Set up and maintain configuration and other parameters for tags, collectors, and archives.
- Perform specific supervisory and security tasks for Historian.
- Maintain and troubleshoot Historian.

### **About Historian Administrator**

Using Historian Administrator, you can:

- Examine key operating statistics for archives and collectors.
- Perform archive maintenance, including:
	- Setting archive size.
	- Selecting options and parameters.
	- Accessing security parameters.
	- Adding archives.
- Perform tag maintenance, including:
- Adding, deleting, and copying tags.
- Searching for tags in a data source or in the Historian database.
- Starting and stopping data collection for a tag.
- Configuring, displaying, and editing tag parameters and options.
- Displaying trend data for selected tags.
- Perform collector maintenance, including:
	- Adding or deleting collectors.
	- Configuring, displaying, and editing parameters for all types of collectors.
	- Displaying performance trends for selected collectors.

#### **Note:**

You can back up and restore archives directly using [Elastic File System \(EFS\).](https://docs.aws.amazon.com/efs/latest/ug/efs-backup-solutions.html) If you try to back up archives using Historian Administrator, and error occurs.

### **Limitations**

If the number of archives is large (that is, more than 5,000), Historian Administrator takes a long time to start.

### <span id="page-1195-0"></span>Access Historian Administrator

- Install Historian [Administrator](#page-1196-0) Using the Installer [\(on page 1195\)](#page-1196-0).
- Create a [Windows](#page-121-0) user on the Historian server [\(on page 120\)](#page-121-0).
- Use a page with a resolution of 1024 x 768 or above.

From the Start menu, select **Historian Administrator**.

### **Note:**

By default, The system attempts to connect to the default server using the username and password of the currently logged-in user. If you want to use a different server or user account:

a. Select **Main**.

A login window appears.

b. Provide the server name, username, password, and domain information, and then select **OK**.

The **Proficy Historian Administrator** window appears, displaying the following pages.

- **System Statistics**: Contains system status indicators, data collector performance indicators, collector maintenance, tag maintenance, and help pages.
- **Tag Maintenance**: Contains tag names, parameters, and controls.
- **Collector Maintenance**: Contains collector names, parameters, and controls.
- **Data Store Maintenance**: Contains archive names, parameters, alarms, security, and controls.
- **Message Search**: Not applicable

# Installing Historian Administrator

# <span id="page-1196-0"></span>Install Historian Administrator Using the Installer

If you already have Historian Administrator on your machine (installed using on-premises Proficy Historian), you can just change the destination to the NLB DNS, and begin using it:

### 1. Select **Main**.

A login window appears.

2. Provide the NLB DNS, username, password, and domain information, and then select **OK**.

This topic describes how to install Historian Administrator using the installer. You can also [install it at a](#page-1198-0) [command](#page-1198-0) prompt [\(on page 1197\)](#page-1198-0).

- 1. Run the InstallLauncher.exe file. Contact the support team for this installer.
- 2. Select **Install Client Tools**.

The **Select Features** page appears, displaying a list of components.

- 3. Select the **Historian Administrator** check box.
- 4. Select **Next**.

The **Choose the Historian Program Folder** page appears.

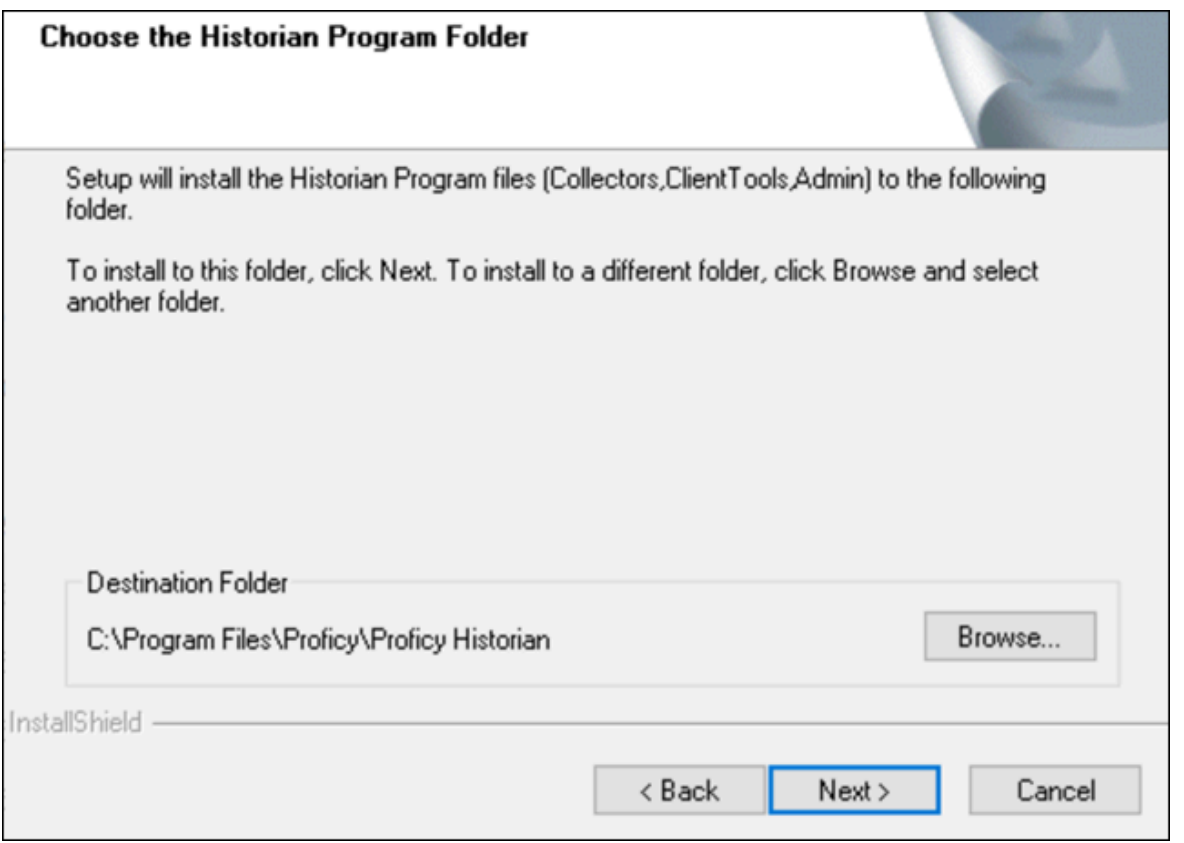

5. As needed, change the destination folder of Historian Administrator, or leave the default folder, and then select **Next**.

The **Historian Server Name** page appears.

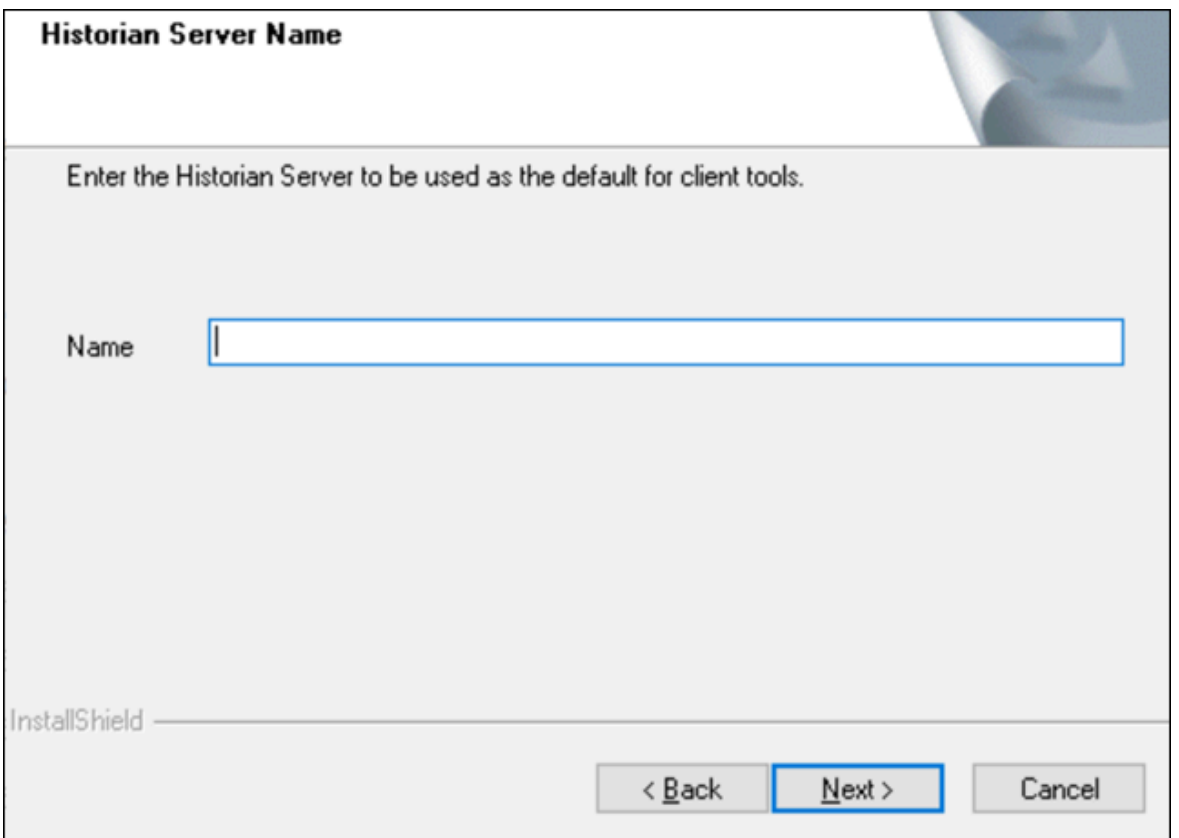

6. Enter the NLB DNS of Proficy Historian for AWS that you want to use with Historian Administrator, and then select **Next**.

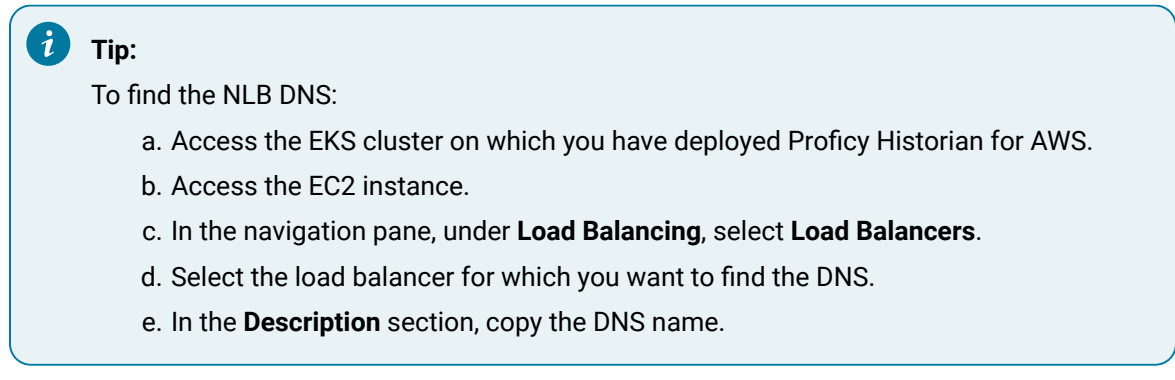

7. When you are asked to reboot your system, select **Yes**.

## <span id="page-1198-0"></span>Install Historian Administrator at a Command Prompt

Install Historian [Administrator](#page-1196-0) using the installer [\(on page 1195\)](#page-1196-0) on a machine. When you do so, a template file named setup.iss is created at  $C:\infty$  This file stores the installation options that you have provided. You can then use this template to install Historian Administrator at a command prompt on other machines.

- 1. Copy the setup. iss file to the machine on which you want to install Historian Administrator at a command prompt.
- 2. In the folder in which you have copied the file, run the following command: setup.exe /s /sms The installer runs through the installation steps.

### **Note:**

If using certain versions of Windows (like Windows 10 or Windows 2019), you may receive an error message, stating that some of the DLL files are not registered. You can ignore these messages.

3. When prompted to reboot your system, select **Yes**.

Historian Administrator is installed.

# Historian Administrator - Pages

## The Main Page

The **Main** page of Historian Administrator displays the system statistics, which contains the current system status and performance statistics. It provides an overall view of the system health. The page has the following sections:

- [The](#page-1200-0) **[System Statistics](#page-1200-0)** [section](#page-1200-0) [\(on page 1199\)](#page-1200-0)
- [The](#page-1203-0) **[Collectors](#page-1203-0)** [section](#page-1203-0) [\(on page 1202\)](#page-1203-0)

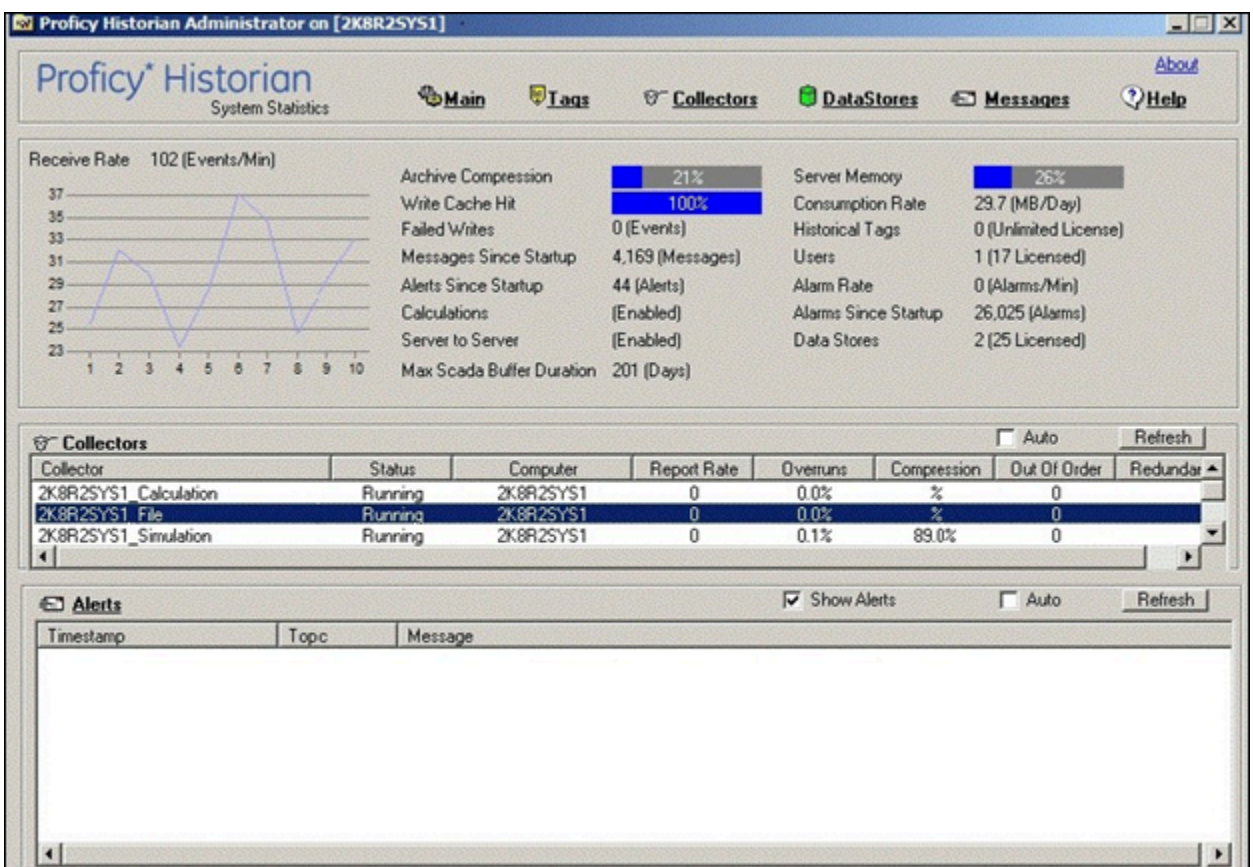

# <span id="page-1200-0"></span>The **System Statistics** Section

The following table describes the fields in the **System Statistics** section.

#### $\mathbf{r}$ **Note:**

The statistics displayed in this section are calculated independently on various time scales and schedules. As a result, they may be updated at different times.

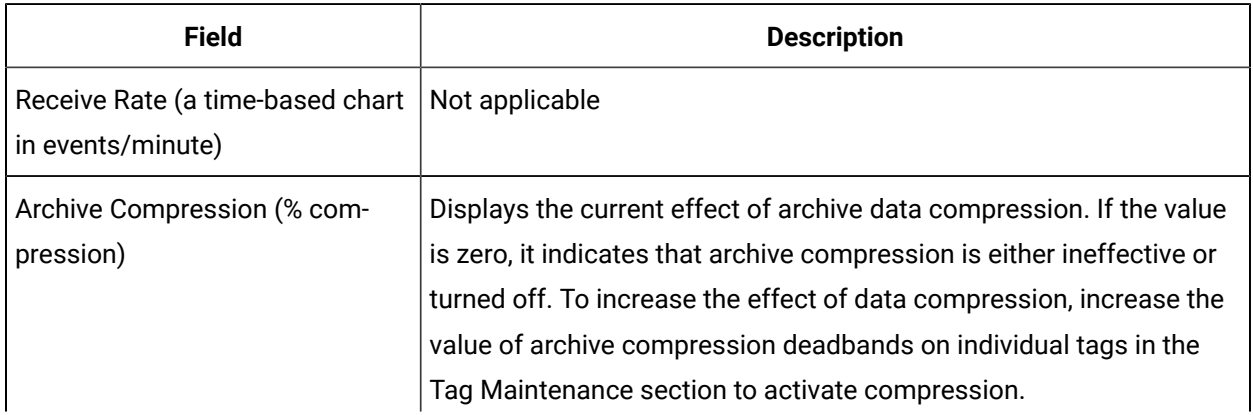

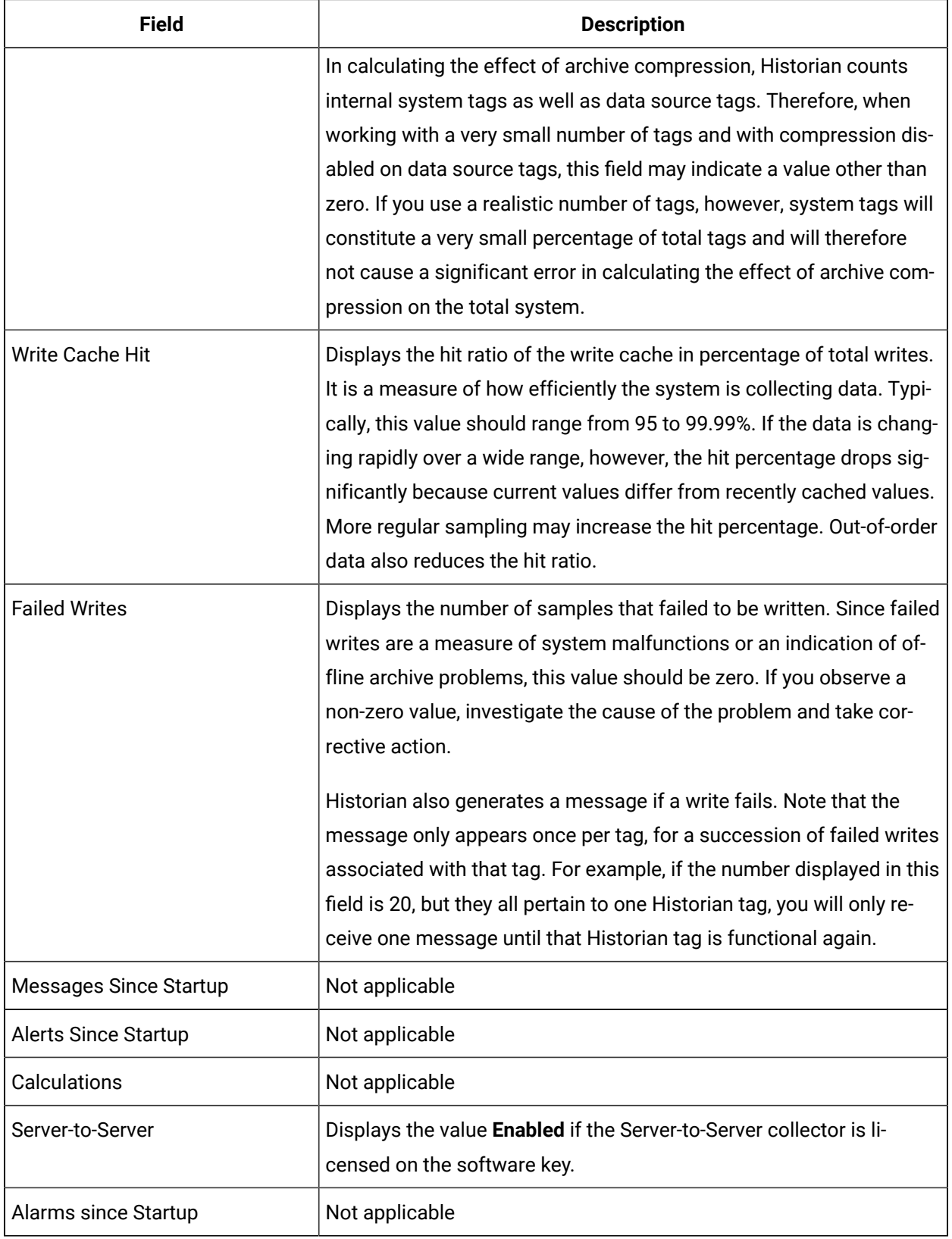

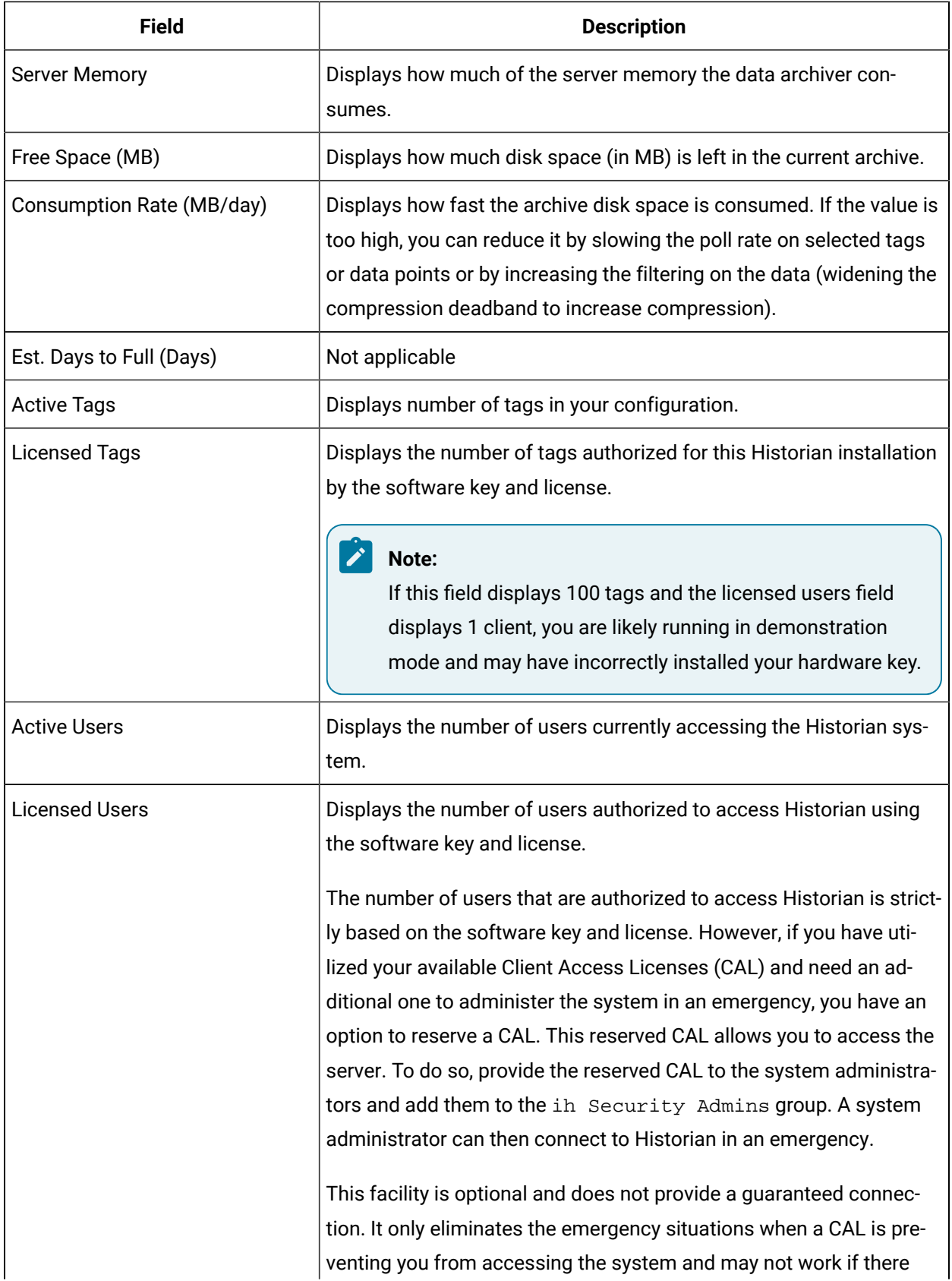

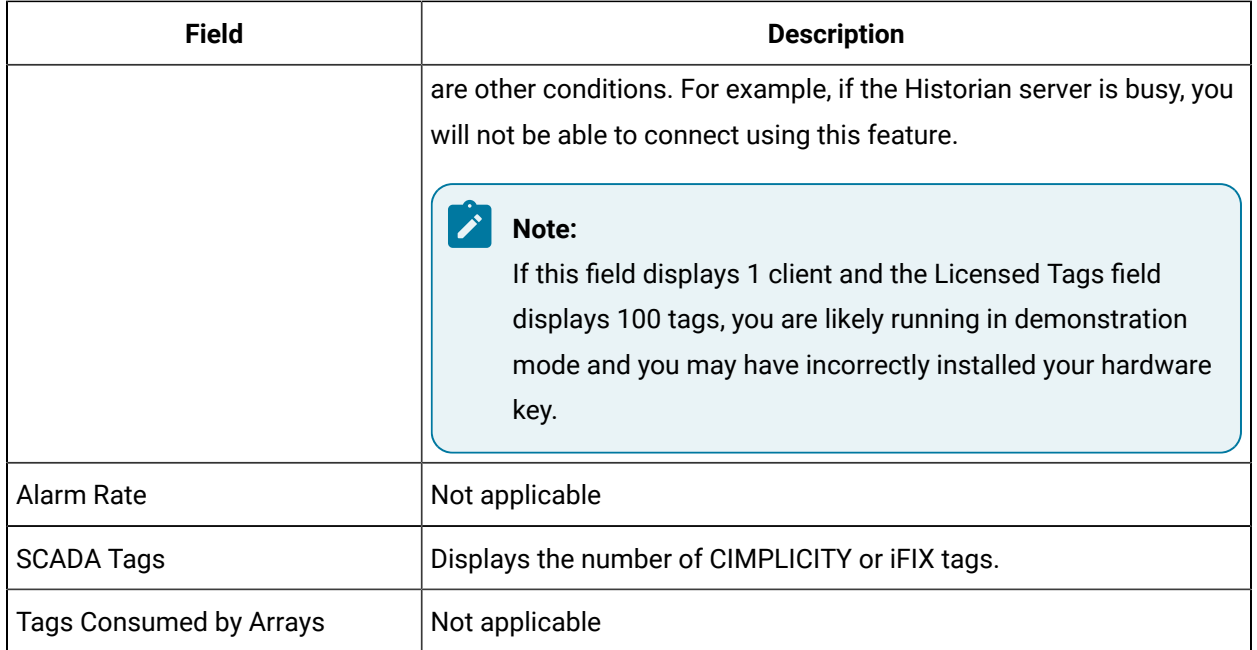

# <span id="page-1203-0"></span>The **Collectors** Section

The **Collectors** section shows current statistics on the operation of all the connected collectors in the system. In this section, you can:

- Access the **Collector Maintenance** page of a collector by selecting the collector name. You can also access the **Collector Maintenance** page by selecting the collector link at the beginning of the **System Statistics** section.
- Automatically refresh the data every 45 seconds by selecting the **Auto** check box.
- Manually refresh the data by selecting **Refresh**.

The following table describes the fields in the **Collectors** section.

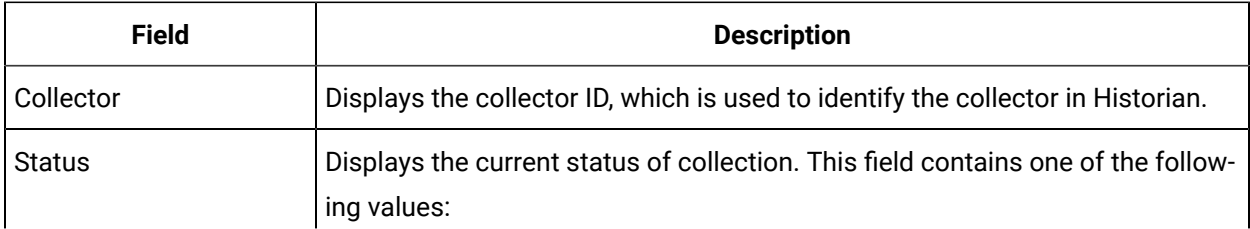

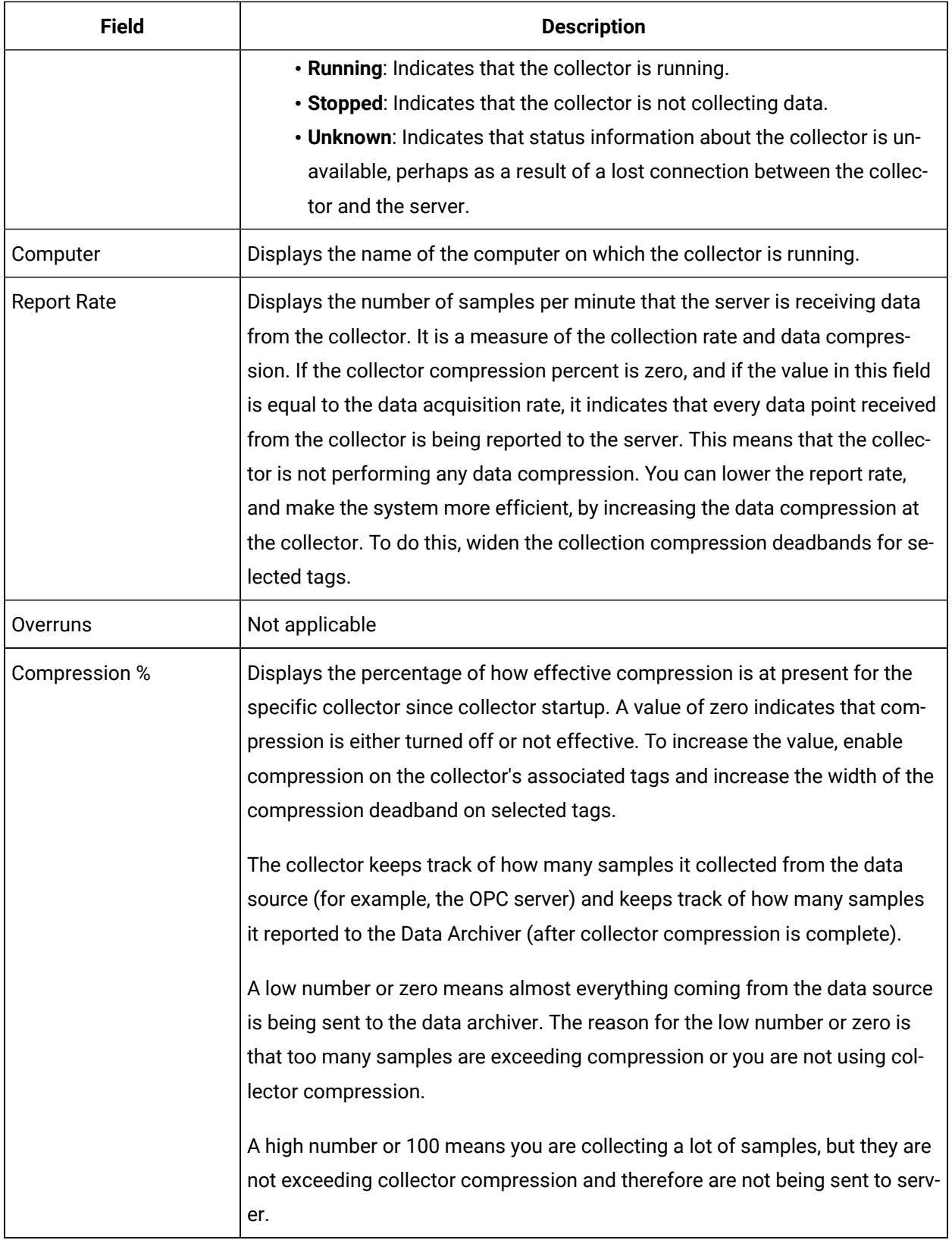

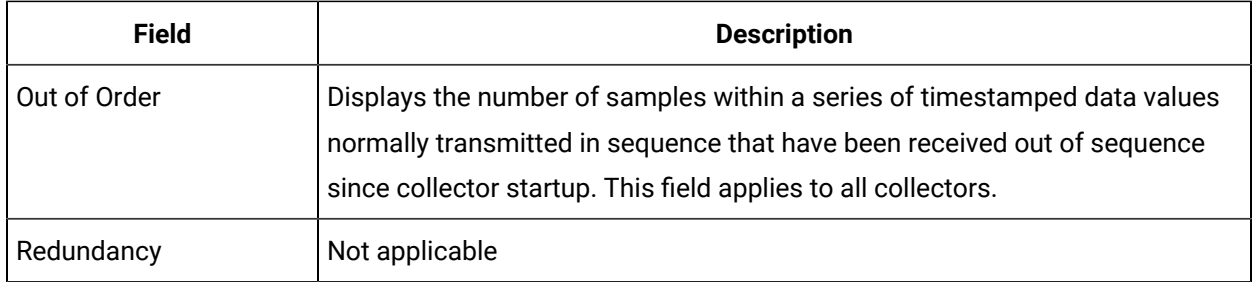

# The Data Store Page

Using the **Data Store** page, you can read and modify the parameters of archives, data stores, global options, security, and alarms.

# The **Archive Details** Section

In the **Archive Details** section, a list of all the archives in your system appears. To access an archive, select it. In this section, you can:

• Close an archive by selecting **Close Archive**.

This topic describes the fields in each subsection in the **Archive Details** section.

#### $\boldsymbol{z}$ **Note:**

You cannot back up and restore data using Historian Administrator. This is because the backup and restore functions are performed using [Elastic File System \(EFS\).](https://docs.aws.amazon.com/efs/latest/ug/efs-backup-solutions.html)

### **The Status Subsection**

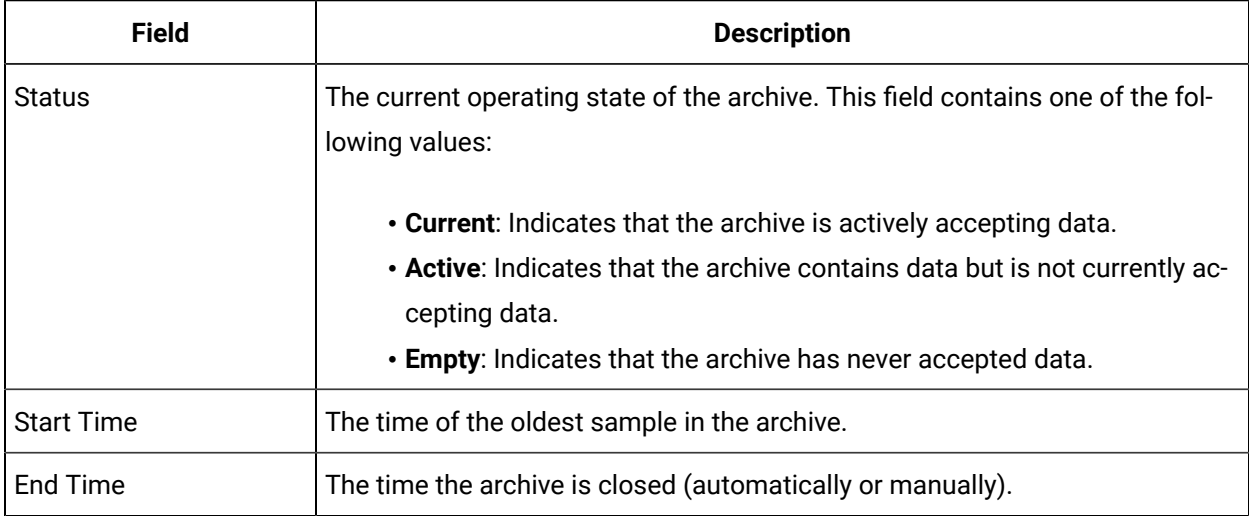

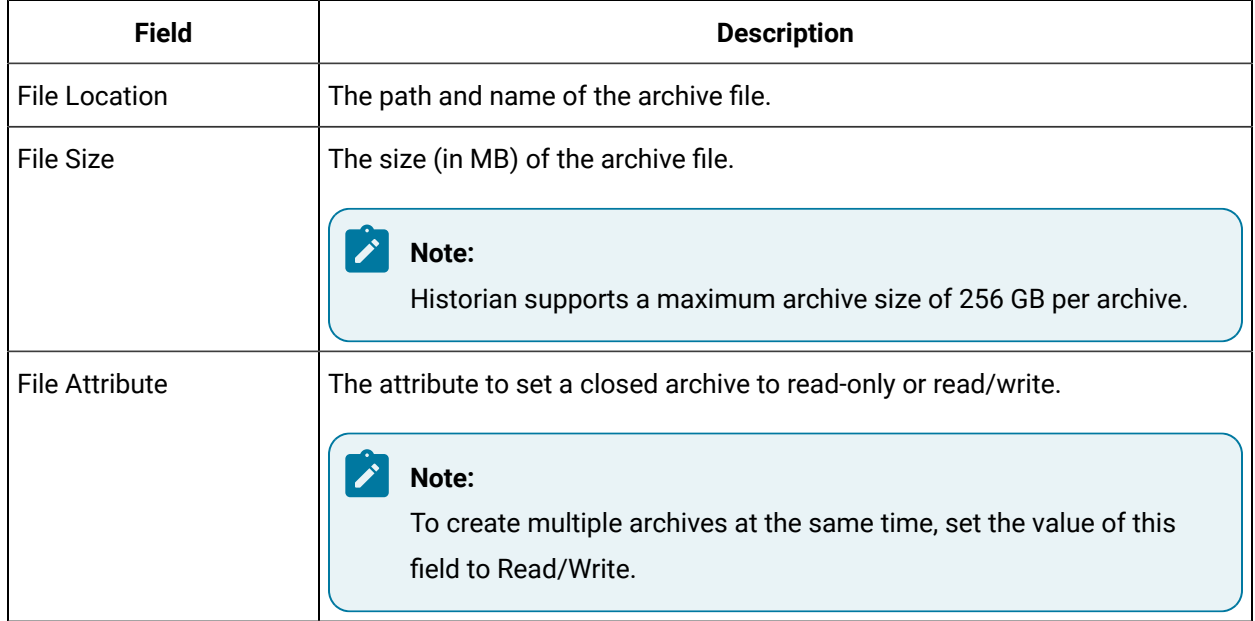

#### **Table 160. Resources**

# The **Data Store Details** Section

This topic describes the fields in each subsection in the **Data Store Details** section.

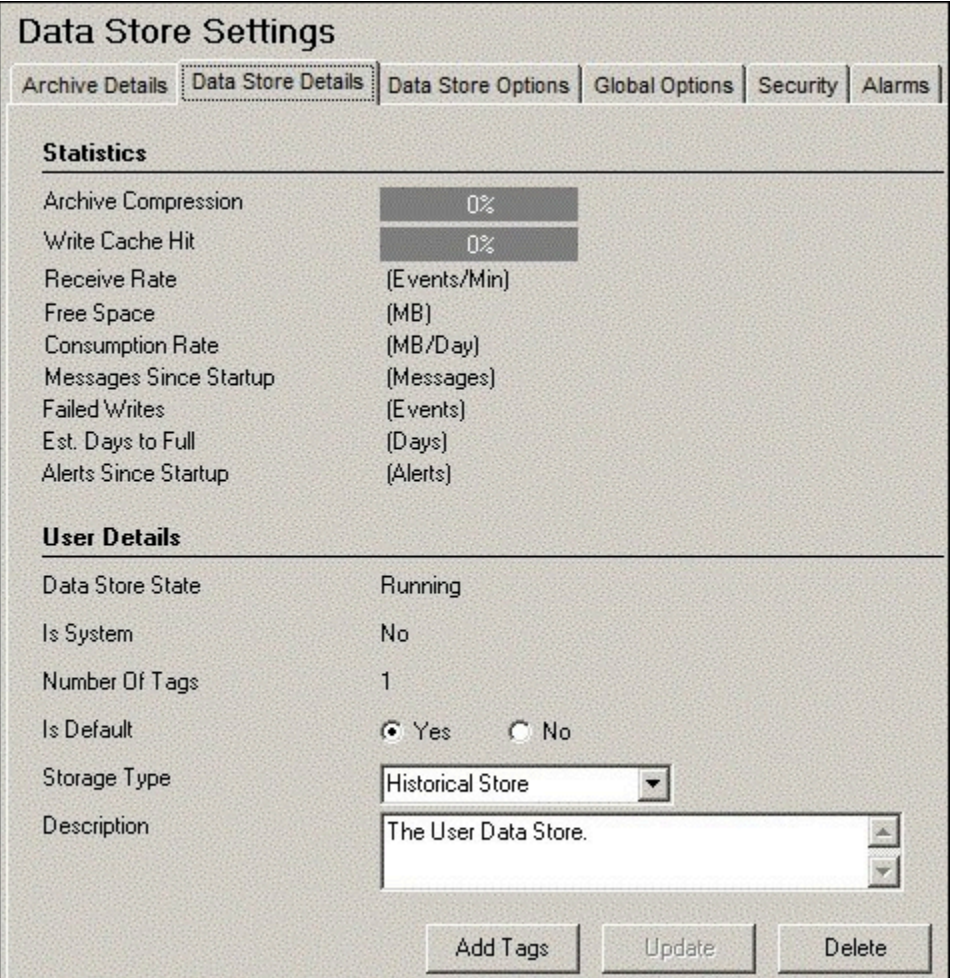

## **The Statistics Subsection**

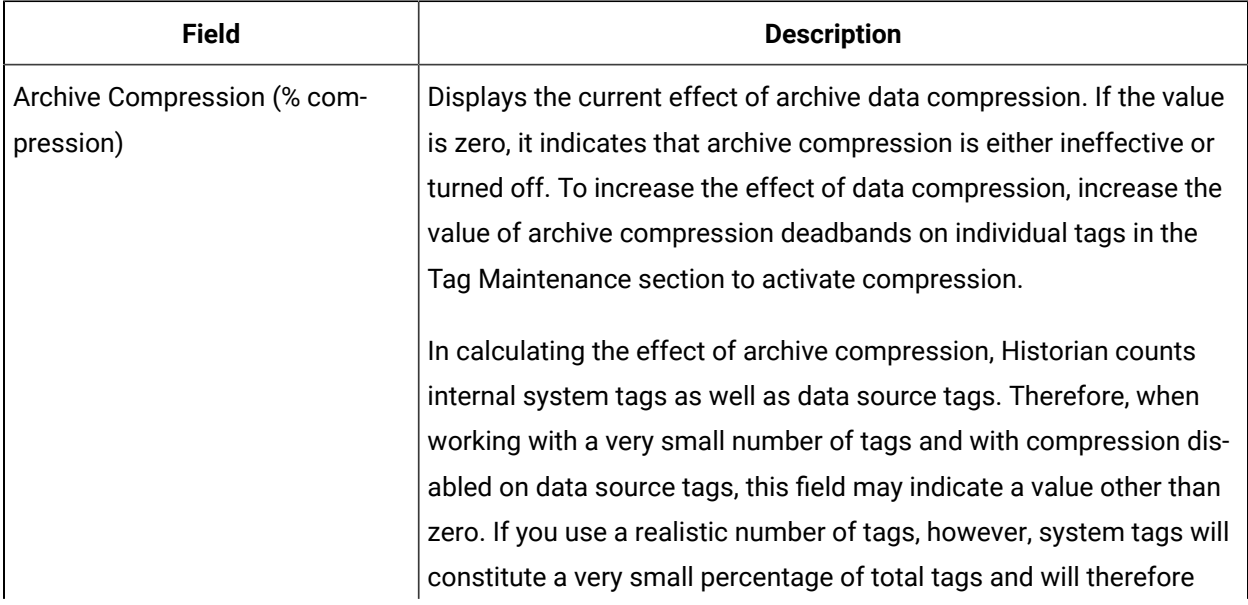

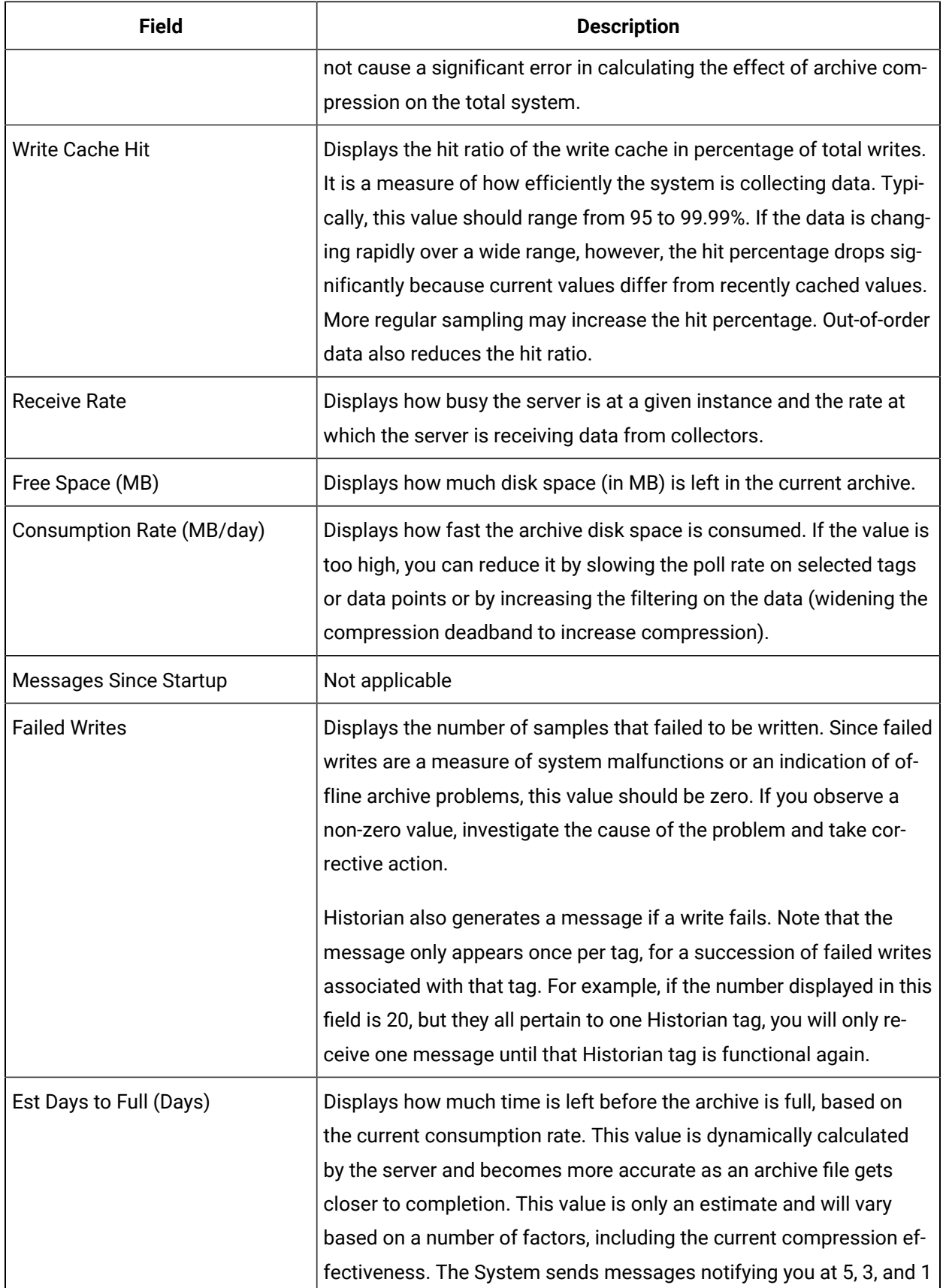

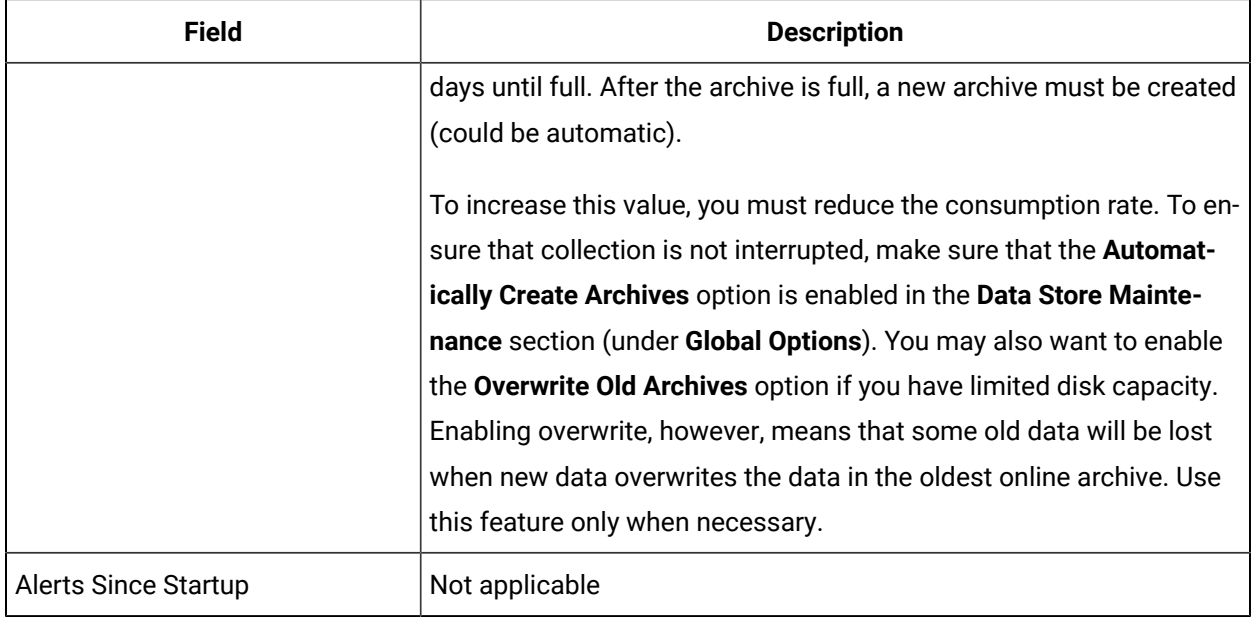

# **The User Settings Subsection**

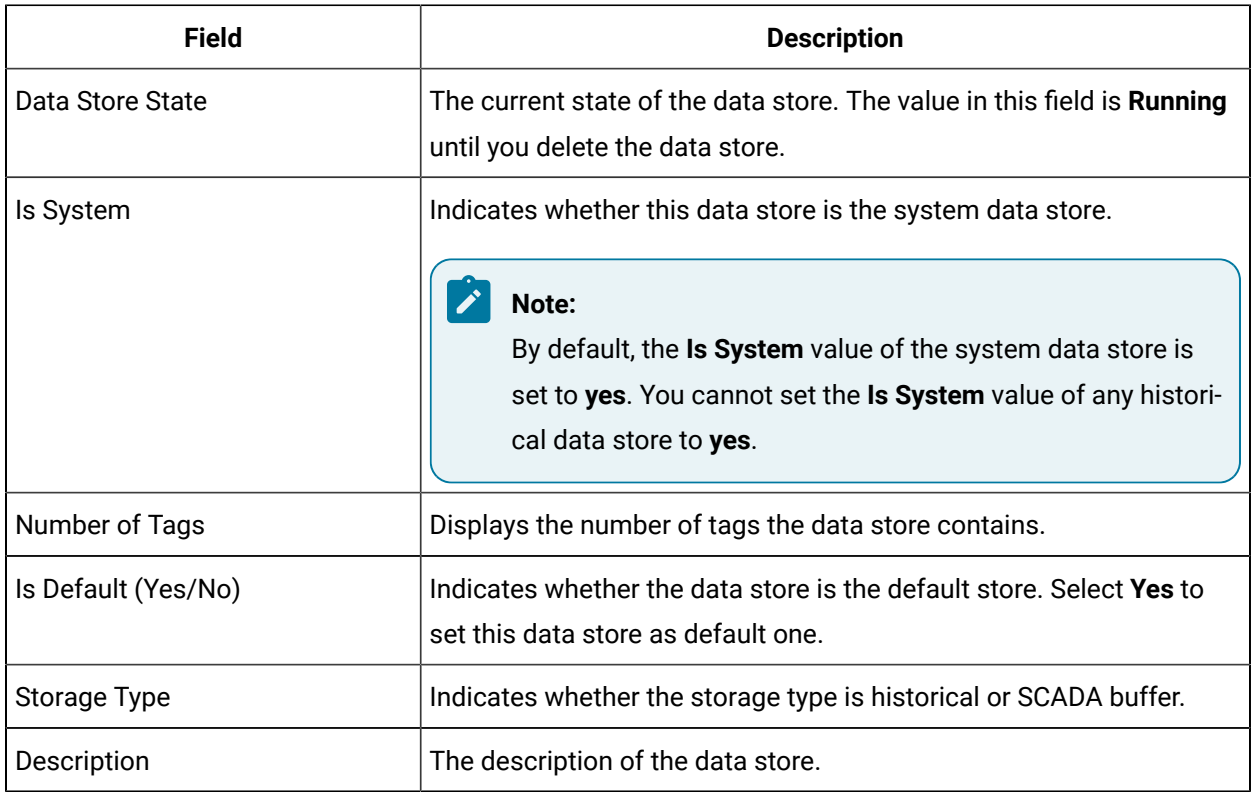

# The **Data Store Options** Section

This topic describes the fields in each subsection in the **Data Store Options** section.

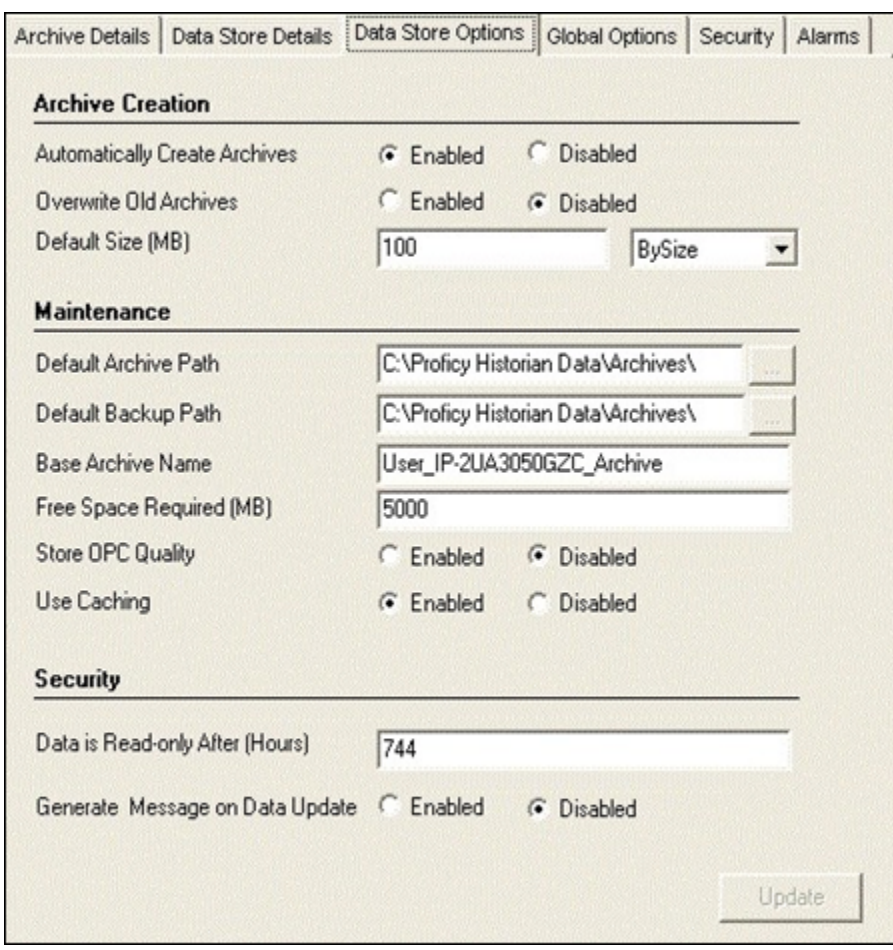

### **The Archive Creation or the SCADA BufferSubsection**

The **Archive Creation** subsection appears only if the data store type is historical. The **SCADA Buffer** subsection appears only if the data store type is SCADA buffer.

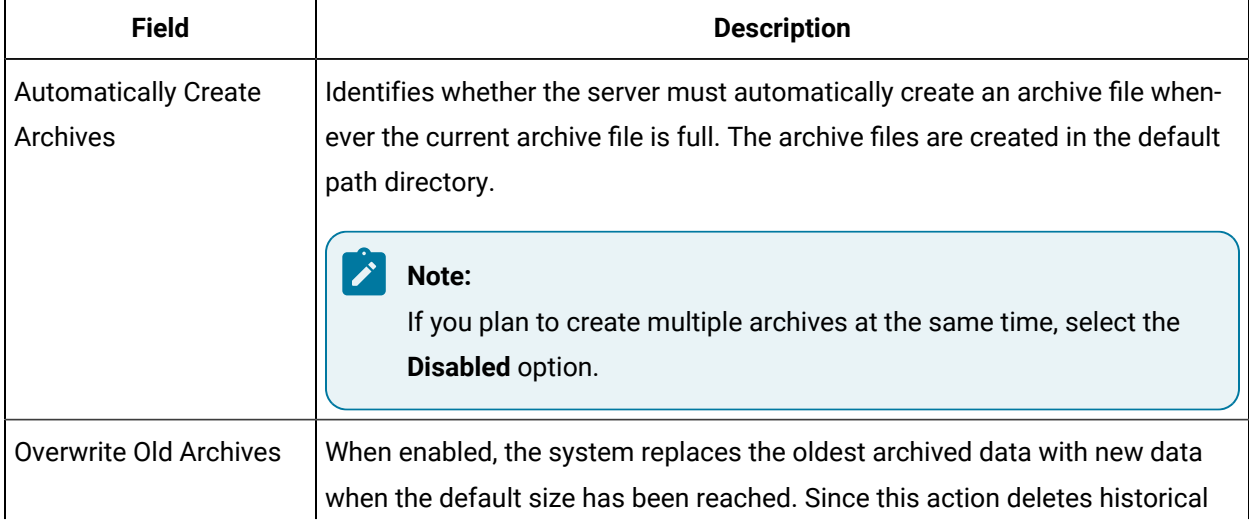

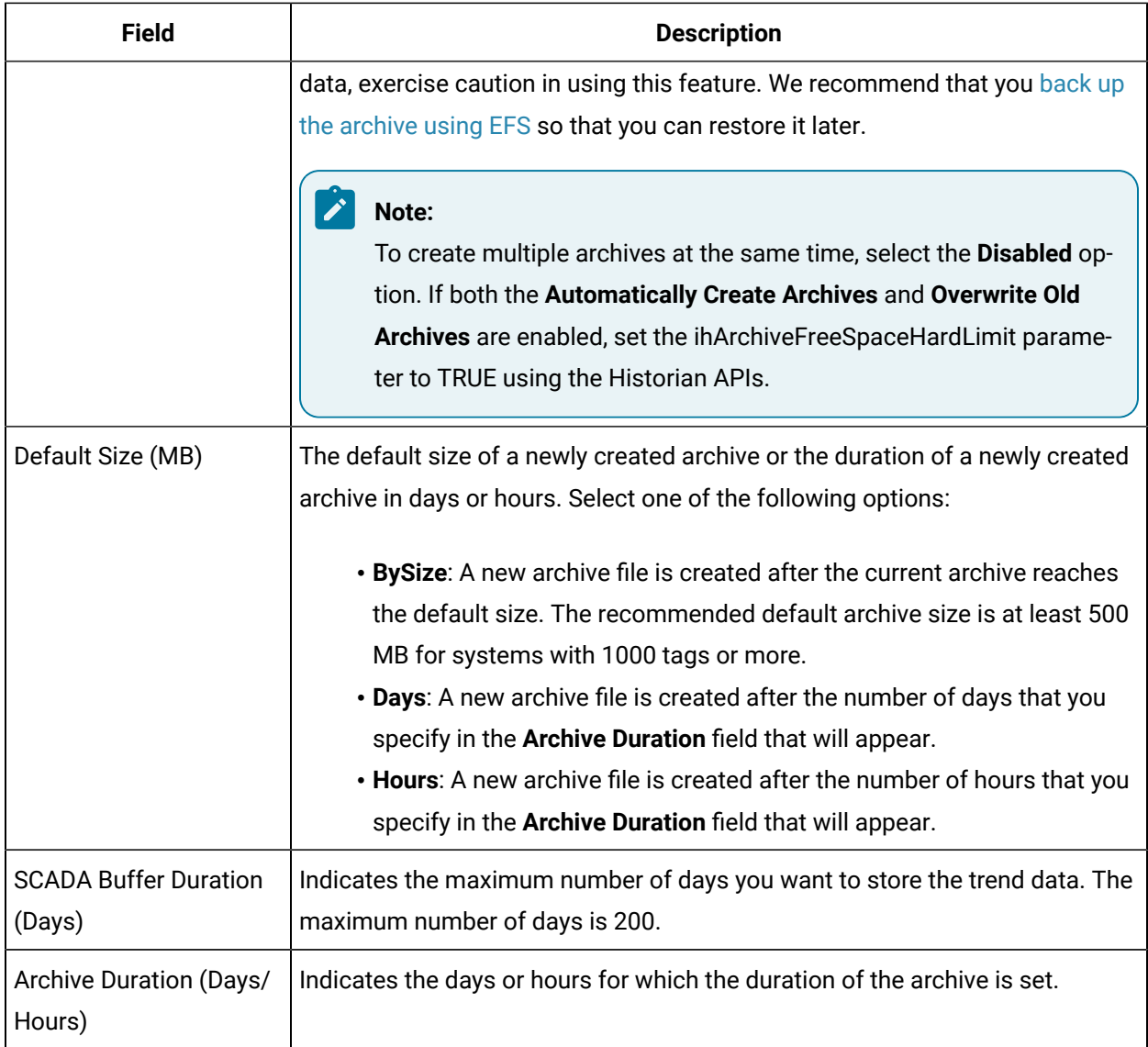

# **The Maintenance Subsection**

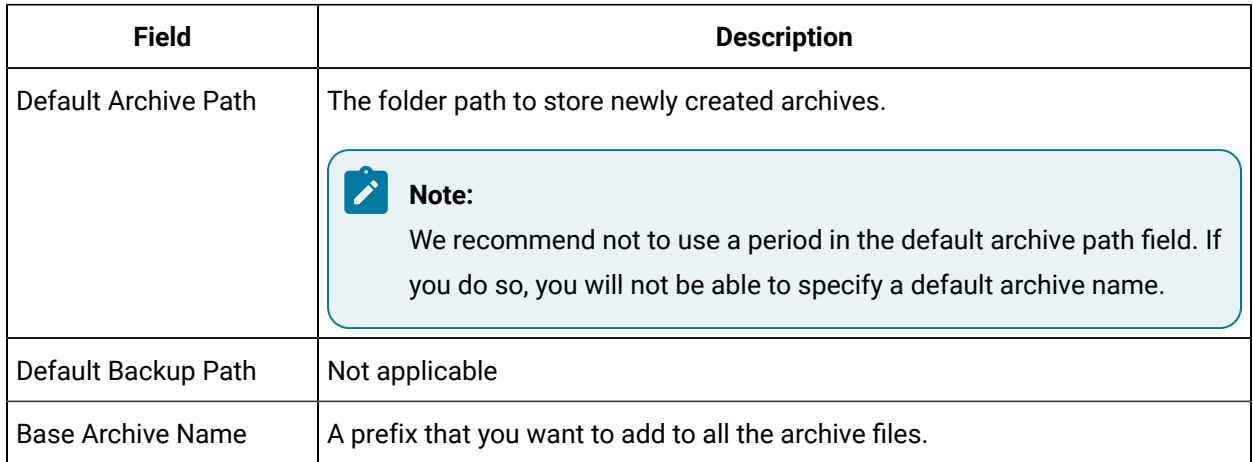

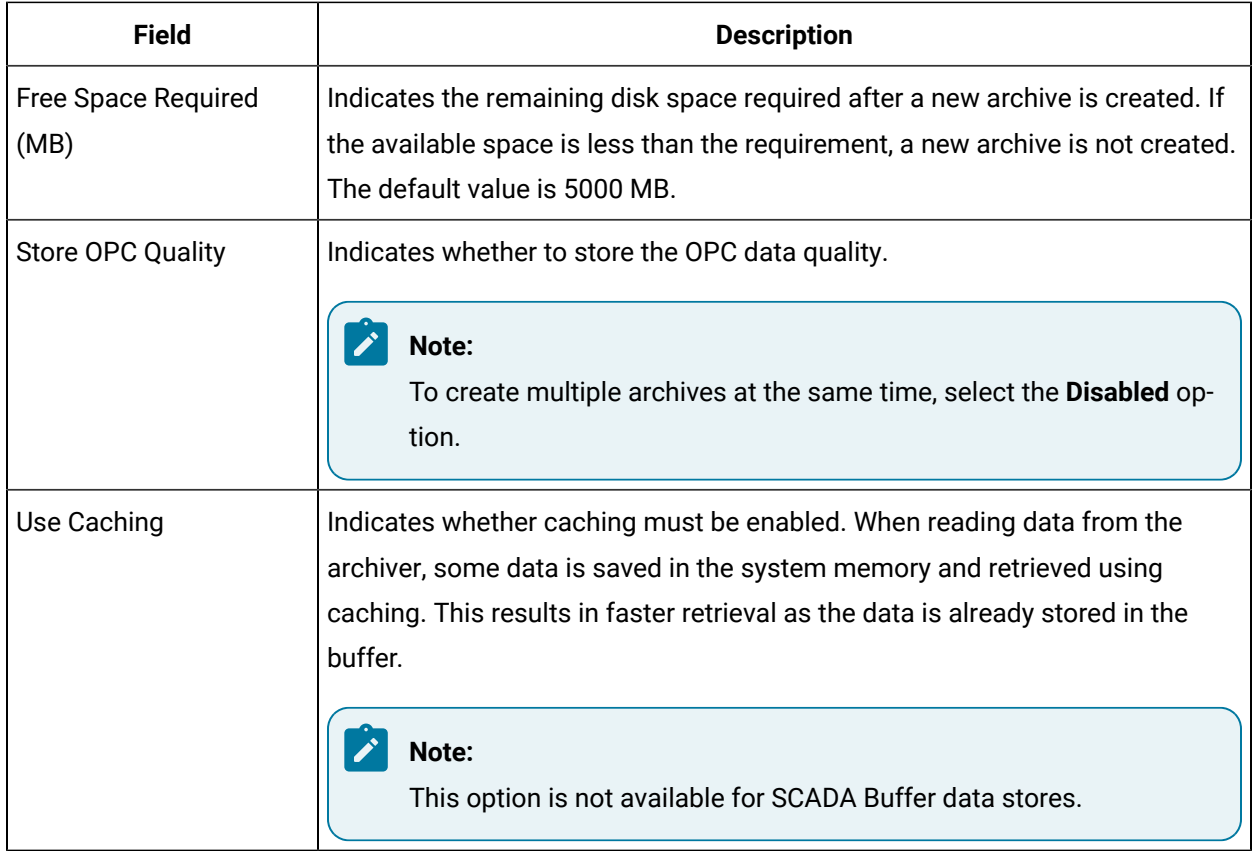

# **The Security Subsection**

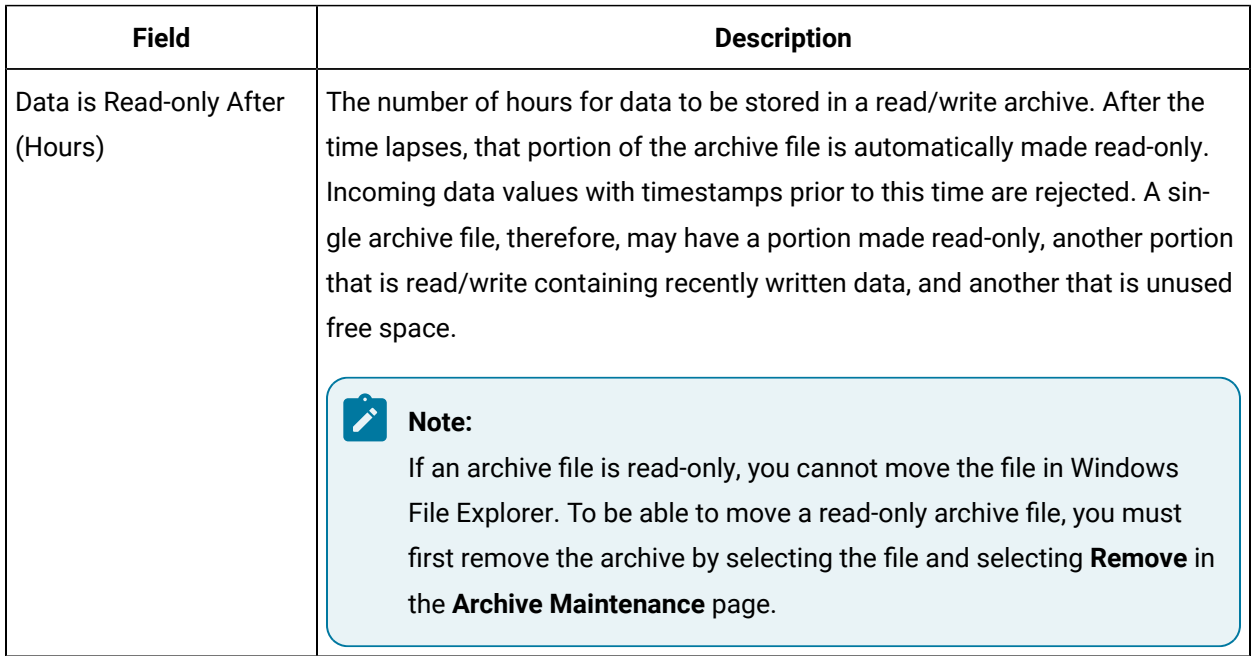

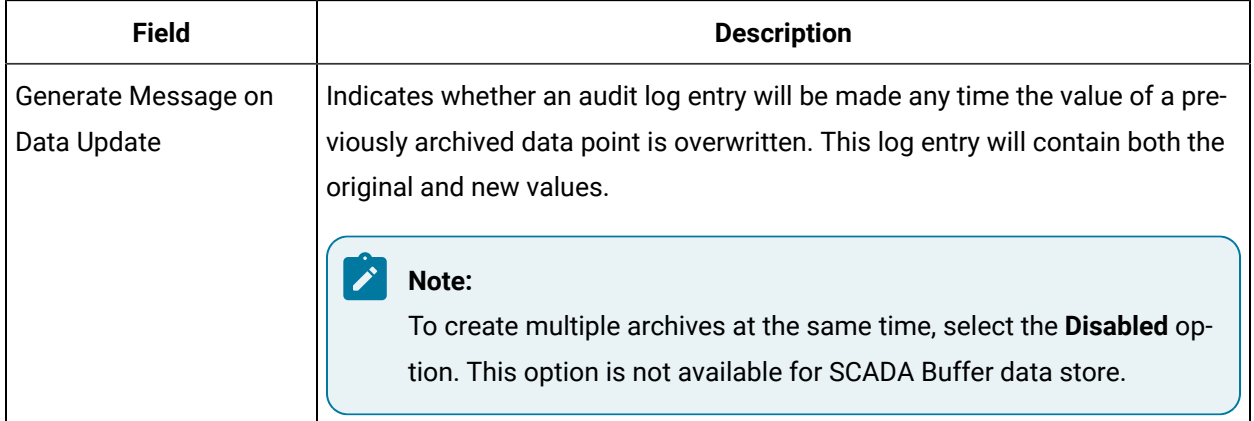

# The **Global Options** Section

This topic describes the fields in each subsection in the **Global Options** section.

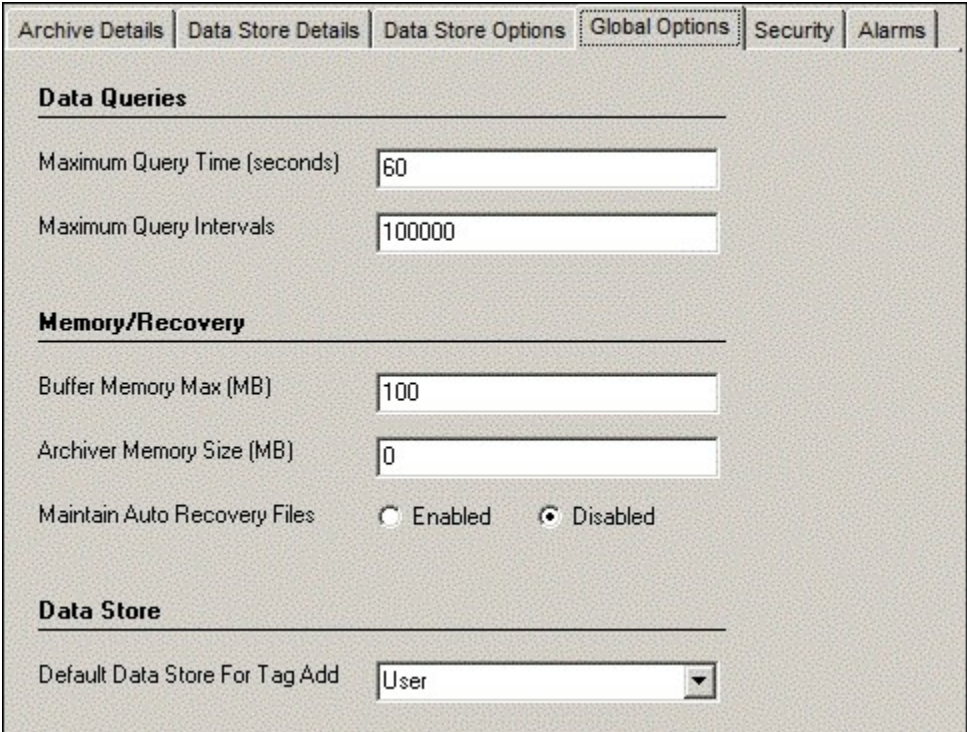

### **The Data Queries Subsection**

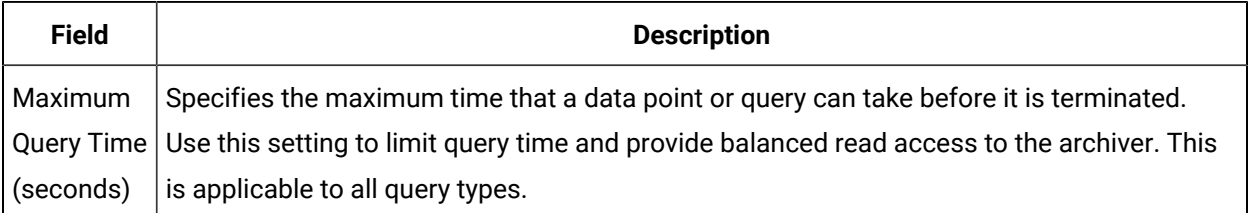

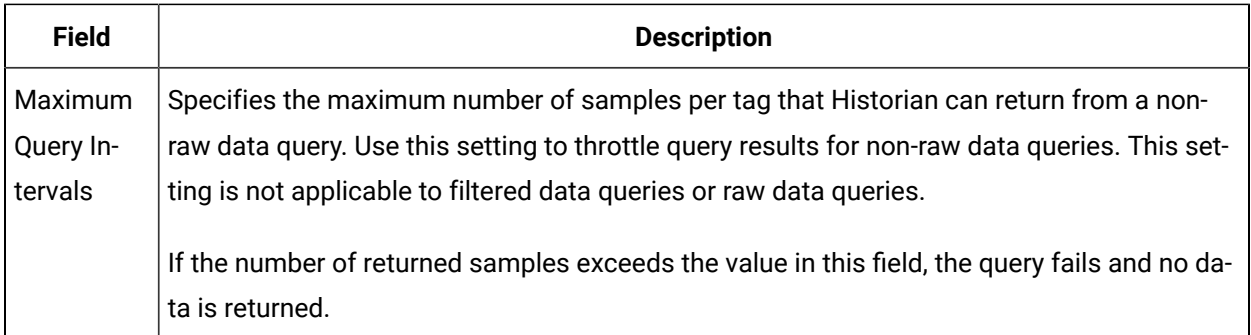

# **The Memory/Recovery Subsection**

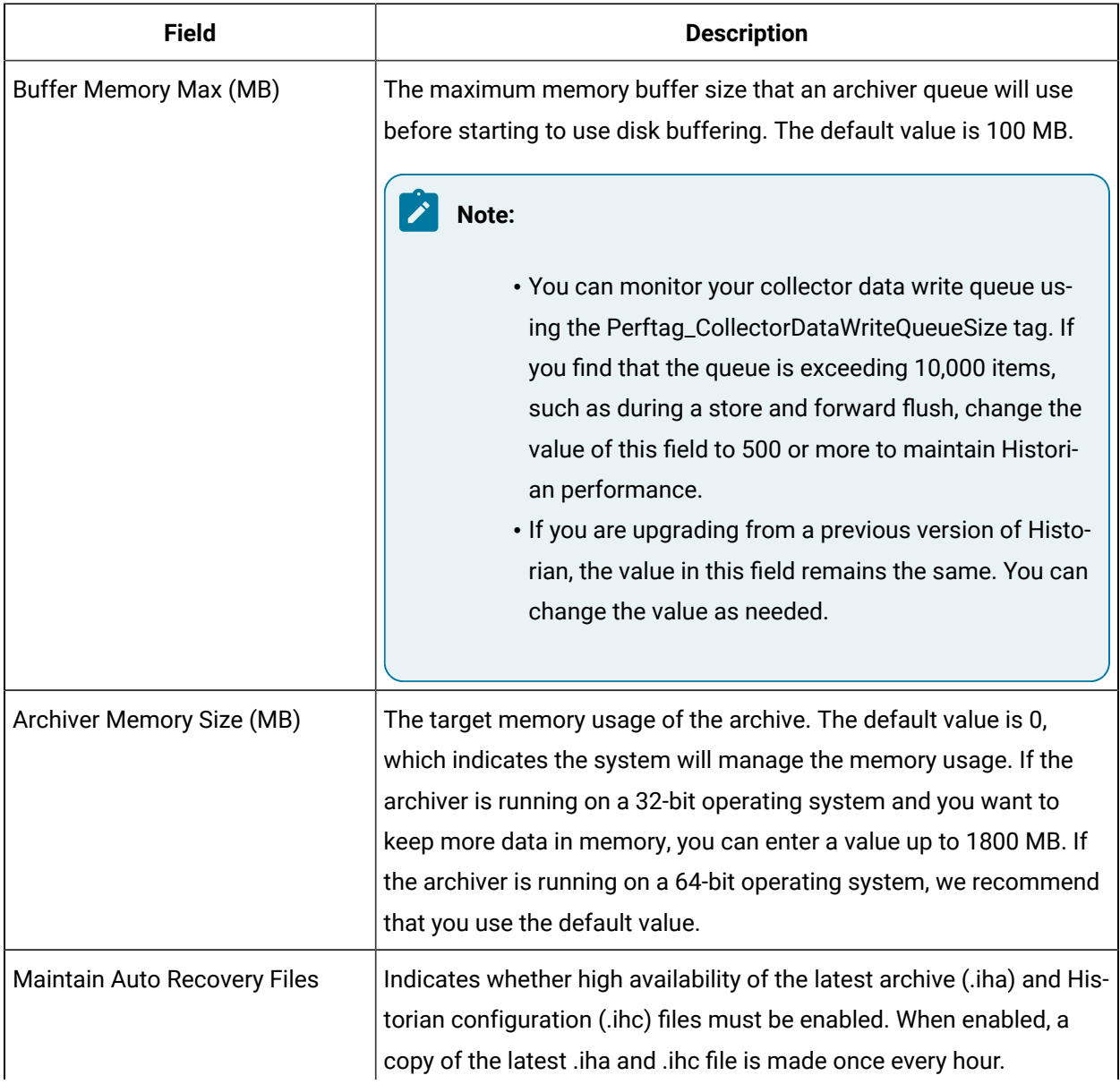

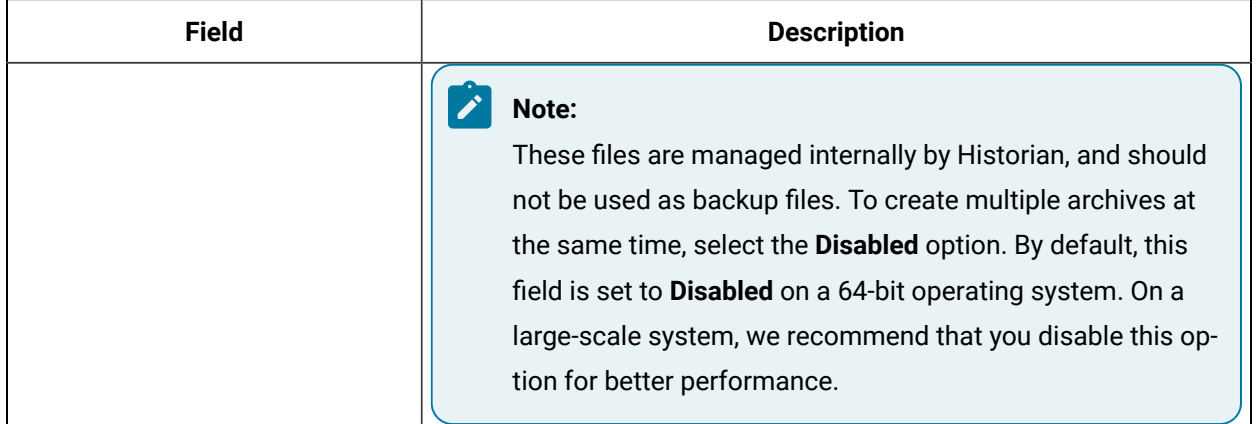

### **The Data Store Subsection**

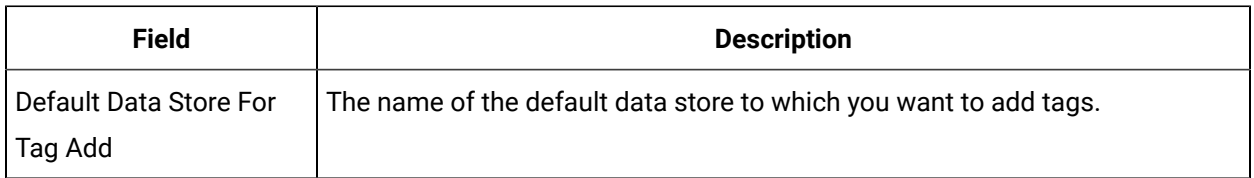

# The Security Section

This topic describes the fields in each subsection in the **Security** section

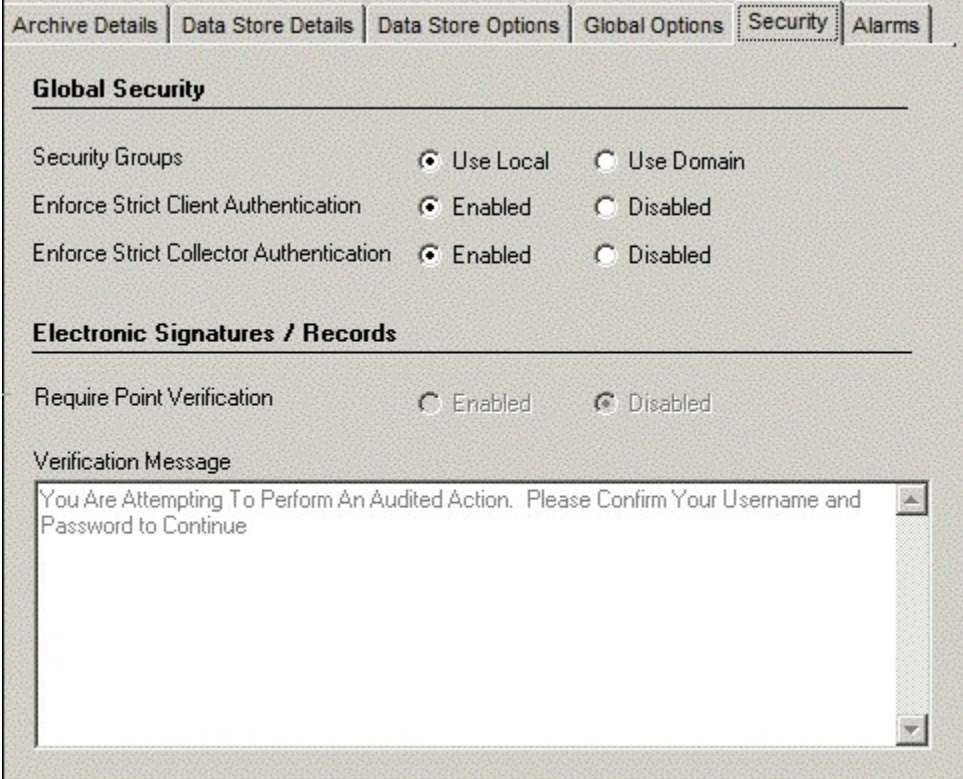

### **The Global Security Subsection**

.

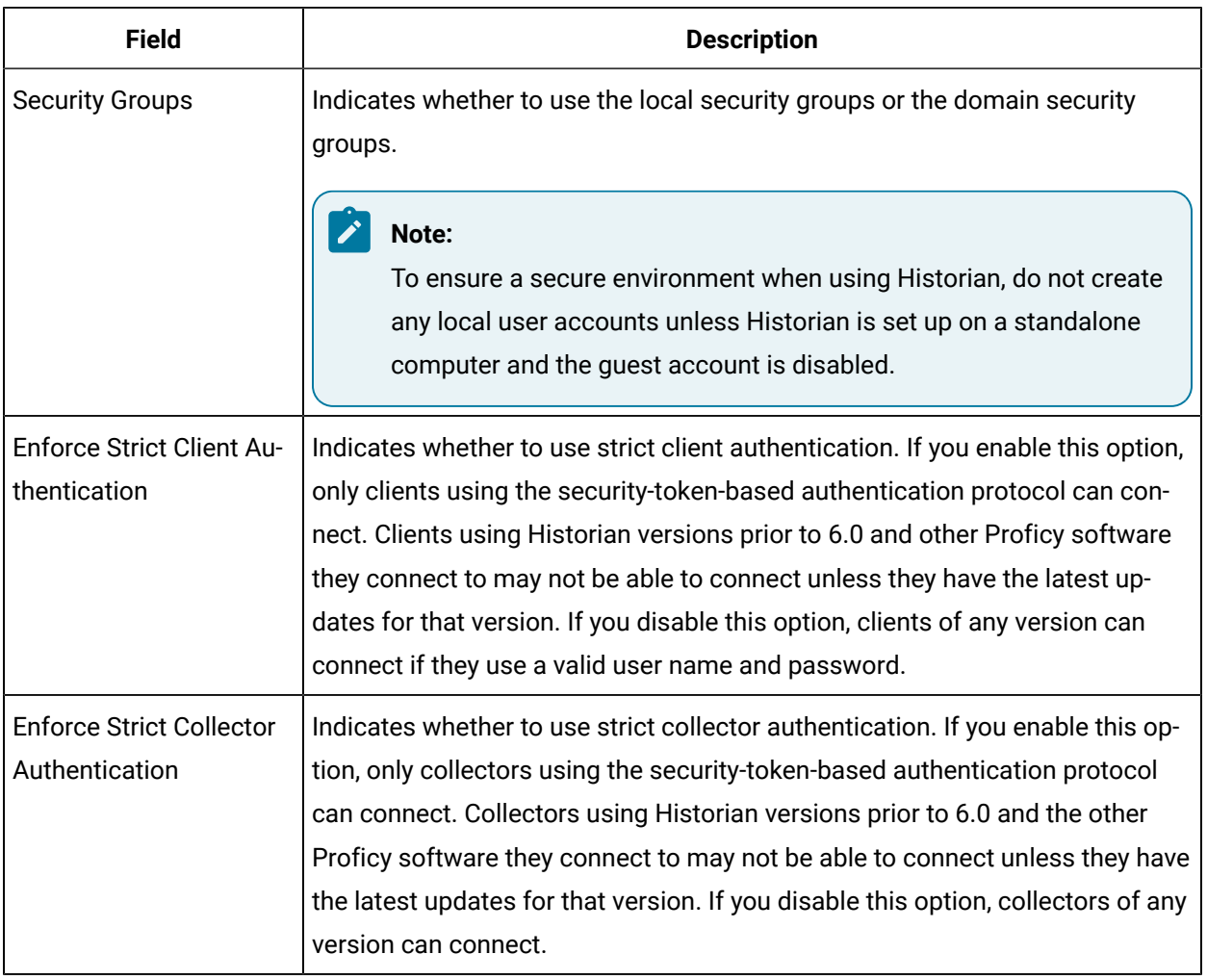

### **The Electronic Signatures / Records Subsection**

The electronic signatures/records option assists users with government regulations such as the United States Food and Drug Administration's (FDA) 21 CFR Part 11 regulation or any site interested in added security by providing the ability to require a signature and password every time a change in data or configuration is requested. If you did not purchase the Electronic Signatures and Electronic Records option, the Electronic Signatures/Records field is disabled.

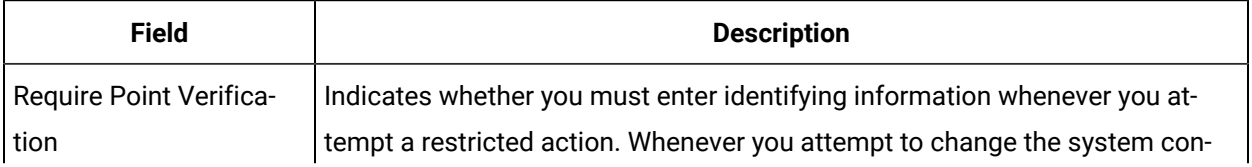

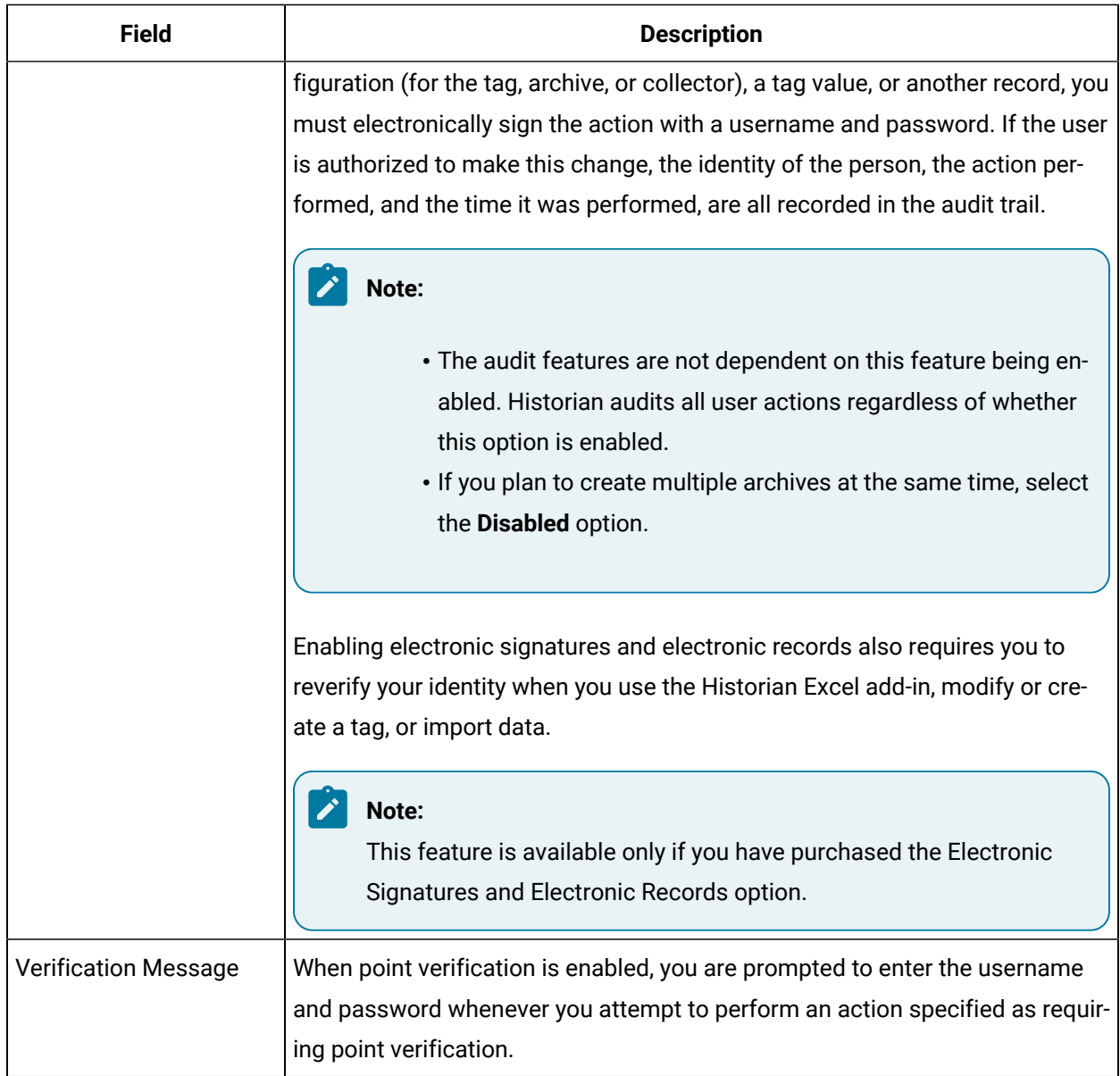

# Managing Data Stores

# About Data Stores

A data store is a logical collection of tags. It is used to store, organize, and manage tags according to the data source and storage requirements. A data store can have multiple archive files (\*.IHA), and includes both logical and physical storage definitions.

Tags can be segregated into separate archives through the use of data stores. The primary use of data stores is to segregate tags by data collection intervals. For example, you can put a name plate or static tags where the value rarely changes into one data store, and your process tags into another data store. This can improve query performance.

Historian data stores are stored as archive files that contain data gathered from all data sources during a specific period of time. You can write and read data from the archive files.

You can define two types of data stores:

- **Historical Data Store**: Tags stored under historical data store will store data as long as the disk space is available. Depending on your license, you may be able to create multiple historical data stores. The maximum number of historical data stores supported depends on the license.
- **SCADA Buffer Data Store**: Tags stored under the SCADA buffer data store will store data for a specific duration of time based on license.

When you install the Historian server, two historical data stores are installed by default.

- **System**: Stores performance tags. This is only for internal usage within Historian, and you cannot add tags to this data store. You must not rename or delete the system data store.
- **User**: Stores tag data. This is a default data store. You can rename and delete a user data store as long as there is another default data store set for tag addition.

Based on your license, a SCADA Buffer data store may also be installed. It stores short-term tags and data.

## Create a Data Store

Depending on your license, you can create or add multiple data stores.

- 1. Access Historian [Administrator](#page-1195-0) [\(on page 1194\)](#page-1195-0).
- 2. Select **DataStores**.

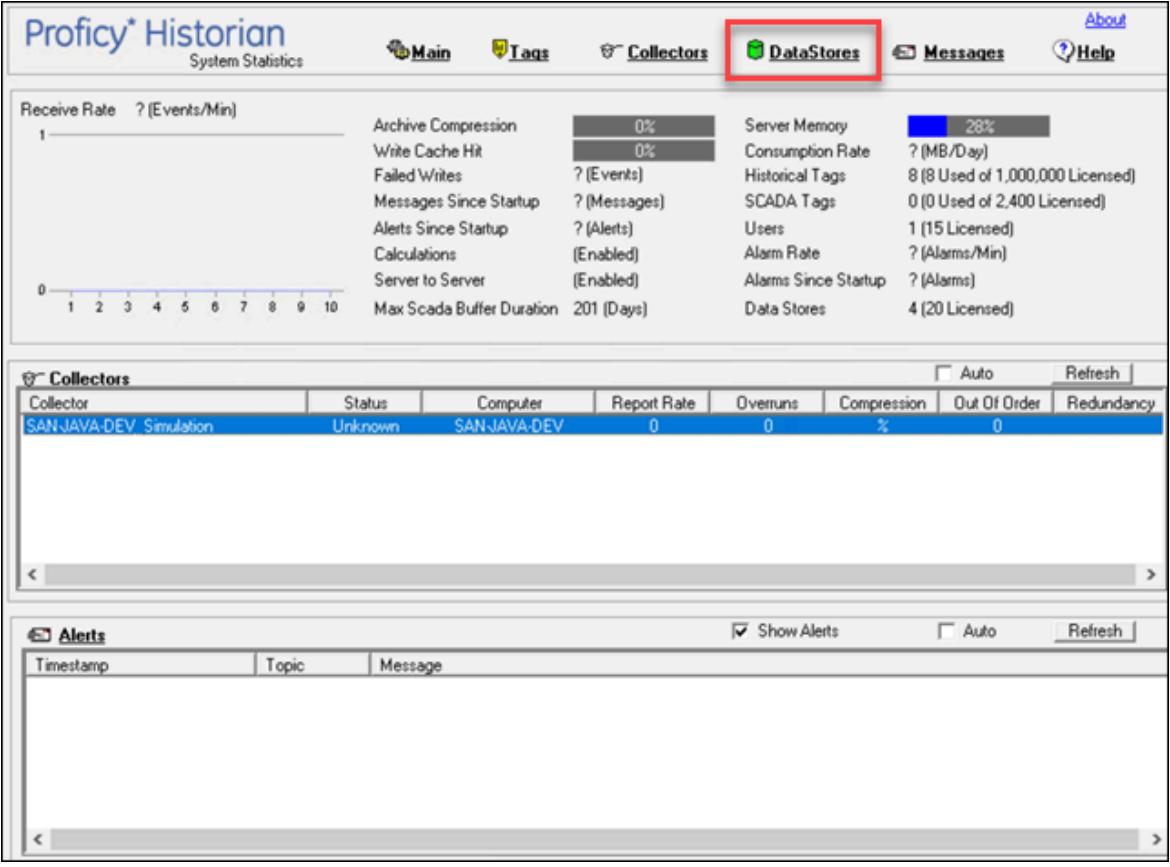

3. Select **Add Data Store**.

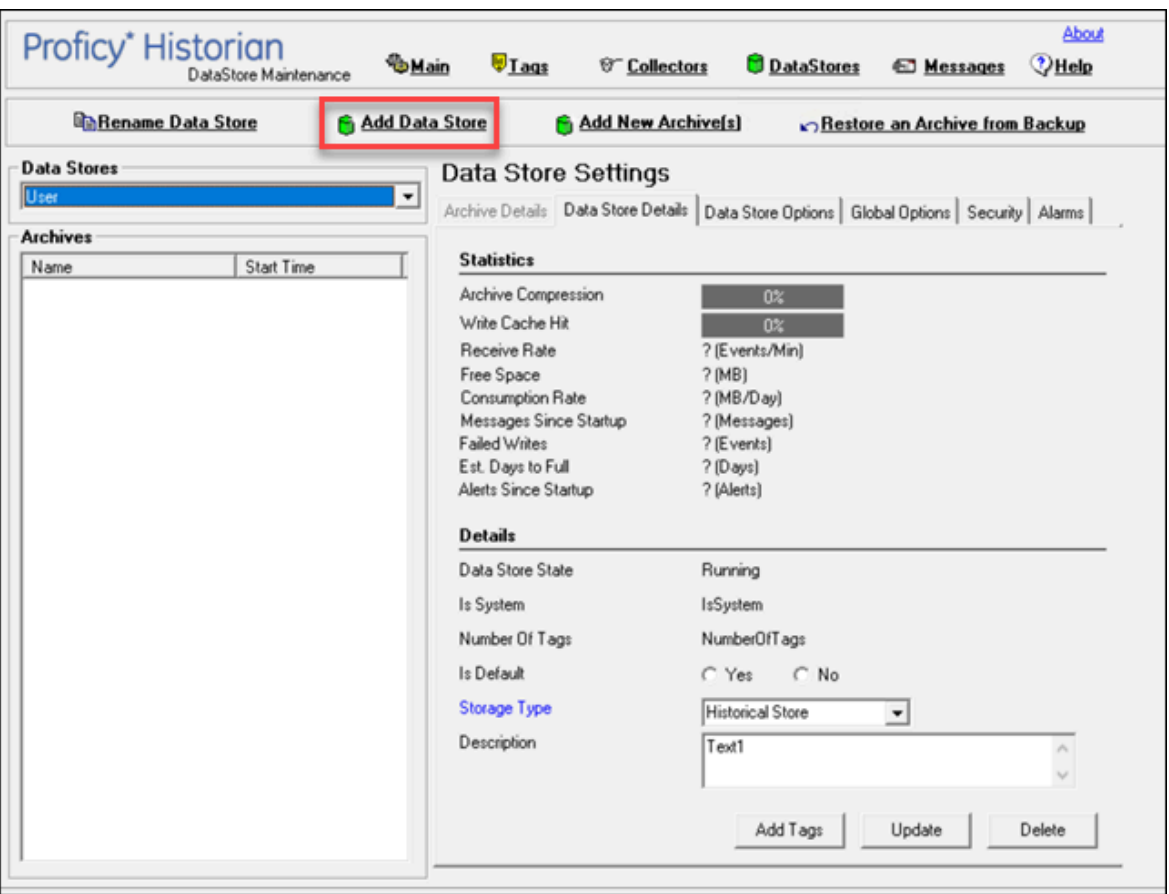

The **Add New Data Store** window appears.

4. Enter values as described in the following table.

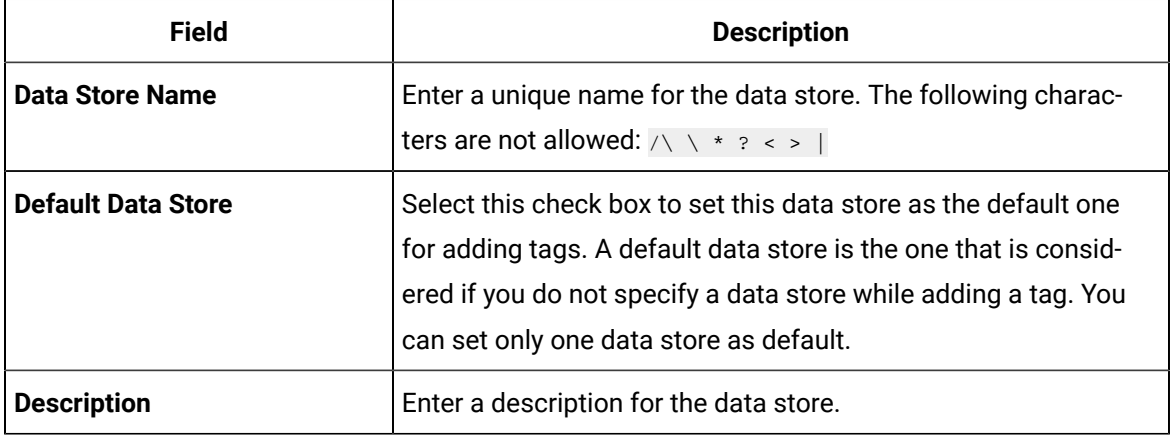

5. Select **OK**.

The data store is created.

When you add tags to the data store, it will have its own set of .IHA (iHistorian Archive) files. Ensure that you [back up](https://docs.aws.amazon.com/efs/latest/ug/efs-backup-solutions.html) the new data store archives periodically using EFS.

# Rename a Data Store

- 1. Access Historian [Administrator](#page-1195-0) [\(on page 1194\)](#page-1195-0).
- 2. Select **DataStores**.

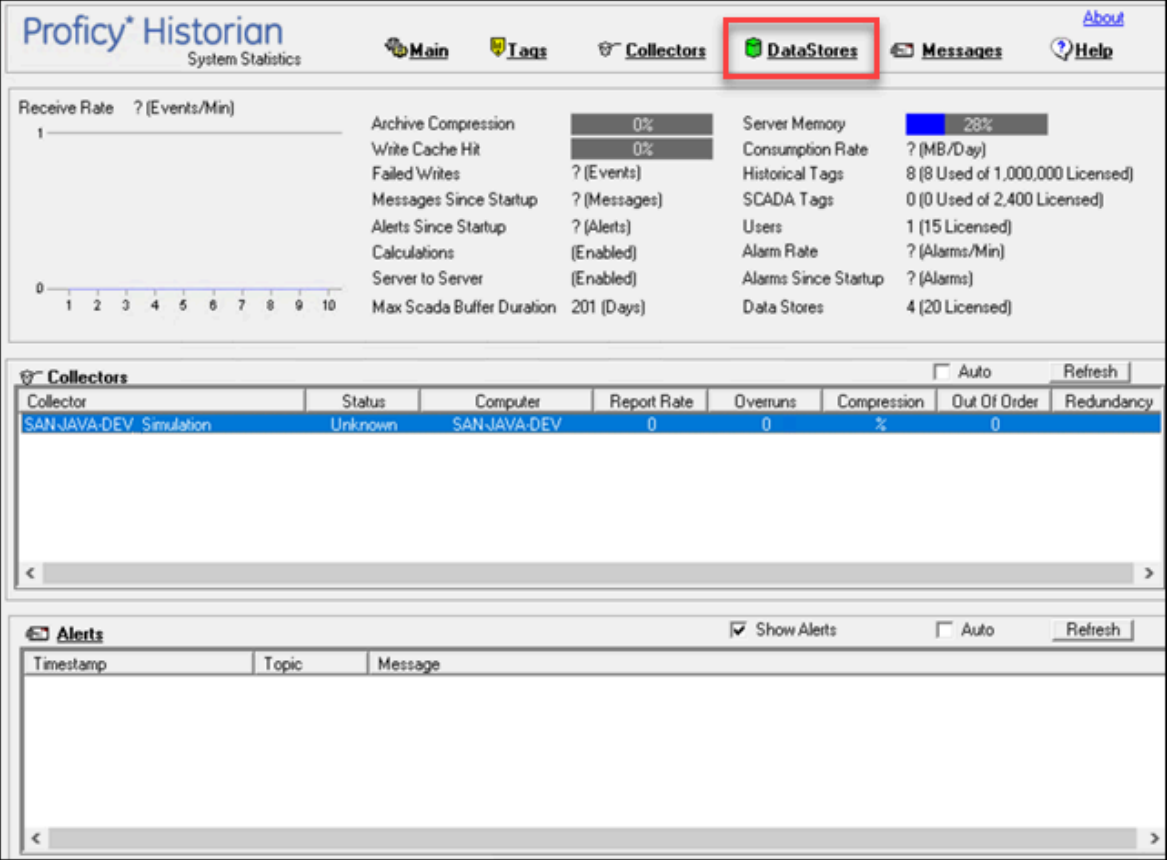

3. In the **Data Stores** field, select the data store that you want to rename.

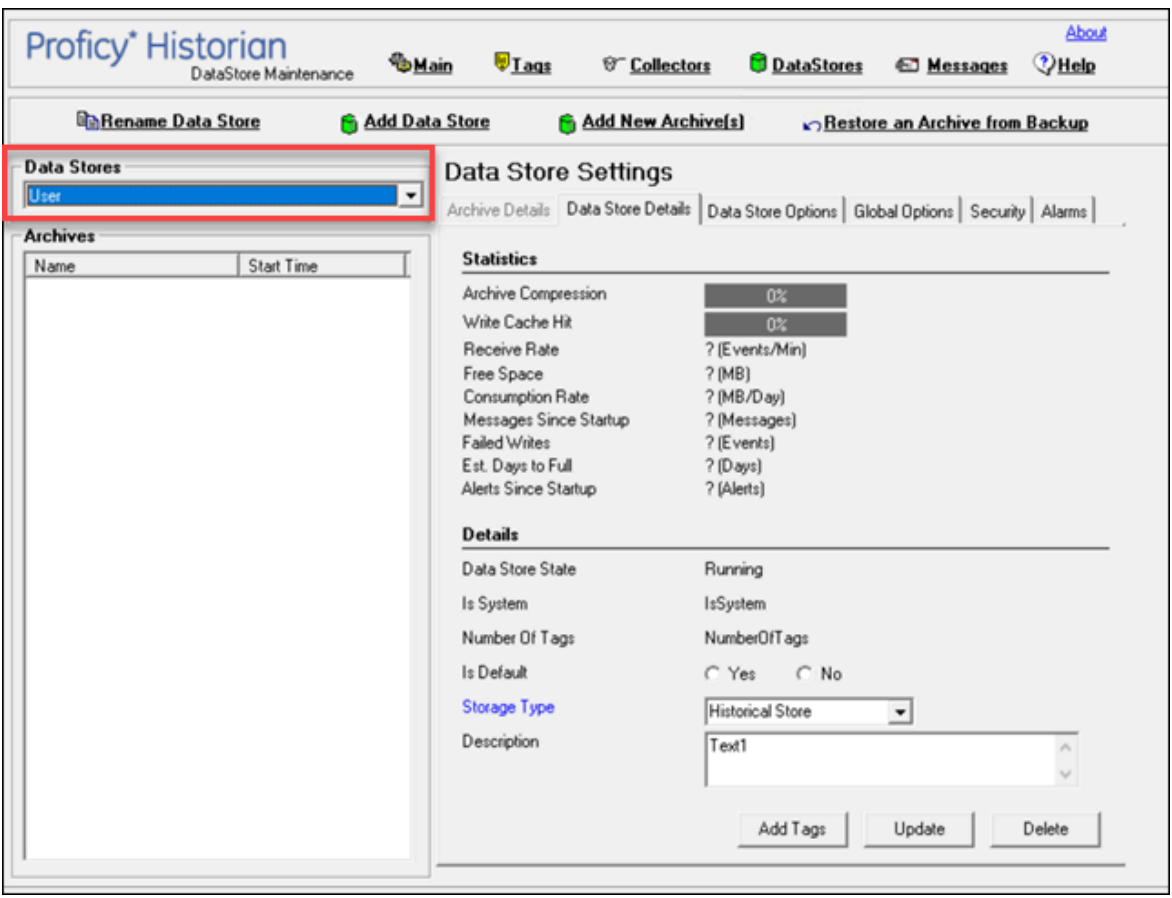

4. Select **Rename Data Store**.

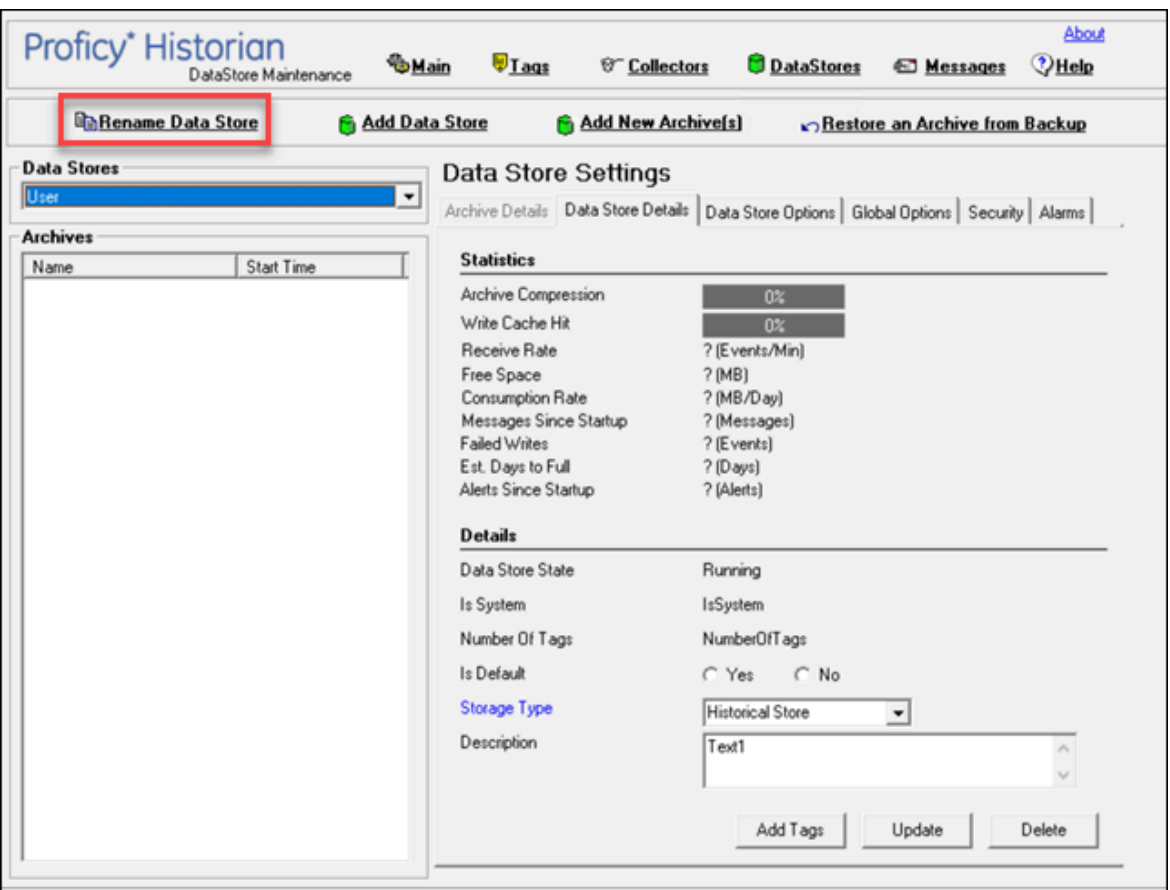

The **Rename New Data Store** window appears.

- 5. In the **New Data Store Name** field, enter the new name. The following special characters cannot be used in data store names:  $\sqrt{2}$   $\sqrt{2}$   $\sqrt$
- 6. Select **Rename**.

The data store is renamed.

## Move a Tag to Another Data Store

You can move tags from one data store to another. However, moving a tag does not automatically move the data associated with it. If you want to retrieve the data stored before the tag was moved, you have to move the data manually using the migration utility tool.

- 1. Access Historian [Administrator](#page-1195-0) [\(on page 1194\)](#page-1195-0).
- 2. Select **Tags**.
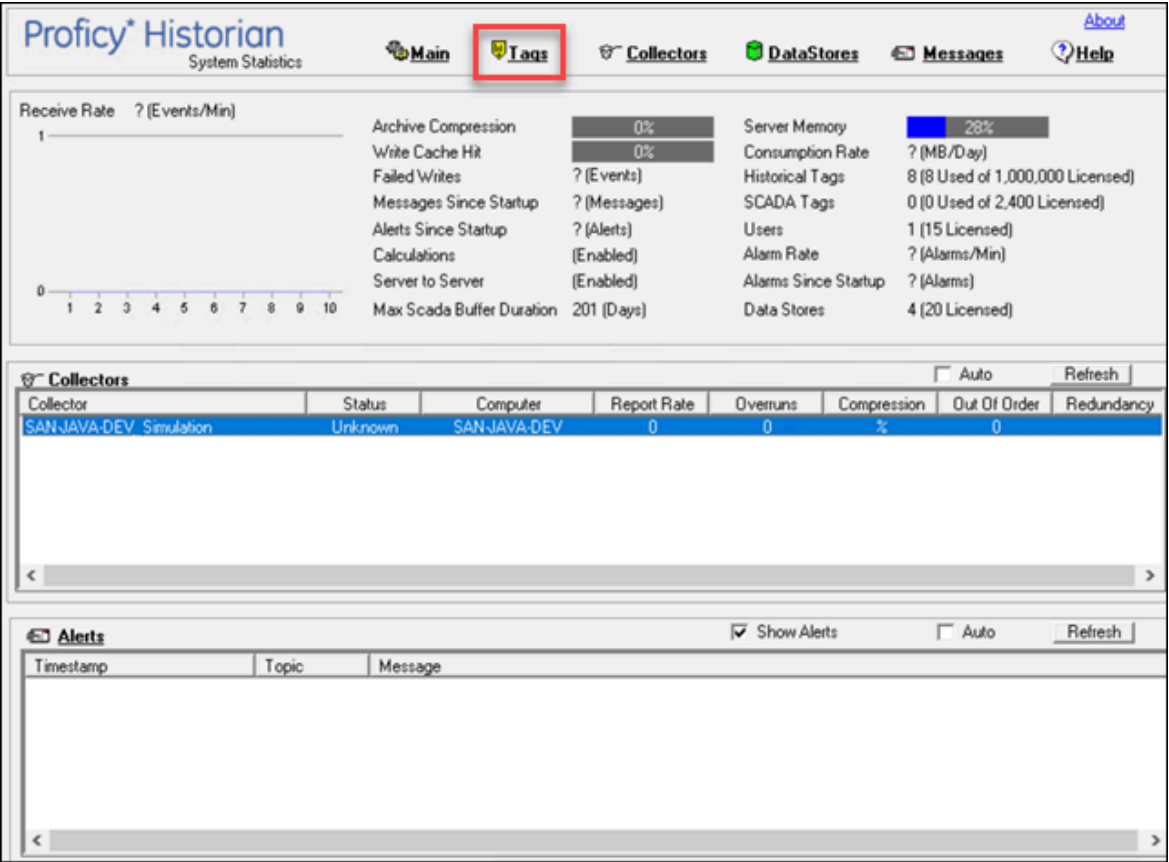

3. Select the tag that you want to move to a different data store.

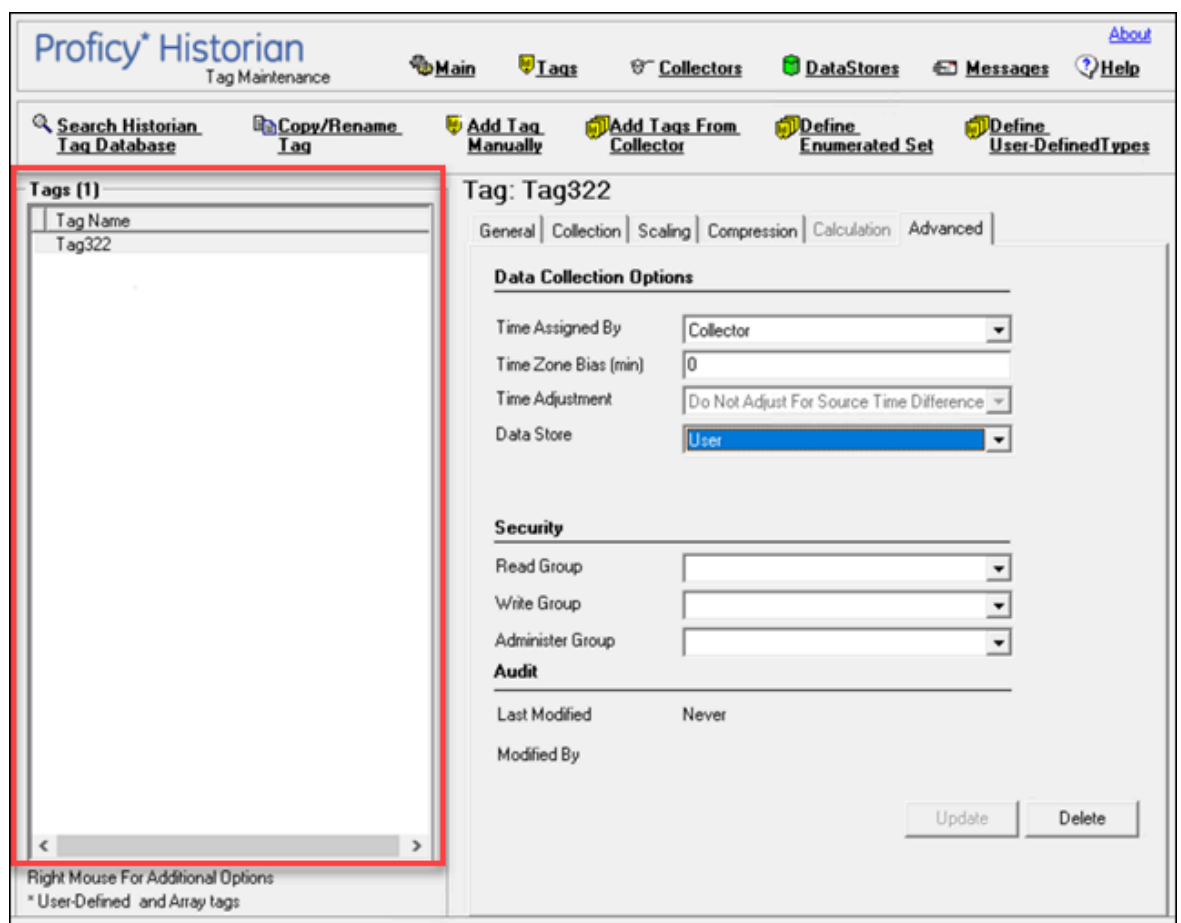

Cloud Historian | 13 - Using Historian Administrator | 1224

4. Select **Advanced**.

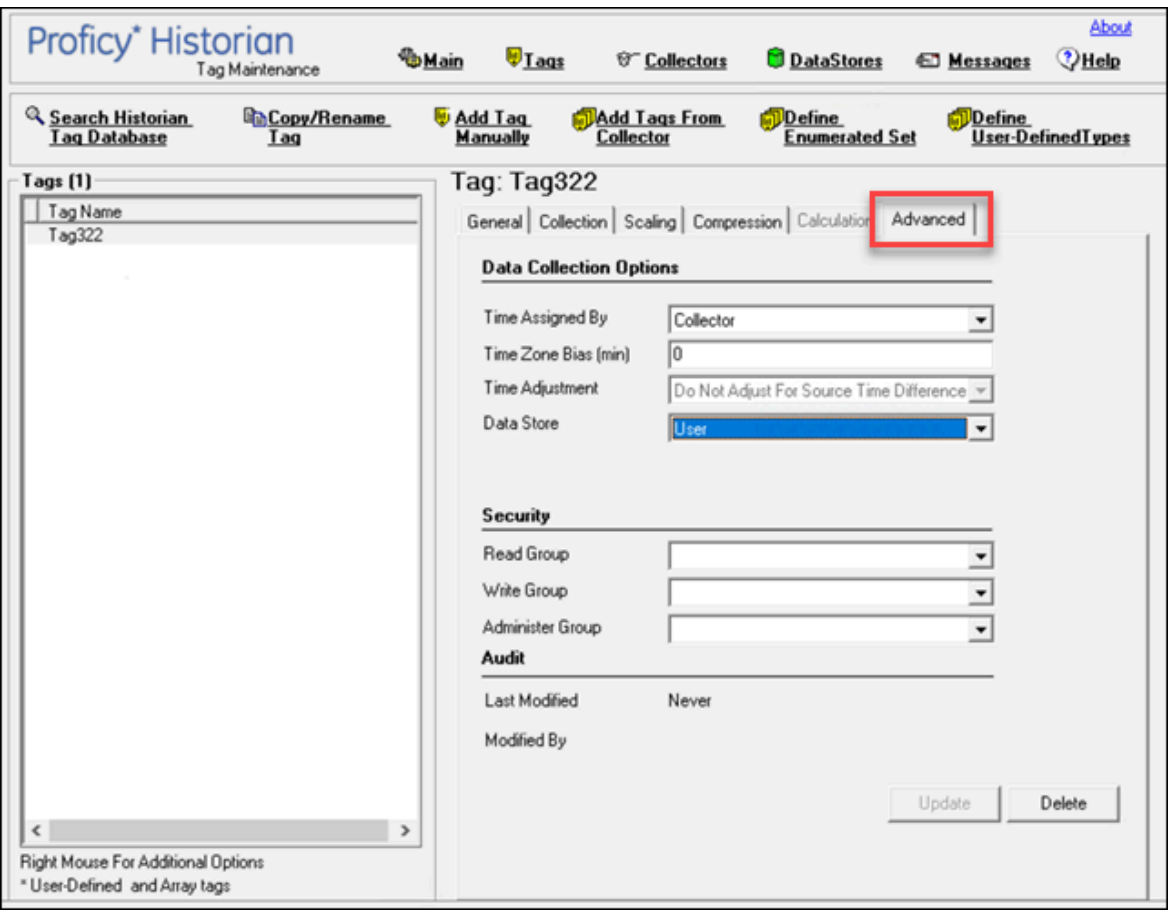

5. In the **Data Store** field, select the data store to which you want to move the tag.

A message appears, asking you to confirm that the you want to move the tag.

6. Select **Yes**, and then select **Update**.

The tag has been moved. The new data for the tag will be stored in the new data store. However, if you want to store the old data as well in the new data store, you must manually migrate the tag data.

# Delete a Data Store

You can delete a data store when it is no longer needed.

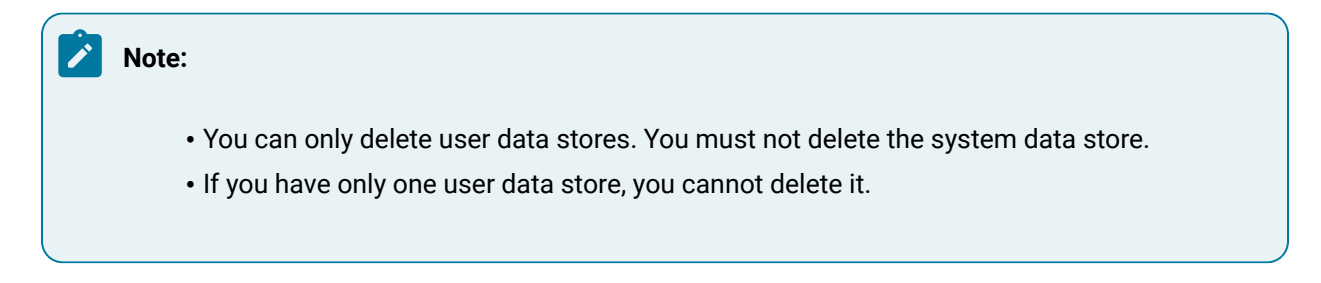

If there are any tags assigned to the data store, reassign them and manually move the data to another data store.

- 1. Access Historian [Administrator](#page-1195-0) [\(on page 1194\)](#page-1195-0).
- 2. Select **DataStores**.

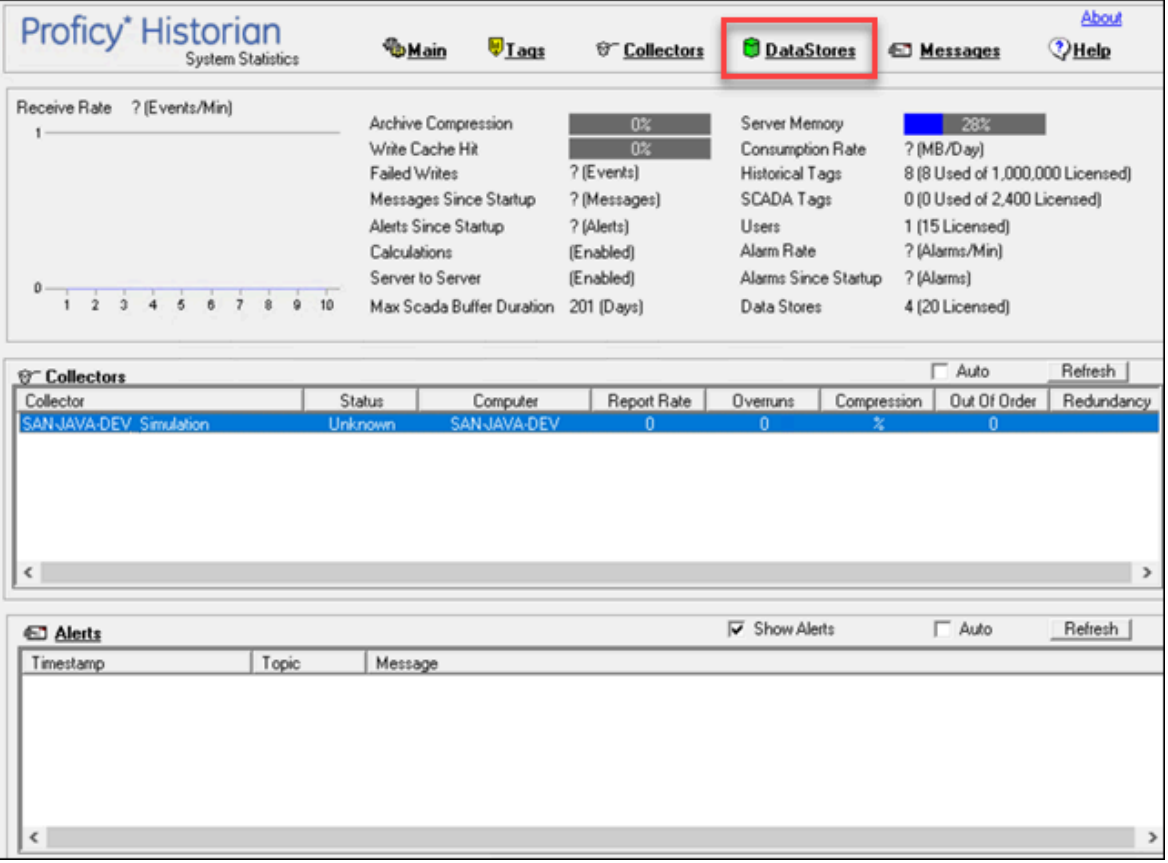

3. In the **Data Stores** field, select the data store that you want to delete.

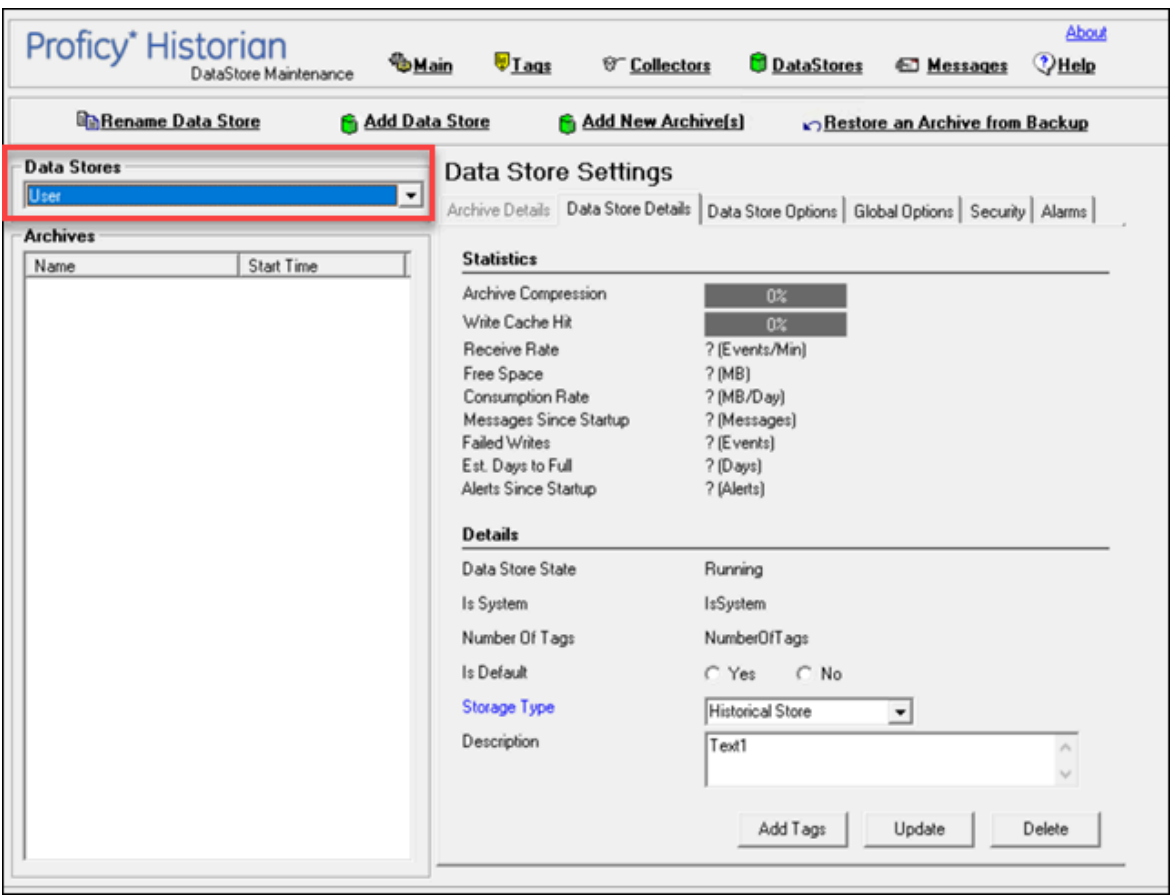

4. Select **Delete**.

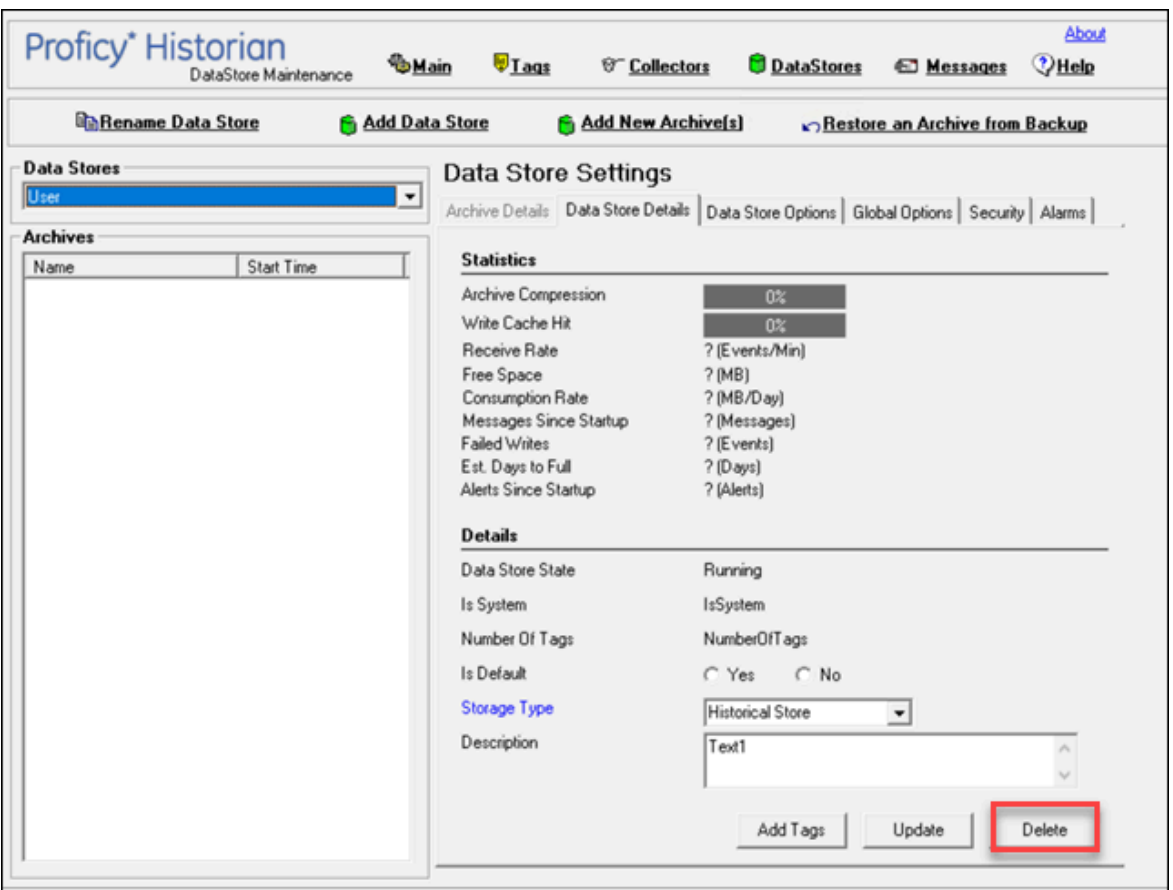

A message appears, asking you to confirm that you want to delete the data store.

5. Select **Yes**.

The data store is deleted.

# Managing Archives

## About Archives

Historian archives are data files, each of which contains data gathered from all data sources during a specific period of time.

### **Types of Archive Files:**

- **machine name\_Config.ihc:** Contains information about the archiver, tag configuration, and collector configuration.
- **machine name\_ArchiveXXX.iha:** Contains tag data, where x is a number indicating the place of the file in a time-based sequence.

#### **Creation of Archive Files Automatically**

Archive files grow to a user-configured maximum size as data is recorded by the server. When data starts loading into an archive file, Historian will automatically create a new blank archive file. When the current archive file becomes full, Historian will immediately serve data to the newly created archive file. This significantly reduces archive creation and transition time.

If, however, the option to automatically create archive files is not enabled, you must create an [archive](#page-1232-0) file [manually](#page-1232-0) [\(on page 1231\)](#page-1232-0).

#### **Important:**

- If the option to automatically create an archive is not enabled and you do not create a new archive manually, or if the available disk space is less than the required amount of free disk space, a new archive file will not be created.
- Ensure that the number of archive files does not exceed 1024. Otherwise, the archiver will crash. This is because 1024 is the default number of file descriptors a process can open on Linux. We recommend that you create archive files daily or by size so that you can monitor the number of archive files created.

#### **Overriding Old Archive Files**

If you enable the **Overwrite Old Archives** option, the system replaces the oldest archived data with new data when the latest archive default size has been reached. Since this action deletes historical data, exercise caution in using this feature. Be sure that you have a [backup](https://docs.aws.amazon.com/efs/latest/ug/efs-backup-solutions.html) of the archive so that you can restore it later. Best practice is to create an additional archive to prevent premature loss of data due to overwriting. For example, if you want to save 12 months of data into 12 archives, create 13 archives.

During archiver startup and every 60 seconds while the server is running, Historian verifies that you have configured enough free disk space to save the archives, buffer files, and log files. If there is insufficient disk space, the Data Archiver shuts down and a message is logged into the log file. By default, you can view the Historian archiver log file in  $C:\H$ istorian Data $\LogFiles.$ 

```
[03/03/10 15:28:41.398] Insufficient space available in [d:\Historian\Archives\]
[03/03/10 15:28:41.399] The server requires a minimum of [5000 MB] to continue
[03/03/10 15:28:41.679] USER: DataArchiver TOPIC: ServiceControl MSG: DataArchiver(DataArchiver)
Archiver shutdown at 03/03/10 15:28:41.653
[03/03/10 15:28:41.807] DataArchiver Service Stopped.
[03/03/10 15:28:41.809] [d:\Historian\LogFiles\DataArchiver-34.log] Closed.
```
# Guidelines for Setting Archive Size

Since archived data files can become quite large, you must adjust system parameters carefully to limit data collection to meaningful data only and thus minimize the required size of system storage. You can allocate up to 256 GB per archive.

For each archive, you need approximately 1MB of archive space for every 1000 tags to store tag information. Archive size is a function of the rate at which you archive data and the time period you want the archive to cover. A typical user wants the archive to cover a time period of, say, 30 days.

The following factors affect the rate at which you archive data:

- Number of tags
- Polling frequency of each tag
- Compression settings
- Data types

Based on these parameters, the archive size is calculated as follows:

$$
\#Tags \times \frac{Values}{Tag} \times \frac{Tags}{Second} \times \%PassComp \times \frac{Bytes}{Value} \times \frac{Sections}{Hour} \times \frac{House}{Day} \times \frac{MB}{Bytes} = \frac{MB}{Day}
$$

## **Calculating Archive Size**

Suppose you want to store data, and you have the following parameters:

- Number of tags: 5000
- Polling rate: 1 value/5 seconds
- Pass compression: 5%.

Pass compression is the number of data values archived relative to the number of values read.

- Bytes/value: 4
- Duration: 30 days

Based on the preceding formula, for the given parameters, the archive size is calculated as follows:

$$
5000 \times \frac{1}{1} \times \frac{1}{5} \times \frac{5}{100} \times \frac{4}{1} \times \frac{3600}{1} \times \frac{24}{1} \times \frac{1}{1024 \times 1024} \times 30 = 494 \frac{MB}{Month}
$$

The calculation shows that a file size of 500 MB is adequate for archiving one month of data for this application.

Therefore, we recommend that you set the default archive size to 500 MB for systems with 1000 tags or more. If you believe the computed size is too large for your application, you can modify parameters as follows:

- Decrease the polling frequency.
- Increase compression deadband, reducing the pass percentage.
- Reduce the number of tags.
- Add more disk capacity to your computer.

## **Archive Size Calculator**

An archive size calculator tool is available to estimate archive size and collector compression based on a tag that has already been configured or based on your inputs. Log on to <http://digitalsupport.ge.com> to download this tool and other GE Intelligent Platforms freeware product solutions.

## <span id="page-1232-0"></span>Create an Archive Automatically

When the current archive reaches a specified size or duration, you can configure Historian to create a new archive automatically. You can also create an archive [manually](#page-1236-0) [\(on page 1235\)](#page-1236-0). When the current archive is full, the new one is used.

You can allocate maximum 256 GB for an archive.

- 1. Access Historian [Administrator](#page-1195-0) [\(on page 1194\)](#page-1195-0).
- 2. Select **DataStores**.

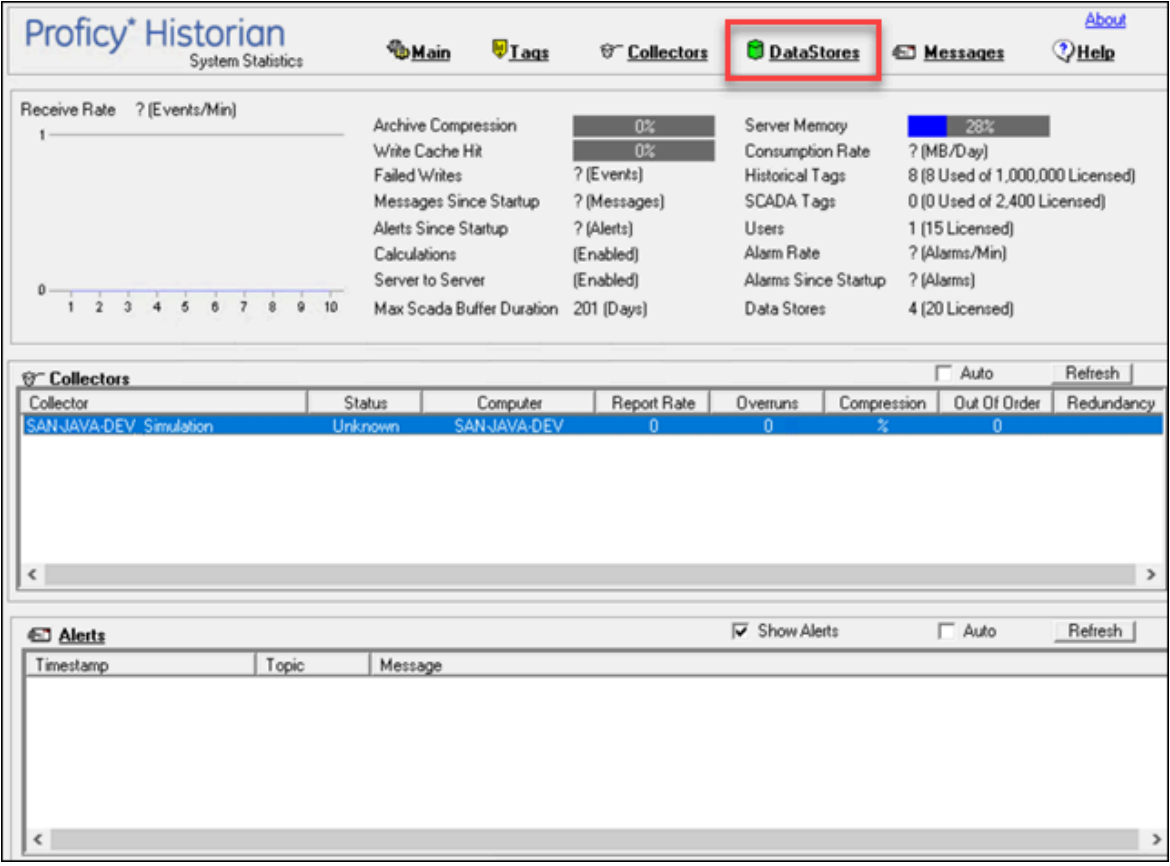

3. Select **Data Store Options**.

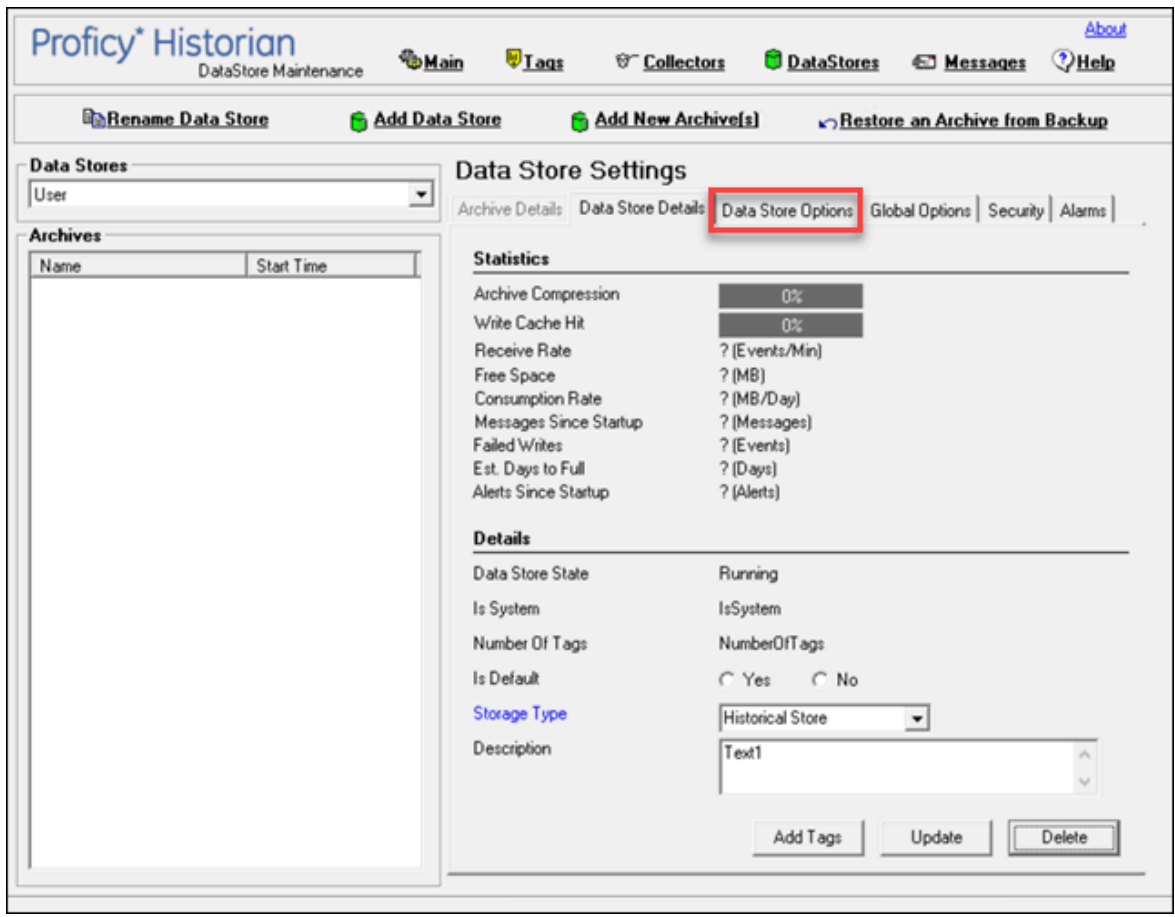

4. Enter values as described in the following table.

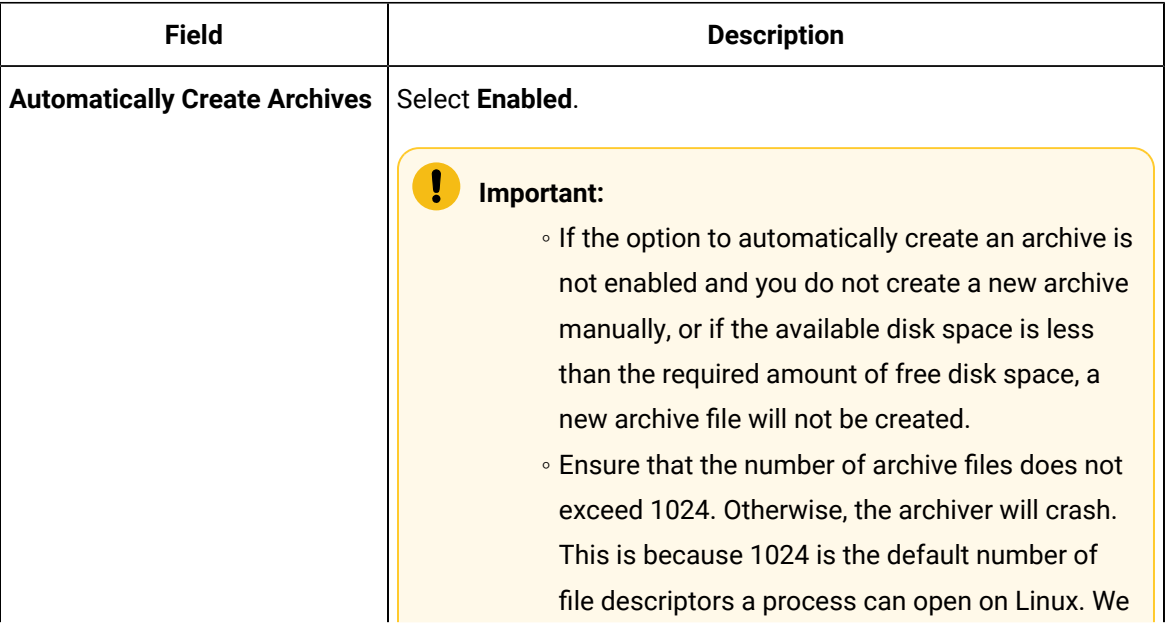

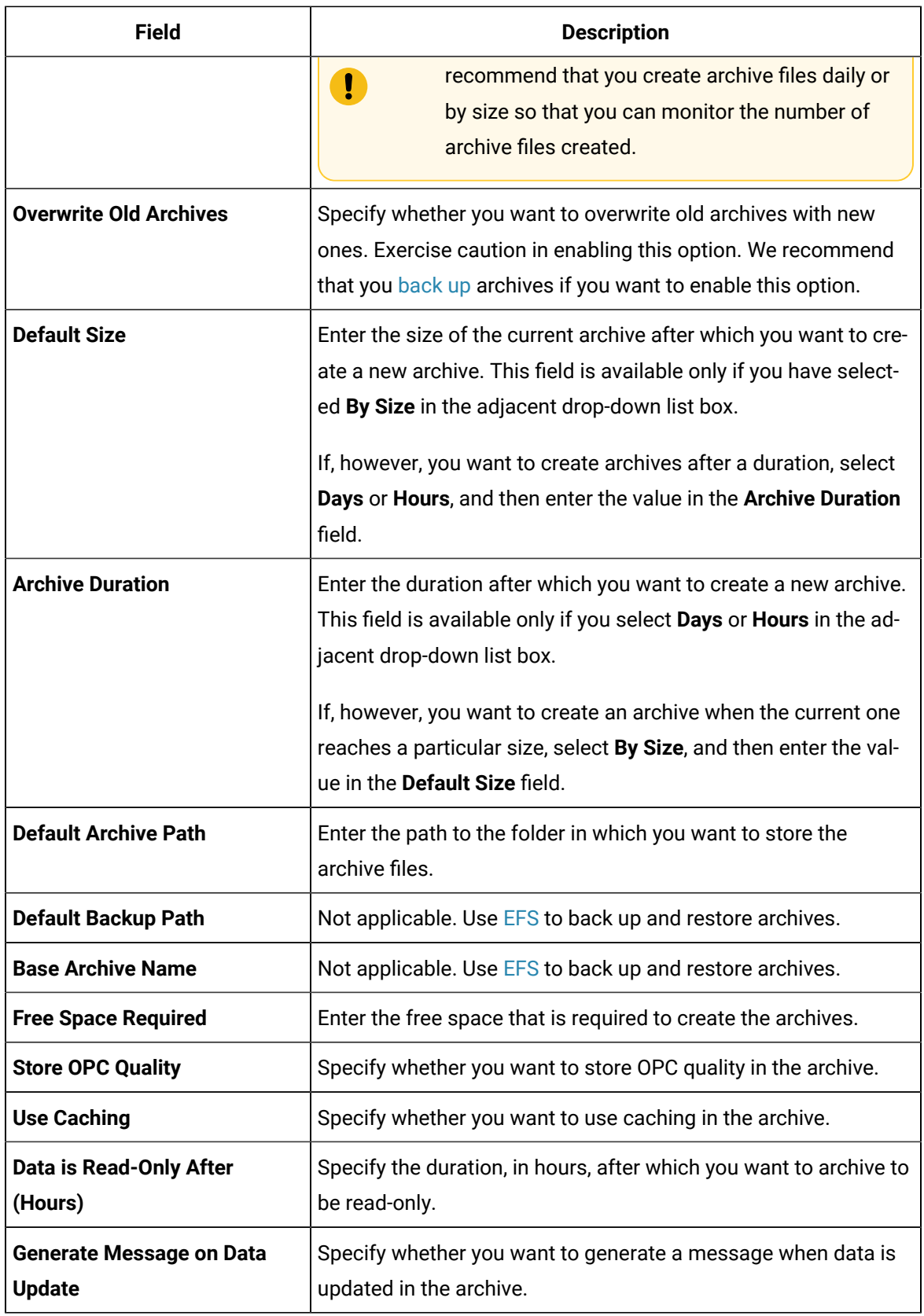

#### 5. Select **Update**.

Archives will be created automatically when the current one reaches the size (or after the duration) that you have specified.

# <span id="page-1236-0"></span>Create Archives Manually

If you want to create multiple archives at the same time, access Historian Administrator, and set values for the following fields:

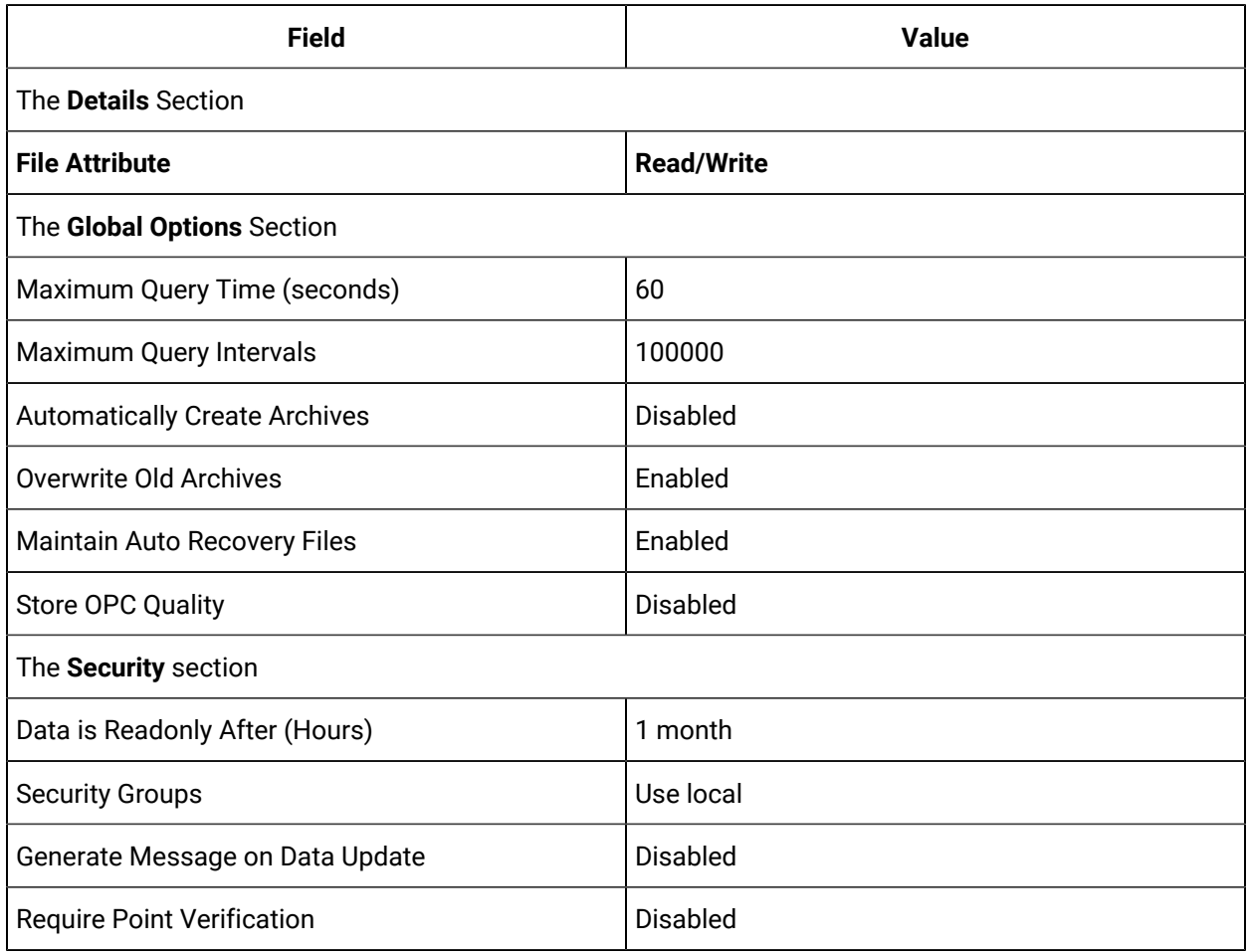

This topic describes how to create archives manually. You can also create them [automatically](#page-1232-0) (on page [1231\)](#page-1232-0). When the current archive is full, a new archive is used (in a sequential order).

You can create multiple archives at the same time.

- 1. Access Historian [Administrator](#page-1195-0) [\(on page 1194\)](#page-1195-0).
- 2. Select **DataStores**.

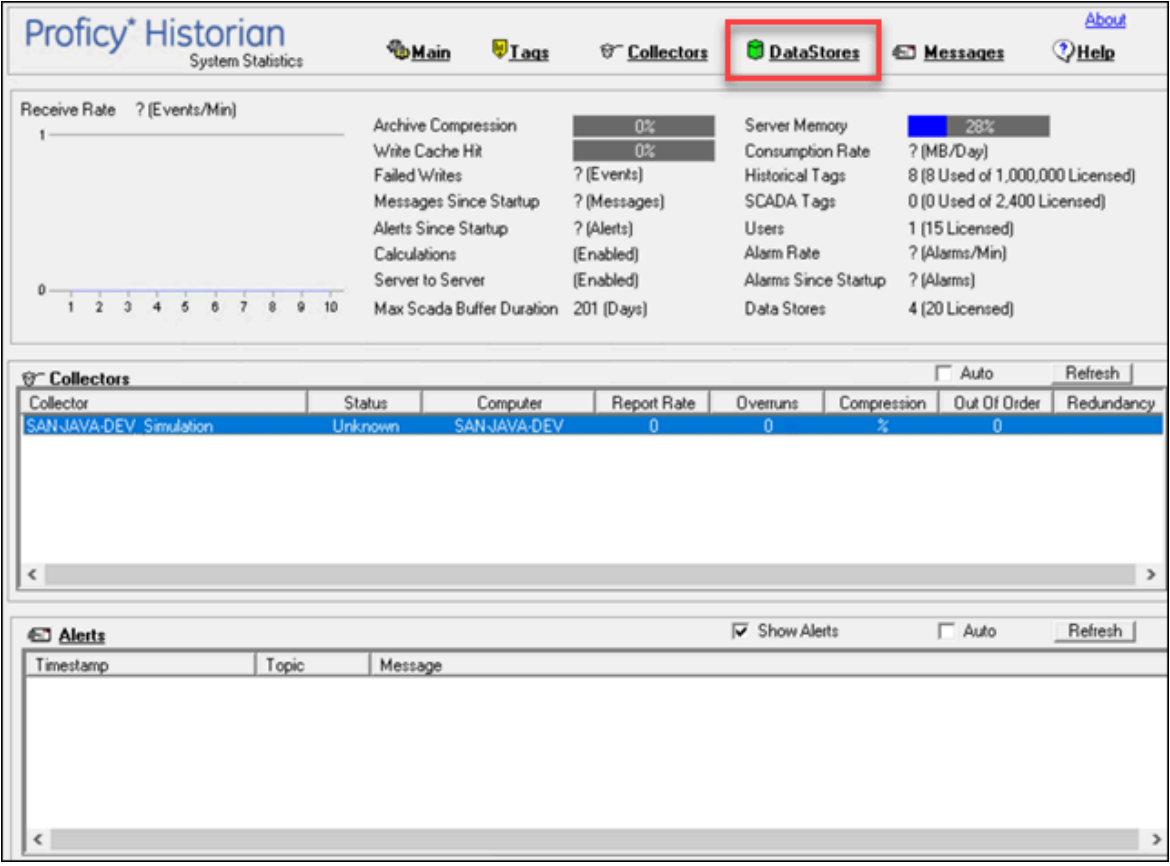

3. Select **Add New Archive(s)**.

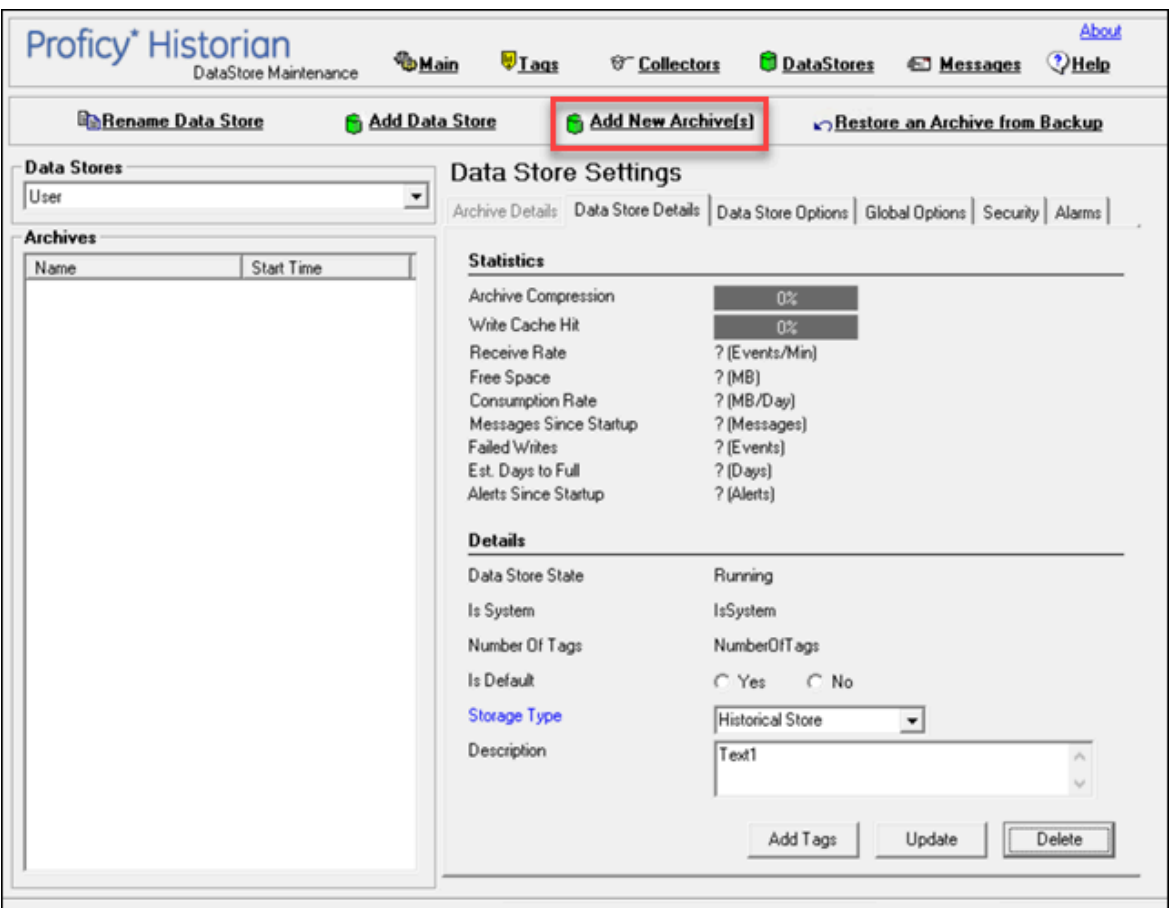

The **Add New Archive(s)** window appears.

4. Enter values as described in the following table.

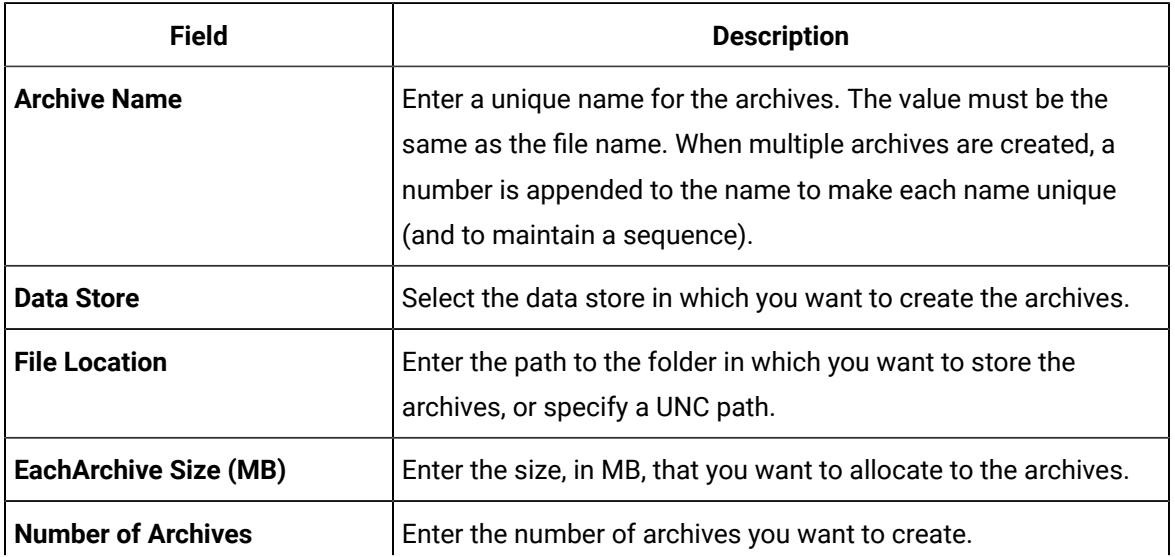

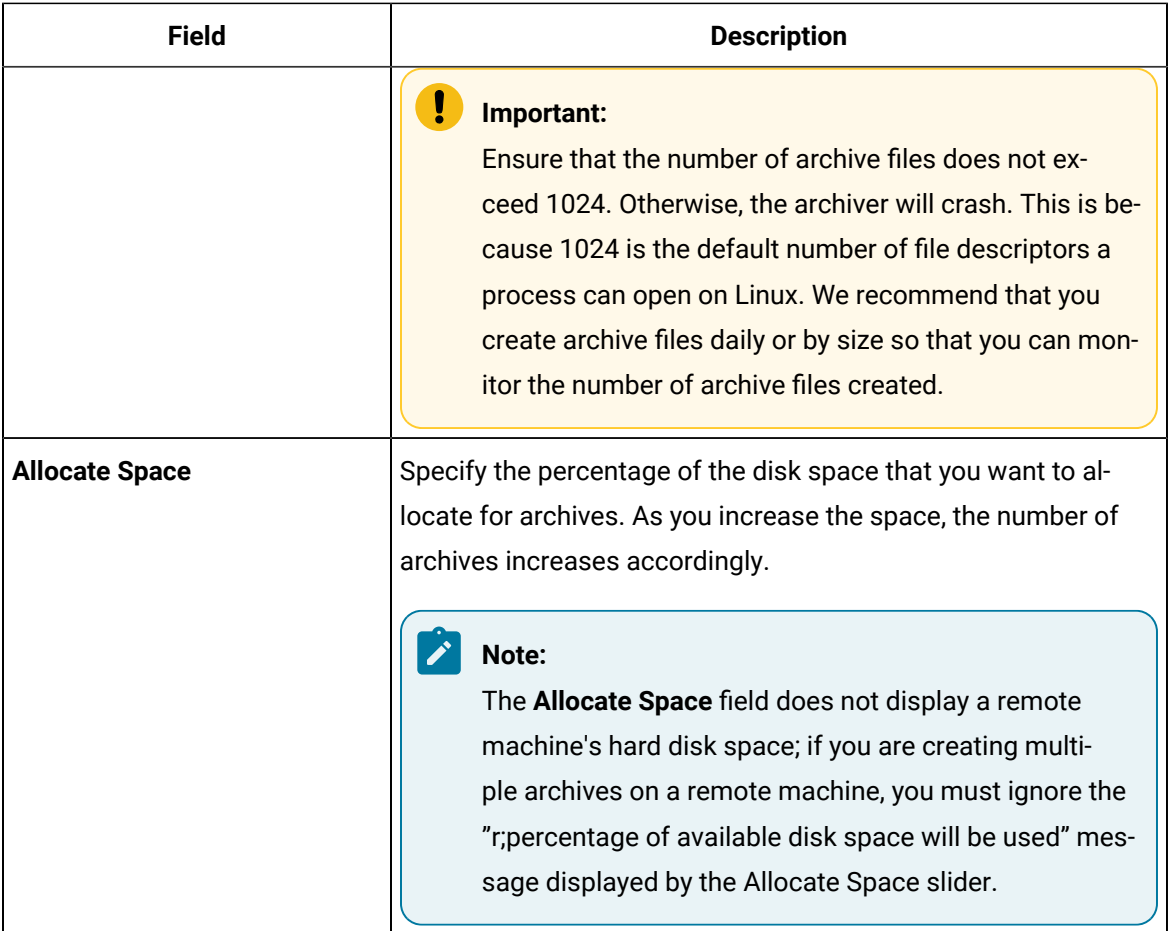

### 5. Select **OK**.

The archives are created.

# Managing Tags

# About Tags

A Historian tag is used to store data related to a property.

For example, if you want to store the pressure, temperature, and other operating conditions of a boiler, a tag will be created for each one in Historian.

When you collect data using a collector, tags are created automatically in Historian to store these values. These tags are mapped with the corresponding properties in the source.

For example, suppose you want to store OSI PI data in Historian. You will specify the OSI PI tags for which you want to collect data. The OSI PI collector creates the corresponding tags in Historian, and it stores the values in those tags.

<span id="page-1240-0"></span>You can also choose to create tags manually.

# About Collector and Archive Compression

## **Collector Compression**

Collector compression applies a smoothing filter to data retrieved from the data source. By ignoring small changes in values that fall within a deadband centered around the last reported value, only significant changes are reported to the archiver. Fewer samples reported yields less work for the archiver and less archive storage space used.

You can specify the deadband value. For convenience, if you enter a deadband percentage, Historian Administrator shows the deadband in engineering units. For example, if you specify a 20% deadband on 0 to 500 EGU span, it is calculated and shown as 100 engineering units. If you later change the limits to 100 and 200, the 20% deadband is now calculated as 20 engineering units.

The deadband is centered around the last reported sample, not simply added to it or subtracted. If your intent is to have a deadband of 1 unit between reported samples, you must enter a compression deadband of 2 so that it is one to each side of the last reported sample. In the previous example of 0 to 500 EGU range, with a deadband of 20%, the deadband is 100 units; This means that only if the value changes by more than 50 units, it is reported.

Changes in data quality from good to bad, or bad to good, automatically exceed collector compression and are reported to the archiver. Any data that comes to the collector out of time order will also automatically exceed collector compression.

It is possible for collected tags with no compression to appear in Historian as if the collector or archive compression options are enabled. If collector compression occurs, you will notice an increase in the percentage of the compression value in the **Collectors** section of the **System Statistics** page in Historian Administrator. When archive compression occurs, you will notice the archive compression value and status bar change on the **System Statistics** page.

For instructions on setting collector compression, refer to [Access/Modify](#page-1247-0) a Tag [\(on page 1246\)](#page-1247-0).

Even if collector compression is not enabled, you may notice it in the following scenarios:

- When a succession of bad data quality samples appears, Historian collects only the first sample in the series. No new samples are collected until the data quality changes. Historian does not collect the redundant bad data quality samples, and this is reflected in the collector compression percentage.
- For a Calculation or Server-to-Server collector, when calculations fail, producing no results or bad quality data, collector compression is used. The effect of Collector Compression Timeout is to behave, for one poll cycle, as if the collector compression feature is not being used. The sample collected from the data source is sent to the archiver. Then the compression is turned back on, as configured, for the next poll cycle with new samples being compared to the value sent to the archiver.

#### **Handling Value Step Changes with Collector Data Compression**

If you enable collector compression, the collector does not send values to the archiver any new input values if the value remains within its compression deadband. Occasionally, after several sample intervals inside the deadband, an input makes a rapid step change in value during a single sample interval. Since there have been no new data points recorded for several intervals, an additional sample is stored one interval before the step change with the last reported value to prevent this step change from being viewed as a slow ramp in value. This value marks the end of the steady-state, non-changing value period, and provides a data point from which to begin the step change in value.

#### **Note:**

You can configure individual tags can be configured to retrieve step value changes.

The collector uses an algorithm that views the size of the step change and the number of intervals since the last reported value to determine if a marker value is needed. The following is an example of the algorithm:

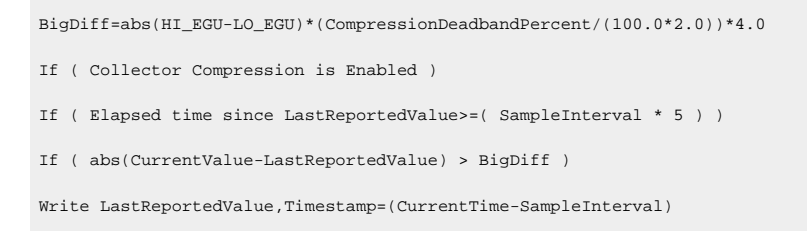

In the example above, if a new value was not reported for at least the last 4 sample intervals, and the new input value is at least 4 deltas away from the old value (where a single delta is equal to half of the compression deadband), then a marker value is written.

#### **Note:**

 $\boldsymbol{z}$ 

These settings are also adjustable from the Registry. Please contact [technical](https://digitalsupport.ge.com/) support for more information.

## **Value Spike with Collector Compression**

For example, a collector reads a value X once per second, with a compression deadband of 1.0. If the value of X is 10.0 for a number of seconds starting at 0:00:00 and jumps to 20.0 at 0:00:10, the data samples read would be:

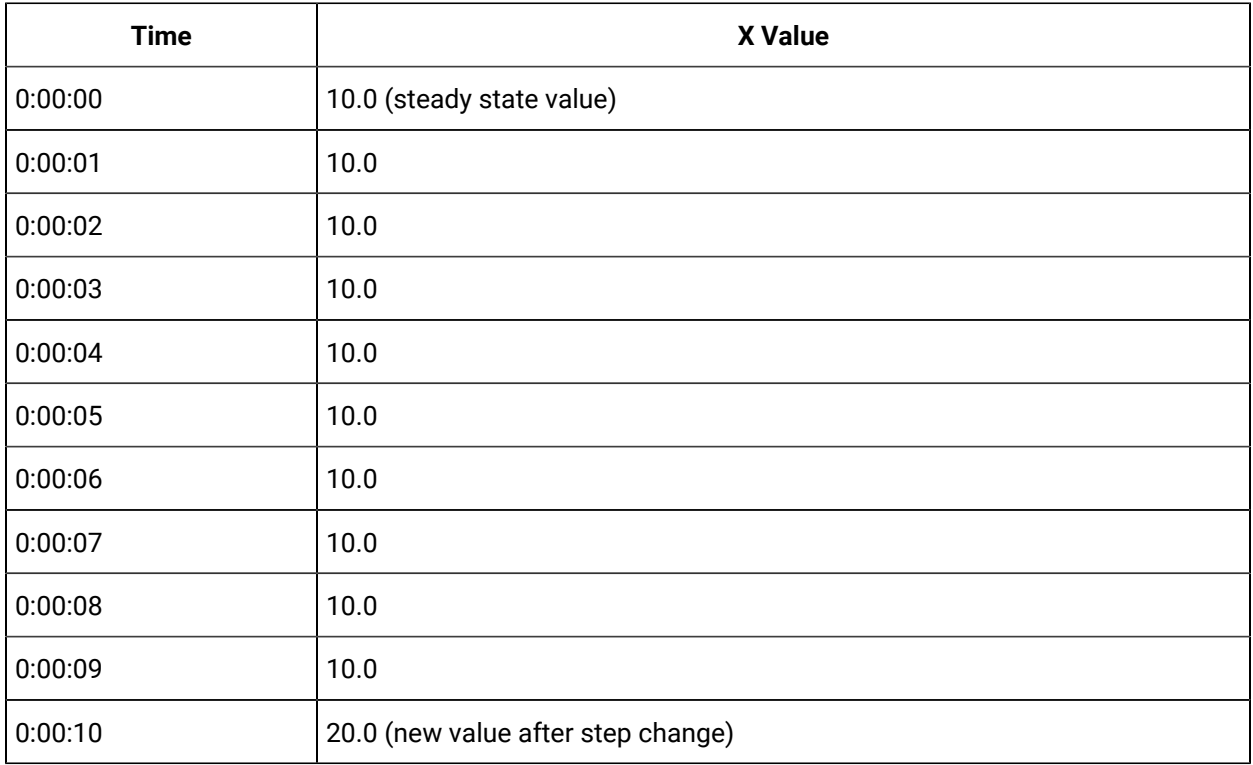

To increase efficiency, the straightforward compression would store only 2 of these 11 samples.

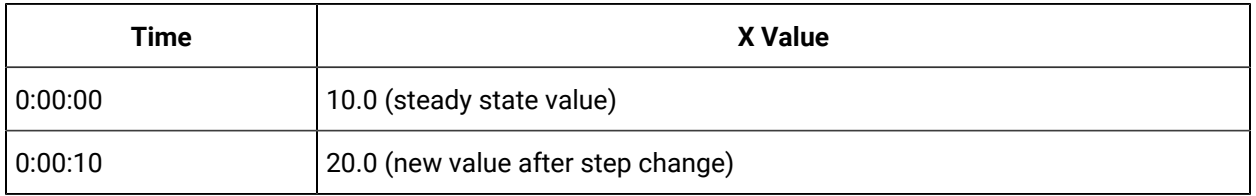

However, without the marker value, if this data were to be put into a chart, it would look like the data value **ramped** over 10 seconds from a value of 10.0 to 20.0, as shown in the following chart.

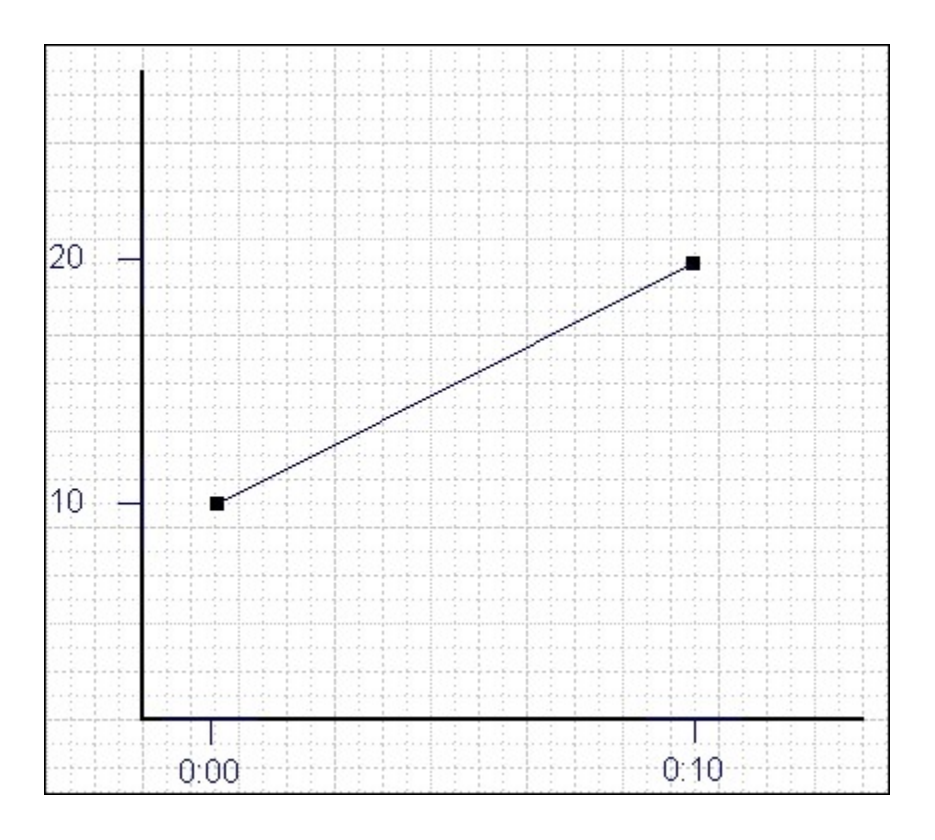

The addition of a **marker value** to the data being stored results in the following data values:

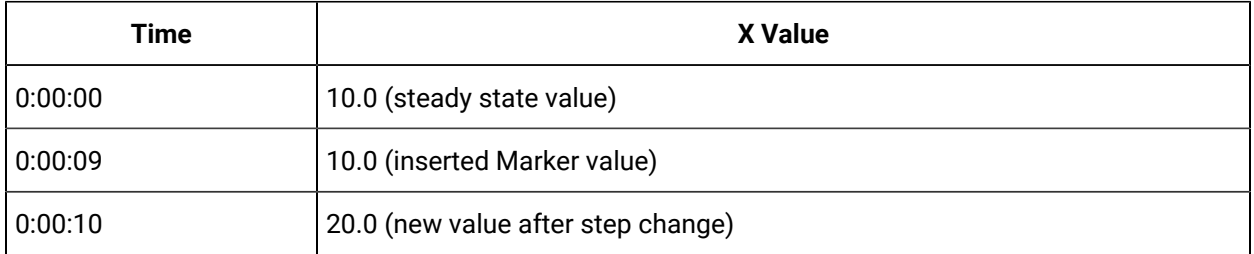

If you chart this data, the resulting trend accurately reflects the raw data and likely real world values during the time period as shown in the following chart.

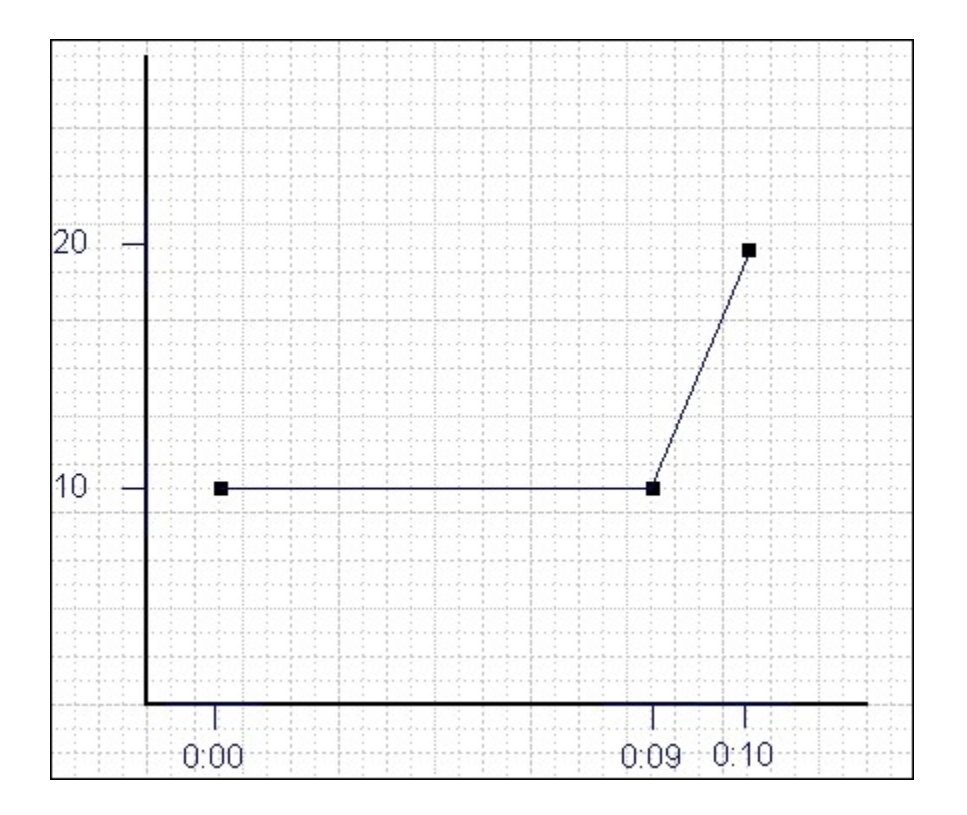

## **Evaluating and Controlling Data Compression**

You can achieve optimum performance in Historian by carefully controlling the volume of dynamic data it collects and archives. You need enough information to tell you how the process is running, but you do not need to collect and store redundant or non-varying data values that provide no useful information.

#### **Control Data Flow**

You can control the amount of online or dynamic data the system handles at a given time by adjusting certain system parameters. The general principle is to control the flow of data into the archive either by adjusting the rate at which the collectors gather data or by adjusting the degree of filtering (compression) the system applies to the data collected.

Adjust the following parameters to reduce the rate of data flow into the server.

- Reduce the polling rate by increasing the collection interval for unsolicited and polled collection.
- Enable collector compression and optionally use compression timeout.
- Set the compression deadband on the collectors to a wider value.
- Use the collector compression timeout.

Adjust the following parameters to *increase the filtering* applied by the archiver in the server.

- Enable archive (trend) compression.
- Set the archive compression deadband to a wider value.
- Where possible, use the scaled data type and enable input scaling on selected tags.
- Where possible, select milliseconds or microseconds rather than seconds for time resolution. Seconds is optimum for most common devices. This affects disk space.

#### **Evaluate Data Compression Performance**

You can determine how effectively data compression is functioning at any given time by examining the system statistics displayed on the **System Statistics** page of Historian Administrator.

The compression field at the top of the page shows the current effect of archive compression. Values for this parameter should typically range from 0 to 9%. If the value is zero, it indicates that compression is either ineffective or turned off. If it shows a value other than zero, it indicates that archive compression is operating and effective. The value itself indicates how well it is functioning. To increase the effect of data compression, increase the value of archive compression deadband so that compression becomes more active.

#### **Archive Compression**

Archive compression is used to reduce the number of samples stored when data values for a tag form a straight line in any direction. For a horizontal line (non-changing value), the behavior is similar to collector compression. But, in archive compression, it is not the values that are being compared to a deadband, but the slope of line those values produce when plotted value against time. Archive compression logic is executed in the data archiver and, therefore, can be applied to tags populated by methods other than collectors.

You can use archive compression on tags where data is being added to a tag by migration. Each time the archiver receives a new value for a tag, the archiver computes a line between this incoming data point and the last archived value.

The deadband is calculated as a tolerance centered about the slope of this line. The slope is tested to see if it falls within the deadband tolerance calculated for the previous point. If the new point does not exceed the tolerance, it is not stored in the archive. This process repeats with subsequent points. When an incoming value exceeds the tolerance, the value held by the archiver is written to disk and the incoming sample is withheld.

The effect of the archive compression timeout is that the incoming sample is automatically considered to have exceeded compression. The withheld sample is archived to disk and the incoming sample becomes the new withheld sample. If the Archive Compression value on the System Statistics page indicates that

archive compression is occurring, and you did not enable archive compression for the tags, the reason could be because of internal statistics tags with archive compression enabled.

For instructions on setting archive compression, refer to [Access/Modify](#page-1247-0) a Tag [\(on page 1246\)](#page-1247-0).

# About Scaling

Scaling converts a data value from a raw value expressed in an arbitrary range of units, such as a number of counts, to one in engineering units, such as gallons per minute or pounds per square inch. The scaled data type can serve as a third form of data compression, in addition to collector compression and archive compression, if it converts a data value from a data type that uses a large number of bytes to one that uses fewer bytes.

<span id="page-1246-0"></span>For instructions on setting the scaling parameters, refer to [Access/Modify](#page-1247-0) a Tag [\(on page 1246\)](#page-1247-0).

# About Condition-Based Collection

Condition based collection is a method to control the storage of data for data tags by assigning a condition. Data is always collected but it is only written to the Data Archiver if the condition is true; otherwise, the collected data is discarded.

This condition is driven by a trigger tag; a tag collected by the collector evaluating the condition. Ideally, Condition based Collection should be used only with tags that are updating faster than the trigger tag. Condition based collection can be used to archive only the specific data which is required for analysis, rather than archiving data at all times, as the collector is running.

For example, if a collector has tags for multiple pieces of equipment, you can stop collection of tags for one piece of equipment during its maintenance. It is typically used on tags that use fast polled collection but you don't want to use collector compression. While the equipment is running, you want all the data but when the equipment is stopped, you don't want any data stored. The trigger tag would also typically use polled collection. But, either tag could use unsolicited collection.

The condition is evaluated every time data is collected for the data tag. When a data sample is collected, the condition is evaluated and data is either queued for sending to archiver, or discarded. If the condition cannot be evaluated as true or false, like if the trigger tag contains a bad data quality or the collector is not collecting the trigger tag, the condition is considered true and the data is queued for sending.

No specific processing occurs when the condition becomes true or false. If the condition becomes true, no sample is stored to the data tag using that condition, but the data tag will store a sample next time it collects. When the condition becomes false, no end of the collection marker is stored until the data tag is collected.

For example, if the condition becomes false at 1:15 and the data tag gets collected at 1:20, the end of collection marker will be created at 1:20 and have a timestamp of 1:20, not 1:15.

Condition based collection is supported by only archiver and collectors of Historian version 4.5 and above. Condition based collection does not apply to alarm collectors. This condition based collection is applicable to the following collectors only:

- Simulation Collector
- OPC Collector
- iFIX Collector
- PI Collector

<span id="page-1247-0"></span>For instructions on setting the condition-based collection, refer to [Access/Modify](#page-1247-0) a Tag [\(on page 1246\)](#page-1247-0).

# Access/Modify a Tag

T modify a tag, you must be a member of the administrator's group with tag-level security (that is, the iH Security Admins or the iH Tag Admins group).

Using Historian Administrator, you can access a list of tags in the Historian database by their name, description, or both.

## **Note:**

By default, maximum one million tags are retrieved. If the Historian clients are configured to retrieve more than a million tags, to retrieve all of them, add the MaxTagsToRetrieve registry key under HKEY\_LOCAL\_MACHINE\SOFTWARE\Intellution, Inc.\iHistorian\Services \DataArchiver\, and then set the maximum number of tags that you want to retrieve. Restart the Historian Data Archiver service for the change to reflect.

- 1. Access Historian [Administrator](#page-1195-0) [\(on page 1194\)](#page-1195-0).
- 2. Select **Tags**.

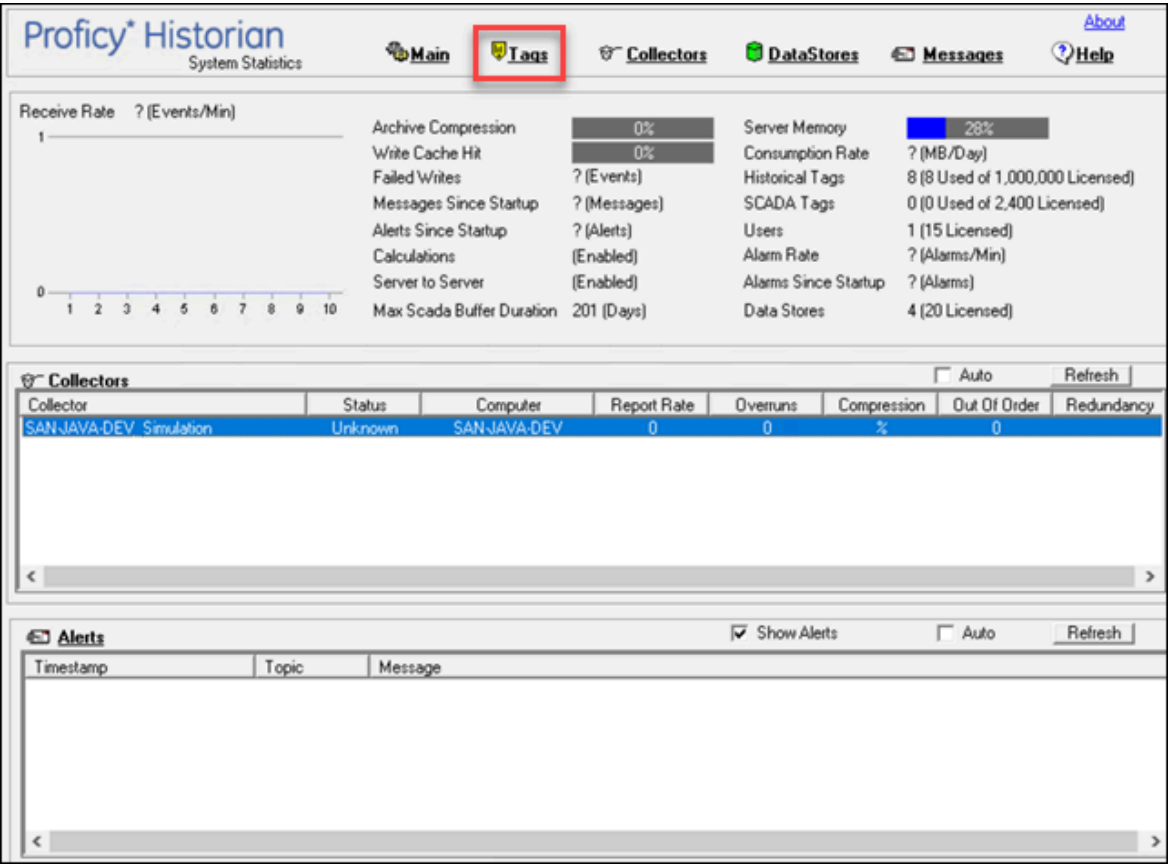

3. Select **Search Historian Tag Database**.

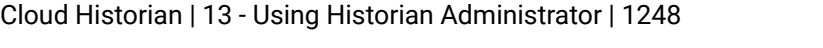

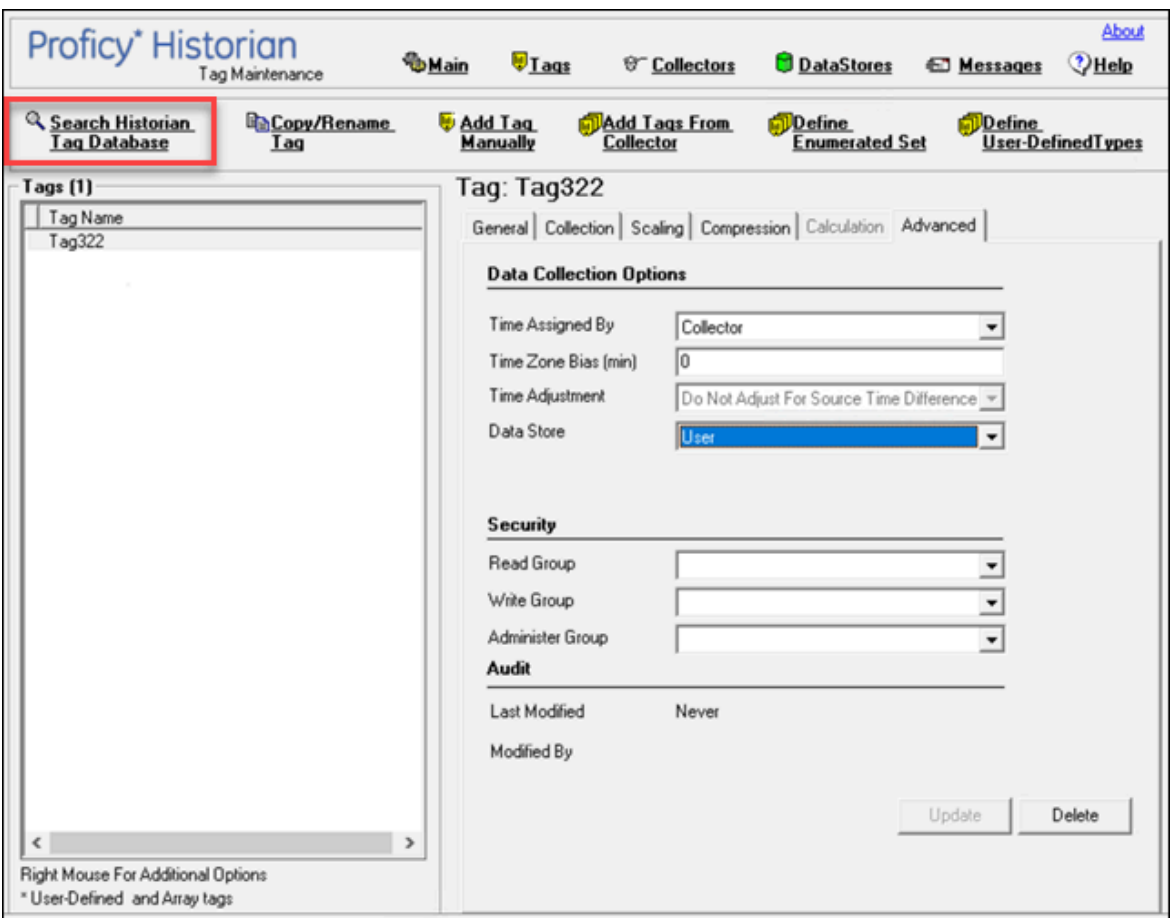

The **Search Historian Tag Database** window appears.

4. Enter values in the available fields to search for the tag, and then select **OK**. You can use the wildcard character asterisk (\*).

A list of tags that meet the search criteria appear in the **Tags** section.

- 5. Right-click the **Tags** section, and then select one of the following values:
	- **View By TagName**: Select this option to view only the names of the tags.
	- **View By Description**: Select this option to view only the descriptions of the tags.
	- **View Tagname and Description**: Select this option to view both the names and descriptions of the tags.

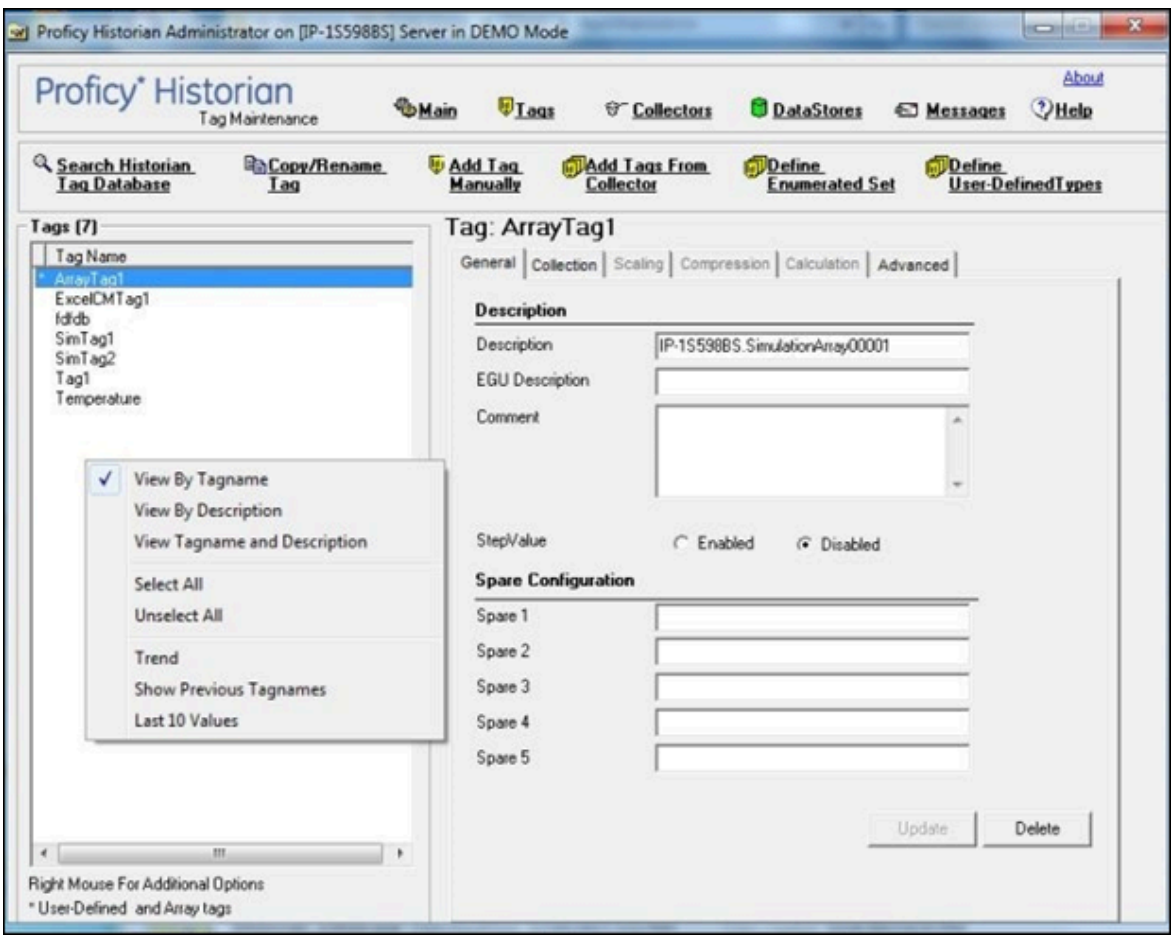

6. As needed, modify values as described in the following tables, and then select **Update**.

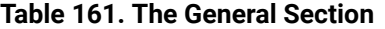

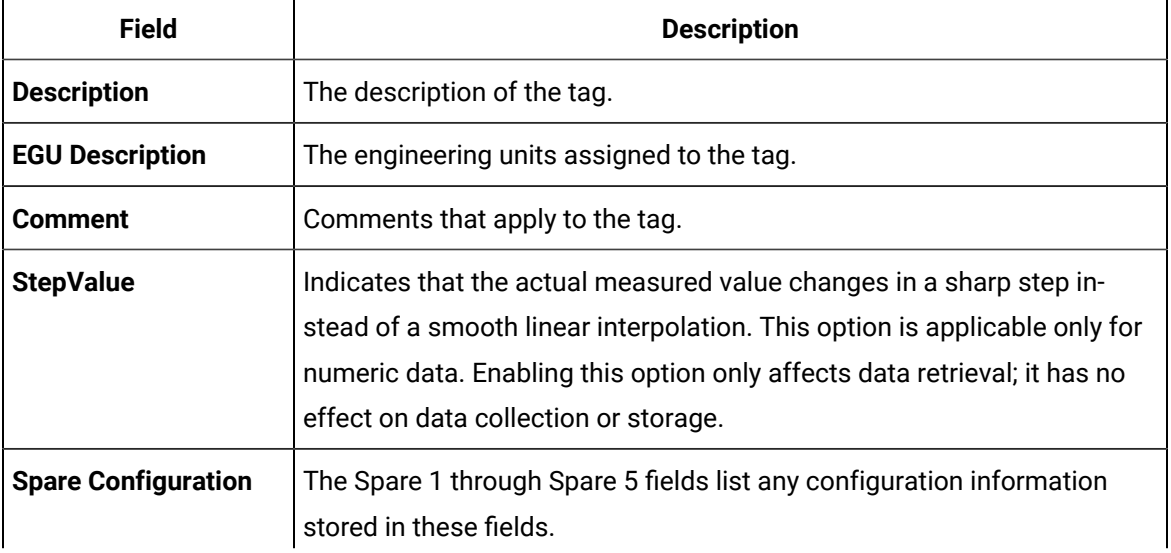

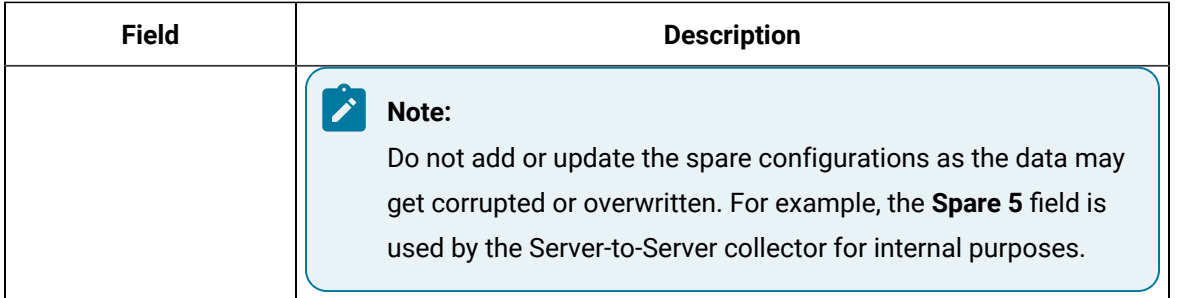

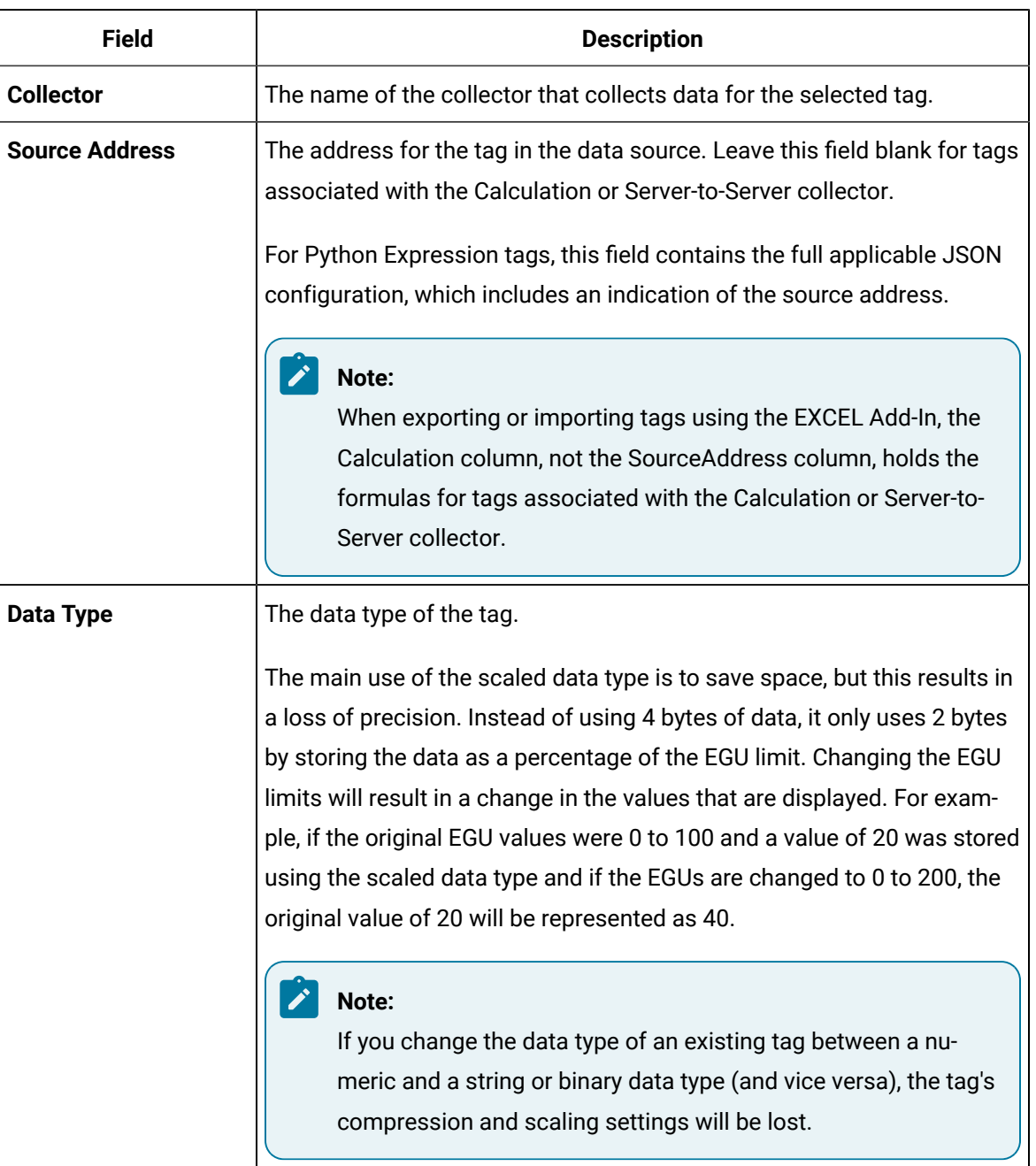

#### **Table 162. The Collection Section**

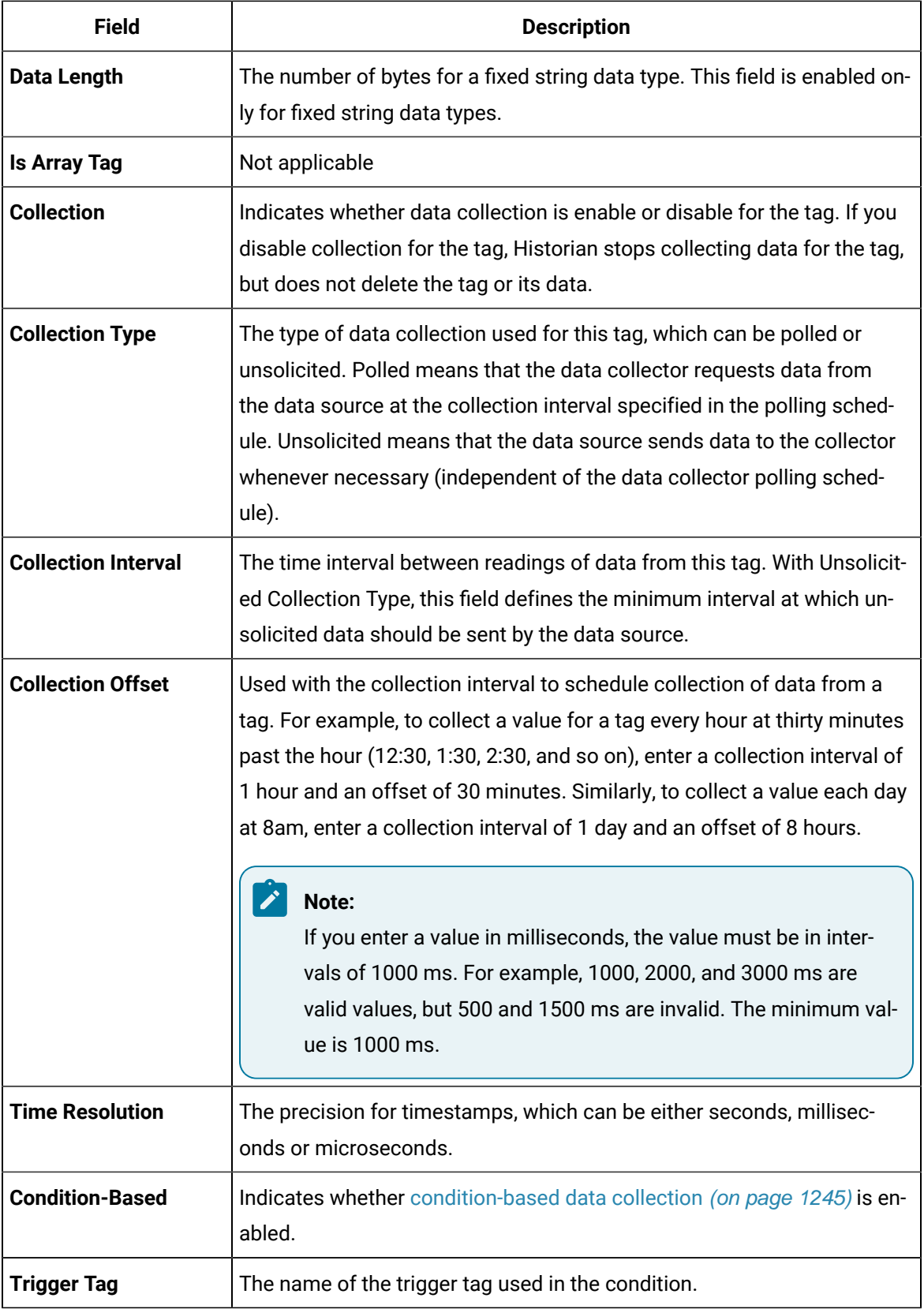

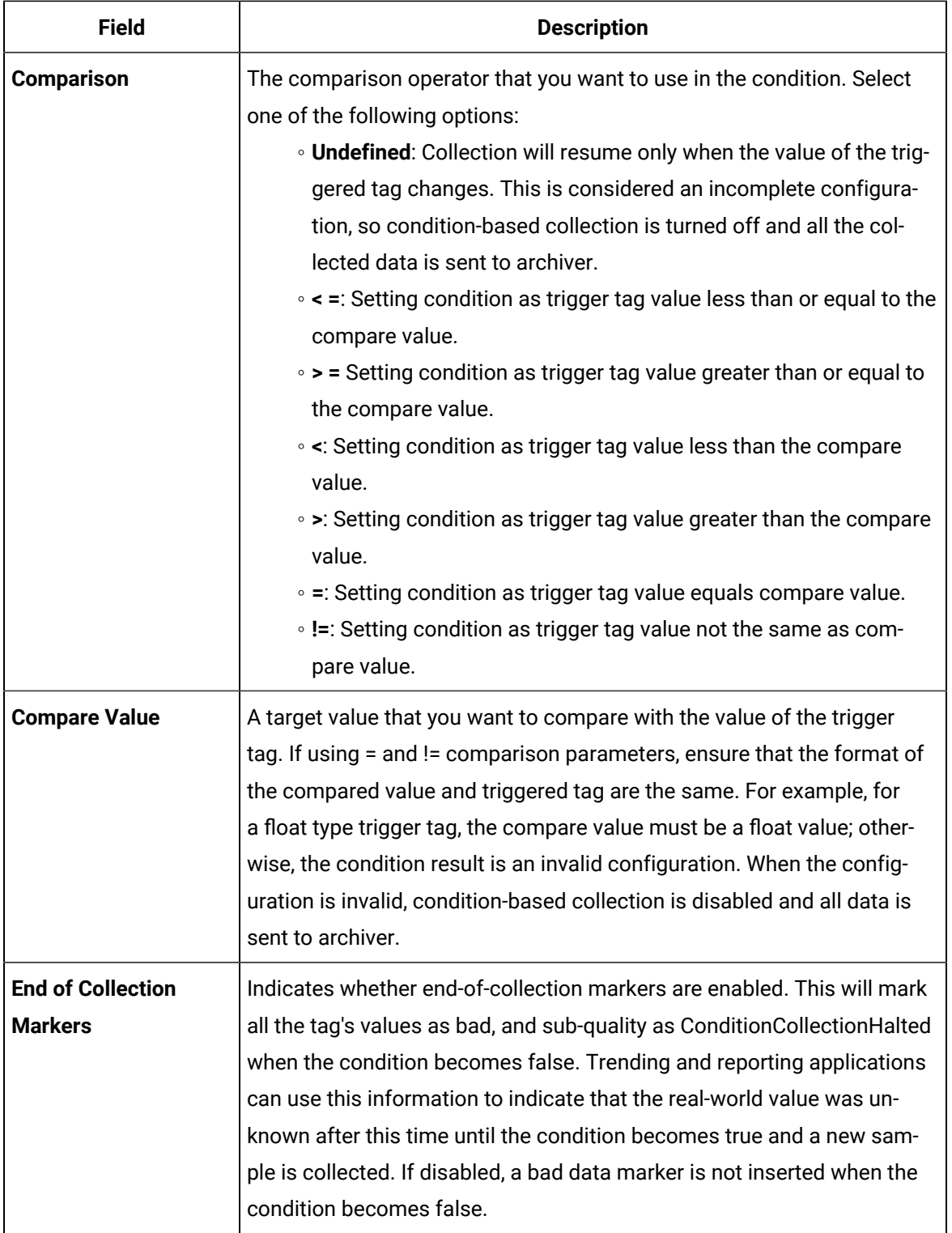

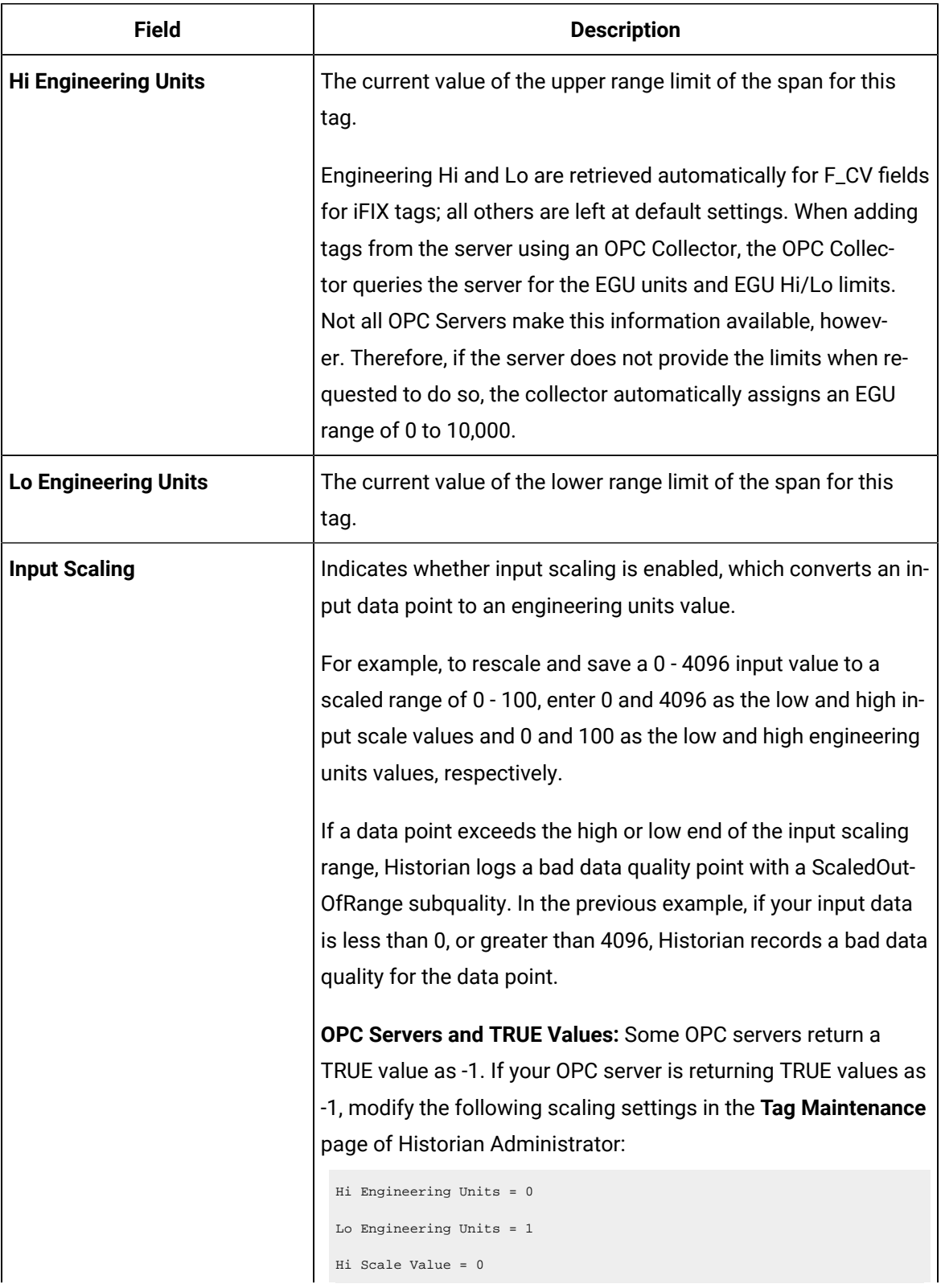

## **Table 163. The Scaling Section**

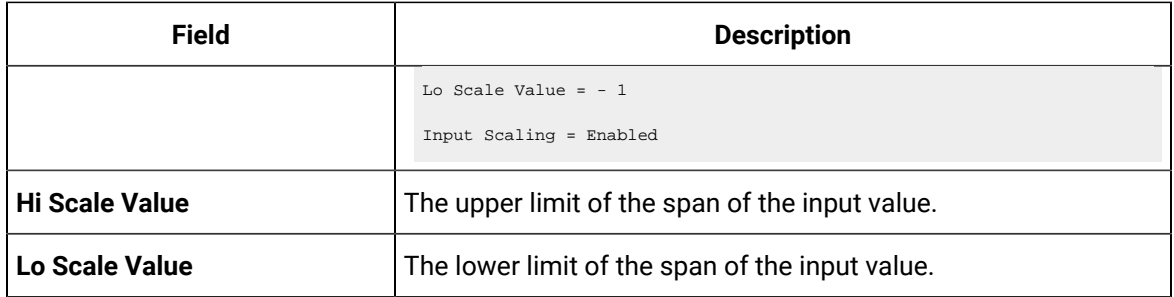

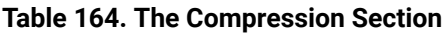

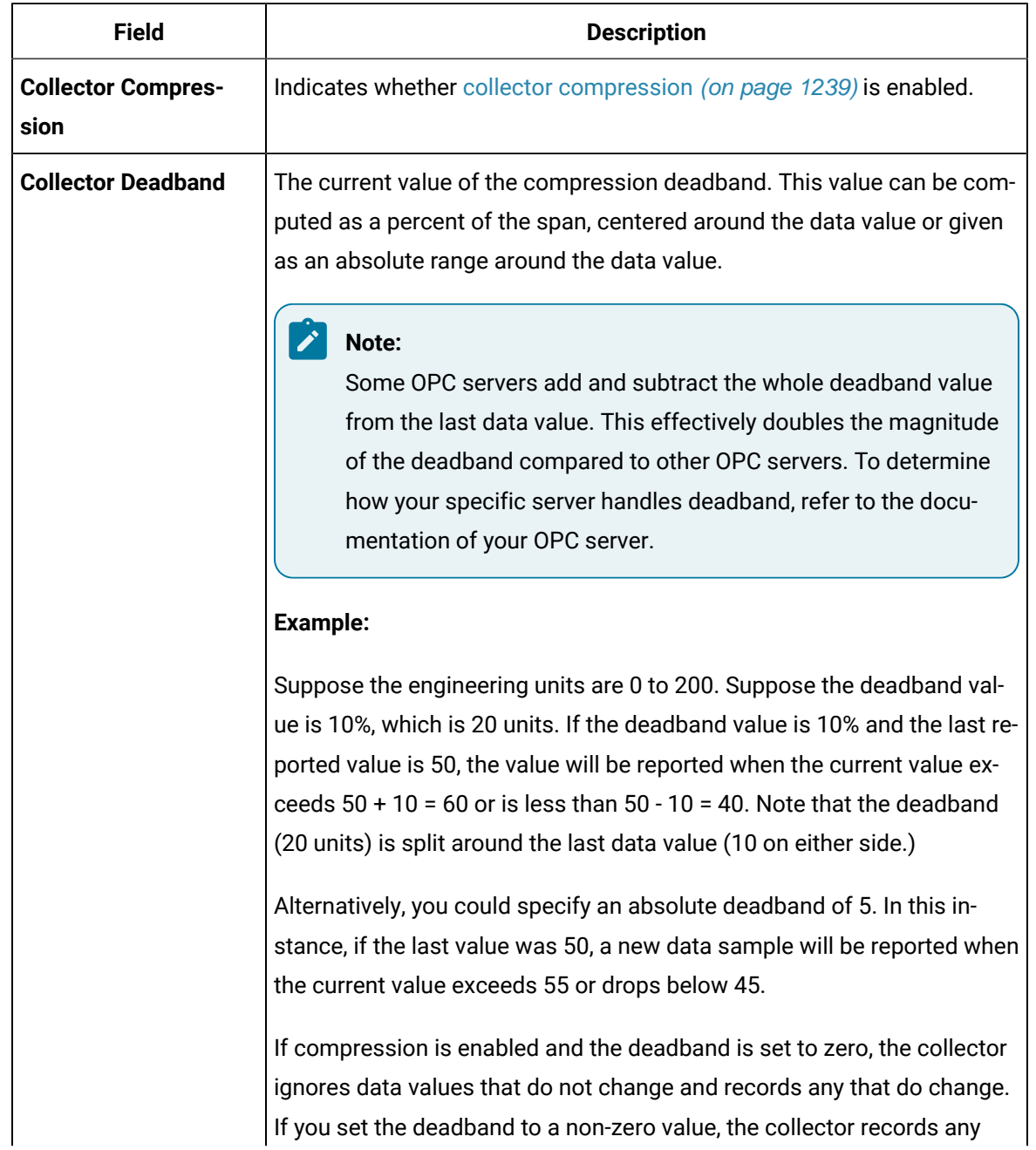

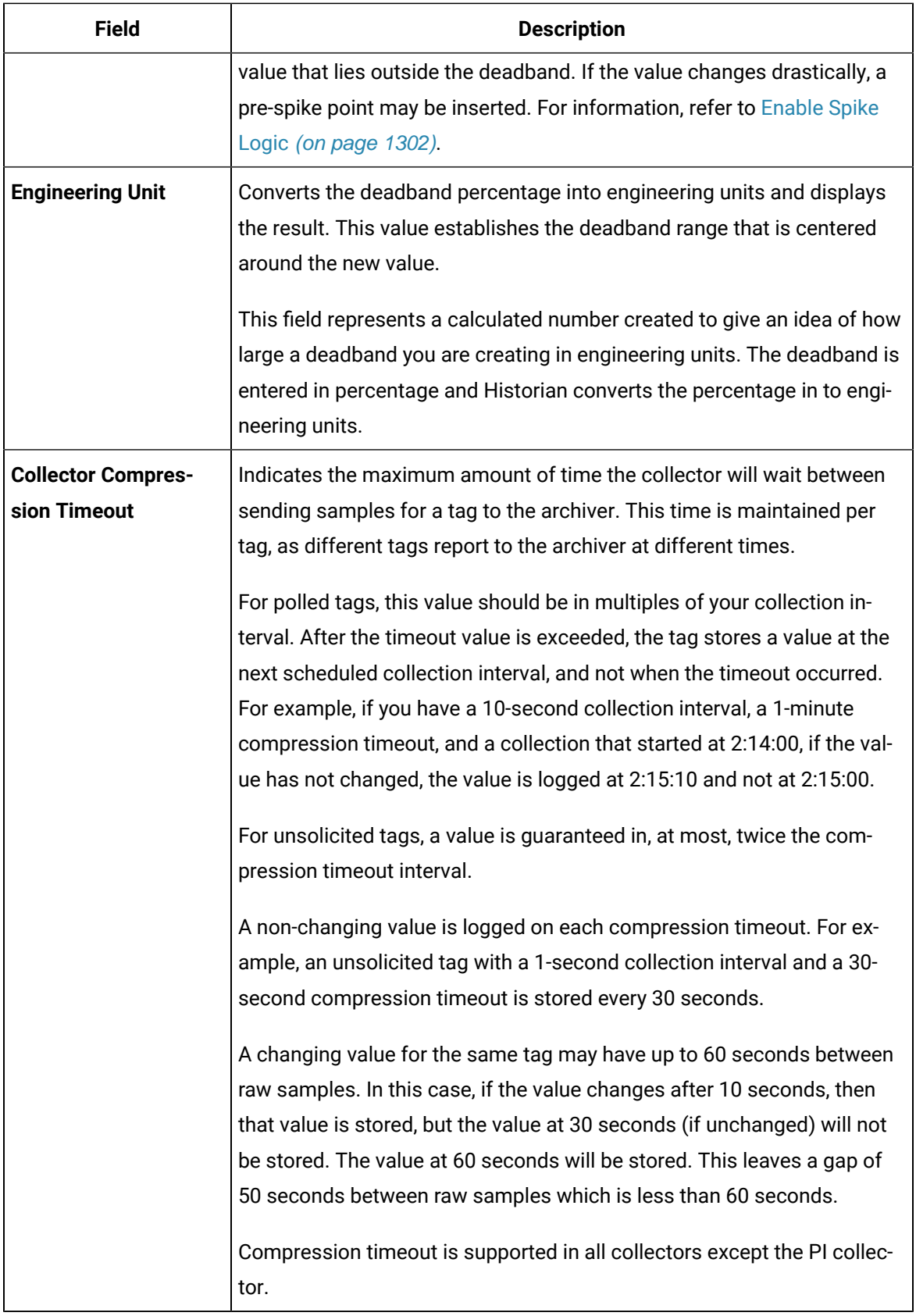

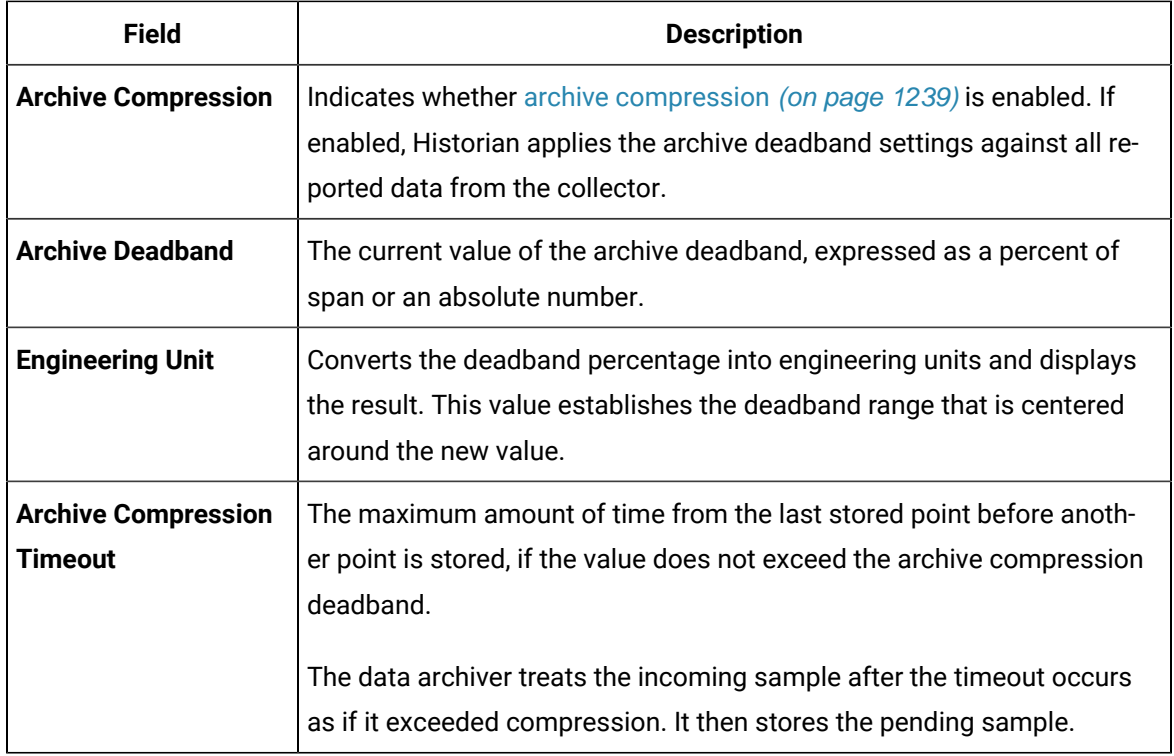

## **Table 165. The Advanced Section**

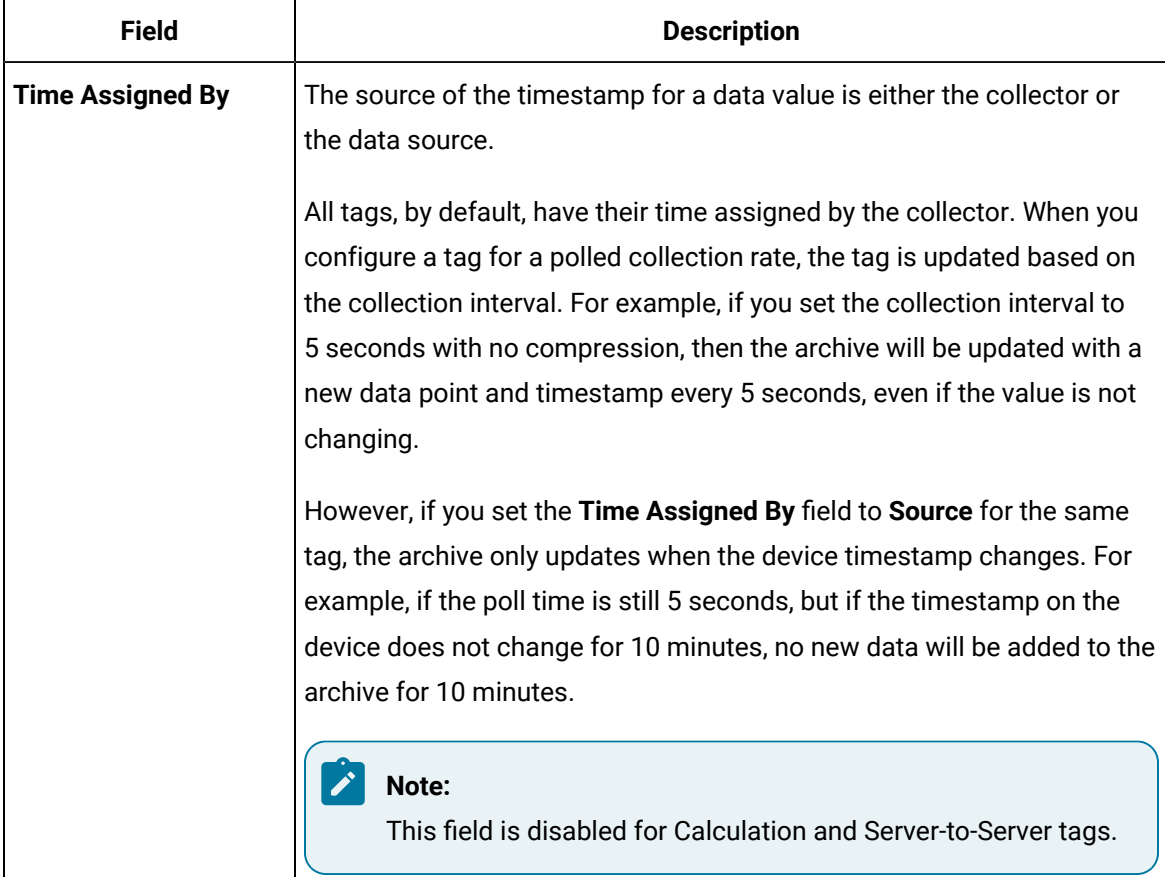

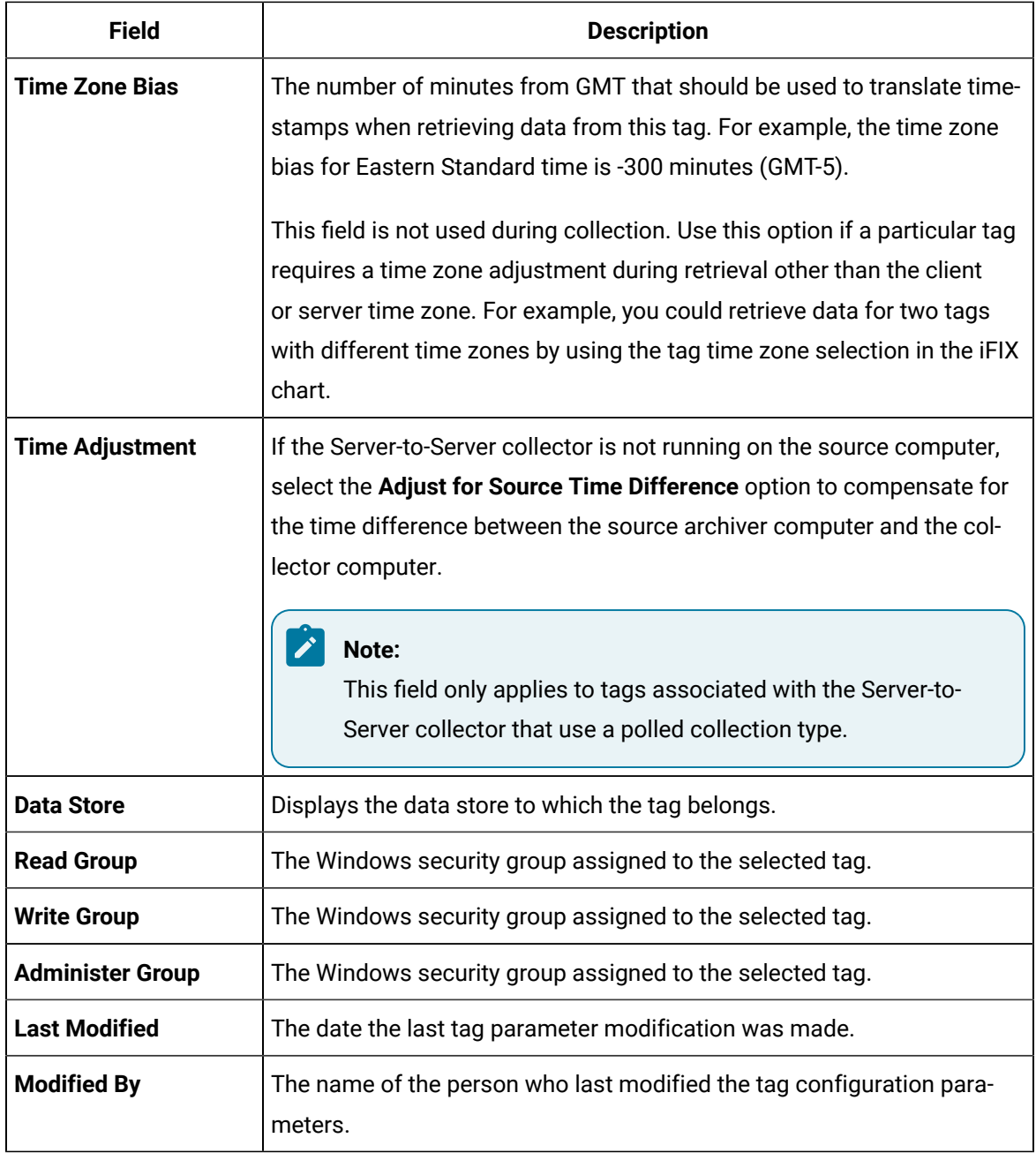

# Add Tags from Source

- Ensure that you are a member of the administrator's group with tag-level security (that is, the iH Security Admins or the iH Tag Admins group).
- Create a collector instance using which you want to browse the source for tags.

This topic describes how to browse for source tags and add them to Historian. These tags are then created automatically in the Historian database. You can also create tags [manually](#page-1262-0) [\(on page 1261\)](#page-1262-0).

- 1. Access Historian [Administrator](#page-1195-0) [\(on page 1194\)](#page-1195-0).
- 2. Select **Tags**.

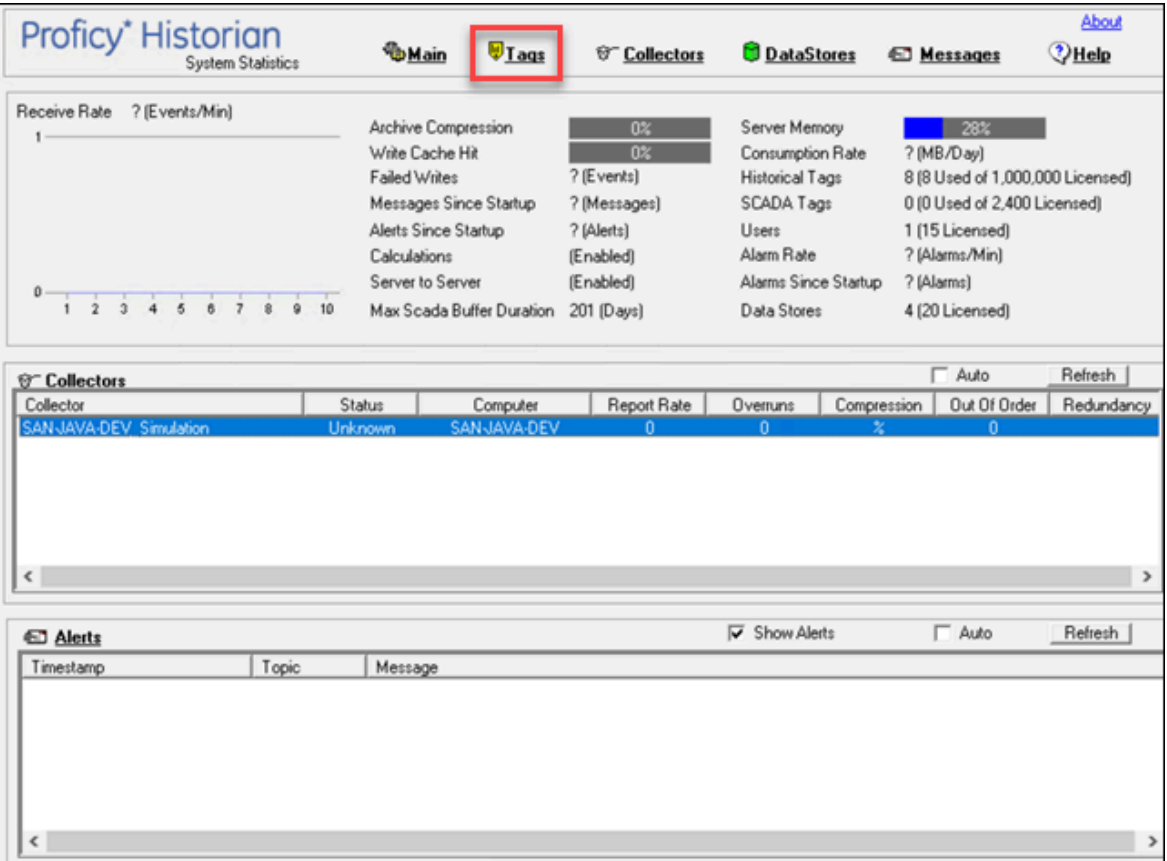

3. Select **Add Tags from Collector**.
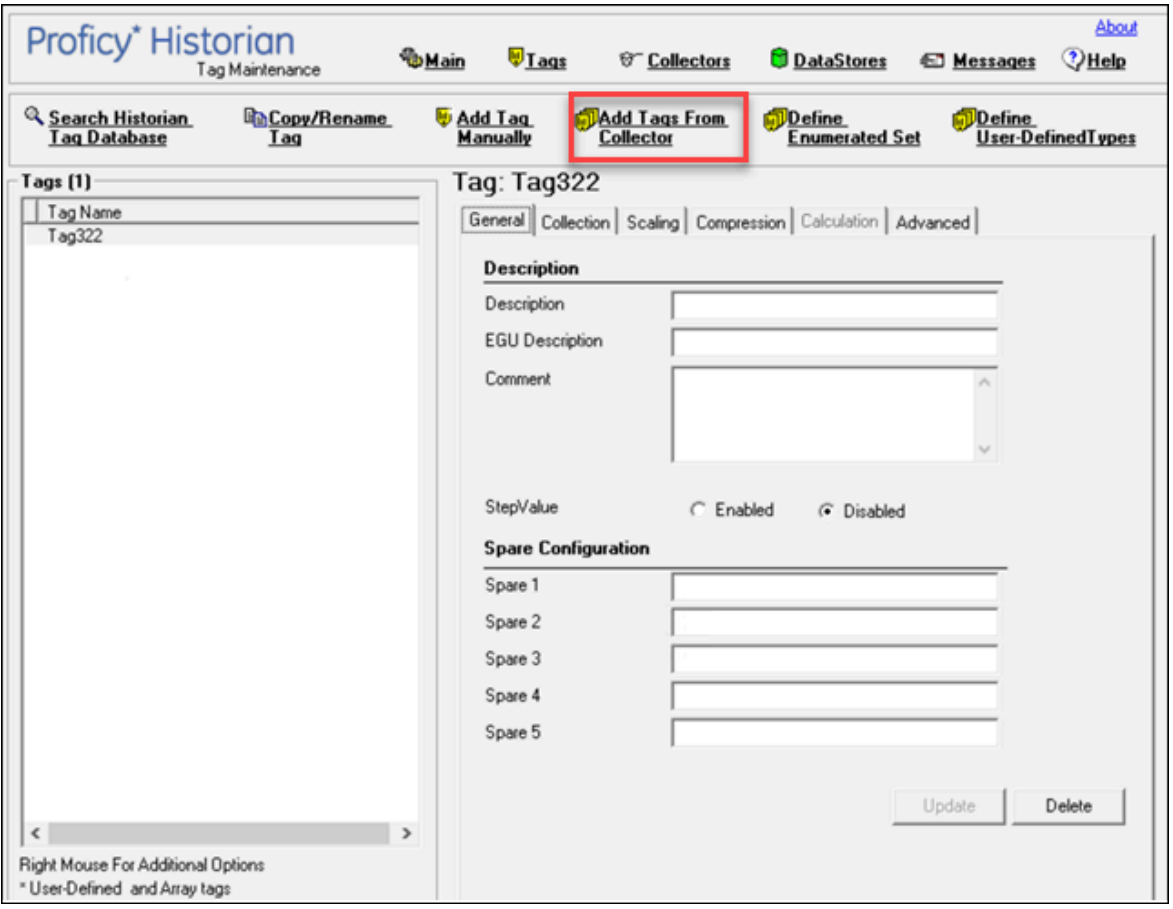

The **Add Multiple Tags from Collector** window appears.

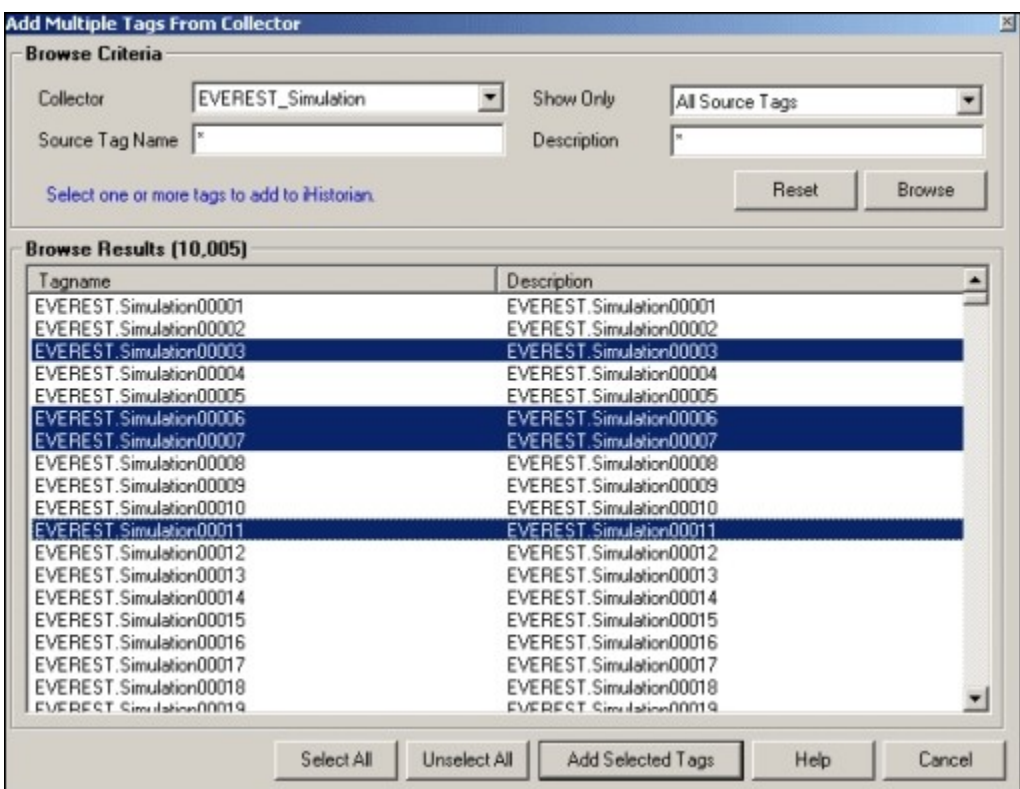

4. Enter values as described in the following table.

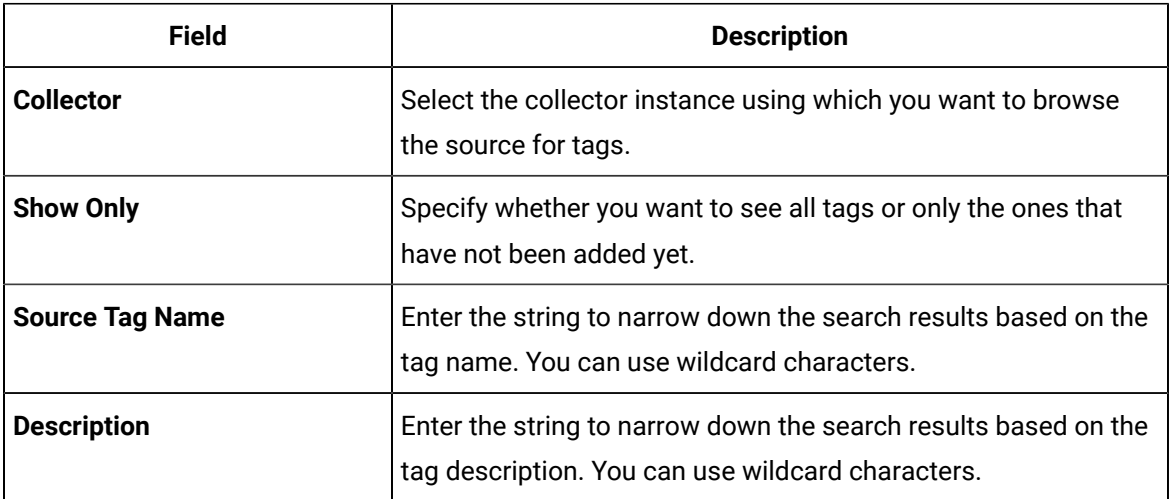

#### 5. Select **Browse**.

A list of tags based on the search criteria appear.

- 6. Select the tags that you want to add to Historian.
	- Select a single tag by selecting the name of the tag.
	- Select multiple tags by pressing the **Control** key and selecting the tags.
- Select a contiguous group by pressing the **Shift** key and selecting the first and last tag of the group.
- Select all tags by selecting **Select All**.
- 7. Select **Add Selected Tags**.

The selected tags are added to the Historian database.

### Create a Tag Manually

You must be a member of the administrator's group with tag-level security (that is, the iH Security Admins or the iH Tag Admins group).

This topic describes how to create a tag manually. You can also add tags from [source](#page-1258-0) [\(on page 1257\)](#page-1258-0); these tags are then automatically created in the Historian database.

Whenever you add tags, delete tags, or modify certain tag properties, the following collectors reload only the modified tags without restarting the collectors.

- OPC Collector
- iFIX Collector
- Simulation Collector
- Server-to-Server Collector
- OSI PI Collector
- OSI PI Distributor

The dynamic collector update feature ensures that any modifications to the tag configuration do not affect all the tags in a collector. Tags that stop data collection may record zero data and bad quality without restarting the collector. Tags that do not stop data collection do not record bad data samples to the collection.

By default, the On-line Tag Configuration Changes option is enabled, which allows a tag to stop and restart data collection without restarting the collector. If you disable the On-line Tag Configuration Changes option, any changes you make to the tags do not affect collection until after you restart the collector. To enable or disable the On-line Tag Configuration Changes option, select **Advanced** on the **Collector Maintenance** page.

To restart the collector you must stop and start the collector service or executable. Restarting the collector stops and restarts the tag(s) collection and may record bad data samples to the collection. All the collector configuration changes done within a 30 second time frame are batched up together. To collect the modified data faster, update/modify a small set of tags at a time.

#### $\mathcal{L}$ **Note:**

When updating large sets of tags at the same time, best practice is to disable the On-line Tag Configuration Changes option and restart the collector after modification.

- 1. Access Historian [Administrator](#page-1195-0) [\(on page 1194\)](#page-1195-0).
- 2. Select **Tags**.

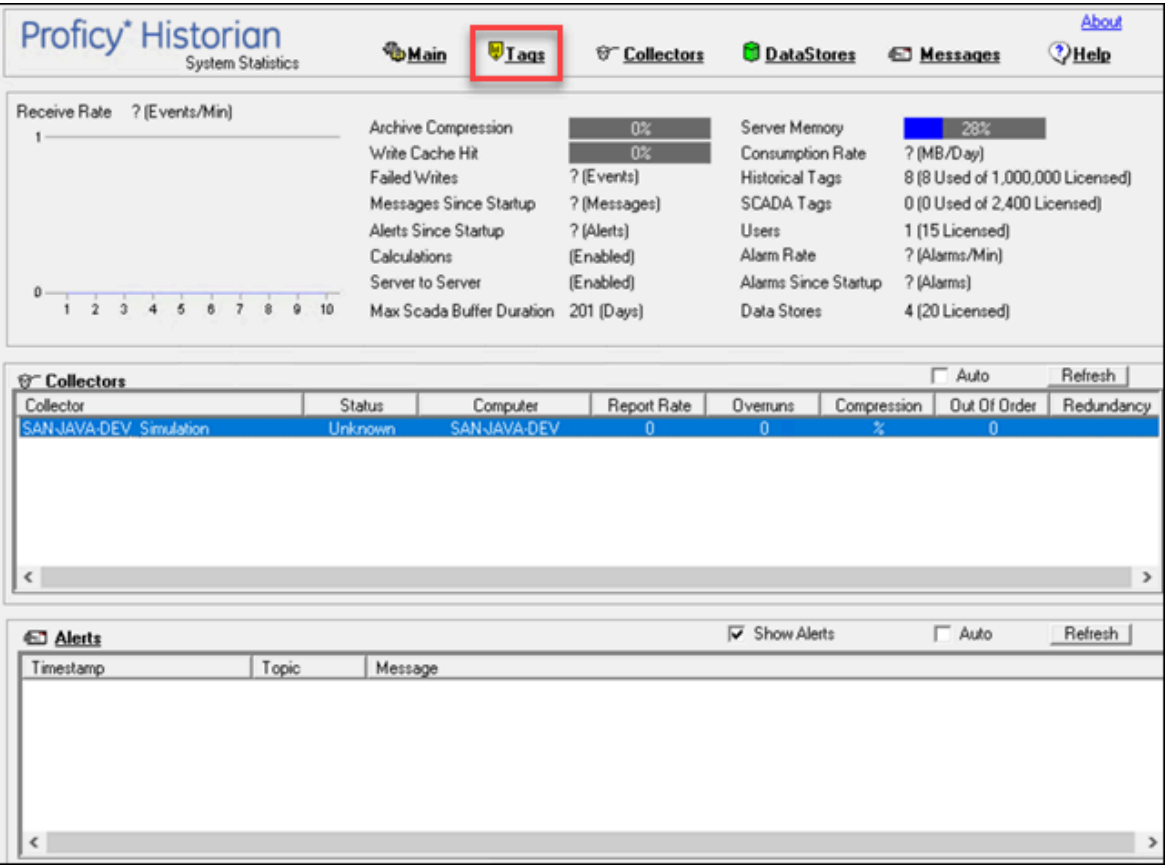

3. Select **Add Tag Manually**.

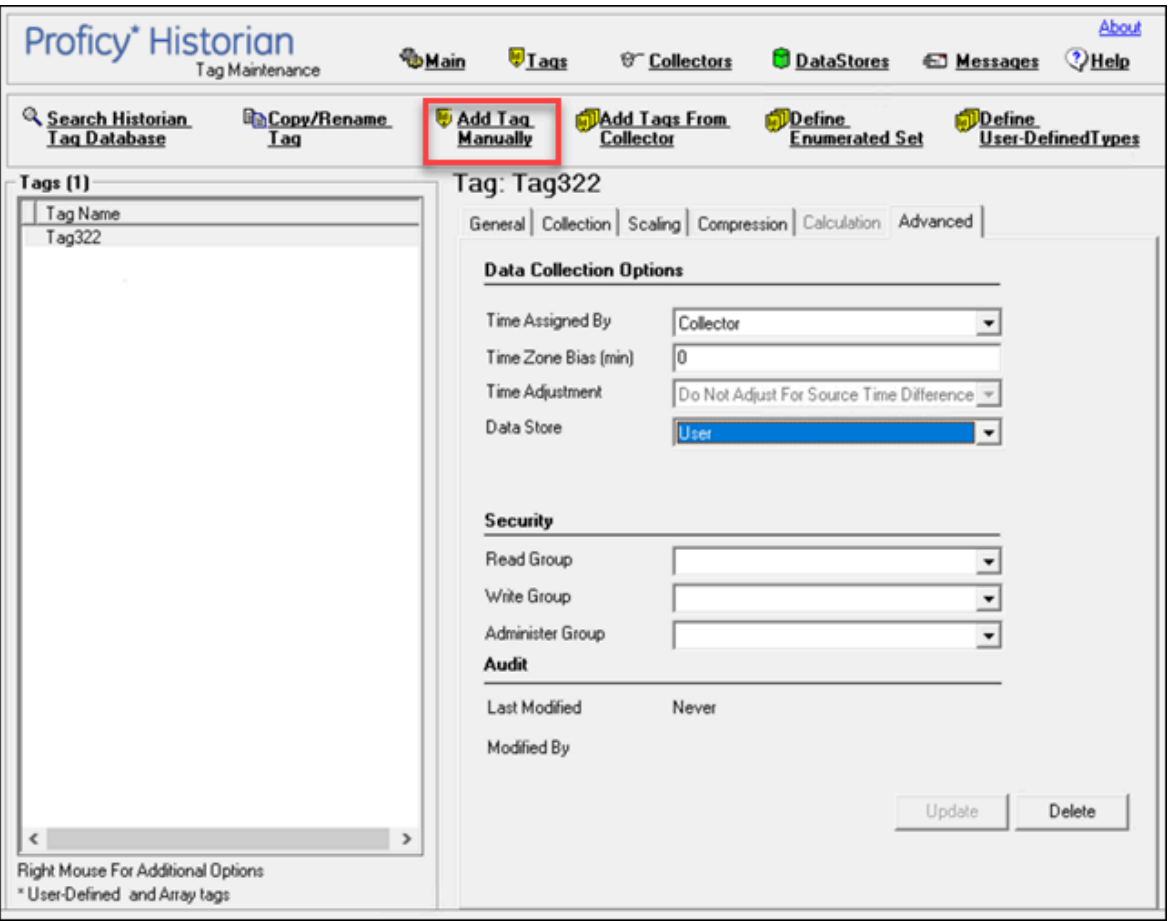

### The **Add Tag Manually** window appears.

4. Enter values as described in the following table.

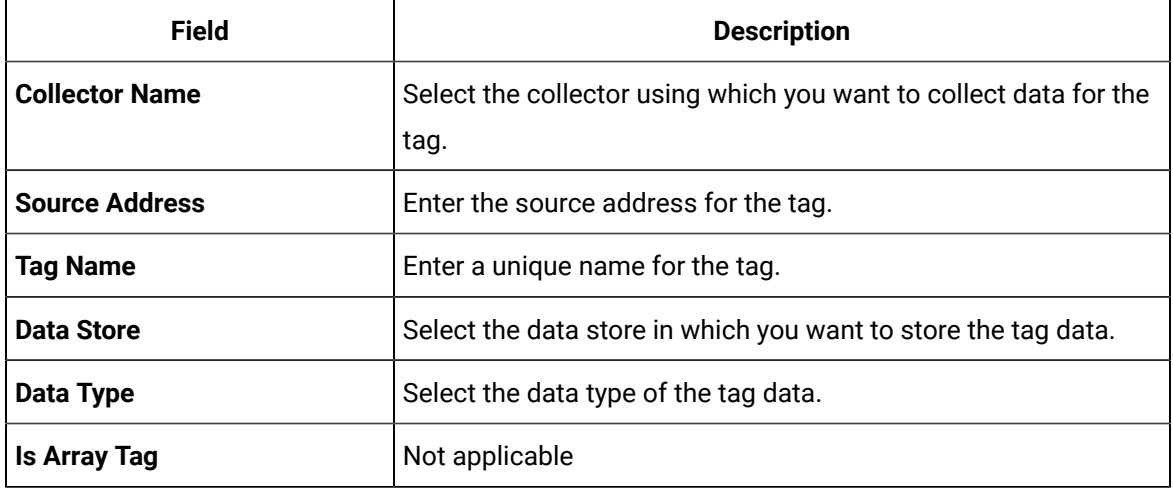

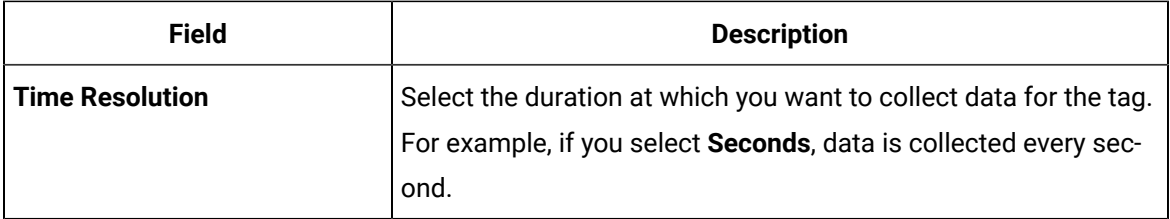

# **Note:**

If you add a tag for a Server-to-Server collector, set the **Time Adjustment** field for the tag to **Adjust for Source Time Difference** after you add the tag. This field is available under **Tags > Advanced**. This is applicable only for polled data collection.

#### 5. Select **OK**.

The tag is created.

# Copy a Tag

You must be a member of the administrator's group with tag-level security (that is, the iH Security Admins or the iH Tag Admins group).

- 1. Access Historian [Administrator](#page-1195-0) [\(on page 1194\)](#page-1195-0).
- 2. Select **Tags**.

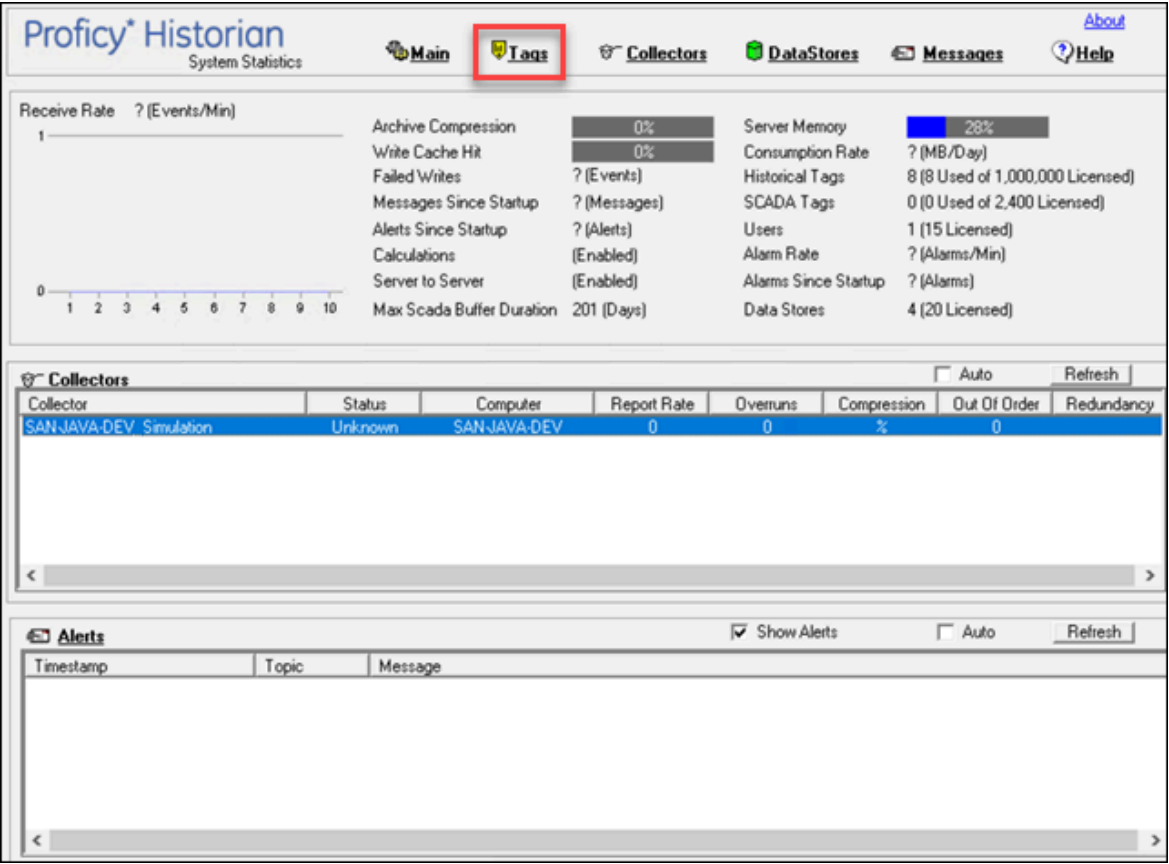

3. Select the tag that you want to copy.

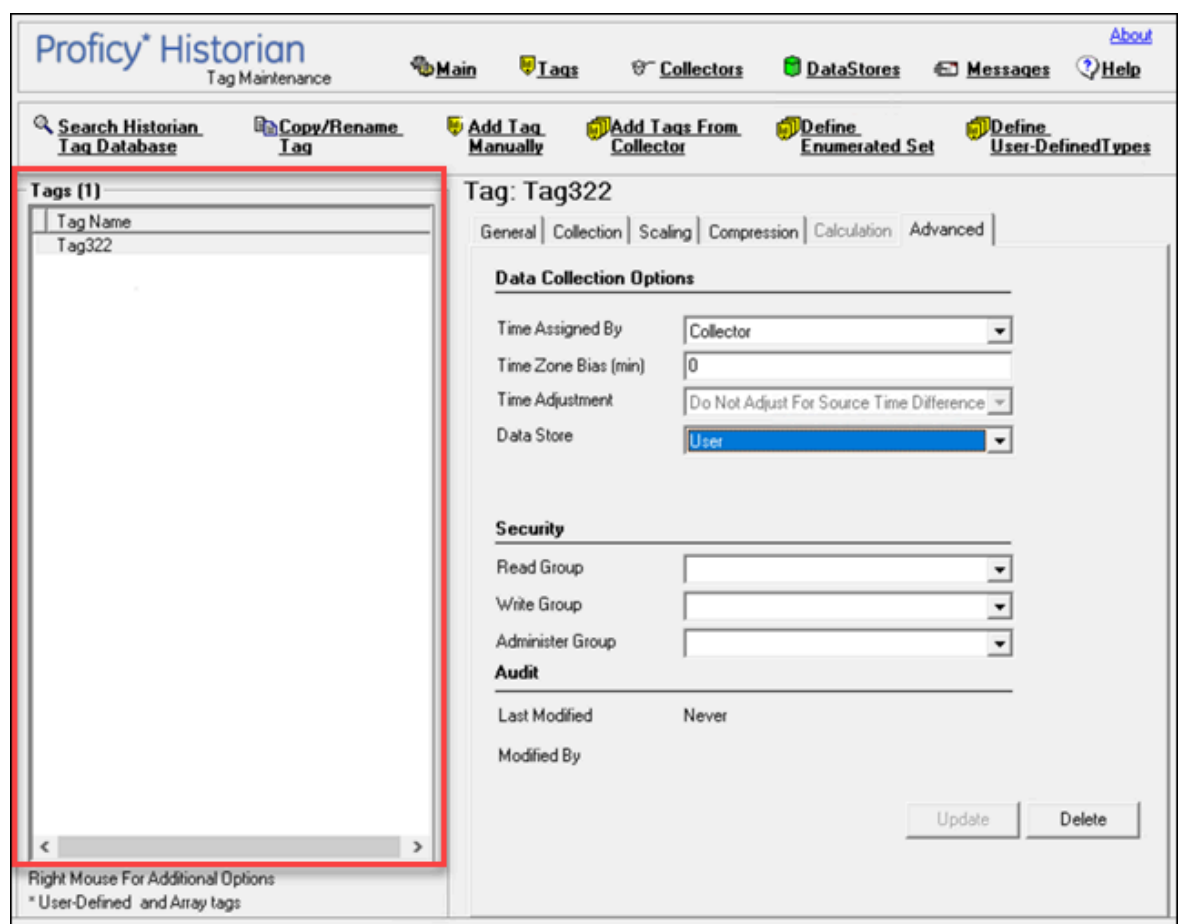

4. Select **Copy/Rename Tag**.

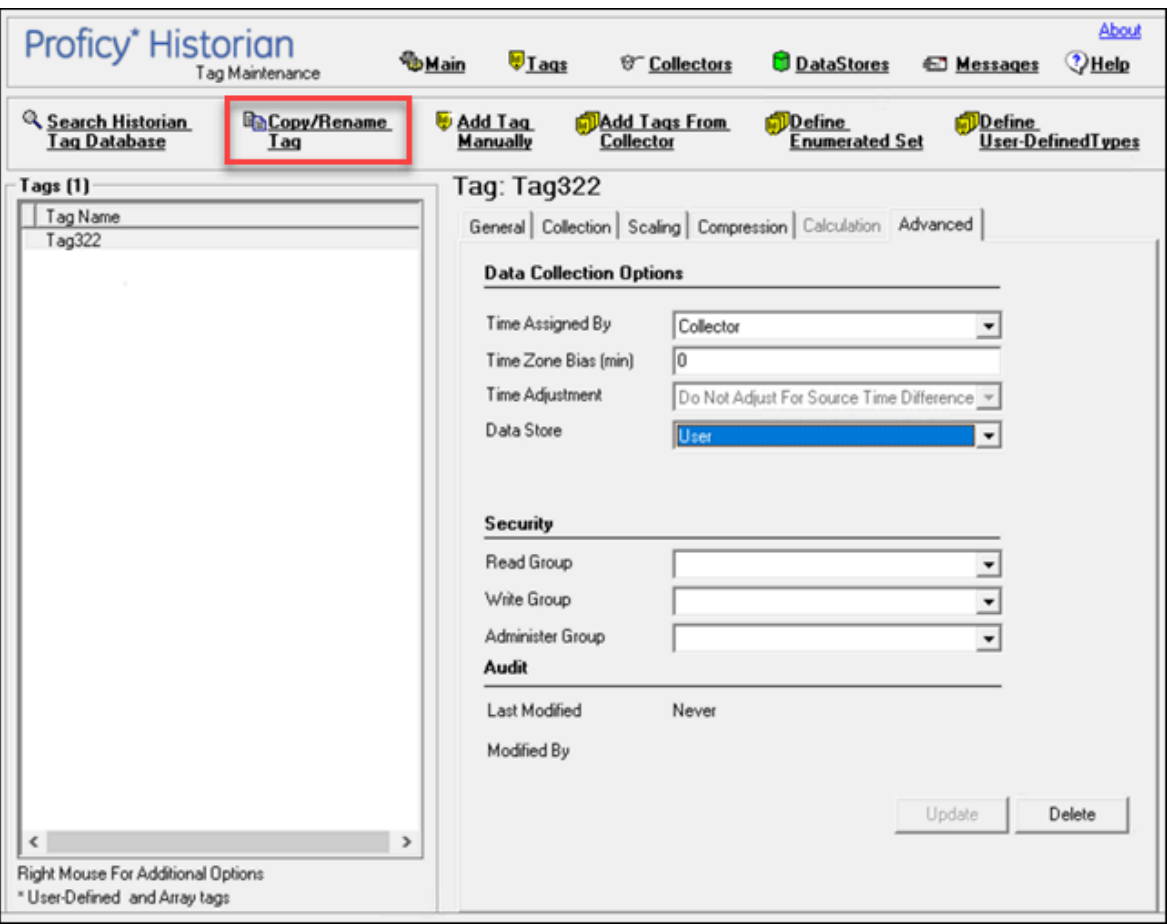

The **Copy/RenameTag** window appears.

- 5. Select **Copy**.
- 6. Enter a new tag name.
- 7. Select **OK**.

The tag is copied.

### Rename a Tag

- You must be a member of the administrator's group with tag-level security (that is, the iH Security Admins or the iH Tag Admins group).
- If you want to rename a tag permanently, to avoid loss of data, stop the collector instance.

When you rename a tag, you can choose between the following options:

- **Rename using an alias:** In this case, the old name is called the tag alias. You can retrieve tag data using the tag alias as well. When you copy a tag, the tag alias is captured as well to aid in an audit trail.
- **Rename permanently:** In this case, the old name is no longer captured. Therefore, you can create another tag with this old name. You cannot store and forward data using the old name. This implies that data for the tag is collected separately for the new name.
- 1. Access Historian [Administrator](#page-1195-0) [\(on page 1194\)](#page-1195-0).
- 2. Select **Tags**.

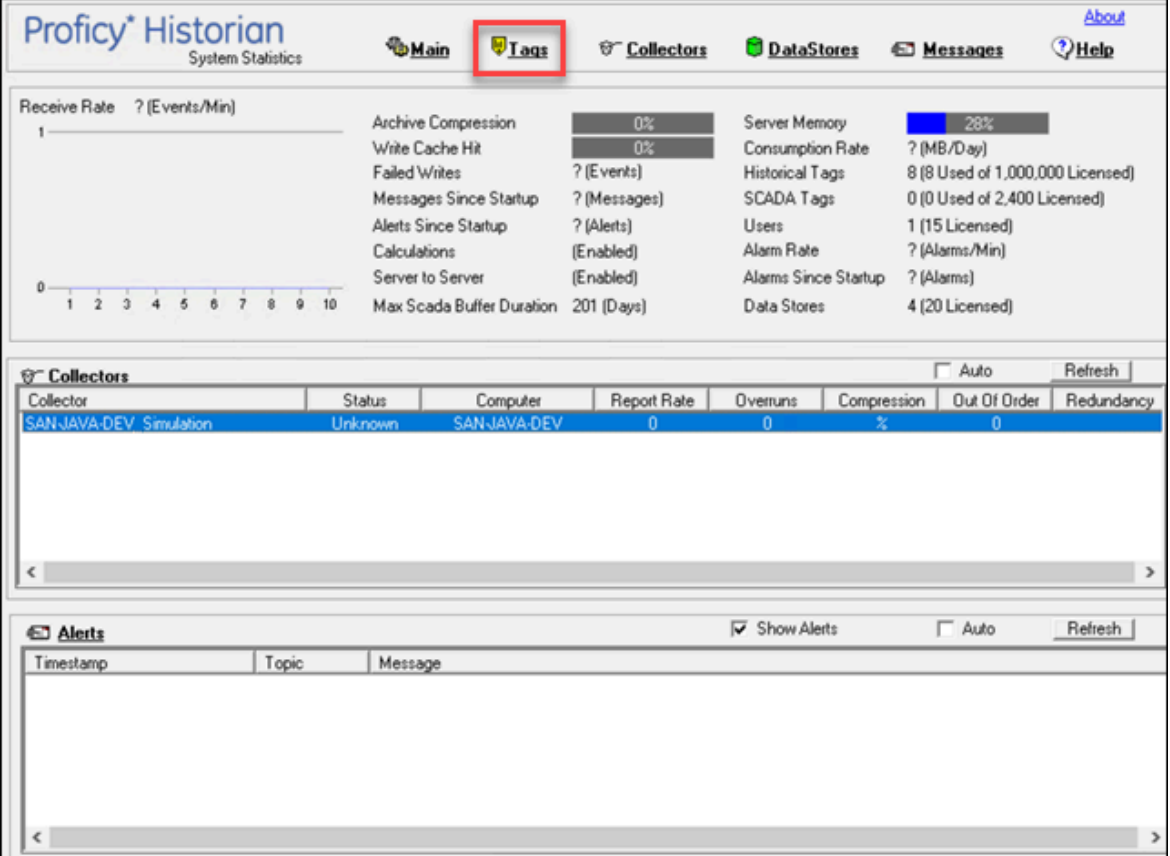

3. Select the tag that you want to rename.

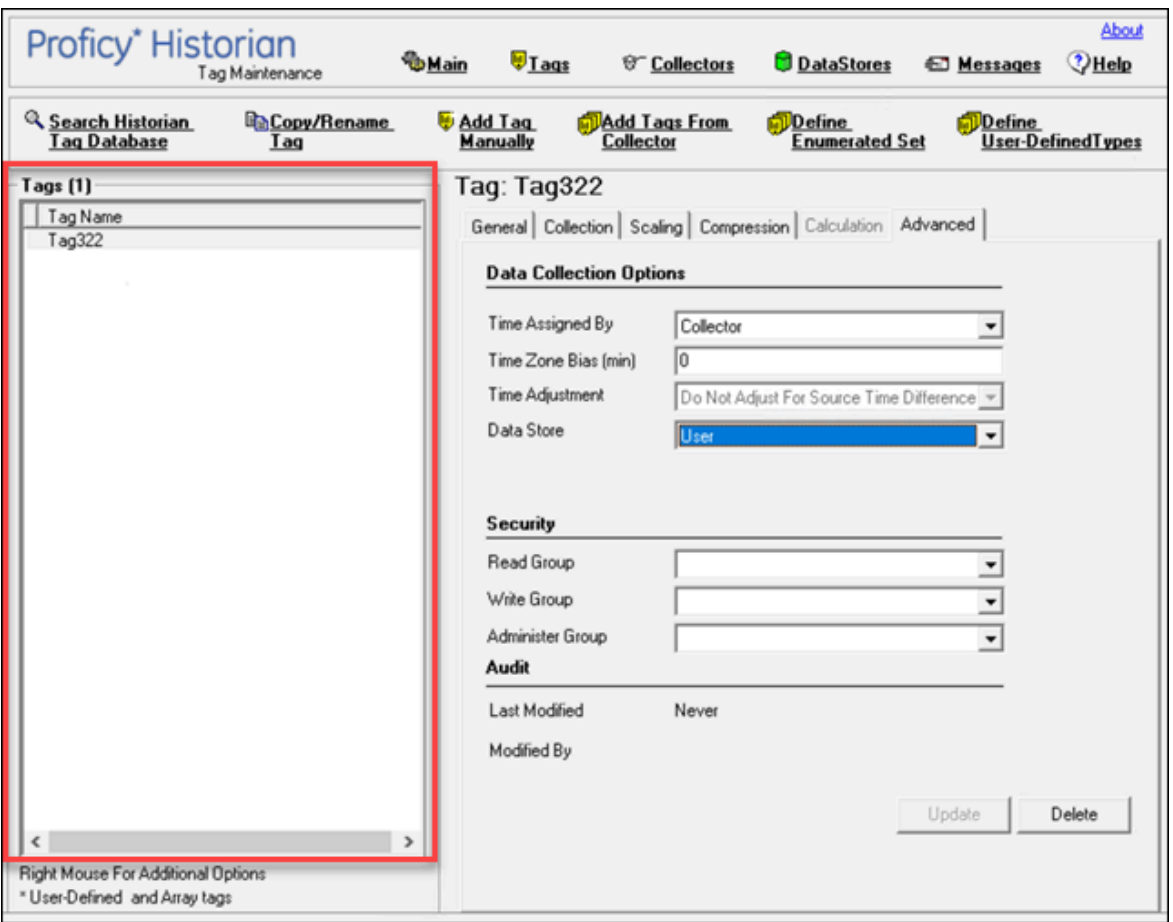

4. Select **Copy/Rename Tag** .

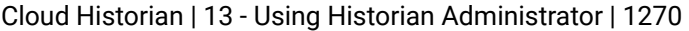

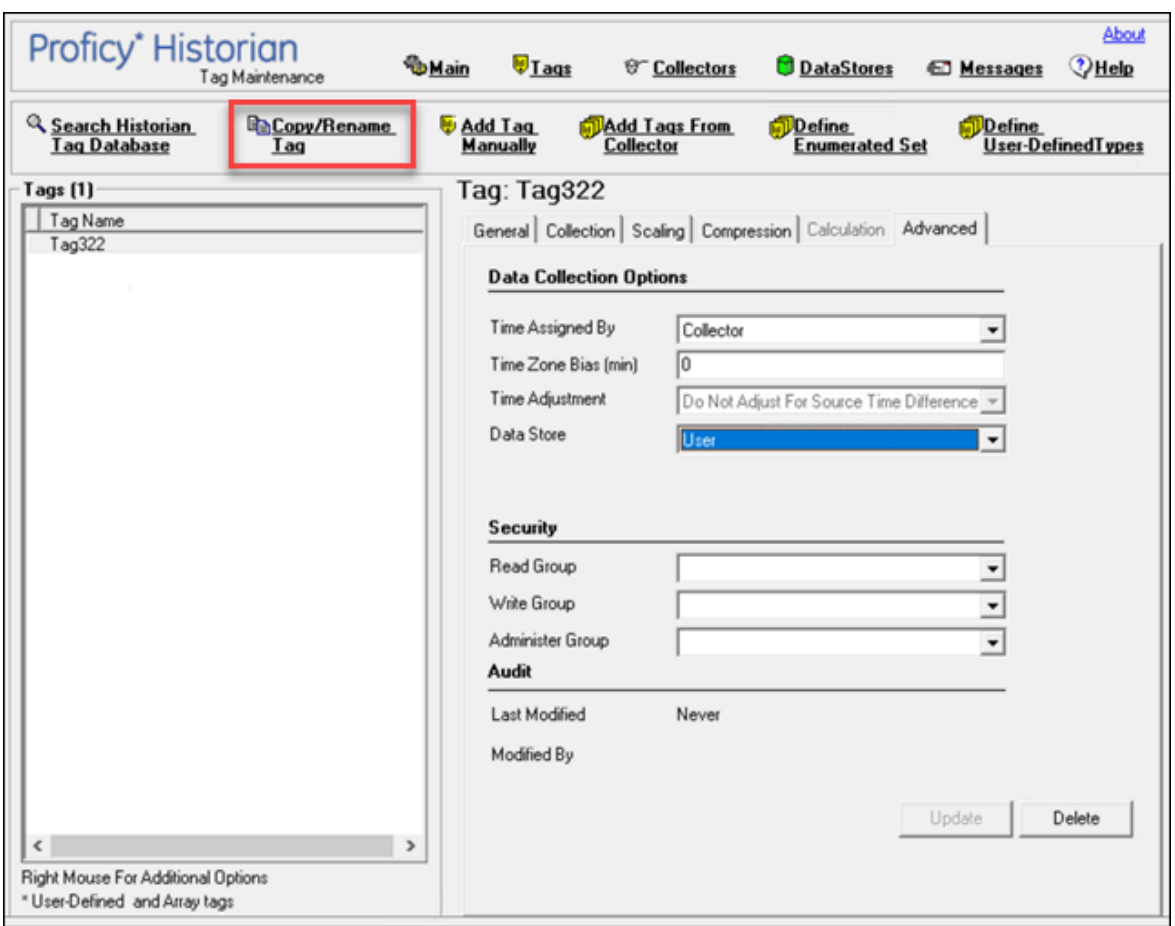

The **Copy/RenameTag** window appears.

- 5. If you want to rename the tag using an alias, select **Rename (Alias)**. If you want to rename the tag permanently, select **Permanent Rename**.
- 6. Select **OK**.

If you have renamed the tag permanently:

- If the tag is used as a trigger, reassign the trigger.
- Restart the collector instance.

### View Tag Trends and Raw Data

This topic describes how to access the trend chart of tag data. Note that the tag trend should not be used for detailed data.

- 1. Access Historian [Administrator](#page-1195-0) [\(on page 1194\)](#page-1195-0).
- 2. Select **Tags**.

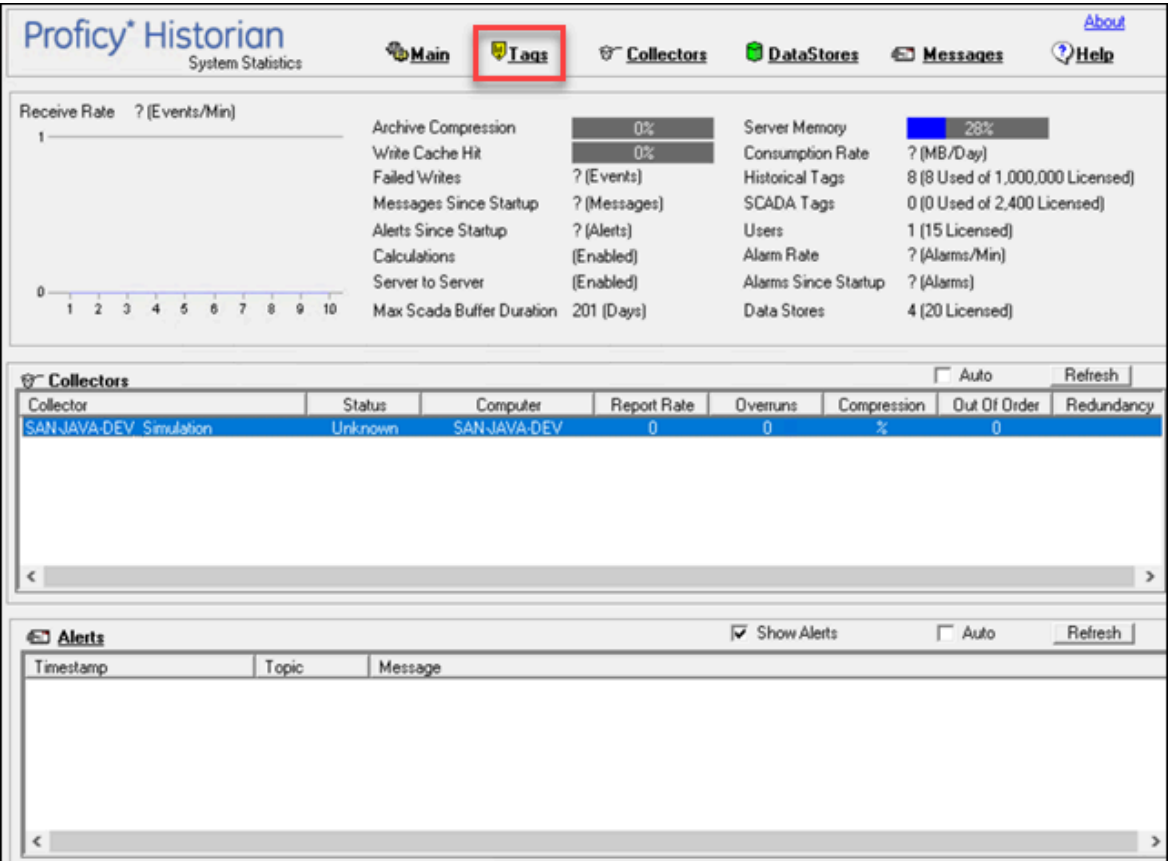

3. Right-click the tag whose trend chart you want to access, and then select **Trend**.

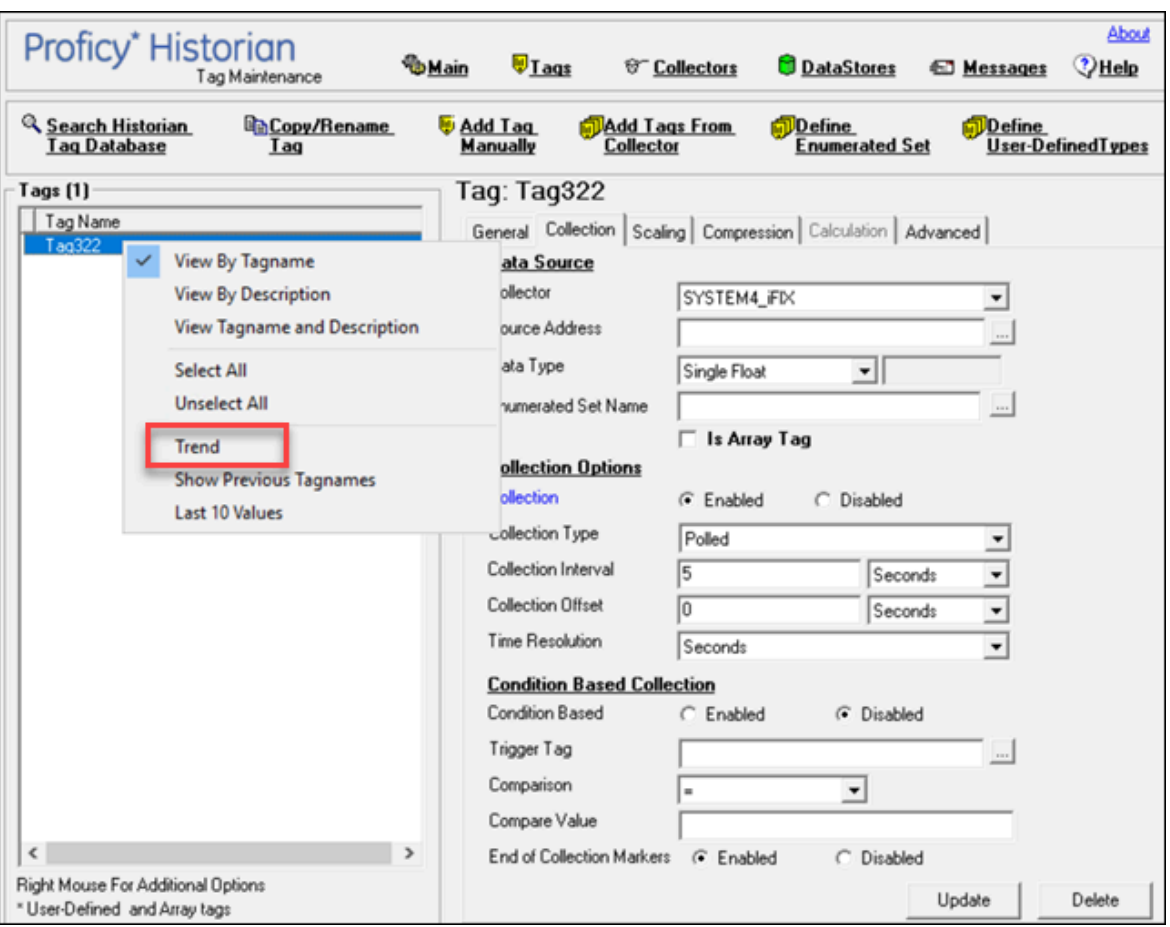

### The trend chart of the tag values appears.

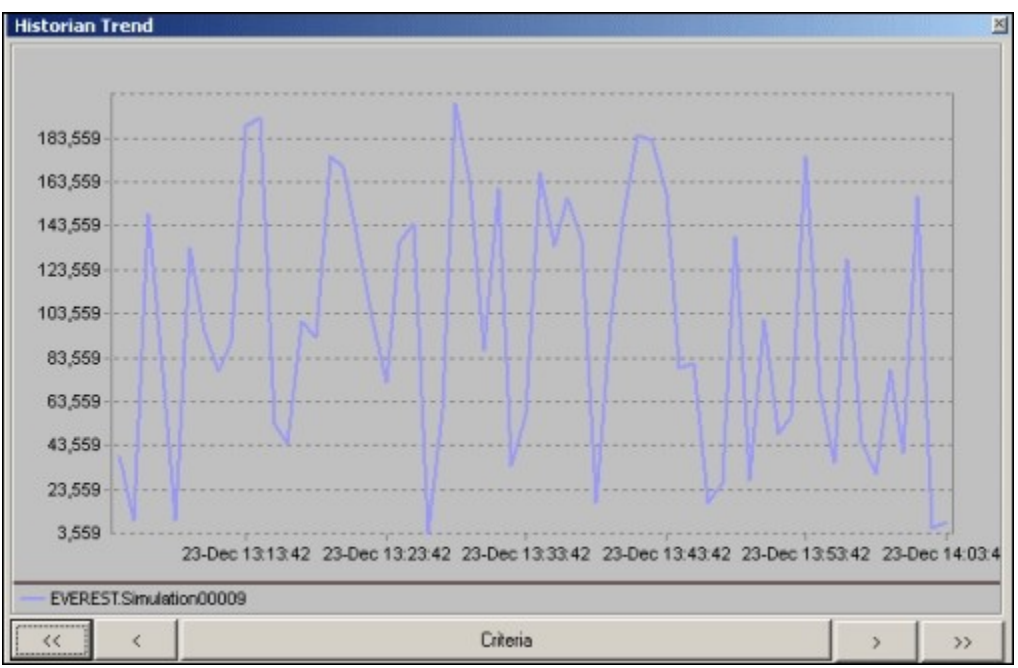

# **Note:**

To change the criteria, select **Criteria**, and then enter values as described in the following table.

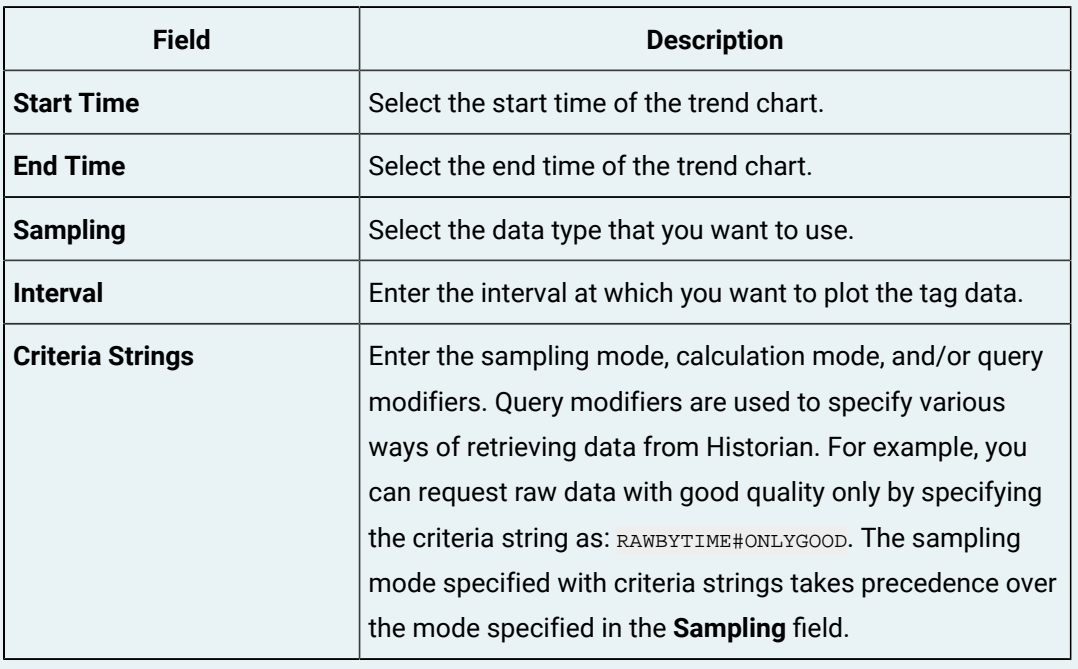

You can also scroll back and forth on the x-axis time scale by selecting on the single and double left and right arrows at the bottom of the page.

# View the Last 10 Raw Values of a Tag

- 1. Access Historian [Administrator](#page-1195-0) [\(on page 1194\)](#page-1195-0).
- 2. Select **Tags**.

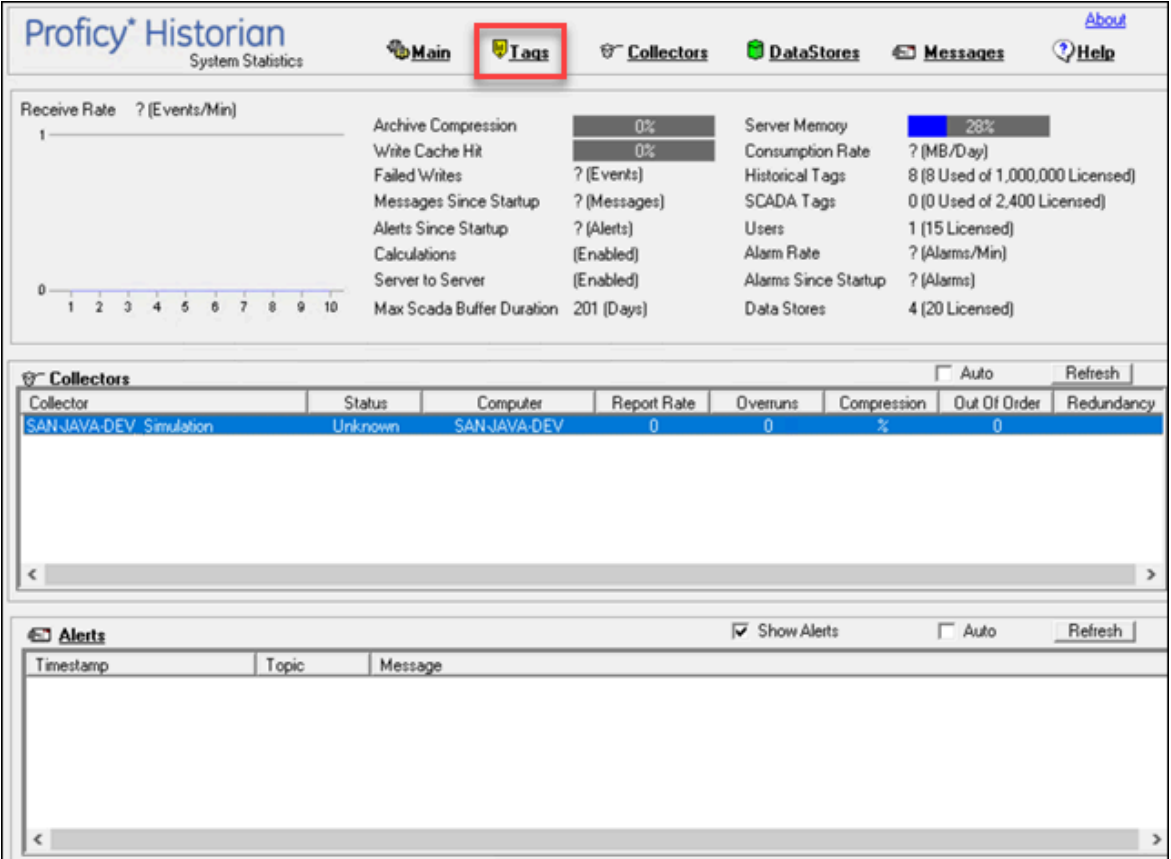

3. Right-click the tag whose last 10 values you want to access, and then select **Last 10 Values**.

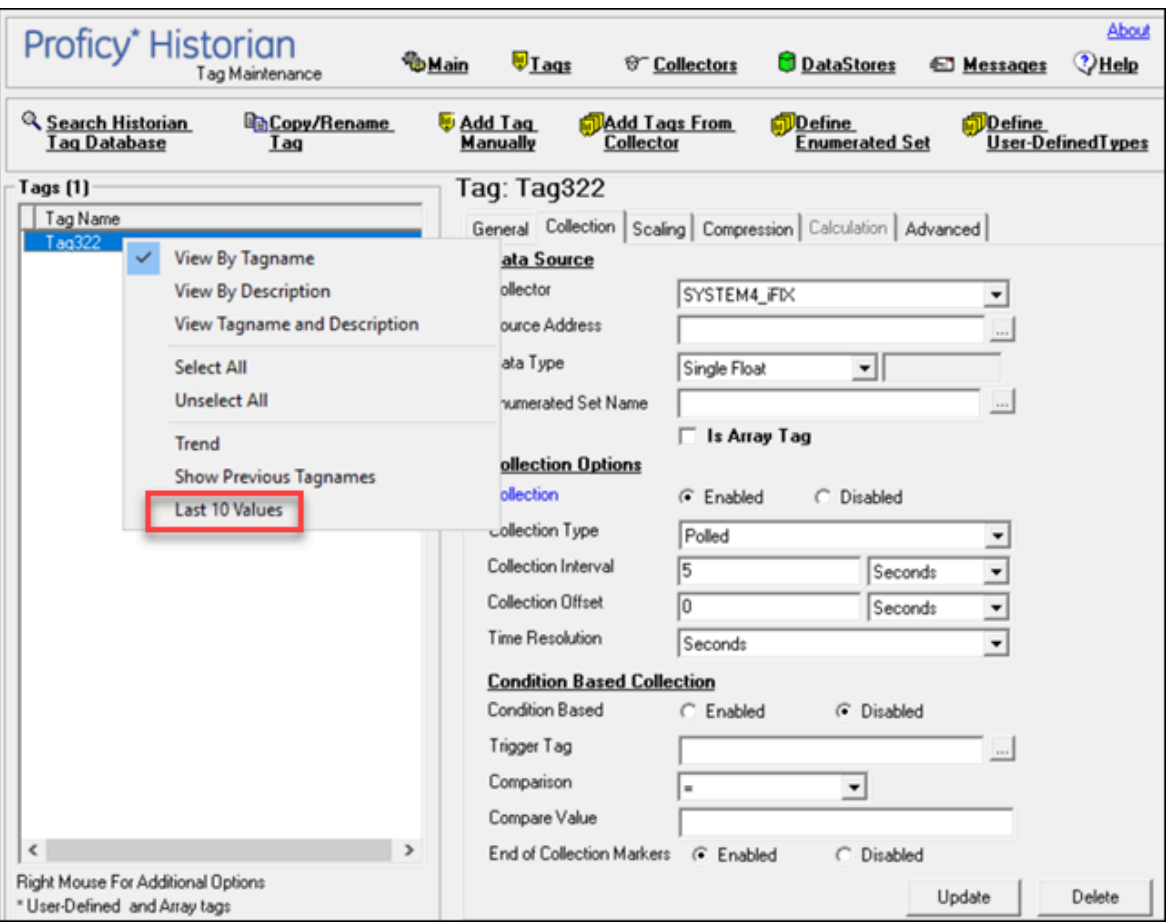

### The last 10 values of the tag appear.

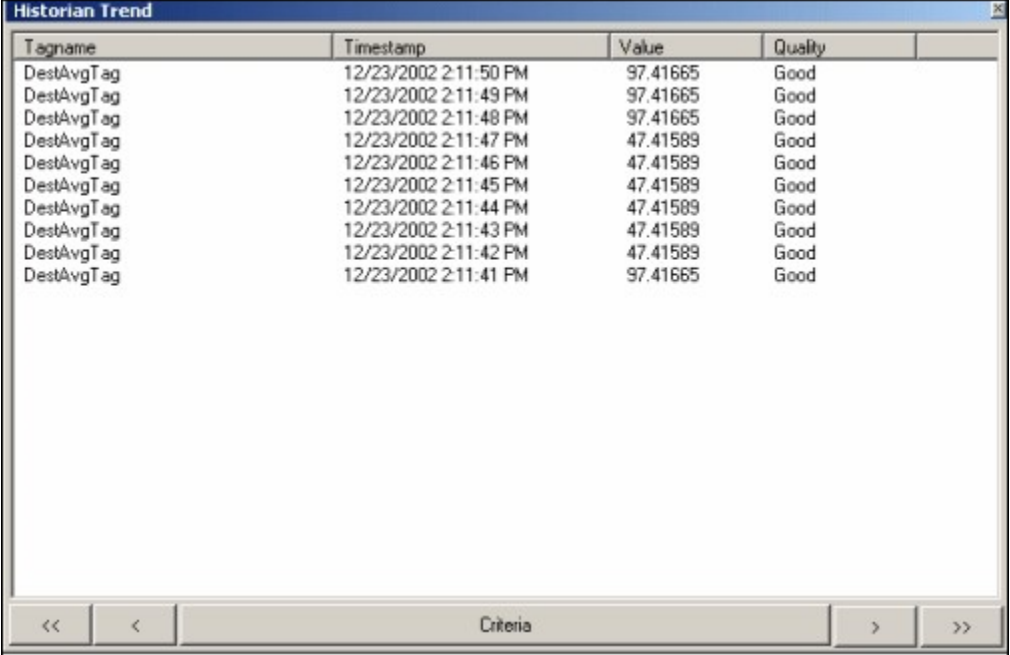

# Stop Data Collection

- 1. Access Historian [Administrator](#page-1195-0) [\(on page 1194\)](#page-1195-0).
- 2. Select **Tags**.

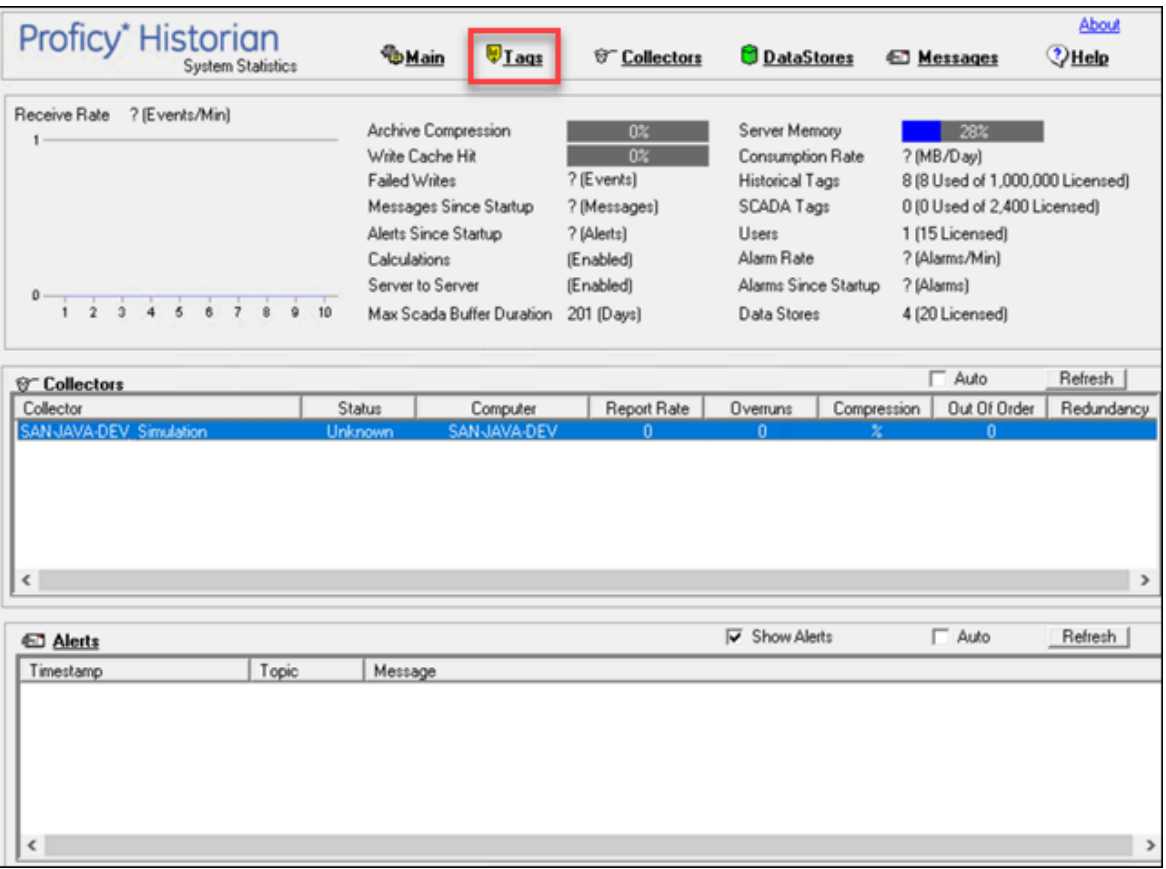

3. Select the tag whose data collection you want to stop.

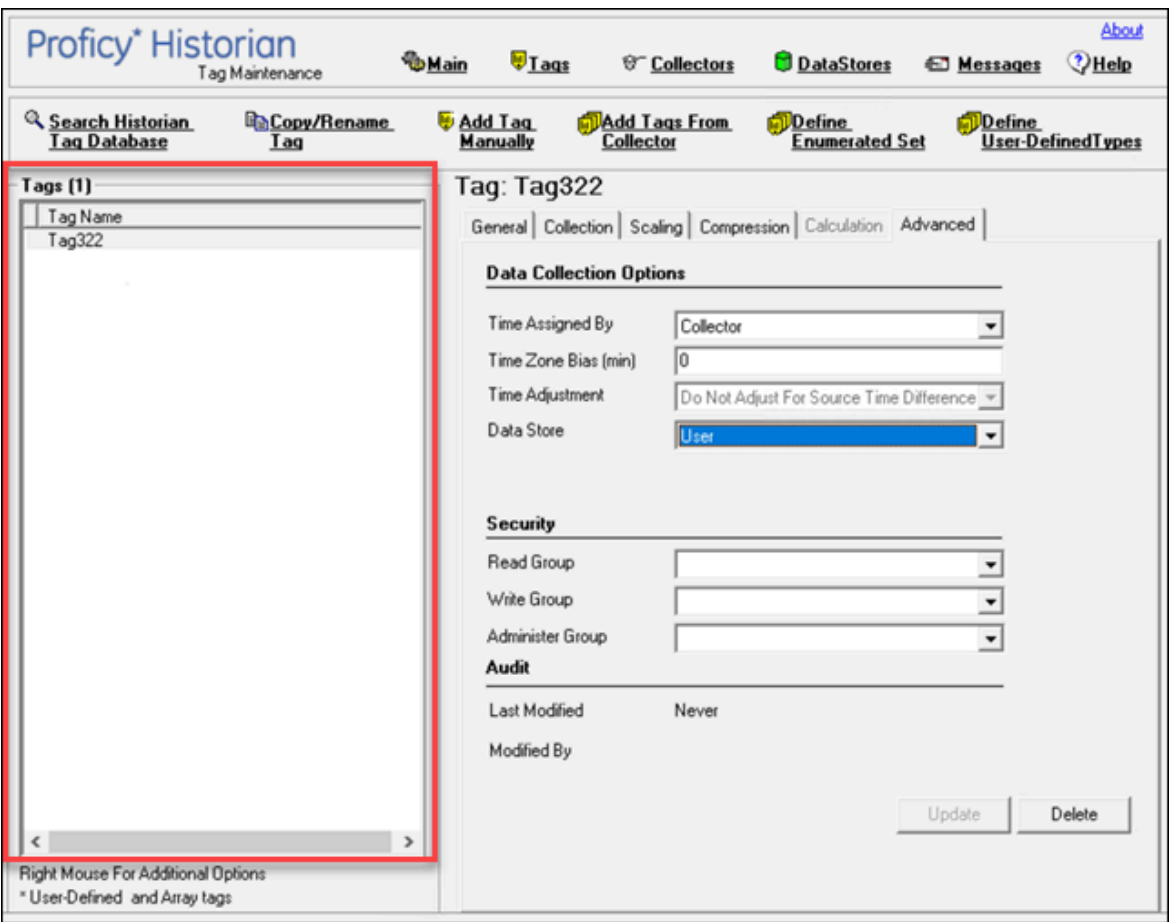

4. Select **Collection**.

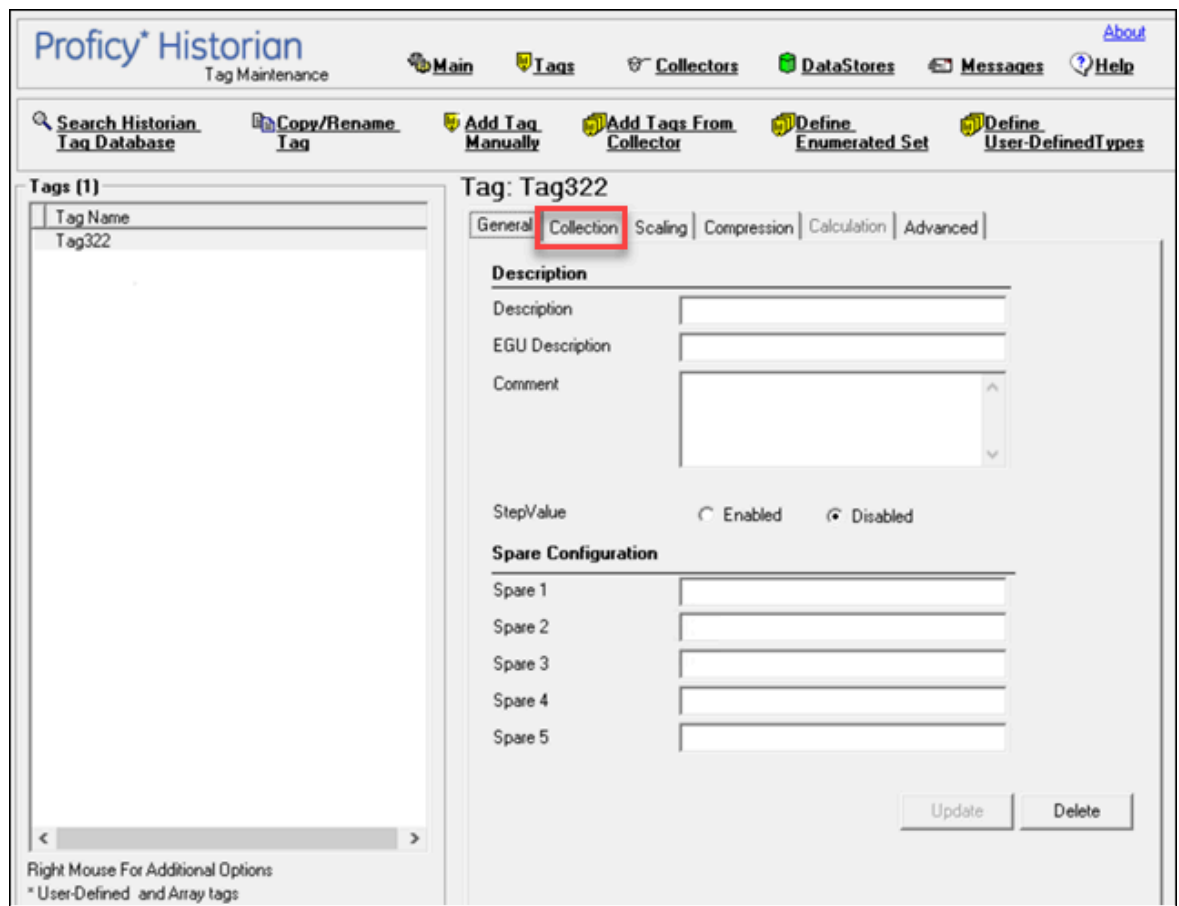

Cloud Historian | 13 - Using Historian Administrator | 1278

5. For the **Collection** field, select **Disabled**.

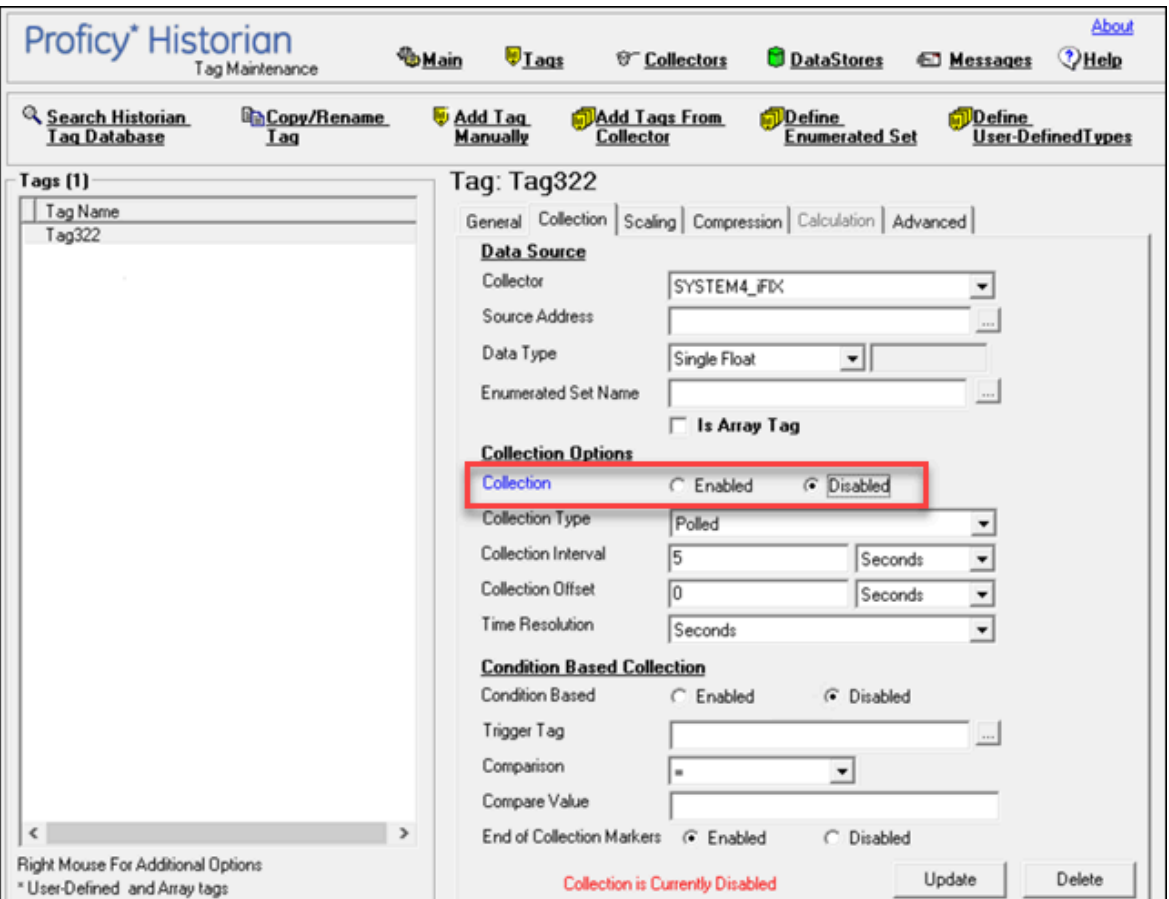

### 6. Select **Update**.

- 7. To stop data collection on a tag:
	- a. From the list in the left-hand window of the page, select a tag.
	- b. In the window on the right side of the page, select **Collection**.
	- c. For the **Collection** field, select the **Disabled** option.

d. Select **Update**.

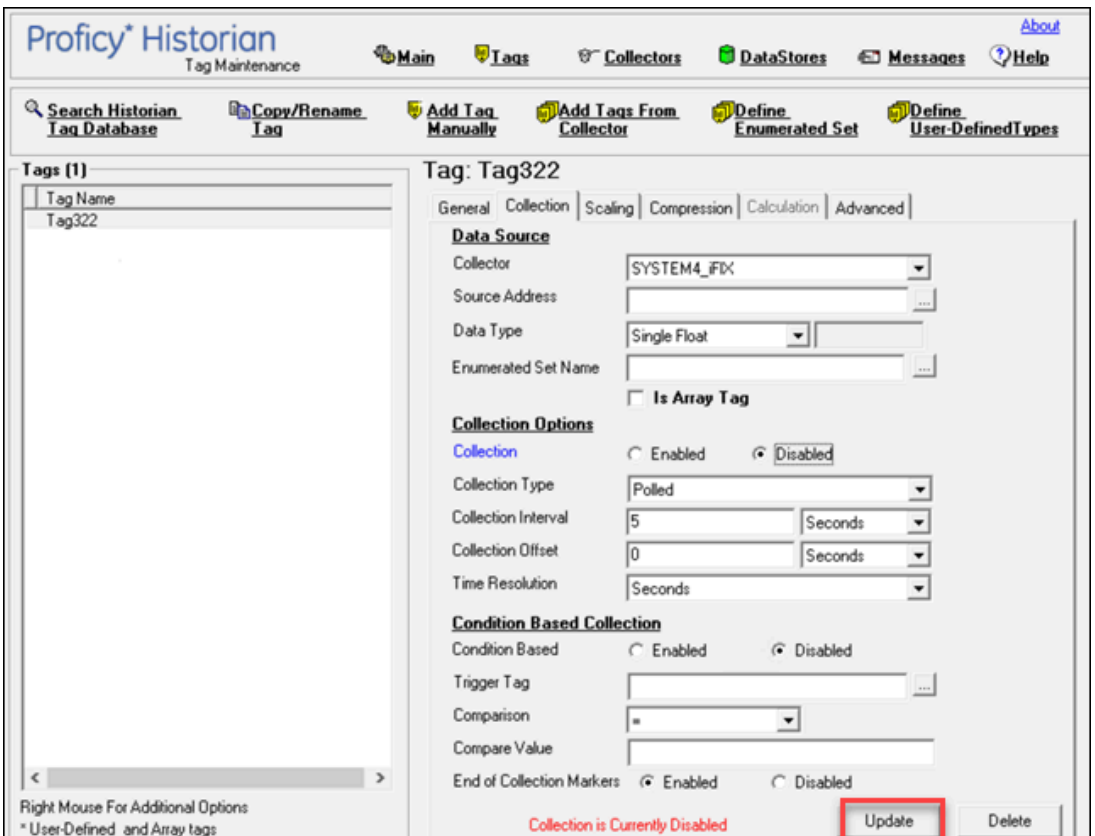

The data collection for the tag is stopped.

# Resume Data Collection

- 1. Access Historian [Administrator](#page-1195-0) [\(on page 1194\)](#page-1195-0).
- 2. Select **Tags**.

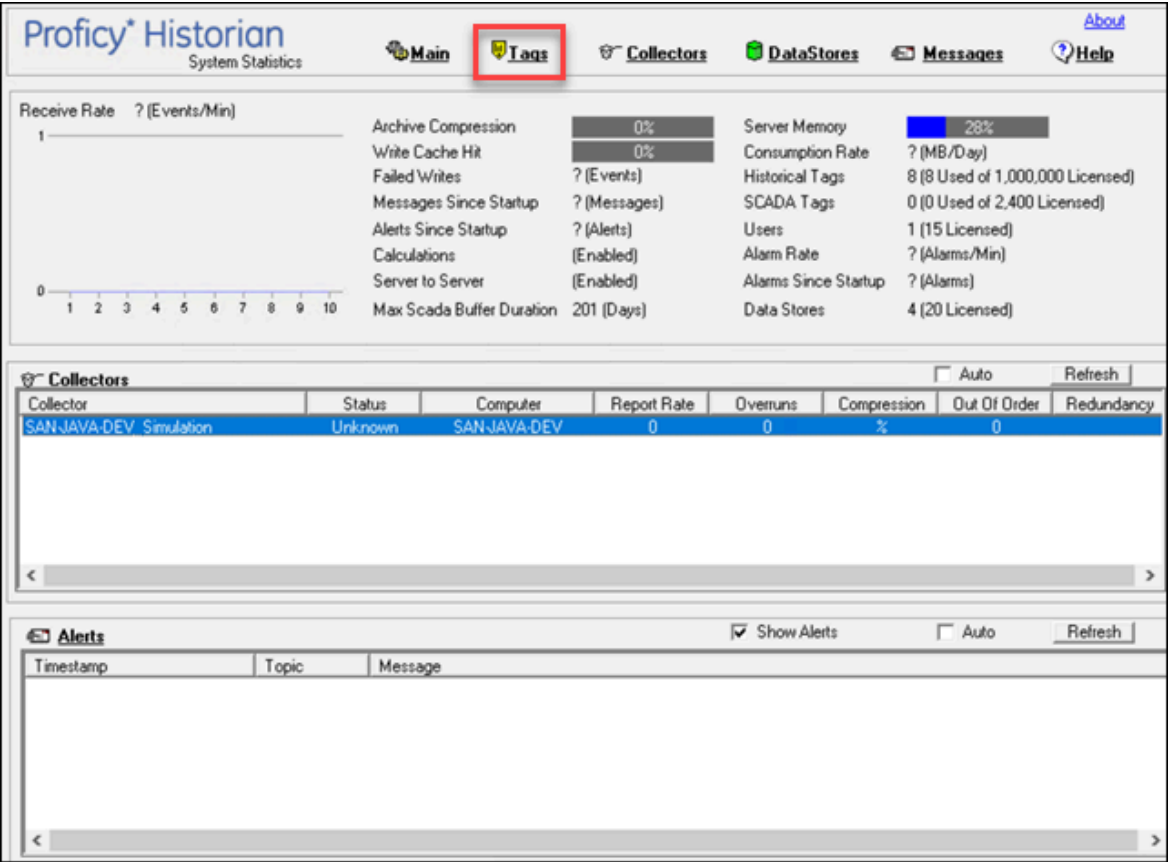

3. Select the tag whose data collection you want to resume.

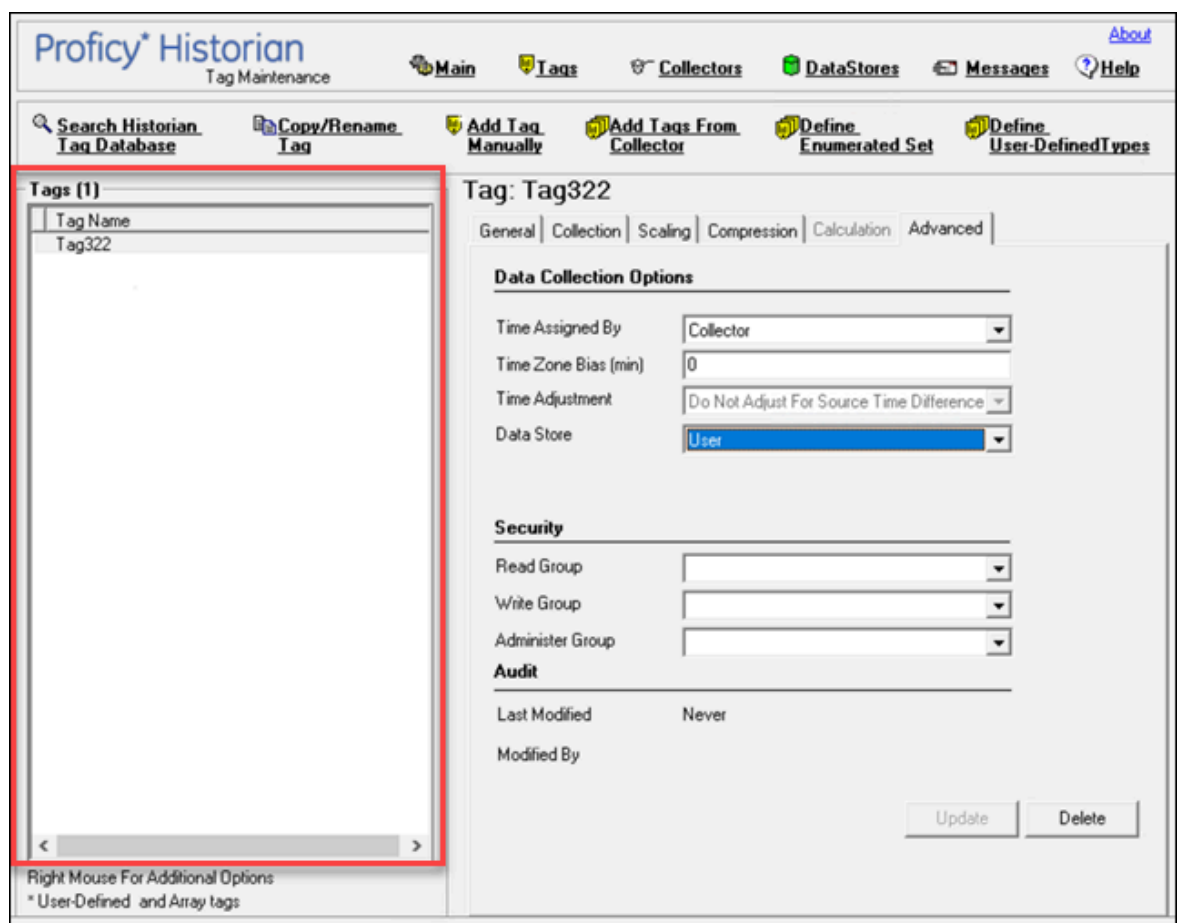

Cloud Historian | 13 - Using Historian Administrator | 1282

4. Select **Collection**.

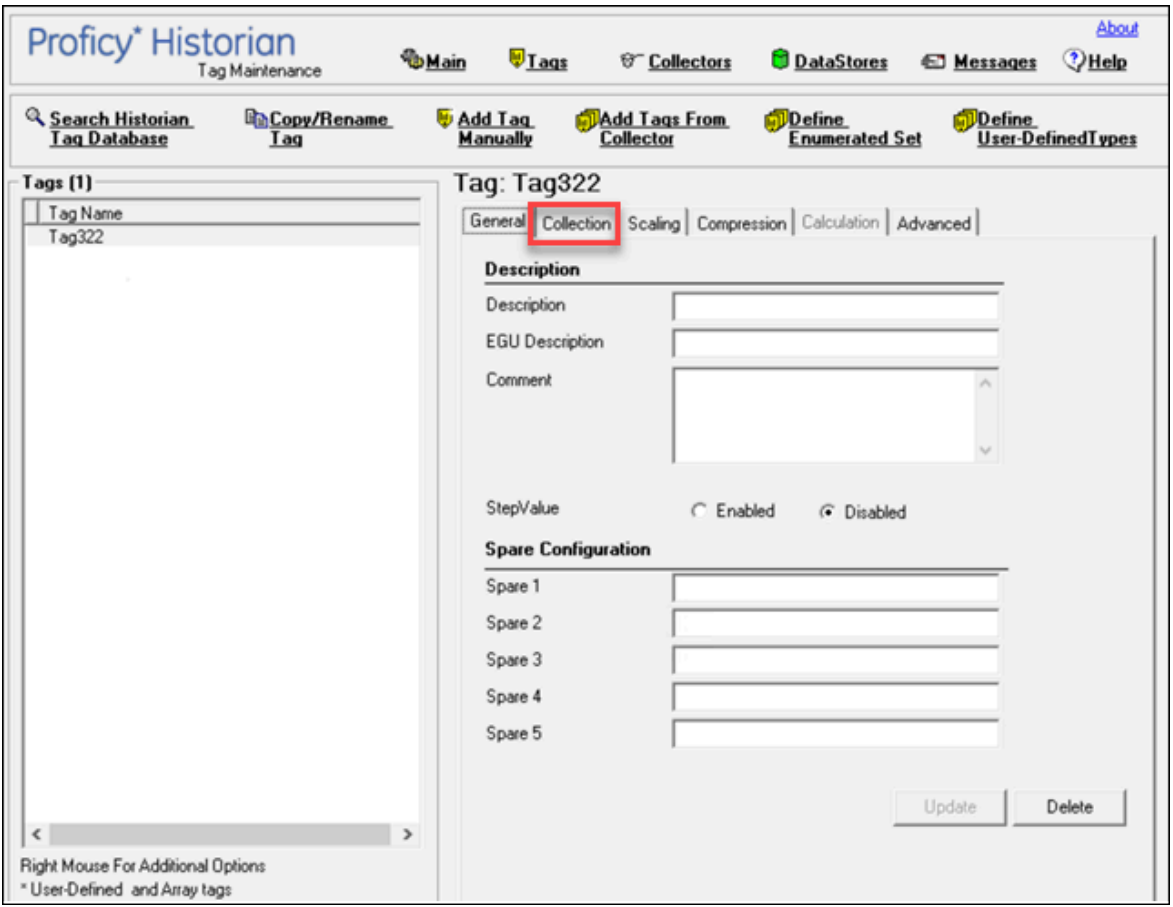

5. For the **Collection** field, select **Enabled**.

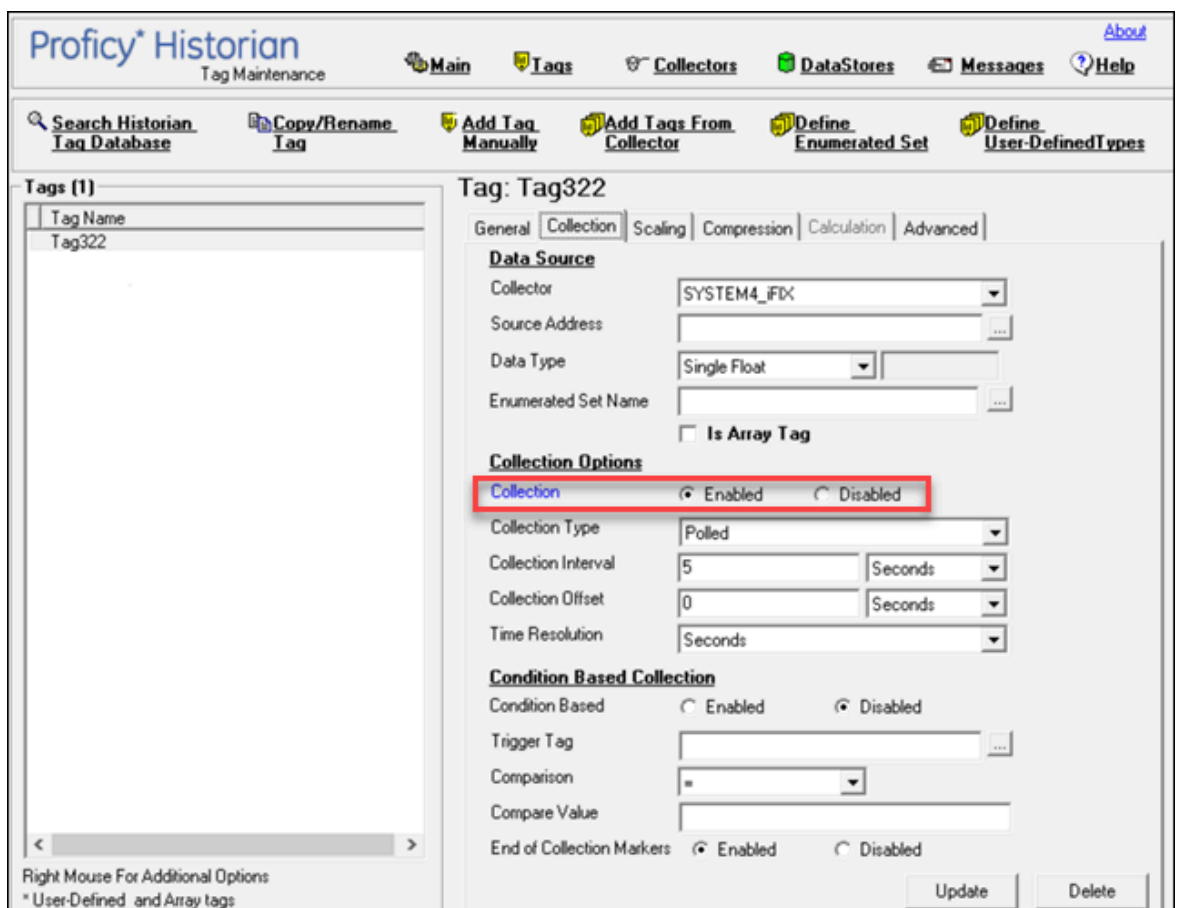

6. Select **Update**.

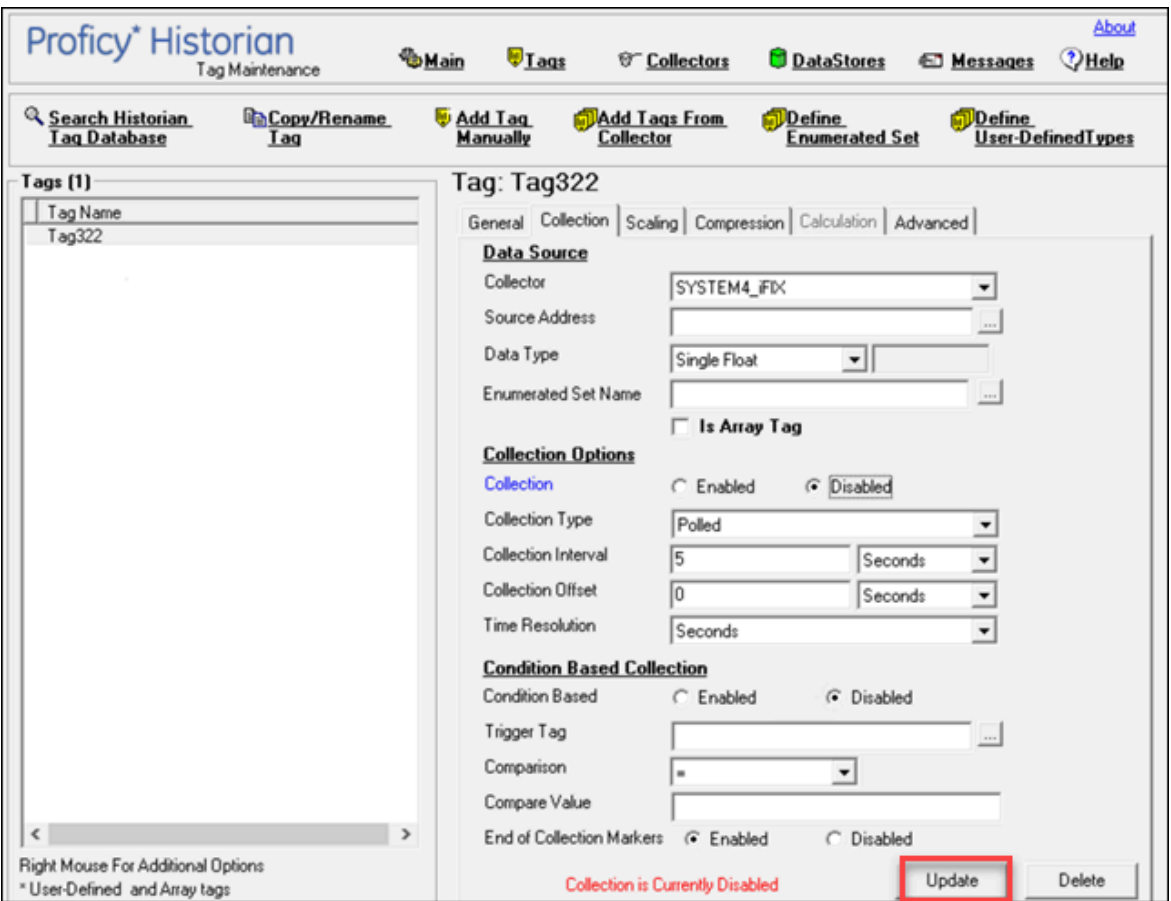

The data collection for the tag is resumed.

### Get all the Fields Related to a Tag

- 1. Access Registry Editor.
- 2. Create a DWORD (32-bit) registry entry named GetAllTagProps for the collector in the following registry path: HKEY\_LOCAL\_MACHINE\SOFTWARE\Wow6432Node \Intellution, Inc.\iHistorian\Services\OPCCollector \\*\_OPC\_Intellution\_IntellutionGatewayOPCServer
- 3. Provide the value 1 for the registry entry.

### <span id="page-1286-0"></span>Remove A Tag

When you remove a tag, it is removed from the tag database, but all data for that tag is retained in the archive and the tag name cannot be reused. Since the tag data is still available from the archive, you can still reference that tag from within a calculation formula, for example, or by using the Excel Add-In.

If, however, you want to remove the tag data as well from the archive, you can [delete it permanently](#page-1290-0) (on [page 1289\)](#page-1290-0).

Whenever you delete/remove tags, the following collectors reload only the modified tag(s) without restarting the collectors.

- OPC Collector
- iFIX Collector
- Simulation Collector
- Server-to-Server Collector
- OSI PI Collector

By default, the On-line Tag Configuration Changes option is enabled, which allows a tag to stop and restart data collection without restarting the collector. If you disable the On-line Tag Configuration Changes option, any changes you make to the tags do not affect collection until you restart the collector. To enable or disable the On-line Tag Configuration Changes option, access Historian Administrator, and then select **Collectors > Advanced**.

Restarting the collector stops and restarts the tag(s) collection and may record bad data samples to the collection. All the collector configuration changes done within a 30-second time frame are batched up together. To collect the modified data faster, update/modify a small set of tags at a time. If the modified tags get zero bad markers and available runtime values at the same time, then precedence is given to available runtime values instead of zero bad markers.

 $\dot{i}$ **Tip:**

- To collect the modified data faster, update/modify a small set of tags at a time.
- When updating large sets of tags at the same time, the best practice is to disable the **Online Tag Configuration Changes** option and restart the collector after modification.

1. Access Historian [Administrator](#page-1195-0) [\(on page 1194\)](#page-1195-0).

2. Select **Tags**.

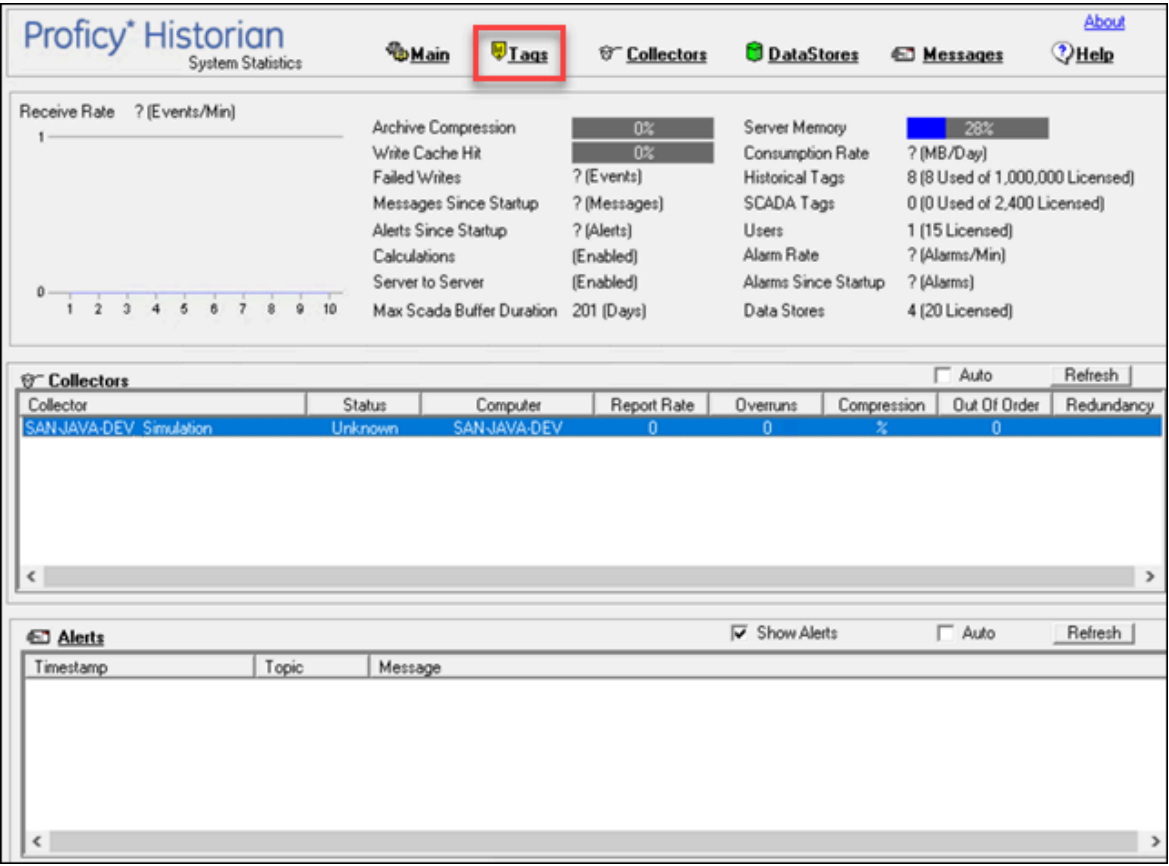

3. Select the tag that you want to remove.

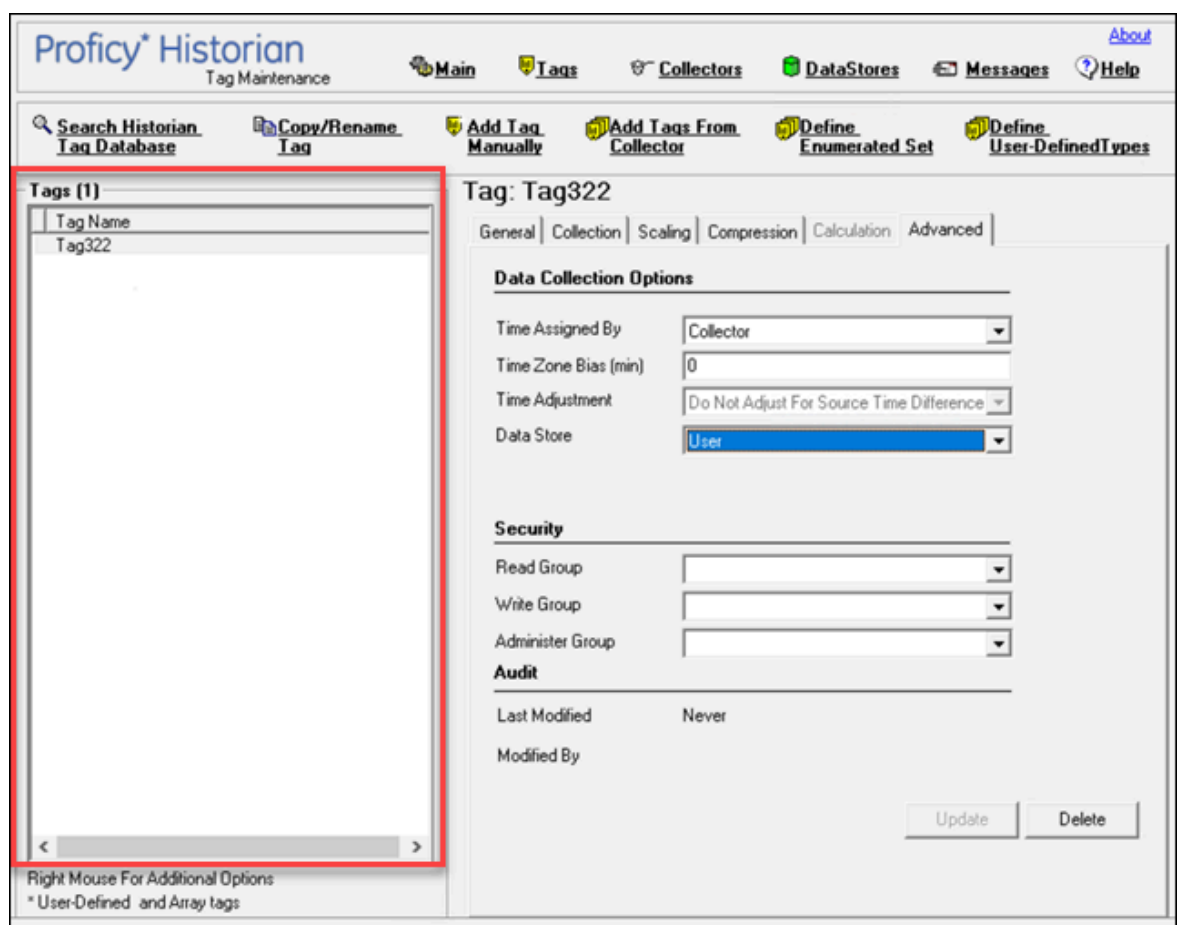

Cloud Historian | 13 - Using Historian Administrator | 1288

4. Select **Delete**.

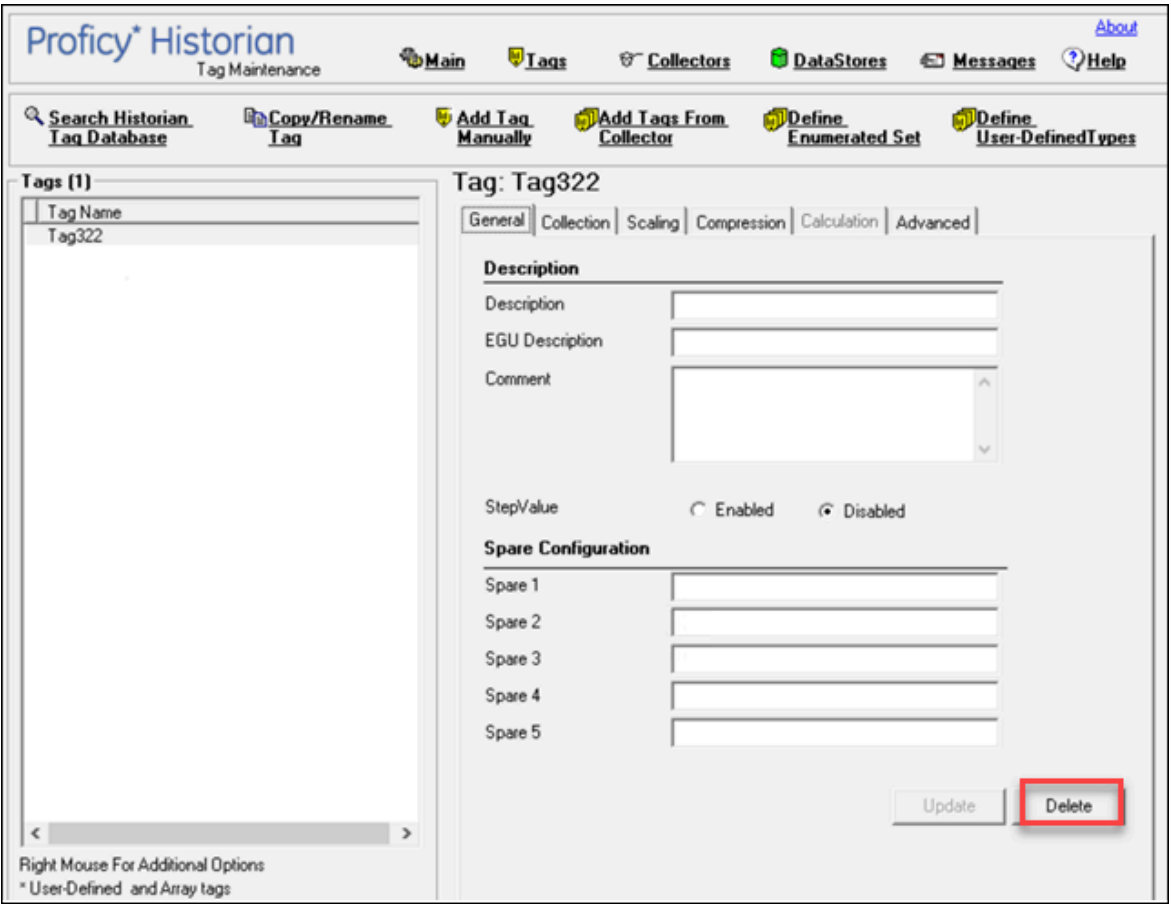

The **Delete Tags** window appears.

5. Select **Remove Tag from System**, and then select **OK**.

A message box appears, asking you to confirm that you want to remove the tag.

6. Select **Yes**.

The tag is removed.

### <span id="page-1290-0"></span>Deleting Tags Permanently

When you delete a tag, the tag as well as all the data for that tag is removed from the archive and the tag name is available for reuse. You can no longer query the data for that tag. If, however, you want to just remove the tag, but retain the tag data, refer to [Remove](#page-1286-0) A Tag [\(on page 1285\)](#page-1286-0).

- 1. Access Historian [Administrator](#page-1195-0) [\(on page 1194\)](#page-1195-0).
- 2. Select **Tags**.

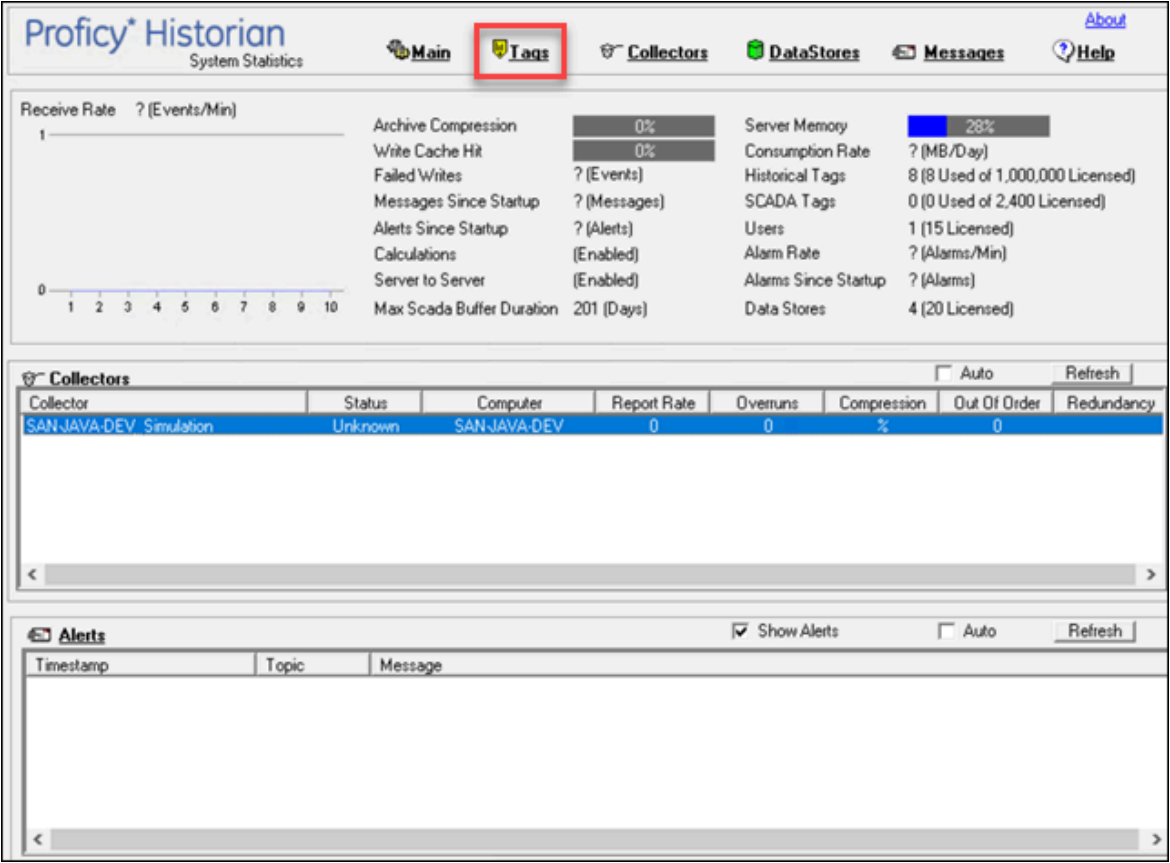

3. Select the tag that you want to delete.

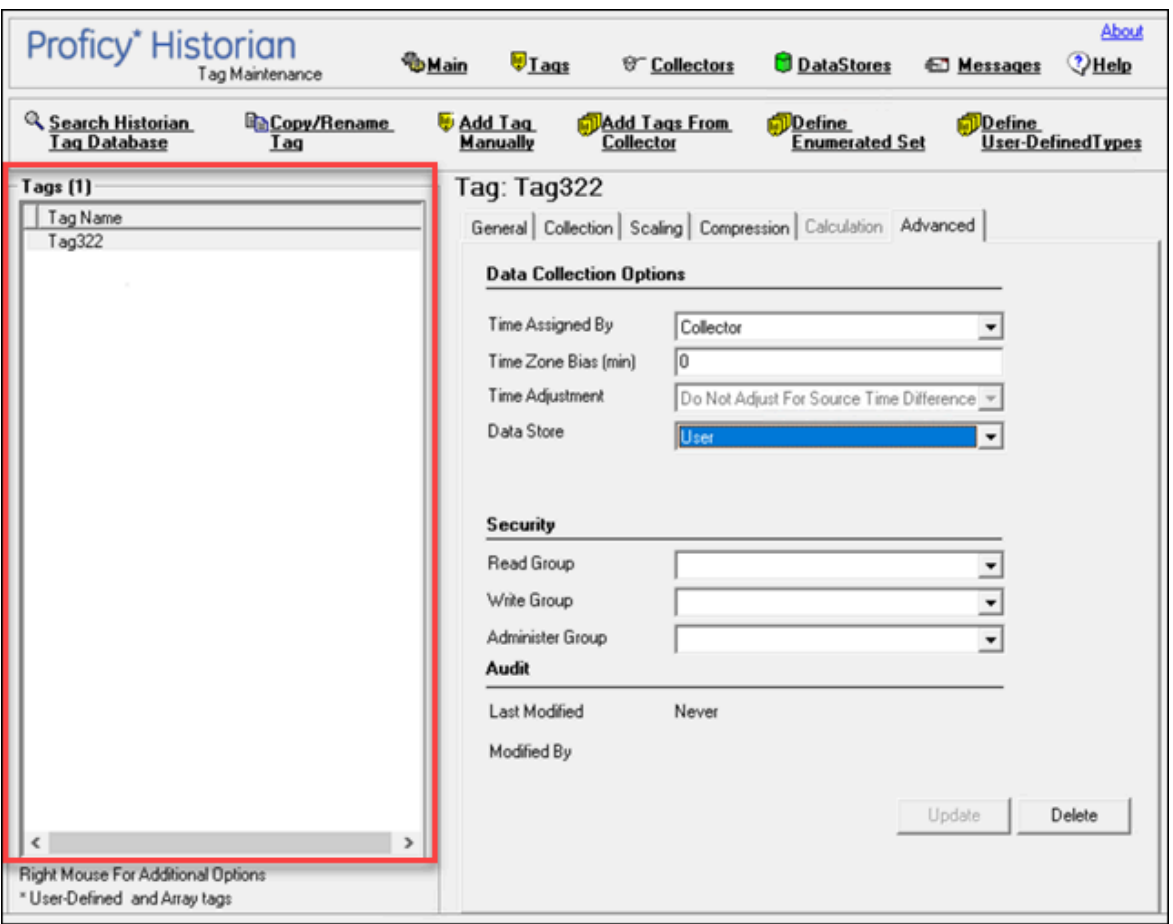

4. Select **Delete**.

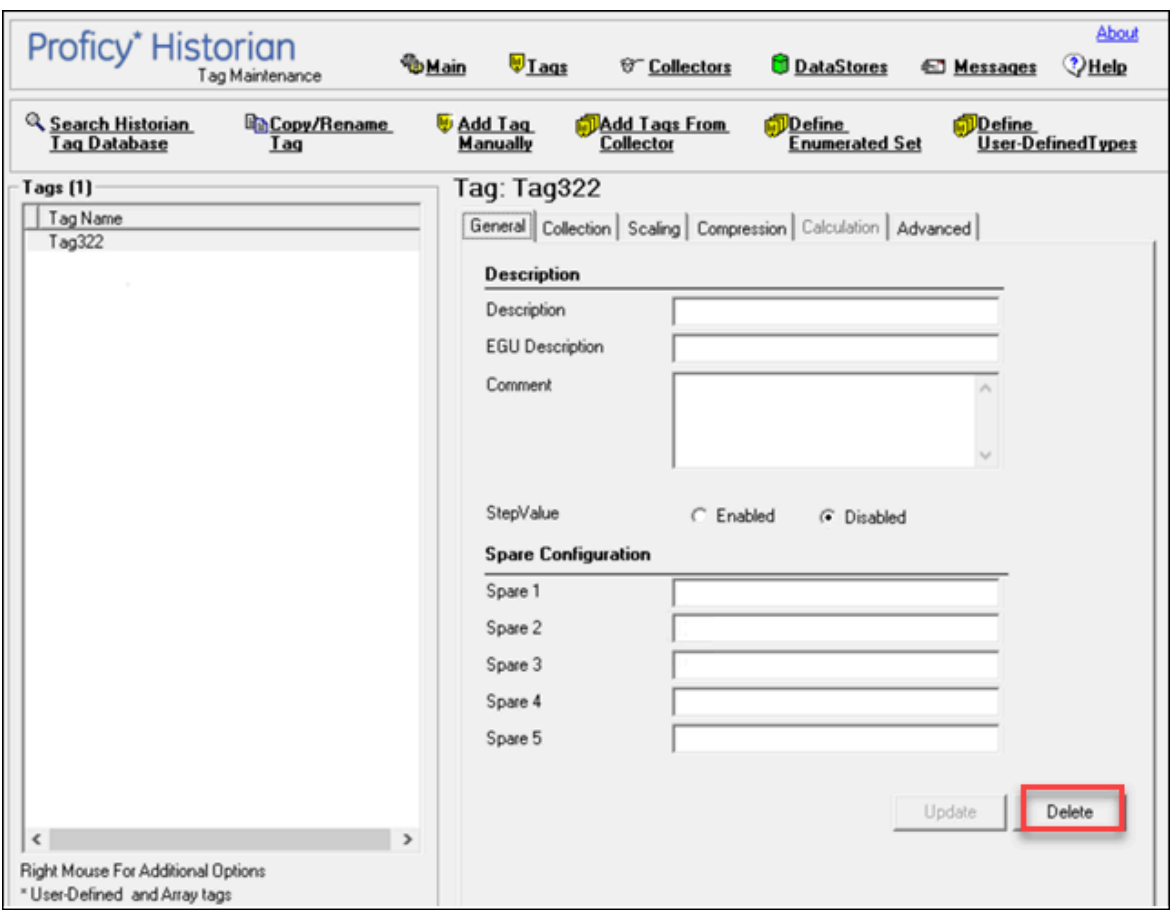

The **Delete Tags** window appears.

5. Select **Permanently Remove Tags From System**, and then select **OK**.

A message box appears, asking you to confirm that you want to delete the tag.

6. Select **Yes**.

The tag is deleted.

# Managing Collectors

### About Historian Data Collectors

A collector collects tag data from various data sources.

#### **How tag data is stored if using collectors of on-premises Proficy Historian (TLS encryption is not used):**

- 1. Collectors send a request to AWS Network Load Balancer (NLB) to write tag data.
- 2. NLB sends the request to Data Archiver. If user authentication is needed, Data Archiver sends the request to Proficy Authentication, which verifies the user credentials stored in PostgreSQL. After authentication, NLB confirms to the collectors that data can be sent.
- 3. Data collected by the collector instances is sent to NLB.
- 4. NLB sends the data to Data Archiver directly. After authentication, Data Archiver stores the data in EFS in .iha files.

#### **How tag data is stored if using Historian Collectors for Cloud (TLS encryption is used):**

- 1. Collectors send a request to AWS NLB to write tag data. Since the request is encrypted, port 443 is used.
- 2. NLB decrypts the request and sends it to Data Archiver. If user authentication is needed, Data Archiver sends the request to Proficy Authentication, which verifies the user credentials stored in PostgreSQL. After authentication, NLB confirms to the collectors that data can be sent.
- 3. Data collected by the collector instances is encrypted and sent to NLB using port 443.
- 4. NLB decrypts the data and sends it to Data Archiver. After authentication, Data Archiver stores the data in EFS in .iha files.

#### **How data is retrieved:**

- 1. Clients (that is, Excel Addin, the Web Admin console, the REST Query service, or Historian Administrator) send a request to NLB to retrieve data.
- 2. NLB sends the request to Data Archiver, which retrieves data from EFS. If, however, user authentication is needed, Data Archiver sends the request to Proficy Authentication, which verifies the user credentials stored in PostgreSQL. After authentication, data is retrieved from EFS.

To send data using a collector, you must:

1. Install collectors [\(on page \)](unique_12).

You can install collectors on multiple Windows machines. These machines can be on-premises or on a virtual private cloud (VPC).

2. Create a collector instance.

### **Note:**

The following collectors are not supported by Proficy Historian for AWS:

- The File collector
- The HAB collector

• The iFIX Alarms and Events collector

• The OPC Classic Alarms and Events collector

#### **What does SQ mean in the cloud output and what are the sub-quality values?**

The full form of SQ is Sub Quality; the values range from 1 to 13.

The following are the sub-quality values:

 $\mathbf{v}$ 

ihOPCNonspecific = 0 ihOPCConfigurationError=1 ihOPCNotConnected=2 ihOPCDeviceFailure=3 ihOPCSensorFailure=4 ihOPCLastKnownValue=5 ihOPCCommFailure=6 ihOPCOutOfService=7 ihScaledOutOfRange=8 ihOffLine=9 ihNoValue=10 ihCalculationError=11 ihConditionCollectionHalted=12 ihCalculationTimeout=13

# Access/Modify a Collector

- 1. Access Historian [Administrator](#page-1195-0) [\(on page 1194\)](#page-1195-0).
- 2. Select **Collectors**.
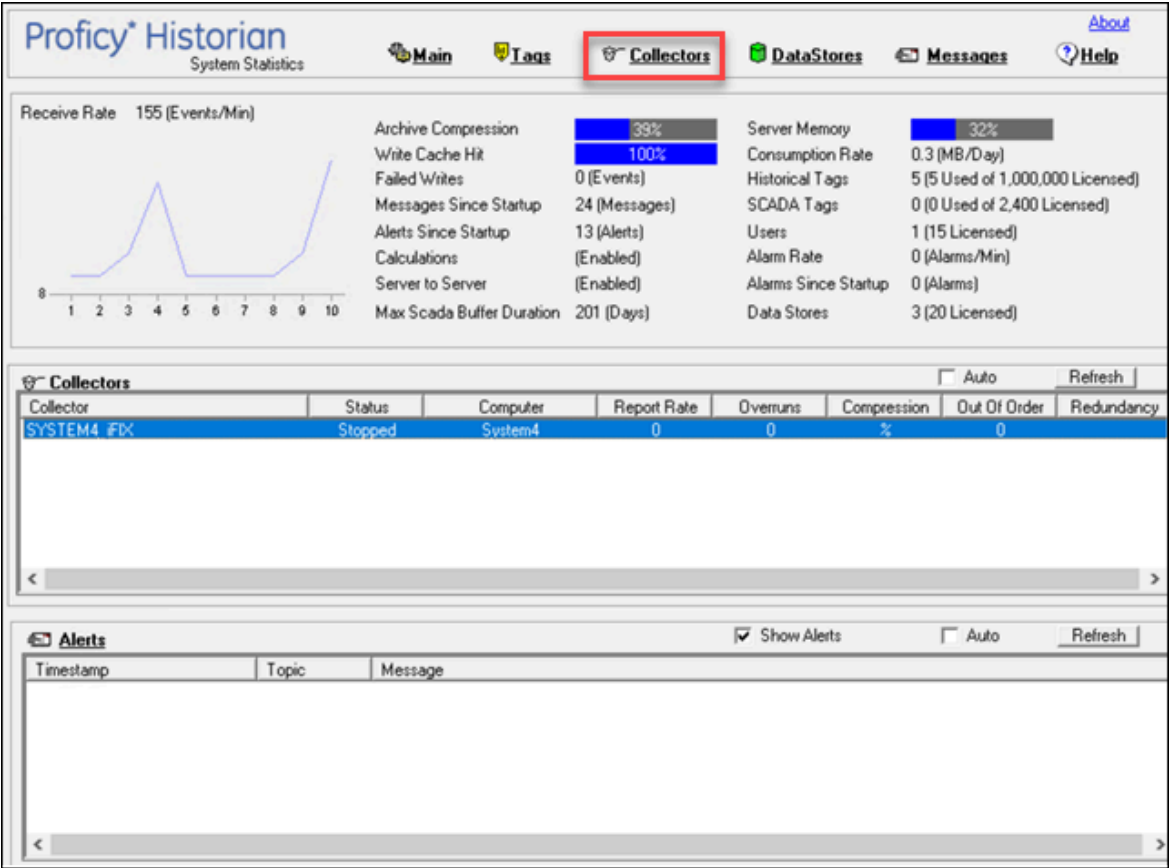

A list of collectors appears.

3. Select the collector whose details you want to access/modify.

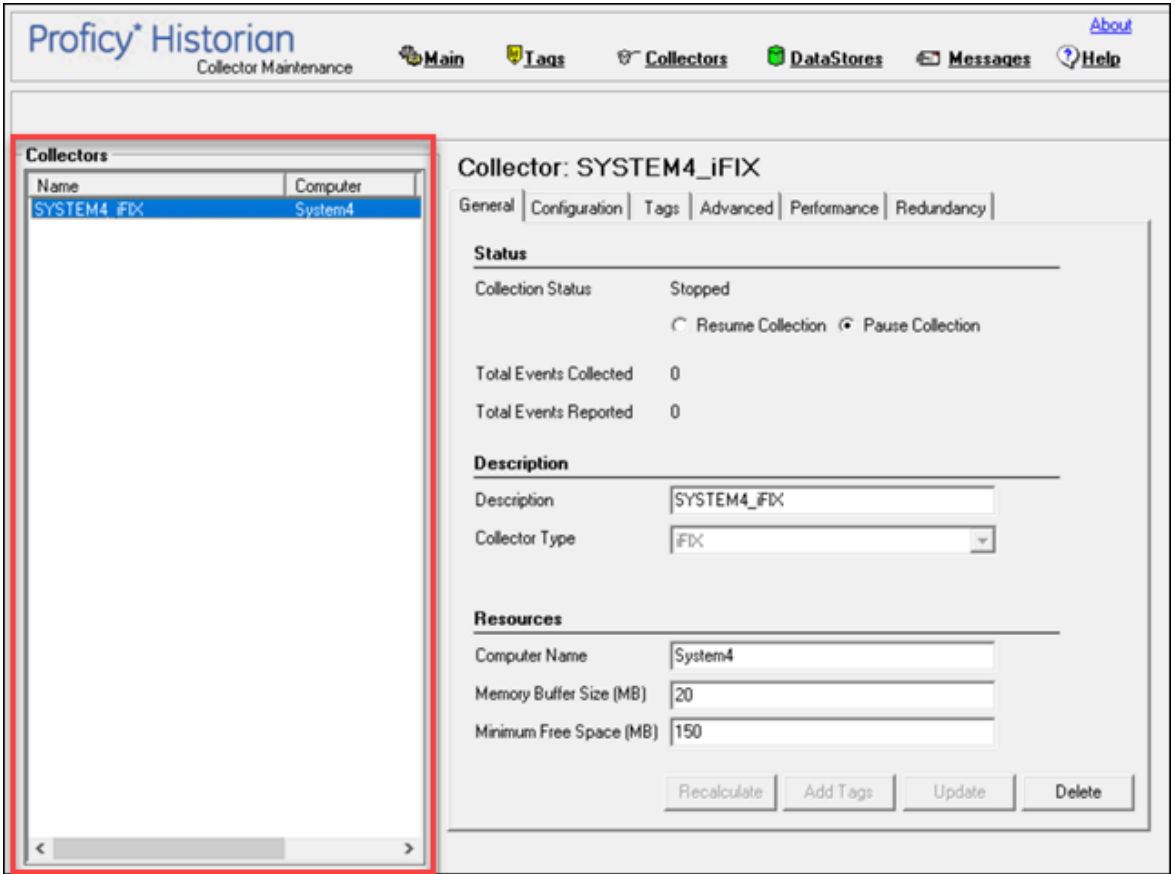

4. As needed, modify values as described in the following tables, and then select **Update**.

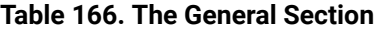

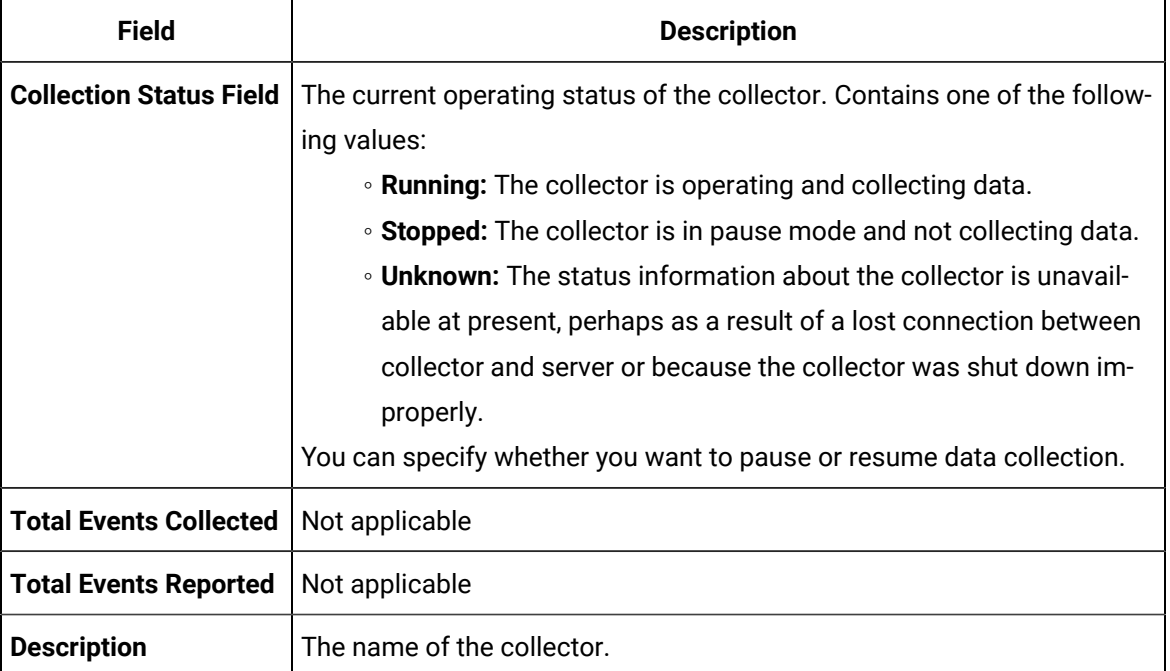

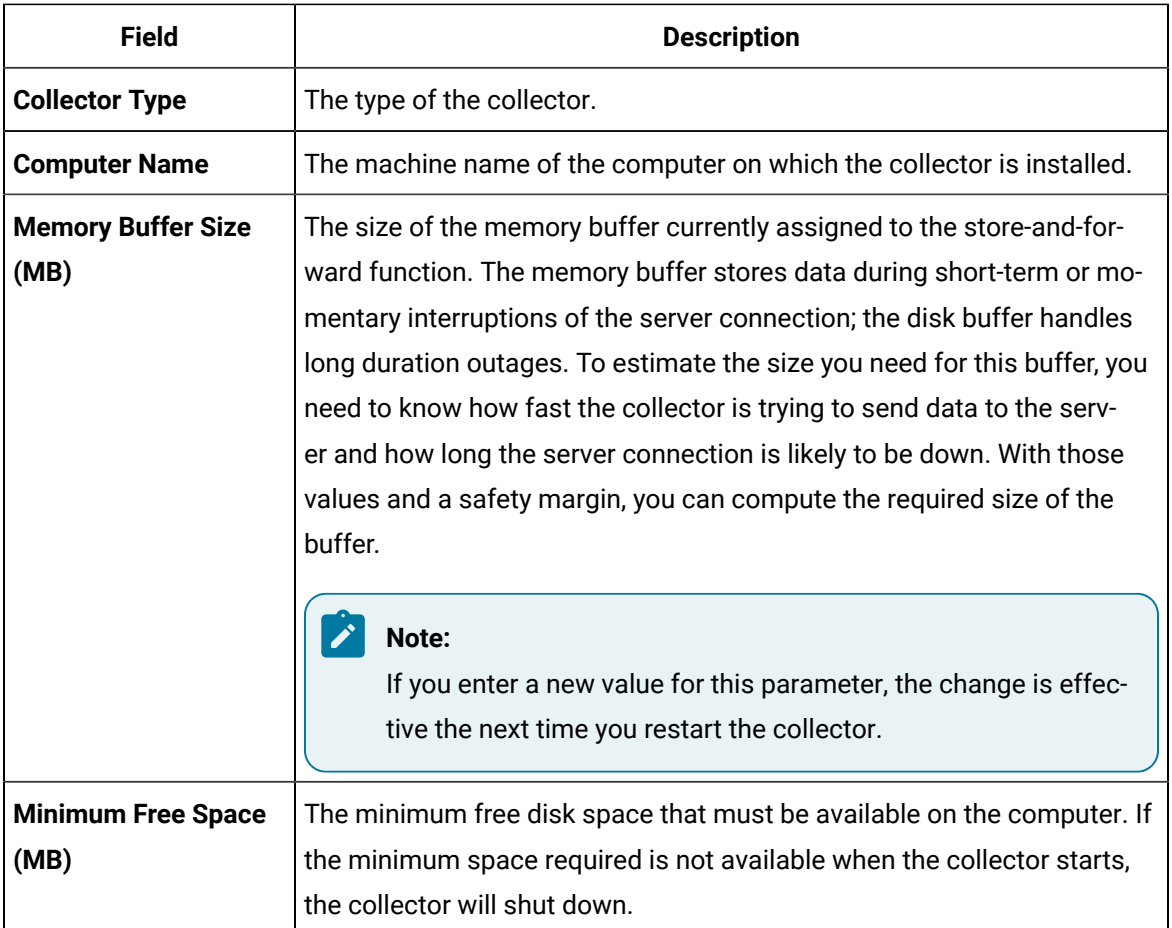

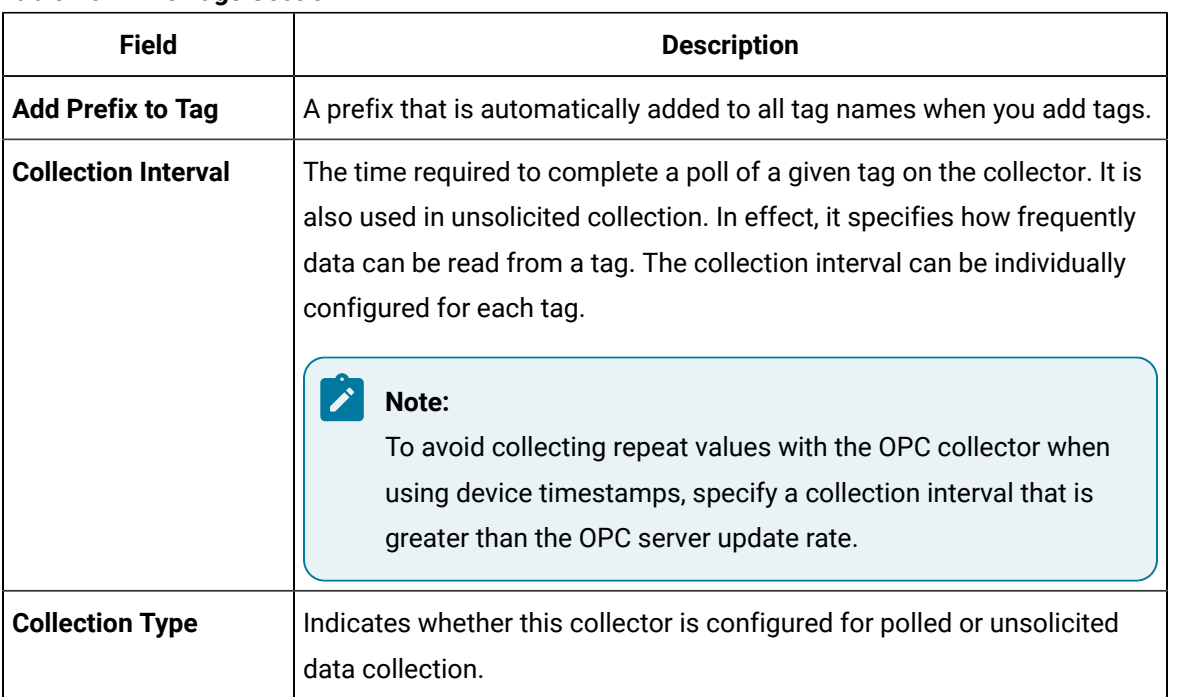

#### **Table 167. The Tags Section**

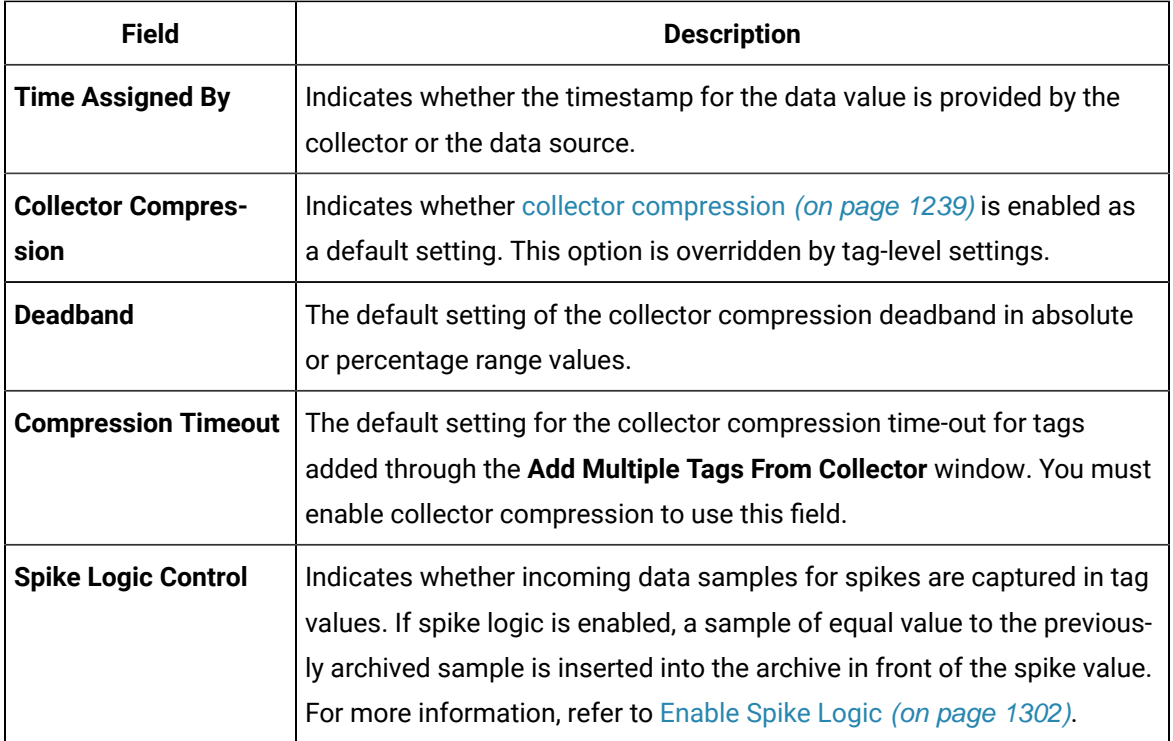

### **Table 168. The Advanced Section**

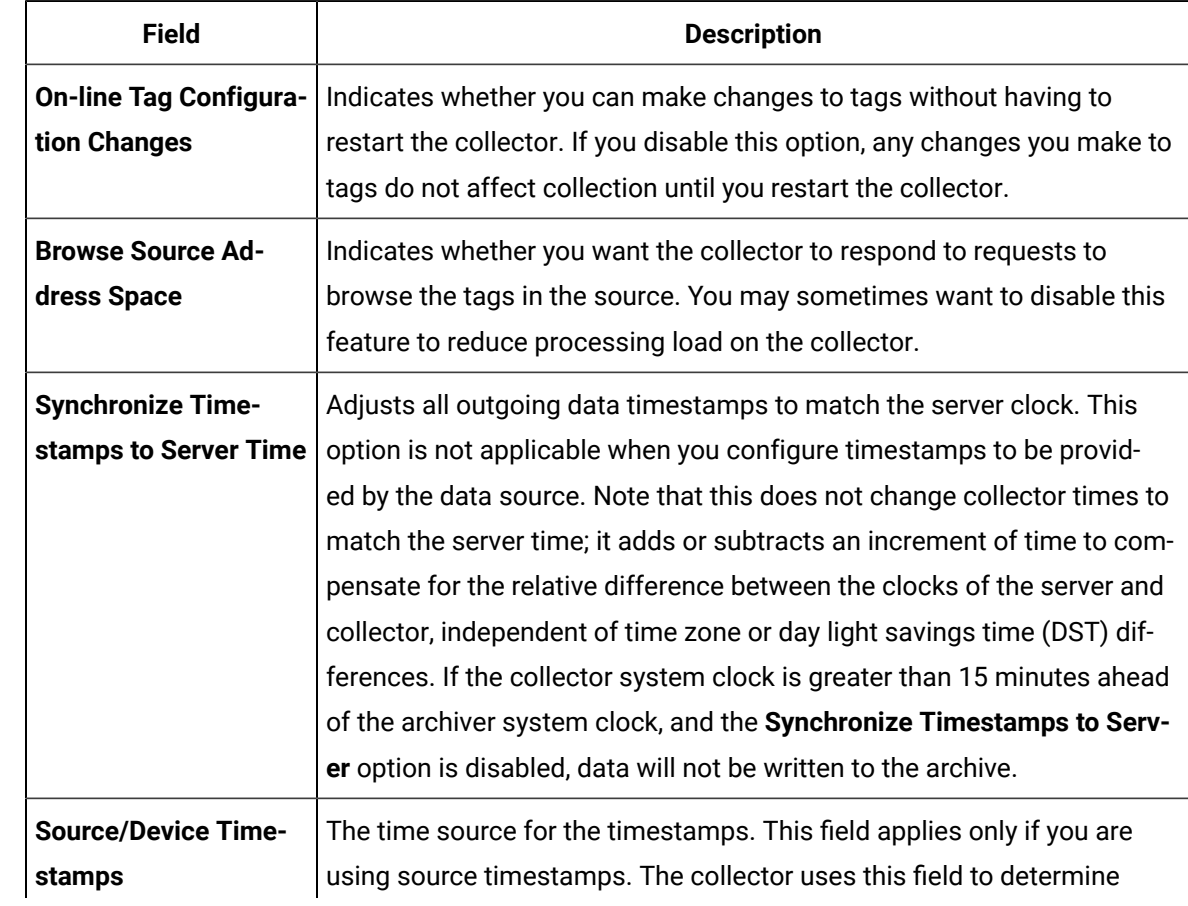

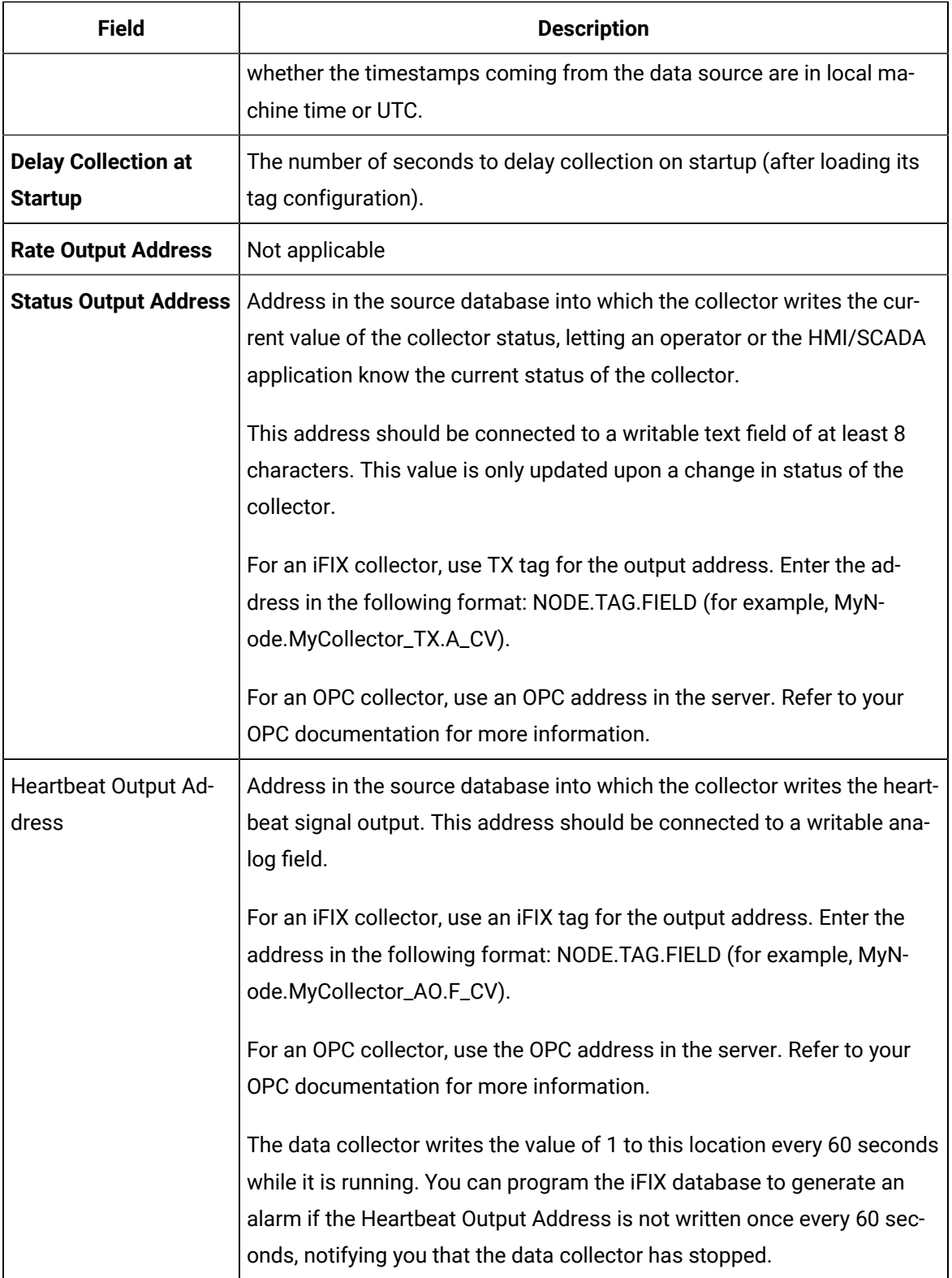

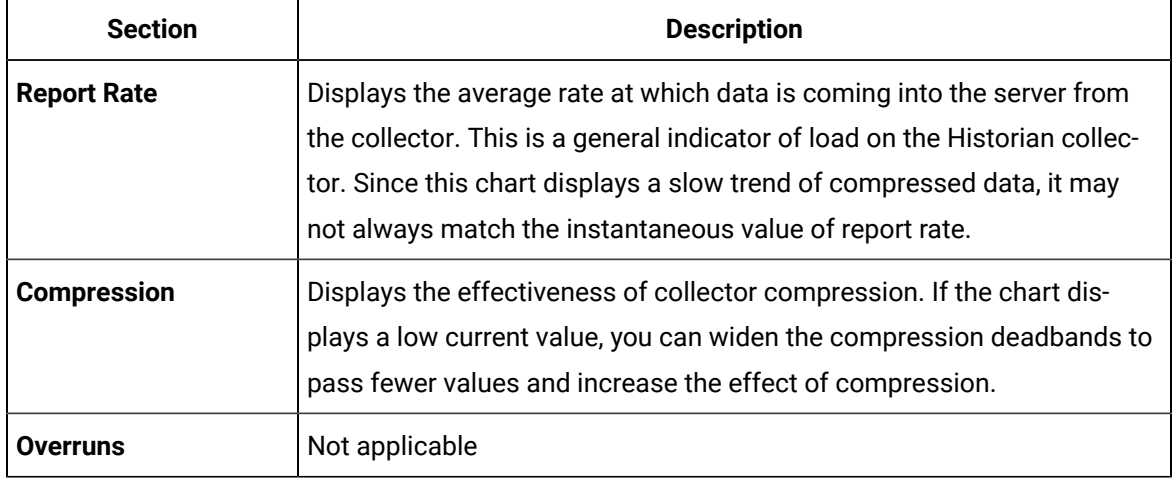

### **Table 169. The Performance Section**

### Delete a Collector

When you delete a collector, all of its tags are deleted from the Historian database.

- 1. Access Historian [Administrator](#page-1195-0) [\(on page 1194\)](#page-1195-0).
- 2. Select **Collectors**.

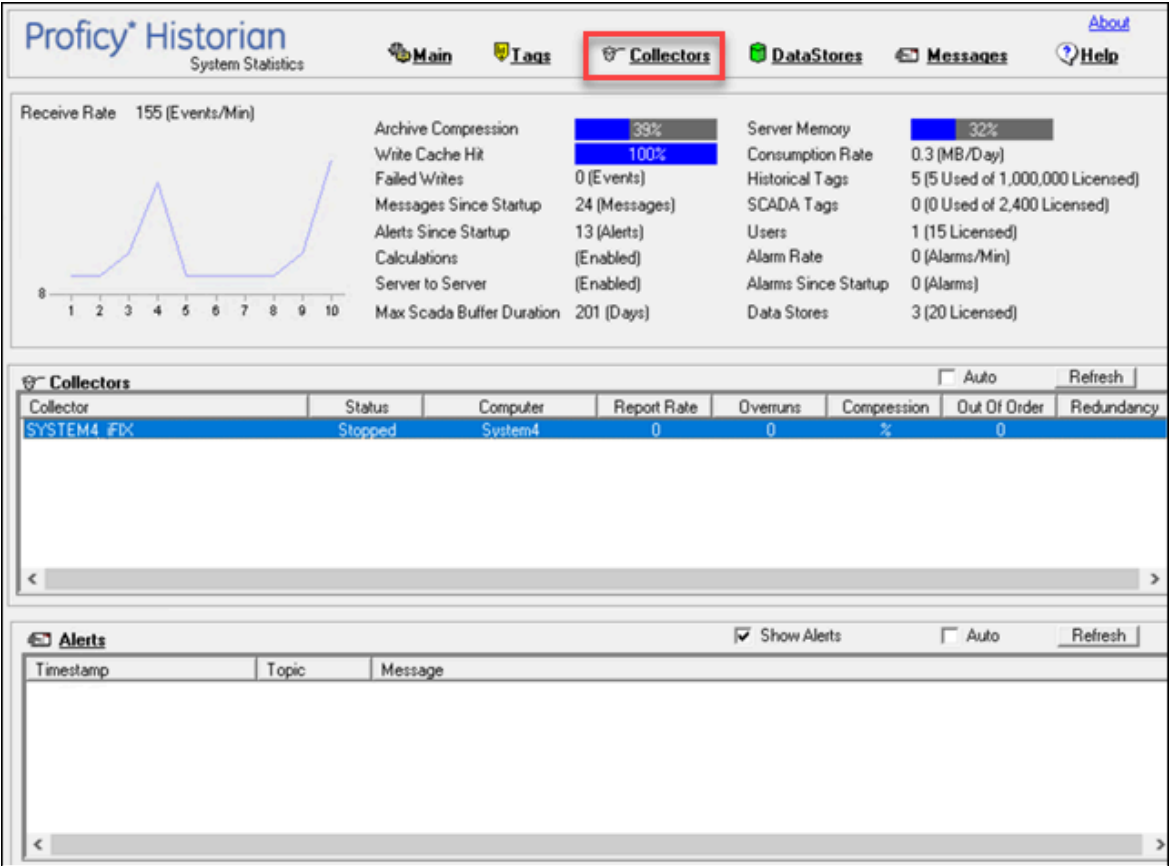

A list of collectors appears.

3. Select the collector whose details you want to delete.

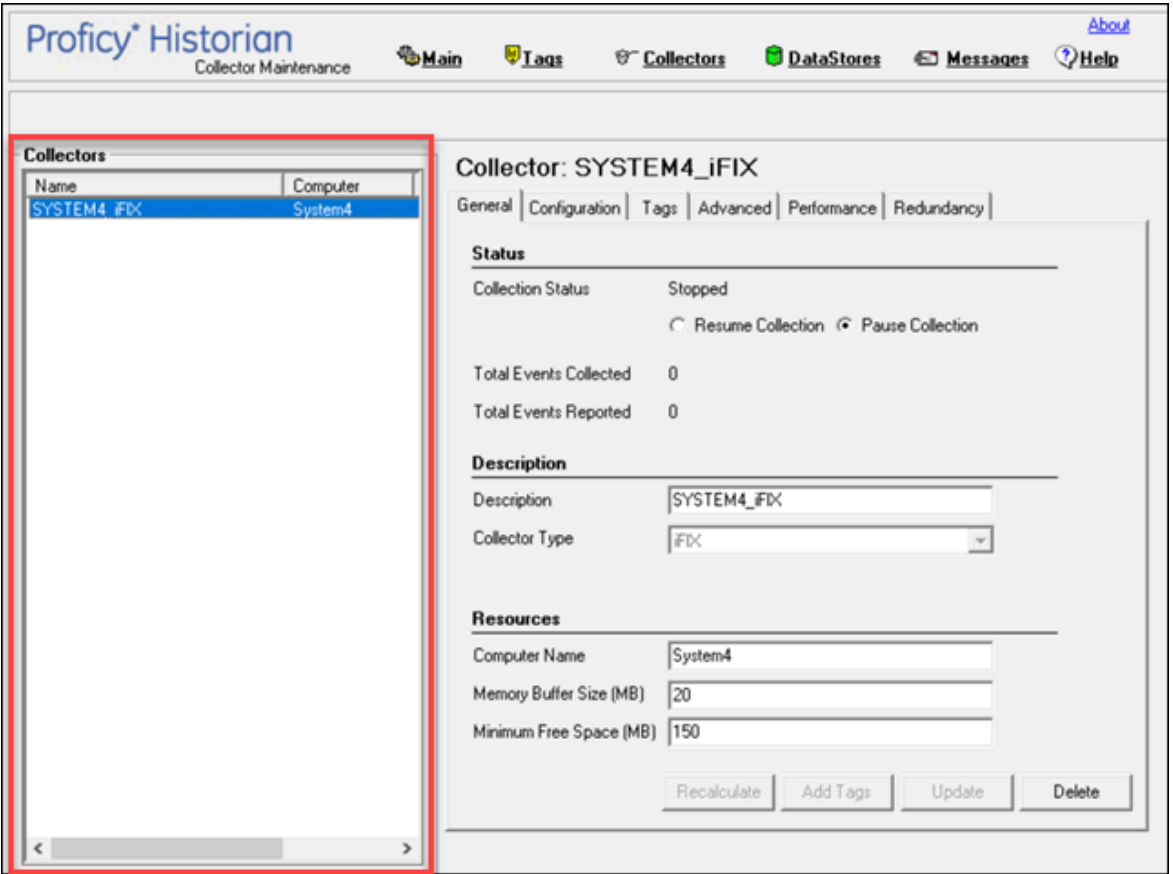

#### 4. Select **Delete**.

A message appears, asking you to confirm that you want to delete the collector.

5. Select **Yes**.

The collector is deleted.

### <span id="page-1303-0"></span>Enable Spike Logic

When compression is enabled in the Historian archive, only the first instance in a series of data falling within a deadband range will be collected to the Historian archive. When that data is plotted using interpolation, false values are inserted into the chart to create a smooth trend between intervals in a given time period. In most cases, interpolation gives a reasonable portrayal of the actual data for a given time period.

Unfortunately, in the event of a spike in data values, an unrealistic set of samples is created when the data is plotted. Instead of showing the results of compression (the same values over a series of intervals), a rising or falling slope is created in the chart. This gives the impression that values for a given time stamp are higher or lower than they actually were. The figure below shows the difference between the raw

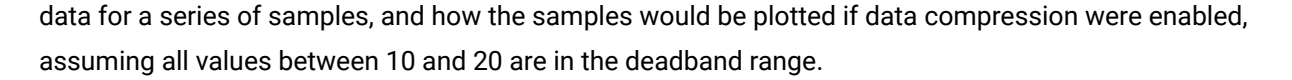

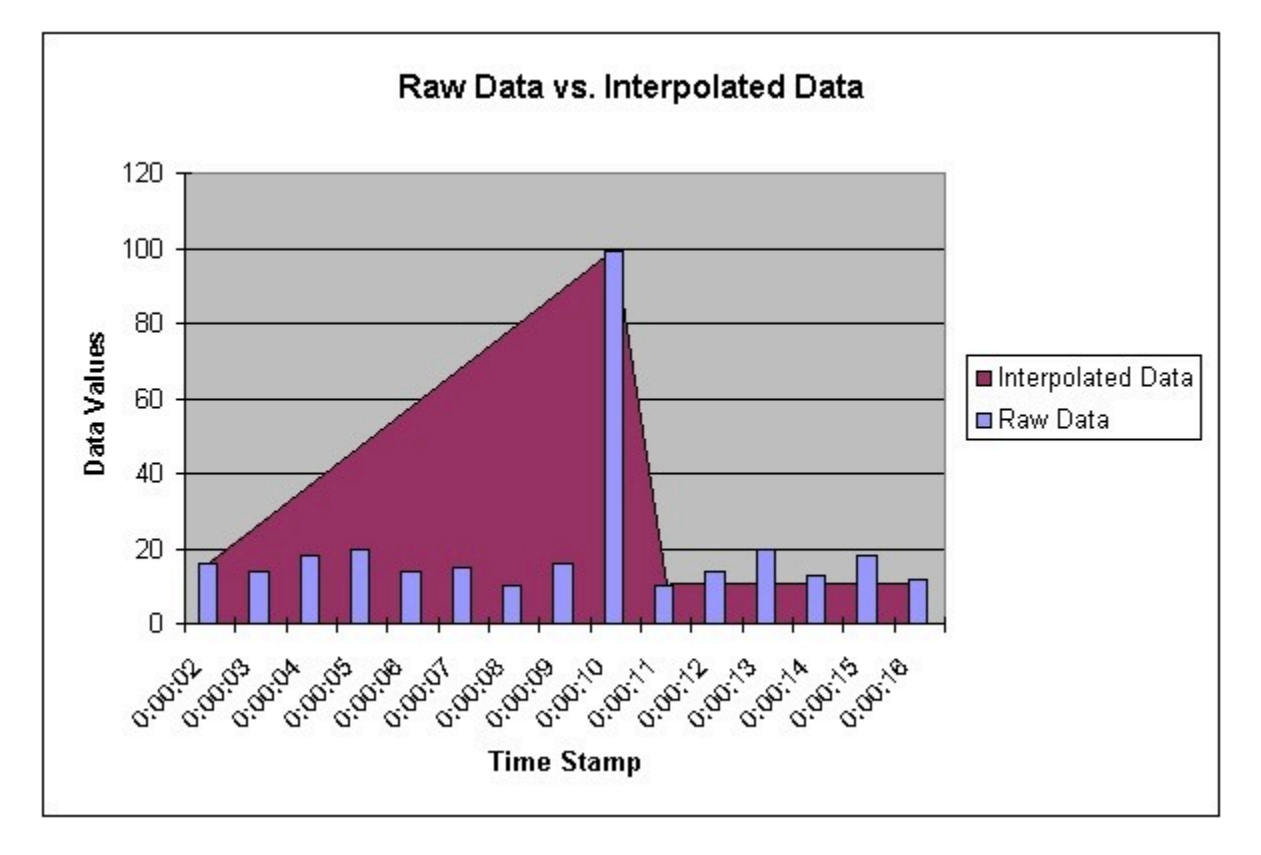

Spike logic monitors incoming data samples for spikes in a tag's values. If spike logic is enabled, a sample of equal value to the previously archived sample is inserted into the archive in front of the spike value. The time stamp of the inserted value is determined by your polling interval. If samples are collected at one-second intervals, the inserted sample's time stamp will be one second before the spike. This helps identify the spike, and retains a more accurate picture of the data leading up to it, as shown in the following image.

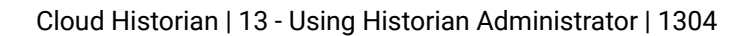

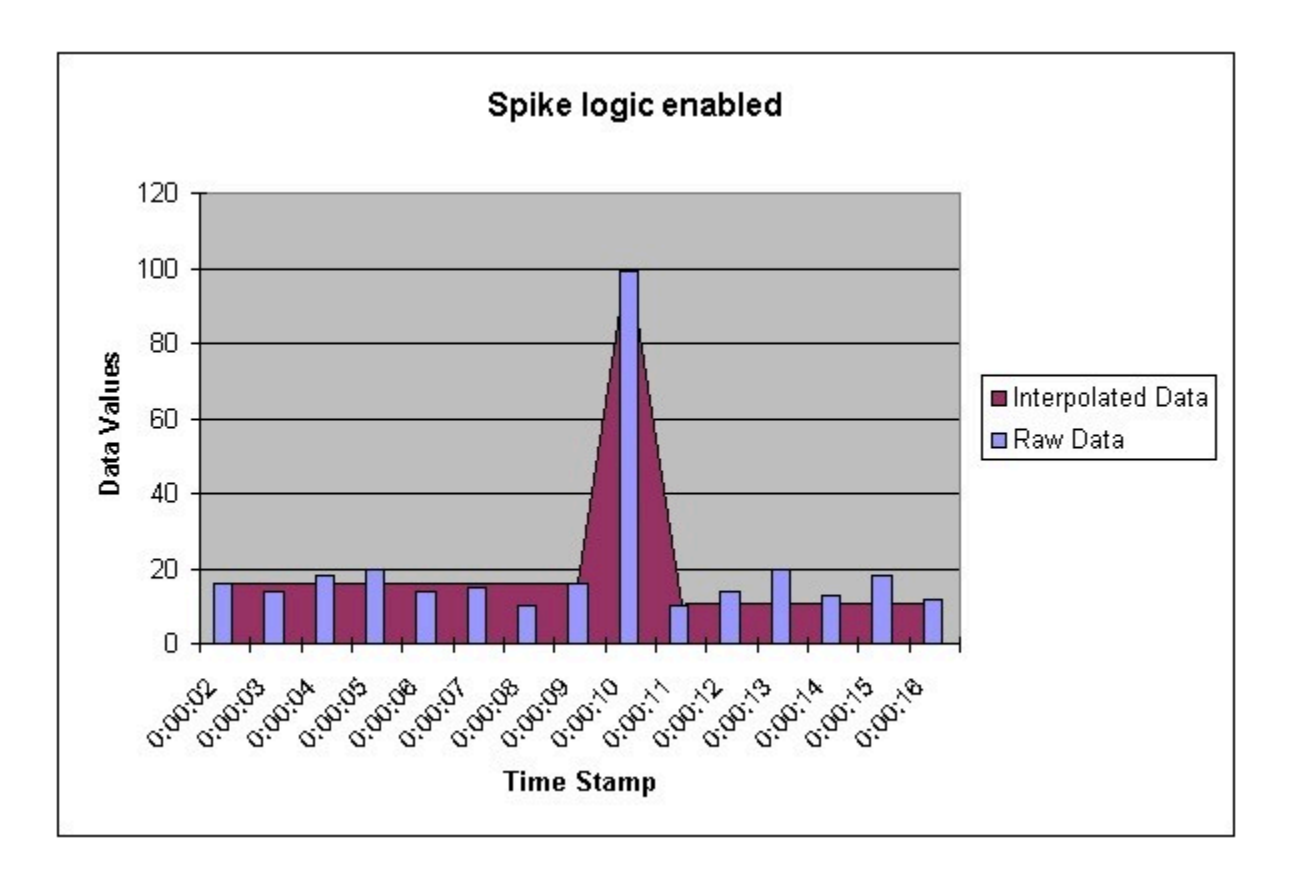

- 1. Access Historian [Administrator](#page-1195-0) [\(on page 1194\)](#page-1195-0).
- 2. Select **Collectors**.

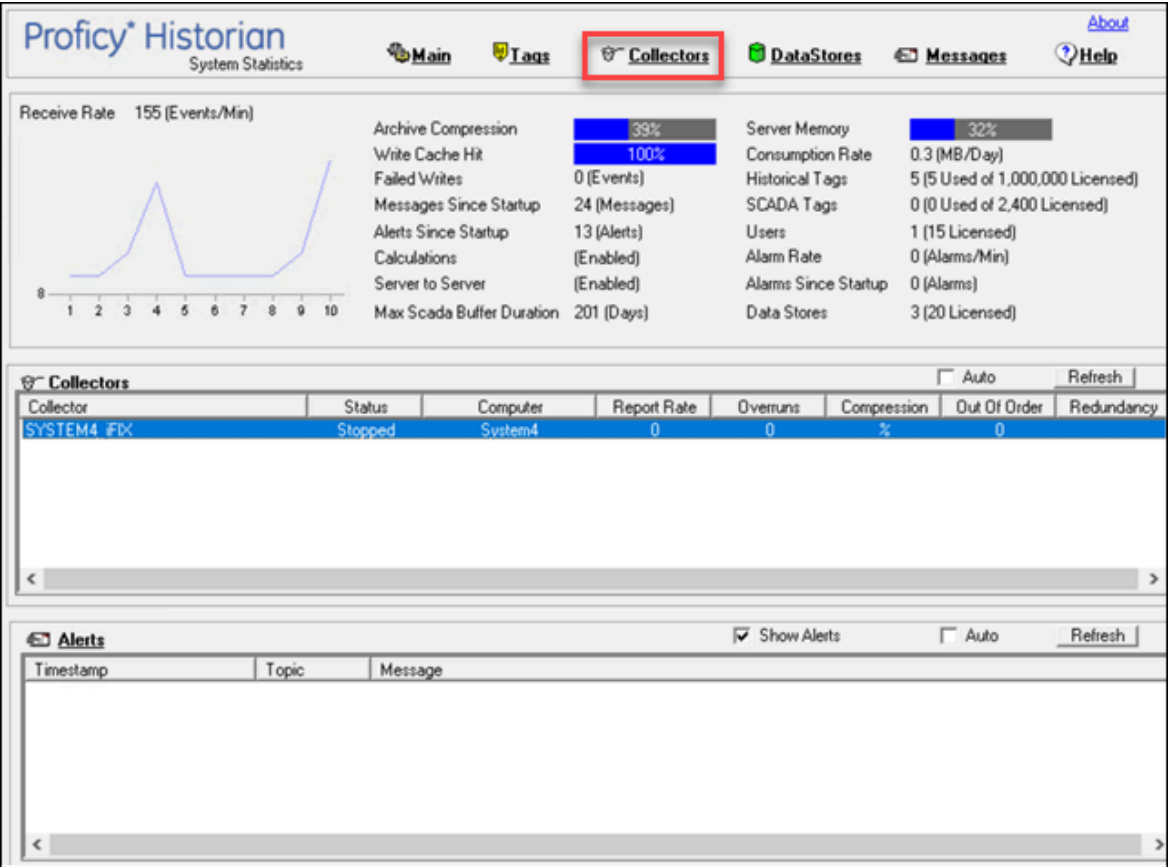

A list of collectors appears.

3. Select the collector to which you want to apply spike logic.

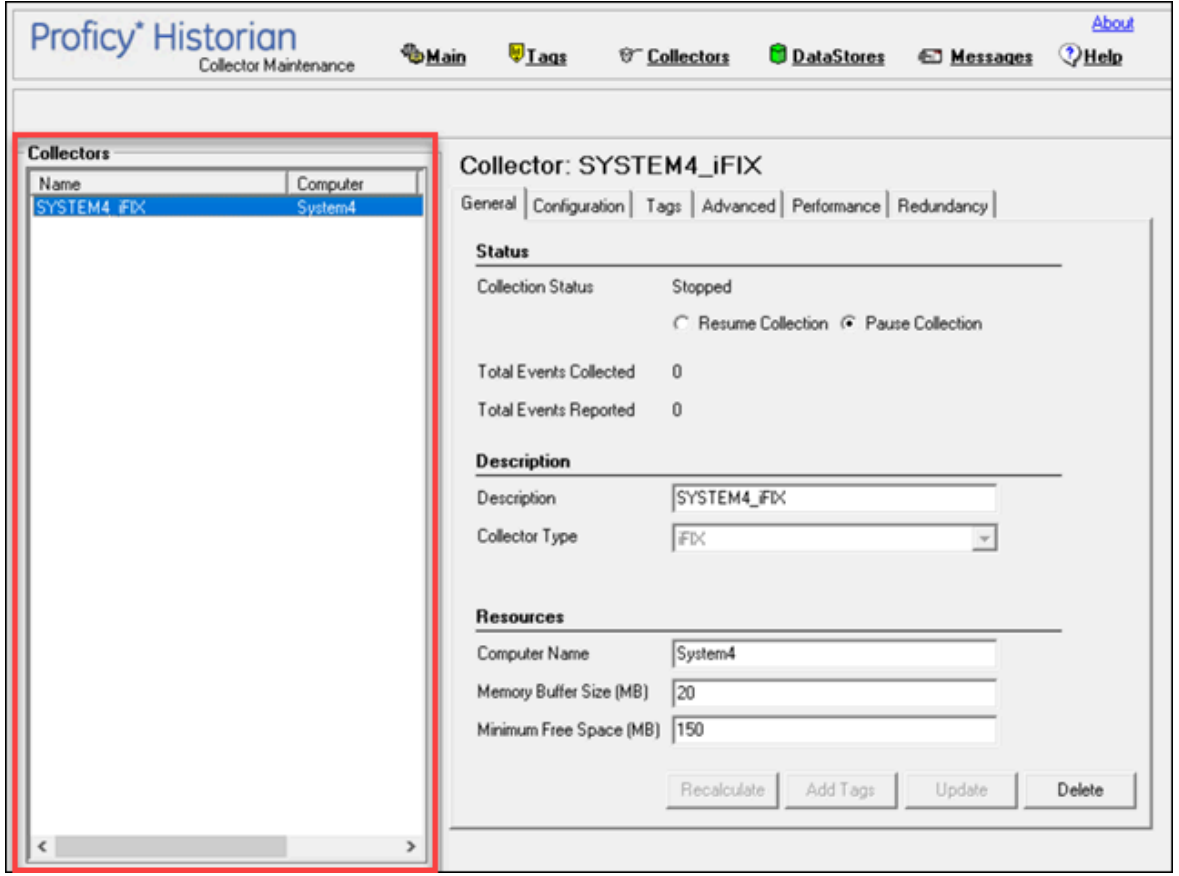

4. Select **Tags**.

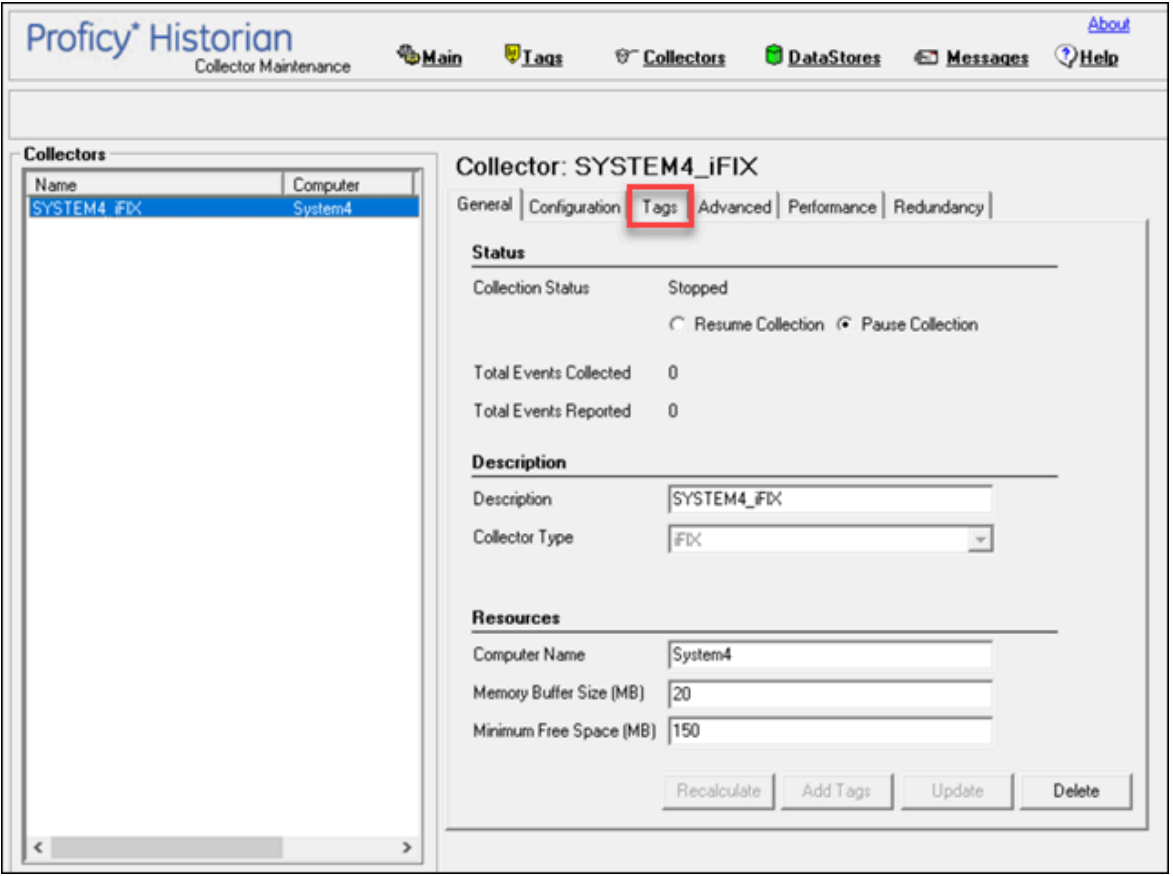

- 5. Under **Default Compression**, in the **Spike Logic Control** field, select **Enabled**, and then select one of the following options:
	- **Multiplier**: Specifies how much larger a spike value must be than the deadband range before spike logic will be invoked. For example, if you enter 3, and the deadband percentage was set to 5%, spike logic will not be invoked until the difference between the spike value and the previously archived data point is 15% of the EGU range.
	- **Interval**: Specifies how many samples must have been compressed before the spike logic will be invoked. For example, if you enter 4, and 6 values have been compressed since the last archived data sample, spike logic will be invoked.

#### 6. Select **Update**.

The spike logic is enabled.

# Maintaining, Operating, and Monitoring Historian

### Maintain, Operate, and Monitor Historian

To ensure reliable, error-free operation over a long period of time, develop and execute a consistent maintenance program for the Historian system and the data it collects. The subsequent topics provide guidelines for setting up such a plan and for monitoring and interpreting system performance indicators.

### Data Types

Historian uses the following data types.

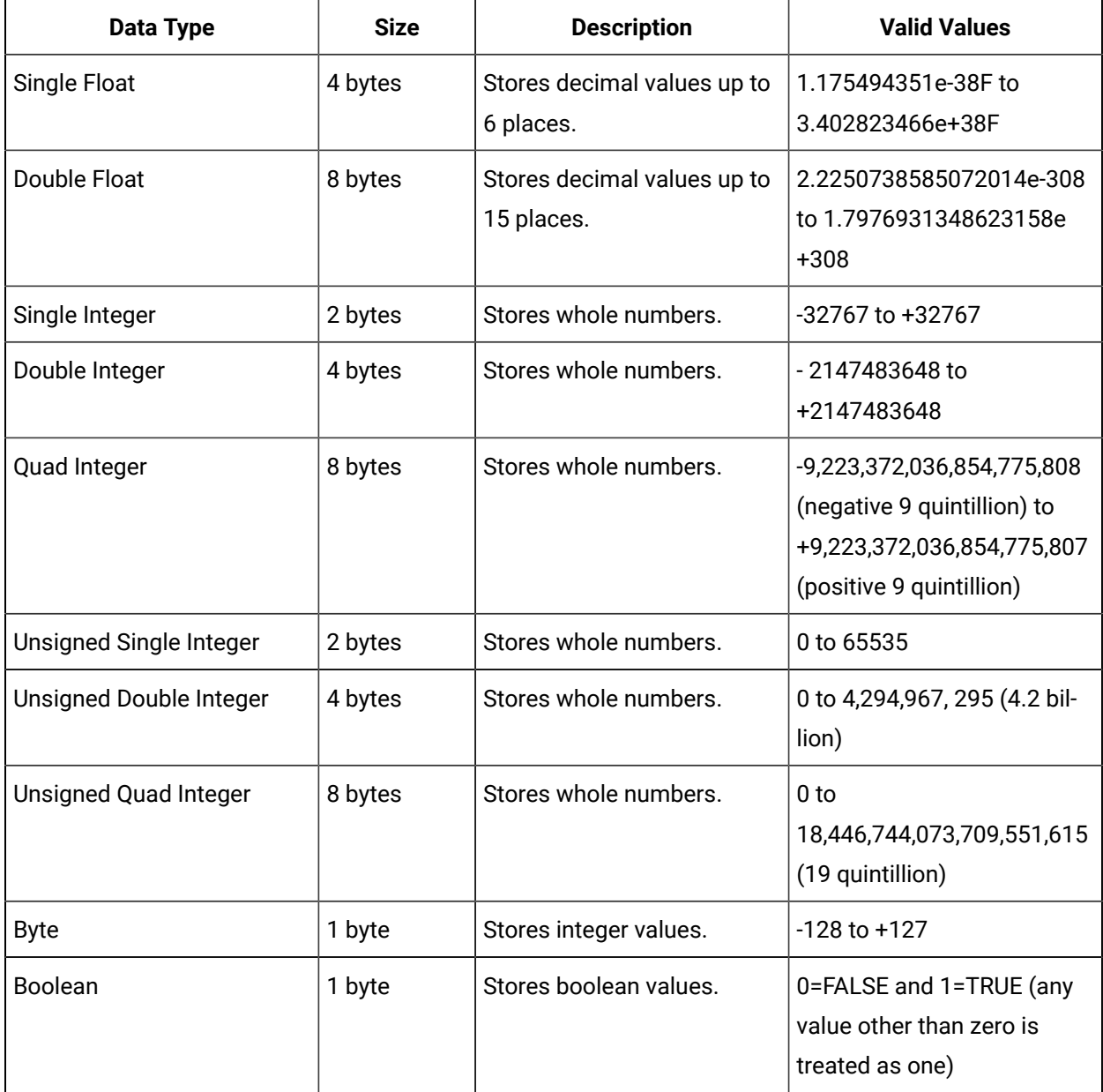

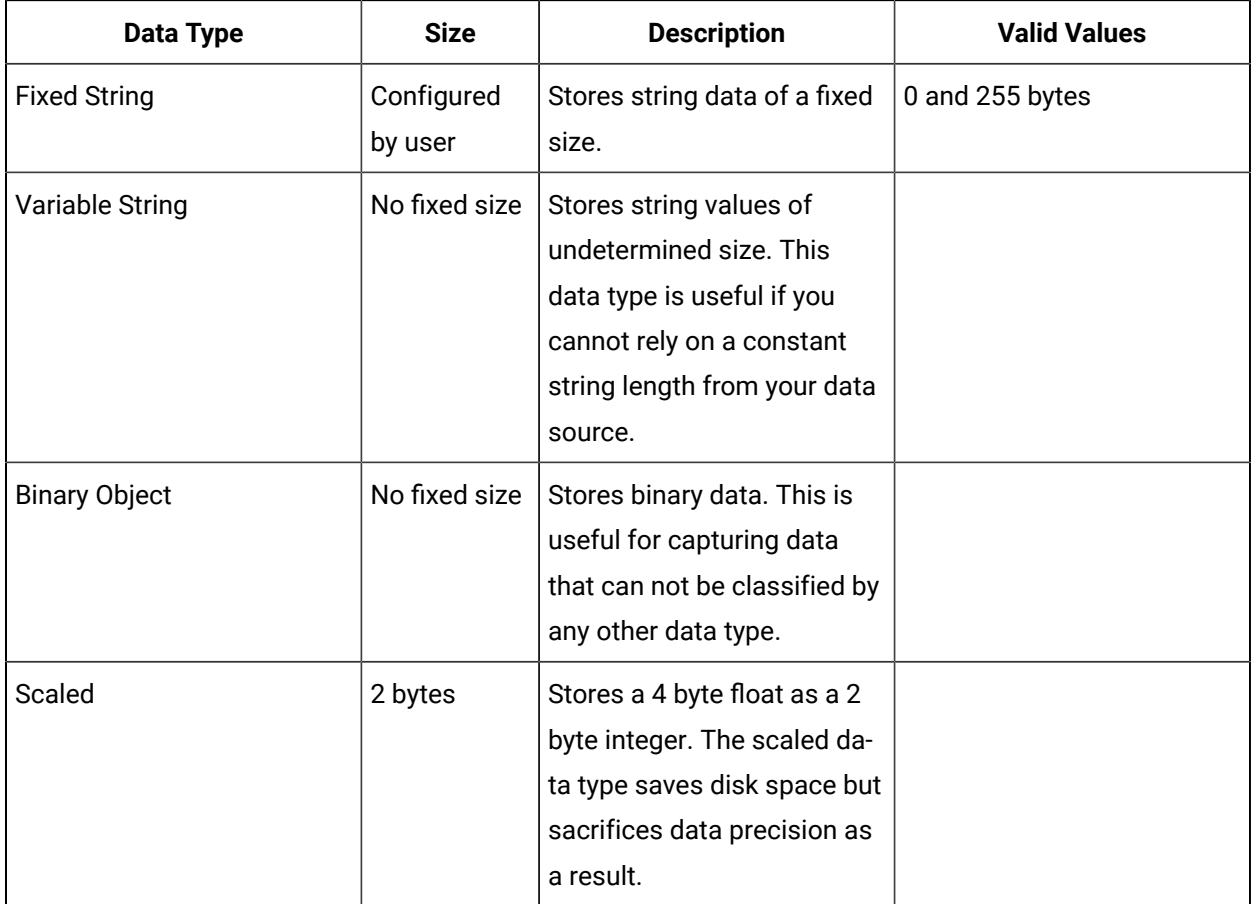

#### **Note:**

Tags associated with Quad Integer, Unsigned Double Integer, or Unsigned Quad Integer data types may suffer a loss of precision value due to a Visual Basic limitation.

### **Scaled Data Types**

Historian uses the high and low EGU values to store and retrieve archived values for the scaled data type. This allows you to store 4 byte floats as 2 byte integers in the archive. Though this saves disk space, it sacrifices data precision. The smaller the span is between the high and low EGU limits, the more precise the retrieved value will be. When calculating the value of a scaled data type, you can use this formula:

```
ArchivedValue = (((RealWorldValue - EngUnits->Low) /
(\verb|Eng Units->High - EngUnits->Low) * (float) HR\_SCALED\_MAX\_VALUE) + .5);
```
For example: A value of 12.345 was stored in a scaled tag whose high EGU was 200 and low EGU was 0. When later retrieved from the Historian archive, a value of 12.34473 will be returned.

### **Important:**

Values that are outside of the EGU range of a scaled data type tag are stored as bad, scaledoutofrange in Historian. Changing either the High or Low EGU tags does not affect existing data, but only affects the new data with new timestamps. You cannot correct values for scaled data types that were inserted while EGUs were incorrect. If necessary, contact technical support for additional information.

**Quad Integer Data Types:** The high and low EGU limits for Quad Integer, Unsigned Single Integer, Unsigned Double Integer, Unsigned Quad Integer are between 2.2250738585072014e-308 to 1.7976931348623158e+308.

### Set the Size of a Fixed String Data Type

Using the fixed string data type, you can store string data of a fixed size. This is useful when you know exactly what data will be received by Historian. If a value is larger than the size specified in the **Data Length** field, it will be truncated.

- 1. Access Historian [Administrator](#page-1195-0) [\(on page 1194\)](#page-1195-0).
- 2. Select **Tags**.

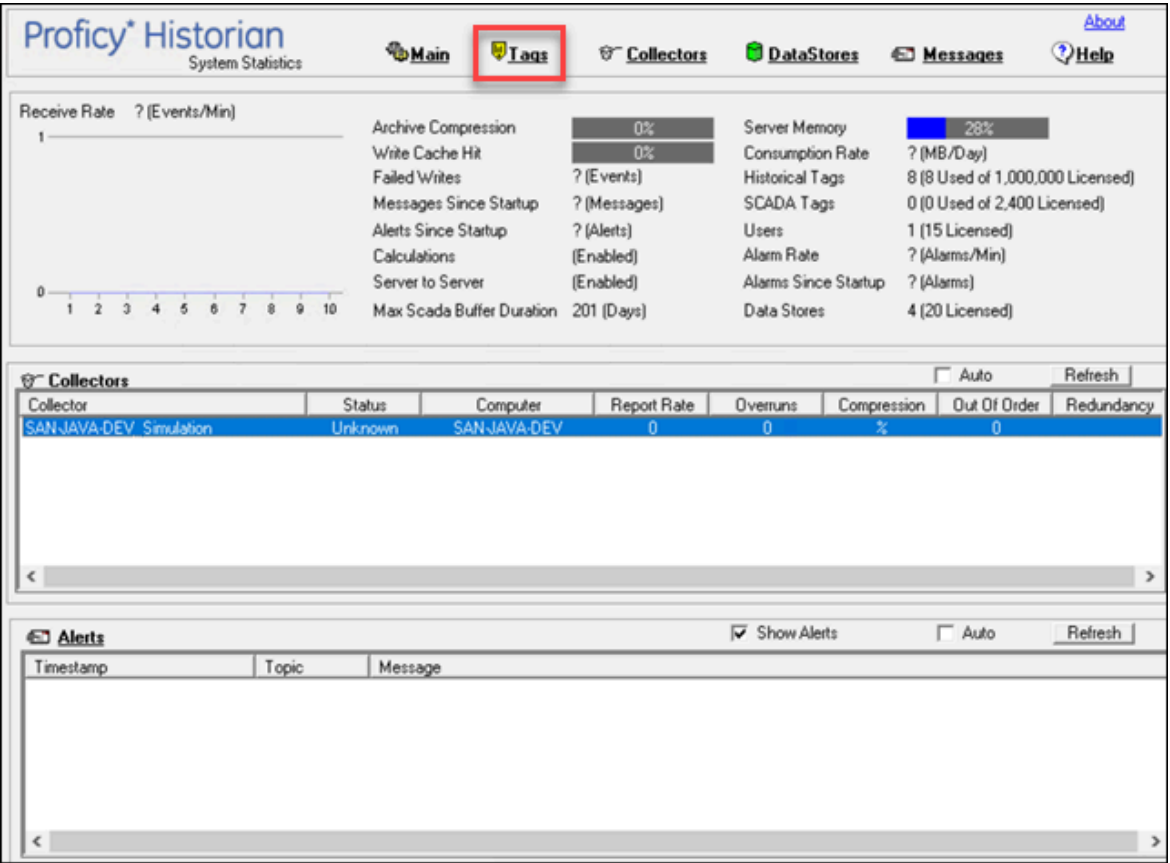

3. Select the tag for which you want to set a fixed string data type.

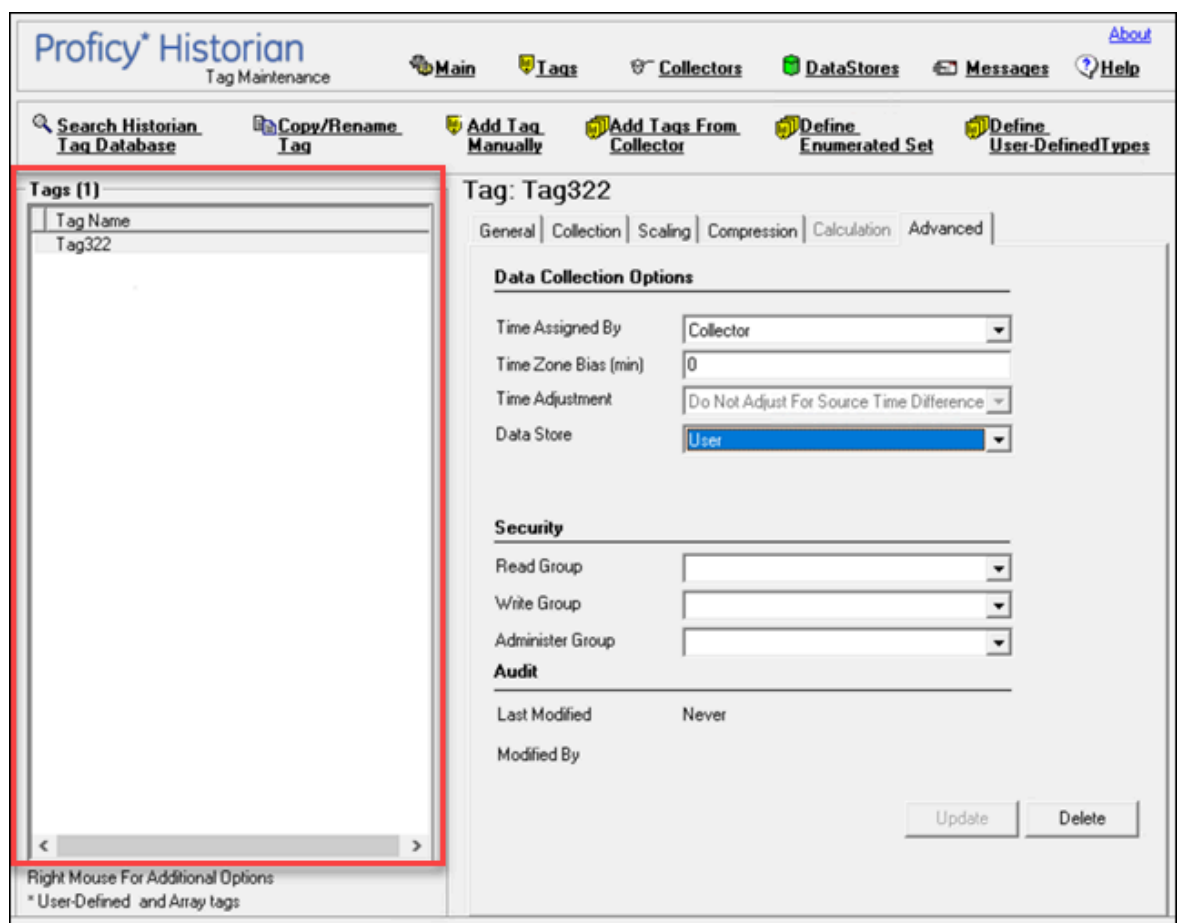

Cloud Historian | 13 - Using Historian Administrator | 1312

4. Select **Collection**.

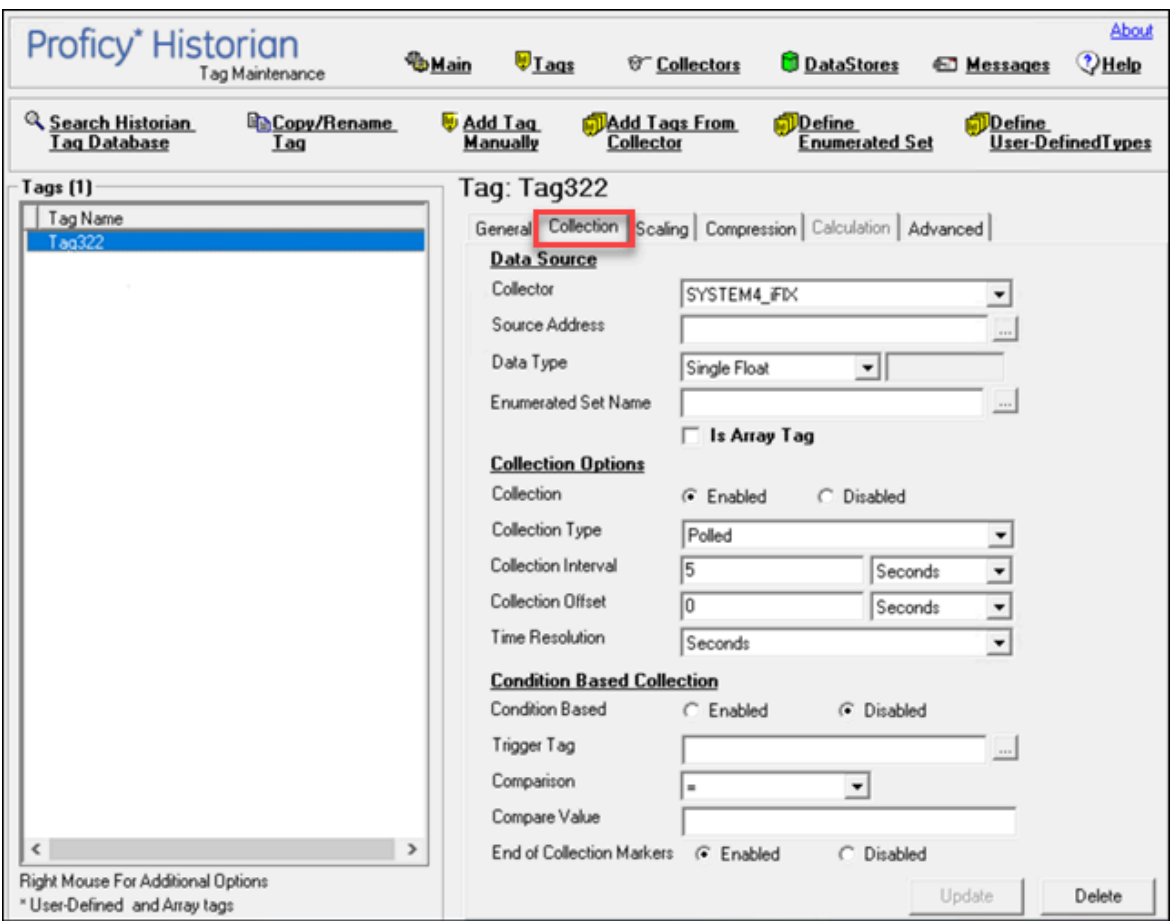

- 5. In the **Data Type** box, select **Fixed String**.
- 6. Enter a value in bytes in the adjacent field. The fixed string data type is set for the tag.

### Develop a Maintenance Plan

The primary goal of a maintenance plan is to maintain integrity of the data collected. If you are successful in this regard, you will always be able to recover from a service interruption and continue operation with minimal or no loss of data. Since you can never ensure 100% system uptime, you must frequently and regularly back up current data and configuration files, and maintain non-current archive files in a read-only state, following the guidelines for backup and routine maintenance.

**Routine Maintenance:** On a regular schedule, examine and analyze the system performance indicators displayed on the System Statistics page of Historian Administrator as follows.

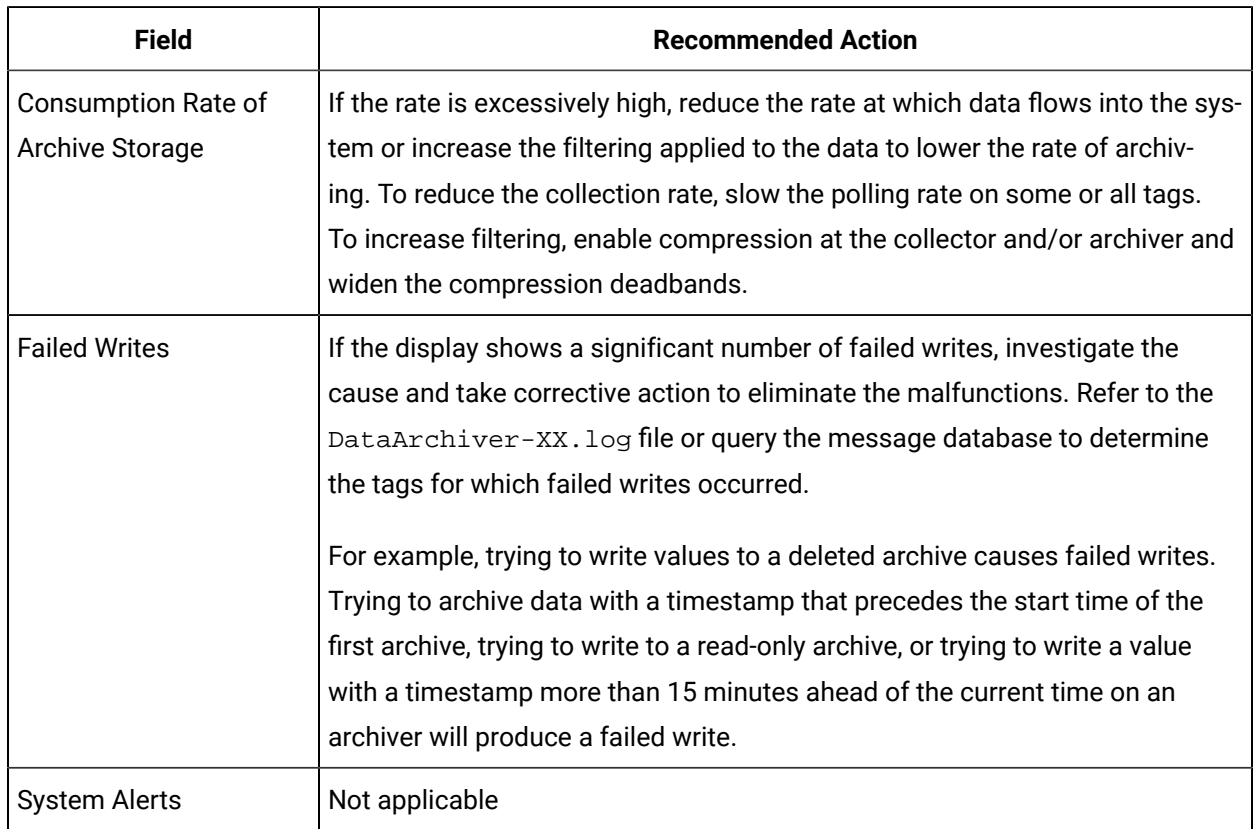

### **Table 170. System Statistics Performance Indicators**

On a regular schedule, examine and analyze the performance indicators displayed in the **Performance** section.

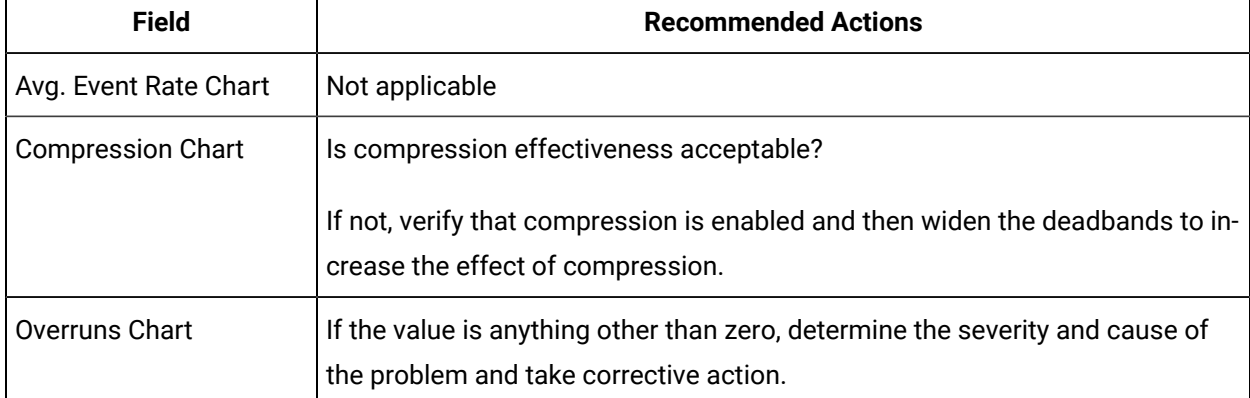

### **Table 171. Collector Performance Indicators**

# Troubleshooting

### Solve Minor Operating Problems

The following is a table of troubleshooting tips for solving minor operating problems with Historian.

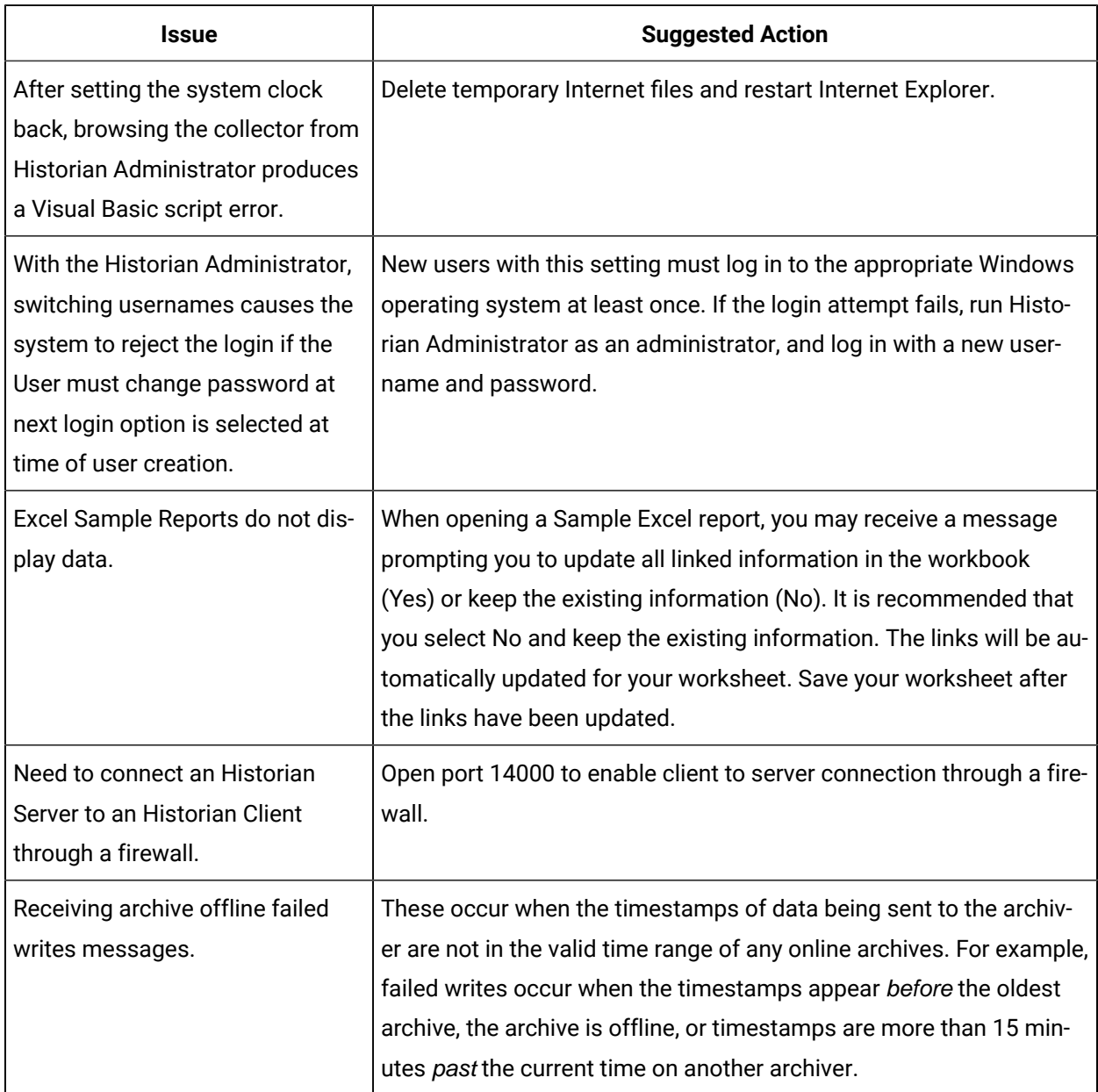

### FAQ: Run a Collector as a Service

The following list is frequently asked questions about running a collector as a service.

#### **Can all collectors be run as a Windows service? If not, which ones cannot?**

The OPC Collector, Simulation collector, and Server-to- Server collector can be run as services. The iFIX collector run as a background task and cannot be run as a service.

#### **Can all collectors be run as an application? If not, which ones cannot?**

All collectors can run as applications (console programs). This includes the Simulation Collector. To make a collector run as a console program, pass a RUNASDOS command line parameter.

#### **What does "running as a service" mean?**

It means that the collector appears in the Control Panel list of services. It can run at system boot or be run with a different username and password from the currently logged-in user.

#### **How can the iFIX collector be set up to run when no one is logged in?**

It can be set up to run without a user login by adding it to the iFIX SCU task list as a background task and by configuring iFIX to continue running after logging off in local startup.

#### **How do you shut down a collector running as console application?**

Collectors started as console applications should be shut down by typing S at the command prompt in the DOS window and pressing Enter.

#### **Can a collector be run as a Windows service and then stopped and restarted?**

Yes. Collectors that can run as a service can be stopped and started in Control Panel Services. They can be paused/resumed through Historian Administrator.

### **What is the difference between running a collector to start as a service on boot up using the Services applet in Control Panel versus running iFIX as a service, which starts the collector through the startup task configuration in the SCU?**

The collectors that can run as a service would not be started from iFIX. They can be started from the Control Panel start at system boot. Although you cannot run an iFIX collector as a service, you can log off and on while it is running.

### Changing the Base Name of Automatically Created Archives

When the IHC file is created, it stores the name of the server inside the IHC file. Automatically created archives use that server name from the IHC file as a base name, not the Base Archive Name configured in Historian Administrator.

When you manually create an archive, however, the archive uses the Base Archive Name from Historian Administrator.

If you move an IHC file from one machine to another, you may want to change the default base archive name to match the new server. To change the default Base Archive Name, create a new .IHC file.

- 1. Export your tags using the Excel Add-in. The Fields to Export window appears.
- 2. Select all tag attributes and select **OK**. The data is exported to a new Excel worksheet.
- 3. Examine the **Comments** column in the new worksheet. To ensure a clean import, the Comments column must be completely full or completely empty. If no comments are found, this column must be deleted to ensure a clean import. If only some comments are missing, the missing fields must be filled out with comments.
- 4. Save the Excel spreadsheet.
- 5. Stop the Data Archiver service.
- 6. Open the default archive path in Windows Explorer and rename the .IHC file. Rename MyMachine.IHC to MyMachine.OLD.
- 7. Restart the Data Archiver service. A new, blank IHC file is created for the machine.
- 8. Import your tags to this new configuration using the Excel Add-In.

### Configuring the Inactive Timeout Value

The Non-Web Administrator offers a configurable timeout. This configurable timeout determines how long the Non-Web Administrator will wait before severing its connection to an inactive Historian archive. The default timeout value is 90 seconds.

- 1. Assuming Historian is already open, double-click on the **Main** button to open Historian Administrator Login window.
- 2. Select the **Browse for Server** button.
- 3. Select the Historian server you wish to configure from the **Servers** list.
- 4. In the **Connection Timeout** field, select the **Use Value** option and enter a timeout value in seconds.

### Configuring Deep Data Tree Warnings

Reading and writing to deep trees with large time ranges can be very inefficient. Create a **MaxIndexRecursionDepth** registry key to configure the depth at which the archiver will warn about deep data trees.

- 1. From the **Start** menu, select **Run**, and then enter Regedit.
- 2. Open the following key folder: HKEY\_LOCAL\_MACHINE\SOFTWARE\Intellution, Inc. \iHistorian\Services\DataArchiver
- 3. Create a value as DWORD called **MaxIndexRecursionDepth**.
- 4. Set **MaxIndexRecursionDepth** to a number higher or lower than the default value of 900. To get more warning messages, set a smaller number if you have an archive which is 10 to 100 deep.
- 5. Select **OK**.
- 6. Close the Registry Editor.
- 7. Restart the archiver for the changes to take effect.

### Control Data Flow Speeds with Registry Keys

#### **Configure buffer flush speed with the BufferFlushMultiplier key**

Store-and-forward buffering is a key feature of Historian collectors. It prevents data loss during planned or unplanned network outages between a collector and Historian server.

If the collector is disconnected from the archiver for several hours or days, many megabytes of data can be buffered and must be delivered by the collector to the Data Archiver upon reconnect. Since all data is sent from the collector to the archiver in time order, the design goal has been to catch up to real time as quickly as possible by sending data as fast as possible.

If this is not the desired behavior because you want to limit the network load on a slow, shared Wide Area Network (WAN) or you want to limit the CPU load on the Data Archiver caused by the incoming data, you can configure the collector to throttle the data it is sending.

#### **Important:**

Because data is sent in time order (oldest first), you will not be able to retrieve current historical data until the throttled flush is complete.

Configuring the throttle is easy, but it requires modifying a registry key, so it should be done with caution.

A DWORD registry key called **BufferFlushMultiplier** is present under each collector. For Windows 32-bit, it is located under HKey\_Local\_Machine\Software\Intellution, Inc.\iHistorian\Services \YOUR\_COLLECTOR\_TYPE. For Windows 64-bit, it is located under HKEY\_LOCAL\_MACHINE\SOFTWARE \Wow6432Node\Intellution, Inc.\iHistorian\Services\YOUR\_COLLECTOR\_TYPE.

- To **slow** the store and forward throttling, set the value of **BufferFlushMultiplier** to 2. The 2 means that the collector should never send data at more than 2 times its normal rate to limit network and CPU load.
- To **disable** throttling, set the value of **BufferFlushMultiplier** to 0 or delete the registry key.

#### **Control archiver speed with the NumIntervalsFlush registry key**

The NumIntervalsFlush registry key controls how quickly the collector sends data to the archiver. The collector collects from the data source at the user configured rate, but for efficiency it bundles data samples in a single write to archive. By default, the collector will send data to archiver every 2 seconds or 10,000 samples, whichever happens first. Most often, it sends every 2 seconds because the collector is not collecting that many samples that fast.

If you need collected data sent to archiver right away, so that it is available for retrieval or for calculations, use the NumIntervalsFlush registry key.

You will have to create the registry key, as it does not exist by default. Create a DWORD value called **NumIntervalsFlush** under the collector, in the same place as HISTORIANNODENAME and INTERFACENAME. On a 64-bit Windows Operating System, all 32-bit component-related registry keys (such as collectors, Client Tools, and APIs) will be located under HKEY\_LOCAL\_MACHINE\SOFTWARE \Wow6432Node\Intellution, Inc.\iHistorian\.

The preferred setting for **Num Intervals Before Flush** is 5. The intervals are 100 millisecond increments. The default of 20 means (20  $*$  100msec) = 2000 msec = 2 seconds. Set the value to 5 and the collector will send every 500msec.

### **Note:**

Changes to the registry key do not take effect until the collector is restarted. This setting affects the sending of data whether it was collected polled or unsolicited.

### Configure Inactive Server Reset Timeout

You can configure inactive server connections to reset automatically with the SocketRecvTimeOut registry key. SocketRecvTimeOut configures a timeout that forces the connection to drop and re-establish if no data is received during the specified time. Consider this configuration when your collector goes to status Unknown for long periods of time even when the connection between collector and archiver is good.

Create a DWORD registry key **SocketRecvTimeOut** under the collector where the problem is occurring and set to a value greater than 90 seconds. A typical value would be 300 seconds. If no bytes are received by the collector for 300 seconds, then the network connection will be closed and re-established.

### Historian Errors and Message Codes

When you review errors and messages, for example, in an Historian archiver log file, full descriptions are usually included. If a number appears instead of a description, use the following table to determine the meaning of the error or message.

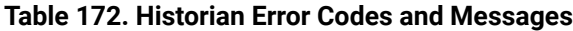

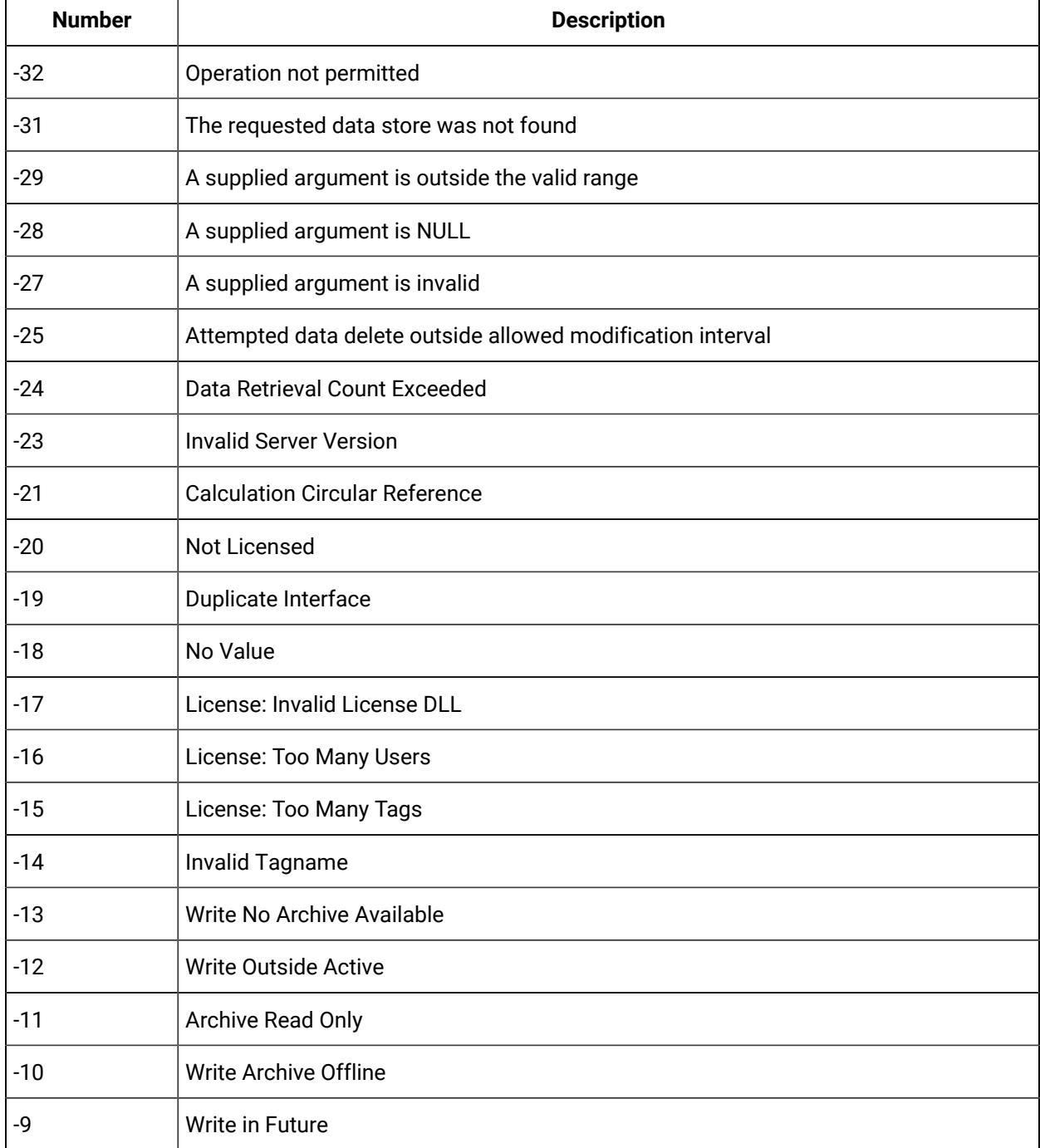

| <b>Number</b>  | <b>Description</b>                      |
|----------------|-----------------------------------------|
| -8             | <b>Access Denied</b>                    |
| $-7$           | Not Valid User                          |
| -6             | Duplicate Data                          |
| $-5$           | Not Supported                           |
| $-4$           | Interface Not Found                     |
| -3             | Not Connected                           |
| $-2$           | <b>API Timeout</b>                      |
| $-1$           | <b>FAILED</b>                           |
| 0              | OK                                      |
| 0              | Undefined                               |
| 1              | <b>Connection Successful</b>            |
| $\overline{2}$ | <b>Connection Unsuccessful</b>          |
| 3              | <b>Audited Write</b>                    |
| 4              | Audited Write Update                    |
| 5              | Audited Write Out Of Order              |
| 6              | Audited Write Update Out Of Order       |
| 7              | Message On Update                       |
| 8              | Message On Update Out Of Order          |
| 9              | <b>License Library Function Missing</b> |
| 10             | <b>License Library Missing</b>          |
| 11             | <b>Failed Write</b>                     |
| 12             | <b>Tag Added</b>                        |
| 13             | <b>Tag Modified</b>                     |
| 14             | <b>Tag Deleted</b>                      |
| 15             | Interface Added                         |

**Table 172. Historian Error Codes and Messages (continued)**

| <b>Number</b> | <b>Description</b>                  |
|---------------|-------------------------------------|
| 16            | Interface Modified                  |
| 17            | <b>Interface Deleted</b>            |
| 18            | <b>Archive Added</b>                |
| 19            | Archive Add Failure Time Overlap    |
| 20            | <b>Archive Deleted</b>              |
| 21            | Archive Overwritten                 |
| 25            | Archive Five Days Till Closing      |
| 26            | Archive Three Days Till Closing     |
| 27            | Archive One Day Till Closing        |
| 28            | License Key Removed                 |
| 29            | License Max Tags Exceeded           |
| 30            | License Max Users Exceeded          |
| 31            | License Max Tags Exceeded Shutdown  |
| 32            | License Max Users Exceeded Shutdown |
| 33            | License Library Invalid             |
| 34            | <b>Buffer Normal</b>                |
| 35            | <b>Buffer On Disk</b>               |
| 36            | Buffer Out Of Space                 |
| 37            | Incomplete Shutdown                 |
| 38            | <b>Archive Modified</b>             |
| 39            | License Expired                     |
| 40            | <b>Buffer Could Not Create</b>      |
| 41            | Archiver Startup                    |
| 42            | Archiver Shutdown                   |
| 43            | <b>Audit Status Changed</b>         |

**Table 172. Historian Error Codes and Messages (continued)**

| <b>Number</b> | <b>Description</b>              |
|---------------|---------------------------------|
| 44            | <b>Option Modified</b>          |
| 45            | <b>Write Processing Stopped</b> |
| 46            | Write Processing Resumed        |
| 47            | Interface Status Unknown        |
| 48            | <b>Archive Closed</b>           |
| 49            | Interface Stopped               |
| 50            | Interface Started               |

**Table 172. Historian Error Codes and Messages (continued)**

### Scheduled Software Performance Impact

Running continuous disk scan software applications such as anti-virus scans, or any other software that accesses disk drives to a high degree may affect the overall performance of your Historian System by competing with Historian for disk resources.

If your Historian System requires that you need an extremely high throughput (20k/sec or greater), consider **disabling** the scheduled software execution.

### Intellution 7.x Drivers as OPC Servers

The ABR and the ABC drivers are OPC v2.0 compliant. All other Intellution 7.x drivers, including the MB1, support OPC v1.0 compliance.

Version 7.x drivers also comply with the OLE for Process Control (OPC) v1.0a standard. Any 1.0-compliant OPC client application can access process hardware data through the I/O Server.

### Troubleshooting Failed Logins

The following is a table of error messages, possible causes, and recommended corrective actions for failed logins sometimes experienced with Historian Administrator.

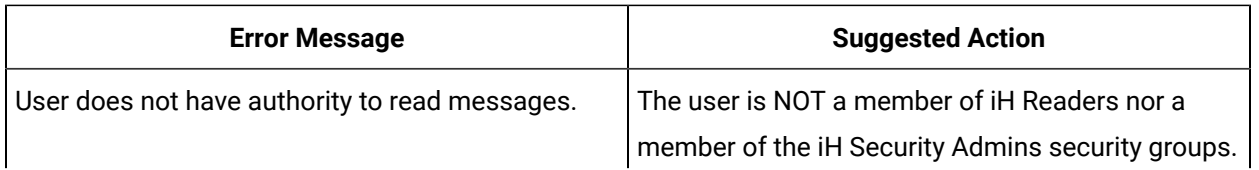

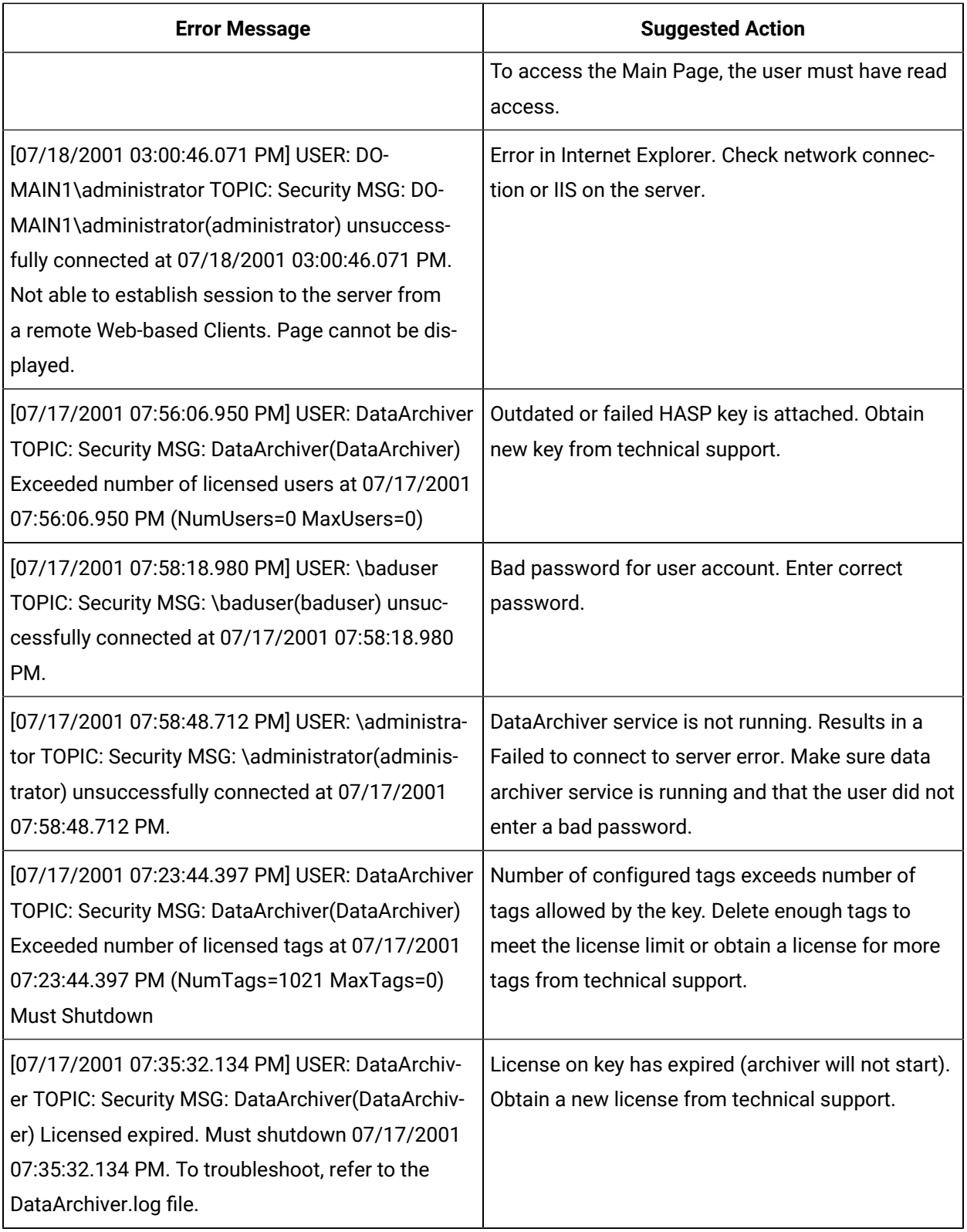

### Troubleshoot Data Collector Configuration

Troubleshooting Data Collector configuration and/or performance requires a thorough understanding of how Historian works and how the various parameters affect system operation. Armed with this knowledge, you can usually localize a problem to one or more functions or parameter settings and take effective corrective action.

Historian offers several tools to help find the cause of an operating problem.

#### **LOG files**

The system creates a new log file each time an archiver or collector is started. You can open these files in Notepad or another text editor. The  $-m$  suffix in the file name indicates the place of each log file in the time sequence.

The data collector log files, located in the  $LogFiles$  folder within the Historian program folder, are a historical journal of every event affecting operation of the collector.

The DataArchiver-nn.LOG files are sequential files for the archiver only. The iFIX collector-nn.LOG files contain performance information on iFIX collector functioning.

#### **SHW file**

The Data Collector .SHW file shows configuration data for collectors and is also located in the LogFiles directory under Historian. Verify that the parameter and configuration settings match what you configured. You can open this file in Notepad or another text editor.

#### **Collector Maintenance Performance Indicators**

These performance and status indicators can be a major aid in identifying, localizing, and diagnosing a problem with a collector.

#### **Collector Maintenance pages**

The Collector Maintenance pages can provide useful information about settings and selections of various options and parameter values. Examine each field and verify that it is appropriate for the current application.

### Troubleshoot Tags

#### **Tag Configuration**

To diagnose a problem in tag configuration, examine the .LOG and .SHW files in the Historian/Logfiles directory. Since these files are a journal record of all system events and parameter modifications important to a system administrator, they can be helpful in identifying and localizing the source of a system malfunction or data error.

#### **Stale Tags**

If you are not seeing all stale tags in the Historian Web Admin, the ClientManager service may be down. If so, the thread that processes stale tags is suspended until connection is restored.

# Chapter 14. Remote Collector Management

## Overview of Remote Collector Management

Many Historian users use collectors to collect data from data sources or servers. Typically, these collectors are distributed geographically, and so, accessing them can be challenging and not costeffective. To overcome this challenge, Historian provides the Remote Collector Management agent, using which you can manage collectors remotely.

#### **Advantages of using the Remote Collector Management agent:**

- Accessing a collector machine physically to manage the collector is no longer required.
- Security is enabled. That is, only members of the iH Security Admins, iH Tag Admins, and the iH Collector Admins security groups can manage the collectors remotely.
- Works with the older versions of collectors as well (V5.5 and later).

#### **Features**

- [Add](#page-1336-0) [\(on page 1335\)](#page-1336-0), [modify](#page-1338-0) [\(on page 1337\)](#page-1338-0), or [delete](#page-1356-0) [\(on page 1355\)](#page-1356-0) a collector instance.
- [Start](#page-726-0) [\(on page 725\)](#page-726-0), [stop](#page-728-0) [\(on page 727\)](#page-728-0), or [restart](#page-729-0) [\(on page 728\)](#page-729-0) a collector.
- [Pause](#page-730-0) [\(on page 729\)](#page-730-0) or [resume](#page-731-0) [\(on page 730\)](#page-731-0) the data collection of a collector.
- [Delete](#page-732-0) [\(on page 731\)](#page-732-0) or [move](#page-733-0) [\(on page 732\)](#page-733-0) the buffer files of a collector.
- Change the [destination](#page-735-0) server of a collector [\(on page 734\)](#page-735-0).

#### **Workflow**

The following diagram provides the workflow of Remote Collector Management when creating a collector instance. After the collector instance is created, the collector sends data to the configured destination. The green lines indicate the initial, one-time steps. The red lines indicate the steps performed every time you want to manage the collector remotely.

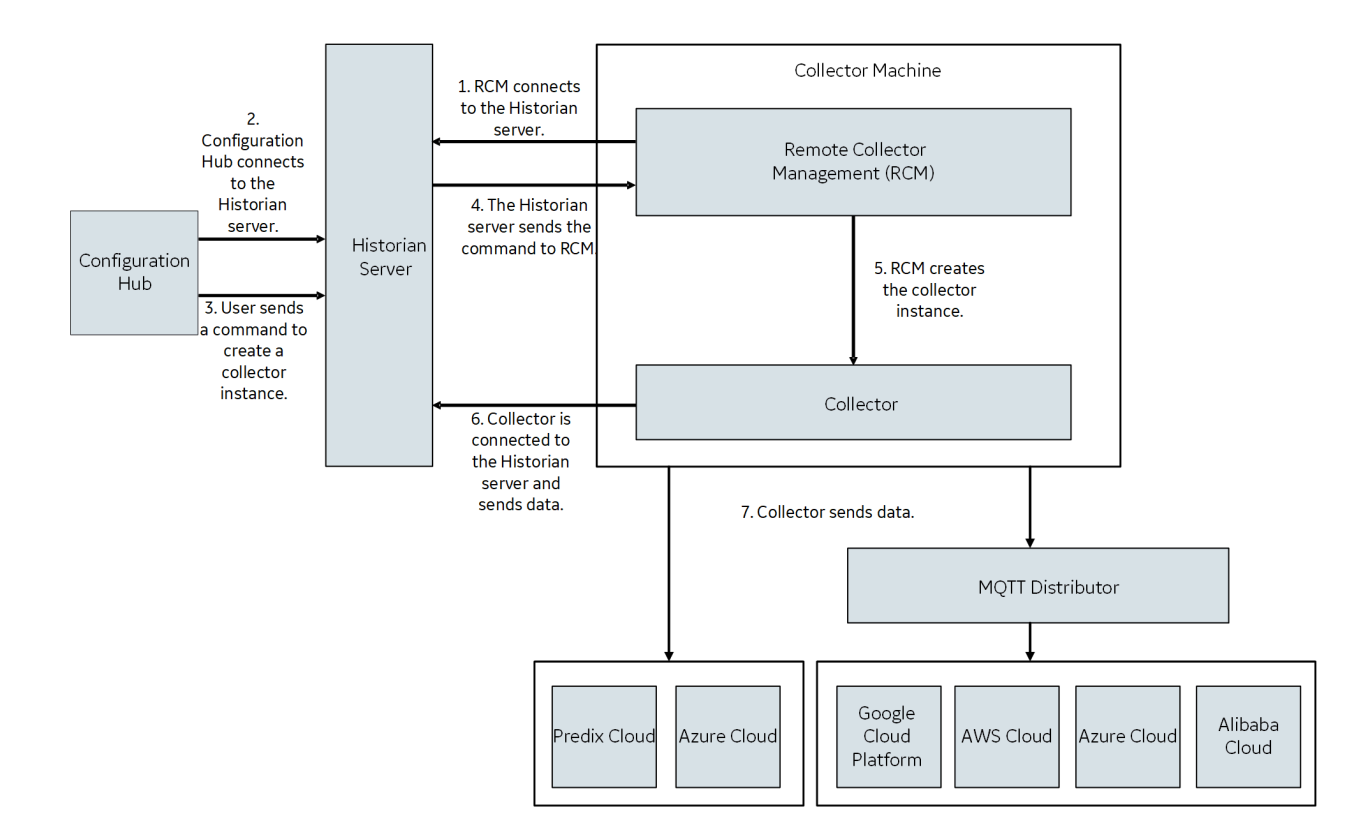

### **Limitations**

• After installing Remote Management Agent, if you install a new collector, you must manually start it for the first time. This is to establish a connection between the collector and the Remote Collector Management agent. From the next time, you can manage the collector remotely.

# Installing Remote Management Agents

### Install Remote Management Agent Using the Installer

Ensure that all the collectors that you want to manage remotely are in the running state.

If the collectors that you have installed are earlier than version 9.0, you must install Remote Management Agent on each machine on which the collectors that you want to manage are installed. For collectors version 9.0 or later, Remote Management Agent are automatically installed when you install collectors.

This topic describes how to install Remote Management Agent using the installer. You can also [install](#page-1332-0)  them at a [command](#page-1332-0) prompt [\(on page 1331\)](#page-1332-0).

- 1. Run the InstallLauncher.exe file.
- 2. Select **Install Remote Management Agents**.

The welcome page appears.

3. Select **Next**.

The license agreement appears.

4. Select the **Accept** check box, and then select **Next**.

The default installation drive appears.

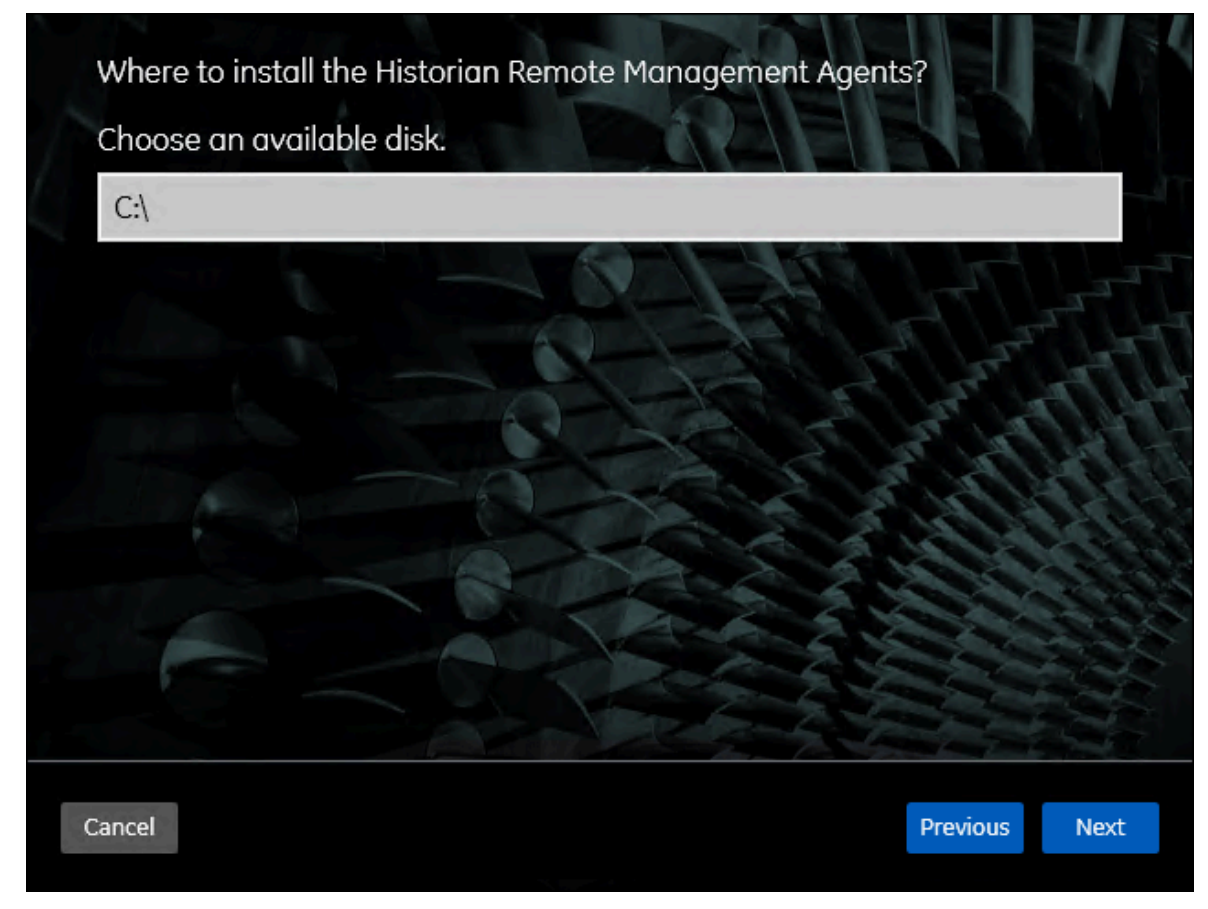

5. If needed, modify the installation drive, and then select **Next**.

The destination Historian server page appears.

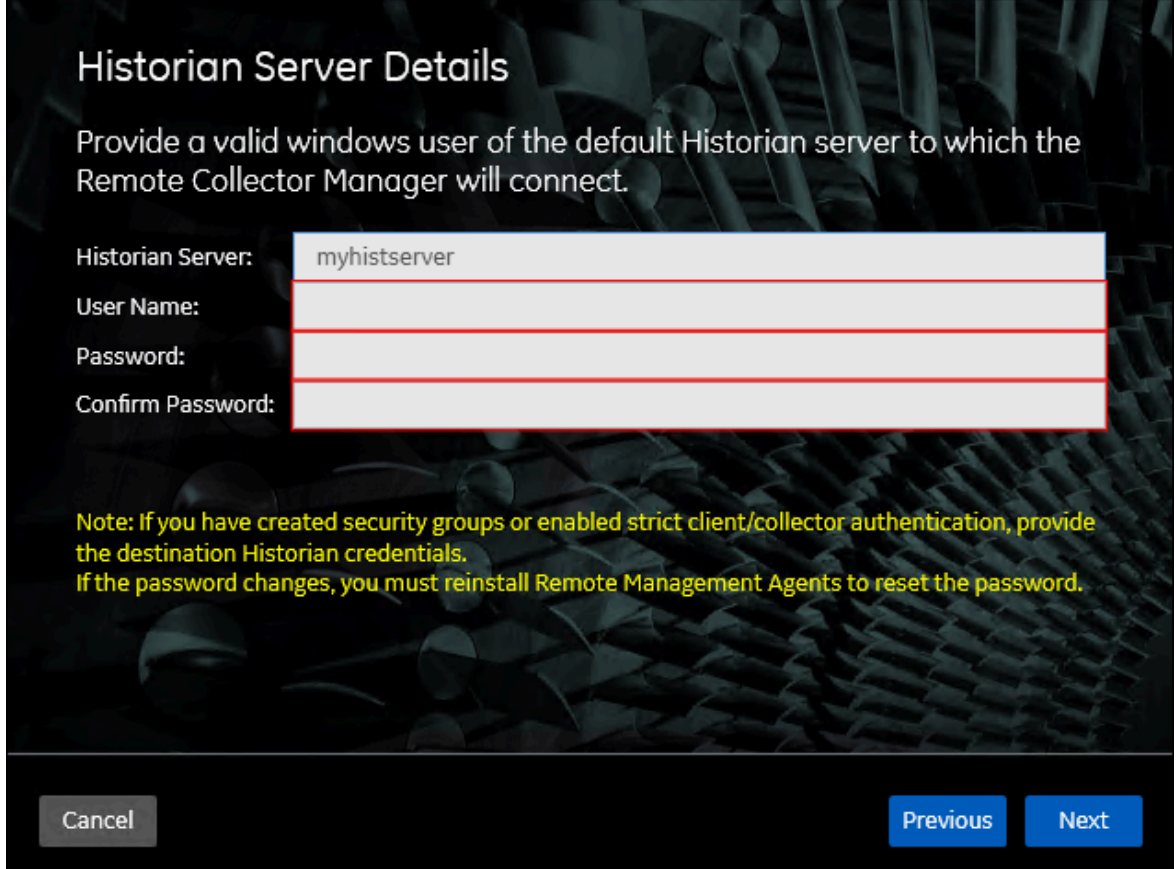

6. Enter the details of the Historian server to which Remote Management Agent will connect, and then select **Next**.

The **Data Directory** page appears.
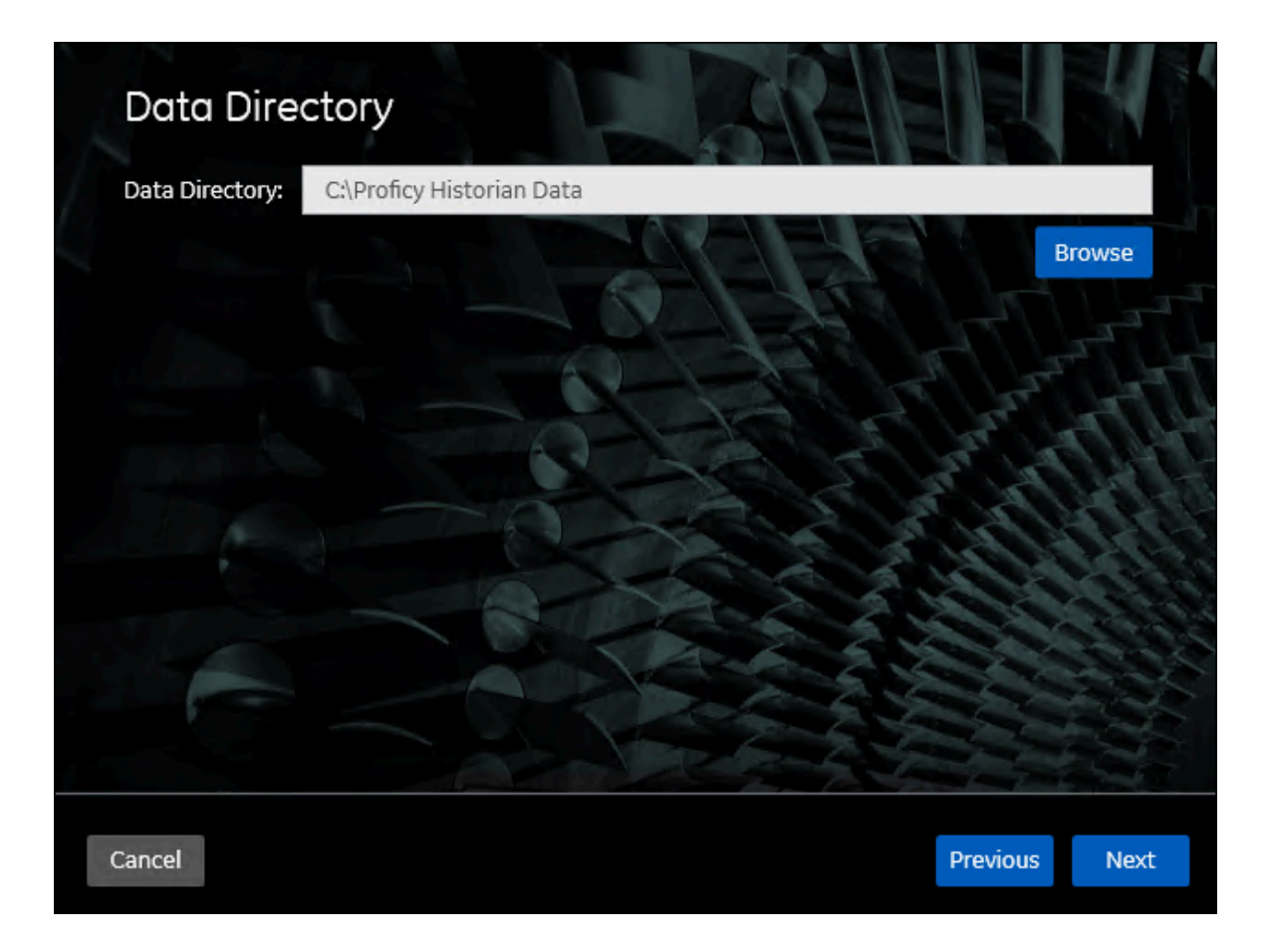

7. As needed, modify the location of the data directory, or leave the default value, and then select **Next**.

The **You are ready to install** page appears.

- 8. Select **Install**.
- Remote Collector Management is installed on your machine.
- A folder named Historian Remote Management Agents is created in the GE Digital folder in the installation location that you specified.
- Remote Collector Management is running, and a .shw file is created in the log folder. This file contains the details of the collectors that are running on the machine.
- For each collector that you manage using Remote Collector Management, a new entry named ServiceName is created in the collector registry. If the ServiceName key is not created or updated incorrectly, refer to [Troubleshooting](#page-1359-0) Remote Collector Management Issues [\(on page 1358\)](#page-1359-0).

# Install Remote Management Agent at a Command Prompt

Ensure that all the collectors that you want to manage remotely are in the running state.

If the collectors that you have installed are earlier than version 9.0, you must install Remote Management Agent on each machine on which the collectors that you want to manage are installed. For collectors version 9.0 or later, Remote Management Agent are automatically installed when you install collectors.

This topic describes how to install Remote Management Agent at a command prompt. You can also [install them using the installer](#page-1329-0) [\(on page 1328\)](#page-1329-0).

- 1. Access the command prompt, and navigate to the RMA folder in the install media.
- 2. Run the following command, replacing the values in angular brackets with the appropriate values:

HistorianRMA\_Install.exe -s RootDrive=<installation drive> DestinationServerName=<Destination Historian server name> UserName1=<Windows username> Password=<Windows password> DataPath="C:\Proficy Historian Data\LogFiles" HistorianRMA\_Install.exe -s RootDrive=C:\ UserName1=Administrator Password=AdminPassword DestinationServerName=VMHISTWEBAUTO DataPath="C:\Proficy Historian Data\LogFiles"

- Remote Collector Management is installed on your machine.
- A folder named Historian Remote Management Agents is created in the GE Digital folder in the installation location that you specified.
- Remote Collector Management is running, and a .shw file is created in the log folder. This file contains the details of the collectors that are running on the machine.
- For each collector that you manage using Remote Collector Management, a new entry named ServiceName is created in the collector registry. If the ServiceName key is not created or updated incorrectly, refer to [Troubleshooting](#page-1359-0) Remote Collector Management Issues [\(on page 1358\)](#page-1359-0).

# About Managing Collector Instances Using the RemoteCollectorConfigurator Utility

After you install Historian, you must install the collectors. These collectors are used to collect data from various sources and send it to Historian. For a list of collectors and their usage, refer to About [Historian](#page-143-0) Data [Collectors](#page-143-0) [\(on page 142\)](#page-143-0).

After you install collectors and Remote Management Agent, the following artefacts will be available:

- **Executable files:** These files are required to add a collector instance.
- **Instances of the following collectors:**
	- The iFIX collector
	- The iFIX Alarms & Events collector
	- The OPC Classic Data Access collector for CIMPLICITY
	- The OPC Classic Alarms and Events collector for CIMPLICITY

These instances will be created only if iFIX and/or CIMPLICITY are installed on the same machine as the collectors.

• **The Remote Collector Management agent:** Provides the ability to manage collectors remotely.

You can then add a collector instance. This section describes how to add, modify, or delete a collector instance using the RemoteCollectorConfigurator utility. It is a System-API-based tool, which connects to the destination Historian server, and allows you to add, modify, and delete a collector instance without the need to install Web-based Clients. You can also [perform](#page-718-0) these tasks using [Configuration](#page-718-0) Hub [\(on page](#page-718-0) [717\)](#page-718-0).

You can use the RemoteCollectorConfigurator utility in one of the following ways:

- **Using Command Prompt:** In this method, you will enter a single command at a command prompt to run the RemoteCollectorConfigurator utility and provide values to all the required parameters.
- **Using the interactive UI of the RemoteCollectorConfigurator utility:** In this method, you will run the RemoteCollectorConfigurator utility, and use the on-screen instructions to manually provide values to all the required parameters. Interactive UI mode does not apply when Strict Authentication is enabled for Historian. Use the RemoteCollectorConfigurator.exe from the command-line in such cases. See the following example.

In both these methods, you can either enter the installation parameters and their values manually or provide a JSON file that contains them. The RemoteCollectorConfigurator utility can also create [sample](#page-1335-0) [JSON files](#page-1335-0) [\(on page 1334\)](#page-1335-0), which you can use to create or modify collector instances. In addition, you can run the RemoteCollectorConfigurator utility without connecting to Historian or a data archiver. This section describes how to use each of these methods.

#### **Tip:**

You can access the Help for the RemoteCollectorConfigurator utility by running the following command:

RemoteCollectorConfigurator.exe --help

#### **Example: RemoteCollectorConfigurator.exe from the Command line**

RemoteCollectorConfigurator.exe "HistorianServerName" "Userid" "Password" InterfaceCreateViaCmd "{\"CollectorDestination\":\"Historian\",\"CollectorSystemName\":\"HistorianServerName\", \"DestinationHistorian\":\"HistorianServerName\",\"DestinationHistorianUserName\":\"userid\", \"DestinationHistorianPassword\":\"Gei321itc\",\"DataPathDirectory\":\"<datadrive>:\\Proficy\", \"InterfaceName\": \"collector\_name\",\"Type\":\"2\",\"mode\":\"1\"}"

#### Or:

<installation drive>:\Program Files\GE Digital \NonWebCollectorInstantiationTool>RemoteCollectorConfigurator.exe "<<Historian Server>>" "<<Userid>>" "<<Userpassword>>" InterfaceCreateViaFile "Inputjsonfile.json"

## <span id="page-1335-0"></span>Create a Sample JSON File

To add or modify a collector instance, you can provide a JSON file with the required details. Instead of manually creating the file, you can use the RemoteCollectorConfigurator utility to generate a sample JSON file. You can then modify the file as needed, and then use it to add or modify the collector instance.

1. Run the RemoteCollectorConfigurator.exe file. By default, it is located in the following folder: C:\Program Files\GE Digital\NonWebCollectorInstantiationTool \RemoteCollectorConfigurator.exe.

A list of options to manage collector instances appears.

2. Enter 7.

A list of collector types appears, along with a number assigned to each of them. You are prompted to enter the collector type.

3. Specify the collector type by entering the corresponding number. For example, if you want to add an instance of the Calculation collector, enter 1.

A list of destinations appears, along with a number assigned to each of them.

- 4. Specify the destination by entering the corresponding number. For example, if the destination is a Historian server, enter 1.
- 5. If needed, enter the folder path where you want the sample JSON file to be created. By default, the file will be created in the same folder in which the RemoteCollectorConfigurator utility is located. A sample JSON file is created.
- 6. As needed, update the sample JSON file with the required collector instance [parameters](#page-1340-0) (on page [1339\)](#page-1340-0). You can also specify values for the general [parameters](#page-1353-0) [\(on page 1352\)](#page-1353-0).

[Add](#page-1336-0) [\(on page 1335\)](#page-1336-0) or [modify](#page-1338-0) [\(on page 1337\)](#page-1338-0) the collector instance using the sample JSON file that you have created.

## <span id="page-1336-0"></span>Add a Collector Instance

- Install [collectors](#page-91-0) [\(on page 90\)](#page-91-0).
- For an iFIX collector, if iFIX is not running in a Windows-service mode, an error occurs when you add the collector instance. Refer to About Adding an iFIX [Collector](#page-301-0) Instance [\(on page 300\)](#page-301-0) for expected behaviour and configuration recommendations.
- If the destination of a collector is an Azure IoT Hub device, ensure that the device is running.

Before you begin using a collector, you must add an instance of the collector. You can add multiple instances of the same collector or instances of multiple collectors where you have installed the collectors.

For an ODBC collector, a single mapping file is used by multiple instances.

### **Note:**

When you install collectors, if iFIX and/or CIMPLICITY is installed on the same machine as the collectors, instances of the following collectors are created automatically:

- The iFIX collector
- The iFIX Alarms & Events collector
- The OPC Classic Data Access collector for CIMPLICITY
- The OPC Classic Alarms and Events collector for CIMPLICITY

You can begin using these collectors, or create more instances as needed.

This topic describes how to add a collector instance using the RemoteCollectorConfigurator utility. You can also add a [collector](#page-557-0) instance using [Configuration](#page-557-0) Hub [\(on page 556\)](#page-557-0). If you want to add an offline collector instance, refer to Add an Offline [Collector](#page-1358-0) Instance [\(on page 1357\)](#page-1358-0).

- 1. If you want to use an interactive UI:
	- a. Run the RemoteCollectorConfigurator.exe file. By default, it is located in the following folder: C:\Program Files\GE Digital \NonWebCollectorInstantiationTool. A list of options to manage collector instances appears.
	- b. Connect to the collector machine by entering 1 or 2, depending on whether collectors are installed locally or on a remote machine.
	- c. Enter 4.

You are prompted to choose between entering the installation parameters manually and providing a JSON file.

d. If you want to manually enter the parameters and values, enter 1, and then run the following command:

{"<parameter>":"<value>","<parameter>":"<value>"}

If you want to use a JSON file containing the installation parameters and values, enter 2, and then enter the path to the JSON file that you have created. Instead of manually creating the JSON file, you can use the RemoteCollectorConfigurator utility to generate it [automatically](#page-1335-0) [\(on page 1334\)](#page-1335-0).

You can leave the Historian username and password blank if there are no Historian security user groups.

For information on the parameters, refer to Collector Instance [Parameters](#page-1340-0) [\(on page 1339\)](#page-1340-0).

- 2. If you want to use the Command Prompt window:
	- a. Access the installation folder of the RemoteCollectorConfigurator utility. By default, it is C: \Program Files\GE Digital\NonWebCollectorInstantiationTool.
	- b. Run Command Prompt in this location.
	- c. If you want to manually enter the installation parameters and values, run the following command:

```
RemoteCollectorConfigurator.exe "<Destination Historian>" "<Destination Historian username>"
"<Destination Historian password>" InterfaceCreateViaCmd "{\"<parameter>\":\"<value>\",
\"<parameter>\":\"<value>\"}"
```
If you want to use a JSON file containing the installation parameters and values, run the following command:

```
RemoteCollectorConfigurator.exe "<Destination Historian>" "<Destination Historian username>"
"<Destination Historian password>" InterfaceCreateViaFile "<path to the JSON file>"
```
Instead of manually creating the JSON file, you can use the RemoteCollectorConfigurator utility to generate it [automatically](#page-1335-0) [\(on page 1334\)](#page-1335-0).

If ih security groups are available, you must enter the Windows username and password of the destination Historian. If you have enabled the **Enforce Strict Collector Authentication**

option in Historian Administrator, you must provide the credentials of a user who is added to at least one of the following security groups:

- iH Security Admins
- iH Collector Admins
- iH Tag Admins

For information on the parameters, refer to Collector Instance [Parameters](#page-1340-0) [\(on page 1339\)](#page-1340-0).

The collector instance is added.

Specify the tags whose data you want to collect using the collector. For the CollectorDestination parameter:

- If you have entered Historian, access Historian Administrator, and manage the tag configuration. For information, refer to [About](#page-742-0) Tags [\(on page 741\)](#page-742-0).
- If you not entered a value, modify the offline configuration file of the collector. By default, this file is available in the following location:  $\epsilon$ installation folder of Historian>\GE Digital \<collector name>. For information, refer to Creating Offline Configuration XML file [\(on page](unique_316) [\)](unique_316).

### <span id="page-1338-0"></span>Modify a Collector Instance

Stop the collector [\(on page \)](unique_662) whose instance you want to modify.

This topic describes how to modify the destination details of a collector instance using the RemoteCollectorConfigurator utility. You can also modify a [collector](#page-723-0) instance using [Configuration](#page-723-0) Hub (on [page 722\)](#page-723-0).

- 1. If you want to use the Command Prompt window:
	- a. Run the RemoteCollectorConfigurator.exe file. By default, it is located in the following folder: C:\Program Files\GE Digital \NonWebCollectorInstantiationTool.
	- b. If you want to manually enter the installation parameters and values, run the following command:

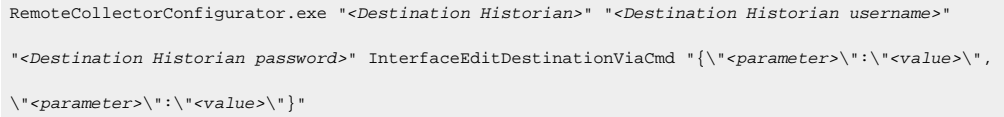

If you want to use a JSON file containing the installation parameters and values, run the following command:

```
RemoteCollectorConfigurator.exe "<Destination Historian>" "<Destination Historian username>"
"<Destination Historian password>" InterfaceEditDestinationViaFile "<path to the JSON file>"
```
Instead of manually creating the JSON file, you can use the RemoteCollectorConfigurator utility to generate it [automatically](#page-1335-0) [\(on page 1334\)](#page-1335-0).

You can leave the Historian username and password blank if there are no Historian security user groups.

For information on the parameters, refer to Collector Instance [Parameters](#page-1340-0) [\(on page 1339\)](#page-1340-0).

- 2. If you want to use an interactive UI:
	- a. Run the RemoteCollectorConfigurator.exe file. By default, it is located in the following folder: C:\Program Files\GE Digital \NonWebCollectorInstantiationTool.

A list of options to manage collector instances appears.

- b. Connect to the collector machine by entering 1 or 2, depending on whether collectors are installed locally or on a remote machine.
- c. Enter 6.

You are prompted to choose between entering the installation parameters manually and providing a JSON file.

d. If you want to manually enter the parameters and values, enter 1, and then run the following command:

{"<parameter>":"<value>","<parameter>":"<value>"}

If you want to use a JSON file containing the installation parameters and values, enter 2, and then enter the path to the JSON file that you have created. Instead of manually creating the JSON file, you can use the RemoteCollectorConfigurator utility to generate it [automatically](#page-1335-0) [\(on page 1334\)](#page-1335-0).

You can leave the Historian username and password blank if there are no Historian security user groups.

For information on the parameters, refer to Collector Instance [Parameters](#page-1340-0) [\(on page 1339\)](#page-1340-0).

<span id="page-1340-0"></span>The destination of the collector instance is modified.

## Collector Instance Parameters

This topic provides a list of the parameters that you must provide when you add or modify a collector instance.

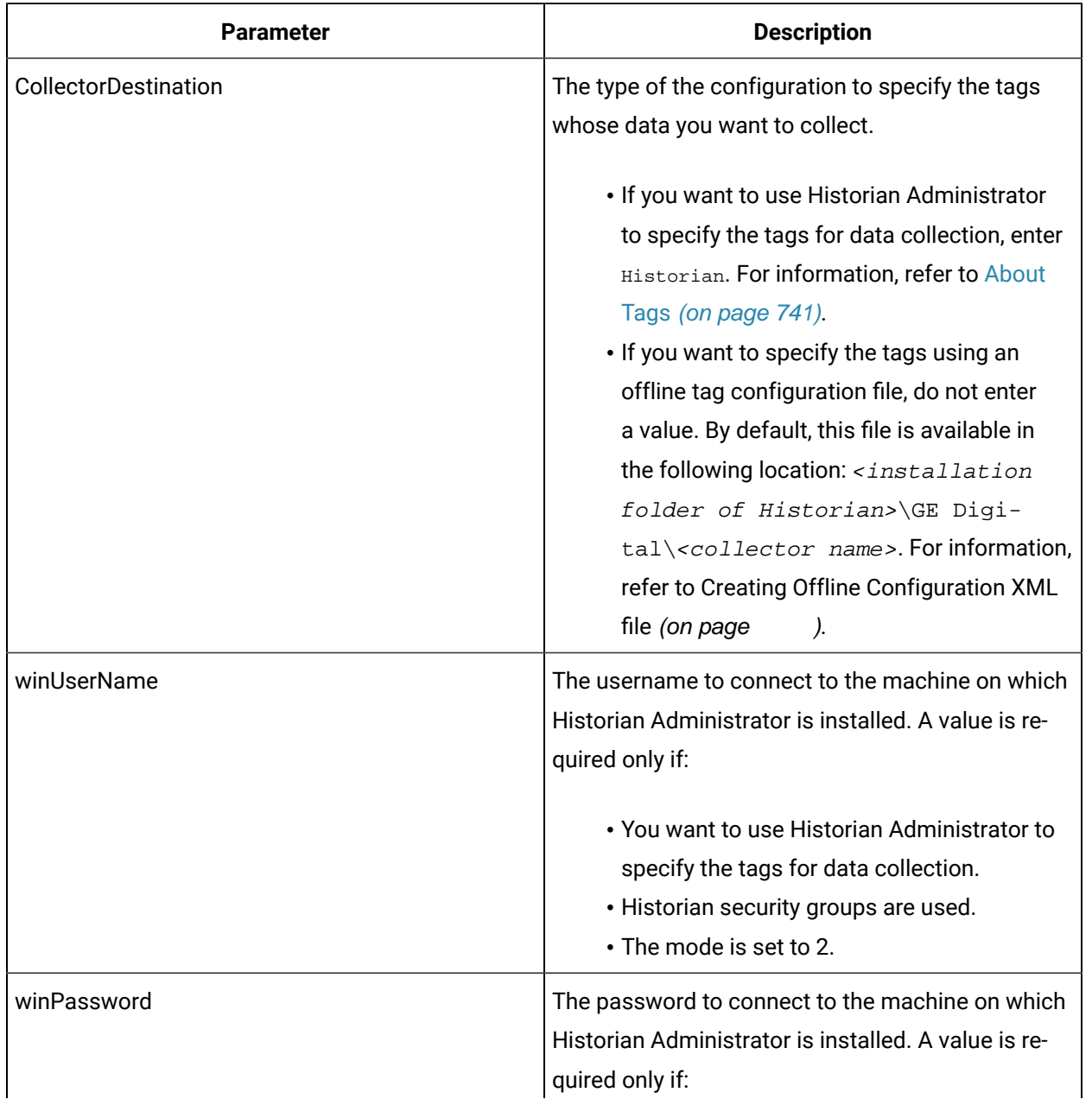

### **Table 173. Destination: Historian**

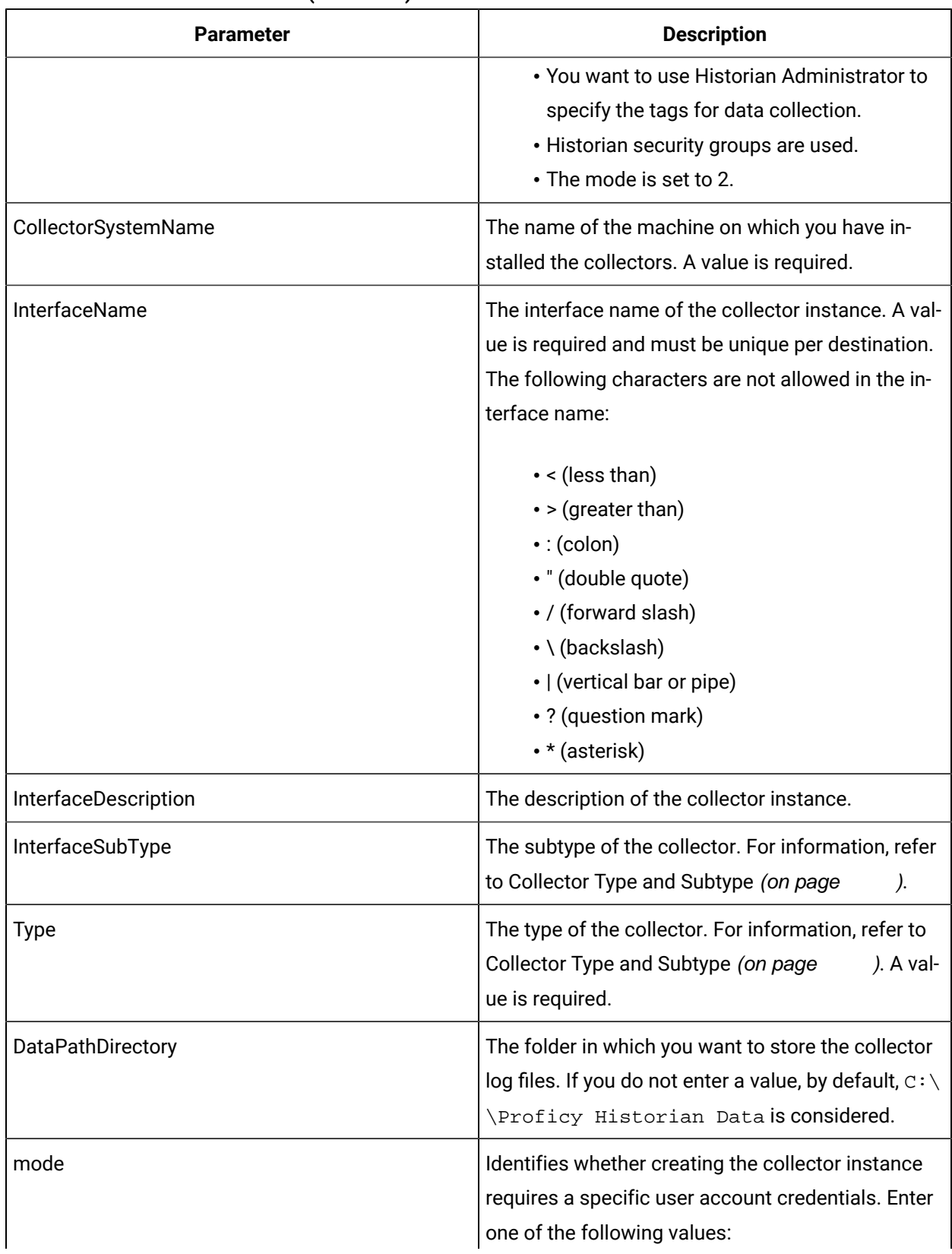

#### **Table 173. Destination: Historian (continued)**

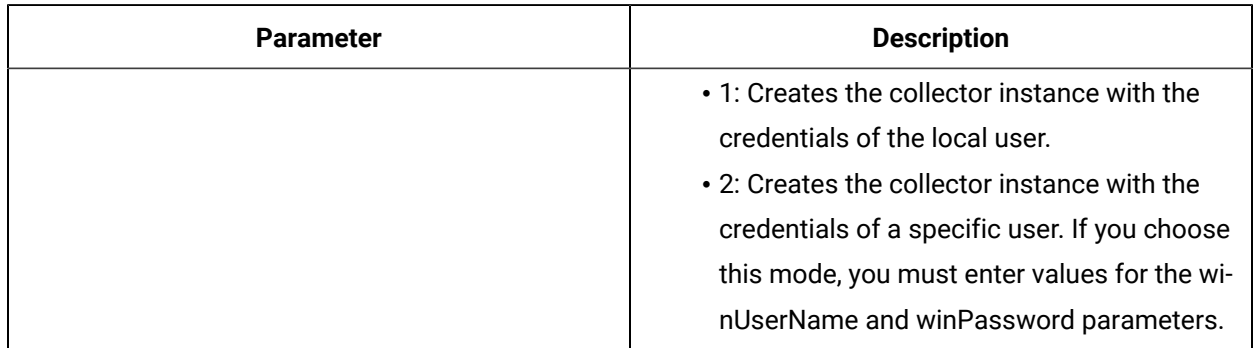

#### **Table 173. Destination: Historian (continued)**

### **Installation parameters for an iFIX collector to send data to Historian**

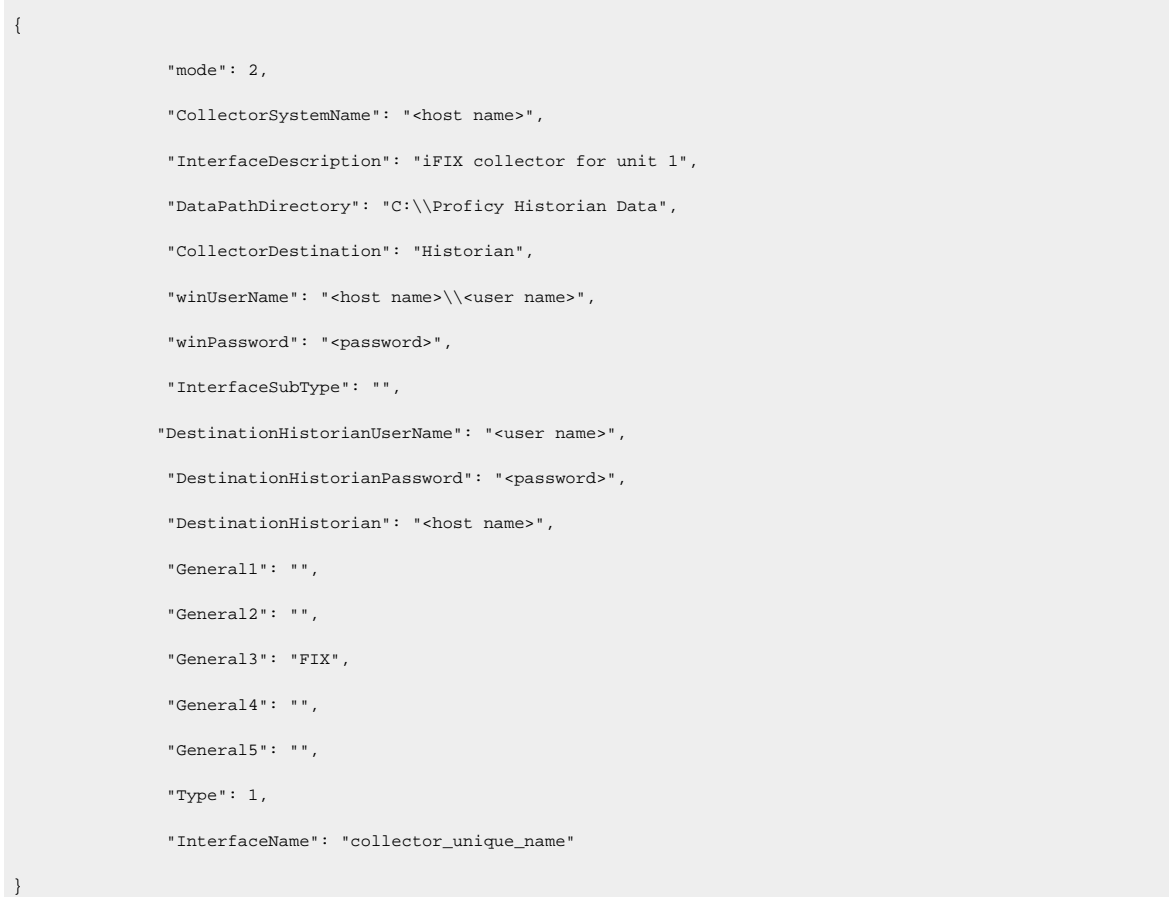

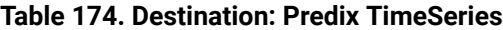

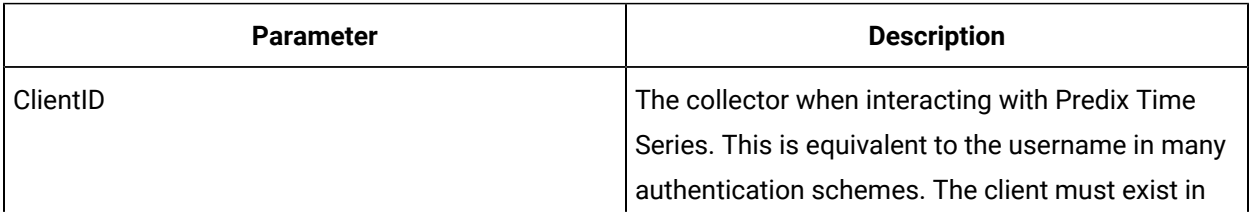

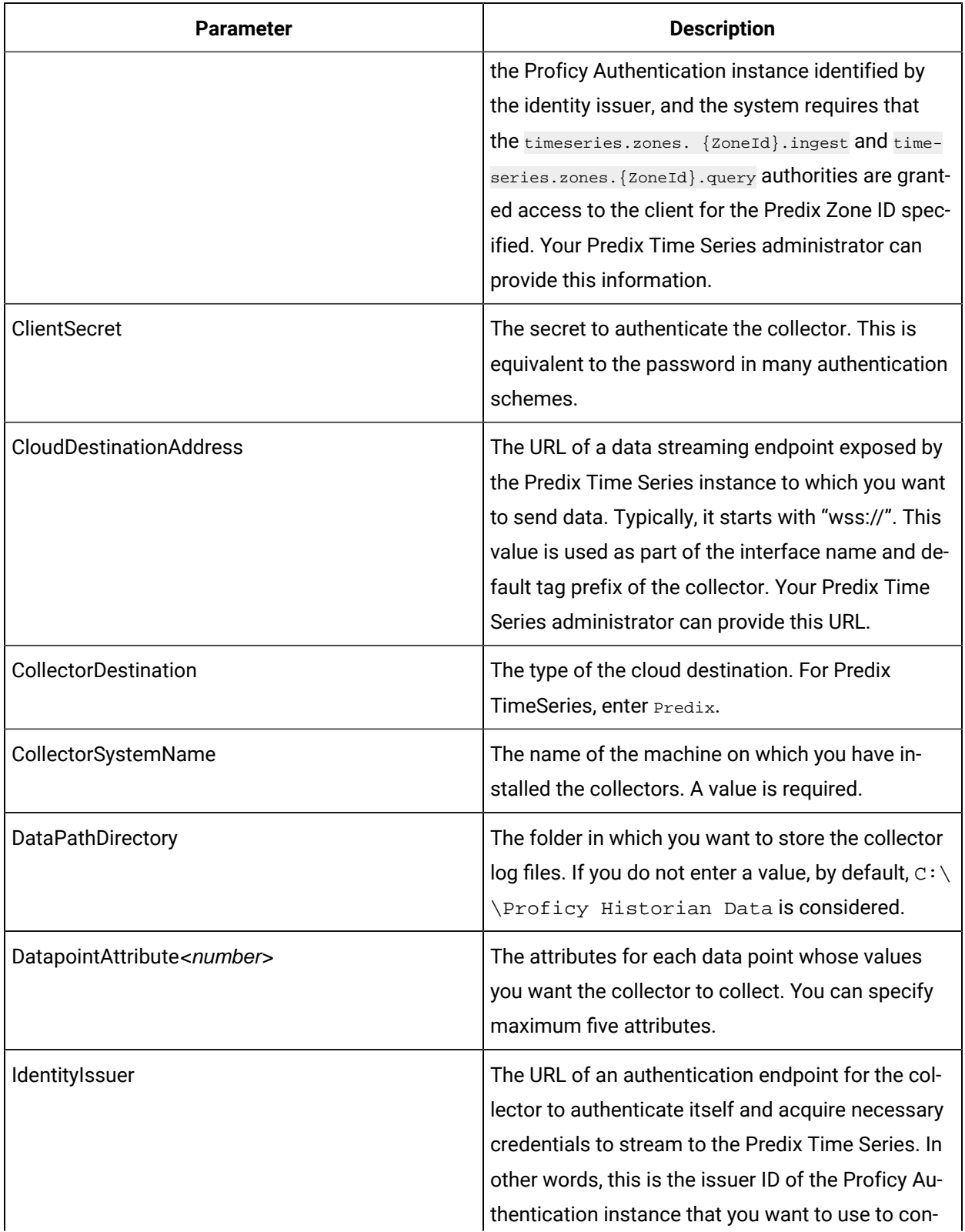

### **Table 174. Destination: Predix TimeSeries (continued)**

| <b>Parameter</b>     | <b>Description</b>                                                                                                    |
|----------------------|----------------------------------------------------------------------------------------------------|
|                      | nect to Predix Time Series. Typically, it starts with<br>https:// and ends with "/oauth/token".                                                                                                    |
| InterfaceName        | The interface name of the collector instance. A val-<br>ue is required and must be unique per destination.<br>The following characters are not allowed in the in-<br>terface name:<br>$\cdot$ < (less than)<br>$\cdot$ > (greater than)<br>$\cdot$ : (colon)<br>· " (double quote)<br>• / (forward slash)<br>• \ (backslash)<br>•   (vertical bar or pipe)<br>• ? (question mark)                                                                                                    |
|                      | • * (asterisk)                                                                                                    |
| InterfaceDescription | The description of the collector instance.                                                                                                    |
| InterfaceSubType     | The subtype of the collector. For information, refer<br>to Collector Type and Subtype (on page<br>).                                                                                                    |
| Proxy                | Identifies the URL of the proxy server to be used<br>for both the authentication process and for send-<br>ing data. If the collector is running on a network<br>where proxy servers are used to access web re-<br>sources outside of the network, then you must pro-<br>vide the proxy server settings. However, it does<br>not affect the proxy server used by Windows when<br>establishing secure connections. As a result, you<br>must still configure the proxy settings for the Win-<br>dows user account under which the collector ser-<br>vice runs. |
| ProxyUserName        | The username to connect to the proxy server.                                                                                                    |
| ProxyPassword        | The password to connect to the proxy server.                                                                                                    |

**Table 174. Destination: Predix TimeSeries (continued)**

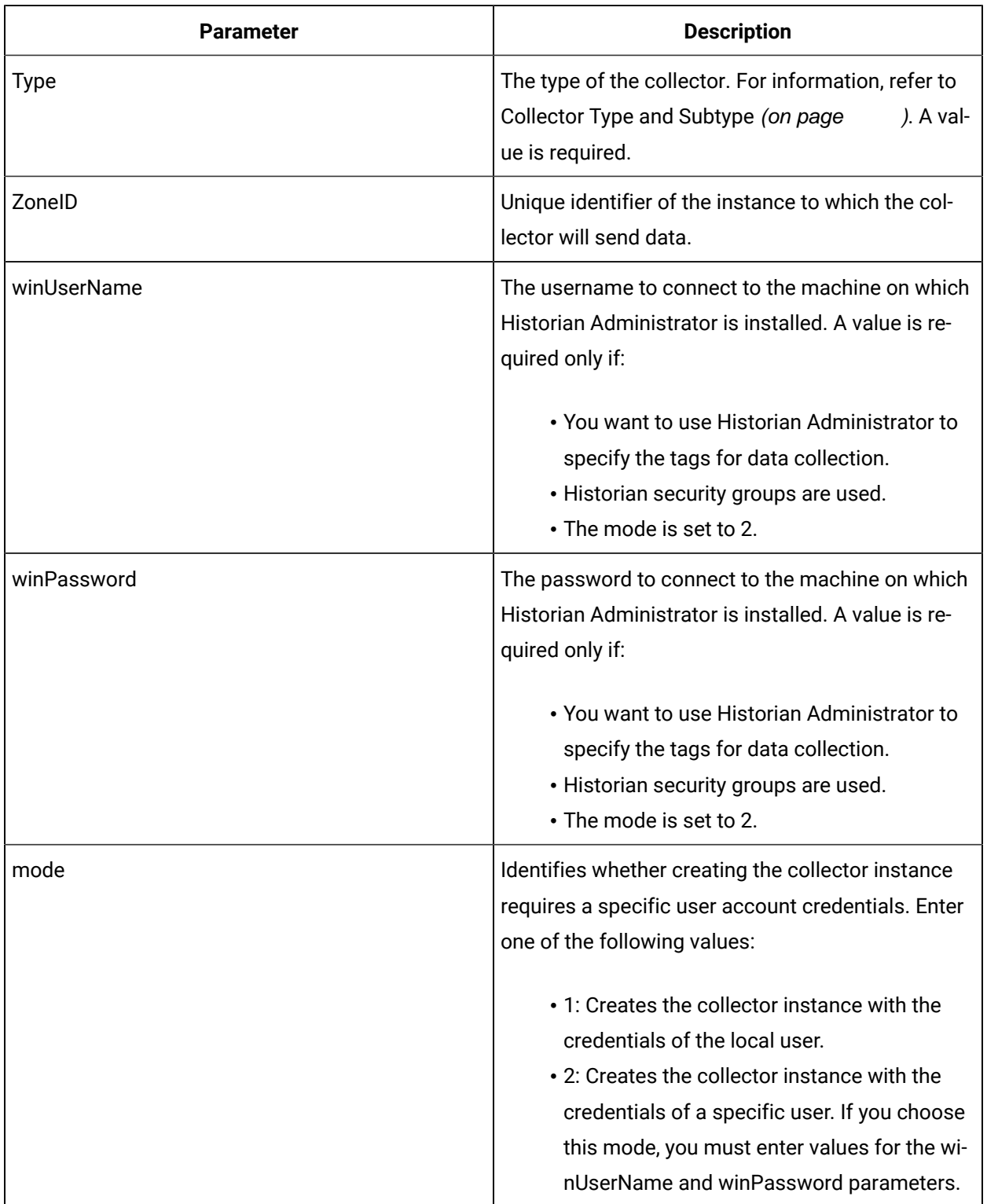

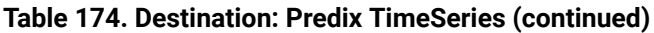

## **Installation parameters for an iFIX collector to send data to Predix TimeSeries**

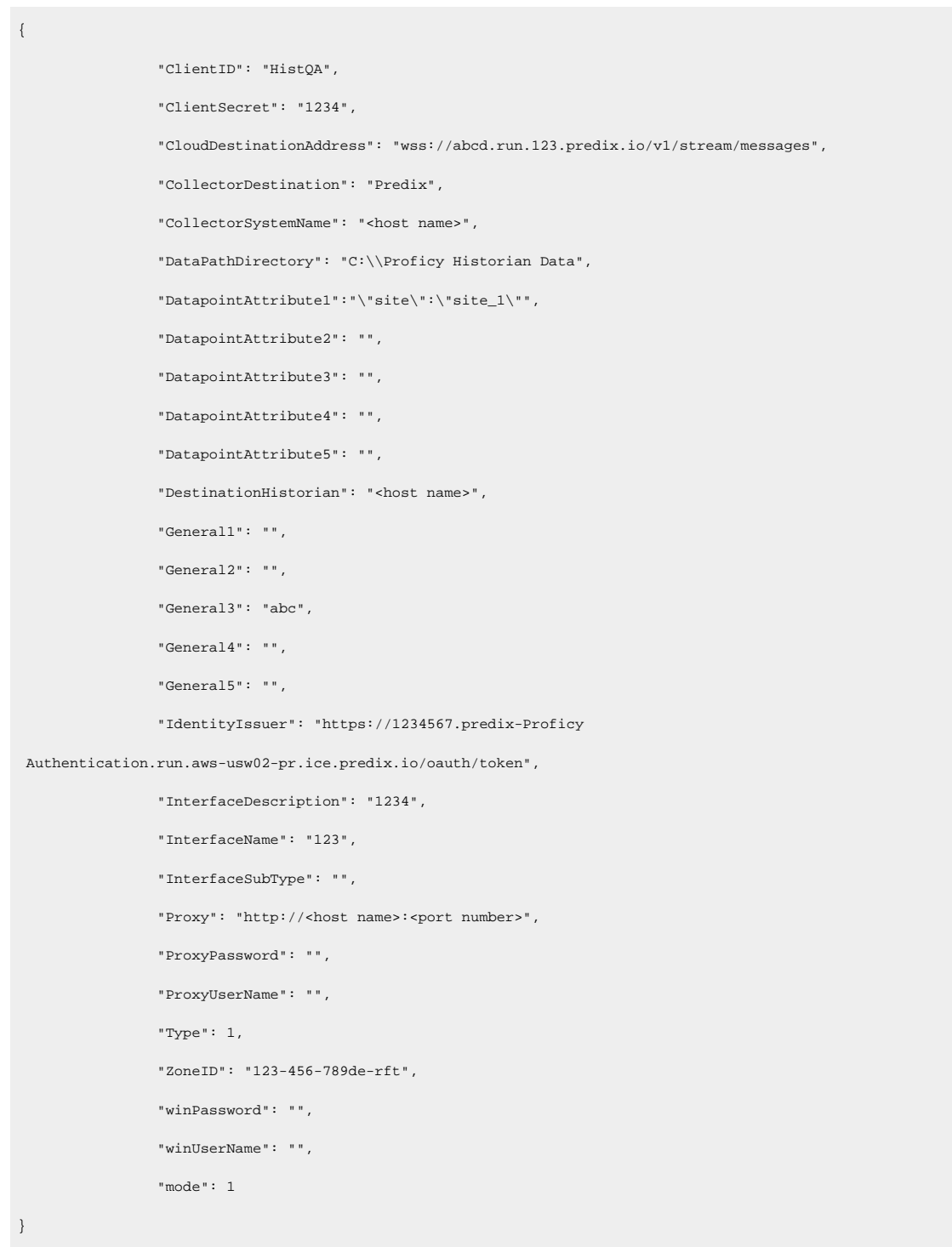

**Table 175. Destination: MQTT**

| <b>Parameter</b>     | <b>Description</b>                                                                                                    |
|----------------------|----------------------------------------------------------------------------------------------------|
| ClientID             | The name of the MQTT client. A value is required<br>and must be unique for an MQTT broker.                                                                                                    |
| CollectorDestination | The type of the cloud destination. For MQTT, enter<br>MQTT.                                                                                                    |
| CollectorSystemName  | The name of the machine on which you have in-<br>stalled the collectors. A value is required.                                                                                                    |
| DataPathDirectory    | The folder in which you want to store the collector<br>log files. If you do not enter a value, by default, $C:\setminus$<br>\Proficy Historian Data is considered.                                                                                                    |
| DeviceSharedKey      | The device shared key of the MQTT broker.                                                                                                    |
| <b>HostAddress</b>   | The host name of the MQTT broker to which you<br>want the collector to send data. A value is required.                                                                                                    |
| <b>HostPort</b>      | The port number to connect to the MQTT broker to<br>which you want the collector to send data.                                                                                                    |
| InterfaceName        | The interface name of the collector instance. A val-<br>ue is required and must be unique per destination.<br>The following characters are not allowed in the in-<br>terface name:<br>$\cdot$ < (less than)<br>$\cdot$ > (greater than)<br>$\cdot$ : (colon)<br>· " (double quote)<br>• / (forward slash)<br>• \ (backslash)<br>·   (vertical bar or pipe)<br>• ? (question mark)<br>• * (asterisk) |
| InterfaceDescription | The description of the collector instance.                                                                                                    |
| InterfaceSubType     | The subtype of the collector. For information, refer<br>to Collector Type and Subtype (on page<br>).                                                                                                    |

| <b>Parameter</b>    | <b>Description</b>                                                                                                    |
|---------------------|----------------------------------------------------------------------------------------------------|
| MQTTAutoRefresh     | Indicates that the password is automatically gener-<br>ated on expiry; you are not required to provide the<br>password.                                   |
| MQTTCloudSubtype    | The subtype of the MQTT broker.                                                                                                    |
| <b>MQTTUserName</b> | Enter the username to connect to the MQTT bro-<br>ker.                                                                                                    |
| MQTTPassword        | Enter the password to connect to the MQTT broker.                                                                                                    |
| Topic               | The MQTT topic to which you want the collector to<br>publish data.                                                                                        |
| <b>Type</b>         | The type of the collector. For information, refer to<br>Collector Type and Subtype (on page<br>). A val-<br>ue is required.                               |
| winUserName         | The username to connect to the machine on which<br>Historian Administrator is installed. A value is re-<br>quired only if:                                |
|                     | • You want to use Historian Administrator to<br>specify the tags for data collection.<br>• Historian security groups are used.<br>• The mode is set to 2. |
| winPassword         | The password to connect to the machine on which<br>Historian Administrator is installed. A value is re-<br>quired only if:                                |
|                     | • You want to use Historian Administrator to<br>specify the tags for data collection.<br>• Historian security groups are used.<br>• The mode is set to 2. |
| mode                | Identifies whether creating the collector instance<br>requires a specific user account credentials. Enter<br>one of the following values:                 |

**Table 175. Destination: MQTT (continued)**

#### **Table 175. Destination: MQTT (continued)**

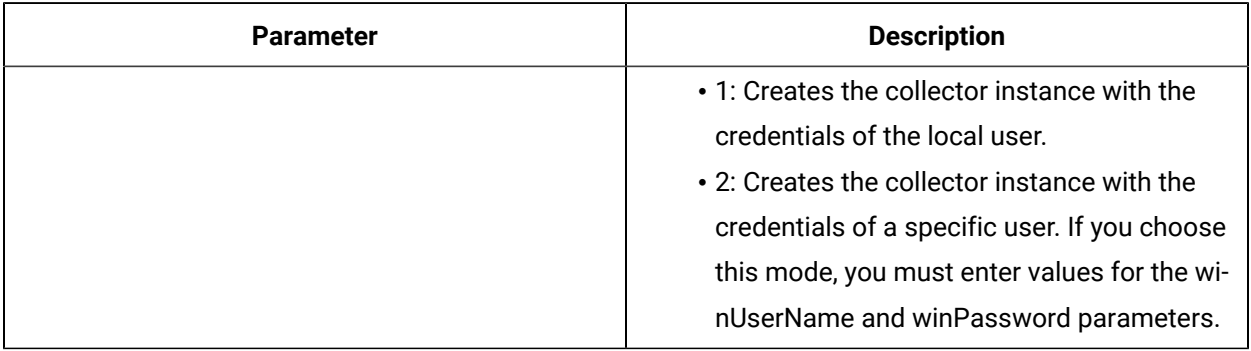

#### $\boldsymbol{i}$ **Tip:**

To establish an MQTT connection with Alibaba Cloud, refer to [https://www.alibabacloud.com/](https://www.alibabacloud.com/help/doc-detail/73742.htm) [help/doc-detail/73742.htm.](https://www.alibabacloud.com/help/doc-detail/73742.htm) To generate a password to connect to Alibaba Cloud, use the utility located [here.](http://docs-aliyun.cn-hangzhou.oss.aliyun-inc.com/assets/attach/189223/cn_zh/1605168543507/MQTT_Password.7z)

### **Installation parameters for an iFIX collector to send data to Google Cloud**

```
{
                "InterfaceName": "<unique collector name>",
                "InterfaceDescription": "collector for unit 3",
                "Type": 1,
                "mode": 2,
                "CollectorSystemName": "<host name>",
                "DataPathDirectory": "C:\\Proficy Historian Data",
                "CollectorDestination": "MQTT",
                "HostAddress": "mqtt.googleapis.com",
                "HostPort": "8883",
                "ClientID": "projects/mygcpproject/locations/asia-east1/registries/testmqttgcpiot/devices/testdevice",
                "Topic": "/devices/gcptesting/events",
                "DeviceSharedKey": "",
                "MQTTCloudSubtype": "GOOGLE",
                "MQTTUserName": "testusername",
                "MQTTPassword": "testGoogleConnectiionstringPassword",
                "MQTTAutoRefresh": "NO",
                "MQTTCAFile": "",
                "MQTTCertificateFile": "",
                "MQTTPrivateKeyFile": "",
                "MQTTPublicKeyFile": "",
```
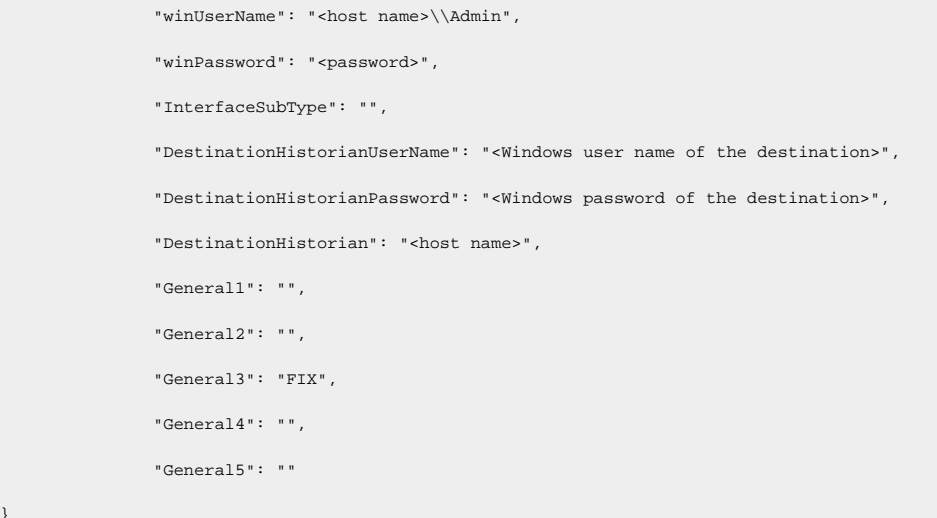

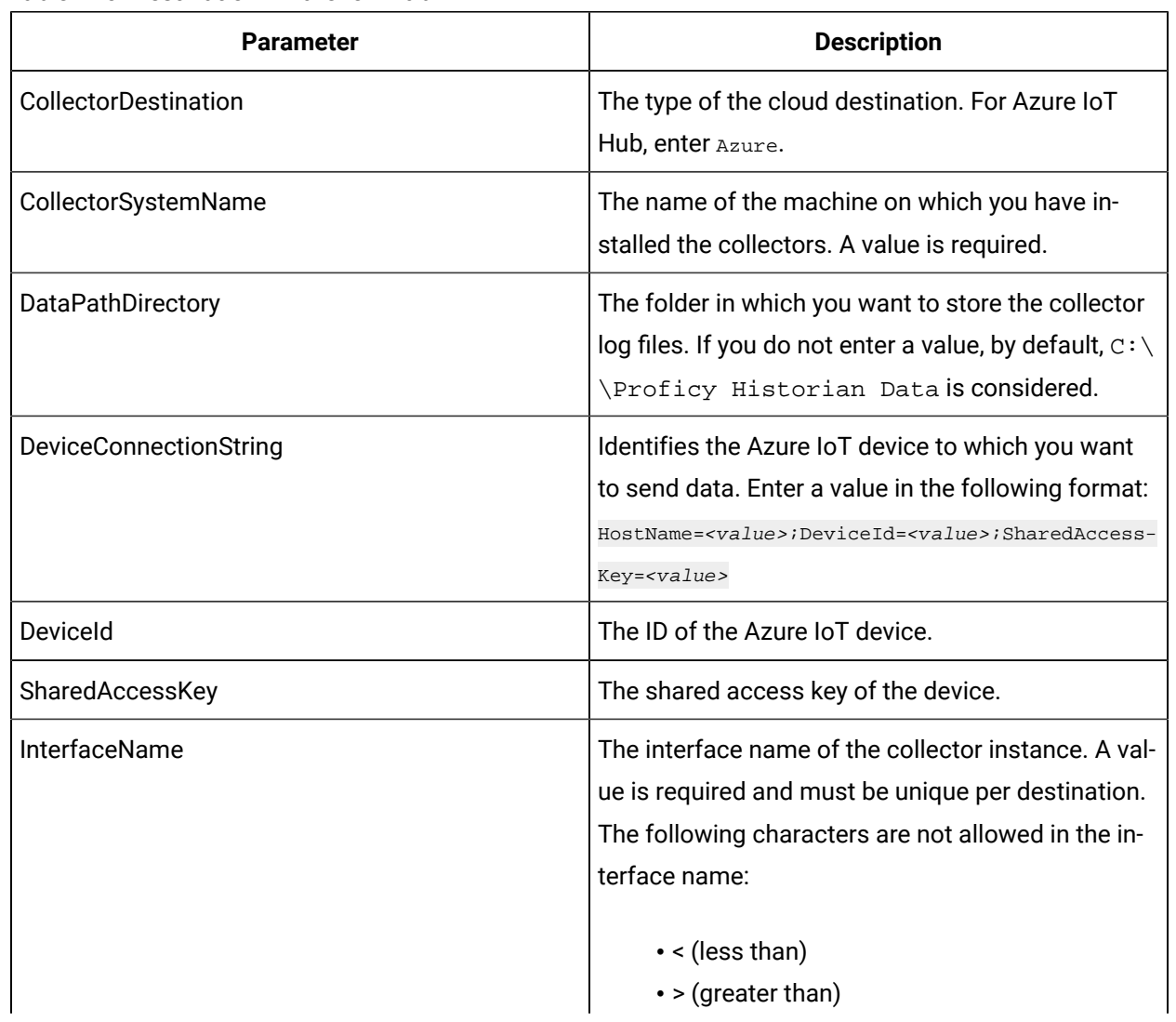

#### **Table 176. Destination: Azure IoT Hub**

}

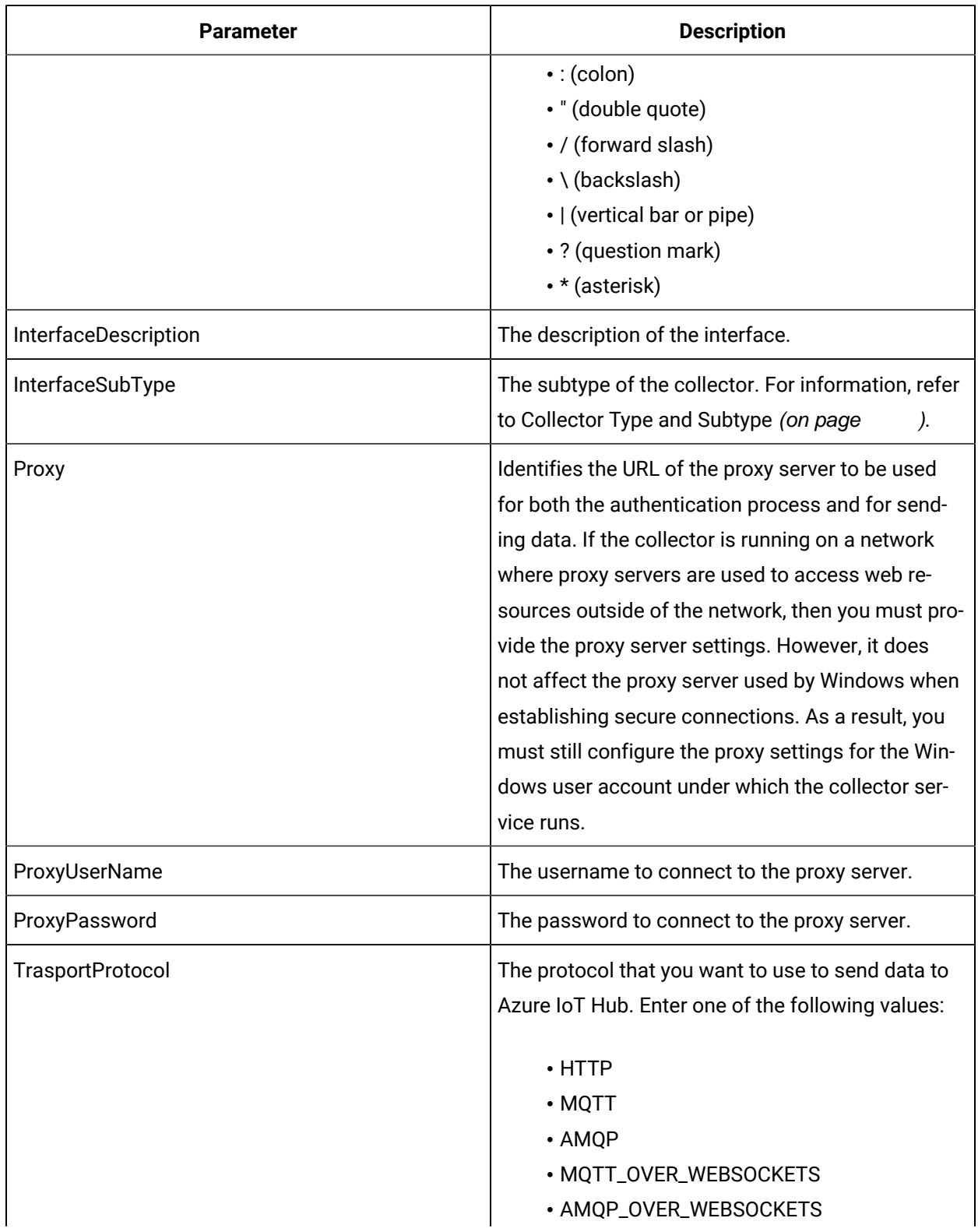

### **Table 176. Destination: Azure IoT Hub (continued)**

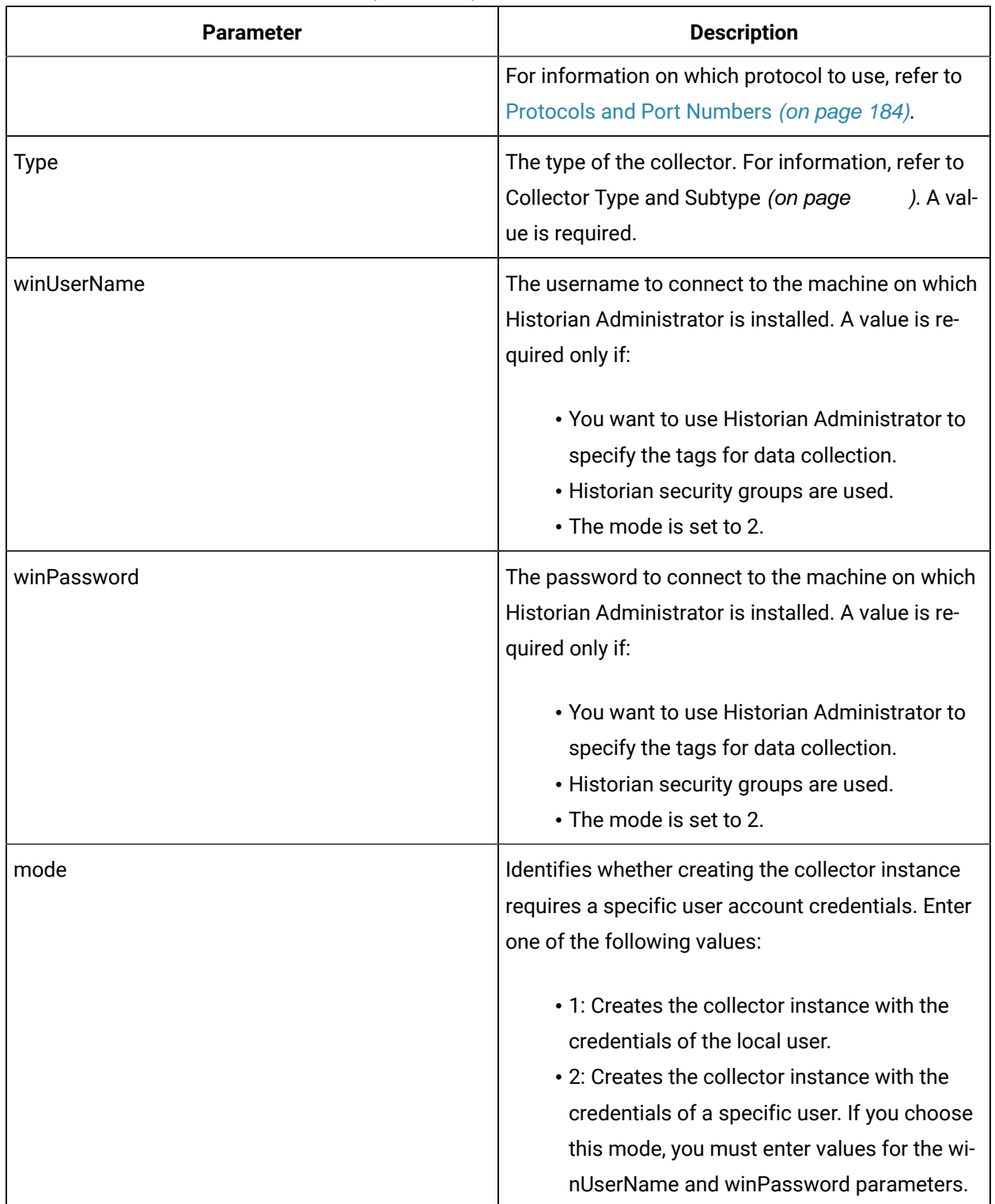

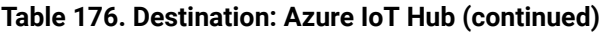

### **Installation parameters for an iFIX collector to send data to Azure IoT Hub**

```
{
                "InterfaceName": "collector_unique_name",
                "InterfaceDescription": "iFIX collector for unit 2",
                "Type": 1,
                "mode": 2,
                "CollectorSystemName": "<host name>",
                "DataPathDirectory": "C:\\Proficy Historian Data",
                "CollectorDestination": "Azure",
                "DeviceConnectionString": "HostName=abc.azure-devices.net;DeviceId=Device1;SharedAccessKey=xxxxxxxxxx",
                "TransportProtocol": "AMQP_OVER_WEBSOCKETS",
                "Proxy": "<host name>:<port number>",
                "ProxyUserName": "",
                "ProxyPassword": "",
                "winUserName": "<host name>\\<user name>",
                "winPassword": "<password>",
                "InterfaceSubType": "",
                "DestinationHistorianUserName": "<user name>",
                "DestinationHistorianPassword": "<password>",
                "DestinationHistorian": "<host name>",
                "General1": "",
                "General2": "",
                "General3": "FIX",
                "General4": "",
                "General5": ""
}
```
# <span id="page-1353-0"></span>General Parameters of a Collector

This topic provides a list of general parameters that are applicable to each type of collector.

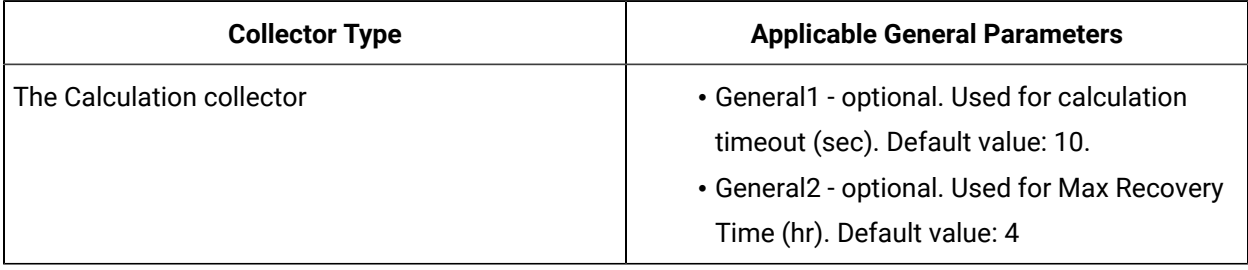

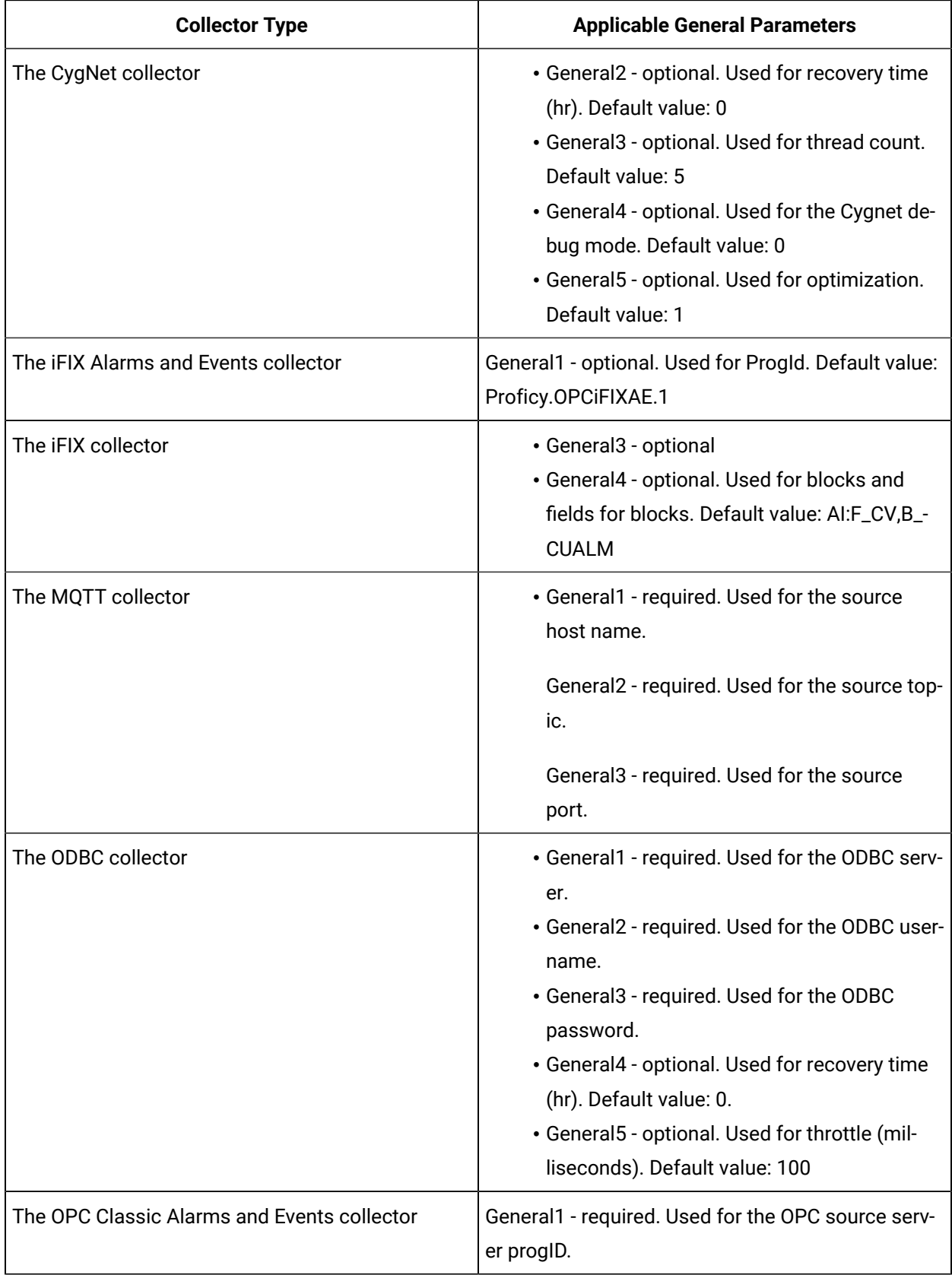

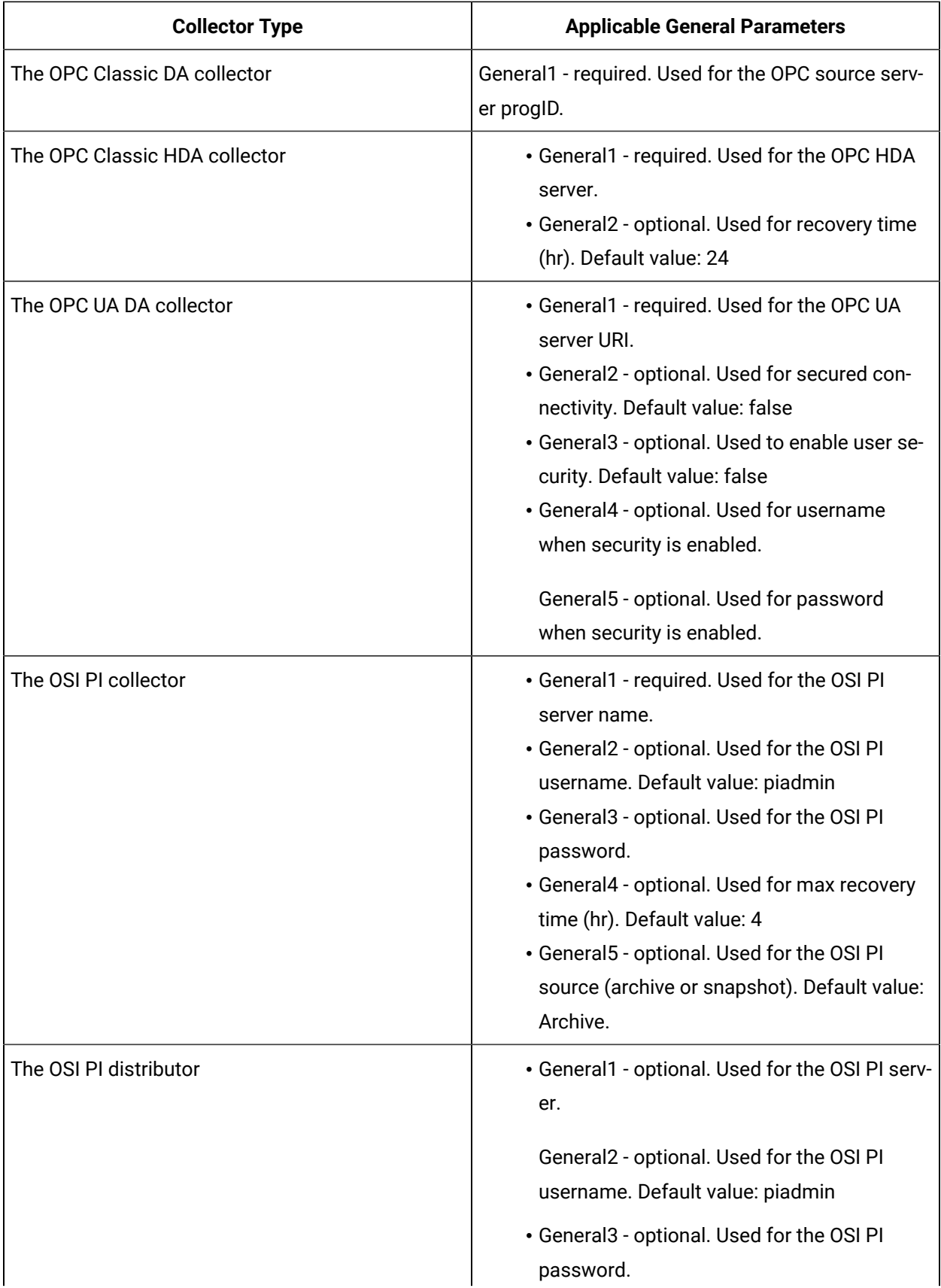

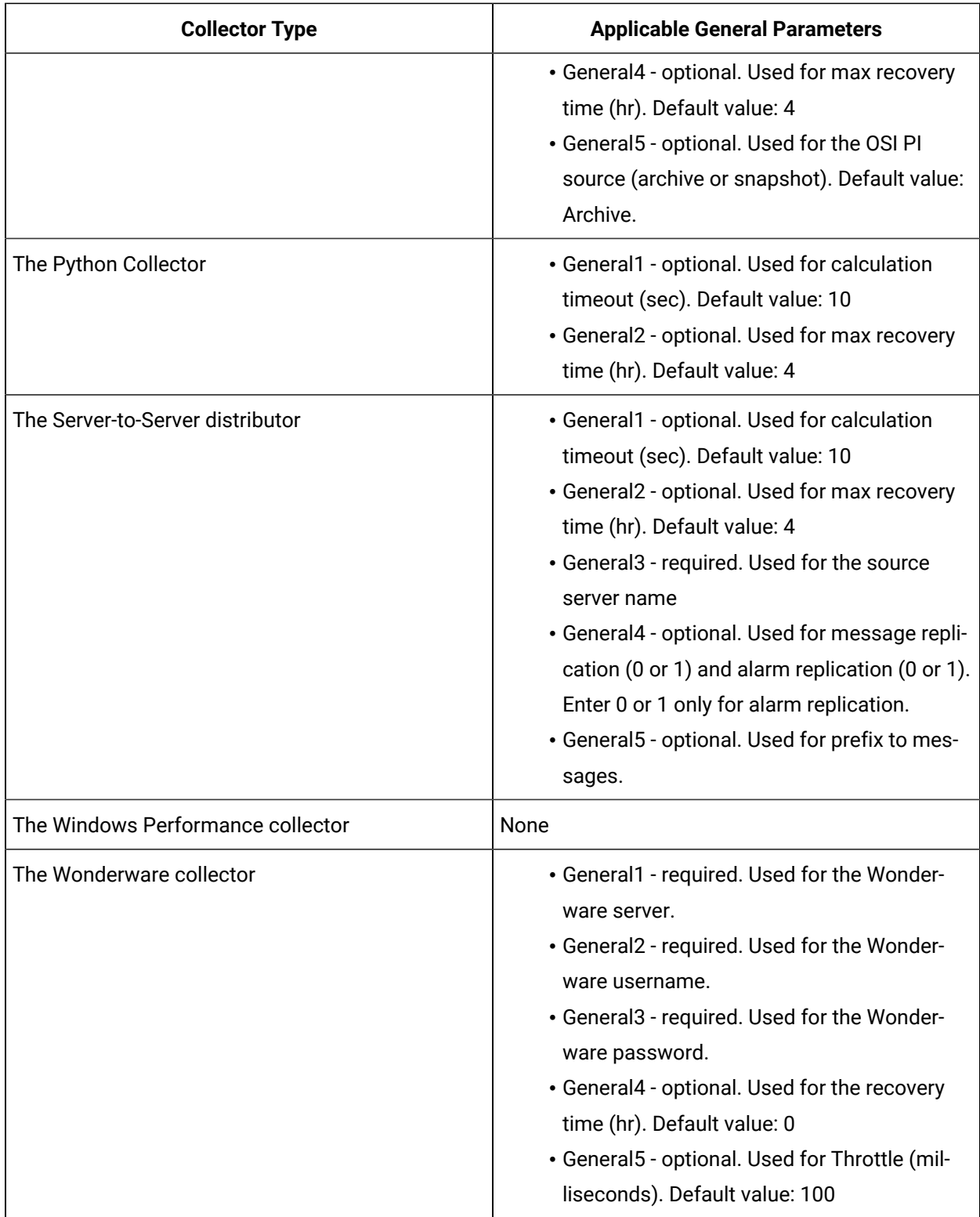

# Delete a Collector Instance

Stop the collector [\(on page \)](unique_662) whose instance you want to delete.

If you no longer want to use a collector instance to collect data, you can delete it. When you delete a collector instance, the Windows service for the collector, the Registry folder, and the buffer files are deleted as well.

This topic describes how to delete a collector instance using the RemoteCollectorConfigurator utility. You can also delete a [collector](#page-740-0) instance using [Configuration](#page-740-0) Hub [\(on page 739\)](#page-740-0). If you want to delete an offline collector, refer to Delete an Offline [Collector](#page-1358-1) Instance [\(on page 1357\)](#page-1358-1).

- 1. If you want to use the Command Prompt window:
	- a. Access the installation location of the RemoteCollectorConfigurator utility. By default, it is C:\Program Files\GE Digital\NonWebCollectorInstantiationTool.
	- b. Run the following command:

RemoteCollectorConfigurator.exe "<Destination Historian>" "<Destination Historian username>" "<Destination Historian password>" InterfaceDelete <interface name> ShouldDeleteTags[<0 or 1>]

You can leave the Historian username and password blank if there are no Historian security user groups.

- 2. If you want to use an interactive UI:
	- a. Run the RemoteCollectorConfigurator.exe file. By default, it is located in the following folder: C:\Program Files\GE Digital \NonWebCollectorInstantiationTool.

A list of options to manage collector instances appears.

- b. Connect to the collector machine by entering  $1$  or  $2$ , depending on whether collectors are installed locally or on a remote machine.
- c. Enter 5.

You are prompted to enter the interface name of the collector whose instance you want to delete.

- d. Enter the interface name of the collector that you want to delete. You are prompted to specify whether you want to delete the tag data as well.
- e. Enter 1 if you want to delete the tag data as well, or enter 0.

The collector instance is deleted.

# <span id="page-1358-0"></span>Add an Offline Collector Instance

You can use an offline collector to send data directly to a cloud destination (without using a Historian server).

- 1. Access the installation folder of ihCollectorManager\_x64.exe. By default, it is  $C:\Perogram$  Files \GE Digital\Historian Remote Management Agents\Collector Manager.
- 2. If you want to manually enter the installation parameters and values, run the following command:

```
ihCollectorManager_x64.exe InterfaceCreateViaCmd "{\"<parameter>\":\"<value>\",
\"<parameter>\":\"<value>\"}"
```
If you want to use a JSON file containing the installation parameters and values, run the following command:

ihCollectorManager\_x64.exe InterfaceCreateViaFile "<path to the JSON file>"

Instead of manually creating the JSON file, you can use the RemoteCollectorConfigurator utility to generate it [automatically](#page-1335-0) [\(on page 1334\)](#page-1335-0).

For information on the parameters, refer to Collector Instance [Parameters](#page-1340-0) [\(on page 1339\)](#page-1340-0).

# <span id="page-1358-1"></span>Delete an Offline Collector Instance

This topic describes how to delete an offline collector instance using the RemoteCollectorConfigurator utility.

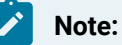

When you delete an offline collector instance, the corresponding configuration file is not deleted. However, if another collector instance of the same interface name is created, the existing configuration file is replaced by a template configuration file.

- 1. Access the installation folder of ihCollectorManager\_x64.exe. By default, it is C:\Program Files \GE Digital\Historian Remote Management Agents\Collector Manager.
- 2. Run the ihCollectorManager\_x64.exe file.
- 3. Run the following command:

ihCollectorManager\_x64.exe InterfaceDelete <interface name>

# Manage a Collector Remotely

- 1. Ensure that the Historian server connected to the collectors that you want to manage is upgraded to Historian 8.1.
- 2. [Install Remote Management Agents](#page-1329-0) [\(on page 1328\)](#page-1329-0).

#### **Note:**

Remote Collector Management will be installed as part of this installation.

- 3. Ensure that the Windows Task Scheduler service is running. This service is required to manage collectors in the command line mode. You can check the status of this service in the Microsoft Services Management console.
- 4. If you want to manage the iFIX collectors remotely, access the **SCU FIX** window, and modify the task configuration such that the value in the **Command Line** field is **NOSERVICE**.

Perform any of the following tasks using Configuration Hub:

- [Start](#page-726-0) [\(on page 725\)](#page-726-0), [stop](#page-728-0) [\(on page 727\)](#page-728-0), or [restart](#page-729-0) [\(on page 728\)](#page-729-0) a collector.
- [Pause](#page-730-0) [\(on page 729\)](#page-730-0) or [resume](#page-731-0) [\(on page 730\)](#page-731-0) the data collection of a collector.
- [Delete](#page-732-0) [\(on page 731\)](#page-732-0) or [move](#page-733-0) [\(on page 732\)](#page-733-0) the buffer files of a collector.
- Change the [destination](#page-735-0) server of a collector [\(on page 734\)](#page-735-0).

### **Note:**

You can also perform these tasks using REST APIs [\(on page \)](unique_666).

# <span id="page-1359-0"></span>Troubleshooting Remote Collector Management Issues

### **Remote Collector Management does not work**

**Issue:** If an iFIX collector instance created in version 9.0 exists, after you upgrade collectors, another instance of the iFIX collector is created. Because of this, the Remote Collector Manager (RCM) will not work correctly. This is applicable to the iFIX Alarms and Events collector as well.

**Workaround:** If you want to use RCM, you must delete one of the instances. If needed, you can manually create another instance of the iFIX collector using Configuration Hub or the RemoteCollectorConfigurator utility.

### **The ServiceName Registry Key is not Updated**

**Issue:** When you attempt to manage collectors, sometimes, an error message appears in the CollectorManager.shw file.

**Error message:** Below are collectors in the registry without a service name. The String Registry value 'ServiceName' exists, but is blank. Collector Manager will not try to determine what the service name is. This will need to be manually configured.

**Cause:** When Remote Collector Management is started for the first time, the collector that you want to manage is not running. When this happens, the ServiceName registry key is not updated.

#### **Workaround:**

- 1. Stop the Remote Collector Management service.
- 2. Start the collector.
- 3. Start the Remote Collector Management service.

### **The ServiceName Registry key is Updated Incorrectly**

#### **Workaround:**

- 1. Stop the Remote Collector Management service.
- 2. Access the registry folder of the collector.
- 3. Delete the ServiceName key.
- 4. Start the collector.
- 5. Start the Remote Collector Management service.
- 6. Access the .shw file to verify that the ServiceName key has been updated.

# Chapter 15. Historian Advanced Topics

# Historian Advanced Topics Overview

# About Historian Advanced Topics

The intended audience for this content is a user with a high level of computing and technical skills, specifically with Microsoft Windows and associated networking products. It is also assumed that the user will have prior experience working with the Historian product.

This Help describes advanced content on the typical flow of data in a Historian system. It also describes advanced functions which you can run at the command line for data stores.

- **Data Input**: describes the time up until the data is sent over the network to the archiver.
- **Storage**: covers the time the archiver receives it until it is requested.
- **Retrieval**: covers the whole round trip from the client to the archiver and back with the requested data.

Because Historian can store and retrieve data, comments, and messages, the input, storage, and retrieval of each is discussed.

Buffering applies to both input and storage and is mentioned in those sections.

There are additional software tools introduced in this document that do not ship with the product.

Contact your technical support agent about such tools, should you require them.

# Storage

### Archive Compression

### **Archive Compression Overview**

The Data Archiver performs archive compression procedures to conserve disk storage space. Archive compression can be used on tags populated by any method (collector, migration, File collector, SDK programs, Excel, etc.)

Archive compression is a tag property. Archive compression can be enabled or disabled on different tags and can have different deadbands.

Archive compression applies to numeric data types (scaled, float, double float, integer and double integer). It does not apply to string or blob data types. Archive compression is useful only for analog values, not digital values.

Archive compression can result in fewer raw samples stored to disk than were sent by collector.

If all samples are stored, the required storage space cannot be reduced. If we can safely discard any samples, then some storage space can be reduced. Briefly, points along a straight or linearly sloping line can be safely dropped without information loss to the user. The dropped points can be reconstructed by linear interpolation during data retrieval. The user will still retrieve real-world values, even though fewer points were stored.

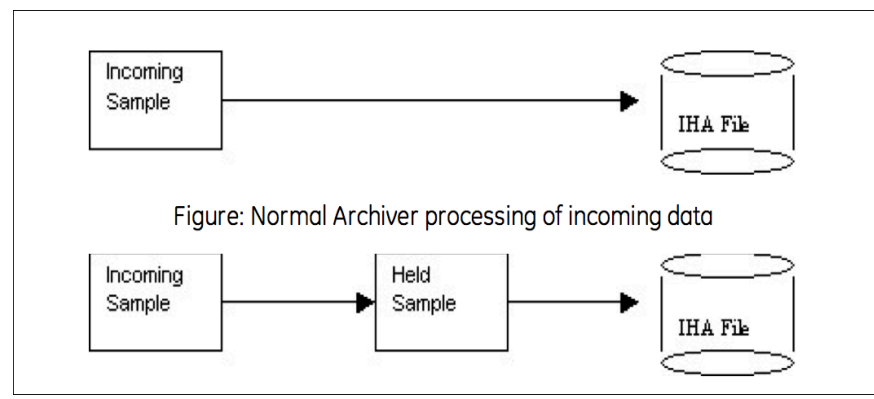

Archive Compression uses a held sample. This is a sample held in memory but not yet written to disk. The incoming sample always becomes the held sample. When an incoming sample is received, the currentlyheld sample is either written to disk or discarded. If the currently-held sample is always sent to disk, no compression occurs. If the currently-held sample is discarded, nothing is written to disk and storage space is conserved.

In other words, collector compression occurs when the collected incoming value is discarded. Archive compression occurs when the currently-held value is discarded.

Held samples are written to disk when archive compression is disabled or the archiver is shut down.

Any sample written to disk is a true incoming sample. No timestamp or value or quality is ever changed or interpolated.

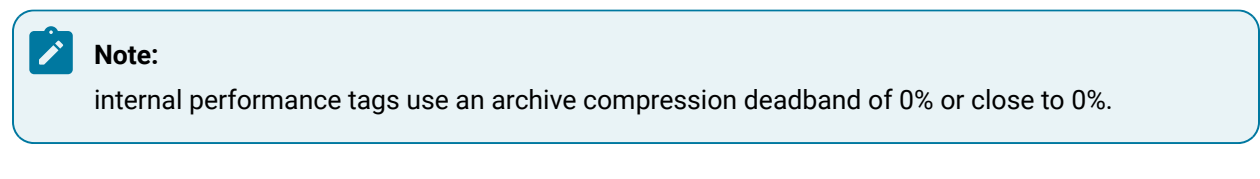

**Archive Compression Logic**

The following describes the logic that is executed on every sample written to the archiver while archive compression is enabled for the tag:

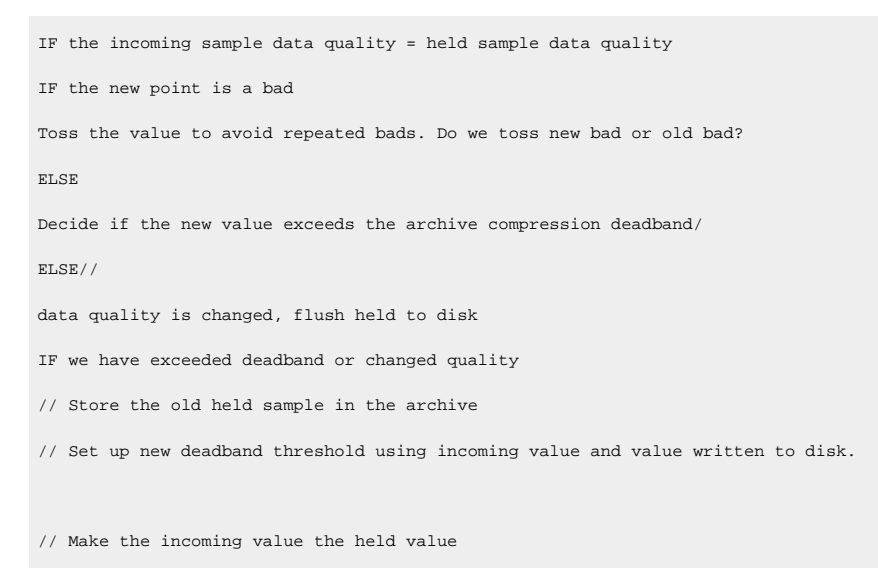

### **Example: Change of data quality**

The effect of archive compression is demonstrated in the following examples.

This example demonstrates that:

- A change in data quality causes held samples to be stored.
- Held samples are returned only in a current value sampling mode query.
- Restarting the archiver causes the held sample to be flushed to disk.

Normally, a flat straight line would never cause the held value to be written to disk. An important exception is that changes in data quality force the held value to be written to disk. Assume a large archive compression deadband, such as 75% on a 0 to 100 EGU span.

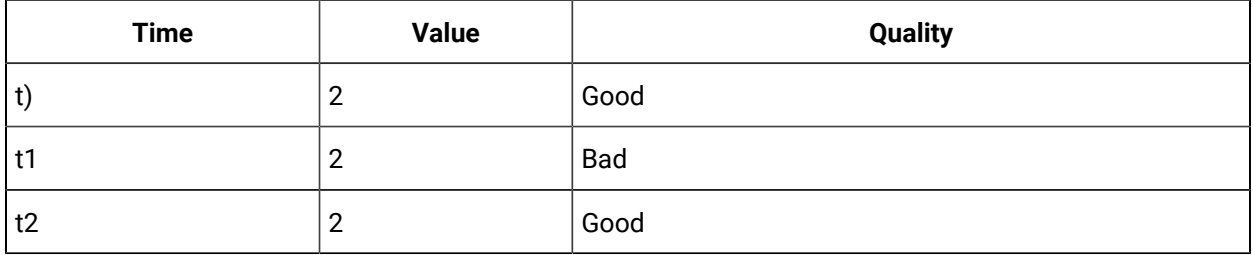

The following SQL query lets you see which data values were stored:

Select \* from ihRawData where samplingmode=rawbytime and tagname = t20.ai-1.f\_cv and timestamp >

today

Notice that the value at t2 does not show up in a RawByTime query because it is a held sample. The held sample would appear in a current value query, but not in any other sampling mode:

select \* from ihRawData where samplingmode=CurrentValue and tagname = t20.ai-1.f\_cv

The points should accurately reflect the true time period for which the data quality was bad.

Shutting down and restarting the archiver forces it to write the held sample. Running the same SQL query would show that all 3 samples would be stored due to the change in data quality.

#### **Archive Compression of Straight Line**

In this case we have a straight flat line. Assume a small archive compression deadband, say 2% on a 0 to 100 EGU span. Since data occurs on a straight flat line, the deadband will never be exceeded.

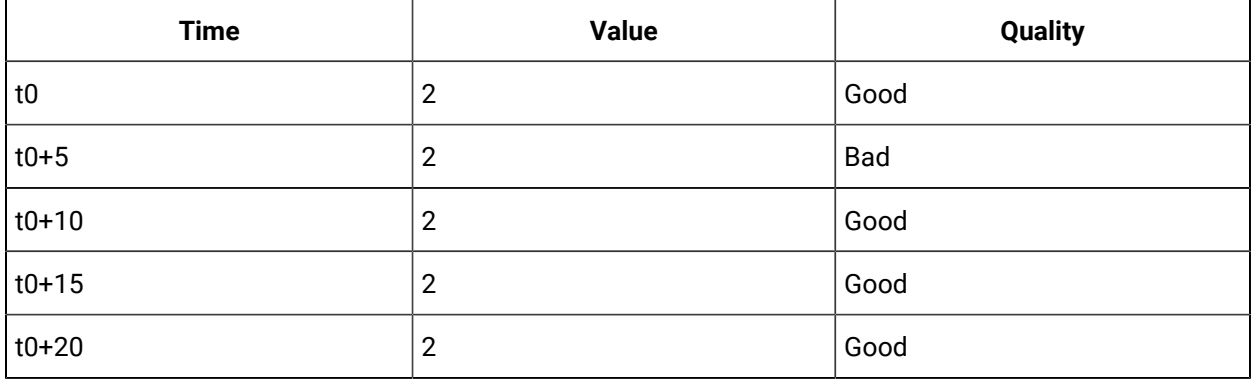

Shut down and restart the archiver, then perform the following SQL query:

select \* from ihRawData where samplingmode=rawbytime and tagname = t20.ai-1.f\_cv and timestamp > today

Only t0 and t0+20 were stored. T0 is the first point and T0+20 is the held sample written to disk on archiver shutdown, even though no deadband was exceeded.

#### **Bad Data**

This example demonstrates that repeated bad values are not stored. Assume a large archive compression deadband, such as, 75%.

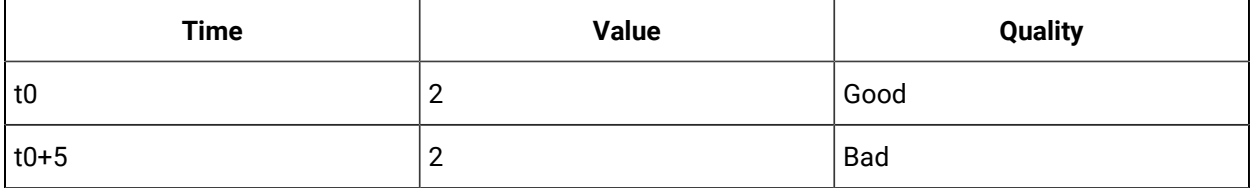

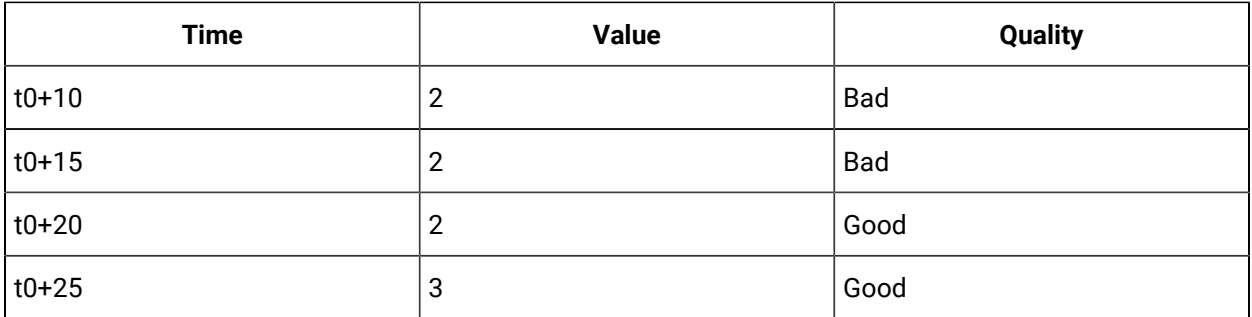

• The t0+5 value is stored because of the change in data quality.

- The t0+10 value is not stored because repeated bad values are not stored.
- The t0+15 value is stored when the t0+20 comes in because of a change of quality.

### **Disabling Archive Compression for a Tag**

Assume a large archive compression deadband, such as 75%

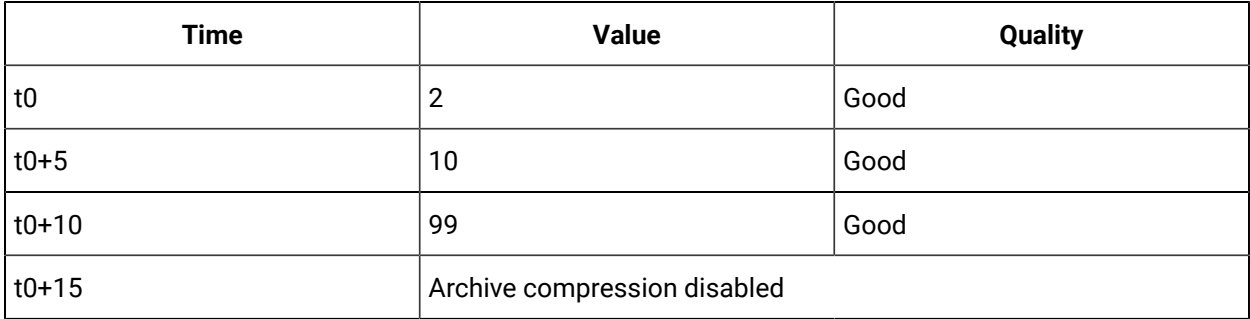

- The t0 value is stored because it is the first sample.
- The t0+5 is stored when the t0+10 comes in.
- The t0+10 is stored when archive compression is disabled for the tag.

### **Archive Compression of Good Data**

This example demonstrates that the held value is written to disk when the deadband is exceeded.

In this case, we have an upward ramping line. Assume a large archive compression deadband, such as 75% on a 0 to 100 EGU span.

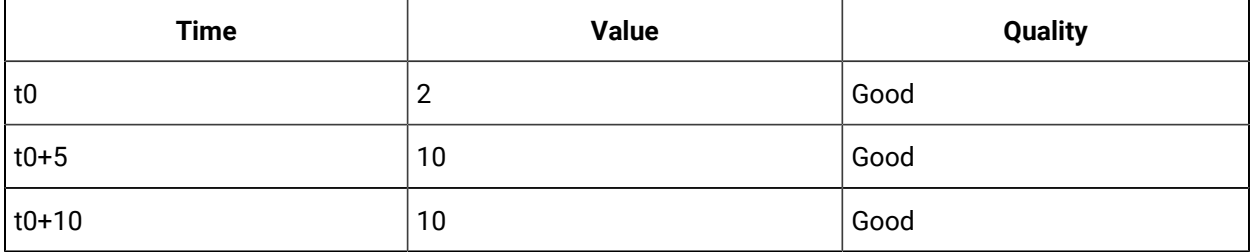

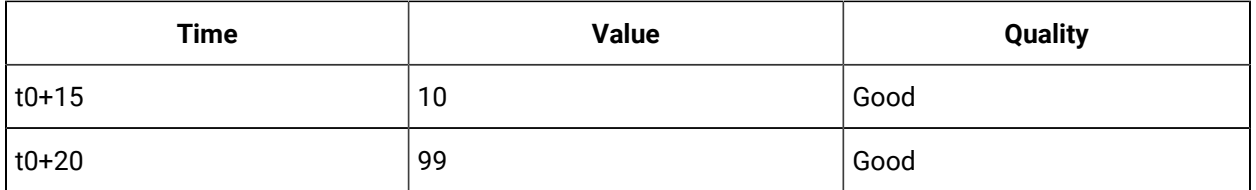

Shut down and restart the archiver, then perform the following SQL query:

select \* from ihRawData where samplingmode=rawbytime and tagname = t20.ai-1.f\_cv and timestamp > today

Because of archive compression, the t0+5 and t0+10 values are not stored. The t0+15 value is stored when the t0+20 arrives. The t0+20 value would not be stored until a future sample arrives, no matter how long that takes.

## Determining Whether Held Values are Written During Archive Compression

When archive compression is enabled for a tag, its current value is held in memory and not immediately written to disk. When a new value is received, the actual value of the tag is compared to the expected value to determine whether or not the held value should be written to disk. If the values are sufficiently different, the held value is written. This is sometimes described as "exceeding archive compression".

Archive compression uses a deadband on the slope of the line connecting the data points, not the value or time stamp of the points themselves. The archive compression algorithm calculates out the next expected value based on this slope, applies a deadband value, and checks whether the new value exceeds that deadband.

The "expected" value is what the value would be if the line continued with the same slope. A deadband value is an allowable deviation. If the new value is within the range of the expected value, plus or minus the deadband, it does not exceed archive compression and the current held value is not written to disk. (To be precise, the deadband is centered on the expected value, so that the actual range is plus or minus half of the deadband.)

### **Exceeding Archive Compression**

EGUs are 0 to 200000 for a simulation tag.

Enter 2% Archive compression. This displays as 4,000 EGU units in the administration UI.

When a sample arrives, the archiver calculates the next expected value based on the slope and time since the last value was written. Let's say that the expected value is 17,000.

The deadband of 4,000 is centered, so the archiver adds and subtracts 2,000 from the expected value. Thus, the actual value must be from 15,000 to 19,000 inclusive for it to be ignored by the compression algorithm.

In other words, the actual value must be less than 15,000 or greater than 19,000 for it to exceed compression and for the held value to be written.

### Determining Expected Value

The Archive Compression algorithm calculates the expected value from the slope, time, and offset (a combination of previous values and its timestamp):

ExpectedValue = m\_CompSlope \* Time + m\_CompOffset;

#### Where

m\_CompSlope = deltaValue / deltaT m\_CompOffset = lastValue - (m\_CompSlope \* LastTimeSecs)

### **Determining Expected Value**

Values arriving into the archiver for tag1 are

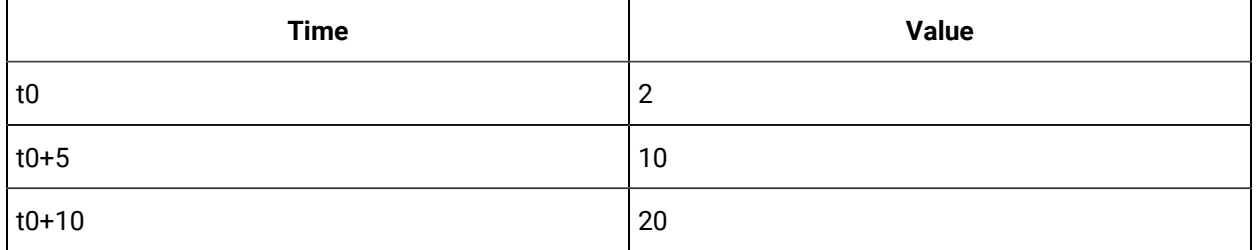

The expected value at time stamp t0+15 is calculated based on the samples at t0+5 and t0+10:

```
m_CompSlope = deltaValue / deltaTime m_CompSlope = (20-10) / 5
m_CompSlope = 2
m_CompOffset = lastValue - (m_CompSlope * LastTimeSecs)
m_CompOffset = 20 - (2 * 10)m_CompOffset = 0
ExpectedValue = m_CompSlope * Time + m_CompOffset;ExpectedValue = 2 * 15 + 0;ExpectedValue = 30
```
The expected value at t0+15 is 30.
## **Archive Compression of a Ramping Tag**

An iFIX tag is associated with an RA register. This value ramps up to 100 then drops immediately to 0.

Assume a 5-second poll time in Historian. How much archive compression can be performed to still "store" the same information?

With an archive compression of 75%, 25% or 5%, only the change in direction is logged:

11-Mar-2003 19:31:40.000 0.17 Good NonSpecific 11-Mar-2003 19:32:35.000 90.17 Good NonSpecific 11-Mar-2003 19:32:40.000 0.17 Good NonSpecific 11-Mar-2003 19:33:35.000 91.83 Good NonSpecific 11-Mar-2003 19:33:40.000 0.17 Good NonSpecific

An archive compression of 1% stores the most samples.

An archive compression of 0% logs every incoming sample. Even on a perfectly ramping signal with no deviations, 0% compression conserves no storage space and essentially disables archive compression.

## **Archive Compression of a Drifting Tag**

A drifting tag is one that ramps up, but for which the value barely falls within the deadband each time. Even though a new held sample is created and the current one discarded, the slope is not updated unless the current slope exceeded. With a properly chosen deadband value, this is irrelevant: by specifying a certain deadband, the user is saying that the process is tolerant of changes within that deadband value and that they do not need to be logged.

## **Archive Compression of a Filling Tank**

In the case of a filling tank, the value (representing the fill level) ramps up, then stops. In this case, the system also uses collector compression, so when the value stops ramping, no more data is sent to the archiver. At some point in the future, the value will begin increasing again.

As long as nothing is sent to the archiver, no raw samples are stored. During this flat time (or plateau), it will appear flat in an interpolated retrieval because the last point is stretched. This illustrates that you should use interpolated retrieval methods on archived compressed data.

## How Archive Compression Timeout Works

The Archive Compression Timeout value describes a period of time at which the held value is written to disk. If a value is held for a period of time that exceeds the timeout period, the next data point is considered to exceed the deadband value, regardless of the actual data received or the calculated slope. After the value is written due to an archive compression timeout period, the timeout timer is reset and compression continues as normal.

## Archive De-fragmentation - An Overview

What is De-fragmentation? Having an IHA file with contiguous data values for a particular tag is called Archive De-fragmentation.

An Historian IHA (Historian Data Archive) file could contain data values for multiple tags and data written for a particular tag may not be in continuous blocks. This means data values in IHA files are fragmented.

Archive De-fragmentation improves the performance of reading and processing of archive data dramatically.

### **De-fragmentation of existing archives**:

- An archive can be de-fragmented, when it is not active.
- A command line based tool can be used to run on any existing archive as needed.
- De-fragmentation can be done on all versions of archives, and the resulting archive will be the latest version.
- The de-fragmentation must be started manually.

## De-fragmenting an existing archive

A command line based tool is available to de-fragment an existing archive. This tool can be run on any existing archive(s). After the de-fragmentation, the new archive will be slightly smaller in size than the original one.

To de-fragment an archive using the tool:

- 1. Select a read-only archive to backup.
- 2. Backup the archive.
- 3. Transfer the archive from the production machine to another machine.
- 4. Run the ihArchiveDefrag tool on the archive.

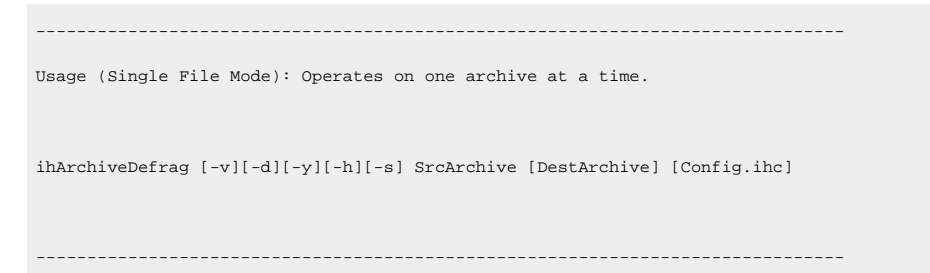

```
Usage (Directory Mode): Processes all archives in the source directory.
ihArchiveDefrag [-v][-d][-y][-h][-s] SrcDir [DestDir] [Config.ihc]
-------------------------------------------------------------------------------
      [-v] Verbose logging to the logfile.
     [-c] Skip the defrag step. Only compare/verify the archives.
      [-d] Skip the verify step. Only defrag the archive.
       [-h] Displays this help information.
       [-s] Source is on a SSD. Skip the pre-read step as it is not needed.
       [-y] Yes. Don't ask questions, answer YES. Just do the work.
   * The Config.ihc is only needed for 4.0 or older archives
  * If the DestArchive is not provided, a name will be generated.
   * In directory mode, if the DestDir is not provided a new directory called 'DefragFiles' will be created 
 under the SrcDir.
Examples:
    ihArchiveDefrag User_Node_Archive001.iha
    ihArchiveDefrag User_Node_Archive001.iha D:\Output\User_Node_Archive001.iha
    ihArchiveDefrag -y c:\Historian\Archives\Backups
   ihArchiveDefrag -y c:\Historian\Archives\Backups d:\DefragOuput
```
### **Note:**

- As part of this process the source archive MAY be modified, It is HIGHLY recommended that this tool be run on a disposable copy of the archive just in case it is modified.
- De-fragmenting an archive is a disk intensive operation and can be slow (minutes to hours to run). Running on a machine with memory greater than twice the archive size is helpful.
- If the performance is not satisfactory it is recommended that the source archive be on an SSD when running ihArchiveDefrag.
- It is recommended that de-fragmentation should not be run on a production system as it can affect the performance of the production system.
- 5. Transfer the resulting new archive back to the production machine.
- 6. Unload the existing archive.
- 7. Load the new de-fragmented archive.

## About Storing Future Data

You can store future data in Historian. This future data is the predicted data, which has a future timestamp. You can use this data to perform a predictive or forecast analysis, and revise the forecasting algorithms as needed.

The data is stored in the Historian Archiver. You can use it to analyse both the historical data and future data (for example, using trend charts), and take necessary actions. This allows you to refine the way the data to be stored in Historian is received and processed.

By default, Historian stores up to 1200 seconds of future data. However, if you enable storage of future data, you can store data up to the following timestamp: 03:14:07 on Tuesday, 19 January, 2038.

## **Note:**

You can store future data beyond the license expiry date of Historian. For example, even if the license expires by May 31, 2022, you can store future data that is predicted till 19 January, 2038. However, after the license expires, you cannot use this feature.

You can store future data related to all the data types used in Historian. You can store future data for all the tags associated with a data store.

The following collectors support future data (that is, collect the future timestamp of the data):

- The OPC DA collector
- The OPCUA DA collector
- The OPCHDA collector

To use this feature, you must enable the storage of future data. You can do this using sample [programs](#page-1373-0) [\(on page 1372\)](#page-1373-0) or [Command Line](#page-1373-1) [\(on page 1372\)](#page-1373-1).

You can then retrieve and/or extract this data using any of the available options such as Historian Administrator, Rest APIs, Excel Add-In, and the Historian Interactive SQL application (ihsql.exe).

The following conditions apply when you store future data:

- You can enable the future data storage only for a data store.
- You can collect future data only using the OPC Data Access, OPCUA Data Access, and OPC HDA collectors. You cannot collect future data using collectors such as the Server-to-Server collector, the Server-to-Server distributor, and the Calculation collector.
- When you select the **Last 10 Values** option for a tag, the results include the last ten values till the current date and time; the results do not include future data. If you want to view future data, you can filter the data based on the start and end dates.
- Future data is stored till 19 January, 2038.

### **Note:**

You can store future data beyond the license expiry date of Historian. For example, even if the license expires by May 31, 2022, you can store future data that is predicted till 19 January, 2038. However, after the license expires, you cannot use this feature.

#### **Best practices:**

- For a tag for which you want to store future data, do not store past data.
- As this feature can lead to out-of-order data, use this feature carefully to avoid load on the server. For example, store future data in the chronological order of time.

#### **Known Issues:**

• Data recalculation does not work for future data.

Suppose you have enabled the storage of future data for a data store named FDataStore.

Suppose the current time is 9.00 am, April 13, 2020. And, future data is stored from 11.00 am onwards, and a size-based archive is created to store the data.

Data can be stored in the archive file only from 11.00 am onwards.

**Scenario 1: The timestamp of the data is in the past.** For example: 11.00 am, April 12, 2020. A new archive file will be created to store this data. Therefore, to reduce load on the server, we strongly recommend that you store future data in the chronological order of time.

**Scenario 2: The timestamp of the data is beyond the outside-active-hours of the archive file.** For example: 11.00 am, December 12, 2020. Suppose the current archive file is active only for today. Data will not be stored in the archive file because the timestamp of the data falls beyond the outside-active-hours value of the archive file. To avoid this issue, a new archive file must be created in such scenarios. To do so, you must enable offline archive [creation](#page-1377-0) [\(on page 1376\)](#page-1377-0).

**Scenario 3: The timestamp of the data is much further in the future.** For example: 11.00 am, April 12, 2025. The current archive file may be used to store the data for this timestamp as well. This results in an optimum usage of the archive file instead of creating multiple archive files.

## Enable Storing Future Data Using Configuration Hub

- 1. Access [Configuration](#page-98-0) Hub [\(on page 97\)](#page-98-0).
- 2. In the **NAVIGATION** section, under the Configuration Hub plugin for Historian, select **Systems**. A list of systems appears in the main section.
- 3. Right-click the system associated with the data store for which you want to enable storing future data, and then select **Advanced Settings**.

The advanced settings of the system appear, displaying the **Server** section by default.

- 4. Expand **Datastore**, and then, select the data store in which you want to store future data. The fields specific to the selected data store appear,
- 5. Switch the **ALLOW FUTURE DATA** toggle on.
- 6. As needed, enter values in the remaining fields, and then select **Save**. Storing future data is now enabled for the data store.

## <span id="page-1373-1"></span>Enable Storing Future Data Using Command Line

Ensure that you have a mechanism to generate future data that you want to store in Historian.

By default, Historian stores up to 1200 seconds of future data. However, if you enable storage of future data, you can store data up to the following timestamp: 03:14:07 on Tuesday, 19 January, 2038. This topic describes how to enable storage of future data using Command Line. You can perform this task for any data store other than the default USER data store.

- 1. Stop the Historian DataArchiver service.
- 2. Open Command Prompt with elevated privileges or administrator privileges.
- 3. Navigate to the folder in which the ihDataArchiver\_x64.exe file is located. By default, it is  $C:$ \Program Files\Proficy\Proficy Historian\x64\Server.
- 4. Run the following command: ihDataArchiver\_x64 OPTION.<data store name> ihArchiverAllowFutureDataWrites 1
- 5. Run the following command: ihDataArchiver\_x64 OPTION.<data store name> ihArchiveActiveHours <number of active hours>
- 6. Start the Historian DataArchiver service.

## <span id="page-1373-0"></span>Enable Storage of Future Data

Ensure that you have a mechanism to generate future data that you want to store in Historian.

By default, Historian stores up to 1200 seconds of future data. However, if you enable storage of future data, you can store data up to the following timestamp: 03:14:07 on Tuesday, 19 January, 2038. This topic describes how to enable storage of future data.

- 1. For each data store for which you want to store future data:
	- a. Enable the ihArchiverAllowFutureDataWrites option.

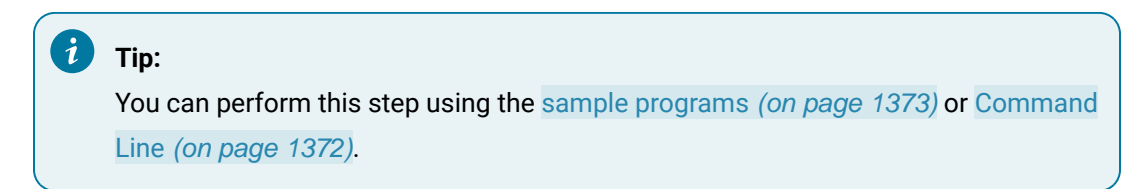

b. Enable the ihArchiveCreateOfflineArchive option.

This is to avoid receiving an outside-active-hours error. It happens if you attempt to store data when the current archive file is set to read-only.

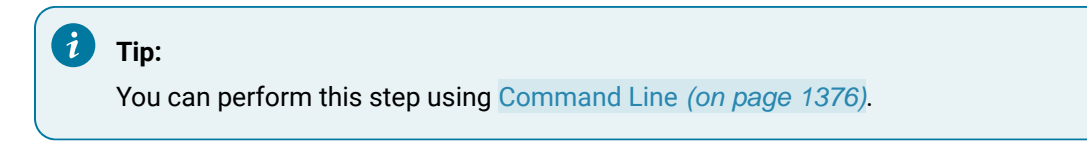

2. For each collector that sends data to the data store, set the Time Assigned By property to Source.

#### **Note:**

You can perform this step only for the OPC Data Access, OPCUA Data Access, and OPC Classic HDA collectors.

Future data is now stored in Historian. You can retrieve the data using any of the available options such as Historian Administrator, Rest APIs, Excel Add-In, and the Historian Interactive SQL application (ihsql.exe).

## <span id="page-1374-0"></span>Sample Program to Enable Future Data

#### **Using C++**

The following lines of code provide a sample program to enable the ihArchiverAllowFutureDataWrites option using C++:

```
void SetFutureDataWriteOptions(void)
{
```

```
 ihChar enable[50];
 printf("\n\n Please enter 1/0 for enable/disable future data write per data store: ");
  _getws(enable);
  ihChar dataStoreName[50];
printf("\n\n Please enter data store name to enable future data writes ");
  _getws(dataStoreName);
 ihAPIStatus Status;
  ihOptionEx option;
{\tt option.Option = ihArchiverAllowFutureDatabase\\ option.DataStoreName = dataStoreName;
 Status = ihArchiveSetOption(SrvHdl, &option,enable);
}
void GetFutureDataWriteOptions()
{
  ihChar dataStoreName[50];
 printf("\n\n Please enter the name of the data store Future Data write Option: ");
  _getws(dataStoreName);
  ihAPIStatus Status;
  ihChar *Value;
  ihOptionEx temp;
  temp.Option = ihArchiverAllowFutureDataWrites;
  temp.DataStoreName = dataStoreName;
  Status = ihArchiveGetOption(SrvHdl,&temp,&Value);
 printf("Archive Future Data Write Option ihArchiverAllowFutureDataWrites value is - [%ls] for the data store 
 [%ls]\n", (Value ? Value : L"NULL"), dataStoreName);
  Pause();
}
```
### **Using C#**

The following lines of code provide a sample program to enable the inArchiverAllowFutureDataWrites option using C#:

```
static void Main(string[] args)
           {
               string swtValue = "0";
                string dsName = "";
               ConsoleKeyInfo kInfo;
                connection = ClientConnect.NewConnection;
                do
                {
                     Console.WriteLine("1 Set/Enable Data Store Create Offline Archives Option Value");
                     Console.WriteLine("2 Set/Enable Data Store Allow Future Data Writes Option Value");
                     Console.WriteLine("3 Get Data Store Create Offline Archives Option Value");
                    Console.WriteLine("4 Get Data Store Allow Future Data Writes Option Value");
                     Console.WriteLine("Enter Option Value");
                     swtValue = Console.ReadLine();
                     switch (swtValue)
\left\{ \begin{array}{cc} 0 & 0 & 0 \\ 0 & 0 & 0 \\ 0 & 0 & 0 \\ 0 & 0 & 0 \\ 0 & 0 & 0 \\ 0 & 0 & 0 \\ 0 & 0 & 0 \\ 0 & 0 & 0 \\ 0 & 0 & 0 \\ 0 & 0 & 0 \\ 0 & 0 & 0 \\ 0 & 0 & 0 \\ 0 & 0 & 0 & 0 \\ 0 & 0 & 0 & 0 \\ 0 & 0 & 0 & 0 \\ 0 & 0 & 0 & 0 & 0 \\ 0 & 0 & 0 & 0 & 0 \\ 0 & 0 & 0 & 0 & 0 \\ 0 & 0 & 0 & 0 & 0 & 0 \\ 0 case "1":
                               Console.WriteLine("Enter Data Store Name");
                               dsName = Console.ReadLine();
                              connection.IServer.SetOption(HistorianOption.ServerCreateOfflineArchives, "1", dsName);
                               Console.WriteLine("Option value set to " + 
  connection.IServer.GetOption(HistorianOption.ServerCreateOfflineArchives, dsName));
                               Console.ReadKey();
                               break;
                          case "2":
                               Console.WriteLine("Enter Data Store Name");
                               dsName = Console.ReadLine();
                               connection.IServer.SetOption(HistorianOption.ArchiverAllowFutureDataWrites, "1", dsName);
                               Console.WriteLine("Option value set to " + 
  connection.IServer.GetOption(HistorianOption.ArchiverAllowFutureDataWrites, dsName));
                               Console.ReadKey();
                              break;
                          case "3":
```

```
 Console.WriteLine("Enter Data Store Name");
                        dsName = Console.ReadLine();
                        Console.WriteLine("Option value is: " + 
 connection.IServer.GetOption(HistorianOption.ServerCreateOfflineArchives, dsName));
                        Console.ReadKey();
                        break;
                     case "4":
                        Console.WriteLine("Enter Data Store Name");
                        dsName = Console.ReadLine();
                        Console.WriteLine("Option value is: " + 
 connection.IServer.GetOption(HistorianOption.ArchiverAllowFutureDataWrites, dsName));
                        Console.ReadKey();
                        break;
                    default:
                        Console.WriteLine("Please enter valid number");
                        Console.ReadKey();
                        break;
 }
                Console.WriteLine("Please Enter X to exit");
                kInfo = Console.ReadKey();
            } while (kInfo.Key != ConsoleKey.X);
        }
    }
```
## <span id="page-1377-0"></span>Enable Offline Archive Creation

This topic describes how to enable offline archive creation. This is to avoid receiving an outside-activehours error. It happens if you attempt to store data when the current archive file is set to read-only.

- 1. Stop the Historian DataArchiver service.
- 2. Open Command Prompt with elevated privileges or administrator privileges.
- 3. Navigate to the folder in which the ihDataArchiver\_x64.exe file is located. By default, it is C: \Program Files\Proficy\Proficy Historian\x64\Server.
- 4. To enable the ihArchiveCreateOfflineArchive option for a data store, run the following command: ihDataArchiver\_x64 OPTION.<data store name> ihArchiveCreateOfflineArchive 1
- 5. Start the Historian DataArchiver service.

# Retrieval

## **Retrieval**

When retrieving data from Historian, you specify either a raw or non-raw sampling mode. Non-raw retrieval can include a calculation mode so that calculations are performed in the archiver before data is returned. This is detailed in the following sections:

- Sampling Modes
- Hybrid Modes
- Filtered Data Queries

Some sampling and calculation modes are better suited to retrieving compressed data. Understanding the available modes helps you choose the best method for your archiving process.

The retrieval topics include descriptions of all methods of retrieval:

- API
- SDK
- OLE DB
- Charting
- Reporting via OLE DB and Excel Add In

## Sampling Modes

Many different sampling and calculation modes can be used on retrieval of data that has already been collected in the archive. Available sampling modes in Historian include:

## **Note:**

A filtered data query can be performed with each sampling mode except CurrentValue. Calculation modes are used when the sampling mode is set to "Calculated".

These topics explain some of these retrieval concepts. Each sampling mode (except calculated) is described with details and examples, including how sample attributes are determined. Each sample returned by Historian during data retrieval has the following properties:

- **Timestamp**  time stamp of the collected sample or an interval time stamp
- **Value** The collected value or sampled value
- **Quality**  Each sample in Current Value and Raw retrieval has a quality of "good" or "bad". Interpolated and Lab Retrieval express quality as a "per cent good".

Current value sampling is the simplest retrieval mode. Raw data retrieval is the second simplest method of retrieval. Intervals and interpolation concepts are common to Interpolation and Lab sampling. Interpolation and lab sampling are presented together so that they can be contrasted for values and qualities returned from the same set of collected data.

**Example Data:** Each topic contains all necessary data for executing each example in the form of a CSV file that can be imported by the Historian File collector. You will have to copy and paste the appropriate data into a separate file with a CSV file name extension. Delete all archives before importing the data. You will not be able to import the data unless you adjust the active hours setting; this is true any time you import old data with the File collector. For details, see Historian documentation.

## Current Value Sampling Mode

Current Value Sampling Mode retrieves the data sample value with newest timestamp of any quality that was received by the archiver. This is not the same as retrieving the newest raw sample stored in the archive, since archive compression sometimes discards raw samples sent by the collector during the compression process.

Current Value Sampling retrieves a single sample containing the current value of the tag, not a series of historical samples. The sample has a timestamp, value, and quality.

#### **Timestamp**

Returns the time stamp on the sample sent to the archiver. The time stamp is not necessarily the current time. If collector compression is enabled and the deadband on the collector has not been exceeded for some time, the time stamp may be much earlier than the current time.

If data is sent to the archiver out of order, the current value is always the newest timestamp, even when the most recent value received is older than previous samples.

## **Retrieving the current value of out of order data**

1. Import this file that contains out of order data for a tag

```
* Example of Out Of Order data
* [Tags] Tagname,DataType,HiEngineeringUnits,LoEngineeringUnits
OUTOFORDERTAG,SingleFloat,60,0
[Data]
Tagname,TimeStamp,Value,DataQuality
OUTOFORDERTAG,29-Mar-2002 14:50:00.000,50.0,Good
OUTOFORDERTAG,29-Mar-2002 14:20:00.000,20.0,Good
```

```
OUTOFORDERTAG,29-Mar-2002 14:30:00.000,30.0,Good
OUTOFORDERTAG,29-Mar-2002 14:10:00.000,10.0,Good
```
2. Retrieve the data using current value sampling, using the following query:

```
select timestamp, tagname, value, quality from ihrawdata where samplingmode = CURRENTVALUE and
tagname = OUTOFORDERTAG
```
The time stamp of the current value should be the newest timestamp with the value and quality that was sent to the archiver, as shown here:

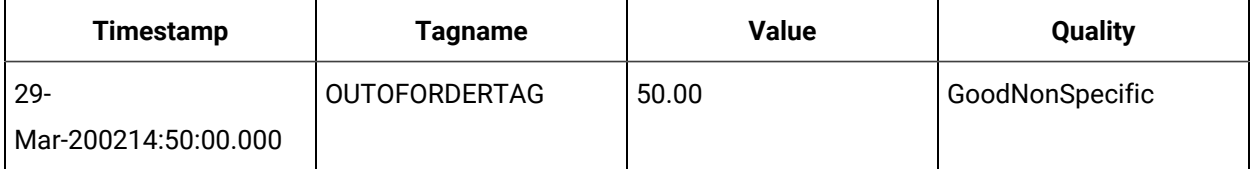

- **Value**: Simply the value sent by the collector. The value is not interpolated to the current time or modified by the archiver during retrieval. The data type of the value will be the same data type as the tag's raw data.
- Data Quality: Returns the quality of the data sent by the collector. The current value can be of a bad data quality and will be flagged if the collector sends a sample with a bad data quality to the archiver. When the collector shuts down cleanly, it sends a bad data quality marker at shutdown time for all its tags. If the collector simply loses its connection to the archiver or crashes, the current value's quality will not automatically change to bad.

#### **Retrieving the current value of a tag**

The following sequence of steps displays the behavior of **Current Value** sampling mode. After each step, retrieve the tag current value using this query:

```
select timestamp, tagname, value, quality from ihrawdata where samplingmode = CURRENTVALUE and
 tagname = IFIX.RAMP.F_CV
```
- 1. Configure the tag IFIX.RAMP.F\_CV in an iFIX collector running on different PC than archiver. Configure it to have a one-second collection interval. The **Current Value** should be within one second of the value shown in a data link.
- 2. Stop the iFIX collector. The end-of-collection marker is sent to the data, so the **Current Value** quality should be marked as **bad** and its value set to zero.
- 3. Restart the iFIX collector. The **Current Value** quality should be marked as **good** and it should have a valid value.
- 4. Put the block off scan in the PDB. The **Current Value** quality should be marked as **bad**. (Put the block back on scan when you've verified this.)
- 5. Pull the network cable from the iFIX collector running on another machine. The current value remains unchanged as the value was good at the time the cable was pulled. To ensure that the **Current Value** is accurate, you would have to use the **Heartbeat Address** of the iFIX collector to verify that the collector is running.
- 6. Enable collector compression for the point and ensure that the tag's value does not change. The time stamp of the current value will stay the same until the collector reports a change.

## **Anticipated Usage**

The current value can be used in any operator display. You should also display the data quality of the current value. You may choose to use the **Heartbeat** address of the collector so that you can confirm that the collector is running and that the current value is therefore up to date.

If the collector was shut down gracefully, then the current value would correctly display a bad data quality (and a value of 0). If the collector crashed or was disconnected from the server, then the current value will be the last value sent before the crash or disconnect.

## Lab Sampling Mode

Lab Sampling is designed to duplicate the way iFIX classic Historian (HTA/HTC) returned data. This sampling mode returns only collected values. Each collected value is repeated until the next collected value, resulting in a jagged step plot instead of a smooth curve.

Interpolated values are used in other calculation modes. Lab sampling is never used by calculation modes. Each sample has the following attributes:

- **Timestamp**  Lab sampling determines intervals and timestamps the same as interpolated retrieval.
- **Value** Any value returned is an actual collected raw value; the data value is never interpolated.
- **Data Quality**  Lab sampling uses the same logic as interpolated sampling to determine percent good quality.

## **Retrieving lab sample values of an interval with GOOD data**

This sample uses exactly the same parameters as the interpolated sampling example, except that the sampling mode should be specified as lab.

```
select timestamp, value, quality from
                 ihrawdata where samplingmode=lab and timestamp >= '29-Mar-2002 13:50' and
```

```
 timestamp <= '29-Mar-2002 14:30' and tagname = tag1 and numberofsamples =
```
This supplies the following results:

**8 8 8 8** 

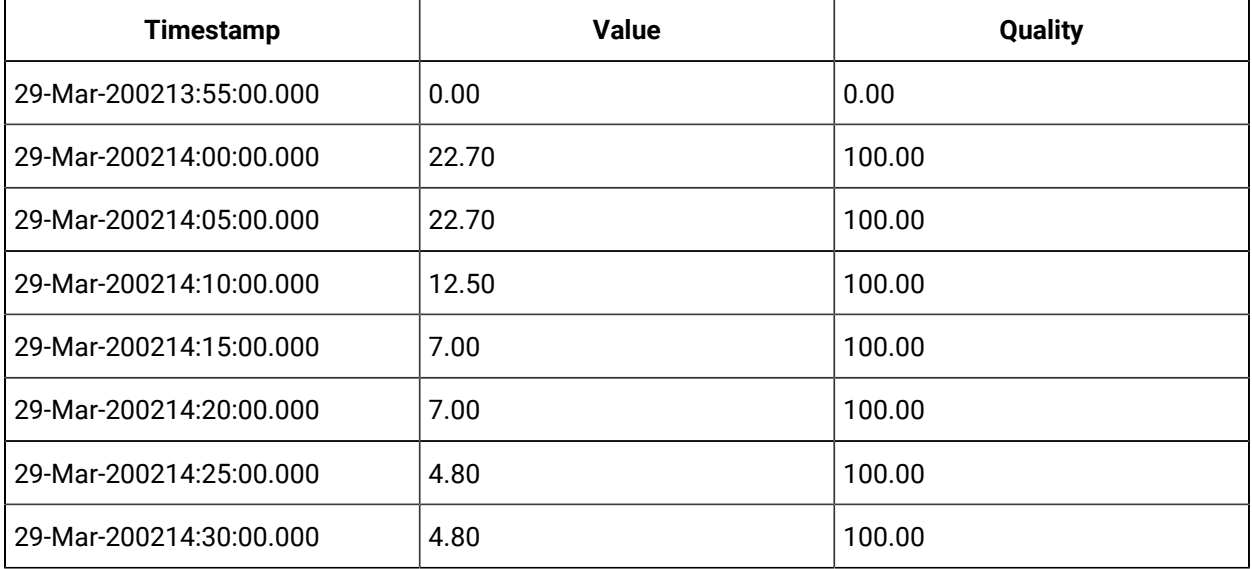

The value is never anything other than a collected value. This differs from interpolated sampling. A plot of this data would look like a series of steps, rather than a smooth, interpolated curve.

**Anticipated Usage:** Since lab sampling returns real, collected values, it is more accurate when a sufficient number of raw samples are stored. Use interpolated sampling for highly compressed data. It is generally not useful with archive compression. Collector compression can be used to filter out non-changing values, but a high deadband reduces the number of raw samples and therefore reduces the accuracy of lab sampling.

## Interpolated Sampling Mode

This topic describes interpolated retrieval mode. It also presents concepts that are common to interpolated, lab, calculated, and trend retrieval modes. Interpolation is a separate sampling mode and is also used in the various calculation modes.

Data compression necessitates interpolation. A minimal number of real data points is stored in the archive. On retrieval, interpolation is performed to produce an evenly spaced list of the most likely real world values. Even if you are not using compression, you can use interpolation if you want samples spaced on intervals other than the "true" collection rate.

The following data is used in the examples below. You can import this data into Historian if you want to try the examples yourself:

```
*Example for Interpolated Data Documentation
*
[Tags]
Tagname, DataType, HiEngineeringUnits,
LoEngineeringUnits TAG1,SingleFloat,60,0
BADDQTAG,SingleFloat,60,0
[Data]
Tagname,TimeStamp,Value,DataQuality
TAG1,29-Mar-2002 13:59:00.000,22.7,Good
TAG1,29-Mar-2002 14:08:00.000,12.5,Good
TAG1,29-Mar-2002 14:14:00.000,7.0,Good
TAG1,29-Mar-2002 14:22:00.000,4.8,Good
BADDQTAG,29-Mar-200213:59:00.000,22.7,Good
BADDQTAG,29-Mar-2002 14:08:00.000,12.5,Bad
BADDQTAG,29-Mar-2002 14:14:00.000,7.0,Bad
BADDQTAG,29-Mar-2002 14:22:00.000,4.8,Good
```
#### **Timestamp**

All sampling and calculation modes (except raw sampling) use the same method for creating intervals from the start and end time. Raw retrieval has no intervals, only a start and end time. Each mode differs in how it arrives at the value to assign to that interval

The simplest case is when the interval is evenly divisible by the number of samples or by the interval in milliseconds. For example, the start and end times are one hour apart and you want data at ten-minute intervals, or 6 samples. The first time stamp occurs at the start time + one interval and represents the samples from a point greater than the start time to less than or equal to the interval time stamp.

### **Determining interval timestamps for evenly divisible duration**

1. Import this data into the Historian. There is only a tag, with no data.

```
[Tags]
Tagname,DataType,HiEngineeringUnits,LoEngineeringUnits
c1,SingleFloat,100,0
```
2. Retrieve data for that tag over a 1-hour duration with a 10-minute interval. Use the following query:

```
select timestamp from ihrawdata where timestamp >= 14:00 and timestamp <= 15:00 and tagname = c1 and
numberofsamples = 6
```
or this query

```
select timestamp from ihrawdata where timestamp >= 14:00 and timestamp <= 15:00 and tagname = c1 and
Intervalmilliseconds = 10M
```
#### Both SQL queries result in the same intervals and interval timestamps

```
3/29/2002 14:10:00
3/29/2002 14:20:003/29/2002 14:30:00
3/29/2002 14:40:00
3/29/2002 14:50:00
3/29/2002 15:00:00
```
When the 1-hour duration is not evenly divisible, interval timestamps will include milliseconds even if the data samples do not use a resolution of milliseconds.

### **Example: Determining interval timestamps for a non-divisible duration**

Divide the one hour duration from previous example into 7 intervals:

```
select timestamp from ihrawdata where timestamp >= 14:00 and timestamp <= 15:00 and tagname = c1 and
numberofsamples = 7
3/29/2002 14:08:34.285
3/29/2002 14:17:08.571
3/29/2002 14:25:42.857
3/29/2002 14:34:17.142
3/29/2002 14:42:51.428
3/29/2002 14:51:25.714
3/29/2002 14:59:59.999
```
#### **Note:**

Trend sampling determines intervals using a different method, described in the trend sampling topic.

### **Value**

The logic for determining the value through interpolation is as follows:

#### **Attribute samples to intervals**

Any raw sample is attributed to exactly one interval based on the raw sample and interval time stamp. The rule is that the sample has to have a time stamp greater than the interval start time, but less than or equal to the end time. This is because the end timestamp of the interval is the start timestamp on the next interval.

#### **Interpolate a value at each interval end time**

For each interval end time, find the raw point before and after the end time. The interval time stamp is the interval end time; we can then interpolate the value at that time.

#### **Determining interval interpolated value**

This example shows how linear interpolation determines the most likely real world value at the interval timestamp.

Using the same data set as above, there are raw points at:

14:08:00.000,12.5,Good 14:14:00.000,7.0,Good

and you are trying to get an interpolated value at 14:10. The calculation used for linear interpolation would be:

interpolated value = previous raw sample + ((deltaY/deltaX) \* offset)

Substituting the numbers for this example:

 $del_{1} = 7.012.5 = -5.5$ 

 $delta = 14-8 = 6$ 

 $offset = 2 seconds (from 14:08 to 14:10)$ 

Interpolated value =  $12.5 + ((-5.5/6)*2) = 10.67$ 

#### **About Interpolated Data Type**

When interpolating data, the data type of the value will be the same data type as that of the tag's raw data. Only floating point and double floating point values can be interpolated. Integers, strings, and blobs cannot be interpolated. When attempting to interpolate string and integer data, interpolation will simply repeat the collected value for each interval until the next collected value.

### **Retrieving interpolated values of an interval with GOOD data**

The raw samples for TAG1 can be plotted as follows. The "G" indicates a good data quality raw sample.

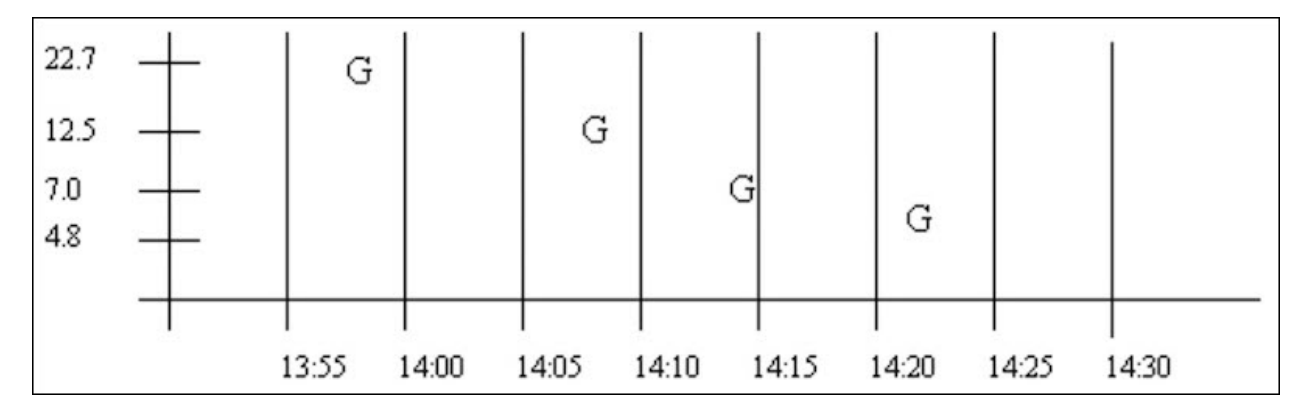

#### Use this SQL query to retrieve the data:

select timestamp, value, quality from ihrawdata where samplingmode=interpolated and timestamp >=

 $'29-Mar-2002$  13:50' and timestamp  $klti = '29-Mar-2002$  14:30' and tagname = tag1 and numberofsamples = 8

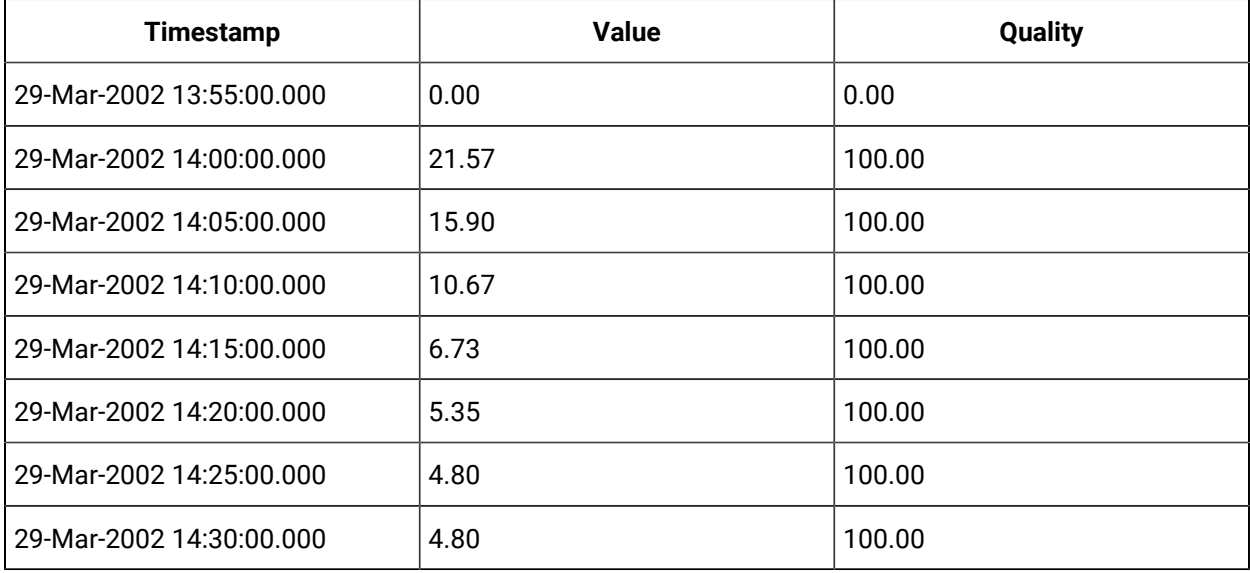

**Note:**

The 13:50 to 13:55 interval is represented by the 13:55 timestamp.

There may be many raw points in an interval, but interpolation uses only the last one in the interval and the first one in the next interval. The sections below describe the interpolation behavior in the 3 possible cases.

#### **Case 1: Good Data Samples Before and After the Interval Timestamp**

This is the typical case when compression is not used. There are 2 good data quality raw points. With interpolation, calculate the slope and offset of this line and interpolate the value at the interval timestamp. The 14:10 interval has a sample at 14:08 and at 14:14.

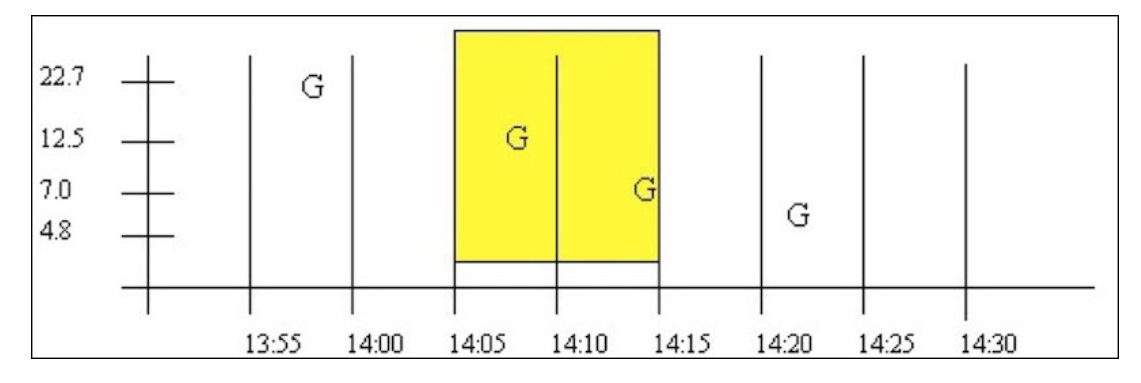

**Case 1a: Good Data Samples between the Interval Timestamp and the Start and End Time**

In a similar case, there may be intervals with no raw samples, such as when data compression is used. Here, there is at least 1 good raw sample between the start time and interval, and at least 1 good raw sample between the interval and end time. The good raw samples are interpolated across intervals to determine values at the 14:00 and 14:05 intervals:

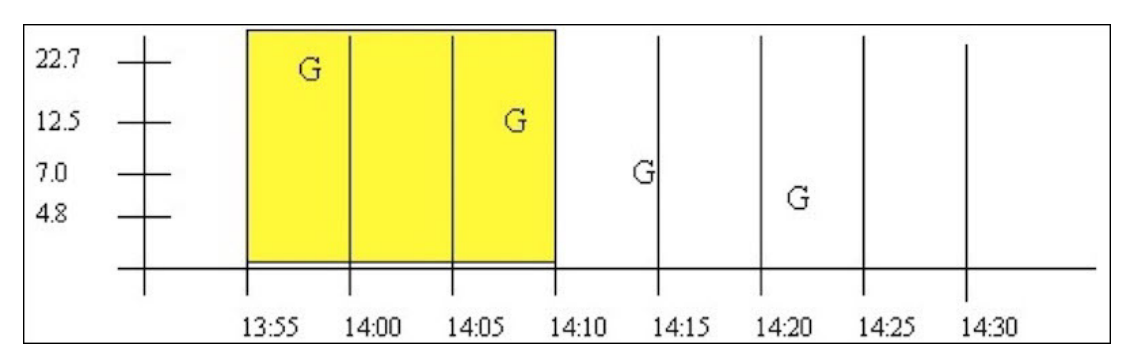

**Case 2: No Good Data between Start Time and Interval Timestamp**

If no or bad data occurs before the interval, then the interval is given a bad data quality. The 13:55 interval is an example of this. Note that bad data is treated identically to no data.

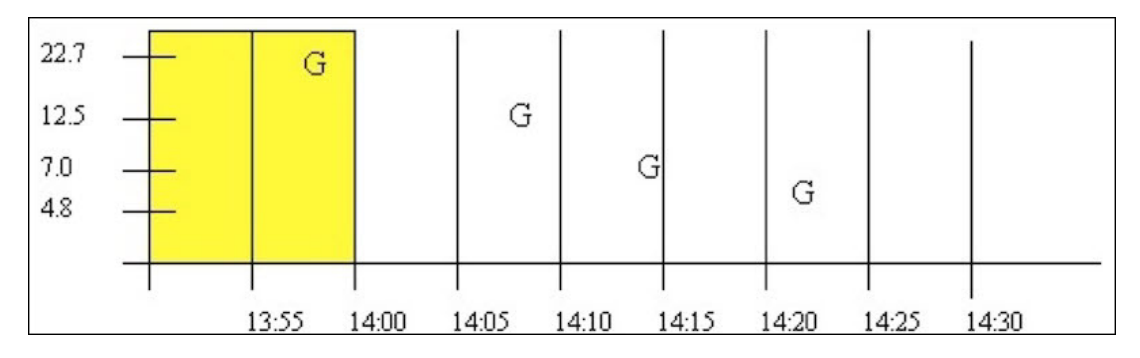

#### **Case 3: No Good Data between Interval Timestamp and End Time**

If no or bad data occurs after the interval then the interval is given a good data quality, but the value is simply stretched instead of interpolated. The 14:25 interval is an example of this. Note that bad data is treated identically to no data. Good data quality is attributed to the 14:30 interval

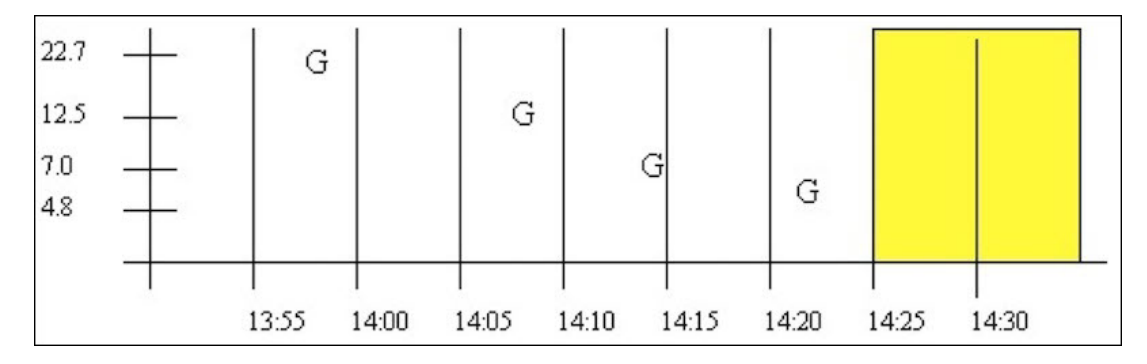

### **Data Quality**

Unlike CurrentValue, RawByTime, and RawByNumber, Interpolated data does not assign an individual data quality to each returned sample. Since Interpolated, Lab, and Calculated retrieval modes can contain multiple samples in an interval, the data qualities of each point are combined and summarized as a percent good value.

Interpolated and Lab sampling determine the percent good using the same procedure, resulting in a value of either 100 or 0 (though the determined value may be different for each mode even with the same data). Intermediate percent good values are determined only for Calculated retrieval modes.

The following examples illustrate interpolated and lab sampling modes. For each example, you can see that the behavior is the same for lab and interpolated sampling by changing sampling mode=Interpolated to samplingmode=lab.

### **Interpolated and Lab retrieval resulting in percent good of 100**

This example illustrates the effect of bad data quality samples on the percent good statistic for an interval. The start and end times vary so that bad samples are included or excluded, which affects the percent good statistic

The data for  $B$ ADDQTAG can be plotted as follows. The G is used to indicate a good data quality raw sample and the  $\overline{B}$  indicates a sample of bad data quality. A query of the whole data set is

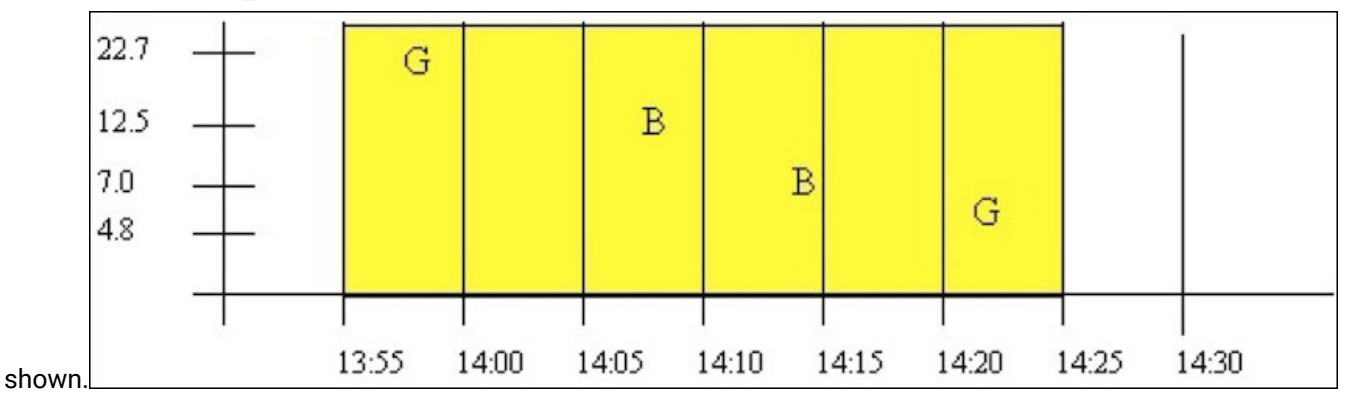

#### Using this query for a period starting with good data quality:

select timestamp, value, quality from ihrawdata where samplingmode=interpolated and timestamp >= '29-Mar-2002 13:55' and timestamp <= '29-Mar-2002 14:25' and tagname = baddqtag and numberofsamples = 1

This results in the following data quality:

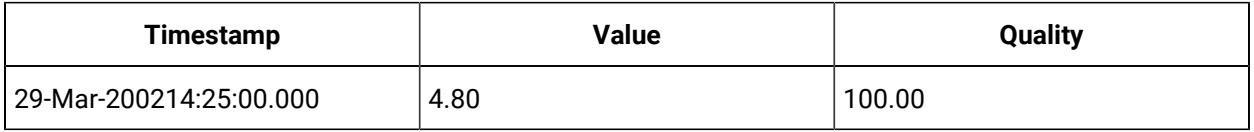

The percent good is 100. Even though the interval contains bad data quality samples, the interval does not end with bad data quality. Percent good is determined this way because the purpose of interpolation and lab sampling is to determine the value and quality at the interval timestamp. On the other hand, Calculation modes operate on the full set of raw samples within an interval and therefore result in percent good values between 0 and 100.

This interval from 14:10 to 14:25 starts with a bad data quality sample but ends with a good sample, so the results are the same. That is, the query:

```
select timestamp, value, quality from ihrawdata where samplingmode=interpolated and timestamp >=
'29-Mar-2002 14:10' and timestamp <= '29-Mar-2002 14:25' and tagname = baddqtag and numberofsamples = 1
```
produces the same percent good result of 100.

## **Example: Interpolated and Lab retrieval resulting in percent good of 0**

This example shows some data patterns that result in a percent good of 0. An interval ending with a bad data quality sample, always results in a percent good of 0 for the interval.

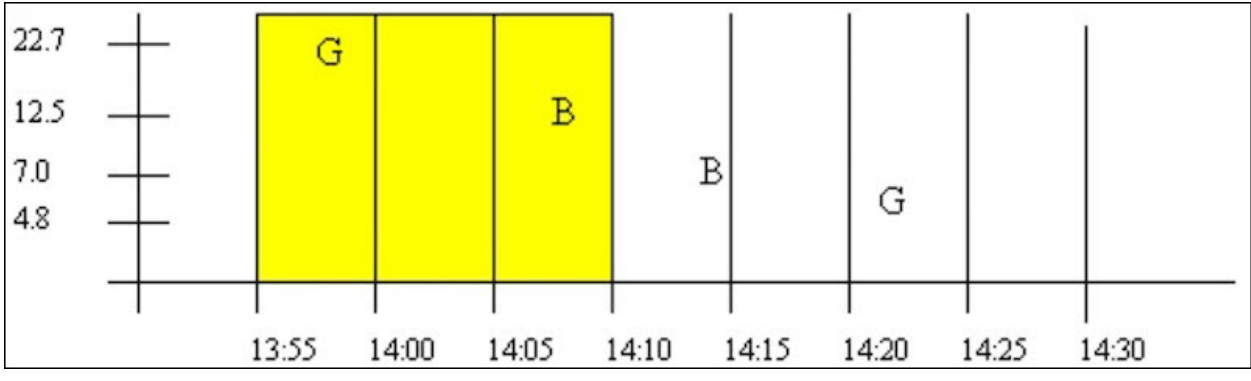

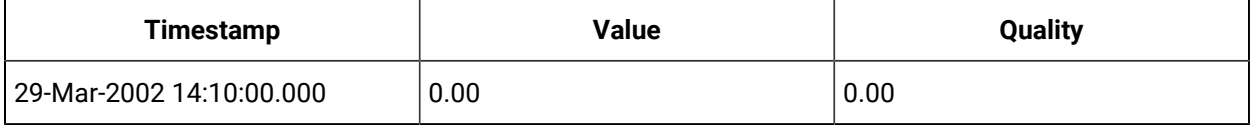

select timestamp, value, quality from ihrawdata where samplingmode=interpolated and timestamp >=

 $'29-Mar-2002$  13:55' and timestamp <=  $'29-Mar-2002$  14:10' and tagname = baddqtag and numberofsamples = 1

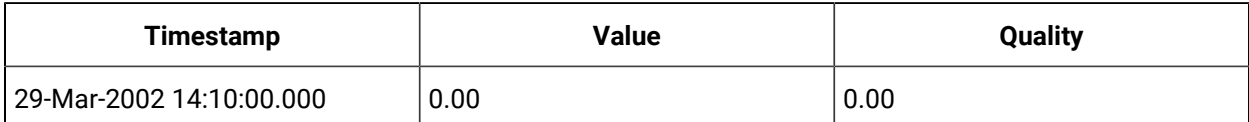

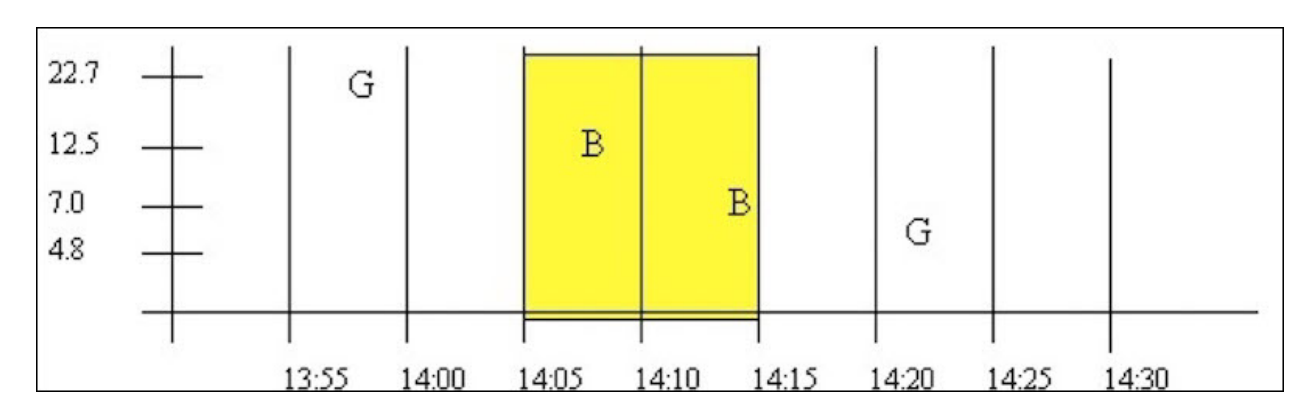

## **Example: Interpolated and Lab retrieval of an empty interval**

The data quality of an empty interval depends on the previous and following raw samples. Intervals with a prior good data quality sample have a percent good of 100 and intervals preceded by a bad data quality sample (or no sample) have in a percent good of zero.

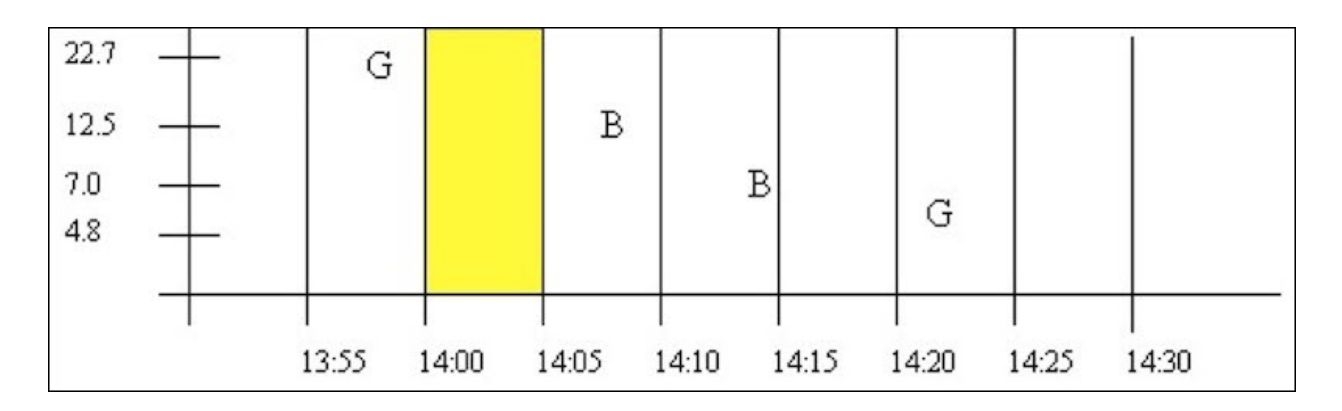

#### This query results in a percent good of 100:

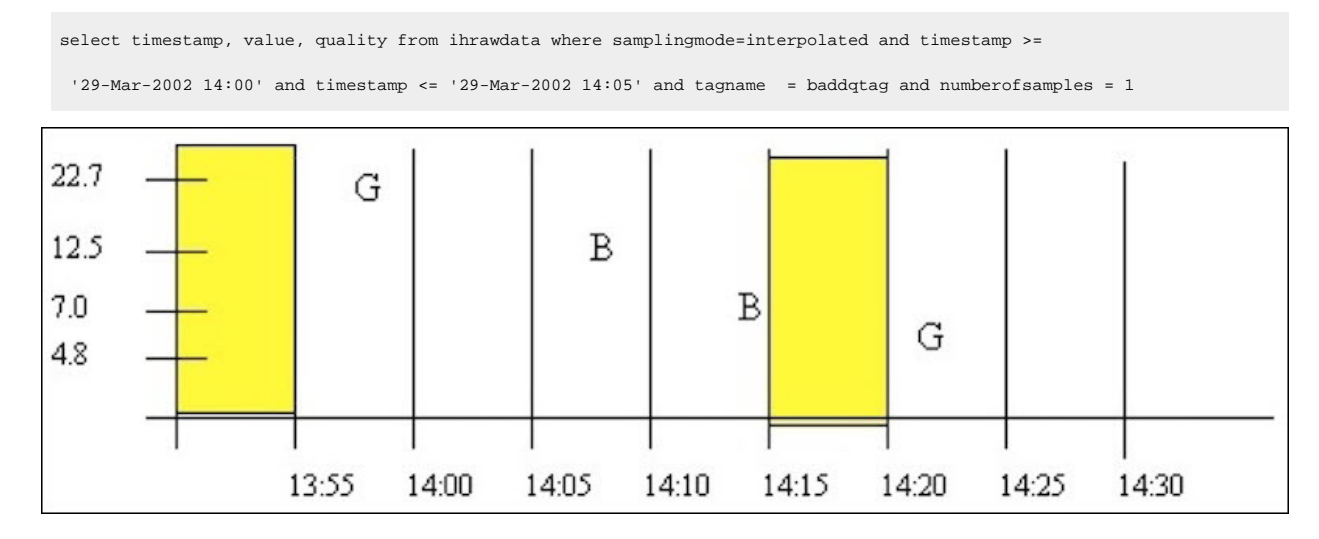

Both of these queries produce a percent good of 0. The first has no preceding sample and the second is preceded by bad data:

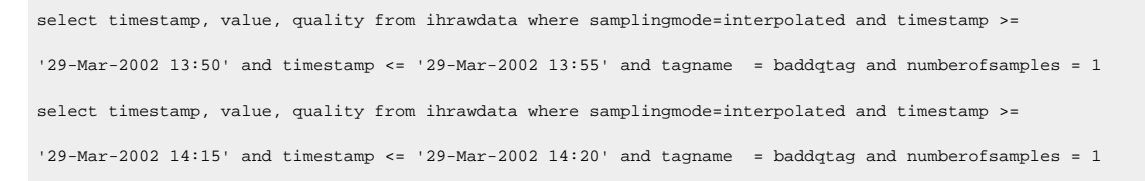

The lab retrieval at 14:15 has a value of 7 but quality of 0. Note that you should almost always ignore specific values when the percent good is 0.

## Raw Data Sampling Modes

To use raw data retrieval, you need only specify a start and end time, or a start time and number of samples. Any specified interval duration is ignored. Raw data may be retrieved using one of two methods:

- **RawByTime retrieval**: Specify a start and end time for data retrieval. RawByTime returns all raw samples of all qualities with a time stamp greater than the start time and less than or equal to the end time. It will not return a raw sample with same time stamp as the start time. NumberOfSamples is ignored and all raw samples will be returned.
- **RawByNumber Retrieval**: Specify a start time, a number of samples, and a direction (forward or backward). RawByNumber retrieval returns X raw samples of all qualities starting from a time stamp of the indicated start time, moving in the specified direction. It will return a raw sample with the same time stamp as the start time. If there is no sample at the specified start time, the retrieval count begins at the next sample.

Each sample has the following attributes:

- **Timestamp:** The time stamp sent by the collector along with the raw sample.
- **Value:** The value sent by the collector along with the raw sample.
- **Data Quality:** The quality of data sent by the collector, as set by the collector.

Archive compression can reduce the number of raw samples stored in the archive. Archive compression may discard raw samples sent by the collector; these are not stored as raw samples and would not be returned by raw data retrieval.

If the current value has not been stored as a raw sample, will not be returned by a raw data retrieval.

If they exist within the requested time period, collected samples with a bad data quality and collector startup and shutdown markers will be returned in a raw data query.

### **RawByTime retrieval of samples over a period of replaced data**

1. Import this data into the Historian.

```
[Tags]
Tagname,DataType,HiEngineeringUnits,LoEngineeringUnits
RAWTAG,SingleInteger,100,0
[Data]
Tagname,TimeStamp,Value,DataQuality
RAWTAG,29-Mar-2002 13:59:00.000,7,Good
RAWTAG,29-Mar-2002 14:08:00.000,8,Bad
```
2. Import this data into the Historian so that there is replaced data:

```
[Data]
Tagname,TimeStamp,Value,DataQuality
```
RAWTAG,29-Mar-2002 13:59:00.000,22,Good RAWTAG,29-Mar-2002 14:08:00.000,12,Bad RAWTAG,29-Mar-2002 14:22:00.000,4,Good

3. Retrieve the data using this RawByTime query.

select timestamp, value, quality from ihrawdata where samplingmode=rawbytime and timestamp>='29-Mar-2002 13:59' and timestamp<='29-Mar-2002 14:22' and tagname=rawtag

The following results are obtained:

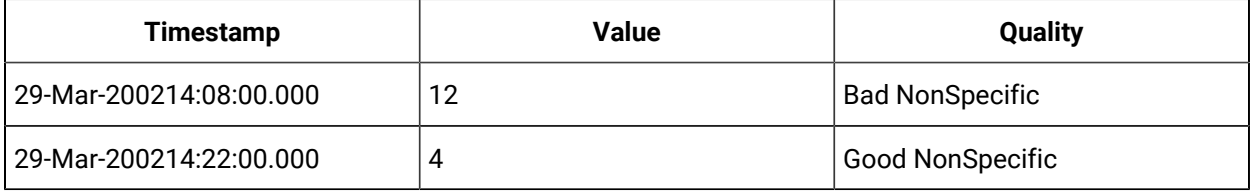

Note that the raw sample exactly at the start time is not returned and that the replaced value of 8 at 14:08 is not returned. If the start time is changed to 13:58:59, then all the samples are returned:

select timestamp, value, quality from ihrawdata where samplingmode=rawbytime and timestamp>='29-Mar-2002

13:58:59' and timestamp<='29-Mar-2002 14:22' and tagname=RAWTAG

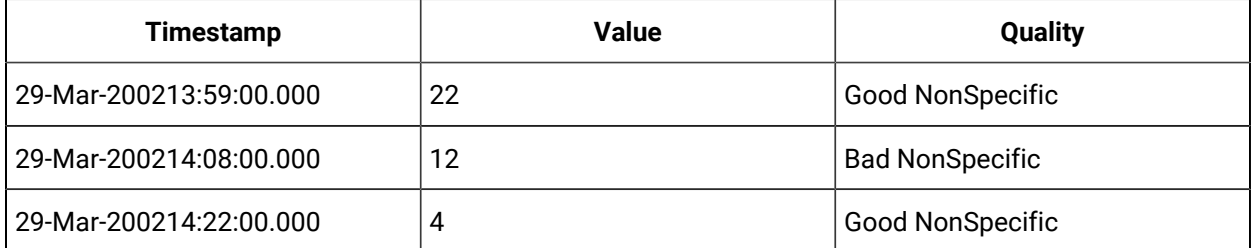

### **RawByNumber retrieval over a period of replaced data**

The RawByNumber sampling mode returns up to a specified number of raw samples beginning at the start time. The end time is ignored. Unlike the RawByTime, this can return a sample that has the same time stamp as the start time. You must specify a direction forward or backward from the start time to retrieve data.

1. Using the data imported by the previous example, retrieve 10 samples going forward from 13:59:00.

select timestamp, value, quality from ihrawdata where samplingmode=rawbynumber and timestamp>='29-Mar-2002 13:59' and numberofsamples=10 and direction=forward and tagname=RAWTAG

The following results are obtained.

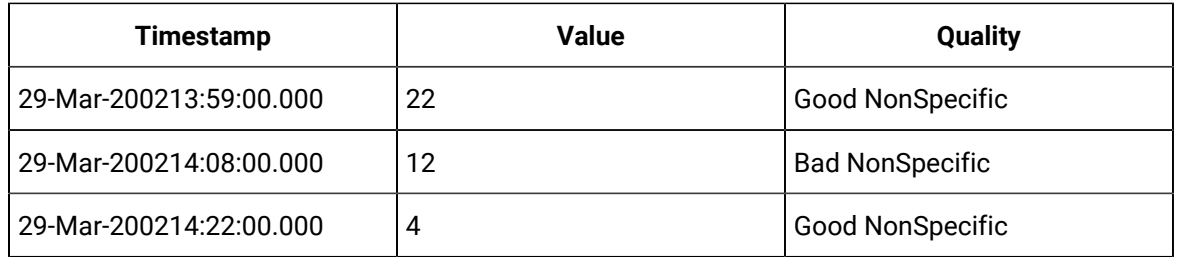

### 2. Using the data imported by the previous example, retrieve 10 samples going backward from 14:22:00.

```
select timestamp, value, quality from ihrawdata where samplingmode=rawbynumber and timestamp<='29-Mar-2002
14:22' and numberofsamples=10 and direction=backward and tagname=RAWTAG
```
#### The following results are obtained.

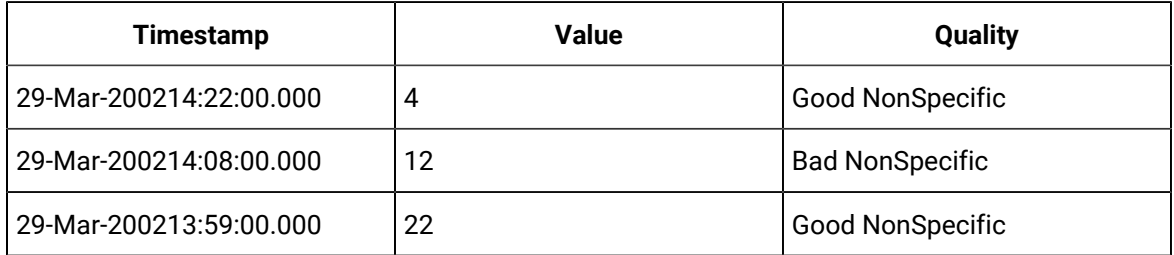

#### **Anticipated usage**

You can use raw sampling to compute a raw minimum or raw maximum over a time period. Raw Average is already provided as a native calculation mode

You can also use raw sampling to analyze system efficiency. Count the number of raw samples per period of time, ignoring the values, then compare it to other periods of time.

If you have a high number of raw samples you may decide to implement collector or archive compression. If you have a different count of raw samples than another time period for the same point in your process, you should understand why the data is missing or why the extra data was logged.

You can use the ihcount calculation mode to easily count the number of raw samples between the start and end time.

## RawByFilterToggle Sampling Mode

The RawByFilterToggle sampling mode is a form of filtered data query. A filtered data query returns data values for a particular time period whereas RawByFilterToggle sampling mode returns the time periods where the condition becomes TRUE or FALSE. The RawByFilterToggle sampling mode returns the Timestamp, Value, and Data Quality for the matching entries. The data values returned will have the same tagname which you queried for.

RawByFilterToggle returns only 0 and 1. The value 1 is returned with a timestamp when the filter condition becomes TRUE, and the value 0 is returned with the timestamp when the filter condition becomes FALSE. You can have multiple pairs of 1 and 0 values if the condition becomes TRUE multiple times between the start and end time. If the condition never became TRUE between the start and end time, you will not get any values.

#### **Timestamp**

The RawByFilterToggle sampling mode returns 0 and 1 as values. The value 1 is returned with a timestamp when the filter condition becomes TRUE, and the value 0 is returned with the timestamp when the filter condition becomes FALSE. You can have multiple pairs of 1 and 0 values if the condition becomes TRUE multiple times between the start and end time. If the condition never became TRUE between the start and end time, you will not get any values. You can use a filterexpression to return the time ranges that match the criteria.

The RawByFilterToggle sampling mode can return any timestamp between the start and end time, depending on if and when the condition becomes TRUE or FALSE. The timestamps returned can be queried further using RawByTime, RawByNumber, Interpolated, or any other sampling or calculation mode.

#### **Value**

This sampling mode only returns 0 and 1 as values. The value 1 is returned with a timestamp where the filter condition is TRUE and 0 is returned with the timestamp where the filter condition is FALSE.

#### **Data Quality**

The RawByFilterToggle considers only Good quality data.

### **Retrieving Data Using RawByFilterToggle Sampling Mode**

The following two examples use this data that is imported into Proficy Historian. This data will be used in the examples for retrieving data with the RawByFilterToggle sampling mode.

```
[Tags]
Tagname, DataType, HiEngineeringUnits,
LoEngineeringUnits RAMP, SingleInteger, 10, 0
[Data]
Tagname,TimeStamp,Value,Data Ouality
```
RAMP,25-Feb-2013 07:00:00.000,0,Good, RAMP,25-Feb-2013 07:00:01.000,1,Good, RAMP,25-Feb-2013 07:00:02.000,2,Good, RAMP,25-Feb-2013 07:00:03.000,3,Good, RAMP,25-Feb-2013 07:00:04.000,4,Good, RAMP,25-Feb-2013 07:00:05.000,5,Good, RAMP,25-Feb-2013 07:00:06.000,6,Good, RAMP,25-Feb-2013 07:00:07.000,7,Good, RAMP,25-Feb-2013 07:00:08.000,8,Good, RAMP,25-Feb-2013 07:00:09.000,9,Good, RAMP,25-Feb-2013 07:00:10.000,10,Good, RAMP,25-Feb-2013 07:00:11.000,11,Good, RAMP,25-Feb-2013 07:00:12.000,12,Good, RAMP,25-Feb-2013 07:00:13.000,13,Good, RAMP,25-Feb-2013 07:00:14.000,14,Good, RAMP,25-Feb-2013 07:00:15.000,15,Good, RAMP,25-Feb-2013 07:00:16.000,16,Good, RAMP,25-Feb-2013 07:00:17.000,17,Good, RAMP,25-Feb-2013 07:00:18.000,18,Good, RAMP,25-Feb-2013 07:00:19.000,19,Good, RAMP,25-Feb-2013 07:00:20.000,20,Good, RAMP,25-Feb-2013 07:00:21.000,21,Good, RAMP,25-Feb-2013 07:00:22.000,22,Good, RAMP,25-Feb-2013 07:00:23.000,23,Good, RAMP,25-Feb-2013 07:00:24.000,24,Good, RAMP,25-Feb-2013 07:00:25.000,25,Good, RAMP,25-Feb-2013 07:00:26.000,26,Good, RAMP,25-Feb-2013 07:00:27.000,27,Good, RAMP,25-Feb-2013 07:00:28.000,28,Good, RAMP,25-Feb-2013 07:00:29.000,29,Good, RAMP,25-Feb-2013 07:00:30.000,30,Good, RAMP,25-Feb-2013 07:00:31.000,31,Good, RAMP,25-Feb-2013 07:00:32.000,32,Good, RAMP,25-Feb-2013 07:00:33.000,33,Good, RAMP,25-Feb-2013 07:00:34.000,34,Good, RAMP,25-Feb-2013 07:00:35.000,35,Good, RAMP,25-Feb-2013 07:00:36.000,36,Good,

RAMP,25-Feb-2013 07:00:37.000,37,Good, RAMP,25-Feb-2013 07:00:38.000,38,Good, RAMP,25-Feb-2013 07:00:39.000,39,Good, RAMP,25-Feb-2013 07:00:40.000,40,Good, RAMP,25-Feb-2013 07:00:41.000,41,Good, RAMP,25-Feb-2013 07:00:42.000,42,Good, RAMP,25-Feb-2013 07:00:43.000,43,Good, RAMP,25-Feb-2013 07:00:44.000,44,Good, RAMP,25-Feb-2013 07:00:45.000,45,Good, RAMP,25-Feb-2013 07:00:46.000,46,Good, RAMP,25-Feb-2013 07:00:47.000,47,Good, RAMP,25-Feb-2013 07:00:48.000,48,Good, RAMP,25-Feb-2013 07:00:49.000,49,Good, RAMP,25-Feb-2013 07:00:50.000,50,Good, RAMP,25-Feb-2013 07:00:51.000,51,Good, RAMP,25-Feb-2013 07:00:52.000,52,Good, RAMP,25-Feb-2013 07:00:53.000,53,Good, RAMP,25-Feb-2013 07:00:54.000,54,Good, RAMP,25-Feb-2013 07:00:55.000,55,Good, RAMP,25-Feb-2013 07:00:56.000,56,Good, RAMP,25-Feb-2013 07:00:57.000,57,Good, RAMP,25-Feb-2013 07:00:58.000,58,Good, RAMP,25-Feb-2013 07:00:59.000,59,Good,

### **Determining the Time Range After the Condition Became TRUE**

An example of a Query using RawByFilterToggle sampling mode is as follows:

starttime='02/25/2013 07:00:00', endtime='02/25/2013 07:10:00' select timestamp, value, quality from ihrawdata where tagname = RAMP and samplingmode= rawbyfiltertoggle and filterexpression='(RAMP>50)' and filtermode=AfterTime

This query set would determine when the ramp value exceeded 50 and returns the time range after that. The following results are obtained:

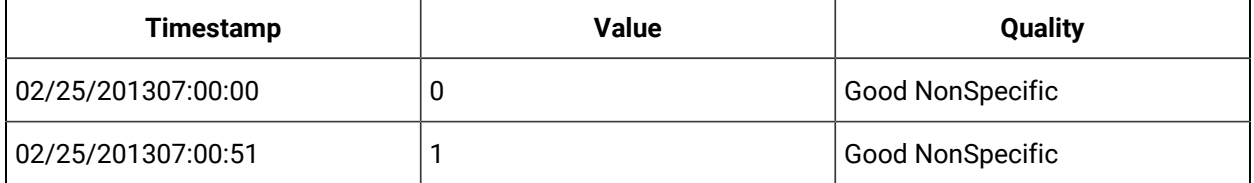

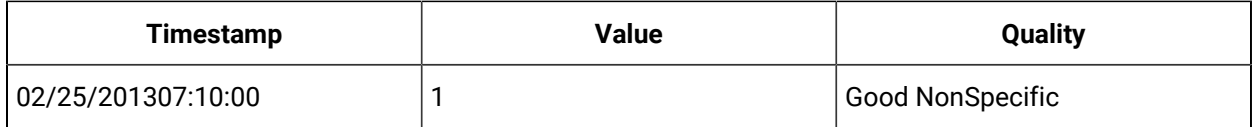

You can see in the raw data that the condition became true at 7:00:51 so the sample is returned with a value of 1. The 0 and 1 are bounding values that would make the data easier to plot. You cannot simply count the number of 1s returned to count the number of times the condition became true. You have to exclude the bounding values

### **Example 2: Determining the Time Range Before the Condition Became TRUE**

An example of a query using RawByFilterToggle sampling mode is as follows

```
set starttime='02/25/2013 07:00:00', endtime='02/25/2013 08:00:00'
select timestamp, value, quality from ihrawdata where tagname = RAMP and samplingmode= rawbyfiltertoggle
and filterexpression='(RAMP>10)' and filtermode=BeforeTime
```
### The following results are obtained

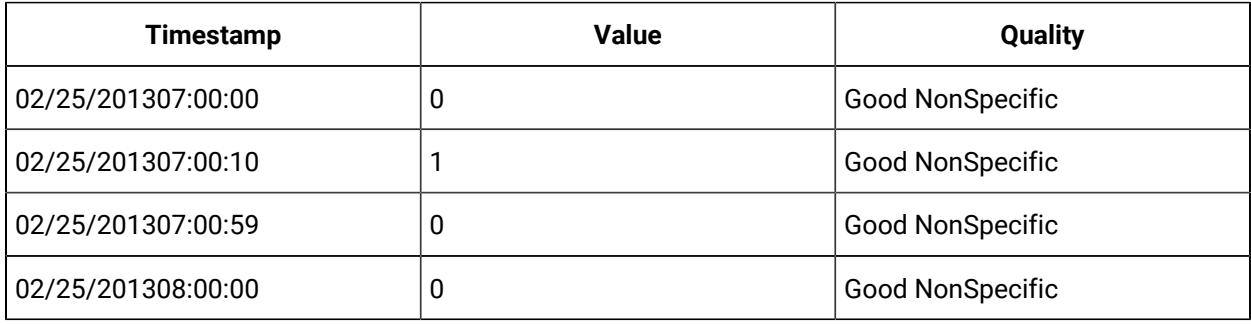

You can see in the raw data that the condition became true at 7:00:10 so the sample is returned with a value of 1.

#### **Anticipated Usage**

This sampling mode can be used for the same reasons as filtered data queries. That is, when you want the Historian Data Archiver to determine the exact time(s) of the event and you have an approximate time range for an event of interest, such as:

- A batch starting or completing.
- A value exceeding a limit.
- A collected value matching a specified value.

Once you have the exact time range(s) as returned from RawByFilterToggle, you can use those time ranges in the subsequent data queries or in custom reporting or data analysis applications.

## Trend Sampling Mode

The Trend Sampling mode maximizes performance when retrieving data specifically for plotting.

The Trend Sampling mode identifies significant points and returns them to the caller. These will be raw samples. Significant points are established by finding the raw minimum and raw maximum values within each interval. Note that this is not the same as finding the change in slope direction of a line, as archive compression does.

The Trend Sampling mode approximates a high resolution trend with only as much detail as could be drawn on the page. For example, say you are about to draw a trend on the page and you know that the area with the trend graph is only 100 pixels wide. You could not possibly represent any more than 100 points in those 100 pixels. By using the Trend sampling type, you can ensure you retrieve adjacent highs and lows to draw a visually accurate trend with only 100 points, regardless of whether the time period was one year or one hour.

Since the Trend Sampling mode does not need to acquire all data between the specified start and end times, it is a very efficient method of data retrieval, especially for large data sets. Depending on the requested start and end times (and the amount of data stored for that interval), it could be as much as 100 times faster than other methods.

When displaying data for reports or examination, this principle can be applied to other sampling types too. It is highly inefficient to trend data at a higher resolution than can be drawn on page or printed on hard copy. This is useful even for calculation modes like "Average value". It is not suitable for Interpolated mode, since this results in a loss of detail that ihTrend sampling attempts to recapture.

The ihTrend sampling type returns adjacent highs and lows within each interval. If you ask for 100 samples, you will effectively receive 50 high values and 50 low values over 100 intervals. The retrieval process works as follows:

- 1. Divide the query duration into even-length intervals, like other sampling modes.
- 2. Determine the raw minimum and raw maximum for each interval. If there is only one point, then that is both the minimum and maximum.
- 3. Since we want to return 2 samples per interval (a minimum and a maximum), we need twice as many intervals. Divide each interval in half. For example, a one hour interval of 01:00:00 to 02:00:00 becomes 2 intervals (01:00:00 to 01:30:00) and (01:30:00 to 02:00:00) .
- 4. Put the minimum in one half-interval and the maximum in the other. If minimum comes before maximum, put the minimum in the first half-interval and the maximum in second half-interval, and vice versa.

When doing filtered data queries, your maximum returned intervals must pass the throttle, even if only a few intervals actually match the filtered criteria.

#### **Timestamp**

There is no difference between full-interval timestamps and half-interval timestamps. Both are valid and all interval timestamps are in ascending order.

The Trend Sampling mode will always have an even number of samples, rounded up when necessary.

For example, if you request num samples = 7 or num samples = 8, you will get 8 samples.

If you request results by interval instead of number of samples, you will get back twice the number of results you expect.

For example, a 5-minute interval for a 40-minute duration is normally 40 / 5 = 8 samples. But with trend sampling, you get 16 evenly-spaced intervals.

#### **Value**

The raw minimum or raw maximum of the full interval. There is no indication as to which one you are getting.

#### **Data Quality**

Trend sampling uses the same logic as interpolated sampling to determine the percent good quality.

#### **Retrieving trend sample value**

Using the data from the interpolated example, execute this query

```
select timestamp, value, quality from ihrawdata where samplingmode=trend and timestamp >=
'29-Mar-2002 13:50' and timestamp <= '29-Mar-2002 14:30' and tagname = tag1 and numberofsamples = 8
```
#### The following results are returned:

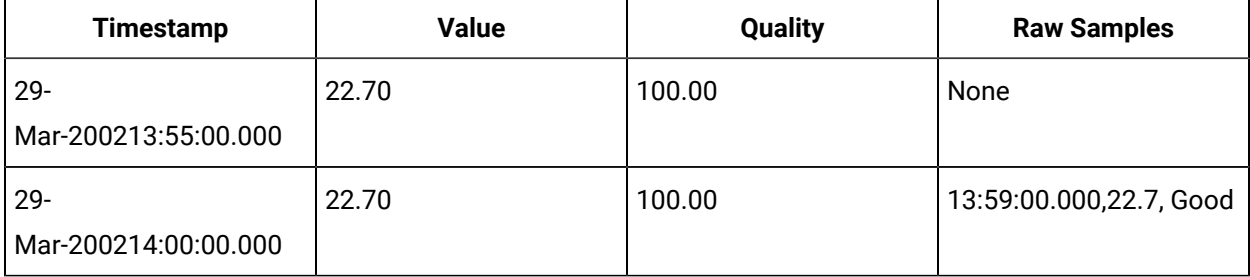

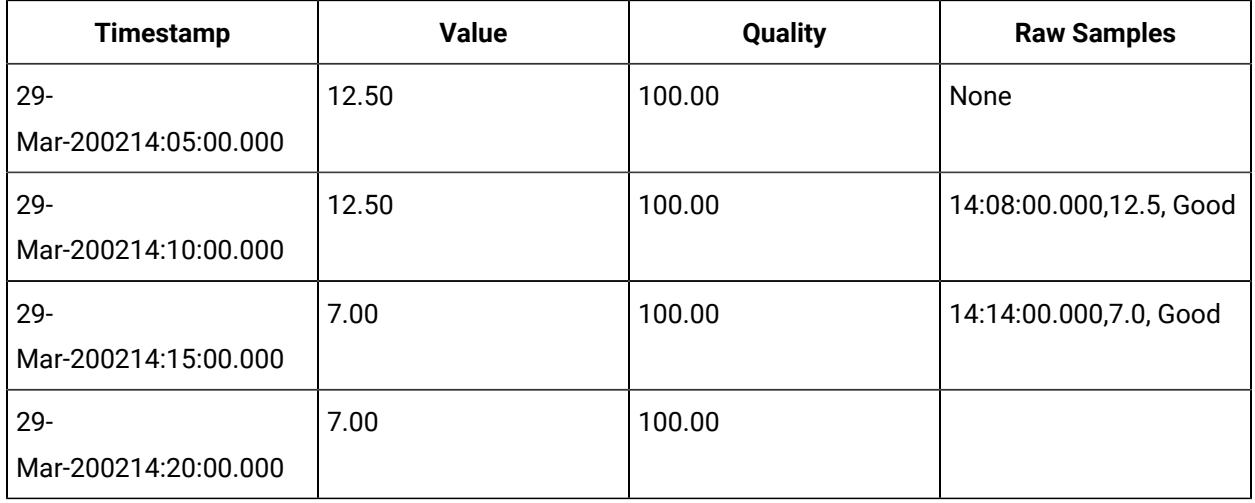

The interval timestamps are the same as for interpolated. The raw minimum and raw maximum are determined for each interval.

For example, a tag has data every second for 1 year (around 31 million data points). We want to perform a query using ihTrend with StartTime = LastYear, EndTime = now, and NumSamples = 364.

The startTime to EndTime is broken down into NumSamples/2 pseudo-intervals (182). For each pseudointerval, the min and max value is found. These will be the first two data points. With two data points per pseudo-interval multiplied by NumSamples/2 gives us the desired NumSamples. If the minimum occurs before the maximum, it will be the first of the two samples, and vice versa.

The query:

```
select timestamp, value, quality from ihrawdata where samplingmode=lab and timestamp >=
  '29-Mar-2002 13:50' and timestamp <= '29-Mar-2002 14:30' and tagname = tag1 and numberofsamples = 8
```
The following results are returned:

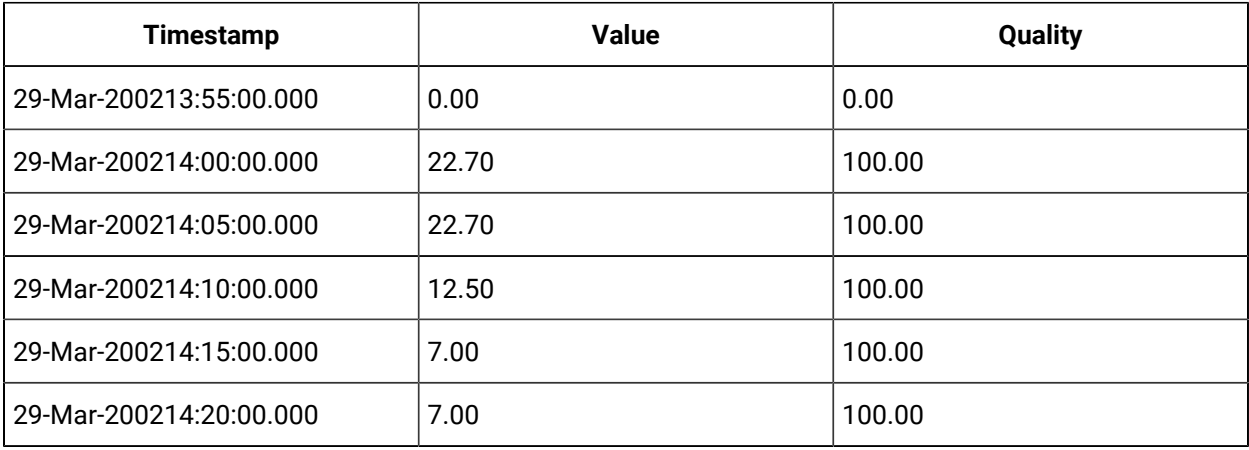

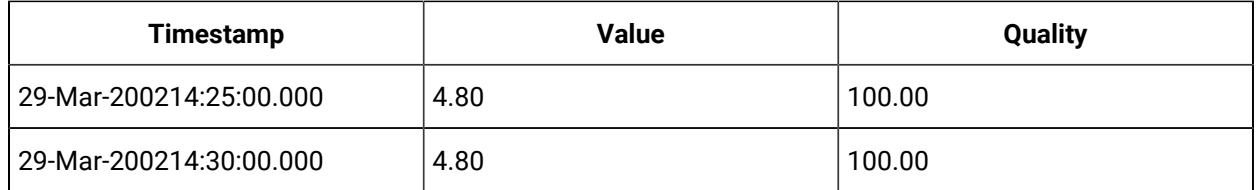

## **Trend Data returned in the wrong interval**

Note that, with trend sampling, data can be returned using an interval timestamp that does not contain the sample. A CSV file includes three values for each of 9 days.

[Data] Tagname,TimeStamp,Value Dfloattag5,01/05/03 8:00,95.00 Dfloattag5,01/05/03 15:00,88.00 Dfloattag5,01/05/03 16:00,80.00 Dfloattag5,01/06/03 7:00,11.00 Dfloattag5,01/06/03 10:00,13.00 Dfloattag5,01/06/03 13:00,93.00 Dfloattag5,01/07/03 8:00,99.0 Dfloattag5,01/07/03 11:00,86.0 Dfloattag5,01/07/03 12:00,16.0 Dfloattag5,01/08/03 8:00,0.00 Dfloattag5,01/08/03 12:00,99.00 Dfloattag5,01/08/03 14:00,100.00

#### If you use the following query:

Select timestamp,tagname,value Quality from ihrawdata where tagname =dfloattag5 And samplingmode= trend and intervalmilliseconds =24h And timestamp> '1/02/2003 07:00:00' and timestamp<= '01/10/2003 12:00:00'

#### then the results include:

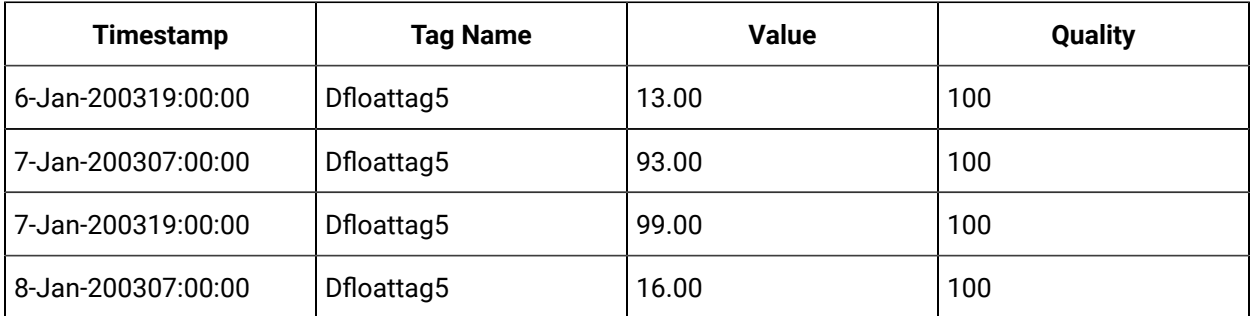

It is expected that the value 93 is listed for 1/6/03 19:00:00, since that is where the timestamp of the raw sample occurs. However, the maximum of 1/6/03 07:00:00 to 1/7/03 07:00:00 is:

```
Dfloattag5,01/06/03 13:00,93.00
```
which comes after the minimum of:

Dfloattag5,01/06/03 10:00,13.00

Hence, it is placed in the second half-interval, even though its timestamp does not fall into the time range for that half-interval. Raw samples will never be placed in the wrong "real" interval, but may be placed in the wrong "fake" interval.

**Anticipated Usage:** Trend sampling is designed only for graphical plotting applications.

## Trend2 Sampling Mode

The Trend2 sampling mode is a modified version of the Trend sampling mode.

The Trend2 sampling mode splits up a given time period into a number of intervals (using either a specified number of samples or specified interval length), and returns the minimum and maximum data values that occur within the range of each interval, together with the timestamps of the raw values.

The key differences between Trend and Trend2 sampling modes are in:

- How they treat a sampling period that does not evenly divide by the interval length:
	- For the Trend sampling mode, Historian ignores any leftover values at the end, rather than putting them into a smaller interval.
	- For the Trend2 sampling mode, Historian creates as many intervals of the interval length as will fit into the sampling period, and then creates a remainder interval from whatever time is left.
- Spacing of timestamps returned:
	- For the Trend sampling mode, Historian returns evenly-spaced interval timestamps.
	- For the Trend2 sampling mode, Historian returns raw sample timestamps. These timestamps can be unevenly spaced, since raw data can be unevenly spaced.
- Inclusion of start and end times entered:
	- The Trend sampling mode is start time exclusive and end time inclusive.
	- The Trend2 sampling mode is start time inclusive and end time inclusive.

The Trend sampling mode is more suitable for plotting applications that prefer evenly-spaced data.
The Trend2 sampling mode is more suitable for analysis of mins and maxes and for plotting programs that can handle unevenly spaced data.

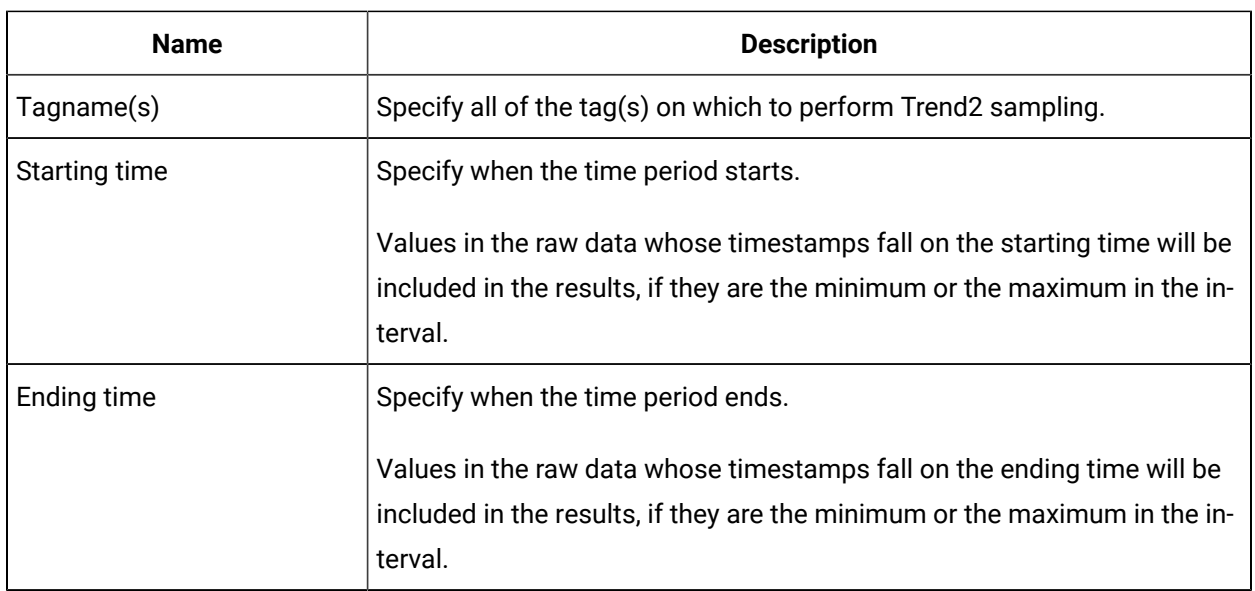

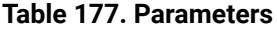

The following determine the size of the intervals:

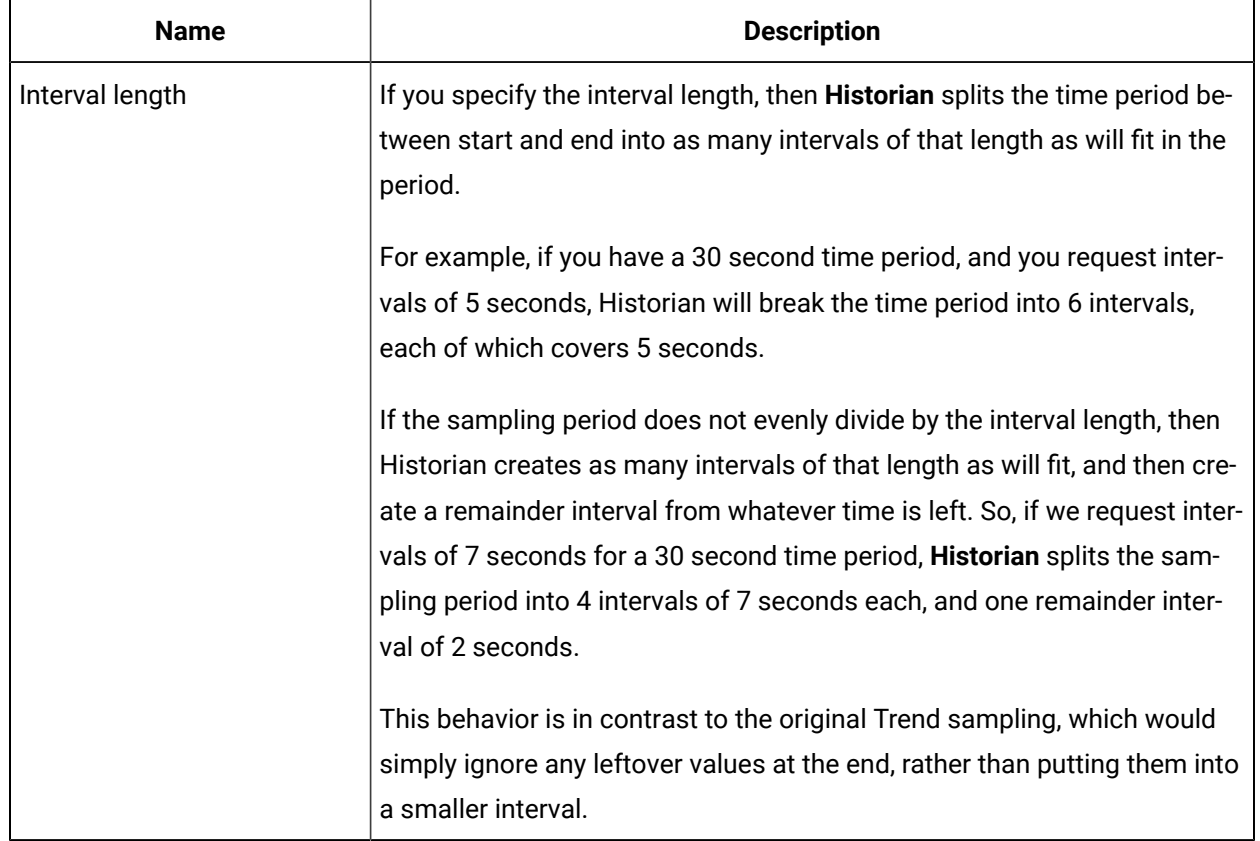

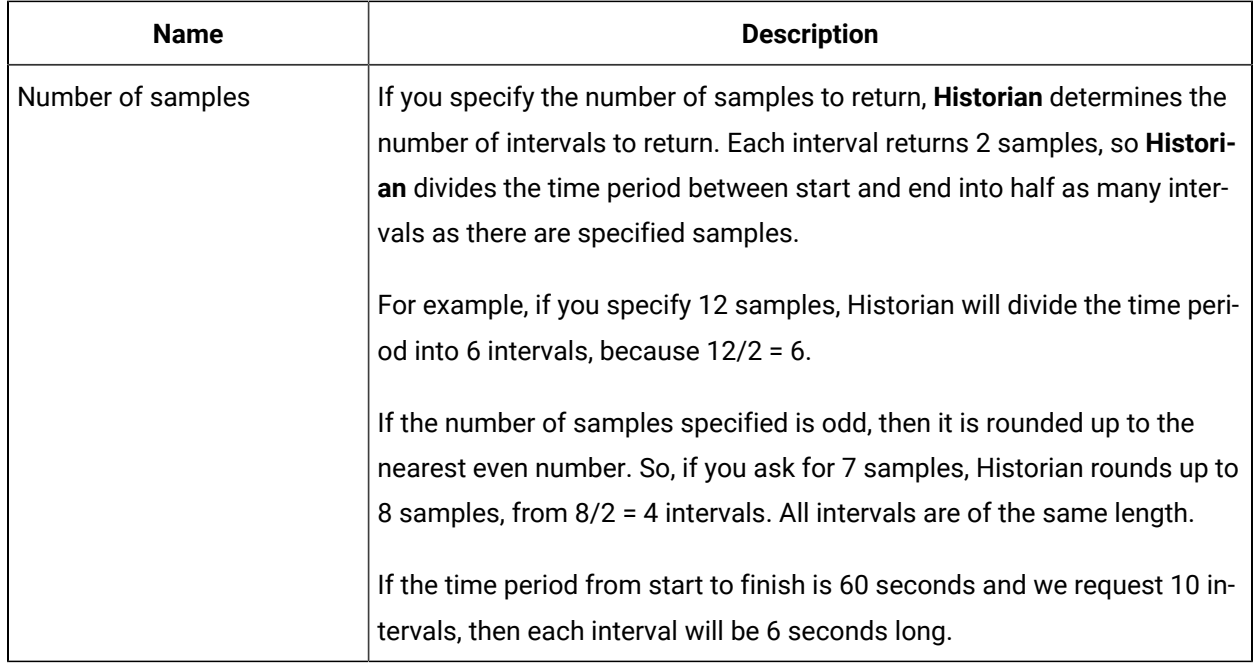

# About Retrieving Data from Historian

After data collection, the Historian server compresses and stores the information in an .iha file in Data Archive. Any client application can retrieve archived data through the Historian API. The Historian API is a client/server programming interface that maintains connectivity to the Historian Server and provides functions for data storage and retrieval in a distributed network environment.

You can retrieve data from Historian using any number of clients, including but not limited to:

- Configuration Hub
- Historian Analysis
- Knowledge Center
- iFIX
- CIMPLICITY
- Real-Time Information Portal
- Dream Reports
- Excel Add-In
- Custom SDK Applications
- OLE DB

Historian exposes various sampling and calculation modes that are used on retrieval of data that has already been collected to the archive. These modes do not effect data collection. Some sampling modes are suited to compressed data and should be used when collector compression or archive compression is used.

# Sampling Modes

Sampling modes are used to specify how the data will be retrieved from Historian. Several modes are available, such as CurrentValue, Interpolated, Calculated and RawByTime. Sampling modes are specified in the client you use to retrieve data from Historian.

For more information, refer to the Advanced Topics section in the online help.

- For the Trend sampling mode, Historian ignores any leftover values at the end, rather than putting them into a smaller interval.
- For the Trend2 sampling mode, Historian creates as many intervals of the interval length as will fit into the sampling period, and then creates a remainder interval from whatever time is left.
- Spacing of timestamps returned:
	- For the Trend sampling mode, Historian returns evenly-spaced interval timestamps.
	- For the Trend2 sampling mode, Historian returns raw sample timestamps. These timestamps can be unevenly spaced, since raw data can be unevenly spaced.
- Inclusion of start and end times entered:
	- The Trend sampling mode is start time exclusive and end time inclusive.
	- The Trend2 sampling mode is start time inclusive and end time inclusive.

Trend sampling mode is more suitable for plotting applications that prefer evenly-spaced data.

Trend2 sampling mode is more suitable for analysis of mins and maxes and for plotting programs that can handle unevenly spaced data.

**TrendtoRaw2**: The TrendtoRaw2 sampling mode is a modified version of the TrendtoRaw sampling mode.

The TrendtoRaw2 sampling mode almost always produces the same results as the Trend2 sampling mode. The exception is that, when more samples are requested than there are raw data points, the TrendtoRaw2 sampling mode returns all of the available raw data points with no further processing.

**Calculated**: Returns samples based on a selected Calculation mode.

**RawByFilterToggle**: RawByFilterToggle returns filtered time ranges. The values returned are 0 and 1. If the value is 1, then the condition is true and 0 means false.

This sampling mode is used with the time range and filter tag conditions. The result starts with a starting time stamp and ends with an ending timestamp

# Calculation Modes

Calculation modes are used when the sampling mode is set to Calculated. The data type of all calculated values will be DoubleFloat except for MinimumTime, MaximumTime, FirstRawTime and LastRawTime which will be a Date. The data type of the values of FirstRawValue and LastRawValue will be the same as that of the selected tag.

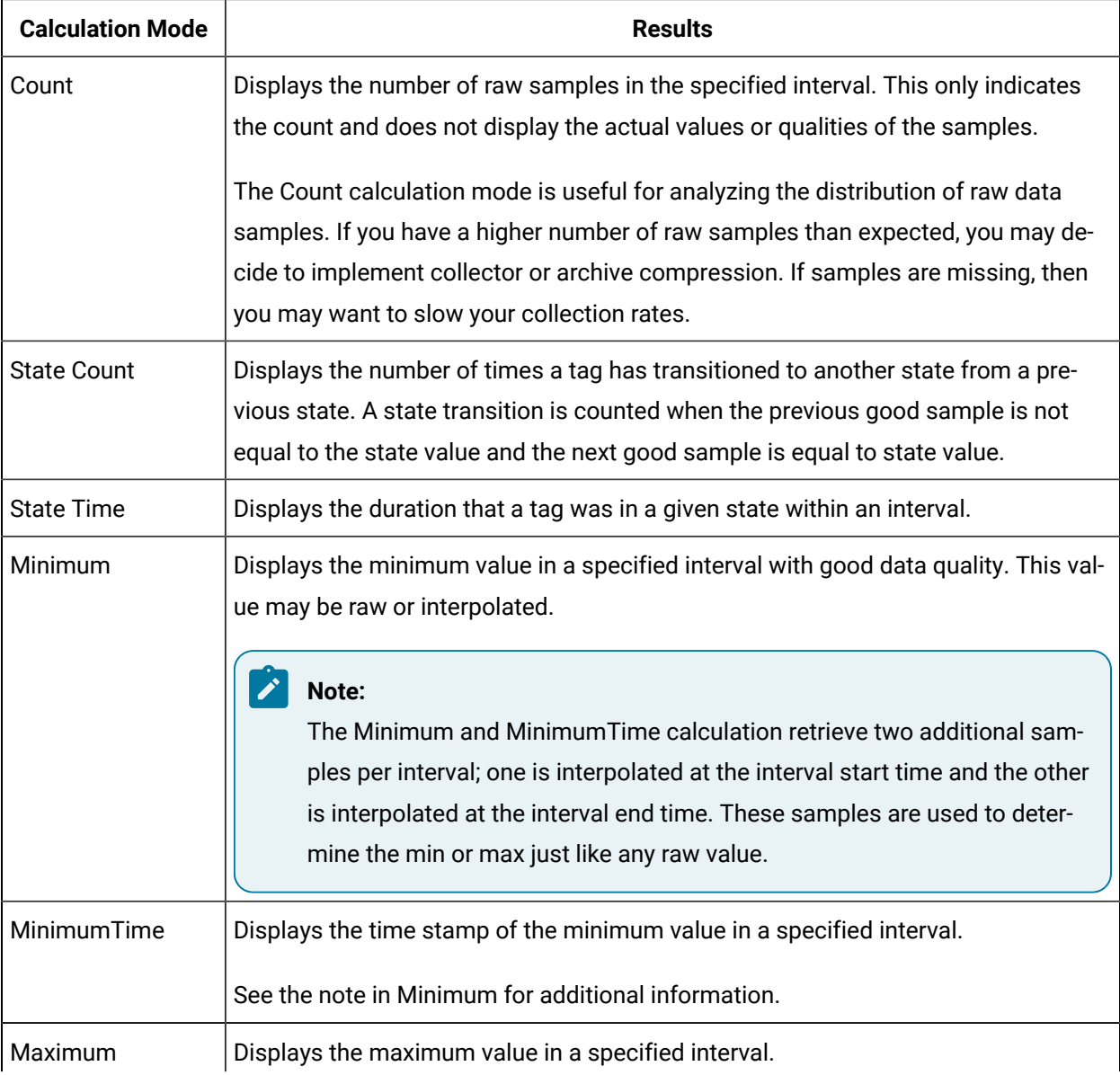

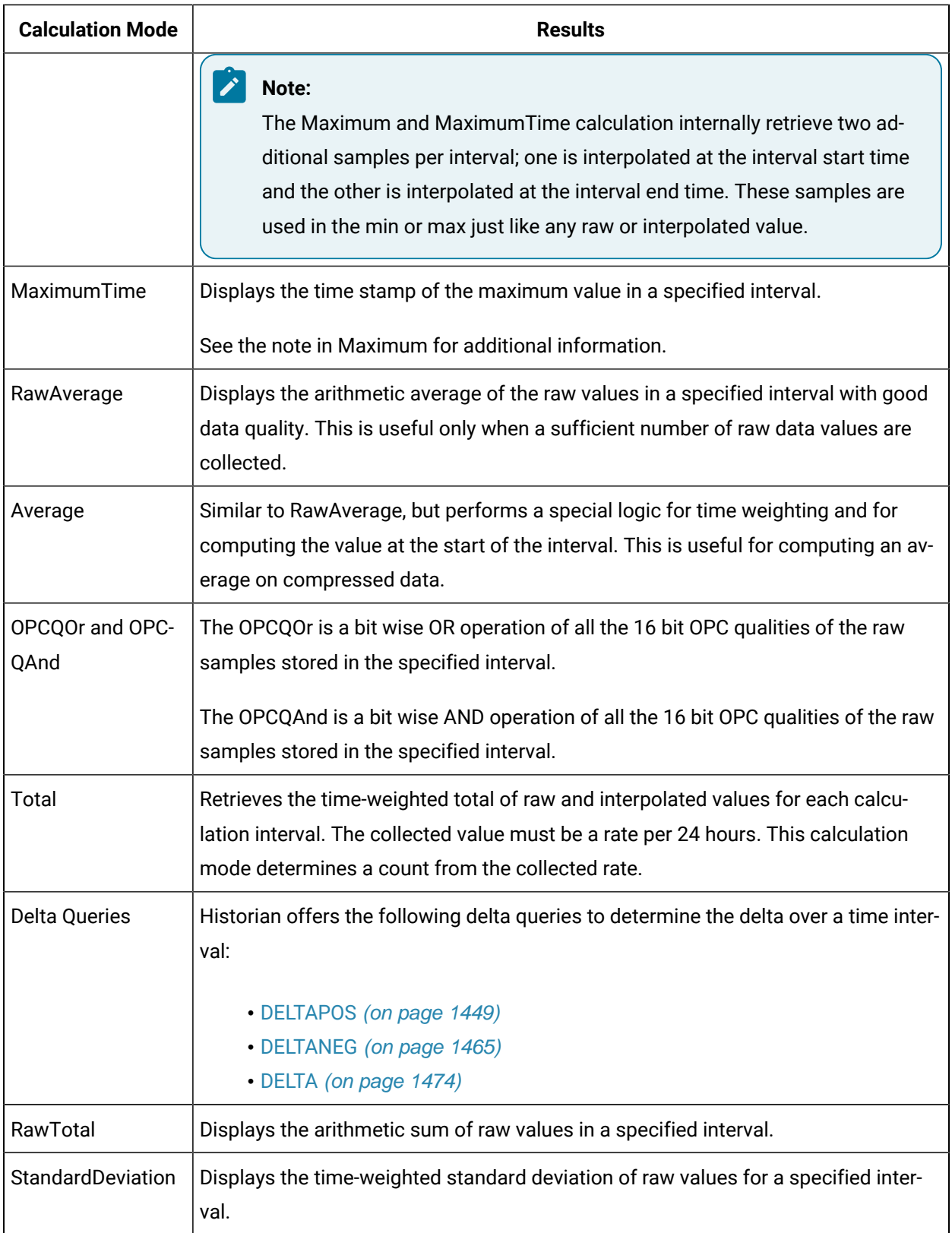

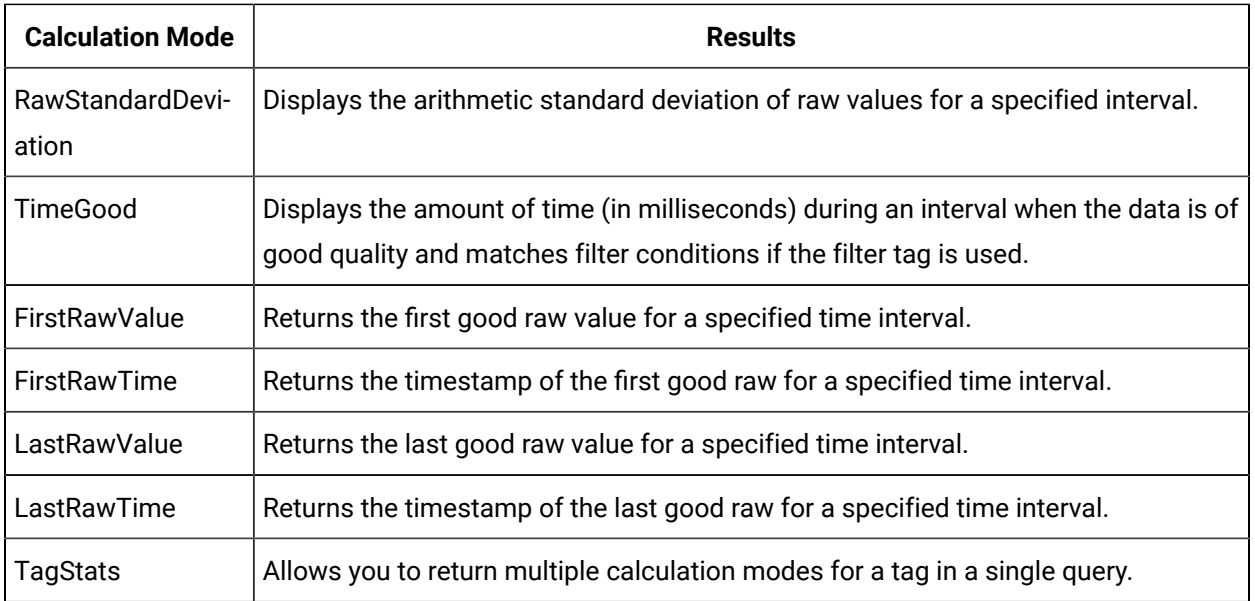

# **Note:**

You can also use INCLUDEBAD or FILTERINCLUDEBAD as query modifiers to include bad quality data. For more information, refer INLUDEBAD and FILTERINCLUDEBAD sections in Advanced Topics.

# Query Modifiers

Query Modifiers are used for retrieving data that has been stored in the archive. They are used along with sampling and calculation modes to get a specific set of data.

- The time interval is great than 1 minute.
- The collection interval is greater than 1 second.
- The data node size is greater than the default 1400 bytes.
- The data type of the tags is String or Blob.

Query performance varies depending on all of the above factors.

Use this query modifier only with FirstRawValue, FirstRawTime, LastRawValue, and LastRawTime calculation modes.

### **EXCLUDESTALE**:

- Stale tags are tags that have no new data samples within a specified period of time, and which have the potential to add to system overhead and slow down user queries.
- The EXCLUDESTALE query modifier allows for exclusion of stale tags in data queries.
- Unless permanently deleted, stale tags from the archiver are not removed but are simply marked as stale. Use the query without this query modifier to retrieve the sample values.
- Data is not returned for stale tags. An ihSTATUS\_STALED\_TAG error is returned instead.

# Filtered Data Queries

Filtered data queries enhance Historian by adding filter tags and additional filtering criteria to standard queries. Unfiltered data queries in Historian allow you to specify a start and end time for the query, then return all data samples within that interval. A filtered data query, however, will allow you to specify a condition to filter the results by, as well as calculation modes to perform on the returned data. Filtered data queries are performed on the Historian server.

For example, a filtered data query is useful when trying to retrieve all data for a specific Batch ID, Lot Number, or Product Code and for filtering data where certain limits were exceeded, such as all data where a temperature exceeded a certain value. Rather than filtering a full day's worth of process data in the client application, you can filter data in the Historian archiver, and only return the matching results to the client application. The result is a smaller, more relevant data set.

You can use filter criteria with raw, interpolated, and calculated sampling modes. You cannot use it with current value sampling. The logic of selecting intervals is always interpolated, even when the data retrieval is raw or calculated. The value that triggers a transition from false to true can be a raw value or interpolated value.

You cannot use a filtered data query in an iFIX chart. For more information, refer to Advanced Topics section in the online help.

# Filter Parameters for Data Queries

Use of filter parameters with a data query is optional.

- AND Condition
- OR Condition
- Combination of both AND and OR

Filter Expression can be used instead of FilterTag, FilterComparisonMode and FilterValue parameters. While using FilterExpression, the expression is passed within single quotes and for complex expressions we write the conditions within a parenthesis. There is no maximum length for a filter expression, but if it is called using OLE DB or Excel, they may have their own limitations.

**Filter Mode**: The type of time filter.

The Filter Mode defines how time periods before and after transitions in the filter condition should be handled.

For example, AfterTime indicates that the filter condition should be True starting at the timestamp of the archive value that triggered the True condition and leading up to the timestamp of the archive value that triggered the False condition.

### **ExactTime**

Retrieves data for the exact times that the filter condition is True (only True).

### **BeforeTime**

Retrieves data from the time of the last False filter condition up until the time of the True condition (False until True).

### **AfterTime**

Retrieves data from the time of the True filter condition up until the time of next False condition (True until False).

### **BeforeAndAfterTime**

Retrieves data from the time of the last False filter condition up until the time of next False condition (While True).

**Filter Comparison Mode**: Filter Comparison Mode is only used if Filter Tag is filled in. The Filter Comparison Mode defines how archive values for the Filter Tag should be compared to the Filter Value to establish the state of the filter condition. If a Filter Tag and Filter Comparison Value are supplied, time periods are filtered from the results where the filter condition is False.

The type of comparison to be made on the filter comparison value:

### **Equal**

Filter condition is True when the Filter Tag is equal to the comparison value.

### **EqualFirst**

Filter condition is True when the Filter Tag is equal to the first comparison value.

### **EqualLast**

Filter condition is True when the Filter Tag is equal to the last comparison value.

### **NotEqual**

Filter condition is True when the Filter Tag is NOT equal to the comparison value.

### **LessThan**

Filter condition is True when the Filter Tag is less than the comparison value.

### **GreaterThan**

Filter condition is True when the Filter Tag is greater than the comparison value.

#### **LessThanEqual**

Filter condition is True when the Filter Tag is less than or equal to the comparison value.

### **GreaterThanEqual**

Filter condition is True when the Filter Tag is greater than or equal to the comparison value.

### **AllBitsSet**

Filter condition is True when the binary value of the Filter Tag is equal to all the bits in the condition. It is represented as ^ to be used in Filter Expression.

#### **AnyBitSet**

Filter condition is True when the binary value of the Filter Tag is equal to any of the bits in the condition. It is represented as  $\sim$  to be used in Filter Expression.

### **AnyBitNotSet**

Filter condition is True when the binary value of the Filter Tag is not equal to any one of the bits in the condition. It is represented as !~ to be used in Filter Expression.

### **AllBitsNotSet**

Filter condition is True when the binary value of the Filter Tag is not equal to all the bits in the condition. It is represented as !^ to be used in Filter Expression.

### **Alarm Condition**

Specifies an alarm condition to filter data by. For example, Level.

#### **Alarm SubCondition**

Specifies an alarm sub-condition to filter data by. For example, HIHI.

**Filter Comparison Value**: Filter Comparison Value is only used if Filter Tag is filled in. The value to compare the filter tag with when applying the appropriate filter to the data record set query (to determine the appropriate filter times).

# Filtered Queries in the Excel Add-in Example

This example shows how a filtered data query returns specific data from the Historian archive. The example uses two tags: batchid and ramp. The batchid tag is updated before a new batch is produced with the new batch's ID. The ramp tag contains raw data sent by a device in the process. In this example, it is requested that Historian return data samples at ten second intervals for the  $_{ramp}$  tag during the period that the batchid tag is set to B1.

A standard query in Historian for the ramp tag's values between 08:00 and 08:01, at ten second intervals, would look like this:

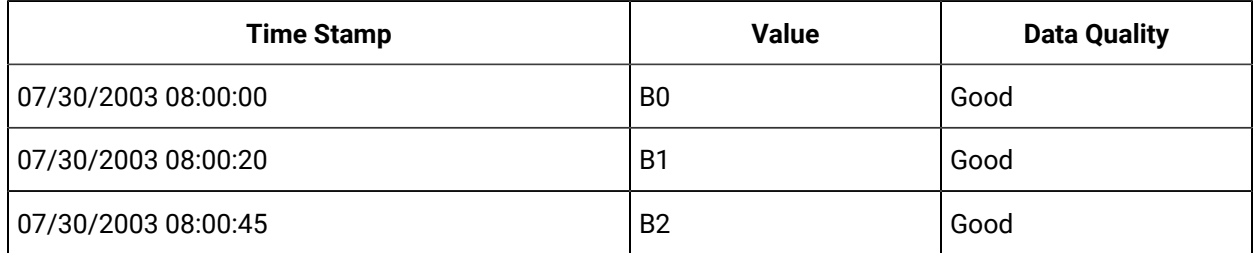

# Filtering Data Queries in the Excel Add-in

You can enter your filter conditions using Filter tag, Filter Comparison Mode, and Filter Comparison Value or you can put that all that information in a single FilterExpression. You can enter the filter conditions in the FilterExpression field of the **Historian Data Query** window. The filter conditions are passed within single quotes.

To find the values of the ramp tag for the B1 batch, enter the following values into the **Historian Filtered Data Query** window:

- 1. In the  $T_{\text{tag Name}(s)}$  field, enter the tag you want to receive results from the  $r_{\text{ramp}}$  tag in this example.
- 2. Select a start and end time for your query.
- 3. In the  $F{\text{inter}}$   $T{\text{arg}}$  field, enter the tag you want to enable filtering with  ${\text{batch}}$  in this example.
- 4. In the Filter Comparison field, select your comparison condition.
- 5. n the Include Data Where Value Is field, enter your filter condition value.
- 6. In the Include Times field, select your filter mode.
- 7. In the Sampling Type field, select your sampling mode.
- 8. In the Calculation field, select your calculation mode.
- 9. Select your Sampling Interval.
- 10. In the output Display field, select the tag values you want to display.

# Hybrid Modes

Hybrid mode is an advanced method of sampling collected data for trending. This mode of sampling has the ability to switch between sampled (like interpolated or trend) and raw data based on the actual and

requested number of samples or a specified time interval. The purpose of these modes is to return the minimum number of points to speed and simplify trending .

Hybrid mode is available for Interpolated, Lab, Trend, and Trend2 modes of sampling.

In these hybrid modes, the behavior is as follows

- If the actual number of stored samples is fewer than requested you will receive the raw data samples.
- If the actual number of stored samples is fewer than requested you will receive the raw data samples.

#### **Data for Examples**

All queries in this section use this set of data. The data here can be entered into Historian as a CSV file using the File collector. The queries can all be run in Historian Interactive SQL.

[Tags] Tagname, DataType TagA, DoubleInteger [Data] Tagname,Timestamp,Value,Quality TagA,01/06/2014 12:00:01 PM,40000000,Good TagA,01/06/2014 12:00:02 PM,30696808,Good TagA,01/06/2014 12:00:03 PM,1952308224,Good TagA,01/06/2014 12:00:04 PM,672641664,Good TagA,01/06/2014 12:00:05 PM,636126336,Good TagA,01/06/2014 12:00:06 PM,1826624640,Good TagA,01/06/2014 12:00:07 PM,838753408,Good TagA,01/06/2014 12:00:08 PM,520660896,Good TagA,01/06/2014 12:00:09 PM,1293350272,Good TagA,01/06/2014 12:00:10 PM,1959451264,Good TagA,01/06/2014 12:00:11 PM,89220576,Good TagA,01/06/2014 12:00:12 PM,1951745280,Good TagA,01/06/2014 12:00:13 PM,888276160,Good TagA,01/06/2014 12:00:14 PM,1031795200,Good TagA,01/06/2014 12:00:15 PM,1449288960,Good TagA,01/06/2014 12:00:16 PM,1516603392,Good TagA,01/06/2014 12:00:17 PM,1843676544,Good TagA,01/06/2014 12:00:18 PM,1672796672,Good TagA,01/06/2014 12:00:19 PM,1533833984,Good TagA,01/06/2014 12:00:20 PM,1697586560,Good TagA,01/06/2014 12:00:21 PM,1647121280,Good TagA,01/06/2014 12:00:22 PM,543921472,Good TagA,01/06/2014 12:00:23 PM,1141920768,Good TagA,01/06/2014 12:00:24 PM,540008448,Good TagA,01/06/2014 12:00:25 PM,731087232,Good TagA,01/06/2014 12:00:26 PM,631079296,Good TagA,01/06/2014 12:00:27 PM,1160291968,Good TagA,01/06/2014 12:00:28 PM,1324413696,Good TagA,01/06/2014 12:00:29 PM,1875167744,Good TagA,01/06/2014 12:00:30 PM,390197280,Good TagA,01/06/2014 12:00:31 PM,192162736,Good TagA,01/06/2014 12:00:32 PM,646106624,Good TagA,01/06/2014 12:00:33 PM,210439200,Good TagA,01/06/2014 12:00:34 PM,675144064,Good TagA,01/06/2014 12:00:35 PM,1421636224,Good TagA,01/06/2014 12:00:36 PM,537191872,Good TagA,01/06/2014 12:00:37 PM,492214752,Good TagA,01/06/2014 12:00:38 PM,1376227840,Good TagA,01/06/2014 12:00:39 PM,1085046656,Good TagA,01/06/2014 12:00:40 PM,924105984,Good TagA,01/06/2014 12:00:41 PM,1294991488,Good TagA,01/06/2014 12:00:42 PM,1737416960,Good TagA,01/06/2014 12:00:43 PM,582910848,Good TagA,01/06/2014 12:00:44 PM,1745973760,Good TagA,01/06/2014 12:00:45 PM,1607484928,Good TagA,01/06/2014 12:00:46 PM,2005492352,Good TagA,01/06/2014 12:00:47 PM,746677184,Good TagA,01/06/2014 12:00:48 PM,2143539456,Good TagA,01/06/2014 12:00:49 PM,2009761664,Good TagA,01/06/2014 12:00:50 PM,640139968,Good TagA,01/06/2014 12:00:51 PM,990464704,Good TagA,01/06/2014 12:00:52 PM,109999792,Good TagA,01/06/2014 12:00:53 PM,1269805568,Good TagA,01/06/2014 12:00:54 PM,1111627520,Good TagA,01/06/2014 12:00:55 PM,60175184,Good

TagA,01/06/2014 12:00:56 PM,1407366400,Good TagA,01/06/2014 12:00:57 PM,928761280,Good TagA,01/06/2014 12:00:58 PM,1666397696,Good TagA,01/06/2014 12:00:59 PM,438304832,Good TagA,01/06/2014 12:01:00 PM,1179844864,Good TagA,01/07/2014 06:00:01 PM,9000,Good TagA,01/07/2014 06:00:02 PM,5,Good TagA,01/07/2014 06:00:03 PM,8,Good TagA,01/07/2014 06:00:04 PM,-1,Good TagA,01/07/2014 06:00:05 PM,4,Good TagA,01/07/2014 06:00:06 PM,485,Good TagA,01/07/2014 06:00:07 PM,-30000,Good TagA,01/07/2014 06:00:08 PM,2,Good TagA,01/07/2014 06:00:09 PM,4,Good TagA,01/07/2014 06:00:10 PM,-60000,Good TagA,01/07/2014 06:00:11 PM,60000,Good TagA,01/07/2014 06:00:12 PM,1,Good TagA,01/07/2014 06:00:13 PM,1,Good TagA,01/07/2014 06:00:14 PM,30,Good TagA,01/07/2014 06:00:15 PM,-70000,Good TagA,01/07/2014 06:00:16 PM,-70000,Good TagA,01/07/2014 06:00:17 PM,5,Good TagA,01/07/2014 06:00:18 PM,1,Good TagA,01/07/2014 06:00:19 PM,8,Good TagA,01/07/2014 06:00:20 PM,220,Good TagA,01/07/2014 06:00:21 PM,45,Good TagA,01/07/2014 06:00:22 PM,44,Good TagA,01/07/2014 06:00:23 PM,12,Good TagA,01/07/2014 06:00:24 PM,13,Good TagA,01/07/2014 06:00:25 PM,-5600,Good TagA,01/07/2014 06:00:26 PM,15,Good TagA,01/07/2014 06:00:27 PM,0,Good TagA,01/07/2014 06:00:28 PM,25000,Good TagA,01/08/2014 09:00:01 AM,1400,Good TagA,01/08/2014 09:00:02 AM,0,Good TagA,01/08/2014 09:00:03 AM,16,Good TagA,01/08/2014 09:00:04 AM,-1400,Good

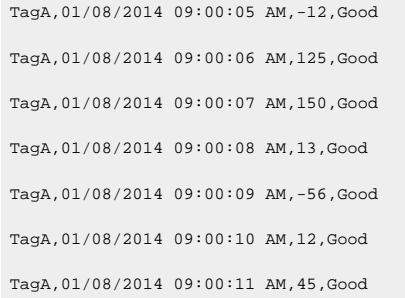

This following examples provide various cases of the InterpolatedtoRaw hybrid mode illustrating the switching of data between raw and calculated data.

The following data is used in the example below. You can import this data into Historian if you want to try the example yourself:

```
Tag1 5/16/2011 15:52:24 1,000.0000000 100.0000000
Tag1 5/16/2011 15:52:25 1,001.0000000 100.0000000
Tag1 5/16/2011 15:52:26 1,002.0000000 100.0000000
Tag1 5/16/2011 15:52:27 1,003.0000000 100.0000000
Tag1 5/16/2011 15:52:28 1,004.0000000 100.0000000
Tag1 5/16/2011 15:52:29 1,005.0000000 100.0000000
Tag1 5/16/2011 15:52:30 1,006.0000000 100.0000000
```
# **Case 1**

Use the following query to retrieve data for Tag 1 where it requests for 5 samples using InterpolatedtoRaw mode.

```
SET starttime= '5/16/2011 15:52:05 PM', endtime= '5/16/2011 15:52:47 PM', numberofsamples = 5, samplingmode= 
 Interpolatedtoraw SELECT * FROM ihrawdata where tagname = "TAG1"
```
The query will return interpolated data as shown below because the actual number of raw samples (7) is greater than the requested number of samples (5):

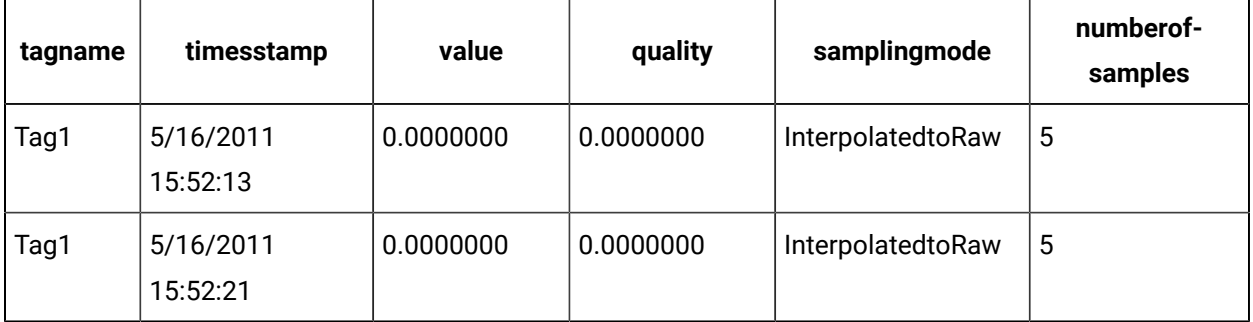

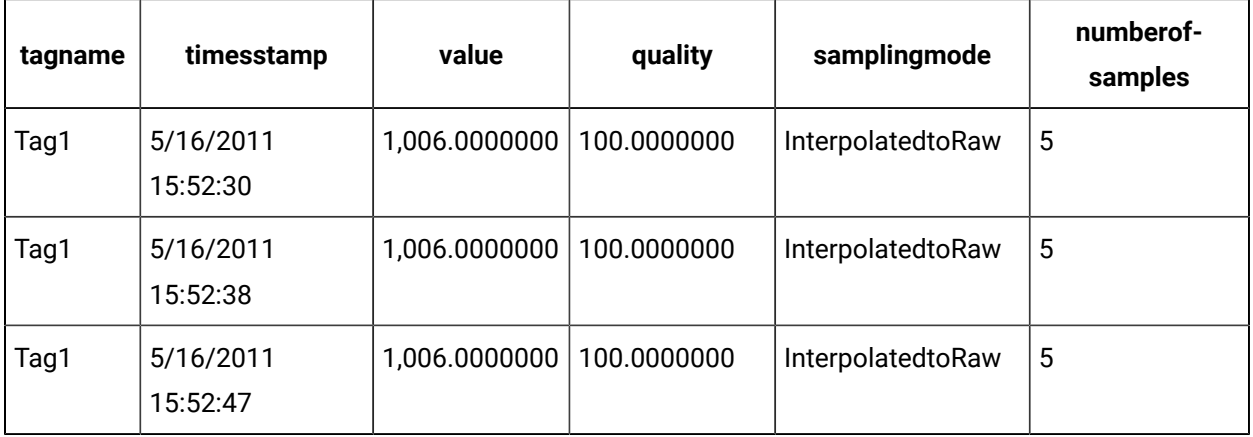

# **Case 2**

Use the following query to retrieve data for Tag 1 where it requests for 50 samples using InterpolatedtoRaw mode.

```
starttime= '5/16/2011 3:52:05 PM', endtime= '5/16/2011 3:52:47 PM', numberofsamples = 50, sampling- mode= 
 Interpolatedtoraw SELECT & FROM ihrawdata where tagname = "TAG1"
```
The query will return raw data as shown below because the actual sample count(7) is less than the requested sample count (50):

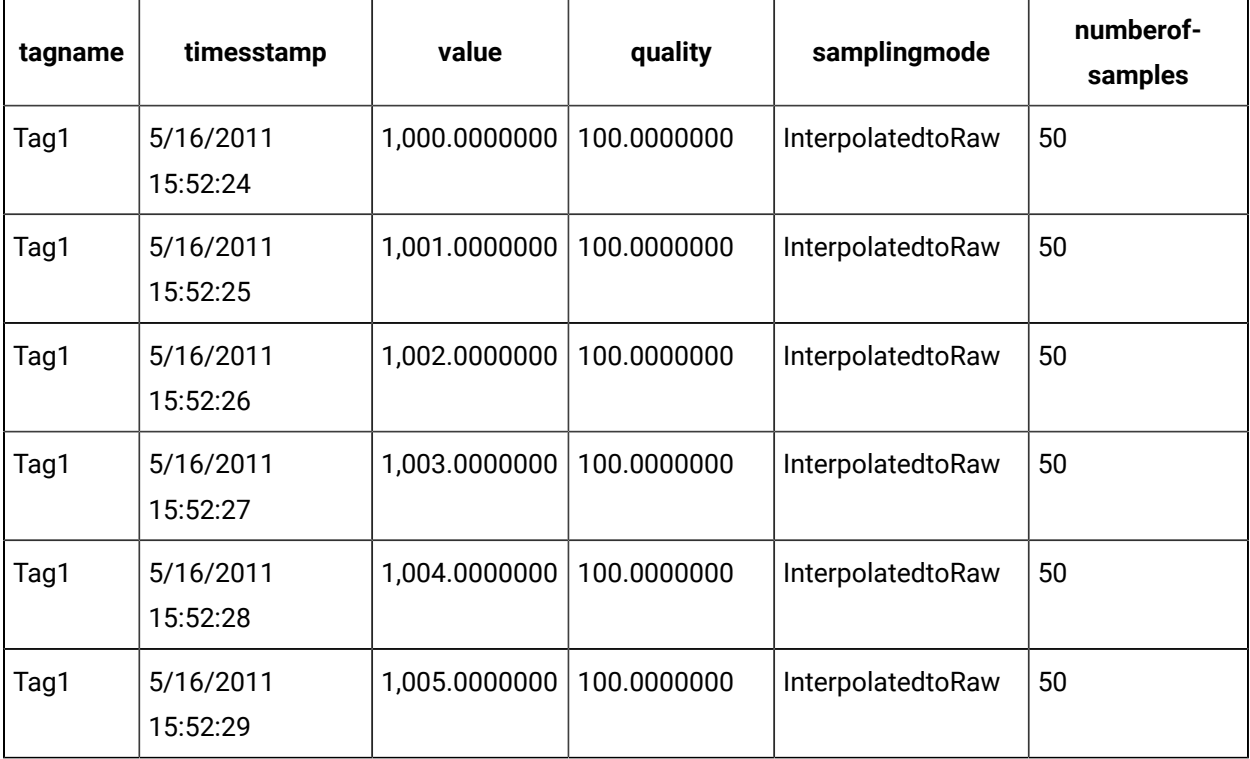

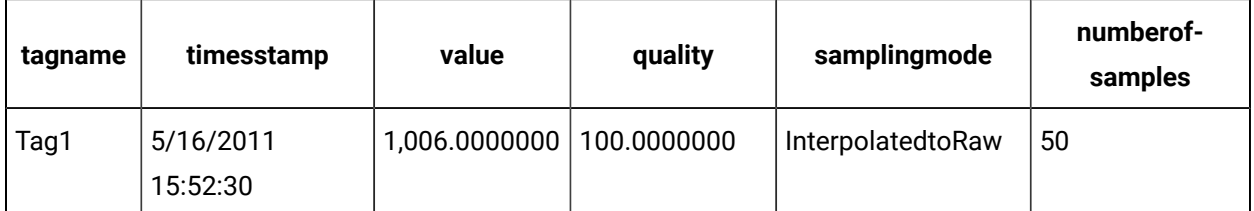

# **Case 3**

Use the following query to retrieve data for Tag 1 where it requests for samples in a time interval (milliseconds), using InterpolatedtoRaw mode.

```
SET starttime= '5/16/2011 3:52:05 PM', endtime= '5/16/2011 3:52:25 PM', intervalmilliseconds=10s , samplingmode= 
 Interpolatedtoraw
Tag1 5/16/2011 15:52:24 1,000.0000000 100.0000000
Tag1 5/16/2011 15:52:25 1,001.0000000 100.0000000
```
The query will return interpolated data as shown below because the actual number of raw samples (7) is greater than the requested number of samples (5):

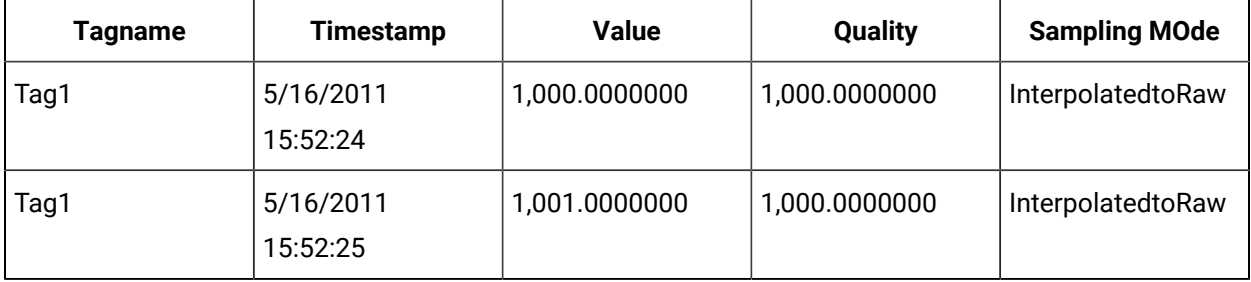

# Calculation Modes

This information is intended to supplement the information in the Historian product documentation and the SDK Help File.

Sampling and calculation modes are used on retrieval of data that has already been collected to the archive. Calculation modes are used when the sampling mode is set to "Calculated". It is helpful to separate the many modes into 3 main categories from simplest to most complex. A detailed explanation of the calculation modes with examples are discussed in following topics:

**Raw Calculation Modes**: Easiest to understand. Only raw points are used to determine calculated value.

- Count
- RawTotal
- RawAverage
- RawStandardDeviation
- FirstRawValue
- FirstRawTime
- LastRawValue
- LastRawTime

**Interpolated Calculation Modes** – both raw and interpolated points are used to determine a value.

- Minimum
- MinimumTime
- Maximum
- MaximumTime
- TimeGood

**Delta Query Calculation Modes** - Determine the delta over a time interval.

- [DELTAPOS](#page-1450-0) [\(on page 1449\)](#page-1450-0)
- [DELTANEG](#page-1466-0) [\(on page 1465\)](#page-1466-0)
- [DELTA](#page-1475-0) [\(on page 1474\)](#page-1475-0)

**Time Weighted Calculation Modes** – Most complicated. Time weighting on raw and interpolated points is used to determine a value.

- Average
- Total
- StandardDeviation

### **Other Calculation Modes**

- STATECOUNT
- STATETIME
- OPCQOR and OPCQAND
- TagStats

Each sample retrieved from Historian has a timestamp, value, and quality.

- **Timestamp**  the same logic as for interpolated values. It is covered in detail in the Understanding Sampling Modes document and not covered at all in this document.
- **Value** depends entirely on the calculation mode being used
- **Quality**  Depending on the calculation mode, this either means:
- The percent of raw samples vs. total raw samples in the interval that were of good data quality.
- The percent of time in the interval that the data was of good data quality

Filtered data queries are described in the **Filtered data Queries** section.

### **Note:**

This document intentionally contains all necessary data for executing the examples and reproducing the results. The tags and data are in the form of a CSV to be imported with the Historian File collector. You will not be able to import the data unless you adjust the active hours setting and possibly the Create Offline Archives setting of the archiver. This is true any time you are importing old data with the File collector.

# Raw Calculation Modes

The calculation modes use only collected raw samples to determine the value for each interval.

### **Count Mode:**

- **Value:** The count of raw samples with good quality in the interval. The values of the each sample are ignored. The Count does not include any samples with bad quality, including the start and end of collection markers.
- **Quality:** Percent good is always 100, even if the interval does not contain any raw samples or contains only bad quality samples.
- **Anticipated Usage:** Count is useful for analyzing the distribution of the raw data samples to determine the effect of compression deadbands. It is also useful to determine which tags are consuming the most archive space.

**RawTotal Mode:** Retrieves the arithmetic total (sum) of sampled values for each interval.

- **Value:** The sum of the good quality values of all raw samples in the interval. All bad quality samples are ignored.
- **Quality:** Percent good is always 100, even if the interval does not contain any raw samples or it contains only bad quality samples.
- **Anticipated Usage:** RawTotal mode is useful for calculating an accurate total when a sufficient number of raw samples are collected. Note that unlike ihTotal, this is a simple sum with no assumption that the values are rate values.

**RawAverage Mode:** The arithmetic average (mean) of all good quality raw samples in the interval.

- **Value:** The sum of all good quality samples in the interval, divided by the number of good quality samples in the interval. All bad quality samples are ignored. That is, RawAverage is equivalent to the RawTotal divided by Count.
- **Quality:** If there are no raw samples in the interval or they all have bad quality, then the percent good is 0. Otherwise, percent good is always 100, even if the interval contains bad quality samples.

```
select timestamp, value, quality from ihrawdata where samplingmode=calculated
and calculationmode=rawaverage and timestamp >= '29-Mar-2002 13:30' and
timestamp <= '29-Mar-2002 14:30' and tagname = counttag and intervalmilliseconds = 10M
```
• **Anticipated Usage:** The RawAverage mode is useful for calculating an accurate average when a sufficient number of raw samples are collected.

### **RawAverage Mode:**

- **Value:**
- **Quality:**
- **Anticipated Usage:**

**RawStandardDeviation Mode:** Retrieves the arithmetic standard deviation of raw values for each calculation interval.

- **Value:** Any raw point of bad data quality is ignored.
- **Quality:** If there are no raw samples in the interval or they all have bad quality, then the percent good is 0. Otherwise, percent good is always 100, even if the interval contains bad quality samples.
- **Anticipated Usage:** The RawStandardDeviation mode is useful for calculating an accurate standard deviation when a sufficient number of raw samples are collected.

**FirstRawValue/FirstRawTime Modes:** Retrieve the first good raw sample value and timestamp for a given time interval, respectively.

- **Value:** The value of the raw sample or zero if there are no good raw samples in the interval. The timestamp of the sample or the year 1969 if there are no good raw samples in the interval.
- **Quality:** The quality is the same for FirstRawValue and First RawTime. If there are no good raw samples in the interval, then the percent good is 0. Otherwise, the percent good is always 100, even if the interval contains bad quality samples.

The Raw sample has a quality of Good, Bad or Uncertain, and that is converted to a 0 or 100 percent.

### • **Anticipated Usage:**

**LastRawValue/LastRawTime Modes:** Retrieve the last good raw sample value and timestamp for a given time interval, respectively.

- **Value:** The value of the raw sample or zero if there are no good raw samples in the interval. The timestamp of the sample or the year 1969 if there are no good raw samples in the interval.
- **Quality:**

The quality is the same for LastRawValue and LastRawTime. If there are no good raw samples in the interval, then the percent good is 0. Otherwise, percent good is always 100, even if the interval contains bad quality samples.

The Raw sample has a quality of Good, Bad or Uncertain, and that is converted to a 0 or 100 percent.

• **Anticipated Usage:**

## **Calculating the count of raw samples**

The following example demonstrates that only good samples are counted. Importing the following data ensures that at least one interval has 0 samples.

```
[Tags]
Tagname,DataType,HiEngineeringUnits,LoEngineeringUnits
COUNTTAG,SingleInteger,100,0
[Data]
Tagname,TimeStamp,Value,DataQuality
COUNTTAG,29-Mar-2002 13:59:00.000,22,Good
COUNTTAG,29-Mar-2002 14:08:00.000,12,Bad
COUNTTAG,29-Mar-2002 14:22:00.000,4,Good
```
The following query retrieves data with a start time of 14:00 and an end time of 14:30 with a 10-minute interval.

select timestamp, value, quality from ihrawdata where samplingmode=calculated and calculationmode=count and timestamp  $>=$ '29-Mar-2002 14:00' and timestamp <= '29-Mar-2002 14:30' and tagname = counttag and intervalmilliseconds = 10M

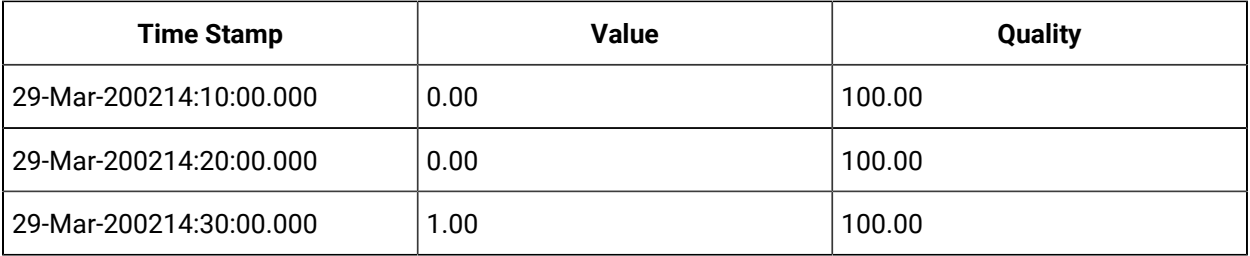

### **Note:**

The bad raw sample at 14:08 is not counted, but the good sample at 14:22 is counted. The 14:11 to 14:20 interval has no raw samples, but still has a percent good of 100 percent.

# **Calculating the Raw Total**

The following example demonstrates that only good quality samples are included in the sum. Perform the fol- lowing query on the same data set as that in the Count example above:

```
select timestamp, value, quality from ihrawdata where samplingmode=calculated and calculationmode=rawtotal and
timestamp >= '29-Mar-2002 13:30' and timestamp <= '29-Mar-2002 14:30' and tagname = counttag and intervalmilliseconds
= 10M
```
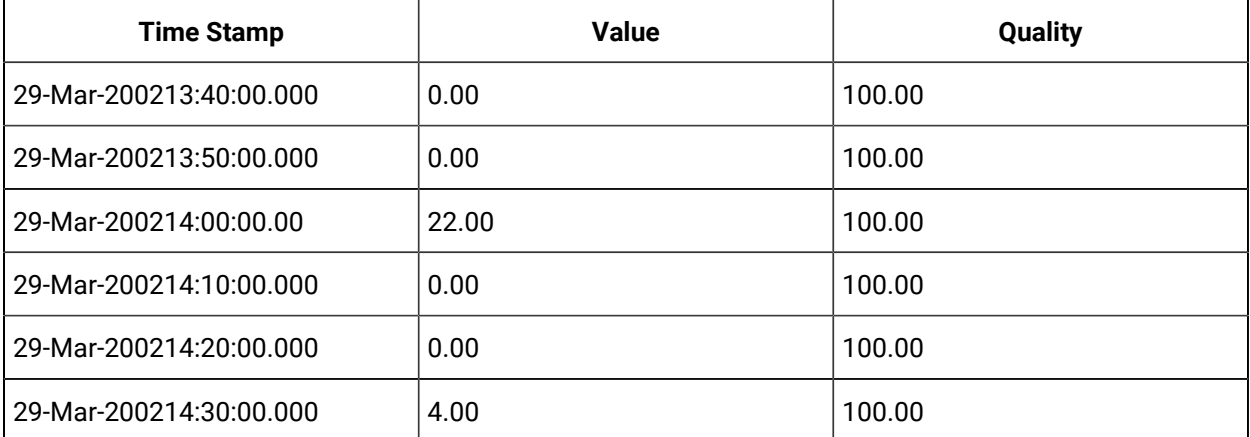

If the same start and end time are used, but the time span is treated as a single interval, then all values are added together:

select timestamp, value, quality from ihrawdata where samplingmode=calculated and calculationmode=rawtotal and timestamp >= '29-Mar-2002 13:30' and timestamp <= '29-Mar-2002 14:30' and tagname = counttag and numberofsamples=1

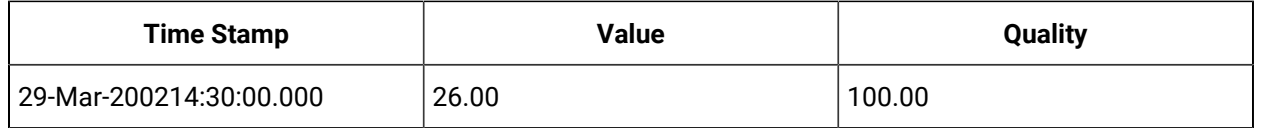

Even though the time span covers all raw samples, only the two good quality samples are used in the calculation:  $26 = 22 + 4$ 

# **Calculating RawAverage**

The following example demonstrates that only good quality samples are included in RawAverage. Perform the following query on the same data set as that in the Count example above. This query retrieves data using RawAverage, with a start time of 13:30 and an end time of 14:30 at 10-minute intervals.

```
select timestamp, value, quality from ihrawdata where samplingmode=calculated and calculationmode=rawaverage and
timestamp >= '29-Mar-2002 13:30' and timestamp <= '29-Mar-2002 14:30' and tagname = counttag and intervalmilliseconds 
= 10M
```
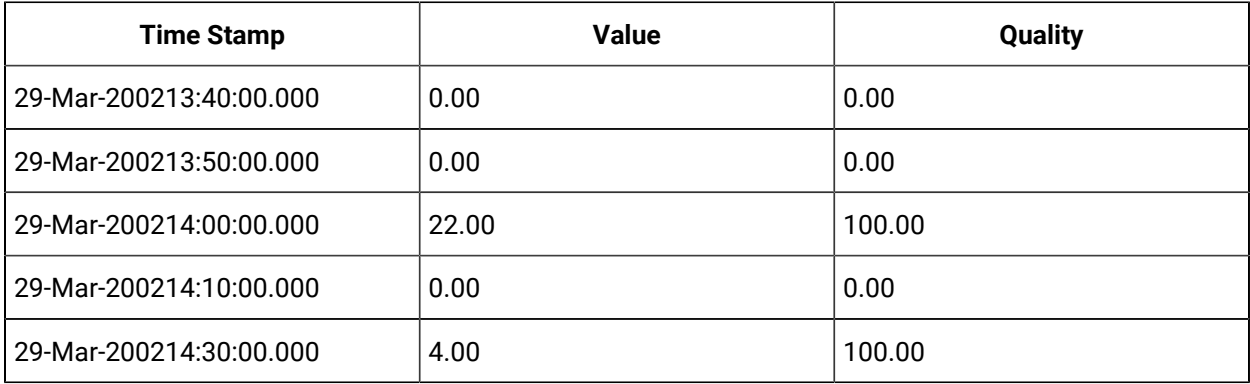

The interval from 14:11 to 14:20 has no raw samples. The percent good quality of 0.

The interval from 14:01 to 14:10 has 0 good and 1 bad samples. It also has a percent good quality of 0.

The interval from 14:21 to 14:30 has 1 good and 0 bad samples. It has a percent good quality of 100.

If the same start and end time are used, but the time span is treated as a single interval, then all values are averaged together:

```
select timestamp, value, quality from ihrawdata where samplingmode=calculated and calculationmode=rawaverage
and timestamp >= '29-Mar-2002 13:30' and timestamp <= '29-Mar-2002 14:30' and tagname = counttag and
numberofsamples=1
```
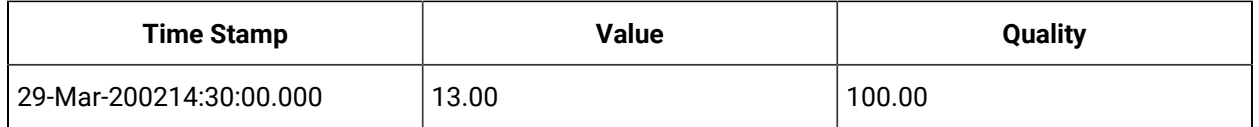

Even though the time span covers all raw samples, but only the two good samples are used in the calculation: 13 = (22+4)/2 Since the interval includes at least one good quality sample, percent good for the interval is 100, even though 33% of the samples are of bad quality.

## **Calculating the Raw Standard Deviation**

The following example demonstrates that only good samples are included in the standard deviation. Perform the following query on the same data set as that in the Count example above:

```
select timestamp, value, quality from ihrawdata where samplingmode=calculated and calculationmode=rawstandarddeviation 
 and
```
timestamp >= '29-Mar-2002 13:30' and timestamp <= '29-Mar-2002 14:30' and tagname = counttag and numberofsamples=1

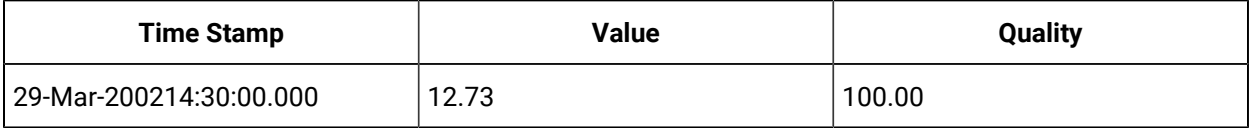

## **Retrieving the FirstRawValue/FirstRawTime Values**

#### Import this data to Historian:

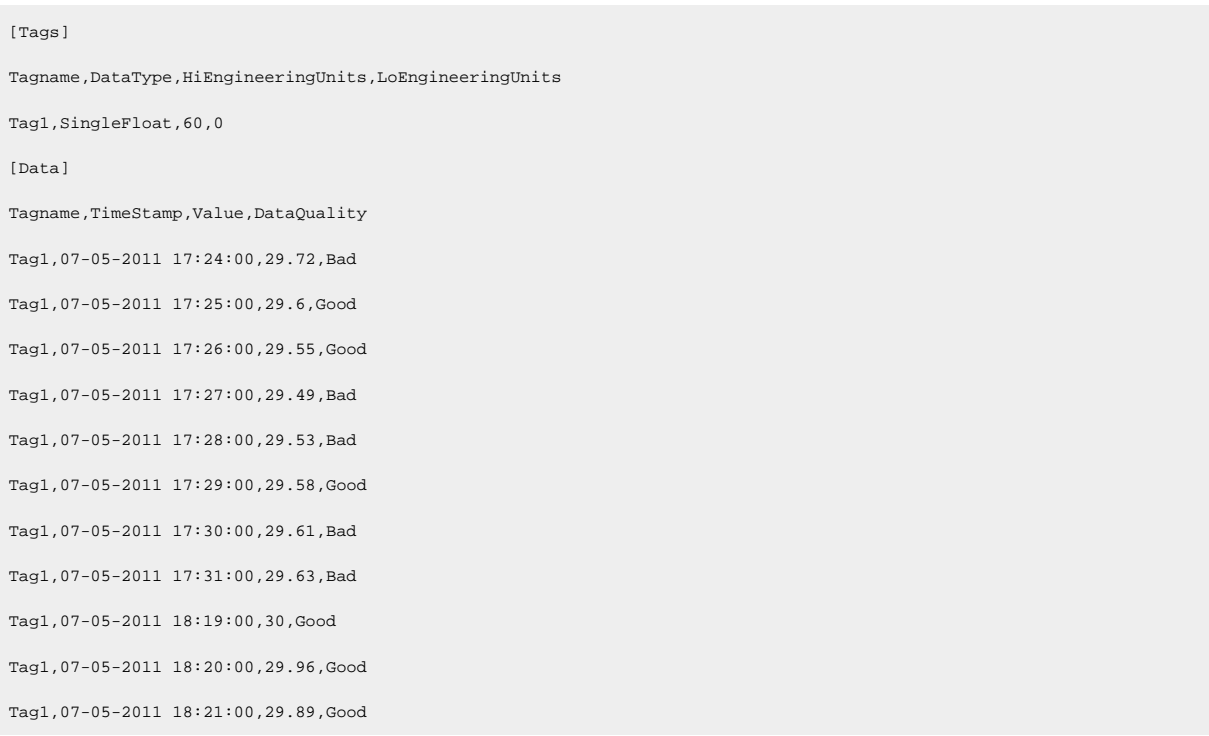

Tag1,07-05-2011 18:22:00,29.84,Good

Tag1,07-05-2011 18:23:00,29.81,Bad

### **Using FirstRawValue Calculation Mode**

set starttime='07-05-2011 16:00:00', endtime='07-05-2011 19:00:00' select timestamp,value,quality from ihrawdata where tagname like 'Tag1' and samplingMode=Calculated and CalculationMode=FirstRawValue and intervalmilliseconds=1h

### The output is as follows:

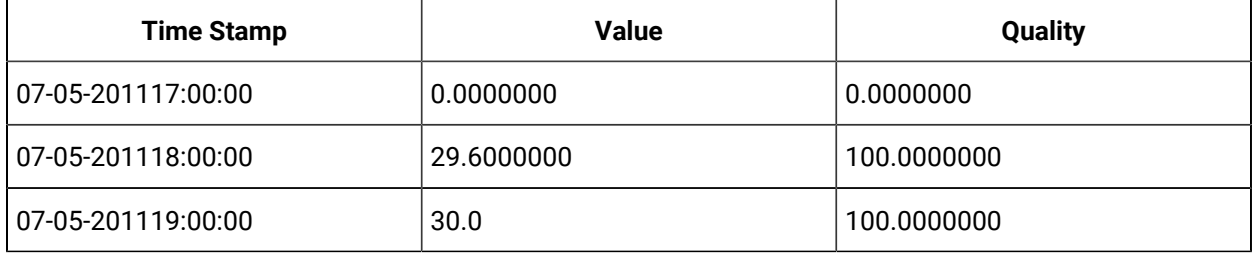

For the time interval 16:00 to 17:00 there are no raw values so a value and quality of 0 is returned for both FirstRawValue and FirstRawTime. The first raw sample from17:00 to 18:00 is 29.72 but it is a bad data quality so it is skipped and the 29.6 is returned and its timestamp of 17:25 is returned in FirstRawTime. FirstRawValue calculation mode considers only good quality data. In the last interval the first good raw sample is 30 and is returned and its timestamp is returned as FirstRawTime.

# **Retrieving the LastRawValue/LastRawTime Values**

### Import this data into Historian

[Tags]Tagname,DataType DecimatedOneHour,DoubleInteger [Data] Tagname,Timestamp,Value,DataQuality Tag1,07-05-2011 17:29:00,29,Good Tag1,07-05-2011 20:00:00,0,Good Tag1,07-05-2011 20:12:00,12,Good Tag1,07-05-2011 20:15:00,0,Bad

### **Using LastRawValue Calculation Mode**

set starttime='07-05-2011 17:00:00',endtime=' 07-05-2011 21:00:00' select timestamp,value,quality from ihrawdata where tagname like Tag1 and samplingmode=Calculated and CalculationMode=LastRawValue and Intervalmilliseconds=1h

The output is as follows:

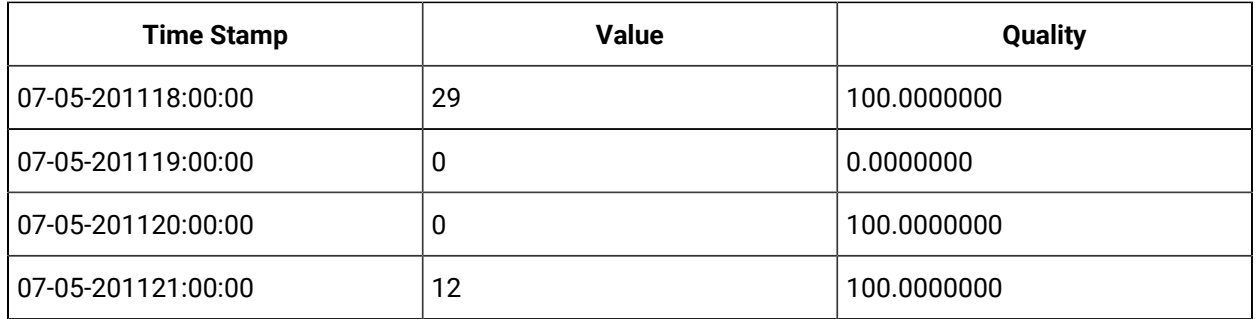

In the interval from 17:00 to 18:00 the last good value is 29. The 18:00 to 19:00 has no raw samples so the quality is bad. The 20:00 sample is returned as the last good value in the 19:00 to 20:00. In the final interval, the last raw sample is bad quality so it is ignored and the previous sample is returned.

### **Using LastRawTime Calculation Mode**

```
set starttime='07-05-2011 17:00:00',endtime=' 07-05-2011 21:00:00'
select timestamp,value,quality from ihrawdata where tagname like Tag1 and samplingmode=Calculated and CalculationMode=
LastRawTime and Intervalmilliseconds=1h
```
### The output is as follows:

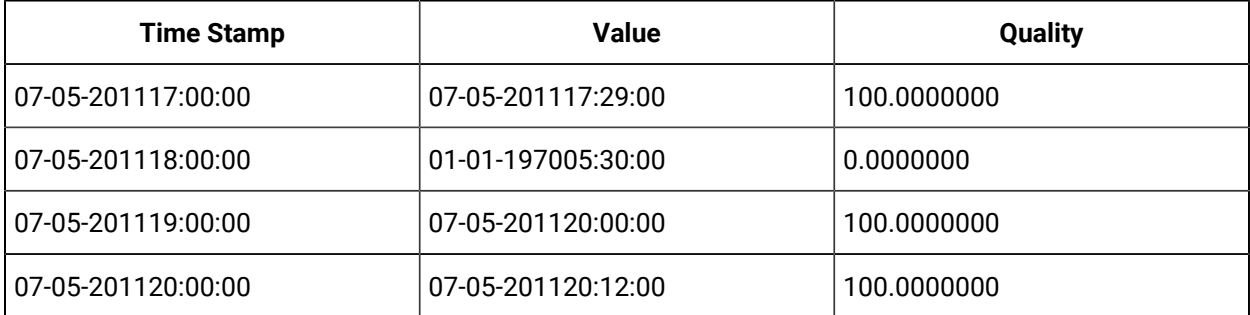

### **Note:**

You can also use the INCLUDEBAD query modifier to include bad quality data.

# Interpolated Calculation Modes

Interpolation is used in many calculation modes. When using interpolated data, it is possible that there are no raw samples in the interval (such as with highly-compressed data) so the archiver requires additional samples to perform calculations.

The Minimum, MinimumTime, Maximum, and MaximumTime all use interpolation to arrive at two additional samples per interval. One is interpolated at the interval start time and one is interpolated at the interval end time. The interpolated samples are used in calculations just like raw, collected samples within the interval. In particular, the minimum or maximum calculated value can be a raw or interpolated value.

All described rules for interpolating a value at an interval's end time also apply to the interval's start time. There is no raw maximum or raw minimum sampling mode. To acquire these values, you must retrieve the raw samples using RawByTime or RawByNumber and compute the minimum or maximum yourself.

Similarly, you must also manually calculate a minimum or maximum when using values acquired through lab sampling.

**Minimum/Maximum and MinimumTime/MaximumTime Modes:** The minimum (or maximum) value in the interval and the time stamp of that value.

## • **Value:**

Maximum returns the raw or interpolated value with the greatest value and good data quality in the interval. Minimum returns the raw or interpolated value with the lowest value and good data quality in the interval

MaximumTime returns the time stamp of the Maximum value. MinimumTime returns the time stamp of the Minimum value.

In all cases, all raw samples of bad quality is ignored, both during interpolation and when calculating the maximum.

• **Quality:** If the raw samples in the interval all have bad quality, or if the sample before the interval has bad quality, then percent good is 0. Otherwise, percent good is always 100, even if the interval does not contain any raw samples or contains both good and bad quality samples.

**TimeGood Mode:** The TimeGood mode calculates the amount of time for which the data was of good quality.

The TimeGood mode is most useful when combined with filtered data queries. You can use a filter condition to acquire samples for which a specific condition was true, then calculate for how long that data was of a good quality. For example, you could use a filter condition to determine the amount of time a pump was activated, then calculate for how much of that time the data was of a good quality.

To get the most use out of the TimeGood mode, you should understand how filtered data queries work.

- **Value:** The TimeGood mode retrieves the total number of milliseconds during the interval for which the data is good AND for which the filter condition is true. If there is no filter tag or condition, then TimeGood is the total number of milliseconds in the interval that the data is good.
- **Quality:** The TimeGood mode always has a percent good of 100, even if there are no raw samples or if all samples have bad quality. In the latter case, the Value will be 0, but the percent good is still 100.

### **Finding minimum and maximum of Downward Sloping Data**

The following example demonstrates how a raw sample is interpolated at the interval's start and end time and how this interpolation is used with raw samples when calculating minimum and maximum values.

#### Import the following data:

```
[Tags]
Tagname,DataType,HiEngineeringUnits,LoEngineeringUnits
DOWNSLOPE,SingleFloat,100,0
[Data]
Tagname,TimeStamp,Value,DataQuality
DOWNSLOPE,29-Mar-2002 13:59:00.000,22,Good
DOWNSLOPE,29-Mar-2002 14:08:00.000,12,Good
DOWNSLOPE,29-Mar-2002 14:22:00.000,4,Good
```
#### The following query retrieves the Maximum value:

select timestamp, value, quality from ihrawdata where samplingmode=calculated and calculationmode=Maximum and timestamp >= '29-Mar-2002 13:50' and timestamp <= '29-Mar-2002 14:30' and tagname = DOWNSLOPE and numberofsamples = 8

#### The following query retrieves the MaximumTime:

select timestamp, value, quality from ihrawdata where samplingmode=calculated and calculationmode=MaximumTime and timestamp >= '29-Mar-2002 13:50' and timestamp  $\le$  '29-Mar-2002 14:30' and tagname = DOWNSLOPE and numberofsamples = 8

#### The following query retrieves the Minimum:

select timestamp, value, quality from ihrawdata where samplingmode=calculated and calculationmode=Minimum and timestamp >= '29-Mar-2002 13:50' and timestamp <= '29-Mar-2002 14:30' and tagname = DOWNSLOPE and numberofsamples = 8

#### The following query retrieves the MaximumTime value:

select timestamp, value, quality from ihrawdata where samplingmode=calculated and calculationmode=MinimumTime and timestamp >= '29-Mar-2002 13:50' and timestamp <= '29-Mar-2002 14:30' and tagname = DOWNSLOPE and numberofsamples = 8

#### The following query retrieves the Minimum value:

select timestamp, value, quality from ihrawdata where samplingmode=calculated and calculationmode=Min

#### The following query retrieves the MinimumTime value:

select timestamp, value, quality from ihrawdata where samplingmode=calculated

and calculationmode=MinimumTime and timestamp >= '29-Mar-2002 13:50' and

timestamp <= '29-Mar-2002 14:30' and tagname = DOWNSLOPE and numberofsamples = 8

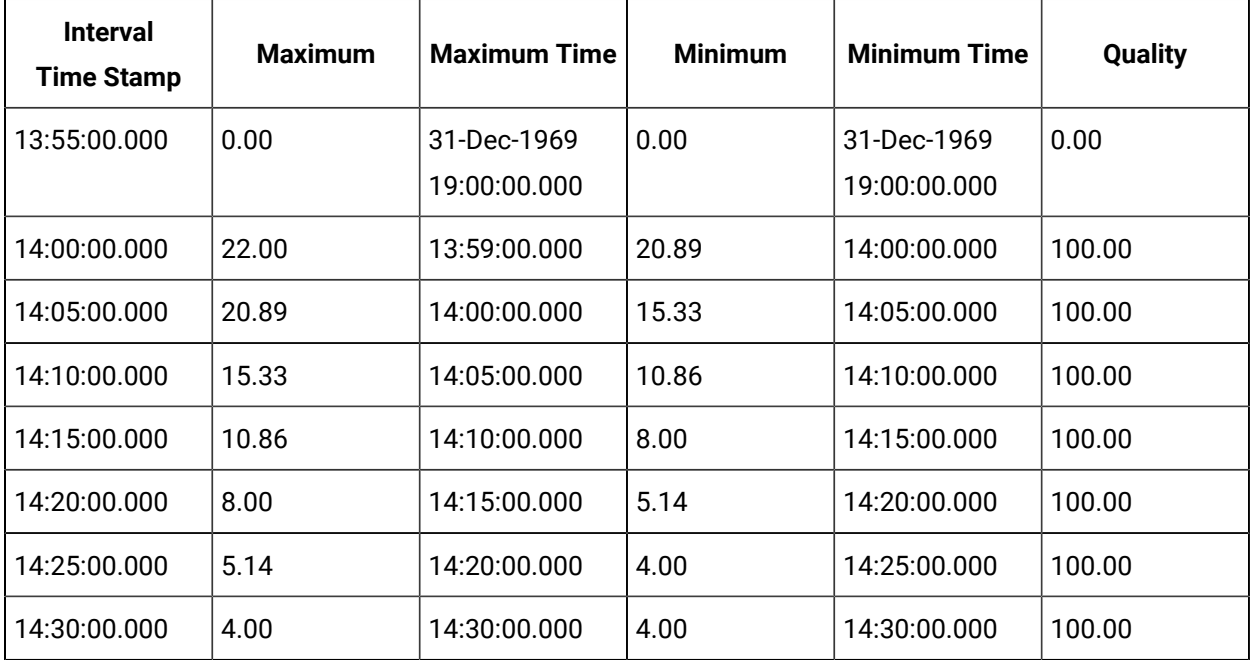

The value is 4 for the entire interval of 14:26:00 to 14:30:00. However, the newest value is always returned for MinimumTime and MaximumTime for an interval, so the values instead are calculated as 14:30.

All modes have the same quality. A MaximumTime or MinimumTime of 1969 means there is no value in that interval.

Maximum always begins at the start of the interval because the data forms this is a downwards-sloping line. The Maximum takes the sample interpolated at the interval start time. The timestamp is still the interval end time.

When an interval has no raw samples, such as in the 14:05 interval, samples are interpolated at the beginning and the end of the interval. This means that the 14:05 interval has 2 samples to example at when calculating the Minimum or Maximum.

## **Finding Minimum and Maximum of Changing Data**

The following example uses a value that continually changes, rather than one that simply slopes upwards or downwards. Any Minimum or Maximum within an interval is necessarily a raw sample. If the minimum or maximum occurred as raw samples in the middle of the interval, these are also detected.

Import the following data:

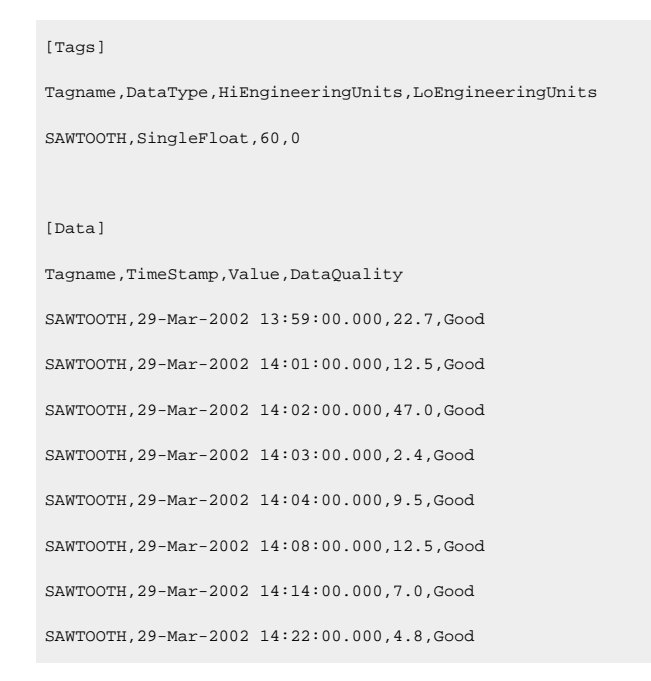

#### The following query retrieves the Maximum value:

select timestamp, value, quality from ihrawdata where samplingmode=calculated and calculationmode=Maximum and timestamp >= '29-Mar-2002 13:50' and timestamp  $\le$  '29-Mar-2002 14:30' and tagname = SAWTOOTH and numberofsamples = 8

#### The following query retrieves the MaximumTime value:

select timestamp, value, quality from ihrawdata where samplingmode=calculated and calculationmode=MaximumTime and timestamp >= '29-Mar-2002 13:50' and timestamp  $\le$  '29-Mar-2002 14:30' and tagname = SAWTOOTH and numberofsamples = 8

The following query retrieves the Minimum value:

Cloud Historian | 15 - Historian Advanced Topics | 1432

select timestamp, value, quality from ihrawdata where samplingmode=calculated and calculationmode=Minimum and timestamp >= '29-Mar-2002 13:50' and timestamp <= '29-Mar-2002 14:30' and tagname = SAWTOOTH and numberofsamples = 8

### The following query retrieves the MinimumTime value:

select timestamp, value, quality from ihrawdata where samplingmode=calculated and calculationmode=MinimumTime and timestamp >= '29-Mar-2002 13:50' and timestamp  $\le$  '29-Mar-2002 14:30' and tagname = SAWTOOTH and numberofsamples = 8

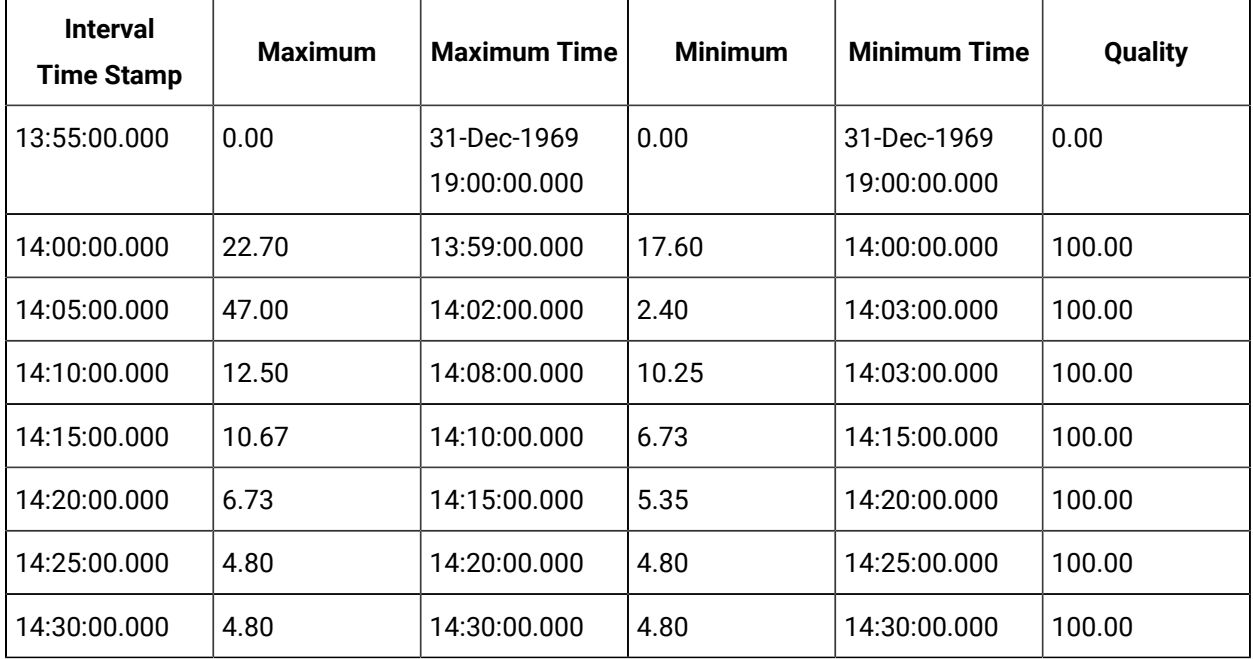

Querying with a single interval so that all samples are included results in the following:

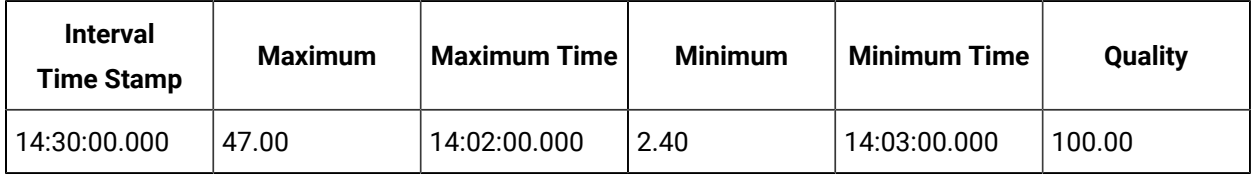

# **Finding the Minimum and Maximum with Bad Quality Data and Repeated Values**

Import the following data:

[Tags] Tagname,DataType,HiEngineeringUnits,LoEngineeringUnits MINMAXBAD, SingleFloat, 60, 0

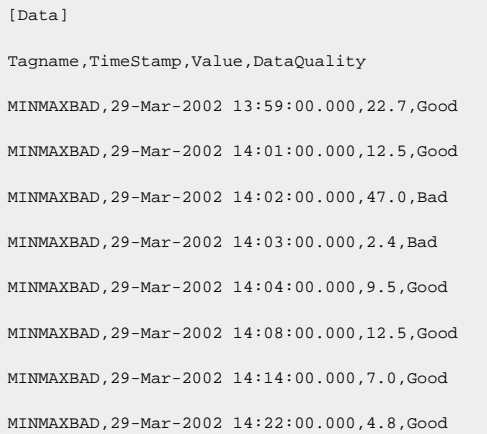

Querying with a single interval so that all samples are included results in the following:

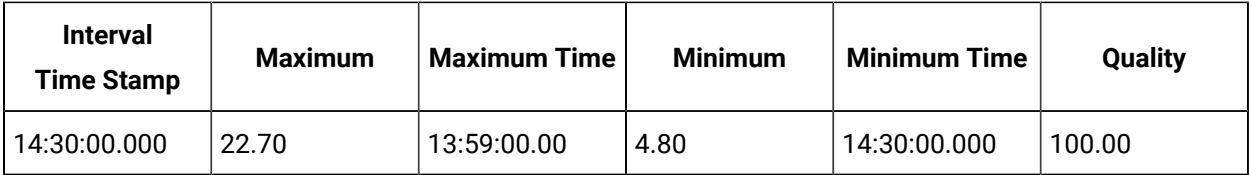

#### $\mathcal{L}$ **Note:**

MinimumTime is not 14:22 but 14:30. When multiple values within an interval have the same Minimum or Maximum value, (such as here, where two samples have a minimum of 4.8), the newest time stamp is always taken.

## **Finding the amount of time the collector was running**

The following example uses multiple intervals without a filter condition. If the data is good for the entire interval, the returned Value would be the length of the interval in milliseconds.

Import the following data (identical to that used in the examples for Interpolated Data)

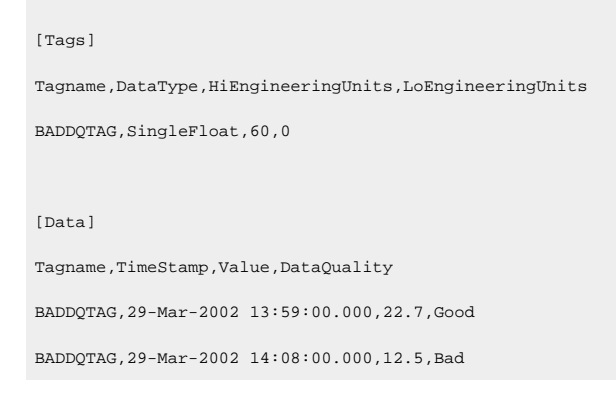

Cloud Historian | 15 - Historian Advanced Topics | 1434

BADDQTAG,29-Mar-2002 14:14:00.000,7.0,Bad BADDQTAG,29-Mar-2002 14:22:00.000,4.8,Good

The following SQL query retrieves data with a start time of 14:00 and an end time of 14:30 in 5-minute intervals:

select timestamp, value, intervalmilliseconds from ihRawData where tagname = baddqtag and samplingmode=calculated and calculationmode=timegood and timestamp > '29-mar-2002 13:55:00' and timestamp <'29-mar-2002 14:30:00' and intervalmilliseconds=5m

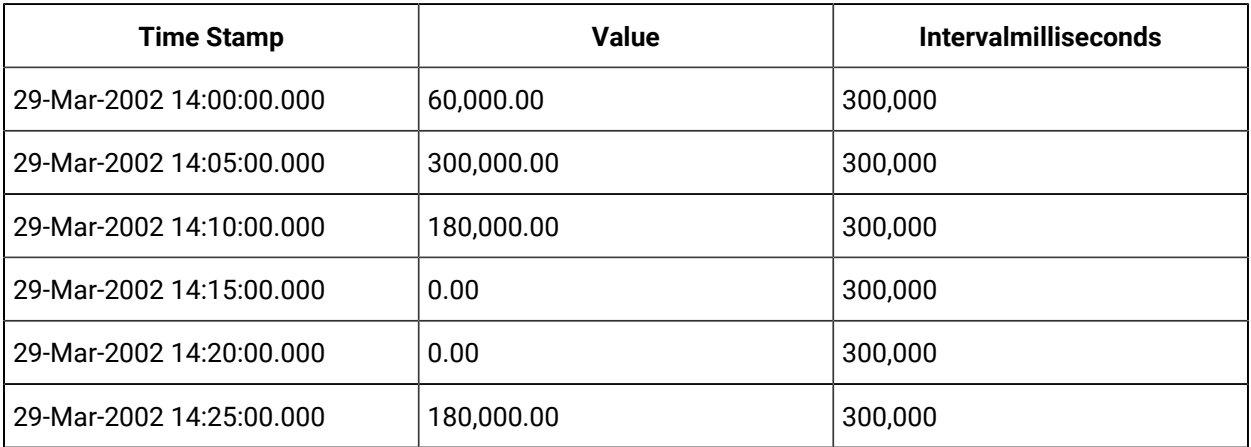

The percent quality for each returned interval is 100.00 and is not shown. By including the intervalmilliseconds column, you can compare the returned milliseconds to the total milliseconds for the interval.

- When data is good for the whole interval: From 14:01 to 14:05 the data is good, though no raw samples are contained. The value is equal to intervalmilliseconds (300,000).
- When data starts bad while entering the interval and then turns good. The data is bad going into the 14:21 to 14:25 interval, resulting in a value of 180,000 (out of 300,000).
- When data is bad from the middle of the interval to the end the interval: The data in the 14:06 to 14:10 interval starts with good quality and changes to bad quality. The value is therefore less than the calculated intervalmilliseconds (180,000 out of 300,000).
- When there are no raw samples in an interval: The number of raw samples has no effect on the Value; it only affects the percent quality

The interval from 14:01 to 14:05 contains no raw samples. The data quality throughout the entire interval is good. Therefore, for this interval, the Value is 300,000 (the length of the entire interval).

The interval from 14:16 to 14:20 contains no raw samples. The data quality throughout the entire interval is bad. At no time in this interval is there good data, so for this interval, the Value is 0.

The following example demonstrates the case of bad data throughout a section in the middle of an interval. The following query retrieves data from a larger interval that has a section of bad quality in the middle of 2 periods of good quality.

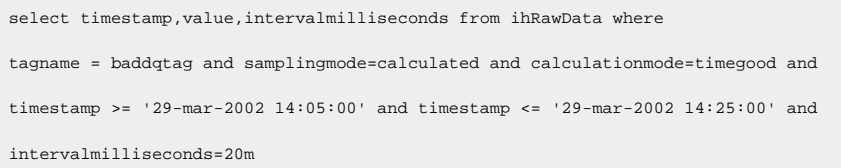

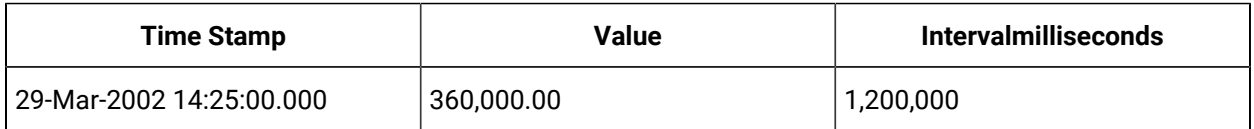

A value of 360,000 milliseconds corresponds to 3 minutes of good quality at the beginning of the interval and 3 minutes of good quality at the end of the interval.

# Time Weighted Calculation Modes

The ihAverage and ihTotal and ihStandardDeviation modes use time-weighted calculations of interpolated and raw samples. The following example illustrates this concept using the ihAverage mode.

Import the following data:

```
[Tags]
Tagname,DataType,HiEngineeringUnits,LoEngineeringUnits
TAG2,SingleFloat,60,0
[Data]
Tagname,TimeStamp,Value,DataQuality
TAG2,29-Mar-2002 14:00:00.000,30.0,Good
TAG2,29-Mar-2002 14:01:00.000,40.0,Good
TAG2,29-Mar-2002 14:01:10.000,50.0,Good
TAG2,29-Mar-2002 14:01:15.000,20.0,Bad
TAG2,29-Mar-2002 14:01:45.000,25.0,Good
```
Attributes for each data sample are Tagname, TimeStamp, Value, and DataQuality. The data can also be organized by duration:

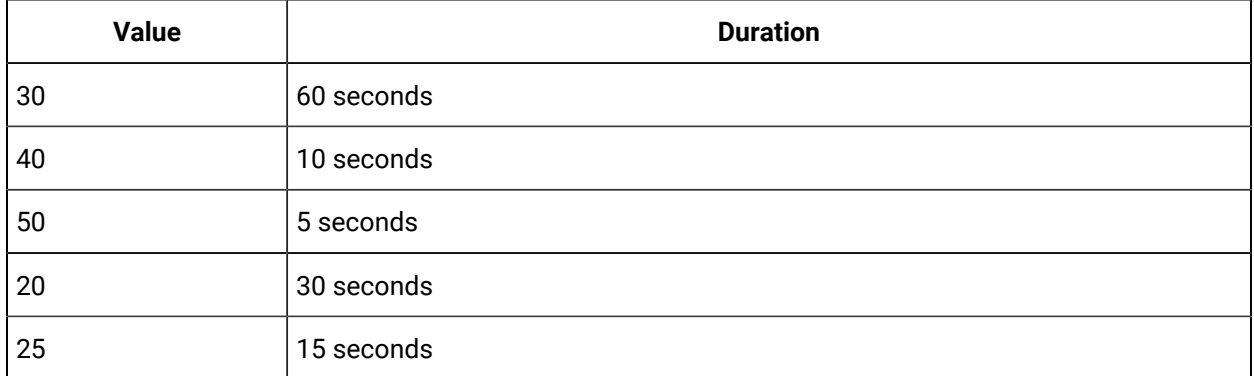

We want to analyze the data over the following interval. The time begins at the timestamp for the first sample and ends 15 seconds after the timestamp of the last sample.

3/29/2002 14:00:00 - start time 3/29/2002 14:02:00 - end time

Calculating a raw average over these two minutes produces the following:

 $(40 + 50 + 25)$  / 3 = 38.33

You can also calculate it with the following query:

```
select timestamp, value, quality from ihrawdata where
samplingmode=calculated and calculationmode=RawAverage and timestamp >= '29-Mar-2002 14:00'
and timestamp \le '29-Mar-2002 14:02' and tagname = tag2 and numberofsamples = 1
```
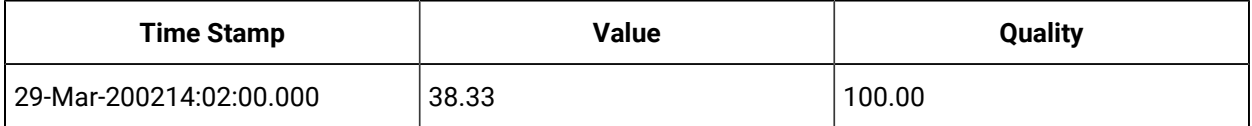

The value of 30 is not used because the RawAverage mode uses only samples whose timestamps are greater than the interval's start time. A value whose timestamp is 14:00 would be associated with the previous interval.

In a time-weighted average, the values are multiplied by the durations. The two-minute time weighted average is:

 $((30 * 59.999) + (40 * 10) + (50 * 5) + (25 * 15)) / (60 + 10 + 5 + 15) = 31.38$ 

You can calculate this with the following query:

```
select timestamp, value, quality from ihrawdata where
samplingmode=calculated and calculationmode=Average and timestamp >= '29-Mar-2002 14:00'
and timestamp <= '29-Mar-2002 14:02' and tagname = tag2 and numberofsamples = 1
```
This more closely describes the real situation, the value was 30 during most of the queried interval. The value of 30 is assigned to a timestamp of 14:00:00.001, which is the first possible timestamp greater than the interval start time (up to a resolution of milliseconds).

## **Note:**

The bad quality sample (whose value was 20) is ignored when calculating the time-weighted average. The quality was bad for 30 seconds out of the 2 minutes, so the percent good quality is 75. When performing time-weighted calculations, percent good represents the percentage of time within the interval that had data with good quality: (90 seconds of good data quality / 120 seconds of the total interval duration ) = 75%

#### **Computing an Average Without A Raw Sample At Start Time**

There is rarely a raw sample available at the interval start time. However, the archiver needs to know the value at the start of an interval before it can perform time-weighted calculations. The archiver uses interpolation to get values it needs for which no raw samples are available.

For example, if we set the start time for the query to 14:05, then the archiver will interpolate a value at the timestamp of 14:05.

The RawAverage would then be calculated as follows:

```
select timestamp, value, quality from ihrawdata where samplingmode=calculated and
calculationmode=RawAverage and timestamp >= '29-Mar-2002 14:00:05' and
timestamp <= '29-Mar-2002 14:02' and tagname = tag2 and numberofsamples = 1
```
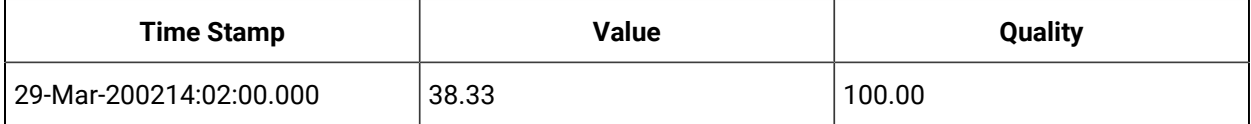

#### Similarly, the time-weighted average would be calculated as follows:

select timestamp, value, quality from ihrawdata where samplingmode=calculated and calculationmode=Average and timestamp >= '29-Mar-2002 14:00:05' and timestamp <=  $'29-Mar-2002$  14:02' and tagname = tag2 and numberofsamples = 1

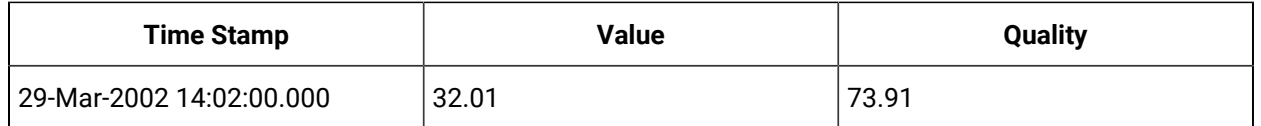

### **Average and Step Values**

The average of the raw samples is the interval, but there is special logic for time weighting and for computing the value at the start of the interval.

Averages are computed differently depending on the value of the Tag.StepValue property. If StepValuee=FALSE then the average works as it always did in 2.0 and 3.0. A value at the start of the interval is determined via interpolation.

If StepValue=TRUE then lab sampling, not interpolation, is used to determine the value at interval start time. This would more accurately reflect a value that steps or a value that uses collector compression and did not change for a long period of time.

### **ihTotal Mode**

The ihTotal mode retrieves the time weighted rate total for each calculation interval.

A rate total is considered for totalizing a continuous measurement. A factor is applied to the totalized value to convert into the appropriate engineering units. Since this is a rate total, a base rate of Units/Day is assumed. If the actual units of the continuous measurement is Units/Minute, multiply the results by 1440 Minutes / Day to convert the totalized number into the appropriate engineering units.

The formula for total is total = average  $\&$  (interval in milliseconds / 1000) / 86400. The 86400 is number of seconds in a day. This formula takes the average, which is assumed to be already in units per day, and divides it into "units per interval".

# **Collecting a Rate from a Data Source**

Assume an average of 240 barrels per day.

If your interval is one day, then the "units per interval" is units per DAY. Since the average was already assumed to be in units per day, you just get back the average.

240 = 240 \* (86400000/1000) / 86400

$$
240 = 240 * 1
$$

If your interval is 1 hour, you should get back 1/24 of the average.

total= 240 \* (3600000/1000) / 86400
total = 240 \* 0.0417

 $total = 10$ 

Ten is 1/24 of 240 and tells you 10 units were produced that hour.

# Filtered Data Queries

You can retrieve data using an optional filter tag or filter expression if the client program or API you are using supports it.

Normally, a data query specifies a start and an end time for the query. Data is returned for ALL intervals between the start and end times. A filtered data query allows you to specify a filter tag or expression with additional criteria so that only some of those intervals which match the filter conditions are returned. The method of calculating the value attributed to the interval can be different from a non-filtered query, since the filter criteria can exclude raw samples inside an interval as well as exclude intervals themselves.

The value that triggers a transition from FALSE to TRUE can be a raw value or interpolated value. If a FilterTag or expression is supplied, the Data Archiver attempts to filter time periods from the results.

The filter data query parameters include:

- FilterTag or FilterExpression
- FilterMode
- FilterComparisonMode
- FilterComparisonValue

Each parameter is described in the following table with examples that demonstrate common usages.

Internally to the Data Archiver, the filter condition is evaluated to get zero or more time ranges. For example, if you query from 1pm to 2pm and the filter condition was never TRUE during that time, nothing is returned.

If the condition was TRUE from 1:40 to 1:45 then only the data for that time range is queried and returned. Together the Filter Tag, Filter value, and Filter Comparison Mode define the criteria to apply to each interval to determine inclusion or exclusion. You can optionally use Filter Expression to include all the above parameters in one condition.

The Include Times defines how the time periods before and after transitions in the filter condition should be handled. An example with actual data and a graphic to clarify the behavior of each of the IncludeTime options is provided in the following topics.

You can retrieve data using a filtered data query or filter expressions.

### **Using a Filtered Data Query**

The filter query logic has two problems to solve:

- Which time ranges should be included? In the following example, you see that No Filter mode returns all intervals. Each mode has its own logic to determine if an interval passes the filter or not.
- What value and quality should be attributed to the interval? If the filter condition is TRUE for the whole interval, then this is just like the non-filtered result. When the filter condition is TRUE only for part of the inter- val, raw samples get filtered out, changing the values returned.

For the following example, we know that we want to use AfterTime since the batch ID is written to the PLC at the start of the batch. The intervals included are the ones for the times the batch is running. You would use the BeforeTime if the batch ID was written at the end. Use the ExactTime if you are comparing 2 or more values at a single point in time.

```
* Example for Filtered Data Documentation
*
[Tags]
Tagname,DataType,HiEngineeringUnits,LoEngineeringUnits
BATCHID,VariableString,10,0
RAMP, SingleInteger, 60, 0
ONOFF, SingleInteger, 60, 0
HAS SPACE, SingleInteger, 60, 0
[Data]
Tagname,TimeStamp,Value,DataQuality
BATCHID,30-Jul-2002 07:00:00.000,B1,Good
BATCHID,30-Jul-2002 07:00:20.000,B2,Good
BATCHID,30-Jul-2002 07:00:34.000,B3,Good
BATCHID,30-Jul-2002 07:00:52.000,B1,Good
RAMP,30-Jul-2002 07:00:00.000,0,Good
RAMP,30-Jul-2002 07:00:01.000,1,Good
RAMP,30-Jul-2002 07:00:02.000,2,Good
RAMP,30-Jul-2002 07:00:03.000,3,Good
RAMP,30-Jul-2002 07:00:04.000,4,Good
RAMP,30-Jul-2002 07:00:05.000,5,Good
RAMP,30-Jul-2002 07:00:06.000,6,Good
RAMP,30-Jul-2002 07:00:07.000,7,Good
```
RAMP,30-Jul-2002 07:00:08.000,8,Good RAMP,30-Jul-2002 07:00:09.000,9,Good RAMP,30-Jul-2002 07:00:10.000,10,Good RAMP,30-Jul-2002 07:00:11.000,11,Good RAMP,30-Jul-2002 07:00:12.000,12,Good RAMP,30-Jul-2002 07:00:13.000,13,Good RAMP,30-Jul-2002 07:00:14.000,14,Good RAMP,30-Jul-2002 07:00:15.000,15,Good RAMP,30-Jul-2002 07:00:16.000,16,Good RAMP,30-Jul-2002 07:00:17.000,17,Good RAMP,30-Jul-2002 07:00:18.000,18,Good RAMP,30-Jul-2002 07:00:19.000,19,Good RAMP,30-Jul-2002 07:00:20.000,20,Good RAMP,30-Jul-2002 07:00:21.000,21,Good RAMP,30-Jul-2002 07:00:22.000,22,Good RAMP,30-Jul-2002 07:00:23.000,23,Good RAMP,30-Jul-2002 07:00:24.000,24,Good RAMP,30-Jul-2002 07:00:25.000,25,Good RAMP,30-Jul-2002 07:00:26.000,26,Good RAMP,30-Jul-2002 07:00:27.000,27,Good RAMP,30-Jul-2002 07:00:28.000,28,Good RAMP,30-Jul-2002 07:00:29.000,29,Good RAMP,30-Jul-2002 07:00:30.000,30,Good RAMP,30-Jul-2002 07:00:31.000,31,Good RAMP,30-Jul-2002 07:00:32.000,32,Good RAMP,30-Jul-2002 07:00:33.000,33,Good RAMP,30-Jul-2002 07:00:34.000,34,Good RAMP,30-Jul-2002 07:00:35.000,35,Good RAMP,30-Jul-2002 07:00:36.000,36,Good RAMP,30-Jul-2002 07:00:37.000,37,Good RAMP,30-Jul-2002 07:00:38.000,38,Good RAMP,30-Jul-2002 07:00:39.000,39,Good RAMP,30-Jul-2002 07:00:40.000,40,Good RAMP,30-Jul-2002 07:00:41.000,41,Good RAMP,30-Jul-2002 07:00:42.000,42,Good RAMP,30-Jul-2002 07:00:43.000,43,Good RAMP,30-Jul-2002 07:00:44.000,44,Good

RAMP,30-Jul-2002 07:00:45.000,45,Good RAMP,30-Jul-2002 07:00:46.000,46,Good RAMP,30-Jul-2002 07:00:47.000,47,Good RAMP,30-Jul-2002 07:00:48.000,48,Good RAMP,30-Jul-2002 07:00:49.000,49,Good RAMP,30-Jul-2002 07:00:50.000,50,Good RAMP,30-Jul-2002 07:00:51.000,51,Good RAMP,30-Jul-2002 07:00:52.000,52,Good RAMP,30-Jul-2002 07:00:53.000,53,Good RAMP,30-Jul-2002 07:00:54.000,54,Good RAMP,30-Jul-2002 07:00:55.000,55,Good RAMP,30-Jul-2002 07:00:56.000,56,Good RAMP,30-Jul-2002 07:00:57.000,57,Good RAMP,30-Jul-2002 07:00:58.000,58,Good RAMP,30-Jul-2002 07:00:59.000,59,Good ONOFF,30-Jul-2002 07:00:00.000,0,Good ONOFF,30-Jul-2002 07:00:01.000,1,Good ONOFF,30-Jul-2002 07:01:01.000,0,Good ONOFF,30-Jul-2002 07:01:16.000,0,Good ONOFF,30-Jul-2002 07:01:17.000,1,Good ONOFF,30-Jul-2002 07:01:18.000,1,Good ONOFF,30-Jul-2002 07:02:01.000,1,Good ONOFF,30-Jul-2002 07:03:01.000,0,Good HAS SPACE,30-Jul-2002 07:00:00.000,0,Good HAS SPACE,30-Jul-2002 07:00:01.000,1,Good HAS SPACE,30-Jul-2002 07:01:01.000,0,Good HAS SPACE,30-Jul-2002 07:01:16.000,0,Good HAS SPACE,30-Jul-2002 07:01:17.000,1,Good HAS SPACE,30-Jul-2002 07:01:18.000,1,Good HAS SPACE,30-Jul-2002 07:02:01.000,1,Good HAS SPACE,30-Jul-2002 07:03:01.000,0,Good

The key to understanding this example is that the batch ID is written to the text tag at the start of the batch, and only at the start. It is not repeated during the batch. Other systems may write the batch ID at the end of the interval. You can tell the time period of a batch by looking at the raw samples of the batch ID tag.

```
BATCHID,30-Jul-2002 07:00:00.000,B1,Good
BATCHID,30-Jul-2002 07:00:20.000,B2,Good
BATCHID,30-Jul-2002 07:00:34.000,B3,Good
BATCHID,30-Jul-2002 07:00:52.000,B1,Good
```
In this system, since the batch ID is written at the start of the batch, you can tell that batch B1 ran from 07:00:01 to 07:00:19 and then batch B2 ran. This assumes that all time is attributable to some batch and there is no dead time between batches. If there is equipment downtime after a batch, you need to write some other value to the batch ID tag to indicate the end time of the batch.

The query parameters are given below:

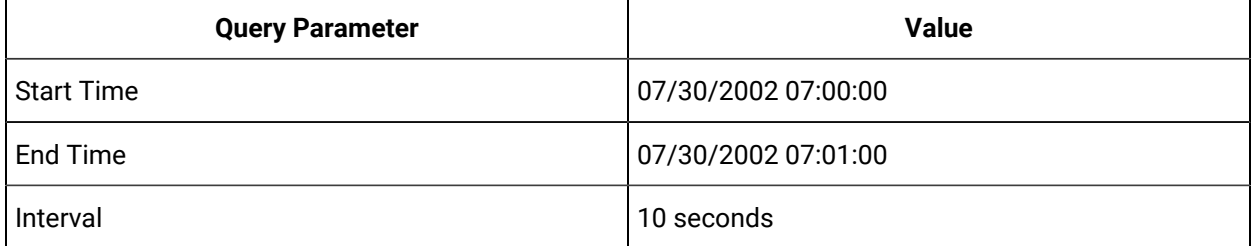

### **Using Filter Expressions**

You can enter filter expressions in filtered data queries to indicate the desired time range. A Filter Expression has one or more filter conditions.

A filter condition has:

- 1. A Historian tag
- 2. A comparison  $(=, !=, >, <, ==, >, \wedge, \sim, ! \sim, ! \wedge)$
- 3. A value

For example: mytag < 7

You can add more than one filter condition in a filter expression using AND, OR within a parenthesis. For example: (mytag > 3) and (mytag < 7).

You can use bitwise comparison for a tag. By using bitwise comparison you can compare the binary values of the given filter tag with the bits specified in the condition. The Bitwise comparison modes are:

- 1. AllBitssSet (^)
- 2. AnyBitSet (~)
- 3. AnyBitNotSet (!~)
- 4. AllBitsNotSet (!^)

While using filter expression you should remember the following things:

- You cannot use a NOT operator; you can use != instead.
- You cannot do mathematical operations such as (mytag1+7) > 15.
- You cannot compare two tags such as mytag1 > mytag2.

Your conditions can only include values and not qualities. Values are used only if they are of good quality so you need not check the quality separately. As with any filtered data query, the filter expression determines the time ranges of the data returned. There is no maximum length for an expression but a typical expression will be have 1 or 3 conditions.

Import this data to Historian:

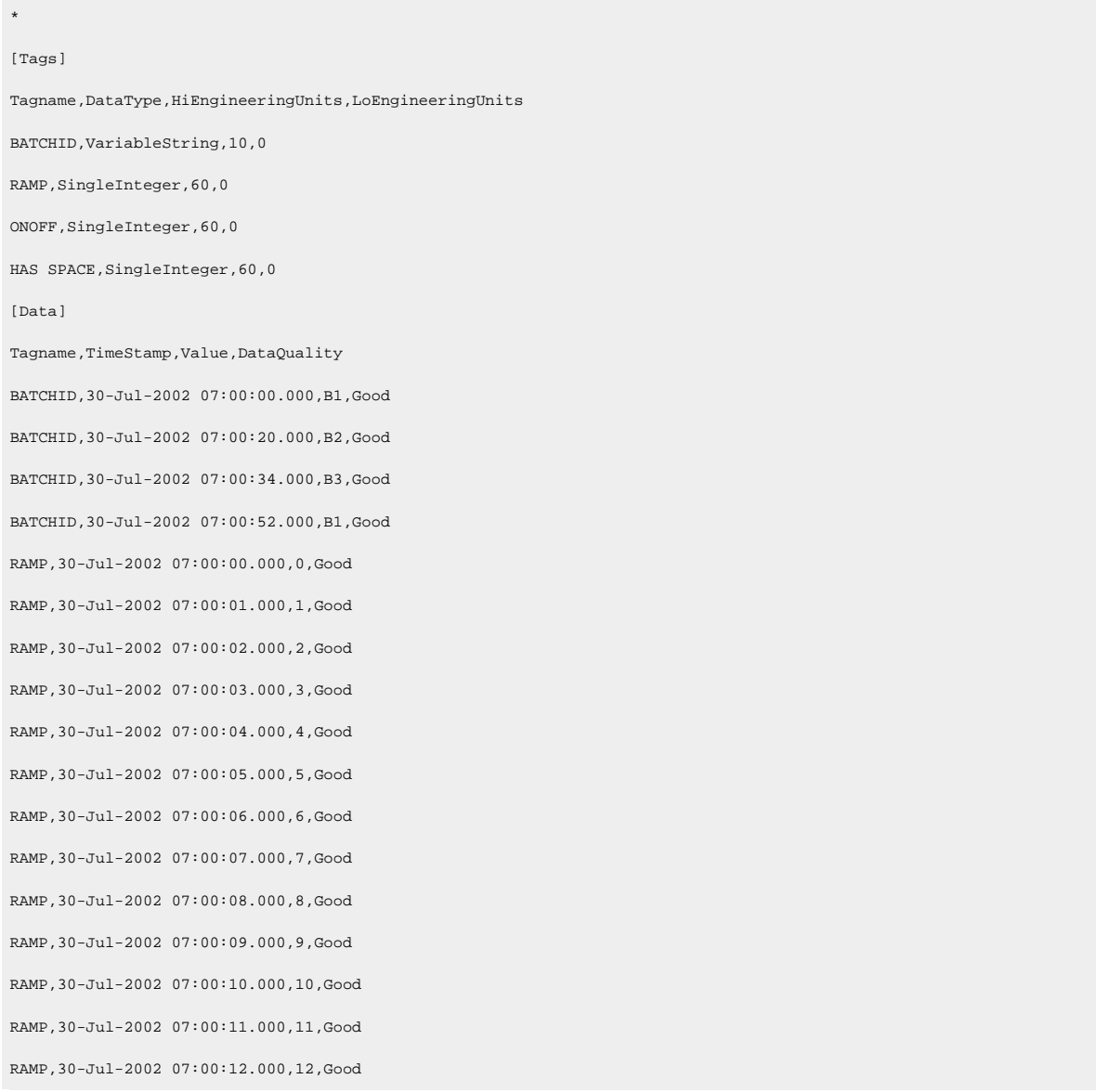

RAMP,30-Jul-2002 07:00:13.000,13,Good RAMP,30-Jul-2002 07:00:14.000,14,Good RAMP,30-Jul-2002 07:00:15.000,15,Good RAMP,30-Jul-2002 07:00:16.000,16,Good RAMP,30-Jul-2002 07:00:17.000,17,Good RAMP,30-Jul-2002 07:00:18.000,18,Good RAMP,30-Jul-2002 07:00:19.000,19,Good RAMP,30-Jul-2002 07:00:20.000,20,Good RAMP,30-Jul-2002 07:00:21.000,21,Good RAMP,30-Jul-2002 07:00:22.000,22,Good RAMP,30-Jul-2002 07:00:23.000,23,Good RAMP,30-Jul-2002 07:00:24.000,24,Good RAMP,30-Jul-2002 07:00:25.000,25,Good RAMP,30-Jul-2002 07:00:26.000,26,Good RAMP,30-Jul-2002 07:00:27.000,27,Good RAMP,30-Jul-2002 07:00:28.000,28,Good RAMP,30-Jul-2002 07:00:29.000,29,Good RAMP,30-Jul-2002 07:00:30.000,30,Good RAMP,30-Jul-2002 07:00:31.000,31,Good RAMP,30-Jul-2002 07:00:32.000,32,Good RAMP,30-Jul-2002 07:00:33.000,33,Good RAMP,30-Jul-2002 07:00:34.000,34,Good RAMP,30-Jul-2002 07:00:35.000,35,Good RAMP,30-Jul-2002 07:00:36.000,36,Good RAMP,30-Jul-2002 07:00:37.000,37,Good RAMP,30-Jul-2002 07:00:38.000,38,Good RAMP,30-Jul-2002 07:00:39.000,39,Good RAMP,30-Jul-2002 07:00:40.000,40,Good RAMP,30-Jul-2002 07:00:41.000,41,Good RAMP,30-Jul-2002 07:00:42.000,42,Good RAMP,30-Jul-2002 07:00:43.000,43,Good RAMP,30-Jul-2002 07:00:44.000,44,Good RAMP,30-Jul-2002 07:00:45.000,45,Good RAMP,30-Jul-2002 07:00:46.000,46,Good RAMP,30-Jul-2002 07:00:47.000,47,Good RAMP,30-Jul-2002 07:00:48.000,48,Good RAMP,30-Jul-2002 07:00:49.000,49,Good

RAMP,30-Jul-2002 07:00:50.000,50,Good RAMP,30-Jul-2002 07:00:51.000,51,Good RAMP,30-Jul-2002 07:00:52.000,52,Good RAMP,30-Jul-2002 07:00:53.000,53,Good RAMP,30-Jul-2002 07:00:54.000,54,Good RAMP,30-Jul-2002 07:00:55.000,55,Good RAMP,30-Jul-2002 07:00:56.000,56,Good RAMP,30-Jul-2002 07:00:57.000,57,Good RAMP,30-Jul-2002 07:00:58.000,58,Good RAMP,30-Jul-2002 07:00:59.000,59,Good ONOFF,30-Jul-2002 07:00:00.000,0,Good ONOFF,30-Jul-2002 07:00:01.000,1,Good ONOFF,30-Jul-2002 07:01:01.000,0,Good ONOFF,30-Jul-2002 07:01:16.000,0,Good ONOFF,30-Jul-2002 07:01:17.000,1,Good ONOFF,30-Jul-2002 07:01:18.000,1,Good ONOFF,30-Jul-2002 07:02:01.000,1,Good ONOFF,30-Jul-2002 07:03:01.000,0,Good HAS SPACE,30-Jul-2002 07:00:00.000,0,Good HAS SPACE,30-Jul-2002 07:00:01.000,1,Good HAS SPACE,30-Jul-2002 07:01:01.000,0,Good HAS SPACE,30-Jul-2002 07:01:16.000,0,Good HAS SPACE,30-Jul-2002 07:01:17.000,1,Good HAS SPACE,30-Jul-2002 07:01:18.000,1,Good HAS SPACE,30-Jul-2002 07:02:01.000,1,Good HAS SPACE,30-Jul-2002 07:03:01.000,0,Good

For the following scenarios, import the data tags provided.

# Counter Delta Queries

A delta counter measures the change in tag values that increase steadily over a time interval and then reset to a minimum value (for example, the electricity meter of a household).

Historian offers the following delta queries to determine the delta over a time interval:

- [DELTAPOS](#page-1450-0) [\(on page 1449\)](#page-1450-0)
- [DELTANEG](#page-1466-0) [\(on page 1465\)](#page-1466-0)
- [DELTA](#page-1475-0) [\(on page 1474\)](#page-1475-0)

### **Advantages of using delta queries:**

- Simplified visualization and analysis of counter data.
- Returns the delta over a period rather than the exact value at the end of each counter.
- Handles counter resets and counter wrap around.

Delta counters are useful when you are monitoring data from multiple sources. The following terms are used in a delta counter:

### **Counter Reset**

A point where data points are reset to the minimum value. For example, the electricity meter of a household is reset to 0 at the beginning of every month or when a meter is replaced with a new one.

#### **Counter Wrap Around**

A point where data in an increasing trend suddenly drops to a value less than a specified value. This happens when the reading goes beyond the maximum value that the meter can read. For example, if a meter can read from 0 to 255, any reading greater than 255 is set to 0. This is called a counter wrap around.

### **Delta Max Value**

The maximum value that a tag can have. It also called the rollover point of the counter or totalizer. If the tag values exceed MaxValue, the counter is reset to the minimum value. If you do not provide MaxValue, the delta query cannot check for a positive counter wrap. You can set this value while [specifying tags for data collection](#page-385-0) [\(on page 384\)](#page-385-0) in Configuration Hub.

### **Delta Min Value**

The minimum value that a tag can have. If the tag values are less than MinValue (and the counter is going in the negative direction), the tag values are reset to MaxValue. If you do not provide MinValue, 0 is considered. You can set this value while [specifying tags for data](#page-385-0) [collection](#page-385-0) [\(on page 384\)](#page-385-0) in Configuration Hub.

### **Delta Max Positive RPH**

The maximum rate per hour between two consecutive data points in the positive direction. If two consecutive data points exceed this value, they are not considered in a delta query. You can set this value while [specifying tags for data collection](#page-385-0) [\(on page 384\)](#page-385-0) in Configuration Hub.

#### **Delta Max Negative RPH**

The maximum rate per hour between two consecutive data points in the negative direction. If two consecutive data points exceed this value, they are not considered in a delta query. You can set this value while [specifying tags for data collection](#page-385-0) [\(on page 384\)](#page-385-0) in Configuration Hub.

The Delta Max Positive RPH and Delta Max Negative RPH values are used to determine if a counter wrap has occurred or if the counter has been manually reset. They help ignore data points whose values increase or decrease drastically.

Suppose a tag stores the readings of an electricity meter. And you have provided the following values:

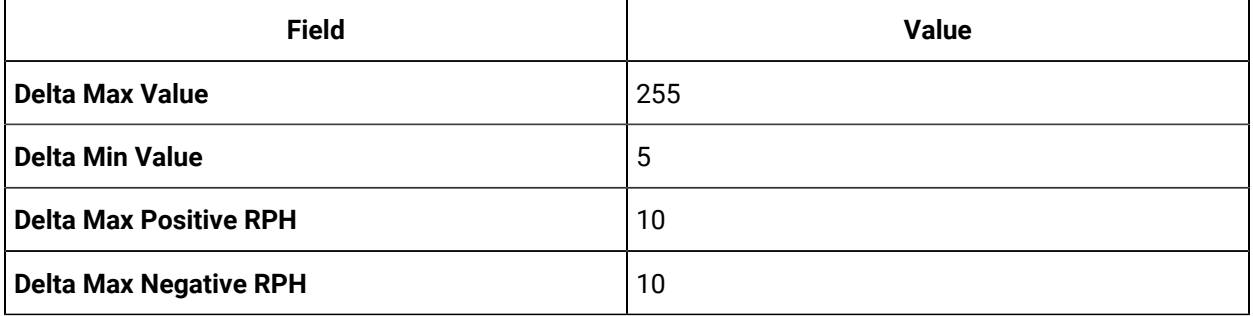

Suppose the following data points are received for the tag:

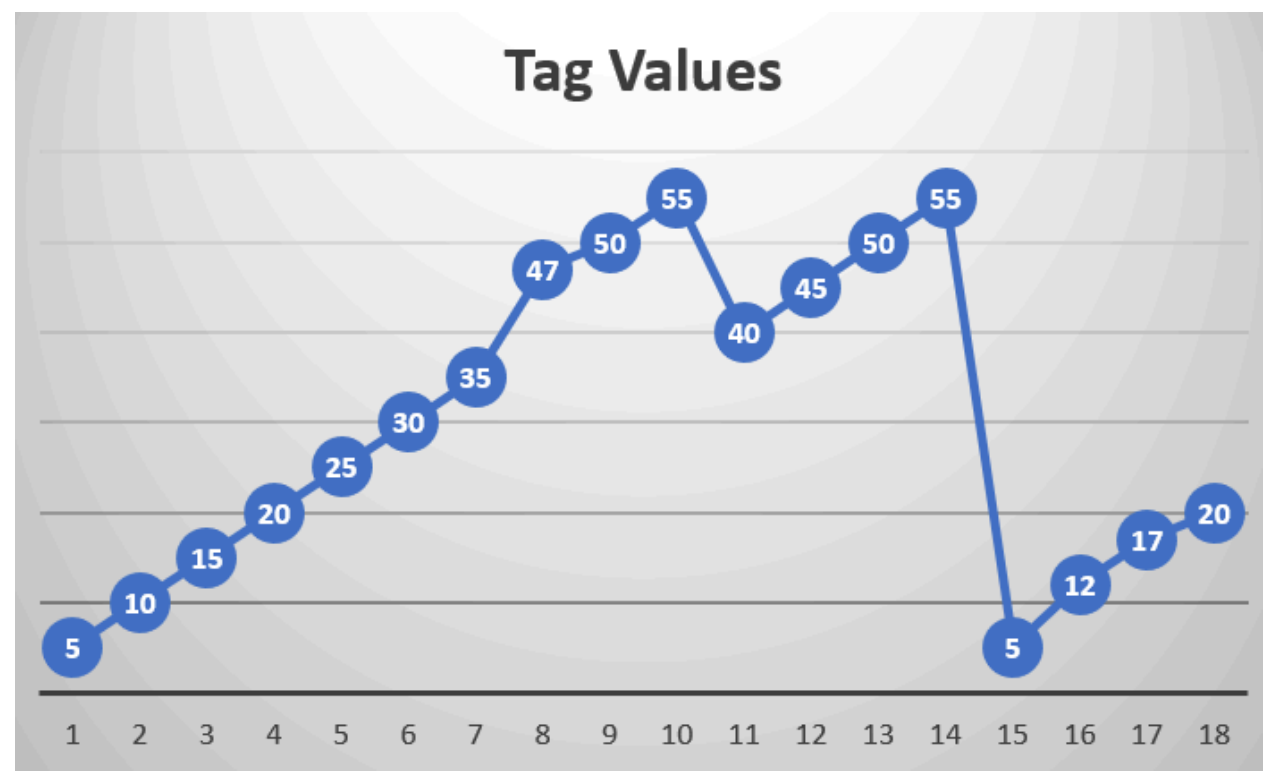

After 35, the value increases to 47. Since the difference is greater than MaxPositiveRPH, the data points 35 and 47 will not considered in a delta query.

Similarly, the difference between 55 and 40 is greater than MaxNegativeRPH; therefore, these two data points will not considered in a delta query.

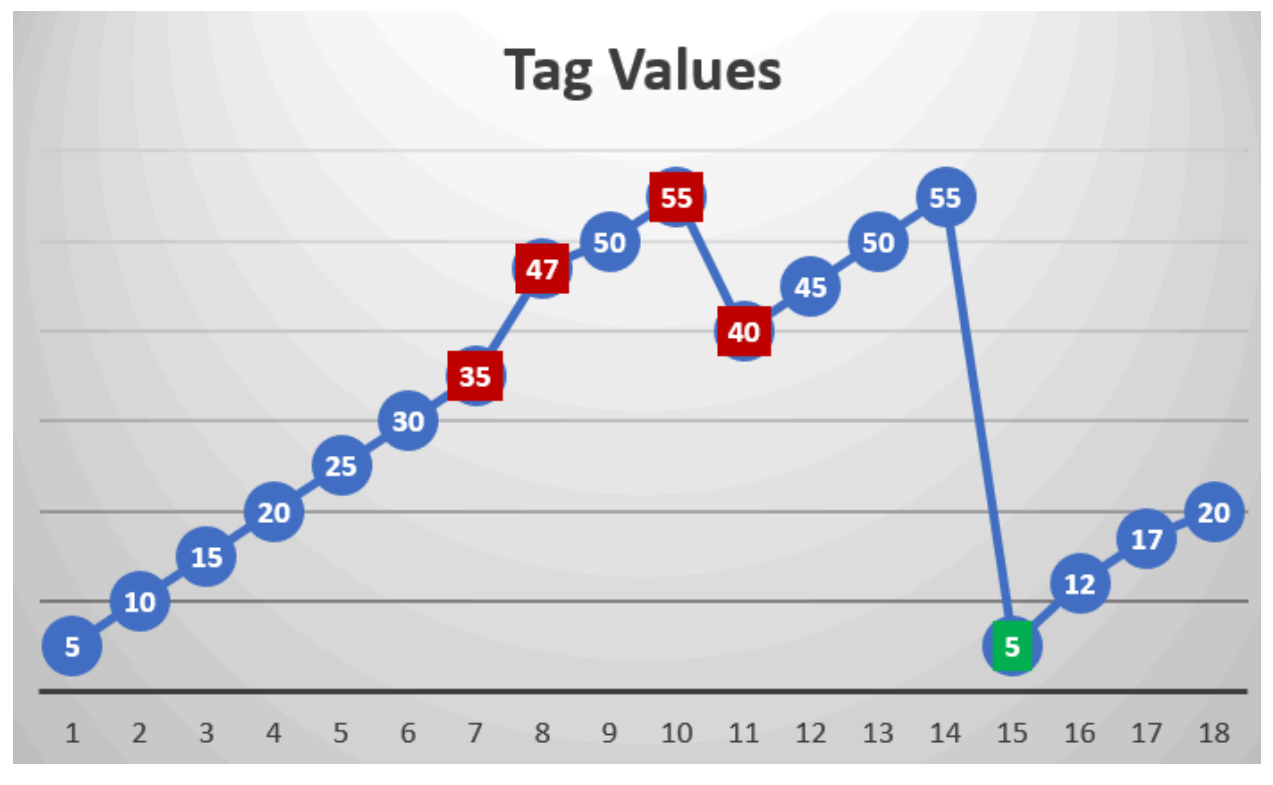

After 55, the counter has been reset to its minimum value.

# <span id="page-1450-0"></span>DELTAPOS Calculation

The following diagrams show how DELTAPOS is calculated. If Delta Min is not considered, 0 is considered.

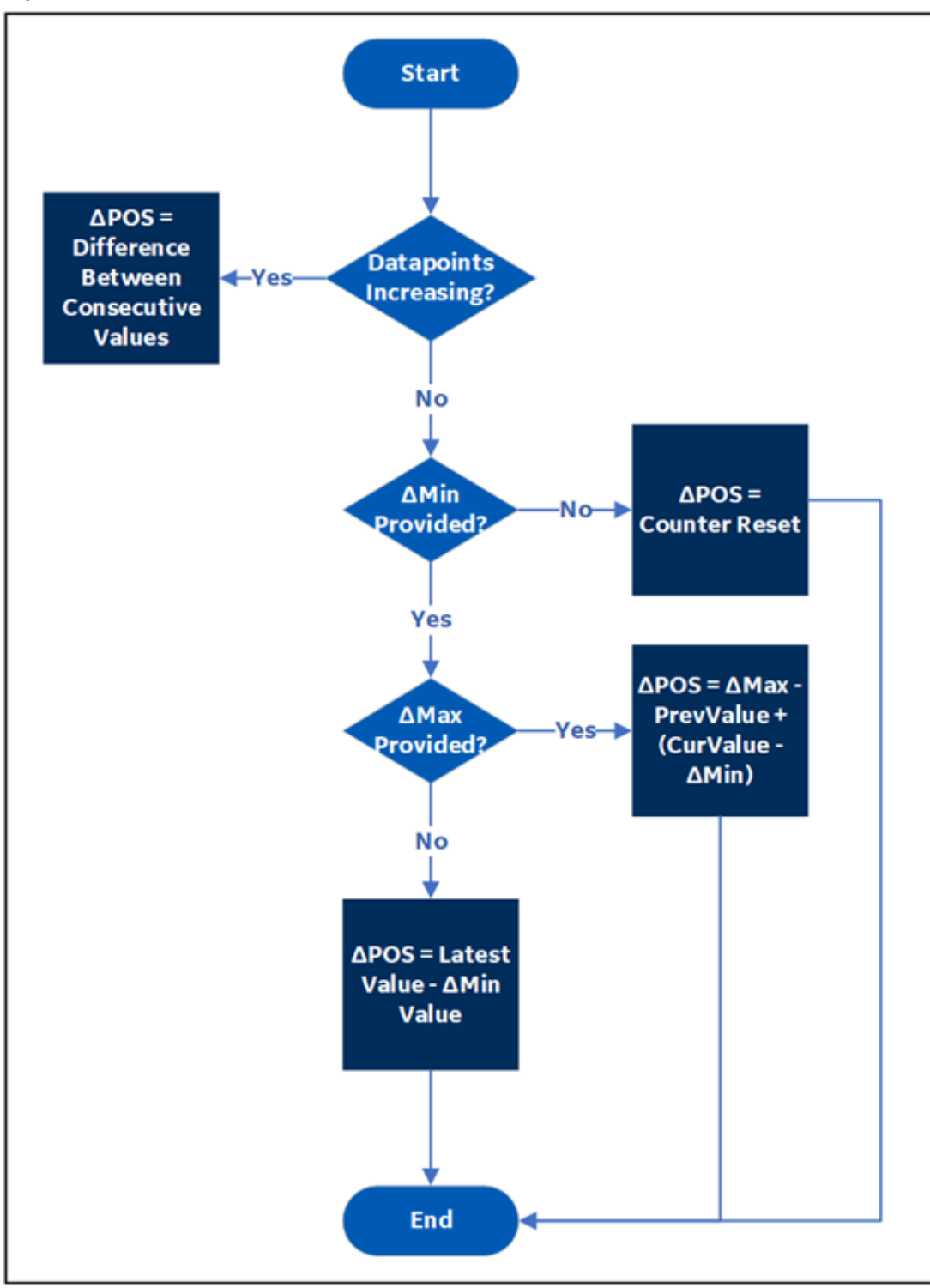

Figure 2. DELTAPOS Calculation When Delta Max Positive RPH is not Provided

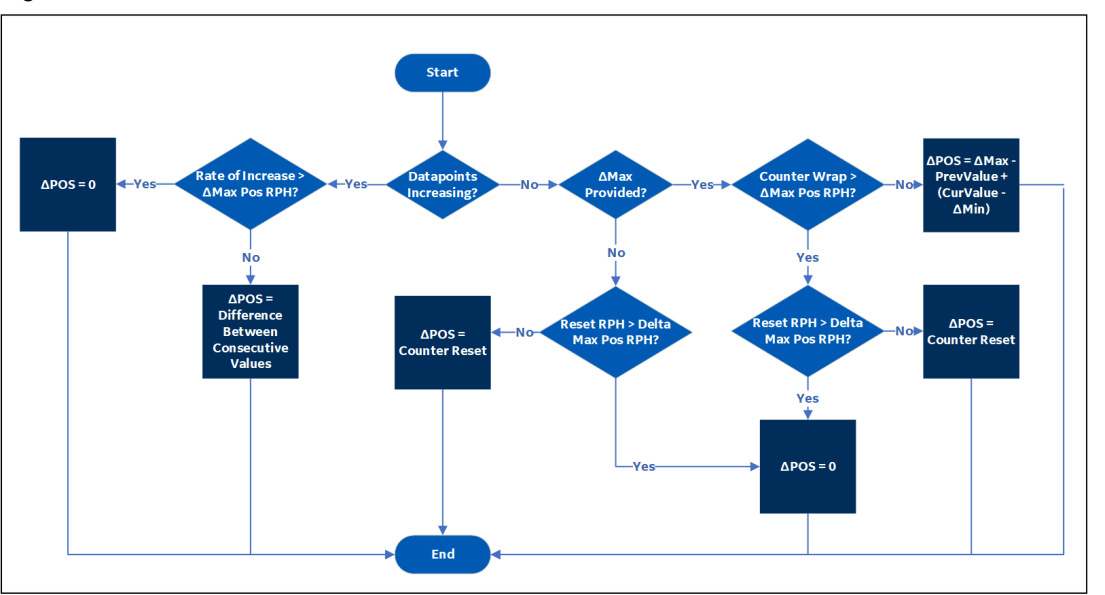

Figure 3. DELTAPOS Calculation When Delta Max Positive RPH is Provided

 $\boldsymbol{r}$ **Note:**

Delta Max Negative RPH is not used to calculate DELTAPOS.

## **Calculating DELTAPOS When Delta Max Positive RPH is Not Provided and Data is in the Increasing Trend**

Suppose you have received the following tag data:

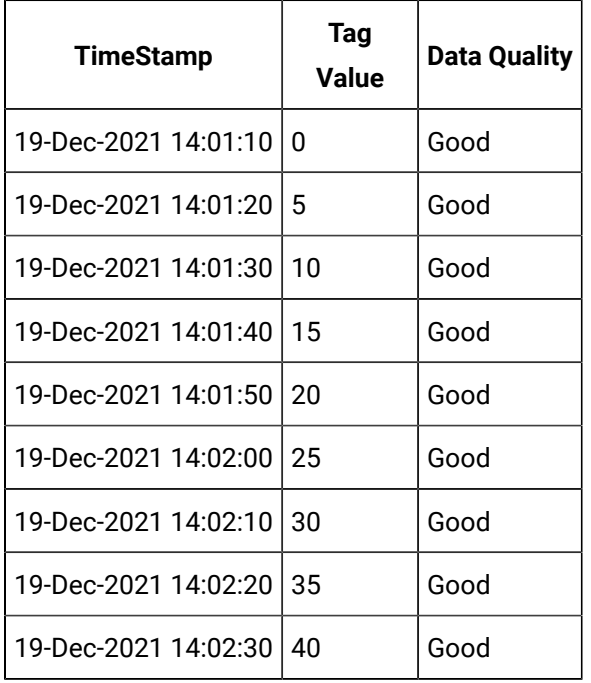

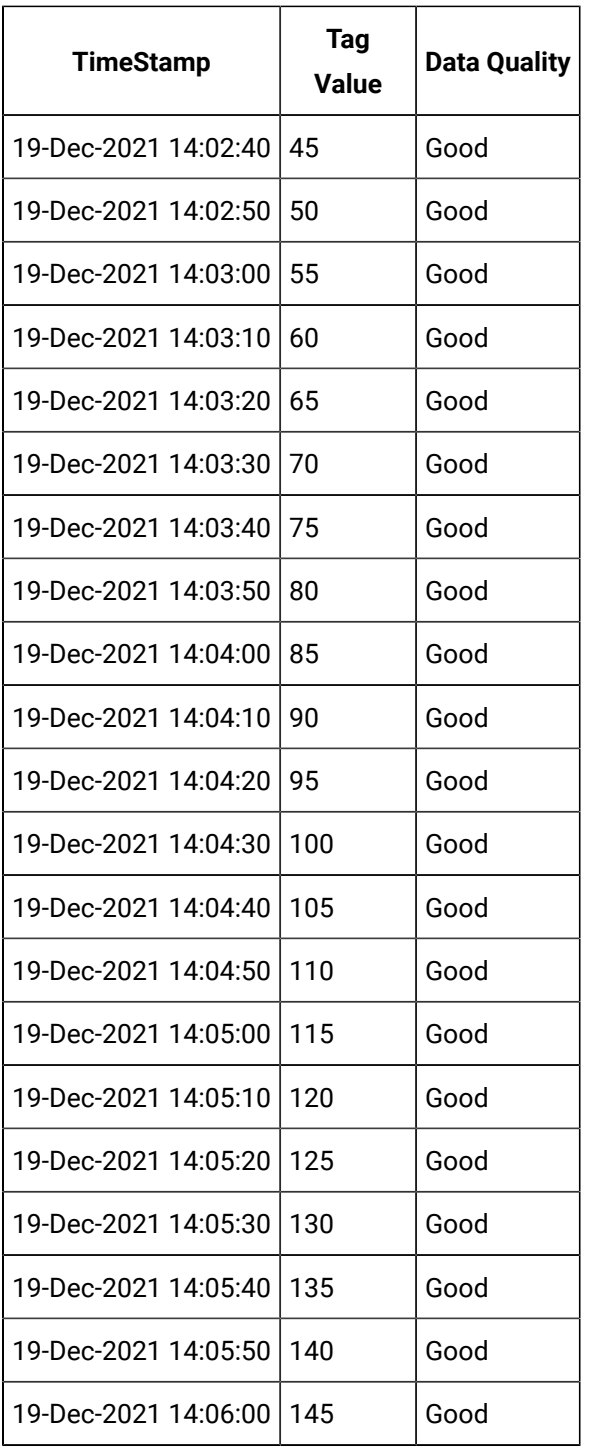

Select timestamp, value, quality from IHrawdata where tagname=BasicTestPos and samplingmode=calculated and timestamp>='19-Dec-2021 14:00:00.000' and timestamp<='19-Dec-2021 14:06:00.000' and calculationmode=DeltaPos and intervalmilliseconds=1M

Regardless of whether you have provided Delta Min and Delta Max, since you have not provided Delta Max Positive RPH, and since the data points are in the increasing trend, DELTAPOS is calculated as the difference between consecutive data points:

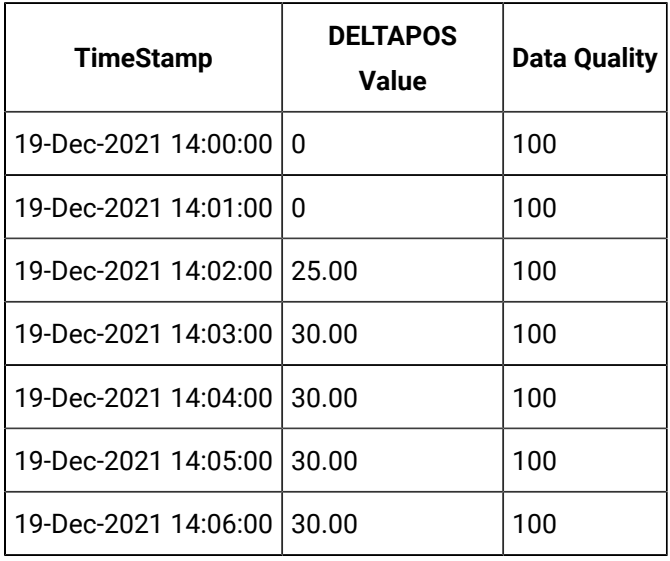

## **Calculating DELTAPOS When Data Quality is Bad**

Suppose you have received the following data:

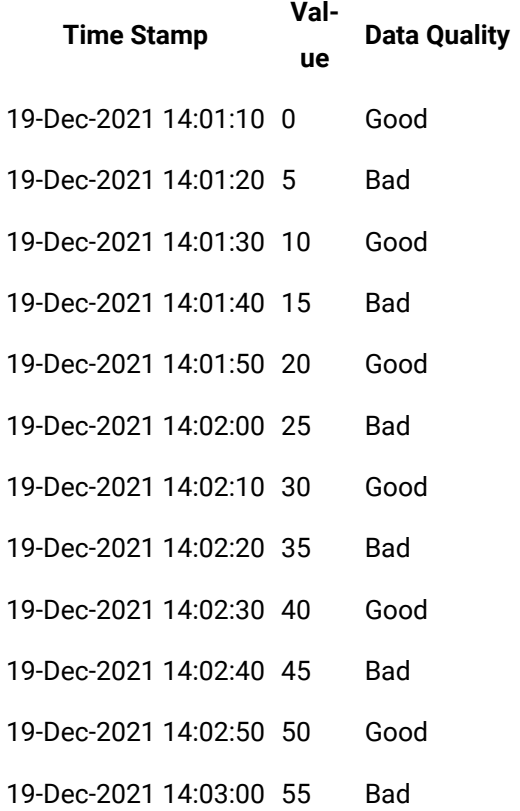

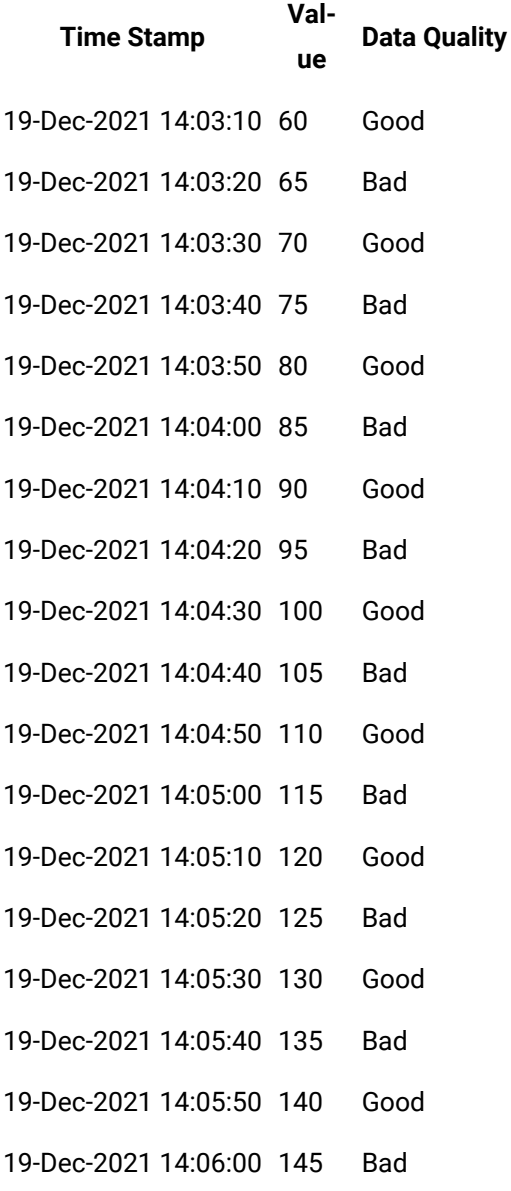

Select timestamp,value,quality from IHrawdata where tagname=BasicTestWithBad and samplingmode=calculated and timestamp>='19-Dec-2021 14:00:00.000' and timestamp<='19-Dec-2021 14:06:00.000' and calculationmode=DeltaPos and intervalmilliseconds=1M

Data with bad quality is not considered in the calculation. Therefore, DELTAPOS is the difference between consecutive data points with good quality.

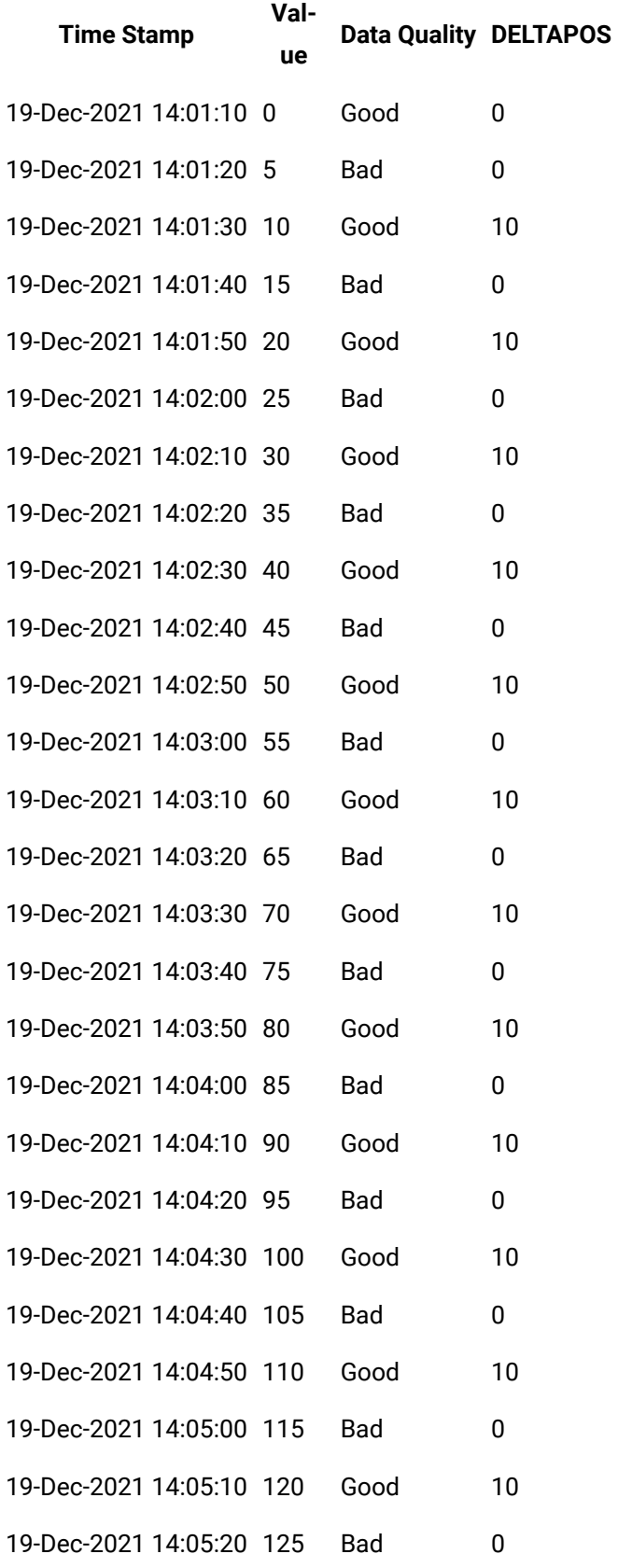

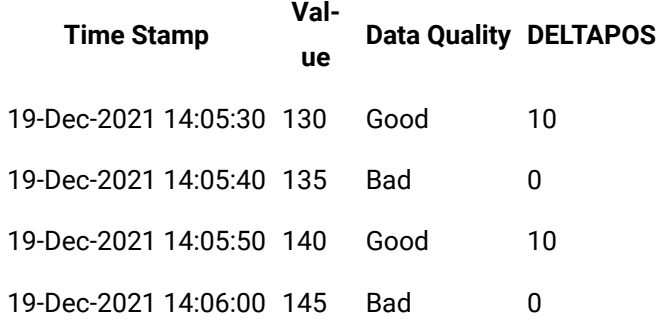

DELTAPOS for a given duration is calculated as the sum of the individual DELTAPOS values in that duration as shown in the following table.

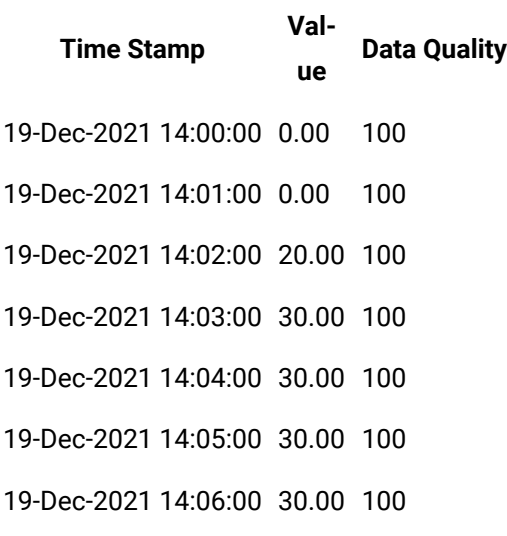

## **Calculating DELTAPOS When Rate of Increase is Greater than Delta Max Positive RPH**

Suppose you have provided the following data:

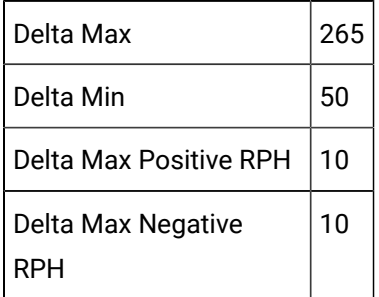

Suppose you have received the following data:

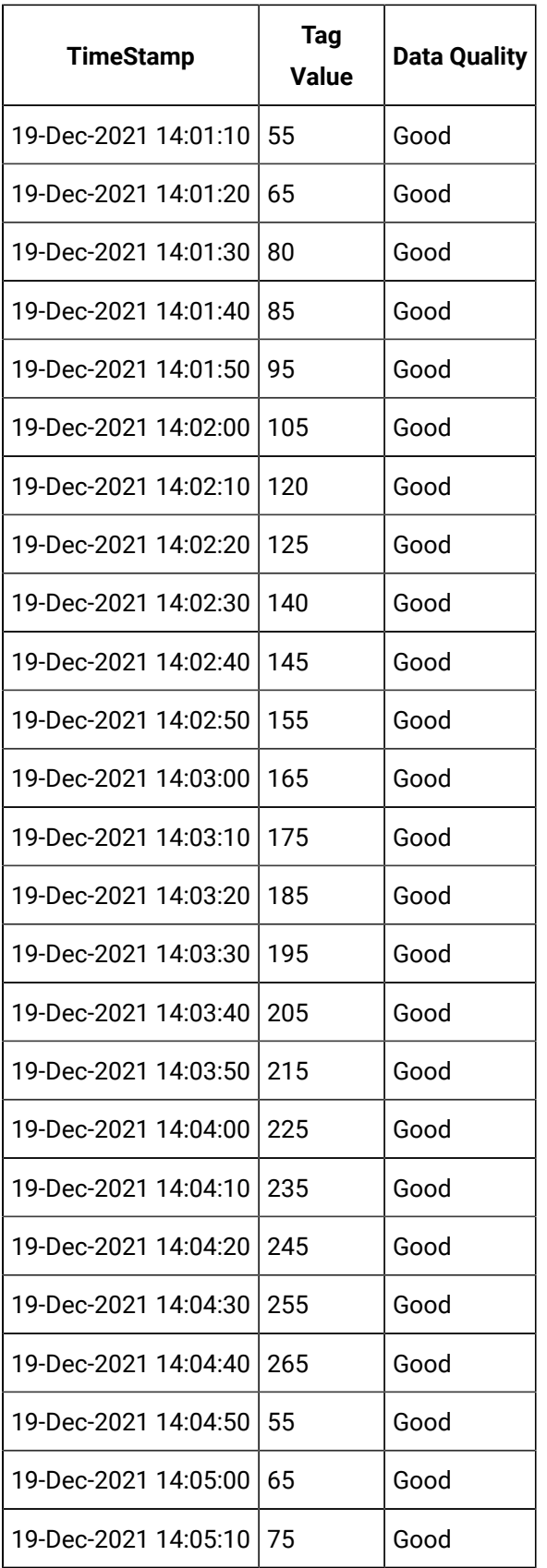

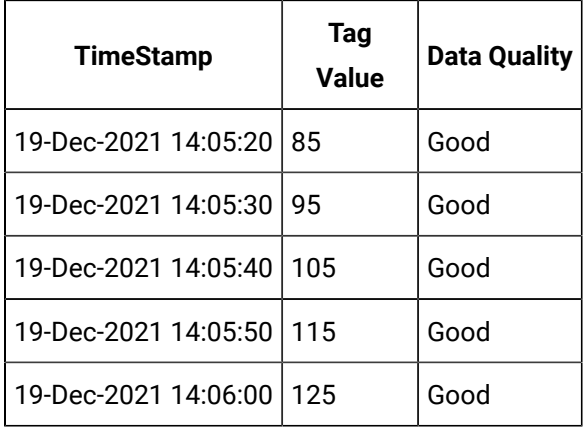

```
Select timestamp,value,quality from IHrawdata
where tagname=DeltaPosSample4 and samplingmode=calculated
and timestamp>='19-Dec-2021 14:00:00.000' and timestamp<='19-Dec-2021 14:06:00.000'
and calculationmode=DeltaPos and intervalmilliseconds=1M
```
In the cases where the rate of increase is greater than Delta Max Positive RPH, DELTAPOS = 0. For the other values, DELTAPOS is the difference between the consecutive values (highlighted in bold formatting):

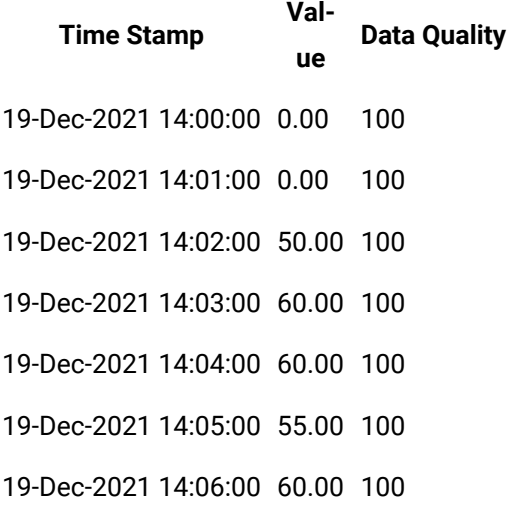

**Calculating DELTAPOS When Delta Max is not Provided and Data does not Follow a Trend** Suppose you have received the following data:

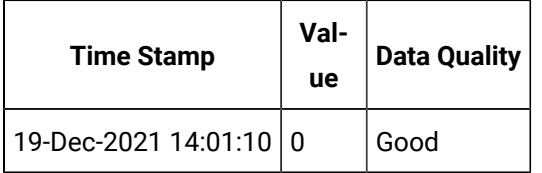

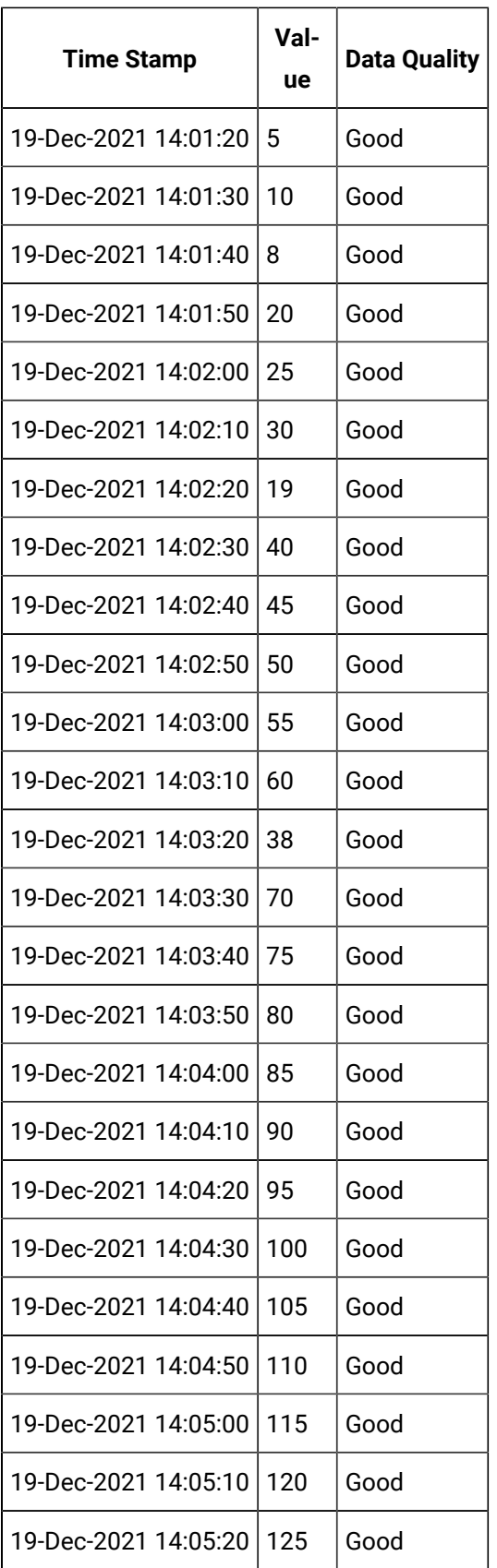

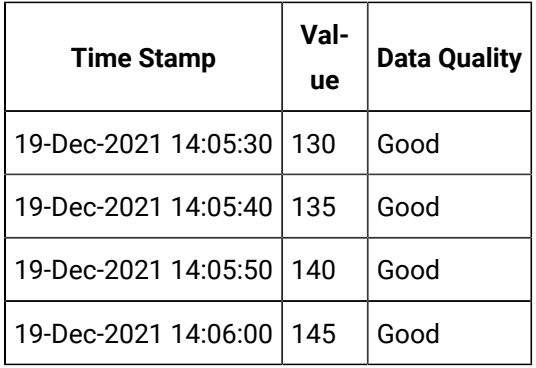

Select timestamp,value,quality from IHrawdata

where tagname=DeltaPosSample1 and samplingmode=calculated

and timestamp>='19-Dec-2021 14:00:00.000' and timestamp<='19-Dec-2021 14:06:00.000'

and calculationmode=DeltaPos and intervalmilliseconds=1M

Since you have not provided Delta Max Positive RPH, for data points that are in the increasing trend, the difference is used. For data points that are in the decreasing trend, DELTAPOS is calculated as the difference between the latest value and Delta Min (highlighted in bold formatting). Since Delta Min is not provided, it is considered as 0.

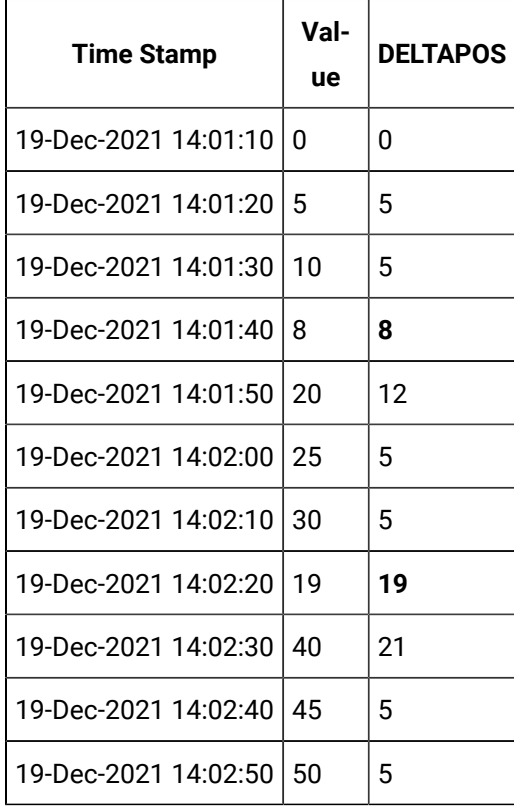

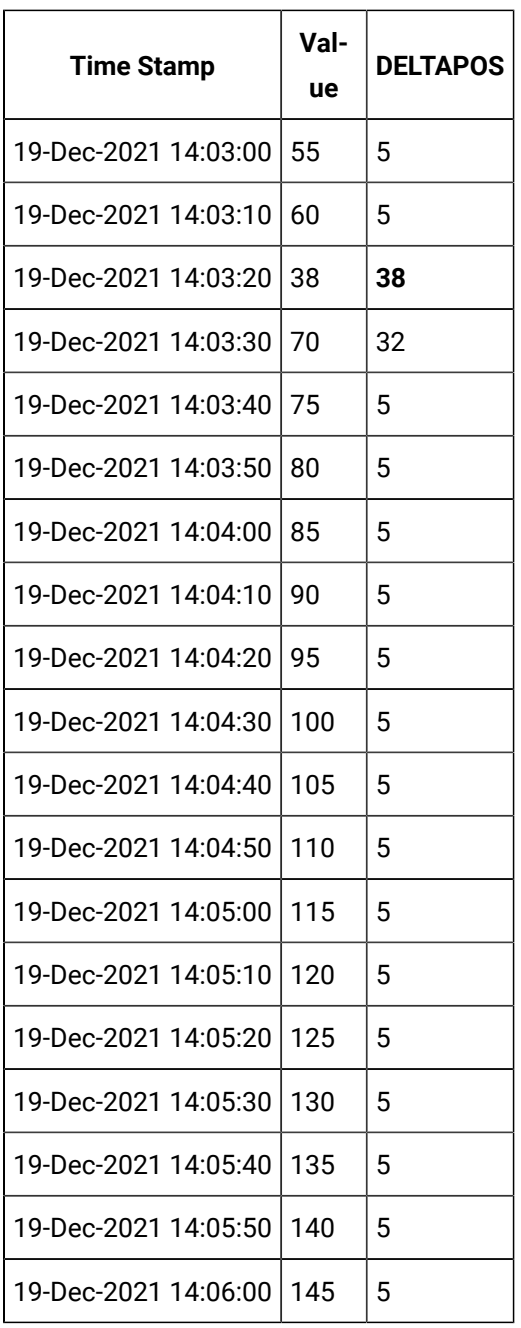

DELTAPOS for a given duration is calculated as the sum of the individual DELTAPOS values in that duration as shown in the following table.

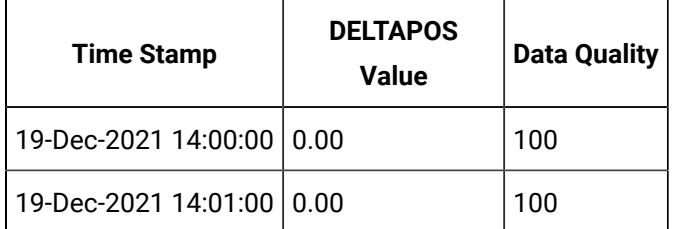

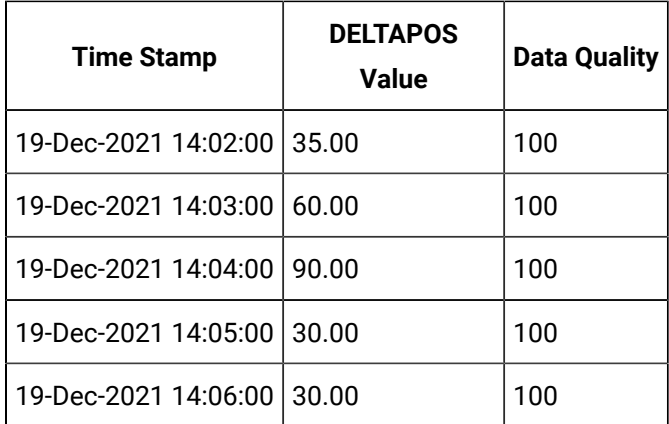

**Calculating DELTAPOS When Delta Max is Provided and Data does not Follow a Trend** Suppose you have provided the following values:

Delta Max  $265$ 

Delta Min  $\vert$  50

Suppose you have received the following data:

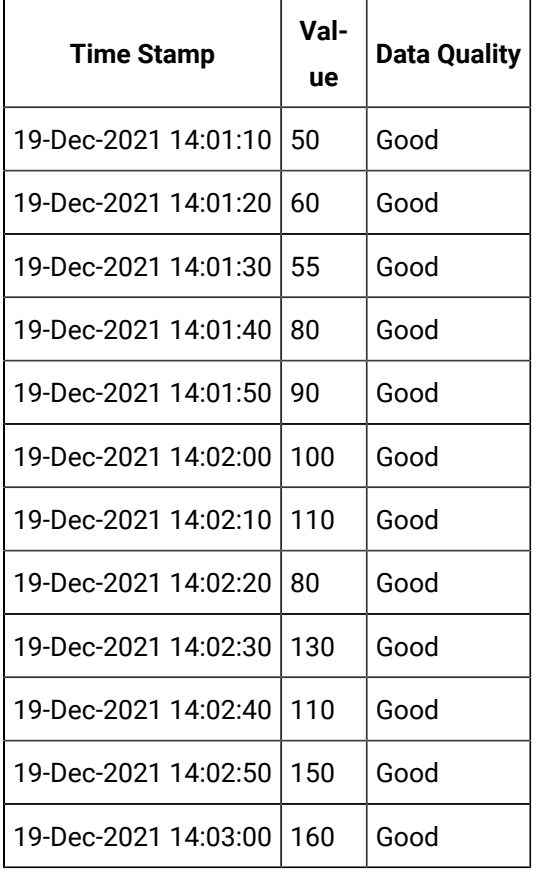

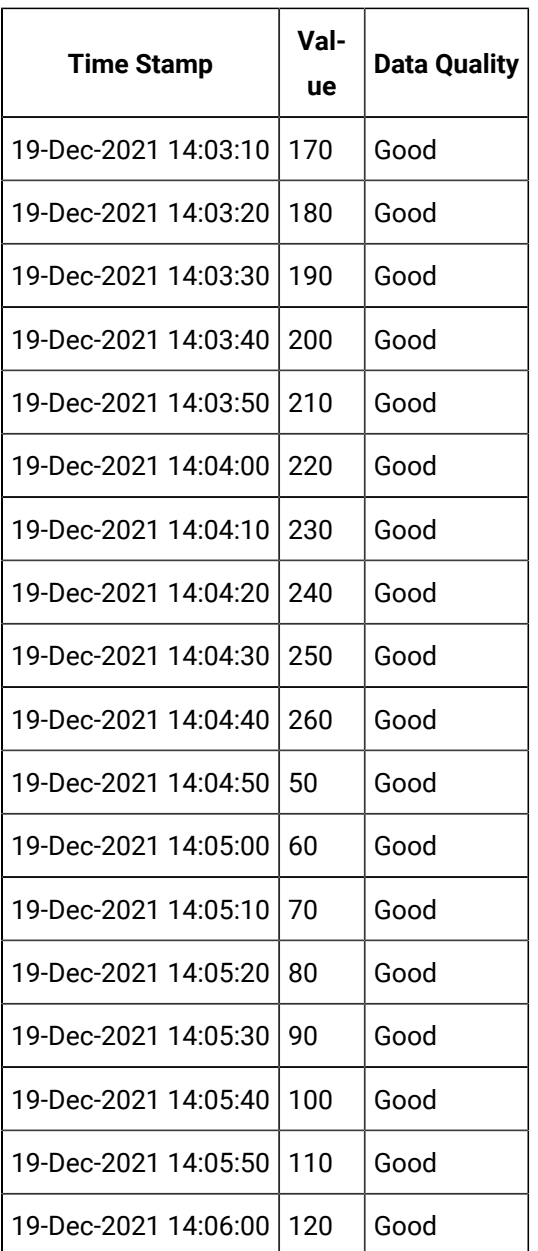

Select timestamp,value,quality from IHrawdata

where tagname=DeltaPosSample3 and samplingmode=calculated

and timestamp>='19-Dec-2021 14:00:00.000' and timestamp<='19-Dec-2021 14:06:00.000'

and calculationmode=DeltaPos and intervalmilliseconds=1M

Since you have not provided Delta Max Positive RPH, for data points that are in the increasing trend, the difference is used. For data points that are in the decreasing trend, DELTAPOS is calculated as follows: DELTAPOS = Delta Max - Previous Value + Current Value - Delta Min These values as highlighted in bold formatting in the following table.

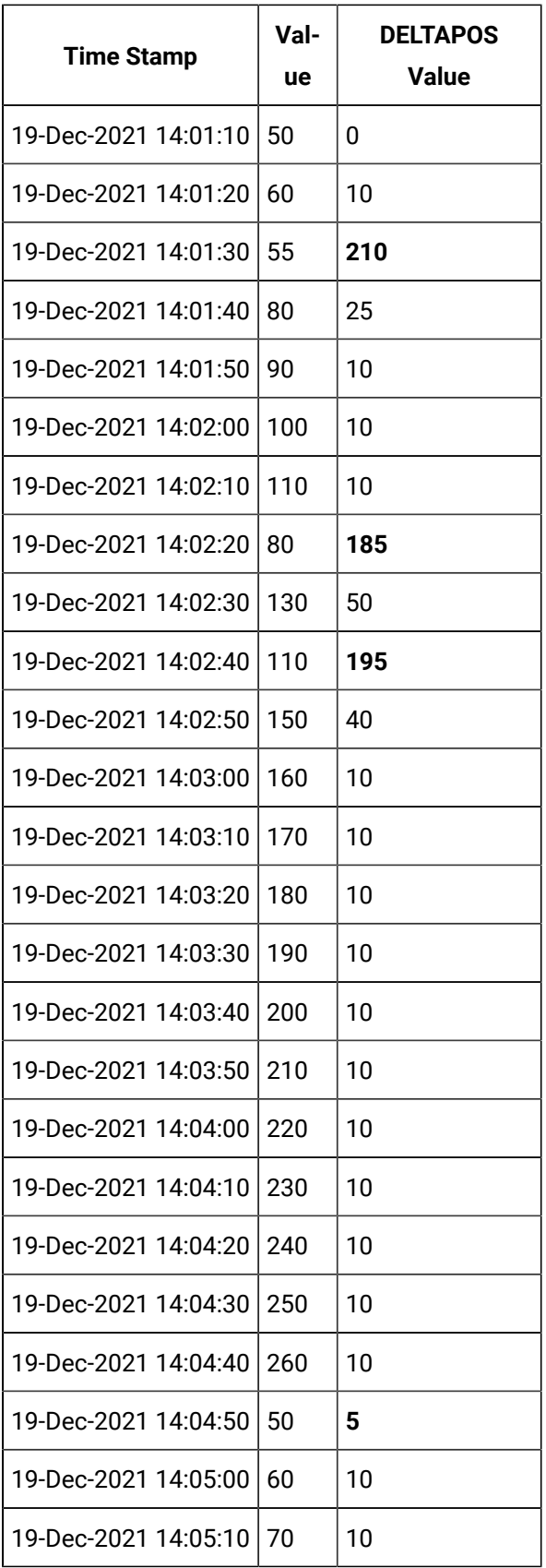

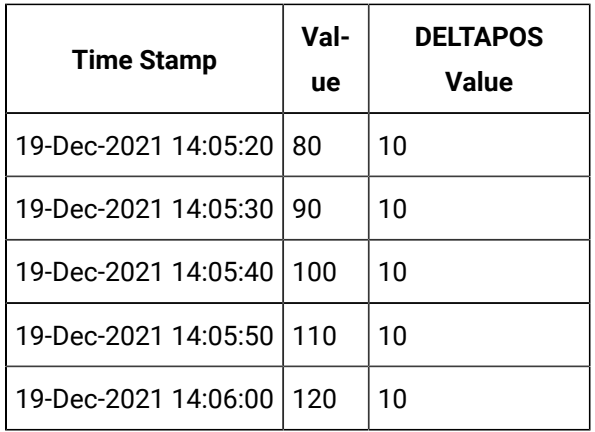

DELTAPOS for a given duration is calculated as the sum of the individual DELTAPOS values in that duration as shown in the following table.

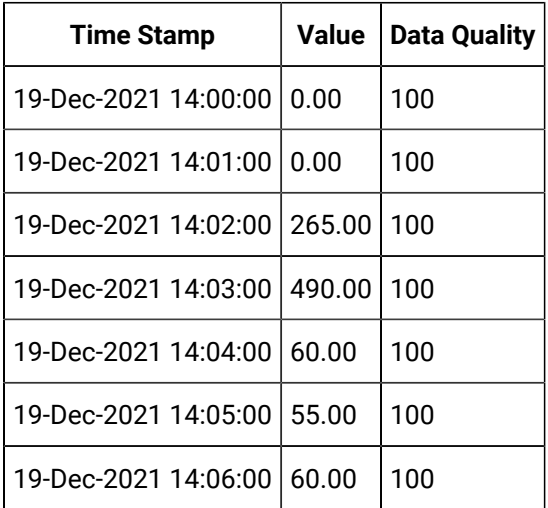

# <span id="page-1466-0"></span>DELTANEG Calculation

The following diagrams show how DELTANEG is calculated. If Delta Min is not considered, 0 is considered.

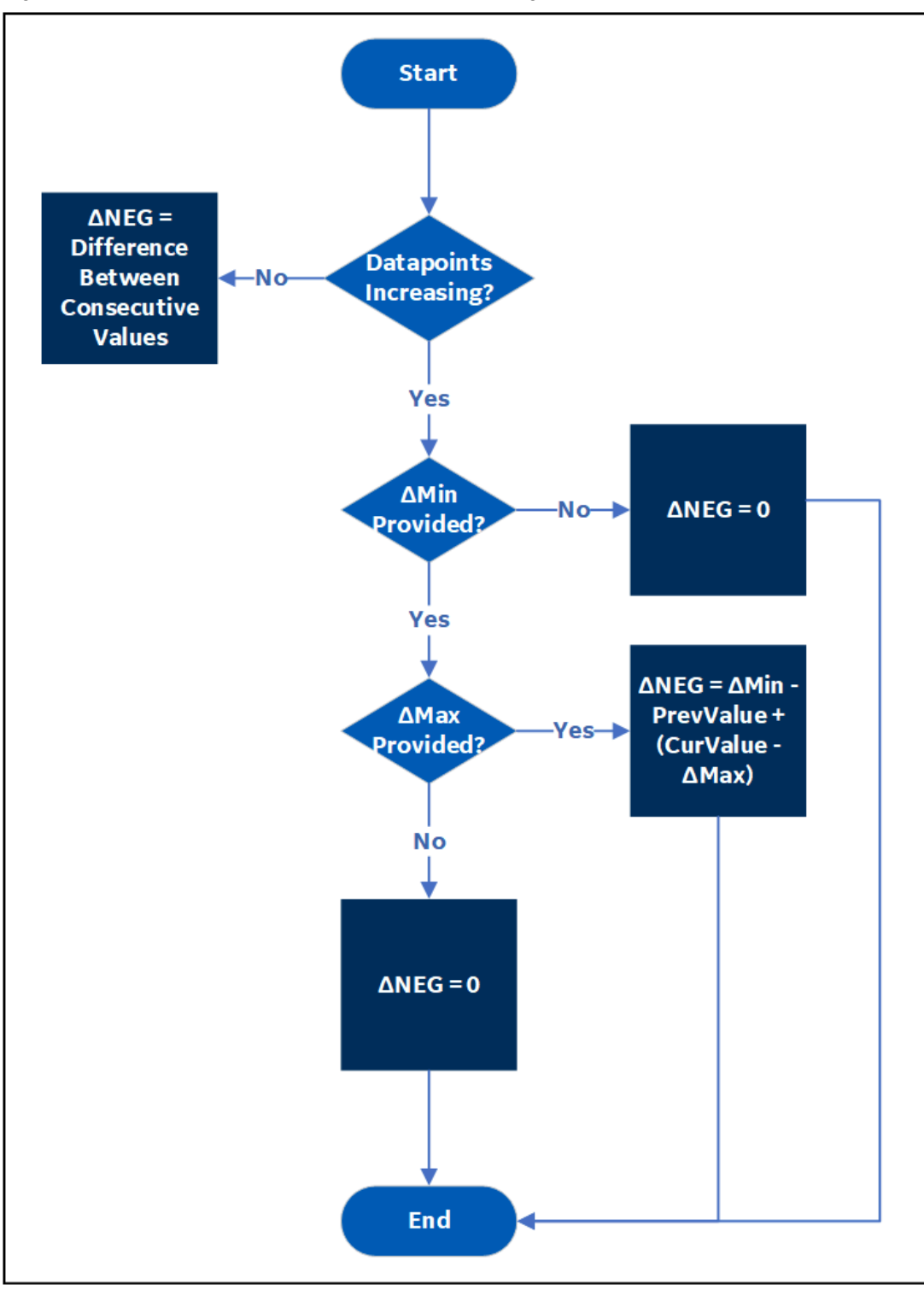

Figure 4. DELTANEG Calculation When Delta Max Negative RPH is not Provided

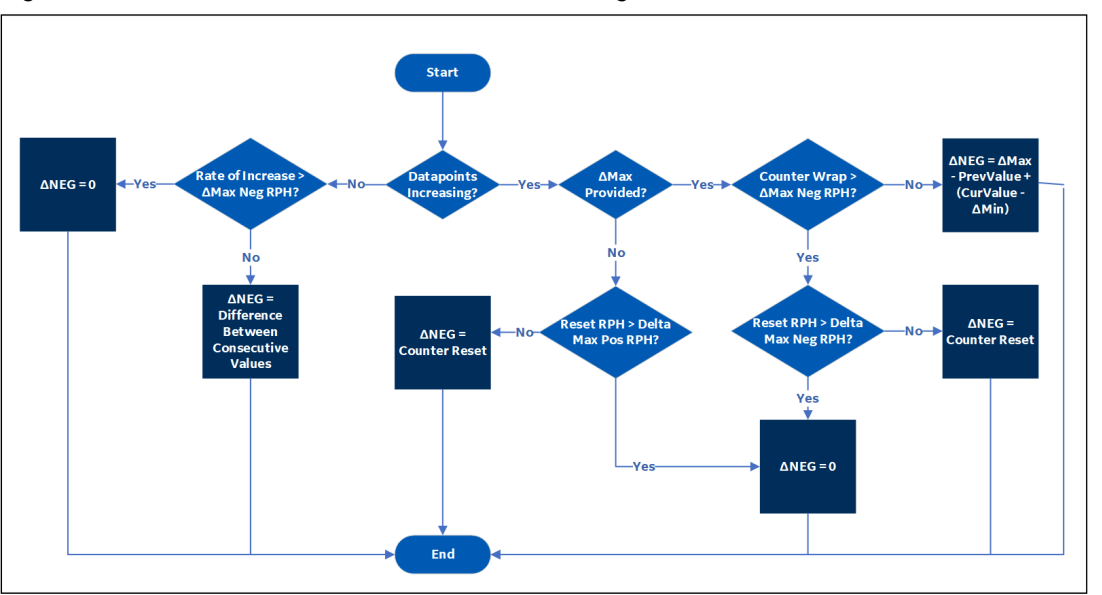

Figure 5. DELTANEG Calculation When Delta Max Negative RPH is Provided

 $\boldsymbol{r}$ **Note:**

Delta Max Positive RPH is not used to calculate DELTANEG.

## **Calculating DELTANEG When Delta Max Negative RPH is Not Provided and Data is in the Decreasing Trend**

Suppose you have received the following tag data:

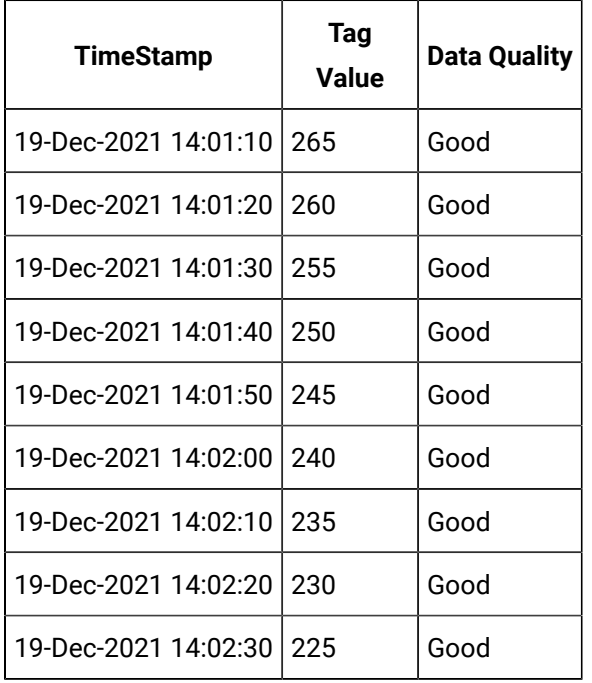

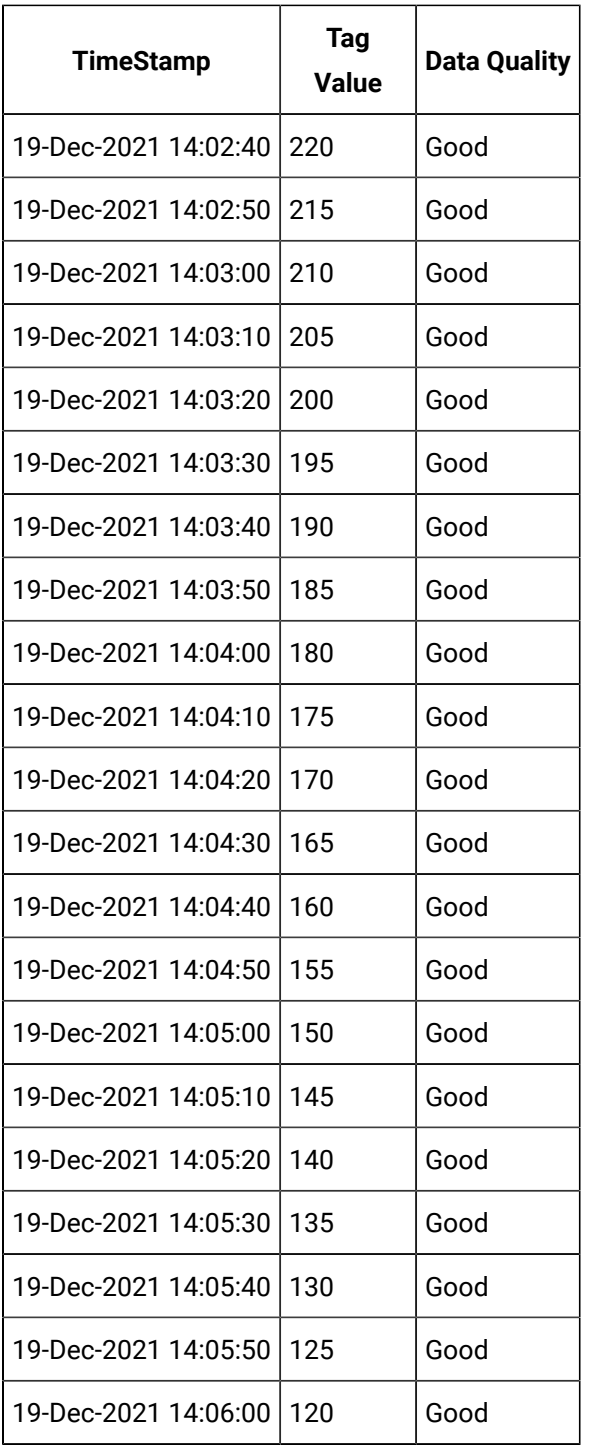

Select timestamp, value, quality from IHrawdata where tagname=BasicTest and samplingmode=calculated and timestamp>='19-Dec-2021 14:00:00.000' and timestamp<='19-Dec-2021 14:06:00.000' and calculationmode=DeltaNeg and intervalmilliseconds=1M

Regardless of whether you have provided Delta Min and Delta Max, since you have not provided Delta Max Negative RPH, and since the data points are in the decreasing trend, DELTANEG is calculated as the difference between consecutive data points:

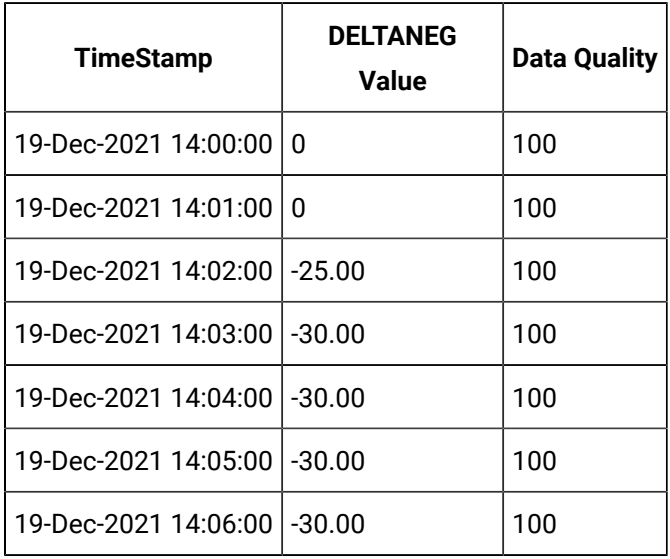

## **Calculating DELTANEG When Data Quality is Bad**

Suppose you have received the following data:

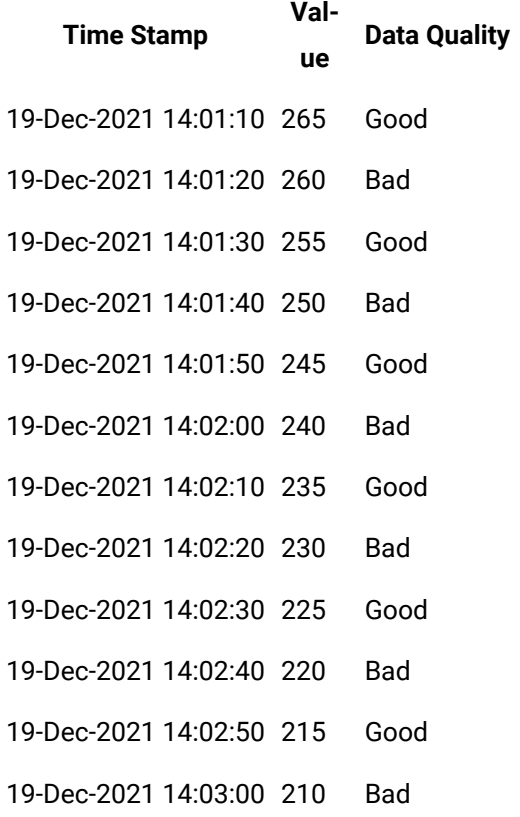

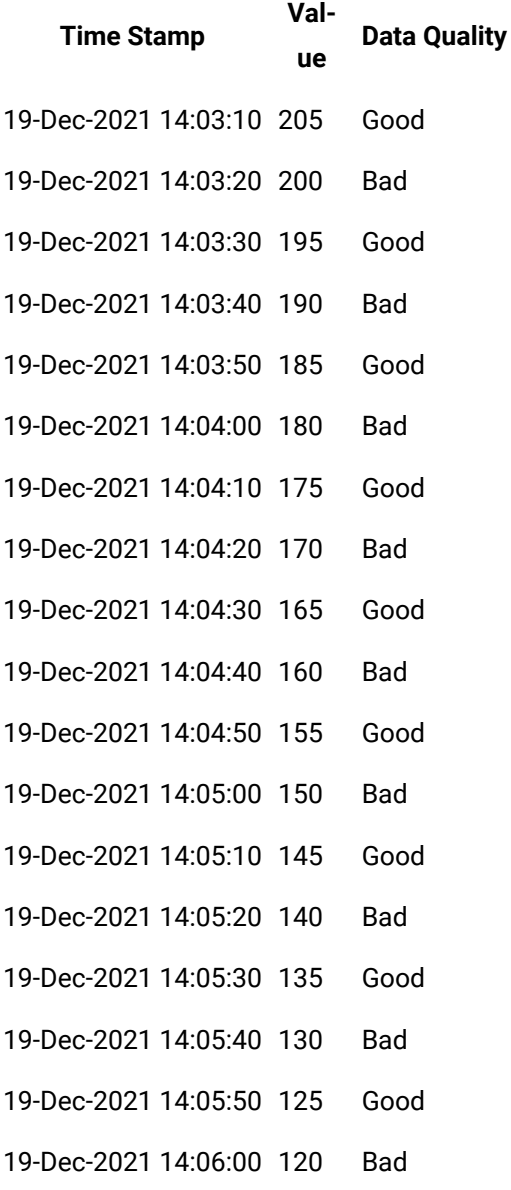

Select timestamp,value,quality from IHrawdata where tagname=BasicTestWithBad and samplingmode=calculated and timestamp>='19-Dec-2021 14:00:00.000' and timestamp<='19-Dec-2021 14:06:00.000' and calculationmode=DeltaNeg and intervalmilliseconds=1M

Data with bad quality is not considered in the calculation. Therefore, DELTANEG is the difference between consecutive data points with good quality.

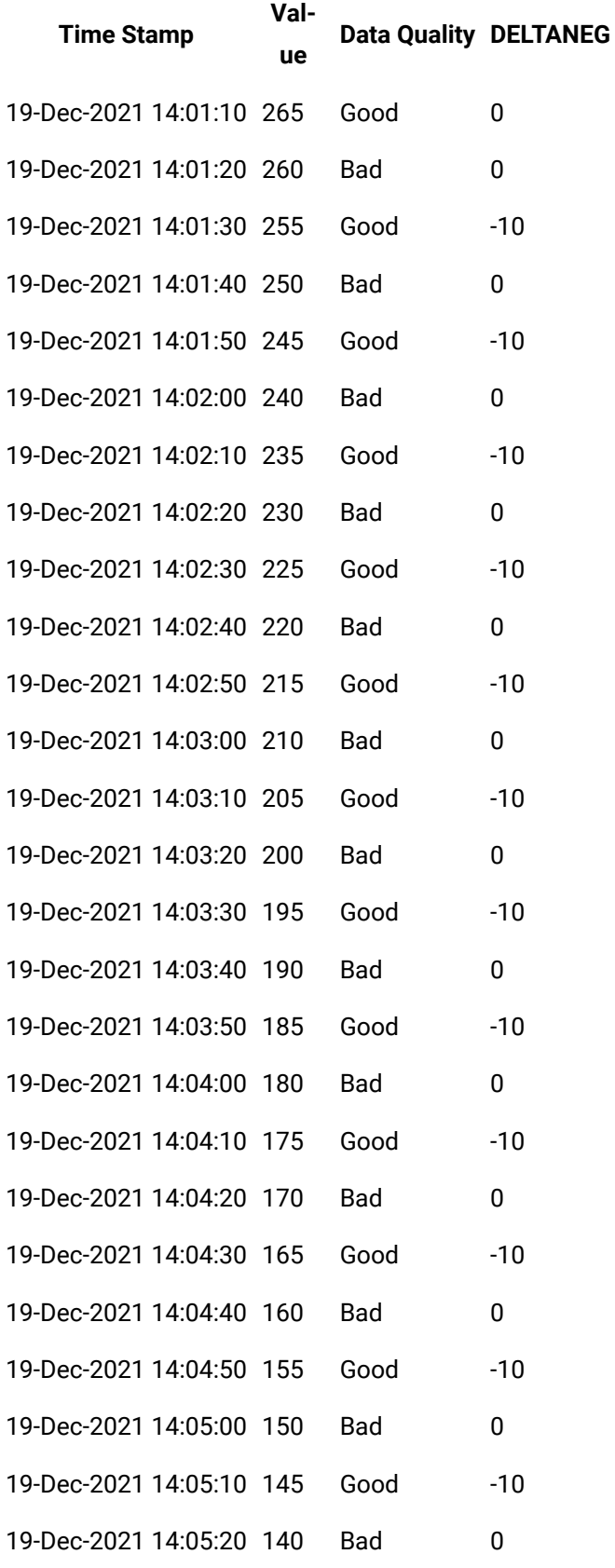

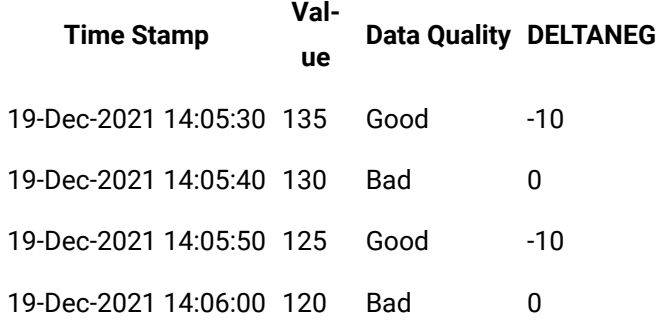

DELTANEG for a given duration is calculated as the sum of the individual DELTANEG values in that duration as shown in the following table.

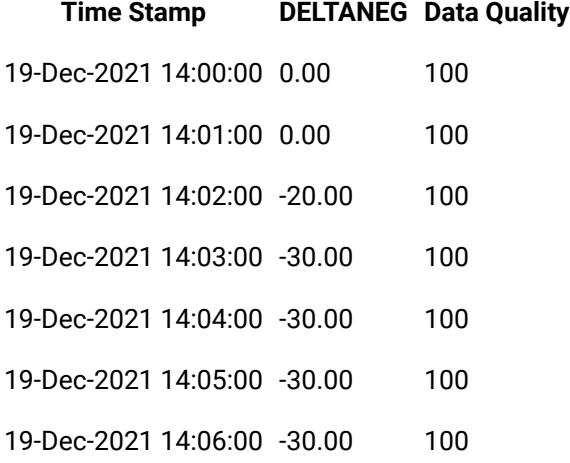

## **Calculating DELTANEG When Delta Max Negative RPH is not Provided and Data is in the Increasing Trend**

Suppose you have received the following data:

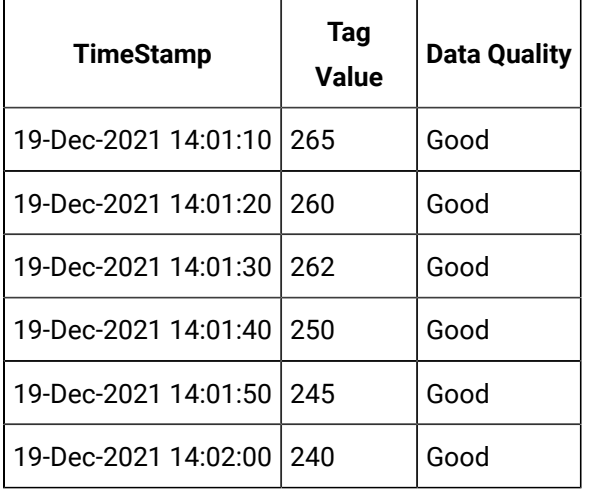

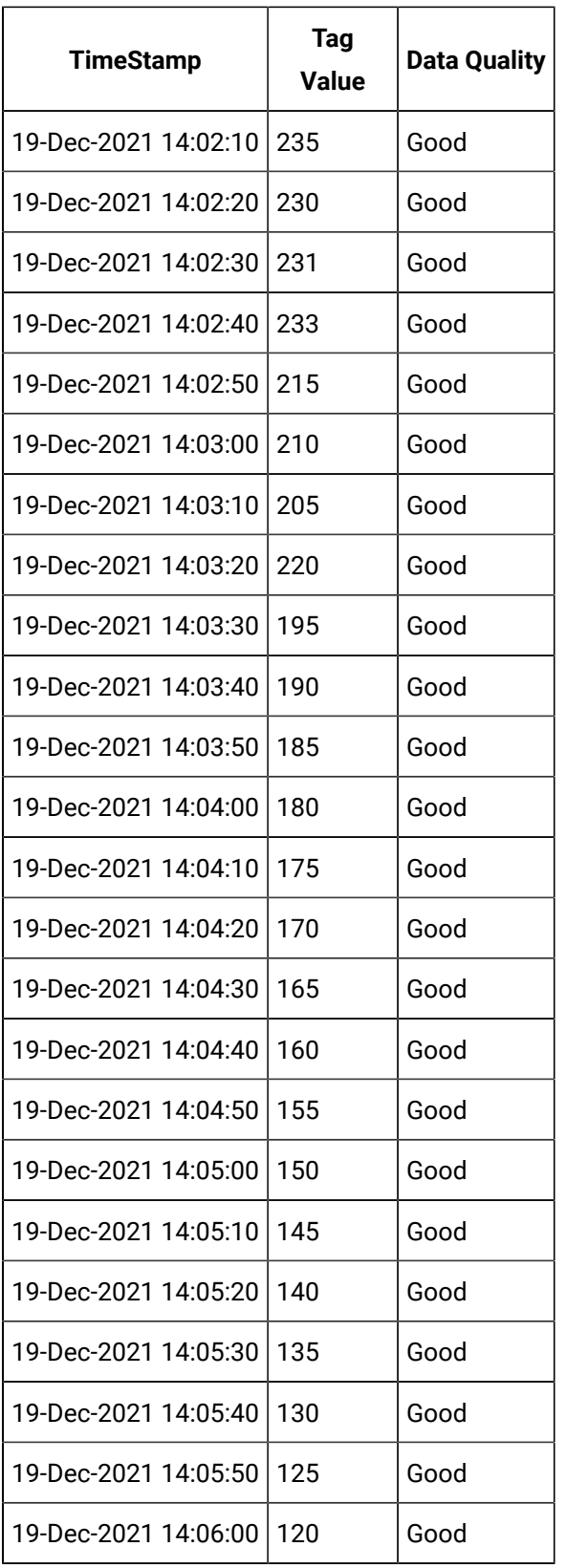

Select timestamp, value, quality from IHrawdata where tagname=DeltaNegSample1 and samplingmode=calculated and timestamp>='19-Dec-2021 14:00:00.000' and timestamp<='19-Dec-2021 14:06:00.000' and calculationmode=DeltaNeg and intervalmilliseconds=1M

For data that is in the increasing trend, since you have not provided values for Delta Max, Delta Min, and Delta Max Negative RPH, DELTANEG = 0. For the other cases, DELTANEG is the difference between the values.

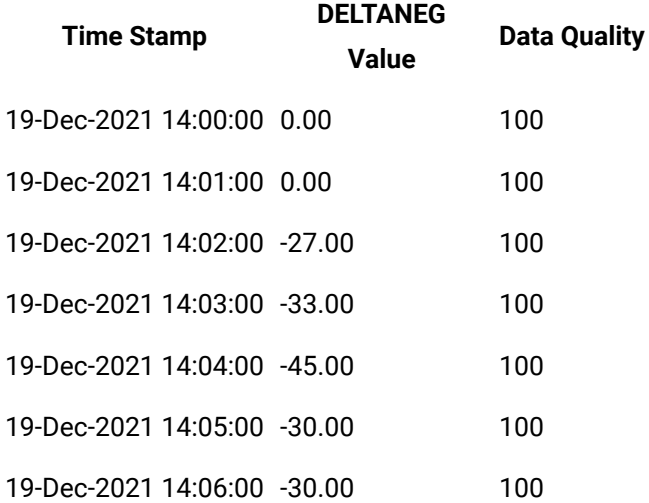

## <span id="page-1475-0"></span>DELTA Calculation

The following diagram shows how DELTA is calculated.
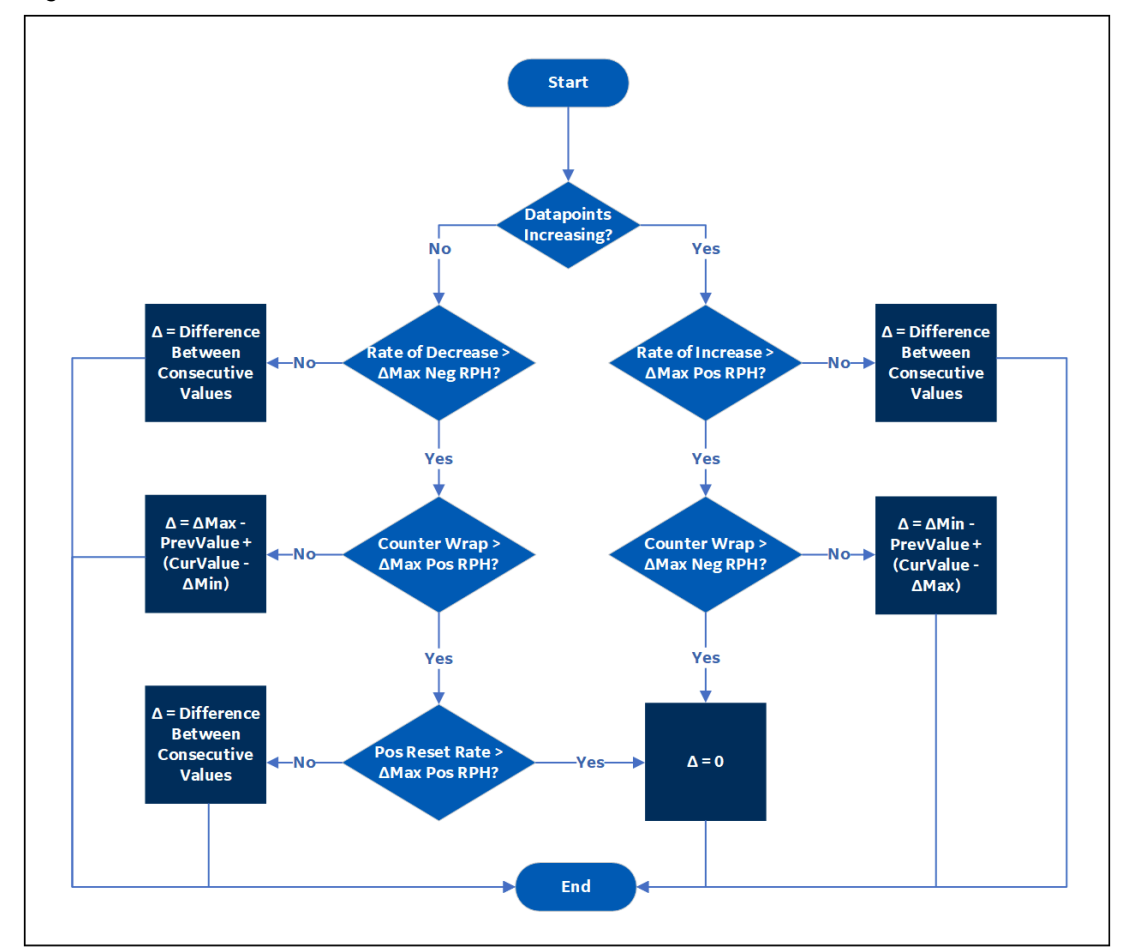

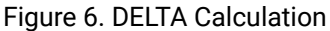

#### $\mathbf{v}$ **Note:**

To calculate Delta, all of these values are required: Delta Max, Delta Min, Delta Max Positive RPH, and Delta Max Negative RPH.

# Other Calculation Modes

## **STATECOUNT**

The STATECOUNT calculation mode counts the number of times a tag has transitioned to another state from a previous state. A state transition is counted when the previous good sample is not equal to the state value and the next good sample is equal to state value.

The STATECOUNT calculation mode cannot be used on tags of BLOB data type.

- **Value:** The number of transitions into the state in a given time interval.
- **Quality:** The percent good is 100 if there are no bad samples within the time interval. Otherwise, the percent good is the percent of interval time that the value was of good quality.
- **Anticipated usage:** The STATECOUNT calculation mode is useful to determine the number of times a value transitioned to a certain state such as when a digital state was turned on or the enumerated value was of certain value. It should mostly be used with integer values because it may not exactly match a float state value due to rounding.

**STATETIME Calculation Mode:** The STATETIME calculation mode retrieves the duration that a tag was in a given state within an interval.

- **Value:** The STATETIME calculation mode retrieves the total number of milliseconds during the interval for which the data was in the state value.
- **Quality:**

The percent good is 100 if the data is good quality for the entire the time interval.

Import this data to use in the examples.

```
[Tags]
Tagname,DataType,HiEngineeringUnits,LoEngineeringUnits
STATECOUNTTAG, SingleInteger, 60, 0
STATEBADTAG,SingleInteger,60,0
STATEBADTAG2,SingleInteger,60,0
[Data]
Tagname,TimeStamp,Value,DataQuality
STATECOUNTTAG,06-Aug-2012 8:59:00.000,2,Good
STATECOUNTTAG,06-Aug-2012 9:08:00.000,4,Good
STATECOUNTTAG,06-Aug-2012 9:14:00.000,4,Good
STATECOUNTTAG,06-Aug-2012 9:22:00.000,2,Good
STATEBADTAG,06-Aug-2012 8:59:00.000,2,Good
STATEBADTAG,06-Aug-2012 9:08:00.000,0,Bad
STATEBADTAG,06-Aug-2012 9:14:00.000,2,Good
STATEBADTAG,06-Aug-2012 9:22:00.000,4,Good
STATEBADTAG2,06-Aug-2012 8:59:00.000,2,Good
STATEBADTAG2,06-Aug-2012 9:08:00.000,0,Bad
```

```
STATEBADTAG2,06-Aug-2012 9:14:00.000,4,Good
STATEBADTAG2,06-Aug-2012 9:22:00.000,2,Good
```
• **Anticipated usage:** The STATETIME calculation mode is useful to determine the duration the tag was in a particular state. For example, if a tag records the state of a motor you can use state count to determine the duration a motor was in **idle** state.

#### **OPCQOR and OPCQAND Calculation Modes:**

The OPCQOR calculation mode is a bit-wise OR operation of all the 16 bit OPC qualities of the raw samples stored in the specified interval. This calculation mode can be used only if you have set the "Store OPC Quality" to "Enabled" in Historian Administrator and your data is coming from an OPC Collector.

The OPCQAND calculation mode is a bit wise AND operation of all the 16 bit OPC qualities of the raw samples stored in the specified interval. This calculation mode can be used only if you have set the "Store OPC Quality" to Enabled in Historian Administrator and your data is coming from an OPC Collector.

When collecting data from OPC servers, the Historian OPC collector will convert the 16 bits of OPC quality to a Historian quality and subquality. When "Store OPC Quality" is enabled, the 16 bits are also stored with the data and can be retrieved here.

Use the returned value from OPCQOR like a data quality. By using OPCQOR and OPCQAND values, you can see if a condition occurred during an interval and therefore know how trustworthy your returned data is.

• Value: The 16 bits are in the following format: VVVVVVVVQQSSSSSS

The first 16 bits are for vendor to fill in. The next two are the actual quality, good, bad,uncertain. The rest of the bits are subquality.

- OPC good is a decimal 192 which is binary 0000000011000000.
- OPC bad is all zeros 0000000000000000.
- **Quality:** The percent good is 100 if all the samples have good Historian quality. The Historian quality is based on the OPC quality but both the qualities are not the same.
- **Anticipated usage:**

The OPCQOR and OPCQAND calculation modes are useful if you want to the know the quality of your samples between a time interval. For example,if you want to know how many of your samples from 3pm to 4pm had the following quality:

- All good If you do an OPCAND from 3 P.M. to 4 P.M and get the result as 0000000011000000 which is 192 decimal, it means that the value was good for the whole time.
- All bad If OPCOR returns 0, then the data was bad the whole time.
- Some bad If you do a OPCOR and get the result as 0000000011000000 which is 192 decimal, it means that there were at least some good values. If you do an OPCAND and get the result as 0000000000000000, it means that at least some data was bad.

**TagStats Calculation Mode:** The TagStats calculation mode returns multiple values for a tag in a single query. The TagStats calculation mode returns the values by appending the calculation mode to the tagname. For example, when you query  $tagger$  the result will be  $tagger$ . Min which is the result of the minimum calculation mode and  $_{\text{tag 1 Max}}$ , the result of the maximum calculation mode. The calculation mode is appended to the tagname.

- **Value:** A query will return multiple values for the same timestamp. They are the results of each individual calculation mode. For more information on different Calculation Modes, refer to the corresponding sections
- **Quality:** There is no single overall quality for the query, only a quality per calculation mode.

# **Calculating the state count of good quality data**

This example shows a simple case of counting state transitions. In this example, the value 4 means that a machine is running so we want to count the number of times the tag transitioned from some other value to 4.

Import the following data.

```
[Tags]
Tagname,DataType,HiEngineeringUnits,LoEngineeringUnits
STATECOUNTTAG, SingleInteger, 60, 0
STATEBADTAG,SingleInteger,60,0
STATEBADTAG2,SingleInteger,60,0
[Data]
Tagname,TimeStamp,Value,DataQuality
STATECOUNTTAG,06-Aug-2012 8:59:00.000,2,Good
STATECOUNTTAG,06-Aug-2012 9:08:00.000,4,Good
STATECOUNTTAG,06-Aug-2012 9:14:00.000,4,Good
STATECOUNTTAG,06-Aug-2012 9:22:00.000,2,Good
STATEBADTAG,06-Aug-2012 8:59:00.000,2,Good
```
STATEBADTAG,06-Aug-2012 9:08:00.000,0,Bad STATEBADTAG,06-Aug-2012 9:14:00.000,2,Good STATEBADTAG,06-Aug-2012 9:22:00.000,4,Good STATEBADTAG2,06-Aug-2012 8:59:00.000,2,Good STATEBADTAG2,06-Aug-2012 9:08:00.000,0,Bad STATEBADTAG2,06-Aug-2012 9:14:00.000,4,Good STATEBADTAG2,06-Aug-2012 9:22:00.000,2,Good

#### Execute the following query in Historian Interactive SQL:

set starttime='08/06/2012 8:00:00',endtime='08/06/2012 10:00:00' select timestamp,value,quality from ihrawdata where tagname = STATECOUNTTAG and samplingmode=Calculation and CalculationMode=StateCount and IntervalMilliseconds=20m and statevalue=4

#### The following results are returned:

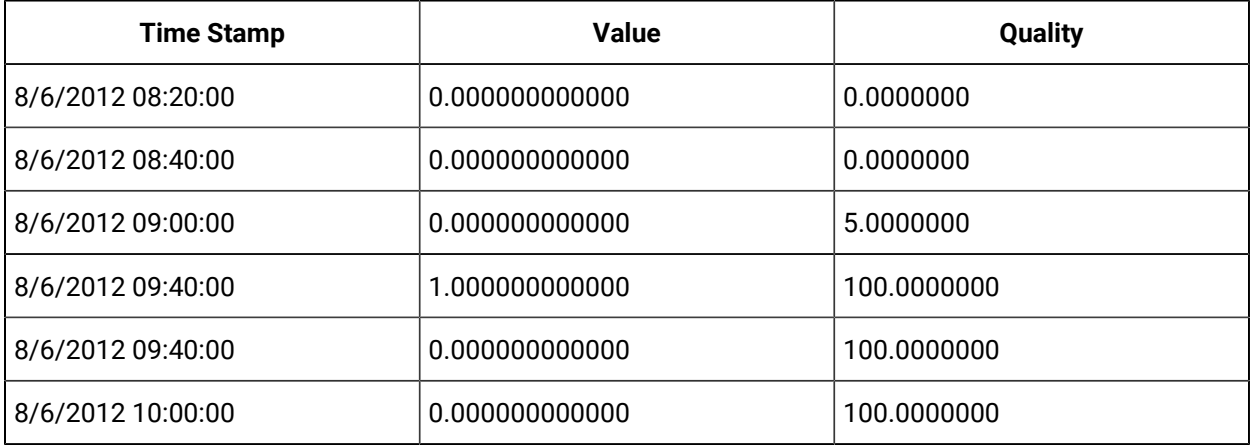

Note that the transition from 2 to 4 (machine started running) happened at 9:08, so it is included in the 9:00 to 9:20 interval.

The data was of bad quality until 8:59:00 which is for 1 minute of the 20 minute interval. The percent good for that interval is 5.

There are two samples with the value 4. We do not count the number of times the statevalue occurred, but the number of transitions from some other value to the state value.

We only count transitions into the state value not out of the state value. So, the transition from 4 to 2 is not counted.

# **Calculating the state count of bad quality data**

Note that this tag had a bad data sample when the collector was restarted. This does not, however, affect the state count.

Run the following query:

```
set starttime='08/06/2012 8:00:00',endtime='08/06/2012 10:00:00'
select timestamp,value,quality from ihrawdata where tagname = STATEBADTAG and samplingmode=Calculation and
CalculationMode=StateCount and IntervalMilliseconds=20m and statevalue=4
```
The following results are returned:

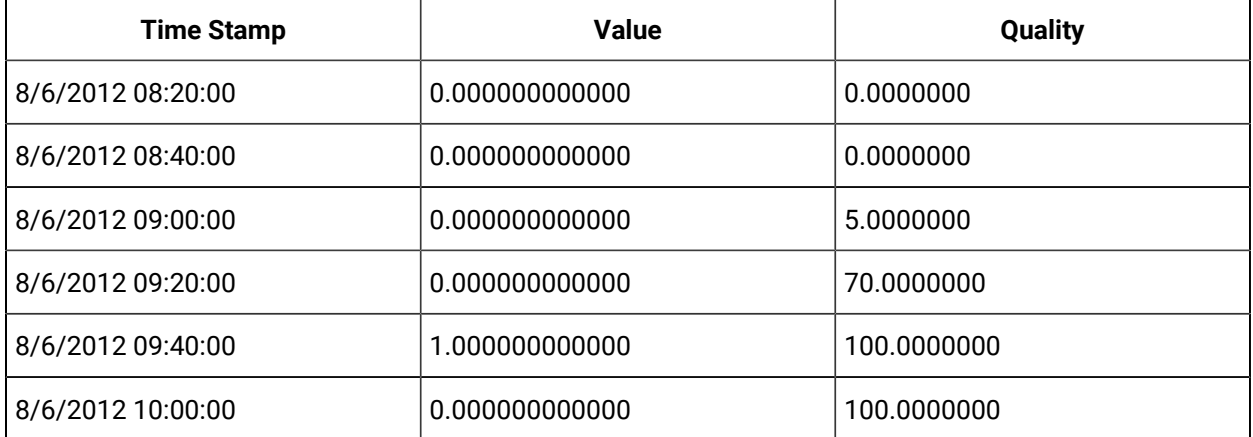

Note that the bad value is ignored and the state change that happened at 9:22 is counted. We do not know if the machine had started and stopped while the collector was shutdown.

If the value did change to running while the collector was shut down then that change is counted as in shown in the following example:

set starttime='08/06/2012 8:00:00',endtime='08/06/2012 10:00:00'

select timestamp,value,quality from ihrawdata where tagname = STATEBADTAG2 and samplingmode=Calculation and

CalculationMode=StateCount and IntervalMilliseconds=20m and statevalue=4

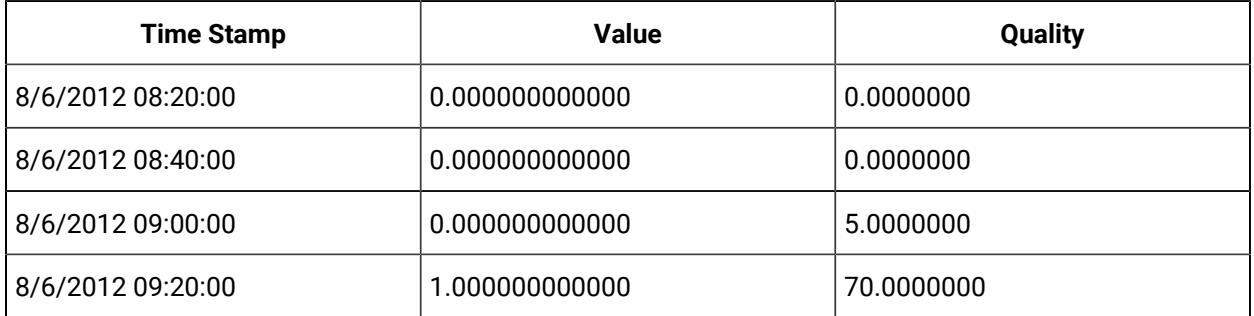

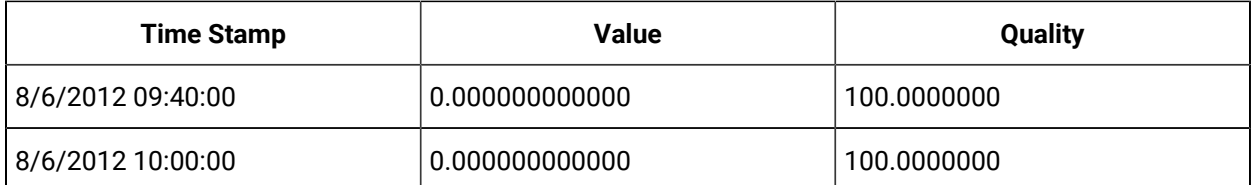

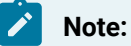

The state change at 9:14 is counted and returned in the 9:20 interval.

### **Calculating the state count of enumerated set data**

When querying a tag that uses enumerated sets, use the string state name as the state value.

Using the data from previous example, assume that the STATECOUNTTAG had an enumerated set with the values as 2=Stopped and 4=Running.

You should use this query with statevalue of Running instead of the native value 4.

```
set starttime='08/06/2012 8:00:00',endtime='08/06/2012 10:00:00'
select timestamp,value,quality from ihrawdata where tagname = STATECOUNTTAG and samplingmode=Calculation and
CalculationMode=StateCount and IntervalMilliseconds=20m and statevalue='Running'
```
The results match with the results when statevalue=4 is used.

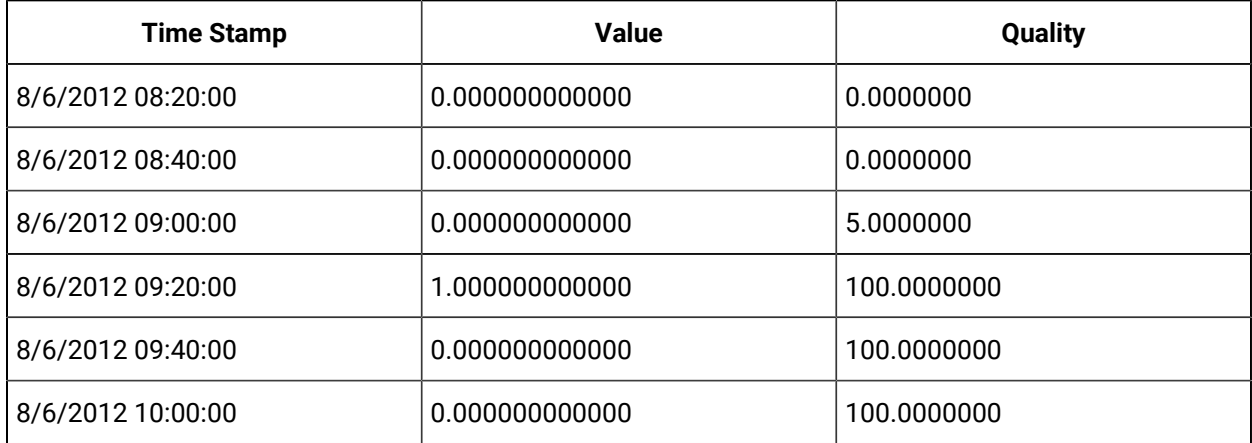

### **Calculating the state time of good quality data**

Run this query in the Historian Interactive SQL:

set starttime='08/06/2012 8:00:00',endtime='08/06/2012 10:00:00' select timestamp,value,quality from ihrawdata where tagname = STATECOUNTTAG and samplingmode=Calculation and CalculationMode=StateTime and IntervalMilliseconds=20m and statevalue=4

The following results are returned:

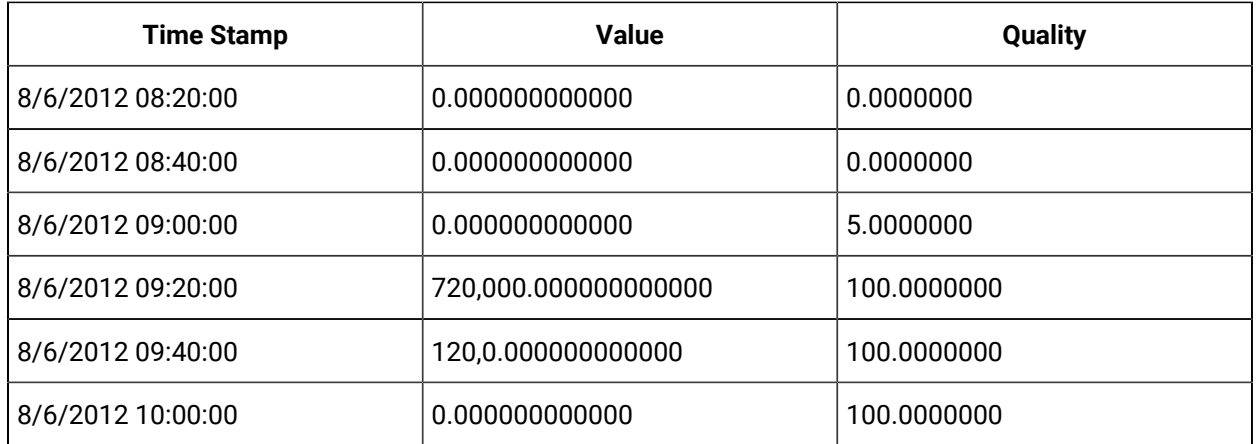

A 20 minute interval is 20\*60\*1000=1200000 milliseconds. In the 9:00 to 9:20 interval the value was in state 4 from 9:08 to 9:20 which is 12 minutes \* 60 \*1000 = 720000 milliseconds.

In the 9:20 to 9:40 interval the value was in state 4 from 9:20 to 9:22 which is 2\*60\*1000 = 120000 milliseconds.

## **Calculating the state time of bad quality data**

This tag has a bad data sample such as when the collector was restarted. A new value is recorded when the collector is started.

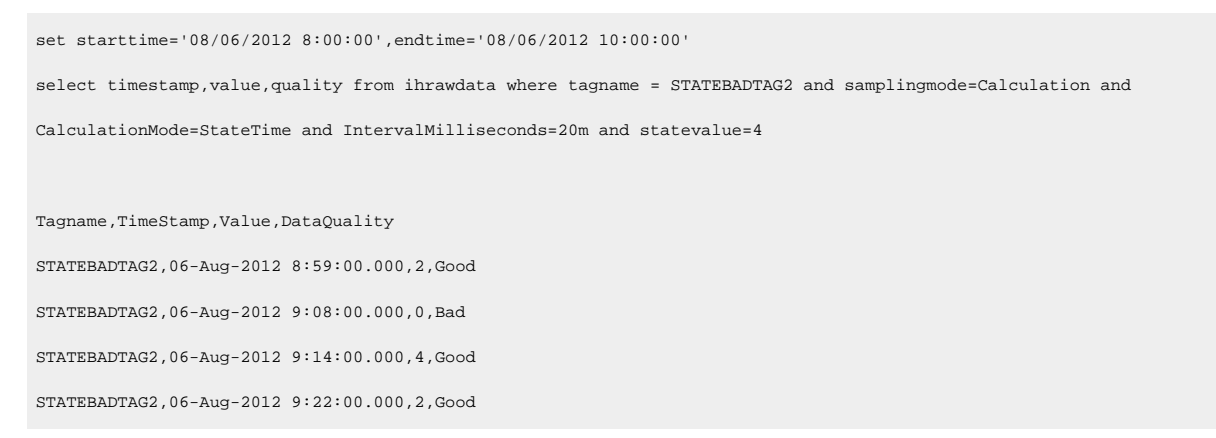

The following results are returned:

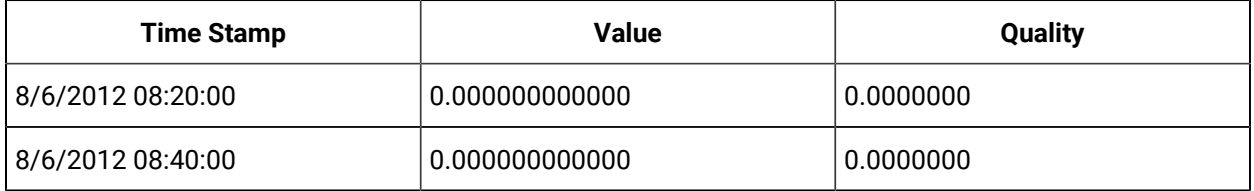

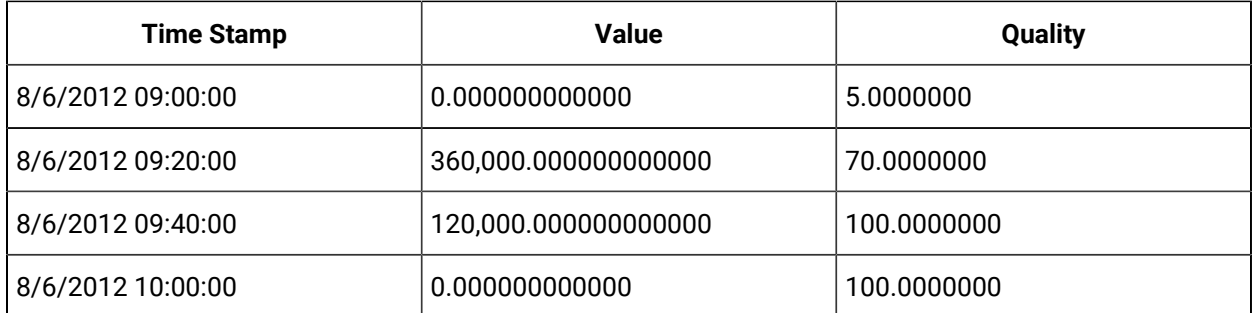

In the interval between 9:00 to 9:20, the value was in state 4 from 9:14 to 9:20 = 6 minutes  $*$  60  $*$  1000 = 360000 milliseconds.

In the interval between 9:20 to 9:40, the value was in state 4 from 9:20 to 9:22 = 2 minutes  $*$  60  $*$  1000 = 120000 milliseconds.

# **Calculating the OPCQOR**

The following is the data set used to run the query on.

```
TagName, Timestamp, Value
```

```
DATA1:Bad-0 OPC-(60)(08/09/12 18:00:01.000,Val=10
DATA2:Bad-0 OPC-(59)(08/09/12 18:00:02.000,Val=10
DATA3:Bad-0 OPC-(58)(08/09/12 18:00:03.000),Val=10
DATA4:Bad-0 OPC-(57)(08/09/12 18:00:04.000),Val=10
DATA5:Bad-0 OPC-(56)(08/09/12 18:00:05.000),Val=10
DATA6:Bad-0 OPC-(55)(08/09/12 18:00:06.000),Val=10
DATA7:Bad-0 OPC-(54)(08/09/12 18:00:07.000),Val=10
DATA8:Bad-0 OPC-(53)(08/09/12 18:00:08.000),Val=10
DATA9:Bad-0 OPC-(52)(08/09/12 18:00:09.000),Val=10
DATA10:Bad-0 OPC-(51)(08/09/12 18:00:10.000),Val=10
DATA11:Bad-0 OPC-(50)(08/09/12 18:00:11.000),Val=10
```
The following query retrieves the OPCQOR data with a start time of 18:00:00 and end time of 18:00:10 with a 2 second time interval.

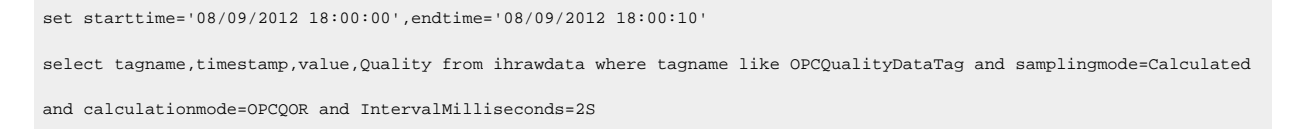

The following output is retrieved.

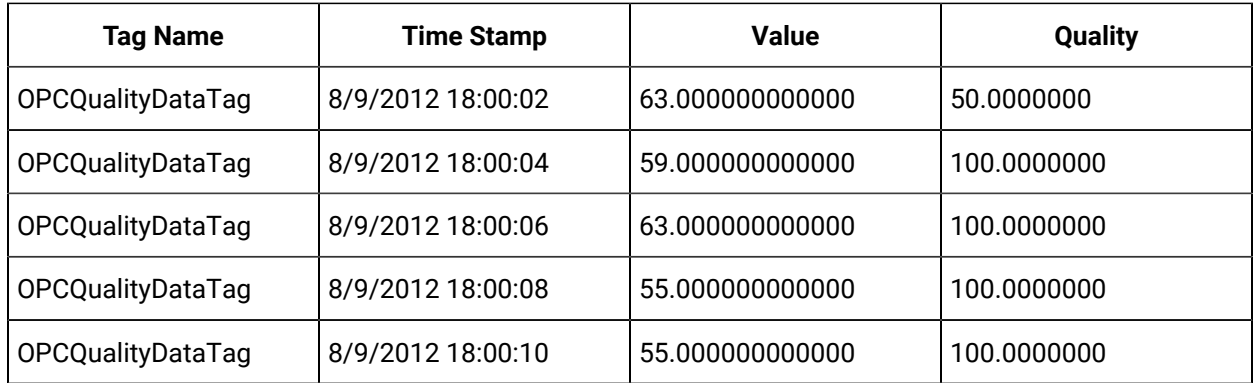

# **Calculating the OPCQAND**

The following query retrieves the OPCQAND data with a start time of 18:00:00 and end time of 18:00:10 with a 2 second time interval.

set starttime='08/09/2012 18:00:00',endtime='08/09/2012 18:00:10' select tagname,timestamp,value,Quality,opcquality from ihrawdata where tagname like OPCQualityDataTag and samplingmode=Calculated and calculationmode=OPCQAND and IntervalMilliseconds=2S

### he following output is retrieved.

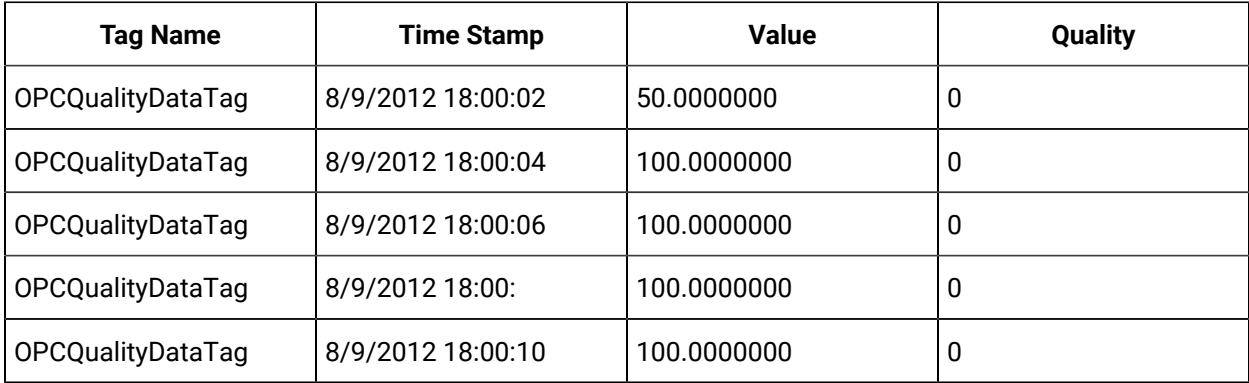

# **Using TagStats Calculation Mode**

This image displays the TagStats calculation mode example in the Proficy Historian Interactive SQL Application.

In this example we perform the calculations for a single interval by giving numberofsamples=1.

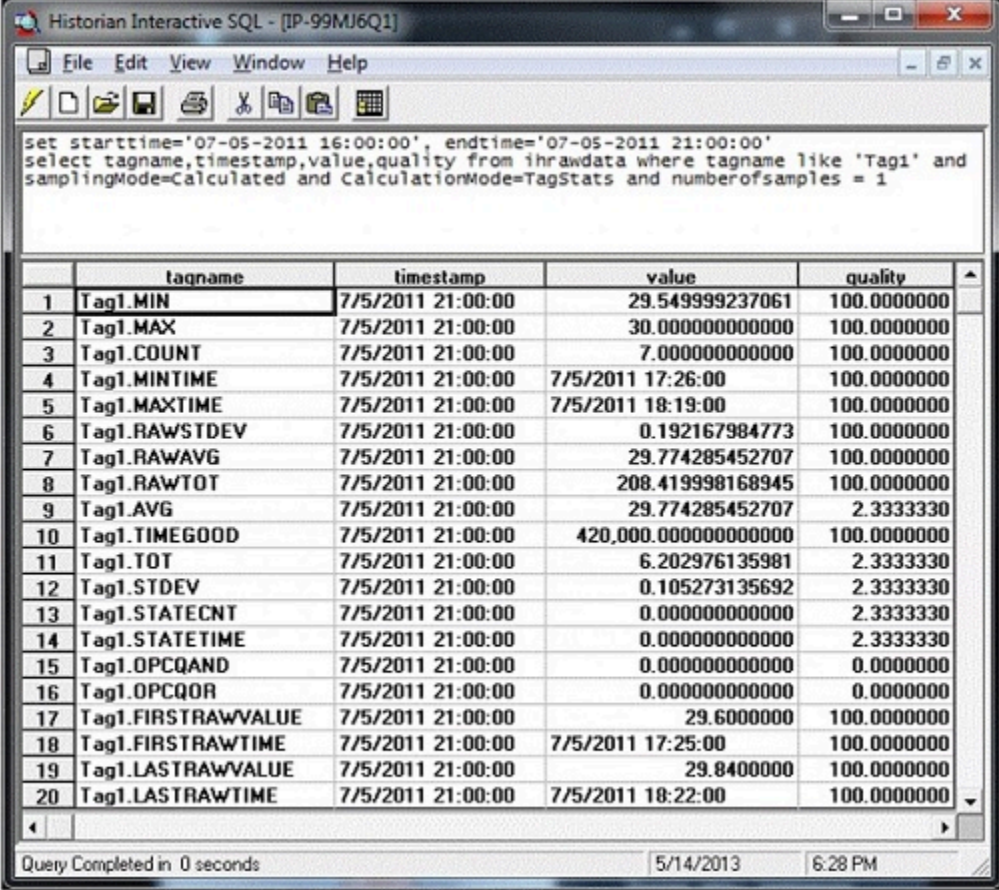

# StepValue Tag Property

Retrieval generally does not take into account how a value changes. When retrieving data from the archive, Historian will attempt to interpolate it, which may result in an inaccurate representation of the data's real world changes, such as that shown in the following figure.

In order for Historian to know that a tag did not ramp down between reported values, the StepValue tag property must be applied. This tag property is used to indicate that the value in the real world changes in a sharp step instead of a smooth linear interpolation. An example would be a digital signal that quickly goes 0 to 1. Or, a flow rate that goes 5 to 25 when an upstream valve is opened.

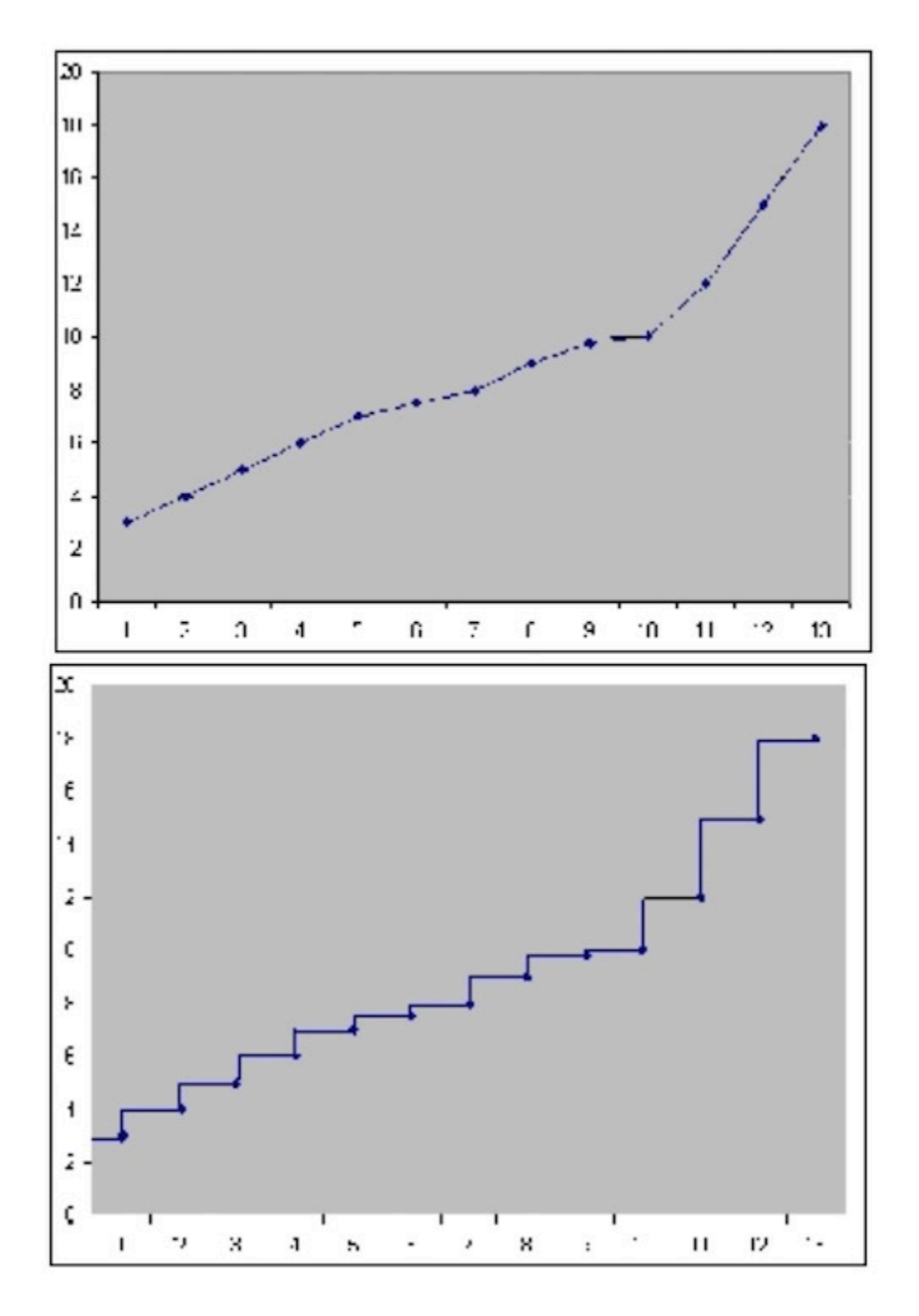

#### **Note:**

The StepValue tag property only affects retrieval of Average values in Historian. It does not affect data collection or storage.

#### **Example: Reporting Step Change**

Copy and paste the following into an empty CSV file and import the file with the File collector.

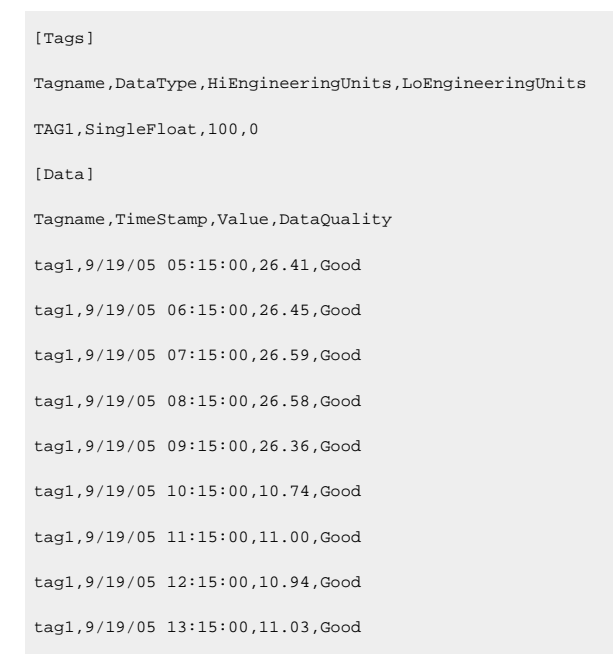

Set the StepValue=TRUE in Historian Administrator. Then, use the following query to retrieve data using Average with a 15 minute interval.

select \* from ihrawdata where tagname=TAG1 and timestamp > '9/19/05 09:30:00' and timestamp <= '9/19/05 11:30:00' and calculationmode=average and intervalmilliseconds=15m

You will see the following results, which show two distinct steps:

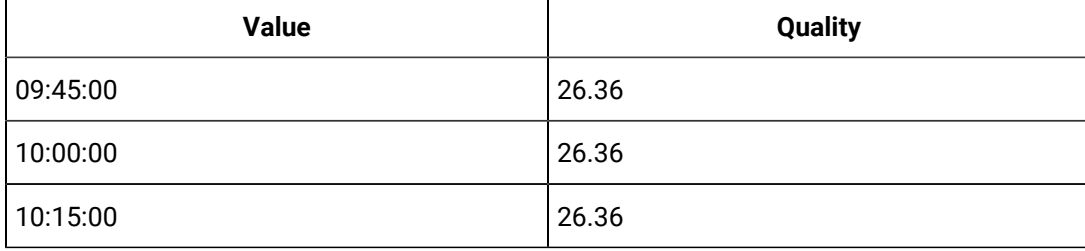

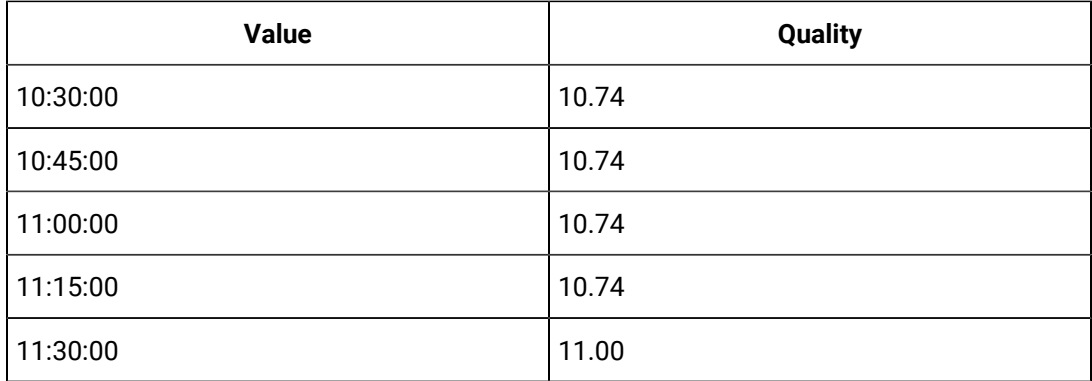

If you set the stepValue=FALSE and run the same query, you will see the following results, which reflect interpolated values.

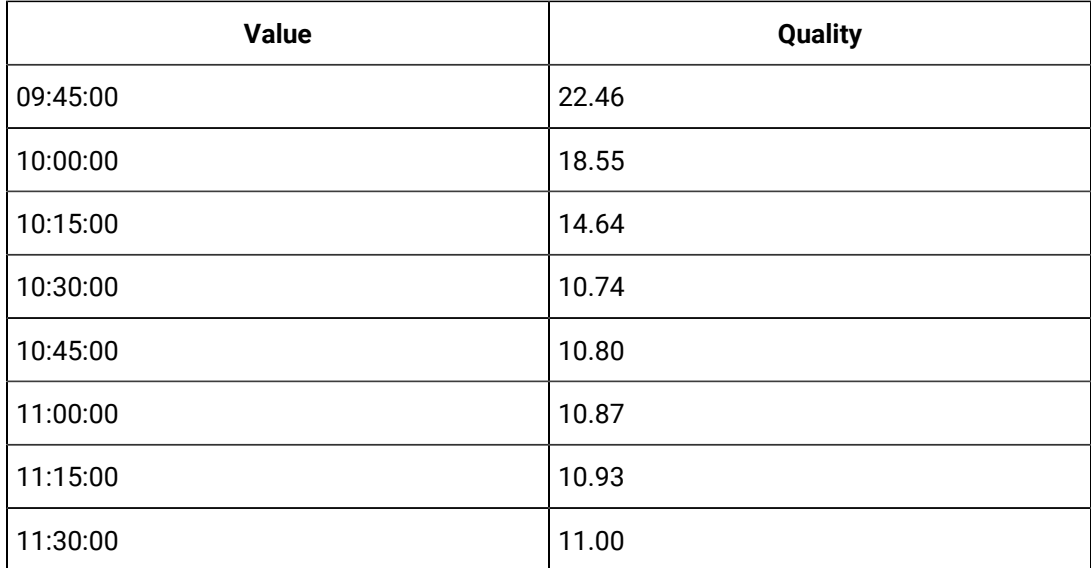

### **Example: No raw sample at start time**

Copy and paste these lines into an empty CSV file and import the file with the File collector

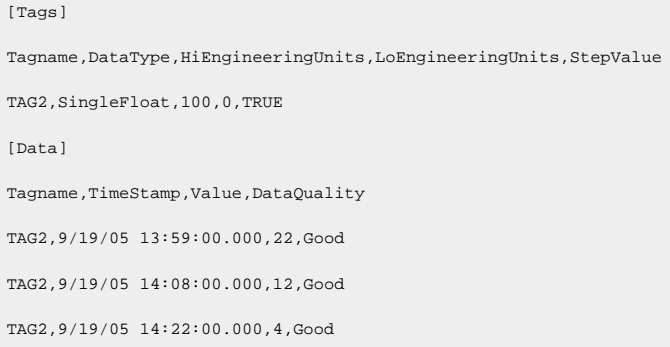

Use the following query to retrieve the data using Average with a 30 minute interval

```
select * from ihrawdata where tagname=tag2 and timestamp >
'9/19/05 14:00:00' and timestamp <= '9/19/05 14:30:00' and
calculationmode=average and intervalmilliseconds=30m
```
You will see the following results.

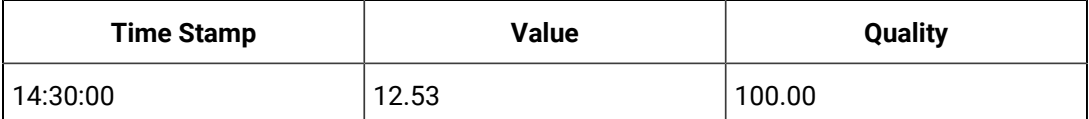

The following table is another way to look at the data as values and durations.

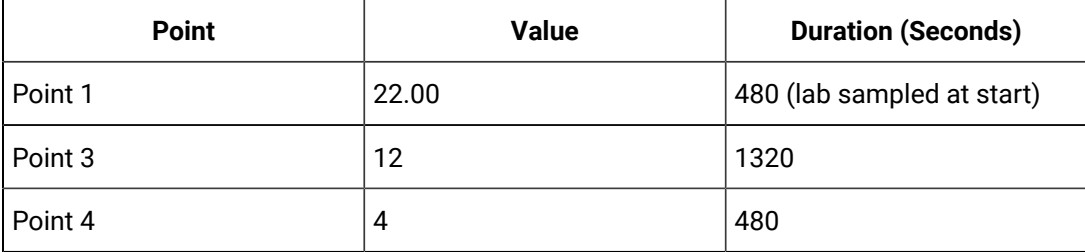

The step value average would be:

 $((22.00 * 480) + (12 * 840) + (4 * 480)) / (480 + 840 + 480) = 12.53$ 

The percent good is 100 since it was good the whole time.

The interpolated average is 12.24 because the first sample is different.

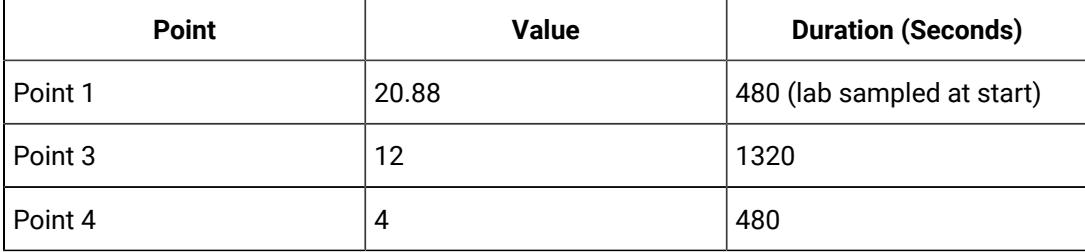

The lab average would be:

 $(\;(20.88\;\ast\;\;480)\;\;+\;\;(12\;\,\ast\;\;840)\;\;+\;\;(\,4\;\,\ast\;\;480\,) \;)\;\;/\;\;(\,480\;\,+\;\;840\;\,+\;\;480\,)\;=\;12.24$ 

#### **Example: Raw sample at end time**

The point of this example is that if you have a raw sample on the interval end time then it is ignored because of the time weighting.

Copy and paste these lines into an empty CSV file and import the file with the File collector.

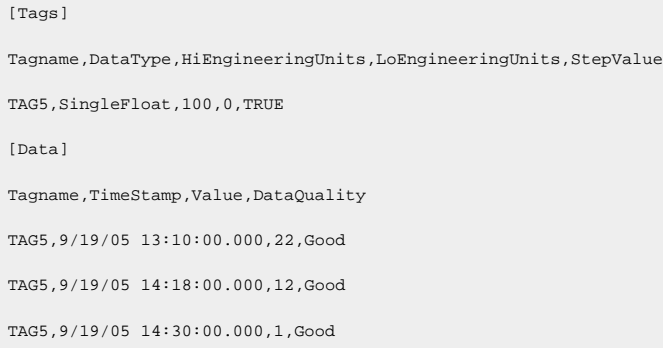

#### Use the following query to retrieve the data using Average with a 30 minute interval.

select \* from ihrawdata where tagname=tag5 and timestamp > '9/19/05 14:00:00' and timestamp <= '9/19/05 14:30:00' and calculationmode=average and intervalmilliseconds=30m

#### You will see the following results.

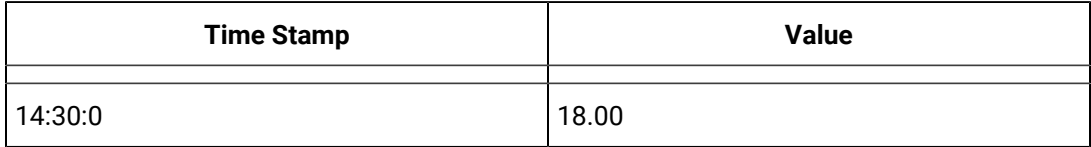

See that the last raw sample is ignored

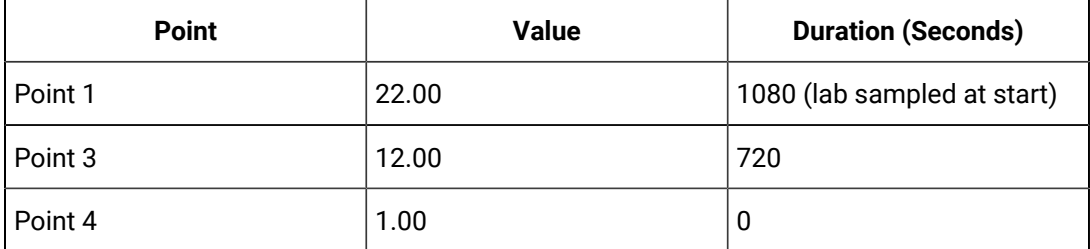

The lab sampled average is:

 $((22.00 * 1080) + (12 * 720) + (1 * 0)) / (1080 + 720) = 18.0$ 

- The interpolated average gives 13.59 because of the different interpolated value at interval start.
- The percent good is 100 since it was good the whole time.

#### **Example: No raw samples in interval**

This case shows the biggest difference between averages of step value and non step value tags. In this case we lab sample a value at the start time and that is the average.

Copy and paste these lines into an empty CSV file and import the file with the File collector.

```
[Tags]
Tagname,DataType,HiEngineeringUnits,LoEngineeringUnits,StepValue
TAG4,SingleFloat,100,0,TRUE
[Data]
Tagname,TimeStamp,Value,DataQuality
TAG4,9/19/05 13:55:00.000,99,Good
TAG4,9/19/05 14:40:00.000,10,Good
```
Use the following query to retrieve the data using Average.

select \* from ihrawdata where tagname=tag4 and timestamp > '9/19/05 14:00:00' and timestamp <= '9/19/05 14:30:00' and calculationmode=average and intervalmilliseconds=30m

You will see the following results.

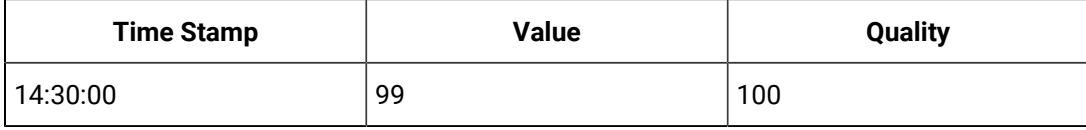

#### Î. **Note:**

The single lab sampled value at interval start time is the average.

Retrieving the data when StepValue=FALSE gives the following:

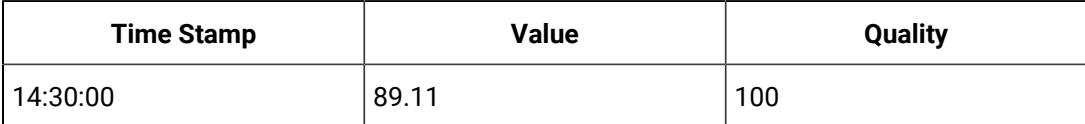

## **Note:**

The single interpolated sample at interval start time is the average of the interval.

# Comment Retrieval Mode

The Comment Retrieval Mode returns any comments or annotations that have been stored with the data between the start time and end time of the query.

However, some Sampling and Calculation modes use raw samples beyond the start and end time to interpolate a value. An average will interpolate a value at the start of each interval and this will likely use raw samples outside the interval.

To retrieve the comments from raw values that were used beyond the interval, you can define a registry key on a computer running the Data Archiver.

Create a DWORD value under:

HKEY\_LOCAL\_MACHINE\Software\Intellution, Inc.\iHistorian\Services\DataArchiver

- If you have the Data Archiver installed, the registry key should already exist and you are just adding a DWORD value.
- Set CommentRetrievalMode to 1.

# **Note:**

- You do not have to restart the Archiver for the changes to the registry to take place. The changes to registry setting take effect immediately
- Raw data queries are not affected with this change.
- Any application can be used to query the data
- The Comment Retrieval Mode may result in many comments being returned for a query. Therefore, it is not recommended for users who want to plot the data via the Proficy Real Time Information Portal (RTIP) Chart as it may cause slower performance.

# Query Modifiers

Query Modifiers are used for retrieving data that has been stored in the archive. They are used along with sampling and calculation modes to get a specific set of data. The following sections describe the Query Modifiers in **Historian**.

### • **ONLYGOOD**

The ONLYGOOD modifier excludes bad and uncertain data quality values from retrieval and calculations. Use this modifier with any sampling or calculation mode but it is most useful with Raw and CurrentValue queries.

All the calculation modes such as minimum or average exclude bad values by default, so this modifier is not required with those.

#### **Example 1:Demonstrating the Behavior**

Import the following data to demonstrate the behavior of ONLYGOOD

```
[Tags]
Tagname,DataType,HiEngineeringUnits,LoEngineeringUnits
BADDQTAG,SingleFloat,60,0
[Data]
Tagname,TimeStamp,Value, DataQuality
BADDQTAG,12-Jul-2012 8:59:00.000,22.7,Good
BADDQTAG,12-Jul-2012 9:08:00.000,12.5,Bad
BADDQTAG,12-Jul-2012 9:14:00.000,7.0,Bad
BADDQTAG,12-Jul-2012 9:22:00.000,4.8,Good
```
#### **Example 2: Excluding bad data from raw data query**

Without any query modifier, all raw samples are returned from a RawByTime query.

```
select timestamp, value, quality
from ihrawdata
where tagname = BADDQTAG and samplingmode=Rawbytime and timestamp < now
```
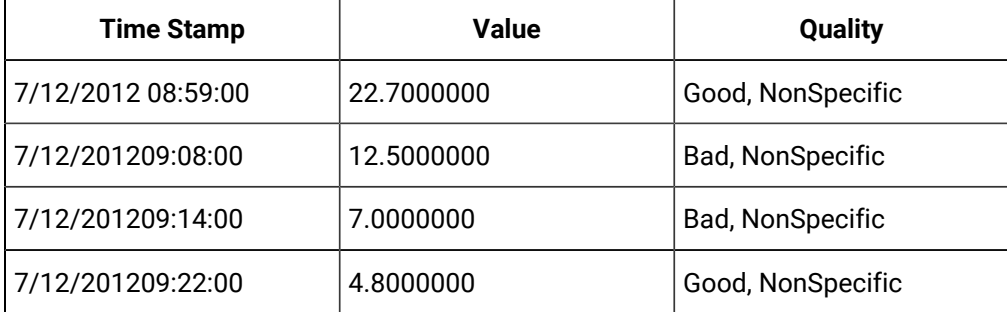

#### **Note:**

The above results have both good and bad samples:

Now by using the ONLYGOOD modifier, you can exclude the bad quality values:

```
select timestamp, value, quality
from ihrawdata
where tagname = BADDQTAG and samplingmode=Rawbytime and timestamp < now and 
 criteriastring="#ONLYGOOD"
timestamp value quality
```
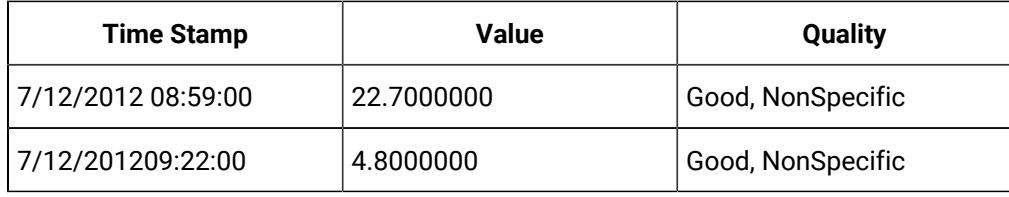

# **Note:** Only the good samples have been retrieved.

#### **Example 3: Retrieving the last known value**

#### **Value**

You can use the ONLYGOOD query modifier to show the last known good value for a tag. If the collector loses communication with the data source or has shut down, you can ignore the bad data that is logged.

The following examples demonstrate the ways to retrieve the last known values:

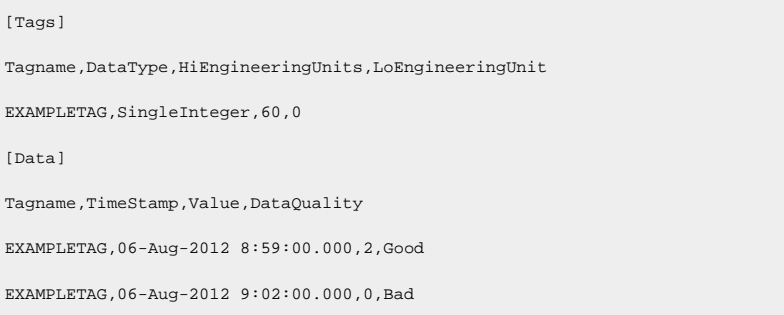

Without any query modifier, the newest raw sample is returned in a current value query as retrieved with the following query.

```
select timestamp, value, quality
from ihrawdata
where tagname = EXAMPLETAG and samplingmode=CurrentValue
```
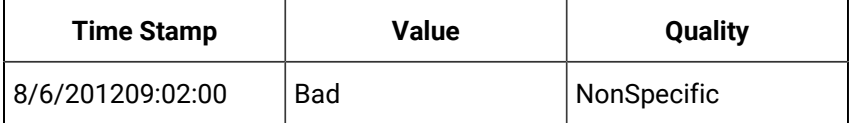

The bad data could be a communication error or collector shutdown marker

When the ONLYGOOD modifier is used, the bad quality value is ignored and last known good value is returned as per the query here.

```
select timestamp, value, quality
from ihrawdata
where tagname = EXAMPLETAG and samplingmode=CurrentValue and 
 criteriastring="#ONLYGOOD"
```
# **Note:**

Only the Good value has been retrieved as following. timestamp value quality.

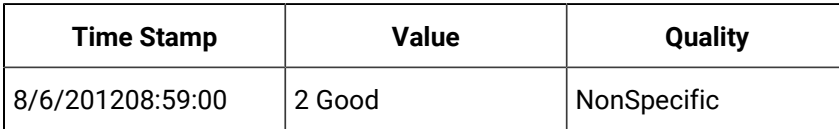

#### **Anticipated Usage**

You can use the ONLYGOOD modifier to exclude end of collection markers but understand that it excludes all bad data, even communication errors, and out of range errors.

If you want to bring data into Microsoft Excel for further analysis, you can use ONLYGOOD so that good values are brought into a spreadsheet.

#### • **INCLUDEREPLACED**

Normally, when you query raw data from Historian, any values that have been replaced with a different value for the same timestamp are not returned. The INCLUDEREPLACED modifier helps you to indicate that you want replaced values to be returned, in addition to the currently retrievable data. However, you cannot query only the replaced data and the retrievable values that have replaced. You can query all currently visible data and get the data that has been replaced.

This modifier is only useful with rawbytime or rawbynumber retrieval. Do not use it with any other sampling or calculation mode.

### **Example**

Import this data to demonstrate the behavior of the INCLUDEDELETED query modifier.

```
[Tags]
Tagname,DataType,HiEngineeringUnits,LoEngineeringUnits
DELETEDDATA,SingleInteger,60,0
[Data]
Tagname,TimeStamp,Value,DataQuality
DELETEDDATA,06-Aug-2012 9:01:00.000,1,Good
DELETEDDATA,06-Aug-2012 9:02:00.000,2,Good
DELETEDDATA,06-Aug-2012 9:04:00.000,4,Good
```
Delete the raw sample at 9:02 and query the raw data without any modifier and you will get only the non-deleted values.

Run the following query:

```
select timestamp, value, quality
from ihrawdata
where tagname = DELETEDDATA and samplingmode=RawByTime and timestamp < now
```
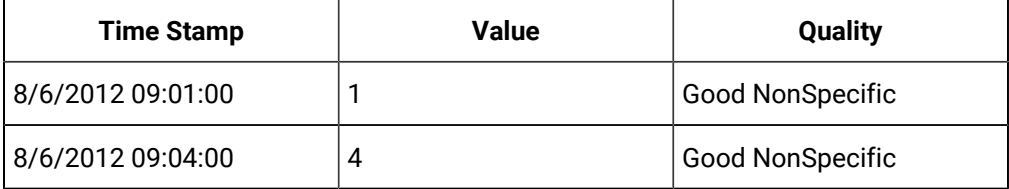

Query with the INCLUDEDELETED modifier and you will get the deleted sample together with the non-deleted data.

```
select timestamp, value, quality
from ihrawdata
where tagname = DELETEDDATA and samplingmode=RawByTime and timestamp < now and
 criteriastring="#INCLUDEDELETED"
```
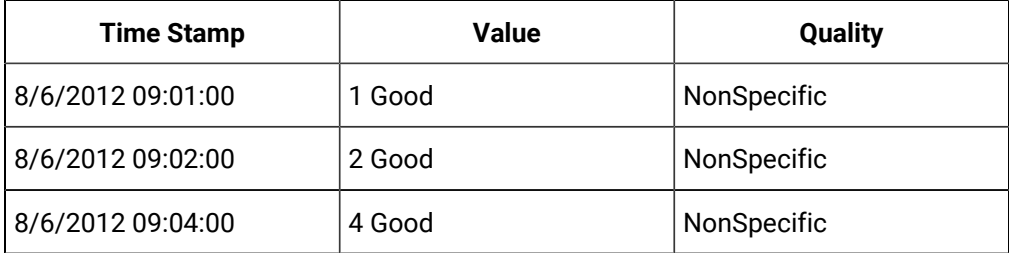

#### **Anticipated Usage**

The INCLUDEDELETED modifier can be used to detect and recover deleted data. Perform a query without the modifier and with the modifier and compare the results. You will detect the deleted samples. You can also determine the deleted samples with a User API program.

#### **ONLYIFCONNECTED and ONLYIFUPTODATE**

The ONLYIFCONNECTED and ONLYIFUPTODATE modifiers can be used on any sampling or calculation mode to retrieve bad data if the collector is not currently connected and sending data to the archiver. The bad data is not stored in the IHA file but is only returned in the query. If the collector reconnects and flushes data and you run the query again, the actual stored data is returned in the following situations:

- Collector loses connection to the Archiver
- Collector crashes
- Collector compression is used and no value exceeds the deadband

Any data query will return the last known value repeated till the current time with the quality of data as good. But the information could have changed in the real world and has yet to reach the archiver.

Repeating the last known good value data can be misleading. Data should be returned as bad quality if no data is coming in from a collector.

The Data Archiver keeps track of the newest raw sample received for any tag for each collector. If no data is received for any tag, the collector is considered to be idle. If the collector is idle for more than 270 seconds, then either the data is heavily compressed or the collector is crashed or has lost connection. The collector idle time defaults to 270 seconds and this current setting appears in the *dataarchiver.shw* file. You can change the value using an SDK program. The setting applies to all collectors.

Use the ONLYIFUPTODATE modifier to return bad data from the time of the newest raw sample to the current time. However, if there is an unlikely chance that all tags are heavily compressed, then use the ONLYIFCONNECTED modifier. The difference in the behavior of the two modifiers is given in the following examples:

When you add an ONLYIFCONNECTED or ONLYIFUPTODATE modifier to the query, and the collector is disconnected from the archiver, bad values are returned from the time of the disconnect until the current time. Queries of data before the disconnect time are unaffected.

#### **Note:**

- The ONLYIFCONNECTED and ONLYIFUPTODATE modifiers are applicable to tags that are collected by data collectors.
- For raw by number, if the number of samples collected are greater or equal to the number of samples, bad data quality is not added.
- For raw by time, if the endtime is less than maximum data received time, bad data quality is not added.
- For raw by number backward, bad data quality is added at the beginning.

#### **Example 1: Using ONLYIFCONNECTED to detect connection loss**

To demonstrate the behavior of ONLYIFCONNECTED, you need to query data currently being collected.

- 1. Configure the Simulation collector to collect any tag once per second with no compression. For example, collect the simulation RAMP tag.
- 2. Let the collector run for at least 5 minutes of collection.
- 3. Disconnect the collector but leave it running. In this test, the collector was disconnected at 20:55:00.
- 4. After about 5 minutes, query the data without ONLYIFCONNECTED and the last known value repeated with good quality to the current time, even though the collector is not connected.

```
set starttime='22-Aug-2012 20:53:00',endtime='now
select timestamp, value, quality
from ihrawdata
where tagname = RAMP and samplingmode=Interpolated and intervalmilliseconds=5s order by 
  timestamp asc
```
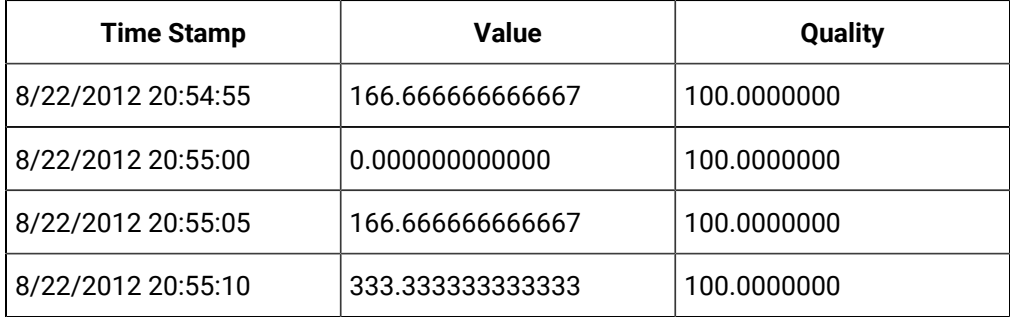

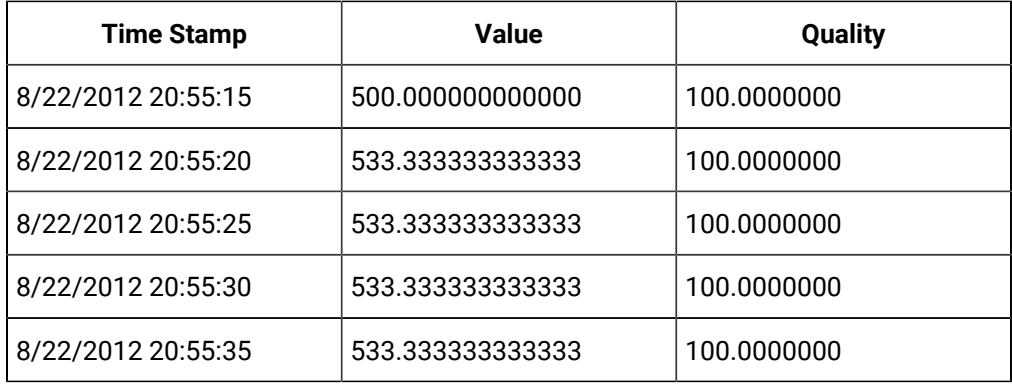

5. Run the query again with ONLYIFCONNECTED and the data is marked bad at the time of the collector disconnect:

set starttime='22-Aug-2012 20:53:00',endtime='now select timestamp, value, quality from ihrawdata where tagname = RAMP and samplingmode=Interpolated and intervalmilliseconds=5s and

criteriastring=#onlyifconnect

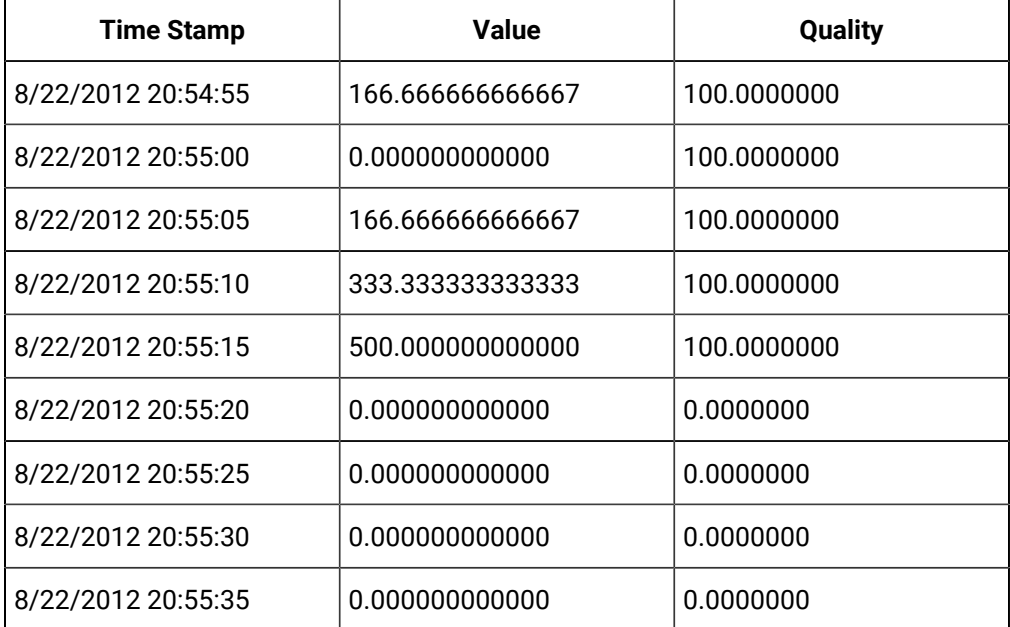

6. Reconnect the collector and once the collector reconnects and flushes its buffered data run the query again with ONLYIFCONNECTED and the period of bad data is filled in with ramping values:

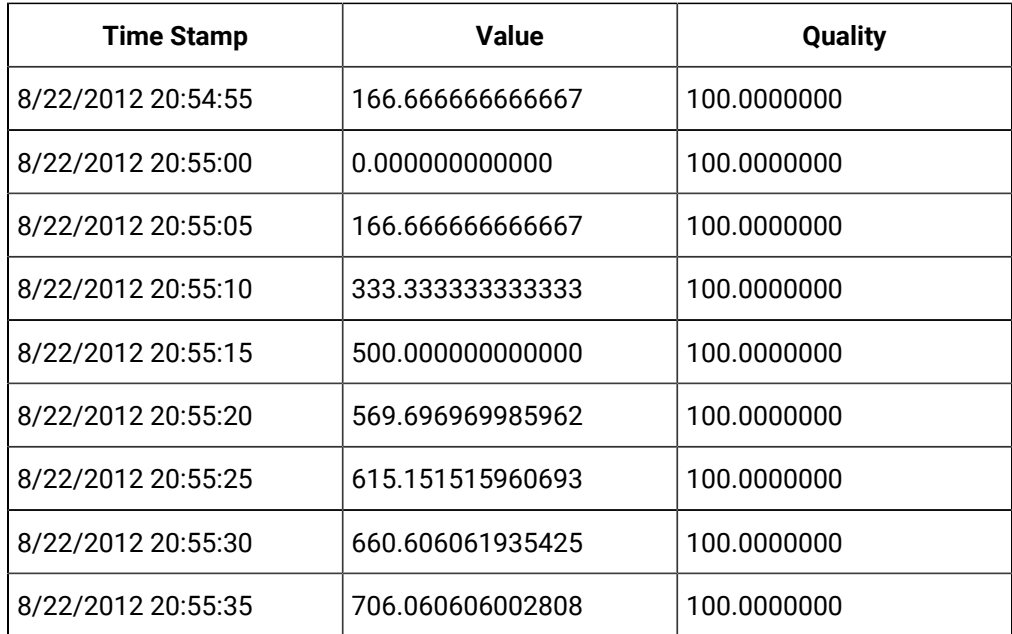

#### **Example 2: Querying Compressed Data**

If all tags for a collector are compressed, then the newest raw sample across all tags can easily be older than 270 seconds even when the collector is connected to archiver. It is unlikely in a real system that a collector will send 0 raw samples for 270 seconds, but it is possible.

- 1. Use the simulation collector and collect the constant tag as 1 second polled with a small deadband such as 1. In the example below, the newest raw sample is at 17:27:31 and the current time is 5 minutes or more.
- 2. Query the data as interpolated with a 5 second interval and no modifier.

```
set starttime='23-Aug-2012 17:00:30',endtime='now,rowcount=0
select timestamp, value, quality
from ihrawdata
where tagname = CONSTANT and samplingmode=Interpolated and intervalmilliseconds=5s order by 
  timestamp asc
```
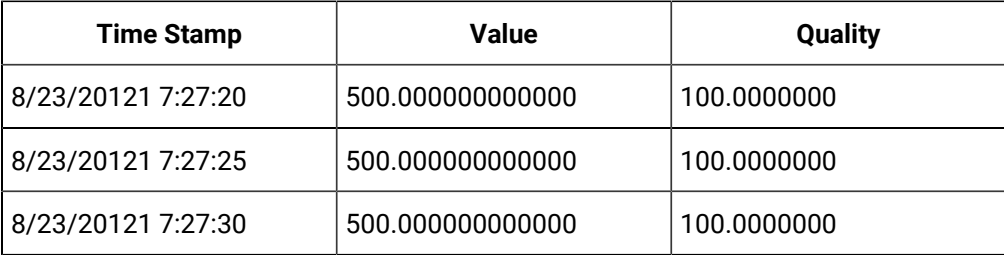

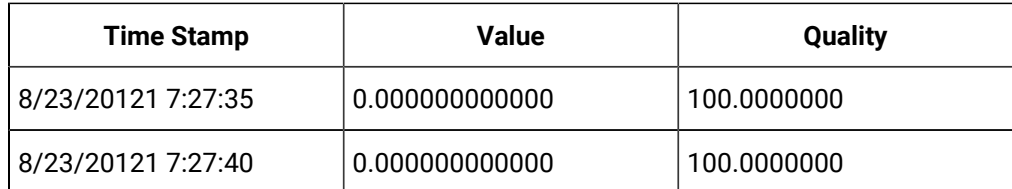

 $\mathbf{r}$ **Note:**

The newest sample is repeated to the current time

3. Query with ONLYIFCONNECTED and you get the same results even when the newest raw sample is more than 270 seconds old. The data is old but the collector is currently connected.

```
set starttime='23-Aug-2012 17:00:30',endtime='now,rowcount=0
select timestamp, value, quality
from ihrawdata
where tagname = CONSTANT and samplingmode=Interpolated and intervalmilliseconds=5s and 
 criteriastring=#onlyifcon
```
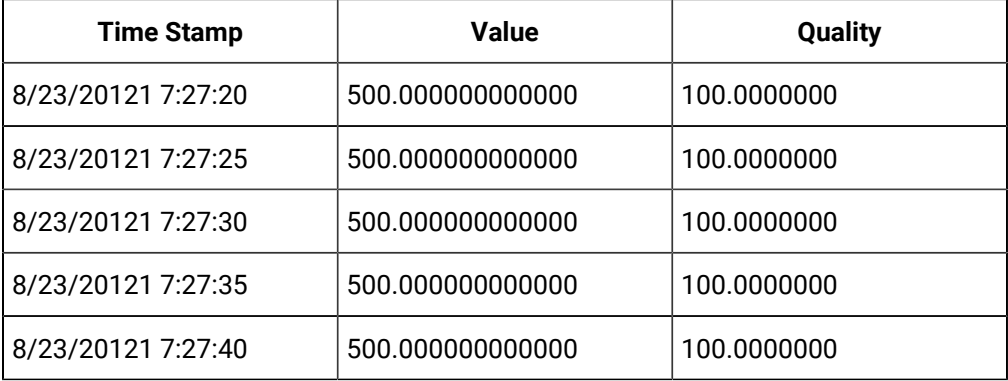

4. Query with ONLYIUPTODATE and the data is considered bad quality after the newest raw sample.

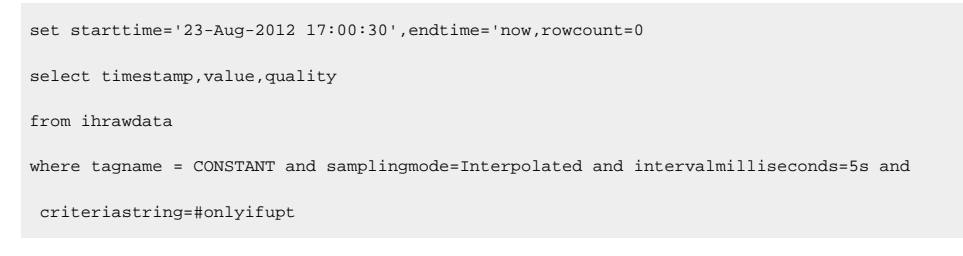

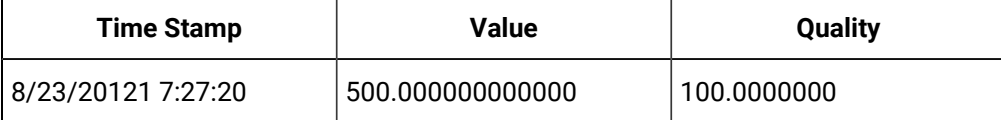

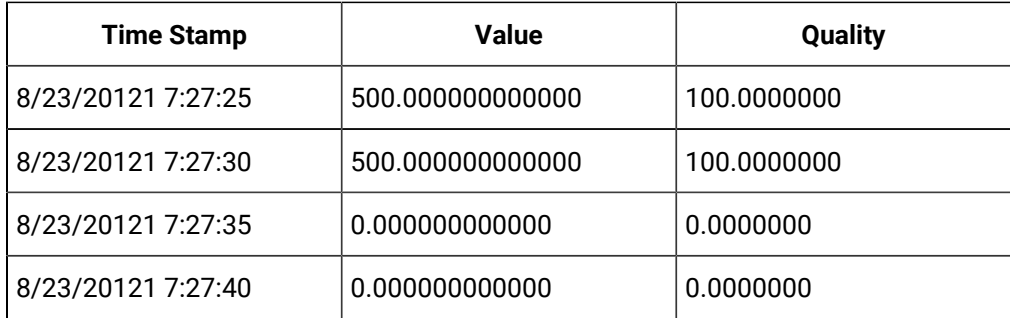

# **Note:**

If your collector can possibly have no data for any tag due to compression, use ONLYIFCONNECTED. Otherwise, if you want to detect data being old due to collector crash or disconnect, then use ONLYIFUPTODATE and optionally adjust the collector idle time.

### **Anticipated Usage**

Use the ONLYIFCONNECTED and ONLYIFUPTODATE modifiers so that your trend lines stop plotting when the collector loses connection.

Use the ONLYIFCONNECTED and ONLYIFUPTODATE modifiers with CurrentValue retrieval so that the current value turns to bad quality if the collector is disconnected. This way you are not misled by looking at an outdated value that does not match the real world.

## **ONLYRAW**

The ONLYRAW modifier retrieves only the raw stored samples. It does not add interpolated or lab sampled values at the beginning of each interval during calculated retrieval such as average or minimum or maximum.

Normally, a data query for minimum value will interpolate a value at the start of each interval and use that together with any raw samples to determine the minimum value in the interval. Interpolation is necessary because some intervals may not have any raw samples stored.

# **Note:**

Use the ONLYRAW modifier with Calculation modes only, not with raw or sampled retrieval like interpolated modes.

### **Example**

[Tags] Tagname,DataType,HiEngineeringUnits,LoEngineeringUnits RAMPUP,SingleFloat,100,0 [Data] Tagname,TimeStamp,Value,DataQuality RAMPUP,06-Aug-2012 9:01:00.000,1,Good RAMPUP,06-Aug-2012 9:02:00.000,2,Good RAMPUP,06-Aug-2012 9:03:00.000,3,Good RAMPUP,06-Aug-2012 9:04:00.000,4,Good RAMPUP,06-Aug-2012 9:05:00.000,5,Good RAMPUP,06-Aug-2012 9:06:00.000,6,Good

Import this data to demonstrate the behavior of the ONLYRAW query modifier.

When you query the minimum without any modifier, you see that the minimum value may not be one of the stored values.

set starttime='06-Aug-2012 09:02:30',endtime='06-Aug-2012 09:05:30' select timestamp, value, quality from ihrawdata where tagname = RAMPUP and samplingmode=Calculated and CalculationMode=minimum and numberofsamples=3

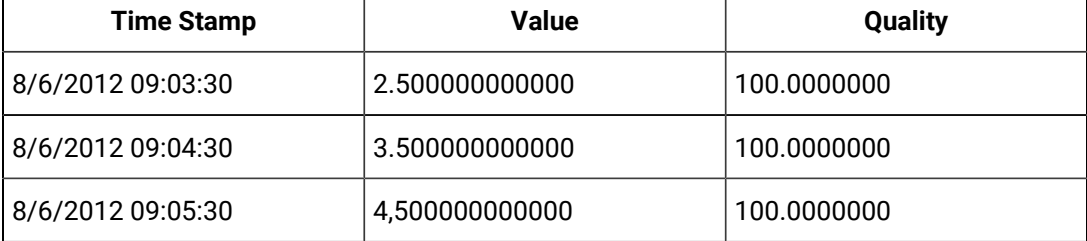

set starttime='06-Aug-2012 09:02:30',endtime='06-Aug-2012 09:05:30'

select timestamp, value, quality

from ihrawdata

where tagname = RAMPUP and samplingmode=Calculated and CalculationMode=minimum and numberofsamples=3

and criteriastring='#onlyraw'

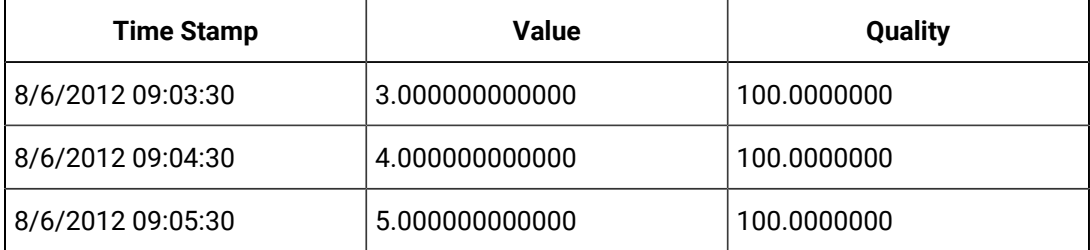

#### **Anticipated Usage**

Use the ONLYRAW modifier to query the minimum and maximum values of stored data samples, similar to the RawAverage Calculation mode. A minimum or maximum of raw samples is more like doing a MIN() or MAX () in an Excel spreadsheet. Realize that if you use the ONLYRAW modifier, there may be intervals with no raw samples. The ONLYRAW modifier is useful for Calculation modes and not the Sampling modes.

#### **LABSAMPLING**

The LABSAMPLING modifier affects the calculation modes that interpolate a value at the start of each interval. Instead of using interpolation, lab sampling is used. When querying highly compressed data you may have intervals with no raw samples stored. An average from 2 P.M to 6 P.M on a one hour interval will interpolate a value at 2 P.M., 3 P.M., 4 P.M, and 5 P.M and use those in addition to any stored samples to compute averages. When you specify LABSAMPLING, then lab sampling mode is used instead of interpolated sampling mode to determine the 2 P.M., 3 P.M., 4 P.M., and 5 P.M., values.

A lab sampled average would be used when querying a tag that never ramps but changes in a step pattern such as a state value or setpoint.

**Note:**

Use the LABSAMPLING modifier with calculation modes only, not raw or sampled retrieval like interpolated modes.

#### **Example**

Import this data to demonstrate the behavior of the LABSAMPLING query modifier.

```
[Tags]
Tagname,DataType,HiEngineeringUnits,LoEngineeringUnits
RAMPUP,SingleFloat,100,0
[Data]
Tagname, TimeStamp, Value, DataQuality
RAMPUP,06-Aug-2012 9:01:00.000,1,Good
RAMPUP,06-Aug-2012 9:02:00.000,2,Good
RAMPUP,06-Aug-2012 9:03:00.000,3,Good
RAMPUP,06-Aug-2012 9:04:00.000,4,Good
RAMPUP,06-Aug-2012 9:05:00.000,5,Good
RAMPUP,06-Aug-2012 9:06:00.000,6,Good
```
Run this query without a modifier to see the minimum values using the interpolated values:

set starttime='06-Aug-2012 09:02:30',endtime='06-Aug-2012 09:05:30' select timestamp, value, quality from ihrawdata where tagname = RAMPUP and samplingmode=Calculated and CalculationMode=minimum and numberofsamples=3

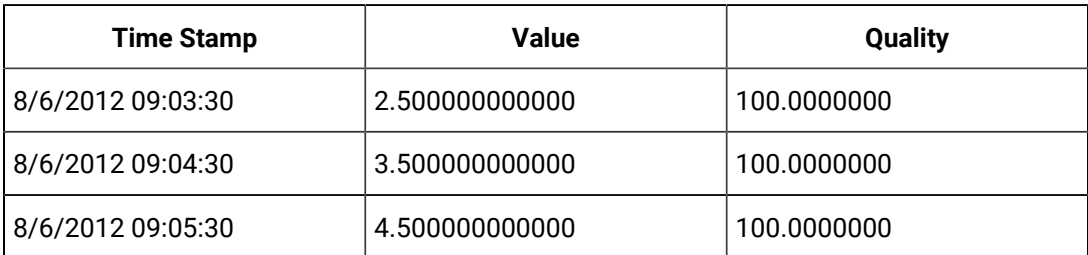

The returned minimum values are stored values but sampled forward to each interval timestamp. This is the behavior of lab sampling and is applied here to calculated values.

#### **Anticipated Usage**

Use the LABSAMPLING modifier to query the minimum, maximum, and average values of tags that change in a step fashion and never ramp. For example, you may want to retrieve the minimum of a set point. This tag would change from one value directly to another without ramping. And the value may not change in a long period. A minimum should not return a value that ramps over a long period of time from one set point value to the next. The LABSAMPLING modifier is useful for Calculation modes and not the Sampling modes.

#### **ENUMNATIVEVALUE**

The ENUMNATIVEVALUE modifier retrieves the native, numeric values such as 1 or 2 instead of string values such as on/off for the data that has enumerated states associated with it.

# **Note:**

You can use the ENUMNATIVEVALUE modifier with any sampling or calculation mode.

#### **Example**

Import this data to demonstrate the use of ENUMNATIVEVALUE:

```
[Tags]
Tagname,DataType,HiEngineeringUnits,LoEngineeringUnits
STATETAG,SingleInteger,60,0
[Data]
```

```
Tagname,TimeStamp,Value,DataQuality
STATETAG,06-Aug-2012 9:08:00.000,4,Good
STATETAG,06-Aug-2012 9:14:00.000,4,Good
STATETAG,06-Aug-2012 9:22:00.000,2,Good
```
Assume the tag has an enumerated set associated where 2=Stopped and 4=Running. When you do the interpolated query you get the string value:

```
set starttime='06-Aug-2012 09:10:00',endtime='06-Aug-2012 09:30:00'
select timestamp, value, quality
from ihrawdata
where tagname = STATETAG and samplingmode=Interpolated and numberofsamples=6
```
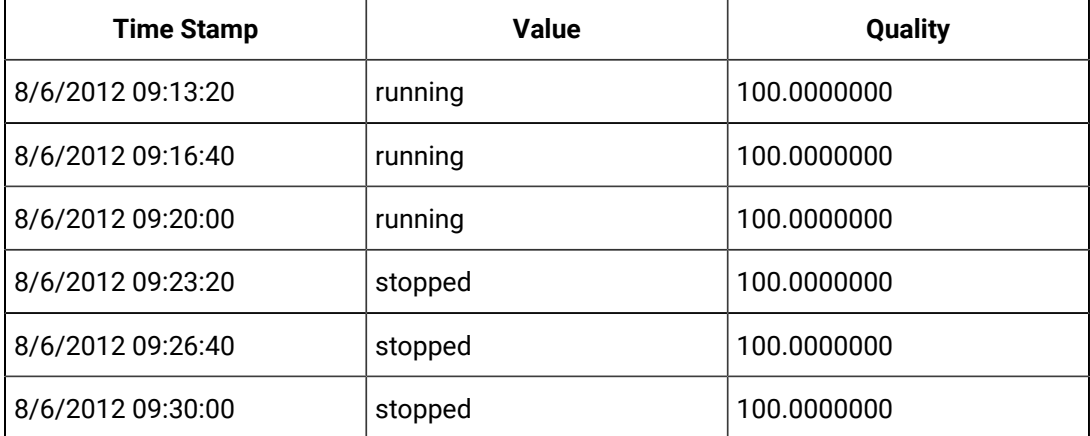

Using the ENUMNATIVEVALUE query modifier, you can get the numeric value suitable for plotting

```
set starttime='06-Aug-2012 09:10:00',endtime='06-Aug-2012 09:30:00'
select timestamp, value, quality
from ihrawdata
where tagname = STATETAG and samplingmode=Interpolated and numberofsamples=6 and 
  criteriastring='#enumnativevalue'
```
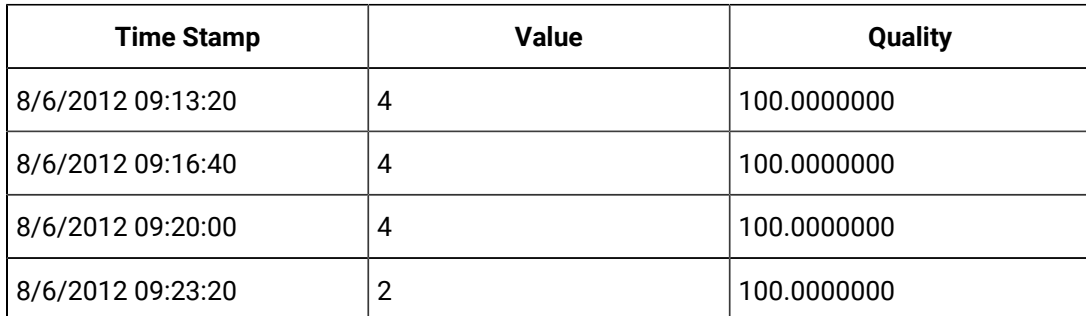

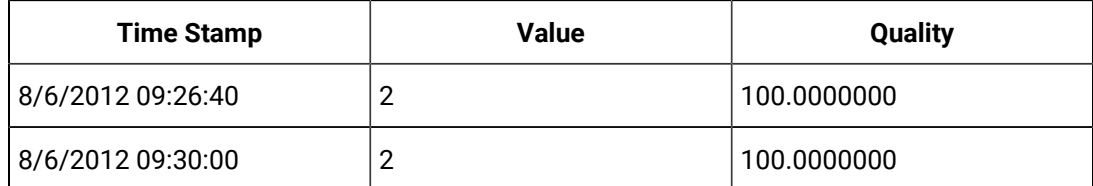

#### **Note:**

For bad data, the values are returned as string values based on the Enumerated State table though the enumerative value is set to FALSE.

#### **Anticipated Usage**

Use the ENUMNATIVEVALUE query modifier to plot tags that use enumerated values. You can put the string value in a data link and put the native value in a chart.

#### **INCLUDEBAD**

The INCLUDEBAD modifier directs the Data Archiver to consider raw samples of bad data quality when computing calculation modes. Use INCLUDEBAD modifier to consider both good and bad quality values.

You can use the INCLUDEBAD modifier with any Sampling or Calculation mode only if you want to include bad quality data.

Use the INCLUDEBAD modifier only if you believe the bad quality data has meaningful values and are useful as input to calculations. Most bad data quality values do not have meaningful values; they show 0 or unpredictable numbers. But in some cases, if the data is being written using a user program instead of a collector, you can use this query modifier.

Bad data always has a sub quality such as Comm Error or Configuration Error. When you use the INCLUDEBAD modifier any end of collection raw samples or calculation error raw samples are still ignored because they are not process data, just data markers that are inserted by collectors.

#### **Example**

Import this data to demonstrate the behavior of the INCLUDEBAD query modifier:

```
[Tags]
Tagname,DataType,HiEngineeringUnits,LoEngineeringUnits
Tag1,SingleFloat,60,0
[Data]
Tagname,TimeStamp,Value,DataQuality
Tag1,07-05-2011 17:24:00,29.72,Bad
```

```
Tag1,07-05-2011 17:25:00,29.6,Good
Tag1,07-05-2011 17:26:00,29.55,Good
Tag1,07-05-2011 17:27:00,29.49,Bad
Tag1,07-05-2011 17:28:00,29.53,Bad
```
# **Note:**

The given sample contains three bad quality data.

#### Run the following query

set starttime='07-05-2011 16:00:00', endtime='07-05-2011 21:00:00' select timestamp, value, quality from ihrawdata where tagname like 'Tag1' and samplingMode=calculated and CalculationMode=count and Numberofsamples=1

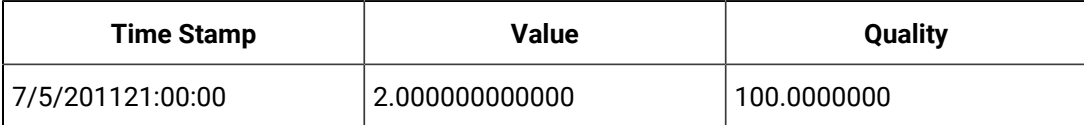

The count is 2 because only good quality data is considered. If you want to consider bad quality use the INLCUDEBAD query modifier as given in the following example.

set starttime='07-05-2011 16:00:00', endtime='07-05-2011 21:00:00'

select timestamp,value,quality from ihrawdata where tagname like 'Tag1' and samplingMode=calculated and

CalculationMode=count and criteriastring="#INCLUDEBAD" and Numberofsamples=1

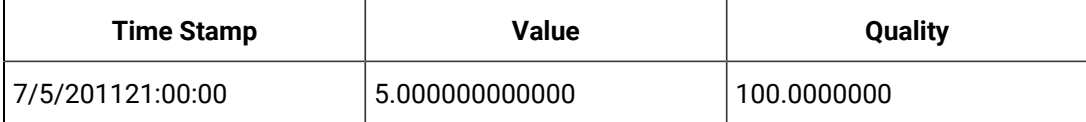

### **Note:**

When we use INCLUDEBAD query modifier all the values are considered and the count is 5.

#### **Anticipated Usage**

The INCLUDEBAD modifier can be used to force the Data Archiver to consider every raw sample collected from a field device while still excluding Proficy Historian collection markers or calculation errors and timeouts.

The INCLUDEBAD modifier is usually used if you are writing data with a custom program and not a collector and your program stores meaningful values with bad quality.

#### **FILTERINCLUDEBAD**

The FILTERINCLUDEBAD modifier directs the Data Archiver to consider the values of bad quality data when determining the time ranges that match the filter condition. This modifier is similar to the INCLUDEBAD but that modifier applies to the data tag and this modifier applies to the FilterTag.

You can use the FILTERINCLUDEBAD modifier if you are also using INCLUDEBAD because your application data of bad quality has meaningful values then you can also consider this modifier but, you do not need to use both modifiers at the same time.

#### **Example: Filtered Data Query containing Bad Quality Filter Values**

Import this data to demonstrate the behavior of the FILTERINCLUDEBAD query modifier:

```
[Tags]
Tagname,DataType,HiEngineeringUnits,LoEngineeringUnits
ExcelTag1,SingleFloat,60,0
[Data]
Tagname,TimeStamp,Value,DataQuality
ExcelTag1,07-05-2011 17:24:00,29.72,Bad
ExcelTag1,07-05-2011 17:25:00,29.6,Good
ExcelTag1,07-05-2011 17:26:00,29.55,Good
ExcelTag1,07-05-2011 17:27:00,29.49,Bad
ExcelTag1,07-05-2011 17:28:00,29.53,Bad
```
The given sample contains three bad quality data samples. Run the following query:

```
set starttime='07-05-2011 16:00:00', endtime='07-05-2011 21:00:00'
select timestamp,value,quality from ihrawdata where tagname=ExcelTag1 and samplingMode=Calculated and
calculationmode=rawtotal and FilterExpression ='ExcelTag1>29.5' and numberofsamples=1
```
In this query, we use a filtered expression where the filter condition is ExcelTag1>29.5, and the result is as follows because it adds the two good values to compute the RawTotal:

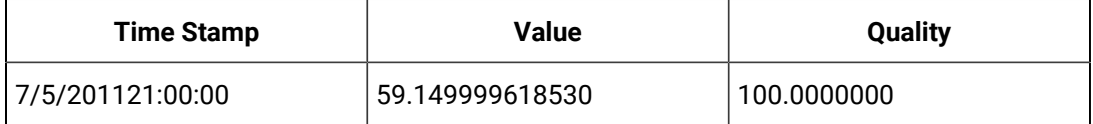

Bad quality data is not considered while filtering. If you want to consider bad quality data then use the FILTERINLCUDEBAD query modifier together with the INCLUDEBAD query modifier as in the following query:

set starttime='07-05-2011 16:00:00', endtime='07-05-2011 21:00:00' select timestamp,value,quality from ihrawdata where tagname=ExcelTag1 and samplingMode=Calculated and calculationmode=rawtotal and FilterExpression ='ExcelTag1>29.5' and numberofsamples=1 and CriteriaString='#FilterIncludeBad#IncludeBad'

#### The result is as follows

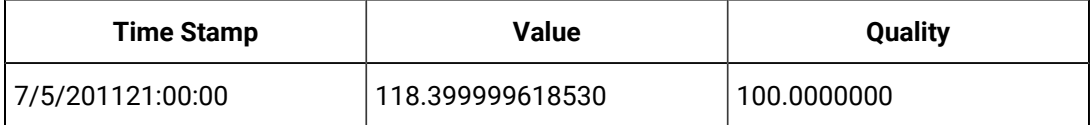

#### **Note:**

The value is 118 because all the values that are greater than 29.5 are added together, not just the good quality values.

#### **Anticipated Usage**

The FILTERINCLUDEBAD modifier can be used to force the Data Archiver to consider every raw sample collected from a field device when determining the time ranges while still excluding Historian injected end of collection markers or calculation errors and timeouts.

### **USEMASTERFIELDTIME**

The USEMASTERFIELDTIME query modifier is used only for the MultiField tags. It returns the value of all the fields at the same timestamp of the master field time, in each interval returned.

The following are the points to remember while using the USEMASTERFIELDTIME query modifier:

- 1. In your user defined data type, you have to indicate which field is the master field. You can define a master field when you define the type.
- 2. When you use the USEMASTERFIELDTIME query modifier, the query returns raw values of all the field elements at the timestamp determined by the MasterField.
- 3. When you use the USEMASTERFIELDTIME query modifier in Excel Add-in, the percentage good value displayed will be incorrect. It is recommended to use this query modifier using APIs.
- 4. Only a few calculation modes are supported by the USEMASTERFIELDTIME query modifier. The supported calculation modes are:
- Minimum Value
- Maximum Value
- Minimum Time
- Maximum Time
- FirstRawValue
- FirstRawTime
- LastRawValue
- LastRawTime

The supported modes will examine the raw samples for the master field of a Multi Field tag. For each raw sample in the interval, the minimum or maximum or first or last sample is determined depending on the mode. The timestamp of that raw sample is the master field time.

For example you have a multi-field tag called  $m_{\text{ytag}}$  with 3 fields and field3 is the master field.

- 1. You do a LastRawValue query on  $m$ <sub>ytag</sub> and pass the USEMASTERFIELDTIME query modifier.
- 2. The Data Archiver determines the last raw sample for mytag.field3 between 3pm and 4pm is at 3:42pm. That is the master field time for this interval. Each interval has a master field time.
- 3. The Data Archiver gets the values for field1 and field2 at 3:42 so now you have a value for all 3 fields at 3:42.

#### **Note:**

When there is no raw sample for a field in the given interval then there is no master time for that interval. Most of the calculation modes will then return a 0 Value and Quality Bad for that interval.

#### **Example**

Import this data to demonstrate the behavior of the USEMASTERFIELDTIME query modifier.

```
[Data]
```
Tagname,TimeStamp,Value,DataQuality MUser1.F1,05-22-2013 14:15:00,4,Good MUser1.F1,05-22-2013 14:15:01,7,Good MUser1.F1,05-22-2013 14:15:02,9,Good MUser1.F2,05-22-2013 14:15:00,241,Good MUser1.F2,05-22-2013 14:15:01,171,Good MUser1.F2,05-22-2013 14:15:02,191,Good

In this sample the MUser1 tag has two fields F1 and F2 and F2 is marked as the MasterField.

#### Run the following query:

```
set starttime = '5/22/2013 14:15:00', endtime = '5/22/2013 14:15:02'
select tagname, timestamp, value, quality from ihrawdata where tagname = 'MUser1' and
samplingmode = calculated and calculationmode = minimum and
criteriastring = '#USEMASTERFIELDTIME' and numberofsamples = 1
```
#### The output is as follows:

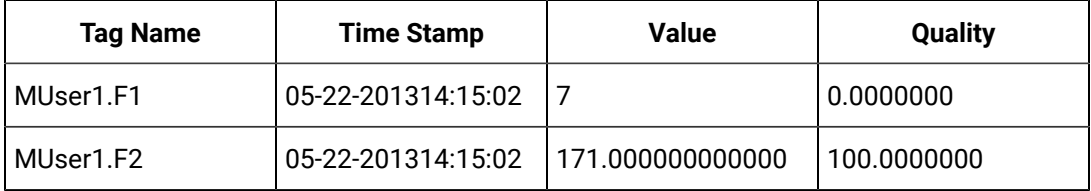

Here the minimum value for the Master Field tag F2 is 171 at 14:15:01 timestamp. That is the master time. Then the master time is used to get the value of F1 at the same timestamp which is 7 and this is returned even as the minimum value of F1 is 4.

In a multi field tag it is possible that some fields may be NULL at a given timestamp. In this case if F1 was a NULL value at 14:15:01 you would get a value of null and bad quality.

#### **HONORENDTIME**

Normally, a query keeps searching through archives until the desired number of samples has been located, or until it gets to the first or last archive. However, there are cases where you would want to specify a time limit as well. For example, you may want to output the returned data for a RawByNumber query in a trend page, in which case there is no need to return data that would be off page.

In cases where you want to specify a time limit, you can do this by specifying an end time in your RawByNumber query and including the HONORENDTIME query modifier. Since RawByNumber has direction (backwards or forwards), the end time must be older than the start time for a backwards direction or newer than the start time for a forwards direction.

#### **Note:**

Use the HONORENDTIME modifier only with the RawByNumber sampling mode.

#### **Example using HONORENDTIME with RawByNumber Sampling Mode**

#### Import this data to Historian:

```
[Tags]
Tagname,DataType,HiEngineeringUnits,LoEngineeringUnits
TAG1,SingleInteger,60,0
[Data]
Tagname,TimeStamp,Value,DataQuality
TAG1,09/18/2015 14:00:00.000,00,Good
TAG1,09/18/2015 14:05:00.000,5,Good
TAG1,09/18/2015 14:10:00.000,10,Good
TAG1,09/18/2015 14:15:00.000,15,Good
TAG1,09/18/2015 14:20:00.000,20,Good
TAG1,09/18/2015 14:25:00.000,25,Good
TAG1,09/18/2015 14:30:00.000,30,Good
TAG1,09/18/2015 14:35:00.000,35,Good
TAG1,09/18/2015 14:40:00.000,40,Good
TAG1,09/18/2015 14:45:00.000,45,Good
TAG1,09/18/2015 14:50:00.000,50,Good
TAG1,09/18/2015 14:55:00.000,55,Good
TAG1,09/18/2015 15:00:00.000,60,Good
```
#### **Without HONORENDTIME Query Modifier**

```
set starttime='9/18/2015 14:00:00',endtime='9/18/2015 14:15:00'
select Timestamp,Value,Quality from ihrawdata where tagname like TAG1 and 
 samplingmode=rawbynumber and
direction=forwardand numberofsamples=6
```
#### The output is as follows:

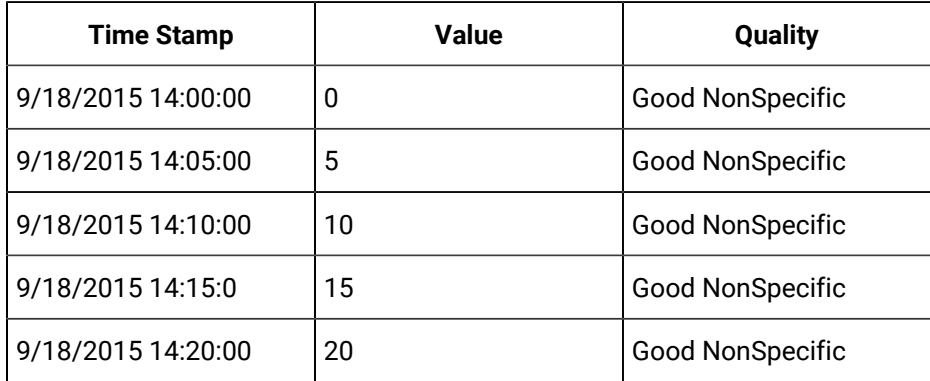

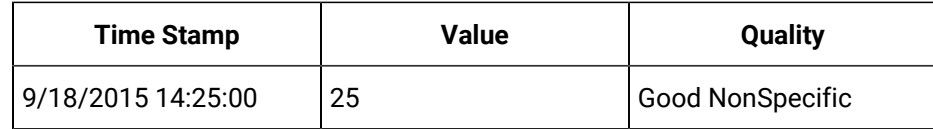

In the above query, the endtime specified is ignored and 6 values are returned.

#### **With HONORENDTIME Query Modifier**

```
set starttime='9/18/2015 14:00:00',endtime='9/18/2015 14:15:00'
select TagName,Timestamp,Value,Quality from ihrawdata where tagname like TAG1 and 
 samplingmode=rawbynumber and
direction=forward and numberofsamples=6 and criteriastring=#honorendtime
```
#### The output is as follows:

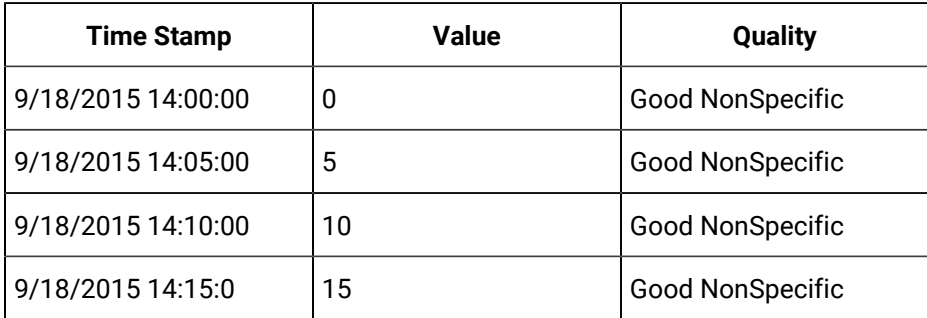

In the above query, the endtime specified is used and only 4 values are returned.

#### **Anticipated Usage**

Use the HONORENDTIME modifier when you would want to specify a time limit to a query. For example, you may want to output the returned data for a RawByNumber query in a trend page, in which case there is no need to return data that would be offpage.

#### **EXAMINEFEW**

Queries using calculation modes normally loop through every raw sample, between the given start time and end time, to compute the calculated values.

When using FirstRawValue, FirstRawTime, LastRawValue, and LastRawTime calculation modes, we can use only the raw sample near each interval boundary and achieve the same result. The EXAMINEFEW query modifier enables this. If you are using one of these calculation modes you may experience better read performance using the EXAMINEFEW query modifier.

Use the EXAMINEFEW query modifier only with FirstRawValue, FirstRawTime, LastRawValue, and LastRawTime calculation modes.

#### **Examples using EXAMINEFEW with FirstRawValue and FirstRawTime Calculation Modes**

#### Import this data to Historian:

```
[Tags]
Tagname,DataType,HiEngineeringUnits,LoEngineeringUnits
Tag1,SingleFloat,60,0
[Data]
Tagname,TimeStamp,Value,DataQuality
Tag1,07-05-2011 17:24:00,29.72,Bad
Tag1,07-05-2011 17:25:00,29.6,Good
Tag1,07-05-2011 17:26:00,29.55,Good
Tag1,07-05-2011 17:27:00,29.49,Bad
Tag1,07-05-2011 17:28:00,29.53,Bad
Tag1,07-05-2011 17:29:00,29.58,Good
Tag1,07-05-2011 17:30:00,29.61,Bad
Tag1,07-05-2011 17:31:00,29.63,Bad
Tag1,07-05-2011 18:19:00,30,Good
Tag1,07-05-2011 18:20:00,29.96,Good
Tag1,07-05-2011 18:21:00,29.89,Good
Tag1,07-05-2011 18:22:00,29.84,Good
Tag1,07-05-2011 18:23:00,29.81,Bad
```
#### **Using FirstRawValue Calculation Mode**

```
set starttime='07-05-2011 16:00:00', endtime='07-05-2011 19:00:00'
select timestamp,value,quality from ihrawdata where tagname like 'Tag1' and 
  samplingMode=Calculated and
CalculationMode=FirstRawValue and criteriastring="#EXAMINEFEW" and 
  intervalmilliseconds=1h
```
#### The output is as follows:

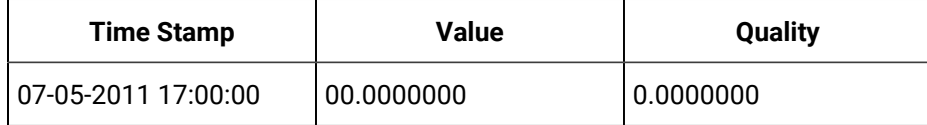

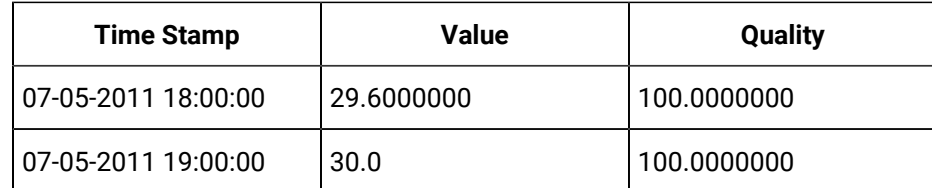

The EXAMINEFEW query modifier does not affect query results, but may improve read performance.

#### **Using FirstRawTime Calculation Mode**

```
set starttime='07-05-2011 16:00:00', endtime='07-05-2011 19:00:00'
select timestamp,value,quality from ihrawdata where tagname like 'Tag1' and 
 samplingMode=Calculated and
CalculationMode=FirstRawTime and criteriastring="#EXAMINEFEW" and 
  intervalmilliseconds=1h
```
#### The output is as follows:

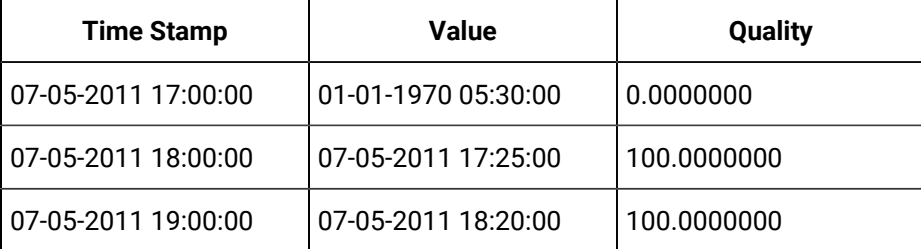

#### Í **Note:**

The EXAMINEFEW query modifier does not affect query results, but may improve read performance.

#### **Anticipated Usage**

Using the EXAMINEFEW modifier is recommended when:

- The time interval is greater than 1 minute.
- The collection interval is greater than 1 second.
- The data node size is greater than the default 1400 bytes.
- The data type of the tags is String or Blob.

Query performance varies depending on all of the above factors.

#### **EXCLUDESTALE**

Stale tags are tags that have no new data samples within a specified period of time, and which have the potential to add to system overhead and slow down user queries.

The EXCLUDESTALE query modifier allows for exclusion of stale tags in data queries.

Unless permanently deleted, stale tags from the archiver are not removed but are simply marked as stale. Use the query without the EXCLUDESTALE query modifier to retrieve the sample values.

#### **Note:**

Data is not returned for stale tags. An ihSTATUS\_STALED\_TAG error is returned instead.

#### **Example**

#### **Data**

In this example, the data below is for the last raw samples for Tag1 to Tag7:

```
Tag, Timestamp, Value
Tag1, 9/25/2015 10:00:00, 10
Tag2, 9/18/2015 10:00:00, 20
Tag3, 9/25/2015 10:00:00, 30
Tag4, 9/25/2015 10:00:00, 40
Tag5, 9/18/2015 10:00:00, 50Tag6, 9/25/2015 10:00:00, 60
Tag7, 9/18/2015 10:00:00, 70
```
#### **Further Assumptions**

- Current System Time: 9/26/2015 11:00:00
- Server configuration
	- Stale Period: 7 Days
	- Stale Period Check: 1 Day

In this case, Tag2, Tag5, and Tag7 were logged more than 7 days ago. They are therefore considered stale.

#### **Query without EXCLUDESTALE**

#### The following query is run at 9/26/2015 11:00:00:

```
set StartTime='9/17/2015 10:00:00',EndTime='9/26/2015 11:00:00'
select TagName,Timestamp,Value from ihrawdata where tagname like Tag* and 
 Samplingmode=RawByTime and
CriteriaString="#ExcludeStale"
```
#### Output is returned for the following tags:

```
Tag, Timestamp, Value
Tag1, 9/25/2015 10:00:00, 10
Tag3, 9/25/2015 10:00:00, 30
Tag4, 9/25/2015 10:00:00, 40
Tag6, 9/25/2015 10:00:00, 60
```
In the above query, the stale tags (Tag 2, Tag5, and Tag7) are excluded from the results.

#### **Query with EXCLUDESTALE:**

The following query is run at 9/26/2015 11:00:00:

```
set StartTime='9/17/2015 10:00:00',EndTime='9/26/2015 11:00:00'
select TagName, Timestamp, Value from ihrawdata where tagname like Tag* and
 Samplingmode=RawByTime and
CriteriaString="#ExcludeStale"
```
Output is returned for the following tags:

```
Tag, Timestamp, Value
Tag1, 9/25/2015 10:00:00, 10
Tag3, 9/25/2015 10:00:00, 30
Tag4, 9/25/2015 10:00:00, 40
Tag6, 9/25/2015 10:00:00, 60
```
In the above query, the stale tags (Tag 2, Tag5, and Tag7) are excluded from the results.

#### **Anticipated Usage**

Stale tags have the potential to add to system overhead and slow down user queries, without adding new data. The EXCLUDESTALE modifier can be used to exclude such tags, thereby speeding up query time.

## Work with Data Stores from the Command Line

### Using the Command Line to Work with Data Stores

You can create new data stores or delete existing ones from the command line. Before you can work with data stores from the command line, you must follow these steps.

- 1. Stop all Historian services.
- 2. Open a command prompt, or shell, and switch to the directory where inConfigManager.exe is located.

By default, this folder is located in:  $C:\Perogram$  Files\Proficy\Historian\x64\Server.

3. Run ihConfigureManager.exe with the options you choose.

#### **Related reference**

[Examples](#page-1521-0) [\(on page 1520\)](#page-1521-0) **Related information** [Creating](#page-1520-0) a Data Store [\(on page 1519\)](#page-1520-0)

[Deleting](#page-1520-1) a Data Store [\(on page 1519\)](#page-1520-1)

### <span id="page-1520-0"></span>Creating a Data Store

To create a new data store, run the following:

```
ihConfigManager_x64.exe CreateDataStore DataStoreName [StoreType: Historical = 0, Scada = 1]
[DefaultStore: NotADefault=0, Default = 1] ["OptionalDataStoreDescription"]
```
<span id="page-1520-1"></span>Where DataStoreName is the name of the data store you want to create.

### Deleting a Data Store

To delete an existing data store, run the following:

ihConfigManager\_x64.exe DeleteDataStore MyStore [NoConfirm]

Where:

- MyStore is the name of the data store you want to delete, and
- NoConfirm allows you delete a data store without a validation message appearing.

### **CAUTION:**

Exercise extreme care in using the NoConfirm option, as it will delete an entire data store without a prompt. This is sometimes helpful in scripting, but it is a dangerous option otherwise.

### <span id="page-1521-0"></span>Examples

#### **Example 1: Create a new historical data store, but do not change my default data store**

C:\Program Files\Proficy\Historian\x64\Server\ihConfigManager\_x64.exe CreateDataStore MyStore 0 0

#### **Example 2: Create a new historical data store and make it a default data store**

C:\Program Files\Proficy\Historian\x64\Server\ihConfigManager\_x64.exe CreateDataStore MyStore 0 1 "This is my default historical store"

#### **Example 3: Delete a data store, and display a validation message after it is removed**

C:\Program Files\Proficy\Historian\x64\Server\ihConfigManager\_x64.exe DeleteDataStore MyStore

#### **Example 4: Delete a data store, but suppress any validation messages**

C:\Program Files\Proficy\Historian\x64\Server\ihConfigManager\_x64.exe DeleteDataStore MyStore NoConfirm

## Measuring Historian Performance

### About Measuring Performance of Proficy Historian

You can use the Windows Performance Counters to measure activity and performance of the Data Archivers. The Counters are more familiar to the system administrators and monitors the following Historian information.

- Read rates
- Side by side with non-Historian counters such as CPU usage or handle
- Thread counts

The following topics provide the objects and counters most useful for measuring and describing the system activity. The counters that are specified in the following topics are a subset of all the available counters.

- The Historian Advanced Topics documentation is not a replacement of the documentation for the full set of counters. Examples contained in each topic of this documentation use the counters to produce other measurements. Sometimes, the measurement number that you want is not exposed as a single counter. However, the number can be a combination of counters or a comparison of two counters.
- The counters only describe the behavior of the Data Archiver. For more information about troubleshooting and optimizing performance using the Historian and Windows counters, refer to the appropriate Historian documentation.

### About the Proficy Historian Overview Objects

The Overview objects are the counters that measure the samples collected and sent by the Data Archiver. You cannot use the counters to perform the following actions:

- Measure the performance of a specific read.
- Track the reads of a specific client or program.

The Overview objects are preferred to measure and describe a system. It is calculated as the sum total of the numbers in each instance of a data store. After you understand the Overview object, you can identify the most active data store by using the associated counters.

The performance counters are more useful because:

- You cannot access the read rates in the administrator UI.
- The write rate is updated only once in a minute. The counters are updated in real time making it much easier to see exactly when a problem began.
- The administrator UI shows only the data in the last 10 minutes but the counters are displayed over a longer time period to locate active times.
- You can access the counters in relation to the non-historian counters in the same trend.
- The counters are accessible when you cannot access the administrator UI due to performance or security reasons.

The reads vary based on the load on the Data Archiver.

The load on the Data Archiver does not depend only on the number of read calls. The load increases with the increased number of tags, archives, and the raw samples. You can monitor some of these activities using the counters.

You can use the Overview object to measure the following:

- Number of samples examined internally with respect to the number of samples returned to a user at a given time
- Inconsistency of reads and writes in a day, week, or month
- The number of out-of-order writes during a given time range
- The average number of samples examined per read call

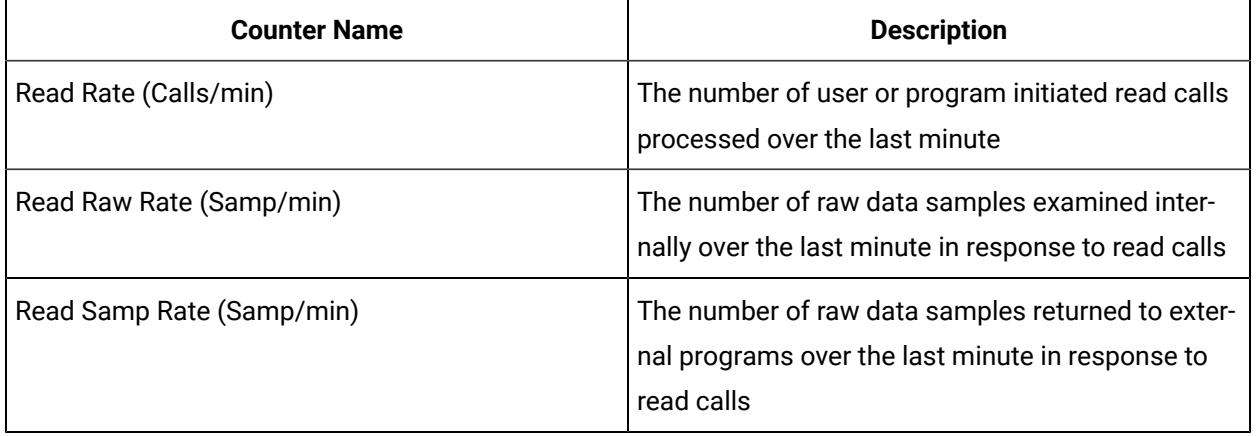

#### **Note:**

The counts and rates provided in the above table are generic across the Data Archiver. The counts and rates do not provide detailed information, such as the reason of the time taken by a read (for example, 8 seconds) and the activities where the time was spent. However, the counts and rates can describe the reason of a scenario, when the same read criteria takes different time frames in two different days. If there are more reads or writes happening in the Data Archiver, the read criteria takes more time.

#### **Comparing Read Raw Rate and Read Samp Rate**

Run a query for a month average of 200 tags that have collected data in every second. Assume that you stored the data in one day archives. The Data Archiver has to examine a large number (200 tags x 60 seconds x 24 hours x 30 days) of raw samples that are spread across 30 one day archives to produce only 200 returned samples. If the query is run in 1 minute without any error, the Read Raw Rate value is a large number and the Read Samp Rate value is 200.

Run the same query with samplingmode Raw By Time. The Read Raw Rate shows the same value because the same number of raw samples were examined. As the query results returned to the caller, the Read Samp Rate = Read Raw Rate.

**Note:**

The number of archives examined is not reflected for the counter. You will get the same Read Raw Rate and Read Samp Rate if you have a 30 days archive instead of a 31 days archive.

You cannot only look at the number of write calls with reads. A write can have samples for multiple tags and the timestamps on the data can affect the number of archives accessed by a write. A collector can typically write data for all its tags, but with the same timestamp and the write call can access the same archive. A migration program can write two years of data for a tag, which can access many archives.

The following table provides the counters that have a rate over the last minute. These counters describe the data write activity in the Data Archiver.

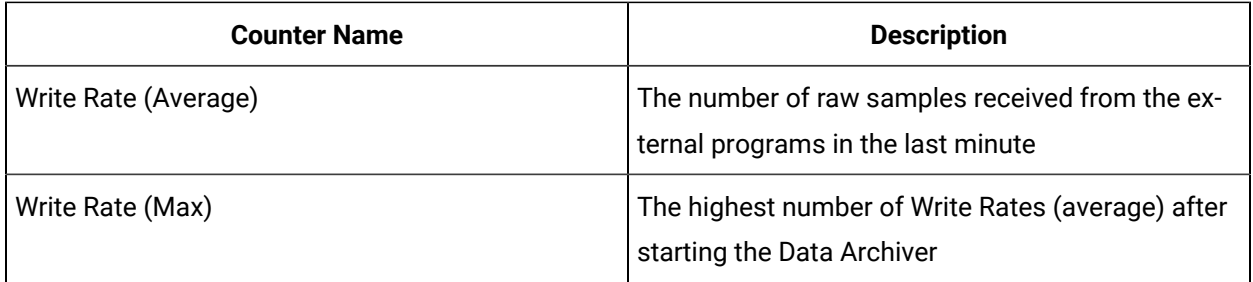

The following table provides the total counters after starting the Data Archiver. If the Data Archiver runs for a long time, the counters are set to zero.

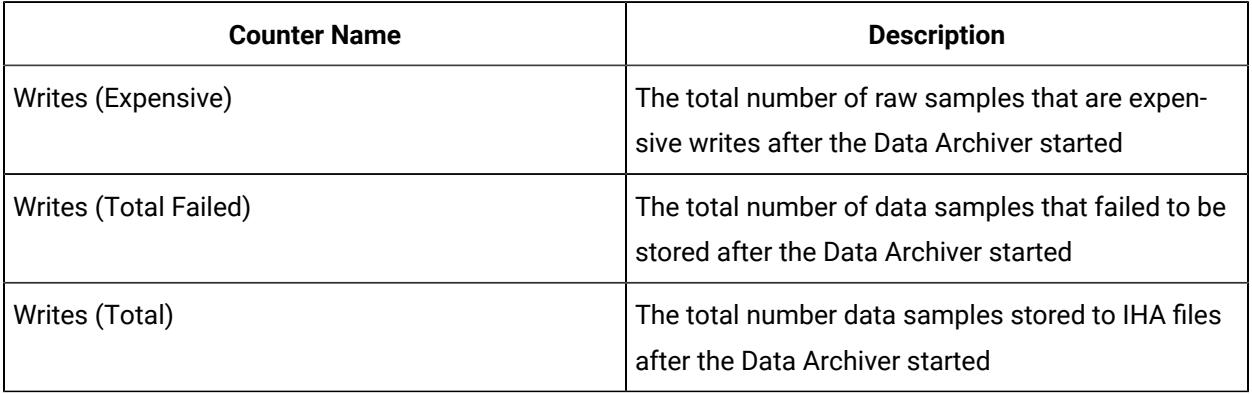

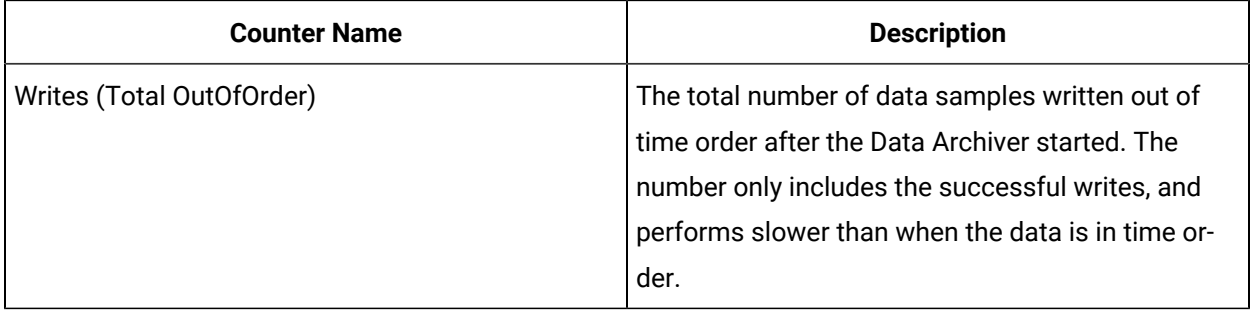

Although some counters are rates and some are totals, all the counters are in units of data samples.

#### **Comparing the number of Raw Samples Read and Written**

The Write Rate (Average) is the write equivalent to the Read Samp Rate. You can compare the two counters to see if more reads or writes per minute are created in your Data Archiver.

#### **Understanding the varying load on the Data Archiver**

Trend the Write Rate (Average) and Read Samp Rate over a 24 hour period. You may see certain times of the day where the load varies, such as when reports are run, or a collector has a store and forward flush, or data is recalculated with Calculation collector. Access the data available for a month. A system used for compliance or billing will have a very low read rate until you run the report till the end of month. Compare the value to a system used for real time, auto updating trending. That system will have a more consistent read load throughout the month.

#### **Calculating the rate of out of order writes during a given time range**

Out of order data writes are only exposed as a count, not a rate.

You can compute the number of out of order writes between a specific time (for example, between 3:15pm and 3:25pm) by getting the value of Total Out of Order at each timestamp and subtracting the value. You can convert the value to a rate per minute by dividing the value by 10 minutes.

The measurement is necessary because there are occurrences of out of order data in many systems. There is a base rate of out of order data for the system. If the system has intermittent changes in write performance, you can calculate the out of order rate during those times and compare the data to the base rate.

#### **Calculating samples examined per read**

As both the number of read calls and number of samples examined are exposed, you can divide to get the number of samples examined per read. In some systems, the number is near one, which indicates many small reads while the Calculation collector does many current value reads that examine one sample and return it. The samples per read will also be one, if you query raw data, such as when replicating data. An analytic program can summarize the data into 5 minute averages. For one second uncompressed data, the value is 300 samples examined per read. The number is an overall system wide number so it will not be useful to troubleshoot one read.

### About Proficy Historian Message Queue Object

In any server software, there will be a number of queues. Most of the time, and all the queues should ideally have 0 items. This implies that the server is keeping up with the workload. The read and write counters of the overview object tell you how many read and write operations were performed. However, the queue counters can tell you how many actions are expected to happen, and if the user had to wait for a response.

Measuring the system performance through queues is an excellent way to determine if the server has reached the steady state performance limit. It can also tell you if the usage comes in bursts and needs to be mores spread out over time.

When using the queues for measurement, you should think about what are the "items" on that queue. The "items" or "messages" here are read calls or write calls. One read call can have multiple tag names and one write call can have multiple data samples.

There are 3 queue instances exposed by counters

- Write Queue: Data writes from collectors and non-collectors.
- Read Queue: Anything for data that is not a write. It is not just data reads, it can also be tag browses.
- Msgs Queue: Anything other than read queue and write queue. You can practically ignore this queue as it is only a tiny part of the activity and it is not considered in this document.

You can get basic or very detailed information from the queue counters. At a basic level, if the queues are non-zero at a point in time, you are doing too much work at that point in time. If your queues are always non zero, then you are always expecting too much and have reached your performance limit.

Use the Queue Counters on the Read and Write queues to measure the following parameters as explained in the sections that follow:

- Last Read time vs Average Read Time
- Variability of the current queue counts
- Variability of the processed rate of read or write queue
- Number of samples per write

#### **Basic Queue Counters**

These counters represent concepts that apply to any queue usage in any server software. There is a set of these for the read queue and set for the write queue.

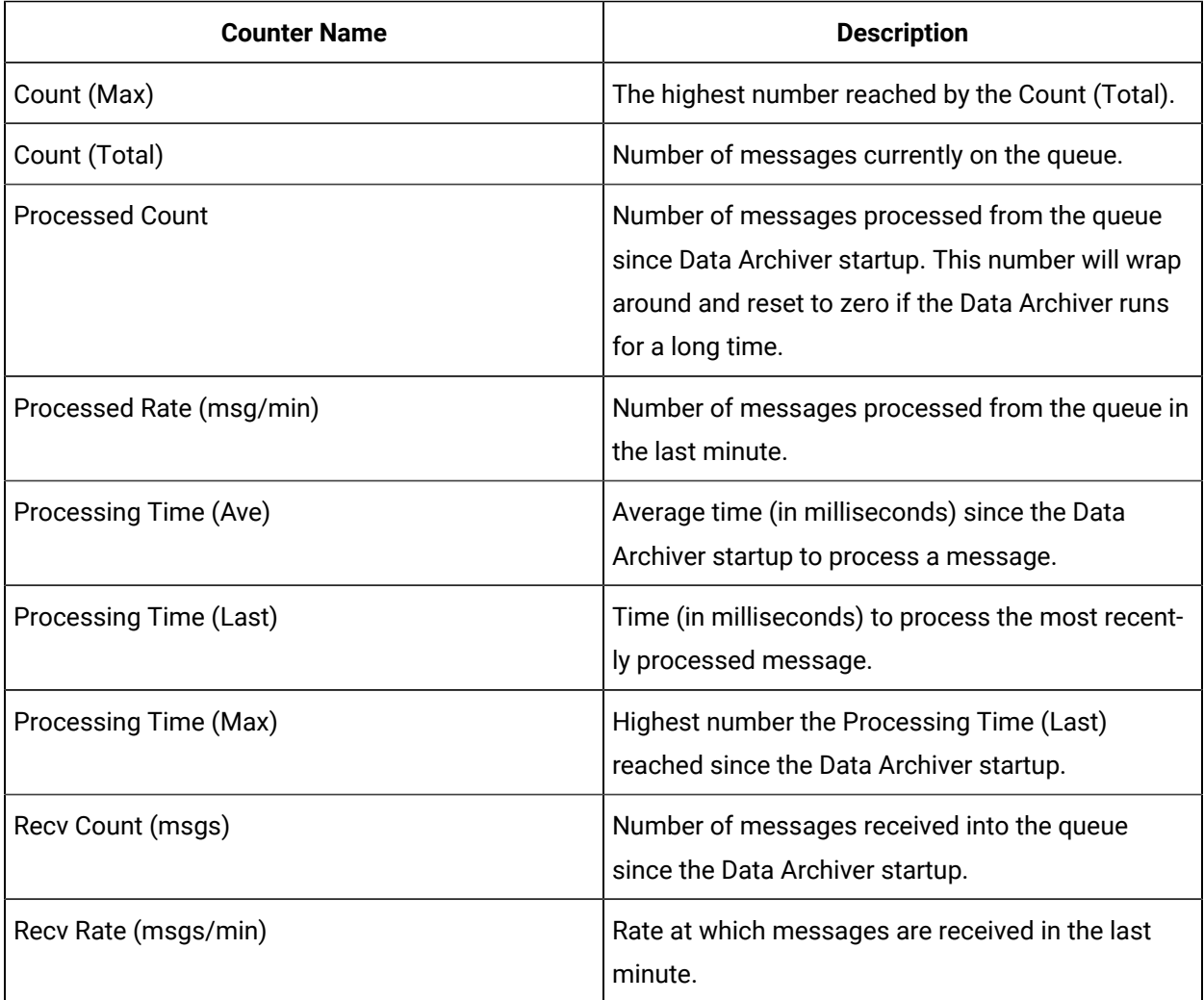

If your Processed Rate (msgs/min) is more than your Recv Rate (msgs/min), then your Count (Total) will be zero as the Data Archiver will be keeping up with the incoming requests.

The current value of these counters in report view is displayed at all times in the Performance Monitor. You can log these counters to a Performance Monitor group file so that the times can be matched up with periods of slow performance.

#### **Detailed Queue Counters**

These counters require a detailed understanding of how the queues are used.

There is no single read or write queue in memory. They are a virtual queue that is the sum total of all the client queues. Each connection from a client uses a socket. Each socket is monitored by a thread called a client thread. A queue is used between one client thread and the pool of threads that access the IHA files. This can be called as a client queue. No client thread goes directly to the IHA files. There are a fixed number of threads that monitor all client queues and read and write the IHA files.

A default system has one write thread and four read threads. You may have 20 collectors and 35 clients connected to the data archiver, that is, 20+35=55 client threads. That is, 55 x 2 = 110 client queues as each client thread has one read and one write queue.

The four read threads will monitor the 55 client read queues, most of which are empty most of the time. The one write thread monitors the 55 client write queues.

The Count (Total) on the Read Queue instance or the Write Queue instance is the sum total of all the items on the 55 read queues.

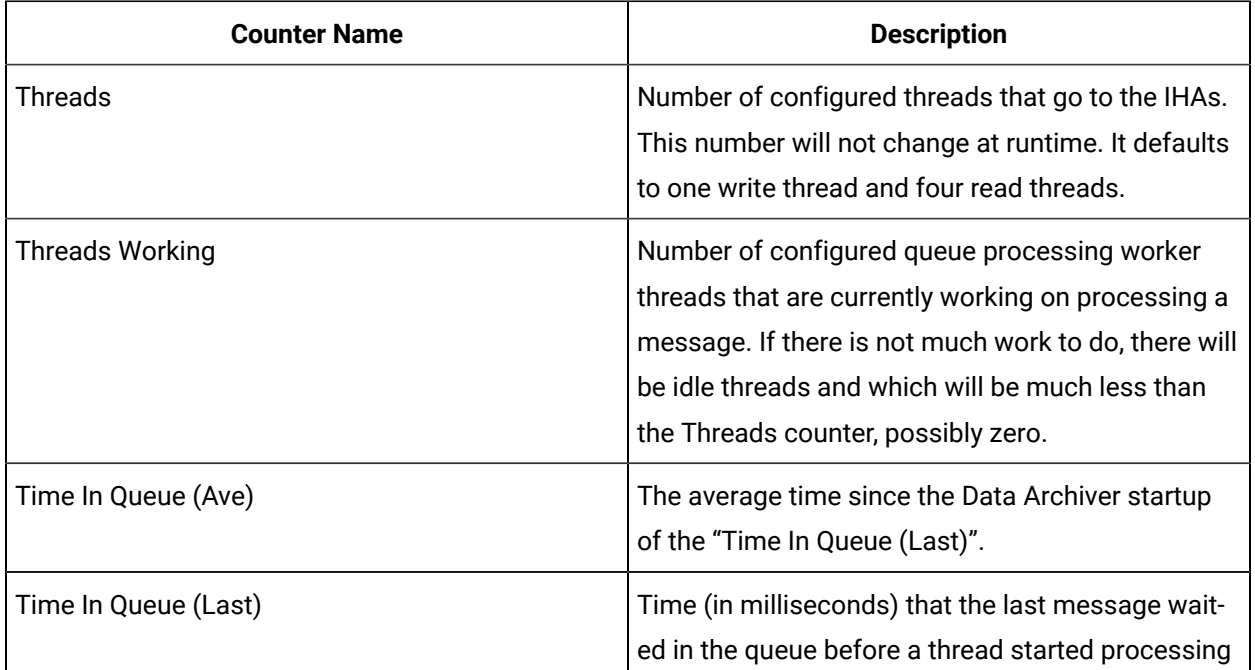

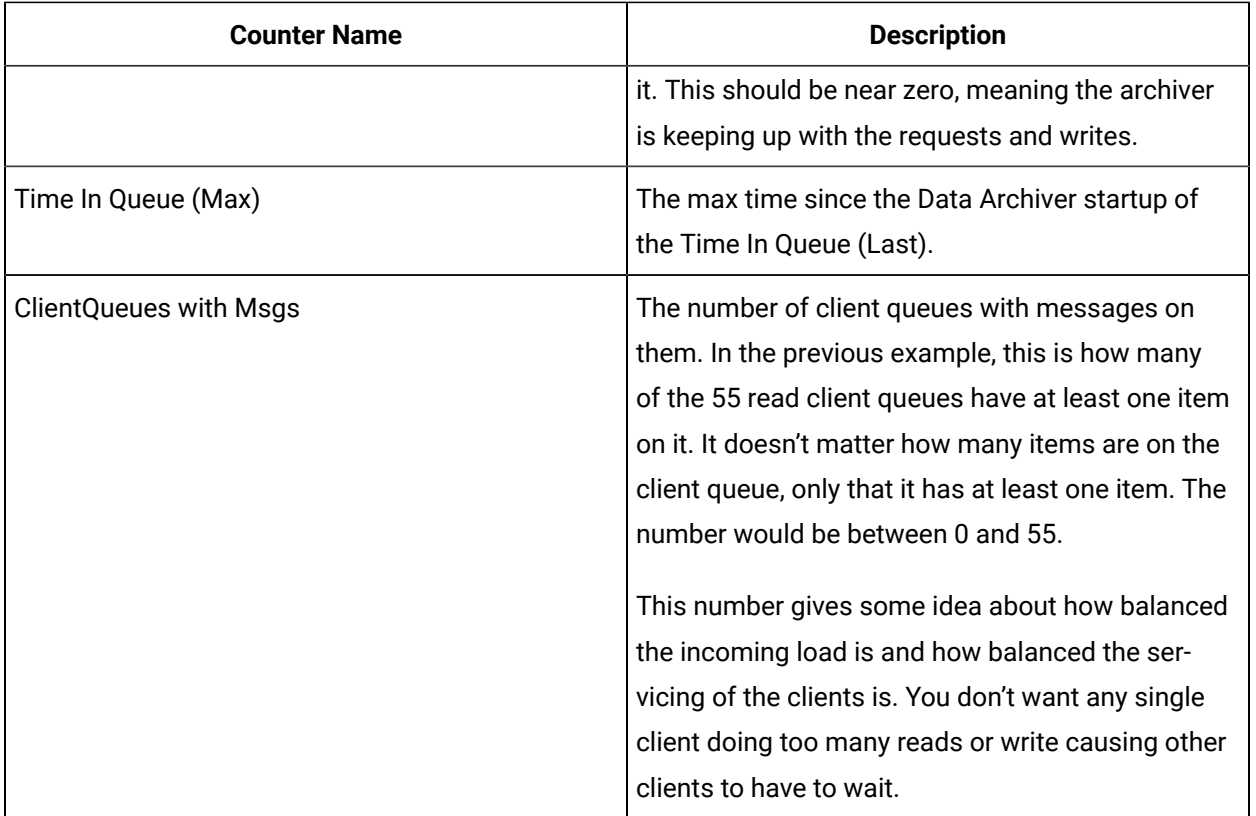

The time to process one read or one write would be the Time In Queue (Last) + the Processing Time (Last). But these are not visible as these are overall system wide counters, and not the way to troubleshoot one read or one client. The Time in Queue (Last) increases when the Threads Working equals Threads meaning all threads are busy.

#### **Example: Comparing current to average processing time**

Every system is different and has its own "normal" data rate. You can measure it if your current rate is above or below normal. To determine if the Recv Rate or Processed Rate is above or below normal, you must look at the number over a longer period of time, maybe 1 hour or 24 hours.

To determine if the processing time is taking longer than normal, you can trend the Processing Time (Last) to the Processing Time (Average) at the same time range. One line will be above the other to show if the range is above or below normal.

#### **Example: Measuring the variability of Queue Count Total**

This demonstrates that the Count (Total) can change. The number will change based on the Recv Count and the Processed Count.

The Write Queue Recv Rate is usually consistent. But you may see the Write Queue Recv Rate increase during a Store and Forward flush of a collector. The Write Queue Processed Count will vary more, and that will cause the Write Queue Count (Total) to vary as well. Consider an archive backup done at midnight each day. During a backup, the writes have to stop. The Write Queue Recv Rate will stay the same because collectors are still writing. The Processed Count will be zero during the backup so the Write Count (Total) will grow.

The same happens if there are long reads happening. If there are any reads, then the writes will have to wait and the Write Count (Total) will grow. But the Overview object Read Raw Rate should be busy, indicating the Data Archiver is busy doing some work, but not the writes.

If the writes are out of time order, the exact same number and bundle size of the raw samples can take longer to write. The exact same number of raw samples can take longer to read if there are cache misses and the data archiver does file I/O.

Reads are unlike writes because collectors will keep sending writes, even if they don't get responses. A client that does a read will wait for the response before sending the next read. The reads will not queue up in the Data Archiver. In general, the Read Queue Count (Total) will not grow as high as the Write Queue Count (Total) unless you have many read clients.

You can measure how much your Read and Write Queue Count (Total) vary over a 24 hour period, and understand that Count (Total) variability is caused by the variability of the Recv Rate and Processed Rate. The variability of those is caused by the variability of the sizes of the reads and writes combined with whatever else is happening on the machine.

#### **Example: Computing the number of samples per write**

The Overview object has a Read Calls counter but does not have a Write calls counter. You don't know the number of write calls nor can you compute a number of samples per write call. But, since one Write Queue Recv Count is one write call, you can use that number.

### About Proficy Historian Cache Object

Caching is used in many kinds of server software. You may have a basic idea of the concept and terminology of caching and just need to know how Historian makes use of a cache to give improved performance. The Historian Data Archiver is used to store and retrieve data from gigabytes of archives on disk. All those raw samples can not be kept in memory. For performance reasons, the Data Archiver will attempt to keep the most recently used information in memory. Cache hits avoid file I/O which is the number one negative performance factor in any server software.

As with multiple queues, there are multiple caches in the Data Archiver, each holding a different type of object. As with "items" in queues you want to understand what "objects" are in a cache. One Read Call in the overview object becomes one Recv Count in the Queue object which becomes one or more cache hits or misses in the Archive Data Cache. This is because one read may span the raw samples stored in multiple data nodes. Some of those data nodes may be in cache and some may not.

There are four caches within the Data Archiver: ArchiveDataCache, ArchiveIndexCache, ArchiveTagCache, and ConfigTagCache. You can ignore three of them and only monitor the Archive Data Cache. These are raw samples. So, this cache is the simplest to understand and has the biggest effect on performance.

The Archive Data Cache starts empty at Data Archiver startup and fills as data is read and written.

Cache counters, like Queue counts are best viewed as current values in the report view of Performance monitor. These are displayed on the Archive Data Cache instance.

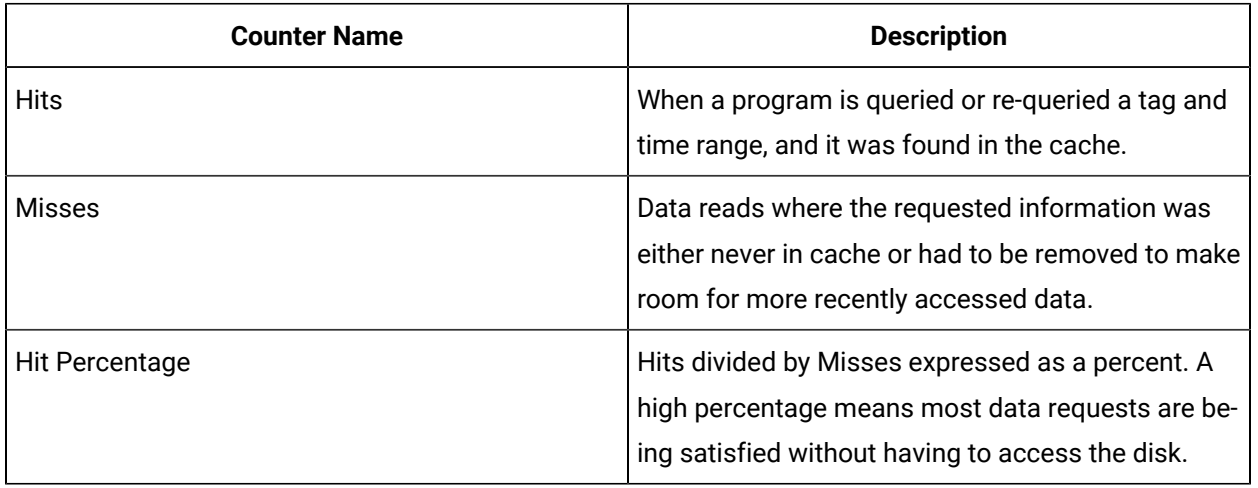

The objects in the Archive Data Cache are the data nodes. One data node is about 250 consecutive raw samples for one tag.

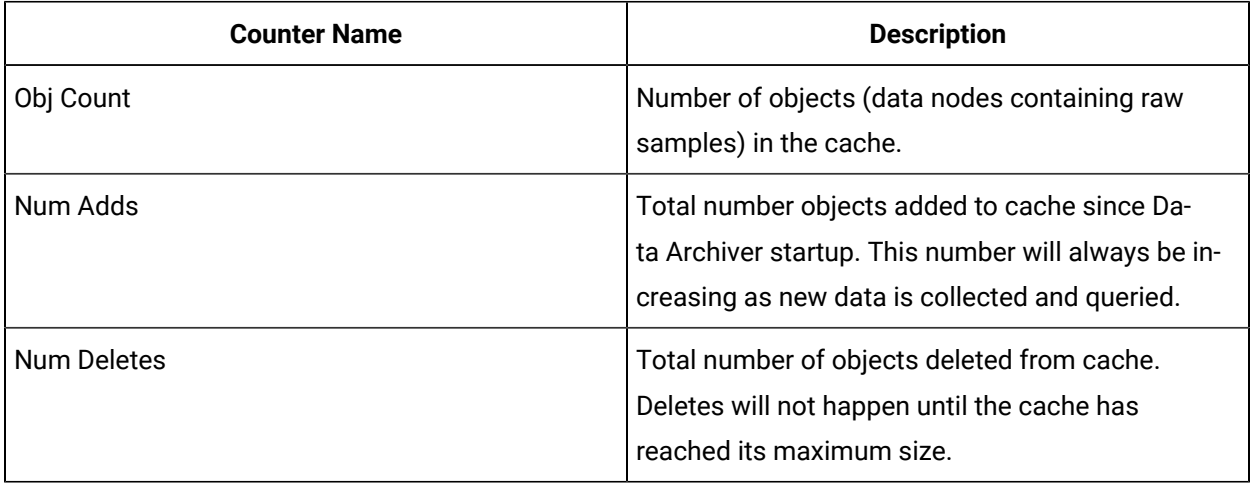

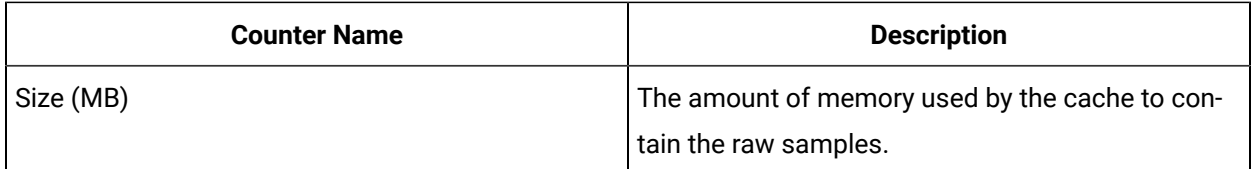

Possible uses of the counters are demonstrated in the sections that follow.

#### **Example: Computing the cache hits for a specific time range**

All the counters are numbers since Data Archiver startup, which means it is hard to detect a period of time that had many cache misses. If you know that the read was run at 4pm and took 1 minute, you can get the hits and miss counts at 3:59 and 4:02 and subtract them to know what the hit percentage was at the time the read was done. This is more useful than the hit percentage since startup. When subtracting, verify if the counter had rollover and went back to zero.

#### **Example: Best Case Archive Data Cache hit percentage**

Run the exact same SQL query 10 times with fixed start and end times. Your hits would be nine and misses would be one, that is, the first read. This is a cache hit percent of 90%. If you keep doing the read you will keep hitting the same raw samples in the same data nodes.

You must have an auto updating chart that always shows the data up to current time. You will have a high but not 100% cache hit percentage. This is because, as new data is added, you will have one cache miss accessing that newly created data node.

#### **Example: Diagnosing Data Archiver memory growth due to cache**

The overall Data Archiver memory usage consists of multiple kinds of objects. But you can monitor the memory usage due to caching in detail.

There are memory usage numbers on the cache and another way to do it is look at the object count in the cache. If Data Archiver Virtual Memory use is increasing, look at the Object Count over the same time period to see if it is also increasing.

#### **Example: Removing items from cache to limit memory usage**

There is no maximum reserved size for the cache. If adding more objects would put you past the configured Archiver Memory Usage, then adding one object will delete another object. Or, if the archiver memory is used for non-cache reasons like large tag browses, then the Data archiver cache will remove items to meet the target memory usage.

#### **Example: Monitoring the size in bytes of the cache**

Configure the Archiver Memory Size (MB) in the Admin UI to 100 meg and in the Report View of Performance Monitor look at the Size(MB) counter of the ArchiveDataCache instance. It is zero. Now change the Archiver Memory Size to 1700 and restart the data Archiver. The number is still zero.

This is because the counter measures how much space the cache is currently using, not a configured size nor maximum size. If you start reading and writing data, the Size (MB) will grow.

# Chapter 16. Monitoring

## Access Logs

#### Deploy Proficy [Historian](#page-44-0) for AWS [\(on page 43\)](#page-44-0).

You can access and analyze logs using CloudWatch. Historian also provides a custom dashboard, which contains a few important widgets to monitor memory utilization, etc.

- 1. Log in to AWS Management Console.
- 2. Under **All Services > Management & Governance**, select **CloudWatch**. The **CloudWatch** page appears.
- 3. In the left section, select **Dashboards**.

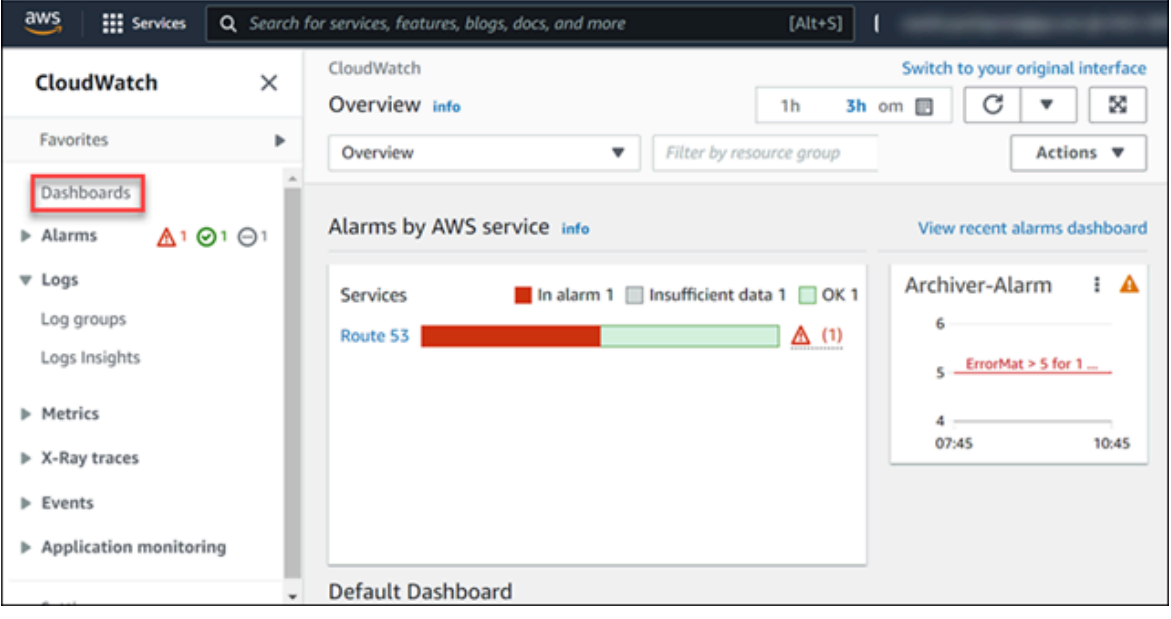

4. From the list of dashboards, select the one that contains the EKS cluster name.

The following widgets appear.

- Historian Archiver Pod Memory Utilization
- Historian Archiver Pod Network Bytes
- Historian Archiver Pod CPU Utilization
- Cluster Node Memory Utilization
- Cluster Node CPU Utilization

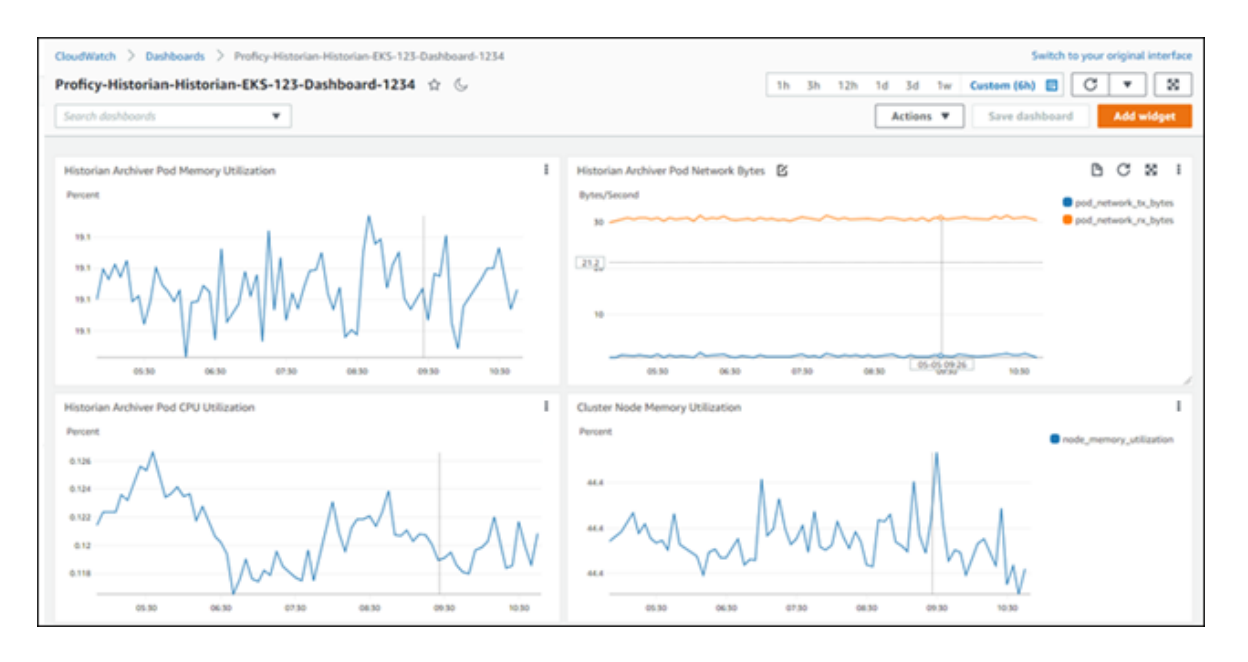

You can add more widgets as needed. For information on dashboards and widgets, refer to [https://](https://docs.aws.amazon.com/AmazonCloudWatch/latest/monitoring/CloudWatch_Dashboards.html) [docs.aws.amazon.com/AmazonCloudWatch/latest/monitoring/CloudWatch\\_Dashboards.html.](https://docs.aws.amazon.com/AmazonCloudWatch/latest/monitoring/CloudWatch_Dashboards.html)

- 5. Under **Logs**, select **Log groups**.
- 6. From the list of log groups, select the one that contains the EKS cluster name. The logs generated by Data Archiver appear.

The logs are retained for the retention period you set while deploying Proficy Historian for AWS (by default, 30 days). You can change the retention period by selecting the link in the **Retention** column in the list of log groups.

## Access Events

Historian uses AWS CloudTrail to capture the consumption of data. Using CloudTrail, you can view the following metrics:

#### • **The amount of tag data fetched from Data Archiver**

An event is generated every hour in CloudTrail, containing the total number of data samples (in millions) that are fetched from Data Archiver in that hour.

For example, suppose you plot the trend chart of tag values in the past hour, and 1,045,000 samples are fetched from Data Archiver. In the event, the usageQuantity is set to  $\frac{1}{1}$  (indicating 1) million), and the usageDimension is set to Units Queried (indicating that this event is for fetching data from Data Archiver). The remaining 45,000 samples are added to the ones collected in the next hour.

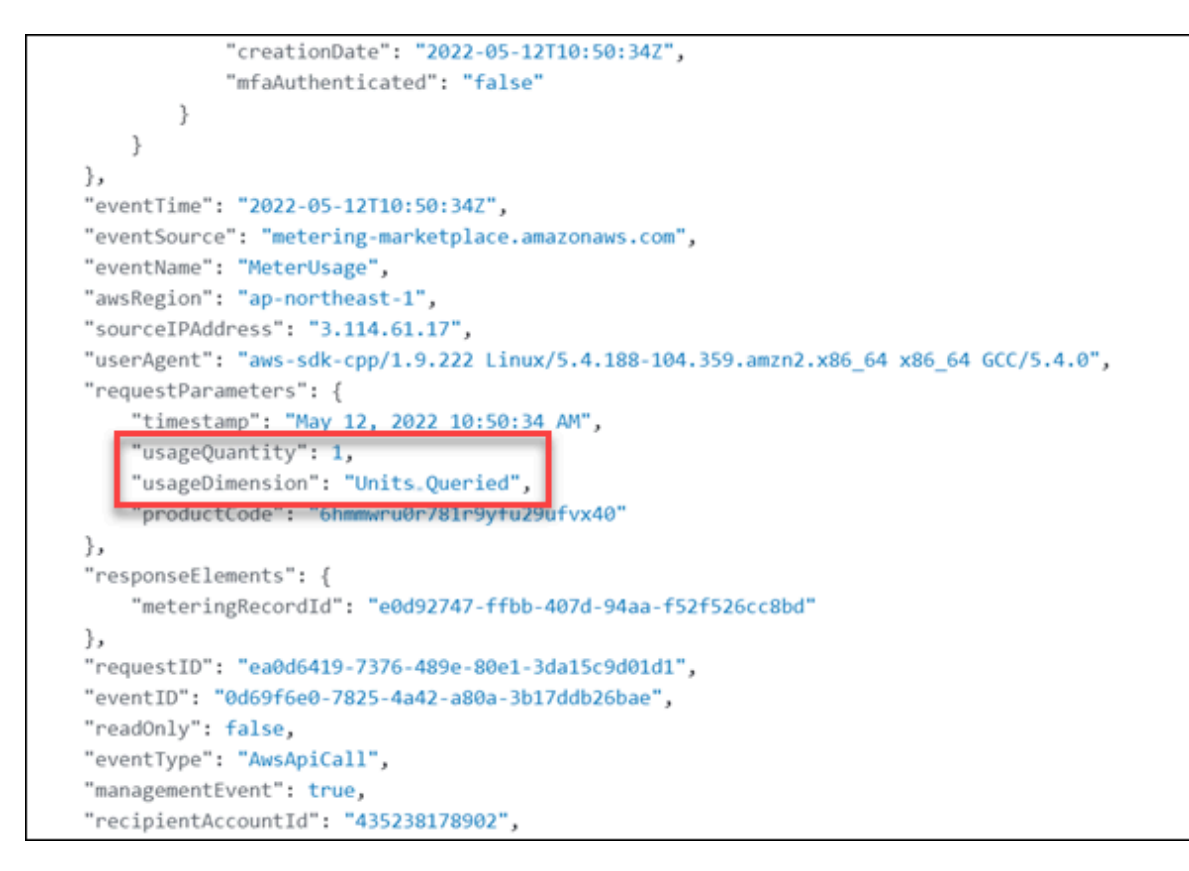

#### • **The amount of tag data written to Data Archiver**

An event is generated every hour, containing the total number of samples (in millions) that are written to Data Archiver.

For example, if you have 1000 tags, each one set to a resolution of 1 second, 3,600,000 data samples are written to Data Archiver per hour. In the event, usageQuantity is set to 3, and usageDimension is set to *units\_stored*. The remaining 600,000 samples are added to the next hour.

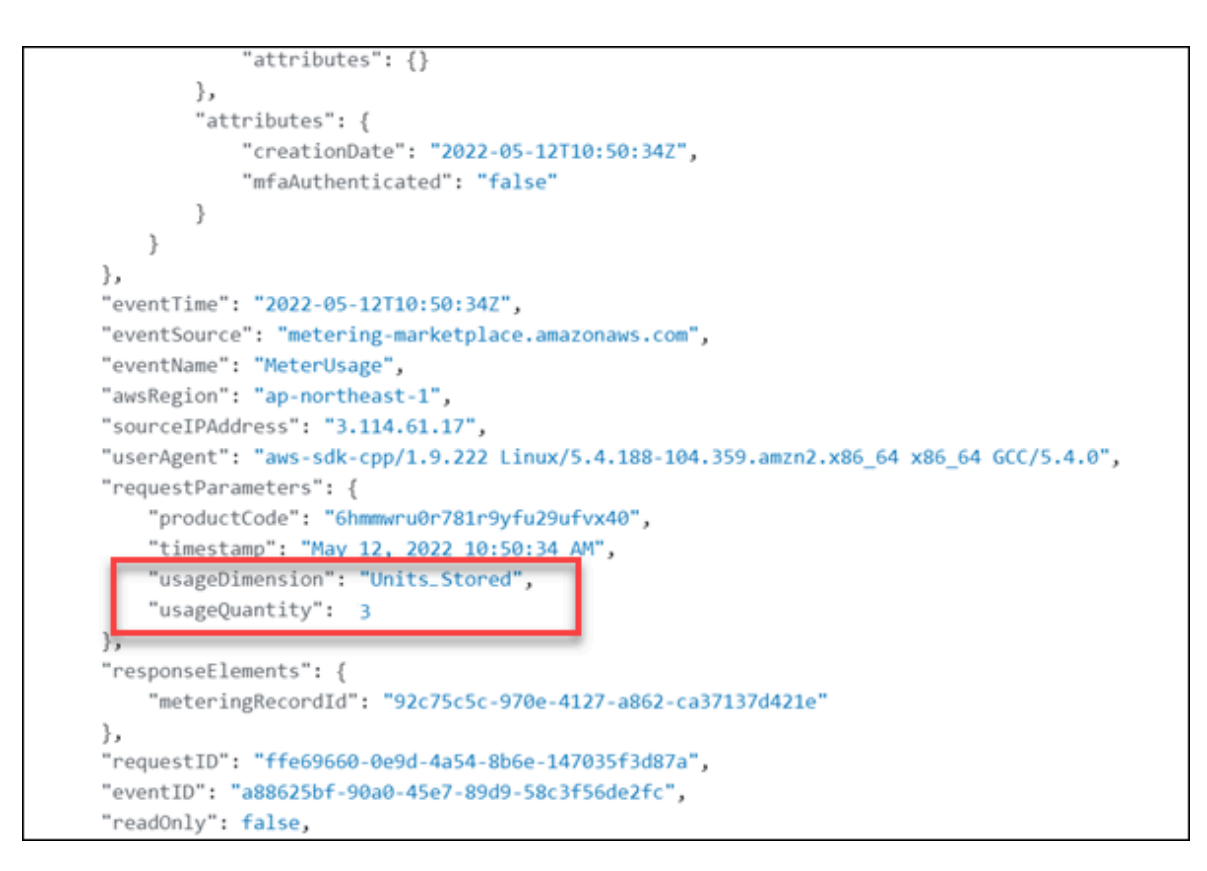

#### • **The amount of tag data exported in bulk to Amazon S3 in the Parquet or CSV file format**

An event is generated every hour, containing the total number of samples (in millions) that are exported from Data Archiver to Amazon S3 in the Parquet or CSV file format.

For example, if 4,785,000 data samples are exported per hour, the usageQuantity is set to 4, and usageDimension is set to  $_{\text{Bulk\_Expert}}$ . The remaining 785,000 samples are added to the next hour.

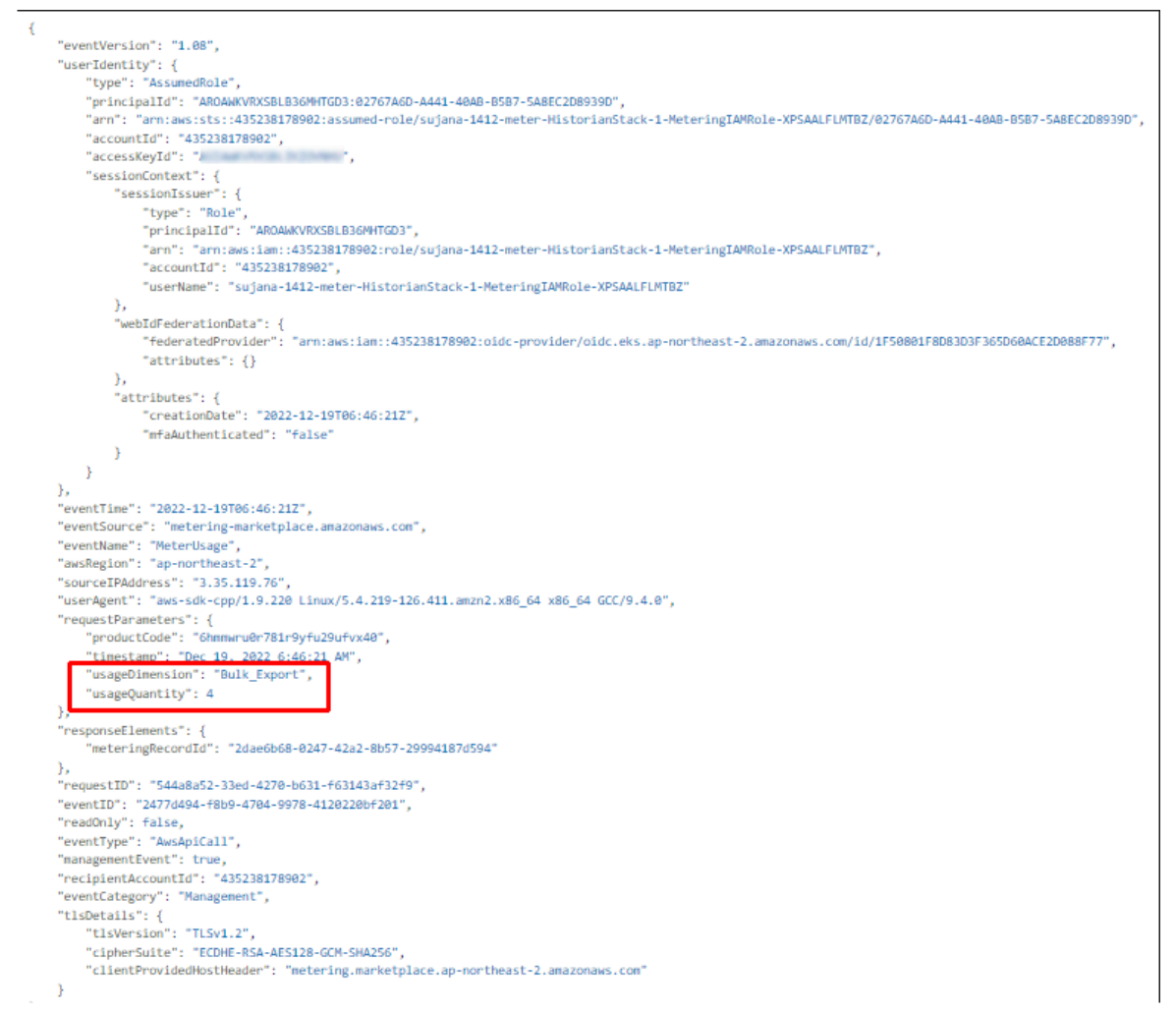

Events are also generated when Data Archiver is started or stopped.

Depending on the data samples written, fetched, or exported from Data Archiver, the [price](#page-30-0) [\(on page 29\)](#page-30-0) of using Proficy Historian for Cloud is calculated. You can then make the [payment](#page-30-1) [\(on page 29\)](#page-30-1). If, however, you are using the BYOL model (that is, you have applied a [Historian](#page-57-0) license [\(on page 56\)](#page-57-0)), you are not required to pay for the consumption.

#### **Note:**

The price for exporting data is different from that of fetching or sending data to Data Archiver. It is applicable only if you are using the consumption-based model for Proficy Historian for Cloud.

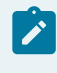

Also, you must deploy the scheduled export feature separately. For more information, refer to About Sending Data to [Amazon](#page-130-0) S3 [\(on page 129\)](#page-130-0).

- 1. Log in to the AWS console.
- 2. Under **All Services > Management & Governance**, select **CloudTrail**.
- 3. In the left section, select **Event history**.
- 4. Set the **Event source** to **metering-marketplace.amazonaws.com**.

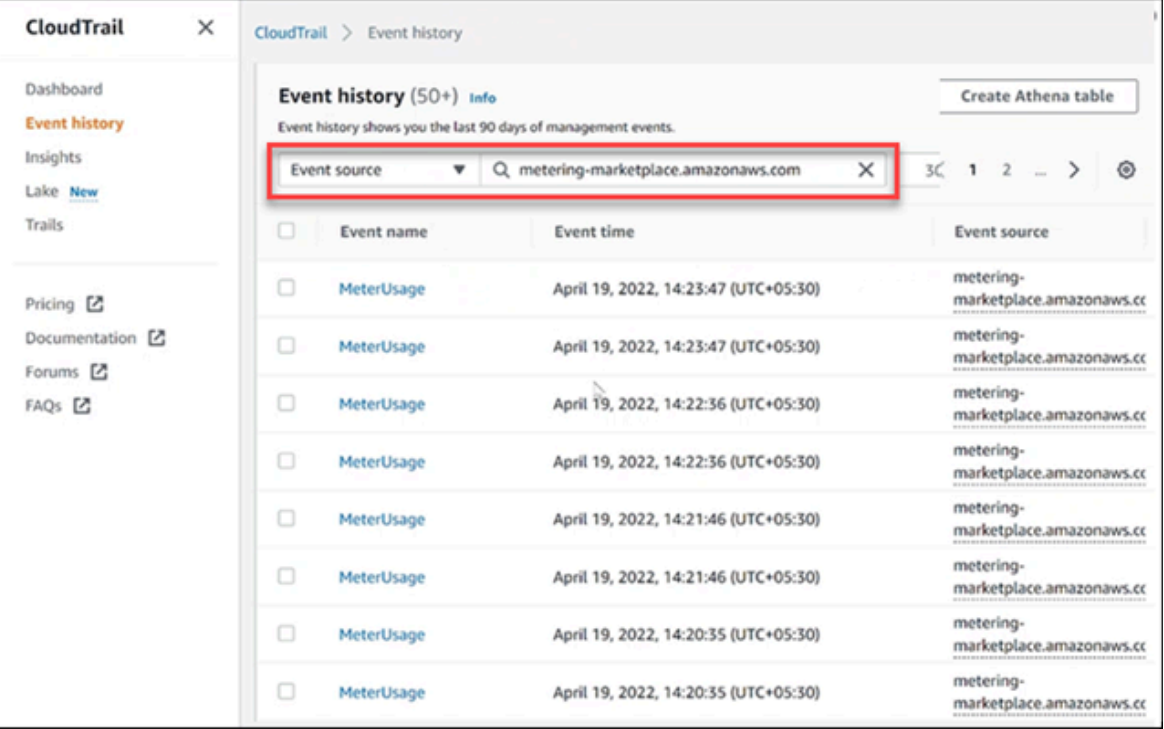

A list of read/write/export events appears. If needed, you can filter the events for a specific duration.

5. Select the event whose details you want to access.

The **Meter Usage** page appears, displaying the event details. In the **Event Record** section, the usageDimension parameter indicates whether the event is for fetching, writing, or exporting data. The usageQuantity parameter contains the number of samples that are fetched, written, or exported in that duration.

# Chapter 17. Troubleshooting

## Access Logs

#### Deploy Proficy [Historian](#page-44-0) for AWS [\(on page 43\)](#page-44-0).

You can access and analyze logs using CloudWatch. Historian also provides a custom dashboard, which contains a few important widgets to monitor memory utilization, etc.

- 1. Log in to AWS Management Console.
- 2. Under **All Services > Management & Governance**, select **CloudWatch**. The **CloudWatch** page appears.
- 3. In the left section, select **Dashboards**.

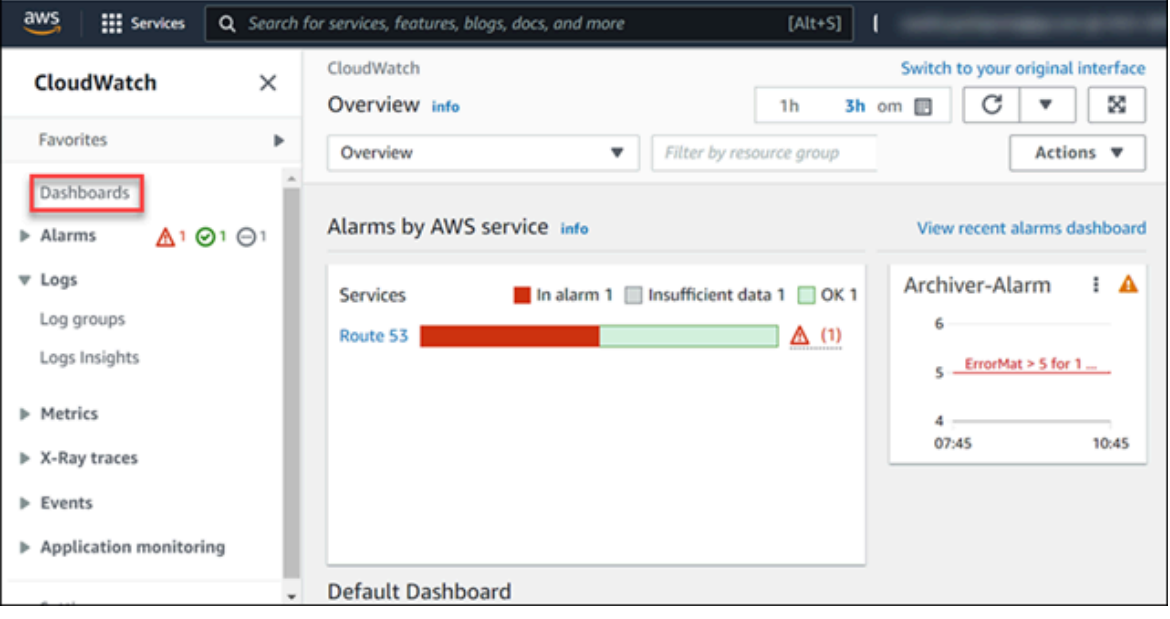

4. From the list of dashboards, select the one that contains the EKS cluster name.

The following widgets appear.

- Historian Archiver Pod Memory Utilization
- Historian Archiver Pod Network Bytes
- Historian Archiver Pod CPU Utilization
- Cluster Node Memory Utilization
- Cluster Node CPU Utilization

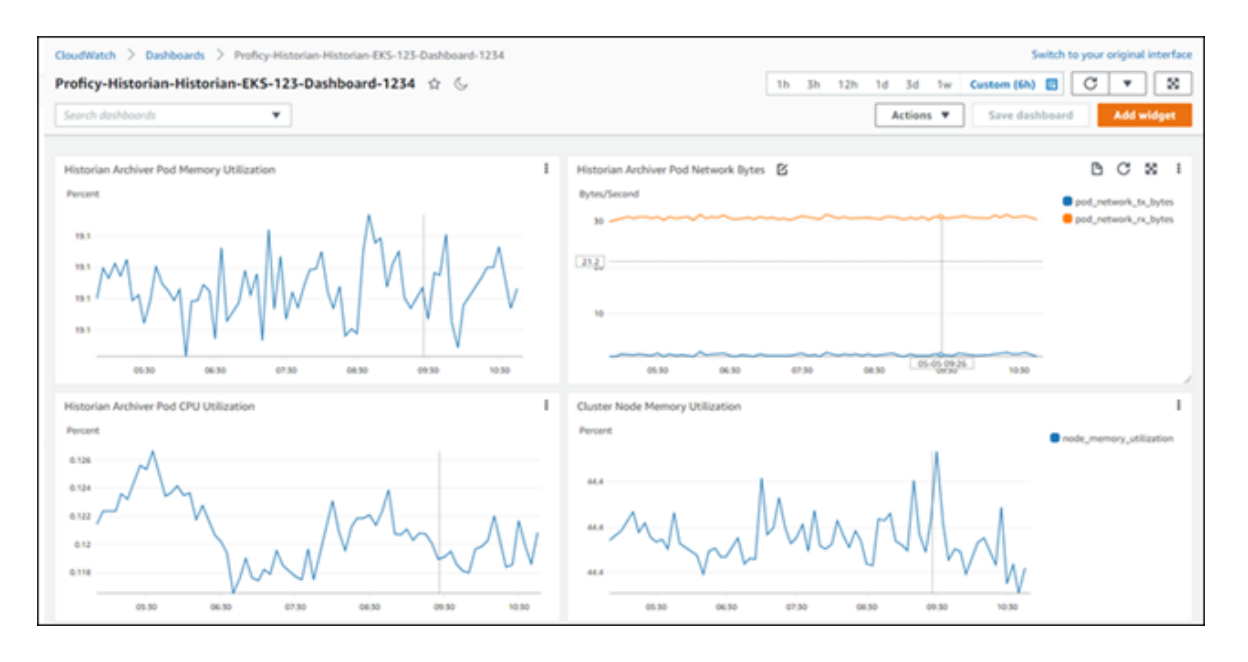

You can add more widgets as needed. For information on dashboards and widgets, refer to [https://](https://docs.aws.amazon.com/AmazonCloudWatch/latest/monitoring/CloudWatch_Dashboards.html) [docs.aws.amazon.com/AmazonCloudWatch/latest/monitoring/CloudWatch\\_Dashboards.html.](https://docs.aws.amazon.com/AmazonCloudWatch/latest/monitoring/CloudWatch_Dashboards.html)

- 5. Under **Logs**, select **Log groups**.
- 6. From the list of log groups, select the one that contains the EKS cluster name. The logs generated by Data Archiver appear.

The logs are retained for the retention period you set while deploying Proficy Historian for AWS (by default, 30 days). You can change the retention period by selecting the link in the **Retention** column in the list of log groups.

## Access Archives

Deploy Proficy [Historian](#page-44-0) for AWS [\(on page 43\)](#page-44-0).

Archives and log files are stored in Elastic File System (EFS). This topic describes how to access them for troubleshooting, monitoring, etc.

1. [Launch an EC2 instance](https://docs.aws.amazon.com/AWSEC2/latest/UserGuide/ec2-launch-instance-wizard.html). While launching the EC2 instance, under **Configure Instance Details**, in the **Network** field, select the VPC in which you have deployed Proficy Historian for AWS. In addition, in the **Subnet** field, select the public subnet of the VPC.

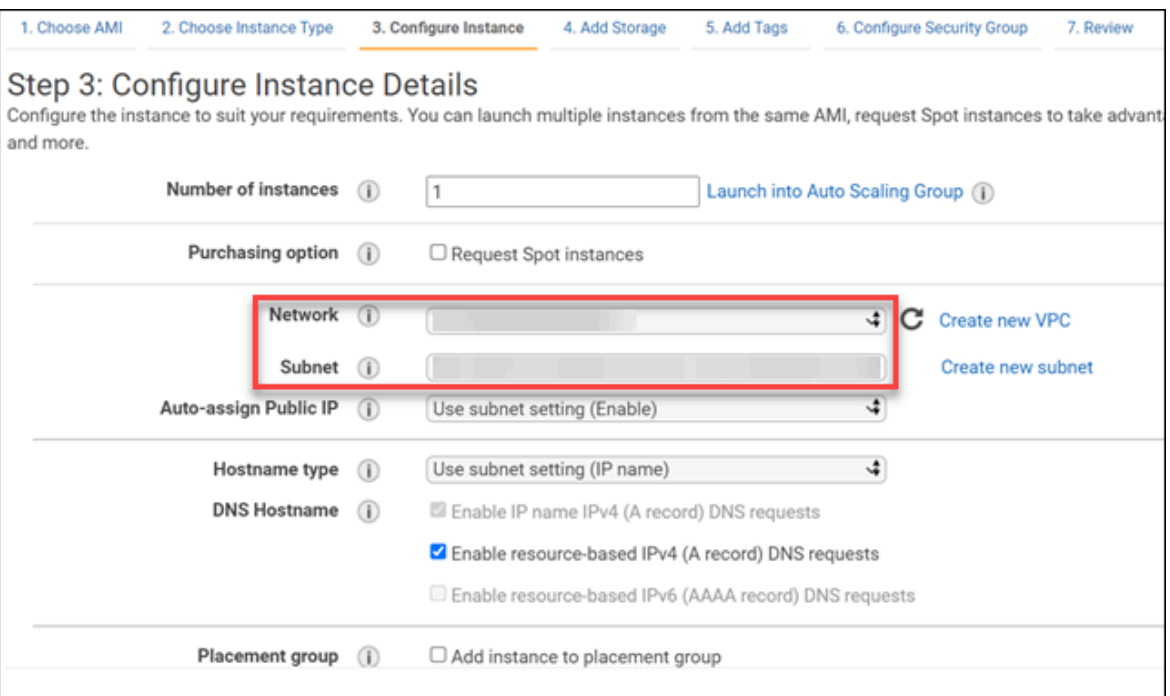

Note down the path to the .pem key file and the public IP address or DNS of the EC2 instance.

- 2. In the list of EC2 instances, select the check box corresponding to the one that you have created.
- 3. Select **Actions> Security> Change security groups**.

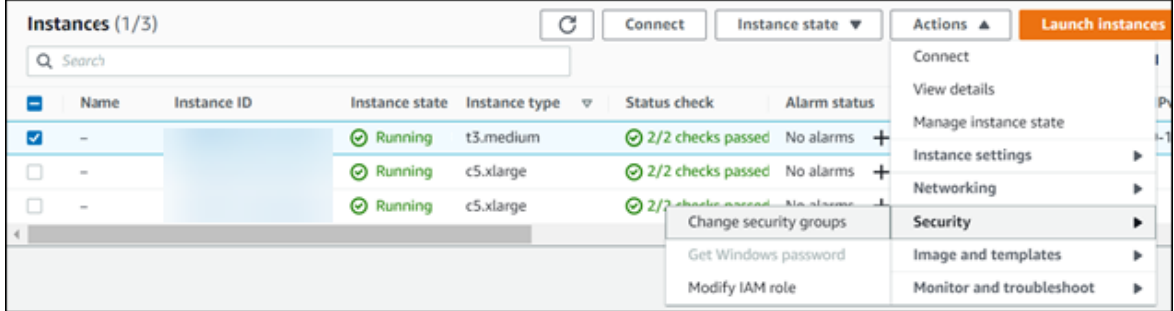

The **Change security groups** window appears.

4. In the **Select security groups** field, select the EKS cluster that you have created while deploying Proficy Historian for AWS, select **Add security group**, and then select **Save**.

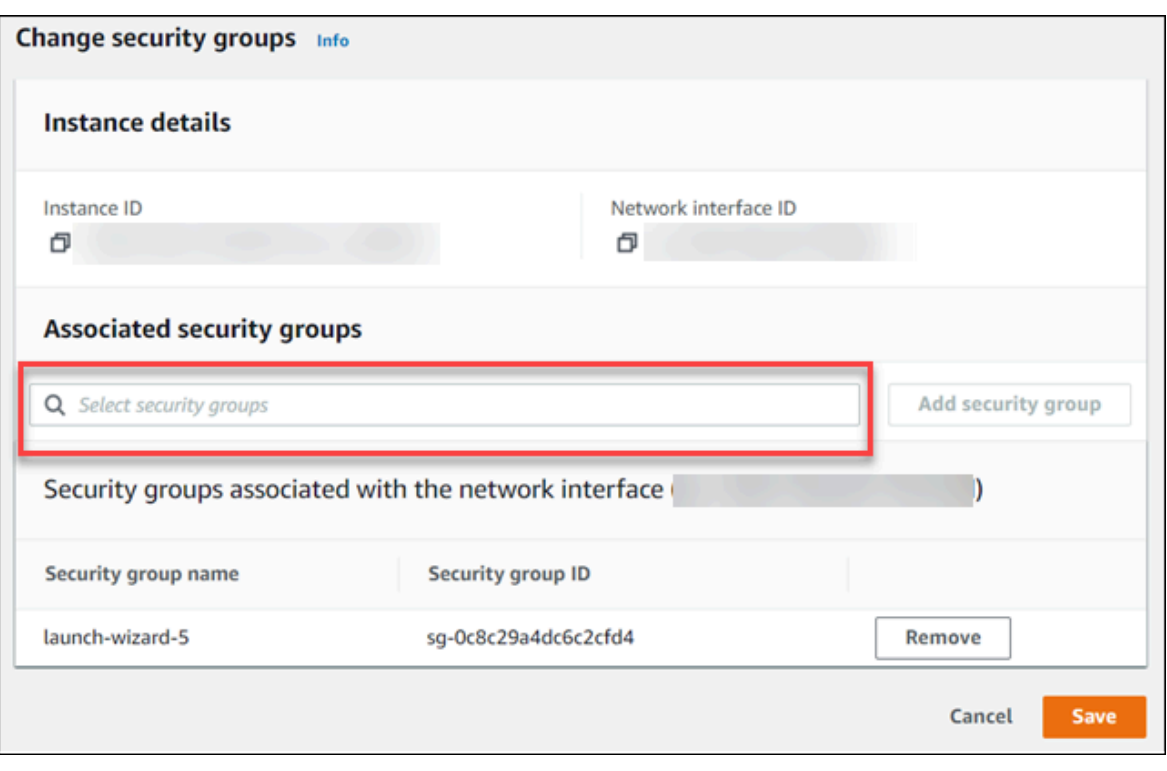

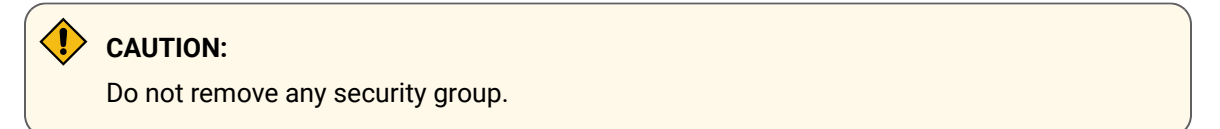

5. From the machine using which you want to access archive files, run the following command to connect to the EC2 instance:

ssh -i <path to your .pem key file> ec2-user@<public IP/DNS of the EC2 instance>

- 6. Create a directory in the EC2 instance.
- 7. Access the AWS console.
- 8. Select **EFS**, and then select the EFS instance that contains the EKS cluster name.
- 9. Select **Attach**.

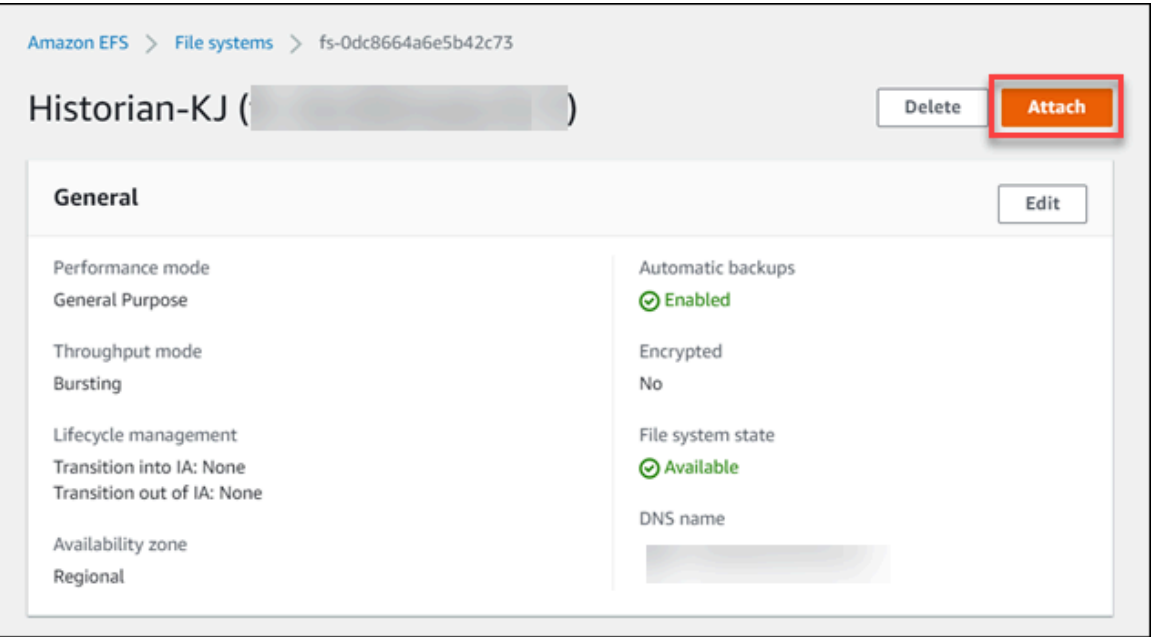

10. Copy the value in the **Using the NFS client** field.

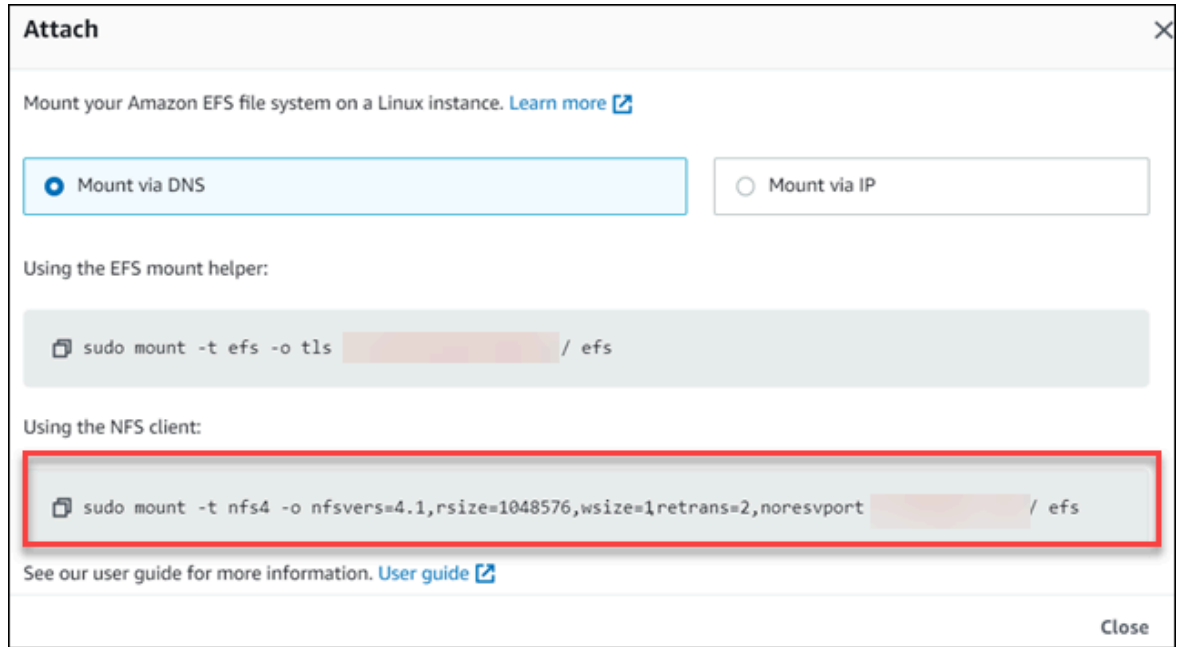

- 11. Paste the value in the EC2 instance terminal.
- 12. Access the directory that you have created in step 6.

The directory contains a folder named historian, which contains the archives and log files.

## Troubleshoot Connection Issues

#### **Unable to Connect the Web Admin Console with the Historian Server**

**Suggested solution:** If you restart the EC2 instance on which you have deployed the Web Admin console, you must generate the configuration file once again to connect the Web Admin console with the Historian server.

#### **Unable to Start the iFIX Collector**

**Description:** Sometimes, an error occurs while starting the iFIX collector, stating that the collector fails to start and prompting you to delete the collector. This happens because the iFIX collector service is created with the default path set to C:\Program Files (x86)\GE\iFIX\ihFIXCollector.exe, which does not exist.

#### **Workaround:**

- 1. Select No in the error message.
- 2. In iFIX System Configuration (SCU), set the task parameters as follows:
	- **Filename**: Enter <installation drive>:\Program Files (x86)\GE Digital \Historian iFix Collector.
	- **Command Line**: Enter NOSERVICE REG=<collector name>.

#### **Unable to Change the Destination of a Collector**

If you try to change the destination of a collector from an on-premise Historian server to the cloud counterpart, an error occurs, stating, "Unable To Start the Collector Instance...Please check the parameters provided are valid and edit the Collector Instance...Press any key to exit the Application".

This issue occurs only if the collector name does not contain a prefix of the collector type.

#### **Workaround:**

- 1. Access the registry entry for the collector instance.
- 2. Rename the instance as follows, and close the registry: <collector type><original name of the instance>

For example, if the instance name of a Simulation collector is  $\sin$ 1, rename it  $\sin$ <sup>1</sup> and  $\arctan$ sim1.

Use one of the following prefixes based on the collector type:

- SimulationCollector-
- OPCCollector-
- OPCUACollector-
- OPCHDACollector-
- PiCollector-
- PIDistributor-
- iFixCollector-
- ServerToServerCollector-
- MQTTCollector-
- 3. Change the deistination of the collector instance. When asked for the name of the collector instance, provide the *original* name (without the prefix). In the case of the previous example, enter sim1.

An error message appears, but it is expected; you can ignore it.

- 4. Access the registry entry for the collector instance, and undo the changes you made in step 2 (that is, the collector instance should now contain the original name).
- 5. Close the registry, and start the collector instance.

## Restart a Pod

The following steps explain how to restart a pod in your own environment

- 1. Log in to AWS Management Console.
- 2. Click the icon to open AWS Cloudshell as shown in the following figure.

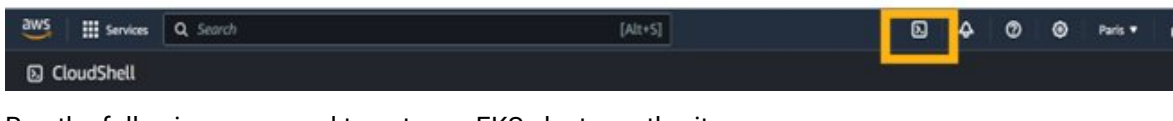

3. Run the following command to get your EKS cluster authority:

aws eks update-kubeconfig --name <EKS Cluster Name> --region <region name >

After you complete the deployment, you can get EKS cluster name in the output like this:

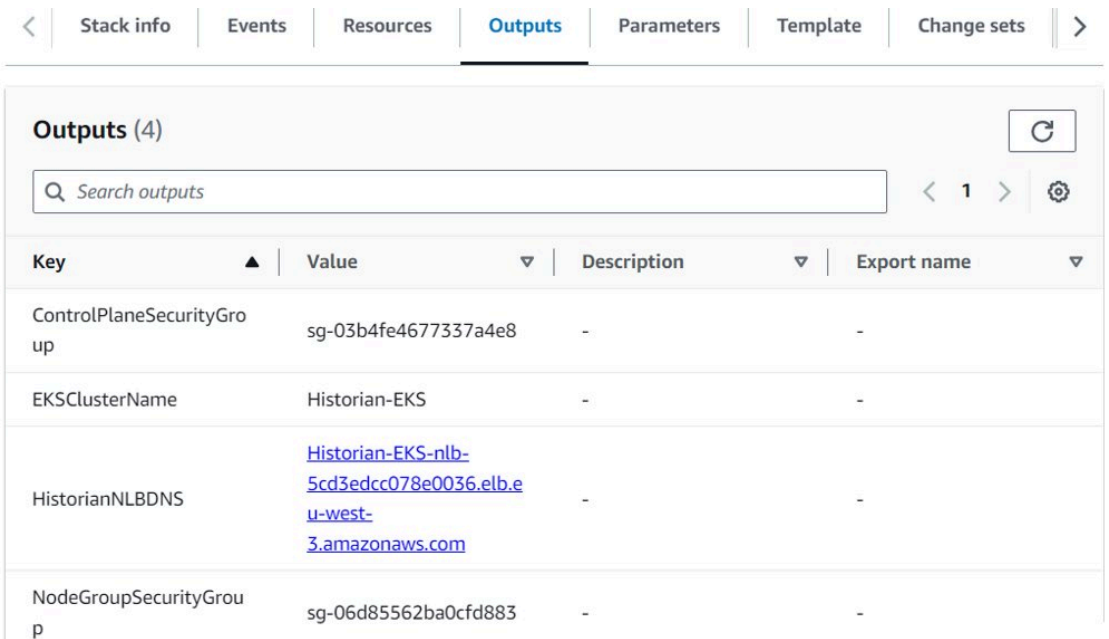

The region name is the region where the EKS cluster is deployed.

The output of the following command will show something like the following:

[cloudshell-user@ip-10-130-18-196 ~]\$ aws eks update-kubeconfig --name Historian-EKS --region eu-west-3<br>Updated context arn:aws:eks:eu-west-3:435238178902:cluster/Historian-EKS in /home/cloudshell-user/.kube/config<br>[cloud

4. Run the following command to get all running pods into your EKS cluster:

Kubectl get pods

The output of the previous command will generate a result similar to the following:

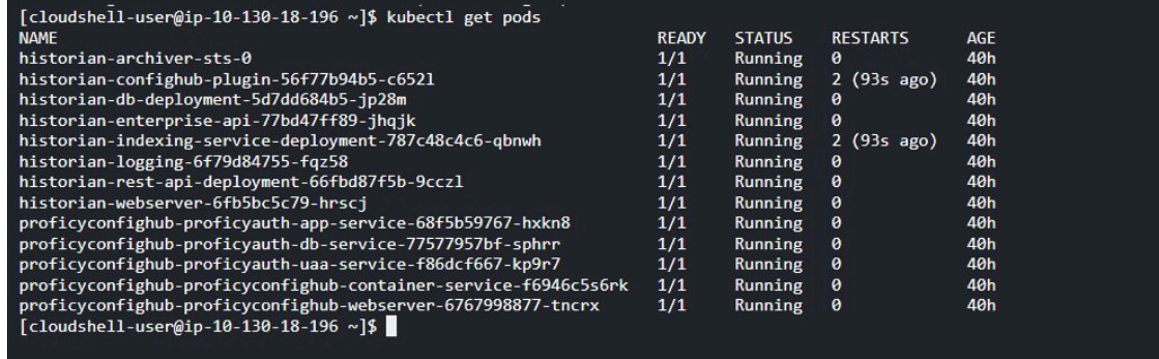

5. To delete any pod, run the following command:

Kubectl delete pod <pod-name>

#### For example:

Kubectl delete pod historian-archiver-sts-0
6. To verify that pod was deleted, run the following command:

Kubectl get pods

The output of this command will generate a result similar to the following:

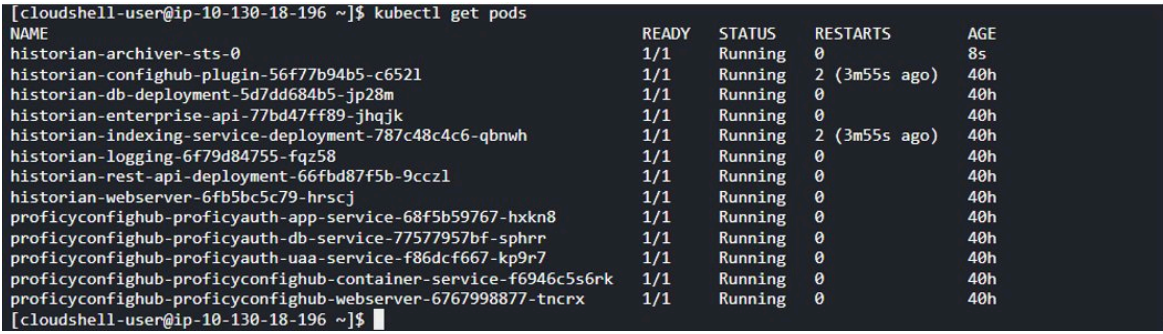

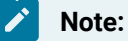

The age of the container will be few seconds, as it got restarted after deletion.